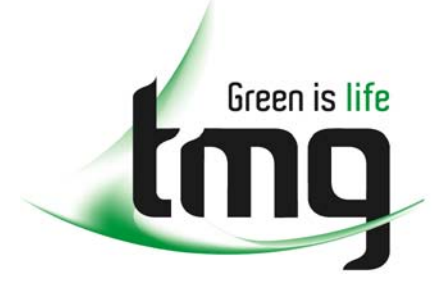

#### ABN 43 064 478 842

231 osborne avenue clayton south, vic 3169 PO box 1548, clayton south, vic 3169 t 03 9265 7400 f 03 9558 0875 freecall 1800 680 680 www.tmgtestequipment.com.au

# Test & **Measurement**

# Complimentary Reference Material

This PDF has been made available as a complimentary service for you to assist in evaluating this model for your testing requirements. S sales TMG offers a wide range of test equipment solutions, from renting short to long  $\triangleright$  rentals term, buying refurbished and purchasing new. Financing options, such as Financial Rental, and Leasing are also available on application. S calibration TMG will assist if you are unsure whether this model will suit your requirements.  $\bullet$  repair Call TMG if you need to organise repair and/or calibrate your unit. S disposal If you click on the "Click-to-Call" logo below, you can all us for FREE!

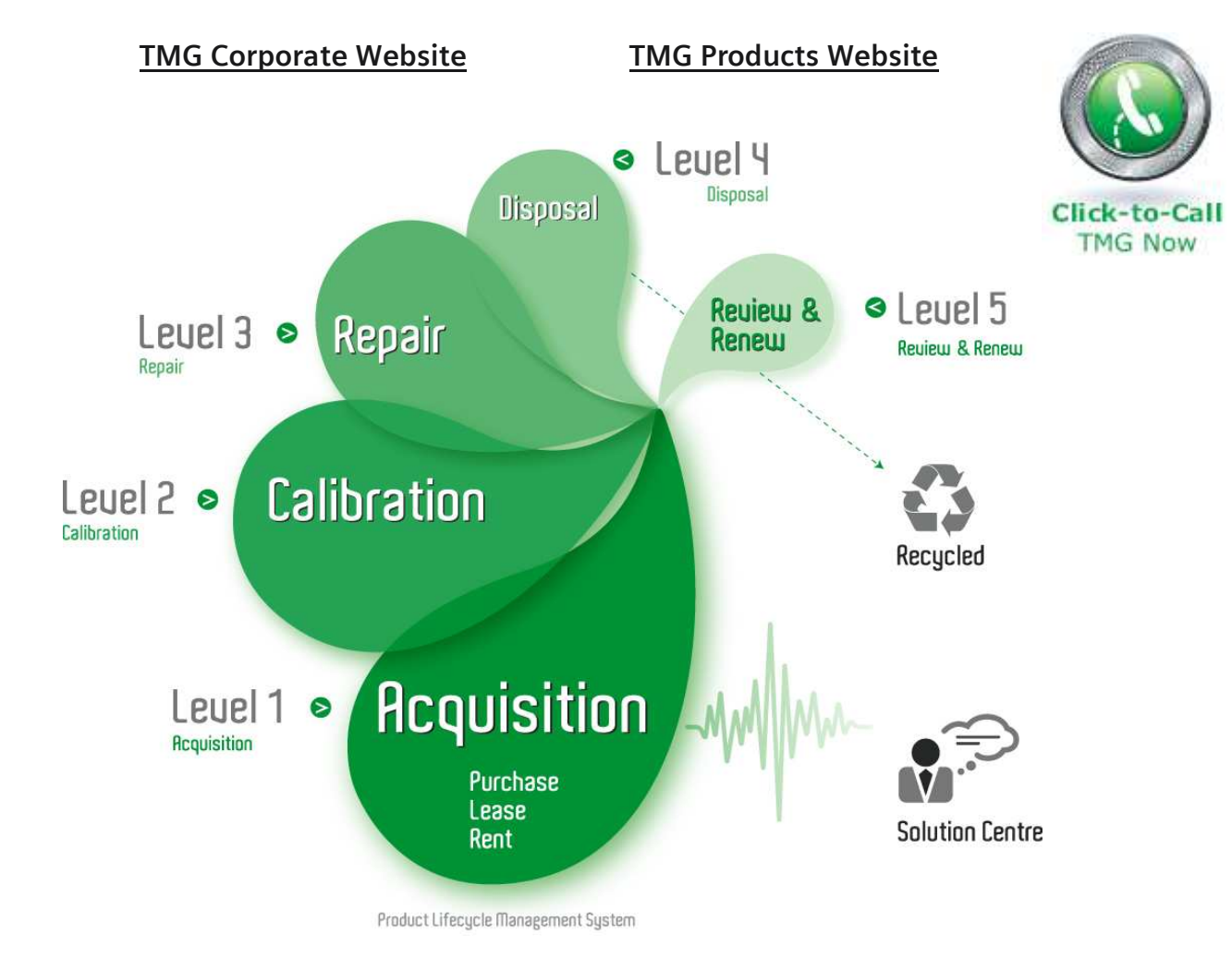

### Disclaimer:

All trademarks appearing within this PDF are trademarks of their respective owners.

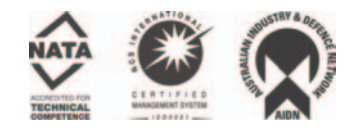

# **Manual**

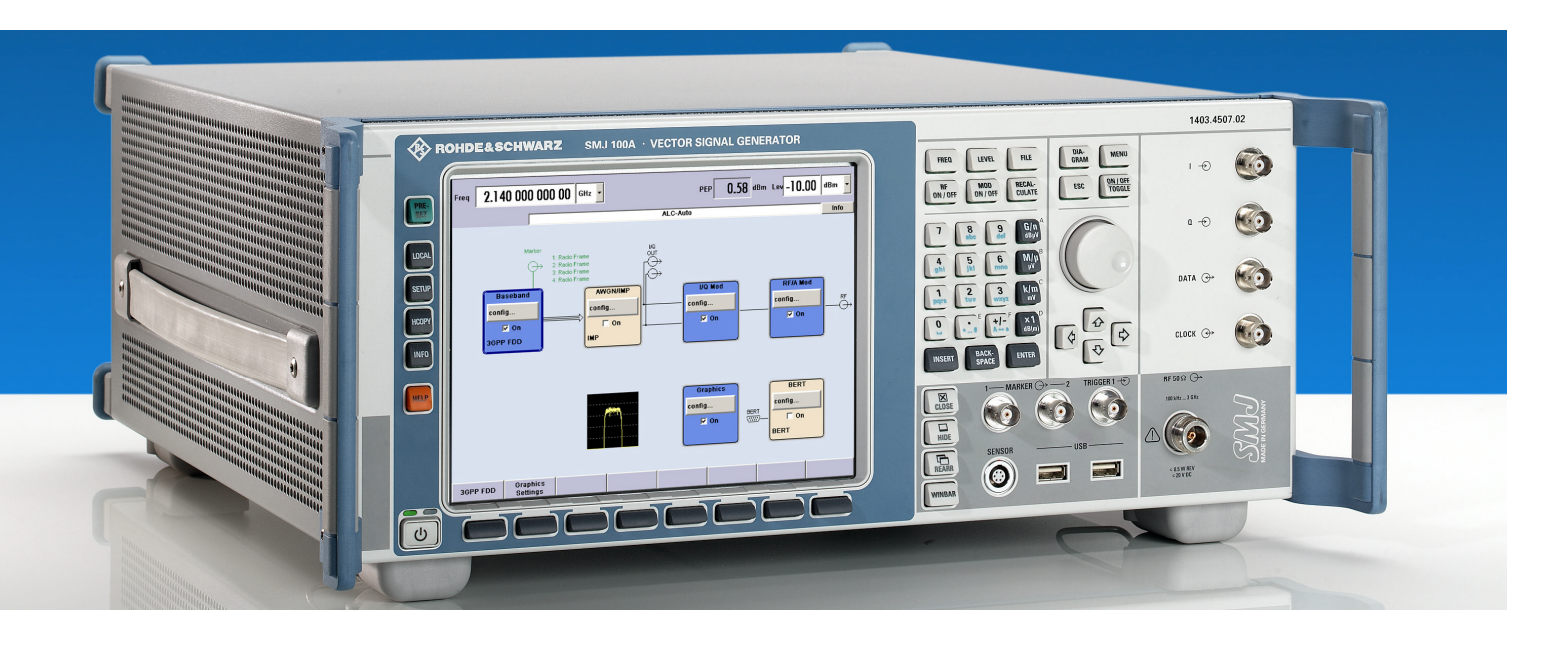

# **Vector Signal Generator**

**R&S SMJ100A 1403.4542.02**

Printed in Germany

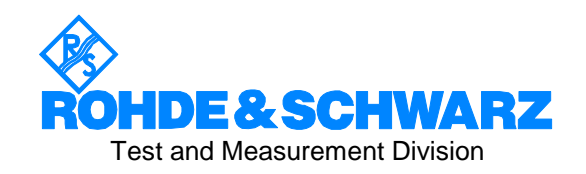

### **Dear Customer,**

throughout this manual, the Vector Signal Generator R&S® SMJ100A is abbreviated as R&S SMJ.

The Vector Signal Generator includes software developed by the OpenSSL Project for use in the OpenSSL Toolkit (http://www.openssl.org/).

R&S® is a registered trademark of Rohde & Schwarz GmbH & Co. KG Trade names are trademarks of the owners.

# **Tabbed Divider Overview**

# **Volume 1 - Operating Manual - Manual Control**

**Safety Instructions EU Certificate of Conformity User documentation for Vector Signal Generator R&S SMJ**

**Tabbed Divider**

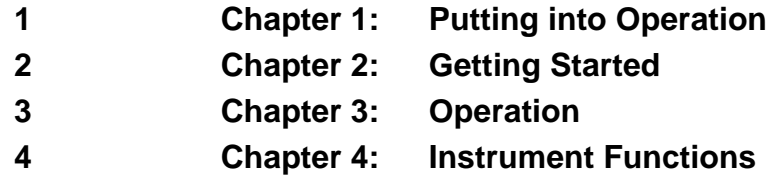

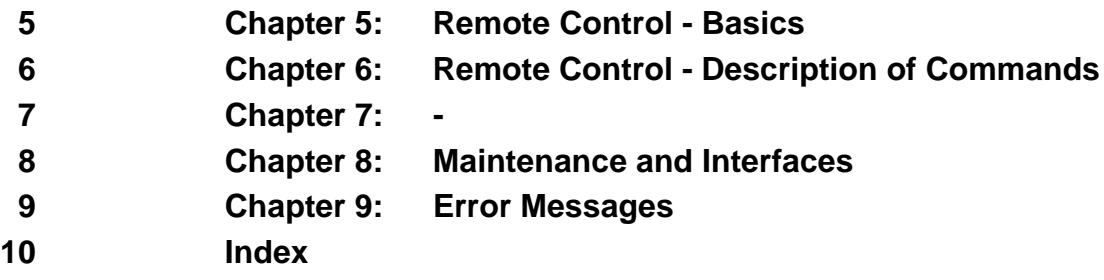

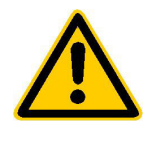

**Before putting the product into operation for the first time, make sure to read the following**

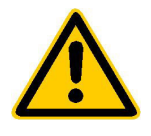

# **Safety Instructions**

Rohde & Schwarz makes every effort to keep the safety standard of its products up to date and to offer its customers the highest possible degree of safety. Our products and the auxiliary equipment required for them are designed and tested in accordance with the relevant safety standards. Compliance with these standards is continuously monitored by our quality assurance system. This product has been designed and tested in accordance with the EC Certificate of Conformity and has left the manufacturer's plant in a condition fully complying with safety standards. To maintain this condition and to ensure safe operation, observe all instructions and warnings provided in this manual. If you have any questions regarding these safety instructions, Rohde & Schwarz will be happy to answer them.

Furthermore, it is your responsibility to use the product in an appropriate manner. This product is designed for use solely in industrial and laboratory environments or in the field and must not be used in any way that may cause personal injury or property damage. You are responsible if the product is used for an intention other than its designated purpose or in disregard of the manufacturer's instructions. The manufacturer shall assume no responsibility for such use of the product.

The product is used for its designated purpose if it is used in accordance with its operating manual and within its performance limits (see data sheet, documentation, the following safety instructions). Using the products requires technical skills and knowledge of English. It is therefore essential that the products be used exclusively by skilled and specialized staff or thoroughly trained personnel with the required skills. If personal safety gear is required for using Rohde & Schwarz products, this will be indicated at the appropriate place in the product documentation.

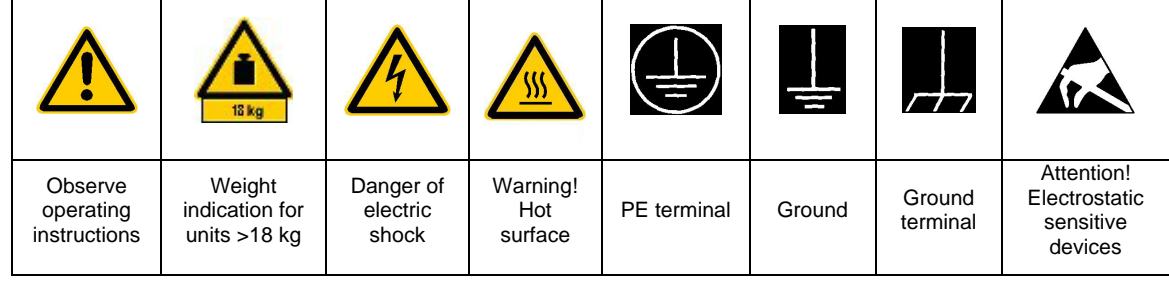

### **Symbols and safety labels**

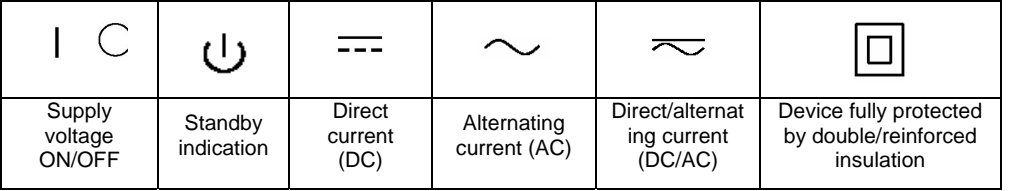

### Safety Instructions

Observing the safety instructions will help prevent personal injury or damage of any kind caused by dangerous situations. Therefore, carefully read through and adhere to the following safety instructions before putting the product into operation. It is also absolutely essential to observe the additional safety instructions on personal safety that appear in other parts of the documentation. In these safety instructions, the word "product" refers to all merchandise sold and distributed by Rohde & Schwarz, including instruments, systems and all accessories.

### **Tags and their meaning**

- DANGER This tag indicates a safety hazard with a high potential of risk for the user that can result in death or serious injuries.
- WARNING This tag indicates a safety hazard with a medium potential of risk for the user that can result in death or serious injuries.
- CAUTION This tag indicates a safety hazard with a low potential of risk for the user that can result in slight or minor injuries.
- ATTENTION This tag indicates the possibility of incorrect use that can cause damage to the product.
- NOTE This tag indicates a situation where the user should pay special attention to operating the product but which does not lead to damage.

### **Basic safety instructions**

- 1. The product may be operated only under the operating conditions and in the positions specified by the manufacturer. Its ventilation must not be obstructed during operation. Unless otherwise specified, the following requirements apply to Rohde & Schwarz products: IP protection 2X, pollution severity 2, overvoltage category 2, use only in enclosed spaces, max. operation altitude max. 2000 m.
- 2. Applicable local or national safety regulations and rules for the prevention of accidents must be observed in all work performed. The product may be opened only by authorized, specially trained personnel. Prior to performing any work on the product or opening the product, the instrument must be disconnected from the supply network. Any adjustments, replacements of parts, maintenance or repair must be carried out only by technical personnel authorized by Rohde & Schwarz. Only original parts may be used for replacing parts relevant to safety (e.g. power switches, power transformers, fuses). A safety test must always be performed after parts relevant to safety have been replaced

(visual inspection, PE conductor test, insulation resistance measurement, leakage current measurement, functional test).

- 3. As with all industrially manufactured goods, the use of substances that induce an allergic reaction (allergens) such as aluminum cannot be generally excluded. If you develop an allergic reaction (such as a skin rash, frequent sneezing, red eyes or respiratory difficulties), consult a physician immediately to determine the cause.
- 4. Depending on the function, certain products such as RF radio equipment can produce an elevated level of electromagnetic radiation. Considering that unborn life requires increased protection, pregnant women should be protected by appropriate measures. Persons with pacemakers may also be endangered by electromagnetic radiation. The employer is required to assess workplaces where there is a special risk of exposure to radiation and, if necessary, take measures to avert the danger.

### Safety Instructions

- 5. Operating the products requires special training and intense concentration. Disabled persons should not use the products unless it is made certain that their disability has no adverse effects while they are operating the products.
- 6. Prior to switching on the product, it must be ensured that the nominal voltage setting on the product matches the nominal voltage of the AC supply network. If a different voltage is to be set, the power fuse of the product may have to be changed accordingly.
- 7. In the case of products of safety class I with movable power cord and connector, operation is permitted only on sockets with earthing contact and protective earth connection.
- 8. Intentionally breaking the protective earth connection either in the feed line or in the product itself is not permitted. Doing so can result in the danger of an electric shock from the product. If extension cords or connector strips are implemented, they must be checked on a regular basis to ensure that they are safe to use.
- 9. If the product has no power switch for disconnection from the AC supply, the plug of the connecting cable is regarded as the disconnecting device. In such cases, it must be ensured that the power plug is easily reachable and accessible at all times (length of connecting cable approx. 2 m). Functional or electronic switches are not suitable for providing disconnection from the AC supply. If products without power switches are integrated in racks or systems, a disconnecting device must be provided at the system level.
- 10. Never use the product if the power cable is damaged. By taking appropriate safety measures and carefully laying the power cable, ensure that the cable cannot be damaged and that no one can be hurt by e.g. tripping over the cable or suffering an electric shock.
- 11. The product may be operated only from TN/TT supply networks fused with max. 16 A.
- 12. Do not insert the plug into sockets that are dusty or dirty. Insert the plug firmly and all the way into the socket. Otherwise this can result in sparks, fire and/or injuries.
- 13. Do not overload any sockets, extension cords or connector strips; doing so can cause fire or electric shocks.
- 14. For measurements in circuits with voltages  $V_{\rm rms}$  > 30 V, suitable measures (e.g. appropriate measuring equipment, fusing, current limiting, electrical separation, insulation) should be taken to avoid any hazards.
- 15. Ensure that the connections with information technology equipment comply with IEC950/EN60950.
- 16. Never remove the cover or part of the housing while you are operating the product. This will expose circuits and components and can lead to injuries, fire or damage to the product.
- 17. If a product is to be permanently installed, the connection between the PE terminal on site and the product's PE conductor must be made first before any other connection is made. The product may be installed and connected only by a skilled electrician.
- 18. For permanently installed equipment without built-in fuses, circuit breakers or similar protective devices, the supply circuit must be fused in such a way that suitable protection is provided for users and products.
- 19. Do not insert any objects into the openings in the housing that are not designed for this purpose. Never pour any liquids onto or into the housing. This can cause short circuits inside the product and/or electric shocks, fire or injuries.
- 20. Use suitable overvoltage protection to ensure that no overvoltage (such as that caused by a thunderstorm) can reach the product. Otherwise the operating personnel will be endangered by electric shocks.
- 21. Rohde & Schwarz products are not protected against penetration of water, unless otherwise specified (see also safety instruction 1.). If this is not taken into account, there exists the danger of electric shock or damage to the product, which can also lead to personal injury.
- 22. Never use the product under conditions in which condensation has formed or can form in or on the product, e.g. if the product was moved from a cold to a warm environment.
- 23. Do not close any slots or openings on the product, since they are necessary for ventilation and prevent the product from overheating. Do not place the product on soft surfaces such as sofas or rugs or inside a closed housing, unless this is well ventilated.
- 24. Do not place the product on heatgenerating devices such as radiators or fan heaters. The temperature of the environment must not exceed the maximum temperature specified in the data sheet.
- 25. Batteries and storage batteries must not be exposed to high temperatures or fire. Keep batteries and storage batteries away from children. If batteries or storage batteries are improperly replaced, this can cause an explosion (warning: lithium cells). Replace the battery or storage battery only with the matching Rohde & Schwarz type (see spare parts list). Batteries and storage batteries are hazardous waste. Dispose of them only in specially marked containers. Observe local regulations regarding waste disposal. Do not short-circuit batteries or storage batteries.
- 26. Please be aware that in the event of a fire, toxic gases that may be hazardous to your health may escape from the product.
- 27. Please be aware of the weight of the product. Be careful when moving it; otherwise you may injure your back or other parts of your body.
- 28. Do not place the product on surfaces, vehicles, cabinets or tables that for reasons of weight or stability are unsuitable for this purpose. Always follow the manufacturer's installation instructions when installing the product and fastening it to objects or structures (e.g. walls and shelves).
- 29. If you use the product in a vehicle, it is the sole responsibility of the driver to drive the vehicle safely. Adequately secure the product in the vehicle to prevent injuries or other damage in the event of an accident. Never use the product in a moving vehicle if doing so could distract the driver of the vehicle. The driver is always responsible for the safety of the vehicle; the manufacturer assumes no responsibility for accidents or collisions.
- 30. If a laser product (e.g. a CD/DVD drive) is integrated in a Rohde & Schwarz product, do not use any other settings or functions than those described in the documentation. Otherwise this may be hazardous to your health, since the laser beam can cause irreversible damage to your eyes. Never try to take such products apart, and never look into the laser beam.

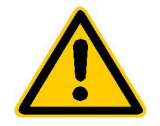

**Por favor lea imprescindiblemente antes de la primera puesta en funcionamiento las siguientes informaciones de seguridad** 

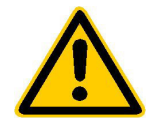

# **Informaciones de seguridad**

Es el principio de Rohde&Schwarz de tener a sus productos siempre al día con los estandards de seguridad y de ofrecer a sus clientes el máximo grado de seguridad. Nuestros productos y todos los equipos adicionales son siempre fabricados y examinados según las normas de seguridad vigentes. Nuestra sección de gestión de la seguridad de calidad controla constantemente que sean cumplidas estas normas. Este producto ha sido fabricado y examinado según el comprobante de conformidad adjunto según las normas de la CE y ha salido de nuestra planta en estado impecable según los estandards técnicos de seguridad. Para poder preservar este estado y garantizar un funcionamiento libre de peligros, deberá el usuario atenerse a todas las informaciones, informaciones de seguridad y notas de alerta. Rohde&Schwarz está siempre a su disposición en caso de que tengan preguntas referentes a estas informaciones de seguridad.

Además queda en la responsabilidad del usuario utilizar el producto en la forma debida. Este producto solamente fue elaborado para ser utilizado en la indústria y el laboratorio o para fines de campo y de ninguna manera deberá ser utilizado de modo que alguna persona/cosa pueda ser dañada. El uso del producto fuera de sus fines definidos o despreciando las informaciones de seguridad del fabricante queda en la responsabilidad del usuario. El fabricante no se hace en ninguna forma responsable de consecuencias a causa del maluso del producto.

Se parte del uso correcto del producto para los fines definidos si el producto es utilizado dentro de las instrucciones del correspondiente manual del uso y dentro del margen de rendimiento definido (ver hoja de datos, documentación, informaciones de seguridad que siguen). El uso de los productos hace necesarios conocimientos profundos y el conocimeinto del idioma inglés. Por eso se deberá tener en cuenta de exclusivamente autorizar para el uso de los productos a personas péritas o debidamente minuciosamente instruidas con los conocimientos citados. Si fuera necesaria indumentaria de seguridad para el uso de productos de R&S, encontrará la información debida en la documentación del producto en el capítulo correspondiente.

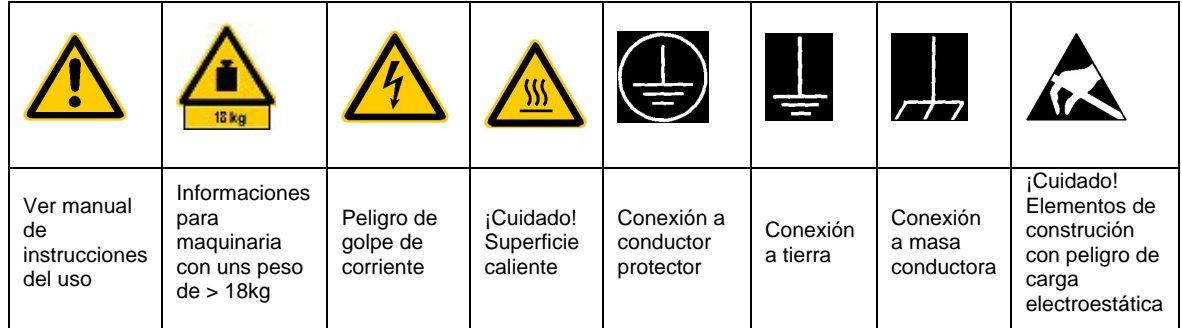

### **Símbolos y definiciones de seguridad**

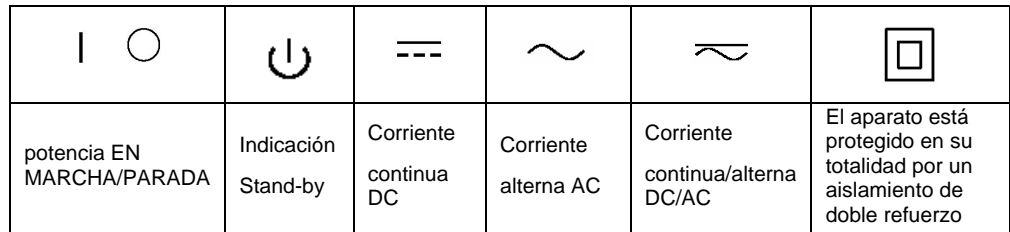

Tener en cuenta las informaciones de seguridad sirve para tratar de evitar daños y peligros de toda clase. Es necesario de que se lean las siguientes informaciones de seguridad concienzudamente y se tengan en cuenta debidamente antes de la puesta en funcionamiento del producto. También deberán ser tenidas en cuenta las informaciones para la protección de personas que encontrarán en otro capítulo de esta documentación y que también son obligatorias de seguir. En las informaciones de seguridad actuales hemos juntado todos los objetos vendidos por Rohde&Schwarz bajo la denominación de "producto", entre ellos también aparatos, instalaciones así como toda clase de accesorios.

### **Palabras de señal y su significado**

- PELIGRO Indica un punto de peligro con gran potencial de riesgo para el ususario.Punto de peligro que puede llevar hasta la muerte o graves heridas.
- ADVERTENCIA Indica un punto de peligro con un protencial de riesgo mediano para el usuario. Punto de peligro que puede llevar hasta la muerte o graves heridas .
- CUIDADO Indica un punto de peligro con un protencial de riesgo pequeño para el usuario. Punto de peligro que puede llevar hasta heridas leves o pequeñas
- ATENCIÓN Indica la posibilidad de utilizar mal el producto y a consecuencia dañarlo.
- INFORMACIÓN Indica una situación en la que deberían seguirse las instrucciones en el uso del producto, pero que no consecuentemente deben de llevar a un daño del mismo.

### **Informaciones de seguridad elementales**

- 1. El producto solamente debe ser utilizado según lo indicado por el fabricante referente a la situación y posición de funcionamiento sin que se obstruya la ventilación. Si no se convino de otra manera, es para los productos R&S válido lo que sigue: modo de protección IP 2X, grado de suciedad 2, categoría de sobrecarga eléctrica 2, utilizar solamente en estancias interiores, utilización hasta 2000 m sobre el nivel del mar.
- 2. En todos los trabajos deberán ser tenidas en cuenta las normas locales de seguridad de trabajo y de prevención de accidentes. El producto solamente debe de ser abierto por personal périto autorizado. Antes de efectuar trabajos en el producto o abrirlo deberá este ser desconectado de la corriente. El ajuste, el cambio de partes, la manutención y la reparación deberán ser solamente efectuadas por electricistas autorizados por R&S.Si se reponen partes con importancia para los aspectos de seguridad (por ejemplo el enchufe, los

transformadores o los fusibles), solamente podrán ser sustituidos por partes originales.Despues de cada recambio de partes elementales para la seguridad deberá ser efectuado un control de seguridad (control a primera vista, control de conductor protector, medición de resistencia de aislamiento, medición de medición de la corriente conductora, control de funcionamiento).

3. Como en todo producto de fabricación industrial no puede ser excluido en general de que se produzcan al usarlo elementos que puedan generar alergias, los llamados elementos alergénicos (por ejemplo el aluminio). Si se producieran en el trato con productos R&S reacciones alérgicas, como por ejemplo urticaria, estornudos frecuentes, irritación de la conjuntiva o dificultades al respirar, se deberá consultar inmediatamente a un médico para averigurar los motivos de estas reacciones.

- 4. Ciertos productos, como por ejemplo las instalaciones de radiación HF, pueden a causa de su función natural, emitir una radiación electromagnética aumentada. En vista a la protección de la vida en desarrollo deberían ser protegidas personas embarazadas debidamente. También las personas con un bypass pueden correr peligro a causa de la radiación electromagnética. El empresario está comprometido a valorar y señalar areas de trabajo en las que se corra un riesgo de exposición a radiaciones aumentadas de riesgo aumentado para evitar riesgos.
- 5. La utilización de los productos requiere instrucciones especiales y una alta concentracion en el manejo. Personas minusválidas solamente deberán utilizar estos productos si está por seguro de que a causa de su handicap no podrá surgir ninguna restricción en el manejo del producto.
- 6. Antes de la puesta en marcha del producto se deberá tener por seguro de que la tensión preseleccionada en el producto equivalga a la del la red de distribución. Si es necesario cambiar la preselección de la tensión también se deberán en caso dabo cambiar los fusibles correspondientes del prodcuto.
- 7. Productos de la clase de seguridad I con alimentación móvil y enchufe individual de producto solamente deberán ser conectados para el funcionamiento a tomas de corriente de contacto de seguridad y con conductor protector conectado.
- 8. Queda prohibida toda clase de interrupción intencionada del conductor protector, tanto en la toma de corriente como en el mismo producto ya que puede tener como consecuencia el peligro de golpe de corriente por el producto. Si se utilizaran cables o enchufes de extensión se deberá poner al seguro, que es controlado su estado técnico de seguridad.
- 9. Si el producto no está equipado con un interruptor para desconectarlo de la red, se deberá considerar el enchufe del cable de distribución como interruptor. En estos casos deberá asegurar de que el enchufe sea de fácil acceso y nabejo (medida del cable de distribución aproximadamente 2 m). Los interruptores

de función o electrónicos no son aptos para la el corte de la red eléctrica. Si los productos sin interruptor están integrados en construciones o instalaciones, se deberá instalar el interruptor al nivel de la instalación.

- 10. No utilice nunca el producto si está dañado el cable eléctrico. Asegure a través de las medidas de protección y de instalación adecuadas de que el cable de eléctrico no pueda ser dañado o de que nadie pueda ser dañado por él, por ejemplo al tropezar o por un golpe de corriente.
- 11. Solamente está permitido el funcionamiento en redes de distribución TN/TT aseguradas con fusibles de como máximo 16 A.
- 12. Nunca conecte el enchufe en tomas de corriente sucias o llenas de polvo. Introduzca el enchufe por completo y fuertemente en la toma de corriente. Si no tiene en consideración estas indicaciones se arriesga a que se originen chispas, fuego y/o heridas.
- 13. No sobrecargue las tomas de corriente, los cables de extensión o los enchufes de extensión ya que esto pudiera causar fuego o golpes de corriente.
- 14. En las mediciones en circuitos de corriente con una tensión de entrada de Ueff > 30 V se deberá tomar las precauciones debidas para impedir cualquier peligro (por ejemplo medios de medición adecuados, seguros, limitación de tensión, corte protector, aislamiento etc.).
- 15. En caso de conexión con aparatos de la técnica informática se deberá tener en cuenta que estos cumplan los requisitos de la EC950/EN60950.
- 16. Nunca abra la tapa o parte de ella si el producto está en funcionamiento. Esto pone a descubierto los cables y componentes eléctricos y puede causar heridas, fuego o daños en el producto.
- 17. Si un producto es instalado fijamente en un lugar, se deberá primero conectar el conductor protector fijo con el conductor protector del aparato antes de hacer cualquier otra conexión. La instalación y la conexión deberán ser efecutadas por un electricista especializado.
- 18. En caso de que los productos que son instalados fijamente en un lugar sean sin protector implementado, autointerruptor o similares objetos de protección, deberá la toma de corriente estar protegida de manera que los productos o los usuarios estén suficientemente protegidos.
- 19. Por favor, no introduzca ningún objeto que no esté destinado a ello en los orificios de la caja del aparato. No vierta nunca ninguna clase de líquidos sobre o en la caja. Esto puede producir corto circuitos en el producto y/o puede causar golpes de corriente, fuego heridas.
- 20. Asegúrese con la protección adecuada de que no pueda originarse en el producto una sobrecarga por ejemplo a causa de una tormenta. Si no se verá el personal que lo utilice expuesto al peligro de un golpe de corriente.
- 21. Los productos R&S no están protegidos contra el agua si no es que exista otra indicación, ver también punto 1. Si no se tiene en cuenta esto se arriesga el peligro de golpe de corriente o de daños en el producto lo cual también puede llevar al peligro de personas.
- 22. No utilice el producto bajo condiciones en las que pueda producirse y se hayan producido líquidos de condensación en o dentro del producto como por ejemplo cuando se desplaza el producto de un lugar frío a un lugar caliente.
- 23. Por favor no cierre ninguna ranura u orificio del producto, ya que estas son necesarias para la ventilación e impiden que el producto se caliente demasiado. No pongan el producto encima de materiales blandos como por ejemplo sofás o alfombras o dentro de una caja cerrada, si esta no está suficientemente ventilada.
- 24. No ponga el producto sobre aparatos que produzcan calor, como por ejemplo radiadores o calentadores. La temperatura ambiental no debe superar la temperatura máxima especificada en la hoja de datos.
- 25. Baterías y acumuladores no deben de ser expuestos a temperaturas altas o al fuego. Guardar baterías y acumuladores fuera del alcance de los niños. Si las baterías o los acumuladores no son cambiados con la debida atención existirá peligro de explosión (atención

celulas de Litio). Cambiar las baterías o los acumuladores solamente por los del tipo R&S correspondiente (ver lista de piezas de recambio). Baterías y acumuladores son deshechos problemáticos. Por favor tirenlos en los recipientes especiales para este fín. Por favor tengan en cuenta las prescripciones nacionales de cada país referente al tratamiento de deshechos. Nunca sometan a las baterías o acumuladores a un corto circuito.

- 26. Tengan en consideración de que en caso de un incendio pueden escaparse gases tóxicos del producto, que pueden causar daños a la salud.
- 27. Por favor tengan en cuenta el peso del producto. Muevanlo cuidadosamente ya que el peso puede causar lesiones de la espalda u otros daños físicos.
- 28. No sitúe el producto encima de superficies, vehículos, estantes o mesas, que por sus características de peso o de estabilidad no sean aptas para él. Siga siempre las instrucciones de instalación del fabricante cuando instale y asegure el producto en objetos o estructuras (por ejemplo paredes y estantes).
- 29. Si llega a utilizar el producto dentro de un vehículo, queda en la responsabilidad absoluta del conductor que conducir el vehículo de manera segura. Asegure el producto dentro del vehículo debidamente para evitar en caso de un accidente las lesiones u otra clase de daños. No utilice nunca el producto dentro de un vehículo en movimiento si esto pudiera distraer al conductor. Siempre queda en la responsabilidad absoluta del conductor la seguridad del vehículo y el fabricante no asumirá ninguna clase de responsabilidad por accidentes o colisiones.
- 30. Dado el caso de que esté integrado und producto de laser en un producto R&S (por ejemplo CD/DVD-ROM) no utilice otras instalaciones o funciones que las descritas en la documentación. De otra manera pondrá en peligro su salud, ya que el rayo laser puede dañar irreversiblemente sus ojos. Nunca trate de descomponer estos productos. Nunca mire dentro del rayo laser.

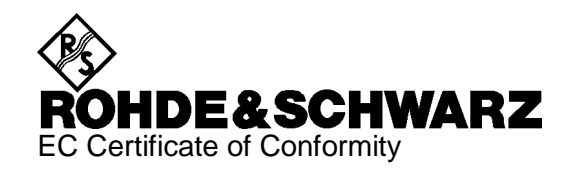

# $\epsilon$

Certificate No.: 2005-09

This is to certify that:

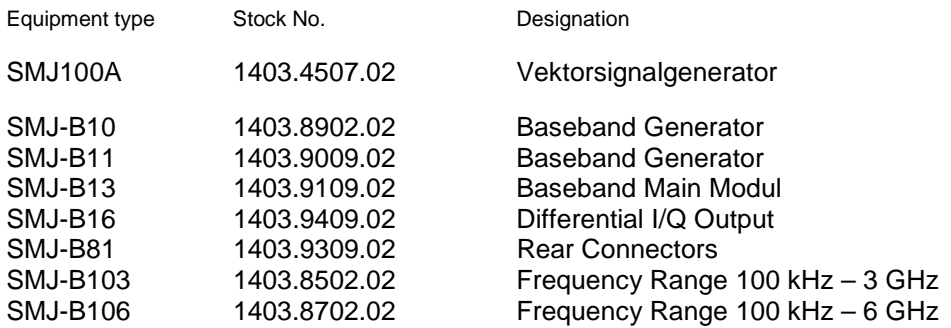

complies with the provisions of the Directive of the Council of the European Union on the approximation of the laws of the Member States

- relating to electrical equipment for use within defined voltage limits (73/23/EEC revised by 93/68/EEC)
- relating to electromagnetic compatibility (89/336/EEC revised by 91/263/EEC, 92/31/EEC, 93/68/EEC)

Conformity is proven by compliance with the following standards:

EN61010-1 : 2001-12 EN55011 : 1998 + A1 : 1999, Klasse B EN61326 : 1997 + A1 : 1998 + A2 : 2001

For the assessment of electromagnetic compatibility, the limits of radio interference for Class B equipment as well as the immunity to interference for operation in industry have been used as a basis.

Affixing the EC conformity mark as from 2005

### **ROHDE & SCHWARZ GmbH & Co. KG Mühldorfstr. 15, D-81671 München**

Munich, 2005-02-22 Central Quality Management MF-QZ / Radde

# **Contents of User Documentation for Vector Signal Generator R&S SMATE200A**

The user documentation describes the Vector Signal Generator R&S SMATE and all options. It includes a printed Quick Start Guide and a CD-ROM. The CD-ROM provides the complete user documentation for the vector signal generator:

The R&S SMATE is equipped with a context-sensitive online help that offers a help page for each instrument function.

# **Quick Start Guide**

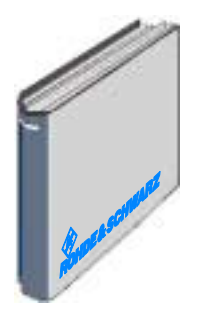

The present quick start guide describes everything that is needed to put the instrument into operation and to get familiar with the generator. The quick start guide gives an introduction to remote control and manual control via external monitor, mouse and keyboard.

The quick start guide is subdivided into the data sheet plus 4 chapters plus index:

**The data sheet** informs about guaranteed specifications and characteristics of the instrument.

- **Chapter 1** Describes the control elements and connectors on the front and rear panel as well as all procedures required for putting the instrument into operation.
- **Chapter 2** Gives an introduction the operating concept and typical applications of the R&S SMATE.
- **Chapter 3** Describes key operating modes, the structure of the graphical interface and the principles of manual control.
- **Chapter 5** describes the basics for programming the R&S SMATE, command processing and the status reporting system.

**Annex** Contains an index for the quick start guide.

# **Help System**

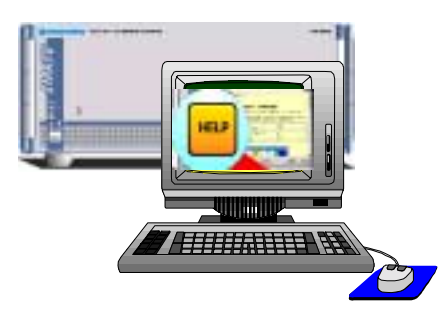

The help system is embedded in the instrument, offering quick, context-sensitive reference to the information needed for operation and programming. The help contains the complete user documentation for the vector signal generator including the contents of the present quick start guide.

To access the context-sensitive help, an external monitor and mouse must be connected to the instrument (see chapter 3 of this quick start guide).

The help files (\*.chm) are also available on the CD-ROM and can be used as a standalone help.

### **Documentation CD-ROM**

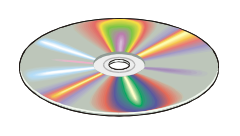

The CD-ROM provides the complete user documentation for the vector signal generator:

- The online help system (\*.chm).
- The complete operating manual and service manual in printable form (\*.pdf).
- The data sheet (broschure and specifications) in printable form.
- Links to different useful sites in the R&S internet.

*Note: Please use the ADOBE Acrobat Reader for PDF files and the browser Internet Explorer 4.0 for the HTML help.*

### **Manual Control - Volume 1**

The operating manual contains comprehensive information about the instrument functions and remote control, in addition to the chapters of the quick start guide. It includes information about maintenance of the instrument and about error detection listing the error messages which may be output by the instrument. It is subdivided into 10 chapters:

- **The data sheet** informs about guaranteed specifications and characteristics of the instrument.
- **Chapter 1** describes the control elements and connectors on the front and rear panel as well as all procedures required for putting the instrument into operation.
- **Chapter 2** gives an introduction to the operating concept and typical applications of the R&S SMATE.
- **Chapter 3** describes key operating modes, the structure of the graphical interface and the principles of manual control.
- **Chapter 4** forms a reference for manual control of the R&S SMATE and contains a detailed description of all instrument functions and their application. The chapter also lists the remote control command corresponding to each instrument function.
- **Chapter 10** contains an index for the operating manual.

# **Remote Control - Volume 2**

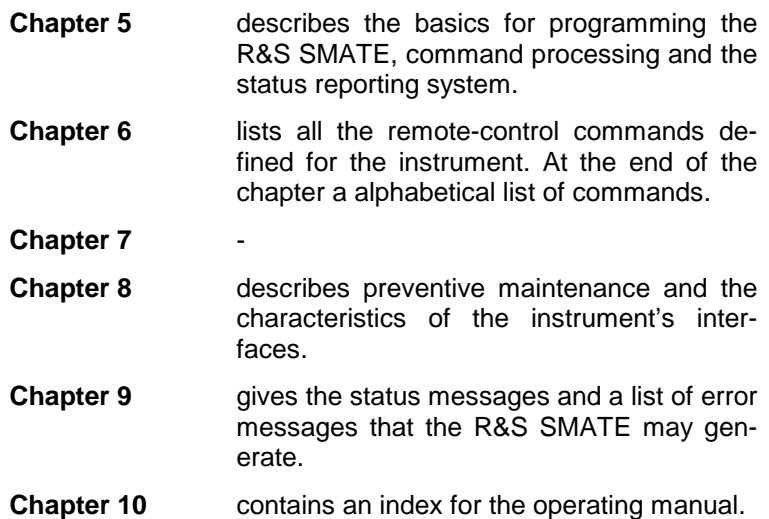

# **Service Manual Instrument - Volume 3**

The service manual - instrument informs on how to check compliance with rated specifications, on instrument function, repair, troubleshooting and fault elimination. It contains all information required for the maintenance of R&S SMATE by exchanging modules. In addition it describes how to perform a firmware update and how to install options.

### **Optional Documentation**

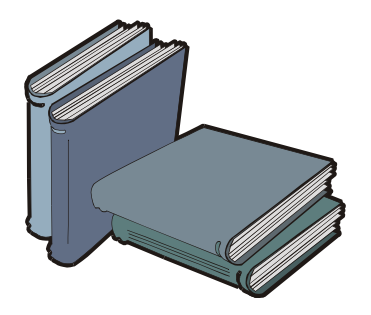

The printed version of the operating and service manual provides the contents of the quick start manual plus the complete reference and the service information for the vector signal generator. This manual can be ordered as an option (stock no. 1401.0940.39); see ordering information in the data sheet.

*Note: The CD-ROM contains the \*.pdf version of the manuals.*

### **Internet Site**

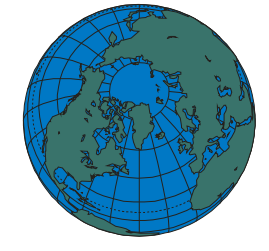

The Internet site at: R&S Vector Signal Generator R&S SMATE200A provides the most up to date information on the R&S SMATE. The current operating manual at a time is available as printable PDF file in the download area.

Also provided for download are firmware updates including the associated release notes, instrument drivers, current data sheets and application notes,

# **Contents - Chapter 1 "Putting into Operation"**

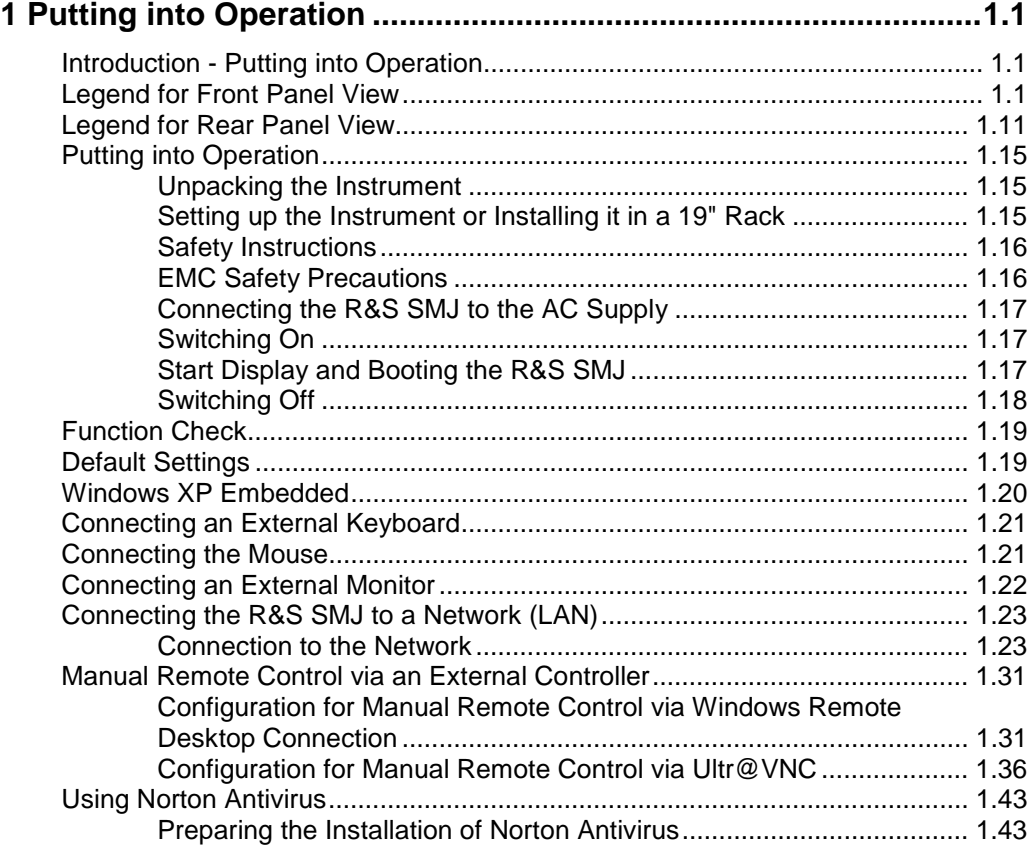

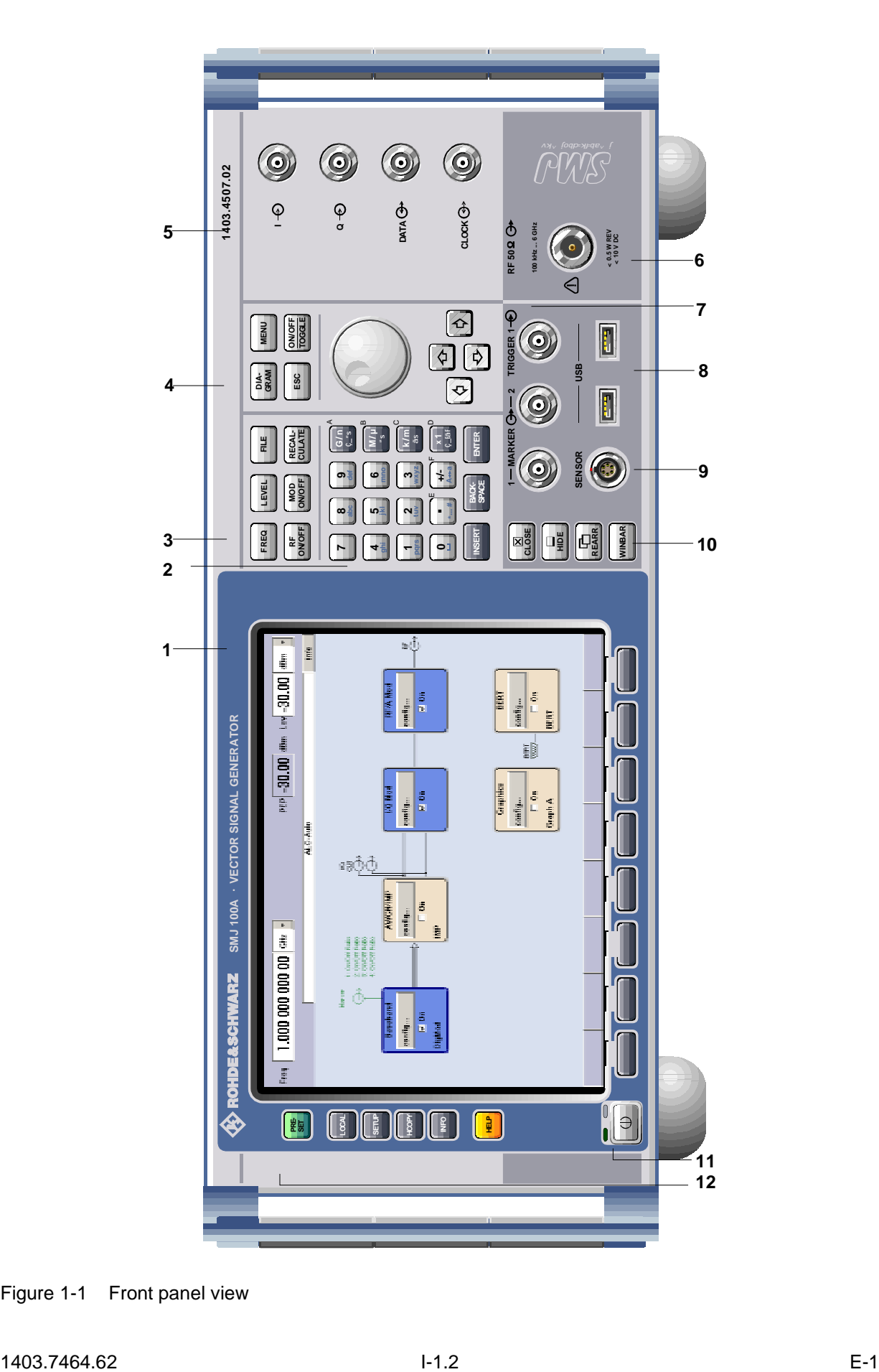

Figure 1-1 Front panel view

# <span id="page-21-0"></span>**1 Putting into Operation**

# **Introduction - Putting into Operation**

Chapter 1, "Putting into Operation" explains the control elements and connectors of the Vector Signal Generator R&S SMJ with the aid of the front and rear views and describes how to put the instrument into operation. It also describes the connection of peripherals such as printer, keyboard, mouse and monitor. A detailed description of the device interfaces is given in Chapter 8, "*Maintenance and Remote Control Interfaces*". Specifications of interfaces can be seen in the data sheet.

Chapter 2, "*[Getting Started](#page-69-0)*" gives an overview of generator functions and introduces the operating concept. Detailed operating instructions and an overview of menus follow in Chapter 3, "*[Manual](#page-85-0) [Operation](#page-85-0)*".

The complete manual on the CD-ROM in printable pdf-format provides chapters 4 to 9: Menus and instrument functions are described in detail in Chapter 4, "*Instrument Functions*", basics of remote control of the instrument in Chapter 5, "*Remote Control - Basics*" and commands for remote control in chapter "*Remote Control - Commands*". Chapter 9, "*Error Messages*" contains a list of possible status and error messages.

# **Legend for Front Panel View**

This section gives an overview of control elements and connectors on the front panel of the R&S SMJ. Each element/connector is briefly described and a reference is given to the chapters containing detailed information.

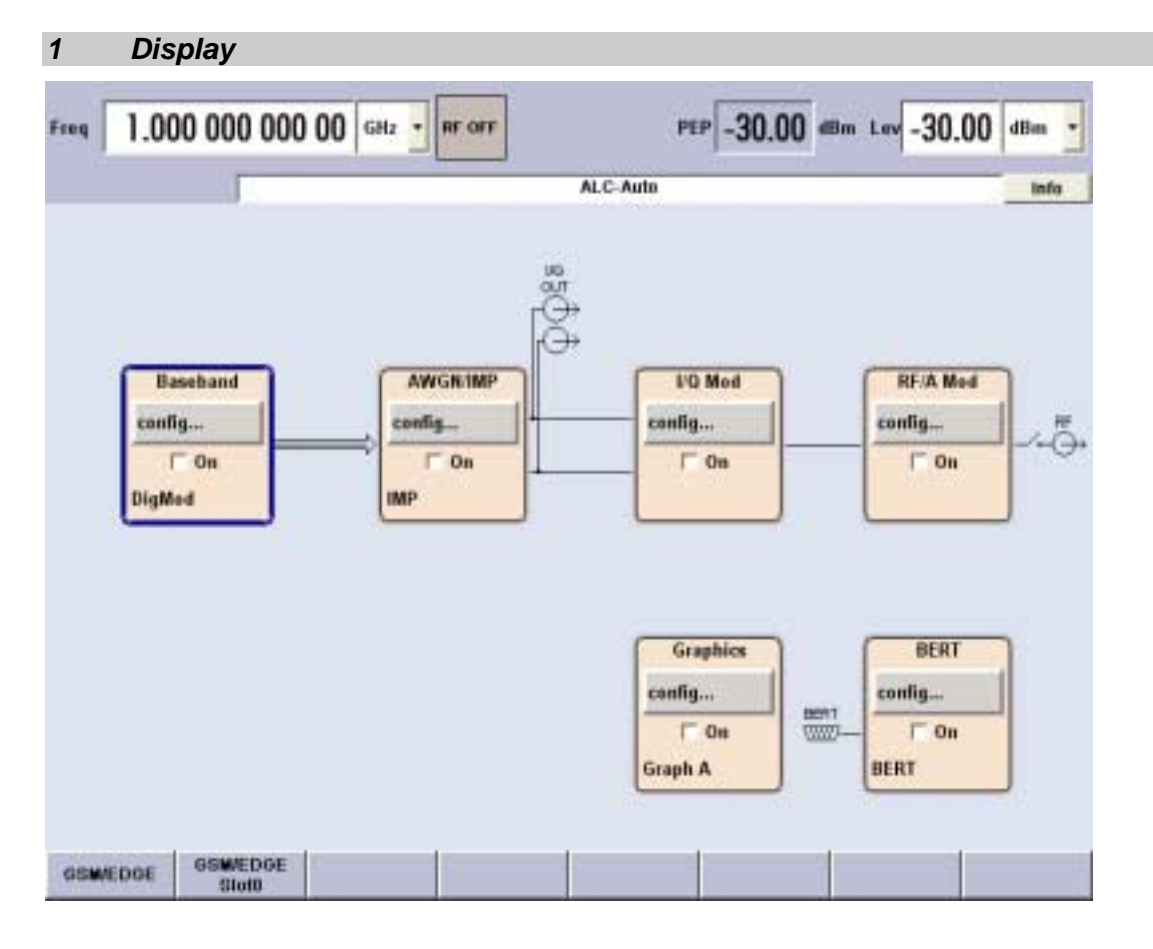

**Display** 

The large display clearly shows all main settings and signal generator states.

The display is divided into three sections:

- Frequency and level display with info line
- Block diagram
- Winbar with labelled softkeys

#### The **frequency and level display section with info line** shows

- Frequency and level settings containing offset and peak envelope power (PEP)
- Status messages
- Brief error messages (detailed information for a message can be called with the  $\sqrt{INFO}$  key)

The **block diagram** shows the current configuration and the signal flow in the generator with the aid of function blocks containing an on/off switch. Clicking the function block opens a list of associated setting menus. Active menus, info windows and graphs are displayed on top of the block diagram. The block diagram can be displayed in the foreground anytime with the DIAGRAM key.

Open menus are indicated by a labelled button in the **Winbar**. The buttons determine the softkey functions for front-panel control. When a button or softkey is pressed, the associated menu is displayed either in the foreground or minimized in the Winbar.

If required, the Winbar is covered by a row of buttons to which menu-specific functions of the active menu are assigned. By pressing the WINBAR button, the Winbar can be displayed in the foreground again. This allows the user to toggle between the button and softkey functions.

#### *2 Keypad for data entry*

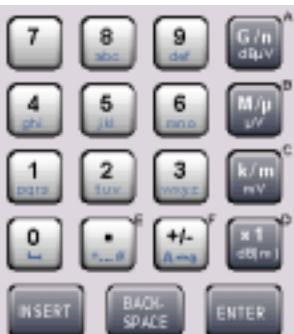

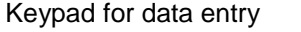

- 0...9 Entry of numeric values . Entry of decimal point +/– Entry of sign
- abc Entry of letters
- Entry of a space
- \*... # Entry of special characters
- $A \leftrightarrow a$  Switchover between uppercase and lowercase letters.

See chapter 3, section "*[Display](#page-90-0)*"

See chapter 3, section "*[Setting Parameters](#page-99-0)*"

### *2 Keypad for data entry*

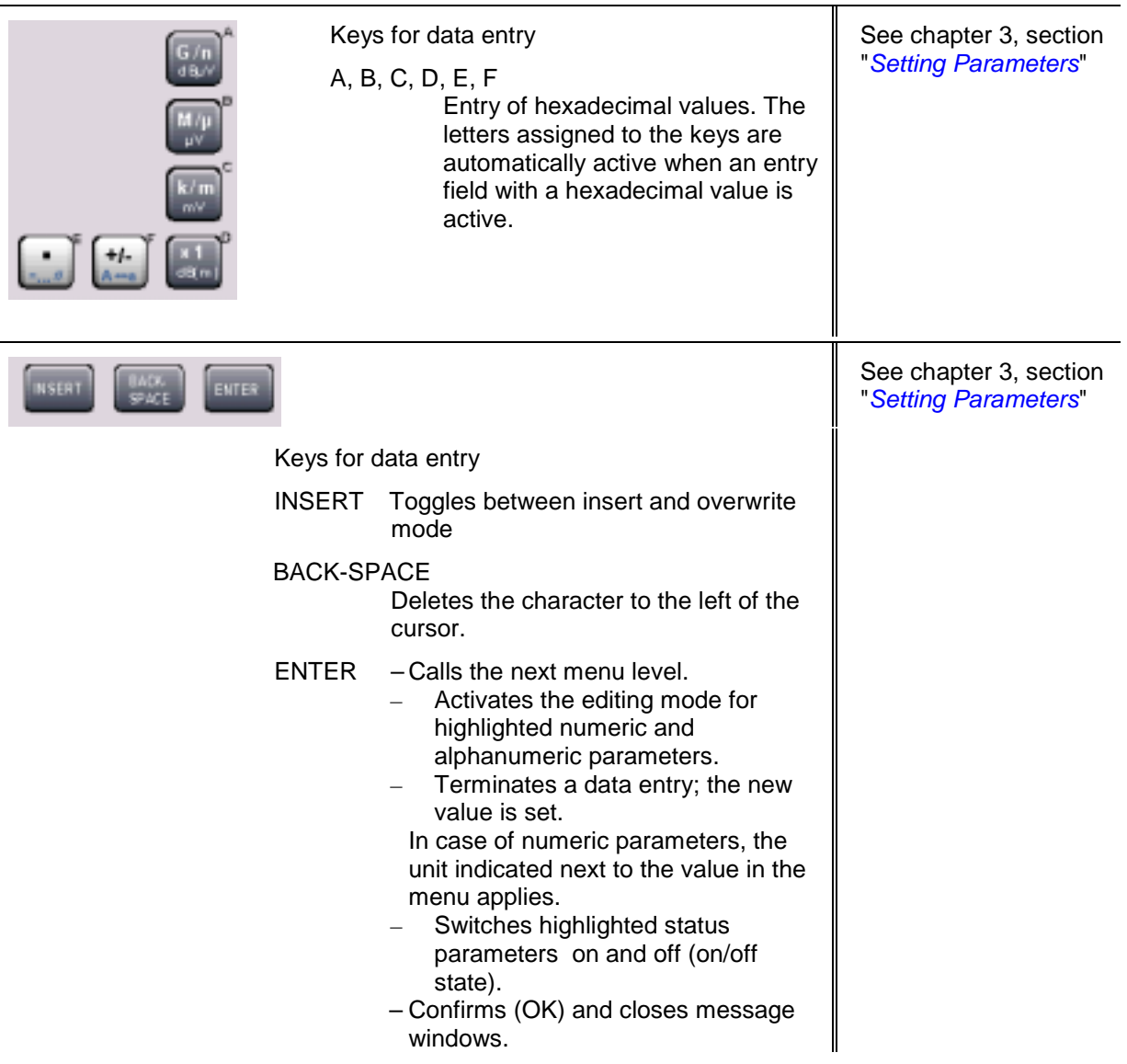

### *2 Keypad for data entry*

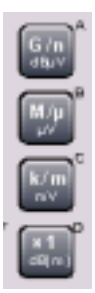

Keys for data entry

The unit keys can either select a unit and thus determine the absolute value, or change the unit, i.e. trigger a recalculation without changing the absolute value. Their function depends on the time at which they are pressed during parameter entry:

#### **Selecting the unit**

If a unit key is pressed immediately after a numeric value has been entered, it terminates the entry and determines the multiplication factor for the respective basic unit (e.g. the k/m key determines the unit kHz after frequency entry).

If a level value is entered, the unit keys are directly labelled with the units they select. The level entry must be active in this case, e.g. by pressing the LEVEL key.

### **Changing the unit**

If a numeric entry is terminated with ENTER (e.g. by clicking the rotary knob) and not with a unit key, the unit displayed in the unit field of the parameter in the menu is assigned. If the unit key is pressed later, the unit is changed but not the value. The value is recalculated to suit the new unit (e.g. the display changes from 1000 to 1 when the Hz is changed to kHz). The new unit is then indicated in the value field of the menu.

#### **Assignment**

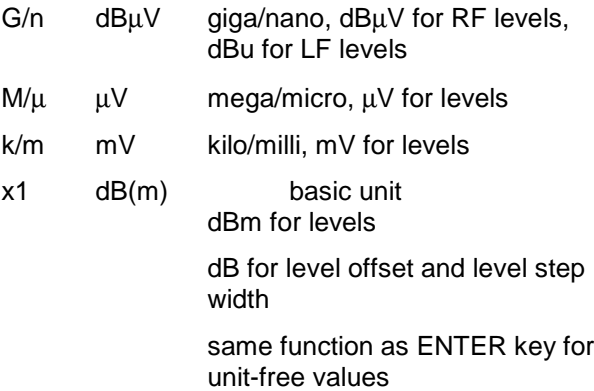

See chapter 3, section "*[Selecting a Unit -](#page-104-0) [Setting Parameters](#page-104-0)*"

### *3 Keys for setting parameters*

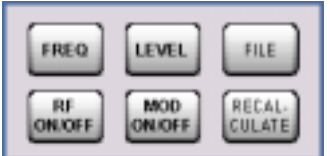

FREQ Activates frequency entry.

#### RF ON/OFF

Switches the RF signal on and off. **RF OFF** is displayed in the header next to the **Frequency** field.

LEVEL Activates level entry.

#### MOD ON/OFF

Switches the modulations on and off. **MOD OFF** is displayed in the info line of the header next to the **Level** field.

FILE Activates the menu for storing or loading files.

#### RECALCULATE

Starts the recalculation of instrument settings. If time-consuming calculations are required, the active modulation is automatically switched off and the calculation is interrupted to allow the user to make further settings. Calculation is restarted by a keystroke and the modulation is switched on again after the calculation is completed.

See chapter 3, section "*[Setting Parameters](#page-99-0)*", and chapter 4, section "*RF Signal and Analog Mod - A Mod-RF A"*

### *4 Keys for settings and navigation in the display and for setting parameters*

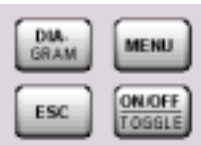

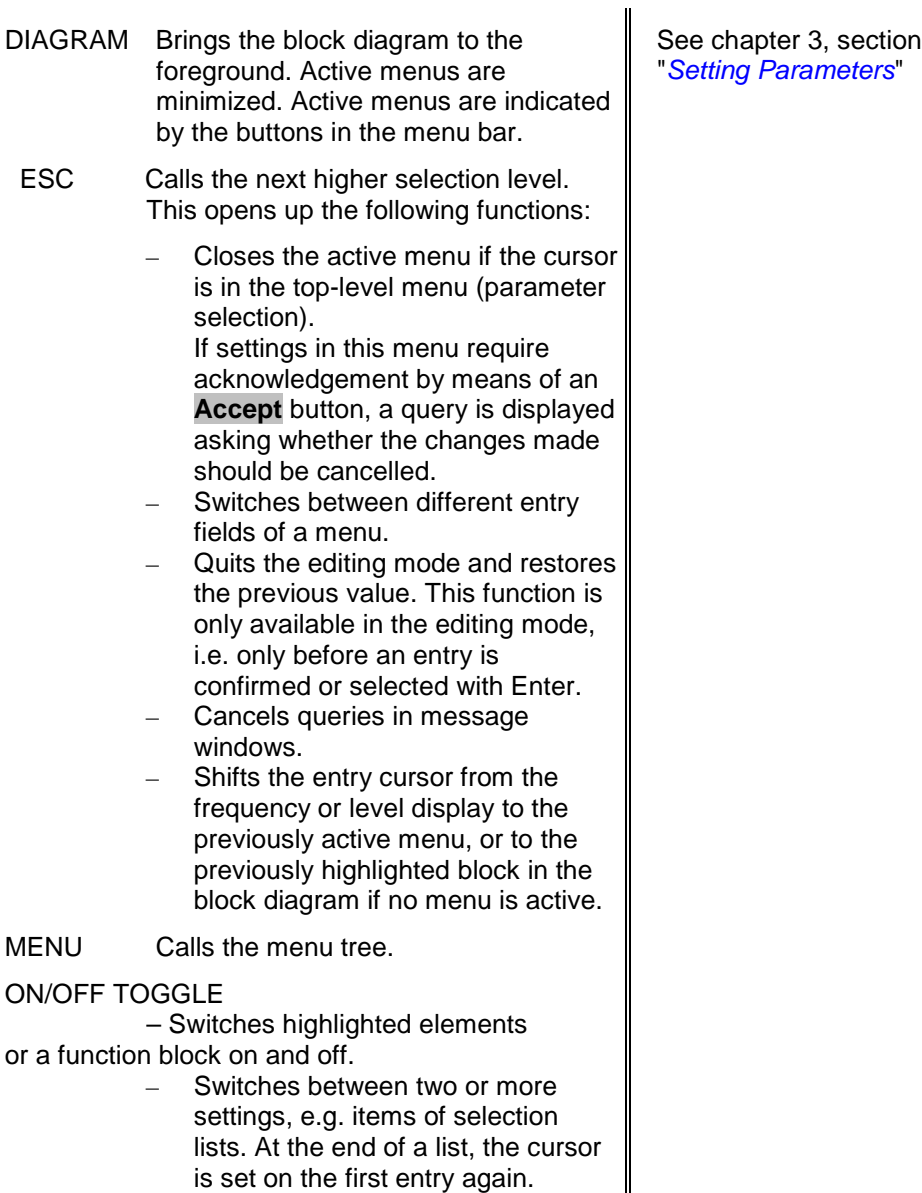

### *4 Keys for settings and navigation in the display and for setting parameters*

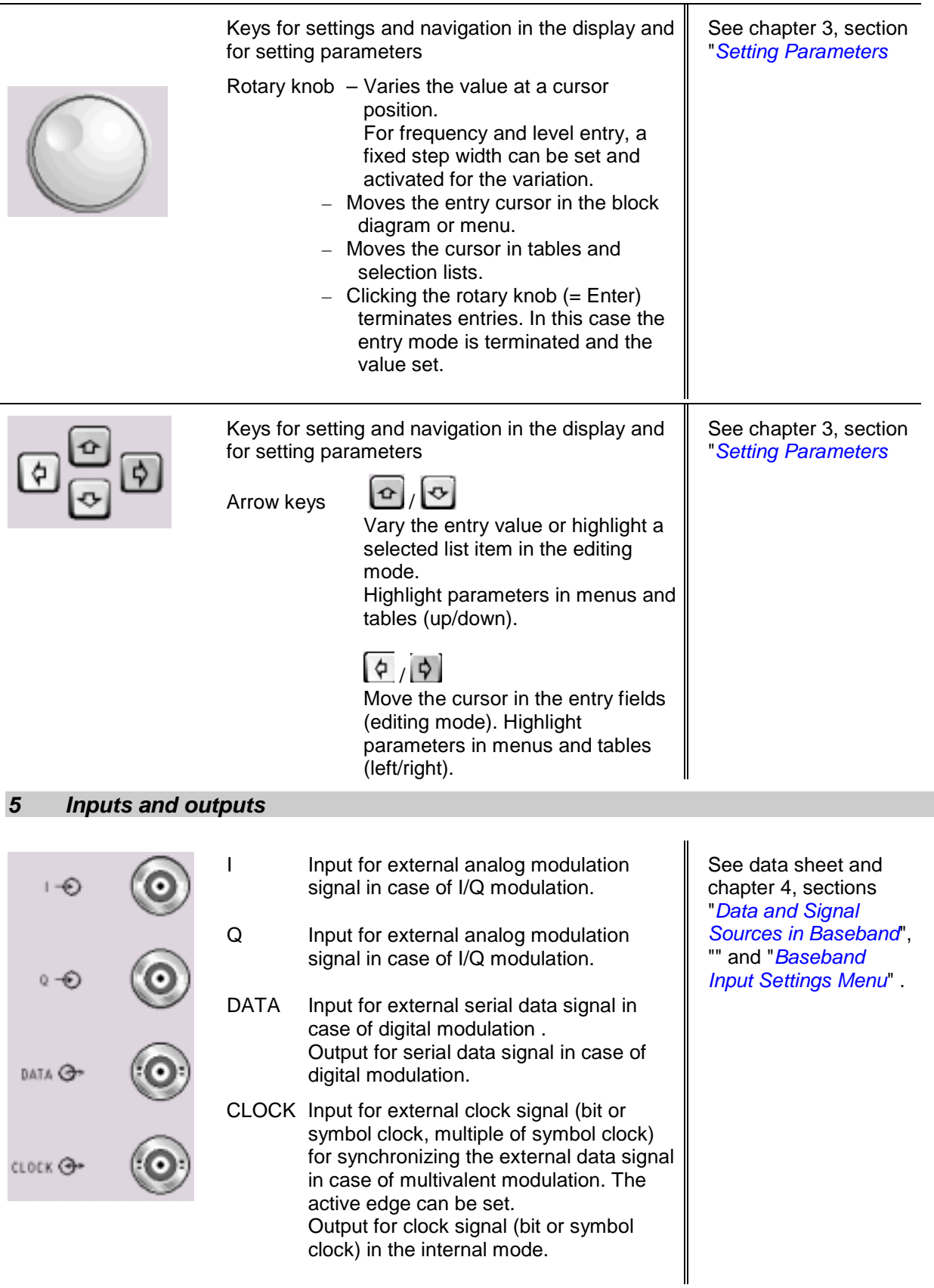

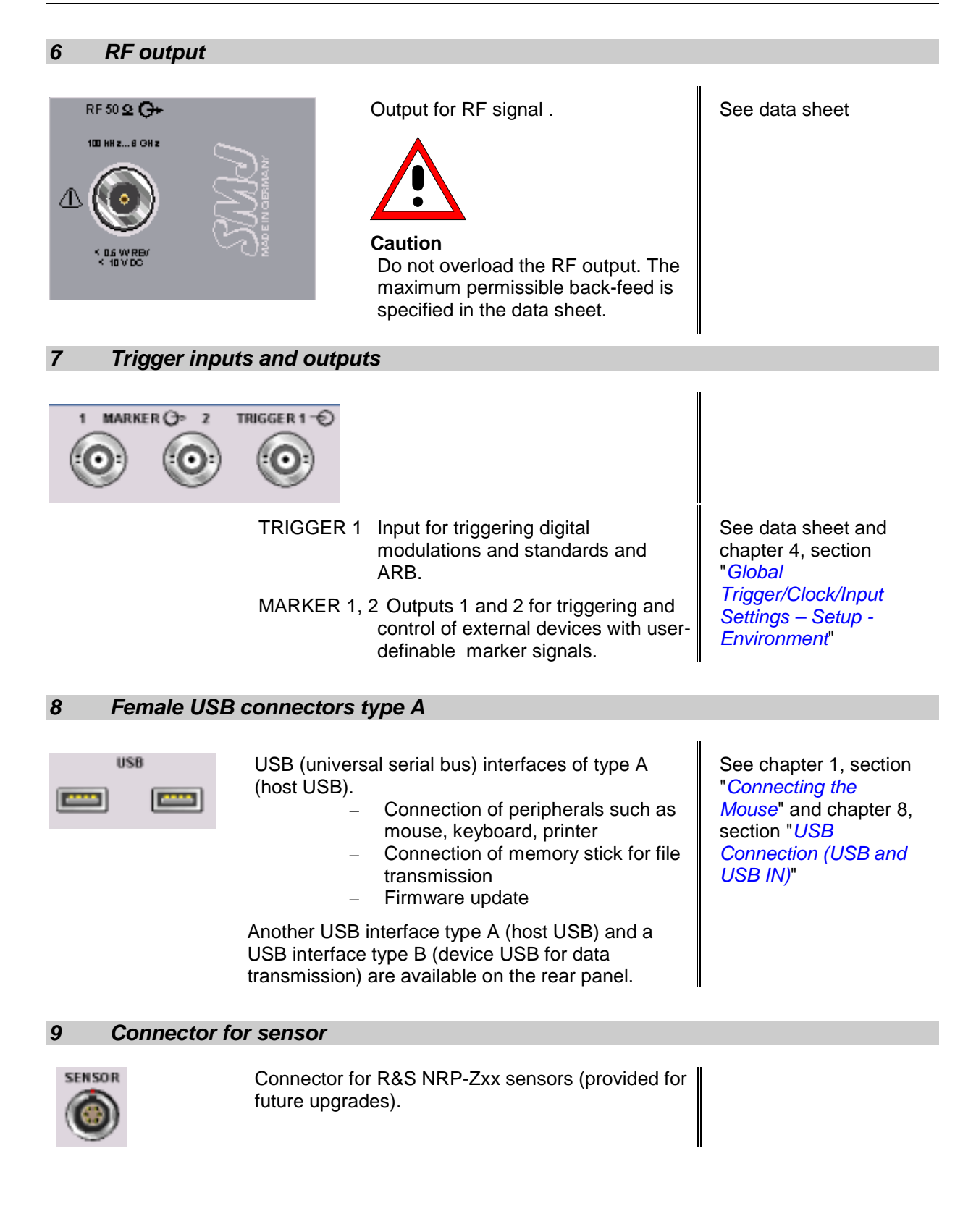

### *10 Keys for setting the display*

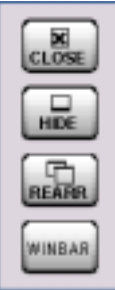

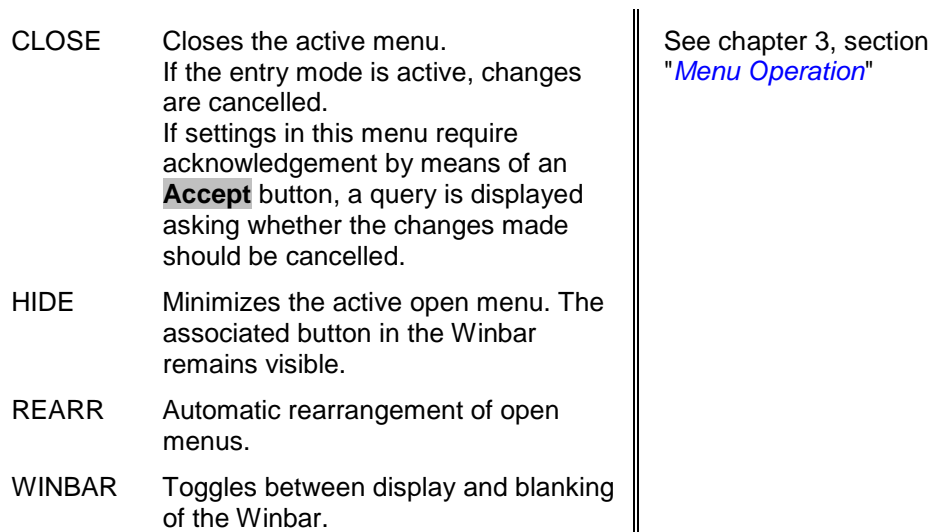

### *11 Switch*

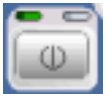

The on/off switch switches the instrument from the standby mode to the operating state provided the power switch on the instrument rear is switched on.

The yellow LED (right) is on in the standby mode; the green LED (left) is on when the instrument is ready for operation.

See chapter 1, section "*[Switching On](#page-37-0)*"

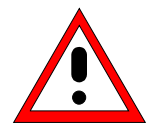

#### *Warning!*

*The AC line is still connected to the instrument in the standby mode.*

### *12 Keys for general instrument settings*

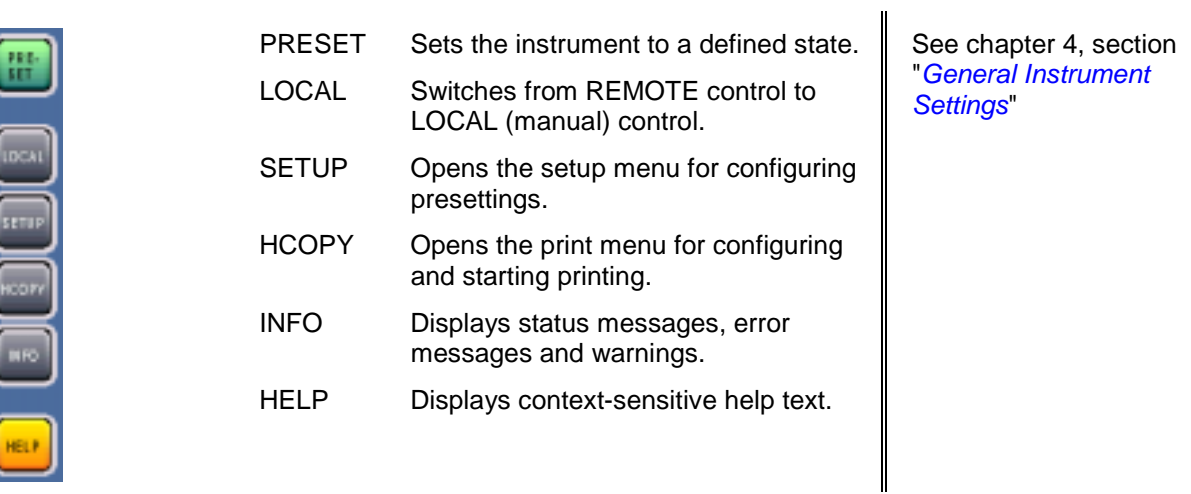

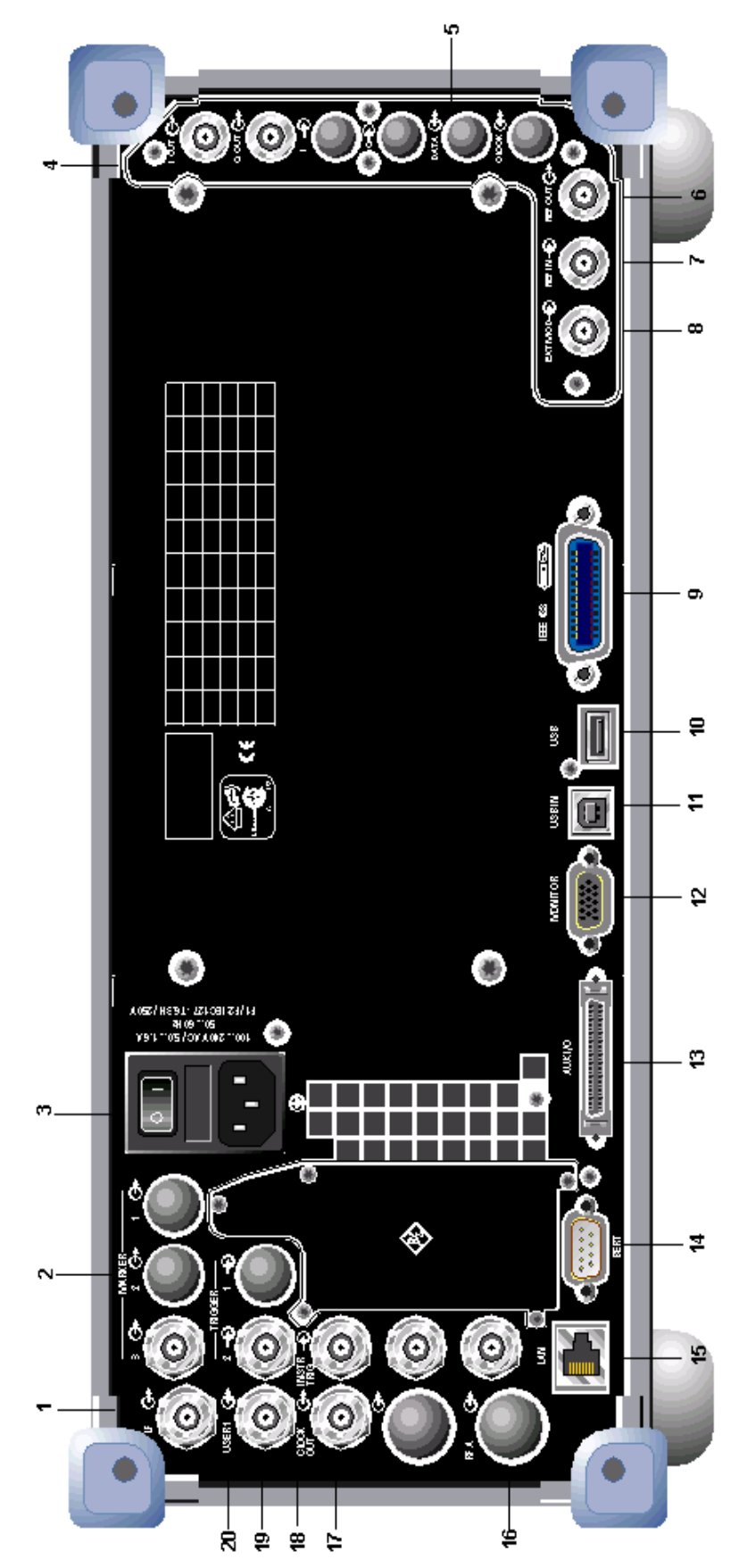

Fig. 1-2 Rear panel view

# <span id="page-31-0"></span>**Legend for Rear Panel View**

This section gives an overview of connectors on the rear panel of the R&S SMJ. Each connector is briefly described and a reference is given to the chapters containing detailed information. For technical data of the connectors refer to the data sheet.

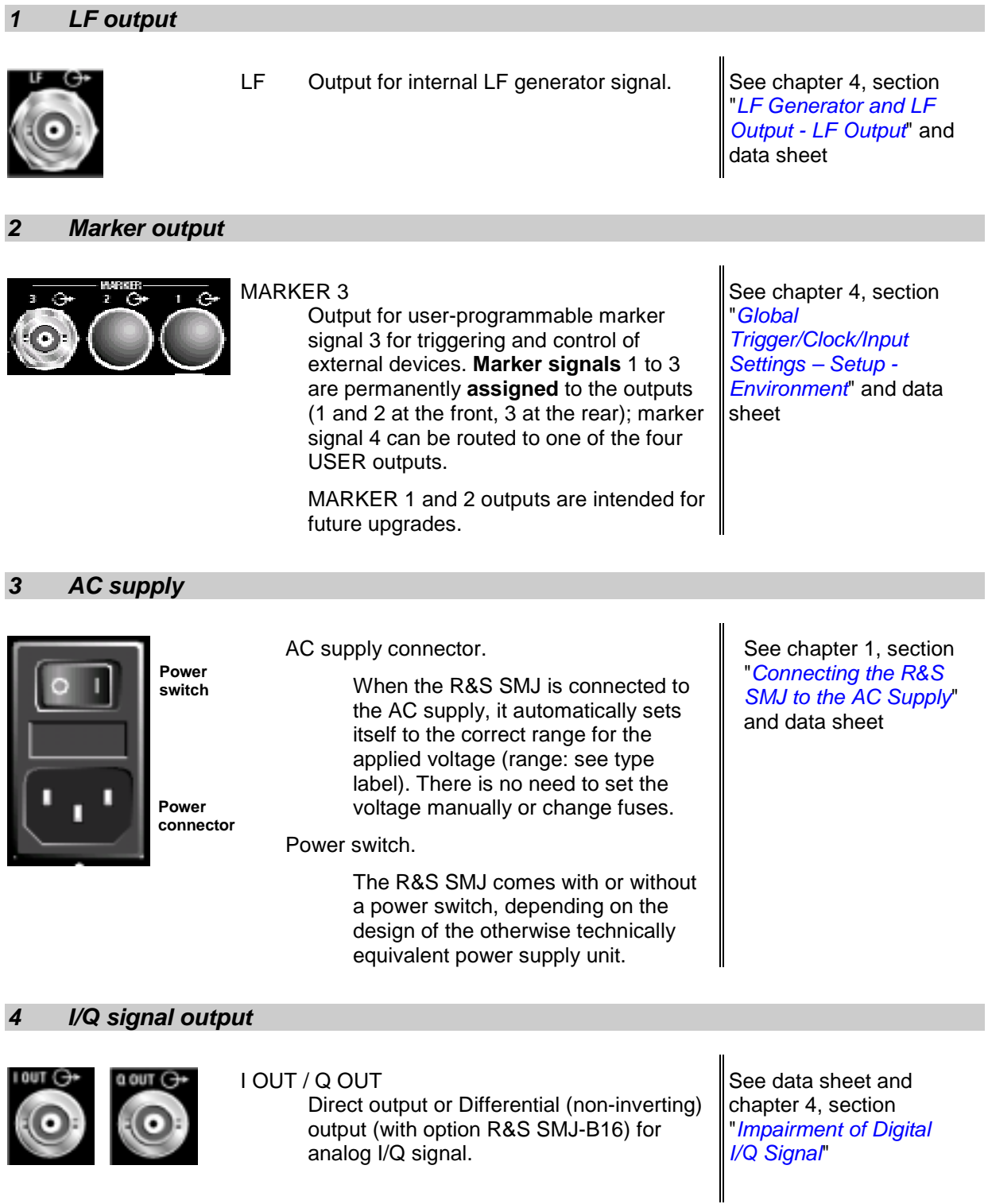

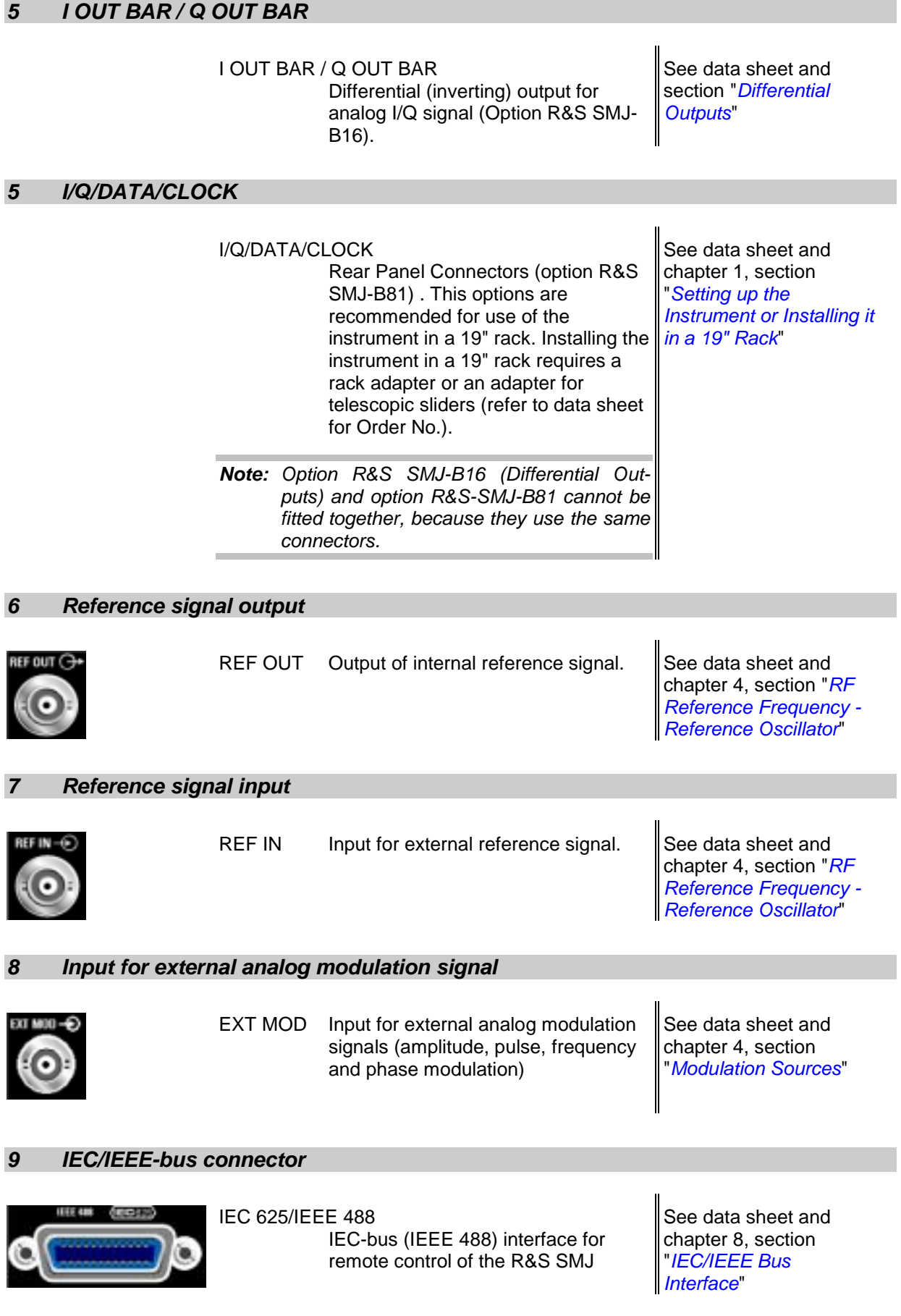

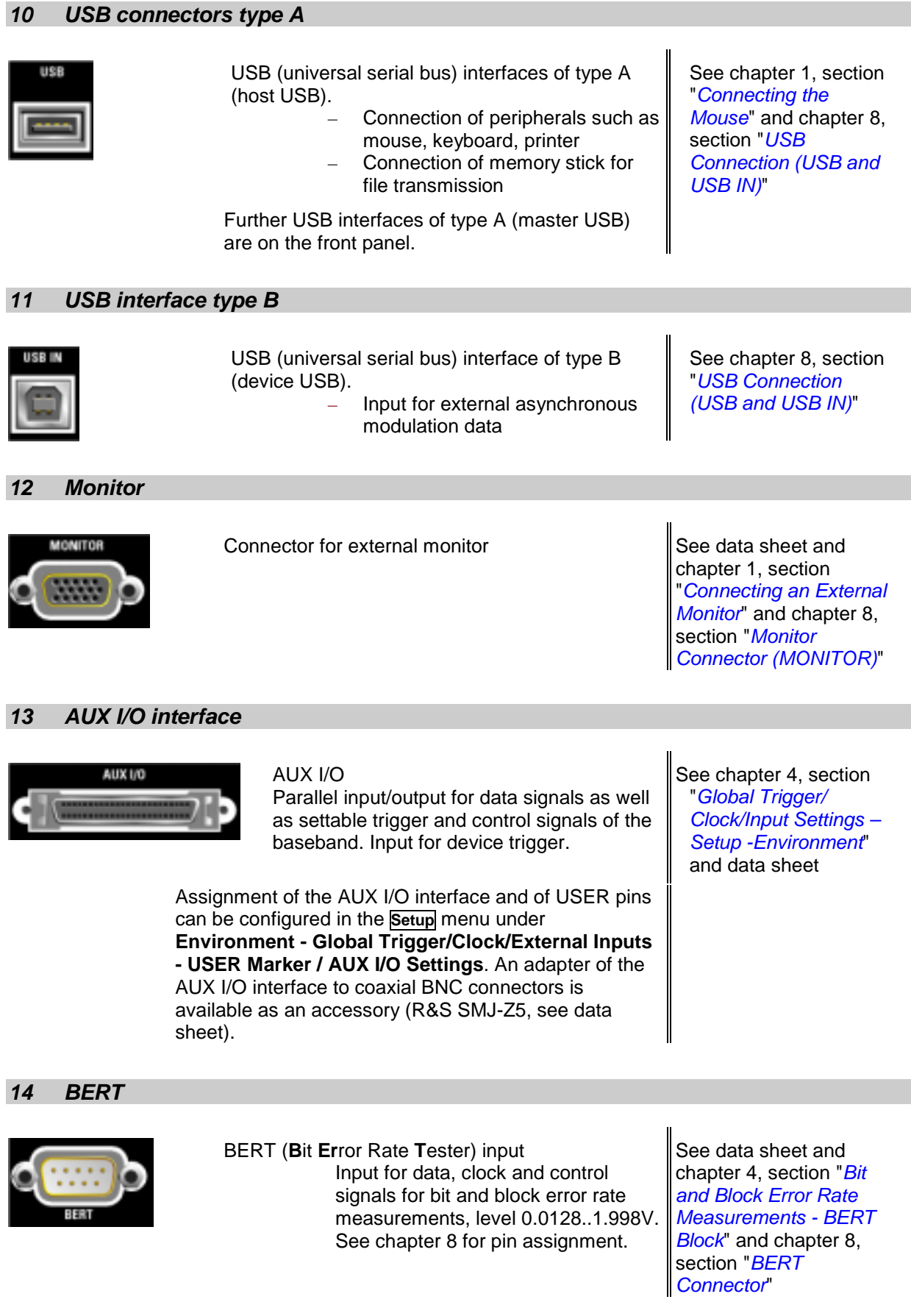

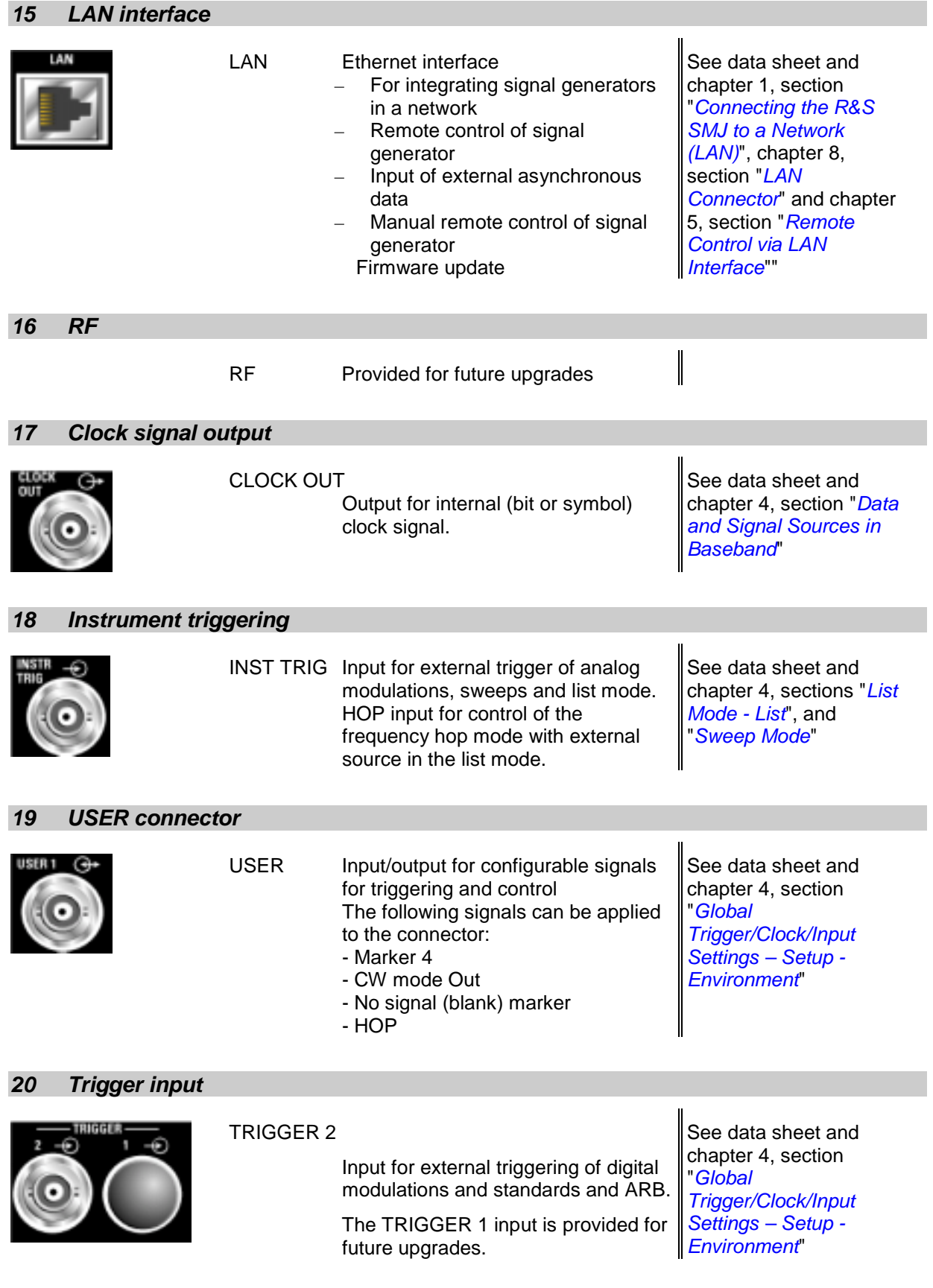

# <span id="page-35-0"></span>**Putting into Operation**

The following section describes the procedure for putting of the instrument into operation and the connection of peripherals such as printer and monitor. It contains general safety instructions for instrument operation.

The installation of options and the firmware update are described in Chapter 4 of the Service Manual (supplied with the instrument on the CD-ROM).

### **Unpacking the Instrument**

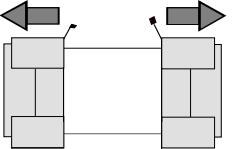

Remove protective covers

- $\triangleright$  Remove the instrument from its packaging and check the equipment for completeness using the delivery note and the accessory lists for the separate items.
- $\triangleright$  Remove the two protective covers from the front and rear panel of the signal generator and carefully check the instrument for damage.
- $\triangleright$  If there is damage, immediately contact the carrier who delivered the instrument. In this case, make sure not to discard the box and packing material.
- $\triangleright$  The original packaging is also useful for transporting or shipping the signal generator later on. Keep at least the two protective covers to prevent control elements and connectors from being damaged.

### **Setting up the Instrument or Installing it in a 19" Rack**

The instrument is designed for indoors use. It can either be set up independently or mounted in a 19" rack.

 A rack adapter or an adapter for telescopic sliders (refer to data sheet for Order No.) is required for installation in a 19" rack.The mounting instructions are supplied with the adapter. With options R&S SMJ-B81 (Rear Panel Connectors, factory-fitted) the front panel inputs are relocated to the rear panel.
### **Safety Instructions**

### **General Precautions**

**Caution!**

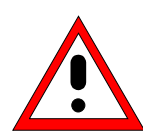

*Prior to putting the instrument into operation, check the following:*

- The covers of the housing are in place and screwed on,
- Vents are not obstructed. Make sure that the air can escape freely through the vents at the rear and at the sides. The minimum distance to the wall should therefore be at least 10 cm.
- The signal levels at the inputs do not exceed permissible limits.
- The outputs of the instrument are not overloaded or incorrectly connected. This particularly applies to the maximum permissible back-feed at the RF outputs, which is specified in the data sheet.
- The instrument should only be operated in horizontal position on an even surface.
- The ambient temperature must not exceed the range specified in the data sheet.

*Any non-compliance with these precautions may cause damage to the instrument.*

### **Protection against Electrostatics**

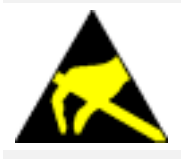

*To avoid damaging the electronic components of the EUT due to electrostatics produced by contact, the use of appropriate protective measures is recommended.*

### **Setting up the Instrument**

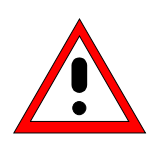

### **Warning!**

*The feet must be fully folded in or folded out. Only then can a stable position of the instrument and reliable operation be ensured.*

*The uniform pressure on the folded-out feet must not exceed 500 N (weight of instrument and of equipment stacked on top).*

*Stacked instruments must be secured against slipping (e.g. by locking the feet to the top of the front-panel frame).*

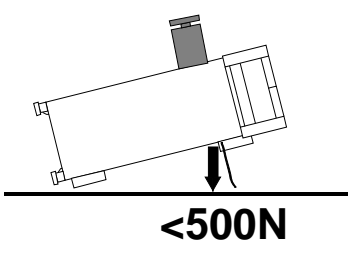

*When the instrument is shifted with the feet out, the feet might fold in. To avoid injuries, do not shift the instrument with the feet out.*

### **EMC Safety Precautions**

To avoid electromagnetic interference, only suitable, shielded signal and control cables must be used (see recommended extras).

### **Connecting the R&S SMJ to the AC Supply**

The R&S SMJ is automatically matched to the applied AC voltage (see rear panel). There is no need to set the voltage manually or change fuses. The AC supply connector is at the rear of the unit (see below).

### **Switching On**

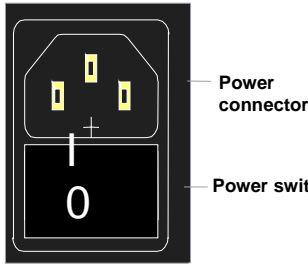

 $\triangleright$  Connect the signal generator to the AC supply by means of the supplied power cable.

Since the instrument is in compliance with safety class EN61010-1, it should only be connected to a socket with earthing contact.

**Power switch**

- $\triangleright$  Press the main power switch at the rear of the instrument to position I.
	- $\triangleright$  After power-up the instrument is either ready for operation (STANDBY) or in operating mode, depending on the position of the ON/STANDBY switch on the instrument front (see below).

*Note: The power switch may remain on for any period of time. Switching off is required only if the instrument should be completely isolated from the AC supply.*

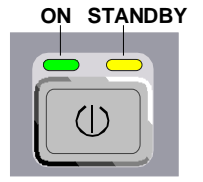

- **ON STANDBY Example 20 ASS** Press the ON/STANDBY switch on the front panel; the green LED must be on.
	- $\triangleright$  The instrument is ready for operation. All modules in the instrument are supplied with power.

### **Start Display and Booting the R&S SMJ**

After instrument switch-on, the installed BIOS version and the processor characteristics are indicated for a few seconds in the start display.

After this, the Windows XP Embedded operating system boots and then the instrument firmware. During booting of the instrument firmware, a selftest is performed. After booting is completed, the block diagram of the signal generator is displayed and the instrument is ready to be operated. The settings that were active before the last switch-off are established unless another start setting has explicitly been selected in the **File** menu.

*Note: If the software stops unexpectedly, the instrument can be rebooted by pressing the STANDBY key for approx. 5 s.*

### **Switching Off**

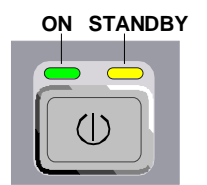

**ON STANDBY DERIVAL PRESS the ON/STANDBY switch on the front panel.** 

The R&S SMJ stores the current setting on the hard disk before it shuts down the Windows operating system. Then the AC supply is switched to the STANDBY mode.

- $\triangleright$  Only the AC supply is powered and the oven-controlled crystal oscillator is kept at operating temperature.
- $\triangleright$  The yellow LED must be on.

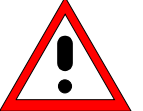

#### *Warning:*

*The instrument is still connected to the AC supply when the instrument is in the standby mode.*

Do the following only if the instrument is completely disconnected from the AC supply:

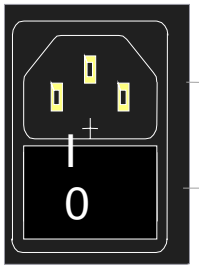

 $\triangleright$  Press the main power switch at the rear of the instrument to position 0. None of the front-panel LEDs should be on.

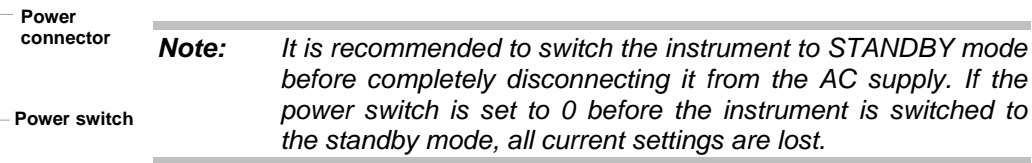

# **Function Check**

The signal generator automatically monitors the main functions when the instrument is switched on and continuously during operation.

If a fault is detected, ERROR is displayed in the info line together with a brief error description. For in-depth identification of the error, press the  $\overline{INFO}$  key. In response, a description of the error(s) is displayed (see Chapter 9, "*Error Messages*").

Besides automatic monitoring of instrument functions, other capabilities in the R&S SMJ ensure correct functioning of the vector signal generator.

- **Internal Adjustments**

Adjustments can be performed in the **Setup-System-Internal Adjustments** menu. Thus maximum level accuracy can be obtained, for instance.

- **Test points**

Internal test points can be queried by the user and the results can be displayed. See Chapter 4, section "*Test Point... - Setup-Test*"*.*

# **Default Settings**

The instrument is set to a defined state with the PRESET key.

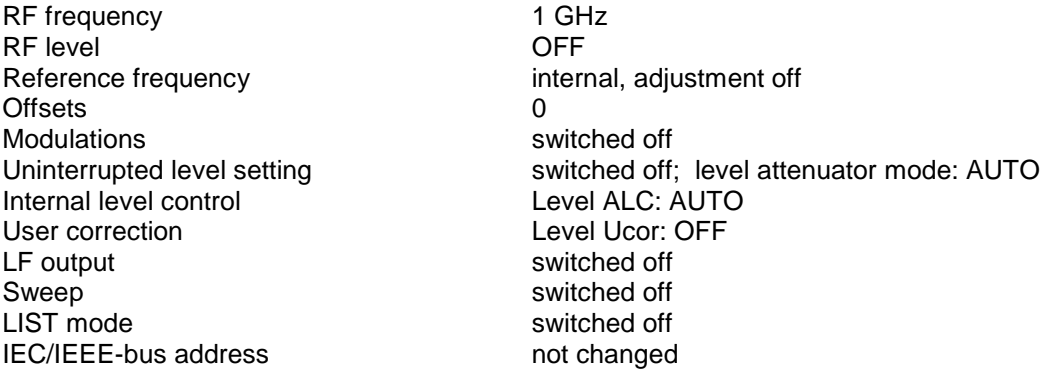

With PRESET, all parameters and switch states are preset, including those of deactivated operating modes.

Presettings beyond those in the above list can be seen from the \*RST values of the associated IEC/IEEE-bus commands.

# **Windows XP Embedded**

#### *Caution:*

*Drivers and programs used in the instrument under Windows XP have been adapted to the signal generator. To avoid impairment of instrument functions, only the settings described below are permissible. Existing software must only be modified with update software released by Rohde & Schwarz. Likewise, only programs authorized by Rohde & Schwarz for use on the instrument must be executed.*

*The following program packages have been successfully tested for compatibility with the measurement instrument software:*

- *R&S Power Viewer (virtual power meter for displaying results of the Power Sensor R&S NRP-Zxx)*
- *Windows XP Remote Desktop*
- *Symantec Norton AntiVirus Virus-protection software*

The signal generator is equipped with the Windows XP Embedded operating system. The configuration of the operating system is optimally adapted to signal generator functions in the factory. Changes in the system setup are only required when peripherals like keyboard and printer are installed or in the event that the network configuration does not comply with the default settings (see sections "*[Connecting the](#page-43-0) [R&S SMJ to a Network \(LAN\)"](#page-43-0)*).

After power-up of the signal generator, the operating system boots and the instrument firmware is started automatically without a password query (auto login).

### *Note: Auto login is performed with the user name and the password "instrument". The standard user has administrator rights so that printer and network installations are possible.*

The operating system can only be accessed if an external keyboard and/or a mouse is connected. Windows XP provides an on-screen keyboard that can be operated using a mouse, thus enabling operation by mouse only. An external keyboard is recommened for extensive entries.

System settings under Windows XP can be made in the **Start - Control Panel** menu (for required settings refer to the Windows XP manual and to the hardware description).

The Windows XP start menu is opened with the **Windows** key (next to the Ctrl key) or with key combination CTRL-ESC on the external/on-screen keyboard. In this menu the Windows XP programs can be called. Some of the programs are also placed as symbols on the Windows task bar and can be called directly by double-clicking the associated symbol.The Windows XP desktop including the task bar is displayed when moving the mouse to the bottom of the display.

**BROWS Statt** 

The instrument display with block diagram, header and Winbar is displayed in the foreground by double-clicking the **Block Diagram**, **Status Bar** and **Task Bar** buttons in the Windows task bar.

The R&S SMJ does not contain a disk drive. Data is exchanged via a memory stick connected to a USB interface. An unused disk drive letter is automatically assigned to the memory stick. Data can be transferred in Windows Explorer.

### **Energy saving mode:**

An energy saving mode is a default setting in the R&S SMJ. The hard disk switches to power-save mode if it is not accessed for 30 minutes. The energy-saving mode is exited by accessing the hard disk anew.

## **Connecting an External Keyboard**

A commercial, external keyboard with USB interface can be connected to the R&S SMJ. A keyboard simplifies entry of list items, comments, file names, etc. and is a prerequisite for convenient operation of Windows XP.

The keyboard is connected to a USB interface, type A, on the front or rear panel of the instrument.

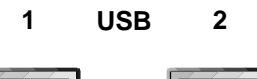

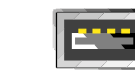

The keyboard is detected automatically when it is connected. The UK keyboard assignment is the default setting. The keyboard assignment and special settings such as the refresh rate can be changed in the **Start - Control Panel - Keyboard** or **Regional and Language Options** menu of Windows XP. The menu can be accessed by pressing the **Windows** key on the external keyboard.

*Note: A keyboard emulation menu can be called from the Window XP operating system (START - Programs - Accessories - Accessibility - On-Screen Keyboard). With the On-Screen Keyboard it is possible to manually operate the instrument using the mouse only.*

# **Connecting the Mouse**

A commercial mouse with a USB interface can be connected to the R&S SMJ. A mouse simplifies control of the block diagram and of associated menus. It is sufficient for operation of Windows XP when used together with the on-screen keyboard.

The mouse is connected to one of the USB interfaces on the front or rear panel of the instrument.

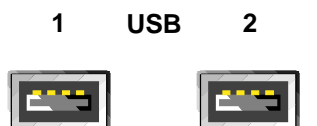

The mouse is detected automatically when it is connected. Special settings such as mouse cursor speed etc, can be made in the **Start - Control Panel - Mouse** menu of Windows XP. The menu can be accessed by pressing the **Windows** key on the keyboard.

# **Connecting an External Monitor**

#### *Caution:*

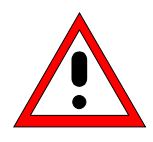

*The monitor must be connected only when the instrument is switched off (STANDBY) to prevent damage to the monitor and the R&S SMJ.*

*Do not modify the screen driver (Display type) and the display configuration since this will impair instrument operation.*

An external monitor with an analog interface can be connected to the MONITOR connector on the rear panel of the R&S SMJ.

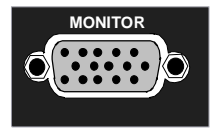

The MONITOR interface is described in Chapter 8.

#### **Connection**

Before the external monitor is connected, the instrument must be switched off (standby mode) to prevent damage to the monitor and the R&S SMJ. After connection, the external monitor is detected when the instrument is started. The generator screen with all elements, e.g. block diagram, Winbar, etc, is then displayed on the external monitor and on the R&S SMJ. Further settings are not required.

# <span id="page-43-0"></span>**Connecting the R&S SMJ to a Network (LAN)**

The R&S SMJ is equipped with a network interface and can be connected to an Ethernet LAN (local area network).

Provided the appropriate rights have been assigned by the network administrator and the Window XP firewall configuration is adapted accordingly, files can be transmitted via the network, and network resources, e.g. a network folders, can be used. The instrument can also be remote-controlled and manually controlled in the network.

Manual network control means that the user can operate the R&S SMJ from any remote PC in the network via the **Remote Desktop Connection** which is provided for Windows PCs or via the **Ultr@VNC** connection which is provided for Linux/Unix and Windows PCs. For instance, the user can control one or more R&S SMJs from a desk that is part of a test assembly located in another section of the building.

Remote-control of the instrument via the LAN interface is described in Chapter 5, section "*Remote Control via LAN Interface*".

*Important: In contrast to file transfer via LAN which requires only a partial permission (exception) in the firewall, remote control via LAN is only possible if the firewall is completely switched off. Therefore, the firewall settings for remote control differ from the firewall settings for file transfer (see Chapter 5, section "Remote Control via LAN Interface").*

A firmware update via the LAN interface is described in chapter 2 of the service manual (on CD-ROM).

### **Connection to the Network**

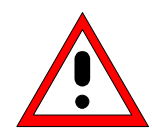

### *Caution:*

*We recommend that connection of the instrument to the network be coordinated with the network administrator. Connection errors may affect the entire network. Connect and disconnect the network cable only when the instrument is switched off (standby). Only then can the network connection be reliably detected and impairments to instrument operation avoided.*

The instrument is connected to the LAN with the aid of a commercial RJ-45 cable suitable for a 10/100/1000Mbps connection attached to the LAN interface at the rear of the instrument. The connector is described in chapter 8.

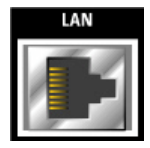

### **Configuring the R&S SMJ for Network Operation**

The network interface functions with 10/100/1000Mbps Ethernet IEEE 802.3u. The TCP/IP network protocol and the associated network services are preconfigured.

For data exchange in a LAN, each connected PC or instrument must be accessible via an IP address or via an unambiguous computer name. In addition, network access of the different users is organized by the assignment of access rights.

Access rights determine which of the available network resources, e.g. data logging systems, are available to the R&S SMJ.

The Window XP operating system is protected by an activated firewall per default. The configuration of the firewall has to be adapted according to the required network communication needs.

### **Networks using DHCP**

The R&S SMJ is preconfigured for networks using DHCP (dynamic host configuration protocol). In these networks, an available IP address is automatically assigned to the R&S SMJ. In this case the generator is identified via an unambiguous computer name in the network.

Each R&S SMJ is assigned a individual computer name in the factory. This name can be queried and changed in the **Start - My Computer** menu of Windows XP (see "*[Query Computer Name](#page-47-0)*" below).

### **Networks using fixed IP addresses**

In networks using fixed IP addresses, the addresses are mostly assigned by the network administrator. A fixed IP address must be entered in the **Start - Control Panel** menu of Windows XP (see "*Entering the IP Address*" below).

### **Point-to-Point Connection**

To build a simple network – just an LAN connection between the R&S SMJ and a controller without integration into a larger network – an IP address has to be assigned to the R&S SMJ and the controller. For such purposes, the IP addresses 192.168.xxx.yyy are available .The value range for xxx and yyy is 1...254, the value for the subnet mask is always 255.255.255.0.

For this type of connection, a commercial cross-over RJ-45 cable is used.

### **User name and pass word**

The user "**instrument**" is assigned to the R&S SMJ. The user name is used for auto-login when the instrument is started and for manual remote-control. The password is also **"instrument"**. By assigning the respective rights, the network administrator decides which directories and resources in the network can be accessed by the R&S SMJ.

The configuration of the R&S SMJ for networking is performed in the Windows XP embedded menus. The operating system can only be accessed if an external keyboard and/or a mouse is connected. Operation by mouse only without the external keyboard is possible if the on-screen keyboard is used. To ensure recognition of the external devices, the instrument has to be switched off prior to connecting them.

- 1. Switch off instrument
- 2. Connect external keyboard and/or mouse to the USB interface.
- 3. Switch on instrument
- 1. Open the start menu (either by pressing the **Windows** key (on the keyboard next to the Ctrl key) or by moving the mouse to the bottom of the display and subsequent clicking on **Start**).

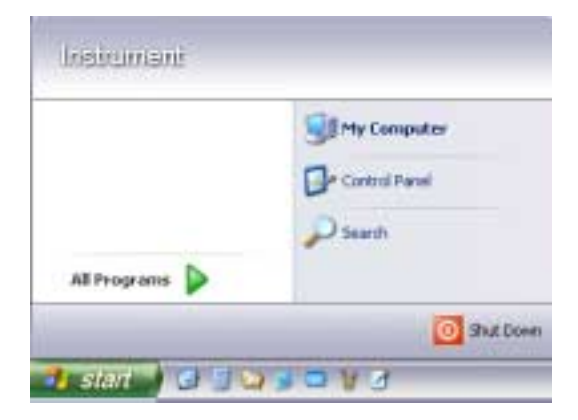

2. Click **Control Panel** and then **Network and Internet Connections**.

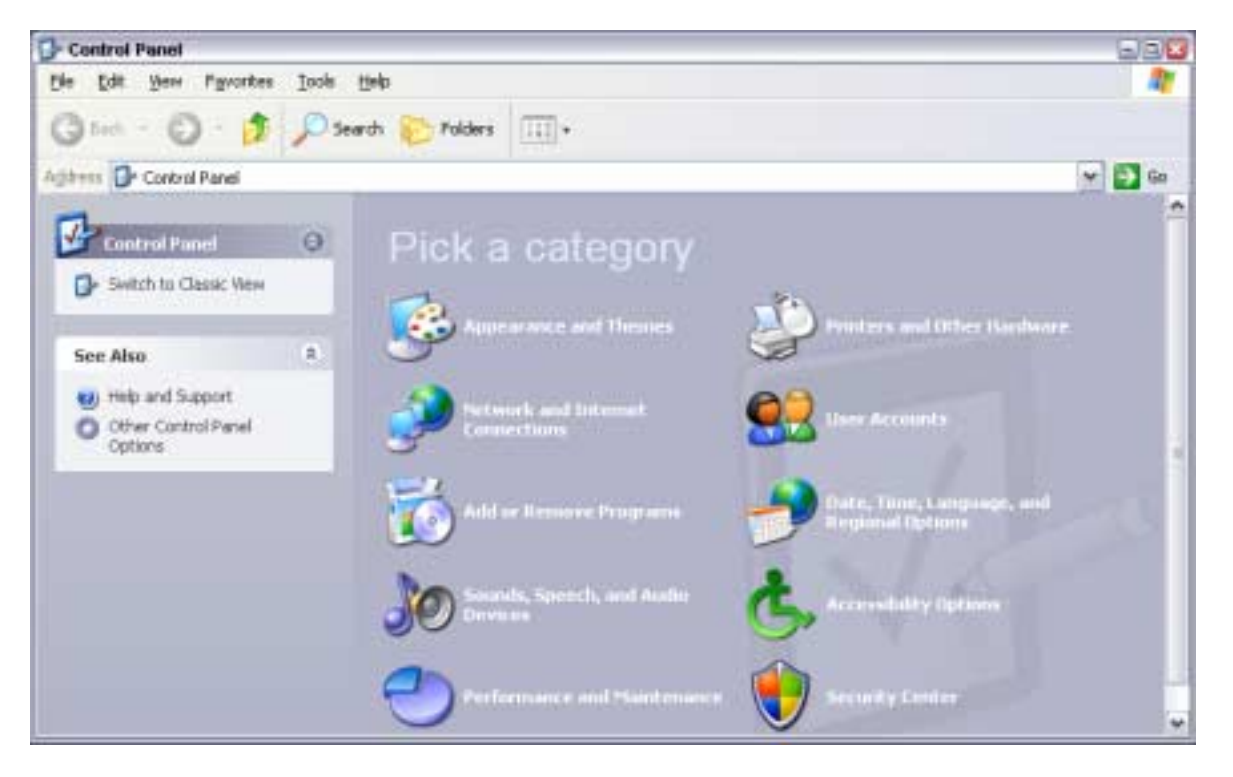

3. Click **Network Connections** at the bottom right of the **Network and Internet Connections** menu.

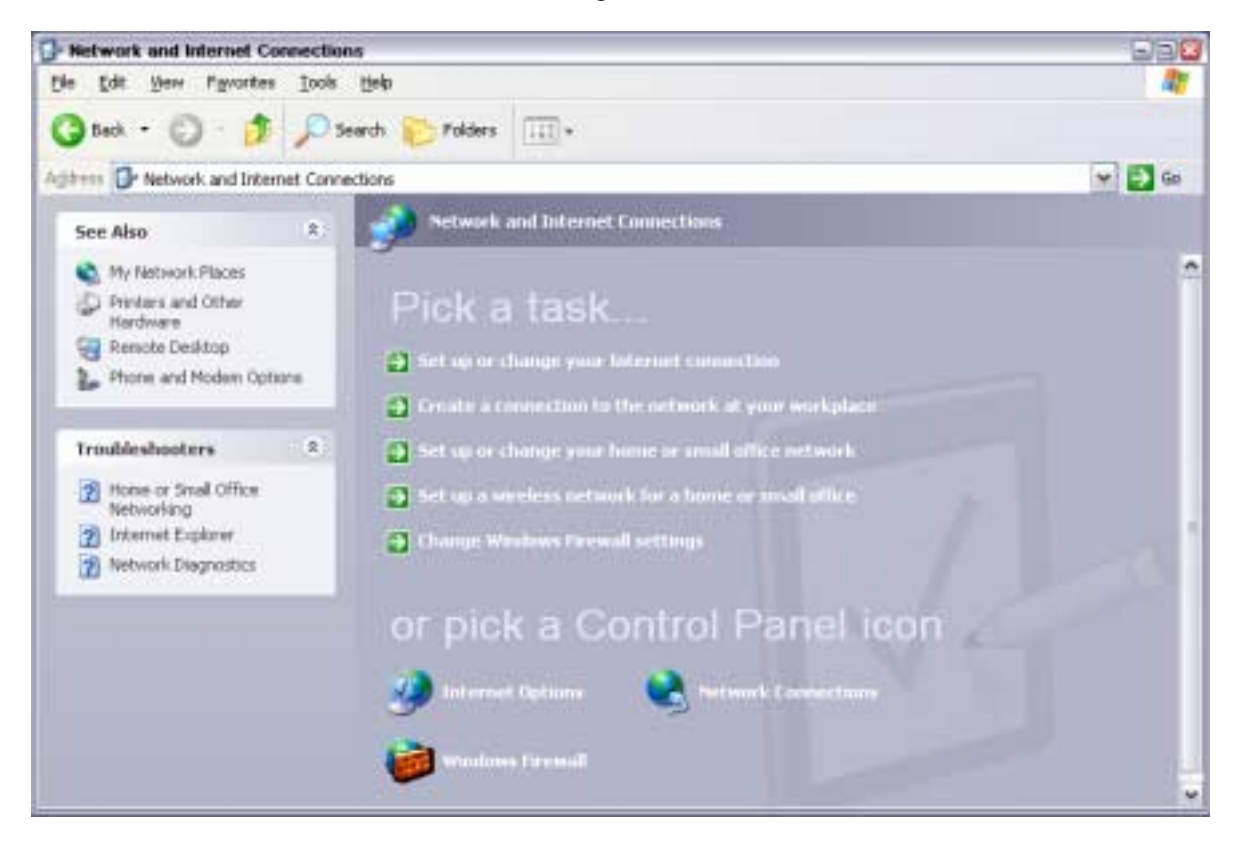

4. Click **LAN Area Connection** in the **Network Connections** menu (at the right)

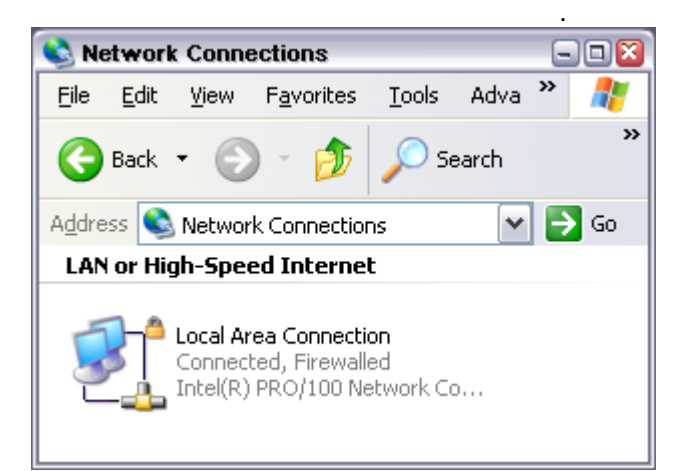

5. On the **General** tab, select **Internet Protocol (TCP/IP)** in the field **This connection uses the following items:** and then click the **Properties** button.

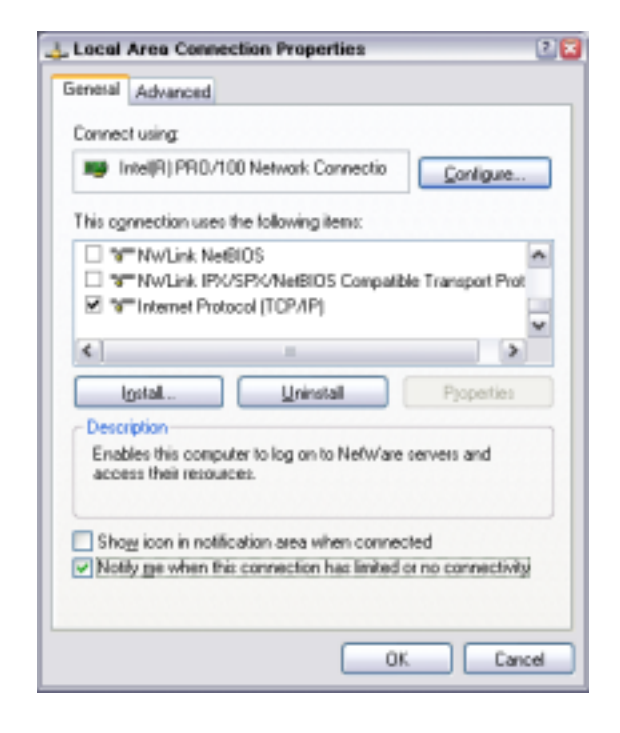

<span id="page-47-0"></span>6. In the **Internet Protocol (TCP/IP) Properties** menu, enter the IP address in the **Use the following IP address:** field (the complete data can be queried from the network administrator). Terminate the entry in all menus with OK.

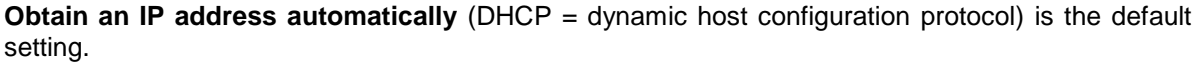

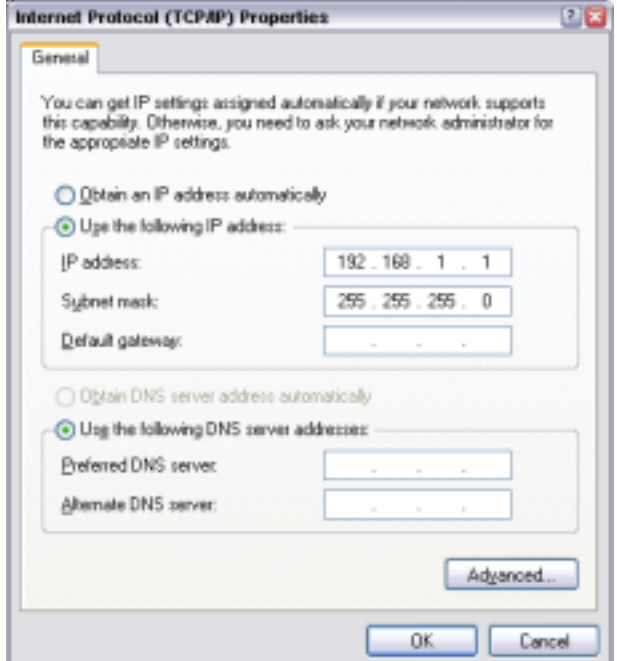

### **Query Computer Name**

1. Open the start menu, select **My Computer** and open the context menu by pressing the right mouse key.

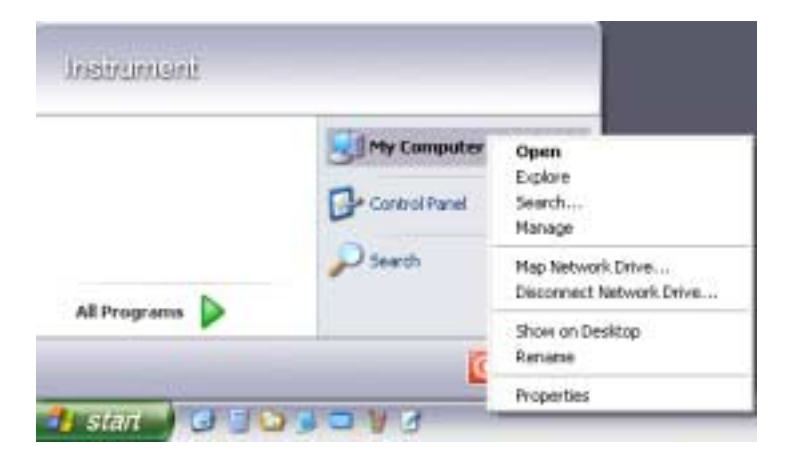

2. Click **Properties** and select the **Computer Name** tab in the menu.

The computer name is displayed under **Full Computer Name**:. The name can be changed in the **Change** submenu.

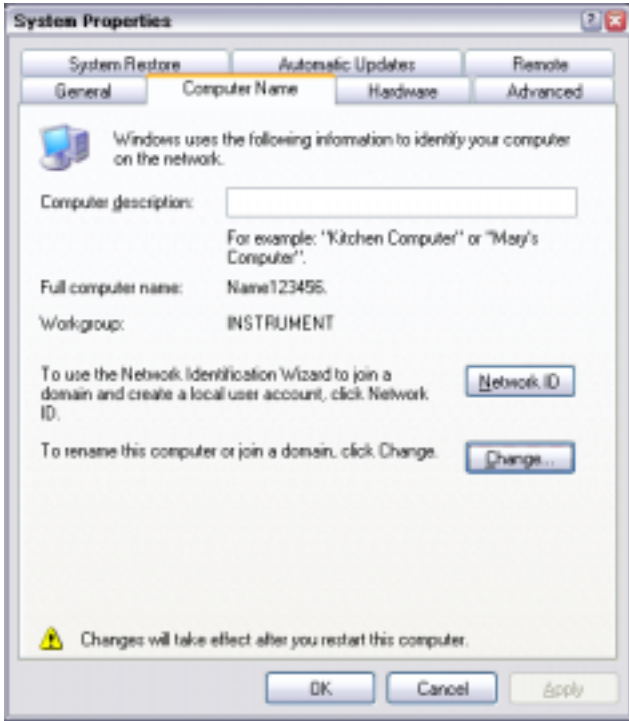

The Windows XP Firewall suppresses all network communication which is not initialized by the controller itself or which is defined as unwanted. It protects the controller from an attack of hostile users and programs. On the R&S SMJ, the Internet Connection Firewall (ICF) is activated for all network connections per default to enhance protection of the instrument.

To enable data transfer with other controllers in a local network, file and printer sharing must be specifically permitted.

1. Open the start menu, select **Control Panel** and open the context menu by pressing the right mouse key.

2. Click **Switch to Classic View** and select the **Windows Firewall**.

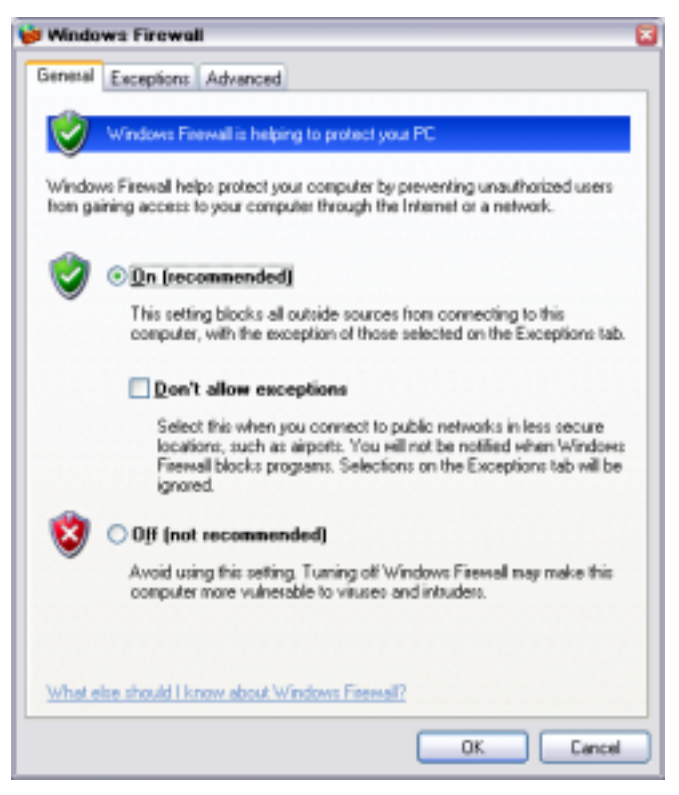

3. Select tab **Exceptions** and activate check box **File and Printer Sharing**.

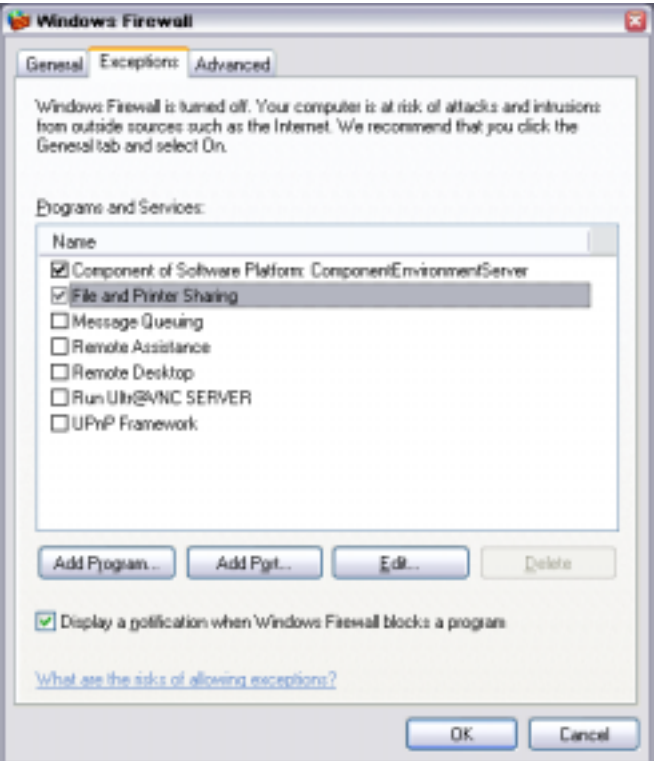

Access to network drives depends on access rights and whether the drives in question have been enabled. The complete integration of the R&S SMJ into a larger network with the necessary allocation of rights is highly complex and normally performed by a network administrator.

However, the hard disk of a computer also connected to the network can be accessed from the R&S SMJ relatively easily. The only precondition for this is that the desired directory the R&S SMJ should access is enabled on the remote computer. Subsequently, this directory is accessed from the R&S SMJ using a Windows XP® search function.

This procedure is also of importance for a point-to-point connection, for instance in order to start a firmware update for which the files have been stored on the hard disk of the remote computer.

*Note: The computer and the signal generator must both be equipped with a computer name and an IP address (see section ["Configuring the R&S SMJ for Network Operation"](#page-43-0)).*

### **Enabling the desired directory on the remote computer**

*Note: The menu name may deviate from the name specified in the operating sequence, depending on the language and on the operating system used on the computer.*

- 1. On the computer, in Windows Explorer mark the directory to be enabled and open the **Properties** menu with the right-hand mouse button.
- 2. In the **Sharing** panel, activate the **Share this folder** checkbox.
- 3. Write down the name of the computer (see section "*[Query Computer Name](#page-47-0)*").

### **Accessing the enabled directory on the R&S SMJ**

- 1. Call the Start menu.
- 2. In the **Search** menu, select **Computers or People** and then **A Computer on the Network**.
- 3. In the input window of the query **Which Computer you are looking for?**, enter the computer name and start the search by pressing the enter key. The computer and its name appears in the results list.
- 4. Click the computer's name to display the enabled directory. The files in this directory can be used in the R&S SMJ.

*Note: If a user name and password are requested when you click the computer, the login name and password used on the computer must be entered.*

## **Manual Remote Control via an External Controller**

The R&S SMJ can be manually controlled from an external PC via a network link. This allows convenient operation of the vector signal generator from the desktop although the instrument is integrated in a rack somewhere else.

**Manual remote control** in contrast to **remote control** does not use remote-control commands but a separate software which is installed on the external PC. After its start, the software simulates the user interface of the R&S SMJ. The instrument can thus be manually operated from the PC as on the unit itself.

A precondition for manual remote control is a connection between signal generator and PC via a LAN network and the installation of the software on the PC and on the R&S SMJ.

Two free-of-charge programs are available for setting up the connection for manual remote control: The Windows program **Remote Desktop Connection** for PCs with Window operating system and the program **Ultr@VNC** for PCs with Linux/Unix or Windows operating system.

After the connection is established, the signal generator screen with the block diagram is displayed on the external PC and the R&S SMJ can be manually remote-controlled from the external PC. The individual functions are operated using the mouse and keyboard. Specific instrument functions can be executed using specific key combinations on the keyboard or a front panel key emulation that can be operated with the mouse (see chapter 3, section "*[Legend of Front-Panel Controls](#page-125-0)*").

Installation of the remote-control software and establishing the connection between external PC and signal generator is described in the following.

### **Configuration for Manual Remote Control via Windows Remote Desktop Connection**

The instrument is operated with the aid of the Windows program **Remote Desktop Connection** which is provided by Microsoft in the download area of the Internet (http://www.microsoft.com). Manual remote-control is described in Chapter 3, "*[Manual Operation](#page-85-0)*".

Manual remote control of the signal generator is possible under the following conditions:

- The Windows 95 operating system or higher and the **Remote Desktop Connection** program are installed on the external PC and a LAN interface is configured for the network.
- The signal generator and PC are linked via a LAN.
- The **Remote Desktop Connection** is enabled on the R&S SMJ
- R&S SMJ data (IP address or computer name of R&S SMJ in the network) is entered in the **Remote Desktop Connection** program of the external PC.
- Login on the external computer for the R&S SMJ was carried out with the correct user name (remote) and the correct password (remote).

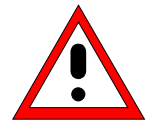

### *Caution:*

*After activation of the remote desktop, any user on the network who knows the computer name and login data of the vector signal generator can access this R&S® SMJ. Even after cutting it, the connection is still enabled and the R&S SMJ can be accessed any time. To disable the connection, the remote desktop must be deactivated on the R&S SMJ.*

### **Enable Remote Desktop Connection on R&S SMJ**

The configuration is performed in the Windows XP embedded menus. The operating system can only be accessed if an external keyboard is connected. A mouse is recommended for convenient operation of Windows XP. To ensure recognition of the external devices, the instrument has to be switched off prior to connecting them.

- 1. Switch off instrument
- 2. Connect external keyboard and mouse to the USB interface.
- 3. Switch on instrument
- 4. Open the start menu with the **Windows** key, select **My Computer** and open the context menu by pressing the right mouse key.

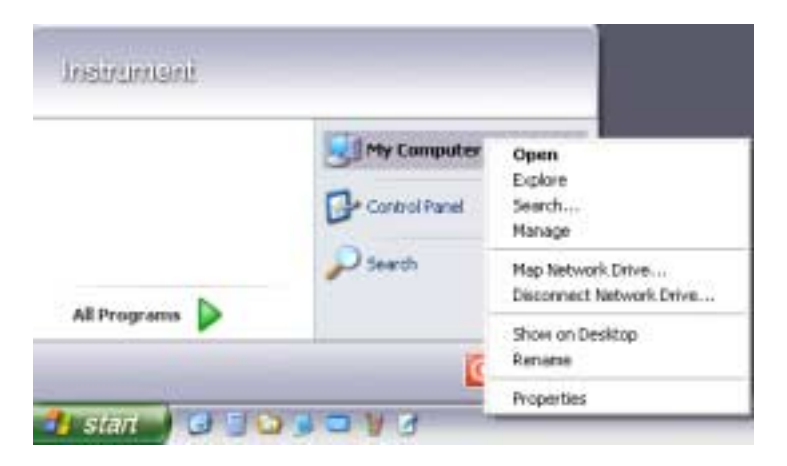

- 5. Click **Properties** and select the **Remote** tab in the menu.
- 6. Activate check box **Allow users to connect remotely to this computer**

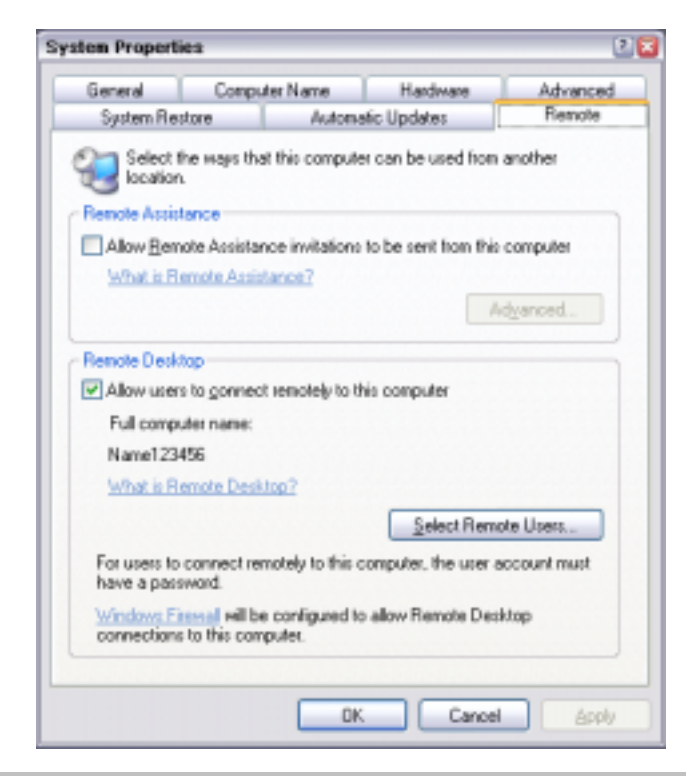

*Note: When activating/locking the Remote Desktop, the associated firewall settings are automatically enabled/disabled.*

### **Install Remote Desktop and Establish Connection on the Windows PC**

The **Remote Desktop Connection** program of Microsoft is available on the Internet for the Windows 95™ operating system and its successors as a free-of-charge download. Following the instructions on the Internet, it can be loaded onto any external PC. For the Windows XP operating system, the program is available on the installation CD-ROM.

- 1. Install **Remote Desktop Connection** program if required
- 2. Start program in the **Start All Programs Accessories Communications** window.

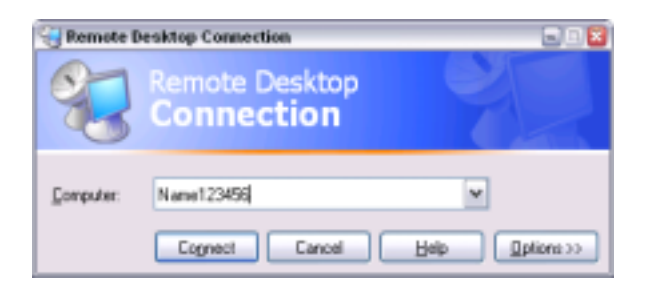

Prior to the first use, the instrument and user ID of the R&S SMJ must be entered on the external PC. The instrument ID, i.e. the computer name of the R&S SMJ, identifies the R&S SMJ in the network. Each R&S SMJ is assigned a computer name in the factory, which can be used for manual remote control. The query for the computer name is described in section "*[Query Computer Name](#page-47-0)*".

The user ID is required for accessing the R&S SMJ. On the R&S SMJ "**instrument**" is preset as the user name and password. No entry need be made in the **Domain** field.

3. Enter the instrument and user ID of the R&S SMJ in the **General** tab of the extended menu which is opened with the **Options>>** button.

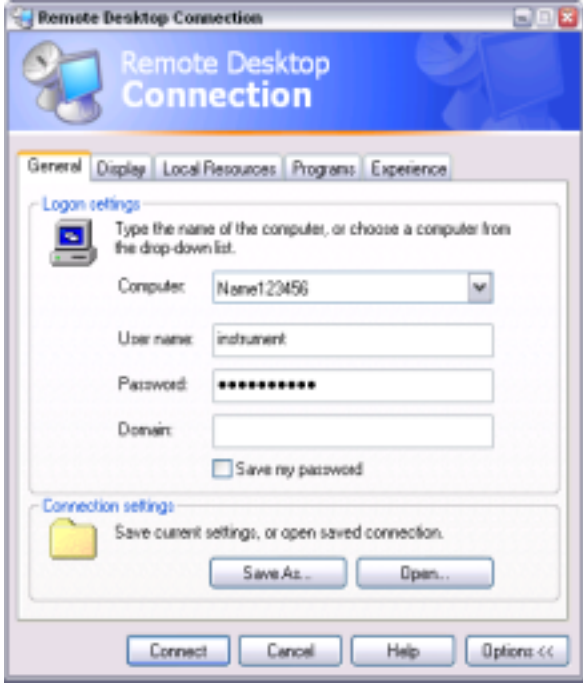

- 4. Login data can be stored with the **Save As** button. If it is stored as a **default.rdp** file, the connection to the R&S SMJ is offered as the default when the program is started. If the data is stored under another name, the R&S SMJ link is available in the selection list opened with the **button of the Computer:** entry field.
- 5. Enter remote desktop size 800 x 600 in the **Display** tab

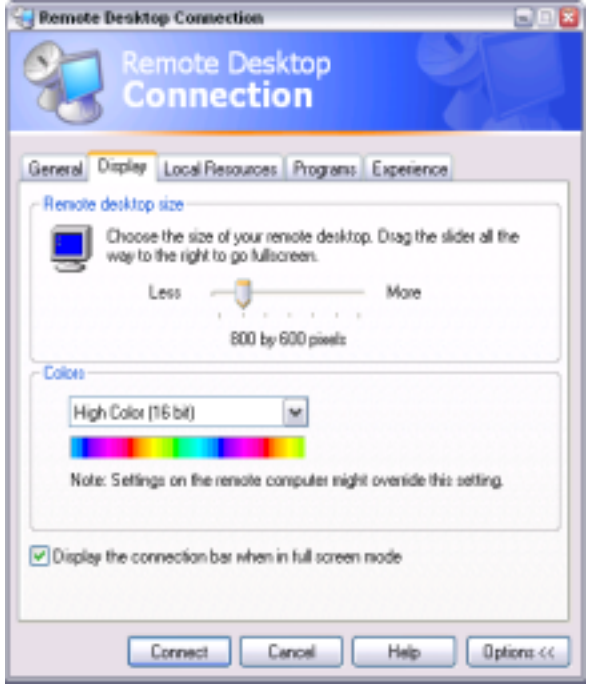

6. The connection is established when the **Connect** button is pressed.

After the connection is established, the signal generator screen with the block diagram is displayed and the R&S SMJ can be manually remote-controlled from the external PC. The individual functions are operated using the mouse and keyboard. Specific instrument functions can be executed using specific key combinations on the keyboard or the front panel key emulation that can be operated with the mouse (see table in Chapter 3, section "*[Legend of Front-Panel](#page-125-0) [Controls](#page-125-0)*").

The device firmware of the R&S SMJ is disabled when the connection is set up. **Direct control on the R&S SMJ is not possible while manual remote-control is active.** The access of an external PC is indicated by the logon screen of Windows XP Embedded which identifies the accessing user.

If several R&S SMJ instruments are to be manually remote-controlled from one PC, a separate **Remote Desktop Control** window must be opened for each R&S SMJ. This is possible by starting the program on the external PC several times.

### **Cut Manual Remote Control Connection via Remote Desktop**

The connection can be cut either on the R&S SMJ or on the external PC. Cutting the connection does not disable it. It can be established again any time.

**Cutting the connection on the signal generator** (requires external keyboard and mouse):

1. Click **Disconnect** in the remote-control message menu of the R&S SMJ

The connection is cut, a message on the external PC informs about the disconnection.

#### **Cutting the connection on the external PC:**

- 1. Open the start menu.
- 2. Click **Disconnect** in the lower right-hand corner of menu

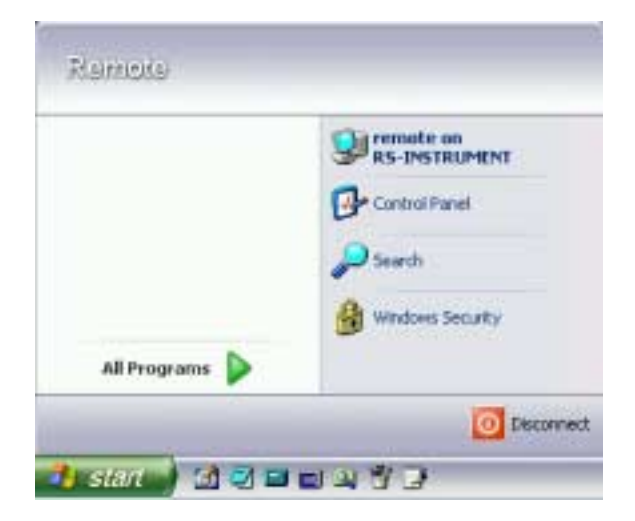

### **Disable Manual Remote Control Connection via Remote Desktop**

The connection can be disabled by deactivating the Remote Desktop on the R&S SMJ .

- 1. Open the start menu, select **My Computer** and open the context menu by pressing the right mouse key.
- 2. Click **Properties** and select the **Remote** tab in the menu.
- 3. Deactivate check box **Allow users to connect remotely to this computer** and close window with the **OK** button.

The connection is disabled, it is no longer possible to access the R&S SMJ for manual remote control via **Remote Desktop**.

### **Configuration for Manual Remote Control via Ultr@VNC**

The instrument is operated with the aid of the program **Ultr@VNC**. The program is included in operating system Linux/Unix. It is available as a free-of-charge download on the internet for operating system Window XP (http://ultravnc.sourceforge.net/download.htm).

Manual remote control of the signal generator is possible under the following conditions:

- The external PC with Linux/Unix or Windows operating system (Windows 95 or higher) is equipped with a LAN interface which is configured for the network.
- The signal generator and PC are linked via a LAN.
- The **Ultr@VNC** program is installed and enabled on the R&S SMJ, and an user-specific password for the **VNC** connection is defined. Communication on the network via **Ultr@VNC** program is enabled in the firewall.
- PC with Linux/Unix operating system R&S SMJ IP address is entered in the **address line** of the internet browser of the external PC and the user-specific password for the **VNC** connection is entered in the request panel.
- PC with Windows operating system The **Ultr@VNC Viewer** program component is installed on the external PC R&S SMJ IP address and the user-specific password for the **VNC** connection are entered in the **VNC Viewer** panel.

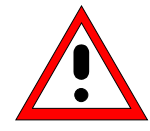

### *Caution:*

*After enabling the VNC connection, any user on the network who knows the password and IP address of the vector signal generator can access this R&S SMJ. Even after cutting the connection is still enabled and the R&S SMJ can be accessed any time. To disable the connection, the VNC program on the R&S SMJ must be deinstalled or the VNC server service disabled.*

*To enhance security, also communication on the network via Ultr@VNC program should be disabled in the firewall.*

### **Install and Enable VNC Connection on R&S SMJ**

The **Ultr@VNC** program is available on the Internet as a free-of-charge download. Following the instructions on the Internet, it can be copied onto the R&S SMJ.

- 1. Download the program from the internet and copy it to a directory that can be accessed by the R&S SMJ.
- 2. Switch off instrument.
- 3. Connect a mouse and a keyboard.
- 4. Switch on instrument.
- 5. Shut down firmware using the ALT-F4 key combination.
- 6. Start installation by double clicking the setup file (Ultr@VNC\_100\_RC18\_setup.exe / whereas 18 denotes the version number). The setup wizard leads through the installation. In the following only those panels are described in which defined settings are required for the signal generator.

 $\triangleright$  Select installation of all components

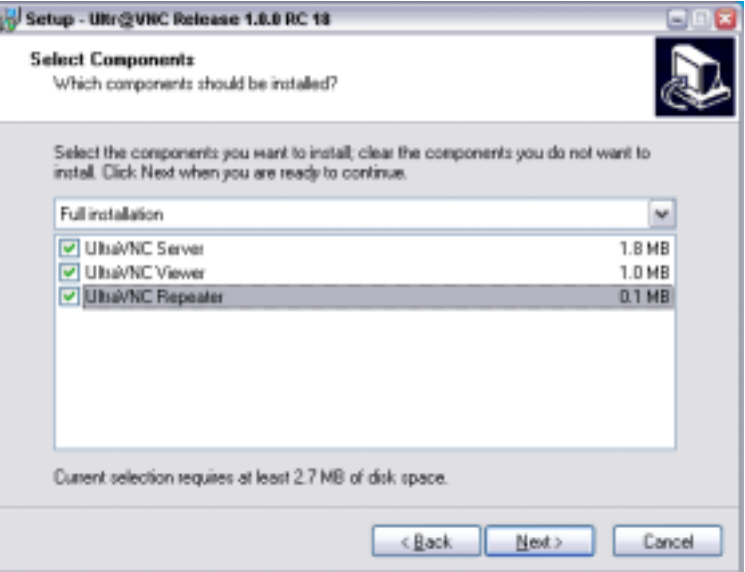

 $\triangleright$  Select all entries in the Additional Task Panel

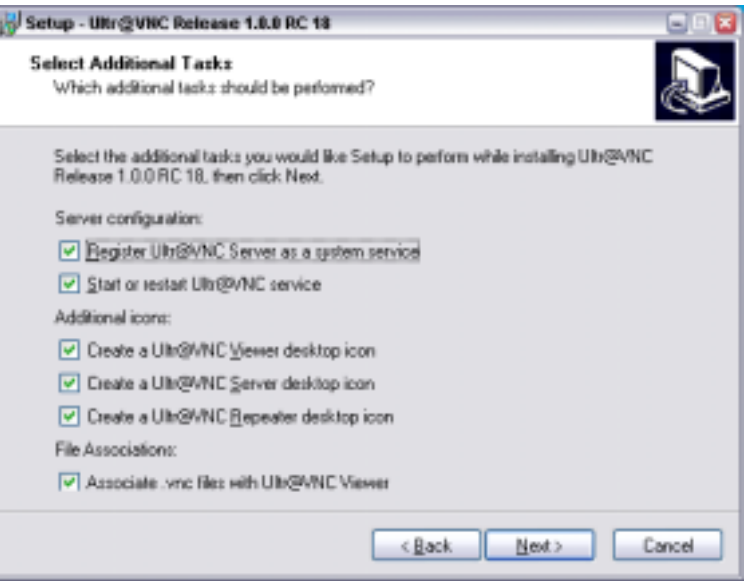

 $\triangleright$  A successful installation is indicated by a message

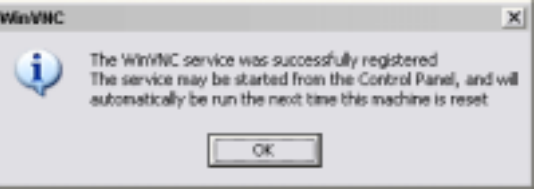

 $\triangleright$  At the same time a warning is displayed stating that a password must be set.

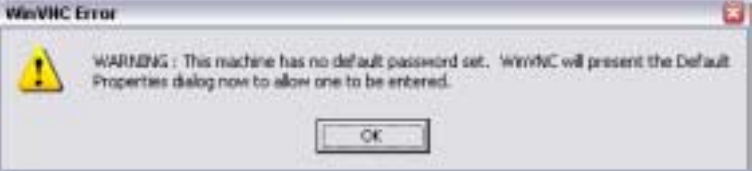

! After clicking **OK** in the warning panel the **Default Local System Properties** panel opens. A password with a length of at least five digits must be entered. This password is used on the remote PC to access the R&S SMJ. Other settings may be changed according to the userspecific security requirements.

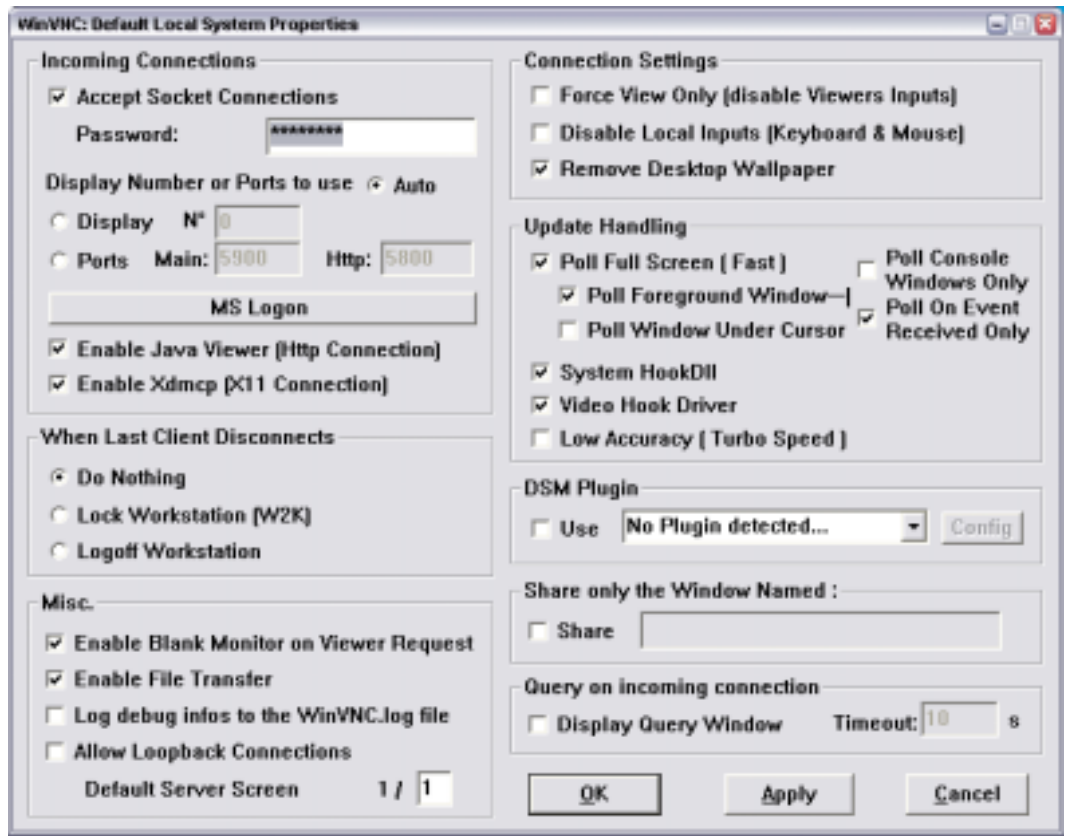

7. After the installation the VNC connection must be enabled in the ICF firewall (see following section).

After the installation the program always is automatically started together with the operating system. An

icon  $\mathbf{E}$  is placed on the right side of the Windows XP task bar (notification area). On mouse over, the IP address of the R&S SMJ is indicated. This IP address and the user-defined password are the prerequisites to enable manual remote control on the PC.

A cut connection is indicated by changed color of the icon. Cutting the connection does not disable it. It can be established again any time.

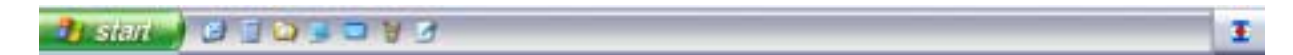

### **Configuring Internet Connection Firewall for VNC Connection**

To enable manual remote control by other controllers in a local network via VNC connection, the connection must be specifically permitted in the firewall.

- 1. Open the start menu, select **Control Panel** and open the context menu by pressing the right mouse key.
- 2. Click **Switch to Classic View** and select the **Windows Firewall**.

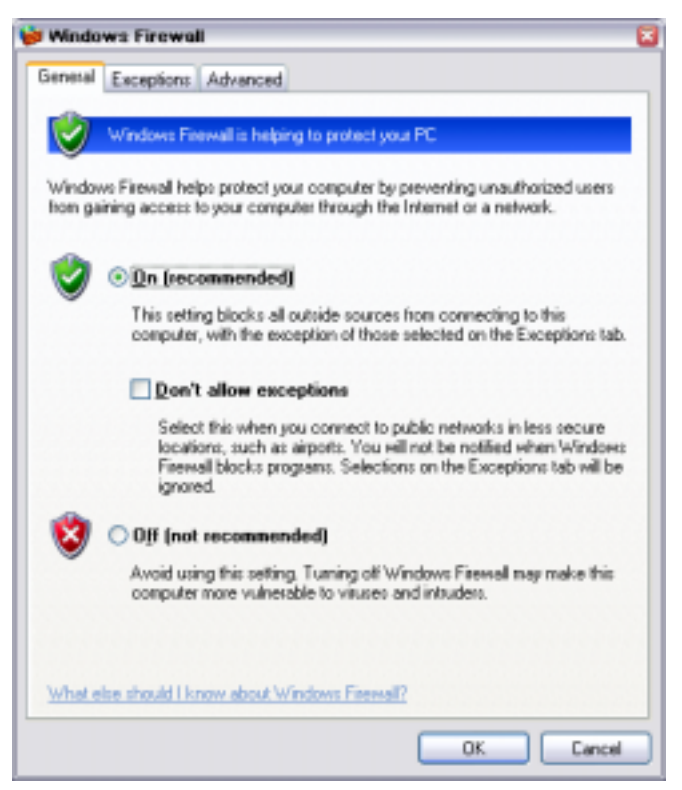

3. Select tab **Exceptions** and call sub menu **Add Program...**

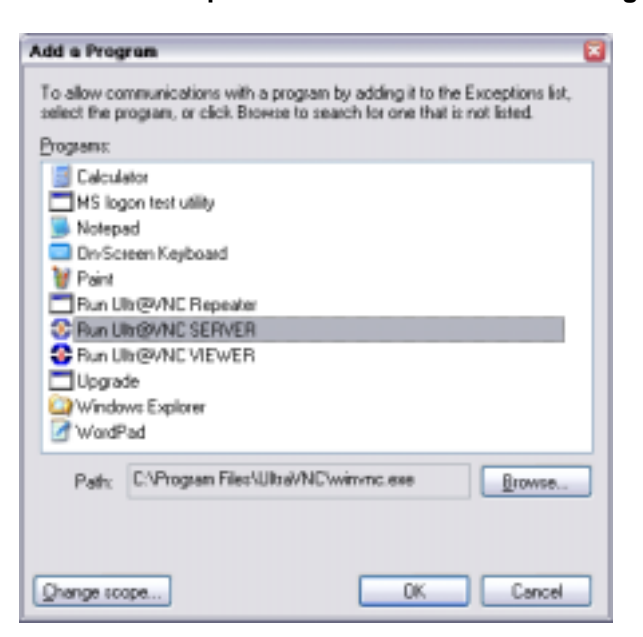

- 4. Select **Run Ultr@VNC SERVER** and click **Ok**.
- 5. Activate check box **Run Ultr@VNC SERVER** in the **Exception** tab.

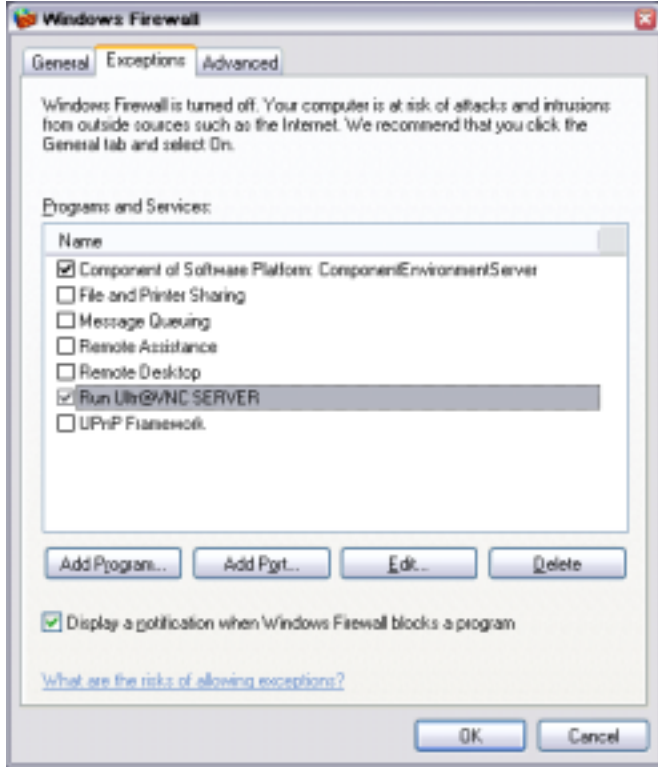

### **Establish Manual Remote Control on the Linux/Unix PC**

The **VNC** program is available per default for Linux/Unix operating systems. Only three steps are necessary to establish the connection to the R&S SMJ:

- 1. Start the internet browser on the PC.
- 2. Enter the following address:

vnc://"IP-address of R&S SMJ", e.g. vnc://192.168.1.1

After Enter, the password for the remote **VNC** connection is requested

3. Enter the password defined in the **Default Local System Properties** panel of the **Ultr@VNC** program of R&S SMJ. The connection is established when the **Log On** button is pressed.

After the connection is established, the current signal generator screen with the block diagram is displayed and the R&S SMJ can be manually remote-controlled from the external PC. The individual functions are operated using the mouse and keyboard. Specific instrument functions can be executed using specific key combinations on the keyboard (see table in Chapter 3, section "*[Legend](#page-125-0) [of Front-Panel Controls"](#page-125-0)*). In contrast to Remote Control Desktop, **direct control on the R&S SMJ is possible while manual remote-control is established**, it can be performed alternately with the manual remote control.

### **Install VNC Viewer and Establish VNC Connection on the Windows PC**

The **Ultr@VNC** program is available on the Internet as a free-of-charge download. Following the instructions on the Internet, the program can be copied onto the external Windows PC. Only the program component **VNC Viewer** is required.

- *Note: The VNC Viewer program is included in the download for the installation of the Ultr@VNC program on the signal generator if Full installation was selected in the Select Component panel. In this case, the program ultr@vncviewer.exe can be copied to the Windows PC.*
- 1. Install **VNC Viewer** program component on the PC.
- 2. Start **VNC Viewer** program component on the PC.

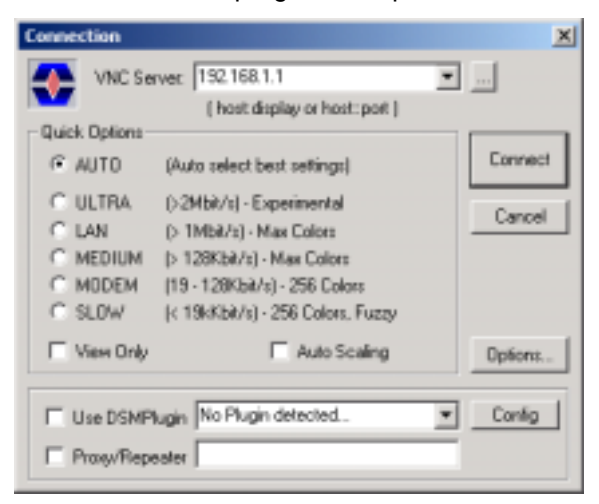

- 3. Enter IP address of R&S SMJ in input line **VNC Server.**
- 4. Initialize the connection by pressing the **Connect** button. A message requesting the password appears.

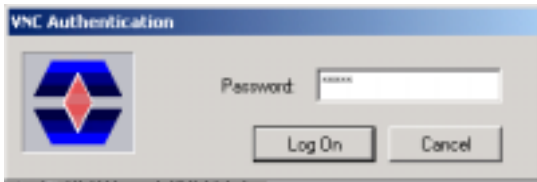

5. Enter the **VNC** password defined in the **Default Local System Properties** panel of the **Ultr@VNC** program of R&S SMJ. The connection is established when the **Log On** button is pressed.

After the connection is established, the current signal generator screen with the block diagram is displayed and the R&S SMJ can be manually remote-controlled from the external PC. The individual functions are operated using the mouse and keyboard. Specific instrument functions can be executed using specific key combinations on the keyboard (see table in Chapter 3, section "*[Legend](#page-125-0) [of Front-Panel Controls"](#page-125-0)*). In contrast to Remote Control Desktop, **direct control on the R&S SMJ is possible while manual remote-control is established**, it can be performed alternately with the manual remote control.

### **Cut Manual Remote Control Connection via Ultr@VNC**

The connection can be cut either on the R&S SMJ or on the external PC. Cutting the connection does not disable it. It can be established again any time.

### **Cutting the connection on the signal generator** (requires external keyboard and mouse):

- 1. Open the start menu with the **Windows** key or the CTRL+EXC key combination.
- 2. Right-click on the **VNC** icon on the task bar. The context menu opens.
- 3. Select **Kill all clients**

The connection is cut, a message on the external PC informs about the disconnection. The **VNC** icon

**C** changes color.

### **Cutting the connection on the external Linux/Unix PC:**

1. Either close the internet browser or close the signal generator window

The connection is disabled, the VNC icon on the task bar **3** off the R&S SMJ changes color.

### **Cutting the connection on the external Windows PC:**

1. Close the **VNC Viewer** program

The connection is cut, the VNC icon on the task bar **C** off the R&S SMJ changes color.

### **Disable Manual Remote Control Connection via Ultr@VNC**

The connection can be disabled by removing the program on the R&S SMJ or by deactivating the **VNC Server** service in the Control Panel.

### **Removing the VNC program**:

- 4. Open the start menu with the **Windows** key or the CTRL+EXC key combination.
- 5. Open the **Control Panel** menu
- 6. Select **Add or Remove Programs**
- 7. Remove the **VNC** program.

The connection is disabled, the VNC icon on the task bar **of** of the R&S SMJ disappears.

### **Deactivating the VNC Server service**:

- 1. Open the start menu with the **Windows** key or the CTRL+EXC key combination.
- 2. Open the Control Panel menu
- 3. Select **Services**
- 4. Deactivate the **VNC Server** service.

The connection is disabled, the VNC icon on the task bar **10** of the R&S SMJ disappears.

# **Using Norton Antivirus**

Virus-protection software Symantec Norton Antivirus 2005 has been successfully tested for compatibility with the measurement instrument software on R&S SMU.

However, Norton Antivirus may affect the behaviour of the instrument in terms of settling time or stability. Norton Antivirus 2005 has been subjected to detailed tests with R&S SMU Firmware version V1.40 and the paging file settings given below. The system remains very reliable. However, rare impact on the settling time has been experienced ( slight degradations of settling time in 2% of samples out of specification).

### **Preparing the Installation of Norton Antivirus**

The installation is performed in the Windows XP embedded operating system. The operating system can only be accessed if an external keyboard and/or a mouse is connected. Operation by mouse only without the external keyboard is possible if the on-screen keyboard is used. To ensure recognition of the external devices, the instrument has to be switched off prior to connecting them.

- 1. Switch off instrument
- 2. Connect external keyboard and/or mouse to the USB interface.
- 3. Switch on instrument
- 4. Open the start menu (either by pressing the **Windows** key (on the keyboard next to the Ctrl key) or by moving the mouse to the bottom of the display and subsequent clicking on **Start**).
- 5. Click **Control Panel** and then **System**.

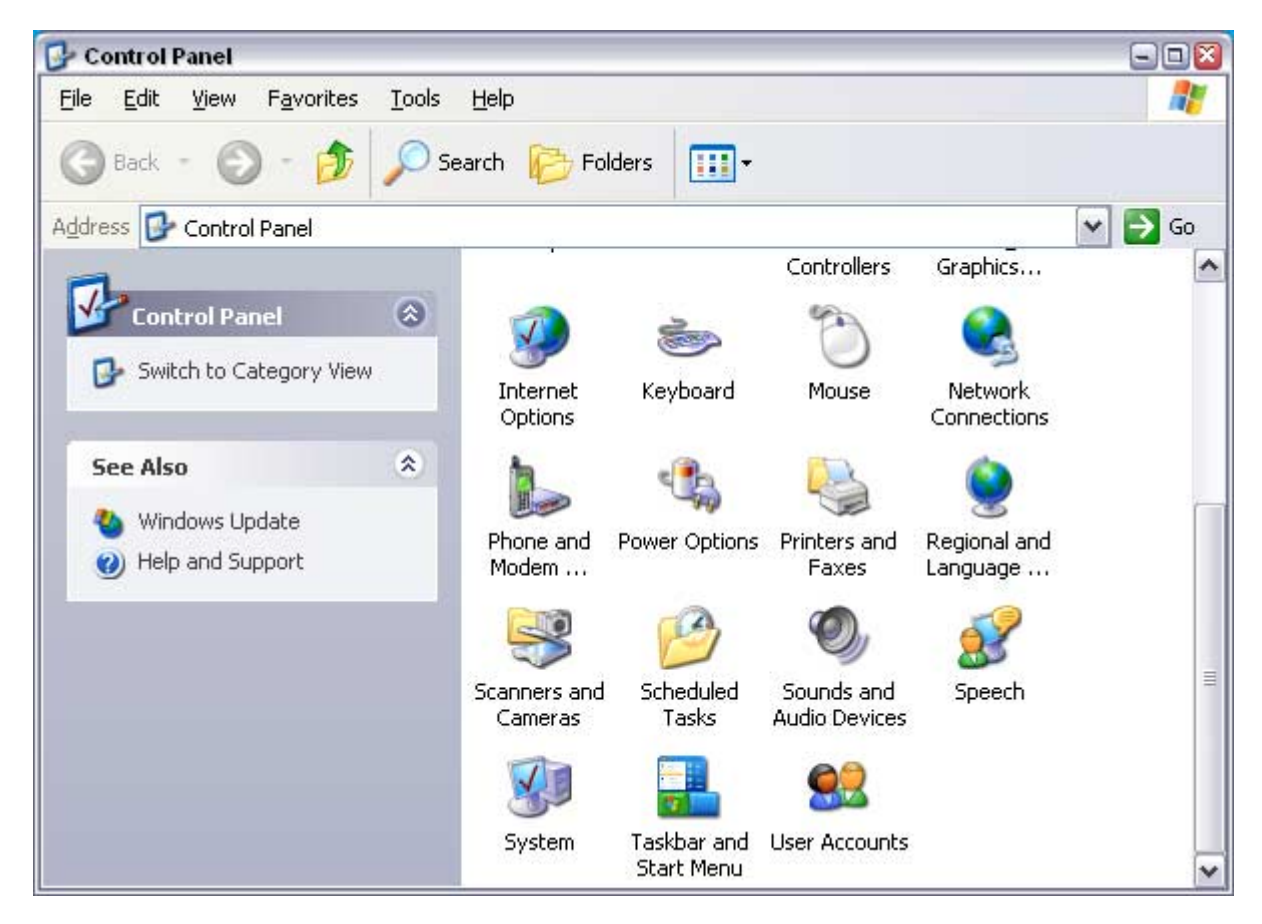

6. Select the **Advanced** and click **Performance Settings**

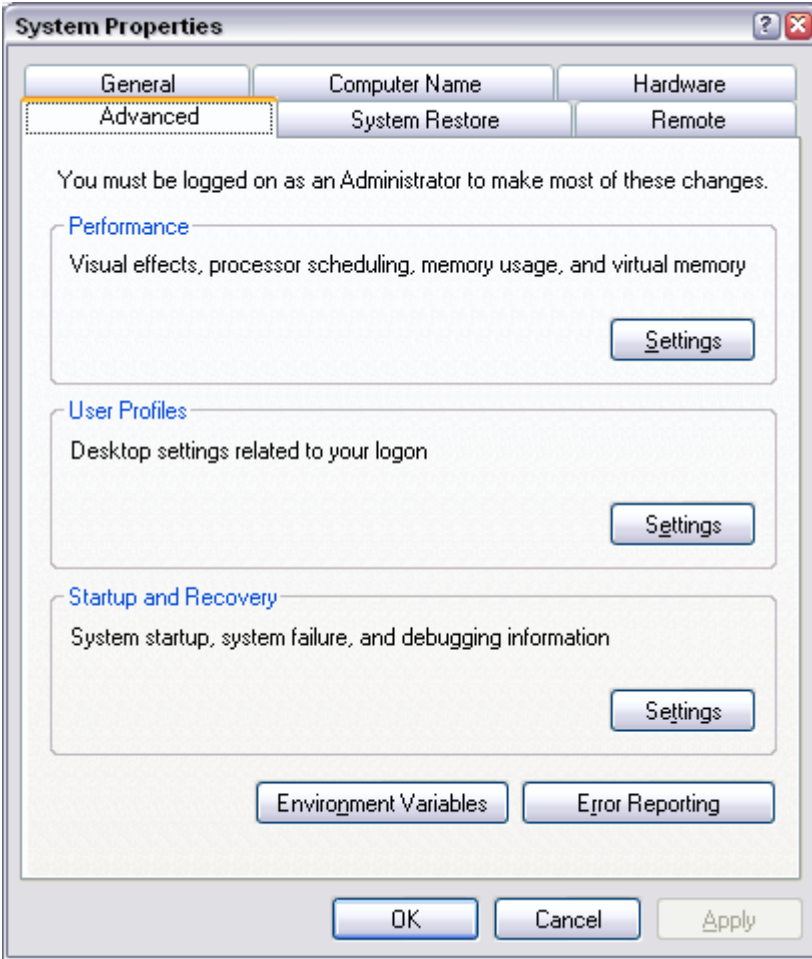

7. Click the Change button

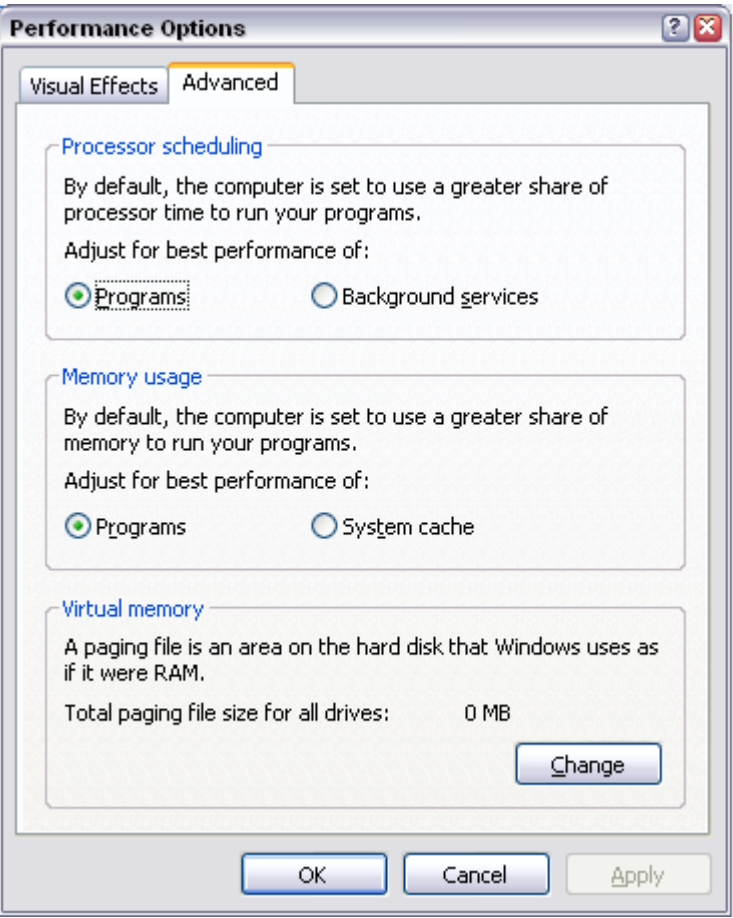

- 8. Activate
	- Drive D: [DATA]
	- System managed size

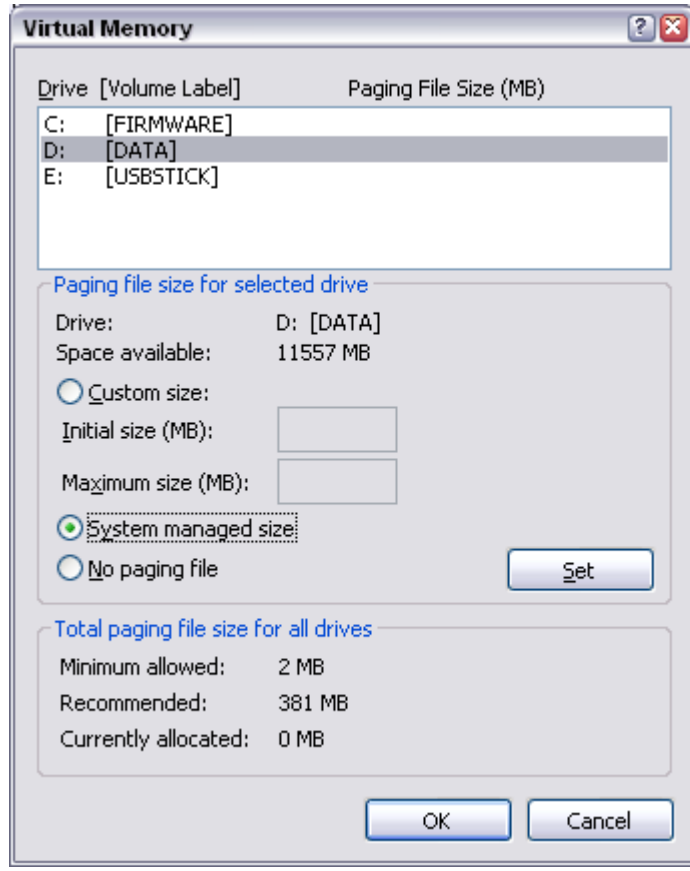

9. Click the **Set** button

10. Click the **Close** button, the dialog closes

Now program Norton Antivirus can be installed

# **Contents - Chapter 2 "Getting Started"**

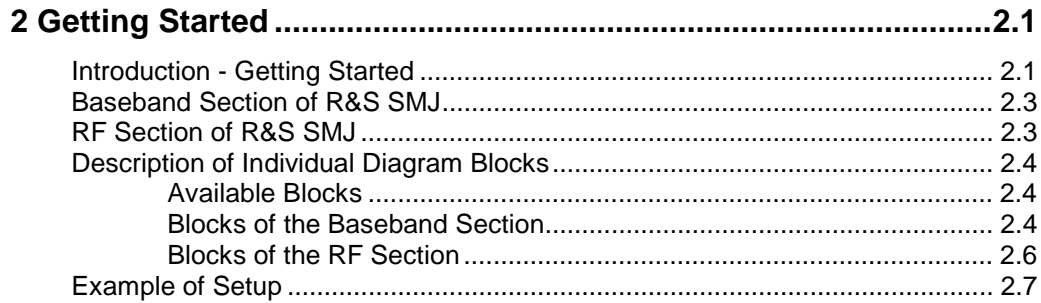

# <span id="page-69-0"></span>**2 Getting Started**

# **Introduction - Getting Started**

The main field of application of the R&S SMJ is the generation of digitally modulated signals. The R&S SMJ uses I/Q (vector) modulation. Digital data streams are converted to an I/Q baseband signal. The baseband signal is then D/A-converted and modulated onto the desired RF carrier frequency with the aid of an I/Q modulator.

The R&S SMJ provides an entirely digital baseband section for generating I/Q signals and an RF section with I/Q modulator.

The architecture of the R&S SMJ and the signal flow are shown in a block diagram on the R&S SMJ user interface. In the diagram, signal processing is performed from left to right (left: baseband signal generation, extreme right: RF output). The block diagram in the figure below shows a fully equipped R&S SMJ.

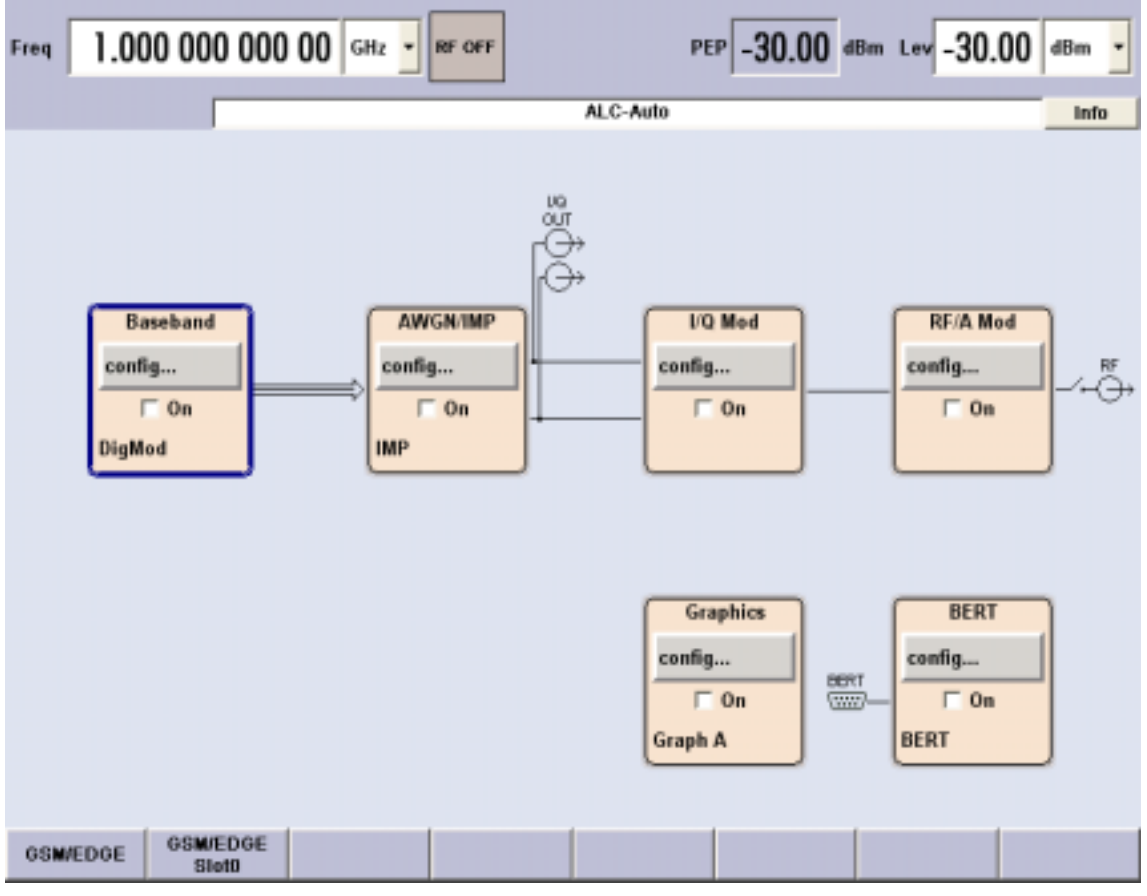

Fig. 2-1 Block diagram of a fully equipped R&S SMJ

In the R&S SMJ, a digitally modulated signal can be generated in several ways:

1. The I/Q signal is generated internally in the R&S SMJ. In this case the instrument must be equipped with one baseband generator (option R&S SMJ-B10) and one baseband main module (option R&S SMJ-B13).

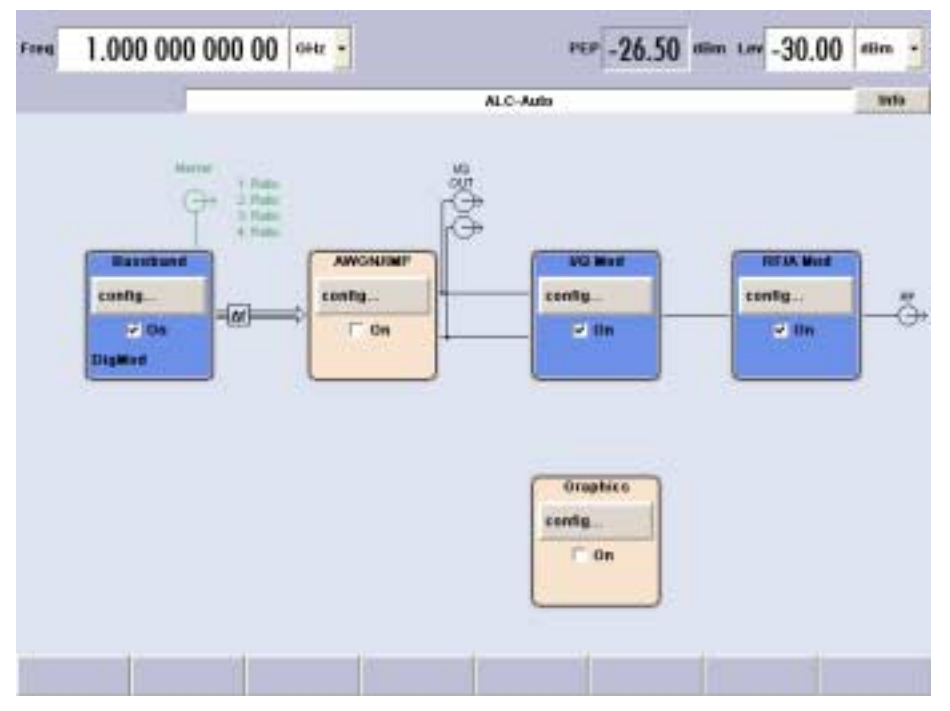

Fig. 2-2 Operation of R&S SMJ I/Q modulator with I/Q signals from the internal baseband section

2. An external analog I/Q signal is directly applied to the I/Q modulator of the R&S SMJ (Analog Wideband I/Q operation). In this mode, the entire bandwidth of the I/Q modulator can be utilized. The various capabilities of the baseband section (AWGN, etc) are disabled, however.

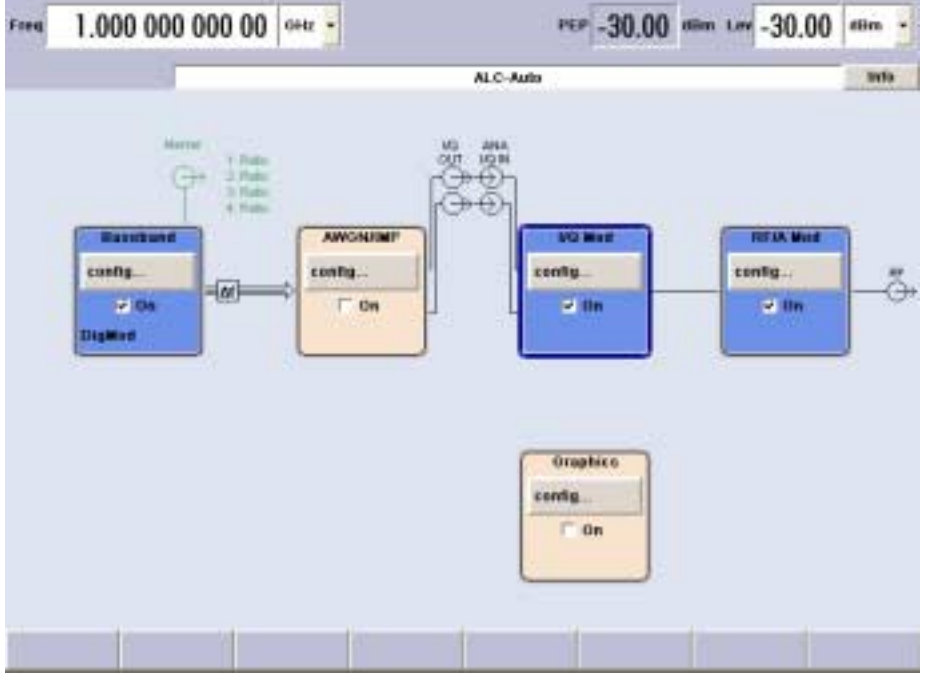

Fig. 2-3 Operation of R&S SMJ I/Q modulator with external analog I/Q signals directly applied to the I/Q modulator

## <span id="page-71-0"></span>**Baseband Section of R&S SMJ**

The baseband section of the R&S SMJ is fully digital and contains the hardware for generating and processing I/Q signals.

**Baseband generator (option R&S SMJ-B10)**: The generator produces baseband signals. It contains modules for real time signal generation and an arbitrary waveform generator (ARB). Option R&S SMJ-B10 contains real time Custom Digital Modulation and ARB. Software options providing various digital standards are offered in addition. Option R&S SMJ-K40, for instance, generates signals to GSM/EDGE standard, option R&S SMJ-K42 signals to 3GPP FDD standard. For more detailed information on available options, refer to the R&S SMJ data sheet and the R&S SMJ Configuration guide (available at R&S SMJ homepage on the internet).

**Baseband main module (option R&S SMJ-B13)**: This module is at the end of the baseband path and converts the digital signal to an analog I/Q signal. The analog I/Q signal is fed to the I/Q modulator of the RF path. The baseband main module also routes signals to the analog I/Q outputs. This module is absolutely required for coupling out the baseband signal from the baseband section

The baseband main module also offers digital I/Q impairment functions. The I/Q signal can be deliberately corrupted, e.g. for testing the receiver quality.

**Additional White Gaussian Noise (option R&S SMJ-K62)**: Additive white noise, which may be required for instance for measurements on mobile radio base stations, can be produced with the AWGN software option (R&S SMJ-K62).

## **RF Section of R&S SMJ**

An RF path is configured by installing a frequency option that comprises all required modules including synthesizer, output section with I/Q modulator and attenuator. One of the following options can be installed:

R&S SMJ-B103 100 kHz to 3 GHz R&S SMJ-B106 100 kHz to 6 GHz

*Note: One of these options must be installed.*

For more detailed information on options, refer to the R&S SMJ data sheet and the R&S SMJ Configuration Guide (available on the R&S SMJ Homepage on the Internet; http://www.smj100a.rohdeschwarz.com).
# **Description of Individual Diagram Blocks**

# **Available Blocks**

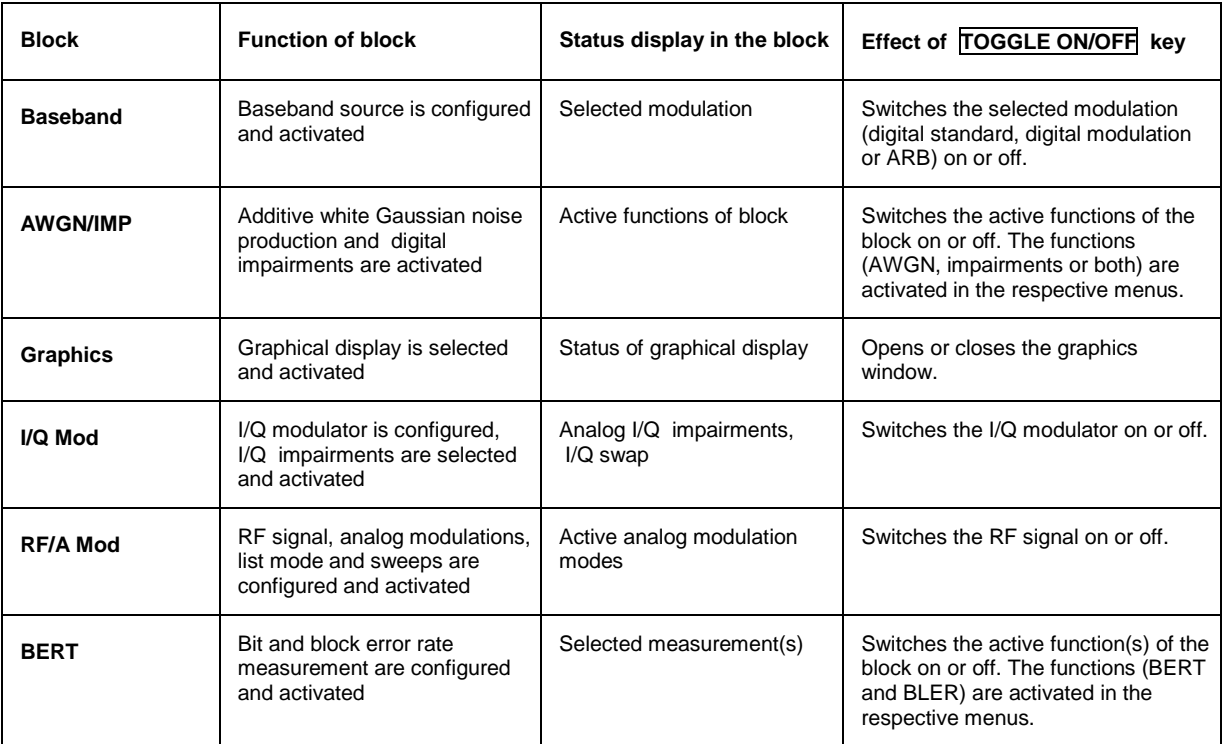

# **Blocks of the Baseband Section**

## **Baseband block**

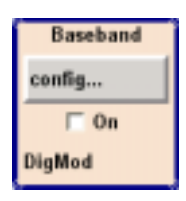

In this block, the (first) baseband source is configured and activated. The block is displayed only if a baseband generator (option R&S SMJ-B10, Universal Coder and ARB) is available in the instrument. Depending on the installed software options, various digital standards, user-configured digital real time modulation or the built-in waveform generator (ARB) can be selected. The selected modulation is displayed in the block. The TOGGLE ON/OFF key switches the selected system on or off.

## **AWGN/IMP block**

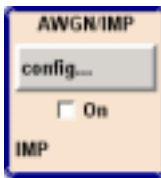

This block is displayed only if a baseband main module is installed. In this block (digital) I/Q impairments can be set. With the aid of the software for AWGN generation (option R&S SMJ-K62), an (additive) noise signal can be produced.

AWGN and impairments can be activated independently of each other in the appropriate menus. The settings are displayed in the block. The entire block can be activated or deactivated with the TOGGLE ON/OFF key. If the block is deactivated, the signal passes through the block unchanged. In addition, the differential I/Q output is configured in this block (option R&S SMJ-B16).

### **Graphics block**

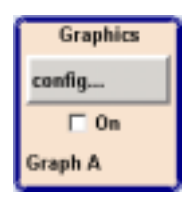

With this block, the baseband signal can be graphically displayed in real time. The block is displayed only if a baseband main module is installed.

### **BERT block**

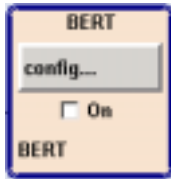

In this block an integrated bit and block error rate tester can be set. The bit error tester makes it possible to evaluate a signal demodulated and decoded by a DUT by measuring the bit error rate. The data used to drive the DUT can be generated by the R&S SMJ or an user-defined external source. In addition, the block error rate measurement can be used to verify CRC checksums.

# **Blocks of the RF Section**

#### **I/Q Mod block**

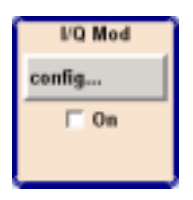

The I/Q modulator is configured in this block. Also the Analog Wideband I/Q mode can be selected here, which allows external I/Q signals to be directly applied to the I/Q modulator, i.e. not via the baseband section. If no baseband modules are installed, I/Q modulation is possible only in the Analog Wideband I/Q mode. I and Q components can be swapped (I/Q Swap). (Analog) I/Q impairments can be set in addition. Unlike the impairments in the AWGN/IMP block, impairments in the I/Q Mod block also affect the externally applied signals in the Analog Wideband I/Q mode.

The status display in the block shows whether I/Q impairments and/or I/Q swap is active. I/Q modulation is switched on or off with the TOGGLE ON/OFF key.

*Note: An I/Q modulator provided in the R&S SMJ is automatically activated when a connected baseband source is switched on. The I/Q modulator can also be separately switched on and off (select the I/Q Mod block and press the TOGGLE ON/OFF key). This permits the following configuration to be obtained with a R&S SMJ. The baseband source generates an I/Q signal that is output via the analog I/Q output. At the same time, the RF section generates an unmodulated carrier.*

#### **RF/A Mod block**

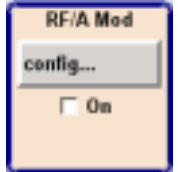

In this block, the RF parameters and the analog modulation modes are set.

The active analog modulation modes are displayed in the block. The TOGGLE ON/OFF key switches the RF signal on and off. When the signal is switched off, the switch before the RF output symbol is open.

RF settings include:

- Frequency and reference frequency
- Attenuator settings; if required.
- Frequency and level sweep
- List Mode settings. In this mode, extremely fast frequency and level settings can be made.

*Note: Numeric values for frequency and level are entered best and quickest with the aid of the FREQ and LEVEL keys.*

Available analog modulation modes:

- Amplitude modulation
- Broadband amplitude modulation
- Frequency modulation (option R&S SMJ-B20)
- Phase modulation (option R&S SMJ-B20)
- Pulse modulation

*Note: For modulation modes that can be simultaneously used, refer to the R&S SMJ data sheet.*

# **Example of Setup**

A central element of the R&S SMJ display is the block diagram that illustrates the signal flow. Each block represents an important section of signal generation. Thus the user always knows the position at which a parameter has an effect in the signal flow. The main settings of a block are indicated in the block. The interconnection of employed inputs and outputs is also shown. The user is thus always informed about the connection of inputs and outputs in the signal flow and where they can be configured.

A window is opened for each menu where parameters can be set. When the window is opened, an entry is made in the Winbar below the display. All open menus are of equal priority (not modal) and can be accessed any time.

The R&S SMJ can be entirely operated from the front panel. Peripherals such as mouse or keyboard can be connected but are not essential.

With the aid of the rotary knob, the user can navigate in the block diagram and the dialogs. The cursor is moved line by line through the block diagram or dialog. Turning the button clockwise advances the cursor.

The selected block can be activated or deactivated with the **ON/OFF TOGGLE** key. Active blocks are highlighted by a colored background.

In the example, a simple QPSK-modulated signal is configured and displayed. Proceed as described below:

- 1. Activate default (preset) state.
- 2. Select and activate digital modulation.
- 3. Set frequency and level and activate RF signal.
- 4. Select graphics display of I/Q signal.

## **Step 1: Activate default (preset) state**

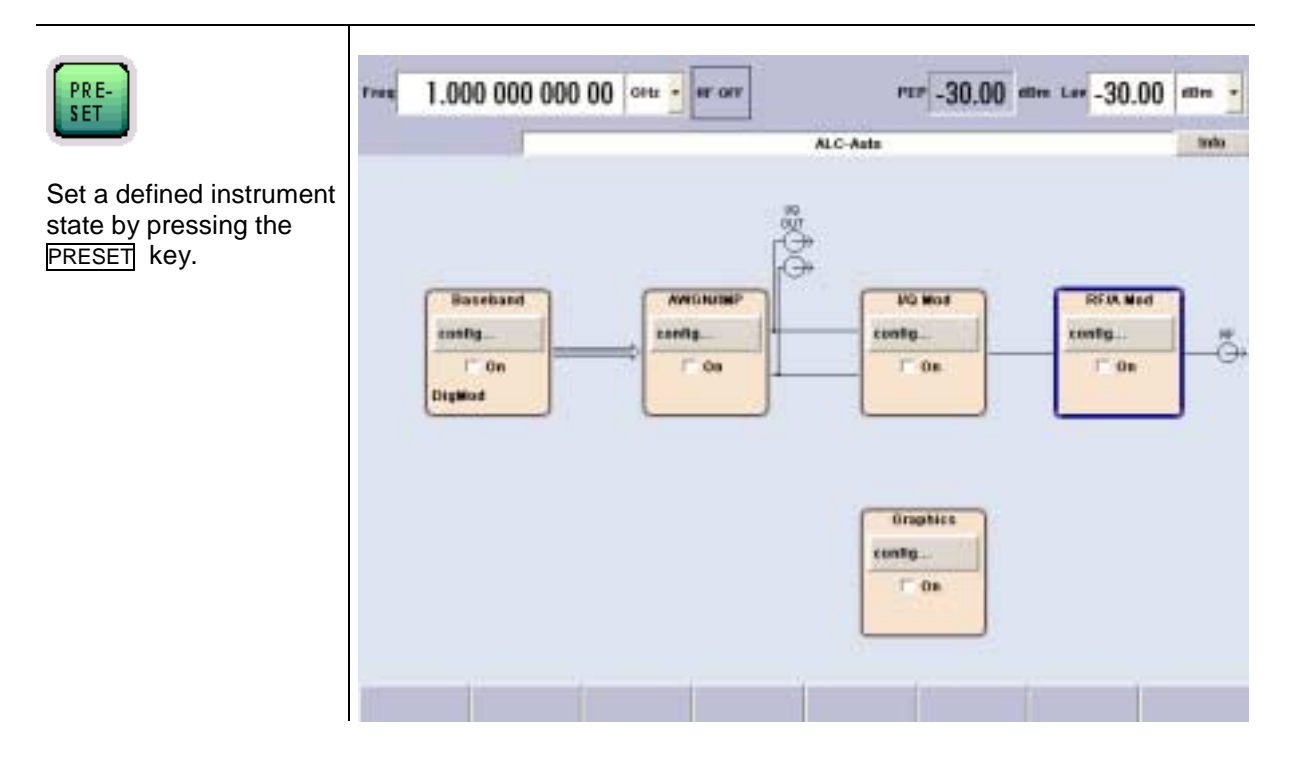

## **Step 2: Select and activate digital modulation**

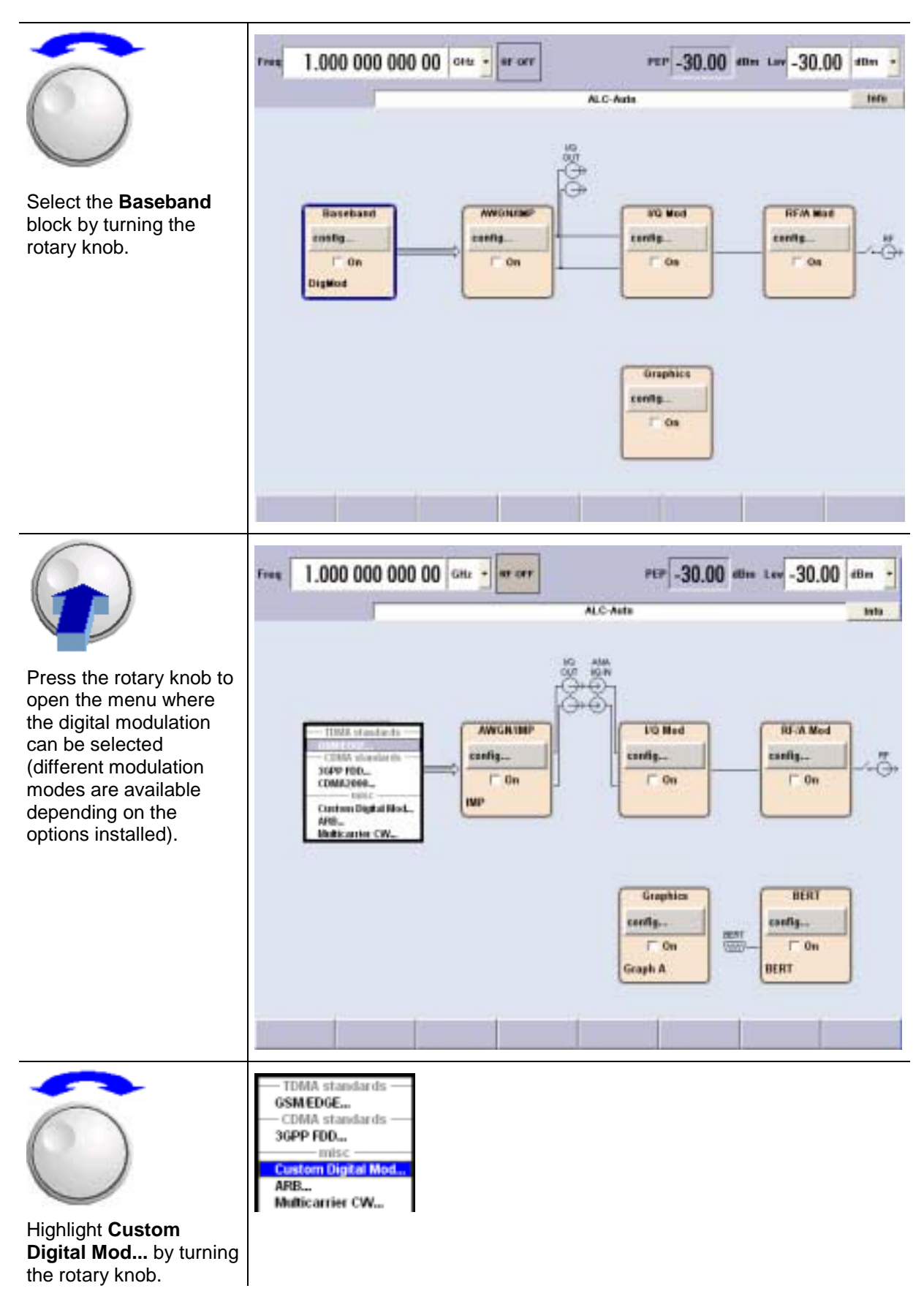

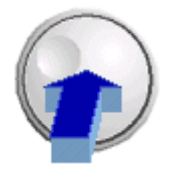

Press the rotary knob to open the **Custom Dig. Mod.** menu.

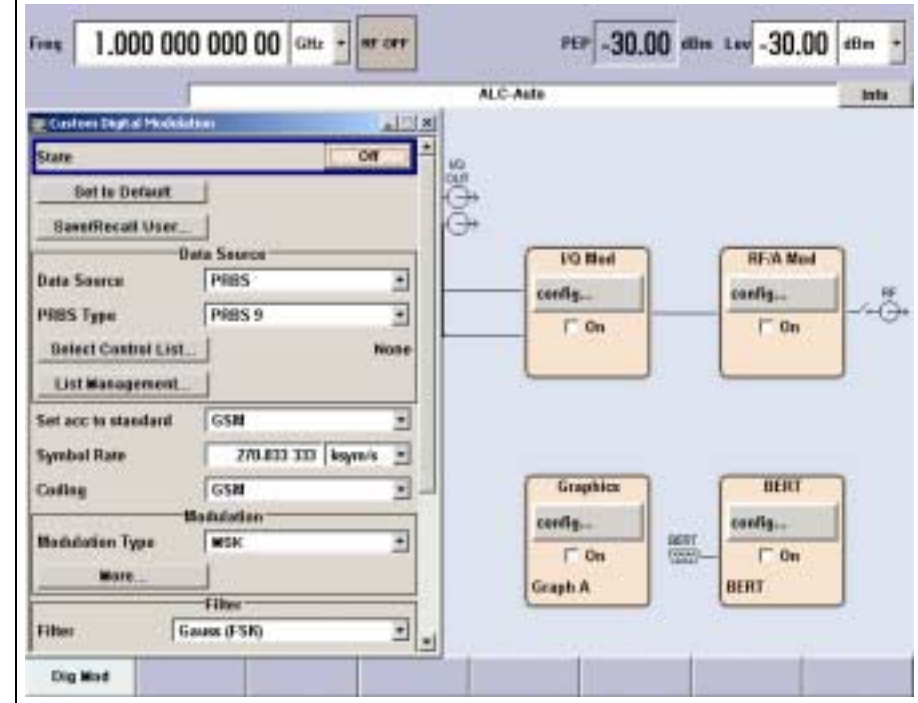

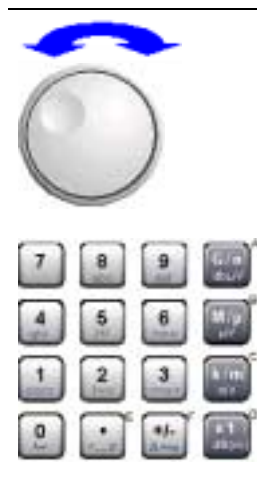

Select the **Symbol Rate** parameter by turning the rotary knob, and then enter the desired symbol rate with the aid of the numeric keypad and the unit keys.

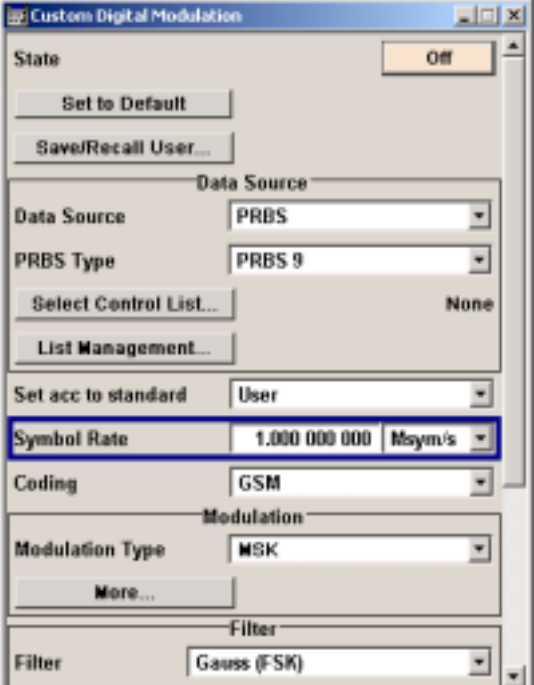

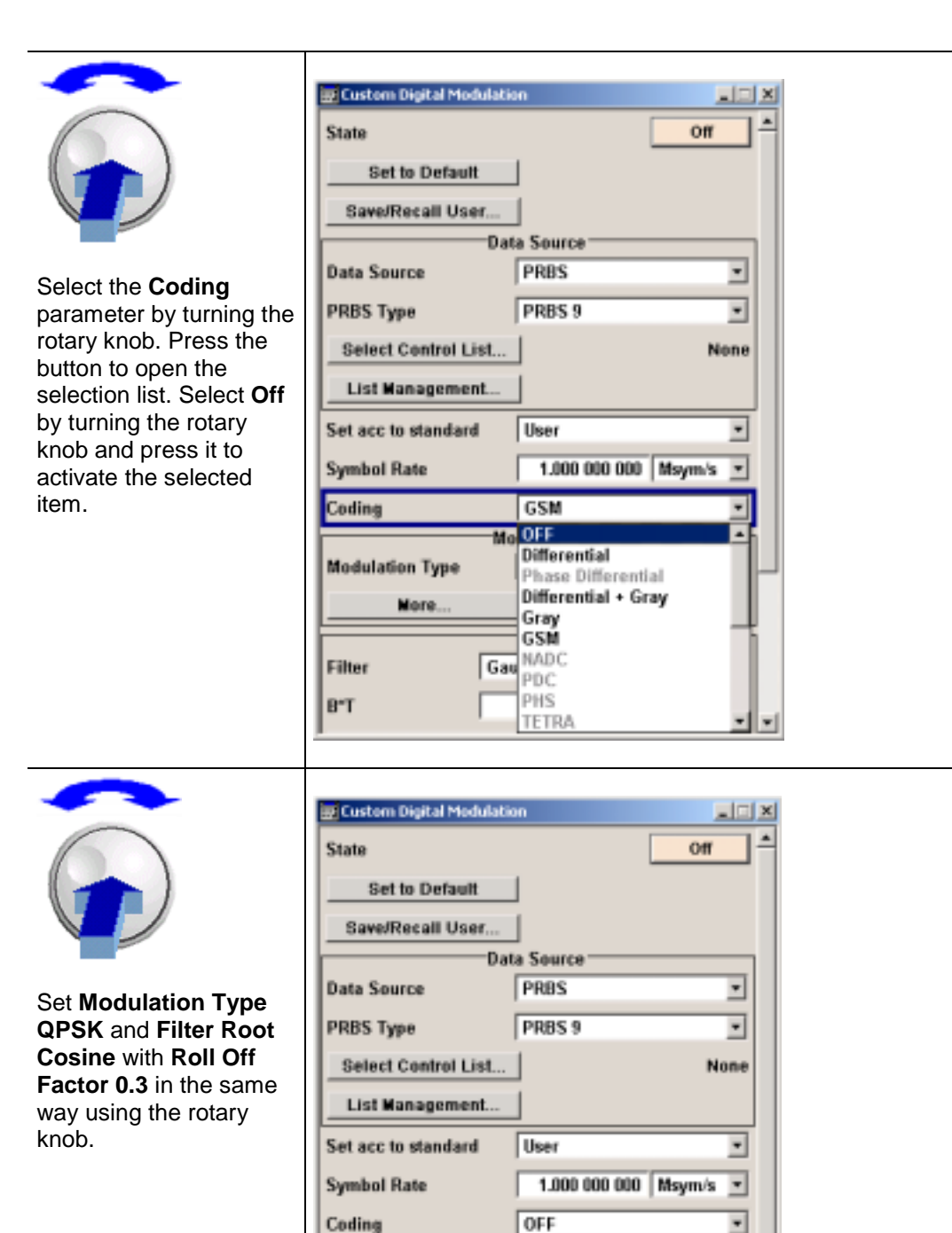

Modulation OPSK

**Filter** 

Root Cosine

 $\overline{\phantom{0}}$ 

z  $0.30$ 

**Modulation Type** 

Roll Off Factor

Filter

More

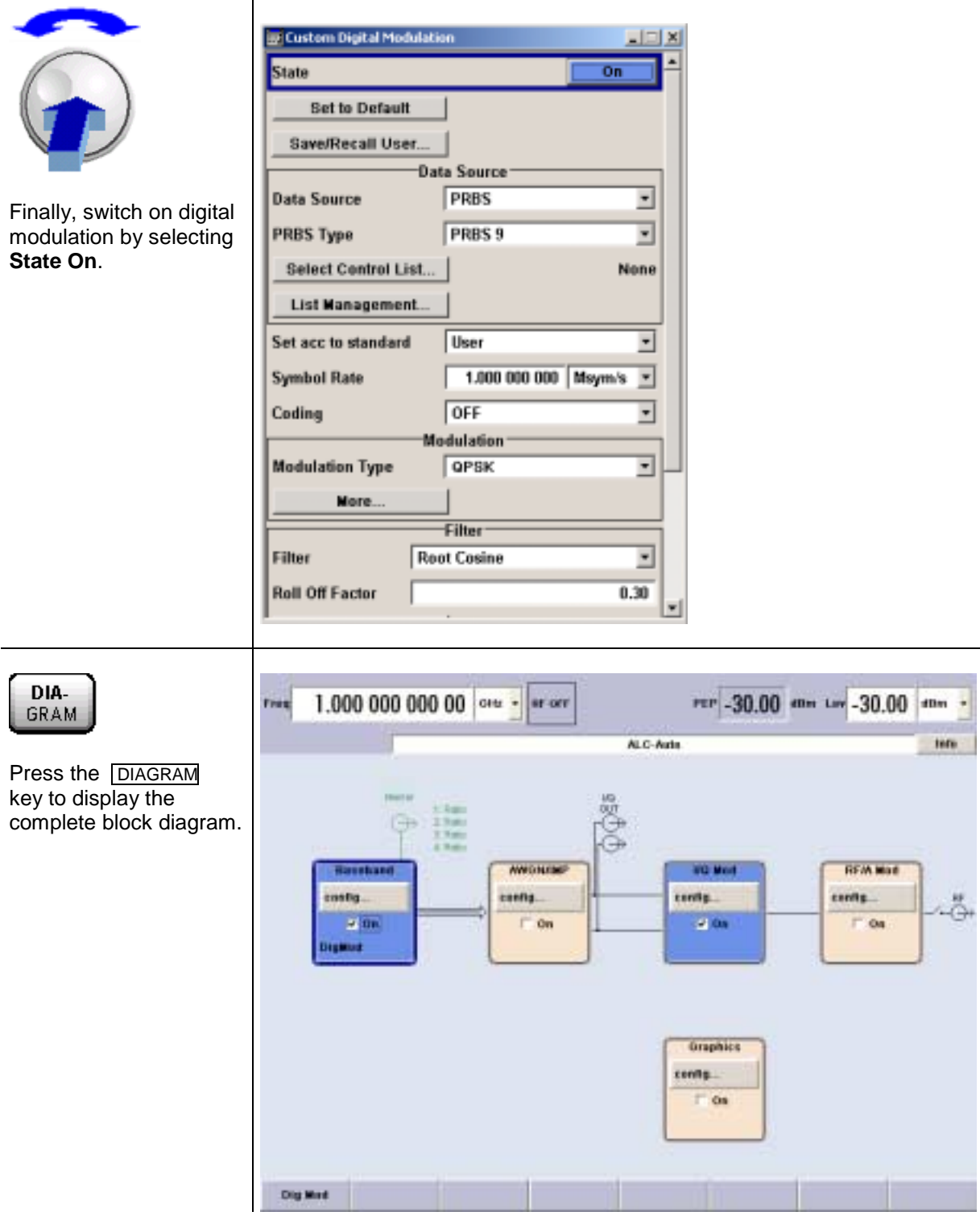

To indicate the active state, the **Baseband** block is displayed in blue. The **I/Q Mod** block is automatically activated. The **RF/A Mod** is not yet active, which means that no RF signal is output. The entry in the Winbar indicates that the Custom Dig. Mod. menu is still open in the background.

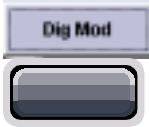

The menu can be displayed in the foreground by clicking the softkey below the button in the Windows list.

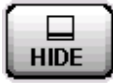

Press the **HIDE** key to minimize the menu again.

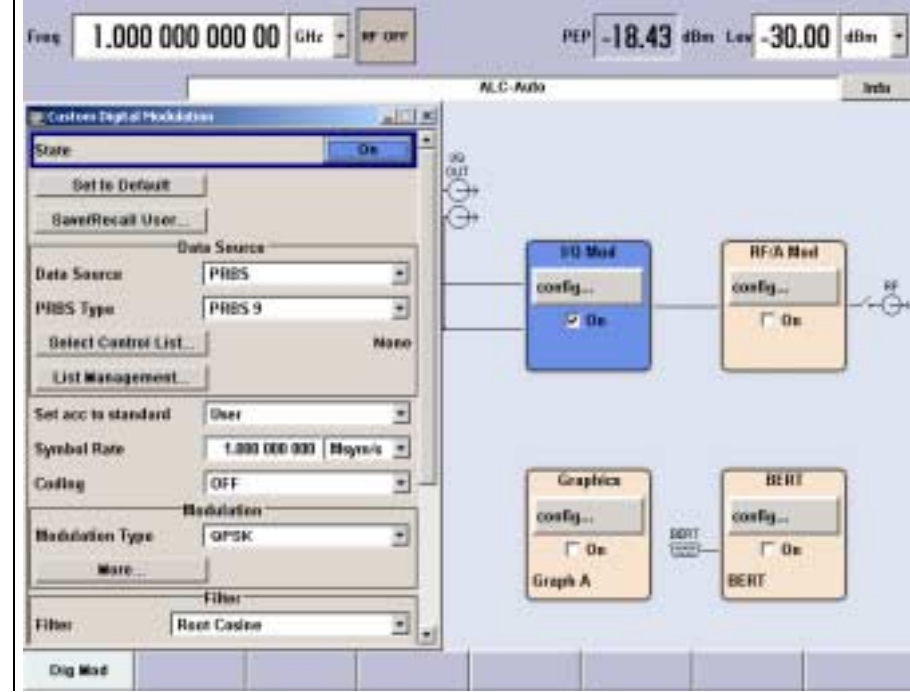

**Step 3: Set frequency and level and activate RF signal**

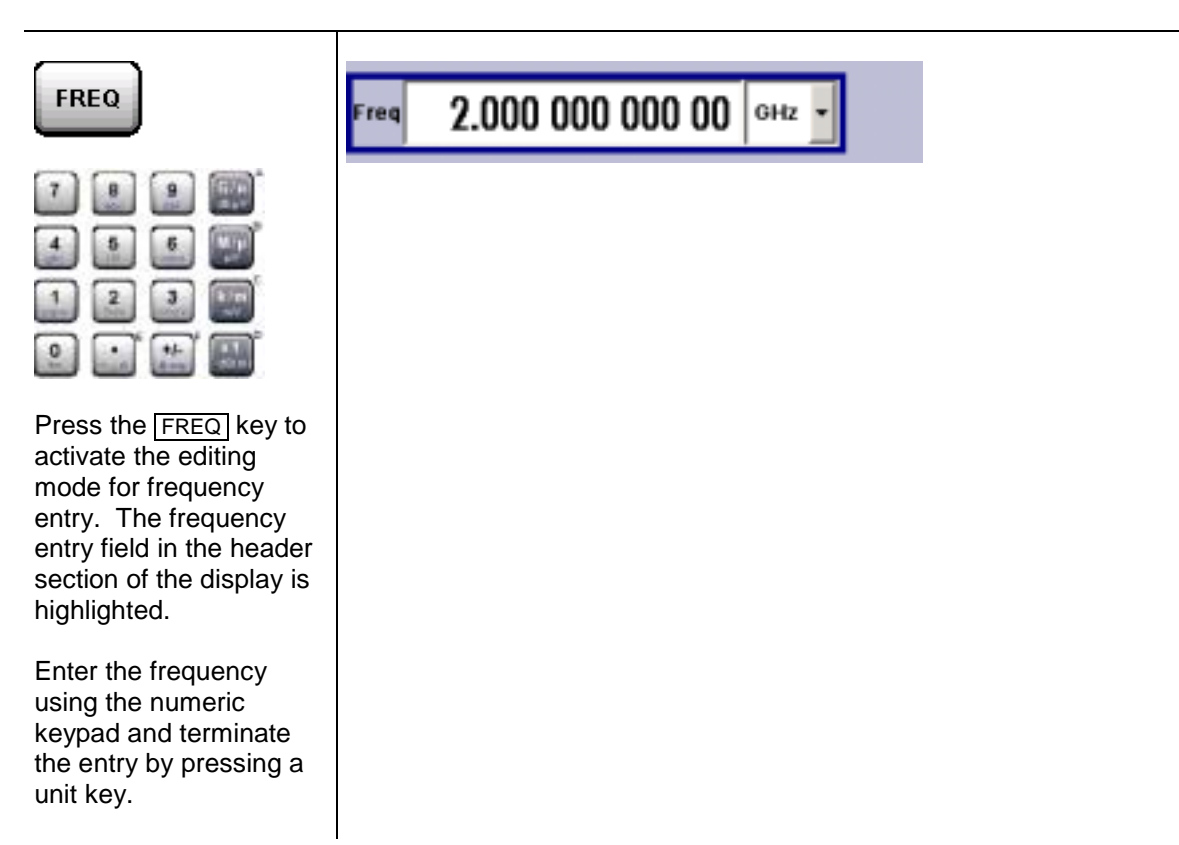

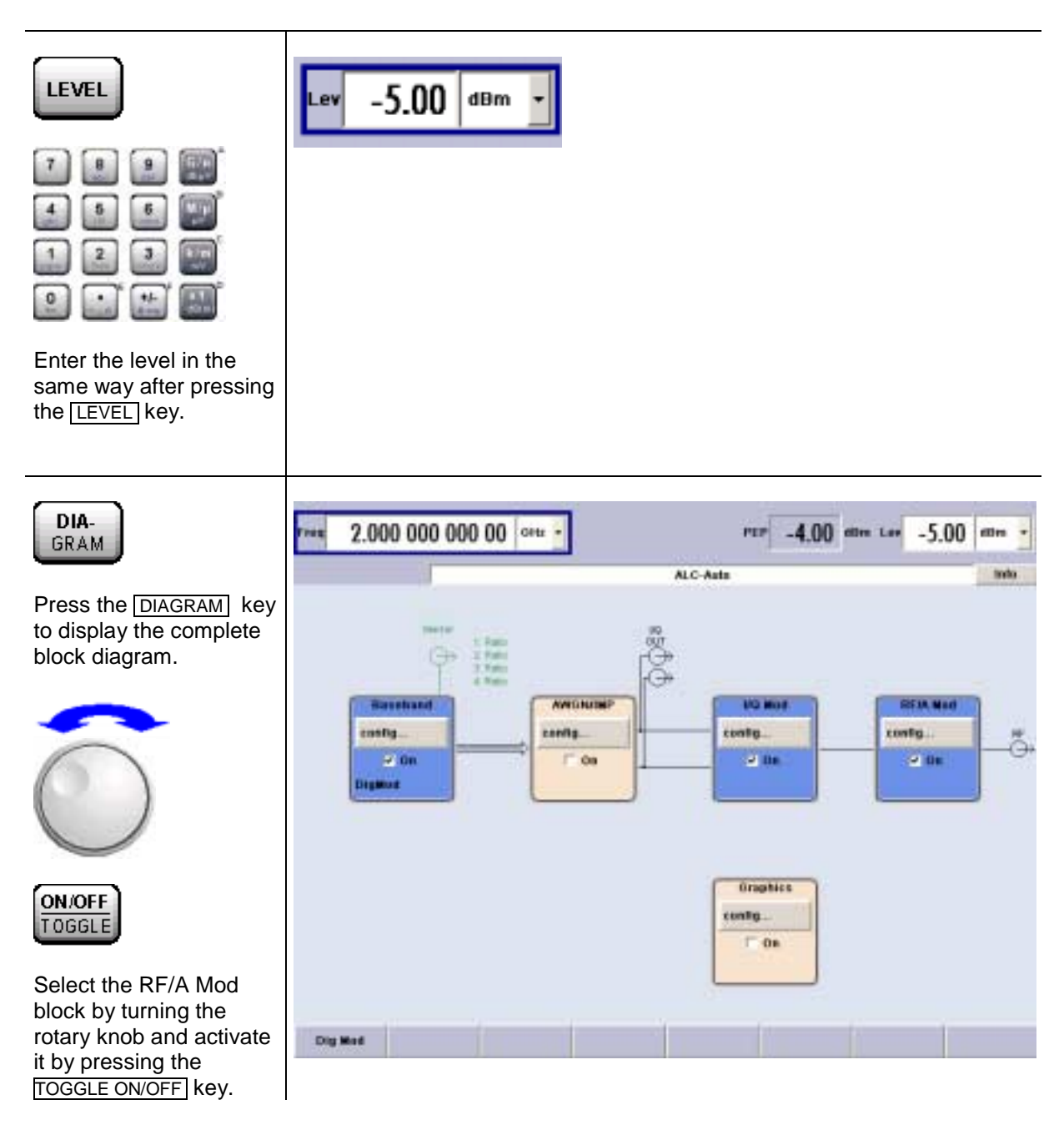

The QPSK modulation signal is now present at the RF output.

## **Step 4:** Select graphics display of I/Q signal

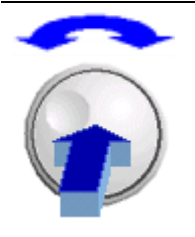

Select the Graphics block and open the respective menu by turning the rotary knob.

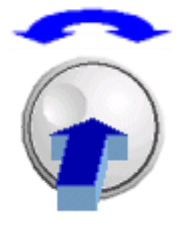

Activate display of the I/Q diagram by selecting **State On** with the rotary knob.

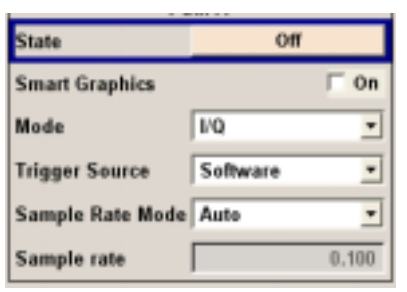

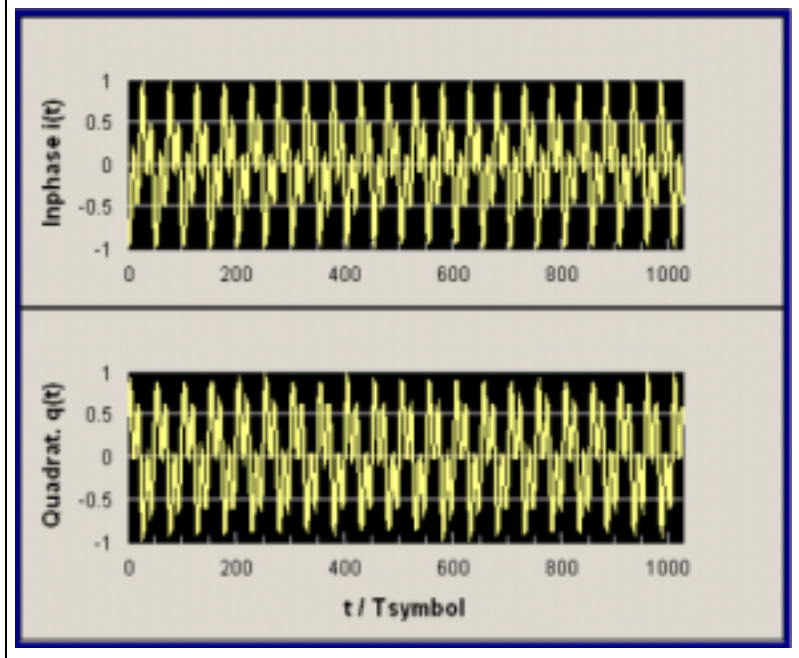

The R&S SMJ comprises a comprehensive **info** and **help system**. Context-sensitive help can be called any time with the HELP key. The help system indicates the currently selected parameter and offers additional services such as cross references, index and contents. The content of the help system corresponds to the operating manual of the R&S SMJ.

Warning and conflict messages caused by incorrect operation as well as further information are displayed in the **Info line**. A complete list of existing conflicts is displayed when the INFO key is pressed. Additional information on entries can be requested from the help system. The history function permits display of all messages.

**Assistants** simplify the completion of tables. After data entry in the assistant, the table is modified only after the **Accept** button has been pressed**.** Pressing the **Accept** button also stores the assistant data.

Detailed operating instructions and an overview of menus follow in Chapter 3, "*[Manual Operation](#page-85-0)*". Menus and instrument functions are described in detail in Chapter 4, "*Instrument Functions*".

# **Contents - Chapter 3 "Manual Operation"**

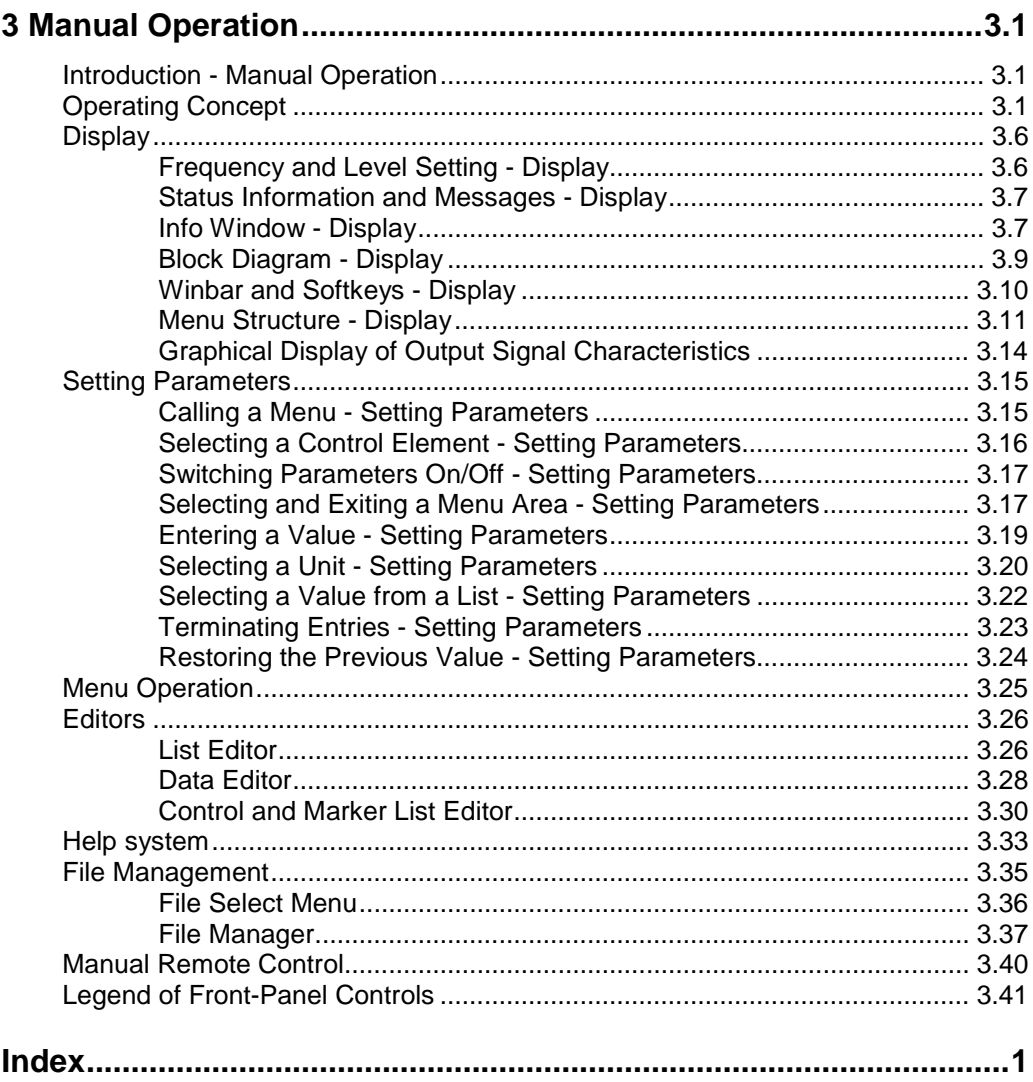

# <span id="page-85-0"></span>**3 Manual Operation**

# **Introduction - Manual Operation**

The Vector Signal Generator R&S SMJ can be operated intuitively either via the interactive block diagram or via a menu tree. All menus are in the form of windows that can be operated in the same way. Rotary knob, keys and softkeys, or alternatively a mouse, allow direct and therefore convenient access to entries and settings. The clear-cut display shows the current signal generator state . Graphs, spectra, vector diagrams, etc, can be called for a visual check of the output signal. Numerous help functions support the user in signal configuration.

The following chapter describes manual operation of the signal generator. This includes a description of screenshots, operation of menus and the block diagram and the setting of parameters. An overview of menus and functions can be found at the end of this chapter.

Chapter 4 includes a detailed description of signal generator functions. Chapter 2 explains the operating concept in general and includes a brief introduction to operation by a step-by-step description of the configuration. Remote control of the instrument is described in chapters 5, 6 and 7.

# **Operating Concept**

The operating concept of the R&S SMJ enables the user to make settings as intuitively as possible and at the same time gives a permanent overview of characteristics of the generated signal and of the current instrument state. Numerous on-line help functions support user settings.

## **The block diagram is the core of the operating concept.**

A large graphics display showing the current configuration and the signal flow in the form of a block diagram is the core of the operating concept of the Vector Signal Generator R&S SMJ. The block diagram gives an overview of signal configuration, and the graphical elements can be accessed for operation. The desired element is selected by means of the rotary knob and the associated setting function is called by clicking this button. Required menus and graphs are displayed on the block diagram which is displayed again in the foreground whenever the DIAGRAM key is pressed.

## **Permanent display of frequency and level of the RF output signal**

The main characteristics of the RF signal, frequency and level, are permanently displayed in the header section of the screen and can be directly set in the display fields after the **FREQ** or **LEVEL** key is pressed. Status messages for the output signal are displayed in addition to frequency and level.

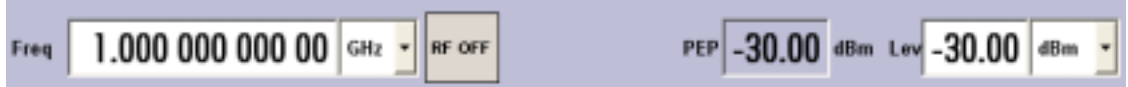

## **Operation via the graphics interface**

Menus are assigned to the specific function blocks in the block diagram. The function blocks represent elements of signal generation, e.g. the baseband block which contains all menus required for baseband signal configuration. In this block all digital standards and the digital modulation can be selected. Function blocks displayed with a blue frame can be directly switched on and off by means of the TOGGLE ON/OFF key. In the example, digital modulation can be activated in this way. The menus of the highlighted function blocks can be called by clicking the rotary knob or by pressing the **ENTER** key.

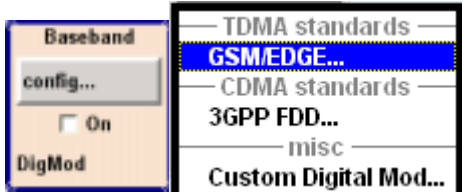

The signal flow between the function blocks and the employed inputs and outputs are also shown.

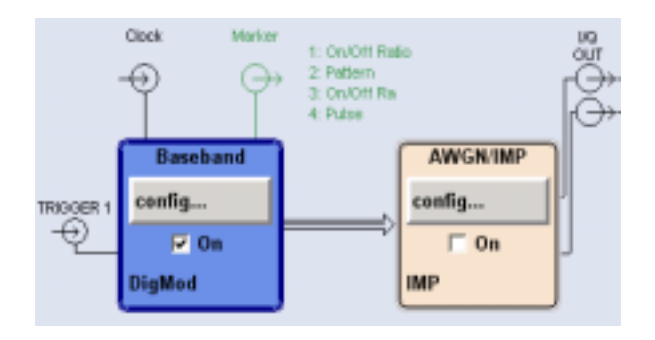

The menu tree can be opened and closed with the  $\sqrt{MENU}$  key. The menu tree is organized in the same way as the directories under Windows. The function blocks correspond to the first directory level, the menus to subdirectories.

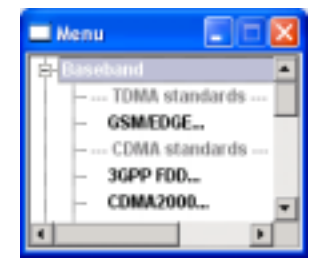

### **Operation corresponds to the Windows concept**

To offer the user a familiar environment, operation is very similar to operation of Windows user interfaces. All menus and tables are made up of known elements, e.g. selection lists,

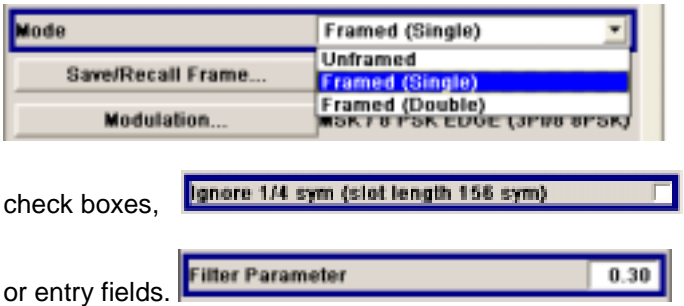

A blue frame indicates that the selected item is active. In the highlighted element, entries can be made.

## **Most of the settings can be easily made with the rotary knob**

Operation is possible via front-panel keys, an external keyboard and the mouse. Most of the settings can be made with the rotary knob:

- Turning the rotary knob shifts the entry focus to the desired element.
- Clicking the rotary knob activates the selected entry field. Depending on the parameter, the submenu is now called, the numeric value varied, the list entry selected or the check box activated or deactivated.
- If a value is entered, the entry is stored by another click on the rotary knob and the editing mode is exited.

### **Clear settings with the aid of independent submenus**

A separate menu is opened for each menu and submenu. The menus can be operated independently of each other, i.e. none of the menus requires that settings in other menus be completed before it can be closed. This ensures flexible operation at all times.

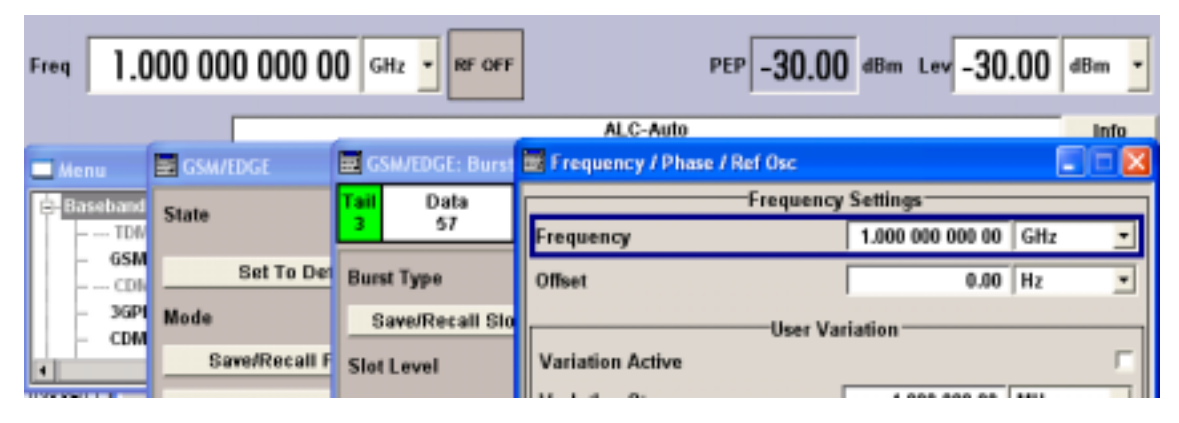

### **The Winbar gives an overview of menus and simplifies their access.**

The menus are displayed on top of the block diagram but they can be "hidden", i.e. displayed in the form of a button in the Winbar at the lower end of the screen ( $\overline{HIDE}$  key). They can be displayed again in full size by a keystroke ( $[REARR]$  key). This makes room on the screen for other displays that may be required but the setting menus can thus be accessed any time.

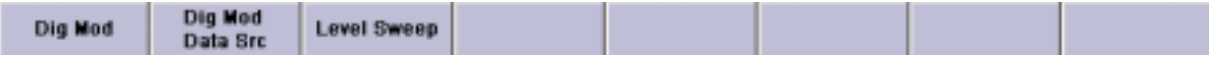

### **The keys are assigned simple functions**

Most keys on the front panel of the R&S SMJ directly perform a simple function. Since a great number of settings can thus be made by a keystroke, operation is easy. For instance, the  $\overline{CLOSE}$  key closes the active menu; with the  $\overline{\text{RF ONOFF}}$  key the RF output signal can be switched on or off.

An exception are keys that call a menu such as the  $\overline{\text{MENU}}$  key which opens the complete menu tree of the R&S SMJ, the SETUP key which opens the menus for general instrument settings or the FILE, key which opens the menu for file management.

### **Help functions support the user**

Numerous help functions support the user in signal configuration.

The valid setting range can be displayed for each numeric parameter. This requires a short wait after activation of the entry field. The range is then displayed automatically after a few seconds. If the entered value is outside the permissible range, the next permissible value is automatically set and a message is output (see below).

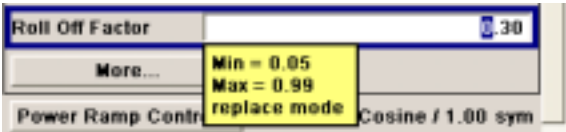

Context-sensitive help for each parameter can be called with the  $HEEIP$  or  $F1$  key:

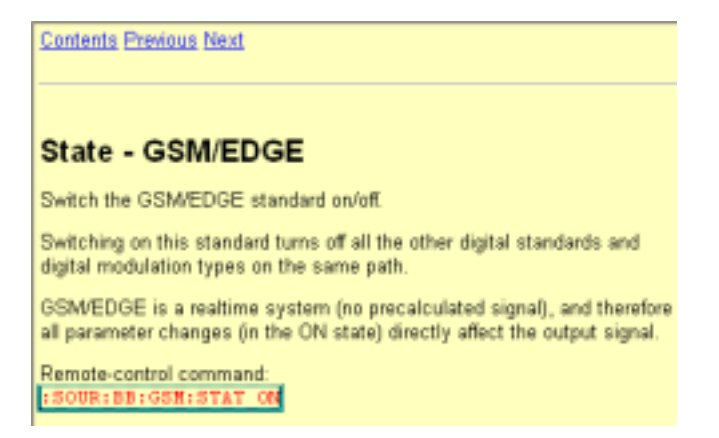

Each help page is part of a comprehensive online help function which can be called by means of an index, a content tree or the **Previous / Next** buttons.

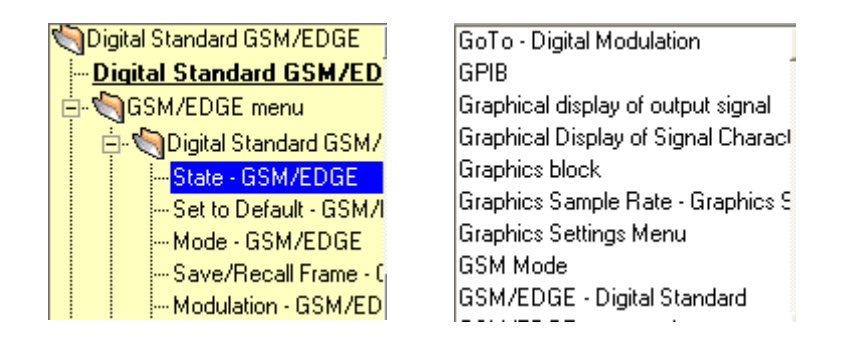

### **Messages indicate the current instrument state**

A great variety of different messages such as status messages, error messages, warnings or information are displayed in the header field of the screen. With the aid of the  $\sqrt{INFO}$  key, help pages can be called for most of the messages. They provide background information on the message and indicate operating steps that may be required. All messages are explained in the online help which can be called with the **HELP** key.

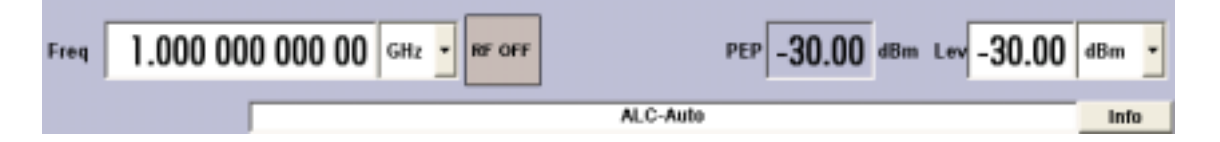

#### **Graphical display of data structure**

The structure of the baseband signal is graphically displayed in the respective menus; the individual signal elements can be graphically selected for processing.

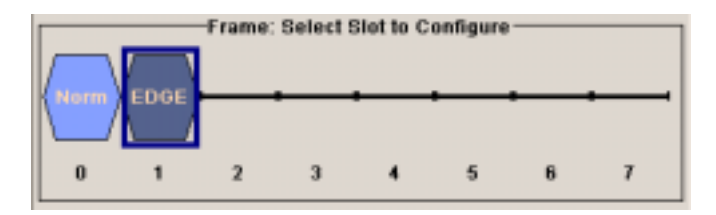

## **Definition of control signals with the aid of a graphics editor**

Control signals are also graphically configured.

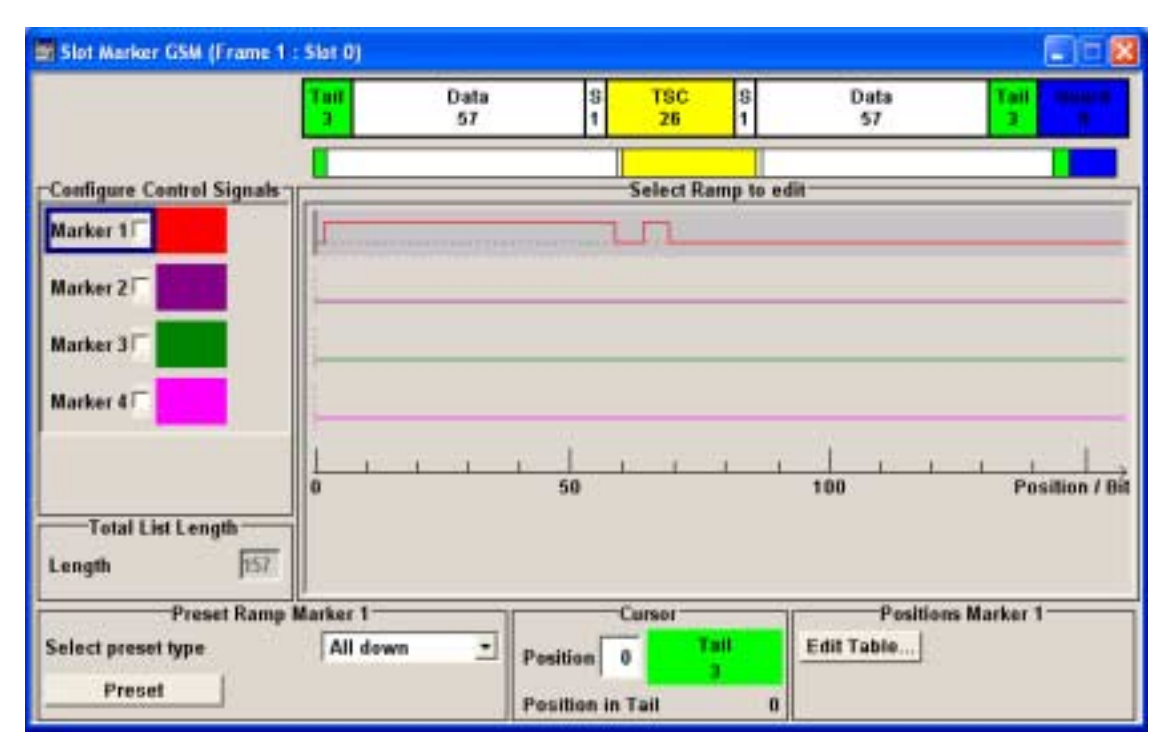

## **Graphical display of output signal in a diagram**

The output signal can be graphically displayed in a number of diagrams. This allows a fast check of signal characteristics. Zoom functions and the insertion of a reference trace permit in-depth evaluation without an external analyzer being required.

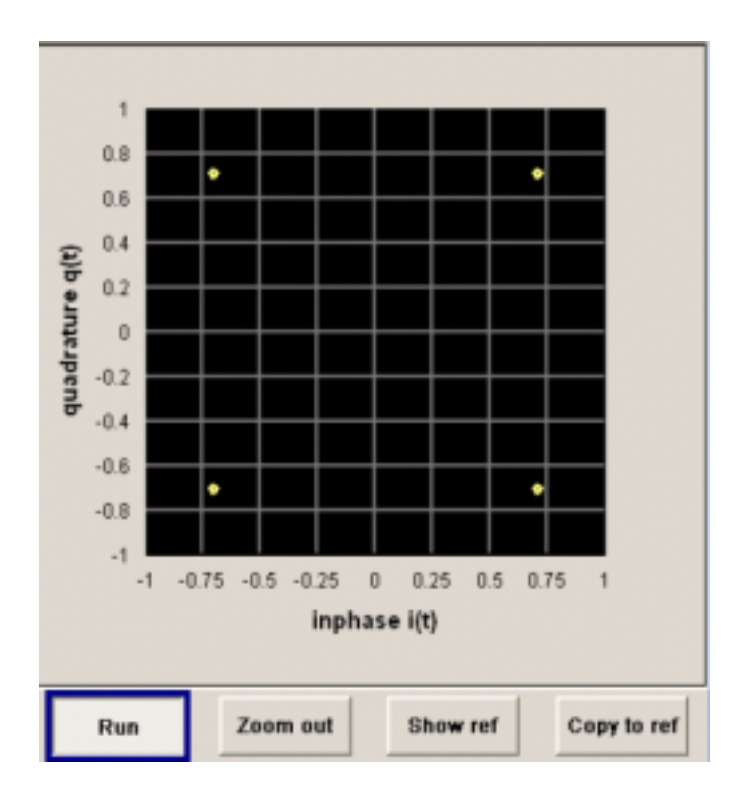

# <span id="page-90-0"></span>**Display**

The display shows the current signal generator state and offers graphical elements for direct operation. It is divided into three sections:

- The frequency and level display with info line indicates the main output signal parameters and reports the current state with status, error and warning messages.
- The block diagram shows the instrument configuration, the signal characteristic as well as the inputs and outputs used and permits interactive operation via graphics elements. Active menus and graphs are displayed on top of the block diagram.
- Winbar with labelled softkeys for menu display.

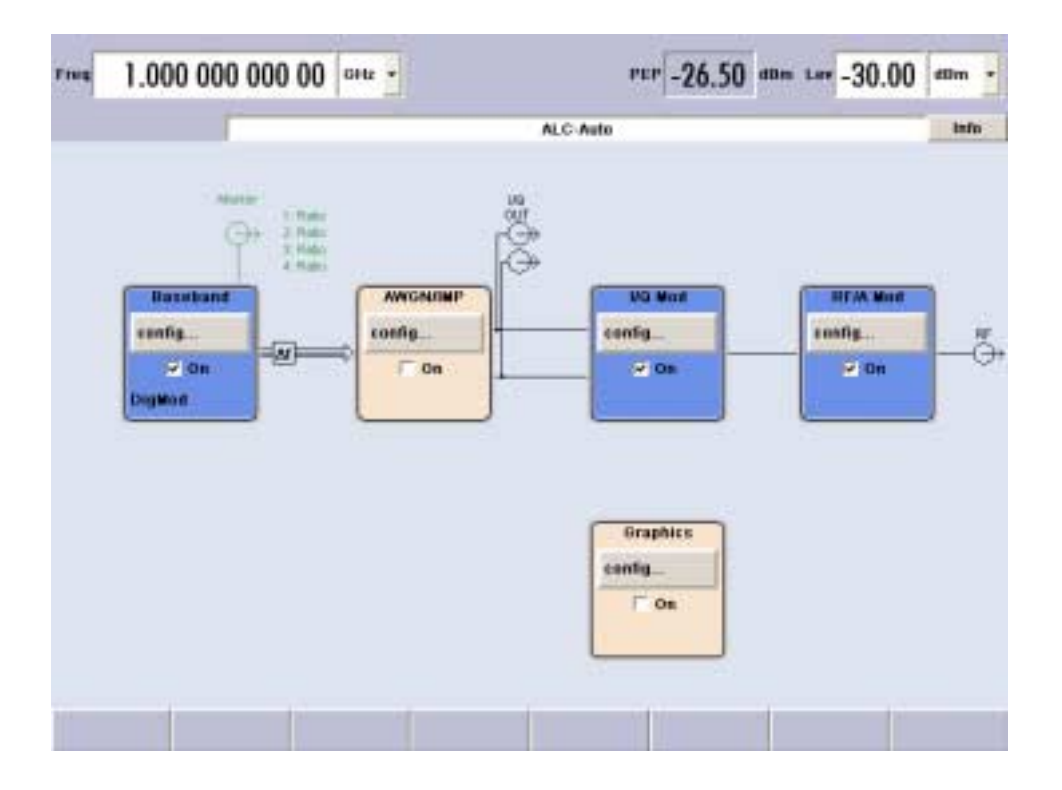

# **Frequency and Level Setting - Display**

Frequency/level settings and a few status messages (see below) are displayed in the header field of the screen. The display may vary depending on the instrument's operating mode:

- In the sweep mode, the current frequency or level of the output signal is displayed. The status message **ListMode** is displayed in the info line.
- In the list mode, neither the current frequency nor level is displayed, the indication is dimmed.
- If user correction is active, the status message **UCorr** is displayed in the info line.
- In the case of digital modulation, **Freq** indicates the frequency, **PEP** the peak envelope power and **Level** the average level.

It should be noted that the signal at the RF output may differ from the indicated value by a set offset (frequency or level) (see sections "*RF Frequency and Phase - Frequency - Phase*" and "*RF Level - Level - EMF*" in chapter 4).

# <span id="page-91-0"></span>**Status Information and Messages - Display**

The status information and messages are displayed in the header section of the screen. The messages differ with respect to their importance (errors, warnings, info) and the time of their appearance (brief and permanent messages). They require different treatment by the user. Further information on all messages can be called in the info window (see section "*Info Window - Display*", page 3.7). Chapter 9, "Error Messages" includes an overview of all status information and messages as well as instructions for error elimination.

# **Status Information**

The status information gives the user an overview of the main operating states and settings of the R&S SMJ. The states are indicated for information only and do not necessitate any action by the user. Status information is displayed between the frequency and level fields, at the left of the info line or in the info line itself.

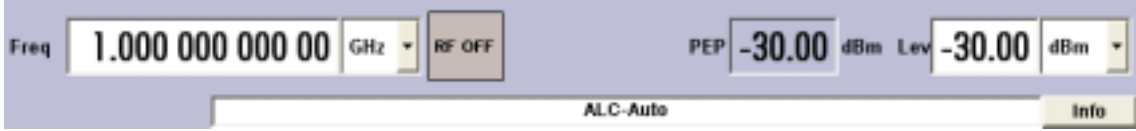

# **Messages**

Messages indicate errors in the instrument. They are displayed in the info line in different colors depending on their importance and display duration. Errors (e.g. no calibration data) are displayed in red, information (e.g. file not found) and warnings in black. Warnings indicate less significant errors (e.g. the instrument operates outside specified data).

## **Brief messages**

Brief messages report automatic settings in the instrument (e.g. switching off of incompatible types of modulation) or on illegal entries that are not accepted by the instrument (e.g. range violations). They are displayed in the info line on a yellow background. They are displayed on top of status information or permanent messages.

Brief messages do not normally demand user actions and disappear automatically after a brief period of time. They are stored in the history, however.

### **Permanent messages**

Permanent messages are displayed if an error occurs that impairs further instrument operation, e.g. a hardware fault. The error signalled by a permanent message must be eliminated before correct instrument operation can be ensured.

The message is displayed until the error is eliminated. It covers the status display in the info line. After error elimination, the message automatically disappears and is also recorded in the history.

# **Info Window - Display**

A few operating states and the current message are displayed in the info line (see also chapter 9 "*Error Messages*").

The info window with a list of current permanent messages and a detailed description of each message can be opened with the  $\overline{INFO}$  key.

The upper section of the info window contains a list of all current permanent messages in the order of their occurrence, i.e. the most recent message is displayed first. In the lower section of the window, additional information on the highlighted message is displayed.

A history of all messages that have occurred since instrument switch-on can be called with the **History** softkey. The most recent message is displayed first.

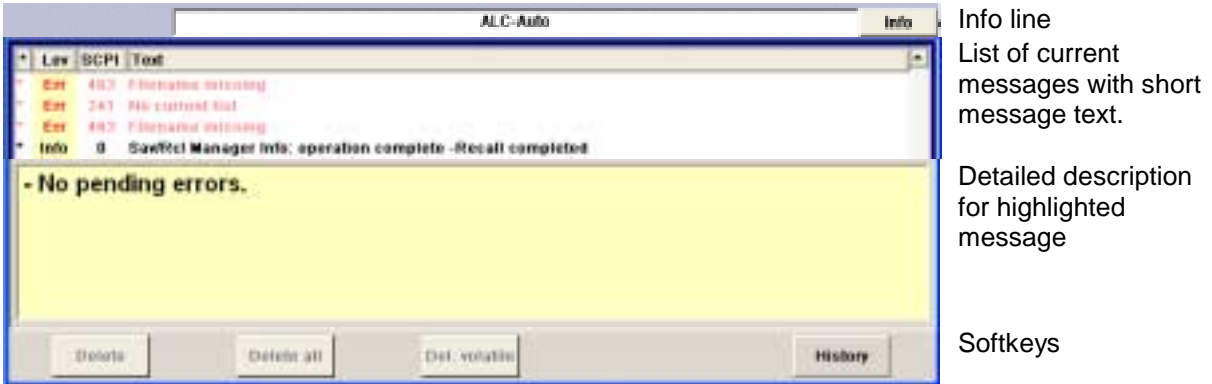

The messages are color-coded according to their level. Device-specific messages are red, info and remote control error are black. The level is also indicated in the **Lev** column (Err, Sys or Info). Column **SCPI** indicates the SCPI error code.

With the aid of the softkey buttons, error messages can be cleared and a history of all messages called.

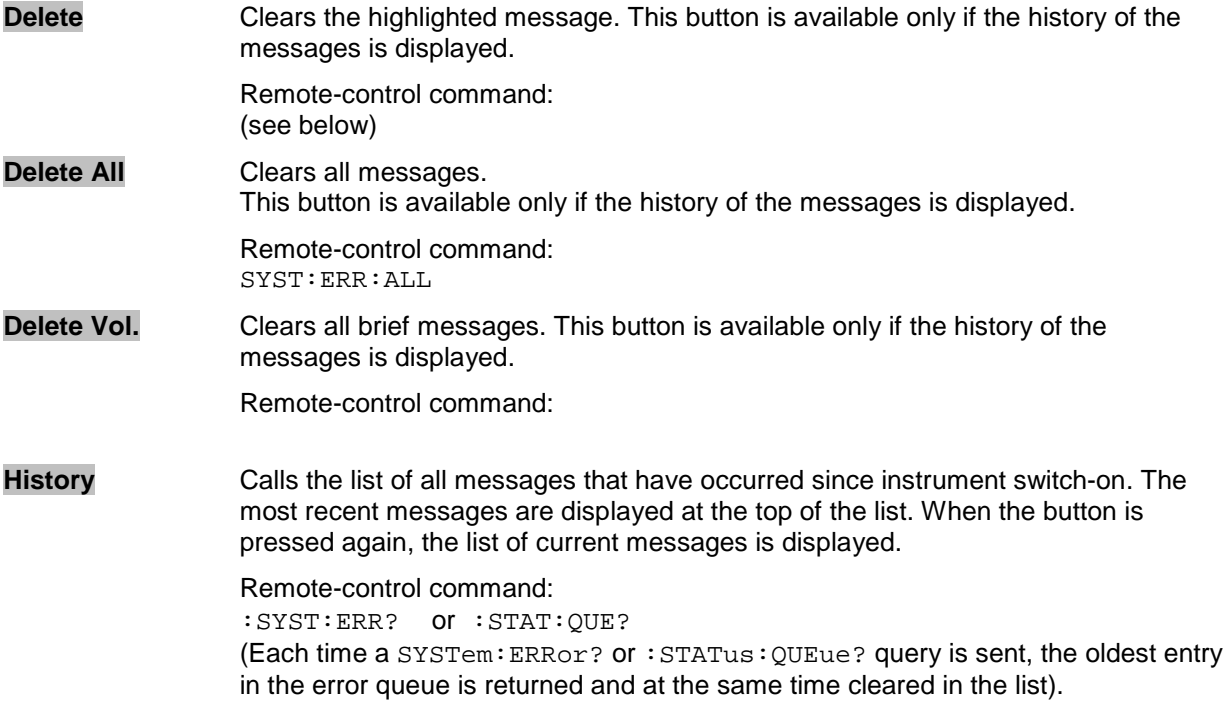

# <span id="page-93-0"></span>**Block Diagram - Display**

The block diagram shows provided options, signal configuration and the currently selected signal flow of the generator with inputs and outputs used. Signal generation can be completely operated from the block diagram. The highlighted function block can be directly switched on and off with the **TOGGLE** ON/OFF key. Clicking the rotary knob (= Enter) opens the associated setting menu.

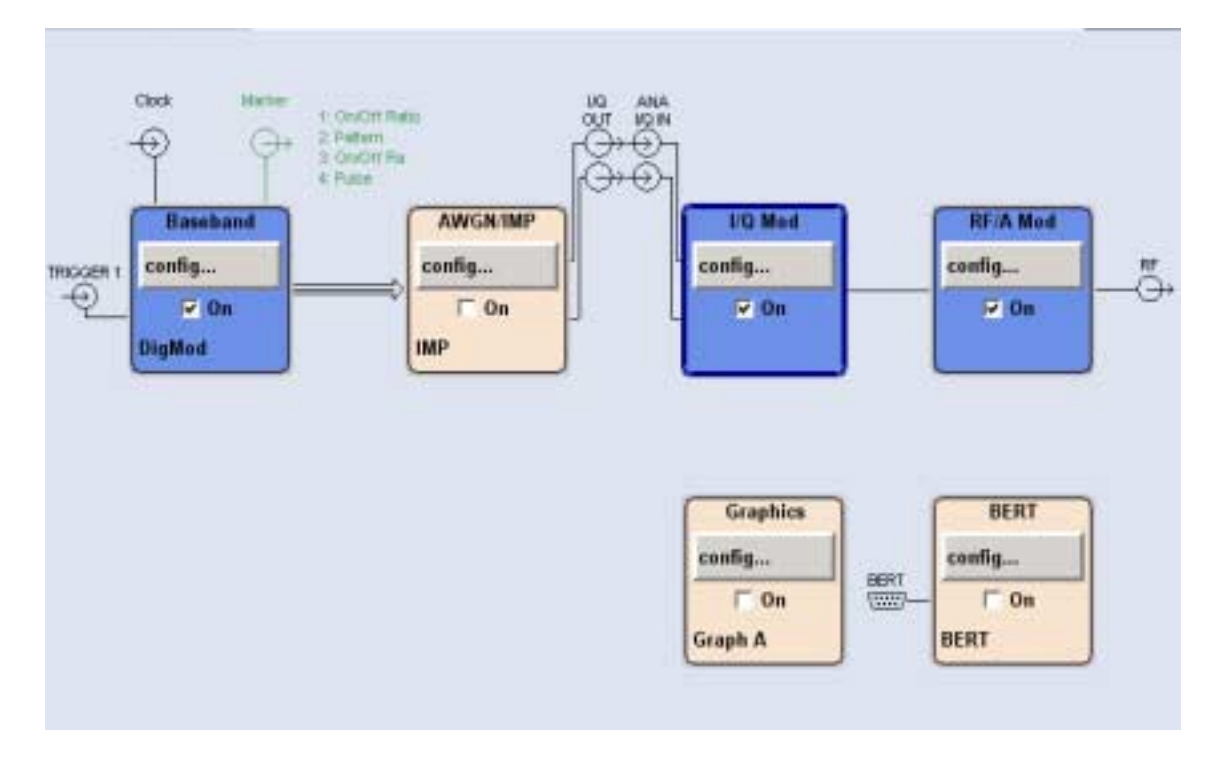

Each block represents a function of signal generation. The function is indicated in the headline of the block, e.g. **Baseband.** In this block, the digital modulation signal, the digital standards, arbitrary waveform generation and multicarrier CW are set, for instance.

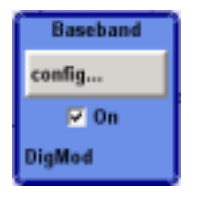

In the check box  $\overline{P}$  on, the respective function can be quickly activated/ deactivated with the TOGGLE ON/OFF key. After activation, the block is displayed in blue.

Status information is displayed below the check box. It is different for the different blocks. In the baseband block, for instance, the selected modulation and associated additional information, e.g. the number of channels, are indicated.

Clicking the rotary knob (front panel) or the **config...** button (mouse) opens the associated setting menu. In all function blocks where the signal flow can be influenced, the top menu level for setting **signal routing** parameters is offered.

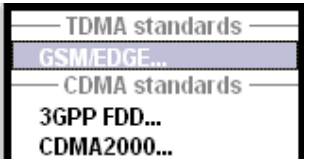

<span id="page-94-0"></span>The input/output symbols in the block diagram show the currently used inputs and outputs of the signal generator. Unused inputs and outputs are not shown. The lines indicate the signal flow.

Symbols and labels refer to the corresponding inputs and outputs on the front and rear panel of the signal generator. The direction - input or output - is indicated by an arrow.

#### **Example:**

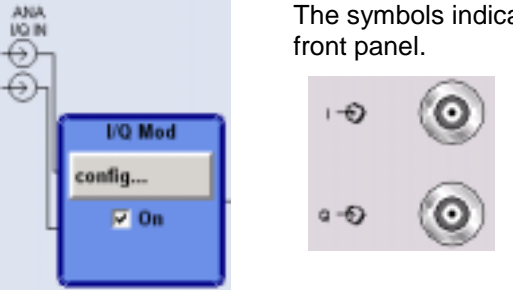

The symbols indicate the inputs for the analog I and Q signal on the instrument

The marker characteristics are listed next to the marker symbol of the active markers.

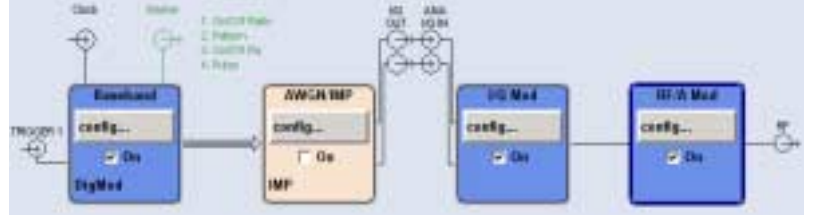

Symbols and lines are displayed in different colors depending on their function.

- The baseband signal is indicated by a three line arrow, the I- and Qcomponents of the signal by a single-line arrow.
- Black is used for the generated signal.
- Green is used for control signals.

The signal flow is configured in the individual menus. User interfaces are configured in the Setup -**Environment - Global Trigger/Clock/External Inputs - USER Marker /AUX I/O Settings** menu.

# **Winbar and Softkeys - Display**

The Winbar with eight buttons is displayed below the block diagram. Labelled buttons represent open menus, the label indicates the menu. If several menus are open, the button of the currently active menu is displayed in a lighter colour. The buttons also assign functions to the softkeys of the next lower level for front-panel operation. Up to eight menus may be open simultaneously. When the ninth menu is opened, the menu that was opened first is automatically closed.

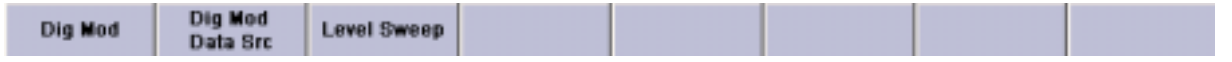

Some menus, e.g. data and list editor menus, cover the Winbar and assign menu-specific functions to the front-panel softkeys by way of the menu buttons.

Any of the open menus can be activated either with the respective button in the Winbar or the frontpanel softkey. In combination with the keys for menu operation ( $\overline{CLOSE}$ ,  $\overline{HIDE}$  and  $\overline{REARR}$ ), convenient menu operation can be ensured.

Menu operation is described in section "*[Menu Operation](#page-109-0)*", page [3.25.](#page-109-0)

# <span id="page-95-0"></span>**Menu Structure - Display**

The parameters are set in the menus. Menus are called either via the function blocks in the diagram or by means of the **MENU** key. The menus are displayed on top of the block diagram. If the menu buttons assign menu-specific functions to the softkeys, the Winbar is hidden.

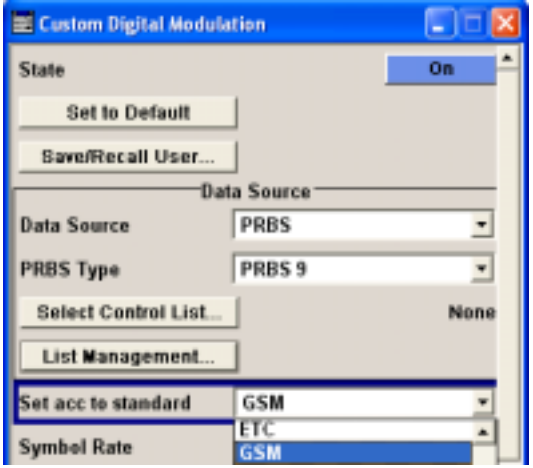

This section describes the menu structure. Menu operation is described in section "*[Menu Operation](#page-109-0)*", page [3.25,](#page-109-0) the setting of parameters in section "*[Setting Parameters](#page-99-0)*", page *[3.15](#page-99-0)*.

The menus are in Windows format. They differ in details depending on their function but they consist of the same main elements.

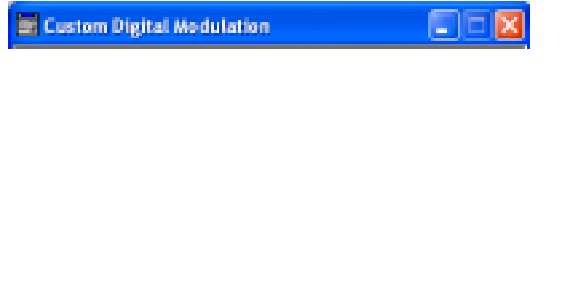

## **Menu header**

The header line contains the name of the menu (e.g. Custom Dig. Mod.) and the buttons for minimizing **a** and closing  $\mathbb{Z}$  the menu. The buttons can be operated with the mouse. For operation from the front panel, the  $HIDE$  and CLOSE keys can be used.

The remaining menu area is variable and comprises various fields for setting parameters.

Each of the setting fields is assigned a parameter name. The kind of setting varies depending on the parameter to be set.

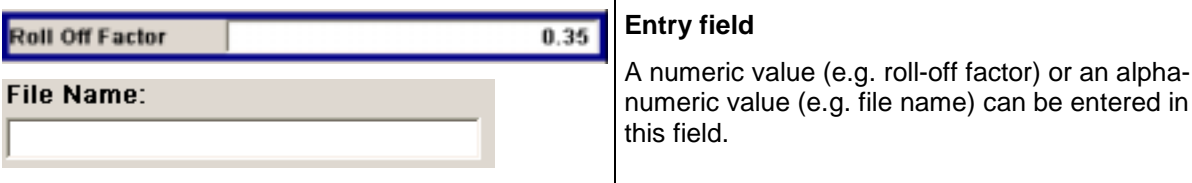

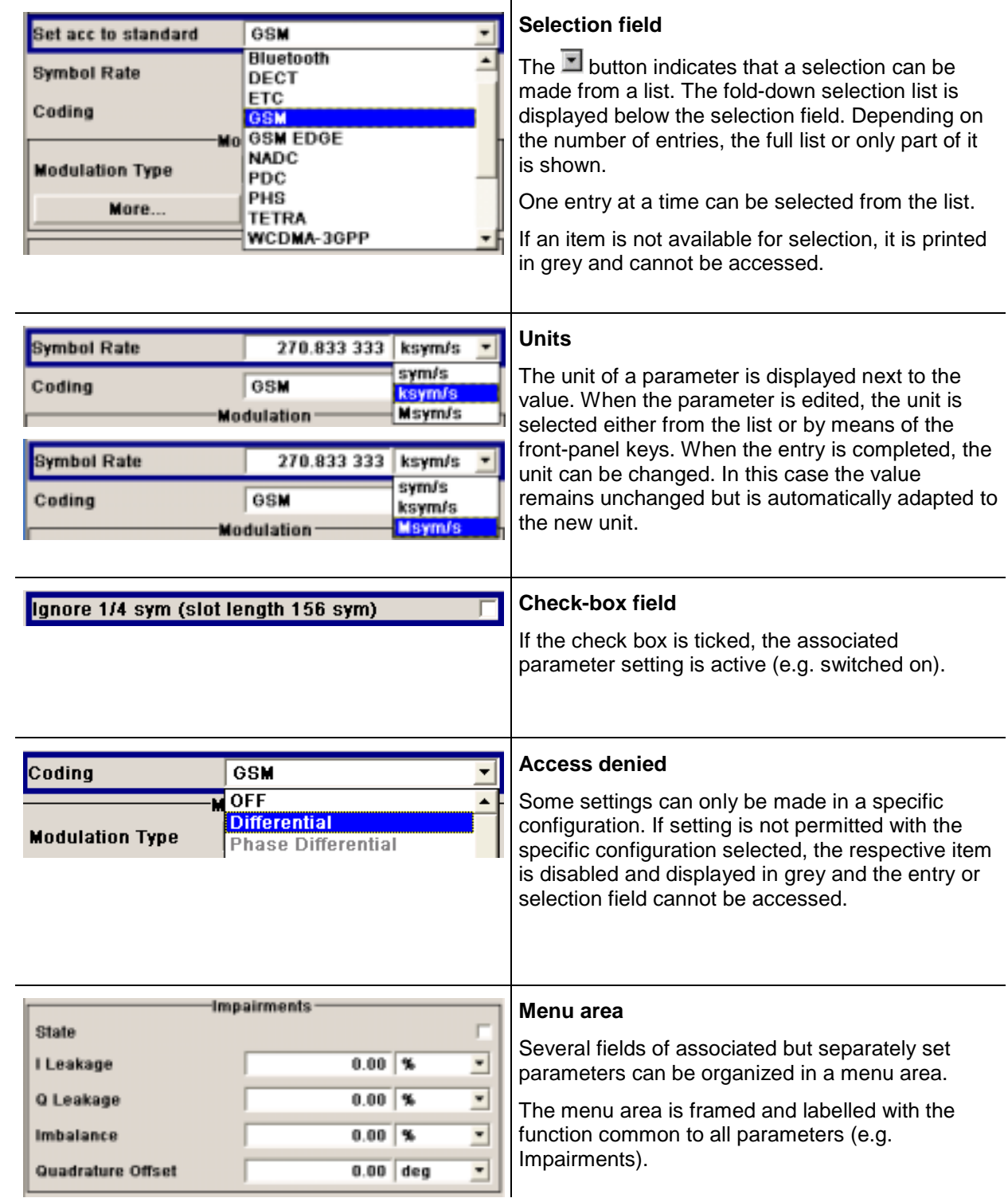

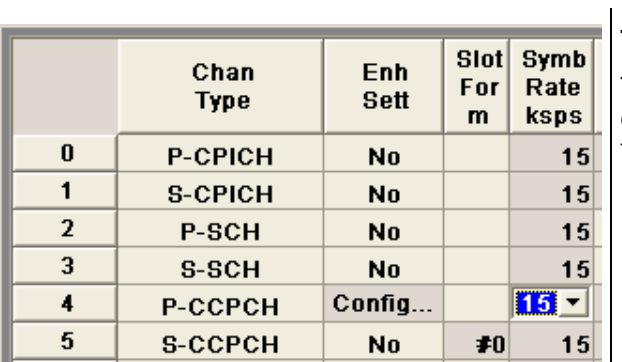

## **Tables**

Tables are made up of a header, which normally contains the column labels, and lines containing the text.

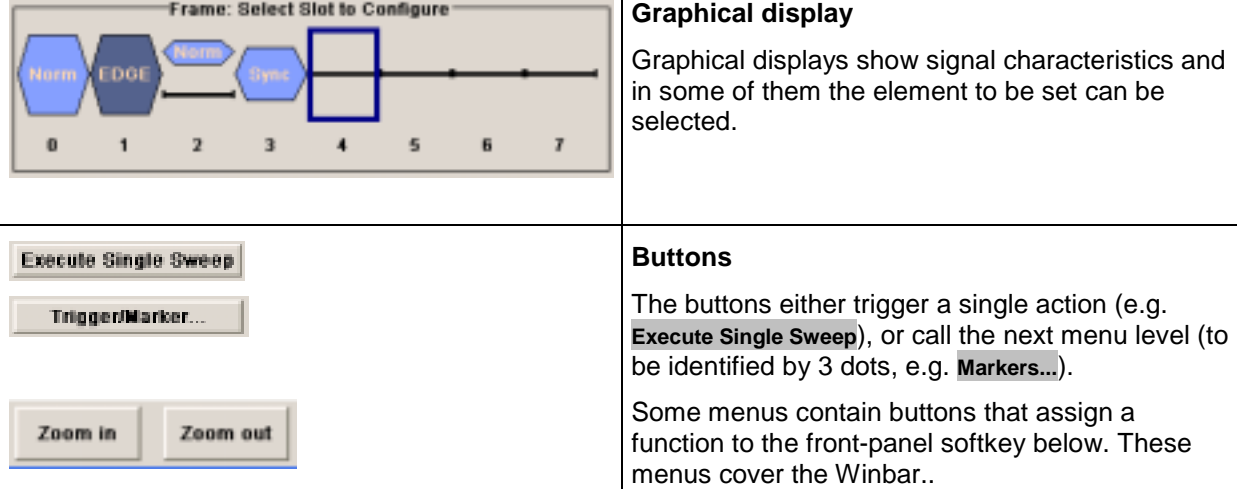

# <span id="page-98-0"></span>**Graphical Display of Output Signal Characteristics**

The graphical display of the output signal enables the user to rapidly check signal characteristics without connecting an analyzer. Zoom functions and the display of a reference trace allow in-depth evaluation. The diagram is displayed on top of the block diagram. It can be minimized and called in the same way as a menu.

## Example: I/Q diagram

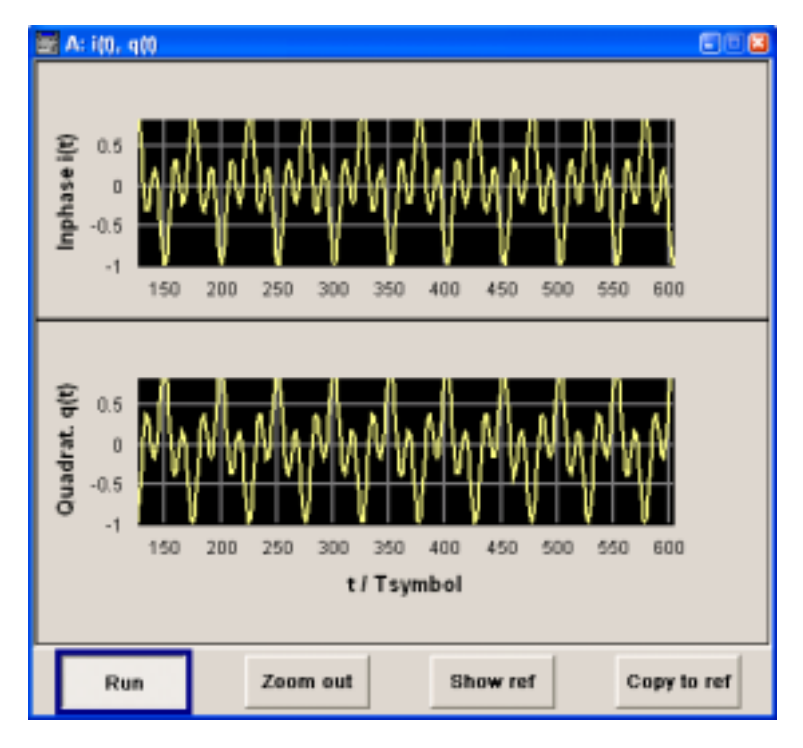

The **Graphics Settings** menu for selecting the graphics display of the output signal can be called either via the **Graphics** function block in the diagram or with the aid of the MENU key. Operation of the graphics windows is analogous to menu operation. The menu and the individual graphical displays are described in chapter 4, section *Graphics Display - Graphics*".

# <span id="page-99-0"></span>**Setting Parameters**

The R&S SMJ offers several and sometimes alternative possibilities for setting parameters. Operation is possible from the front panel, with the aid of a mouse and/or from a PC keyboard. Operation of the R&S SMJ with the aid of these control media is shown in the tables below.

Frequency and level are directly set in the header area of the display using the FREQ and LEVEL keys. Some of the keys trigger a direct action, e.g. the RF ON/OFF key switches the RF output on and off. An overview of key functions can be found at the end of this chapter (see section "*[Legend of Front-Panel](#page-125-0) [Controls](#page-125-0)*", page *[3.41](#page-125-0)*), a detailed description of key functions is given in chapter 4.

Most of the parameters are set in the menus. Menus can be opened from the function blocks of the diagram either with the aid of the rotary knob (= Enter) on the front-panel or by a mouse click on the **Config...** button.

An exception are the **Setup**, **File** and **Hcopy** menus. In the **Setup** menu, general settings are made which are not directly concerned with signal generation, e.g. setting of the IEC/IEEE-bus address. In the **File** menu, files and lists are managed; in the **Hcopy** menu, printout is configured and hardcopies can be made. These menus can only be called with the **SETUP**, FILE and **HCOPY** keys.

Specific settings can also be made directly in the block diagram, e.g. activating a function block by means of the TOGGLE ON/OFF key. Changes affecting the signal flow are immediately visible in the graphics display.

The R&S SMJ uses the Windows XP® operating system. Settings at system level are only rarely required, e.g. installation of a new printer driver. For convenient operation of Windows XP®, a keyboard and a mouse are required.

# **Calling a Menu - Setting Parameters**

After instrument switch-on, the cursor is always on the first function block of the diagram (default setting). It can be moved by means of the rotary knob or the arrow keys. Clicking the rotary knob opens the menu associated with the function block. The  $\sqrt{MENU}$  key opens the complete menu tree. With the aid of the appropriate keys and softkeys, the cursor can also be moved to the header area or the Winbar.

- The FREQ and LEVEL keys activate the frequency or level entry fields in the header area.
- The DIAGRAM key moves the cursor to the block diagram.
- The WINBAR key moves the cursor to the Winbar. The button that was active last in the Winbar is highlighted. The associated menu is activated by clicking the rotary knob (= Enter). If the Winbar was covered, it is now displayed in the foreground.
- A front-panel **softkey** immediately activates the associated menu and the cursor is on a parameter in this menu.
- The  $\overline{\text{MEMU}}$  key opens the complete menu tree, the  $\overline{\text{FILE}}$  and  $\overline{\text{SETUP}}$  keys the respective menus. Menus can be closed with the CLOSE key.
- The cursor can also be moved with the  $\overline{ESC}$  key. However, the function of this key depends on the current cursor position:

Parameter field (editing mode):

The editing mode is terminated and the previous value is restored (exception: value variations with the rotary knob cannot be cancelled).

<span id="page-100-0"></span>Menu area:

The cursor is set to another menu area.

Menu:

The menu is closed and the cursor changes to the next higher control level.

Frequency/level field:

The cursor is set on the previously active menu or, if no menu was active, on the first function block in the diagram.

Function block in the diagram:

The cursor is set on the first menu in the Winbar. If no menus are open, the current cursor position remains unchanged.

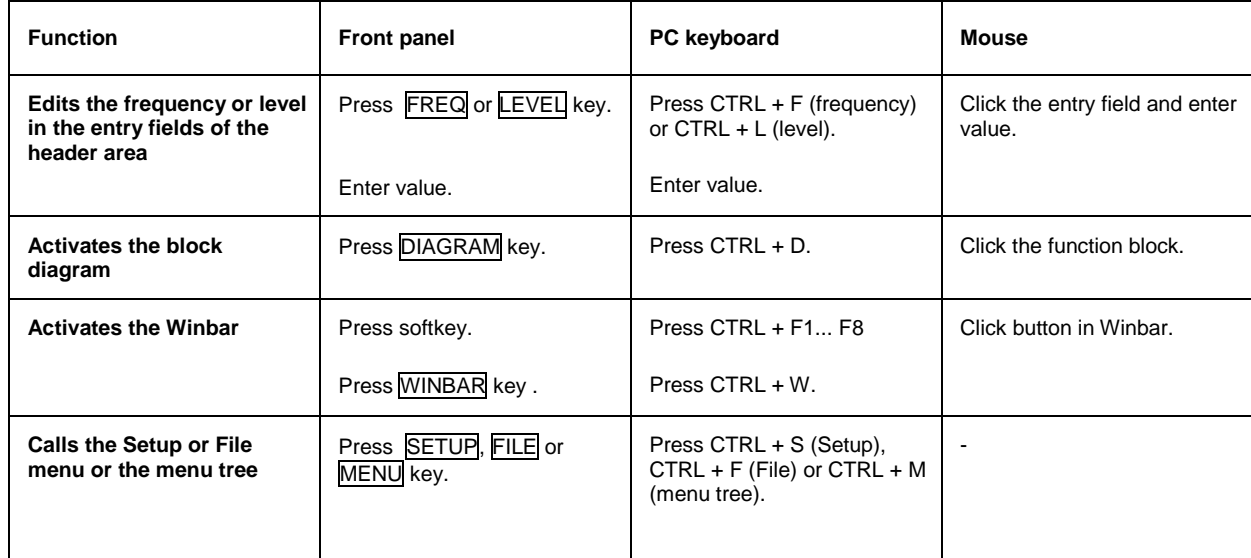

# **Selecting a Control Element - Setting Parameters**

Control elements are always selected in the same way no matter whether a function block in the diagram, a menu in the menu tree, a parameter in the menu or an entry in a list or table is concerned.

• An element is activated by means of the cursor. An active element is highlighted by a blue frame.

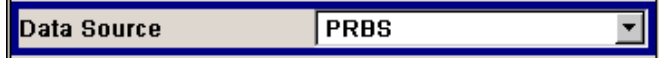

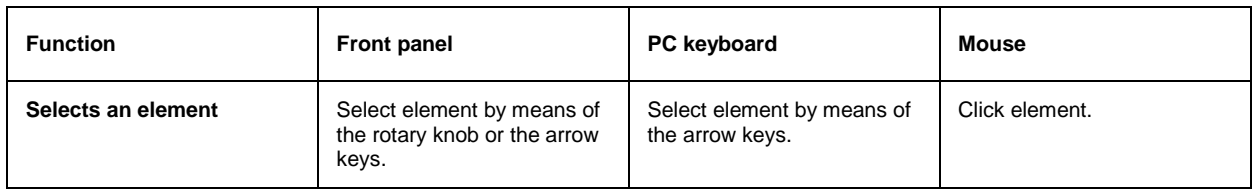

# <span id="page-101-0"></span>**Switching Parameters On/Off - Setting Parameters**

A parameter can be activated and deactivated using a button or a check box.

• The ENTER function of the different control media switches the highlighted element on or off (toggle function). Colour and label of a button change, the check box is ticked or the tick is removed.

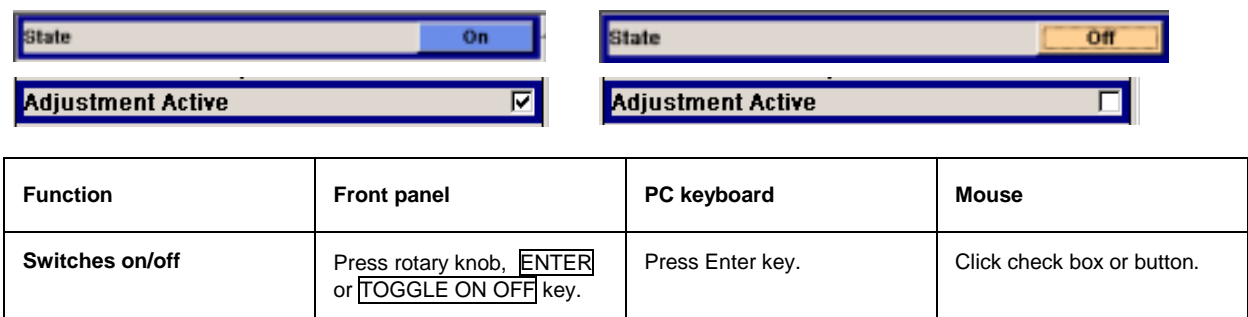

# **Selecting and Exiting a Menu Area - Setting Parameters**

Some menus are organized in areas. The cursor can be moved either only within an area or between the higher-level menu areas. This applies to the **File Select** menus when files are saved or loaded. When the menu is called, one of the menu areas is highlighted by a blue frame.

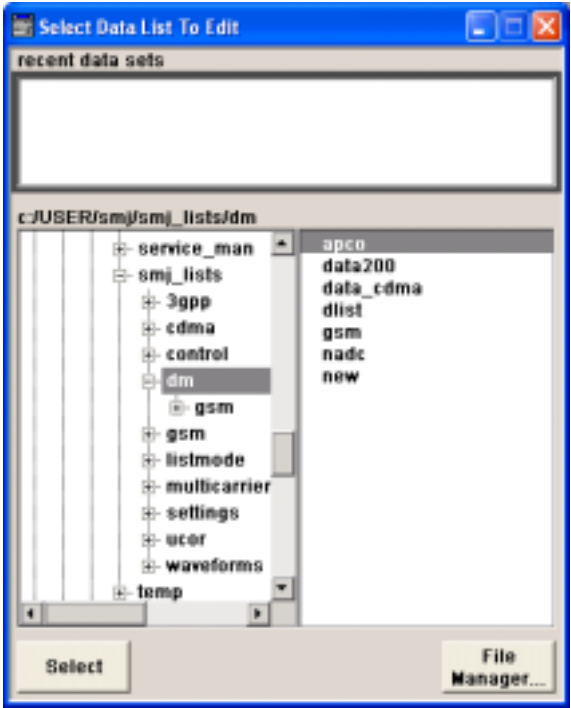

• Another menu area can be selected (highlighted) by means of the rotary knob or the arrow keys.

• Clicking the rotary knob (= Enter) moves the cursor to the highlighted menu area. When the cursor is placed on a lower-level area in the menu, the area is highlighted by a grey frame. The currently selected item is printed on a blue background (in the example the selected directory). The rotary knob and the arrow keys up/down move the cursor only within the grey-framed area.

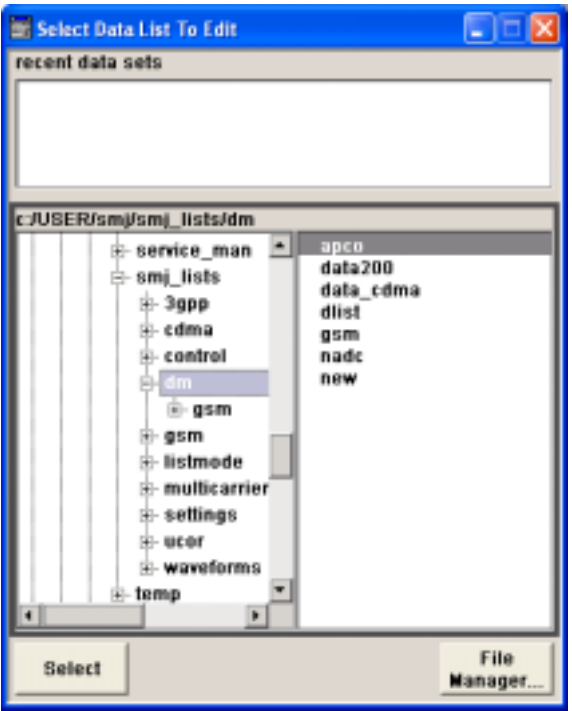

- Clicking the rotary knob (= Enter) terminates the setting, i.e. selection of a file. The cursor is either set on the next higher menu level or the menu is closed as in our example.
- The left/right cursor keys first shift the entry focus within the menu range form left to right (or vice versa); in the example, from the directory tree to the file list. Press again and the entry focus is shifted up one menu level.Clicking the rotary knob (= Enter) performs a setting. In the example of the **File Select** menu, this is the display of the subdirectories if a directory is marked and, if a file is marked, the selection of this file. After a file has been selected, the menu closes automatically. The **ESC** key moves the cursor to the next higher menu level.

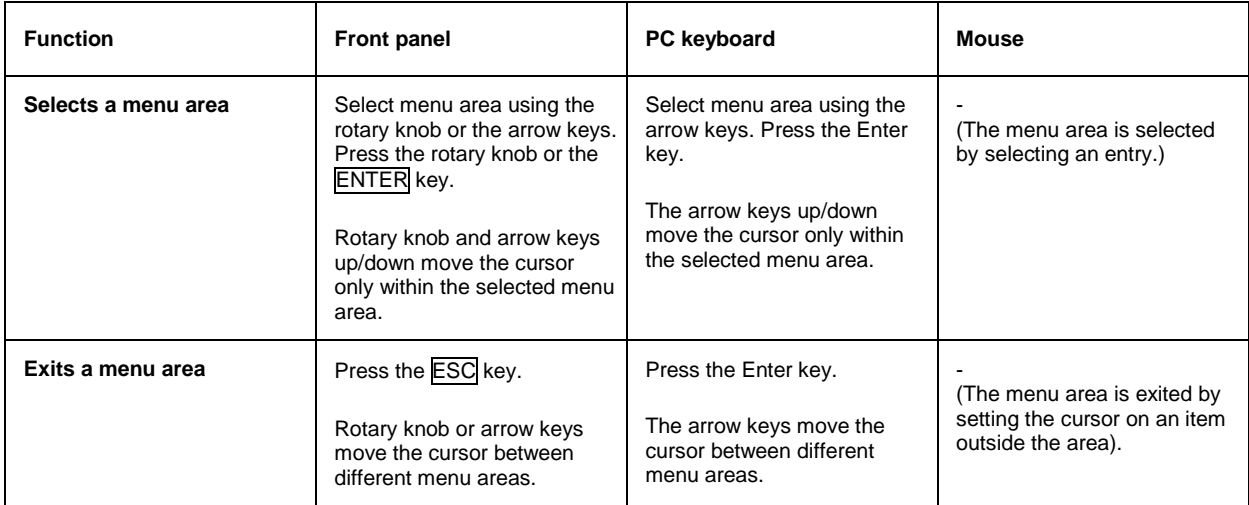

# <span id="page-103-0"></span>**Entering a Value - Setting Parameters**

Numeric and alphanumeric values can be edited in the entry fields. In the editing mode, cursors of different colour are used. A blue cursor indicates the overwrite mode, a green cursor the insert mode. The **INSERT** key toggles between the two modes. The insert mode is the default setting.

Numeric values can either be newly entered or the existing value can be varied. Incorrect entries are  $cleared$  with the  $\sqrt{$  BACK SPACE key.

#### • **Entering a new value:**

A click on a numeric key activates the editing mode. The previous value is cleared and the new value can be entered.

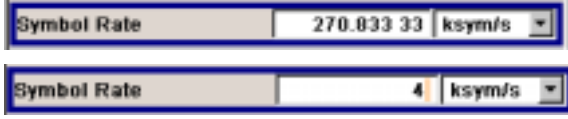

## • **Editing a value in the insert mode (default setting):**

Clicking the rotary knob (= Enter) activates the editing mode. Set the cursor to the left of the number to be changed using the left/right arrow keys. The cursor is displayed in green. A change to the overwrite mode is possible any time. In this case the cursor changes its colour and the number to be replaced is highlighted. If the cursor is placed at the right of the total value, the insert mode is always active.

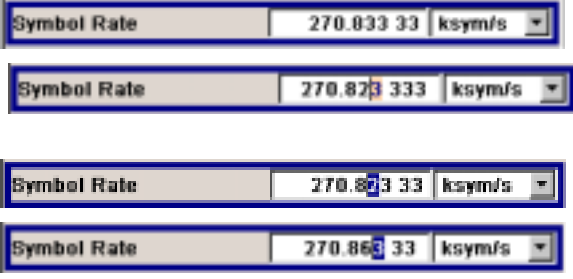

### • **Editing a value in the overwrite mode:**

Clicking the rotary knob (= Enter) activates the editing mode. Set the cursor on the number to be varied using the left/right arrow keys. In the overwrite mode, the cursor is blue. The highlighted value is overwritten by clicking a numeric key.

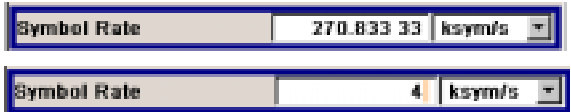

• **Variation:**

Clicking the rotary knob (= Enter) activates the editing mode. Set the cursor to the left of the number to be changed using the left/right arrow keys. The value at the cursor position is varied. An increase or decrease of the value depends on the cursor used (up/down) or on the direction of rotation of the rotary knob.

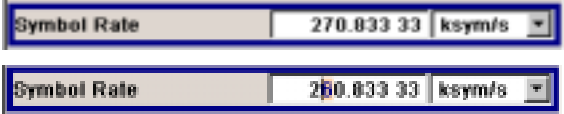

<span id="page-104-0"></span>Alphanumeric values can either be newly entered or existing values can be edited (e.g. file name).

• **New entry:**

The entry is started by clicking an alphanumeric key.

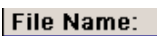

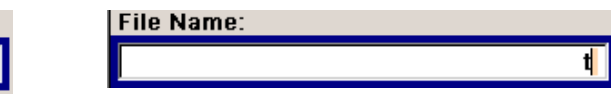

### • **Editing:**

An existing value, e.g. a file name, can be changed in the insert mode (see example) or in the overwrite mode.

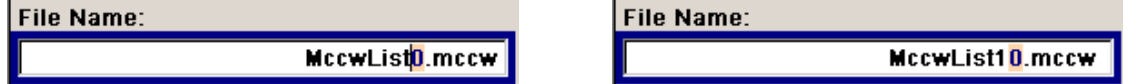

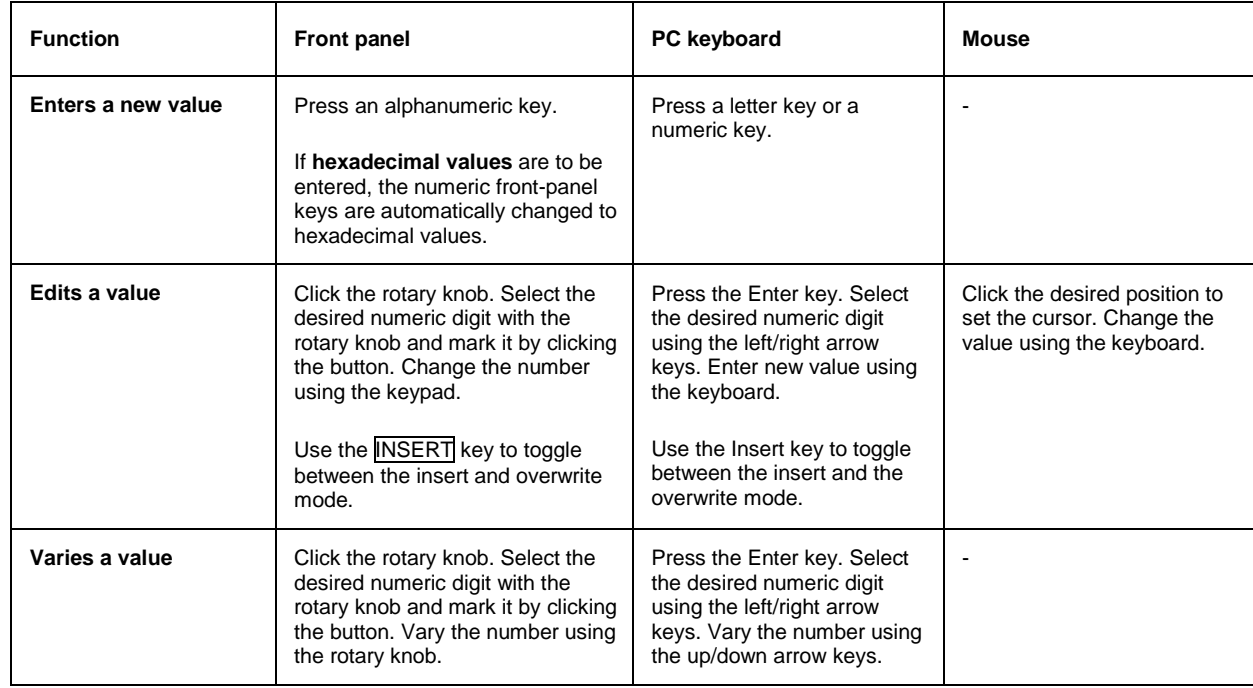

# **Selecting a Unit - Setting Parameters**

The entry of a numeric value can be terminated by pressing a unit key on the front panel, selecting a unit in the selection field next to the value or by clicking the rotary knob (= Enter). The unit is assigned in different ways:

## **Terminating the value entry by pressing the unit key**

When the entry is terminated with a unit key on the front panel, the key assigns the unit to the value. In the example, the M/µ key assigns Msym/s to the entered value 14.

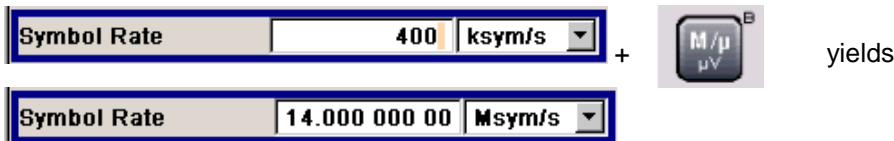

## **Terminating the value entry by selecting a unit in the units field**

When the entry is terminated by selecting a unit in the units field next to the value, the selected unit is assigned, e.g. sym/s (for list selection see next section).

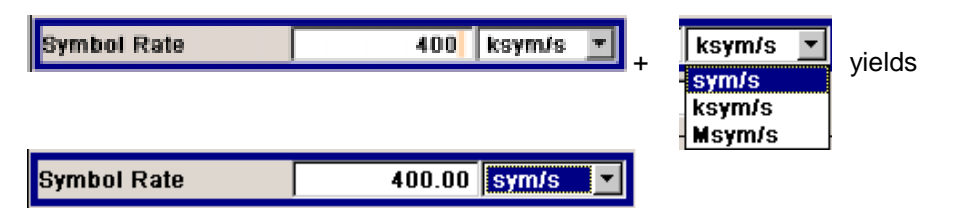

### **Terminating the value entry with Enter**

If an entry is terminated by clicking the rotary knob (= Enter) or with the  $\overline{\text{ENTER}}$  key, the unit displayed in the entry field next to the value is assigned (in the example ksym/s).

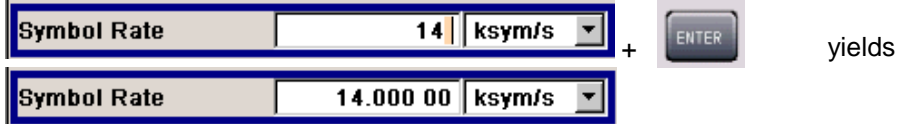

If a unit is subsequently changed, i.e. after the entry has been terminated and when the editing mode is not active, the value remains unchanged but the display is automatically adapted to the new unit. This applies if the unit is changed by means of the unit keys on the front panel or via the unit field next to the value.

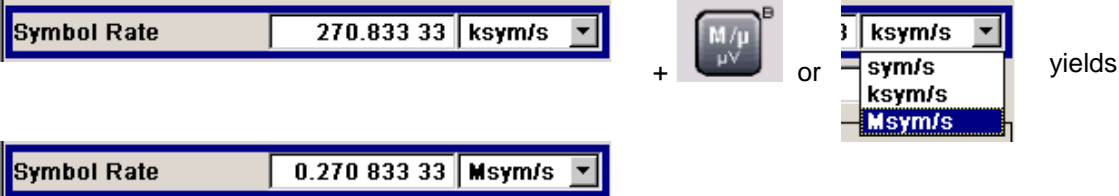

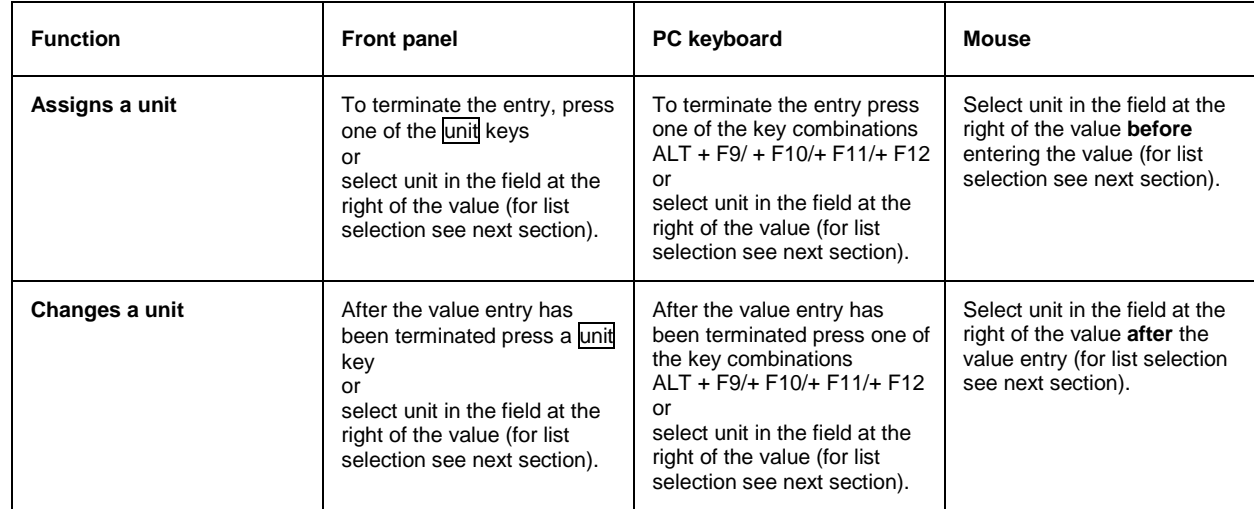

# <span id="page-106-0"></span>**Selecting a Value from a List - Setting Parameters**

The  $\blacksquare$  button next to the value field indicates that a selection list is available.

• Clicking the rotary knob (= Enter) opens the list. Selection is made by choosing an entry (item is highlighted) and confirmation with ENTER. If the list is longer than the displayed window, a scroll bar is available

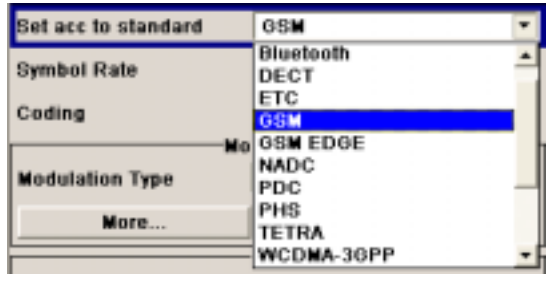

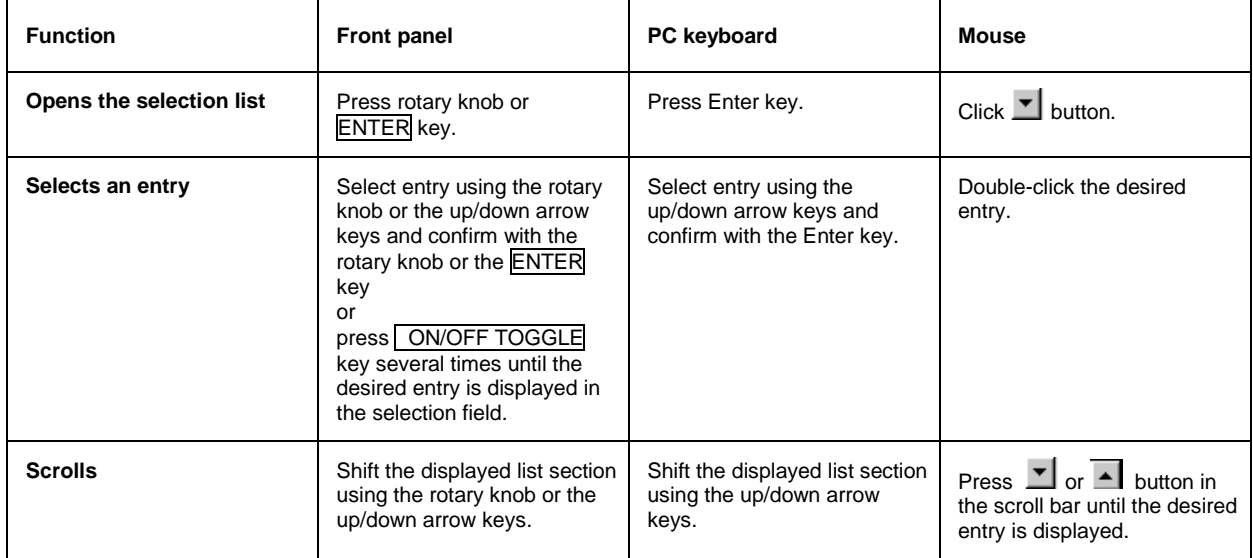

# <span id="page-107-0"></span>**Terminating Entries - Setting Parameters**

Variations by means of the rotary knob are immediately set, e.g. RF frequency variation. All other parameter settings have to be confirmed by a pressing the rotary knob or one of the unit keys (see also section "*[Selecting a Unit](#page-104-0)*", page *[3.20](#page-104-0)*).

Some settings require additional confirmation with the **Accept** button. This is the case when it is useful to first enter a few values and to confirm them together, e.g. when carriers for a multicarrier CW signal are defined in the carrier table. Settings not yet confirmed by **Accept** are displayed in the menu on a yellow background. This indicates that the currently displayed values do not represent the desired signal.

All settings of instrument functions that can be switched on and off are calculated and effective only after this function has been switched on.

This applies to most settings on the R&S SMJ. An exception is, for instance, the frequency variation of the reference oscillator, which is immediately set after confirmation.

Calculation and setting may take up different periods of time. Many settings are made without noticeable calculation times. If a short period is required, **BUSY** is displayed during this time in the status field of the header section. If more time is required for calculation, a window with a progress bar is displayed. Calculation can be aborted with the **Abort** button in this window.

If time-consuming calculations are required, signal generation is automatically switched off and calculation is interrupted to allow the user to make further settings. Calculation is restarted with the RECALCULATE key and the modulation is switched on again when the calculation is completed.

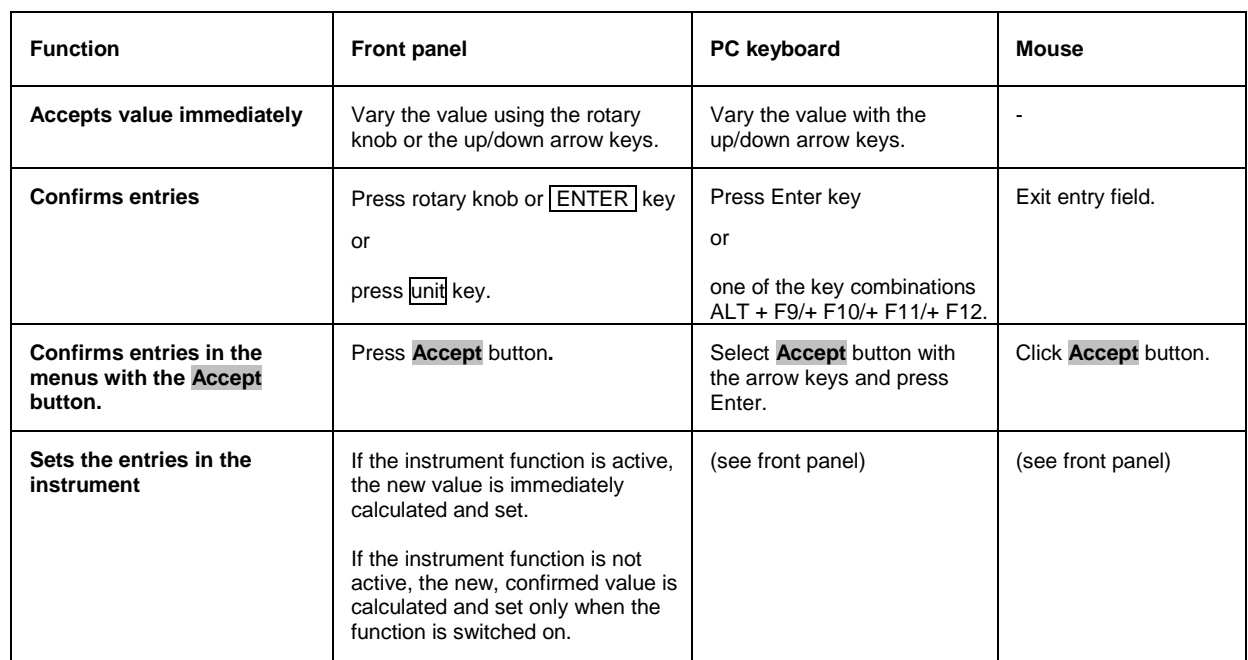

*Hint: If several settings are to be made for an instrument function, recalculation of the signal can be prevented by switching the function off. When the function is switched on again after all parameter have been changed, the signal is recalculated only once.*
### **Restoring the Previous Value - Setting Parameters**

Parameter variations with the rotary knob are immediately set and therefore not reversible. Normally, values cannot be restored also in the case of mouse control because no explicit confirmation is required in this case and entries are automatically confirmed when the entry or selection field is exited.

In the case of front-panel control or operation from the keyboard, previous values can be restored as long as the new value is not confirmed, i.e. the entry is not completed. This can be done with the [ESC] key.

With settings requiring an additional confirmation with the **Accept** button, all settings are aborted when the ESC key is pressed. Before the changes are aborted, a confirmation query is displayed. If **OK** is clicked, the changes are aborted; if **Cancel** is clicked, the menu with the previous settings is displayed again.

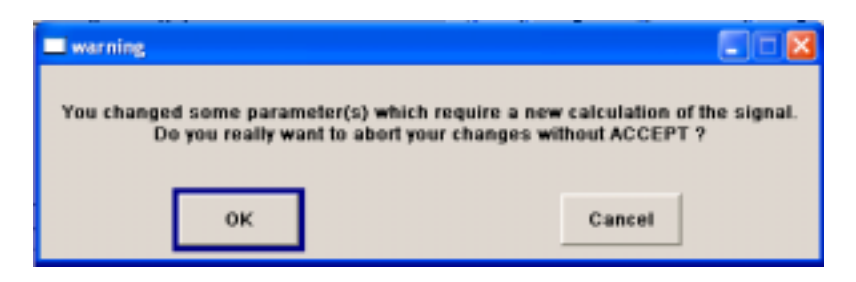

When a window with a progress bar is displayed in the case of extended calculations, the calculation can be terminated with the **Abort** button. In this case all previous values are restored.

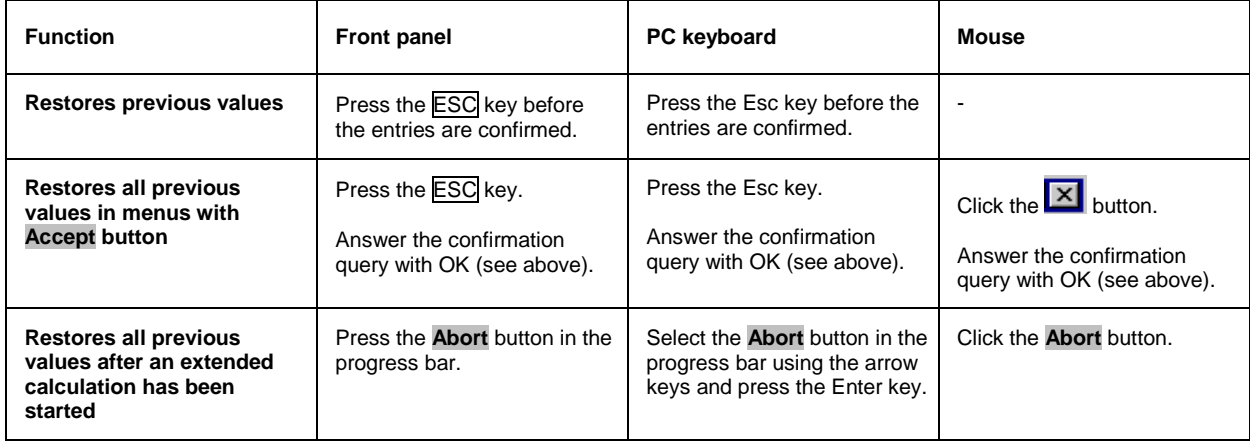

## **Menu Operation**

Menus are operated with the aid of the Winbar buttons or front-panel softkeys and with the HIDE, CLOSE, DIAGRAM and REARR keys on the front panel.

If the Winbar is covered by a menu, it can be called to the front with the  $\overline{\text{WINBAR}}$  key.

- The DIAGRAM key moves the cursor to the block diagram. All active menus are minimized and displayed in the form of Winbar buttons.
- The CLOSE key closes an active menu.
- The  $H\rightarrow H\rightarrow H$  is an active menu. It is displayed in the form of a Winbar button.
- The REARR key rearranges all open menus so that they overlap as little as possible.
- The **WINBAR** key toggles the cursor between a Winbar button and the block diagram.
- The softkeys call or close the associated menu and set the cursor in the menu.

*Note: The ESC key also closes the active menu if the cursor is at the highest menu level.*

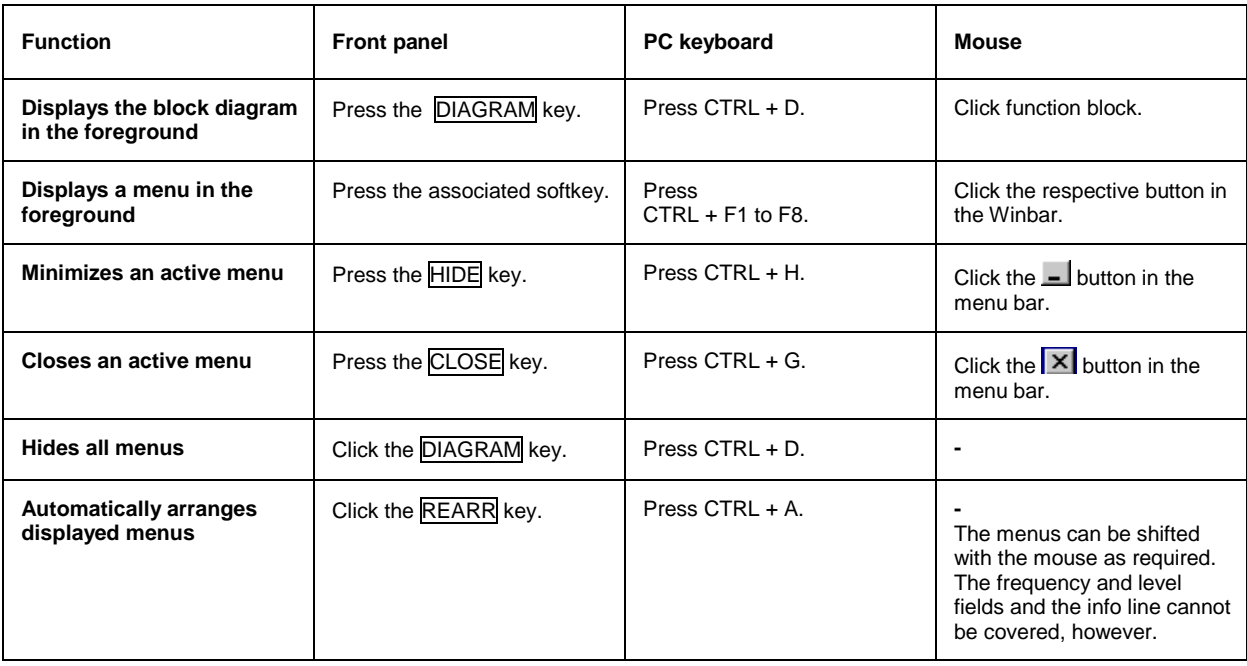

# **Editors**

The R&S SMJ provides user-friendly editors for defining data lists as well as control and marker signals. Lists containing frequency and level value pairs are used for the list mode and the user-defined level correction. Internally generated data lists can be used for digital modulation and digital standards; the same applies to internally defined control and marker signals.

The lists are saved to files and may thus have any length. The file name of the lists and the directory to which the files are saved are user-selectable. The file prefix is different for each list type and is permanently assigned by the system (see section "*[File Management](#page-119-0)*", page [3.35\)](#page-119-0).

### **List Editor**

The **User Correction** and **List Mode** menus provide the list editor for defining the frequency/level value pairs. The associated buttons call up the list editor.

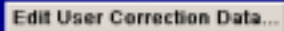

Edit List Mode Data.

• The selected list is displayed. If no list has been selected, a blank list of only one row is displayed.

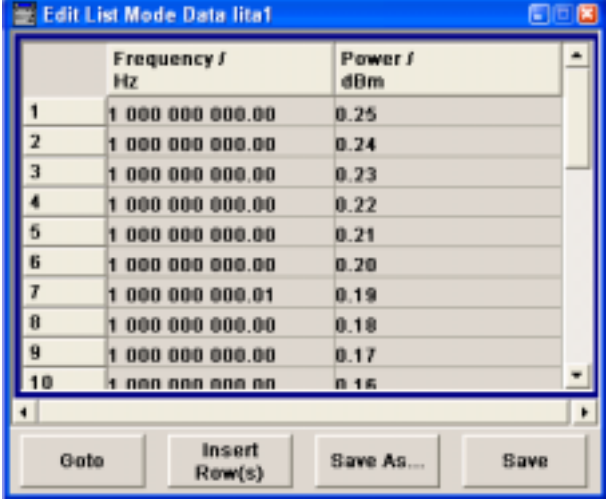

- The value pairs are entered in the **Frequency/Hz** and **Power/dBm** table columns. A blank row is inserted at the end of the list.
- New rows can be inserted anywhere in the table by means of the **Insert Row(s)...** button.
- After the list has been edited, i.e. changed, it can be saved under its current name by means of the **Save** button, or under a new name by means of the **Save as...** button. Only complete value pairs are taken into consideration; rows containing an entry in only one column are ignored.
- An existing list can be edited in the insert or overwrite mode.
- A new list can be created under a new name either by generating a blank file in the **File Select** menu (see section "*[File Management](#page-119-0)*", page [3.35\)](#page-119-0) or by changing an existing list which will then be saved under a new name.

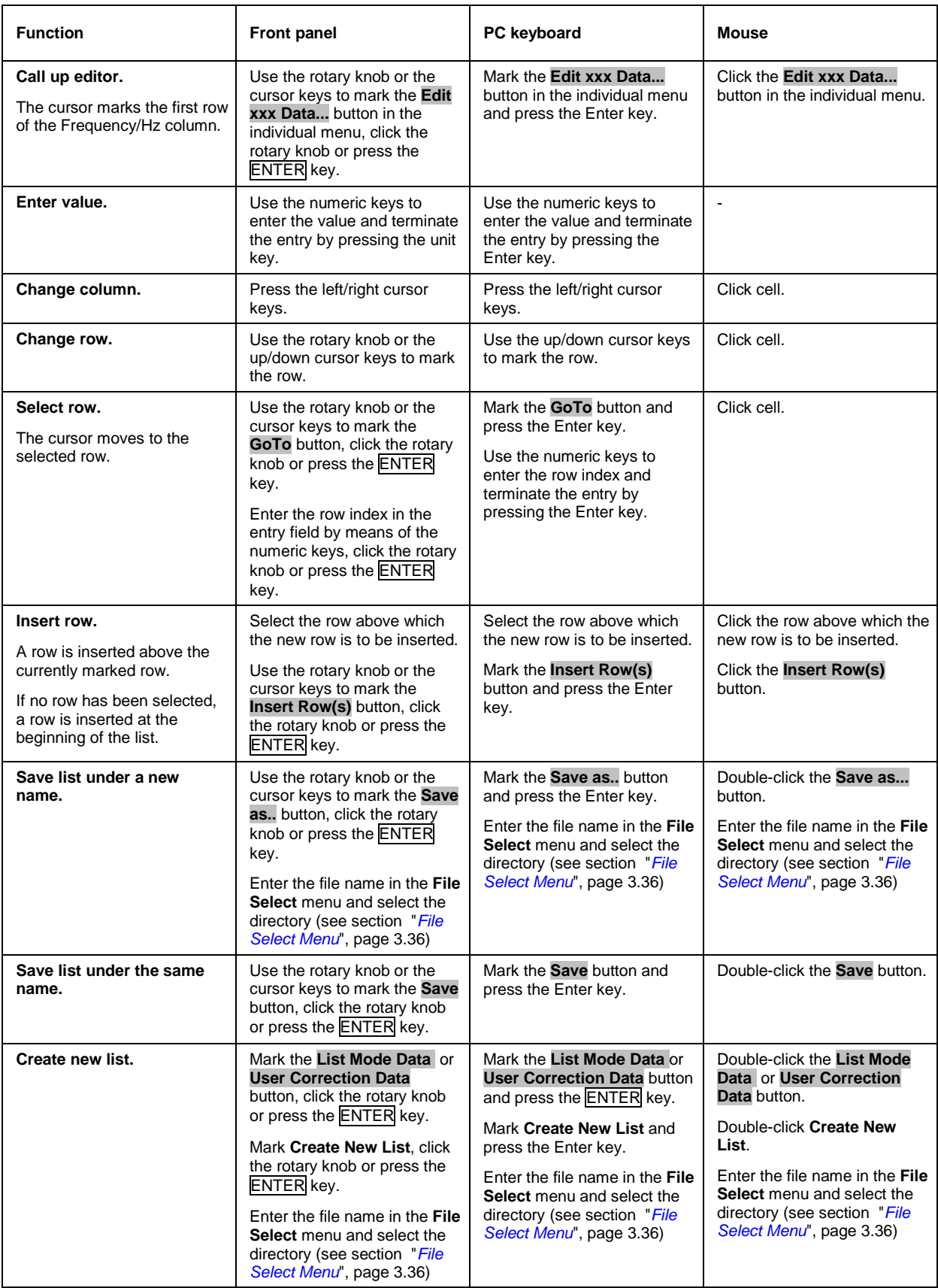

### **Data Editor**

The **Data Editor** can be used to internally generate binary data lists for digital modulation and digital standards.

A list of binary values with a maximum length of 2^31 bits can be entered in the **Data Editor**. This value corresponds to a file size of approx. 268 Mbyte. While it is being processed, the file is continuously automatically buffered. When the menu is exited, the file is automatically saved with the new values, i.e. there is no extra **Save** button. Depending on the size of the file, saving may take some time.

It is called up in the individual menus by means of the **Edit Data List...** button.

• The selected data list is displayed.

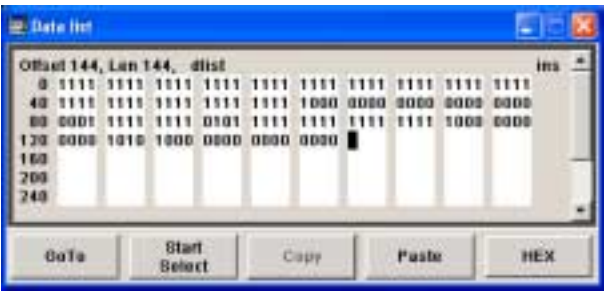

- To increase readability, the bits are displayed in groups of four. The current cursor position, the length of the list and the list file name are displayed above the list. The offset starts with the value 0 which corresponds to the bit position on the left side of the first row, i.e. the beginning of the list. On the left edge of the editor, the last three offset positions are specified at the beginning of the row.
- An existing list can be edited in the insert or overwrite mode.
- By means of the **GoTo** button, any bit position can be accessed.
- By means of the **Start Select** , **Copy** and **Paste** buttons, any range of bits can be marked, copied and subsequently pasted at any position in the list.
- By means of the **HEX** button, switchover to hexadecimal display is possible.
- For a new list to be edited, it must first be created in the **File Select** menu (see section "*[File](#page-119-0) [Management](#page-119-0)*", page [3.35\)](#page-119-0) and then selected.

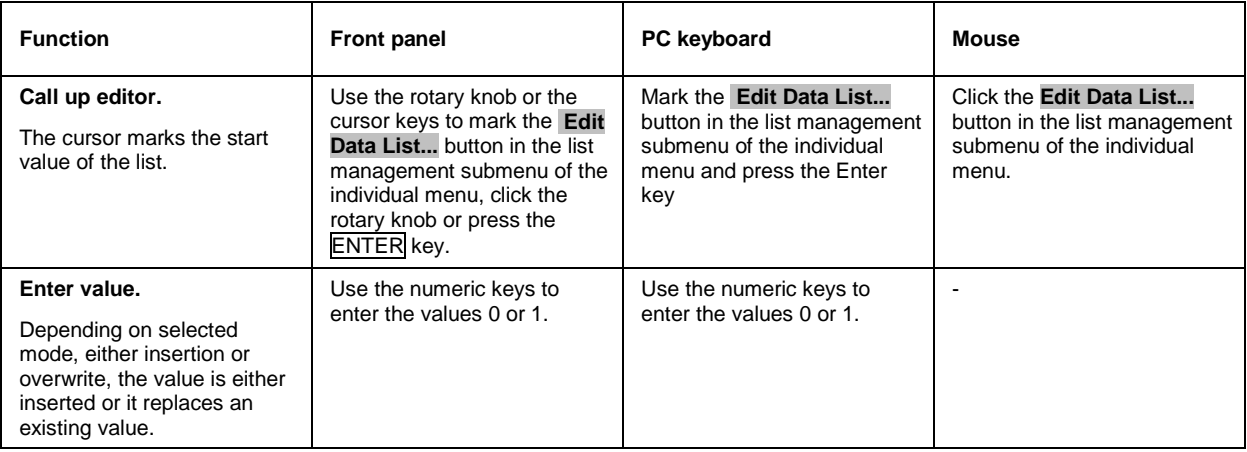

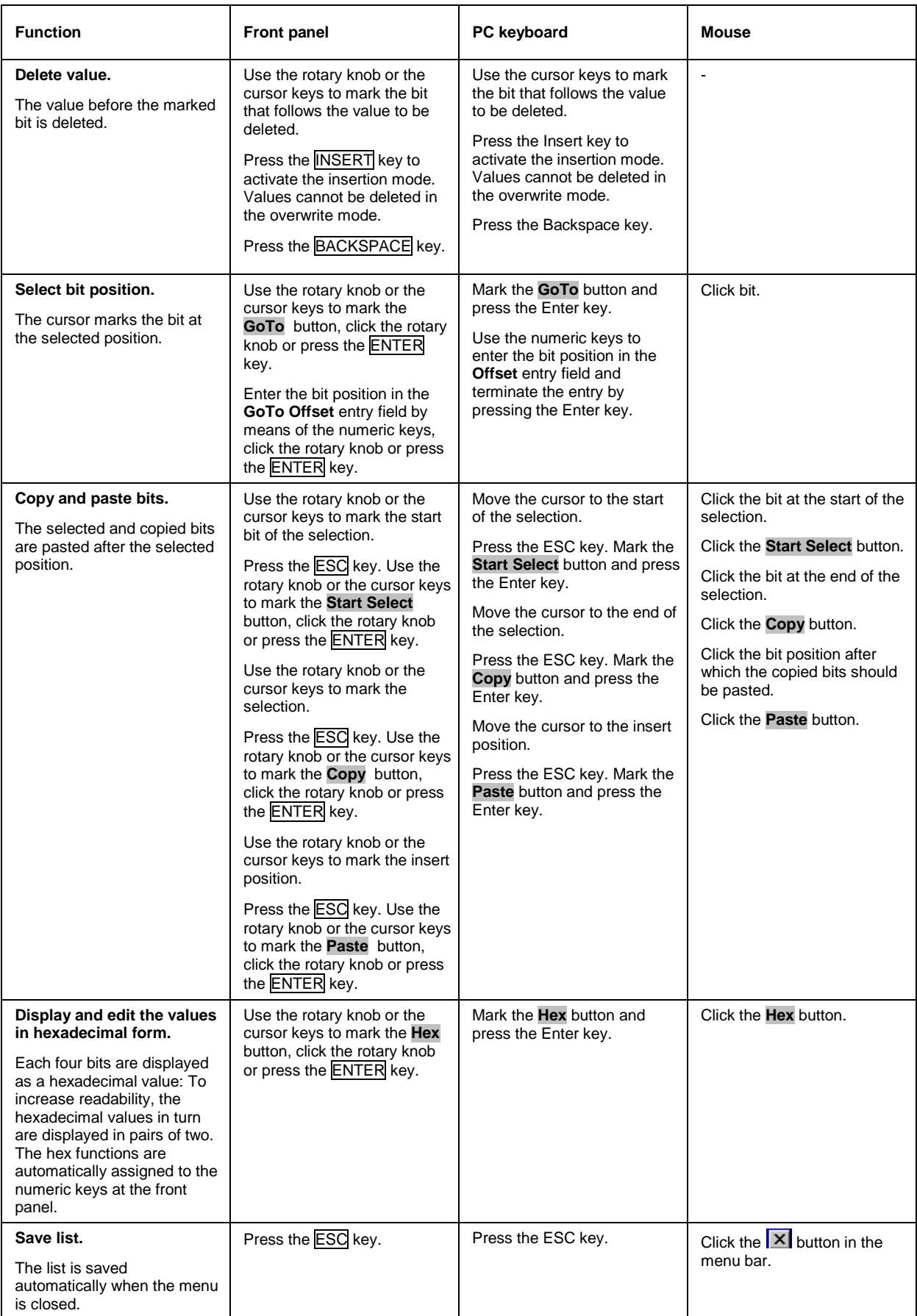

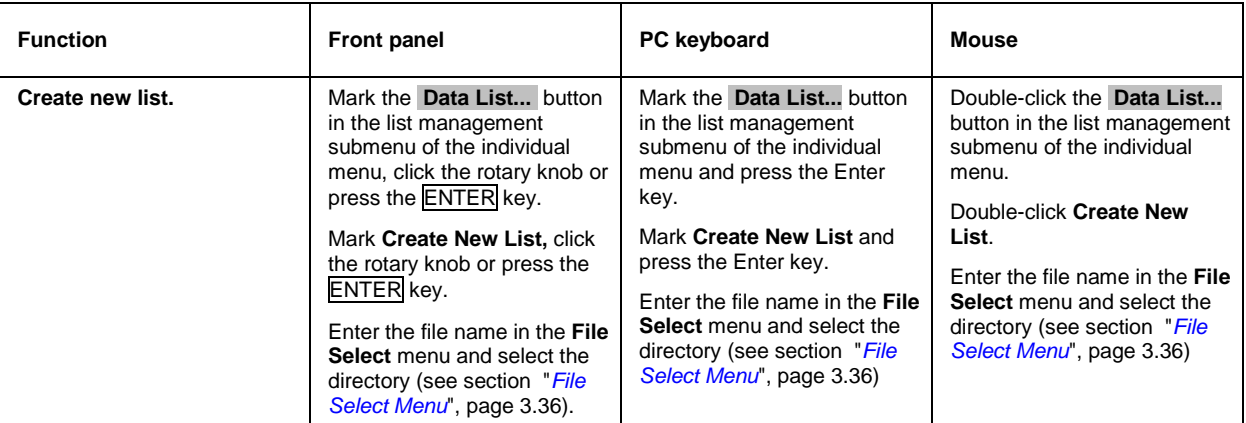

### **Control and Marker List Editor**

The control and marker signals for digital modulation and digital standards can be very conveniently graphically defined in a **Control and Marker List Editor**.

The four available marker signals – and, with custom digital modulation, the CW, Hop, Burst Gate and Lev Att control signals – can be defined in the **Control and Marker List Editor**. While it is being processed, the file is continuously automatically buffered. When the menu is exited, the file is automatically saved with the new values, i.e. there is no extra **Save** button. Depending on the size of the file, saving may take some time.

The **Control List Editor** is called up in the Custom Digital Mod menus by means of the **Edit Control List...** button.

The **Slot Marker Definition** Editor is called up in the Burst submenu of the GSM/EDGE menus by means of the **Slot Marker Definition...** button.

The following figure shows the **Slot Marker Definition** Editor of the GSM/EDGE menu as an example.

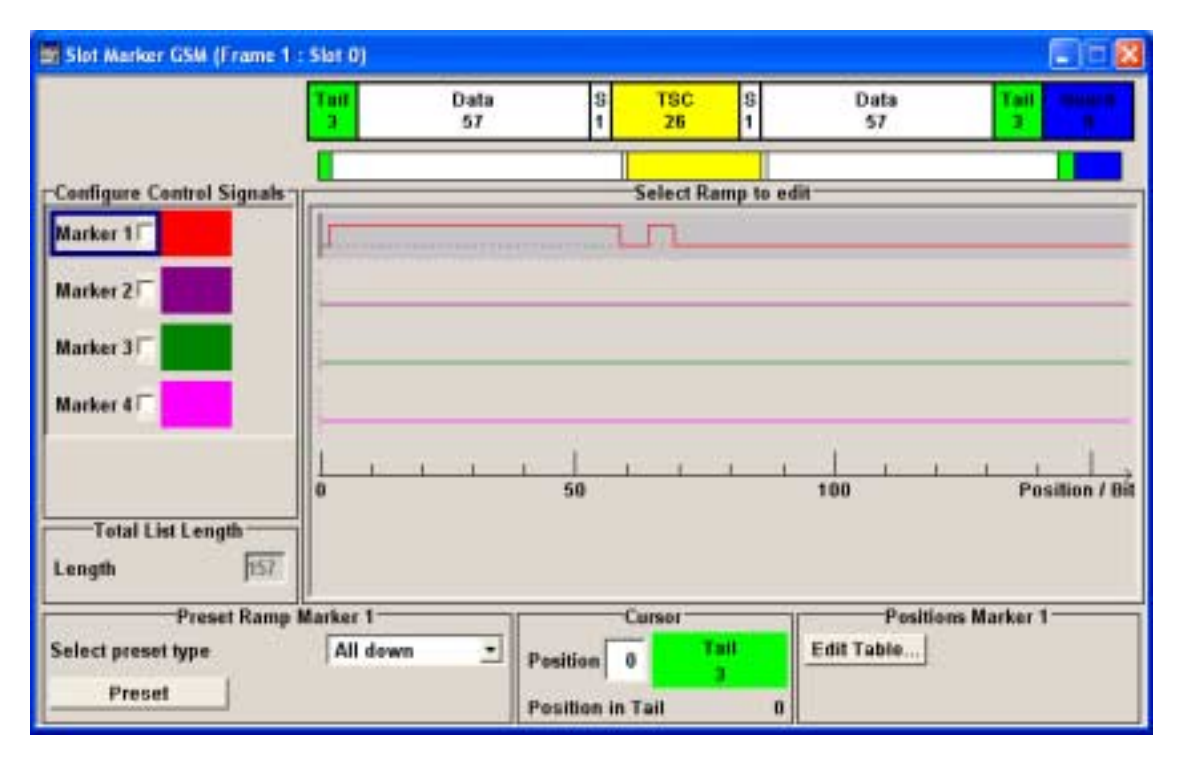

- The upper area displays the signal (in the example, the GSM slot) for which the marker signals are to be defined. On the left side, the available signals (marker and control signals) are listed and colour-coded.
- Auxiliary functions are offered in the lower editor area, e.g. presetting for the ramps in the marker signal, cursor positioning by entering the bit position and possible editing by means of value entries in a table.
- The actual graphic definition of the control signals occurs in the center area of the editor. Each control signal is represented by means of a colored line along the bit axis. A cursor can be shifted alongside this line and marks the position where a ramp is to be set.

The color of the cursor changes depending on the current function. The switch over between the colors (and therefore functions) is by means of the Enter key:

black: marks the bit position on the marker line

yellow: sets a ramp

green: activates the marked ramp for shifting

The ramp transition of the newly set ramp depends on the current status (high/low) of the control signal. If the signal is low, a ramp with low/high transition is generated; if the signal is high, a ramp with high/low transition is generated.

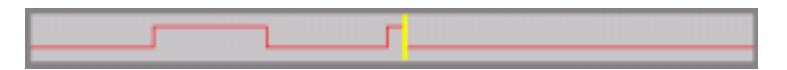

When ramps are set between existing ramps, the transition of the new ramp is also defined by the status of the signal before the new ramp. For this reason, a ramp that has already been set can be assigned low/low or high/high transition (as in the example), i.e. it will have no effect on the control signal in this configuration. However, the ramp remains saved, and its position is indicated by a dashed line.

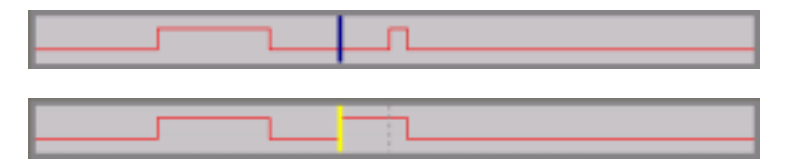

If another change produces effective transition, this ramp will be regenerated.

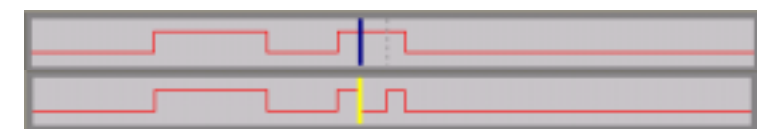

• An existing ramp can be shifted to any positions. The transitions are adjusted accordingly.

- To make the setting easy, a selection of preset ramp characteristics is offered in the **Preset Signal** area.
- In the **Cursor** area, the cursor can be specifically set to a defined bit position in the data signal.
- The ramps can also be set in the table in the **Marker Positions** area.

The various functions of the editor are explained in the individual menus. The following table explains only the general use of the graphic editor.

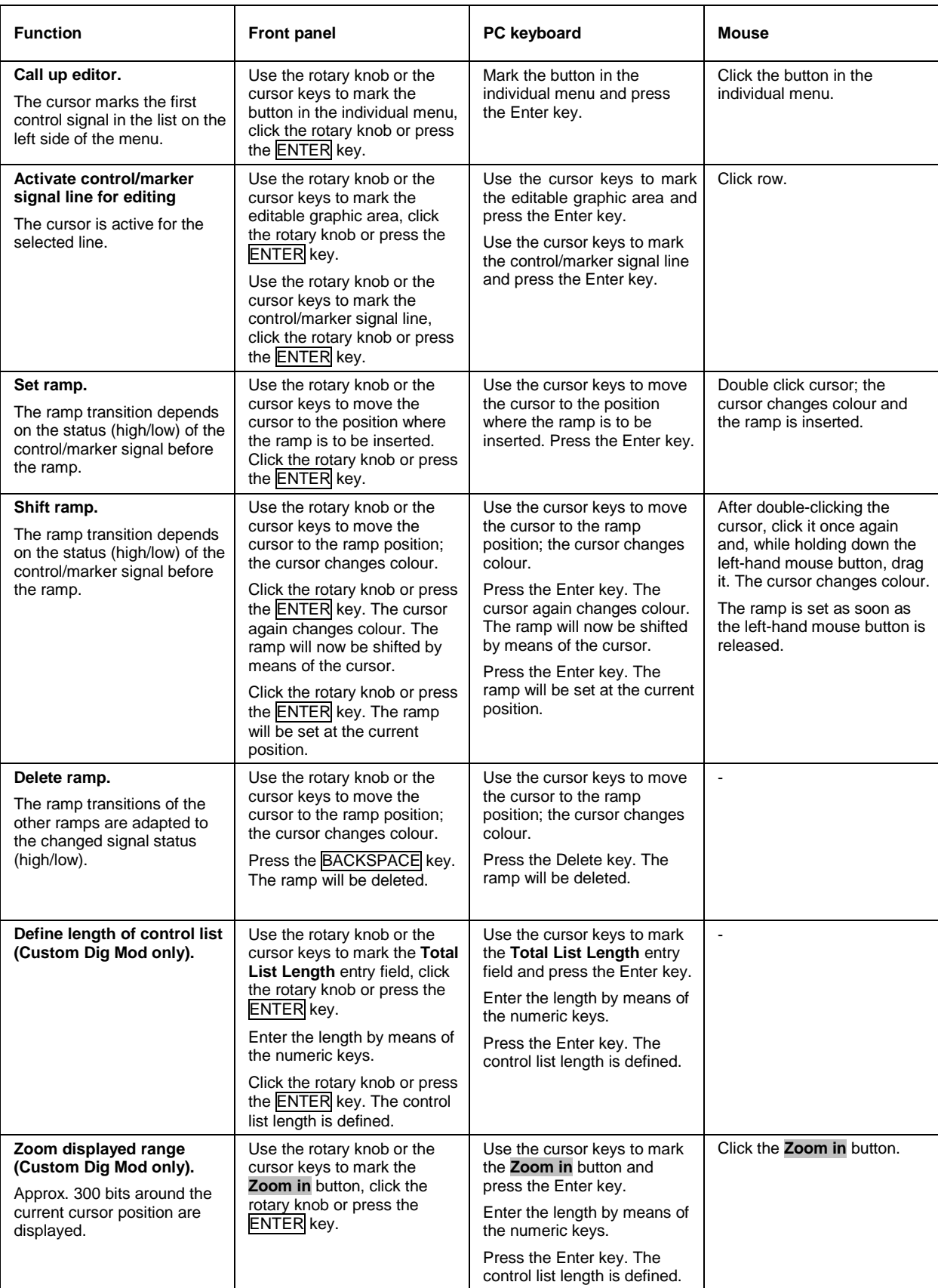

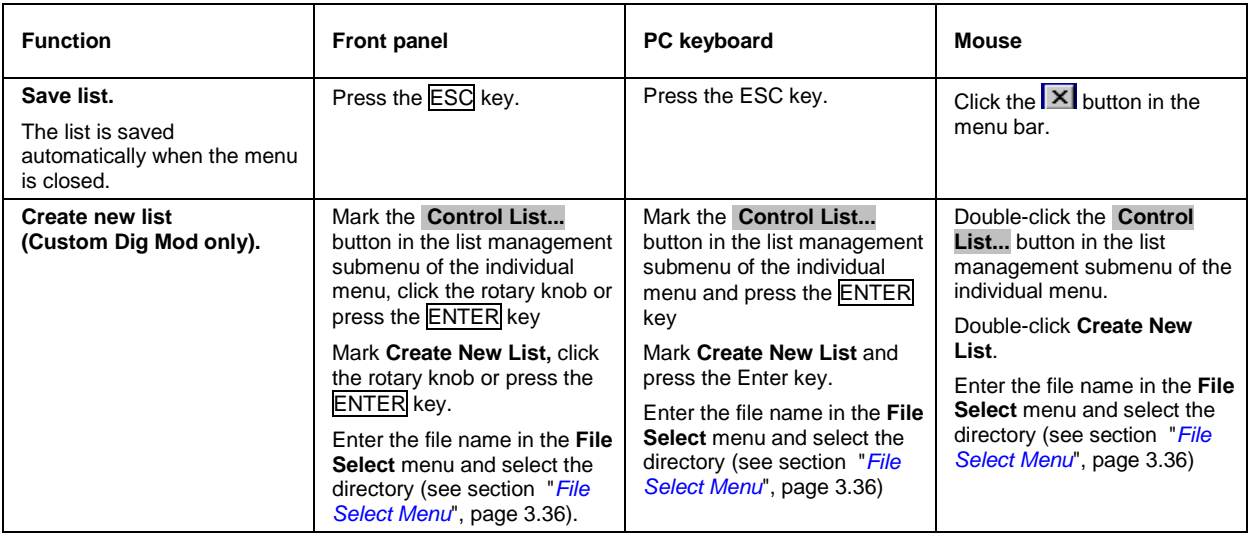

# **Help system**

The R&S SMJ is equipped with a context-sensitive help function. A help page is available for each parameter and can be called any time during instrument operation. The context-sensitive page which is opened with the HELP key is part of a comprehensive help system. It is possible to move from this context-sensitive page to any page of the help system.

*Note: Compiled online help systems are also available for all functions of the R&S SMJ on the CD-ROM supplied with the instrument. This help program can be called on any controller with Internet Explorer version V 4.0 and higher.*

| aurut Editor - DEM       | <b>Contents Previous Next</b>                                                                     |        |
|--------------------------|---------------------------------------------------------------------------------------------------|--------|
| Burst Type - GSMEDG      |                                                                                                   |        |
| Save-Recall Slots - GS   |                                                                                                   |        |
| -User x - OSM/EDGE       |                                                                                                   |        |
| Slot Level - GSM/EDGE    | <b>Burst Editor - GSM/EDGE</b>                                                                    |        |
| Slot Attenuation - GSM   |                                                                                                   |        |
| Multislat Configuration  |                                                                                                   |        |
| Number of Slots- GSM     | To call the burst editor, select a slot from the graphical display in the GSM/EDGE menu.          |        |
| Extended Tail Bits - GS  | At the top of the menu the structure of the current burst type for the selected slot is displayed |        |
| -Tail Bits - GSM/EDGE    | (in this example Normal (Half Rate)). Individual fields of the burst are colour-coded:            |        |
| Data for Data Field of 5 |                                                                                                   |        |
| Use Stealing Flag - GE   | Field                                                                                             | Colour |
|                          |                                                                                                   |        |
| Stealing Flag - GSM/ED   |                                                                                                   |        |
| -Training Sequence TS    | Data, Fixed, Mixed, Stealing                                                                      | white  |
| User TSC - GSMEDGE       | Training Sequences: TSC, ETSC, SYNC                                                               | vellow |
| Est Training Seg ETSC    | Tail, extended Tail                                                                               | green  |
| User ETSC - OSM/EDD      |                                                                                                   |        |
| -Training Sequence Syl   | Guard, extended Guard                                                                             | blue   |
| User Synt - GSMEDGE      |                                                                                                   |        |
| Fixed - GSMEDGE          |                                                                                                   |        |
| Fixed Pattern - GSMED    | GSM/EDGE A: Burst @Frame1/Slot0                                                                   | 同市区    |
| Mixed - GSMEDGE<br>l +   | Data<br>3<br><b>TSC</b><br>s<br>Data<br><b>Card</b><br>п<br>57<br>26<br>57                        | Taill  |

The help function is provided with a navigation bar, i.e. other help pages can be called from the contextsensitive page via the table of contents, the index, arrows for scrolling and page-internal links.

#### **Operation of context-sensitive help**

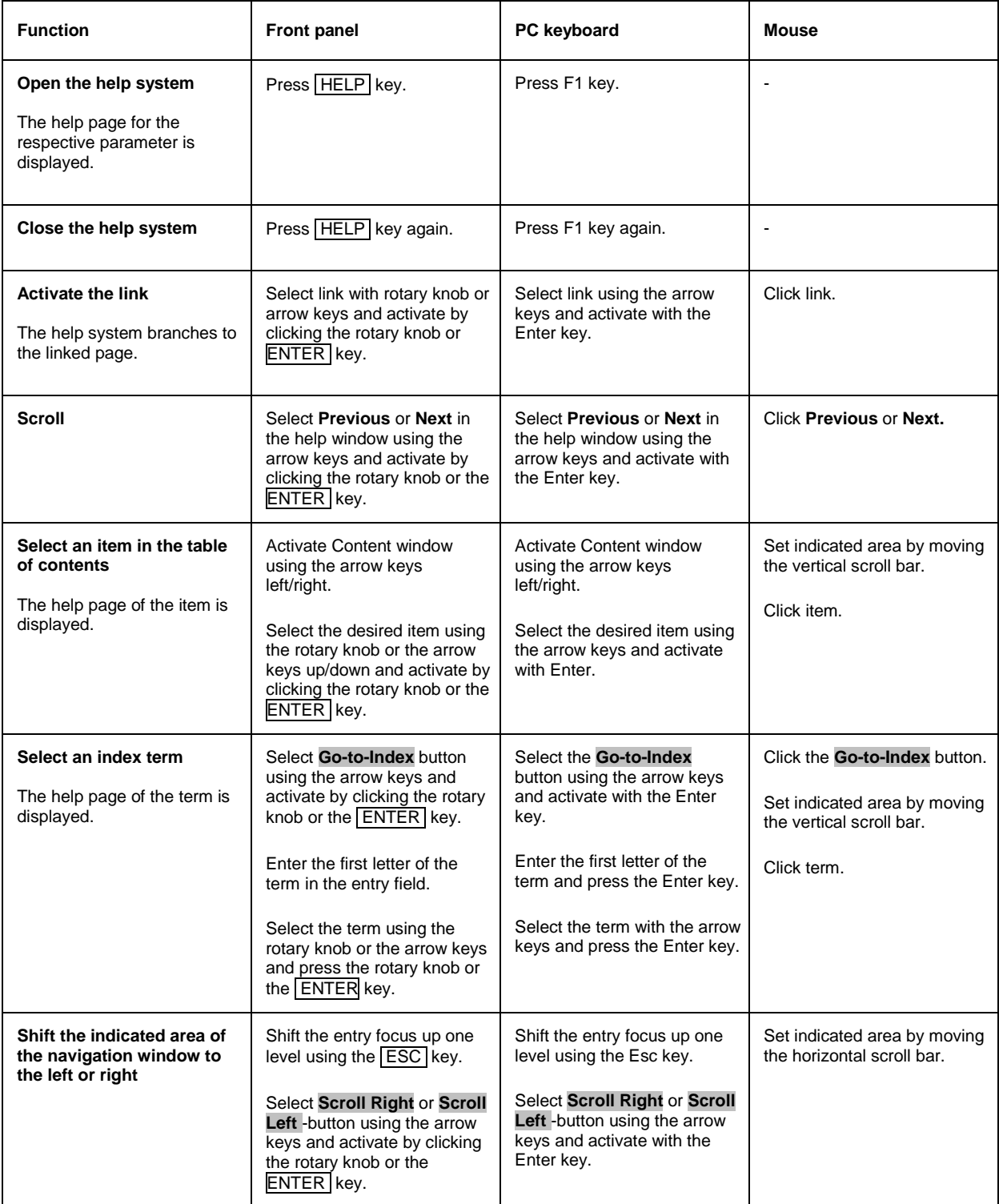

### <span id="page-119-0"></span>**File Management**

The R&S SMJ uses files to save all instrument data, i.e. system and user data. The user data includes saved instrument settings, data for the different digital standards, lists for the List mode and the user correction as well as the waveforms for the arbitrary waveform generator.

The files are stored on the hard disk of the instrument. Drive D:\ can be used to save user-defined data; any directory structure can be created on D:\. Some default directories are predefined, but can be changed at any time.

The C:\ drive is a protected system drive. The files on this drive contain data that must not be changed. Therefore, this drive should not be accessed, since reconstruction of the system partition will lead to data loss. To prevent inadvertent deletion or overwriting of system files, this drive is not specified in the file menus. It can be accessed if a protection level (see protection level, Setup menu) is revoked.

Files can be exchanged either via a memory stick or a connected network.

A memory stick is connected to the USB interface and is assigned the E:\ drive.

In the case of a connected network, all network drives that can be accessed are available (see chapter 1, section "*[Connecting the R&S SMJ to a Network \(LAN\)](#page-43-0)*").

The user data can be roughly divided into four data types:

- **Settings**
- **Lists**
- Complex modulation and control data
- **Waveforms**

The files are accessed in a **File Select** window in the individual menus. Depending on the data type, a file can either be selected or it can be selected and saved:

- Settings, e.g. the frame setting of the GSM/EDGE standard, can be loaded and saved. In this case, the current setting is saved to the specified file. Save/Recall Frame...
- Lists, e.g. user correction lists, can be loaded. They can be generated either externally or internally. For internal generation, a new list must be created in the **File Select** window which will then be edited in the list editor of the individual menu.

**User Correction Data** 

Complex modulation and control data can be loaded. It can be generated either externally or internally. For internal generation, a new list must be created which will then be edited in the data and control list editor. These functions are offered in the **Data List Management** window of the individual modulation menu.

Data/Control List Management...

Waveforms are generated externally (e.g. by means of the R&S WinIQSIM program that is supplied together with the optional Baseband Generator R&S SMJ-B10) and can be loaded in the **Arbitrary Waveform Generation** menu.

**Load Waveform** 

<span id="page-120-0"></span>The files are differentiated according to their extensions; each type of file is assigned a specific file content. The extension is usually of no consequence to the user since access to the files occurs in the individual menus where only the relevant type of file is available. For example, files with frame settings can only be saved and loaded in the **GSM/EDGE** menu.

A button in the individual menu calls up the selection of the **Save**, **Recall** and **File Manager** functions. If the file can only be loaded, the **Select** or **Load** and **File Manager** selection is available.

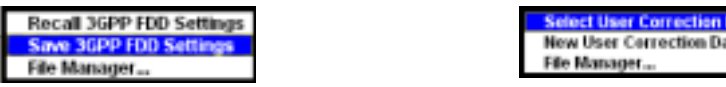

After the **Save/Recall** or **Select/New** selection, a **File Select** window for loading, saving or creating a file is displayed (see the following section "*File Select Menu*", page 3.36).

After the **File Manager** selection, a menu for managing all files is displayed (see section "*[File](#page-121-0) [Manager](#page-121-0)*", page [3.37\)](#page-121-0).

All instrument settings are saved and loaded in the **File** menu which is called up by means of the File key (see s chapter 4, ection "*Storing and Loading Instrument Data – File Key*").

### **File Select Menu**

The **File Select** menu consists of several areas.

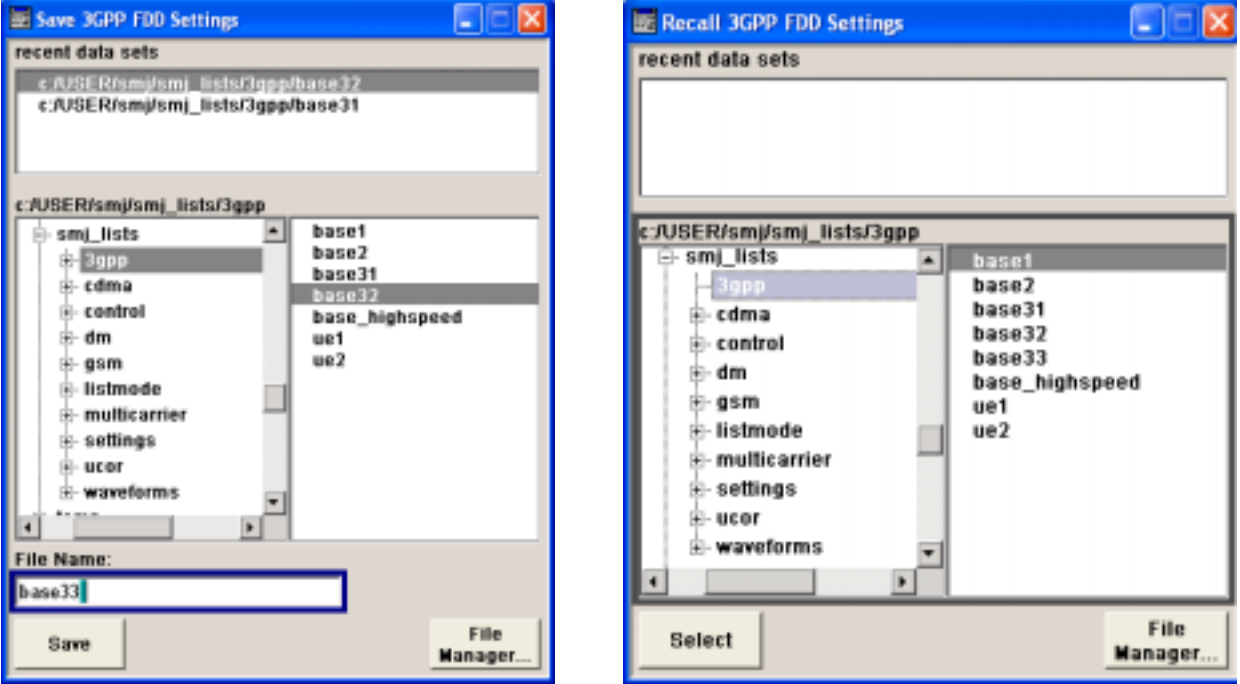

In the upper area, **Recent Data Sets**, the files last used are listed; a maximum of ten files is displayed.

The available drives and directories are displayed on the left side, the files of the selected directory on the right side. The currently selected path is displayed above the windows. Only the relevant files without file extensions are displayed. If the area is opened several times, the path last selected is displayed.

<span id="page-121-0"></span>When a file is saved or created, its name is user-selectable; the extension is assigned automatically and cannot be entered.

The file is saved to the selected path.

Operation is similar to the operation of menus with several areas (see section "*[Selecting and Exiting a](#page-101-0) [Menu Area - Setting Parameters](#page-101-0)*", page *[3.17](#page-101-0)*): By using the rotary knob or cursor keys, the area is marked; the entry focus is shifted to this area by clicking the rotary knob or using the Enter key. The rotary knob and the up/down cursor keys will then navigate only within this area. By using the left/right cursor keys, it is possible to switch between the directory tree and the file list. The subdirectories of the selected directory will only be displayed after a short delay to allow quick navigation in the directory tree. Pressing the ESC key again shifts the entry focus up one level. The button for saving or loading the file can be selected and pressed. After the setting, e.g. after selecting the file, the menu will be closed automatically.

#### • **Load file:**

Mark file and load it by clicking the rotary knob or by pressing the **Select** button/softkey.

• **Save file:**

Enter file name in the **File Name:** field. Mark the directory to which the file is to be saved and then click the **Save** button/softkey.

• **Create file:**

Enter file name in the **File Name:** field. Mark the directory to which the file is to be saved and then click the **Create** button/softkey. The created file is empty; it must be filled with the necessary values in the individual editor.

In addition to the files saved by the user, some menus also offer files containing predefined contents. These files are saved to a specific directory on system drive C.\; for this reason, this directory cannot be chosen from the **File Select** menu. The following example shows the **File Select** menu of the GSM/EDGE digital standard when **Recall Predefined Frames** is selected.

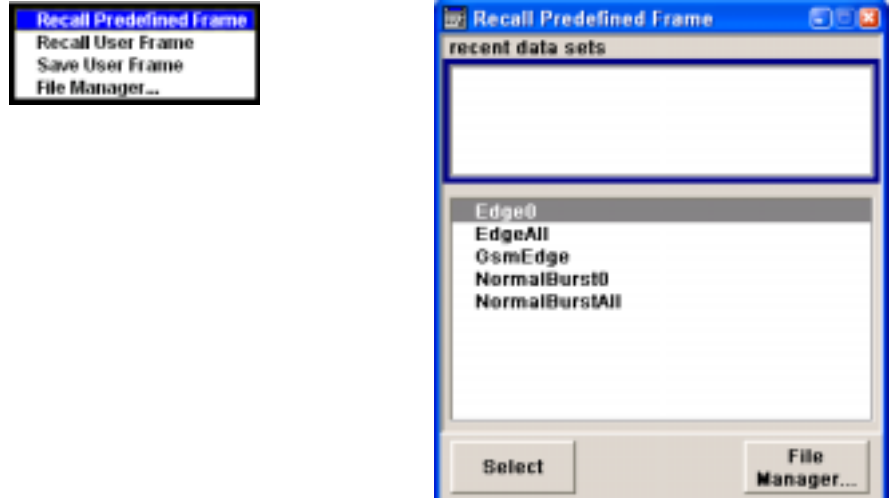

#### **File Manager**

The **File Manager** allows general file management such as copying, shifting, renaming and deleting files as well as generating new directories. Thus, also externally created files, for example waveforms created by using the **R&S WinIQSIM** program, can be saved to the R&S SMJ by copying them from a memory stick or a network to the internal hard disk.

The **File Manager** can be called up in any menu to which files can be saved. Call-up is either at the level of the small selection menu

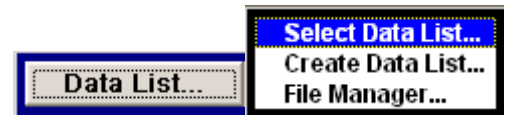

or via the **File Manager** button in the **File Select** window.

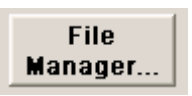

The File Manager can also be called up in the **Save/Recall - Setup-Settings** menu.

In the upper area, **File Type**, the **File Manager** allows the type file selection to be displayed. This can be used to process either all files (all files (\*:\*) selection) or a specific selection of files (e.g. waveforms (\*.wv) selection). The table at the end of this section contains a list of the file types.

The available drives and directories are displayed on the left side, the files of the selected directory on the right side. The currently selected path is displayed above the windows. If the area is opened several times, the path last selected is displayed. Unlike the **File Select** window, the **File Manager** displays the full file names including extensions.

The buttons/softkeys trigger the associated actions such as copying, shifting or deleting the marked files. Plus, a new directory can be created in the level below the marked directory.

Operation is similar to the operation of menus with several areas (see section "*[Selecting and Exiting a](#page-101-0) [Menu Area - Setting Parameters](#page-101-0)*", page [3.17\)](#page-101-0): By using the rotary knob or cursor keys, the area is marked; the entry focus is shifted to this area by clicking the rotary knob or using the Enter key. The rotary knob and up/down cursor keys will then navigate only within this area. By using the left/right cursor keys, it is possible to switch between the directory tree and the file list. The subdirectories of the selected directory will only be displayed after a short delay to allow quick navigation in the directory tree. Pressing the ESC key again shifts the entry focus up one level. The buttons/softkeys can be selected and activated.

#### • **Shift file:**

Mark file and then press the **Cut** button/softkey. Mark the directory to which the file is to be shifted and then click the **Paste** button/softkey. If the target directory already contains a file with the same name, a confirmation query is displayed to confirm overwriting of this file.

#### • **Copy file:**

Mark file and then press the **Copy** button/softkey. Mark the directory to which the file is to be copied and then click the **Paste** button/softkey. If the target directory already contains a file with the same name, a confirmation query is displayed to confirm overwriting of this file.

#### • **Rename file:**

Mark file and then press the **Rename** button/softkey. An entry window for entering the new file name opens. Enter the name and press the Enter key. If a file with the same name already exists, a confirmation query is displayed to confirm overwriting of this file.

#### • **Delete file:**

Mark file and then press the **Delete** button/softkey. Prior to deletion, a confirmation query is displayed which the user must confirm for this file to be deleted.

#### • **Create new directory:**

Mark drive or directory level where the new directory is to be created and then press the **Create New Directory** button/softkey. An entry window for entering the directory name opens. Enter the name and press the Enter key.

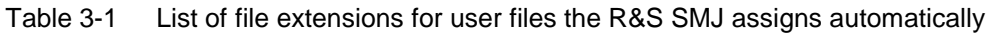

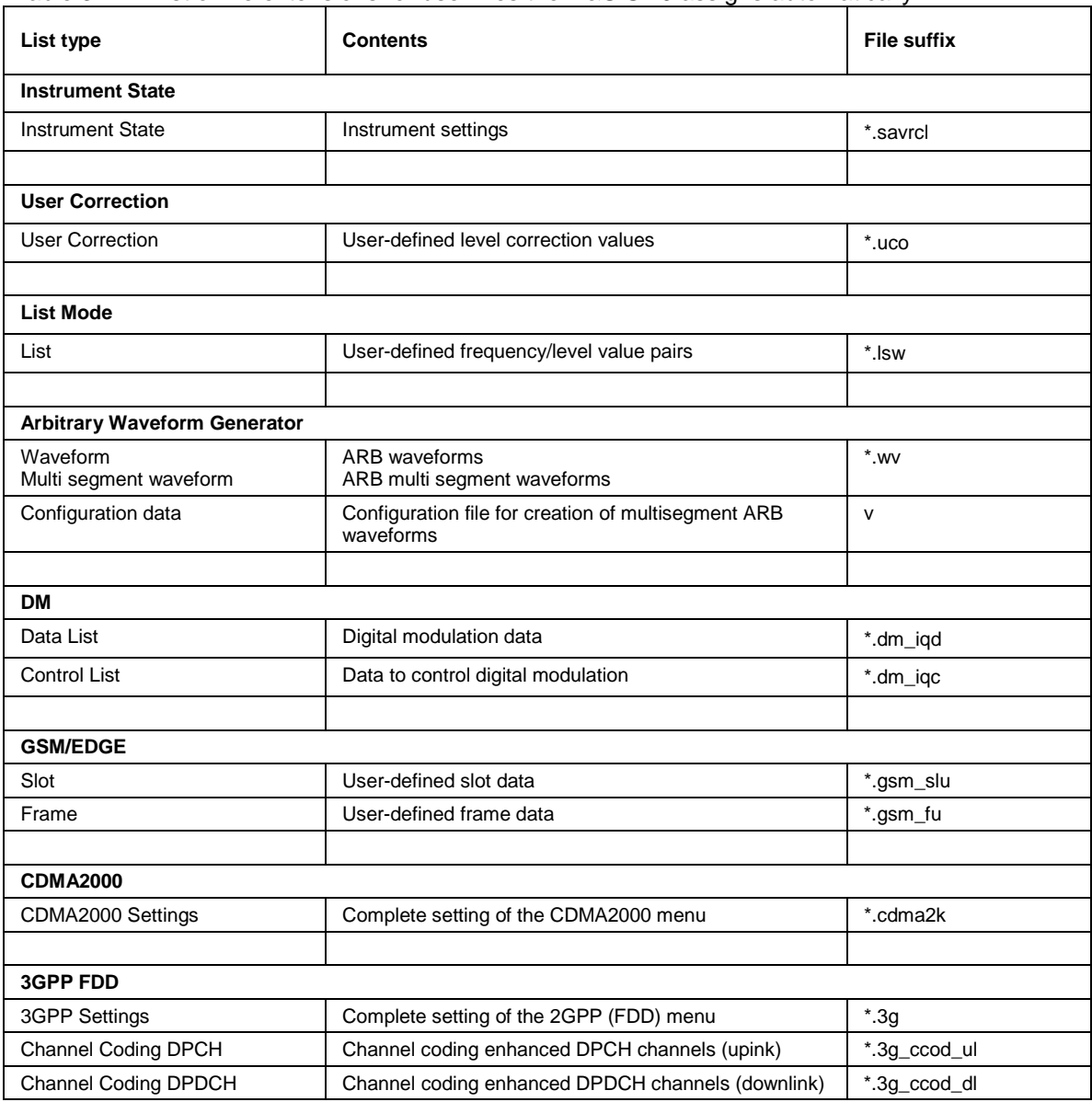

### **Manual Remote Control**

The R&S SMJ can be remote-controlled from an external PC. This allows convenient operation of the vector signal generator from the desktop although the instrument is integrated in a rack somewhere else.

**Manual remote control** in contrast to **remote control** does not use remote-control commands but separate Windows software which is installed on the external PC. After its start, the remote control software simulates the user interface of the R&S SMJ. The instrument can thus be manually operated from the PC as on the unit itself.

A precondition for manual remote control is a connection between signal generator and PC via a LAN network and the installation of the software on the signal generator and on the PC. Establishing the connection and installation of the remote-control software on the external PC is described in chapter 1, section "*[Connecting the R&S SMJ to a Network \(LAN\)](#page-43-0)*".

After the connection is established, the current signal generator screen with the block diagram is displayed and the R&S SMJ can be manually remote-controlled from the external PC. The individual functions are operated using the mouse and keyboard. Specific instrument functions can be executed using specific key combinations on the keyboard. Front-panel keys which are not directly available on the keyboard can be substituted by key combinations or by the front panel key emulation panel (see next section).

When the connection is set up with **Remote Control Desktop**, the device firmware of the R&S SMJ is disabled . Direct control on the R&S SMJ is not possible while manual remote-control is active. The access of an external PC is indicated by the logon screen of Windows XP Embedded which identifies the accessing user.

When the connection is set up with **Ultr@VNC**, direct control on the R&S SMJ is possible while manual remote-control is established, it can be performed alternately with the manual remote control.

For return to direct operation on the R&S SMJ, the connection must be cut. After cutting the connection, it is still enabled and can be established again any time. The connection is disabled only after deactivation of the program (see Chapter 1, section "*[Manual Remote Control via an External](#page-51-0) [Controller](#page-51-0)*")

## **Legend of Front-Panel Controls**

The following table lists all key functions available on the front panel. Key combinations used on the PC keyboard to trigger key functions on the instrument front panel are also described. Keyboard labels are described in alphabetical order.

In addition, a front panel key emulation and an on-screen keyboard can be used for manual operation by mouse only (see below).

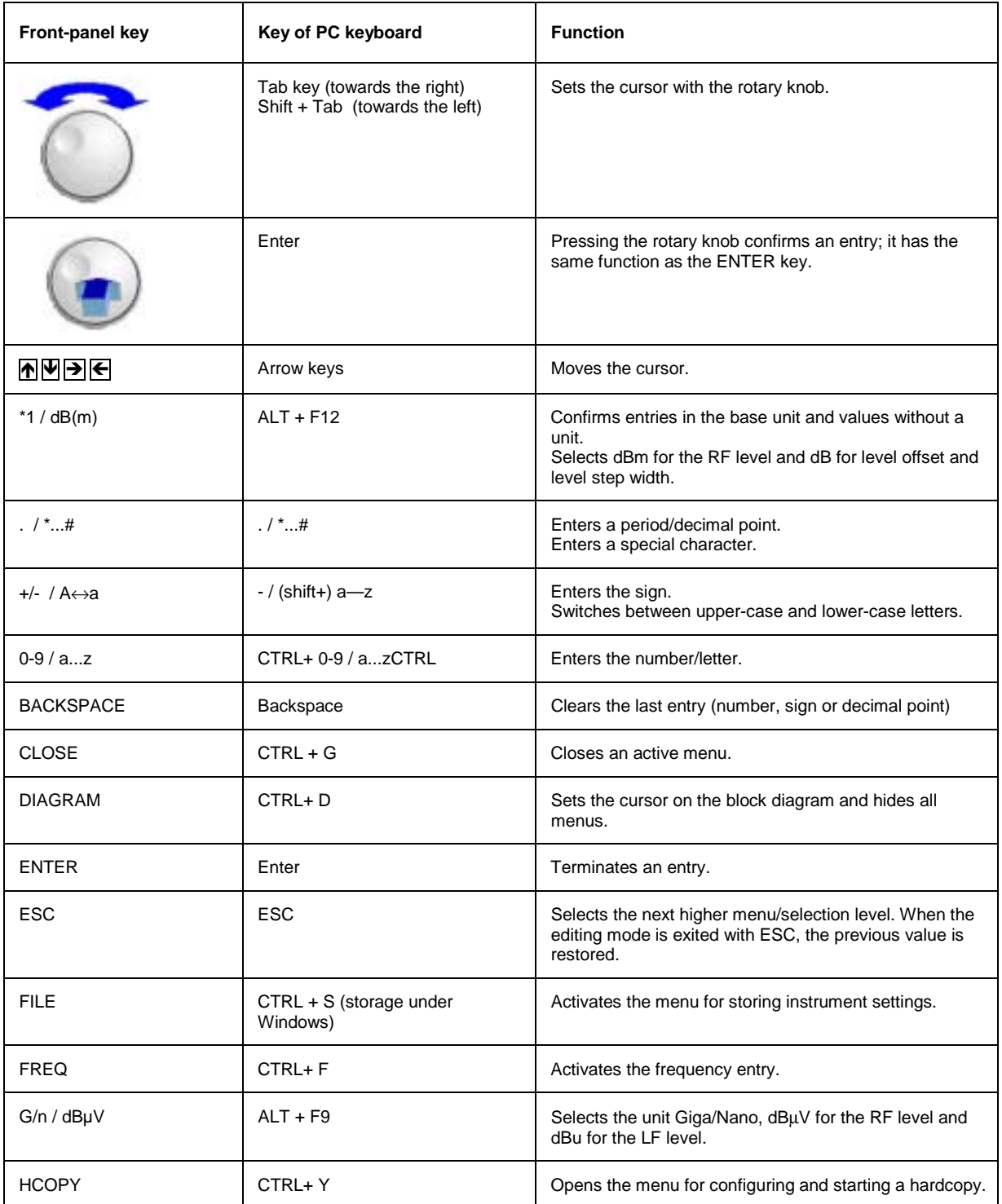

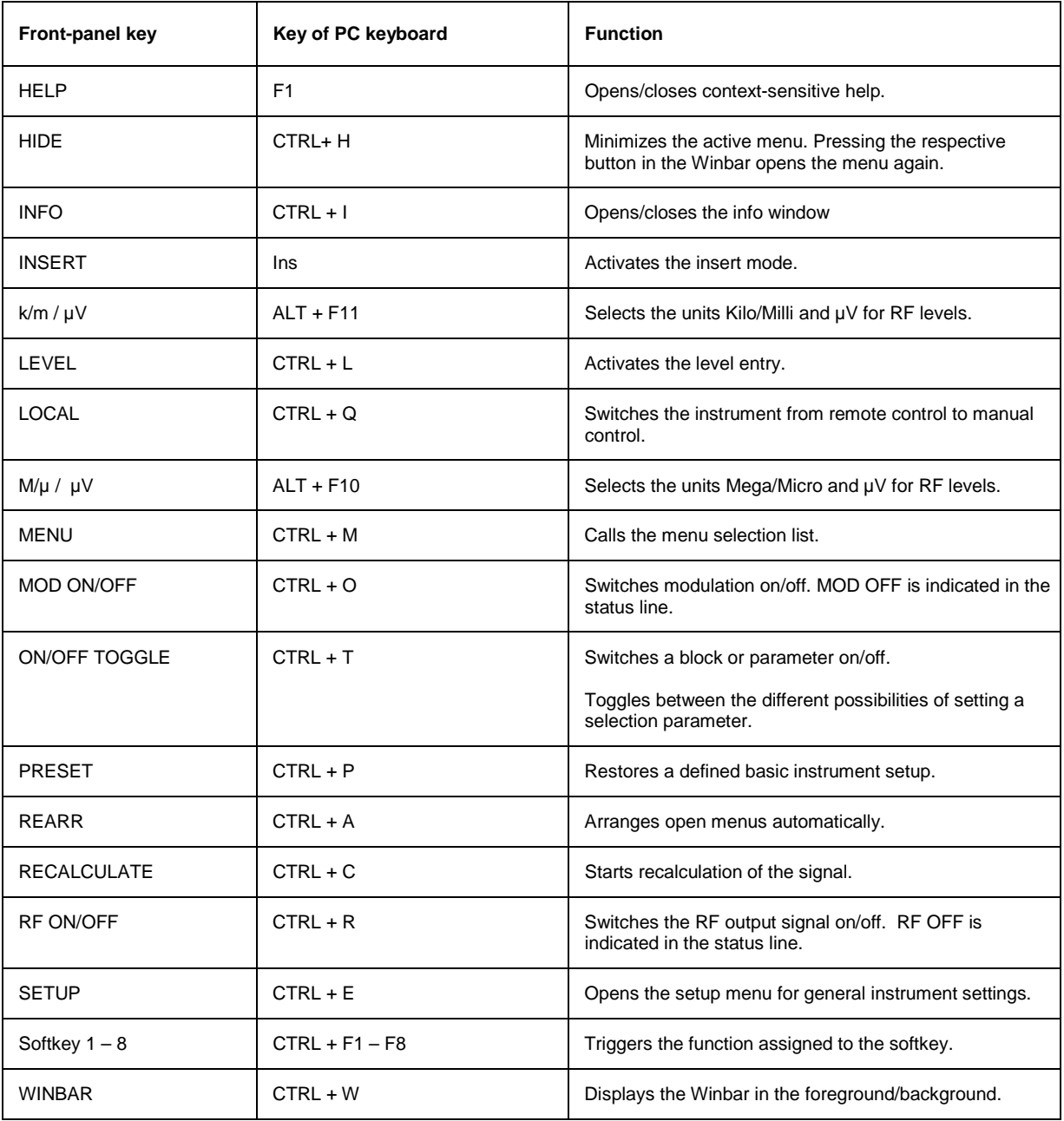

The R&S SMJ provides a front panel key emulation to enable execution of the front panel key functions by mouse e.g. for manual remote control. The emulation is called by a right mouse click. The front panel key functions are executed by a mouse click on the associated button.

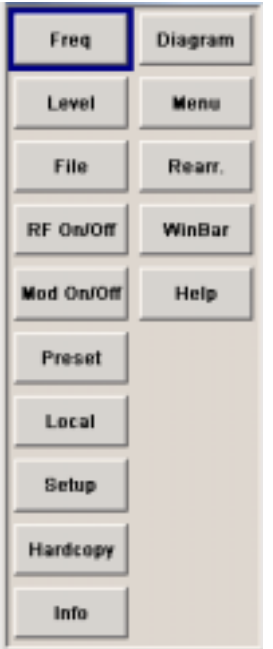

In addition, the Windows XP operating system provides a keyboard emulation that can be used for system settings if no external keyboard but a mouse is available. It is called in the **START - Programs - Accessories - Accessibility** menu, selection **On-Screen Keyboard**.

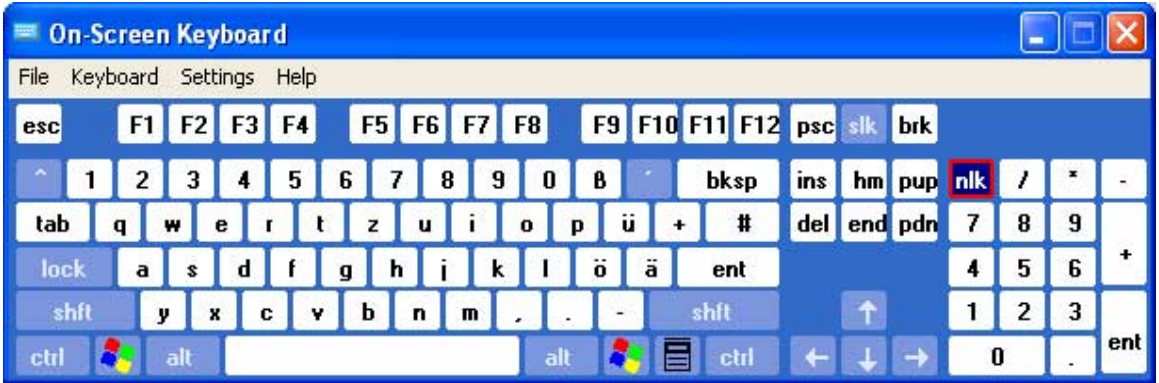

# **Contents - Chapter 4 "Instrument Functions"**

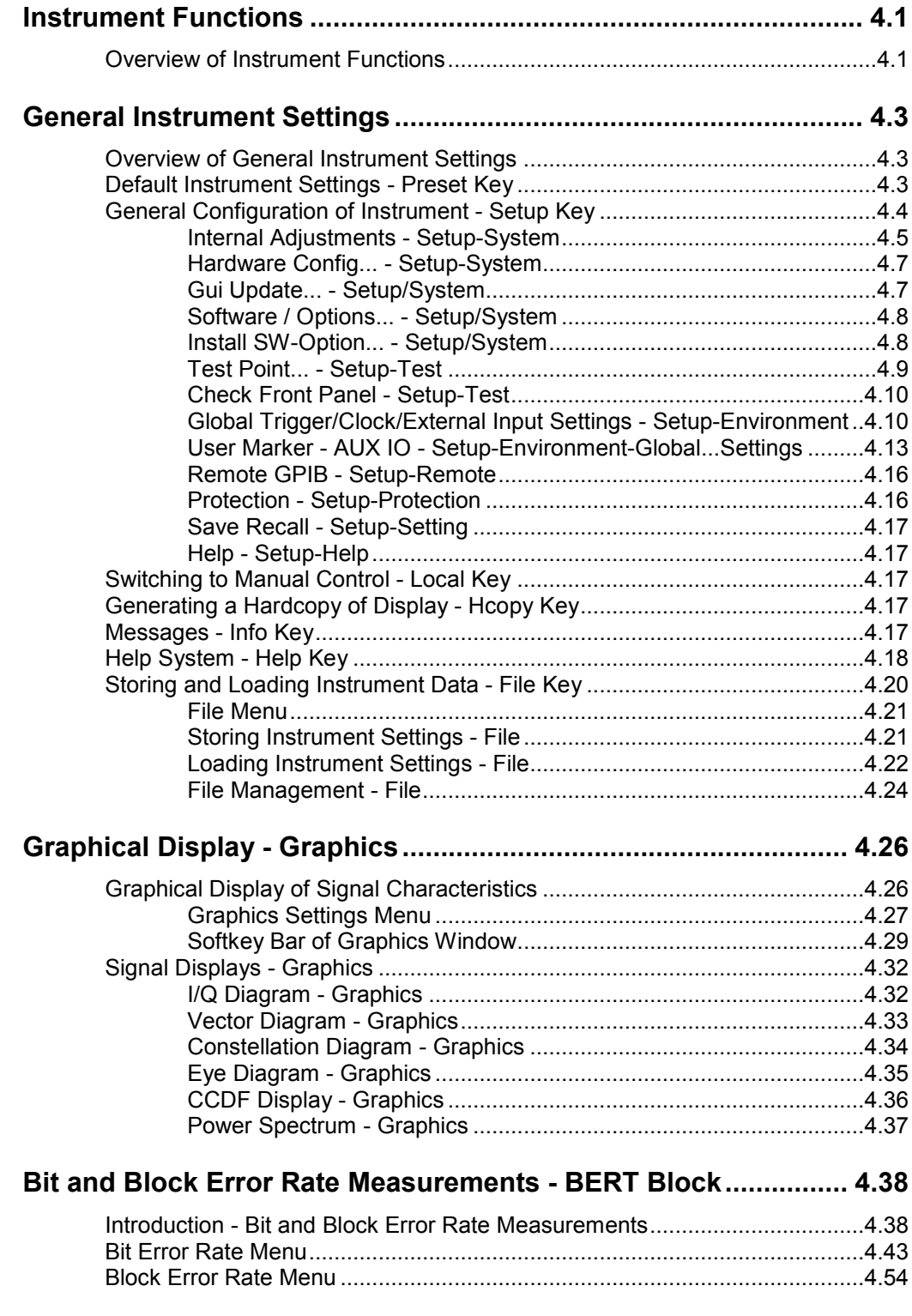

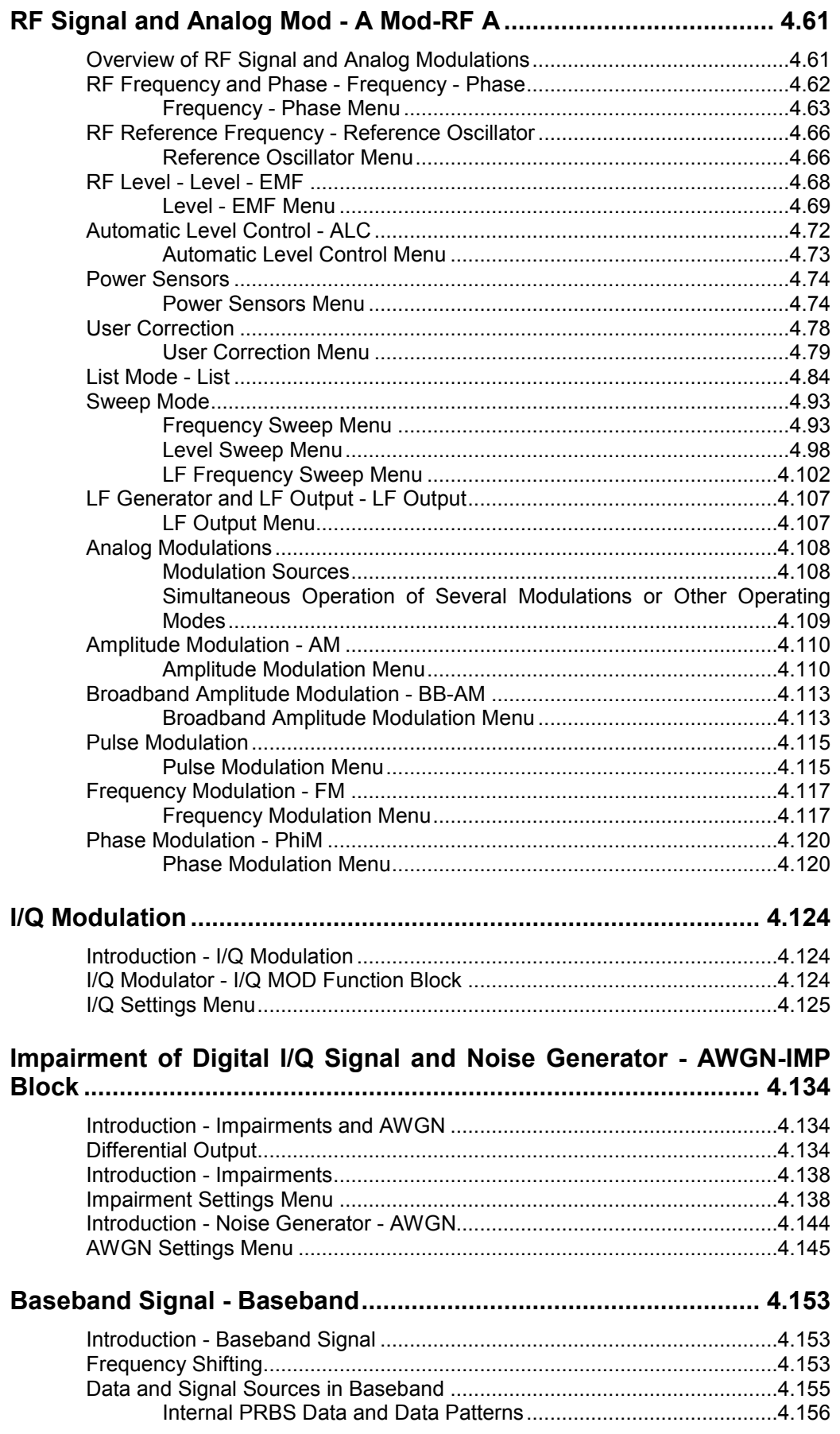

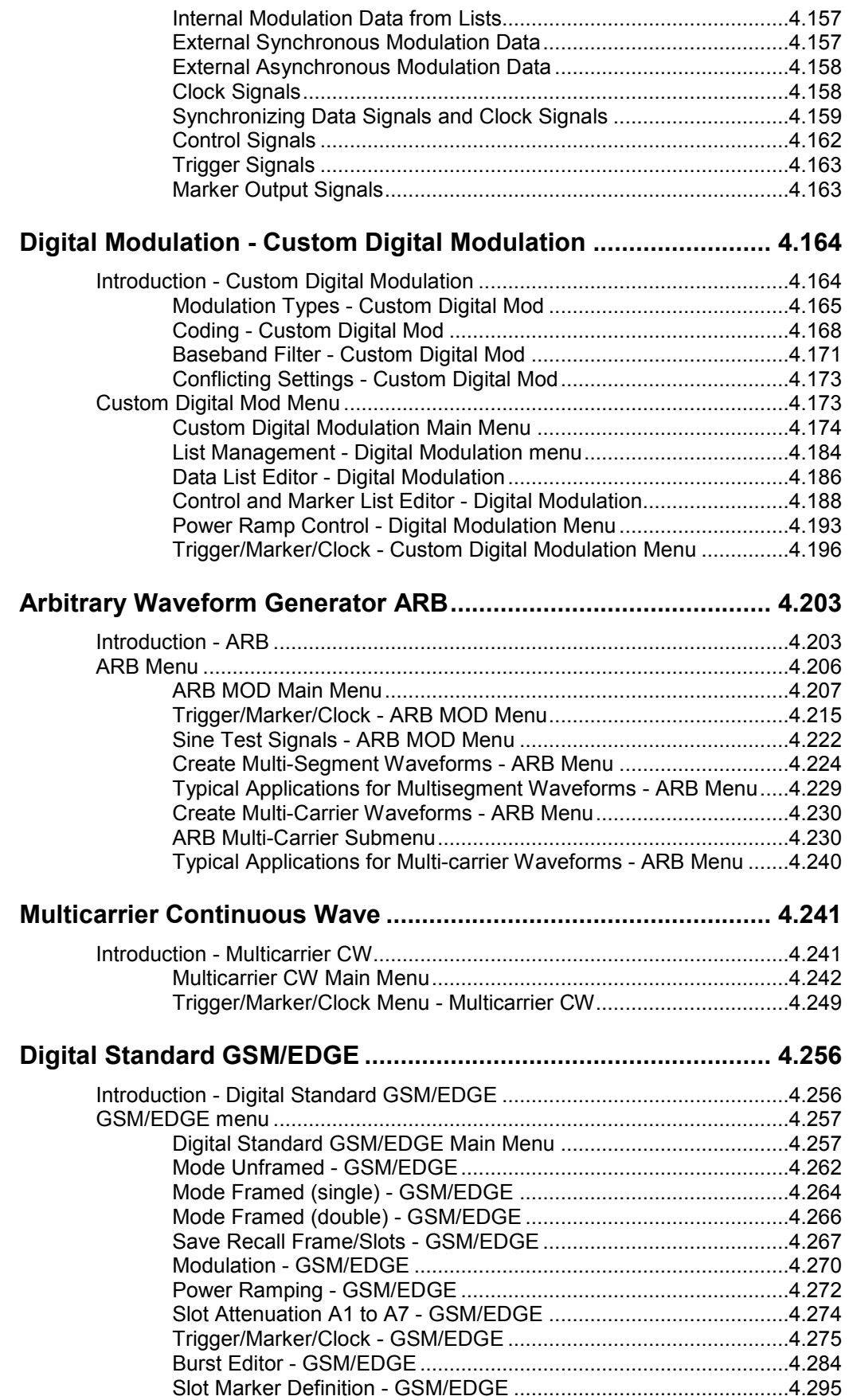

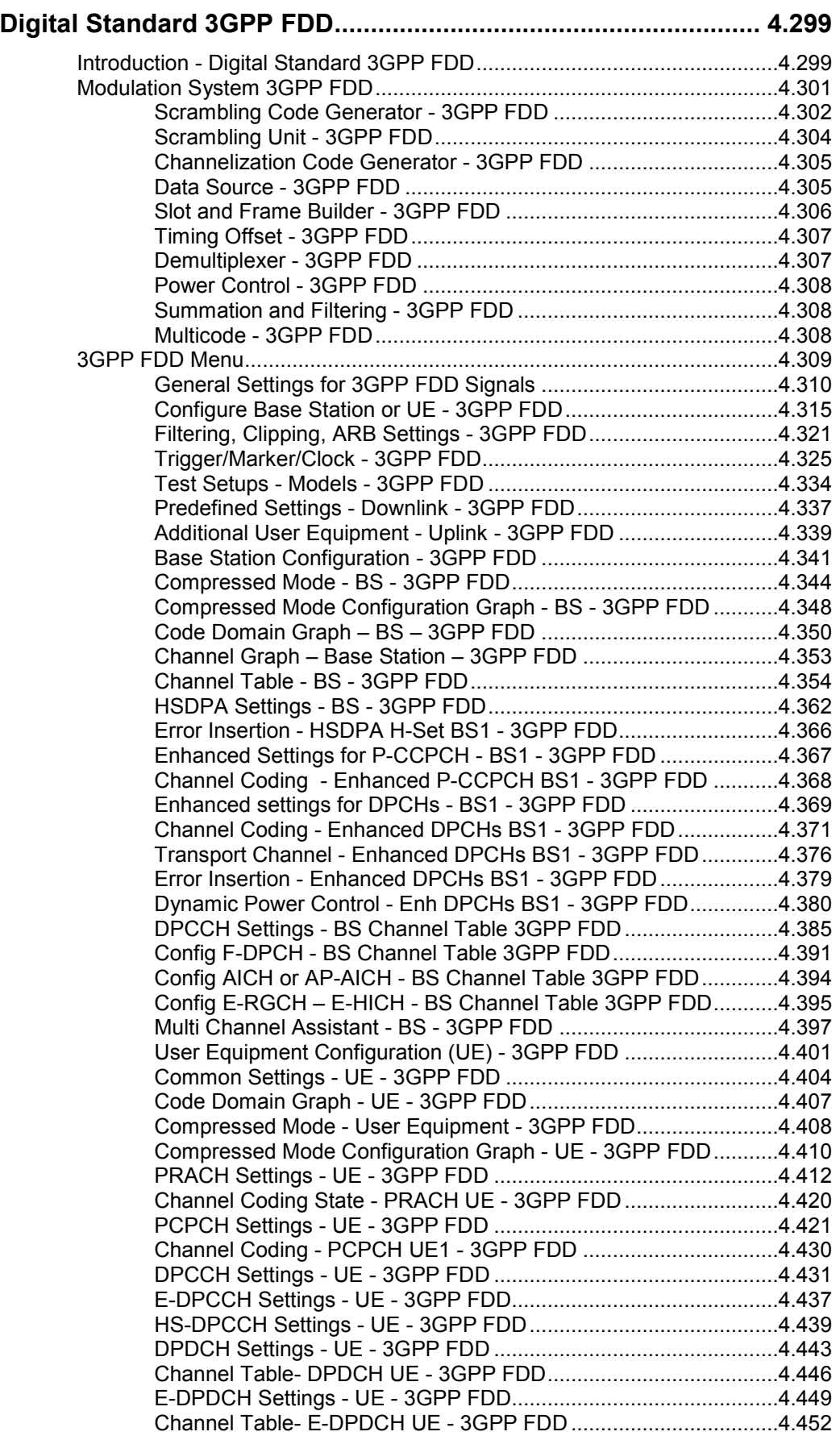

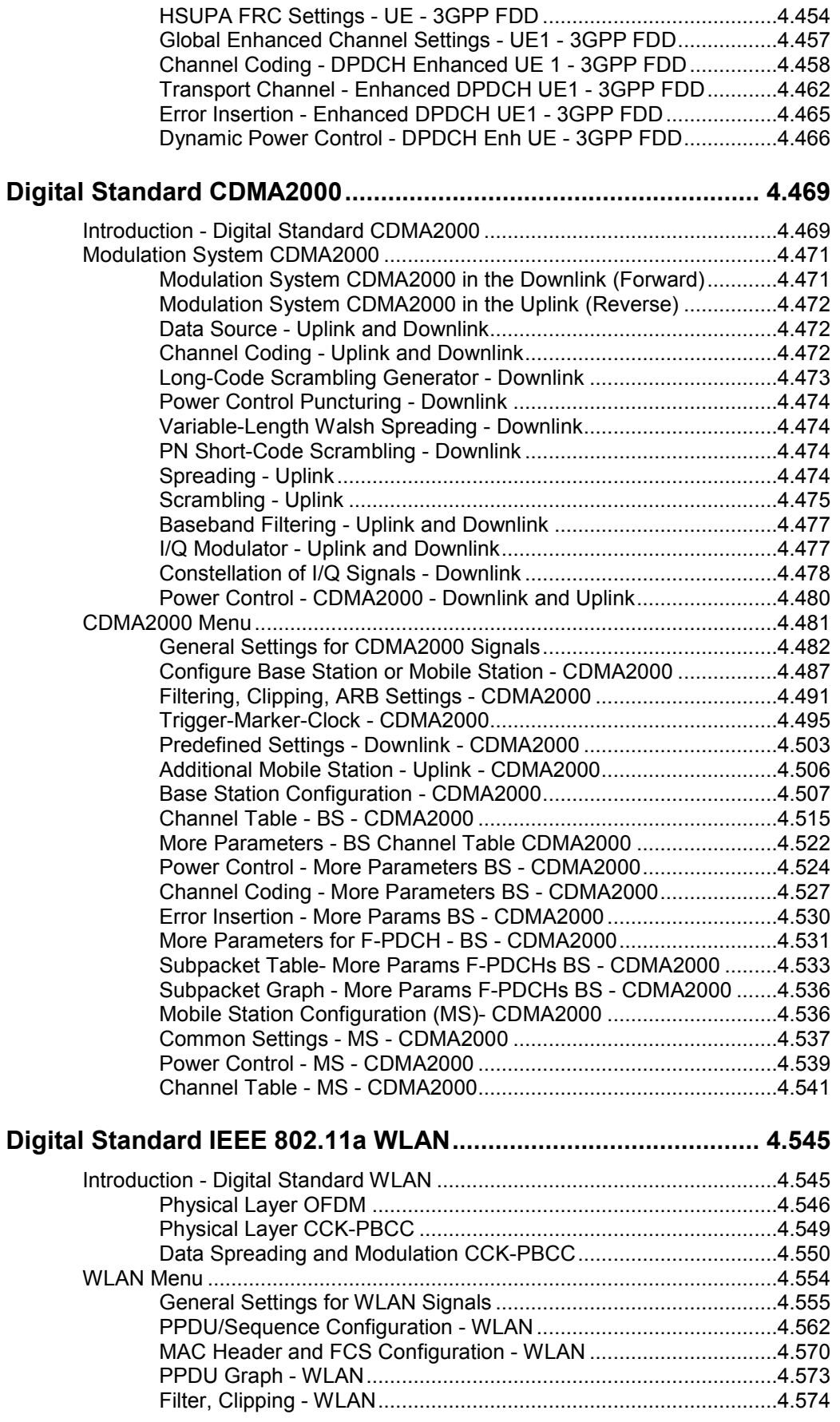

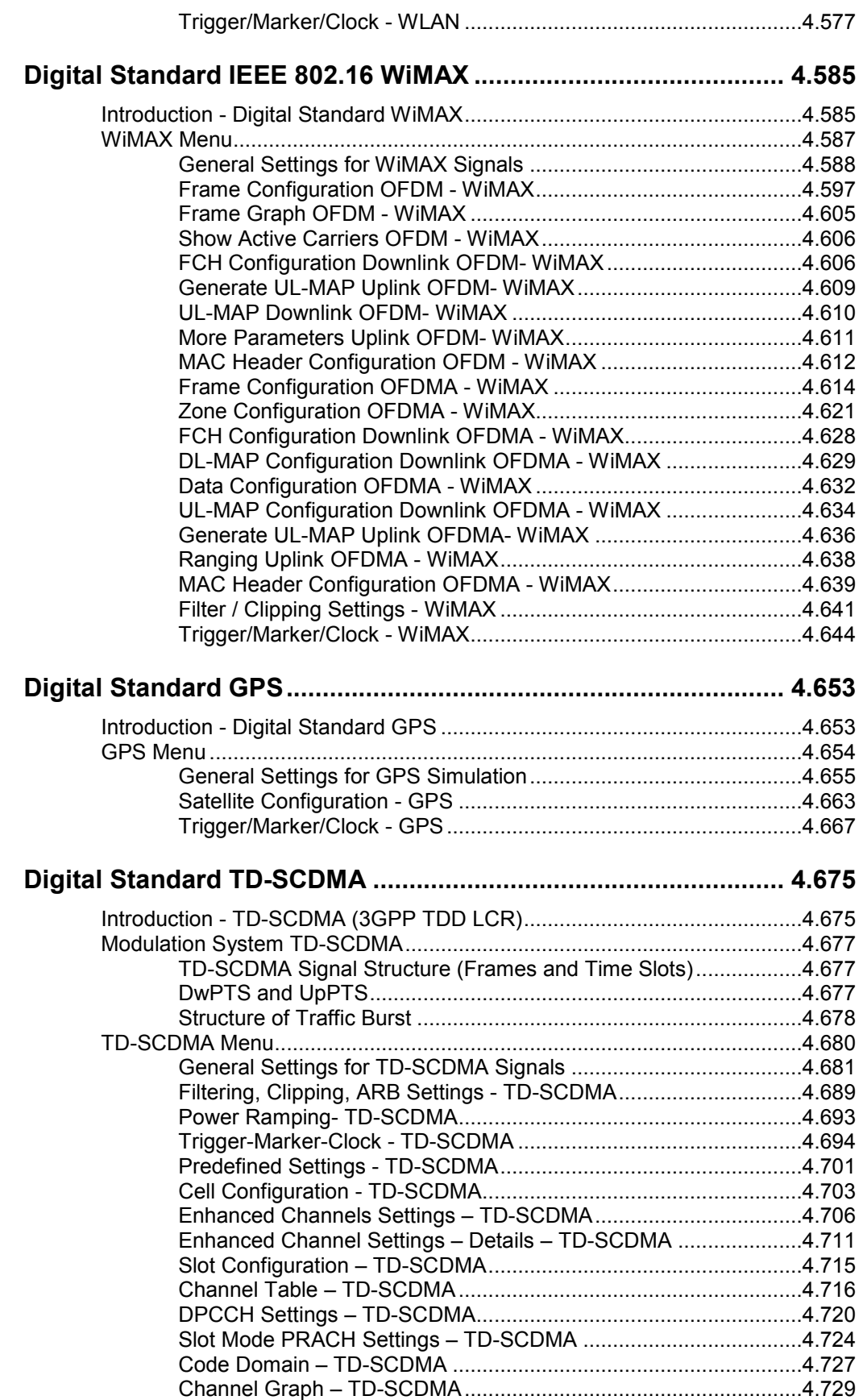

# **Figures**

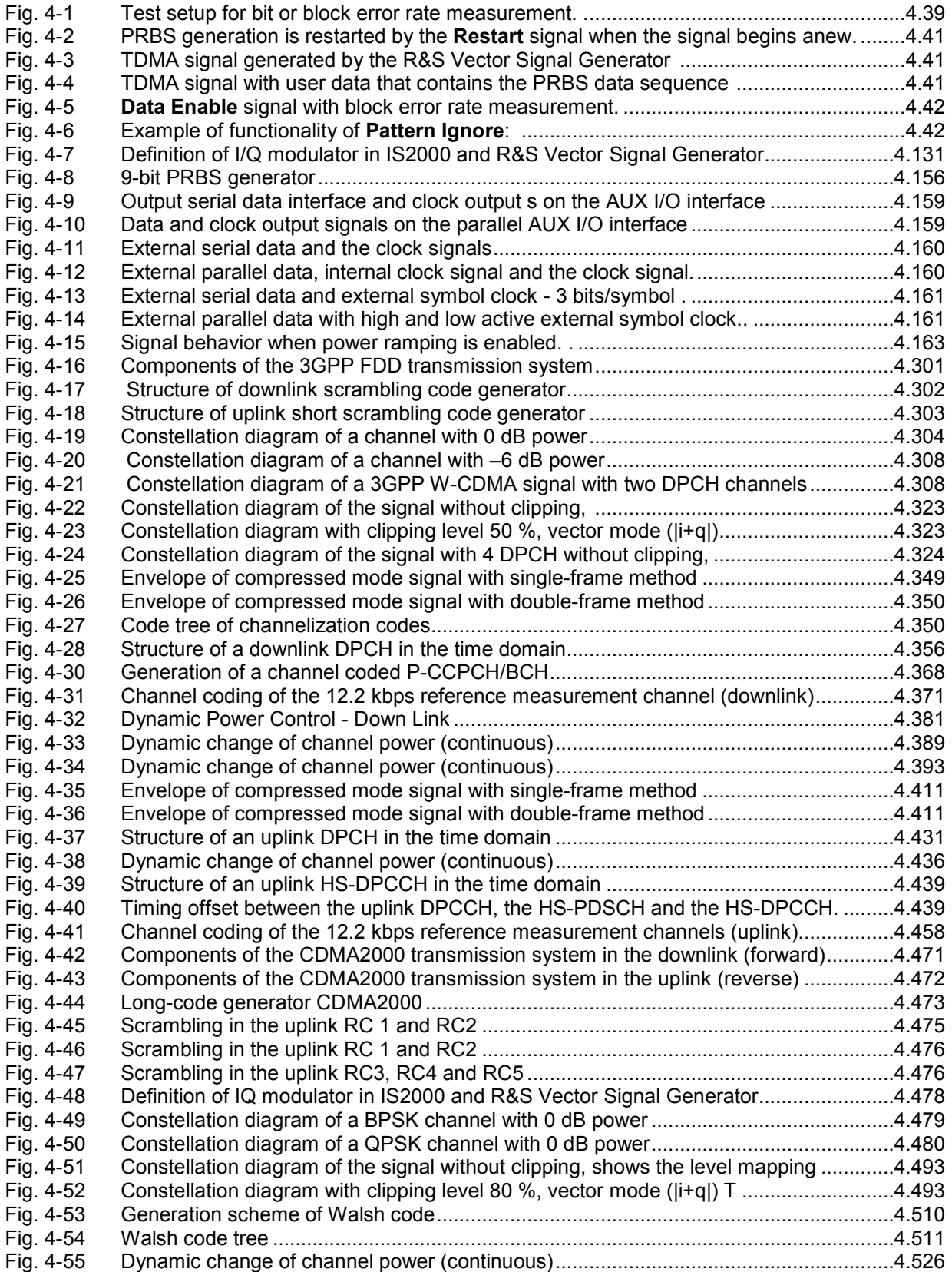

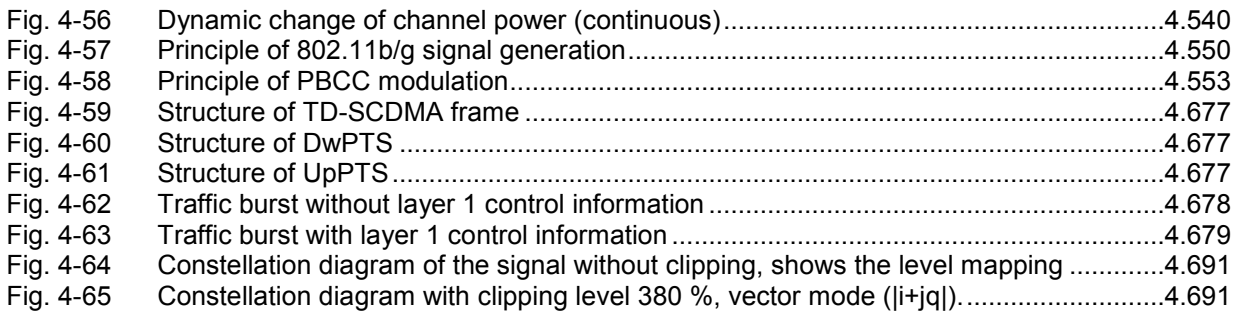

# **Tables**

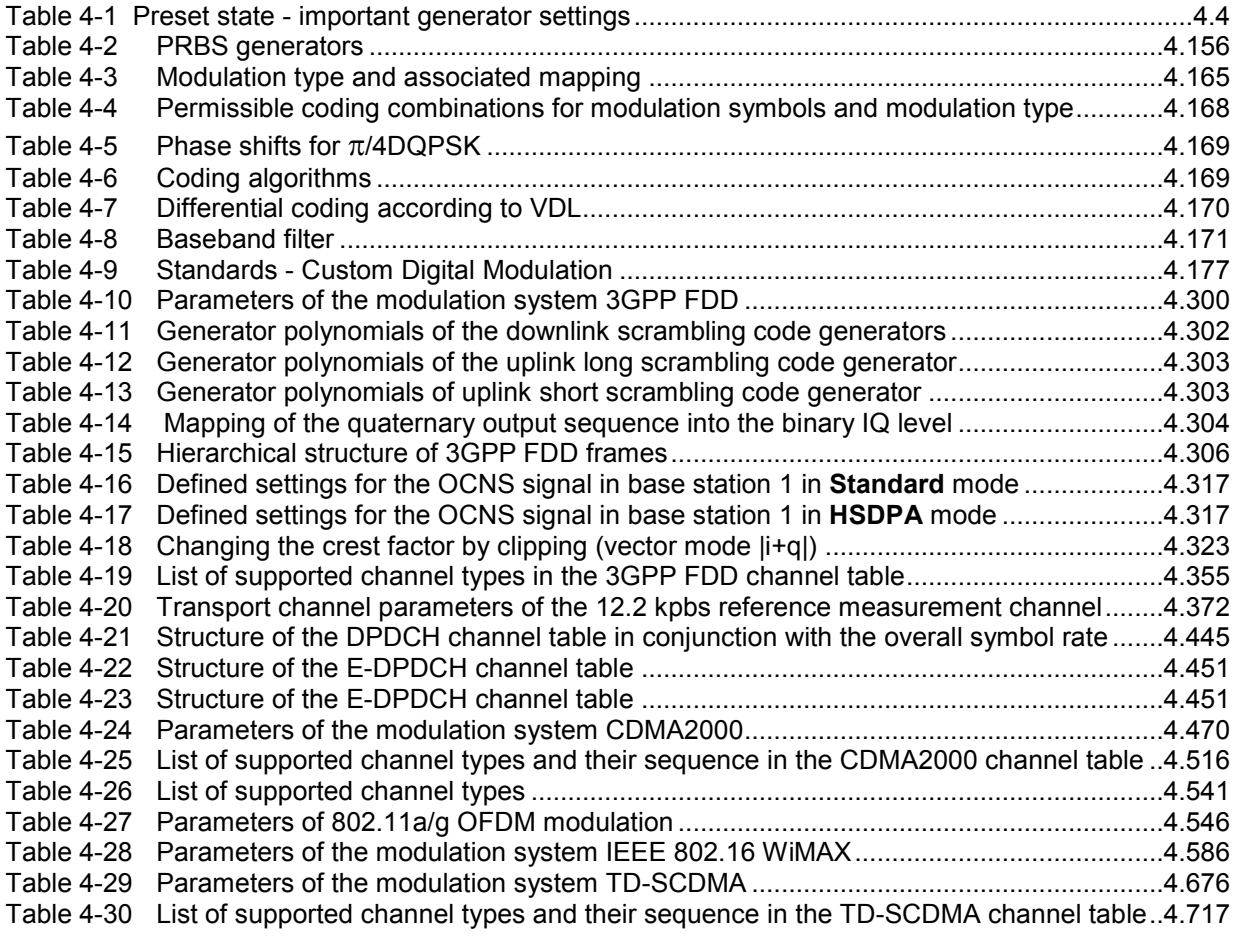

# <span id="page-137-0"></span>**Instrument Functions**

# **Overview of Instrument Functions**

This chapter explains the functions of the vector signal generator and the options available in the setting menus. The associated IEC/IEEE-bus command is specified for each parameter (where applicable).

 The description begins with the general instrument settings which do not directly affect signal generation. The majority of these settings can be accessed by means of front-panel softkey menus and not by means of function block menus. One exception is, for example, the signal graphics which are called up in the **Graphics** block.

The signal generation functions are then described, beginning with the RF section functions which affect the RF signal and the analog modulations and which are compiled in the **RF/A Mod** block of the block diagram.

This is followed by an explanation of all functions which are in the signal flow prior to being fed into the RF block and which do not affect the internal generation of a baseband signal - I/Q modulation, noise generation and impairment of the digital signal, fading and the input of external baseband signals. These functions are accessed by means of the function blocks **I/Q Mod** and **AWGN/IMP**.

The remaining (and largest) part of the chapter describes the functions used for the internal generation of the signals in the baseband (these functions are provided in the **Baseband** block).

The general instrument settings include various functions, such as:

- Setting a defined basic setup using the **PRESET** key (section "*[Default Instrument Settings - Preset Key](#page-139-0)*" on page [4.3](#page-139-0)")
- Switching from remote control to manual control using the LOCAL key (section "*[Switching to Manual Control - Local Key](#page-153-0)*" on page [4.17"](#page-153-0))
- Configuring the generator and its interfaces in the **Setup** menu e.g. setting the IEC/IEEE-bus address, starting an adjustment, querying instrument data (section "*[General Configuration of Instrument - Setup Key](#page-140-0)*", page [4.4\)](#page-140-0)
- Generating a hardcopy of the display using the HCOPY key (section *"[Generating a Hardcopy of Display - Hcopy Key](#page-153-0)*", page *[4.17](#page-153-0)*)
- Calling up the online help using the  $HELP$  key (section "*[Help System - Help Key](#page-154-0)*", p*age [4.18](#page-154-0)*)
- Querying messages using the **INFO** key (section "*[Messages - Info Key](#page-153-0)*", *page [4.17](#page-153-0)*)
- Loading and storing complete instrument settings in the **File** menu (section "*[Storing and Loading Instrument Data - File Key](#page-156-0)*", *page [4.20](#page-156-0)*)
- Calling up the baseband signal graphics in the **Graphics** function block (section "*[Graphical Display - Graphics](#page-162-0)*", page *[4.26](#page-162-0)*)

The RF signal is configured and the analog modulations activated in the **RF/A Mod** function block:

- CW mode (section "*[Overview of RF Signal and Analog Modulation](#page-197-0)*", page *[4.61](#page-197-0)*)
- List mode (section "*[List Mode - List](#page-220-0)*", page *[4.84](#page-220-0)*)
- Sweep mode (section "*[Sweep Mode](#page-229-0)*", page *[4.93](#page-229-0)*)
- Analog modulations (section "*[Analog Modulations](#page-244-0)*", page *[4.108](#page-244-0)*)

In the I/Q-Mod function block, I/Q modulation is possible with external analog signals and internally generated baseband signals.

Noise can be added to the baseband signal and the baseband signal can be impaired before input into the I/Q modulator. It is therefore possible to output a baseband signal with impairments via the I/Q-OUT outputs (**Impairment/AWGN** function block). Impairment is also possible during I/Q modulation (**I/Q Mod** function block).

- I/Q modulator (section "*[I/Q Modulator - I/Q MOD](#page-260-0)*", page *[4.124](#page-260-0)*)
- Impairing the signal prior to input into the I/Q modulator (section "*[Introduction - Impairments and AWGN](#page-270-0)*", page *[4.124](#page-260-0)*)
- Adding noise (section "*[Introduction - Impairments and AWGN](#page-270-0)*", page *[4.124](#page-260-0)*)

The baseband signal is available at the I/O outputs.

• Differential Outputs (section "*[Differential Output](#page-270-0)*", page [4.134\)](#page-270-0)

The R&S Vector Signal Generator offers various possibilities for generating digital modulation signals in compliance with the definitions of digital standards or with characteristics which can to a large extent be freely defined. The range of software options for this is being extended continuously.

- Baseband signals Introduction (section "*Baseband Signal - Baseband*, page *4.153*)
- Digital modulation (section "*Digital Modulation - Custom Digital Modulation*", page 4.164)
- Arbitrary waveform generator ARB (section "*Arbitrary Waveform Generator ARB*", page 4.203)
- Multicarrier CW signals (section "*Multicarrier Continuous Wave*", page 4.241)
- Digital standard GSM/EDGE (section "*Digital Standard GSM/EDGE*", page 4.256)
- Digital standard 3GPP FDD (WCDMA) (section "*Digital Standard 3GPP FDD (WCDMA)*", page 4.299)
- Digital standard CDMA2000 (section "*Digital Standard CDMA2000*", page 4.469)
- Digital standard WLAN (section "*Digital Standard WLAN*", page 4.545)
- Digital standard WiMAX (section "*Digital Standard WiMAX*", page 4.585)
- Digital standard GPS (section "*Digital Standard GPS*", page 4.653)
- Digital Standard TD-SCDMA (section "*Digital Standard TD-SCDMA"*, page 4.675)

# <span id="page-139-0"></span>**General Instrument Settings**

# **Overview of General Instrument Settings**

The section "General Instrument Settings" describes the settings which do not directly affect signal generation.

Most of these settings can only be accessed by means of menus which are opened using . This does not apply to the graphical representation of output signals which is activated in the **Graphics** function block, or settings which can additionally be called up in the menus of the function blocks, e.g. input configuration which is possible in the **Setup** menu and in almost every menu of the **Baseband** function block.

The general instrument settings therefore affect various functions, such as storing instrument settings or setting the IEC/IEEE-bus address in the menu of the SETUP key. The order in which the descriptions are given corresponds to the layout of the keys on the front panel of the Vector Signal Generator (from top left to bottom right).

# **Default Instrument Settings - Preset Key**

The PRESET key calls up a defined instrument setup. All parameters and switching states are preset (also those of inactive operating modes). The default instrument settings provide a reproducible initial basis for all other settings.

Remote-control command: \*RST

In addition, only those settings associated with the menu can be reset directly in the individual menus, e.g. all digital modulation settings in the **Custom Digital Mod** menu. These settings are identical to those which are called up using the **PRESET** key.

When the instrument is switched on, it is not the preset state that is active, but rather the instrument state that was set before the instrument was switched on.

User-defined instrument states can be stored and called up in the **File** menu.

<span id="page-140-0"></span>The following table gives an overview of the presets for the most important generator settings. The other presets can be found in the preset tables of the individual menus and the information accompanying the IEC/IEEE-bus commands.

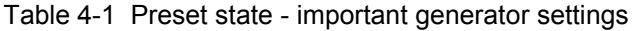

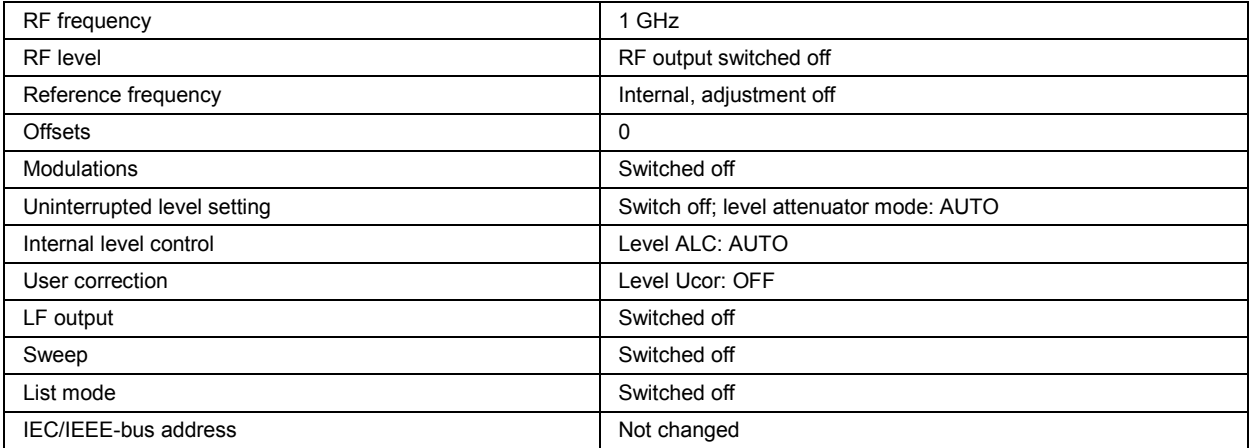

# **General Configuration of Instrument - Setup Key**

The SETUP key opens the **System** menu used to set general instrument parameters and the **Environment** menu used to configure the instrument interfaces.

Most submenus of this key can be accessed only via the  $\sqrt{\text{SETUP}}$  key or the menu tree ( $\sqrt{\text{MENT}}$  key), with the following exceptions:

- The Reference Oscillator submenu can also be called up in the RF / A Mod block and is therefore described in the section on this block (see section "*[RF Reference Frequency - Reference](#page-202-0)  [Oscillator](#page-202-0)*", page [4.66\)](#page-202-0).
- The **Save/Recall** submenu can also be called up with the FILE key and is therefore described in the section on this key (see section "*[Storing and Loading Instrument Data - File Key](#page-156-0)*", page [4.20\)](#page-156-0).
- The **Global Trigger/Clock/ External Inputs** submenu (see section "*[Global Trigger/Clock/External](#page-146-0)  [Input Settings - Setup-Environment](#page-146-0)*", page *[4.10](#page-146-0)*) is also available in all modulation menus of the **Baseband** function block where it can be called up with the **Global Trigger/Clock Settings** button in the trigger/marker and clock submenus.

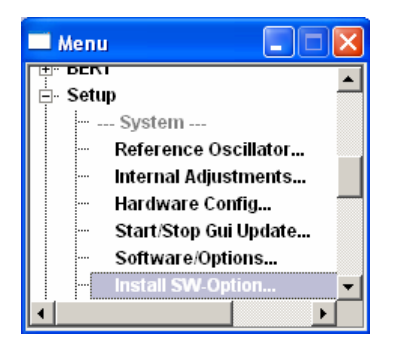

### <span id="page-141-0"></span>**Internal Adjustments - Setup-System**

The R&S Vector Signal Generator is extremely accurate thanks to the integrated procedures for adiustments.

All internal adjustments for which no external measuring equipment is needed can be started in the **Internal Adjustments...** menu. The adjustments with external measuring equipment are described in the Service Manual (on CD ROM, supplied with the instrument).

Adjustment is recommended if the temperature range in which the instrument is operated changes, or prior to all applications which require maximum level and frequency accuracy.

During adjustment a bar indicates the status of progress. If an error occurs, adjustment is terminated and an error message is output in the info line.

#### *Caution:*

*Make sure that the instrument is warm before performing adjustments. The warm-up time is 30 minutes.* 

The Internal Adjustments menu is opened up using the **SETUP** or **MENU** key under System. The adjustments offered also depend on the installed options, e.g. FM Modulator.

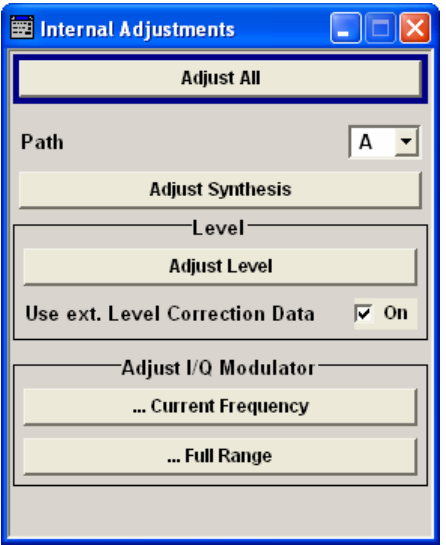

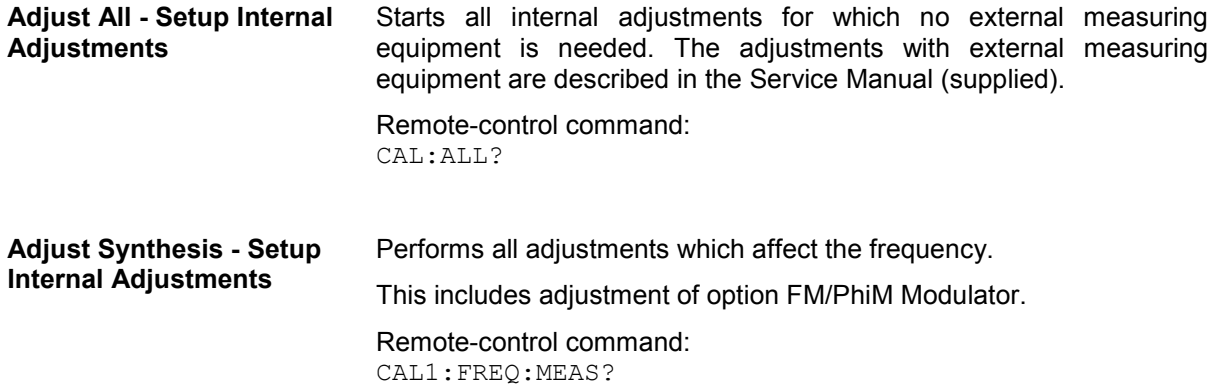

#### **Adjust Level - Setup Internal Adjustments**

Performs all adjustments which affect the level.

Remote-control command: CAL:LEV:MEAS?

#### Use Level Adjustment Data Switch on or off use of external level correction data (see service **- Setup Internal Adjustments**  manual, chapter 2, "Adjustment"). This switch can be used in case of corrupt external level correction data.

Remote-control command: CAL:LEV:STAT ON

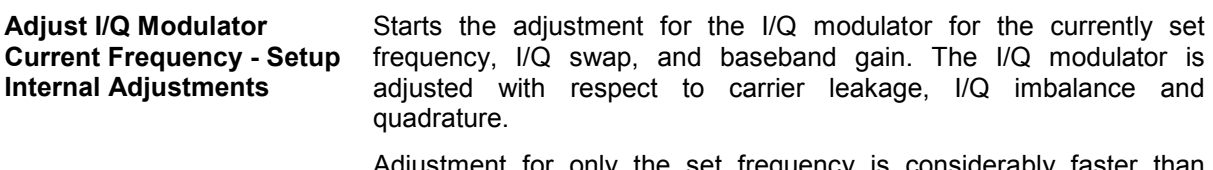

Adjustment for only the set frequency is considerably faster than adjustment across the entire frequency range. This is possible with **... Full Range**.

Remote-control command: CAL1:IQM:LOC

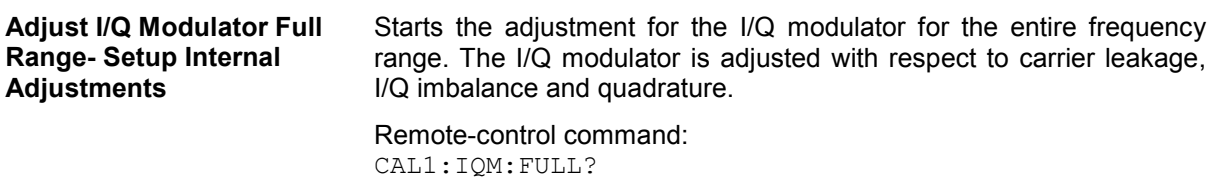

### <span id="page-143-0"></span>**Hardware Config... - Setup-System**

In the **Hardware Config** menu, the installed assemblies together with their variants and revision states can be displayed for servicing purposes.

The **Hardware Config** menu is opened using the **SETUP** or **MENU** key under System.

Section **Counter** in the upper part of the menu shows the **Operation Hours** and the number of poweron (**Power On Counter**).

Remote-control command: DIAG:INFO:OTIM? Response: "100023" DIAG:INFO:POC? Clock Slope – Bit Error RateResponse: "123"

A table below lists the installed assemblies. It is divided into the sections **Common Assembly**, **RF Assembly** and **Baseband Assembly**.

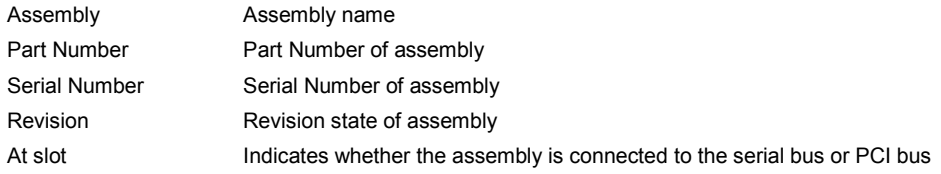

Remote-control command: DIAG:BGIN? "MBRD" Response: "MBRD 1141.3501.02 1.5.3 100023"

### **Gui Update... - Setup/System**

The **Start/Stop Gui Update** menu**...** provides the possibility to switch off update of the displayed parameters in order to increase speed for certain settings.

The indicated values are not updated and may therefore differ from the intern, used values.

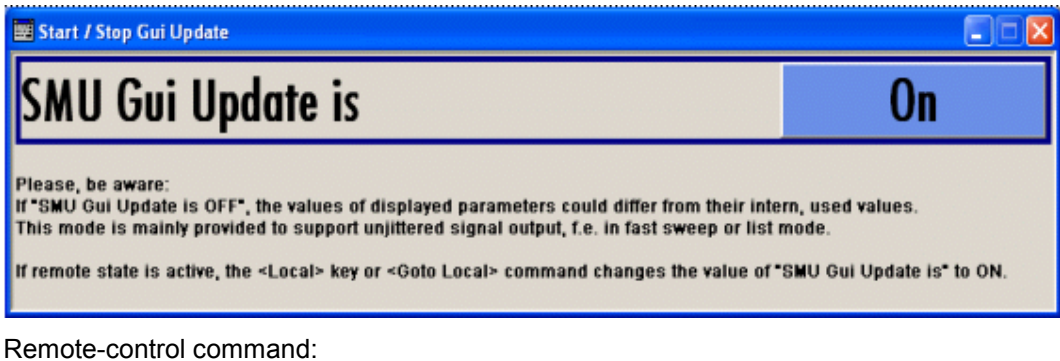

SYST:DISP:UPD OFF
# **Software / Options... - Setup/System**

The **Software / Options...** shows the firmware version of the instrument software as well as all installed hardware and software options.

### *Note:*

*Software options purchased at a later stage can be activated with a keycode. The activation code is supplied with the software option. How to install options is described in Chapter 4 of the Service Manual (supplied with the instrument).* 

*The installation of hardware options purchased at a later stage is also described in Chapter 4 of the Service Manual (supplied with the instrument). Most hardware options need to be installed at an authorized Rohde&Schwarz service shop.* 

The **Software / Options** menu is opened using the SETUP or MENU key under **System**.

Remote-control commands: \*OPT?

Response:

"SMJ-B106/B116, SMJ-B203, SMJ-B10, SMJ-B10, SMJ-B13, SMJ-B13, ...."

\*IDN?

Response:

"Rohde&Schwarz,SMJ1200A,1403.4542K02/123456,1.00.0.0 (Release)"

The **Firmware** section of the menu shows the firmware version and the version of the software platform.

The tables in the sections **Hardware, Software** and **WinIQSIM** list the installed hardware and software options.

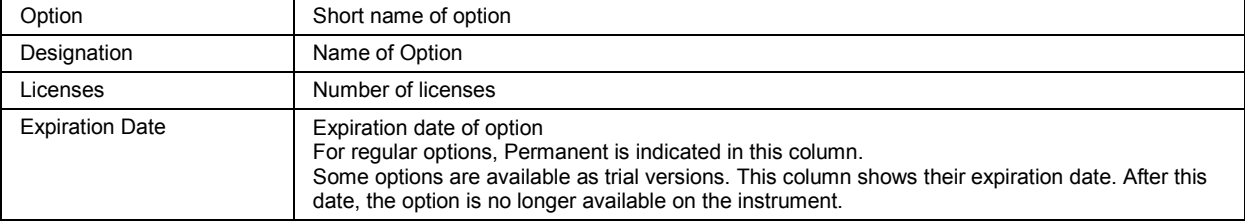

Section **Loaded Modules** is provided for service purposes. It lists all loaded software modules with their versions and offers a short description of each module.

## **Install SW-Option... - Setup/System**

Newly purchased software options are enabled in the **Install SW-Options** menu**...**. They are ready to operate after they are enabled by means of a key code supplied with the option.

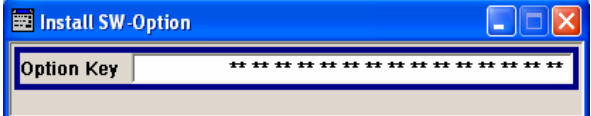

Only if the R&S Vector Signal Generator is equipped with an older firmware version, a firmware update prior to enabling the software option may be required. The information on the valid firmware versions for the purchased software option is provided together with the option. The firmware update is described in the service manual instrument, chapter 4 (on CD ROM, supplied with the instrument).

## **Test Point... - Setup-Test**

The **Test Point...** menu provides access to the test points available in the instrument. When activated, the voltage of the selected test point is measured and displayed. A detailed description of the test points can be found in Chapter 3 of the Service Manual (supplied with the instrument).

The Test Point... menu is opened using the **SETUP** or **MENU** key under System.

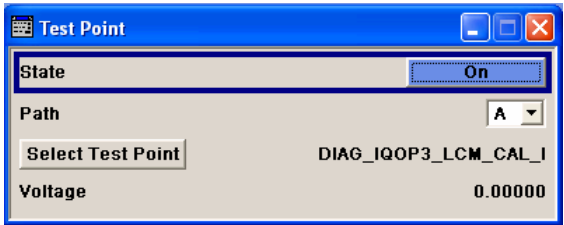

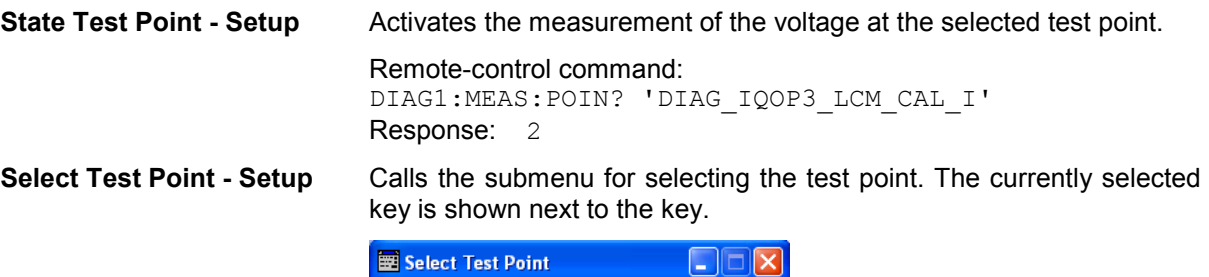

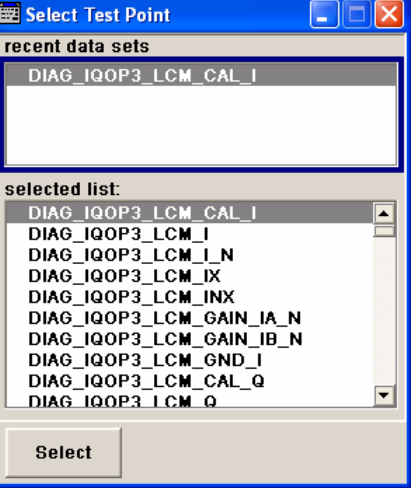

Remote-control commands:

DIAG1:POIN:CAT? (Command lists all test points) DIAG1:POIN? 'DIAG\_IQOP3\_LCM\_CAL\_I' (With remote control, voltage measurement starts as soon as the test point is selected)

**Voltage Test Point - Setup** Displays the measured voltage measurement at the selected test point. Remote-control command: DIAG1:MEAS:POIN? 'DIAG\_IQOP3\_LCM\_CAL\_I' Response: 2

# **Check Front Panel - Setup-Test**

The **Check Front Panel** menu**..** is used to check whether the front panel keys are functioning correctly. The menu displays all the front panel keys arranged in the same way as on the front panel. The respective function is executed by pressing the associated key.

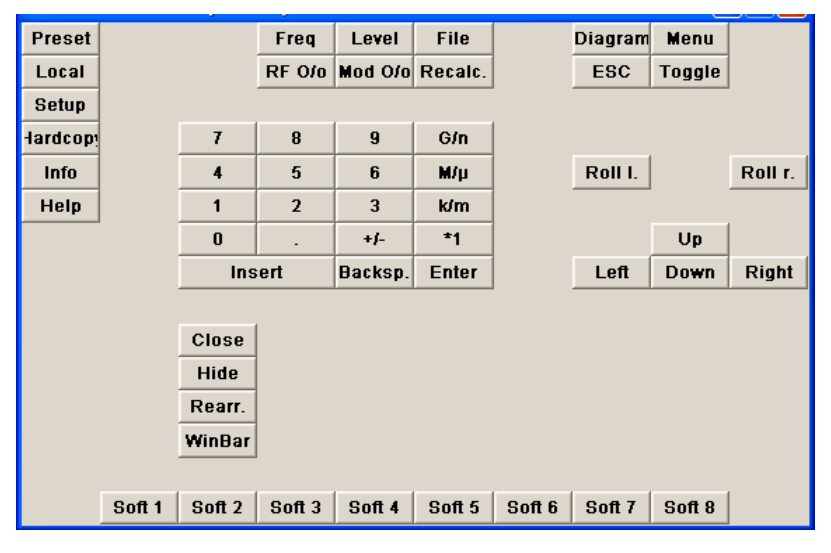

# **Global Trigger/Clock/External Input Settings - Setup-Environment**

The **Global Trigger/Clock/External Inputs** menu can be opened using the SETUP or MENU key under the **Environment** menu as well as in all clock and trigger menus of the **Baseband** function block.

This menu is used to determine the physical characteristics of the input connectors for trigger, clock and control signals of the baseband and RF section. The user inputs/outputs (BNC connector and pins of the AUX I/O connector) are assigned in a submenu.

A common trigger threshold and input impedance is effective for all trigger and control signal inputs. The settings influence the digital modulations, the generation of waveforms or multicarrier signals, and all digital standards. Irrespective of this, a common threshold and input impedance is effective for the serial and parallel data input. These data sources are available for digital modulation (**Custom Digital Modulation**).

The instrument trigger setting influences all sweeps and is effective in the List mode (Instrument Trigger).

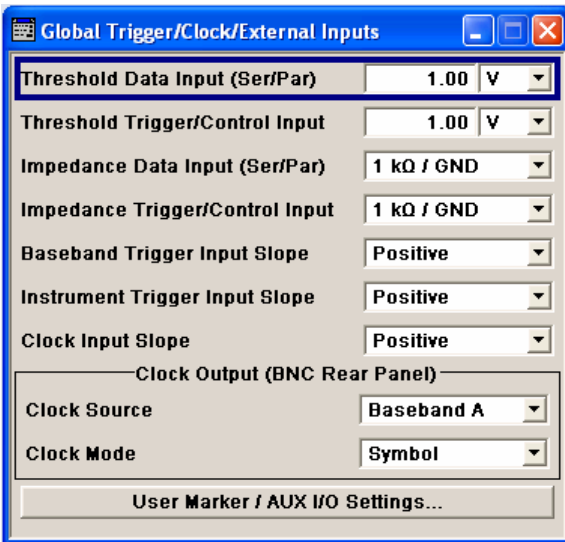

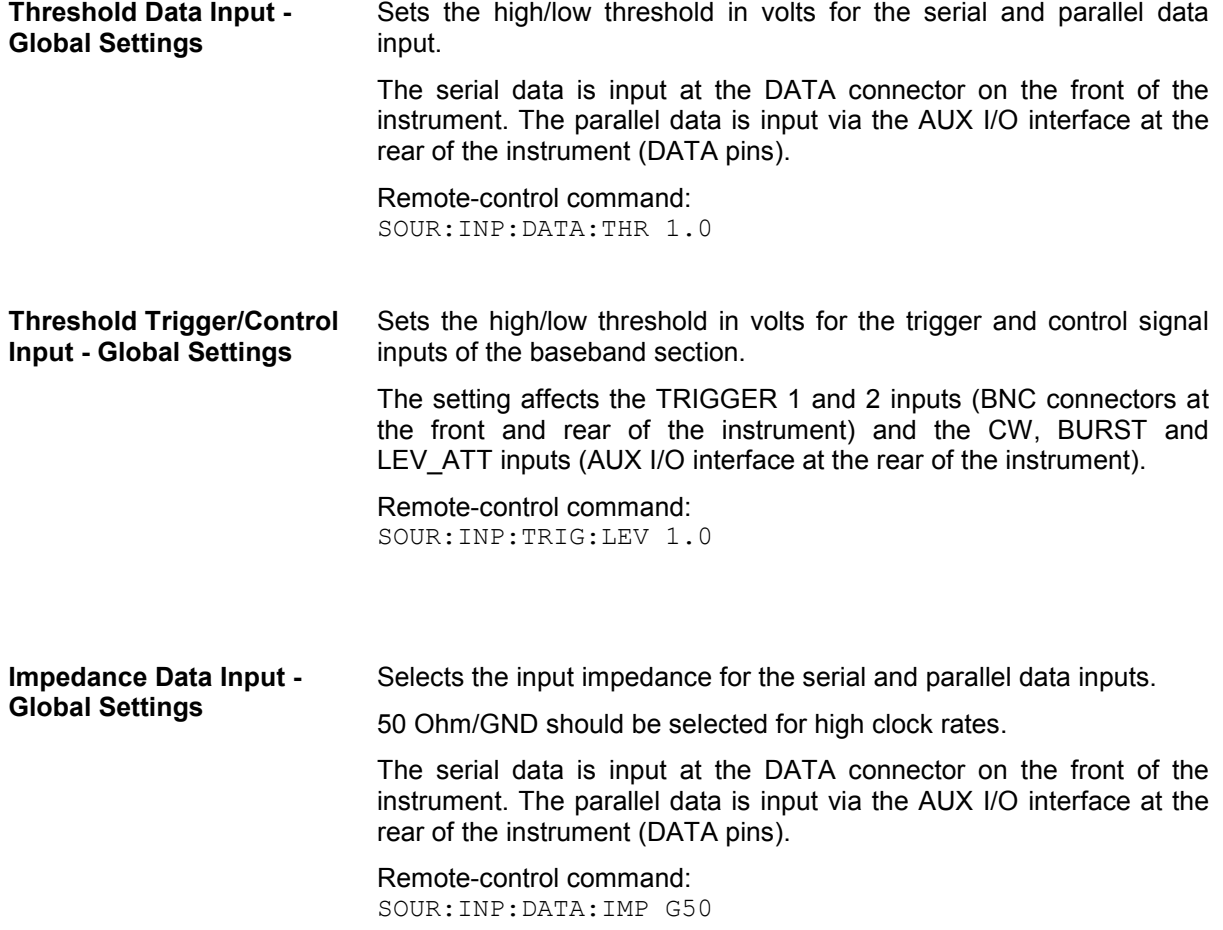

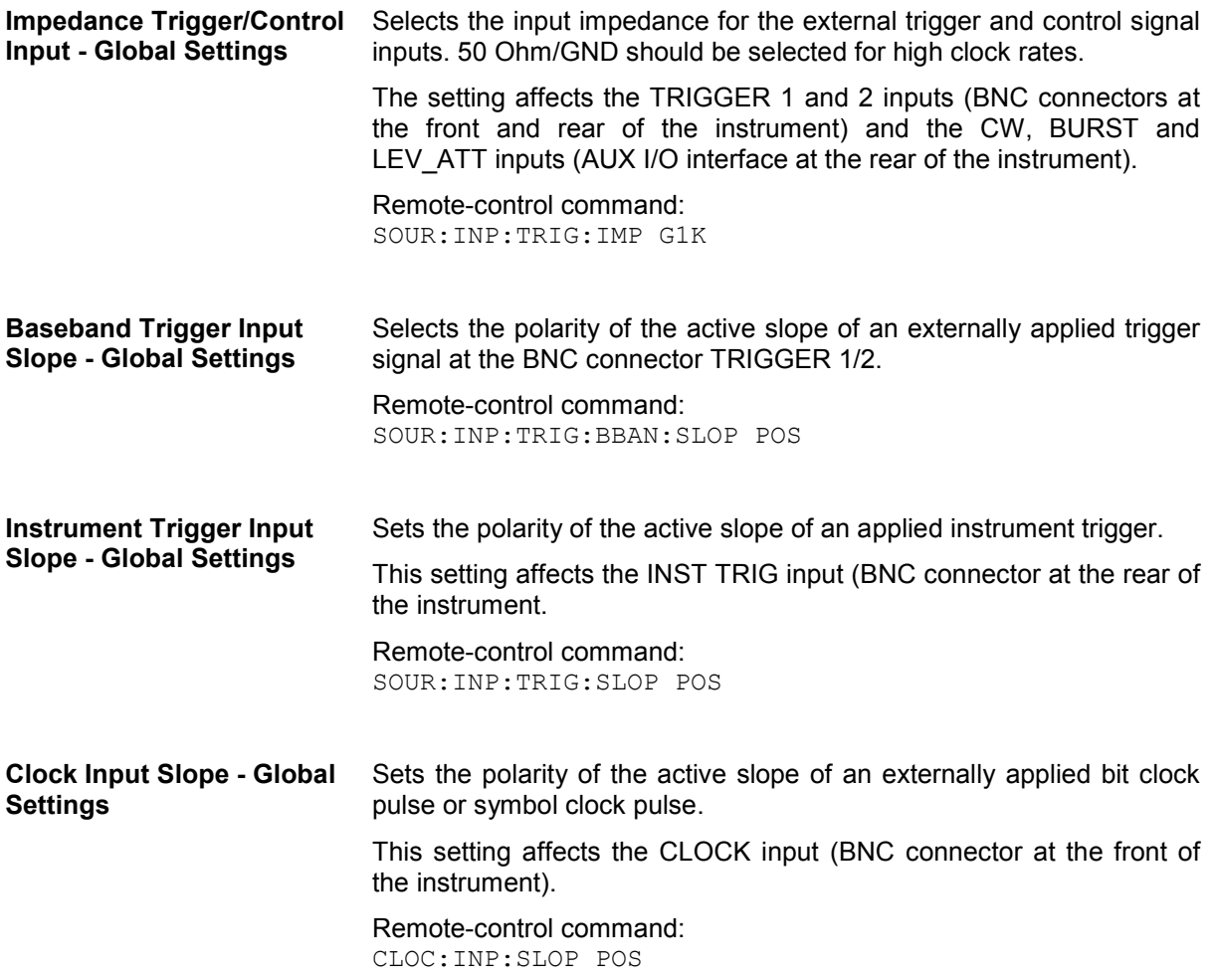

The polarity of the clock output at the rear panel is set in the **Clock Output (BNC Rear Panel)** section.

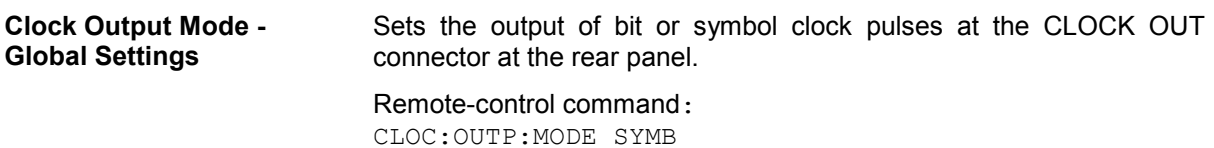

**User Marker - AUX IO Settings - Global Settings**  Calls the menu for configuring the AUX I/O and user interfaces (see the following section "*[User Marker - AUX IO - Setup-Environment-](#page-149-0)[Global...Settings](#page-149-0)*"). The pin assignment of the AUX I/O interface is shown in the **User Marker - AUX I/O Configuration** menu; the assignment of the USER pins 2...4 and USER 1 BNC connector can be changed.

# <span id="page-149-0"></span>**User Marker - AUX IO - Setup-Environment-Global...Settings**

The R&S Vector Signal Generator provides four USER interfaces which can be freely assigned a selection of signals and which can be configured as both inputs and outputs.

The following signals can be applied at the connector:

- **Marker 4.** A broad selection of suitable marker signals is offered in the marker menus of the **Baseband** function. In addition, they can be freely configured in the Control List Editor (**Custom Dig Mod**) and Slot Marker Editor (**GSM/EDGE**). The selected markers are activated when switching on the **Baseband** function. When using markers defined in a control list (Marker = CList) the related control list must be loaded in addition (**Custom Dig Mod**).
- **CW Mode Out**. This signal marks the CW mode in which digital modulation (**Custom Dig Mod**) is deactivated and the RF signal is output in unmodulated form. The CW signal is defined in a control list and activated by loading the control list and setting the **Modulation CW Switching** State to **On** in the **More** sub menu.

With standards where it is possible to change between various modulation modes, the signal indicates the active modulation mode (standard GSM: signal high (1) = modulation mode GMSK and signal low (0) = modulation mode 8PSK EDGE). In this cases, the signal is generated automatically when the standard is switched on.

- **No Signal (Blank) Marker**. This signal marks the blank time in the List mode. The signal is generated automatically when the list mode is switched on.
- **HOP**. This signal marks the hop trigger for frequency hopping in the List mode for **Custom Digital Mod**. The hop signal is defined in a control list and activated by loading the control list in the **Custom Dig Mod** menu.
- **Trigger**. This signal marks the trigger event caused by the selected trigger signal (internally or externally). The trigger is defined in the respective trigger submenu of the **Baseband** block menus.

The **User Marker - AUX I/O** menu can be opened using the SETUP key under **Environment - Global Trigger/Clock/External Inputs** or in the **Global Trigger/Clock/External Inputs** submenu of the **Trigger** menu, e.g. from the **GSM/EDGE** menu in the **Baseband A/B** function block.

The signals are assigned to the USER interfaces in the Mapping Configuration section.The pin assignment of the AUX I/O connector is also displayed. An adapter between the AUX I/O interface and coaxial BNC connections is available as an accessory .

The polarity of the blank marker is selected in the **No Signal (Blank) Marker** section.

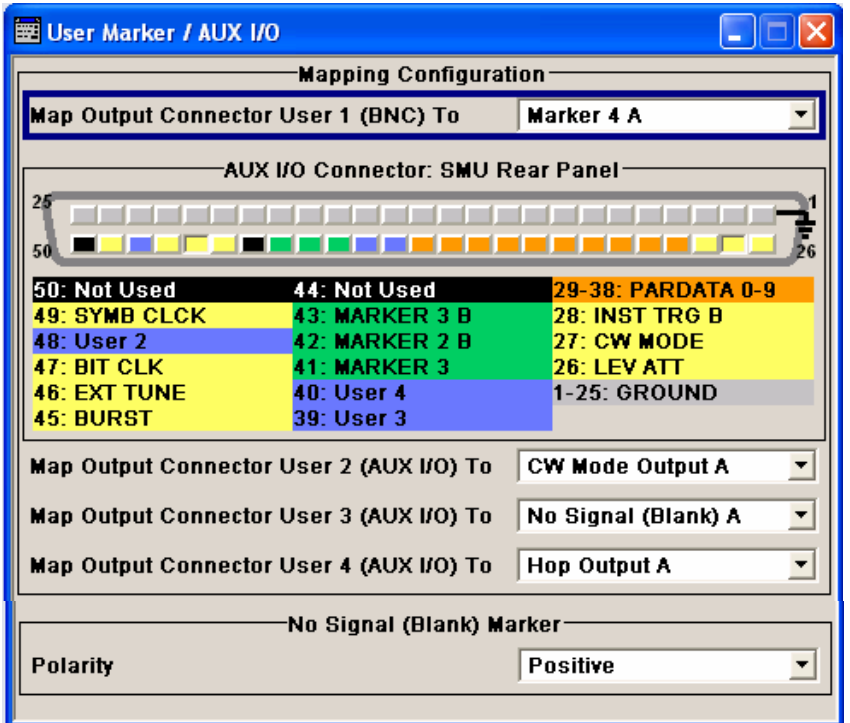

## **AUX I/O Connector Mapping - AUX IO Configuration**

An illustration of the AUX I/O interface is shown. The pins are colorcoded. The inputs are indicated by a "depressed" pin  $\blacksquare$ , outputs by a non-depressed pin **FILE** 

The assignment is shown in tabular form underneath the interface. The colors indicate the signal type. A distinction is made between control signals (yellow), marker signals (green), data (orange), freely selectable signals at the user pins (blue), ground (gray), and unused pins (black).

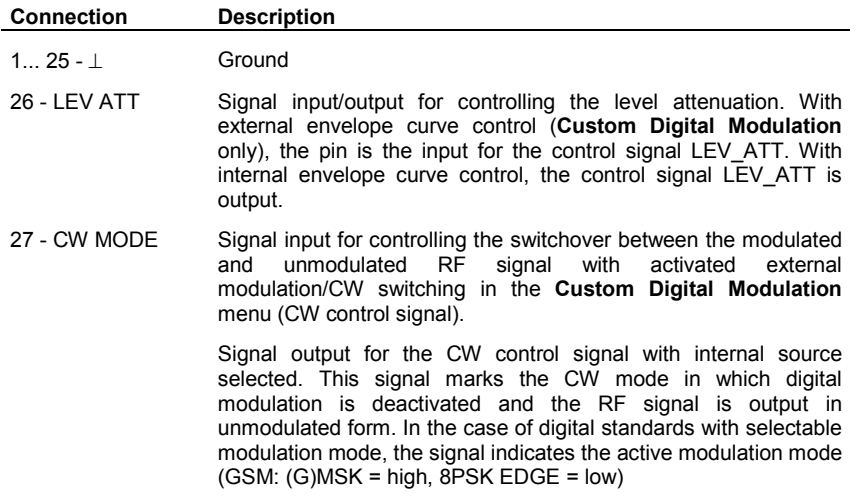

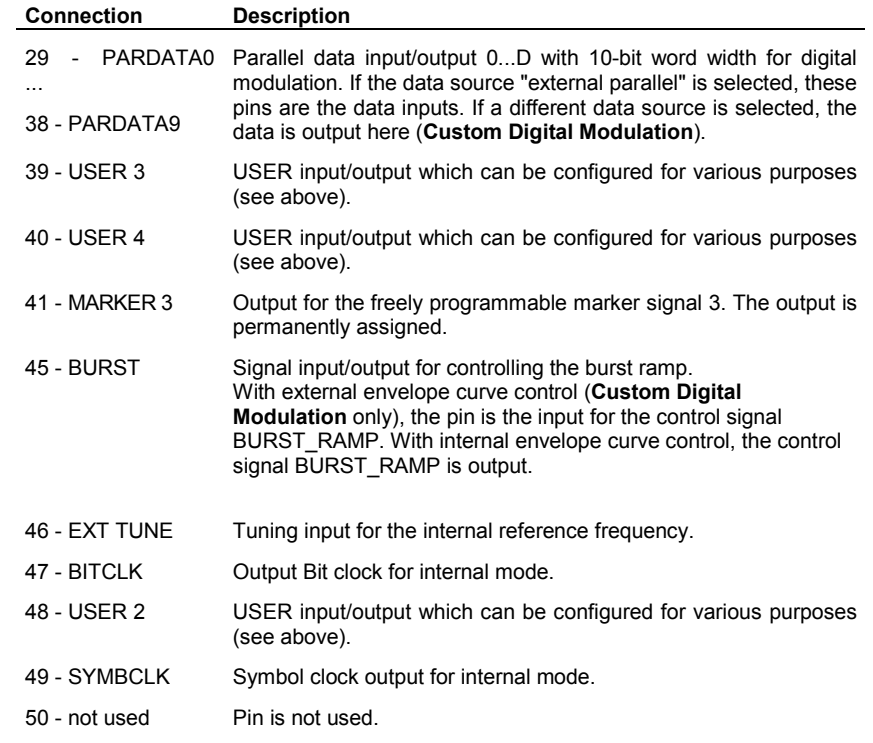

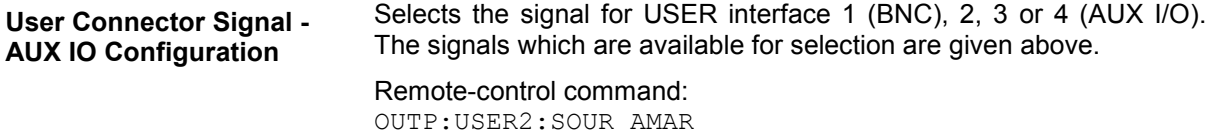

The polarity of the No Signal (Blank) Marker is set in the **No Signal (Blank) Marker** section.

**Polarity - No Signal Marker** Selects the polarity of the No Signal Marker. If Positive is selected, **- AUX IO Configuration**  the signal is high (2.5 V) when the marker is active; if **Negative** is selected, the signal is low (0 V).

> Remote-control command: OUTP:BLAN:POL POS

## **Remote GPIB - Setup-Remote**

The **Remote GPIB...** menu provides access to the GPIB and Ethernet settings. The **Remote GPIB...** menu is opened using the SETUP or MENU key under **Remote**.

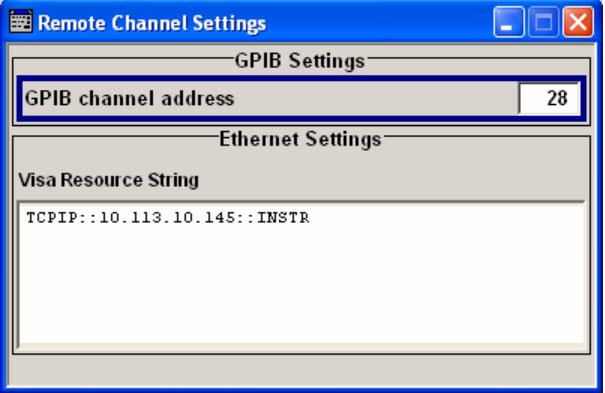

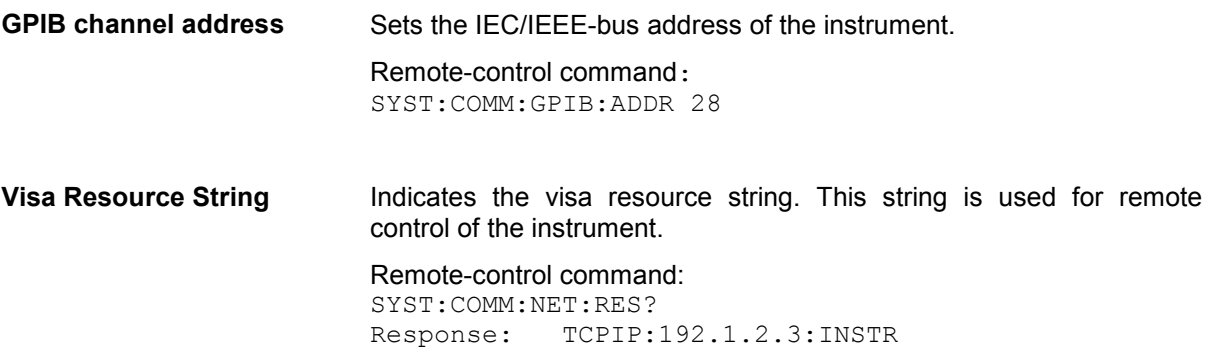

## **Protection - Setup-Protection**

The **Protection** menu provides access to the unlocking of protected service functions (authorized personnel of R&S Service Departments only). To unlock the lock-out, the correct password has to be entered. After the instrument has been switched on, the lock-out 2 to 5 is automatically activated.

Protection Level 1 can be activated to lock-out internal adjustment. The password is 123456.

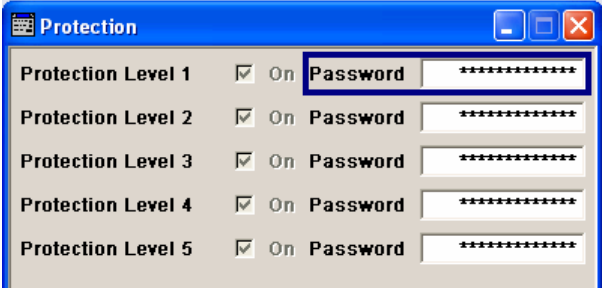

```
SYST:PROT1:STAT ON 
SYST:PROT1:STAT OFF, 123456
```
# **Save Recall - Setup-Setting**

The **Save/Recall** submenu can also be called up with the **FILE** key and is therefore described in the section on this key (see section "*[Storing and Loading Instrument Data - File Key](#page-156-0)*", page [4.20\)](#page-156-0).

## **Help - Setup-Help**

The **Help** submenu offers comprehensive online help for the R&S Vector Signal Generator. A desired topic can be selected via the table of contents (select **Manual**) or the index (select **Index**).

For context-sensitive information about a marked parameter, press the HELP key. For a description of the **Help** menu, refer to the section covering to the HELP key (see section "*[Help System - Help Key](#page-154-0)*", on page [4.18](#page-154-0))

# **Switching to Manual Control - Local Key**

In remote control mode a status message appears in the display header. The rest of the display remains unchanged and shows the current instrument status, i.e. the status which exists under the remote control settings. The instrument can be operated (e.g. menus can be opened). However, it is not possible to enter or change values.

The status message additionally indicates whether the LOCAL key is disabled or enabled (see also section *"Switch-Over to Remote Control"*).

If the **REMOTE** status message is shown, the **LOCAL** key switches the instrument from remote control to manual control. The current command must be fully processed before the mode is switched, otherwise the instrument switches immediately back to remote control.

If the **REM-LLO** status message is displayed, the instrument can be switched from remote control to manual control by means of remote control only (e.g. with the Visual Basic command CALL IBLOC  $(\text{generator})$ ); the  $\overline{LOCAL}$  key is disabled. The key is disabled by remote control with the command LLO.

When switching from remote to manual control, the display update suppression function, if active (SETUP- **GUI Update is Off**), is automatically deactivated (SETUP- **GUI Update is On**).

# **Generating a Hardcopy of Display - Hcopy Key**

The HCOPY key is without function for the Vector Signal Generator.

# **Messages - Info Key**

The **INFO** key opens a window containing a detailed description of every message displayed in the info bar, see chapter 3, section *"Info and Status Bar"* and chapter 9, section "*Error Messages"*.

# <span id="page-154-0"></span>**Help System - Help Key**

The HELP key opens a browser window containing a context-sensitive description of the highlighted parameter.

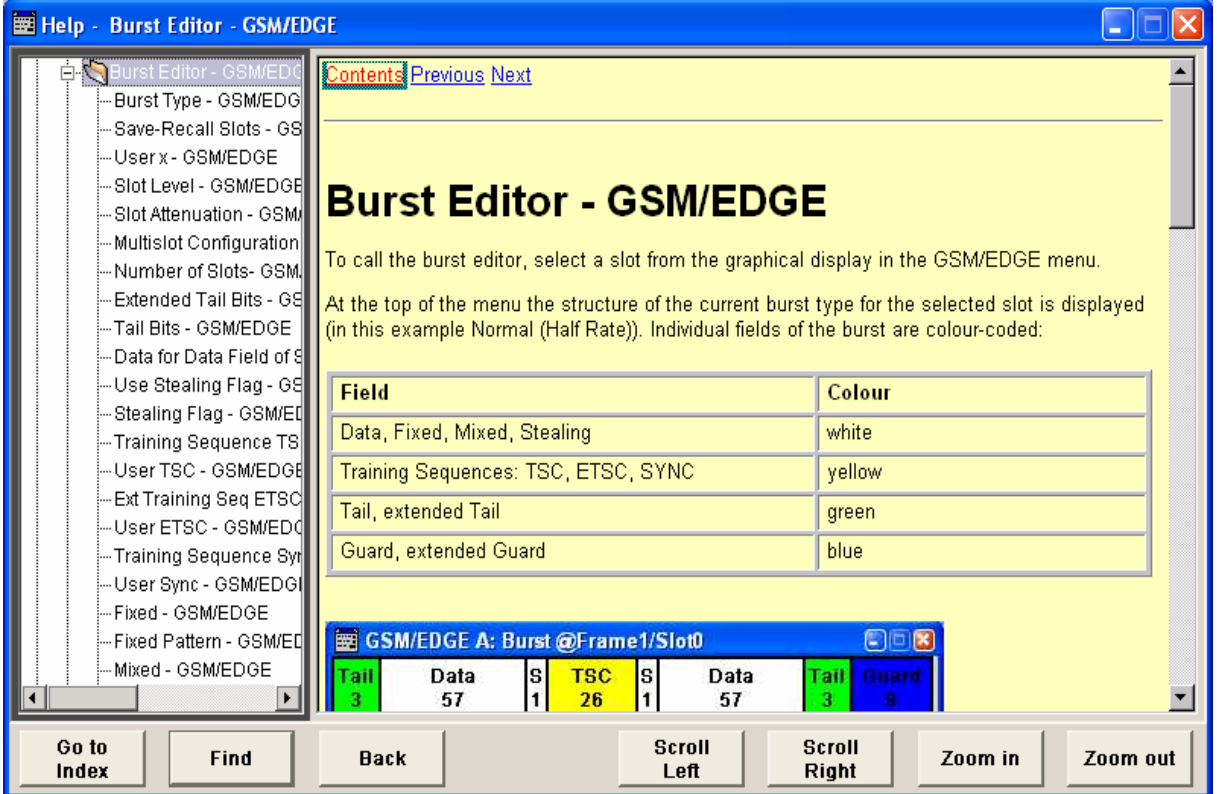

The context-sensitive page which is opened with the  $H^{\text{ELP}}$  key is part of a comprehensive help system. It is possible to move from this context-sensitive page to any page of the help system. The following navigation aids are available:

## - **Internal links in the text**

They open pages which are directly linked to the described function. In this way it is possible, for example, to call up the description of the IEC/IEEE-bus command for any particular function.

## - **Previous/Next links**

The Previous/Next links allow scroll through the help pages. The sequence of the described functions corresponds to their position in the menus.

## - **Back softkey**

The Back softkey calls up the page last viewed.

## - **Contents in the navigation panel**

The contents list is used to open the individual help pages. It has a hierarchical structure. The highlighted line indicates where the currently displayed page is within the contents list.

## - **Index in the navigation panel**

The index is used to call up all pages which contain the selected entry. The index has an alphabetical structure and also contains all IEC/IEEE-bus commands.

## **Text search softkey**

The text search allows you to look for freely selectable terms in all help pages. A list of the pages containing the entered term is displayed as the search result. The search can be limited to words in the page title to increase the number of hits.

The softkeys are used to determine the entry focus for front panel operation, to select the content of the navigation window and to change the font size. To determine the entry focus for front panel operation the Cursors UP/Down are used. The links are highlighted in blue, and can be selected and called up using the rotary knob.

**Index / Tree - Help** Switches the navigation window display between the contents tree and index entries. The input focus must be in the left-hand navigation window.

Remote-control command: -

## **Contents tree:**

## **Index:**

The contents tree is the contents The list of the help system. The cursor alphabetical list of all terms which always highlights the entry which refer is currently being displayed in the instrument. For example, it right-hand help window. The contains all parameter names associated page can be opened and all IEC/IEEE-bus commands. by selecting an entry.

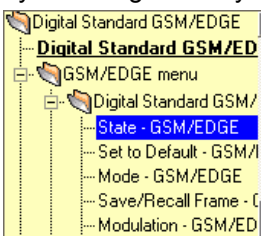

index contains an to functions of the The associated help page can be opened by selecting an entry.

GoTo - Digital Modulation **GPIB** Graphical display of output signal Graphical Display of Signal Charact Graphics block Graphics Sample Rate - Graphics S Graphics Settings Menu GSM Mode GSM/EDGE - Digital Standard

**Find - Help C** Opens the search panel. The content of the titles only or the complete help text can be searched for the entered term.

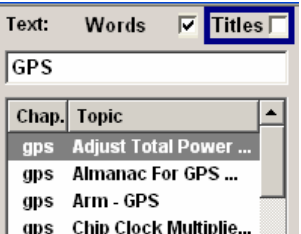

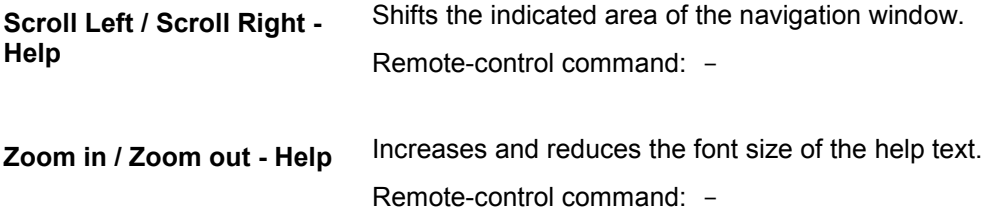

# <span id="page-156-0"></span>**Storing and Loading Instrument Data - File Key**

The R&S Vector Signal Generator allows complete instrument settings to be stored in files on the hard disk. Defined and complex instrument settings can then be reproduced at any time by loading this data. If required, these settings can be loaded to various signal generators.

The  $FILE$  key open the menu used to store and load instrument settings in a file. The data can be stored on the hard disk in a data directory. Additionally there are three intermediate memories in which the current instrument setting can be stored and then called up again by pressing a key. This makes it possible to switch quickly between defined instrument settings.

All settings which differ from the preset plus the configuration data for the operating elements (e.g. window positions) are stored. When loaded, these referenced settings are implemented and all nonreferenced parameters are set to the associated preset value. As a result the files remain relatively small since they only contain the relevant information. Furthermore, this also allows instrument settings to be transferred easily between different signal generators since once again only the settings which differ from the preset values have to be adjusted.

If a list, e.g. a frequency/level list, is used for the LIST mode or a list of frame or channel configurations is used for a digital standard, a reference to this list also stored. The list is also loaded when the associated instrument setting is loaded. If the list has been deleted in the meantime (or it is not available on a different instrument), an error message appears if an attempt is made to access this list after the instrument setting has been loaded. The associated setting or operating mode, e.g. the List mode, is only started after the user has selected an existing list. If the list has been overwritten in the meantime, the new entries will be used.

## *Note:*

*Lists are stored and loaded in the appropriate menus. For example, the GSM frame definitions are created and stored in the GSM menu.* 

When loading an instrument setting, it is possible to select whether the current frequency and level setting is to be retained or whether the stored settings are to be activated. It is possible to delete stored instrument settings. A file can be copied by loading it with "Recall" and then storing it under a new name.

Settings can be transferred easily between instruments with different equipment options and/or firmware versions because only the settings which differ from the preset values are affected. When settings are loaded, only those which are possible on the instrument are implemented. Error messages indicate the settings which cannot be implemented.

The stored file is transferred from one instrument to another using the memory stick or by means of a network drive.

General file management functions such as copying and moving data are available in the **File Manager** submenu.

## **File Menu**

The settings available in the File menu depend on the operation selected under **Select Operation**.

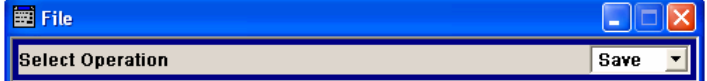

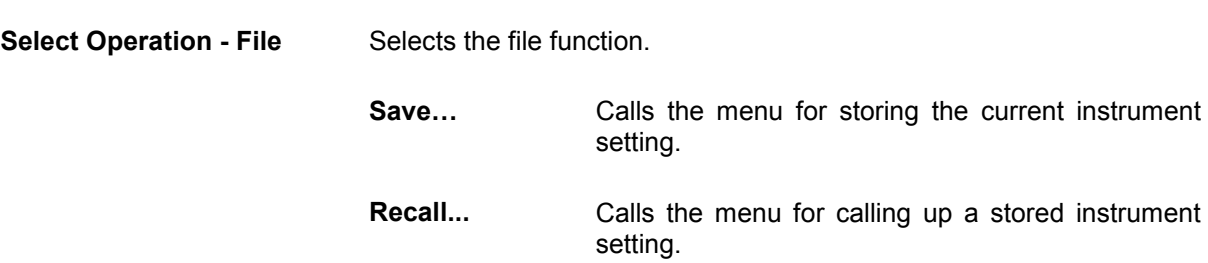

# **Storing Instrument Settings - File**

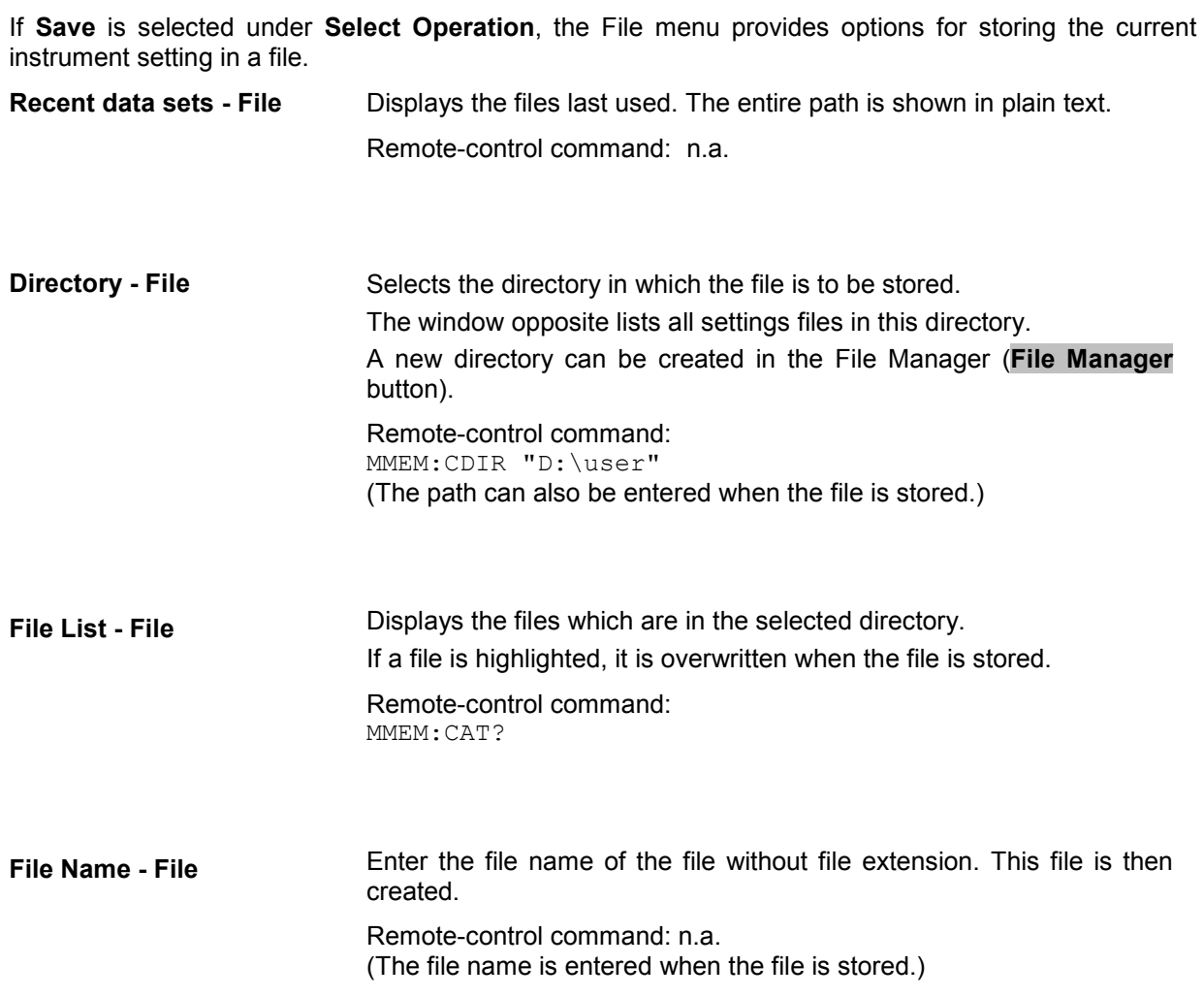

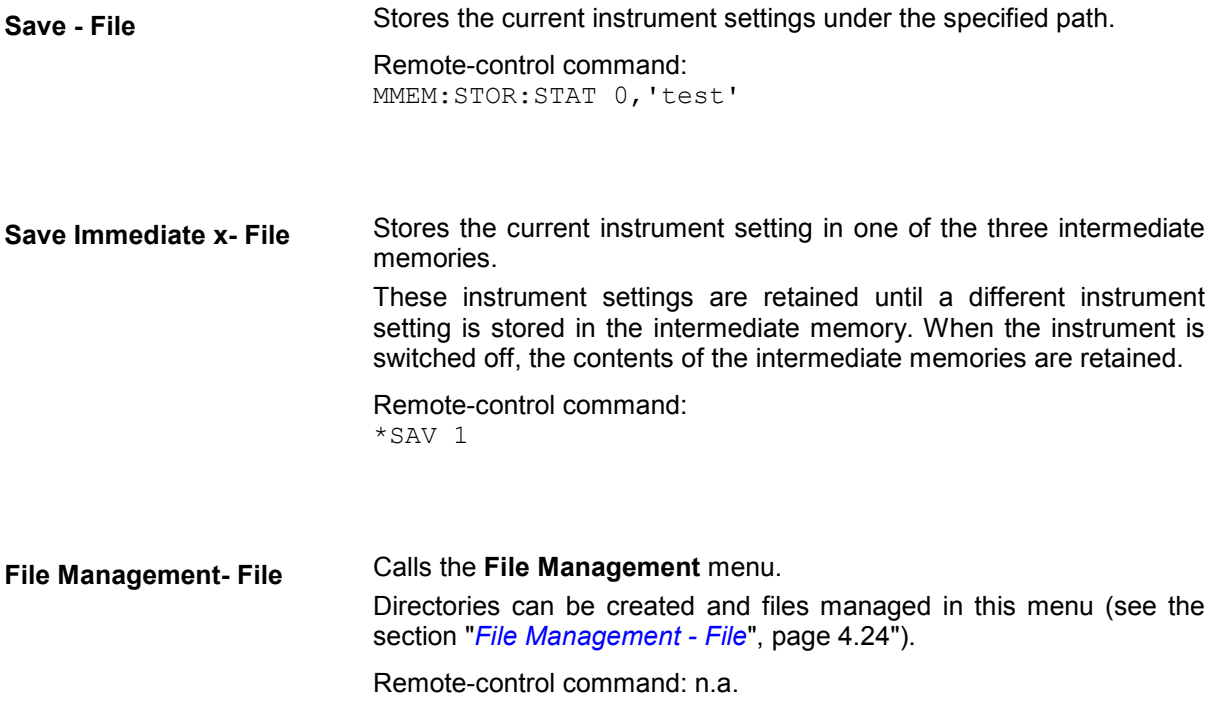

# **Loading Instrument Settings - File**

If **Recall** is selected under **Select Operation**, the **File** menu provides options for loading complete instrument settings. Here it is possible to select whether the current or stored RF frequency and RF level settings are to be used.

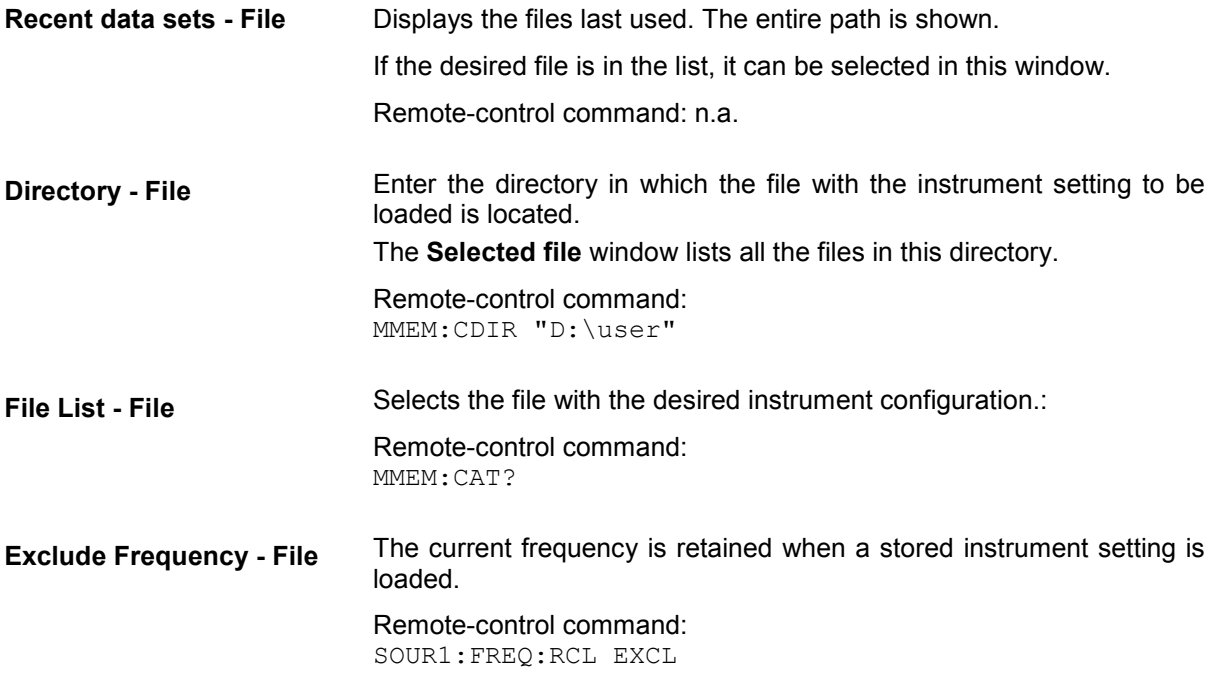

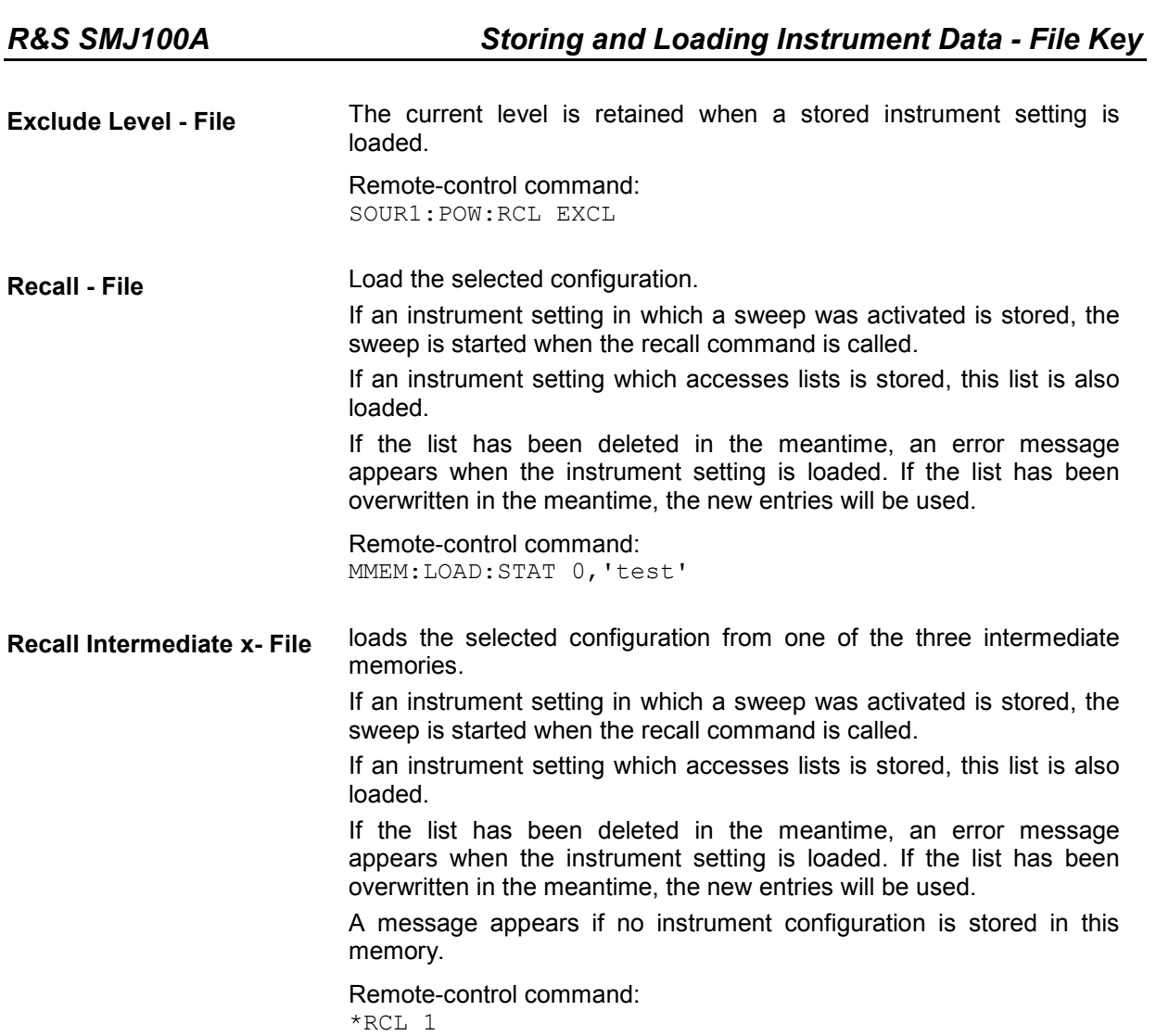

## <span id="page-160-0"></span>**File Management - File**

The **File Management** menu provides all the functions required for file management. Directories can be created, and files copied, deleted and moved between the directories on the drives (hard disk, memory stick and network drives).

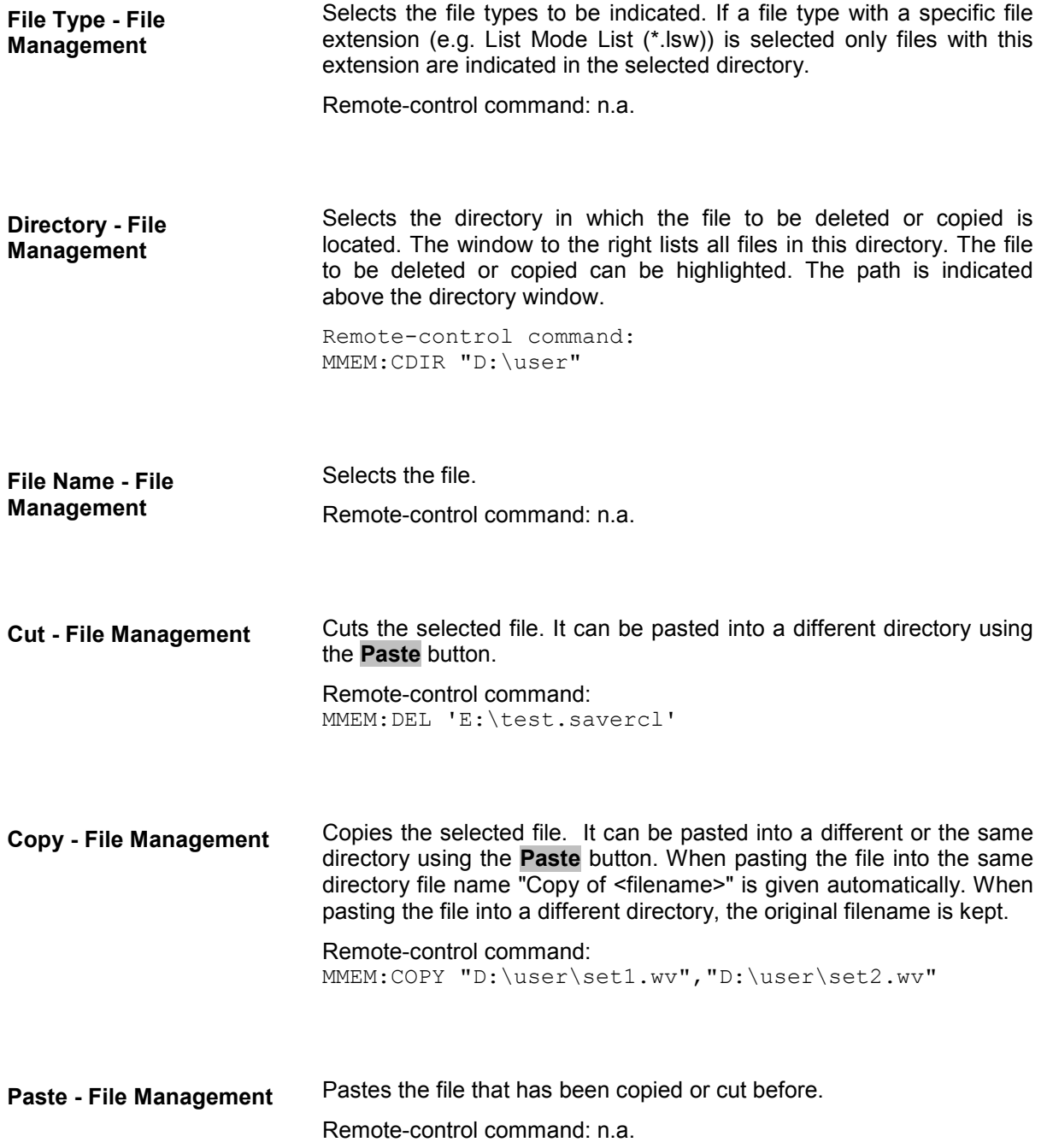

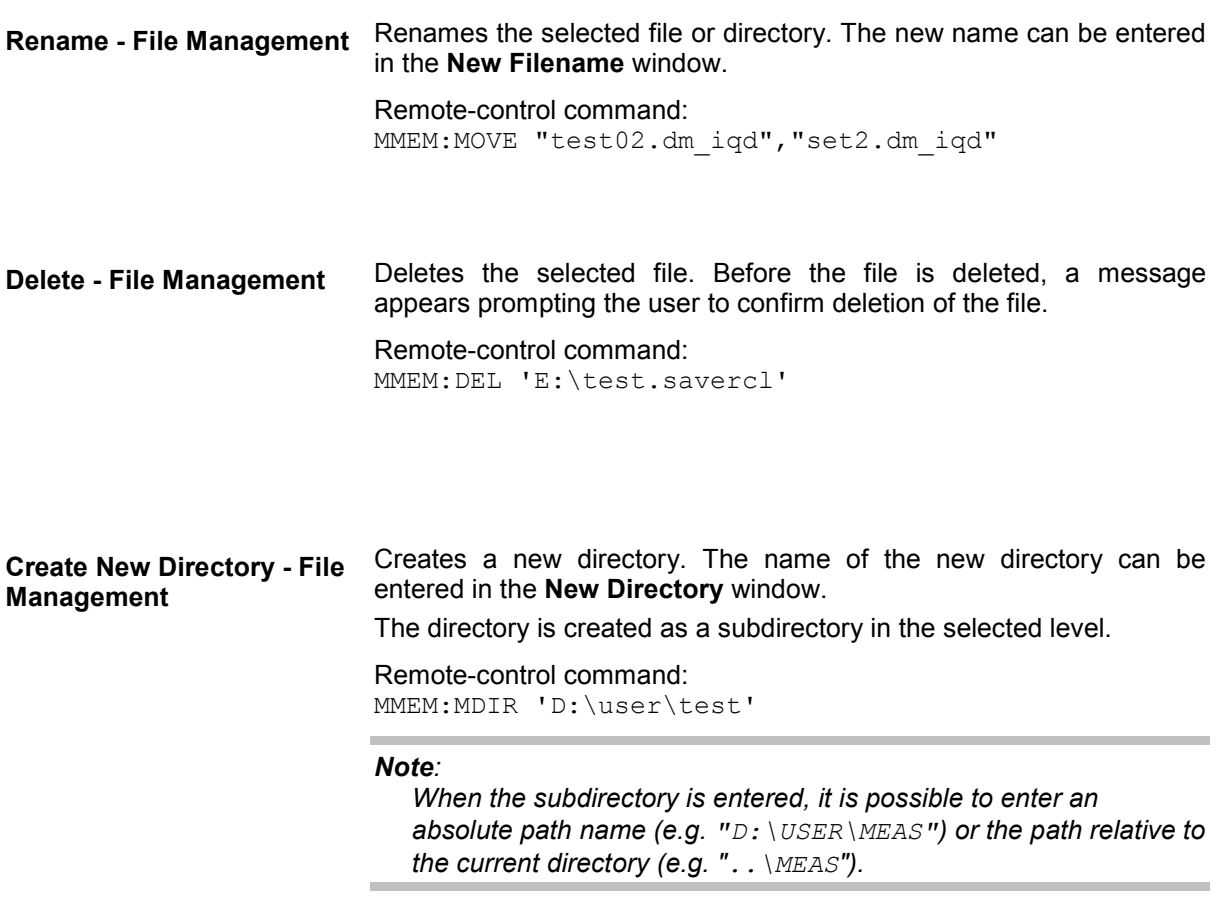

# **Graphical Display - Graphics**

# **Graphical Display of Signal Characteristics**

The R&S Vector Signal Generator can be used to graphically display the generated baseband signal. A selection of different signal displays assists the user in assessing and checking the increasingly complex modulation signals.

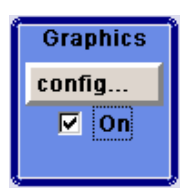

The Graphics function block is available for instruments with the option R&S SMJ-B13 (Baseband Main Module) and one of the options R&S SMJ-B10/B11 (UniCod + ARB), or R&S SMJ-B62 (Noise Generator)

It is the baseband signal actually generated that is recorded and displayed, and not a signal calculated on the basis of the set parameters.

This graphical display allows the user to quickly view and check the current signal characteristics and also gives an overview of the changes in the signal over time. The signal quality can be permanently monitored. The results of parameter changes on the signal, such as a change in modulation mode, or the effects of certain configurations, e.g. the activation of several base stations in the case of (W)CDMA signals, can be analyzed directly in the display. Freezing the signal and then zooming permit a detailed evaluation of any signal segment. The definition and display of one or more reference curves makes it possible to compare various signals (i.e. by comparing the CCDF (Complementary Cumulative Distribution Function) with different channelization codes, or the spectra if different filter parameters are selected).

The displayed signal segment can be influenced by selecting the trigger that defines the time for recording to start. With automatic triggering, the signal is tapped at the point in the signal path that is best for the respective display. The displayed signal segment is selected internally depending on the signal such that the signal characteristics of interest (e.g. the useful signal) are displayed. This selection is appropriate for a representative display of the complete signal.

In addition, a user-definable trigger is available with which the displayed signal segment can be limited.

The time resolution can be set either automatically or manually, whereby for manual setting the bandwidth for which the trace is to be displayed is selected. The transient recorders used for signal recording have a variable recording depth which is specified under the respective display.

In addition to the large graphics window, the display can also be shown in a small window ("smart graphics"). This window is fitted into the block diagram as a block, and can be used for basic checking purposes (e.g. whether the signal is still being generated).

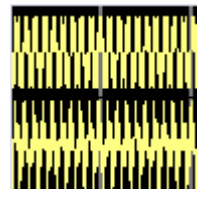

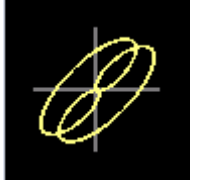

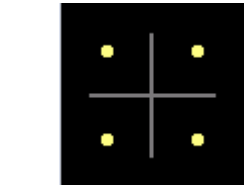

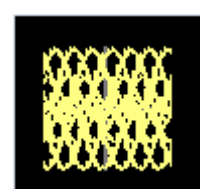

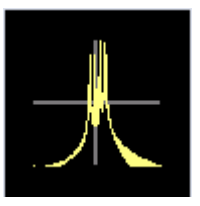

## **Graphics Settings Menu**

The **Graphics Settings** menu for selecting the graphical display of the output signal is opened either in the **Graphics** function block or in the menu with the same name which is opened using the MENU key.

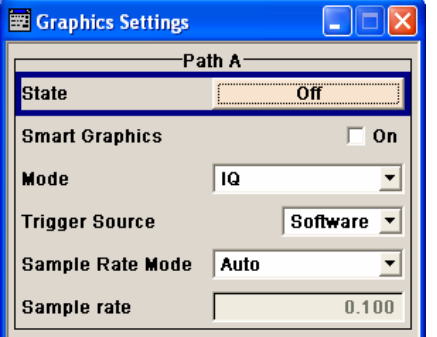

The signal display can be selected and activated in the menu.

**Status - Graphics Settings** Activates the selected graphical display. After activation, the diagram selected with **Mode** is displayed in the block diagram.

> At the bottom of each graphics window there are several buttons for freezing and zooming the display and for activating a reference curve (see the following section "*[Softkey Bar of Graphics Window](#page-165-0)*"*,* page *[4.29](#page-165-0)*).

Remote-control command: n.a.

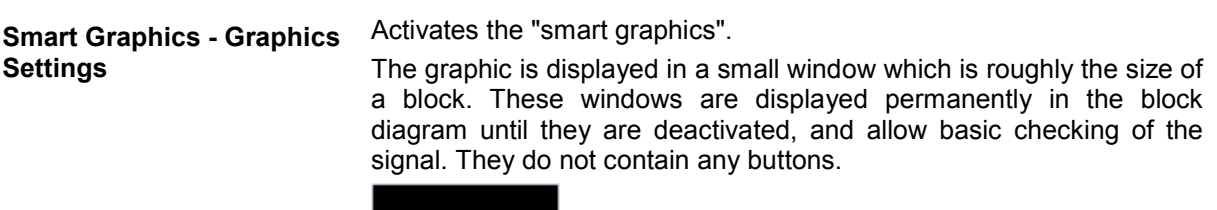

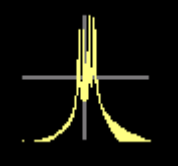

Remote-control command: n.a.

**Mode - Graphics Settings** Selects the graphical signal display. The display is not shown until it has been activated with **Status On**.

> The individual signal displays are described in the following sections under "*[Signal Displays - Graphics](#page-168-0)*", from page *[4.32](#page-168-0)* onwards.

**Trigger Source - Graphics Settings** Defines the trigger for the starting time of the graphic recording. Remote-control command: n.a.

> **Software Recording of signals is started automatically in** specified intervals.

> > This asynchronous method is appropriate when a representative display of the complete signal is desired, as recording starts in a random time reference to the signal.

**Marker 1 The starting point for recording signals is** determined by marker 1 in the menu of the active standard.

> This synchronous method is appropriate when specific signal segments are to be shown in greater detail. With periodic signals, a static image is obtained by selecting a period length of marker 1 that is equal to the signal period.

> The displayed signal segment can be shifted as needed by entering a marker delay in the Trigger/Marker menu of the active standard.

**Scrambling Code - Graphics Settings**

(only if Code Domain (3GPP FDD DL) is selected) Sets the scrambling code if the **Code Domain** display is selected. Since it is possible to select a different scrambling code in the menu for each of the 4 base stations and it is also possible to display an external signal, the scrambling code for which the display is to be generated must be explicitly specified here.

<span id="page-165-0"></span>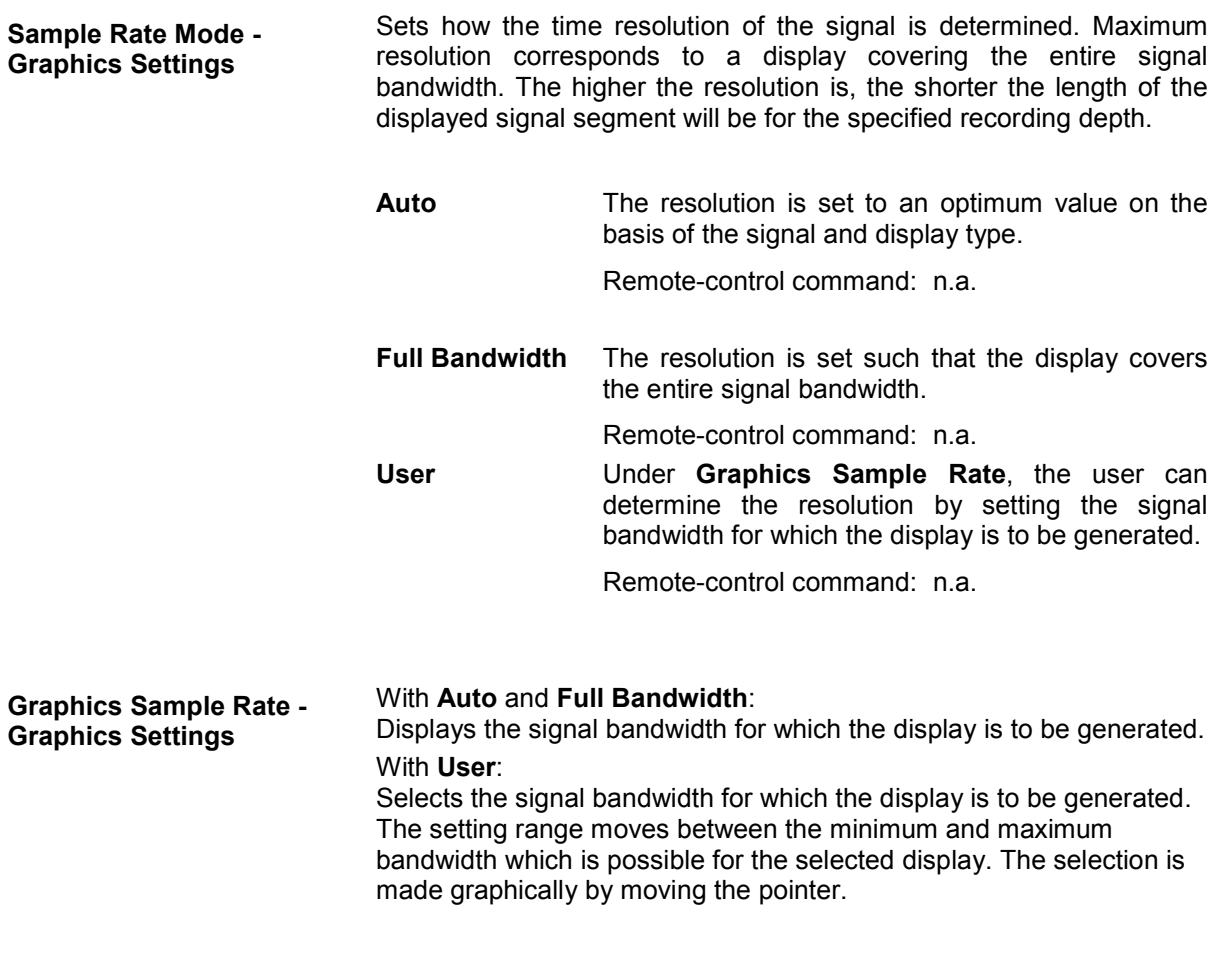

Remote-control command: n.a.

# **Softkey Bar of Graphics Window**

At the bottom of each graphics window there are buttons for freezing and zooming the display and for defining and activating a reference curve.

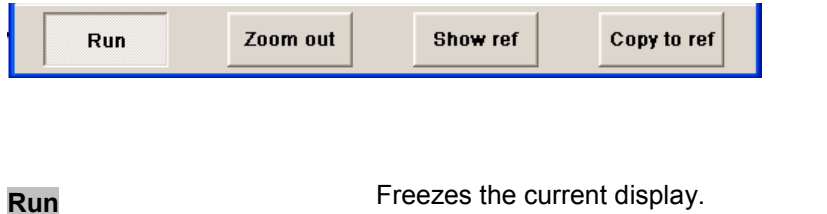

Clicking the button again reactivates the normal, permanently updated display.

Freezing the display allows it to be analyzed more easily. Zooming the display at the same time permits detailed evaluation of any signal segment.

**Zoom In** 

**(only possible with mouse)** 

The mouse can be used to freely select any section to be zoomed. This section is selected by pressing the left-hand mouse key and dragging a rectangular marquee. In this way a display can be zoomed in several steps. The zoom is cancelled by clicking the **Zoom Out** button.

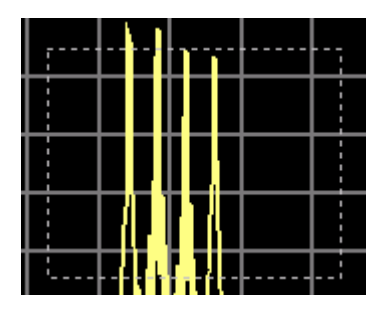

Remote-control command: n.a.

**Zoom out** Cancels the zoom.

Remote-control command: n.a.

Switches to seconds for time representation on the X axis of the I/Q diagram.

Remote-control command: n.a.

**Show ref Example 20** Displays the reference curve(s). All defined reference curves are displayed simultaneously (see the description of the **Copy to ref** button).

> The reference curves are displayed together with the current signal. They allow visual comparison of two or more signals with different settings, e.g. with different filters.

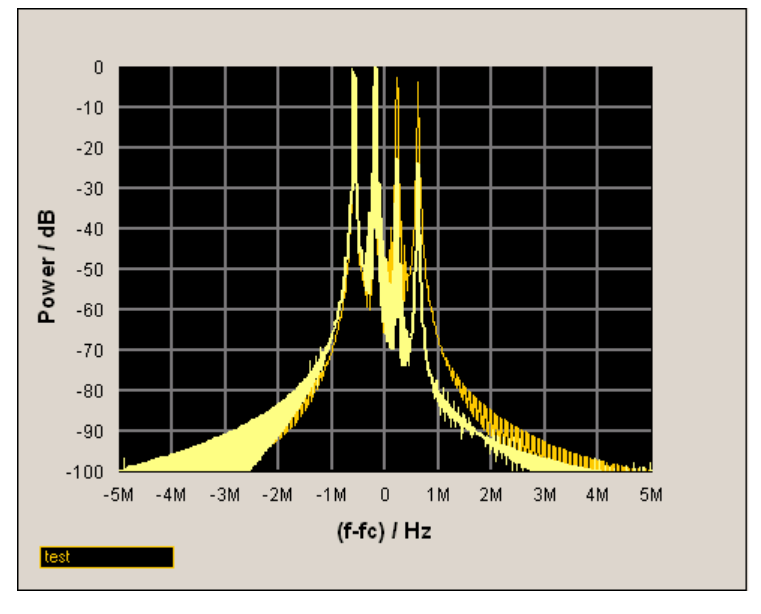

Clicking the button again hides the reference curves. The reference curves must be defined beforehand using the **Copy to Ref** button.

Remote-control command: n.a.

**Time** (only I/Q mode)

**Copy to ref Defines the current curve as the reference curve.** 

A window opens in which the curve can be given a comment and a color.

First of all the desired color is highlighted in the top window. If this color has already been assigned to a reference curve, this curve is overwritten. The command is entered in the bottom **Comment** section. This comment then appears next to the highlighted color.

Up to 5 reference curves can be defined and displayed simultaneously in different colors together with the current signal.

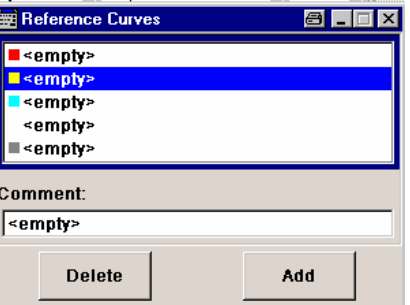

Each reference curve is available until it is deleted.

Remote-control command: n.a.

**Display area** The comments entered for the defined reference curve are shown in the display area next the assigned color. A maximum of five colors (and reference curves) are available. If no reference curve is assigned to a particular color, the comment <empty> is displayed.

Remote-control command: n.a.

**Comment** Enters a comment for the current curve which is to be defined as the reference curve. This comment then appears next to the highlighted color in the display area.

Remote-control command: n.a.

**Delete** Deletes the curve highlighted in the display area.

Curves which are no longer required can be deleted to reduce the number of reference curves displayed simultaneously.

Remote-control command: n.a.

**Assign** Defines the current curve as the reference curve.

The new reference curve is shown together with the entered comment next to the selected color in the display area.

# <span id="page-168-0"></span>**Signal Displays - Graphics**

All signal displays which are used for analyzing a baseband signal can be selected. A number of signal displays are only available if the corresponding signal is generated, e.g. Code Domain only available for (W)CDMA signals.

# **I/Q Diagram - Graphics**

The I/Q diagram displays the inphase component (i[t]) and quadrature component (q[t]) of the I/Q signal over time.

The diagram is displayed in a window with two separate coordinate systems. The coordinate systems have identical X and Y axes. The time (in number of symbols, chips or samples depending on the signal) is plotted on the X axes, and the amplitude scaled to the peak envelope power (PEP) is plotted on the Y axes (minimum scaled amplitude  $= -1$ ; maximum scaled amplitude  $= +1$ ). The recording depth is 1kSamples.

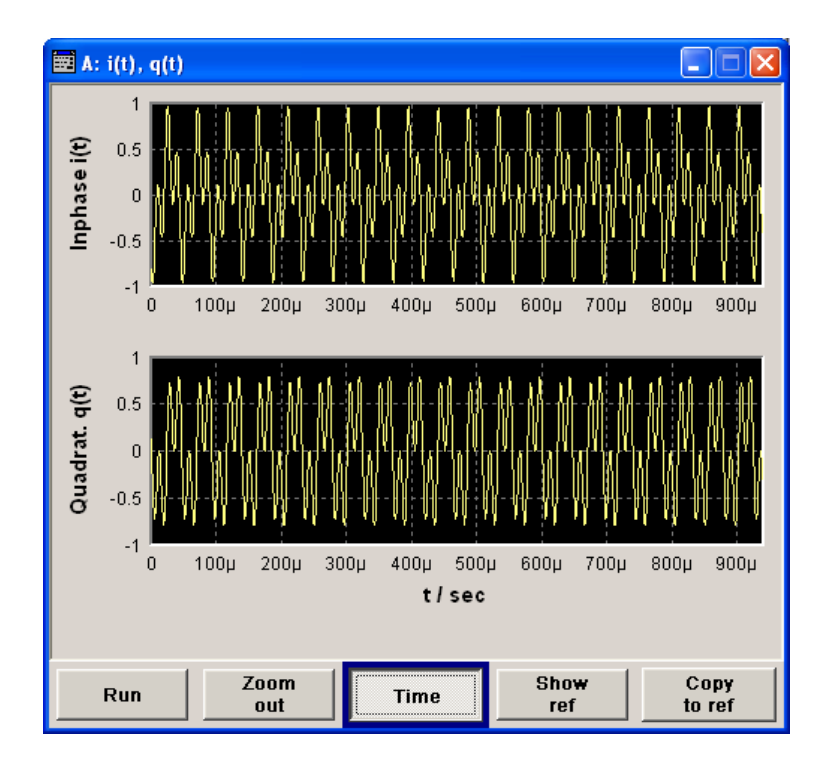

# **Vector Diagram - Graphics**

The Q component is displayed over the I component in the vector diagram. Each point is determined by a vector. The amplitudes of the signal components scaled to the peak envelope power (PEP) are plotted on the X and Y axis (minimum scaled amplitude = -1; maximum scaled amplitude =  $+1$ ).

This display shows the curves between the various states of modulation mapping. The recording depth is 1kSamples.

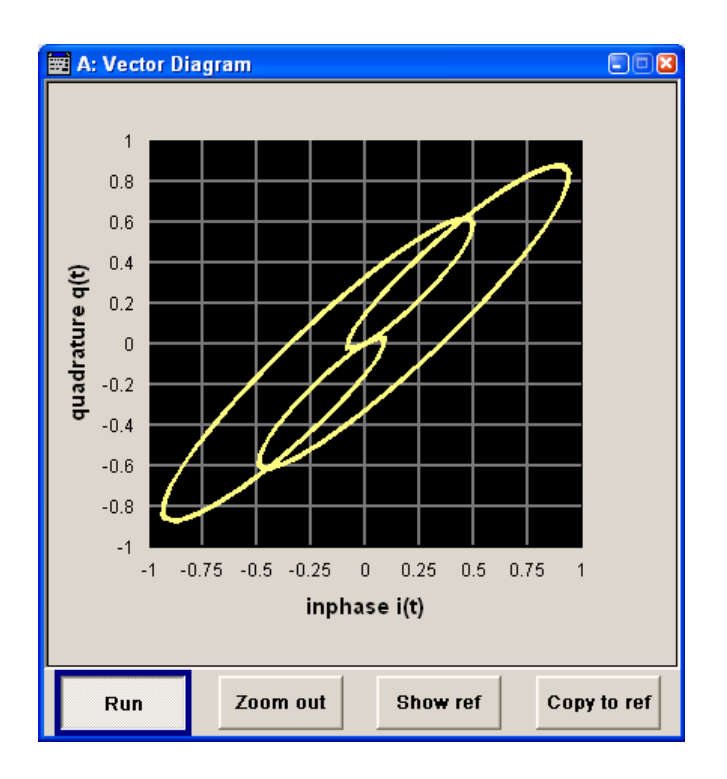

# **Constellation Diagram - Graphics**

In the constellation diagram, the Q component is also displayed over the I component. However, only the values at the constellation points (signal value at the ideal scanning instant of the symbol) are displayed, i.e. for each symbol only 1 value in the form of a circle is shown for the I and Q component.

The amplitudes of the signal components scaled to the peak envelope power (PEP) are plotted on the X and Y axis (minimum scaled amplitude = -1; maximum scaled amplitude =  $+1$ ). The recording depth is 2kSamples.

This display shows the various states of modulation mapping which occur in the signal. The example shows the constellation diagram of a QPSK modulation signal.

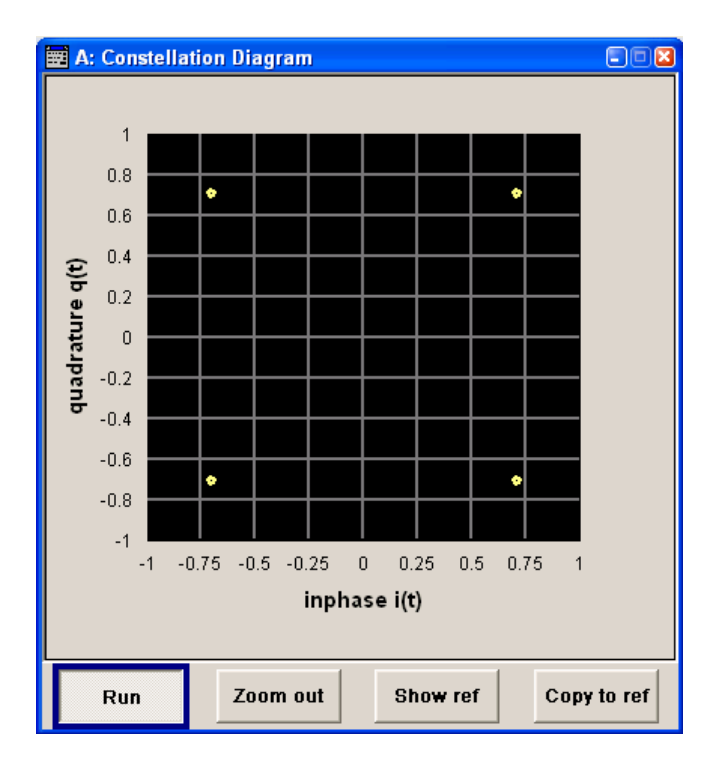

# **Eye Diagram - Graphics**

The eye diagram displays synchronized and superimposed sections of either the inphase or quadrature components of the signal.

The display width (eye length) is set at 2 symbols; several hundred curve segments are superimposed. The time (in the range  $-/- 1$  symbol) is plotted on the X axis, and the amplitude scaled to the peak envelope power (PEP) is plotted on the Y axis (minimum scaled amplitude =  $-1$ ; maximum scaled amplitude  $= +1$ ). The beginning of recording is synchronous to the symbol and chip clock pulse. The recording depth is 2kSamples.

The exactness of the superimpositions and therefore the size of the eye gaps depend on the used filter.

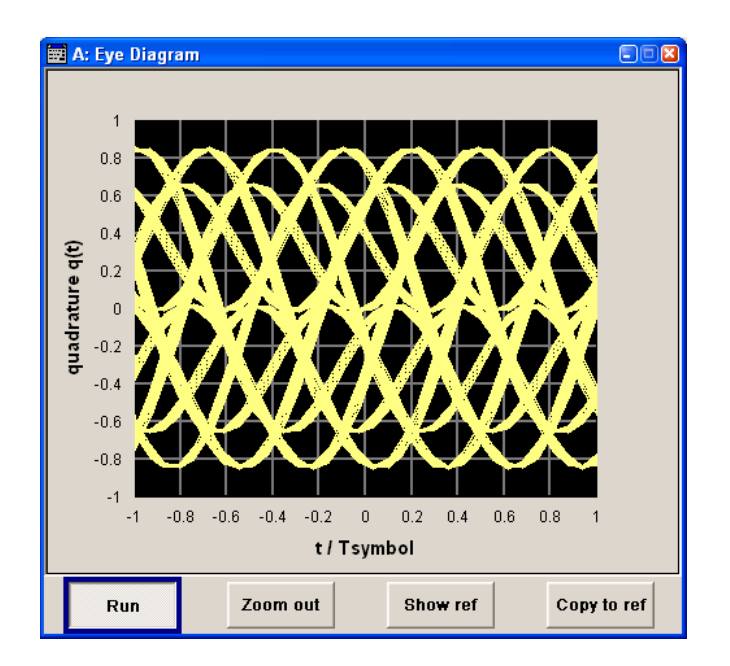

# **CCDF Display - Graphics**

The **C**omplementary **C**umulative **D**istribution **F**unction shows the probability with which the output signal will exceed the average power.

The level over the average power is plotted from 0 to 20 dB on the X axis; the average power (RMS) corresponds to the origin. The probability of exceeding the average power is plotted between 0.0001% and 100% on the Y axis. The recording depth is 8kSamples.

The point at which the CCDF curve intersects the X axis gives the crest factor of the signal.

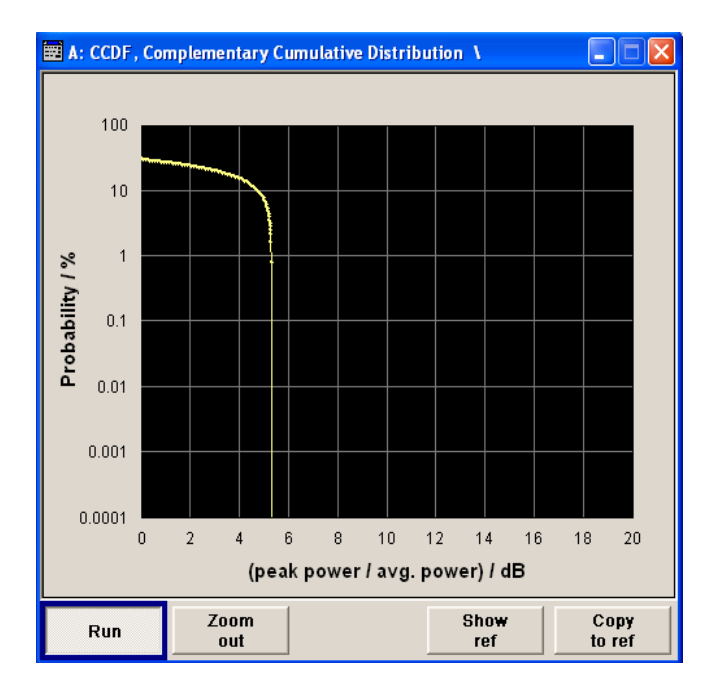

## **Power Spectrum - Graphics**

With the spectrum display, the signal spectrum is calculated from the I/Q signal by means of Fast Fourier Transform (FFT).

The power density over frequency is displayed. The power density is plotted on the Y axis, and the frequency is plotted symmetrically on the X axis (-sampling rate/2 to +sampling rate/2). FFT Points indicates the number of I/Q value pairs which are used for calculating a (part-)FFT. AVG indicates the number of subspectra used for averaging. The recording depth is 8kSamples.

The spectrum display of the output signal is particularly suitable for checking multicarrier signals.

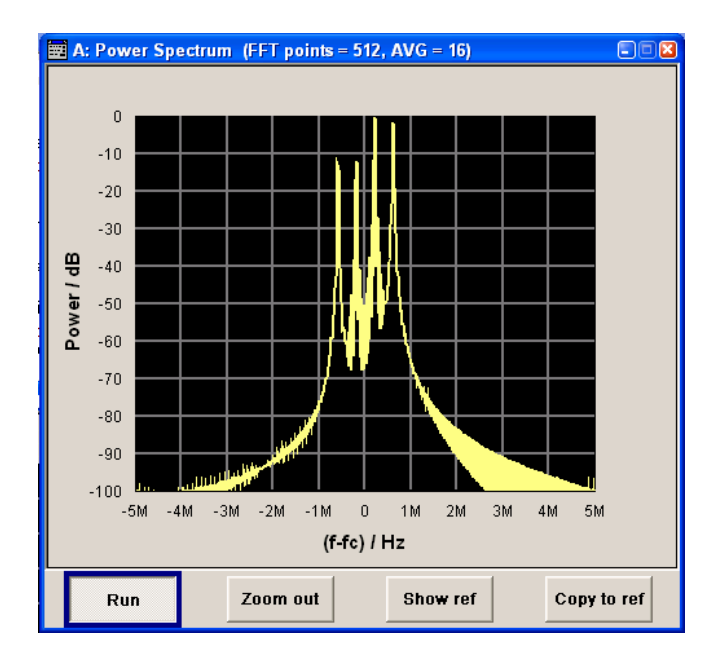

# **Bit and Block Error Rate Measurements - BERT Block**

# **Introduction - Bit and Block Error Rate Measurements**

The R&S Vector Signal Generator contains an integrated bit error rate tester which makes it possible to evaluate a signal demodulated and decoded by a DUT by measuring the bit error rate. A known PRBSmodulated data sequence (PRBS = pseudo random binary sequence) is sent to the DUT. The PRBS data sequence is decoded by the DUT and sent to the R&S Vector Signal Generator in the form of clock and data signals. The bit error rate tester of the R&S Vector Signal Generator synchronizes to the known PRBS sequence and counts the bit errors. The quotient obtained by dividing the number of error bits by the total number of bits is the BER.

In addition, a block error rate measurement can be used to verify CRC checksums. The ratio of errored blocks to total blocks yields the block error rate.

The settings are shown in the block diagram in the **BERT** function block and in the menu of the same name that is accessed via the MENU button.

The equipment layout for the basic unit (R&S Vector Signal Generator with B10x frequency option) includes the option K80 (Bit Error Rate Tester).

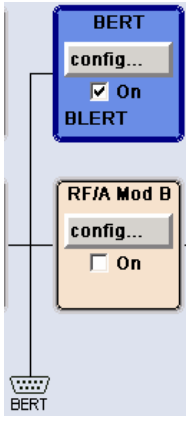

The **BERT** interface is located on the rear panel. Besides the data and clock input, it provides other inputs with which the user data containing the PRBS sequence can be masked. The interface description can be found in chapter 8, section "*BERT Interface*".

## **Test setup**

The following figure shows the test setup for the bit/block error rate measurement. The data used to drive the DUT can be generated by the R&S Vector Signal Generator or an user-defined external source. The R&S Vector Signal Generator can generate any externally computed modulation signals that were created using e.g. **WinIQSIM** software (see section "*Arbitrary Waveform Generator*").

A known PRBS sequence must be used for the bit error rate measurement.

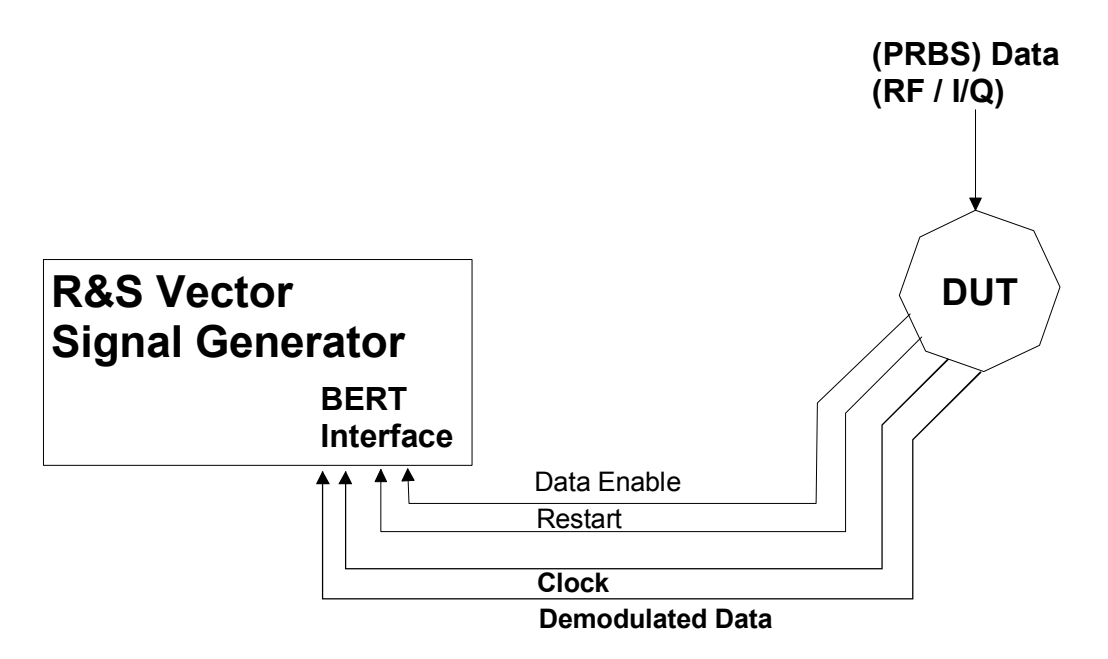

Fig. 4-1 Test setup for bit or block error rate measurement. The DUT is driven using a known data sequence. It demodulates the data and sends it together with a clock signal to the R&S Vector Signal Generator. The Data Enable signal marks the user data of the signal. The restart signal for restarting the PRBS calculation is only important for the bit error rate measurement.

## **PRBS data – bit error rate measurement**

To be able to detect faulty bits by a BER measurement, the data generation polynomial must be known. PRBS sequences are therefore used as the method for computing the data (see "*Internal PRBS-Data and Data Pattern*" section). These quasi-random bit sequences are repeated periodically, depending on the polynomial selected. A randomly selected initial status yields exactly one subsequent status. The initial status and therefore the subsequent status occur only once in the whole sequence.

Hence an advantage of the PRBS data is that the bit error detector must know only the polynomial but not the entire sequence. At the start of a measurement, the feedback shift register is filled once with the applied data sequence (which corresponds to the synchronization time) and is subsequently switched from "fill" to "feedback". This creates a defined initial status and generates exactly the same data that the applied data stream should have. Faulty bits can thus be identified and counted by comparing the received data with the results obtained from the shift register.

Creating a defined initial status makes it possible to start the analysis anywhere in the bit stream, i.e. the bit-stream source and the analyzer need not be synchronized. Delays of the DUT and transmission over long air paths, where the transmitter and the receiver are located at separate sites, therefore do not present a problem.

## **CRC polynomial – block error rate measurement**

In the block error rate measurement, the checksum (CRC) that contains the data signal fed to the DUT is compared with the checksum that the block error rate tester calculates from the feedback data. If the two checksums differ, a block error is counted. The quotient obtained by dividing the number of faulty blocks by the total number of blocks is the block error rate.

At the beginning of the data, the shift register is initialized with 0. All user data bits are then shifted through the shift register. The CRC component is then read into a second register and compared bit by bit with the result of the calculation.

CCITT CRC 16 :  $G(x) = x^{16} + x^{12} + x^5 + x^1$  is the CRC polynomial supported.

The user data is marked by a signal that comes from the DUT and is fed to the **Data Enable** input of the BERT interface.

## **Clock signal**

Usually the clock signal is provided by the DUT. If not, the bit clock can be extracted from the CLOCK output connector (only with **Custom Dig Mod** signals in realtime). If signals complying with other digital standards are generated or if ARB waveforms are used, a marker signal can be used as a clock. As the DUT causes a delay, the ratio of clock-to-data travel times must always be taken into account and checked with an oscilloscope if necessary. The R&S SMJ indicates the status of the clock and data lines and of the synchronization in the menus.

## **Ending the measurement**

The measurement results usually lie in the range of  $10^{-2}$  to  $10^{-9}$  for the bit error rate, and in the range of  $10^{-2}$  to  $10^{-4}$  for the block error rate. This means that a very large number of bits or blocks may have to be tested before a faulty bit or block occurs. Because of the large number of bits/blocks involved, the measurement time is usually very long. Since 32-bit-wide counters are used for the total number of bits/blocks and the number of error bits, the maximum measurement time is 4.29 x 10 $^9$  bits.

To keep the measurement times short for both small and large bit/block error rates, the R&S Vector Signal Generator provides a number of ways to end the measurement. In addition to manually interrupting the count, two termination criteria can be selected: 1) reaching a user-defined number of checked data bits/blocks; 2) a maximum number of detected errors. The measurement stops as soon as one of the two criteria has been met. The display shows which of the two criteria caused the measurement to stop.

## *Note:*

*The BER/BLER measurement measures statistical bit/block errors, i.e. errors which do not occur at regular intervals but at random. Although a single measurement determines the exact number of errors in the measured interval, a statistically reliable BER/BLER can only be obtained when a sufficient number of errors occurs in the observed interval. This is the only way to ensure that the single BER/BLER measurement result approaches the true error rate with high probability.* 

*Bit error rates of approximately 50 % indicate a faulty measurement.* 

## **Interrupt-free measurement – bit error rate measurement**

In the case of continuously generated signals that contain whole-number multiples of the PRBS sequence, the measurement occurs without interruption. Only the data and clock lines of the BERT interface are used for the measurement. The length of the random sequence is 2 to the power of the degree of the polynomial minus 1. For example, PRBS9 has a length of 511 ( $2^9$  equals 512 minus 1).

## **Restart function – bit error rate measurement**

The **Restart** function makes it possible to perform BER measurements with short signals or with signals that are not continuously generated (and therefore do not contain any whole-number multiples of PRBS sequences). An external signal at the BERT input halts the measurement and restarts it when the data sequence begins, and the BER results of the relevant (sub)sequences are integrated.

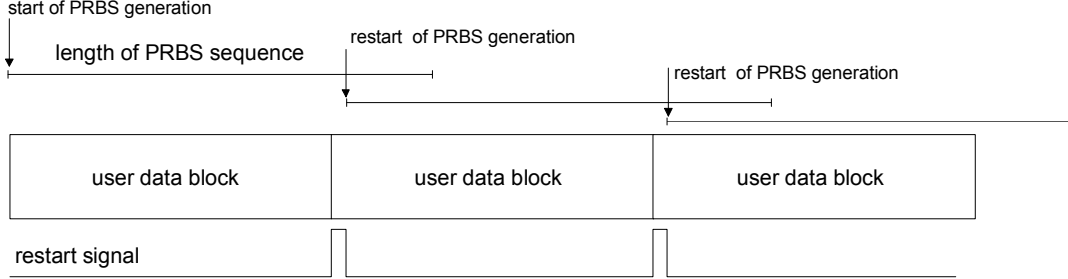

Fig. 4-2 The length of the signal is too short for a complete PRBS sequence; PRBS generation is restarted by the **Restart** signal when the signal begins anew.

Frames generated by the R&S Vector Signal Generator or the **WinIQSIM** software contain continuous PRBS data, i.e. the PRBS sequence is continuously written to the user data fields. Consequently, if the R&S Vector Signal Generator is used as a data source, a restart is only necessary if (e.g. when using a waveform) the total length of the signal does not equal a whole-number multiple of a PRBS sequence.

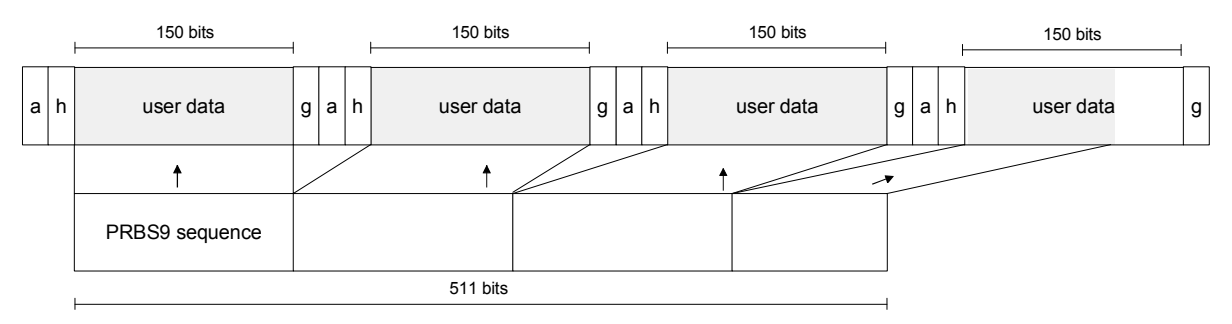

Fig. 4-3 TDMA signal generated by the R&S Vector Signal Generator with user data that contains the PRBS data sequence. The PRBS sequence is continuously written to the user data fields.

## **Data Enable**

In the case of the **bit error rate measurement**, the data signals usually contain not only PRBS data but also other data (e.g. sync and preambles, see figure) that would result in bit errors. The BER measurement for this data can then be interrupted using the **Data Enable** signal. The **Data Enable** signal is fed in at the BERT input.

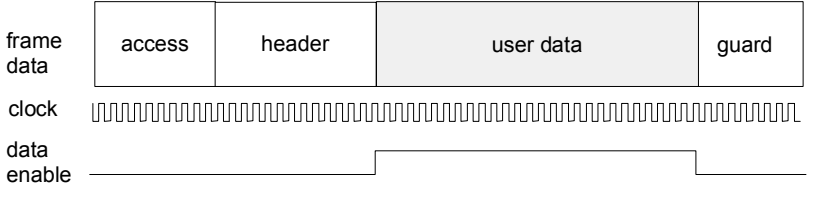

Fig. 4-4 TDMA signal with user data that contains the PRBS data sequence and various check fields which should be ignored for the bit error rate measurement. Below that are the associated clock and **Data Enable** signals.

In the case of the **block error rate measurement**, the **Data Enable** signal masks the user data (see following figure).

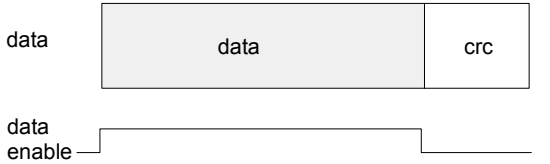

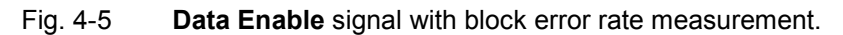

## **Pattern Ignore – bit error rate measurement**

Bit sequences of 32 bits or more with only "1" or "0", which some mobile radio standards provide instead of frame data when faulty frames are detected, can also be excluded from the measurement using the **Pattern Ignore** function (see figure).

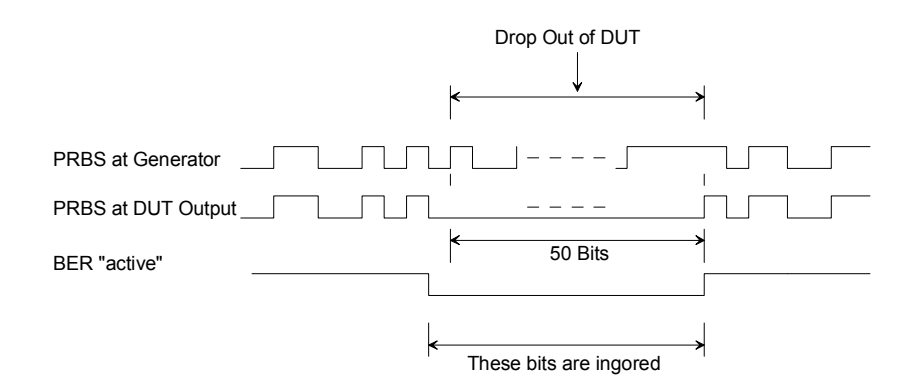

Fig. 4-6 Example of functionality of **Pattern Ignore**: 50 bits were set to "0" by the DUT. These 50 bits plus the preceding "0" are ignored in the bit error rate measurement.

# **Bit Error Rate Menu**

The **Bit Error Rate** menu for configuring the bit error rate measurement is called either in the **BERT** function block or via the MENU button under **BERT**.

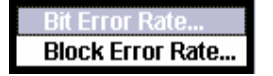

The **Bit Error Rate** menu is divided into the following sections:

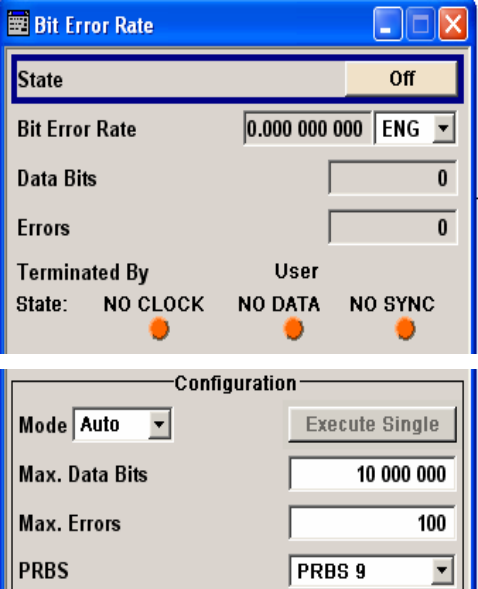

Norm

 $\sqrt{P_{0S}}$ 

 $\sqrt{6}$ 

Not Used

Off

 $1.00$  V

 $1 kQ / GND$ 

⊻

 $\overline{\phantom{a}}$ 

⊡

⊡

⊡

┳

The top section is used to switch on the bit error rate measurement and display the results and current status of the measurement.

The **Configuration** section is used to select the type of measurement the data source and the termination criteria.

If the data is not cyclically continued, the measurement can be selectively interrupted and restarted. Certain data sections and frames that have been marked as faulty can be excluded from the measurement.

**Data Polarity** 

**Clock Slope** 

Data Enable

Pattern Ignore

Threshold (BER)

Impedance (BER)

**External Restart**
The top section is used to switch on the bit error rate measurement and display the results and current status of the measurement.

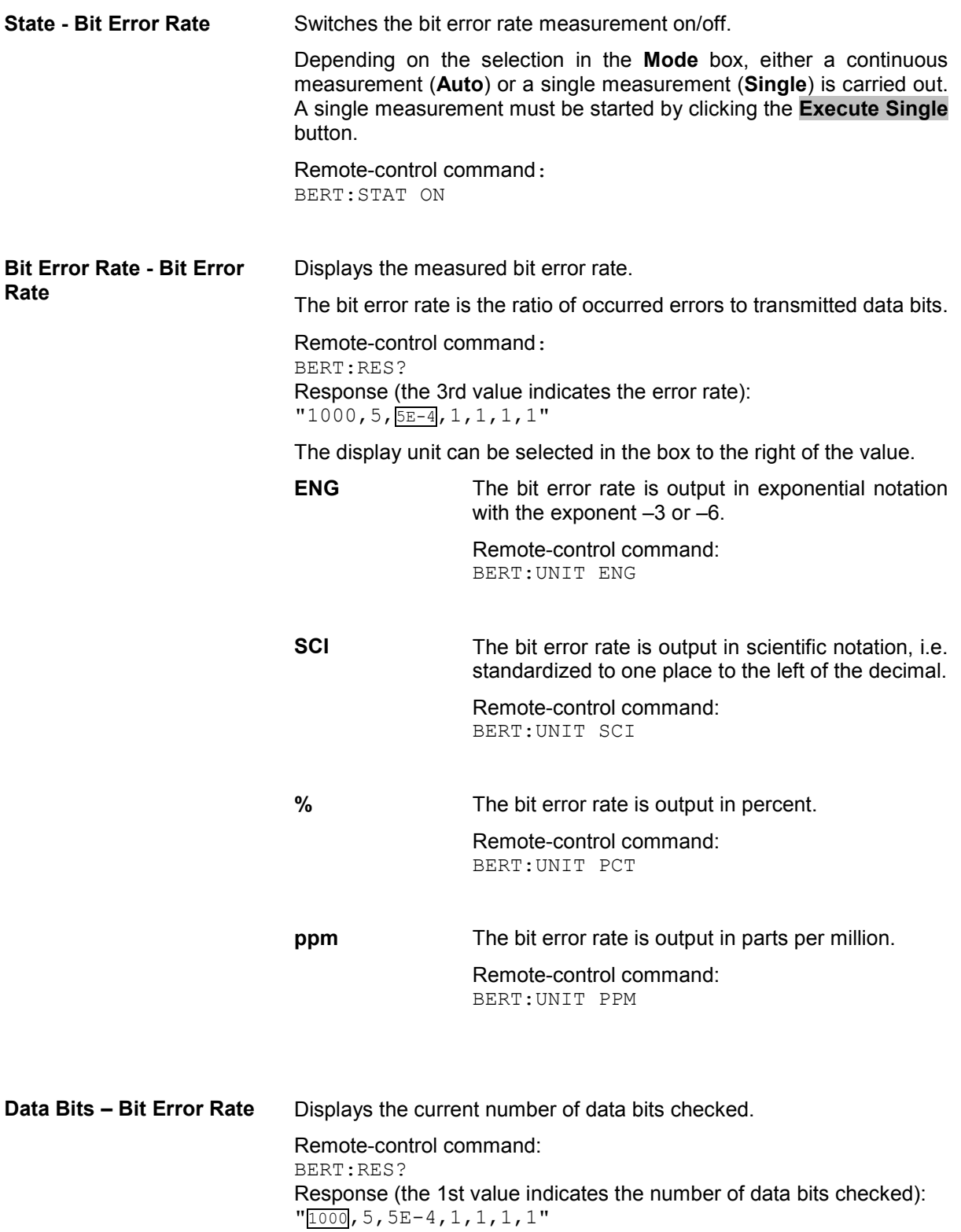

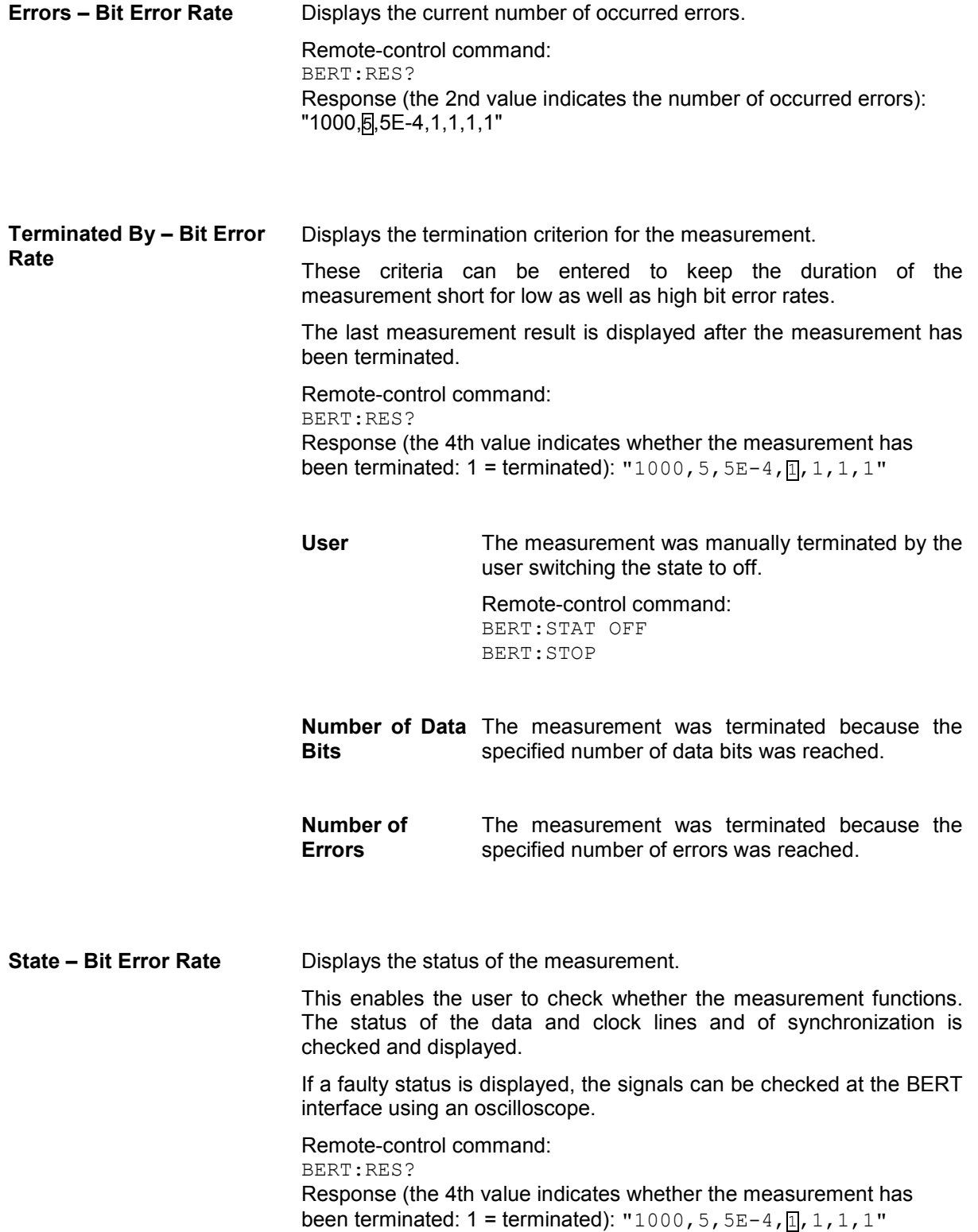

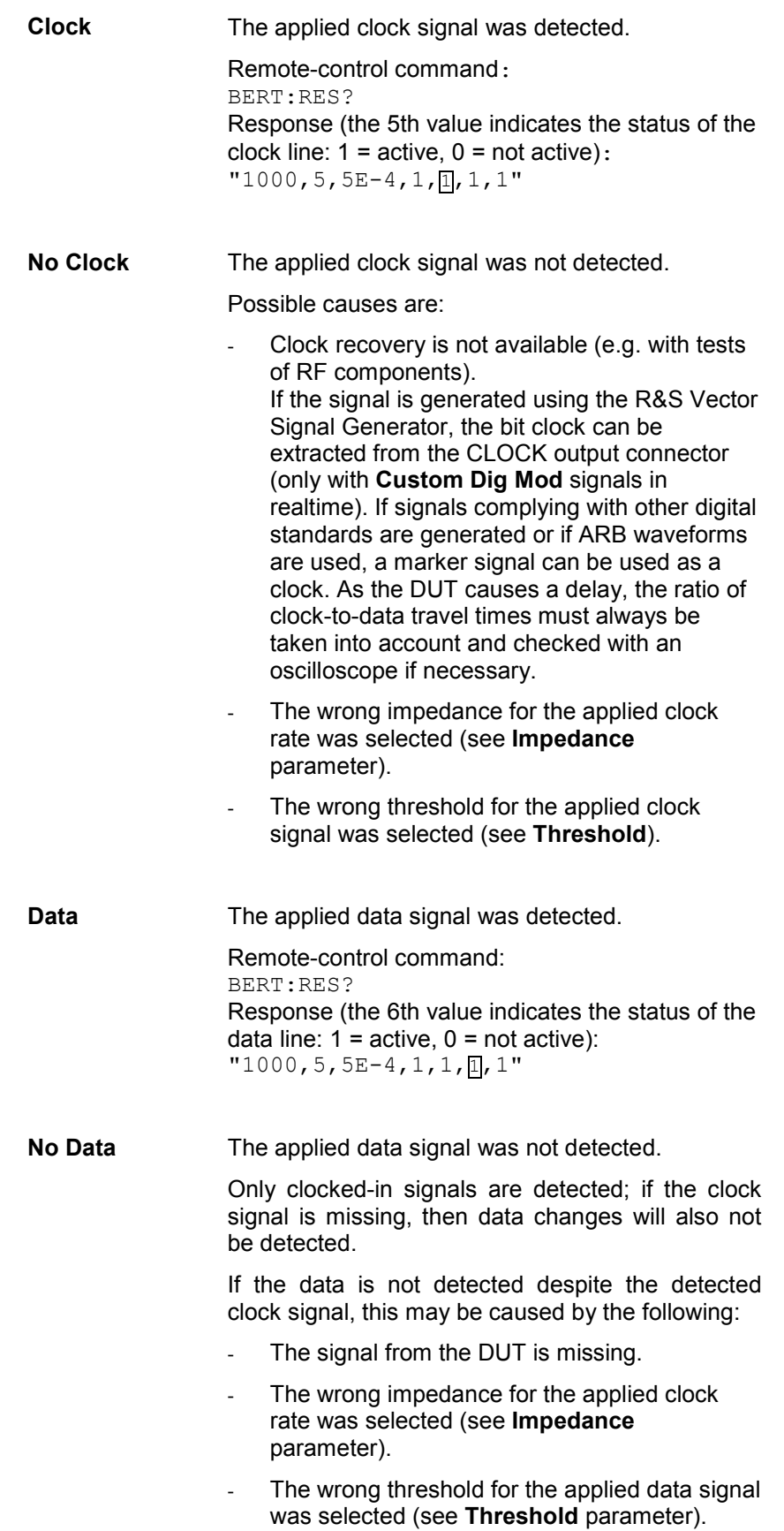

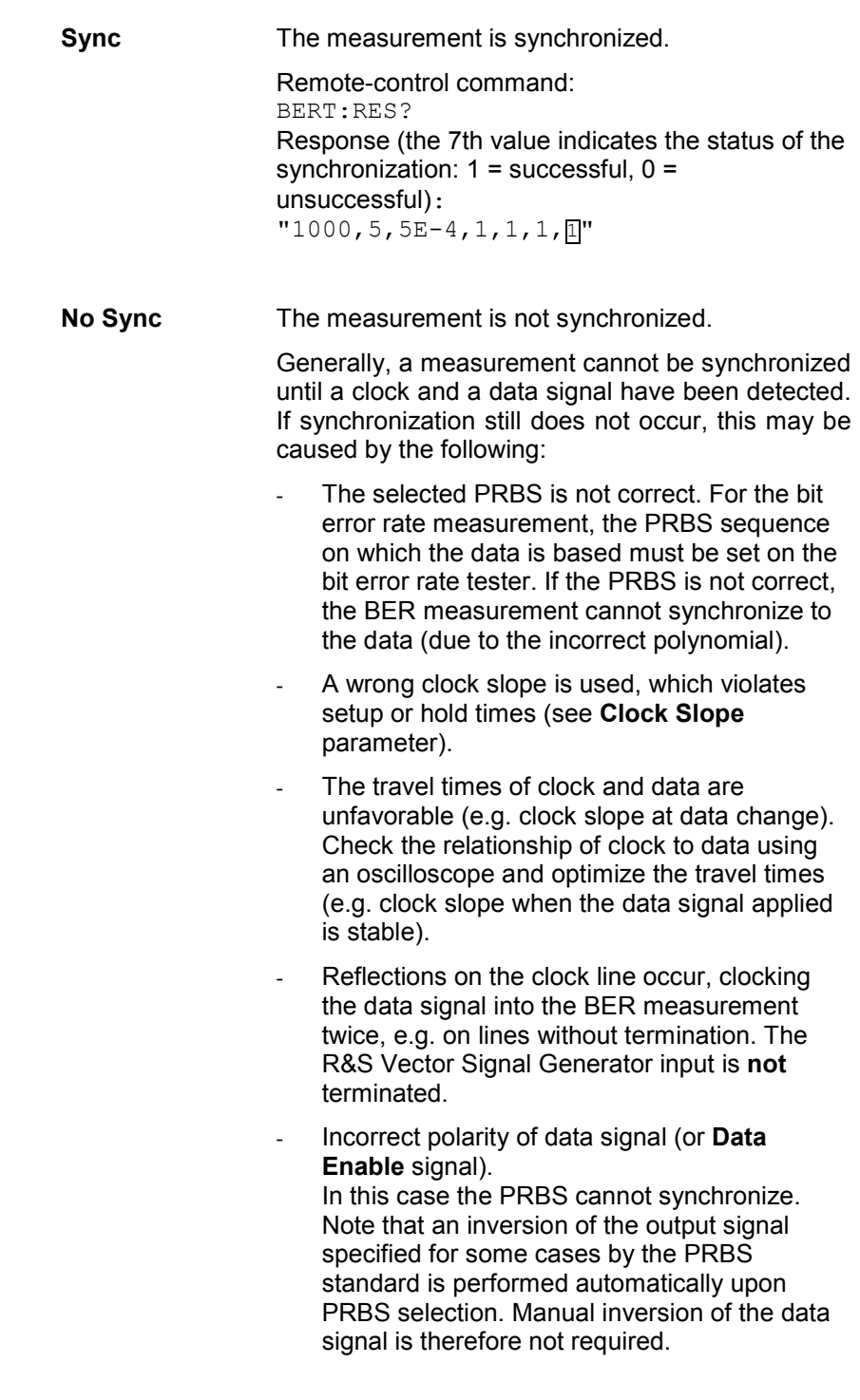

 **No Sync status and an error rate of approx. 50%:** 

- 1. A bit error occurs during synchronization (e.g. nine data bits with PRBS9). The BER measurement is set up incorrectly. This fault is internally detected and automatically corrected.
- 2. If data that is not cyclically continued (i.e. when a break in the sequence occurs at the memory wrap-around), the measurement will not be started at the right time. The signal on the **Restart** line enables the measurement to be started optimally at the beginning of the sequence.

The **Configuration** section is used to select the type of measurement, the data source and the termination criteria. If the data is not cyclically continued, the measurement can be selectively interrupted and restarted. Certain data areas and frames that have been marked as faulty can be excluded from the measurement.

**Mode - Bit Error Rate** Selects the type of measurement: single or continuous measurement.

**Auto** Continuous measurement of bit error rate.

If either or both of the termination criteria are met, the measurement in progress is terminated and immediately a new one is started automatically. Depending on the settings made, a measurement may take considerable time. During the first measurement, intermediate results are displayed. For the measurements that follow, only the final results are shown. The parameters **Data Bits** and **Errors** are continuously updated and indicate the relative values for the measurement in progress.

Remote-control command: BERT:SEQ AUTO

**Single** Single measurement of bit error rate. The measurement is started by clicking the **Execute Single** button.

> If a measurement is in progress, the current values for **Bit Error Rate**, **Errors** and **Data Bits** are cyclically displayed. The measurement is terminated when either or both of the termination criteria have been reached. To start a new measurement, the **Execute Single** button must be clicked again.

Remote-control command: BERT:SEQ SING :TRIG:BERT

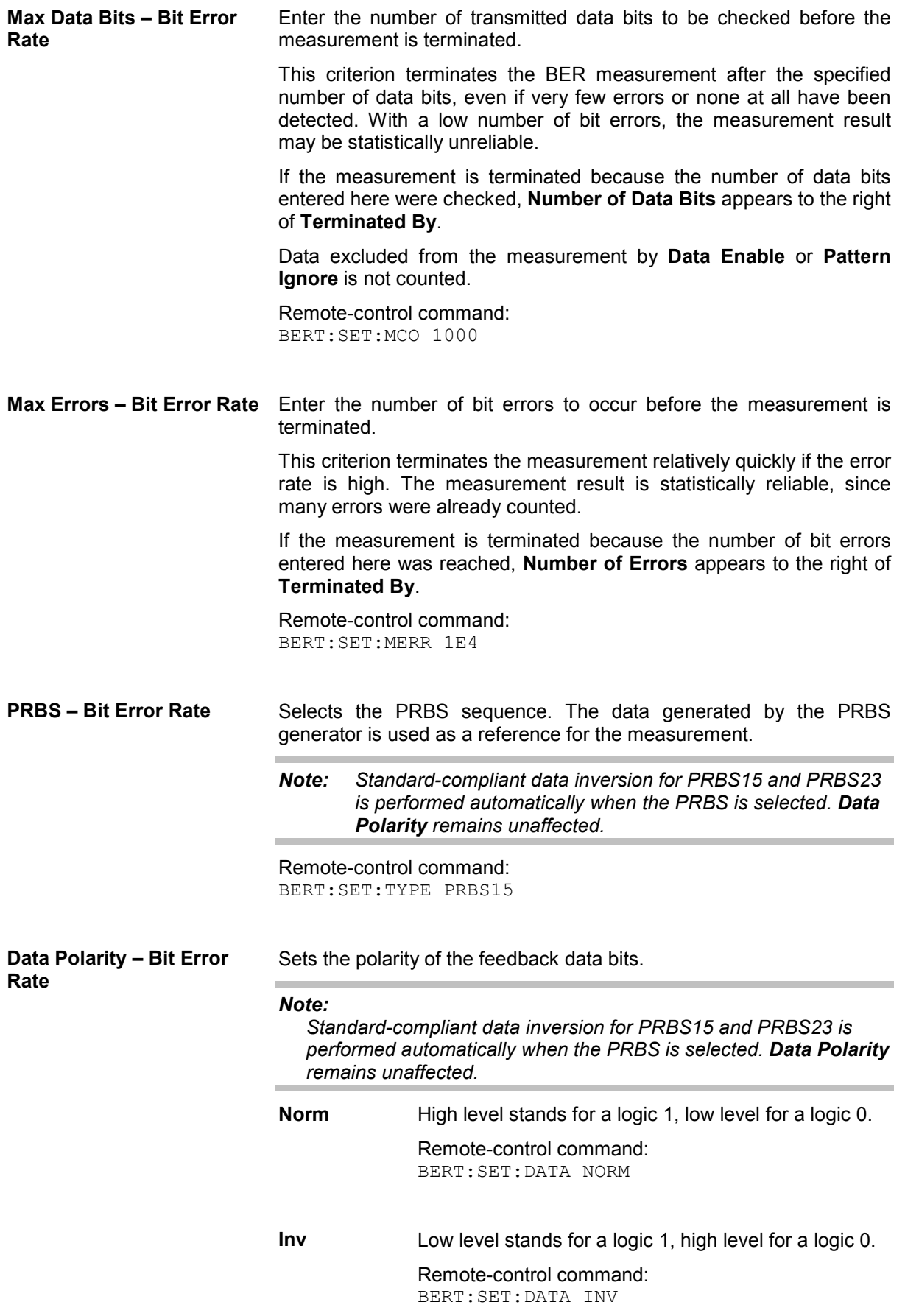

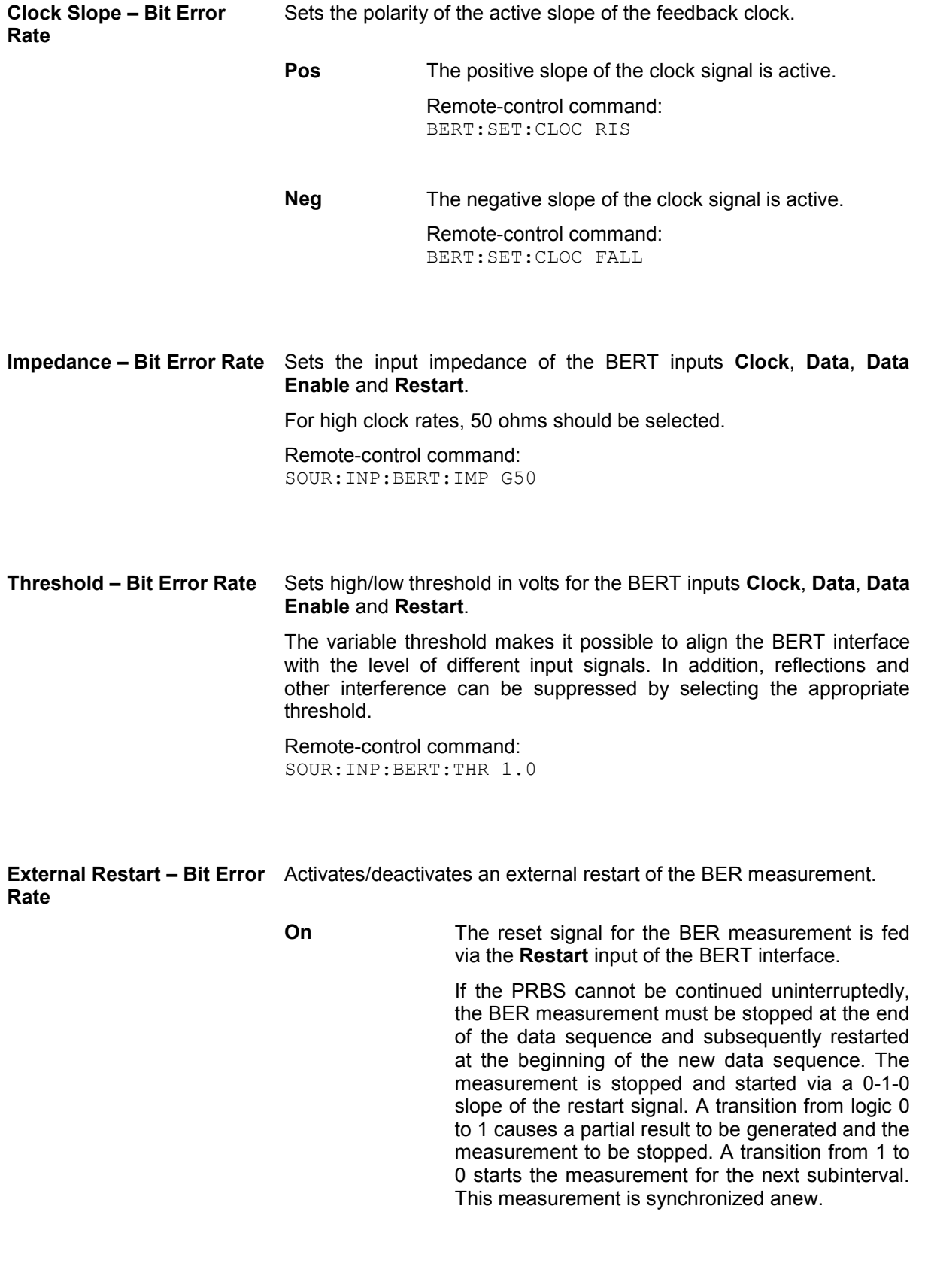

If the R&S Vector Signal Generator is used as a

data source, a signal in which a single 1 was coded at the end of the data sequence can be used as a restart signal at the R&S Vector Signal Generator marker output. This causes the BER measurement to stop briefly at the end of the data sequence and start again. Partial results (number of data and error bits) are added up until the predefined total number of data or error bits is reached or exceeded.

The measurement is reset by **Pattern Ignore** or **Data Enable**, regardless of its status.

Remote-control command: BERT:SET:REST:STAT ON

**Off** The reset signal for the BER measurement is generated internally.

> This setting is suitable for PRBS sequences that run continuously and thus ensure uninterrupted repetition.

Remote-control command: BERT:SET:REST:STAT OFF

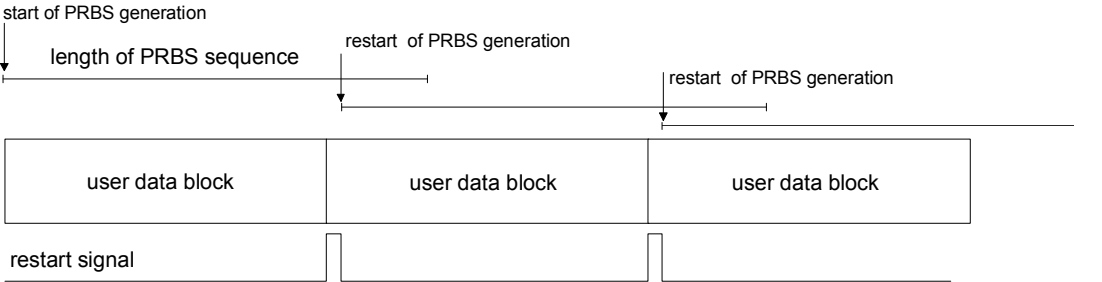

The length of the signal is too short for a complete PRBS sequence; PRBS generation is restarted by the **Restart** signal when the signal begins anew.

#### **Data Enable – Bit Error Rate**

Activates/deactivates the use of the **Data Enable** signal and sets the polarity of this signal if it is used.

The **Data Enable** signal marks the data that is actually to be evaluated for the BER measurement. Any data in addition to the PRBS sequence is masked and thus not evaluated (e.g. sync, preambles, other channels, etc that are present in the data bits supplied by the DUT).

The signal is fed in at the **Data Enable** input of the BERT interface. It is generated by the DUT but can also be provided by the R&S Vector Signal Generator in the form of a marker signal.

*Note:* 

*If the data is not enabled, the BER measurement is stopped completely. The identification circuit for Pattern Ignore as well as the PRBS generator of the BER measurement wait as long as data is not enabled. If the data is enabled, the measurement is continued.* 

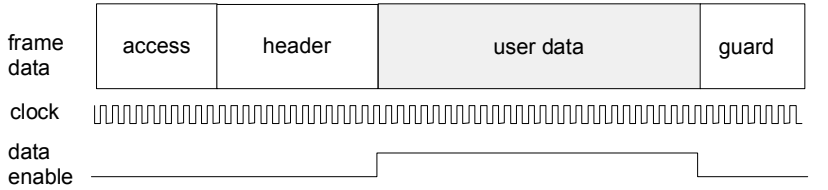

The figure shows a TDMA signal with user data that contains the PRBS data sequence and various check fields which should be ignored for the bit error rate measurement. Below that are the associated clock and **Data Enable** signals.

**Not Used** Any signal at the **Data Enable** input is ignored; all data at the BERT data input is used for the measurement.

> Remote-control command: BERT:SET:DEN OFF

**High** The **Data Enable** signal is used. The only data measured is the data at the BERT data input during a high level of the **Data Enable** signal. The measurement is interrupted during a low level of the **Data Enable** signal.

> Remote-control command: BERT:SET:DEN OFF

**Low** The **Data Enable** signal is used. The only data measured is the data at the BERT data input during a low level of the **Data Enable** signal. The measurement is interrupted during a high level of the **Data Enable** signal.

> Remote-control command: BERT:SET:DEN LOW

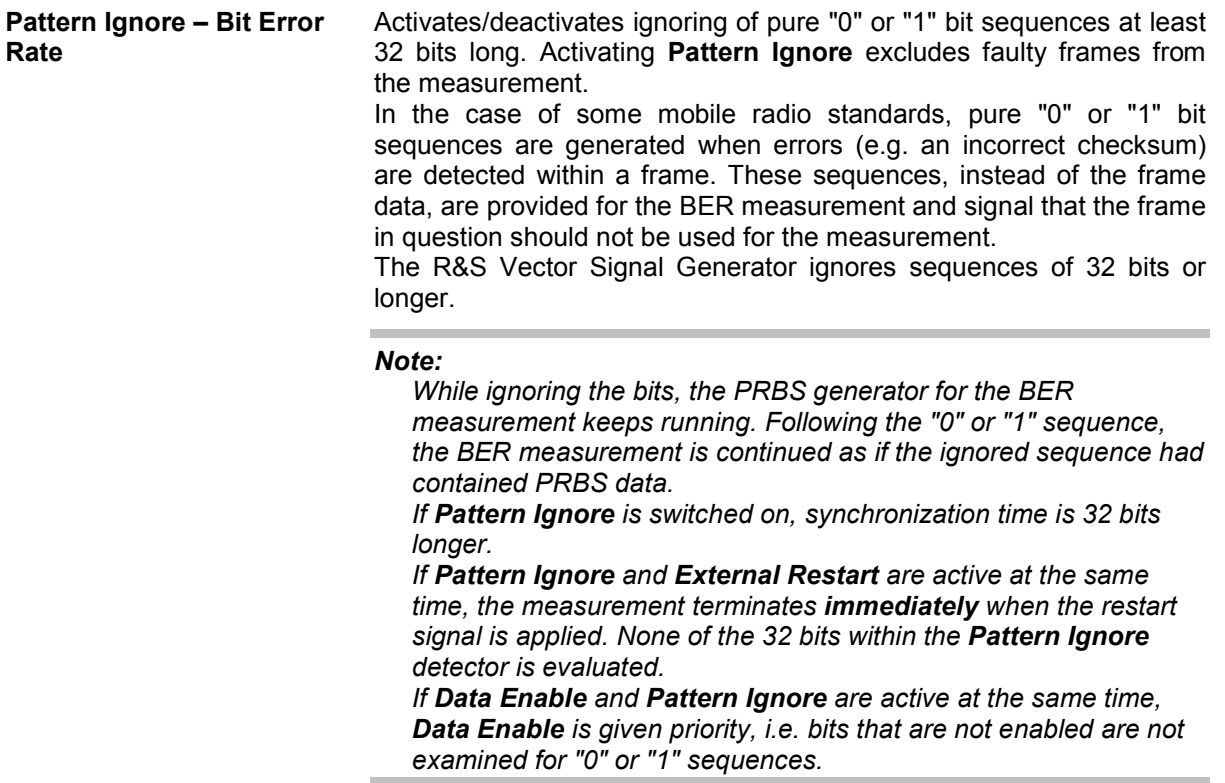

#### **Example:**

50 bits were set to "0" by the DUT. These 50 bits plus the preceding "0" are ignored in the bit error rate measurement.

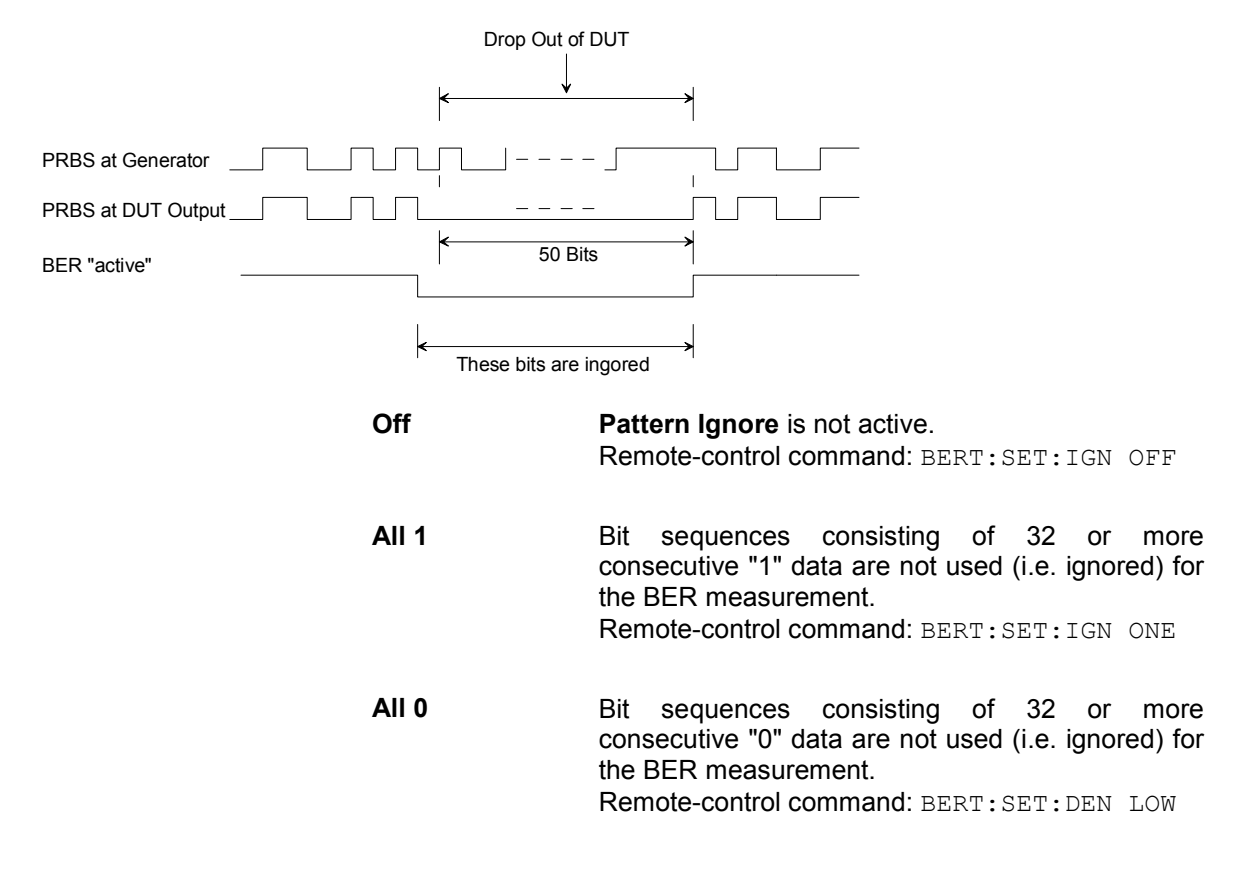

## **Block Error Rate Menu**

The **Block Error Rate** menu for configuring the block error rate measurement is called either in the **BERT** function block or via the **MENU** button under **BERT**.

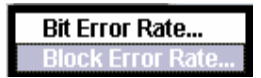

The **Block Error Rate** menu is divided into the following sections:

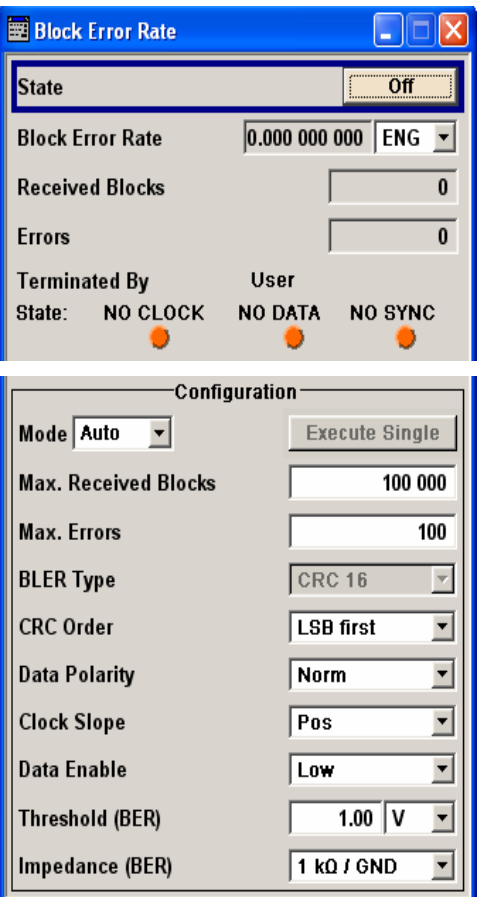

The top section is used to switch on the block error rate measurement and display the results and current status of the measurement.

The **Configuration** section is used to select the type of measurement and the termination criteria and to set the polarity of the input signals.

The top section is used to switch on the block error rate measurement and display the results and current status of the measurement.

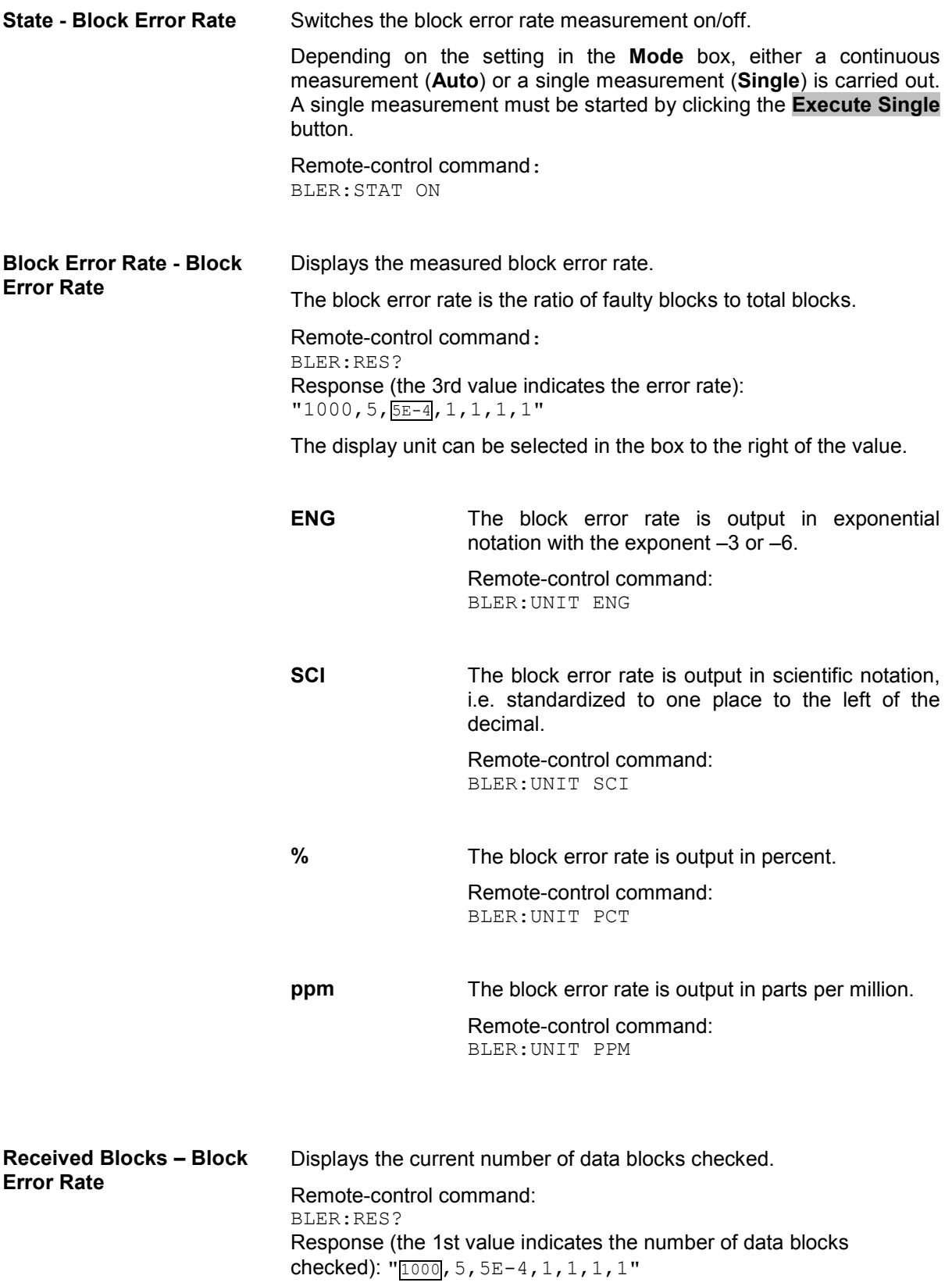

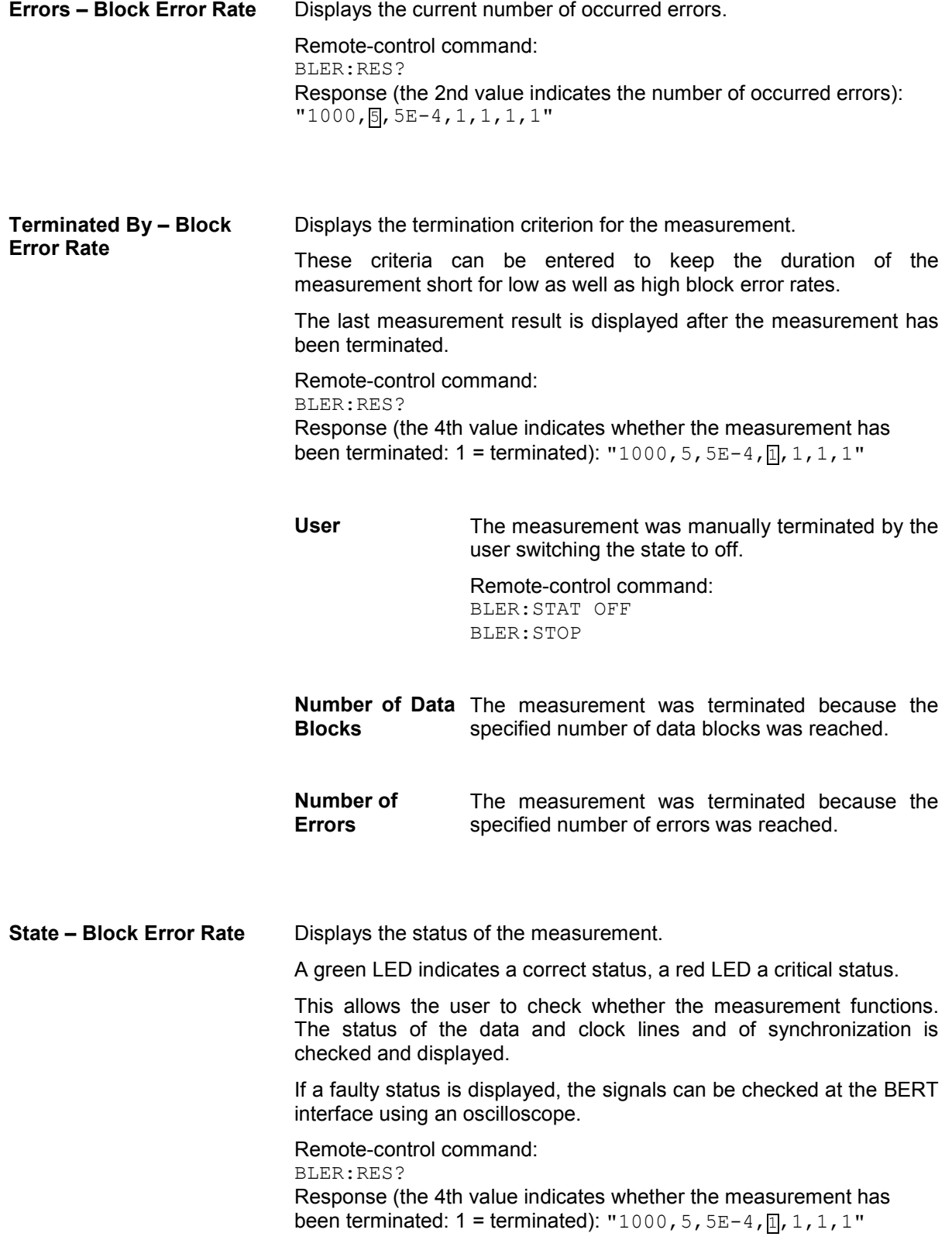

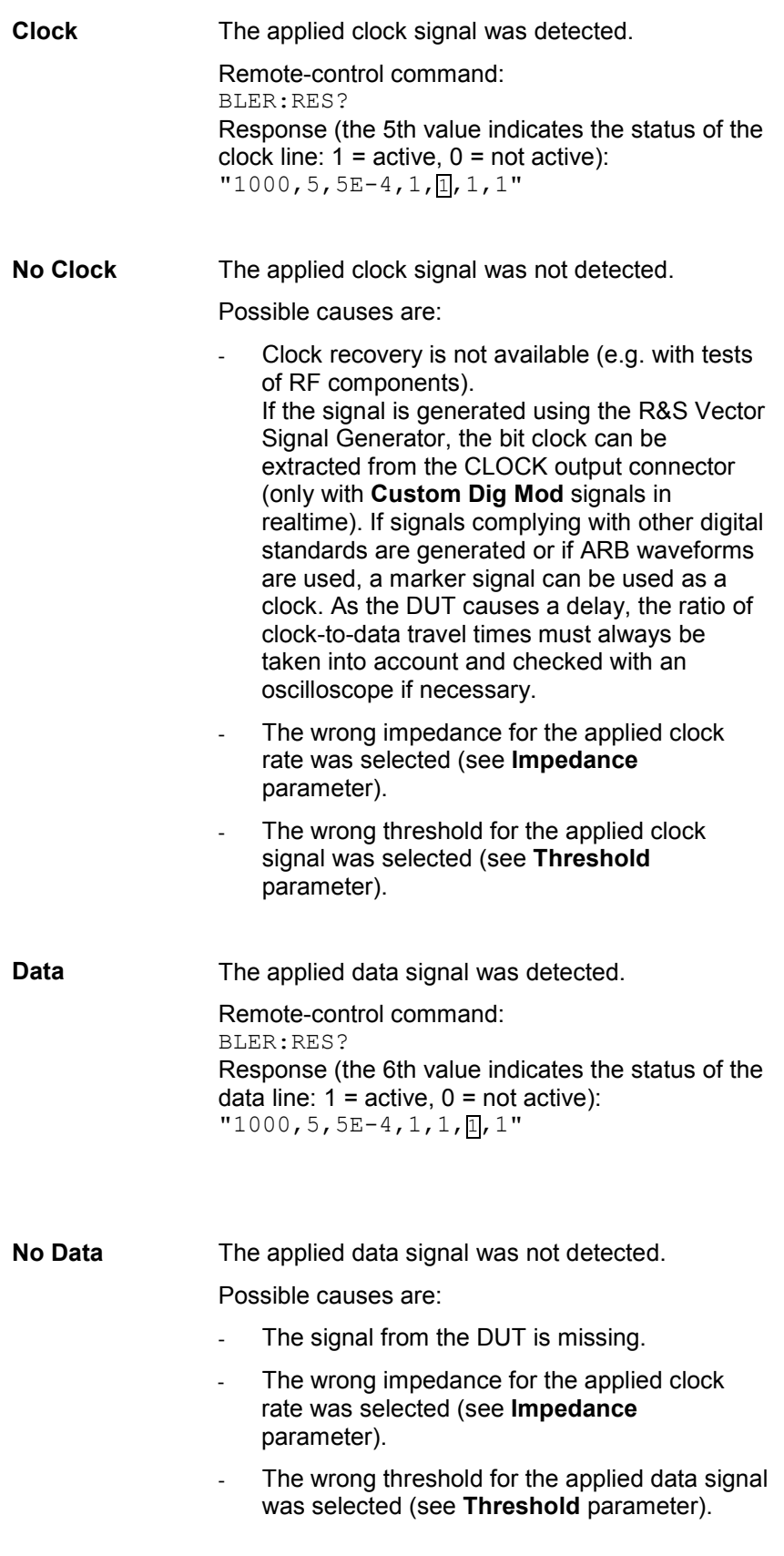

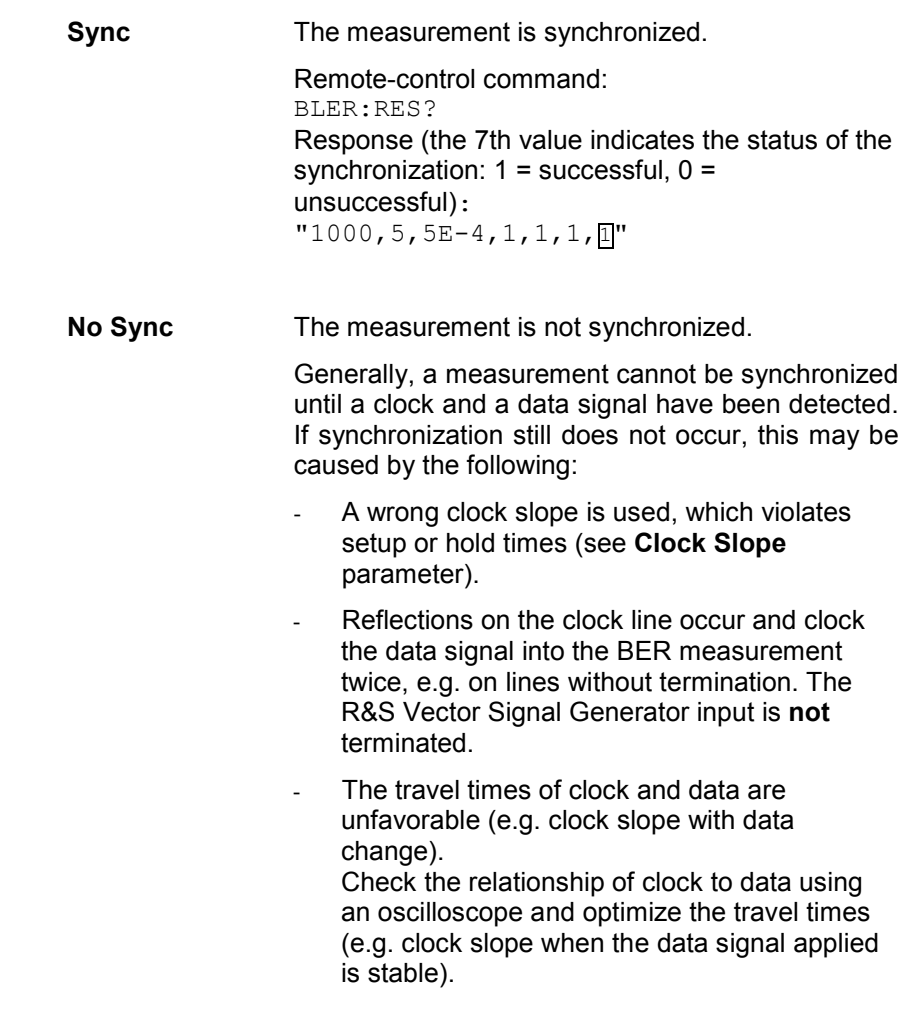

The **Configuration** section is used to select the type of measurement and the termination criteria and to set the polarity of the input signals.

**Mode - Block Error Rate** Selects the type of measurement: single or continuous measurement.

**Auto** Continuous measurement of block error rate.

If either or both of the termination criteria are met, the current measurement is terminated and immediately a new one is started automatically. Depending on the settings made, a measurement may take considerable time. During the first measurement, intermediate results are displayed. For the measurements that follow, only the final results are shown. The parameters **Received Blocks** and **Errors** are continuously updated and indicate the relative values for the measurement in progress.

Remote-control command: BLER:SEQ AUTO

**Single Single measurement** of bit error rate. The measurement is started by clicking the **Execute Single** button. If a measurement is in progress, the current values for **Block Error Rate**, **Errors** and **Received Blocks** are cyclically displayed. The measurement is terminated when either or both of the termination criteria have been reached. To start a new measurement, the **Execute Single** button must be clicked again. Remote-control command: BLER:SEQ SING :TRIG:BLER **Max Received Blocks – Block Error Rate**  Enter the number of transmitted data blocks to be checked before the measurement is terminated. This criterion will terminate the BLER measurement after the specified number of data blocks, even if very few errors or none at all have been detected. With a low number of block errors, the measurement result may be statistically unreliable. If the measurement is terminated because the number of data blocks entered here were checked, **Number of Data Blocks** appears to the right of **Terminated By**. Remote-control command: BLER:SET:MCO 1000 **Max Errors – Block Error Rate**  Enter the number of block errors to occur before the measurement is terminated. This criterion terminates the measurement relatively quickly if the error rate is high. The measurement result is statistically reliable, since many errors were already counted. If the measurement is terminated because the number of block errors entered here was reached, **Number of Errors** appears to the right of **Terminated By**. Remote-control command: BLER:SET:MERR 1E4 **CRC Order - Block Error Rate**  Selects the byte order of the checksum (CRC). **LSB** The checksum starts with the least significant byte. Remote-control command: BLER:SET:CORD LSB **MSB** The checksum starts with the most significant byte. Remote-control command: BLER:SET:CORD LSB

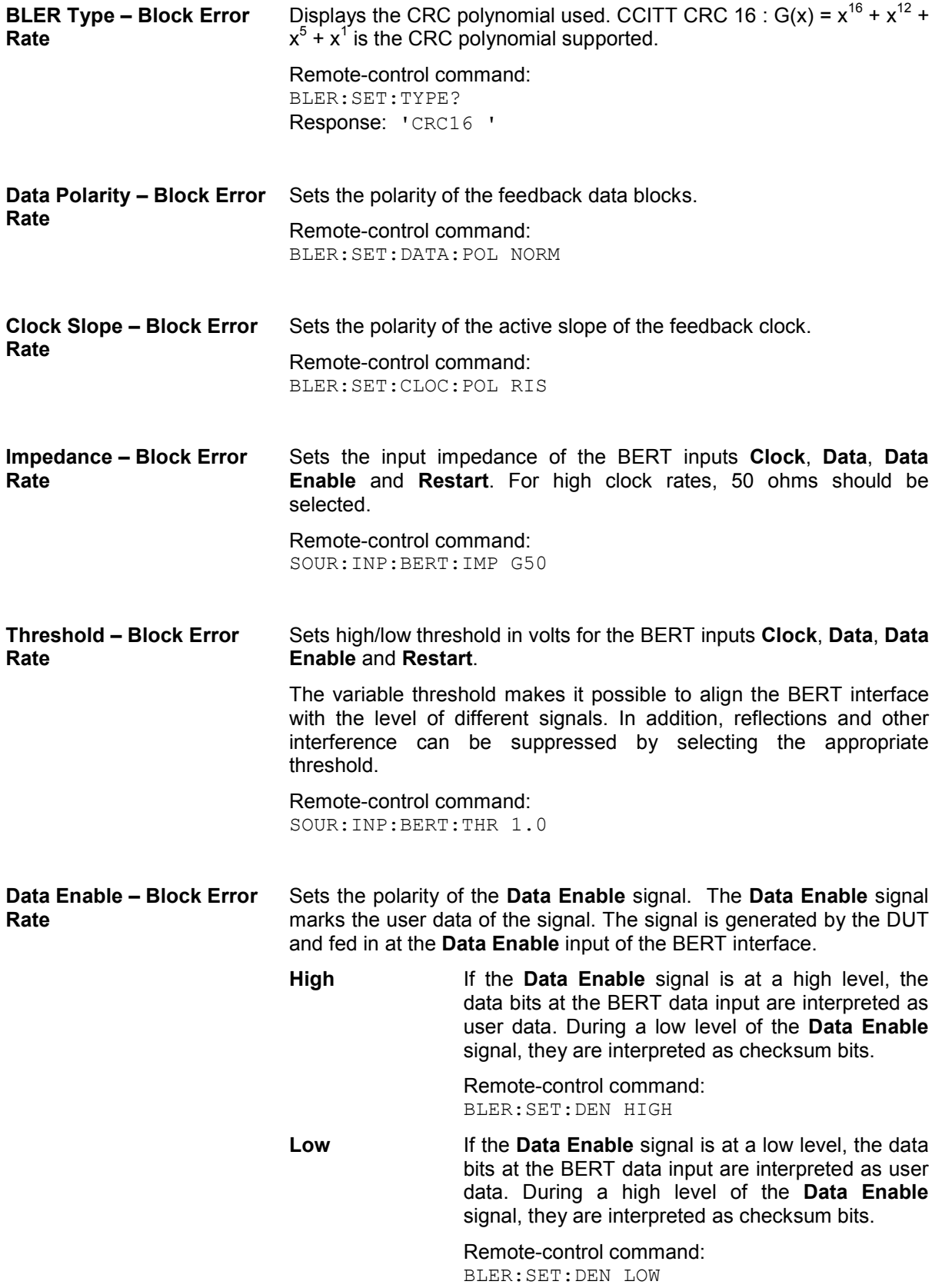

# **RF Signal and Analog Mod - A Mod-RF A**

## **Overview of RF Signal and Analog Modulations**

Settings for the RF output signal and analog modulation are made under "RF Signal and Analog Modulations". These settings can be accessed in the block diagram by way of the **RF/A MOD** function block, or by means of the menu with the same name which is opened using the  $\overline{\text{MEMU}}$  key.

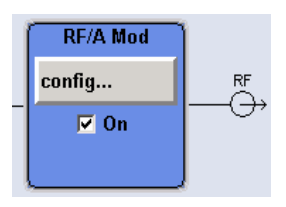

The function block is available for the basic unit (R&S SMJ-B10x) without additional equipment options.

The RF output signal can be activated and deactivated directly using the TOGGLE ON/OFF key the function block must be highlighted beforehand).

The RF ON/OFF key can also be used to activate and deactivate the output signal (here, however, the current entry focus is irrelevant). The previous state is restored when the signals are reactivated.

The activated and deactivated state is indicated in the block diagram by means of the different block color and the status of the **On** checkbox. The disconnected connection to the output is additionally shown when the output is deactivated. Active analog modulation is also indicated in the block.

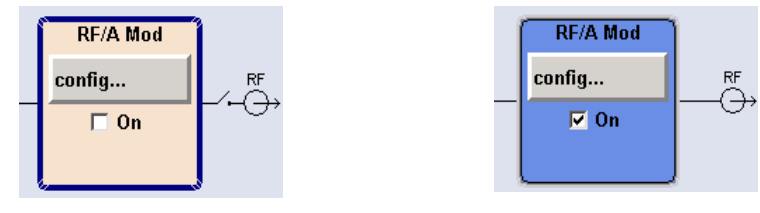

The RF output state can also be set in the **Configure** menu of the RF /MOD block.

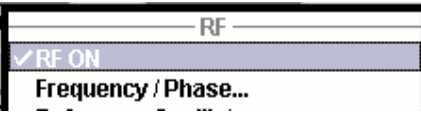

Remote-control command: OUTP:STAT OFF

The CW, Sweep and List modes are available for generating the RF signal.

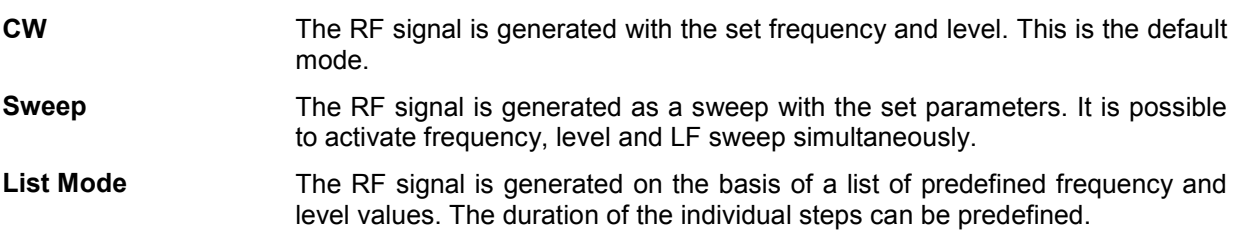

<span id="page-198-0"></span>Instruments connected downstream can be taken into consideration when setting the frequency and level by entering a frequency and/or level offset.

Automatic level control ensures maximum level accuracy, even with I/Q modulation.

User-specific lists which contain level correction values for any frequency range (User Correction) can be created to, for example, compensate the cable attenuation in a test assembly setup.

The RF signal can be generated in unmodulated or analog form. An internal LF generator and/or the external modulation input EXT MOD at the rear of the instrument is available as the source for the analog modulations.

An external trigger signal for the analog modulations, the sweeps and the LIST mode can be provided at the two INST TRIG inputs. The input REF IN is used to input an external instrument reference, and the output REF OUT serves as the output of the reference frequency (internal or external).

## **RF Frequency and Phase - Frequency - Phase**

The simplest way to set the RF frequency is to enter it directly in the header of the display.

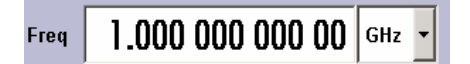

The entry is activated by pressing the  $FREG$  key. Changes to the frequency have an immediate effect (without confirmation with the Enter key) on the output signal.

Remote-control command SOUR:FREQ 100 MHz

#### *Note:*

*The IEC/IEEE-bus command sets the level of the Freq display, i.e. an entered frequency offset is taken into consideration in the frequency value (see below).* 

The frequency entered and displayed in the frequency field takes any set frequency offset into consideration, e.g. an offset set for a downstream instrument. This means that with a frequency offset the frequency displayed in the header does not correspond to the frequency at the RF output, but rather to the frequency at the output of the downstream instrument. A set frequency offset is indicated by the **FREQ OFFSET** status message.

This allows the desired frequency at the output of a downstream instrument to be entered in the frequency field. The R&S Vector Signal Generator changes the RF output frequency according to the entered offset.

However, the frequency entered and displayed in the **Frequency/Phase** menu of the **RF/Ana Mod** function block always corresponds to the RF output frequency. Any frequency offset is not taken into consideration.

The correlation is as follows:

**Freq in header = RF output frequency (= Freq in menu) + Freq offset (= Offset in menu)** 

The frequency offset is entered in the **Frequency/Phase** menu. Here it is also possible to set the frequency without taking the offset into consideration, to set the step width for the frequency entry using the rotary knob, and to set the phase for the RF output signal.

### **Frequency - Phase Menu**

The **Frequency/Phase** menu is opened either in the **RF/A Mod** function block or using the MENU key under **RF/A Mod**.

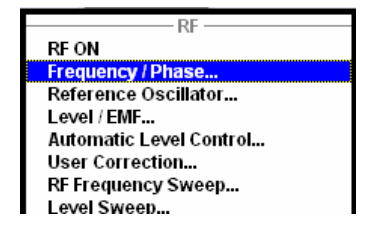

Frequency and phase of the RF output signal are set in the upper part of the group menu. The lower parts concern the settings of the reference oscillator and are described in the section "*[RF Reference](#page-202-0)  [Frequency - Reference Oscillator](#page-202-0)*", page [4.66](#page-202-0).

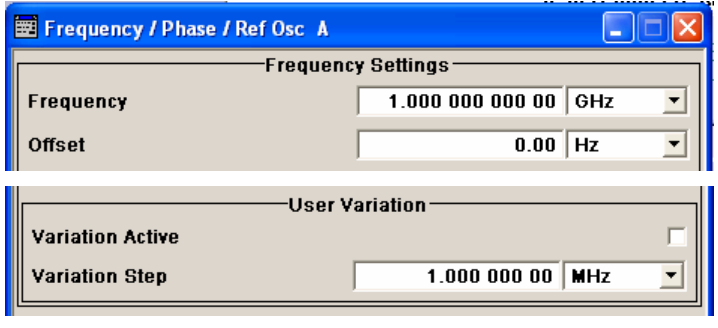

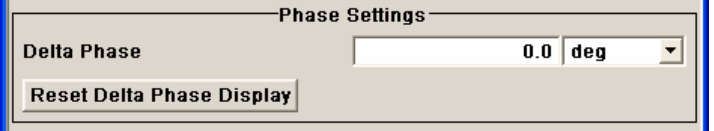

The frequency and offset are set in the top section of the menu.

The step width which is used when setting the frequency using the rotary knob (with **Variation Active On**) is set in the **User Variation** section.

The phase of the output signal can be changed in the **Phase Settings** section.

The frequency and offset are set in the top section of the menu.

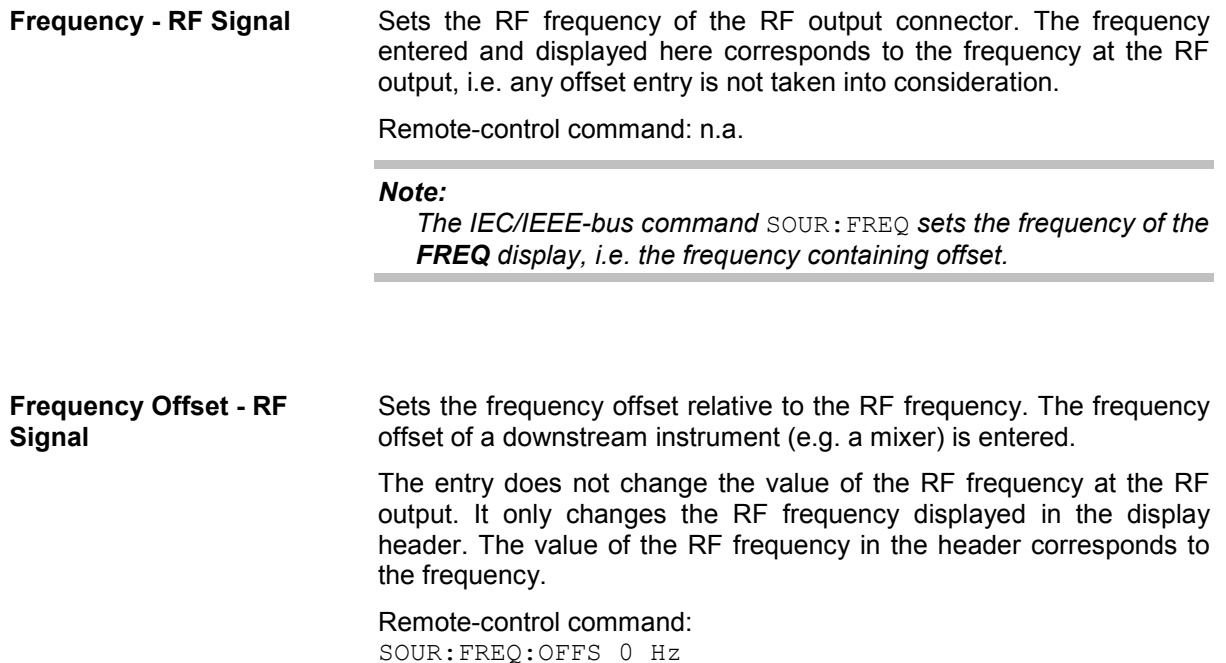

If the frequency is set using the rotary knob, the step width is defined in the **User Variation** section.

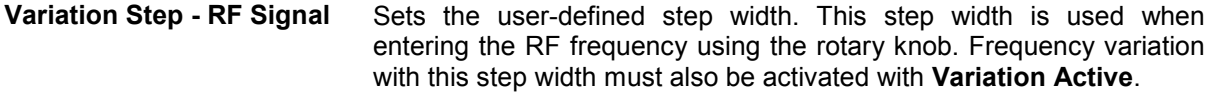

Remote-control command: SOUR:FREQ:STEP 1 MHz

**Variation Active - RF Signal** Activates the user-defined step width used when varying the frequency value with the rotary knob.

> **ON** The frequency value set with the rotary knob is varied using the user-defined step width which is entered under **Variation Step**.

> > Remote-control command: SOUR:FREQ:STEP:MODE USER

**OFF** The frequency value set with the rotary knob is varied in steps of one unit at the cursor position (standard operating mode).

> Remote-control command: SOUR:FREQ:STEP:MODE DEC

The phase of the RF output signal can be changed in the **Phase Settings** section.

**Delta Phase - RF Signal** Sets the phase of the RF signal. The current phase of the signal is used as the reference. This function allows, for example, the phase of the output signal to be synchronized with the phase of a signal from a second signal generator.

> Remote-control command: SOUR:PHAS 10 DEG

**Reset Delta Phase Display -** Resets delta phase value. The set phase is adopted as the new **RF Signal**  current phase, i.e. the delta phase value is reset to 0.

> Remote-control command: SOUR:PHAS:REF

## <span id="page-202-0"></span>**RF Reference Frequency - Reference Oscillator**

In the internal reference mode the internal reference signal is available at the REF OUT connector (rear of instrument). The frequency of the internal reference signal is permanently set to 10 MHz. The frequency of the internal reference oscillator can be impaired by means of the EXT TUNE input (AUX I/Q connector at rear of instrument) (**Frequency Adjustment**; see data sheet for technical information). External impairment is possible in both **Adjustment State** states (**On** or **Off**).

In the external reference mode an external signal with selectable frequency and defined level must be input at the REF IN connector . This signal is output at the REF OUT connector. The **EXT REF** status message appears in the display header.

### **Reference Oscillator Menu**

The **Reference Oscillator** menu is opened either in the **RF/A Mod** function block or using the MENU key under **RF/A Mod**.

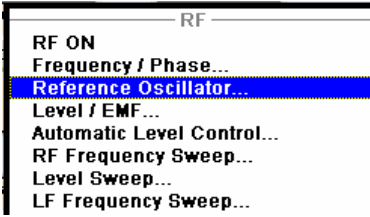

The reference oscillator is set in the lower areas of the group menu. The three upper areas are for setting the frequency and phase of the RF output signal; see section "*[RF Frequency and Phase -](#page-198-0)  [Frequency - Phase](#page-198-0)*", page [4.62](#page-198-0).

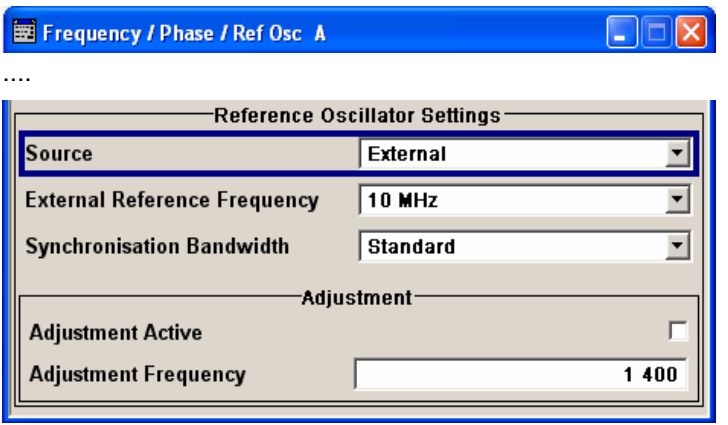

The menu is used to select the source, to enter the frequency of an external reference signal and to adjust the reference frequency.

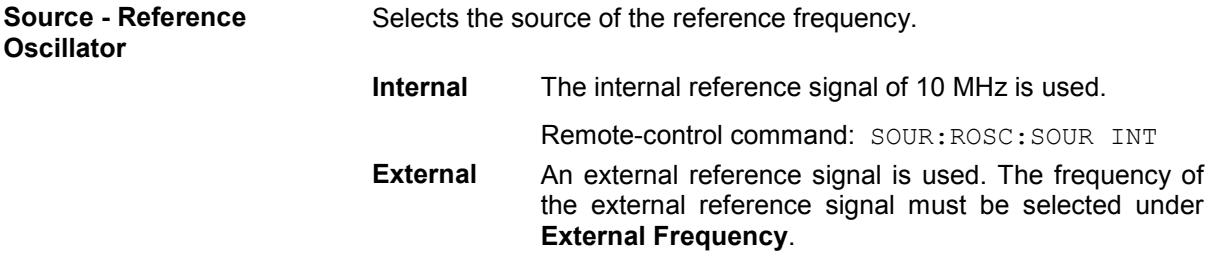

Remote-control command: SOUR:ROSC:SOUR EXT

**Oscillator** 

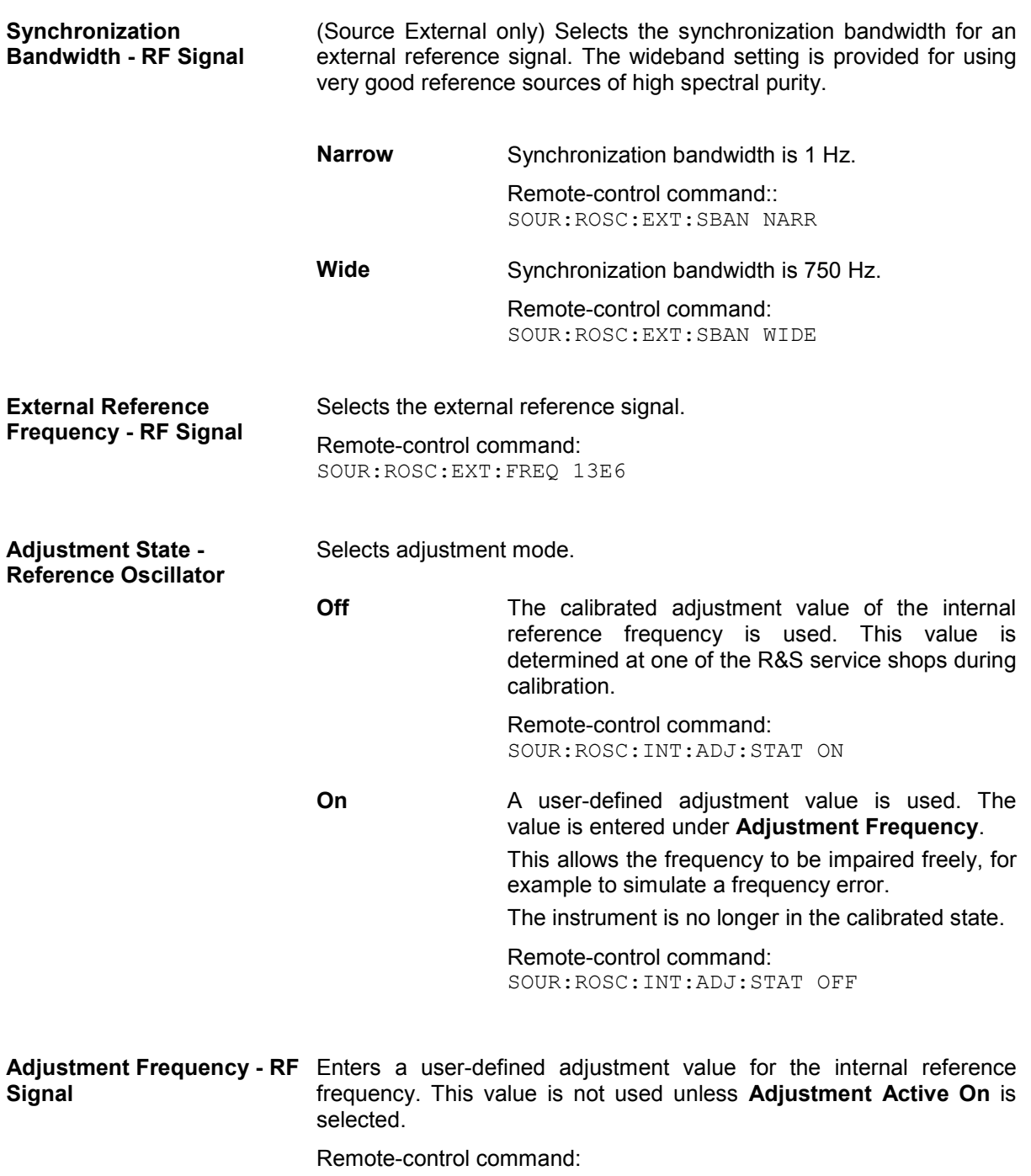

SOUR:ROSC:INT:ADJ:VAL 1400

## **RF Level - Level - EMF**

#### *Note:*

*The message Level overrange/underrange appears in the status line if the set level (Level) or the displayed peak envelope power (PEP) (Digital Modulation or Digital Standard) is in the overrange (see data sheet). The correct level setting cannot be guaranteed for the entire frequency range if the set level is in the overrange/underrange.* 

The simplest way to set the RF level is to enter it directly in the header of the display.

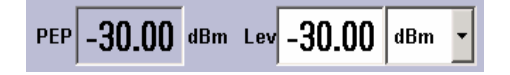

The entry is activated by pressing the **LEVEL** key. Changes to the level have an immediate effect (without confirmation with the Enter key) on the output signal.

Remote-control command: SOUR:POW:LEV:IMM:AMPL -30 dBm

#### *Note:*

*The IEC/IEEE-bus command sets the level of the Level display, i.e. an entered level offset is taken into consideration in the level value (see below).* 

The center line (**Level**) and, to the left of this, the peak envelope power (**PEP**) of the modulated RF output signal is displayed in the case of digital modulation or digital standard.

 $d$ Bm,  $d$ B $\mu$ V, mV and  $\mu$ V can be used as the level units. The 4 unit keys are labeled with these units.

The level entered and displayed in the Level field takes the offset of any downstream attenuators/amplifiers into consideration by way of calculation. This means that with a level offset the level displayed in the header does not correspond to the level at the RF output, but rather to the level at the output of the downstream instrument.

This allows the desired level at the output of downstream instruments to be entered. The R&S Vector Signal Generator changes the RF output level according to the set offset.

However, the level entered and displayed in the **Level** menu of the **RF/Ana Mod** function block always corresponds to the RF output level. Any level offset is not taken into consideration.

The correlation is as follows:

#### **Level in header = RF output level (= Level in menu) + Level offset**

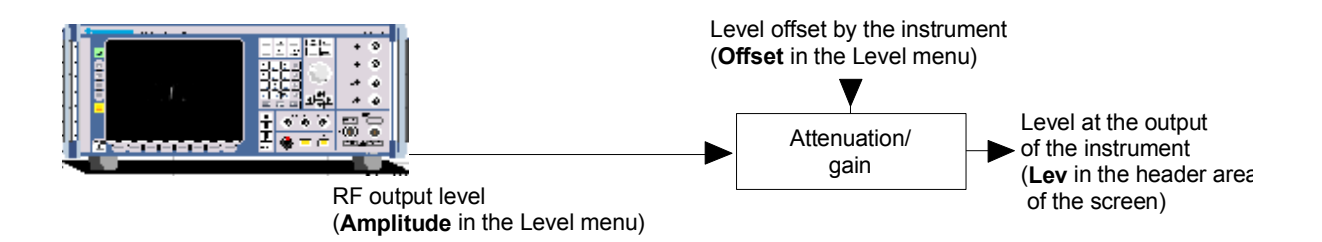

The level offset is entered in the **Level** menu. Here it is also possible to set the level without taking the offset into consideration, and to make other settings, such as level offset, attenuator mode, power-on state.

### **Level - EMF Menu**

The **RF Level - EMF** menu is opened either in the **RF/Ana Mod** function block or using the MENU key under **RF/Ana Mod**.

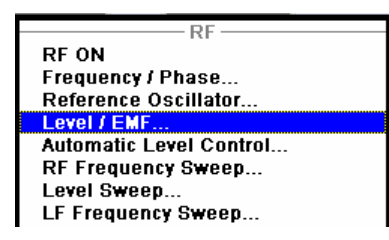

The top sections of the combined menu Level / EMF / ALC /UCOR provide access to the level and attenuator settings. The lower sections provide access to the automatic level control settings, see section "*[Automatic Level Control - ALC](#page-208-0)*", page [4.72.](#page-208-0) and to function User Correction, see section "*[User](#page-214-0)  [Correction](#page-214-0)*", page [4.78.](#page-214-0)

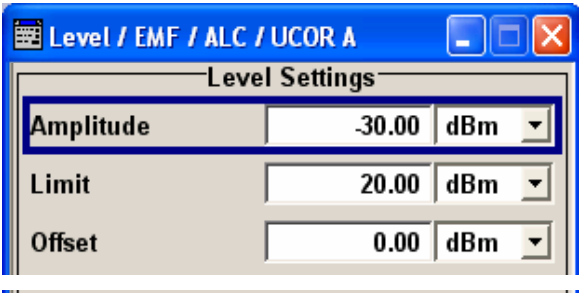

The offset-free level, attenuation mode, level offset and level limit are set in the top section of the menu.

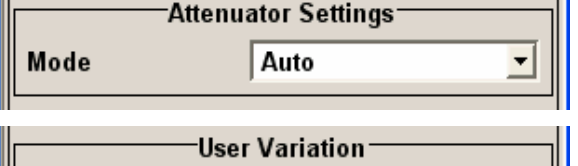

**Variation Active Variation Step**  $1.00$  dBm  $\overline{\phantom{a}}$ 

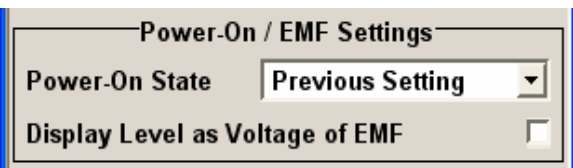

The attenuator is set in the **Attenuator Settings** section.

The step width which is used when setting the level using the rotary knob (with **Variation Active On**) is set in the **User Variation** section.

The power-on behavior of the R&S Vector Signal Generator and the level display in the display header are set in the **Power-On / EMF Settings** section.

The offset-free level, attenuation mode, level offset and level limit are set in the top section of the menu.

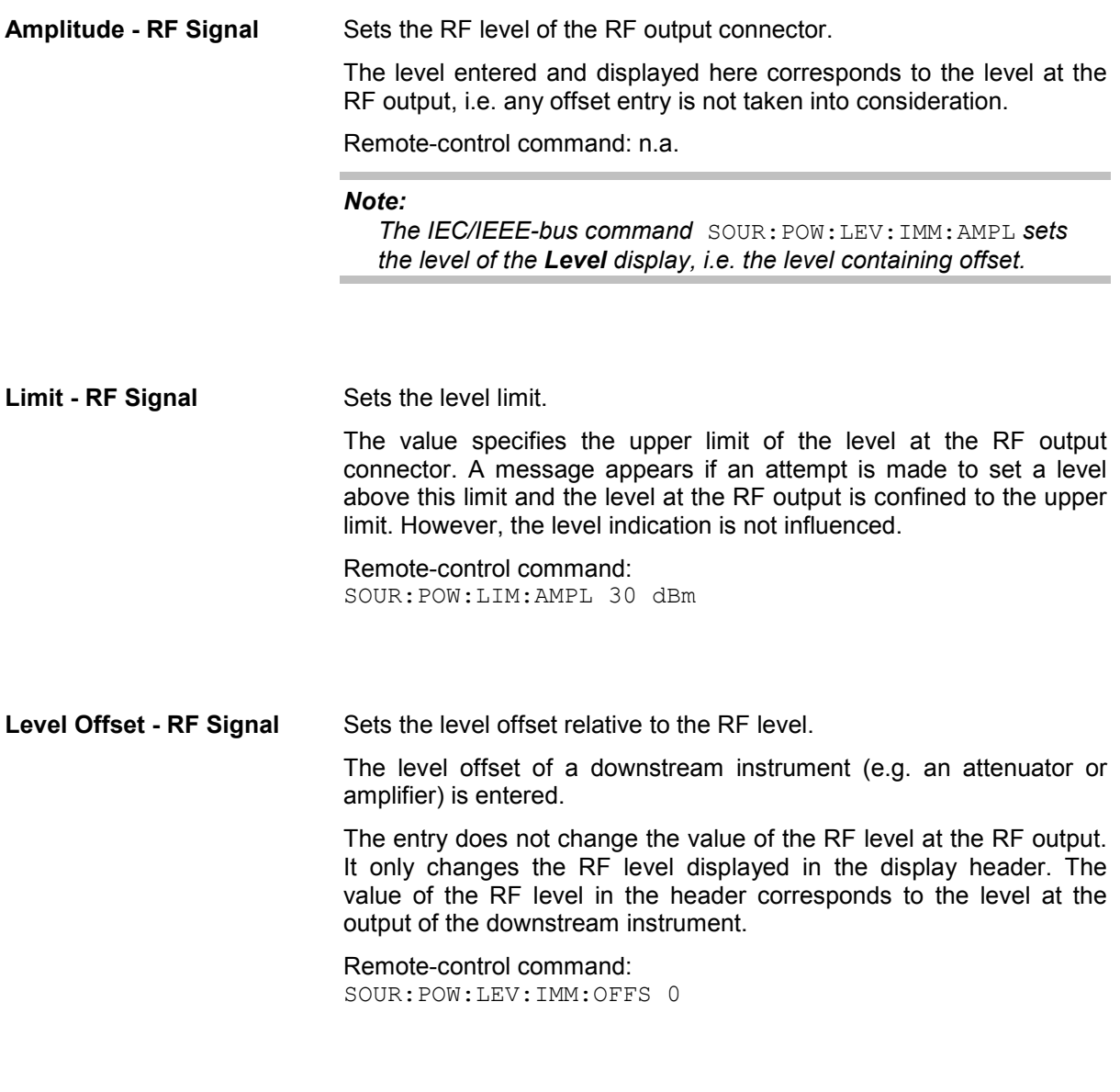

The attenuator mode is set in the **Attenuator Settings** section.

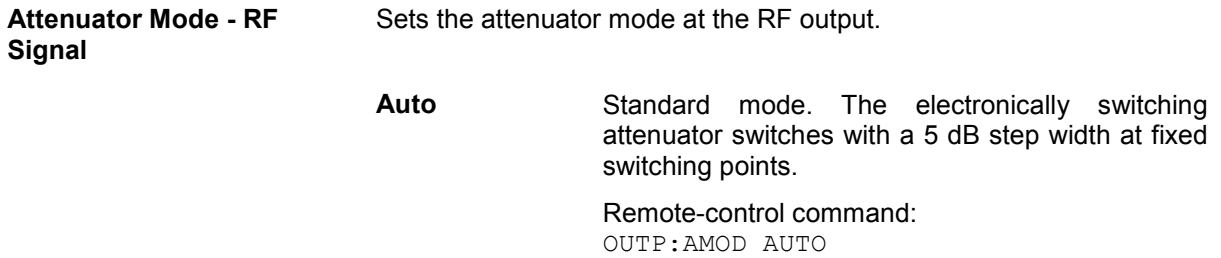

**Fixed** The level settings are made without switching the attenuator. When this operating mode is switched on, the attenuator is fixed in its current position and the resulting variation range is defined. The range is displayed under **Attenuator Fixed Range**.

> If automatic level control is activated (**ALC State = On**), the level settings are made without interruption.

> If the normal variation range is overranged or underranged, level errors increase considerably and the warning **Level under/overrange** appears in the info line. The spectral purity of the output signal decreases with high attenuation.

Remote-control command: OUTP:AMOD FIX

**Attenuator Fixed Range** Displays the level range in which the level is set without interruption for the "**Attenuator Mode fixed**" setting.

> Remote-control commands: OUTP:AFIX:RANG:UPP? OUTP:AFIX:RANG:LOW?

If the level is set using the rotary knob, the step width is defined in the **User Variation** section.

**Variation Step - RF Level** Sets the user-defined step width for entering the RF level using the rotary knob. Level variation with this step width must also be activated with **Variation Active**.

> Remote-control command: SOUR:POW:STEP:INCR 1dBm

**Variation Active - RF Level** Activates the user-defined step width used when varying the level value with the rotary knob.

> **ON** The level value set with the rotary knob is varied using the user-defined step width which is entered under **Variation Step**.

> > Remote-control command: SOUR:POW:STEP:MODE USER

**OFF** The level value set with the rotary knob is varied in steps of one unit at the cursor position (standard operating mode).

> Remote-control command: SOUR:POW:STEP:MODE DEC

<span id="page-208-0"></span>The power-on behavior of the R&S Vector Signal Generator and the level display in the display header are set in the **Power-On /EMF Settings** section.

**Power-On State - RF Signal** Selects the state which the RF output is to assume after the instrument is switched on.

> **RF Off** The output is deactivated when the instrument is switched on. Remote-control command: OUTP:PON OFF **Previous Setting**  When the instrument is switched on, the output assumes the same state as it had when the instrument was switched off.

> > Remote-control command: OUTP:PON ON

**Display Level as Voltage EMF - RF Level** 

Activates display of the signal level as voltage of the EMF (no-load voltage). If this setting is deactivated, the level is displayed as a voltage with 50  $\Omega$  (presetting).

Remote-control command: n.a.

## **Automatic Level Control - ALC**

Automatic level control (**A**utomatic **L**evel **C**ontrol) can be used with almost all applications, especially I/Q modulation and amplitude modulation. It only has to be deactivated for certain settings in the baseband and when I/Q impairments (**Impairments State On**) are activated. This is indicated under the respective function.

The level control status is permanently displayed as a status message in the info line.

ALC-Auto

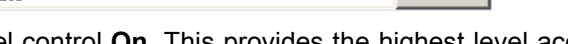

Info

The standard operating status is level control **On**. This provides the highest level accuracy. The preset is **Auto**. In this mode the level control is automatically adapted to the operating conditions.

Level control can be switched to **Sample&Hold** or **On** for particular applications. The **Sample&Hold** state (level control Off) is recommended if in CW mode the signal/intermodulation ratio is to be improved for multi-transmitter measurements.

If **Sample&Hold** is selected, the level is recalibrated for every level and frequency setting. For this purpose, level control is activated briefly at a defined signal, the level adjuster is then held at the attained value and level control is activated.

If **On** and **Attenuator Mode Fixed** is selected, the level is recalibrated for every level and frequency setting. For this purpose, level control is activated briefly at a defined signal, the level adjuster is then held at the attained value and level control is activated the uninterrupted level settings are made.

### **Automatic Level Control Menu**

The **Automatic Level Control** menu is opened either in the **RF/A Mod** function block or using the MENU key under **RF/A Mod**.

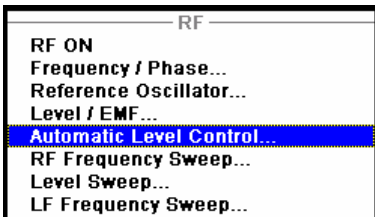

The combined menu Level / EMF / ALC /UCOR provides access to the automatic level control settings in the lower section. The top sections provide access to the level and attenuator settings, see section "*[RF Reference Frequency - Reference Oscillator](#page-202-0)*", page [4.66,](#page-202-0) the bottom section to function User Correction, see section "*[User Correction](#page-214-0)*", page [4.78](#page-214-0).

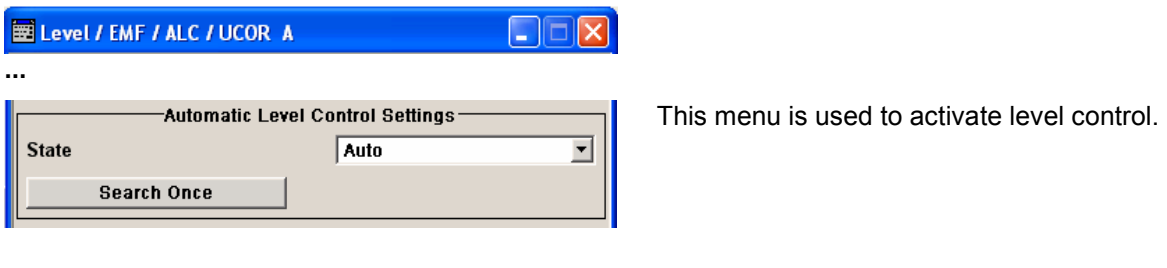

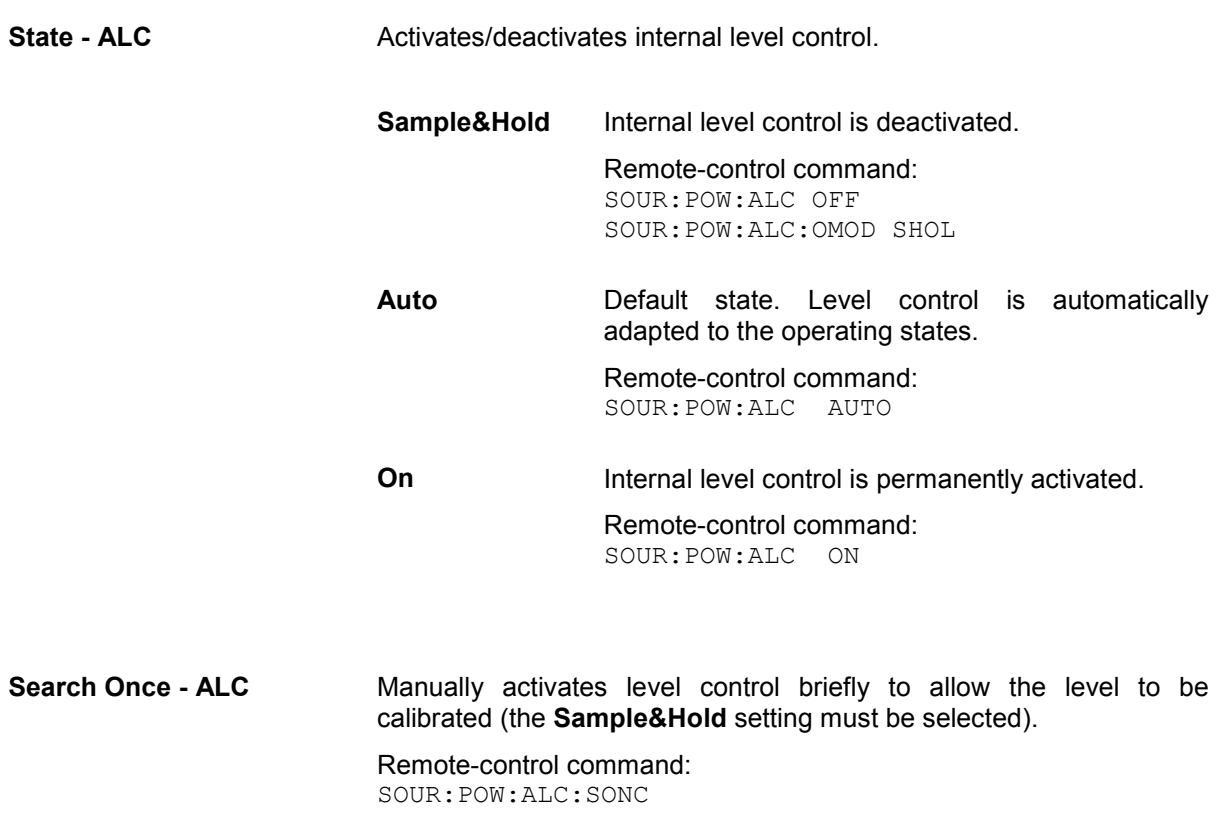

### **Power Sensors**

A R&S NRP Power Sensor can be connected to the generator. The SENSOR connector is on the front panel. The connected R&S NRP Power Sensor is automatically detected and indicated in the **Power Sensors** menu.

The average signal power is continuously measured by the R&S NRP Power Sensor and indicated in the Power Sensors menu (**Power Viewer**). The output signals of the RF signal path or any freely selectable source can be measured.

The R&S NRP Power Sensor can be used to acquire level correction data used to create and activate lists in which level correction values predefined by the user are freely assigned to RF frequencies. Correction is performed by the user-defined table values being added to the output level for the respective RF frequency (see *[User Correction](#page-214-0)*, on page [4.78\)](#page-214-0).

### **Power Sensors Menu**

The **Power Sensor** menu is opened either in the **RF/A Mod** function block or using the MENU key under **RF/A Mod**.

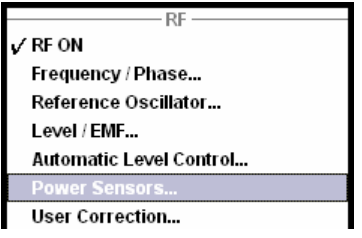

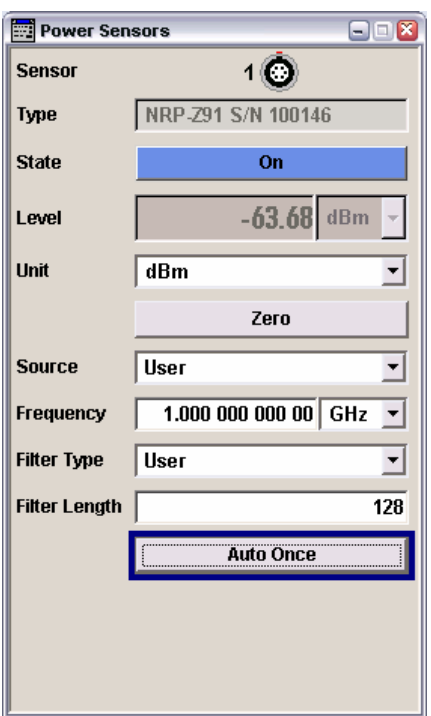

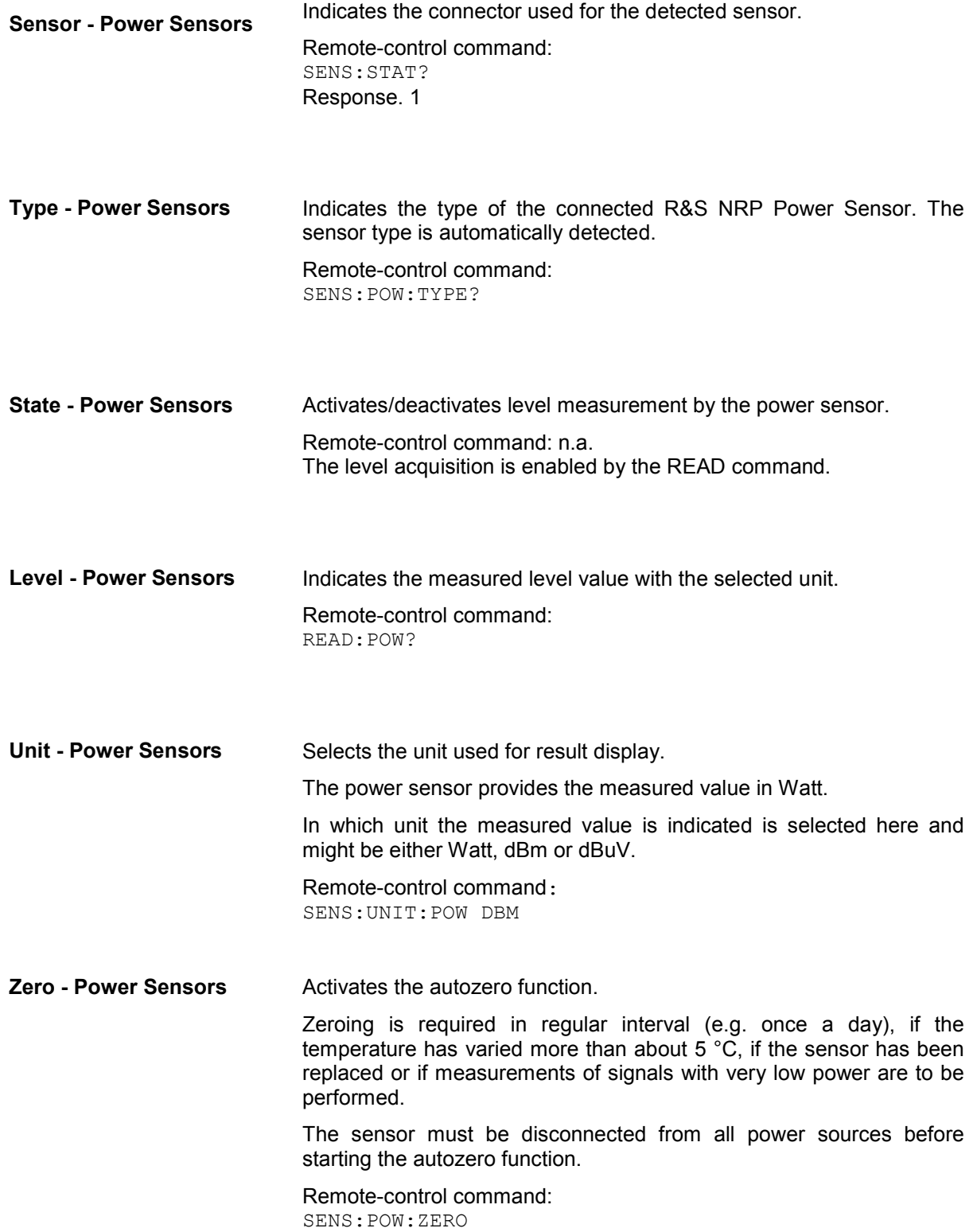

**Source - Power Sensors** Selects the RF path for measurement. The sensor is set to the frequency of the path.

> **User** can be selected for measurements of any freely selectable source. The frequency is entered manually under frequency (e.g. for measurement of amplifier gain with 2 sensors).

Remote-control command: SENS:POW:SOUR USER

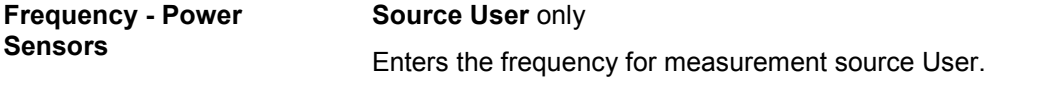

Remote-control command: SENS:POW:FREQ 2.5MHz

**Filter Type - Power Sensors**  Selects the filter length used for measurement.

The averaging filter is used to reduce fluctuations in the measured result to the extent desired. Such fluctuations can be caused by inherent noise of the measuring instrument, modulation of the measurement signal or beats from the superposition of adjacent carriers. A more stable display has to be traded off against longer measurements. The measurement result is obtained from a two-stage averaging process.

#### *Note:*

*Longer measurements does not mean that it takes longer to display a new result, but rather that it takes longer for the result to settle when the power changes.* 

Measurements are continuously repeated in a predefined time window. The measurement result is obtained by averaging the measured values for the last 2N time windows. The number N is the filter length, the factor of 2 arises because the output signals from the microwave detector to suppress low-frequency noise are chopped at the same rate as the time windows, which means that an independent measured value can only be obtained from two consecutive values. As the filter length is the multiplier for the time window it directly influences the measurement time.

The filter length can be selected automatically or can be manually set to a fixed value. As a preliminary, you should always check if the auto mode is giving satisfactory results because you will always have to adjust an optimal, manual filter-length setting if the power is not constant.

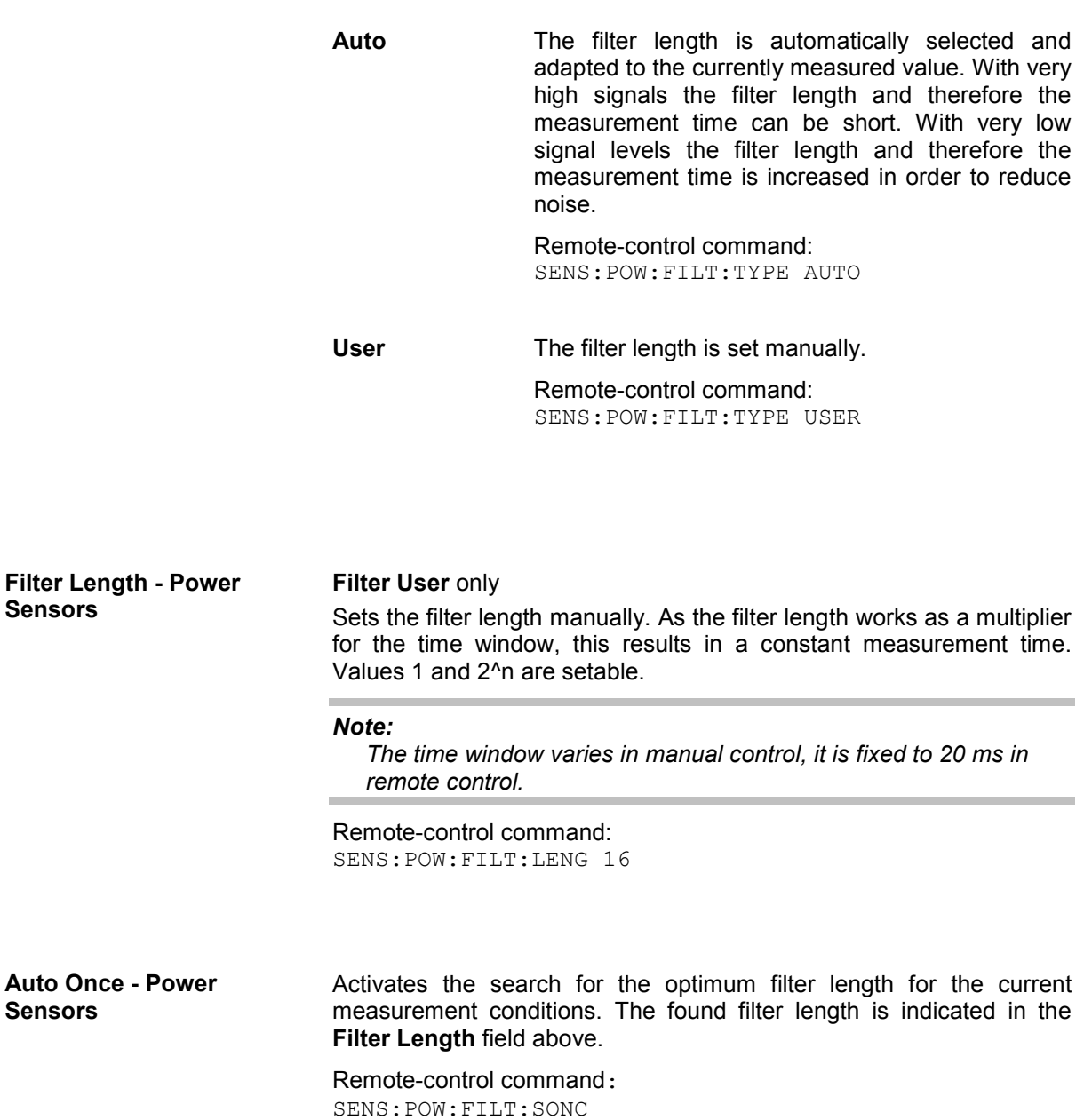

## <span id="page-214-0"></span>**User Correction**

The "User Correction" function is used to create and activate lists in which level correction values predefined by the user are freely assigned to RF frequencies. Correction is performed by the userdefined table values being added to the output level for the respective RF frequency.

With frequencies which are not contained in the list, the level correction is determined by interpolation of the closest correction values.

The lists are created in the List Editor. Each list is stored in its own file with the predefined file extension **\*. uco**. The name of the User Correction file can be freely selected. The files are loaded from the **Lists...** file manager. Externally created tables with pairs of frequency and level values can be converted into User Correction files using the import function. The external files must have the file extension \*.txt or \*.csv. These file formats are provided e.g. by the Microsoft Excel program. The separators for table columns and for decimal floating-point numerals can be set. In addition, internally created User Correction data can be exported into ASCII files using the export function.

The amplitude can also be linearized automatically by means of a R&S NRP Power Sensor connected to one of the generator output signals. With the aid of the **Fill with Sensor** function, a table with correction values for external test assemblies can be automatically determined, e.g. for compensating the frequency response of cables. The User Correction list with the correction values acquired by the sensor is generated in the **Edit User Correction List** menu. The correction values can be acquired any time irrespective of the modulation settings of the generator.

If user correction is activated, the **UCOR** display (User Correction) is shown in the header together with the **Level** display. The RF output level is the sum of both values.

#### **Level + UCOR** = Output level

If activated, user correction is effective in all operating modes.

### **User Correction Menu**

The User Correction menu is opened either in the RF/A Mod function block or using the MENU key under **RF/A Mod**.

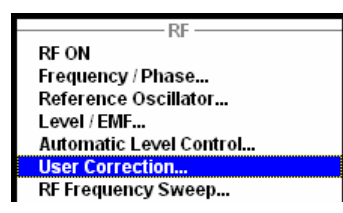

The combined menu Level / EMF / ALC /UCOR provides access to the automatic level control settings in the bottom section. The top sections provide access to the level and attenuator settings, see section "*[RF Reference Frequency - Reference Oscillator](#page-202-0)*", page [4.66,](#page-202-0) and to the automatic level control settings, see section "*[Automatic Level Control - ALC](#page-208-0)*", page [4.72.](#page-208-0)

The menu is used to activate/deactivate user correction, and to create, select and activate the lists.

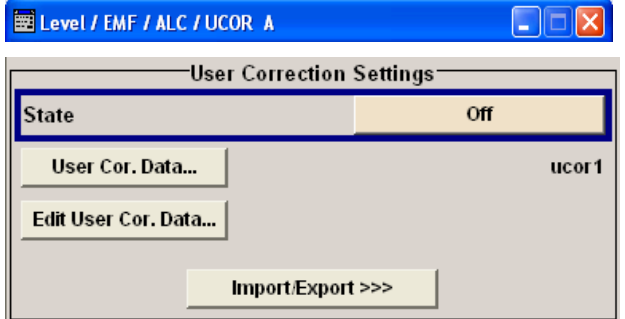

The menu is used to activate/deactivate user correction, and to create, select and activate the lists.

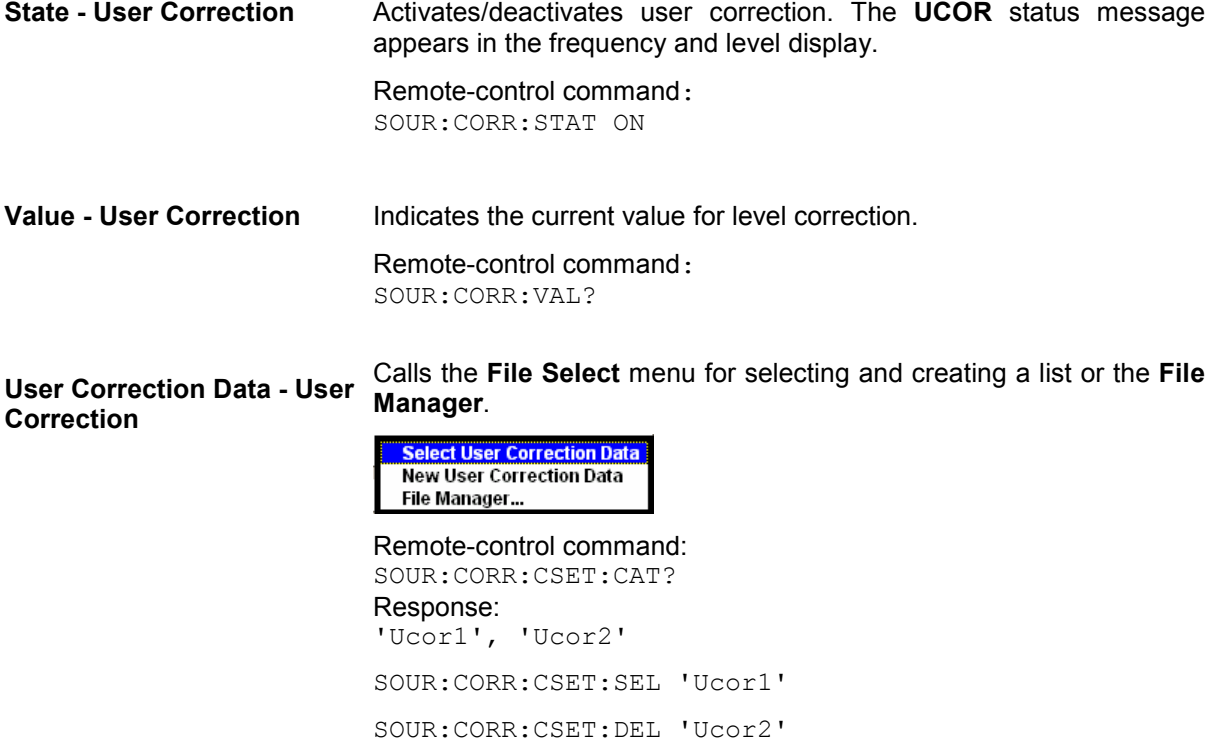
### **Edit User Correction Data - User Correction**

Calls the editor for editing the selected user correction list. A list consists of any number of frequency/level value pairs. The currently selected list is displayed.

### *Important:*

*Save list only after filling both columns (frequency and level), otherwise the entries are lost.* 

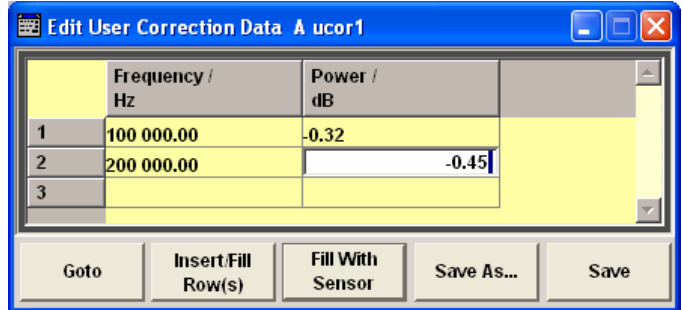

**Frequency /Hz** Enters the frequency to which the level correction value applies.

#### *Note:*

 $\overline{a}$ 

*Using the Fill With Sensor function requires only entry of the frequency values. The level values are automatically acquired by the connected power sensor.* 

Remote-control command: SOUR:CORR:CSET:SEL 'Ucor1'

SOUR:CORR:CSET:DATA:FREQ 100MHz,...

**Power /dB** Enters the level correction value to which the specified frequency applies. The values can be entered manually or automatically with the **Fill With Sensor** function .

> Remote-control command: SOUR:CORR:CSET:SEL 'Ucor1' SOUR:CORR:CSET:DATA:POW 1dB,0.8dB,…

Goto **Selects row for editing.** 

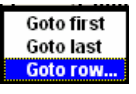

If Goto row is selected, a window opens for entering the requested row.

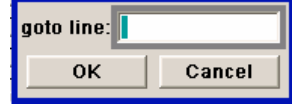

Remote-control command: n.a. (it is not possible to change individual positions of the list)

**Fill With Sensor** Calls the menu to activate the filling of the user correction list with level values acquired by the power sensor. All level correction values for the given frequency values in the left column are entered in the selected list. The list is automatically stored and recalled again after filling.

> The menu indicates the relevant generator settings.

> The **Execute** button is only enabled if a sensor is detected and the user correction list contains at least one frequency value.

Remote-control command: CORR:CSET:DATA:SENS:POW:SONC

**Insert Row(s)** Insert a new row before the marked row.

Remote-control command: n.a.

**Save as Open the file menu to save the list under a new** name.

> Each list is saved to the R&S Vector Signal Generator hard disk as a separate file with the file prefix **\*.uco**. The file name and the directory to which the file is saved are user-selectable.

Remote-control command: -

**Save** The list is saved under its current name.

Remote-control command: - (the list is automatically saved after the values have been entered)

User correction list can be imported from externally created files or exported into text or CSV-files. The import/export settings are available after clicking the **Import/Export** button.

### **Import/Export - User Correction**

Expands the menu with the area for import and export of user correction files.

Externally edited Excel tables with frequency/level pairs can be imported as text or CSV-files and used for user correction.

On the other hand, internally created user correction list can be exported as text or CSV-files.

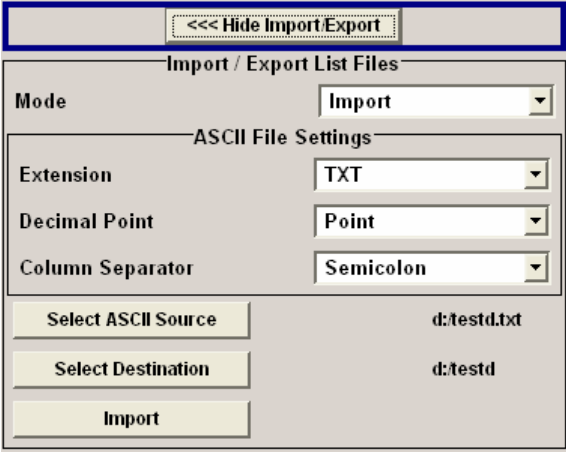

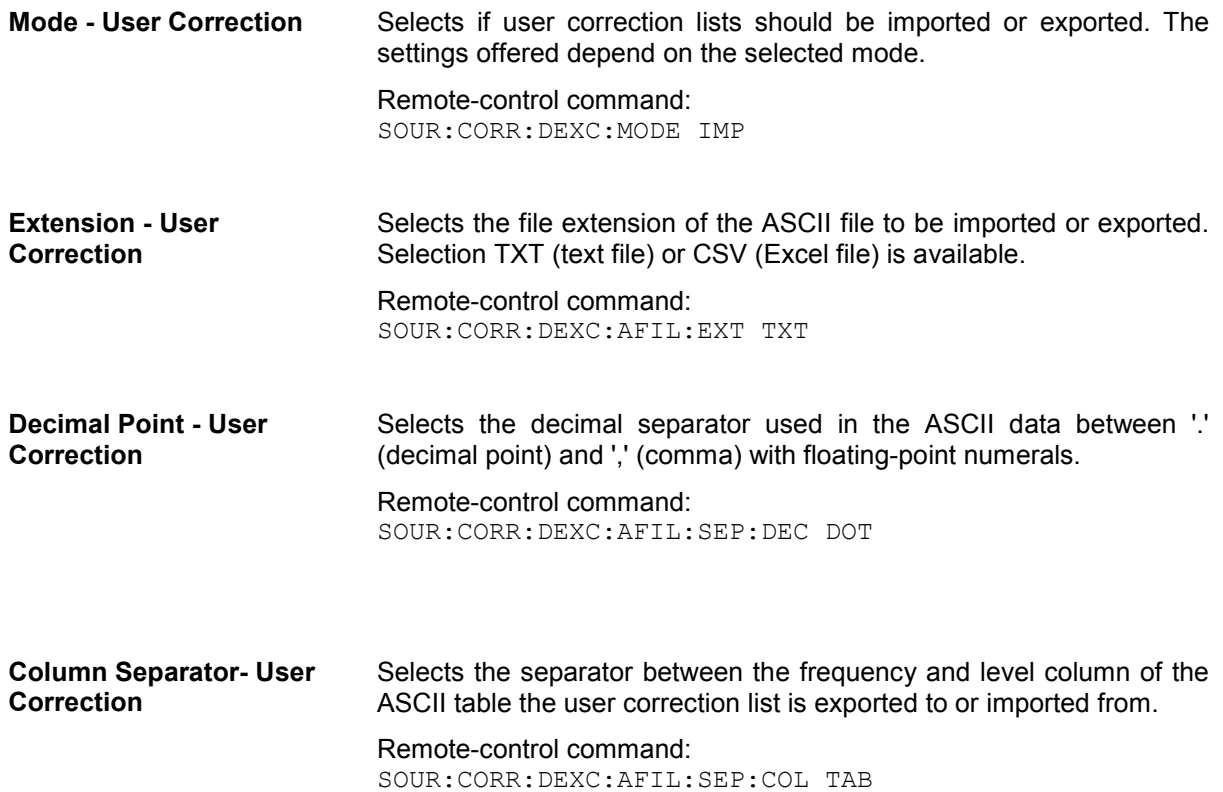

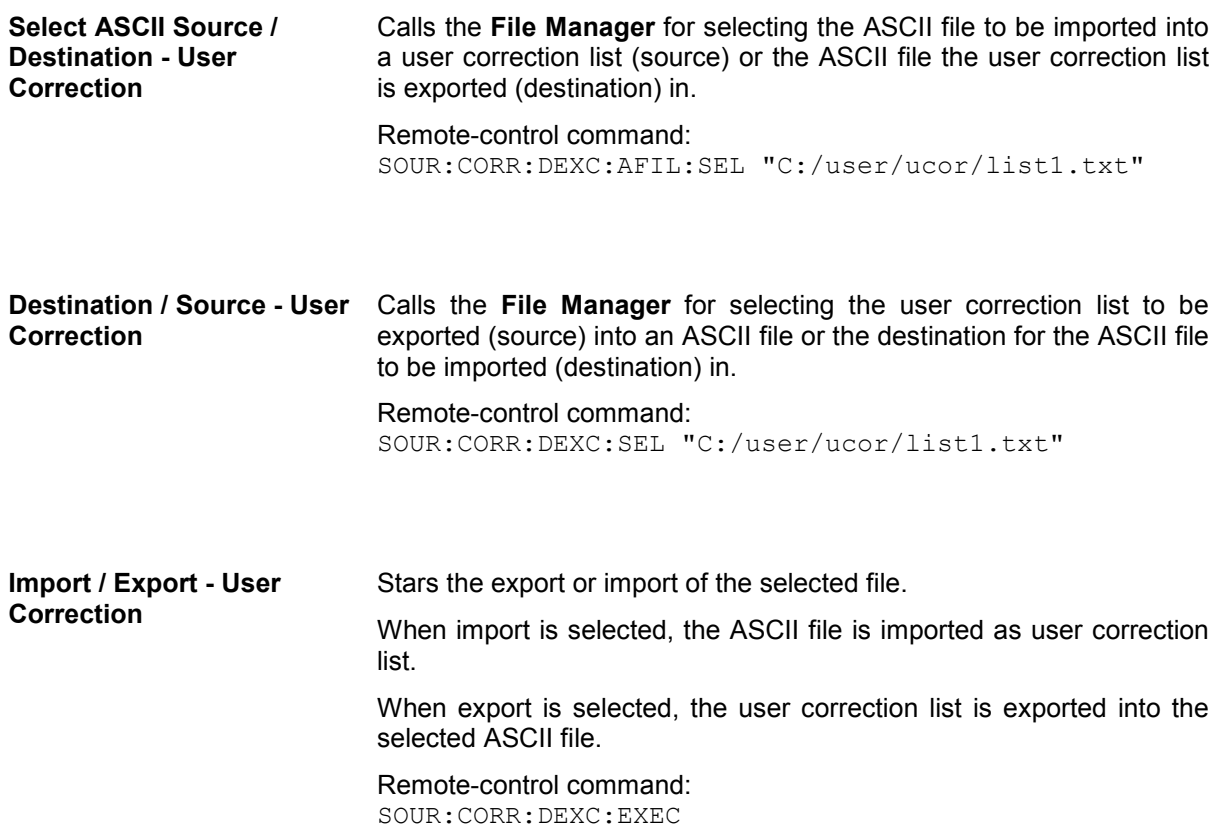

# **List Mode - List**

Similar to a sweep, a series of previously defined frequency and level points is processed in List mode. In contrast to a sweep, however, a list with freely selectable value pairs (frequency and level) can be created. The value range for frequency and level covers the entire configurable value range of the instrument.

### *Note:*

*List mode and sweeps can not be activated simultaneously, they deactivate each other.* 

The lists can be created in the List Editor. Each list is stored in its own file with the predefined file extension **\*. lsw**. The name of the List file can be freely selected. The files are loaded from the **Lists...** file manager. Externally created tables with pairs of frequency and level values can be converted into List files using the import function. The external files must have the file extension \*.txt or \*.csv. These file formats are provided e.g. by the Microsoft Excel program. The separators for table columns and for decimal floating-point numerals can be set. In addition, internally created List data can be exported into ASCII files using the export function.

The necessary hardware settings are calculated the first time a list is processed. With long dwell times, this calculation can be performed while the list is being processed; the entered dwell times are observed. With very short dwell times, calculation of the hardware settings increases the dwell time for the initial processing cycle; the entered value is only observed from the second processing cycle onwards. In this case a message appears to inform the user that there is a deviation between the current and set dwell times. No further calculations are required after the first run through a list. The current dwell times will definitely no longer deviate from the set dwell times.

The list is processed from the beginning to the end of the list (modes **Auto**, (**External**) **Single**, (**External**) **Step**).

The List Mode menu is opened either in the **RF/Ana Mod** function block or using the MENU key under **RF/Ana Mod**.

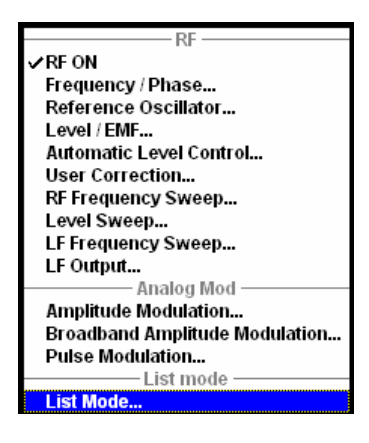

The menu is used to activate/deactivate operating mode List, to create, select and activate the lists, and to select the trigger mode and the dwell time.

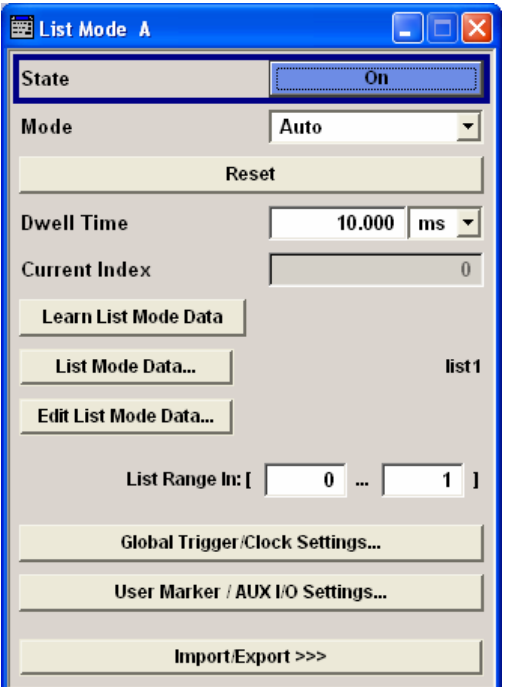

**State - List Mode Activates/deactivates the List mode. The currently selected list is** processed.

> In case of a new or modified list, the necessary hardware settings are automatically determined on activation of the list mode. The data determined in this way is stored along with the list and is available whenever the list is used again.

> This means that when activating the list mode, the system checks whether any hardware settings are present. If so, the list is started immediately, but if not they are automatically determined (the list is learnt).

> A **Learn List Mode Data** button is available for deliberately activating list learning.

#### *Note:*

*Activating the list mode automatically deactivates all sweeps.* 

Remote-control command: SOUR:FREQ:MODE LIST

**Mode - List Mode** Selects the cycle mode of the List mode.

**Auto** Cycle from the beginning to the end of the list with automatic restart at the beginning. If a different mode was activated prior to the **Auto** mode, the cycle continues from the current index. The duration of a list step is determined by the set dwell time.

> Remote-control command: SOUR:FREQ:MODE LIST SOUR:LIST:MODE AUTO SOUR:LIST:TRIG:SOUR AUTO

**Single** Single cycle from the beginning to the end of the list. If **Single** is selected, the cycle is not started immediately. The **Execute Single** button appears under the **Mode** line. The cycle is started with this button. The duration of a list step is determined by the set dwell time.

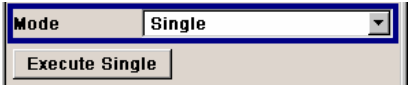

Remote-control command: SOUR:FREQ:MODE LIST SOUR:LIST:MODE AUTO SOUR:LIST:TRIG:SOUR SING SOUR:LIST:TRIG:EXEC

**Step Manual, step-by-step processing of the list.** Activating **Step** stops the current list and the cursor moves to the value displayed for **Current Index**. It is now possible to scroll up and down in the list in discrete steps by varying the index. The duration of a list step is determined by the time between two index entries.

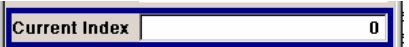

#### Remote-control command:

SOUR:FREQ:MODE LIST SOUR:LIST:MODE STEP SOUR:LIST:TRIG:SOUR SING

**Extern Single** Single cycle from the beginning to the end of the list as with **Single**, but started by an external trigger.

> The external trigger signal is input at the rear of the instrument.

### Remote-control command:

SOUR:FREQ:MODE LIST SOUR:LIST:MODE AUTO SOUR:LIST:TRIG:SOUR EXT

**Extern Step** Step-by-step cycle using the external trigger signal. Each trigger event starts a single step. The duration of a list step is determined by the time between two trigger events. The external trigger signal is input at the rear of the instrument. Remote-control command: SOUR:FREQ:MODE LIST SOUR:LIST:MODE STEP SOUR:LIST:TRIG:SOUR EXT **Execute Single - List Mode** Triggers the list manually. This button is available only if Mode Single is selected. Remote-control commands SOUR:FREQ:MODE LIST SOUR:LIST:MODE AUTO SOUR:LIST:TRIG:SOUR SING SOUR:LIST:TRIG:EXEC **Reset - List Mode** Resets the list to the starting point. Remote-control command: SOUR:LIST:RES **Dwell Time - List Mode** Enters the dwell time. The dwell time determines the duration of a list step in list operating modes **Auto**, **Single** and **Extern Single**. In these modes a complete list is processed either once or continuously. In list operating modes **Step** and **Extern Step**, the set dwell time does not affect signal generation. In this case, the duration of a list step is determined by the time between two (internal or external) trigger events. Remote-control command: SOUR:LIST:DWEL 10 ms **Current Index - List Mode** Sets the list index in Step mode.

Remote-control command: n.a.

**Learn List Mode Data... - List Mode**  Starts the determination of the hardware setting for the selected list. The data determined in this way is stored along with the list. It may be necessary to deliberately activate list learning in the event of greatly altered environmental conditions that require new hardware settings. If this is not done, a previously learned hardware setting will continue to be used when list mode is switched on (**State = On**). If no setting is available, e.g. when the list is used for the first time, learning is automatically activated.

> Remote-control command: SOUR:LIST:LEAR

**List Mode Data... - List Mode** 

Calls the **File Select** menu for selecting and creating a list or the **File Manager**.

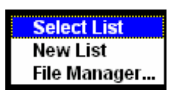

Remote-control command:

SOUR:LIST:CAT? Response: 'MYLIST', 'LIST1', 'LIST2' SOUR:LIST:SEL 'LIST2' SOUR:LIST:DEL 'LIST1' SOUR:LIST:DEL:ALL

**Edit List Mode Data... - List Mode** 

Calls the editor for editing the selected list. A list consists of any number of frequency/level value pairs. The currently selected list is displayed.

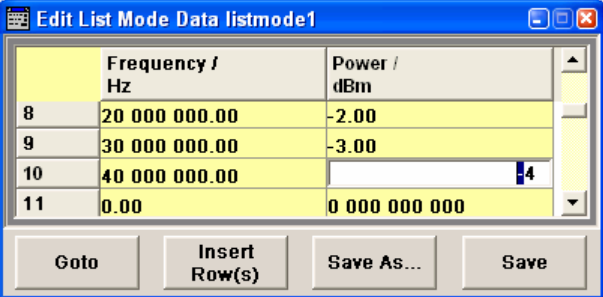

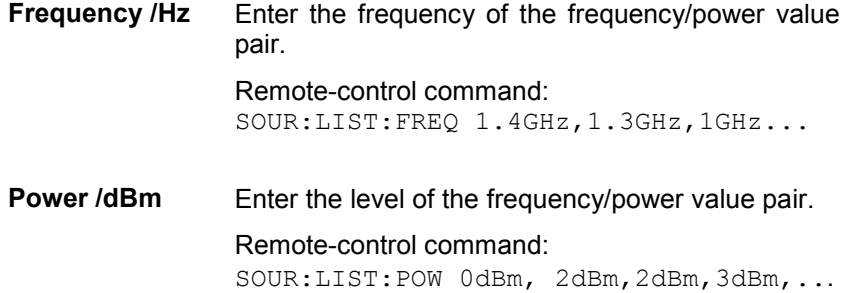

Goto **Selects row for editing.** 

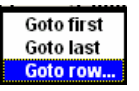

If Goto row is selected, a window opens for entering the requested row.

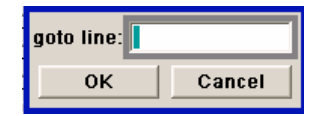

Remote-control command: n.a. (it is not possible to change individual positions of the list)

**Insert/Fill Row(s)** 

Opens the Insert/Fill Row selection box.

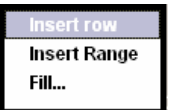

**Insert row** Inserts a new row before the marked row.

### **Insert range**

Inserts a new row before the marked row **Fill…**

Opens the Fill Table menu (see below).

Remote-control command: n.a.

**Save as Open the file menu to save the list under a new** name.

> Each list is saved to the R&S Vector Signal Generator hard disk as a separate file with the file prefix **\*.lsw**. The file name and the directory to which the file is saved are user-selectable.

Remote-control command: -

**Save** The list is saved under its current name.

Remote-control command: - (the list is saved automatically after the values have been entered)

**Fill Table - List Mode** The **Fill Table** menu is opened in the list editor using button **Insert/Fill Row** with selection **Fill…**.

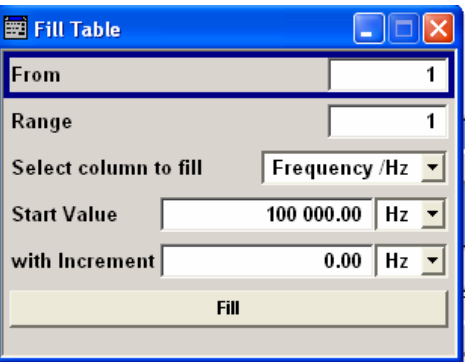

The List Mode table can be used to automatically fill the List Mode table with the selected values for the defined index range.

The list entries are only computed when the **Fill** button is pressed.

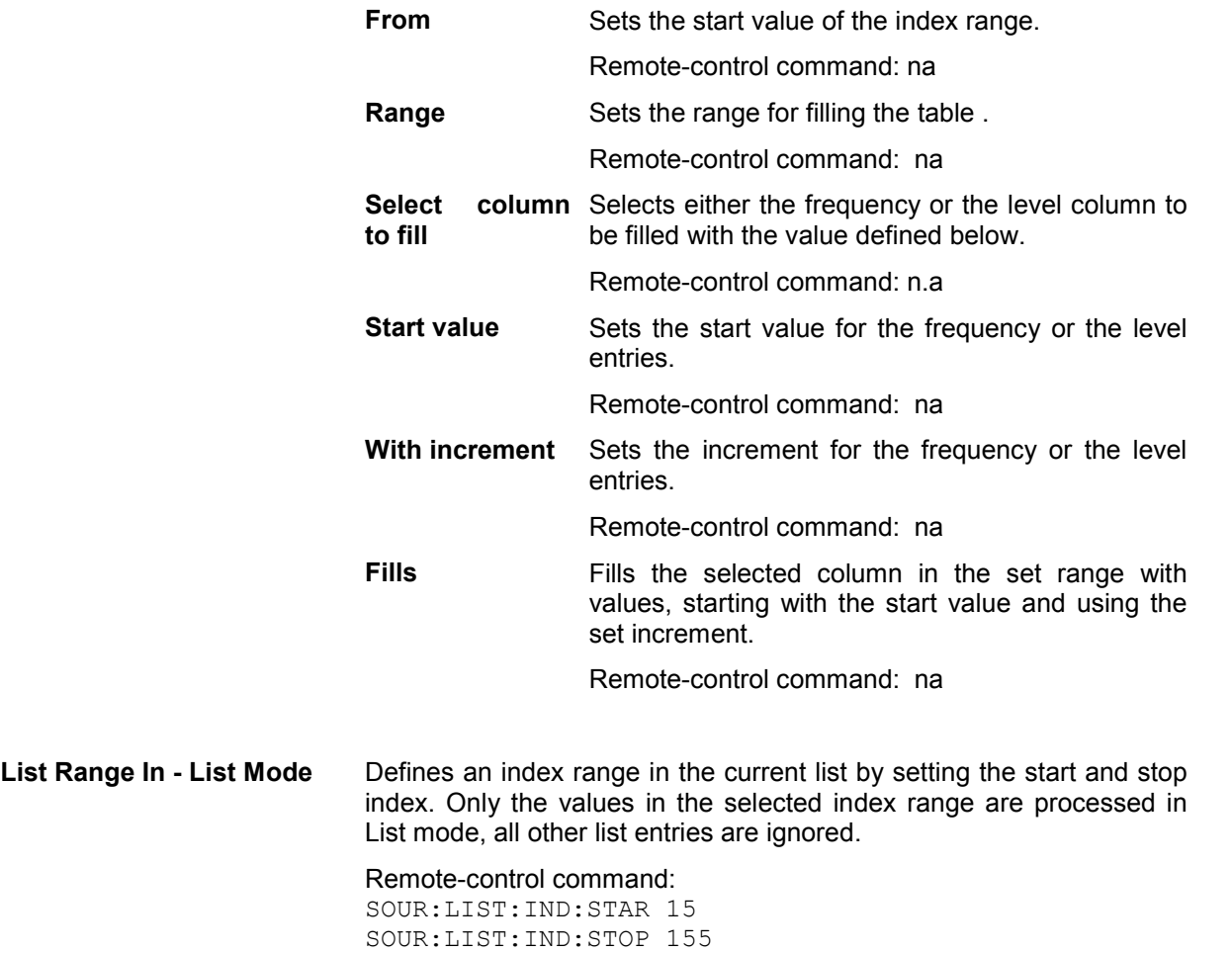

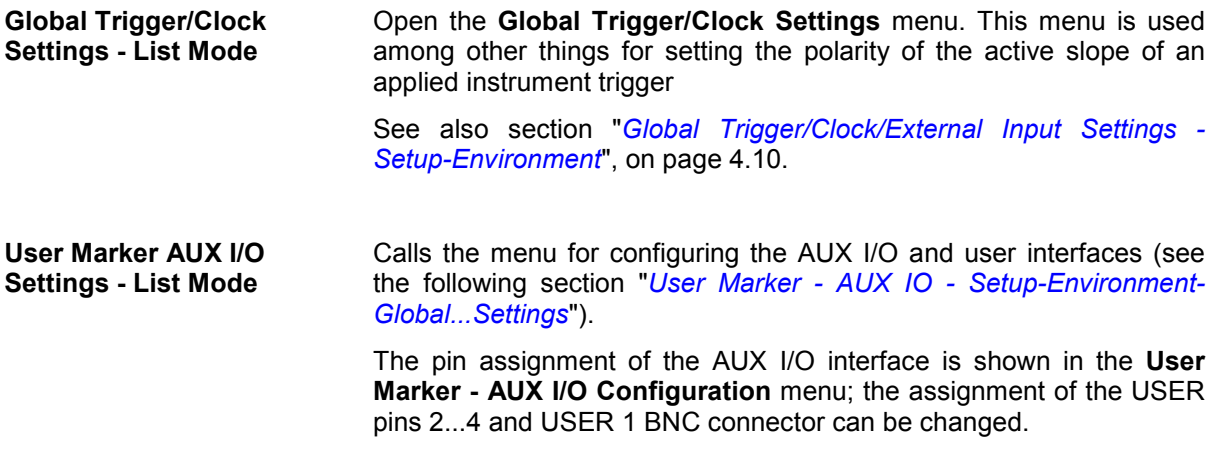

User correction list can be imported from externally created files or exported into text or CSV-files. The import/export settings are available after clicking the **Import/Export** button.

**Import/Export - List Mode** Expands the menu with the area for import and export of list mode files.

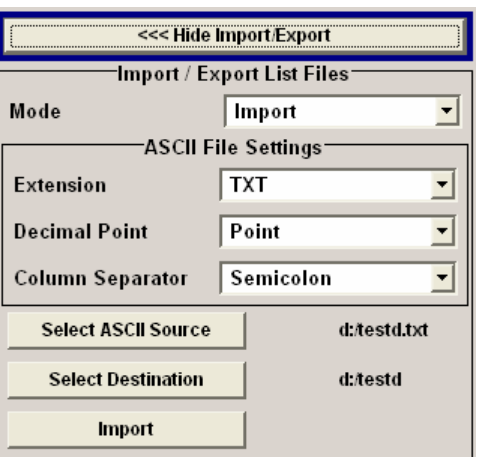

Externally edited Excel tables with frequency/level pairs can be imported as text or CSV-files and used for list mode.

On the other hand, internally created list mode list can be exported as text or CSV-files..

**Mode - List Mode Selects if list mode lists should be imported or exported. The settings** offered below depend on the selected mode.

> Remote-control command: SOUR:LIST:DEXC:MODE IMP

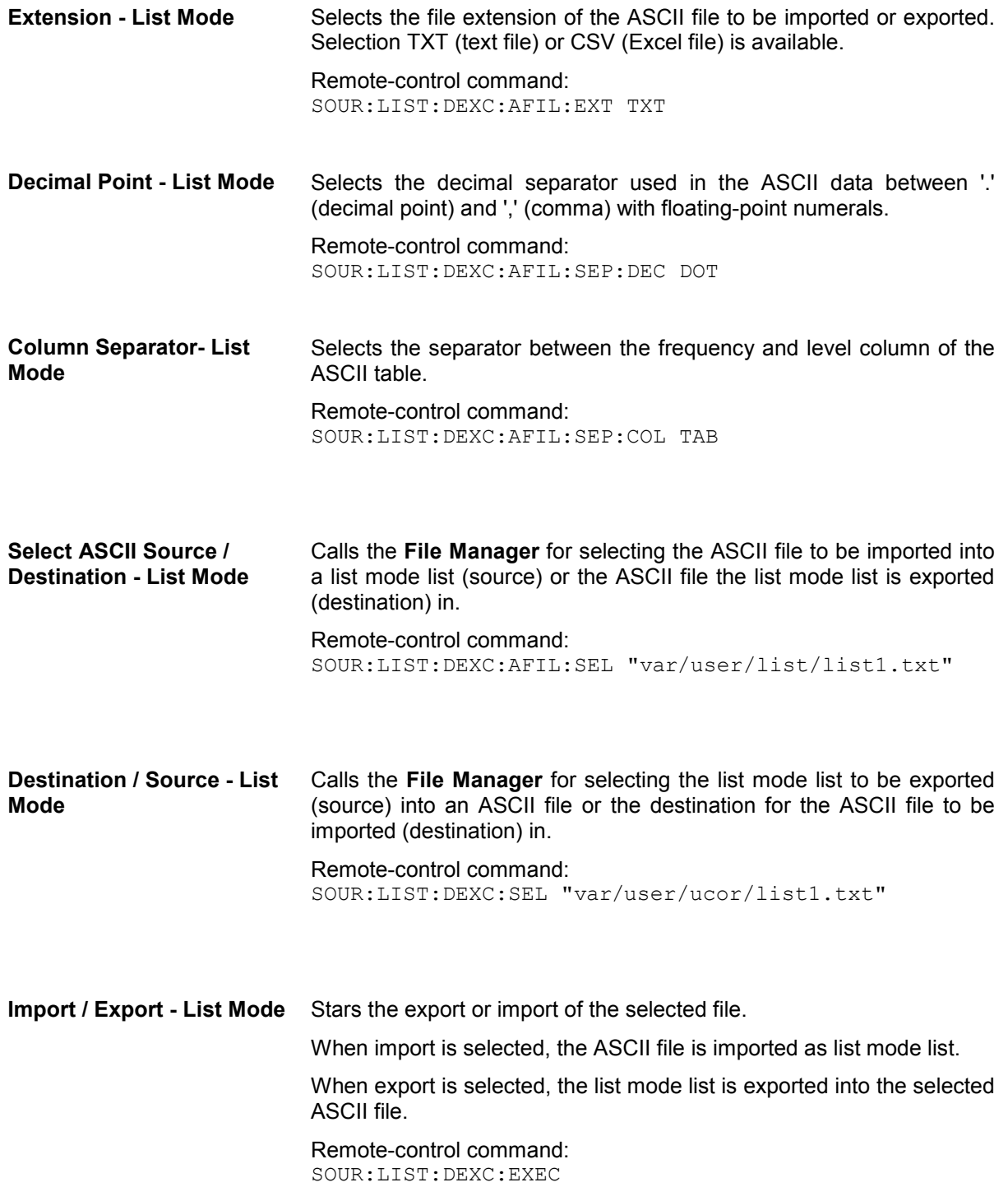

# **Sweep Mode**

The R&S Vector Signal Generator offers three different sweep types (frequency sweep, level sweep and LF sweep) to be activated alternatively. Each type has 5 modes which differ with respect to the sweep cycle mode (continuous, individual and step-by-step) and triggering mode (automatic, internal and external).

A sweep is set in five basic steps which are shown below taking a frequency sweep as an example:

- 1. Set the sweep range (**Start Freq** and **Stop Freq** or **Center Freq** and **Span**).
- 2. Select linear or logarithmic sweep spacing (**Spacing**).
- 3. Set the step width (**Step Lin**/**Log**) and dwell time (**Dwell Time**).
- 4. Activate the sweep (**Mode** to **Auto**, **Single**, **Step** or **Extern Single**, **Extern Step**).
- 5. Trigger the sweep, except for Auto mode (Execute Single Sweep, Current Frequency or External Trigger Signal).

### *Note:*

*Sweeps and List mode can not be activated simultaneously, they deactivate each other.* 

### **Frequency Sweep Menu**

The **Frequency Sweep** menu is opened either in the **RF/A Mod** function block or in the menu tree of the MENU key under **RF Signal**.

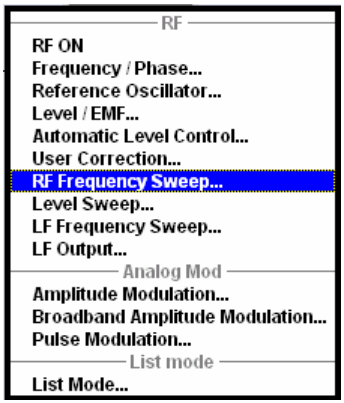

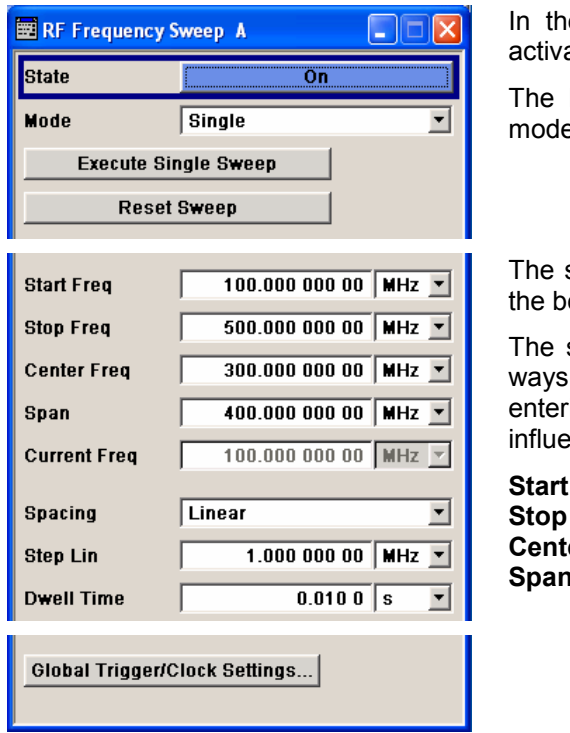

e top section of the menu, the RF sweep mode is ated and the sweep mode is selected.

buttons are used to reset the RF sweep (all sweep es) or to execute the RF sweep (**Single** mode).

sweep range, sweep spacing and dwell time are set in ottom section.

sweep range of the RF sweep can be entered in two , either by entering the **Start** and **Stop** value or by ring the **Center** and **Span**. The two sets of parameters ince each other in the following way:

**Start** = (**Center** - **Span**/2)  $=$  (**Center** + **Span**/2)  $er = (Start + Stop)/2$ **Span** = (**Stop** - **Start**)

In the top section of the menu, the RF sweep mode is activated and the sweep mode is selected. The buttons are used to reset the RF sweep (all sweep modes) or to execute the RF sweep (**Single** mode).

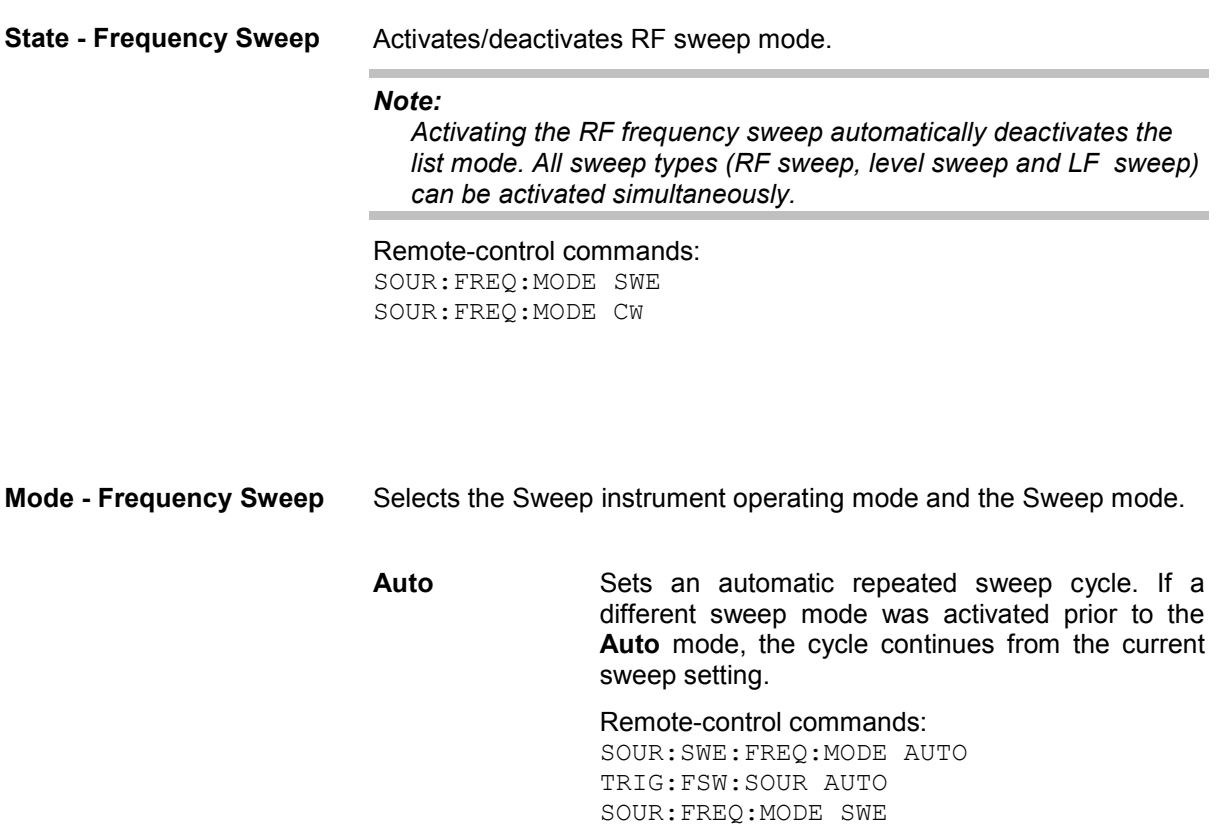

**Single** Sets a single sweep cycle. The sweep is triggered by the **Execute Single Sweep** button.

If a different sweep mode was activated prior to the **Single** mode, the current sweep is stopped. The **Single** sweep always starts at the start frequency when triggered.

Remote-control commands: SOUR:SWE:FREQ:MODE AUTO TRIG:FSW:SOUR AUTO SOUR:FREQ:MODE SWE SOUR:SWE:FREQ:EXEC

**Step** Sets a step-by-step sweep cycle.

If this mode is activated, the cursor moves to the value displayed for **Current Freq**. Any variation to the **Current Freq** value triggers a sweep step.

If a different sweep mode was activated prior to the **Step** mode, the current sweep is stopped. The **Step** sweep starts at the current RF frequency when triggered.

Remote-control commands:

SOUR:SWE:FREQ:MODE MAN SOUR:FREQ:MAN 200 MHz SOUR:FREQ:MODE SWE SOUR:FREQ:MAN 300 MHz SOUR:FREQ:MAN 400 MHz

**Extern Single** Sets a single sweep cycle. The sweep is triggered by an external trigger signal.

> If a different sweep mode was activated prior to the **Extern Single** mode, the current sweep is stopped. The **Extern Single** sweep always starts at the start frequency when triggered.

> The external trigger signal is input at the rear of the instrument.

Remote-control command: SOUR:SWE:FREQ:MODE AUTO TRIG:FSW:SOUR EXT SOUR:FREQ:MODE SWE

**Extern Step** Sets a step-by-step sweep cycle. Each sweep step is triggered by an external trigger signal (trigger source as described under **Extern Single**).

> If a different sweep mode was activated prior to the **Extern Step** mode, the current sweep is stopped. The **Extern Step** sweep always starts at the start frequency when triggered.

Remote-control command:

SOUR:SWE:FREQ:MODE STEP SOUR:SWE:FREQ:SPAC LIN SOUR:SWE:FREQ:STEP:LIN 1 MHz TRIG:FSW:SOUR EXT SOUR:FREQ:MODE SWE

The sweep range, sweep spacing and dwell time are set in the bottom section.

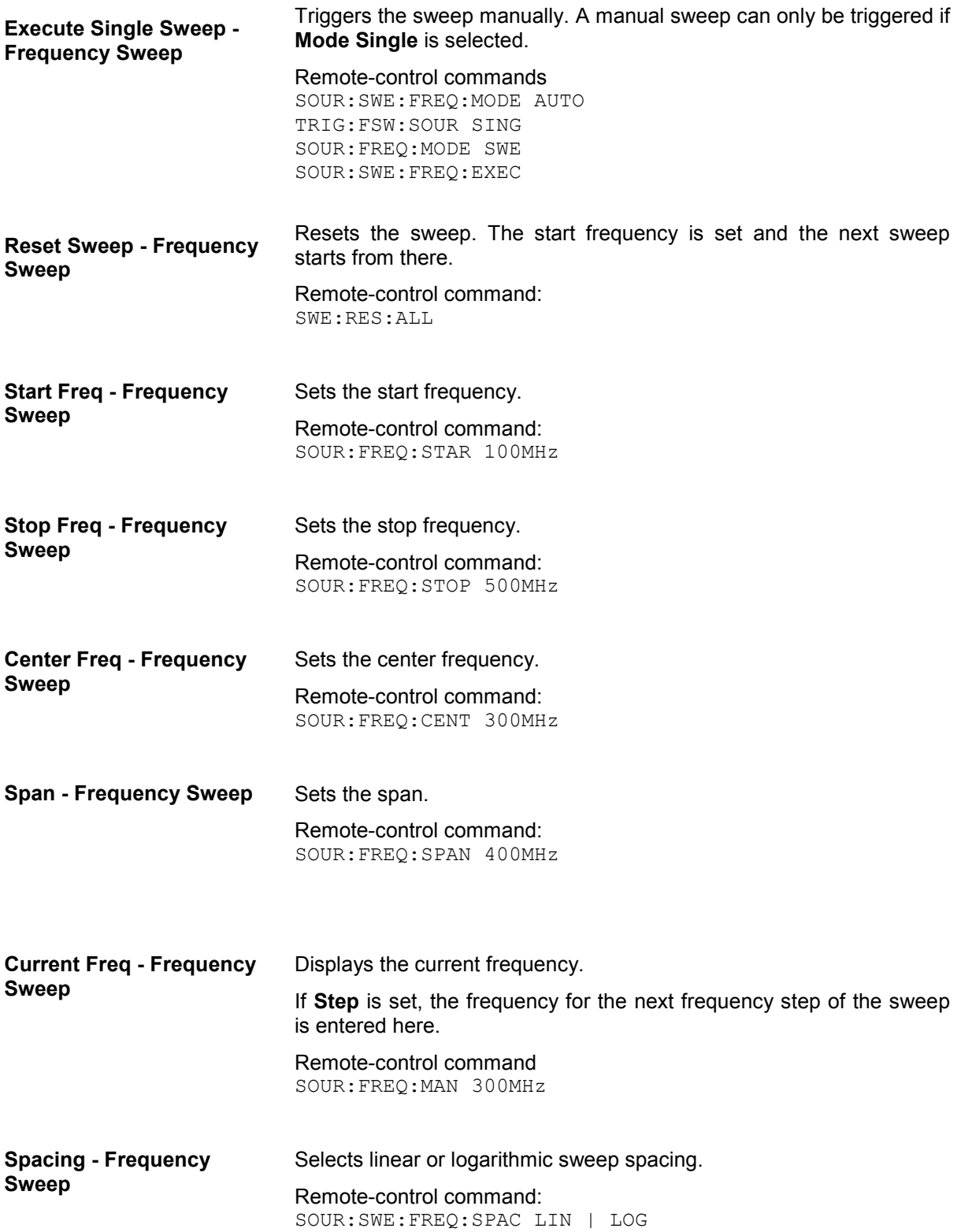

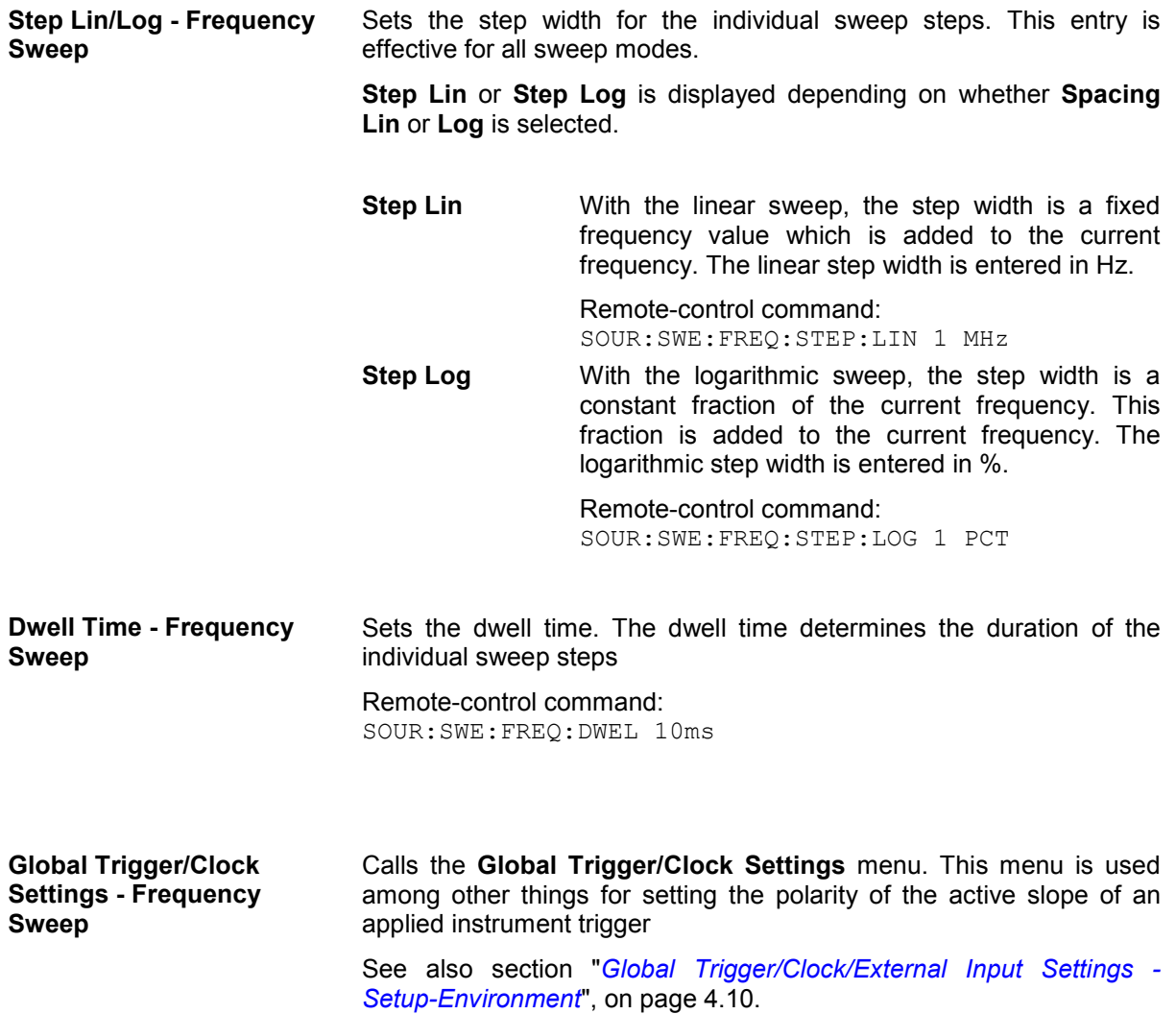

# **Level Sweep Menu**

The Level Sweep menu is opened either in the RF/A Mod function block or using the MENU key under **RF/A Mod**.

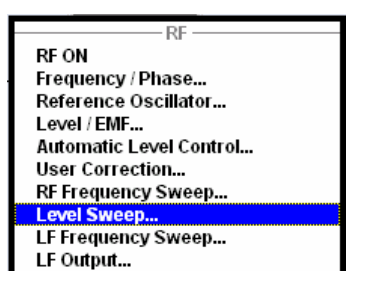

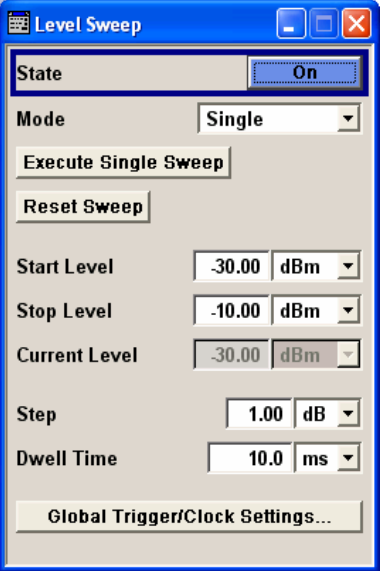

In the top section, the Level Sweep mode is activated and the sweep mode is selected. The buttons are used to reset the level sweep (all sweep modes) or to execute the level sweep (**Single** mode).

The sweep range, sweep spacing and dwell time are set in the bottom section.

In the top section, the Level Sweep mode is activated and the sweep mode is selected. The buttons are used to reset the level sweep (all sweep modes) or to execute the level sweep (**Single** mode).

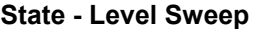

Activates Level Sweep mode.

#### *Note:*

*Activating the level sweep automatically deactivates the list mode. All sweep types (RF sweep, level sweep and LF sweep) can be activated simultaneously.* 

Remote-control commands: SOUR:POW:MODE SWE SOUR:POW:MODE CW

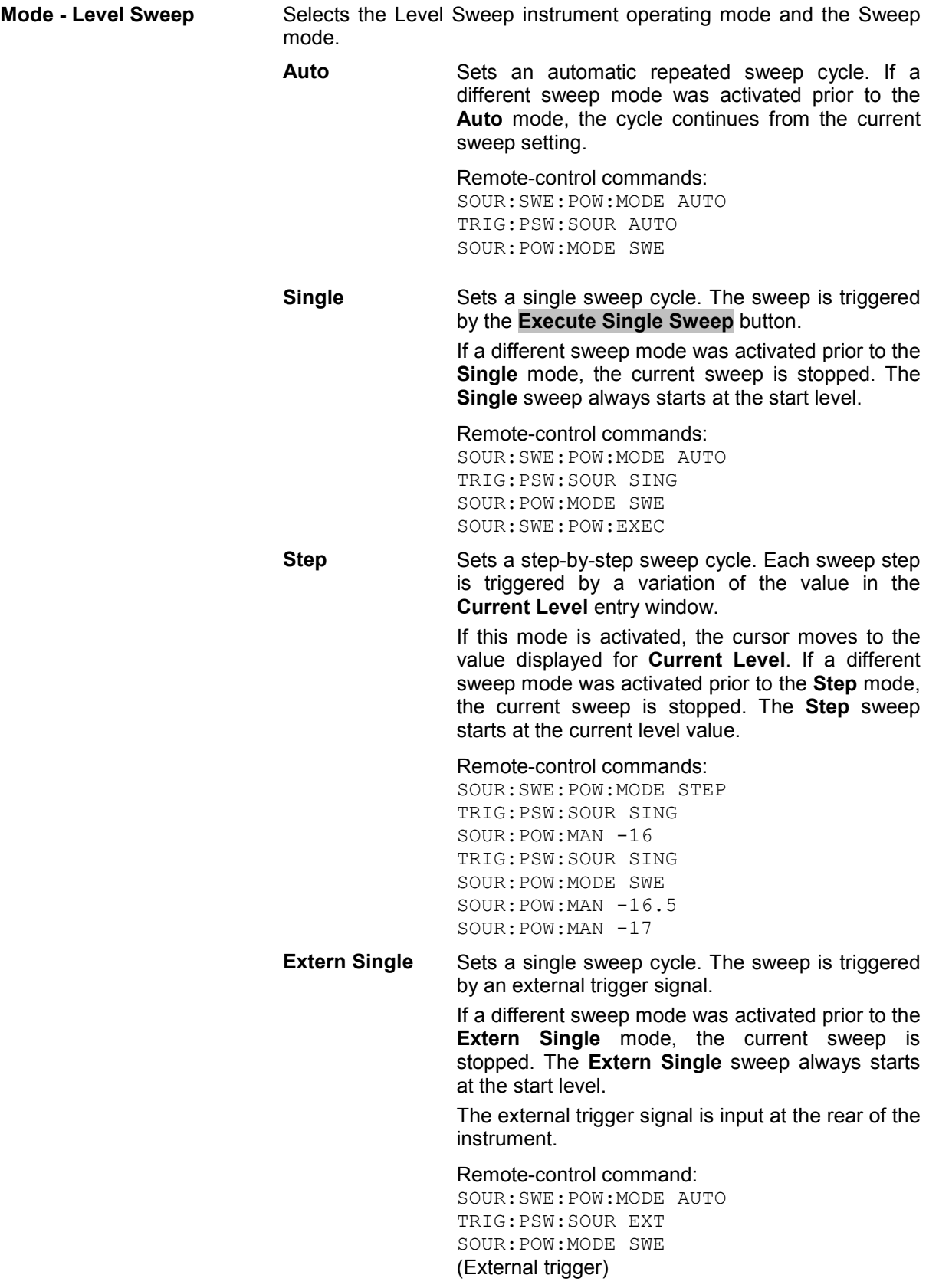

**Extern Step** Sets a step-by-step sweep cycle. Each sweep step is triggered by an external trigger signal (trigger source as described under **Extern Single**). The step width corresponds to the step width of the rotary knob. If a different sweep mode was activated prior to the **Extern Step** mode, the current sweep is stopped. The **Extern Step** sweep always starts at the start level. Remote-control command: SOUR:SWE:POW:MODE STEP SOUR:SWE:POW:STEP 0.5 TRIG:PSW:SOUR EXT SOUR:POW:MODE SWE

(External trigger)

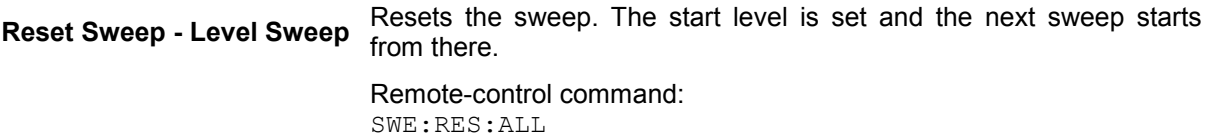

**Execute Single Sweep - Level Sweep**  Triggers the sweep manually. A manual sweep can only be triggered if **Mode Single** is selected. Remote-control commands SOUR:SWE:POW:MODE AUTO

TRIG:PSW:SOUR SING SOUR:POW:MODE SWE SOUR:SWE:POW:EXEC

The sweep range, sweep spacing and dwell time are set in the bottom section.

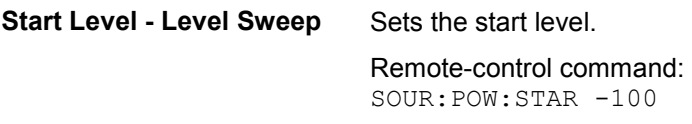

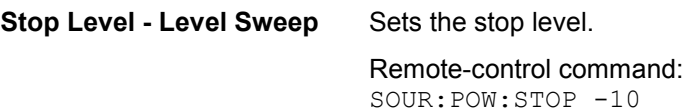

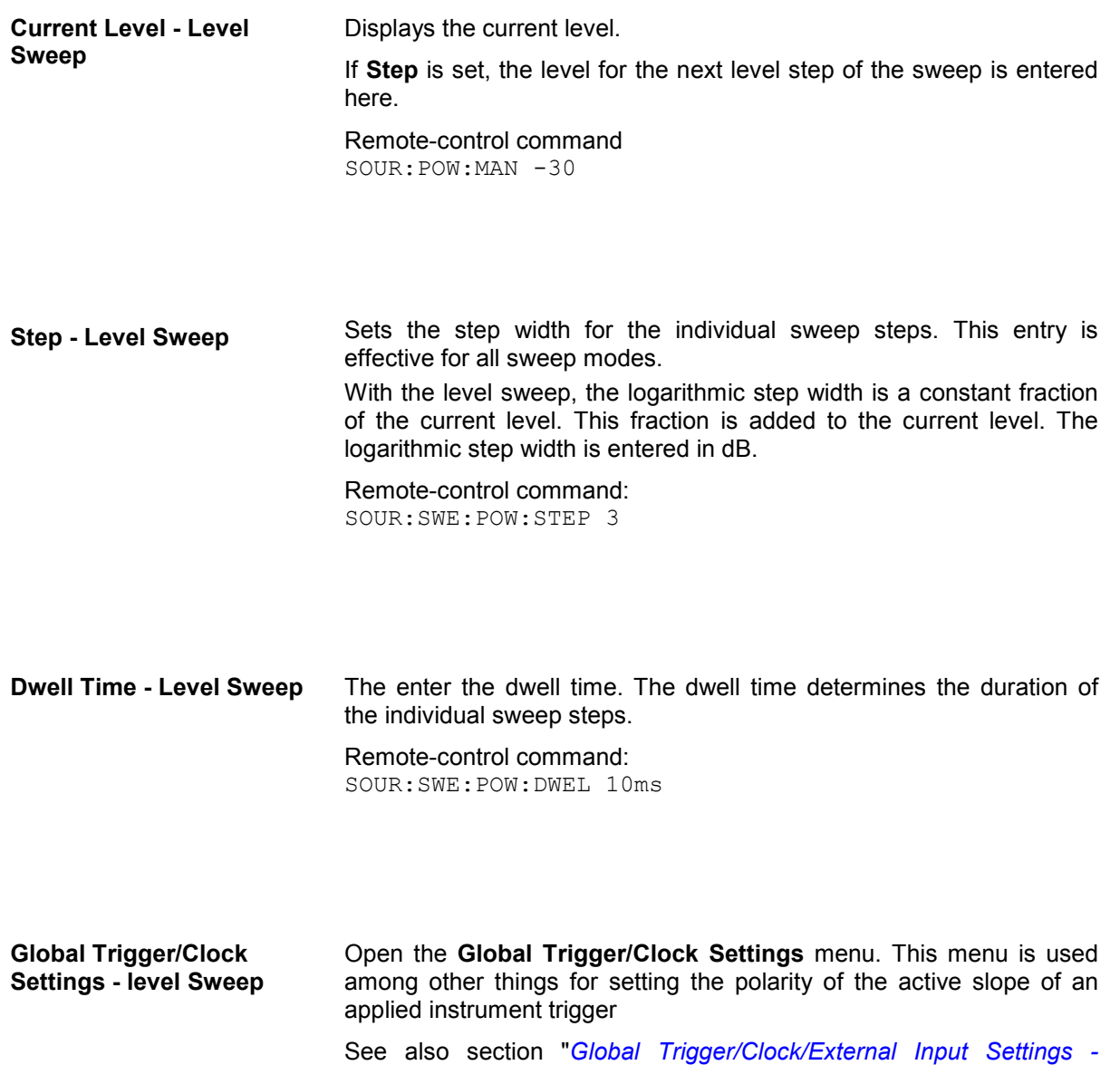

*[Setup-Environment](#page-146-0)*", on page [4.10](#page-146-0).

## <span id="page-238-0"></span>**LF Frequency Sweep Menu**

The LF Frequency Sweep menu is opened either in the RF/A Mod function block or using the MENU key under **RF/A Mod**.

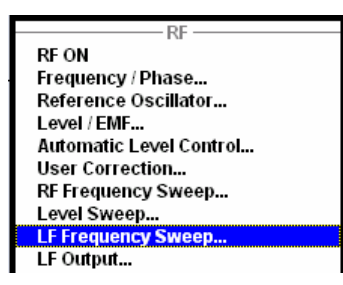

The top sections of the combined menu LF Output / LF Frequency Sweep provide access to the LF Sweep mode settings. The lower section provides access to the LF output settings, see section "*[LF](#page-243-0)  [Generator and LF Output - LF Output](#page-243-0)*", page [4.107](#page-243-0).

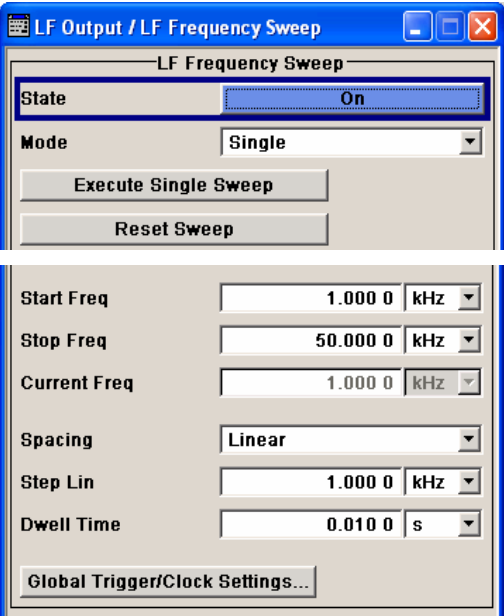

In the top section, the LF Sweep mode is activated and the sweep mode is selected. The buttons are used to reset the LF sweep (all sweep modes) or to execute the LF sweep (**Single** mode).

The sweep range, sweep spacing and dwell time are set in the bottom section.

In the top section, the LF Sweep mode is activated and the sweep mode is selected. The buttons are used to reset the LF sweep (all sweep modes) or to execute the LF sweep (**Single** mode).

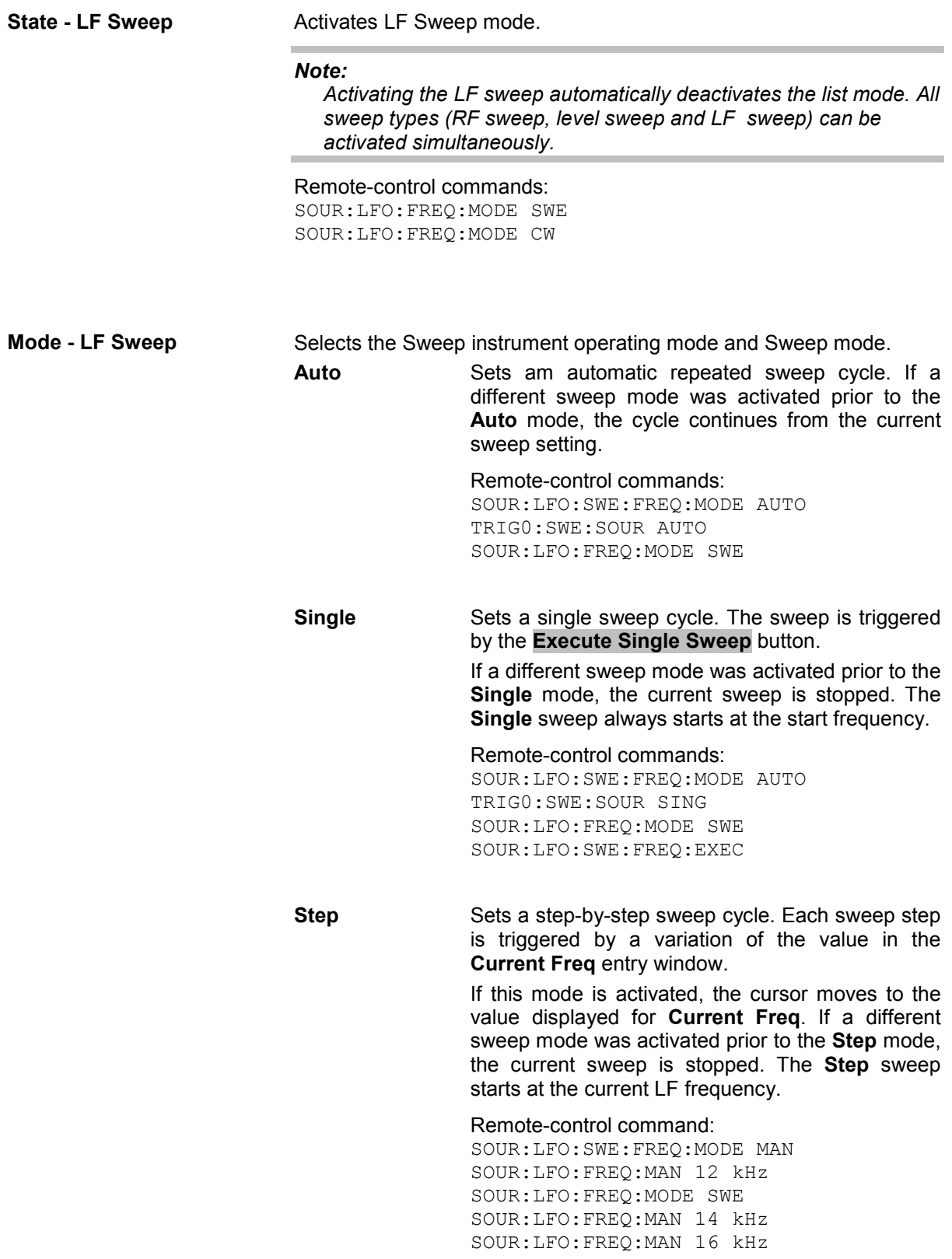

**Extern Single** Sets a single sweep cycle. The sweep is triggered by an external trigger signal. If a different sweep mode was activated prior to the **Extern Single** mode, the current sweep is

stopped. The **Extern Single** sweep always starts at the start frequency.

The external trigger signal is input at the rear of the instrument.

Remote-control command: SOUR:LFO:SWE:FREQ:MODE AUTO TRIG0:SWE:SOUR EXT SOUR:LFO:FREQ:MODE SWE (External trigger)

**Extern Step** Sets a step-by-step sweep cycle. Each sweep step is triggered by an external trigger signal (trigger source as described under **Extern Single**). The step width corresponds to the step width set for the rotary knob.

> If a different sweep mode was activated prior to the **Extern Step** mode, the current sweep is stopped. The **Extern Step** sweep always starts at the LF start frequency.

Remote-control command: SOUR:LFO:SWE:FREQ:MODE STEP TRIG0:SWE:SOUR EXT SOUR:LFO:FREQ:MODE SWE (External trigger)

**Reset Sweep - LF Sweep** Resets the sweep. The start frequency is set and the next sweep starts from there. Remote-control command:

SWE:RES:ALL

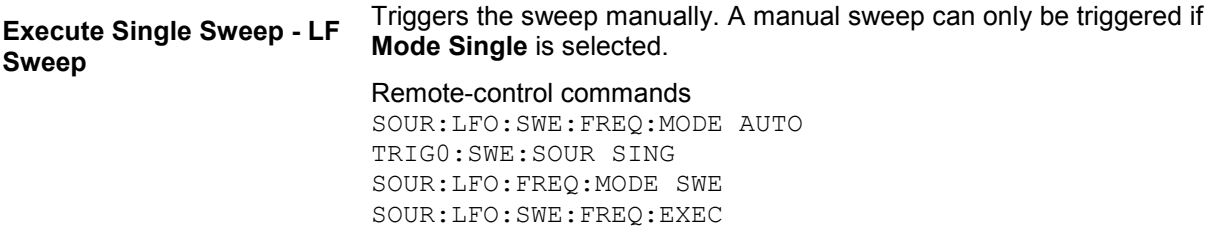

The sweep range, sweep spacing and dwell time are set in the bottom section.

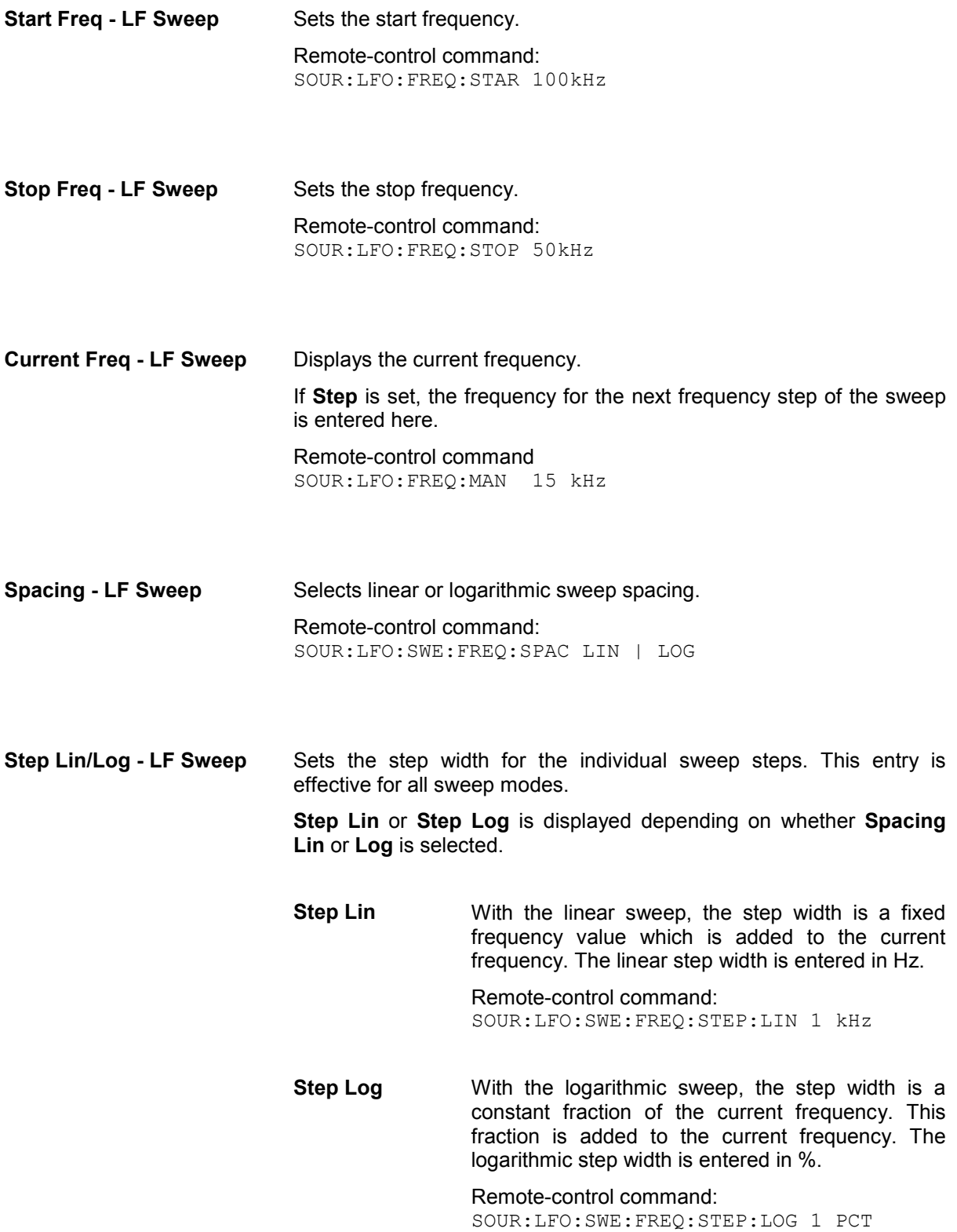

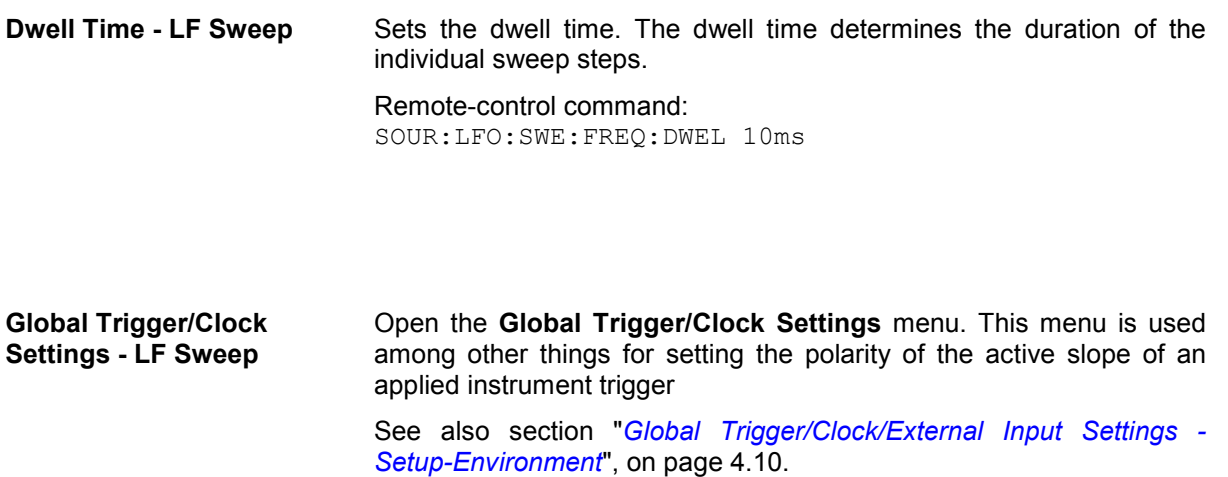

# <span id="page-243-0"></span>**LF Generator and LF Output - LF Output**

The internal LF generator is available as the internal source for the analog modulations AM, FM / PM and Pulse, and also as the signal source for the LF output at the rear of the instrument.

The frequency setting for the LF generator can be made both in the modulation menus and in the LF Output menu.

A change to the frequency of the LF generator automatically has an effect on modulation if the LF generator is selected as the modulation source (i.e. **Internal** is selected as **Source**).

The LF Sweep mode is activated in the **LF Sweep** menu.

## **LF Output Menu**

The LF Output menu is opened either in the RF/A Mod function block or using the MENU key under **RF/A Mod**.

The combined menu LF Output / LF Frequency Sweep provides access to the LF output configuration in the bottom section. The top sections provide access to the LF Sweep mode settings, see section "*[LF](#page-238-0)  [Frequency Sweep Menu](#page-238-0)*", page [4.102.](#page-238-0)

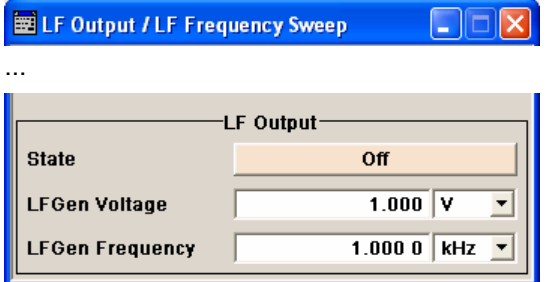

**State - LF Output Activates/deactivates the LF output. This setting has no effect on the** modulations.

> Remote-control command: SOUR:LFO:STAT ON | OFF

**LF Gen Voltage - LF Output** Sets the output voltage of the LF output. The entered value determines the peak voltage.

> Remote-control command: SOUR:LFO:VOLT 1 V

**LF Gen Frequency - LF Output**  Sets the frequency of the LF generator. This setting affects all analog modulations which use the LF generator as the internal modulation source.

> Remote-control command: SOUR:LFO:FREQ 1 kHz

# **Analog Modulations**

The R&S Vector Signal Generator provides the analog modulations amplitude modulation (AM), broadband amplitude modulation (BB-AM) and pulse modulation (Pulse) for the basic unit (R&S SMJ + frequency option R&S SMJ-B10x) without additional equipment options.

The analog modulations frequency modulation (FM) and phase modulation (PhiM) require option R&S SMJ-B20 (FM/PhiM Modulator)

### *Note:*

*The MOD ON/OFF key switches the modulations on and off. Pressing the key again restores the status that was active before the last switch-off. MOD OFF is displayed in the info line of the header next to the Level field. Remote-control command:* 

*SOUR:MOD:ALL:STAT OFF*

## **Modulation Sources**

For amplitude, pulse, frequency and phase modulation the internal and external modulation source can be used. For BB-AM only external modulation sources can be used.

### **Internal Modulation Sources**

The LF generator is available as internal modulation source. The generator supplies sinusoidal signals in the frequency range 0.1 Hz to 1 MHz (see also the section "*[LF Generator and LF Output - LF](#page-243-0)  [Output](#page-243-0)*", page [4.107\)](#page-243-0). With pulse modulation, the sinusoidal signal from the LF generator is formed internally into a rectangular signal used to actuate the pulse modulator.

### **External Modulation Sources**

The EXT MOD input at the rear of the instrument is provided as the external modulation source for amplitude, pulse, frequency and phase modulation. The external signal for broadband amplitude modulation is fed in via the I-input.

The external modulation signal at the EXT MOD input must have a voltage of U<sub>s</sub> = 1 V (U<sub>eff</sub> = 0.707 V) in order to achieve the displayed modulation depth and range. The input voltage should not exceed 1.1  $V_s$ , otherwise modulation distortions might occur. With external pulse modulation, the switching point is max. 2.4 V and the voltage at the input should not exceed 5 V. The maximum modulation frequency is 10 MHz for frequency and phase modulation.

## **Simultaneous Operation of Several Modulations or Other Operating Modes**

The table shows the modulations and operating modes which can be activated simultaneously (+) or which deactivate each other (-).

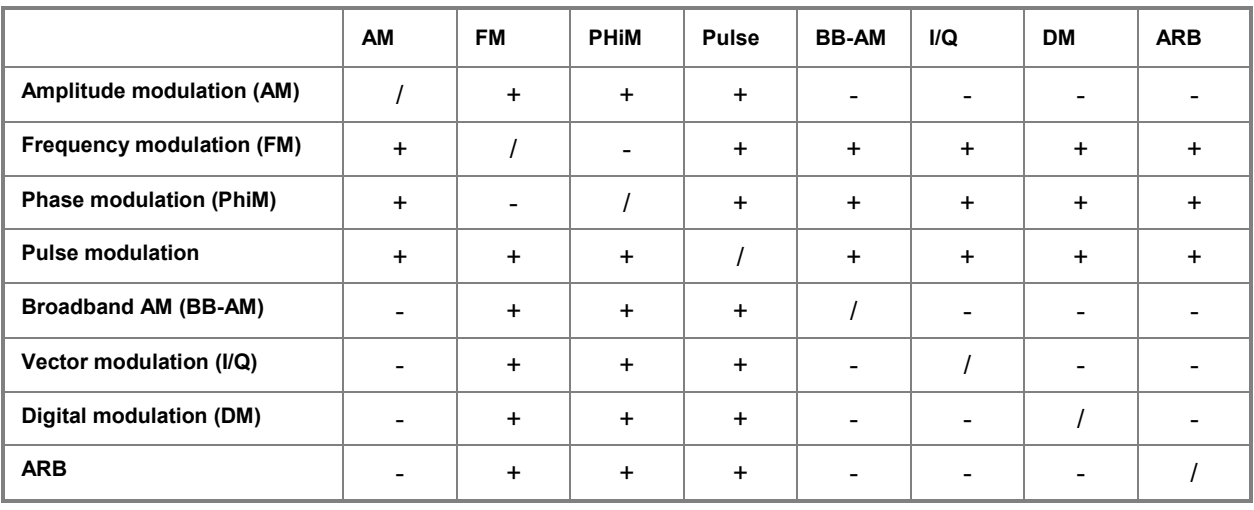

# <span id="page-246-0"></span>**Amplitude Modulation - AM**

An internal or external source can be selected for amplitude modulation. The LF GEN modulation generator is available as the internal source. The I/Q modulator is used for amplitude modulation.

The EXT MOD input connector for external feed is at the rear of the instrument. The coupling mode of the input (AC or DC) can be selected.

### *Note:*

*It is not possible to use AM simultaneously with broadband AM, I/Q modulation, arbitrary waveform generation, digital modulation and digital standards. The AM modulation depth is limited by the maximum peak envelope power (PEP).* 

### **Amplitude Modulation Menu**

The **Amplitude Modulation** menu is opened either in the **RF/A Mod** function block or using the MENU key under **RF/A Mod**.

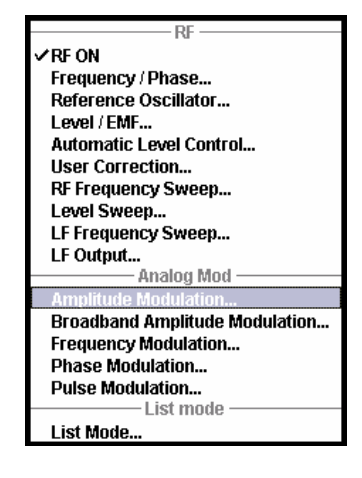

The top section of the combined menu Amplitude Modulation /Broadband AM provides access to the amplitude modulation settings. The lower section provides access to the broadband amplitude modulation settings, see section "*[Broadband Amplitude Modulation - BB-AM](#page-249-0)*", page [4.113.](#page-249-0)

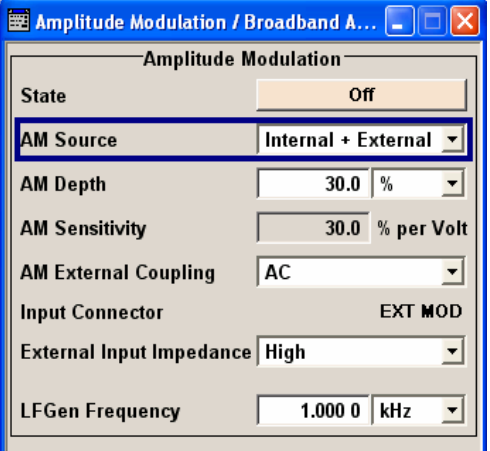

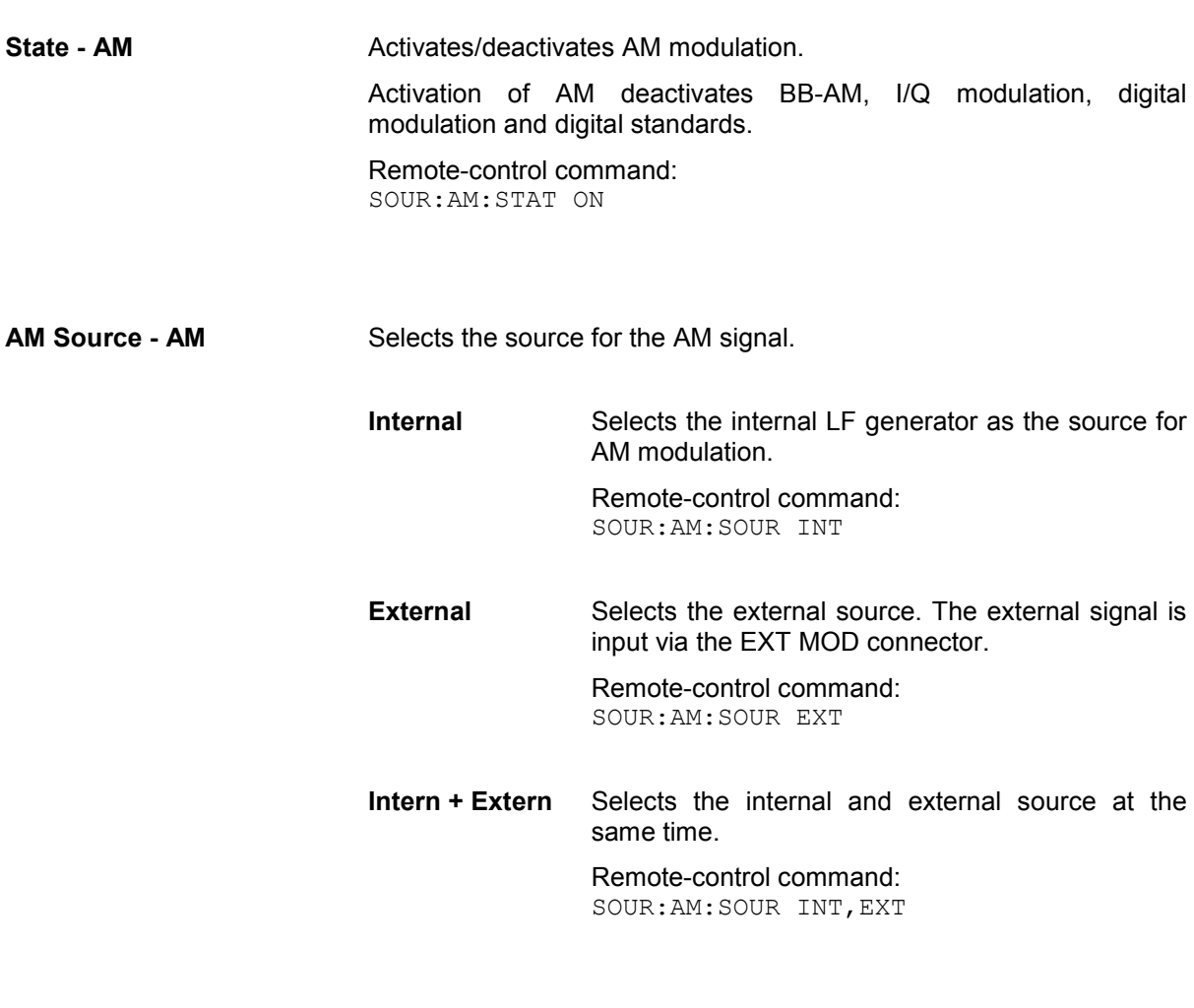

AM Depth Sets the modulation depth in percent.

Remote-control command: SOUR:AM:DEPT 20PCT

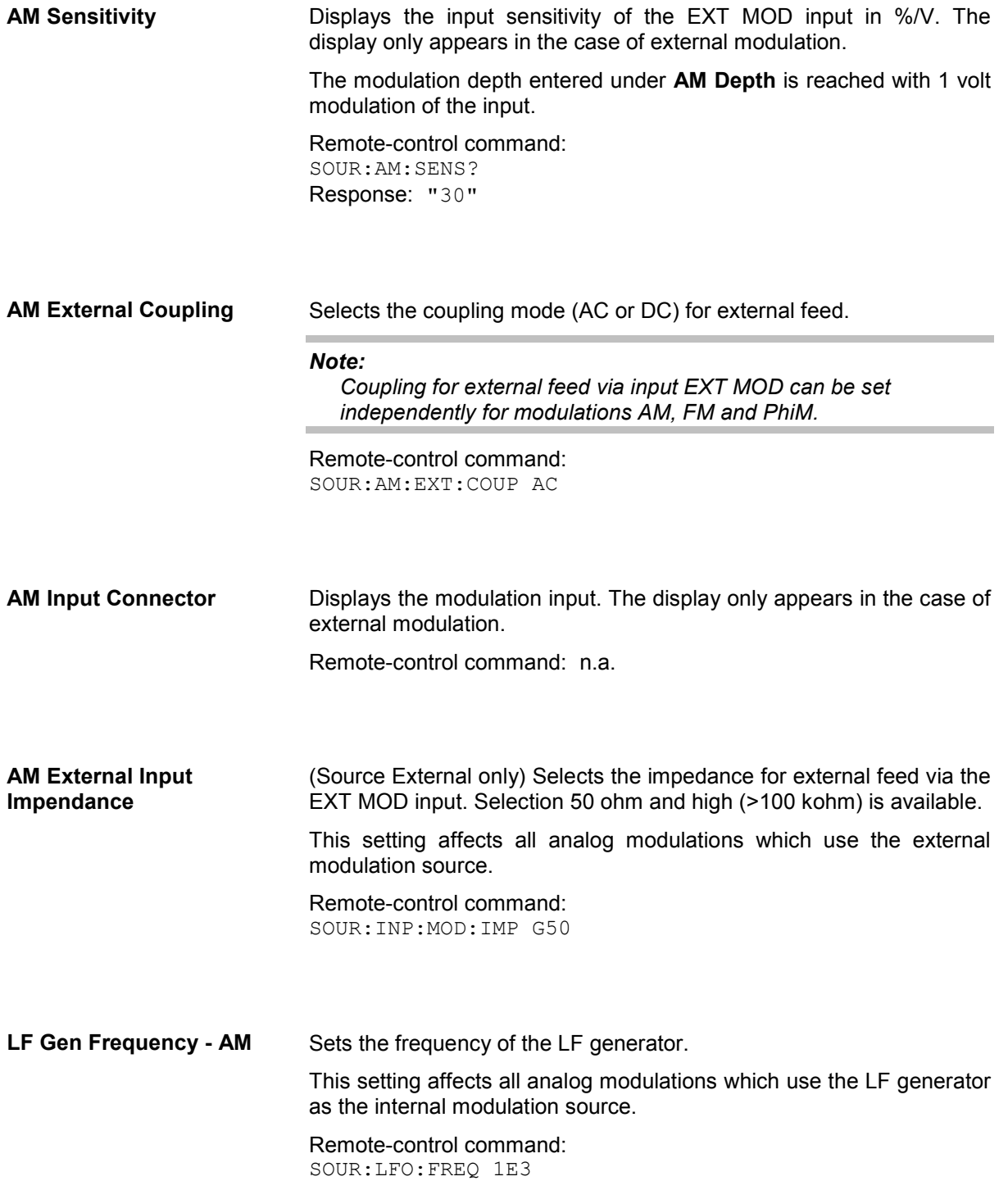

# <span id="page-249-0"></span>**Broadband Amplitude Modulation - BB-AM**

With broadband amplitude modulation the I/Q modulator is used for amplitude modulation. An external source is always used. The modulation input is the I-input of the I/Q modulator. The sensitivity for broadband amplitude modulation is 0.25V / 100% modulation depth. It is not possible to set a modulation depth for BB-AM.

#### *Note:*

*It is not possible to use BB-AM simultaneously with AM, I/Q modulation, ARB, digital modulation and digital standards.* 

*The upper level limit for BB-AM is the same as that for I/Q modulation. PEP is up to 6 dB above the display value, depending on the modulation depth.* 

### **Broadband Amplitude Modulation Menu**

The **Broadband Amplitude Modulation** menu is opened either in the **RF/A Mod** function block or using the MENU key under **RF/A Mod**.

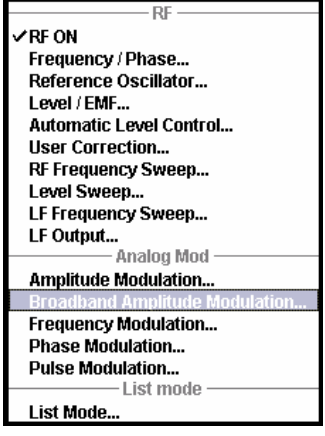

The combined menu Amplitude Modulation /Broadband AM provides access to the Broadband AM configuration in the bottom section. The top section provides access to the amplitude modulation settings, see section "*[Amplitude Modulation - AM](#page-246-0)*", page [4.110](#page-246-0).

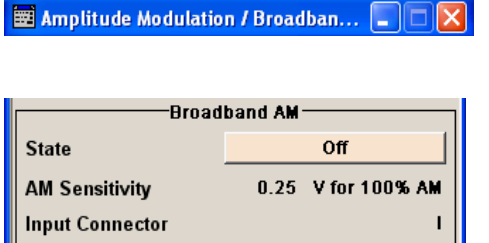

**State - BB-AM Activates/deactivates** broadband AM modulation. Activation of broadband AM deactivates AM, I/Q modulation, digital modulation and digital standards.

> Remote-control command: SOUR:AM:BBAN:STAT ON

**AM Sensitivity - BB-AM** Displays the input sensitivity of the I IN input in V/100% modulation depth. The input sensitivity cannot be influenced in the case of broadband AM since it is not possible to set the range.

> Remote-control command: SOUR:AM:BBAN:SENS? Response: "0.25"

**Input Connector - BB-AM** Displays the modulation input (I-input connector of the I/Q modulator). Remote-control command: n.a.

# **Pulse Modulation**

Pulse modulation is available for the basic unit (R&S SMJ + frequency option R&S SMJ-B10x) without additional equipment options.

An internal or external source can be selected for pulse modulation. A simple rectangular signal with selectable repetition frequency is available as the internal signal. This signal is formed from the sinusoidal signal supplied by the LF generator.

The external signal is input via the EXT MOD connector at the rear of the instrument. The polarity of the external pulse modulation can be selected. If **Polarity** is set to **Normal**, the RF level is ON if the level is HIGH at the modulation input.

### **Pulse Modulation Menu**

The **Pulse Modulation** menu is opened either in the **RF/A Mod** function block or using the MENU key under **RF/A Mod**.

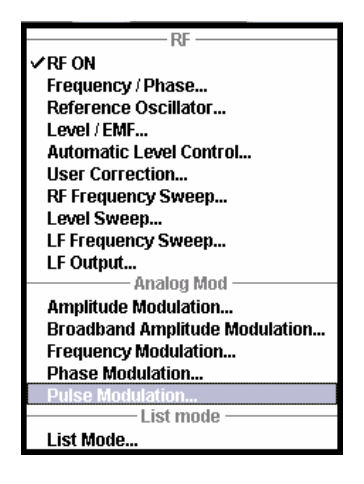

The menu differs according to the selected internal or external modulation source.

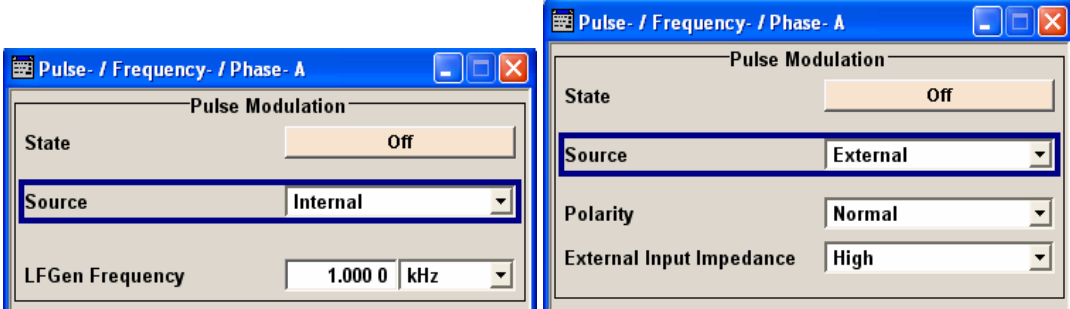
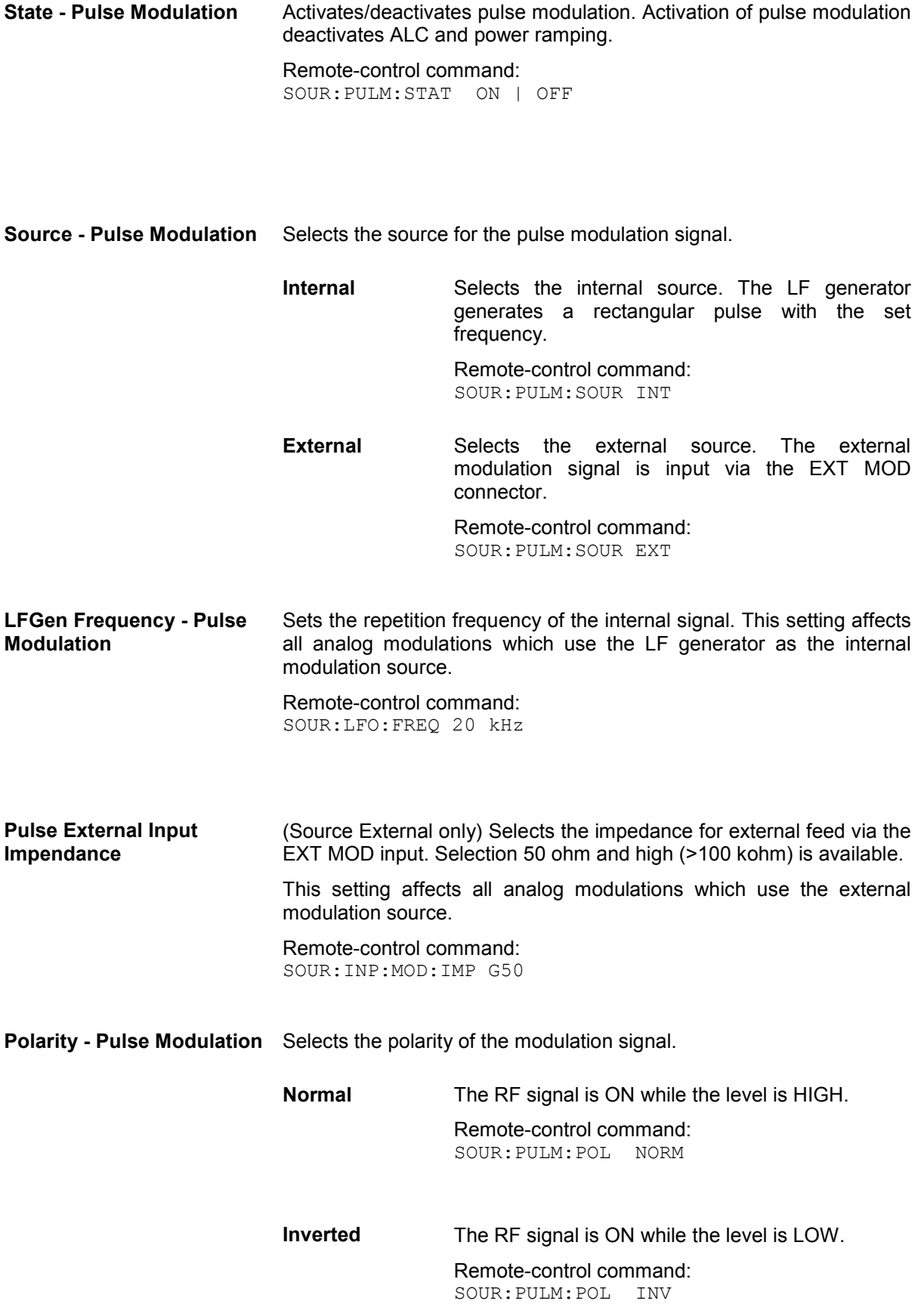

### **Frequency Modulation - FM**

Frequency modulation requires option R&S SMJ-B20 (FM/PhiM Modulator).

An internal and/or external source can be selected for frequency modulation. The LF GEN modulation generator is available as the internal source.

The EXT MOD input connector for external feed is at the rear of the instrument. The coupling mode of the input (AC or DC) and 50 ohm or high (> 10 kohm) impedance can be selected.

#### *Note:*

*It is not possible to use frequency modulation simultaneously with phase modulation.* 

### **Frequency Modulation Menu**

The **Frequency Modulation** menu is opened either in the **RF/A Mod** function block or using the MENU key under **RF/A Mod**.

The middle section of the combined menu Pulse/Frequency/Phase Modulation provides access to the frequency modulation settings. The upper section provides access to the pulse modulation settings, see section "*[Pulse Modulation](#page-251-0)*", page [4.115,](#page-251-0) the lower section to phase modulation, see section "*[Phase](#page-256-0)  [Modulation - PhiM](#page-256-0)*", page [4.120](#page-256-0) 

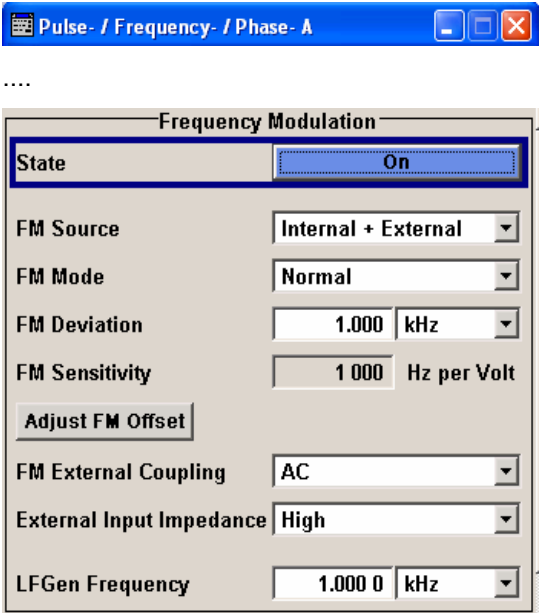

**State - FM Activates/deactivates FM modulation.** 

Activation of FM deactivates phase modulation.

Remote-control command: SOUR:FM:STAT ON

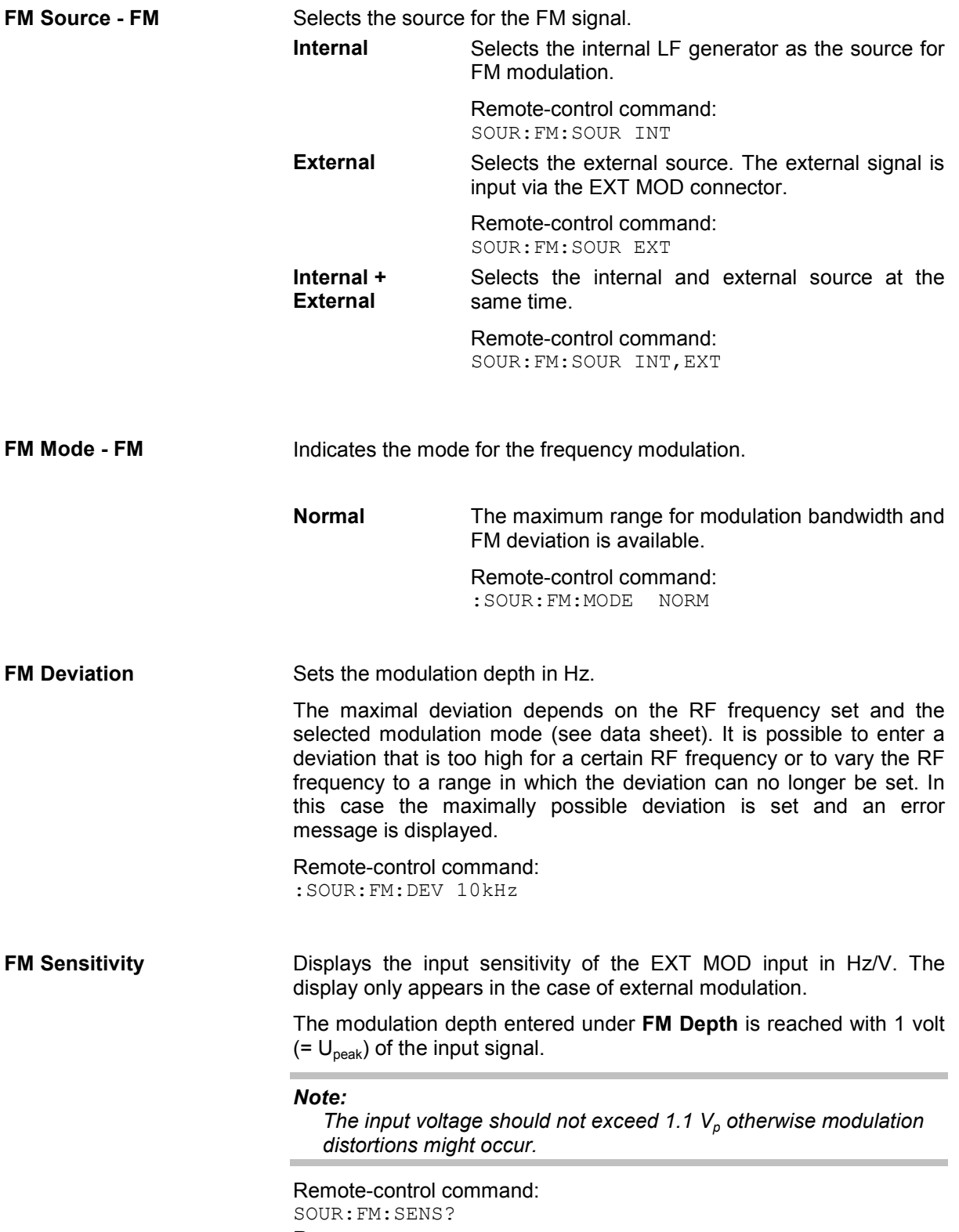

Response: "1E3"

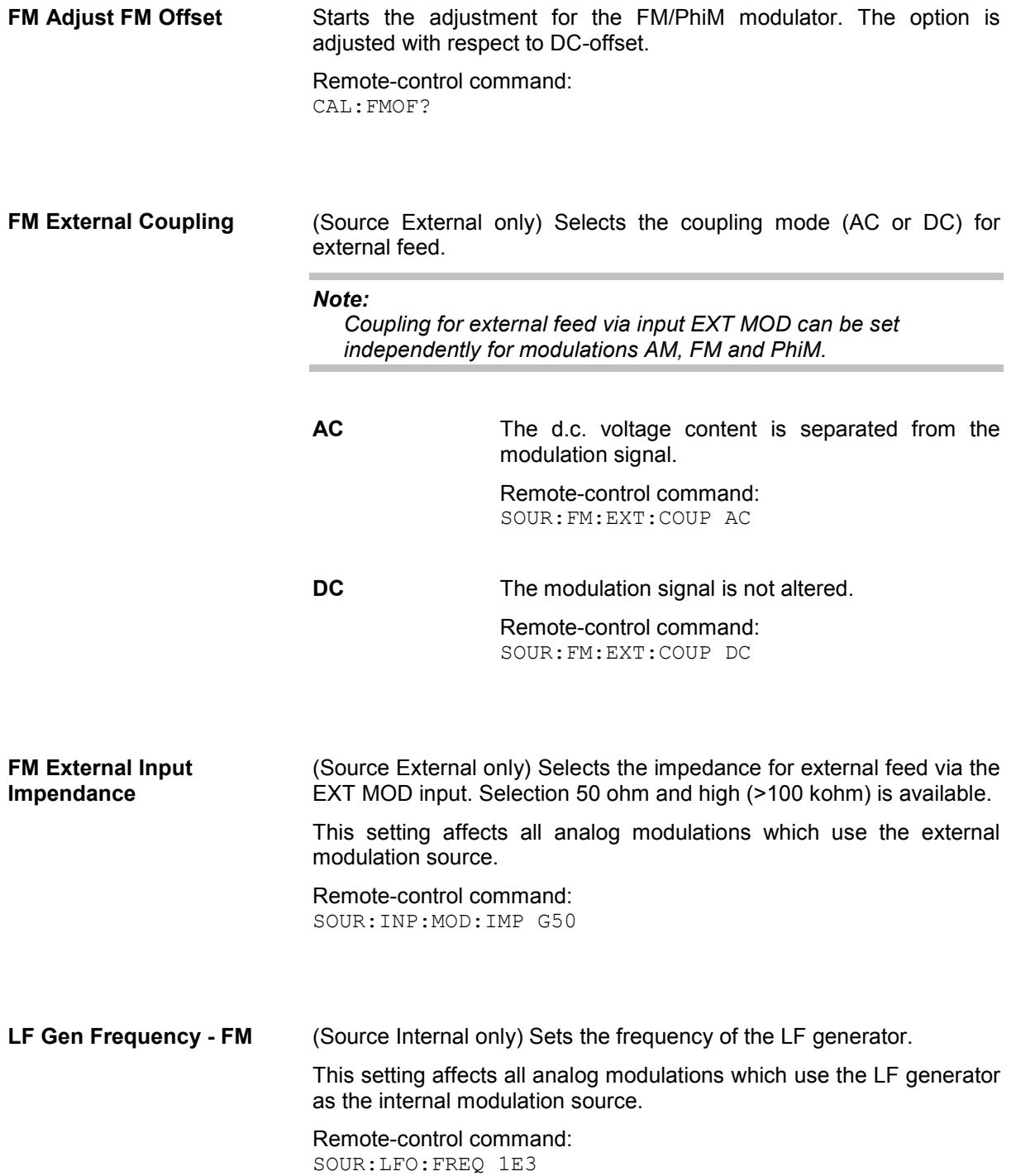

### <span id="page-256-0"></span>**Phase Modulation - PhiM**

Phase modulation requires option R&S SMJ-B20 (FM/PhiM Modulator).

### *Note:*

*It is not possible to use phase modulation simultaneously with frequency modulation.* 

An internal and/or external source can be selected for phase modulation. The LF GEN modulation generator is available as the internal source.

The EXT MOD input connector for external feed is at the rear of the instrument. The coupling mode of the input (AC or DC) and the impedance (50 ohm or < 1kohm) can be set.

Selection between two modulation modes is possible:

- **High Bandwidth** mode with full setting range for modulation bandwidth and limited PhiM deviation.
- **High Deviation** mode with full setting range for PhiM deviation and a reduced setting range for modulation bandwidth. Phase noise is reduced in the lower modulation frequency range (compared to **High Bandwidth** mode).

### **Phase Modulation Menu**

The **Phase Modulation** menu is opened either in the **RF/A Mod** function block or using the MENU key under **RF/A Mod**.

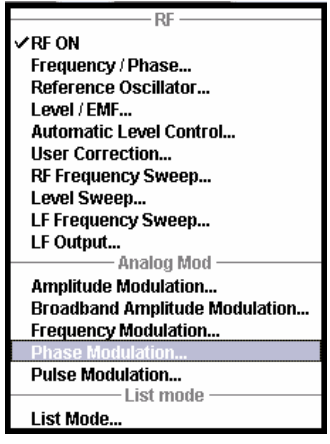

The lower section of the combined menu Pulse/Frequency/Phase Modulation provides access to the phase modulation settings. The upper section provides access to the pulse modulation settings, see section "Pulse Modulation", page 4.115, the middle section to frequency modulation, see section "*Frequency Modulation - FM*", page 4.117.

Pulse- / Frequency- / Phase- A  $\Box$  $\Box$  $\Box$ 

....

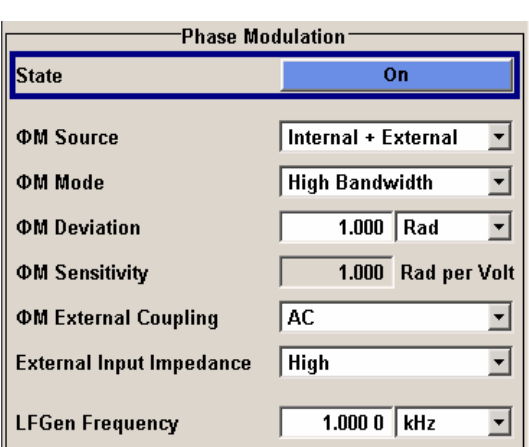

**State - PhiM Activates/deactivates PhiM modulation.** Activation of PhiM deactivates frequency modulation. Remote-control command: SOUR:PM:STAT ON

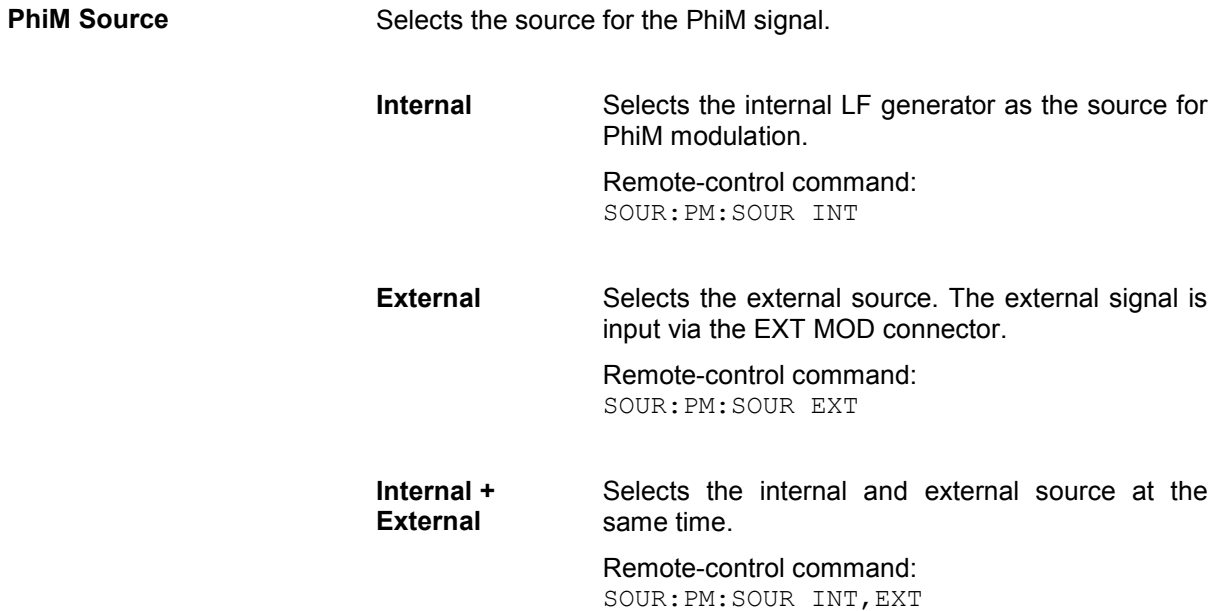

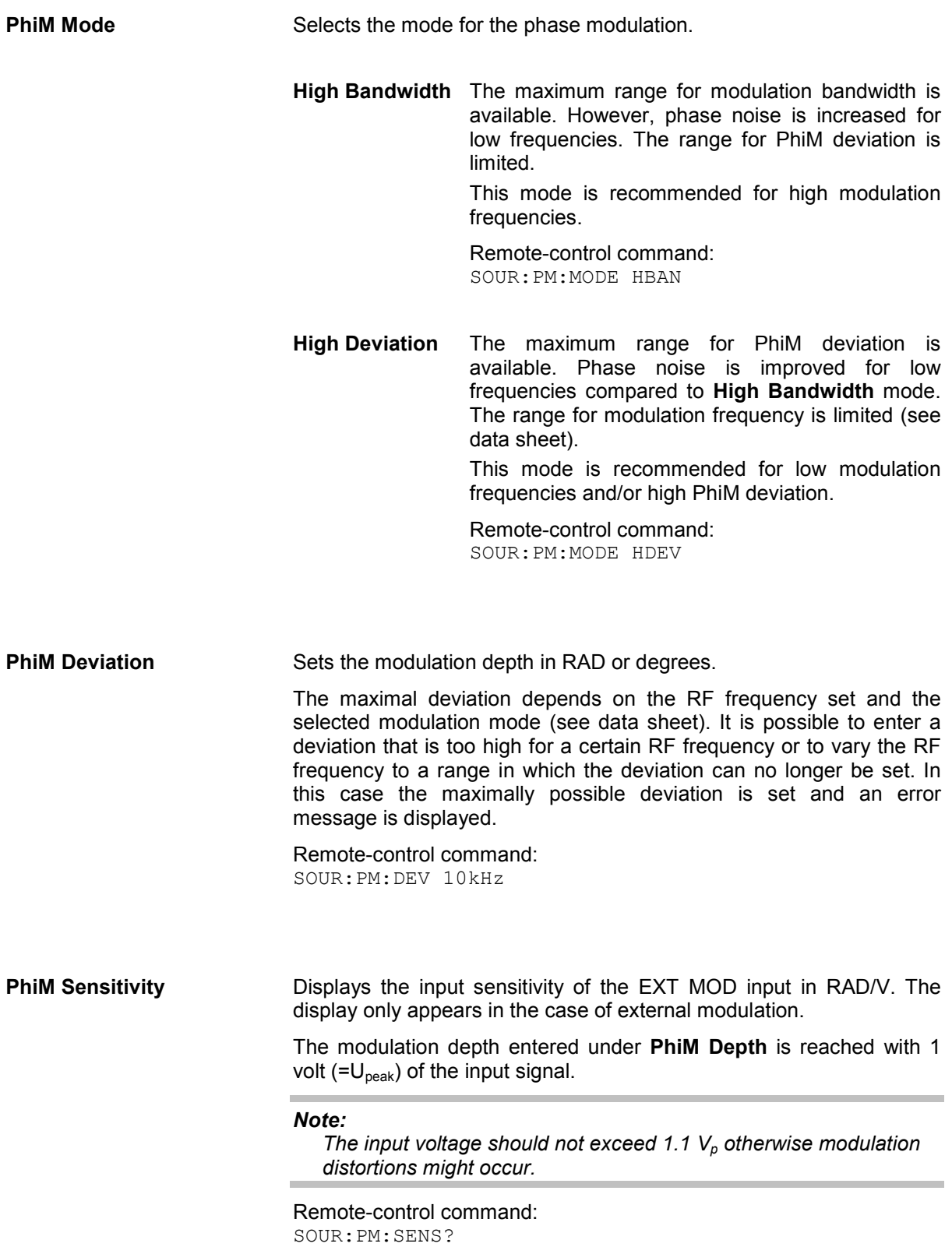

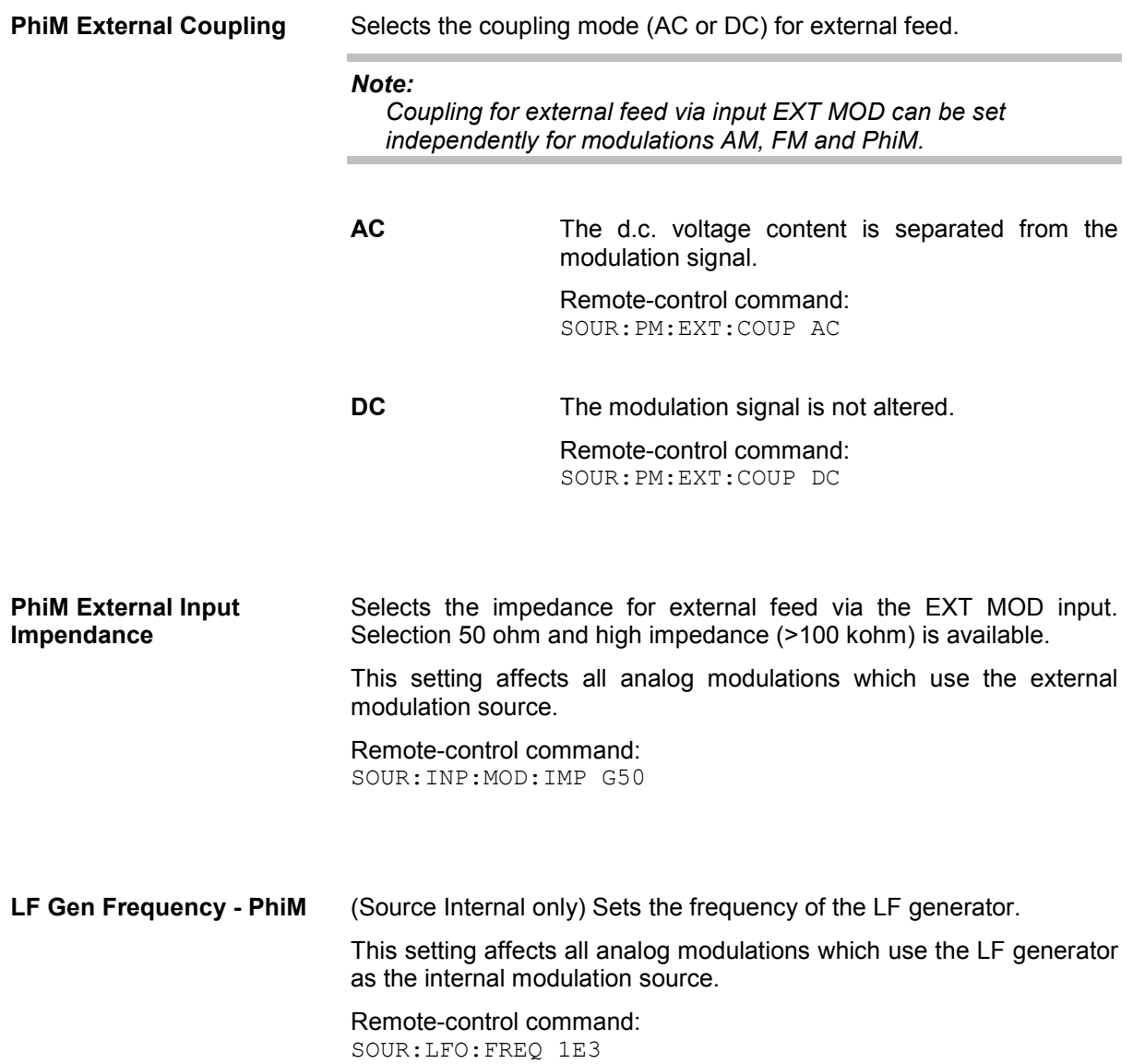

# **I/Q Modulation**

### **Introduction - I/Q Modulation**

The R&S Vector Signal Generator offers I/Q modulation with external analog I/Q signals as well as external and internal digital signals.

I/Q modulation with an external analog I/Q signal is possible for the basic unit (R&S SMJ with frequency option R&S SMJ-B10x) without additional equipment options. The basic equipment configuration for generating an internal baseband signal includes the options R&S SMJ-B13 (Baseband Main Module) and R&S SMJ-B10/B11 (Unicod and ARB).

The external signal is input via the **I** and **Q** connector and transferred directly to the I/Q modulator (**I/Q Mod** function block).

The internally generated baseband signal is configured in the **Baseband** function block (see the section ""*Baseband Signal - Baseband*"). Before the signal is fed into the I/Q modulator, noise can be added and/or the signal can be impaired. Impairment at this point along the signal flow is offered to allow a signal to be output at the I/Q-OUT outputs (a signal which, for example, compensates signal distortion in a connected test object (DUT)).

Impairment is integrated in the option R&S SMJ-B13 (Baseband Main Module). The generation of noise requires the option R&S SMJ-K62 (AWGN).

The input signal of the I/Q modulator is selected in the **I/Q Mod A** function block (see the following section "*I/Q Modulator - I/Q MOD*", page *4.124*).

If the external analog signal is fed into the I/Q modulator, the input signal "**Analog Wideband I/Q In**" must be selected. The maximum RF bandwidth is available (see data sheet).

If the internally generated baseband signal is input the input signal "**Internal Baseband I/Q In**" must be selected. The RF bandwidth is reduced (see data sheet).

Impairments can also be set in the **I/Q Mod** menu to allow an externally applied analog I/Q signal to be impaired. An internal baseband signal can thus be impaired both digital (in the **Impairment** block in the **Impairment** menu) and analog in the I/Q modulator. If impairments are set in both menus, they superimpose each other in the signal.

### **I/Q Modulator - I/Q MOD Function Block**

The input signal of the I/Q modulator is selected and the **I/Q Settings** menu opened in the **I/Q Mod** function block.

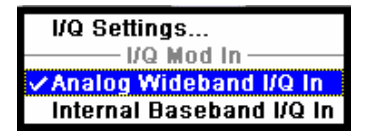

The **I/Q Settings** menu containing the modulation settings is opened in the top section.

The input signal is selected in the **I/Q Mod In** section and also in the **I/Q Settings** menu (see following section).

### **I/Q Settings Menu**

The menu for setting the I/Q modulation parameters is opened either in the **I/Q Mod** function block or in the menu with the same name which is opened using the  $\overline{\text{MENU}}$  key.

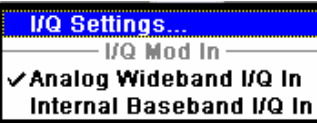

### *Notes:*

*It is not possible to use I/Q modulation with an external analog signal (Analog Wideband I/Q In) simultaneously with AM, broadband AM, digital modulation and digital standards, noise, arbitrary waveform generation.* 

*System error correction of the I/Q modulator permits precise and repeatable measurements. The correction routine should be called in the case of temperature fluctuations of several degrees. The routine is called in the Internal Adjustment submenu, SETUP key - System menu .* 

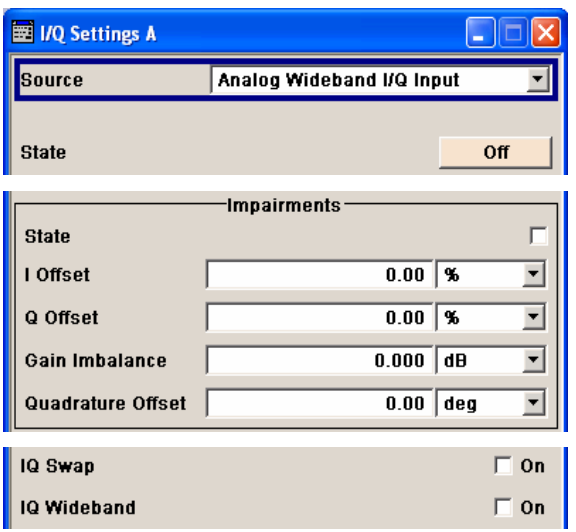

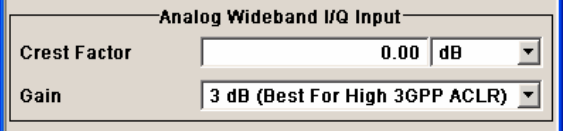

I/Q modulation is activated and the source entered in the top section of the menu

I/Q impairment for specific impairment of the I/Q modulation is set in the **Impairments** section.

I/Q control can be swapped in the lower section of the menu and the optimized settings for wideband modulation signals can be activated.

The bottom section of the menu differs depending on the selected input signal (**Analog Wideband I/Q Input** or **Internal Baseband**).

The crest factor is input for the external signal.

The gain is selected for the internal and external signal.

I/Q modulation is activated and the source entered in the top section of the menu.

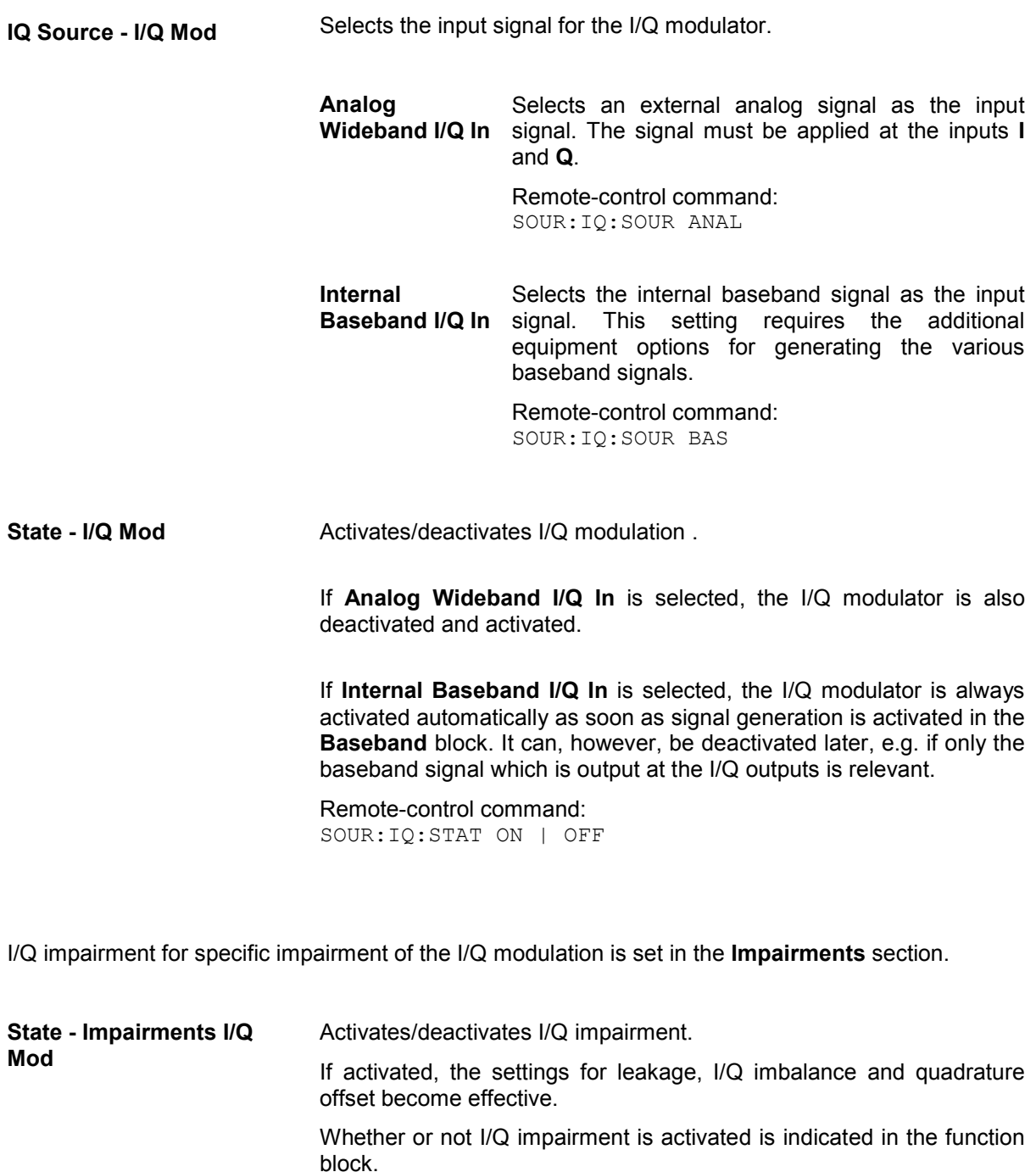

### *Note:*

×.

*It is advisable to switch automatic level control to the Sample&Hold mode, as otherwise level errors may occur (RF / Ana Mod – Automatic Level Control menu).* 

Remote-control command: SOUR:IQ:IMP:STAT ON | OFF **Offset - I/Q Mod** Sets the carrier offset (in percent) of the amplitudes (scaled to the peak envelope power (PEP) for the I and/or Q signal component.

> An ideal I/Q modulator suppresses the carrier offset completely (offset = 0 percent). If an offset value is entered for a component, a carrier offset with fixed amplitude is added to the signal. In the diagram, all I values or Q values are offset by a fixed amplitude value depending on the entered percentage.

Effect of offset for the I component:

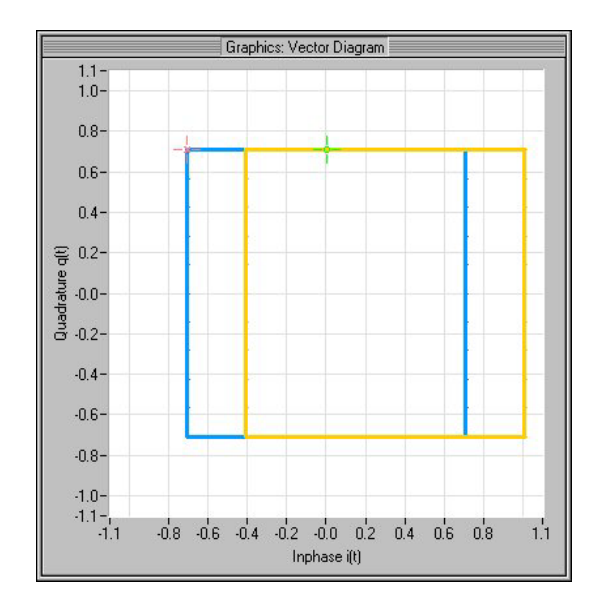

Effect of offset for the Q component:

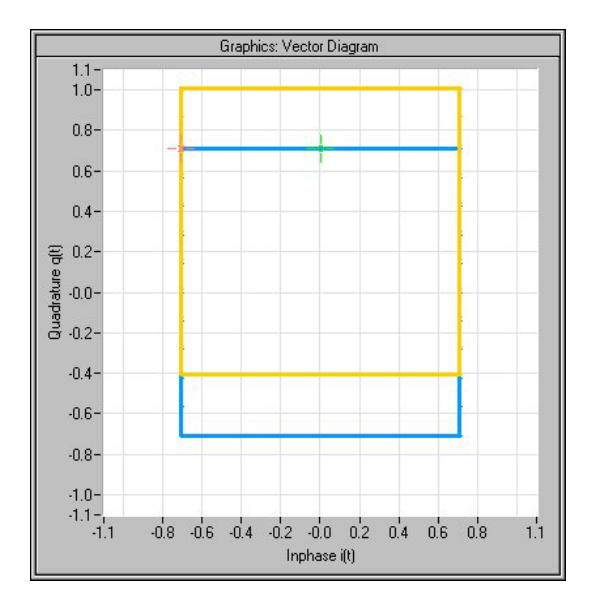

Effect of an identical offset for both signal components:

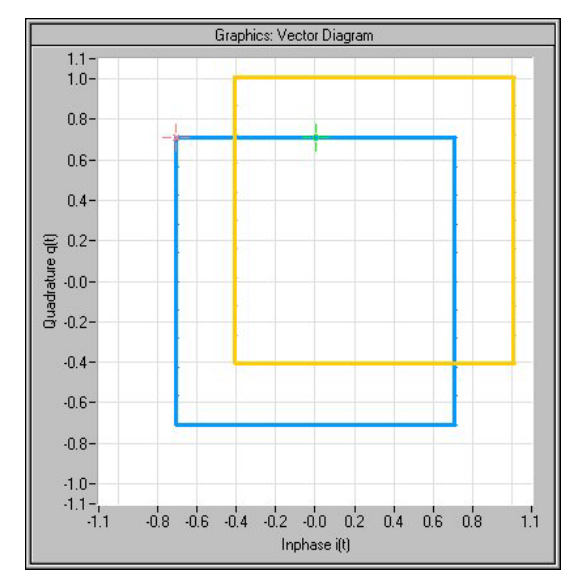

Remote-control command: SOUR:IQ:IMP:LEAK:I 10PCT SOUR:IQ:IMP:LEAK:Q 10PCT **Gain Imbalance - I/Q Mod** Sets the imbalance of the I and Q vector.

The entry is made in dB (default) or %, where 1 dB offset is roughly 12 % according to the following:

Imbalance  $[dB] = 20log ( | Gain<sub>Q</sub> | / | Gain<sub>1</sub> |)$ 

An ideal I/Q modulator amplifies the I and Q signal path by exactly the same degree. The imbalance corresponds to the difference in amplification of the I and Q channel and therefore to the difference in amplitude of the signal components. In the vector diagram, the length of the I vector changes relative to the length of the Q vector.

Positive values mean that the Q vector is amplified more than the I vector by the corresponding percentage:

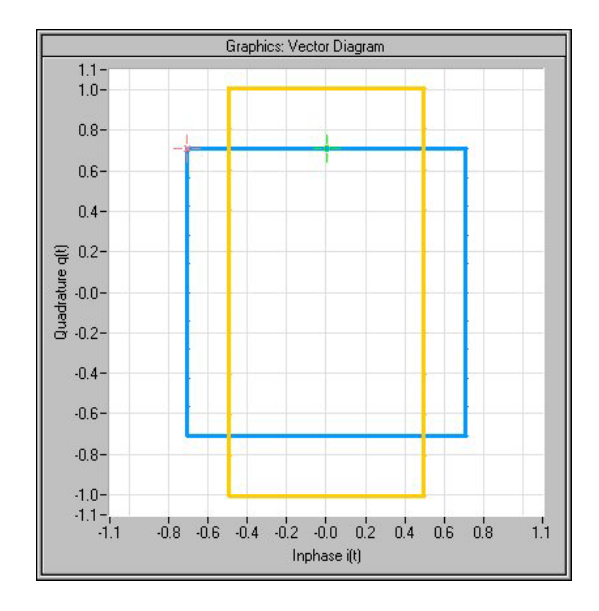

Negative values mean that the I vector is amplified more than the Q vector by the corresponding percentage:

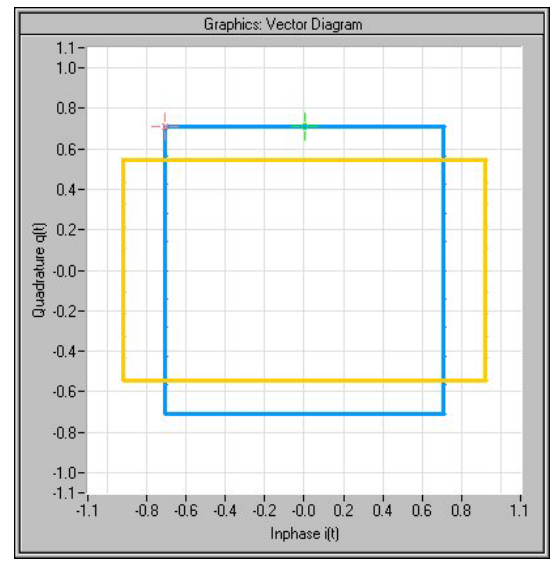

Remote-control command: SOUR:IQ:IMP:IQR:MAGN –5PCT

**Quadrature Offset - I/Q Mod** Sets the quadrature offset.

An ideal I/Q modulator sets the phase angle to exactly 90 degrees. With a quadrature offset, the phase angle between the I and Q vector deviates from the ideal 90 degrees, the amplitudes of both components are of the same size. In the vector diagram, the quadrature offset causes the coordinate system to shift.

A positive quadrature offset means a phase angle greater than 90 degrees:

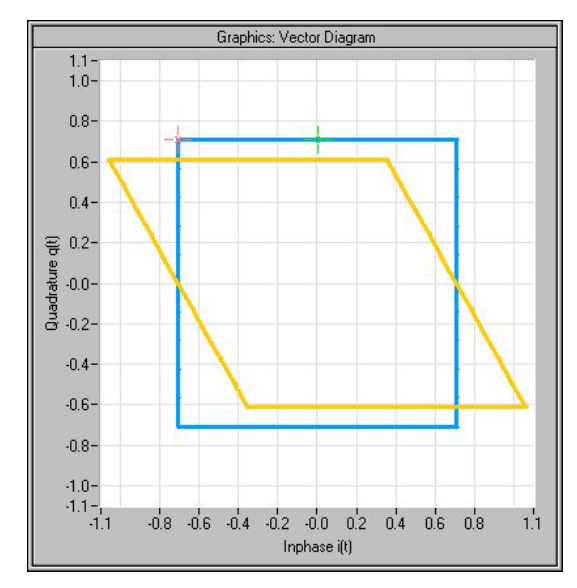

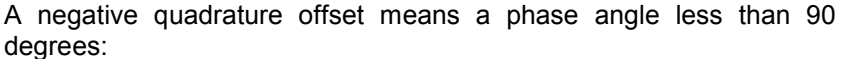

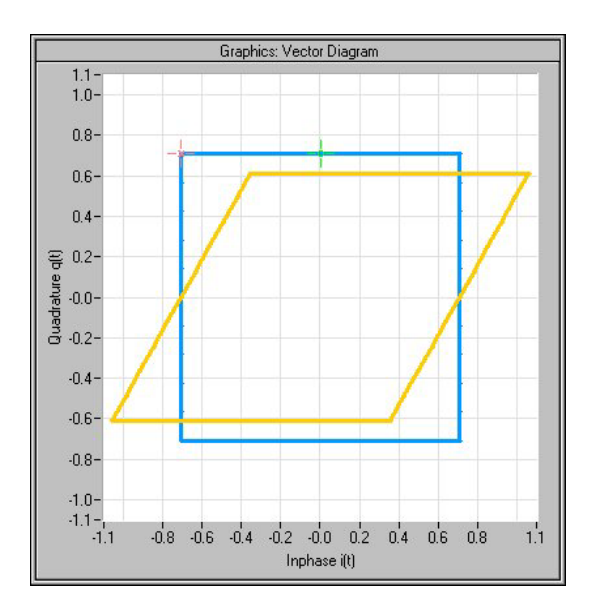

Remote-control command: SOUR:IQ:IMP:QUAD:ANGL 4DEG

1403.7458.32 4.130 E-8

The I/Q control can be swapped and the optimized setting for wideband signals can be selected in the middle section of the menu.

**I/Q-Swap - I/Q Mod** Selects normal or swapped I/Q control for an external analog signal. The modulation sidebands are inverted by swapping the I and Q signals.

> This parameter enables I/Q modulation to be performed on signals according to IS2000 (cdma2000 standard) and the majority of all other standards. As a result, an I/Q demodulator defined according to IS2000 can also be used for demodulating the generated signals.

> The I/Q modulator defined in the IS2000 standard differs from the definition in the R&S Vector Signal Generator. The definition on which the R&S Vector Signal Generator is based is used by virtually all digital communication standards (except IS95 and IS2000).

> In the final step, the filtered I/Q signal is modulated to the desired RF in a different way in the I/Q modulator:

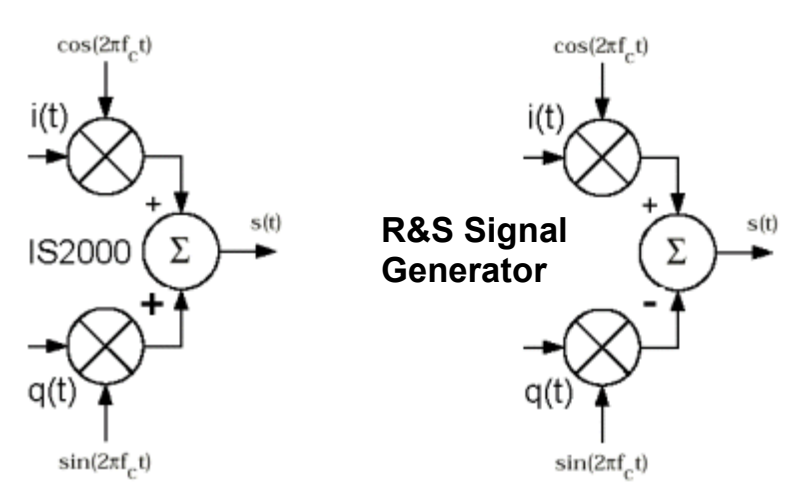

Fig. 4-7 Definition of I/Q modulator in IS2000 and R&S Vector Signal Generator

According to IS2000, the RF signal s(t) is derived from the baseband I/Q signal as follows:

 $s(t) = i(t) \cos(2\pi f_0 t) + q(t) \sin(2\pi f_0 t)$ 

The R&S Vector Signal Generator is based on the following definition:

$$
s(t) = i(t)\cos(2\pi f_c t) - q(t)\sin(2\pi f_c t)
$$

**I/Q Swap** must now be set to **On** so that an I/Q modulator defined according to IS2000 can cope with the RF signal generated by the R&S Vector Signal Generator.

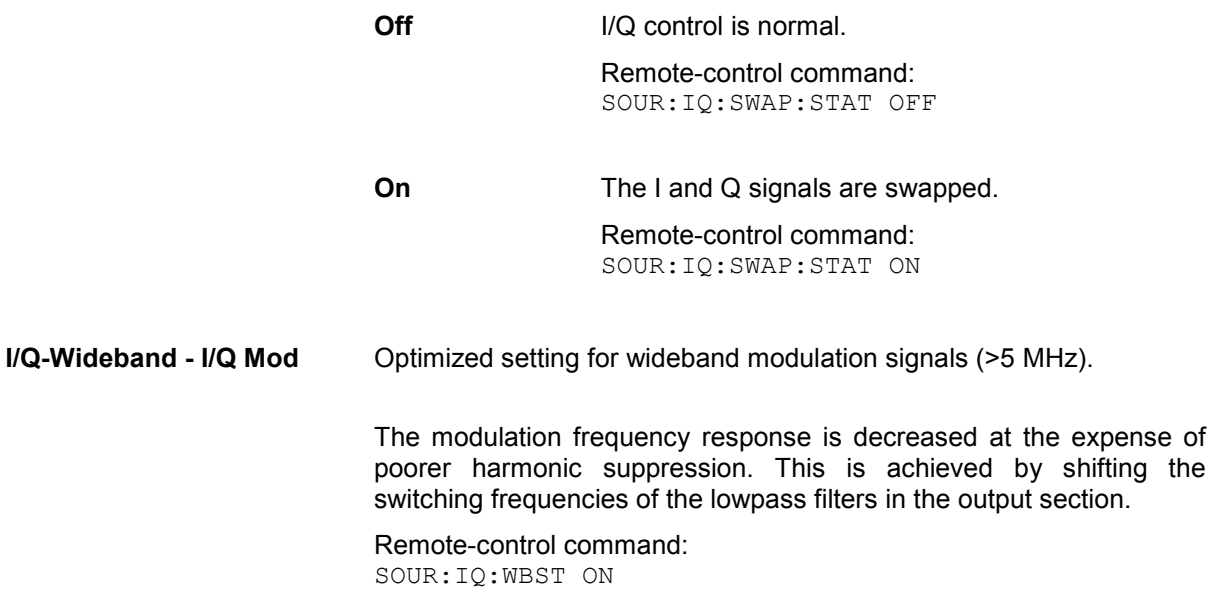

In the bottom section of the menu the crest factor is input for the external signal and the gain is selected for the internal and external signal (**Analog Wideband I/Q Input** or **Internal Baseband**).

**Crest Factor - I/Q Mod** (Analog Wideband I/Q Input only) Sets the crest factor of the external analog signal.

> The crest factor gives the difference in level between the peak envelope power (PEP) and average power value (RMS) in dB.

> This value is necessary to allow the correct output power to be generated at the RF output. When the set output power is generated, the R&S Vector Signal Generator uses this value to compensate the average power which is lower compared to the peak power.

> The maximum input voltage at the I/Q input is equated to the peak power and is used as the "reference" for setting the level of the output signal. Since the signal does not usually supply the peak power at a constant level and instead supplies a lower average power, the crest factor specifies how many dB have to be added internally so that the correct output power is achieved.

Remote-control command: SOUR:IQ:CRES 10

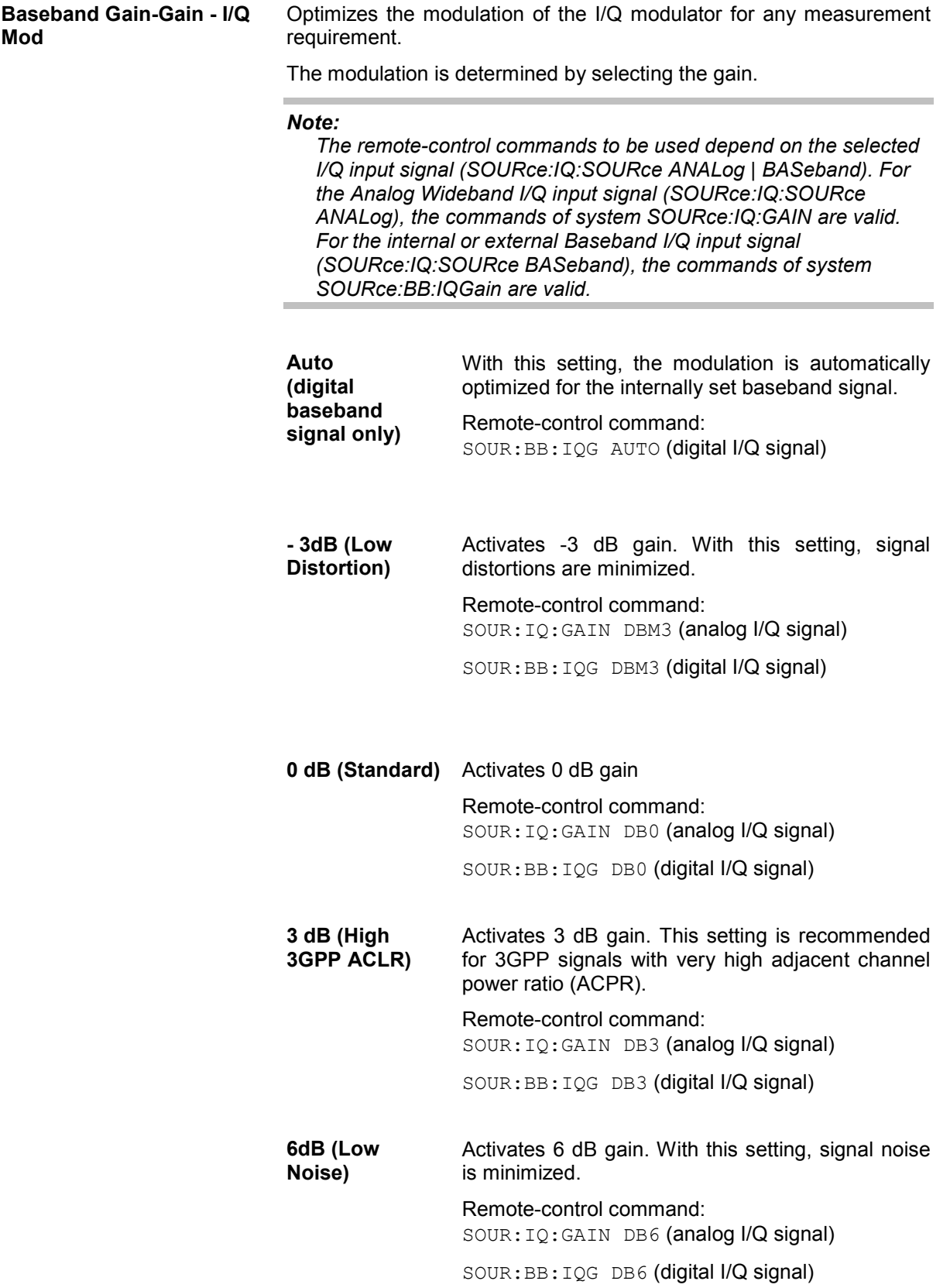

# **Impairment of Digital I/Q Signal and Noise Generator - AWGN-IMP Block**

### **Introduction - Impairments and AWGN**

The R&S Vector Signal Generator allows the digital I/Q signal to be impaired before it is passed on to the I/Q modulator, and also noise to be added to the signal. The noise generator can also be used to generate a pure noise signal.

These settings are available in the block diagram in the "**AWGN / IMP**" function block as well as in the menu with the same name which is opened using the  $\sqrt{\text{MENU}}$  key.

The equipment options for the basic unit (R&S SMJ with frequency option R&S SMJ-B10x) include the option R&S SMJ-B13 (Baseband Main Module) for **Impairments** and the option R&S SMJ-K62 (Noise Generator) for **AWGN**.

The baseband signal is output at the I/Q output connectors **I Out** and **Q Out** on the rear panel of the instrument. The single ended or differential output (option R&S SMJ-B16, Differential Output) is configured in sub menu **I/Q Out...** 

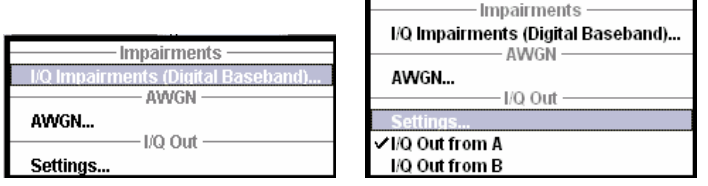

## **Differential Output**

The differential output of the Vector Signal Generator provides symmetrical signals for differential inputs of DUTs without the need of additional external electric network. The operating point of the inputs can be set by a definable DC-voltage (bias). In addition an offset between inverting and non-inverting output can be set to balance a difference of the best operating points.

The equipment options for the basic unit (R&S SMJ with frequency option R&S SMJ-B10x) include the option R&S SMJ-B13 (Baseband Main Module) and the option R&S SMJ-B16 (Differential Output) for **I/Q Out...**.

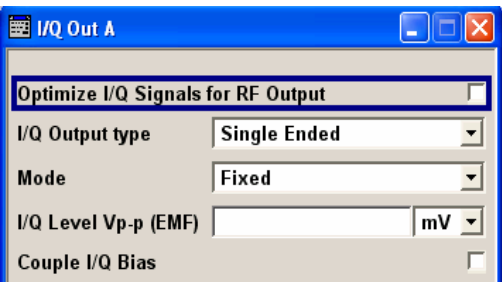

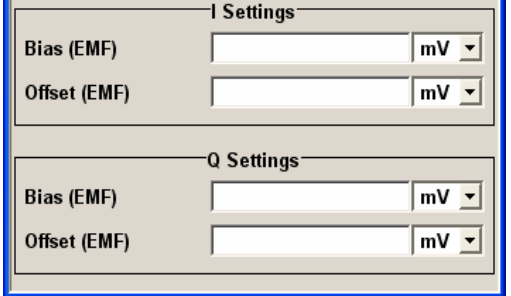

**Optimize IQ-Signals for RF Output - Differential Outputs - IMP Block** 

Activates/deactivates optimization of level accuracy and imbalance for RF Output.

Level accuracy and imbalance can be either optimized for RF output (active) or for differential outputs (not active).

Remote-control command: SOUR:IQ:OUTP:BIAS:OPT:STAT ON

**Output Type - Differential Outputs - IMP Block** 

Selects the type of output. The menu changes depending on the selection

**Differential** Differential output at **I OUT** and **I OUT BAR** / **Q OUT** and **Q OUT BAR**. The analog I/Q signal components are output at I/Q OUT and I/Q OUT BAR. A bias to set the operating point of DUT can be defined. In addition an offset between inverting and non-inverting output can be set to balance a difference of the best operating points.

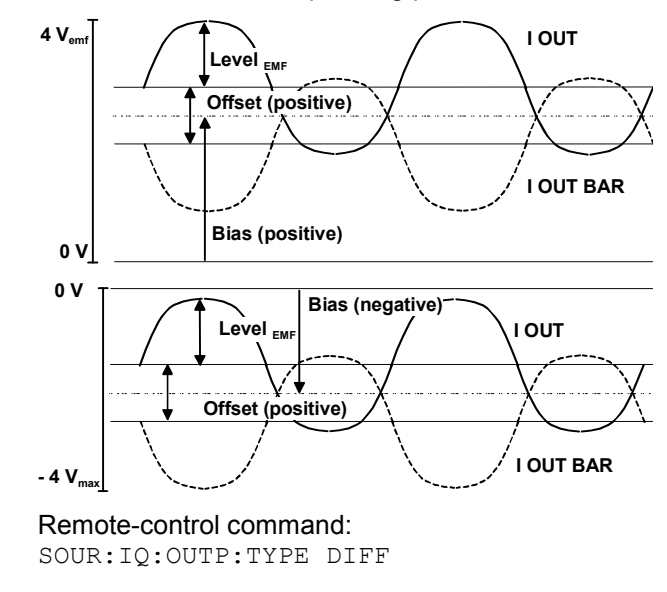

**Single Ended** Single-ended output at **I OUT** and **Q OUT**. A bias between I/Q OUT and ground can be defined.

> Remote-control command: SOUR:IQ:OUTP:TYPE SING

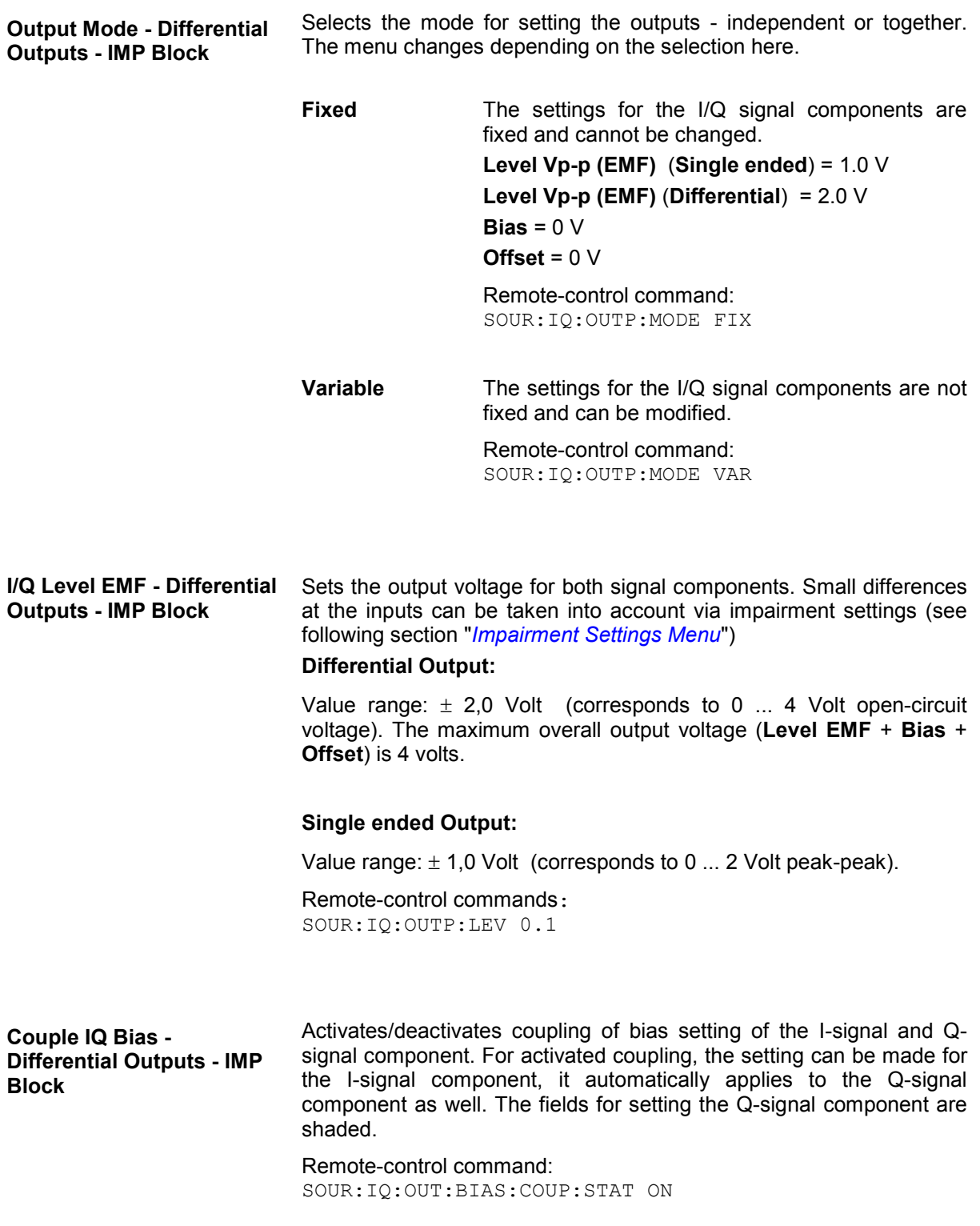

In menu area **I Settings** and **Q Settings** the bias and offset settings are made.

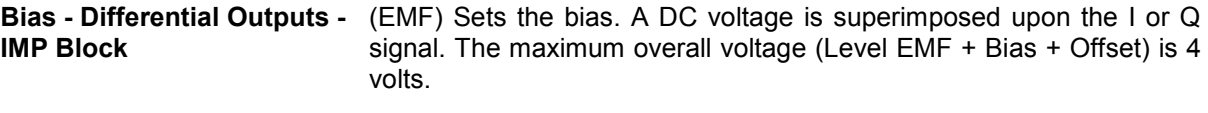

Remote-control commands: SOUR:IQ:OUTP:BIAS:I -0.5V SOUR:IQ:OUTP:BIAS:Q 0.5V

**Offset - Differential Outputs** Sets an offset between the inverting and the non-inverting output. The **- IMP Block**  maximum overall voltage (**Level EMF** + **Bias** + **Offset**) is 4 Volt. The set value is set half in the positive and half in the negative direction:

> A positive offset is set with half of the value in positive direction at the non-inverting outputs, in negative direction at the inverting outputs, respectively.

> For example, if a 100.0 mV offset value is set for the I signal component, the output signal at **I OUT** will have a 50.0 mV offset and the output signal at **I OUT Bar** will have a - 50.0 mV offset.

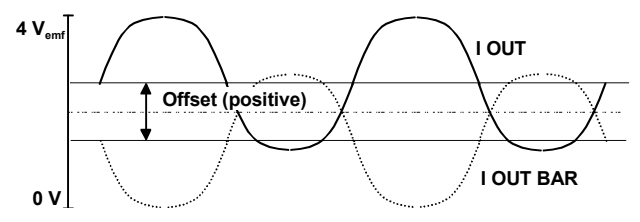

A negative offset is set with half of the value in negative direction at the non-inverting outputs, in positive direction at the inverting outputs, respectively.

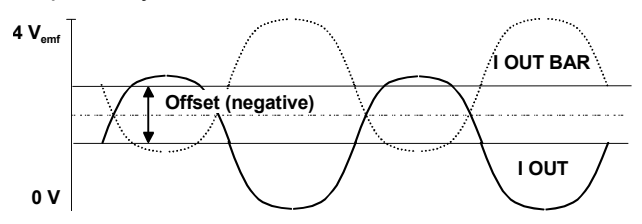

This setting is available only for output type **Differential**.

Remote-control commands: SOUR:IQ:OUTP:OFFS:I 0.01V SOUR:IQ:OUTP:OFFS:Q 0V

### **Introduction - Impairments**

Impairment of the digital I/Q signal prior to input into the I/Q modulator can be used, for example, to compensate the distortion of a test object or to check the effect of a disturbed signal on a test object. For this purpose, the I/Q signal can be output at the **I/Q Out** outputs. On the other hand, the I/Q impairments used internally for compensating signal distortion can be deactivated by the I/Q modulator in order to, for example, test its own baseband components.

### *Note:*

*In addition to impairment of the digital I/Q signal, the R&S Vector Signal Generator also allows impairment of the analog signal to be set in the I/Q modulator. The relevant settings are made in the I/Q Mod function block (see the section "I/Q Modulation", on page 4.125).* 

### **Impairment Settings Menu**

The **Impairment Settings** menu for setting the digital I/Q impairments is opened either in the **AWGN / IMP** function block or using the MENU keyunder **AWGN** / IMP.

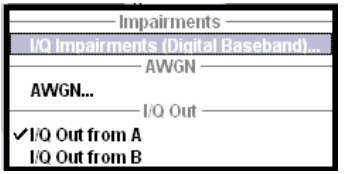

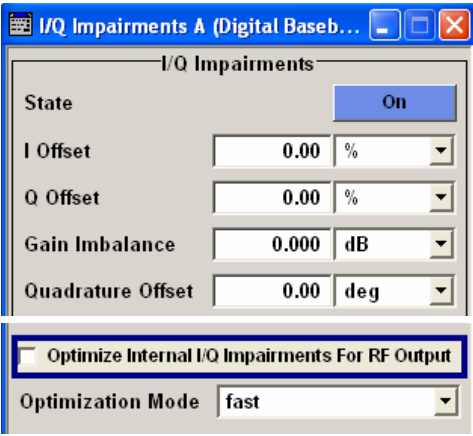

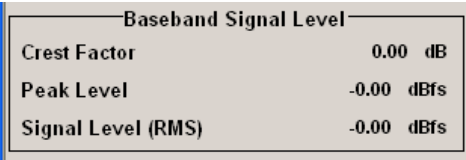

I/Q impairment is activated and set in the **I/Q Impairments** section.

Internal compensation of signal distortions by the I/Q modulator is activated / deactivated in the middle section.

The signal levels and the crest factor of the baseband signal at the I/Q outputs connectors are indicated in the bottom section.

This information is needed by the user, for example, in order to use the I/Q signal externally and to adjust the level correctly there, or to see how the signal is modulated.

I/Q impairment is activated and set in the **I/Q Impairments** section.

**State - Digital Impairments** Activates/deactivates digital I/Q impairment.

When activated, the settings for carrier leakage, I/Q imbalance and quadrature offset become effective.

Internal predistortion for compensating the I/Q modulator is not influenced by this setting.

Remote-control command: SOUR:BB:IMP:STAT ON

**I/Q Offset - Digital Impairments** 

Sets the carrier leakage (in percent) of the amplitudes (scaled to the peak envelope power (PEP)) for the I and/or Q signal component.

An ideal I/Q modulator suppresses the carrier leakage completely (offset = 0 percent). If an offset is entered for a component, a carrier leakage with fixed amplitude is added to the signal. In the diagram, all I values or Q values are offset by a fixed amplitude value depending on the entered percentage.

Effect of offset for the I component:

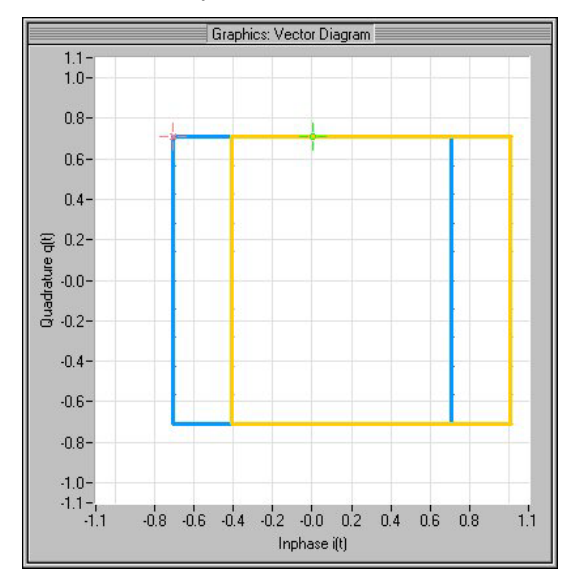

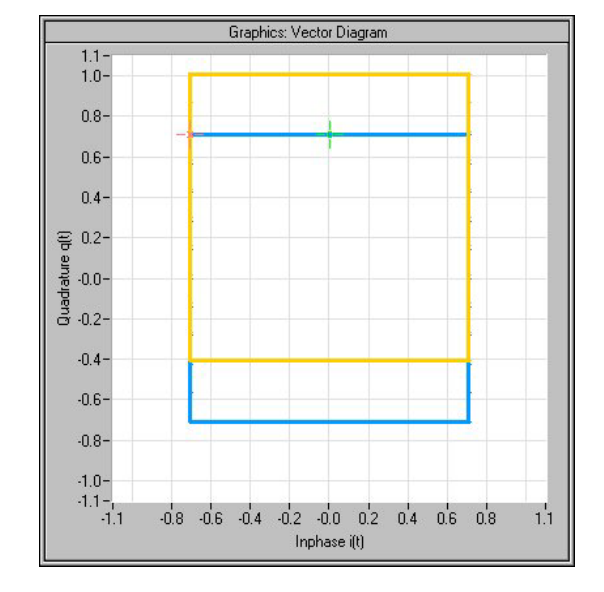

Effect of offset for the Q component:

Effect of an identical offsets for both signal components:

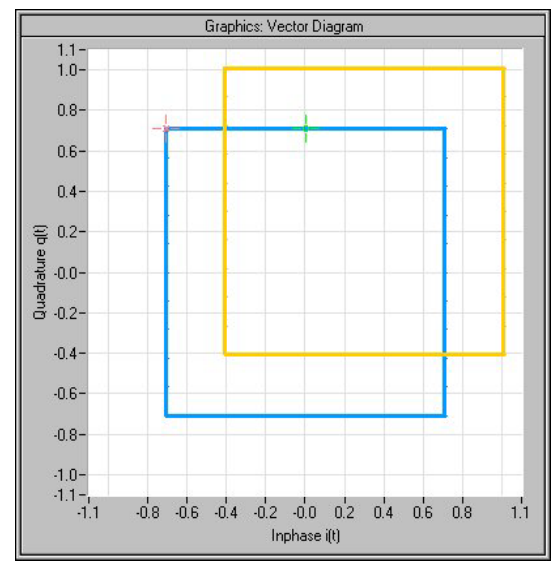

Remote-control commands: SOUR:BB:IMP:LEAK:I 6PCT SOUR:BB:IMP:LEAK:Q 6PCT

1403.7458.32 4.140 E-8

### **Gain Imbalance - Digital Impairments**

Sets the imbalance of the I and Q vector.

The entry is made in dB (default) or %, where 1 dB offset is roughly 12 % according to the following: Imbalance  $[dB] = 20log ( | Gain<sub>Q</sub>| / | Gain<sub>1</sub>| )$ 

An ideal I/Q modulator amplifies the I and Q signal path by exactly the same degree. The imbalance corresponds to the difference in amplification of the I and Q channel and therefore to the difference in amplitude of the signal components. In the vector diagram, the length of the I vector changes relative to the length of the Q vector.

Positive values mean that the Q vector is amplified more than the I vector by the corresponding percentage:

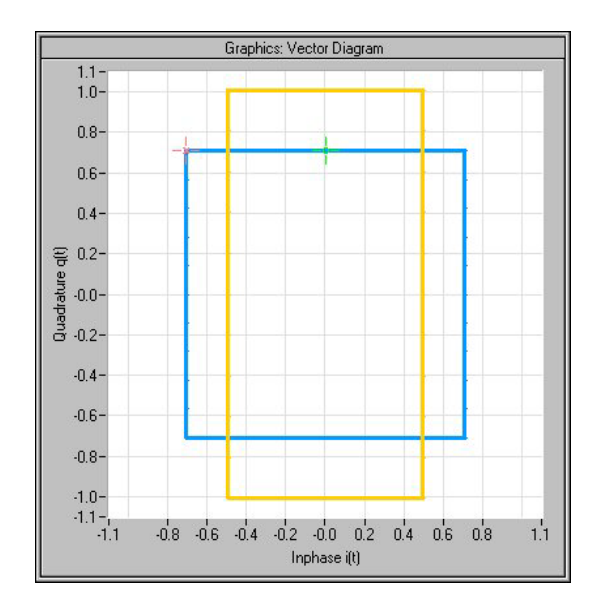

Negative values mean that the I vector is amplified more than the Q vector by the corresponding percentage:

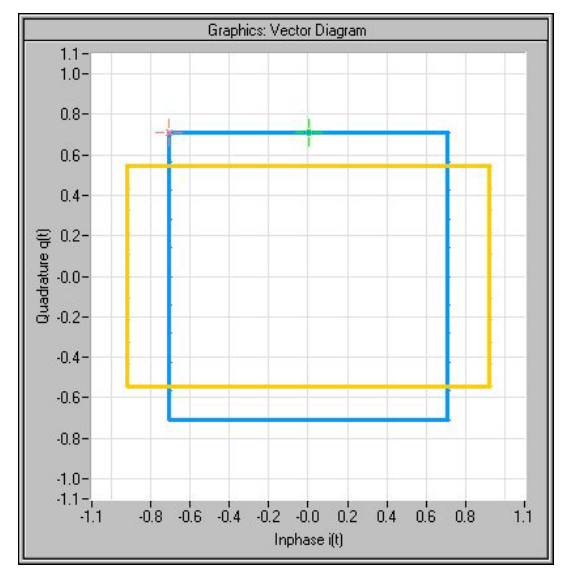

Remote-control command: SOUR:BB:IMP:IQR 0.1

**Quadrature Offset - Digital Impairments** 

Sets the quadrature offset.

An ideal I/Q modulator sets the phase angle to exactly 90 degrees. With a quadrature offset, the phase angle between the I and Q vector deviates from the ideal 90 degrees, the amplitudes of both components are of the same size. In the vector diagram, the quadrature offset causes the coordinate system to shift.

A positive quadrature offset means a phase angle greater than 90 degrees:

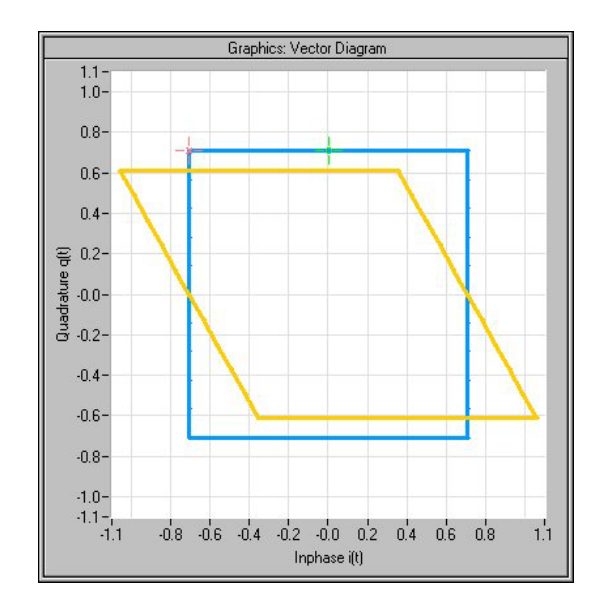

A negative quadrature offset means a phase angle less than 90 degrees:

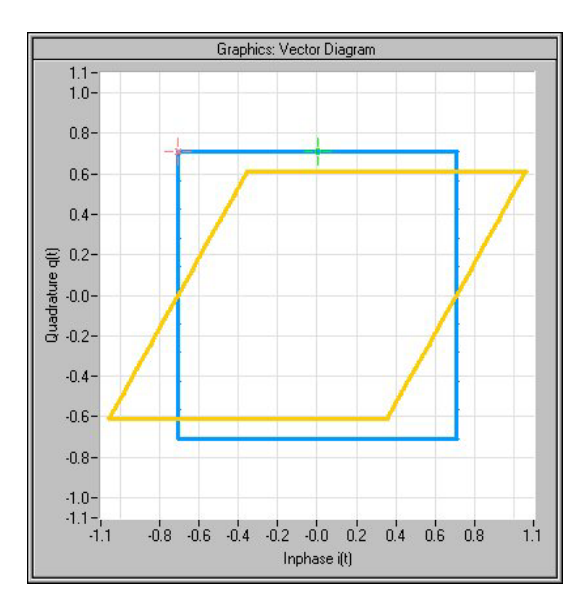

Remote-control command: SOUR:BB:IMP:QUAD:ANGL 5DEG

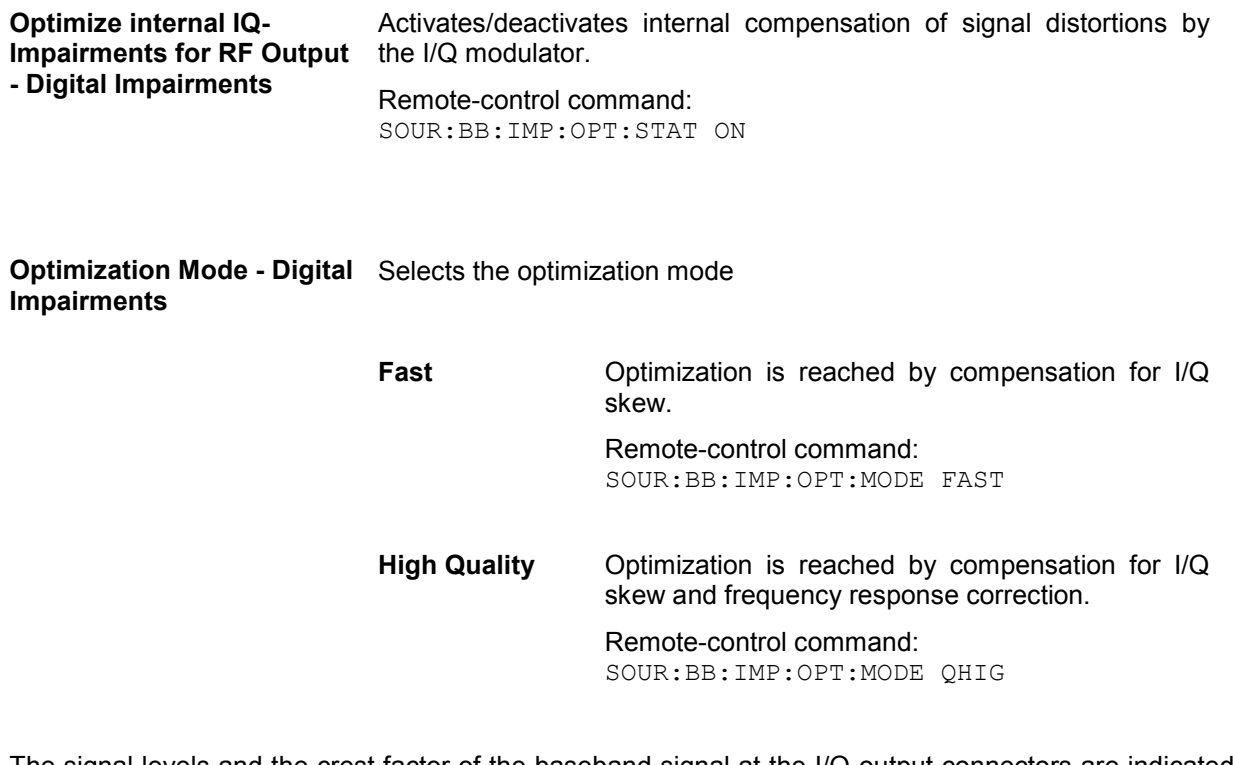

The signal levels and the crest factor of the baseband signal at the I/Q-output connectors are indicated in the bottom section.

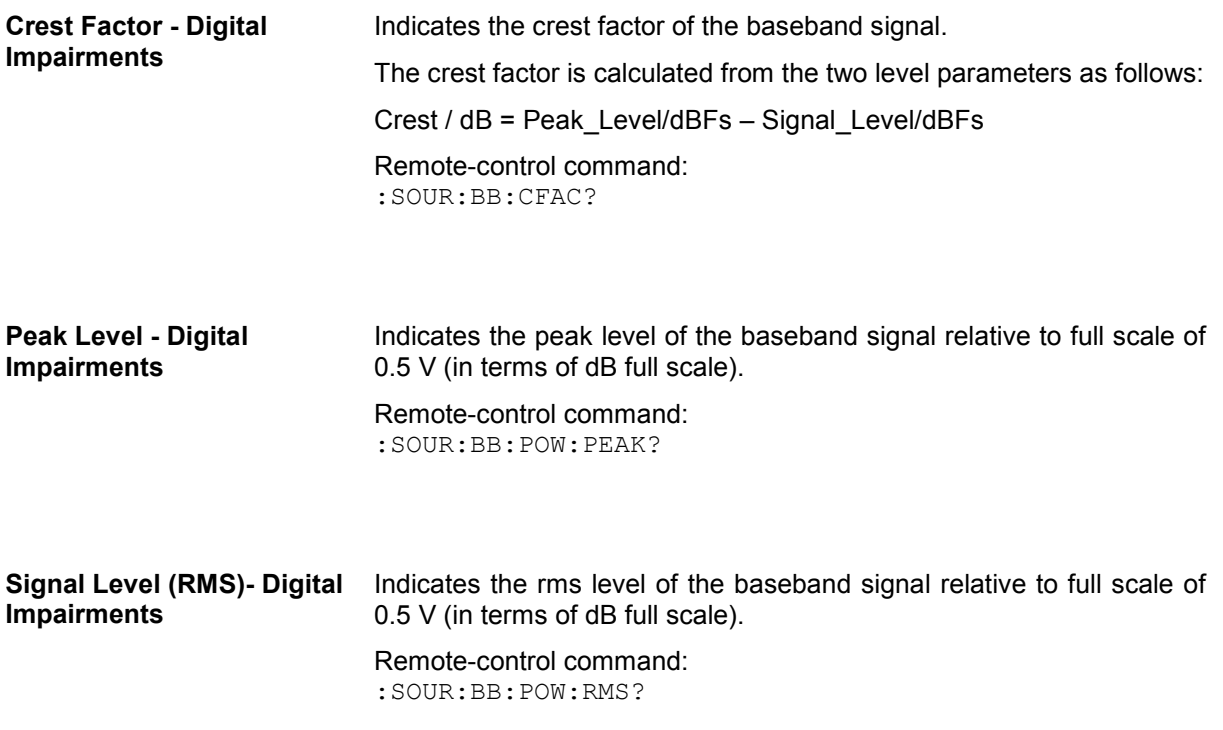

### **Introduction - Noise Generator - AWGN**

The noise generator generates an AWGN signal (Additive White Gaussian Noise) in the digital baseband, i.e. the noise power density has a Gaussian distribution and is distributed evenly across the frequency. This noise signal superimposes the (interference-free) useful signal (**Additive Noise** mode) . Typical applications for the noise generator are bit-error or block-error measurements, depending on the set C/N ratio.

The Gaussian noise is generated by means of feedback shift registers with subsequent probability transformation. The switching configuration is such that virtually ideal statistical characteristics are achieved:

- I and Q paths are decorrelated from each other.
- The crest factor of 18 dB allows very small probabilities to be realized.
- The period of the noise signal depends on the selected system bandwidth. The relationship of period P to system bandwidth  $B_{sys}$  is approximated:
- $P \approx 1*10^{13} / B_{sys}$

This results in periods between 317 years with minimum bandwidth and approximately 2 days with maximum bandwidth.

This results in a period of approximately one month for 3GPP FDD with a bandwidth of 3.84 Mcps, and a period of 427 days for GSM with 270.833 ksps.

Scalable low-pass filters are used to produce a noise level with both a broad dynamic range and a broad bandwidth range (from 1 kHz to 60 MHz).

Apart from the **Additive Noise** mode, there are also the **Noise Only** and the **CW Interferer** mode. In the **Noise Only** mode a pure noise signal is generated and modulated to the carrier. In the **CW Interferer** mode, a sinusoidal signal with an adjustable frequency offset to the baseband signal is generated and added to the baseband signal by means of a counter instead of a shift register.

### **AWGN Settings Menu**

The **AWGN Settings** menu for setting the noise generator is opened either in the **AWGN / IMP** function block or in the menu tree of the MENU key under **AWGN Settings**.

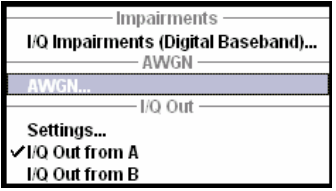

The **AWGN Settings** menu is divided into the following sections.

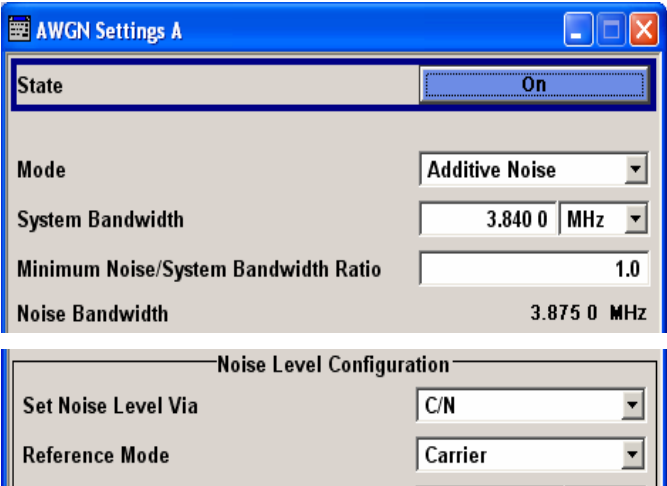

The RFI signal generator is activated, the mode selected and the interfering signal is configured in the top section of the menu.

The level of the interfering signal is configured in the **Noise Level Configuration** section.

In **Additive Noise** and **CW interferer** mode, the interfering level can be defined and the resulting total level displayed here.

In **Noise Only** mode, only the noise level can be set here.

The RFI signal generator is activated, the mode selected and the interfering signal is configured in the top section of the menu.

100.000 000 | kHz  $\vert$ 

 $0.00$  dB

 $15.84$  dB

 $-30.00$  dBm

 $-30.00$  dBm

 $-60.00$  dBm

 $-26.99$  dBm

 $-30.00$  dBm

 $\overline{\phantom{a}}$ 

 $\overline{\mathbf{v}}$ 

 $\blacktriangledown$  $\overline{\mathcal{R}}$ 

Ţ

l v

ı,

**Bit Rate** 

Eb/N<sub>0</sub>

Carrier/Noise Ratio

Noise Level (System Bandwidth)

Noise Level (Total Bandwidth)

Carrier+Noise Level

Carrier+Noise PEP

**Carrier Level** 

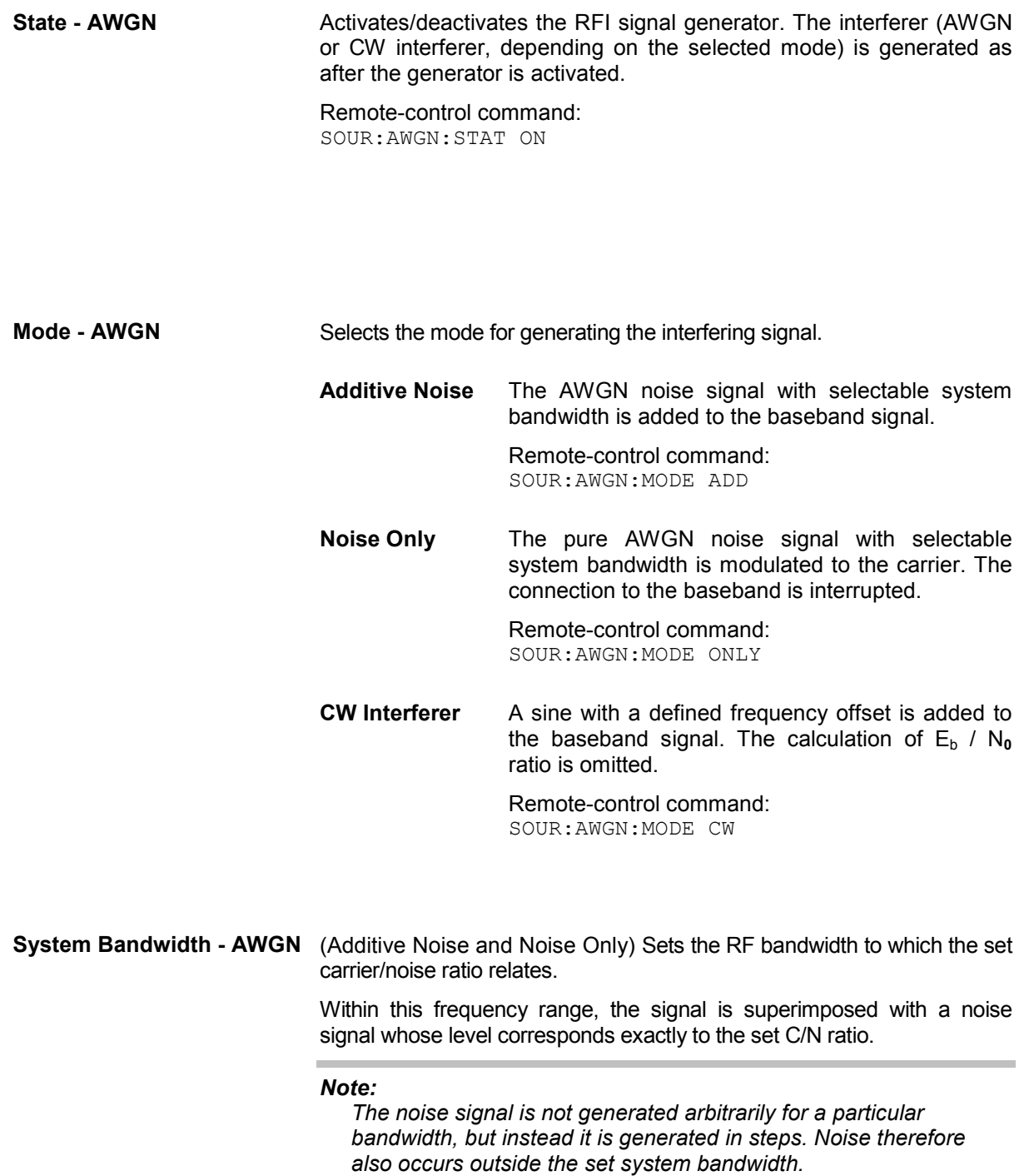

Remote-control command: SOUR:AWGN:BWID 1.23 MHz

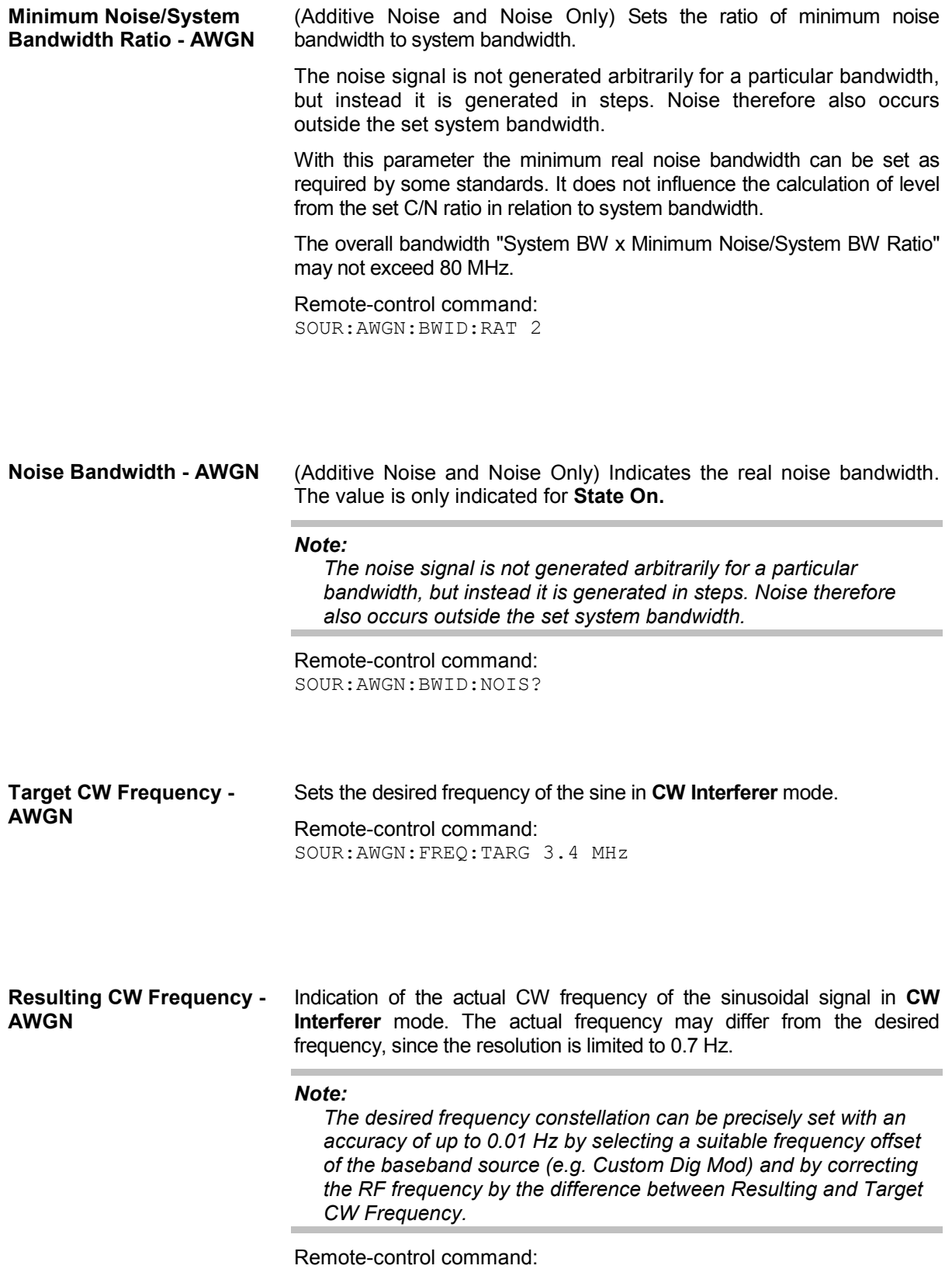

SOUR:AWGN:FREQ:RES?

The interfering signal is configured in the **Noise Level Configuration** section.

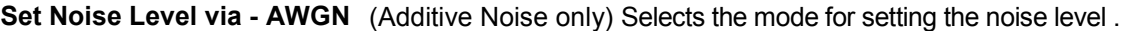

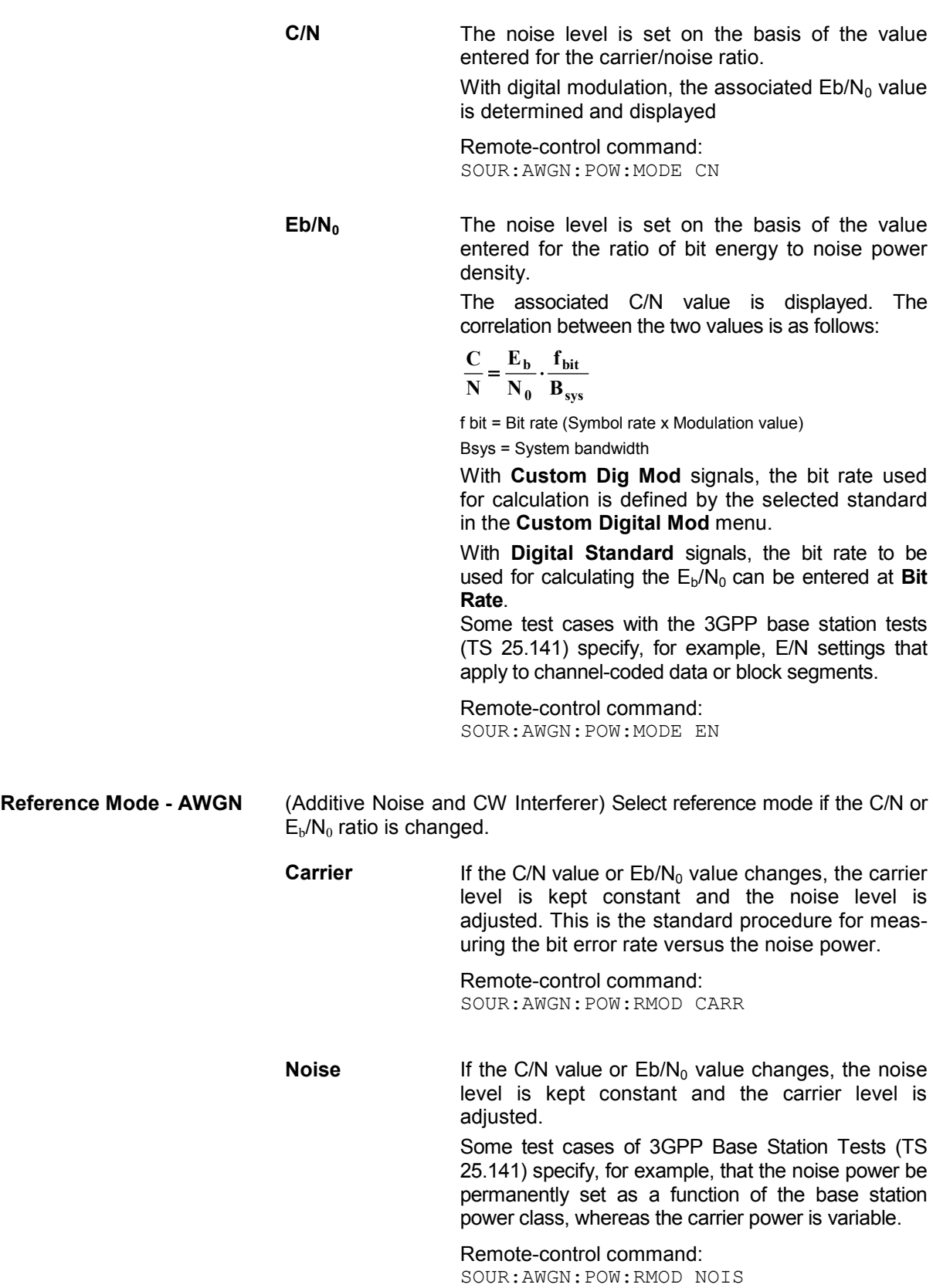

**Bit Rate - AWGN** (Additive Noise only) Sets or indicates the bit rate used for converting C/N to  $E_b/N_0$ .

#### **Custom Digital Mod:**

With **Custom Digital Mod** signals, the bit rate used is indicated here. It is defined by the choice of the standard in the **Custom Digital Mod** menu.

### **Digital Standard:**

With **Digital Standard** signals, the bit rate used for converting C/N to  $E_b/N_0$  is set here.

When generating a **Digital Standard**, it is thus possible to select which bit rate is to be used for calculating the ratio of bit energy to noise power density, e.g. the bit rate before or after channel coding.

Remote-control command: SOUR:AWGN:BRAT 3.4E6

**Carrier Noise Ratio - AWGN** (Additive Noise and CW Interferer only) Sets the carrier/noise ratio.

#### **Reference Mode Carrier**

This entry determines the RFI power in the **Reference Mode Carrier** and thus the power of the output signal. It does not affect the power of the useful signal, i.e. the carrier power remains constant.

### **Reference Mode Noise**

This entry determines the power of the useful signal in the **Reference Mode Noise**, i.e. the carrier power. The RFI power remains constant.

The level of the noise signal which is derived from the entered C/N value is displayed in the menu under **Noise Level**. The value is displayed automatically in the units of the useful signal.

The level of the useful signal is displayed in the menu under **Carrier Level** and can also be changed there. The displayed value corresponds to the value in the **Level** display field.

The level of the output signal is displayed under **Carrier Level + Noise**.

If **Set Noise Level via Eb/N0** is selected, the associated C/N value is displayed here.

Remote-control command: SOUR:AWGN:CNR 10 dB

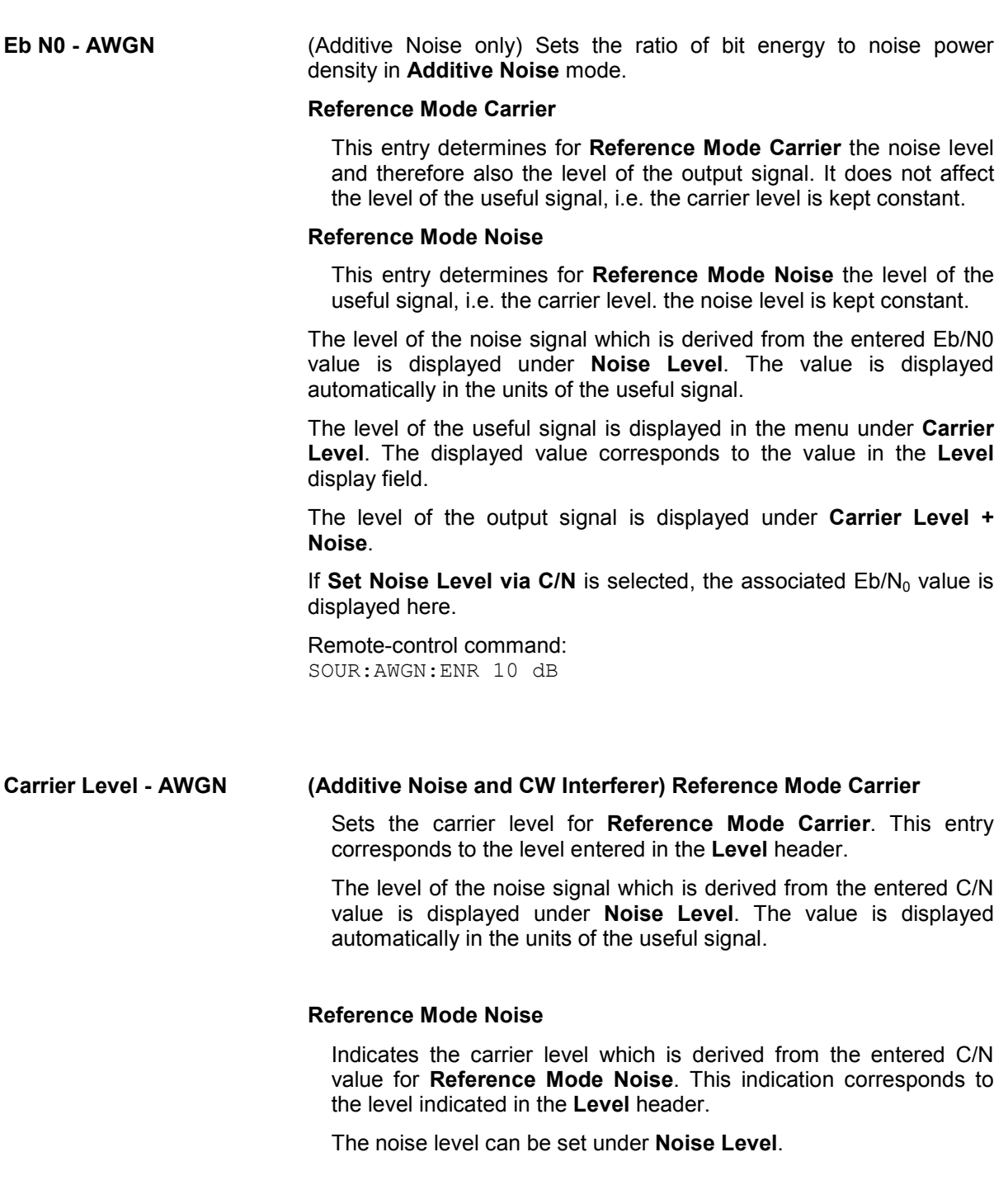

*Note:*

*The peak envelope power (PEP) specified in the header corresponds to the PEP value of the carrier. The PEP value of the overall signal is displayed in the menu under Carrier +Noise PEP.*

Remote-control command: SOUR:AWGN:POW:CARR 10 dBm **Noise Level (System Bandwidth) - AWGN** 

#### **Noise Only** mode:

Sets the level of the noise signal.

In this mode, this entry corresponds to the level entered in the **Level** header.

### **Additive Noise** mode:

#### **Reference Mode Noise**

Sets the level of the noise signal. The level of the carrier is derived from the entered C/N or  $Eb/N_0$  value.

### **Reference Mode Carrier**

Displays the level of the noise signal in the system bandwidth. The level of the noise signal is derived from the entered C/N or  $Eb/N<sub>0</sub>$ value. The carrier level is entered under **Carrier Level**.

#### *Note:*

*The noise signal is not generated arbitrarily for a particular bandwidth, but instead it is generated in steps. Noise therefore also occurs outside the set system bandwidth. This means that the total measurable noise level (see below) usually exceeds the value displayed here. Correct measurement of the noise level within the system bandwidth is possible by means of channel power measurement using a signal analyzer.* 

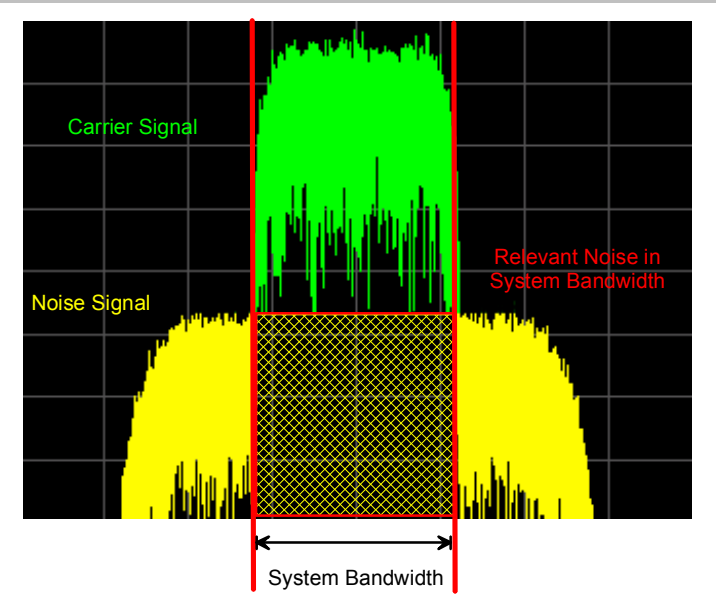

#### **Additive CW Interferer** mode:

#### **Reference Mode Noise**

Sets the level of the interfering signal. The level of the carrier is derived from the entered C/N value.

#### **Reference Mode Carrier**

Displays the level of the interfering signal. The level of the interfering signal is derived from the entered C/N value. The carrier level is entered under **Carrier Level**.

Remote-control command: SOUR:AWGN:POW:NOIS 10 dBm
**Noise Level (Total Bandwidth) - AWGN**  Displays the level of the noise signal in the total bandwidth in **Noise Only** and **Additive Noise** mode:

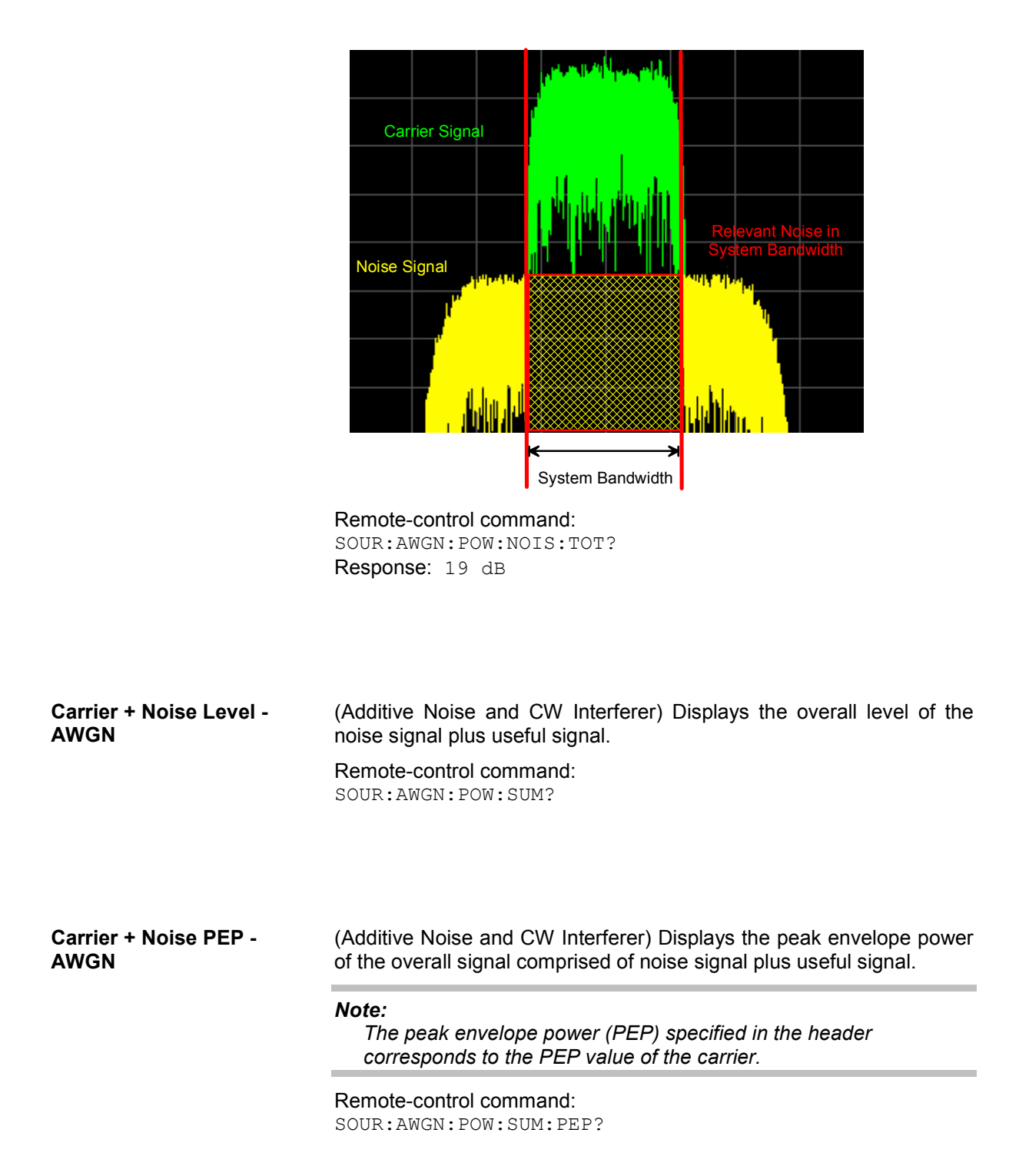

# **Baseband Signal - Baseband**

## **Introduction - Baseband Signal**

The R&S Vector Signal Generator provides you with the ability to generate digital modulation signals in accordance with the definitions in the digital standards or with user-definable characteristics. Signals are generated in realtime or from a data store with the aid of external and internal data. You can also load externally computed modulation signals into the R&S Vector Signal Generator in the form of waveform files.

Several digital standards are provided, plus digital modulation with user-definable signal characteristics, generation of waveforms with the aid of the Arbitrary Waveform Generator and generation of multicarrier CW signals with the aid of Multicarrier CW.

The settings for digital modulation can be accessed in the block diagram via the "**Baseband**" function block or with the aid of the MENU key.

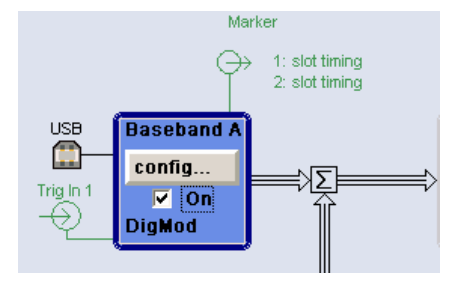

The equipment layout for generating the internal, digital modulation signals includes the options Baseband Main Module (B13) ) and one of the options Baseband Generator (B9/B10/B11) ).The three Baseband Generator options feature different ARB memory sizes (see data sheet). Apart from the memory size, however, the options offer the same functionality, either one can be installed.

In addition, the appropriate option is required for the digital standards. These options are specified in the description of the respective standard.

## **Frequency Shifting**

The upper part of the **Baseband** menu is used for selecting digital standards, digital modulation and waveform generation. These menus are described in the respective chapters relating to the modulation systems.

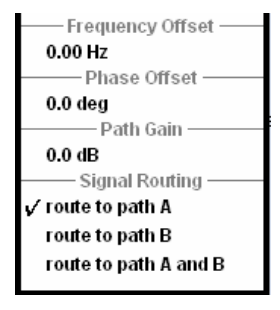

The **Frequency Offset** section is used to enter the frequency offset.

**Frequency Offset - Baseband** 

Enters the frequency offset for the baseband signal.

The offset affects the signal on the **Baseband block** output**.** It shifts the useful baseband signal in the center frequency.

#### *Note:*

*It is not possible to enter a frequency offset if a waveform with a sample rate of exactly 100 MHz is introduced. A signal of this nature is not routed via the resampler in which the frequency shift takes place. This type of entry is also prohibited if the noise generator (AWGN block) is on.* 

The complex I/Q bandwidth of the shifted useful signal must not exceed 80 MHz in total. The following applies:

$$
f_{\textit{offset}}-f_{\textit{use}}/2 \geq -\frac{80}{2} \textit{MHz} \hspace{0.2cm} \text{and} \hspace{0.2cm} f_{\textit{offset}}+ \frac{f_{\textit{use}}}{2} \leq +\frac{80}{2} \textit{MHz}
$$

 $f_{use}$  = the complex useful bandwidth of the I/Q signal before the offset.

 $f_{\text{offset}}$  = frequency offset.

The following graph illustrates the setting range for the frequency offset.

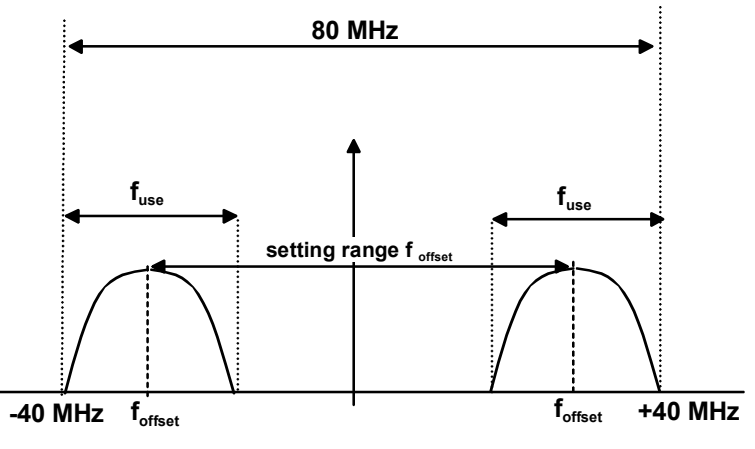

#### **Example:**

3GPP FDD signal (chip rate 3.84 Mcps, root-cosine filter 0.22).

<span id="page-291-0"></span>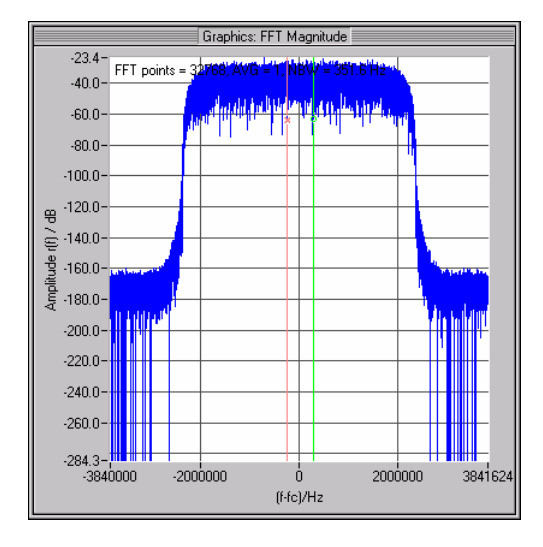

The complex useful bandwidth of a signal which has been filtered using a root-cosine filter with roll off  $\alpha$  is calculated as follows:

$$
f_{use} = (1 + \alpha)^* f_{symbol}
$$

 $f_{\text{swmbol}}$  = the symbol rate or chip rate of the signal.

In the example the complex useful bandwidth is calculated as follows:

 $F_{use}$  = (1+ 0.22)  $*$  3.84 MHz = 4.6848 MHz.

So as to comply with the condition requiring a maximum I/Q bandwidth of 40 MHz, the valid range of values for the frequency offset is then:

$$
-40MHz + \frac{4.6848 MHz}{2} \le f_{offset} \le 40MHz - \frac{4.6848 MHz}{2} =
$$

 $-35.3152 \text{MHz} \le f_{offset} \le 35.3152 \text{MHz}$ 

In the case of ARB signals, the output clock rate can be used for estimating the maximum I/Q bandwidth of the waveform.

Remote-control command: SOUR:BB:FOFF 2MHZ

## **Data and Signal Sources in Baseband**

This section describes the common characteristics of the signals used for generating the baseband signal for all standards, including for example all listed data sources. The selection in the digital menus at any given time depends on the parameter and standard concerned and is clear from the selection list offered in the menu. The external data sources may therefore not be available in certain cases.

Characteristics which are uniquely specific to particular standards are described in relation to the menu concerned.

The following input signals are used when digital modulation signals are being generated:

- Modulation data
- Clock signals
- Control signals

The input signals can be both internally generated and supplied from an external source. The internally generated data and clock signals are output not only on the DATA and Clock connectors but also on the corresponding pins of the AUX I/O interface.

Likewise control signals and also trigger signals for triggering signal generation in the R&S Vector Signal Generator can be internally generated or supplied from an external source.

Externally computed waveform files can be loaded via one of the computer interfaces (USB - memory stick, or Ethernet interface - network drive) or via the IEC bus in the instrument and generated with the aid of the Arbitrary Waveform Generator (ARB, see section "*[Arbitrary Waveform Generator ARB](#page-339-0)*", page [4.203\)](#page-339-0). Internally the **Multicarrier CW** menu for defining multicarrier waveforms is available (see section "*[Multicarrier Continuous Wave](#page-377-0)*", page [4.241\)](#page-377-0).

### **Internal PRBS Data and Data Patterns**

PRBS generators deliver pseudo-random binary sequences of differing length and duration. They are known as maximum length sequences, and are generated with the aid of ring shift registers with feedback points determined by the polynomial.

By way of example, the diagram below shows a 9-bit generator with feedback to registers 4 and 0 (output).

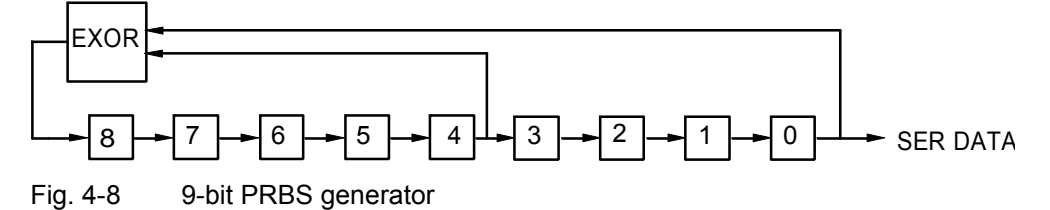

The pseudo-random sequence from a PRBS generator is uniquely defined by the register number and the feedback. The following table describes all the available PRBS generators:

*Table 4-2 PRBS generators* 

| <b>PRBS</b> generator | Length in bits         | Feedback to          | <b>Menu selection</b> |  |
|-----------------------|------------------------|----------------------|-----------------------|--|
| 9-bit                 | $2^9 - 1 = 511$        | Registers 4, 0       | PRBS 9                |  |
| 11-bit                | $2^{11} - 1 = 2047$    | Registers 2, 0       | PRBS <sub>11</sub>    |  |
| 15-bit                | $2^{15} - 1 = 32767$   | Registers 1, 0       | <b>PRBS 15</b>        |  |
| 16-bit                | $2^{16} - 1 = 65535$   | Registers 5, 3, 2, 0 | PRBS 16               |  |
| 20-bit                | $2^{20} - 1 = 1048575$ | Registers 3, 0       | PRBS <sub>20</sub>    |  |
| 21-bit                | $2^{21} - 1 = 2097151$ | Registers 2, 0       | <b>PRBS 21</b>        |  |
| 23-bit                | $2^{23} - 1 = 8388607$ | Registers 5, 0       | PRBS <sub>23</sub>    |  |

The **Data Source** selection for PRBS data from the menus is **PN09, ....**

Simple data patterns such as binary 0 strings or 1 strings can also be used as internal modulation data. The **Data Source** selection from the menus is **ALL 0**, **ALL1**. A variable bit string with a maximum length of 64 bits can be entered in an input field by selecting **Pattern**.

### **Internal Modulation Data from Lists**

Internal modulation data can be generated and stored in the form of binary lists. A separate file is created for each list and held on the R&S Vector Signal Generator hard disk. The file name can be defined by the user.

The **Data Source** selection from the menus is **Data List**. When this menu item is chosen the **Select Data List** button appears; this opens the file-selection window for data lists. A list can be created and edited in the **Data List Editor**, which is accessed from the menu via the **List Management** or **Data List Management** button.

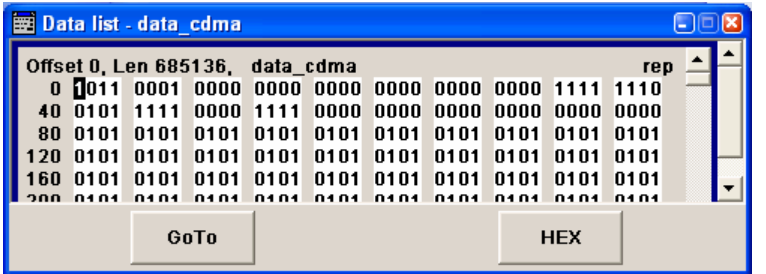

The maximum length of a data list is determined by the size of the data list memory (see data sheet). There is no restriction on the number of lists that can be stored.

## **External Synchronous Modulation Data**

#### **External Serial Modulation Data via the DATA Connector**

For **Custom Digital Modulation**, serial modulation data can be supplied bit-by-bit via the DATA connector. The **Data Source** selection from the menu is **Extern Serial**.

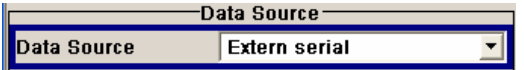

In the case of modulation modes with more than 1 bit/symbol, the most significant bit (MSB) must be fed in first (MSB first).

The clock reference (symbol clock) used to read in the data can be either internal or external.

External serial data is output on the PARDATA pins of the AUX I/O interface as parallel data LSBjustified. The maximum data rate for serial data processing can be found in the data sheet.

#### **External Parallel Modulation Data via the AUX I/O Interface**

For **Custom Digital Modulation**, parallel data can be supplied symbol-by-symbol via the AUX I/O interface (D0 – D9). The **Data Source** selection from the menu is **Extern Parallel**.

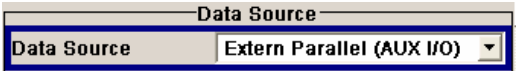

In the case of modulation modes with fewer than 10 bits/symbol, the data must be applied LSB-justified. In the case of 8-PSK modulation for example (3 bits/symbol) only data lines D0, D1 and D2 are used.

The clock reference (symbol clock) used to read in the data can be either internal or external.

External parallel data is output on the DATA connector serially. However, there is a maximum data rate above which serial data processing becomes impossible and the DATA connector becomes highimpedance. The maximum data rate for parallel data processing is shown in the data sheet.

### **External Asynchronous Modulation Data**

Asynchronous data can be supplied via the USB interface as a data source for **Custom Digital Modulation** and the digital standards. The **Data Source** selection from the menu is **Ext USB**.

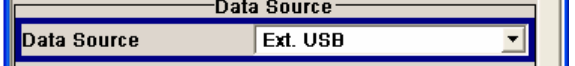

## **Clock Signals**

The clock reference used for generating the timing pulse can be either internal or external (**Clock Source** selection from the menu: **Internal** / **External**).

#### **Internal clock reference**

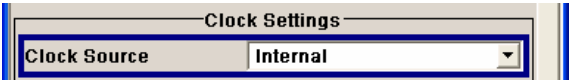

When the internal clock reference is selected, the clock signals generated by the R&S Vector Signal Generator are output on the following connectors:

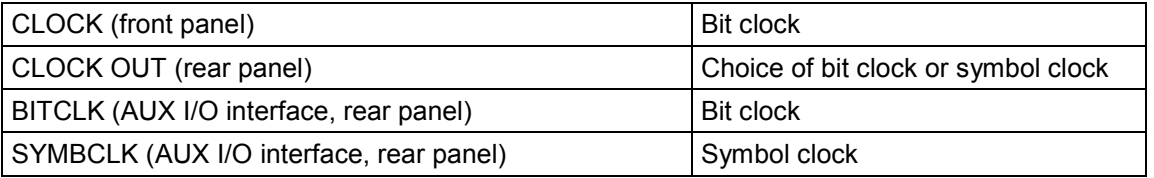

The clock output signals are assigned in the menu sequence **Setup Environment - Global Trigger/Clock/External Inputs - USER Marker /AUX I/O Settings**.

#### **External clock reference**

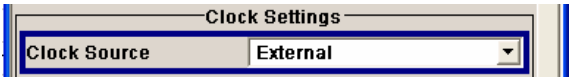

When the external clock reference is selected, it is always supplied via the CLOCK connector on the front panel. The internal clocks synchronized to it are output on the following connectors:

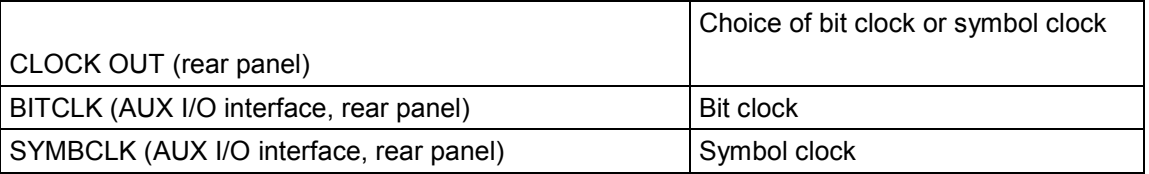

The active edge of the external clock signal on the CLOCK input is selectable (menu Setup **- System-Global Trigger/Clock/External Inputs**). Internally the rising edge is always taken as the active edge. The active rising edge of the internal clocks is therefore synchronized with either the rising or the falling edge of the external clock reference. A symbol clock can be supplied externally or, if internally generated or externally asynchronous data is being fed in, a multiple of a symbol clock can be supplied.

In order for the clock synthesizer on the R&S Vector Signal Generator to be synchronized correctly, the external clock reference must first be applied and the correct symbol rate must then be set. Until this has been done the external clock source must not be selected (**Clock Source External**).

#### *Note:*

*The symbol rate set must not deviate from the symbol rate of the external signal by more than 2% (see also data sheet).* 

The synchronization of data signals and clock signals for the various data sources and clock sources is described in the following section.

## **Synchronizing Data Signals and Clock Signals**

When selecting data signals and clock signals, the following operating modes are possible:

- Internal clock and internal data
- Internal clock and external synchronous data
- External clock and external synchronous data
- External clock and either internal data or external asynchronous data (via USB interface)

#### **Internal Clock and Internal Data**

In modulation modes with fewer than 10 bits/symbol, the parallel data is output LSB-justified. In the case of 8-PSK modulation for example (3 bits/symbol) only data lines D0, D1 and D2 are used.

The following diagram shows by way of example the output signals on the serial DATA interface in the case of 8-PSK modulation (3 bits per symbol). The positive edge of the clock is always used when outputting data. The data source is a data list with 15 bits = 001 010 100 101 110 (5 symbols).

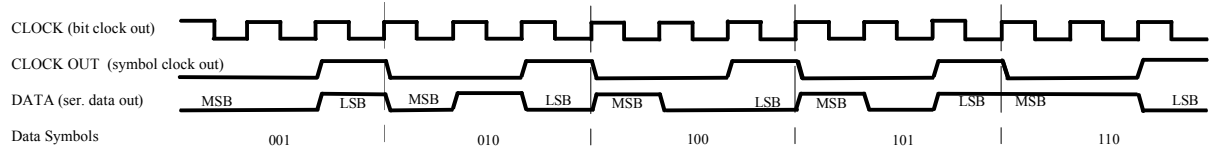

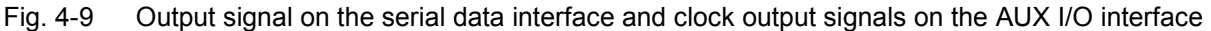

There is a maximum data rate above which serial data processing becomes impossible. This data rate can be found in the data sheet. If the rate is exceeded the DATA connector becomes high-impedance, and the output on the CLOCK connector is the symbol clock instead of the bit clock.

The following diagram shows by way of example the output signals on the parallel interface in the case of 8-PSK modulation (3 bits per symbol). The data source is a data list with 15 bits = 001 010 100 101 110 (5 symbols).

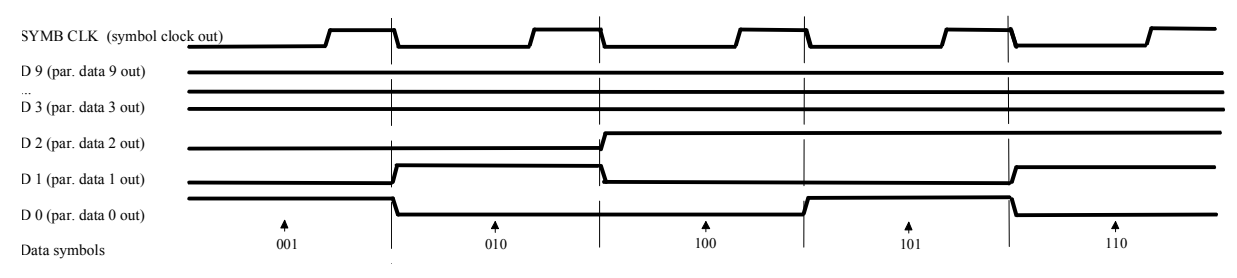

Fig. 4-10 Data and clock output signals on the parallel AUX I/O interface

In order for parallel external data to be retrieved correctly the rising edge of the symbol clock must be used, since the timing between the falling edge of the symbol clock and the data switch on the parallel interface is undefined.

#### **Internal Clock and External Synchronous Data**

#### **External serial data**

When serial data for **Custom Digital Modulation** is being fed in via the DATA connector on the front panel, the symbol clock acts as a scanning pulse (strobe) so as to mark the least significant bit in a symbol.

The clock signals are output on the CLOCK and CLOCK OUT connectors (front panel and rear panel respectively, choice of bit clock or symbol clock on the latter) and on the BITCLK or SYMBCLK pins on the AUX I/O interface. Optimum timing is achieved from using the output signal on the CLOCK connector on the front panel. The setup and hold times (see following diagram,  $t<sub>setup</sub>$  and  $t<sub>hold</sub>$ ) that must be maintained in the R&S Vector Signal Generator to ensure that the serial data is accepted correctly can be found in the data sheet.

The following diagram illustrates the timing ratios between data and clock when serial data is being supplied from an external source and the internal clock source is being used.

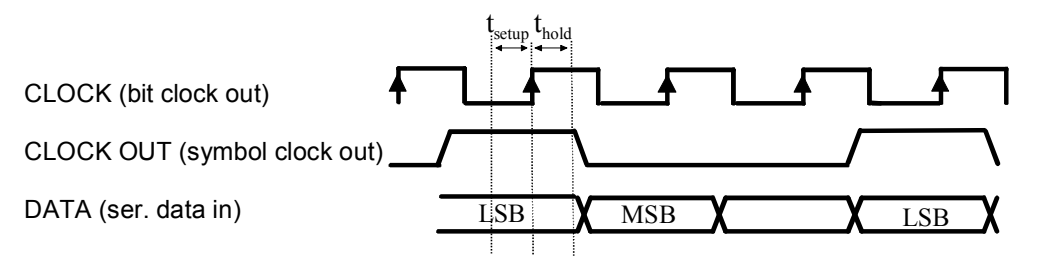

Fig. 4-11 External serial data and the clock signals which are output (bit clock and symbol clock). The setup time  $(t<sub>setup</sub>)$  and hold time  $(t<sub>hold</sub>)$  can be found in the data sheet.

#### **External parallel data**

When parallel data for **Custom Digital Modulation** is being fed in via the AUX I/O interface (D0 – D9), the internal symbol clock is used.

The symbol clock is output on the CLOCK OUT connector (rear panel, choice of bit clock or symbol clock) and on the SYMBCLK pin on the AUX I/O interface. Optimum timing is achieved by using the symbol clock on the SYMBCLK pin on the AUX I/O interface. The setup and hold times (see following diagram, t<sub>setup</sub> and t<sub>hold</sub>) that must be maintained in the R&S Vector Signal Generator to ensure that the serial data is accepted correctly can be found in the data sheet.

The following diagram illustrates the timing ratios between data and clock when parallel data is being supplied from an external source and the internal clock source is being used.

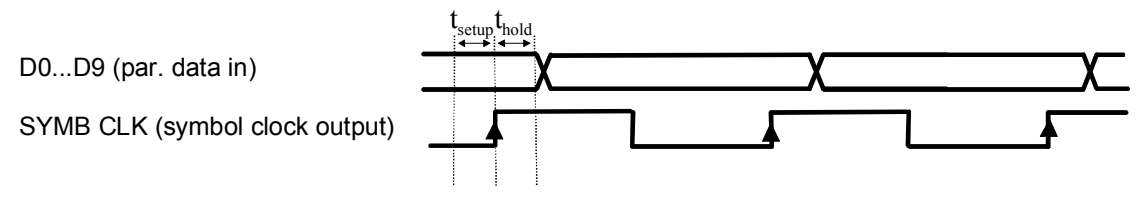

Fig. 4-12 External parallel data, internal clock signal and the clock signal that is output on the AUX I/O interface The setup time  $(t<sub>setuo</sub>)$  and hold time  $(t<sub>hold</sub>)$  can be found in the data sheet.

#### **External Clock and External Synchronous Data**

When synchronous modulation data is being fed in from an external source for **Custom Digital Modulation**, clock generation in the R&S Vector Signal Generator can be synchronized on the rising or falling edge of an external symbol clock. The clock reference is supplied on the CLOCK connector (front panel).

The clock signals generated as a result are output on the CLOCK OUT connector (rear panel, choice of bit clock or symbol clock) and on the BITCLK or SYMBCLK pins on the AUX I/O interface.

#### **External serial data**

The following diagram illustrates the timing ratios between data and clock when serial data is being supplied from an external source and an external reference clock is being used.

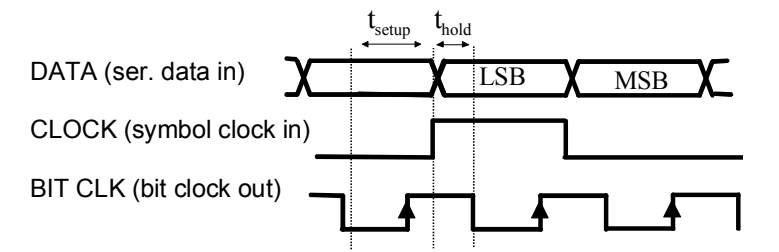

Fig. 4-13 External serial data and external symbol clock - 3 bits/symbol with high and low active **symbol clock** for marking the LSB. The data and the symbol clock must change state simultaneously. The setup time  $(t<sub>setup</sub>)$  and hold time  $(t<sub>hold</sub>)$  can be found in the data sheet.

A bit clock is generated from the externally supplied symbol clock and is used for reading the serial data into the R&S Vector Signal Generator. The active edge of this bit clock is located ahead of the symbol clock.

#### **External parallel data**

The following diagram illustrates the timing ratios between data and clock when parallel data is being supplied from an external source and an external reference clock is being used.

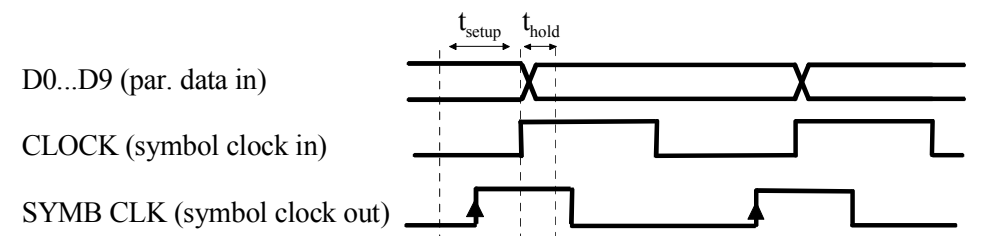

Fig. 4-14 External parallel data with high and low active external symbol clock. The setup time  $(t<sub>setup</sub>)$ and hold time  $(t_{hold})$  can be found in the data sheet.

The R&S Vector Signal Generator uses the externally supplied symbol clock to generate an internal symbol clock that defines the sampling points at which the parallel data is read into the R&S Vector Signal Generator. These sampling points are also located a little ahead of the external symbol clock.

#### **External Clock and Internal or External Asynchronous Data**

If the modulation data is internally generated or supplied asynchronously from an external source, clock generation in the R&S Vector Signal Generator can be synchronized on an external symbol clock, or a multiple thereof, which is fed in on the CLOCK connector (front panel). Synchronization can be based on the rising edge or falling edge according to choice. The maximum permissible multiple symbol clock can be found in the data sheet.

## **Control Signals**

The following control signals are processed in the R&S Vector Signal Generator:

- **Burst Gate** and **Level Attenuation** for power ramping
- **CW** for controlling the CW (continuous wave) mode

The **CW** signal turns off digital modulation. The RF signal is output in unmodulated form. In the case of standards in which it is possible to switch between different modulation modes, the signal only is output and cannot be supplied from an external source. In such cases it indicates the modulation mode internally (standard GSM: signal high (1) = modulation mode GMSK and signal low (0) = modulation mode 8PSK EDGE).

The CW control signal is generated internally or supplied externally via the AUX I/O interface. The control signals for power ramping can be provided externally for **Custom Digital Modulation** only. When generated internally the signals are output on the AUX I/O interface.

A dedicated internal **Control Data Editor** is provided for defining the control signals. This editor with its intuitive graphical interface can be used to define and save control signals. Definition by generating or editing a binary list is no longer necessary (though it is still possible via the IEC bus).

A separate file with the file extension **\*.dm\_iqc** is created for each defined control signal and held on the R&S Vector Signal Generator hard disk.

If the **Component Data Editor** is used, the **Control Data Editor** is integrated with it. The defined control data is not held separately, but stored with the data structure. This applies both to signals of the Data Editor Realtime and the Data Editor Offline.

#### **Power Ramping and Level Attenuation**

In TDMA radio networks it is necessary to control the RF output signal envelope synchronously for the purpose of digital modulation. The signals BURST\_GATE and LEV\_ATT are used for this. These signals are internally generated. In the case of **Custom Digital Modulation** they can also be supplied from an external source via the AUX I/O interface.

When power ramping is enabled, a ramp is generated whenever there is a data switch on the **Burst**  signal (from high to low or low to high). The steepness of this ramp can be adjusted. Power ramping is enabled and configured in the **Power Ramp Control** submenu.

The Lev Att signal is used to control a defined level attenuation. If level attenuation is enabled, the modulation signal level is attenuated by a defined value if the **Lev\_Att** signal is high. The level attenuation value is defined in the **Power Ramp Control** menu. For the **GSM/EDGE** standard a maximum of 7 different level attenuation values can be defined and allocated separately to the 8 slots quite independently of one another. Level attenuation is enabled either in the **Power Ramp Control** menu (Custom Digital Modulation) or in the Burst Editor (GSM/EDGE).

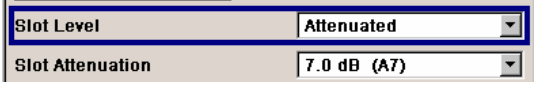

Level attenuation makes it possible to simulate radio stations located at various distances.

The diagram below shows an example of how the power ramping signals work.

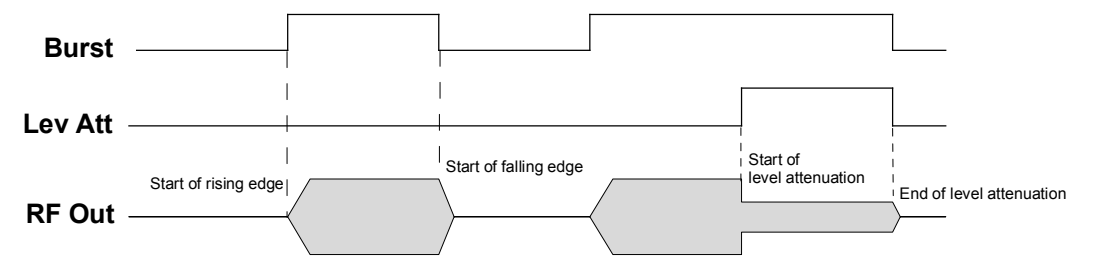

Fig. 4-15 Signal behavior when power ramping is enabled. The **Burst Gate** signal defines the start of the rising and falling edges of the envelope, and the **Lev\_Att** signal defines the start and end of level attenuation. The level attenuation value is defined in the **Power Ramp Control** menu.

## **Trigger Signals**

In the R&S Vector Signal Generator, trigger signals are internally generated or externally supplied signals which start signal generation at a particular point in time.

Signal generation can also take place without triggering, in which case the signal is then generated in full after modulation is powered up. A trigger event either has no effect on signal generation (menu setting **Trigger Mode Auto**) or triggers a signal restart (menu setting **Trigger Mode Retrigger**).

If signal generation is triggered, the signal is continuously generated after the first trigger. In the **Armed\_Auto** mode, a further trigger event has no effect. In the **Armed\_Retrig** mode, every additional trigger event triggers a restart of the signal. In both cases, triggering can be reset to the initial state (**armed**), i.e. signal generation is stopped and the instrument waits for the next trigger to start signal generation anew.

The status of signal generation (**Running** or **Stopped**) is displayed for all trigger modes in the corresponding trigger menu of the digital standard currently switched on. The signal generation status particularly with an external trigger can thus be checked.

Internal and external trigger sources are available for triggering.

- Internally, triggering is carried out manually by pressing the **Execute Trigger** button (menu selection **Internal**).
- External trigger signals can be fed in via the TRIGGER 1 and 2 connectors on the front and rear panels (menu selection **External**).

The effect of a restarted trigger signal in the **Retrigger** trigger mode can be suppressed for a definable number of symbols (menu setting (**External) Trigger Inhibit**). By this means the trigger can be suppressed for a definable number of frames, for example in the course of base station tests, and yet the signal can still be generated synchronously. In each frame the base station generates a trigger which would cause a signal generation restart every time but for the suppression.

**Example:** Entering 1000 samples means that after a trigger event, any subsequent trigger signal is ignored for the space of 1000 samples.

## **Marker Output Signals**

The R&S Vector Signal Generator generates user-definable marker output signals which can be used to synchronize external instruments. By this means a slot clock or frame clock can be set, for instance, or the start of a particular modulation symbol can be marked.

# **Digital Modulation - Custom Digital Modulation**

## **Introduction - Custom Digital Modulation**

The R&S Vector Signal Generator can generate digital modulation signals with user-definable characteristics. Baseband filtering and the symbol rate can be set within wide limits.

The equipment layout for generating the digital modulation signals includes the options Baseband Main Module (B13) and Baseband Generator (B10/B11).

When modulation is ON, a two-part level indication is shown in the header section of the display. This displays both the average power (LEVEL) and the peak envelope power (PEP) of the modulated RF output signal.

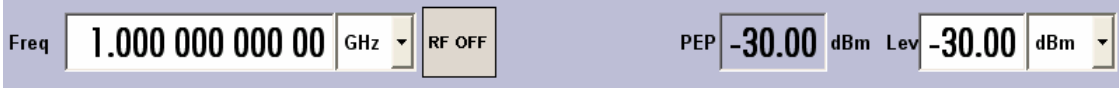

The difference between PEP and LEVEL depends on the modulation type and the filtering: Both values are pre-measured internally so that the displayed values match the true values in the signal. When external signals are used, they are replaced by PRBS data during pre-measurement.

## <span id="page-301-0"></span>**Modulation Types - Custom Digital Mod**

The available modulation types are ASK (amplitude shift keying), FSK (frequency shift keying), PSK (phase shift keying) and QAM (quadrature amplitude modulation).

The actual modulation procedure is described by mapping, which assigns I and Q values (PSK and QAM) or frequency shifts (FSK) to every modulation symbol that occurs. This is represented graphically in the constellation diagrams.

The mapping for the selected modulation type is displayed in the **More..**. submenu in the **Modulation** menu section (see "*[More - Modulation Type - Digital Modulation](#page-316-0)*", page *[4.180](#page-316-0)*)

The QAM procedures 16QAM, 32QAM, 64QAM have been produced in accordance with ETSI standard ETS 300429 for digital video broadcasting (DVB). The QAM procedures 256QAM and 1024QAM are not specified in this standard, but have been produced according to the same basic principles.

In the case of all FSK procedures, the user can set the symbol rate  $f_{\text{SYMB}}$  up to a maximum value (see data sheet). If MSK is selected, the frequency deviation (**FSK deviation**) cannot be set since it is permanently set to ¼ of the symbol rate.

Table 4-3 Modulation type and associated mapping

**PSK**

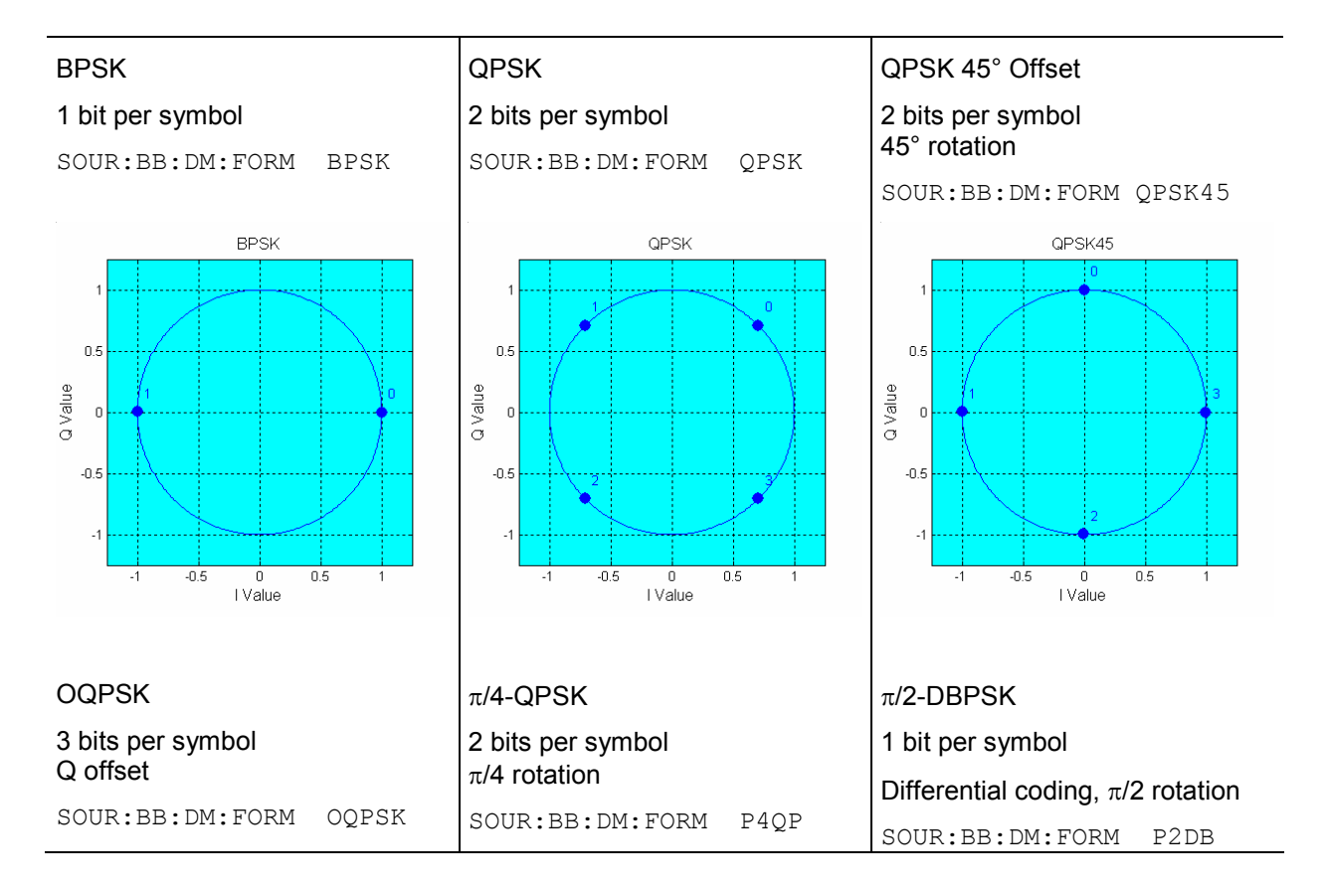

 $0.5$ 

0

I Value

PV2 DBPSK

 $0.5$ 

 $\begin{array}{c} 0 \\ 0 \end{array}$ 

 $-0.5$ 

 $-1$ 

 $-1$ 

Q Value

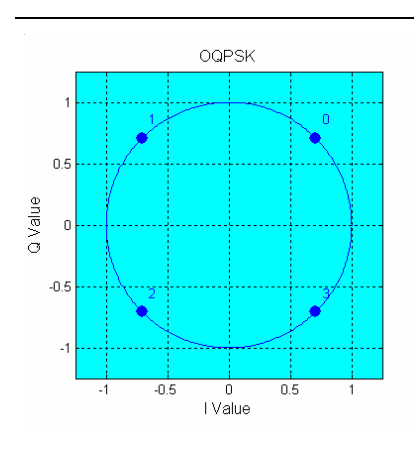

Differential coding,  $\pi/4$  rotation SOUR:BB:DM:FORM P4DQ

PI/4 DQPSK

۴

é

 $0.5$ 

 $\overline{0}$ 

I Value

 $\pi$ /4-DQPSK 2 bits per symbol

 $0.5$ 

 $\bar{0}$ 

 $-0.5$ 

 $\overline{1}$ 

 $\overline{\phantom{a}}$ 

Q Value

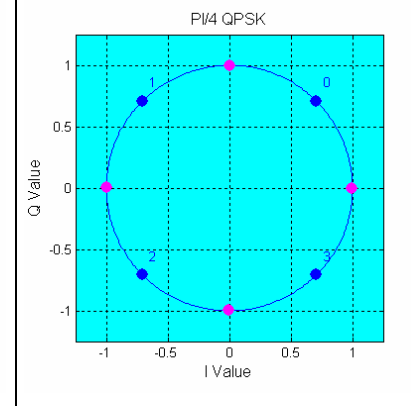

### $\pi$ /8-D8PSK

3 bits per symbol Differential coding,  $\pi/8$  rotation

SOUR:BB:DM:FORM P8D8

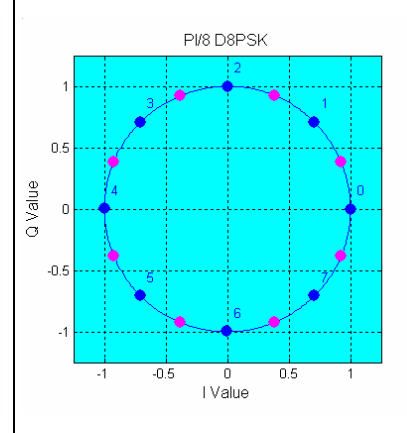

8PSK 3 bits per symbol SOUR:BB:DM:FORM PSK8

 $-0.5$ 

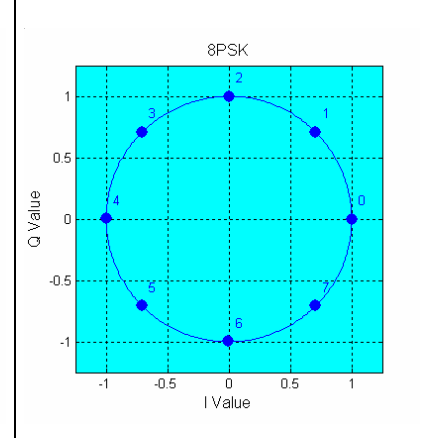

8PSK EDGE  $(3\pi/8$  8PSK) 3 bits per symbol Edge coding,  $3\pi/8$  rotation

 $-0.5$ 

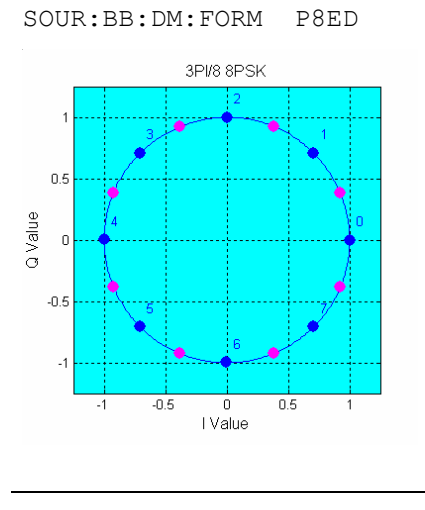

#### **QAM**

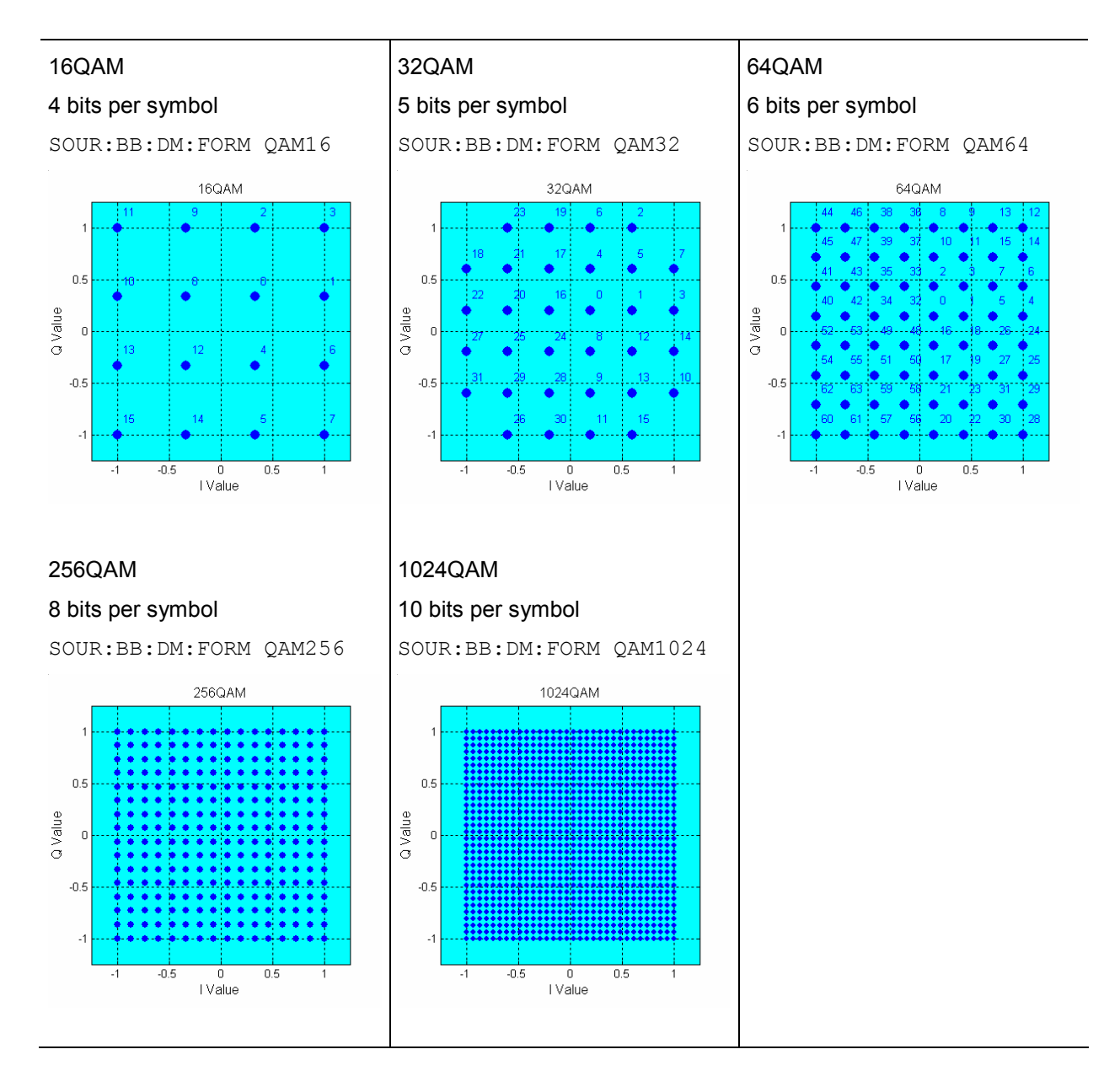

## <span id="page-304-0"></span>**FSK**

#### *Note:*

*In addition to the following FSK modulations, a variable FSK modulation with definable deviation per symbol is available.* 

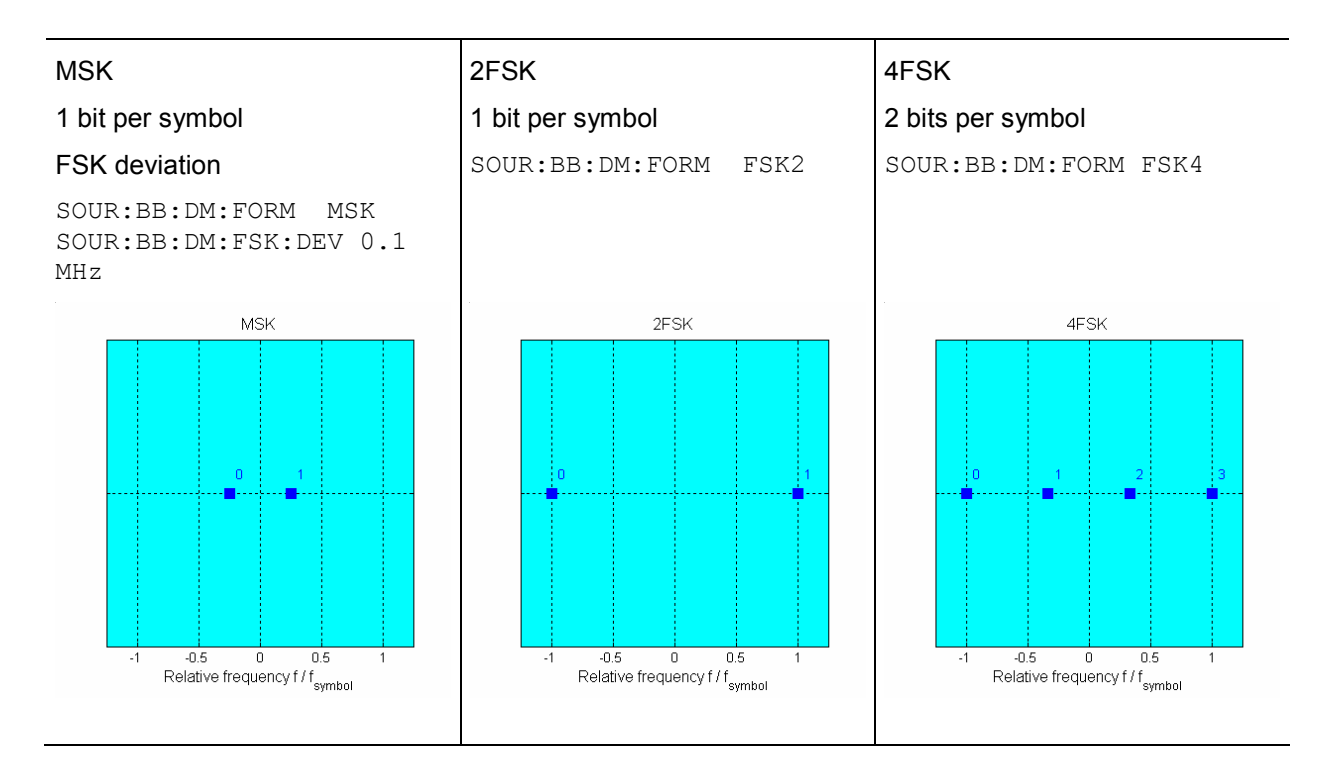

## **Coding - Custom Digital Mod**

Modulation symbols are coded directly before I and Q values or frequency shifts are assigned. Coding is thus directly related to modulation methods, which is the reason why codings are not freely combinable with modulation methods. The following table shows which of the coding combinations are available and defines the modulation types for which the various coding procedures can be used.

In the notation used below  $a_n$  denotes the n-th input symbol and  $b_n$  denotes the correspondingly coded output symbol. Individual bits in the symbols from the LSB (least significant bit) to the MSB (most significant bit) are denoted by  $a_{0n}$ ,  $a_{1n}$  and so on. The same applies to the output symbols.

|                             | <b>OFF</b> | Differ-<br>ence | <b>Phase</b><br>differ-<br>lence | Differ-<br>ence<br>+ Gray | Gray | <b>GSM</b> | NADC,<br>PDC, PHS,<br>TETRA.<br>APCO25<br>(PSK), PWT | <b>TFTS/</b><br><b>TETRA</b> | <b>INMARSAT, VDL</b><br>ICO.<br><b>WCDMA</b><br>3GPP,<br>lcdma2000 | APCO <sub>25</sub><br>(FSK) |
|-----------------------------|------------|-----------------|----------------------------------|---------------------------|------|------------|------------------------------------------------------|------------------------------|--------------------------------------------------------------------|-----------------------------|
| <b>ASK</b>                  | X          | X               |                                  | X                         | X    |            |                                                      |                              |                                                                    |                             |
| <b>BPSK</b>                 | X          | X               |                                  | X                         | X    |            |                                                      |                              |                                                                    |                             |
| $\pi/2$ DBPSK               | X          |                 |                                  |                           | X    |            |                                                      |                              |                                                                    |                             |
| <b>QPSK</b>                 | X          | X               |                                  | X                         | X    |            |                                                      |                              | X                                                                  |                             |
| $45^{\circ}$<br><b>QPSK</b> | $\times$   | X               |                                  | X                         | X    |            |                                                      |                              | X                                                                  |                             |

Table 4-4 Permissible coding combinations for modulation symbols and modulation type

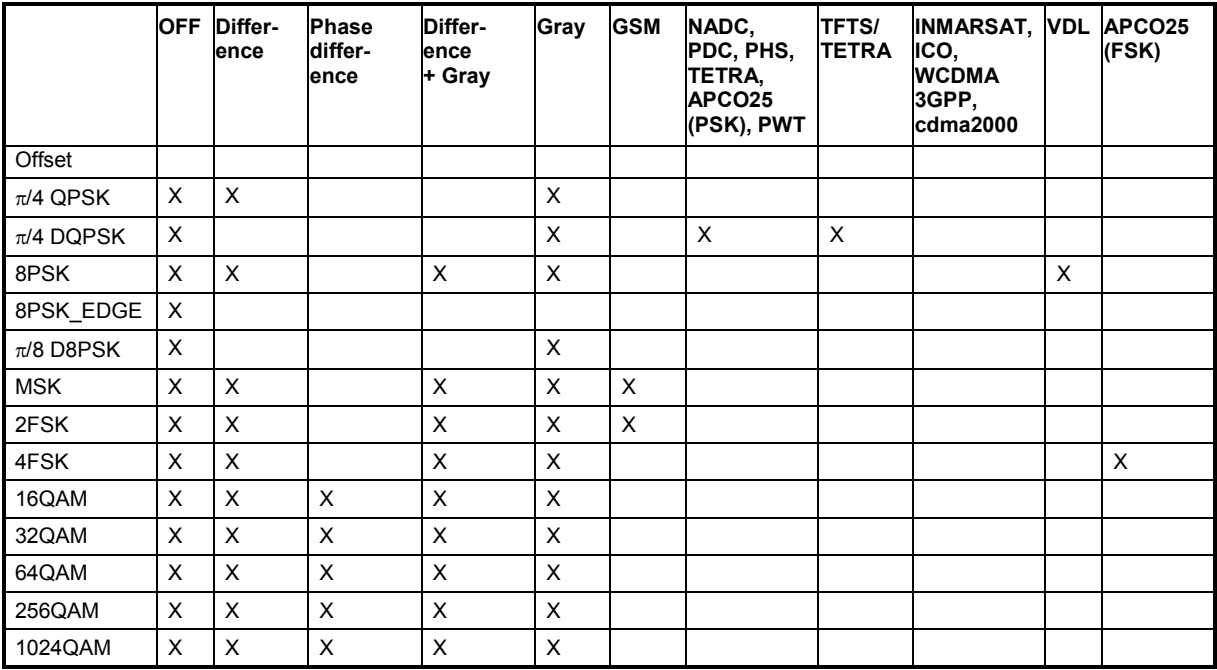

#### **Modulation type /4DQPSK**

With differential coding switched on at the same time, a constellation diagram is obtained for  $\pi$ /4DQPSK which is similar to that obtained for 8PSK. Phase shifts are however assigned to the individual modulation symbols. The following tables show the assignment of modulation symbols to phase shifts of the I/Q vector in relation to the selected coding.

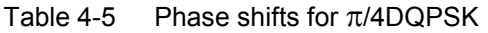

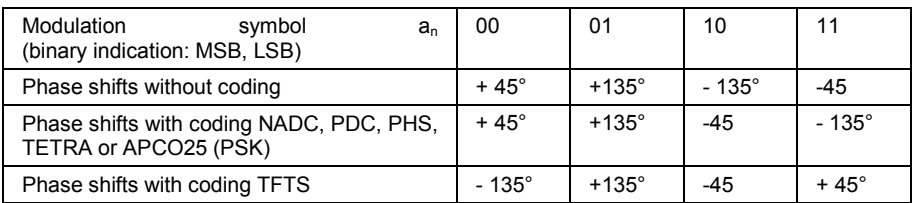

### **Coding algorithms**

Common coding types are listed in the following table.

Table 4-6 Coding algorithms

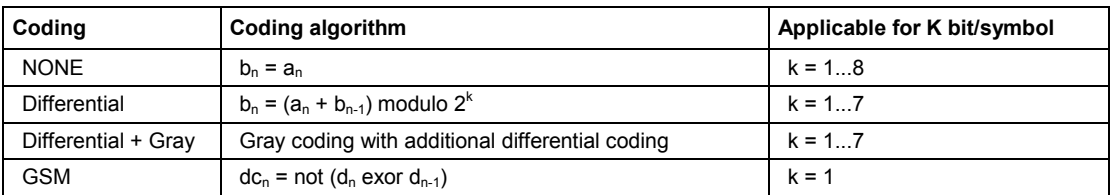

**Example 1:** Differential coding for QPSK modulation with K = 2 bit/symbol

Decimal display; value range for modulation symbols

 $a_n \in \{0, 1, 2, 3\}$ 

Recursive coding is defined as follows:  $b_n = (a_n + b_{n-1})$  modulo 4.

Depending on the state of a preceding modulation symbol  $b_{n-1}$  the coded modulation symbol  $b_n$  is obtained for example from modulation symbol  $a_n = 2$  as follows:

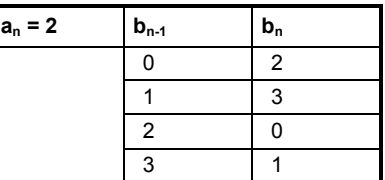

By means of differential coding, the assignment between modulation symbols and phase differences shown in the following table is generated:

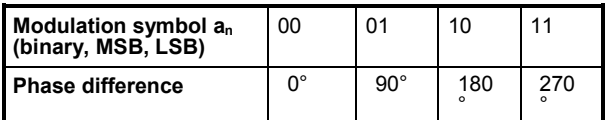

**Example 2:** Gray and differential coding for 8PSK modulation

First, a gray coding is performed according to the gray code. Afterwards, a differential coding is performed according to the recursive coding algorithm quoted above. The assignment between modulation symbols and phase differences shown in the following table is generated:

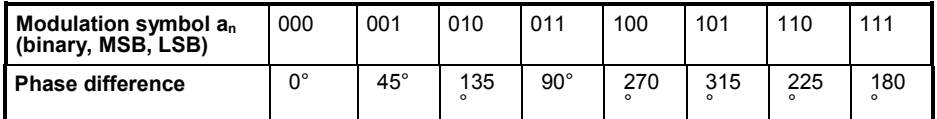

**Differential coding according to VDL** can be used for modulation types with 3 bits/symbol, e.g. 8PSK.

Table 4-7 Differential coding according to VDL

| Modulation symbol d <sub>n</sub><br>(binary, MSB, LSB) | 000 | 001          | 010         | 011          | 100         | 101         | 110         | 444         |
|--------------------------------------------------------|-----|--------------|-------------|--------------|-------------|-------------|-------------|-------------|
| <b>Phase difference</b>                                | nº  | $45^{\circ}$ | $135^\circ$ | $90^{\circ}$ | $315^\circ$ | $270^\circ$ | $180^\circ$ | $225^\circ$ |

**Phase differential coding** INMARSAT and PHASE DIFF correspond to system standards Inmarsat-M and DVB according to ETS 300 429. The INMARSAT coding can generally be used for modulation types with 2 bits/symbol, such as QPSK. It uses the following algorithm.

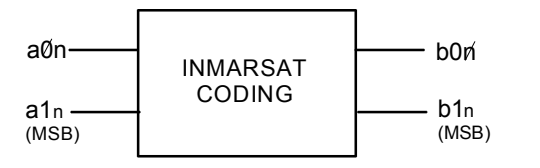

- $b_{1n}$  = [NOT ( $a_{1n}$  EXOR  $a_{0n}$ ) AND ( $a_{1n}$  EXOR  $b_{1(n-1)}$ )] OR  $[(a_{1n}$  EXOR  $a_{0n})$  AND  $(a_{1n}$  EXOR  $b_{0(n-1)})]$
- $b_{0n}$ = [NOT (a<sub>1n</sub> EXOR a<sub>0n</sub>) AND (a<sub>0n</sub> EXOR  $b_{0(n-1)}$ ] OR  $[(a_{1n}$  EXOR  $a_{0(n-1)})$  AND  $(a_{0n}$  EXOR  $b_{1(n-1)})]$

## <span id="page-307-0"></span>**Baseband Filter - Custom Digital Mod**

The R&S Vector Signal Generator offers a wide selection of predefined baseband filters. The filter characteristic for the selected filter is displayed in the **More..**. submenu in the **Filter** menu section (see "*[More - Filter - Digital Modulation](#page-318-0)*", page [4.182\)](#page-318-0)

The following table shows the filters that are available, together with the associated parameters and IEC bus commands. The filter characteristic is displayed in graphical form.

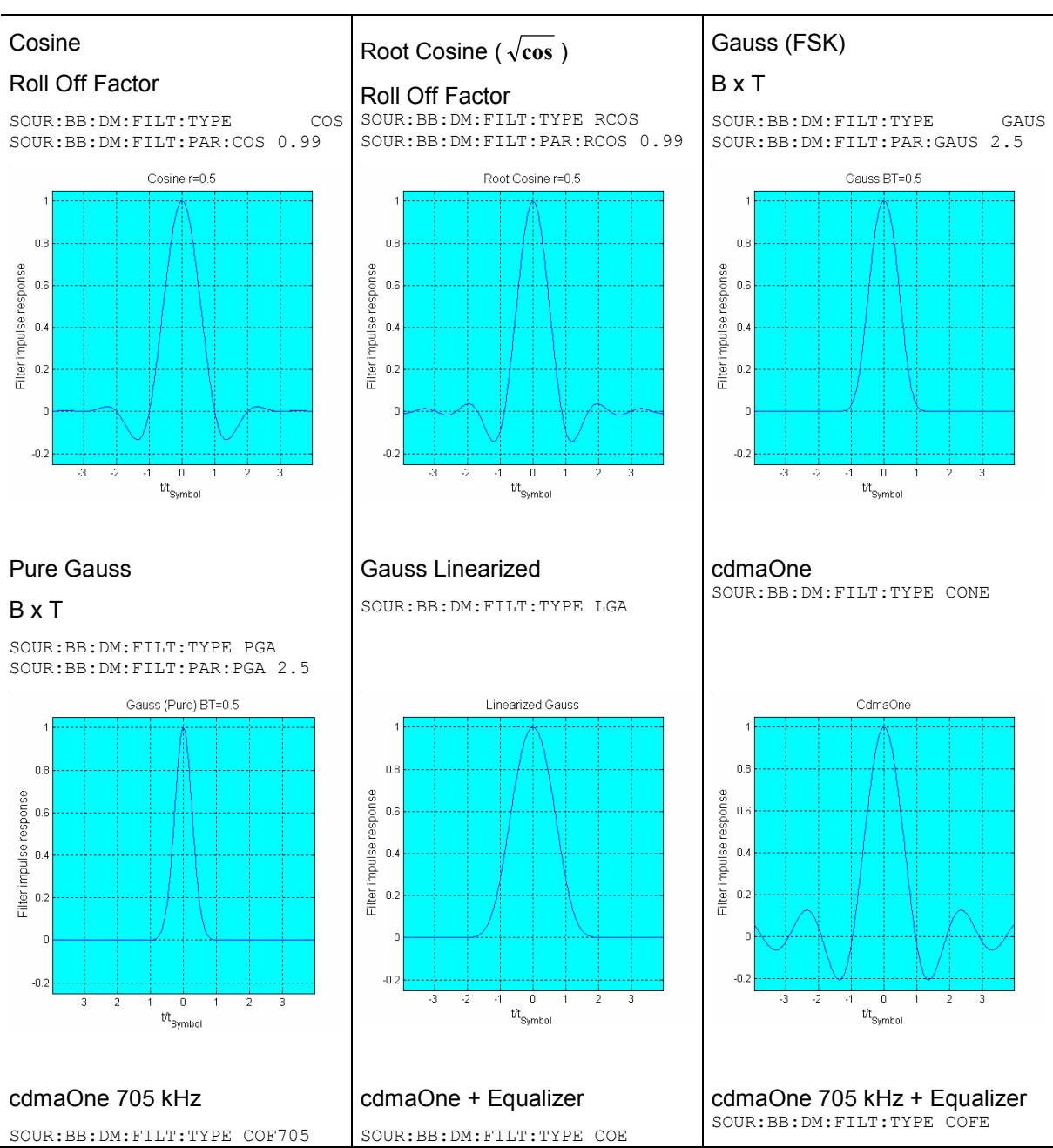

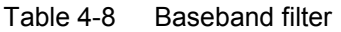

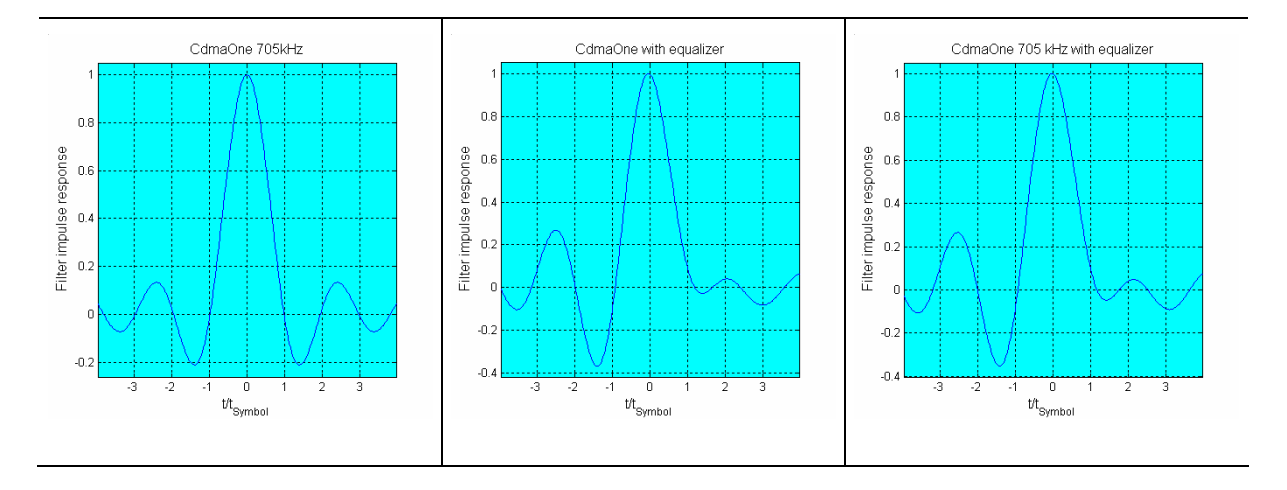

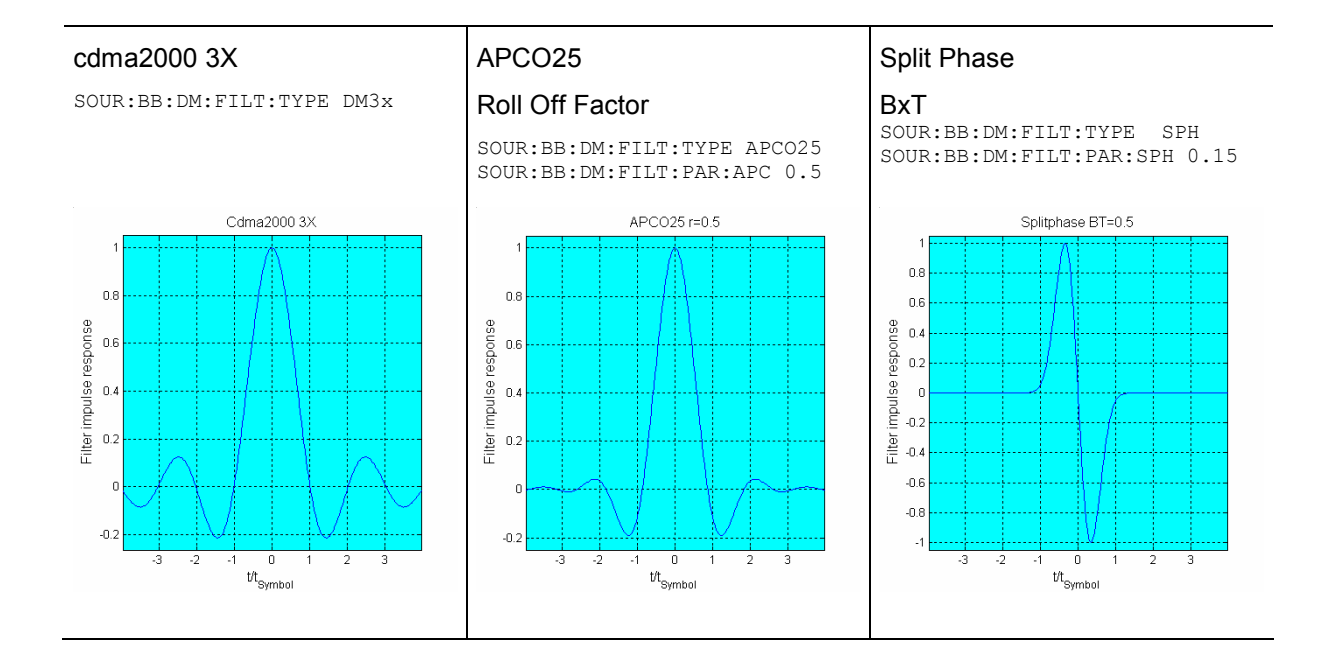

#### **Rectangular**

SOUR:BB:DM:FILT:TYPE RECT

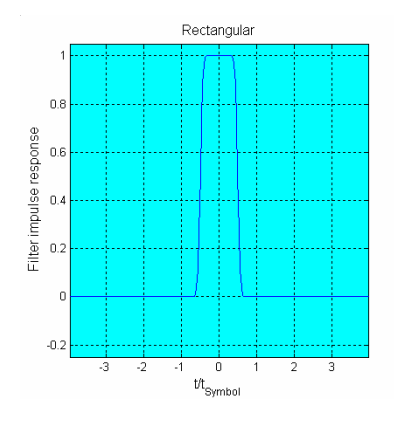

## **Conflicting Settings - Custom Digital Mod**

Having selected a modulation procedure, not every combination is possible when selecting the settings for the modulation parameters Symbol Rate and Coding. These restrictions inevitably give rise to conflicting settings if a parameter is changed and leads to a prohibited combination.

A conflicting setting is indicated by a message on the Info line in the display. The R&S Vector Signal Generator displays the setting entered by the user, but the modulation signal actually generated does not correspond to this display. A conflict of settings can be triggered if the user changes a parameter inappropriately. The message disappears as soon as a conflict-free setting is entered. A list of the possible settings conflicts and messages in digital modulation can be found in chapter 9 "Error messages".

## **Custom Digital Mod Menu**

The menu for setting digital modulation can be opened either in the **Baseband** block or in the menu tree under Baseband.

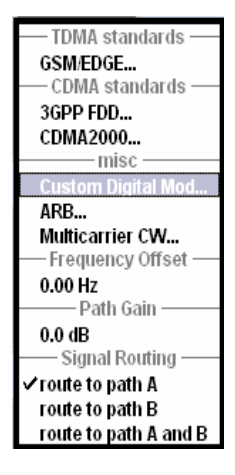

The **Custom Digital Modulation** menu enables direct selection of the data source, standard, symbol rate, coding, modulation type and filter. All other settings are entered in submenus which are called via **More** buttons.

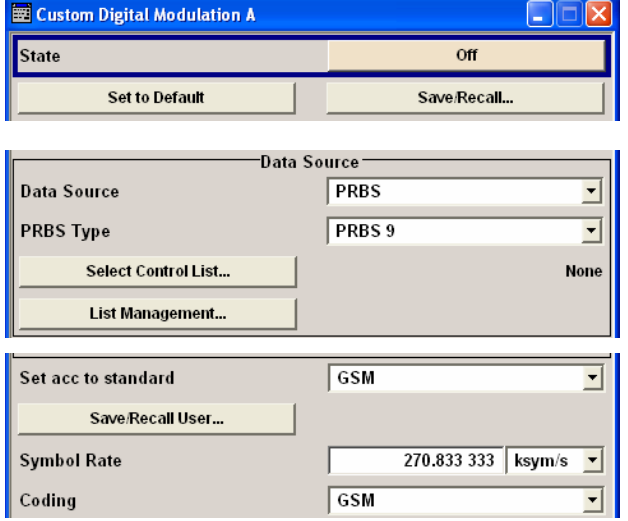

The upper part of the menu is used for powering up digital modulation as well as for calling the default settings and user-defined standards.

The data source is selected and set in the **Data Source** section.

The **More** button opens a submenu for calling the data editor and the file manager.

The middle part of the menu is used for selecting the standard, the symbol rate and the coding.

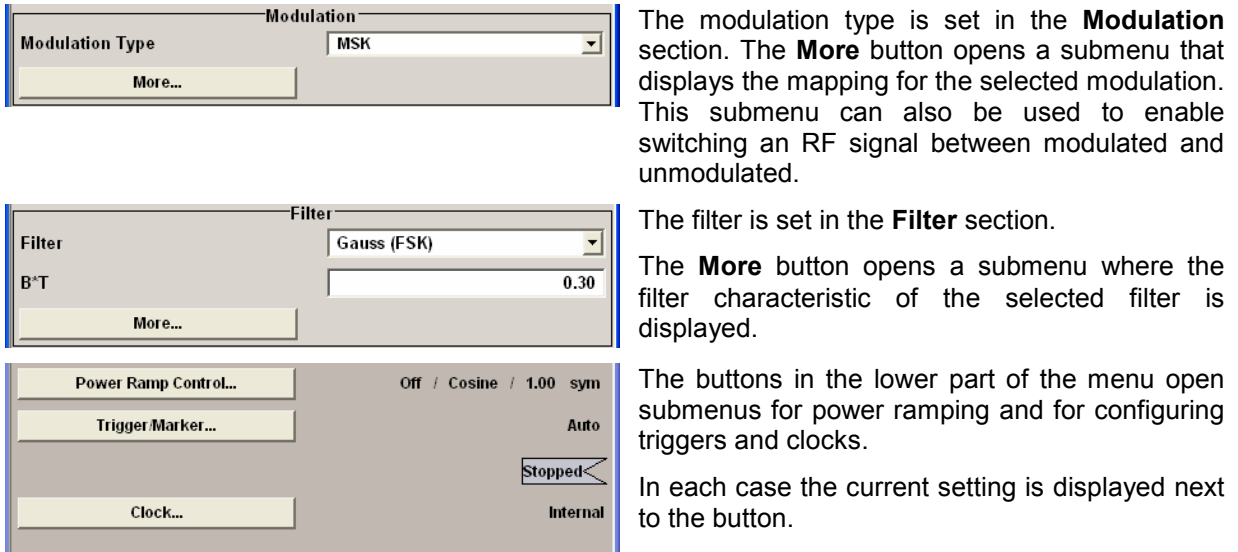

## **Custom Digital Modulation Main Menu**

The upper part of the menu is used for powering up digital modulation as well as for calling the default settings and user-defined standards.

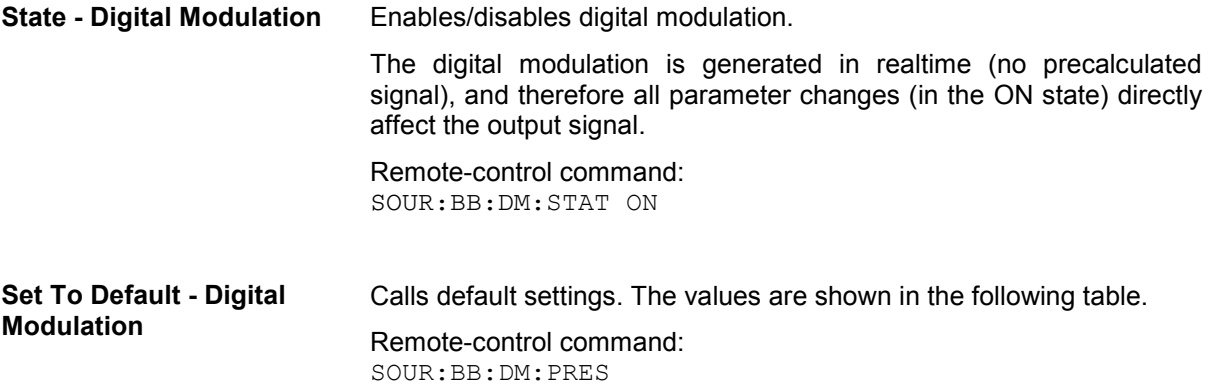

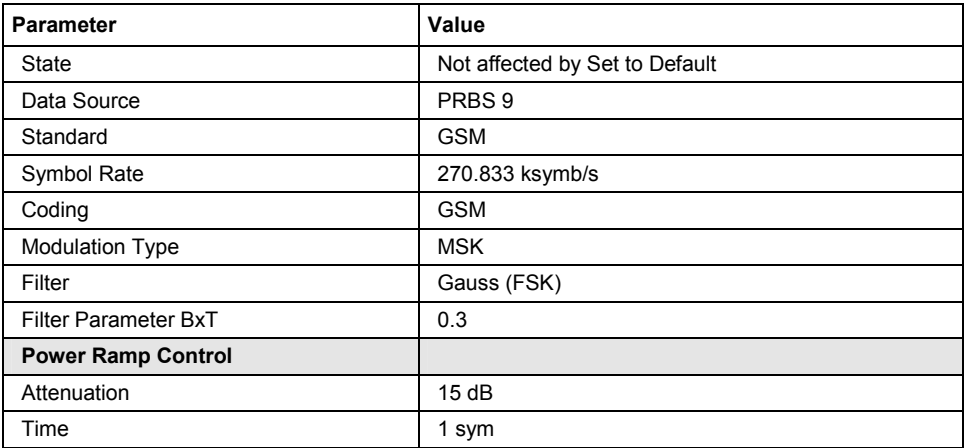

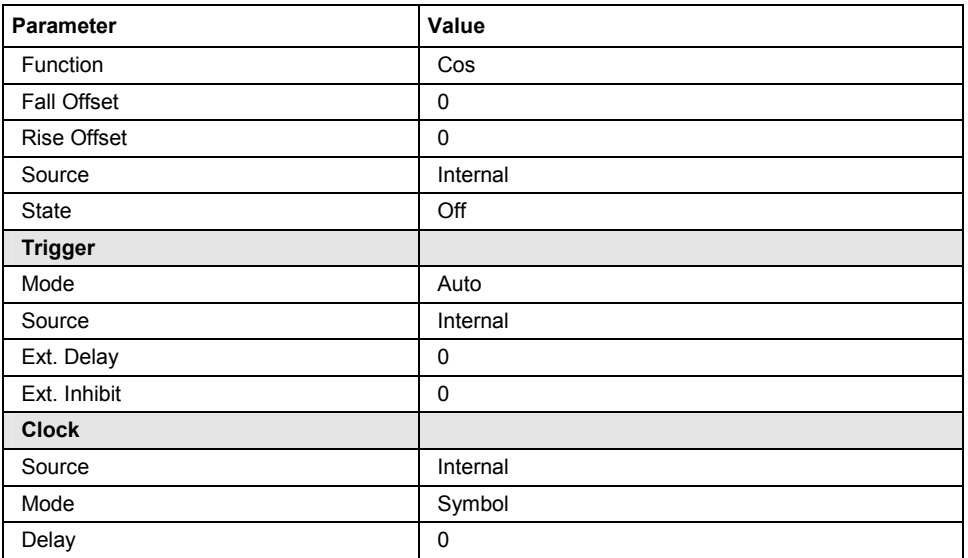

#### **Save/Recall - Digital Modulation**

Calls the **Save/Recall** menu.

From the **Save/Recall** menu the **File Select** windows for saving and recalling the complete settings in the **Custom Digital Modulation**  menu can be called.

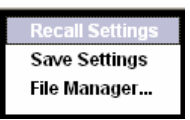

The Digital Modulation Settings are stored as files with the predefined file extension **\*.dm**. The file name and the directory they are stored in are user-definable.

The complete settings in the **Custom Digital Modulation** menu are saved and recalled.

Remote-control commands: MMEM:MDIR 'F:\gen\dig\_mod\sett'

SOUR:BB:DM:SETT:CAT? SOUR:BB:DM:SETT:DEL SOUR:BB:DM:SETT:LOAD SOUR:BB:DM:SETT:STOR

The data source is selected and set in the **Data Source** section. The parameters offered depend on the data source selected. The **More** button opens a submenu for calling the data editor and the file manager.

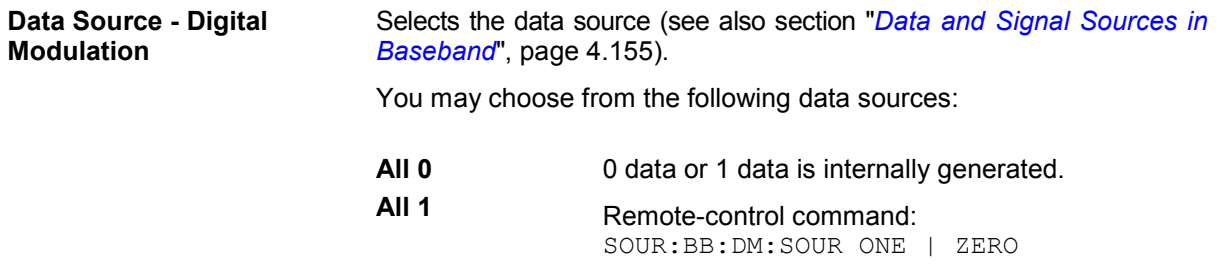

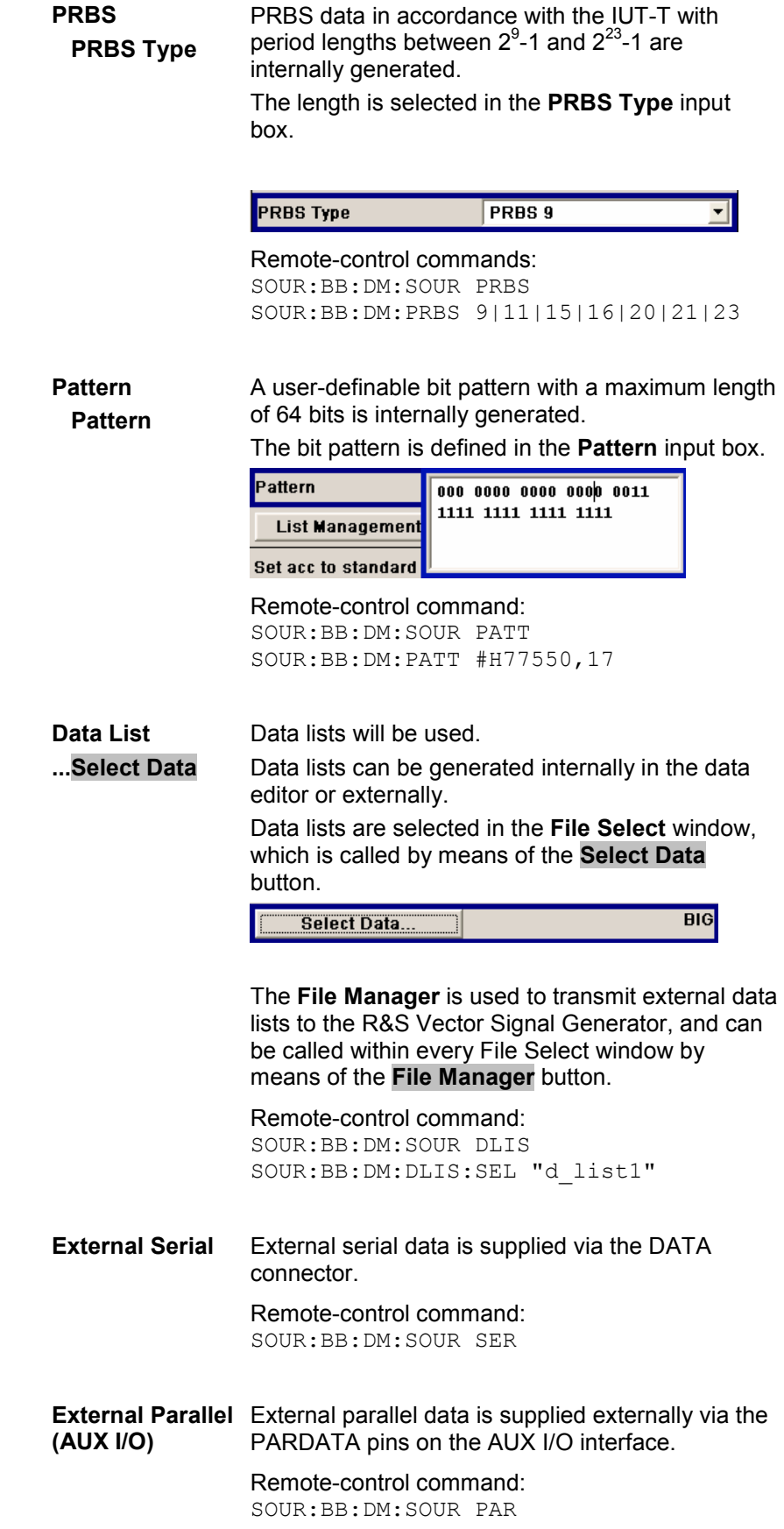

#### **List Management - Digital Modulation**

Calls the menu for managing data and control lists (see section "*[List](#page-320-0)  [Management - Digital Modulation menu](#page-320-0)*", page [4.184\)](#page-320-0).

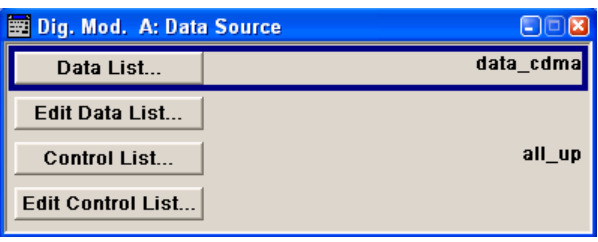

Remote-control command: n.a.

The middle part of the menu is used for selecting the standard, the symbol rate and the coding.

#### **Set acc. to Standard - Digital Modulation**  Selects a standard. After selection, modulation parameters **Modulation Type**, **Symbol Rate**, **Filter** and **Coding** are automatically set in accordance with the standard.

If one of these parameters is subsequently altered, the display changes to User. The User setting can be saved to a file so that it can be recalled at some later time (**Save/Recall User...** button).

The following table shows the standards that are available, together with the associated settings of the modulation parameters.

Remote-control command: SOUR:BB:DM:STAN PDC

#### Table 4-9 Standards - Custom Digital Modulation

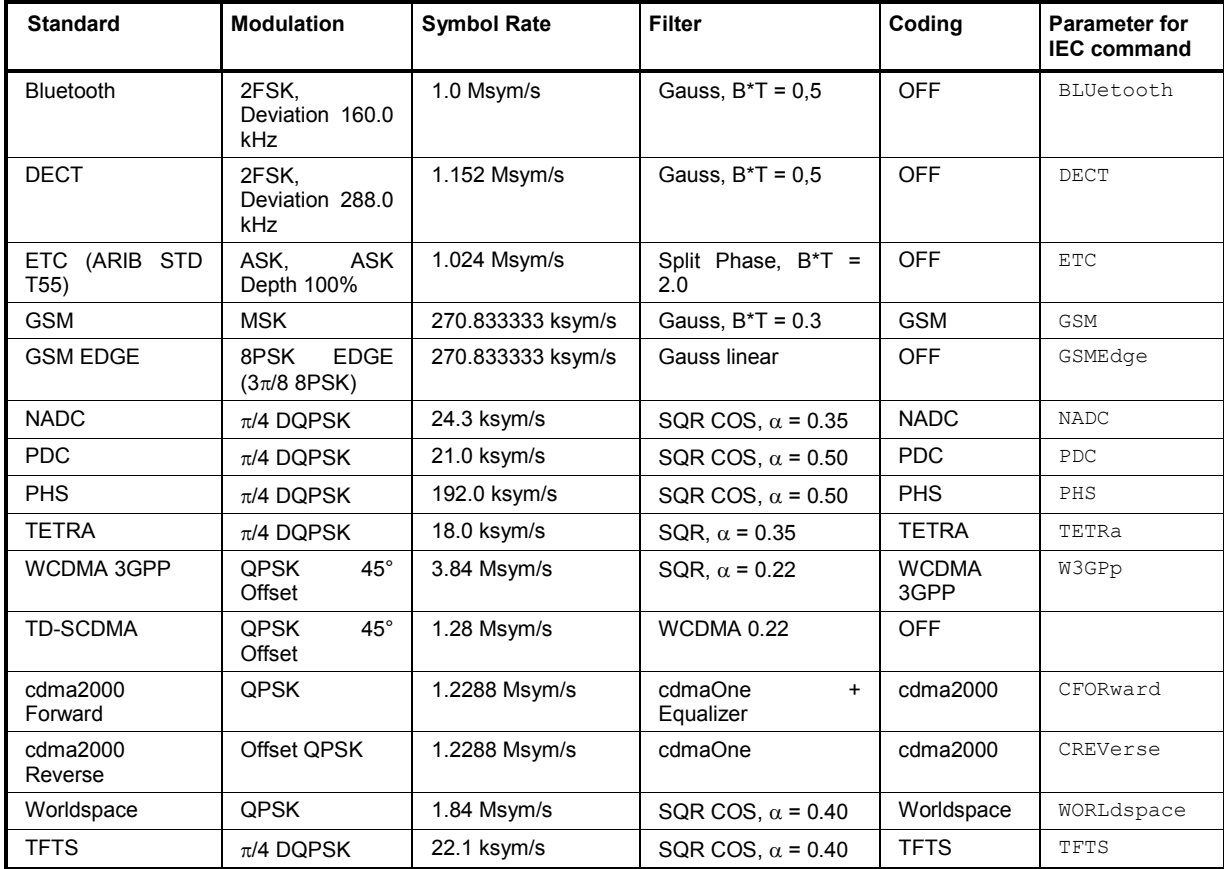

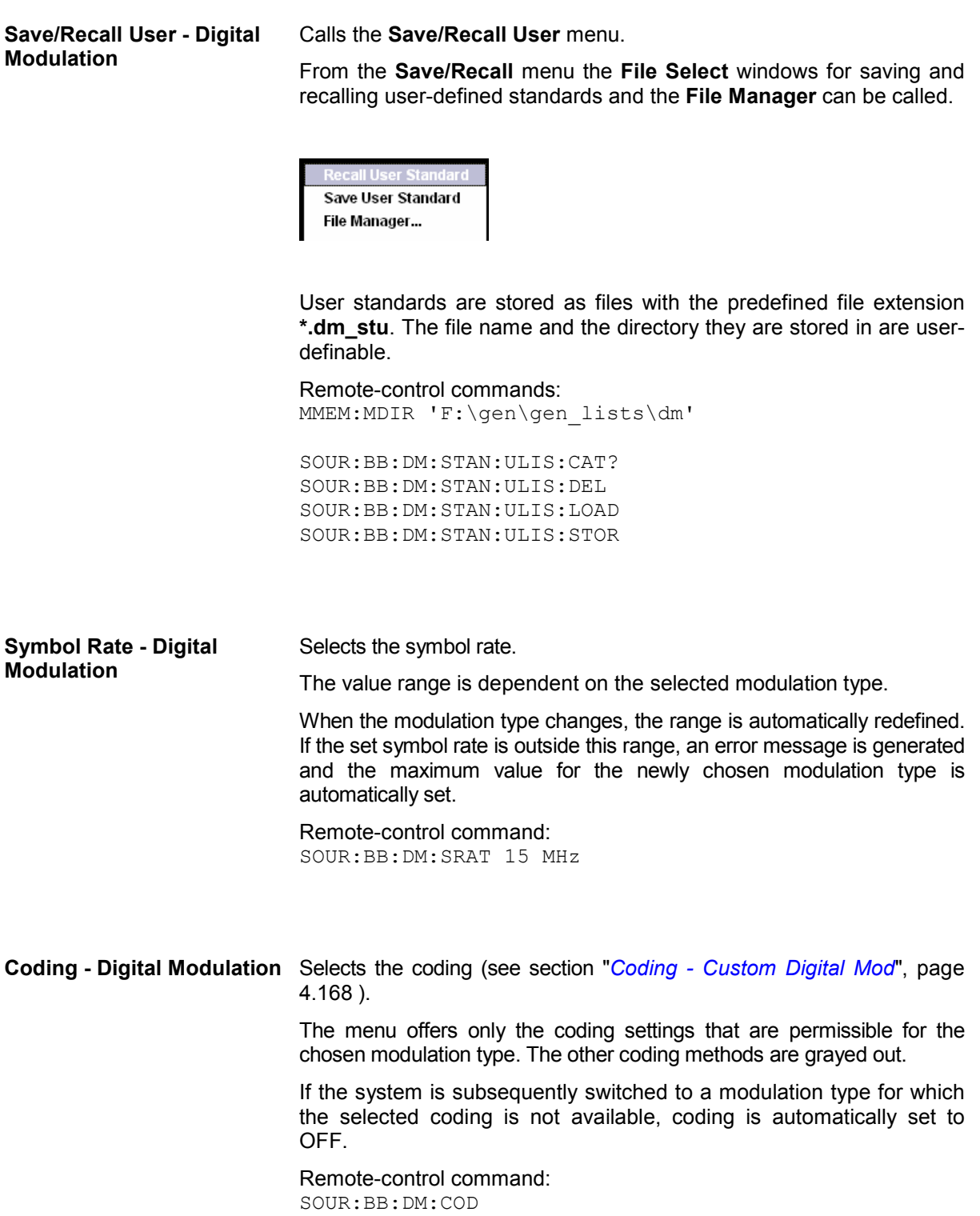

The modulation type is set in the **Modulation** section. The parameters offered depend on what is currently selected. The **More...** button opens a submenu for displaying the user-defined mapping.

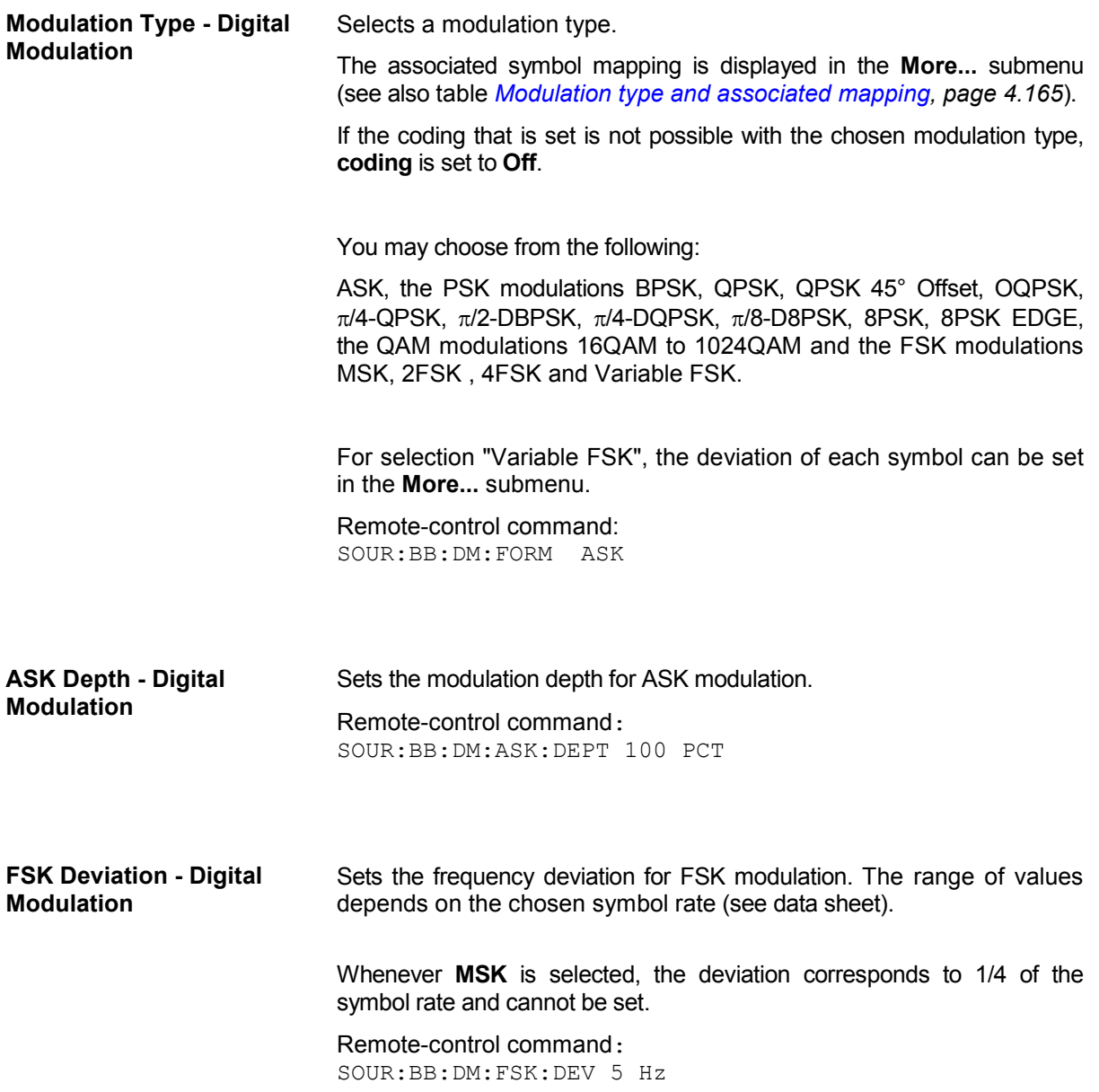

<span id="page-316-0"></span>**More - Modulation Type - Digital Modulation** 

Calls the submenu which displays the mapping of the currently selected modulation type and the digital modulation delay in the case of an external data source.

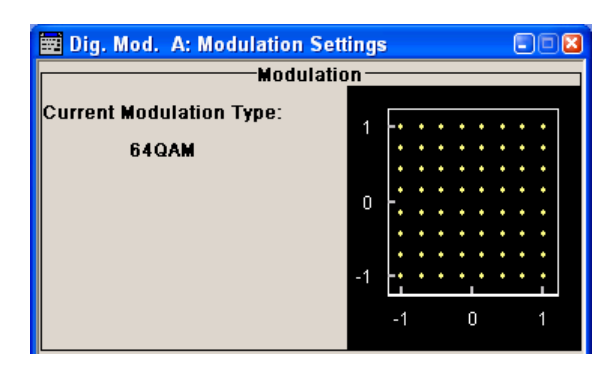

The **Modulation - CW Switching** section can be used to enable switching an RF signal between modulated and unmodulated.

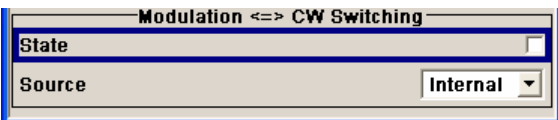

In case of selection **Variable FSK**, the FSK type and the deviation for each symbols is set in the **Variable FSK** section.

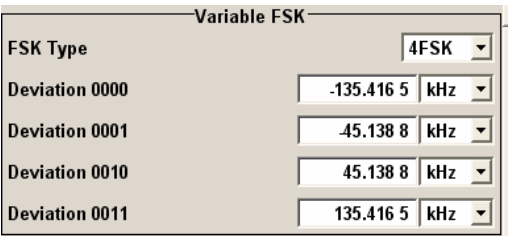

#### **FSK Type - Digital Modulation**

**(Variable FSK only)** 

Selects the FSK modulation type for selection **Variable FSK**.

You may choose from 4FSK, 8FSK and 16FSK.

Remote-control command: SOUR:BB:DM:FSK:VAR:TYPE FSK8

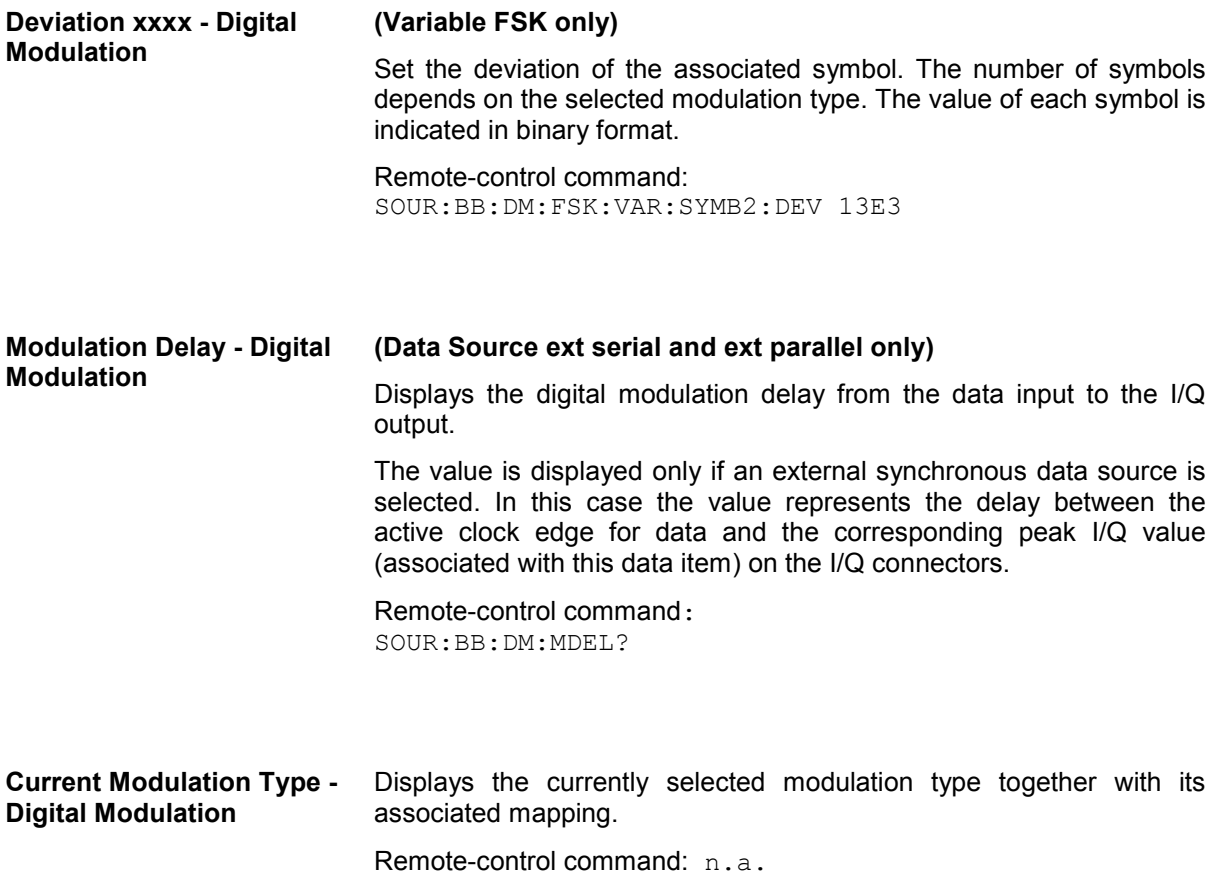

The **Modulation**  $\Leftrightarrow$  **CW Switching** section is used to enable switching an RF signal between modulated and unmodulated.

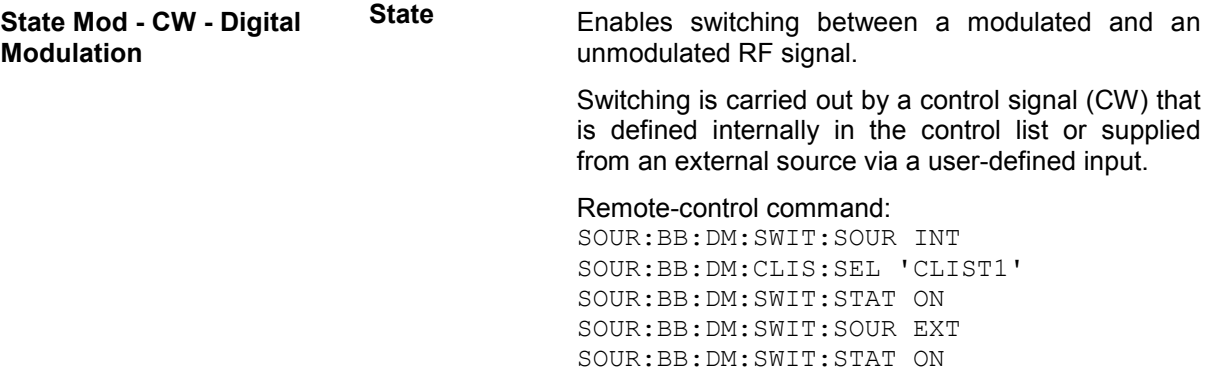

<span id="page-318-0"></span>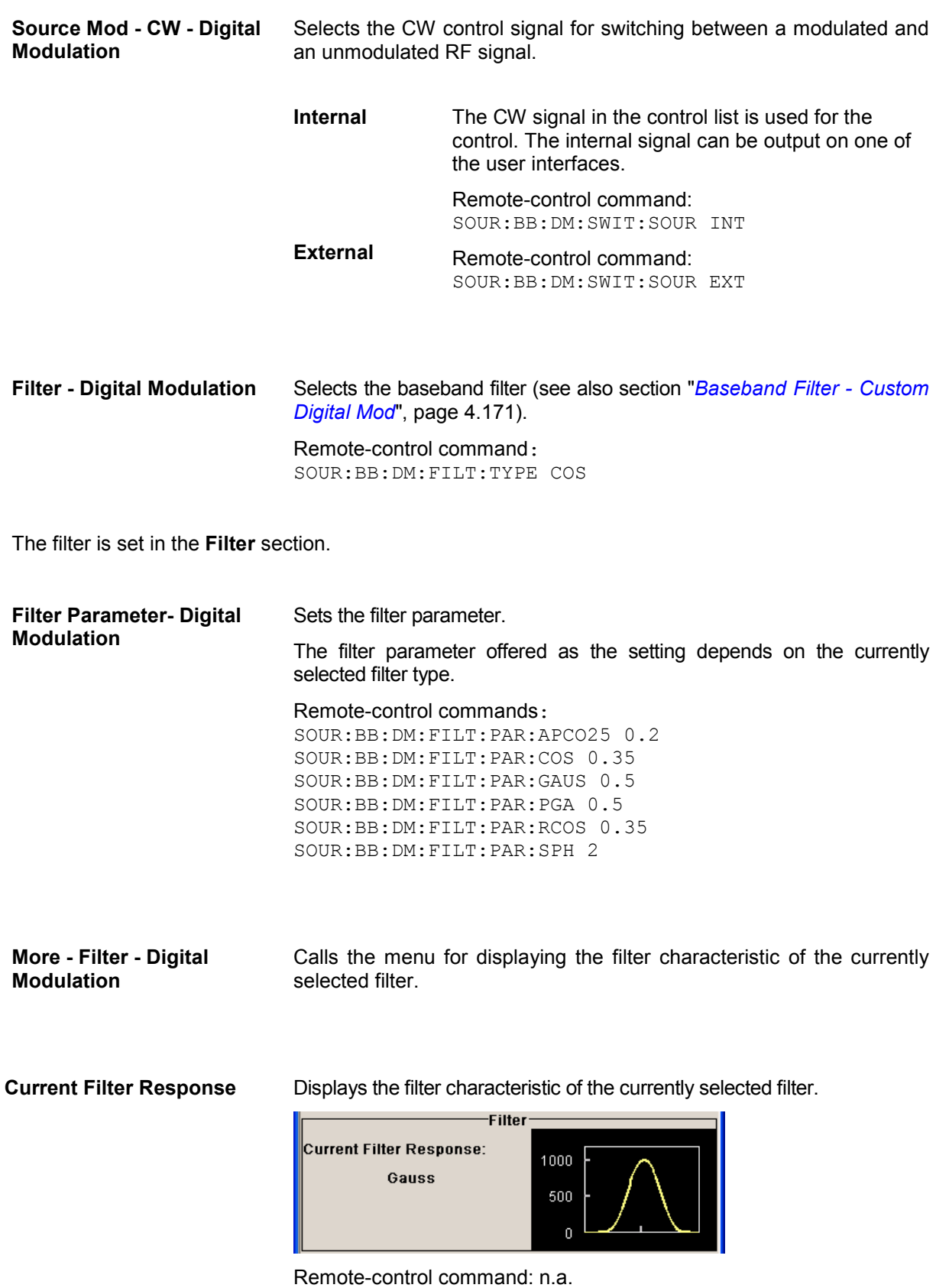

The lower part of the **Custom Digital Modulation** menu is used for setting triggers and clocks, as well as for power ramp settings.

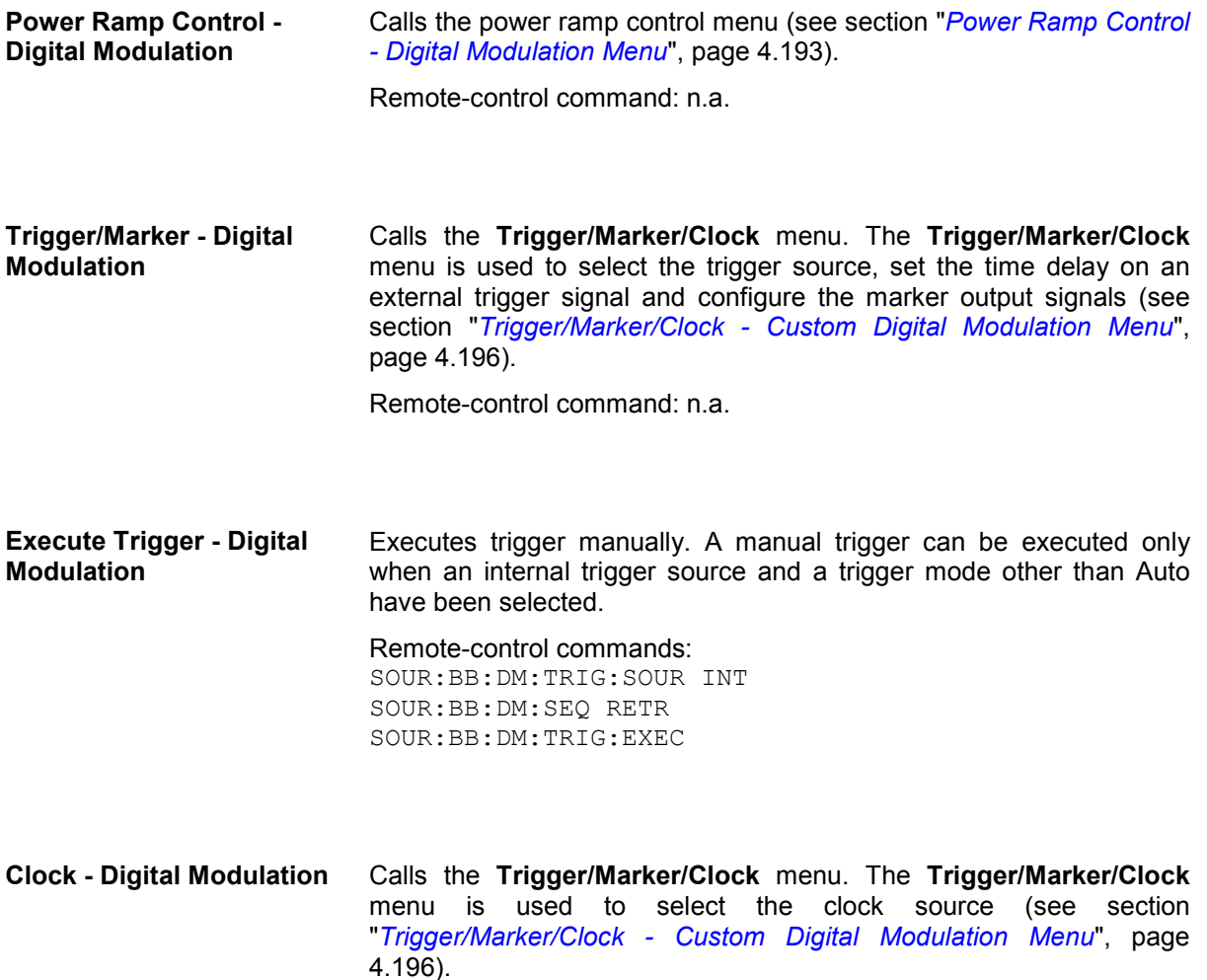

Remote-control command: n.a.

### <span id="page-320-0"></span>**List Management - Digital Modulation menu**

The **List Management** menu is called from the **Digital Modulation** main menu.

List Management...

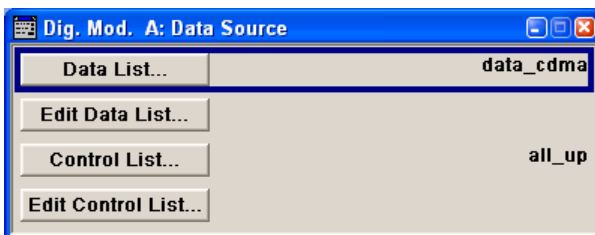

The data and control lists are selected and created in the **File Select** menu which is called up by means of the **Data List...**and **Control List...** buttons.

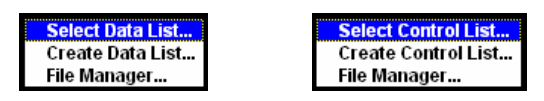

The **File Manager** is used to copy, rename and delete files and to create directories (see also Chapter 3, section "*File Management*")

To ensure that the selected data or control list is used for generating the digital signal, the list must be selected as the data source:

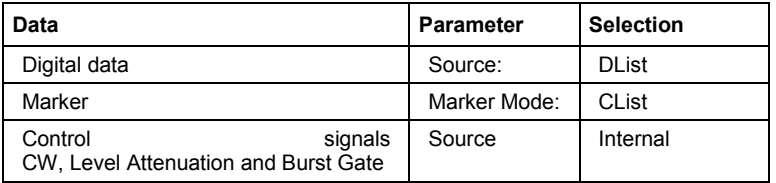

The data editor is called using the **Edit Data List...** and **Edit Control List...** buttons. The contents of the selected list are displayed. Operating the list editors is described in Chapter 3, section "*List Editors*".

#### **Select Data/Control List - Digital Modulation**

Selects data/control list. This opens the **File Select** window in which the data/control list can be selected.

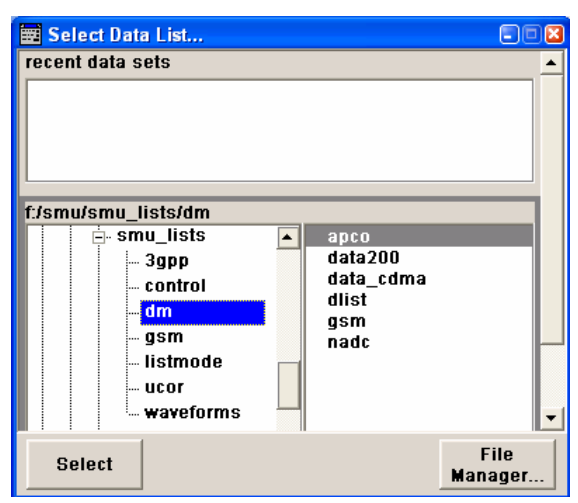

#### Remote-control commands:

SOUR:BB:DM:DLIS:SEL "d\_list1" SOUR:BB:DM:CLIS:SEL "c\_list3"

#### **Create Data/Control List - Digital Modulation**

Creates new data/control list. This opens the **File Select** window in which the data/control list can be created.

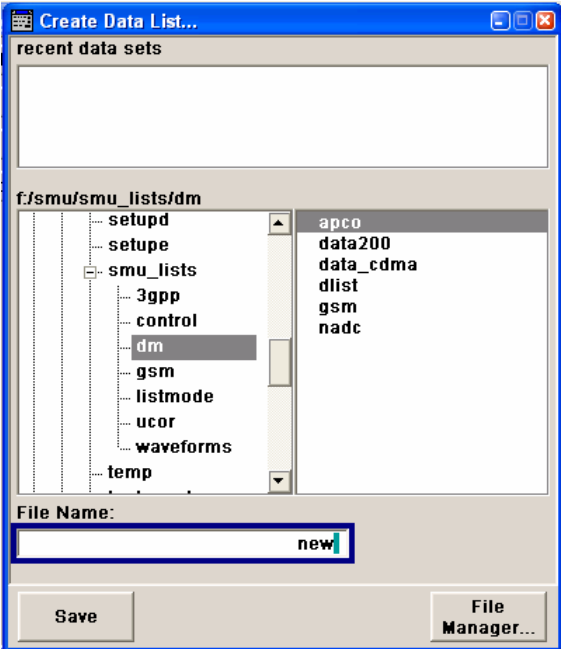

The file name has to be entered in field **File Name:**. The new list contains no data, it can be edited in the list editor.

#### Remote-control commands:

SOUR:BB:DM:DLIS:SEL "d\_list1" SOUR:BB:DM:CLIS:SEL "c\_list3"

#### **File Manager - Digital Modulation**

#### Calls the **File Manager**.

The File Manager is used to copy, delete and rename files and to create new directories.

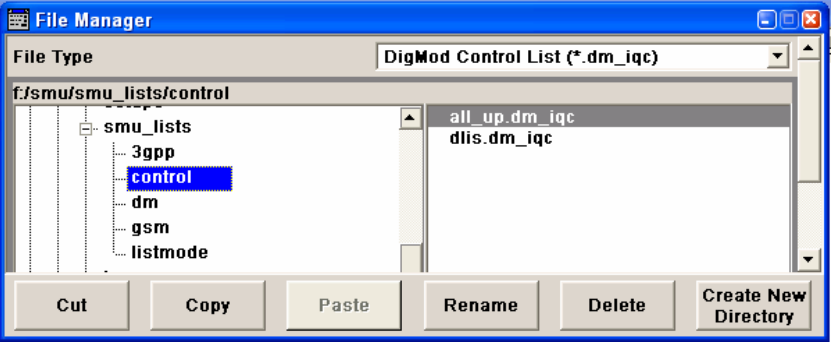

#### Remote-control commands:

SOUR:BB:DM:DLIS:SEL "d\_list1" SOUR:BB:DM:DLIS:COPY "D\_list2" SOUR:BB:DM:DLIS:DEL "c\_list1" SOUR:BB:DM:CLIS:SEL "c\_list3" SOUR:BB:DM:CLIS:COPY "c\_list2" SOUR:BB:DM:CLIS:DEL "c\_list1" MMEM:MDIR "D:\user\new"

## **Data List Editor - Digital Modulation**

The **Data List Editor** for editing the selected data list is called up in the **Data/Control List Management** submenu of the **Digital Modulation** main menu by means of the **Edit Data List...** button. Chapter 3, Section "*List Editor*" describes how to use the editor.

A list of binary values with a maximum length of 2^31 bits can be entered in the **Data Editor**. This value corresponds to a file size of approx. 268 Mbyte. While it is being processed, the file is continuously automatically buffered. When the menu is exited, the file is automatically saved with the new values, i.e. there is no extra **Save** button. Depending on the size of the file, saving may take some time.

To increase readability, the bits are displayed in groups of four. The current cursor position, the length of the list and the list file name are displayed above the list. The offset starts with the value 0 which corresponds to the bit position on the left side of the first row, i.e. the beginning of the list. On the left edge of the editor, the last three offset positions are specified at the beginning of the row.

An existing list can be edited in the insert or overwrite mode.

Remote-control commands:

SOUR:BB:DM:DLIS:SEL "d\_list1" SOUR:BB:DM:DLIS:DATA 1,1,0,1,0,1,0,1,1,1,1,0,0,0 SOUR:BB:DM:DLIS:DATA:APP 1,1,0,1,0,1,0,1,1,1,1,0,0,0

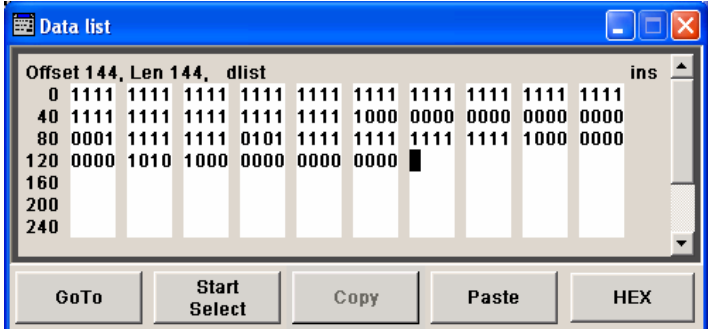

**GoTo - Digital Modulation** Opens the entry window for the bit position. The cursor marks the bit at the selected position.

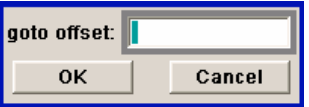

Remote-control command: n.a.

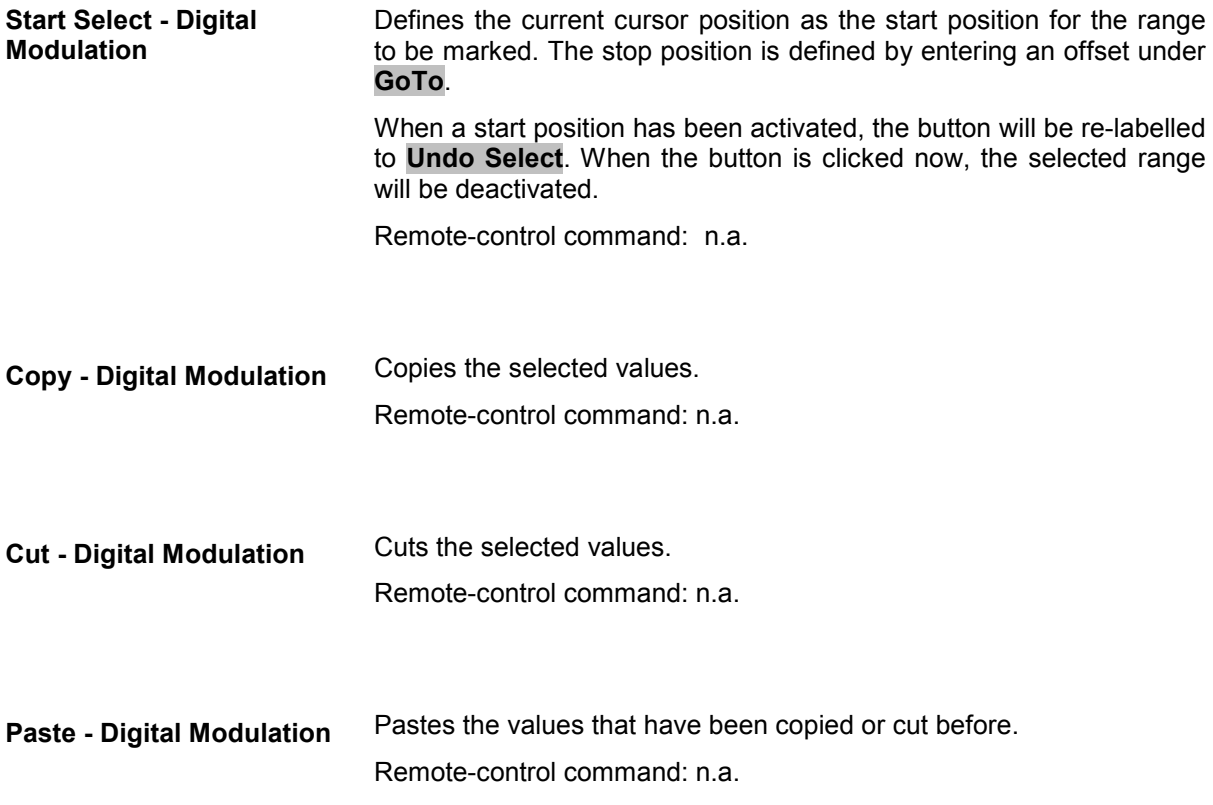
**Hex - Digital Modulation** Switchover to hexadecimal display.

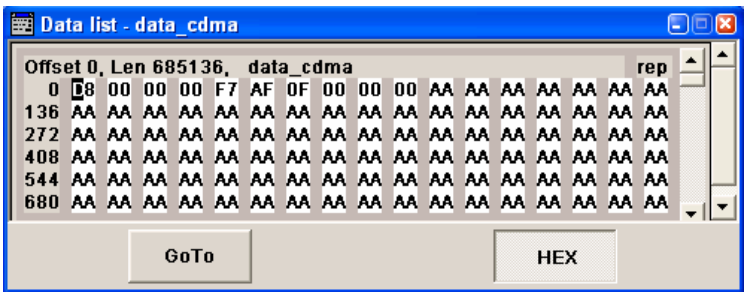

Each four bits are displayed as a hexadecimal value: To increase readability, the hexadecimal values in turn are displayed in pairs of two. The hex functions are automatically assigned to the numeric keys at the front panel.

Remote-control command: n.a.

## **Control and Marker List Editor - Digital Modulation**

The **Control and Marker List Editor** for editing the selected control list is called up in the **Data/Control List Management** submenu of the **Digital Modulation** main menu by means of the **Edit Control List...**  button.

**Edit Control List...** 

The four available marker signals and the CW, Hop, Burst Gate and Level Attenuation control signals can be defined in the **Control and Marker List Editor**.

#### *Note:*

*The marker signals thus defined will only become effective if the "CList" marker type in the Trigger/Marker/Clock menu is selected. The control signals thus defined will also only become effective if "Internal" has been selected as a Source in the individual setting menu, e.g. the Power Ramp Control menu for the Burst Gate and Level Attenuation control signals.* 

While it is being processed, the file is continuously automatically buffered. When the menu is exited, the file is automatically saved with the new values, i.e. there is no extra **Save** button. Depending on the size of the file, saving may take some time.

The configuration of the currently selected control list is displayed. This list is either selected in the **File Select** menu (**Data/Control List Management** submenu by means of the **Control List...** button**)** or via

Remote-control commands: SOUR:BB:DM:CLIS:SEL "c\_list3" SOUR:BB:DM:CLIS:DATA  $0, 8, 8, 8, 8, 8, 8, 0, 0, 0, \ldots$ 

The available marker/control signals are color-coded. In the left **Configure Control Signal** section, each individual signal is assigned a colour; a check in the check box shows the marker for which the "**CList**" marker type has been selected and the control signal for which the "**Internal**" source has been selected.

In the **Select Ramp to Edit** section the signal characteristics are graphically displayed. The scaling of the x-axis is always adapted to the overall length of the control list to provide constant overview of all defined ramps.

The ramps can be assigned the exact bit position in the signal by means of

- The bit scale below the marker/control signal characteristic.
- The display of the current cursor position in the **Cursor** menu section if the cursor marks the ramp.

The ramps can be set either graphically in the **Select Ramp to Edit** section or in the table of the **Positions** <**Signal>** section in the lower right corner. To make the setting easy, a selection of preset ramp characteristics is offered in the **Preset Ramp <Signal>** section.

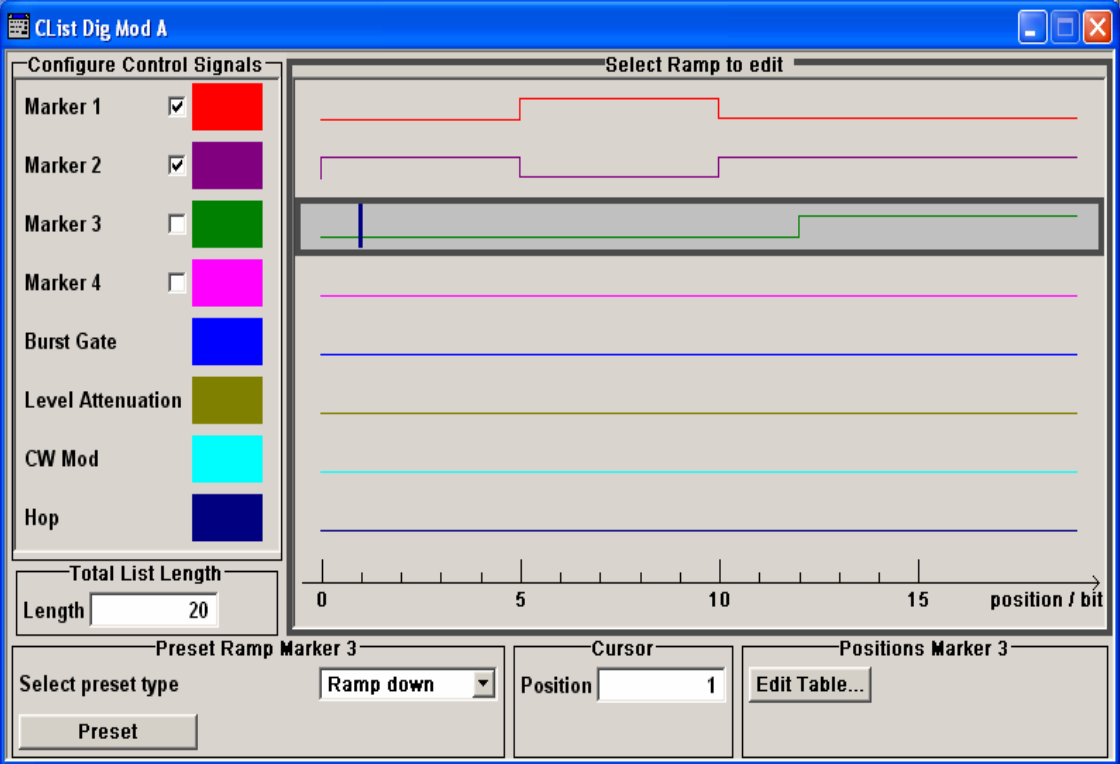

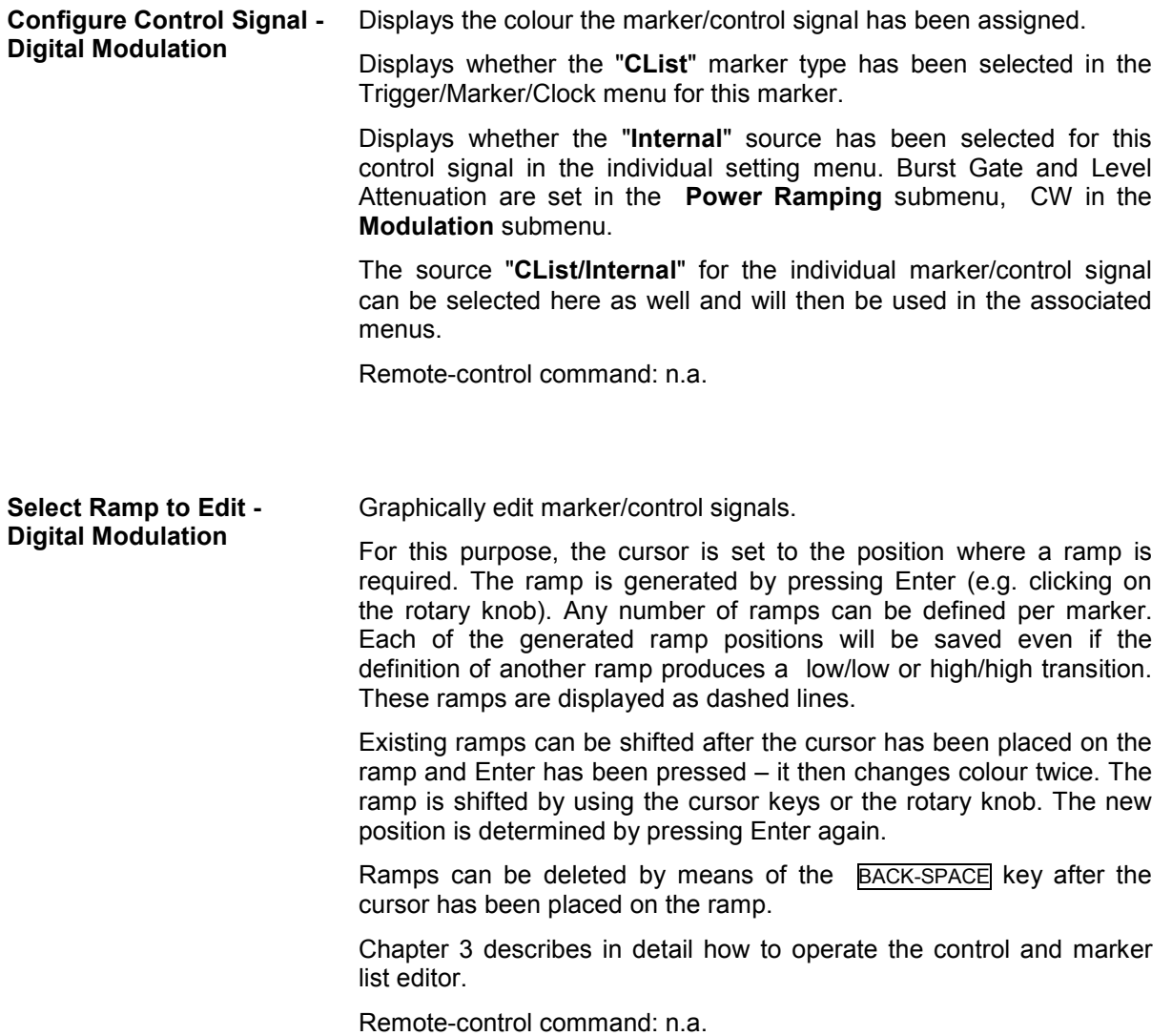

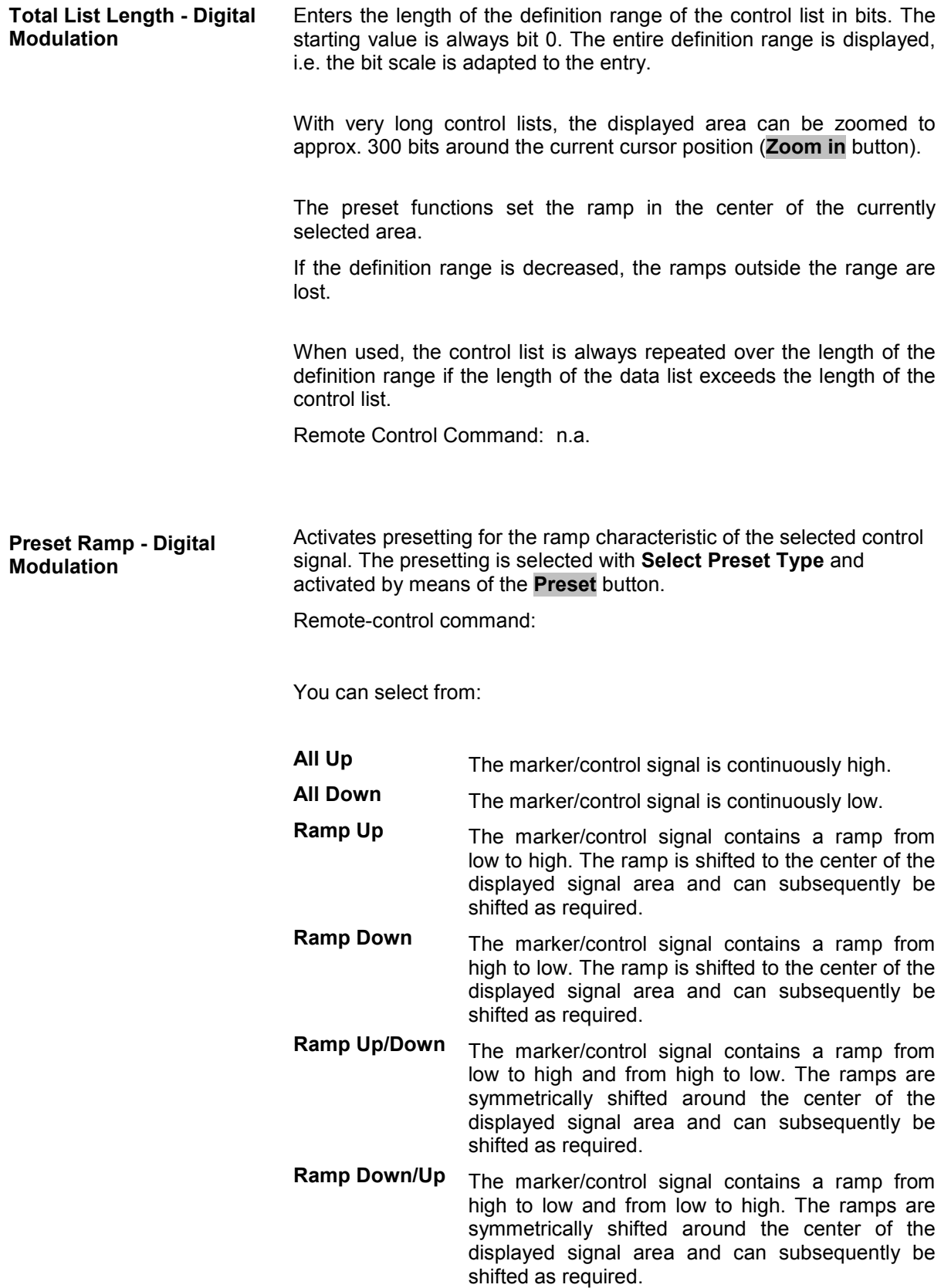

**Cursor Position - Digital Modulation**  Enters the cursor position.

In the graphic display, the cursor is positioned according to the entry.

Vice versa, graphically shifting the cursor will change the displayed value.

If the entered value exceeds the selected length of the definition range, the length is adjusted automatically.

Remote-control command: n.a.

**Ramp Positions - Digital Modulation**  Opens table by using the **Edit Table**... button.

The ramps of the selected signal can be edited in the table. When the table is opened, the current configuration of the selected marker/control signal is displayed.

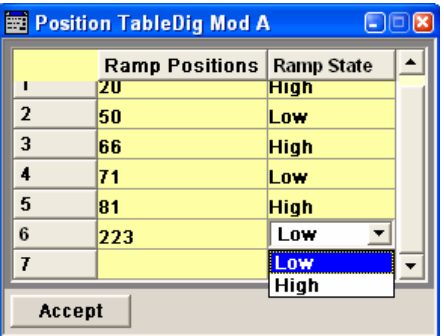

The bit position is specified in the **Ramp Position** column, the high or low signal status in the **Ramp State** column. At the end of the list, there is always a blank row for entering new values.

The changes are accepted in the graphic display after pressing the **Accept** button.

Remote-control command: n.a.

**Zoom - Digital Modulation** Zooms the displayed area of the control list. The designation of the button changes from **Zoom in** to **Zoom out**.

> With very long control lists, the displayed area can be zoomed to approx. 300 bits around the current cursor position.

Ramps outside the displayed area are not lost by zooming.

Remote-control command: n.a.

# **Power Ramp Control - Digital Modulation Menu**

The Power Ramp Control menu is accessed via the **Digital Modulation** main menu.

The menu is used to set the power ramping. Control signals **Burst** and **Lev\_Att** are used to control power ramping (see also section "*[Power Ramping and Level Attenuation](#page-298-0)*", page [4.162](#page-298-0)).

### *Note:*

*Power ramping is possible up to a symbol rate of 5 MHz. If a higher symbol rate is set, power ramping is automatically switched off and an error message is output.* 

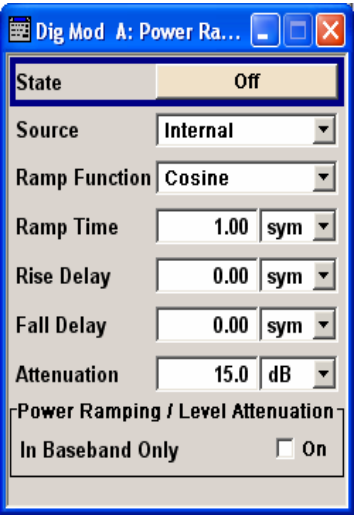

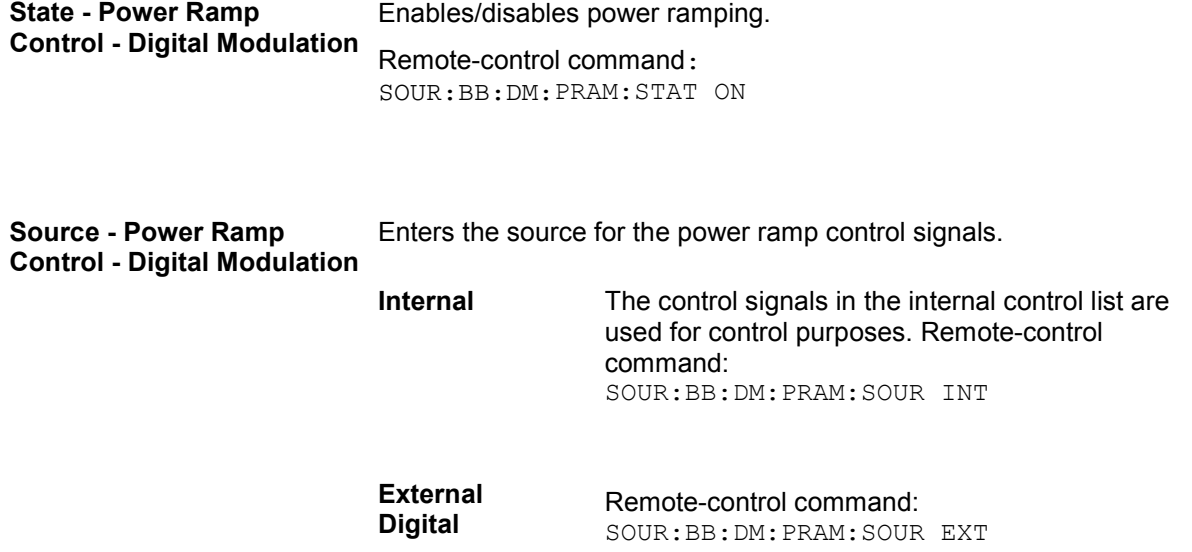

**Ramp Function - Digital Modulation**  Enters the form of the transmitted power, i.e. the shape of the rising and falling edges during power ramp control. **Linear** The transmitted power rises and falls linear fashion. Remote-control command: SOUR:BB:DM:PRAM:SHAP LIN **Cosine The transmitted power rises and falls with a** cosine-shaped edge. This gives rise to a more favorable spectrum than the **Linear** setting. Remote-control command: SOUR:BB:DM:PRAM:SHAP COS **Ramp Time - Digital Modulation**  Enters the power ramping rise time and fall time for a burst. The setting is expressed in symbols. Remote-control command: SOUR:BB:DM:PRAM:TIME 2.5

**Rise Delay - Power Ramp Control - Digital Modulation**

Sets the offset in the rising edge of the envelope at the start of a burst. A positive value gives rise to a delay (see figure, the envelope length decreases) and a negative value causes an advance (the envelope length increases). The setting is expressed in symbols.

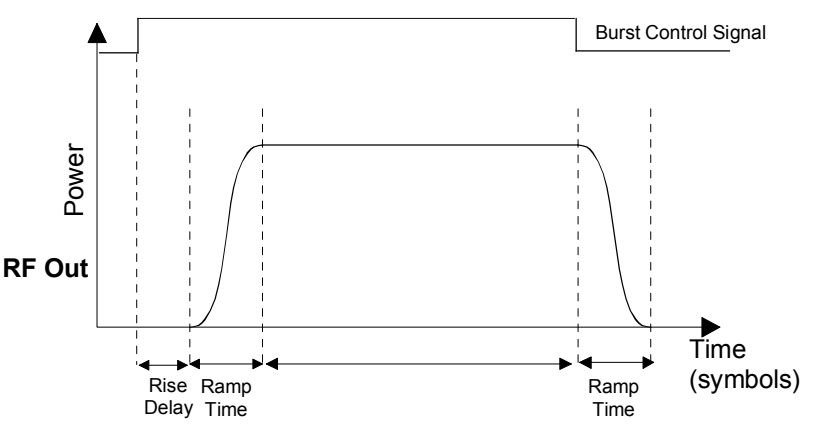

Remote-control command: SOUR:BB:DM:PRAM:RDEL -1 **Fall Delay - Power Ramp Control - Digital Modulation**

Sets the offset in the falling edge of the envelope at the end of a burst. A positive value gives rise to a delay (see figure, the envelope length increases) and a negative value causes an advance (the envelope length decreases). The setting is expressed in symbols.

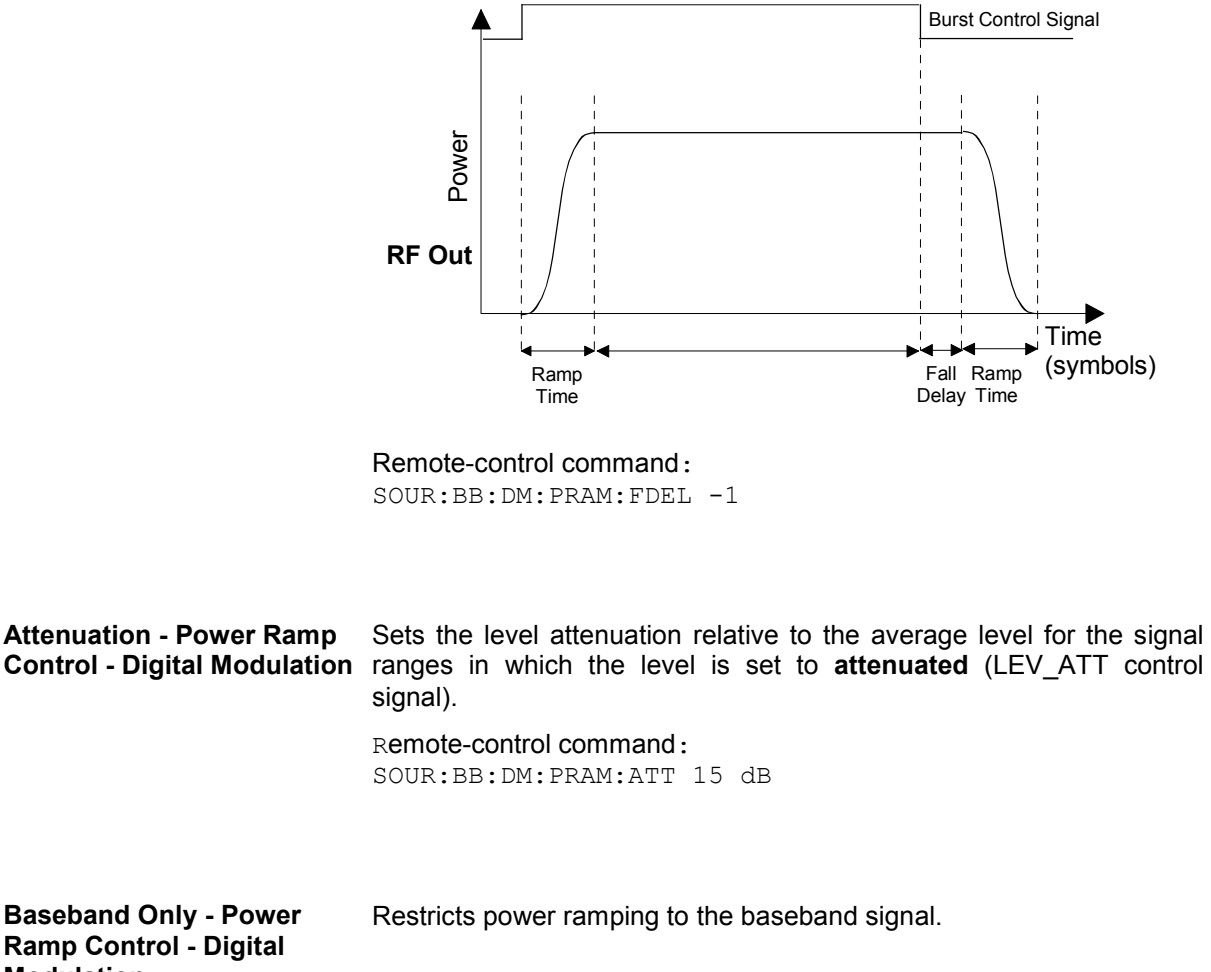

**Modulation** 

**Off Level attenuation is effected via the attenuator** stages in the RF section; only the remaining part is attenuated in the baseband. The signal is issued at the RF output with the defined level values.

> Remote-control command:: SOUR:BB:DM:PRAM:BBON OFF

**On Level attenuation is effected in the baseband only.** 

Remote-control command: SOUR:BB:DM:PRAM:BBON ON

# **Trigger/Marker/Clock - Custom Digital Modulation Menu**

The Trigger menu is accessed via the **Digital Modulation** main menu.

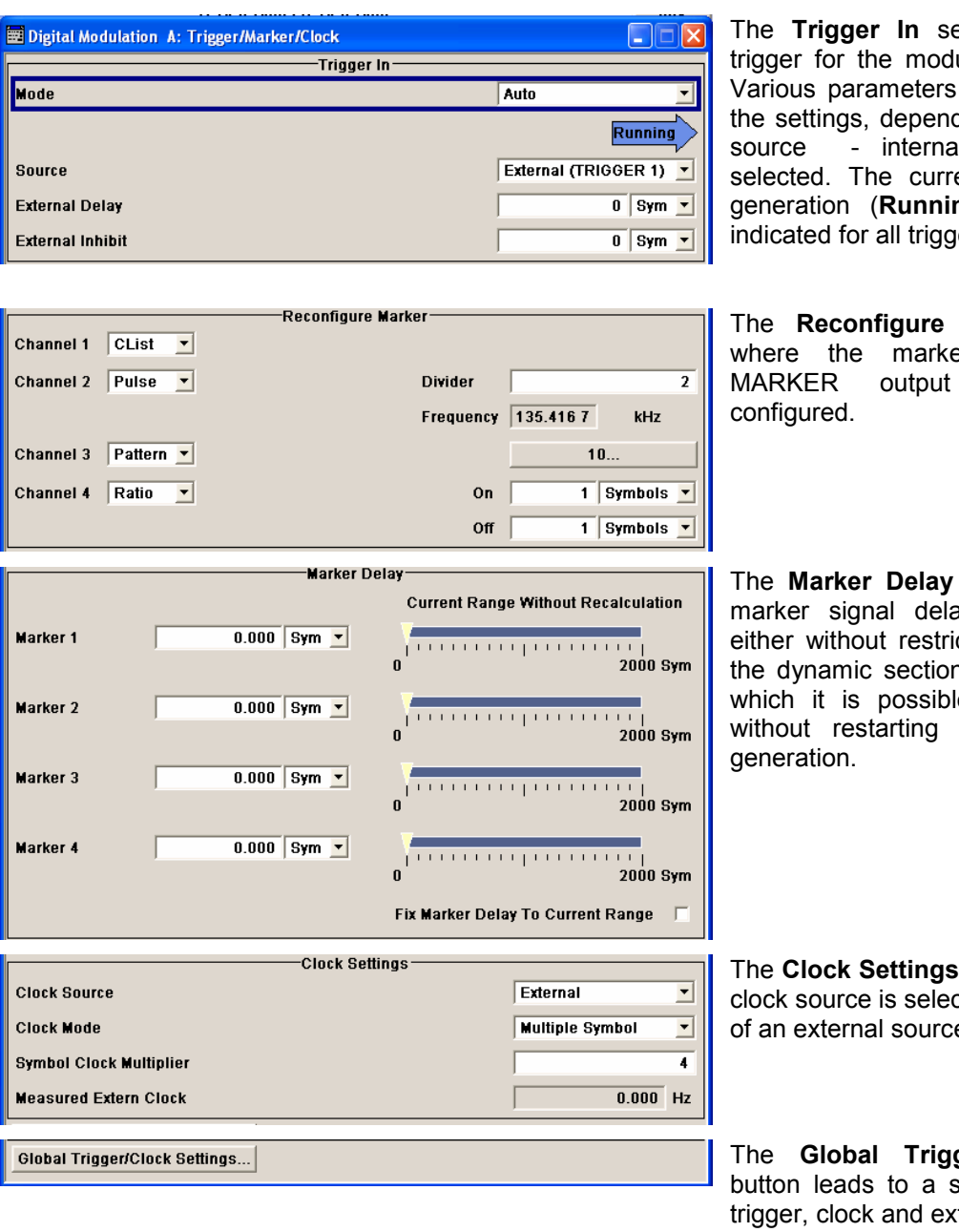

ection is where the ulation signal is set. will be provided for ding on which trigger al or external - is ent status of signal **ng** or **Stopped**) is ier modes.

**Marker** section is er signals at the connectors are

section is where a ay can be defined, ction or restricted to n, i.e., the section in le to make settings signal and marker

section is where the cted and - in the case e - the clock type.

The **Global Trigger/Clock Settings** submenu for general ternal input settings.

The **Trigger In** section is used to configure the trigger signal for the digital modulation. The current status of signal generation is indicated for all trigger modes.

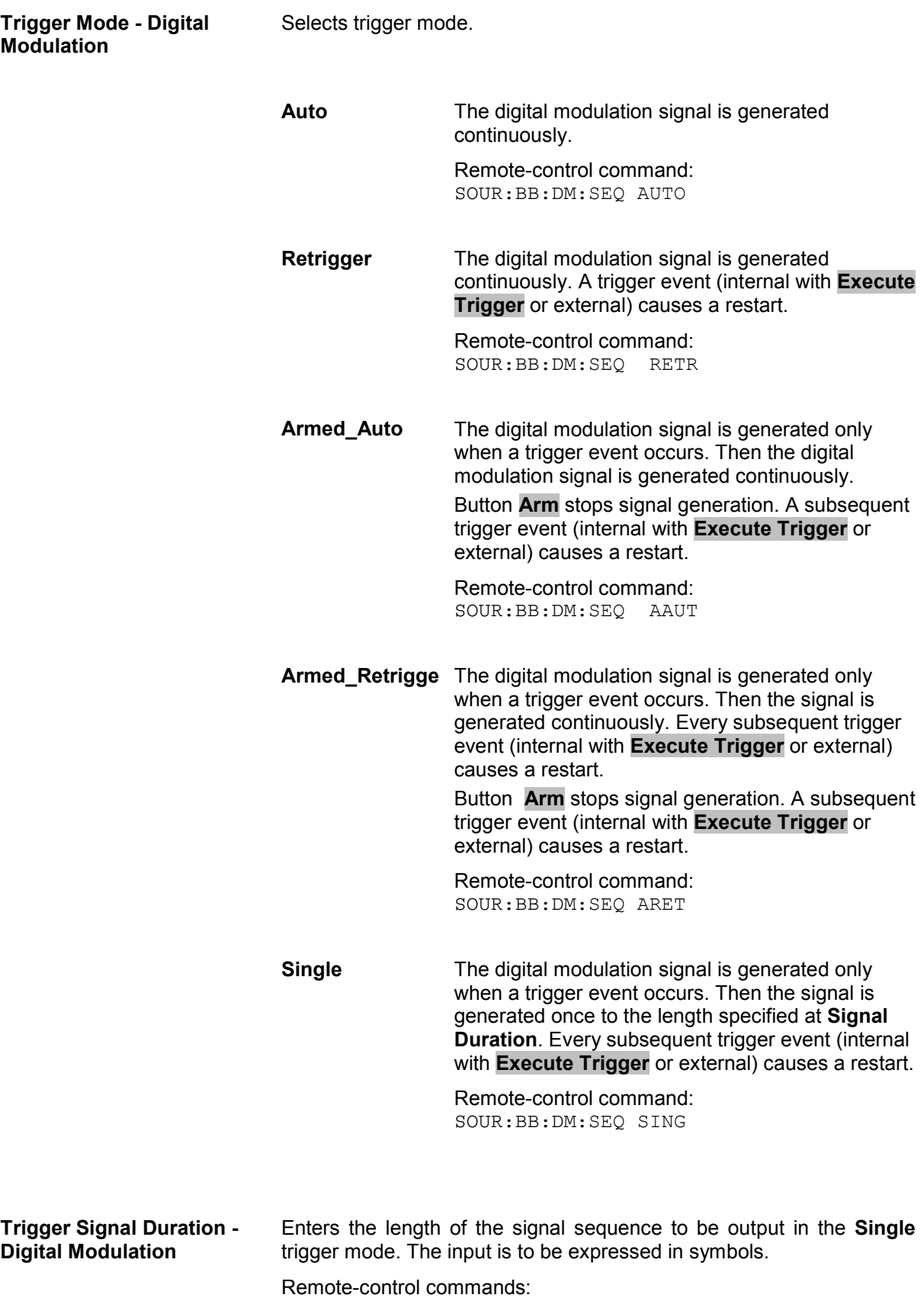

SOUR:BB:DM:TRIG:SLEN 200

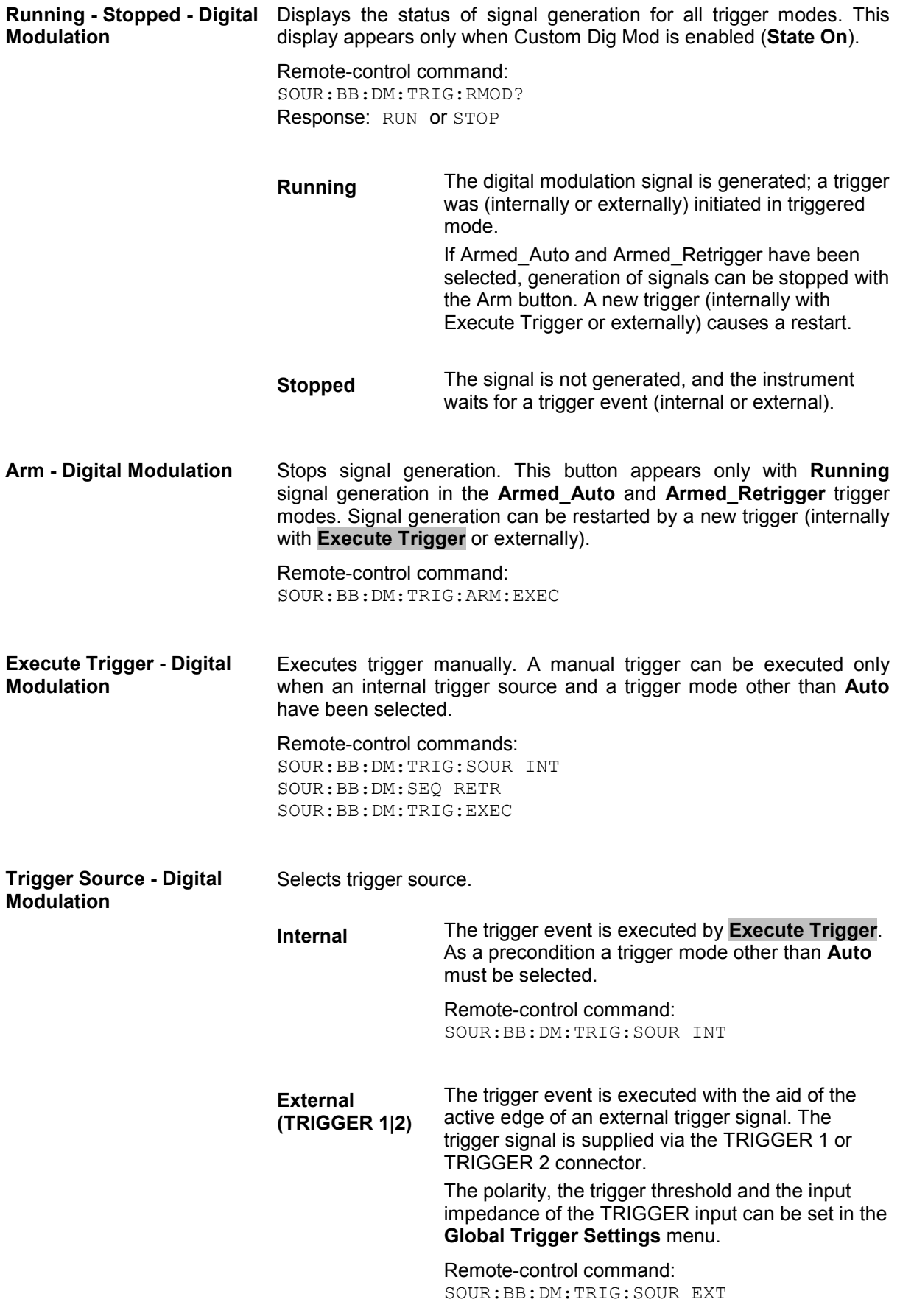

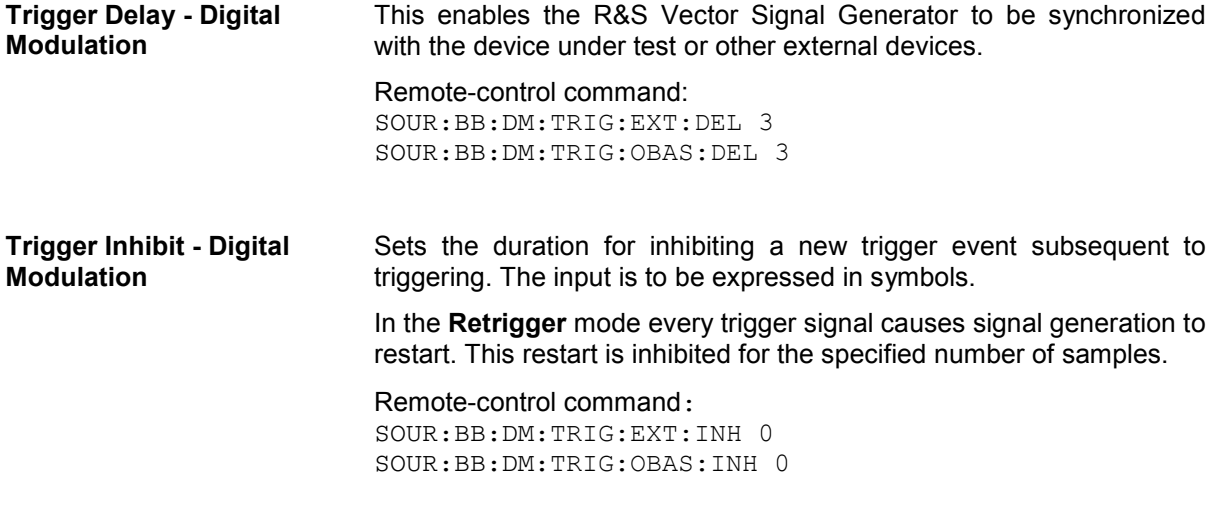

The marker output signal for synchronizing external instruments is configured in the **Marker Settings** section **Reconfigure Marker**.

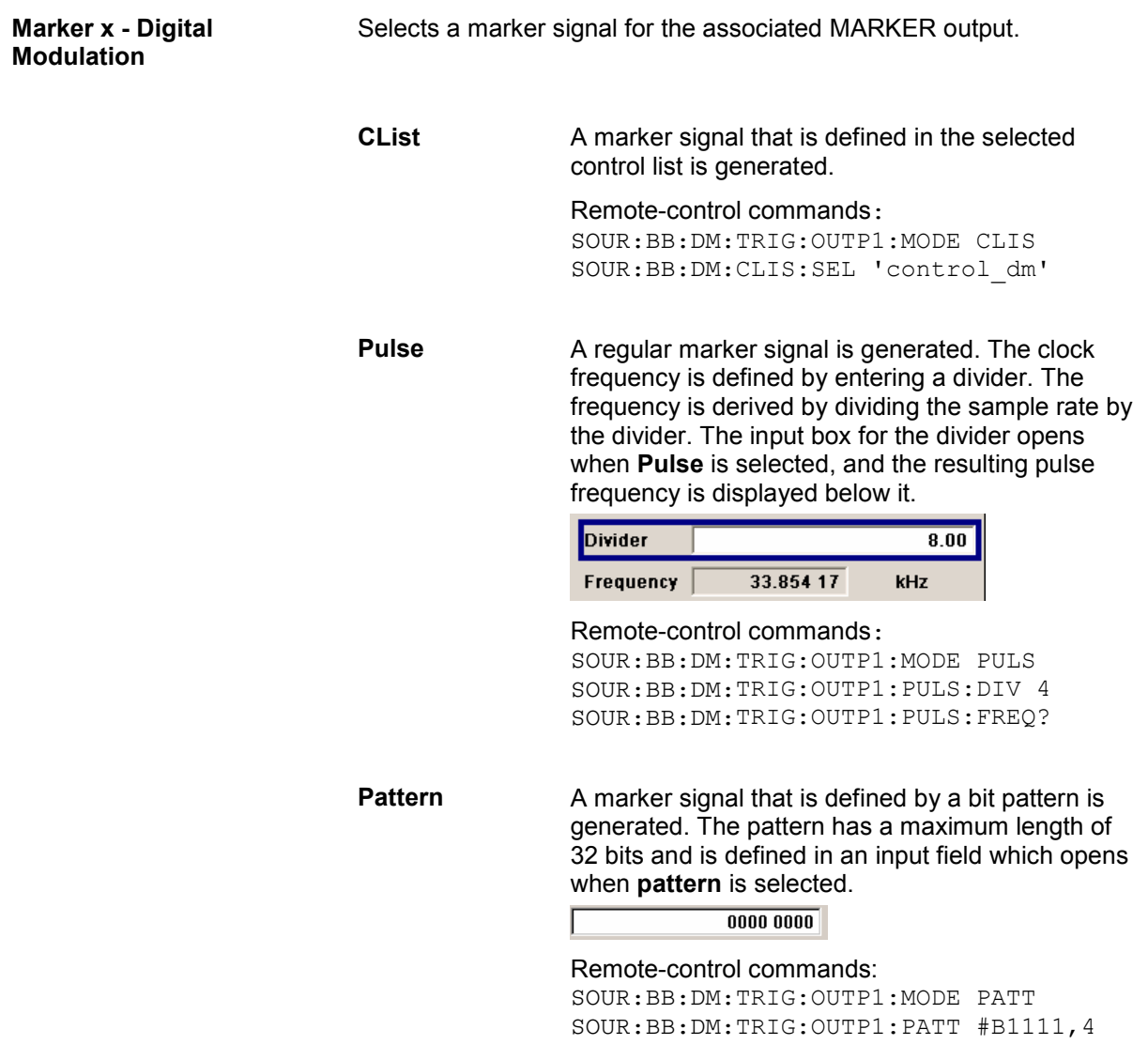

**ON/OFF ratio** A regular marker signal that is defined by an ON/OFF ratio is generated. A period lasts one ON and OFF cycle.

Start of signal

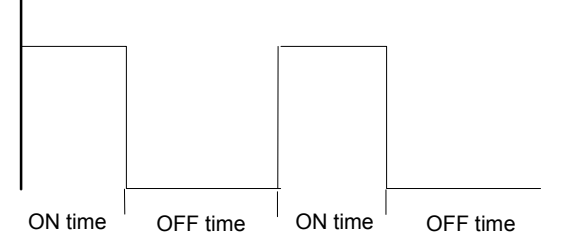

The ON time and OFF time are each expressed as a number of symbols and are set in an input field which opens when **ON/OFF ratio** is selected.

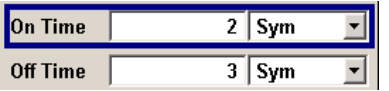

Remote-control commands:

SOUR:BB:DM:TRIG:OUTP1:MODE RAT SOUR:BB:DM:TRIG:OUTP1:OFFT 20 SOUR:BB:DM:TRIG:OUTP1:ONT 20

The **Marker Delay** section can be used to set a delay for the markers.

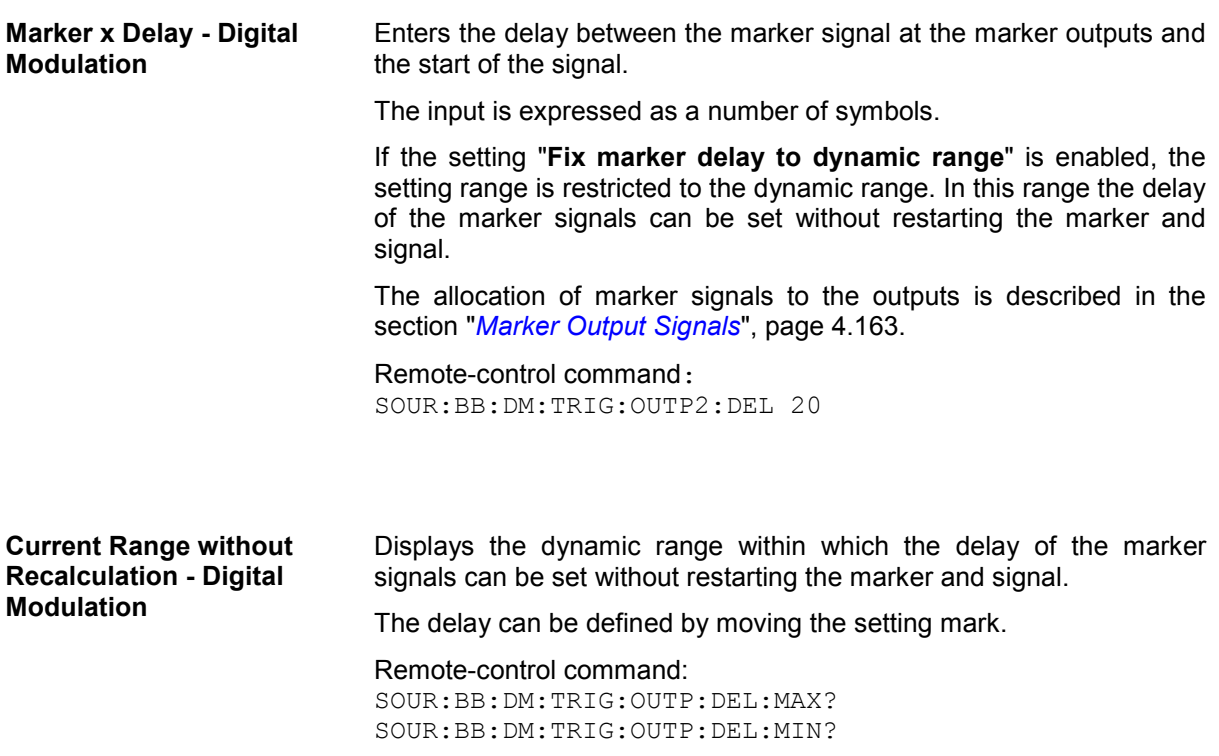

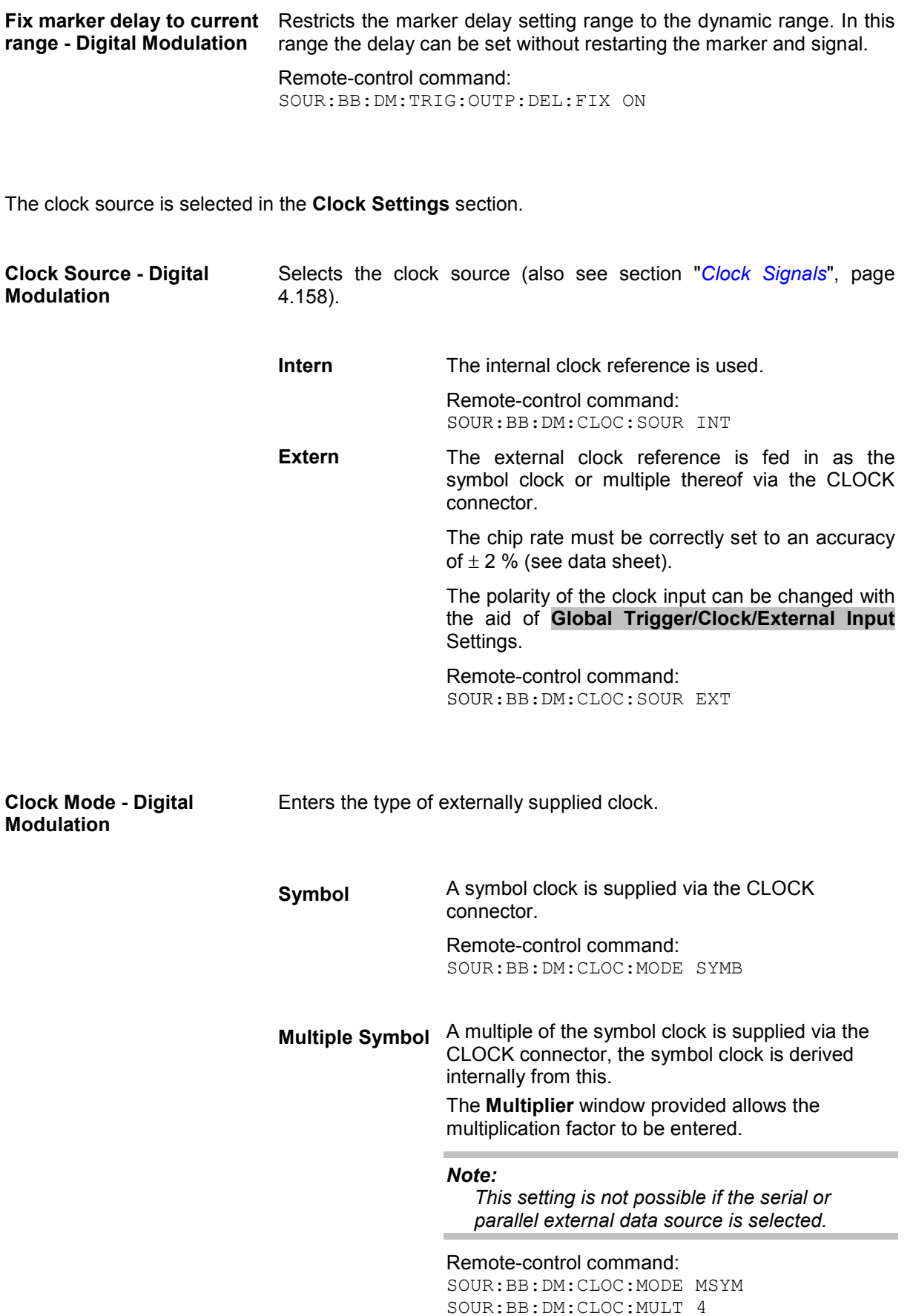

**Bit** A bit clock is supplied via the CLOCK connector; the symbol clock is derived internally from this.

#### *Note:*

*This setting is not possible if the serial or parallel external data source is selected.* 

Remote-control command: SOUR:BB:DM:CLOC:MODE BIT

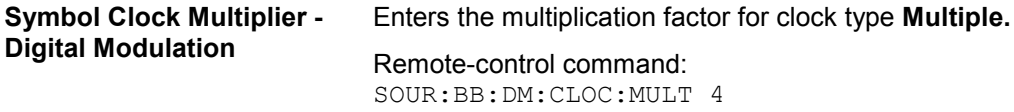

**Measured External Clock - Digital Modulation**  Displays the measured frequency of the external clock signal. This enables the user to permanently monitor the frequency of the externally introduced clock.

> This information is displayed only if the external clock source has been selected.

Remote-control command: :CLOC:INP:FREQ?

**Global Trigger/Clock/Input Settings - Digital Modulation**  Calls the **Global Trigger/Clock/Input Settings** menu. This menu is used among other things for setting the trigger threshold, the input impedance and the polarity of the clock and trigger inputs. The parameters in this menu affect all digital modulations and standards, and are described in the section "*Global Trigger/Clock/Input Settings – Setup -Environment*".

# **Arbitrary Waveform Generator ARB**

# **Introduction - ARB**

The Arbitrary Waveform Generator is an I/Q modulation source forming an integral part of the R&S Vector Signal Generator. It can be used to output any externally calculated modulation signals or internally generated multi carrier signals.

The Arbitrary Waveform Generator is incorporated in the Baseband Generator (B9/B10/B11)) option. The Baseband Main Module (B13) option is also required. The three Baseband Generator options feature different ARB memory sizes (see data sheet). Apart from the memory size, however, the two options offer the same functionality, either one can be installed.

Waveform files can be loaded into the instrument via one of the computer interfaces (USB - memory stick, or Ethernet interface - network drive) or via the IEC bus.

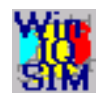

A Windows software package **WinIQSIM** is available for generating external waveform files on a PC.

It is included among the items and services supplied with the Baseband Generator (B9/B10/B11) option. With effect from version 4.10 and higher, this software defines waveforms in a format which fully exploits the extended functionality of the R&S Vector Signal Generator (e.g. 16-bit resolution, extended memory capacity).

Even so the R&S Vector Signal Generator will still accept waveforms which have been generated using earlier versions of the **WinIQSIM** package.

A file in the "Wavebase 2" directory on the **WinIQSIM** CD-ROM contains a selection of predefined waveforms complete with their descriptions.

It is no longer possible to read out the **WinIQSIM** settings from the waveform. For the purpose of generating marker signals, **WinIQSIM** provides predefined settings for the bit clock and symbol clock as well as the slot and frame triggers. Since Si  $(\frac{\sin(x)}{2})$ 

compensation and filter compensation are carried out in the R&S Vector Signal Generator, these features are not supported by **WinIQSIM**.

It is also possible to transfer signals that have been calculated using a mathematical program such as Matlab (see also Application Note 1MA28, IQWizard - I/Q Signal Measurement and Conversion, which can be obtained by visiting the Rohde&Schwarz web site at http://www.rohde-schwarz.com).

The R&S Vector Signal Generator can actually generate ARB waveforms internally. These files are created and saved in the **ARB** menu.

It is possible to use either predefined or subsequently defined markers that are sent to the marker outputs in synchronicity with the I/Q output signals. The markers have to be selected in the menu and a delay can be selected by the user (see "*[Trigger/Marker/Clock - ARB MOD Menu](#page-351-0)*", page [4.215\)](#page-351-0).

x

Multisegment waveforms consisting of a combination of multiple waveforms can be defined in order to enable rapid alternation between different waveforms with differing test signals. Such waveforms can be used in test systems, for example. Each segment represents a completely independent waveform that is output with its own marker and clock settings. The entire multisegment waveform is loaded into memory. The segment intended to be output at any given moment can be selected by the user. It is therefore possible to alternate between the individual waveform segments without experiencing any delay due to the loading operation.

If very high switchover speeds are required, the test signals can be continuously scrolled through with the aid of an external trigger. For this purpose the segments must have a common sample rate. If the combined waveforms have different sample rates, they can be adapted to a common sample rate by resampling. By the same procedure the instantaneous amplitude of the various waveforms can be scaled to a common rms level.

Typical applications for the multisegment mode are described in the section "*[Typical Applications for](#page-365-0)  [Multisegment Waveforms - ARB Menu](#page-365-0)*", page [4.229.](#page-365-0)

Multi-carrier waveforms consisting of up to 32 carriers modulated by user-selectable baseband signals can be created in order to simulate complex multi-carrier scenarios with different baseband signals (e.g. CDMA200 or 3GPP FDD).

The ARB has been produced in the form of an interpolating ARB generator. The resampler operates in such a way that a modulation signal with a sample rate of less than 100 MHz is interpolated on the 100- MHz sample rate and then used as output.

The sample rate must satisfy the following condition:

Sample rate  $x \ 0.31 \geq \text{modulation bandwidth}$ 

In the case of digital modulation: Sample rate = symbol rate (or chip rate) x oversampling

The value for the necessary oversampling is then calculated as follows:

Oversampling 
$$
\geq
$$

\n
$$
\frac{\text{modulation bandwidth}}{\text{symbol (chip) rate x 0.31}}
$$

### **Example:**

For the WCDMA digital standard with baseband filter  $\sqrt{\cos}$ ,  $\alpha$  = 0.22 the following value is therefore calculated for the necessary oversampling:

Modulation bandwidth = 2  $\frac{(1+\alpha)}{2}$  = 0.61, Oversampling  $\geq \frac{0.61}{0.31}$  $\frac{0.61}{0.61}$  = 1.97.

A modulation signal with a sample rate of exactly 100 MHz is passed directly to the Analog/Digital converter. The bandwidth is limited to 40 MHz by the lowpass filter only.

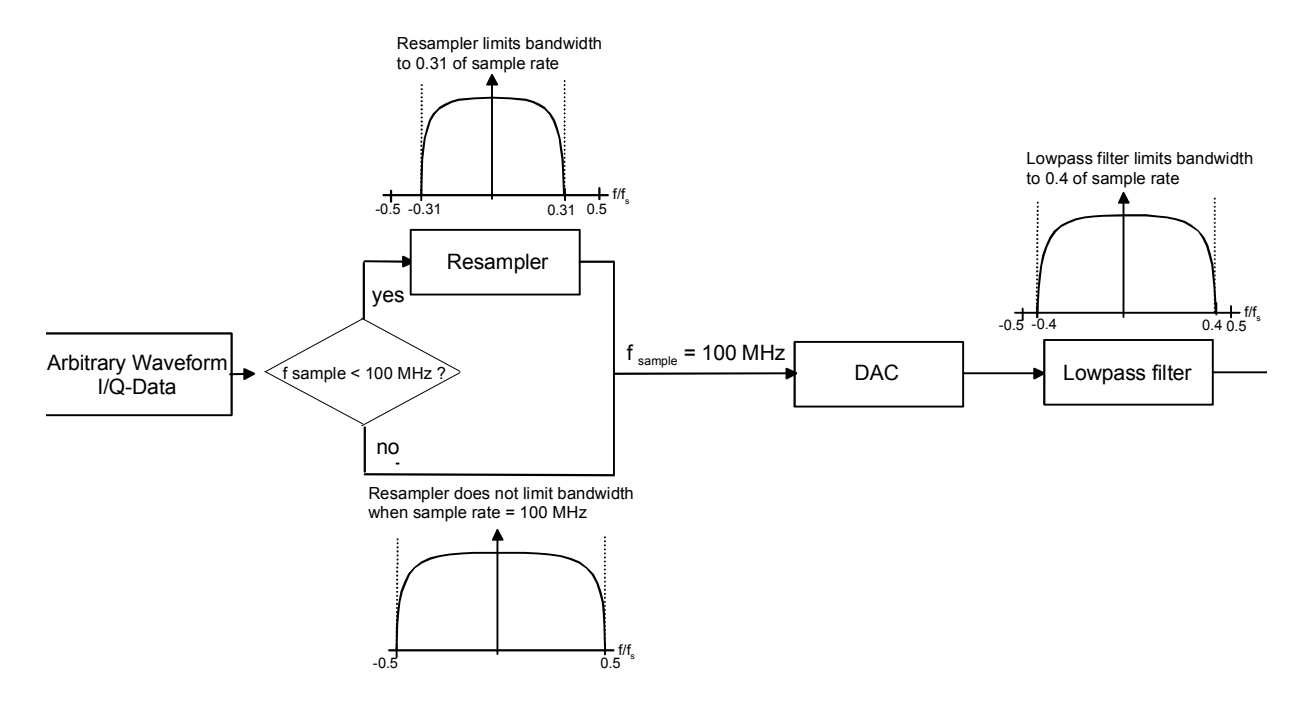

The reduced oversampling means that the signal duration is increased when the number of sample values is constant. Accordingly it is the case that when the duration is constant there is a reduction in the required number of sample values. In conventional ARB generators the minimum oversampling is normally held at 4. It therefore follows that with the above WCDMA system parameters and oversampling of 4 for the generation of a waveform with 10 frames (38 400 chips each) 1.5 Msamples are needed. The same waveform needs 740 ksamples in the R&S Vector Signal Generator due to the lower oversampling of 1.97.

Modulation signals generated with the aid of the **WinIQSIM** software can be optimized by selecting whole number oversampling or by defining a target sample rate, with the aim of achieving optimum exploitation of the maximum possible useful bandwidth, reducing the length of the waveform or obtaining the most extensive possible useful signal in the memory, according to need. Thus at the default target sample rate of 100 MHz, the maximum bandwidth of 40 MHz is available (see above, Signals with a sample rate of exactly 100 MHz).

Modulation signals can be generated without marker signals, whenever the marker functionality can be directly provided by the R&S Vector Signal Generator, thus increasing the maximum waveform length.

The resolution for the I/Q data is 16 bits (16 bits I, 16 bits Q) and there are 4 bits available for the markers. I/Q data and marker data are located in separate memory areas of the SDRAM and can be independently configured (for example the same output clock but different periods).

A memory size of 256 MB (B10) yields a maximum waveform length of 56 MSamples (36 bits for I,Q and 4 markers = 4.5 bytes; 256/4.5  $\approx$  56 MSamples). The maximum waveform length increases to 64 MSamples if the internal hardware markers are used, in this case the complete memory is available for  $I/Q$  data (B11 = 16 MSamples).

The minimum length of a waveform is 512 samples. If a waveform is shorter than this, it is automatically repeated until it reaches the minimum length.

# **ARB Menu**

The menu for setting the ARB can be opened either in the **Baseband** block or by using the MENU key under **Baseband**.

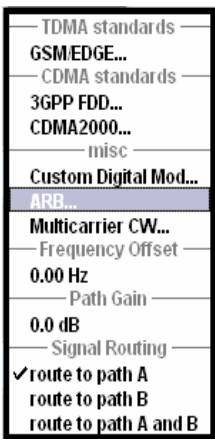

The **ARB** menu is divided into an upper and a lower general part together with a **Marker** section.

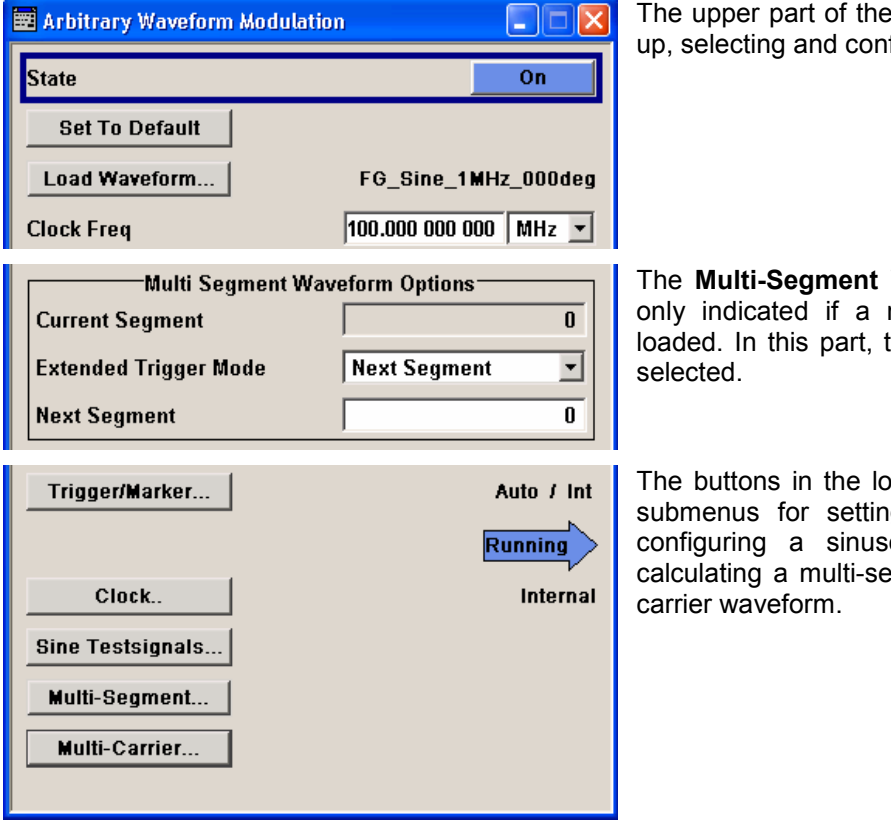

menu is used for powering figuring ARB modulation.

**Waveform Options** part is multi-segment waveform is the segment to be output is

wer part of the menu open g triggers and clocks, for oidal test signal and for egment waveform or a multi-

## **ARB MOD Main Menu**

The upper part of the menu is used for powering up, selecting and configuring ARB modulation.

**State - ARB Enables/disables ARB modulation.** 

The output is based on the waveform file that is loaded. The name of the waveform file is displayed next to **Load Waveform**.

If a multi-segment waveform is loaded the **Multi-Segment Waveform Options** part is indicated. In this part, the segment to be output is selected.

If no waveform file is loaded, ARB modulation cannot be powered up. **None** will be displayed next to **Load Waveform**. An error message asks the user to load a waveform file:

**No waveform file loaded. ARB MOD state remains off. Please select a waveform file to load, before switching ARB MOD state on.** 

Remote-control command: SOUR:BB:ARB:STAT ON

# **Set To Default - ARB** Calls default settings. The values are shown in the following table.

Remote-control commands: SOUR:BB:ARB:PRES

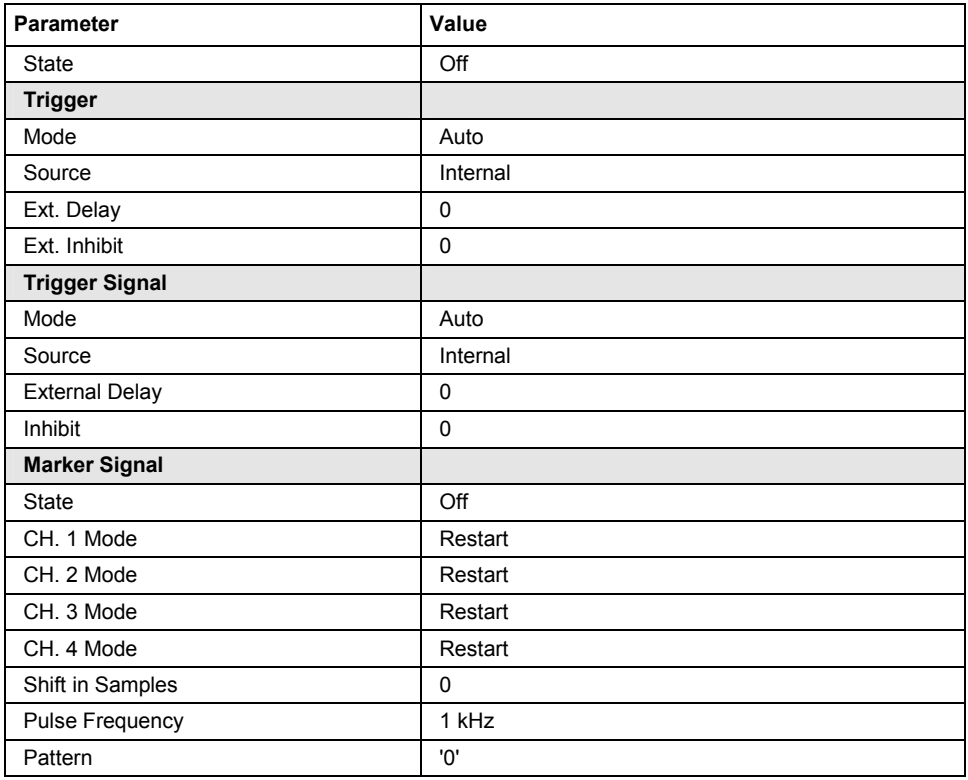

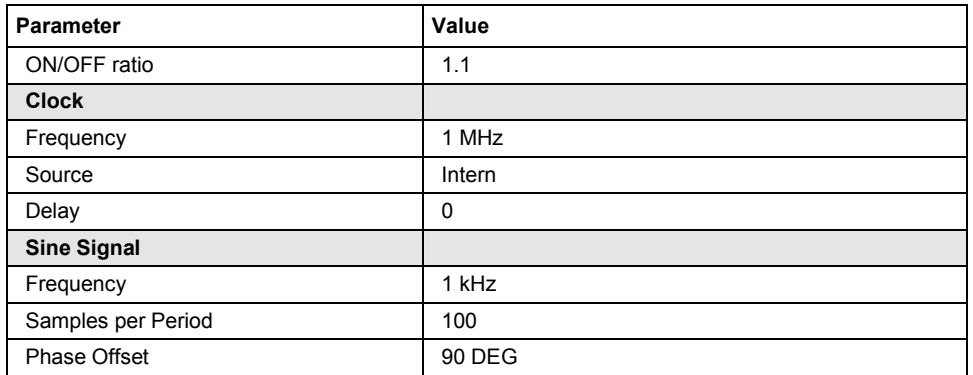

**Load Waveform - ARB** Calls the **File Select** menu for loading the waveform file.

The files last used are listed in the **Recent Data Sets** section. The directory can be selected from the center left section. All waveform files (file extension **\*.wv**) available from the selected directory are listed on the right side. The file info (tag contents and multi-segment state) for the selected file is displayed below the file section.

The **Select...** button selects the marked file. This file is loaded when the ARB modulation is enables (**State On**)

The **File Manager...** button leads to the file manager (see chapter 3).

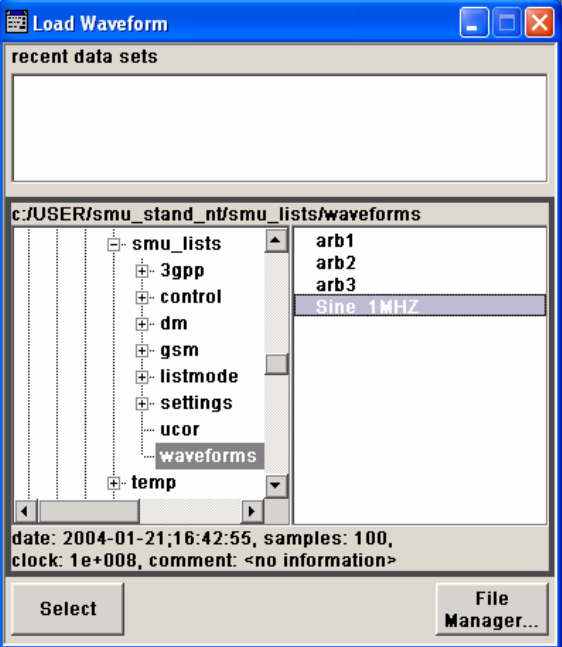

#### Remote-control command:

Example for a file in the default directory: SOUR:BB:ARB:WAV:SEL 'Wave1' Example for a file in a different directory: SOUR:BB:ARB:WAV:SEL 'd:\user\wave\Wave1.wv'

**Clock Frequency - ARB** Displays or enters the ARB output clock rate.

When the waveform file is loaded, this value is automatically set to the clock rate defined in the file (Clock tag). The user can subsequently alter the value if necessary.

When intending to work with an external clock source, the frequency to be applied must be entered here.

Remote-control command: SOUR:BB:ARB:CLOC 10 MHz

The **Multi-Segment Waveform Options** part of the menu is only displayed if a multsegment waveform is loaded.

**Current Segment - ARB** Indication of the waveform segment that is currently output.

Remote-control command: SOUR:BB:ARB:WSEG

**Extended Trigger Mode - Multi Waveform ARB**  Sets the extended trigger mode in the case of a multisegment waveform.. Extended trigger mode defines how the switch between segments will take place:

> When **Same Segment** and **Next Segment** are selected, the current segment ceases to be output as soon as a new segment is entered in **Next Segment**, and the new segment starts to be output after a system-imposed signal gap.

The following figure shows an example of the transition from a sinewave signal segment to a sawtooth segment (I channel, above) in the case of external triggering (below).

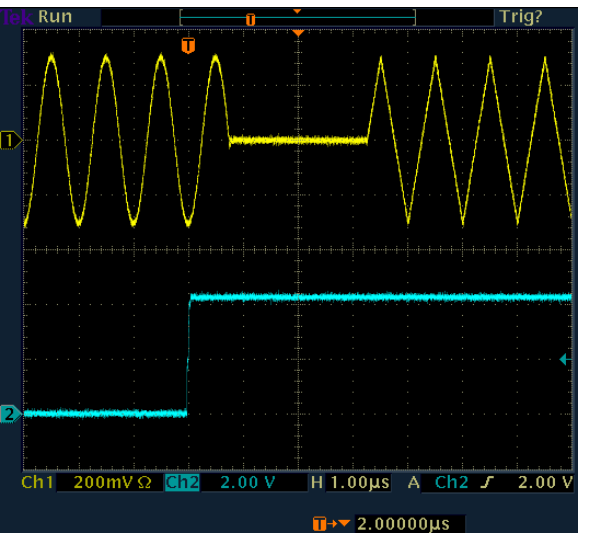

When **Next Segment Seamless** is selected and a new segment is entered in **Next Segment**, the new segment is not output until the whole of the current segment has been output (wrap around). In this case the signal transition is seamless (see **Next Segment Seamless**). A seamless switchover is only possible in the case of segments that have the same sample rate.

The following figure shows an example of the seamless transition from a sinewave signal segment to a sawtooth segment (I channel, above) in the case of external triggering (below).

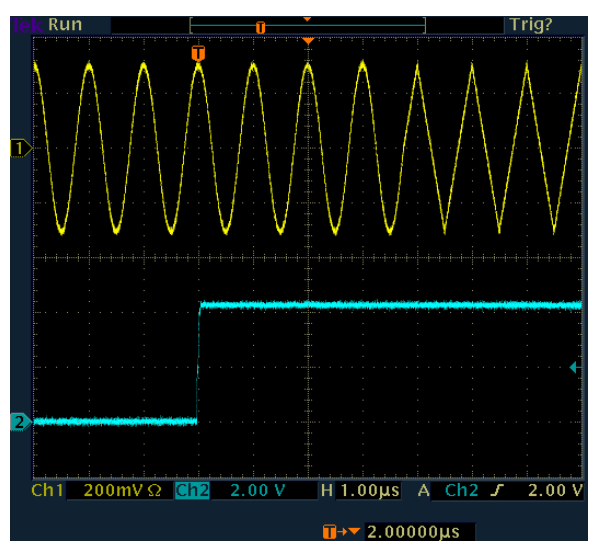

Extended trigger mode also defines the sequence in which segments will be output:

When **Internal Trigger Source** is selected it is possible to switch to any other segment by changing the entry in **Next Segment**. By selecting **Extended Trigger Mode** it is possible to define whether the new segment is generated immediately or only after the previous segment has been fully generated (wrap around).

Likewise when **External Trigger Source** is selected it is possible to switch to any other segment by changing the entry in **Next Segment**. It is also possible to scroll sequentially to the next available segment in the waveform by activating a trigger. The segment currently being output is displayed at **Current Segment**. The next trigger event after the last segment causes the first segment to be output again. By selecting **Extended Trigger Mode** it is possible to define whether the new segment is generated immediately or only after the previous segment has been fully output (wrap around).

When a multisegment waveform is loaded, generation of the signal starts at the segment defined in **Next Segment**.

The trigger settings in the **Trigger, Marker, Clock** submenu are similarly active. The possible combinations for the two trigger modes are specified in detail in the parameter description below.

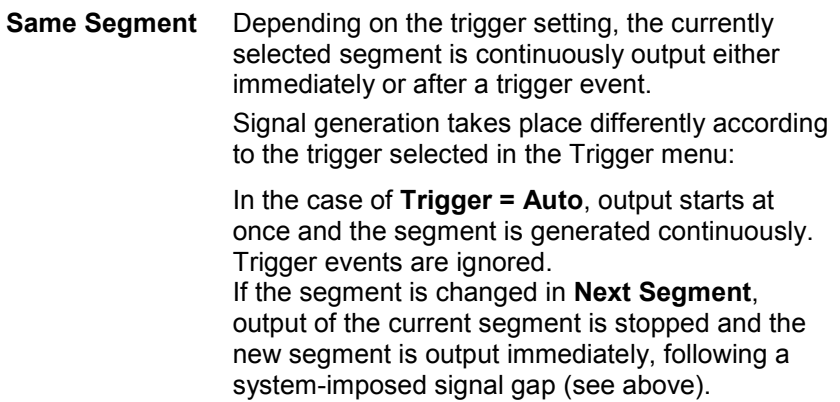

In the case of **Trigger = Armed\_Auto**, output starts after the first trigger event. The segment is then generated continuously. Further trigger events are ignored.

If the segment is changed in **Next Segment**, signal output is stopped and the new segment is not output until a trigger occurs.

In the case of **Trigger = Retrigger**, output starts at once and the segment is generated continuously, a trigger event causes a restart.

If the segment is changed in **Next Segment**, output of the current segment is stopped and the new segment is output immediately, following a system-imposed signal gap (see above).

In the case of **Trigger = Armed\_Retrigger**, output starts after the first trigger event. The segment is then generated continuously. Further trigger events cause a restart.

If the segment is changed in **Next Segment**, signal output is stopped and the new segment is not output until a trigger occurs.

In the case of **Trigger = Single**, output starts after the first trigger event. The segment is then generated once. Further trigger events cause a restart.

If the segment is changed in **Next Segment**, signal output is not stopped. The new segment is not output until a trigger occurs.

Remote-control command: SOUR:BB:ARB:TRIG:SMOD SAME

**Next Segment** Depending on the trigger setting, the segment selected under **Next Segment** is output either immediately or after a trigger event.

> In the case of **internal Trigger = Auto**, output starts at once and the segment is generated continuously. Trigger events are ignored.

> If the segment is changed in **Next Segment**, output of the current segment is stopped and the new segment is output immediately, following a system-imposed signal gap (see above).

> In the case of **internal Trigger = Armed\_Auto**, output starts after the first trigger event. The segment is then generated continuously. Further trigger events are ignored.

> If the segment is changed in **Next Segment**, signal output is stopped and the new segment is not output until a trigger occurs.

> In the case of **internal Trigger = Single**, output starts after the first trigger event. The segment is then generated once. Further trigger events cause a restart.

If the segment is changed in **Next Segment**, signal output is not stopped. The new segment is not output until a trigger occurs.

In the case of **External Trigger = Auto**, output starts at once and the segment is generated continuously. Each trigger event switches over to outputting the next segment. In this case there is a system-imposed signal gap (see above). The segment currently being output is displayed at **Current Seament.** The next trigger event after the last segment causes the first segment to be output again.

If the segment is changed in **Next Segment**, output of the current segment is stopped and the new segment is output immediately, following a system-imposed signal gap (see above).

In the case of **External Trigger = Armed\_Auto**, output starts after the first trigger event. The segment is then generated continuously. Each trigger event switches over to outputting the next segment. In this case there is a system-imposed signal gap (see above). The segment currently being output is displayed at **Current Segment**. The next trigger event after the last segment causes the first segment to be output again.

If the segment is changed in **Next Segment**, signal output is stopped and the new segment is not output until a trigger occurs.

In the case of **External Trigger = Single**, output starts after the first trigger event. The segment is then generated once. Each trigger event switches over to outputting the next segment once. The segment currently being output is displayed at **Current Segment**. The next trigger event after the last segment causes the first segment to be output again.

If the segment is changed in **Next Segment**, signal output is not stopped. The new segment is not output until a trigger occurs.

The remaining trigger modes (**Retrigger** and **Armed Retrigger**) are not available.

Remote-control command: SOUR:BB:ARB:TRIG:SMOD NEXT **Next Segment Next Segment** The segment selected under **Next Segment** is Seamless output.

> This mode is only available if all segments have the same sample rate.

> In the case of **Internal** Trigger **= Auto**, output starts at once and the segment is generated continuously. Trigger events are ignored.

> If the segment is changed in **Next Segment**, the new segment is output seamlessly after the output of the current segment is complete.

> In the case of **internal Trigger = Armed\_Auto**, output starts after the first trigger event. The segment is then generated continuously. Further trigger events are ignored.

> If the segment is changed in **Next Segment**, signal output is stopped and the new segment is not output until a trigger occurs.

> In the case of **External** Trigger **= Auto**, output starts at once and the segment is generated continuously.

> Each trigger event switches over to outputting the next segment once the output of the current segment has been completed. In each case segment currently being output is displayed at **Current Segment**. The next trigger event after the last segment causes the first segment to be output again.

> If the segment is changed in **Next Segment**, the new segment is output seamlessly after the output of the current segment is complete.

> In the case of **External Trigger = Armed\_Auto**, output starts after the first trigger event. The segment is then generated continuously. Each trigger event switches over to outputting the next segment once the output of the current segment has been completed. The segment currently being output is displayed at **Current Segment**. The next trigger event after the last segment causes the first segment to be output again.

> If the segment is changed in **Next Segment**, signal output is stopped and the new segment is not output until a trigger occurs.

> The remaining trigger modes (**Retrigger**, **Armed\_Retrigger** and **Single**) are not available.

Remote-control command: SOUR:BB:ARB:TRIG:SMOD NSE **Next Segment - ARB** Selects the waveform segment to be output next. It determines the start segment when switching on the ARB.

> For an **internal trigger source**, switchover to any segment is performed by changing the entry at **Next Segment**. Depending on the selected **Extended Trigger Mode** the new segment is output either at once or only after the complete output (wrap around) of the previous segment.

> For an **external trigger source**, switchover to any segment is also performed by changing the entry at **Next Segment**. In addition, consecutive switchover to the next segment is performed on the occurrence of each trigger event. The currently output segment is indicated at **Current Segment**. When the last segment of the multisegment waveform has been output, the sequence starts again with the output of the first segment after the next trigger event... Depending on the selected **Extended Trigger Mode** the new segment is output either at once or only after the complete output (wrap around) of the previous segment.

Remote-control command: SOUR:BB:ARB:WSEG:NEXT 1

The lower part of the menu is used for setting triggers and clocks, as well as for file management. A simple sinewave signal can also be output for test purposes.

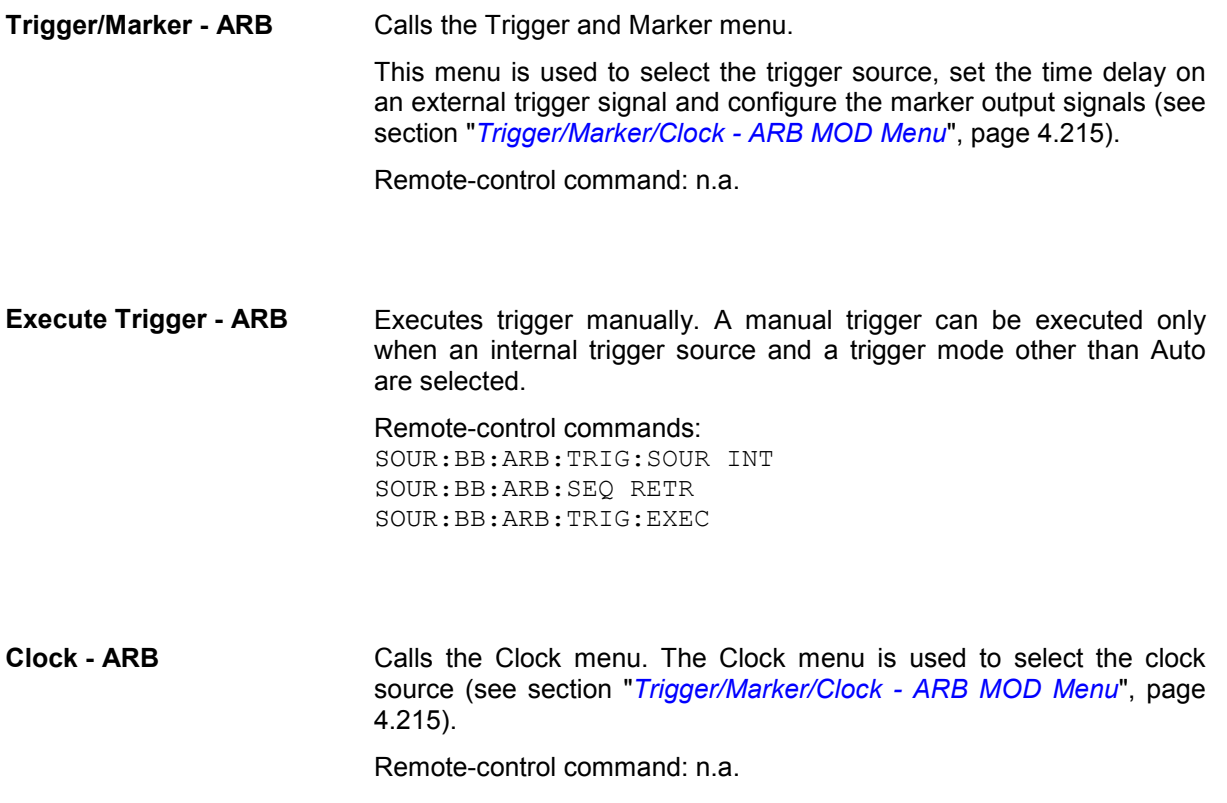

<span id="page-351-0"></span>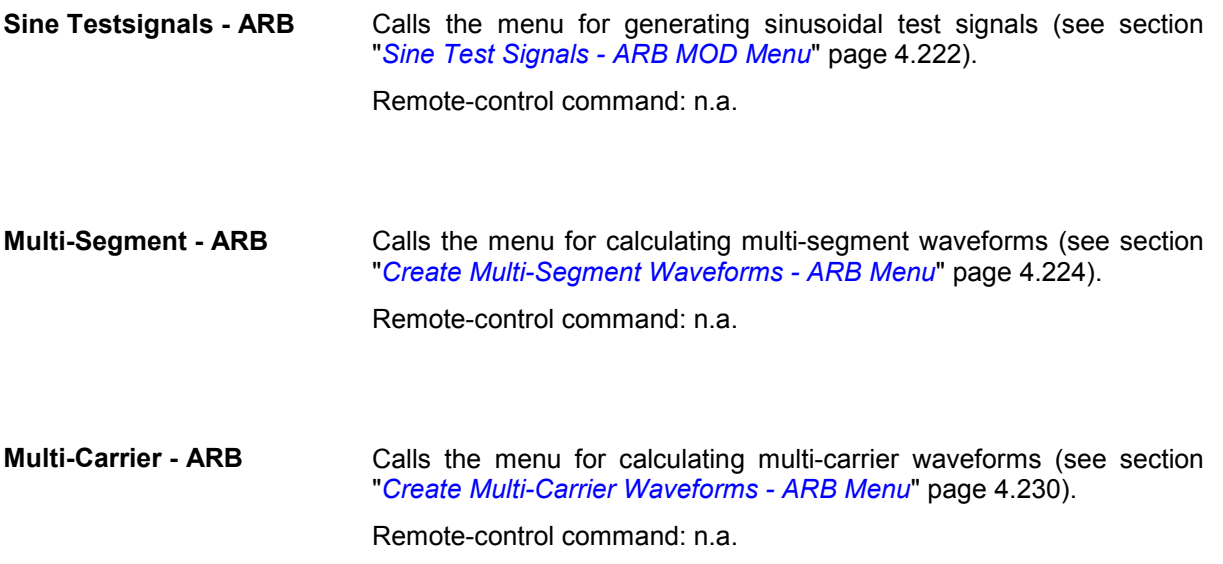

# **Trigger/Marker/Clock - ARB MOD Menu**

The **Trigger/Marker/Clock** menu is used to enter settings for triggers and markers, and to select the clock source. . The Trigger menu is accessed via the **ARB MOD** main menu.

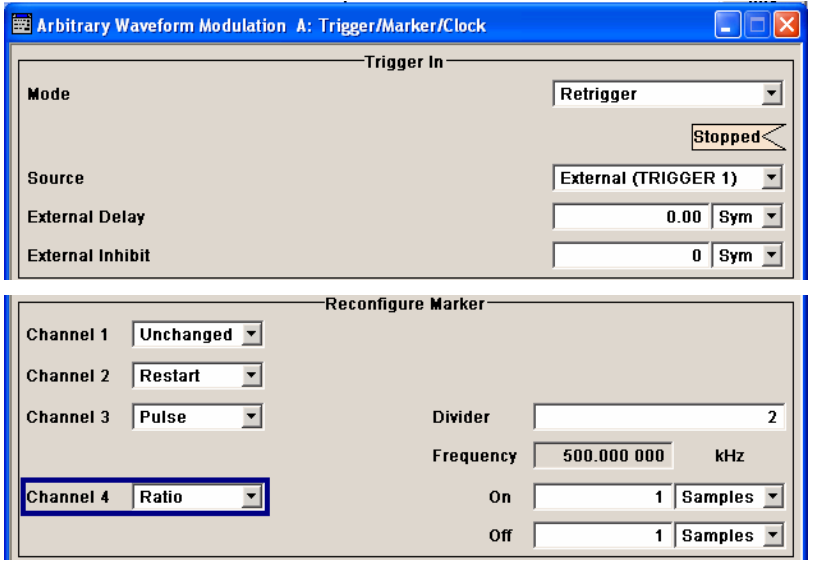

The **Trigger In** section is where the trigger for the waveform is set. Various parameters will be provided for the settings, depending on which trigger source - internal or external - is selected. The current status of signal output (**Running** or **Stopped**) is indicated for all trigger modes.

In the **Marker Mode** section markers can be defined in addition to the marker settings already defined in the waveform file.

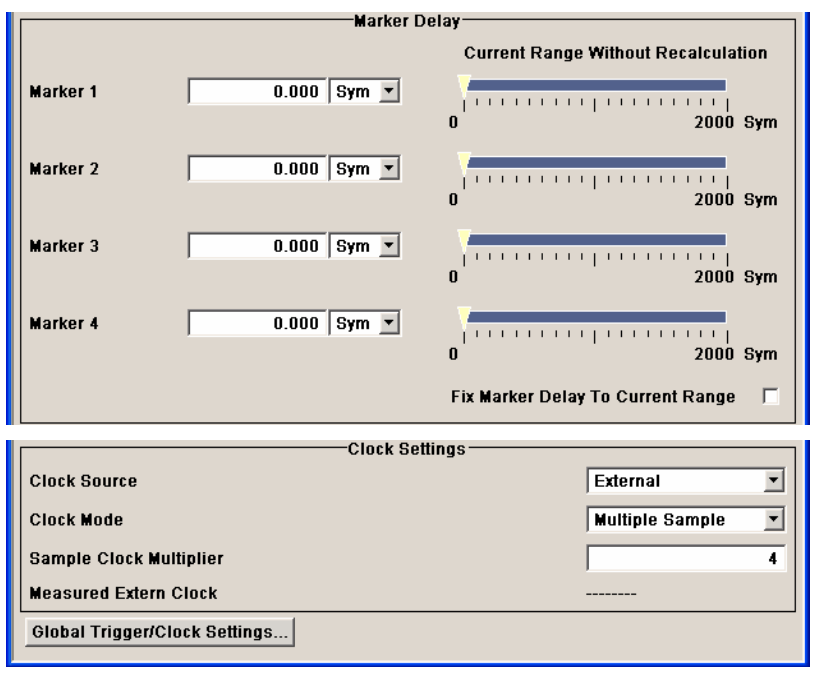

The **Marker Delay** section is where a marker signal delay can be defined, either without restriction or restricted to the dynamic section, i.e., the section in which it is possible to make settings without restarting signal and marker output.

The **Clock Settings** section is where the clock source is selected and - in the case of an external source - the clock type.

The **Global Trigger/Clock Settings** button leads to a submenu for general trigger, clock and external input settings.

The **Trigger In** section is used to configure the trigger signal for the ARB modulation. The current status of waveform output is indicated for all trigger modes.

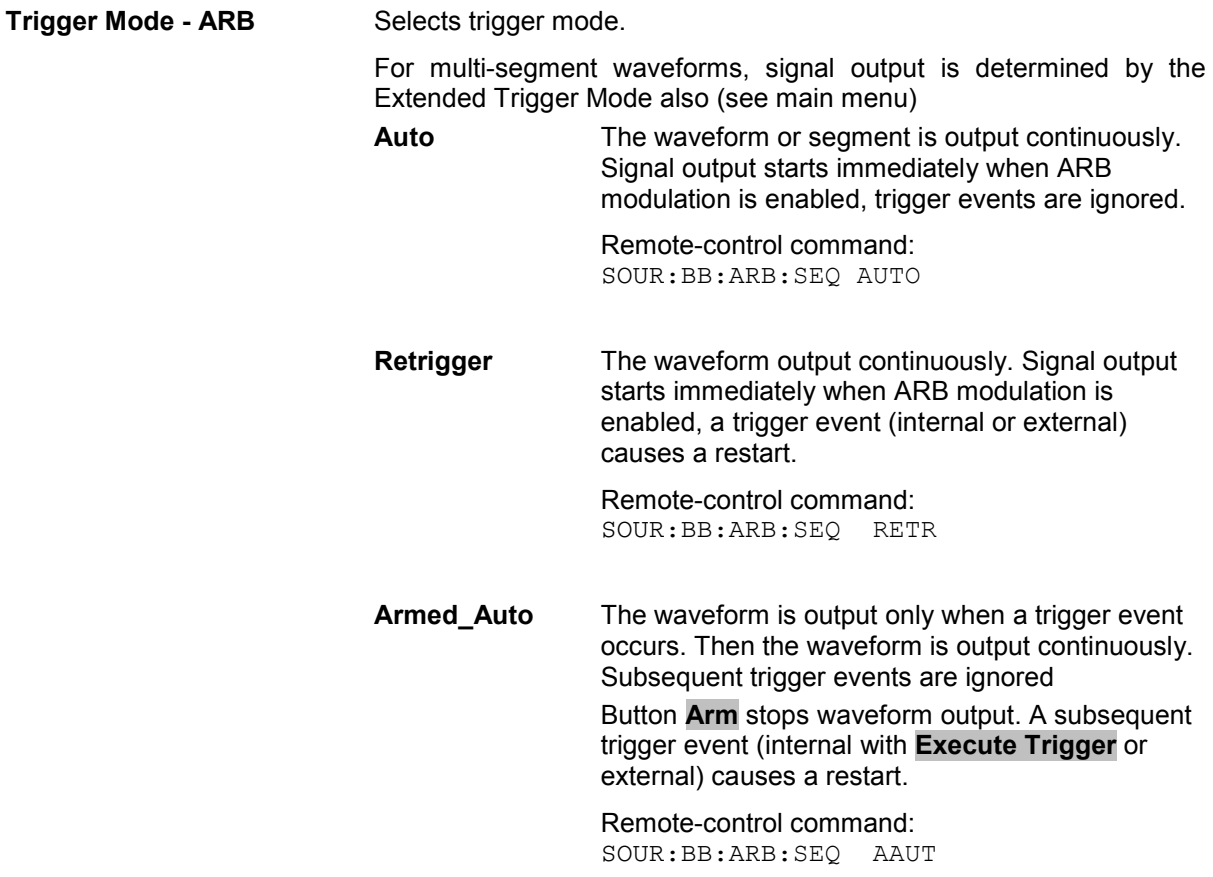

**Armed\_Retrigge** The waveform is output only when a trigger event occurs. Then the waveform is output continuously. Every subsequent trigger event (internal with **Execute Trigger** or external) causes a restart. Button **Arm** stops waveform output. A subsequent trigger event (internal with **Execute Trigger** or external) causes a restart. Remote-control command: SOUR:BB:ARB:SEQ ARET **Single** The waveform is output only when a trigger event occurs. Then the waveform is output once in the length specified in **Signal Duration**. Every subsequent trigger event (internal with **Execute Trigger** or external) causes a restart. Remote-control command: SOUR:BB:ARB:SEQ SING **Signal Duration Unit - ARB** Defines the unit for the entry of the length of the signal sequence to be output in the **Single** trigger mode. Available units are samples or sequence length (SL). Remote-control commands: SOUR:BB:ARB:TRIG:SLUN SAMP **Signal Duration - ARB** Enters the length of the signal sequence to be output in the **Single** trigger mode. The unit of the entry is defined unter **Signal Duration Unit**. It is possible to output deliberately just part of the waveform, an exact sequence of the waveform, or a defined number of repetitions of the waveform. Remote-control commands: SOUR:BB:ARB:TRIG:SLEN 2 **Running - Stopped - ARB** Displays the status of waveform output for all trigger modes. Remote-control command: SOUR:BB:ARB:TRIG:RMOD? Response: RUN or STOP **Running** The waveform is output; a trigger was (internally or externally) initiated in triggered mode. For selection **Armed\_Auto** and **Armed\_Retrigger** waveform output can be stopped with button **Arm**. A subsequent trigger event (internal with **Execute Trigger** or external) causes a restart. **Stopped** Waveform output is stopped. The instruments waits for an internal or external trigger event to restart or ARB modulation is disable (**State Off**).

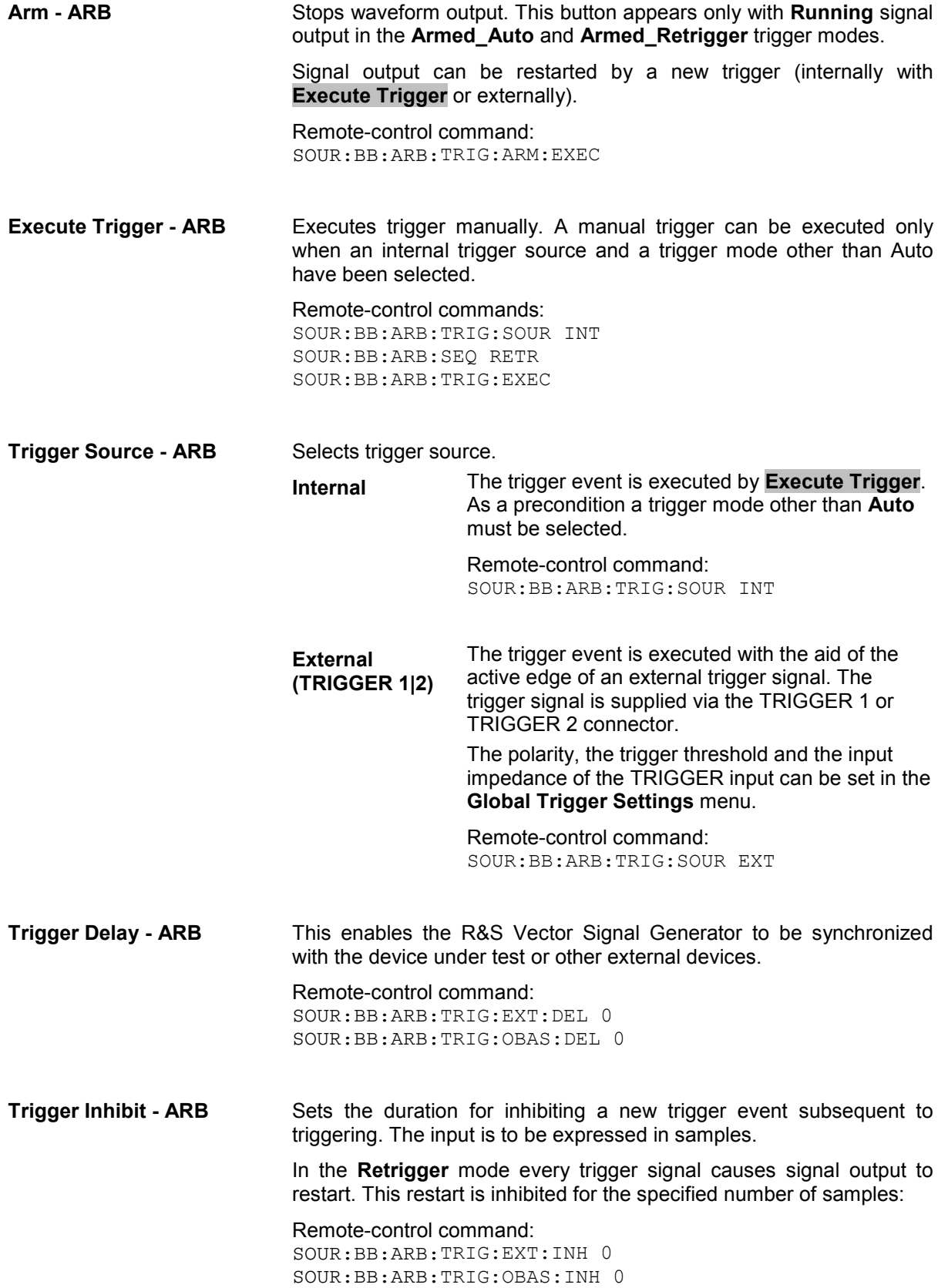

In the **Marker Mode** section markers can be defined in addition to the marker settings already defined in the waveform file.

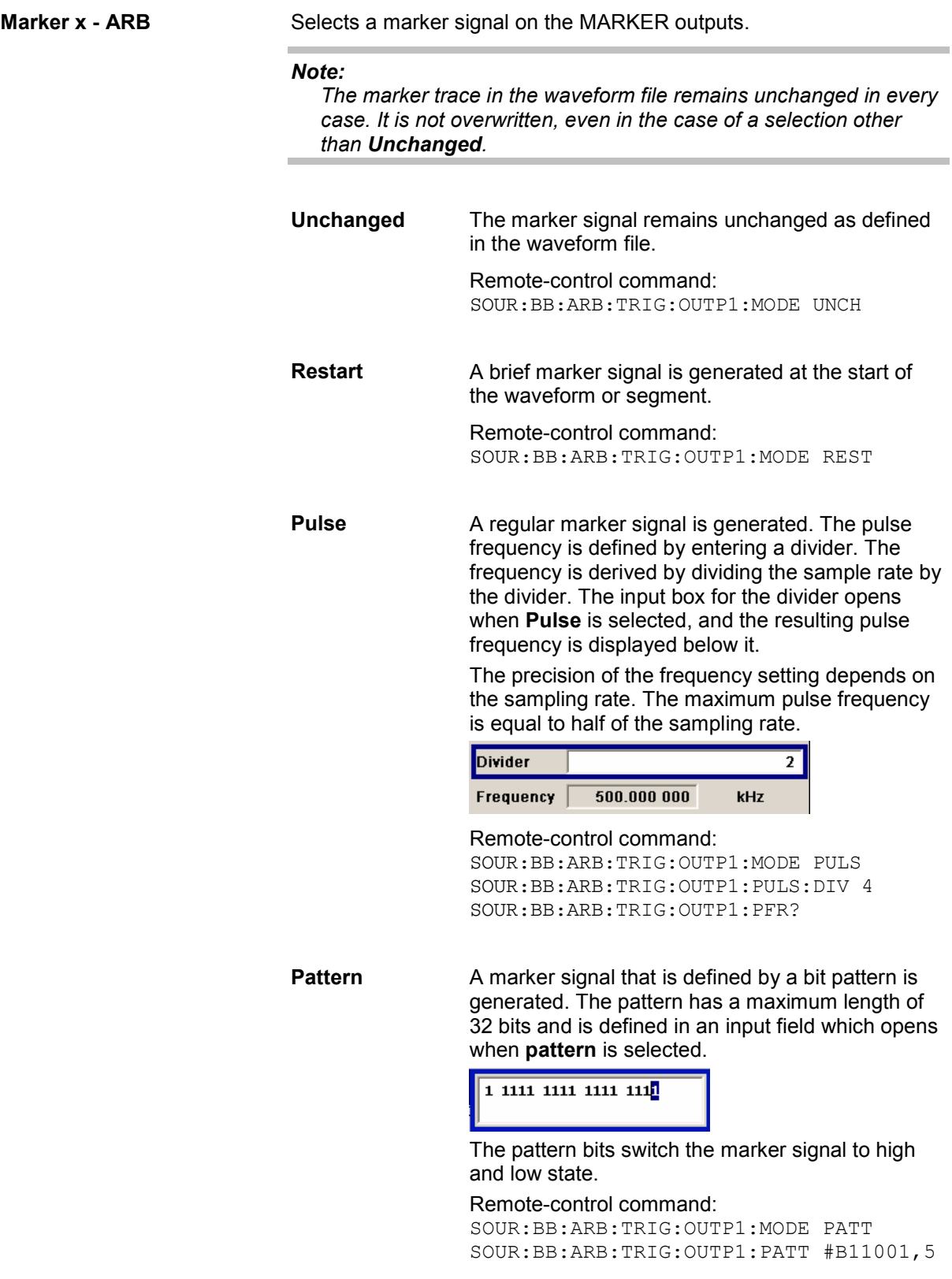

**ON/OFF ratio** A regular marker signal that is defined by an ON/OFF ratio is generated. A period lasts one ON and OFF cycle.

Start of signal

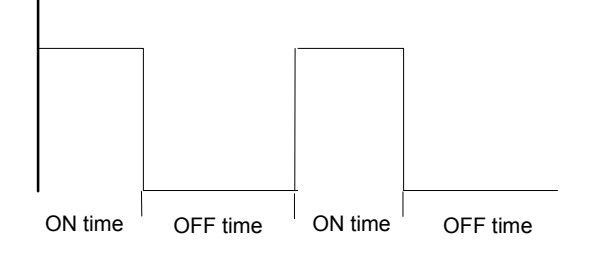

The ON time and OFF time are each expressed as a number of samples and are set in an input field which opens when **ON/OFF ratio** is selected.

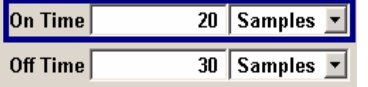

### Remote-control command:

SOUR:BB:ARB:TRIG:OUTP1:MODE RAT SOUR:BB:ARB:TRIG:OUTP1:OFFT 30 SOUR:BB:ARB:TRIG:OUTP1:ONT 20

The delays for the marker output signals are entered in the **Marker Delay** section.

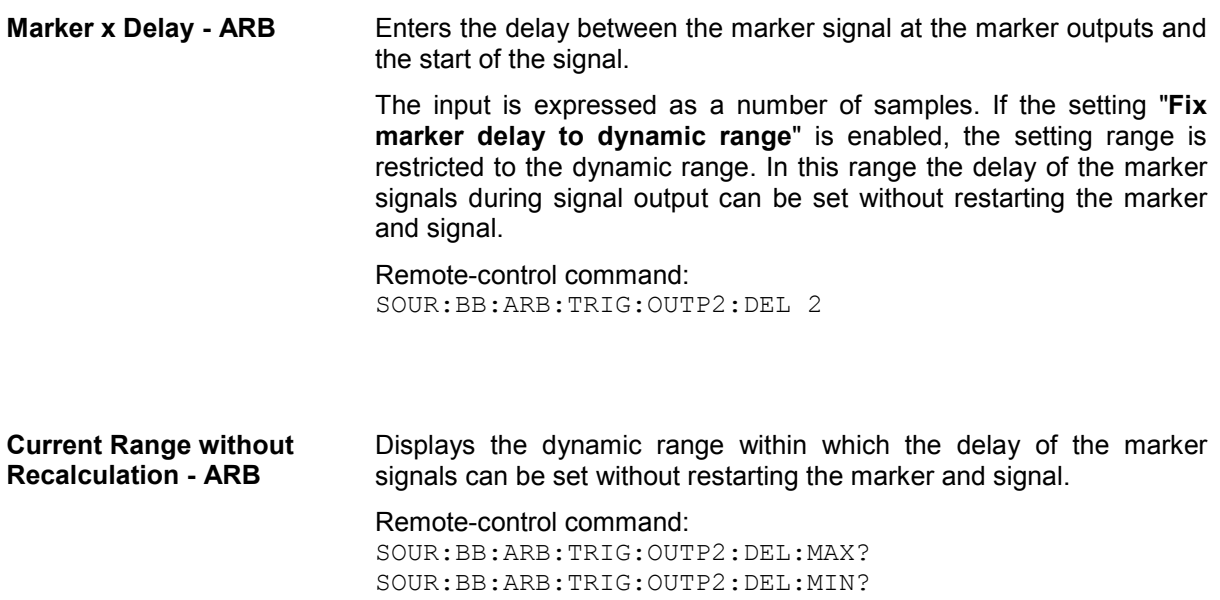

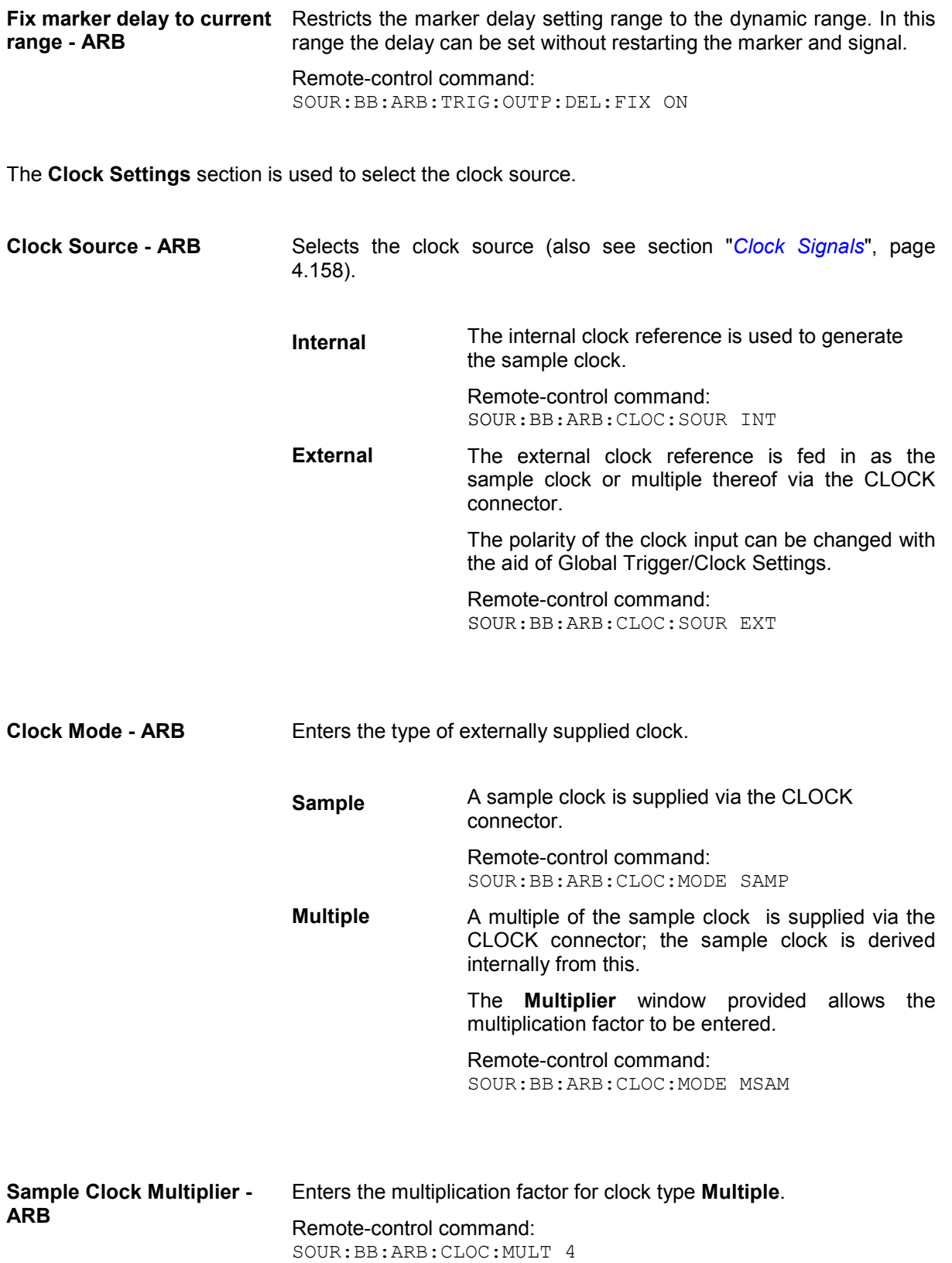

<span id="page-358-0"></span>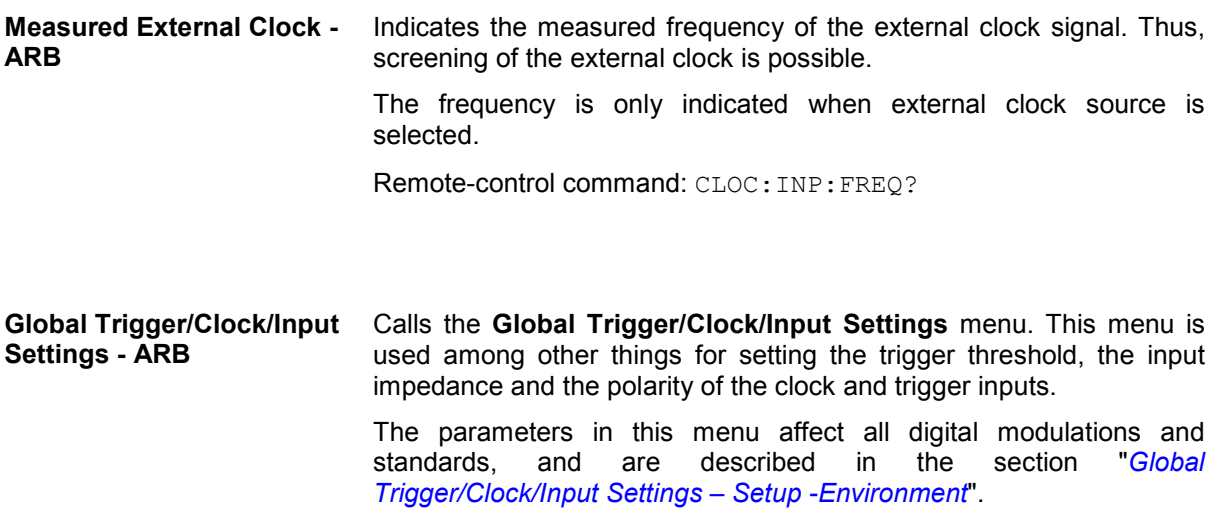

# **Sine Test Signals - ARB MOD Menu**

The **Sine Test Signals** menu is accessed via the **ARB MOD** main menu.

The menu can be used to configure a sinusoidal test signal. A sine wave is always generated on the I path, and optionally a sine wave of the same frequency but phase-shifted can be generated on the Q path.

The signal actually set is displayed in graphical form in the center of the menu.

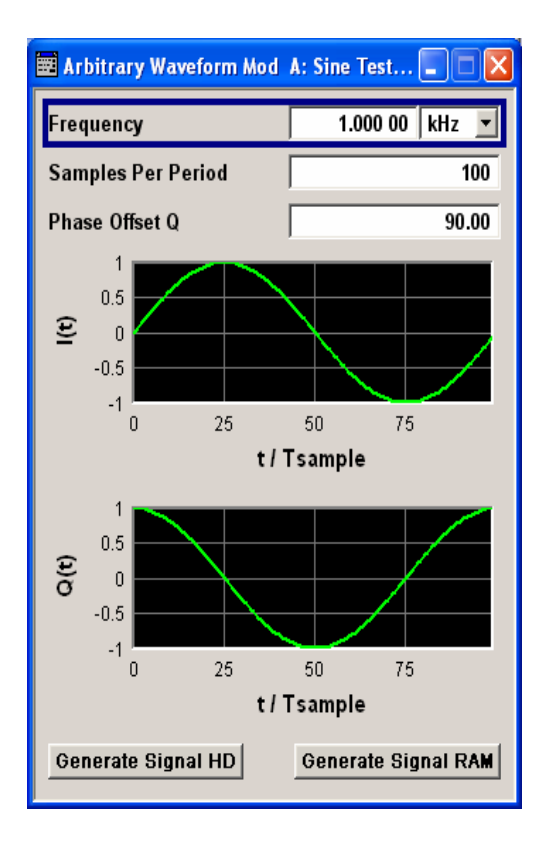

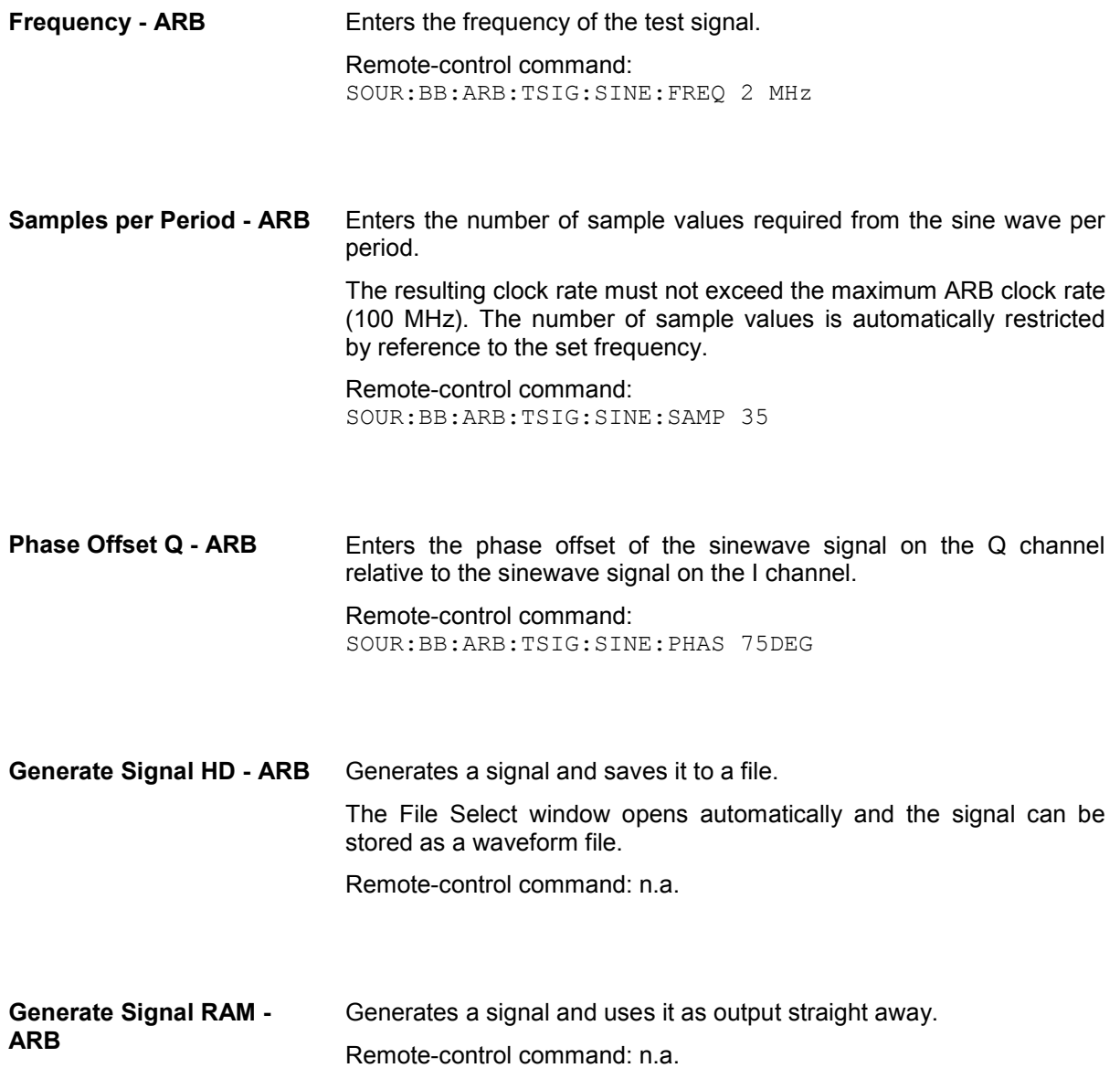
# **Create Multi-Segment Waveforms - ARB Menu**

The **Multi-Segment...** menu is accessed via the **ARB** main menu.

The menu can be used to create a multisegment waveform from existing waveforms and save it under its own name. As with normal waveforms, the file extension is **\*.wv**. Information on whether a file is a multisegment waveform is displayed in the File menu with the tag information when a waveform is loaded.

If the combined waveforms have different sample rates, they can be adapted to a common sample rate by resampling. By the same procedure the instantaneous amplitude of the various waveforms can be scaled to a common rms level.

The configuration of a multisegment waveform, that is to say details of how it is made up from different waveforms, the level and clock rate settings, and the file name, can be saved separately in a list. The file extension is **\*.inf\_mswv**. This method can be used to create any number of configurations as a basis for defining further multisegment waveforms.

Example for the creation of a multi-segment waveform file.

- 1. Create empty list (**New List**)
- 2. Append two or more waveform files (**Append** or **Insert**)
- 3. Set level and clock mode (**Level** and **Clock**)
- 4. Enter file name (**Output File**)
- 5. Save configuration (**Save List**)
- 6. Save multi-segment waveform (**Create** or **Create and Load**)

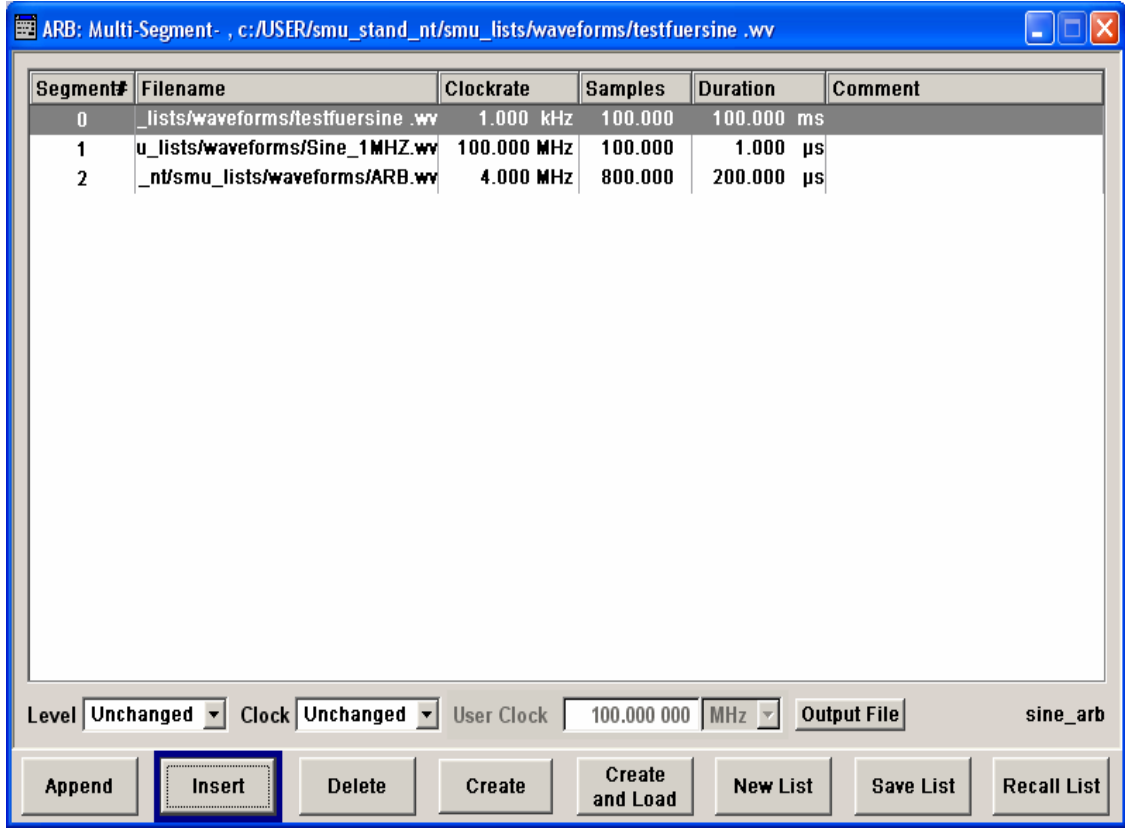

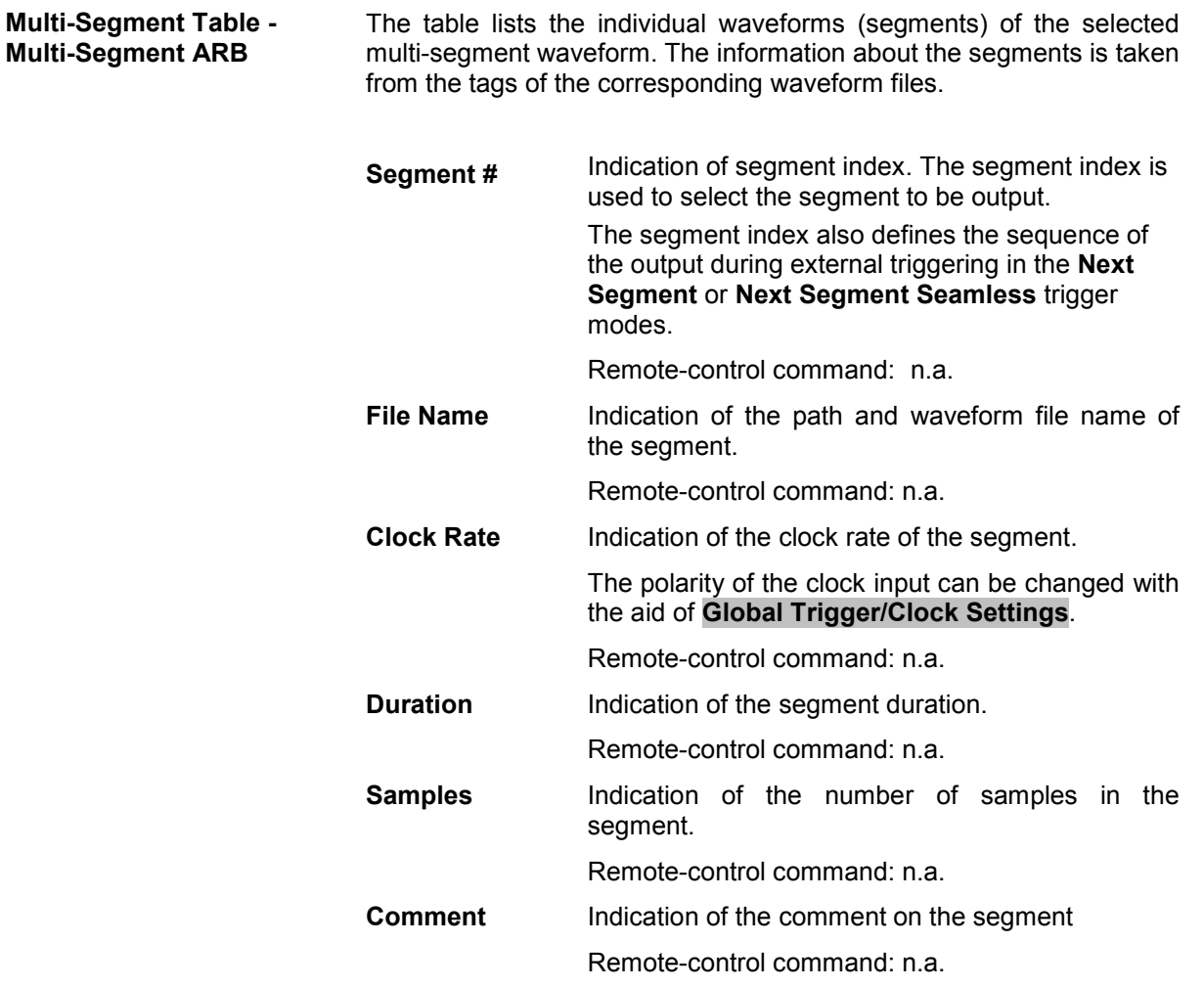

**Level - Multi-Segment ARB** Defines the level mode for the multisegment waveform.

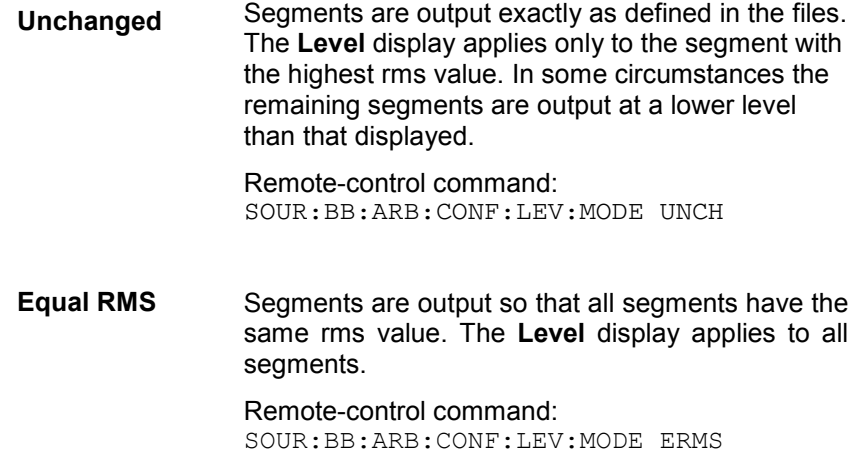

**Clock - Multi-Segment ARB** Selects the clock rate mode for the multi-segment waveform.

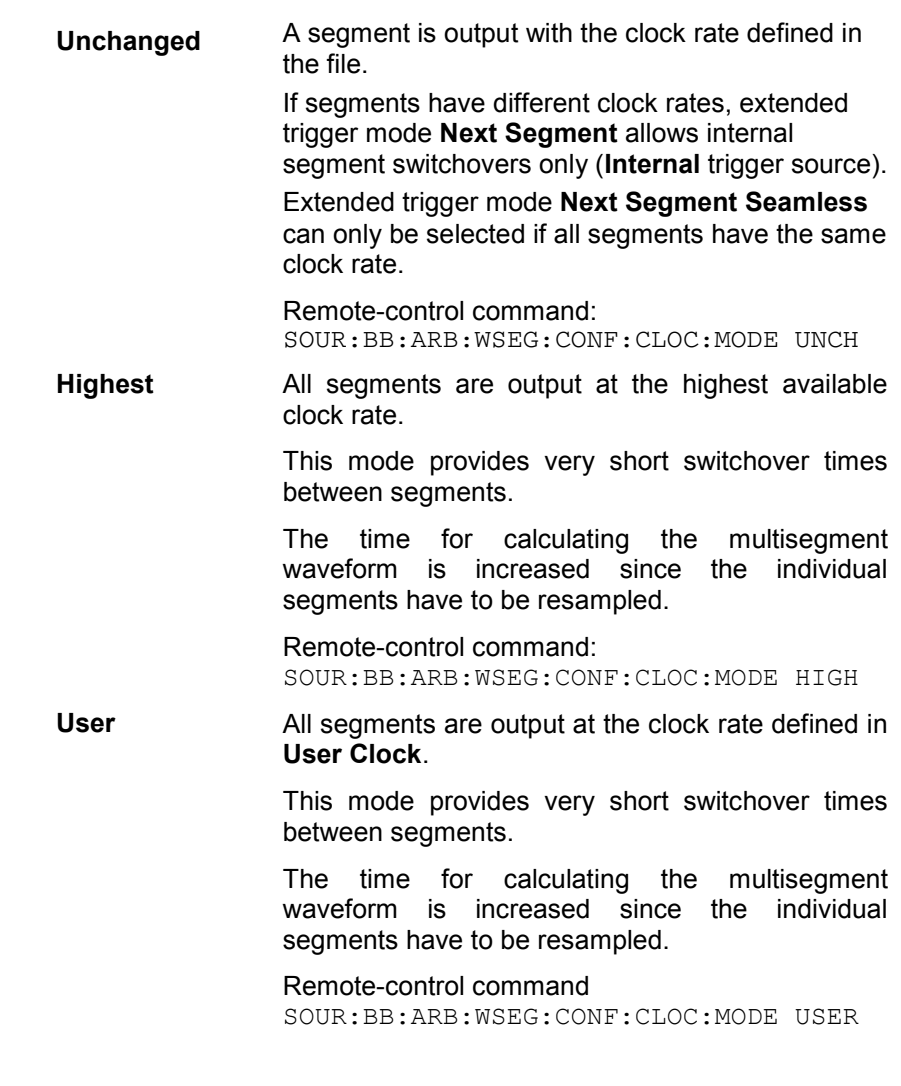

User Clock - Multi-Segment Defines the sample rate used for multisegment waveform output in **ARB**  case of Clock Mode **User**.

> Remote-control command: SOUR:BB:ARB:WSEG:CONF:CLOC 50MHz

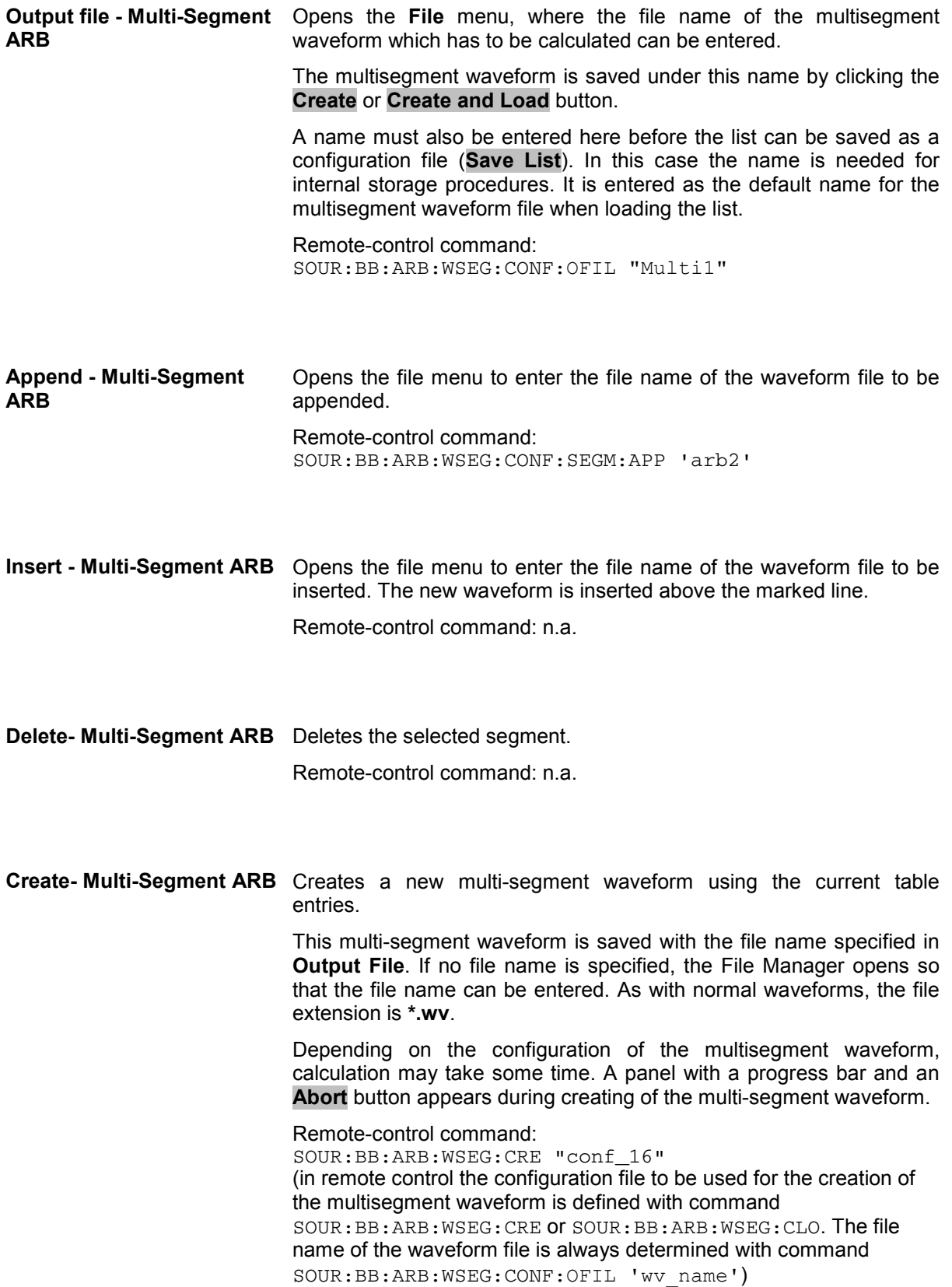

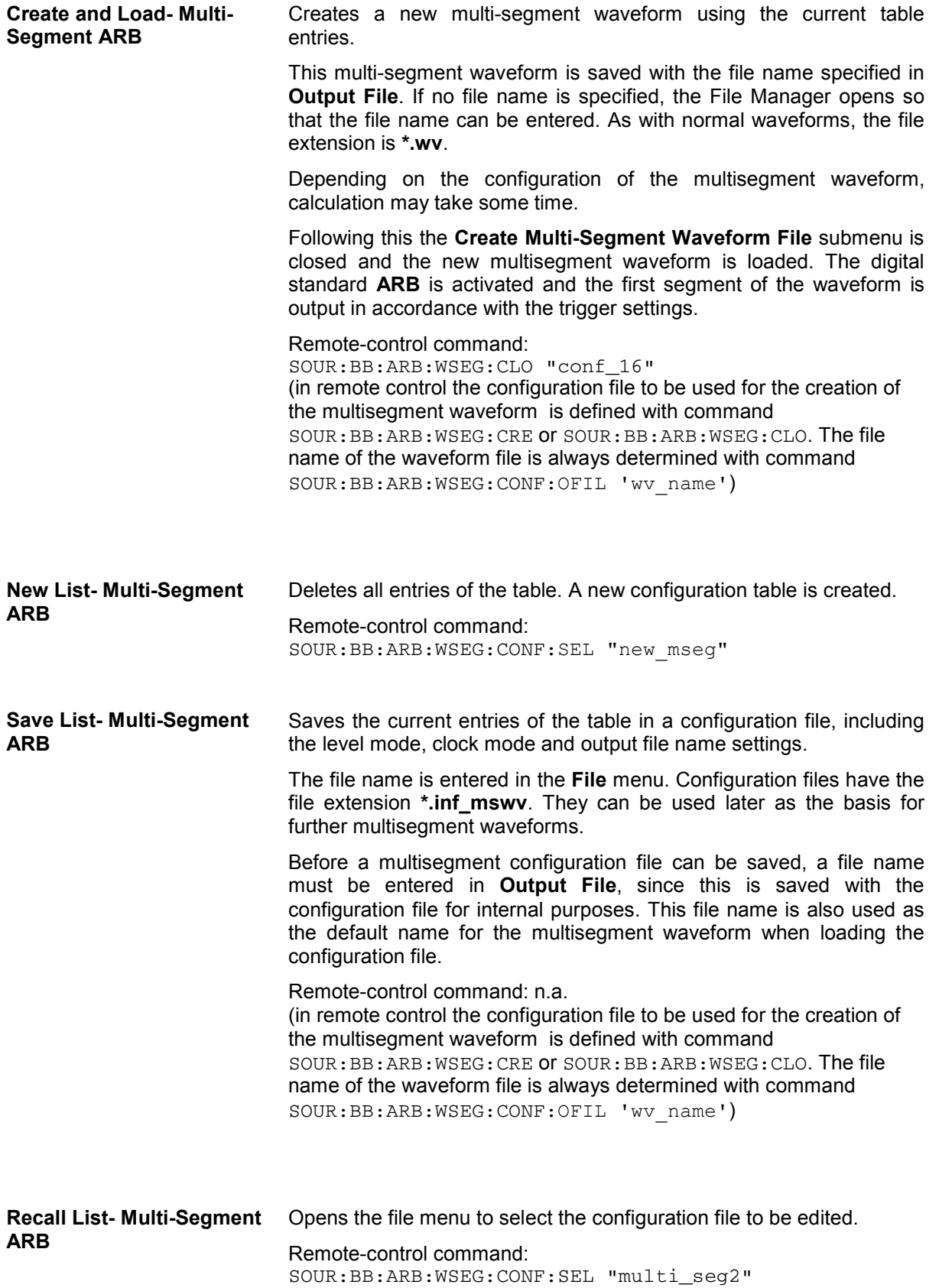

# **Typical Applications for Multisegment Waveforms - ARB Menu**

### **High Speed Switchovers**

To test DUTs/chips using different test signals at high throughput requires extremely fast switchovers (for instance when testing ATE devices during manufacture). The following settings enable switching times of approx. 5 us and the test signals are scrolled through with the aid of an external trigger signal.

**Trigger Mode** = **Auto**

**Trigger Source** = **External Trigger 1 or 2**

If the waveforms have different sample rates:

**Clock Mode** = **Highest** or **User** (when creating the waveform in the Multisegment Editor)

### **Flexible Dynamic Switchovers**

When testing DUTs using different test signals, it may be necessary to switch dynamically and flexibly between any of the test signals, for instance depending on the outcome of the previous test. When using remote control via an external computer, the following settings enable switching times of approx. 20 ms for segments with the same sample rate and approx. 200 ms for segments with different sample rates.

**Extended Trigger Mode** = **Next Segment**

**Trigger Mode** = **Auto**

**Trigger Source** = **Internal**

### **Flexible Dynamic Switchovers without Signal Interruptions**

Testing receivers requires a continuous output of different test signals without interrupting the signal. The test signals then produce a complex total signal with no signal gaps on switchover. Control procedures can use a simulated back channel of the receiver (trigger line or remote control).

Switching times depend on the length of the segment currently being output, since switchover to the next segment does not take place until the current segment comes to an end.

### **Extended Trigger Mode** = **Next Segment Seamless**

**Trigger Mode** = **Auto**

**Trigger Source** = **Internal or External**

If the waveforms have different sample rates:

**Clock Mode** = **Highest** or **User** (when creating the waveform in the Multisegment Editor)

### **Create Multi-Carrier Waveforms - ARB Menu**

The **Multi-Carrier...** menu is accessed via the **ARB** main menu.

The menu can be used to create a multi-carrier waveform and save it under its own name. As with normal waveforms, the file extension is **\*.wv**. Information on clock rate, number of samples and creation day is displayed in the File menu when a waveform is loaded.

Multi-carrier waveforms of up to 32 modulated carriers can be configured. The carriers are equally spaced and centered toward the RF frequency or baseband DC line, respectively. The carrier spacing is adjustable within the total available baseband bandwidth of 80 MHz. Each carrier can be separately defined in terms of power, phase and modulated input signal. Optionally, crest factor optimization can be applied.

Thus, multi-carrier waveforms can be very easily configured as broadband test signals and used for such purposes as transmitter or receiver tests. In addition. Even complex multi-carrier scenarios composed of signals from different digital standards can be created and used for these tests.

Example for the creation of a multi-carrier waveform file.

- 1. Configure general settings
- 2. Configure carrier table
- 3. Enter file name of multi-carrier waveform (**Output File**)
- 4. Save and load multi-carrier waveform (**Create** or **Create and Load**)

### **ARB Multi-Carrier Submenu**

The **Multi-Carrier** submenu is divided into the following sections.

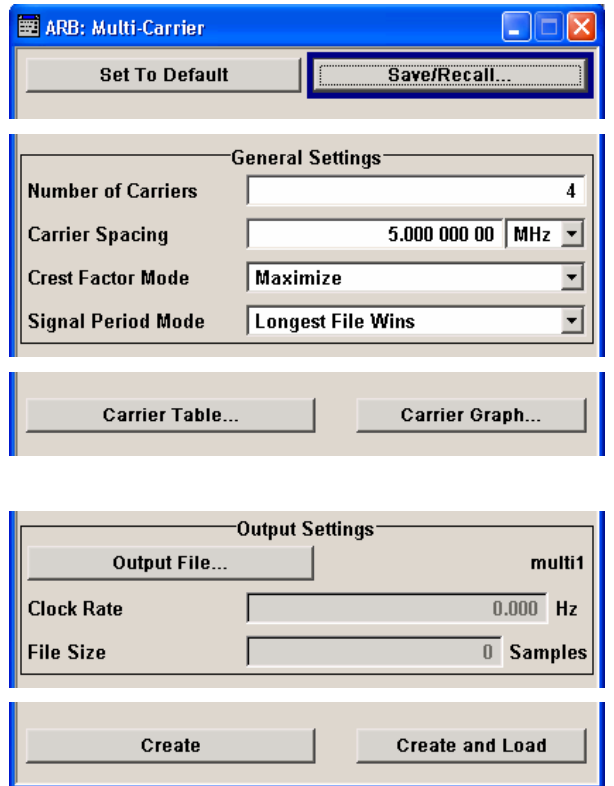

The upper part of the menu is used for calling the default settings and saving and recalling the submenu settings.

The **General Settings** section is used to configure the main multi-carrier waveform.

The buttons in the middle part of the menu open submenus for defining the carrier table. The carrier settings can be checked in the graphical **Carrier Graph** submenu.

The **Output Settings** section indicates the name, the size and the clock rate of the multi-carrier waveform (after calculation).

The buttons in the lower part of the menu activate creation and optionally loading of multi-carrier waveform files into the main ARB menu.

The upper part of the menu is used for calling the default settings and saving and recalling existing ARB multi-carrier submenu settings.

#### **Set to Default - ARB Multi-Carrier**  Calls default settings. The values are shown in the following table. Remote-control command:

SOUR:BB:ARB:MCAR:PRES

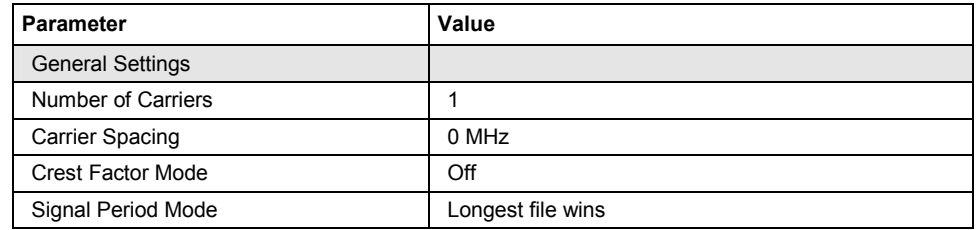

### **Save/Recall Frame - ARB Multi-Carrier**

Calls the **Save/Recall** menu.

From the **Save/Recall** menu the **File Select** windows for saving and recalling the configurations of the ARB **Multi-Carrier** submenu and the **File Manager** can be called.

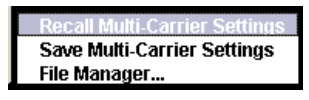

Remote-control command:

SOUR:BB:ARB:MCAR:SETT:CAT? SOUR:BB:ARB:MCAR:SETT:LOAD 'M\_carr1' SOUR:BB:ARB:MCAR:SETT:STORLOAD 'M\_carr2'

The **General Settings** section is used to configure the Multi-Carrier signal.

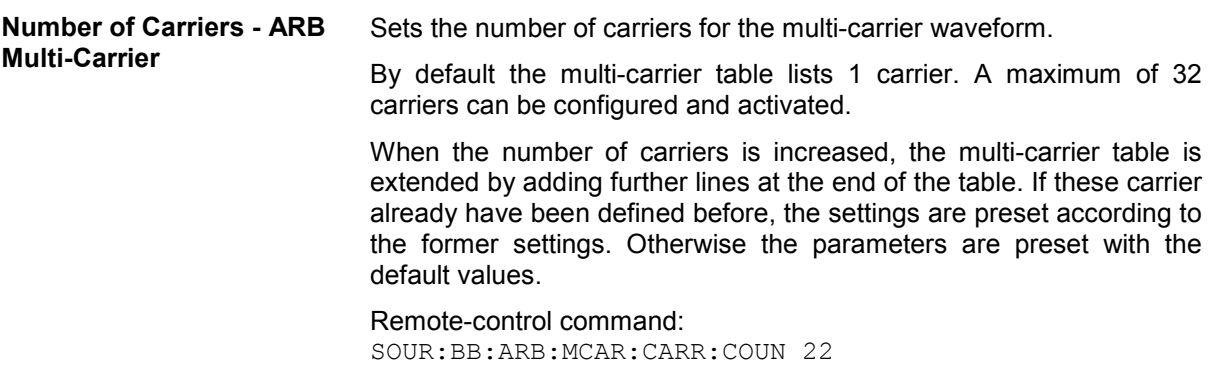

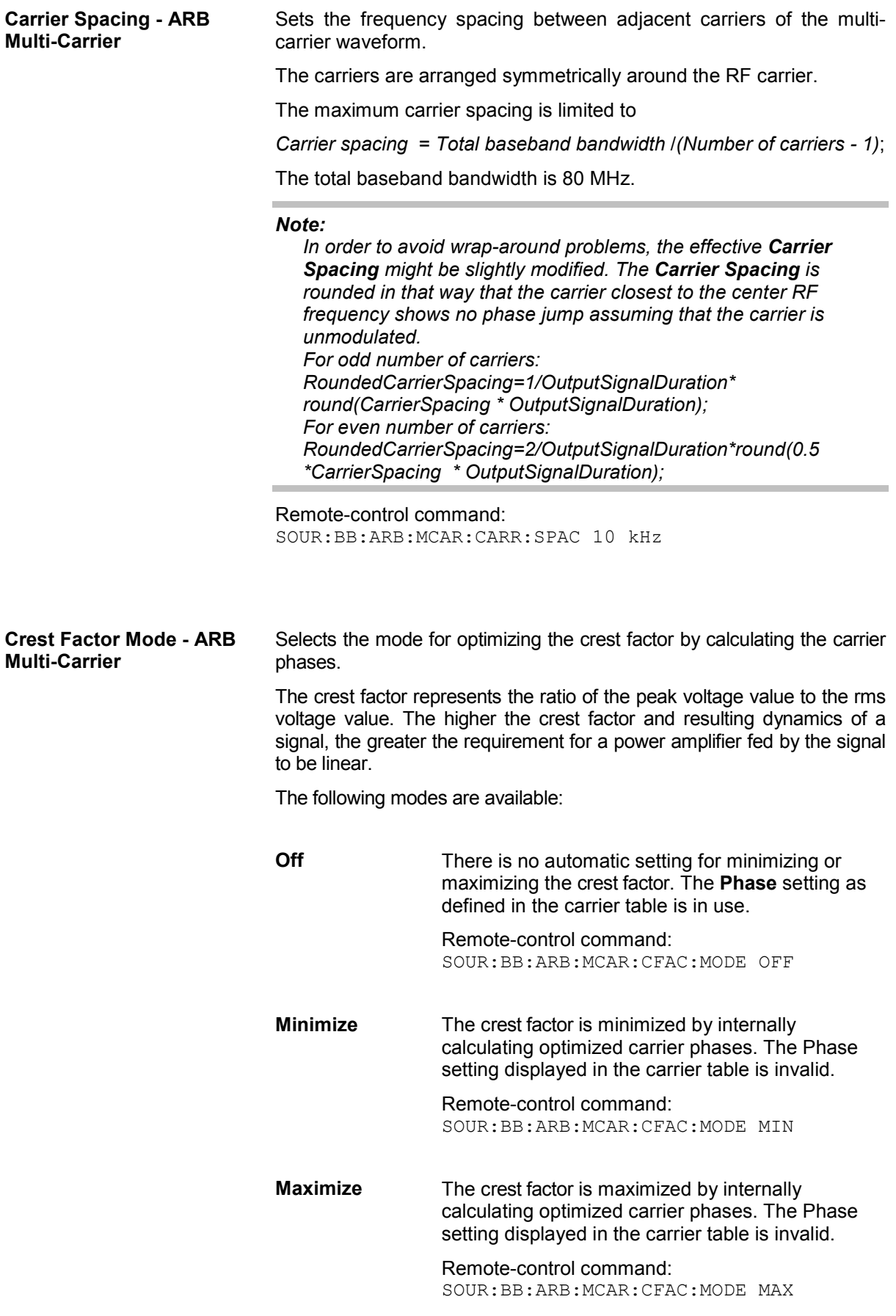

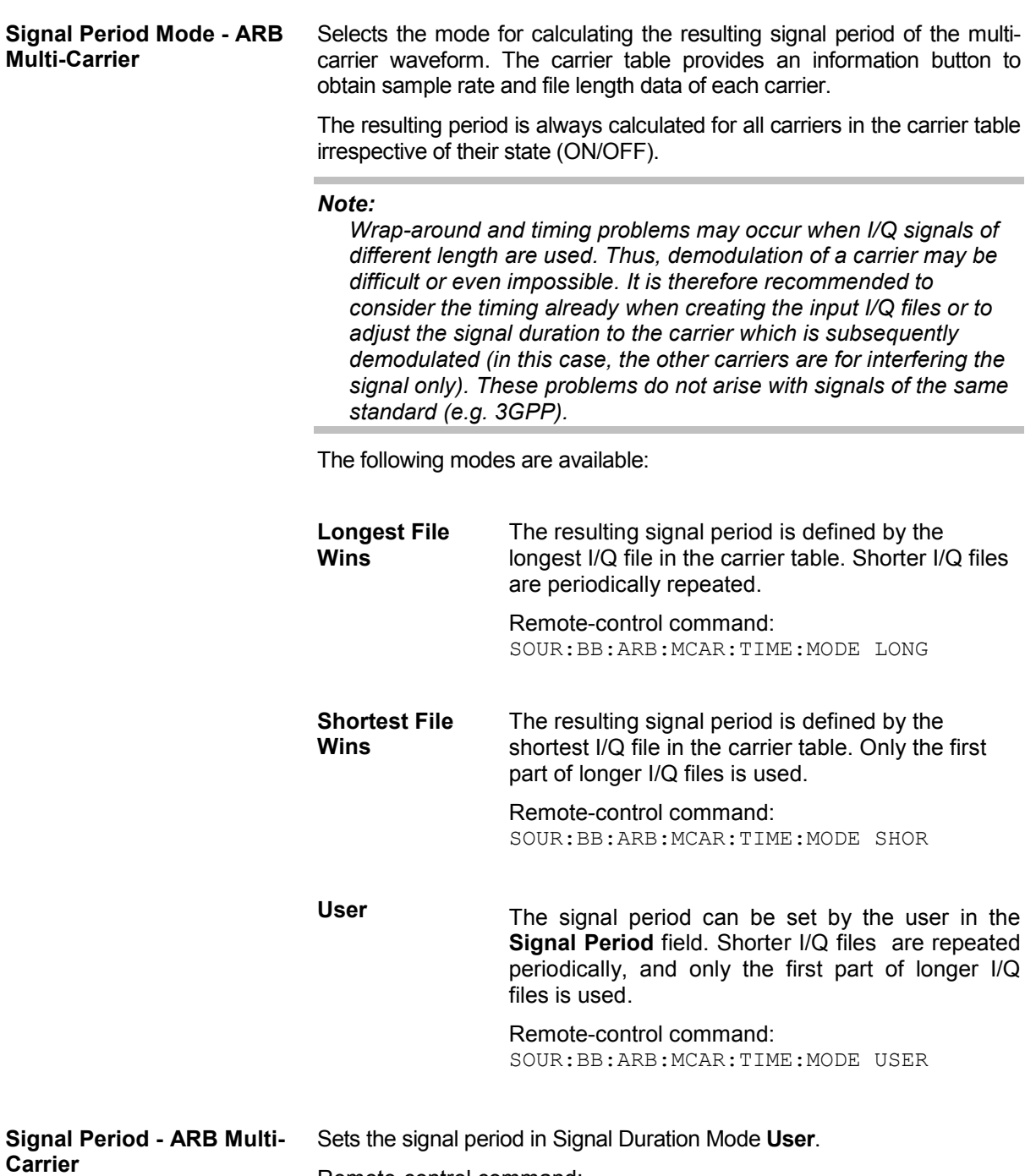

Remote-control command: SOUR:BB:ARB:MCAR:TIME 1s

The buttons in the middle part of the menu open submenus for defining the carrier table. The carrier settings can be checked in the graphical **Carrier Graph** submenu. The **Carrier Table Assistant** section can be used to set a selectable carrier range.

**Carrier Table Submenu - ARB Multi-Carrier** 

Calls the table for configuring individual carriers. A selectable carrier range can be set with the aid of the optional **Carrier Table Assistant** The multi-carrier configuration can be checked with the aid of the **Carrier Graph**.

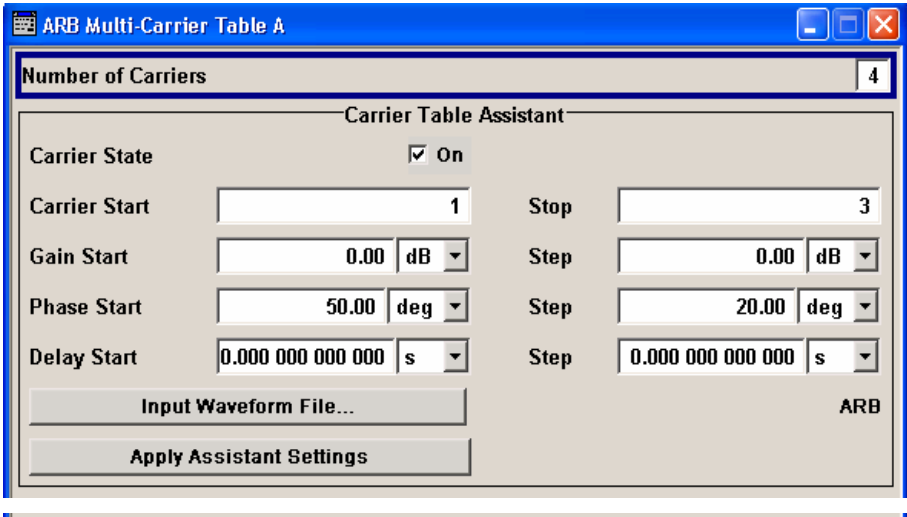

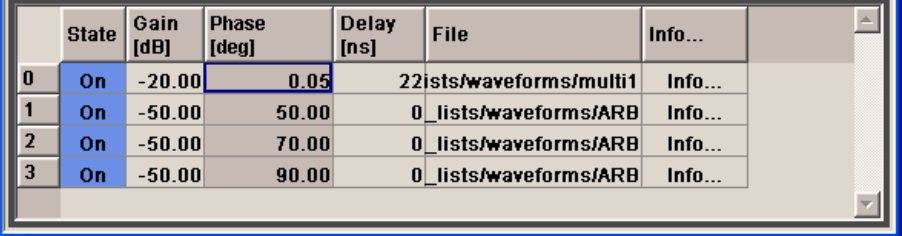

The **Carrier Table Assistant** serves as a optional mean to quickly set up a multi-carrier scenario within a specified carrier range.

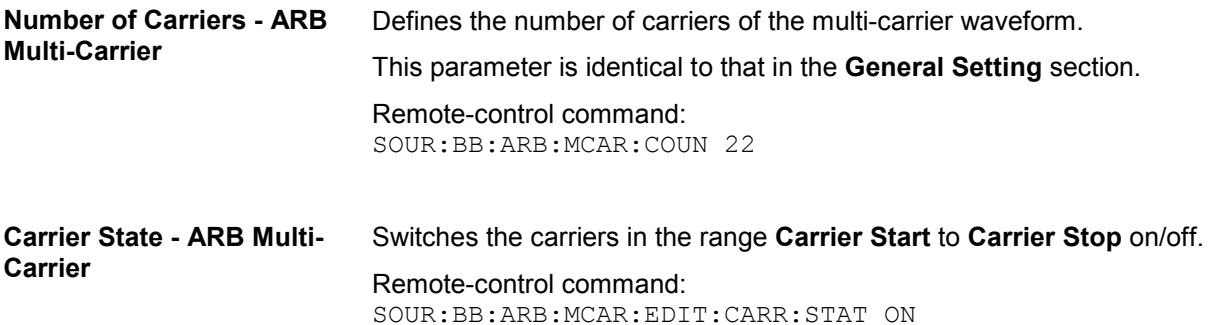

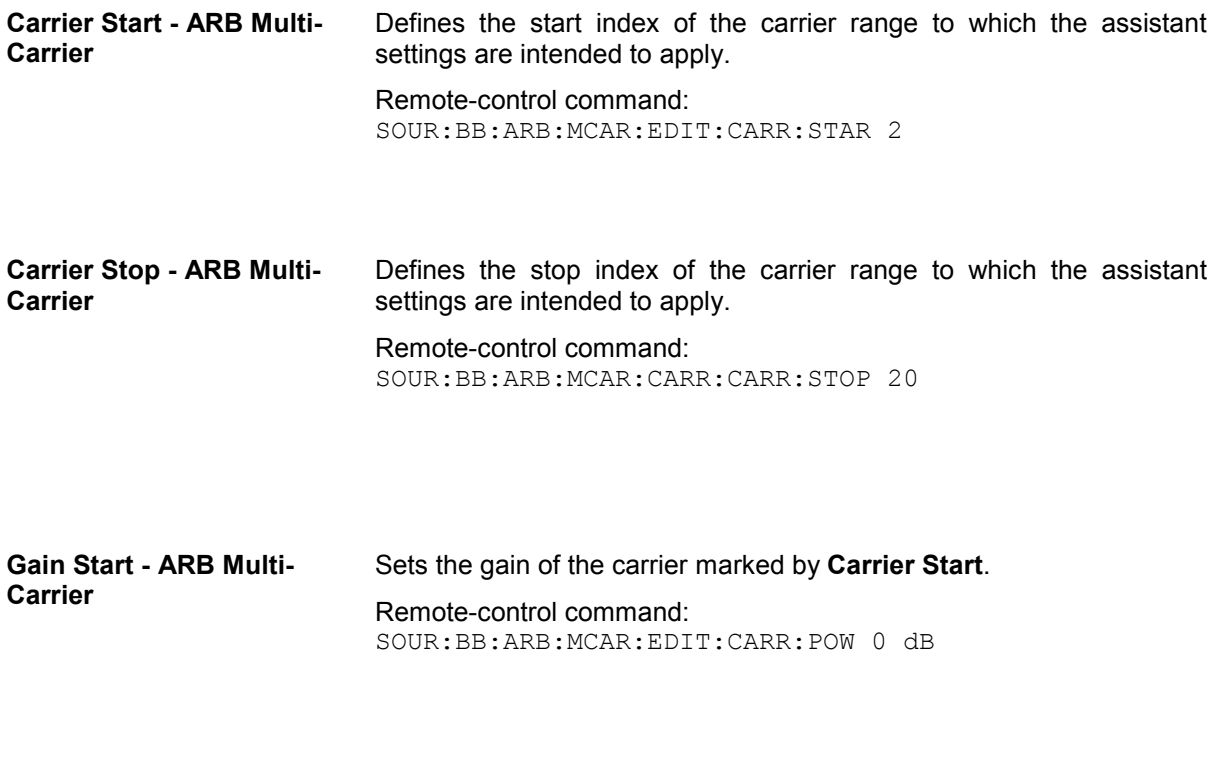

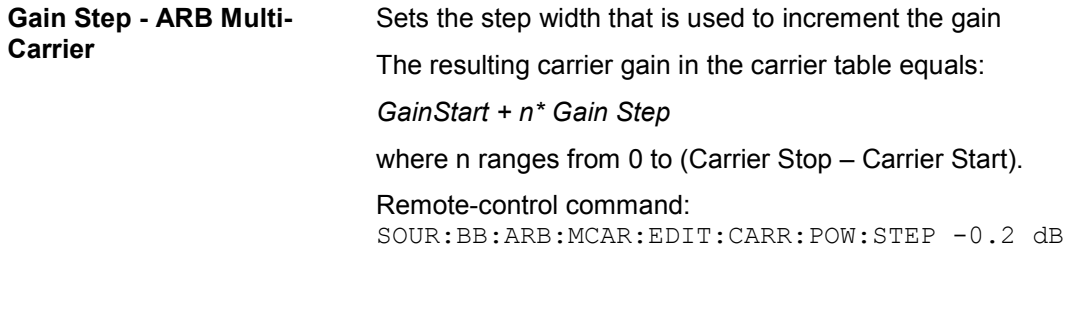

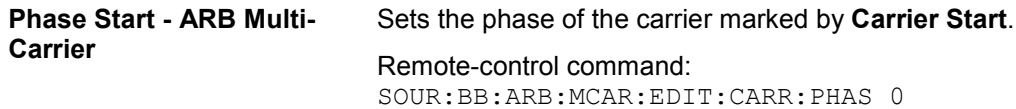

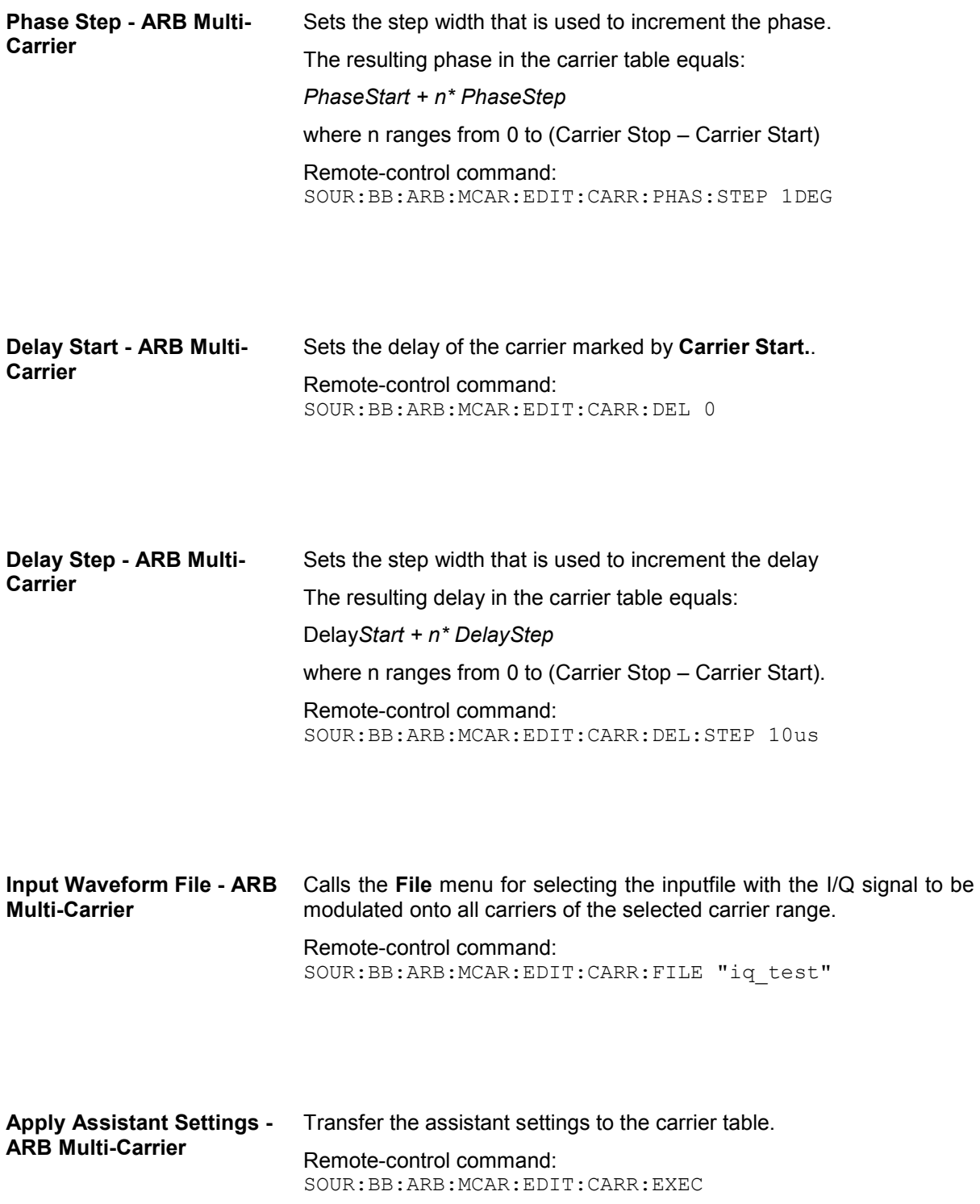

#### **Carrier Table - ARB Multi-Carrier**

The table displays the settings of all available carriers. Previously applied assistant settings can be further refined. The number of lines corresponds to the number of carriers.

### *Note:*

×.

*The phase/deg settings are only valid if optimization of the crest factor is disabled (Crest Factor Mode = Off).* 

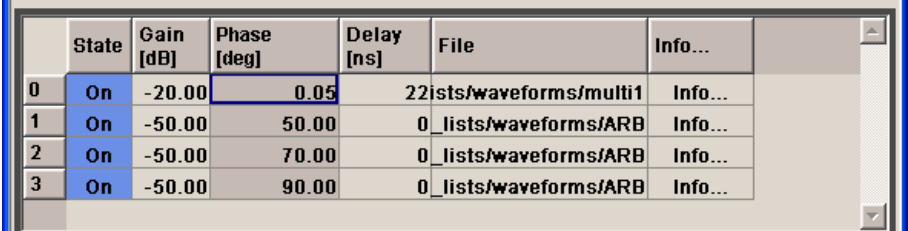

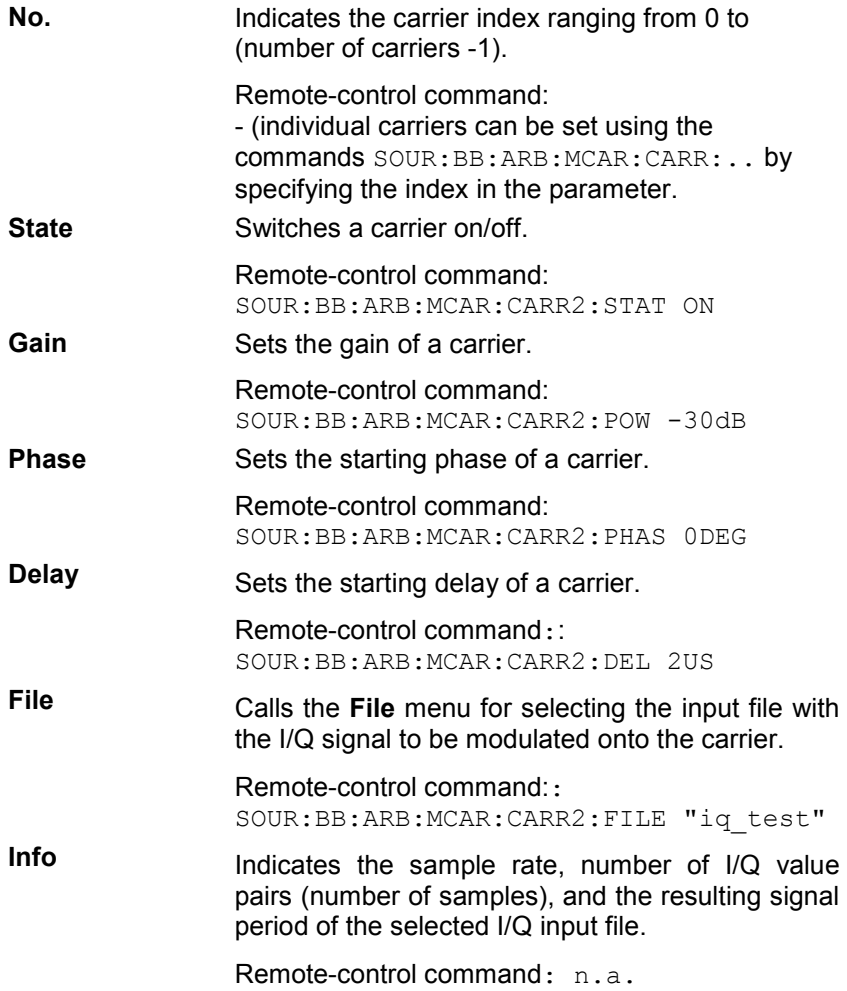

**Carrier Graph - ARB Multi-Carrier** 

Calls a graphical representation of the current multi-carrier configuration in the frequency domain.

The height of the bars corresponds to the chosen gain of each individual carrier. The bandwidth of the carriers signals is indicated by the width of the bars.

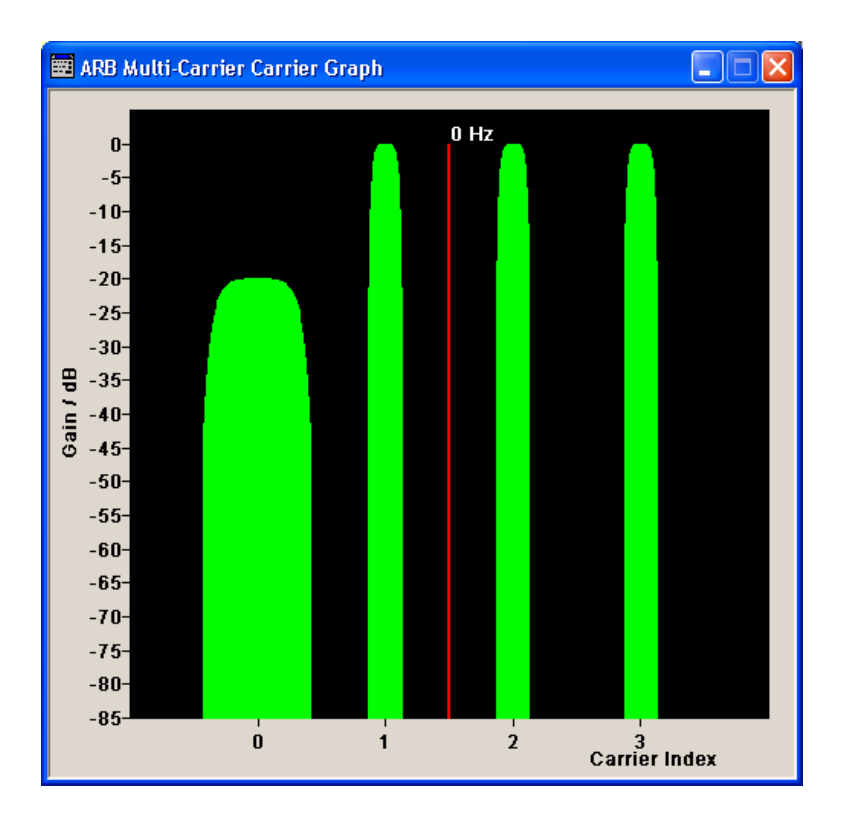

The **Output Settings** section in the multi-carrier main menu indicates the name, the size and the clock rate of the currently calculated multi-carrier output file.

**File - ARB Multi-Carrier Opens the File menu, where the output file name of the multi-carrier** waveform which has to be calculated can be entered.

> The multi-carrier waveform is calculated and saved under this name by clicking the **Create** or **Create and Load** button.

Remote-control command: SOUR:BB:ARB:WCAR:OFIL "Multi1"

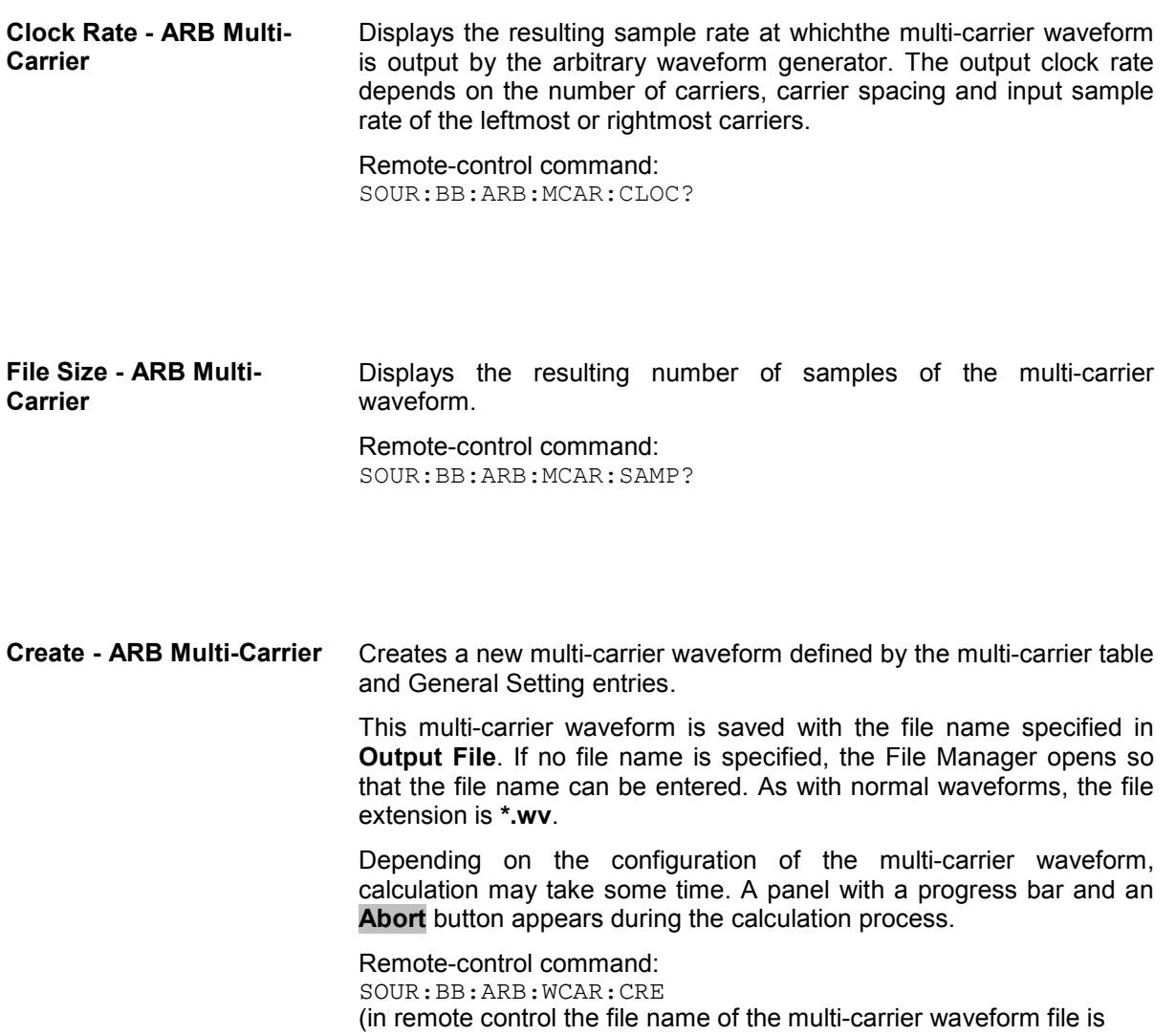

determined with command SOUR:BB:ARB:WCAR:OFIL 'wv\_name')

**Create and Load - ARB Multi-Carrier**  Creates a new multi-carrier waveform defined by the multi-carrier table and General Setting entries and loads it subsequently in the **ARB** main menu. This multi-carrier waveform is saved with the file name specified in **Output File**. If no file name is specified, the File Manager opens so that the file name can be entered. As with normal waveforms, the file extension is **\*.wv**. Depending on the configuration of the multi-carrier waveform, calculation may take some time. A panel with a progress bar and an **Abort** button appears during the calculation process. Remote-control command: SOUR:BB:ARB:WCAR:CLO (in remote control the file name of the waveform file is determined with command SOUR:BB:ARB:WCAR:OFIL 'wv\_name')

### **Typical Applications for Multi-carrier Waveforms - ARB Menu**

High Power Amplifiers of multi-carrier base stations face increased requirements in terms of linearity and acceptable intermodulation performance. A standard transmitter test might be quickly setup by the following instructions.

- $\blacktriangleright$ Load a standardized 3GPP downlink test model, e.g. **Test Model 1\_16**; Set State to **ON**
- $\triangleright$ Create a 3GPP Testmodel ARB file by activating **Generate Waveform File**.
- $\blacktriangleright$ Setup a multi-carrier scenario with 4 carriersand a carrier spacing of 5 MHz.
- $\blacktriangleright$ Apply the input file containing the previously generated 3GPP testmodel to all 4 carriers.

# **Multicarrier Continuous Wave**

# **Introduction - Multicarrier CW**

The R&S Vector Signal Generator can generate a Multicarrier CW signal with user-definable offset from carrier, based on a selection of up to 8192 unmodulated carriers. Each carrier can be separately set and switched on, or multiple carriers can be jointly configured. Automatic start phase setting is provided in order to minimize the crest factor.

Multicarrier CW signals can be very easily configured as broadband test signals and used for such purposes as receiver tests.

The equipment layout for generating multicarrier signals includes the options baseband main module (B13), baseband generator (B9/B10/B11) and multicarrier CW (K61).

The menu for setting a Multicarrier CW signal can be opened either in the **Baseband** function block or in the menu tree for the MENU key under Baseband.

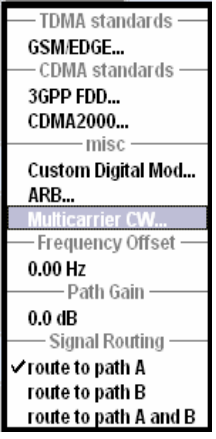

The **Multicarrier CW** menu is divided into the following sections.

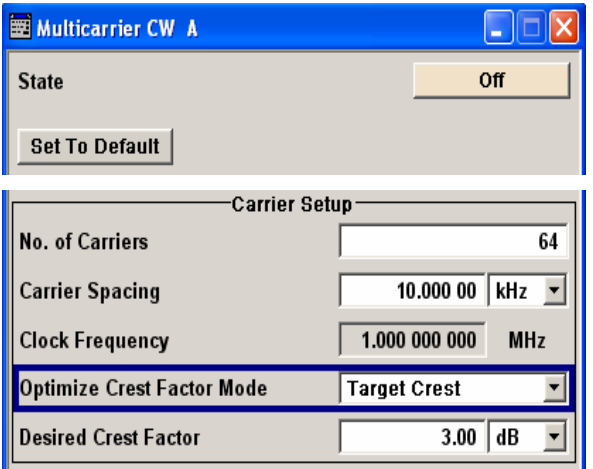

The upper part of the menu is used for powering up the Multicarrier CW and calling the default settings.

The **Carrier Setup** section is used to configure the Multicarrier CW signal.

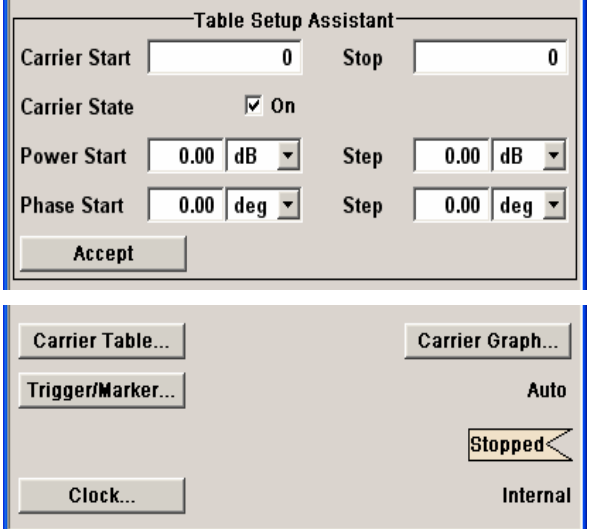

The **Table Setup Assistant** section can be used to set a selectable carrier range.

The buttons in the lower part of the menu open submenus for defining carrier tables and for configuring triggers, markers and clocks. The carrier settings can be checked in the graphical **Carrier Graph** submenu.

### **Multicarrier CW Main Menu**

The upper part of the menu is used for powering up the Multicarrier CW signal and calling the default settings.

### **State - Multicarrier CW** Enables/disables the Multicarrier CW.

Since Multicarrier CW signals are computed in arbitrary waveform mode, changes to the settings of individual carriers are not adopted until the **Accept** button is pressed. This applies to the settings in the **Table Setup Assistant** menu section and the **Carrier Table** submenu.

Remote-control command: SOUR:BB:MCCW:STAT ON

**Set to Default - Multicarrier** Calls default settings. The values are shown in the following table. **CW** 

Remote-control command: SOUR:BB:MCCW:PRES

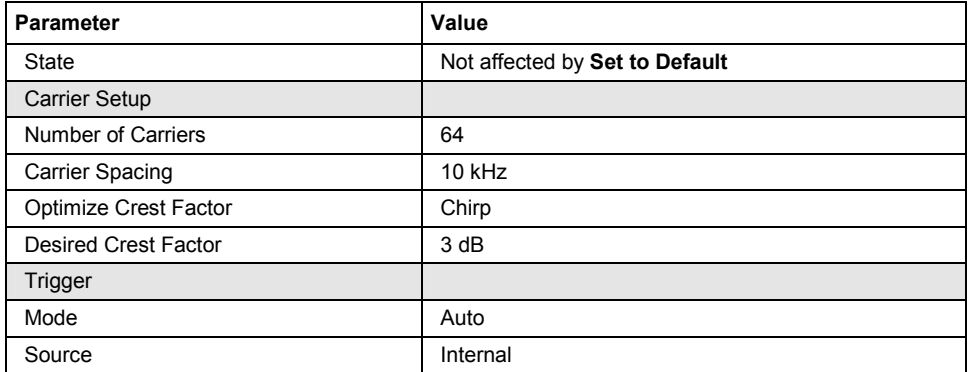

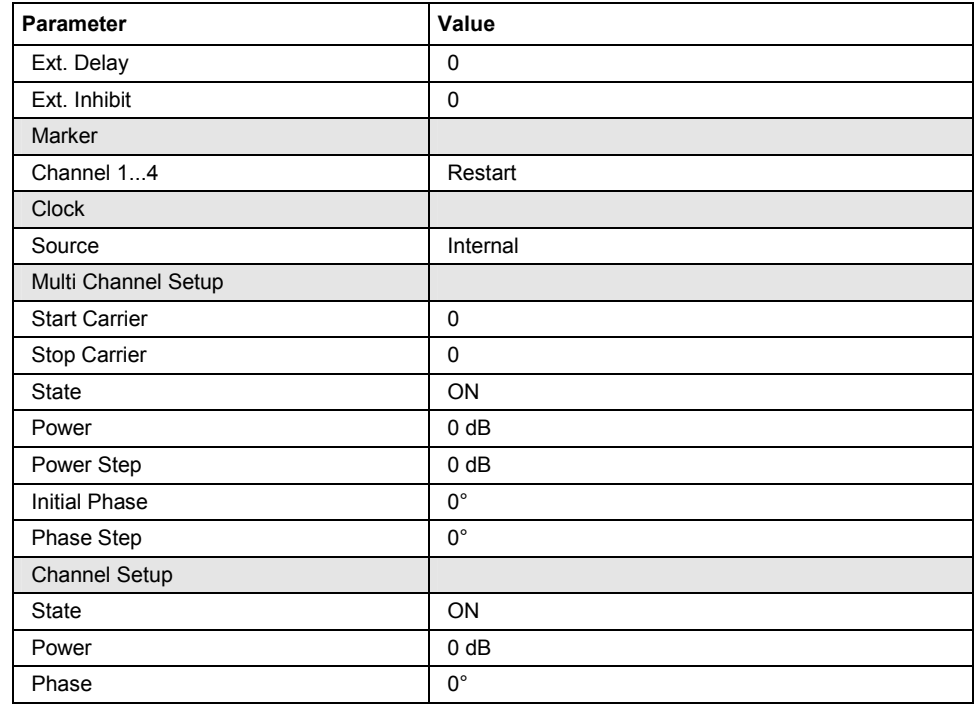

The **Carrier Setup** section is used to configure the Multicarrier CW.

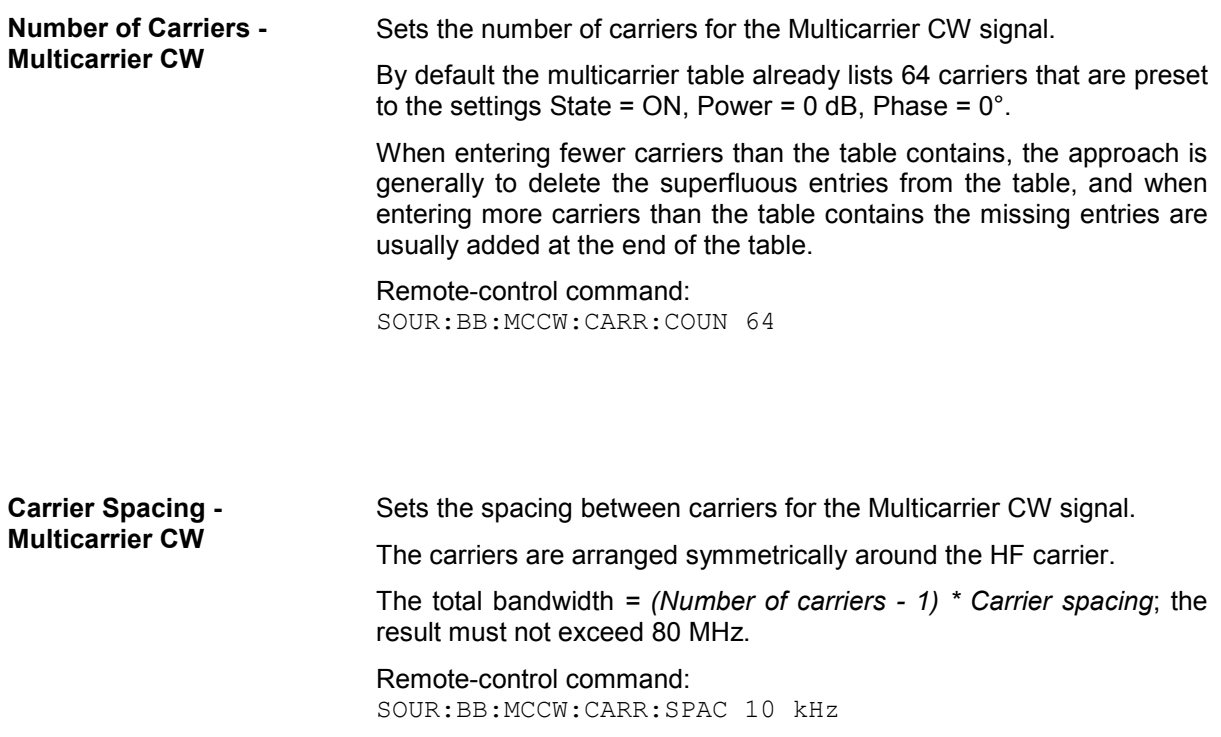

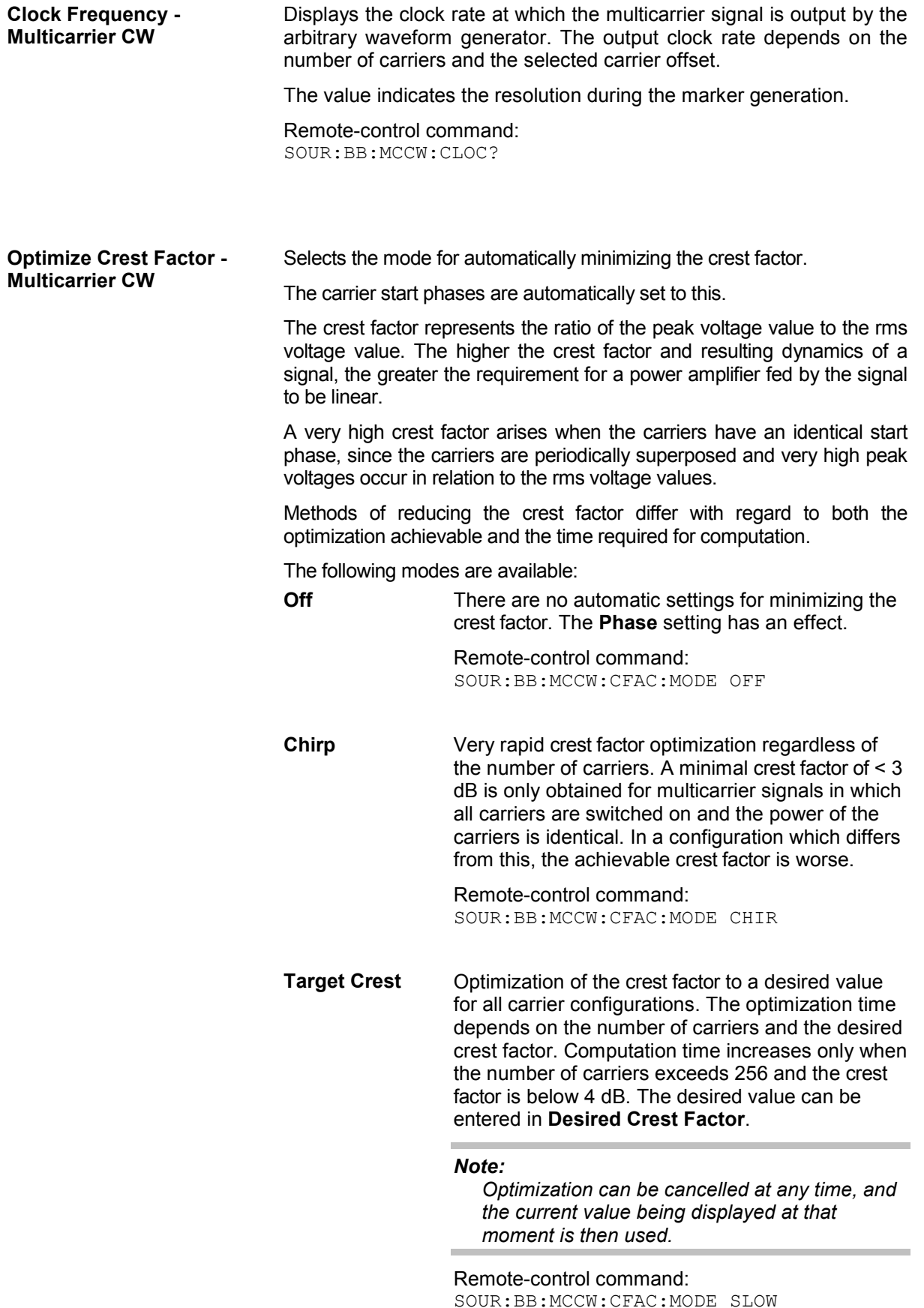

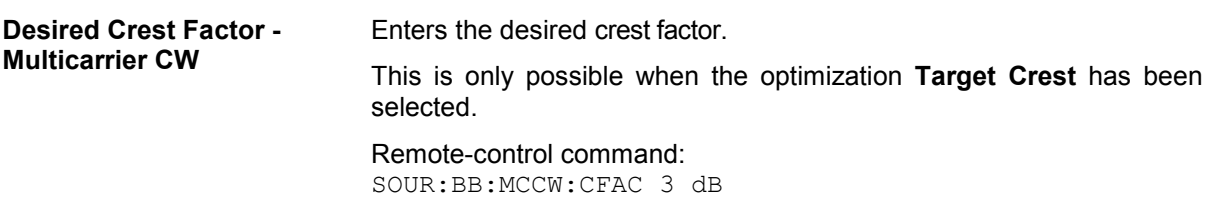

The **Table Setup Assistant** section can be used to set a selectable carrier range. The carrier table can be edited in the **Carrier Table** submenu.

**Carrier Start - Multicarrier CW**  Defines the start index of the carrier range to which the following settings are intended to apply. Remote-control command:

SOUR:BB:MCCW:EDIT:CARR:STAR 2

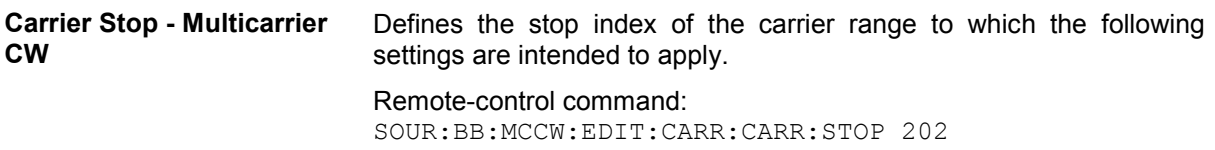

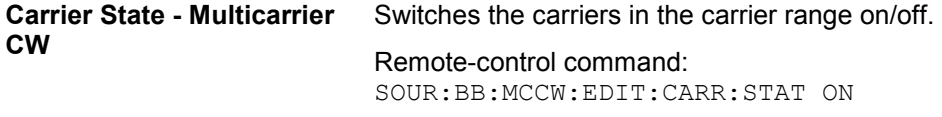

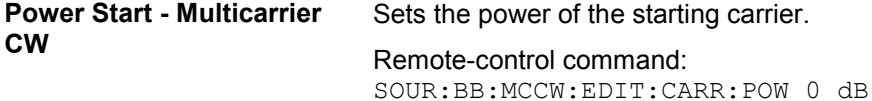

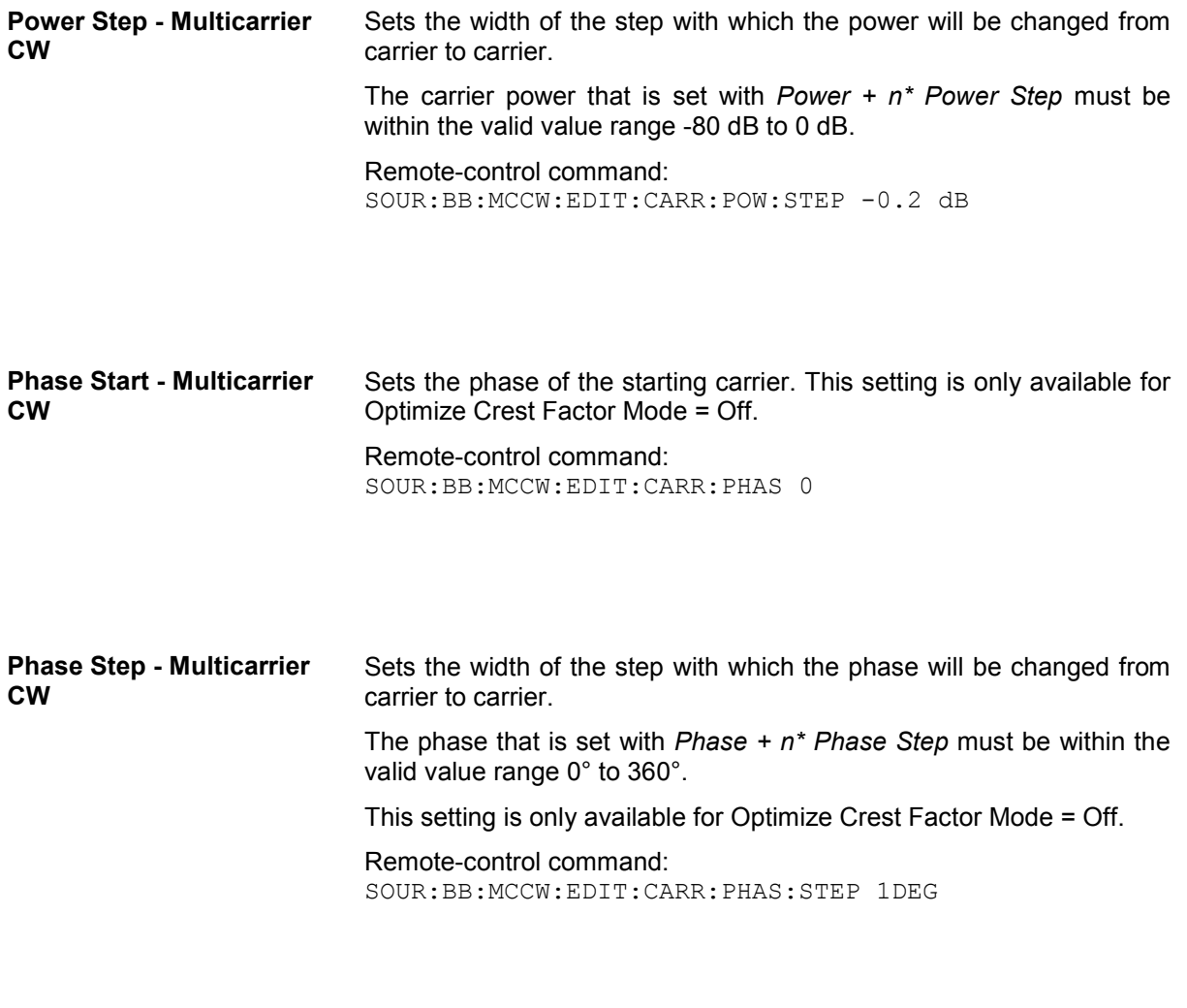

Accept - Multicarrier CW Adopts the carrier range setting into the table (Carrier Table). Remote-control command: SOUR:BB:MCCW:EDIT:CARR:EXEC

The lower part of the menu is used to open submenus for configuring carrier tables and for setting triggers, markers and clocks.

**Carrier Table - Multicarrier CW**  Calls the table for configuring individual carriers. This configuration can be checked with the aid of the **Carrier Graph**.

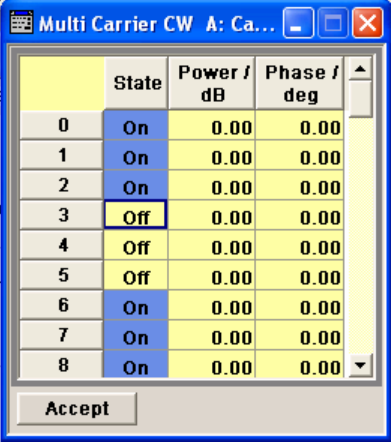

*Note:*

The table displays the settings of all available carriers. Carriers in the On state are highlighted. All carrier parameters can be edited in the table.

The Multicarrier CW signal is only computed when the **Accept** button is pressed. Whenever the table contains settings that have not yet been adopted with the **Accept** button, the background is yellow.

*The phase/deg settings are only valid if optimization of the crest* 

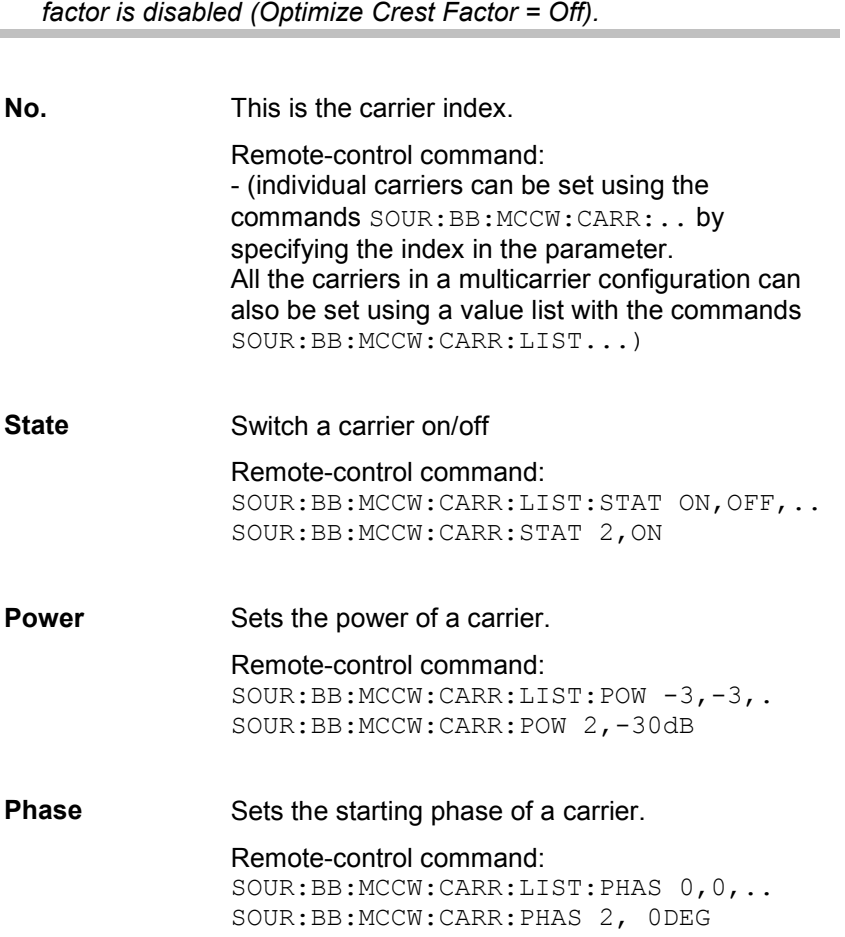

**Accept** Transfer the settings in the carrier table into the instrument.

> Remote-control command: n.a. (the values specified when the command is given are adopted immediately)

**Carrier Graph - Multicarrier** Calls a graphical representation of the chosen carrier configuration. **CW**  The carriers are on the X-axis and the colored bars represent those

carriers which are in the On state. Power is on the Y-axis, and the height of the bars corresponds to the chosen power of each individual carrier.

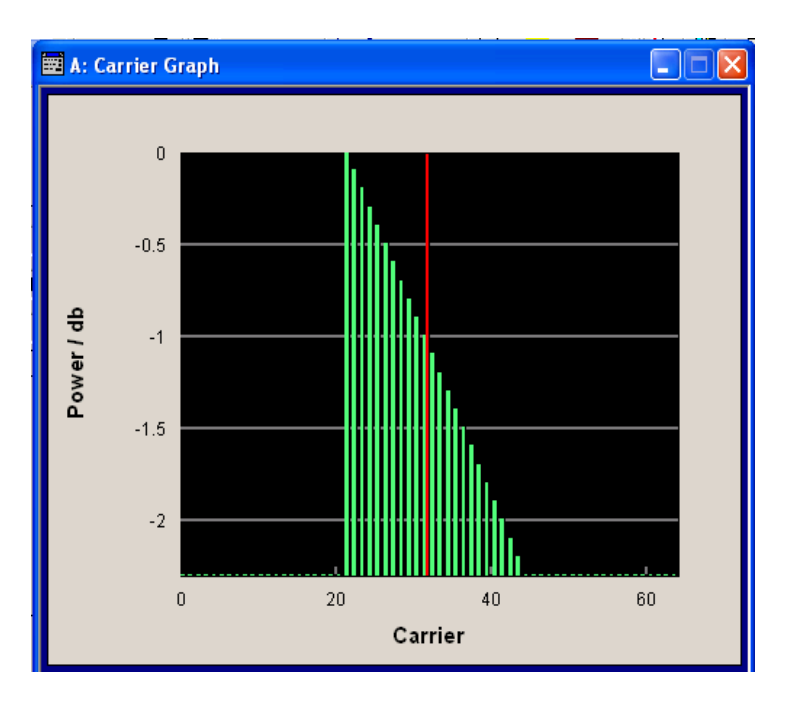

**Trigger-Marker - Multicarrier CW** 

Calls the **Trigger/Marker** menu. This menu is used to select the trigger source, set the time delay on an external trigger signal and configure the marker output signals (see section "*[Trigger/Marker/Clock Menu - Multicarrier CW](#page-385-0)*", page [4.249\)](#page-385-0).

Remote-control command: n.a.

**Clock - Multicarrier CW** Calls the Clock menu. The Clock menu is used to select the clock source (see section "*[Trigger/Marker/Clock Menu - Multicarrier CW](#page-385-0)*", page [4.249](#page-385-0)).

Remote-control command: n.a.

Channel 1 Restart  $\overline{\phantom{a}}$ Channel 2  $\boxed{\text{Pulse} \quad \blacktriangledown}$ 

# <span id="page-385-0"></span>**Trigger/Marker/Clock Menu - Multicarrier CW**

The Trigger menu is accessed via the **Multicarrier CW** main menu.

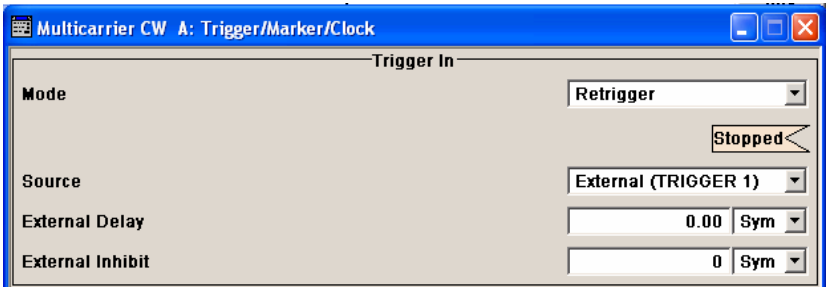

Marker Settings-

Divider

 $500,000,000$ 

The **Trigger In** section is where the trigger for the waveform is set. Various parameters will be provided for the settings, depending on which trigger source - internal or external - is selected. The current status of signal generation (**Running** or **Stopped**) is indicated for all trigger modes.

The **Marker Settings** section is where the marker signals at the MARKER output connectors are configured.

7

 $\overline{\mathbf{r}}$ 

न

7

 $\overline{a}$ 

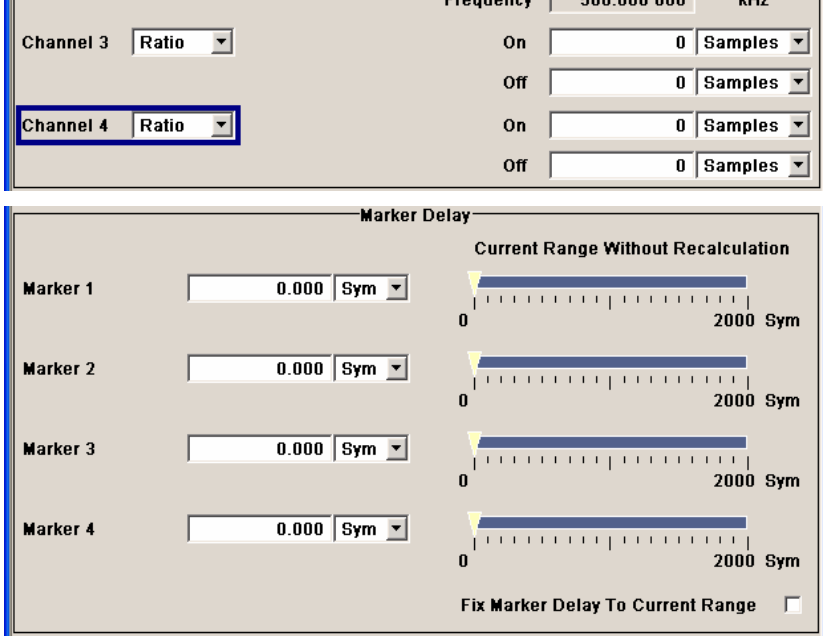

-Clock Settings-

The **Marker Delay** section is where a marker signal delay can be defined, either without restriction or restricted to the dynamic section, i.e., the section in which it is possible to make settings without restarting signal and marker generation.

The **Clock Settings** section is where the clock source is selected and - in the case of an external source - the clock type.

The **Global Trigger/Clock Settings** button leads to a submenu for general trigger, clock and external input settings

The **Trigger In** section is used to configure the trigger signal for the Multicarrier CW modulation. The current status of signal generation is indicated for all trigger modes.

External

**Multiple Sample** 

**Clock Source** 

Sample Clock Multiplier

**Measured Extern Clock** 

Global Trigger/Clock Settings...

**Clock Mode** 

**Trigger Mode - Multicarrier**  Selects trigger mode. **CW** 

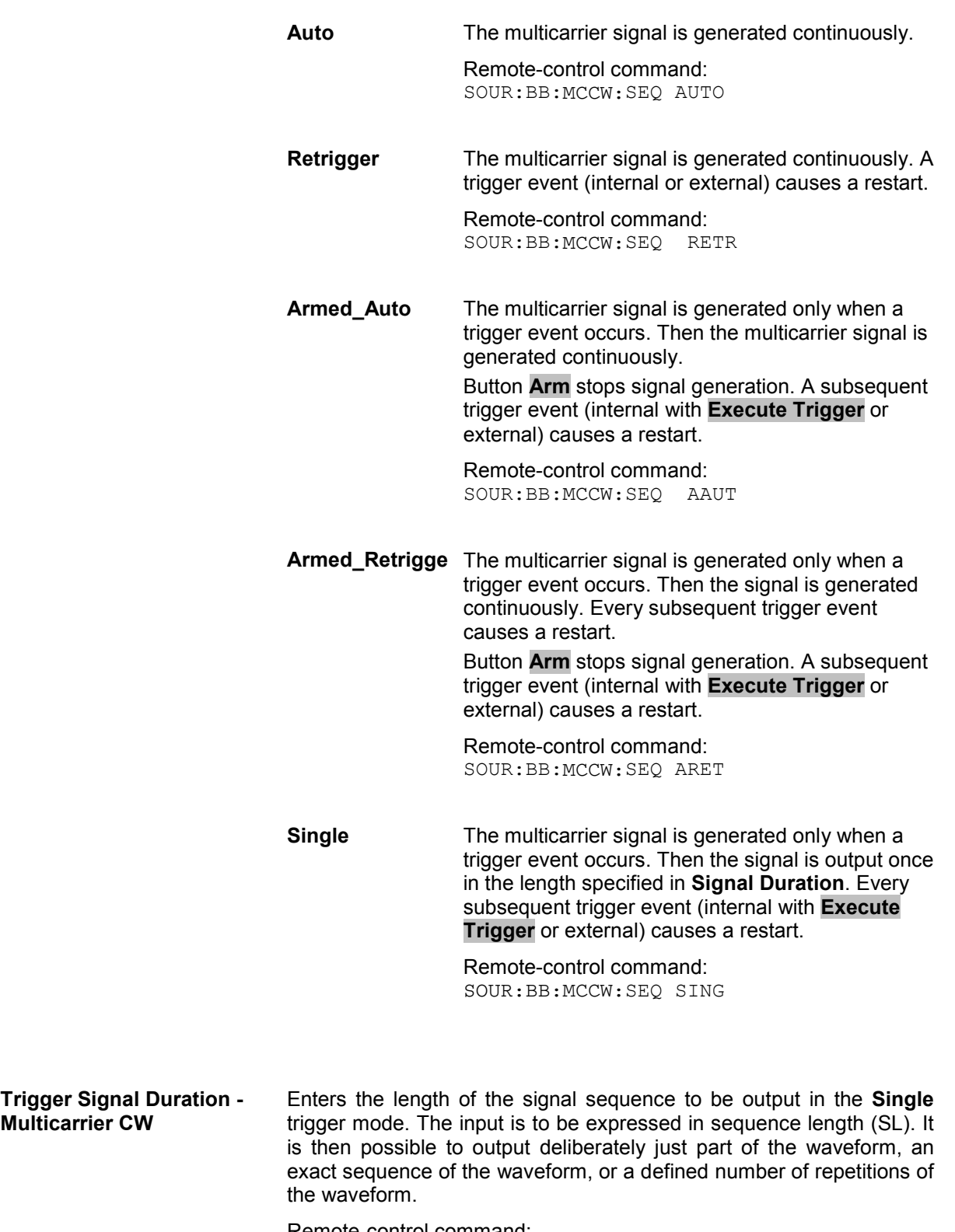

Remote-control command: SOUR:BB:MCCW:TRIG:SLEN 2

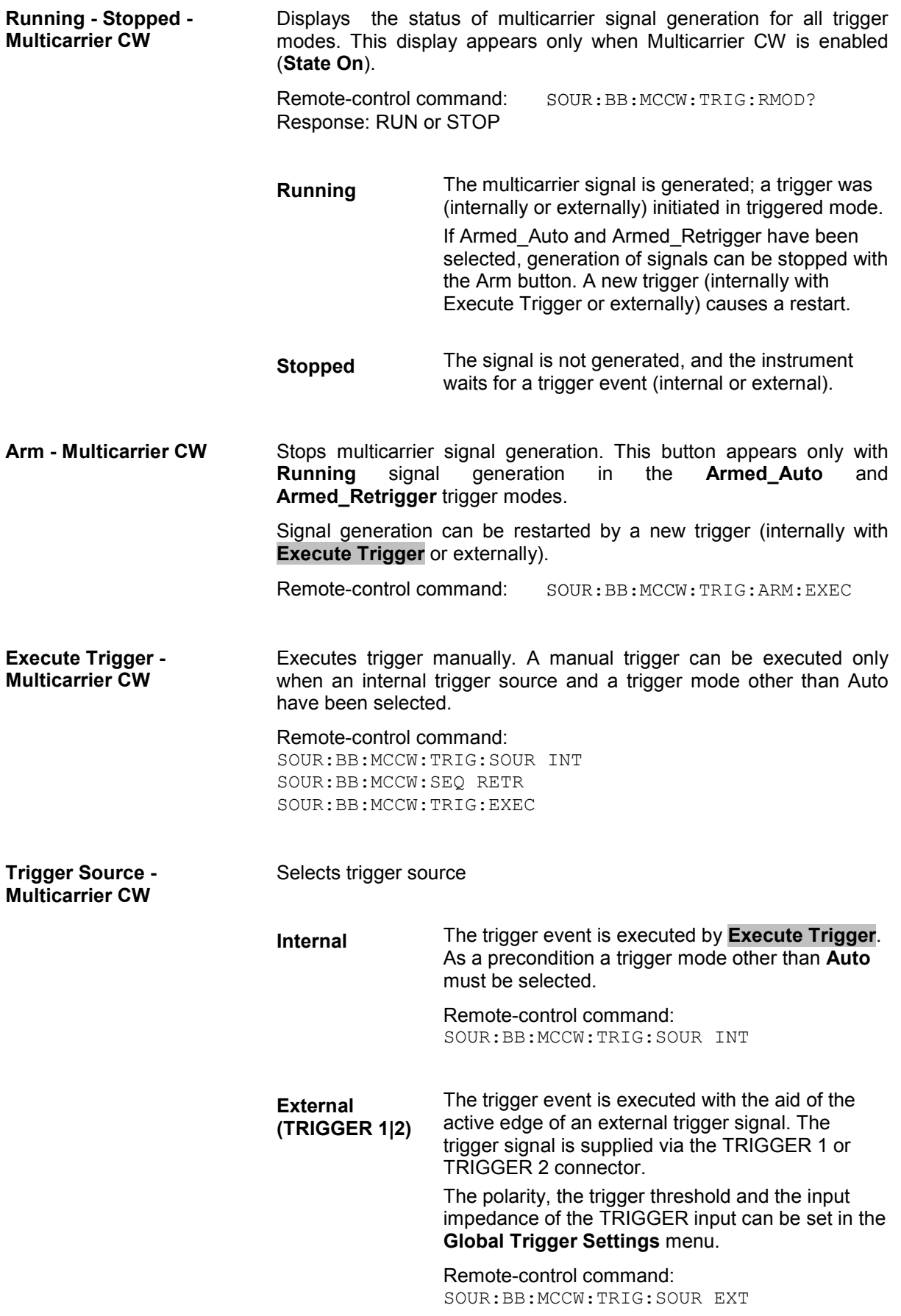

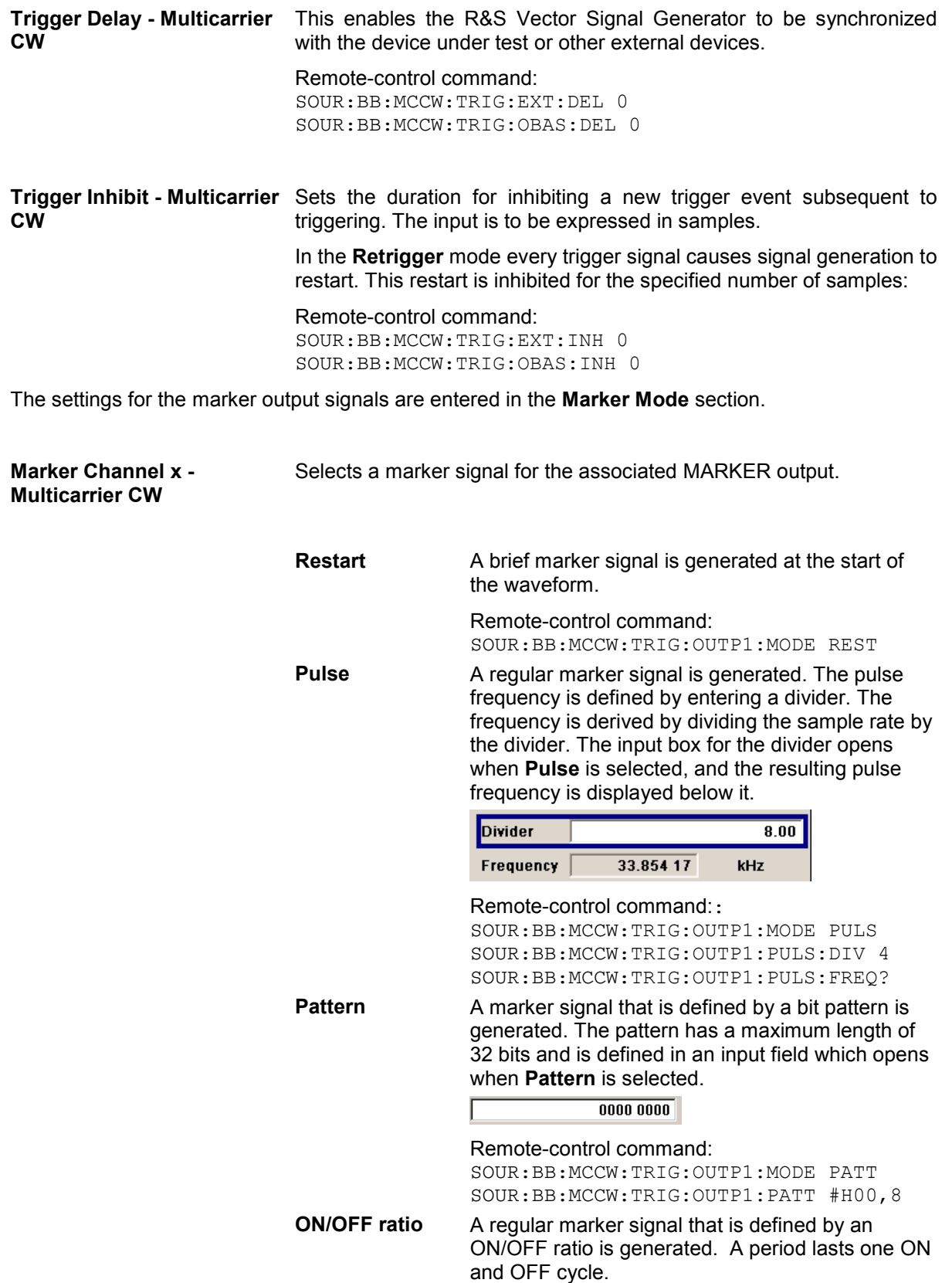

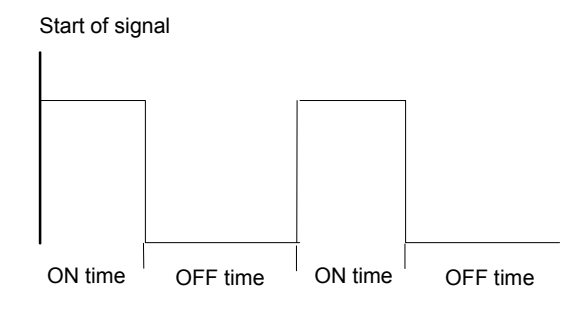

The ON time and OFF time are each expressed as a number of samples and are set in an input field which opens when **ON/OFF ratio** is selected.

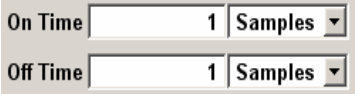

#### Remote-control command:

SOUR:BB:MCCW:TRIG:OUTP1:MODE RAT SOUR:BB:MCCW:TRIG:OUTP1:OFFT 20 SOUR:BB:MCCW:TRIG:OUTP1:ONT 20

The delays for the marker output signals are entered in the **Marker Delay** section.

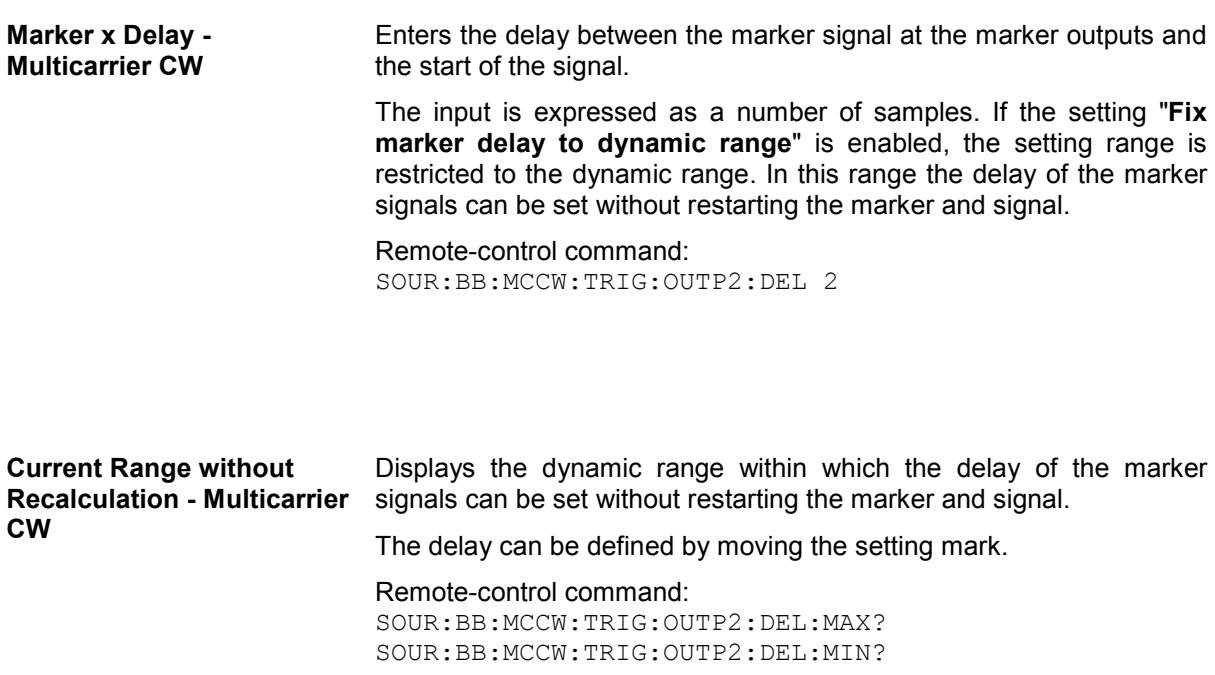

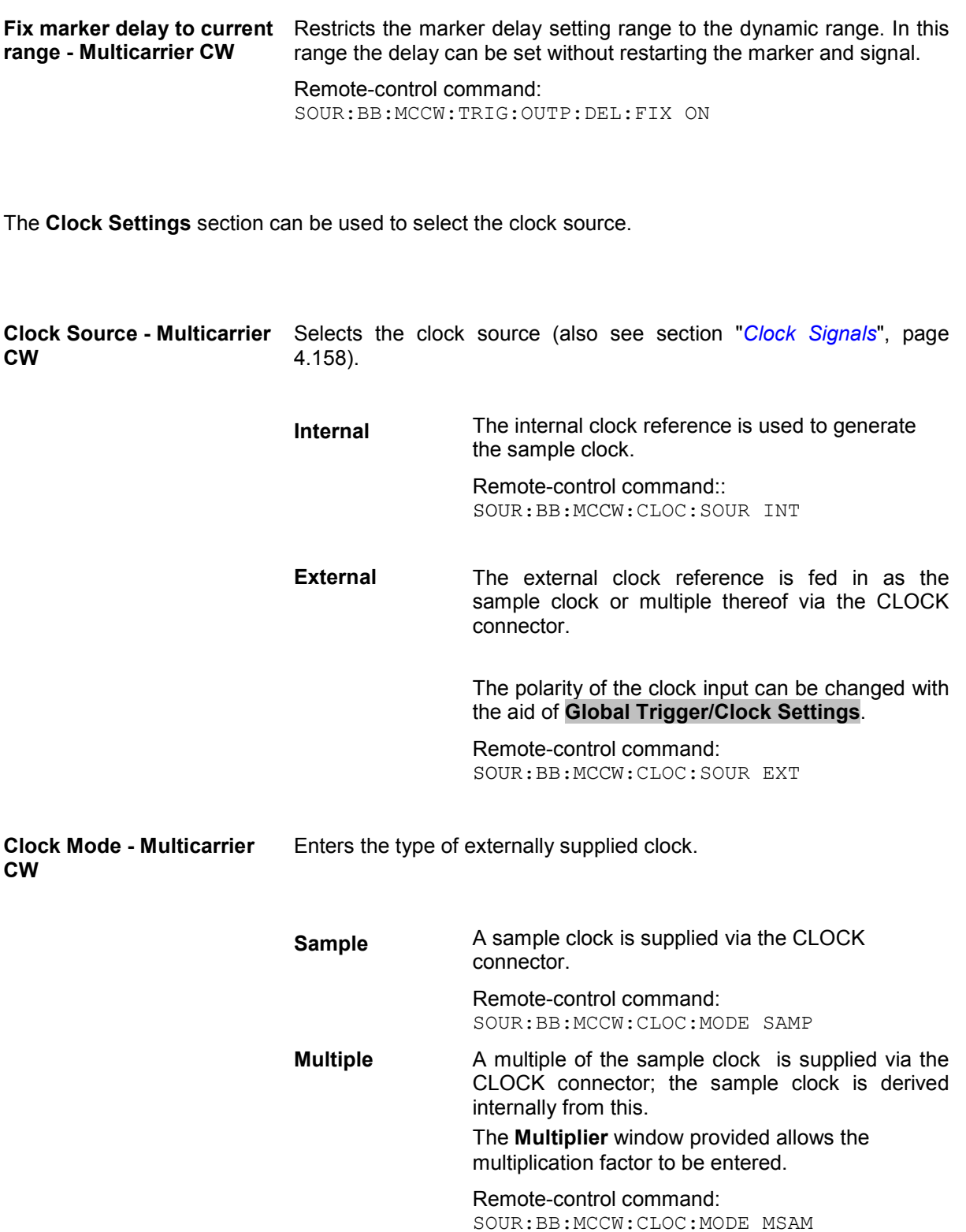

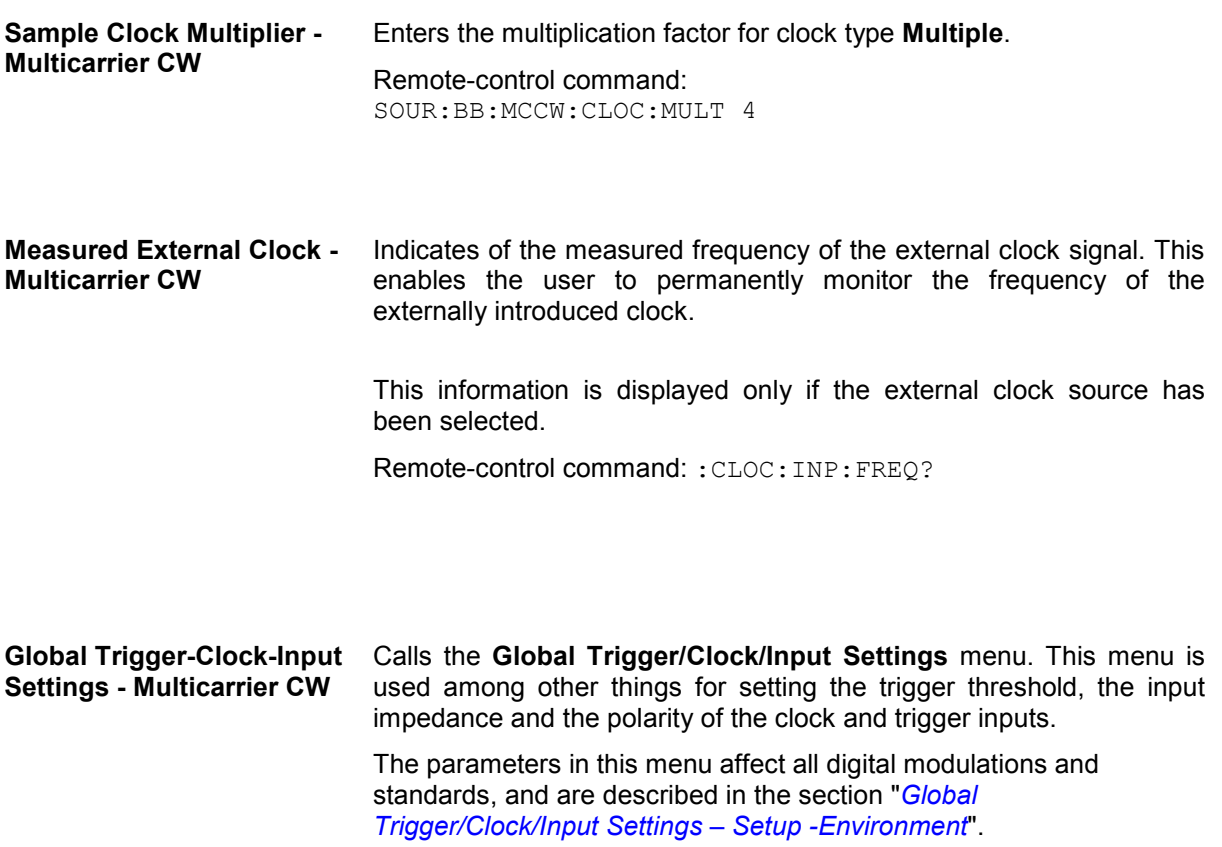

# **Digital Standard GSM/EDGE**

# **Introduction - Digital Standard GSM/EDGE**

The R&S Vector Signal Generator enables you to generate signals in accordance with the GSM/EDGE standard.

The equipment layout for generating GSM/EDGE signals includes the options Baseband Main Module (B13), Baseband Generator (B10/B11) and Digital Standard GSM/EDGE (K40)).

GSM is a TDMA standard for cellular mobile radio networks and is used worldwide. The R&S Vector Signal Generator is suitable as a signal generator for all GSM variants. There is no restriction regarding the use of GSM slots and EDGE slots.

The R&S Vector Signal Generator can generate both the transmitter signal of a base station (BS) and the transmitter signal of a user equipment (UE).

Every TDMA frame consists of 8 timeslots (or simply "slots"). Each slot can be separately turned on or off. A maximum of 7 different level attenuation values can be defined and allocated separately to the 8 slots quite independently of one another.

In order to configure a slot it is necessary to define a burst type. You can choose between data bursts Normal (full rate and half rate) and EDGE; control bursts Access, Frequency Correction and Synchronization; a Dummy Burst; and bursts for test purposes, All\_Data (GSM and EDGE). Not only can you generate half rate slots but you can also define multislots for HSCSD (high speed circuit switched data) and (E)GPRS (general packet radio service) configurations at the physical level, if necessary allocating multiple slots to a single connection (channel banding).

The modulation data is continuously inserted into the chosen slots (in realtime). In this fashion the data generator uses a digital signal processor to generate a data stream complete with modulation data and control signals for power ramping.

This data stream is converted into I/Q signals in the modulation encoder. In accordance with the GSM standard, the MSK modulation type is set by default to a symbol rate of 270.833 ksymb/s and Gauss filtering. The symbol rate can be changed in the R&S Vector Signal Generator. FSK with adjustable span can also be used as the modulation type.

In accordance with the standard, in the case of EDGE slots the 8PSK modulation type is set by default to  $3/8\pi$  rotation at a symbol rate of 270.833 ksymb/s and Gauss linearized filtering.

Three modes are available for configuring a GSM/EDGE signal:

- **Mode Unframed** a signal with standard-compliant modulation parameters but without slot and frame structure is generated.
- **Mode Frame (Single)** a signal consisting of a frame is generated; it is also possible to choose half rate bursts and to define multislots.
- **Mode Frame (Double)** a signal consisting of two frames is generated; the frames are repeated according to a defined default.

# **GSM/EDGE menu**

The menu for setting the digital standard can be opened either in the **Baseband** block or in the menu tree under Baseband.

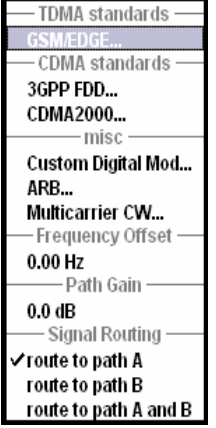

# **Digital Standard GSM/EDGE Main Menu**

The menu offered different differs according to the mode selected. Most of the submenus and settings are available to all modes, however.

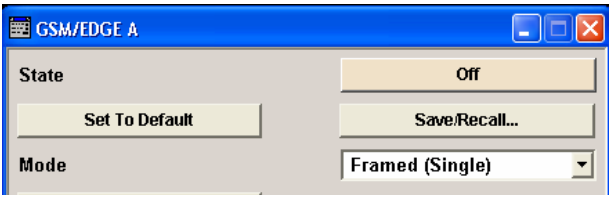

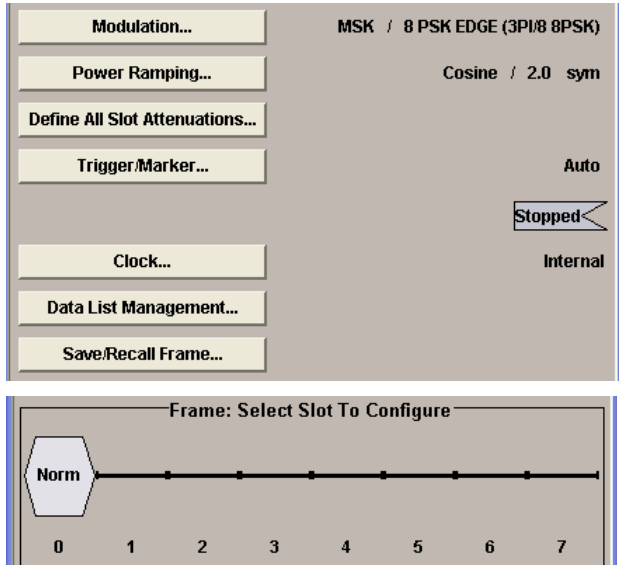

The upper part of the menu is used for turning on the GSM/EDGE digital standard and choosing the mode.

The **Set to Default** button calls the default settings for the GSM/EDGE standard.

The submenus for choosing the modulation, for setting the trigger and clock parameters, and for data list management are available to all modes.

For all modes except Unframed, the submenus for saving and loading a frame and for setting the power ramping and slot attenuation are also available.

The lower part of the menu displays the chosen frame configuration, except in Unframed mode when it displays the signal configuration.

In this graphical display you can select the slot that you wish to edit. The burst editor then opens.

The upper part of the menu is used for turning on and resetting the GSM/EDGE digital standard and for choosing the mode.

**State - GSM/EDGE** Switches the GSM/EDGE standard on/off.

Switching on this standard turns off all the other digital standards and digital modulation types.

GSM/EDGE is a realtime system (no precalculated signal), and therefore all parameter changes (in the ON state) directly affect the output signal.

Remote-control command: SOUR:BB:GSM:STAT ON

**Set to Default - GSM/EDGE** Calls default settings. The values are shown in the following table.

Remote-control command: SOUR:BB:GSM:PRES

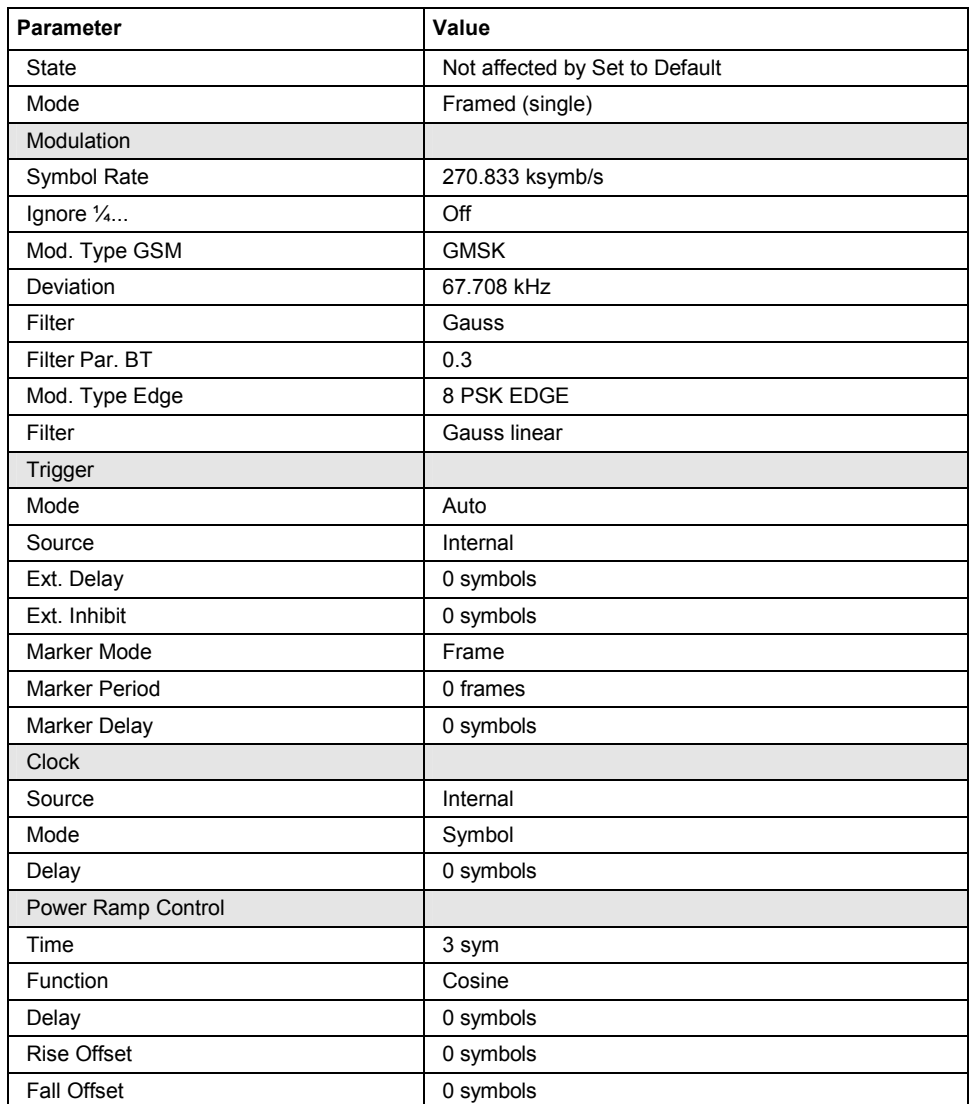

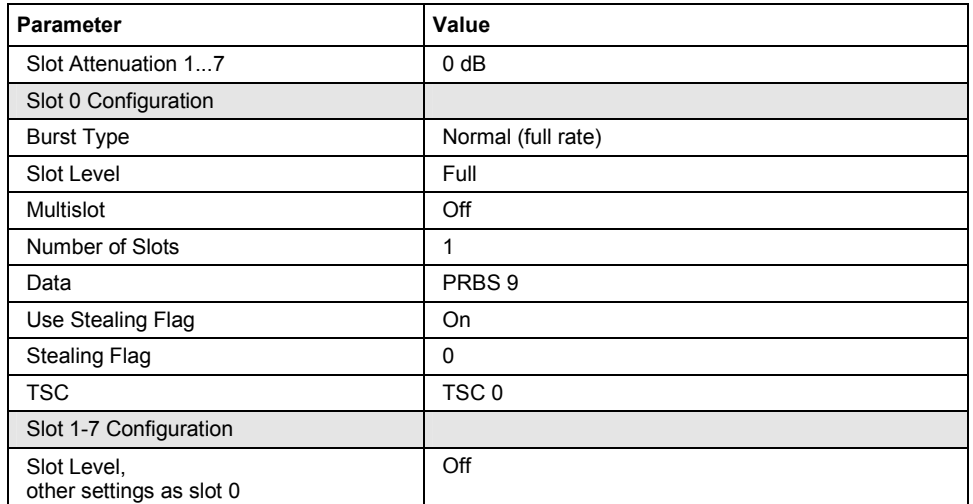

### **Mode - GSM/EDGE** Selects GSM/EDGE mode.

There are three modes available:

- Unframed (see *[Mode Unframed GSM/EDGE](#page-398-0)*, *page [4.262](#page-398-0)*)
- Framed (single) (see *[Mode Framed \(single\) GSM/EDGE](#page-400-0), page [4.264](#page-400-0)*)
- Framed (double) (see *[Mode Framed \(double\) GSM/EDGE](#page-402-0)*, *page*  [4.266\)](#page-402-0)

Remote-control command: SOUR:BB:GSM:MODE UNFR | SING | DOUB

The middle part of the menu is identical for all modes except Unframed, for which some of the submenus are not available.

#### **Save/Recall - GSM/EDGE** Calls the **Save/Recall** menu.

From the **Save/Recall** menu, the **File Select** windows for saving and recalling GSM configurations and the **File Manager** can be called.

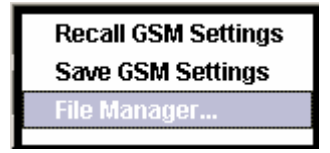

Remote-control command: n.a.
**Recall GSM Recall GSM** Opens the File Select window for loading a saved<br>setting CSM configuration GSM configuration. The configuration of the selected (highlighted) file is loaded by pressing the **Select** button. Remote-control command: MMEM: CDIR 'F:\gen\_lists\gsm' SOUR:BB:GSM:SETT:CAT? Response: 'gsm\_1', gsm\_2' SOUR:BB:GSM:SETT:LOAD "gsm\_1" **Save GSM save GSM** Opens the **File Select** window for saving the **setting** current GSM signal configuration current GSM signal configuration. The name of the file is specified in the **File name** entry field, the directory selected in the **save into** field. The file is saved by pressing the **Save** button. Remote-control command: MMEM:CDIR 'F:\gen\_lists\gsm' SOUR:BB:GSM:SETT:STOR 'gsm\_1'

**File Manager** Calls the **File Manager**.

The **File Manager** is used to copy, delete and rename files and to create new directories.

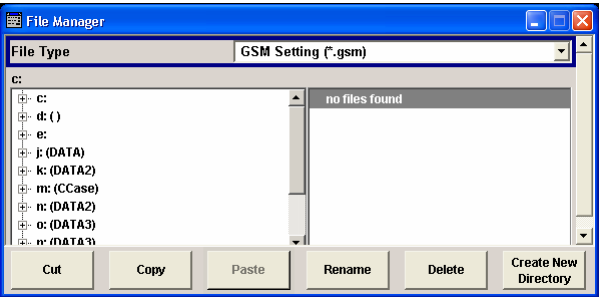

Remote-control commands: MMEM:CDIR 'F:\gen\_lists\gsm'

SOUR:BB:GSM:SETT:DEL 'gsm\_1'

**Modulation - GSM/EDGE** Calls the Modulation menu. The Modulation menu is used for setting the modulation and filter parameters (see section "*[Modulation -](#page-406-0)  [GSM/EDGE](#page-406-0)*", page [4.270](#page-406-0)).

Remote-control command: n.a.

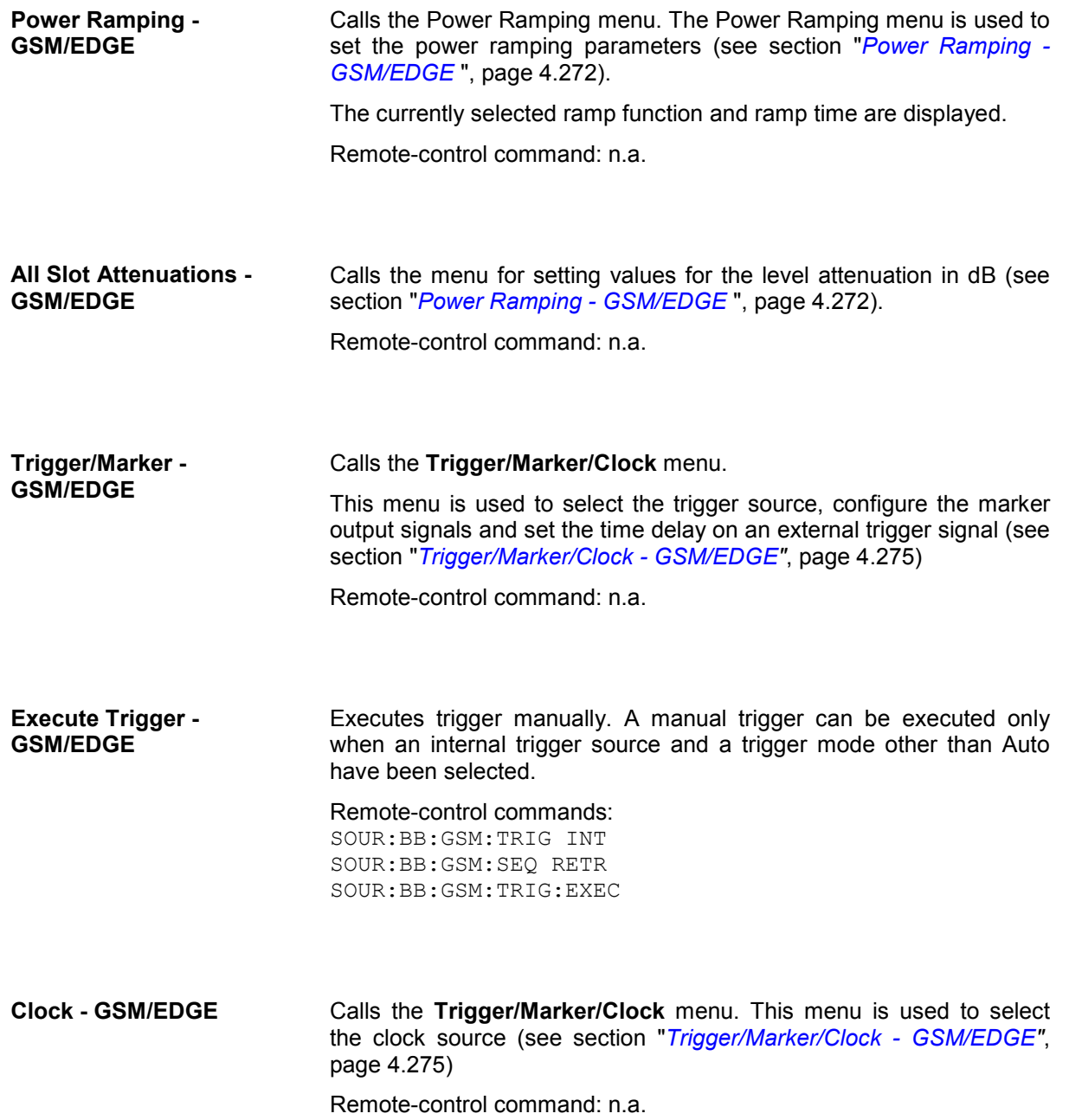

**Data List Management - GSM/EDGE** 

Calls the **Data List Management** menu. This menu is used to select and edit a data list.

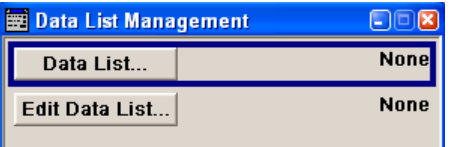

All data lists are stored as files with the predefined file extension **\*.dm\_iqd**. The file name and the directory they are stored in are userdefinable.

The data lists must be selected as a data source in the Burst Editor.

The operation of the File Select menu for selecting a data list (**Data List...** button) and the Data List editor for editing a data list (**Edit Data List...** button) is described in detail in Chapter 3, Manual Operation.

Remote-control commands:

#### *Note:*

*All data lists are generated and edited by means of the SOURce:BB:DM subsystem commands. Files containing data lists end with \*.dm\_iqd. The data lists are selected as a data source for a specific function in the individual subsystems of the digital standard.* 

Creating and editing the data list:

```
SOUR:BB:DM:DLIS:SEL "gsm" 
SOUR:BB:DM:DLIS:DATA 1,1,0,1,0,1,0,1,1,1,1,0,0,0 
SOUR:BB:DM:DLIS:DATA:APP 
1,1,0,1,0,1,0,1,1,1,1,0,0,0
```
#### Selecting the data list:

SOUR:BB:GSM:FRAM:SLOT2:USER:SOUR:DATA DLIS SOUR:BB:GSM:FRAM:SLOT2:USER:SOUR:DSEL "gsm"

# **Mode Unframed - GSM/EDGE**

In **Unframed** mode a modulation signal without slot or frame structure is generated. The modulated carrier without power ramping is often enough for initial tests, and the complete signal is not yet needed.

Since all the modulation parameters for the signal already conform to the standard, the right modulation (in this case MSK for GSM and 8PSK EDGE for EDGE), symbol rate and filter configuration are set.

This mode can be used for quick measurements of the spectrum or signal quality (e.g. EVM).

The submenus for selecting the modulation (see section "*[Modulation - GSM/EDGE](#page-406-0)*", page [4.270\)](#page-406-0), as well as the trigger, marker and clock (see section "*[Trigger/Marker/Clock - GSM/EDGE](#page-411-0)*", page [4.275\)](#page-411-0) are offered.

## **Simulation Mode - GSM/EDGE**  Chooses between the GSM and EDGE standards for the signal. The signal is generated without slot or frame structure. For GSM the modulation that is set under **Modulation** is used. The modulation used for EDGE is always 8PSK. The chosen modulation is also displayed in graphical form:

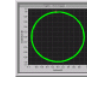

GSM with MSK or FSK

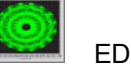

EDGE with 8PSK

Remote-control command: SOUR:BB:GSM:SMOD GSM | EDGE

The graphical display shows the signal in **Unframed** mode - no frames, no power ramping.

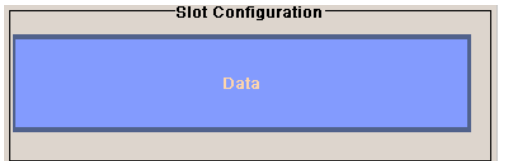

**Data - GSM/EDGE** Selects data source.

You may choose from the following data sources:

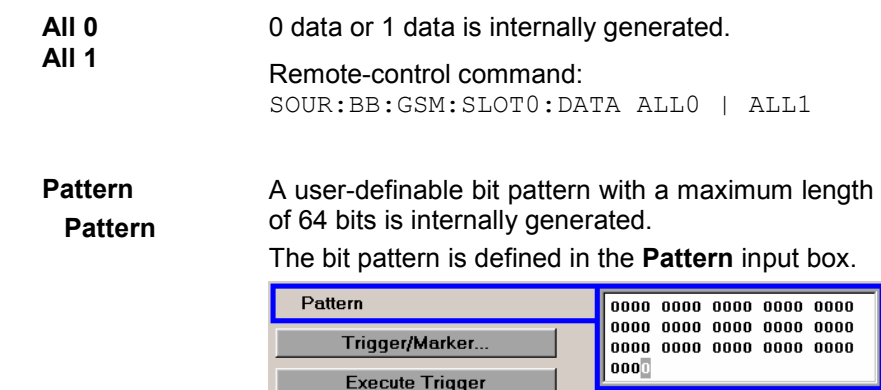

Remote-control command: SOUR:BB:GSM:SLOT0:DATA PATT

SOUR:BB:GSM:SLOT0:DATA:PATT #H18F0,16

**PRBS xx** PRBS data in accordance with the IUT-T with period lengths between  $2^9$ -1 and  $2^{23}$ -1 are internally generated.

> Remote-control command: SOUR:BB:GSM:SLOT0:DATA PN9 | PN11|

...

<span id="page-400-0"></span>**Data List**  Internal data from a programmable data list created with the aid of the data editor is used. **Select List**  Data lists are selected from the **Select List** submenu. Select List... "create4

Remote-control command: SOUR:BB:GSM:SLOT0:DATA DLIS SOUR:BB:GSM:SLOT0:DATA:DLIS "gsm\_1"

# **Mode Framed (single) - GSM/EDGE**

The **Framed (single)** mode generates a modulation signal which is defined by the structure of a single frame. The frame structure is repeated cyclically, but the useful data is continuously generated.

The frame structure is displayed in graphical form. Slot parameters can be defined in the burst editor, which is called when the slot is selected in the graphical display (see section "*[Burst Editor -](#page-420-0)  [GSM/EDGE](#page-420-0)*", page [4.284\)](#page-420-0). You can define half rate slots. The characteristics of each half rate slot can be defined separately. Each active slot is represented by a burst symbol. Two half rate slots occupy the space of a full rate slot. A slot in which the level has been attenuated is represented by a lower amplitude burst. Inactive slots (Slot Level = Off) are shown as a horizontal bar. If multislots have been defined, the banded slots are surrounded by a frame (slots 5 to 7 in the illustration).

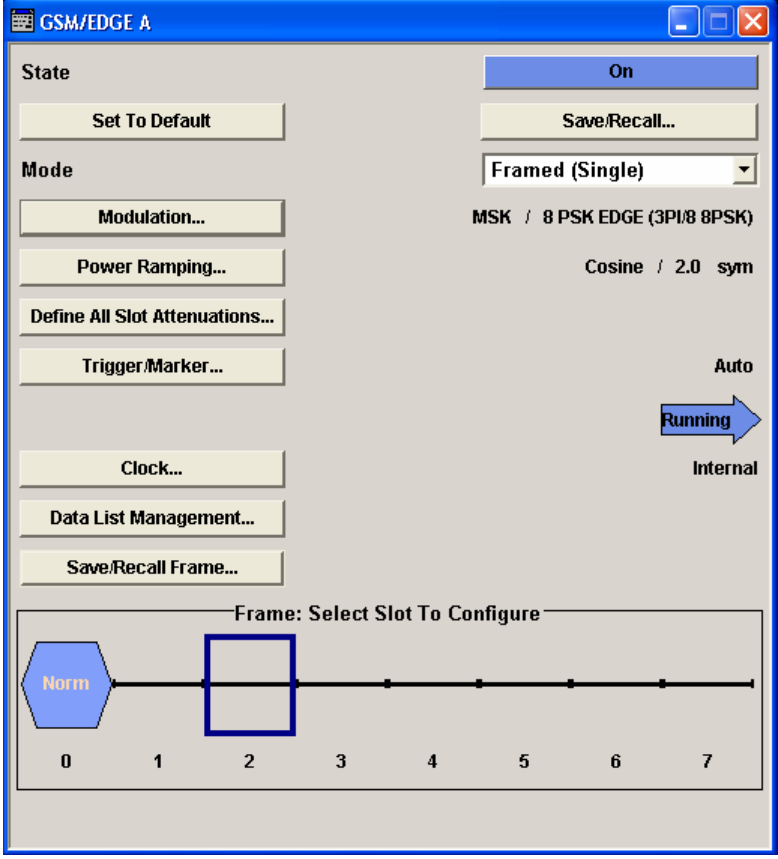

When a half rate slot has been selected, two frames are generated alternately. Each frame holds one of the two half rate users:

## **Example:**

The following configuration is set, from a frame with two slots that contain half rate users:

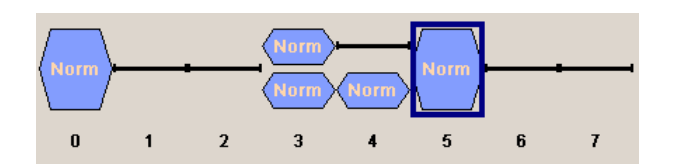

As a result the following two frames are generated alternately:

Frame with half rate user 1

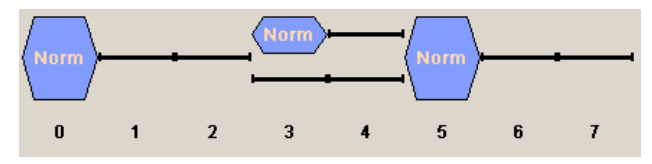

Frame with half rate user 2

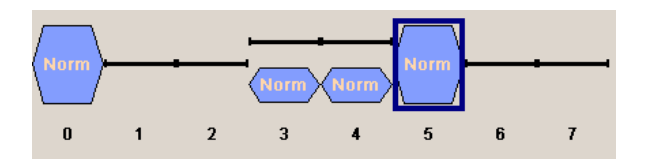

The following submenus are offered:

- For saving and loading a frame structure (see section "*[Save Recall Frame/Slots GSM/EDGE](#page-403-0)*", page [4.267](#page-403-0)).
- For selecting the modulation (see section "*[Modulation GSM/EDGE](#page-406-0)*", page [4.270\)](#page-406-0).
- For selecting the trigger, marker and clock (see section "*[Trigger/Marker/Clock GSM/EDGE](#page-411-0)*", page [4.275](#page-411-0)).
- For power ramping (see section "*[Power Ramping GSM/EDGE](#page-408-0)* ", page [4.272](#page-408-0)).
- For defining the attenuation (see section "*[Power Ramping GSM/EDGE](#page-408-0)* ", page [4.272](#page-408-0)).

# **Mode Framed (double) - GSM/EDGE**

The **Framed (double)** mode generates multiframe signals which are defined by the structure of two frames.

For this purpose two frames are defined as in **Framed (single)** mode. A repetition factor is then specified for each of the two frames. Following a trigger the first frame is repeated the specified number of times, and then the second frame. The frame structures are repeated cyclically, but the useful data is continuously generated.

If one of the frames contains half rate slots (and so actually consists of 2 frames itself), the repetition factor must be a multiple of 2 (see previous section "*[Mode Framed \(single\) - GSM/EDGE](#page-400-0)*".)

The frame structure of the two frames is displayed in graphical form. Slot parameters can be defined in the burst editor, which is called when the slot is selected in the graphical display (see section "*[Burst](#page-420-0)  [Editor - GSM/EDGE](#page-420-0)*", page [4.284](#page-420-0)).

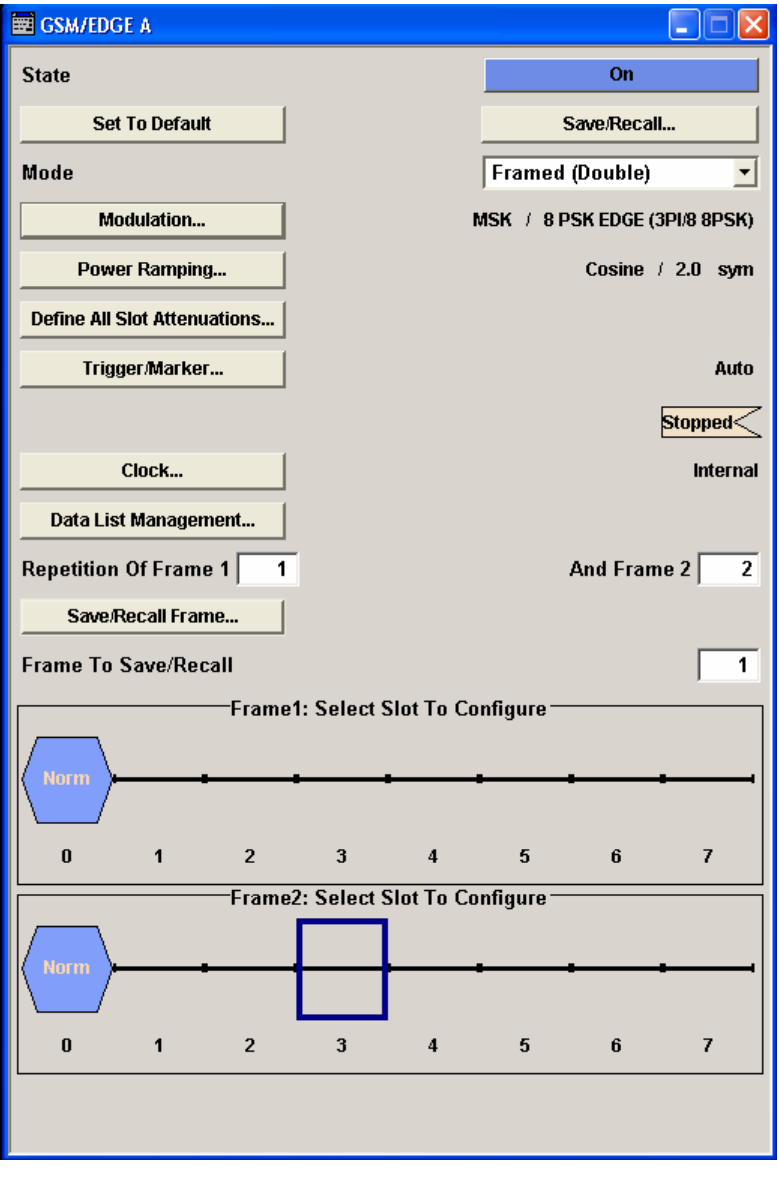

<span id="page-403-0"></span>The following submenus are offered:

- For saving and loading a frame structure (see section "*Save Recall Frame/Slots GSM/EDGE*", page 4.267).
- For selecting the modulation (see section "*[Modulation GSM/EDGE](#page-406-0)*", page [4.270\)](#page-406-0).
- For selecting the trigger, marker and clock (see section ""*[Trigger/Marker/Clock GSM/EDGE](#page-411-0)*", page [4.275](#page-411-0)).
- For power ramping (see section "*[Power Ramping GSM/EDGE](#page-408-0)* ", page [4.272](#page-408-0)).
- For defining the attenuation (see section "*[Power Ramping GSM/EDGE](#page-408-0)* ", page [4.272](#page-408-0)).

```
Repetition of Frame - 
GSM/EDGE 
                               Enters the number of repetitions for frame 1 or frame 2. First frame 1 
                               is repeated the specified number of times, then frame 2, then frame 1 
                               starts again, and so on.
```
Remote-control commands: SOUR:BB:GSM:FRAM1:REP 2 SOUR:BB:GSM:FRAM2:REP 10

# **Save Recall Frame/Slots - GSM/EDGE**

The **Save/Recall Frame** menu is accessed via the **GSM/EDGE** main menu.

The **Save/Recall Slots** menu is accessed via the **Burst Editor** sub menu.

When you call the submenu using the corresponding button a box opens from which you can select the function you require:

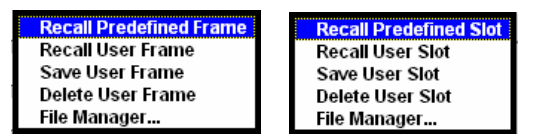

The **File Select** menus save and load (i.e. recall) user-defined frames or slots. Predefined frames or slots can also be recalled. Each menu offer access to the **File Manager** for general file management.

Predefined Frames and Slots are stored on a predefined path. This path is automatically set in the **File Select** window.

User-defined Frames and Slots are stored as files with the specific file extensions **\*.gsm\_fu** or **\*.gsm\_slu**, respectively. They can be stored in a user-determined directory and called from there.

It is not possible to use other file extensions. Attempting to do so will cause an error message. If the file extension is modified (e.g. by directly accessing the file system) the files are no longer recognized and therefore invalid.

When the **Framed (Double)** mode is active the frame to be saved is selected in line **Frame To Save/Recall**.

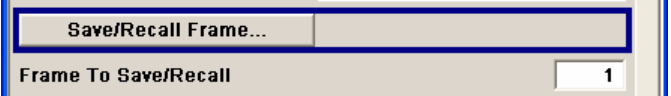

### *Note:*

In the following examples of commands the files are stored in the default directory which is defined *by command MMEM:CDIRectory.* 

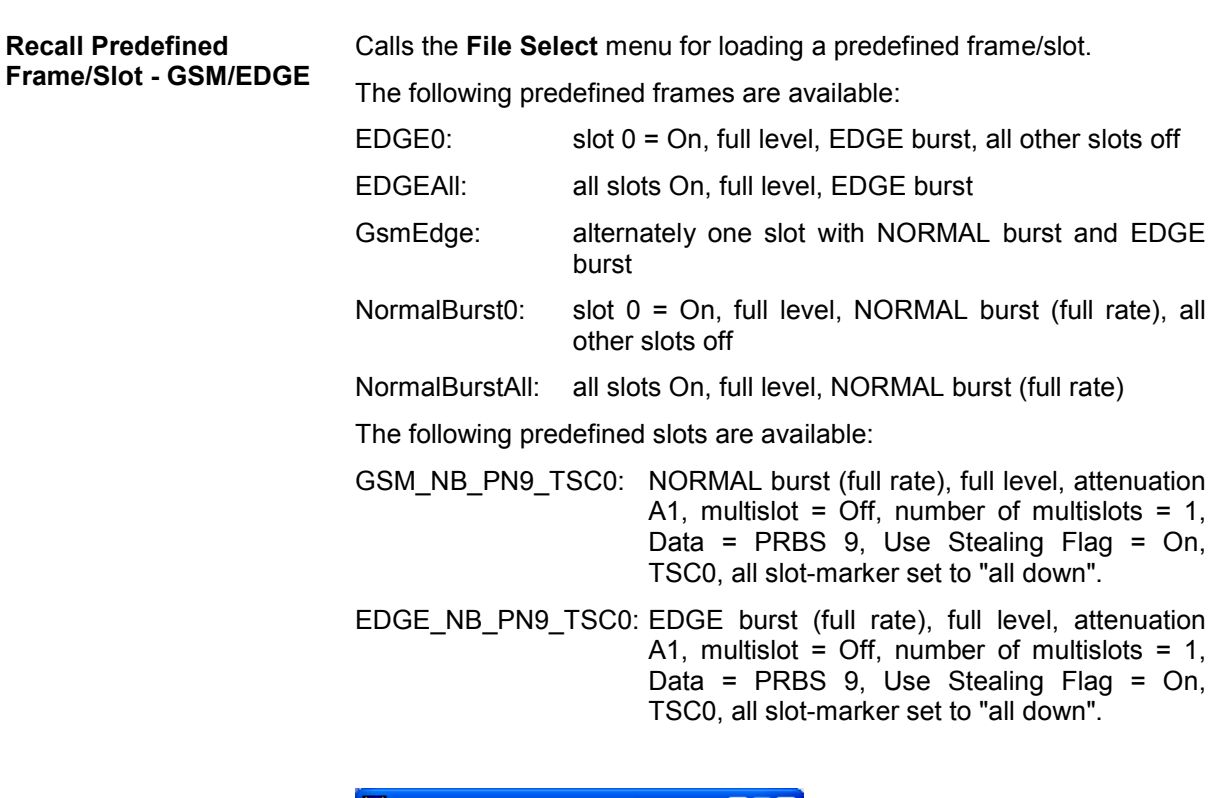

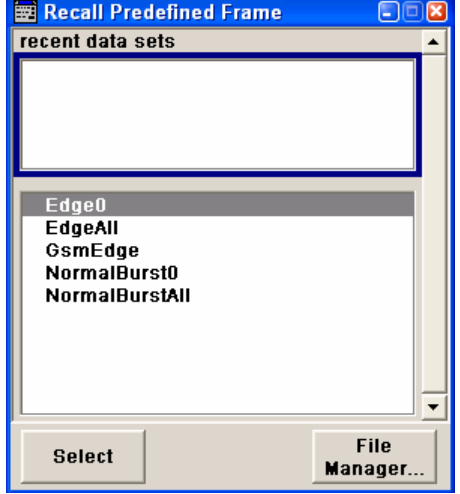

Remote-control command:

SOUR:BB:GSM:FRAM:PRED:CAT? SOUR:BB:GSM:FRAM:PRED:LOAD "Edge0" SOUR:BB:GSM:FRAM2:SLOT:PRED:CAT? SOUR:BB:GSM:FRAM2:SLOT:PRED:LOAD 'EDGE\_NB\_PN9\_TSC0'

### **Recall User Frame/Slot - GSM/EDGE**

Calls the **File Select** menu for loading a user-defined frame/slot.

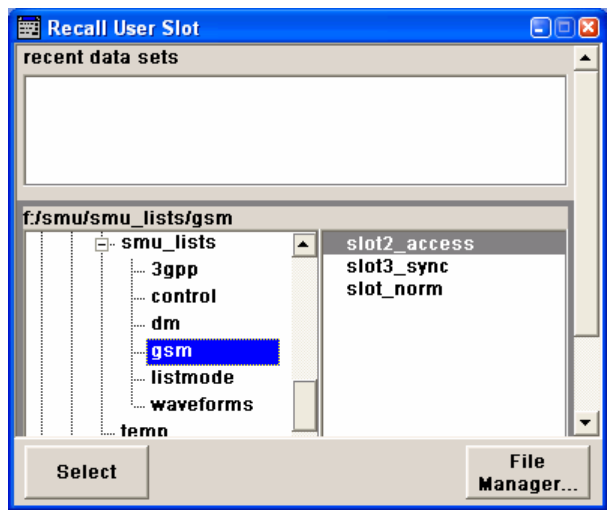

## Remote-control command:

SOUR:BB:GSM:FRAM:ULIS:CAT? SOUR:BB:GSM:FRAM:ULIS:LOAD "FRAM" SOUR:BB:GSM:FRAM:SLOT:ULIS:CAT? SOUR:BB:GSM:FRAM:SLOT:ULIS:LOAD "SLOT1"

### **Save User Frame/Slot - GSM/EDGE**

Calls the **File Select** menu for saving the current frame or slot settings.

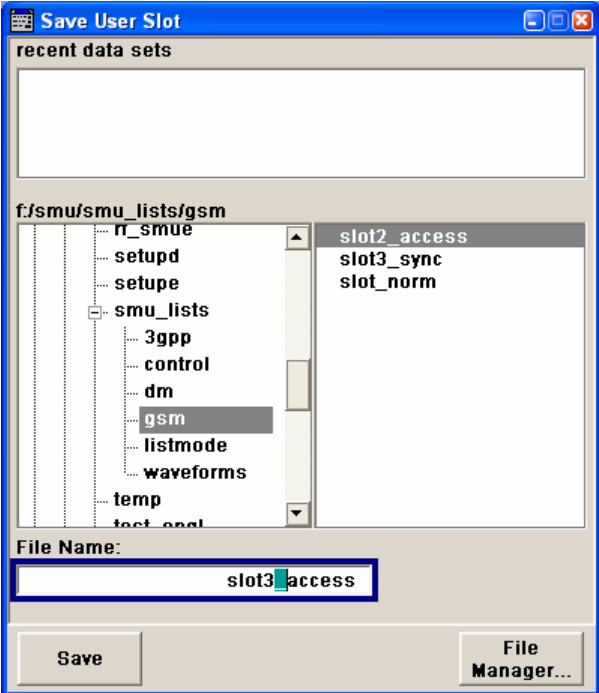

#### Remote-control command:

MMEM:MDIR 'F:\gen\_lists\gsm' SOUR:BB:GSM:FRAM:ULIS:STOR "FRAM1" SOUR:BB:GSM:FRAM:SLOT:ULIS:STOR "SLOT1" <span id="page-406-0"></span>**File Manager - GSM/EDGE** Calls the **File Manager**.

The **File Manager** is used to copy, delete and rename files and to create new directories.

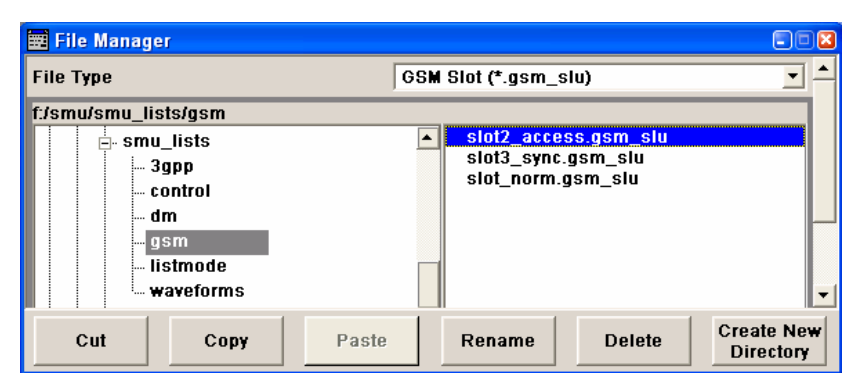

#### Remote-control commands:

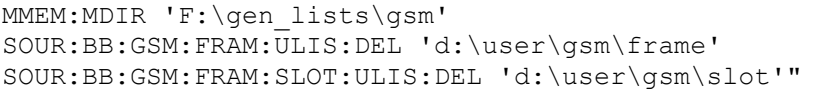

## **Modulation - GSM/EDGE**

The **Modulation** menu is accessed via the **GSM/EDGE** main menu.

In this menu the parameters that apply separately to the GSM and EDGE standards are brought together in either the **GSM** or the **EDGE** sections. The rest of the parameters apply to both modulation types.

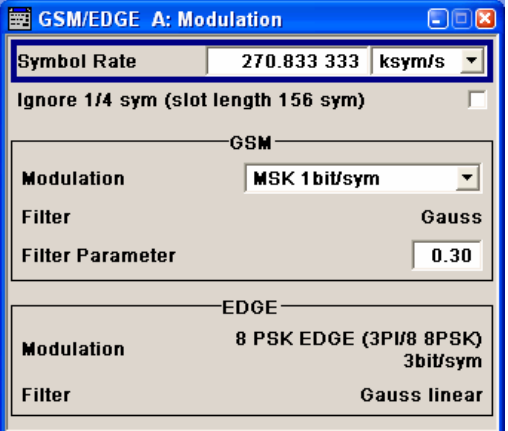

**Symbol Rate - GSM/EDGE** Sets the symbol rate. The default value for GSM/EDGE is 270.833 33 ksymb/s

Remote-control command:

SOUR:BB:GSM:SRAT 270 kHz

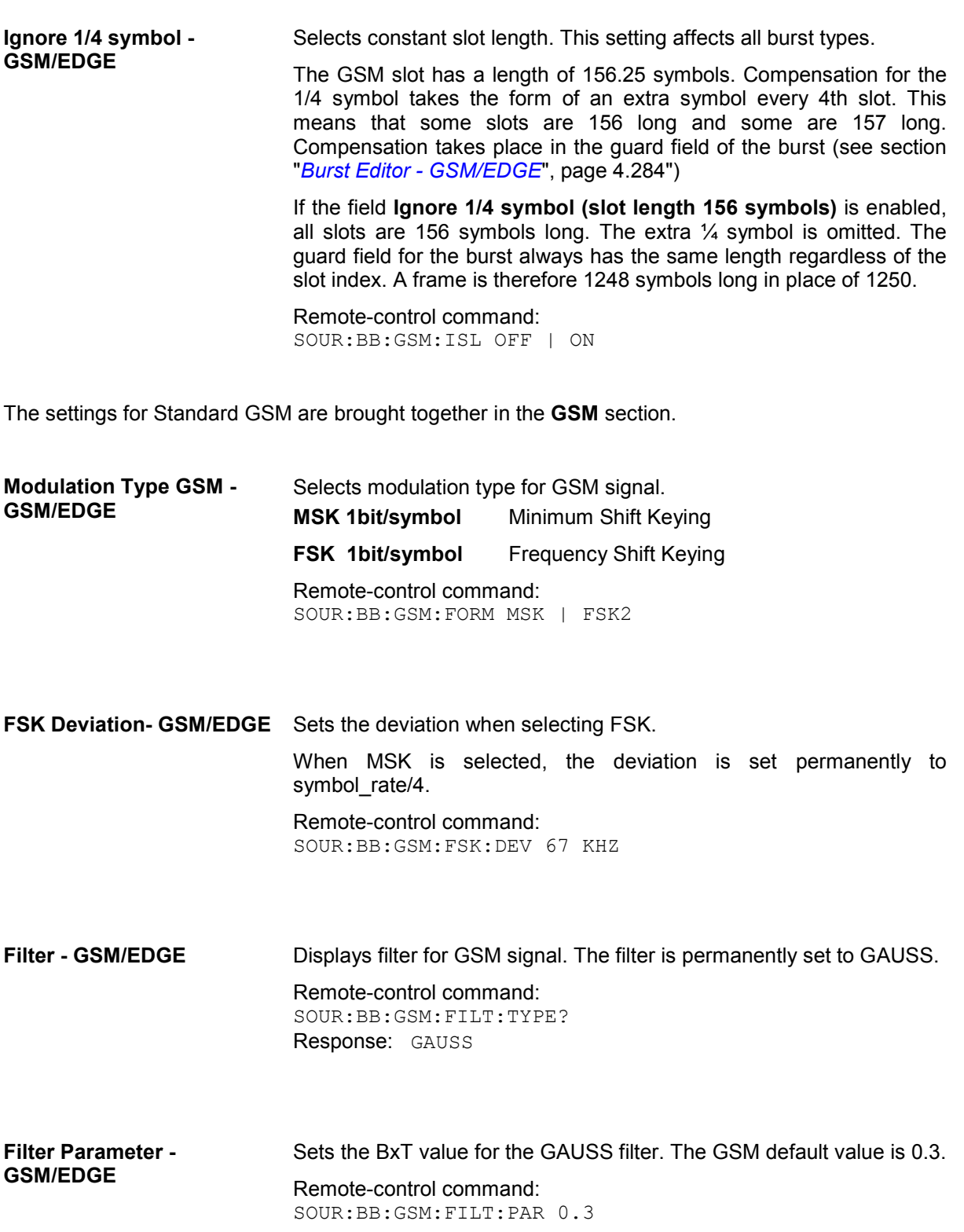

<span id="page-408-0"></span>The settings for Standard EDGE are brought together in the **EDGE** section.

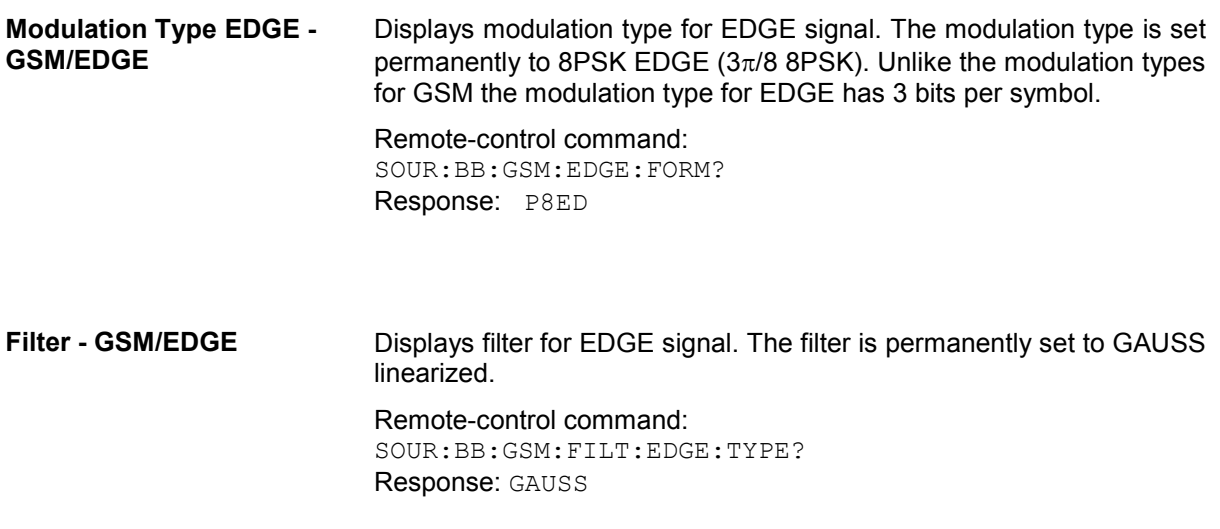

# **Power Ramping - GSM/EDGE**

The **Power Ramping** menu is accessed via the **GSM/EDGE** main menu.

This menu is used to enter the settings for power ramping and level attenuation.

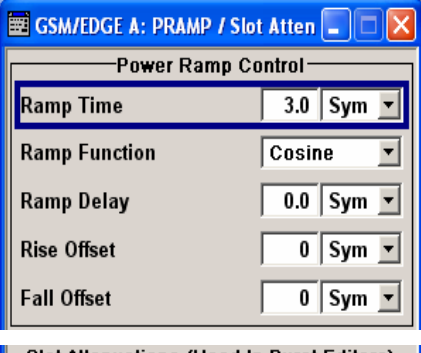

The **Power Ramp Control** section is used for setting the power ramp envelope.

The **Slot Attenuations (Used in Burst Editors)** section is used to define seven possible values for level attenuation. These values can be selected from the burst editor for the slot currently being edited. An eighth value is permanently set to 0 dB and corresponds to the **Slot Level Full** setting in the burst editor.

The **Power Ramping/ Level Attenuation** section is used for restricting power ramping to the baseband signal.

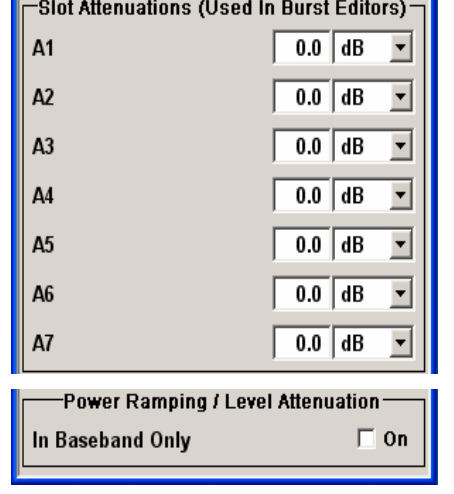

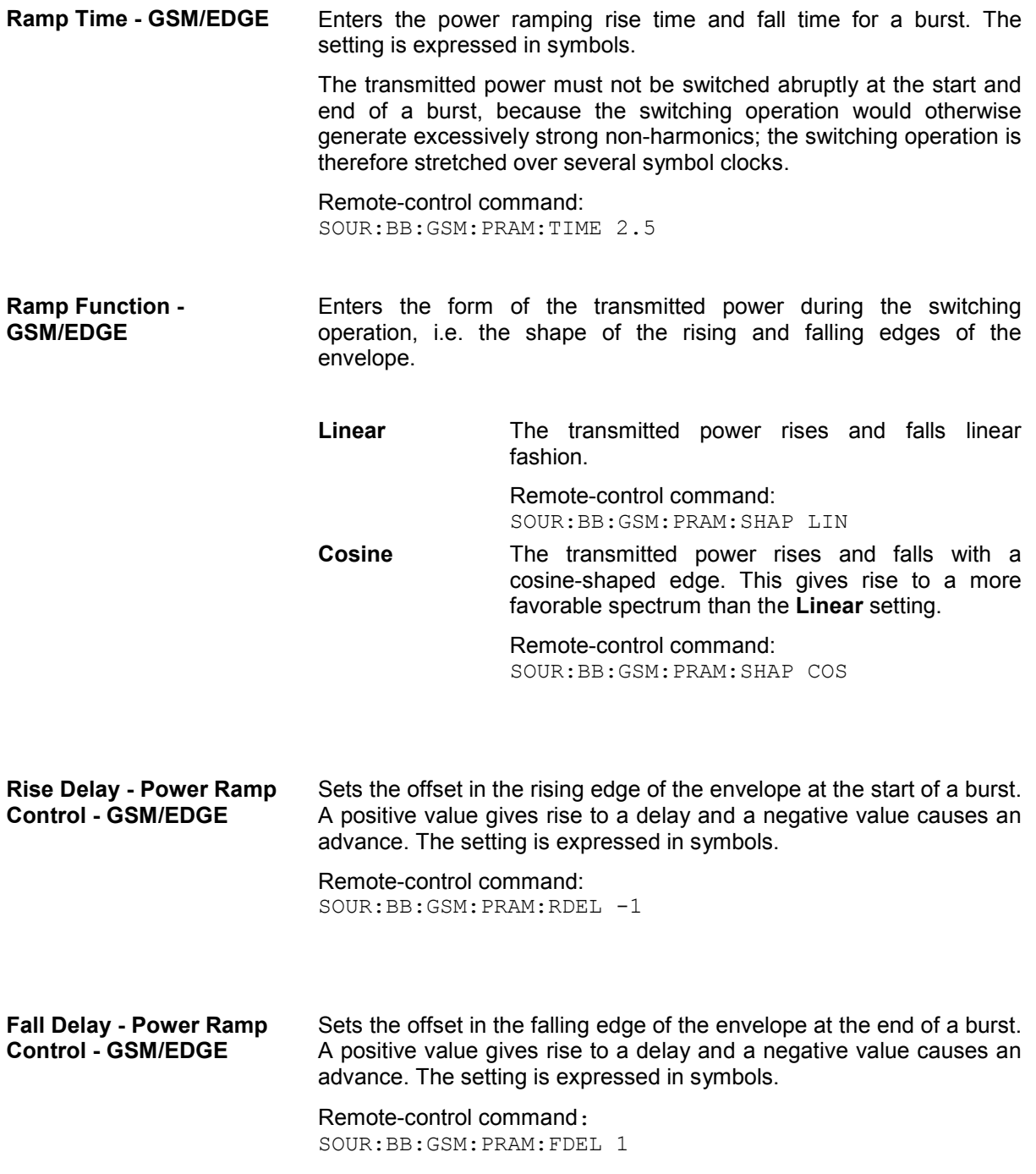

## **Slot Attenuation A1 to A7 - GSM/EDGE**

The **Slot Attenuations (Used in Burst Editors)** section is used to define seven possible values for level attenuation. These values can be selected from the burst editor for the slot currently being edited. An eighth value is permanently set to 0 dB (it corresponds to **Slot Level** = Full).

**Slot Attenuation A1 to A7 - GSM/EDGE**  Enters seven different values for level attenuation. The burst editor can be used to set the level attenuation for the 8 slots to one of these predefined values independently of one another. The ability to set a sequence of slots purposely to different levels (loud - soft - loud) in order to measure transmission stability is a requirement of measurement recommendation 11.21 in the latest GSM version 8.6.09. The burst editor is likewise used to assign the **Slot Level** attribute **Attenuated** to individual slots. Remote-control command: SOUR:BB:GSM:SATT2 12 dB **Baseband Only - Power Ramp Control – GSM/EDGE** Restricts power ramping to the baseband signal.

> **Off Level** attenuation is effected via the attenuator stages in the RF section; only the remaining part is attenuated in the baseband. The signal is issued at the RF output with the defined level values. This setting provides the best possible dynamic for bursted signals.

> > Remote-control command:: SOUR:BB:GSM:PRAM:BBON OFF

**On Level attenuation is effected in the baseband only.** 

This setting is mandatory in the following case:

When only the baseband signal is issued at the I/Q outputs. It is thus ensured that, with power ramping active, this signal is output with the defined level values.

Remote-control command: SOUR:BB:GSM:PRAM:BBON ON

# <span id="page-411-0"></span>**Trigger/Marker/Clock - GSM/EDGE**

The **Trigger/Marker/Clock** menu is used to enter settings for triggers, markers and clocks. The menu offers internal triggering as well as the two external trigger inputs TRIGGER 1 and 2. .

#### *Note:*

*Additional marker settings are entered at the slot level (see section* "*[Burst Editor - GSM/EDGE"](#page-420-0), page [4.284](#page-420-0)). For instance, at that level a data mask signal can be assigned to a marker connector. Such settings take effect when the marker signal "as defined in Slots" is selected.* 

## **Tip:**

When synchronizing the R&S Vector Signal Generator to an external GSM frame sync signal, the following settings are recommended:

- Trigger Mode = Armed\_Auto
- Trigger Source = ExternalClock
- Clock Source = External
- Clock Mode = Fractional Symbol
- Symbol Clock Divider = 1250

The external GSM frame sync signal must be providedonly at the clock input.

The **Trigger/Marker/Clock** menu is accessed via the **GSM/EDGE** main menu.

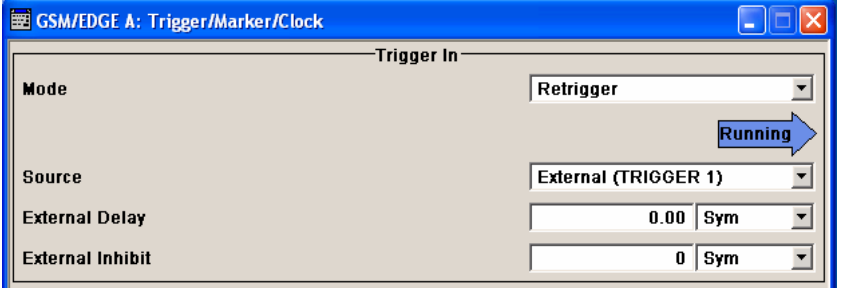

The **Trigger In** section is where the trigger for the GSM/EDGE signal is set. Various parameters will be provided for the settings, depending on which trigger source - internal or external - is selected. The current status of signal generation (**Running** or **Stopped**) is indicated for all trigger modes.

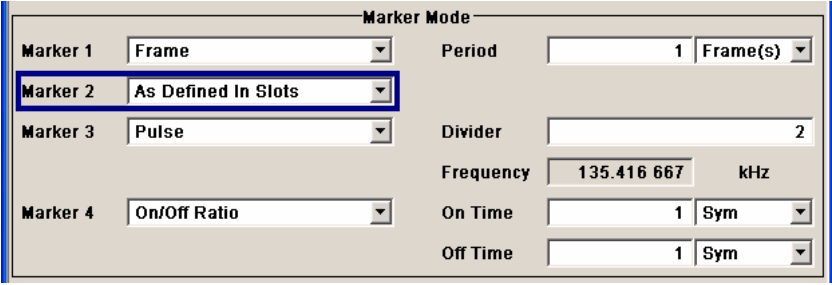

The **Marker Mode** section is where the marker signals at the MARKER output connectors are configured.

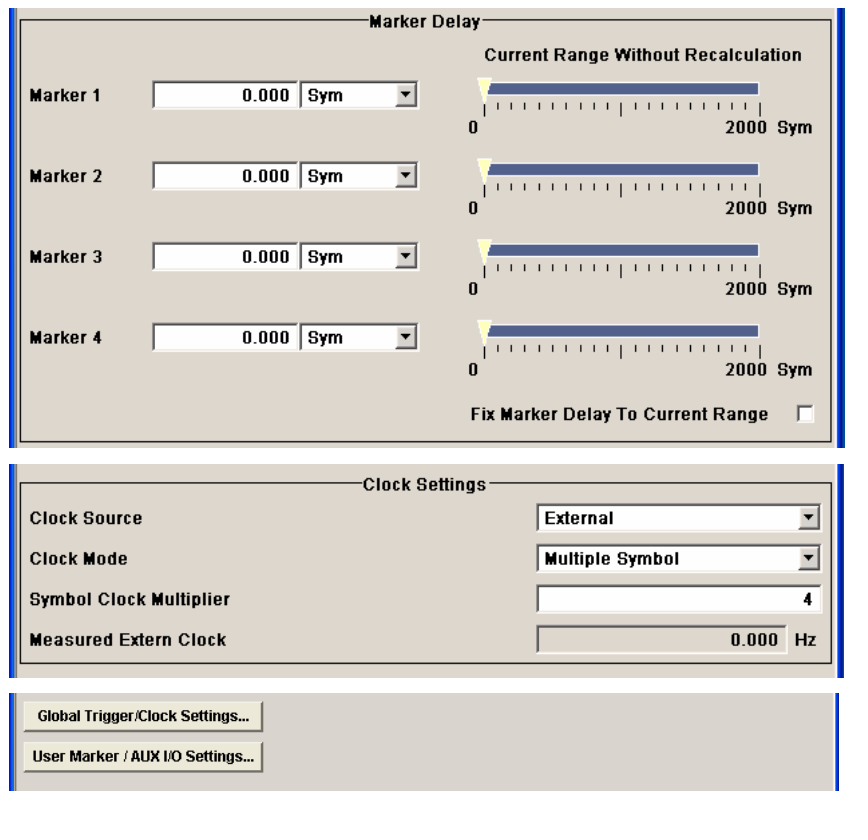

The **Marker Delay** section is where a marker signal delay can be defined, either without restriction or restricted to the dynamic section, i.e., the section in which it is possible to make settings without restarting signal and marker generation.

The **Clock Settings** section is where the clock source is selected and - in the case of an external source - the clock type.

The **Global Trigger/Clock Settings** button leads to a submenu for general trigger and clock settings.

The **User marker / AUX I/O Settings** button leads to a submenu for mapping the AUX I/O connector on the rear of the instrument.

The **Trigger** section is used to configure the trigger signal for generating the GSM/EDGE signal. The current status of signal generation is indicated for all trigger modes.

**Trigger Mode - GSM/EDGE** Selects trigger mode.

The trigger mode determines the effect of a trigger on the signal generation.

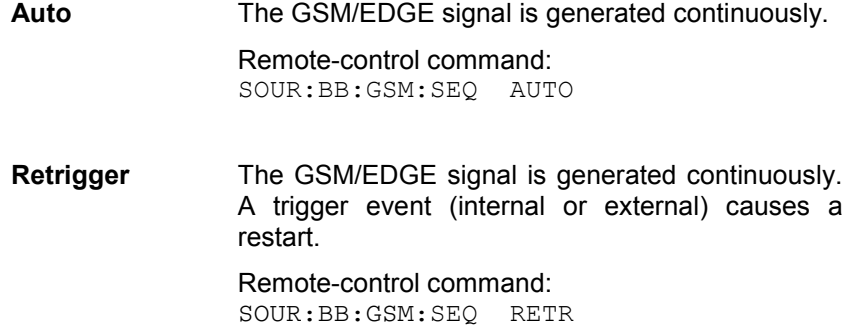

**Armed Auto** The GSM/EDGE signal is generated only when a trigger event occurs. Then the GSM/EDGE signal is generated continuously.

> Button **Arm** stops signal generation. A subsequent trigger event (internal with **Execute Trigger** or external) causes a restart.

Remote-control command: SOUR:BB:GSM:SEQ AAUT

**Armed\_Retrigge** The GSM/EDGE signal is generated only when a trigger event occurs. Then the signal is generated continuously. Every subsequent trigger event causes a restart.

> Button **Arm** stops signal generation. A subsequent trigger event (internal with **Execute Trigger** or external) causes a restart.

Remote-control command: SOUR:BB:GSM:SEQ ARET

**Single** The GSM/EDGE signal is output only when a trigger event occurs. Then the signal is output once in the length specified in **Signal Length**. Every subsequent trigger event (internal with **Execute Trigger** or external) causes a restart.

> Remote-control command: SOUR:BB:GSM:SEQ SING

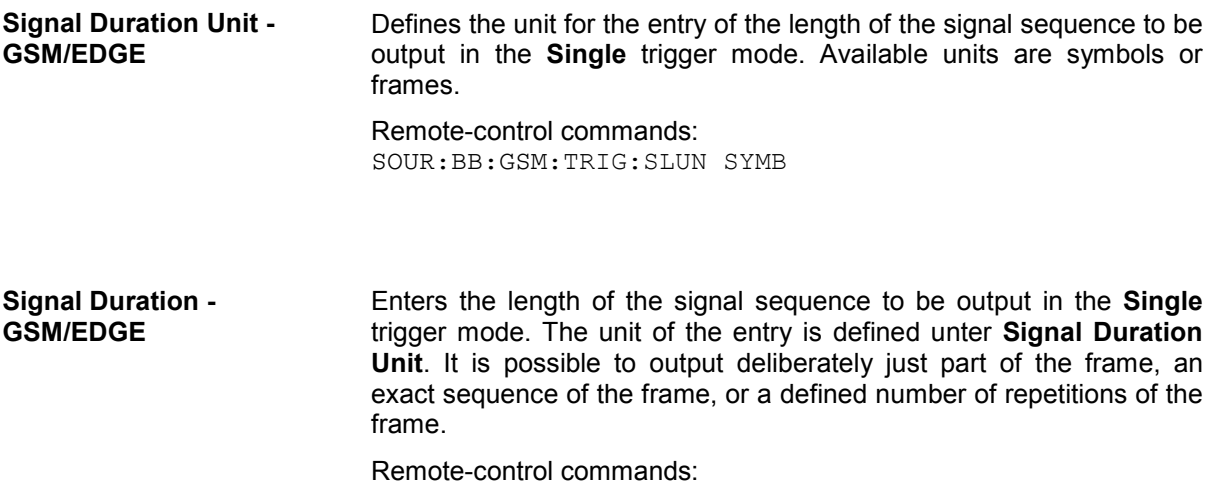

SOUR:BB:GSM:TRIG:SLEN 200

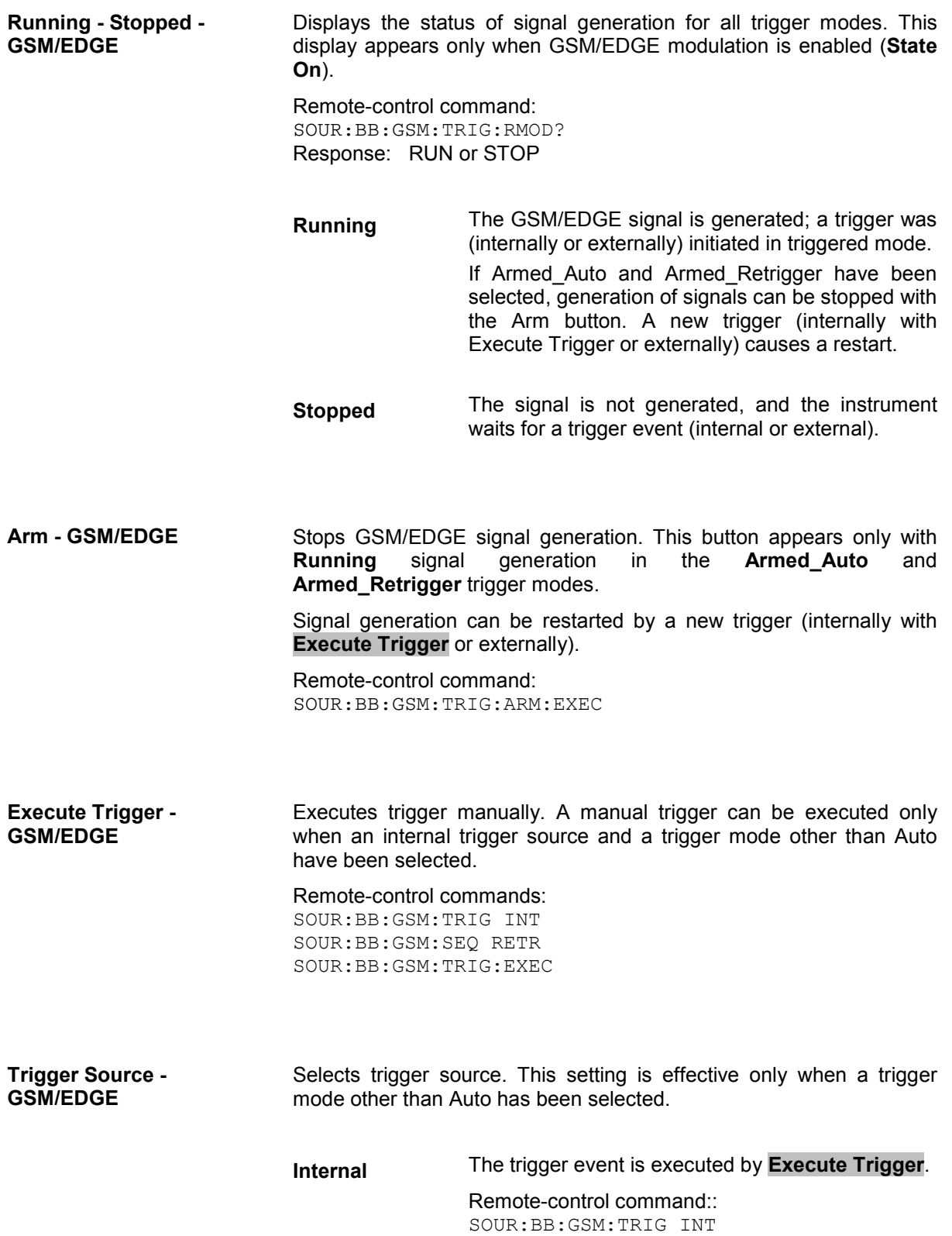

**External (TRIGGER 1/2)** The trigger event is executed with the aid of the active edge of an external trigger signal. The trigger signal is supplied via the TRIGGER 1 or TRIGGER 2 connector. The polarity, the trigger threshold and the input impedance of the TRIGGER input can be set in the **Global Trigger/Clock Settings** menu. Remote-control command: SOUR:BB:GSM:TRIG:SOUR EXT **External Clock** The trigger event is executed with the aid of the external clock signal. The signal is supplied via the CLOCK connector and is also used as clock. External Clock is only available if Clock Source = External is selected. Remote-control command: SOUR:BB:GSM:TRIG:SOUR ECL

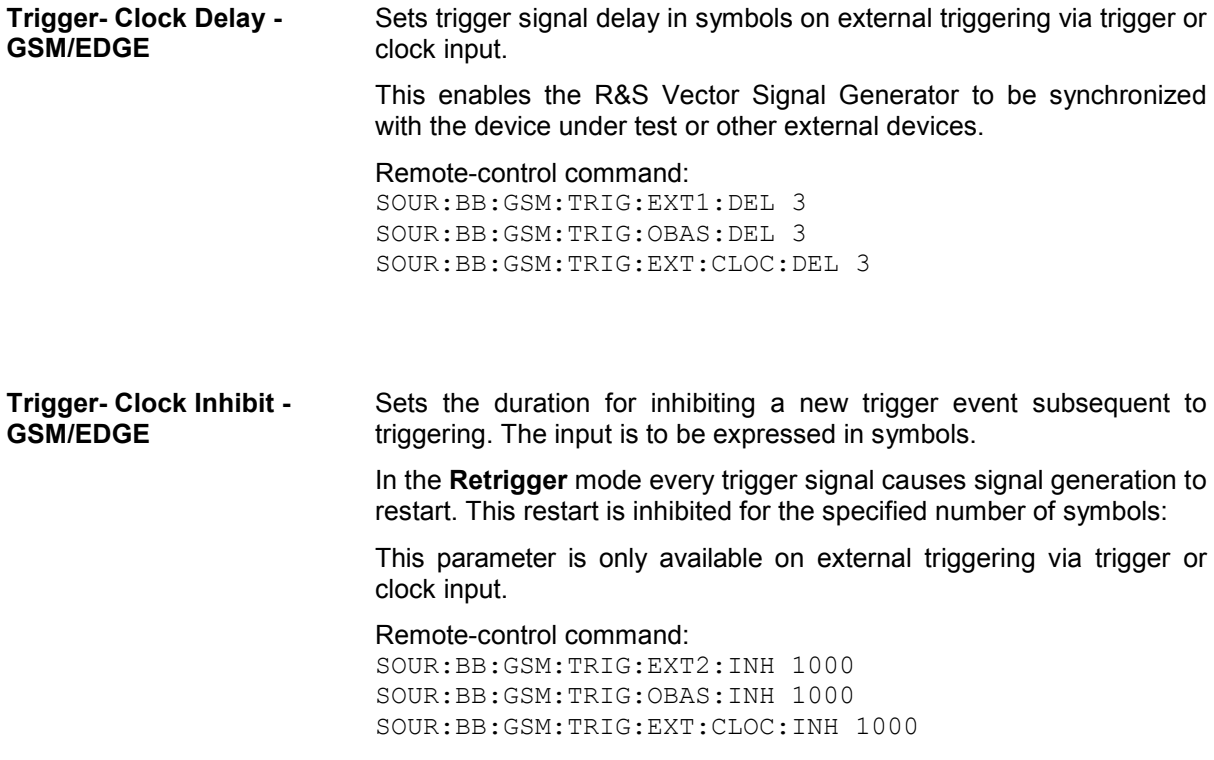

The signal on the MARKER outputs is configured in the **Marker Settings** section.

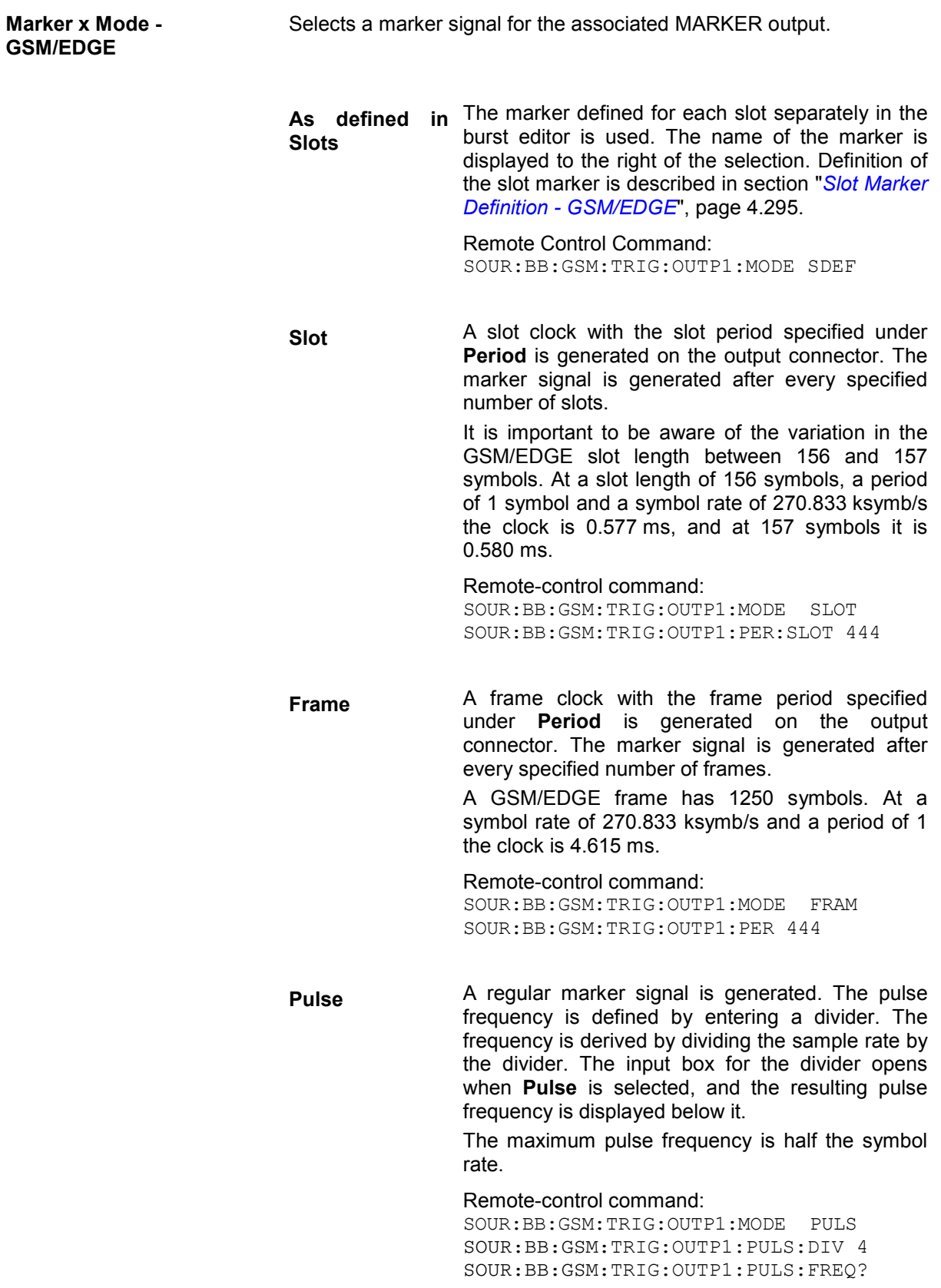

**Pattern** A marker signal that is defined by a bit pattern is generated. The pattern has a maximum length of 64 bits and is defined in an input field which opens when **pattern** is selected.

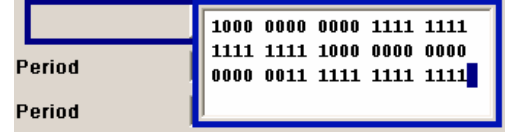

Remote-control command:

SOUR:BB:GSM:TRIG:OUTP1:MODE PATT SOUR:BB:GSM:TRIG:OUTP1:PATT #H8E3,12

**ON/OFF ratio** A regular marker signal that is defined by an ON/OFF ratio is generated. A period lasts one ON and OFF cycle.

Start of signal

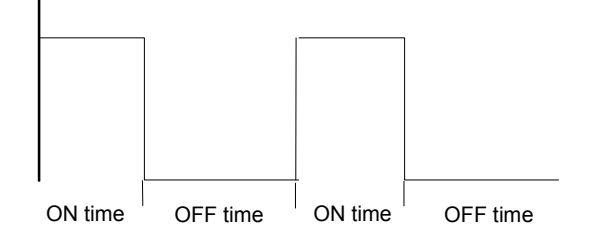

The ON time and OFF time are each expressed as a number of symbols and are set in an input field which opens when **ON/OFF ratio** is selected.

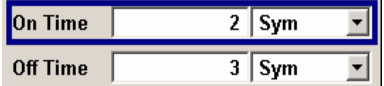

Remote-control command: SOUR:BB:GSM:TRIG:OUTP1:MODE RAT SOUR:BB:GSM:TRIG:OUTP1:OFFT 20 SOUR:BB:GSM:TRIG:OUTP1:ONT 20

The delay of the signals on the MARKER outputs is set in the **Marker Delay** section.

**Marker x Delay - GSM/EDGE**  Enters the delay between the marker signal at the marker outputs and the start of the frame or slot.

> The input is expressed as a number of symbols. If the setting "**Fix marker delay to dynamic range**" is enabled, the setting range is restricted to the dynamic range. In this range the delay of the marker signals can be set without restarting the marker and signal.

Remote-control command: SOUR:BB:GSM:TRIG:OUTP2:DEL 2

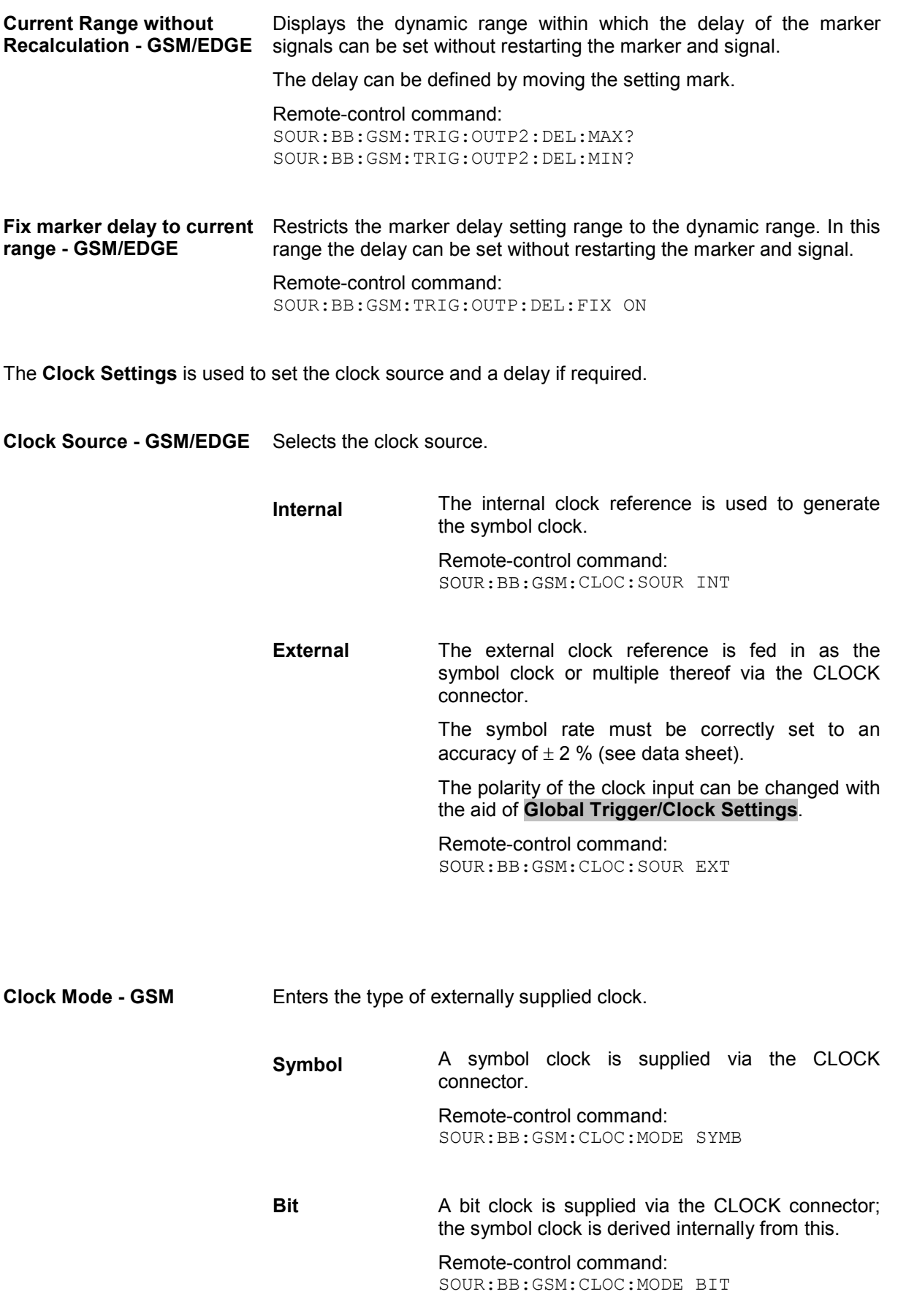

**Multiple Symbol** A multiple of the symbol clock is supplied via the CLOCK connector; the symbol clock is derived internally from this. Remote-control command: SOUR:BB:GSM:CLOC:MODE MSYM **Fractional Symbol** A fraction of the symbol clock is supplied via the CLOCK connector; the symbol clock is derived internally from this. *Note: This selection is only available for external clock signals with a clock rate of at least 200 Hz.*  Remote-control command: SOUR:BB:GSM:CLOC:MODE FSYM **Symbol Clock Multiplier - GSM/EDGE**  Enters the multiplication factor for clock type **Multiple**. Remote-control command: SOUR:BB:GSM:CLOC:MULT 4 **Symbol Clock Divider - GSM/EDGE**  Enters the divider for clock type **Fraction**. Remote-control command: SOUR:BB:GSM:CLOC:DIV 4 **Measured External Clock - GSM/EDGE**  Indicates the measured frequency of the external clock signal. This enables the user to permanently monitor the frequency of the externally introduced clock. This information is displayed only if the external clock source has been selected. Remote-control command: :CLOC:INP:FREQ? **Global Trigger-Clock Settings- GSM/EDGE**  Calls the **Global Trigger/Clock/Input Settings** menu. This menu is used among other things for setting the trigger threshold, the input impedance and the polarity of the clock and trigger inputs. The parameters in this menu affect all digital modulations and standards, and are described in the section "*Global Trigger/Clock/Input Settings – Setup -Environment*".

# <span id="page-420-0"></span>**Burst Editor - GSM/EDGE**

To call the burst editor, select a slot from the graphical display in the GSM/EDGE menu.

At the top of the menu the structure of the current burst type for the selected slot is displayed (in this example Normal (Half Rate)). Individual fields of the burst are colour-coded:

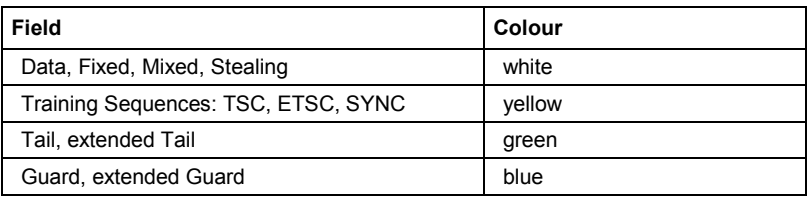

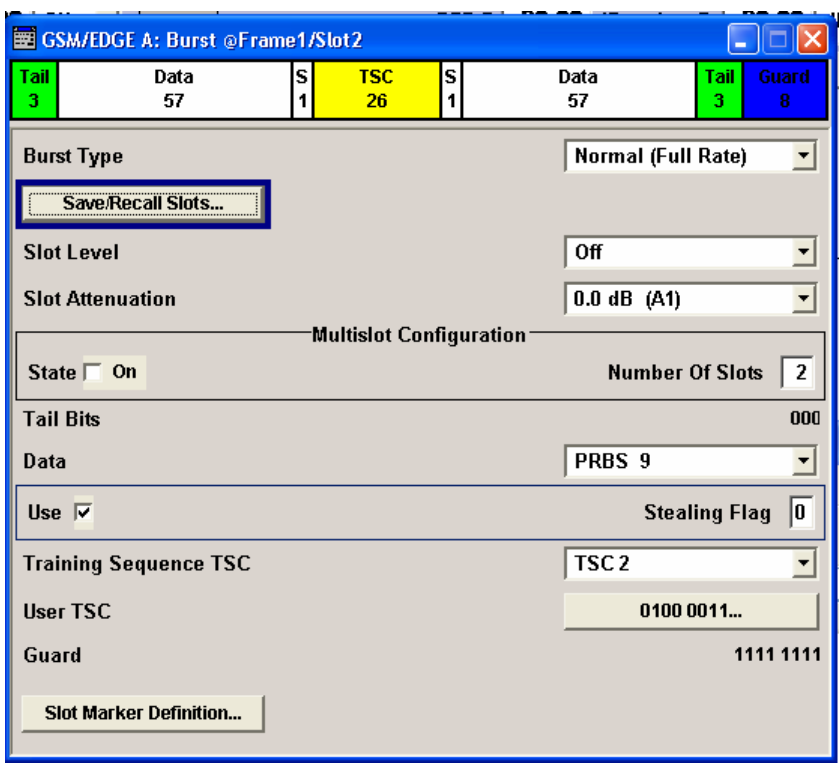

The rest of the menu displays the data contained in fields predefined by the standard for the current burst type. Data fields with variable content can be edited. The value at which they are currently set is shown on a button. Pressing the button activates the value that has been entered (in this example: User TSC). Values in fields with permanently predefined content are not highlighted in any way (in this example: Guard). The following sections list **all** possible settings and displays for the various burst types. If a setting applies only to a particular burst type, this is mentioned for the parameter concerned.

Normal burst.

**Burst Type - GSM/EDGE** Selects burst type.

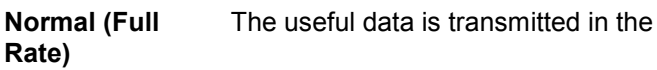

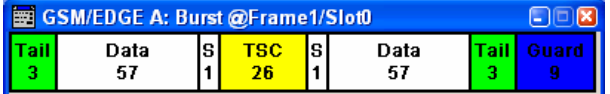

Remote-control command:

SOUR:BB:GSM:FRAM:SLOT2:TYPE NORM

#### **Normal Rate)** (Half The useful data is transmitted in the Normal burst.

Half rate user 1 is transmitted in all the frames with an even index (frames 0, 2, 4, etc.) and half rate user 2 is transmitted in the frames with an odd index (frames 1, 3, etc.). (see also section "*[Mode](#page-400-0)  [Framed \(single\) - GSM/EDGE](#page-400-0)*", page [4.264\)](#page-400-0).

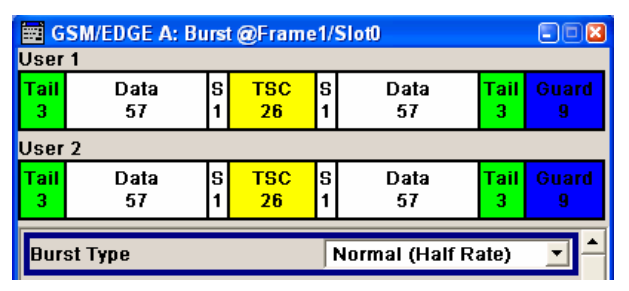

Remote-control command: SOUR:BB:GSM:FRAM:SLOT2:TYPE HALF

**EDGE** The higher bit clock associated with EDGE achieves correspondingly higher data transfer rates.

> If a frame contains an active EDGE burst, the higher bit clock (3 x symbol clock) is always output on the clock outputs. If the EDGE burst is removed from the frame, the lower bit clock (=symbol clock) is automatically output again.

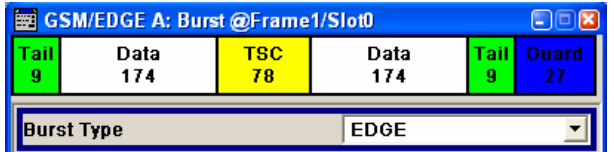

### Remote-control command:

SOUR:BB:GSM:FRAM:SLOT2:TYPE EDGE

**Synchronization** The Synchronization burst is sent by the base station only and is used for bit synchronization. For this purpose it contains a 64-bit Extended Training Sequence.

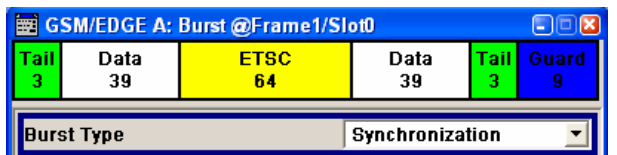

Remote-control command:

SOUR:BB:GSM:FRAM:SLOT1:TYPE SYNC

### **Frequency Correction**

The Frequency Correction burst is sent by the base station only. The user equipment uses the burst in order to synchronize with the carrier frequency and to compensate for any possible Doppler effect.

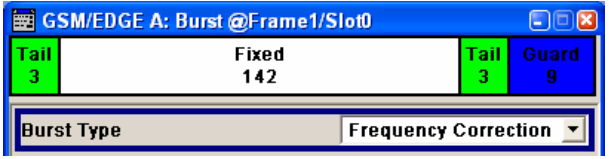

Remote-control command: SOUR:BB:GSM:FRAM:SLOT0:TYPE FCOR

**Dummy** The Dummy burst is sent by the base station only. It acts as a modulation signal when there is no data burst available. This burst type is defined in the standard and has an unalterable, precisely defined data pattern.

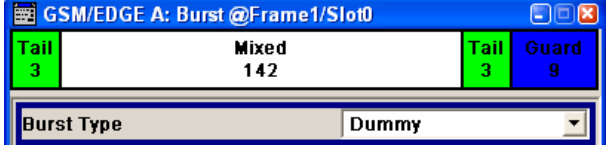

Remote-control command: SOUR:BB:GSM:FRAM:SLOT0:TYPE DUMM

**Access** This burst type is sent by a user equipment to a base station as the first burst, in order to determine the timing advance. It is used for synchronizing with the base station.

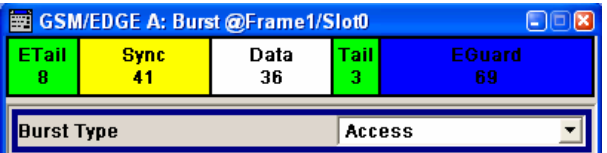

Remote-control command:

SOUR:BB:GSM:FRAM:SLOT1:TYPE ACC

**Save-Recall Slots -** 

**GSM/EDGE** 

**All Data GSM** This and the following burst type are not defined in the standard. They serve as the output basis for defining a new burst type with user-programmable data content for test purposes.

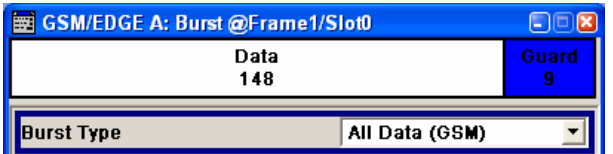

Remote-control command:

SOUR:BB:GSM:FRAM:SLOT4:TYPE ADAT

**All Data EDGE**

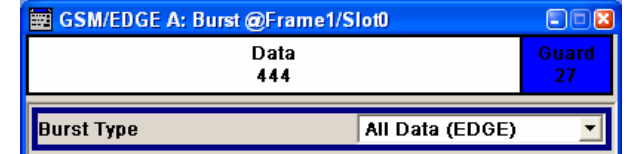

Remote-control command:

SOUR:BB:GSM:FRAM:SLOT4:TYPE AEDG

Calls the **Save/Recall Slot** menu.

From the **Save/Recall Slot** menu the **File Select** windows for saving and recalling slot configurations and the **File Manager** can be called (see section "*[Save Recall Frame/Slots - GSM/EDGE](#page-403-0)*" page [4.267\)](#page-403-0).

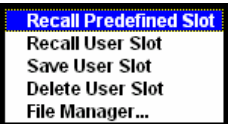

Remote-control command: n.a.

**User x - GSM/EDGE** When burst type **Normal (Half Rate)** is selected the users can be set separately in menu sections User 1 and User 2.

> Remote-control command: n.a. (The user is selected by suffix in the case of SOUR:BB:GSM:FRAM:SLOT:USER<[1]|2>)

**Slot Level - GSM/EDGE** Sets the level for the selected slot.

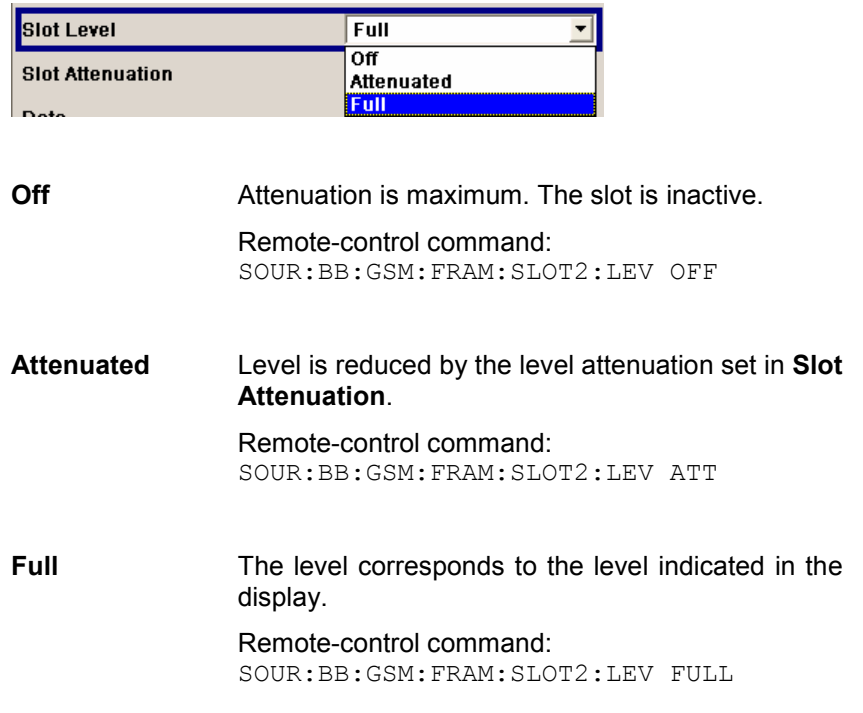

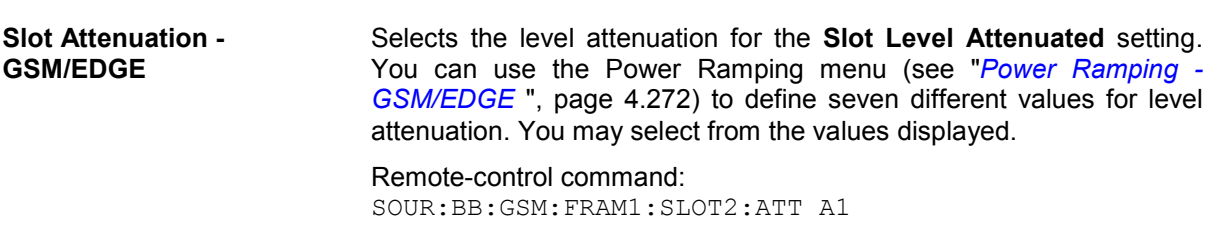

7You can use the **Multislot Configuration** section to switch on and configure multislot mode. This section is available only when you select Normal (Full Rate) burst and EDGE burst.

### **Multislot Configuration - GSM/EDGE**

Enables the previously set multislot mode.

Since multislot involves connecting multiple slots to a single user channel, this configuration is possible only for Normal (Full Rate) bursts and EDGE bursts.

A number of multislot groups can be defined within a frame. These are highlighted when the frame structure is displayed in the main menu (see chapter "*[Mode Framed \(single\) - GSM/EDGE](#page-400-0)*", page [4.264\)](#page-400-0).

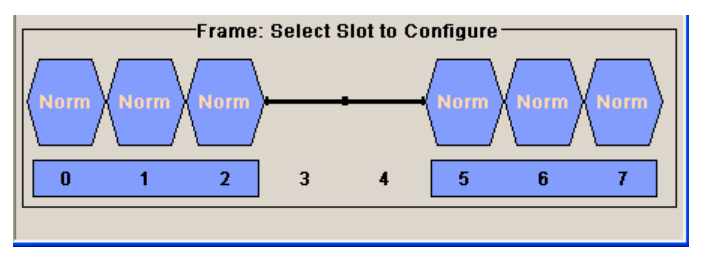

The first slot in a multislot group is the master slot. This determines the parameters of all the slots in the group. All the slots in a multislot group therefore have identical parameters.

The multislot settings are valid for all the slots in the frames of a multiframe configuration. If slots 1 and 2 are connected, for example, both these slots are connected in all the frames of the multiframe signal.

Remote-control command: SOUR:BB:GSM:FRAM:MULT3:STAT ON

**Number of Slots-GSM/EDGE**  Defines the number of consecutive slots that will be linked to a multislot.

> The multislot always starts with the current slot. The value range therefore depends on the current slot index. A maximum of 8 slots (slot 0 to slot 7) can be combined:  $1 \ldots (8$  - current index).

Remote-control command: SOUR:BB:GSM:FRAM:MULT3:COUN 3

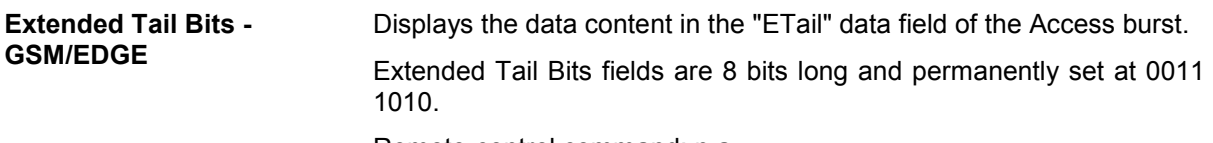

Remote-control command: n.a.

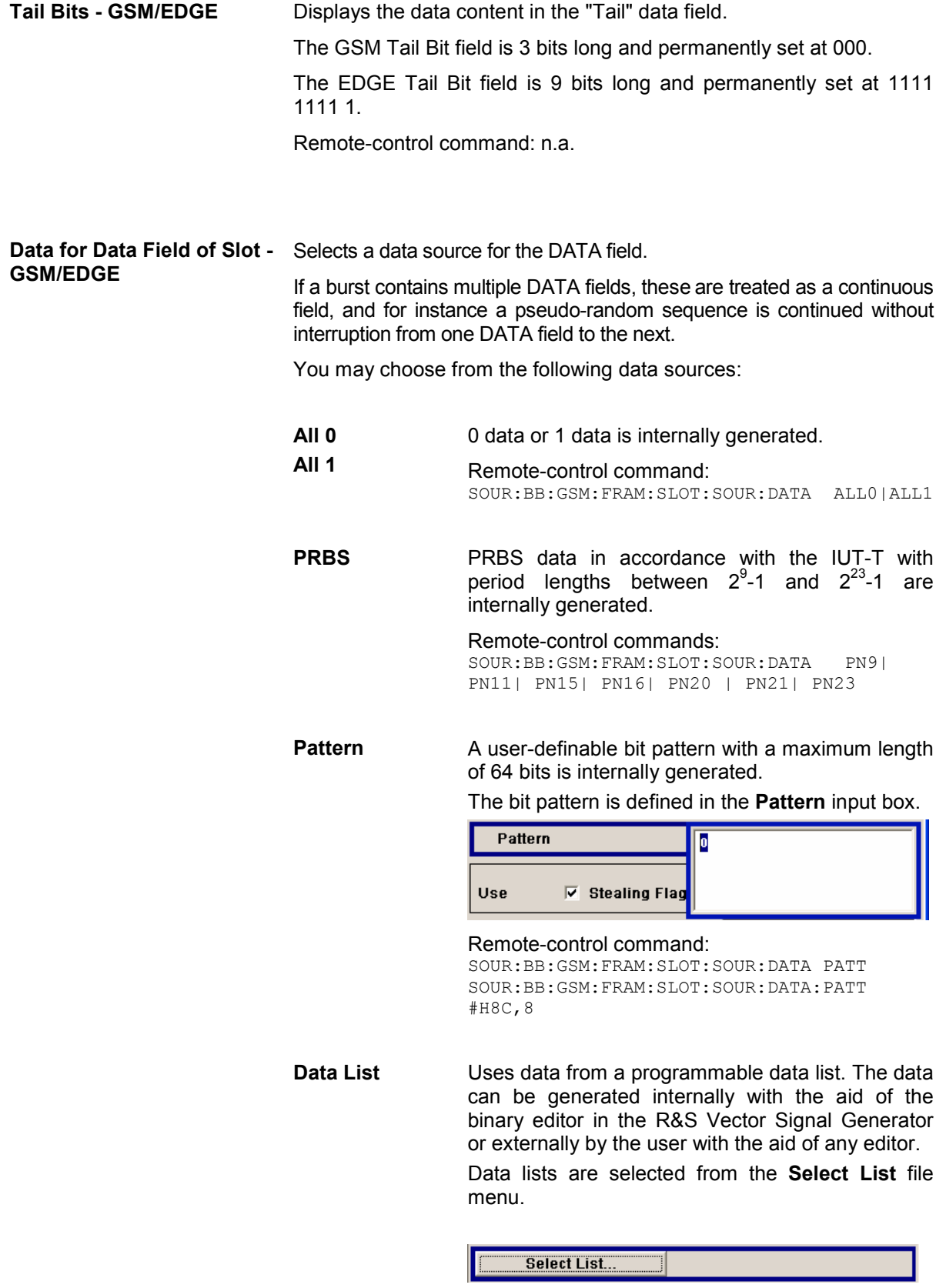

Remote-control command:

SOUR:BB:GSM:FRAM:SLOT:SOUR:DATA DLIS SOUR:BB:GSM:FRAM:SLOT:SOUR:DATA:DLIS 'GSM'

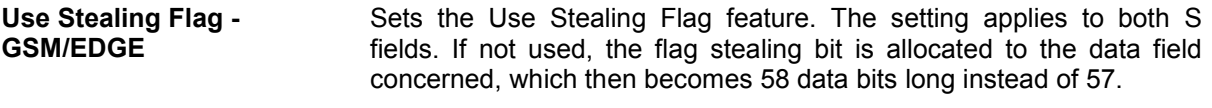

Remote-control command: SOUR:BB:GSM:FRAM:SLOT2:SFL:USE ON

**Stealing Flag - GSM/EDGE** Sets a value for the Stealing Flag feature. The setting applies to both S fields.

> Remote-control command: SOUR:BB:GSM:FRAM:SLOT2:SFL 0 | 1

## **Training Sequence TSC - GSM/EDGE**

Selects the "Training Sequence Code".

There are 8 predefined training sequences to choose from in each case; those for GSM are 26 bits long and those for EDGE are 78 bits.

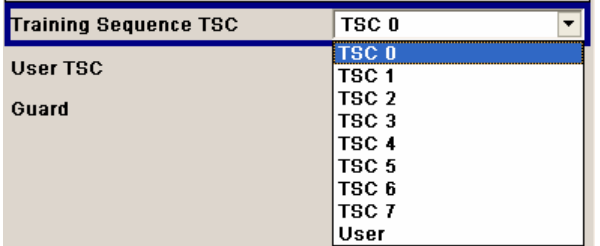

A user-defined training sequence can be created in the **User TSC** field and is then also available for selection.

## Remote-control command:

SOUR:BB:GSM:FRAM:SLOT2:TSC:SEL T0|...|T7|USER

User TSC - GSM/EDGE Edits selected training sequence.

When a sequence has been changed, the **TSC** field displays the indication "**USER**".

When a frame/slot is saved the amended training sequence is also saved.

User-defined training sequences can be used among other things to test the reaction of receivers to interference-laden training sequences (e.g. 1 bit toggle).

Remote-control command: SOUR:BB:GSM:FRAM:SLOT2:SOUR:TSC:USER #H3FFFFFF

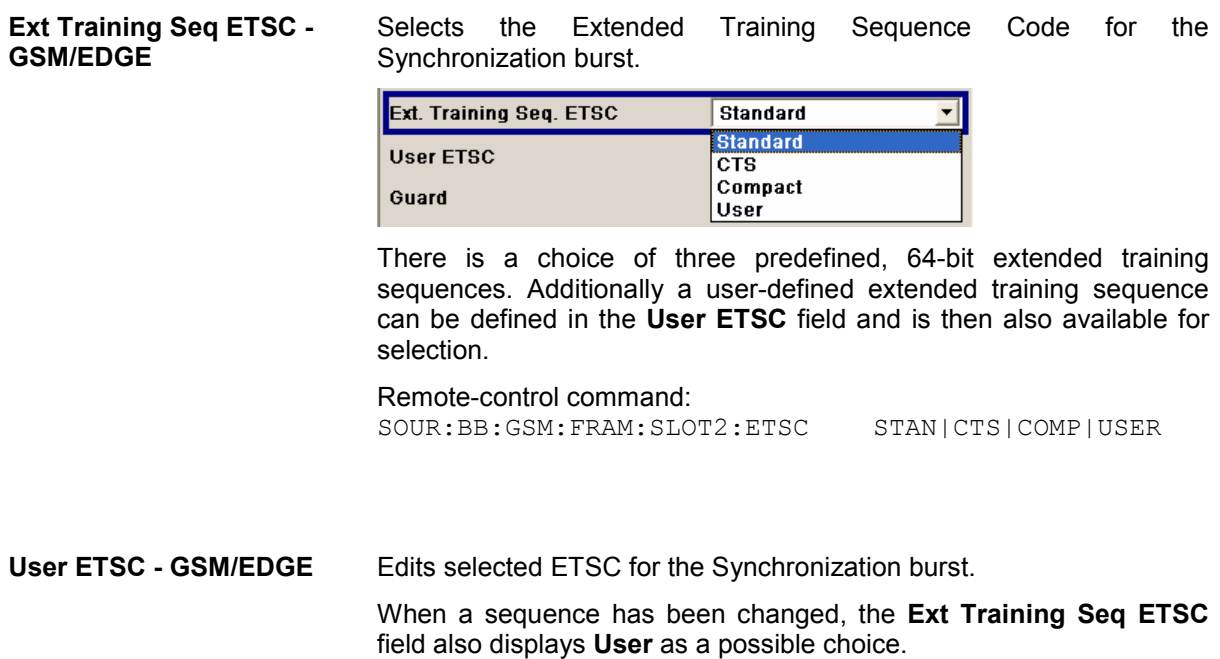

When a frame/slot is saved, the changed extended training sequence is also saved.

Remote-control command: SOUR:BB:GSM:FRAM:SLOT2:ETSC USER (input of pattern is only possible via manual control)

#### **Training Sequence Sync - GSM/EDGE**

Selects Training Sequence Sync for the Access burst.

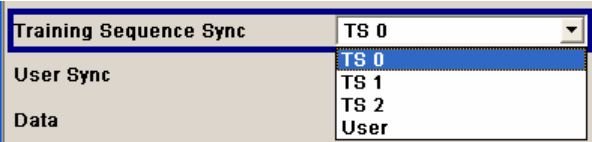

There is a choice of three predefined, 41-bit training sequences sync. Additionally a user-defined training sequence sync can be defined in the **User Sync** field and is then also available for selection.

Remote-control command:: SOUR:BB:GSM:FRAM:SLOT2:SYNC:SEL T0 |T1 | T2 | USER

**User Sync - GSM/EDGE** Edits the Training Sequence Sync for the Access burst.

When a sequence has been changed, the **Training Sequence Sync** field also displays "**User"** as a possible choice.

When a frame/slot is saved the amended training sequence sync is also saved.

Remote-control commands:

SOUR:BB:GSM:FRAM:SLOT2:SYNC:SEL USER SOUR:BB:GSM:FRAM:SLOT2:SYNC:USER #HFFFFFFFFFF0,41 **Fixed - GSM/EDGE** Selects the data content of the Fixed field in the Frequency Correction burst. There is a choice of two fixed, 142-bit data contents prescribed by the standard. The **User** data content can also be selected. This pattern can be edited in the Fixed Pattern field and must likewise be 142 bits long.

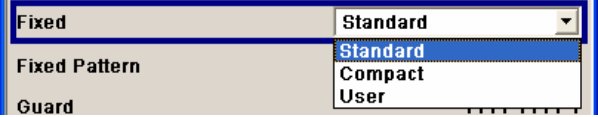

Remote-control command: SOUR:BB:GSM:FRAM:SLOT2:FCOR:FIX COMP

**Fixed Pattern - GSM/EDGE** Displays the data content of the Fixed field in the Frequency Correction burst when **Fixed Standard** or **Compact** is selected.

> Enter the data content of the Fixed field in the Frequency Correction burst when **Fixed User** is selected. The pattern is 142 bits long.

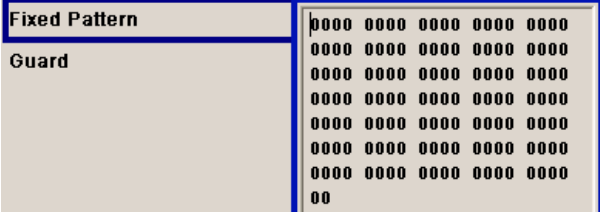

#### Remote-control command:

SOUR:BB:GSM:FRAM:SLOT2:FCOR:FIX USER SOUR:BB:GSM:FRAM:SLOT2:FCOR:FIX:PATT #B0,142

**Mixed - GSM/EDGE** Displays the data content of the Mixed field in the Dummy burst. It contains a fixed, 142-bit data content prescribed by the standard.

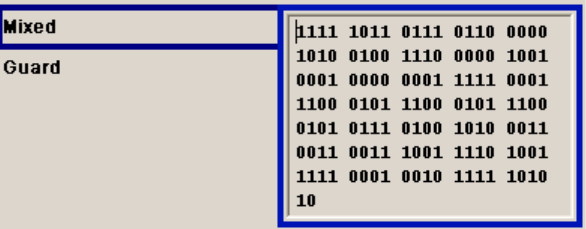

Remote-control command: SOUR:BB:GSM:SLOT1:DUMM:MIX:PATT? **Guard - GSM/EDGE** Displays the data content of the Guard field in binary notation.

In order for a frame to contain exactly 1250 bits as prescribed in the GSM standard, the length of the Guard fields is different for different slots:

#### **GSM:**

The field length is 8 bits in slots 1, 2, 3, 5, 6, 7 and 9 bits in slots 0 and 4.

### **EDGE:**

The field length is 24 bits in slots 1, 2, 3, 5, 6, 7 and 27 bits in slots 0 and 4.

If the field **Ignore 1/4 symbol (slot length 156 symbols)** (page [4.270\)](#page-406-0) is enabled, all slots are 156 symbols long. The extra ¼ symbol is omitted. The guard field for the burst always has the same length regardless of the slot index. A frame is therefore 1248 symbols long in place of 1250.

Remote-control command: n.a.

**Extended Guard - GSM/EDGE**  Displays the data content of the Extended Guard field in the Access burst.

> In order for a frame to contain exactly 1250 symbols as prescribed in the GSM standard, the length of the extended Guard fields is different for different slots:

> The field length is 68 bits in slots 1, 2, 3, 5, 6, 7 and 69 bits in slots 0 and 4.

> If the field **Ignore 1/4 symbol (slot length 156 symbols)** (page [4.270\)](#page-406-0) is enabled, all slots are 156 symbols long. The extra ¼ symbol is omitted. The extended guard field for the burst always has the same length regardless of the slot index. A frame is therefore 1248 symbols long in place of 1250.

Remote-control command: n.a.

**Slot Marker Definition - GSM/EDGE**  Calls the menu for defining the marker signal at slot level. This menu is described below in the section "*[Slot Marker Definition -](#page-431-0)  [GSM/EDGE](#page-431-0)*".

Remote-control command: n.a.

## <span id="page-431-0"></span>**Slot Marker Definition - GSM/EDGE**

To call the **Control List Editor** for defining the marker signal at slot level, use the **Slot Marker Definition** button in the burst editor of the GSM/EDGE menu.

Slot Marker Definition...

### *Note:*

*The marker signals thus defined will only become effective if the "As defined in slot" marker type in the Trigger/Marker/Clock menu is selected.* 

The structure of the selected slot (in the example, synchronization burst) is displayed in the menu header. The individual fields of the burst are colour-coded.

The available marker signals are also colour-coded. In the left **Configure Control Signal** section, each individual signal is assigned a colour; a check in the check box shows the marker for which the "**As defined in slot**" marker type has been selected.

In the next section, **Select Ramp to Edit,** the signal characteristics are graphically displayed. The ramps can be assigned the exact bit position in the signal by means of

- The schematic display of the slot above the section.
- The bit scale below the marker/control signal characteristic.
- The display of the current cursor position in the **Cursor** menu section if the cursor marks the ramp. The field at the selected position in the slot is displayed on the side. The bit position of the cursor within this field is displayed below

The ramps can be set either graphically in the **Select Ramp to Edit** section or in the table of the **Positions Marker x** section. To make the setting easy, a selection of preset ramp characteristics is offered in the **Preset Ramp Marker x** section.

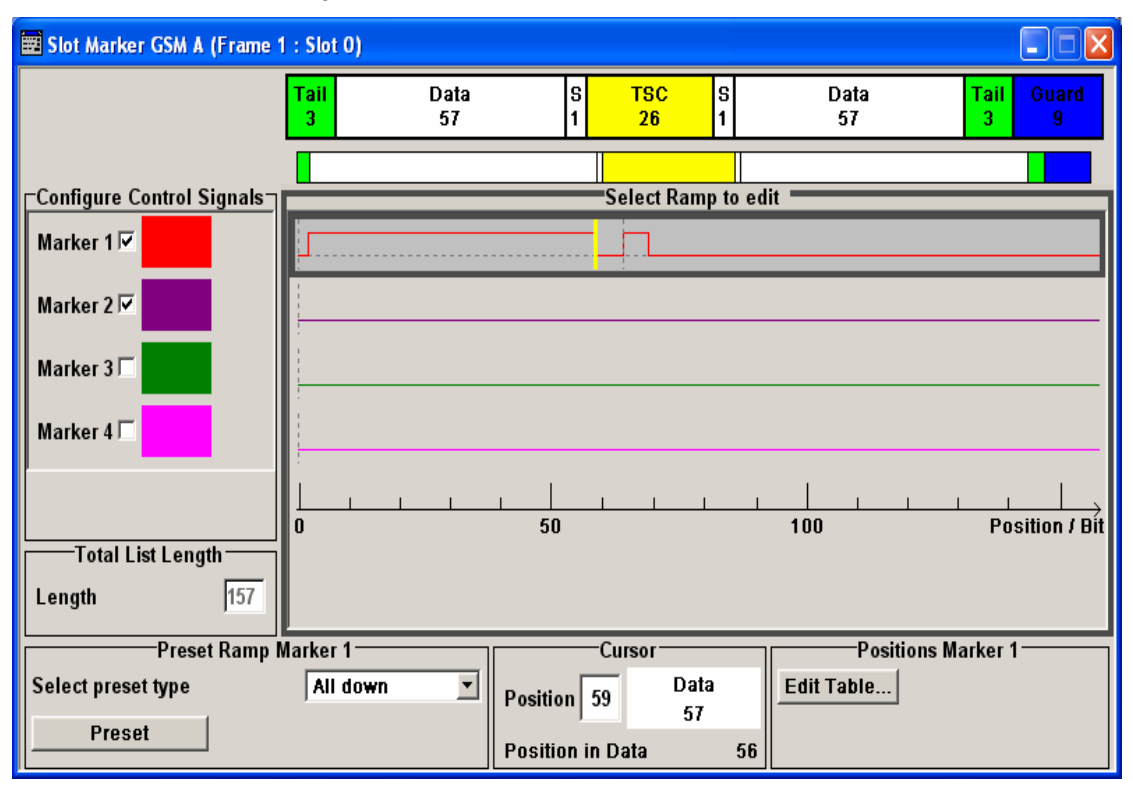
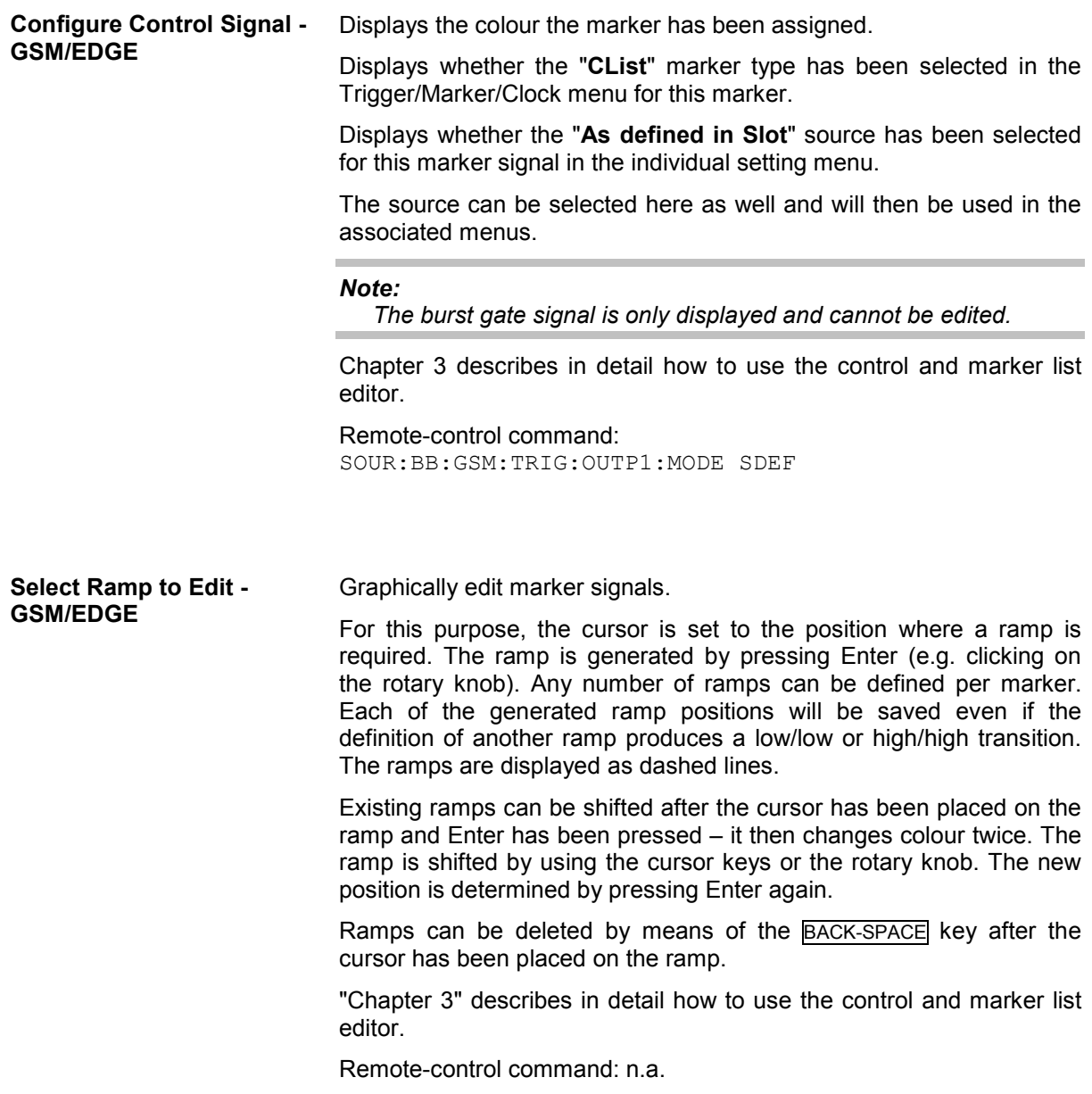

**Preset Ramp - GSM/EDGE** Activates presetting for the ramp characteristic of the selected control signal. The presetting is selected with **Select Preset Type** and activated by means of the **Preset** button. You can select from: **All Up** The marker signal is continuously high. **All Down** The marker signal is continuously low. **Ramp Up** The marker signal contains a ramp from low to high. The ramp is shifted to the center of the displayed signal area and can subsequently be shifted as required. **Ramp Down** The marker signal contains a ramp from high to low. The ramp is shifted to the center of the displayed signal area and can subsequently be shifted as required. **Ramp Up/Down** The marker signal contains a ramp from low to high and from high to low. The ramps are symmetrically shifted around the center of the displayed signal area and can subsequently be shifted as required. **Ramp Down/Up** The marker signal contains a ramp from high to low and from low to high. The ramps are symmetrically shifted around the center of the displayed signal area and can subsequently be shifted as required. **Cursor Position - GSM/EDGE**  Enters the cursor position. In the graphic display, the cursor is positioned according to the entry. Vice versa, graphically shifting the cursor will change the displayed value. The field at the selected position in the slot is displayed on the side. The bit position of the cursor within this field is displayed below. "Chapter 3" describes in detail how to use the control and marker list editor. Remote-control command: n.a.

### **Ramp Positions - GSM/EDGE**

Opens table by using the **Edit Table**... button.

The ramps of the selected signal can be edited in the table. When the table is opened, the current configuration of the selected marker/control signal is displayed.

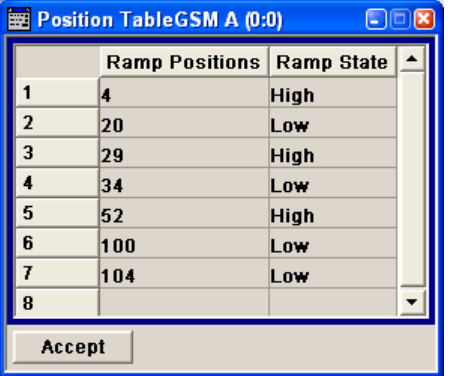

The bit position is specified in the **Ramp Position** column, the high or low signal status in the **Ramp State** column. At the end of the list, there is always a blank row for entering new values.

The changes are accepted in the graphic display after pressing the **Accept** button.

"Chapter 3" describes in detail how to use the control and marker list editor.

Remote-control command: n.a.

# **Digital Standard 3GPP FDD**

# **Introduction - Digital Standard 3GPP FDD**

The R&S Vector Signal Generator provides you with the ability to generate signals in accordance with the WCDMA standard 3GPP FDD.

The equipment layout for 3GPP FDD signal generation includes the options Baseband Main Module (B13), Baseband Generator (B10/B11) and Digital Standard 3GPP FDD (K42). B10 features a much larger ARB memory size than B11 (see data sheet). But apart from the memory size, both options have the same functionality and are installed alternatively.

Option 3GPP FDD enhanced MS/BS tests incl. HSDPA (K43) extends the 3GPP FDD signal generation with simulation of high speed channels in the downlink (HS-SCCH, (HS-SCCH, HS-PDSCH) and the uplink (HS-DPCCH) and with dynamic power control in real time. HSDPA (high speed downlink packet access) mode enhances the 3GPP FDD standard by data channels with high data rates especially for multi media applications. Option 3GPP FDD enhanced BS/MS test including HSUPA (K45) extends the 3GPP FDD signal generation with full HSUPA (high speed uplink packet access) support.

WCDMA (Wideband CDMA) describes a group of mobile radio communication technologies, the details of which differ greatly. The R&S Vector Signal Generator supports the 3GPP FDD standard developed by the 3GPP ("3<sup>rd</sup> Generation Partnership Project") standardization committee. The standard is implemented in accordance with Release 5, dated January 2003. The signals can also be set to be compatible with Releases 3 and 4, by not using the new functions of later releases (e.g. no HSDPA channels). Details can be found in the relevant releases of the standard.

The R&S Vector Signal Generator generates the 3GPP FDD signals in a combination of realtime mode (enhanced channels) and arbitrary waveform mode. Channel coding and simulation of bit and block errors can be activated for the enhanced channels generated in realtime. Data lists can also be used for the data and TPC fields. The enhanced state of realtime channels (4 channels of base station 1 and all channels of user equipment 1) can be switched off to generate specific test scenarios. In arbitrary waveform mode, the signal is first calculated and then output.

The R&S Vector Signal Generator simulates 3GPP FDD at the physical channel level and - for enhanced channels - also at the transport layer level. The following list gives an overview of the options provided by the R&S Vector Signal Generator for generating a 3GPP FDD signal:

- Configuration of up to 4 base stations and 4 user equipment.
- Combination of realtime mode (enhanced channels) and arbitrary waveform mode.
- All special channels and up to 512 channels on the downlink
- Various test models and pre-defined settings for the uplink and the downlink
- Modulation 16 QAM (downlink) for configuring high-speed channels (test model 5, HSDPA)
- Clipping for reducing the crest factor
- "Misuse TPC" parameter for varying the original normal transmit power over time
- Simulation of up to 64 additional user equipment

### **The following functions are provided specifically for the receiver test:**

- Realtime generation of up to 4 code channels with the option of using data lists for the data and TPC fields
- Channel coding of the reference measurement channels, AMR and BCH in realtime
- Feeding through of bit errors (to test a BER tester) and block errors (to test a BLER tester)
- Simulation of orthogonal channel noise (OCNS in accordance with TS 25.101)
- External control of channel performance in realtime
- Closed loop transmit diversity
- Presettings in accordance with 3GPP specifications

## **The following functions are provided by extension K43 Enhanced BS/MS Tests Including HSDPA:**

- HSDPA Uplink
- HSDPA Downlink (packet mode and H-Set mode)
- HSDPA Downlink in continuous mode (test model 5 for TX tests)
- Dynamic Power Control

### **The following functions are provided by extension K45 Enhanced BS/MS test including HSUPA:**

- HSUPA Downlink (RX measurements on 3GPP FDD UEs with correct timing )
- HSUPA Uplink (RX measurements on 3GPP FDD Node BS supporting HSUPA)

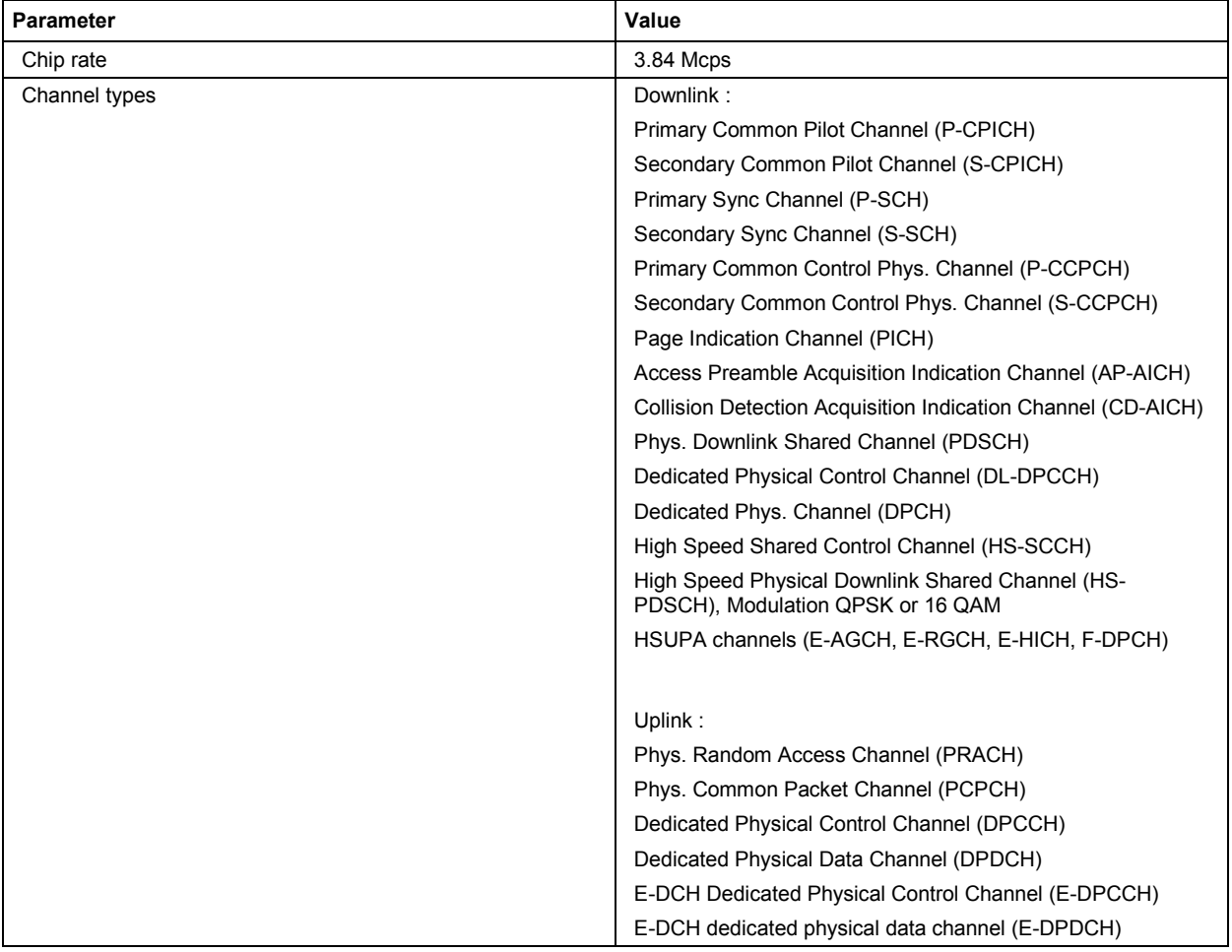

### Table 4-10 Parameters of the modulation system 3GPP FDD

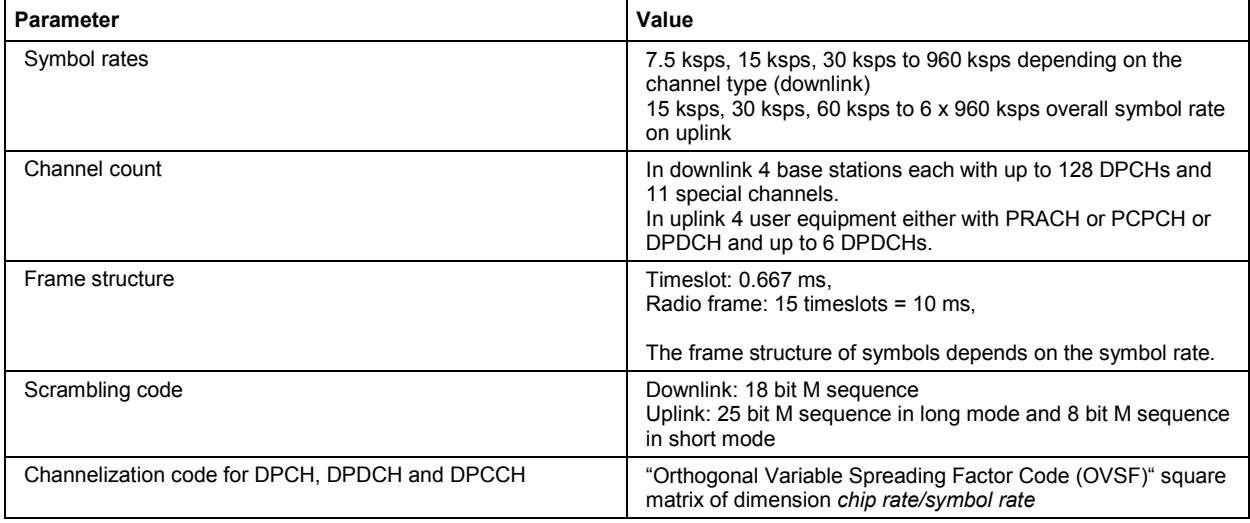

# **Modulation System 3GPP FDD**

The following block diagram shows the components of the 3GPP FDD transmission system.

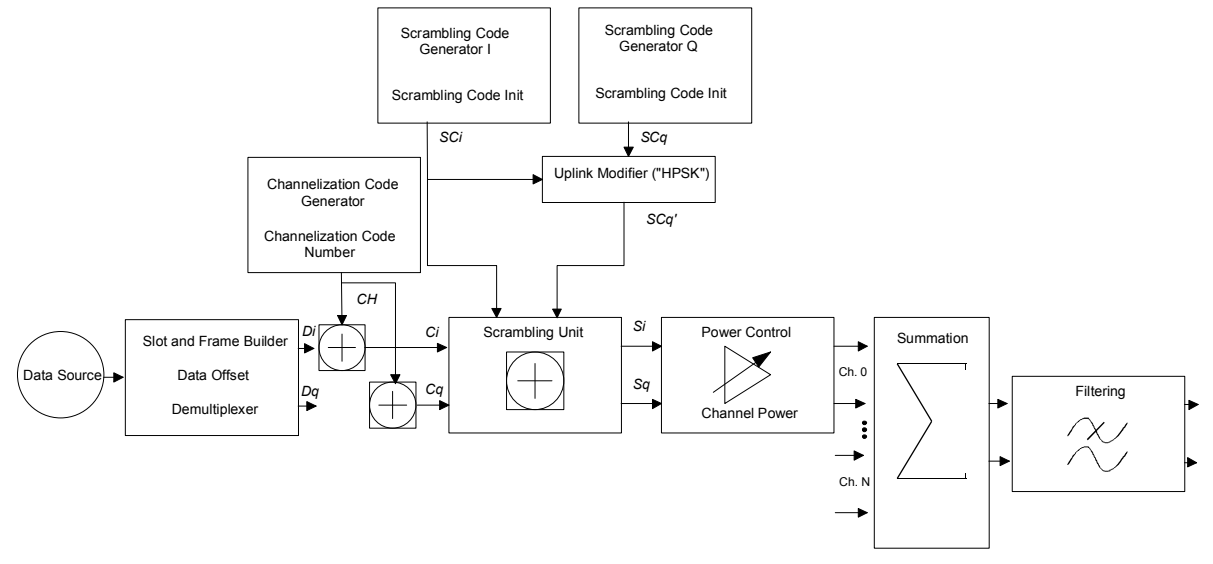

Fig. 4-16 Components of the 3GPP FDD transmission system

# **Scrambling Code Generator - 3GPP FDD**

The scrambling code generator (previously called long code generator) is used to scramble the chip sequence as a function of the transmitter.

Depending on the link direction and mode (long or short), the structure and initialization regulation of the generator are different.

### **Downlink Scrambling Code Generator**

This generator consists of a pair of shift registers from which the binary sequences for inphase and orthogonal component of the scrambling code are determined. Figure "Structure of downlink scrambling code generator" (see below) shows that the I component is produced as EXOR operation of the LSB outputs, whereas the register contents are first masked and read out for the Q component and then EXORed.

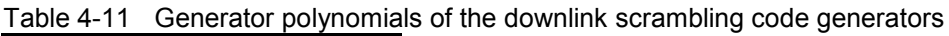

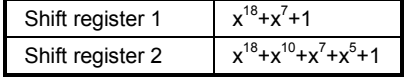

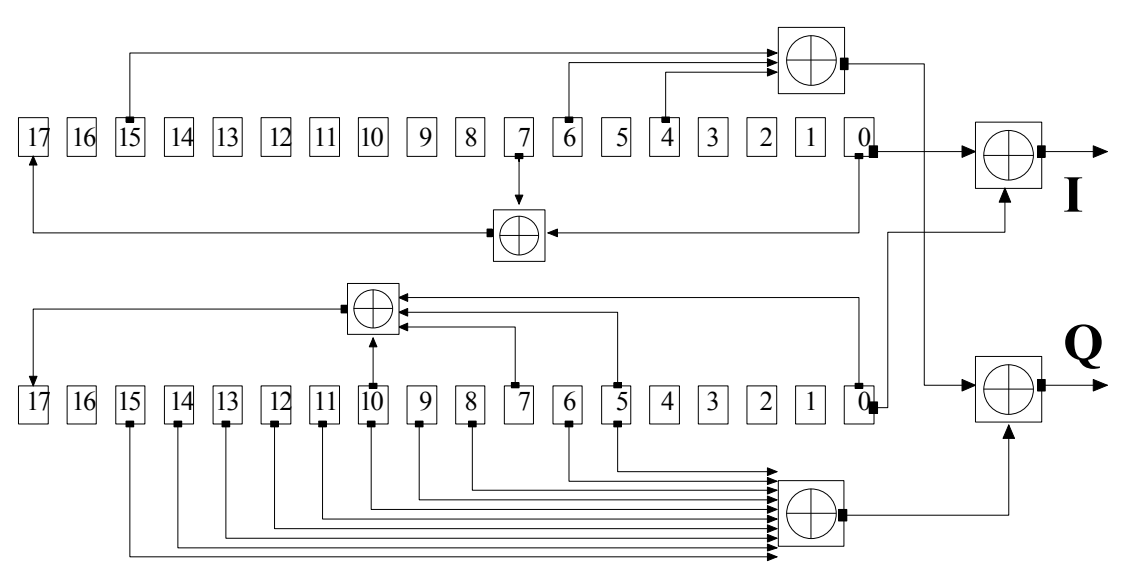

Fig. 4-17 Structure of downlink scrambling code generator

The shift registers are initialized by loading shift register 1 with "0...01" and shift register 2 completely with "1". In addition, shift register 1 is wound forward by n cycles, n being the scrambling code number or Scrambling Code (SC) for short.

After a cycle time of one radio frame the generators are reset, i.e. the above initialization is carried out again.

### **Uplink Scrambling Code Generator**

In the uplink, a differentiation is made between two SC modes. The long SC, on the one hand, can be used for all types of channel. The short SC, on the other hand, can be used as an alternative to the long SC for all channels except PRACH and PCPCH.

### **Uplink long scrambling code**

Principally, the code generator of the long SC in the uplink is of the same structure as the SC in the downlink. However, the generator polynomials of the shift registers and the type of initialization are different.

Table 4-12 Generator polynomials of the uplink long scrambling code generator

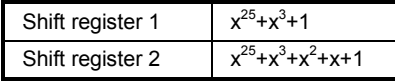

The shift registers are initialized by allocating 1 to shift register 1 bit number 24 and the binary form of the scrambling code number n to bits 23 to 0. Shift register 2 is completely loaded with "1".

The read-out positions for the Q component are defined such that they correspond to an IQ offset of 16.777.232 cycles.

After a cycle time of one radio frame the generators are reset, i.e. the above initialization is carried out again.

### **Uplink short scrambling code**

The code generator of the short SC in the uplink consists of a total of 3 coupled shift registers.

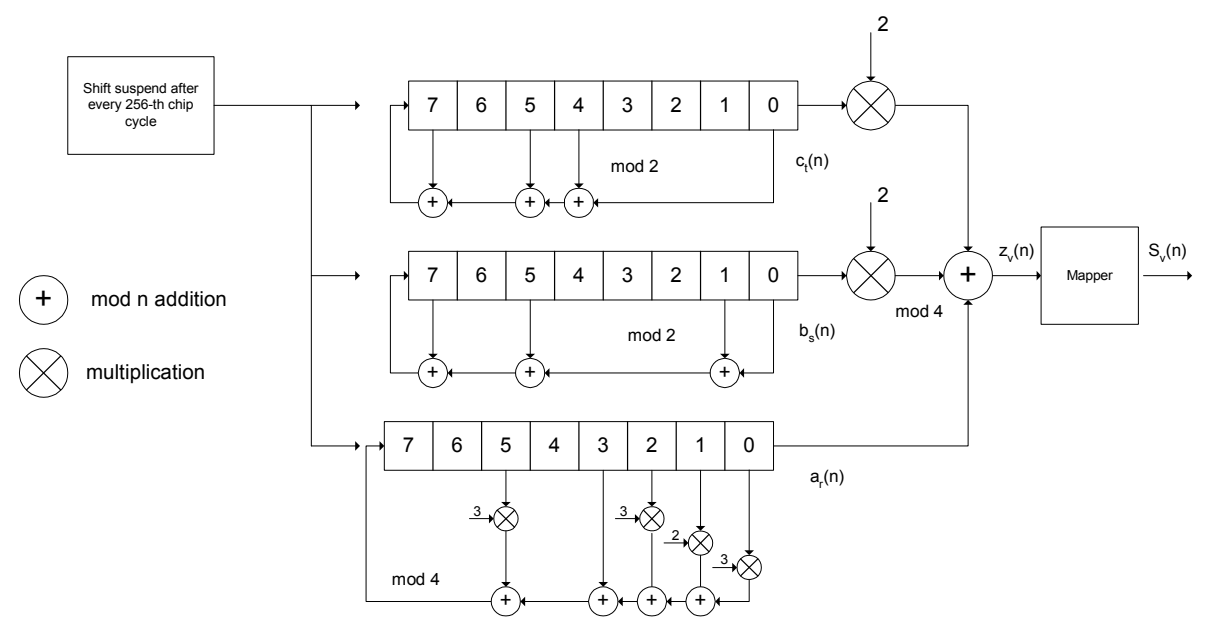

Fig. 4-18 Structure of uplink short scrambling code generator

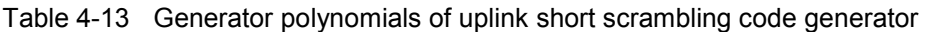

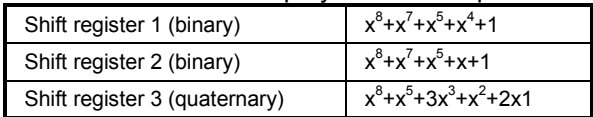

The output sequences of the two binary shift registers are weighted with factor 2 and added to the output sequence of the quaternary shift register (Modulo 4 addition). The resulting quaternary output sequence is mapped into the binary complex level by the mapper block.

For initialization of the three 8-bit shift registers (in a modified way) the binary form of the 24-bit short SC number n is used, for details see 3GPP TS 25 213, Spreading and Modulation.

Table 4-14 Mapping of the quaternary output sequence into the binary IQ level

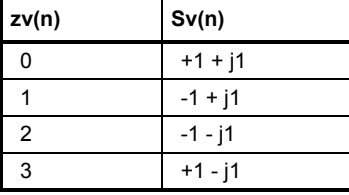

### **Preamble scrambling code generator**

When generating the preambles of the PRACH and PCPCH a special SC is used. It is based on the Long SC described under a), however only the I component is taken and subsequently a pointer ( $e^{i(P)/4} + P/4 \cdot k$ ) ,  $k=0$  to 4095) modulated upon it.

### **Modification of the long and short scrambling code output sequence**

The scrambling code sequence of the Q component is modified as standard to reduce the crest factor of the signal. Zero-crossings can thus be avoided for every second cycle. (This method is often called "HPSK").

For details see 3GPP TS 25 213, Spreading and Modulation. R&S Vector Signal Generator makes use of a decimation factor of 2.

# **Scrambling Unit - 3GPP FDD**

In the scrambling unit, the output of the scrambling code generator is linked with spread symbols. If the input signal and the scrambling code signal are interpreted as complex signal

 $(C_i, C_q, SC_i, SC_q' \in \{-1, +1\}$ , the output signal is a complex multiplication of the two signals:

$$
S_i + j S_q = (C_i + j C_q) * (SC_i + j SC_q)
$$

and the following equations apply

 $S_i = C_i SC_i - C_q SC_q'$  $S_q = C_i S C_q' + C_q S C_i$ 

The signal thus obtained can be interpreted as a QPSK signal with the following constellation diagram:

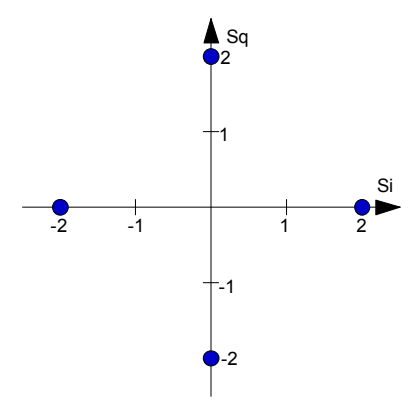

Fig. 4-19 Constellation diagram of a channel with 0 dB power

#### *Note:*

*There are auxiliary conditions for some types of channels that may result in different constellation diagrams. If, for instance, symbols of the SCH are coded, a BPSK constellation is obtained without the scrambling unit.* 

# **Channelization Code Generator - 3GPP FDD**

The channelization code generator cyclically outputs a channel-specific bit pattern. The length of the cycle corresponds to the period of the source symbol to be spread, i.e. the number of bits corresponds to the spread factor. The spreading sequence for the I and Q branch is identical (real value). Spreading is a simple EXOR operation.

Two different channelization code generators are used depending on the type of channel:

### **Channelization code generator for all channels except SCH**

Due to this channelization code the channel separation takes place in the sum signal. The channelization code number is the line of an orthogonal spreading matrix which is generated according to an iterative scheme ("OVSF").

### **Channelization code generator SCH**

This generator replaces the one described above if the synchronization code symbol of the SCH channels is spread.

The spreading matrix is replaced by a method that forms the spreading sequence from a Hadamard sequence and a statistical sequence. For details see 3GPP TS 25 213.

# **Data Source - 3GPP FDD**

The data source used in arbitrary waveform mode is implemented at the physical layer. There is neither mapping of logical channels to physical channels nor is inner coding/outer coding performed.

The data and TPC fields of the enhanced channels (realtime channels) can be filled from data lists containing data defined by the user. This allows user information from higher levels such as the transport or physical layers to be introduced into the signal generation process.

The choice of data sources is crucially important for the signal characteristics. The constellation diagram and the crest factor in particular are modeled to a great extent by a suitable choice of data (see WinIQSIM manual, chapter 8).

# **Slot and Frame Builder - 3GPP FDD**

The bits from the data source are first entered into a frame structure. The frames are made up of two hierarchical levels:

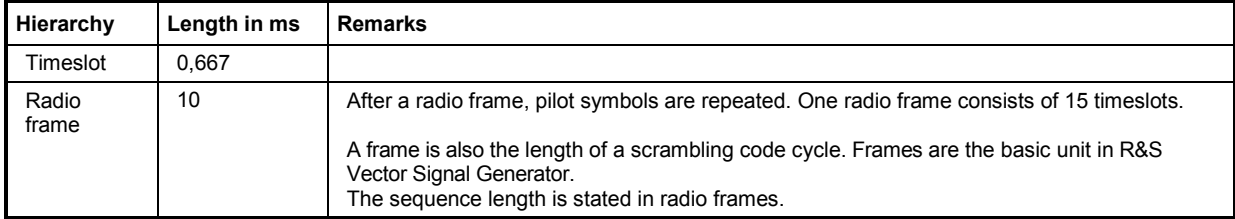

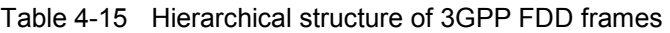

The configuration of the timeslots depends on the channel type and symbol rate. The following components are distinguished:

#### - **Pilot sequence**

The pilot sequence characterizes the timeslot position within the radio frame and also depends on the symbol rate, transmit diversity and the pilot length parameter. Channel types DPCH, S-CCPCH, DL-DPCCH, DPCCH, PRACH and PCPCH have a pilot sequence.

The pilot sequence cannot be changed by the user.

#### - **Synchronization code symbol**

The synchronization code symbol is the only symbol of the SCH. It is fixed to "11".

- **TPC symbol**

This symbol is used to control the transmit power. It is used in DPCH, DL-DPCCH and DPCCH. A bit pattern for the sequence of TPC symbols can be indicated as a channel-specific pattern.

#### - **Data symbols**

These symbols carry the user information and are fed from the data source. They are used in DPCH, P-CCPCH, S-CCPCH, PDSCH, DL-DPCCH, DPDCH, PRACH and PCPCH.

- **Signature**

The signature is used in PRACH and PCPCH. 16 fixed bit patterns are defined of which the user may select one.

### - **TFCI**

The "Transport Format Combination Indicator" is used in DPCH/DPCCH if the state is set to On. In this case, a code sequence with the length of 30 is defined using this value and distributed among 15 subsequent timeslots. In PRACH and PCPCH, the TFCI field is provided as standard.

- **FBI**

Feedback indication bits are only used in DPCCH and PCPCH.

# **Timing Offset - 3GPP FDD**

The symbol stream can be shifted in time relative to the other channels. For this purpose a timing offset can be entered into the channel table, stating the range of shifting in multiples of 256 chips. Since the generator does not generate infinite symbol streams like a real-time system, this offset is implemented as a rotation.

**Example** for DPCH 30 ksps, 1 timeslot, timing offset = 2;

 $2 \times 256$  chips = 512 chip offset;

4 data symbols shifting at a symbol rate of 30 ksps (1 symbol corresponds to 3.84 Mcps / 30 ksps = 128 chips). previously:

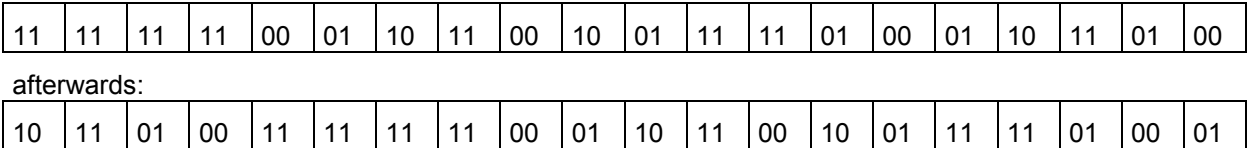

The use of the timing offset usually causes a reduction of the crest factor of the total signal, since it is not always the same spreading chips (channelization chips) *CH* and scramble chips *SCi/SCq'* that are applied to the pilot sequences of the channels.

# **Demultiplexer - 3GPP FDD**

In the downlink, the symbol stream is divided into two bit streams  $D_i$  and  $D_q$  prior to processing in the spreading unit. The symbol stream is divided by allocating bits 1, 3, 5, to 2n-1 to the in-phase bit stream D*i* , and bits 2, 4, 6, 2n to the quadrature bit stream Dq.

For the above example with timing offset:

*Di = 1 1 0 0 1 1 1 1 0 0 1 1 0 1 0 1 1 0 0 0*

*Dq = 0 1 1 0 1 1 1 1 0 1 0 1 0 0 1 1 1 1 0 1* 

(left-hand bit is always the first one in the time sequence)

In the uplink, independent data are used for the two paths. PRACH/PCPCH: Preamble : signature parallel to I and Q

Message part : data to I, pilot, TPC and TFCI to Q

DPCCH: all bits to I, Q always unused

DPDCH: all bits are always to I **or** Q (dependent on channel number), the other path is unused.

# **Power Control - 3GPP FDD**

After spreading and scrambling, a channel-specific power factor p is applied to the signal. A value of -6 dB therefore results in half the level (or ¼ power) and the following diagram (DPCH):

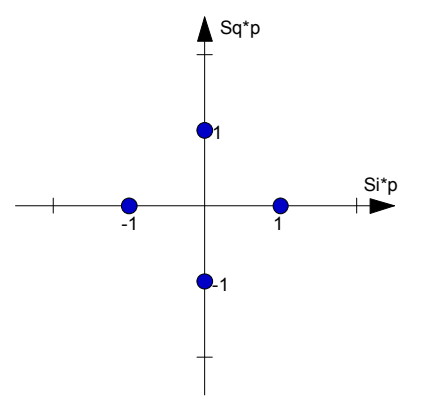

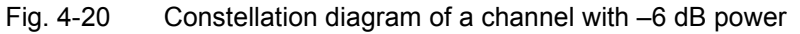

# **Summation and Filtering - 3GPP FDD**

After application of the channel power, the components of the individual channels are summed up. The constellation diagram of the sum signal is obtained by superposition of the diagrams of the individual channels. If the signal consists of two channels with a power of -6 dB and -12 dB and each channel contains independent source data (DPCH), the following constellation diagram is obtained:

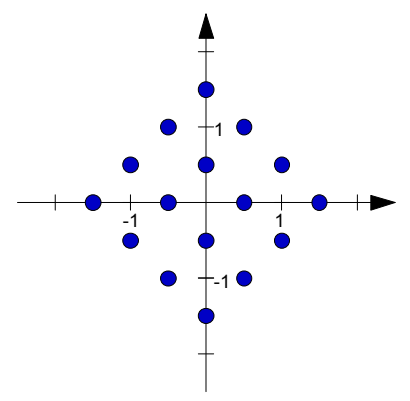

Fig. 4-21 Constellation diagram of a 3GPP W-CDMA signal with two DPCH channels

An unfiltered spread signal is obtained after summation. Due to filtering the number of samples is increased by the oversampling factor and band-limiting is performed.

# **Multicode - 3GPP FDD**

3GPP FDD supports multicode transmission for downlink-dedicated physical channels (DPCH) . This form of transmission is used for channels intended for the same receiver, i.e. those receivers that belong to a radio link. The first channel of this group is used as a master channel. Shared parts (pilot, TPC and TCFI) are spread for all channels using the spreading code of the master channel.

*Note: Instead of changing the spreading code within a slot several times, the master code rather than the shared parts can be sent at higher power. The other channels then have to be blanked out correspondingly.* 

# **3GPP FDD Menu**

The menu for setting the 3GPP FDD digital standard is either called from the baseband block or from the menu tree under Baseband.

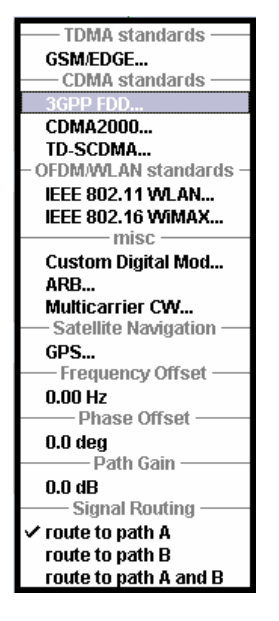

The menu is split into several sections for configuring the standard. The choice of transmission direction determines which displays and parameters are made available in the lower section.

The upper section of the menu is where the 3GPP FDD digital standard is enabled, the default settings are called and the transmission direction selected. Button **Test Case Wizard** opens a configuration menu with a selection of predefined settings according to Test Cases in TS 25.141. The valid 3GPP version and the chip rate in use are displayed. Many of the buttons lead to submenus for loading and saving the 3GPP FDD configuration and for setting the filter, trigger and clock parameters.

The lower menu section is where either the base station signal or the user equipment signal is configured, depending on the transmission direction selected.

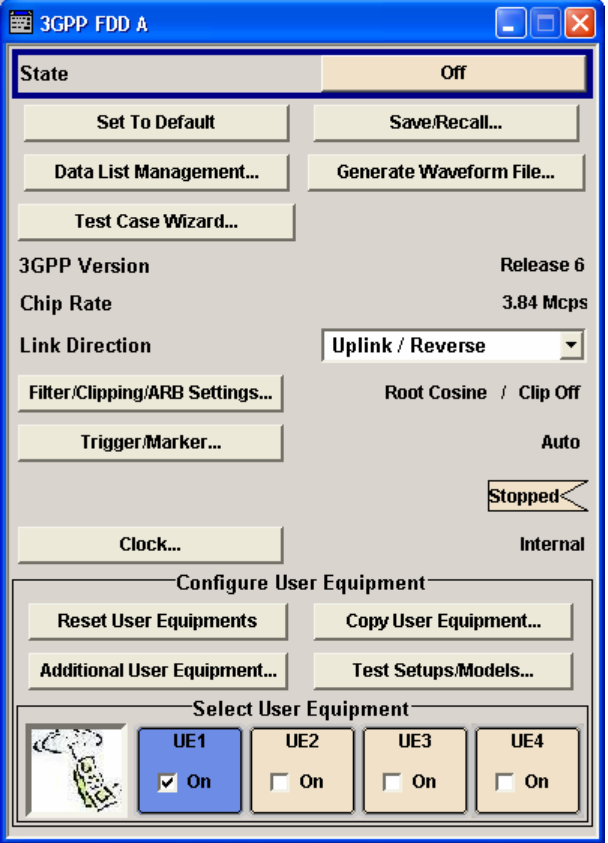

The headings are always given a shortform of the "menu path" and the header also shows you your current location in the menu.

# **General Settings for 3GPP FDD Signals**

The upper menu section is where the 3GPP FDD digital standard is enabled and reset and where all the settings valid for the signal in both transmission directions are made.

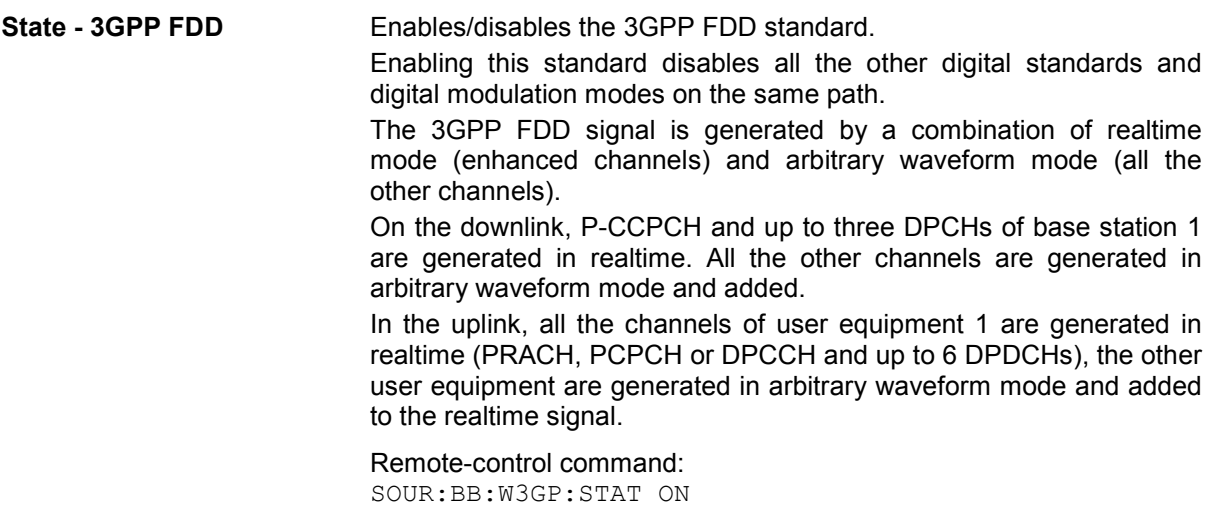

**Set to default - 3GPP FDD** Calls the default settings. Test Model 1 (64 channels) is preset.

Remote-control command: SOUR:BB:W3GP:PRES

**Save/Recall - 3GPP FDD** Calls the **Save/Recall** menu.

From the **Save/Recall** menu the **File Select** windows for saving and recalling 3GPP FDD configurations and the **File Manager** can be called.

**Recall 3GPP FDD Settings** Save 3GPP FDD Settings File Manager..

3GPP FDD configurations are stored as files with the predefined file extension **\*.3g.** The file name and the directory they are stored in are user-definable.

The complete settings in the **3GPP FDD** menu are saved and recalled.

**Recall 3GPP FRECALLAST SUPP** Opens the File Select window for loading a saved FDD setting a saved 3GPP FDD configuration.

> The configuration of the selected (highlighted) file is loaded by pressing the **Select** button.

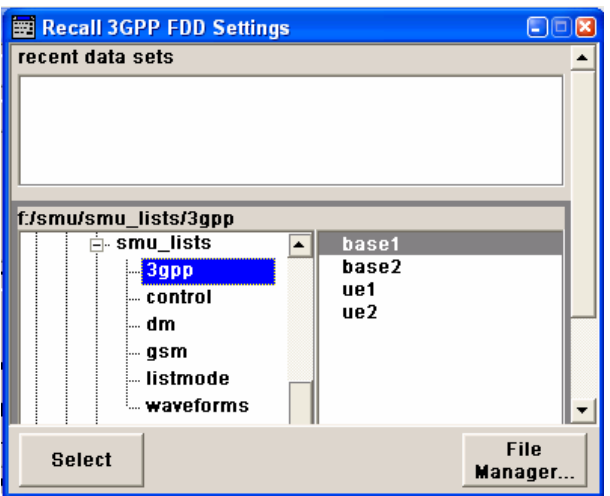

Remote-control command:

MMEM:CDIR 'F:\gen\_lists\3gpp'

SOUR:BB:W3GP:SETT:CAT? Response: '3g\_1',3g\_2' SOUR:BB:W3GP:SETT:LOAD "3g\_1" **Save 3GPP FDD Save 3GPP FDD** Opens the **File Select** window for saving the **setting** current 3GPP FDD signal configuration current 3GPP FDD signal configuration.

> The name of the file is specified in the **File name** entry field, the directory selected in the **save into** field. The file is saved by pressing the **Save** button.

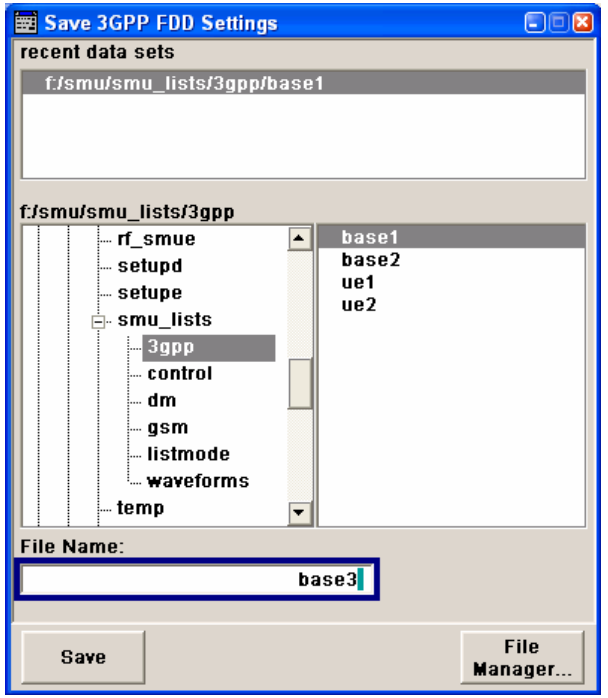

```
Remote-control command:
MMEM:CDIR 'F:\gen_lists\3gpp'
```

```
SOUR:BB:W3GP:SETT:STOR '3g_3'
```
**File Manager** Calls the **File Manager**.

The **File Manager** is used to copy, delete and rename files and to create new directories.

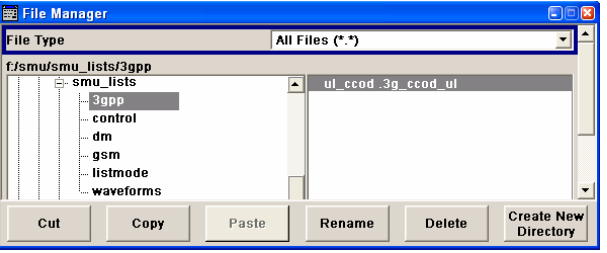

Remote-control commands::

MMEM:CDIR 'F:\gen\_lists\3gpp'

SOUR:BB:W3GP:SETT:DEL '3g\_1'

**Data List Management - 3GPP FDD** 

Calls the **Data List Management** menu. This menu is used to create and edit a data list.

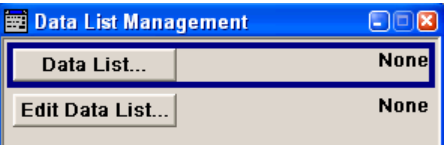

All data lists are stored as files with the predefined file extension **\*.dm\_iqd**. The file name and the directory they are stored in are userdefinable.

The data lists must be selected as a data source from the submenus under the individual function, e.g. in the channel table of the base stations.

Remote-control commands:

#### *Note:*

*All data lists are generated and edited by means of the SOURce:BB:DM subsystem commands. Files containing data lists usually end with \*.dm\_iqd. The data lists are selected as a data source for a specific function in the individual subsystems of the digital standard.* 

#### Creating and editing the data list:

SOUR:BB:DM:DLIS:SEL "3gpp" SOUR:BB:DM:DLIS:DATA 1,1,0,1,0,1,0,1,1,1,1,0,0,0 SOUR:BB:DM:DLIS:DATA:APP 1,1,0,1,0,1,0,1,1,1,1,0,0

#### Selecting the data list:

SOUR:BB:W3GP:BST2:CHAN13:DATA DLIS SOUR:BB:W3GP:BST2:CHAN13:DATA:DSEL "d\_bst1"

```
SOUR:BB:W3GP:BST2:CHAN13:DPCC:TPC:DATA DLIS 
SOUR:BB:W3GP:BST2:CHAN13:DPCC:TPC:DATA:DSEL 'tpc1'
```

```
SOUR:BB:W3GP:BST:ENH:CHAN13:DPCH:TCH:DATA DLIS 
SOUR:BB:W3GP:BST:ENH:CHAN13:DPCH:TCH:DATA:DSEL 'd1'
```
SOUR:BB:W3GP:MST2:CHAN:DPDC:DATA DLIS SOUR:BB:W3GP:MST2:CHAN:DPDC:DATA:DSEL "d\_up1

SOUR:BB:W3GP:MST:CHAN:DPDC:DATA:DCCH DLIS SOUR:BB:W3GP:MST:CHAN:DPDC:DATA:DCCH:DSEL "d\_up1

SOUR:BB:W3GP:MST:ENH:DPDC:TCH:DATA DLIS SOUR:BB:W3GP:MST:ENH:DPDC:TCH:DATA:DSEL "d\_up2"

SOUR:BB:W3GP:MST2:DPCC:TPC:DATA DLIS SOUR:BB:W3GP:MST2:DPCC:TPC:DATA:DSEL "d\_up4"

SOUR:BB:W3GP:MST2:PCPC:DATA DLIS SOUR:BB:W3GP:MST2:PCPC:DATA:DSEL "d\_up5"

SOUR:BB:W3GP:MST2:PCPC:TPC:DATA DLIS SOUR:BB:W3GP:MST2:PCPC:TPC:DATA:DSEL "d\_up6" SOUR:BB:W3GP:MST2:PRAC:DATA DLIS SOUR:BB:W3GP:MST2:PRAC:DATA:DSEL "d\_up7"

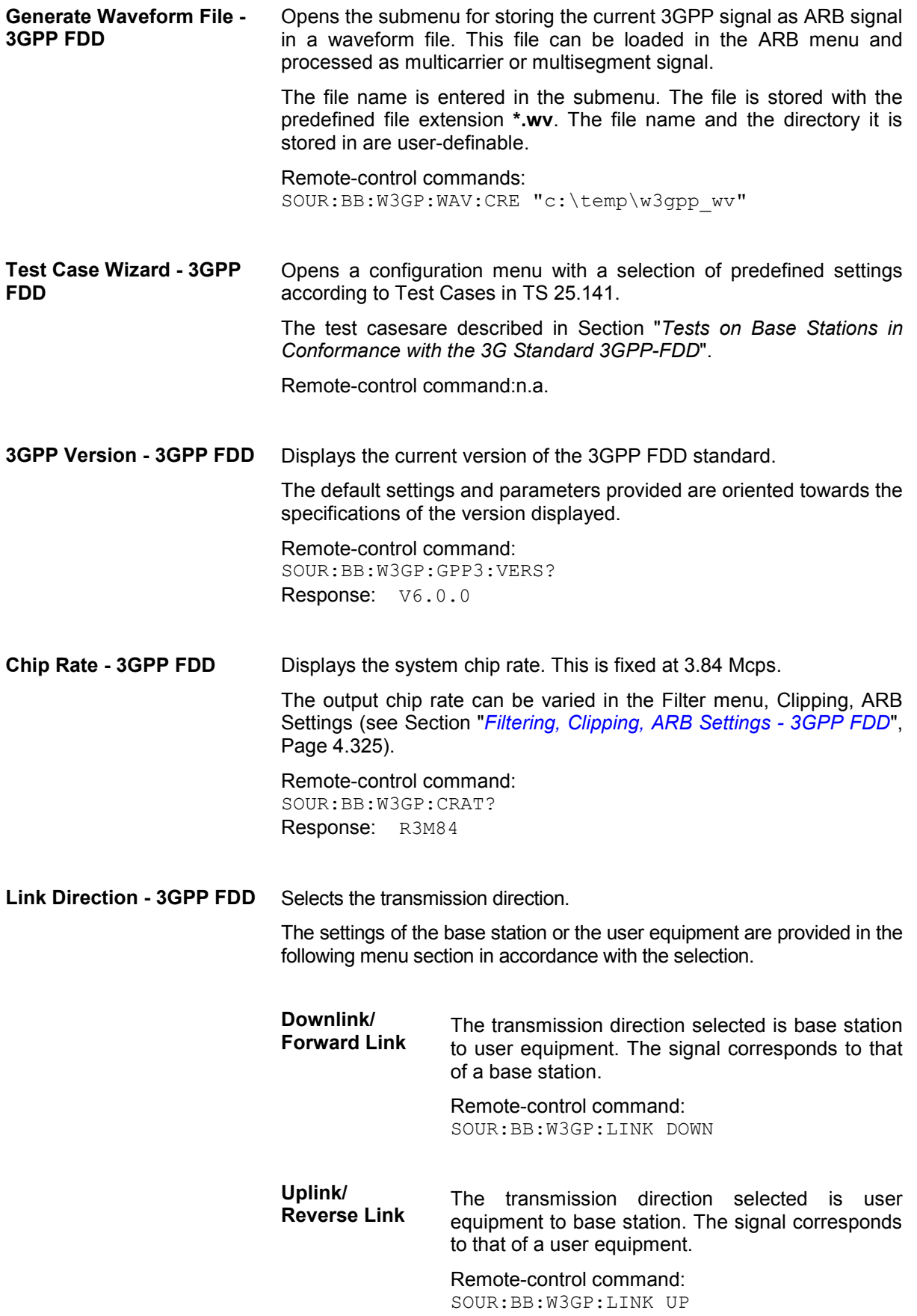

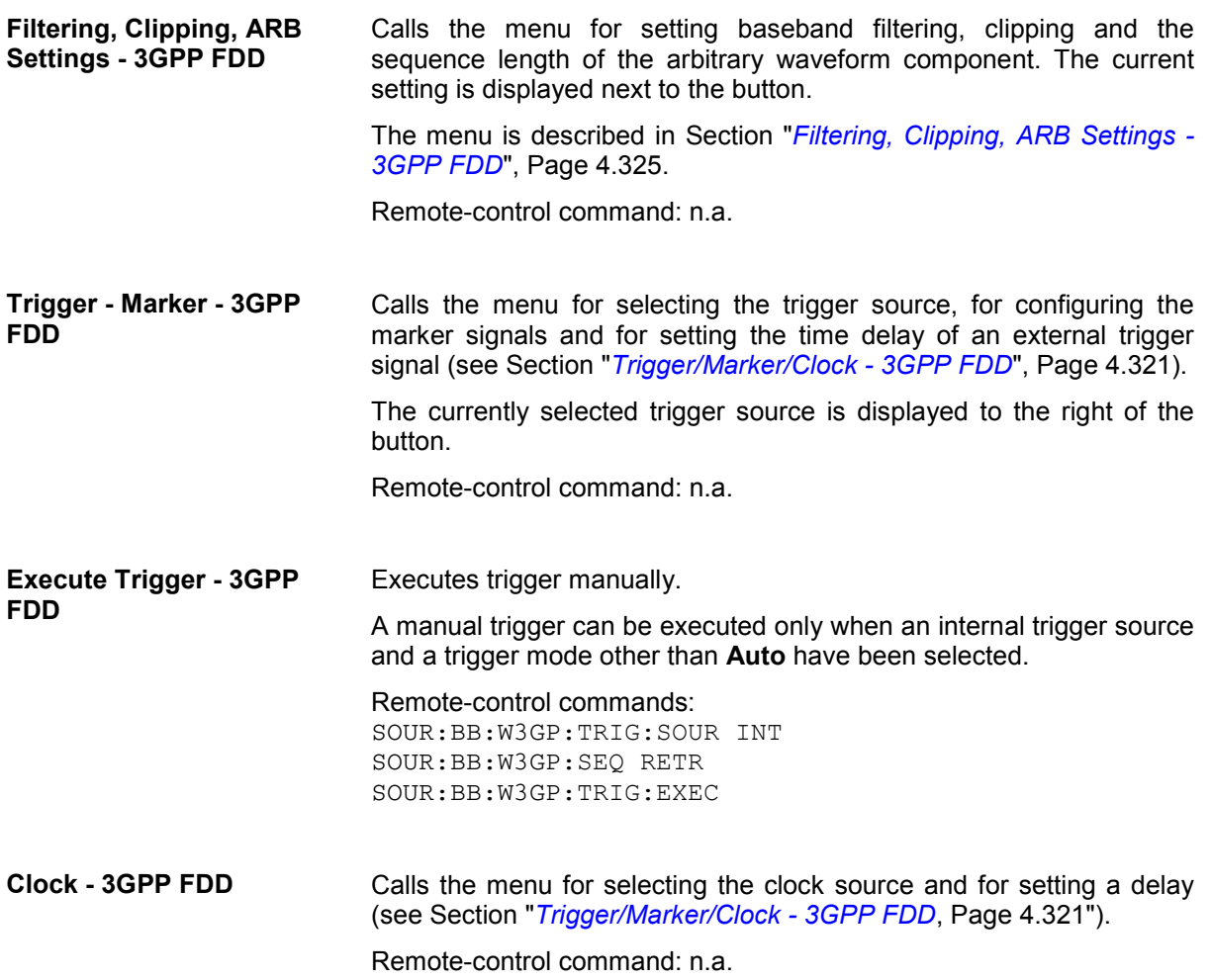

# **Configure Base Station or UE - 3GPP FDD**

Depending on the transmission direction selection, the central section of the menu provides either the **Configure Base Station** section (selection **Downlink/Forward Link** ) or the **Configure User Equipment** section (selection **Uplink/Reverse Link**).

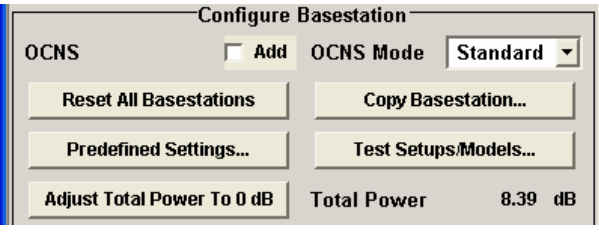

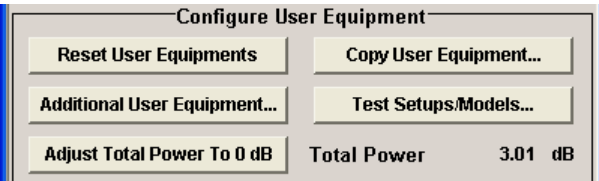

**Add OCNS - 3GPP FDD** Activates OCNS channels, as defined in the standard, in base station 1.

> With Orthogonal Channel Noise, a practical downlink signal is generated to test the maximum input levels of user equipment in accordance with standard specifications. This simulates the useful and control signals of the other orthogonal channels in the downlink. 3GPP TS 25.101 contains a precise definition of the required appearance of the OCNS signal (see Tables).

> Two different OCNS scenarios are defined in the standard; one standard scenario and one scenario for testing HSDPA channels. You can choose the scenario you want with **OCNS Mode.**

Remote-control command: SOUR:BB:W3GP:BST:OCNS:STAT ON

**OCNS Mode - 3GPP FDD** Chooses the scenario for activating OCNS channels.

Two different OCNS scenarios are defined in the standard; one **standard** scenario and one scenario for testing **HSDPA** channels.

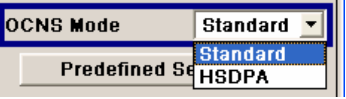

The scenarios have different channel counts and different presetting. The presetting is listed in the two tables below. It applies to both modes that the OCNS channels are all normal DPCHs. The symbol rate is set at 30 kps and the pilot length to 8 bits.

When activating OCNS, channels 18 - 33 (**Standard**) or 18 - 23 (**HSDPA**) are assigned as in the following tables. These channels cannot be edited in the channel table.

The powers of the OCNS channel outputs are relative. In the R&S Vector Signal Generator, the power of the OCNS component is automatically set so that OCNS channels supplement the remaining channels in base station 1 to make a total power of 0 dB (linear 1).

It is not possible to adapt the OCNS power; as the linear power of the remaining channels is >1, this will produce an error message. The OCNS channels are then given the maximum power (all -80 dB).

The **Total Power** display is updated after automatic calculation of the output; it is not possible to use **Adjust Total Power** to make the setting.

For **HSDPA** mode, the standard prescribes that the DPCH data of the individual channels must not be correlated. To meet this condition, the timing offset is chosen to give maximum displacement between the channels.

Remote-control command: SOUR:BB:W3GP:BST:OCNS:MODE STAN | HSDP

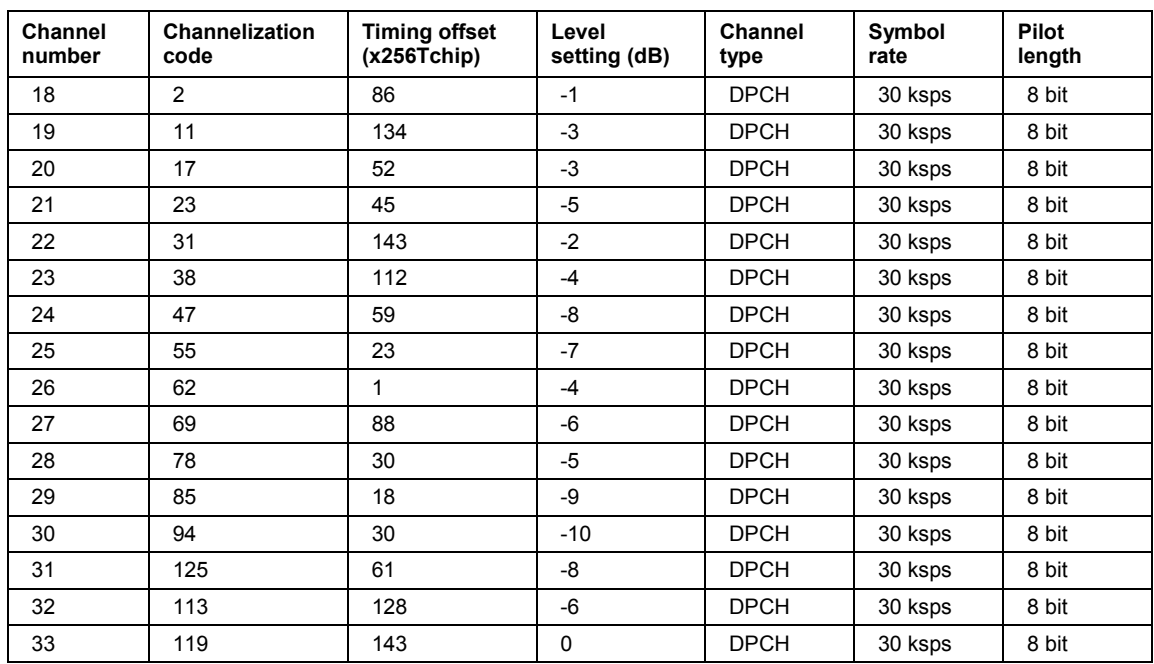

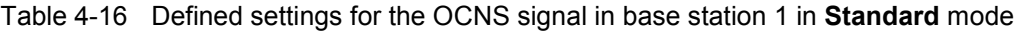

### Table 4-17 Defined settings for the OCNS signal in base station 1 in **HSDPA** mode

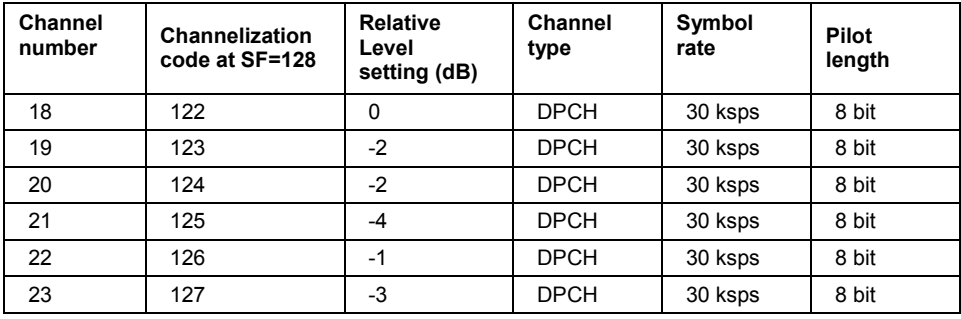

### **Reset all Base Stations - 3GPP FDD**

Resets all base stations to the predefined settings. The following table gives an overview of the settings. The preset value for each parameter is specified in the description of the remote-control commands.

#### Remote-control commands: SOUR:BB:W3GP:BST:PRES

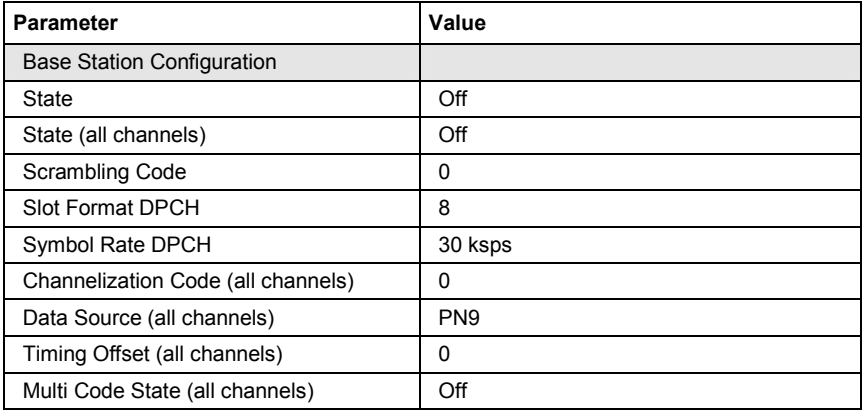

**Reset User Equipment - 3GPP FDD** 

Resets all user equipment to the predefined settings. The following table gives an overview of the settings. The preset value for each parameter is specified in the description of the remote-control commands.

Remote-control commands: SOUR:BB:W3GP:MST:PRES

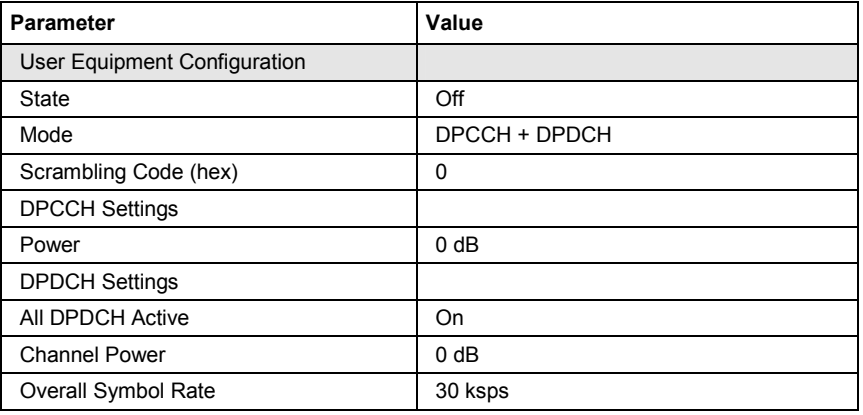

### **Copy Basestation or Copy User Equipment... - 3GPP FDD**

Copies the settings of a base or user equipment to a second base or user equipment. A window opens for creating the destination station.

Window for the **Downlink / Forward** transmission direction:

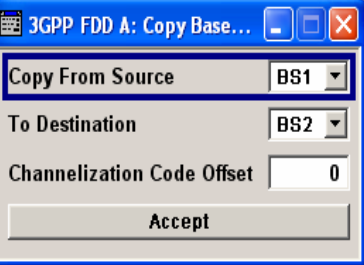

Window for the **Uplink / Reverse** transmission direction:

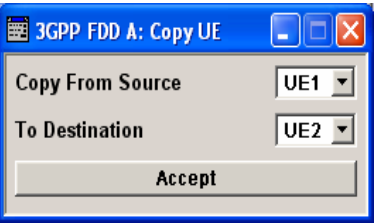

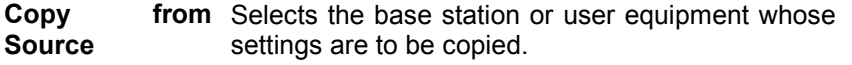

Remote-control command: SOUR:BB:W3GP:LINK UP SOUR:BB:W3GP:COPY:SOUR 1

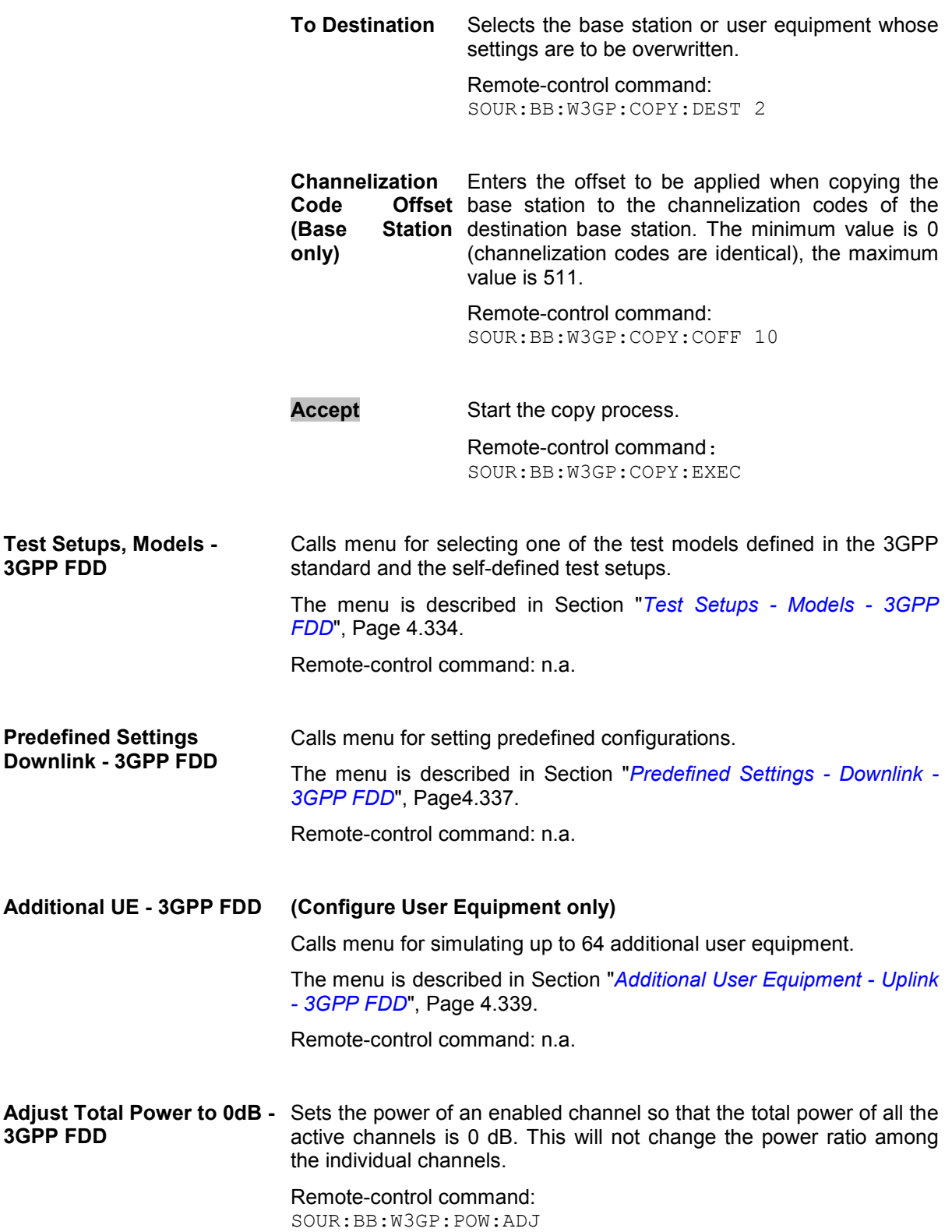

**Total Power - 3GPP FDD** Displays the total power of the active channels.

The total power is calculated from the power ratio of the powered up code channels with modulation on. If the value is not equal to 0 dB, the individual code channels (whilst still retaining the power ratios) are internally adapted so that the **Total Power** for achieving the set output level is 0 dB.

Remote-control command: SOUR:BB:W3GP:POW? Response: 0dB

**Select Basestation or Configure User Equipment... - 3GPP FDD**  Selects the base station or user equipment by pressing the accompanying button. This opens a menu for editing the selected basestation or user equipment.

> The menus are described in Sections "*[Base Station Configuration -](#page-477-0)  [3GPP FDD](#page-477-0)*", Page [4.341](#page-477-0) and "*[User Equipment Configuration \(UE\) -](#page-537-0)  [3GPP FDD](#page-537-0)*", Page [4.401](#page-537-0).

Remote-control command n.a. (the base station or user equipment is selected by the keyword index BSTation<[1]|2|3|4> or. MSTation<i>.)

**Base Station or UE On - 3GPP FDD** 

Activates or deactivates the base or user equipment.

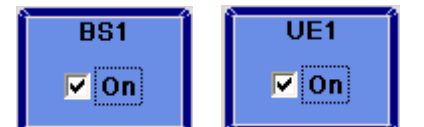

Remote-control command:

SOUR:BB:W3GP:BST1:STAT ON | OFF SOUR:BB:W3GP:MST2:STAT ON | OFF

# <span id="page-457-0"></span>**Filtering, Clipping, ARB Settings - 3GPP FDD**

The **Filtering, Clipping, ARB Settings** menu is reached via the 3GPP FDD main menu.

The filter parameters (**Filter** section), clipping (**Clipping** section) and the sequence length of the arbitrary waveform component (**ARB Settings** section) are defined in this menu.

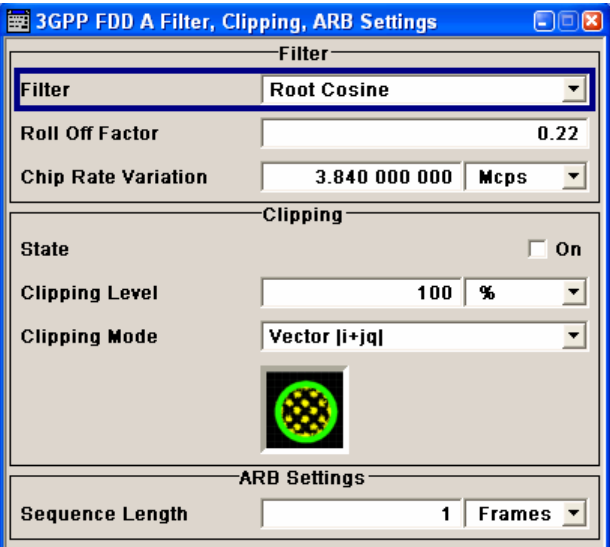

In the **Filter** section, the settings are made for the baseband filter.

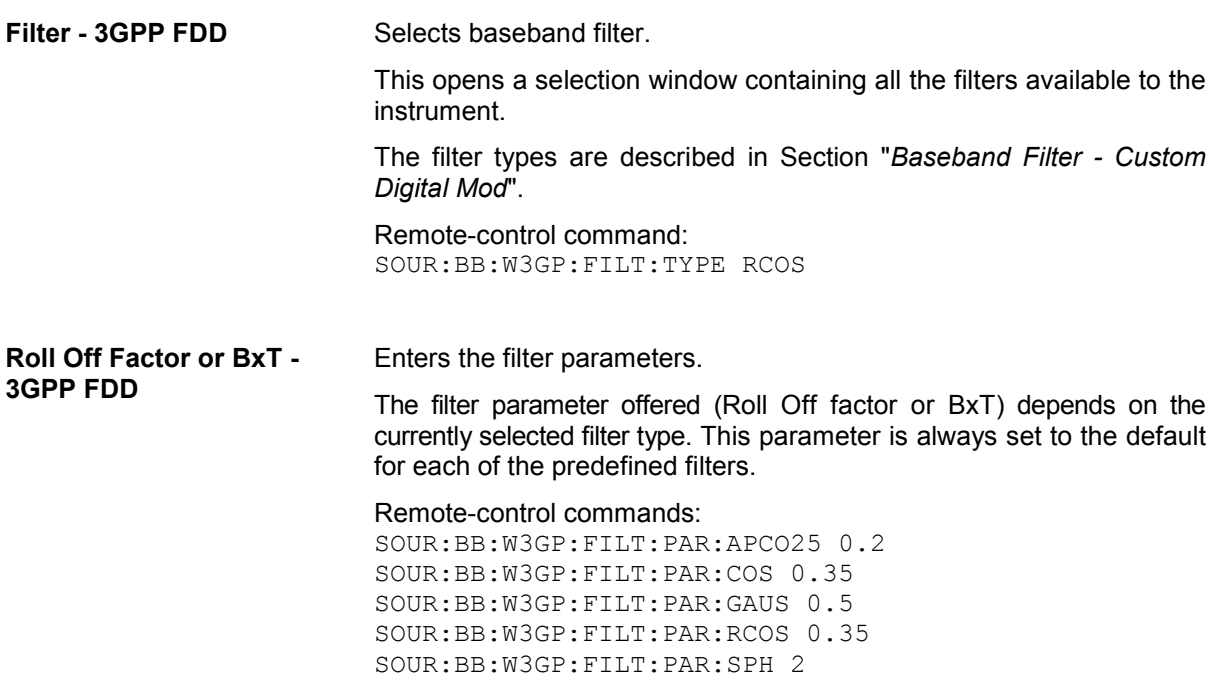

**Chip Rate Variation - 3GPP FDD**  Enters the chip rate. The default settings for the chip rate is 3.84 Mcps.

> The chip rate entry changes the output clock and the modulation bandwidth, as well as the synchronization signals that are output. It does not affect the calculated chip sequence.

Remote-control command: SOUR:BB:W3GP:CRAT:VAR 4096001

The settings for clipping are collected in the **Clipping** section.

### **Clipping State - 3GPP FDD** Switches baseband clipping on and off.

Baseband clipping is a very simple and effective way of reducing the crest factor of the WCDMA signal.

WCDMA signals may have very high crest factors particularly with many channels and unfavorable timing offsets. High crest factors entail two basic problems:

- The nonlinearity of the power amplifier (compression) causes intermodulation which expands the spectrum (spectral regrowth).
- Since the level in the D/A converter is relative to the maximum value, the average value is converted with a relatively low resolution. This results in a high quantization noise.

Both effects increase the adjacent-channel power.

With baseband clipping, all the levels are limited to a settable value (**Clipping Level**). This level is specified as a percentage of the highest peak value. Since clipping is done prior to filtering, the procedure does not influence the spectrum. The EVM however increases.

Since clipping the signal not only changes the peak value but also the average value, the effect on the crest factor is unpredictable. The following table shows the effect of the **Clipping** on the crest factor for typical scenarios.

Remote-control command: SOUR:BB:W3GP:CLIP:STAT ON <span id="page-459-0"></span>Table 4-18 Changing the crest factor by clipping (vector mode  $|i+q|$ ) for signal configurations with different output crest factors. 100% clipping levels mean that clipping does not take place.

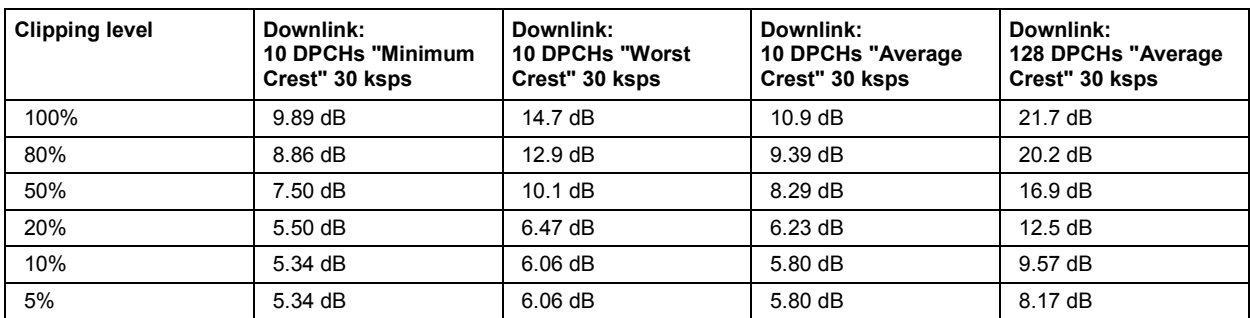

The following pictures demonstrate the affect of clipping with vector mode ( $|i+q|$ ), using a signal configuration with 4 DPCH as an example.

The arrows and the circle in the upper illustration show how the levels are mapped during subsequent clipping in vector mode (|i+q|).

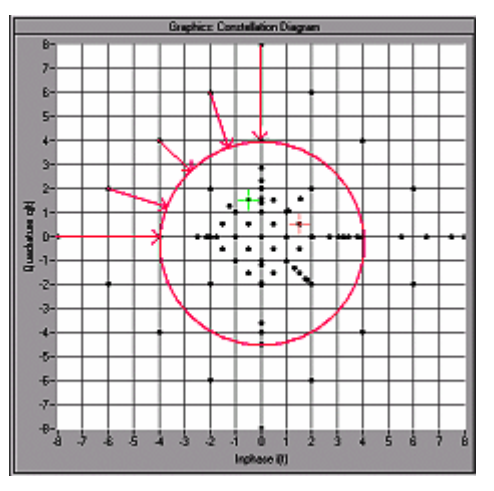

Fig. 4-22 Constellation diagram of the signal without clipping, shows the level mapping for vector mode

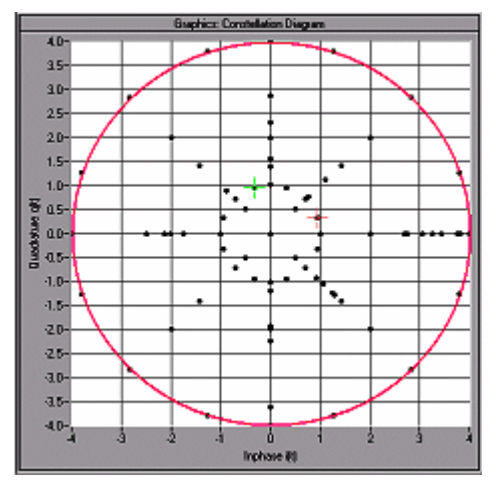

Fig. 4-23 Constellation diagram with clipping level 50 %, vector mode (|i+q|)

**Clipping Level- 3GPP FDD** Sets the limit for clipping.

This value indicates at what point the signal is clipped. It is specified as a percentage, relative to the highest level. 100% indicates that clipping does not take place.

Remote-control command: SOUR:BB:W3GP:CLIP:LEV 50

- **Clipping Mode 3GPP FDD** Selects the clipping method. A graphic illustration of the way in which these two methods work is given in the menu.
	- **Vector**  $|i + q|$  The limit is related to the amplitude  $|i + q|$ . The I and Q components are mapped together, the angle is retained (see also Clipping State [Fig. 4-22](#page-459-0) and [Fig. 4-23,](#page-459-0) Page [4.323\)](#page-459-0).

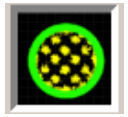

Remote-control command: SOUR:BB:W3GP:CLIP:MODE VECT

**Scalar | i | + | q |** The limit is related to the absolute maximum of all the I and Q values  $|i| + |q|$ .

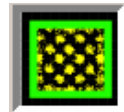

The I and Q components are mapped separately, the angle changes.

In the picture below, the square and the arrows show how the levels are mapped for clipping level 50% in scalar mode ( $|i| + |q|$ ).

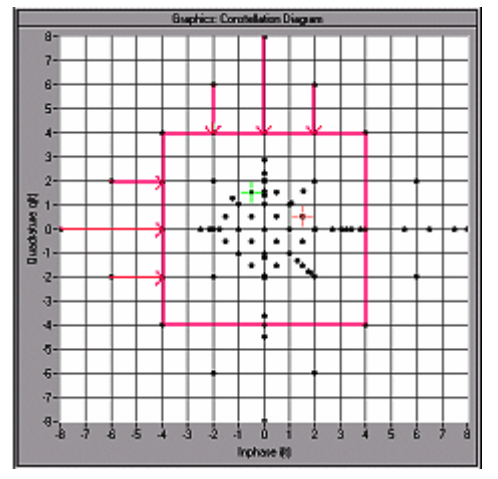

Fig. 4-24 Constellation diagram of the signal with 4 DPCH without clipping, shows the level mapping in scalar mode

Remote-control command:

SOUR:BB:W3GP:CLIP:MODE SCAL

<span id="page-461-0"></span>The **ARB Settings** section is where the sequence length of the arbitrary waveform component is defined.

**Sequence Length ARB - 3GPP FDD**  Changes the sequence length of the arbitrary waveform component of the 3GPP signal in the number of frames. This component is calculated in advance and output in the arbitrary waveform generator. It is added to the realtime signal components (enhanced channels).

The signal length is normally exactly one frame (10 ms, 38.400 chips).

In pure amplifier tests with several channels and no enhanced channels, it is possible to improve the statistical properties of the signal by increasing the sequence length.

Remote-control command: SOUR:BB:W3GP:SLEN 20

# **Trigger/Marker/Clock - 3GPP FDD**

The **Trigger/Marker/Clock** menu can be reached via the 3GPP FFD main menu.

The **Trigger In** section is where the trigger for the 3GPP FDD signal is set. Various parameters will be provided for the settings, depending on which trigger source - internal or external - is selected. The current status of signal generation (**Running** or **Stopped**) is indicated for all trigger modes.

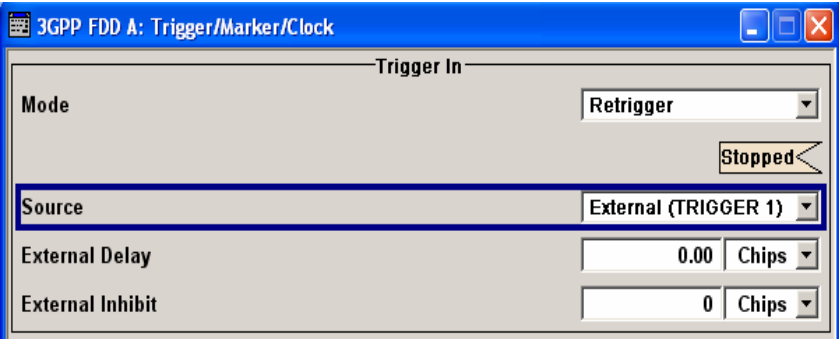

The **Marker Mode** section is where the marker signals at the MARKER output connectors are configured.

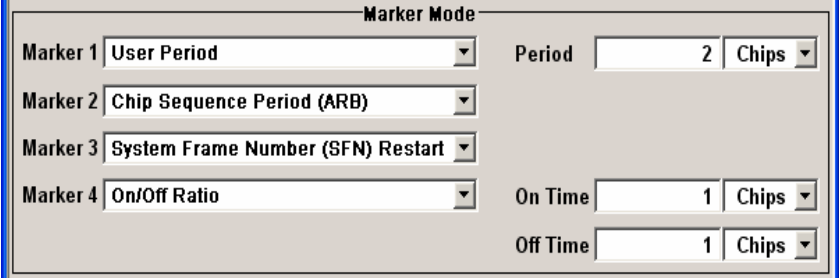

The **Marker Delay** section is where a marker signal delay can be defined, either without restriction or restricted to the dynamic section, i.e., the section in which it is possible to make settings without restarting signal and marker generation.

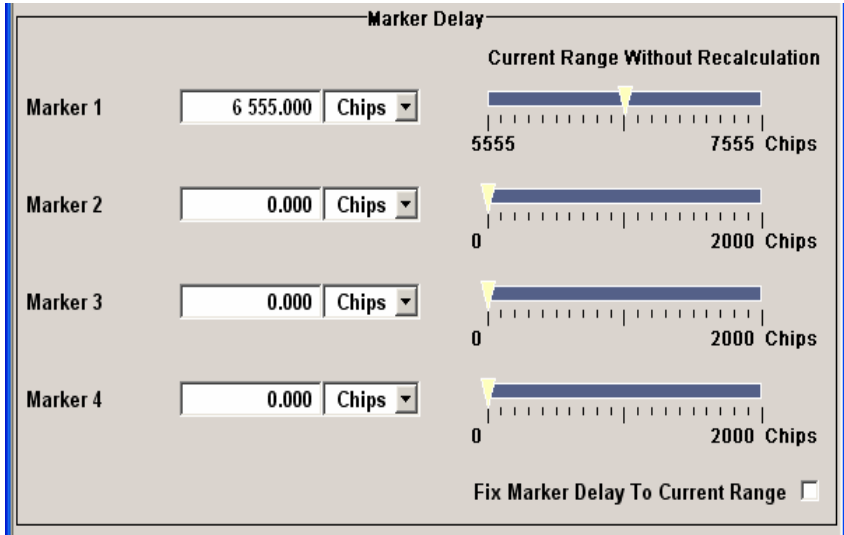

The **Clock Settings** section is where the clock source is selected and - in the case of an external source - the clock type.

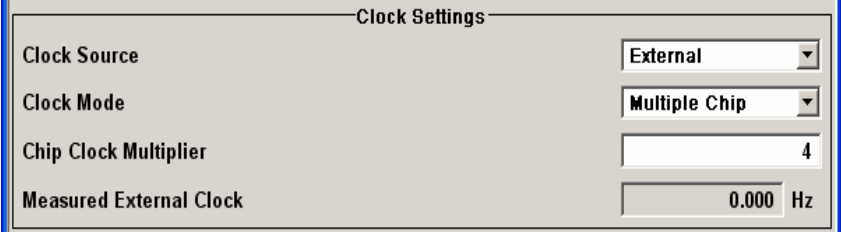

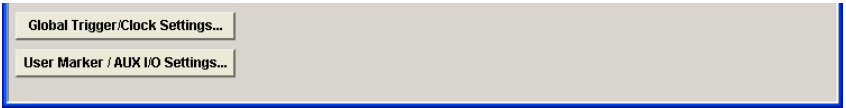

The **Global Trigger/Clock Settings…** button calls a submenu for general trigger and clock settings and a submenu for defining the AUX I/Q interface.

The **User Marker/AUX I/O Settings…** button calls a submenu for mapping configuration.

The **Trigger In** section is where the trigger for the 3GPP FDD signal is set. The current status of the signal generation is displayed for all trigger modes.

**Trigger Mode - 3GPP FDD** Selects trigger mode. The trigger mode determines the effect of a trigger on the signal generation.

**Auto** The 3GPP FDD signal is generated continuously.

Remote-control command: SOUR:BB:W3GP:SEQ AUTO

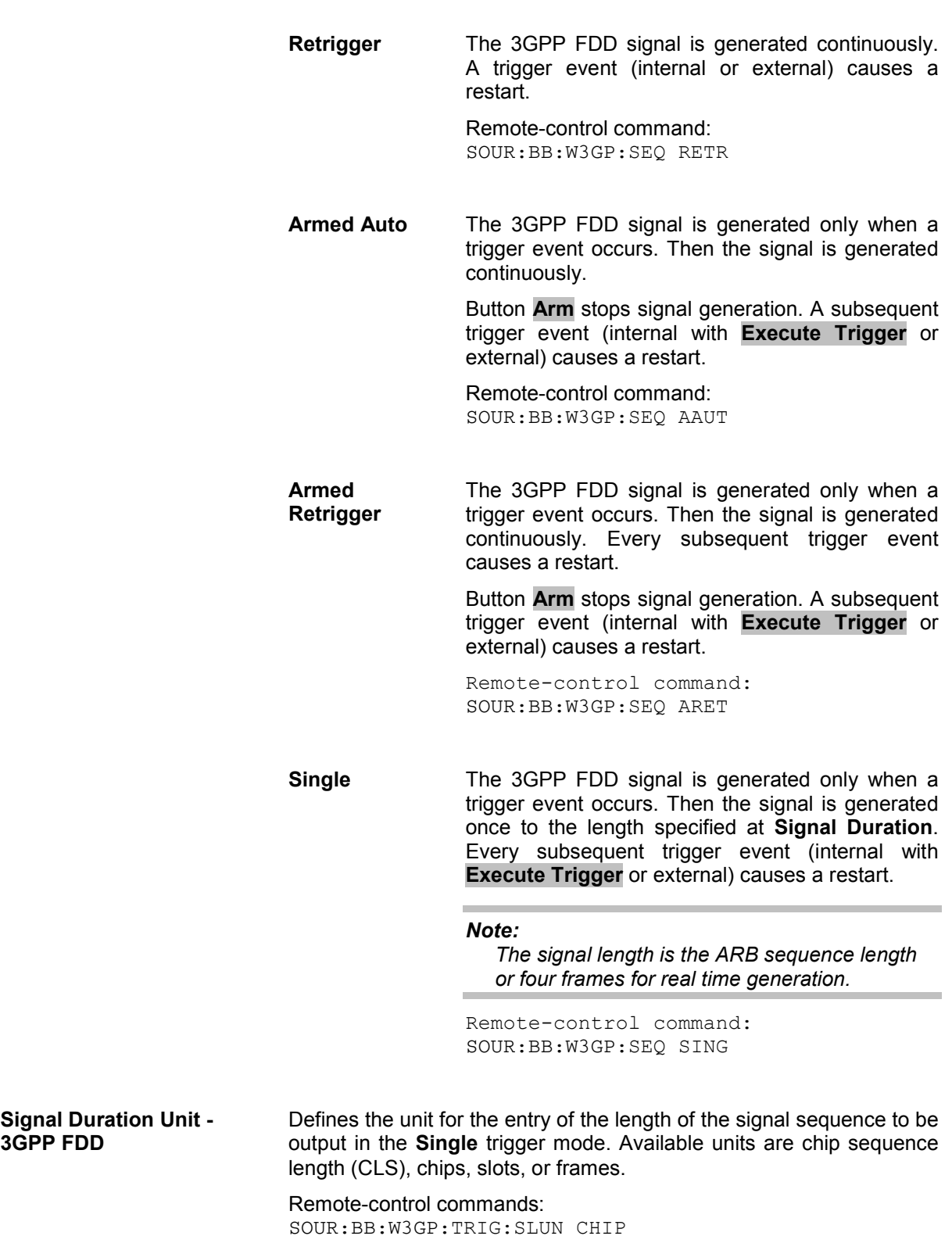

**3GPP FDD** 

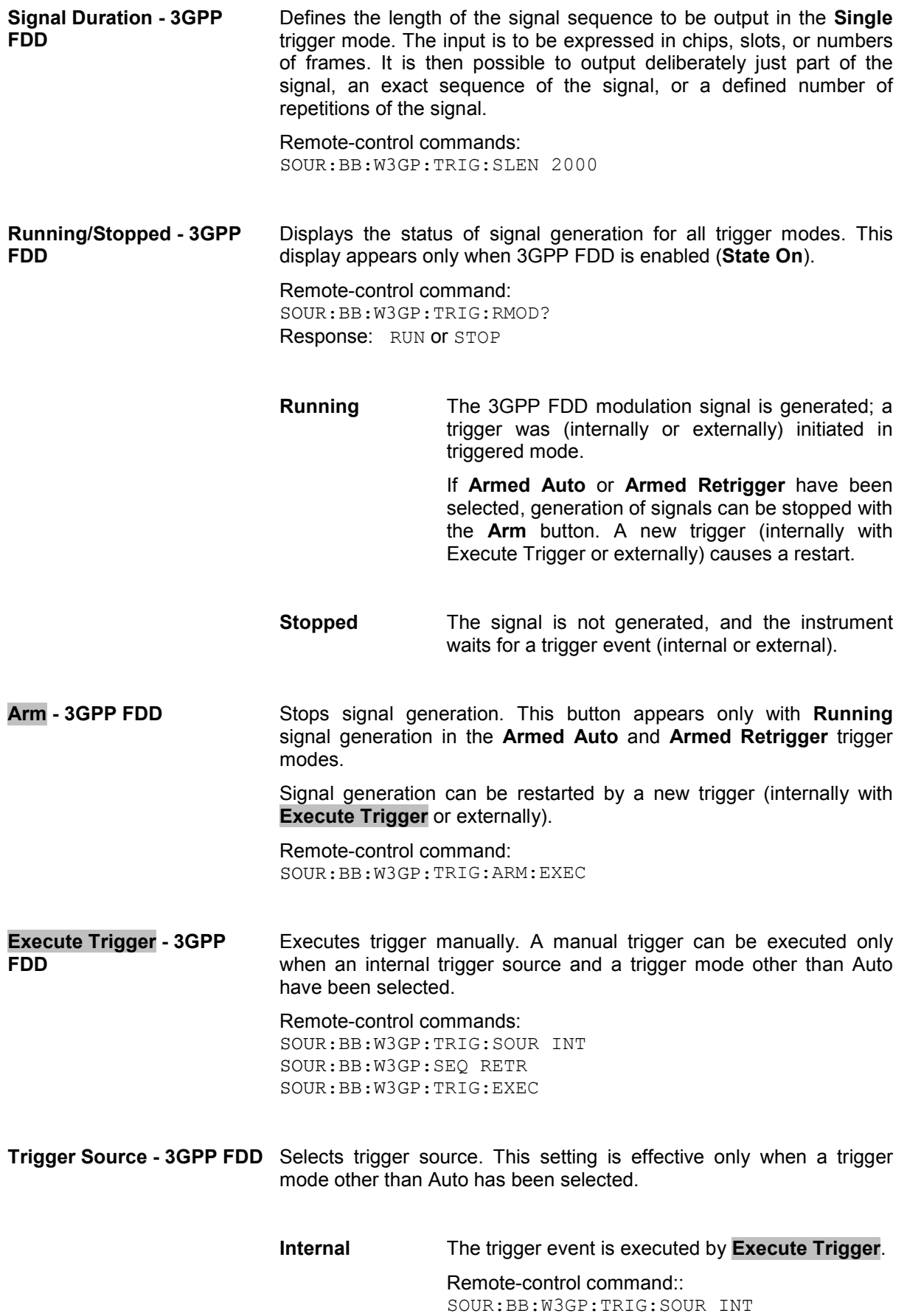

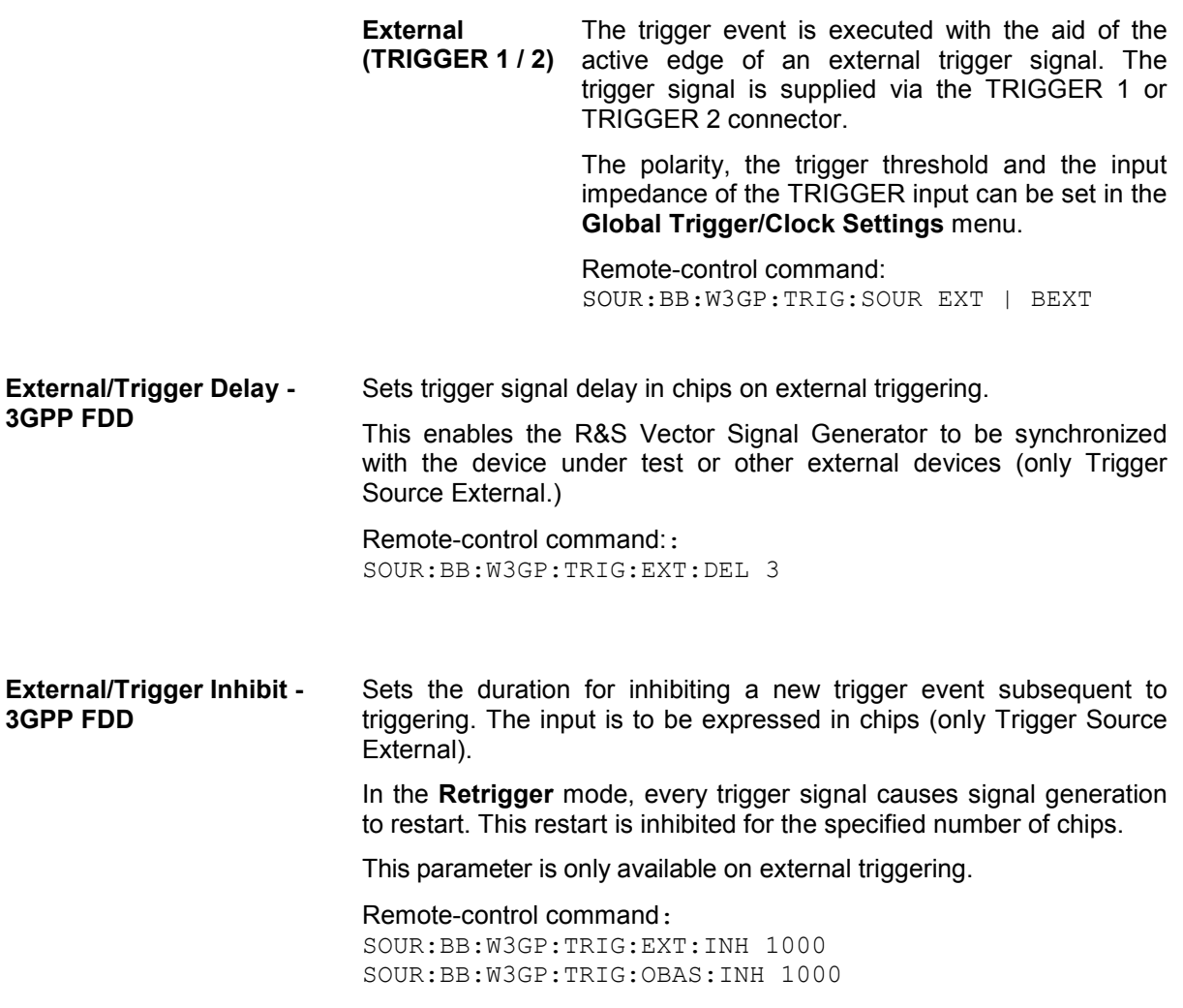

The marker output signal for synchronizing external instruments is configured in the **Marker Settings** section **Marker Mode**.

**Marker Mode - 3GPP FDD** Selects a marker signal for the associated MARKER output.

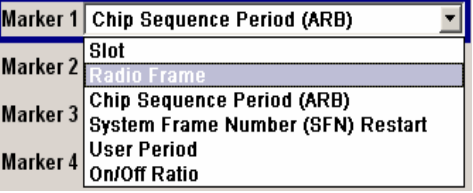

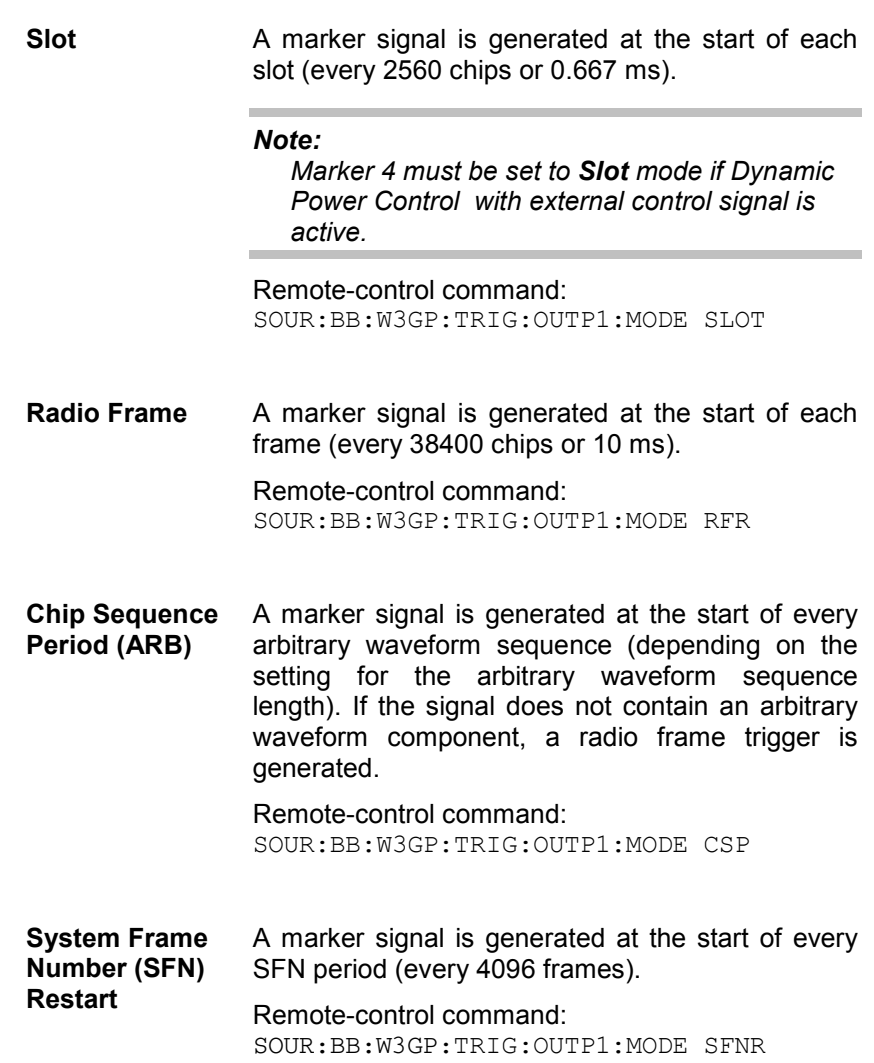

**ON/OFF Ratio** A regular marker signal that is defined by an ON/OFF ratio is generated. A period lasts one ON and OFF cycle.

Start of signal

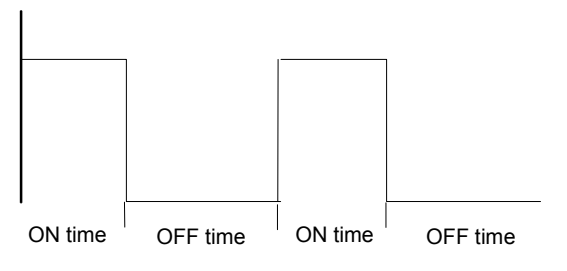

The ON time and OFF time are each expressed as a number of chips and are set in an input field which opens when **ON/OFF ratio** is selected.

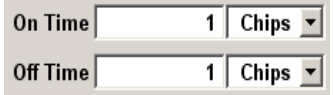

Remote-control commands:

SOUR:BB:W3GP:TRIG:OUTP1:MODE RAT SOUR:BB:W3GP:TRIG:OUTP1:OFFT 20 SOUR:BB:W3GP:TRIG:OUTP1:ONT 20

**User Period** A marker signal is generated at the beginning of every user-defined period. The period is defined in **Period**.

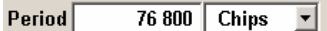

This can be used, for instance, to generate a pulse at the start of each transport block (e.g. TTI 20 ms or 40 ms).

#### Remote-control command::

SOUR:BB:W3GP:TRIG:OUTP1:MODE USER SOUR:BB:W3GP:TRIG:OUTP1:PER 614400
The **Marker Delay** section can be used to set a delay for the markers.

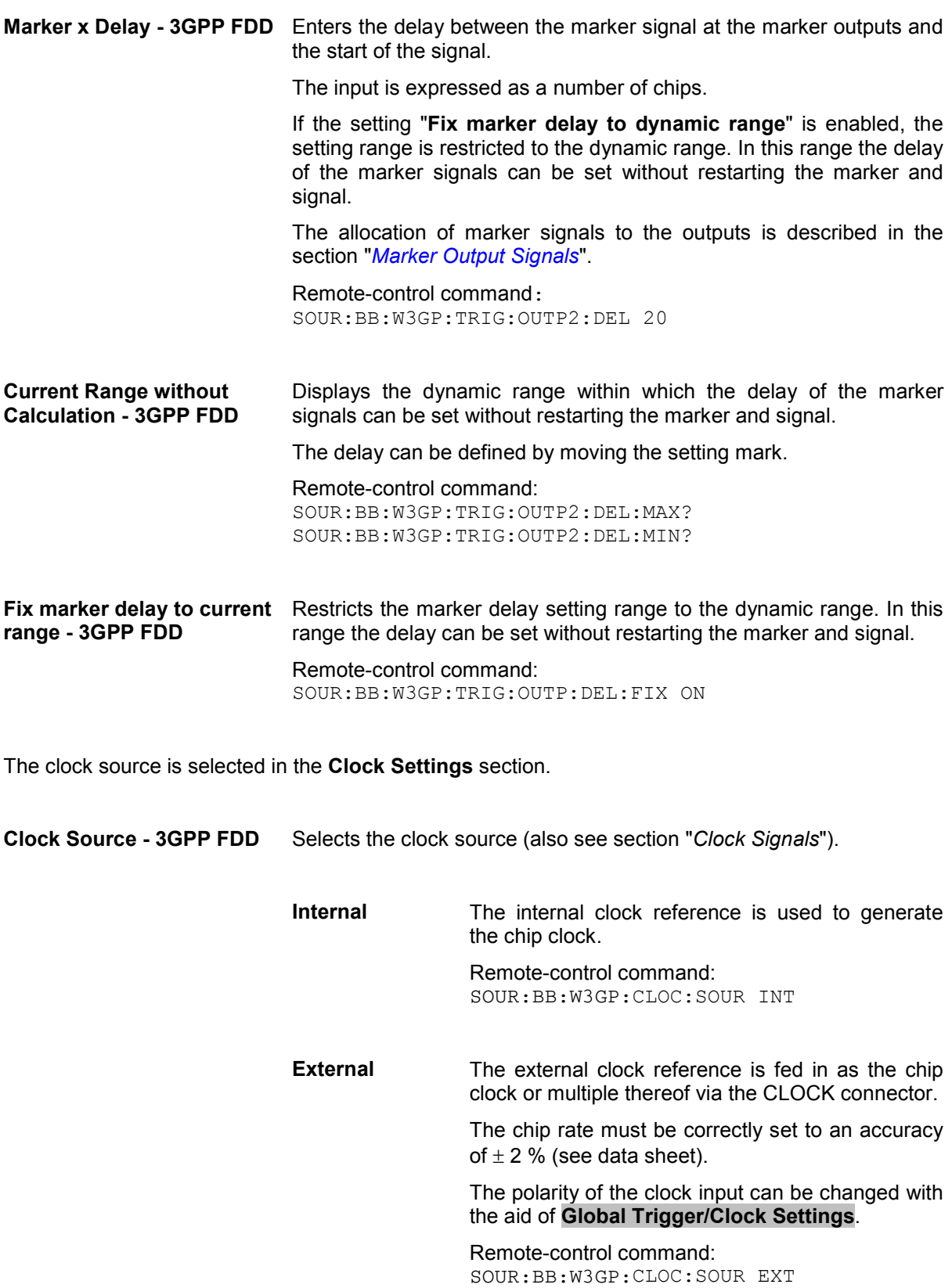

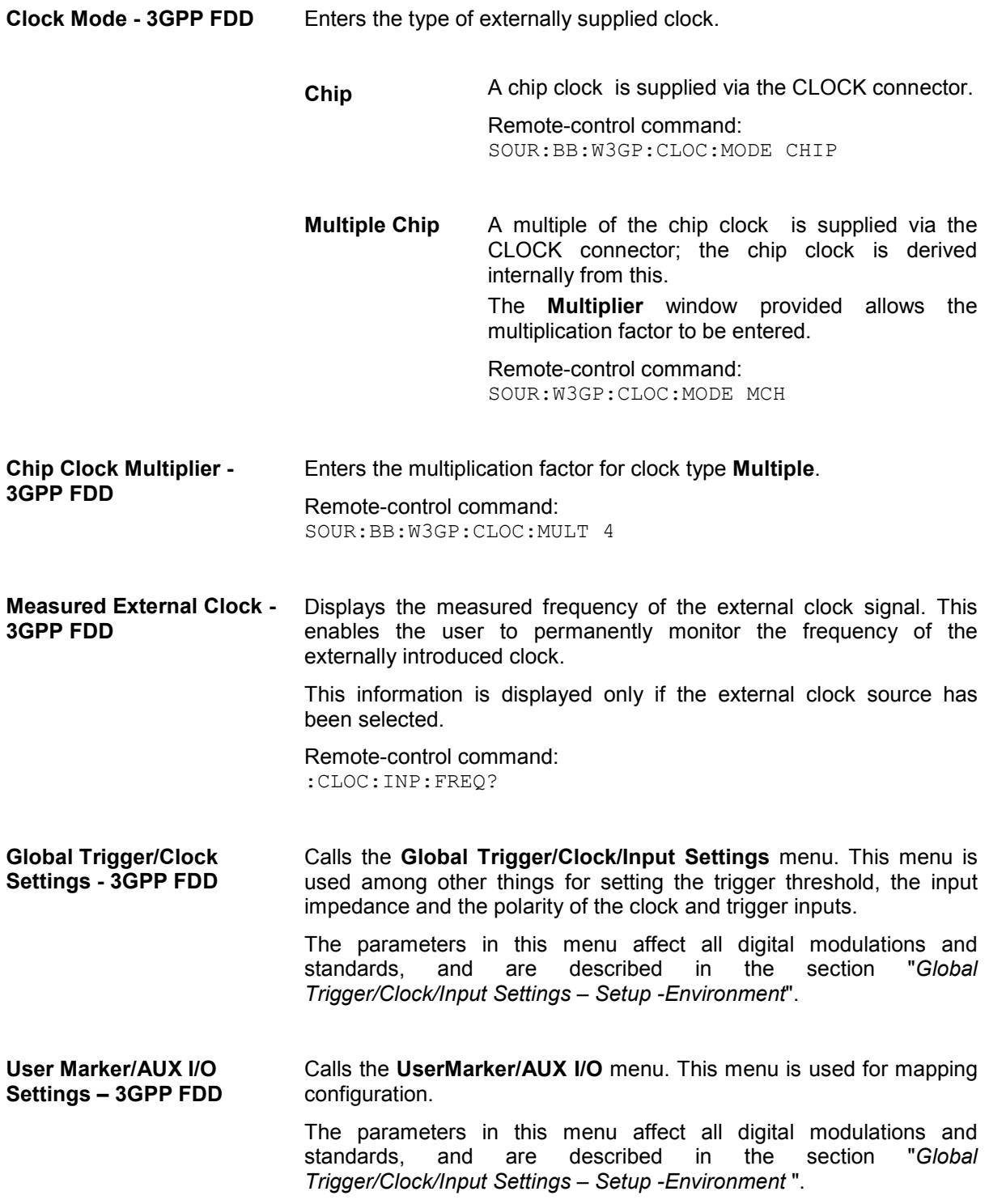

## **Test Setups - Models - 3GPP FDD**

The **Test Setups / Models menu** can be reached via the **3GPP FFD** main menu.

The menu offers various test models, depending on which transmission direction is set. The presettings are defined in the 3GPP standard TS 25.141.

**Test Models Downlink-3GPP FDD** 

Opens a window in which to select a test model in accordance with the 3GPP standard TS 25.141.

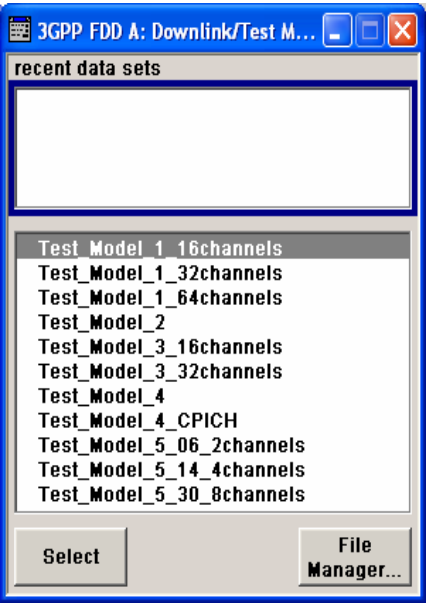

Selecting a test model for an active base station immediately generates the selected signal configuration.

The following test models are available for selection:

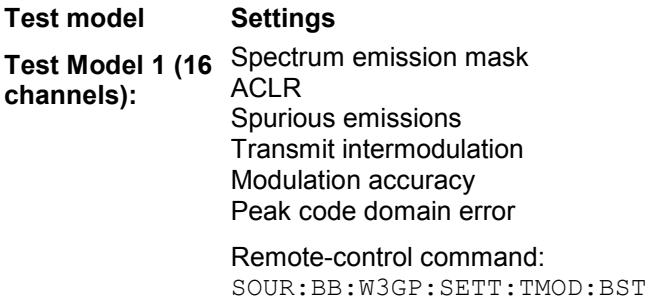

"Test\_Model\_1\_16channels"

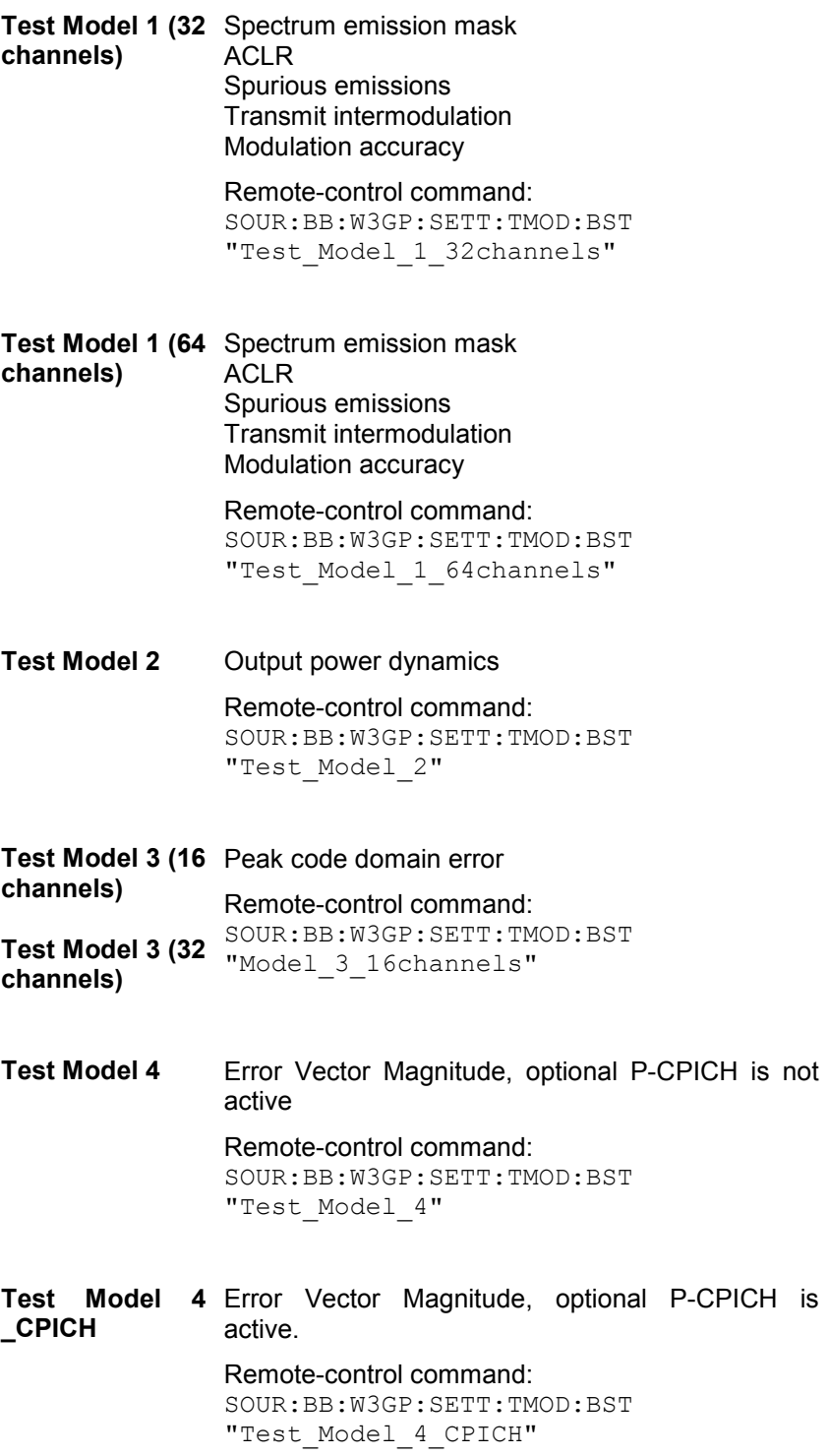

**Test Model 5** (8 Error Vector Magnitude HS-PDSCH + 30 at base stations that support high speed physical DPCH) **Test Model 5** (4 "Test\_Model\_5\_30\_8channels" HS-PDSCH + 14 DPCH) **Test Model 5** (2 HS-PDSCH + 6 DPCH) downlink shared channels with 16 QAMRemotecontrol command:

**Test Models Uplink- 3GPP FDD** 

Opens a window in which to select pre-defined test signals.

3GPP has not defined any test models for the Uplink transmission direction. But the R&S Vector Signal Generator also makes pre-defined test signals available for the Uplink, so that useful test signals can be generated at the press of a button.

All the Uplink test models are generated in the enhanced state of user equipment 1. The sequence length is 1 frame.

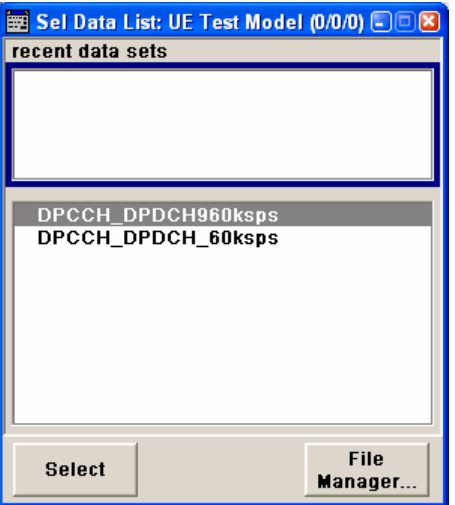

The following configurations are available for selection:

**DPCCH + DPDCH 60 ksps** DPDCH mode. 60 ksps is selected as the overall User equipment 1 is activated in DPCCH + symbol rate. All the other settings correspond to the preset setting.

> Remote-control command: SOUR:BB:W3GP:SETT:TMOD:MST "DPCCH\_DPDCH\_60ksps"

**DPCCH + DPDCH 960 ksps**  User equipment 1 is activated in DPCCH + DPDCH mode. 960 ksps is selected as the overall symbol rate. All the other settings correspond to the preset setting.

> Remote-control command: SOUR:BB:W3GP:SETT:TMOD:MST "DPCCH\_DPDCH960ksps"

## **Predefined Settings - Downlink - 3GPP FDD**

The **Predefined Settings** can be reached via the **3GPP FFD** main menu. It is only available when the Downlink transmission direction is selected. The channel table of base station 1 is filled (preset) with the set parameters. The sequence length of the generated signal is 1 frame.

With the **Parameter Predefined** function, it is possible to create highly complex scenarios with just a few keystrokes. This function is of use if, say, just the envelope of the signal is of interest.

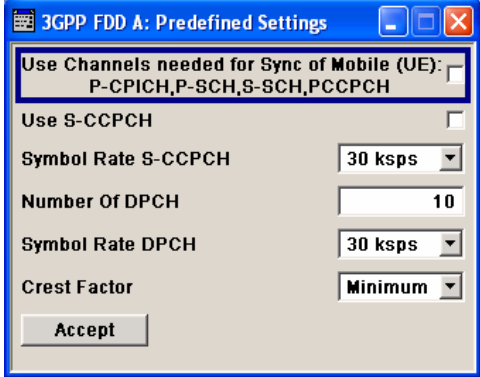

**Use Channels - 3GPP FDD (This feature is available in the downlink only.)**  Selects if P-CPICH, P-SCH, S-SCH and PCCPCH are used in the scenario or not. These "special channels" are required by a user equipment for synchronization. Remote-control command: SOUR:BB:W3GP:PPAR:SCH ON **Use S-CCPCH - 3GPP FDD (This feature is available in the downlink only.)** Selects if S-CCPCH is used in the scenario or not. Remote-control command: SOUR:BB:W3GP:PPAR:SCCP:STAT ON **Symbol Rate S-CCPCH - 3GPP FDD (This feature is available in the downlink only.)** Sets the symbol rate of S-CCPCH. Remote-control command: SOUR:BB:W3GP:PPAR:SCCP:SRAT D30K **Number of DPCH - 3GPP FDD (This feature is available in the downlink only.)**  Sets the number of activated DPCHs. The maximum number is the ratio of the chip rate and the symbol rate (maximum 512 at the lowest symbol rate of 7.5 ksps). Remote-control command: SOUR:BB:W3GP:PPAR:DPCH:COUN 512

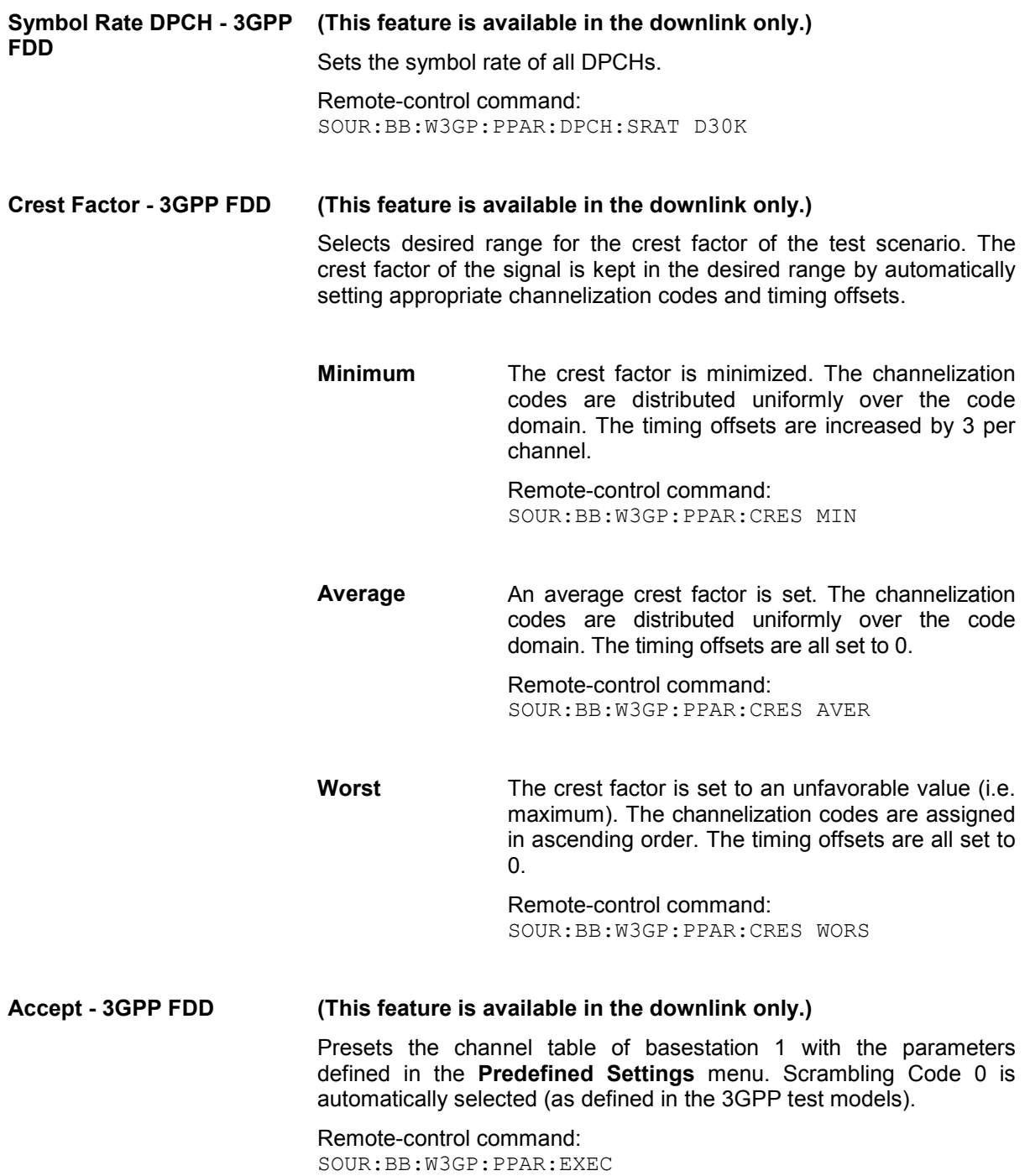

## **Additional User Equipment - Uplink - 3GPP FDD**

Submenu **Additional User Equipment** can be reached via the **3GPP FFD** main menu. It is only available when the Uplink transmission direction is selected.

The menu makes it possible to simulate up to 128 additional user equipment and thus to generate a signal that corresponds to the received signal for a base station with high capacity utilization.

The fourth user equipment (UE4) serves as a template for all other stations. The following parameters are the only ones modified for the additional user equipment:

- Scrambling code (different for all stations)
- Power (different to UE4, but identical among themselves)

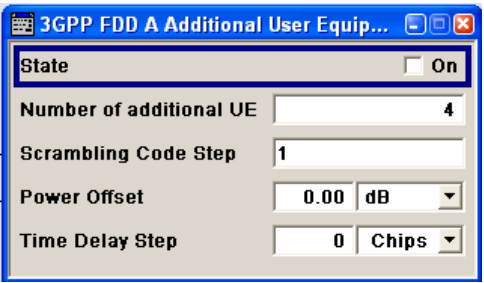

### **State - 3GPP FDD (This feature is available in the uplink only.)** Activates additional user equipment. At **State Off**, all the additional user equipment are switched off.

Remote-control command: SOUR:BB:W3GP:MST:ADD:STAT ON

- **Number of Additional UE 3GPP FDD (This feature is available in the uplink only.)** Sets the number of additional user equipment. As many as 128 additional user equipment can be simulated. Remote-control command: SOUR:BB:W3GP:MST:ADD:COUN 64
- **Scrambling Code Step 3GPP FDD (This feature is available in the uplink only.)** Enters the step width for increasing the scrambling code of the additional user equipment. The start value is the scrambling code of UE4.

Remote-control command: SOUR:BB:W3GP:MST:ADD:SCOD:STEP 5

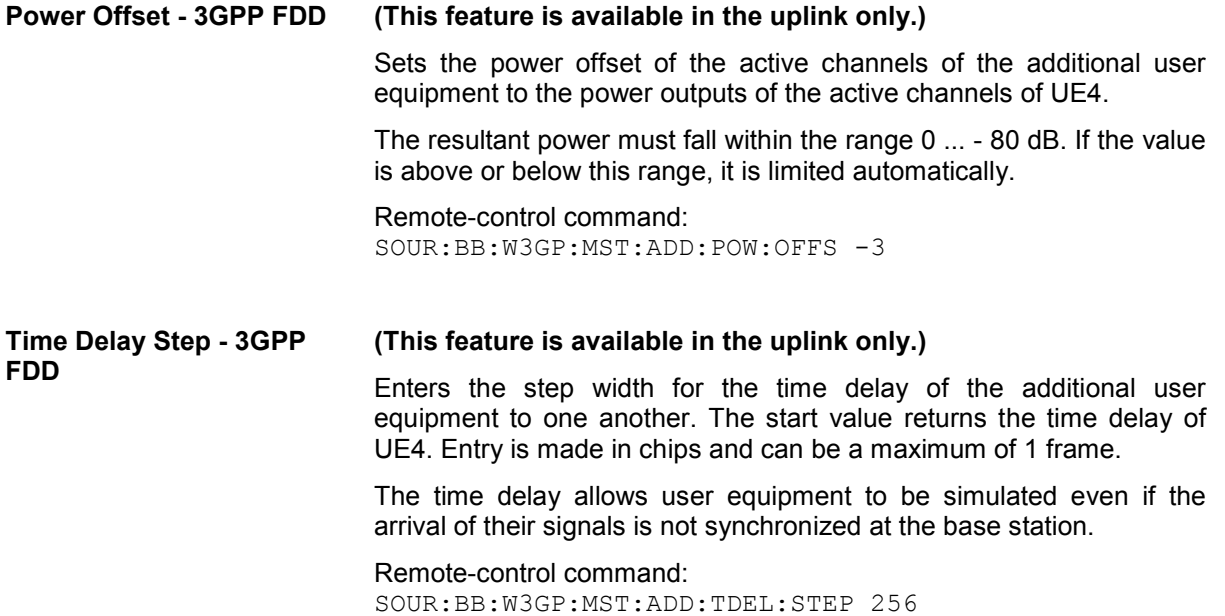

### **Base Station Configuration - 3GPP FDD**

The **Base Station Configuration** menu is called by selecting base station **BS1** ... **BS4** in the **3GPP FFD** menu. Base stations can be configured independently of one another. Base station 1 (BS1) also includes enhanced channels (Enhanced Channels, Realtime).

The menu comprises the **Common Settings** section, in which the general parameters of the base station are set, a row containing the buttons **Multi Channel Assistant Code Domain...** and **Channel Graph...**, which call the appropriate submenus and graphics and the most important part, the channel table with graphical display of the structure of the channel being edited.

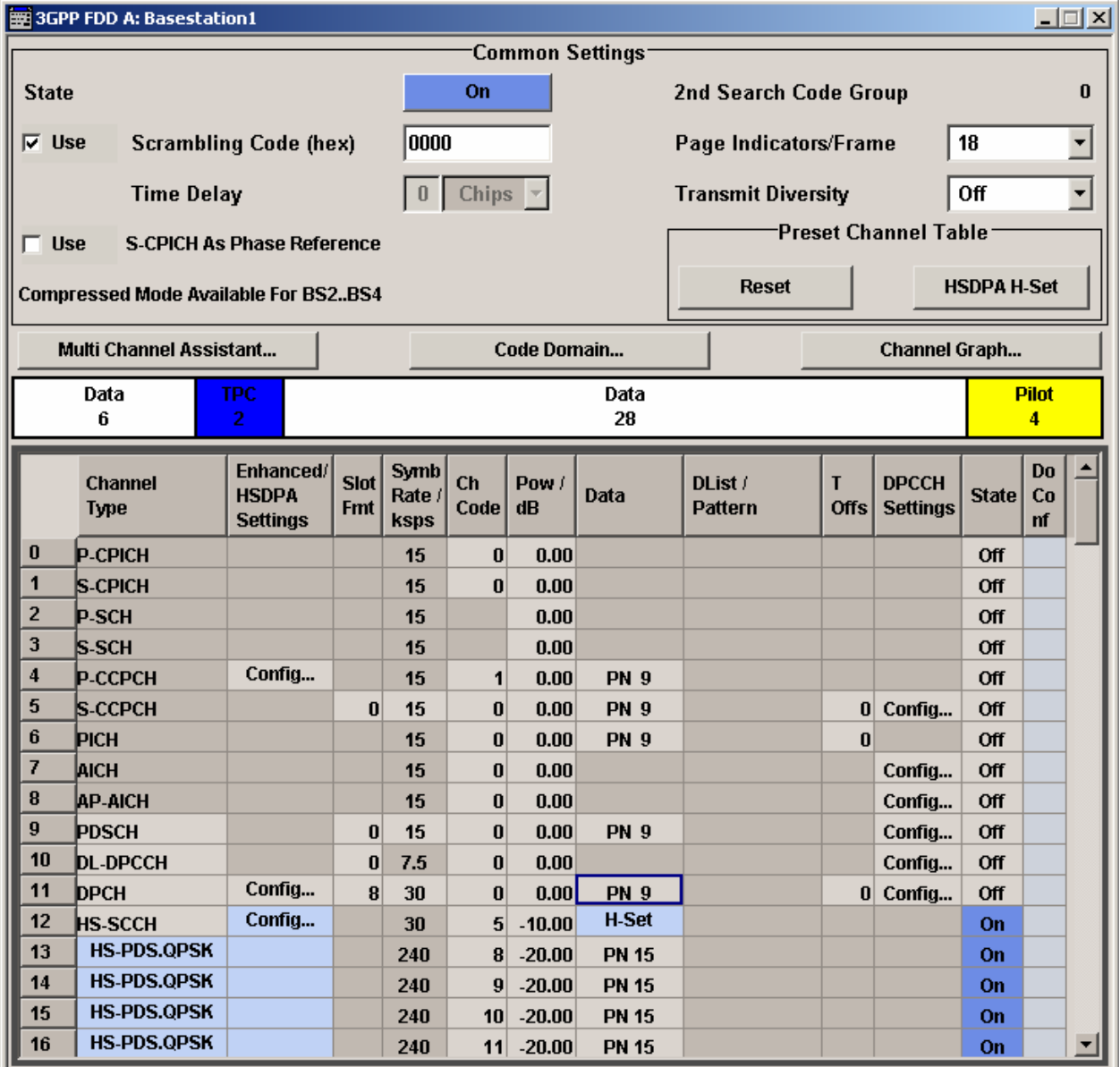

The general parameters of the base station are set in the **Common Settings** section.

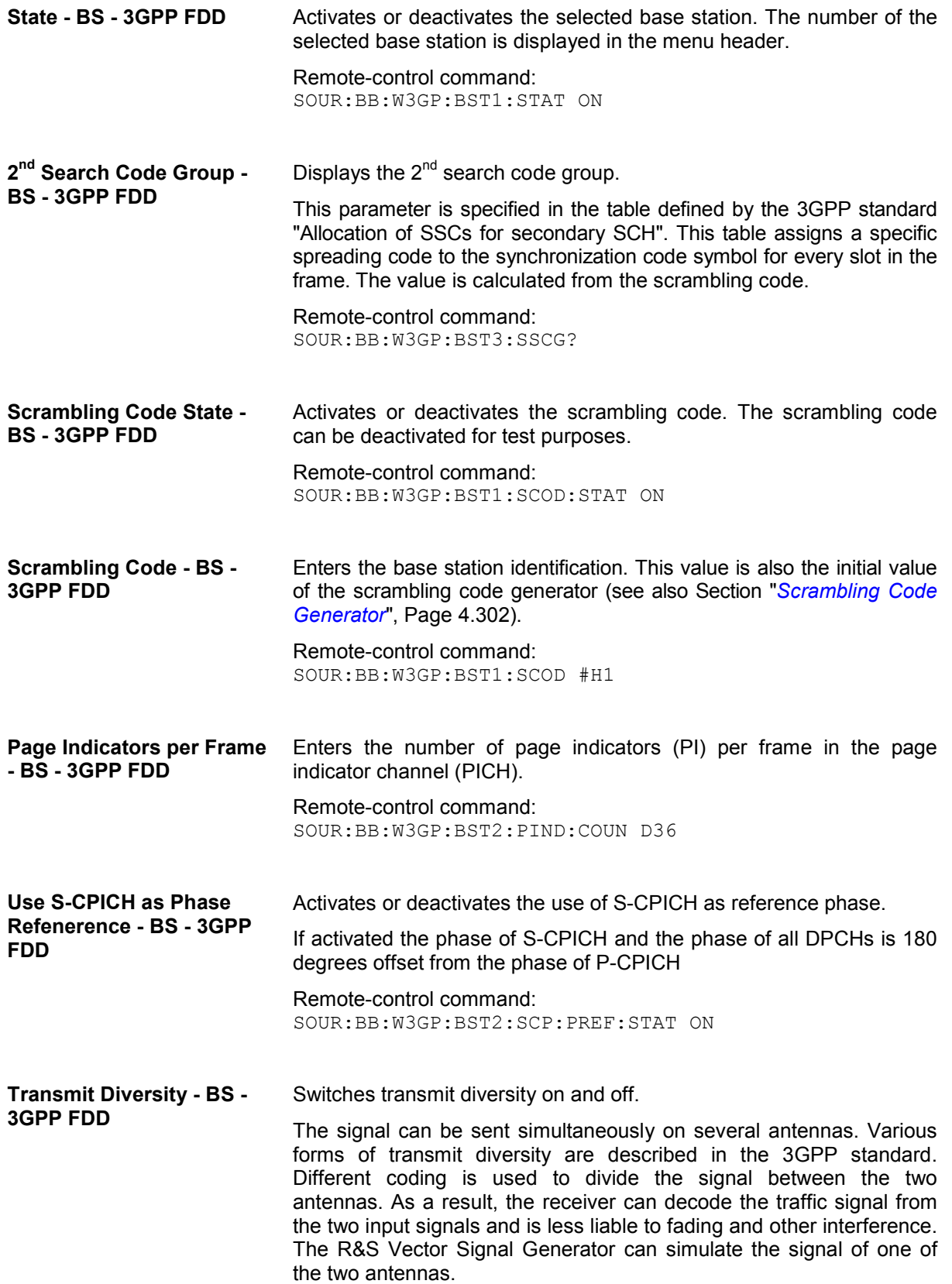

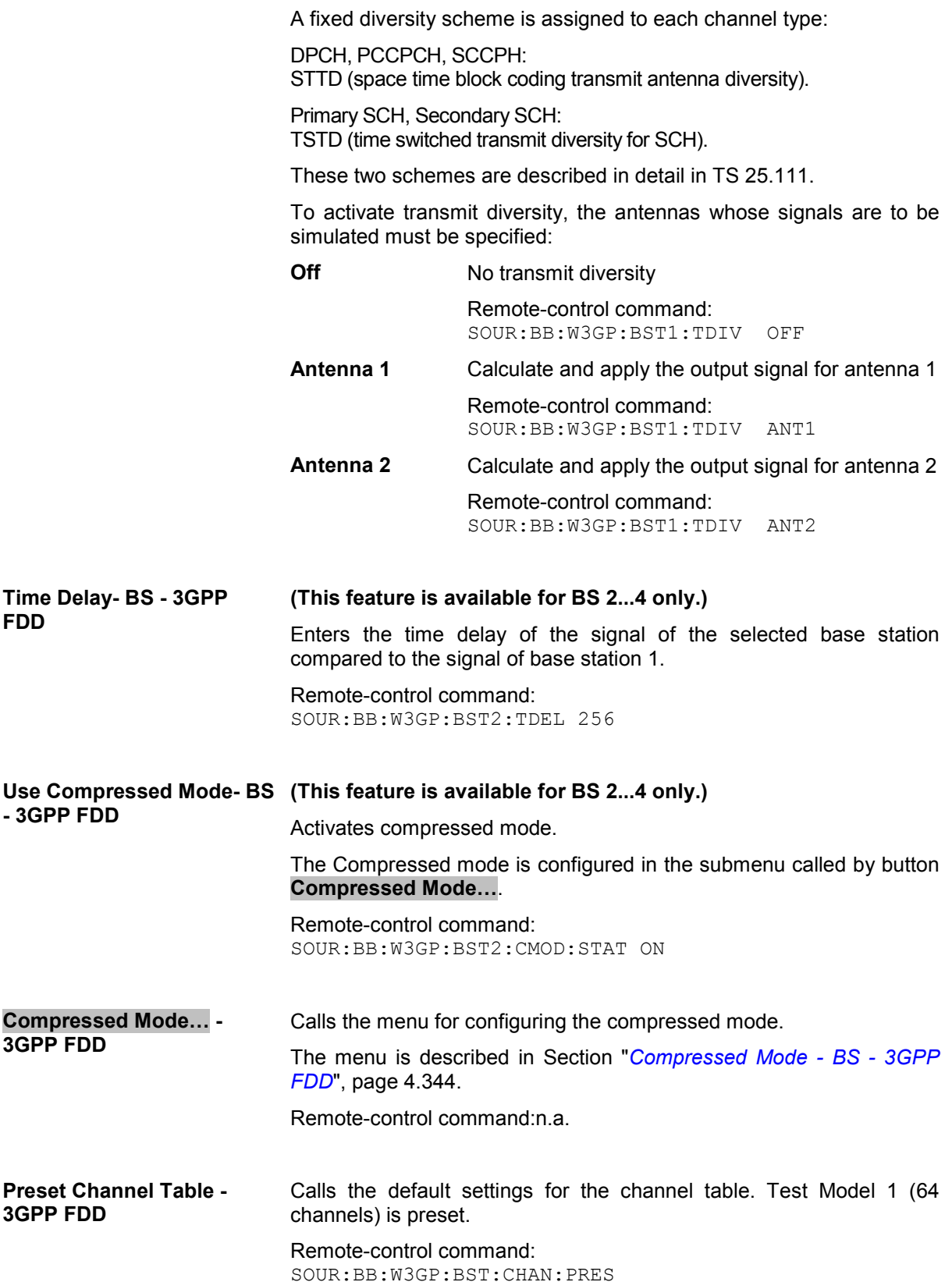

<span id="page-480-0"></span>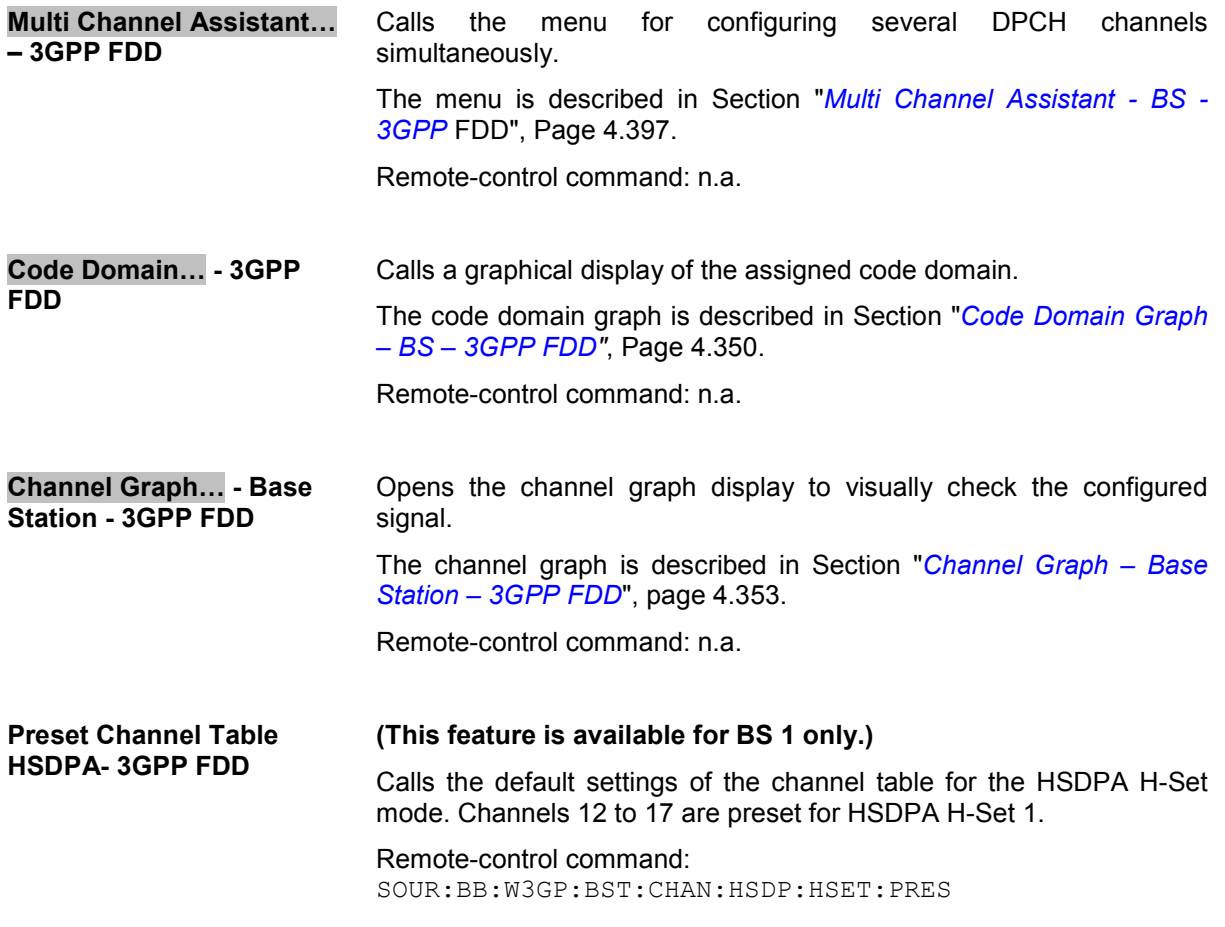

## **Compressed Mode - BS - 3GPP FDD**

To enable handover of a mobile station from a 3GPP FDD base station to another base station, (3GPP FDD, 3GPP TDD or GSM) at a different frequency, transmission and reception of the 3GPP FDD signal must be interrupted for a short time. During this time, the mobile station changes to the frequency of the new base station, for example to measure the receive level of this station or read system information.

To transmit a consistently high data volume also in the remaining (shorter) period of time, the data is compressed. This can be done by halving the spreading factor (SF/2 method) or reducing error protection (puncturing method). In both cases, transmit power in the ranges concerned is increased to maintain adequate signal quality.

Apart from these two methods, there is also the method of "higher layer scheduling". With this method, transmission of the data stream is stopped during the transmission gap. This method is suitable for packet-oriented services; it involves no power increase (power offset) in the active ranges.

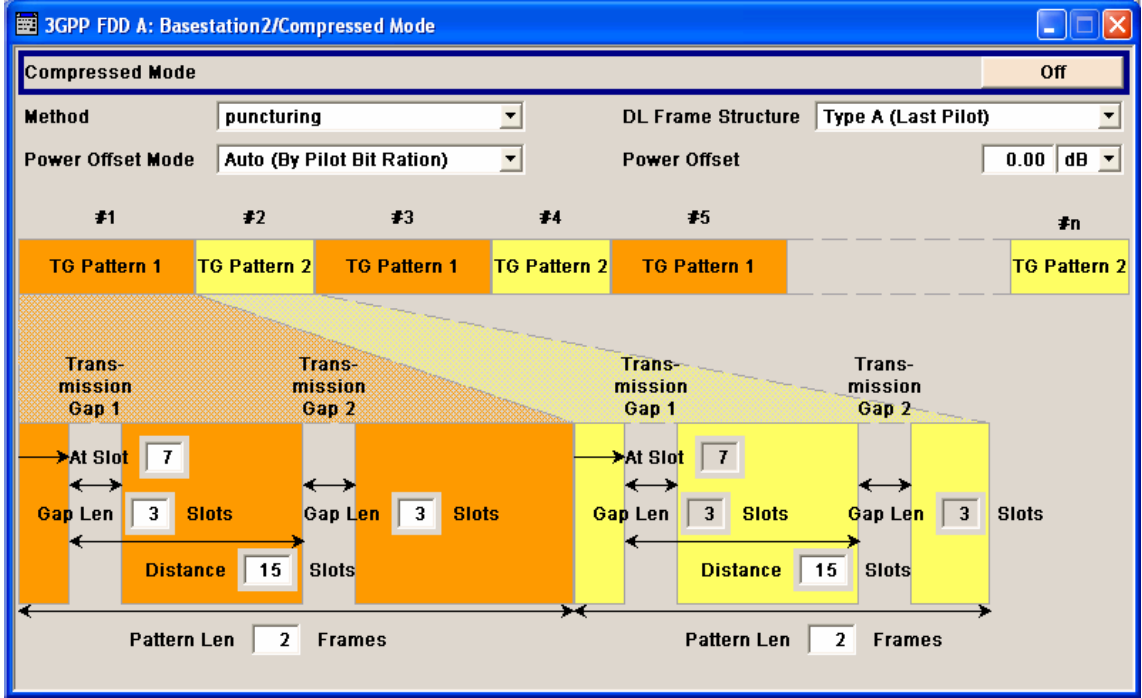

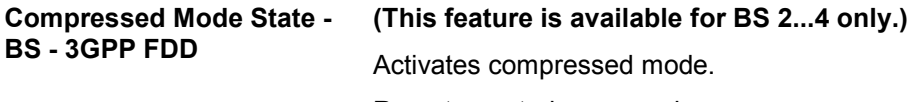

Remote-control command: SOUR:BB:W3GP:BST2:CMOD:STAT ON

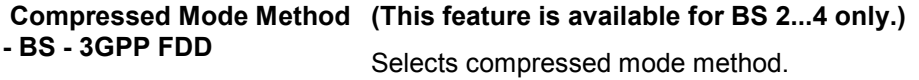

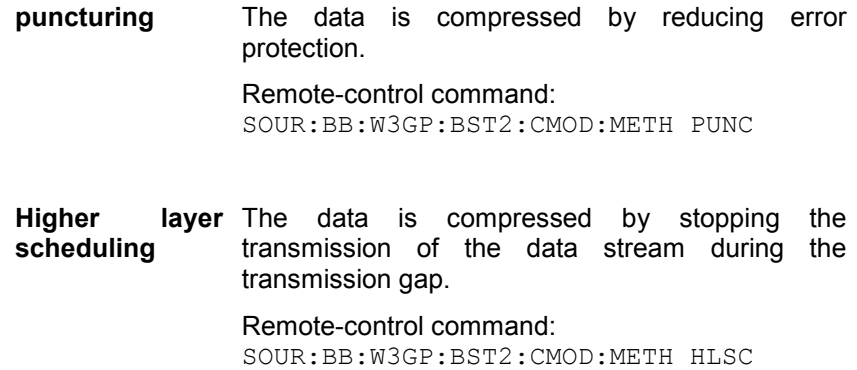

**SF/2** The data is compressed by halving the spreading factor.

> This method can be demonstrated in the code domain graph. The graph is split into two windows. The upper window shows the code domain assignment with non-compressed slots, the lower window with compressed slots. It can be recognized clearly that the DPCH bars in the lower window are wider, which is due to the reduction of the spreading factor of these channels. The other channels (e.g. CPICH) have the same width in both halves.

Remote-control command: SOUR:BB:W3GP:BST2:CMOD:METH SF2

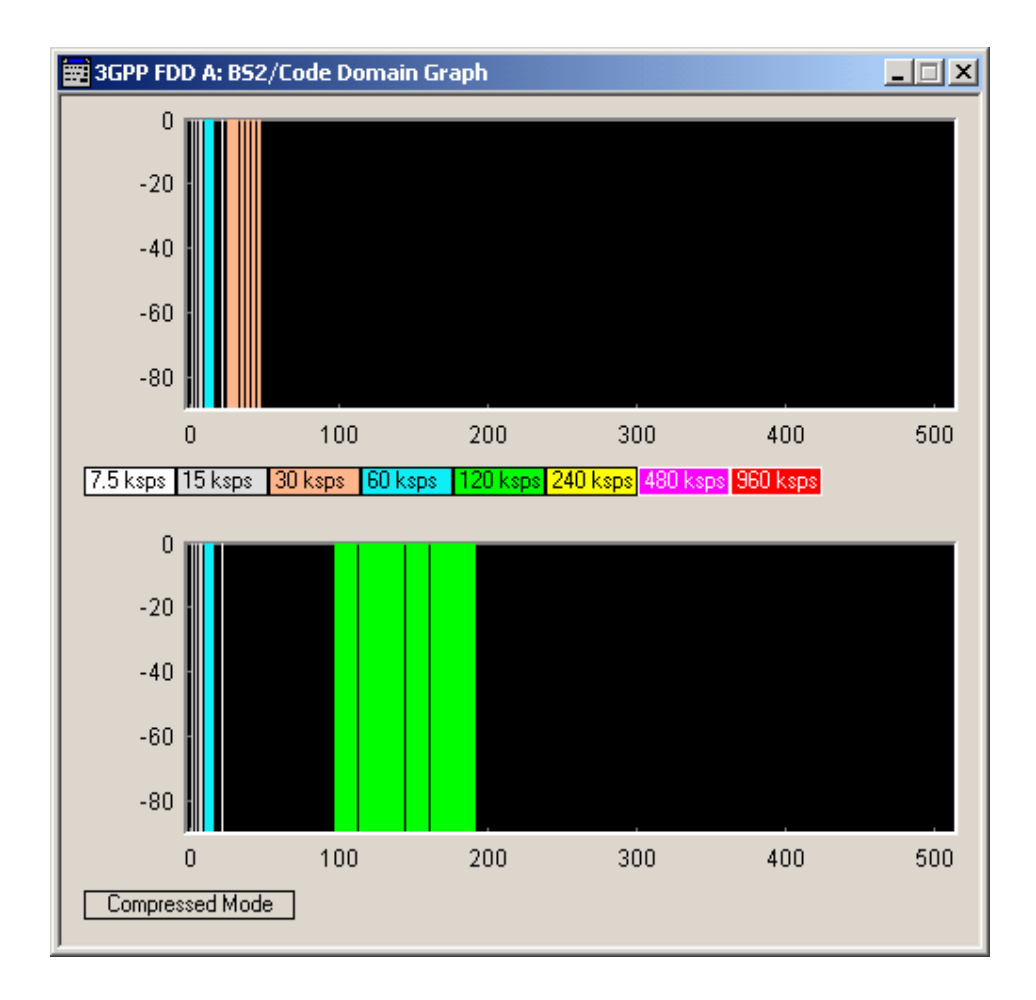

#### **DL Frame Structure - BS - (This feature is available for BS 2...4 only.)**

**3GPP FDD** 

Selects frame structure. The frame structure determines the

transmission of TPC and pilot field in the transmission gaps.

For 3GPP FDD radiocommunication to operate, the mobile station receiver requires information in the pilot field for synchronization and channel estimation and in the power control field TPC for control of the mobile station transmit power.

To keep the period during which no channel estimation takes place as short as possible, the pilot is sent in the last slot of each transmission gap.

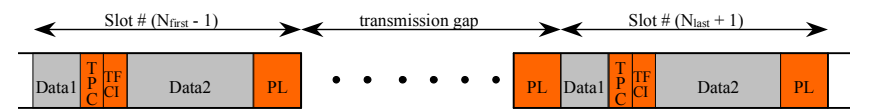

Optionally, the first TPC field of the transmission gap can be sent in addition.

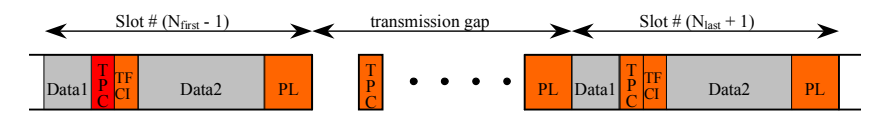

#### **Type A** (Last The pilot field is sent in the last slot of each **Pilot)**  transmission gap.

Remote-control command: SOUR:BB:W3GP:BST2:CMOD:DLFS A

**Type B (First**  The pilot field is sent in the last slot of each **TPC, Last Pilot)**  transmission gap. The first TPC field of the transmission gap is sent in addition.

Remote-control command: SOUR:BB:W3GP:BST2:CMOD:DLFS B

#### **Power Offset Mode - BS - 3GPP FDD (This feature is available for BS 2...4 only.)**

Selects power offset mode.

The compressed slots can be sent with a power offset, i.e. at an increased power level.

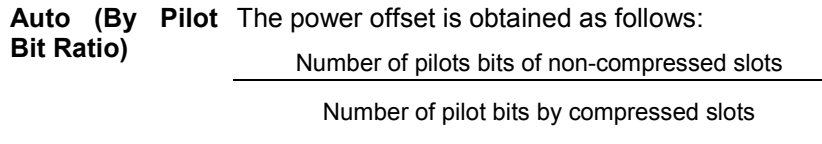

Remote-control command: SOUR:BB:W3GP:BST2:CMOD:POM AUTO

**User** The power offset is defined manually. The value is input in entry field **Power offset**. Remote-control command: SOUR:BB:W3GP:BST2:CMOD:POM USER **Power Offset - BS - 3GPP FDD (This feature is available for BS 2...4 only.)** Defines power offset. The entered value is only valid for Power Offset Mode User. The value range is 0 dB to 10 dB. Remote-control command: SOUR:BB:W3GP:BST2:CMOD:POFF 3dB

## **Compressed Mode Configuration Graph - BS - 3GPP FDD**

The remaining parameters of the compressed mode are set in the configuration graph. The graph displays the distribution of transmission gaps in a compressed mode signal.

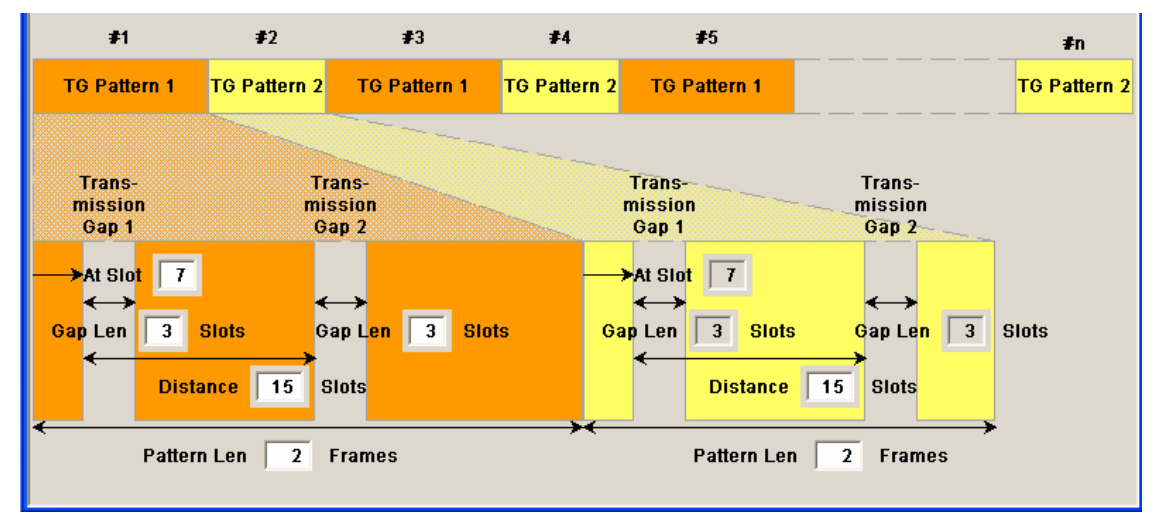

The signal generated can be divided into three subranges.

### **Transmission Gaps**

A transmission gap has a maximum length of 14 slots. Since at least eight active slots must be sent per frame, gaps comprising seven slots and more have to be distributed over two neighboring frames.

The transmitted signal consists of max. two patterns that are sent alternately. Each pattern comprises two transmission gaps.

The graph includes all parameters necessary to define the transmission gaps in the signal.

#### *Note:*

*The settings in the graph are also valid for the compressed mode graph of the user equipment with the same number. For example, setting a distance of 9 slots for base station 4 also sets the distance to 9 slots for user equipment 4.* 

**At Slot: (This feature is available for BS 2...4 only.)**

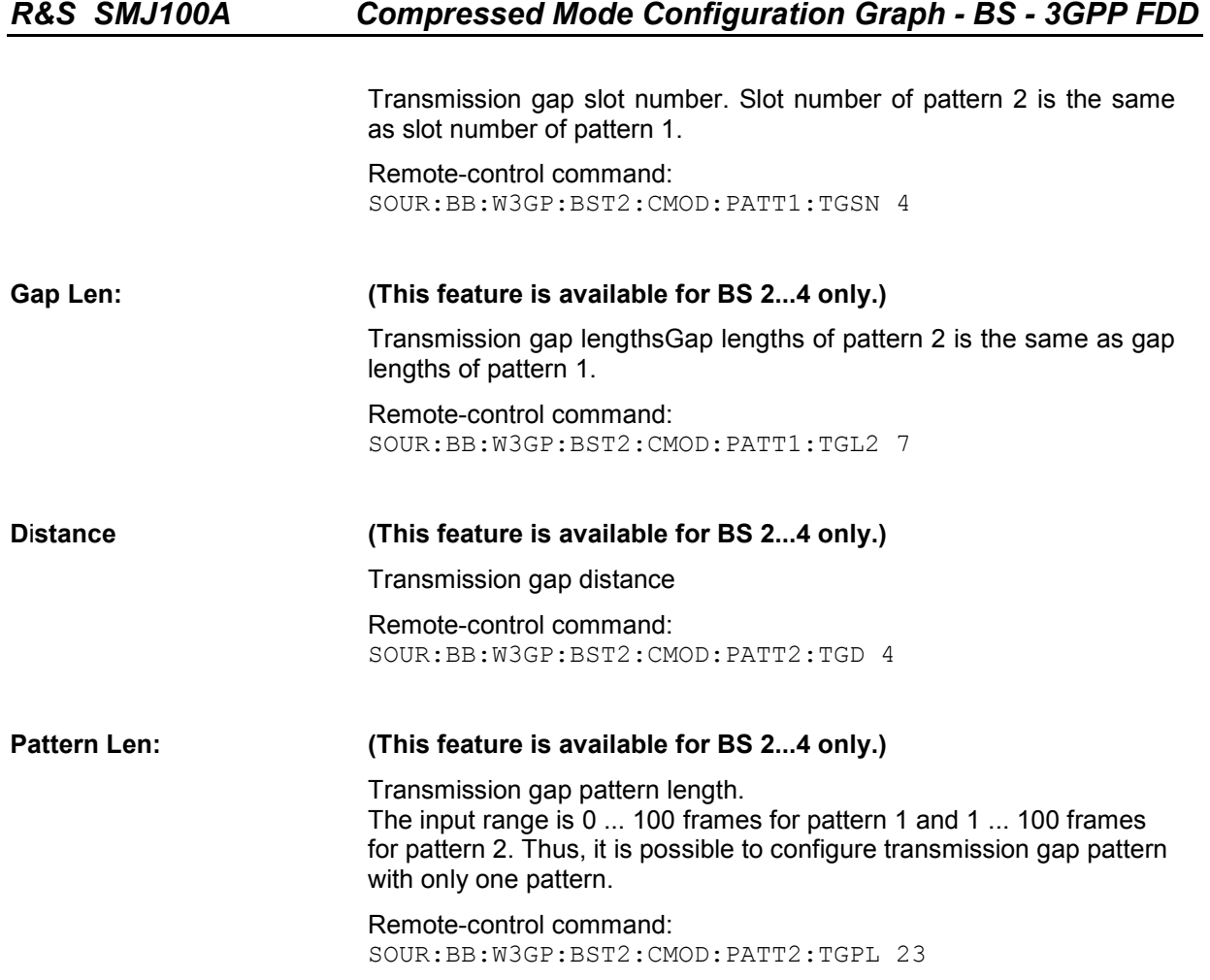

The above parameters are interrelated in many ways. For example, the transmission gap distance must be selected so that no frame contains more than one gap. In the event of an invalid entry, the next valid value is automatically set. If the entry is valid but changes the valid range for another parameter, the setting of the parameter is adapted.

In the above example, the signal (or more precisely: the pattern of transmission gaps) is repeated every 4 frames.

### **Compressed Ranges**

All slots of a frame that are not blanked are compressed. If the transmission gap is transmitted within one frame (single-frame method), an envelope as shown by the diagram below is obtained:

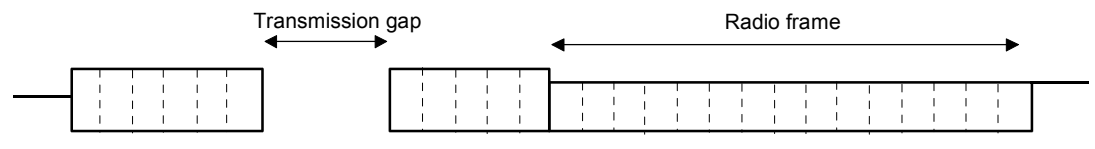

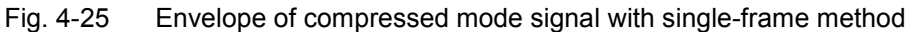

<span id="page-486-0"></span>If the transmission gap is distributed over two neighboring frames, all slots of the two frames that are not blanked are compressed:

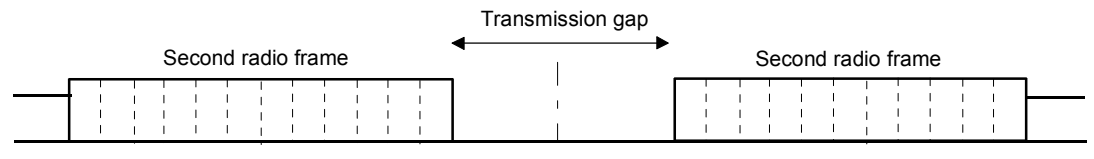

Fig. 4-26 Envelope of compressed mode signal with double-frame method

A different slot format, usually with a higher number of pilot bits, is used in the compressed ranges.

The transmit power can be increased (**Power Offset Mode**) automatically or manually by defining a power offset.

### **Non-compressed ranges**

Frames containing no transmission gaps are sent with the same slot format and the same power as in the non-compressed mode.

## **Code Domain Graph – BS – 3GPP FDD**

The channelization codes are taken from a code tree of hierarchical structure (see below).

The higher the spreading factor, the smaller the symbol rate and vice versa. The product of the spreading factor and symbol rate is constant and always yields the chip rate.

The outer branches of the tree (right-most position in the figure) indicate the channelization codes for the smallest symbol rate (and thus the highest spreading factor). The use of a channelization code of the level with spreading factor N blocks the use of all other channelization codes of levels with spreading factor >N available in the same branch of the code tree. Channelization codes with smaller spreading factor are contained in the codes with larger spreading factor in the same code branch. When using such competitive channelization codes at the same time, the signals of associated code channels are mixed such that they can no longer be separated in the receiver. Orthogonality will then be lost.

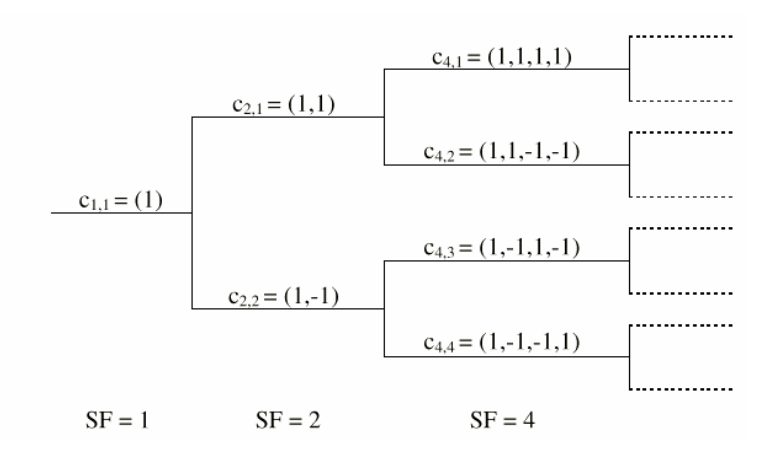

Fig. 4-27 Code tree of channelization codes

The outer branches of the tree (right-most position in the figure) indicate the channelization codes for the smallest symbol rate (and thus the highest spreading factor). The use of a channelization code of the level with spreading factor N blocks the use of all other channelization codes of levels with spreading factor >N available in the same branch of the code tree.

**Example:** If code  $c_{2,1}$  is being used, the remaining branch with  $c_{4,1}$  and  $c_{4,2}$  is blocked.

The **domain** of a certain channelization code is the outer branch range (with minimum symbol rate and max. spreading factor) which is based on the channelization code selected in the code tree. Using a spreading code means that its entire domain is used.

At a chip rate of 3.84 Mcps, the domain ranges from 0 to 511

1  $=\frac{Chip\_rate}{min\_Symbol\_rate}-1=\frac{3.84Mcps}{7.5ksps}$ *min\_ Symbol \_ rate*  $\frac{Chip_{\perp}rate}{\sqrt{2\pi}L} - 1 = \frac{3.84Mcps}{\sqrt{2\pi}L} - 1$ 

The **Code Domain** display indicates the assigned code domain. The channelization code is plotted at the X axis, the colored bars indicate coherent code channels. The colors are assigned to fixed symbol rates, the allocation is shown below the graph. The relative power can be taken from the height of the bar.

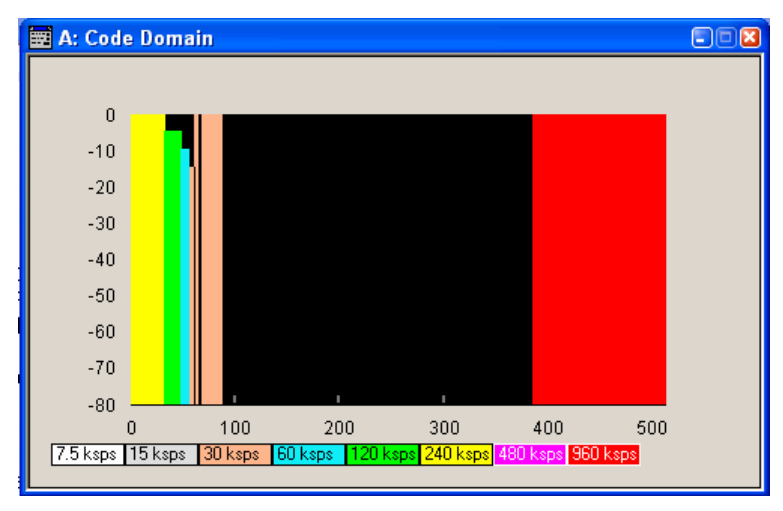

It is possible to determine from this display whether the settings made have resulted in a code domain conflict , that is to say, whether the code domains of the active channels intersect. A code domain conflict is indicated by overlapping bars:

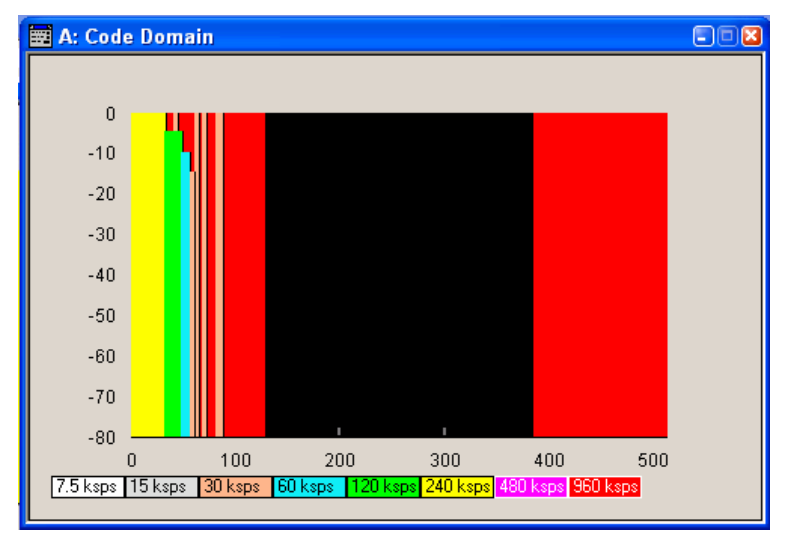

#### *Note:*

*The graph is calculated from the settings that have been made. The code domain display for the measured signal can be called from the Graphics menu (Graphics function block).* 

In the channel table, a code domain conflict with an overlying channel (with a lower index) is indicated in column **Do Conf** on the far right of the graph by a red dot and the orange-colored column.

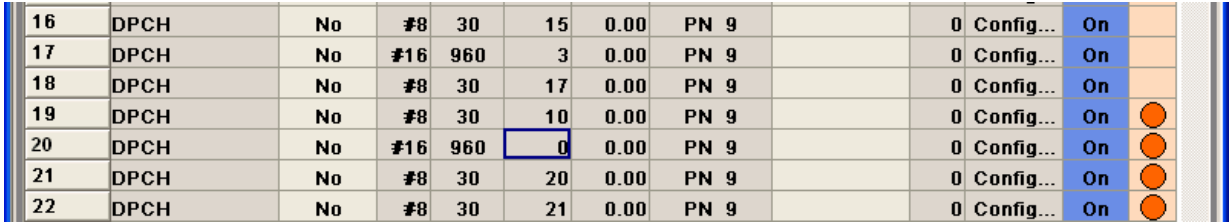

By pressing the red button, a submenu opens which allows automatic resolution of the existing code domain conflicts.

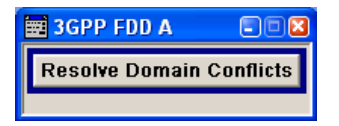

The code domain conflict is resolved by changing the channelization codes of the affected channels. The red dots in column **Co Conf** disappear and the column is blue-colored:

### *Note:*

*The HSUPA control channels E-RGCH and E-HICH may use the same channelization code as long as they use different signature sequence hopping index that identifies the user equipment.* 

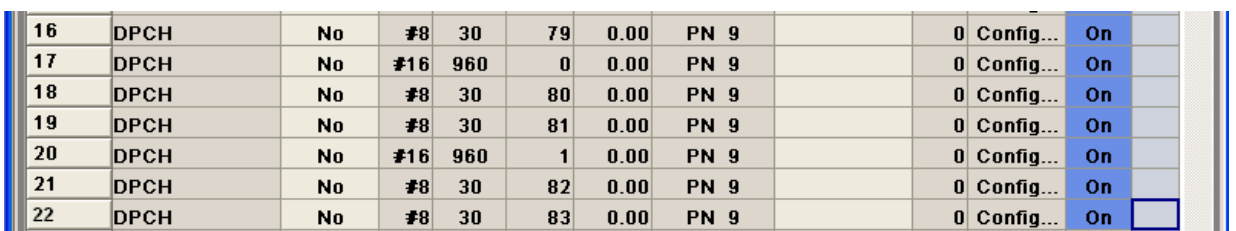

The graphs immediately display the change:

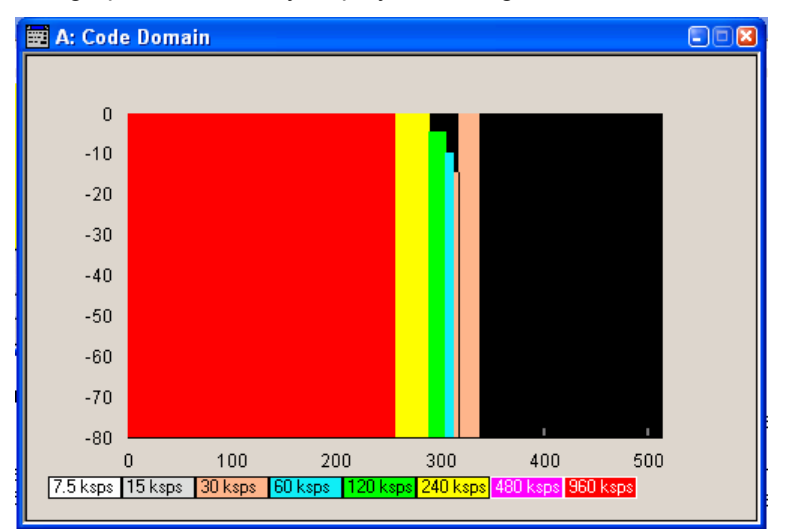

## <span id="page-489-0"></span>**Channel Graph – Base Station – 3GPP FDD**

The channel graph display shows the active code channels. The channel number is plotted on the X axis. The red bars represent the special channels (P-CPICH to DL-DPCCH), the green bars the data channels (DPCH). The height of the bars shows the relative power of the channel.

The graph is calculated from the settings that have been made.

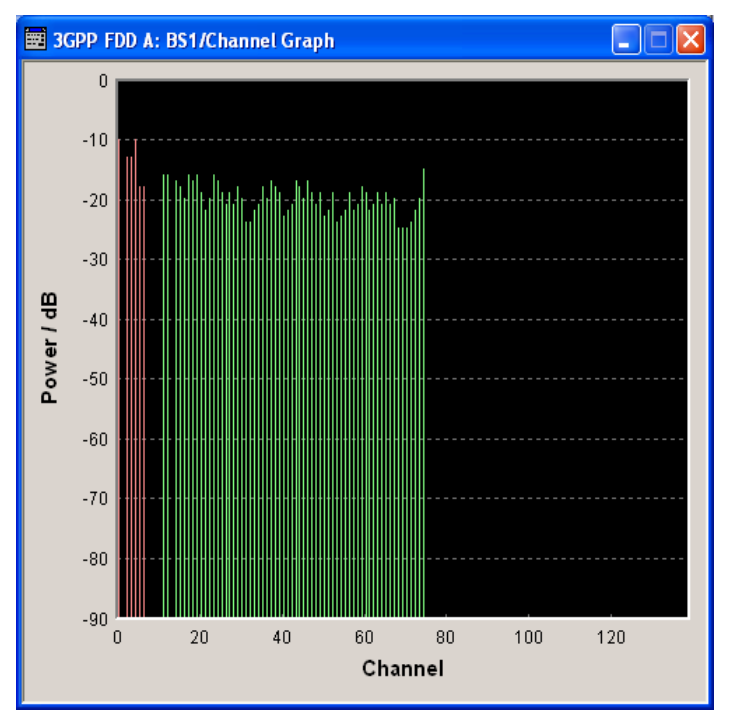

# **Channel Table - BS - 3GPP FDD**

The **channel table** is located in the lower part of the menu. The channel table is where the individual channel parameters are set. The structure of the channel currently being edited is displayed graphically in the table header.

139 channels are available for each base station. Channels 0 to 10 are assigned to the special channels, with the allocation of channels 0 to 8 being fixed. Channels 9 and 10 can either be assigned a PDSCH, a DL-DPCCH, an HS-SCCH, an E-AGCH, an E-RGCH, or an E\_HICH.

Code channels 11 to 138 can either be assigned a DPCH, an HS-SCCH, an HS-PDSCH (QPSK), an HS-PDSCH (16QAM), an E-AGCH, an R-GCH, an E\_HICH, or an F-DPCH. This makes it possible to simulate the signal of a base station that supports high speed channels.

Channels 4 and 11 to 13 of base station 1 can be generated in realtime (enhanced channels) and are highlighted in colour. User-definable channel coding can be activated for these channels. Bit and block errors can be simulated and data can be added to the data and TPC fields from data lists either at the physical level or in the transport layer.

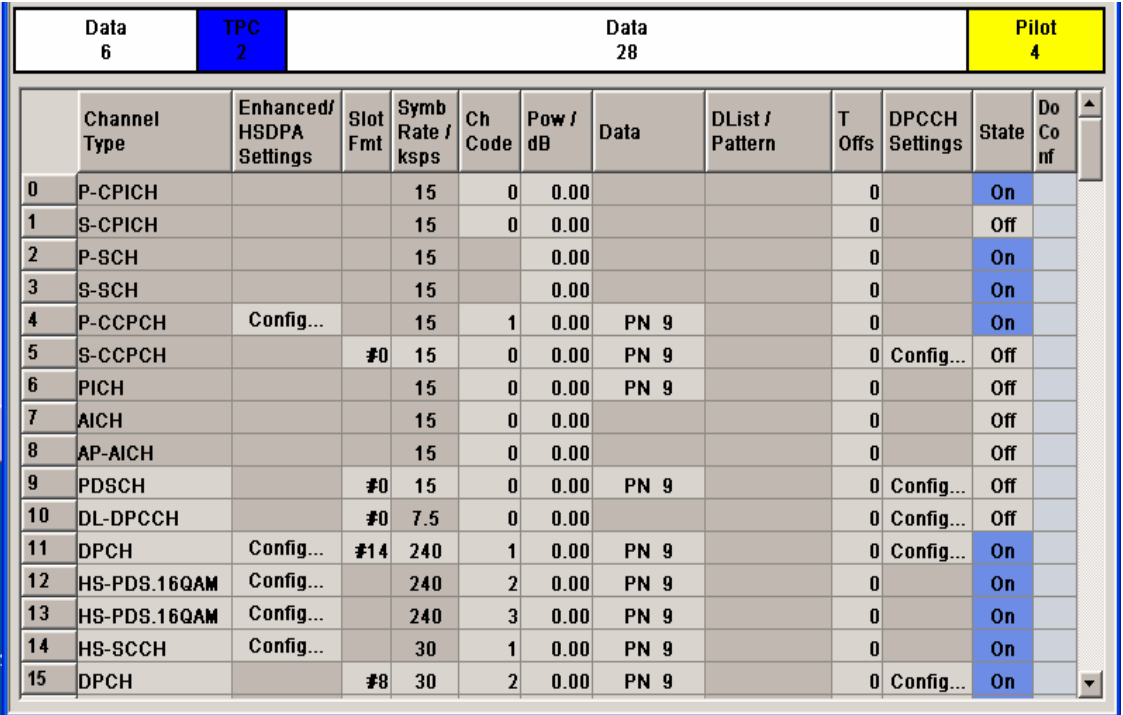

**Channel Number - BS - 3GPP FDD** 

Displays the consecutive channel numbers from 0 to 138.

All the rows are always displayed, even if the channels are inactive. They are switched on and off by the **On/Off** button in the **State** column.

Remote-control command: n.a. (selected via the suffix to the keyword : CHANnel $\langle n \rangle$ )

#### **Channel Type - BS - 3GPP FDD**  Selects channel type.

The channel type is fixed for channel numbers 0...8; for the remaining channel numbers, the choice lies between the relevant standard channels and the high speed channels (see Table below).

The first 11 channels in the table are reserved for special channels.

Remote-control command: SOUR:BB:W3GP:BST4:CHAN18:TYPE DPCH

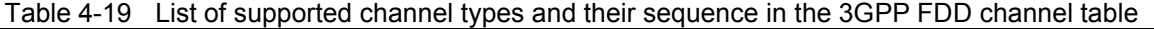

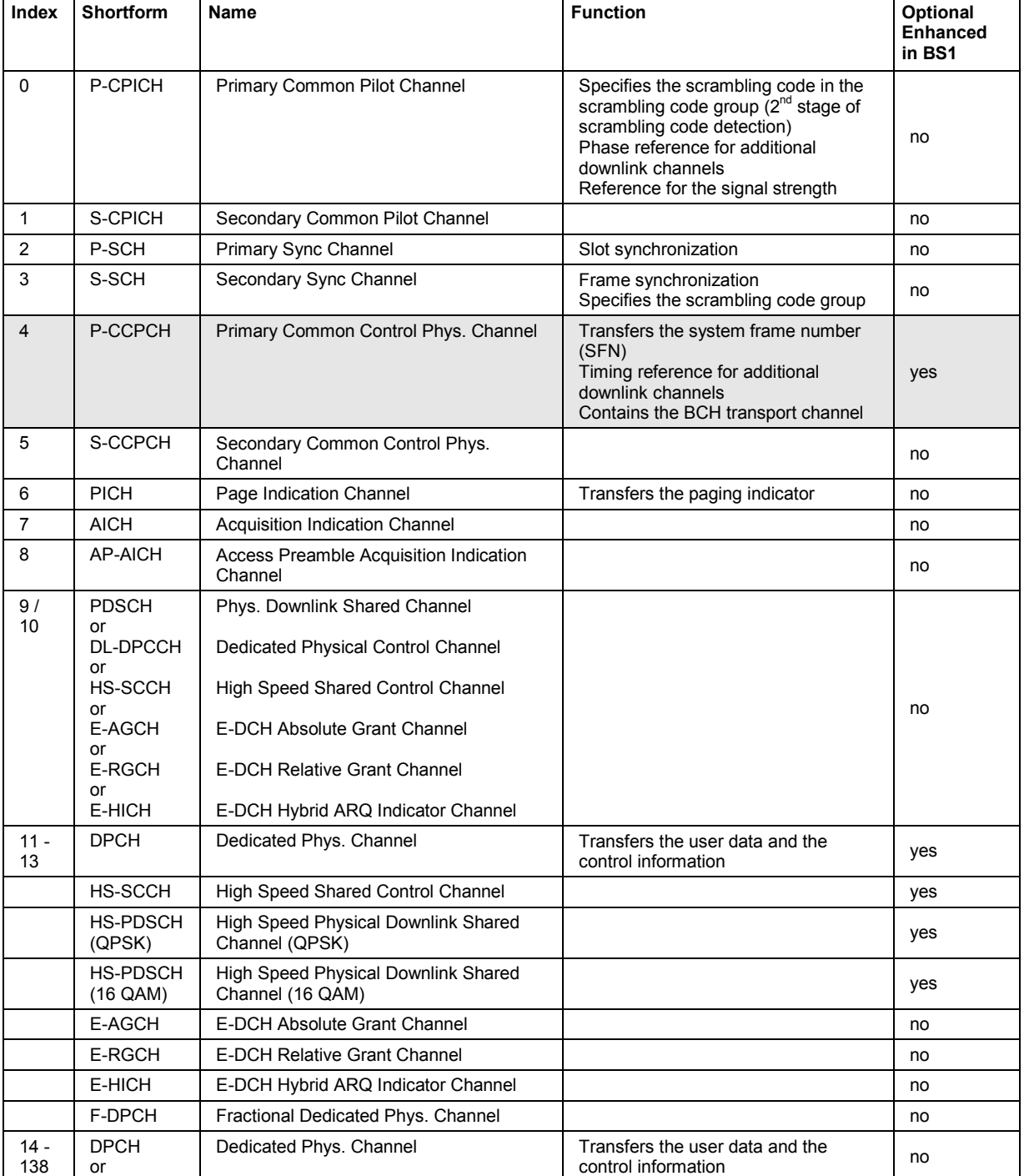

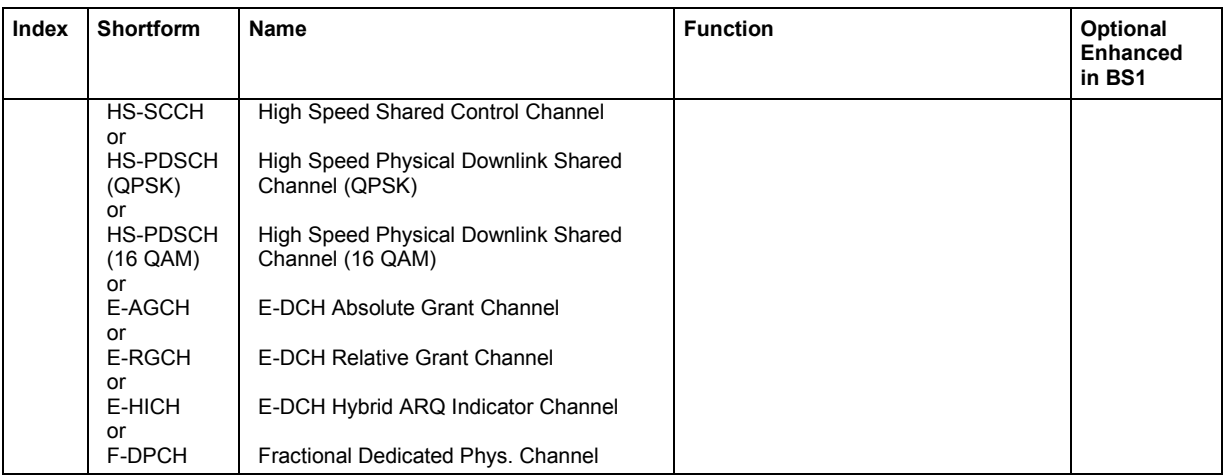

At the physical level, a downlink DPCH consists of the DPDCH (Dedicated Physical Data Channel) and the DPCCH (Dedicated Physical Control Channel); the channel characteristics are defined by the symbol rate. The DPDCH transports the user data that is fed directly into the data field. The DPCCH transports the control fields (TFCI = Transport Format Combination Indicator; TPC = Transmit Power Control and Pilot field). DPDCH is grouped with DPCCH using time division multiplexing in accordance with 3GPP TS 25.211, see diagram below (the formation of a downlink reference measurement channel is described in Section "*[Enhanced settings for DPCHs - BS1 - 3GPP FDD](#page-505-0)*", Page [4.369\)](#page-505-0).

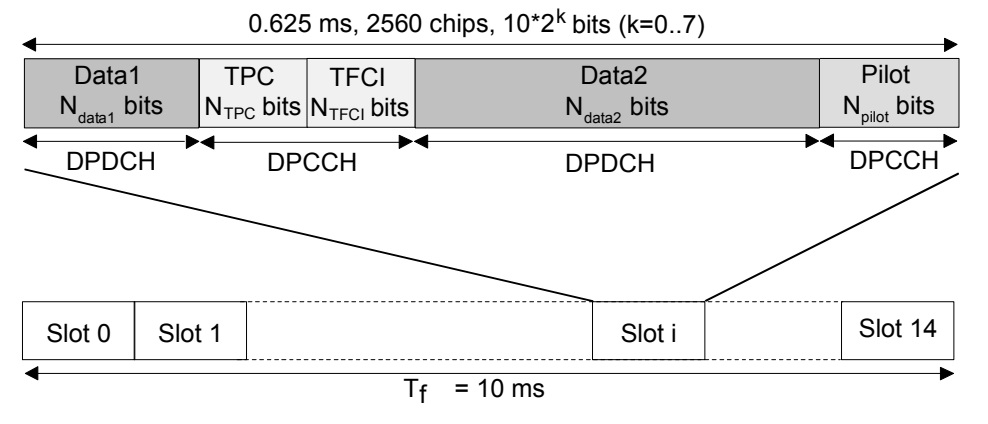

Fig. 4-28 Structure of a downlink DPCH in the time domain

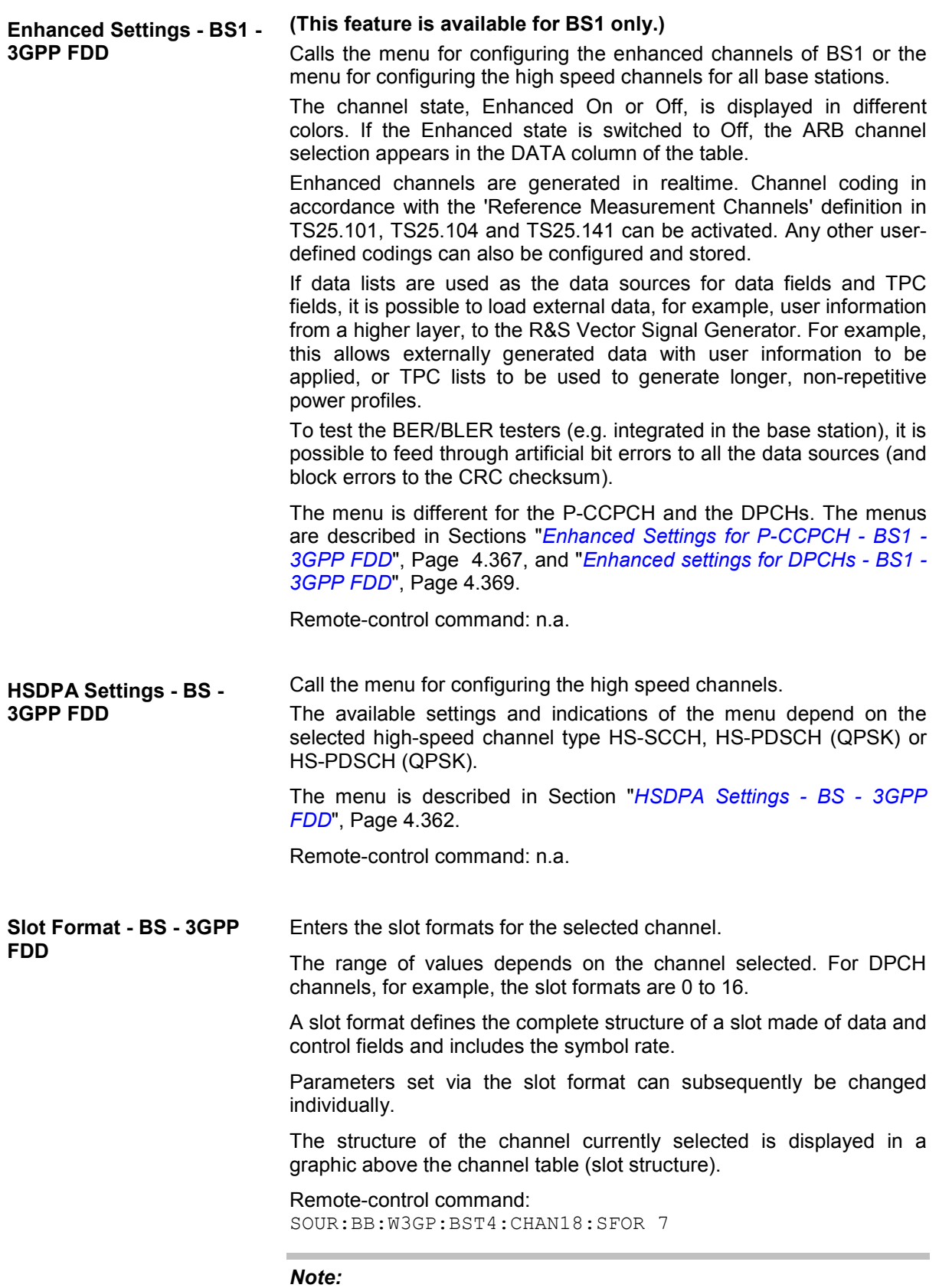

*For the DPCCH Settings, this value is read-only.* 

**Symbol Rate - BS - 3GPP FDD**  Sets the symbol rate of the selected channel. The range of values depends on the channel selected. A change in the symbol rate may lead to a change in the slot format and vice versa.

Remote-control command: SOUR:BB:W3GP:BST4:CHAN18:SRAT D30K

**Channelization Code - BS -** Enters the channelization code (formerly the spreading code number). **3GPP FDD** 

The code channel is spread with the set channelization code (spreading code). The range of values of the channelization code depends on the symbol rate of the channel.

The standard assigns a fixed channelization code to some channels (P-CPICH, for example, always uses channelization code 0).

The range of values runs from 0 to  $\frac{chip\_rate (= 3.84Mcps)}{symbol\_rate} - 1$ *symbol rate*

Remote-control command: SOUR:BB:W3GP:BST4:CHAN18:CCOD 0

**Power - BS - 3GPP FDD** Sets the channel power in dB.

The power entered is relative to the powers outputs of the other channels. If **Adjust Total Power to 0 dB** is executed (top level of the 3GPP menu), all the power data is relative to 0 dB.

The set **Power** value is also the start power of the channel for **Misuse TPC** and **Dynamic Power Control** (enhanced channels of basestation 1).

*Note:*

*The maximum channel power of 0 dB applies to non-blanked channels (duty cycle 100%), with blanked channels, the maximum value can be increased (by Adjust Total Power) to values greater* 

*than 0 dB (to*  $10*log_{10} \frac{1}{duty\_cycle}$ ).

Remote-control command: SOUR:BB:W3GP:BST4:CHAN18:POW -20

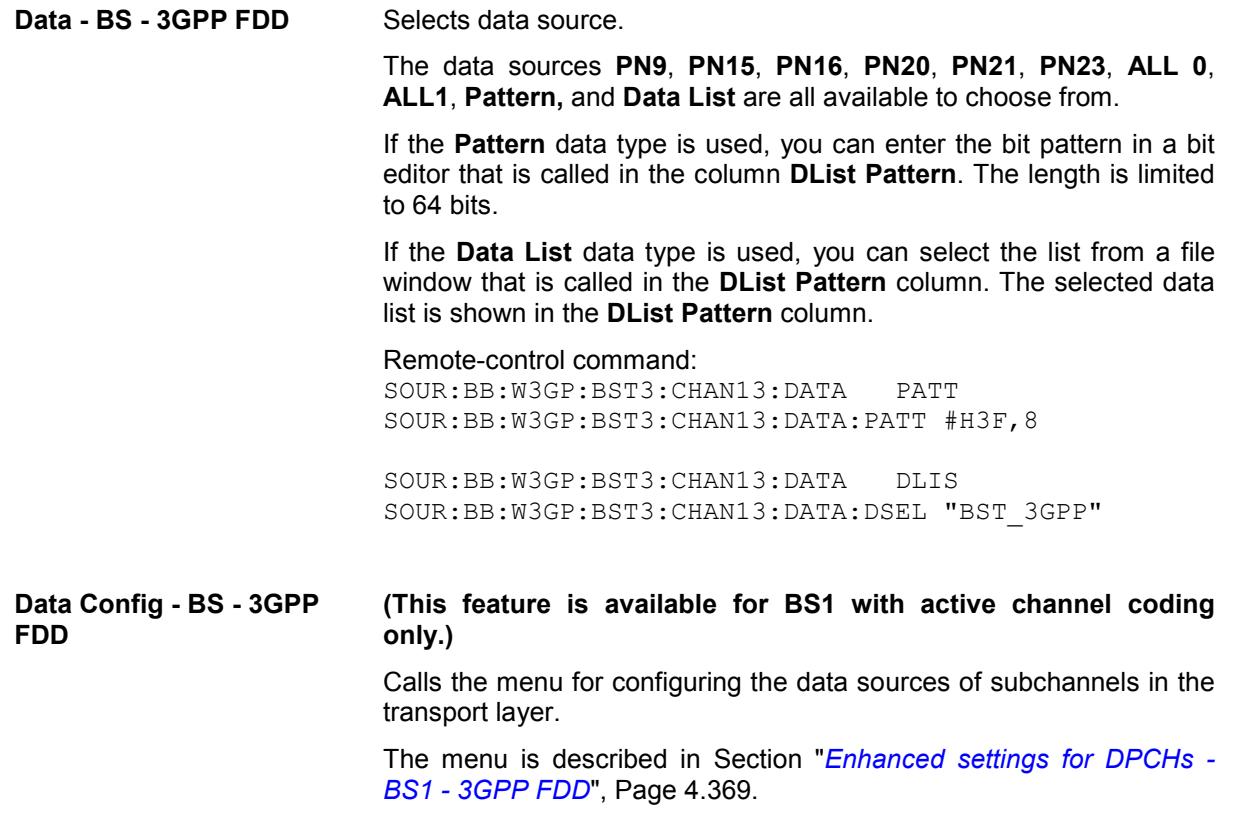

Remote-control command: n.a.

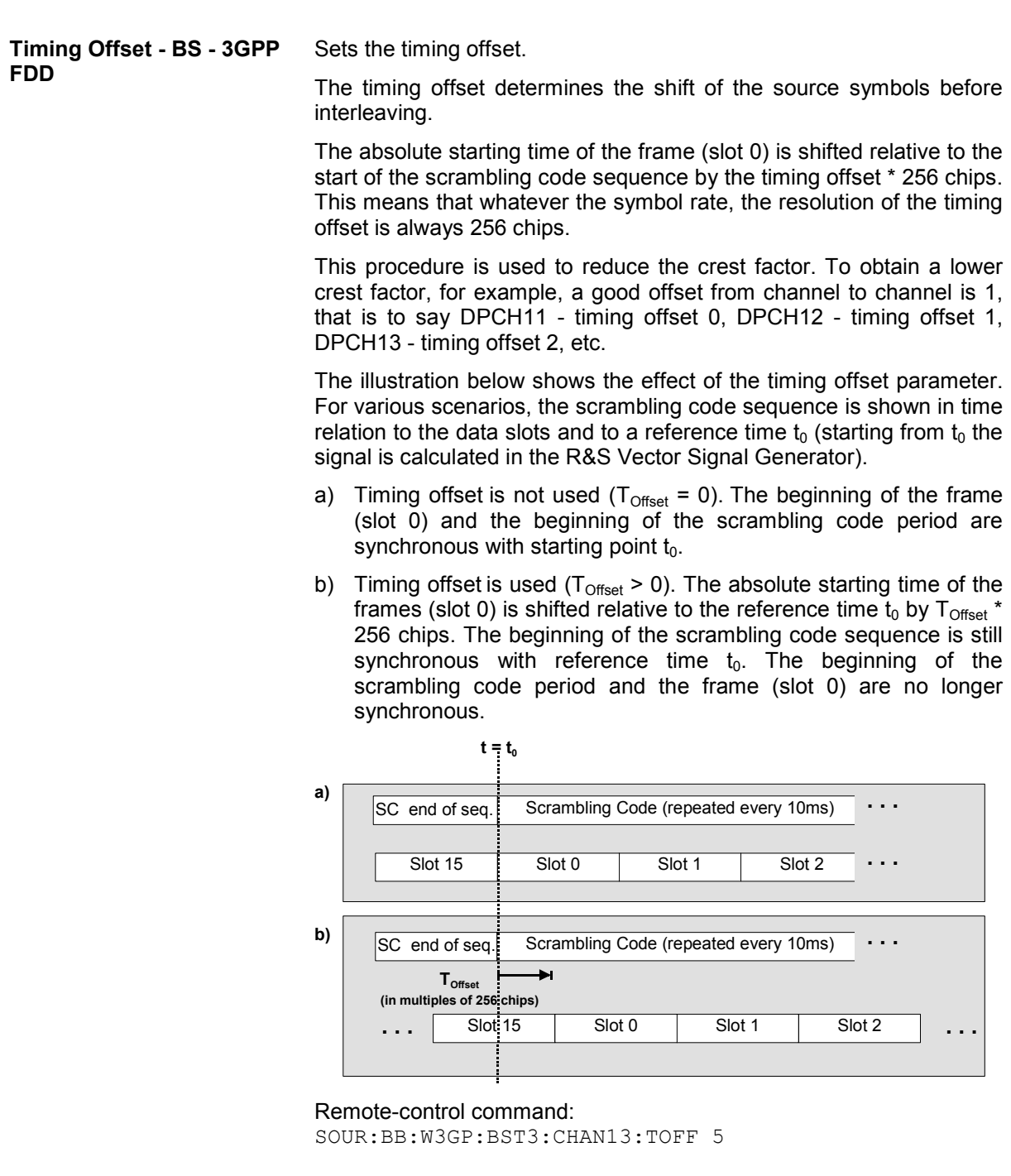

**DPCCH Settings- BS - 3GPP FDD** 

Calls the menu for configuring the control fields of the selected channel.

The selected slot format predetermines the setting of the control fields. So a change is also made to the control fields by changing the slot format and vice versa.

The menu is described in Section "*[DPCCH Settings - BS Channel](#page-521-0)  [Table 3GPP FDD](#page-521-0)*", Page [4.385](#page-521-0).

Remote-control command: n.a.

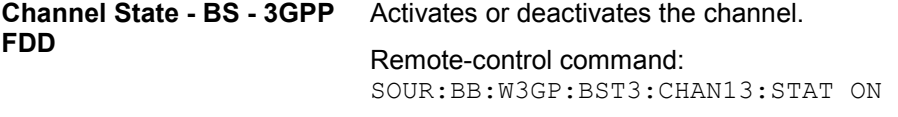

**Domain Conflict - BS - 3GPP FDD**  Displays whether the channel has a code domain conflict with one of the channels lying above it (with a lower channel number). If there is a conflict, a red dot appears and the column is colored soft orange. If there is no conflict, the column is colored soft blue.

> The R&S Vector Signal Generator helps to resolve code domain conflicts by automatically adapting the channelization code of the channels involved. You get the button required for this purpose if you click the table field in a submenu.

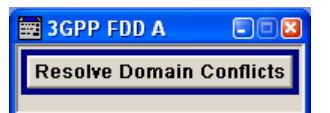

To call the graphical display of code domain occupancy by all the active code channels, use the **Code Domain** button (also see "*[Code](#page-486-0)  [Domain Graph – BS – 3GPP FDD](#page-486-0)*", Page [4.350\)](#page-486-0).

You can recognize a domain conflict when the assigned domains of different channel rows overlap. The occupied code domain of a channel is calculated from the symbol rate of the channel, the minimum symbol rate (for 3GPP FDD 7.5 ksps), the chip rate (3.84 Mcps) and the channelization code number with

 $Domain\_Factor = \frac{current\_symbol\_rate}{min\_symbol\_rate (= 7.5ksps)}$ 

as follows:

**Lower domain limit** =

current channelization code number \* domain factor

**Upper domain limit** =

lower domain limit + domain\_factor – 1.

#### **Example:**

Channel with symbol rate 30 ksps and channelization code 10: Domain factor =  $30/7.5 = 4$ .

Lower domain limit =  $10 \times 4 = 40$ ,

Upper domain limit =  $40 + 4 - 1 = 43$ .

The channel occupies the code domain 40 to 43.

Remote-control command: SOUR:BB:W3GP:BST3:DCON:STAT? Response: 1 SOUR:BB:W3GP:BST3:DCON:RES

## <span id="page-498-0"></span>**HSDPA Settings - BS - 3GPP FDD**

The **HSDPA Settings** menu can be called in the BS channel table in column **HSDPA Settings** with button **Config...**. The available settings and indications of the menu depend on the selected HSDPA mode and channel type.

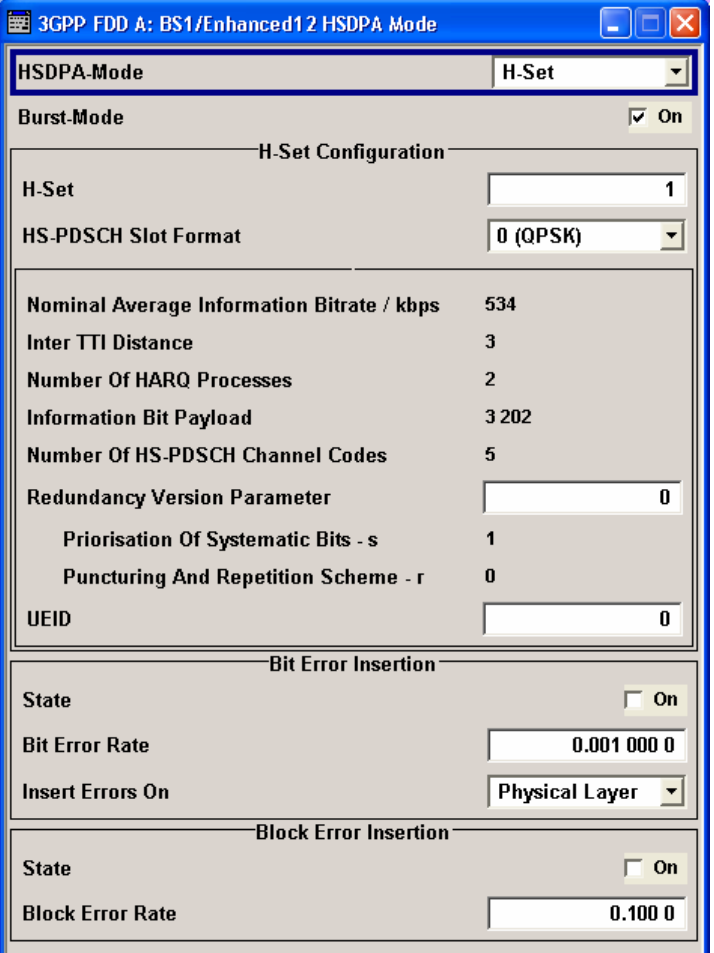

The high speed channels can be generated either continuously as defined in test model 5, in packet mode or in H-Set mode according to TS 25.141 Annex A.7.

In packet mode, the start of the channel and the distance between the HSDPA packets can be set. The packets can be sent in one of five sub-frames (0 to 4). A sub-frame has the same length as a packet and is 3 slots long. A HS-SCCH starts at the beginning of the selected sub-frame, a HS-DPSCH starts with an offset of two slots to the selected sub-frame.

In packet mode, the graphical display of the slot structure shows one frame (15 slots) with the active part (3 slots = 2 ms). The active parts of the HS-SCCH and the HS-PDCCH for a specific sub-frame setting differ by the slot offset of the HS-PDCCH.

### **Example:** Setting **Sub-frame 1**

HS-SCCH: slot 3 to 5 active

HS-PDSCH: slot 7 to 9 active.

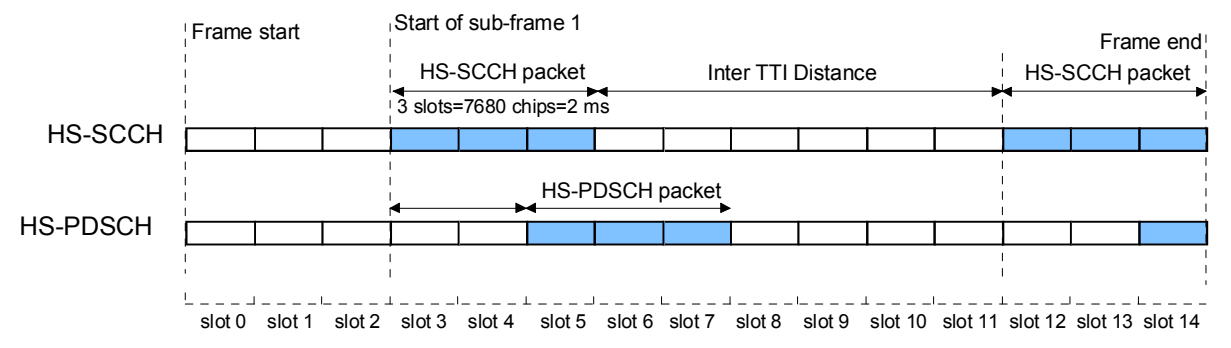

Fig. 4-29 Timing diagram for the HS-SCCH and the associated HS-PDSCH, Packet Subframe 1 mode and Inter TTI Distance = 3

In H-Set mode, the first packet is sent in the HS-SCCH subframe 0. Four or five HSDPA channels are coupled to be used as fixed reference channels. The number of coupled channels depends on the selected HS-PDSCH slot format. Channel coding is always performed over a certain number of bits. The resulting packets are distributed evenly over one subframe of all HS-PDSCH channels. Therefore, the data stream is not assigned to a defined channel but to all coupled channels.

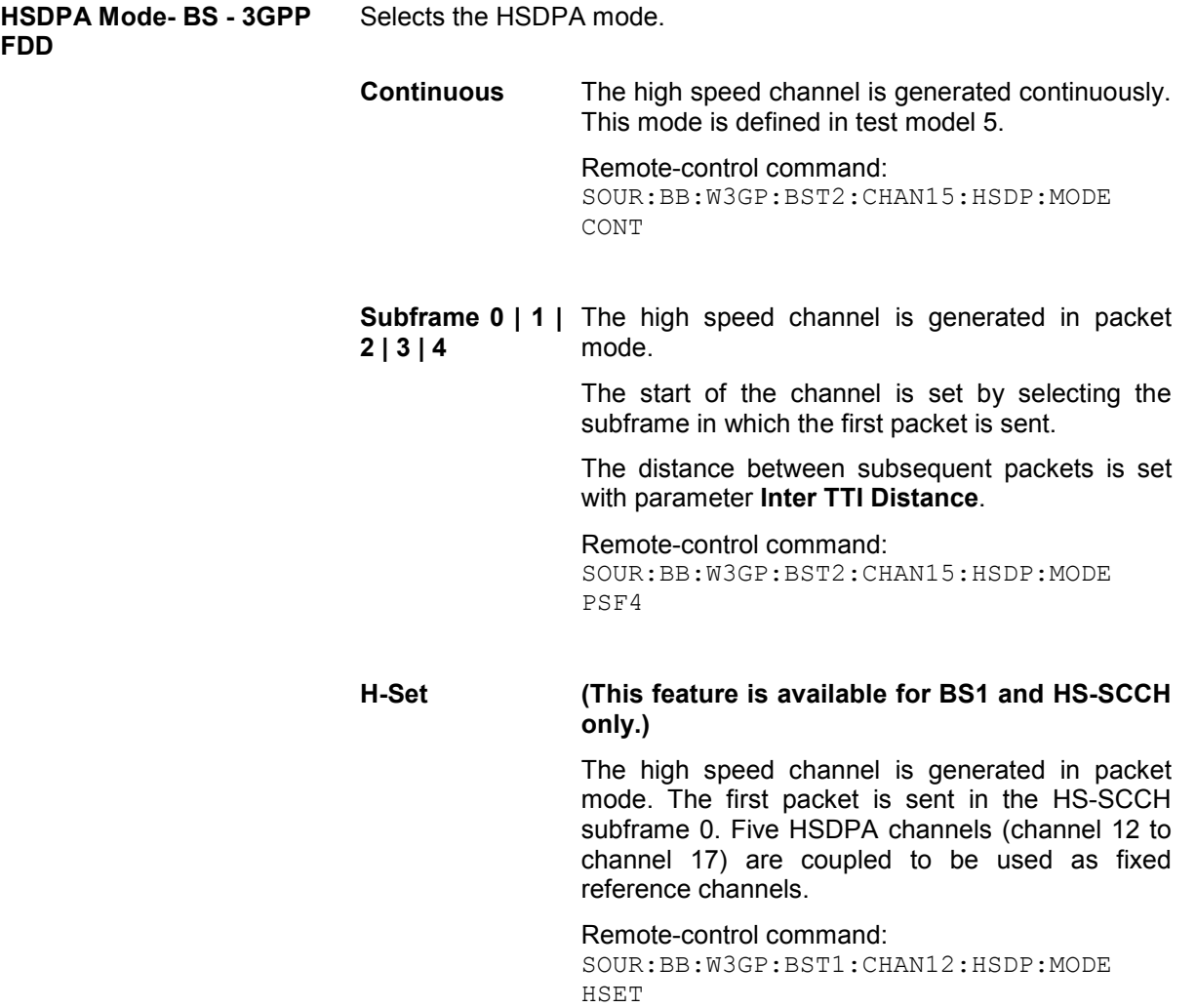

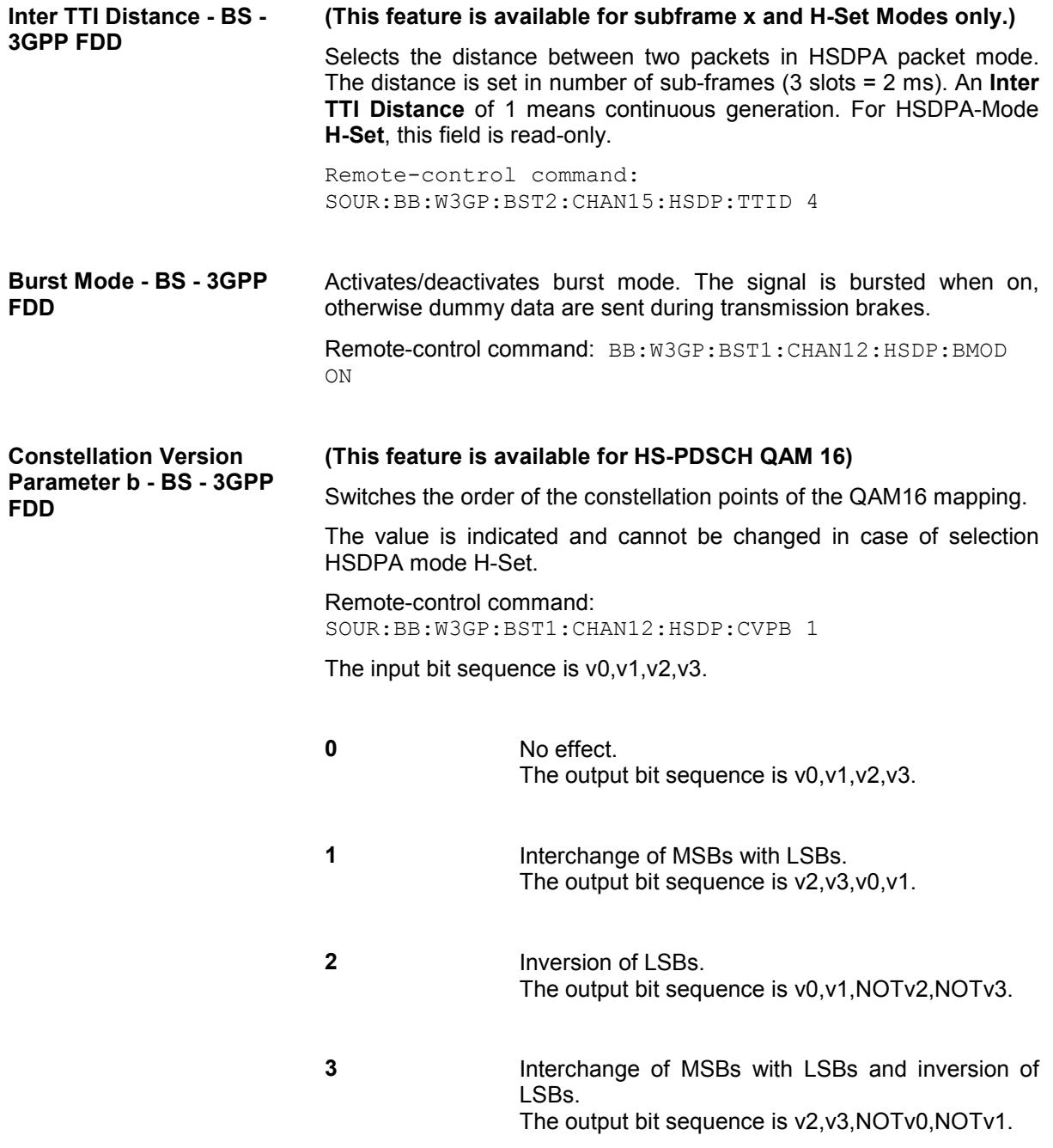

The following settings are only available when **HSDPA Mode H-set** is selected.

**H-Set - BS - 3GPP FDD (This feature is available for BS1 and HSDPA H-Set Mode only.)**  Selects the H-Set according to TS 25.1401 Annex A.7. Remote-control command: BB:W3GP:BST1:CHAN12:HSDP:HSET 3

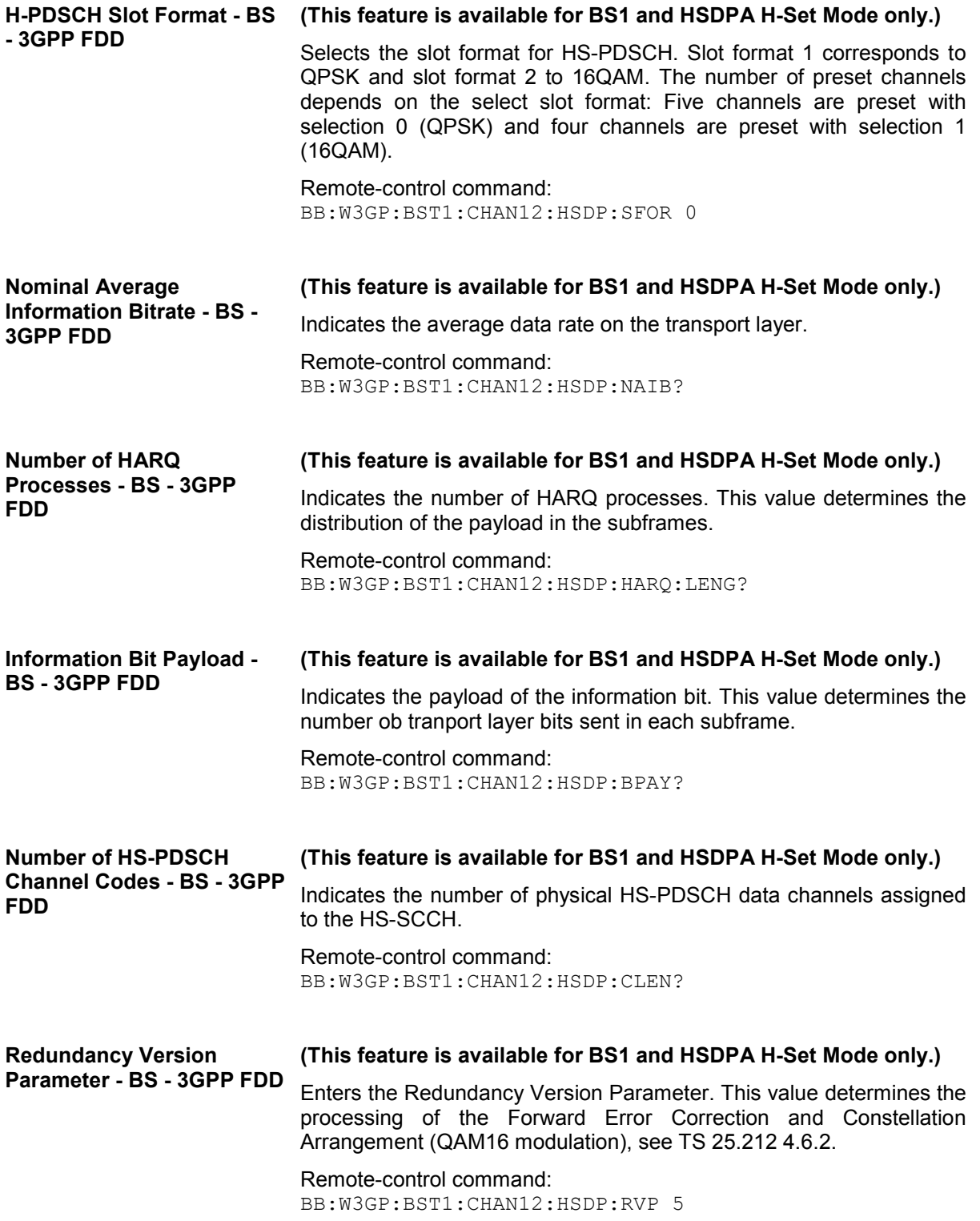

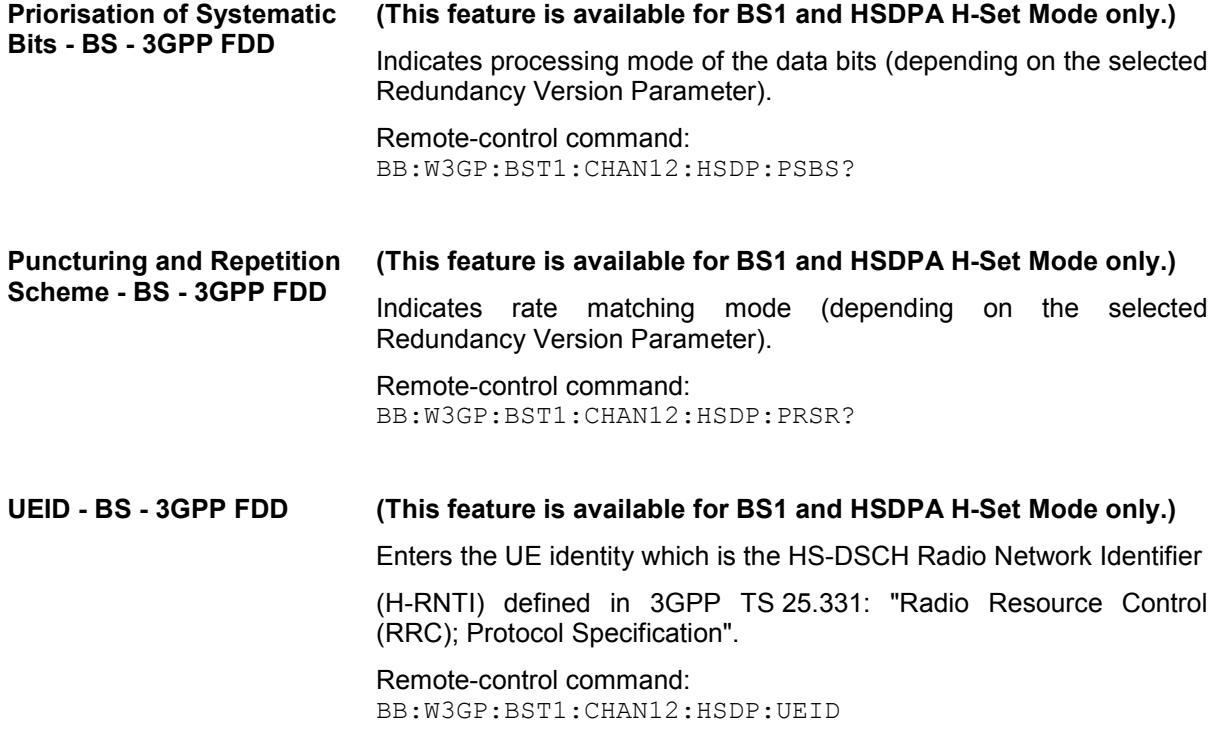

## **Error Insertion - HSDPA H-Set BS1 - 3GPP FDD**

In the **Bit Error Insertion** and **Block Error Insertion** sections, errors can be inserted into the data source and into the CRC checksum, in order, for example, to check the bit and block error rate testers.

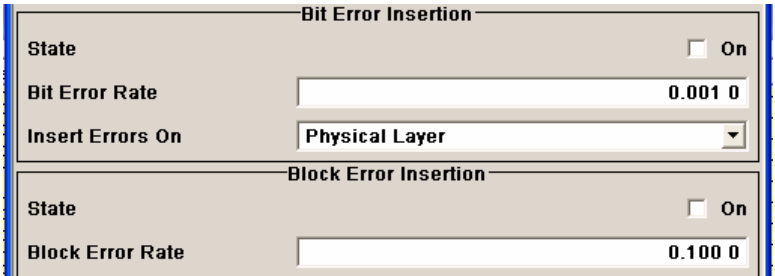

**Bit Error State - HSDPA H-Set BS1 - 3GPP FDD**  Activates or deactivates bit error generation. Bit errors are inserted into the data stream of the coupled HS-PDSCHs. It is possible to select the layer in which the errors are inserted (physical or transport layer).

> When the data source is read out, individual bits are deliberately inverted at random points in the data bit stream at the specified error rate in order to simulate an invalid signal.

Remote-control command:

SOUR:BB:W3GP:BST:ENH:CHAN12:HSDP:DERR:BIT:STAT ON

<span id="page-503-0"></span>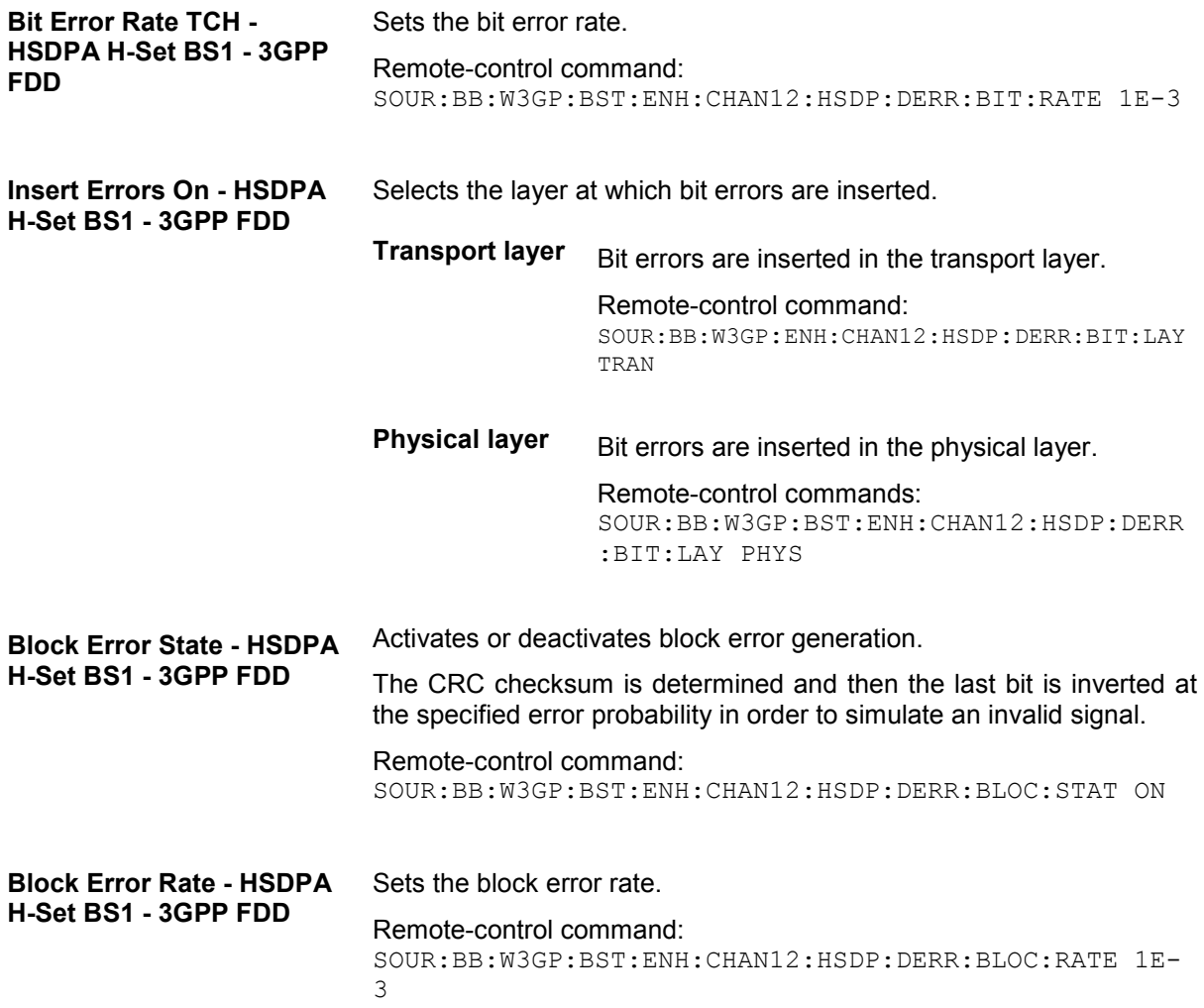

## **Enhanced Settings for P-CCPCH - BS1 - 3GPP FDD**

The **Enhanced Settings** menu can be called in the BS channel table in column **Enhanced Settings** with button **Config...**.

### **This menu is only available for base station 1.**

The settings for the enhanced P-CCPCH channel and the enhanced DPCH channels are different (see Section "*[Enhanced settings for DPCHs - BS1 - 3GPP FDD](#page-505-0)*", Page [4.369\)](#page-505-0). The menu for the enhanced P-CCPCH channel (channel 4) is described below.

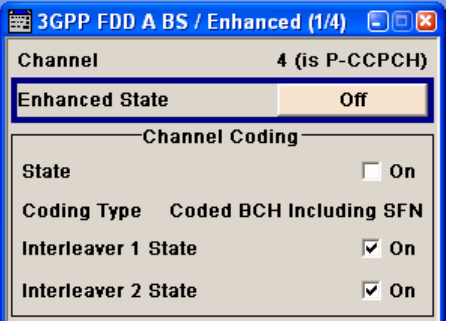

The upper section is where the selected channel is displayed and where the enhanced state of this channel can be activated.

The **Channel Coding** section is where the channel coding settings are made. Interleaver states 1 and 2 can be activated separately.
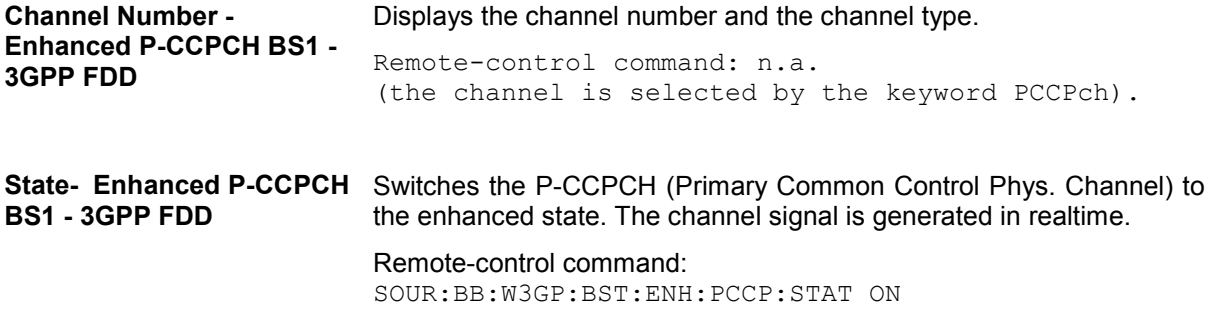

### **Channel Coding - Enhanced P-CCPCH BS1 - 3GPP FDD**

The **Channel Coding** section is where the channel coding settings are made.

The channel-coded P-CCPCH (Broadcast Channel BCH) with System Frame Number is generated according to the following principle.

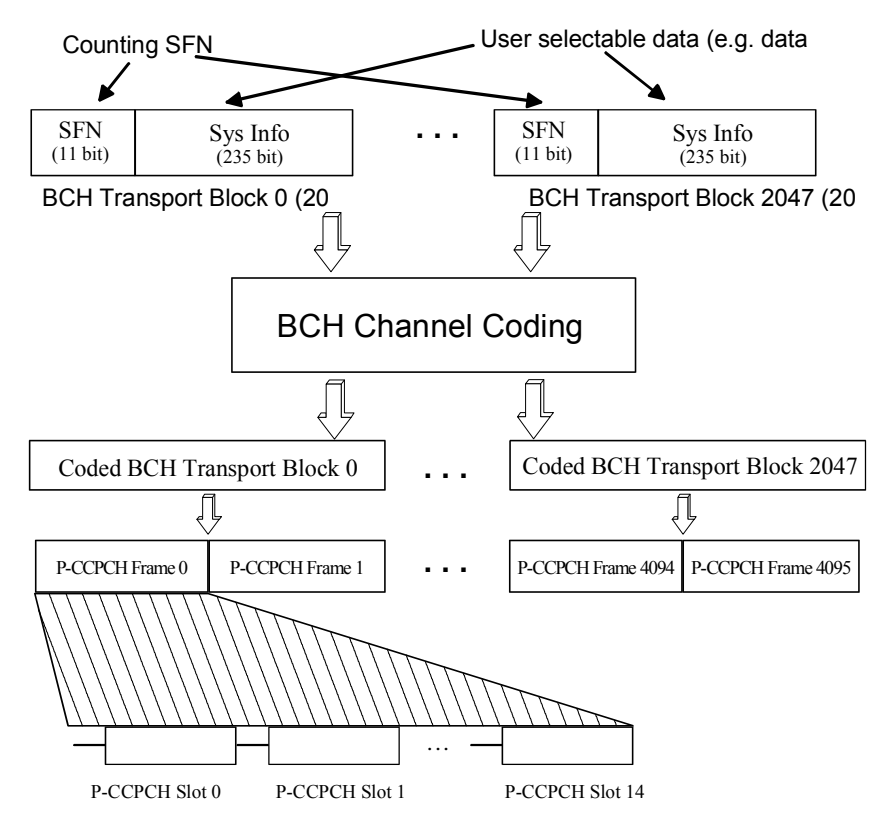

Fig. 4-30 Generation of a channel coded P-CCPCH/BCH

The data blocks of the BCH at transport-channel level comprise data determined for 20 ms of the P-CCPCH (i.e. 2 frames) after channel coding. The first field of such a data block is an 11-bit long field for the system frame number (SFN). The SFN is automatically incremented by 1 (as stipulated in the standard) from transport block to transport block (equivalent to a step width of 2 frames due to the transport time interval length of 20 ms). After 2048 transport blocks (equivalent to 4096 frames) the SFN is reset and starts again at 0 (SFN restart). An output trigger indicating the SFN restart can be generated (see *[Trigger/Marker/Clock - 3GPP FDD](#page-461-0)*, page [4.325\)](#page-461-0).

The SFN format is defined in the standard; it is MSB-first coded.

The remaining system information (a 235-bit long field per block) is filled from the data source selected for the P-CCPCH.

A data list can be used to transmit further specific system information in addition to the SFN. If only the SFN is required, **ALL 0** is recommended as data source for P-CCPCH.

The BCH transport blocks are then channel-coded. A coded transport block comprises the data sequence for two P-CCPCH frames.

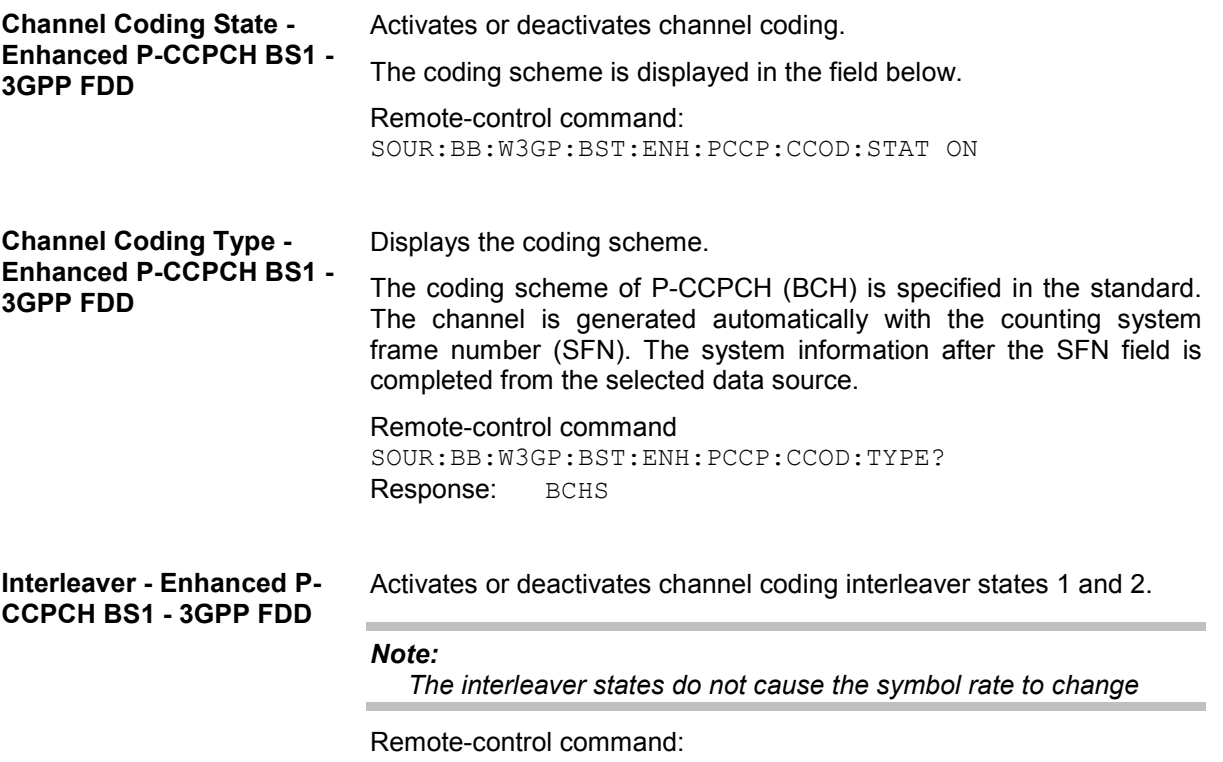

SOUR:BB:W3GP:BST:ENH:PCCP:CCOD:INT1 ON

# **Enhanced settings for DPCHs - BS1 - 3GPP FDD**

The **Enhanced Settings** menu can be called in the channel table in column **Enhanced/HSDPA Settings** with button **Config...**.

### **This menu is only available for base station 1.**

The settings for the enhanced P-CCPCH channel (see section above "*[Enhanced Settings for P-CCPCH](#page-503-0)  - [BS1 - 3GPP FDD](#page-503-0)*", Page [4.367\)](#page-503-0) and the enhanced DPCH channels are different. The menu for the enhanced DPCH channels (channels 12... 14) is described below. The channels can be set independently.

### *Note:*

*For high speed channels, menu HSDPA Settings is called with button Config....*

The upper section is where the selected channel is displayed and where the enhanced state of this channel can be activated.

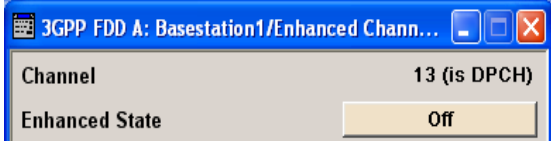

The **Channel Coding** section is where the channel coding settings are made. You can choose between a reduced display, where it is only possible to select the coding scheme, and a display with detailed setting options. The **Transport Channel** section for detailed settings can be revealed with the **Show Details >>>** button and hidden with the **<<< Hide Details** button.

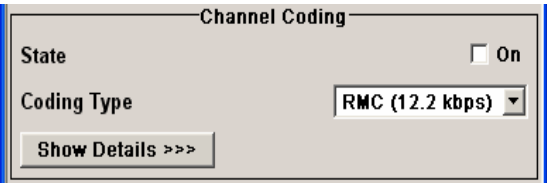

The **Bit Error Insertion** section is where the bit error simulation is configured and activated.

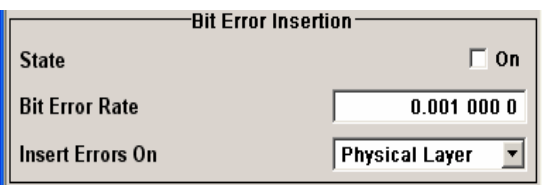

The **Block Error Insertion** section is where the block error simulation is configured and activated.

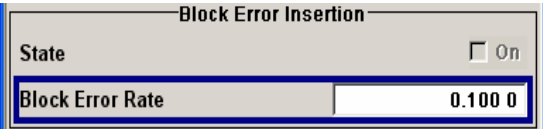

In the **Dynamic Power Control** section, the power of the selected Enhanced Channel can be increased or decreased within the predefined dynamic range (**Up Range** + **Down Range**) and with the predefined step size (**Power Step**).

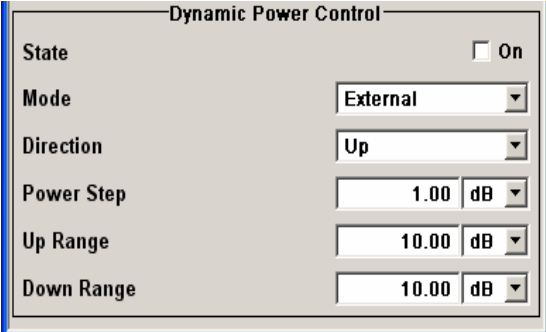

**Channel Number - Enhanced DPCHs BS1 - 3GPP FDD** 

Displays the number and type of the channel being configured in the enhanced state.

Remote-control command: n.a. (the channel is selected by the numerical suffix at  $CHANnel < n$ )

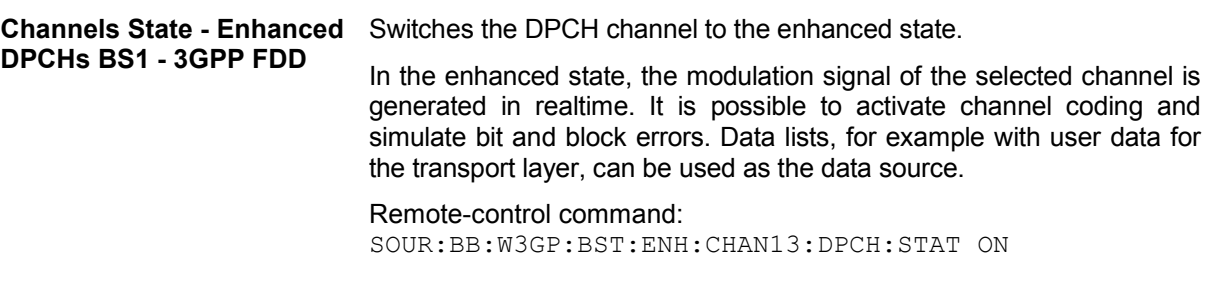

# **Channel Coding - Enhanced DPCHs BS1 - 3GPP FDD**

The **Channel Coding** section is where the channel coding settings are made. You can choose between a reduced display and the detailed setting options display. With the reduced display, it is only possible to select the coding scheme and this selection sets the associated parameters to the presetting prescribed in the standard. The **Transport Channel** section for detailed setting and for defining a user coding can be revealed with the **Show Details >>>** button and hidden with the **<<< Hide Details** button.

A downlink reference measurement channel according to 3GPP TS 25.101 is generated when the transport channels DTCH (Dedicated Traffic Channel) and DCCH (Dedicated Control Channel), which contain the user data, are mapped to a DPCH (Dedicated Physical Channel) with a different data rate after channel coding and multiplexing. The display below is taken from the standard (TS 25.101) and shows in diagrammatic form the generation of a 12.2 kbps reference measurement channel from the DTCH and DCCH transport channels (see standard for figures and tables of other reference measurement channels).

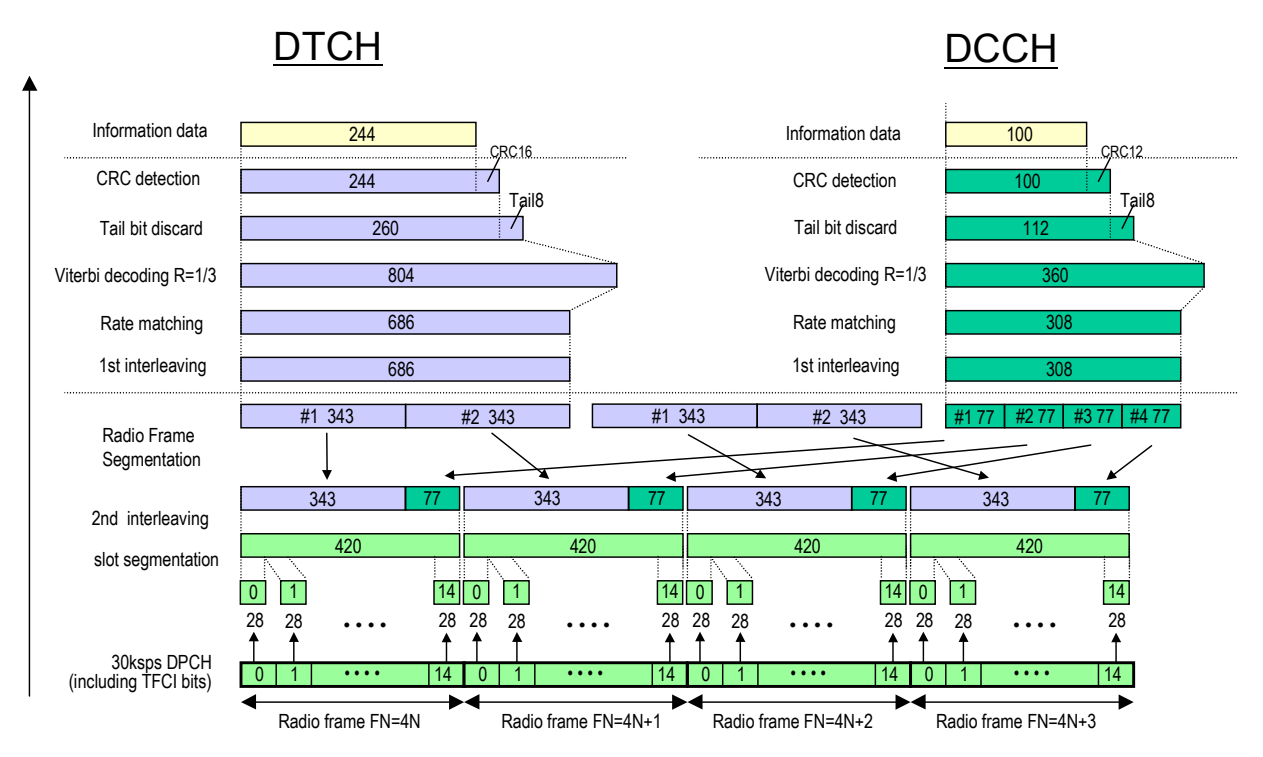

Fig. 4-31 Channel coding of the 12.2 kbps reference measurement channel (downlink)

Table 4-20 The table below shows a summary of the transport channel parameters of the 12.2 kpbs reference measurement channel

| <b>Parameter</b>                  | <b>DCCH</b>               | <b>DTCH</b>               |
|-----------------------------------|---------------------------|---------------------------|
| Data Source                       | All 0                     | All 0                     |
| <b>Transport Block Size</b>       | 100                       | 244                       |
| <b>Transmission Time Interval</b> | $40$ ms                   | 20 ms                     |
| Type of Error Protection          | <b>Convolution Coding</b> | <b>Convolution Coding</b> |
| <b>Coding Rate</b>                | 1/3                       | 1/3                       |
| Rate Matching attribute           | 256                       | 256                       |
| Size of CRC                       | 12                        | 16                        |
| Interleaver 1/2                   | On                        | On                        |

**Channel Coding State - Enhanced DPCHs BS1 - 3GPP FDD** 

Activates or deactivates channel coding.

Channel-coded measurement channels - so-called "reference measurement channels" - are required for many test procedures specified by the standard.

When channel coding is activated, (depending on the coding type) the slot format (and thus the symbol rate, the pilot length and the TFCI state) are predetermined. The corresponding parameters in the channel table are disabled.

Remote-control command: SOUR:BB:W3GP:BST1:ENH:CHAN13:DPCH:CCOD:STAT ON **Channel Coding Type - Enhanced DPCHs BS1 - 3GPP FDD** 

Selects channel coding.

The 3GPP specification defines 4 reference measurement channel coding types, which differ in the input data bit rate bit to be processed (12.2, 64, 144 and 384 ksps). The additional AMR CODER coding scheme generates the coding of a voice channel. The BTFD coding types with different data rates are also defined in the 3GPP specification (TS 34.121). They are used for the receiver quality test **Blind Transport Format Detection**. DTX (Discontinuous Transmission) bits are included in the data stream between rate matching and interleaving 1.

**User** codings can be defined as required in the detailed coding settings menu section revealed with button **Show Details >>>**. They can be stored and loaded in the **User Coding...** submenu. Selection **User** is indicated as soon as a coding parameter is modified after selecting a predefined coding type.

The input data bits are taken for channel coding from the data source specified in the **<<< Hide Details** menu section. The bits are available with a higher rate at the channel coding output. The allocations between the measurement input data bit rate and the output symbol rate are fixed, that is to say, the symbol rate is adjusted automatically.

The following are available for selection:

- **RMC 12.2 kbps** 12.2 kbps measurement channel
- **RMC 64 kbps** 64 kbps measurement channel
- **RMC 144 kbps** 144 kbps measurement channel
- **RMC 384 kbps** 384 kbps measurement channel
- **AMR 12.2 kbps** channel coding for the AMR coder
- **BTFD Rate 1 12.2ksps**  Blind Transport Format Detection Rate 1 (12.2 kbps)
- **BTFD Rate 2 7.95ksps**  Blind Transport Format Detection Rate 2 (7.95 kbps)
- **BTFD Rate 3 1.95ksps**  Blind Transport Format Detection Rate 3 (1.95 kbps)

Remote-control command:

SOUR:BB:W3GP:BST:ENH:CHAN13:DPCH:CCOD:TYPE M12K | M64K | M144K | M384K | AMR | BTFD1 | BTFD2 | BTFD3

#### **Show Details... - Enhanced DPCHs BS1 - 3GPP FDD**

Reveals the detailed setting options for channel coding.

Available as well as the **Transport Channel** section are the **Bits per Frame** parameter and the **User Coding** button.

Once the details are revealed, the labelling on the button changes to **<<< Hide Details**. Use this to hide the detailed setting options display again.

Remote-control command: n.a.

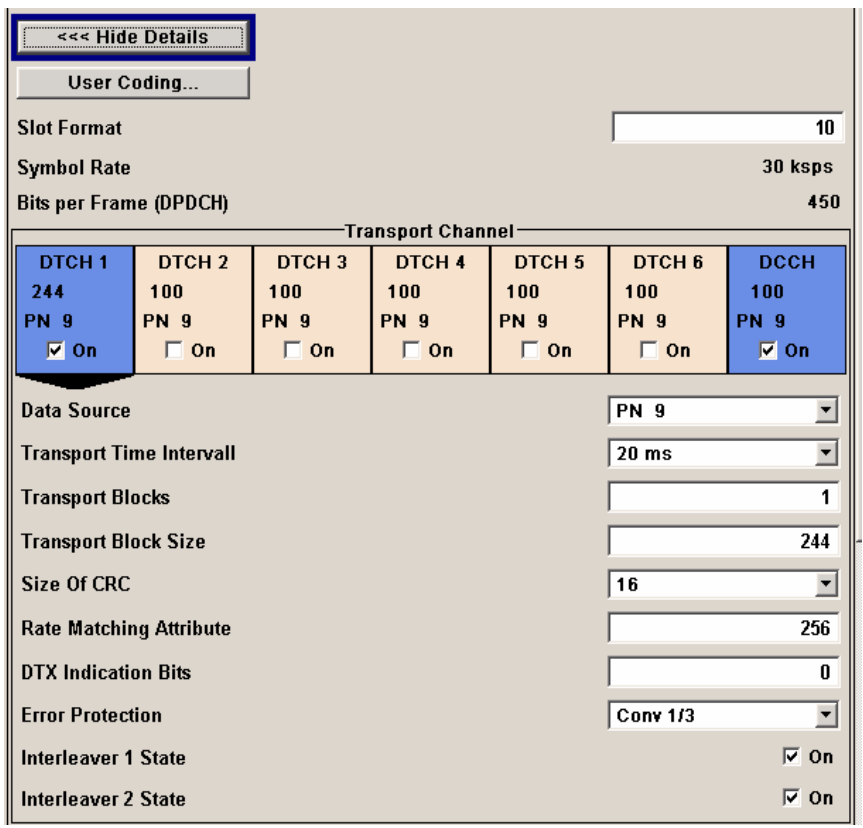

**User Coding ... - Enhanced DPCHs BS1 - 3GPP FDD** 

Calls the **User Coding** menu.

From the **User Coding** menu, the **File Select** windows for saving and recalling user-defined channel codings and the **File Manager** can be called.

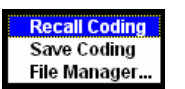

User coding of BST1 are stored as files with the predefined file extension **\*.3g\_ccod\_dl**. The file name and the directory they are stored in are user-definable, the file extension is assigned automatically.

The complete channel coding settings in the menu section **Show Details>>>** are saved and recalled.

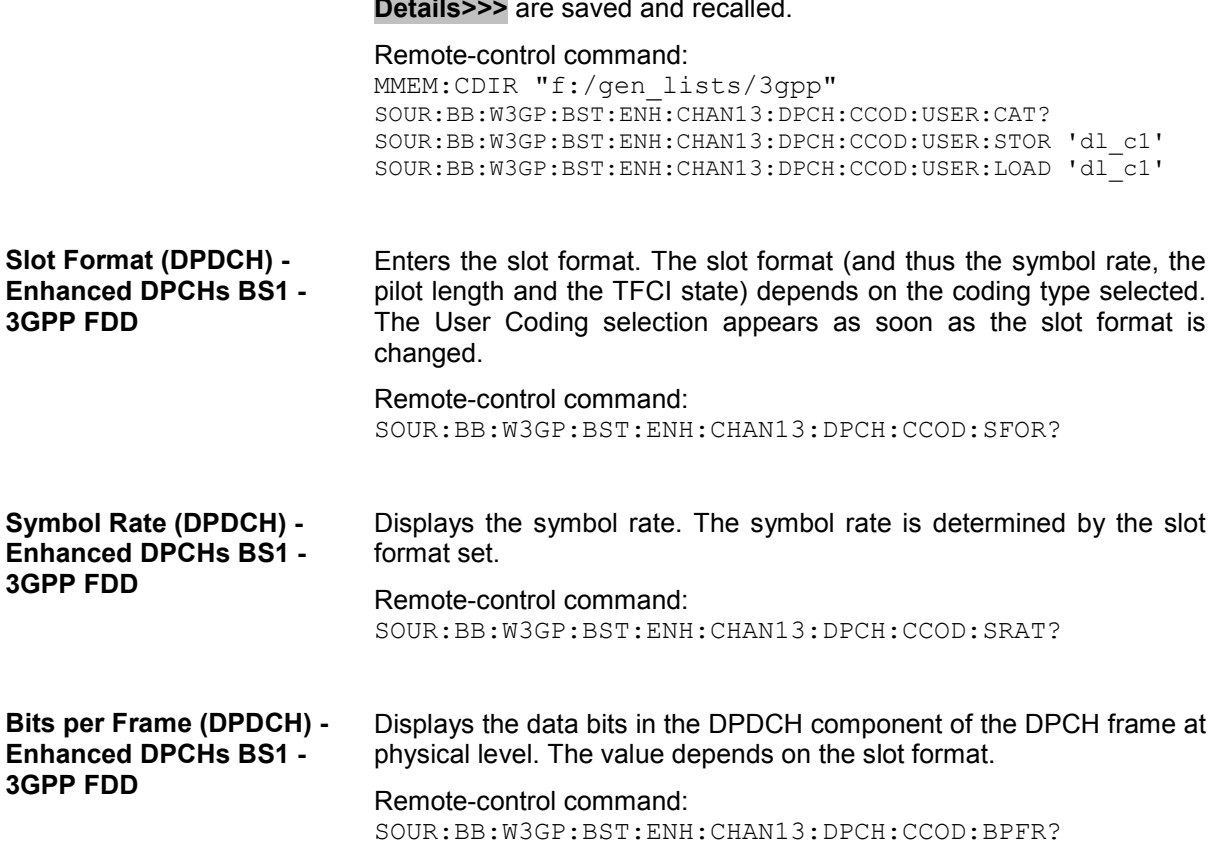

### **Transport Channel - Enhanced DPCHs BS1 - 3GPP FDD**

In the **Transport Channel** section, up to 7 transport channels (TCHs) can be configured. The first one is always a DCCH, the other six are DTCHs (DTCH1 to 6). The most important parameters of the TCH are displayed (data source and transport block size). The associated parameters shown in the section below depend on which TCH is currently selected.

A wide arrow beneath the block indicates which TCH is currently selected.

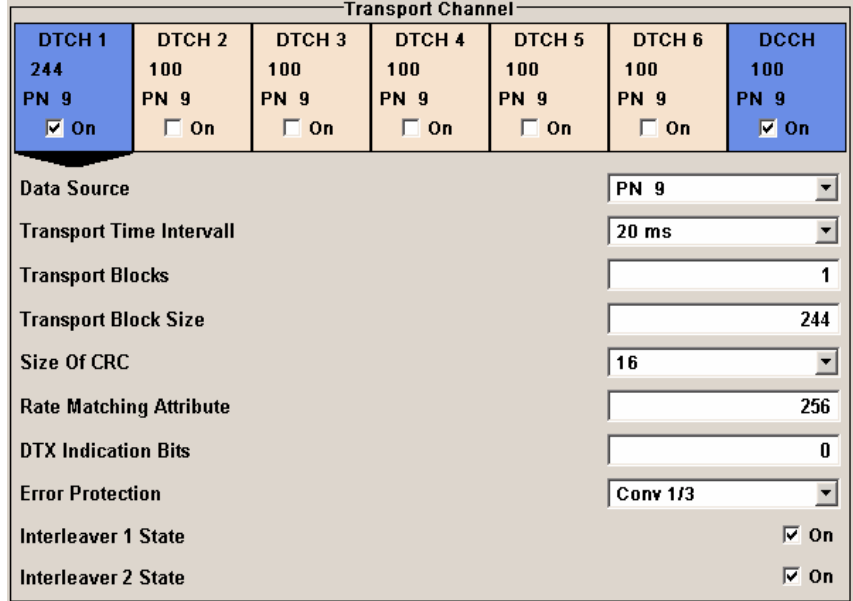

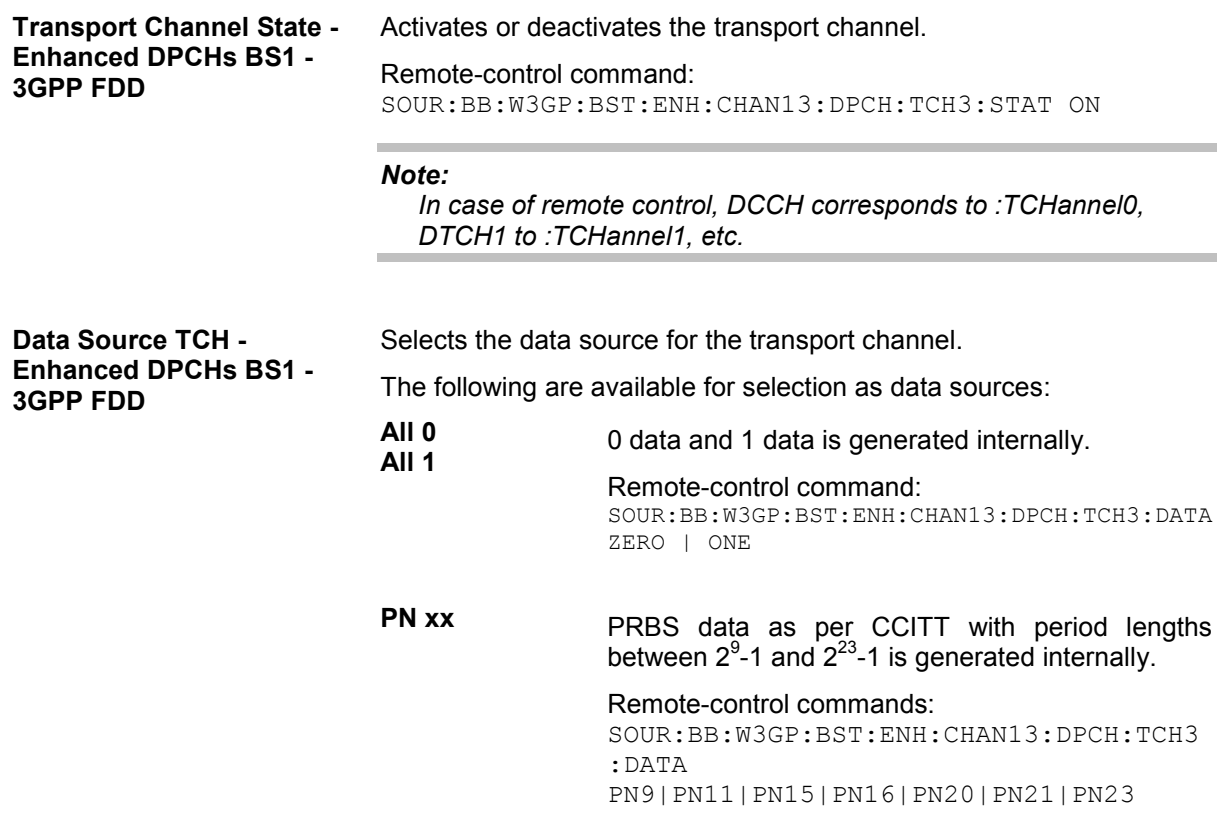

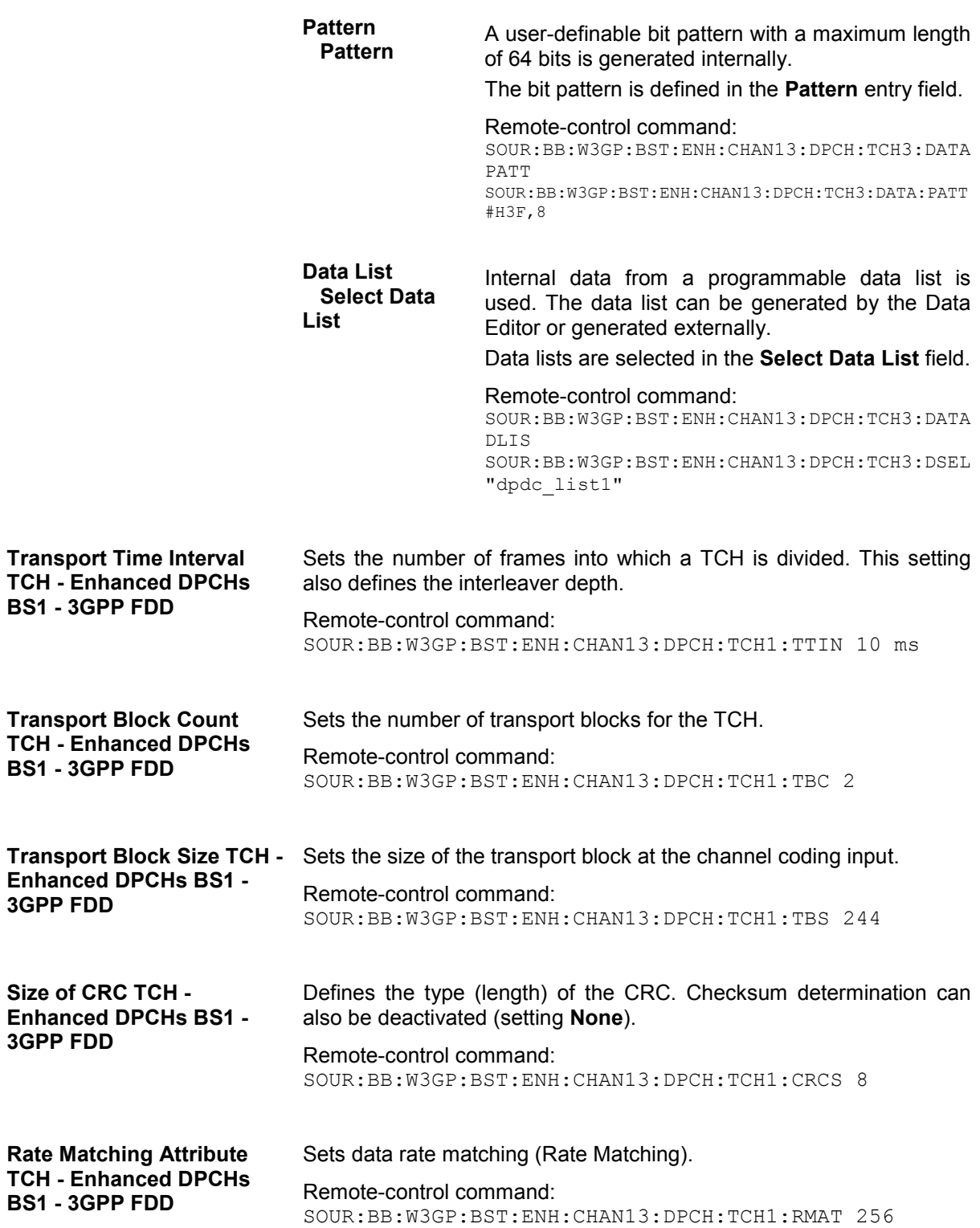

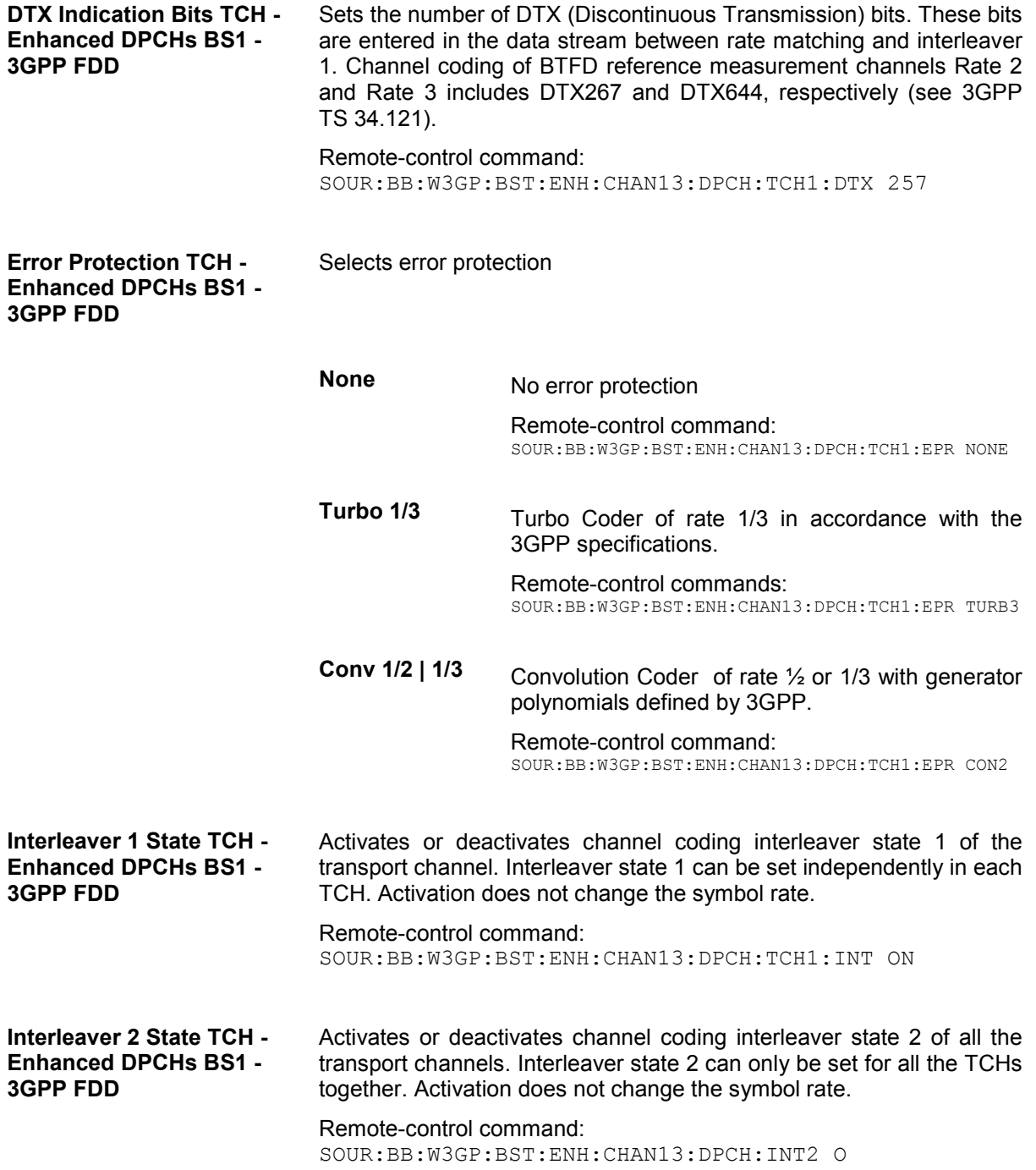

# **Error Insertion - Enhanced DPCHs BS1 - 3GPP FDD**

In the **Bit Error Insertion** and **Block Error Insertion** sections, errors can be inserted into the data source and into the CRC checksum, in order, for example, to check the bit and block error rate testers.

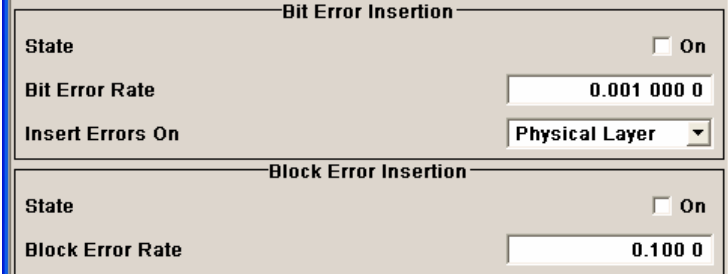

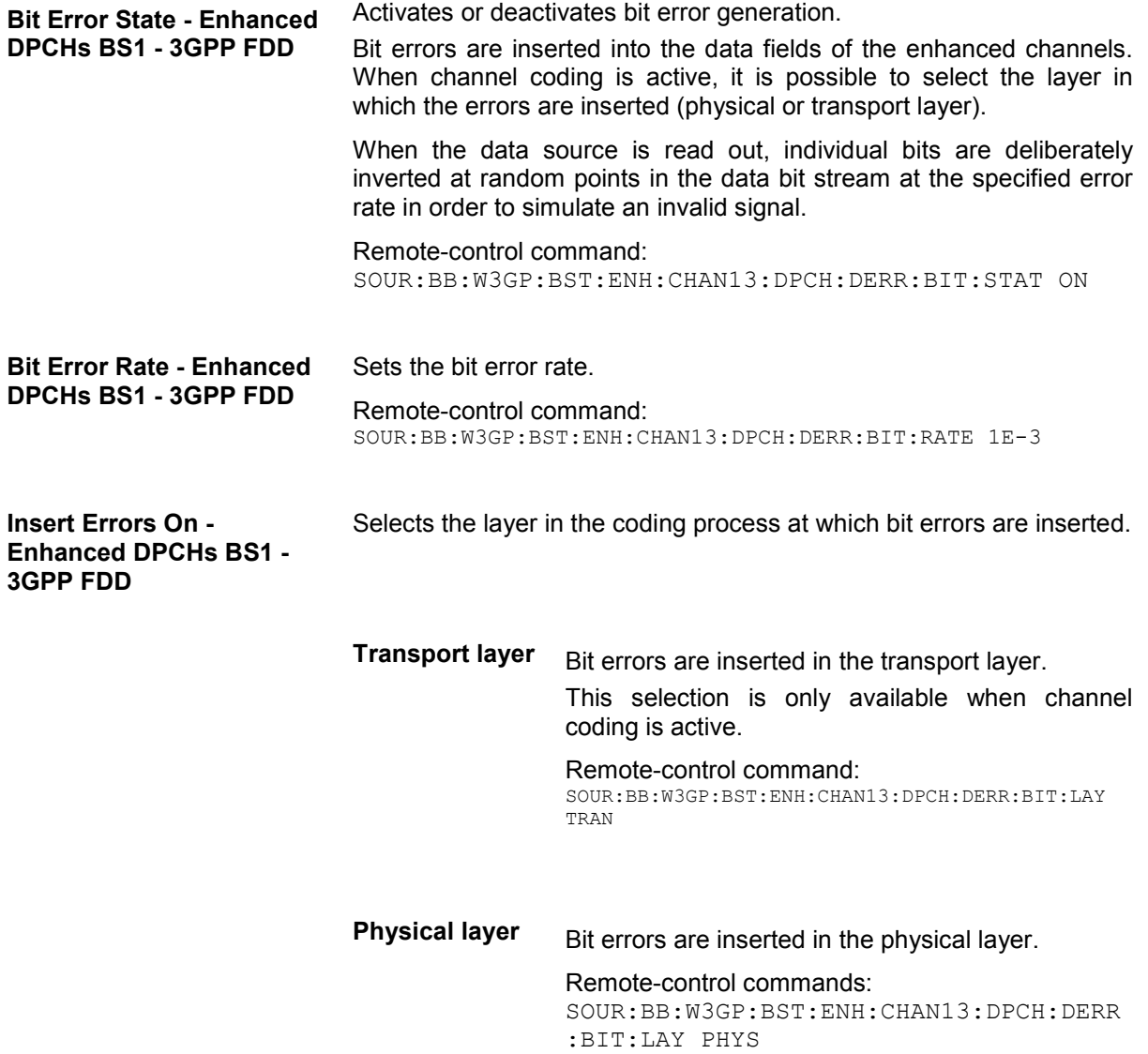

<span id="page-516-0"></span>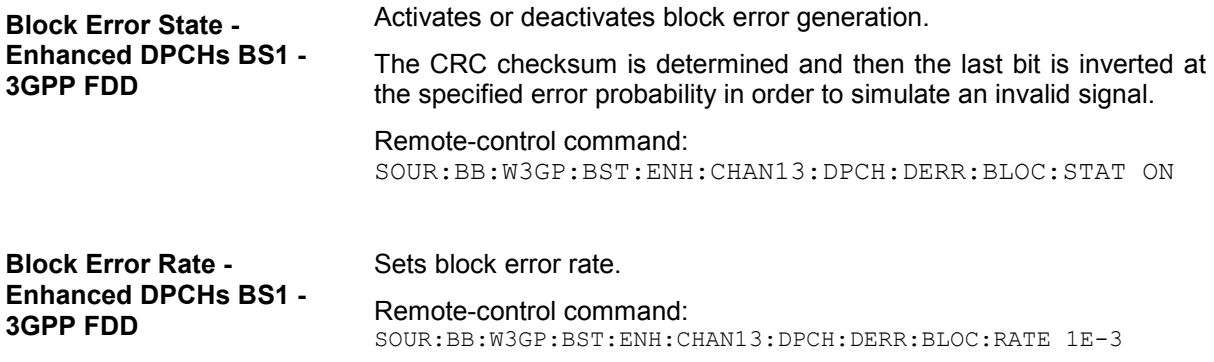

# **Dynamic Power Control - Enh DPCHs BS1 - 3GPP FDD**

In the **Dynamic Power Control** section of menu **Enhanced Settings**, the power of the selected enhanced channel can be increased or decreased within the predefined dynamic range (**Up Range** + **Down Range**) and with the predefined step size (**Power Step**) with an control signal.

The control signal can be provided either externally (LEV ATT), internally (TPC pattern) or manually (see **Mode** setting).

With **Dynamic Power Control** the test of Closed (Inner) Loop Power Control can be performed in two test constellations:

- 1. Test whether the DUT (receiver) correctly performs the SIR (Signal to Interference Ratio) measurement and inserts the corresponding bits into the TPC field of its transmit signal. The TPC control information is provided by an external **Dynamic Power Control** signal.
- 2. Test whether the DUT (transmitter) responds with the correct output power to received TPC bits. This can be carried out by using a data list adapted to the test condition as TPC data source. The TPC pattern can be defined in the channel table.

The power change of the channels is performed by a switchover of the mapping table, controlled by the **Dynamic Power Control** signal which is queried at the beginning of the pilot field. Since the number of mappings is limited, the maximum dynamic range is restricted to 30 dB and the step width to min. 0.5 dB. The output power of each channel is thus limited to the dynamic range around the channel-specific start power.

### *Note:*

*To obtain optimum signal quality, the Power Up Range should not be set higher than necessary since the mapping of the I/Q level in this range must be maintained as a level margin.* 

### **Example:**

Power Up Range = Power Down Range

Mode Up for channel11 and 13

Mode Down for channel 12

The following figure shows the change of channel power of the 3 enhanced channels. The external control signal LEV ATT is used.

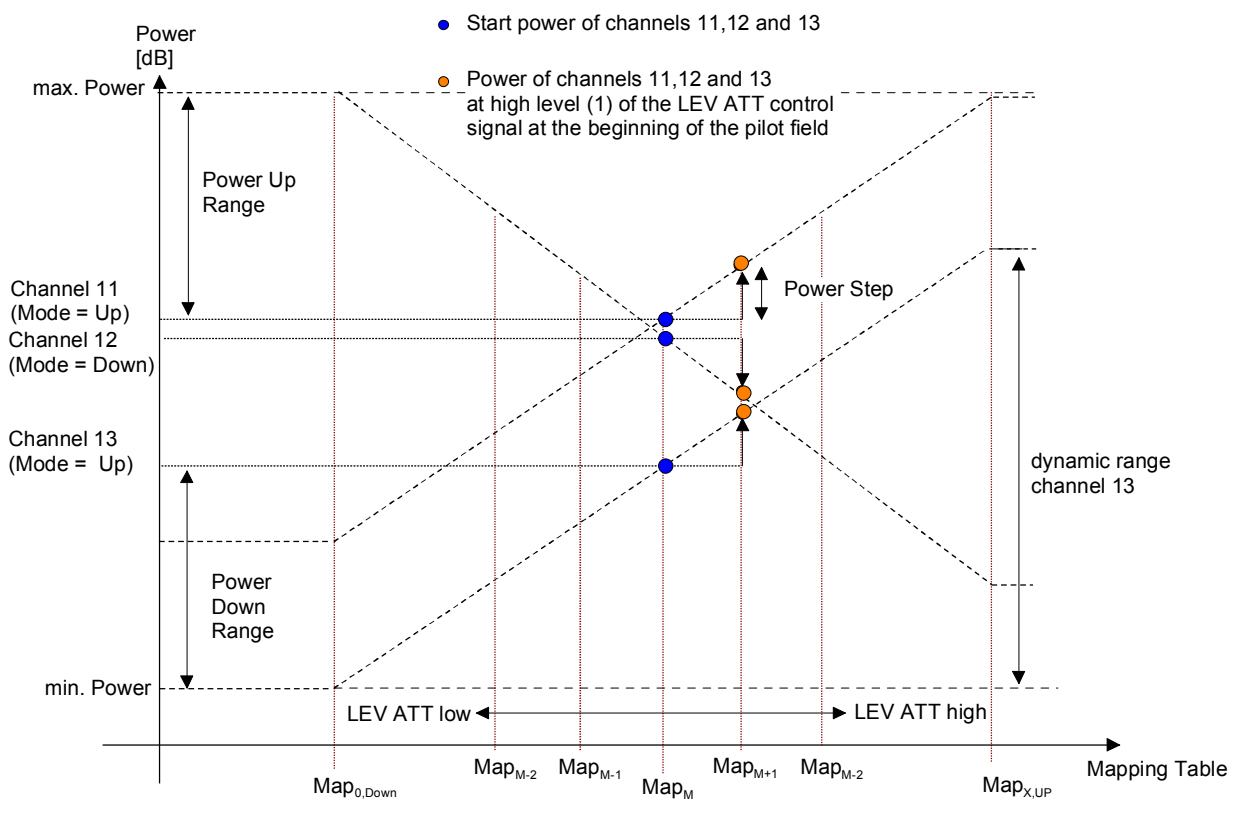

Fig. 4-32 Dynamic Power Control - Down Link

Available mappings are shown on the X-axis with  $MAP<sub>M</sub>$  being the starting point. In this point, all channels have the start power which was set in the channel table.

At the beginning of the pilot field the LEVATT line is queried in each timeslot. If this line is set to logical "1" switchover is made to the right mapping  $MAP_{M+1}$ . This means an increase of the output power by **Power Step** for all channels with **Power Control Mode Up**. The power of channel 12 is decreased by the same value (see figure above).

If the LEVATT line is set to logical "0" switchover is made to the left mapping  $MAP_{M-1}$ . This means a reduction of the output power by **Power Step** for all channels with **Power Control Mode Down**. The power of channel 12 is increased by the same value.

The **Dynamic Power Control** settings are performed in the **Enhanced Settings** menu of the channel table**.**

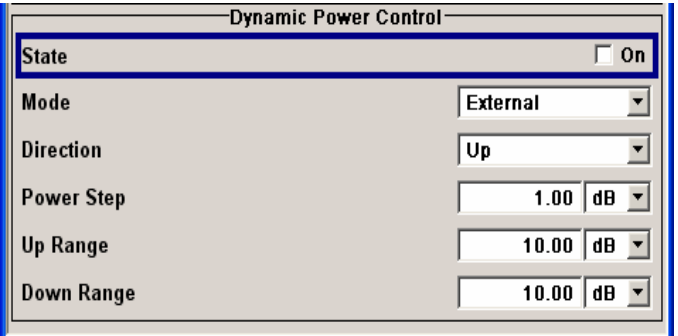

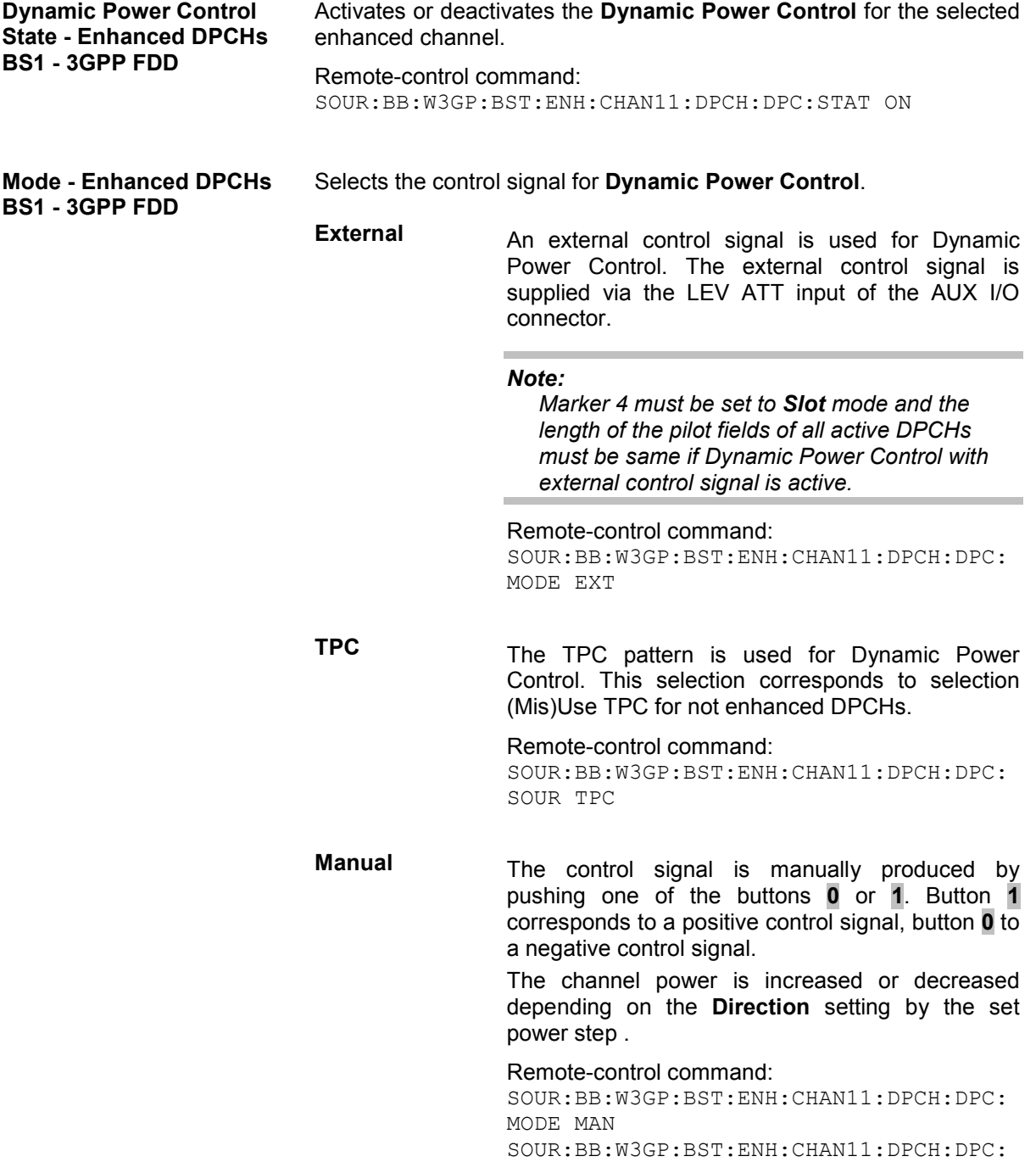

STEP:MAN MAN0 | MAN1

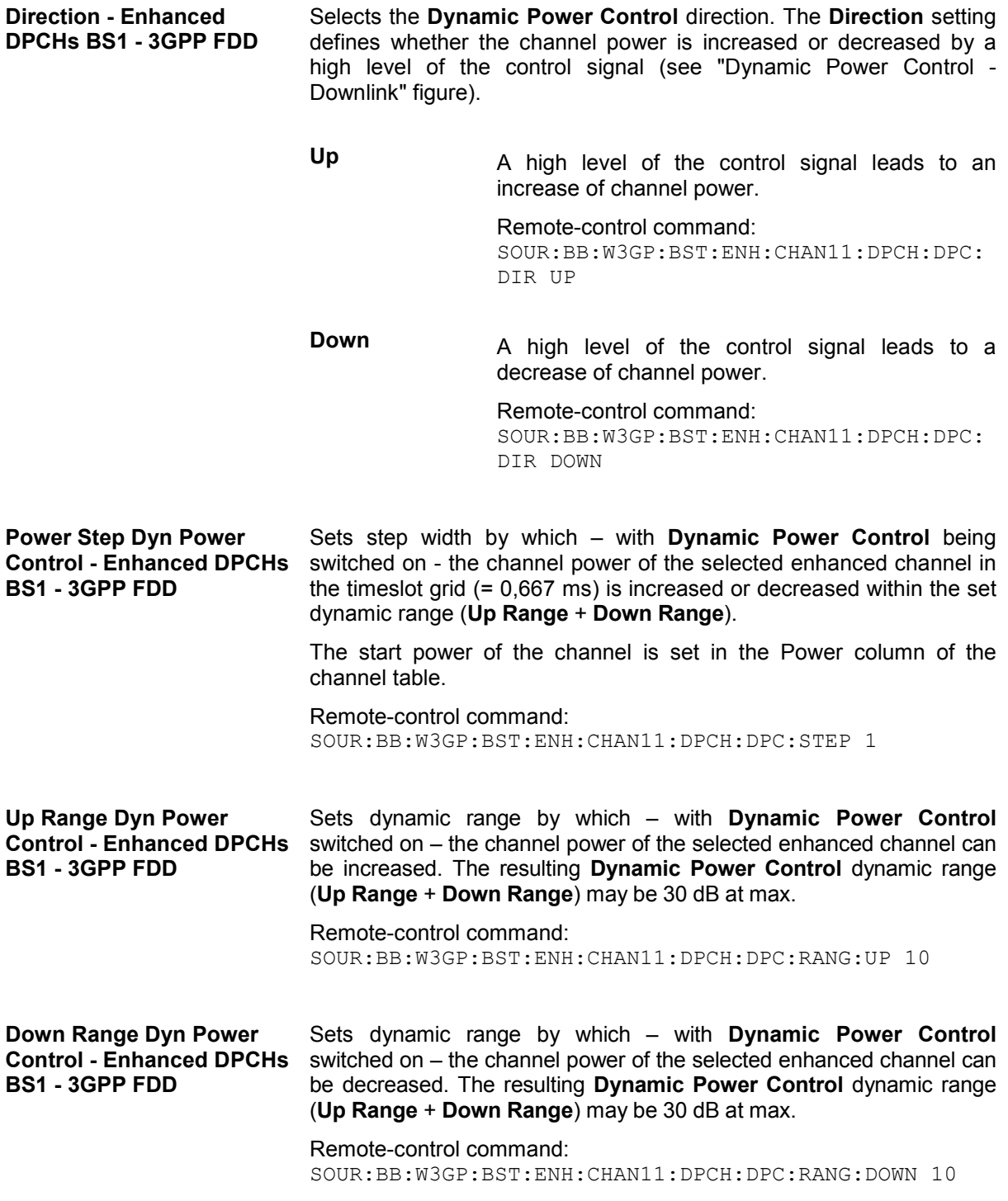

**Power Control Graph - Enhanced DPCHs BS1 - 3GPP FDD** 

Indicates the deviation of the channel power  $(\Delta$ POW) from the set power start value of the corresponding enhanced channels.

The graph is automatically displayed with **Dynamic Power Control** switched on.

#### *Note:*

*Since a realtime update of the window in the timeslot (= 0.667 ms) is not possible for reasons of speed, an update can be performed in a more coarse time interval. Fast channel power changes are not displayed but the settled state of the control loop can be recognized very easily.* 

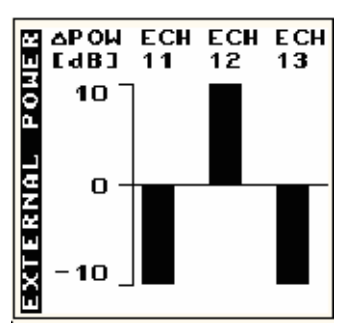

Remote-control command: SOUR:BB:W3GP:BST:ENH:CHAN11:DPCH:DPC:POW?

### <span id="page-521-0"></span>**DPCCH Settings - BS Channel Table 3GPP FDD**

The **Config DPCCH** menu for configuring the fields of the dedicated physical control channel can be called in the channel table in column **DPCCH SETT** with the **Config...** button.

#### **This menu is only available for selected channel types.**

The selected slot format predetermines the setting of the parameters provided in the menu. Whenever the TFCI State and Pilot Length settings are changed, the slot format is adjusted accordingly. Pilot Length and TFCI State can be selected for the S-CCPCH channel.

The upper section of the menu is where the slot structure is displayed and the TFCI and Pilot control fields are set.

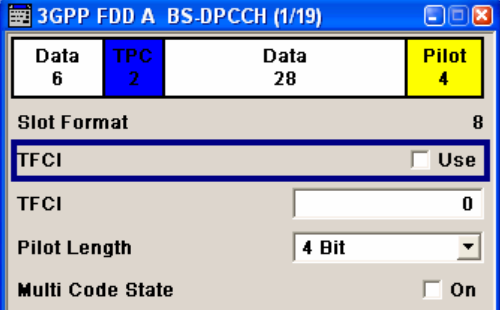

The **TPC Settings** section is where the TPC field is set.

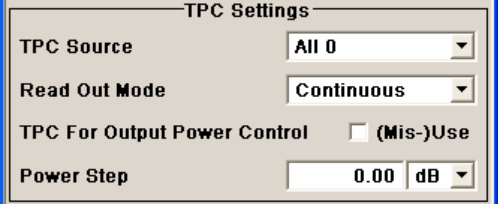

The **DPCCH Power Offset** section is where the power offset of the control fields to the set channel power is set.

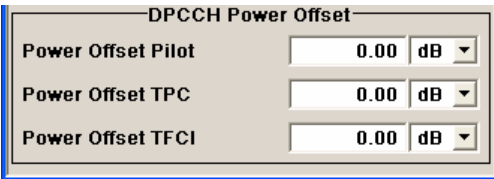

### **Slot Structure (DPCCH) - BS - 3GPP FDD**

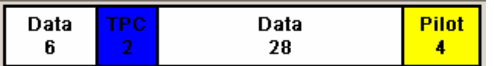

Displays the slot structure.

The structure of the slot depends on the slot format selected (see also 3GPP TS 25.211, Table 11: DPDCH and DPCCH fields)

Remote-control command: n.a.

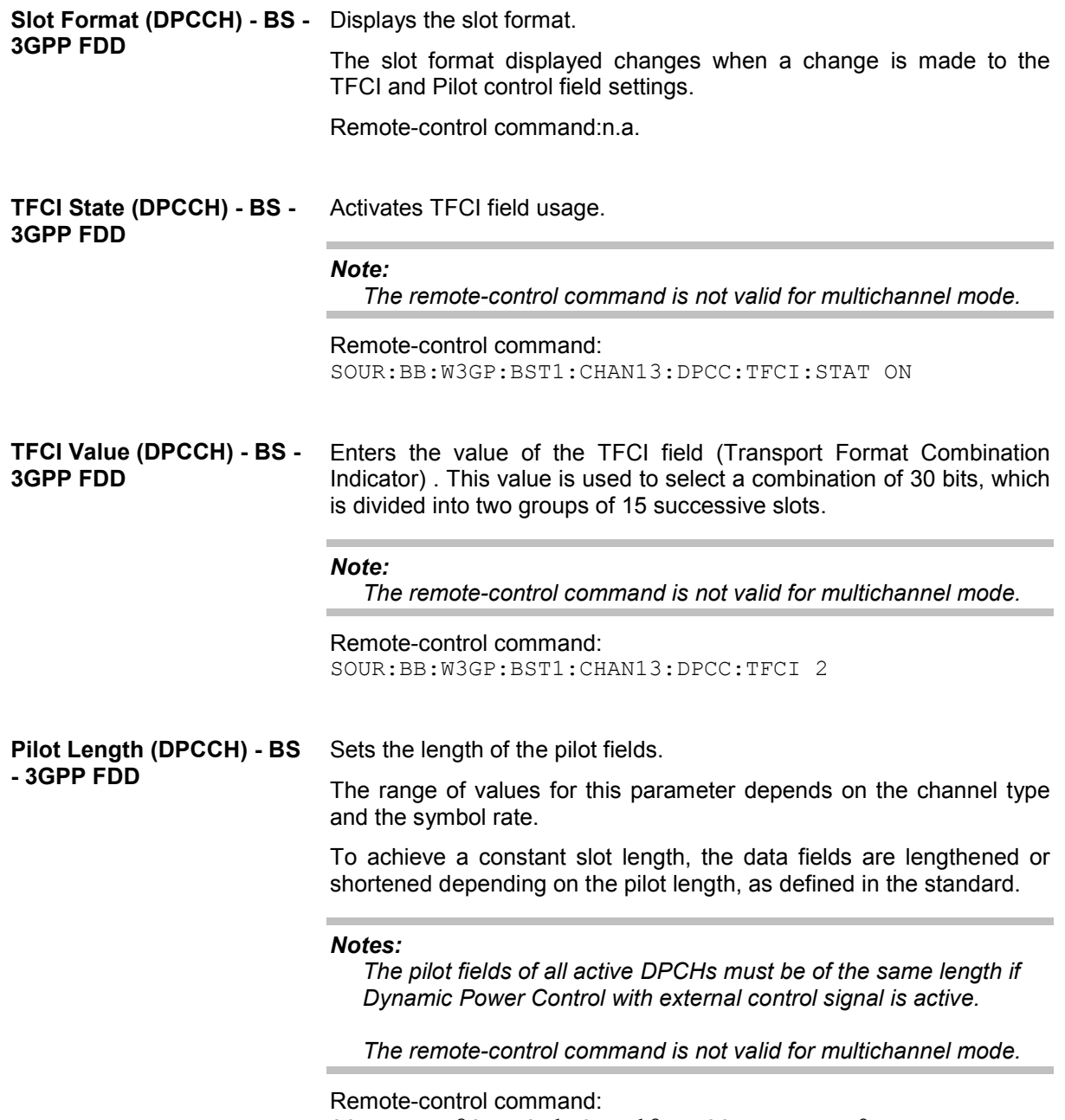

SOUR:BB:W3GP:BST1:CHAN13:DPCC:PLEN BIT2

**BS - 3GPP FDD** 

**Multicode State (DPCCH) -**  Activates multicode transmission.

> Multicode transmission can be activated for a group of channels destined for the same receiver, that is to say, belonging to a radio link. The first channel of this group is used as the master channel.

> With multicode transmission, the common components (Pilot, TPC and TCFI) for all the channels are spread using the spreading code of the master channel.

This parameter is only available for the DPCHs.

#### *Note:*

*The remote-control command is not valid for multichannel mode.* 

Remote-control command: SOUR:BB:W3GP:BST1:CHAN13:DPCC:MCOD ON SOUR:BB:W3GP:BST1:CHAN14:DPCC:MCOD ON SOUR:BB:W3GP:BST1:CHAN15:DPCC:MCOD ON

**TPC Data Source (DPCCH) - BS - 3GPP FDD** 

The **TPC Settings** section is where the settings for the TPC field (Transmit Power Control) are made. This field is used to control the transmit power.

When **Pattern** is selected, an entry field appears for the bit pattern. The maximum bit pattern length is 64 bits.

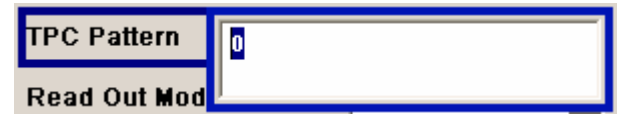

When **Data List** is selected, a button appears for calling the **File Select** window.

None **Select TPC List...** 

#### *Note:*

*The remote-control command is not valid for multichannel mode.* 

Remote-control command: SOUR:BB:W3GP:BST2:CHAN13:DPCC:TPC:DATA ZERO | ONE SOUR:BB:W3GP:BST2:CHAN13:DPCC:TPC:DATA PATT SOUR:BB:W3GP:BST2:CHAN13:DPCC:TPC:DATA:PATT #H3F,8

SOUR:BB:W3GP:BST2:CHAN13:DPCC:TPC:DATA DLIS SOUR:BB:W3GP:BST2:CHAN13:DPCC:TPC:DATA:DSEL "tpc\_bts" **TPC Read Out Mode** 

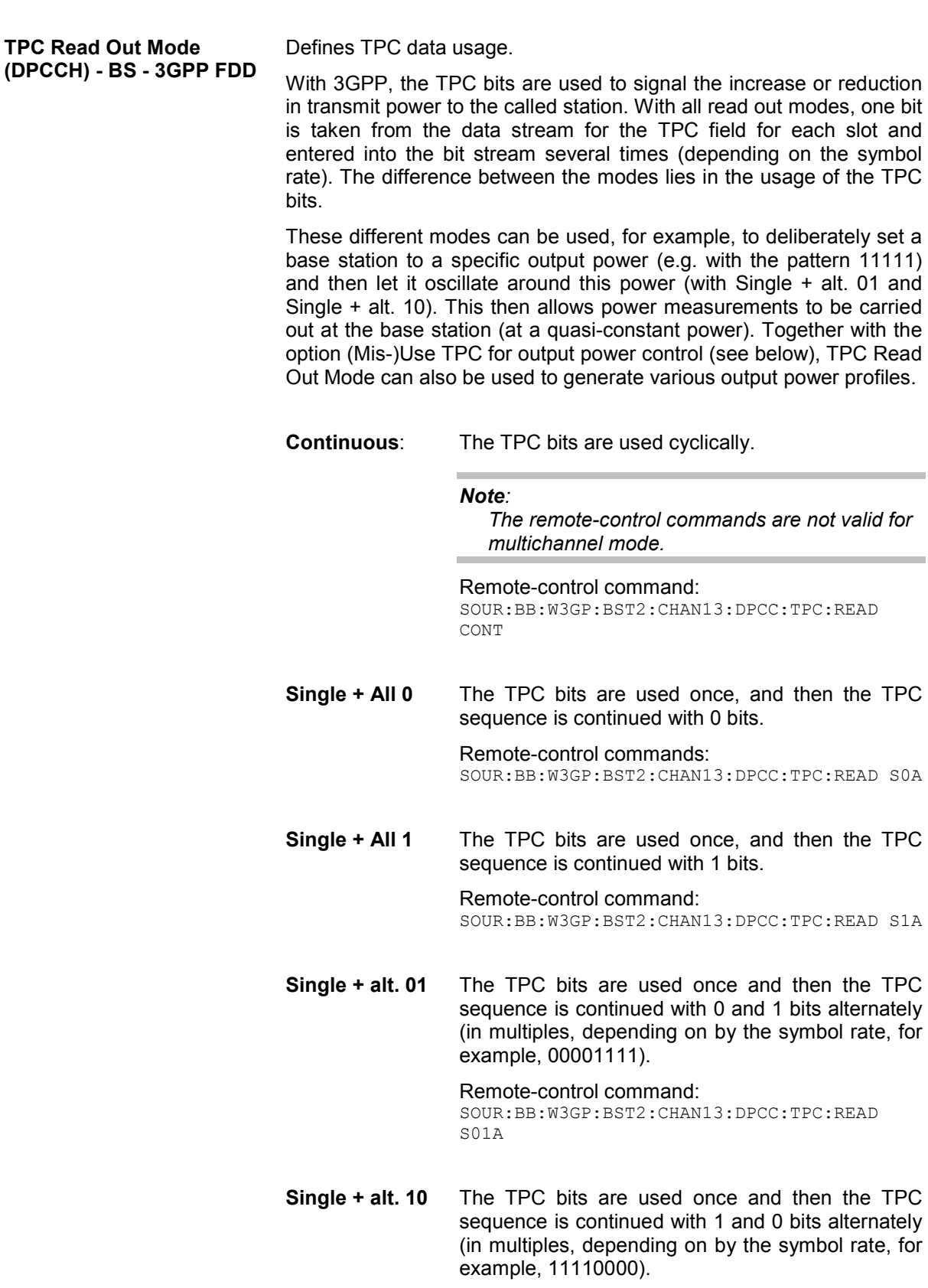

Remote-control command: SOUR:BB:W3GP:BST:DPCC:CHAN13:TPC:READ S10A

**Misuse TPC for Output Power Control (DPCCH) - BS - 3GPP FDD** 

Defines "mis-" use of the TPC data.

With 3GPP, the TPC bits are used to signal the increase or reduction in transmit power to the called station. If **(Mis-) use TPC for output power control** is activated, the specified pattern is misused, in order to vary the intrinsic transmit power over time. A bit of this pattern is removed for each slot in order to increase (bit  $=$  "1") or reduce (bit  $=$  "0") the channel power by the specified power step (**Power Step**). The upper limit for this is 0 dB and the lower limit -80 dB. The following envelope is produced at a channel power of 0 dB, power step 1.0 dB and pattern "001110100000011" and TPC Pattern ReadOut Mode **Continuous:** 

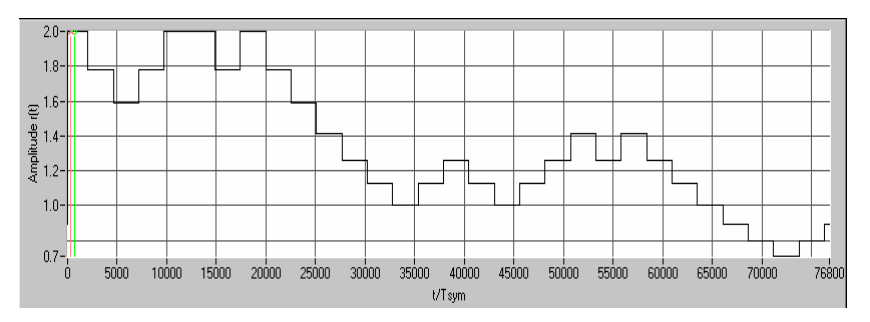

Fig. 4-33 Dynamic change of channel power (continuous)

### *Notes:*

*The change in power is always carried out (as stipulated in the standard) at the start of the slot pilot field. Misuse TPC for Output Power Control is not available for enhanced DPCHs. Power Control via TPC pattern for enhanced channels can be selected for active Dynamic Power Control (see "[Dynamic Power Control - Enh DPCHs BS1 - 3GPP FDD](#page-516-0)", page 4.380).* 

*[The re](#page-516-0)mote-control command is not valid for multichannel mode.* 

Remote-control command: SOUR:BB:W3GP:BST2:CHAN13:DPCC:TPC:MIS ON

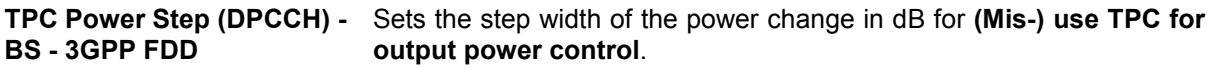

### *Note:*

*Misuse TPC for Output Power Control is not available for enhanced DPCHs. Power Control via TPC pattern for enhanced channels can be selected for active Dynamic Power Control (see "[Dynamic Power Control - Enh DPCHs BS1 - 3GPP FDD](#page-516-0)", page 4.380).* 

*[The re](#page-516-0)mote-control command is not valid for multichannel mode.* 

Remote-control command:

SOUR:BB:W3GP:BST2:CHAN13:DPCC:TPC:PST 1.0

÷

The **DPCCH Power Offset** section is where the power offset of the control fields to the set channel power is set.

**Power Offset Pilot (DPCCH)** Sets the power offset of the pilot field to the channel power in dB. **- BS - 3GPP FDD**   $\sim$ 

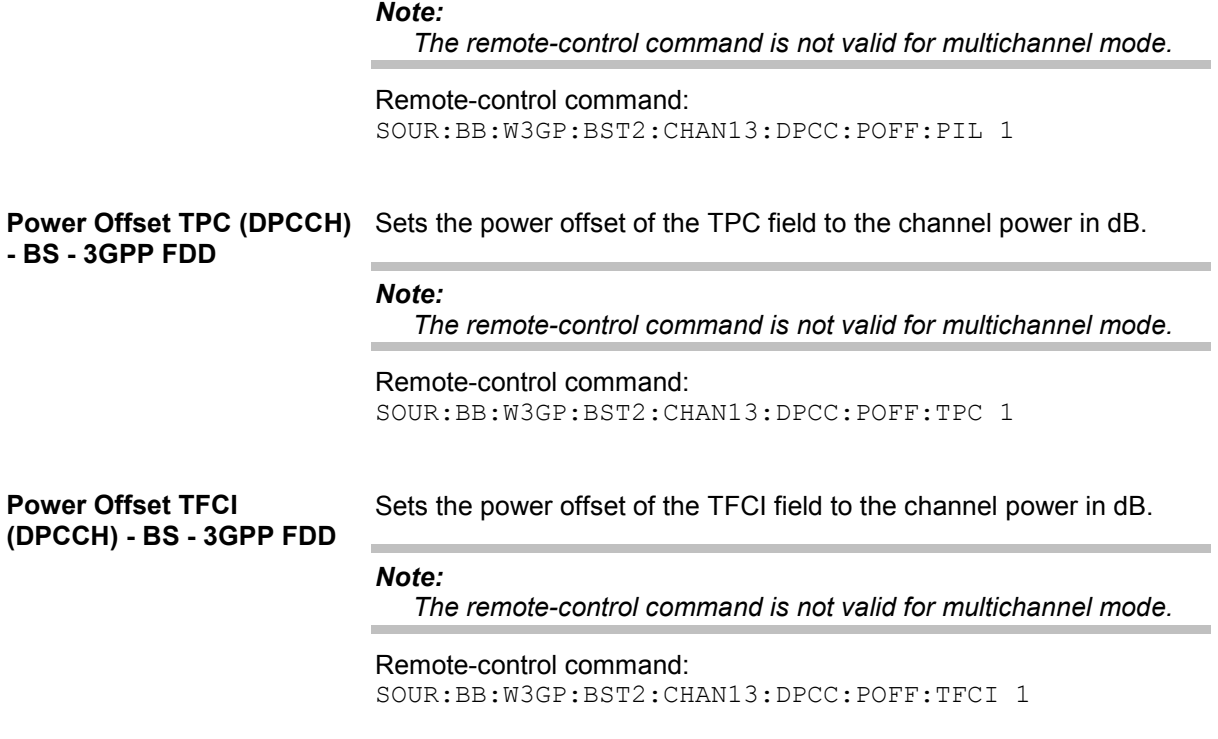

### **Config F-DPCH - BS Channel Table 3GPP FDD**

The **Config F-DPCCH** menu for configuring the fields of the fractional dedicated physical control channel can be called in the channel table in column **DPCCH SETT** with the **Config...** button.

**This menu is only available for selected channel types.** 

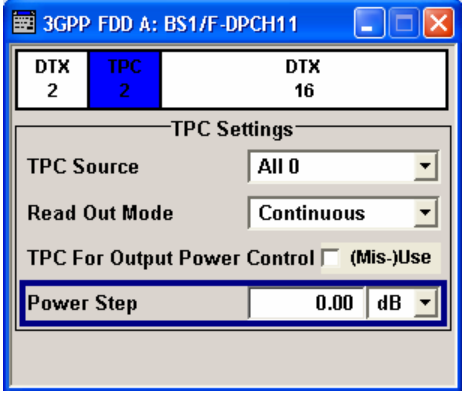

### **Slot Structure (F-DPCH) - BS - 3GPP FDD**

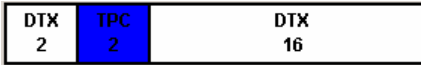

Displays the slot structure.

The structure of the slot depends on the slot format selected.

Remote-control command: n.a.

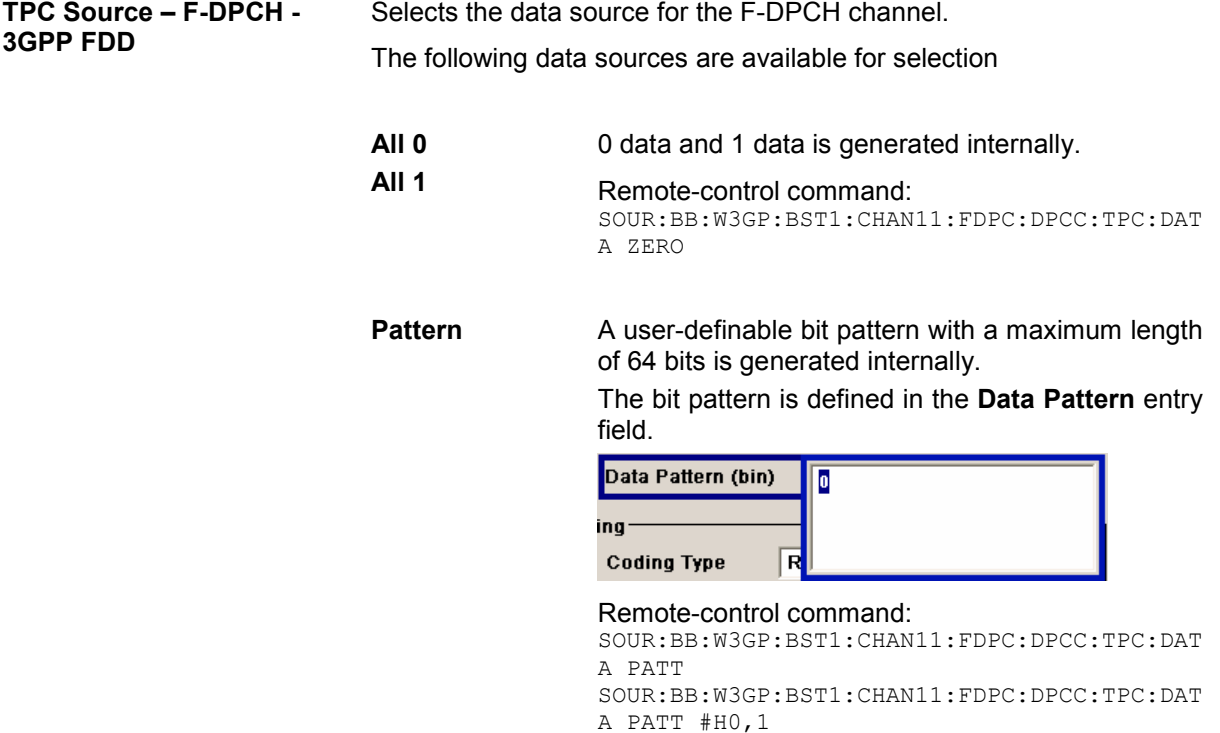

Data List **Internal data from a programmable data list** generated with the Data Editor or externally, is used.

> Data lists are selected in the **File Select** window, which is called by means of the **Select Data List** button.

> The **File Manager** is used to transmit external data lists to the R&S Vector Signal Generator, and can be called within every **File Select** window by means of the **File Manager** button.

#### Remote-control command:

SOUR:BB:W3GP:BST1:CHAN11:FDPC:DPCC:TPC:DAT A DLIS SOUR:BB:W3GP:BST1:CHAN11:FDPC:DPCC:TPC:DAT A: DSEL "tpc\_bts"

**TPC Read Out Mode (F-DPCH) - BS - 3GPP FDD** 

Defines TPC data usage.

With 3GPP, the TPC bits are used to signal the increase or reduction in transmit power to the called station. With all read out modes, one bit is taken from the data stream for the TPC field for each slot and entered into the bit stream several times (depending on the symbol rate). The difference between the modes lies in the usage of the TPC bits.

These different modes can be used, for example, to deliberately set a base station to a specific output power (e.g. with the pattern 11111) and then let it oscillate around this power (with Single + alt. 01 and Single + alt. 10). This then allows power measurements to be carried out at the base station (at a quasi-constant power). Together with the option (Mis-)Use TPC for output power control (see below), TPC Read Out Mode can also be used to generate various output power profiles.

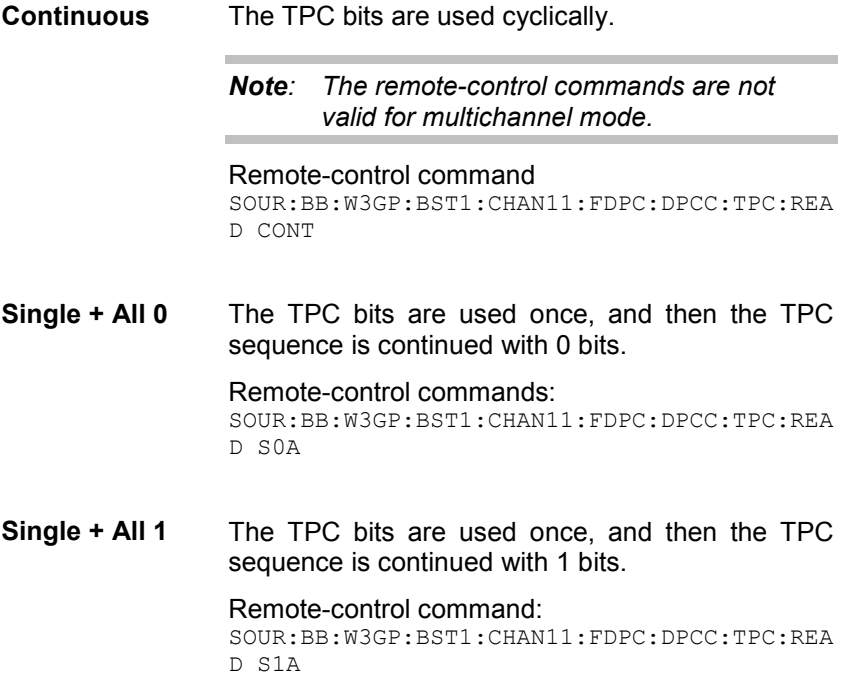

**Single + alt. 01** The TPC bits are used once and then the TPC sequence is continued with 0 and 1 bits alternately (in multiples, depending on by the symbol rate, for example, 00001111).

Remote-control command:

SOUR:BB:W3GP:BST1:CHAN11:FDPC:DPCC:TPC:REA D S01A

**Single + alt. 10** The TPC bits are used once and then the TPC sequence is continued with 1 and 0 bits alternately (in multiples, depending on by the symbol rate, for example, 11110000).

Remote-control command: SOUR:BB:W3GP:BST1:CHAN11:FDPC:DPCC:TPC:REA D S10A

**TPC For Output Power Control (Mis-) Use (F-DPCH) - BS - 3GPP FDD**  Defines "mis-" use of the TPC data.

With 3GPP, the TPC bits are used to signal the increase or reduction in transmit power to the called station. If **(Mis-) use TPC for output power control** is activated, the specified pattern is misused, in order to vary the intrinsic transmit power over time. A bit of this pattern is removed for each slot in order to increase (bit  $=$  "1") or reduce (bit  $=$  "0") the channel power by the specified power step (**Power Step**). The upper limit for this is 0 dB and the lower limit -80 dB. The following envelope is produced at a channel power of 0 dB, power step 1.0 dB and pattern "001110100000011" and TPC Pattern ReadOut Mode **Continuous:** 

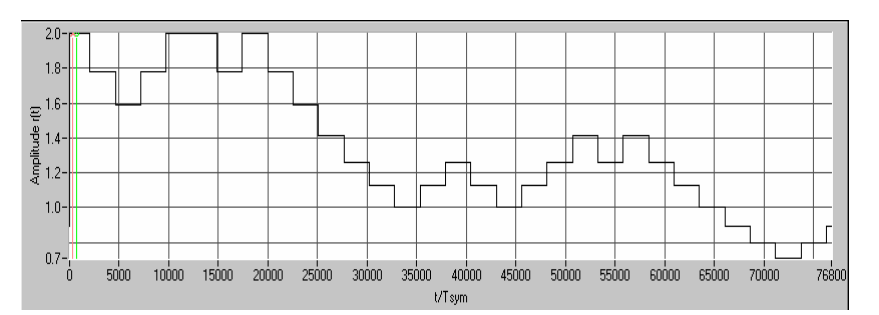

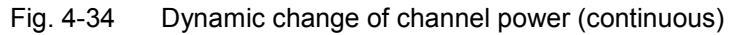

### Remote-control command: SOUR:BB:W3GP:BST1:CHAN11:FDPC:DPCC:TPC:MIS ON

#### **TPC Power Step (F-DPCH) -**  Sets the step width of the power change in dB for **(Mis-) use TPC for BS - 3GPP FDD output power control**.

#### Remote-control command:

SOUR:BB:W3GP:BST1:CHAN11:FDPC:DPCC:TPC:PST 1.5dB

# **Config AICH or AP-AICH - BS Channel Table 3GPP FDD**

The **Config AICH** or **Config AP-AICH** menu for configuring the fields of the dedicated physical control channel can be called in the channel table in column **DPCCH SETT** with the **Config...** button.

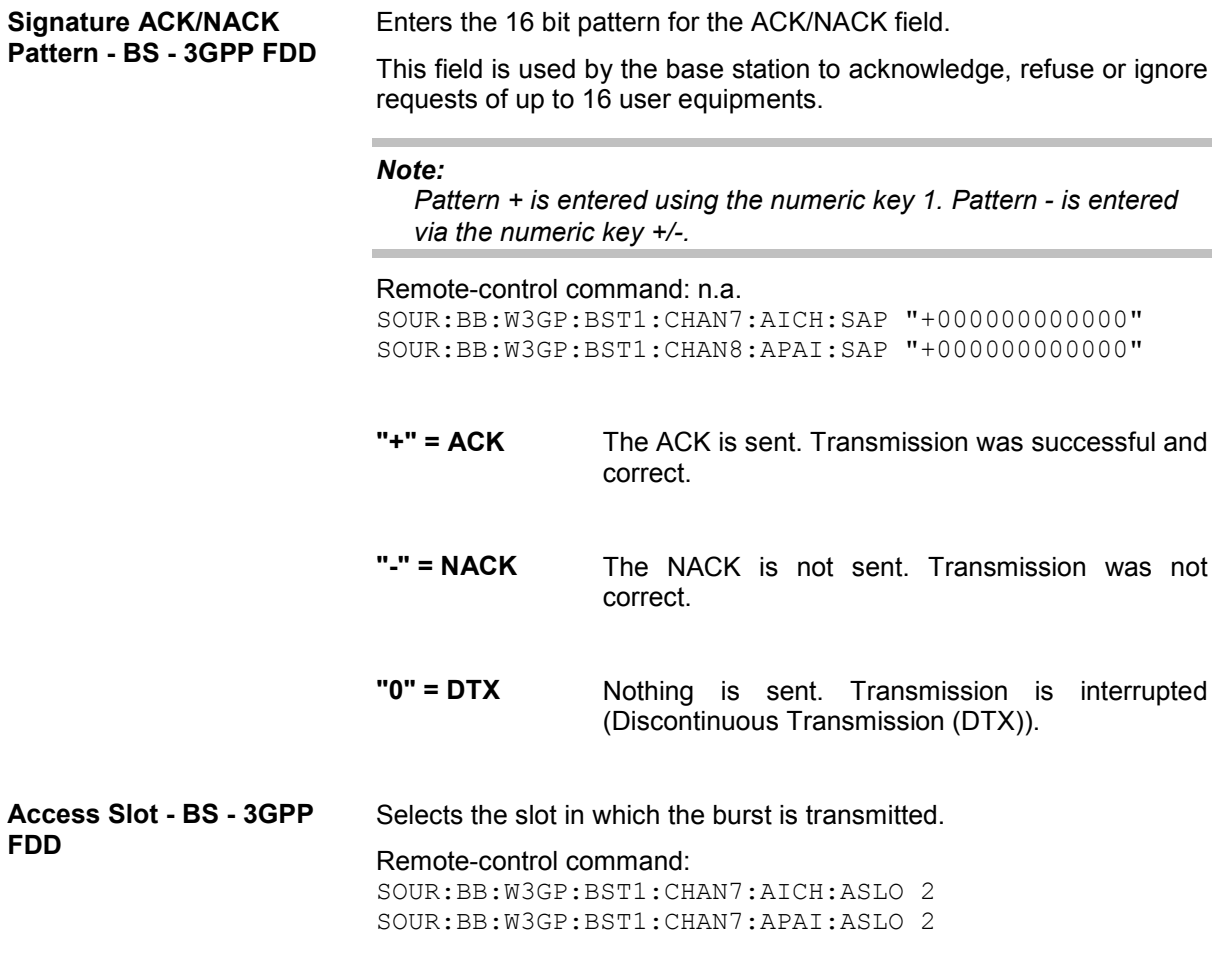

### **Config E-RGCH – E-HICH - BS Channel Table 3GPP FDD**

The **Config E-RGCH** or **Config E-HICH** menu for configuring the fields of the HSUPA control channels can be called in the channel table in column **DPCCH SETT** with the **Config...** button.

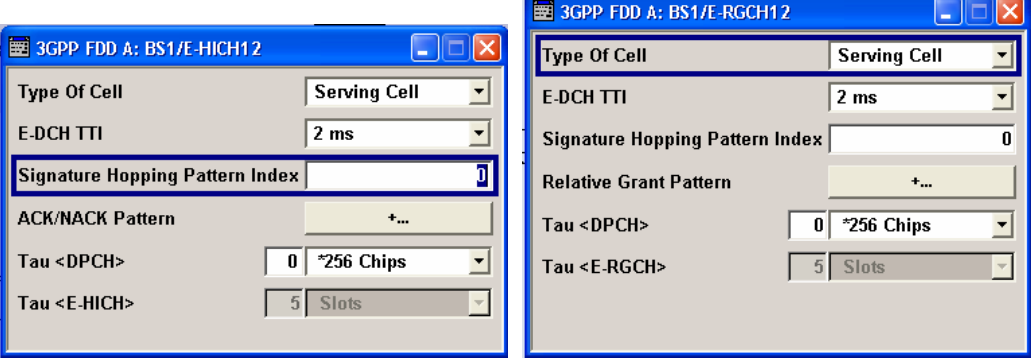

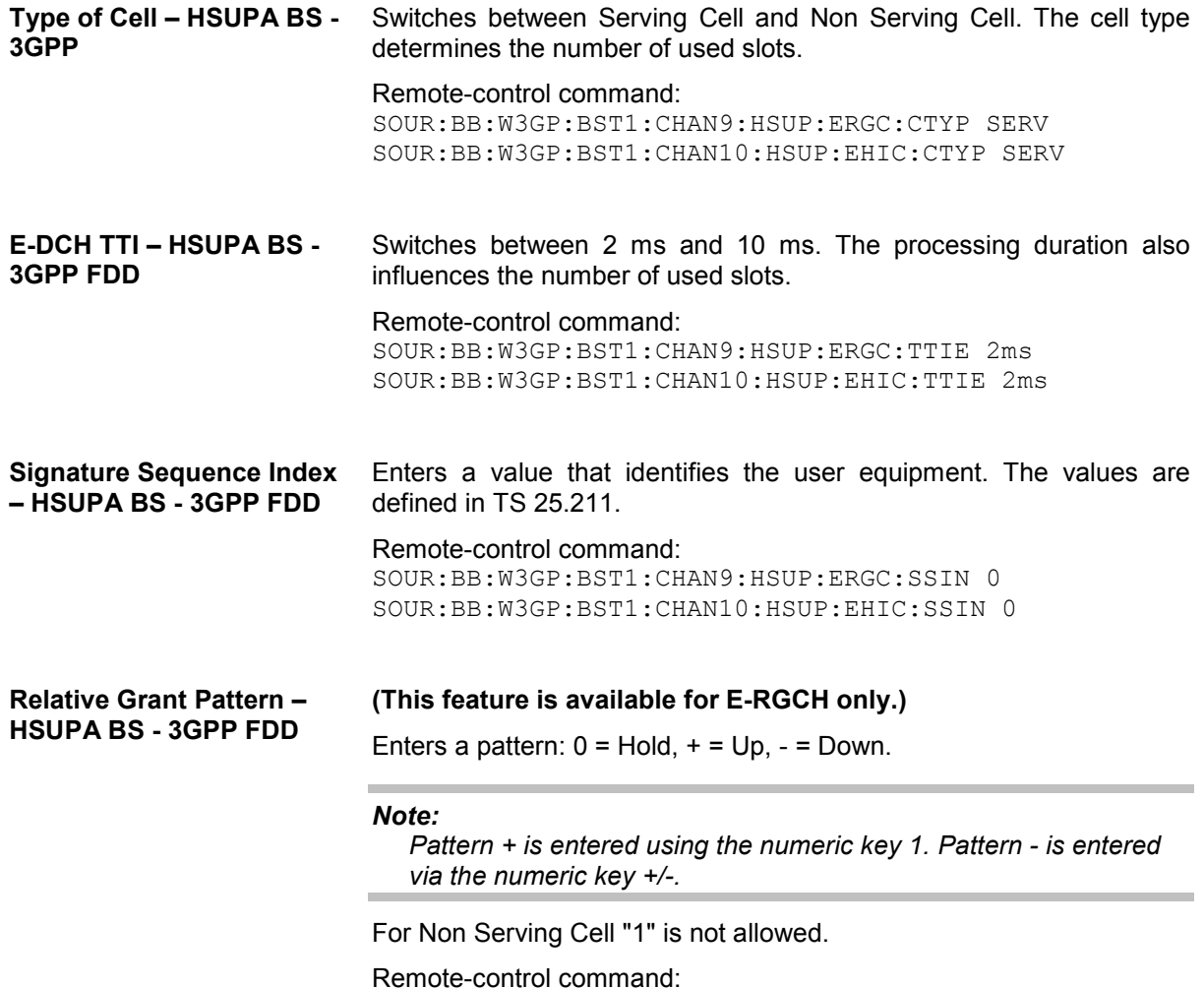

SOUR:BB:W3GP:BST1:CHAN9:HSUP:ERGC:RGPA "–"

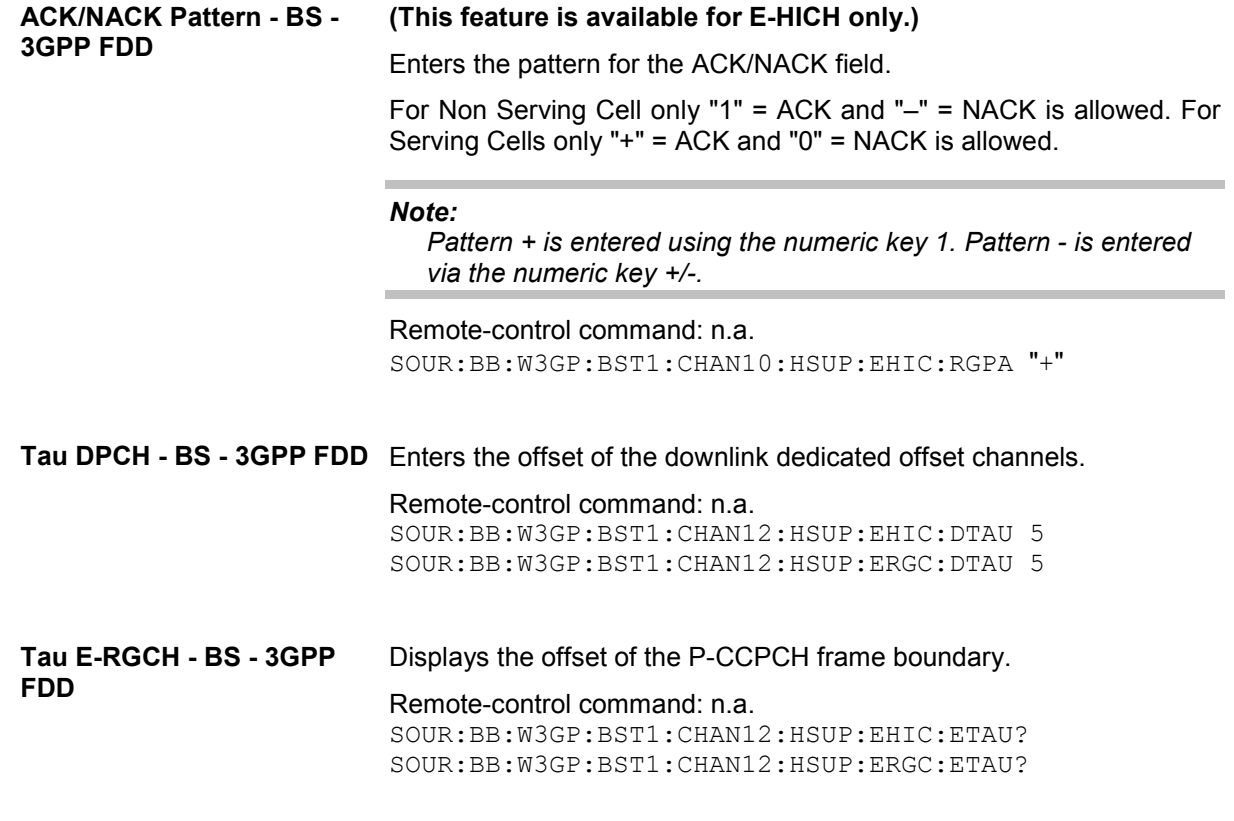

### **Multi Channel Assistant - BS - 3GPP FDD**

The **Multi Channel Assistant** menu is called with the button of the same name above the channel table. It allows several channels to be set simultaneously and is only available for the channel types DPCH, HS QPSK and HS 16QAM.

Enhanced state is automatically deactivated. The channel table is only filled with new values when the **Accept** button is pressed.

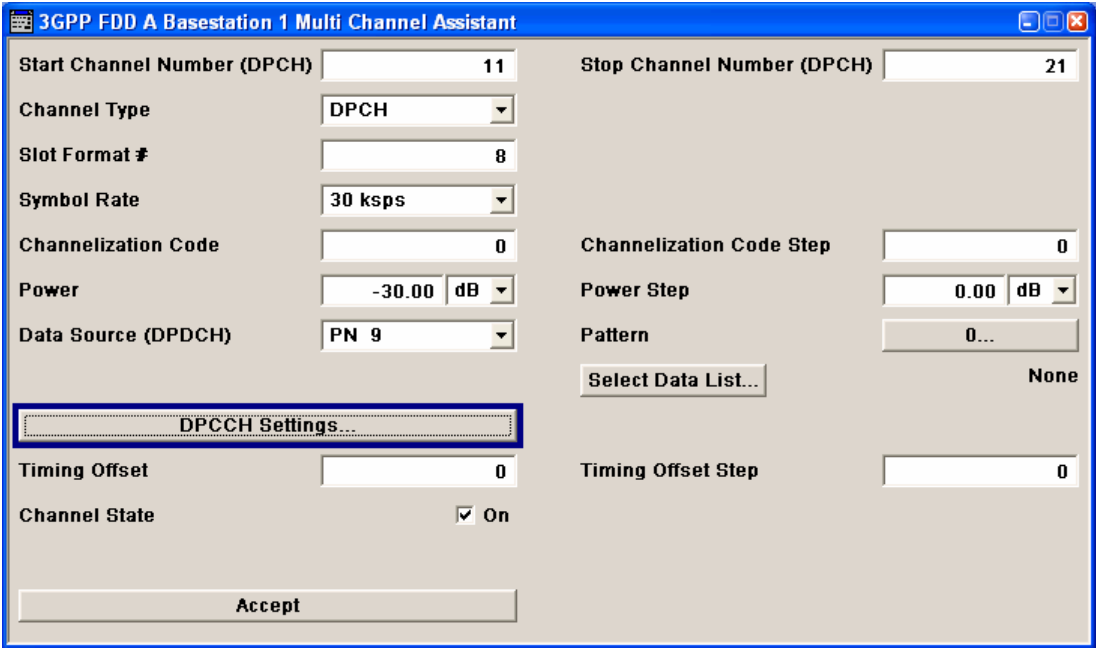

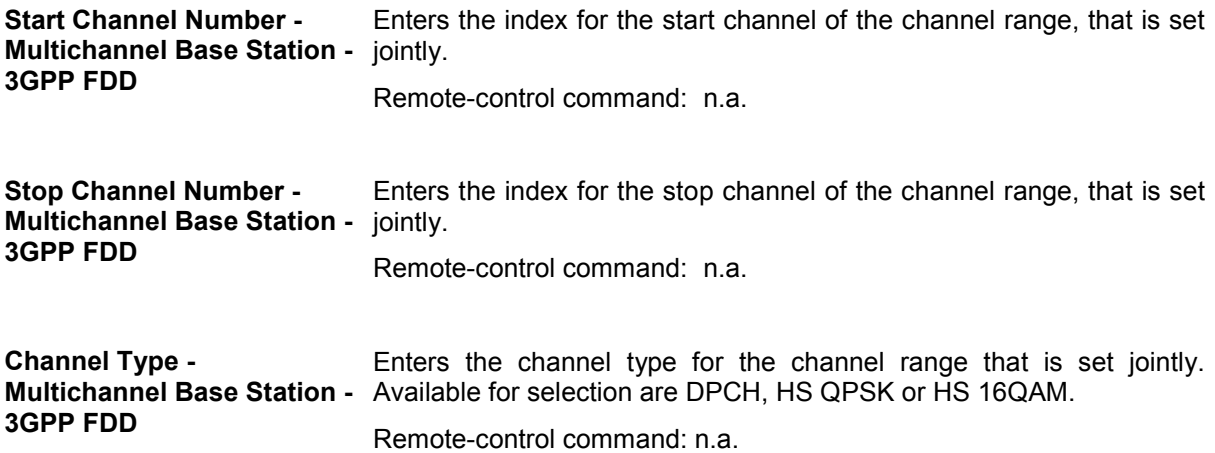

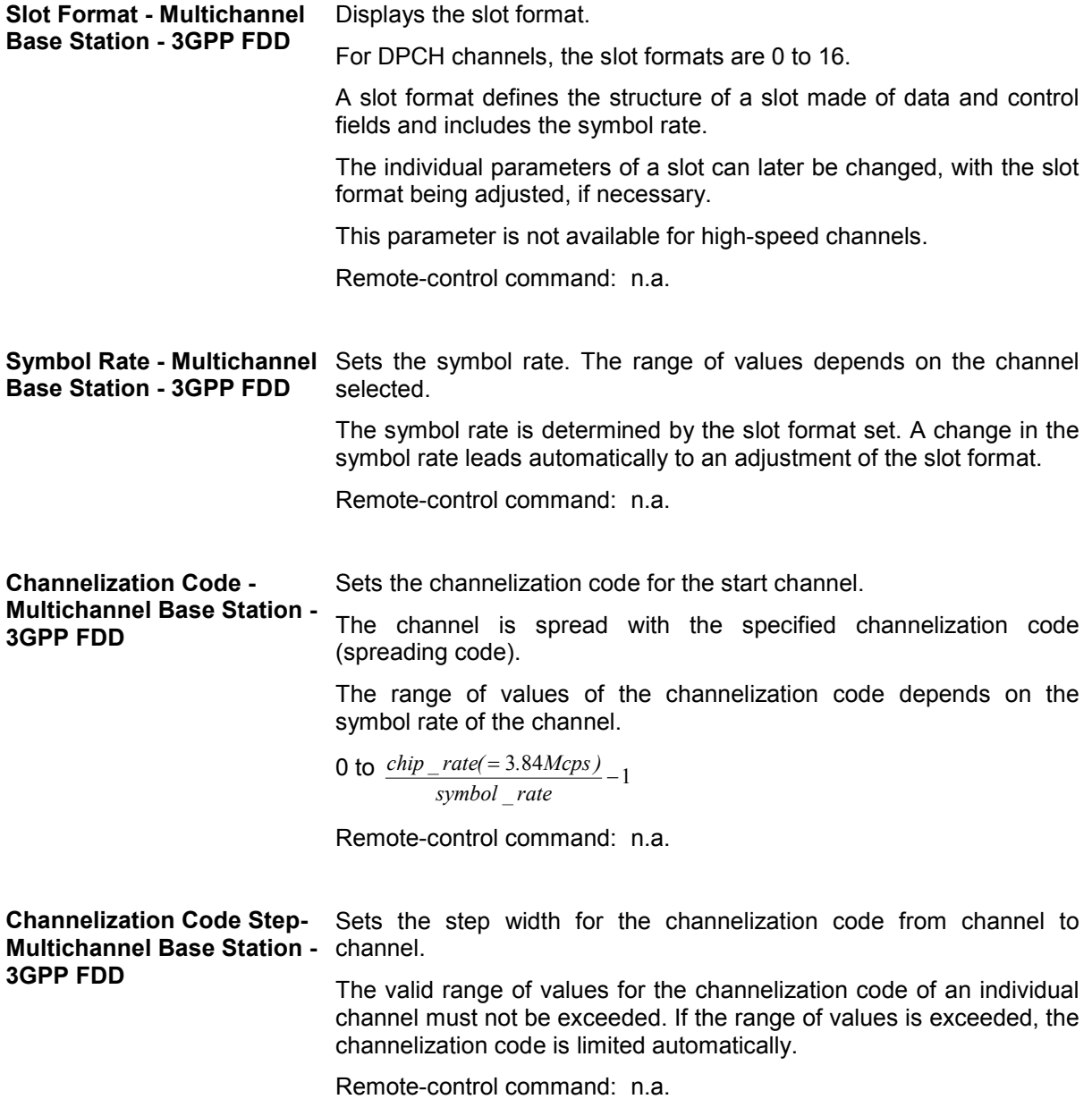

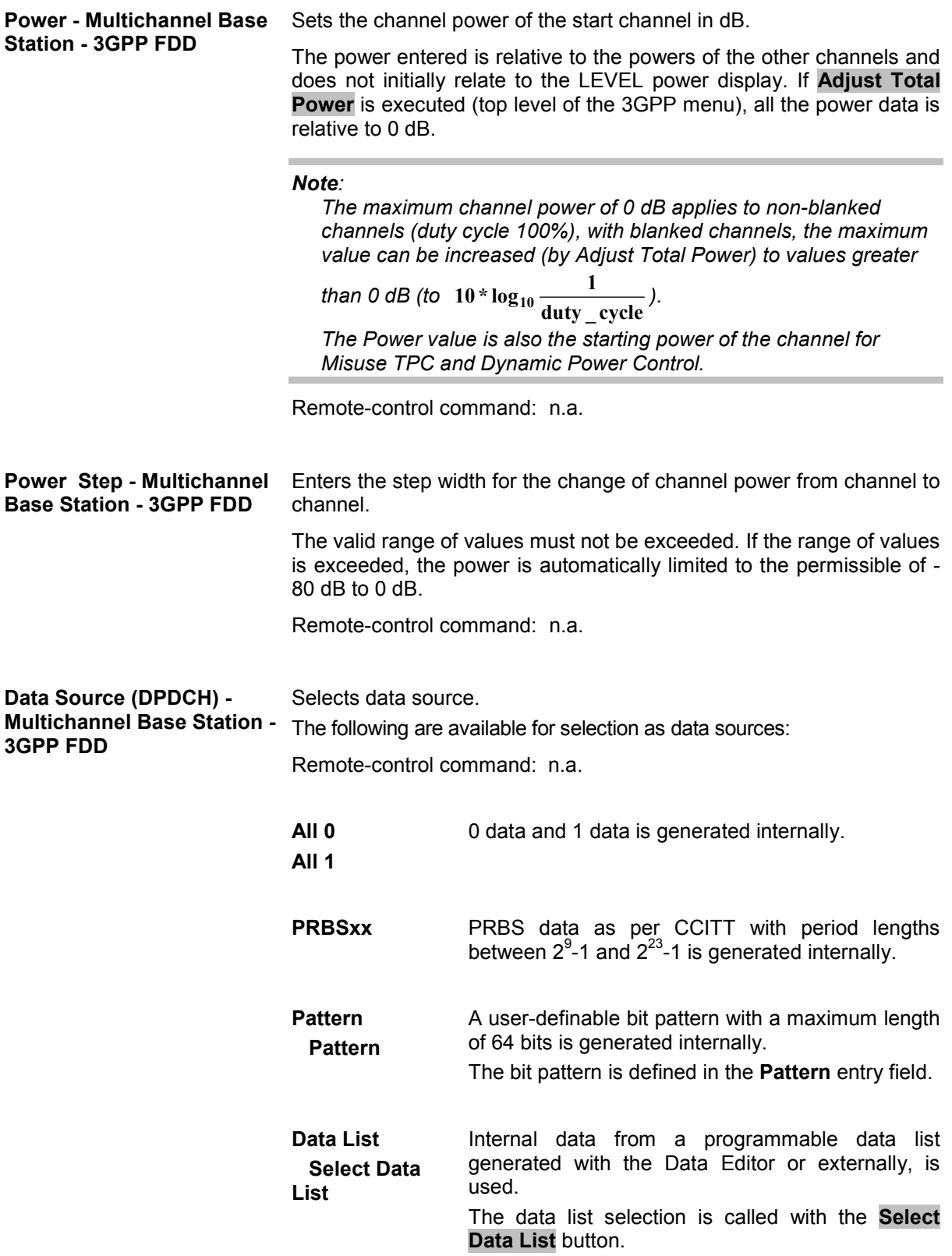

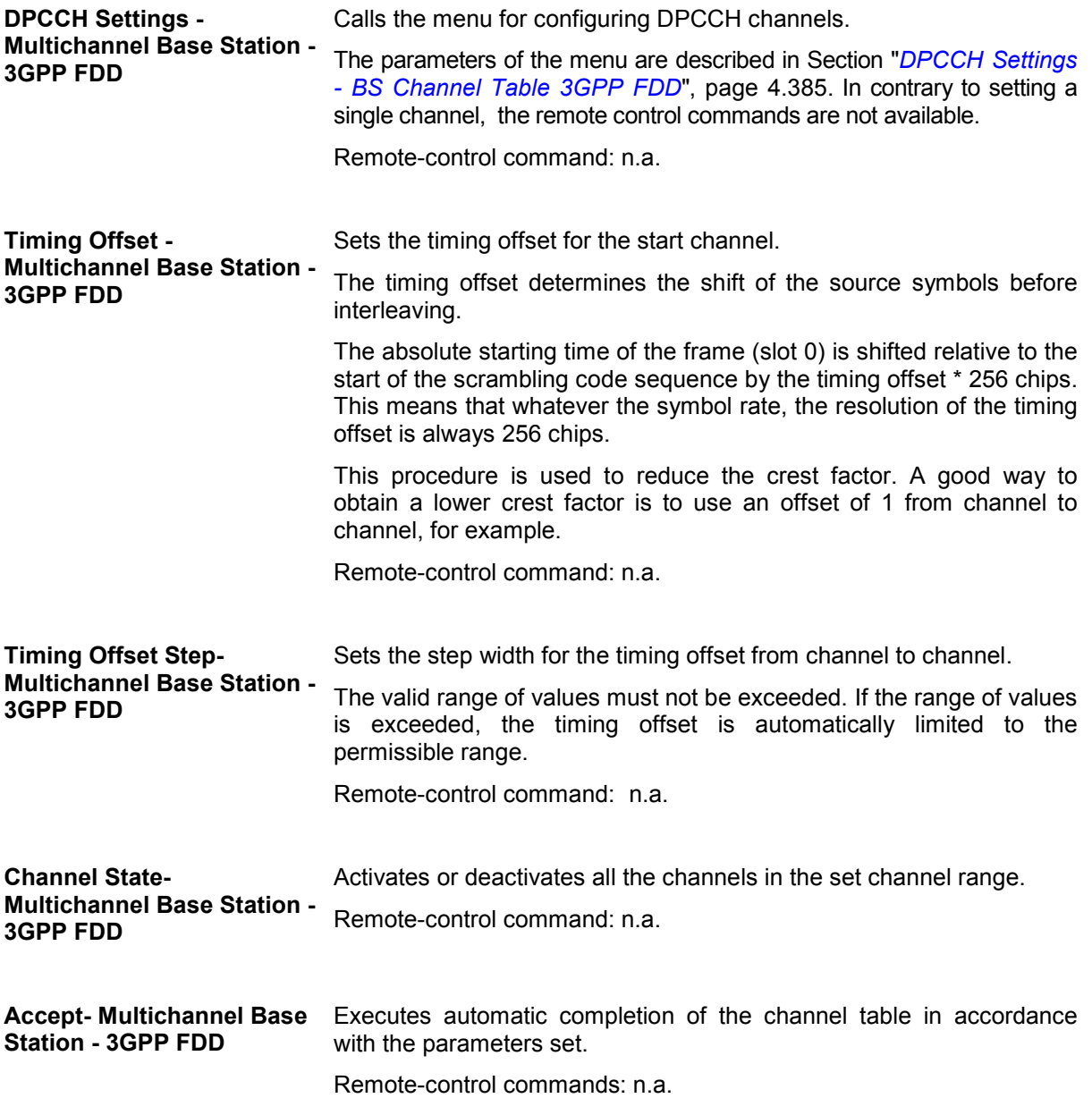

### **User Equipment Configuration (UE) - 3GPP FDD**

The **User Equipment Configuration** menu is called by selecting user equipment **UE1** ... **UE4** in the 3GPP FFD menu.

#### *Note:*

*In the standard, the term "Mobile Station" has been replaced by the term "User Equipment", to take into account the fact that there is a great variety of mobile terminal equipment available to users, with functionality that is constantly being enhanced.* 

A user equipment has a maximum of 6 DPDCHs, with parameters largely prescribed by the standard (TS 25 211). To simplify operation, a distinction is made between three modes (**PRACH only**, **PCPCH only** and **DPCCH + DPDCH**).

With the DPCCH + DPDCH mode, the high speed channel HS-DPCCH can be activated.

With the PRACH only and PCPCH only modes, there is also a choice between **Standard** (all parameters can be set) and **Preamble only** (only the preamble can be set). The menu of each particular mode only displays the parameters that are relevant.

User equipment 1 (UE1) generates all the channels in enhanced mode (realtime).

The menu comprises an upper section **Common Settings**, with central sections **PRACH Settings**, **PCPCH Settings** or **DPCCH Settings** with **DPDCH Settings**, depending on which mode is set. When **DPCCH + DPDCH** modes are selected, the only the channel structure , the state and the channel power are indicated. The **Channel Table** section also appears below. The section for detailed setting and the channel table can be revealed with the **Show Details >>>** button and hidden with the **<<< Hide Details** button.

In the menu for user equipment 1, under DPDCH settings, there is a menu for setting the enhanced channel parameters. When **PRACH only** or **PCPCH only** mode is selected, the **Channel Coding** section also appears below.

In the menus for user equipment 2, 3 and 4, the compressed mode can be activated and configured (**Use Compressed Mode**).

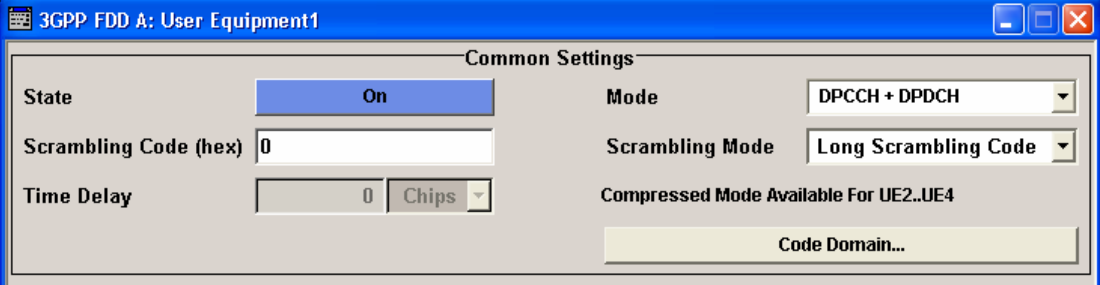

### *User Equipment Configuration (UE) - 3GPP FDD R&S SMJ100A*

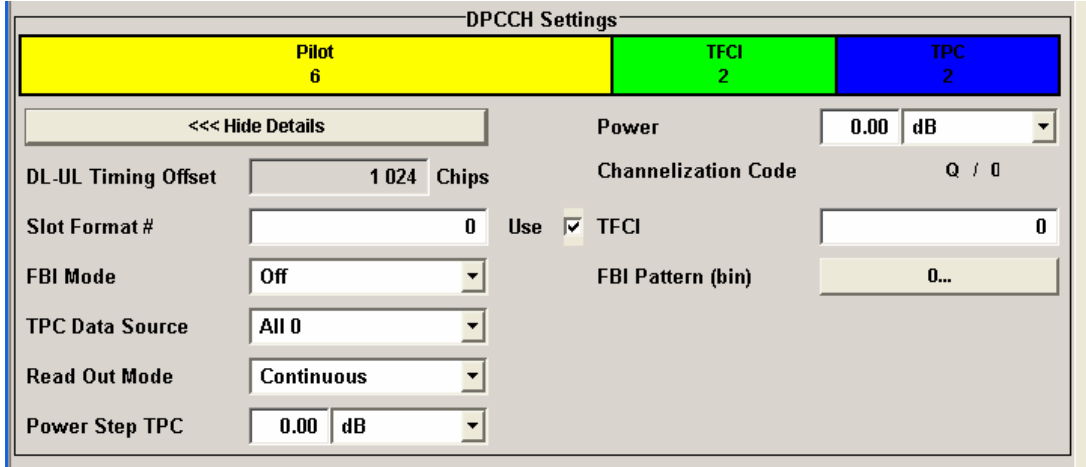

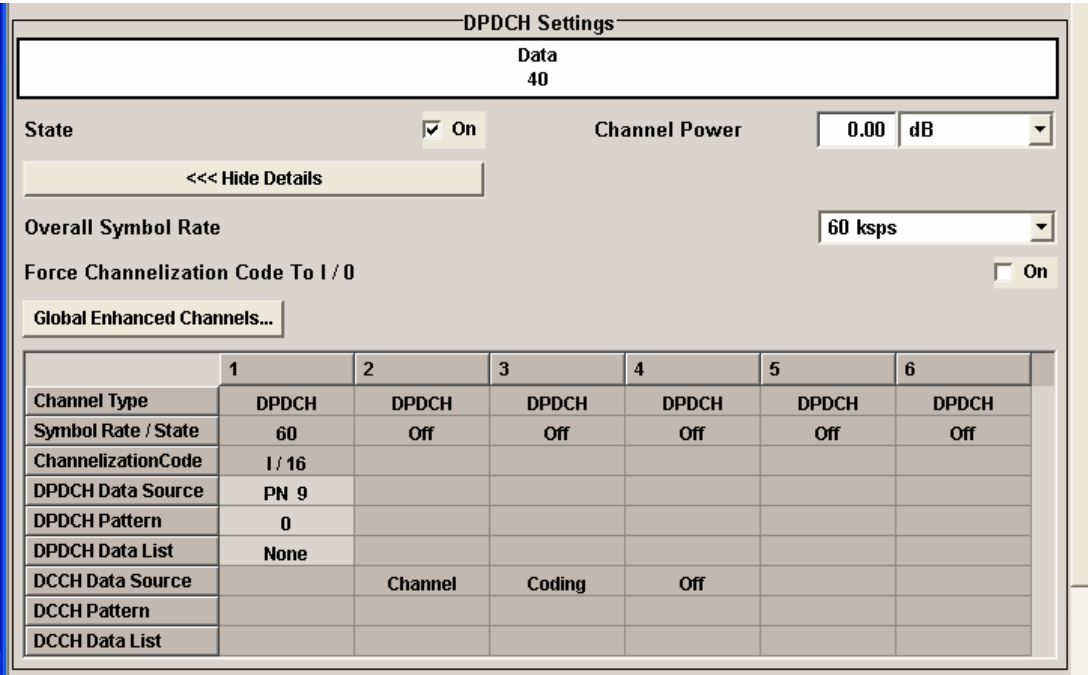

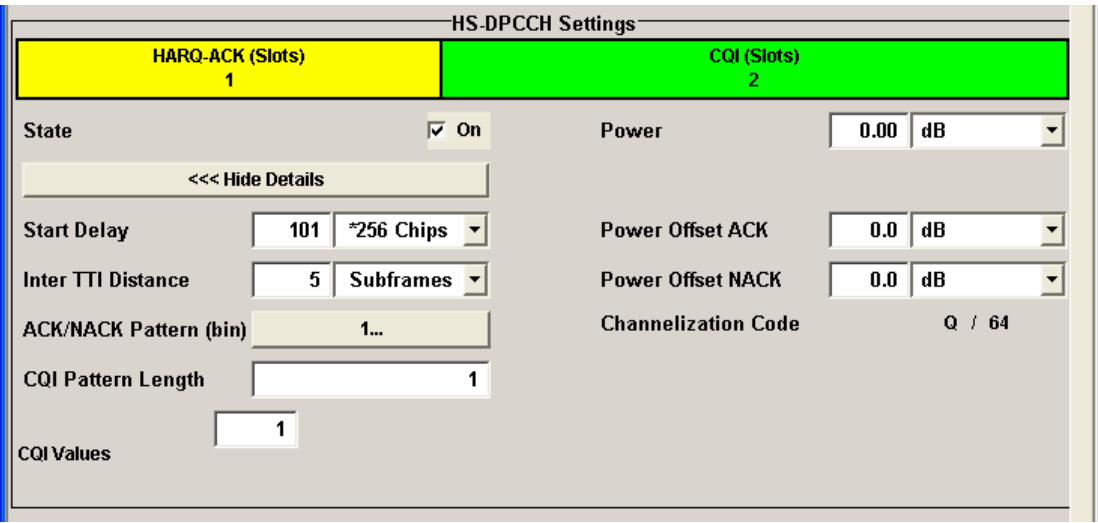

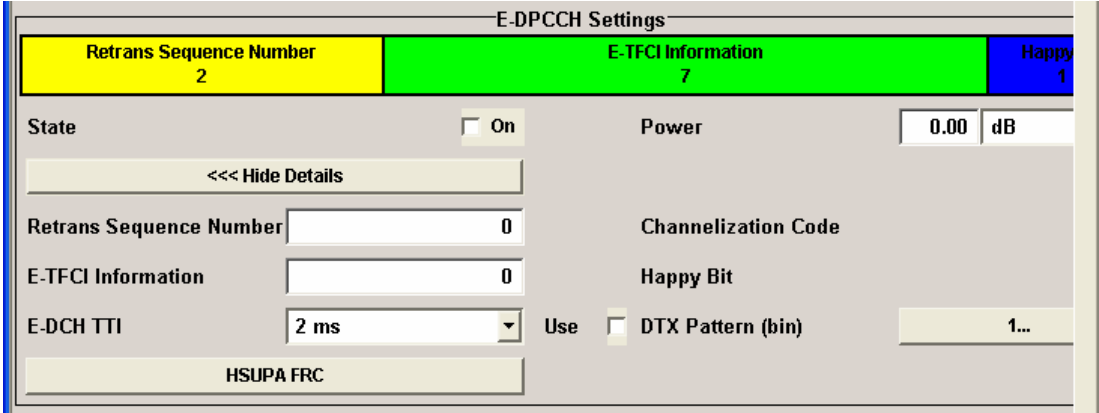

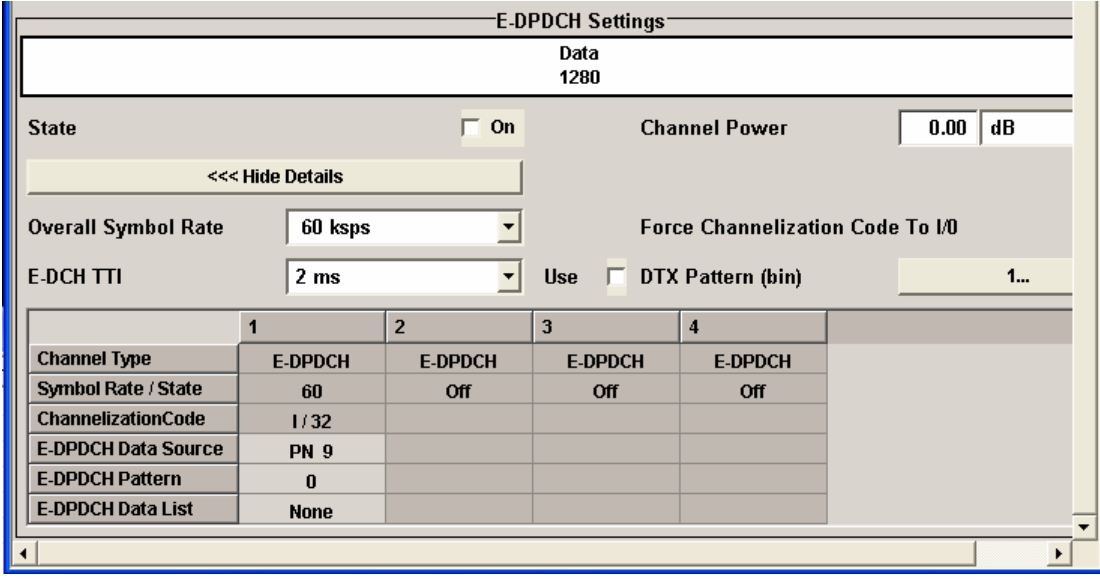
# **Common Settings - UE - 3GPP FDD**

The **Common Settings** section is where the general settings for the selected user equipment are made.

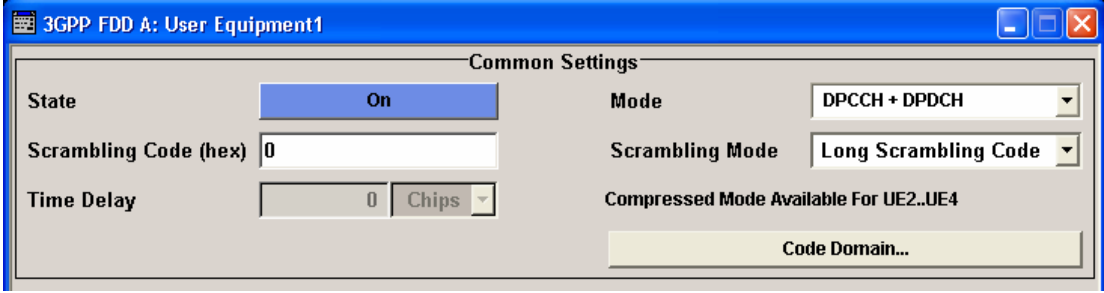

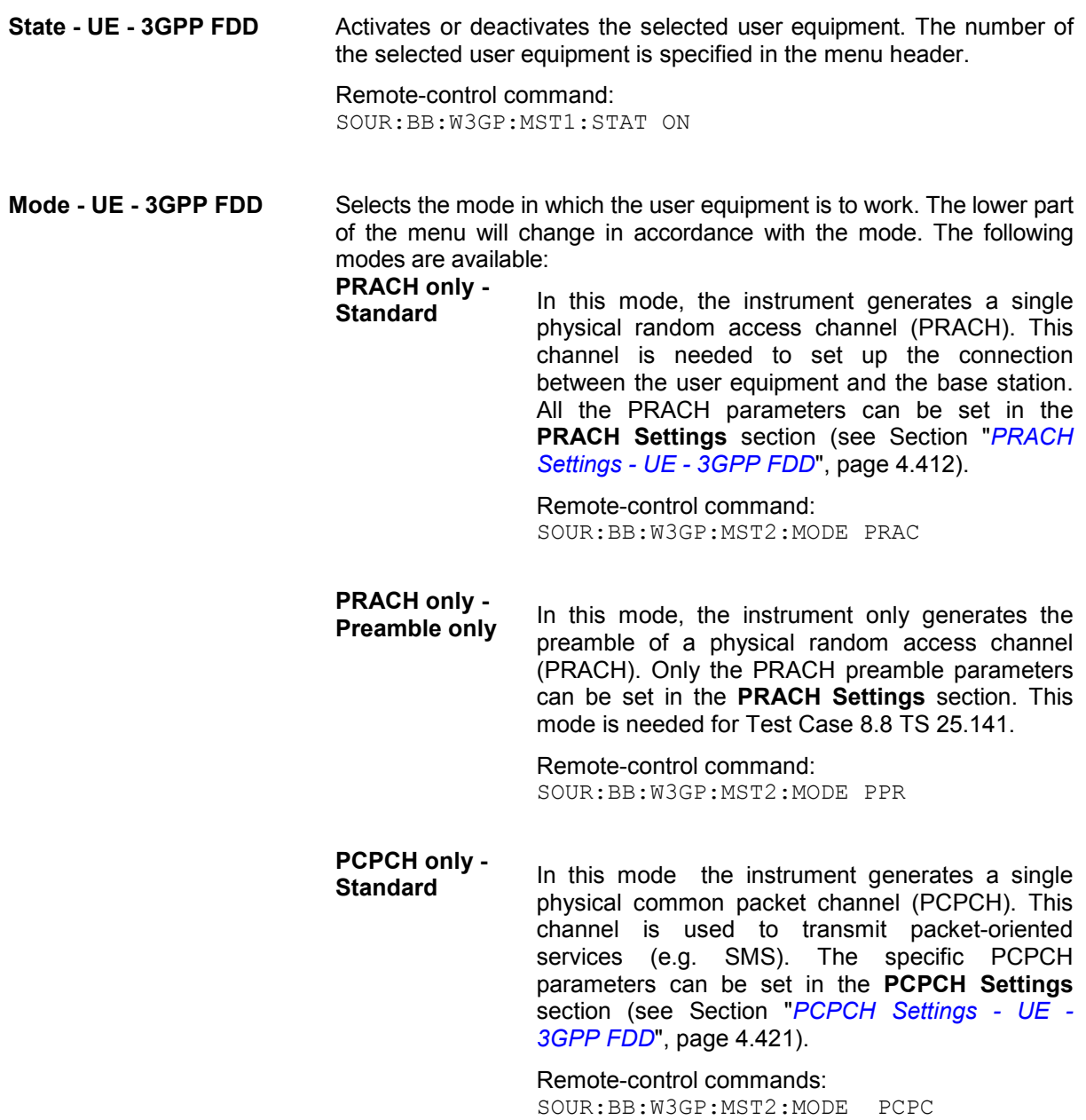

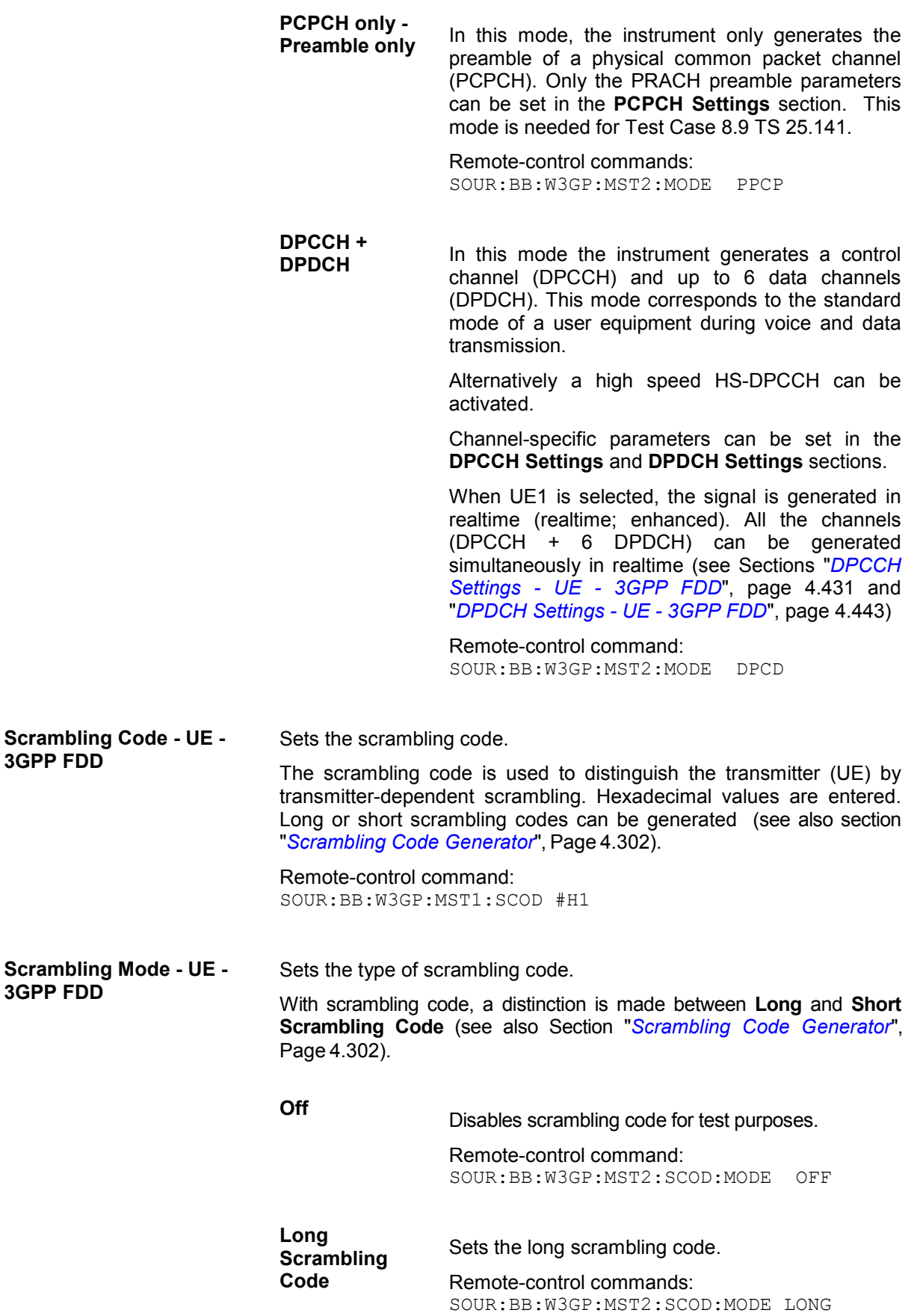

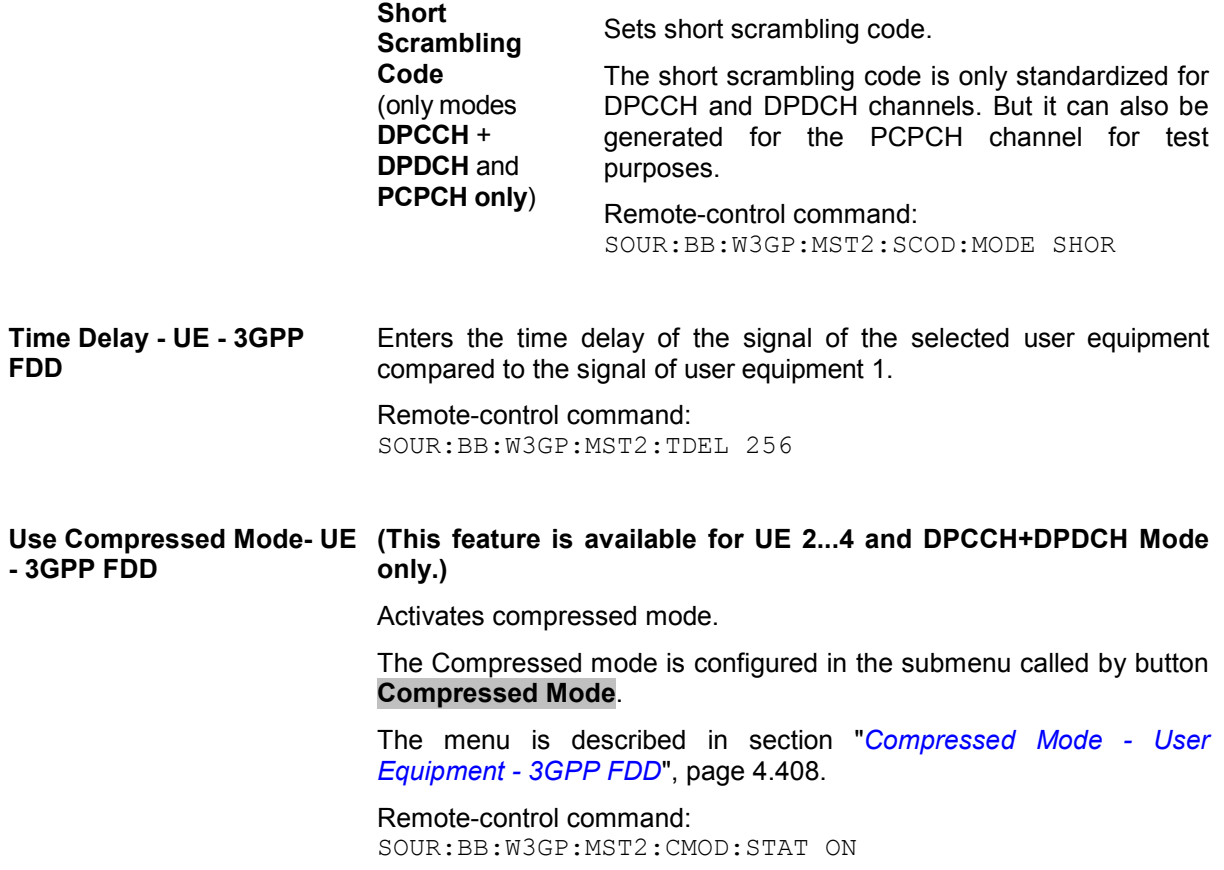

### **Code Domain Graph - UE - 3GPP FDD**

The button **Code Domain ...** above the channel table calls a graphical display of the assigned code domain.

The **Code Domain** display indicates the assigned code domain. The channelization code is plotted at the X axis, the colored bars indicate coherent code channels. The colors are assigned to fixed symbol rates, the allocation is shown below the graph. The relative power can be taken from the height of the bar. The symbols on so-called I- and Q-branches are spread independently. The channelization codes are fixed for the channels.

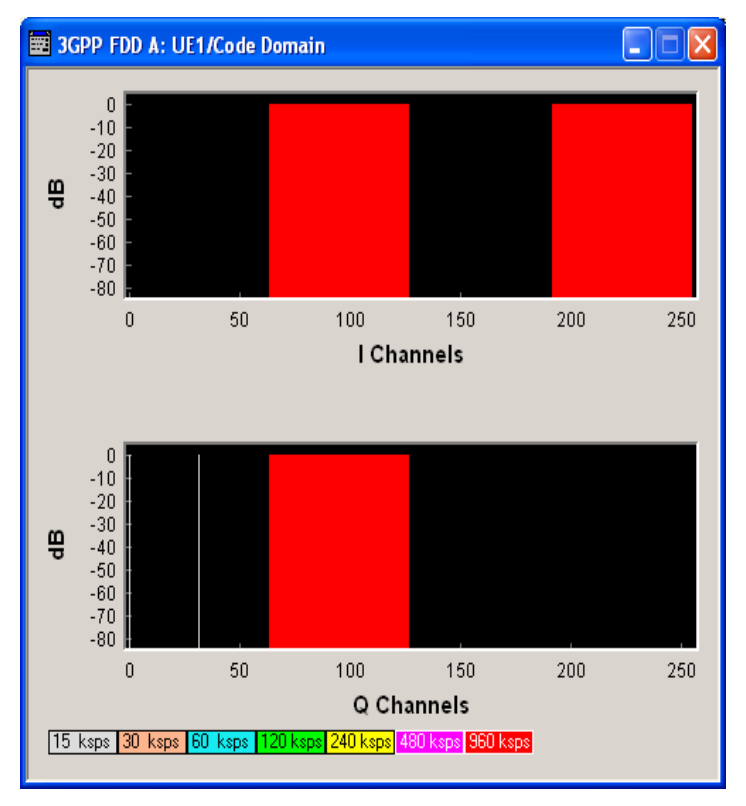

It is possible to determine from this display whether the settings made have resulted in a code domain conflict , that is to say, whether the code domains of the active channels intersect. A code domain conflict is indicated by overlapping bars. It may occur only when switch **Force Channelization Code to I/0** is activated.

### <span id="page-544-0"></span>**Compressed Mode - User Equipment - 3GPP FDD**

To enable handover of a mobile station from a 3GPP FDD user equipment to another user equipment, (3GPP FDD, 3GPP TDD or GSM) at a different frequency, transmission and reception of the 3GPP FDD signal must be interrupted for a short time. During this time, the mobile station changes to the frequency of the new user equipment, for example to measure the receive level of this station or read system information.

To transmit a consistently high data volume also in the remaining (shorter) period of time, the data is compressed. This can be done by halving the spreading factor (SF/2 method) or reducing error protection (puncturing method). In both cases, transmit power in the ranges concerned is increased to maintain adequate signal quality.

Apart from these two methods, there is also the method of "higher layer scheduling". With this method, transmission of the data stream is stopped during the transmission gap. This method is suitable for packet-oriented services; it involves no power increase (power offset) in the active ranges.

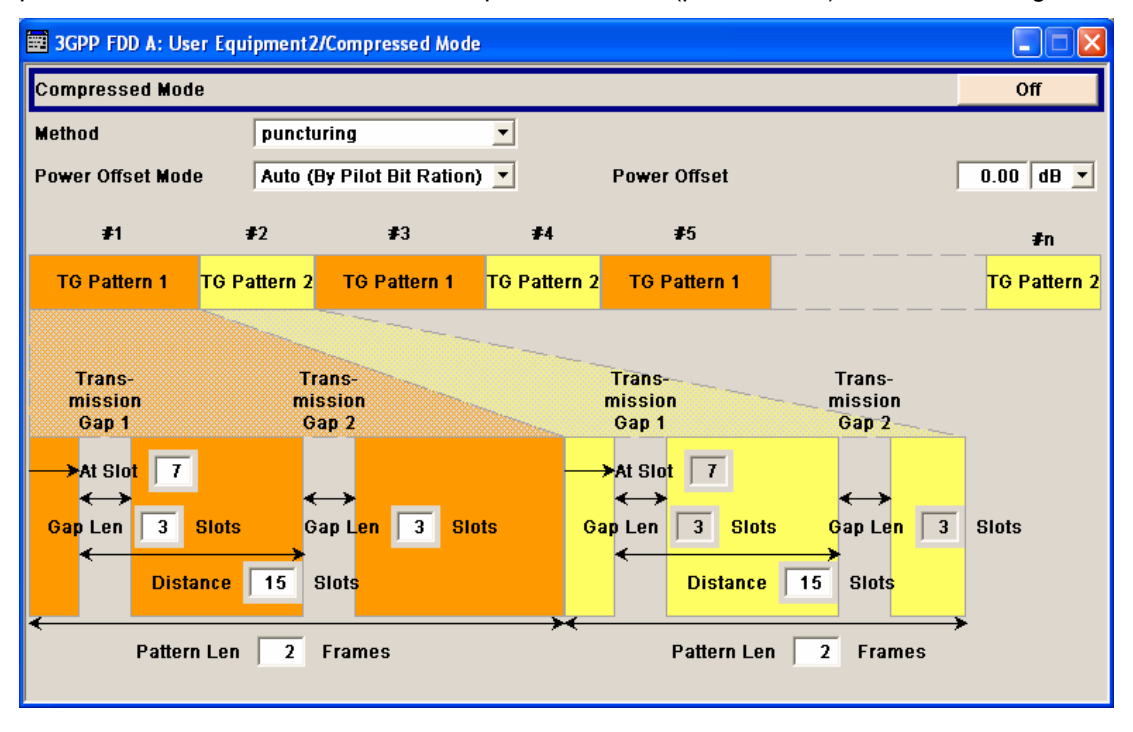

**Compresses Mode State - UE - 3GPP FDD** 

### **(This feature is available for UE 2...4 and DPCCH+DPDCH Mode only.)**

Activates compressed mode.

Remote-control command: SOUR:BB:W3GP:MST2:CMOD:STAT ON

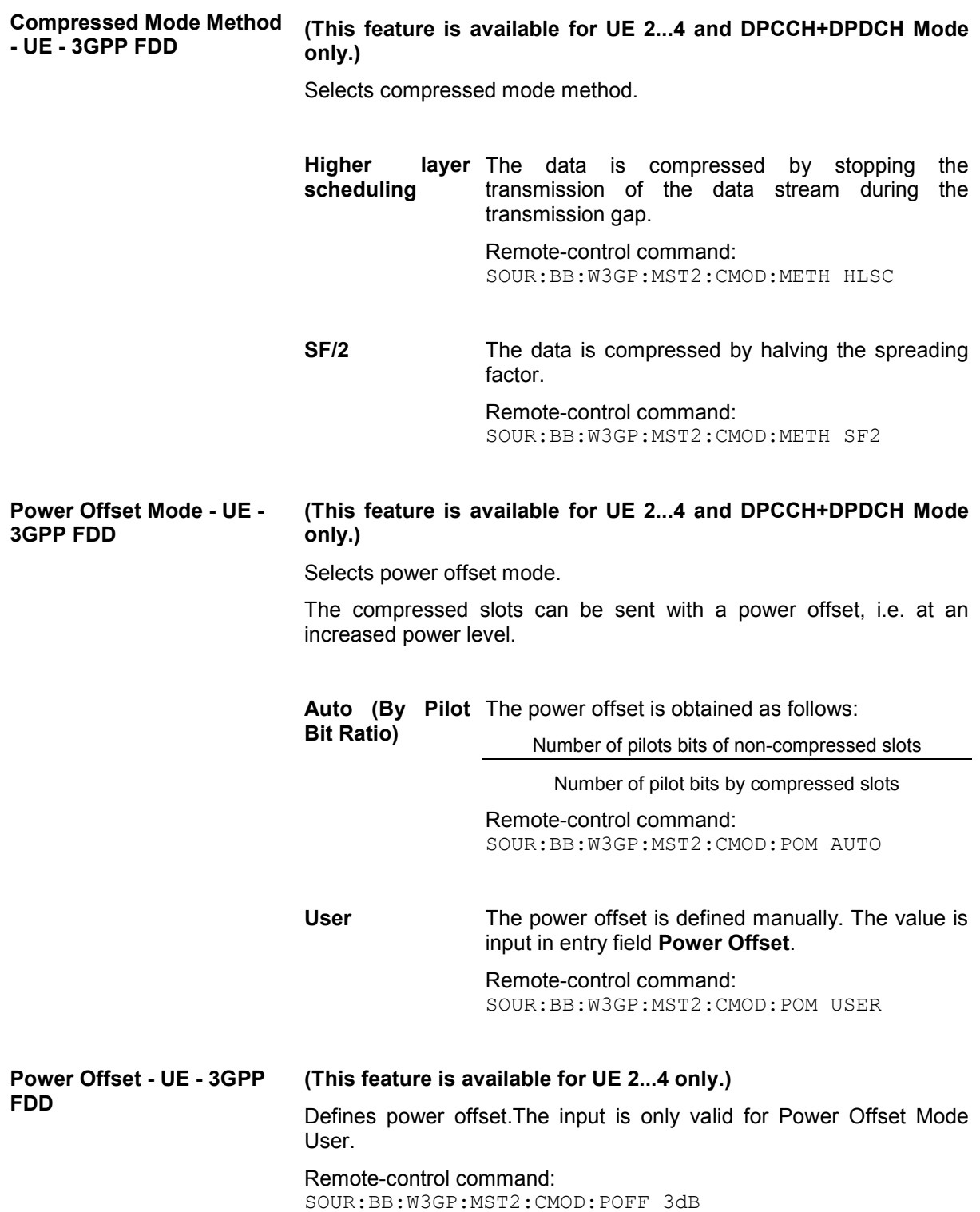

### **Compressed Mode Configuration Graph - UE - 3GPP FDD**

The remaining parameters of the compressed mode are set in the configuration graph. The graph displays the distribution of transmission gaps in a compressed mode signal.

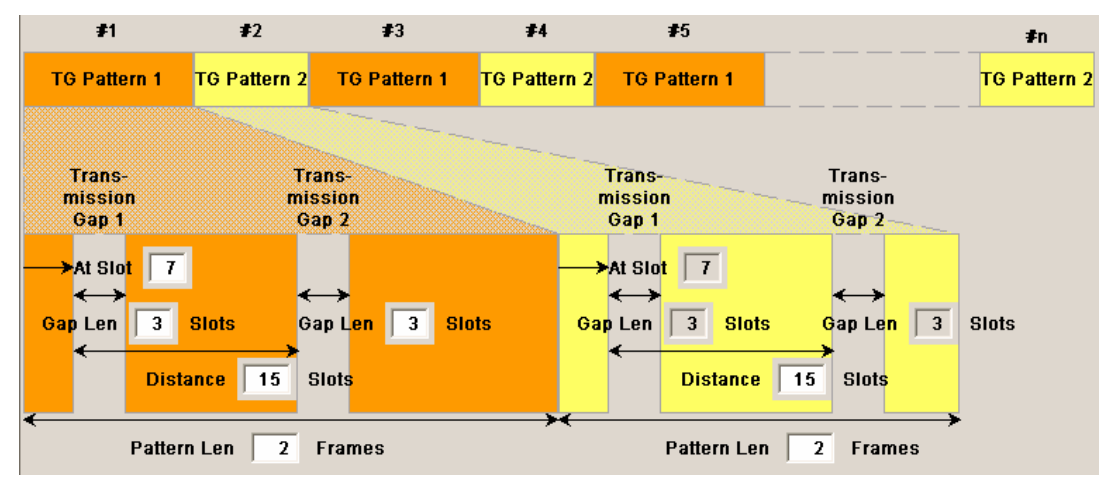

The signal generated can be divided into three subranges:

### **Transmission Gaps**

A transmission gap has a maximum length of 14 slots. Since at least eight active slots must be sent per frame, gaps comprising seven slots and more have to be distributed over two neighboring frames.

The transmitted signal consists of max. two patterns that are sent alternately. Each pattern comprises two transmission gaps.

The graph includes all parameters necessary to define the transmission gaps in the signal:

#### *Note:*

*The settings here are also valid for the compressed mode graph of the base station with the same number. For example, setting a distance of 9 slots for user equipment 4 also sets the distance to 9 slots for base station 4.* 

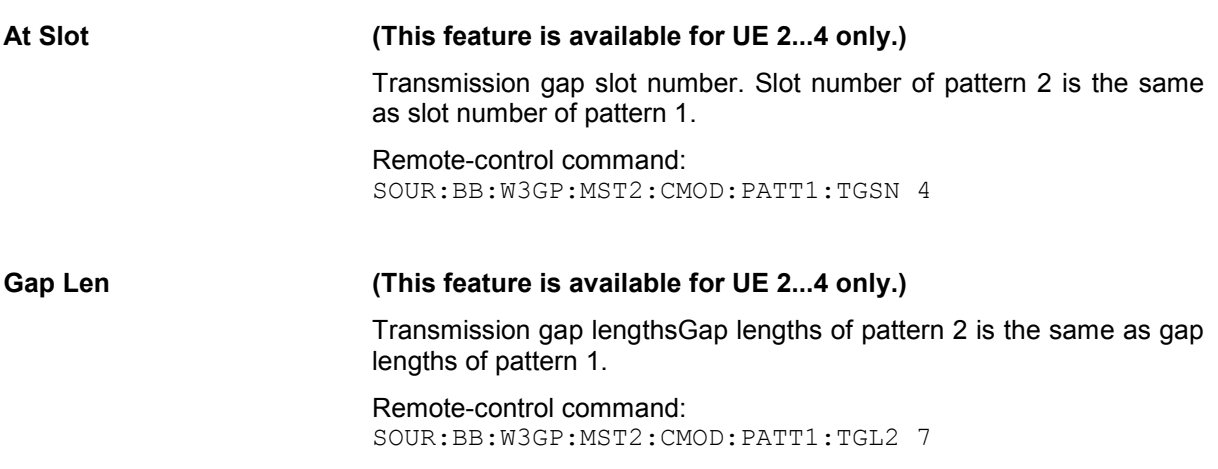

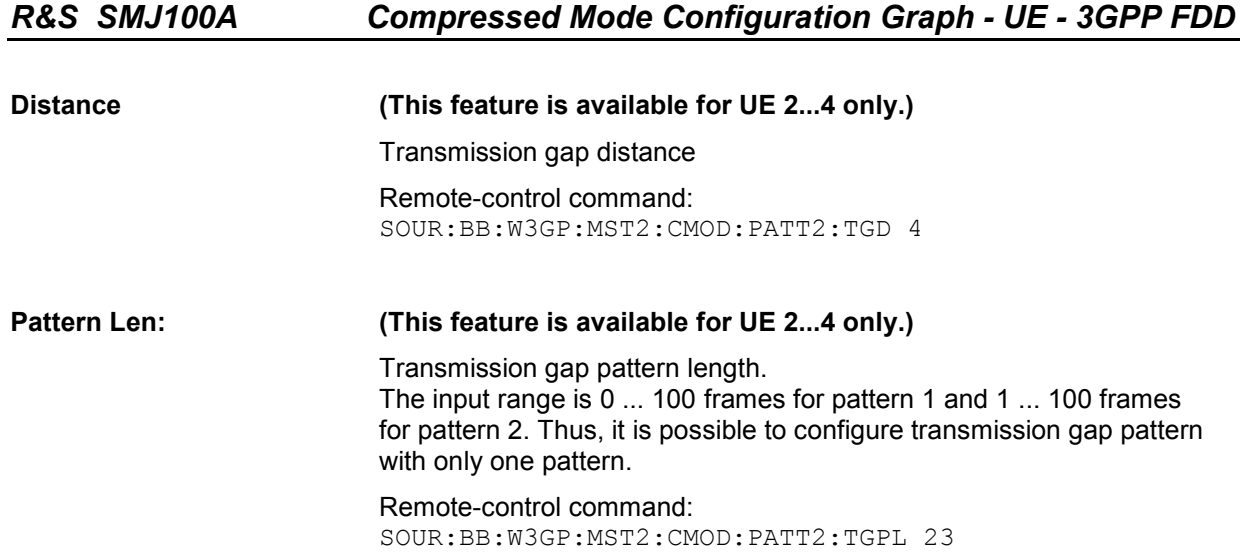

The above parameters are interrelated in many ways. For example, the transmission gap distance must be selected so that no frame contains more than one gap. In the event of an invalid entry, the next valid value is automatically set. If the entry is valid but changes the valid range for another parameter, the setting of the parameter is adapted.

In the above example, the signal (or more precisely: the pattern of transmission gaps) is repeated every 4 frames.

### **Compressed Ranges**

All slots of a frame that are not blanked are compressed. If the transmission gap is transmitted within one frame (single-frame method), an envelope as shown by the diagram below is obtained:

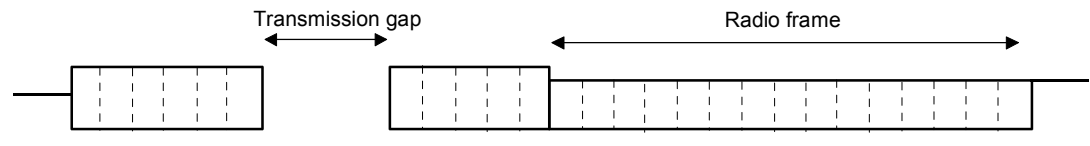

Fig. 4-35 Envelope of compressed mode signal with single-frame method

If the transmission gap is distributed over two neighboring frames, all slots of the two frames that are not blanked are compressed:

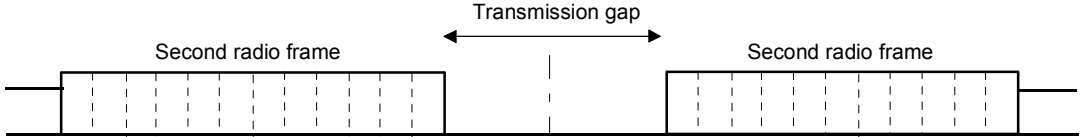

Fig. 4-36 Envelope of compressed mode signal with double-frame method

A different slot format, usually with a higher number of pilot bits, is used in the compressed ranges.

The transmit power can be increased (**Power Offset Mode**) automatically or manually by defining a power offset.

### **Non-compressed ranges**

Frames containing no transmission gaps are sent with the same slot format and the same power as in the non-compressed mode.

## <span id="page-548-0"></span>**PRACH Settings - UE - 3GPP FDD**

The **PRACH Settings** section is where the settings are made for the PRACH channel. This section is only available when **PRACH only** mode is activated.

In **Standard** mode, the instrument generates a single physical random access channel (PRACH). This channel is needed to set up the connection between the user equipment and the base station.

In **Preamble only** mode, the instrument only generates the preamble of a physical random access channel (PRACH). This mode is needed for Test Case 8.8 TS 25.141.

When the selection is **PRACH only - Standard**, all the parameters described below are available, when the selection is **PRACH only - Preamble only**, only the preamble parameters are available.

The menu section is subdivided into the graphical display of the PRACH including the timing parameters and the **Preamble Settings** and **Message Part** sections, in which the settings are made for the preamble and for the data part of the channel. Some settings are made directly in the input fields of the graphical display.

The **Channel Coding** section for activating channel coding is available for UE1 with enhanced channels.

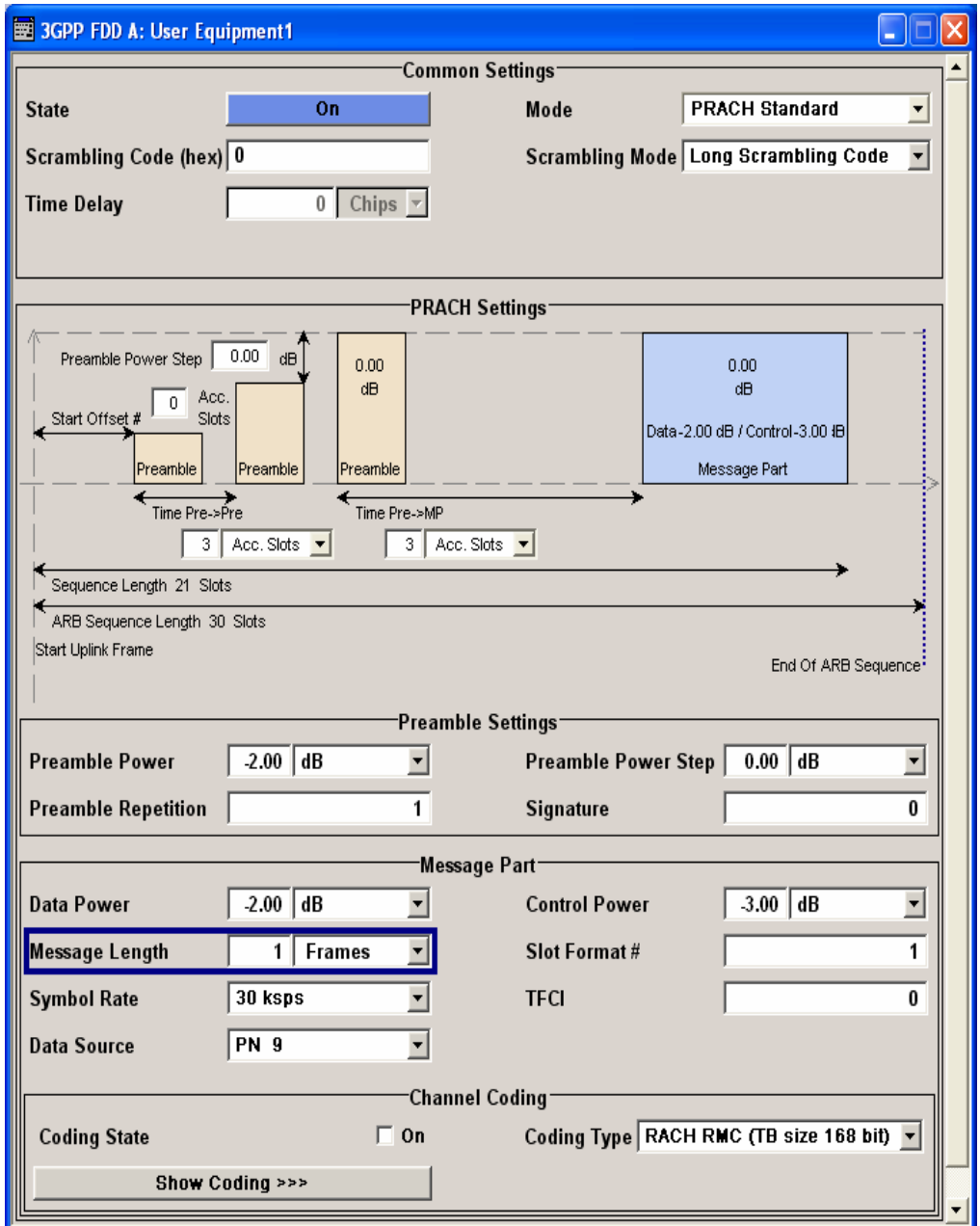

The graphical display shows either the complete PRACH including the message part or only the preamble depending on the selected mode

### **Display for PRACH - Preamble-only mode**

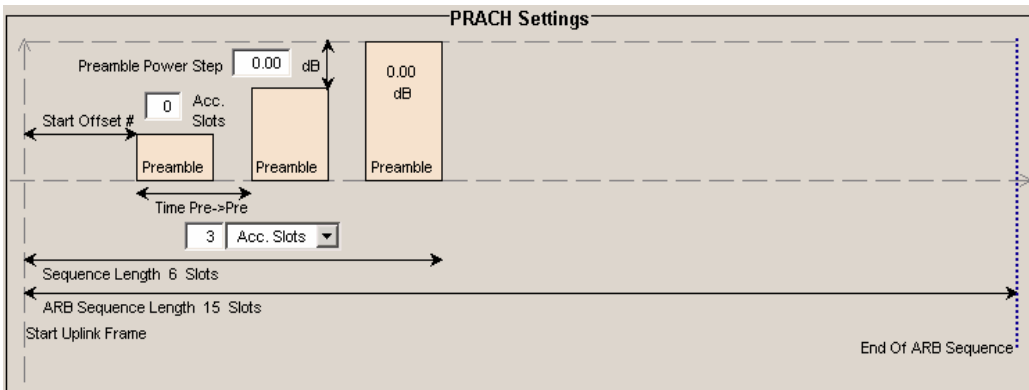

### **Display for PRACH - Standard mode**

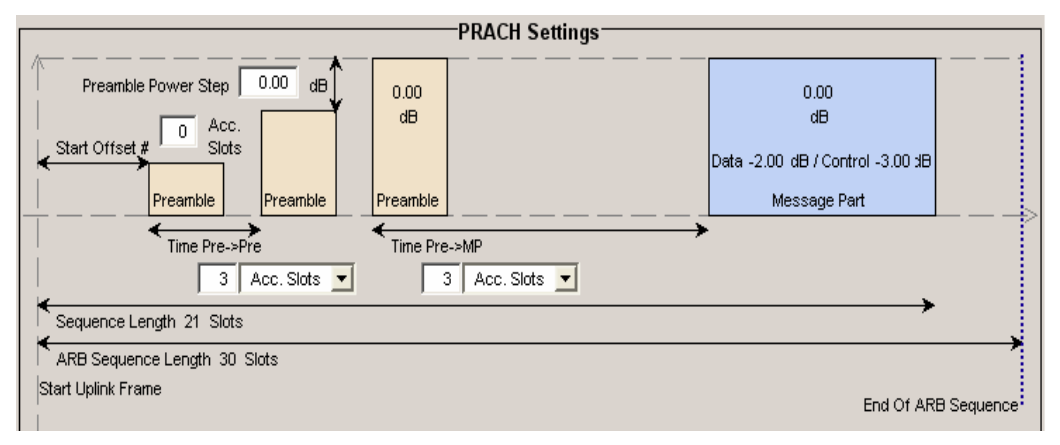

Some of the parameter values can be input directly in the input fields of the graphical display. However, the displayed settings of most parameters does not correspond to their real settings. They are shown as an example to explain the parameter function. An exception are the indicated sequence period and the power correction values, they match the real settings. This allows the user to check if the sequence period fits into the set ARB sequence length. The power correction values can be used to calculate the correct settings for the desired RF level:

The graphic indicates the correction value for the last preamble before the message part (indication in the preamble block, APowPre) and the correction values for the message part overall and separately for data and control part (indications in the message part block,  $\Delta$ PowMP). The power of the other preambles can be calculated by subtracting the set **Preamble Power Step**.

For one active UE, the RF power of the message part is calculated by adding the set RF level to the correction value.

### **Example:**

**Level** = 5 dBm  $\triangle$ **PowMP** = 2.3 dB

The message part power is 7,3 dBm

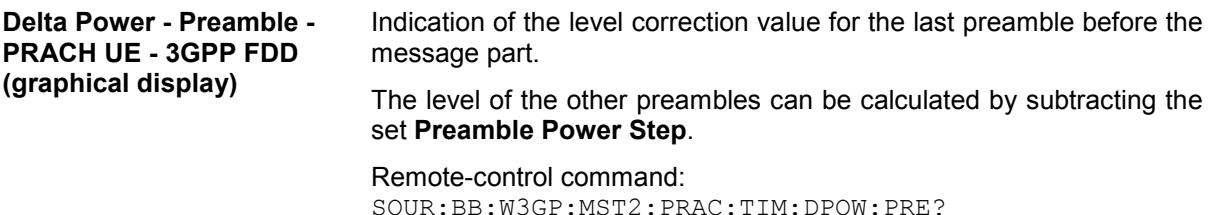

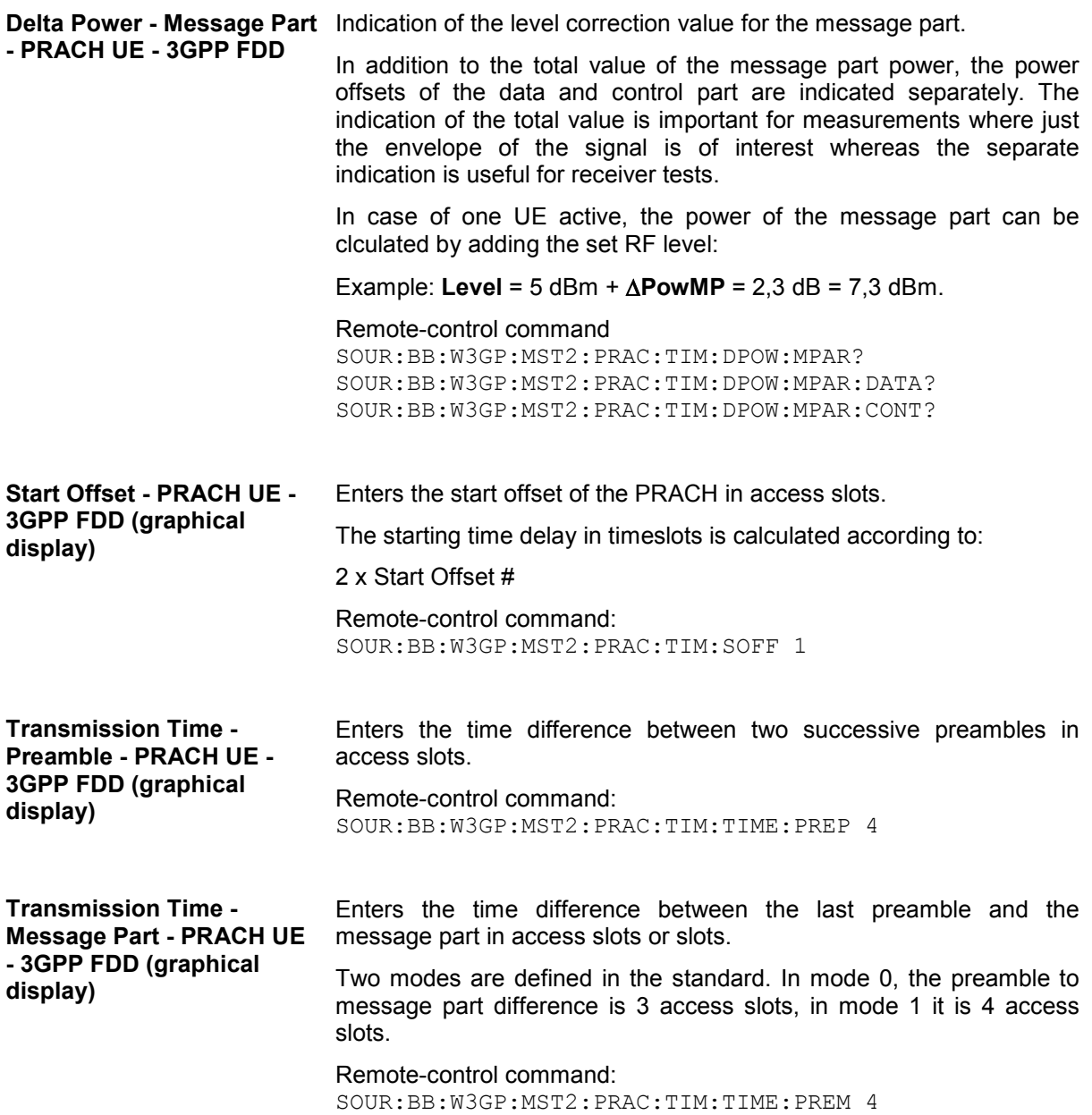

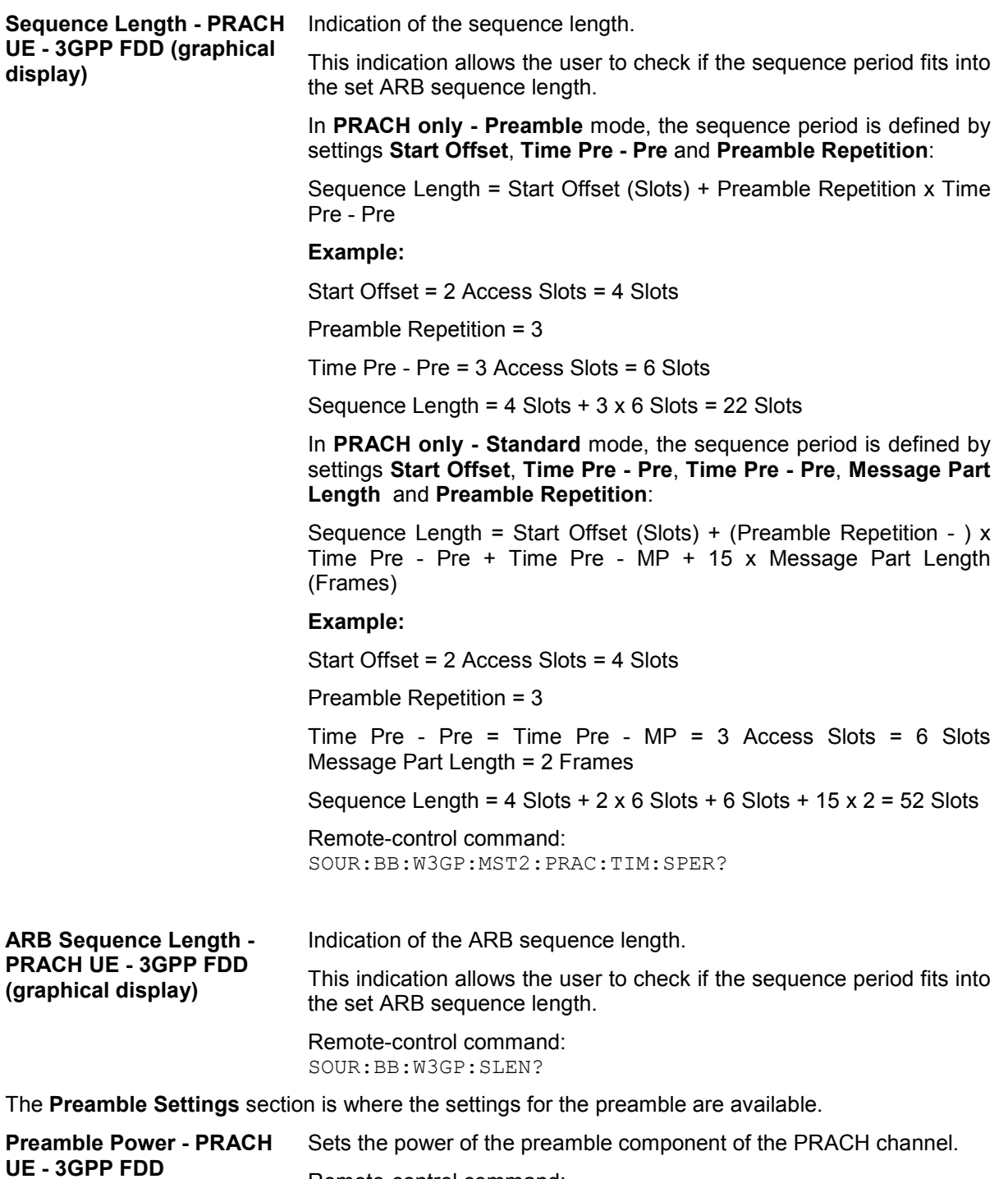

Remote-control command: SOUR:BB:W3GP:MST2:PRAC:PPOW -5 **Preamble Power Step - PRACH UE - 3GPP FDD**  Sets the power by which the preamble is increased from repetition to repetition. The power set under **Preamble Power** is the "target power", used during the last repetition of the preamble.

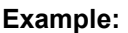

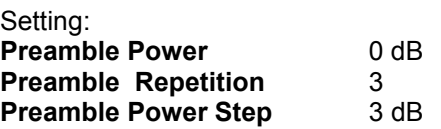

Generated power sequence:

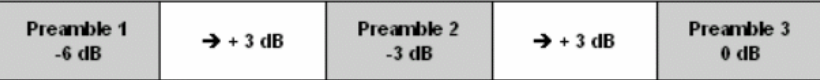

Remote-control command:

SOUR:BB:W3GP:MST2:PRAC:PPOW:STEP

**Preamble Repetition - PRACH UE - 3GPP FDD**  Sets the preamble count. Remote-control command: SOUR:BB:W3GP:MST2:PRAC:PREP 3 **Signature - PRACH UE - 3GPP FDD (This feature is available for the PRACH only – Standard mode only.)**  Selects the signature to be used for the PRACH channel. The signature defines the code domain for the channelization code being used. 16 fixed bit patterns are defined.

> Remote-control command: SOUR:BB:W3GP:MST2:PRAC:SIGN 1

The **Message Part** section is where the settings for the data part of the PRACH are available. This section is only available when **PRACH only - Standard** is selected.

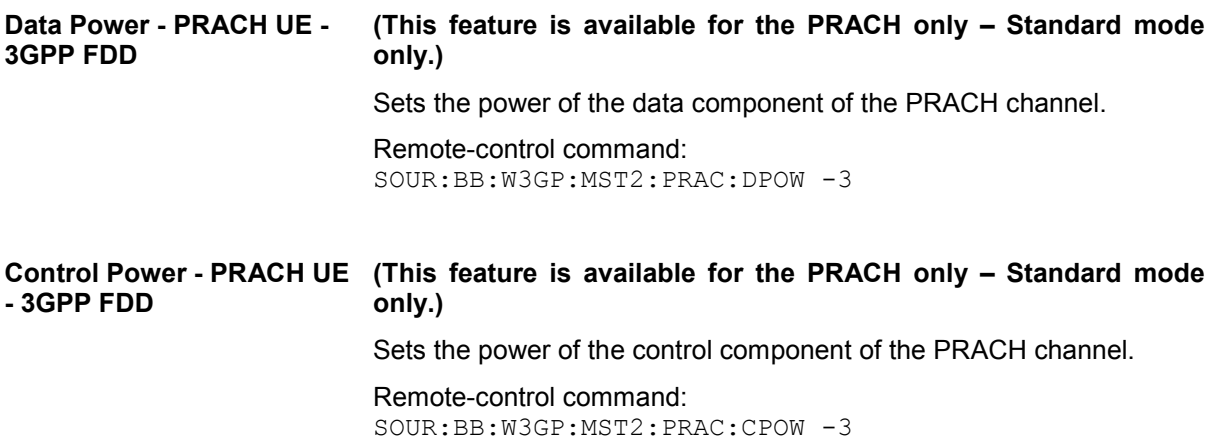

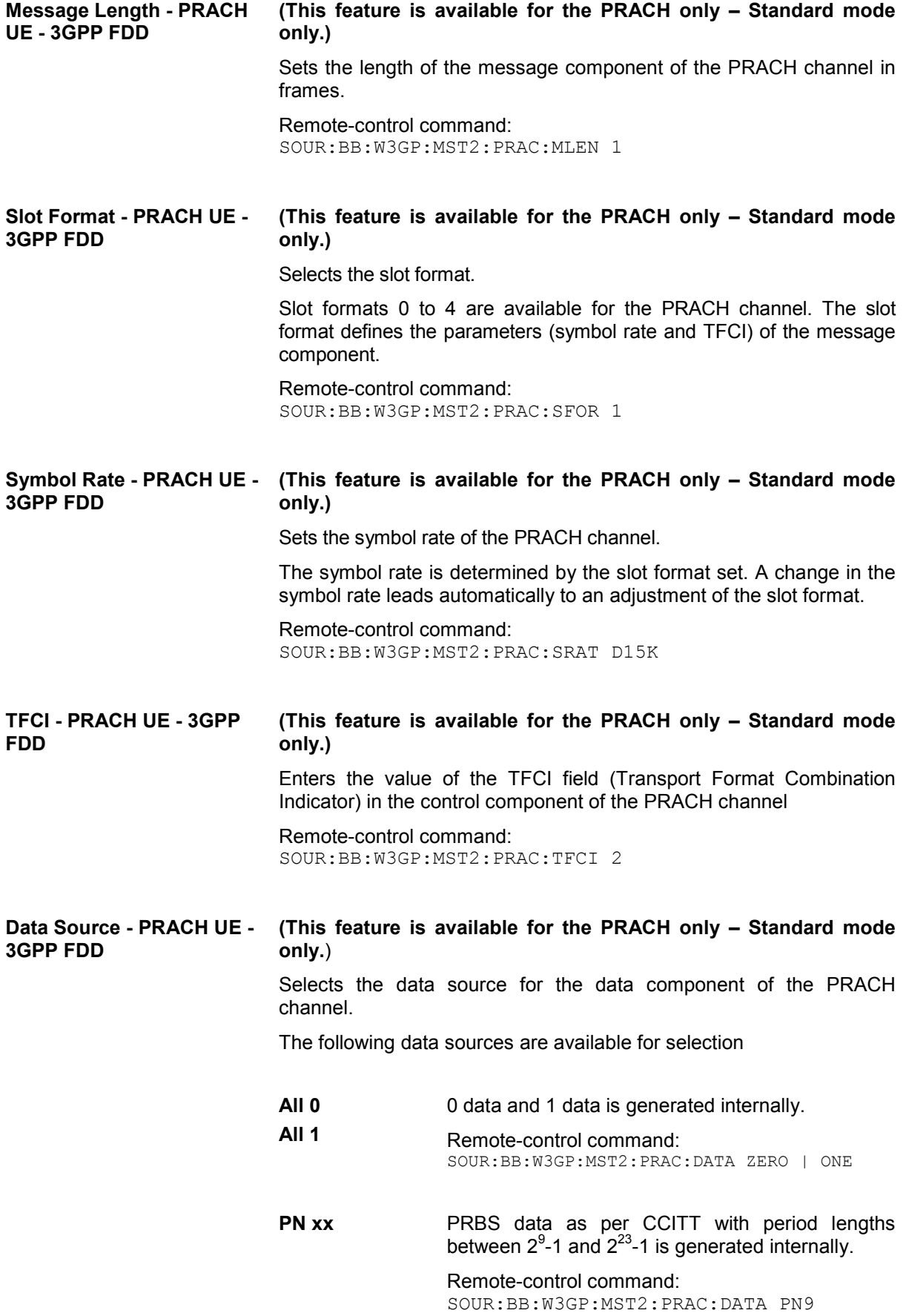

**Pattern Pattern**  A user-definable bit pattern with a maximum length of 64 bits is generated internally.

The bit pattern is defined in the **Data Pattern** entry field.

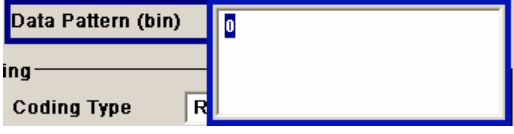

Remote-control command:

SOUR:BB:W3GP:MST2:PRAC:DATA PATT SOUR:BB:W3GP:MST2:PRAC:DATA:PATT #H0,1

**Data List Select List** 

Internal data from a programmable data list Data generated with the Data Editor or externally, is used.

> Data lists are selected in the **File Select** window, which is called by means of the **Select Data List** button.

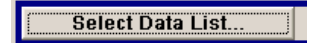

The **File Manager** is used to transmit external data lists to the R&S Vector Signal Generator, and can be called within every **File Select** window by means of the **File Manager** button.

Remote-control command: SOUR:BB:W3GP:MST2:PRAC:DATA DLIS SOUR:BB:W3GP:MST2:PRAC:DATA: DSEL 'prach1'

### **Channel Coding State - PRACH UE - 3GPP FDD**

The **Channel Coding** section is where the channel coding for the PRACH channel is activated and deactivated and the coding type is defined. Use **Show Coding>>>** to display the fixed settings for the channel coding parameters.

Channel coding of PRACH is possible for all UEs.

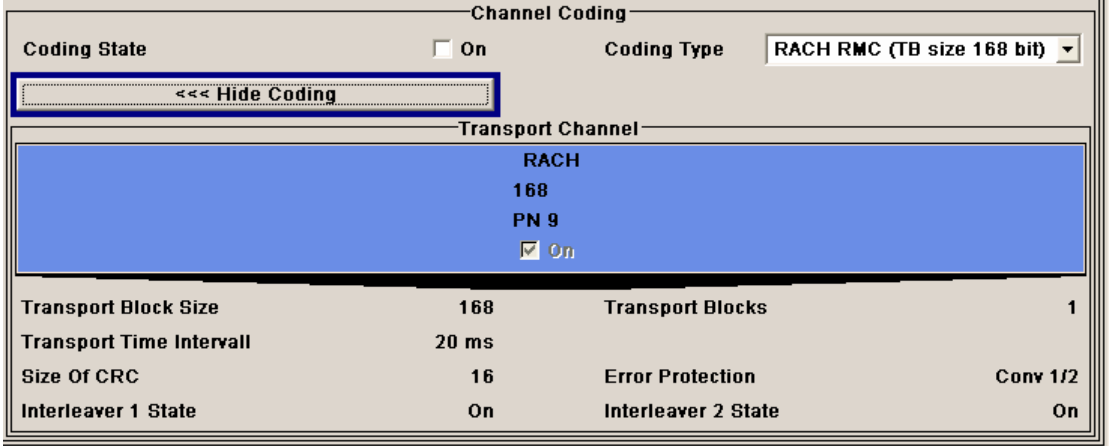

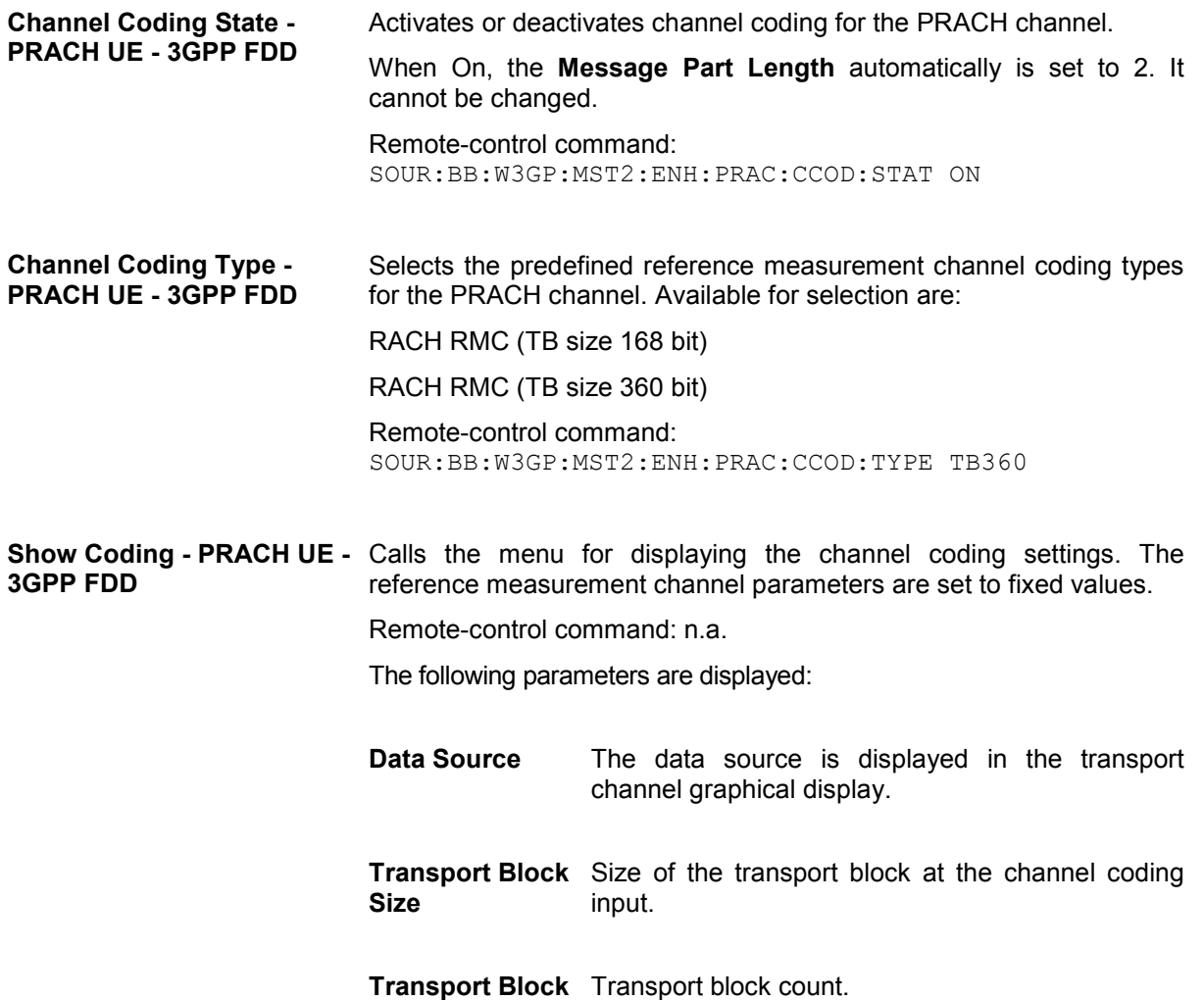

<span id="page-557-0"></span>**Transport Time Interval**  Number of frames into which a TCH is divided. **Size of CRC** CRC type (length). **Error Protection** Error protection. **Interleaver 1 / 2**  Channel coding interleaver state **State** 

# **PCPCH Settings - UE - 3GPP FDD**

The **PCPCH Settings** section is where the settings are made for the PCPCH channel. This section is only available when **PCPCH only** mode is activated.

In **Standard** mode, the instrument generates a single physical common packet channel (PCPCH). This channel is used to transmit packet-oriented services (e.g. SMS).

In **Preamble only** mode, the instrument only generates the preamble of a physical common packet channel (PCPCH). This mode is needed for Test Case 8.9 TS 25.141.

When the selection is **PCPCH only - Standard**, all the parameters described below are available, when the selection is **PCPCH only - Preamble only**, only the preamble parameters are available.

The menu section is subdivided into the graphical display of the PCPCH including the timing parameters and the **Preamble Settings** and **Message Part** sections, in which the settings are made for the preamble and for the data part of the channel. Some settings are made directly in the input fields of the graphical display.

The **Channel Coding** section for activating channel coding is available for UE1 with enhanced channels.

### PCPCH Settings - UE - 3GPP FDD R&S SMJ100A

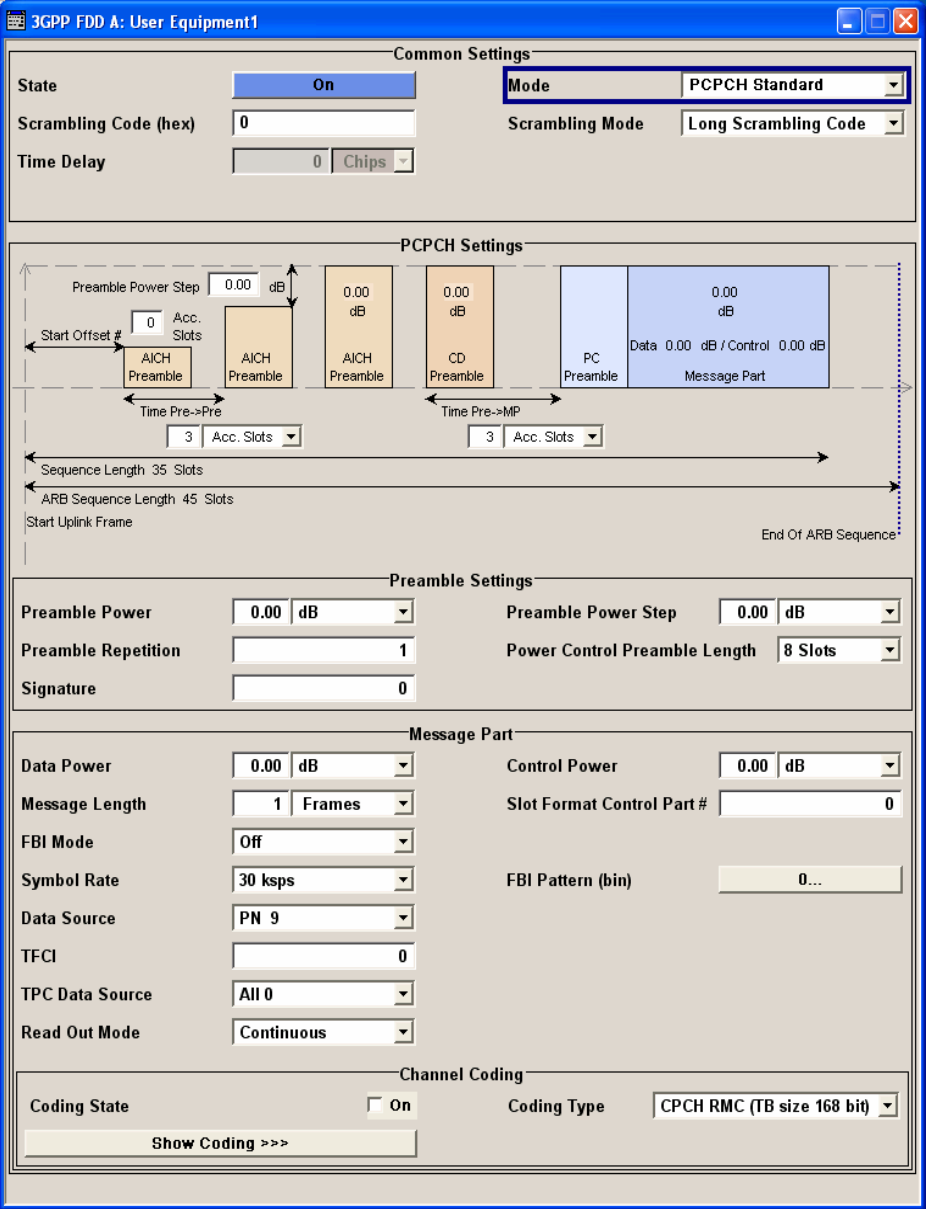

The graphical display shows either the complete PCPCH including the message part or only the preamble depending on the selected mode

### **Display for PCPCH - Standard mode**

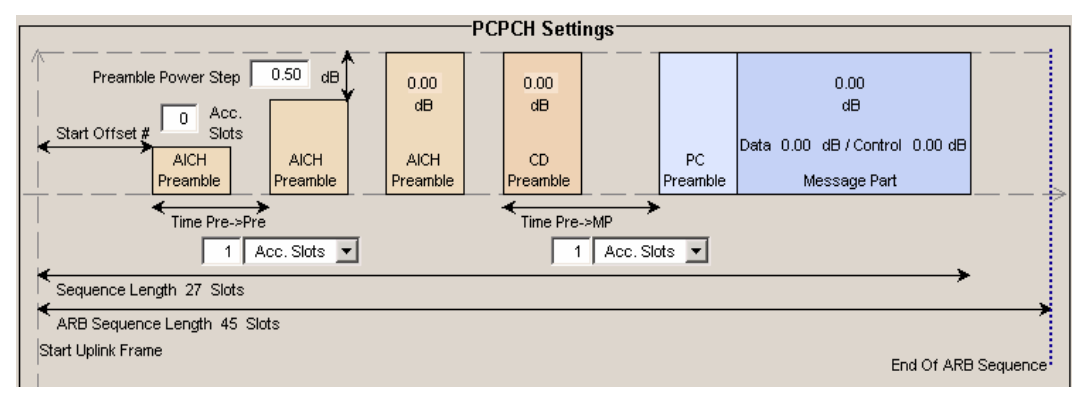

### **Display for PCPCH - Preamble-only mode**

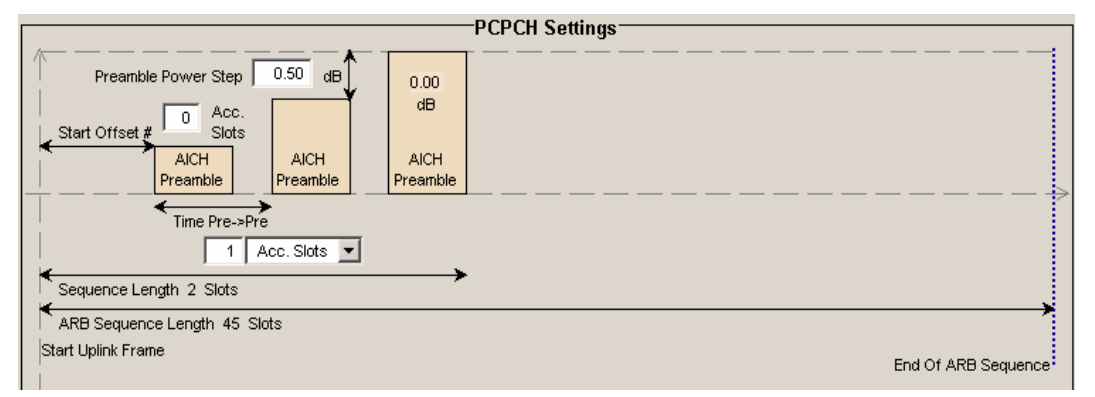

Some of the parameter values can be input directly in the input fields of the graphical display. However, the displayed settings of most parameters does not correspond to their real settings. They are shown as an example to explain the parameter function. An exception are the indicated sequence lengths and the power correction values, they match the real settings. This allows the user to check if the sequence period fits into the set ARB sequence length. The power correction values can be used to calculate the correct settings for the desired RF level:

The graphic indicates the correction value for the last AICH preamble before the message part and the CD Preamble (indication in the AICH and CD Preamble block,  $\Delta$ PowPre). These two values are identical. The power of the other preambles can be calculated by subtracting the set **Preamble Power Step**. It also indicates the power correction value of the message part (indication in the message part block, APowMP).

For one active UE, the RF power of the message part is calculated by adding the set RF level to the correction value.

#### **Example:**

**Level** = 5 dBm  $\Delta$ **PowMP** = 2,3 dB

The message part power is 7,3 dBm

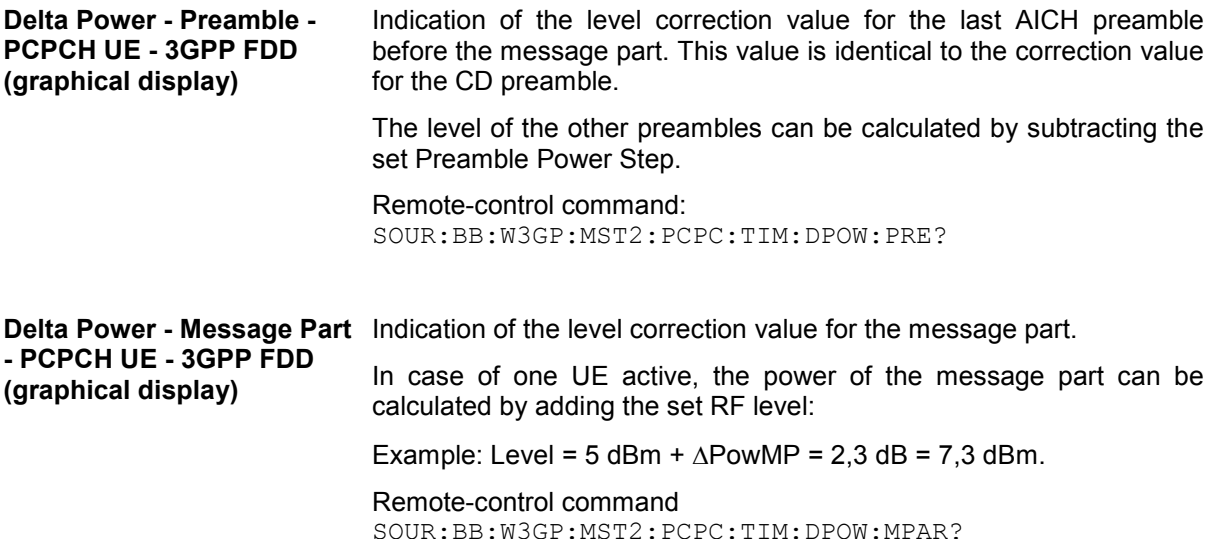

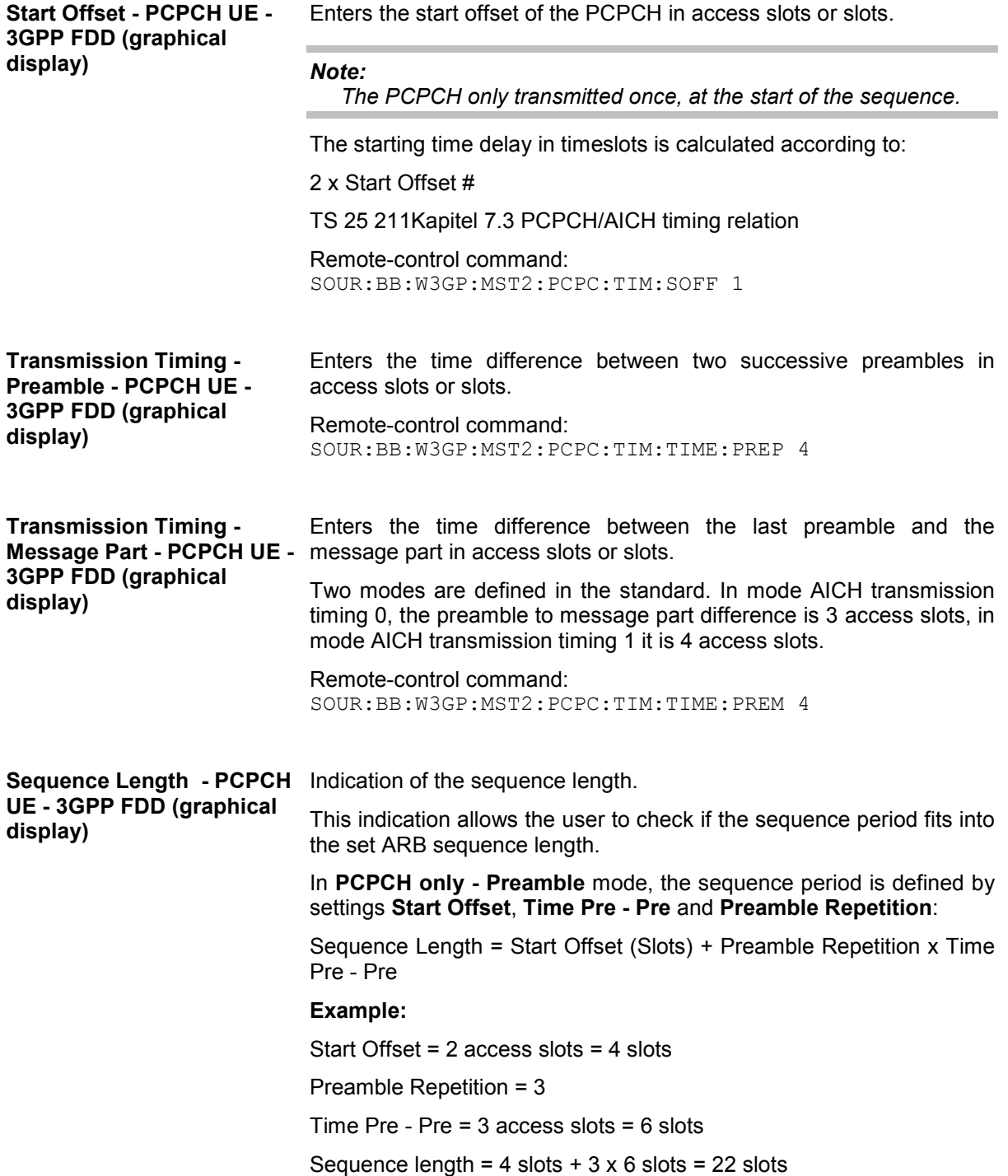

In **PCPCH only - Standard** mode, the sequence period is defined by settings **Start Offset**, **Time Pre - Pre**, **Time Pre - Pre**, **Message Part Length** and **Preamble Repetition**:

Sequence length = Start Offset (slots) + Preamble Repetition x Time Pre - Pre + Time Pre - MP + 15 x Message Part Length (frames)

#### **Example:**

Start Offset = 2 access slots = 4 slots

Preamble Repetition = 3

Time Pre - Pre = Time Pre - MP=3 access slots=6 slots Power Control Preamble Length=8 slots Message Part Length = 2 frames

Sequence length=4 slots+3x6 slots +6 slots + 8+15x2=66 slots

#### *Note:*

*In PCPCH mode the CD preamble has to be taken into account. Therefore, Preamble Repetition instead of (Preamble Repetition - 1) is used.* 

Remote-control command: SOUR:BB:W3GP:MST2:PCPC:TIM:SPER?

**ARB Sequence Length - PCPCH UE - 3GPP FDD (graphical display)** 

Indication of the ARB sequence length.

This indication allows the user to check if the sequence period fits into the set ARB sequence length.

Remote-control command: SOUR:BB:W3GP:SLEN?

The **Preamble Settings** section is where the settings for the preamble are available.

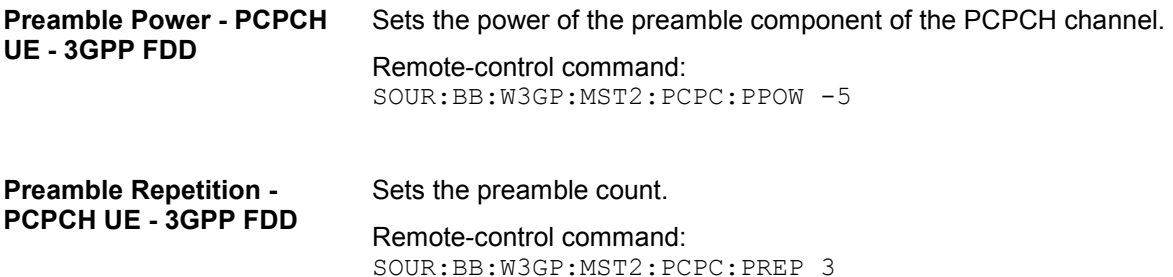

**PCPCH UE - 3GPP FDD**  repetition. The power set under **Preamble Power** is the "target power", used during the last repetition of the preamble. **Example: Preamble Power** 0 dB **Preamble Repetition** 3 **Preamble Power Step** 3 dB Generated power sequence: Preamble 1 Preamble 2 Preamble 3  $\rightarrow +3$  dB  $\rightarrow +3$  dB  $-6$  dB  $-3$  dB  $0$  dB Remote-control command: SOUR:BB:W3GP:MST2:PCPC:PPOW:STEP 10 dB **Power Control Preamble**  Sets the length of the power control preamble in slots. **Length - PCPCH UE - 3GPP**  Remote-control command: **FDD**  SOUR:BB:W3GP:MST2:PCPC:PLEN S0 | S8 **Signature - PCPCH UE -**  Selects the signature to be used for the PCPCH channel. The **3GPP FDD**  signature defines the code domain for the channelization code being used. Remote-control command: SOUR:BB:W3GP:MST2:PCPC:SIGN 1

Sets the power by which the preamble is increased from repetition to

The **Message Part** section is where the settings for the data part of the PCPCH are available. This section is only available when **PCPCH only - Standard** is selected.

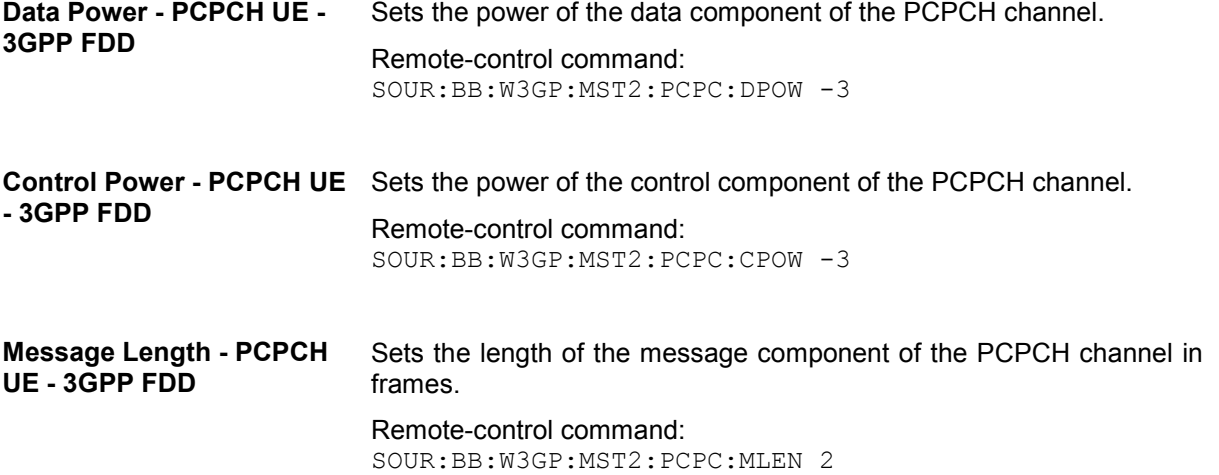

**Preamble Power Step -** 

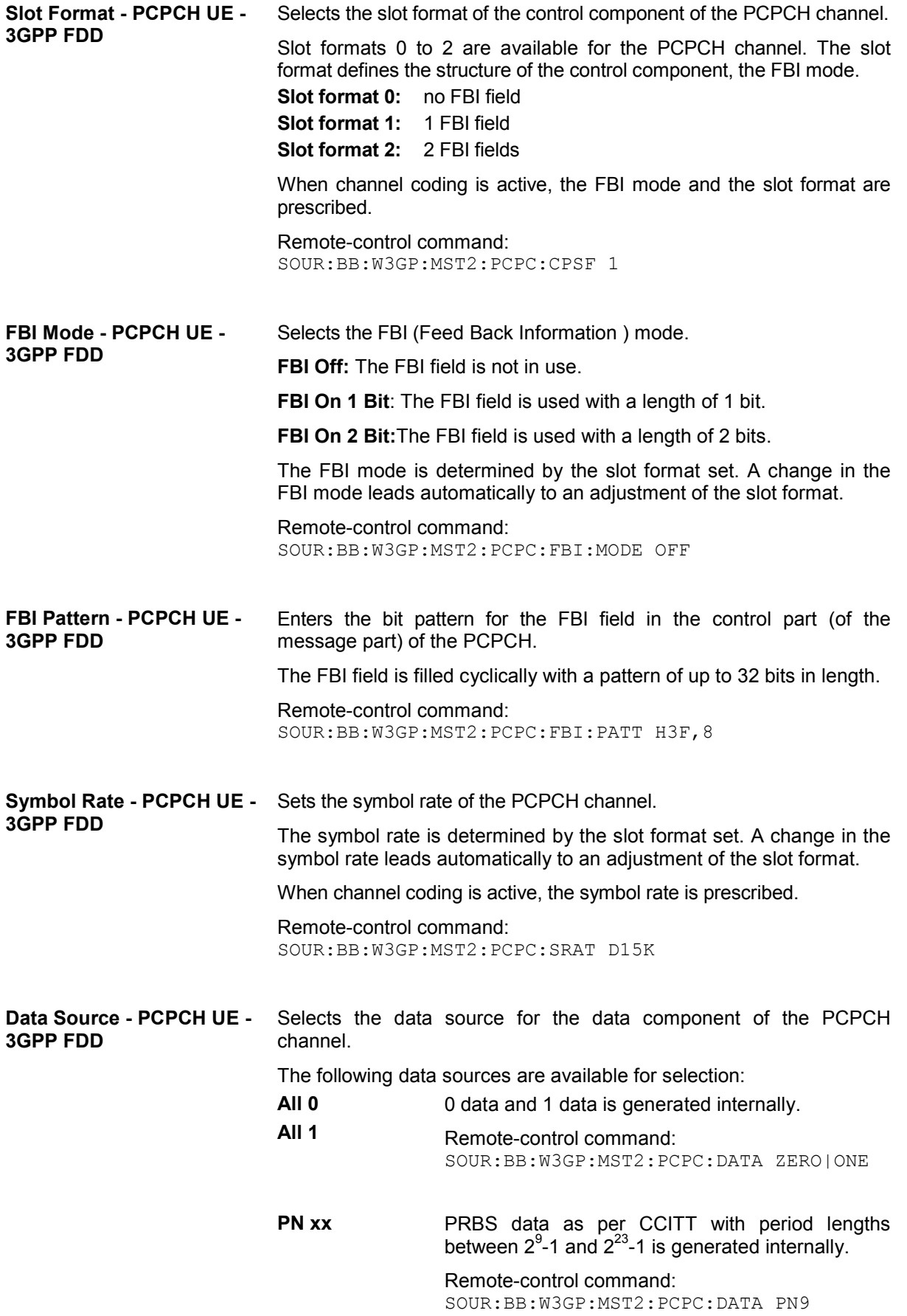

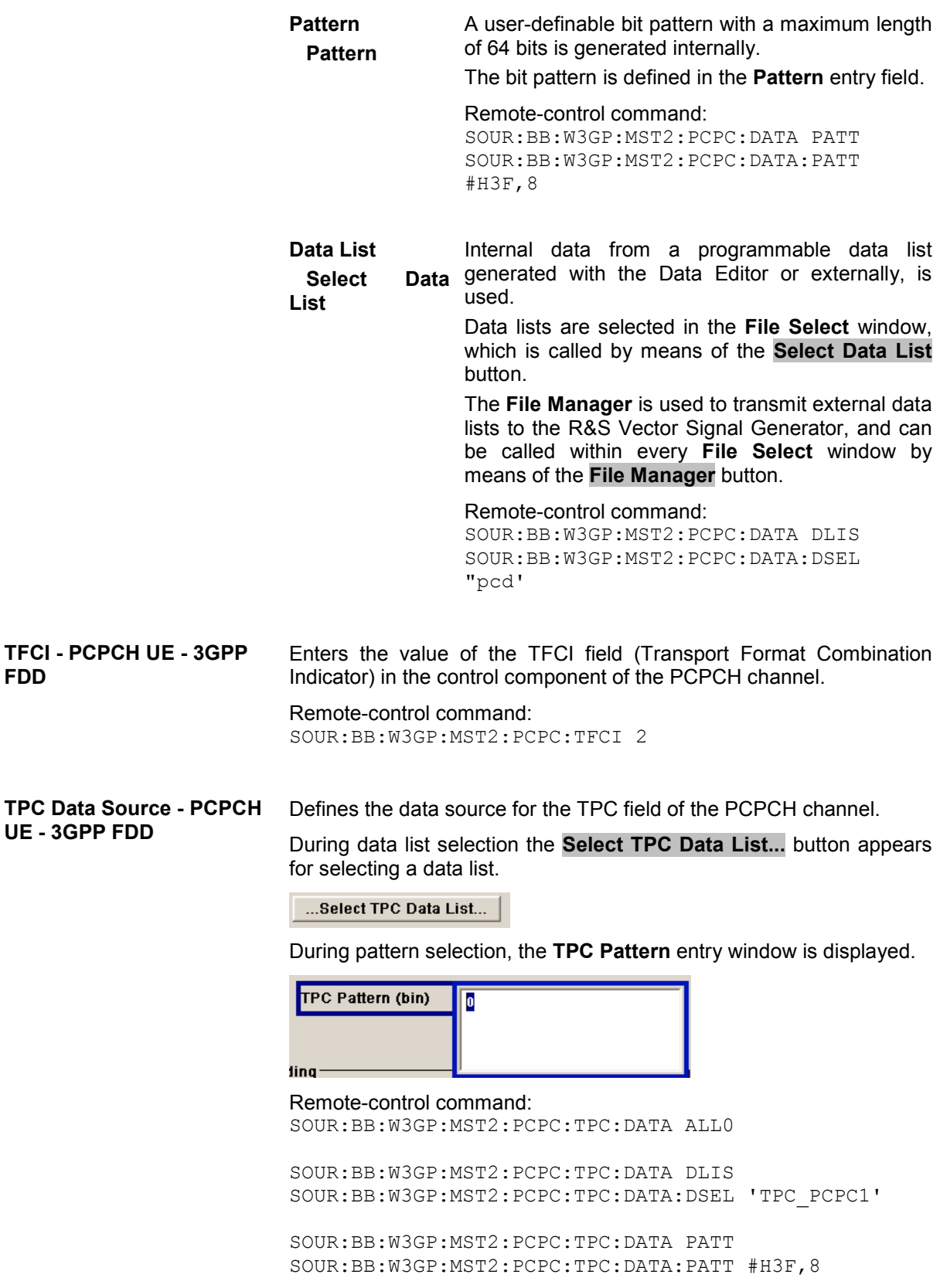

**FDD** 

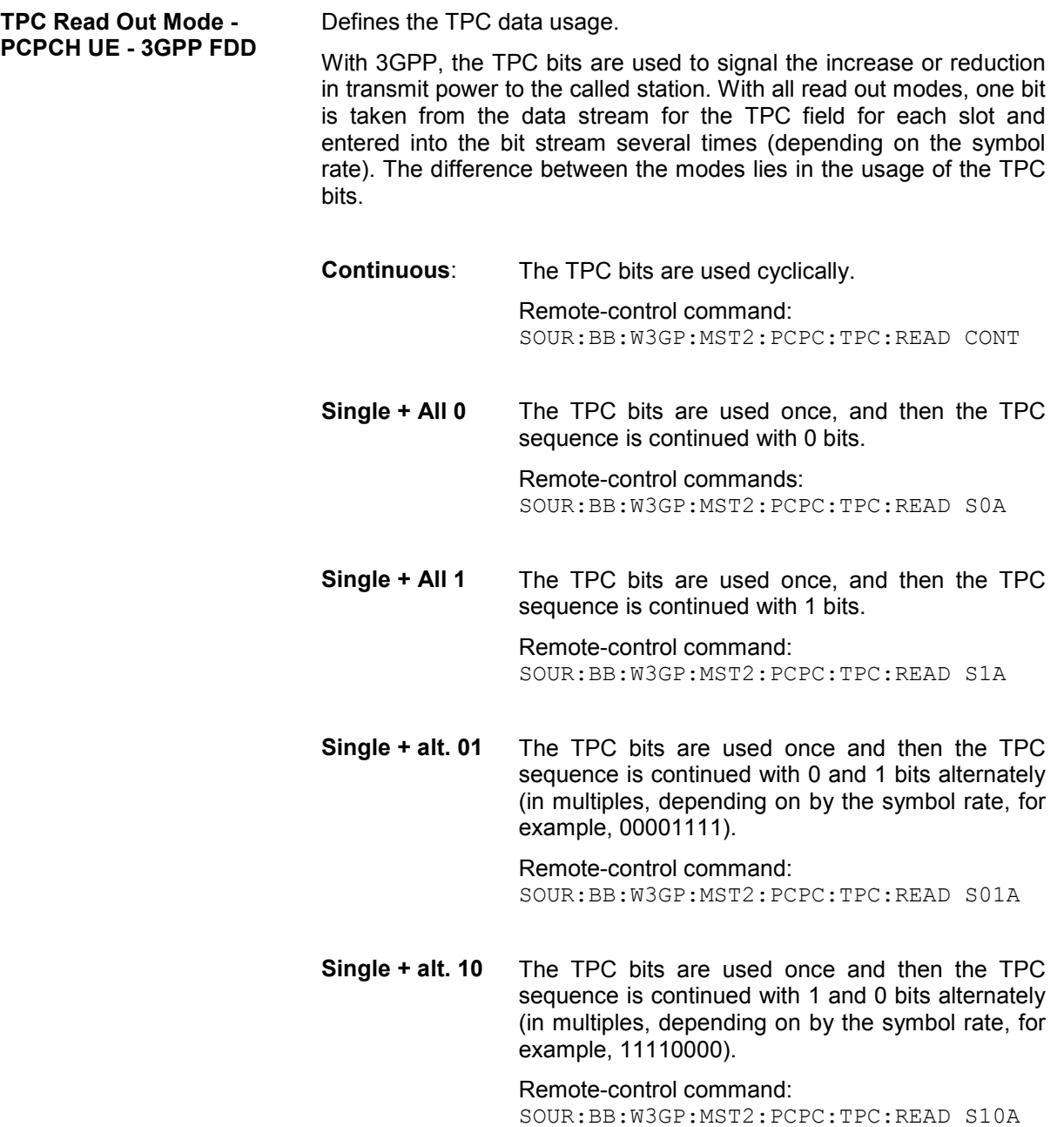

### **Channel Coding - PCPCH UE1 - 3GPP FDD**

The **Channel Coding** section is where the channel coding for the PCPCH channel is activated and deactivated and the coding type is defined. Use **Show Coding>>>** to display the fixed settings for the channel coding parameters.

Channel coding of PCPCH is only possible for the enhanced channel of UE1.

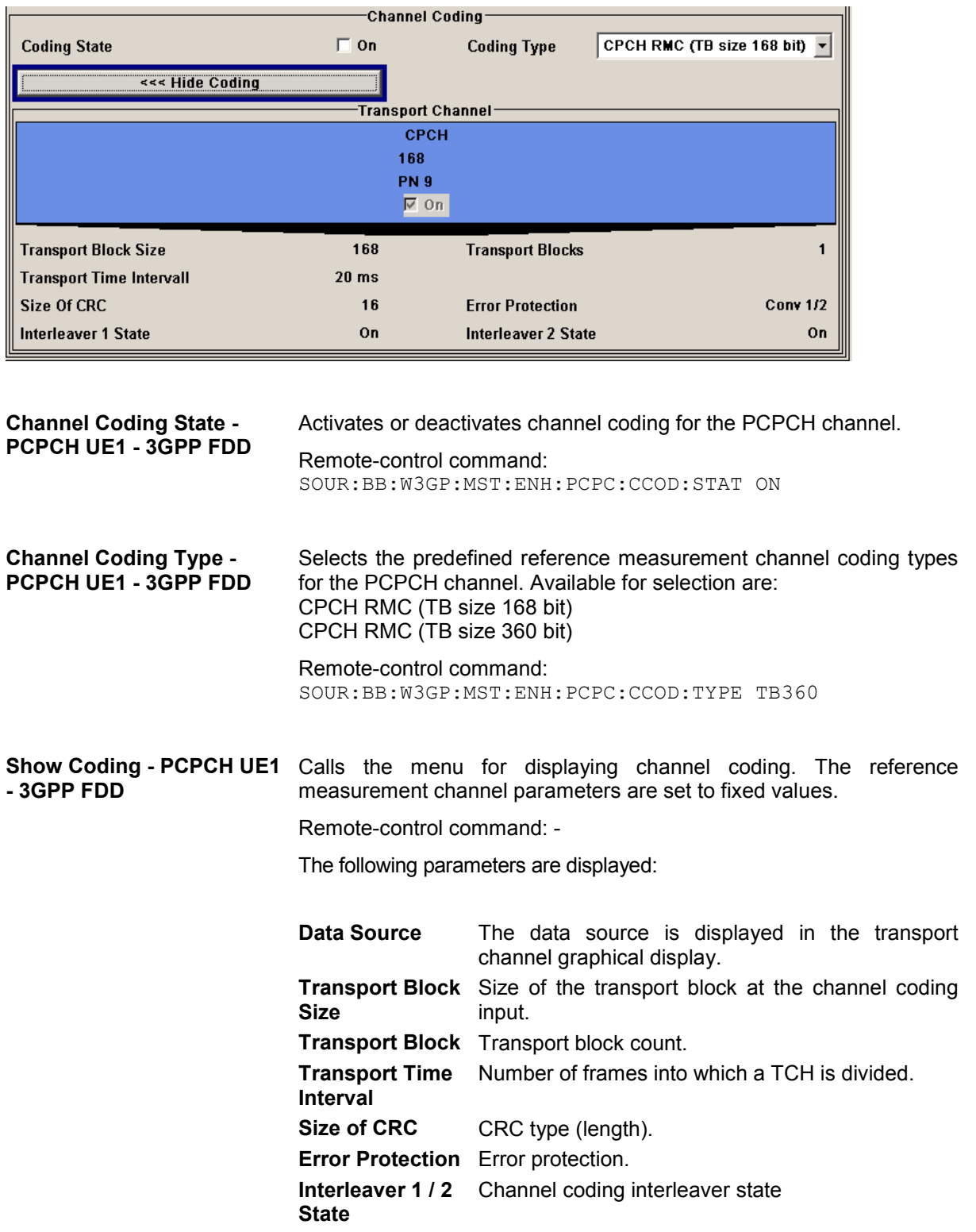

### <span id="page-567-0"></span>**DPCCH Settings - UE - 3GPP FDD**

The **DPCCH Settings** section is where the settings are made for the DPCCH channel. This section is only available if **DPCCH + DPDCH** mode is activated (see also Section "*[DPDCH Settings - UE - 3GPP](#page-579-0)  [FDD](#page-579-0)*", Page [4.443\)](#page-579-0).

When user equipment 1 (UE1) is selected, the signal is generated in realtime (realtime; enhanced). All the channels (DPCCH + 6 DPDCH) can be generated simultaneously in realtime.

At the physical level, an uplink DPCH consists of the DPDCH (Dedicated Physical Data Channel) and the DPCCH (Dedicated Physical Control Channel); the channel characteristics are defined by the symbol rate. The DPDCH transports the user data that is fed directly into the data field. The DPCCH transports the control fields (Pilot field; TPC = Transmit Power Control, FBI (Feedback Information) and TFCI = Transport Format Combination Indicator). DPDCH is grouped with DPCCH I/Q code multiplexing in accordance with 3GPP TS 25.211, see diagram below (the generation of an uplink reference measurement channel is described in Section "*[Global Enhanced Channel Settings - UE1 - 3GPP FDD](#page-593-0)*", Page [4.457\)](#page-592-0).

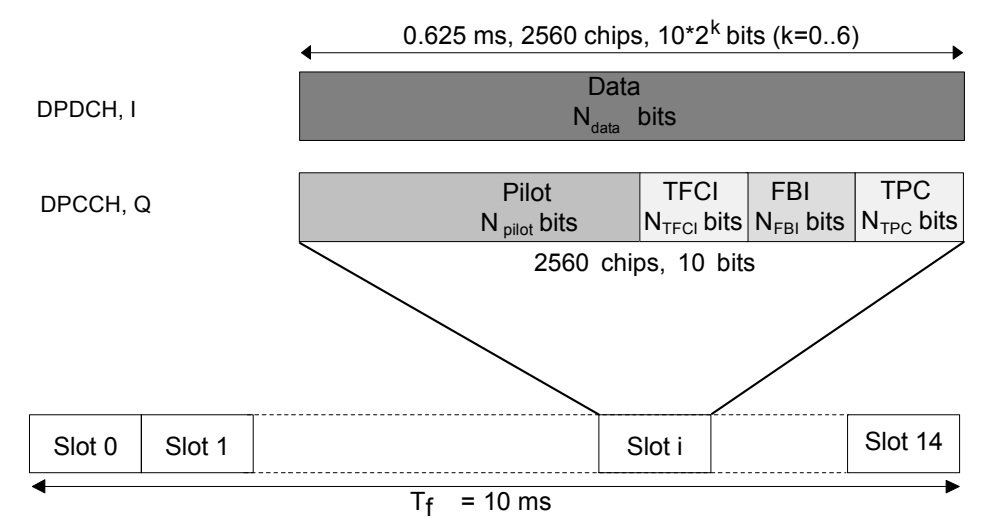

Fig. 4-37 Structure of an uplink DPCH in the time domain

In the upper section, the settings of the DPCCH parameters are made. The channel structure is displayed.

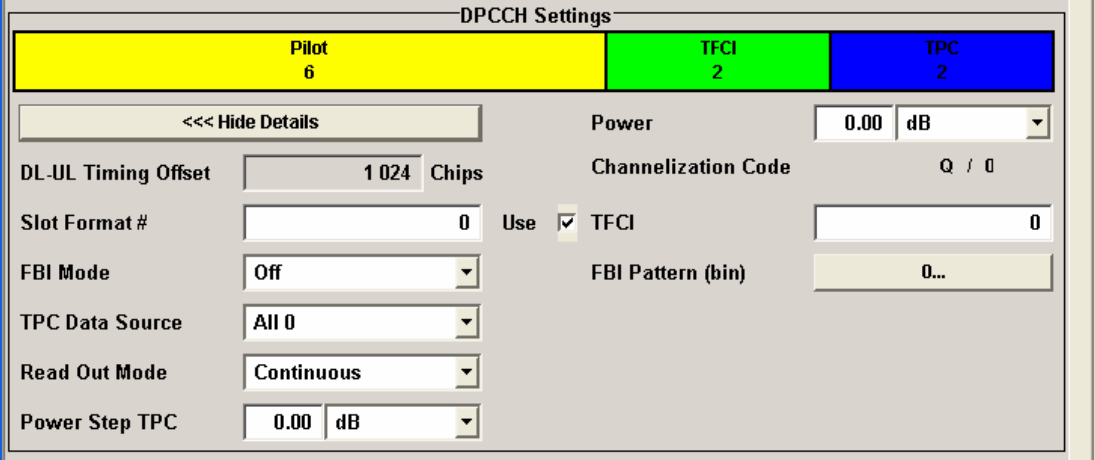

**FDD** 

**Channelization Code - DPCCH UE - 3GPP FDD**  Displays the channelization code and the modulation branch (I or Q) of the DPCCH. code channel is spread with the set channelization code (spreading code). The standard assigns a fixed channelization code to the DPCCH.

> Remote-control command: SOUR:BB:W3GP:MST2:DPCC:CCOD? Response: "Q, 0"

**Power - DPCCH UE - 3GPP**  Sets the power of the DPCCH channel.

> Test cases defined in the 3GPP standard often use notation "Signalling values for  $\beta c$  and  $\beta d$ ". The quantization of the gain parameters is shown in the following table which is taken from 3GPP Spec 25.213 (left columns) and supplemented by the instrumentspecific values (right column).

Remote-control command: SOUR:BB:W3GP:MST2:DPCC:POW -30

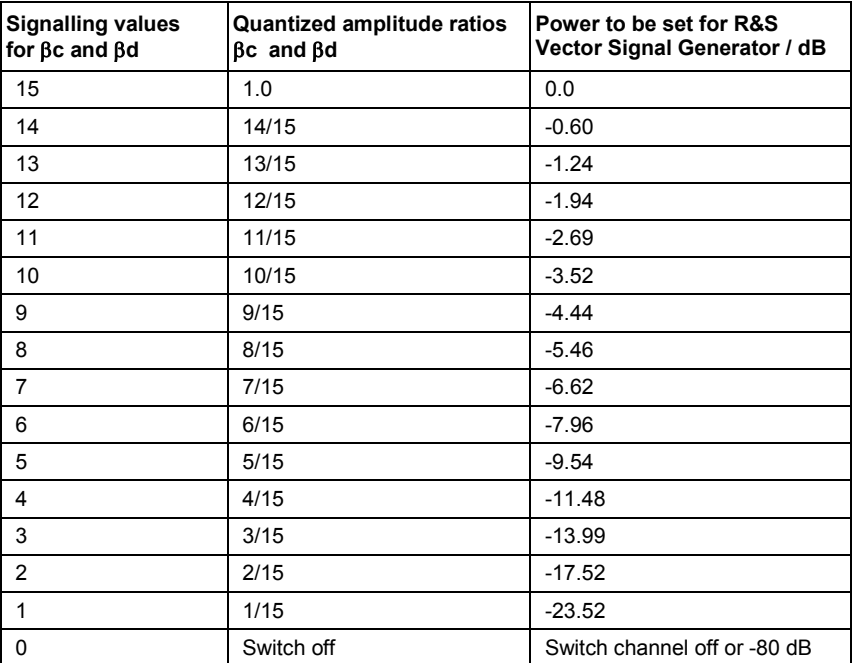

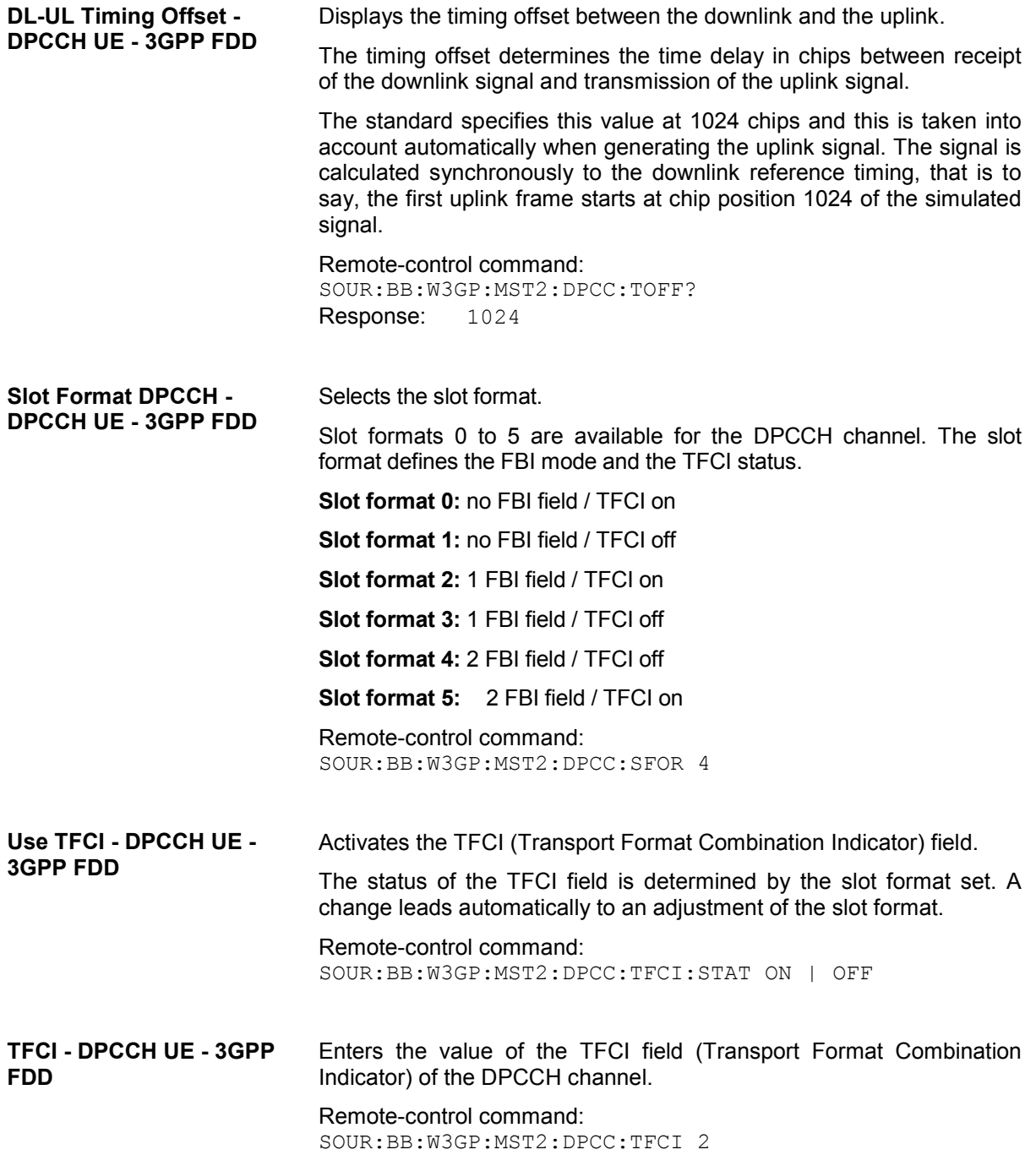

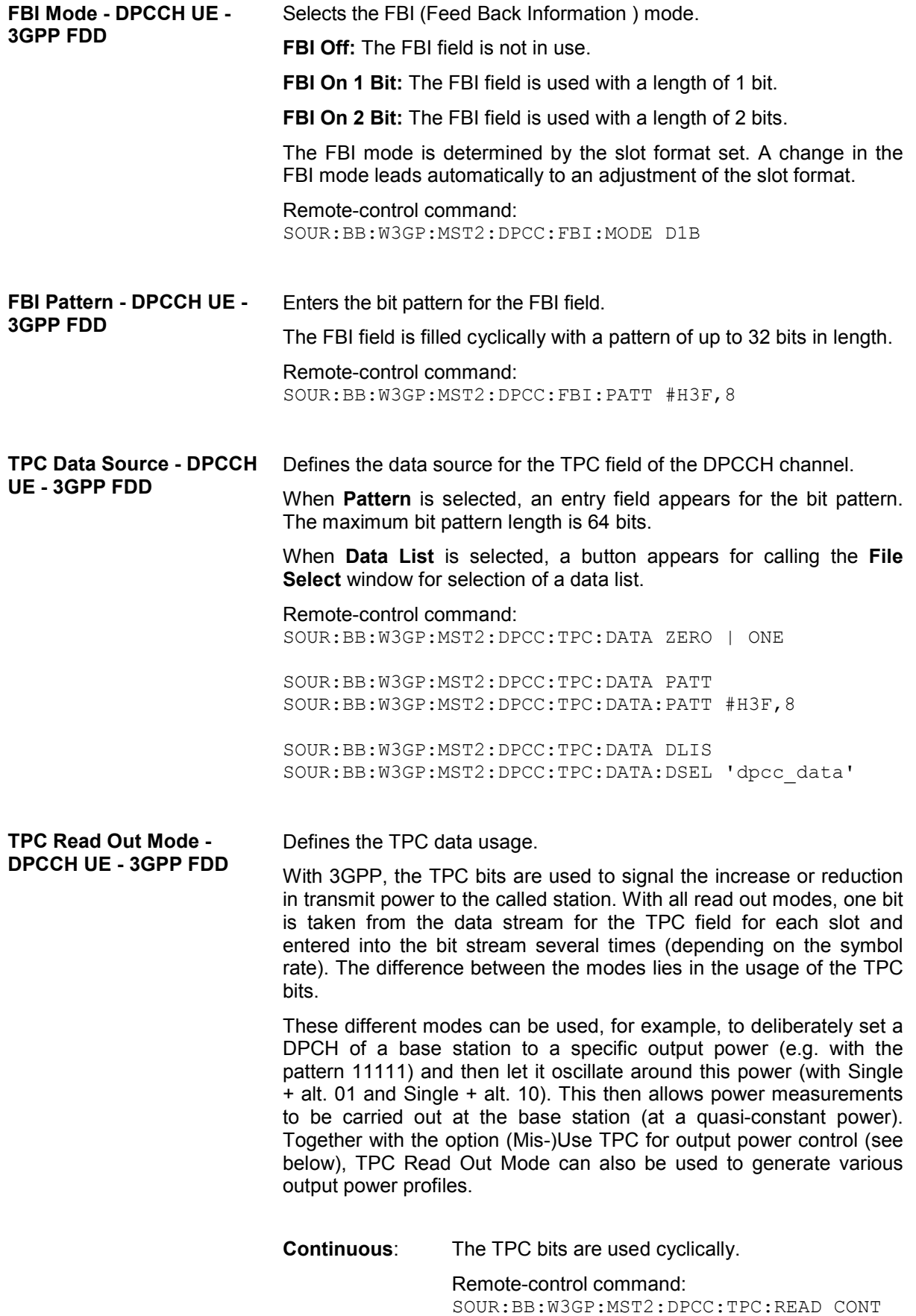

**Single + All 0** The TPC bits are used once, and then the TPC sequence is continued with 0 bits. Remote-control command: SOUR:BB:W3GP:MST2:DPCC:TPC:READ S0A **Single + All 1** The TPC bits are used once, and then the TPC sequence is continued with 1 bits. Remote-control command: SOUR:BB:W3GP:MST2:DPCC:TPC:READ S1A **Single + alt. 01** The TPC bits are used once and then the TPC sequence is continued with 0 and 1 bits alternately (in multiples, depending on by the symbol rate, for example, 00001111). Remote-control command:

SOUR:BB:W3GP:MST2:DPCC:TPC:READ S01A

**Single + alt. 10** The TPC bits are used once and then the TPC sequence is continued with 1 and 0 bits alternately (in multiples, depending on by the symbol rate, for example, 11110000).

> Remote-control command: SOUR:BB:W3GP:MST2:DPCC:TPC:READ S10A

**Misuse TPC for Output Power Control - DPCCH UE - 3GPP FDD** 

### **(This feature is available for UE2, UE3, and UE4 only.)**

Defines "mis-" use of the TPC data.

With 3GPP, the TPC bits are used to signal the increase or reduction in transmit power to the called station. If **(Mis-) use TPC for output power control** is activated, the specified pattern is misused, in order to vary the intrinsic transmit power over time. A bit of this pattern is removed for each slot in order to increase (bit = "1") or reduce (bit = "0") the channel power by the specified power step (**Power Step**). The upper limit for this is 0 dB and the lower limit -80 dB. The following envelope is produced at a channel power of 0 dB, power step 1.0 dB and pattern "001110100000011" and TPC Pattern ReadOut Mode **Continuous:** 

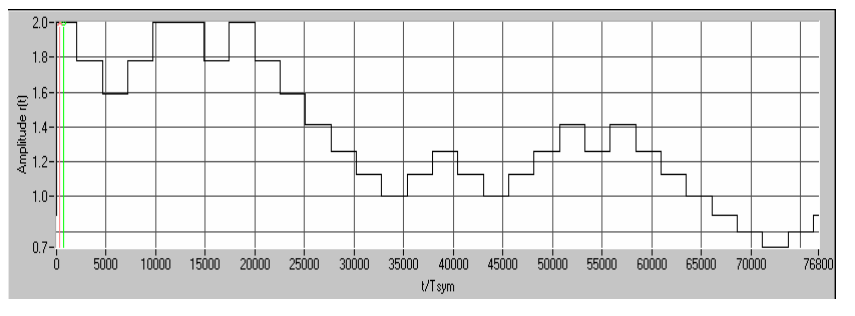

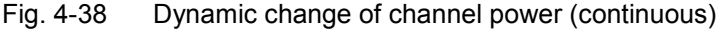

#### *Note:*

*Power control works both on the DPCCH and all the active DPDCHs.* 

*The change in power is always carried out (as stipulated in the standard) at the start of the slot pilot field* 

#### Remote-control command:

SOUR:BB:W3GP:MST2:DPCC:TPC:MIS ON

**TPC Power Step - DPCCH UE - 3GPP FDD (This feature is available for UE2, UE3, and UE4 only.)** Sets the step width of the power change in dB for **(Mis-) use TPC for output power control**. Remote-control command:

SOUR:BB:W3GP:MST2:DPCC:TPC:PST 1.0

### **E-DPCCH Settings - UE - 3GPP FDD**

The **E-DPCCH Settings** section is where the settings are made for the E-DPCCH channel. This section is only available if **DPCCH + DPDCH** mode is activated (see also Section "*[DPDCH Settings - UE -](#page-579-0)  [3GPP FDD](#page-579-0)*", Page [4.443\)](#page-579-0).

In the upper section, the settings of the DPCCH parameters are made. The channel structure is displayed.

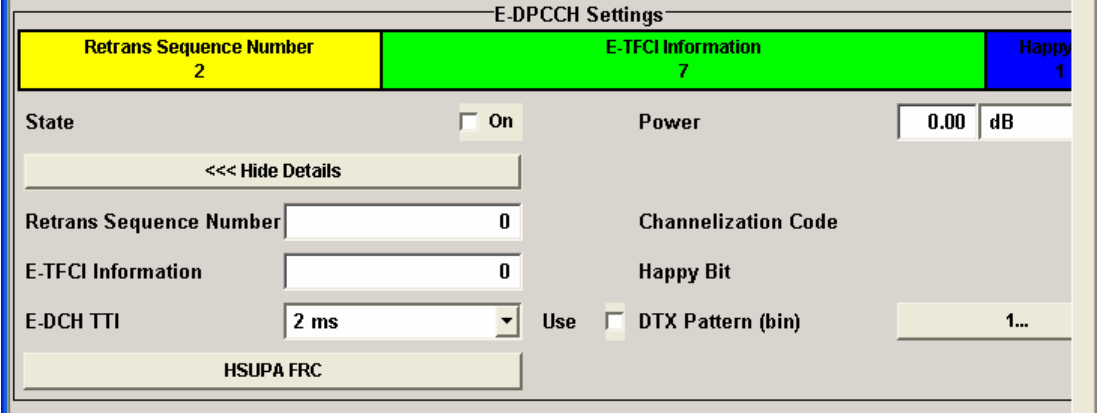

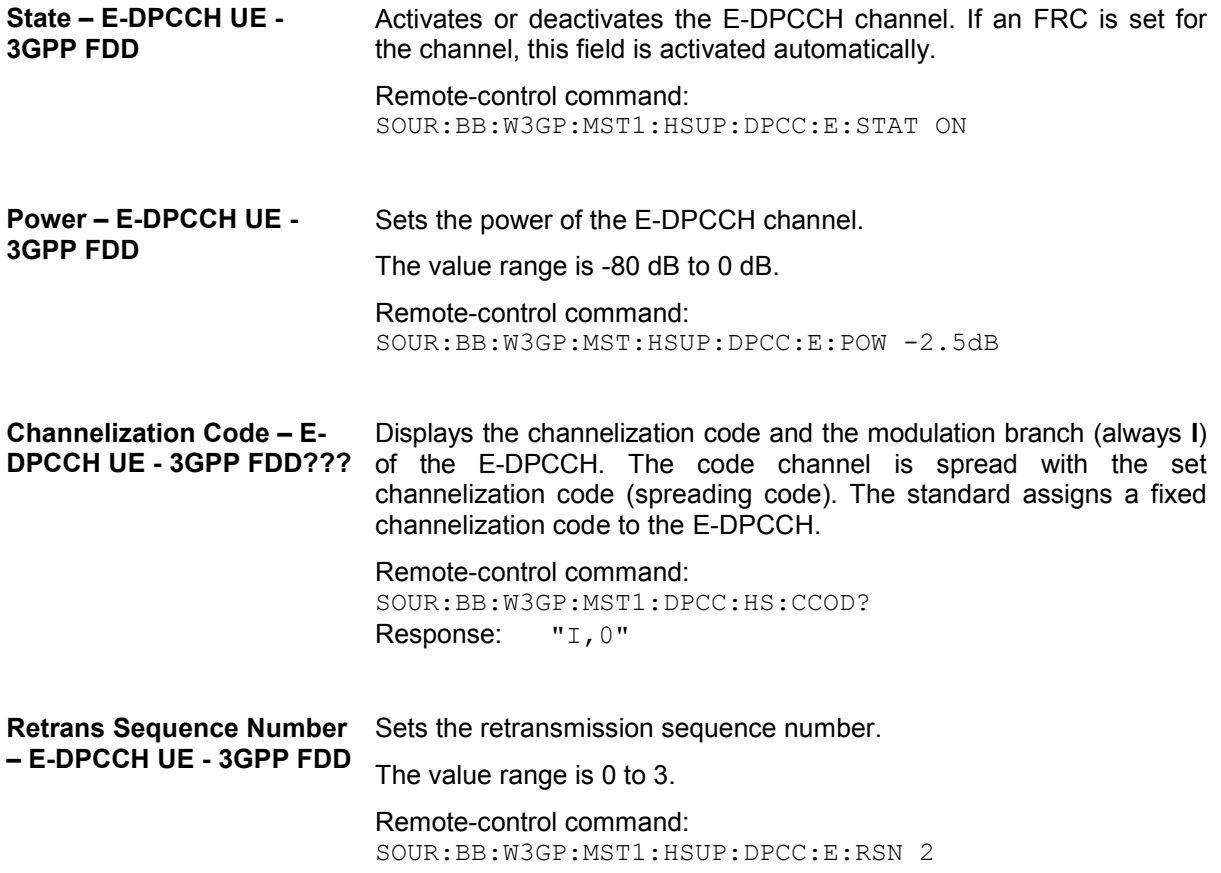

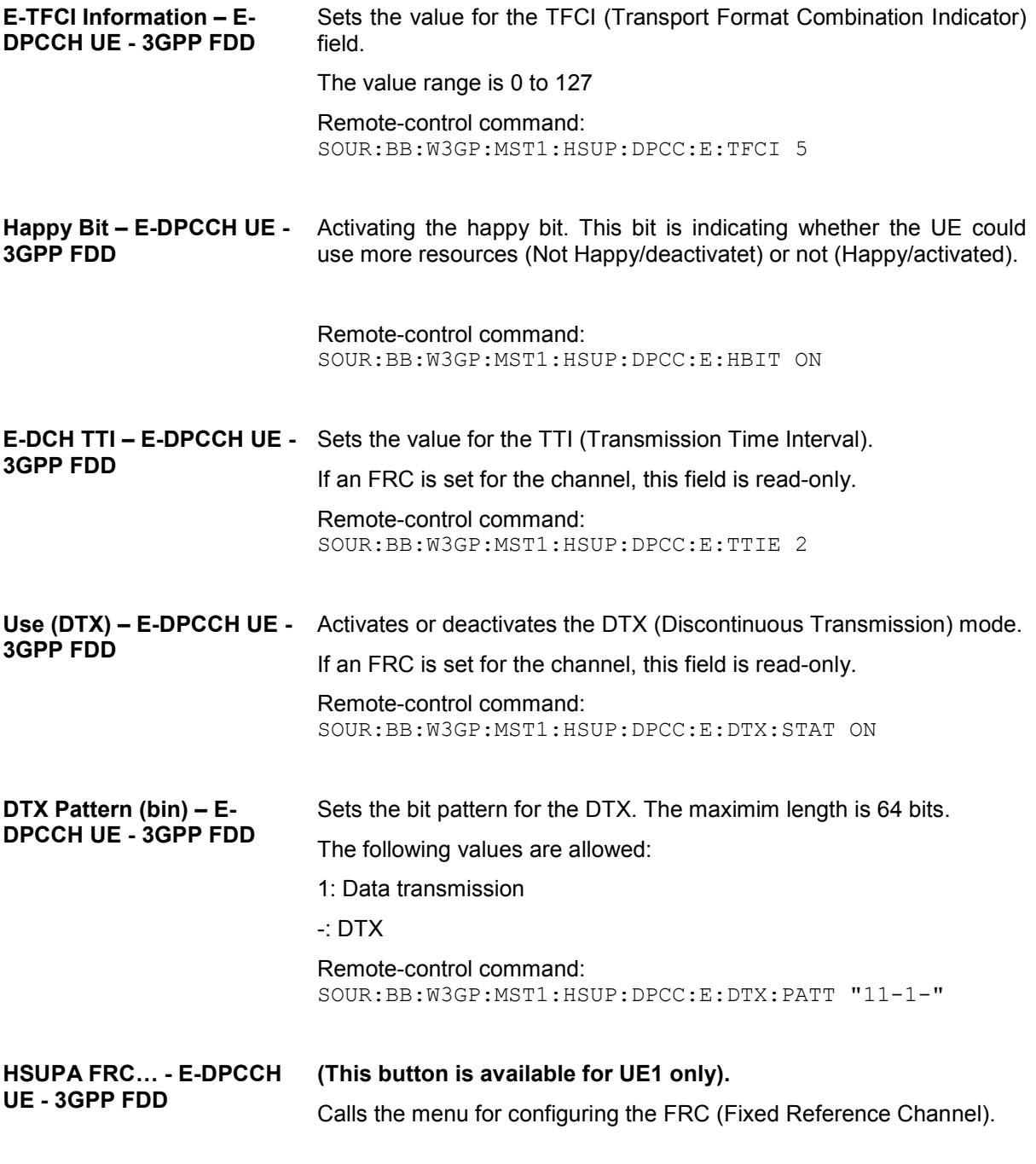

Remote-control command: n.a.

### **HS-DPCCH Settings - UE - 3GPP FDD**

The **HS-DPCCH Settings** section is where the settings are made for the high speed channel. This section is only available if **DPCCH + DPDCH** mode is activated (see also Sections "*[DPCCH Settings -](#page-567-0)  UE - [3GPP FDD](#page-567-0)*", Page [4.431](#page-567-0) and "*[DPDCH Settings - UE - 3GPP FDD](#page-579-0)*", Page [4.443\)](#page-579-0).

When user equipment 1 (UE1) is selected, the signal is generated in realtime.

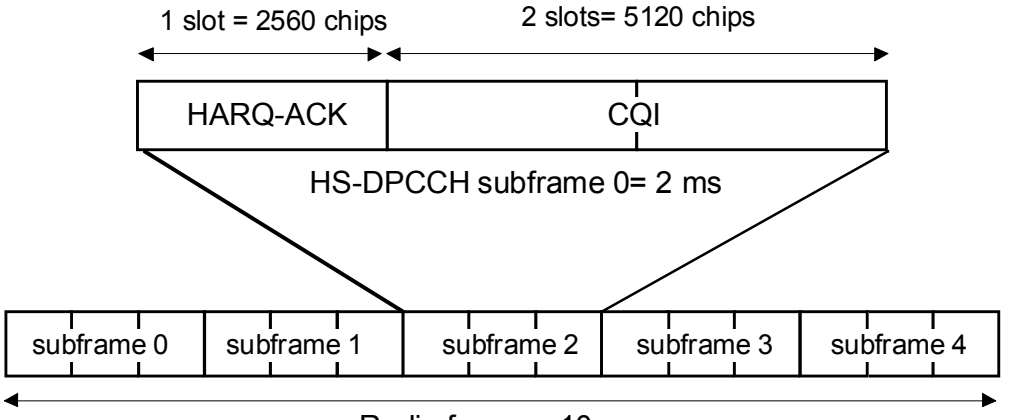

Radio frame = 10 ms

Fig. 4-39 Structure of an uplink HS-DPCCH in the time domain

The HS-DPCCH carries uplink feedback signalling related to the accuracy and quality of downlink HS-DSCH transmission. (Hybrid-ARQ Acknowledgement (HARQ-ACK) in the first subframe slot and Channel-Quality Indication (CQI) in the second and third subframe slot). Only one HS-DPCCH may be transmitted on each radio link. The HS-DPCCH can only exist together with an uplink DPCCH.

The HS-DPCCH subframe starts 256 *×m* chips after the start of an uplink DPCCH slot with *m* selected such that the subframe transmission starts within the first 0-255 chips after 7.5 slots following the end of the received HS-PDSCH sub-frame.

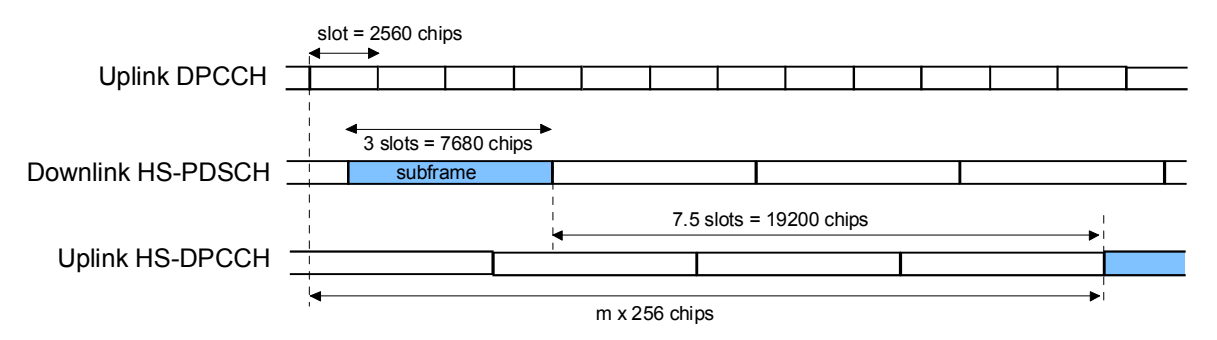

Fig. 4-40 Timing offset between the uplink DPCCH, the HS-PDSCH and the HS-DPCCH at the UE.

In the mid section, the settings of the HS-DPCCH parameters are made. The channel structure is displayed.
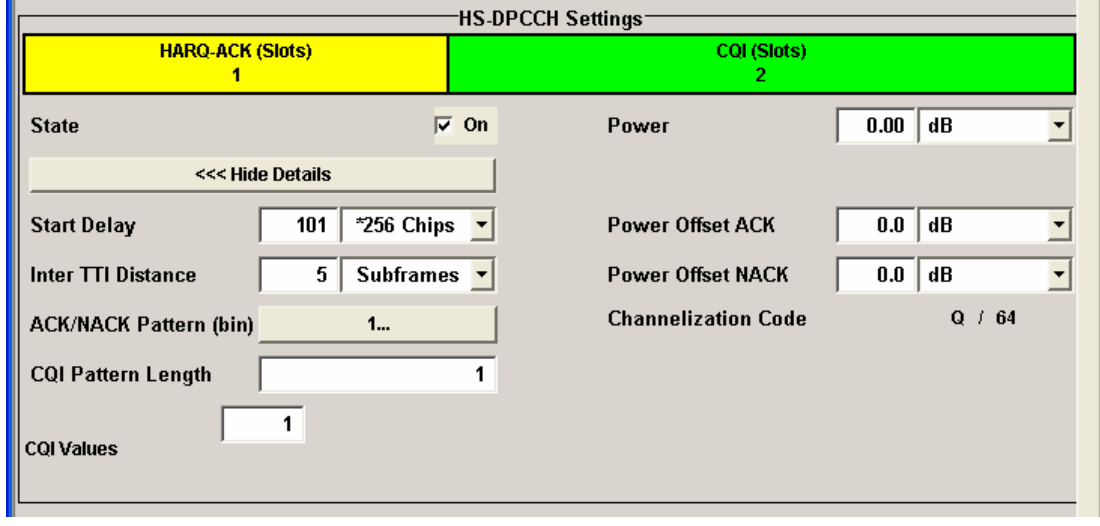

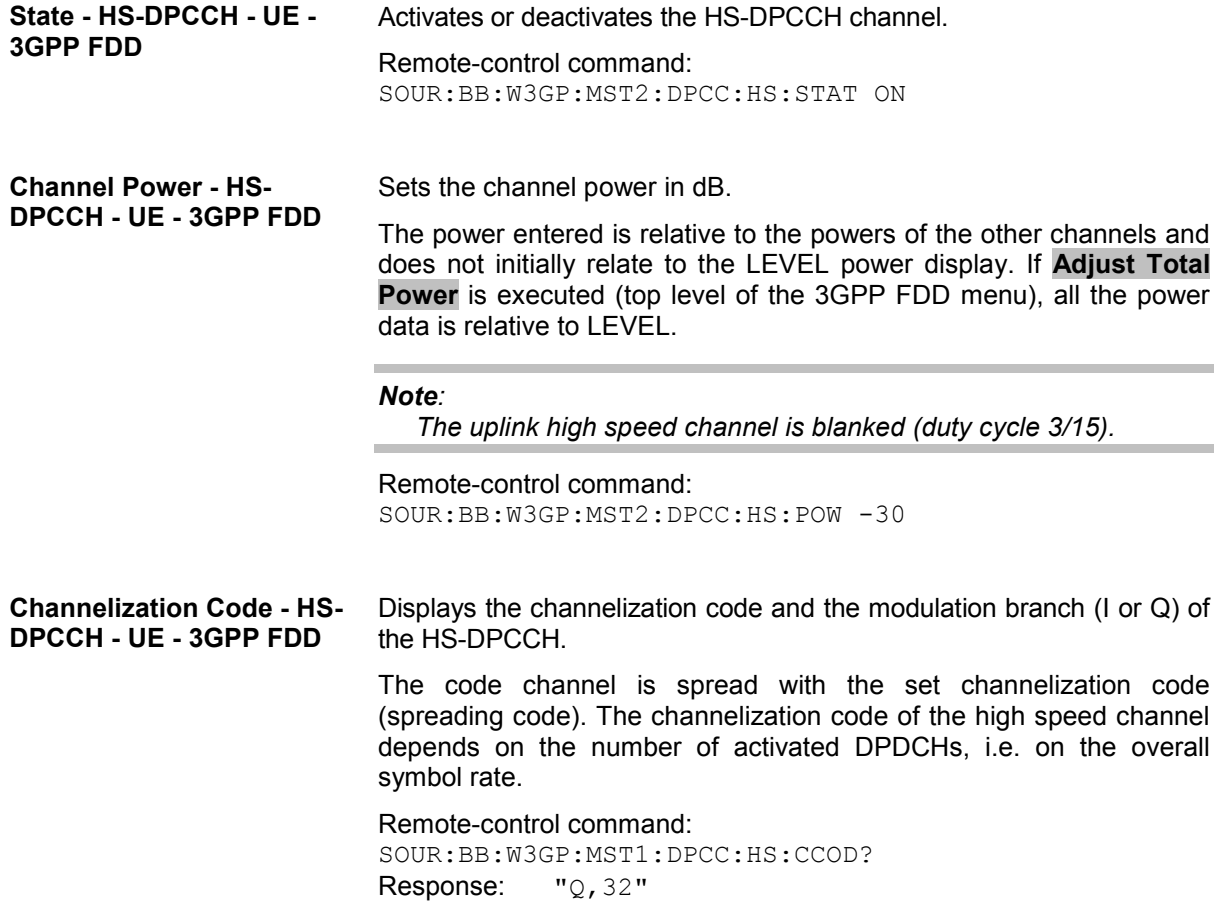

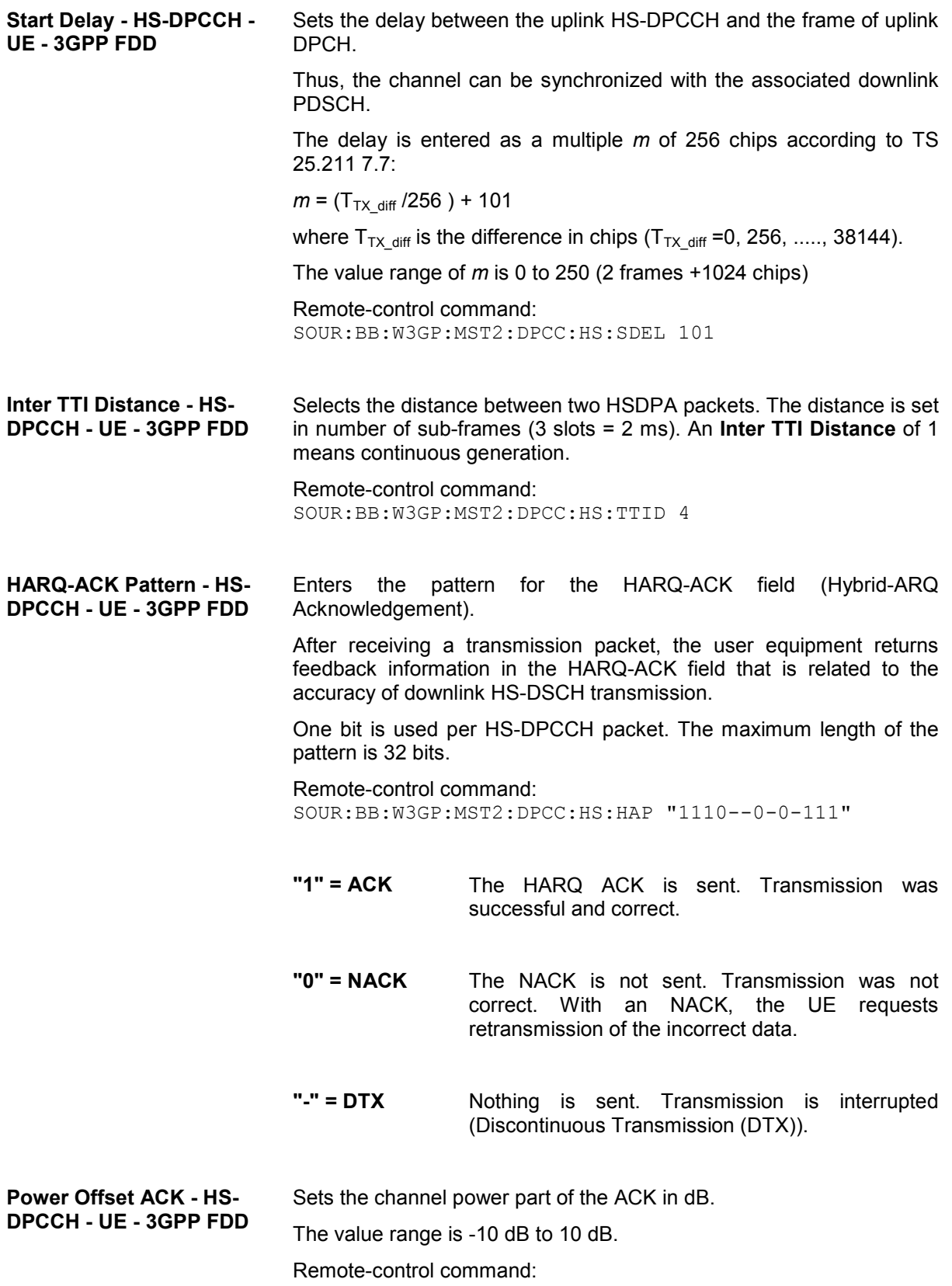

SOUR:BB:W3GP:MST2:DPCC:HS:POAC 1.5dB

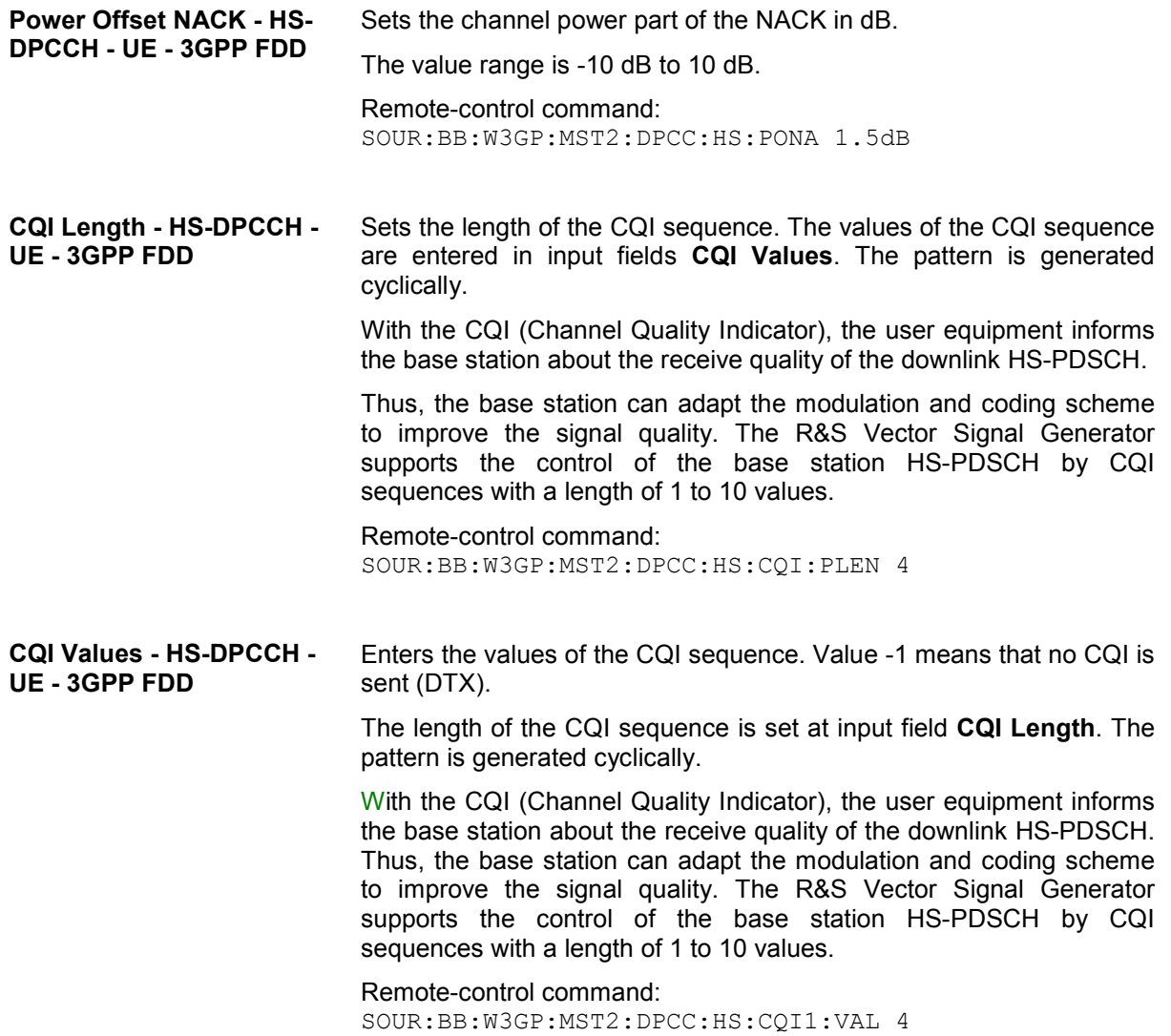

### **DPDCH Settings - UE - 3GPP FDD**

The **DPDCH Settings** section is where the settings are made for the DPDCH channels. This section is only available if **DPCCH + DPDCH** mode is activated (see also Section "*[DPCCH Settings - UE - 3GPP](#page-567-0)  [FDD](#page-567-0)*", Page [4.431\)](#page-567-0).

The **Channel Table** section is where the channel table for the DPDCH channels is displayed. The number of active channels depends on the overall symbol rate set. The data sources for the data part of the individual channels can be selected in the channel table. The remaining parameters are only displayed and their value depends on the overall symbol rate set (see Table 4-21 Structure of [the DPDCH channel table in conjunction with the overall symbol rate\)](#page-581-0).

When UE1 is selected, the signal is generated in realtime (realtime; enhanced). All the channels (DPCCH + 6 DPDCH) can be generated simultaneously in realtime. The **Global Enhanced Channels...** button leads to a sub-menu for configuring the enhanced parameters.

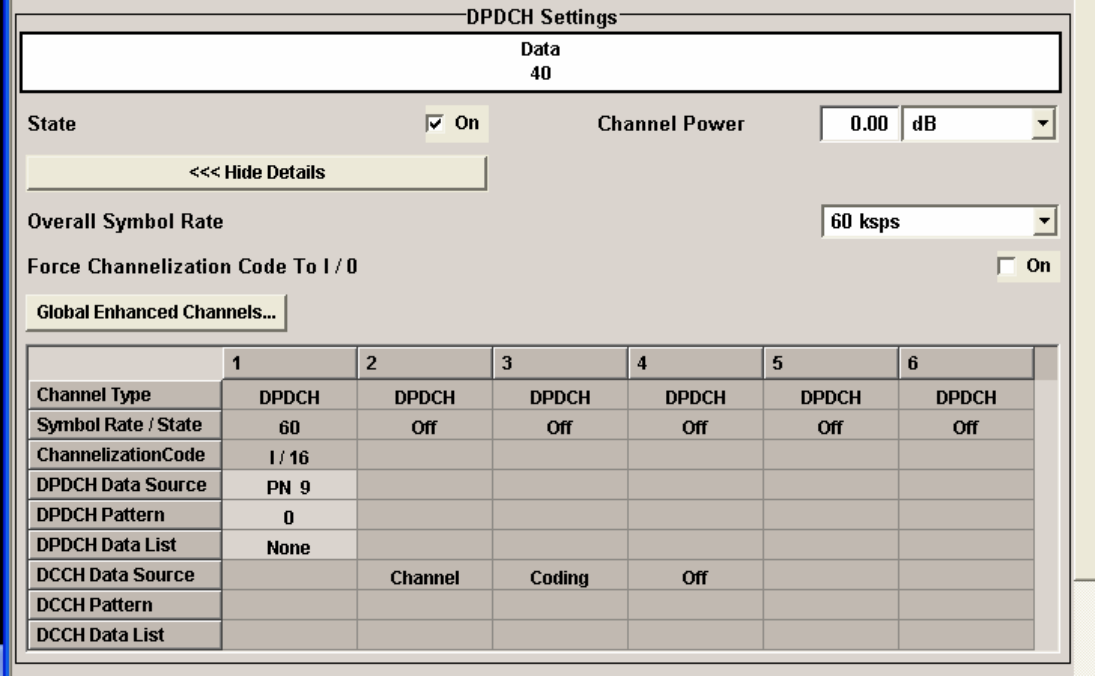

**State - DPDCH UE - 3GPP FDD**  Activates or deactivates all the DPDCH channels Remote-control command:

SOUR:BB:W3GP:MST2:DPDC:STAT ON

#### **Channel Power - DPDCH UE - 3GPP FDD**

Sets the channel power in dB.

The power entered is relative to the powers of the other channels and does not initially relate to the LEVEL power display. If **Adjust Total Power** is executed (top level of the 3GPP FDD menu), all the power data is relative to LEVEL.

#### *Note:*

*The uplink channels are not blanked in this mode (duty cycle 100%).* 

Test cases defined in the 3GPP standard often use notation "Signalling values for  $\beta c$  and  $\beta d$ ". The quantization of the gain parameters is shown in the following table which is taken from 3GPP Spec 25.213 (left columns) and supplemented by the instrumentspecific values (right column).

Remote-control command:

SOUR:BB:W3GP:MST2:DPDC:POW -30

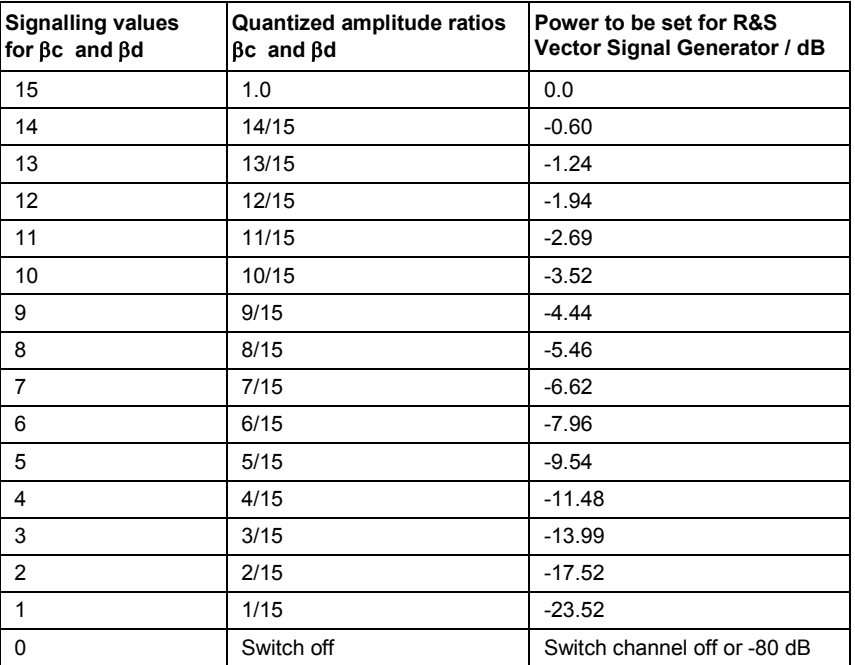

**to I/Q- DPDCH UE - 3GPP FDD** 

**Force Channelization Code** Sets the channelization code to I/O.

This mode can only be activated if the overall symbol rate is  $< 2 \times 960$ kbps.

It is provided for test purposes. Using an oscilloscope, the control and data bits of the DPDCH are visible on the I/Q signal if

- Force Channelization Code to I/0 is On
- Scrambling Code Mode is set to Off.
- DPCCH power is 80 dB

Remote-control command: SOUR:BB:W3GP:MST2:DPDC:FCIO ON

#### <span id="page-581-0"></span>**Overall Symbol Rate - DPDCH UE - 3GPP FDD**  Sets the overall symbol rate of all the DPDCH channels. The structure of the DPDCH channel table depends on this parameter. The overall symbol rate determines which DPDCHs are active, which symbol rate they have and which channelization codes they use (see Table below). DPDCHs that are not active by virtue of the overall rate, are also disabled for operation. *Note: Up to an overall rate of 960 ksps, only DPDCH 1 is active, its symbol rate is the same as the overall symbol rate and the channelization code is the same as spreading factor/4 (spreading factor = chip rate / symbol rate). With an overall symbol rate greater than 960 ksps, all the active DPDCH channels have the*

Remote-control command: SOUR:BB:W3GP:MST2:DPDC:ORAT D60K

Table 4-21 Structure of the DPDCH channel table in conjunction with the overall symbol rate

*symbol rate 960 ksps.* 

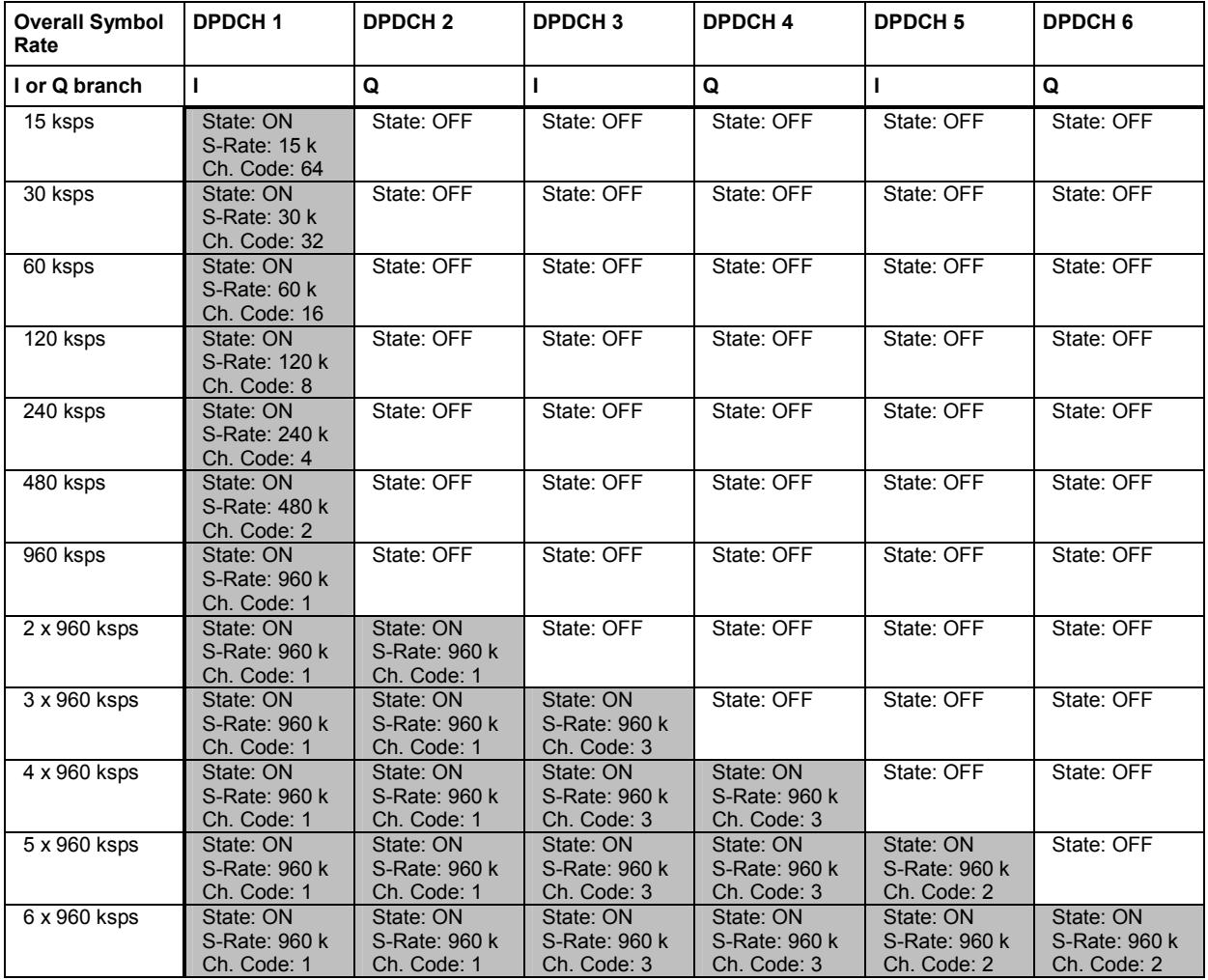

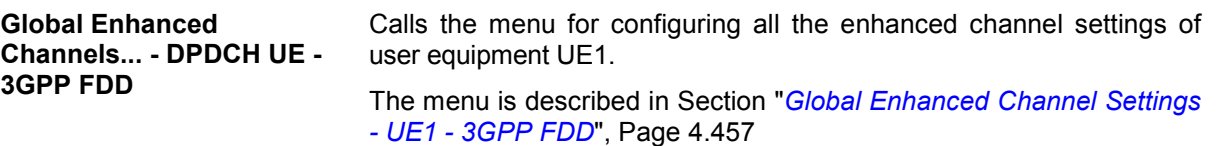

Remote-control command: n.a.

### **Channel Table- DPDCH UE - 3GPP FDD**

The **Channel Table** section is where the channel table for the DPDCH channels is displayed. The number of active channels depends on the overall symbol rate set. The data sources for the data part of the individual channels can be selected in the channel table. The remaining parameters are only displayed and their value depends on the overall symbol rate set (see Table 4-21 Structure of [the DPDCH channel table in conjunction with the overall symbol rate\)](#page-581-0).

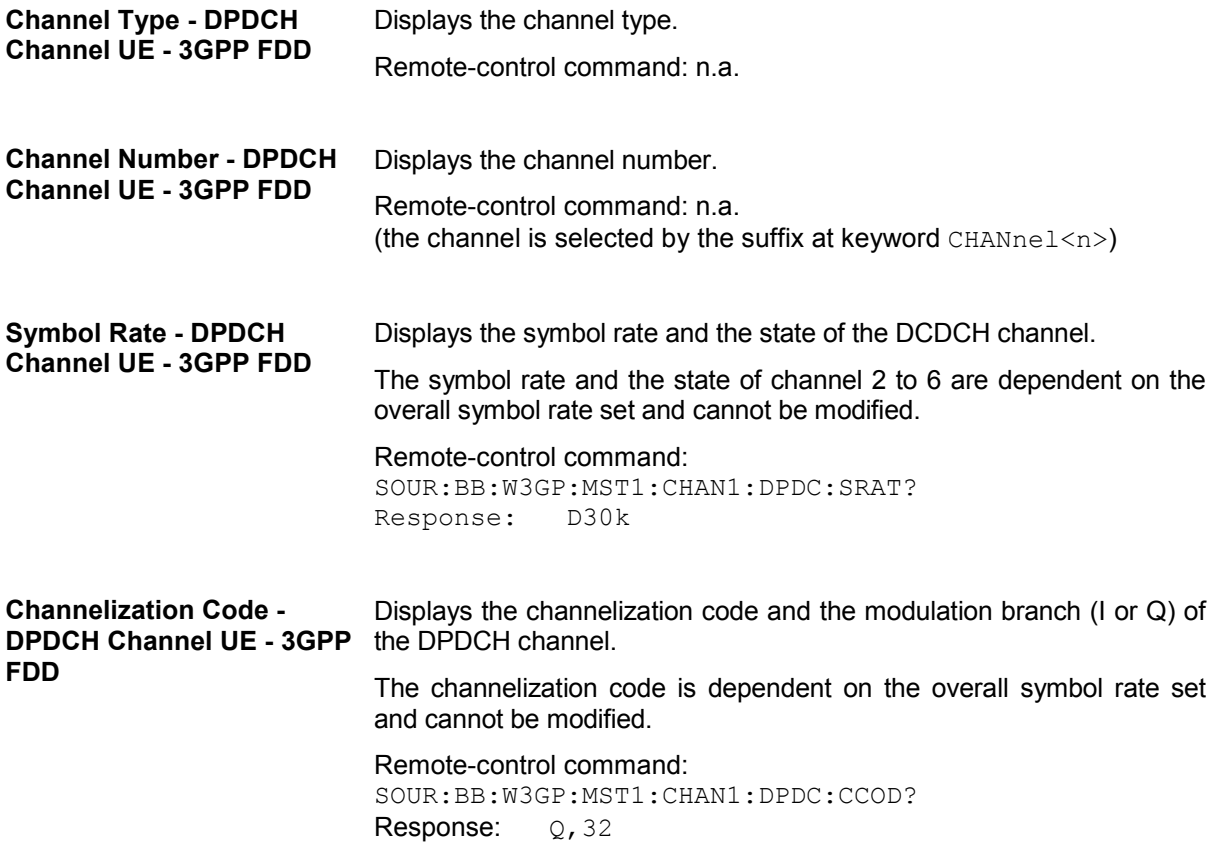

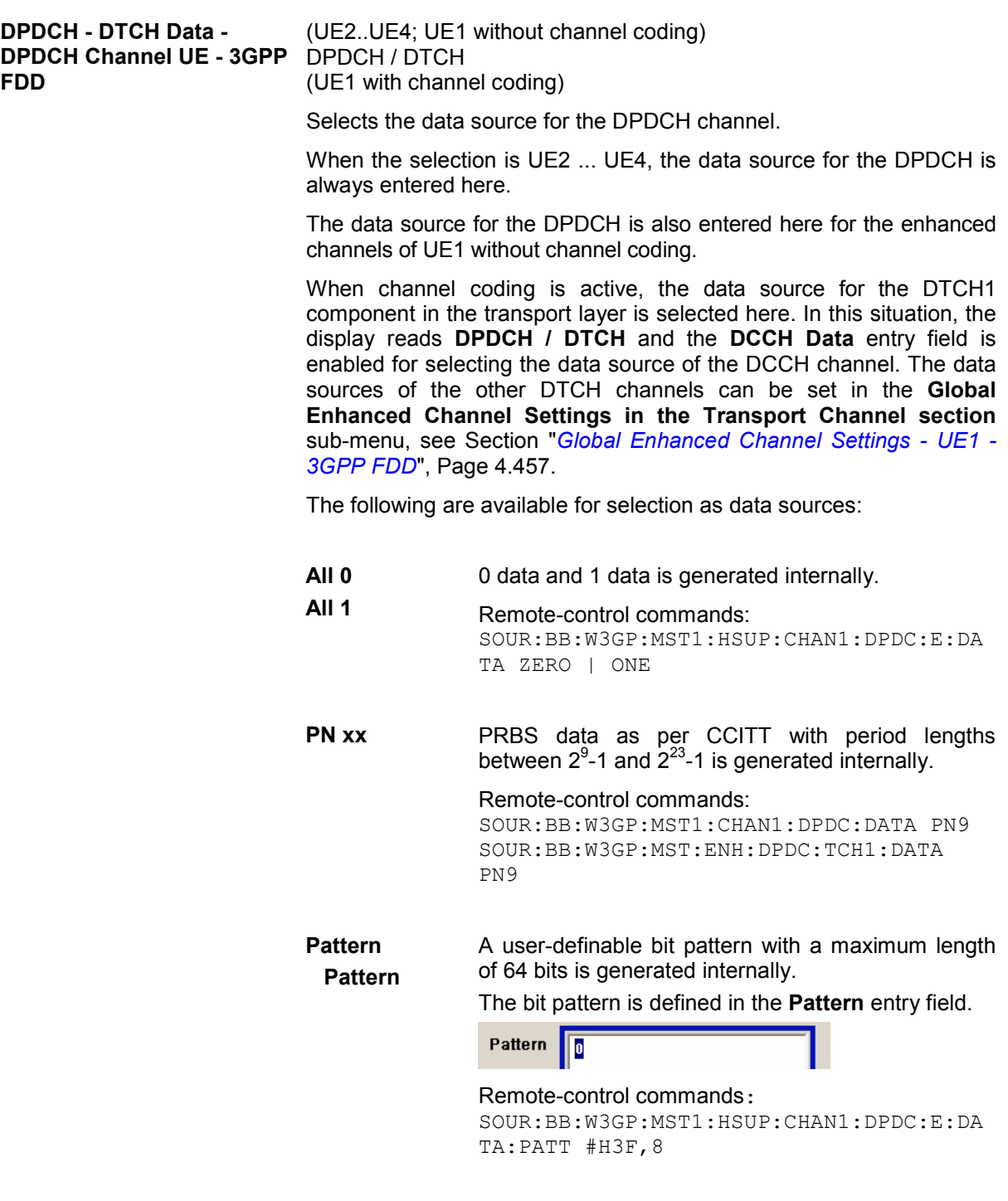

**Data List** Internal data from a programmable data list generated with the Data Editor or externally, is used. Data lists are selected in the **File Select** window, which is called by means of the **Select Data List** button. Remote-control commands: SOUR:BB:W3GP:MST1:HSUP:CHAN1:DPDC:E:DATA:D SEL "dp1" SOUR:BB:W3GP:MST1:CHAN1:DPDC:DATA DLIS SOUR:BB:W3GP:MST1:CHAN1:DPDC:DSEL "dp1" SOUR:BB:W3GP:MST:ENH:DPDC:TCH1:DATA DLIS SOUR:BB:W3GP:MST:ENH:DPDC:TCH1:DATA:DSEL "dp" **DCCH Data Source - DPDCH Channel UE - 3GPP FDD**  Selects the data source for the DCCH component. This parameter is only available for UE1 for enhanced channels with active channel coding. The following are available for selection as data sources: **All 0 All 1**  0 data and 1 data is generated internally. Remote-control command: SOUR:BB:W3GP:MST1:CHAN1:DPDC:DATA:DCCH ZERO **PN xx** PRBS data as per CCITT with period lengths between  $2^9$ -1 and  $2^{23}$ -1 is generated internally. Remote-control commands: SOUR:BB:W3GP:MST1:CHAN1:DPDC:DATA:DCCH PN9 **Pattern Pattern**  A user-definable bit pattern with a maximum length of 64 bits is generated internally. The bit pattern is defined in the **Pattern** entry field. Remote-control command: SOUR:BB:W3GP:MST1:CHAN1:DPDC:DATA:DCCH PATT SOUR:BB:W3GP:MST1:CHAN1:DPDC:DATA:DCCH:PATT #H3F,8 **Data List** Internal data from a programmable data list generated with the Data Editor or externally, is used. Remote-control command: SOUR:BB:W3GP:MST1:CHAN:DPDC:DATA:DCCH DLIS SOUR:BB:W3GP:MST1:CHAN:DPDC:DATA:DCCH:DSEL 'dc1'

### **E-DPDCH Settings - UE - 3GPP FDD**

This section is only available if **DPCCH + DPDCH** mode is activated (see also Section "*[DPCCH](#page-567-0)  [Settings - UE - 3GPP FDD](#page-567-0)*", Page [4.431\)](#page-567-0).

The **Channel Table** section is where the channel table for the E-DPDCH channels is displayed. The number of active channels depends on the overall symbol rate set. The data sources for the data part of the individual channels can be selected in the channel table. The remaining parameters are only displayed and their value depends on the overall symbol rate set (see Table 4-21 Structure of [the DPDCH channel table in conjunction with the overall symbol rate\)](#page-581-0).

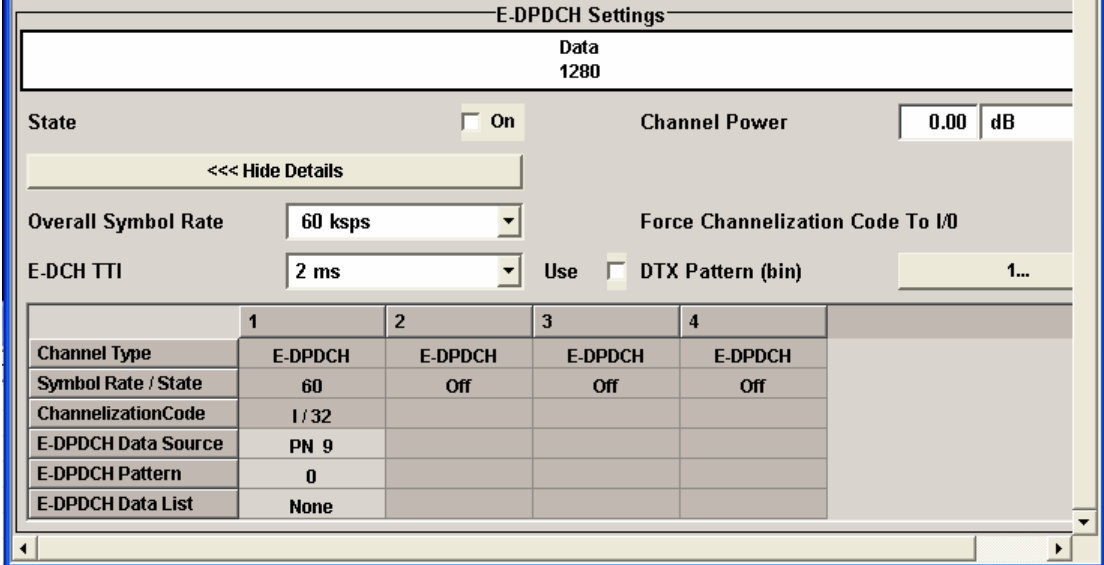

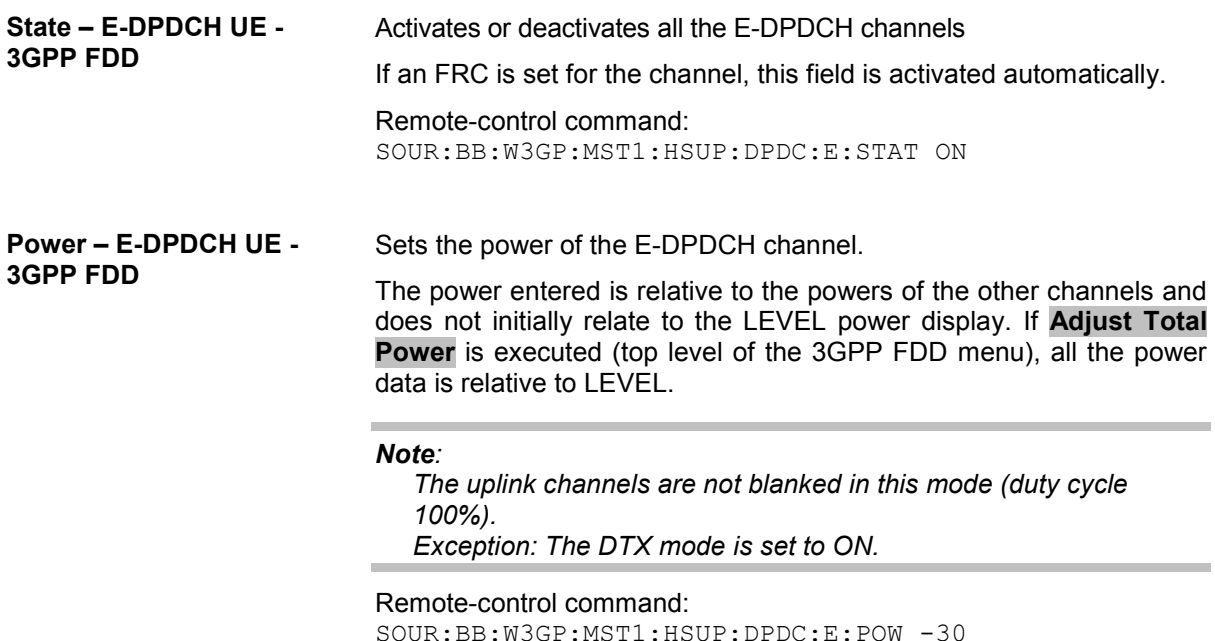

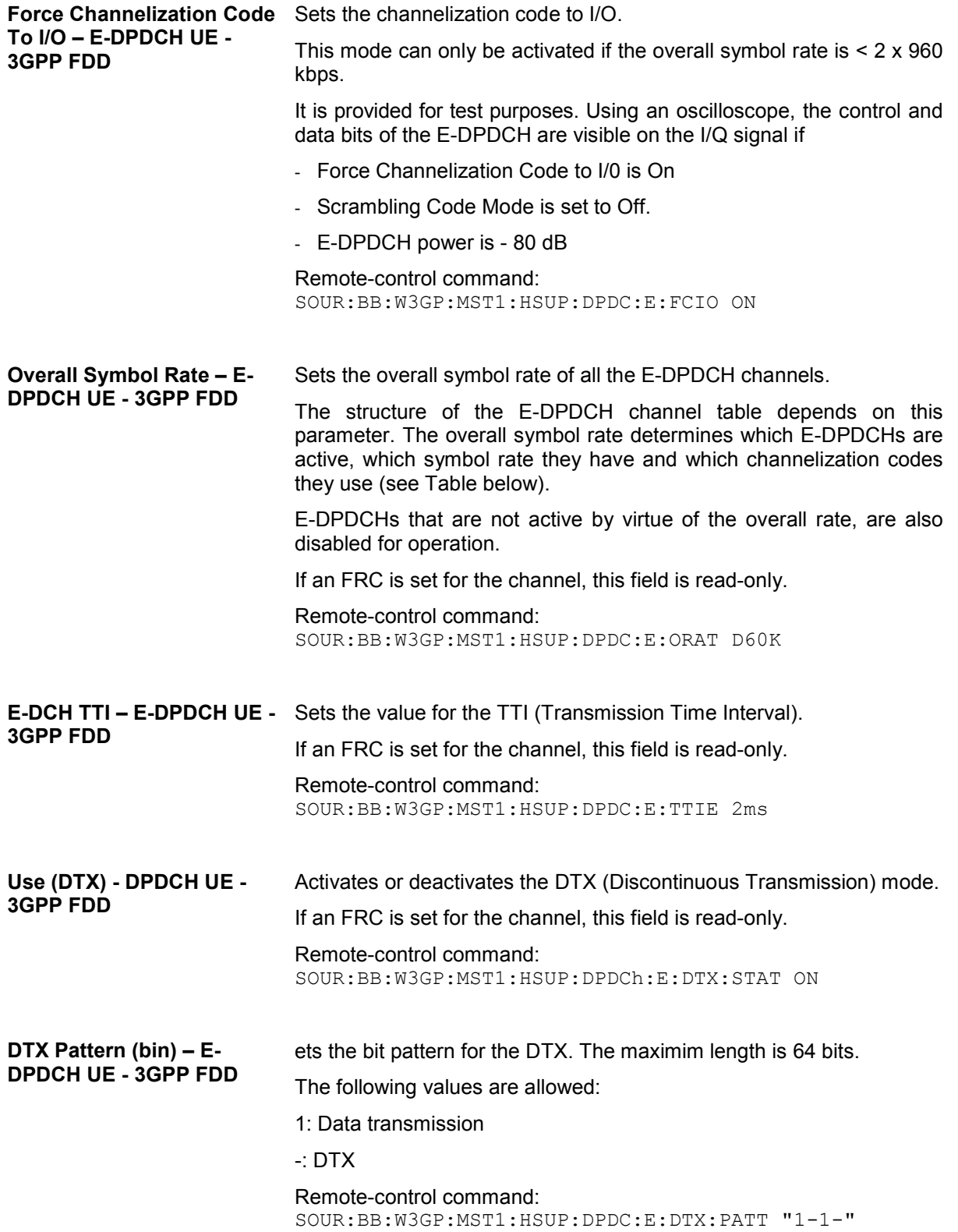

Table 4-22 Structure of the E-DPDCH channel table in conjunction with the overall symbol rate and no DPDCH activ

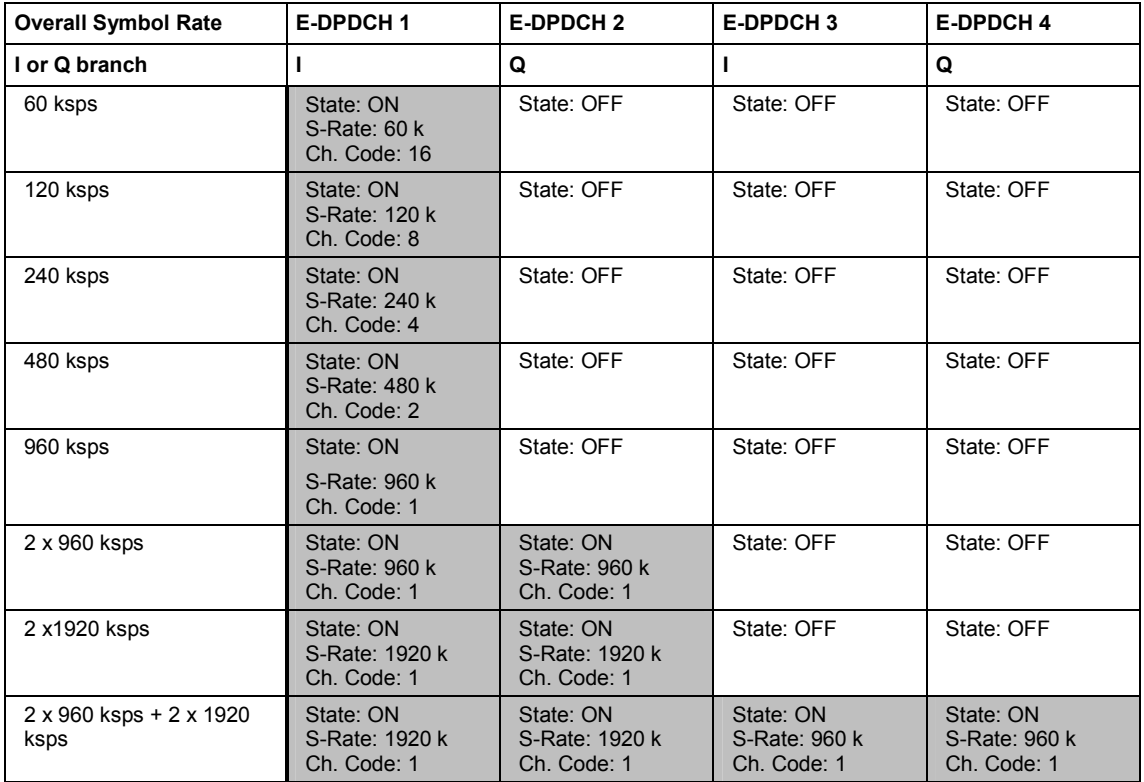

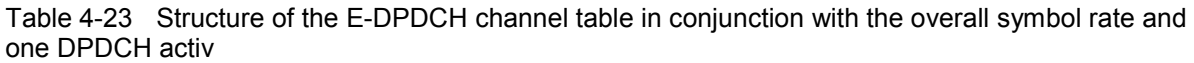

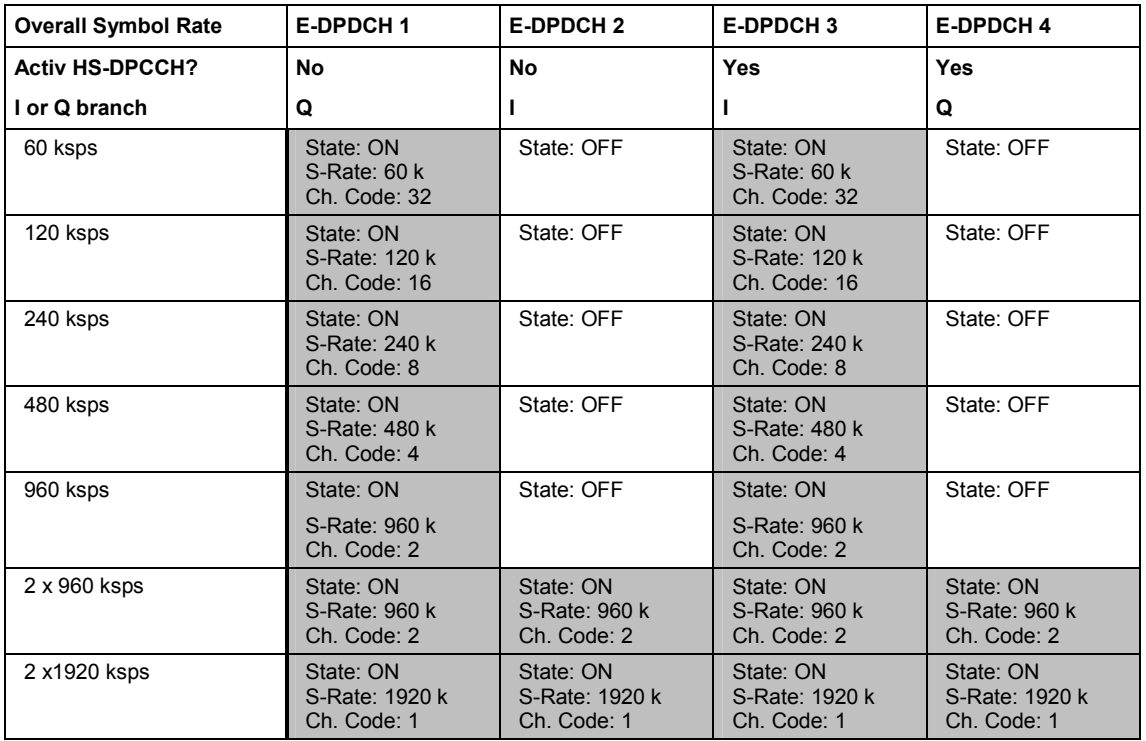

### **Channel Table- E-DPDCH UE - 3GPP FDD**

The **Channel Table** section is where the channel table for the E-DPDCH channels is displayed. The number of active channels depends on the overall symbol rate set. The data sources for the data part of the individual channels can be selected in the channel table. The remaining parameters are only displayed and their value depends on the overall symbol rate set (see Table 4-21 Structure of displayed and their value depends on the overall symbol rate set (see Table 4-21 [the DPDCH channel table in conjunction with the overall symbol rate\)](#page-581-0).

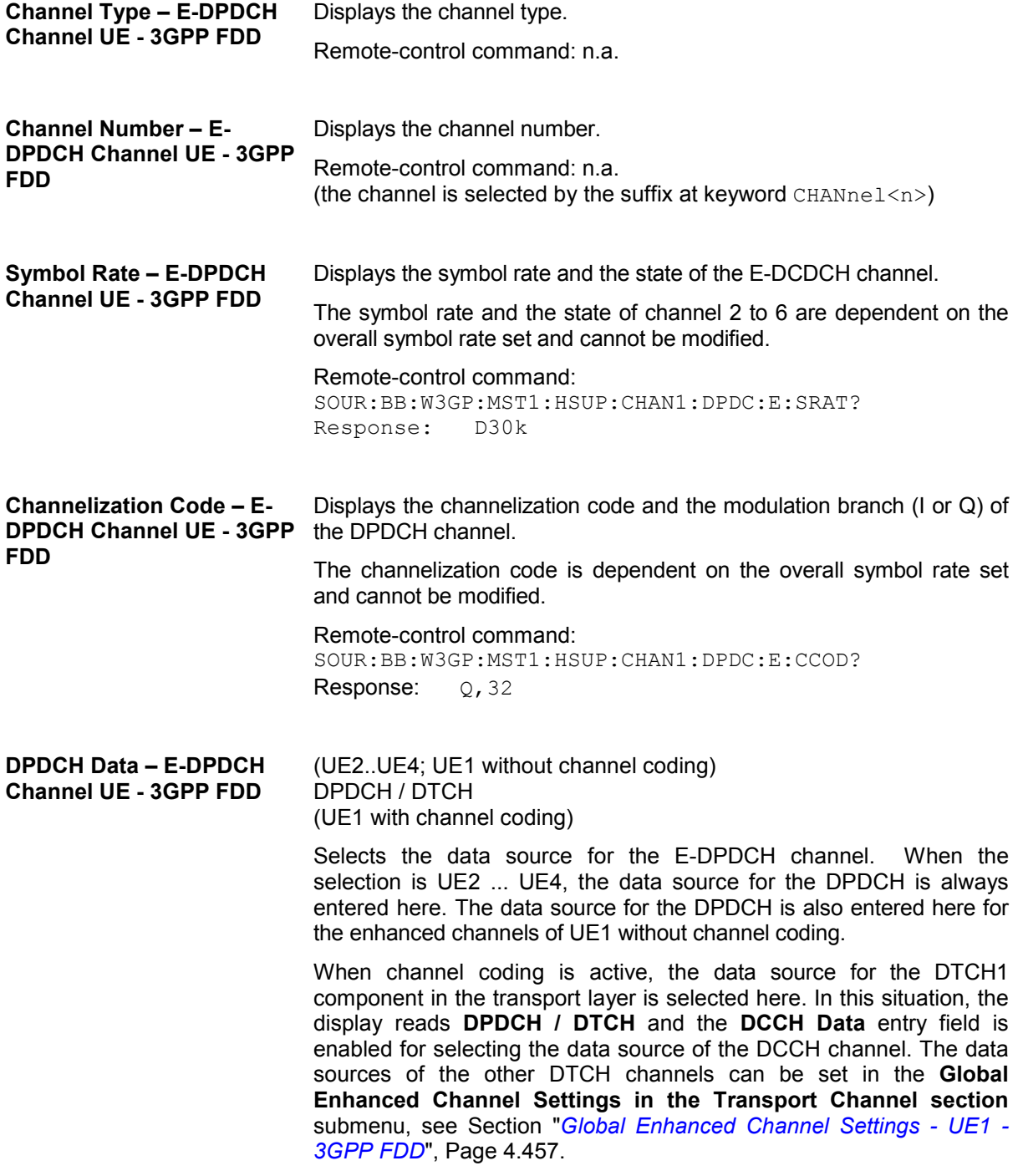

The following are available for selection as data sources:

- **All 0**  0 data and 1 data is generated internally.
- **All 1**  Remote-control commands: SOUR:BB:W3GP:MST1:HSUP:CHAN1:DPDC:E:DATA ZERO | ONE
- **PN xx** PRBS data as per CCITT with period lengths between  $2^9$ -1 and  $2^{23}$ -1 is generated internally.

```
Remote-control commands:
```

```
SOUR:BB:W3GP:MST1:HSUP:CHAN1:DPDC:E:DATA 
PN9 | PN11 | PN15 | PN16 | PN20 | PN21 | 
PN23
```
**Pattern Pattern** A user-definable bit pattern with a maximum length of 64 bits is generated internally.

The bit pattern is defined in the **Pattern** entry field.

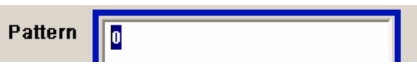

Remote-control commands:

SOUR:BB:W3GP:MST1:HSUP:CHAN1:DPDC:E:DATA PATT SOUR:BB:W3GP:MST1:HSUP:CHAN1:DPDC:E:PATT #H3F,8

**Data List** Internal data from a programmable data list generated with the Data Editor or externally, is used.

> Data lists are selected in the **File Select** window, which is called by means of the **Select Data List** button.

**Select Data List..** 

The **File Manager** is used to transmit external data lists to the R&S Vector Signal Generator, and can be called within every **File Select** window by means of the **File Manager** button.

Remote-control commands:

SOUR:BB:W3GP:MST1:CHAN1:DPDC:E:DATA DLIS SOUR:BB:W3GP:MST1:CHAN1:DPDC:E:DSEL "dp1"

# **HSUPA FRC Settings - UE - 3GPP FDD**

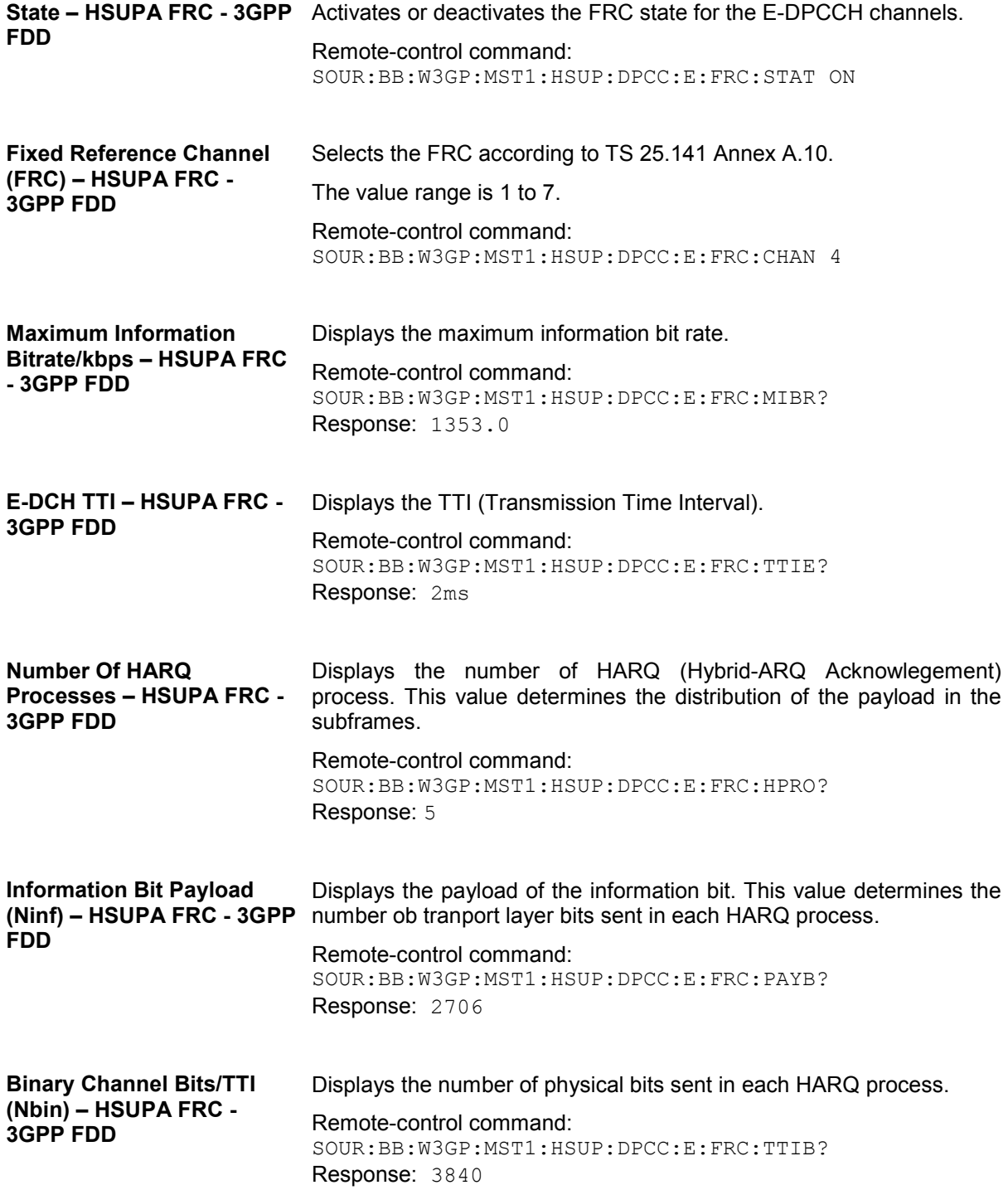

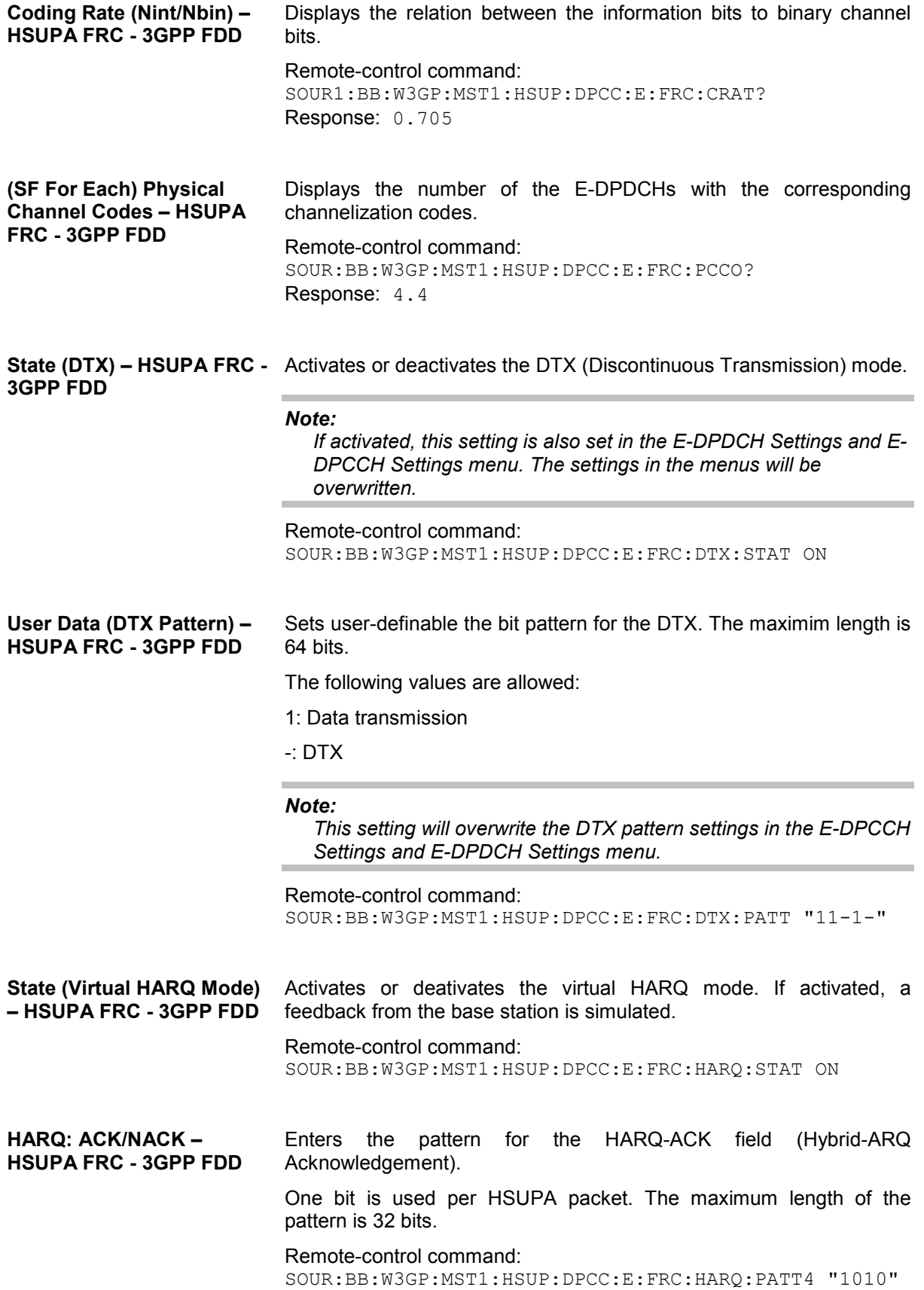

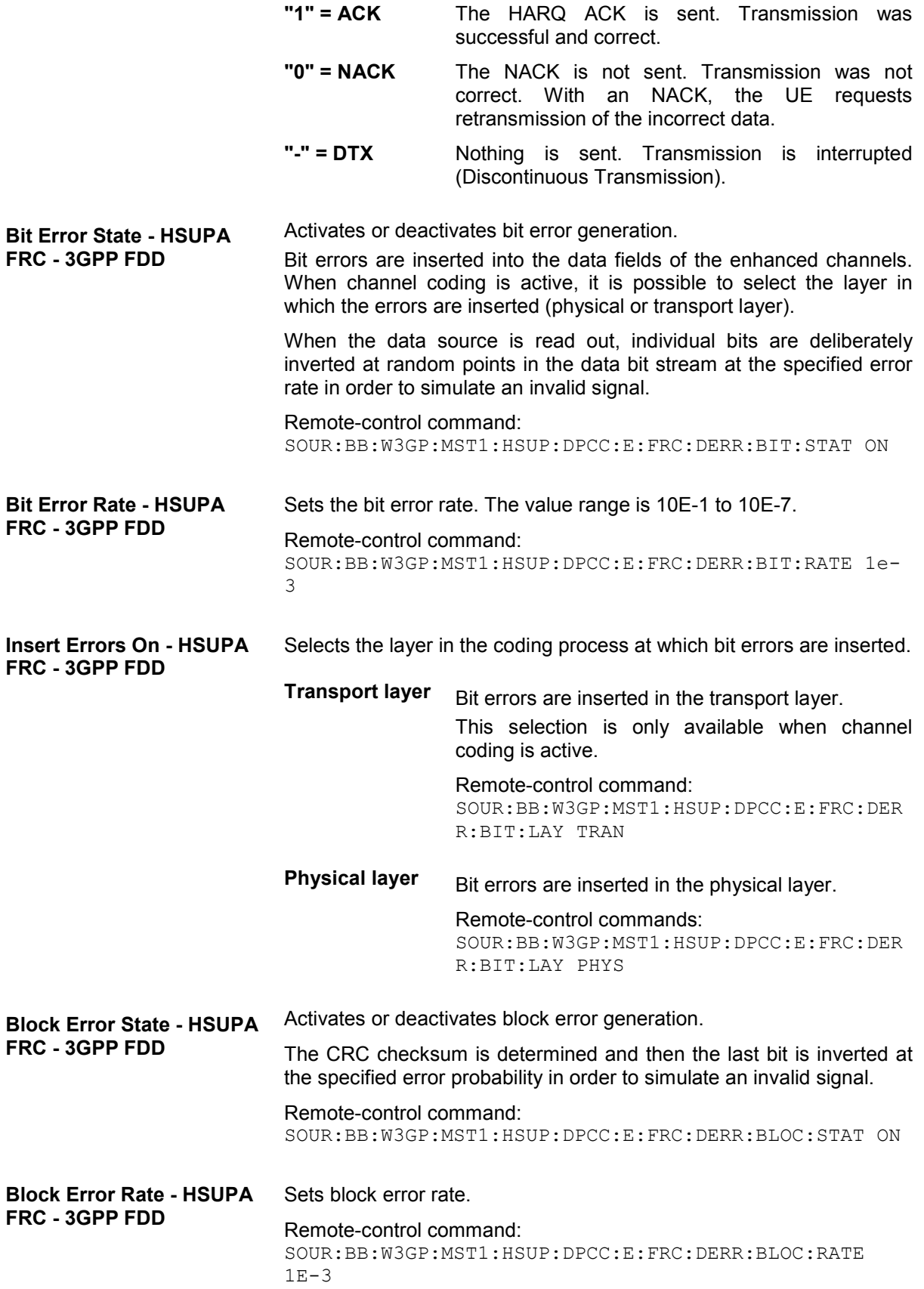

### <span id="page-593-0"></span>**Global Enhanced Channel Settings - UE1 - 3GPP FDD**

The **Global Enhanced Settings** menu can also be called in the UE1 **User Equipment Configuration** menu by using the **Global Enhanced Settings** button.

**Only available for user equipment 1 (UE1). The settings always apply to all the active DPDCH channels.**

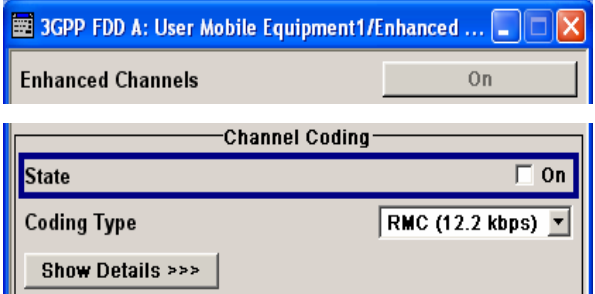

The upper section is where the enhanced state of all the UE1 channels is displayed.

The **Channel Coding** section is where the channel coding settings are made. You can choose between a reduced display, where it is only possible to select the coding scheme, and a display with detailed setting options. The **Transport Channel** section for detailed settings can be revealed with the **Show Details >>>** button and hidden with the **<<< Hide Details** button.

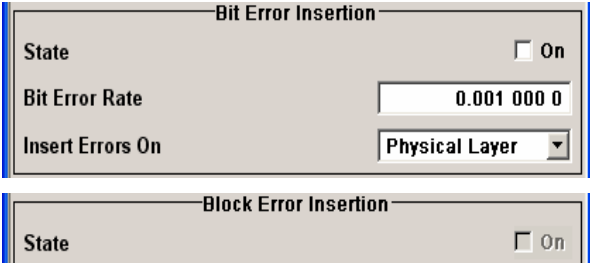

**Dynamic Power Control** 

The **Bit Error Insertion** section is where the bit error simulation is configured and activated.

The **Block Error Insertion** section is where the block error simulation is configured and activated.

In the **Dynamic Power Control** section, the power of the Enhanced Channels can be increased or decreased within the predefined dynamic range (**Up Range** + **Down Range**) and with the predefined step size (**Power Step**).

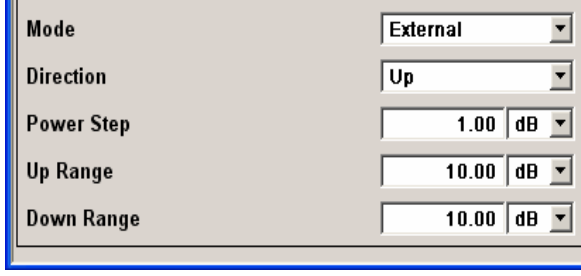

Displays the enhanced state of the DCDCH channels.

The channels of user equipment 1 are always generated in the enhanced state, i.e. in realtime. It is possible to activate channel coding and simulate bit and block errors. Data lists, for example with user data for the transport layer, can be used as the data source.

Remote-control command: n.a.

 $0.1000$ 

 $\Box$  On

**Enhanced DPDCH Channels State - UE 1 -** 

**Block Error Rate** 

**State** 

**3GPP FDD** 

### **Channel Coding - DPDCH Enhanced UE 1 - 3GPP FDD**

The **Channel Coding** section is where the channel coding settings are made. You can choose between a reduced display and the detailed setting options display. With the reduced display, it is only possible to select the coding scheme and this selection sets the associated parameters to the presetting prescribed in the standard. The **Transport Channel** section for detailed setting and for defining a user coding can be revealed with the **Show Details >>>** button and hidden with the **<<< Hide Details** button.

An uplink reference measurement channel according to 3GPP TS 25.141 is generated when the transport channels DTCH (Dedicated Traffic Channel) and DCCH (Dedicated Control Channel), which contain the user data, are mapped to a DPDCH (Dedicated Physical Data Channel) with a different data rate after channel coding and multiplexing. The display below is taken from the standard (TS 25.141) and shows in diagrammatic form the generation of a 12.2 kbps reference measurement channel from the DTCH and DCCH transport channels.

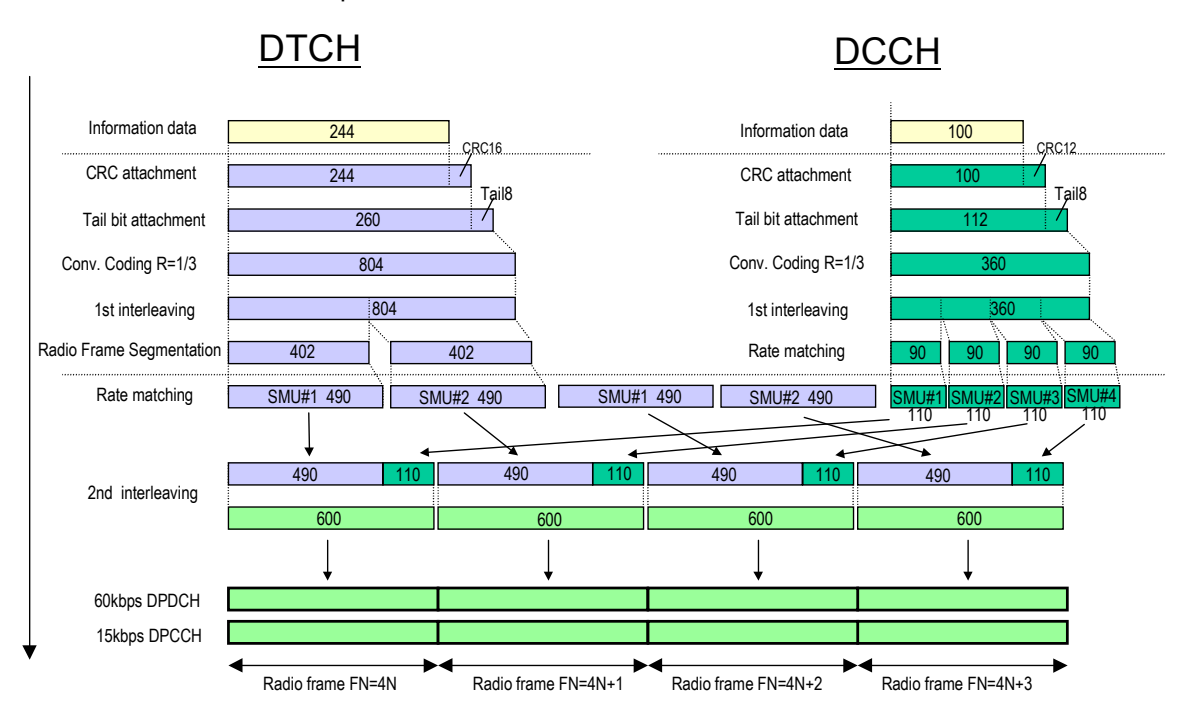

Fig. 4-41 Channel coding of the 12.2 kbps reference measurement channels (uplink)

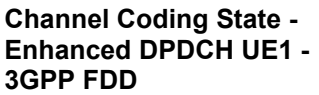

Activates or deactivates channel coding.

#### *Note:*

*Annex A.1, 3GPP TS 25.141, lists the recommended DPCCHsettings.* 

Remote-control command: SOUR:BB:W3GP:MST:ENH:DPDC:CCOD:STAT ON **Coding Type - Enhanced DPDCH UE1 - 3GPP FDD**  Selects channel coding.

The 3GPP specification defines 4 reference measurement channel coding types, which differ in the input data bit rate bit to be processed (12.2, 64, 144 and 384 ksps). The additional AMR CODER coding scheme generates the coding of a voice channel.

**User** codings can be defined as required in the detailed coding settings menu section revealed with button **Show Details >>>**. They can be stored and loaded in the **User Coding...** submenu. Selection **User** is indicated as soon as a coding parameter is modified after selecting a predefined coding type.

The input data bits are taken from the data source specified for the **Transport Channels** for channel coding. The bits are available with a higher rate at the channel coding output. The allocations between the measurement input data bit rate and the output symbol rate are fixed, that is to say, the overall symbol rate is adjusted automatically.

The following are available for selection:

**RMC 12.2 kbps**: 12.2 kbps measurement channel

**RMC 64 kbps**: 64 kbps measurement channel

**RMC 144 kbps**: 144 kbps measurement channel

**RMC 384 kbps**: 384 kbps measurement channel

**AMR 12.2 kbps**: Channel coding for the AMR coder

Remote-control command:

SOUR:BB:W3GP:MST:ENH:DPDC:CCOD:TYPE M12K |M64K |M144K |M384K | AMR

**Show Details - Enhanced DPDCH UE1 - 3GPP FDD** 

Reveals the detailed setting options for channel coding.

Available as well as the **Transport Channel** section are the **Overall Symbol Rate** and **Bits per Frame** parameters as well as the **User Coding** button.

Once the details are revealed, the labelling on the button changes to **<<< Hide Details**. Use this to hide the detailed setting options display again.

Remote-control command: n.a.

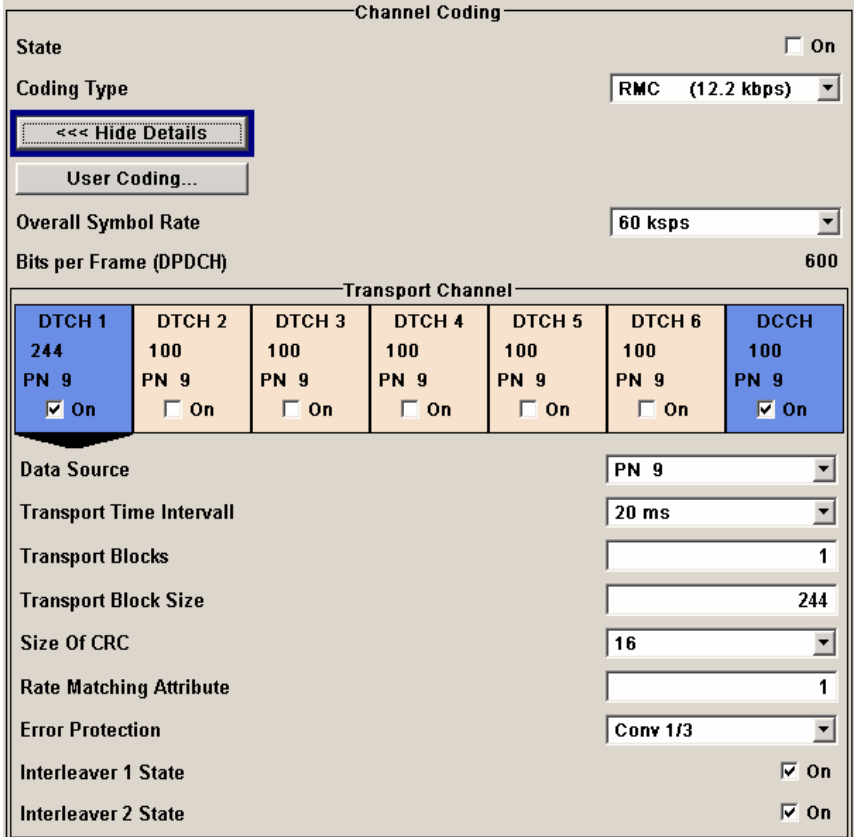

#### **User Coding ... - DPDCH Enhanced UE - 3GPP FDD**

Calls the **User Coding** menu.

From the **User Coding** menu the **File Select** windows for saving and recalling user-defined channel codings and the **File Manager** can be called.

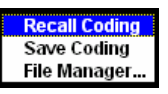

User coding of UE1 are stored as files with the predefined file extension **\*.3g\_ccod\_ul**. The file name and the directory they are stored in are user-definable, the file extension is assigned automatically.

The complete channel coding settings in the menu section **Show Details>>>** are saved and recalled.

#### Remote-control command:

```
MMEM:CDIR "f:/gen_lists/3gpp" 
SOUR:BB:W3GP:MST:ENH:CCOD:DPDC:USER CAT? 
SOUR:BB:W3GP:MST:ENH:DPDC:CCOD:USER:DEL "c_ue1" 
SOUR:BB:W3GP:MST:ENH:CCOD:DPDC:USER:LOAD "cod_ue1" 
SOUR:BB:W3GP:MST:ENH:CCOD:DPDC:USER:STOR "cod_ue1"
```
**Overall Symbol Rate - Enhanced DPDCH UE1 - 3GPP FDD** 

Sets the overall symbol rate of all the DPDCHs.

The structure of the DPDCH channel table depends on this parameter. The overall symbol rate determines which DPDCHs are active, which symbol rate they have and which channelization codes they use (see Table [Table 4-21 Structure of the DPDCH channel table in](#page-581-0)  [conjunction with the overall symbol rate\)](#page-581-0).

DPDCHs that are not active by virtue of the overall rate, are also disabled for operation.

#### *Note:*

*Up to an overall rate of 960 ksps, only DPDCH 1 is active, its symbol rate is the same as the overall rate and the channelization code is the same as spreading factor/4 (spreading factor = chip rate / symbol rate). With an overall symbol rate greater than 960 ksps, all the active DPDCHs have the symbol rate 960 ksps.* 

Remote-control command: SOUR:BB:W3GP:MST:ENH:DPDC:ORAT?

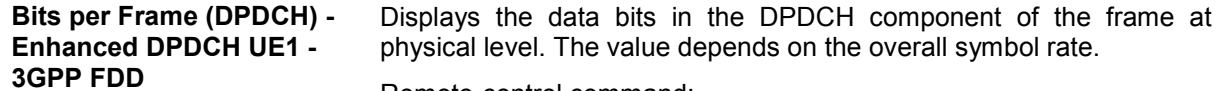

Remote-control command: SOUR:BB:W3GP:MST:ENH:DPDC:BPFR?

### **Transport Channel - Enhanced DPDCH UE1 - 3GPP FDD**

In the **Transport Channel** section, up to 7 transport channels (TCHs) can be configured. The first one is always a DCCH, the other six are DTCHs (DTCH1 to 6). The most important parameters of the TCH are displayed (data source and transport block size). The associated parameters shown in the section below depend on which TCH is currently selected.

A wide arrow beneath the block indicates which TCH is currently selected.

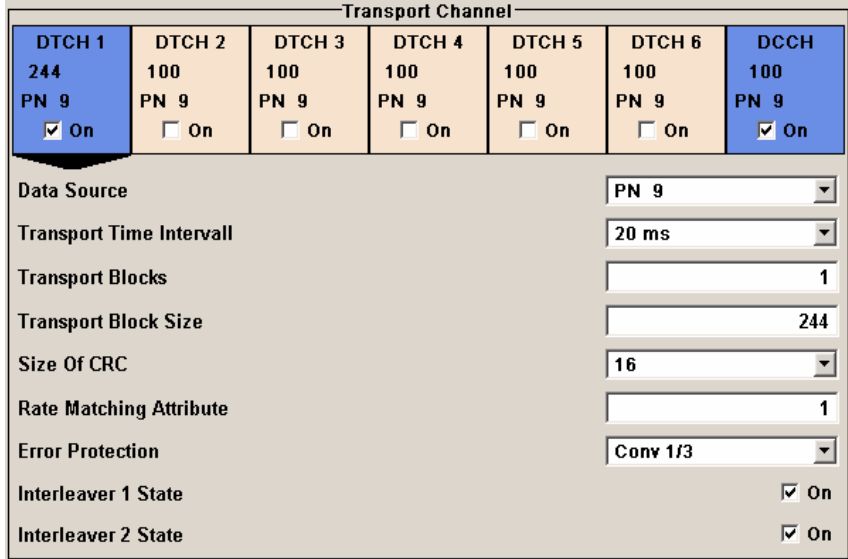

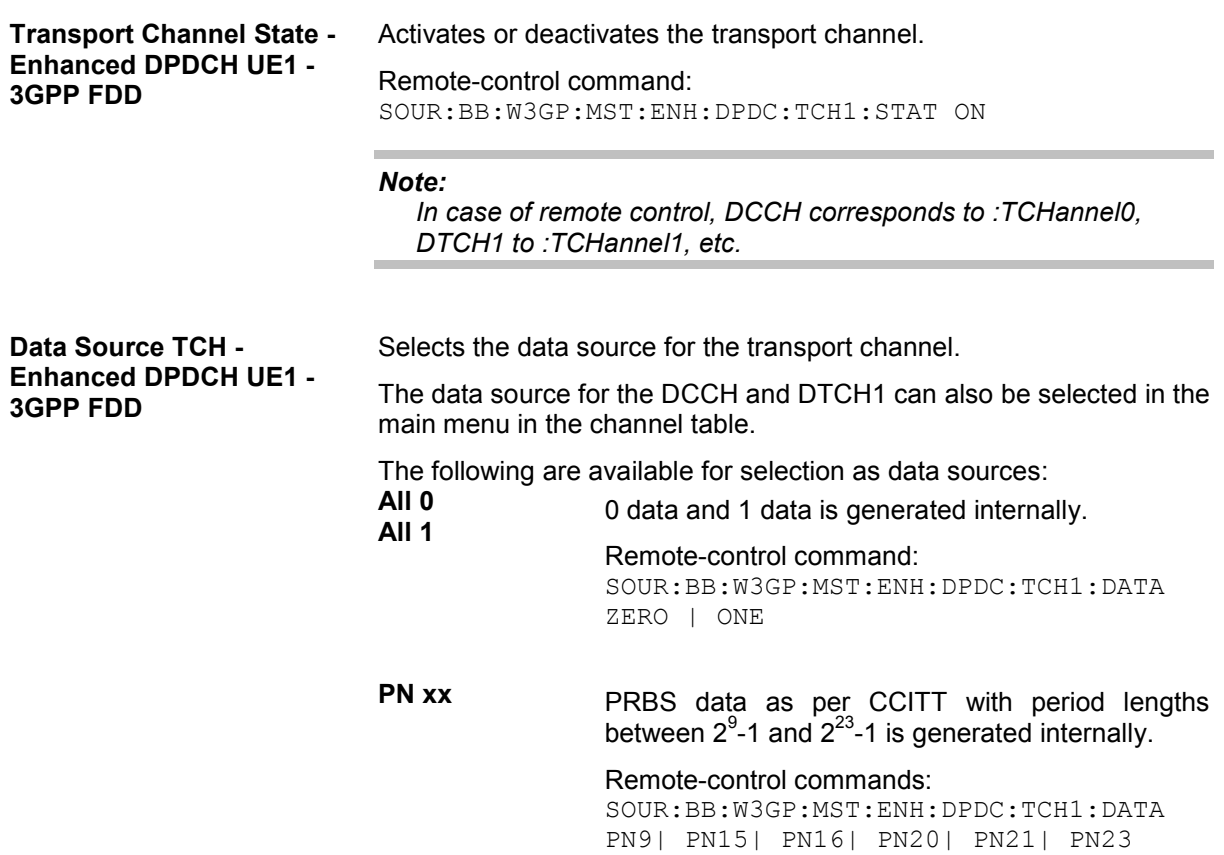

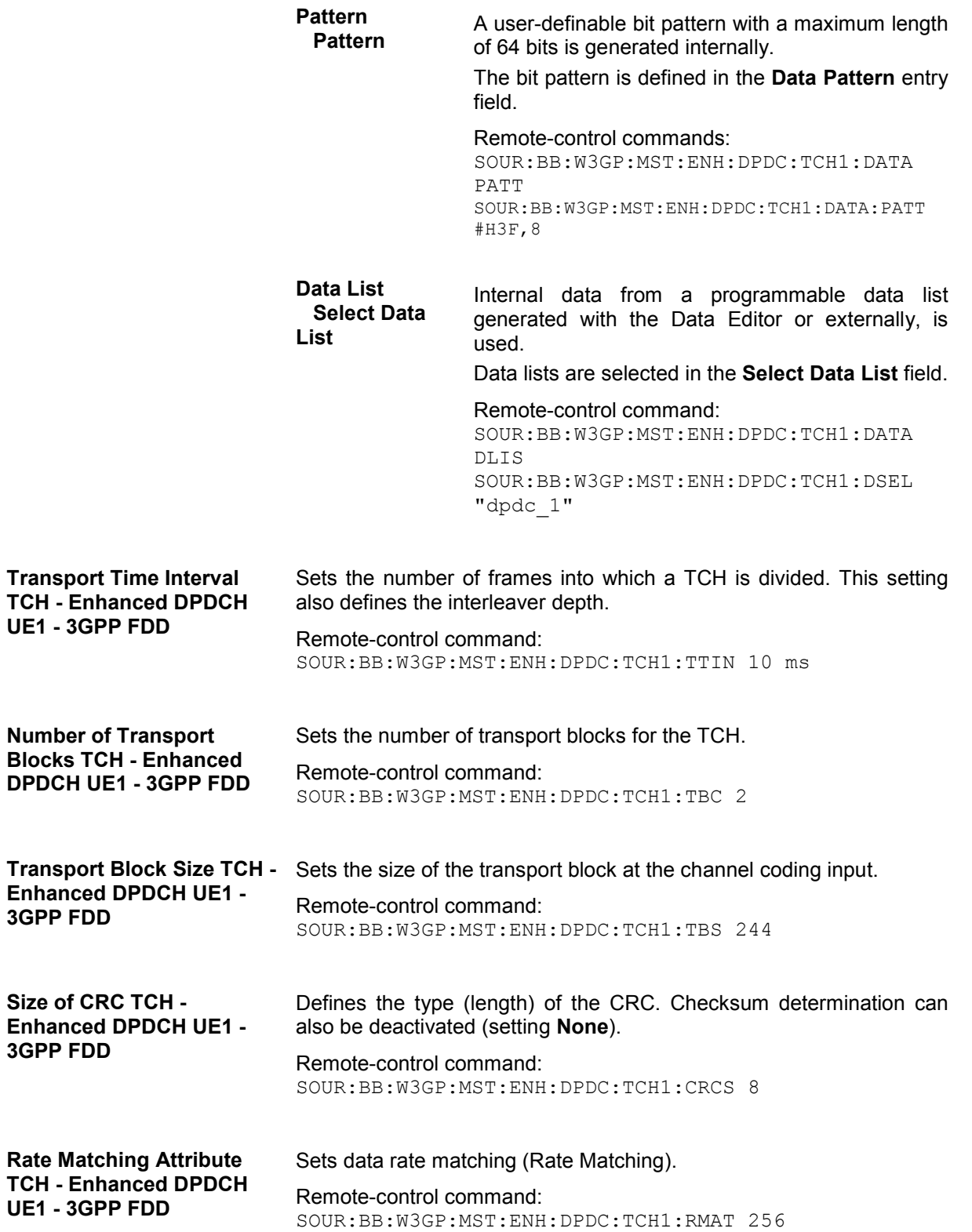

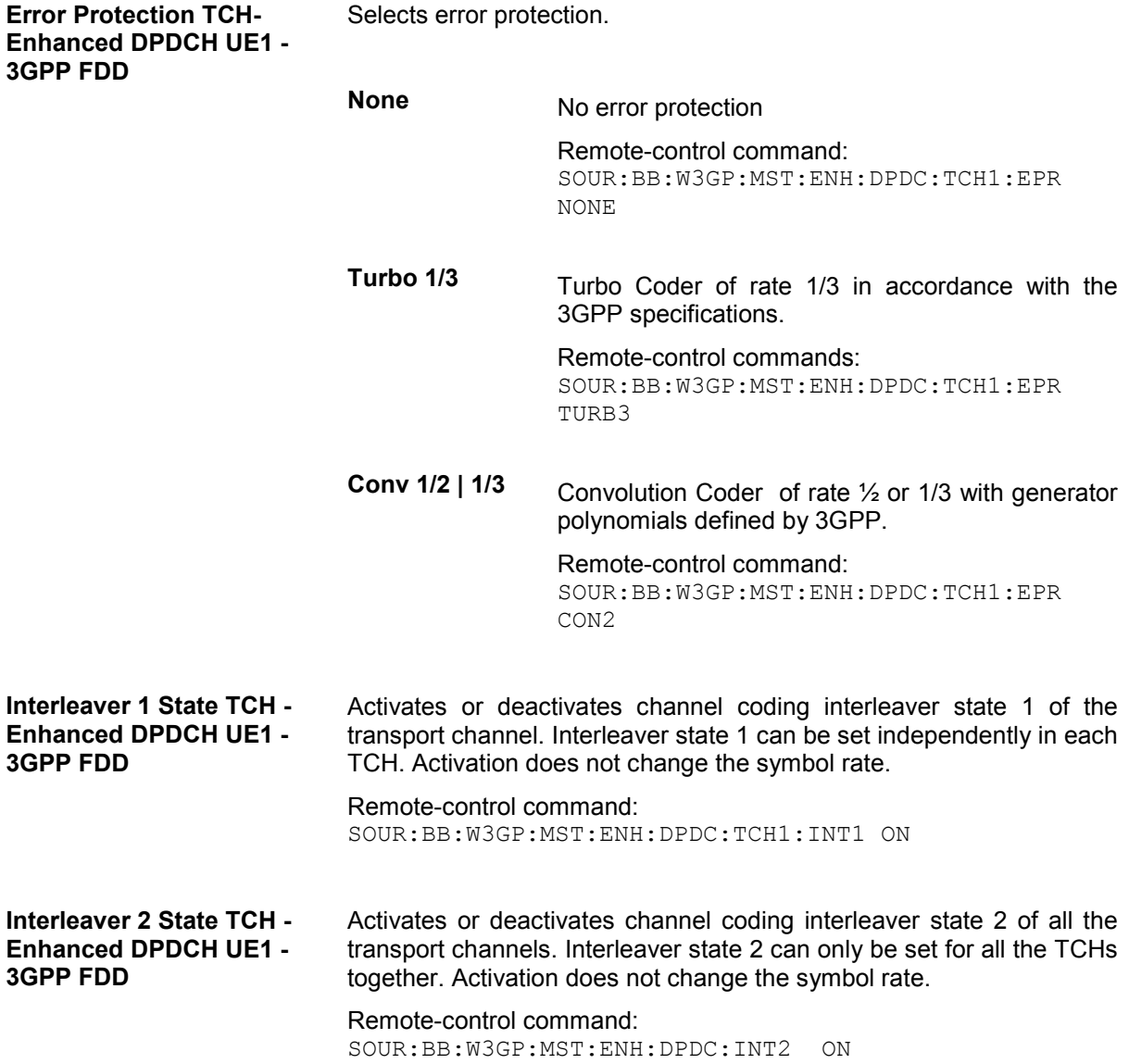

### **Error Insertion - Enhanced DPDCH UE1 - 3GPP FDD**

In the **Bit Error Insertion** and **Block Error Insertion** sections, errors can be inserted into the data source and into the CRC checksum, in order, for example, to check the bit and block error rate testers.

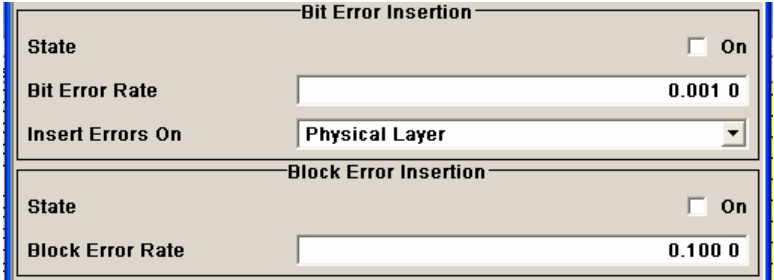

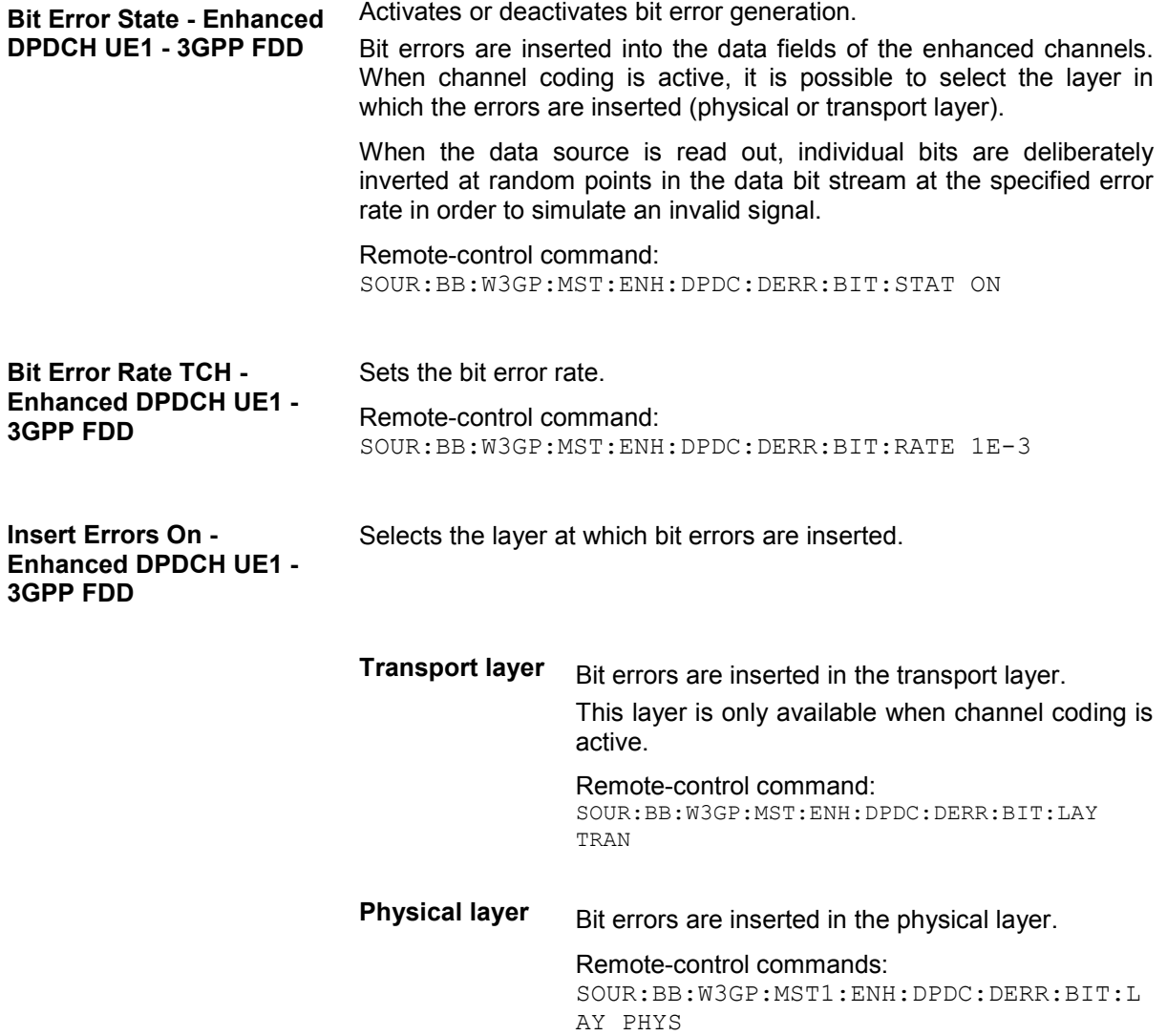

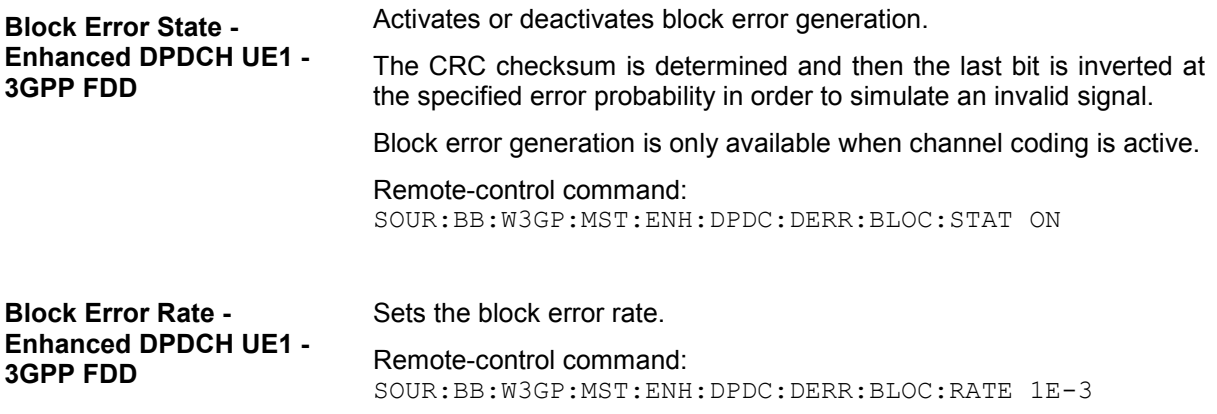

# **Dynamic Power Control - DPDCH Enh UE - 3GPP FDD**

In the **Dynamic Power Control** section of menu **Enhanced Settings**, the power of the enhanced channels can be increased or decreased within the predefined dynamic range (**Up Range** + **Down Range**) and with the predefined step size (**Power Step**) with an external, internal or manual control signal.

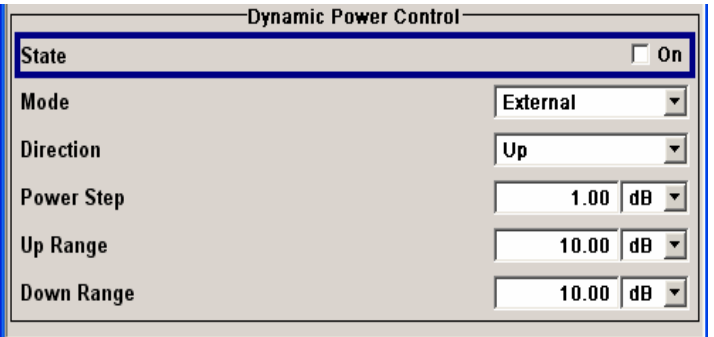

**Dynamic Power Control State - Enhanced DPDCH UE1 - 3GPP FDD** 

Activates or deactivates the **Dynamic Power Control**.

emote-control command: SOUR:BB:W3GP:MST:ENH:DPDC:DPC:STAT ON **Mode - Enhanced DPDCH UE1 - 3GPP FDD** 

Selects the control signal for **Dynamic Power Control**.

**External An external control signal is used for Dynamic** Power Control. The external control signal is supplied via the LEV ATT input of the AUX I/O. *Note: Marker 4 must be set to Slot mode if Dynamic Power Control with external control signal is active.*  Remote-control command: SOUR:BB:W3GP:MST:ENH:DPDC:DPC:MODE EXT **By TPC Pattern** The TPC pattern is used for Dynamic Power Control. This selection corresponds to selection (Mis)Use TPC for not enhanced channels. Remote-control command: SOUR:BB:W3GP:MST:ENH:DPDC:DPC:MODE TPC **Manual** The control signal is manually produced by pushing one of the buttons **0** or **1**. The channel power is increased or decreased depending on the **Direction** setting by the set power step. Remote-control command: SOUR:BB:W3GP:MST:ENH:DPDC:DPC:MODE MAN SOUR:BB:W3GP:MST:ENH:DPDC:DPC:STEP:MA N MAN1 **Direction - Enhanced DPCHs BS1 - 3GPP FDD**  Selects the **Dynamic Power Control** mode. Up A high level of the control signal leads to an increase of channel power. Remote-control command: SOUR:BB:W3GP:MST:ENH:DPDC:DPC:DIR UP **Down** A high level of the control signal leads to a decrease of channel power. Remote-control commands: SOUR:BB:W3GP:MST:ENH:DPDC:DPC:DIR DOWN

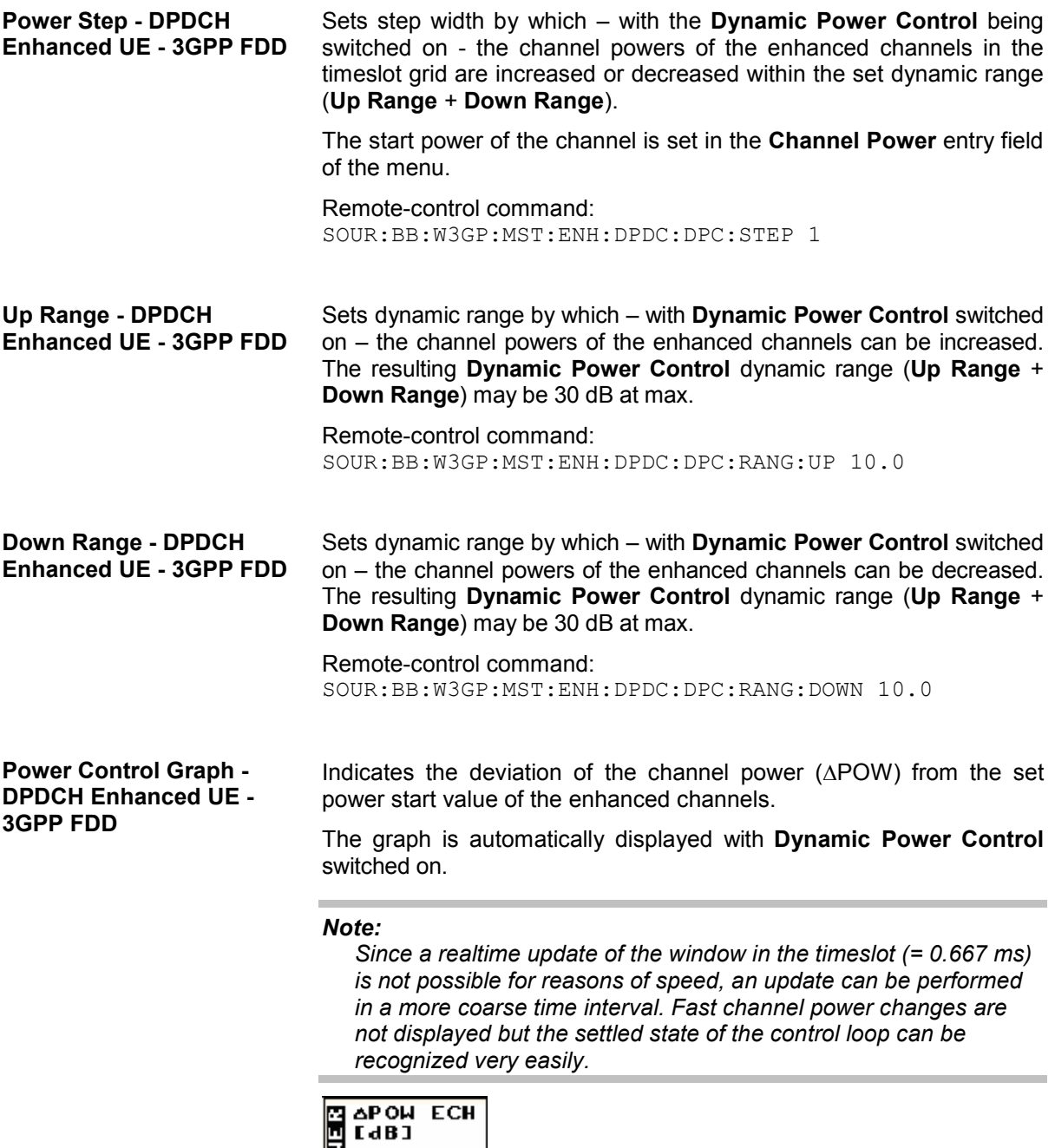

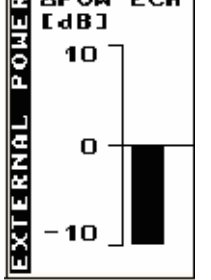

Remote-control command: SOUR:BB:W3GP:MST:ENH:DPDC:DPC:POW?

# **Digital Standard CDMA2000**

# **Introduction - Digital Standard CDMA2000**

The R&S Vector Signal Generator provides you with the ability to generate signals in accordance with the standard CDMA2000. CDMA2000 is the North American standard for the third mobile radio generation (3G). It is a further development of the North American mobile radio system of the second generation IS-95 (CDMA). The R&S Vector Signal Generator supports the CDMA2000 standard 3GPP2 C.S0002-C, version 1.0, may 2002 (release C). CDMA2000**®** is a registered trademark of the Telecommunications Industry Association (TIA –USA).

The equipment layout for CDMA2000 signal generation includes the options Baseband Main Module (B13), Baseband Generator (B10/B11) and (Digital Standard CDMA2000 (K46). B10 features a much larger ARB memory size than B11 (see data sheet). But apart from the memory size, both options have the same functionality and are installed alternatively.

The R&S Vector Signal Generator generates the CDMA2000 signals with a chip rate of 1,2288 Mcps, corresponding to the so-called "Spreading Rate 1".

The CDMA2000 signals of the base station are generated in a combination of realtime mode (real time channels) and arbitrary waveform mode. Simulation of bit and block errors can be activated for the channels generated in realtime. In arbitrary waveform mode, the signal is first calculated and then output.

The CDMA2000 signals of mobile station 1 (MS1) are always generated in realtime mode, the signals of the three remaining mobile stations always in arbitrary waveform mode.

The R&S Vector Signal Generator simulates CDMA2000 at the physical channel level. The following list gives an overview of the options provided by the R&S Vector Signal Generator for generating a CDMA2000 signal:

- Configuration of up to 4 base stations or 4 mobile stations.
- Real time generation of one traffic channel and the SYNC channel on the downlink
- All special channels and up to 78 channels on the downlink (depending on the radio configuration)
- Packet channel according to 1xEV-DV on the downlink
- Operating modes "Traffic", "Access", "Enhanced Access" and "Common Control" on the uplink.
- "Misuse For Output Power Control" parameter for varying the original normal transmit power over time
- Simulation of up to 64 additional mobile stations
- Clipping for reducing the crest factor
- All channel coding modes included in IS-2000 (Frame Quality Indicator, Convolutional Encoder, Turbo Encoder, Symbol Puncture, Interleaver, etc)
- Feeding through of bit errors (to test a BER tester) and block errors (to test a BLER tester)

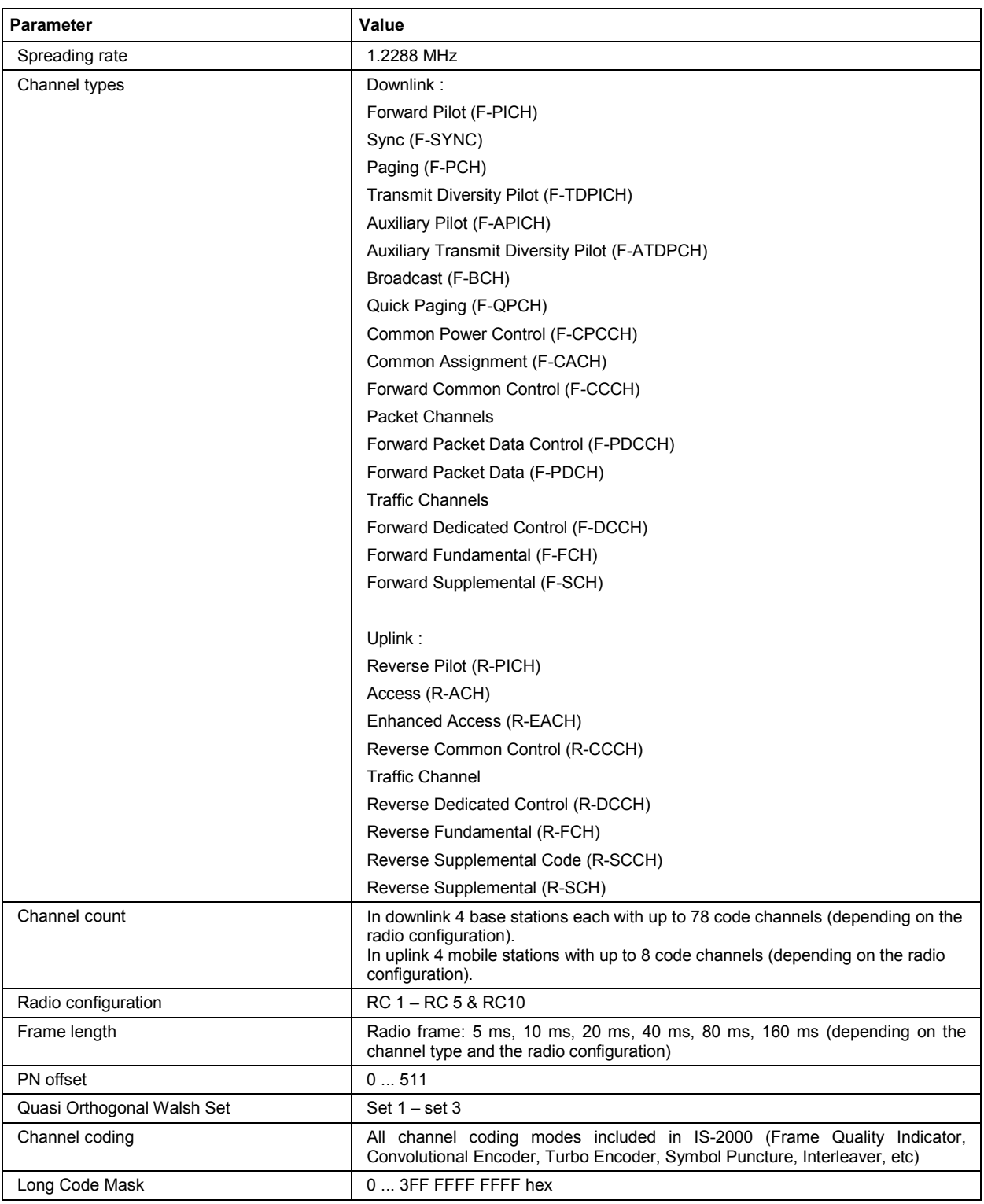

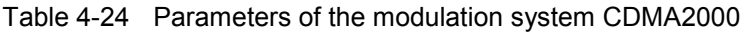

#### *Note:*

*In the description of the Windows software WinIQSIM, which is supplied with the option R&S SMx-B10/B11 (Baseband Generator), some of the CDMA2000 signals are explained in detail. You will find the description on the supplied CD.* 

# **Modulation System CDMA2000**

The following simplified diagram is used to explain the system principle of CDMA200 in the forward (down) and reverse (up) link. The exact system configuration depends on parameters like link direction, spreading rate, mode, radio configuration and channel type. A detailed description cannot be given in this manual. For further information refer to the IS2000 standard

# **Modulation System CDMA2000 in the Downlink (Forward)**

The following block diagram shows the components of the CDMA2000 transmission system in the downlink.

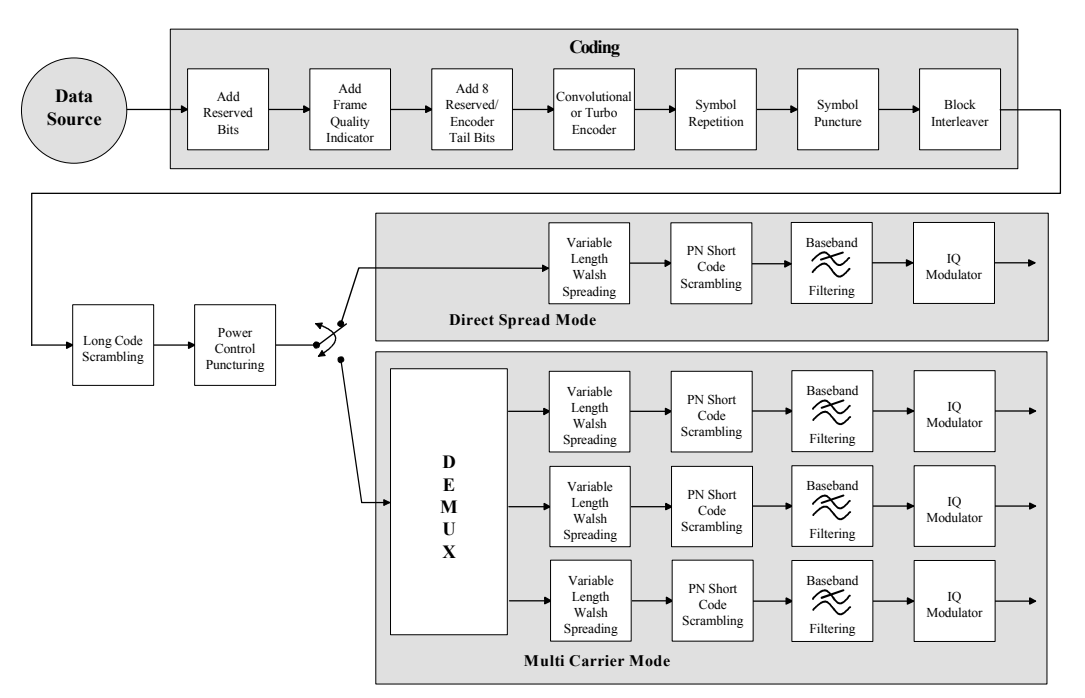

Fig. 4-42 Components of the CDMA2000 transmission system in the downlink (forward)

### **Modulation System CDMA2000 in the Uplink (Reverse)**

The following block diagram shows the components of the CDMA2000 transmission system in the uplink.

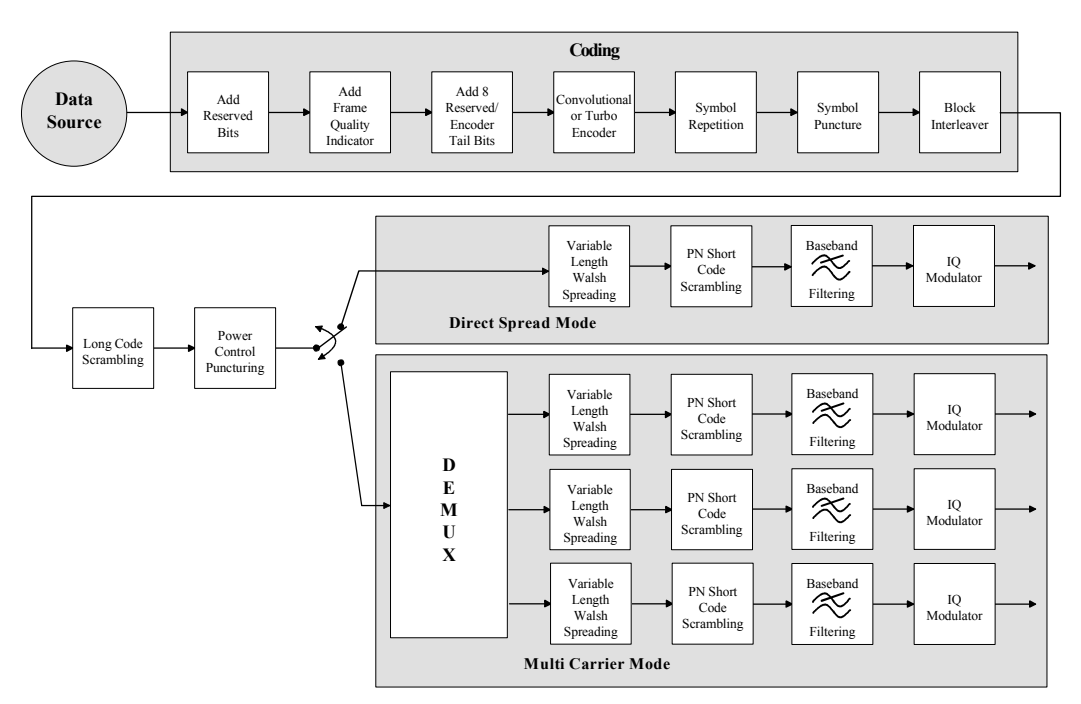

Fig. 4-43 Components of the CDMA2000 transmission system in the uplink (reverse)

### **Data Source - Uplink and Downlink**

The data fields of all channels can be filled from all possible data sources of the R&S Vector Signal Generator: pattern (all1, all0, user-defined up to 64 bits), PRBS data, data lists and external data.

### **Channel Coding - Uplink and Downlink**

In contrast to 3GPP FDD, channel coding with CDMA2000 is part of the physical layer. The channel coding procedure may slightly vary depending on channel type, frame length and data rate. The basic coding procedure is illustrated by the coding block in the diagram above. Blocks like 'Add reserved bits' or 'Symbol puncture' are not used in all coding scenarios. For a more exact definition refer to the standard.

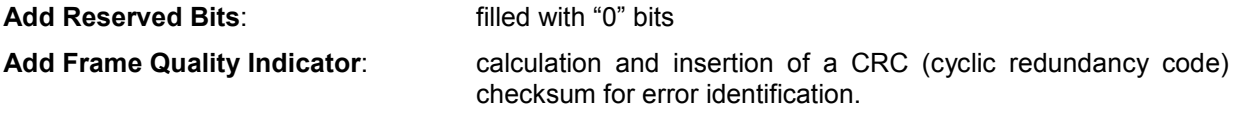

<span id="page-609-0"></span>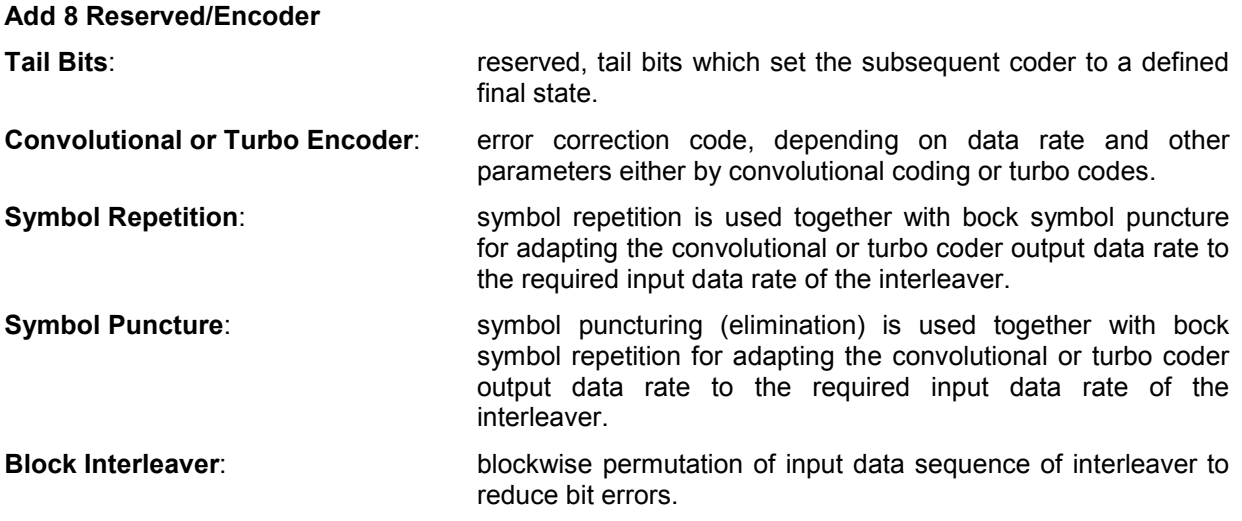

### **Long-Code Scrambling Generator - Downlink**

The long-code generator is also referred to as scrambling code generator since it scrambles the chip sequence in a user-specific way (long-code mask).

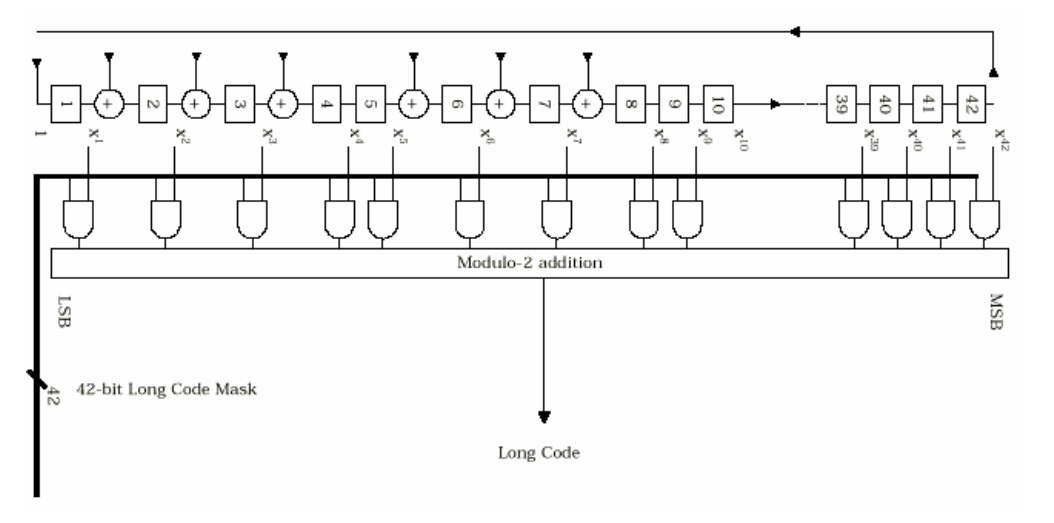

Fig. 4-44 Long-code generator CDMA2000

The long-code generator is a feedback 42-bit shift register with its status vector linked to a user-specific long-code mask to form the specific long-code sequence.

The generator polynomial of the shift-register section of the long-code generator is:

#### $p(x) = x^{42} + x^{35} + x^{33} + x^{31} + x^{27} + x^{26} + x^{25} + x^{22} + x^{21} + x^{19} + x^{18} + x^{17} + x^{16} + x^{10} + x^7 + x^6 + x^5 + x^3 + x^2 + x^{1} + 1$

A real long code is used in the forward link. In the reverse link a complex long code with I and Q component is required. The long code for the I component is derived directly from the 1X generator, that for the Q component corresponds to the I long code delayed by one chip.

### <span id="page-610-0"></span>**Power Control Puncturing - Downlink**

To control the output power of the mobile station, the base station sends power control bits in the traffic channel at an 800 Hz rate instead of the scrambled data bits. Depending on the power control bits, the mobile station increases or reduces its output power.

### **Variable-Length Walsh Spreading - Downlink**

Spreading of the CDMA2000 signal is performed in this block. Walsh codes with a variable spreading factor are used. The spreading factor and the Walsh code depend on the spreading rate, channel type, frame length and data rate. To extend the base-station capacity, so-called 'quasi-orthogonal Walsh sets' can be used in addition to the Walsh codes. The input data stream of the spreading unit is already complex  $(I + iQ)$ . If a standard Walsh code is used, spreading is performed by multiplying the input symbol (modulo 2 multiplication) with the real Walsh code. The quasi-orthogonal Walsh code results in complex spreading through an additional rotation of the output phase (the spreading code then consists of a real and an imaginary part).

### **PN Short-Code Scrambling - Downlink**

The (complex) input data stream of the PN short-code scrambler is multiplied by a complex PN sequence ( $I_{PN}$  + j  $Q_{PN}$ ). This is also called 'quadrature spreading'. With channels of the radio configurations 1 and 2, whose generation is comparable with that of IS-95 systems, this block splits up the input stream in I and Q components.

The base-station-specific parameter PN offset determines the start phase of these PN short-code sequences. This permits signals of different base stations to be distinguished.

Generator polynomial for I and Q components of the PN short code:

 $P_1(x) = x^{15} + x^{13} + x^9 + x^8 + x^7 + x^5 + 1$ 

 $P_Q(x) = X^{15} + x^{12} + x^{11} + x^{10} + x^6 + x^5 + x^4 + x^3 + 1$ 

The period of a PN short-code sequence is 26.666 ms.

# **Spreading - Uplink**

Increasing the data rate or spreading in the reverse link is performed in different ways depending on the radio configuration and the channel type.

#### **Variable Length Walsh Spreading**

Walsh codes with a variable spread factor are used for spreading. The spreading factor and the Walsh code depend on the spreading rate, channel type, frame length and the data rate. Spreading is obtained by multiplication of the input symbol (modulo 2 multiplication) by the real Walsh code.

#### **64-ary Orthogonal Modulator**

Groups of 6 input bits are used for addressing a line of the Walsh code table with the spread code length of 64. This 'modulator' increases the data rate by a factor of 64/6. This type of rate increase comes from IS-95 and is mainly used in the radio configurations 1 and 2.

### **Scrambling - Uplink**

In the scrambling block of the uplink system the spread data stream is scrambled by means of the long code and the PN short code. Different methods are used for the radio configurations 1, 2 and RC3 to RC5.

#### **Scrambling for Radio Configuration 1 and 2**

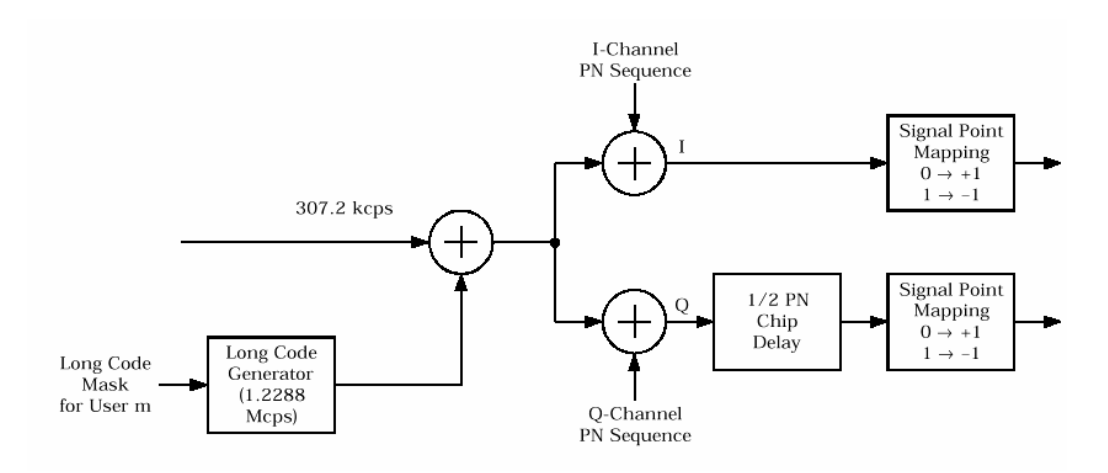

Fig. 4-45 Scrambling in the uplink RC 1 and RC2

The output data stream of the spreading block is scrambled with the **long code**. The rate is increased in addition by a factor of four. The long-code generator is also referred to as scrambling code generator since it scrambles the chip sequence in a user-specific way (long-code mask). This generator exactly corresponds to that described in section "*[Long-Code Scrambling Generator - Downlink](#page-609-0)*" for the downlink.

The real input data stream of the **PN short-code** scrambler is multiplied by a complex PN sequence  $(I_{PN} + j Q_{PN})$ . This procedure is also called 'quadrature spreading'. With channels of the radio configurations 1 and 2, whose generation is comparable with that of IS-95 systems, this block splits up the input stream in I and Q components.

In contrast to the downlink, no variable PN offset parameter is available for the PN short code in the reverse link. The PN offset is always 0.

Different generation rules are used for the PN short codes depending on the mode and spreading rate. The generator polynomials of the PN short codes correspond to those in the downlink (see section "*[PN](#page-610-0)  [Short-Code Scrambling - Downlink](#page-610-0)*"). The I and Q data streams consisting of {0, 1} sequences are then mapped to {+1, -1} in the **signal point mapping** block.
Because of the delay of the Q component, offset QPSK constellation known from the reverse link of IS-95 is obtained from the QPSK constellation. Due to the Q delay, the transfer of the I and Q signal components from one chip to the next is never synchronous. For this reason there are no zero crossings in the transfer from one chip to the next. This behavior can be seen in the vector diagram below.

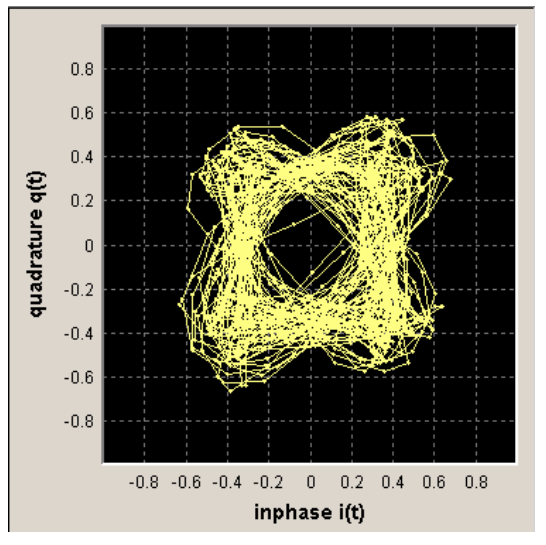

Fig. 4-46 Scrambling in the uplink RC 1 and RC2

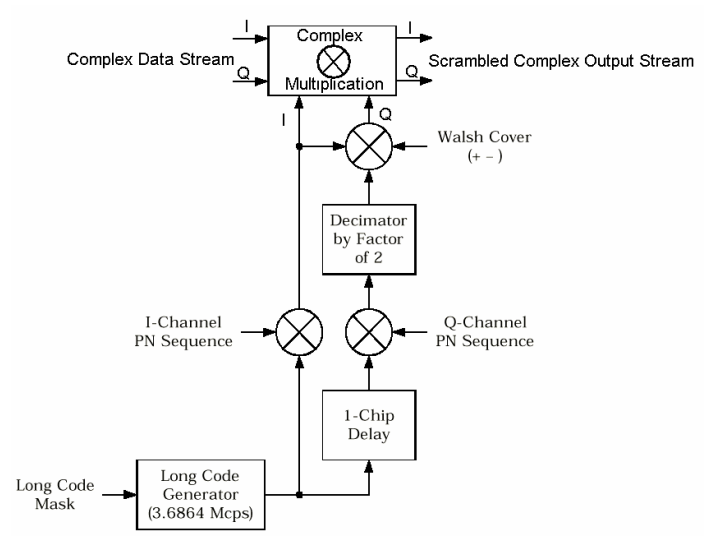

### **Scrambling for Radio Configuration 3,4 and 5**

Fig. 4-47 Scrambling in the uplink RC3, RC4 and RC5

Here too, the long-code generator defined in section "*[Long-Code Scrambling Generator - Downlink](#page-609-0)*" for the downlink is used. A complex long-code sequence is required. For this purpose, the output sequence of the generator is used as the I component and the sequence delayed by one chip as the Q component.

<span id="page-613-0"></span>The I component of the long code is then multiplied by the I component of the PN short code, the Q component with the corresponding Q component of the PN short code. The definition of the PN short code is given in section "*[PN Short-Code Scrambling - Downlink](#page-610-0)*").

The subsequent operations **decimation by factor of 2** and linking the Q component to the Walsh sequence (+-) and the I component serve for reducing the zero crossings of the I/Q signal at the end of the whole scrambling process. Thus a behavior similar to that in the uplink of 3GPP is obtained. It is also known as **HPSK** (hybrid phase shift keying).

The resulting I/Q output stream is obtained by complex multiplication (modulo 2) of the I/Q input sequence of the scrambler by the complex scramble sequence obtained from the long code and the PN short code. The constellation obtained is a combination of QPSK and offset QPSK.

In this mode, the traffic data streams of a channel are mapped either to the I or to the Q path of the complex data stream shown in the diagram above. With these so-called BPSK channels, the channel component at the scrambler input consists of a real or an imaginary component. As can be seen in the table below, the constellation after complex scrambling is again at the angle bisector.

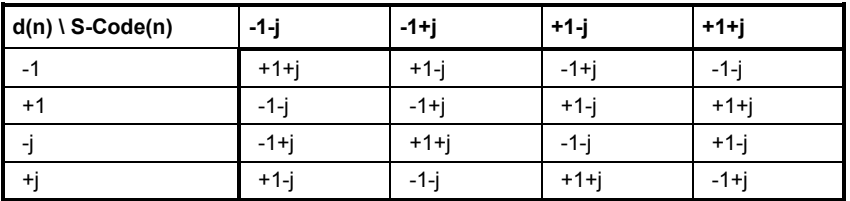

Table 4-25 Output combinations with BPSK channels

## **Baseband Filtering - Uplink and Downlink**

This block performs baseband filtering (pulse shaping and band limiting) of the I/Q signal. In addition to the filters specified in the standard, the signal generator also provides equalizer filters with a better adjacent-channel leakage ratio.

# **I/Q Modulator - Uplink and Downlink**

The IQ modulator defined in the IS2000 standard differs from the definition in the R&S Vector Signal Generator. The definition on which the R&S Vector Signal Generator is based is used by virtually all digital communication standards (except IS95 and IS2000).

In the final step, the filtered IQ signal is modulated to the desired RF in a different way in the IQ modulator:

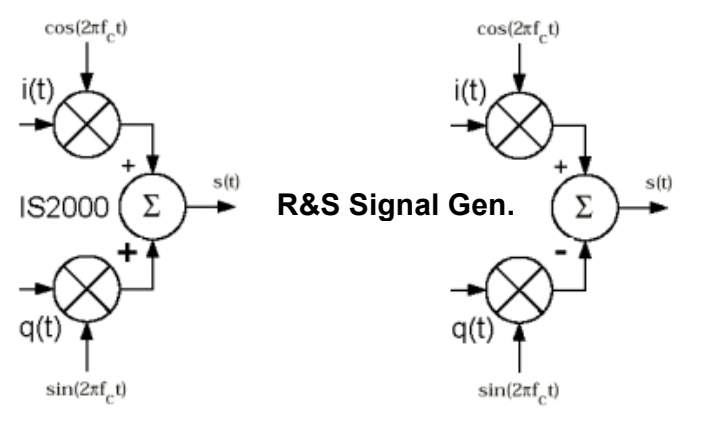

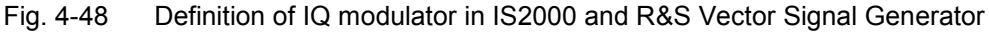

According to IS2000, the RF signal s(t) is derived from the baseband I/Q signal as follows:

### $s(t) = i(t)\cos(2\pi f_c t) + q(t)\sin(2\pi f_c t)$

The R&S Vector Signal Generator is based on the following definition:

### $s(t) = i(t)\cos(2\pi f_c t) - q(t)\sin(2\pi f_c t)$

The R&S Vector Signal Generator enables baseband signals to be generated according to IS2000 (cdma2000 standard) by inverting the Q-part of the signal.

So that this baseband signal can be used to generate an RF signal which also conforms to the standard, the **I/Q Modulator** menu contains the **I/Q Swap** function for swapping the I/Q control of the I/Q modulator.

### **Constellation of I/Q Signals - Downlink**

Depending on radio configuration and channel type, the signal components in the different channels create different sub-constellations.

### **BPSK channels**

With some channel types (particularly in RC1 and 2 but always in the pilot channel, for instance) the data stream is split up in I and Q components in the **PN Short Code Scrambling** block. The input data stream of this block is a real +/-1 sequence similar to BPSK. The complex output data sequence is then as follows:

 $S_{\text{out}}(n) = d_{\text{in}}(n)$  (PN<sub>I</sub>(n) + j PN<sub>Q</sub>(n)), with  $d_{\text{in}}(n)$ , PN<sub>I</sub>(n), PN<sub>Q</sub>(n)  $\in$  {-1, +1}.

This yields four different output combinations for  $S_{out}$ :

 $(-1 - i), (-1 + i), (+1 - i), (+1 + i),$ 

ie. all points are on one of the two angle bisectors at the I/Q level.

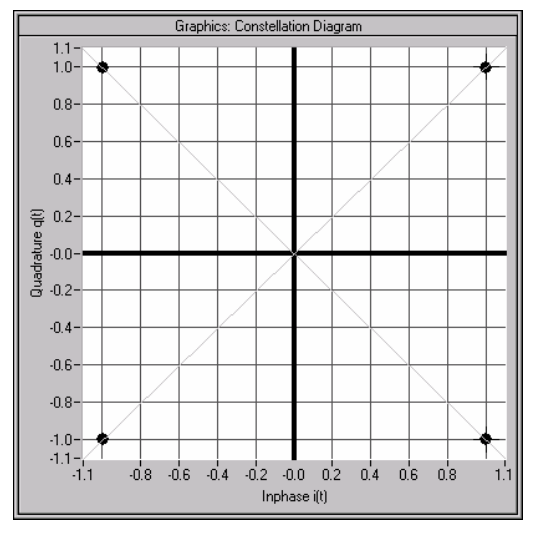

Fig. 4-49 Constellation diagram of a BPSK channel with 0 dB power

### **QPSK channels**

With other channel types, the input data stream of the **PN Short Code Scrambling** block is a complex  $\pm$ 1  $\pm$ j sequence similar to QPSK. The complex output data sequence is then as follows:  $S_{\text{out}}(n) = (d_1(n) + id_0(n))$  (PN<sub>I</sub>(n) + j PN<sub>Q</sub>(n)), with  $d_1(n)$ ,  $d_0(n)$ , PN<sub>I</sub>(n), PN<sub>Q</sub>(n)  $\in$  {-1, +1}.

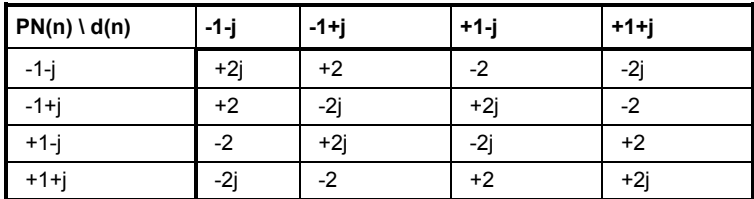

Table 4-26 Output combinations with QPSK channels

This again yields four different output combinations for  $S_{out}$ :

-2j, 2j, -2, 2,

i.e. all points are on one of the two axes at the I/Q level.

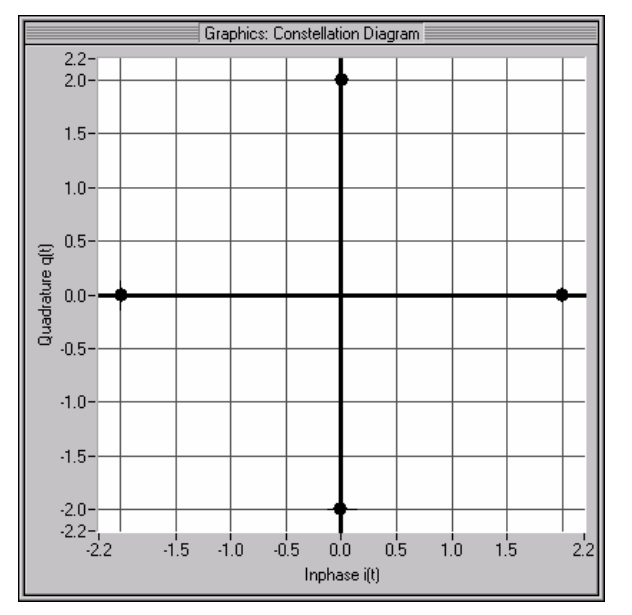

Fig. 4-50 Constellation diagram of a QPSK channel with 0 dB power

# **Power Control - CDMA2000 - Downlink and Uplink**

After spreading and scrambling, a channel-specific power factor *p* is applied to the signal. For example, a value of -6 dB therefore results in half the level (or ¼ power) and the following diagram:

# **CDMA2000 Menu**

The menu for setting the CDMA2000 digital standard is either called from the baseband block or from the menu tree under Baseband.

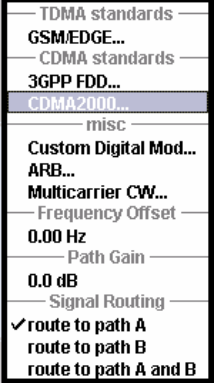

The menu is split into several sections for configuring the standard. The choice of transmission direction determines which displays and parameters are made available in the lower section.

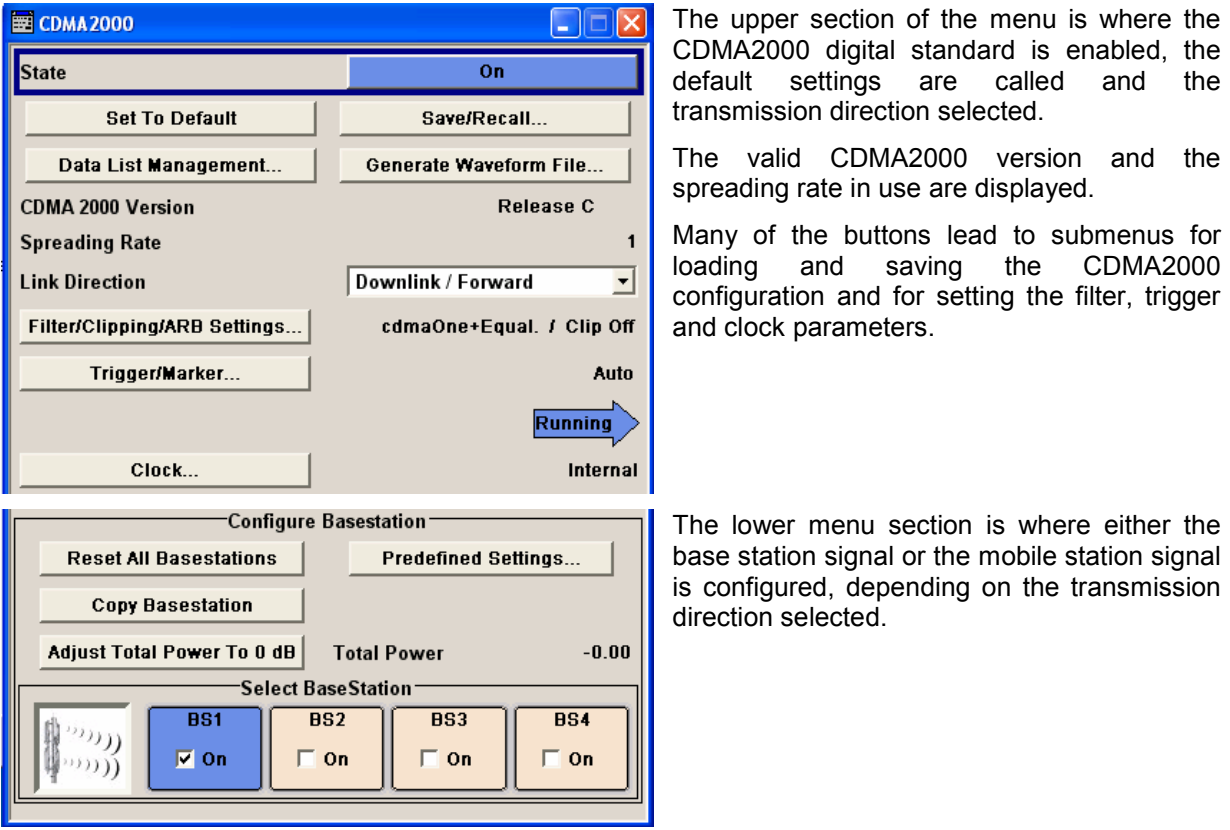

The headings are always given a shortform of the "menu path" and the header also shows you your current location in the menu.

### **General Settings for CDMA2000 Signals**

The upper menu section is where the CDMA2000 digital standard is enabled and reset and where all the settings valid for the signal in both transmission directions are made.

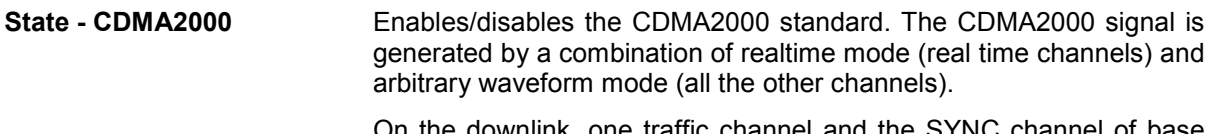

On the downlink, one traffic channel and the SYNC channel of base station 1 are generated in realtime. All the other channels are generated in arbitrary waveform mode and added.

In the uplink, all the channels of mobile station 1 are generated in realtime, the other mobile stations are generated in arbitrary waveform mode and added to the realtime signal.

Remote-control command: SOUR:BB:C2K:STAT ON

### **Set to Default - CDMA2000** Calls the default settings . The following table gives an overview of the settings. The preset value for each parameter is specified in the description of the remote-control commands.

Remote-control command: SOUR:BB:C2K:PRES

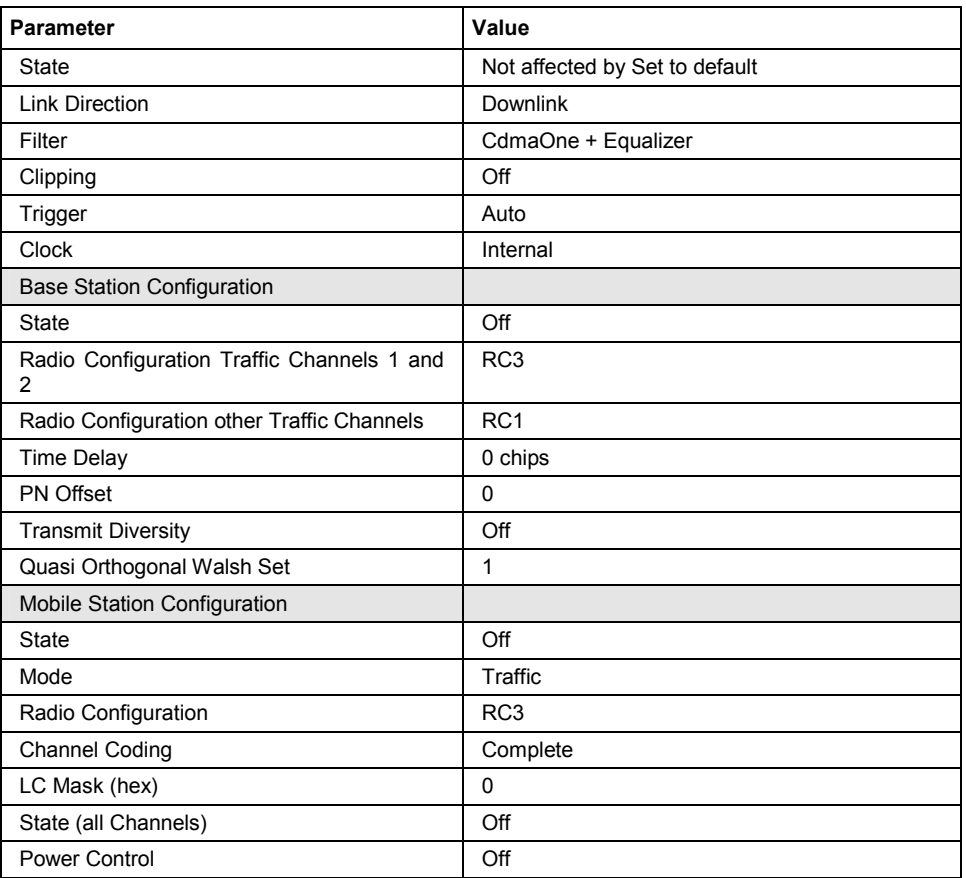

**Save/Recall ... - CDMA2000** Calls the **Save/Recall** menu.

From the **Save/Recall** menu the **File Select** windows for saving and recalling CDMA2000 configurations and the **File Manager** can be called.

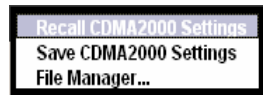

CDMA2000 configurations are stored as files with the predefined file extension **\*.cdma2k**. The file name and the directory they are stored in are user-definable.

The complete settings in the **CDMA2000** menu are saved and recalled.

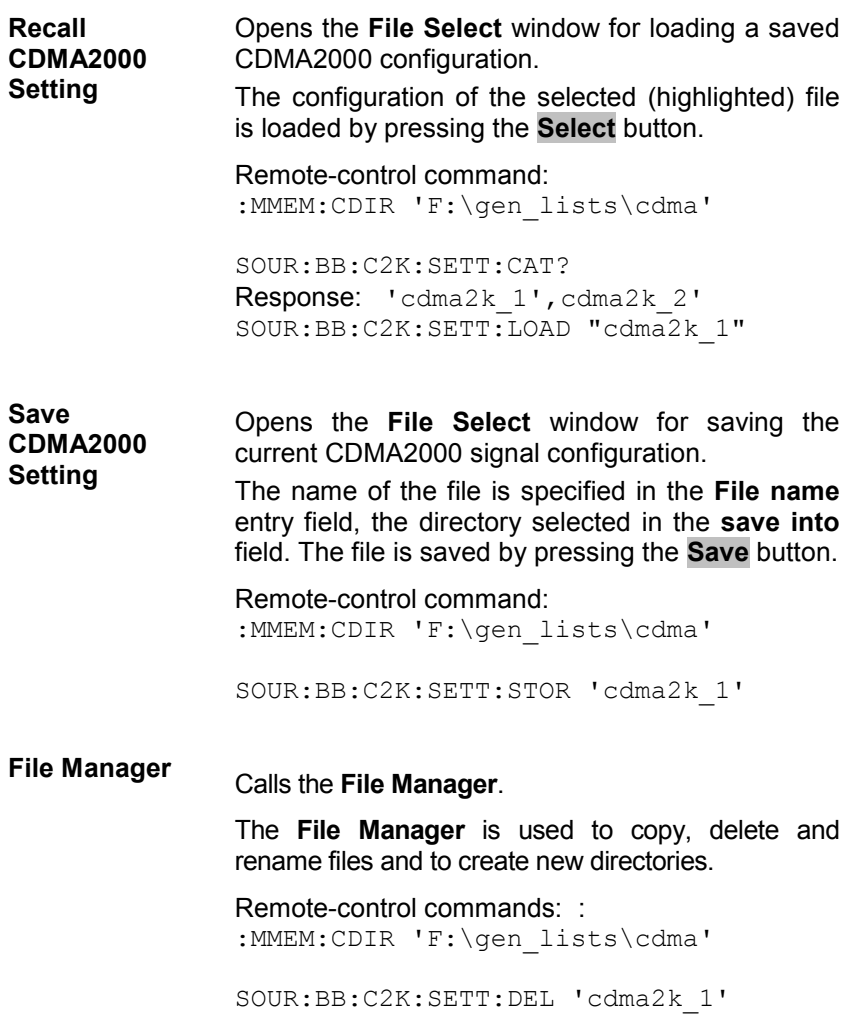

#### **Data List Management - CDMA2000**

Calls the **Data List Management** menu. This menu is used to create and edit a data list.

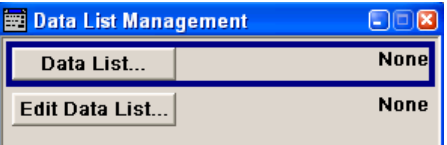

All data lists are stored as files with the predefined file extension **\*.dm\_iqd**. The file name and the directory they are stored in are userdefinable.

The data lists must be selected as a data source from the submenus under the individual function, e.g. in the channel table of the base stations.

Remote-control commands:

#### *Note:*

*All data lists are generated and edited by means of the SOURce:BB:DM subsystem commands. Files containing data lists usually end with \*.dm\_iqd. The data lists are selected as a data source for a specific function in the individual subsystems of the digital standard.* 

Creating and editing the data list:

:SOUR:BB:DM:DLIS:SEL "d\_list1" :SOUR:BB:DM:DLIS:DATA #B1111010101000001111.... :SOUR:BB:DM:DLIS:DATA:APP #B1111010101000001111....

#### Selecting the data list:

SOUR:BB:C2K:BST2:CGR3:COFF1:DATA DLIS SOUR:BB:C2K:BST2:CGR3:COFF1:DATA:DSEL "cdma\_bs1"

```
SOUR:BB:C2K:BST2:CGR3:COFF1:TPC:DATA DLIS 
SOUR:BB:C2K:BST2:CGR3:COFF1:TPC:DATA:DSEL "d_dwn1"
```
SOUR:BB:C2K:MST2:CHAN2:DATA DLIS SOUR:BB:C2K:MST2:CHAN2:DSEL "d\_up1"

SOUR:BB:C2K:MST2:TPC:DATA DLIS SOUR:BB:C2K:MST2:TPC:DATA:DSEL "d\_up1"

**Generate Waveform File - CDMA2000**  Opens the submenu for storing the current CDMA2000 signal as ARB signal in a waveform file. This file can be loaded in the ARB menu and processed as multicarrier or multisegment signal.

> The file name is entered in the submenu. The file is stored with the predefined file extension **\*.wv**. The file name and the directory it is stored in are user-definable.

Remote-control commands: SOUR:BB:C2K:WAV:CRE "c:\temp\cdma2k\_wv" **CDMA 2000 Version - CDMA2000**  Displays the current version of the CDMA2000 standard.

The default settings and parameters provided are oriented towards the specifications of the version displayed.

Remote-control command: SOUR:BB:C2K:VERS? Response: Release C

Displays the spreading rate.

**Spreading Rate - CDMA2000** 

Mode Spreading Rate 1 (**Direct Spread 1X**) is used: The **Chip Rate** parameter which determines the rate of the spread symbols as is used for signal output, can be varied in the Filter,

Clipping, ARB Settings menu (see section "*[Filtering, Clipping, ARB](#page-627-0)  [Settings - CDMA2000](#page-627-0)*", page [4.491](#page-627-0)).

Remote-control command: SOUR:BB:C2K:CRAT? Response: R1M2

**Link Direction - CDMA2000** Selects the transmission direction.

The settings of the base station or the mobile station are provided in the following menu section in accordance with the selection.

**Downlink/ Forward Link**  The transmission direction selected is base station to mobile station. The signal corresponds to that of a base station. Remote-control command:

SOUR:BB:C2K:LINK DOWN

**Uplink/ Reverse Link**  The transmission direction selected is mobile station to base station. The signal corresponds to that of a mobile station.

> Remote-control command: SOUR:BB:C2K:LINK UP

**Filtering, Clipping, ARB Settings - CDMA2000**  Calls the menu for setting baseband filtering, clipping and the sequence length of the arbitrary waveform component. The current setting is displayed next to the button.

> The menu is described in Section "*[Filtering, Clipping, ARB Settings -](#page-627-0)  [CDMA2000](#page-627-0)*", page [4.491](#page-627-0).

Remote-control command: -

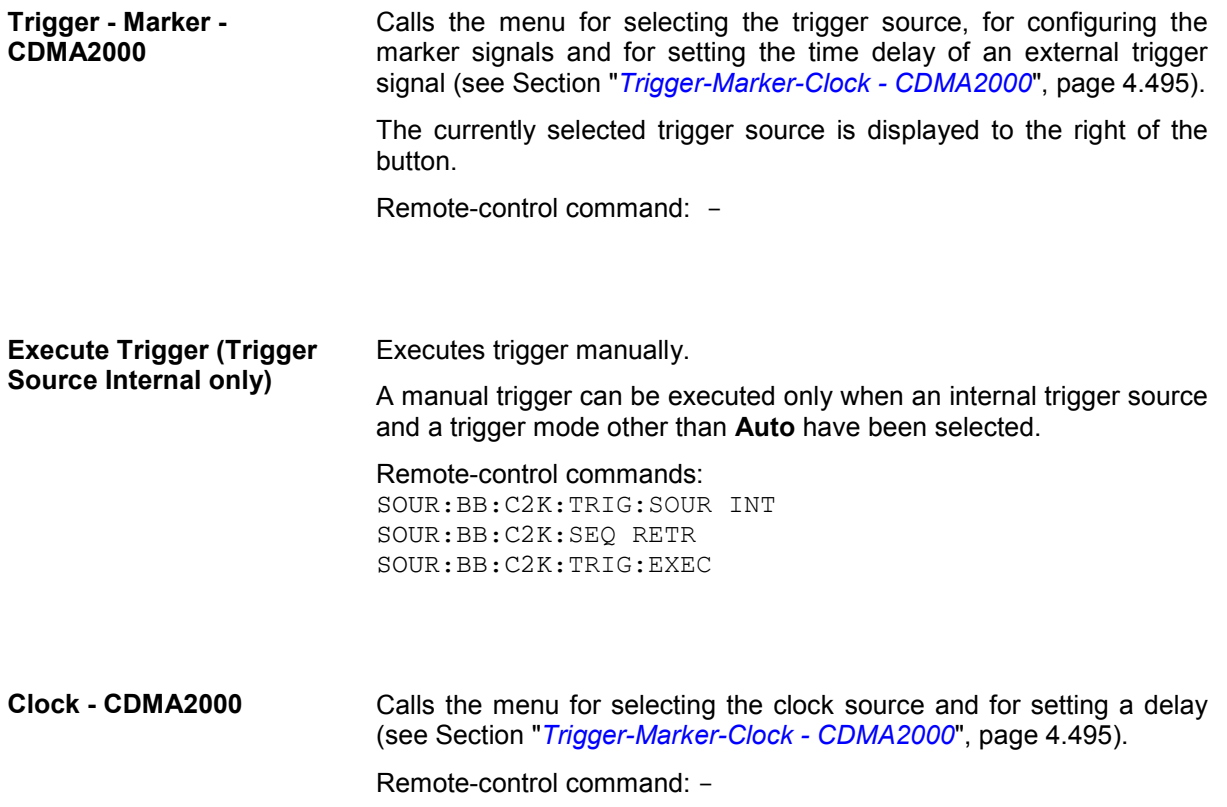

## **Configure Base Station or Mobile Station - CDMA2000**

Depending on the transmission direction selection, the central section of the menu provides either the **Configure Base Station** section (selection **Downlink/Forward Link** ),

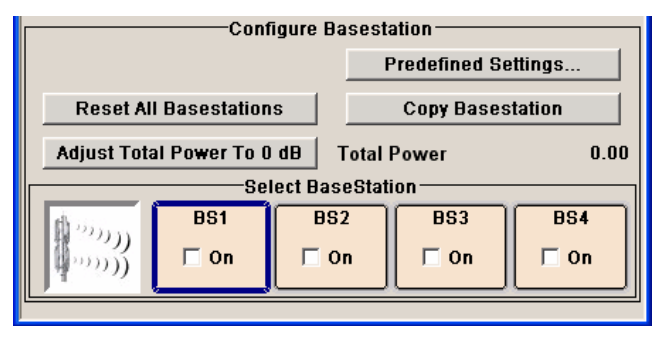

or the **Configure Mobile Station** section (selection **Uplink/Reverse Link**).

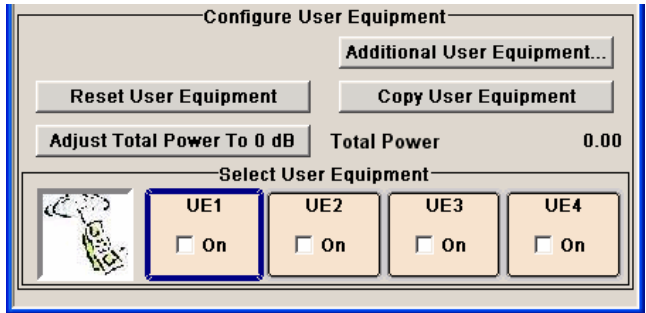

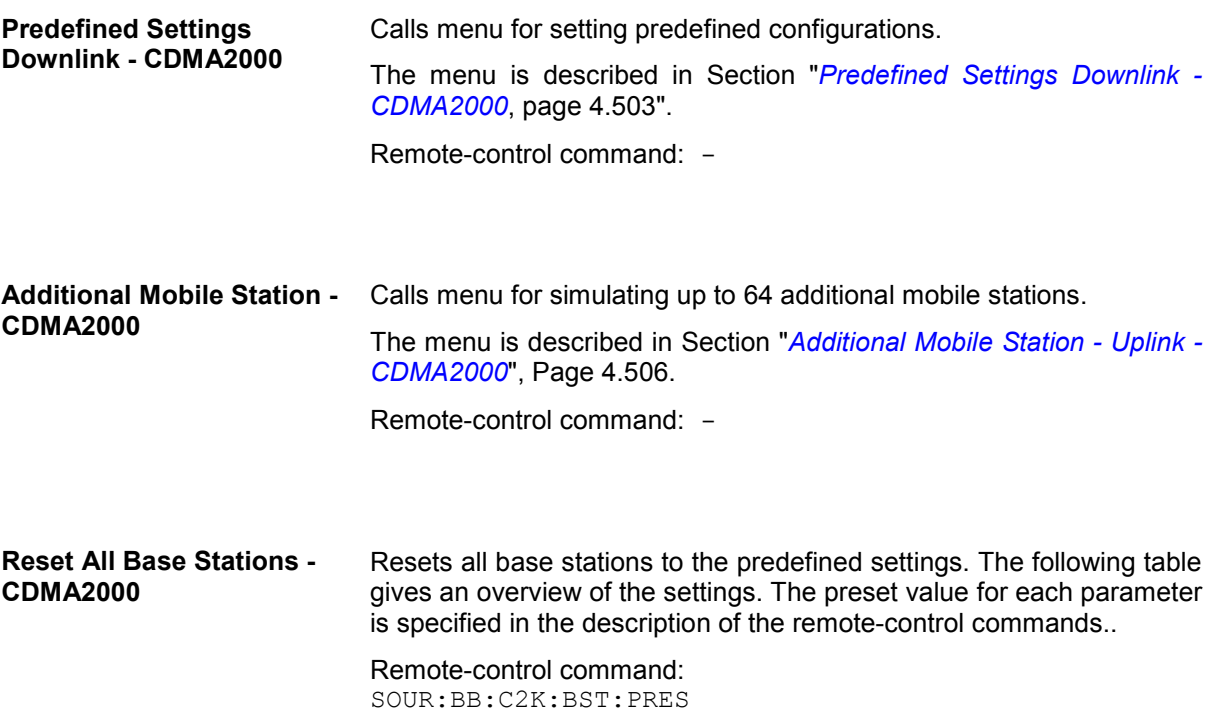

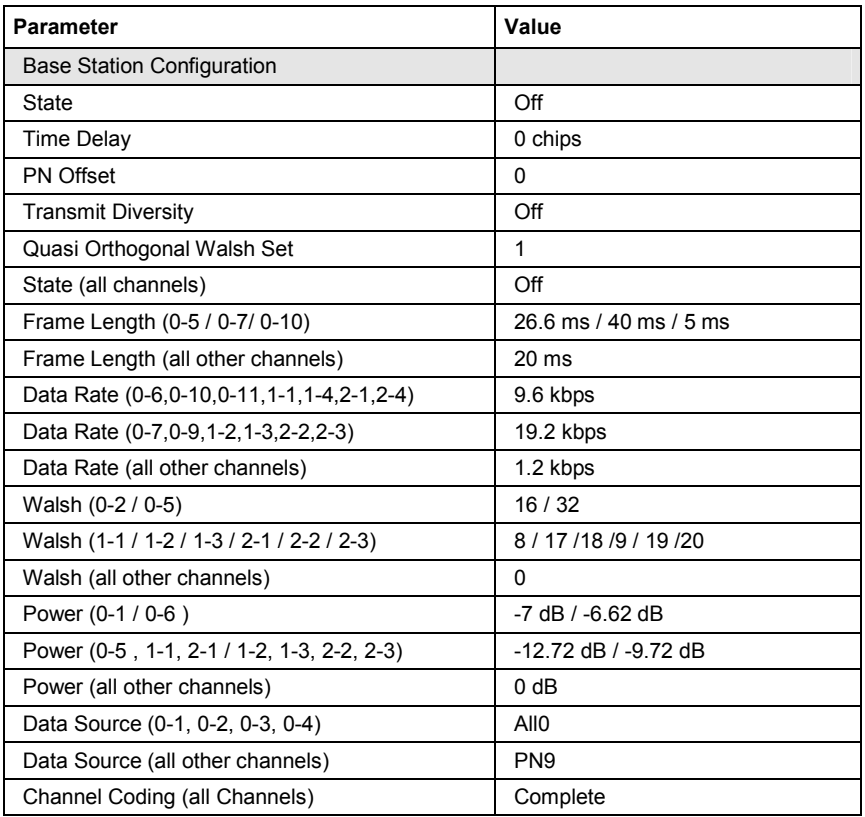

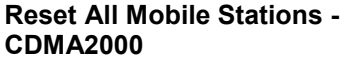

Resets all mobile stations to the predefined settings. The following table gives an overview of the settings. The preset value for each parameter is specified in the description of the remote-control commands.

Remote-control command: SOUR:BB:C2K:MST:PRES

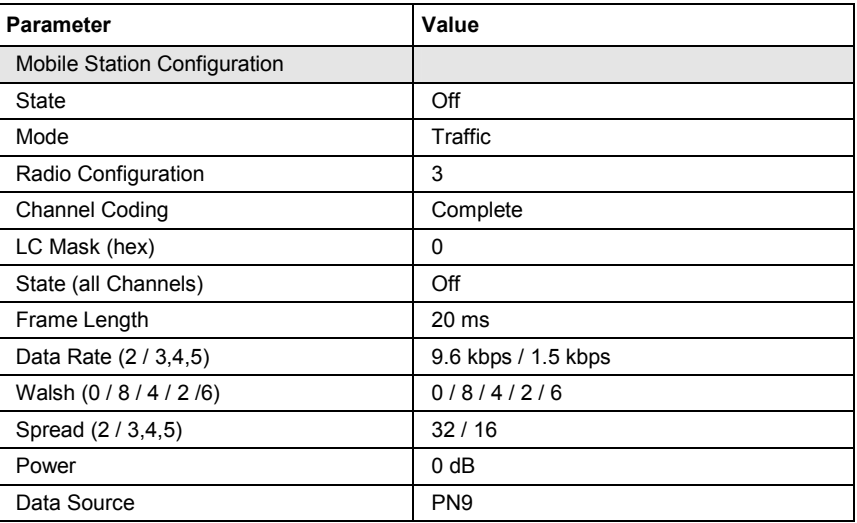

**Copy ... - CDMA2000** Copies the settings of a base or mobile station to a second base or mobile station. A window opens for creating the destination station.

Window for the **Downlink / Forward** transmission direction:

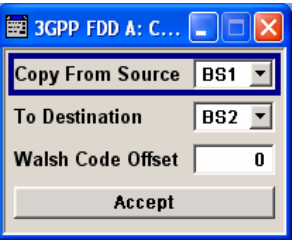

Window for the **Uplink / Reverse** transmission direction:

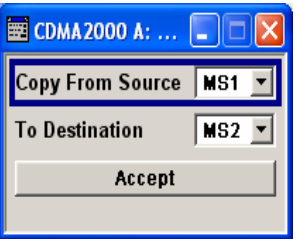

**Copy from Source**  Selects the base station or mobile station whose settings are to be copied. Remote-control command: SOUR:BB:C2K:LINK UP SOUR:BB:C2K:COPY:SOUR 1

**To Destination** Selects the base station or mobile station whose settings are to be overwritten.

> Remote-control command: SOUR:BB:C2K:COPY:DEST 2

**Walsh Code Offset (Base Station only)**  Enters the offset to be applied when copying the base station to the Walsh codes of the destination base station. The minimum value is 0 (Walsh codes are identical), the maximum value is 255.

> Remote-control command: SOUR:BB:C2K:COPY:COFF 10

Accept Start the copy process. Remote-control command:

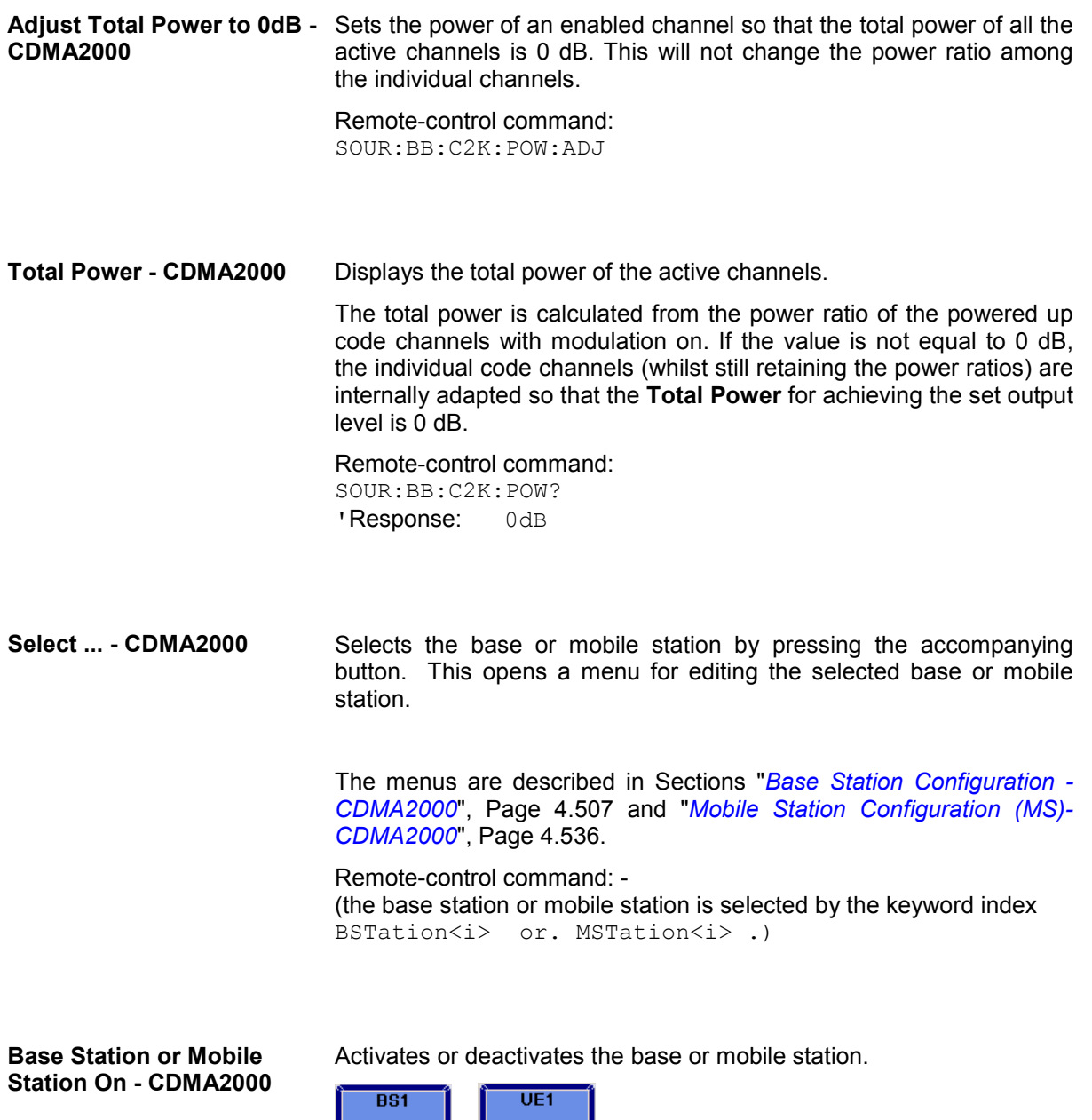

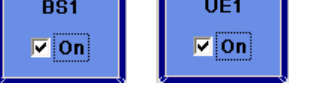

Remote-control command:

SOUR:BB:C2K:BST1:STAT ON | OFF SOUR:BB:C2K:MST2:STAT ON | OFF

## <span id="page-627-0"></span>**Filtering, Clipping, ARB Settings - CDMA2000**

The **Filtering, Clipping, ARB Settings** menu is reached via the **CDMA2000** main menu.

The filter parameters (**Filter** section), clipping (**Clipping** section) and the sequence length of the arbitrary waveform component (**ARB Settings** section) are defined in this menu. Generation of baseband signals according to IS2000 (cdma2000 standard) by inverting the Q-part of the signal is enabled in the **I/Q Settings** section.

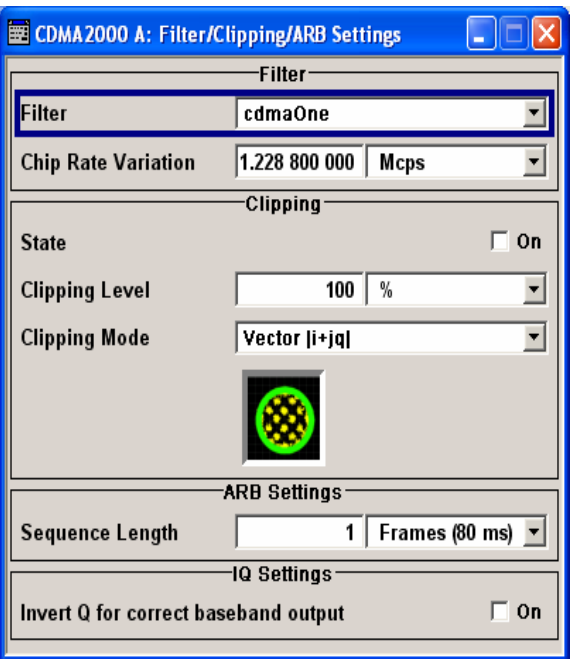

In the **Filter** section, the settings are made for the baseband filter.

Filter - CDMA2000 Selects baseband filter.

This opens a selection window containing all the filters available to the instrument.

The filter types are described in Section "*Baseband Filter - Custom Digital Mod*".

**CdmaOne** Uplink filter according to standard.

Remote-control command: SOUR:BB:C2K:FILT:TYPE CONE

**CdmaOne+ Equalizer**  Downlink filter according to standard. Remote-control command:

SOUR:BB:C2K:FILT:TYPE COEQ

**CdmaOne 705kHz**  Non-standard filter for the uplink. This filter achieves better adjacent-channel leakage ratio.

> Remote-control command: SOUR:BB:C2K:FILT:TYPE COF705

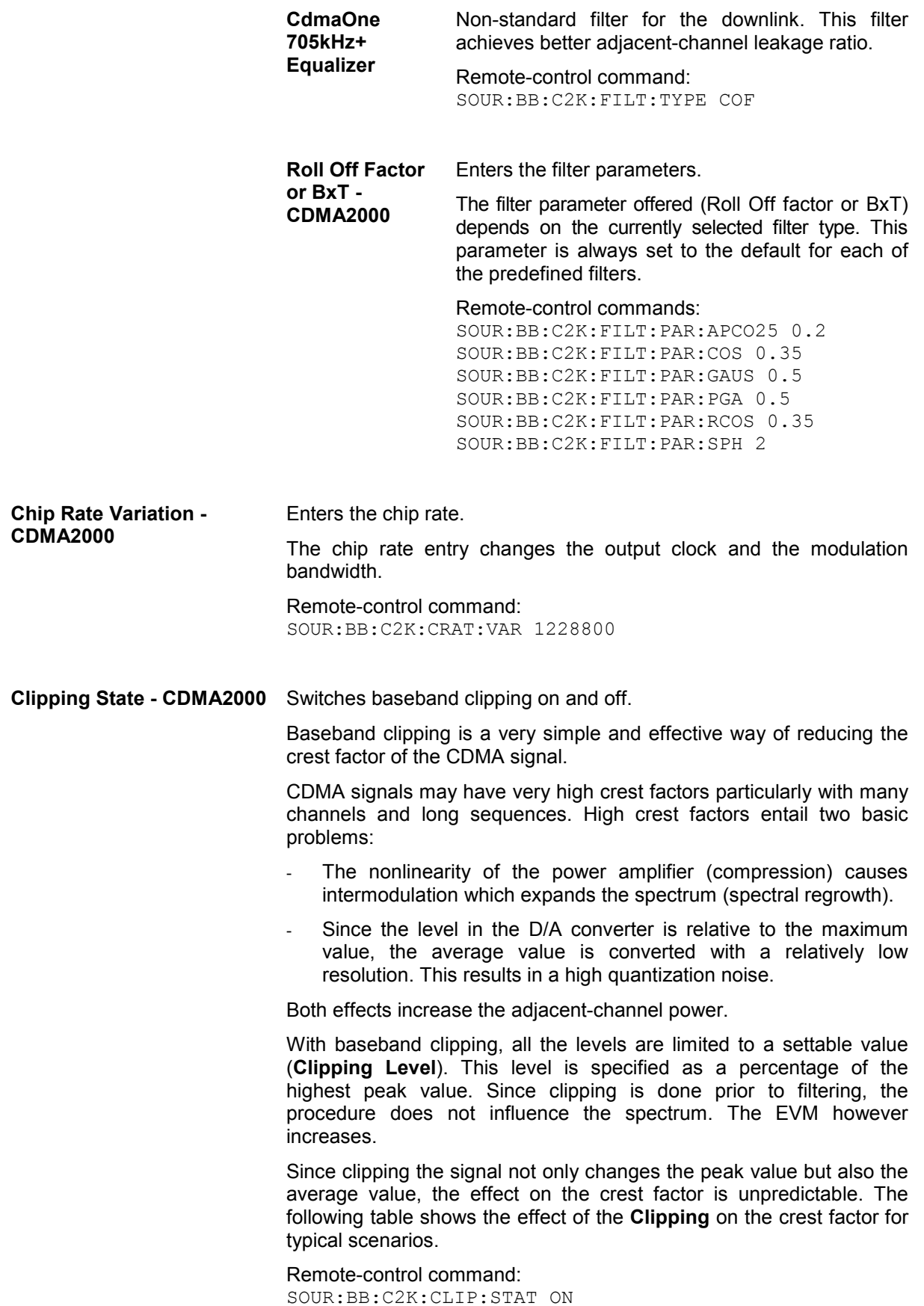

The following pictures demonstrate the affect of clipping with vector mode ( $|i+q|$ ), using a signal configuration with 2 active channels.

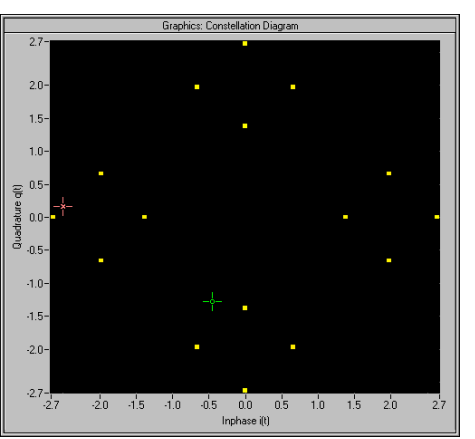

Fig. 4-51 Constellation diagram of the signal without clipping, shows the level mapping

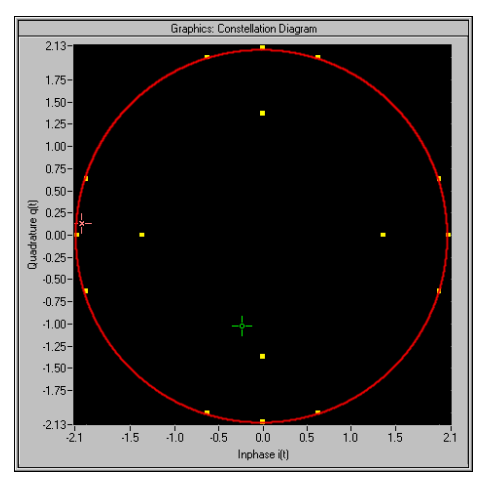

Fig. 4-52 Constellation diagram with clipping level 80 %, vector mode ( $|i+q|$ ) The circle emphasizes the changed constellation points.

**Clipping Level- CDMA2000** Sets the limit for clipping.

This value indicates at what point the signal is clipped. It is specified as a percentage, relative to the highest level. 100% indicates that clipping does not take place.

Remote-control command: SOUR:BB:C2K:CLIP:LEV 50 **Clipping Mode - CDMA2000** Selects the clipping method. A graphic illustration of the way in which these two methods work is given in the menu.

> **Vector**  $|i + q|$  The limit is related to the amplitude  $|i + q|$ . The I and Q components are mapped together, the angle is retained (see also figures above, Clipping State).

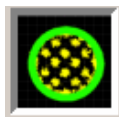

Remote-control command: SOUR:BB:C2K:CLIP:MODE VECT

**Scalar | i | + | g |** The limit is related to the absolute maximum of all the I and Q values  $|i| + |q|$ .

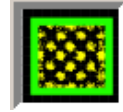

The I and Q components are mapped separately, the angle changes.

Remote-control command: SOUR:BB:C2K:CLIP:MODE SCAL

The **ARB Settings** section is where the sequence length of the arbitrary waveform component is defined.

**Sequence Length ARB - CDMA2000**  Changes the sequence length of the arbitrary waveform component of the CDMA signal in the number of frames. This component is calculated in advance and output in the arbitrary waveform generator. It is added to the realtime signal components.

> The number of chips is determined from this sequence length (1 Frame = 80 ms) and the chip rate. At 1.2288 MChips/s a frame equals 98.304 chips.

> In pure amplifier tests with several channels and no real time channels, it is possible to improve the statistical properties of the signal by increasing the sequence length.

#### *Note:*

*Unlike with 3GPP, in the case of cdma2000 the length of a frame is not uniformly defined. A frame length of 80 ms is used in the R&S Vector Signal Generator. This is the same frame length that the WinIqsim software uses for cdma2000 frames. Division into 80 ms frames was chosen because in this time grid the frame lengths for both the SYNC channel, with its cycle duration of 26.67 ms, and all other channels work out to 5 ms, 10 ms, 20 ms or 80 ms.* 

*The F-BCH has a frame length of 160 ms. In order to use this channel, an even number of 80 ms frames has to be set.* 

Remote-control command: SOUR:BB:C2K:SLEN 20

<span id="page-631-0"></span>The **I/Q Setting** section is where the baseband signal can be inverted.

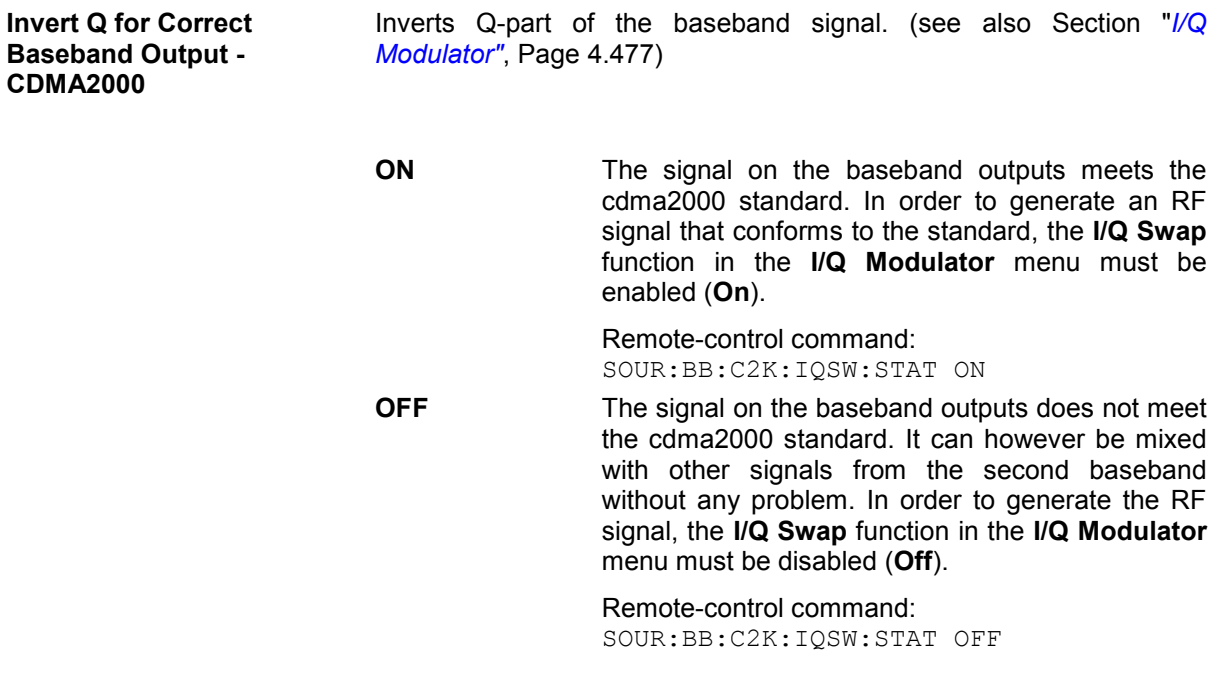

### **Trigger-Marker-Clock - CDMA2000**

The **Trigger/Marker/Clock** menu can be reached via the **CDMA2000** main menu.

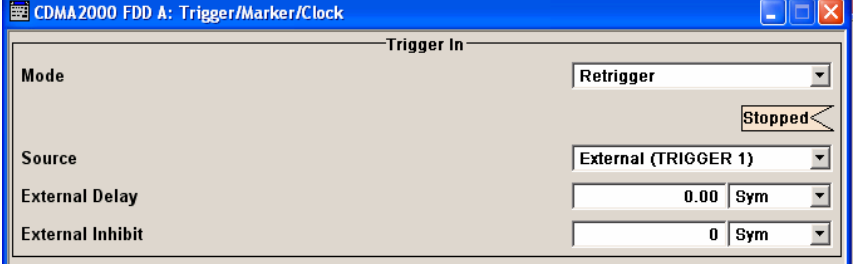

The **Trigger In** section is where the trigger for the CDMA2000 signal is set. Various parameters will be provided for the settings, depending on which trigger source - internal or external is selected. The current status of signal generation (**Running** or **Stopped**) is indicated for all trigger modes.

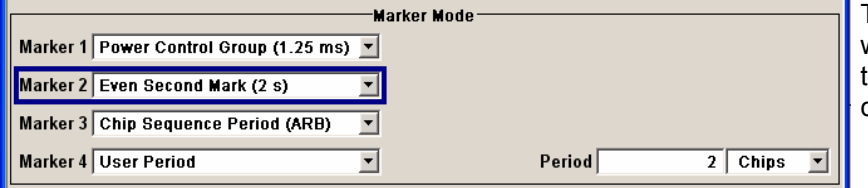

The **Marker Mode** section is where the marker signals at the MARKER output connectors are configured.

a marker signal delay

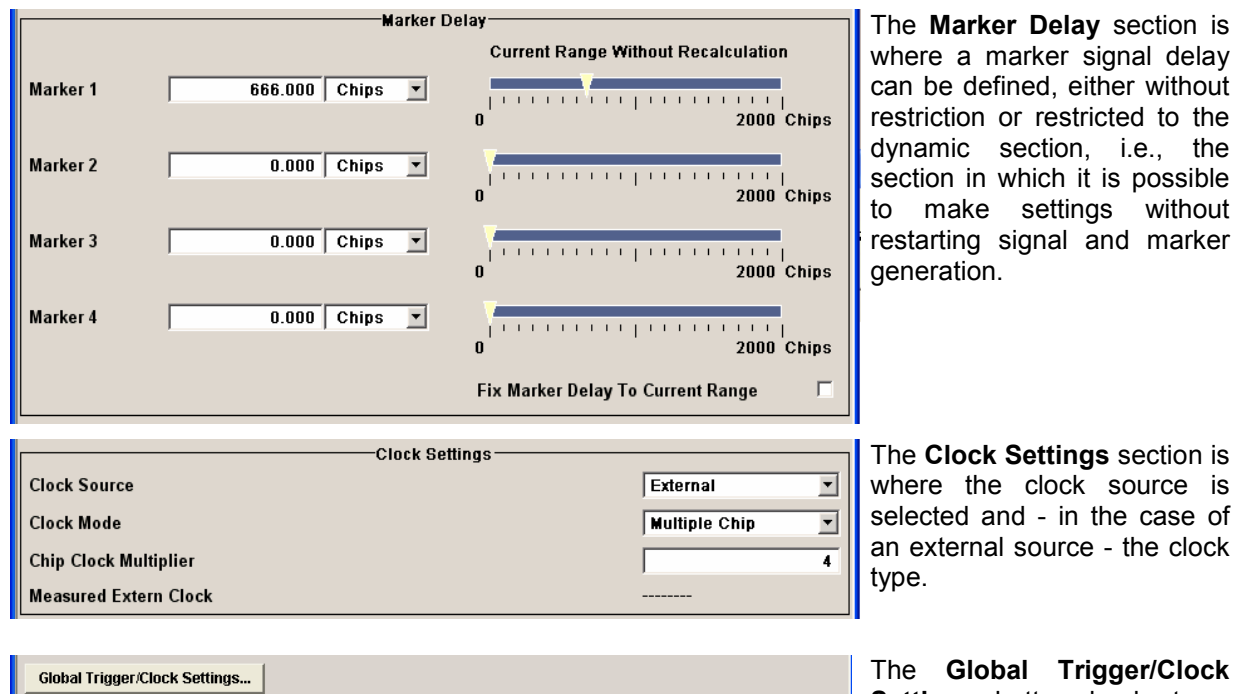

**The Clock Settings** section is the clock source is ed and - in the case of ternal source - the clock

User Marker / AUX I/O Settings...

Global Trigger/Clock **Settings** button leads to a submenu for general trigger and clock settings.

The **UserMarker/AUX I/O**  menu leads to a submenu for mapping configurations.

The **Trigger In** section is where the trigger for the CDMA2000 signal is set. The current status of the signal generation is displyed for all trigger modes.

**Trigger Mode - CDMA2000** Selects trigger mode.

The trigger mode determines the effect of a trigger on the signal generation.

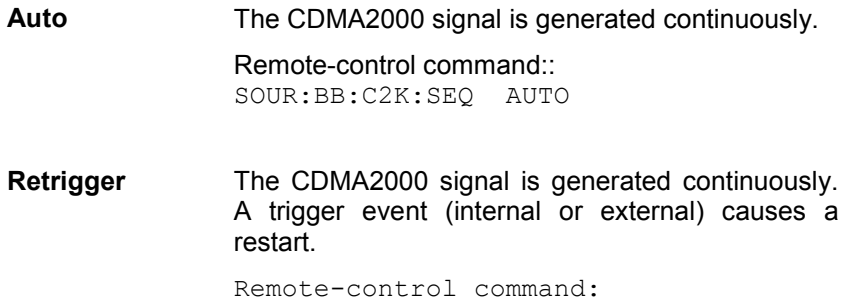

SOUR:BB:C2K:SEQ RETR

**Armed\_Auto** The CDMA2000-Signal signal is generated only when a trigger event occurs. Then the signal is generated continuously. Button **Arm** stops signal generation. A subsequent trigger event (internal with **Execute Trigger** or external) causes a restart. Remote-control command: SOUR:BB:C2K:SEQ AAUT **Armed\_Retrigge** The CDMA2000-Signal signal is generated only when a trigger event occurs. Then the signal is generated continuously. Every subsequent trigger event causes a restart. Button **Arm** stops signal generation. A subsequent trigger event (internal with **Execute Trigger** or external) causes a restart. Remote-control command: SOUR:BB:C2K:SEQ ARET **Single** The CDMA2000 signal is generated only when a trigger event occurs. Then the signal is generated once to the length specified at **Signal Duration**. Every subsequent trigger event (internal with **Execute Trigger** or external) causes a restart. Remote-control command: SOUR:BB:C2K:SEQ SING **Signal Duration Unit -**  Defines the unit for the entry of the length of the signal sequence to be output in the **Single** trigger mode. Available units are chip sequence length (CLS), chips or frames. Remote-control commands: SOUR:BB:C2K:TRIG:SLUN CHIP

**Signal Duration - CDMA2000**  Defines the length of the signal sequence to be output in the **Single** trigger mode. The unit of the entry is defined unter **Signal Duration Unit**. It is possible to output deliberately just part of the frame, an exact sequence of the frame, or a defined number of repetitions of the frame.

> Remote-control commands: SOUR:BB:C2K:TRIG:SLEN 2000

**CDMA2000** 

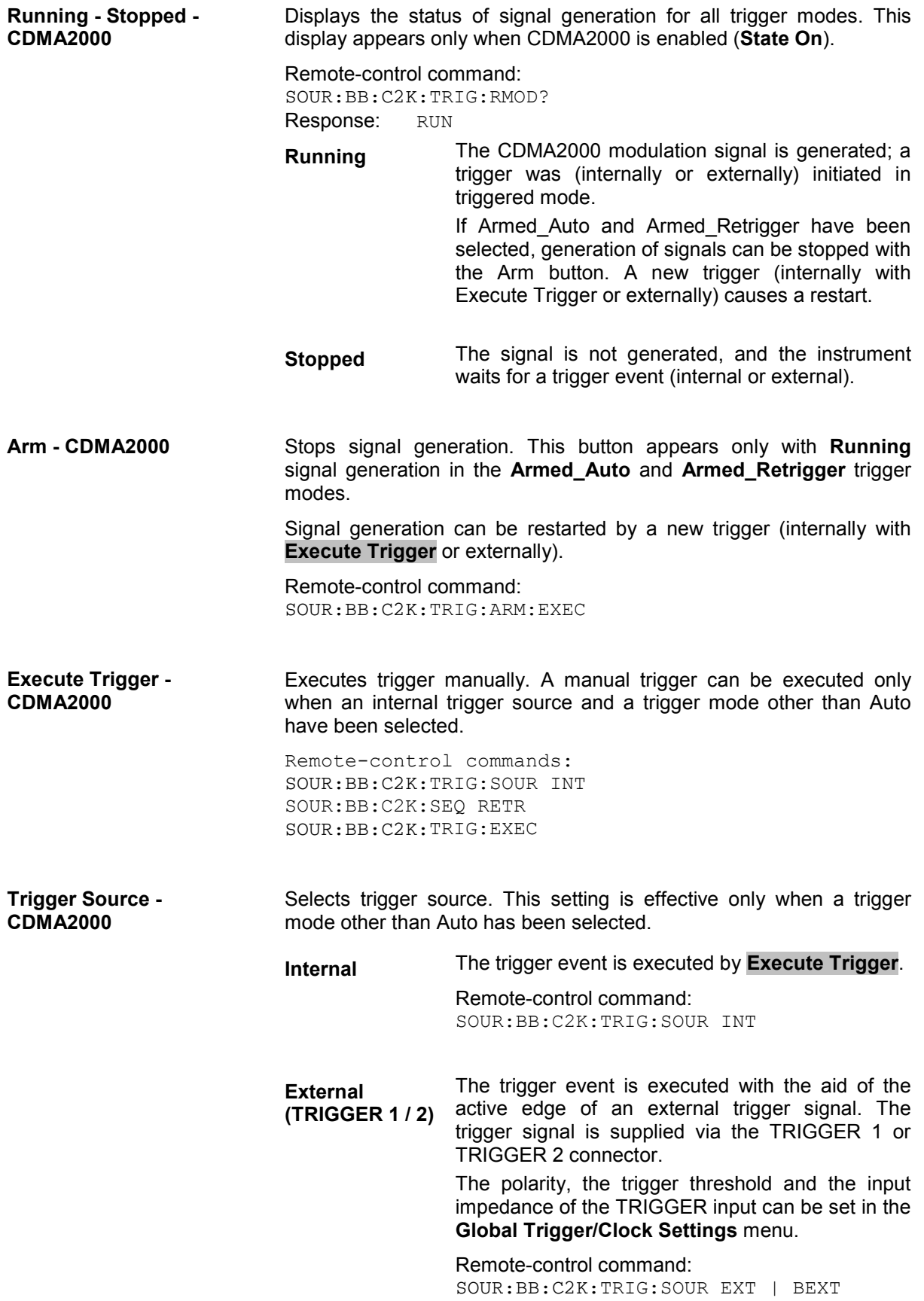

**Trigger Delay - CDMA2000** This enables the R&S Vector Signal Generator to be synchronized with the device under test or other external devices.

> Remote-control command:: SOUR:BB:C2K:TRIG:EXT:DEL 3 SOUR:BB:C2K:TRIG:OBAS:DEL 3

**Trigger Inhibit - CDMA2000** Sets the duration for inhibiting a new trigger event subsequent to triggering. The input is to be expressed in chips.

> In the **Retrigger** mode every trigger signal causes signal generation to restart. This restart is inhibited for the specified number of samples.

Remote-control command: SOUR:BB:C2K:TRIG:EXT:INH 1000 SOUR:BB:C2K:TRIG:OBAS:INH 1000

The marker output signal for synchronizing external instruments is configured in the **Marker Settings** section **Marker Mode**.

**Marker Mode - CDMA2000** Selects a marker signal for the associated MARKER output.

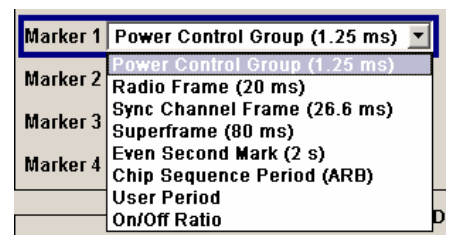

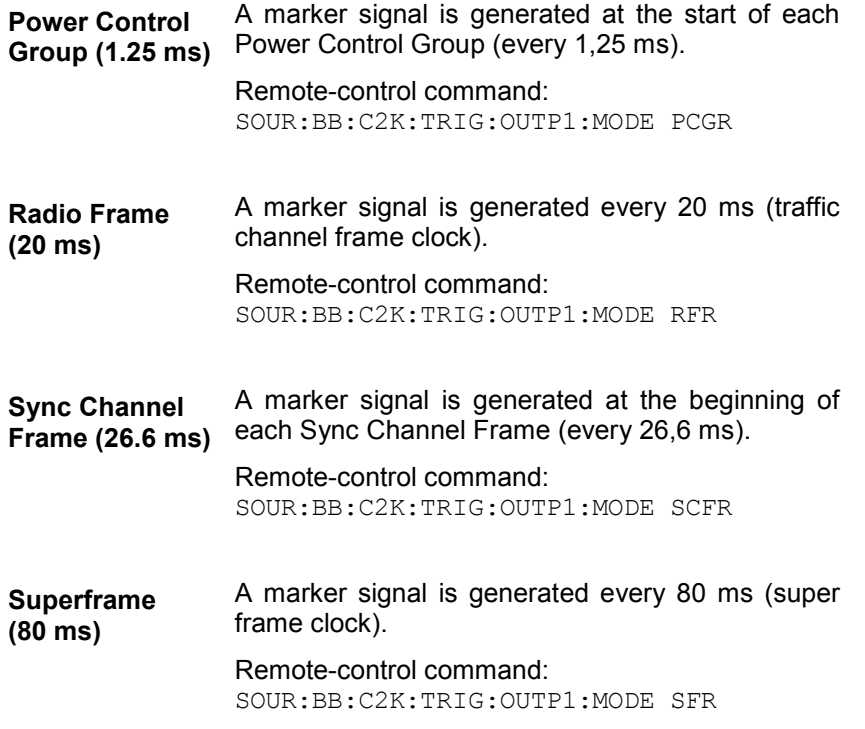

**Even Second Mark (2 s)** A marker signal is generated every 2 seconds. Remote-control command: SOUR:BB:C2K:TRIG:OUTP1:MODE ESEC

**Chip Sequence Period (ARB)** A marker signal is generated at the beginning of every Arbitrary Waveform sequence (depending on the set sequence length). The marker signal is generated regardless of whether or not an ARB component is actually used.

> Remote-control command: SOUR:BB:C2K:TRIG:OUTP1:MODE CSP

**Ratio A** regular marker signal that is defined by an ON/OFF ratio is generated. A period lasts one ON and OFF cycle.

Start of signal

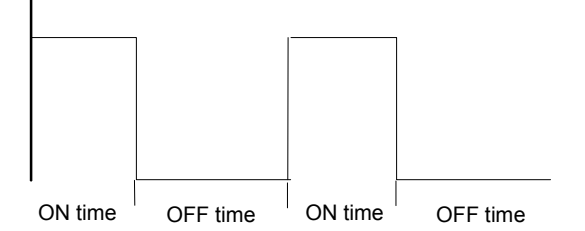

The ON time and OFF time are each expressed as a number of chips and are set in an input field which opens when **ON/OFF ratio** is selected.

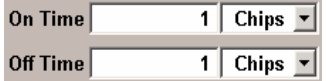

Remote-control commands: SOUR:BB:C2K:TRIG:OUTP1:MODE RAT SOUR:BB:C2K:TRIG:OUTP1:OFFT 200 SOUR:BB:C2K:TRIG:OUTP1:ONT 200

**User Period** A marker signal is generated at the beginning of every user-defined period. The period is defined in **Period**.

> Period  $\overline{2}$  Chips

Remote-control command: SOUR:BB:C2K:TRIG:OUTP1:MODE USER SOUR:BB:C2K:TRIG:OUTP1:PER 614400 The **Marker Delay** section can be used to set a delay for the markers.

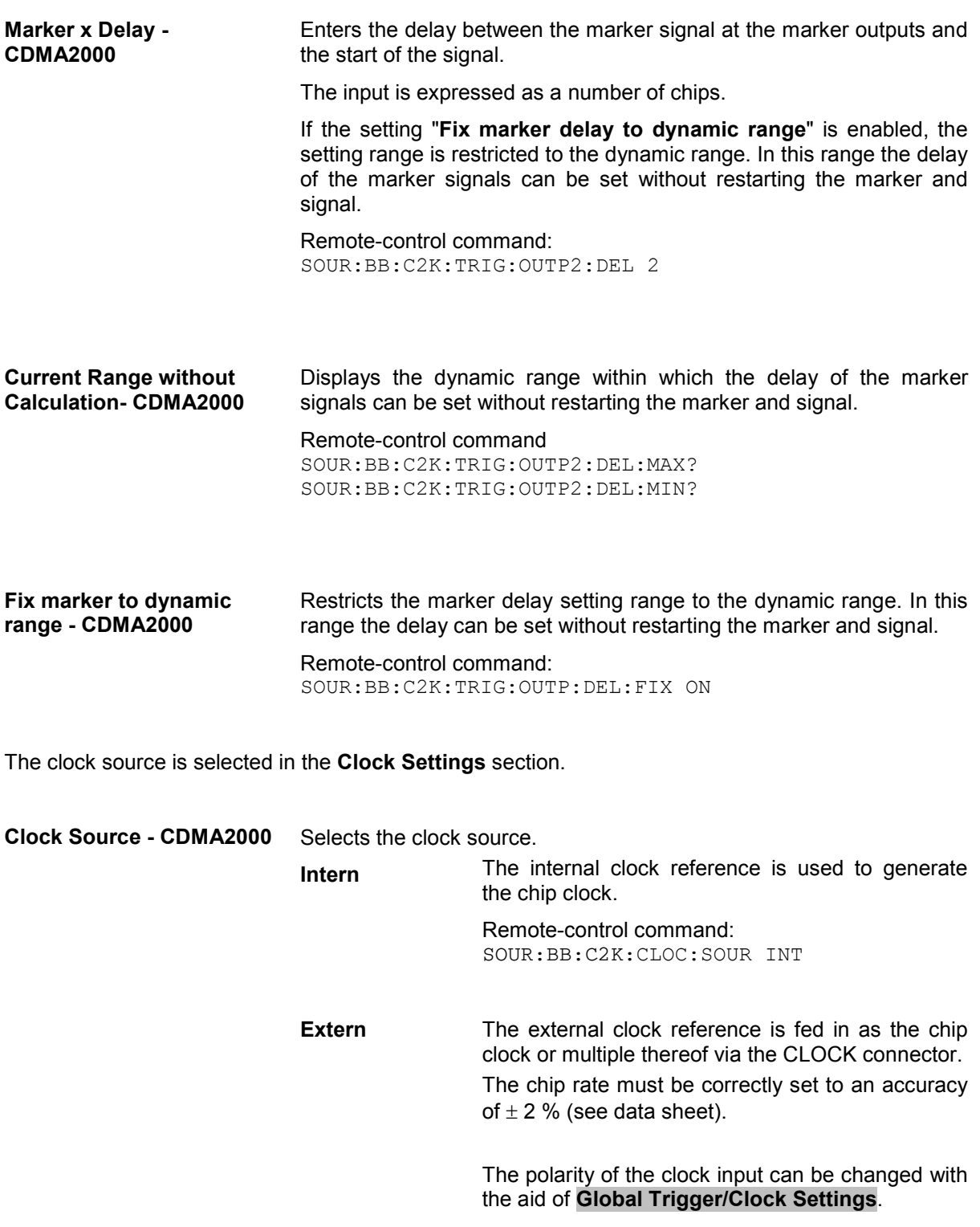

Remote-control command: SOUR:BB:C2K:CLOC:SOUR EXT

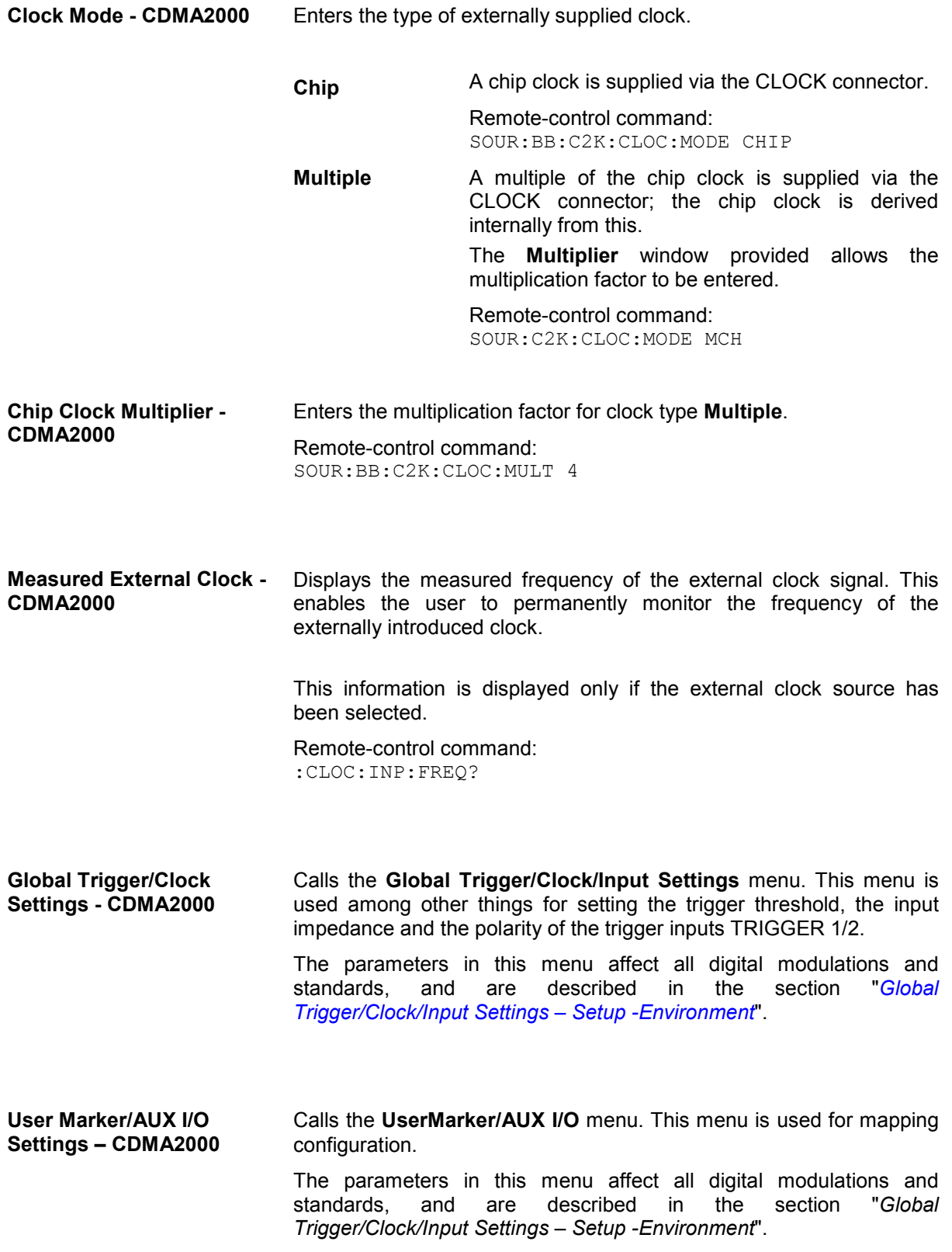

### <span id="page-639-0"></span>**Predefined Settings - Downlink - CDMA2000**

The **Predefined Settings** can be reached via the **CDMA2000** main menu. It is only available when the Downlink transmission direction is selected. The channel table of base station 1 is filled (preset) with the set parameters.

With the **Predefined Settings** function, it is possible to create highly complex scenarios with just a few keystrokes. This function is of use if, say, just the envelope of the signal is of interest.

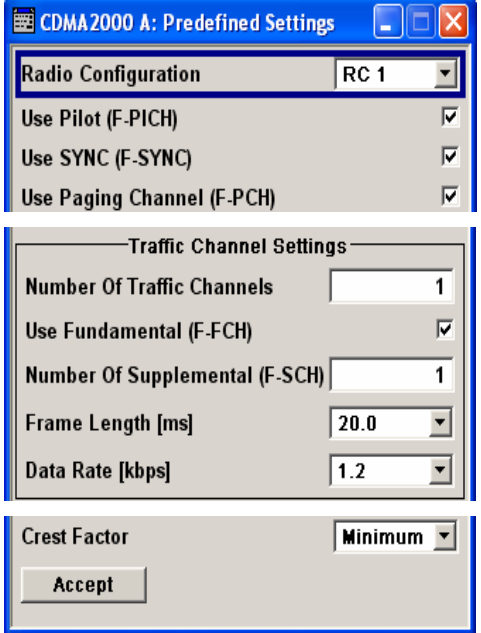

In the top section of the menu, the radio configuration of the test scenario and the used special channels are selected.

A separate set of settings of all predefined parameters is provided for each radio configuration. If the radio configuration is changed, the set of traffic channel settings belonging to this RC is automatically indicated.

In the **Traffic Channel Settings** section, the number and the structure of the traffic channels used in the test scenario is set. The selected structure is valid for all activated traffic channels.

The indicated parameters depend on the radio configuration. Their settings are specific for the selected radio configuration.

In the bottom section of the menu, the desired range for the crest factor is selected. Button **Accept** presets the channel table of base station 1 with the predefined parameters.

In the top section of the menu, the radio configuration of the test scenario and the used special channels are selected.

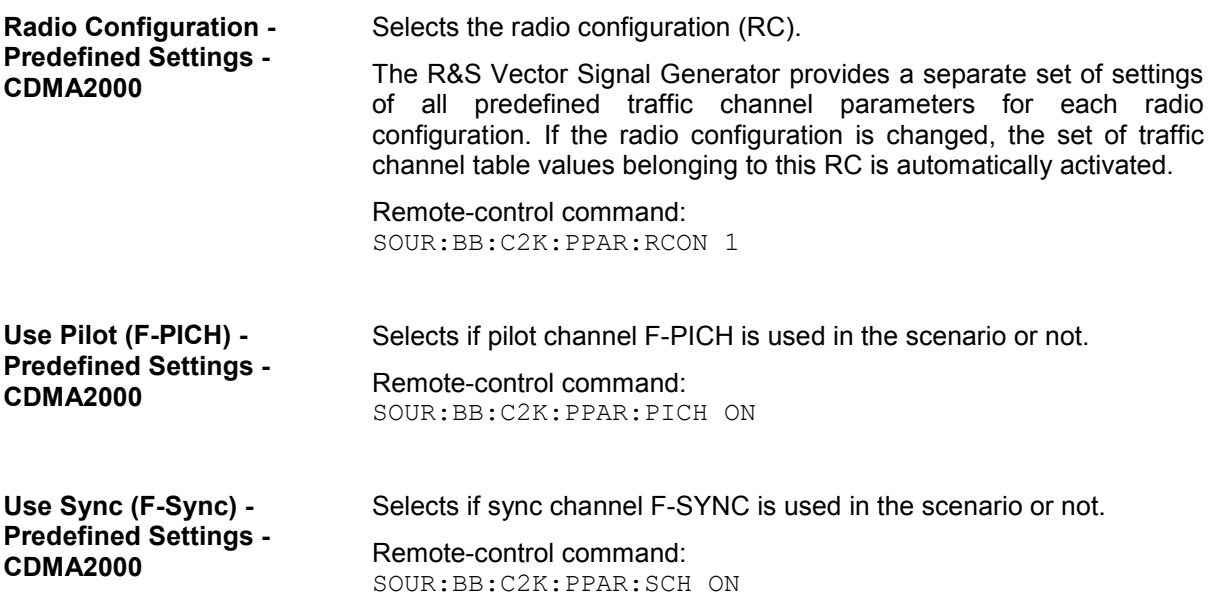

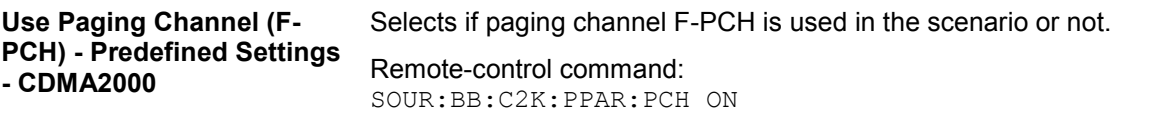

In the **Traffic Channel Settings** section, the number and the structure of the traffic channels used in the test scenario is set. The selected structure is valid for all activated traffic channels.

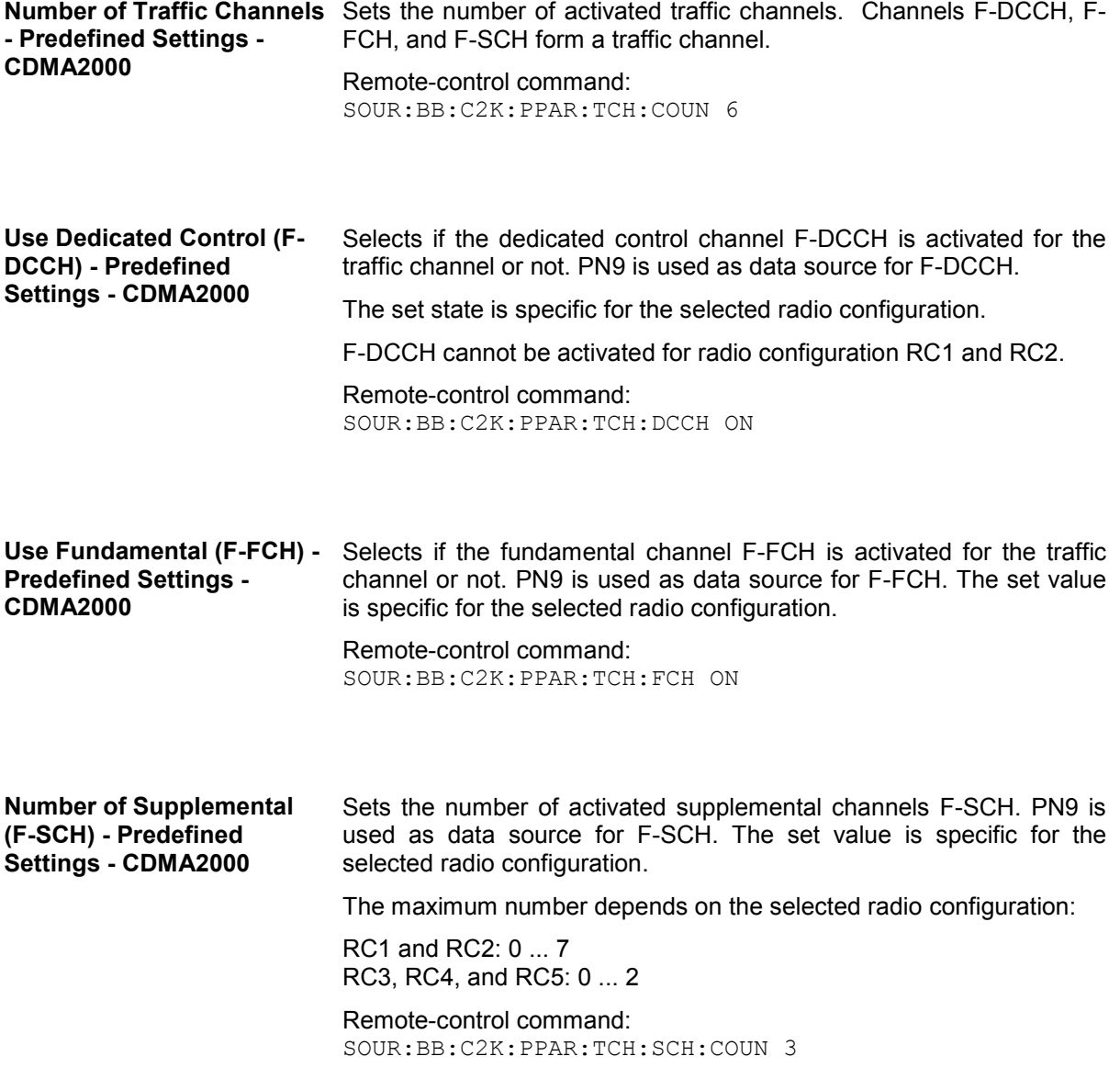

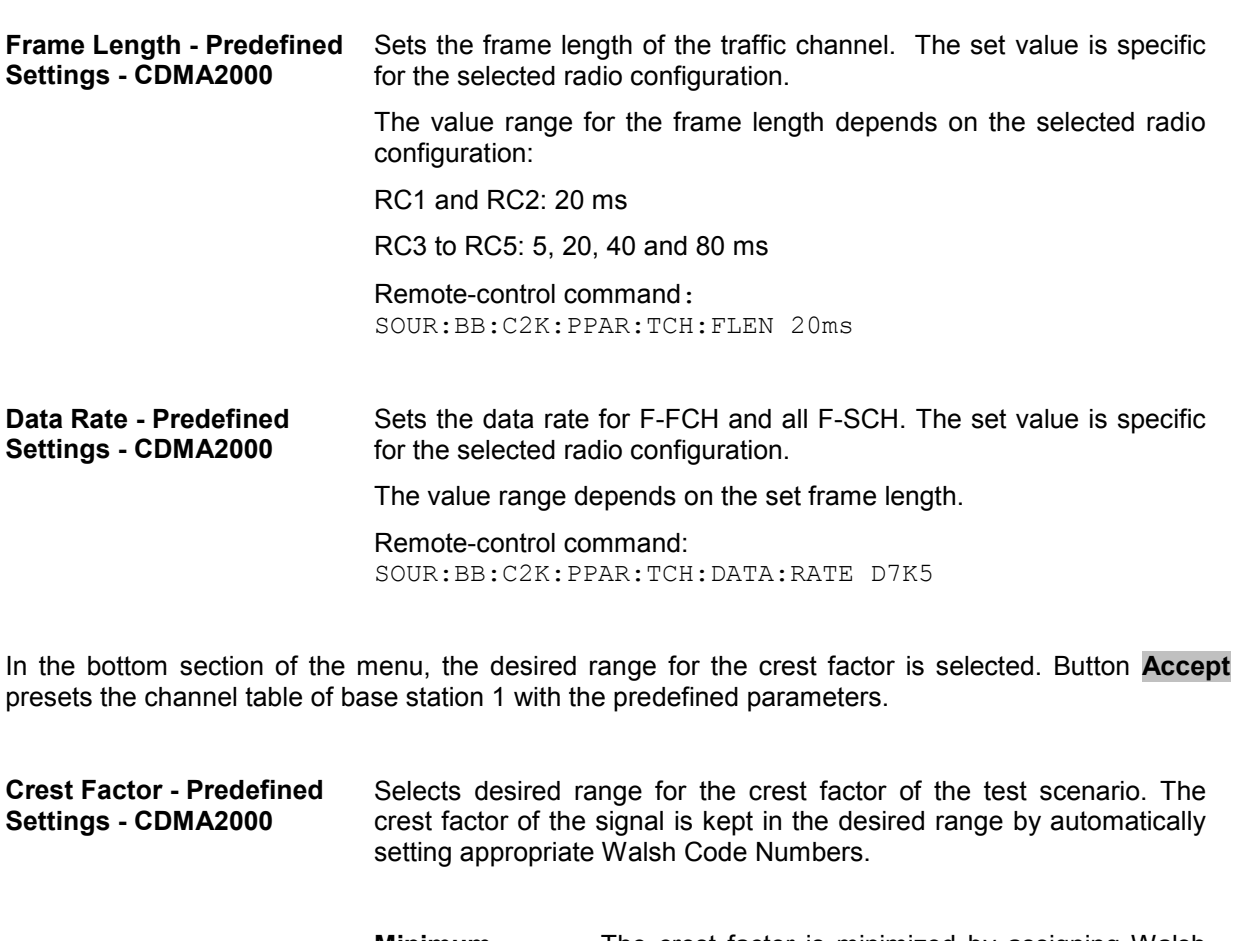

**Minimum** The crest factor is minimized by assigning Walsh codes which are chosen as close as possible. Remote-control command: SOUR:BB:C2K:PPAR:CRES MIN **Average An average crest factor is set. The Walsh codes are** distributed uniformly over the code domain. Remote-control command: SOUR:BB:C2K:PPAR:CRES AVER **Worst** The crest factor is set to an unfavorable value (i.e. maximum) by assigning Walsh codes which are

> Remote-control command: SOUR:BB:C2K:PPAR:CRES WORS

separated as widely as possible.

**Accept - Predefined Settings - CDMA2000**  Presets the channel table of base station 1 with the parameters defined in the **Predefined Settings** menu. Base station one is switched on, the other base stations are switched off.

> Remote-control command: SOUR:BB:C2K:PPAR:EXEC

## <span id="page-642-0"></span>**Additional Mobile Station - Uplink - CDMA2000**

Submenu **Additional User Equipment** can be reached via the **CDMA2000** main menu. It is only available when the Uplink transmission direction is selected. The menu makes it possible to simulate up to 64 additional mobile stations and thus to generate a signal that corresponds to the received signal for a base station with high capacity utilization.

The fourth mobile station (MS4) serves as a template for all other stations. The following parameters are the only ones modified for the additional mobile stations:

- LC Mask Step (different for all stations)
- Power (different to MS4, but identical among themselves)

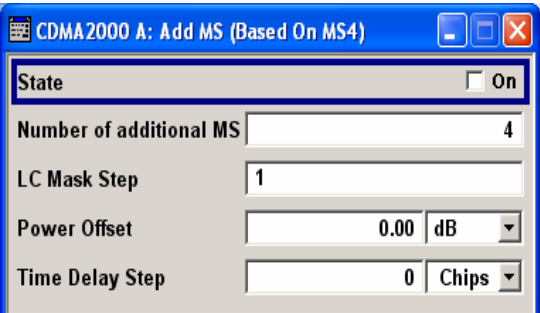

**State - Additional MS - CDMA2000**  Activates additional mobile stations. At **State Off**, all the additional mobile stations are switched off.

Remote-control command: SOUR:BB:C2K:MST:ADD:STAT ON

**Number of Additional MS - CDMA2000**  Sets the number of additional mobile stations. As many as 64 additional mobile stations can be simulated.

Remote-control command: SOUR:BB:C2K:MST:ADD:COUN 64

**LC Mask Step - Additional MS - CDMA2000**  Enters the step width for increasing the LC mask of the additional mobile stations. The start value is the scrambling code of MS4. The Long Code generator mask serves for channel-specific and userspecific scrambling of the code channel.

Remote-control command: SOUR:BB:C2K:MST:ADD:LCM:STEP 5

**Power Offset - Additional MS - CDMA2000**  Sets the power offset of the active channels of the additional mobile stations to the power outputs of the active channels of MS4. The resultant power must fall within the range 0 ... - 80 dB. If the value is above or below this range, it is limited automatically.

Remote-control command: SOUR:BB:C2K:MST:ADD:POW:OFFS -3

**Time Delay Step - Additional MS - CDMA2000**  Enters the step width for the time delay of the additional mobile stations to one another. The start value returns the time delay of MS4. Entry is made in chips and can be a maximum of 1 frame. The time delay allows mobile stations to be simulated even if the arrival of their signals is not synchronized at the base station.

> Remote-control command: SOUR:BB:C2K:MST:ADD:TDEL:STEP 256

### <span id="page-643-0"></span>**Base Station Configuration - CDMA2000**

The **Base Station Configuration** menu is called by selecting base station **BS1** ... **BS4** in the **CDMA2000** menu. Base stations can be configured independently of one another. Base station 1 (BS1) also includes real time channels.

The menu comprises the **Common Settings** section, in which the general parameters of the base station are set, a row containing the buttons **Code Domain...** and **Channel Graph...**, which call the appropriate graphics and the most important part, the channel table.

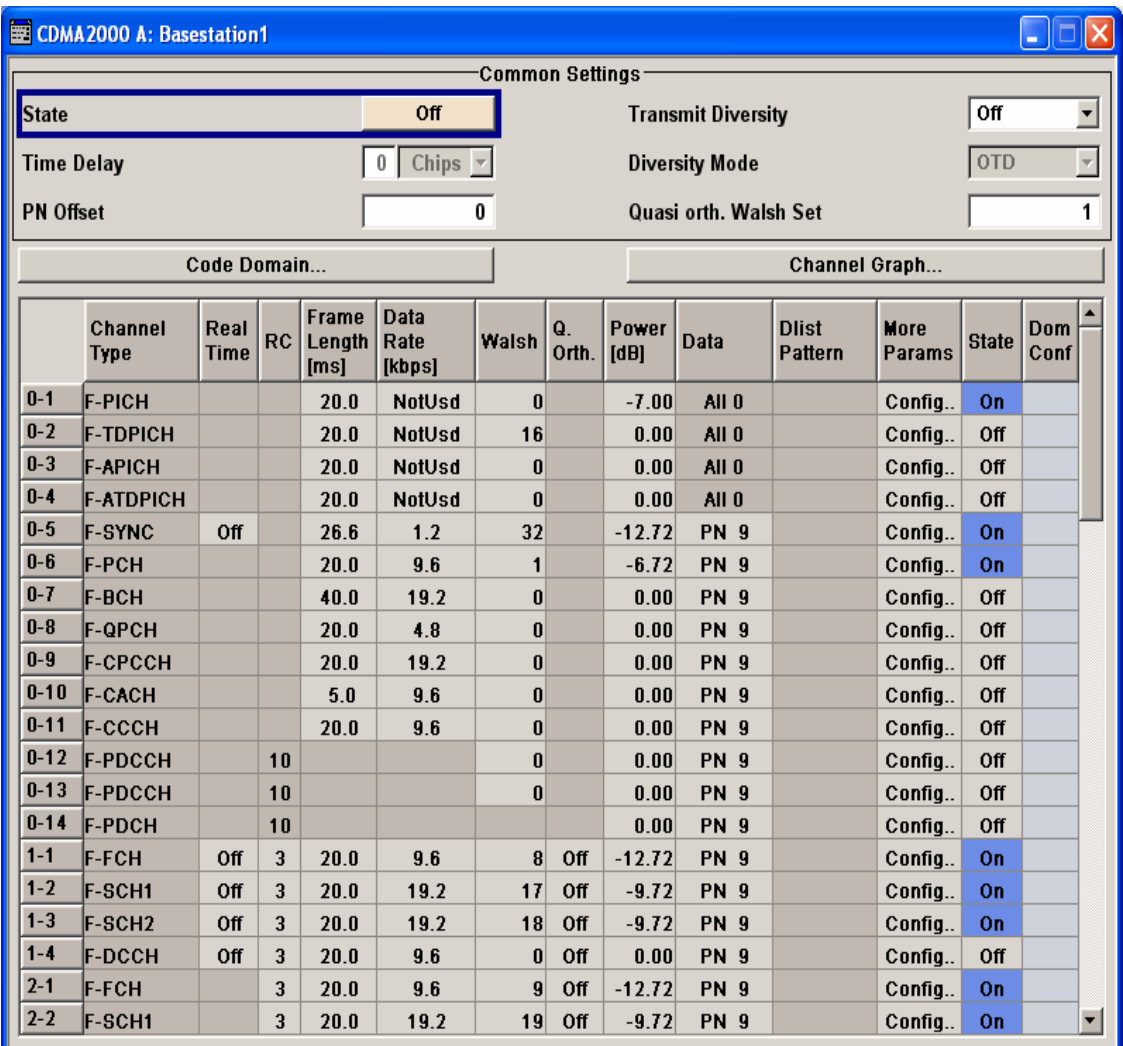

**State - BS - CDMA2000** Activates or deactivates the selected base station.

### Remote-control command:

SOUR:BB:C2K:BST1:STAT ON

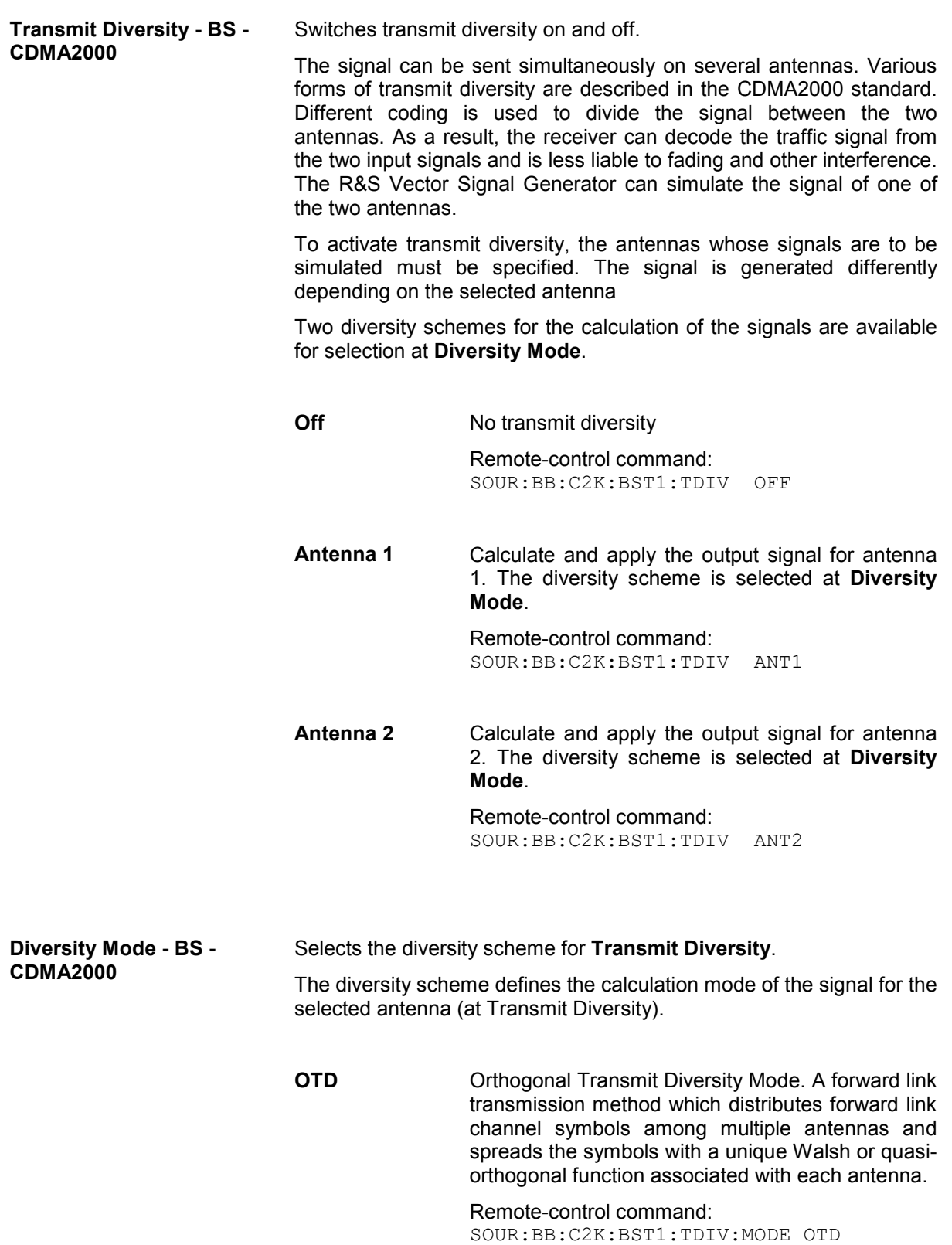

**STS** Space Time Spreading Mode. A forward link transmission method which transmits all forward link channel symbols on multiple antennas and spreads the symbols with complementary Walsh or quasi-orthogonal functions.

> Remote-control command: SOUR:BB:C2K:BST1:TDIV:MODE STS

**Time Delay- BS - CDMA2000**  Enters the time delay of the signal of the selected base station compared to the signal of base station 1.

> Remote-control command: SOUR·BB·C2K·BST2·TDEL 256

**PN Offset - BS - CDMA2000** Enters the PN offset (short code).

The PN offset determines the start phase of these PN short-code sequences (see "*[PN Short-Code Scrambling - Downlink](#page-610-0)*, Page [4.474](#page-610-0)").

This permits signals of different base stations to be distinguished.

Remote-control command: SOUR:BB:C2K:BST3:PNOF 4

**Quasi orth Walsh Set - BS -**  Selects the Quasi Qrthogonalen Walsh Set. The standard defines **CDMA2000**  three different sets.

> The so-called 'quasi-orthogonal Walsh sets' can be used in addition to the Walsh codes. They increase the number of possible channels and thus extend the base-station capacity. When the quasi-orthogonal Walsh code is used, spreading the data stream results in complex spreading also through an additional rotation of the output phase (the spreading code then consists of a real and an imaginary part).

> In the channel table, a decision can be made for each channel whether the Walsh code of the standard set or of the quasi-orthogonal set should be used. The quasi-orthogonal Walsh codes are used if **On** is activated in column **Q. Orth**.

Remote-control command: SOUR:BB:C2K:BST1:QWS 2

The button **Code Domain ...** above the channel table calls a graphical display of the assigned code domain.

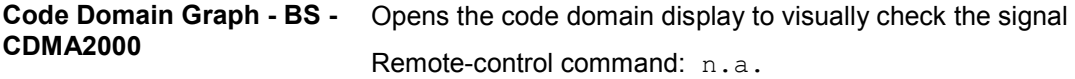

The Walsh codes of variable length used by CDMA2000 are the so-called Hadamard codes.

The structure of these codes is explained below. The code matrix of the order N+1 is obtained from the matrix N by extending the latter to the right and downwards through copying and downwards to the right by copying and inversion.

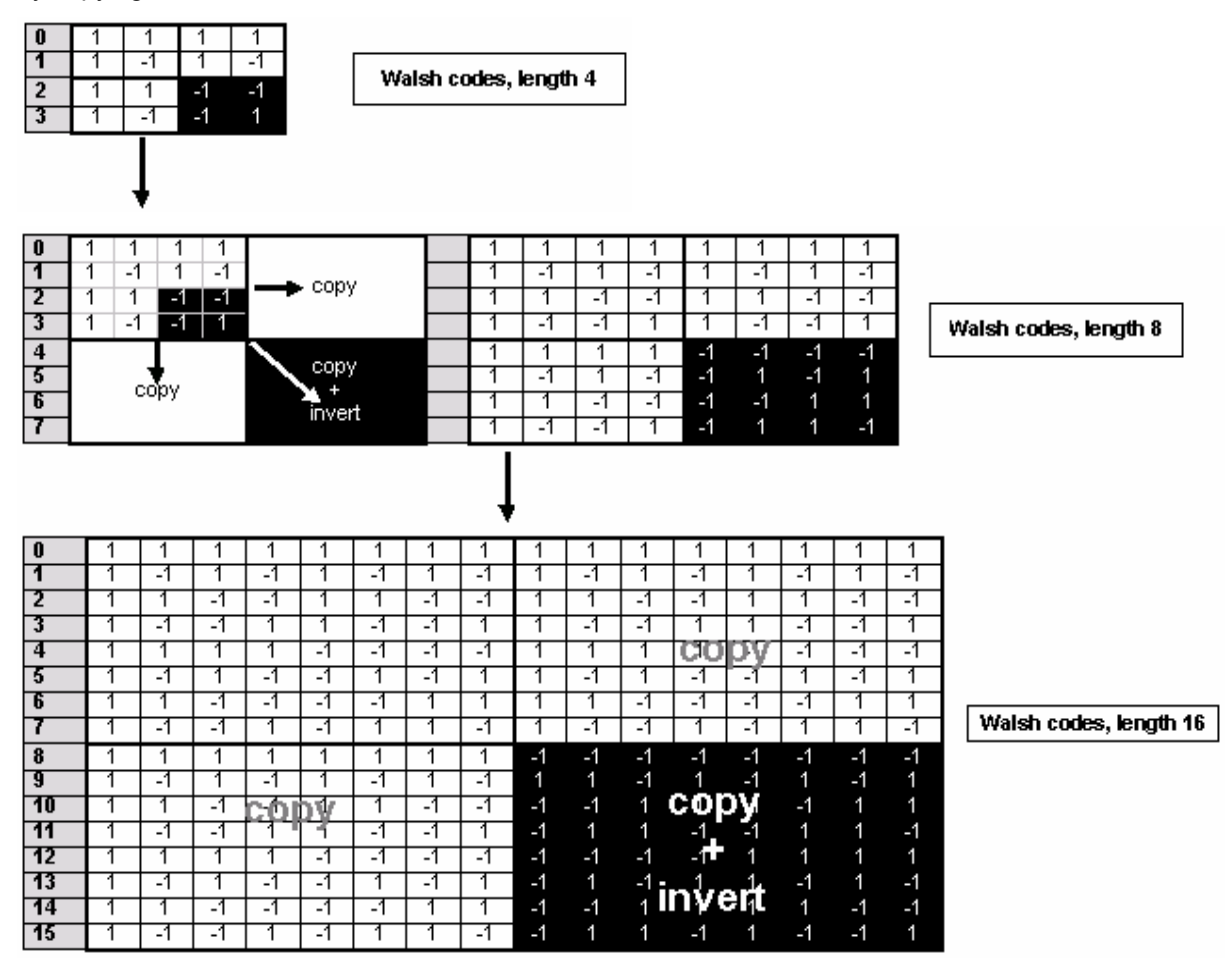

Fig. 4-53 Generation scheme of Walsh code

Walsh codes of the lengths 4, 8, 16, 32, 64, and 128 are used in CDMA2000 with spreading rate 1. The greater the spreading factor / Walsh code length, the smaller the useful symbol rate prior to spreading and vice versa.

In contrast to the spreading codes of 3GPP, Walsh codes of short lengths (low spreading factor) do not occupy a block area in a Walsh matrix of larger spreading factor. Several lines (ratio of the two spreading factors) are occupied in the matrix with a higher spreading factor, distributed over the whole matrix. This behavior is illustrated in the diagram below. This results from the structuring scheme of the Walsh codes that are obtained by copying and inverting the next smaller matrix.

| #                  | Walsh length 4 |      |      |              |  | Walsh length 8 |        |      |              |      |     |        |      |  | Walsh length 16 |                          |                |                |      |                        |        |      |     |      |                          |     |      |                |      |              |
|--------------------|----------------|------|------|--------------|--|----------------|--------|------|--------------|------|-----|--------|------|--|-----------------|--------------------------|----------------|----------------|------|------------------------|--------|------|-----|------|--------------------------|-----|------|----------------|------|--------------|
| $\bf{0}$           |                |      |      |              |  |                |        |      |              |      |     |        |      |  |                 |                          |                |                |      |                        |        |      |     |      |                          |     |      |                |      |              |
| ı                  |                | - 1  |      |              |  |                | $\sim$ |      | - 11         |      |     |        |      |  |                 |                          |                |                |      |                        |        | - 1  |     |      |                          |     |      | <b>Section</b> |      |              |
| $\mathbf{2}$       |                |      | ы    | U.           |  |                |        | $-1$ | $-1$         |      |     | -1     | - 1  |  |                 | -1                       | $\overline{a}$ |                |      | $\overline{a}$         | $-1$   |      |     | -1   | - 1                      |     |      | -1             | -1   |              |
| 3                  |                | $-1$ | $-1$ | $\mathbf{1}$ |  |                | $-1$   | $-1$ | $-1$<br>$-1$ |      |     | $\sim$ | $-1$ |  |                 | $-1$                     | $-1$           |                |      | $-1$                   | $-1$   |      |     | $-1$ | - 1                      |     |      |                |      |              |
| $\overline{\bf 4}$ |                |      |      |              |  |                |        |      |              | -1   | -gr | -1     | - 1  |  |                 |                          |                |                | $-1$ | $-1$                   | $-1$   | $-1$ |     |      |                          |     | $-1$ | $-1$           | -1   | - 1          |
| $\mathbf{5}$       |                |      |      |              |  |                |        |      | - 11         | ta 1 |     | -1     |      |  |                 |                          |                |                |      |                        |        |      |     |      |                          |     | ٠    |                |      |              |
| 6                  |                |      |      |              |  |                |        | -1   | - 1          | $-1$ | ÷   |        |      |  |                 |                          | -1             | - 1            | $-1$ | $\sim$                 |        |      |     |      | - 1                      | - 1 | -1   | $-1$           |      |              |
| 7                  |                |      |      |              |  |                | $-1$   | $-1$ |              | $-1$ |     |        | $-1$ |  |                 | - 1                      | -1             |                | $-1$ |                        |        | -1   |     | $-1$ | $\overline{\phantom{a}}$ |     | -1   |                |      | - 1          |
| $\bf{8}$           |                |      |      |              |  |                |        |      |              |      |     |        |      |  |                 |                          |                |                |      |                        |        |      | - 1 | ш    | ш                        | о   | -1   | ш              | -1   | $-1$         |
| $\frac{9}{10}$     |                |      |      |              |  |                |        |      |              |      |     |        |      |  |                 |                          |                |                |      |                        |        |      |     |      |                          |     |      |                |      |              |
|                    |                |      |      |              |  |                |        |      |              |      |     |        |      |  |                 |                          | - 1            | $\sim$         |      |                        | $\sim$ | -1   | - 1 | - 1  |                          |     | $-1$ | ш              |      |              |
| 11                 |                |      |      |              |  |                |        |      |              |      |     |        |      |  |                 | $\sim$                   | $-1$           |                |      | $-1$                   | $\sim$ |      | - 1 |      |                          | -1  | $-1$ |                |      | $-1$         |
| 12                 |                |      |      |              |  |                |        |      |              |      |     |        |      |  |                 |                          |                |                | $-1$ | $-1$                   | -1     | $-1$ | ш   | -1   | -er                      | -1  |      |                |      | ш            |
| 13                 |                |      |      |              |  |                |        |      |              |      |     |        |      |  |                 |                          |                |                |      |                        |        |      | ÷.  |      | $\sim$                   |     |      | - 1            |      | -1           |
| 14                 |                |      |      |              |  |                |        |      |              |      |     |        |      |  |                 |                          | $-1$           | $\overline{a}$ | $-1$ | $\left  \cdot \right $ |        |      | ч   | $-1$ |                          |     |      |                | $-1$ | $-1$         |
| 15                 |                |      |      |              |  |                |        |      |              |      |     |        |      |  | л.              | $\overline{\phantom{a}}$ | -1             |                | $-1$ |                        |        | -1   | - 1 |      |                          | a l |      | - 1            | $-1$ | $\mathbf{1}$ |

Fig. 4-54 Walsh code tree

If a Walsh code with the length 4 and index 1 is used, codes 1 and 5 are disabled at the length 8, and codes 1, 5, 9 and 13 at the length 16 because codes of greater length contain the output code of shorter length (or its inversion).

When using such conflicting Walsh codes simultaneously, the signals of the associated code channels are mixed so that they can no longer be separated in the receiver. Orthogonality will then be lost.

The matrix range with the highest spreading factor (i.e. 128), which is based on the spreading code selected in the code tree, is then defined as **domain** of a specific Walsh spreading code. Using a spreading code means that its entire domain is used.

The **Code Domain** graphic shows the assignment of active code channels in the code domain. The upper part shows the code domain of the standard Walsh set, the lower part the code domain of quasiorthogonal Walsh sets.

The code numbers are plotted on the X axes, the colored bars show the code channels. The legend at the left of the graph indicates the assignment of colors to the spreading factors. An additional color is reserved for the packet channel F-PDCH because this channel may be assigned to more than one code channel. The height of the bars indicates the power of the code channel.

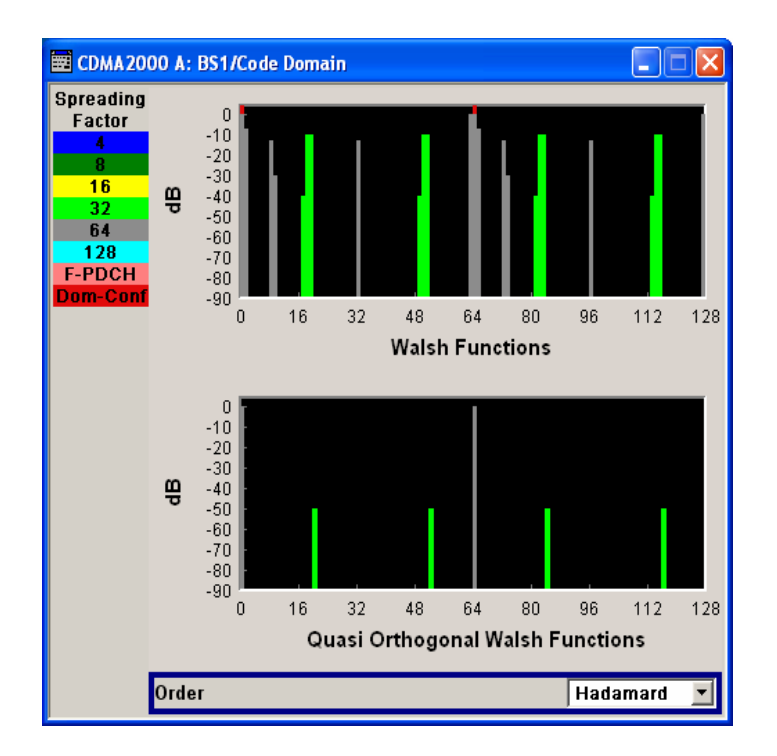
In this display assignment of the domains can be seen at a glance. Compared to 3GPP it is however much more difficult to see whether the code domains of different channels overlap, i.e. whether there is a domain conflict. This is due to the structure of the Walsh codes described above. The reason is that no block areas are occupied in the domain but several areas of minimum width are distributed over the whole domain.

Therefore, the occurrence of a domain conflict is indicated by a red dot marking the involved channels. In addition, in the channel table, a code domain conflict with an is indicated in column **Do Conf** on the far right of the graph by a red dot and the orange-colored column.

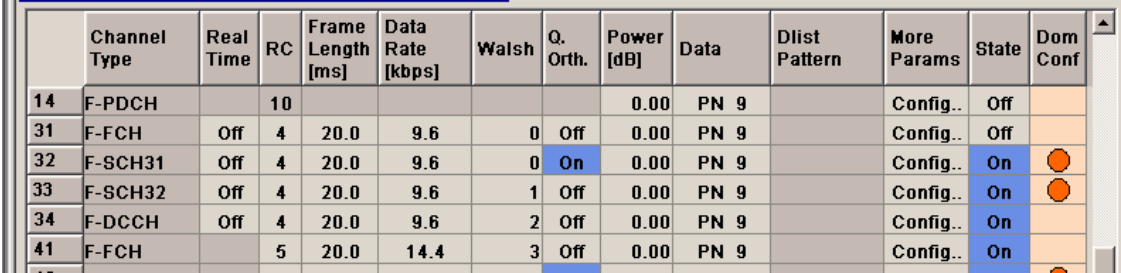

### *Note:*

*The graph is calculated from the settings that have been made. A change in the settings results at once in a chance of the graphical display.* 

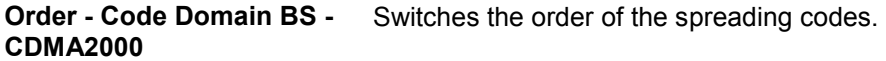

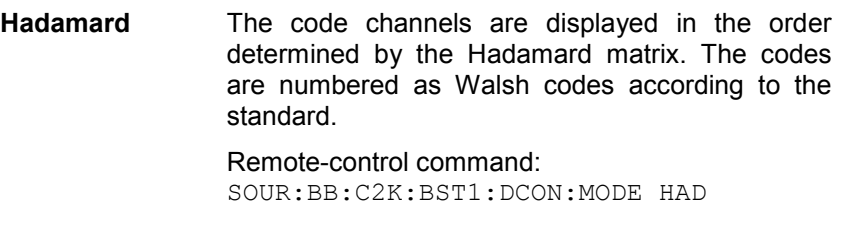

**Bit reversed** The code channels are displayed in the order defined by the Orthogonal Variable Spreading Factor (OVSF) code tree (3GPP code).

> The Walsh codes and their generation scheme are closely related to the spreading codes of 3GPP. Basically, the same spreading sequences are used, only the order in the respective code trees is different.

> According to 3GPP TS 25.213 the following code tree is used:

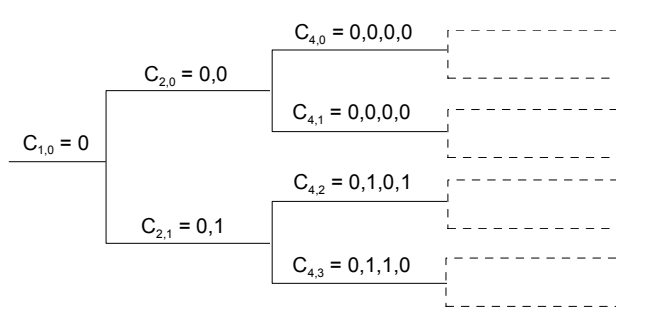

To find a 3GPP code that corresponds to a CDMA2000 code, the bit-inverted line (line index) has to be selected in the 3GPP matrix of identical spreading factor.

#### **Example:**

The 3GPP spreading code matching line 10 of the 16-bit Walsh code matrix is searched for. The binary form of the line index 10 (with 4 bits, because of Walsh length  $16 = 2<sup>4</sup>$ ) is 1010. The bitinverted index is 0101, i.e. 5 in decimal notation. This means that the Walsh code No. 10 with the length 16 corresponds to the 3GPP spreading code 5 of the same length (spreading factor).

Remote-control command: SOUR:BB:C2K:BST1:DCON:MODE BREV

The button **Channel Graph..** above the channel table calls a graphical display of the activated channels.

**Channel Graph - Base Station - CDMA2000** 

Opens the channel graph display to visually check the configured signal.

Remote-control command: n.a.

The channel graph display shows the active code channels. The channel number is plotted on the X axis. The red bars represent the special channels, the green bars the traffic channels. The channel index is plotted on the X-axes. The height of the bars shows the relative power of the channel.

The graph is calculated from the settings that have been made.

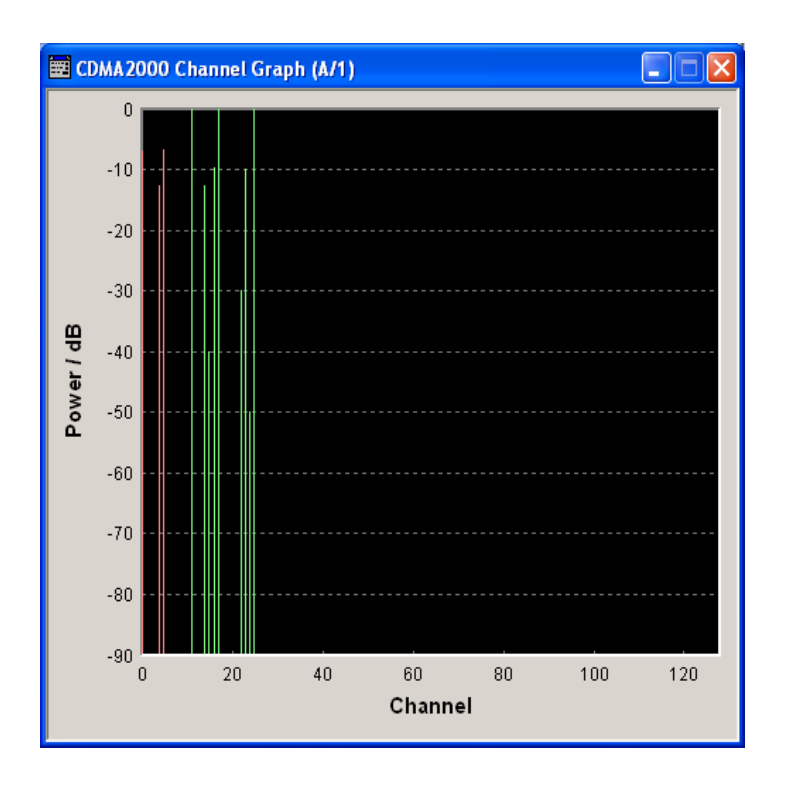

## **Channel Table - BS - CDMA2000**

The **channel table** is located in the lower part of the menu. The channel table is where the individual channel parameters are set.

Up to 78 channels are available for each base station. Channels 0-1 to 0-11 are assigned to the special channels which are responsible for the correct communication between base station and mobile station. The packet channels (0-12 to 0-14) and the traffic channels (1-0 and above) transmit the data.

A traffic channel is used for transmitting the radio link information, i.e. for communication with the addressee. The traffic channels consists of a dedicated channel, a fundamental channel and, depending on the radio configuration of up to 7 supplemental channels.

The packet data channel and the packet data control channels are used for transmitting data packets (packet data service) usually at higher data rates than is the case with purely circuit-mode traffic channels. The radio configuration of these channels is defined as 10 in accordance with the cdma2000 standard.

The number of sub channels and the sub channel types of a traffic channel depend on the selected radio configuration. The radio configuration can be set separately for each traffic channel and is the same for all sub channels of this traffic channel. It determines among other things the channel coding types, the frame lengths and the data rates that can be used and the settings of fixed parameter , e.g. CRC length. The R&S Vector Signal Generator provides a separate set of settings of all channel table parameters for each radio configuration. Thus, when the radio configuration is changed, the current set of settings is internally stored for the old radio configuration and the complete set of settings belonging to the new radio configuration is activated and indicated in the channel table.

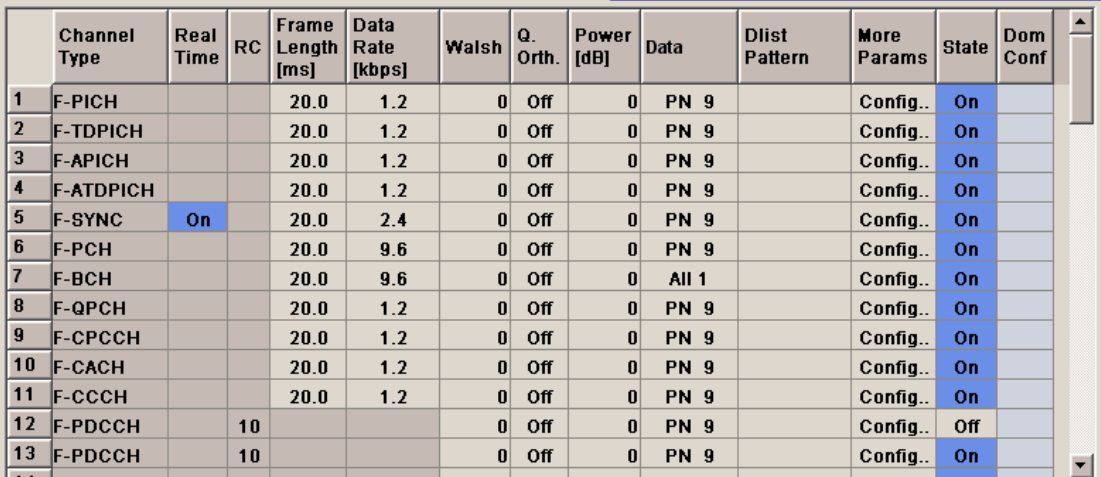

Channel 0-5 (F-SYNC) and the first traffic channel can be generated in real time.

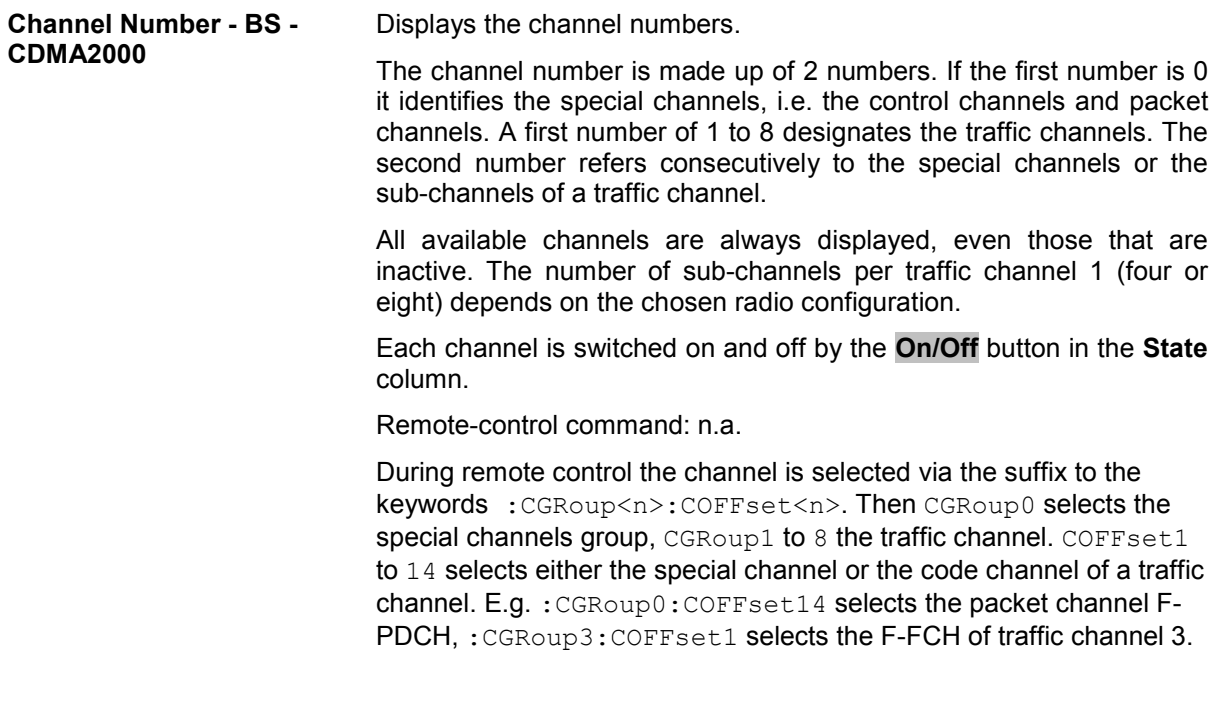

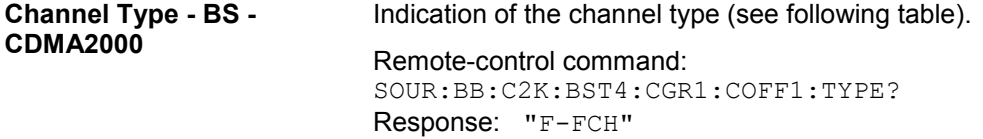

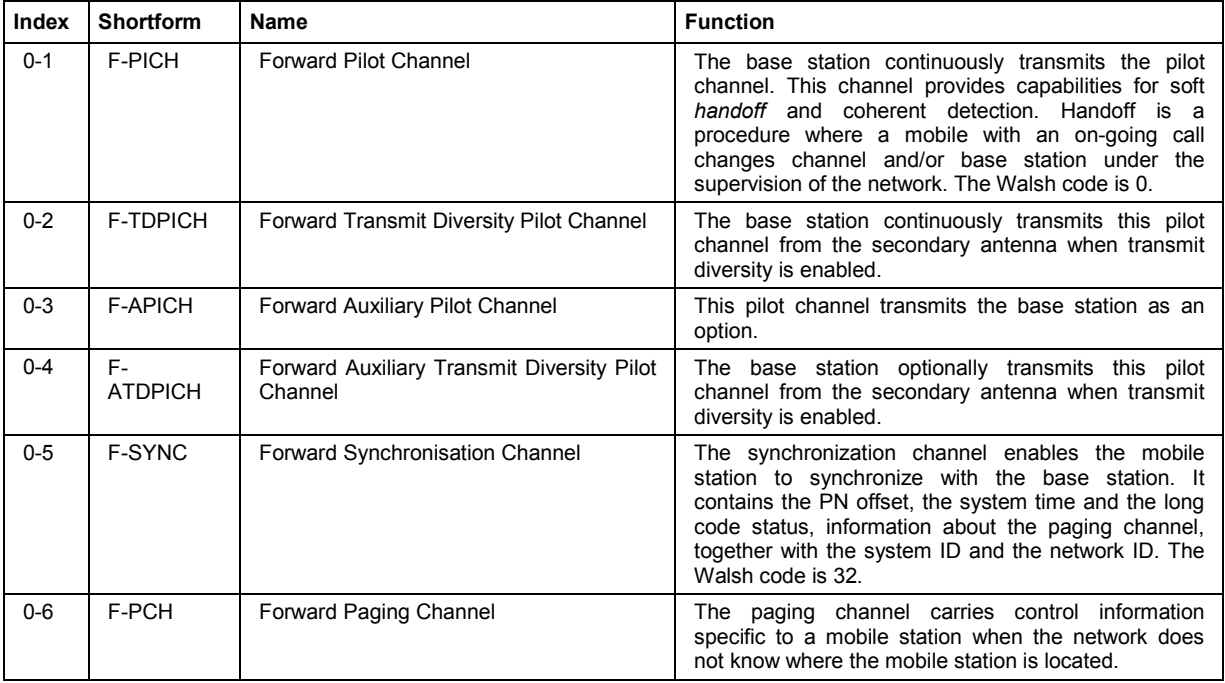

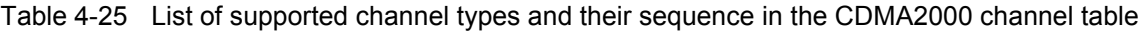

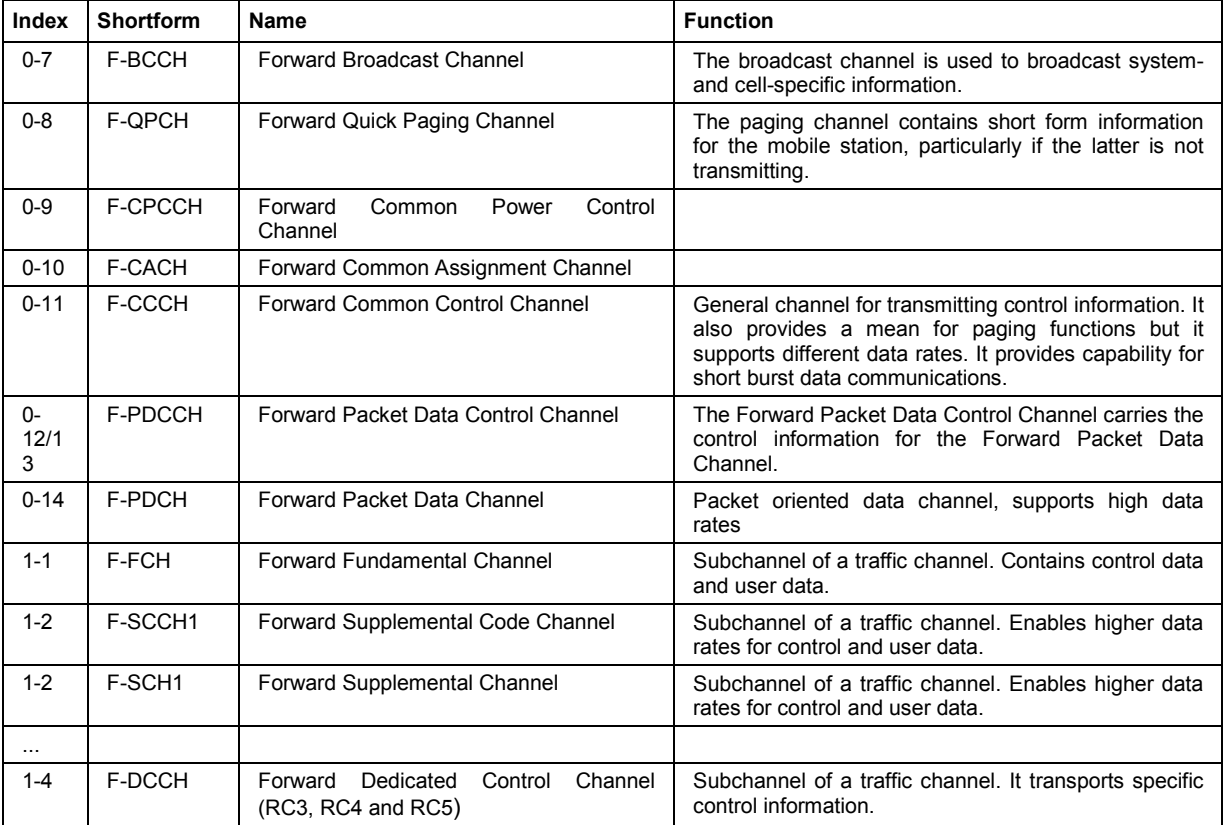

### **Real Time - BS1 - CDMA2000**

Activates realtime generation of the channel. This option is only available for the sync channel F-SYNC and the first traffic channel.

The channel state, Real Time On or Off, is displayed in different colors. The set state for the first traffic channel is specific for the selected radio configuration.

To test the BER/BLER testers (e.g. integrated in the base station), it is possible to feed through artificial bit errors to all the data sources (and block errors to the CRC checksum).

Remote-control command: SOUR:BB:C2K:BST:CGR1:COFF1:REAL:STAT ON **BS - CDMA2000** 

**Radio Configuration (RC) -**  Select radio configuration of the traffic channel.

> The radio configuration determines the channel types, the frame lengths, the channel coding types and the data rates that can be used.

The radio configuration is the same for all sub channels of a traffic channel. If the radio configuration is modified for one of the sub channels the new value is then automatically used by all other subchannels of this traffic channel.

The radio configuration for the packet channels F-PDCCH and F-PDCH is fixed to RC10.

The R&S Vector Signal Generator provides a separate set of settings of all channel table parameters for each radio configuration. Changing the radio configuration causes the settings belonging to the new RC value to be activated in the channel table (the settings belonging to the old RC value are stored).

The radio configuration determines the permissible frame lengths. The frame length defines the permitted data rate and channel coding type which in turn determine the permitted Walsh codes.

This gives rise to a hierarchy within the following parameters:

Frame Length -> Data Rate + Channel Coding Type -> Walsh Code

Changing one of the parameters in this hierarchy automatically causes the lower-level settings to be changed if they are no longer permitted following the change to the higher-level parameter.

Remote-control command: SOUR:BB:C2K:BST4:CGR2:RCON 1

**Frame Length- BS - CDMA2000**  Enters the frame length of the channel. The set value is specific for the selected radio configuration.

> The value range depends on the channel type and radio configuration. The frame length of the F-SCH is fixed to 26.6.ms. The maximum frame length is 160 ms, the minimum frame length is 5 ms.

> The frame length affects the data rates and the channel coding types that are possible within a channel. Changing the frame length may lead to a change of data rate and/or the channel coding type and this in turn may bring about a change of Walsh code.

Remote-control command: SOUR:BB:C2K:BST4:CGR1:COFF3:FLEN 20ms

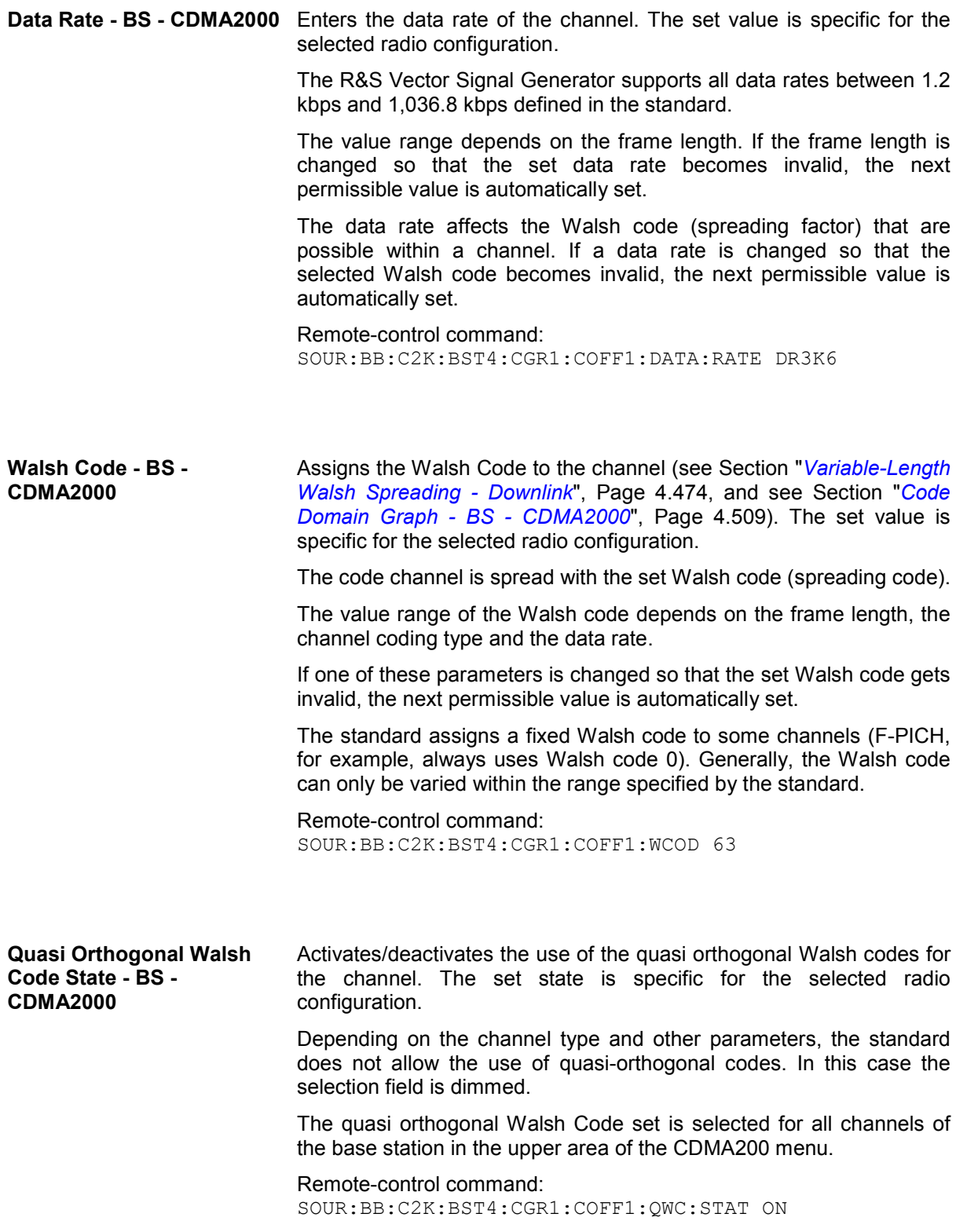

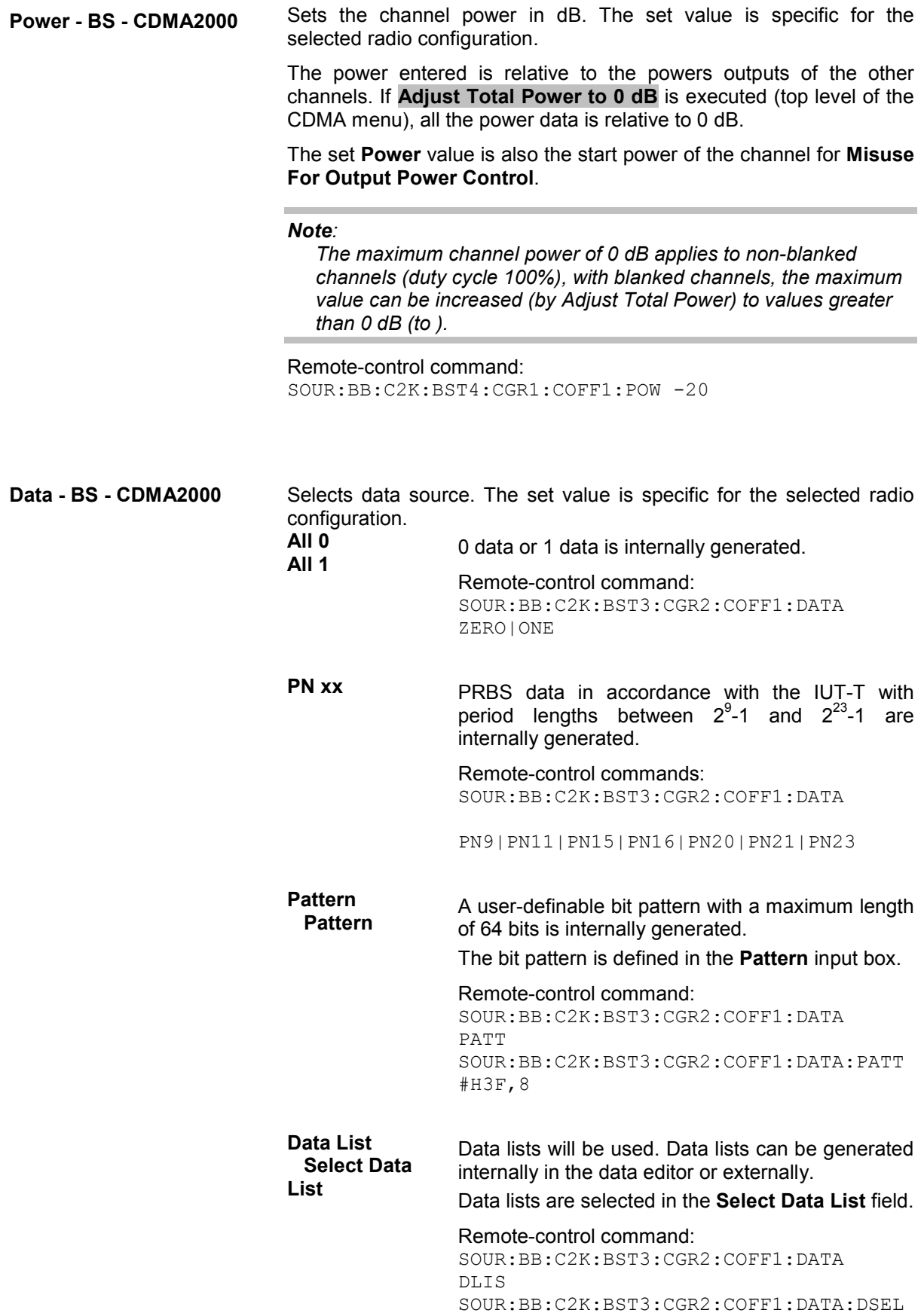

"BS\_CDMA"

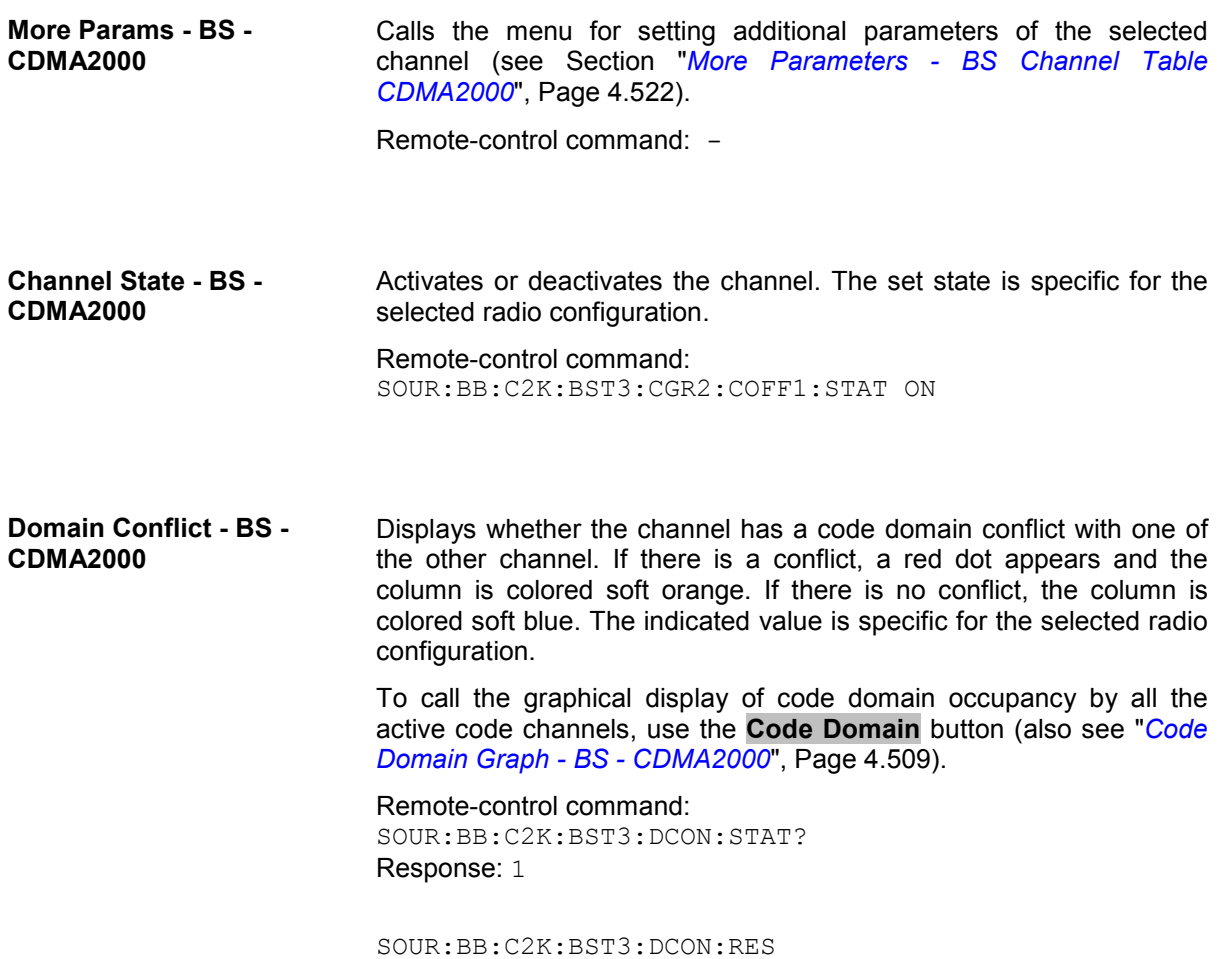

## <span id="page-658-0"></span>**More Parameters - BS Channel Table CDMA2000**

The **More Parameters** menu can be called in the BS channel table in column **More Params** with button **Config...**. The indicated values and the settings are specific for the selected radio configuration.

The settings for the packet channel F-PDCH channel and all other channels are different (see Section "*[More Parameters for F-PDCH - BS - CDMA2000](#page-667-0)*", Page *[4.531](#page-667-0)*). The menu for the special channels and the traffic channels is described below.

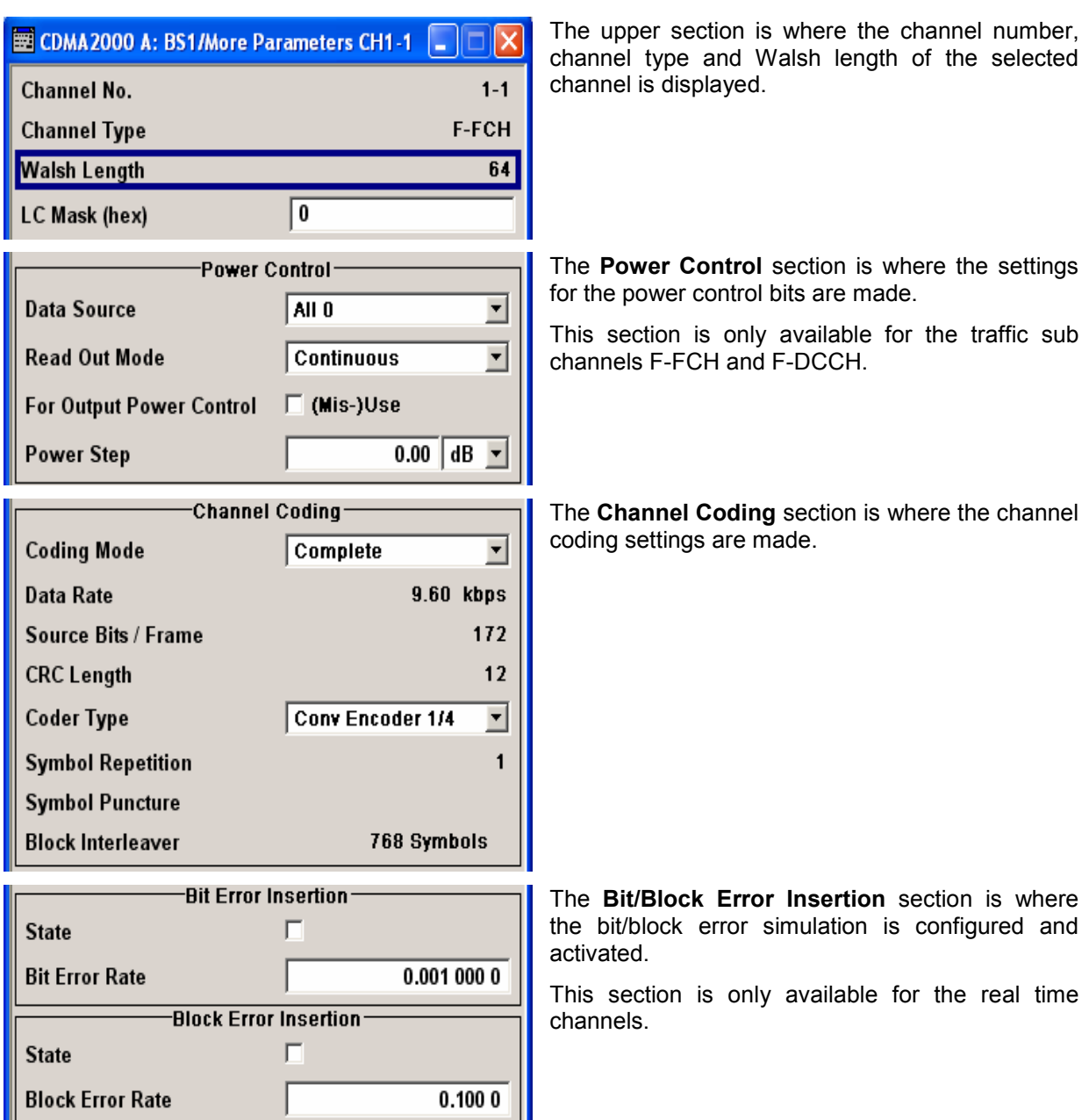

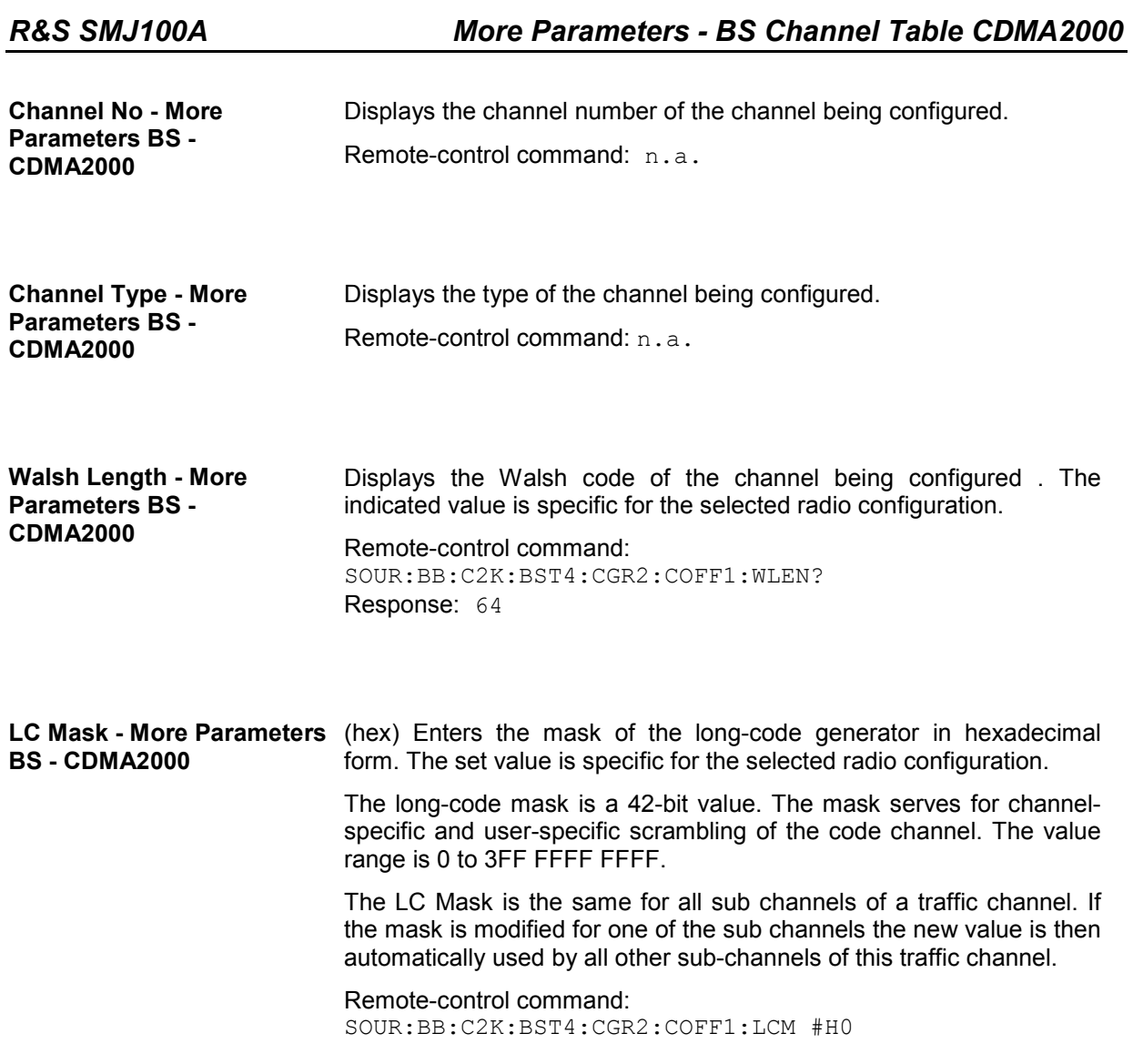

### **Power Control - More Parameters BS - CDMA2000**

The **Power Control** section is where the settings for the power control bits are made. These bits are used to control the transmit power

This section is only available for the traffic sub channels F-FCH and F-DCCH.

**Data Source - Power Control - BS - CDMA2000**  Defines the data source for the power control bits of the channel. The set value is specific for the selected radio configuration.

When **Pattern** is selected, an entry field appears for the bit pattern. The maximum bit pattern length is 64 bits.

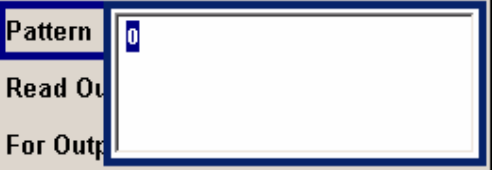

When **Data List** is selected, a button appears for calling the **File Select** window.

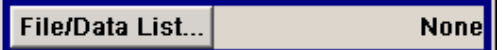

Remote-control command:

SOUR:BB:C2K:BST2:CGR3:COFF1:TPC:DATA ZERO | ONE

SOUR:BB:C2K:BST2:CGR3:COFF1:TPC:DATA PATT SOUR:BB:C2K:BST2:CGR3:COFF1:TPC:DATA:PATT #H3F,8

SOUR:BB:C2K:BST2:CGR3:COFF1:TPC:DATA DLIS SOUR:BB:C2K:BST2:CGR3:COFF1:TPC:DATA:DSEL "tpc\_bts" **Read Out Mode (Power Control) - BS - CDMA2000**  Defines power control bits usage. The set value is specific for the selected radio configuration.

> With CDMA, the power control bits are used to signal the increase or reduction in transmit power to the called station.

> The base station sends power control bits in the traffic channel at an 800 Hz rate instead of the scrambled data bits. The mobile station increases or decrease its output power depending on these power control bits. One to four data bits (depending on the data rate) are replaced a corresponding number of power control bits ("0...0" or  $, 1...1$ ").

> With all read out modes, one bit is taken from the power control, multiplied and entered into the bit stream. The difference between the modes lies in the usage of the power control bits.

> These different modes can be used, for example, to deliberately set a base station to a specific output power (e.g. with the pattern 11111) and then let it oscillate around this power (with Single + alt. 01 and Single + alt. 10). This then allows power measurements to be carried out at the base station (at a quasi-constant power). Together with the option (Mis-)Use for output power control (see below), Read Out Mode can also be used to generate various output power profiles.

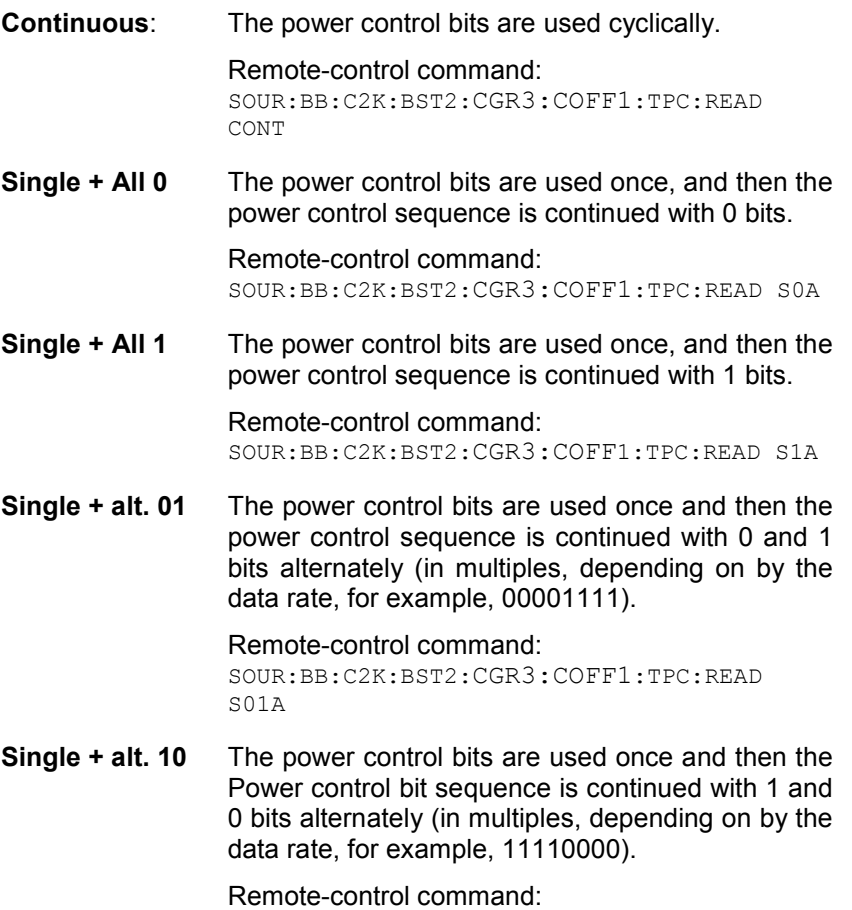

SOUR:BB:C2K:BST2:CGR3:COFF1:TPC:READ S10A

#### **Misuse for Output Power Control - BS - CDMA2000**

Activates "mis-" use of the power control data. The set value is specific for the selected radio configuration.

With CDMA, the power control bits are used to signal the increase or reduction in transmit power to the called station. If **(Mis-) use for output power control** is activated, the specified pattern is misused, in order to vary the intrinsic transmit power over time. Every 1.25 ms (800 Hz) a bit of this pattern is removed in order to increase (bit  $=$  "1") or reduce (bit =  $"0"$ ) the channel power by the specified power step (**Power Step**). The upper limit for this is 0 dB and the lower limit -80 dB. The following envelope is produced at a channel power of 0 dB, power step 1.0 dB and pattern "001110100000011" and Pattern ReadOut Mode **Continuous:** 

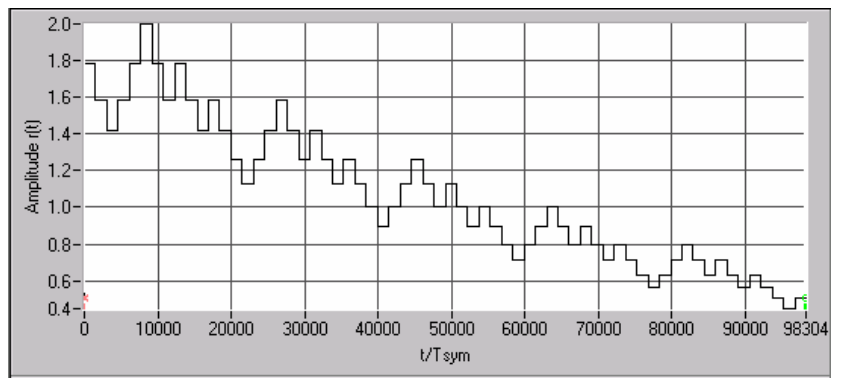

Fig. 4-55 Dynamic change of channel power (continuous)

### *Note:*

*The first bit is assigned to the first power control section. In this first section the start power specified in the channel table is always used, i.e. only in the next power control section (with the second power control bit) will the defined power change be effective.*

Remote-control command: SOUR:BB:C2K:BST2:CGR3:COFF1:TPC:MIS ON

**Power Step (DPCCH) - BS - CDMA2000**  Sets the step width of the power change in dB for **(Mis-) use for output power control**. The set value is specific for the selected radio configuration.

> Remote-control command: SOUR:BB:C2K:BST2:CGR3:COFF1:TPC:PST 1.0

### **Channel Coding - More Parameters BS - CDMA2000**

The **Channel Coding** section or menu **More Parameters** is where the channel coding settings are made. The indicated values and the settings are specific for the selected radio configuration.

In contrast to 3GPP FDD, channel coding with CDMA2000 is part of the physical layer. The channel coding procedure may slightly vary depending on channel type, frame length and data rate.

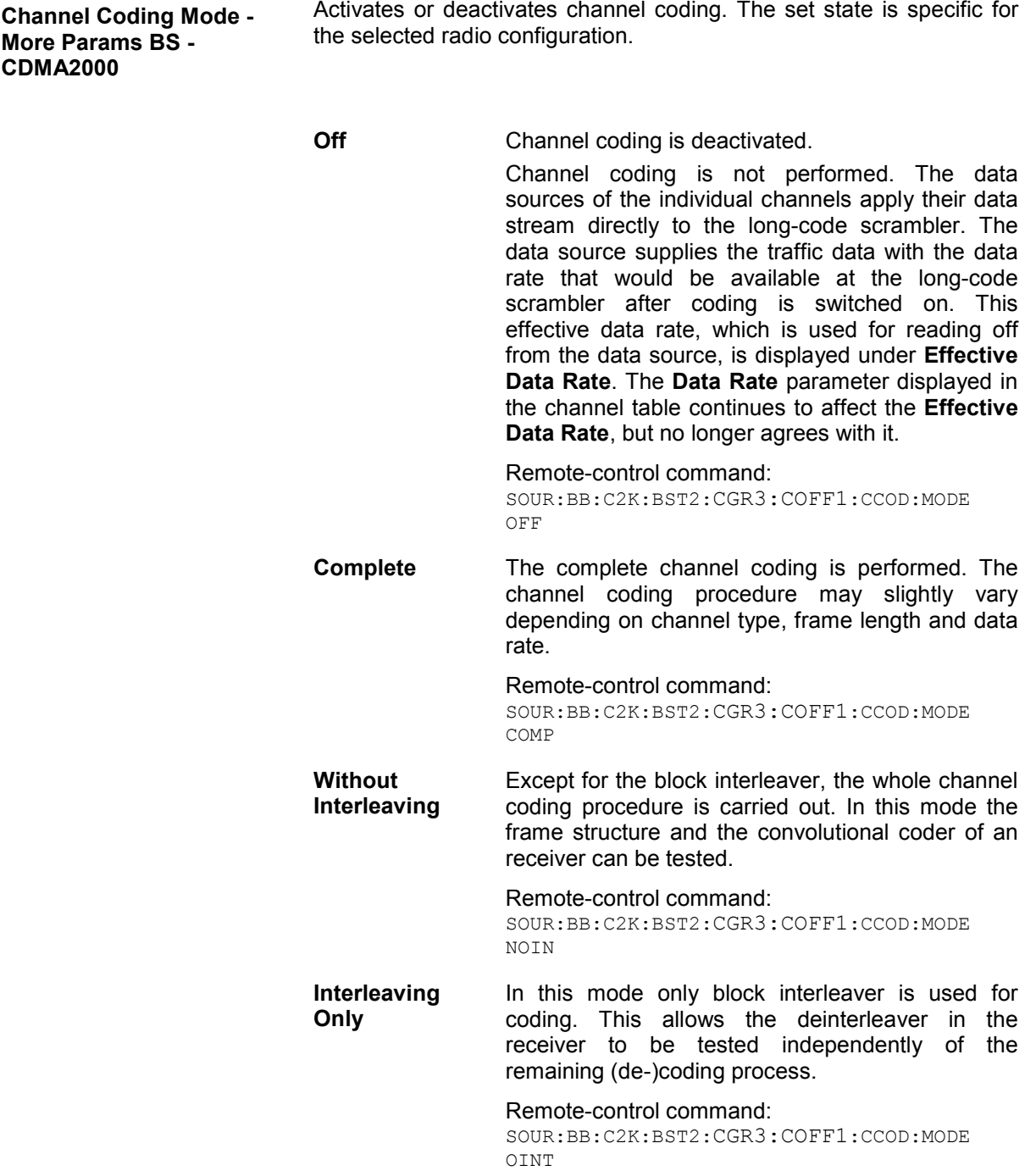

**Effective Data Rate - More Params BS - CDMA2000** 

Indication of the effective data rate. The indicated value is specific for the selected radio configuration.

For coding modes **Interleaving Only** and **Coding Off** the effective data rate differs from the set data rate, since no increase in the data rate is brought about by the convolution coder. The data rate set in the channel table is therefore not correct.

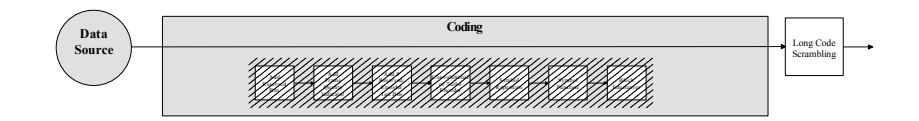

For coding modes **Without Interleaving** and **Complete** the data rate in the channel table agrees with the effective data rate, since there is an increase in the data rate due to the convolution coder.

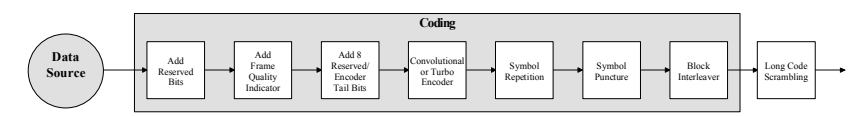

Remote-control command:

SOUR:BB:C2K:BST4:CGR3:COFF1:CCOD:DATA:RATE?

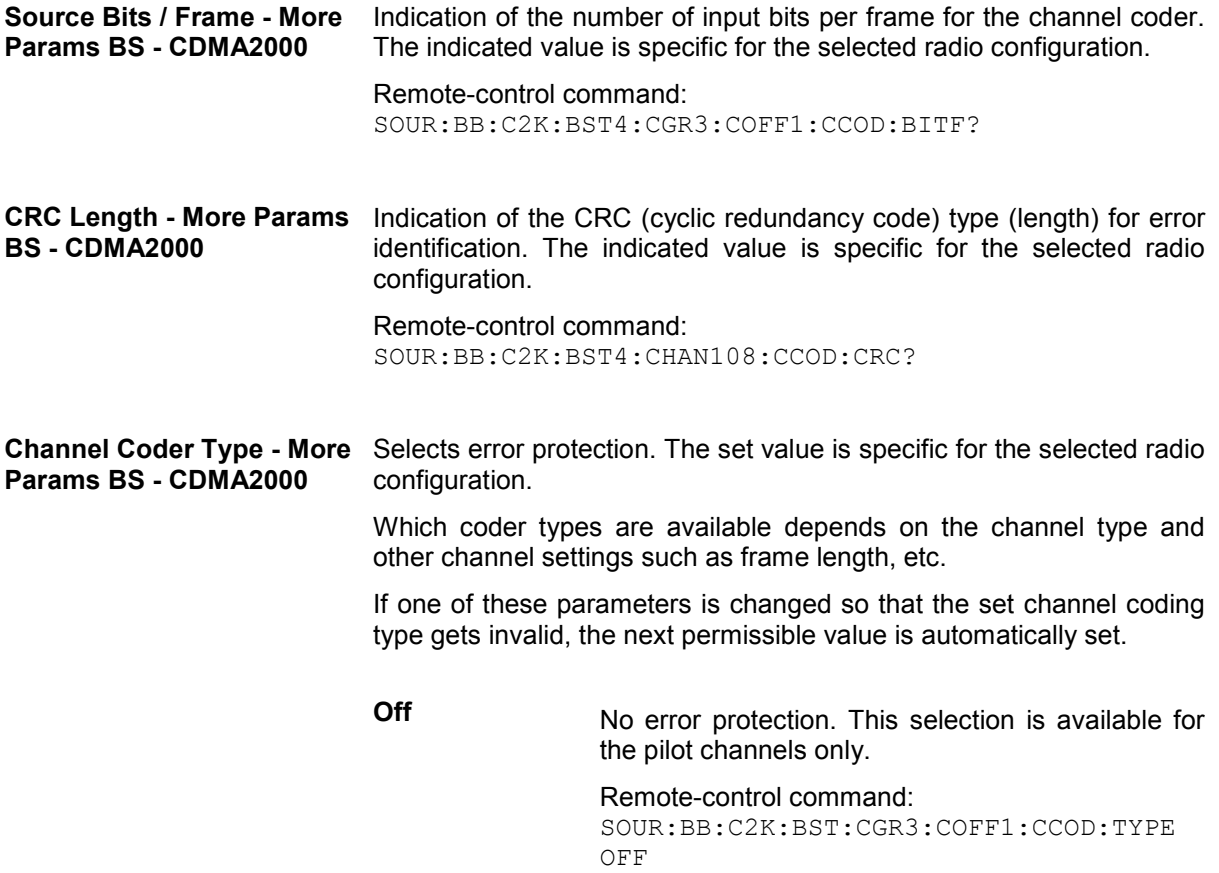

**Conv Encoder** Convolution Coder with generator polynomials defined by CDMA. The numeric value defines the rate of the convolution coder. Remote-control command: SOUR:BB:C2K:BST:CGR3:COFF1:CCOD:TYPE CON2 | CON3 | CON4 | CON6 **Turbo Encoder** Turbo Coder of rate 1/3 in accordance with the CDMA specifications. The numeric value defines the rate of the turbo coder. Remote-control command:

SOUR:BB:C2K:BST:CGR3:COFF1:CCOD:TYPE TURB3 | TURB4 | TURB5

**Symbol Repetition - More Params BS - CDMA2000**  Indication of the symbol repetition rate. The indicated value is specific for the selected radio configuration.

> Symbol repetition is used together with block symbol puncture for adapting the convolutional or turbo coder output data rate to the required input data rate of the interleaver.

Remote-control command: SOUR:BB:C2K:BST4:CGR3:COFF1:CCOD:SREP?

**Symbol Puncture - More Params BS - CDMA2000**  Indication of the symbol puncture rate. The indicated value is specific for the selected radio configuration.

> Symbol puncturing (elimination) is used together with block symbol repetition for adapting the convolutional or turbo coder output data rate to the required input data rate of the interleaver.

Remote-control command: SOUR:BB:C2K:BST4:CGR3:COFF1:CCOD:SPUN?

**Block Interleaver - More Params BS - CDMA2000**  Displays the number of symbols that the interleaver processes per block. The indicated value is specific for the selected radio configuration.

> Remote-control command: SOUR:BB:C2K:BST4:CGR3:COFF1:CCOD:BINT?

### **Error Insertion - More Params BS - CDMA2000**

In the **Bit Error Insertion** and **Block Error Insertion** sections of the **More Params** menu, errors can be inserted into the data source and into the CRC checksum, in order, for example, to check the bit and block error rate testers.

These functions are available for realtime channels only.

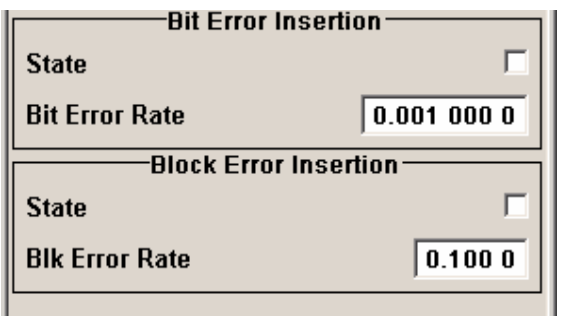

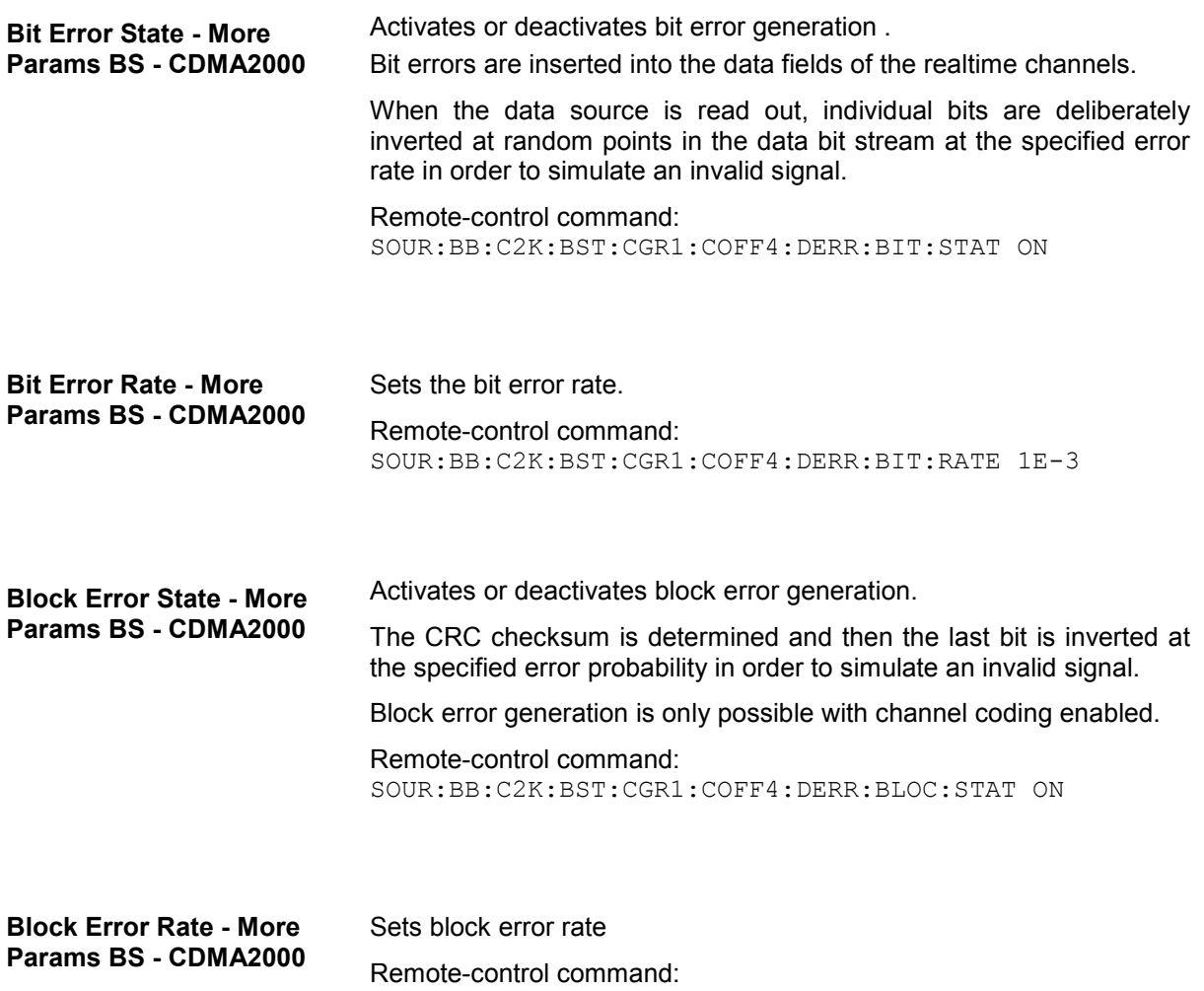

# <span id="page-667-0"></span>**More Parameters for F-PDCH - BS - CDMA2000**

The **More Parameters** menu for packet channel F-PDCH can be called in the BS channel table in column **More Params** with button **Config...**.

The settings for the packet channel F-PDCH channel and all other channels are different (see Section "*[More Parameters - BS Channel Table CDMA2000](#page-658-0)*", Page [4.522\)](#page-658-0). The menu for the special channels and the traffic channels is described below.

The channel coding for the F-PDCHs is always carried out in full (see 3GPP2 C.S0002-C figure 3.1.3.1.1.1-19).

The parameters of both F-PDCCHs (such as Number of Slots per Subpacket, Subpacket Position, etc.) are implicitly defined by the F-PDCH settings, since both these channels are always transmitted simultaneously with the F-PDCH. The **More Parameters** menu for these F-PDCCHs is therefore mostly for display, it only enables the selection of channel coding mode.

The left part is used to enter the general settings for the packet channel.

The right, upper part contains a table for setting the parameters of the subpackets. Up to 8 subpackets can be transmitted for each regular packet.

The right, lower part displays the current configuration of the packet channel in graphical form.

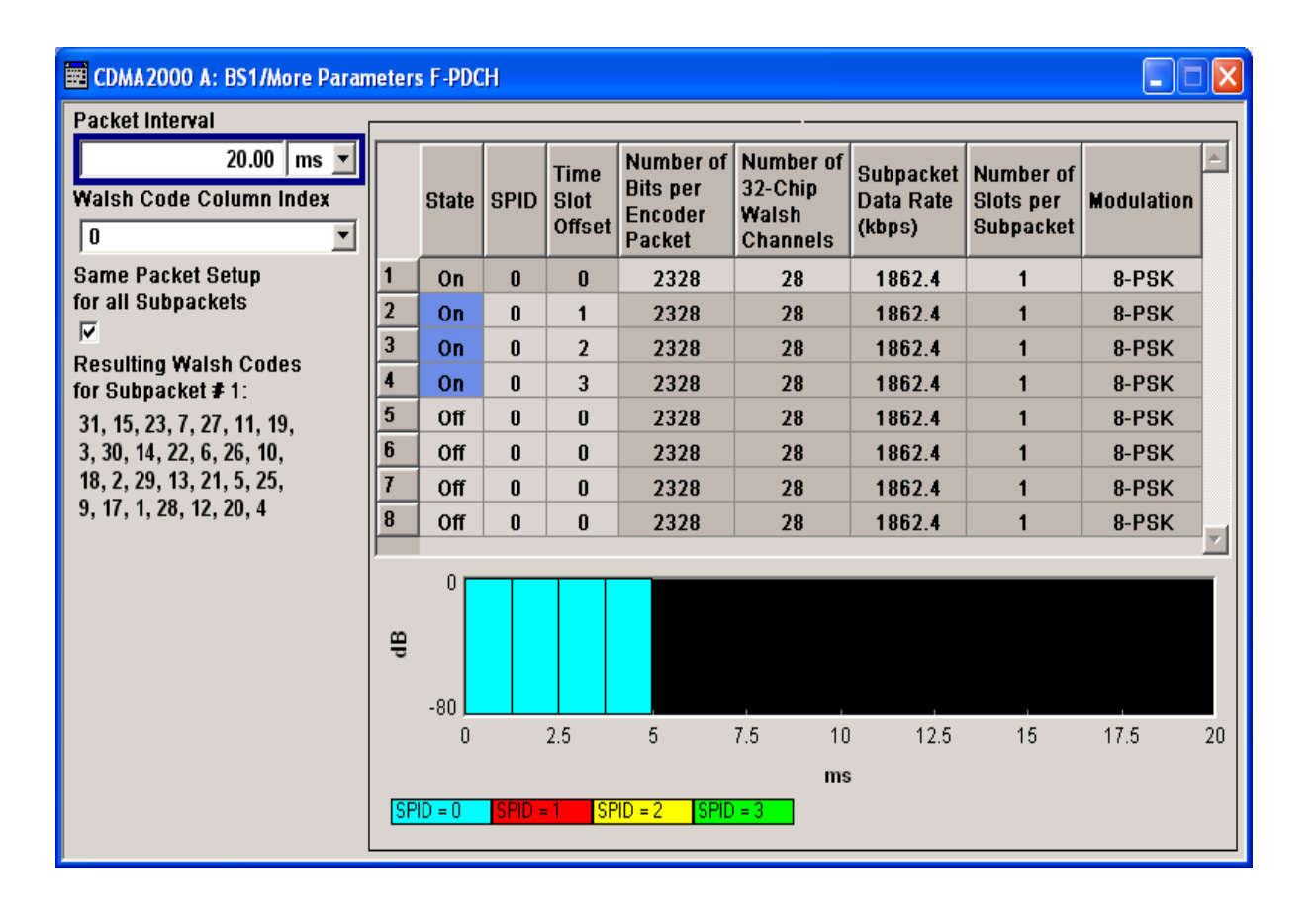

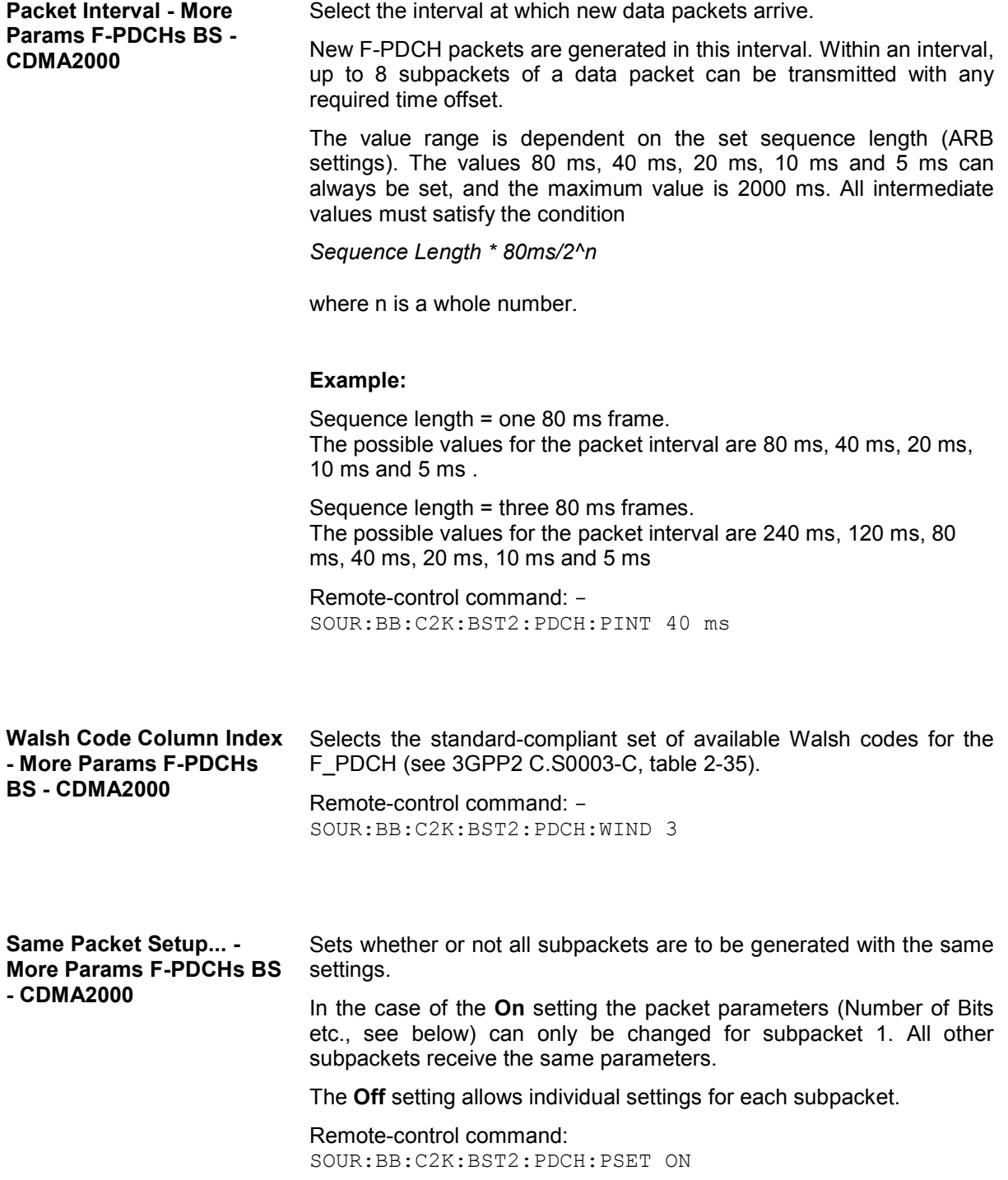

# **Subpacket Table- More Params F-PDCHs BS - CDMA2000**

The middle part contains a table for setting the parameters of the subpackets. Up to 8 subpackets can be transmitted for each regular packet (Encoder Packet).

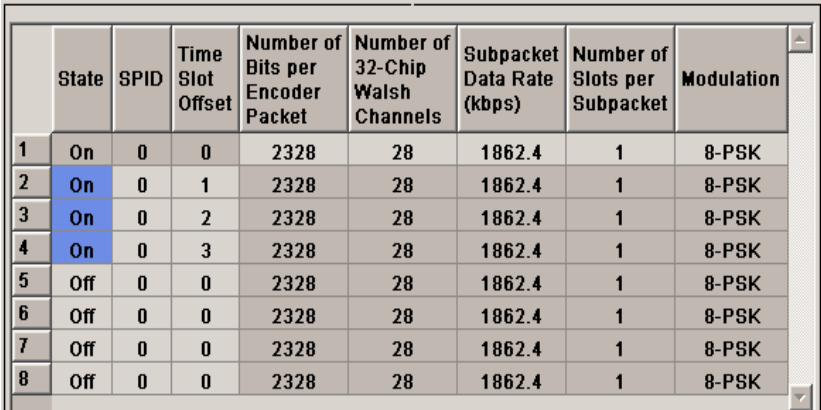

#### **Subpacket Number - More Params F-PDCHs BS - CDMA2000**

Index number of the subpackets in the selected channel. Each packet can include up to eight subpackets.

Remote-control command: - The subpacket is selected by the suffix to SUBPacket in remote control.

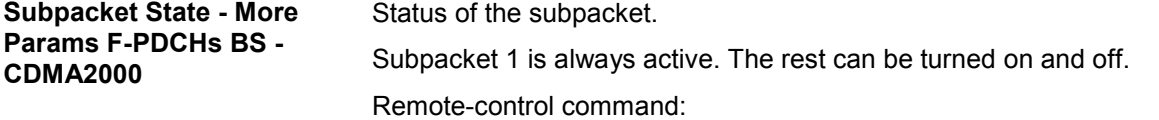

SOUR:BB:C2K:BST2:PDCH:SUBP3:STAT ON

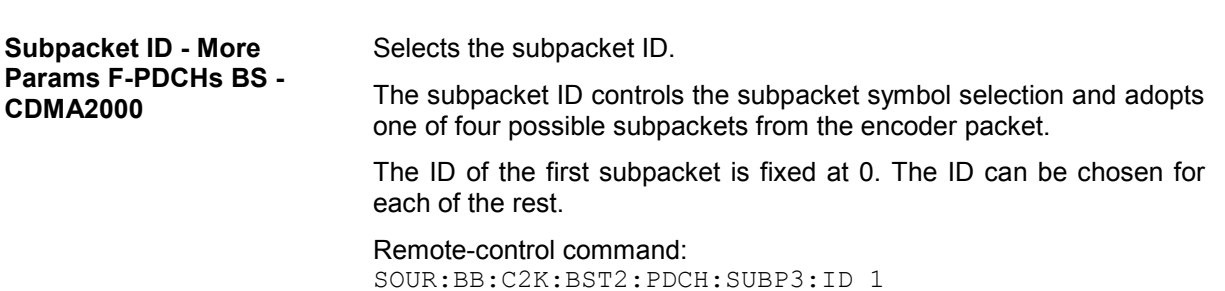

**Time Slot Offset - More Params F-PDCHs BS - CDMA2000** 

Sets the starting time of the subpacket relative to the starting time of the packet interval.

The first subpacket always has an offset of 0, which cannot be changed.

The value range for the individual subpackets depends on the settings of the other subpackets:

The time slot offsets of the remaining subpackets must be entered in ascending order. Also it is not permitted to transmit two packets simultaneously.

#### **Example:**

Subpacket 2 is transmitted in time slot 5 and is 4 slots long. Subpacket 3 can only be transmitted in time slot 9 and no sooner.

In total the value range is 0 to (Packet Interval/1.25 ms -Number of Slots per Subpacket).

### **Example:**

Packet Interval = 20 ms, Number of Slots per Subpacket = 2. The value range is 0 to 14.

The entry for **Number of Slots per Subpacket** defines the length of a packet.

Remote-control command: SOUR:BB:C2K:BST2:PDCH:SUBP3:TOFF 3

**Number of Bits per Encoder Packet - More Params F-PDCHs BS - CDMA2000** 

Sets the number of bits per encoder packet.

Only certain combinations of this parameter with the parameters of the following four table columns are possible. These combinations are shown in the selection list in the form of a table for all five parameters.

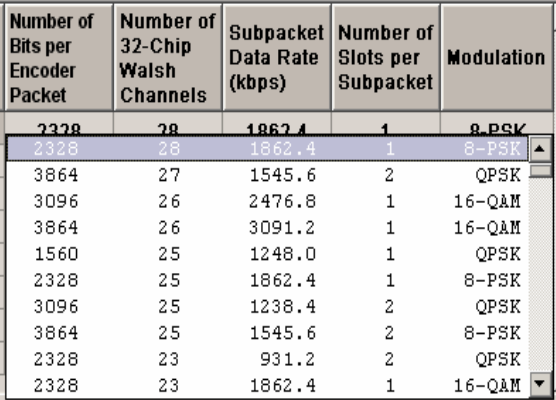

The **Number of Bits per Encoder Packet** defines the number of data bits that can be read from the data source for an encoder packet. Due to the channel coding this number is multiplied by a factor of about 5. The subsequent subpacket symbol selection then divides these bits into four different subpackets which can be selected via the SPID parameter.

The **Number of Bits per Encoder Packet** can only be changed for subpacket 1. This value must be identical for the remaining subpackets, since they are all part of a single encoder packet.

Remote-control command: SOUR:BB:C2K:BST2:PDCH:SUBP1:PAR 63

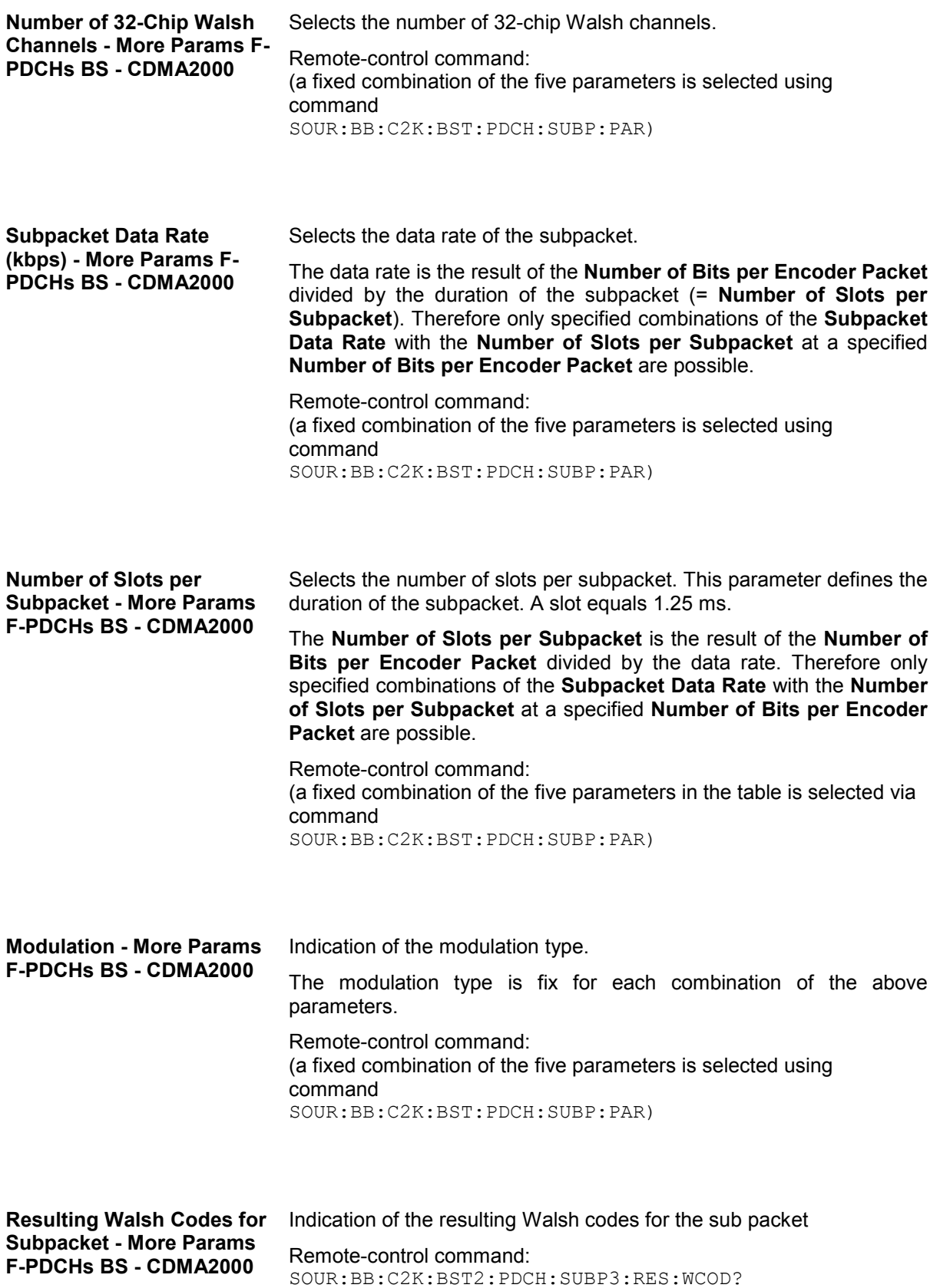

## **Subpacket Graph - More Params F-PDCHs BS - CDMA2000**

The current configuration of the packet channel and its active subpackets is displayed in graphical form below the table. The X axis is the length of the set packet interval in ms, i.e. the duration of the transmission of an encoder packet. The relative power of the subpackets is represented on the Y axis. The subpackets are shown as bars and are 1, 2 or 4 time slots wide according to the configuration. The position on the X axis corresponds to the selected time slot offset.

The color of the bar depends on the sub packet ID (SPID). The assignment of colors to SPIDs is shown below the graph

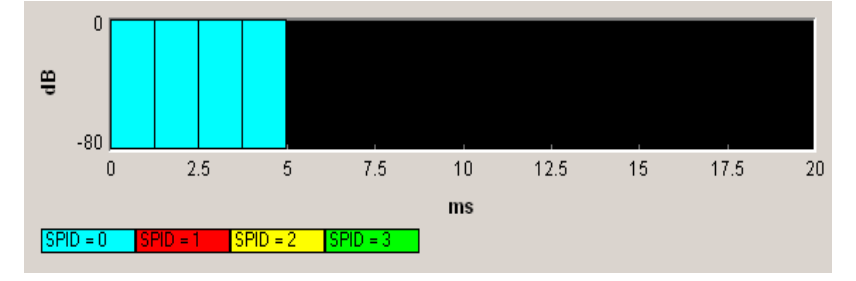

# **Mobile Station Configuration (MS)- CDMA2000**

The **Mobile Station Configuration** menu is called by selecting mobile station **MS1 ... MS4** in the CDMA2000 menu. Mobile station 1 (MS1) generates all the channels in realtime, the other mobile stations generate the channels in arbitrary waveform mode.

The menu is divided into the sections **Common Settings**, **Power Control** and **Channel Table**. The structure of the channel table depends on the selected operating mode and - for the traffic channel - on the selected radio configuration.

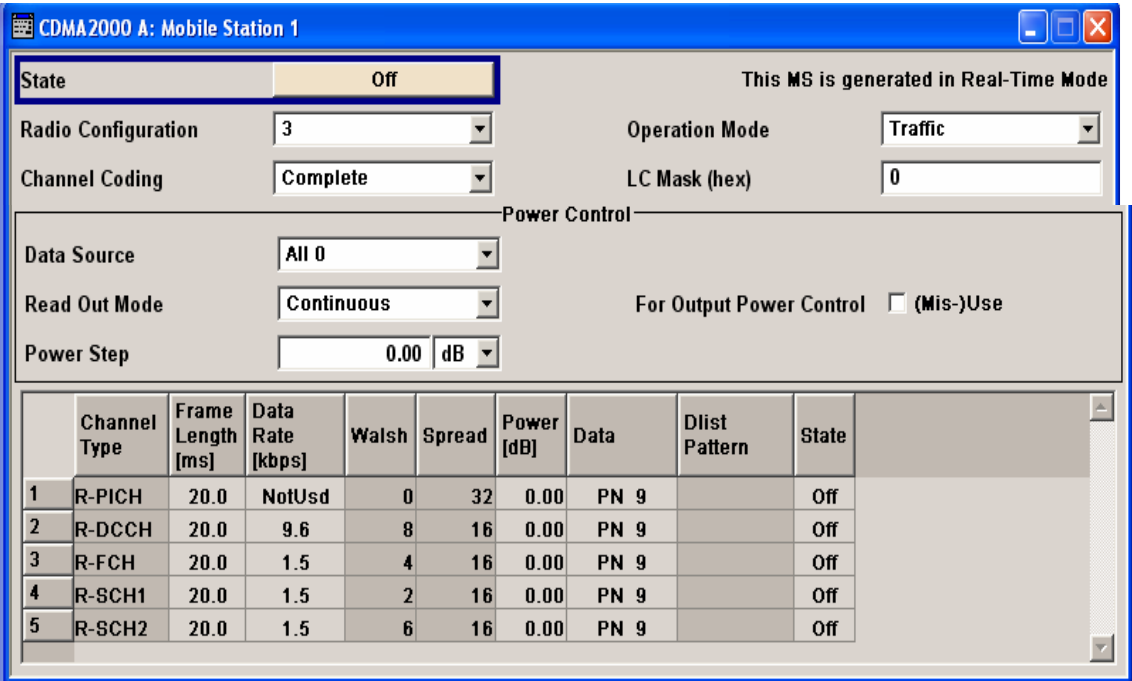

# **Common Settings - MS - CDMA2000**

The **Common Settings** section is where the general settings for the selected mobile station are made.

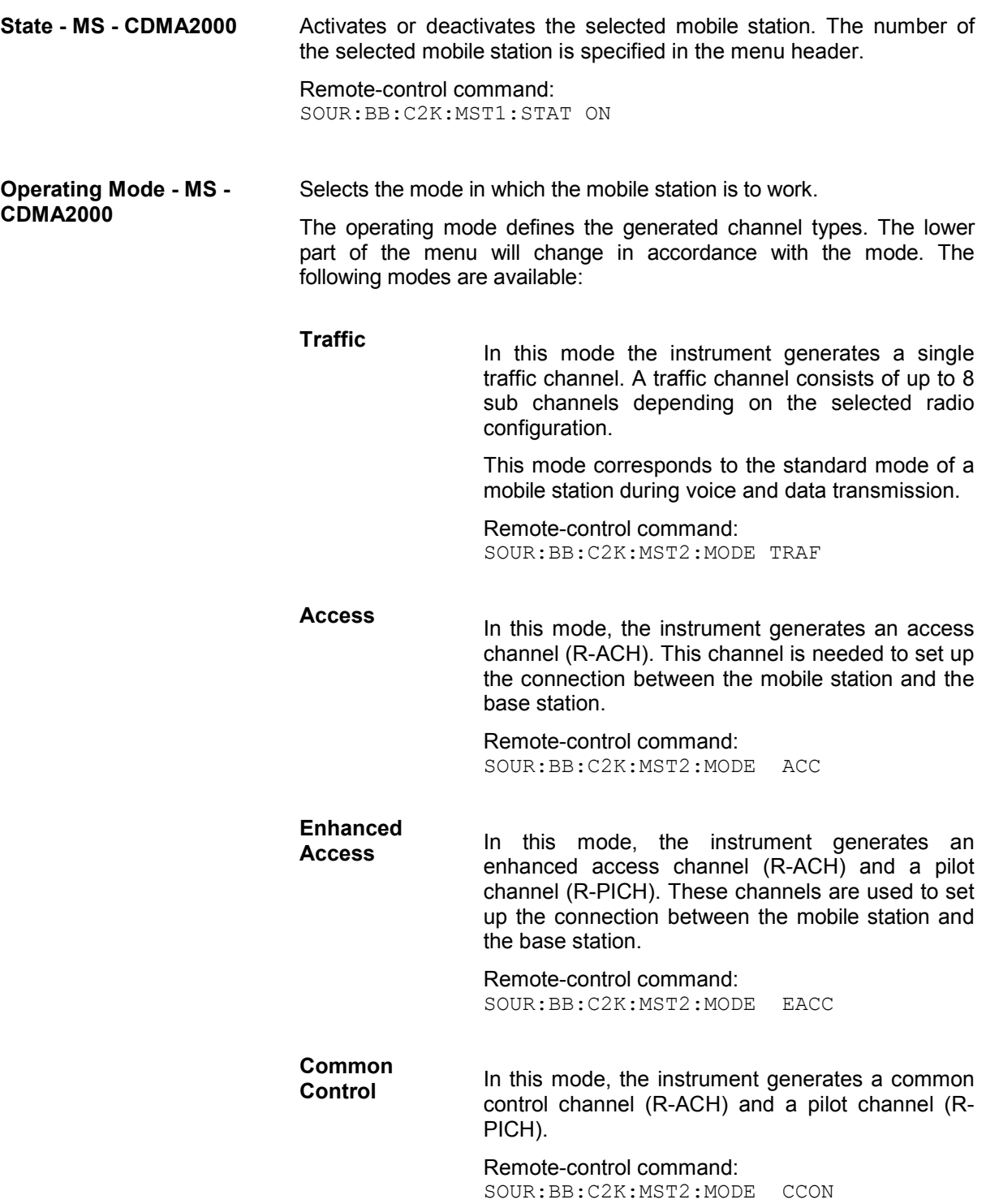

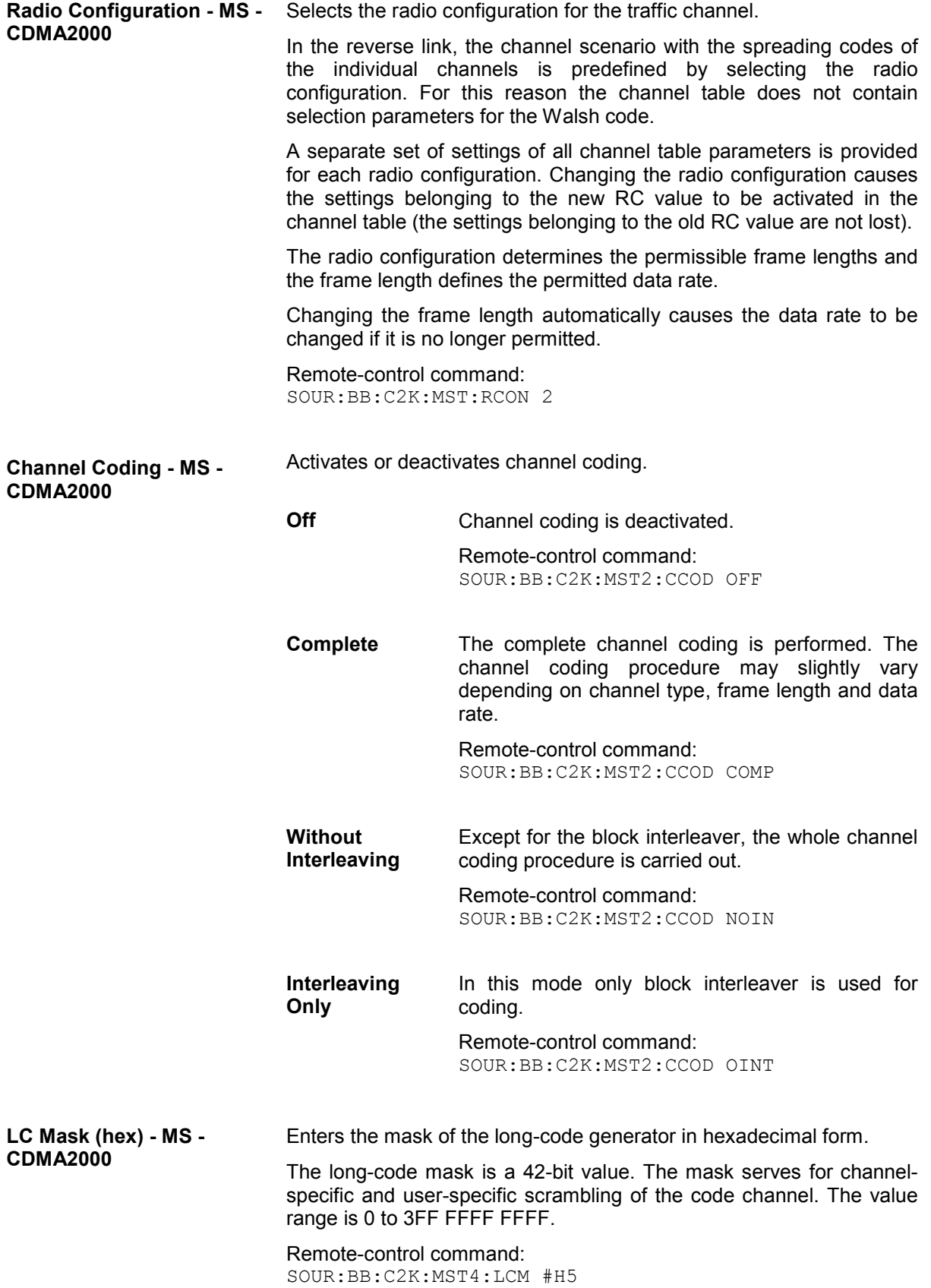

### **Power Control - MS - CDMA2000**

The **Power Control** section is where the settings for the power control bits are made. In the uplink, these bits are used exclusively for controlling the mobile station output power by activating the **Mis(use) Power Control** function. Power control puncturing of the data bits of the traffic channels for controlling the base station power is not performed.

This section is only available for the traffic channel.

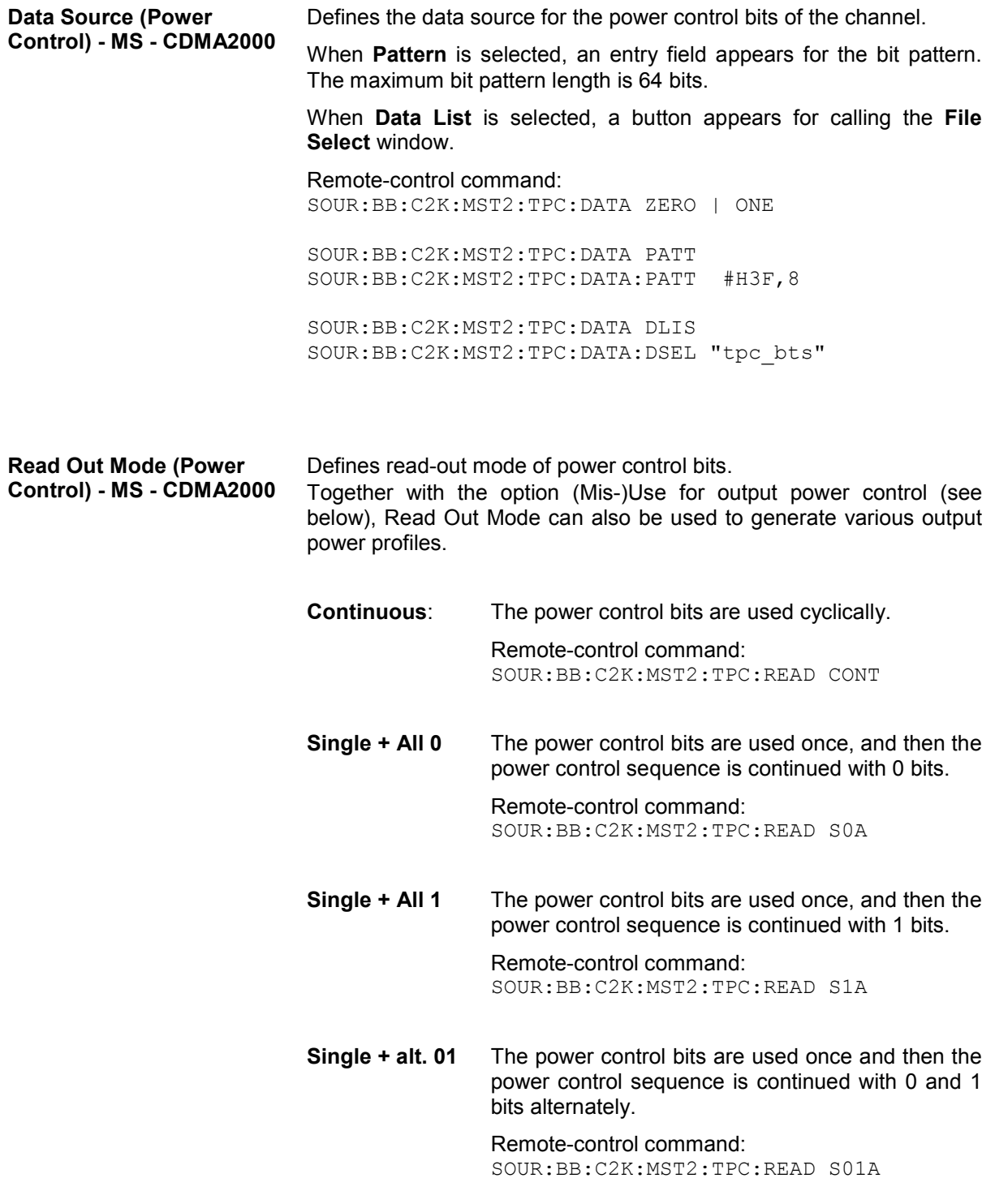

**Single + alt. 10** The power control bits are used once and then the power control sequence is continued with 1 and 0 bits alternately.

> Remote-control command: SOUR:BB:C2K:MST2:TPC:READ S10A

#### **Misuse for Output Power Control - MS - CDMA2000**

Activates "mis-" use of the power control data.

In the uplink, the power control bits are used exclusively for controlling the mobile station output power. Power control puncturing is not defined for controlling the base station power

If **(Mis-) use for output power control** is activated, the specified pattern is used to vary the intrinsic transmit power over time. Every 1.25 ms (800 Hz) a bit of this pattern is removed in order to increase (bit = "1") or reduce (bit = "0") the channel power by the specified power step (**Power Step**). The upper limit for this is 0 dB and the lower limit -80 dB. The following envelope is produced at a channel power of 0 dB, power step 1.0 dB and pattern "001110100000011" and Pattern ReadOut Mode **Continuous:** 

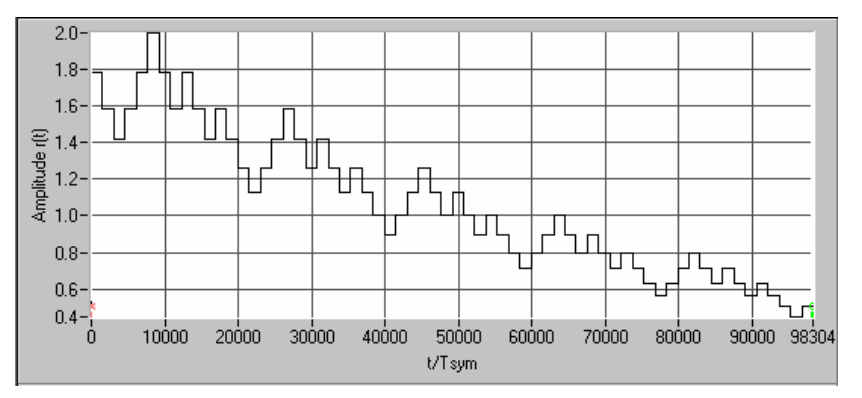

Fig. 4-56 Dynamic change of channel power (continuous)

#### *Note:*

*The first bit is assigned to the first power control section. In this first section the start power specified in the channel table is always used, i.e. only in the next power control section (with the second power control bit) will the defined power change be effective.*

Remote-control command: SOUR:BB:C2K:MST2:TPC:MIS ON

#### **Power Step - MS - CDMA2000**

Sets the step width of the power change in dB for **(Mis-) use for output power control**.

Remote-control command: SOUR:BB:C2K:MST2:TPC:PST 1.0

# **Channel Table - MS - CDMA2000**

The **channel table** is located in the lower part of the menu. The channel table is where the individual channel parameters are set.

The structure of the channel table depends on the selected operating mode and - for the traffic channel on the selected radio configuration. Also, for the traffic channels, the indicated values and the settings are specific for the selected radio configuration.

In uplink, the employed Walsh code are determined by the radio configuration cannot be chosen.

The following combinations between the operating modes of the four mobile stations are allowed:

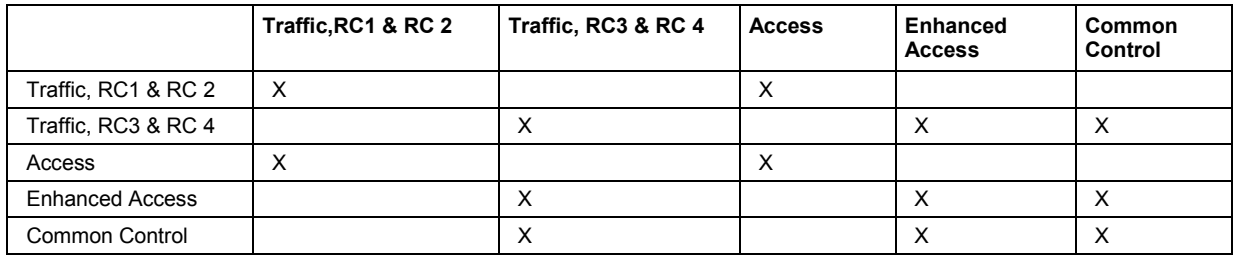

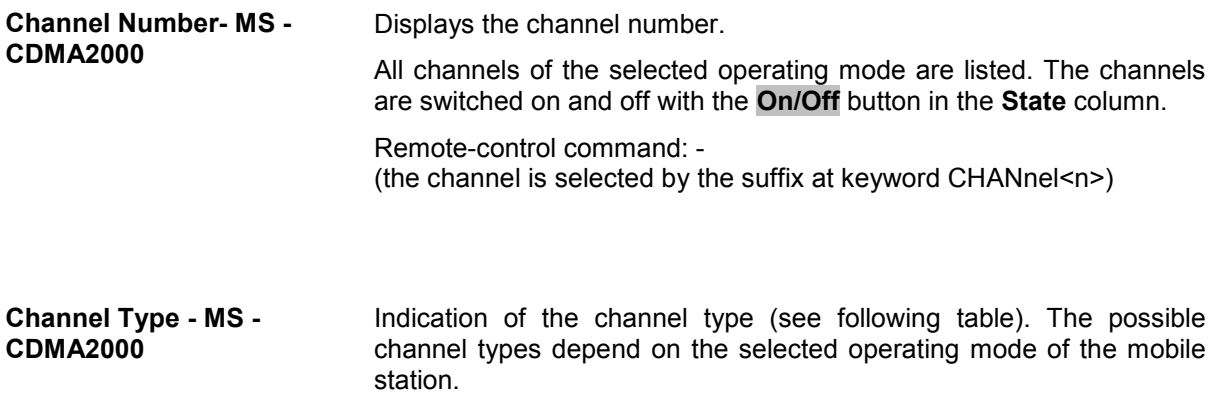

Remote-control command: SOUR:BB:C2K:MST4:CHAN1:TYPE? Response: "R-FCH"

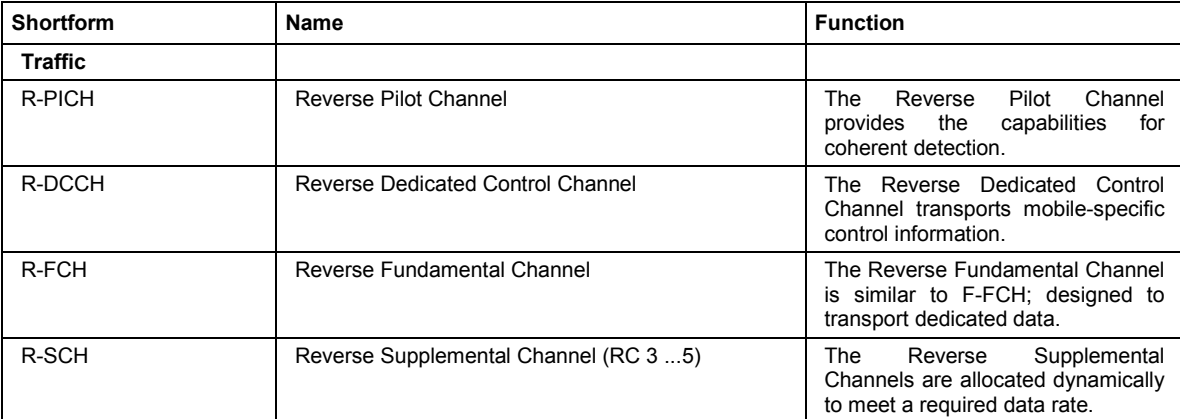

Table 4-26 List of supported channel types

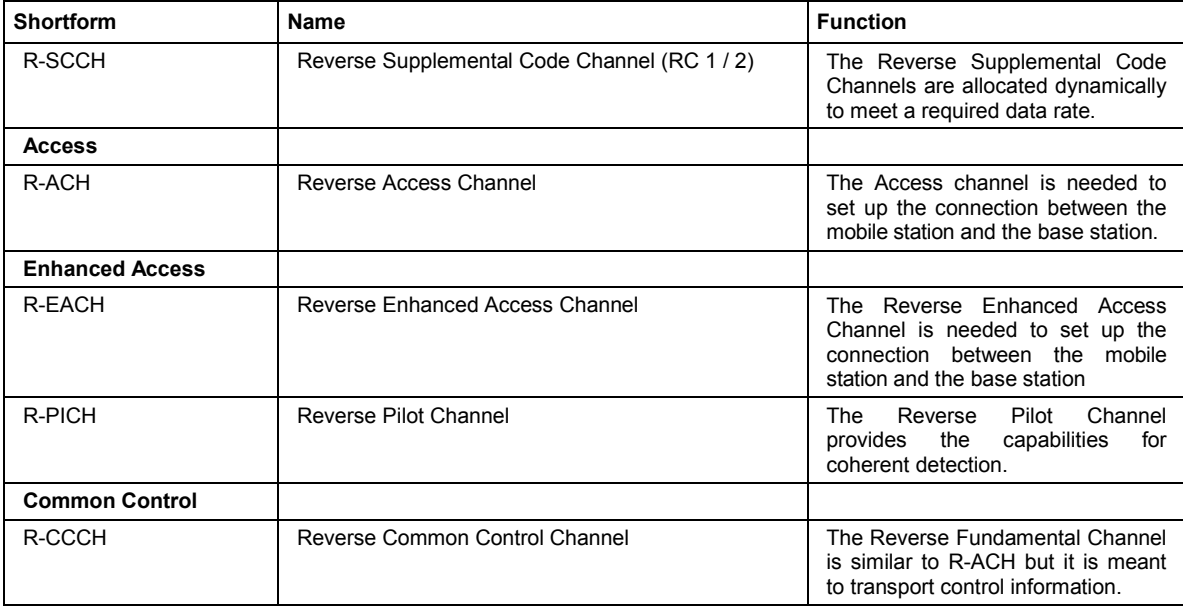

**Frame Length- MS - CDMA2000**  Enters the frame length of the channel. For the traffic channels, the indicated value is specific for the selected radio configuration.

> The value range depends on the channel type and the selected radio configuration. The frame length of some channels is fixed. The maximum frame length is 80 ms, the minimum frame length is 5 ms.

> The frame length affects the data rates that are possible within a channel. If a frame length is changed so that the set data rate becomes invalid, the next permissible value is automatically set.

Remote-control command: SOUR:BB:C2K:MST4:CHAN1:FLEN 5ms

**Data Rate- MS - CDMA2000** Enters the data rate of the channel. For the traffic channels, the indicated value is specific for the selected radio configuration.

> The R&S Vector Signal Generator supports all data rates between 1.2 kbps and 1,036.8 kbps defined in the standard.

> The value range depends on the frame length. If one of these parameters is changed so that the set data rate becomes invalid, the next permissible value is automatically set.

Remote-control command: SOUR:BB:C2K:MST4:CHAN1:DATA:RATE DR3K6 **Walsh - MS - CDMA2000** Assigns the Walsh Code to the channel (see Section "*[Spreading -](#page-610-0)  [Uplink](#page-610-0)*", Page [4.474\)](#page-610-0). For the traffic channels, the indicated value is specific for the selected radio configuration.

> The code channel is spread with the set Walsh code (spreading code). The Walsh codes to be used are specified by the standard and cannot be chosen.

Remote-control command: SOUR:BB:C2K:MST4:CHAN4:WCOD?

**Spread- MS - CDMA2000** Indication of the spreading factor of the channel. For the traffic channels, the indicated value is specific for the selected radio configuration.

> The spreading factor corresponds to the length of the employed Walsh code. The Walsh codes to be used are specified by the standard and cannot be chosen.

Remote-control command: SOUR:BB:C2K:MST4:CHAN1:SPR?

**Power - MS - CDMA2000** Enters the channel power in dB. For the traffic channels, the set value is specific for the selected radio configuration.

> The power entered is relative to the powers outputs of the other channels. If **Adjust Total Power to 0 dB** is executed (top level of the CDMA2000 menu), all the power data is relative to 0 dB.

> The set **Power** value is also the start power of the channel for **Misuse For Output Power Control**.

*Note:*

*The maximum channel power of 0 dB applies to non-blanked channels (duty cycle 100%), with blanked channels, the maximum value can be increased (by Adjust Total Power) to values greater than 0 dB (to ).* 

Remote-control command: SOUR:BB:C2K:MST4:CHAN1:POW -20 **Data- MS - CDMA2000** Selects data source. For the traffic channels, the set value is specific for the selected radio configuration. **All 0 All 1**  0 data or 1 data is internally generated. Remote-control command: SOUR:BB:C2K:MST3:CHAN3:DATA ZERO | ONE **PN xx** PRBS data in accordance with the IUT-T with period lengths between  $2^9$ -1 and  $2^{23}$ -1 are internally generated. Remote-control command: SOUR:BB:C2K:MST3:CHAN3:DATA PN9|PN11|PN15|PN16|PN20|PN21|PN23 **Pattern Pattern**  A user-definable bit pattern with a maximum length of 64 bits is internally generated. The bit pattern is defined in the **Pattern** input box. Remote-control command: SOUR:BB:C2K:MST3:CHAN3:DATA PATT SOUR:BB:C2K:MST3:CHAN3:DATA:PATT #H3F,8 **Data List Select Data List**  Data lists will be used. Data lists can be generated internally in the data editor or externally. Data lists are selected in the **Select Data List** field. Remote-control command: SOUR:BB:C2K:MST3:CHAN3:DATA DLIS SOUR:BB:C2K:MST3:CHAN3:DATA:DSEL "MST" **Channel State- MS - CDMA2000**  Activates/deactivates the channel. For the traffic channels, the indicated value is specific for the selected radio configuration.

### Remote-control command:

SOUR:BB:C2K:MST3:CHAN3:STAT ON

# **Digital Standard IEEE 802.11a WLAN**

# **Introduction - Digital Standard WLAN**

The R&S Vector Signal Generator provides you with the ability to generate signals in accordance with the Wireless LAN standards IEEE 802.11a, IEEE 802.11b and IEEE 802.11g. (IEEE 802.11) standard WLAN.

The equipment layout for IEEE 802.11a-g WLAN signal generation includes the options Baseband Main Module (B13), Baseband Generator (B10/B11) and Digital Standard IEEE 802.11a-g WLAN (K48). B10 features a much larger ARB memory size than B11 (see data sheet). But apart from the memory size, both options have the same functionality and are installed alternatively.

'IEEE 802.11' stands for a wireless LAN standard prepared by ANSI/IEEE Institute of Electrical and Electronics Engineers). A brief description of the standard is given in the following. For a detailed description see the corresponding ANSI/IEEE specifications.

In 1990, IEEE founded the work group 802.11 which issued a first version of the 802.11 standard in June 1997. This standard defines two transmission methods: an infrared interface and radio transmission in the ISM band around 2.4 GHz.

Radio transmission can alternatively be carried out via frequency hopping spread spectrum (FHSS) or direct sequence spread spectrum (DSSS).

Originally, two data transmission modes were defined for the DSSS method.

- 1 Mbps data rate with DBPSK modulation
- 2 Mbps data rate with DQPSK modulation

Both modes spread the information data sequence with an 11-chip Barker sequence, and operate with a chip rate of 11 Mcps.

In spring 1999, the standard was extended by an OFDM mode, 802.11a, in the 5 GHz band. Soon afterwards, in summer 1999, the DSSS mode was extended, too. This expansion to include the new data rates of 5.5 Mbps and 11 Mbps is defined in the 802.11b standard. A new modulation mode, complementary code keying (CCK), was introduced (see following sections).

Standard 802.11g issued in 2003 extends standard 802.11b with higher transmission rates. It includes the previous 802.11b standard and implements the OFDM transmission of standard 802.11a in the 2.4 GHz ISM band. In the physical layer, the packet structure and modulation format of the OFDM modes are identical in 802.11g and 802.11a, only different transmission frequencies are used.

The 802.11 wireless LAN standard is a packet-oriented method for data transfer. The data packets are transmitted and received on the same frequency in time division duplex (TDD), but without a fixed timeslot raster. An 802.11 component can only transmit or only receive packets at any particular time.

The R&S Vector Signal Generator simulates IEEE 802.11a-g WLAN at the physical on the physical layer. Two simulation modes are offered:

In the framed mode a sequence of data packets with the frame structure defined by the standard is generated. A MAC header and a frame check sequence can be activated. In the unframed time mode a non-packet-oriented signal without frame structure is generated, with the modulation modes and data rates defined by the IEEE 802.11.

The following list gives an overview of the options provided by the R&S Vector Signal Generator for generating a IEEE 802.11a-g WLAN signal:

- Physical Layer modes OFDM (IEEE.802.11a/g), and CCK/PBCC (IEEE.802.11b/g).
- Chip/Sample rate 20 Mcps (OFDM IEEE.802.11a/g), and 11 Mcps (CCK/PBCC IEEE.802.11b/g).
- PSDU bit rates 1Mbps, 2Mbps, 5.5Mbps and 11 Mbps (CCK/PBCC), 22Mbps (PBCC), 6 Mbps, 9 Mbps, 12 Mbps, 18 Mbps, 24Mbps, 36 Mbps, 48 Mbps and 54 Mbps (OFDM).
- PSDU Modulation DBPSK,DQPSK and CCK/PBCC (CCK/PBCC) and BPSK,QPSK,16QAM or 64QAM (OFDM) (depending on specified PSDU bit rate).
- Data scrambling can be activated or deactivated (CCK/PBCC) and initial scrambler state can be set randomly or to a user-defined value (OFDM).
- Clipping for reducing the crest factor.

# **Physical Layer OFDM**

The standard defines OFDM (orthogonal frequency division multiplex) with 52 carriers as transmission method. The symbol rate of the modulation on the individual carriers is 250 kHz. A user data rate of up to 54 Mbps at a channel bandwidth of 20 MHz can be obtained by combining 48 useful carriers for data transmission (4 carriers are used for pilots) and using 64QAM for subcarrier modulation. With OFDM, the individual carriers are superimposed mutually orthogonal, which, in the ideal case, does not cause any intercarrier interference (ICI).

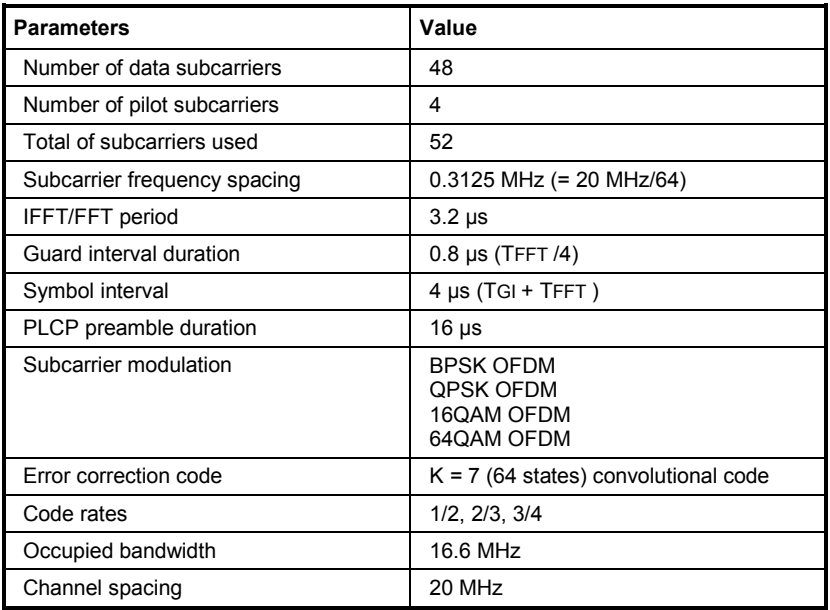

Table 4-27 Parameters of 802.11a/g OFDM modulation

The table shows the main parameters of OFDM. 64-point IFFT is used to generate the 52 subcarriers. 12 of the 64 possible carriers are not used. One is the carrier in the middle of the band, which would otherwise be impaired by the carrier leakage of the I/Q modulator, the others are the remaining carriers at the upper and lower end of the spectrum. The required subcarrier offset of 312.5 kHz is implicitly observed when the time signal generated by the IFFT with a sampling rate of 20 MHz is output. These 20 MHz are also called 'kernel sample rate'. An OFDM symbol generated in this way would have a period of 3.2 us. To compensate for multipath propagation, a so-called guard interval with a duration of  $0.8 \mu s$  is attached to each symbol so that a total symbol interval of  $4 \mu s$  is obtained.

Either BPSK, QPSK, 16QAM or 64QAM modulation can be used on the subcarriers. Prior to the modulation, the raw data are convolutionally coded with code rates of  $\frac{1}{2}$  to  $\frac{3}{4}$  being possible.

The frame structure can be seen in the figure below (also indicated in the **PPDU Configuration** submenu):

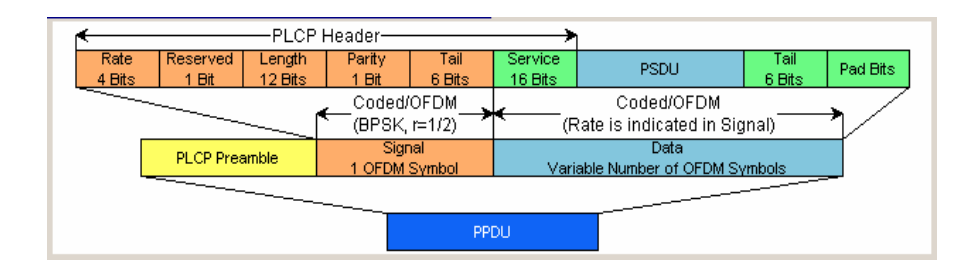

### **PLCP Format**

The physical layer convergence protocol (PLCP) is a protocol layer between medium access control and the actual physical transmission layer (PHY). It is mainly used to adapt the different transmission formats of the 802.11 standards to the MAC layer which is identical for all transmission methods. Moreover, this protocol informs the receiver on the type of signal sent to allow for a correct demodulation.

The PLCP generates the PLCP protocol data unit (PPDU) frames which are physically transmitted.

### **PLCP Preamble**

Each frame starts with the PLCP preamble made up of 10 short and 2 long symbols. The receiver uses the short symbols mainly for signal detection, AGC, coarse frequency adjustment and time synchronization. The long symbols are used to determine the transmission function of the channel and to set the equalizer of the receiver accordingly. The complete preamble is 16 us long and thus corresponds to the duration of 4 normal OFDM symbols.

### **Signal Field**

The signal field directly follows the preamble and consists of 24 bits which are used as follows:

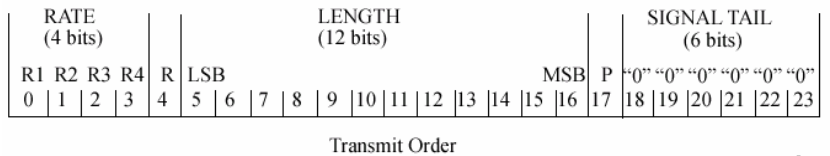

The first 4 bits inform on the data rate (RATE) of the following data section. This allows the receiver to correctly set its demodulator. Following a reserved bit, 12 LENGTH bits are sent. They contain the number of bytes transmitted in this frame. After a parity bit, 6 tail bits reset the convolutional coder to zero.

With settings for 6 Mbps, the 24 bits are subjected to usual signal processing consisting of convolutional coding, interleaving, BPSK subcarrier modulation, pilot carrier generation and OFDM modulation and thus form exactly one OFDM symbol of 4  $\mu$ s duration. Thanks to the use of the lowest data rate (6 Mbps), each receiver has the best chance to obtain the information required for subsequent demodulation of the data section.
### **User Data**

The user data in the data section of the frame is finally taken to the receiver. The data section may have a variable length of OFDM symbols and can be transmitted with one of the defined data rates between 6 and 54 Mbps. The data section of the frame is subdivided into the fields SERVICE, PSDU, TAIL and Pad bits.

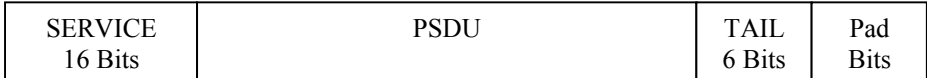

The service field consists of 16 bits, the 7 LSBs transmitted first being 0. The allows the receiver to draw conclusions as to the start value of the scrambler in the transmitter. The remaining 9 bits are reserved and, according to the current version of the standard, should also be set to 0.

The PSDU may have a user-selectable length of up to 2346 bytes. 6 tail bits follow to reset the convolutional coder to zero. The data field must be filled with the full number of OFDM symbols and is therefore rounded up. Additional bits that may be available are set to 0 as pad bits.

A short description of the individual steps required to attain a valid 802.11a/g signal follows.

Data from the source (usually the next higher protocol layer, here MAC) must first be scrambled, i.e. multiplied with a PN sequence. A 127-bit code generated by the following generator polynomial is stipulated:

 $S(x) = x^{7} + x^{4} + 1$ 

A feedback shift register generates the scrambling sequence. The start value of the register for the data section should be randomly selected.

A subsequent convolutional coder adds redundancies to the bits thus scrambled (factor of 2). The coder has 64 possible states (k = 7) and is described by the polynomials  $g_0$ =133<sub>8</sub> and  $g_1$ =171<sub>8</sub>. To obtain the data rates of 6 to 54 Mbps defined by the standard, different channel code rates are required. Bits generated by the convolutional coder are therefore punctured (i.e. omitted) depending on the setting so that 1/2, 2/3 or 3/4 code rates are attained. Increasing the redundancy by channel coding is generally mandatory in case of OFDM modulations since complete subcarriers may be eliminated by frequency selective fading so that the loss of bits on the transmission path is in many cases unavoidable.

To increase the performance of the convolutional coder, the coded data are interleaved in the next step. Two interleaver stages ensure that the adjacent bits of the convolutional coder are first distributed to different subcarriers and then to higher- or lower-significant bits of the constellation used for subcarrier modulation. Long sequences of defective bits can thus be avoided which significantly improves the faculties of the Viterbi decoder in the receiver for a correction.

The next stage performs the actual modulation of the individual OFDM carriers. Depending on the set data rate, the useful carriers are subjected to a uniform BPSK, QPSK, 16QAM or 64QAM modulation. This is done by first calculating the I and Q coefficients of each carrier. Gray coding is used to distribute the data bits to constellation points. All carriers from -26 to +26, except carriers -21, -7, 0, 7 and 21, are used for the transmission of user data. Carrier number 0 (directly at the center frequency later on) is not used and is always 0. The remaining 4 are BPSK-modulated pilots. The pilot carriers change their phase with each symbol. The phase variation is determined by the 127-bit PN sequence already defined as scrambling sequence.

The actual OFDM modulation is performed by inverse discrete Fourier transform (IFFT) in the next step. A 64-point IFFT is carried out with the I and Q coefficients of the subcarriers obtained before. To ensure sufficient spacing of aliasing products, only 52 of the 64 possible carriers are used. The result is a discrete complex time signal in the baseband with modulated OFDM carriers. A guard field which corresponds to a periodic continuation of the same symbol is then appended before each OFDM symbol. Multipath propagation can thus be easily compensated in the receiver.

Aliasing products are suppressed by oversampling, converting the discrete digital signal to an analog signal and subsequent filtering. In the last step, the baseband signal is modulated onto the selected RF carrier and the complete signal is sent to the receiver via the air interface.

# <span id="page-685-0"></span>**Physical Layer CCK-PBCC**

A distinction is made between the packet type (or PPDU format) with long or short PLCP (physical layer convergence protocol).

### **Long PLCP PPDU Format**

In 802.11, the data packet on the physical layer is referred to as PPDU (PLCP protocol data units). A PPDU consists of three components; the PLCP preamble, the PLCP header and the PSDU (PLCP service data unit), which contains the actual information data (coming from higher layers).

The PLCP preamble and header are used for synchronization and signalling purposes, and are themselves divided into fields.

The **PLCP preamble** consists of a synchronization field and a start frame delimiter field. The standard specifies a fixed data content for both fields.

The **PLCP header** consists of the signal, service, length and CRC fields.

The signal field determines the data rate used in the PSDU field. The rates 1 Mbps, 2 Mbps, 5.5 Mbps, and 11 Mbps can be selected; rates 22 MBps and 33 Mbps can be used in the optional PBCC modes.

The service field also helps to differentiate the modulation modes (CCK or PBCC) used for the higher data rates of 5.5 Mbps and 11 Mbps.

The length of the PSDU field is entered in us in the Length field.

The CRC field contains a check sum of all the fields of the PLCP header.

The PLCP preamble and the PLCP header in the long PLCP PPDU format are both DBPSK-modulated and transmitted at a data rate of 1 Mbps. The data rate and the modulation of the PSDU component are defined by the signal and service fields in the PLCP header.

The frame structure can be seen in the figure below (also indicated in the **PPDU Configuration** submenu):

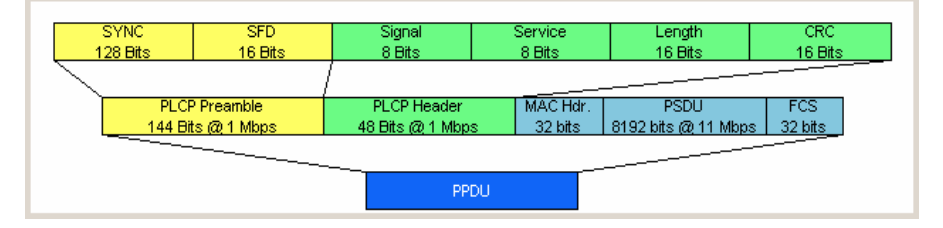

## **Short PLCP PPDU Format**

The basic structure of the short PLCP PPDU format is identical to that of the long PLCP PPDU format. There is no difference in the PSDU component. The PLCP preamble and header are generated in an abbreviated form. In the short preamble, the number of bits transmitted in the SYNC field is reduced from 128 to 56. In the short header, however, the number of data bits transmitted remains unchanged, but the data rate is doubled (to 2 Mbps). These measures halve the transmission periods of preamble and header in the short PLCP format, as compared to the long PLCP format.

The frame structure can be seen in the figure below (also indicated in the **PPDU Configuration** submenu):

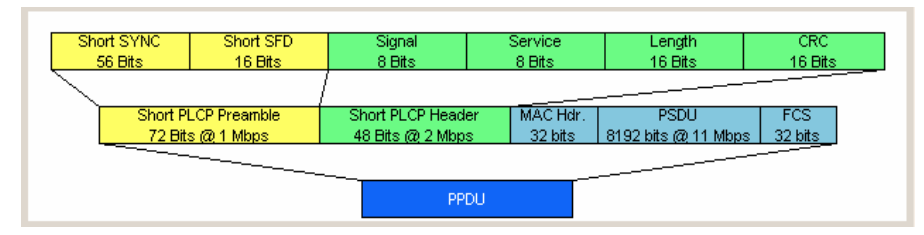

# **Data Spreading and Modulation CCK-PBCC**

The Vector Signal Generator simulates signals in accordance with 802.11 on the physical layer. In the standard, the data link layer or, to be more precise, the MAC sublayer provides the input data for this layer The following graph illustrates the signal generation process.

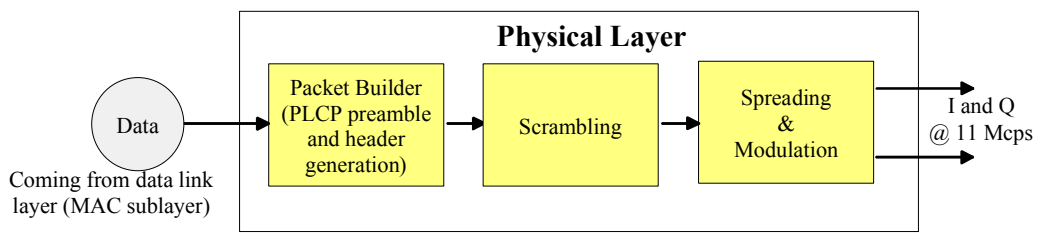

Fig. 4-57 Principle of 802.11b/g signal generation

Depending on the PLCP PPDU format used, the PLCP preamble and the PLCP header are combined in the packet builder. The PSDU field of the packet is filled with the input data of the physical layer block. In the next step, all the packet data is scrambled. The actual spreading and modulation of the data signal to the resulting chip rate of 11 Mcps comes next.

However, the data rates and modulations of the individual fields of a packet can differ. The PLCP preamble always has a data rate of 1 Mbps, and is DBPSK-modulated. Besides the actual modulation, spreading to the resulting chip rate occurs.

The PLCP header is either treated exactly like the preamble (long PLCP PPDU format), or DQPSKmodulated at a data rate of 2 Mbps (short PLCP PPDU format). Data rates (1 Mbps, 2 Mbps, 5.5 Mbps, 11 Mbps, etc) with different modulations can be used for the data part of the packet, the PLCP service data unit (PSDU). The following table gives an overview of the different combinations of data rates, modulations and spreading/coding methods.

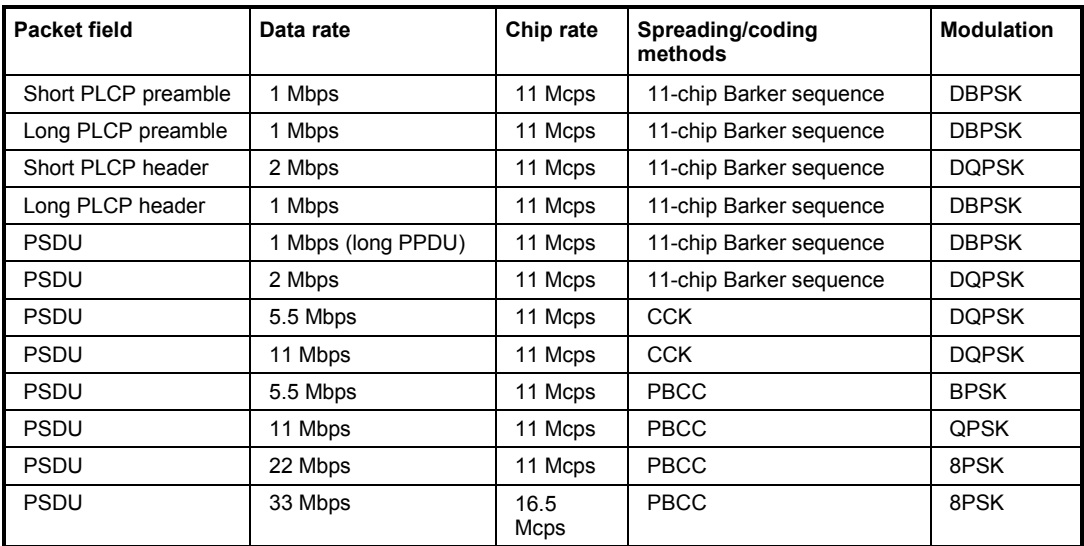

The individual combinations of spreading, coding and modulation are described below.

#### **1 Mbps Data Rate with DBPSK Modulation**

At a data rate of 1 Mbps, the already scrambled data stream is DBPSK-modulated according to the table below. The resulting symbol sequence is then spread using the 11-chip Barker sequence.

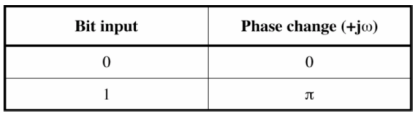

### **2 Mbps Data Rate with DQPSK Modulation**

At a data rate of 2 Mbps, the already scrambled data stream is DQPSK-modulated according to the table below. The resulting symbol sequence is then spread using the 11-chip Barker sequence.

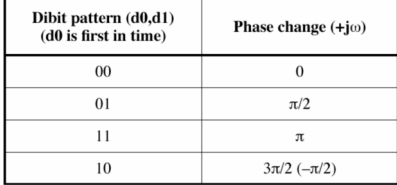

### **5.5 Mbps Data Rate with CCK Modulation**

The standard specifies CCK modulation (complementary code keying) for a data rate of 5.5 Mbps. To this end, in each modulation step, four successive bits ( $d_0$  to  $d_3$ ) are taken from the data stream which is already scrambled. The phases  $\varphi_1, \varphi_2, \varphi_3, \varphi_4$  are determined by these four bits.  $\varphi_1$  is determined by the data bits  $d_0$  and  $d_1$  according to the following table, which specifies different phases for even and odd modulation steps:

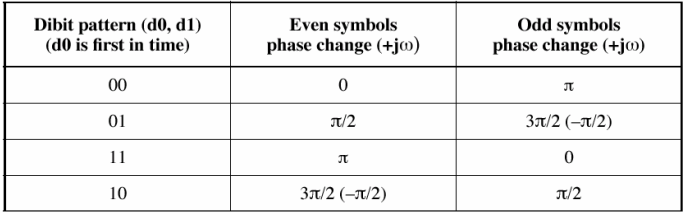

The phase  $\varphi_1$  must be interpreted relative to the phase of the previous symbol.

The other three phases are determined as follows:

 $\varphi_2 = (\mathbf{d}_2 \cdot \pi) + \pi/2$ 

 $\varphi_3 = 0$ 

$$
\phi_4=d_3\cdot\pi
$$

By means of these four phases, the CCK code word can now be determined; it is:

$$
c = \{e^{j(\phi_{1} + \phi_{2} + \phi_{3} + \phi_{4})}, e^{j(\phi_{1} + \phi_{3} + \phi_{4})}, e^{j(\phi_{1} + \phi_{2} + \phi_{4})},
$$
  

$$
-e^{j(\phi_{1} + \phi_{4})}, e^{j(\phi_{1} + \phi_{2} + \phi_{3})}, e^{j(\phi_{1} + \phi_{3})}, -e^{j(\phi_{1} + \phi_{2})}, e^{j\phi_{1}}\}
$$

## Example:

 $(d_0$  to  $d_3$ ) = (0110), the phase of the last symbol is 0, the current modulation step is even:

$$
\varphi_1 = \pi/2
$$
  
\n
$$
\varphi_2 = (1 \cdot \pi) + \pi/2 = 3\pi/2
$$
  
\n
$$
\varphi_3 = 0
$$
  
\n
$$
\varphi_4 = 0 \cdot \pi = 0
$$
  
\nThe CCK code word is consequently:

$$
c = (e^{j(\pi/2+3\pi/2+0+0)}, e^{j(\pi/2+3\pi/2+0)}, e^{j(\pi/2+3\pi/2+0)}, -e^{j(\pi/2+0)}, e^{j(\pi/2+3\pi/2+0)}, e^{j(\pi/2+0)}, -e^{j(\pi/2+3\pi/2)}, e^{j\pi/2},)
$$
  
\n
$$
c = (e^{j0}, e^{j0}, e^{j0}, -e^{j\pi/2}, e^{j0}, e^{j\pi/2}, -e^{j0}, e^{j\pi/2}, ) = (1,1,1,-j,1,j,1,j,)
$$

The four data bits ( $d_0$  to  $d_3$ ) thus become the eight complex output chips ( $c_0$  to  $c_7$ ).

## **11 Mbps Data Rate with CCK Modulation**

The standard also specifies CCK modulation (complementary code keying) for a data rate of 11 Mbps. The modulation is basically the same as described for the 5.5 Mbps data rate. In each modulation step, eight successive bits ( $d_0$  to  $d_7$ ) are taken from the data stream, which is already scrambled. The phases  $\varphi_1$ ,  $\varphi_2$ ,  $\varphi_3$ ,  $\varphi_4$  are determined by these eight bits.

 $\varphi_1$  is determined by the data bits  $d_0$  and  $d_1$  according to the following table, which specifies different phases for even and odd modulation steps:

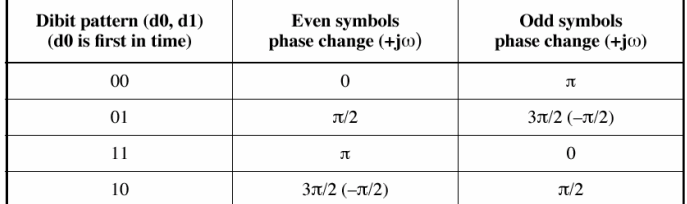

The phase  $\varphi_1$  must be interpreted relative to the phase of the previous symbol.

 $\varphi_2$  is determined by the data bits d<sub>2</sub>, d<sub>3,</sub>  $\varphi_3$  from d<sub>4</sub>, d<sub>5</sub> and  $\varphi_2$  from d<sub>6</sub>, d<sub>7</sub> according to the following table:

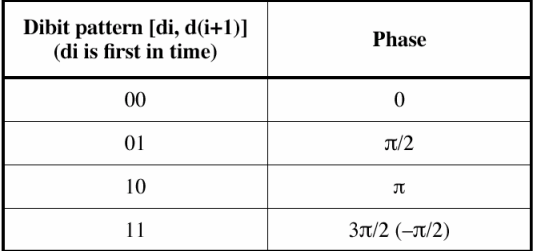

### **5.5 Mbps and 11 Mbps Data Rates with PBCC Modulation**

Packet binary convolutional coding (PBCC) can optionally be used instead of CCK modulation for the 5.5 Mbps and 11 Mbps data rates. The following illustration provides a schematic overview of this method. For details, refer to the standard.

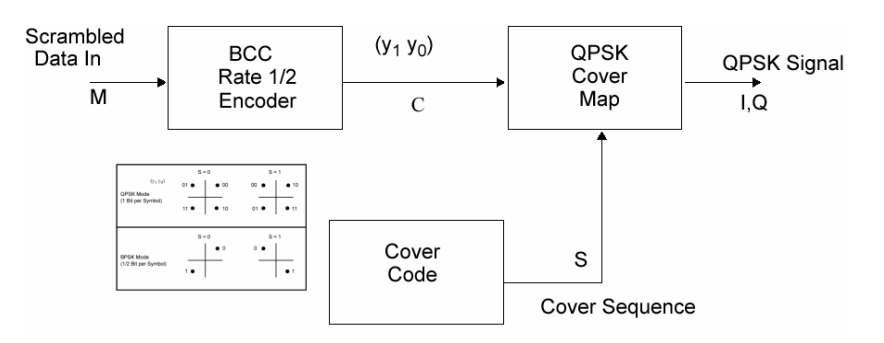

Fig. 4-58 Principle of PBCC modulation

### **22 Mbps and 33 Mbps Data Rates with PBCC Modulation**

802.11g also defines the optional PBCC (ER-PBCC) modes using the extended 22 Mbps and 33 Mbps rates (see [3], 19.3.3.2). In contrast to the 5.5 Mbps und 11 Mbps PBCC modes, a rate 2/3 convolutional coder and 8PSK modulation are used. With 33 Mbps, also the clock rate in the data section of the packet is increased to 16.5 Mcps.

# **WLAN Menu**

The menu for setting the IEEE 802.11a-g WLAN digital standard is either called from the baseband block or from the menu tree under Baseband.

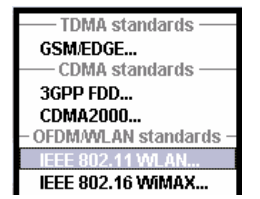

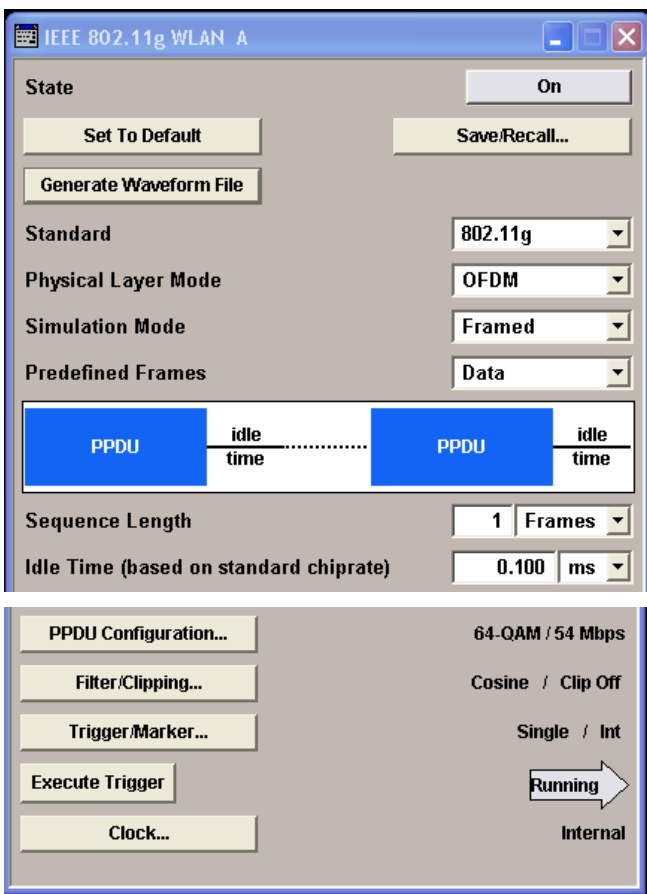

The upper section of the menu is where the IEEE 802.11a-g WLAN digital standard is enabled, the default settings are called and the physical layer mode, the simulation mode and the frame type are selected. Additional parameters for defining the signal length and a graph outlining the signal structure are indicated.

A button leads to the submenu for loading and saving the IEEE 802.11a-g WLAN configuration.

The buttons of the lower menu section lead to submenus for configuring the PPDU and for setting the filter, clipping, trigger and clock parameters.

# **General Settings for WLAN Signals**

The upper menu section is where the IEEE 802.11a-g WLAN digital standard is enabled and the basic signal structure is configured.

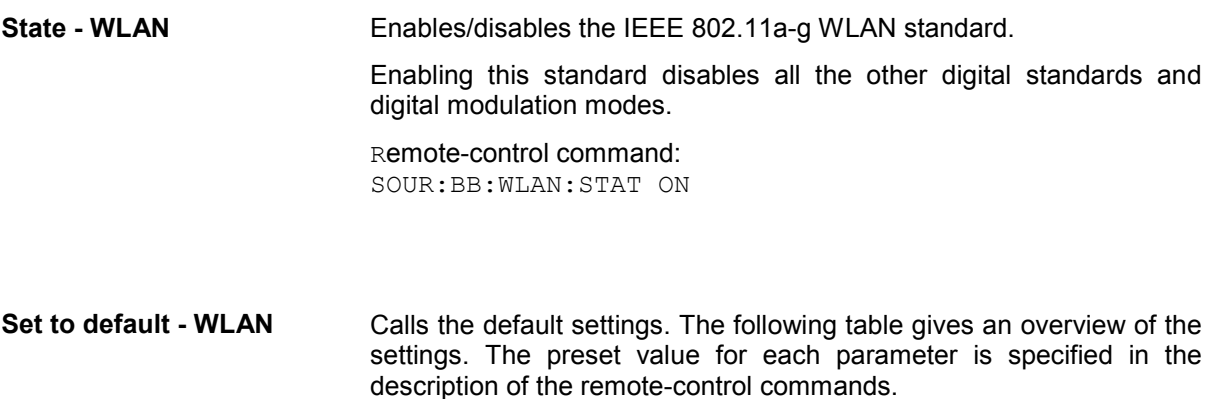

Remote-control command: SOUR:BB:WLAN:PRES

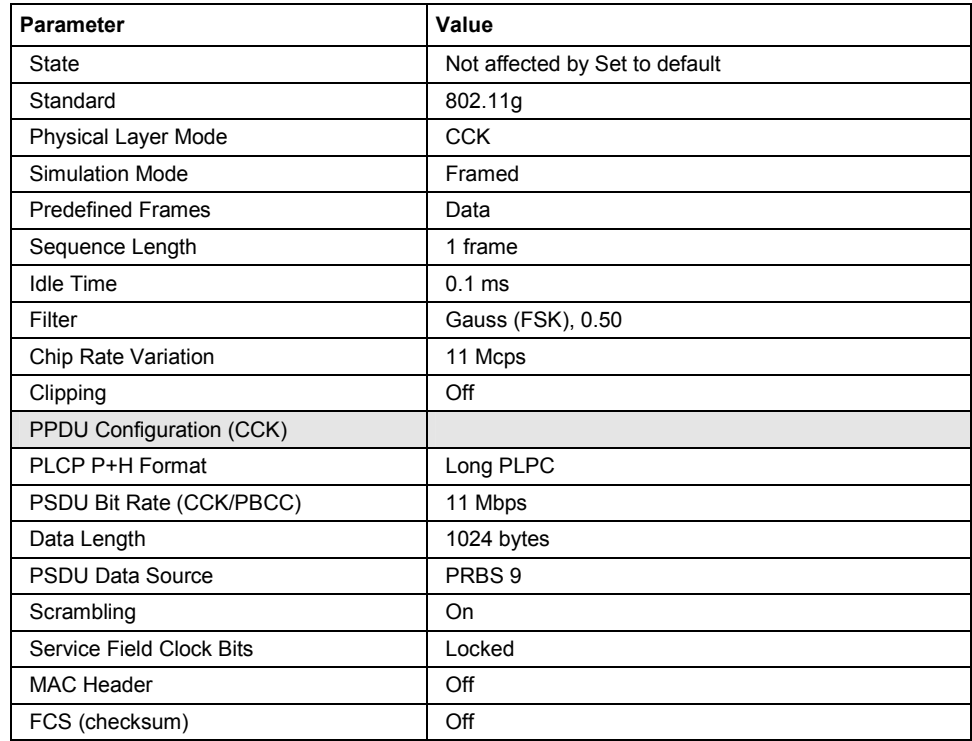

### **Save/Recall - WLAN** Calls the **Save/Recall** menu.

From the **Save/Recall** menu the **File Select** windows for saving and recalling IEEE 802.11a-g WLAN configurations and the **File Manager** can be called.

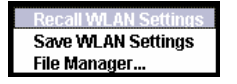

IEEE 802.11a-g WLAN configurations are stored as files with the predefined file extension **\*.wlan.** The file name and the directory they are stored in are user-definable.

The complete settings in the **IEEE 802.11a-g WLAN** menu are saved and recalled.

**Recall IEEE 802.11a-g WLAN setting**  Opens the **File Select** window for loading a saved IEEE 802.11a-g WLAN configuration. The configuration of the selected (highlighted) file is loaded by pressing the **Select** button. Remote-control command: MMEM:CDIR 'F:\gen\_lists\wlan' SOUR:BB:WLAN:SETT:CAT? Response: 'wlan 1', wlan 2' SOUR:BB:WLAN:SETT:LOAD "wlan\_1" **Save IEEE 802.11a-g WLAN setting**  Opens the **File Select** window for saving the current IEEE 802.11a-g WLAN signal configuration. The name of the file is specified in the **File name** entry field, the directory selected in the **save into** field. The file is saved by pressing the **Save** button. Remote-control command: MMEM:CDIR 'F:\gen\_lists\wlan' SOUR:BB:WLAN:SETT:STOR 'wlan\_3' **File Manager** Calls the **File Manager**. The **File Manager** is used to copy, delete and rename files and to create new directories. Remote-control commands:: MMEM:CDIR 'F:\gen\_lists\wlan'

SOUR:BB:WLAN:SETT:DEL 'wlan\_1'

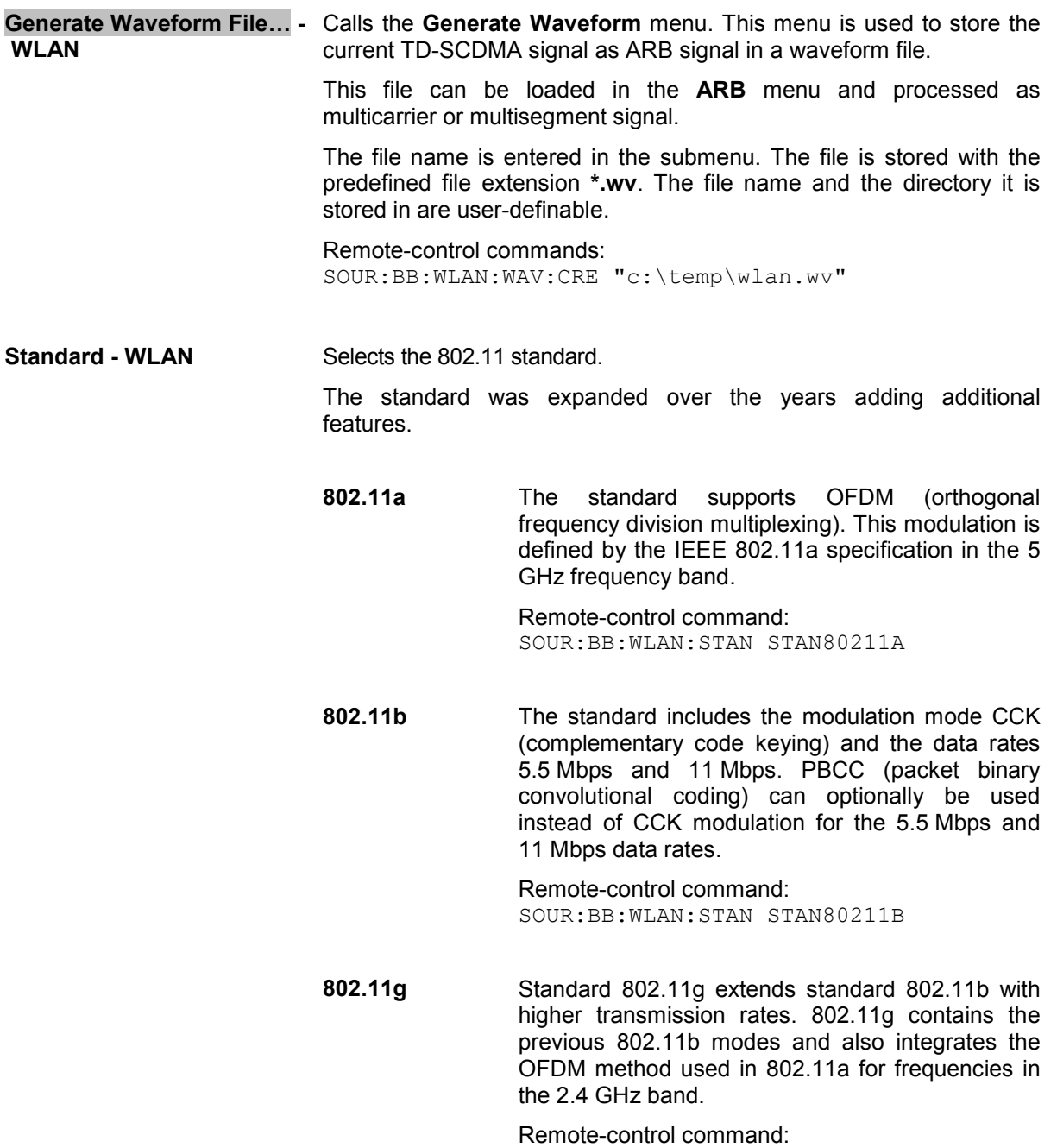

SOUR:BB:WLAN:STAN STAN80211G

**Physical Layer Mode - WLAN**  Selects the physical layer mode.

> **OFDM** The OFDM (orthogonal frequency division multiplexing) physical layer supports a framebased transmission. The OFDM signal is divided into 52 carriers. The symbol rate of the modulation on the individual carriers is 250 kHz. A user data rate of up to 54 Mbps at a channel bandwidth of 20 MHz can be obtained by combining 48 useful carriers for data transmission (4 carriers are used for pilots) and using 64QAM for subcarrier modulation. With OFDM, the individual carriers are superimposed mutually orthogonal, which, in the ideal case, does not cause any intercarrier interference (ICI).

> > Remote-control command: SOUR:BB:WLAN:MODE OFDM

**CCK** The CCK (complementary code keying) physical layer mode is used for the 5.5 Mbps and 11 Mbps data rates.

> Remote-control command: SOUR:BB:WLAN:MODE CCK

**PBCC** The PBCC (packet binary convolutional coding) physical layer can optionally be used instead of CCK modulation and extents 802.11b to higher data rates (22 Mbps).

> Remote-control command: SOUR:BB:WLAN:MODE PBCC

**Simulation Mode - WLAN** Selects the simulation mode.

**Framed The framed mode** is the standard operating mode which is also used in the real system. Data packets with the frame structure defined by the standard are generated.

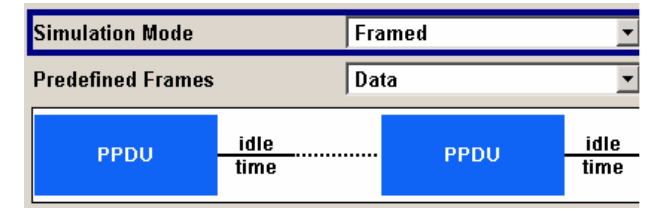

Signals representing a sequence of frames (PLCP protocol data units, referred to as PPDUs) and separated by a so-called idle time can be configured in the framed mode. The user data is continued in the consecutive frames, i.e. it is not repeated in each frame. Both the duration of the idle time and the number of frames to be sent can be user-selected.

Remote-control command: SOUR:BB:WLAN:SMOD FRAM

### **Unframed** The **unframed mode** is offered in addition. In this mode, a non-packet-oriented signal without a frame structure is generated with the modulations and data rates defined by 802.11a-g. This mode can be used for simple tests for which only modulation and spectrum of the test signal are of

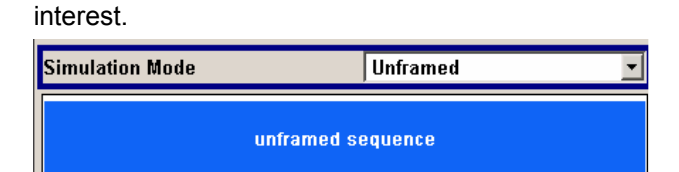

No PLCP preamble and no signal field are generated in the unframed mode. The idle time is also omitted. The data field is identical to that of the framed mode and also contains the service and tail bits. The length limitation stipulated by the standard to the maximum PSDU block length of 4095 bytes in the framed mode does not apply.

Operation is the same as in the framed mode, but only a limited number of setting parameters is available.

Remote-control command:

SOUR:BB:WLAN:MODE UNFRM

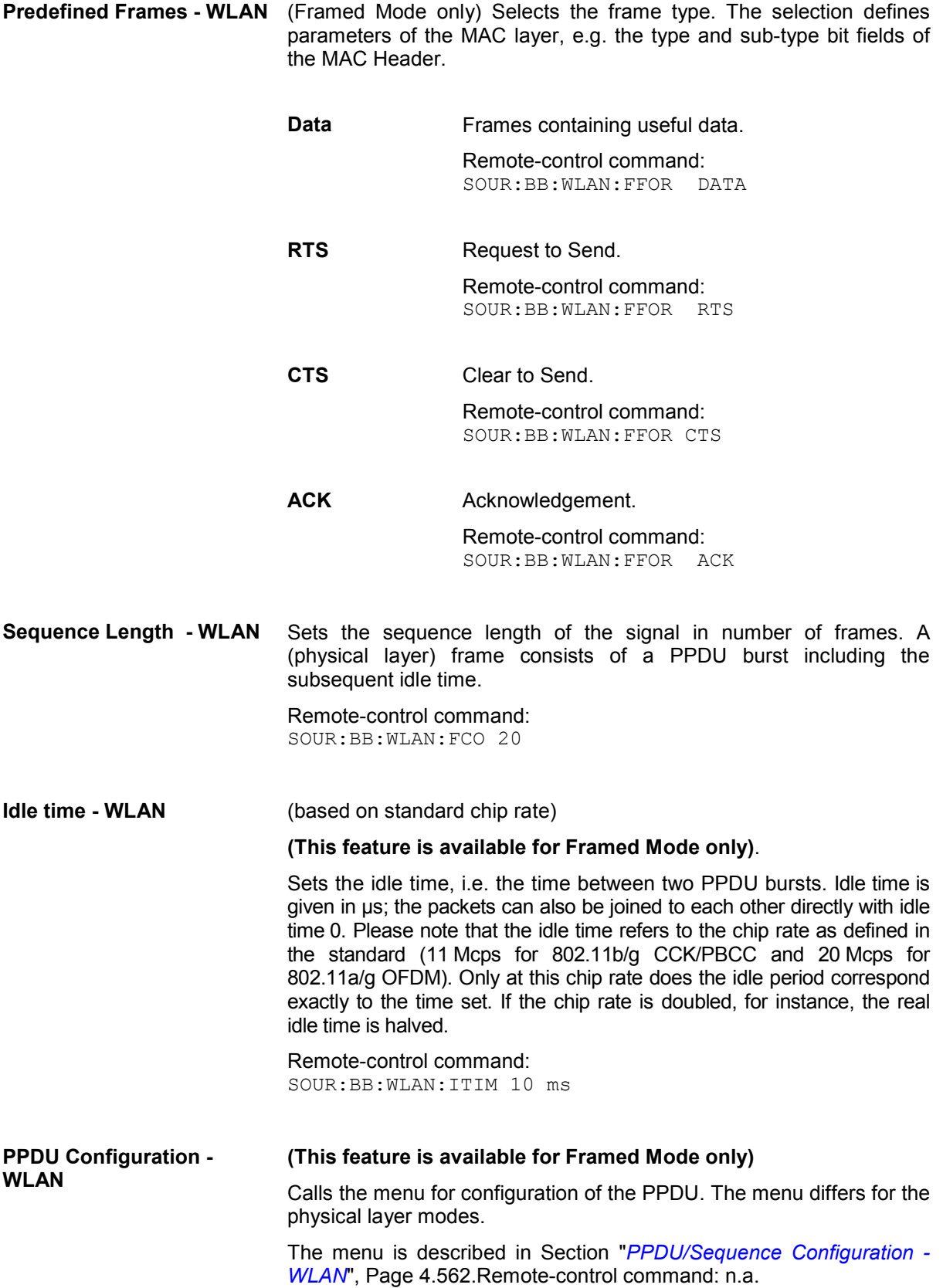

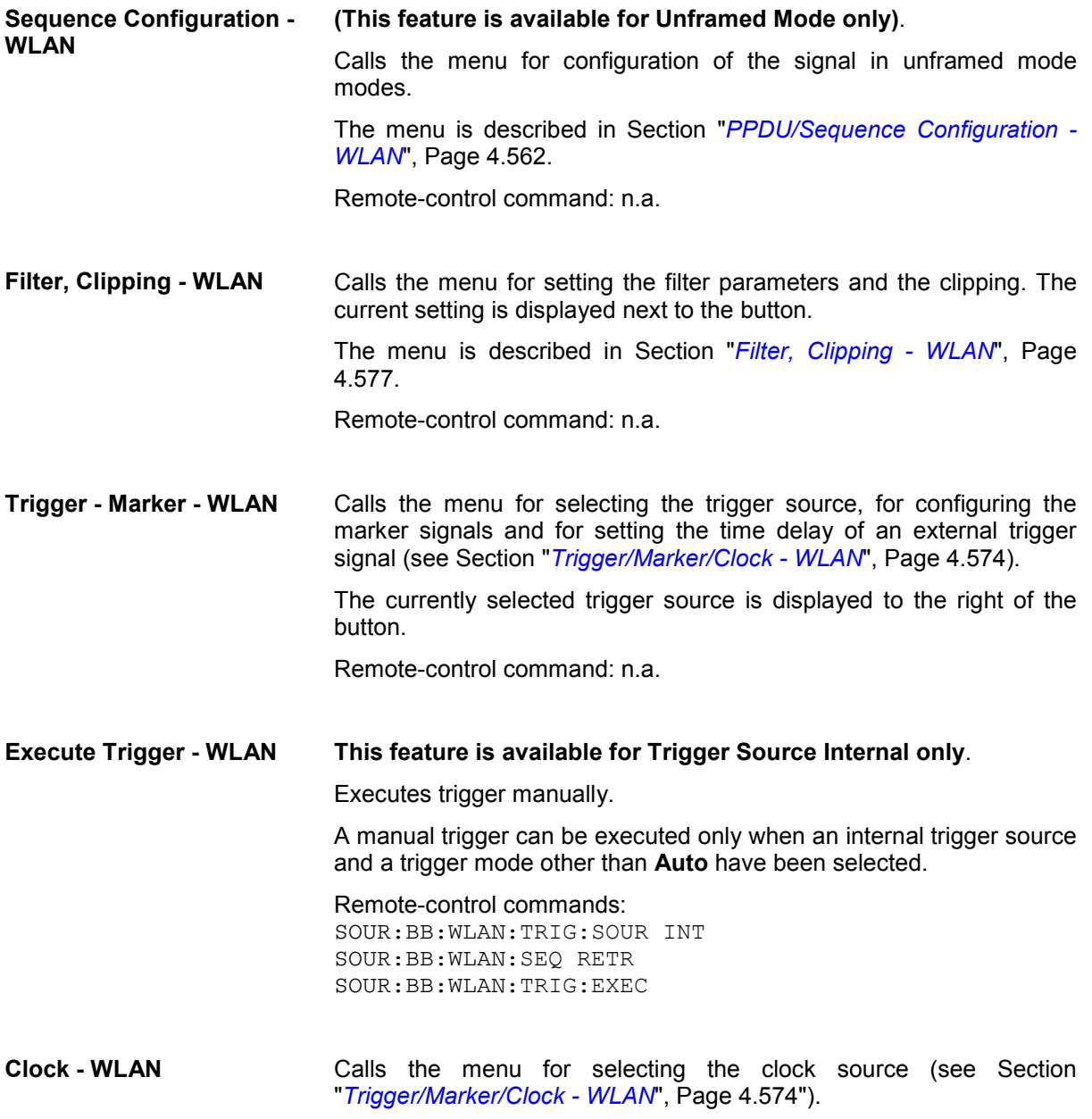

Remote-control command: n.a.

## <span id="page-698-0"></span>**PPDU/Sequence Configuration - WLAN**

In **framed mode**, a frame consists of a PPDU (PLCP protocol data unit) and the idle time. The data packet on the physical layer is referred to as PPDU. A PPDU consists of three components; the PLCP preamble, the PLCP header and the PSDU (PLCP service data unit), which contains the actual information data (coming from higher layers).

The PLCP preamble and header are used for synchronization and signaling purposes, and are themselves divided into fields.

The details of the PPDU structure depend on the selected standard or, more precisely, on the physical layer mode (see below).

In **unframed mode**, the signal can be configured via the **PSDU bit rate** and **PSDU modulation** parameters, just as in the Framed mode. However, a preamble or header is not generated; only a continuous PSDU block is generated, the length of which can be varied by using the **Sequence Length** parameter. There is no restriction of the maximum PSDU block length to 4095 bytes as in the Framed mode. Moreover, the data stream can be scrambled prior to the modulation (**Scrambling Mode**  parameter).

### **Standard 802.11a - OFDM**

In the upper section of the menu, the parameters of the data part (PSDU) are set. In the middle section, the parameters of the scrambler and interleaver are set. A graph in the lower sections illustrates the structure of the PPDU (framed mode) or the unframed sequence (unframed mode).

Framed mode: **E IEEE 802.11a (OFDM) WLAN: PPDU Configuration** E. lx **PSDU Bit Rate (OFDM)** 54 Mbps ▼ PSDU Modulation 64-QAM Data Length  $100$  bytes  $\blacktriangleright$ **Number of Data Symbols**  $\overline{4}$ **PSDU Data Source PRBS9**  $\overline{\phantom{a}}$ Data List Management. Scrambling On (Random Init)  $\mathbf{v}$  Scrambler Init (hex)  $\vert$ 0  $\sqrt{0}$ **Interleaver Active**  $\overline{\vee}$  Service Field (hex)  $\Box$  Transition Time **Time Domain Windowing Active**  $100$  ns  $\sqrt{ }$ **Configure MAC Header and FCS...** -PLCP Header Rate Tail Lenath **Parity Renvin PSDU** Pad Bits 6 Bits 4 Fifts 4 Bit 10 Bit  $1$  Rif 16 Bits **R.Bit** Coded/OFDM Coded/OFDM (BPSK, r=1/2) (Rate is indicated in Signal) Data PLCP Preamble OFDM Symbol Variable Number of OFDM Symbols PPDU

Unframed mode:

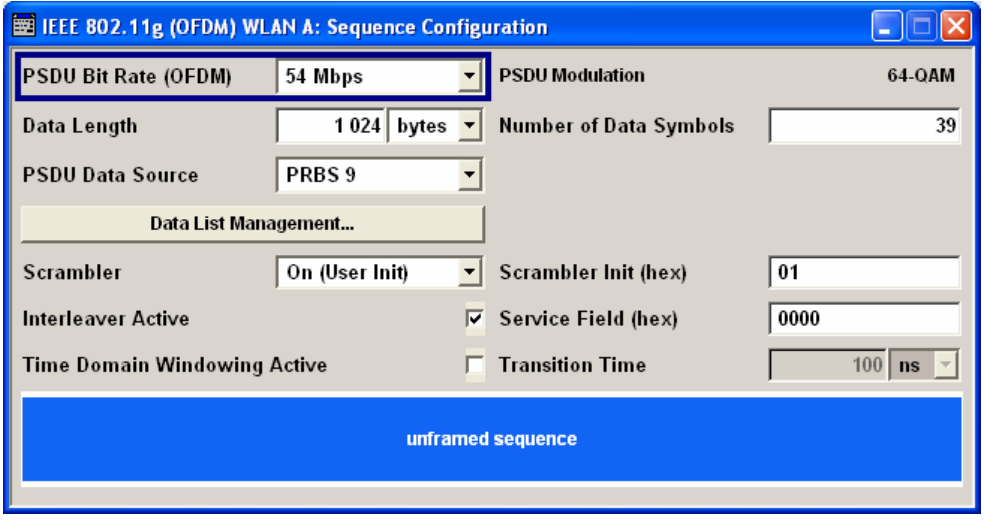

## **Standard 802.11b/g - CCK - PBCC**

In the upper section of the menu, the parameters of the data part (PSDU) are set. In framed mode, a distinction is made between the packet type (or PPDU format) with long or short PLCP (physical layer convergence protocol). A graph in the lower sections illustrates the structure of the PPDU (framed mode) or the unframed sequence (unframed mode).

Framed Mode:

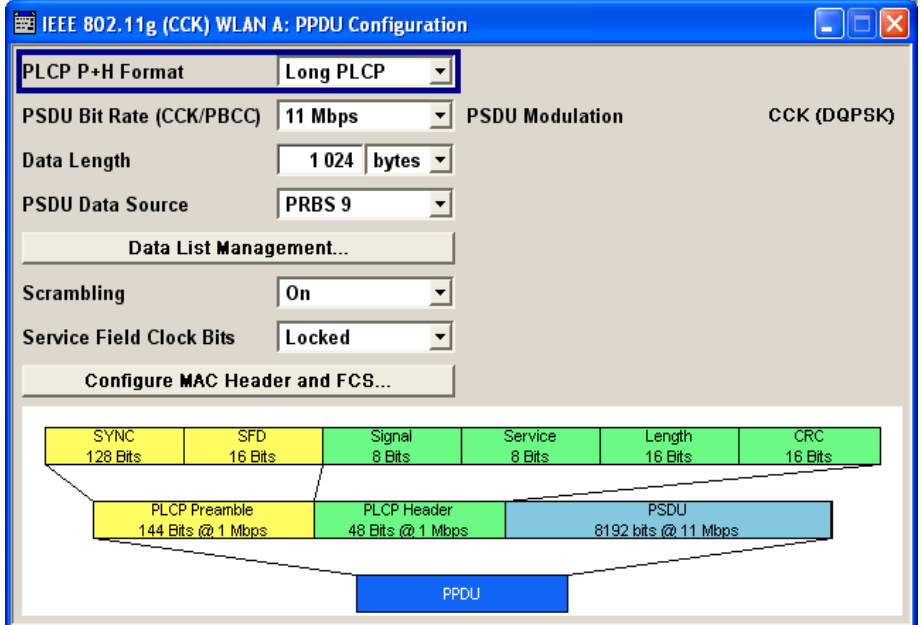

Unframed Mode:

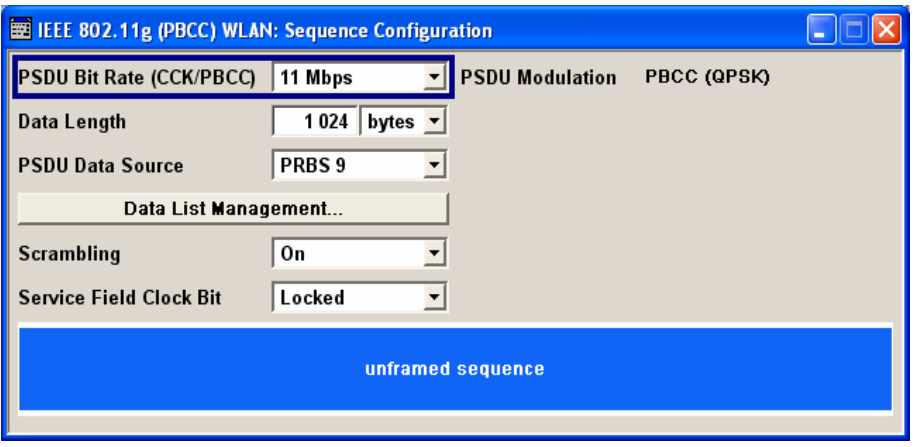

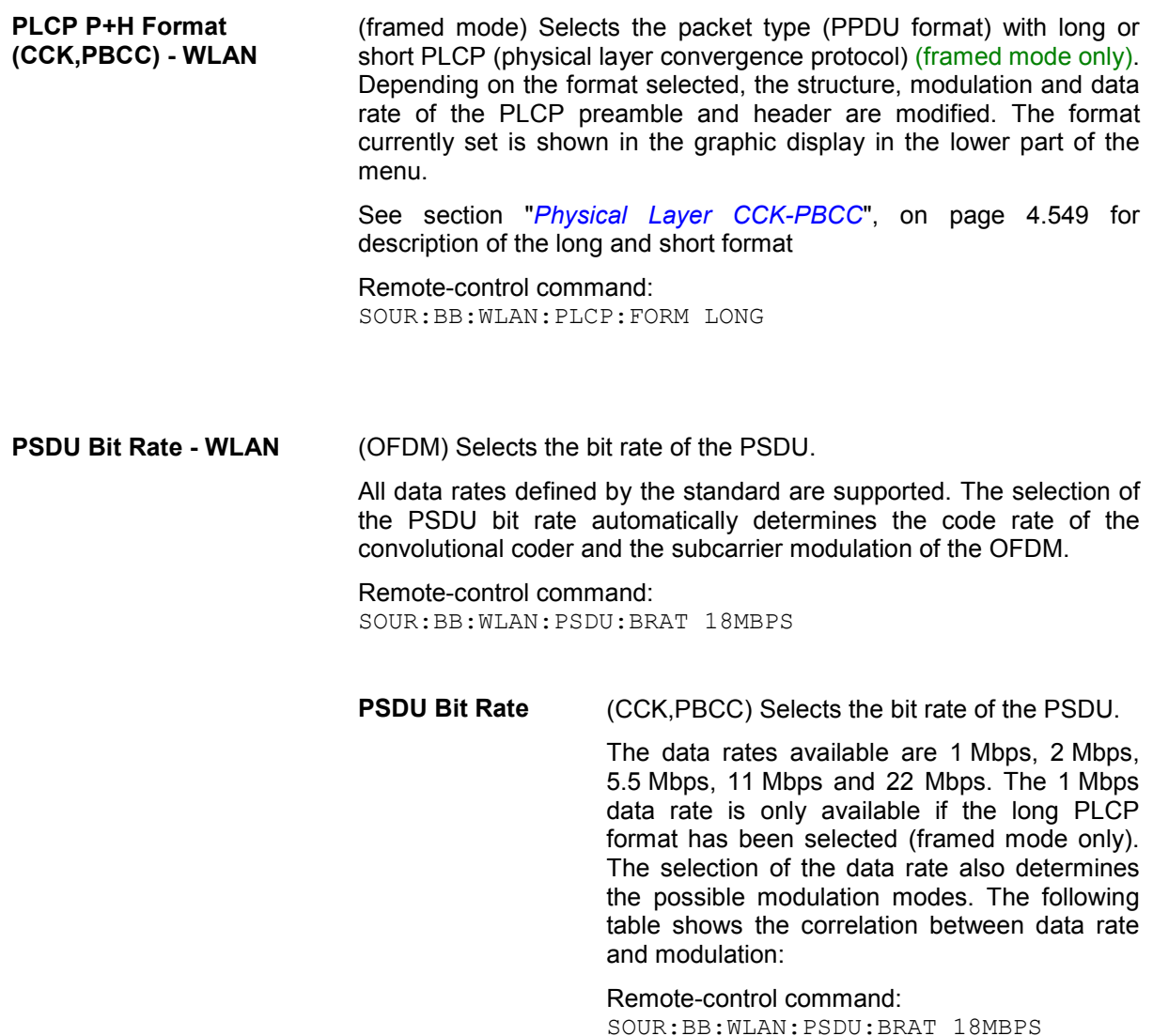

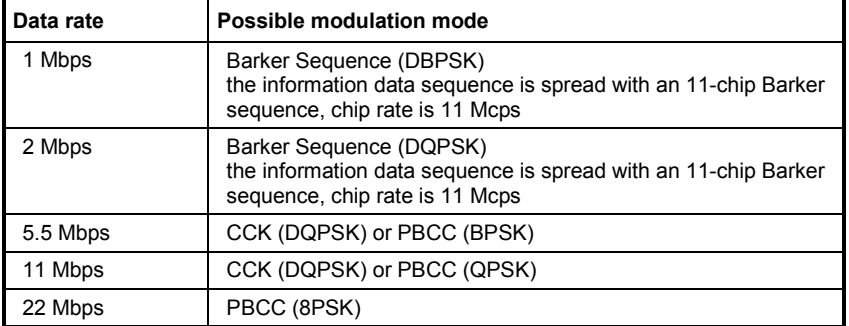

**PSDU Modulation - WLAN** (OFDM) Indicates the modulation type.

**PSDU Modulation OFDM**  (OFDM) Indicates the modulation type used on the OFDM subcarriers. The modulation mode depends on the selected PSDU bit rate. Remote-control command: SOUR:BB:WLAN:PSDU:MOD QAM16 **PSDU Modulation CCK,PBCC**  Indicates the modulation type. The modulation mode depends on the selected PSDU bit rate. The **Physical Layer Mode** parameter in the main menu can be used for switchover between CCK and PBCC. Remote-control command: SOUR:BB:WLAN:PSDU:MOD DQPSK

**Data Length - WLAN** Sets the data length.

In the framed mode, data field lengths of up to 4095 bytes per frame packet are possible. This corresponds to the maximum data length. If the MAC Layer is activated, the MAC header (up to 30) and the (4) FCS bytes are added.

The unframed mode offers a data length of up to 100000 bytes.

#### **OFDM:**

If the data field length is changed, the generator calculates the number of OFDM data symbols as a function of the set PSDU bit rate and displays it in the field **Number of Data Symbols**. Data is always rounded up to complete symbols. Free data bits in the last symbol, the so-called pad bits, are filled with 0.

Remote-control command: SOUR:BB:WLAN:PSDU:DLEN 4095

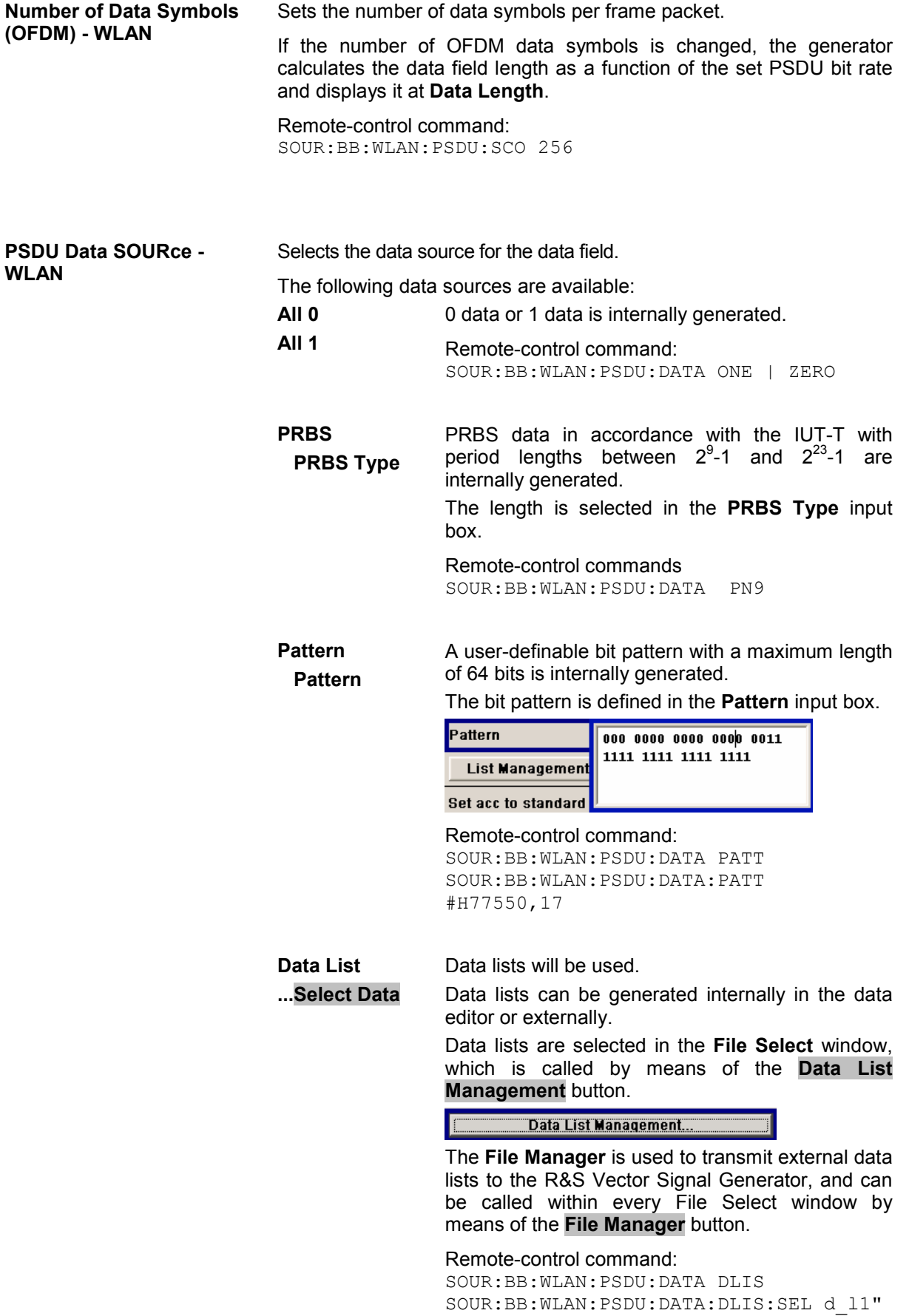

**Data List Management… - WLAN** 

Calls the **Data List Management** menu. This menu is used to create and edit a data list.

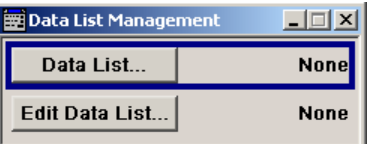

All data lists are stored as files with the predefined file extension **\*.dm\_iqd**. The file name and the directory they are stored in are userdefinable.

The data lists must be selected as a data source from the submenus under the individual function, e.g. in the channel table of the cells.

Remote-control commands:

#### *Note:*

*All data lists are generated and edited by means of the SOURce:BB:DM subsystem commands. Files containing data lists usually end with \*.dm\_iqd. The data lists are selected as a data source for a specific function in the individual subsystems of the digital standard.* 

Creating and editing the data list: SOUR:BB:DM:DLIS:SEL "d\_list1" SOUR:BB:DM:DLIS:DATA #B1111010101000001111.... SOUR:BB:DM:DLIS:DATA:APP #B1111010101000001111....

#### Selecting the data list:

SOUR:BB:WLAN:PSDU:DATA DLIS SOUR:BB:WLAN:PSDU:DATA:DLIS:SEL "d\_l1"

**Scrambler - WLAN** (OFDM) Activates/deactivates the scrambler and selects the mode of determining the initialization value.

**OFF** The scrambler is deactivated.

Remote-control command: SOUR:BB:WLAN:SCR:MODE OFF

**Random** The scrambler is activated.

The initialization value of the scrambler is selected at random. Each frame has a different random initialization value. This value is also different in case of successive recalculations with the same setting parameters so that different signals are generated for each calculation.

Remote-control command: SOUR:BB:WLAN:SCR:MODE RAND

User The scrambler is activated. The initialization value of the scrambler is set to a fixed value that is entered at **Scrambler Init (hex)** . This value is then identical in each generated frame. Remote-control command: SOUR:BB:WLAN:SCR:MODE USER **Scrambler (CCK,PBCC)** Activates or deactivates the scrambler. Some tests require a test signal without scrambling (e.g. for the RF carrier suppression measurement). **OFF** The scrambler is deactivated. Remote-control command: SOUR:BB:WLAN:SCR:MODE OFF **ON** The scrambler is activated. Remote-control command: SOUR:BB:WLAN:SCR:MODE ON **Preamble Only** The scrambler is activated. Only the preamble is scrambled. Remote-control command: SOUR:BB:WLAN:SCR:MODE PRE **Service Field Clock Bit (CCK,PBCC) - WLAN**  Sets the Locked Clock Bit in Service Field of the PLCP Header. Via this flag (bit), the 802.11b/g transmitter indicates whether transmission frequency and symbol rate have been derived from the same oscillator. If this is the case (locked), the bit is set to 1, otherwise (not locked) to 0. Remote-control command: SOUR:BB:WLAN:PLCP:LCB:STAT ON **Disable Barker Spreading - WLAN**  (CCK,PBCC) Activates/deactivates barker spreading (bit rates 1 Mbps or 2 Mbps only).

> Remote-control command: SOUR:BB:WLAN:PLCP:LCB:STAT ON

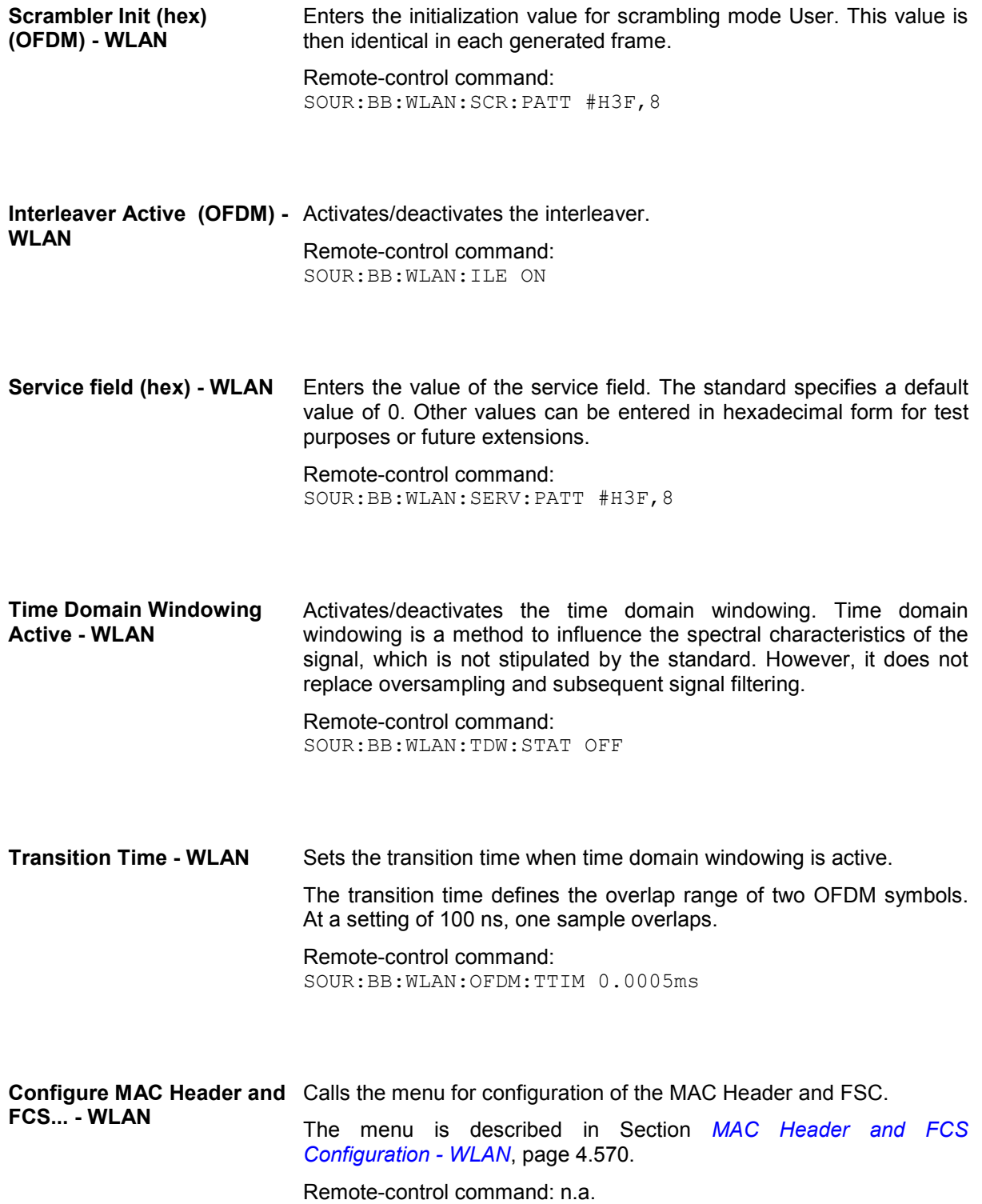

# <span id="page-706-0"></span>**MAC Header and FCS Configuration - WLAN**

In the real IEEE 802.11 system, a MAC (medium access control) header is transmitted in the PSDU prior to the actual data section. This header comprises control information of the MAC layer. It is also possible to protect the PSDU by a frame checksum. These two functions can be controlled in the menu.

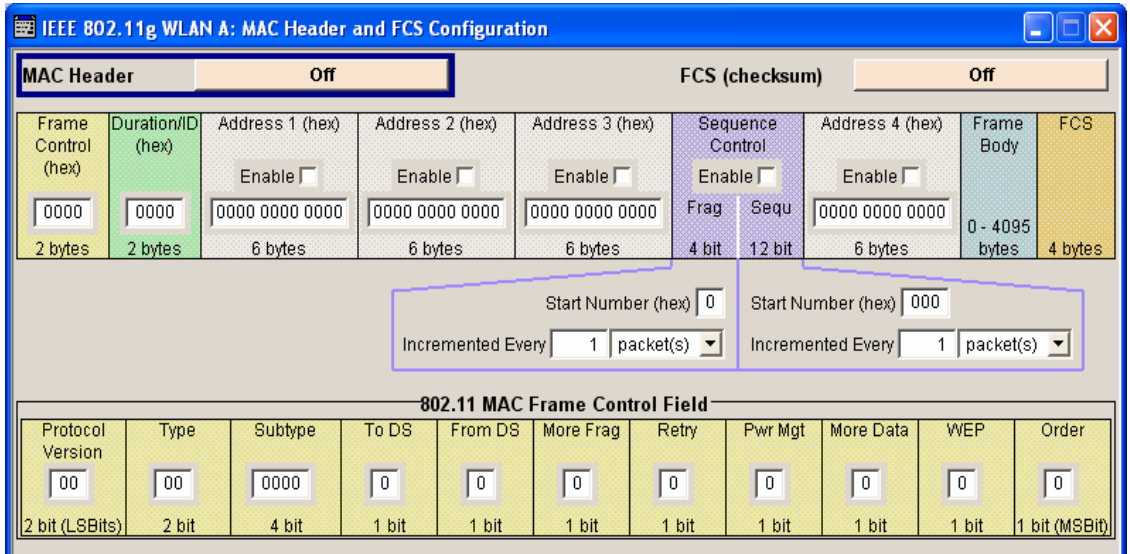

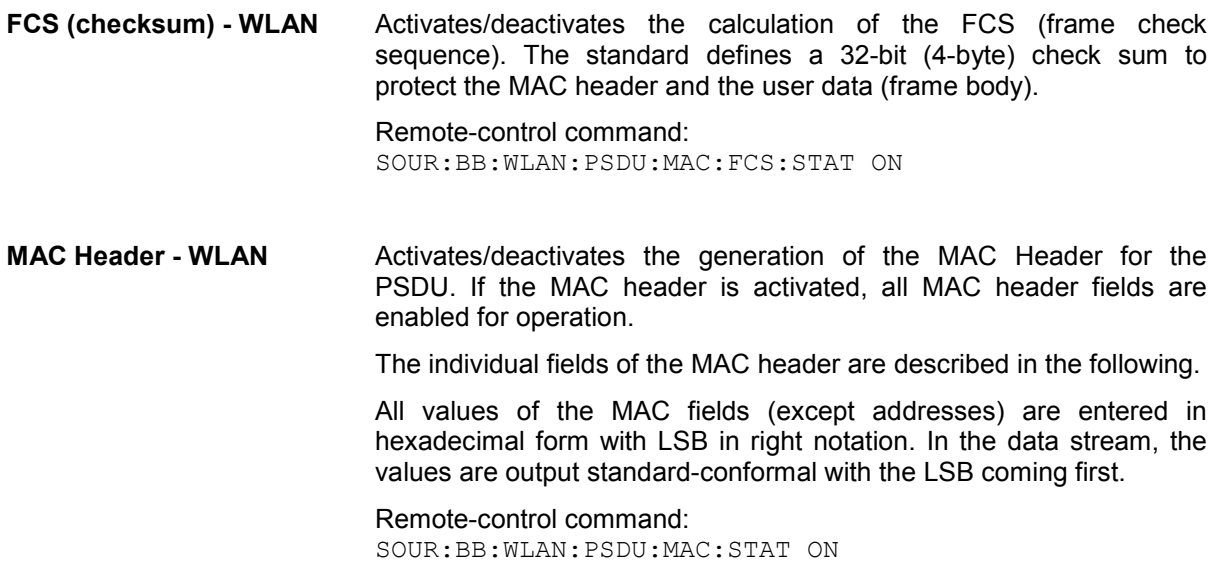

**Frame Control - WLAN** Enters the value of the frame control field.

The Frame control field has a length of 2 bytes (16 bits) and is used to define the protocol version, the frame type, sub type and its function, etc.. As an alternative, the individual bits can be set in the lower part of the graph.

#### Remote-control command:

SOUR:BB:WLAN:PSDU:MAC:FCON #H100A,16 SOUR:BB:WLAN:PSDU:MAC:FCON:PVER #H8,2 SOUR:BB:WLAN:PSDU:MAC:FCON:TYPE #H8,2 SOUR:BB:WLAN:PSDU:MAC:FCON:SUBType #H5,4 SOUR:BB:WLAN:PSDU:MAC:FCON:TDS #H8,1 SOUR:BB:WLAN:PSDU:MAC:FCON:FDS #H0,1 SOUR:BB:WLAN:PSDU:MAC:FCON:MFRagments #H8,1 SOUR:BB:WLAN:PSDU:MAC:FCON:RETR #H0,1 SOUR:BB:WLAN:PSDU:MAC:FCON:PMAN #H0,1 SOUR:BB:WLAN:PSDU:MAC:FCON:MDAT #H8,1 SOUR:BB:WLAN:PSDU:MAC:FCON:WEP #H0,1 SOUR:BB:WLAN:PSDU:MAC:FCON:ORD #H8,1

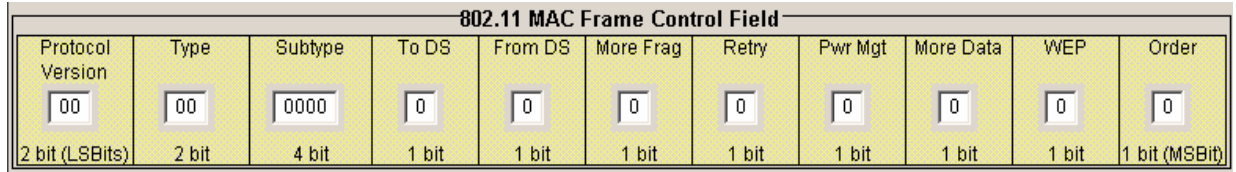

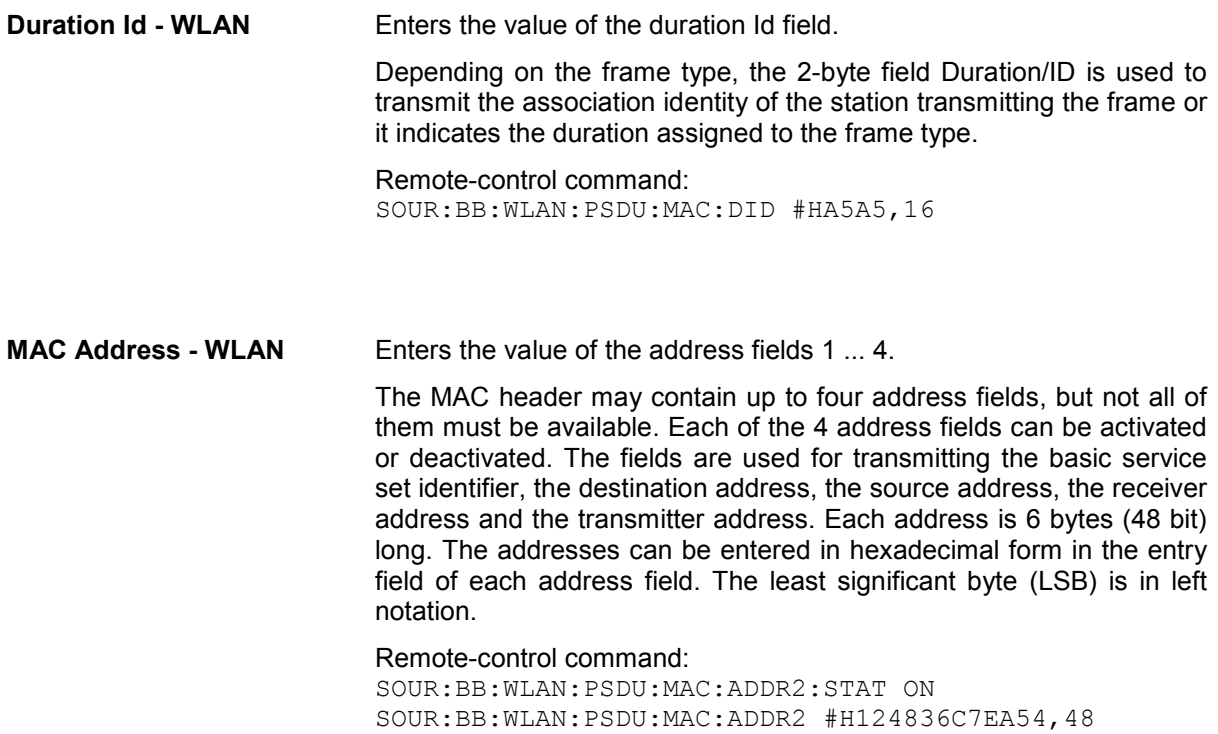

#### **Sequence Control - WLAN** Activates/deactivates the sequence control field.

The sequence control field has a length of 2 bytes and is divided in two parts, the fragment number (4 bits) and the sequence number (12 bits) field. A long user data stream to be transmitted is first split up into MSDUs (MAC service data units) which can either be transmitted as PSDU frames or further divided into fragments. The sequence number and the fragment number are then used to number the individual subpackets of the user data stream to be transmitted. Thus, all PSDUs are assigned a consecutive number. This allows the receiver to arrange the data packets in the correct order, to determine whether an incorrectly transmitted packet was retransmitted and to find out whether packets are missing.

If the receiver can detect a packet without an error and does not request a retransmission, the sequence number is incremented by 1 for each packet (the field is reset to 0 at the latest after a count of 4095). The fragment number field is incremented by 1 when another fragment of the current MPDU is transmitted. The start count for the transmission (normally 0) and the number of packets required to increment the corresponding counter can be defined for both numbers. This is done with the parameters **Start Number** and **Incremented every ... packet(s)** (see below).

#### **Example**:

An error-free transmission of 50 packets (no packet retransmission) is to be simulated. The sequence number should be incremented by 1 for each packet. Since no packet is fragmented, the fragment counter can always remain at 0. In this case the following values have to be set:

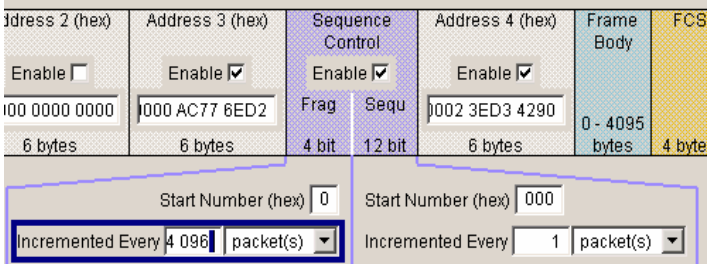

If it is to be simulated that some packets are received incorrectly or if the response of the receiver should be tested when the same packet arrives several times, the number of packets required to increment the sequence number can be set to 2, for example. Each packet will then automatically be sent twice (with identical data).

#### Remote-control command:

SOUR:BB:WLAN:PSDU:MAC:SCON:STAT ON SOUR:BB:WLAN:PSDU:MAC:SCON:FRAG:STAR #H0,4 SOUR:BB:WLAN:PSDU:MAC:SCON:SEQ:STAR #H0,4 SOUR:BB:WLAN:PSDU:MAC:SCON:FRAG:INCR 2 SOUR:BB:WLAN:PSDU:MAC:SCON:SEQ:INCR 4

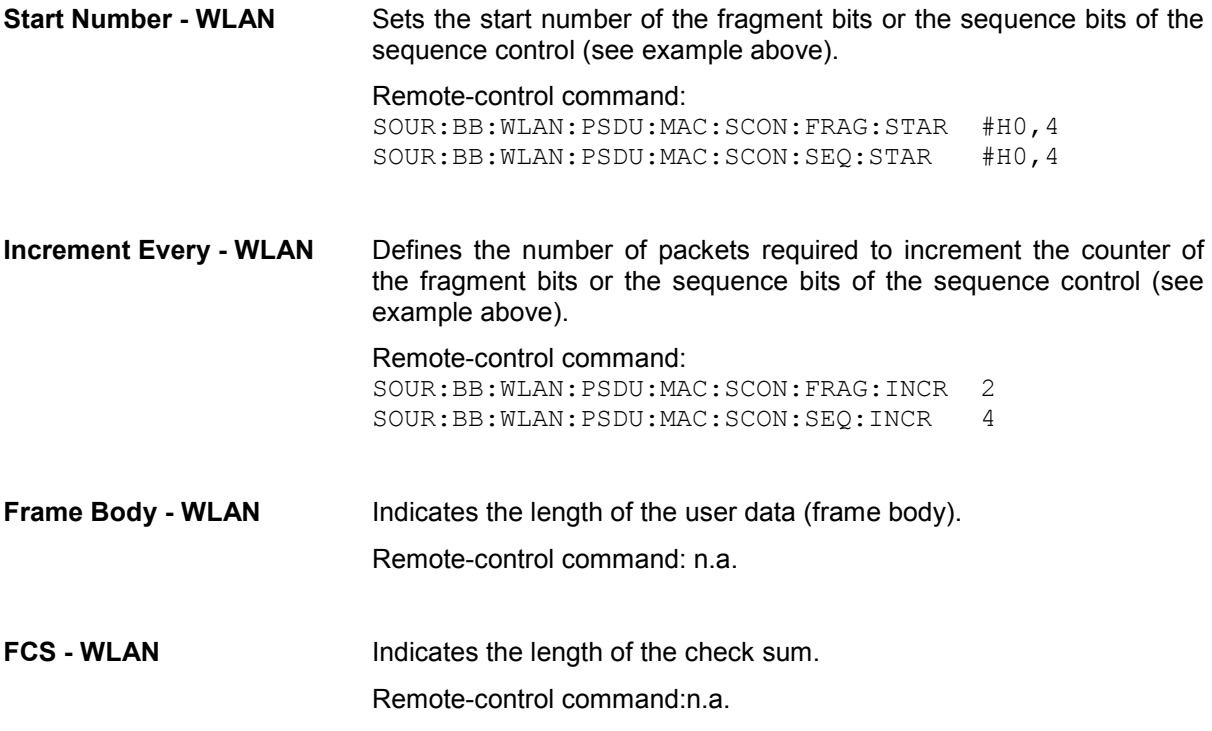

# **PPDU Graph - WLAN**

The frame graph in the lower part of the menu indicates the configuration of the PPDU.

The frame structure for the different physical layer modes is described in section "*[Physical Layer CCK-](#page-685-0)[PBCC](#page-685-0)*", on page [4.549.](#page-685-0)

## **Physical layer Mode OFDM**

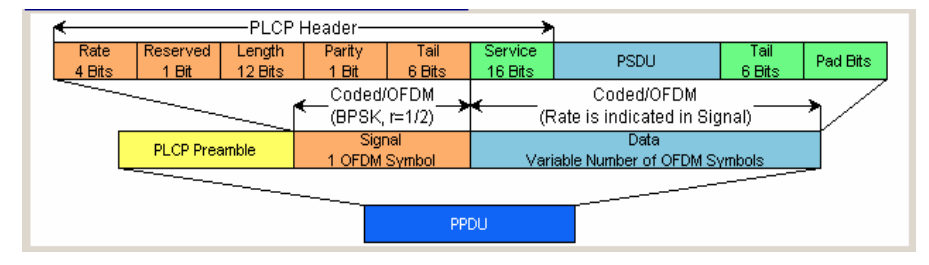

## **Physical layer Mode CCK, Long PLCP**

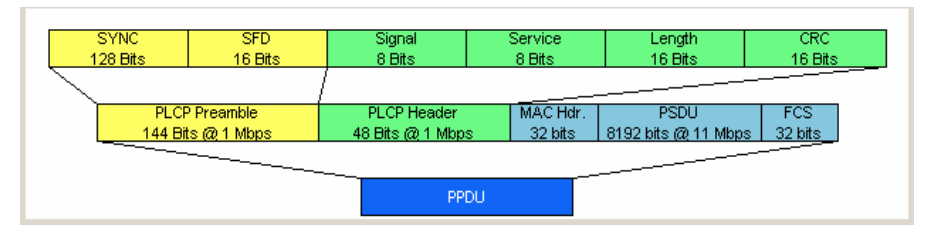

# <span id="page-710-0"></span>**Filter, Clipping - WLAN**

The **Filter, Clipping...** menu is reached via the WLAN main menu.

The filter type and parameters, the chip rate variation (**Filter** section) and clipping (**Clipping** section) are defined in this menu.

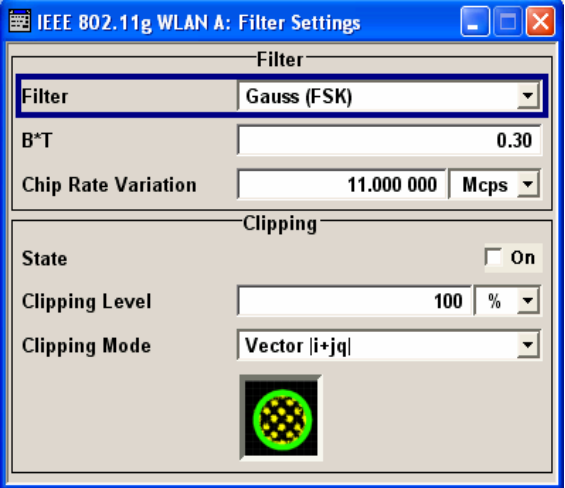

In the **Filter** section, the settings are made for the baseband filter.

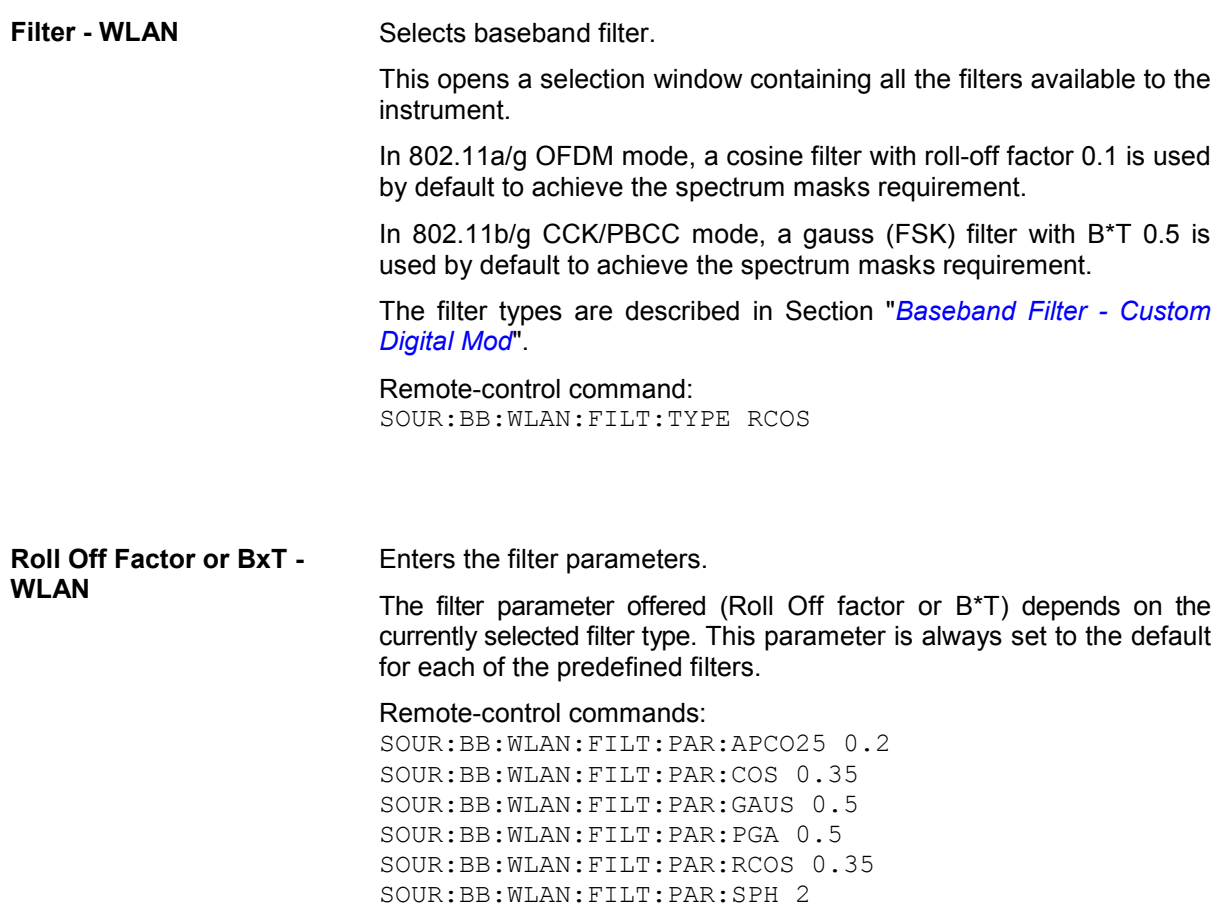

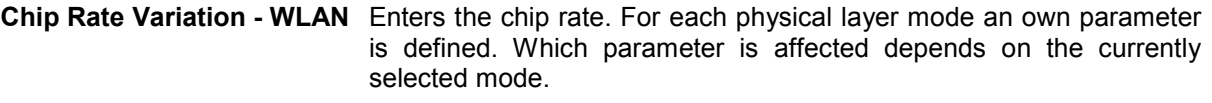

The chip rate entry changes the output clock and the modulation bandwidth, as well as the synchronization signals that are output. It does not affect the calculated chip sequence.

Remote-control command: SOUR:BB:WLAN:CRAT:VAR 11MCPS

The settings for clipping are collected in the **Clipping** section.

**Clipping State - WLAN** Switches baseband clipping on and off.

Baseband clipping is a very simple and effective way of reducing the crest factor of the WLAN signal.

WLAN signals may have high crest factors particularly in the 802.11a/g OFDM mode. High crest factors entail two basic problems:

- The nonlinearity of the power amplifier (compression) causes intermodulation which expands the spectrum (spectral regrowth).
- Since the level in the D/A converter is relative to the maximum value, the average value is converted with a relatively low resolution. This results in a high quantization noise.

Both effects increase the adjacent-channel power.

With baseband clipping, all the levels are limited to a settable value (**Clipping Level**). This level is specified as a percentage of the highest peak value. Since clipping is done prior to filtering, the procedure does not influence the spectrum. The EVM however increases.Since clipping the signal not only changes the peak value but also the average value, the effect on the crest factor is unpredictable.

Remote-control command: SOUR:BB:WLAN:CLIP:STAT ON

**Clipping Level- WLAN** Sets the limit for clipping.

This value indicates at what point the signal is clipped. It is specified as a percentage, relative to the highest level. 100% indicates that clipping does not take place.

Remote-control command: SOUR:BB:WLAN:CLIP:LEV 50

**Clipping Mode - WLAN** Selects the clipping method. A graphic illustration of the way in which these two methods work is given in the menu.

> **Vector**  $|I + q|$  The limit is related to the amplitude  $|I + jQ|$ . The I and Q components are mapped together, the angle is retained.

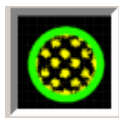

Remote-control command: SOUR:BB:WLAN:CLIP:MODE VECT

**Scalar | i | + | q | The limit is related to the absolute maximum of all** the  $|I|$  and  $|Q|$  values. The I and Q components are mapped separately, the angle changes.

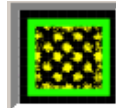

Remote-control command: SOUR:BB:WLAN:CLIP:MODE SCAL

# <span id="page-713-0"></span>**Trigger/Marker/Clock - WLAN**

The **Trigger/Marker/Clock** menu can be reached via the IEEE 802.11a-g WLAN main menu.

The **Trigger In** section is where the trigger for the WLAN signal is set. Various parameters will be provided for the settings, depending on which trigger source - internal or external - is selected. The current status of signal generation (**Running** or **Stopped**) is indicated for all trigger modes.

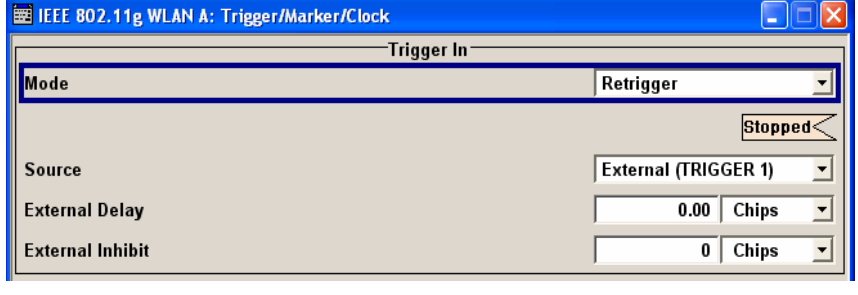

The **Trigger In** section is where the trigger for the IEEE 802.11ag WLAN signal is set. Various parameters will be provided for the settings, depending on which trigger source - internal or external - is selected. The current status of signal generation (**Running** or **Stopped**) is indicated for all trigger modes.

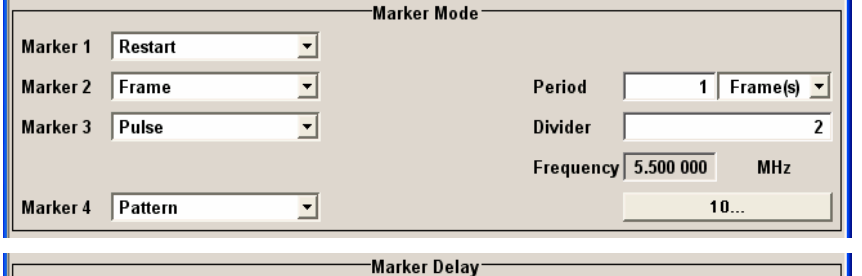

The **Marker Mode** section is where the marker signals at the MARKER output connectors are configured.

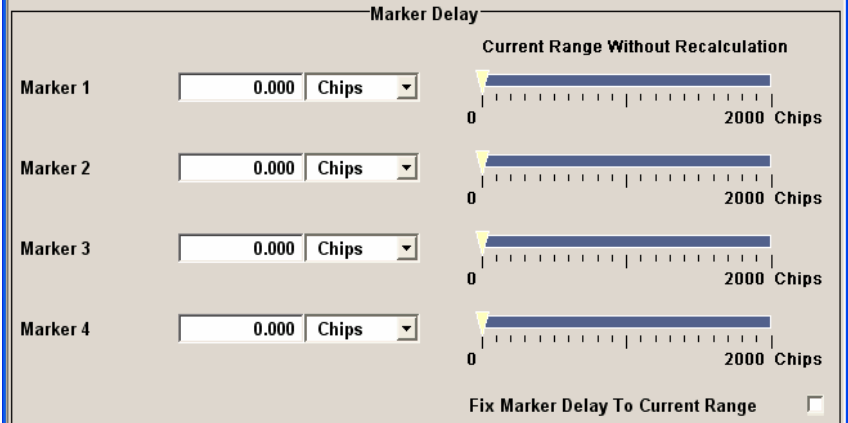

The **Marker Delay** section is where a marker signal delay can be defined, either without restriction or restricted to the dynamic section, i.e., the section in which it is possible to make settings without restarting signal and marker generation.

The **Clock Settings** section is where the clock source is selected and - in the case of an external source - the clock type.

The **Global Trigger/Clock Settings** button leads to a submenu for general trigger and clock settings.

The **User marker / AUX I/O Settings** button leads to a submenu for mapping the AUX I/O connector on the rear of the instrument

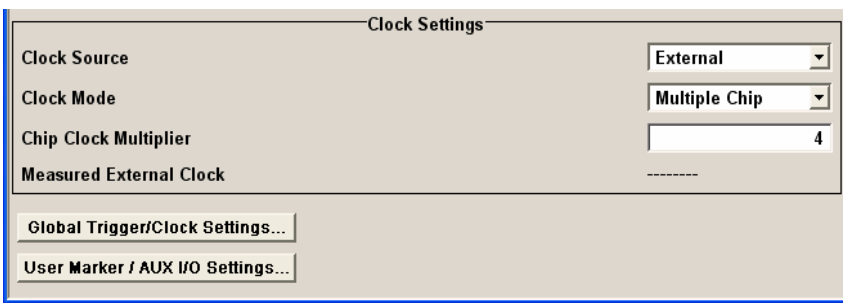

The **Trigger In** section is where the trigger for the IEEE 802.11a-g WLAN signal is set. The current status of the signal generation is displayed for all trigger modes.

**Trigger Mode - WLAN** Selects trigger mode. The trigger mode determines the effect of a trigger on the signal generation. **Auto** The IEEE 802.11a-g WLAN signal is generated continuously. Remote-control command: SOUR:BB:WLAN:SEQ AUTO **Retrigger** The IEEE 802.11a-g WLAN signal is generated continuously. A trigger event (internal or external) causes a restart. Remote-control command: SOUR:BB:WLAN:SEQ RETR **Armed\_Auto** The IEEE 802.11a-g WLAN-Signal signal is generated only when a trigger event occurs. Then the signal is generated continuously. Button **Arm** stops signal generation. A subsequent trigger event (internal with **Execute Trigger** or external) causes a restart. Remote-control command: SOUR:BB:WLAN:SEQ AAUT **Armed\_Retrigge** The IEEE 802.11a-g WLAN-Signal signal is generated only when a trigger event occurs. Then the signal is generated continuously. Every subsequent trigger event causes a restart. Button **Arm** stops signal generation. A subsequent trigger event (internal with **Execute Trigger** or external) causes a restart. Remote-control command: SOUR:BB:WLAN:SEQ ARET **Single** The IEEE 802.11a-g WLAN signal is generated only when a trigger event occurs. Then the signal is generated once to the length specified at **Sequence Length**. Every subsequent trigger event (internal with **Execute Trigger** or external) causes a restart.

> Remote-control command: SOUR:BB:WLAN:SEQ SING

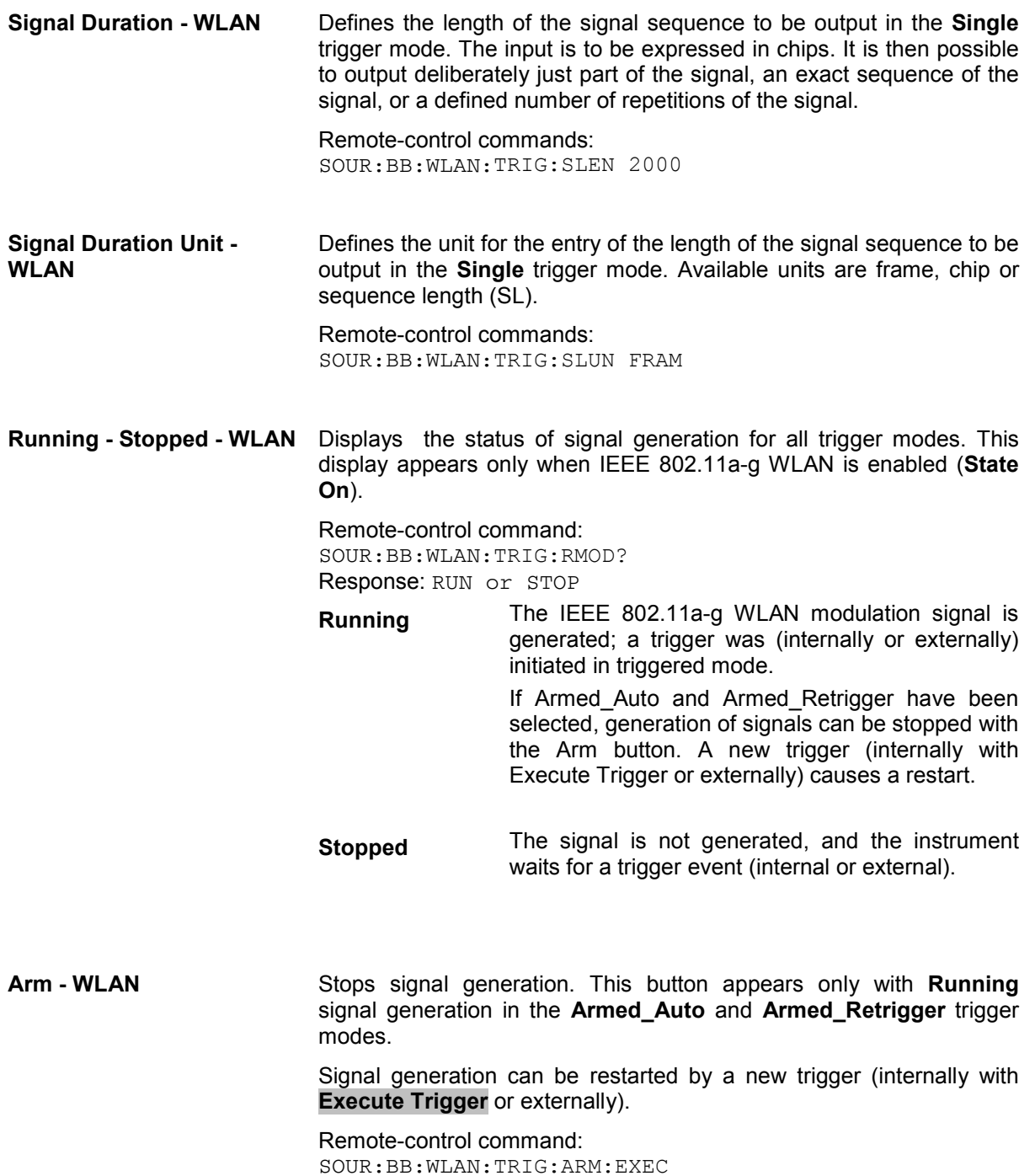

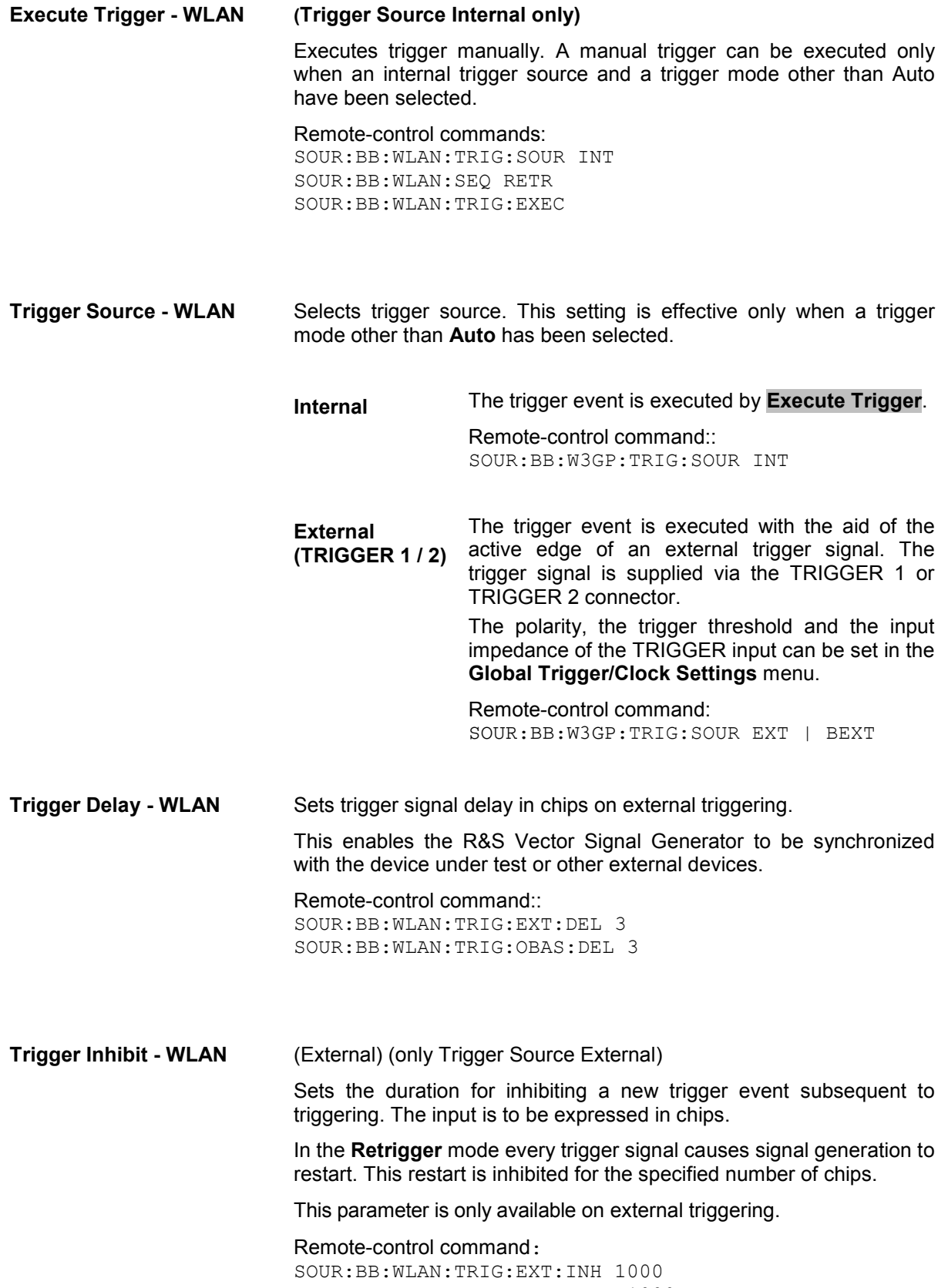

SOUR:BB:WLAN:TRIG:OBAS:INH 1000

The marker output signal for synchronizing external instruments is configured in the **Marker Settings** section **Marker Mode**.

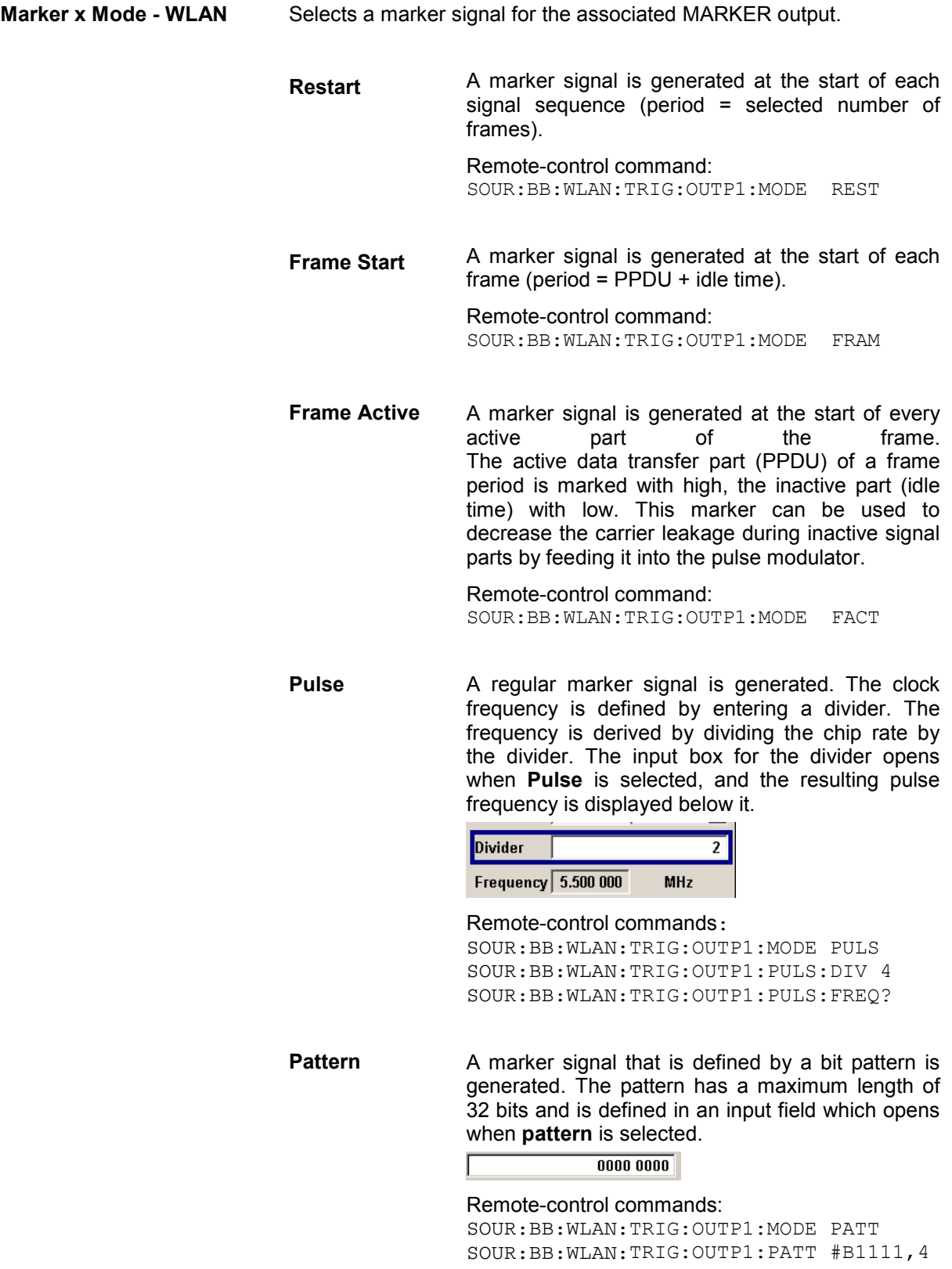

**ON/OFF ratio** A regular marker signal that is defined by an ON/OFF ratio is generated. A period lasts one ON and OFF cycle.

Start of signal

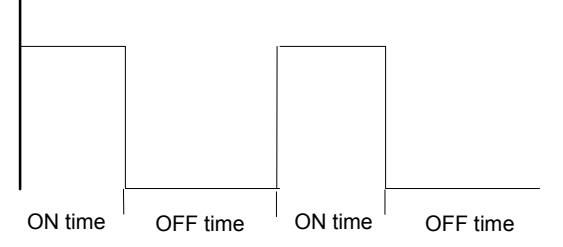

The ON time and OFF time are each expressed as a number of symbols and are set in an input field which opens when **ON/OFF ratio** is selected.

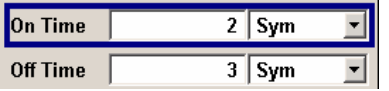

Remote-control commands:

SOUR:BB:WLAN:TRIG:OUTP1:MODE RAT SOUR:BB:WLAN:TRIG:OUTP1:OFFT 20 SOUR:BB:WLAN:TRIG:OUTP1:ONT 20

The **Marker Delay** section can be used to set a delay for the markers.

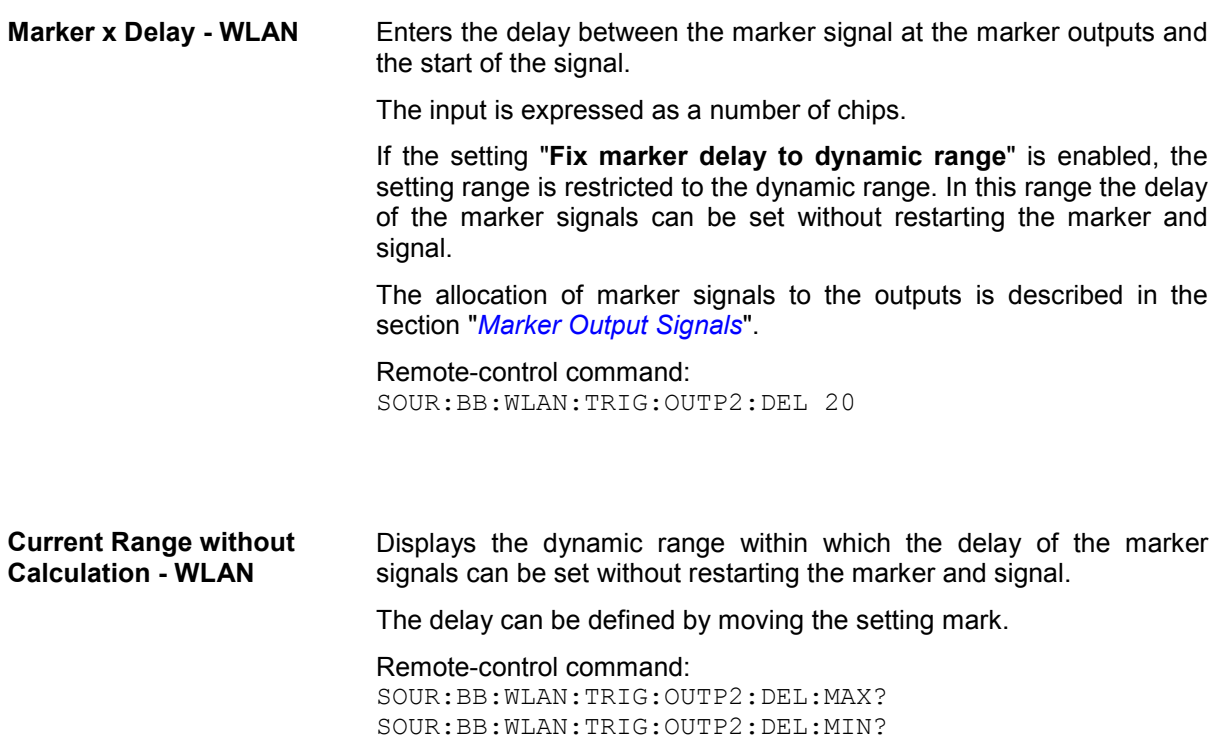

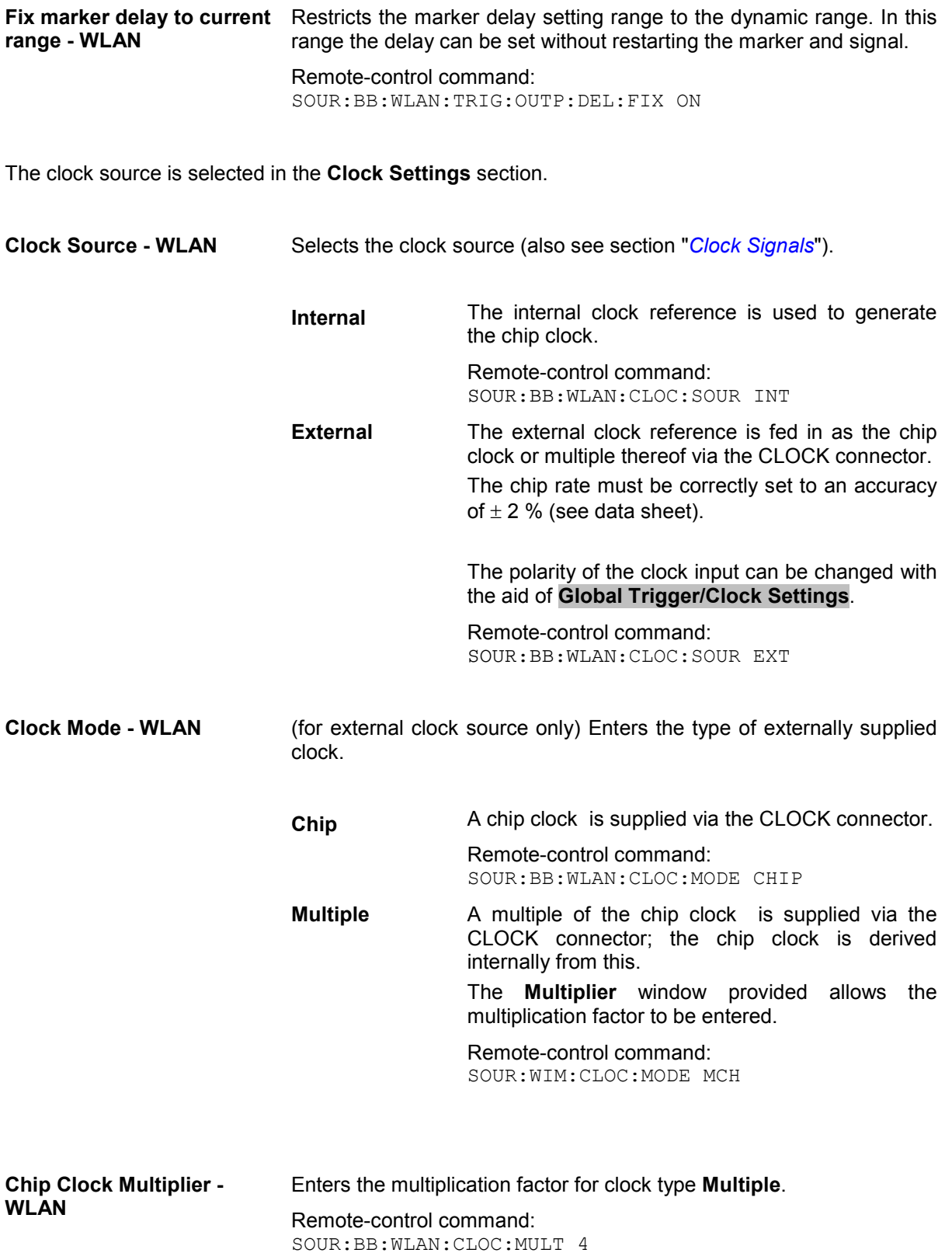
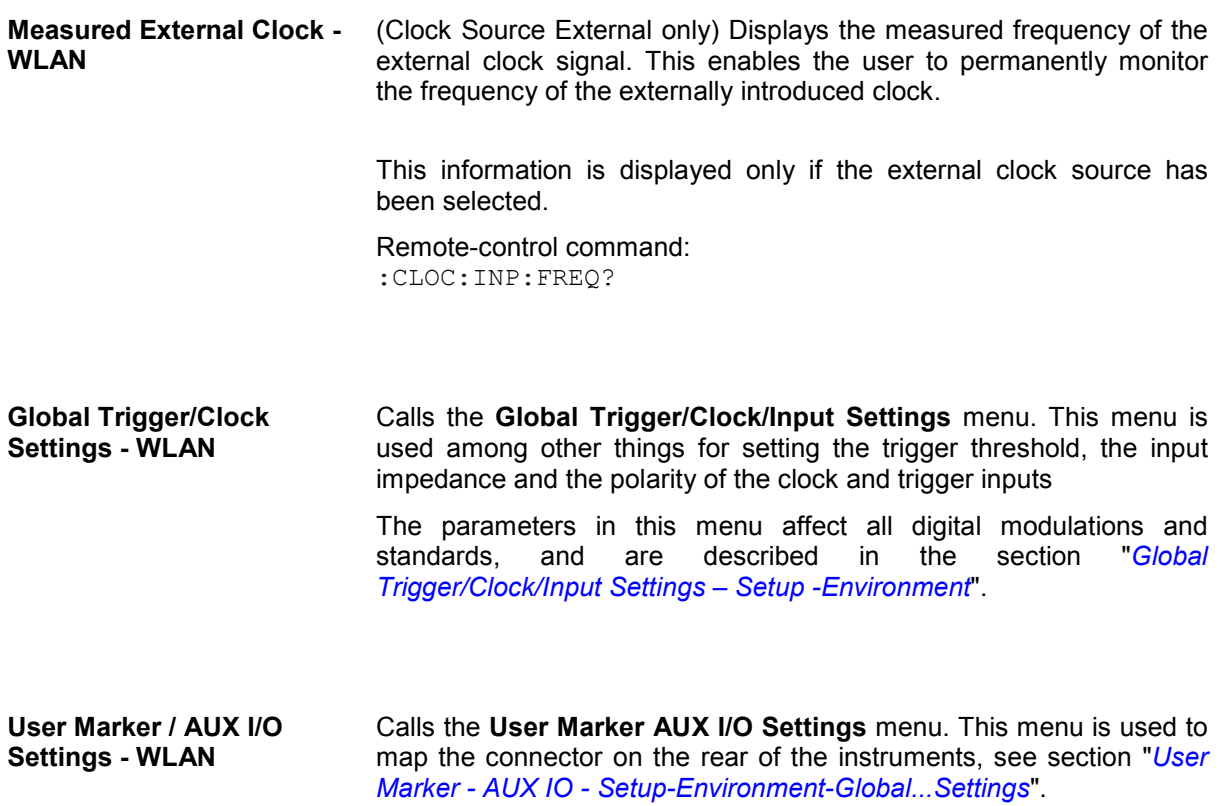

# <span id="page-721-0"></span>**Digital Standard IEEE 802.16 WiMAX**

## **Introduction - Digital Standard WiMAX**

The R&S Vector Signal Generator provides you with the ability to generate signals in accordance with the Institute of Electrical and Electronics Engineers (IEEE 802.16-2004) standard.

WiMAX is a wireless metropolitan-area network technology that provides interoperable broadband wireless connectivity to fixed and portable users. It provides up to 50 kilometers of service area, allows users to get broadband connectivity without the need of direct line-of-sight to the base station, and provides total data rates up to 75 Mbps - enough bandwidth to simultaneously support hundreds of businesses and homes with a single base station.

The equipment layout for IEEE 802.16 WiMAX signal generation includes the options Baseband Main Module (B13), Baseband Generator (B10/B11) and Digital Standard IEEE 802.16 WiMAX (K49). B10 features a much larger ARB memory size than B11 (see data sheet). But apart from the memory size, both options have the same functionality and are installed alternatively.

The R&S Vector Signal Generator generates the IEEE 802.16 WiMAX signals in the arbitrary waveform mode, the signal is first calculated and then output.

The R&S Vector Signal Generator simulates IEEE 802.16 WiMAX at the physical level. Supported features include:

- Configuration of OFDM (orthogonal frequency division multiplexing) and OFDMA (orthogonal frequency division multiple access) physical layer mode.
- Downlink and Uplink mode.
- Pre-defined settings for receiver tests.
- All frame duration settings defined by the standard, including a "user" mode with freely configurable Frame Duration, and a "continuous" mode. In "continuous" mode, gaps between bursts/subframes are eliminated.
- Sequence length of up to 511 frames.
- Up to 64 bursts per frame/zone with independent power setting.
- Channel bandwidth and sampling rate settings according to the ETSI, MMDS, WCS, U-NII or WiBro bands, or alternatively arbitrary settings in "User" mode.
- Full RS/CC, CC and CTC channel coding.
- BPSK, QPSK, 16-QAM or 64-QAM modulation, independently configurable for any of the 64 bursts.
- FCH, DL-MAP and UL-MAP burst generation in "automatic" mode (using signal configuration parameters set by the user) or in "user" mode, with arbitrary data.
- Ranging Bursts in uplink
- Up to 8 Zones per frame in OFDMA mode
- Predefined data sources such as PN9, PN11 and others, or arbitrary user data.
- Optional generic MAC headers and CRC for each burst.
- Subchannelization modes.
- Clipping for reducing the crest factor.

#### Table 4-28 Parameters of the modulation system IEEE 802.16 WiMAX

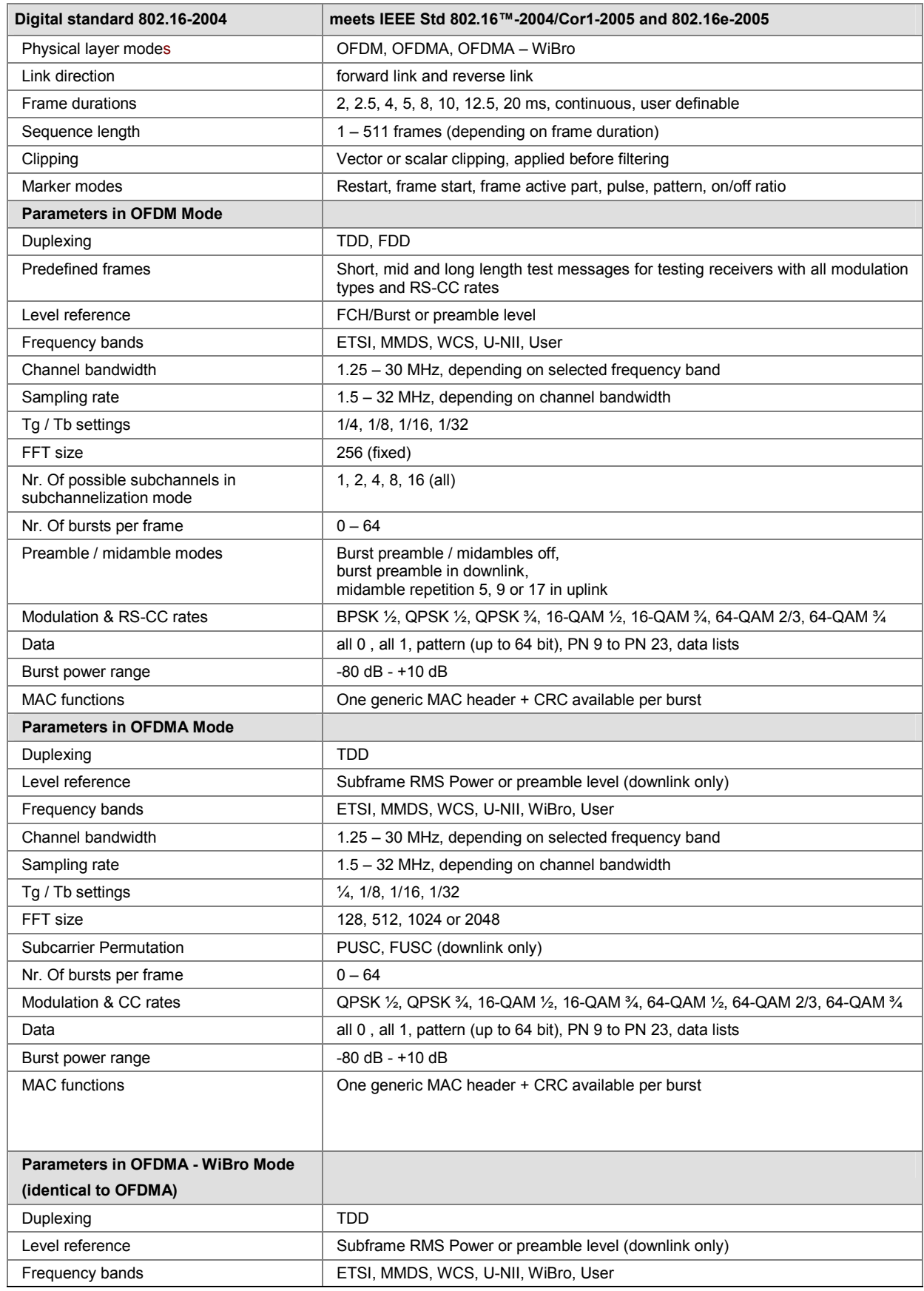

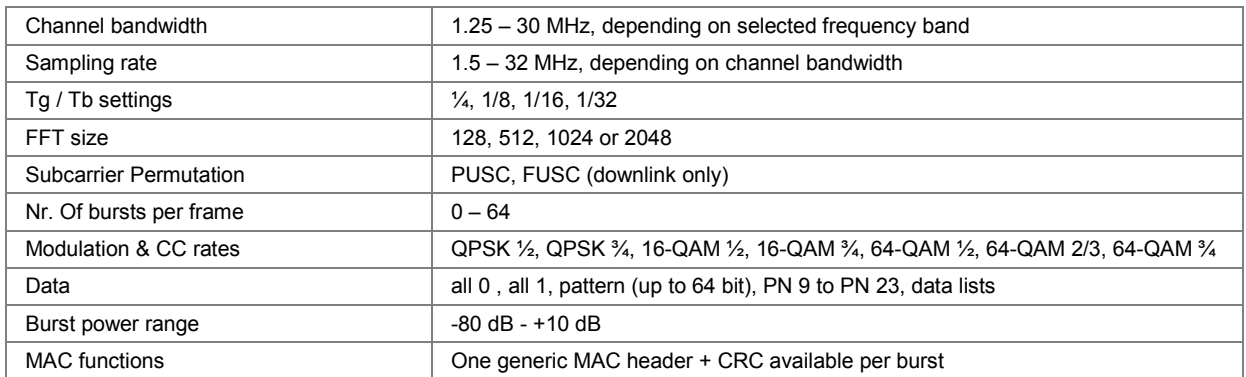

### **WiMAX Menu**

The menu for setting the IEEE 802.16 WiMAX digital standard is either called from the baseband block or from the menu tree under Baseband.

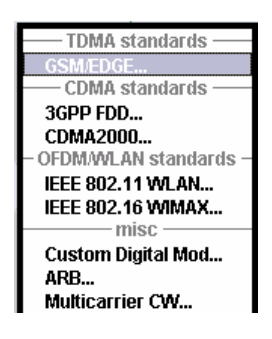

The menu is split into several sections for configuring the standard. The choice of transmission direction determines which displays and parameters are made available in the lower section.

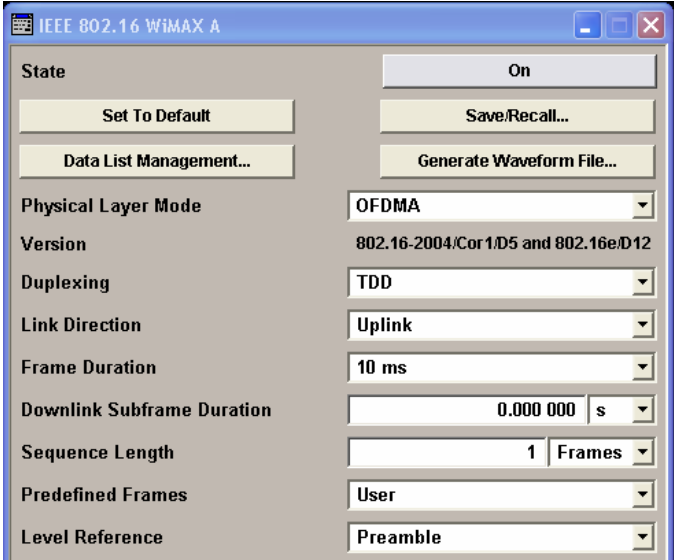

The upper section of the menu is where the IEEE 802.16 WiMAX digital standard is enabled, the default settings are called and the physical layer mode, the duplexing and the transmission direction are selected. Additional parameters include Frame Duration, Sequence Length and a set of Predefined Frames for receiver testing.

A button leads to the submenu for loading and saving the IEEE 802.16 WiMAX configuration.

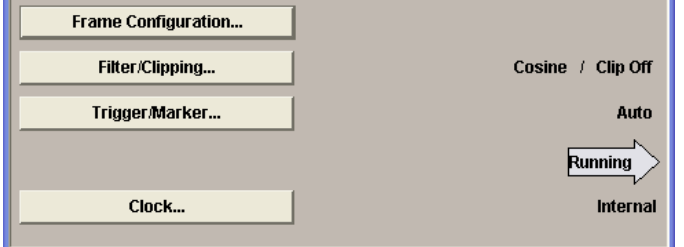

The buttons of the lower menu section lead to submenus for configuring the frame and for setting the filter, clipping, trigger and clock parameters.

### **General Settings for WiMAX Signals**

The upper menu section is where the IEEE 802.16 WiMAX digital standard is enabled and reset and where all the settings for the signal in both transmission directions are made.

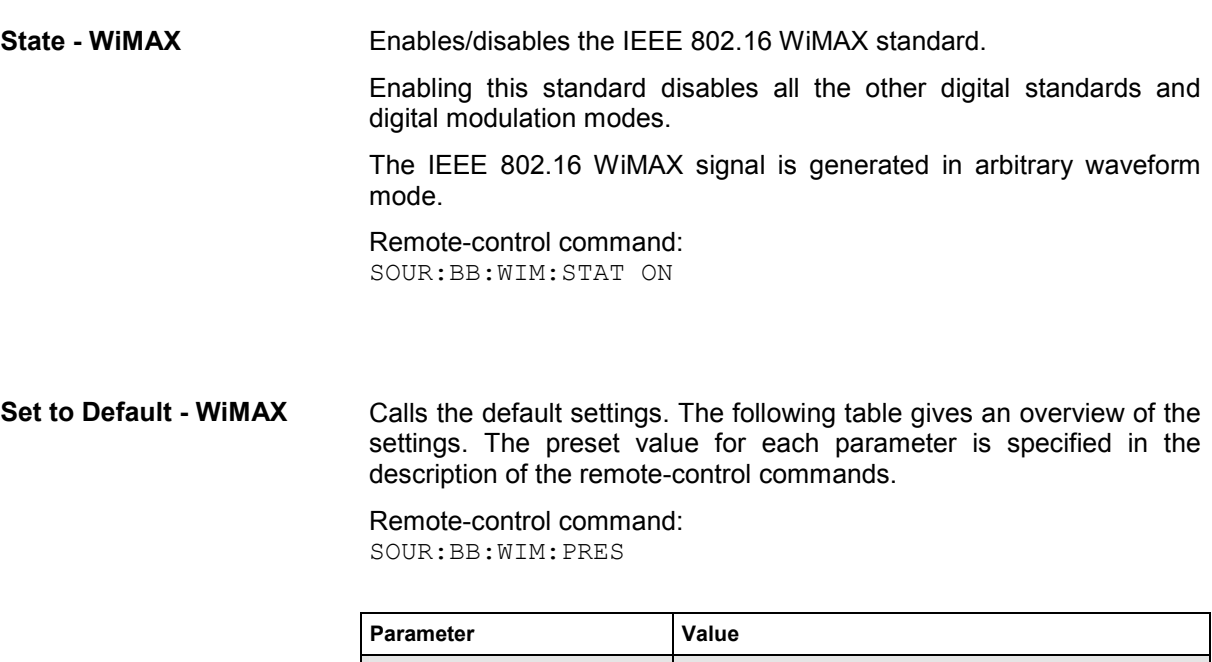

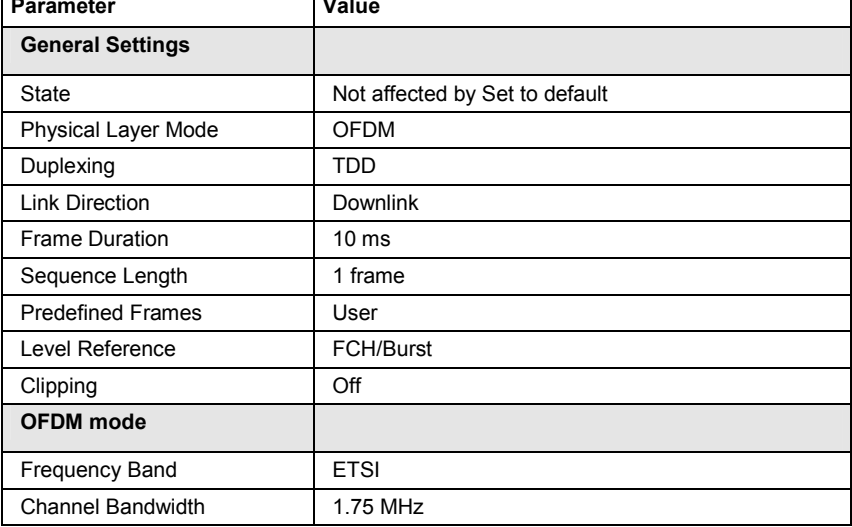

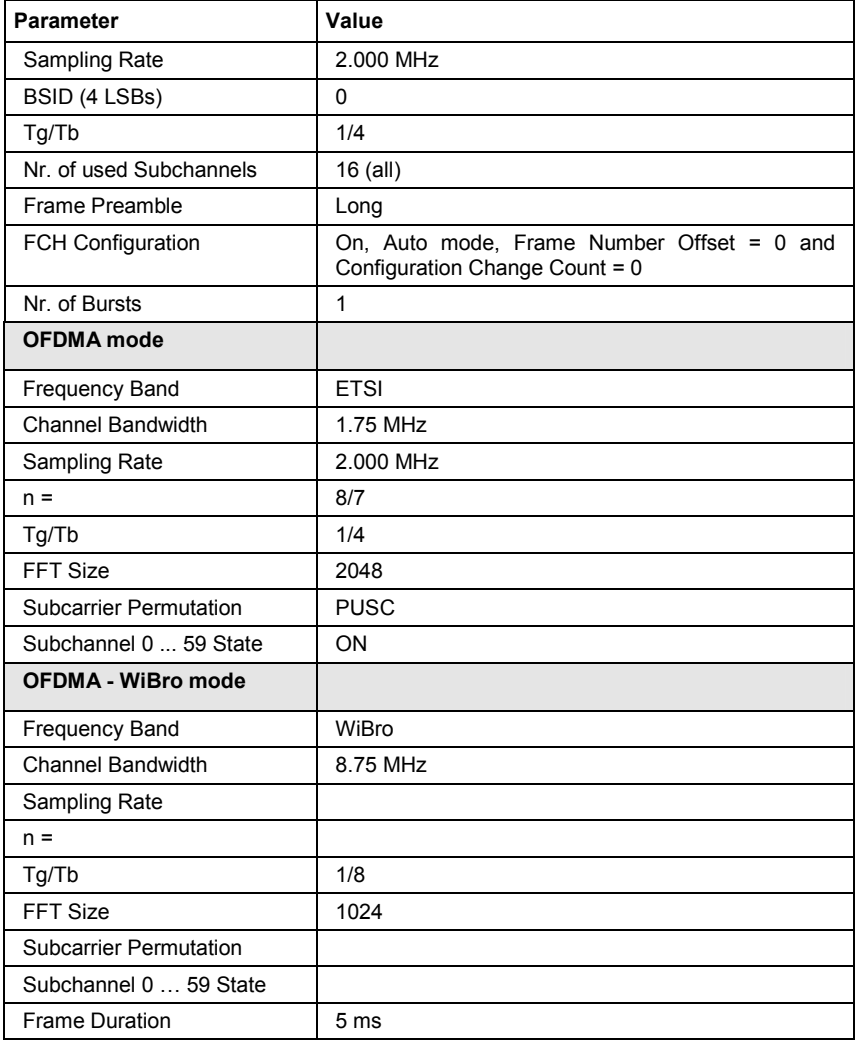

**Save/Recall - WiMAX** Calls the **Save/Recall** menu.

From the **Save/Recall** menu, the **File Select** windows for saving and recalling IEEE 802.16 WiMAX configurations and the **File Manager** can be called.

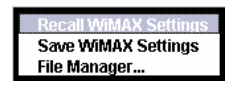

IEEE 802.16 WiMAX configurations are stored as files with the predefined file extension **\*.wimax.** The file name and the directory they are stored in are user-definable.

The complete settings in the **IEEE 802.16 WiMAX** menu are saved and recalled.

**Recall WiMAX**  Opens the **File Select** window for loading a saved **Setting**  IEEE 802.16 WiMAX configuration. The configuration of the selected (highlighted) file is loaded by pressing the **Select** button. Remote-control command: MMEM:CDIR 'F:\gen\_lists\wimax' SOUR:BB:WIM:SETT:CAT? Response: 'wimax 1', wimax\_2' SOUR:BB:WIM:SETT:LOAD "wimax\_1" **Save WiMAX**  Opens the **File Select** window for saving the **Setting**  current IEEE 802.16 WiMAX signal configuration. The name of the file is specified in the **File name** entry field, the directory selected in the **save into** field. The file is saved by pressing the **Save** button. Remote-control command: MMEM:CDIR 'F:\gen\_lists\wimax' SOUR:BB:WIM:SETT:STOR 'wimax\_3' **File Manager** Calls the **File Manager**. The **File Manager** is used to copy, delete, and rename files and to create new directories. Remote-control commands:: MMEM: CDIR 'F:\gen\_lists\wimax' SOUR:BB:WIM:SETT:DEL 'wimax\_1'

```
Data List Management… - 
WiMAX
```
Calls the **Data List Management** menu. This menu is used to create and edit a data list.

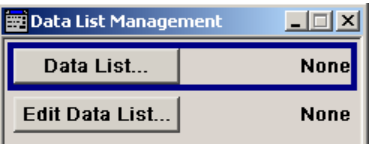

All data lists are stored as files with the predefined file extension **\*.dm\_iqd**. The file name and the directory they are stored in are userdefinable.

The data lists must be selected as a data source from the submenus under the individual function, e.g. in the channel table of the cells.

Remote-control commands:

#### *Note:*

*All data lists are generated and edited by means of the SOURce:BB:DM subsystem commands. Files containing data lists usually end with \*.dm\_iqd. The data lists are selected as a data source for a specific function in the individual subsystems of the digital standard.* 

Creating and editing the data list:

SOUR:BB:DM:DLIS:SEL "d\_list1" SOUR:BB:DM:DLIS:DATA #B1111010101000001111.... SOUR:BB:DM:DLIS:DATA:APP #B1111010101000001111....

#### Selecting the data list:

SOUR:BB:WIM:AOFD:ZONE0:BURS1:DATA:DLIS SOUR:BB:WIM:AOFD:ZONE0:BURS1:DATA:DSEL "dlist1"

SOUR:BB:WIM:OFDM:BURS1:DATA:DLIS SOUR:BB:WIM:OFDM:BURS1:DATA:DSEL "dlist1"

SOUR:BB:WIM:OFDM:FCH:DATA:DLIS SOUR:BB:WIM:OFDM:FCH:DATA:DSEL "dlist1"

**Generate Waveform File...** - Calls the Generate Waveform menu. This menu is used to store the  **WiMAX**  current WiMAX signal as ARB signal in a waveform file.

> This file can be loaded in the **ARB** menu and processed as multicarrier or multisegment signal.

> The file name is entered in the submenu. The file is stored with the predefined file extension **\*.wv**. The file name and the directory it is stored in are user-definable.

Remote-control commands: SOUR:BB:WIM:WAV:CRE "c:\temp\wimax.wv" **Physical Layer Mode - WiMAX**  Selects the physical layer mode.

The settings of the frame are provided in the submenu **Frame Configuration** (see following section) in accordance with the selection.

**OFDM** The OFDM mode supports signal generation according to IEEE 802.16-2004 section 8.3 with a fixed FFT size of 256.

> Remote-control command: SOUR:BB:WIM:MODE OFDM

**OFDMA** Orthogonal Frequency Division Multiple Access (OFDMA) groups multiple subcarriers of the OFDM into sub-channels. A single client or subscriber station might transmit using all of the sub-channels within the carrier space, or multiple clients might transmit with each using a portion of the total number of sub-channels simultaneously. OFDMA thus enables a more flexible use of resources. It can support nomadic and mobile operation.

> Remote-control command: SOUR:BB:WIM:MODE AOFD

**OFDMA - WiBro** The OFDMA – WiBro (Wireless Broadband) mode groups multiple subcarriers of the OFDM into subchannels. A single client or subscriber station might transmit using all of the sub-channels within the carrier space, or multiple clients might transmit with each using a portion of the total number of sub-channels simultaneously. OFDMA thus enables a more flexible use of resources. It can support nomadic and mobile operation.

> The OFDMA – WiBro mode is identical to the OFDMA mode. When selecting OFDMA – WiBro, these parameters are set to their WiBro defaults (see *Set to Default – WiMAX)*:

Frame Duration: 5ms

Frequency Band: WiBro

Channel Bandwidth: 8.75 MHz

Sampling Rate: 10 MHz

Tg/Tb: 1/8

FFT Size: 1024

Remote-control command: SOUR:BB:WIM:MODE WIBR

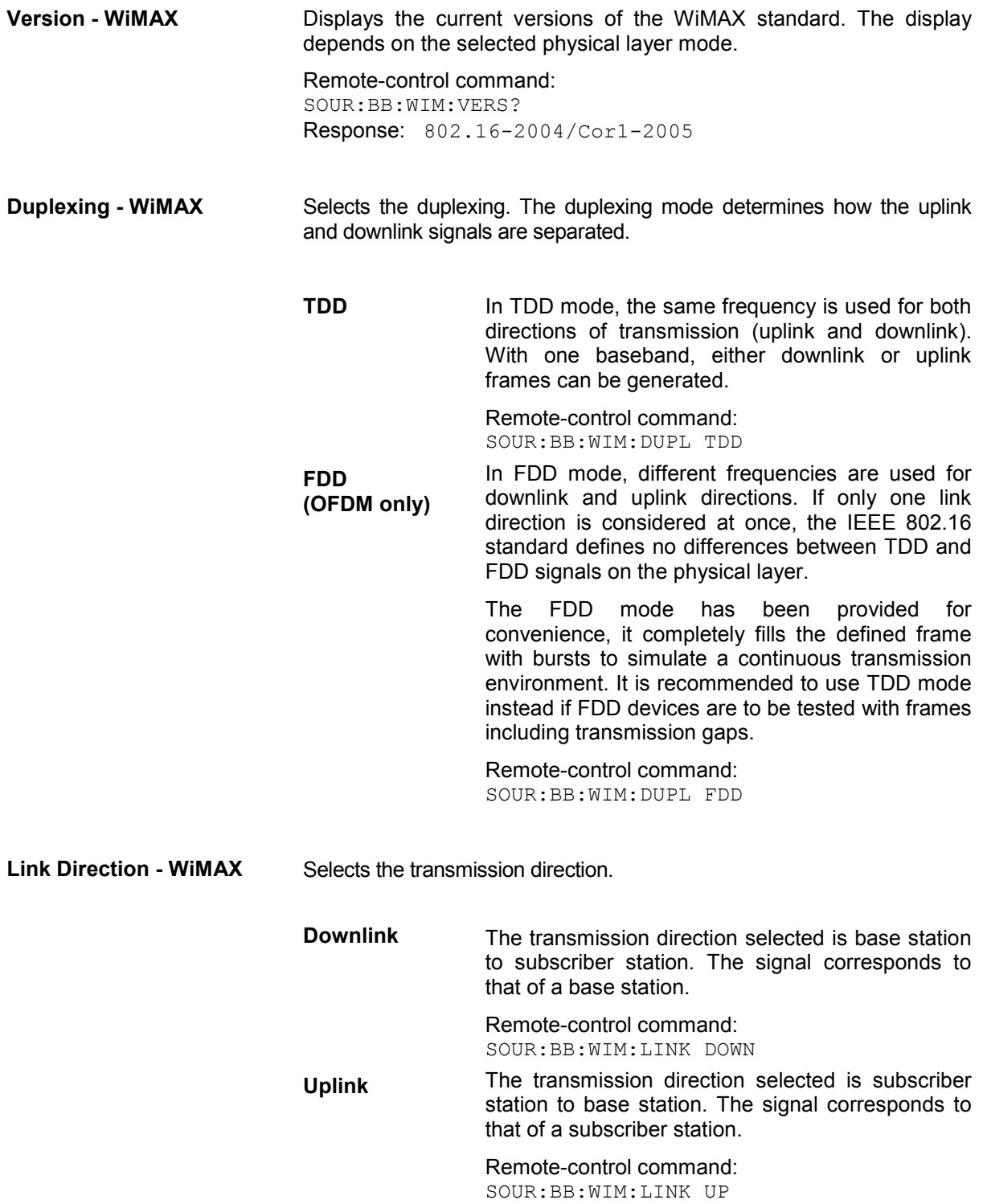

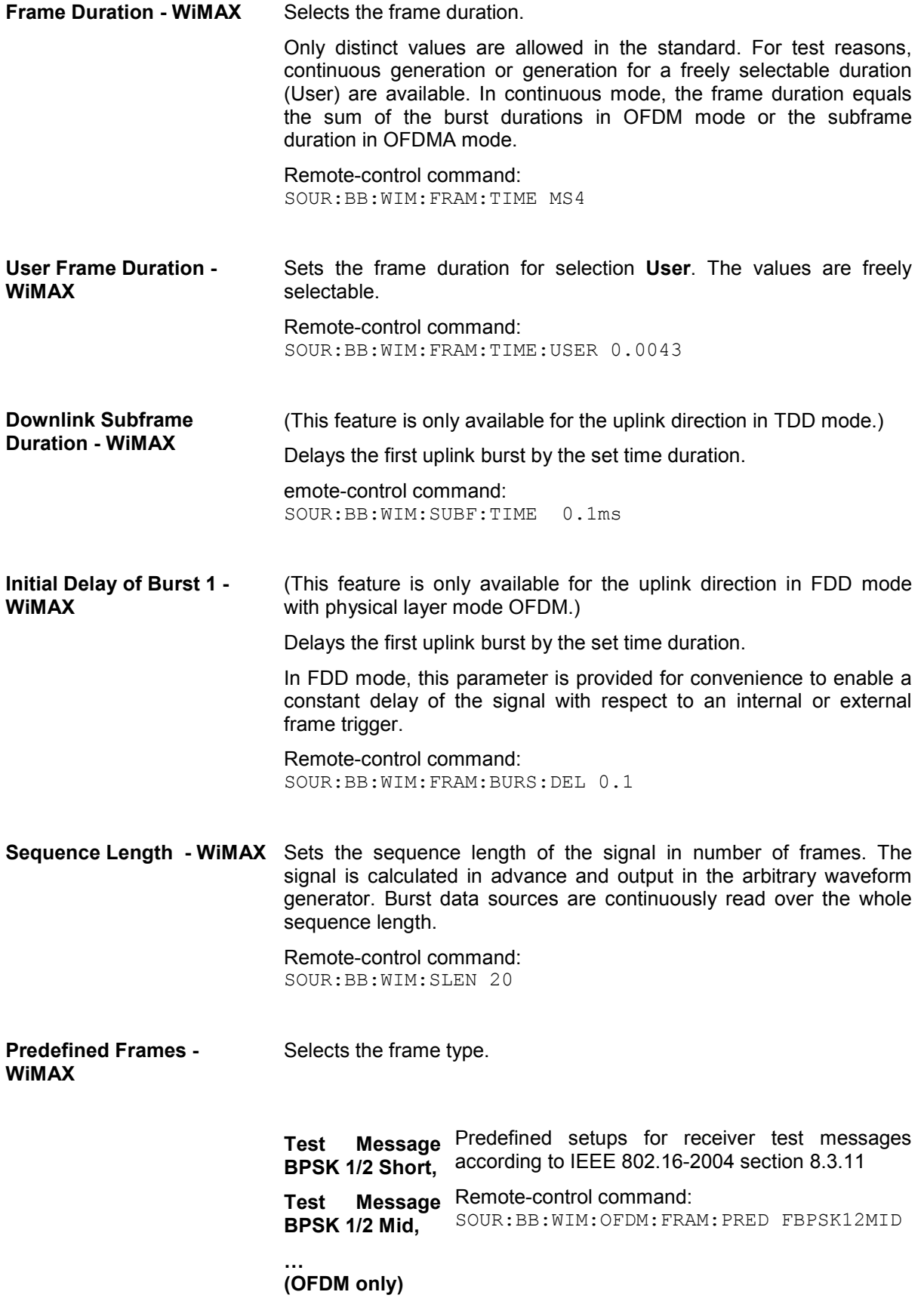

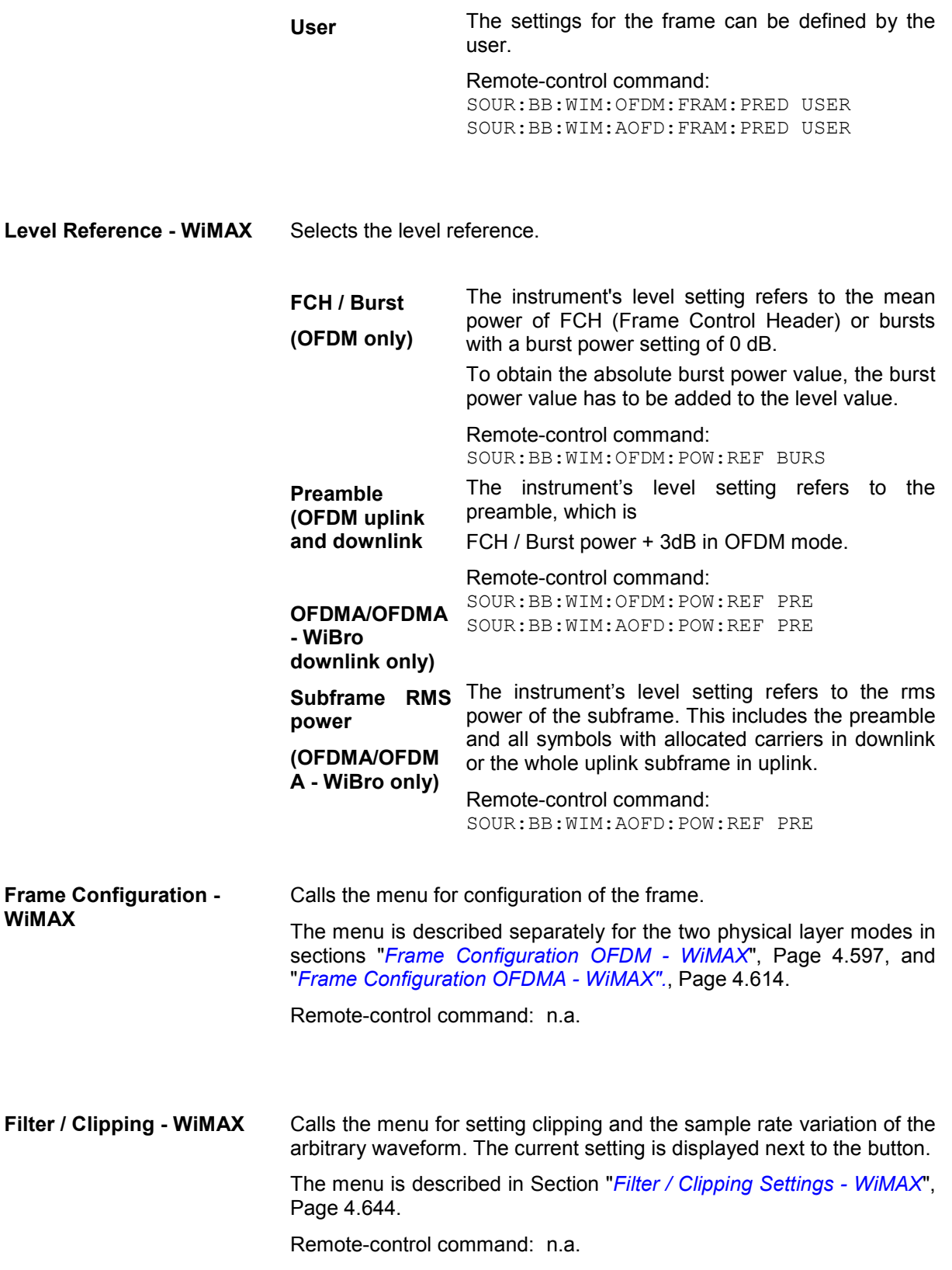

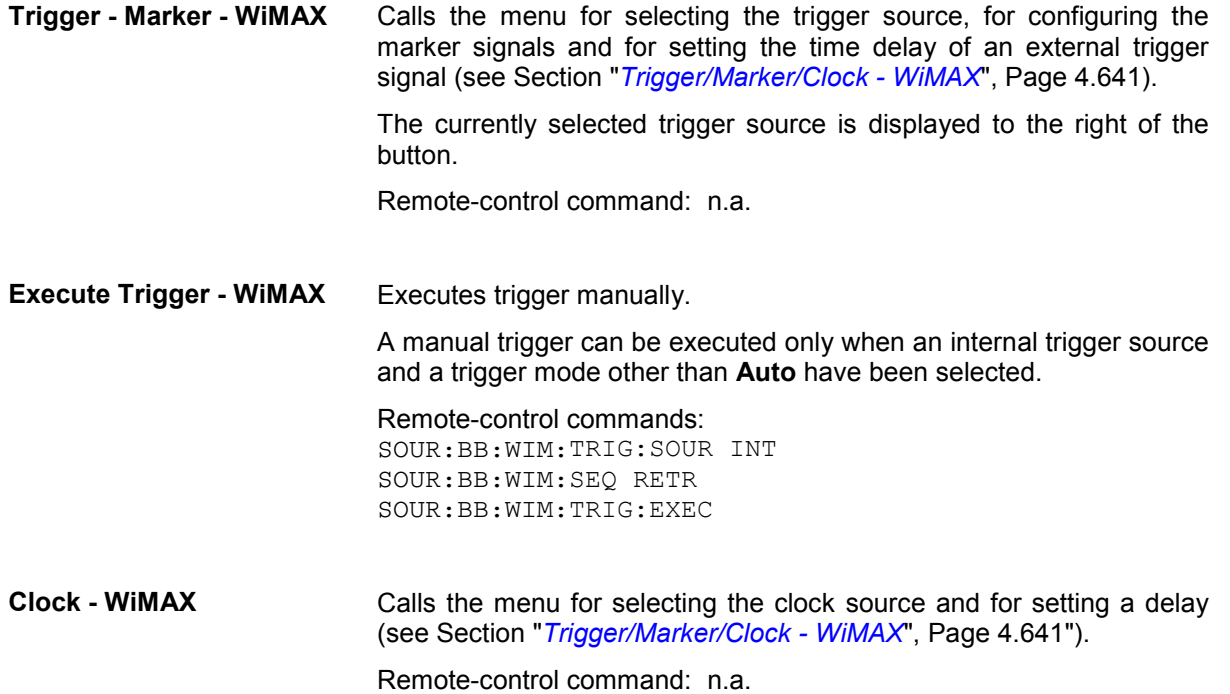

### <span id="page-733-0"></span>**Frame Configuration OFDM - WiMAX**

This menu provides all parameters to configure frames in OFDM mode. The menu differs depending on the selected link direction. The following graph shows the menu for downlink direction.

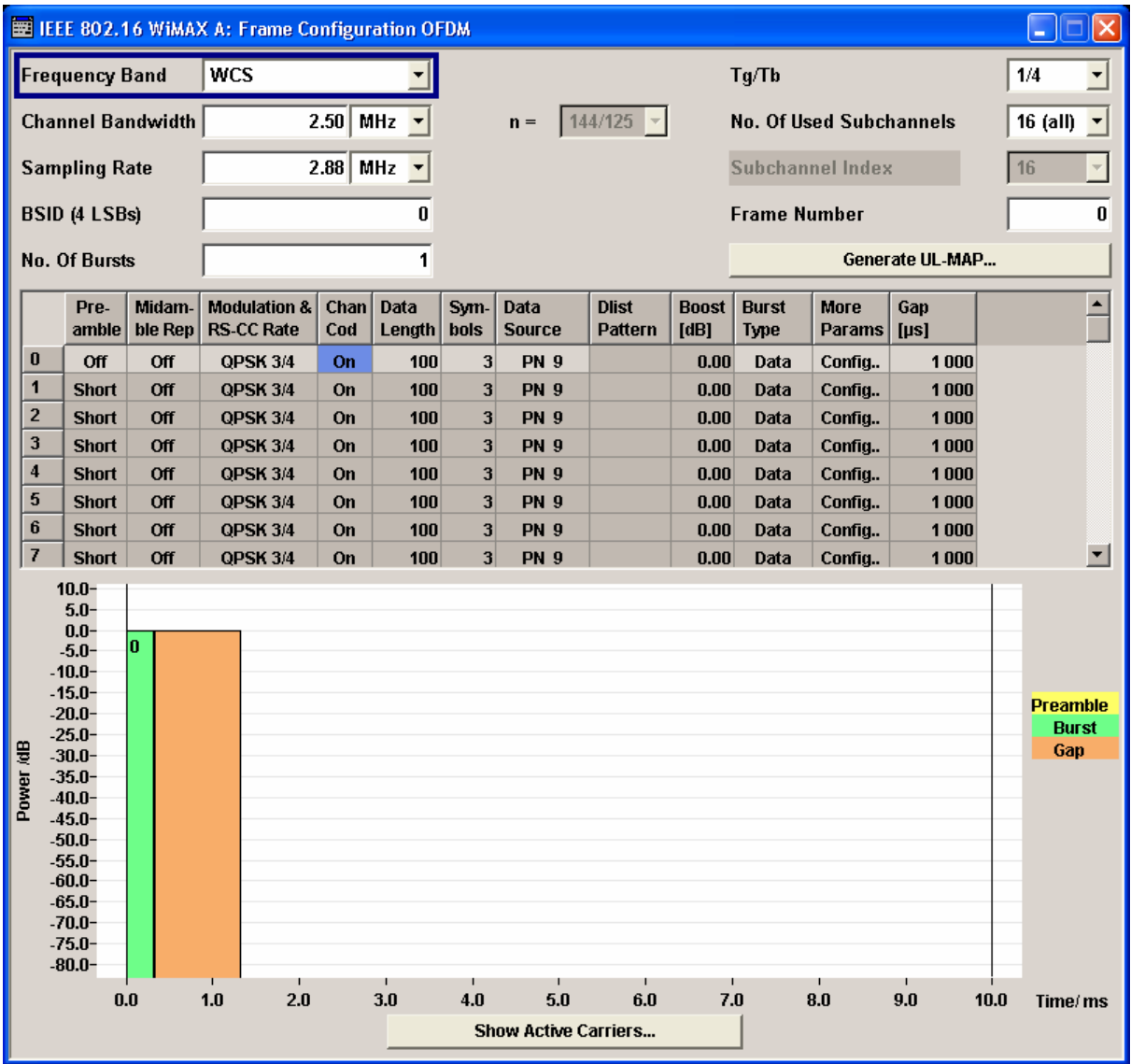

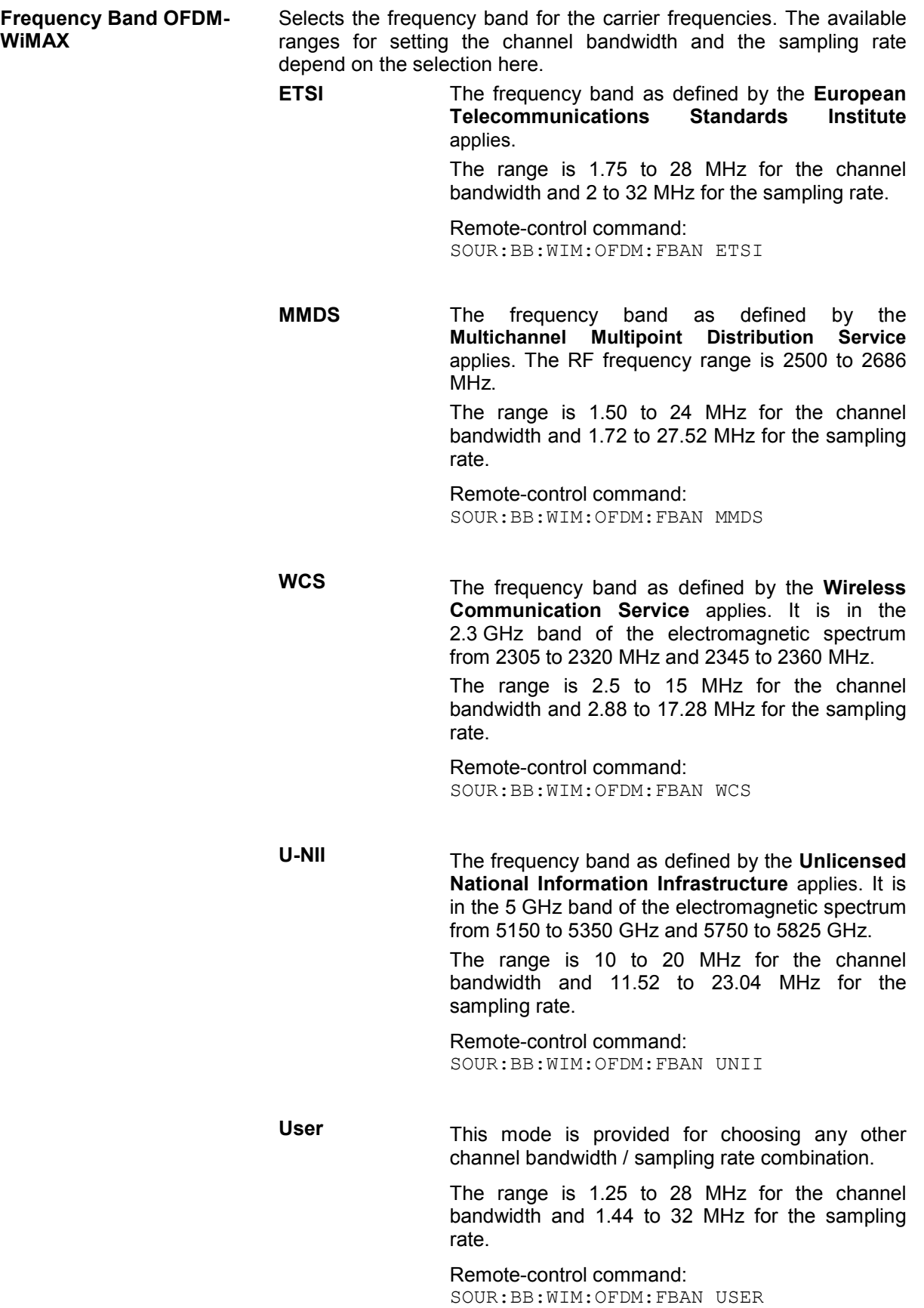

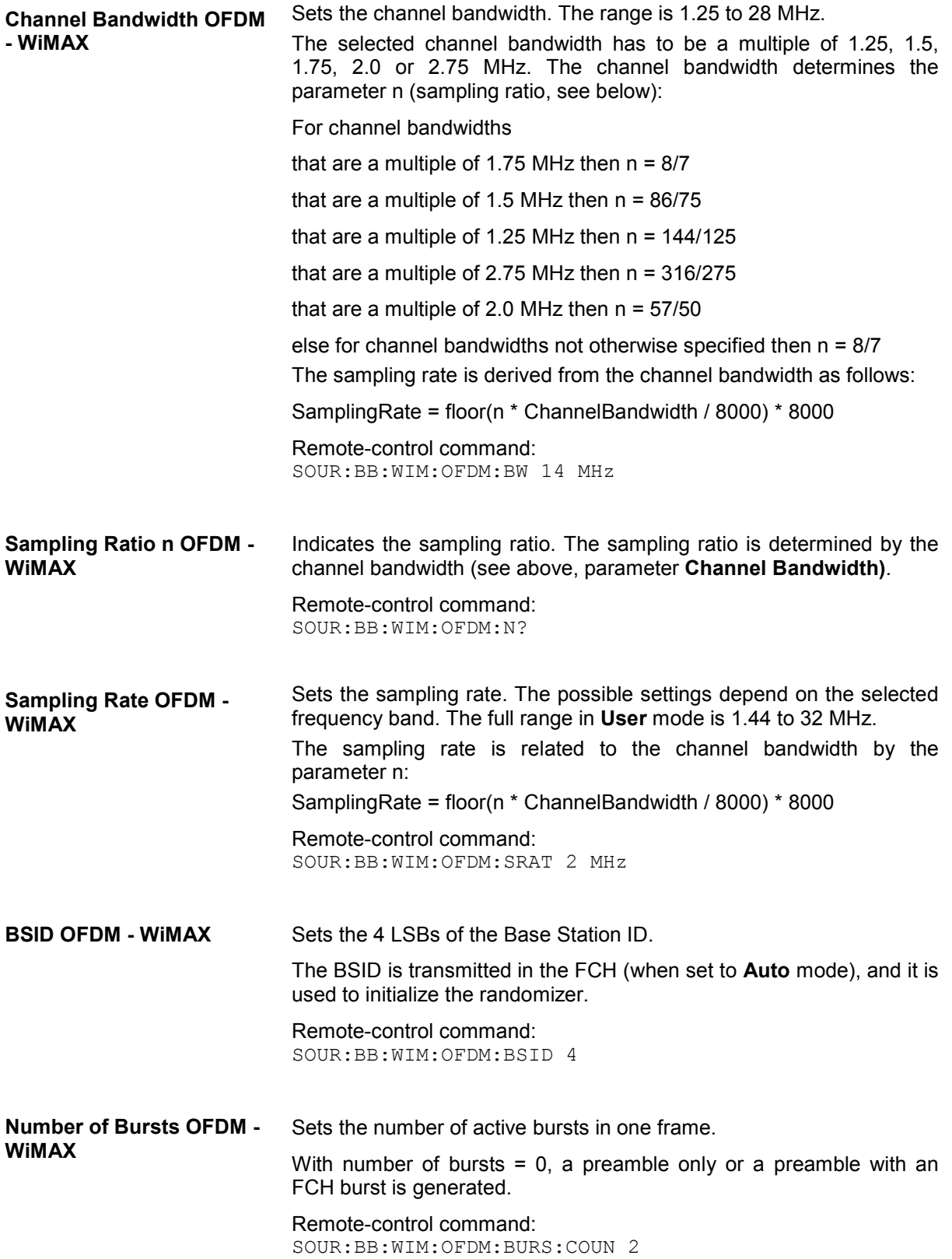

<span id="page-736-0"></span>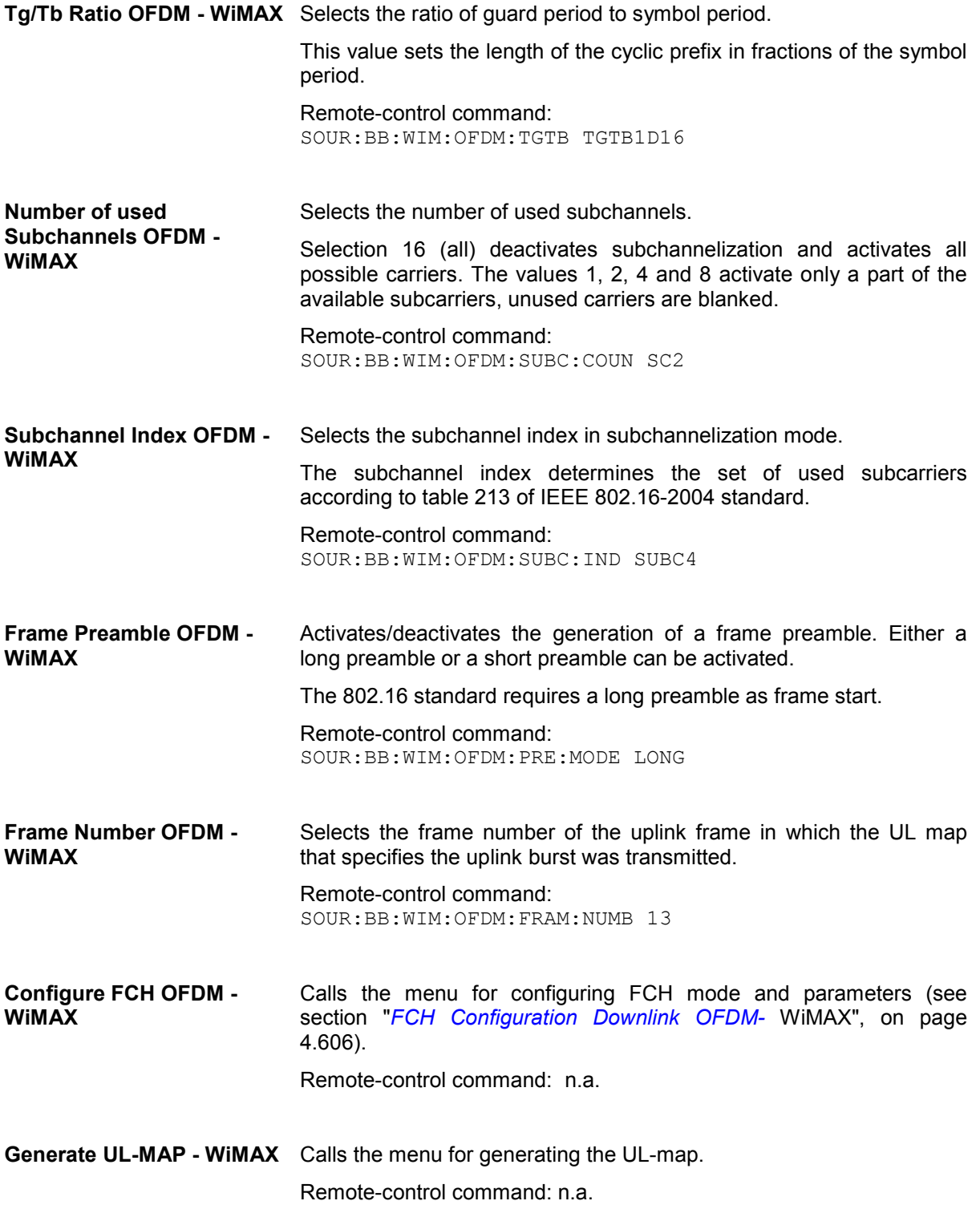

#### **Burst Table OFDM- WiMAX**

The **burst table** is located in the lower part of the menu. The burst table is where the individual burst parameters are set. A graphic display below the table shows length, position and power of all configured bursts within the frame.

Up to 64 bursts can be configured per frame. Each table row defines the settings of one specific burst, where the first row defines the first burst of the frame and the last row defines the last burst.

For both transmission directions, different modulations and channel coding rates are available for each burst. A generic MAC header with encrypted payload and checksum determination can be activated.

Some setting parameters differ for the two transmission directions. The graph below shows the table in uplink direction.

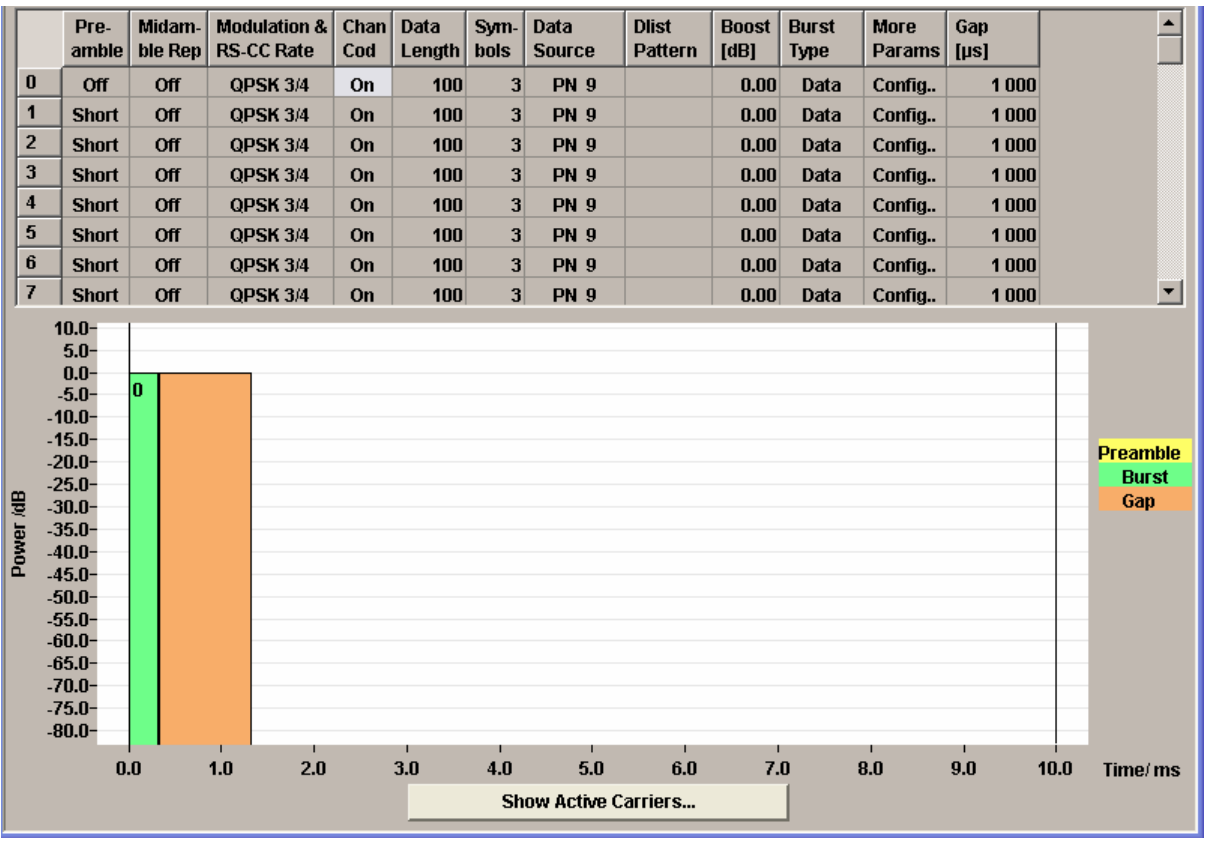

**Burst Index OFDM - WiMAX** Displays the consecutive burst index from 0 to 63.

All the rows are always displayed, even if the bursts are inactive. They are switched on and off by the selection of **No. of Bursts** above the table. The active bursts are highlighted.

Remote-control command: n.a. (selected via the suffix to the keyword: BURSt  $\langle n \rangle$ )

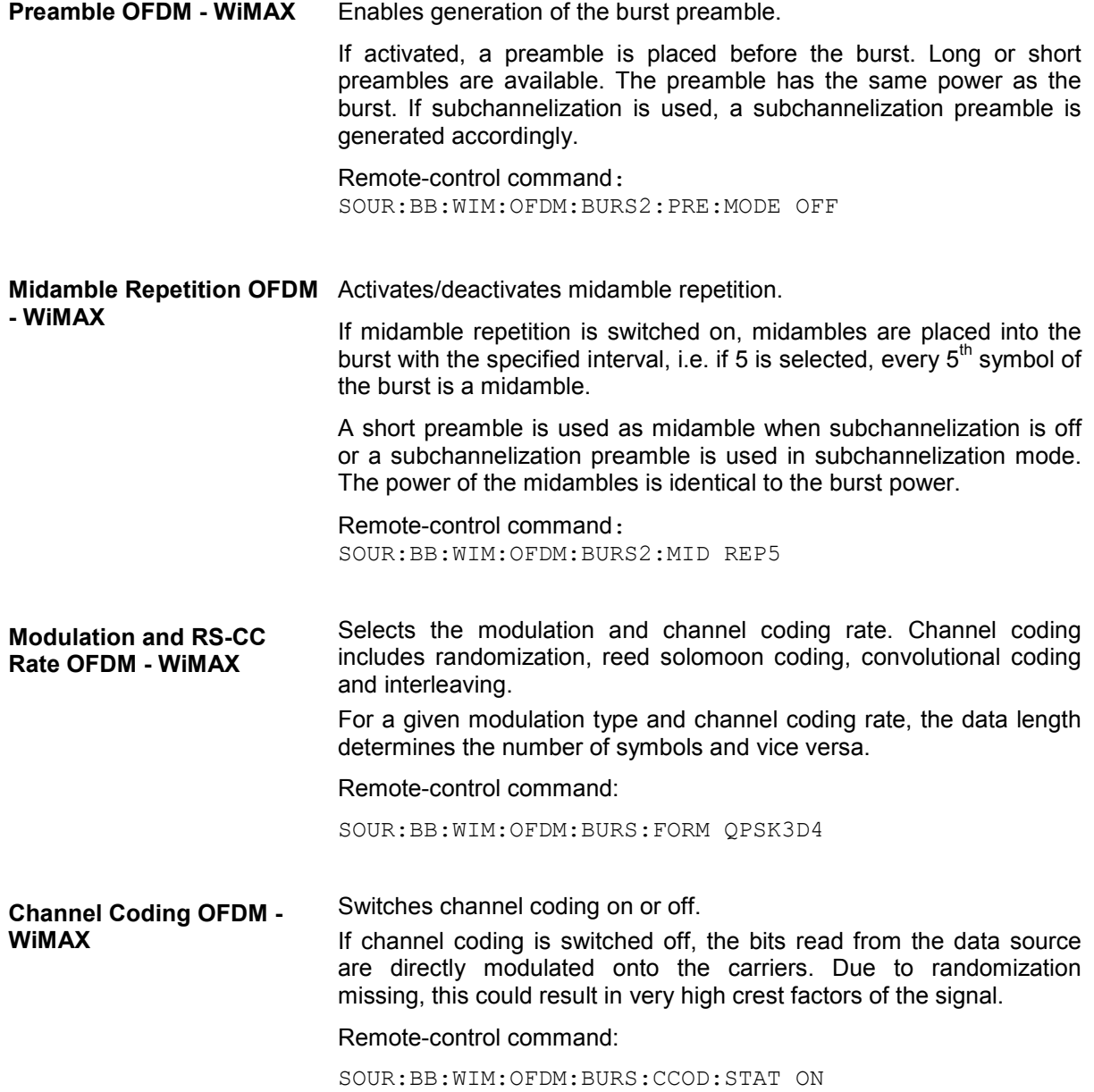

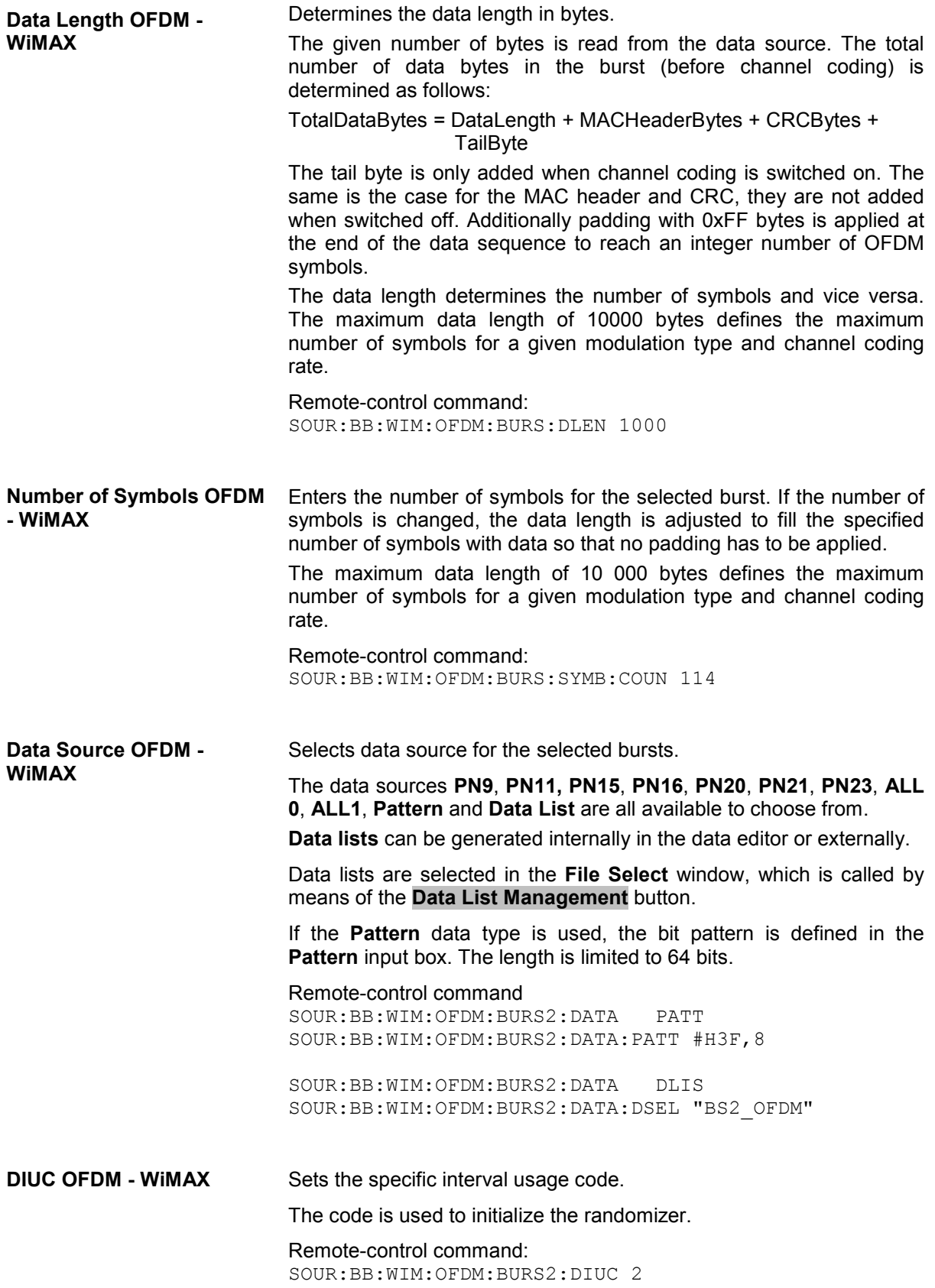

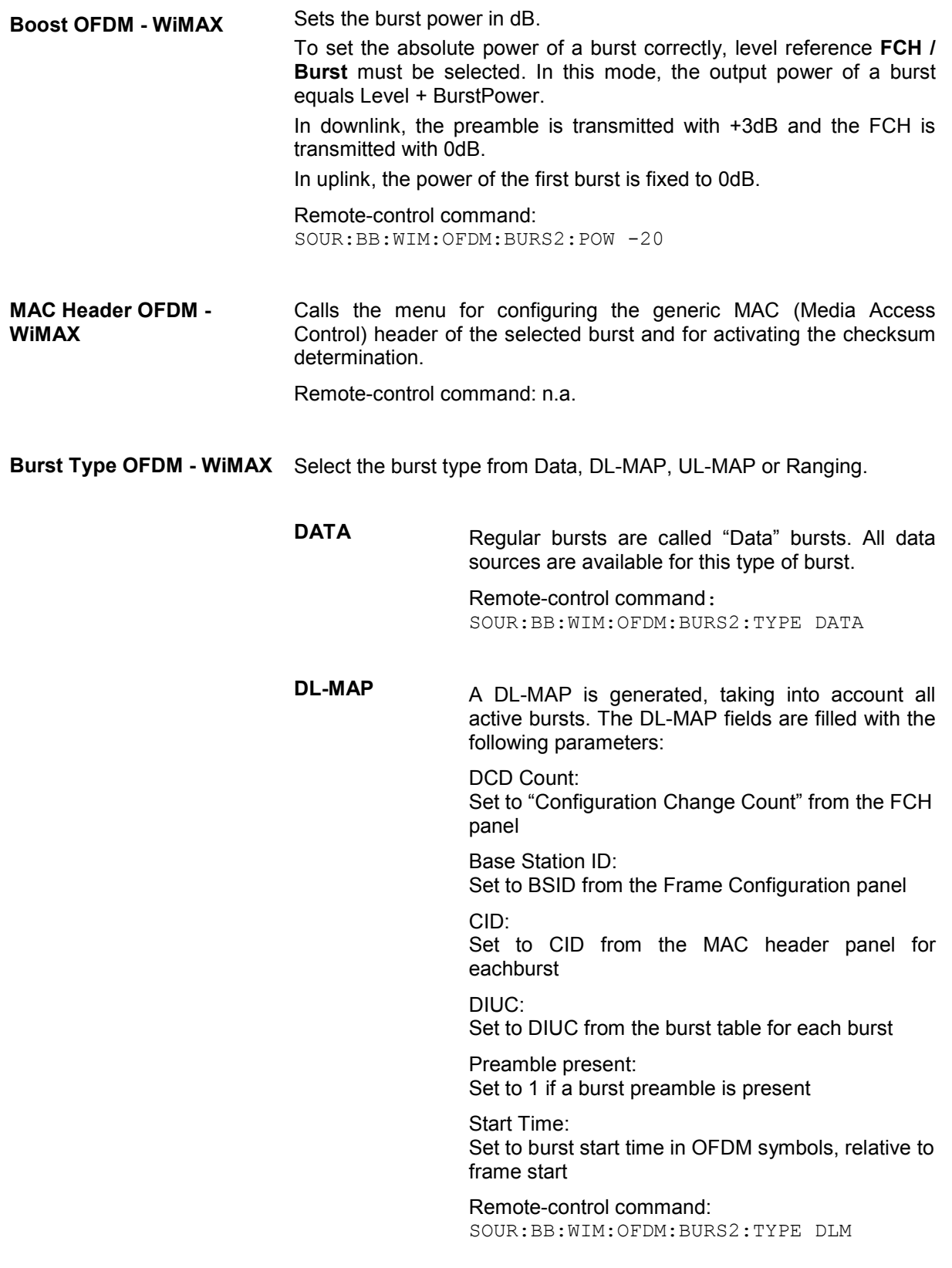

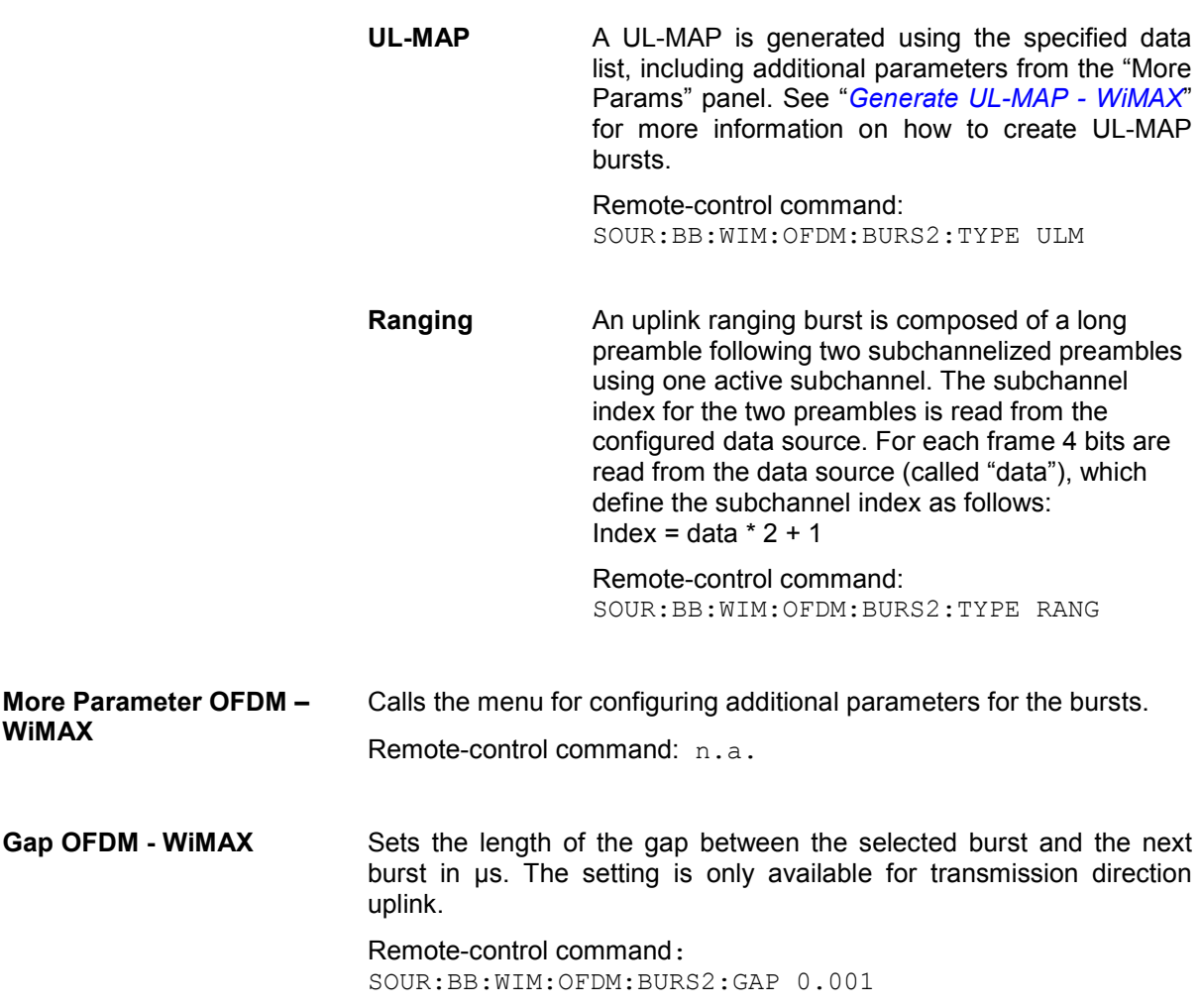

### **Frame Graph OFDM - WiMAX**

The frame graph indicates the configuration of one frame. The scaling of the X-axis is always adapted to the set frame duration. The preamble length, FCH length and the burst length are drawn to scale. The relative power can be taken from the height of the bar. The power of the preamble is always +3 dB and of the FCH always 0 dB relative to the power of the other bursts.

The shown frame configuration is repeated over the whole sequence length.

In downlink direction the frame preamble is sent at the beginning of the frame.

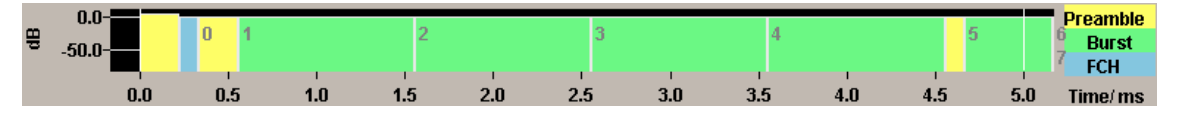

In uplink direction each burst starts with a preamble. The first gap at the beginning of the frame is determined by the Downlink Subframe Duration (specified in the main menu), the following gaps are defined by the gap value specified for the associated burst in the burst table.

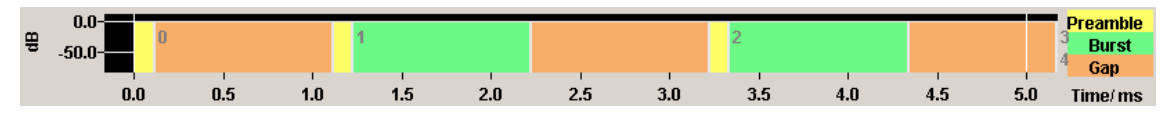

### <span id="page-742-0"></span>**Show Active Carriers OFDM - WiMAX**

The Active Carrier graph is reached via the **Show Active Carrier...** button at the Bottom of the **Frame Configuration...** submenu.

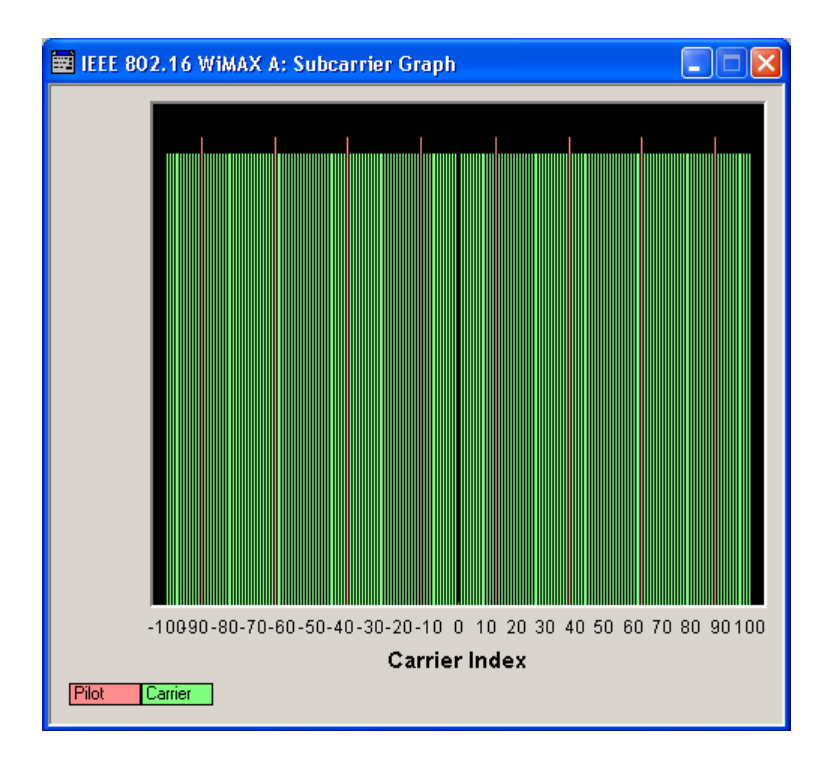

The graph shows used pilots and carriers of the current subchannelization mode. When subchannelization is activated by setting **No. of used Subchannels** to a value different than 16, the graph shows the used and blanked carriers according to the setting of **Subchannel Index**.

### **FCH Configuration Downlink OFDM- WiMAX**

The **FCH Configuration** menu is reached via the **Configure FCH..** button in the frame configuration menu. The FCH is only available in downlink mode. The following describes the FCH options in OFDM mode.

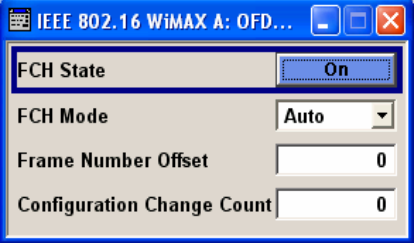

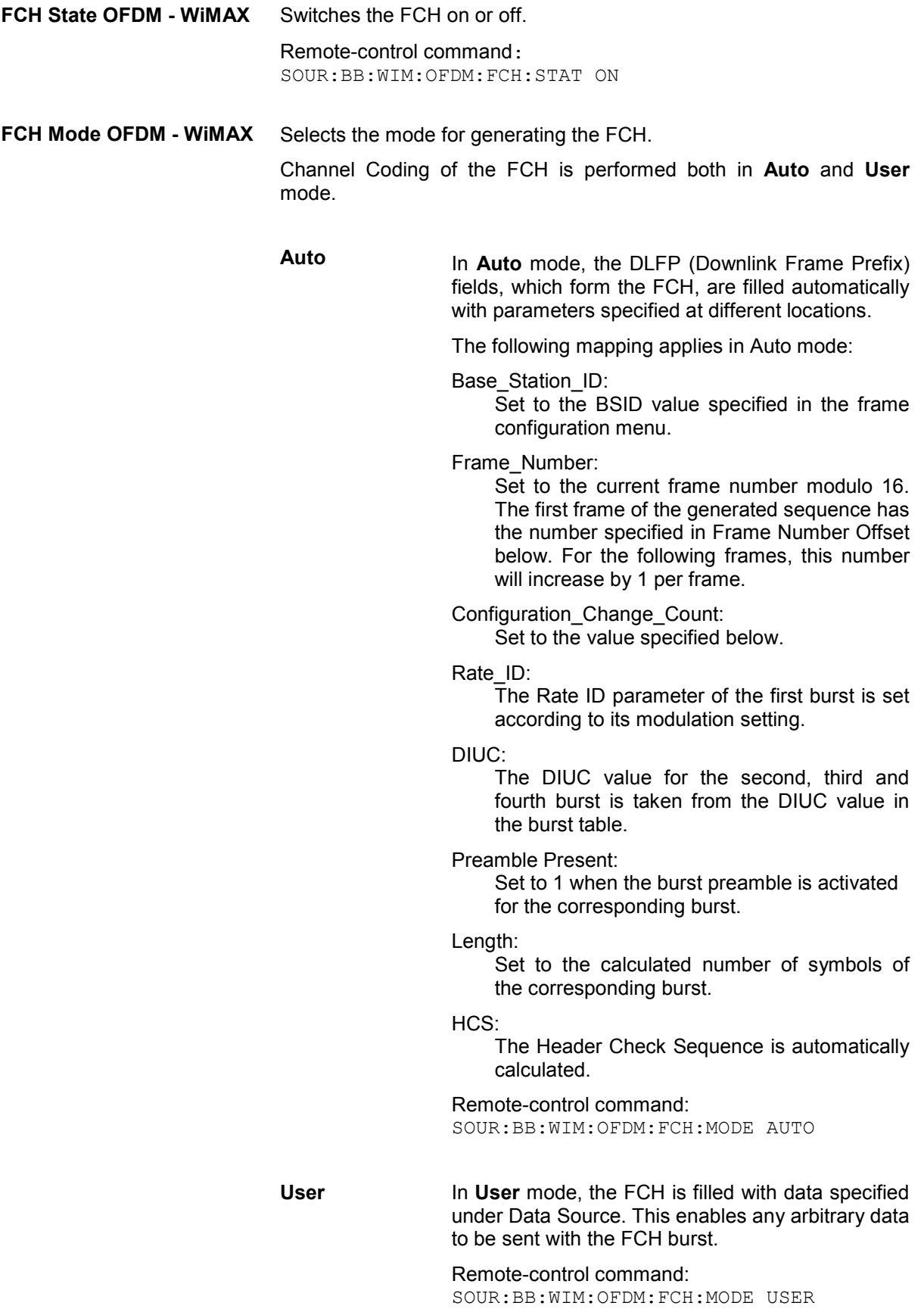

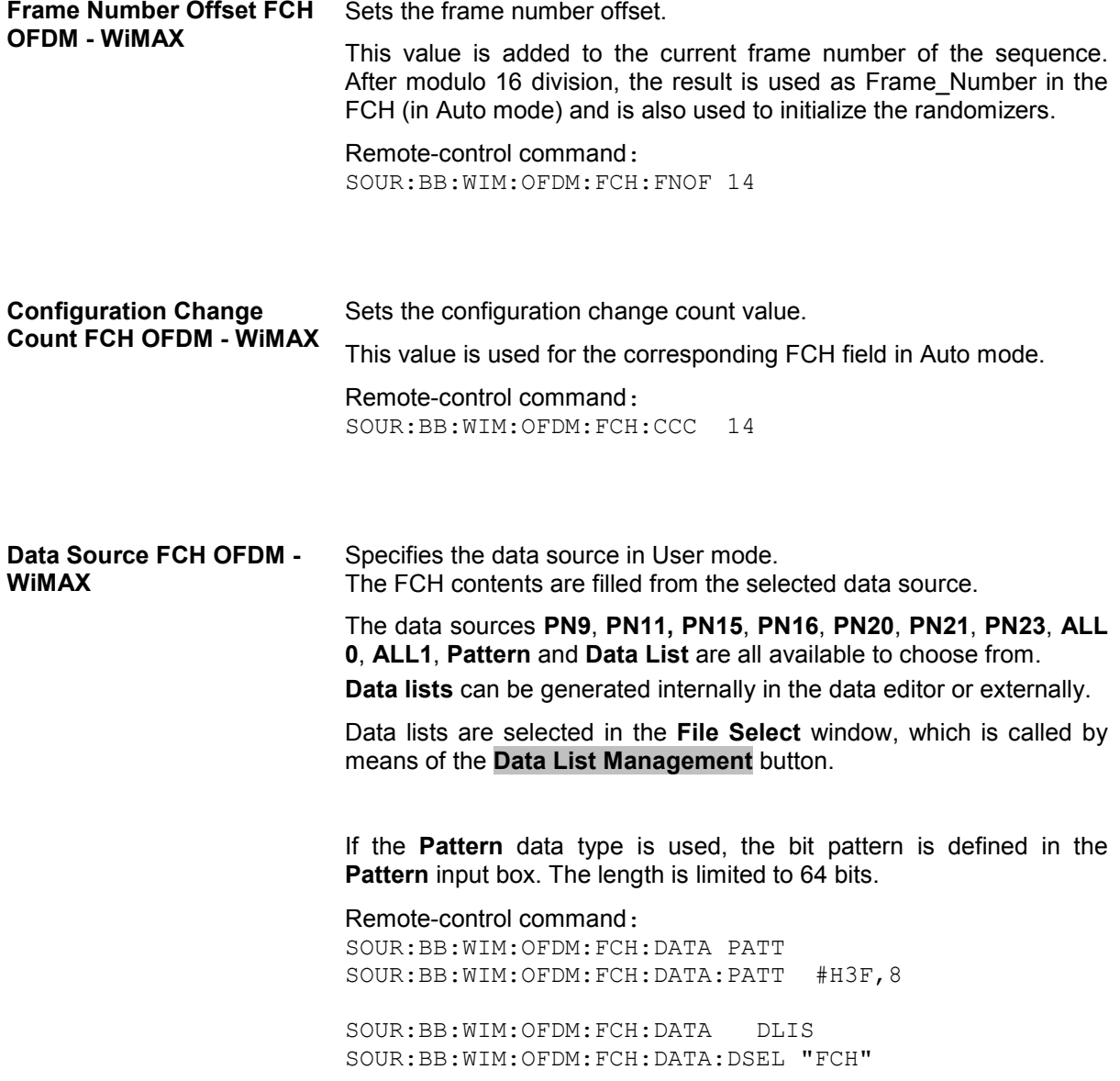

### **Generate UL-MAP Uplink OFDM- WiMAX**

The **Generate UL-MAP** menu is reached via the **Generate UL-MAP..** button in the frame configuration menu.

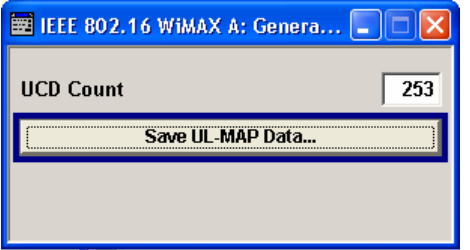

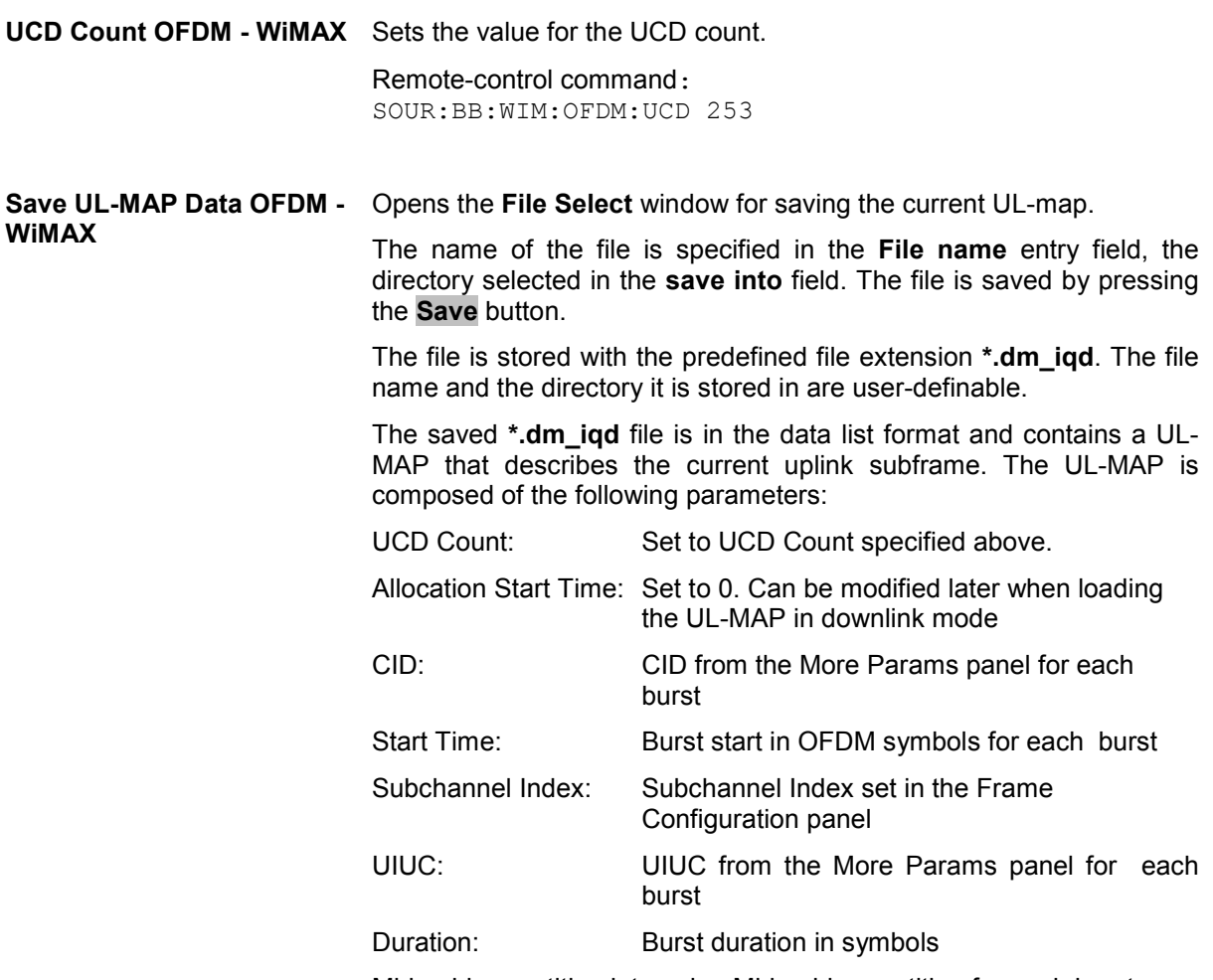

Midamble repetition interval: Midamble repetition for each burst

The following steps are required to generate a valid UL-MAP

- 1. Switch to uplink mode
- 2. Define the layout of the uplink subframe by setting a number of bursts and specifying the parameters above for each burst
- 3. Select Generate UL-MAP and save the UL-MAP to a file
- 4. Switch to downlink mode
- 5. Set one of the downlink bursts to Burst Type UL-MAP
- 6. Open the More Params Panel
- 7. Select UL-MAP File and load the file created before.

The downlink frame is then transmitting a UL-MAP that specifies the uplink structure defined in uplink mode before.

```
Remote-control command:
SOUR:BB:WIM:OFDM:ULM:CRE 'ul-map_zone1'
```
#### **UL-MAP Downlink OFDM- WiMAX**

The **UL-MAP** menu is reached via the More Params button in the OFDM burst table.

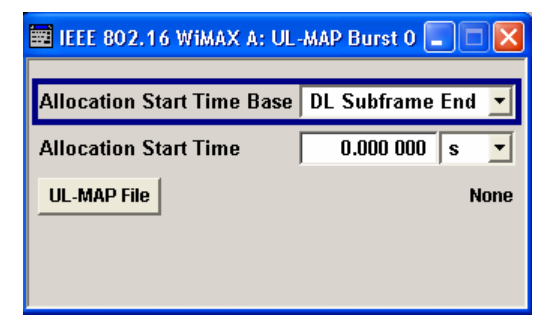

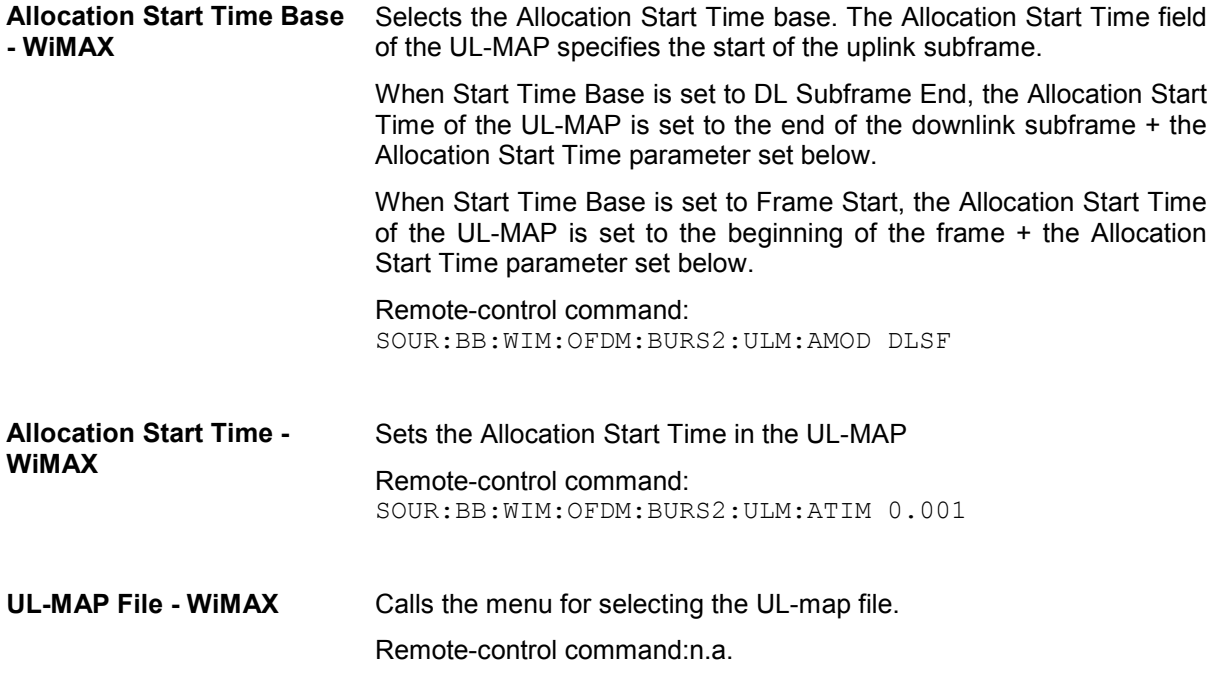

### **More Parameters Uplink OFDM- WiMAX**

The **More parameters** menu is reached via the OFDM burst table.

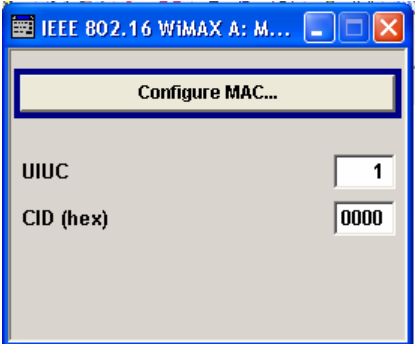

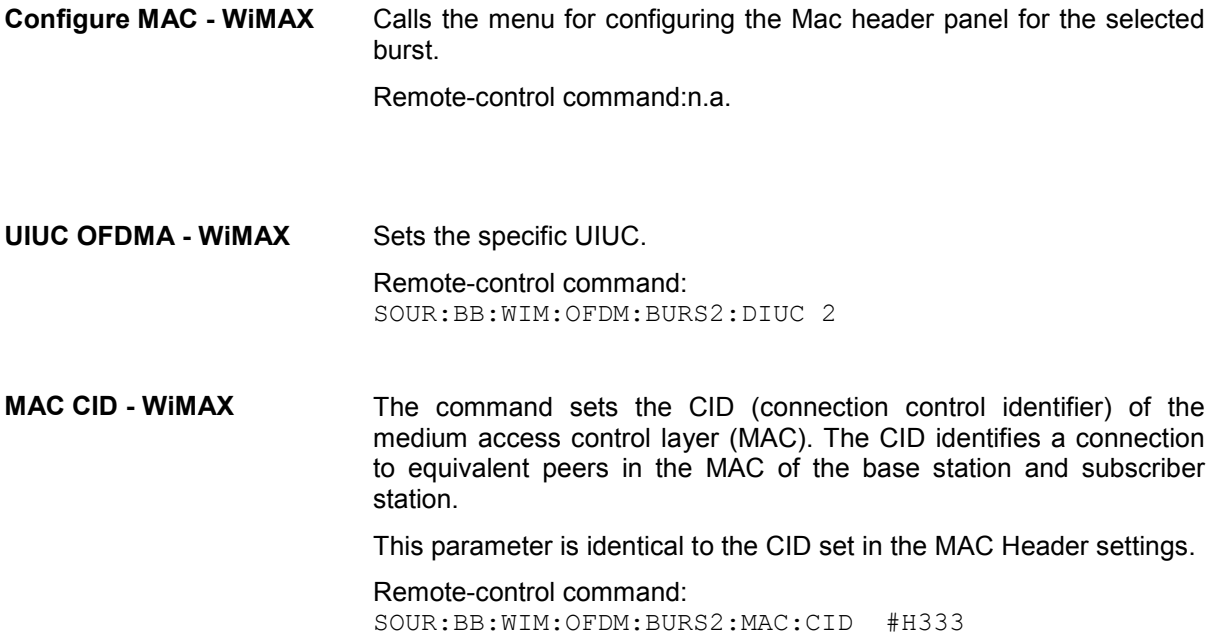

#### **MAC Header Configuration OFDM - WiMAX**

The **MAC** menu is reached via the **Configure MAC...** button of the **More Parametres menu** of the burst table.

This menu provides settings for a generic MAC header, which is placed at the beginning of the burst when activated.

In addition CRC (cyclic redundancy check) can be activated, which is added at the end of the burst. It covers MAC header and all data.

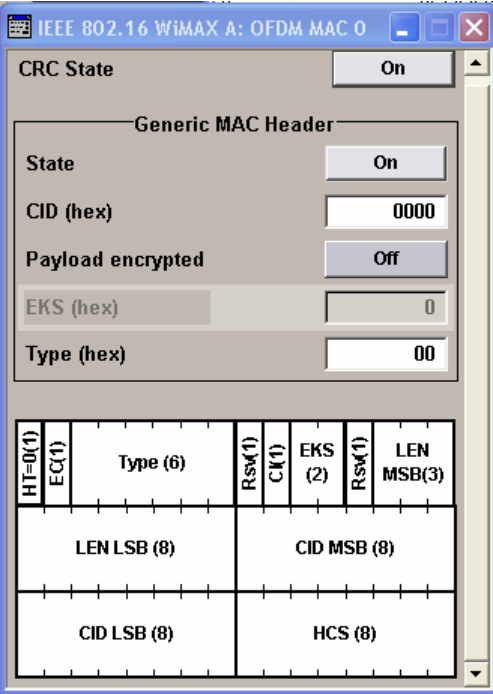

**CRC State - WIMAX** Activates/deactivates the checksum determination. The state of the CRC can be set independently of the state of MAC header generation. Remote-control command SOUR:BB:WIM:OFDM:BURS2:MAC:CRC:STAT ON

The **Generic MAC Header** section is where the header generation is activated and the header parameters are defined.

**MAC Header State - WiMAX** Activates the generation of the generic MAC header. Remote-control command: SOUR:BB:WIM:OFDM:BURS2:MAC:STAT ON

**MAC CID - WiMAX** The command sets the CID (connection control identifier) of the medium access control layer (MAC). The CID identifies a connection to equivalent peers in the MAC of the base station and subscriber station. Remote-control command: SOUR:BB:WIM:OFDM:BURS2:MAC:CID #H333 **Payload encrypted - WiMAX**  Activates/disactivates payload encryption. If activated, the EC (encryption control) field is set to 1 and the EKS (encryption key sequence) field can be set. Remote-control command: SOUR:BB:WIM:OFDM:BURS2:MAC:ENCR:STAT ON **EKS - WIMAX** Sets the EKS (encryption key sequence) value in the MAC header. The payload encryption itself is not performed by the signal generator. Remote-control command: SOUR:BB:WIM:OFDM:BURS2:MAC:EKS 4 **Mac Type - WIMAX** Specifies the MAC type. The value of the 6-bit type field is set which indicates the payload type, including the presence of subheaders.

Remote-control command: SOUR:BB:WIM:OFDM:BURS2:MAC:TYPE #H333

### <span id="page-750-0"></span>**Frame Configuration OFDMA - WiMAX**

This menu provides all parameters to configure frames in OFDMA mode.

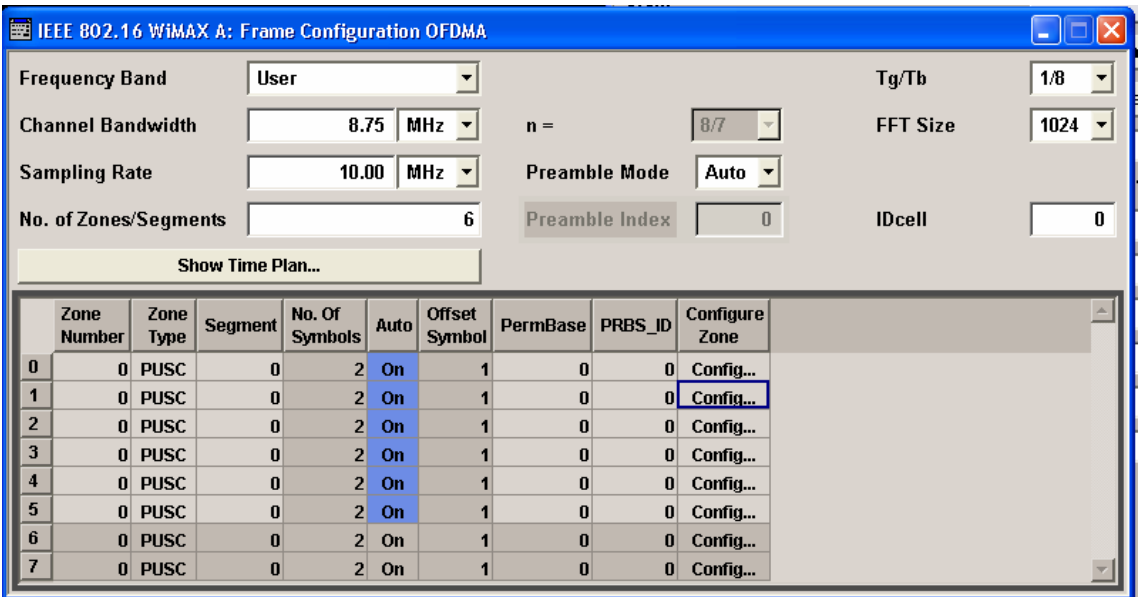

#### **Frequency Band OFDMA-WiMAX**

Selects the frequency band for the carrier frequencies. The available ranges for setting the channel bandwidth and the sampling rate depend on the selection here.

#### **ETSI The frequency band as defined by the European Telecommunications Standards Institute** applies.

The range is 1.75 to 28 MHz for the channel bandwidth and 2 to 32 MHz for the sampling rate.

Remote-control command: SOUR:BB:WIM:AOFD:FBAN ETSI

**MMDS** The frequency band as defined by the **Multichannel Multipoint Distribution Service** applies. The RF frequency range is 2500 to 2686 MHz.

> The range is 1.50 to 24 MHz for the channel bandwidth and 1.68 to 26.88 MHz for the sampling rate.

Remote-control command: SOUR:BB:WIM:AOFD:FBAN MMDS

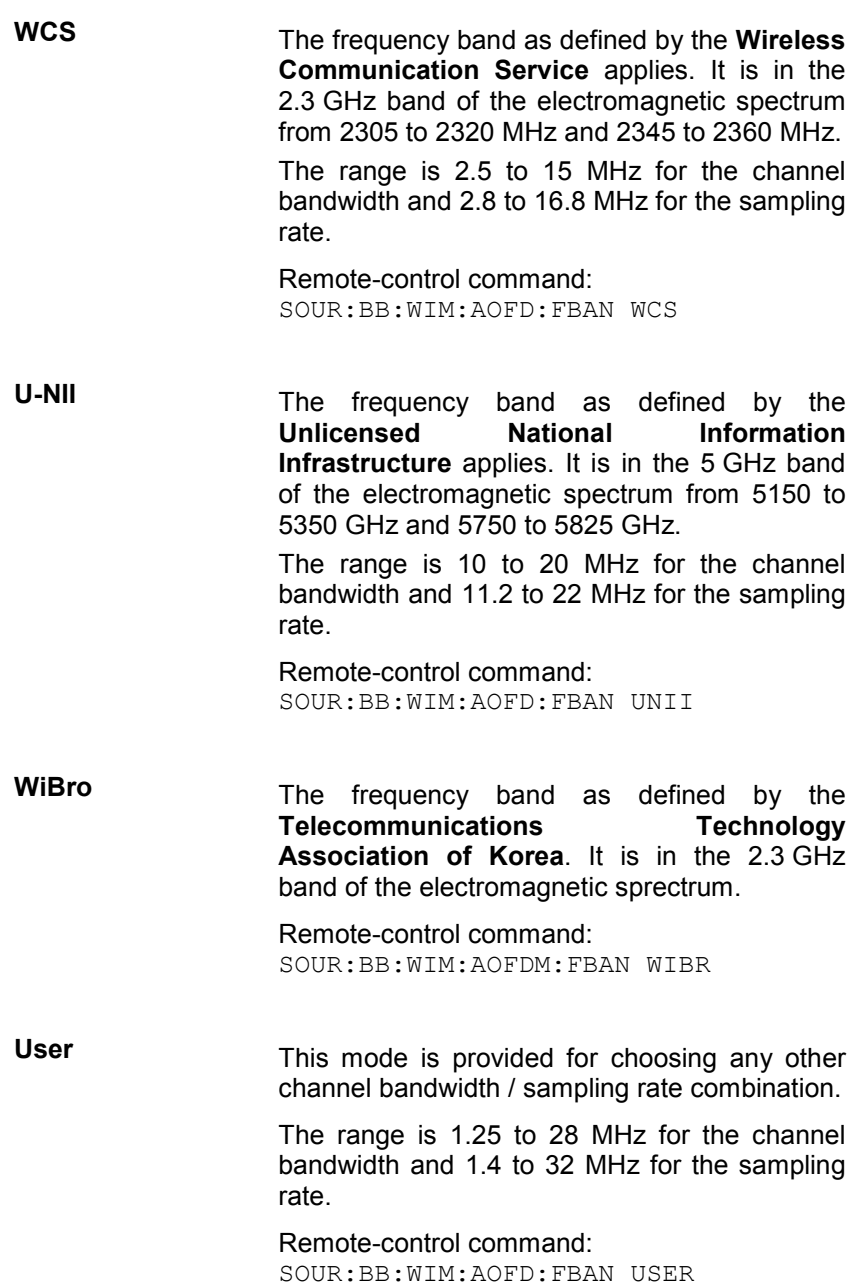

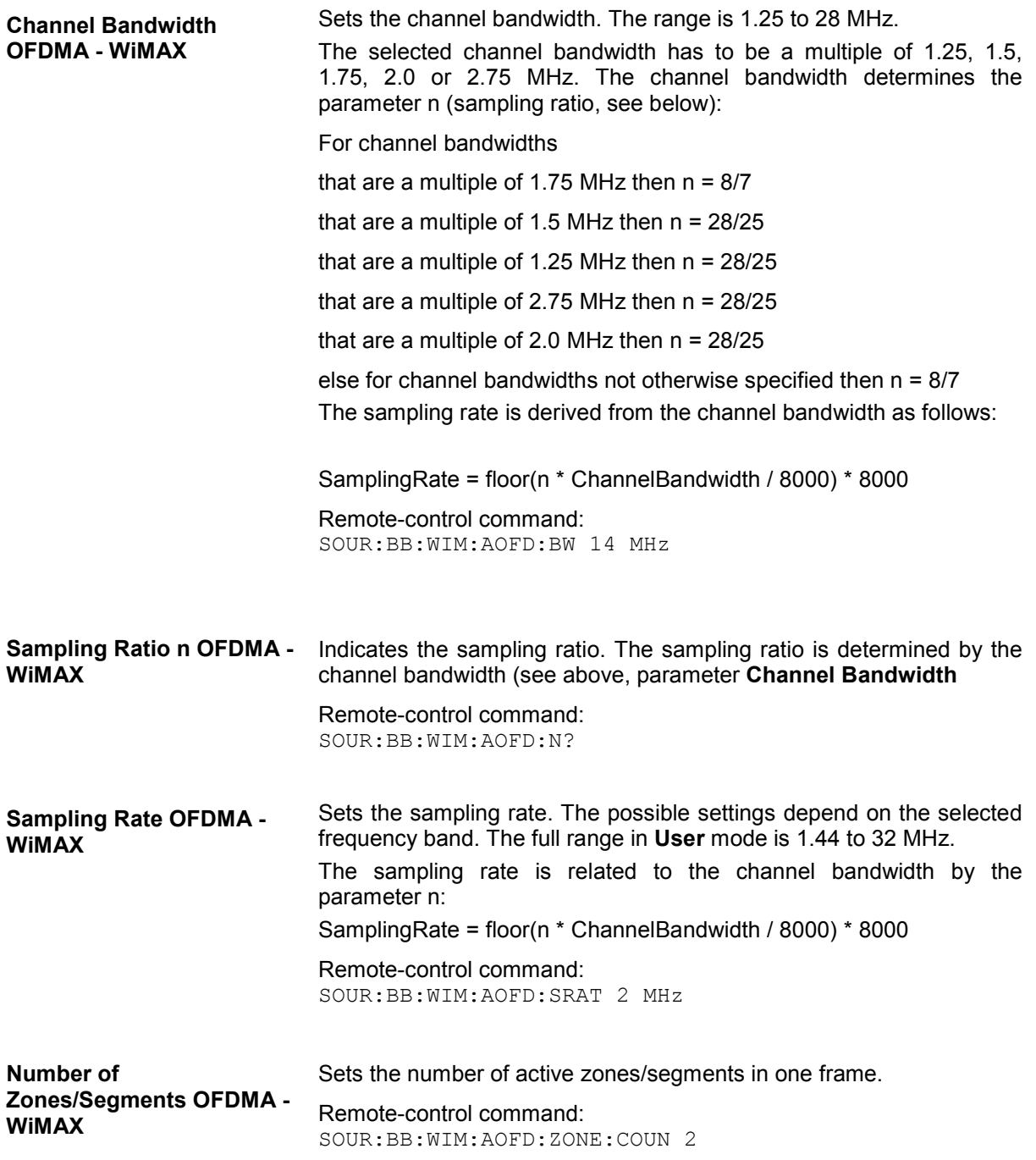

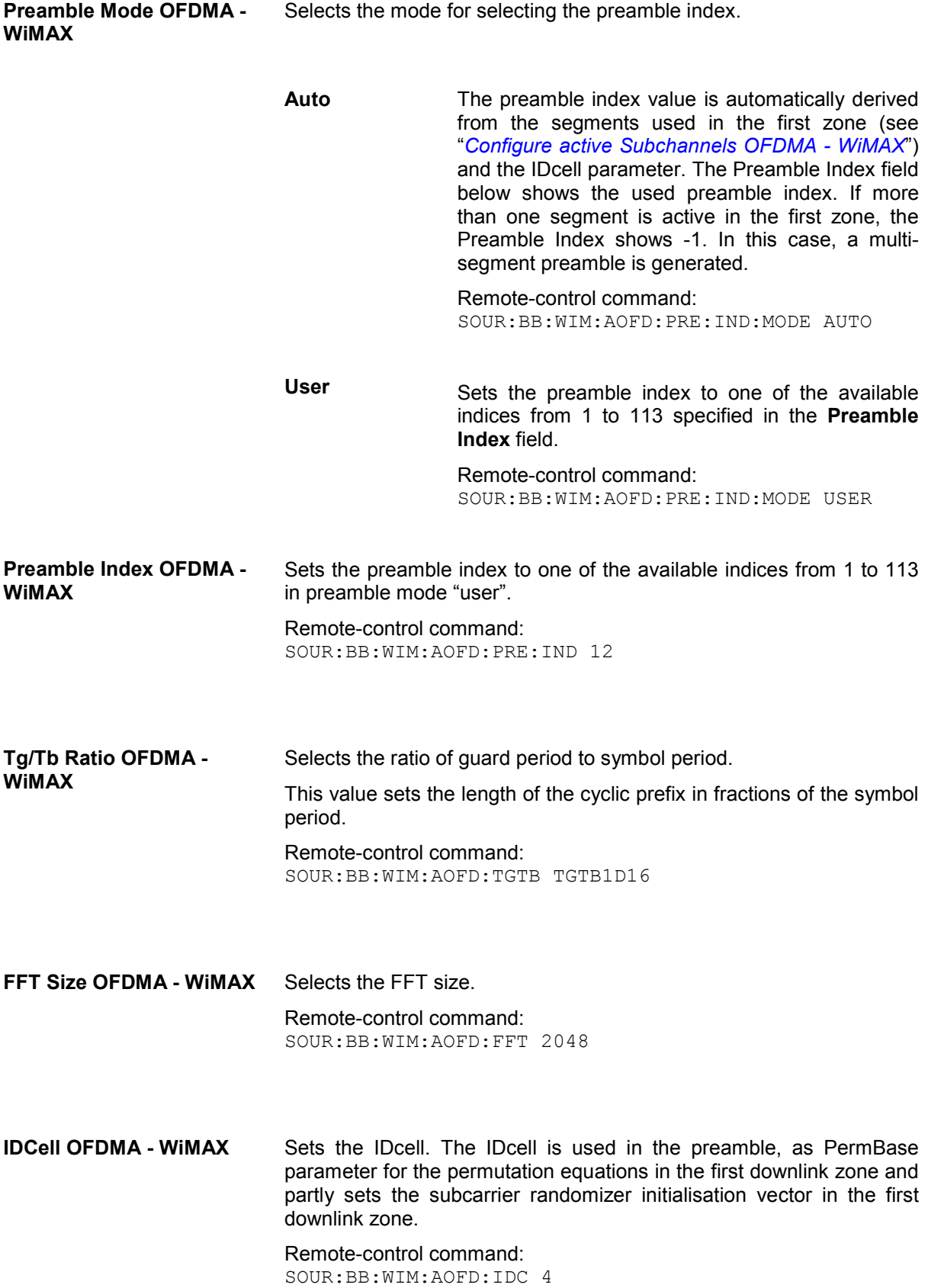

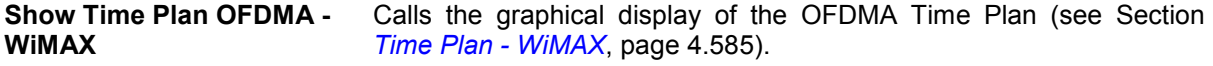

Remote-control command: n.a.

#### **Time Plan - WiMAX**

The time plan indicates the assignment of the active bursts. The x-axis shows the OFDMA symbol number relative to frame/zone start on the top of the diagram and the time in ms relative to frame/zone start on the bottom of the diagram. The vertical line on the right side shows the frame boundary. The yaxis indicates the physical/logical subchannel numbers.

The bursts are numbered with ZoneIndex.BurstNumber in the time plan.

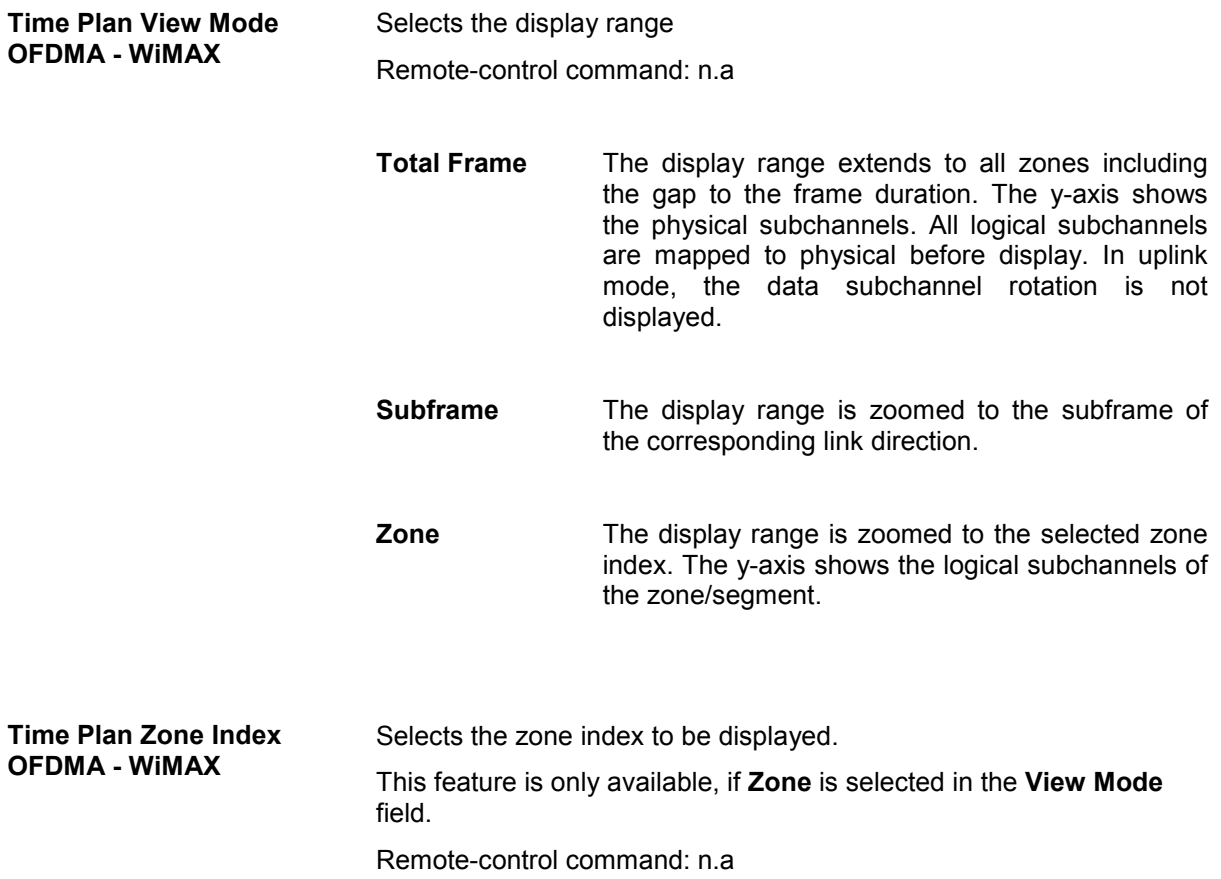

#### **Zone Table OFDMA- WiMAX**

The **zone table** is located in the lower part of the menu. The zone table is where the individual zone parameters are set.

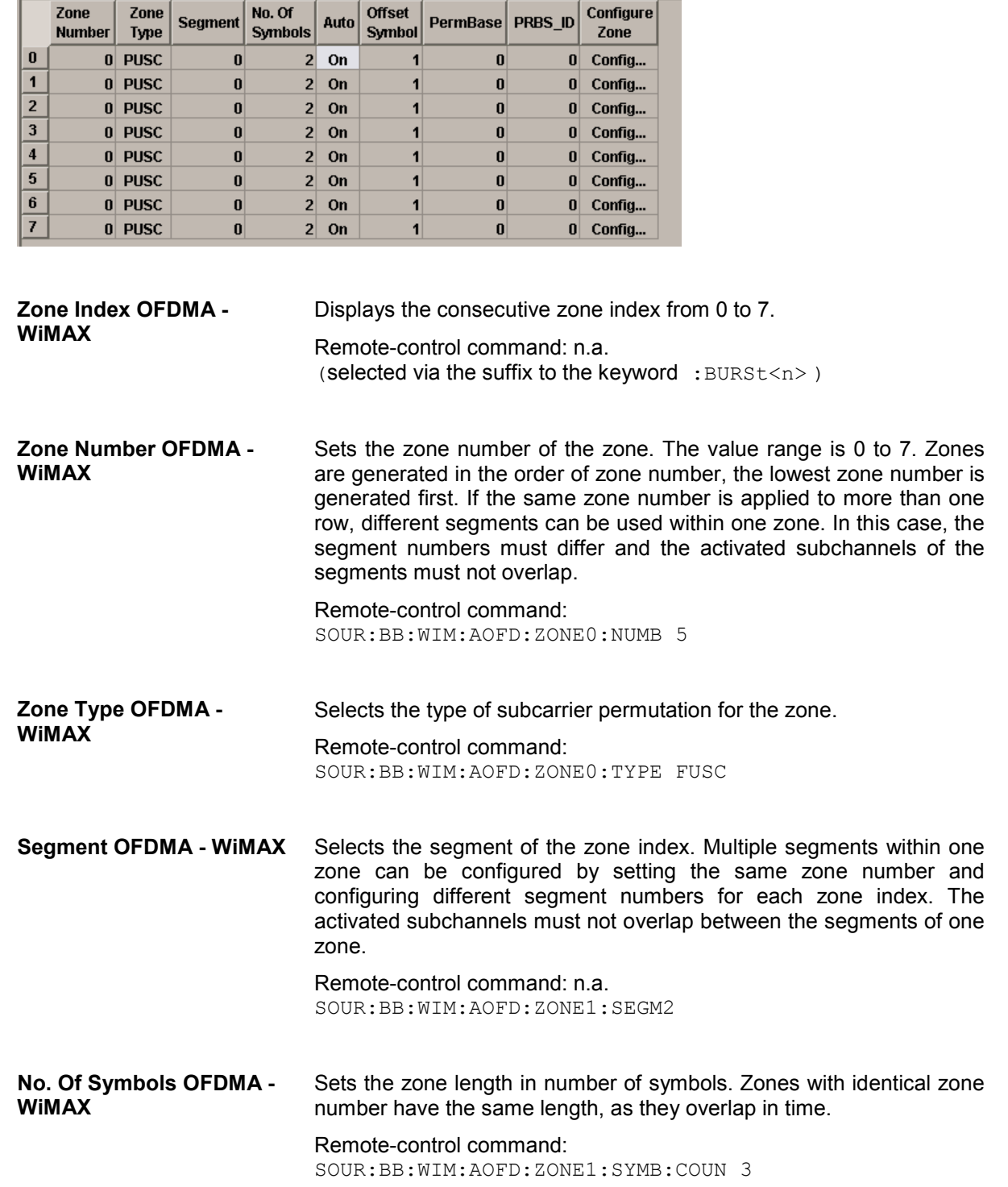
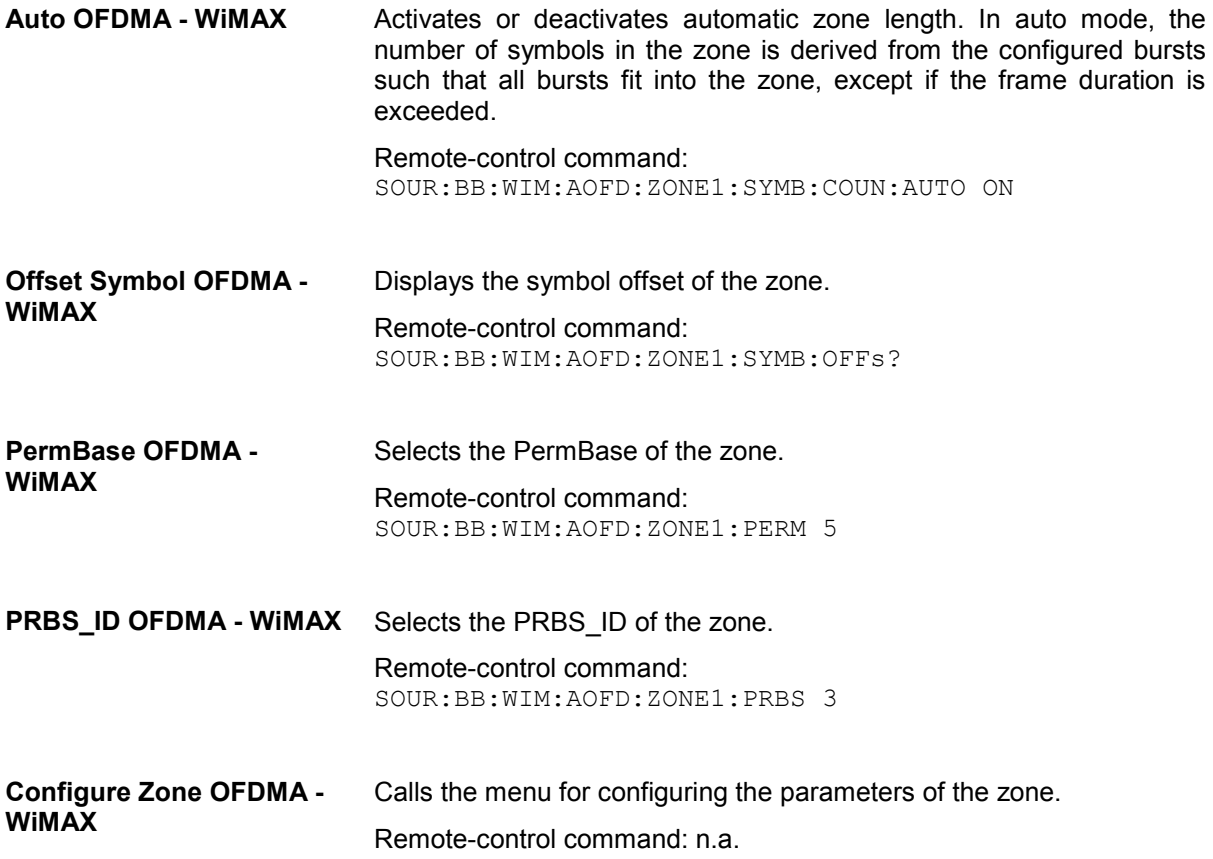

### **Zone Configuration OFDMA - WiMAX**

This menu provides all parameters to configure zones in OFDMA mode.

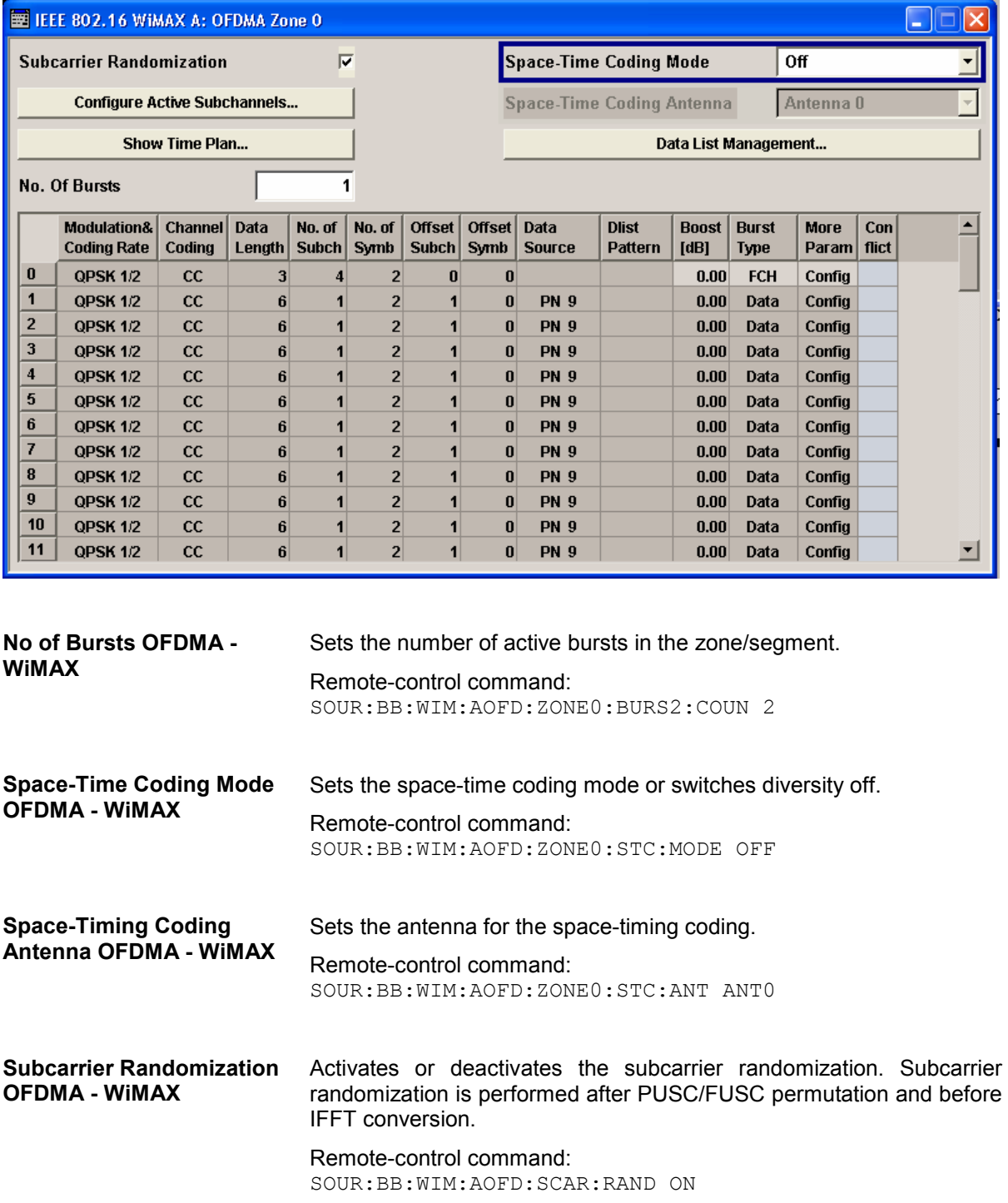

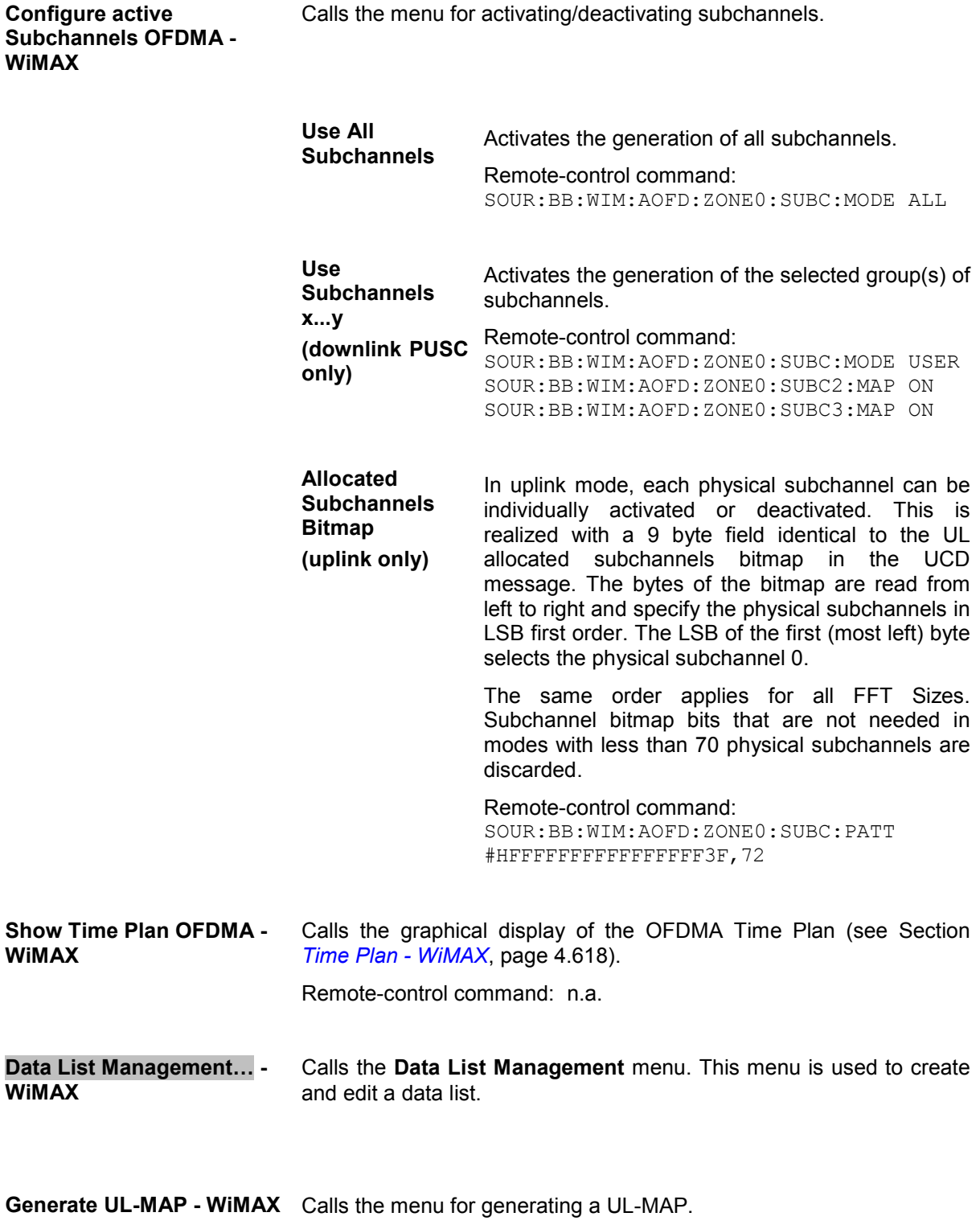

Remote-control command: n.a.

#### **Burst Table OFDMA - WiMAX**

The **burst table** is located in the lower part of the menu where individual burst parameters are set. A graphic display of the current burst locations in time and subchannel space can be viewed with the **Show Time Plan** button.

Each frame supports up to 64 bursts with individual parameters. For both transmission directions, different modulations and channel coding rates are available. For each burst, an optional generic MAC header and CRC is provided.

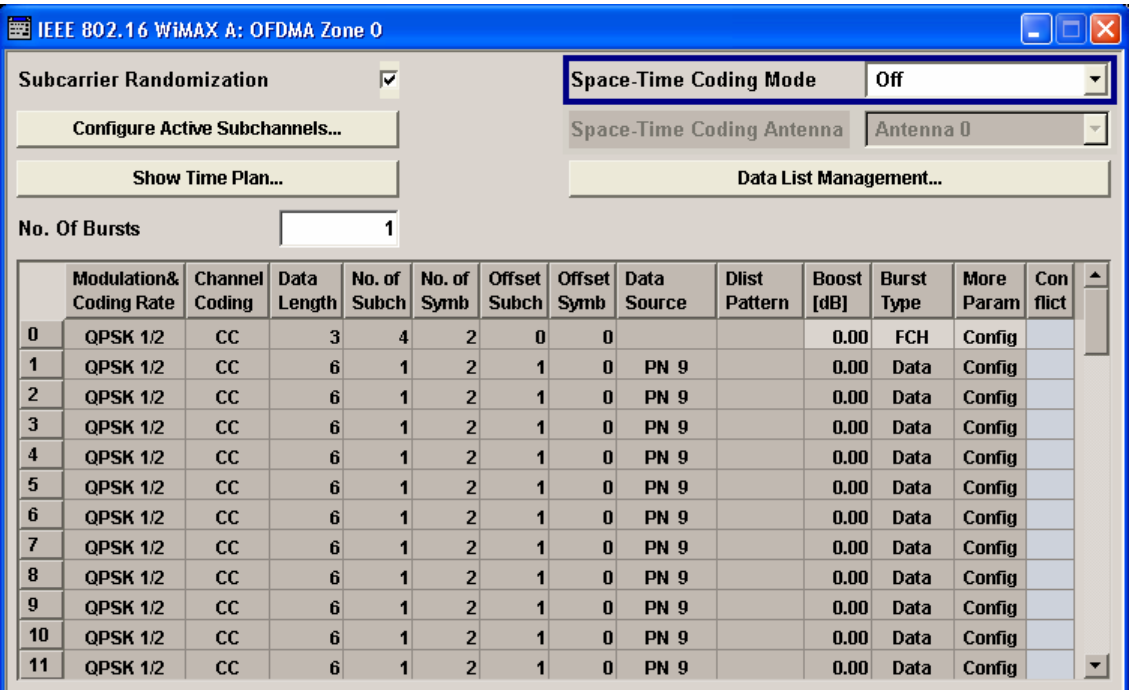

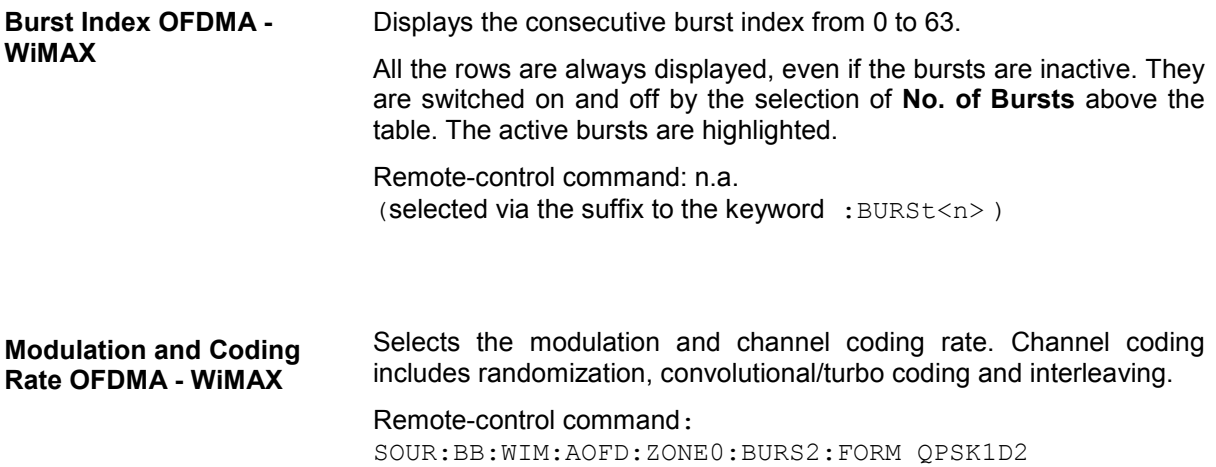

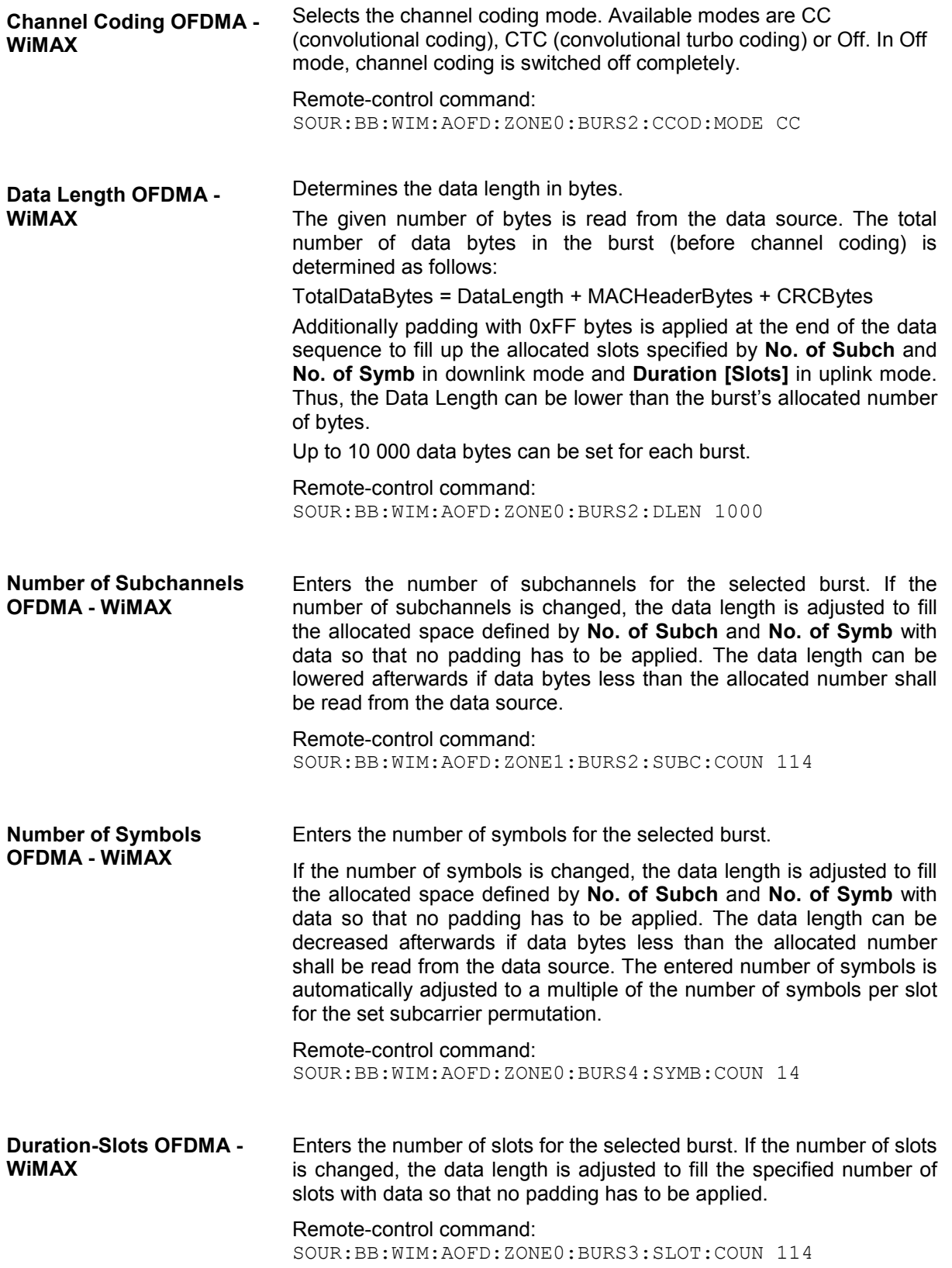

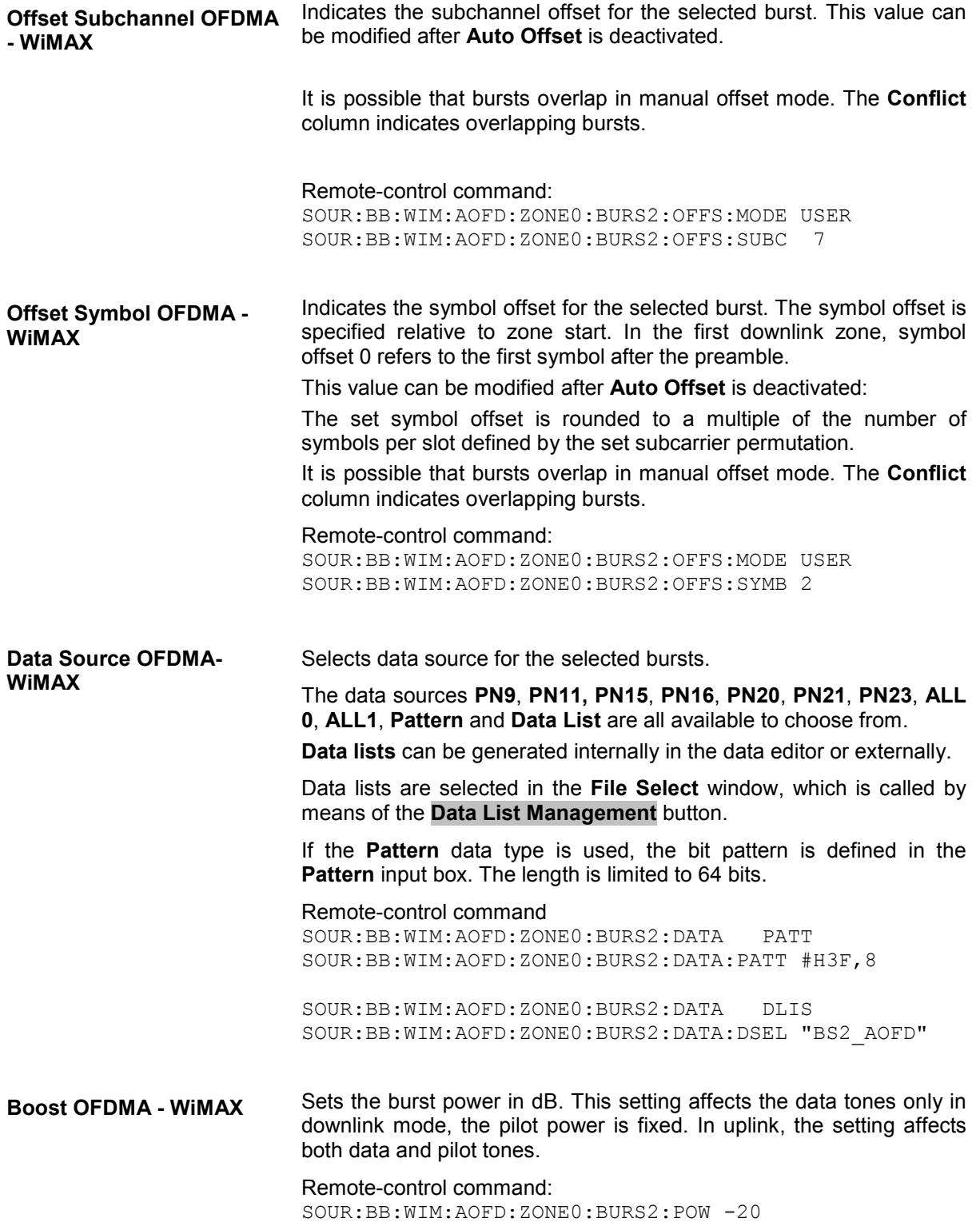

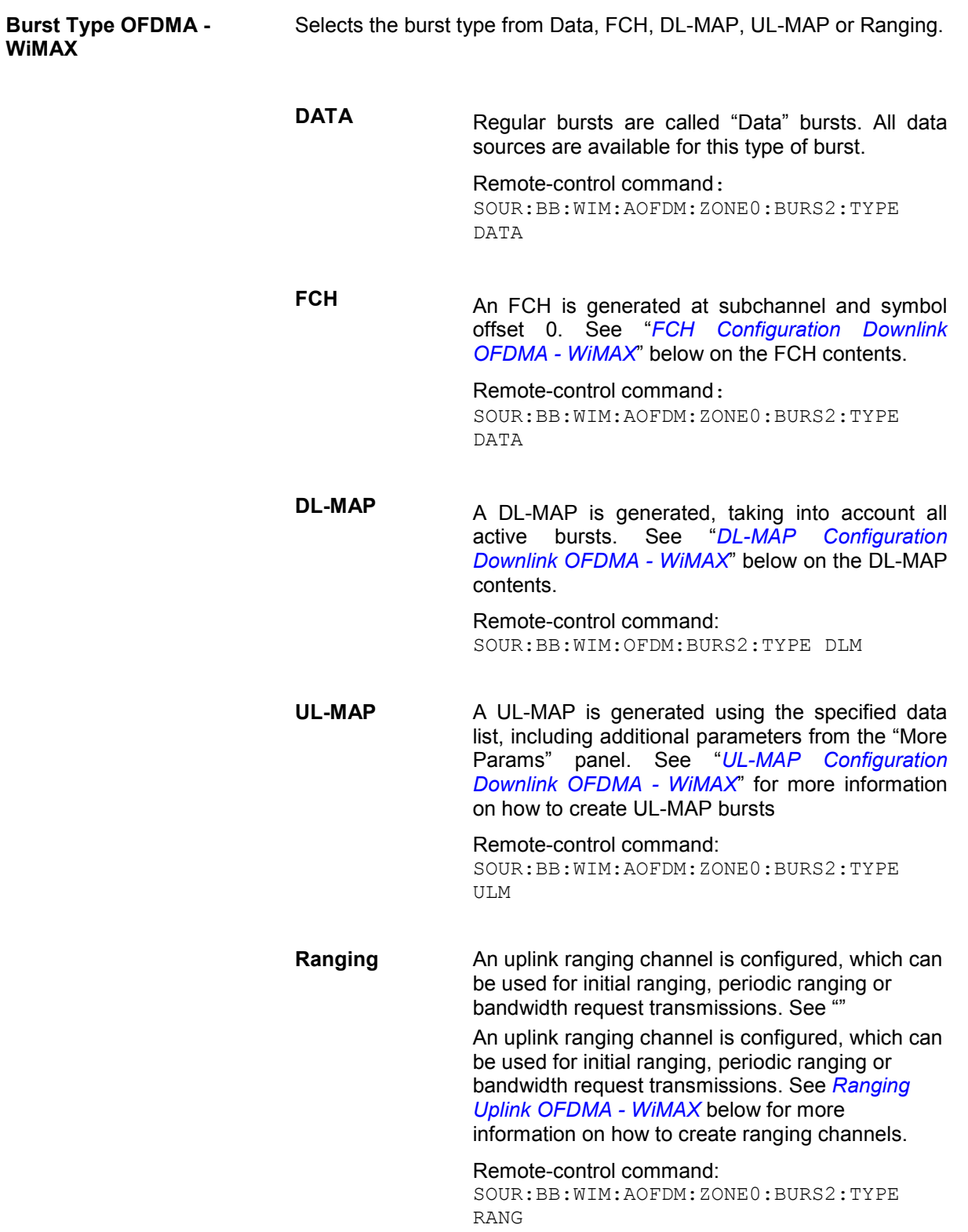

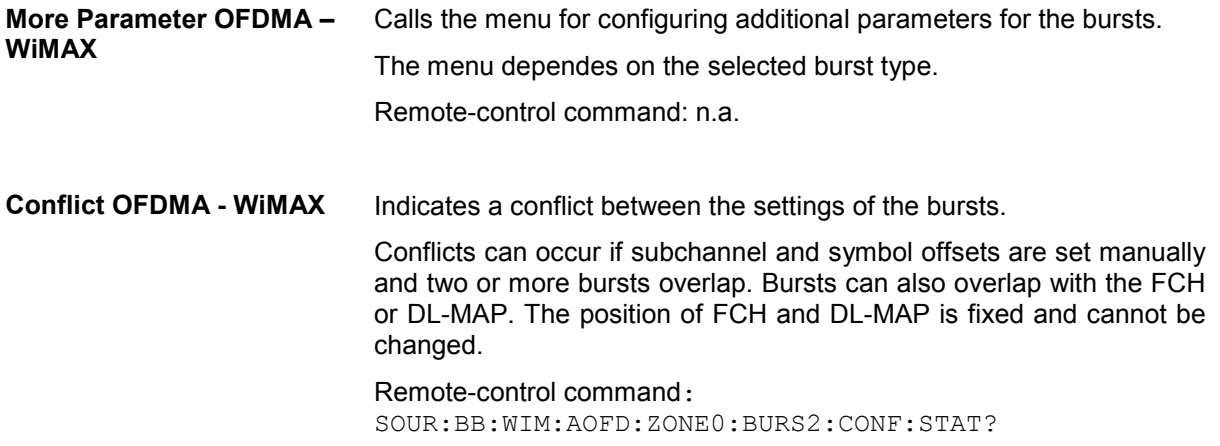

#### <span id="page-764-0"></span>**FCH Configuration Downlink OFDMA - WiMAX**

The **FCH Configuration** menu is reached via the More Params button in the OFDMA burst table. The FCH is only available in downlink mode. The following describes the FCH options in OFDMA mode.

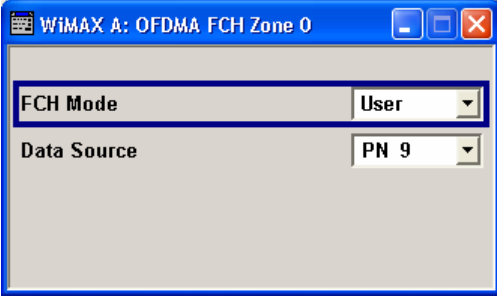

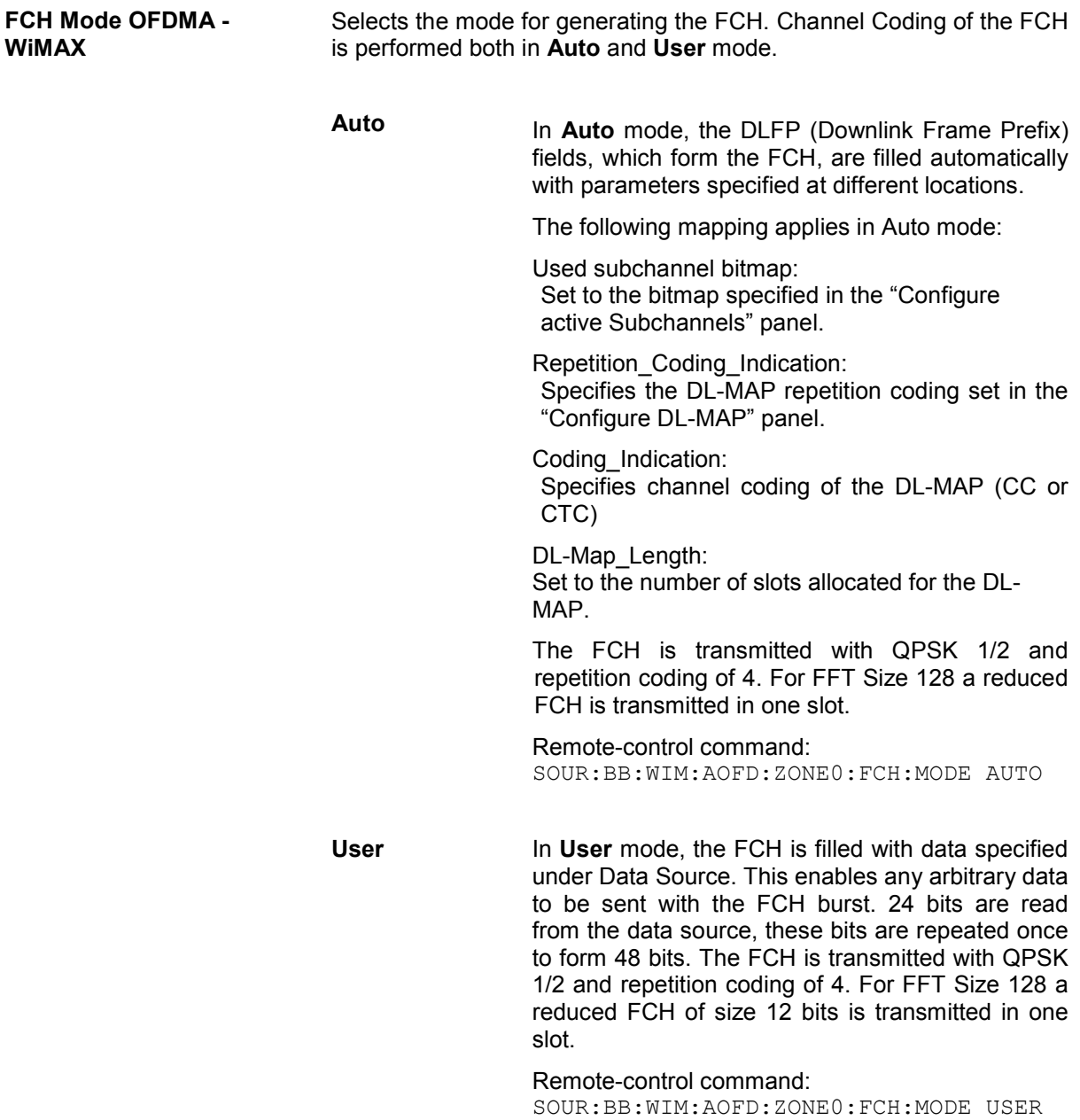

<span id="page-765-0"></span>**Data Source FCH OFDMA - WiMAX**  Specifies the data source in User mode. The FCH contents are filled from the selected data source. The data sources **PN9**, **PN11, PN15**, **PN16**, **PN20**, **PN21**, **PN23**, **ALL 0**, **ALL1**, **Pattern** and **Data List** are all available to choose from. **Data lists** can be generated internally in the data editor or externally. Data lists are selected in the **File Select** window, which is called by means of the **Data List Management** button. If the **Pattern** data type is used, the bit pattern is defined in the **Pattern** input box. The length is limited to 64 bits. Remote-control command SOUR:BB:WIM:AOFD:ZONE0:BURS2:DATA PATT SOUR:BB:WIM:AOFD:ZONE0:BURS2:DATA:PATT #H3F,8 SOUR:BB:WIM:AOFD:ZONE0:BURS2:DATA DLIS SOUR:BB:WIM:AOFD:ZONE0:BURS2:DATA:DSEL "BS2\_AOFD"

#### **DL-MAP Configuration Downlink OFDMA - WiMAX**

The DL-MAP **Configuration** menu is reached via the More Params button in the OFDMA burst table. The DL-MAP is only available in OFDMA downlink mode.

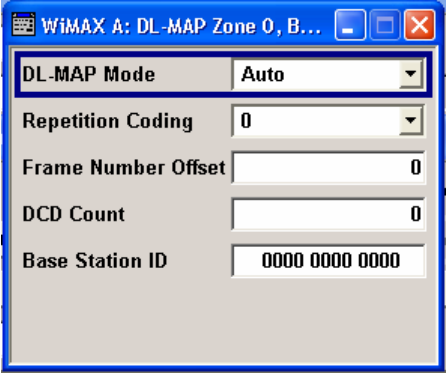

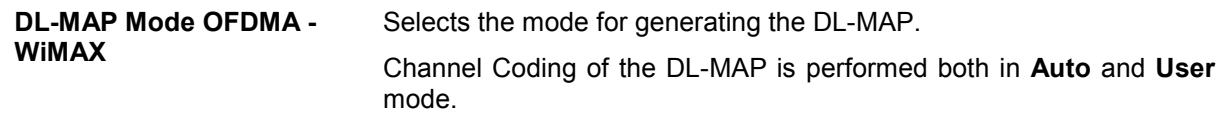

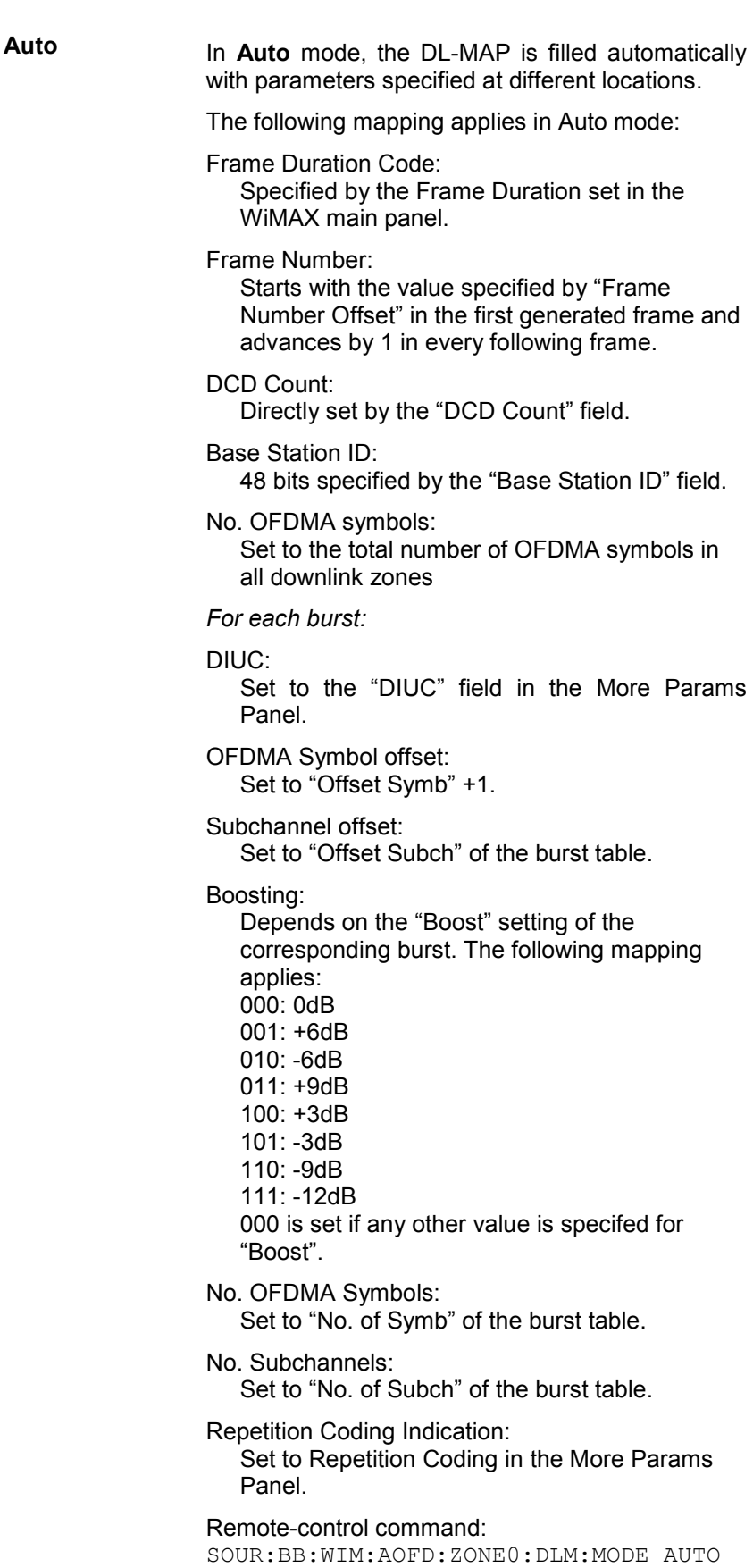

**User** In **User** mode, the DL-MAP is filled with data specified under Data Source. This enables any arbitrary data to be sent with the DL-MAP burst. Remote-control command: SOUR:BB:WIM:AOFD:ZONE0:DLM:MODE USER **DL-MAP Repetition Coding OFDMA - WiMAX**  Repetition coding can be activated for the DL-MAP by specifying any value other than 0. Remote-control command: SOUR:BB:WIM:AOFD:ZONE0:DLM:REPC RC0 **Frame Number Offset DL-MAP OFDMA - WiMAX**  Sets the frame number offset. This value is added to the current frame number of the sequence. The result is used as Frame Number in the DL-MAP (in Auto mode). Remote-control command: SOUR:BB:WIM:AOFD:ZONE0:DLM:FNOF 556 **DCD Count DL-MAP OFDMA - WiMAX**  Sets the DCD count value. This value is used for the corresponding DL-MAP field in Auto mode. Remote-control command: SOUR:BB:WIM:AOFD:DLM:DCD:COUN 12 **Base Station ID OFDMA - WiMAX**  Sets the Base Station ID. This value is used for the corresponding DL-MAP field in Auto mode. Remote-control command: SOUR:BB:WIM:AOFD:DLM:BSID #H2322222222FF,48 **Configure MAC OFDMA - WiMAX**  Calls the menu for configuring the Mac header panel for the DL-MAP. Remote-control command:n.a.

### **Data Configuration OFDMA - WiMAX**

The Data **Configuration** menu is reached via the **More Params** button in the OFDMA burst table.

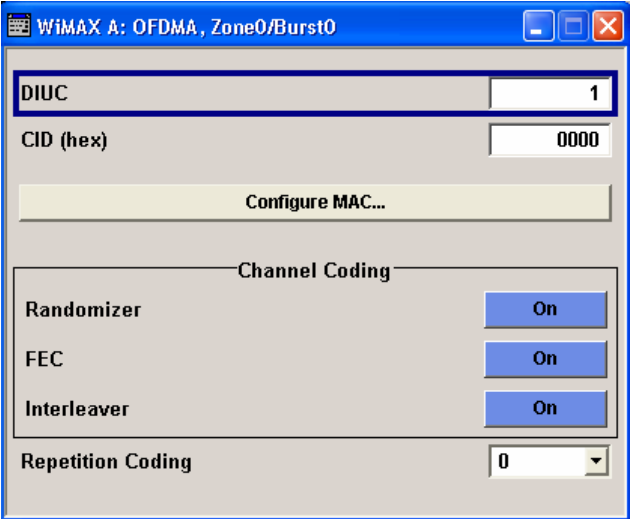

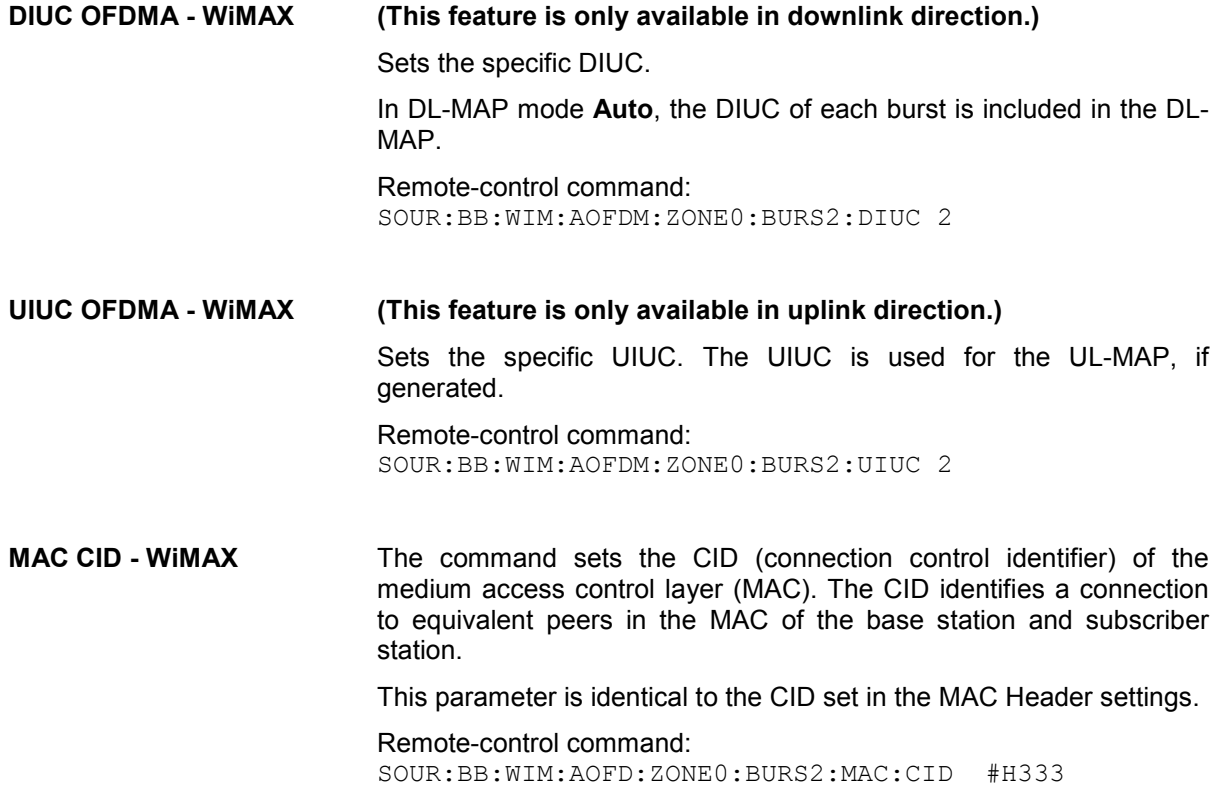

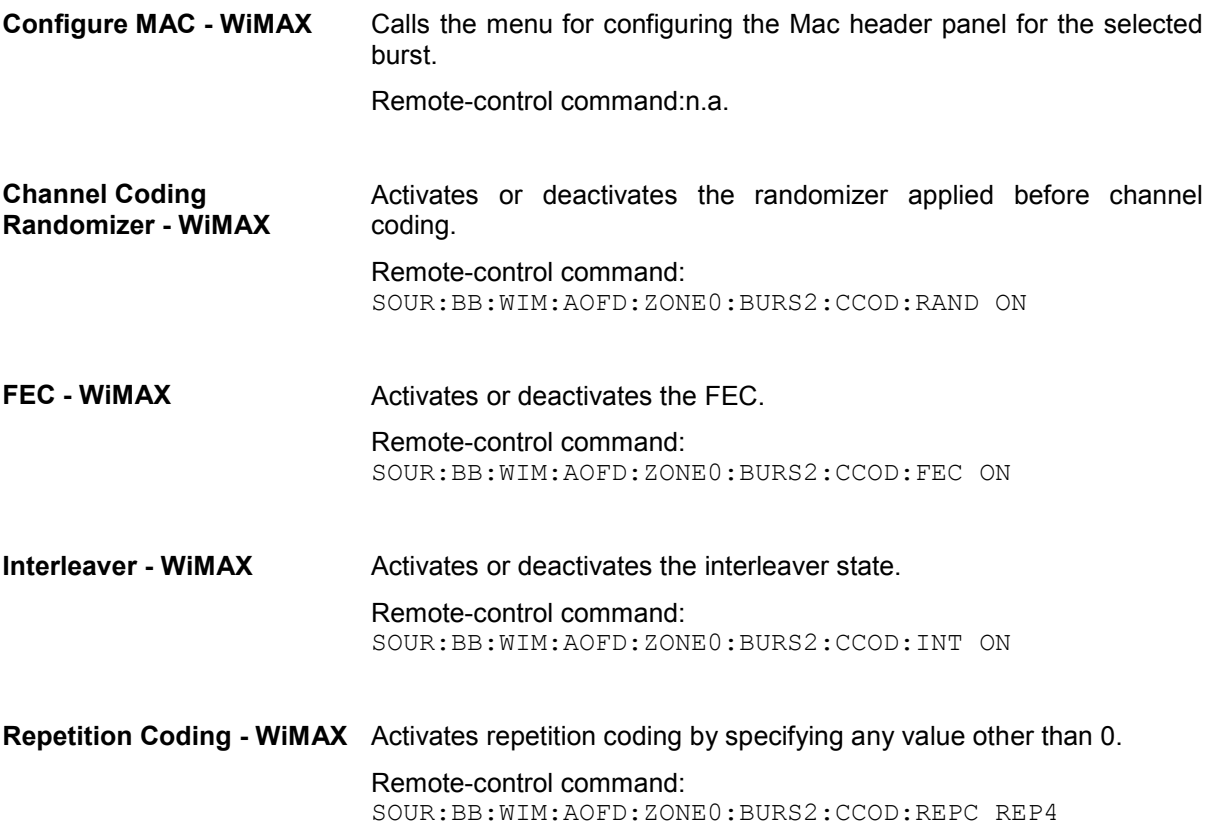

#### <span id="page-770-0"></span>**UL-MAP Configuration Downlink OFDMA - WiMAX**

The **UL-MAP Configuration** menu is reached via the More Params button in the OFDMA burst table.

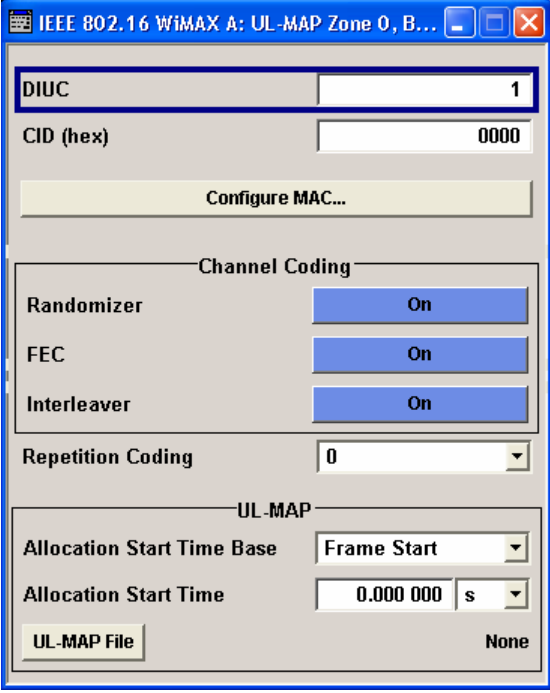

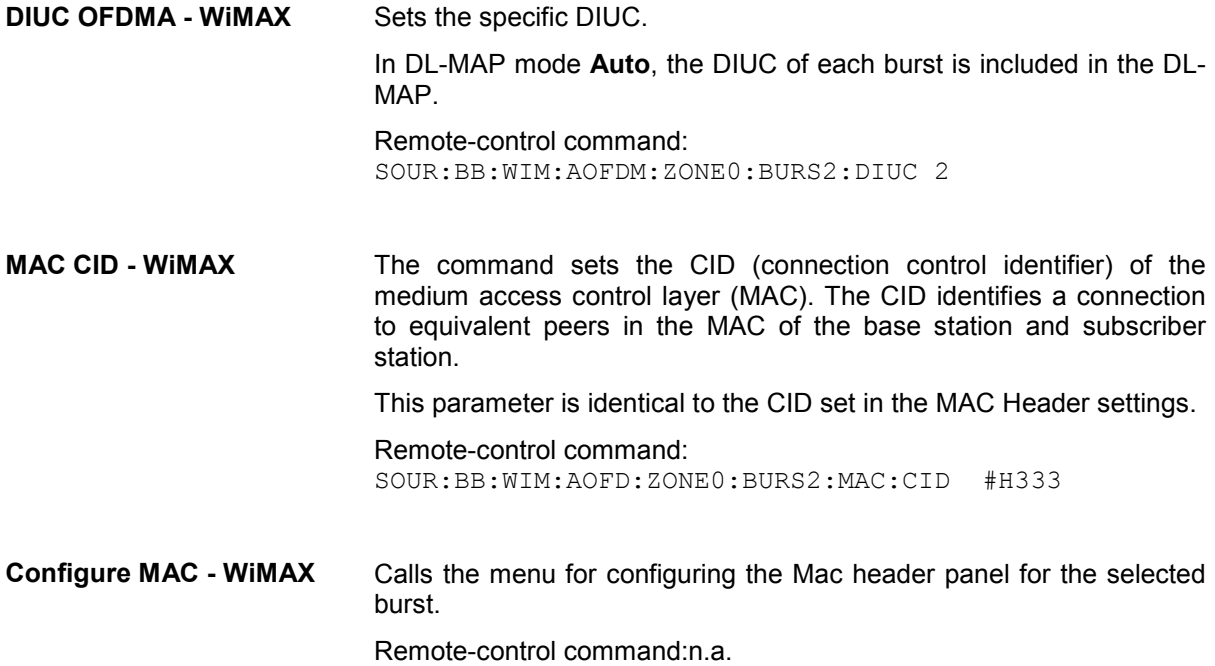

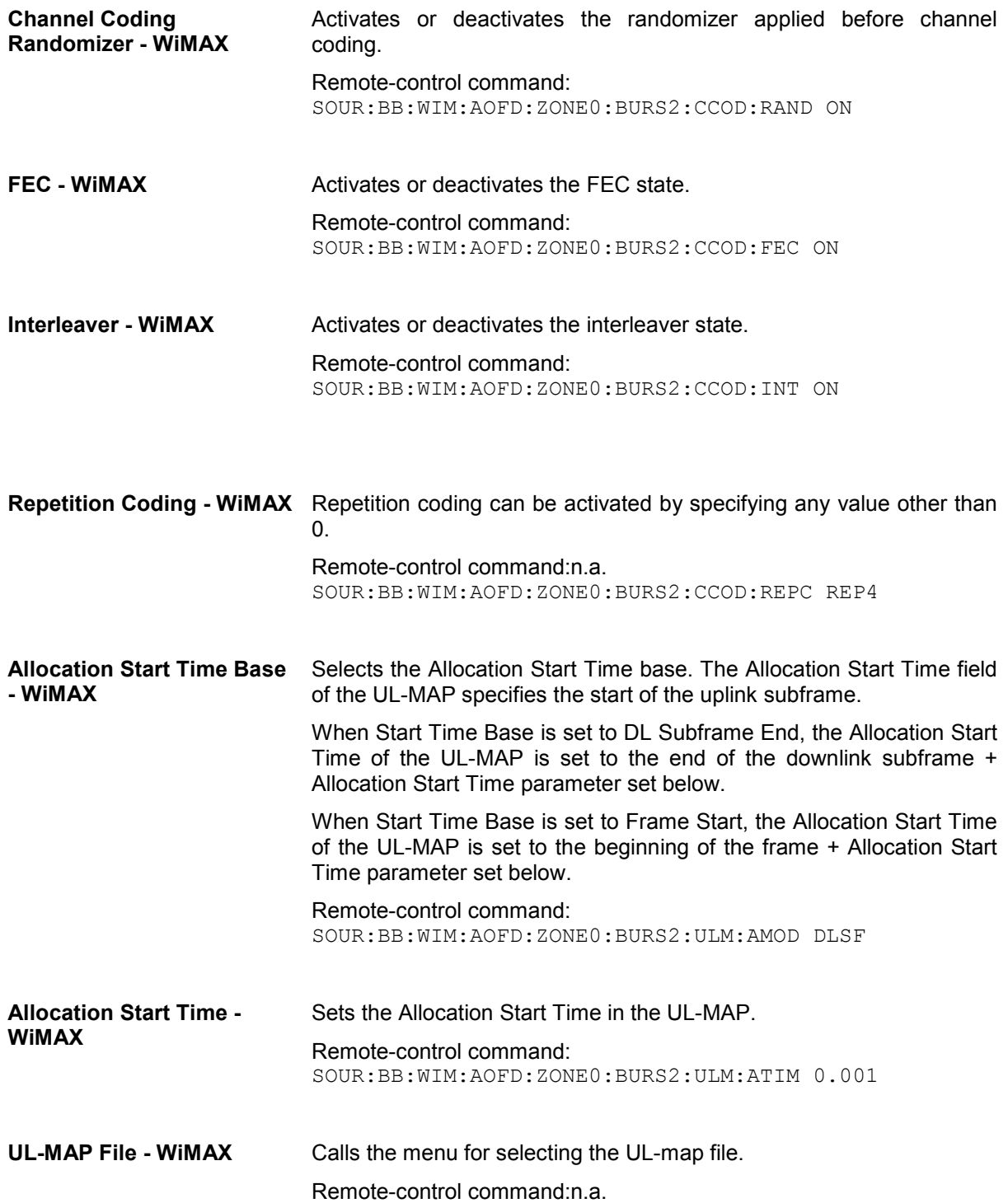

## **Generate UL-MAP Uplink OFDMA- WiMAX**

The **Generate UL-MAP** menu is reached via the **Generate UL-MAP..** button in the zone configuration menu.

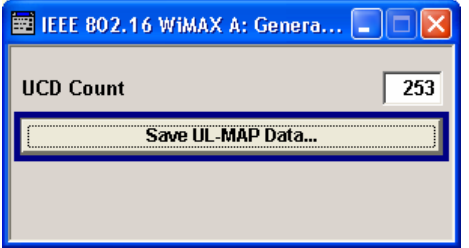

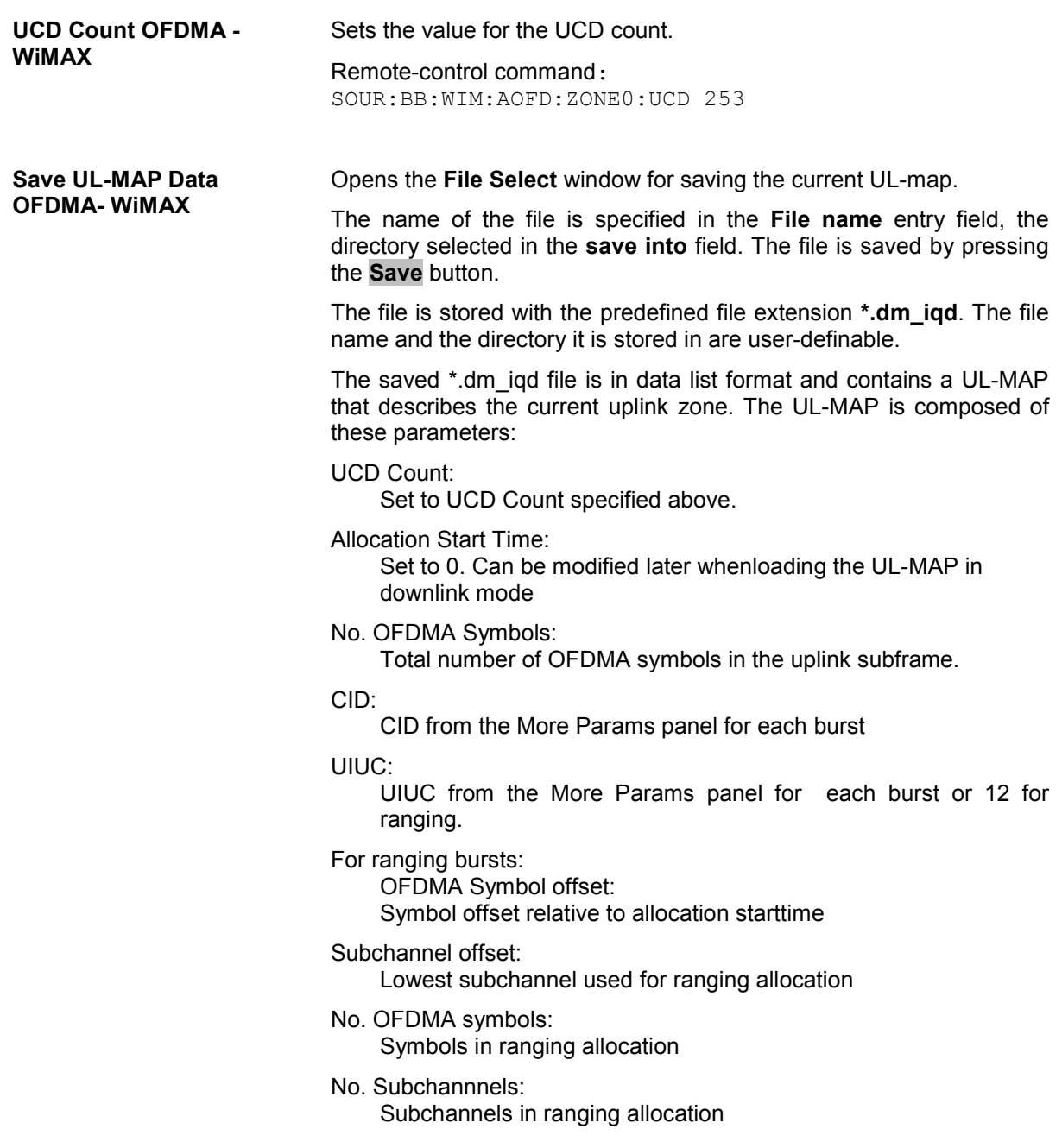

Ranging method:

Defined by the Opportunity Size in the Ranging panel.

For data bursts:

Duration: Burst duration in slots

Repetition coding indication: Repetition coding from the More Paramspanel for each burst

The following steps are required to generate a valid UL-MAP

- 1. Switch to uplink mode
- 2. Define the layout of the uplink zone by setting a number of bursts and specifying the parameters above for each burst
- 3. Select Generate UL-MAP and save the UL-MAP to a file
- 4. Switch to downlink mode
- 5. Set one of the downlink bursts to Burst Type UL-MAP
- 6. Open the More Params Panel
- 7. Select UL-MAP File and load the file created before.

The downlink zone is then transmitting a UL-MAP that specifies the uplink structure defined in uplink mode before.

Remote-control command: SOUR:BB:WIM:AOFD:ZONE0:ULM:CRE 'ulm'

#### <span id="page-774-0"></span>**Ranging Uplink OFDMA - WiMAX**

Burst type Ranging offers ranging allocations which can be used for initial / periodic ranging or bandwidth request transmissions. For each ranging / bandwidth request slot, 8 bits are read from the data source. These 8 bits select the used code. The codes are numbered from 0 to 255. For opportunity size 4, 8 bits are read once per slot. The first code is specified by the 8 bits and the second consecutive code is the first code advanced by one. For opportunity size 3, the same method is applied. The second code is the first code  $+ 1$ , the third code is the first code  $+ 2$ .

The **Ranging** menu is reached via the More Params button in the OFDMA burst table in uplink mode. The following describes the ranging options in OFDMA mode.

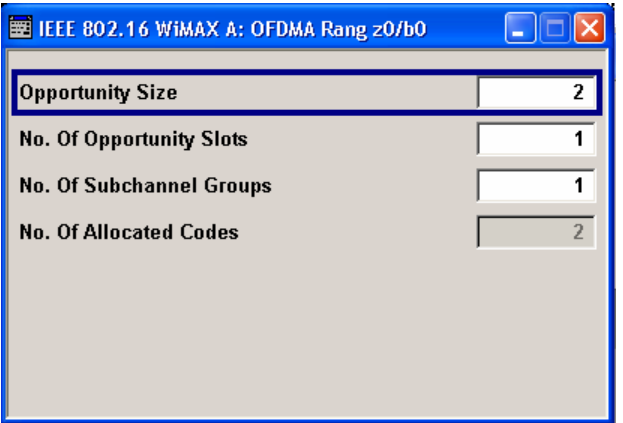

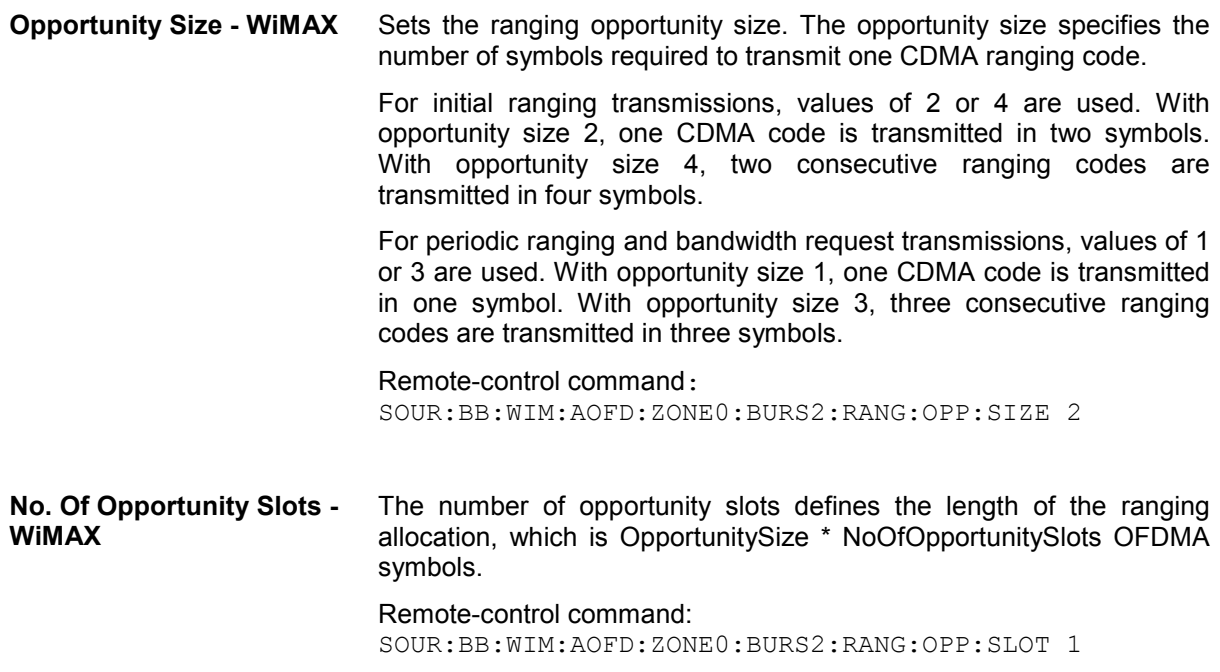

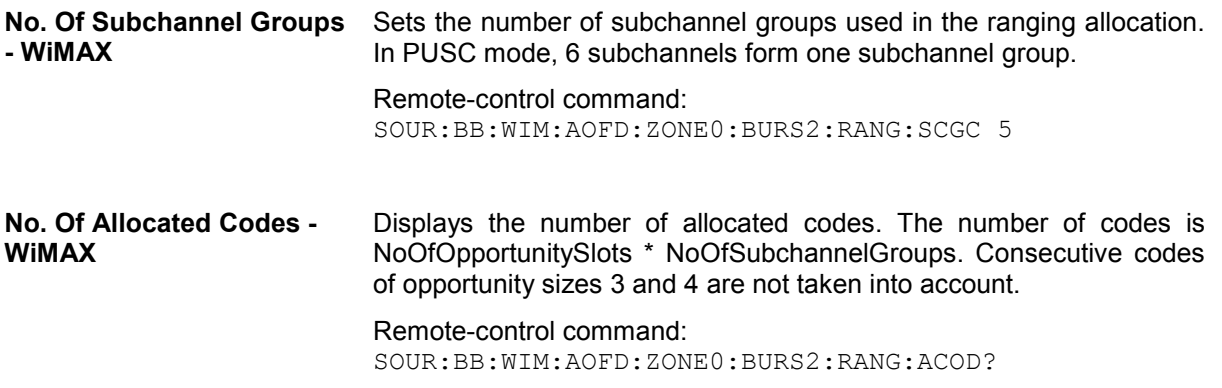

#### **MAC Header Configuration OFDMA - WiMAX**

The **MAC** menu is reached via the **Configure MAC...** button located in the More Params panel.

This menu provides settings for a generic MAC header, which is placed at the beginning of the burst when activated.

In addition CRC (cyclic redundancy check) can be activated, which is added at the end of the burst. It covers MAC header and all data.

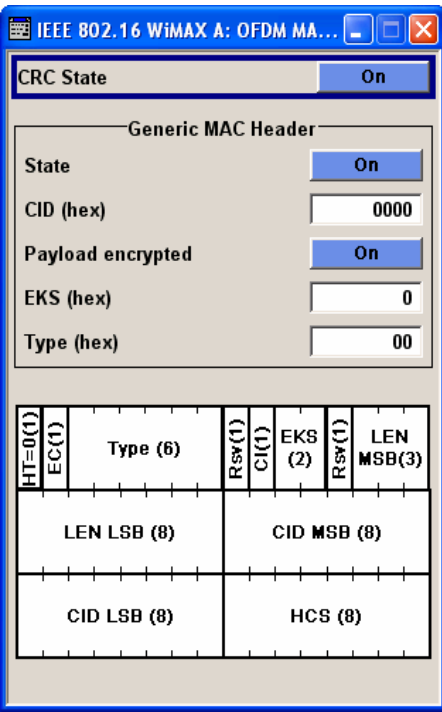

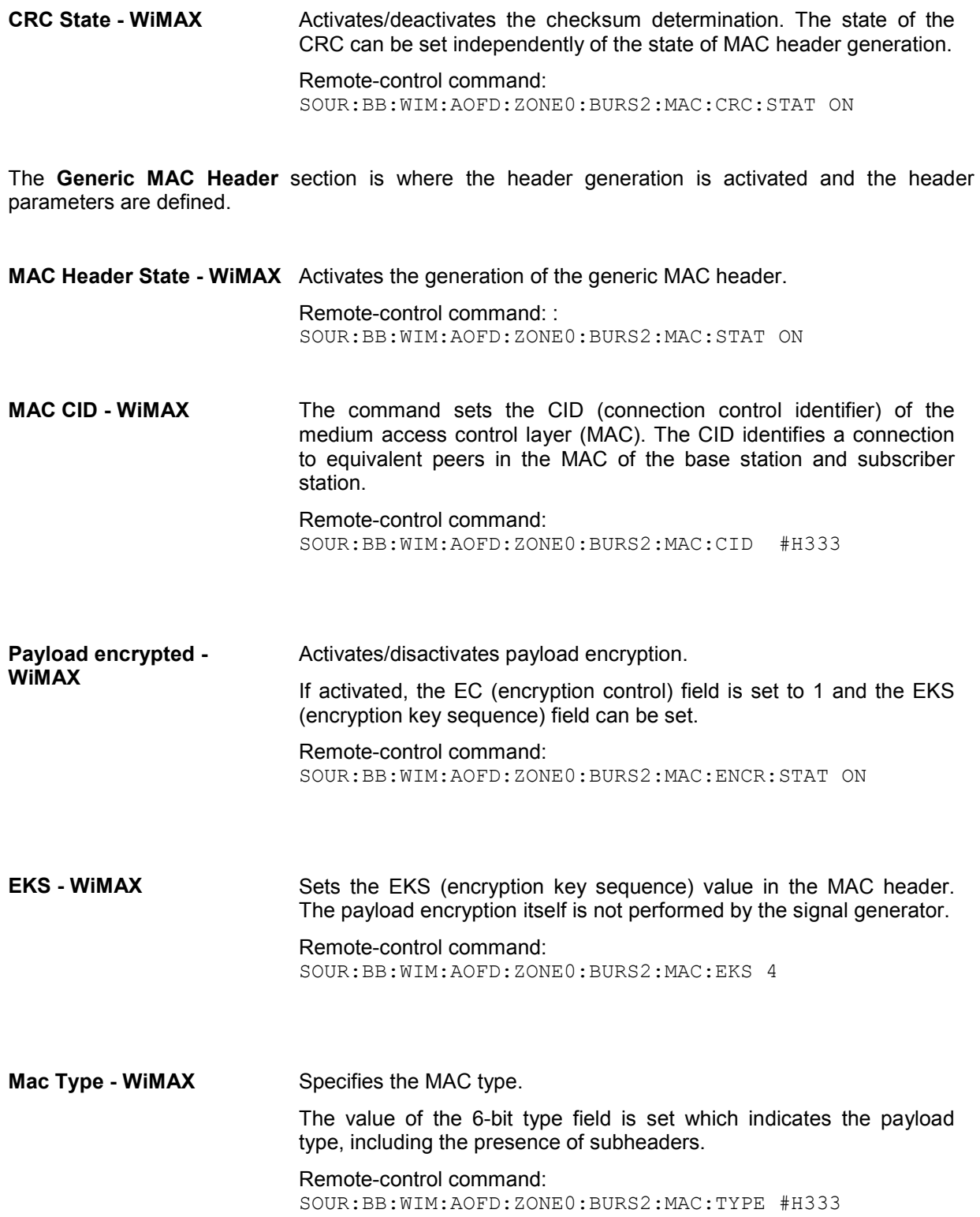

### **Filter / Clipping Settings - WiMAX**

The **Filter / Clipping** menu is reached via the WiMAX main menu.

The baseband filter, sample rate variation and clipping are defined in this menu.

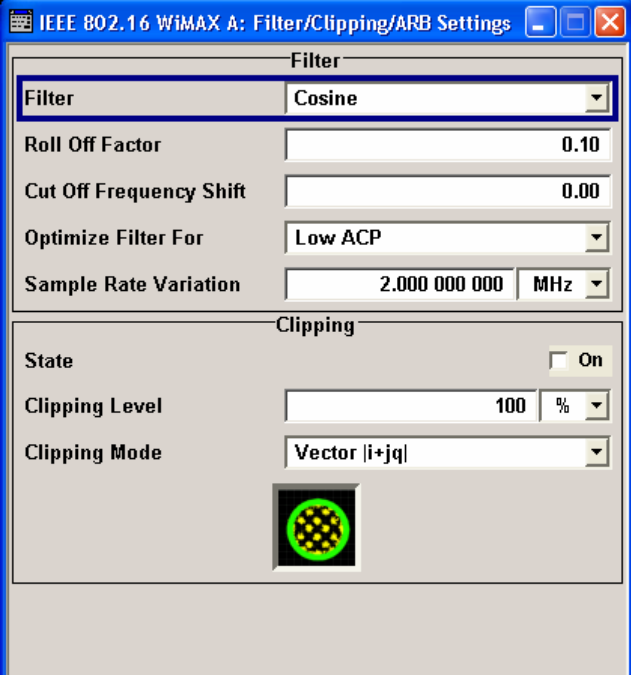

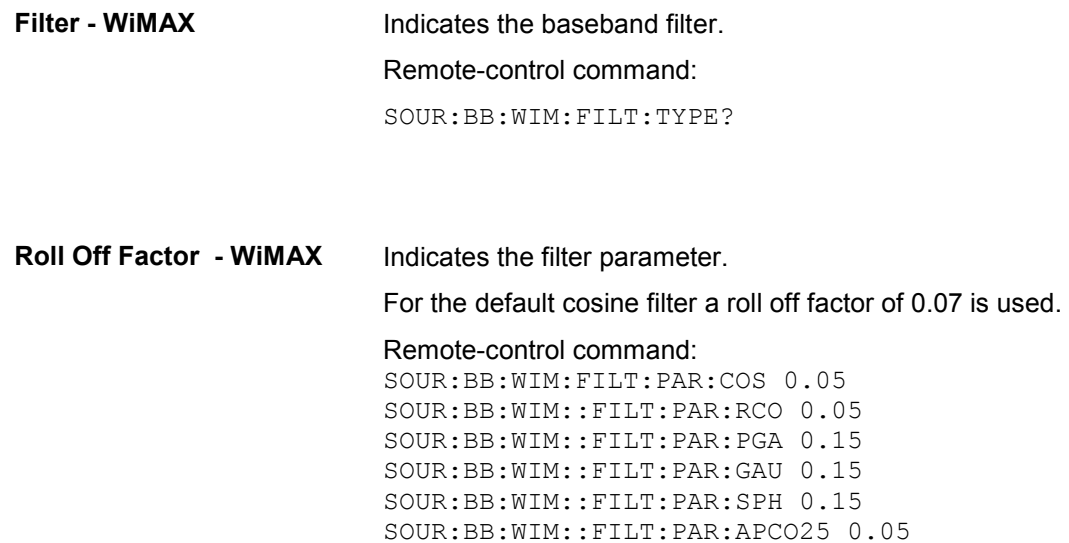

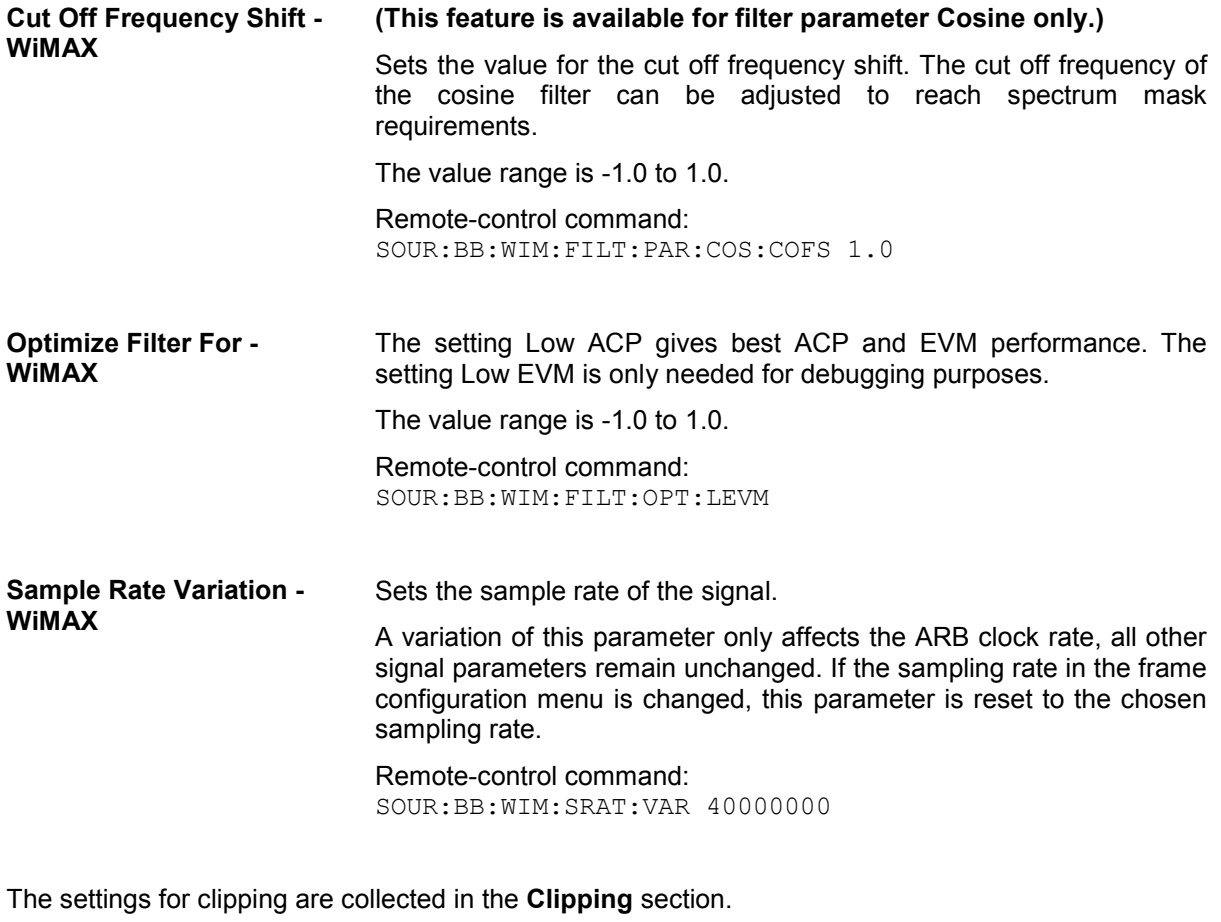

**Clipping State - WIMAX** Switches baseband clipping on and off. Baseband clipping is a very simple and effective way of reducing the crest factor of the WiMAX signal. With baseband clipping, the signal level is limited to a settable value (Clipping Level). This level is specified as a percentage of the highest peak value. Since clipping is done prior to filtering, the procedure does not influence the spectrum. The EVM however increases. Remote-control command: SOUR:BB:WIM:CLIP:STAT ON **Clipping Level- WiMAX** Sets the limit for clipping. This value indicates at what point the signal is clipped. It is specified as a percentage, relative to the highest level. 100% indicates that clipping does not take place. Remote-control command: SOUR:BB:WIM:CLIP:LEV 50

**Clipping Mode - WiMAX** Selects the clipping method. A graphic illustration of the way in which these two methods work is given in the menu.

> **Vector**  $|i + q|$  The limit is related to the amplitude  $|i + q|$ . The I and Q components are mapped together, the angle is retained (see also Clipping State).

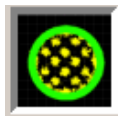

Remote-control command: SOUR:BB:WIM:CLIP:MODE VECT

**Scalar | i | + | q | The limit is related to the absolute maximum of all** the I and Q values  $|i| + |q|$ .

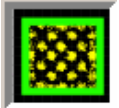

The I and Q components are mapped separately, the angle changes.

Remote-control command: SOUR:BB:WIM:CLIP:MODE SCAL

#### **Trigger/Marker/Clock - WiMAX**

The **Trigger/Marker/Clock** menu can be reached via the IEEE 802.16 WiMAX main menu.

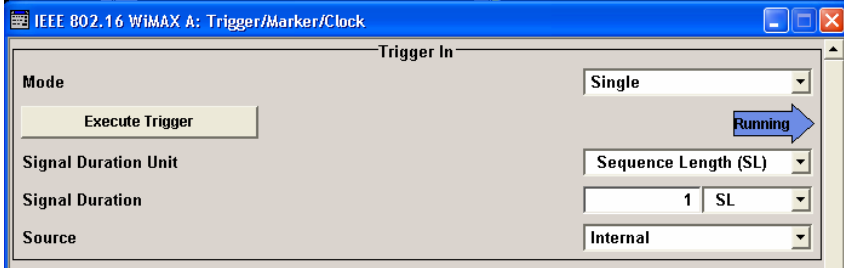

The **Trigger In** section is where the trigger for the IEEE 802.16 WiMAX signal is set. Various parameters will be provided for the settings, depending on which trigger source - internal or external - is selected. The<br>current status of signal status generation (**Running** or **Stopped**) is indicated for all trigger modes.

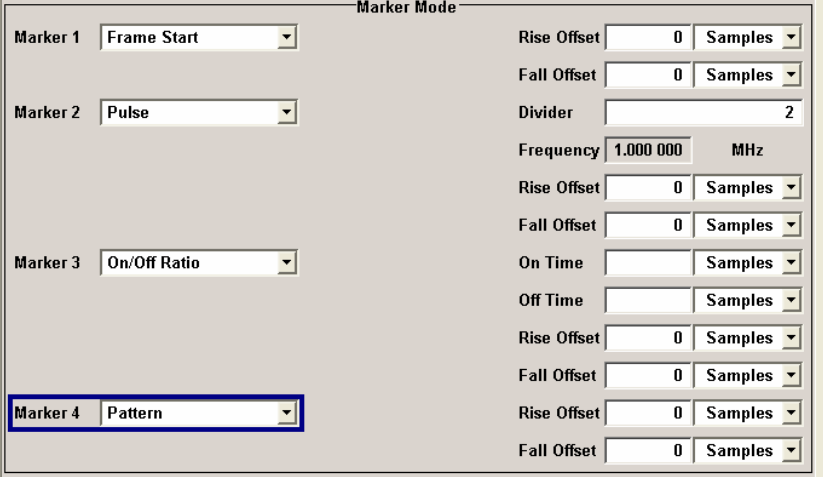

The **Marker Mode** section is where the marker signals at the MARKER output connectors are configured.

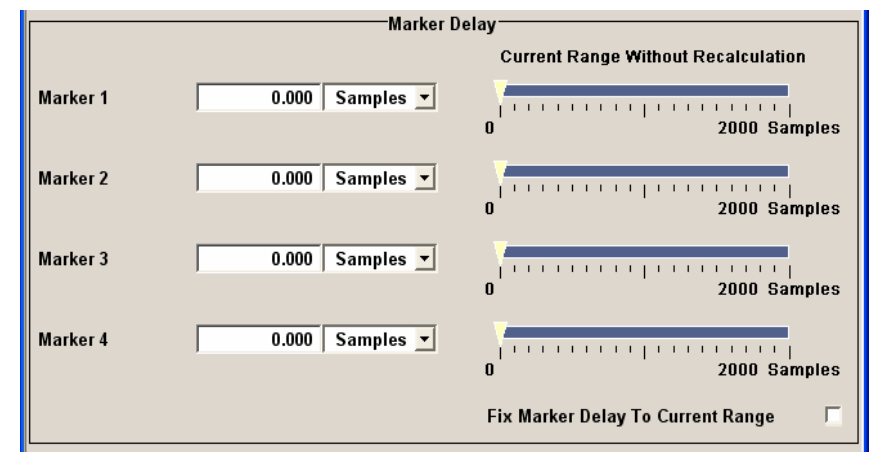

The **Marker Delay** section is where a marker signal delay can be defined, either without restriction or restricted to the dynamic section, i.e., the section in which it is possible to make settings without restarting signal and marker generation.

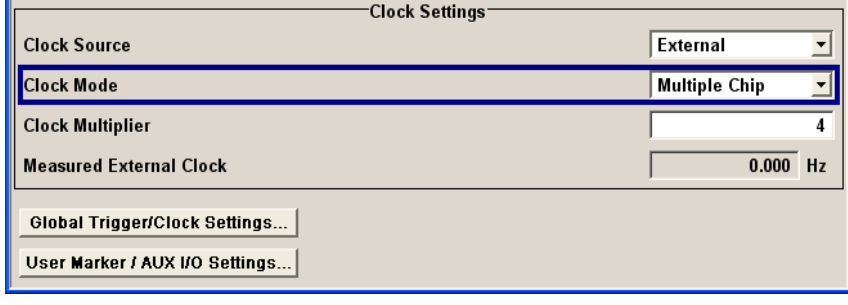

The **Clock Settings** section is where the clock source is selected and - in the case of an external source - the clock type.

The **Global Trigger/Clock Settings** button leads to a submenu for general trigger and clock settings.

The **User marker / AUX I/O Settings** button leads to a submenu for mapping the AUX I/O connector on the rear of the instrument

The **Trigger In** section is where the trigger for the IEEE 802.16 WiMAX signal is set. The current status of the signal generation is displayed for all trigger modes.

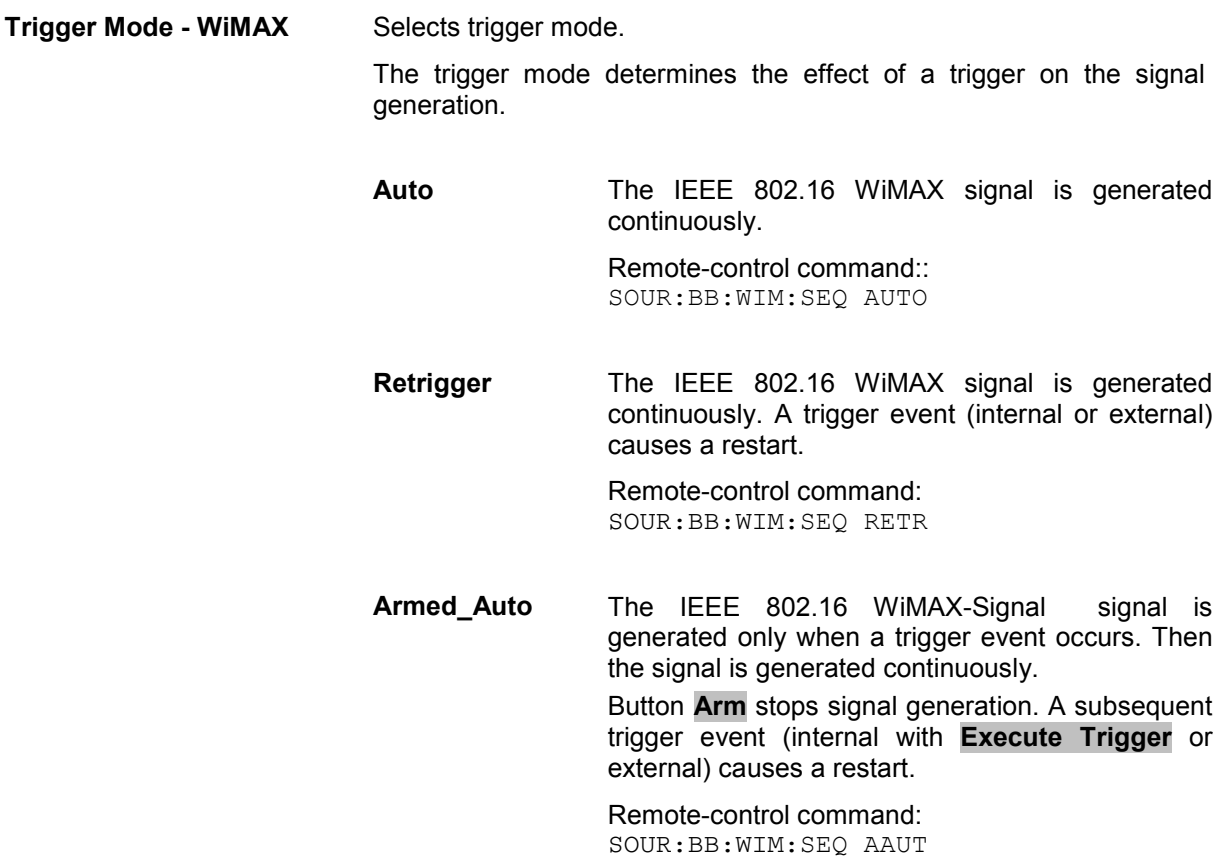

**Armed\_Retrigge** The IEEE 802.16 WiMAX-Signal signal is generated only when a trigger event occurs. Then the signal is generated continuously. Every subsequent trigger event causes a restart. Button **Arm** stops signal generation. A subsequent trigger event (internal with **Execute Trigger** or external) causes a restart. Remote-control command: SOUR:BB:WIM:SEQ ARET **Single** The IEEE 802.16 WiMAX signal is generated only when a trigger event occurs. Then the signal is generated once to the length specified at **Signal Duration**. Every subsequent trigger event (internal with **Execute Trigger** or external) causes a restart. Remote-control command: SOUR:BB:WIM:SEQ SING **Signal Duration - WiMAX** Defines the length of the signal sequence to be output in the **Single** trigger mode. The input is to be expressed in samples. It is then possible to output deliberately just part of the signal, an exact sequence of the signal, or a defined number of repetitions of the signal. Remote-control commands: SOUR:BB:WIM:TRIG:SLEN 2000 **Signal Duration Unit -**  Defines the unit for the entry of the length of the signal sequence to be output in the **Single** trigger mode. Available units are frame, chip or sequence length (SL). Remote-control commands: SOUR:BB:WIM:TRIG:SLUN FRAM **Running - Stopped -**  Displays the status of signal generation for all trigger modes. This display appears only when IEEE 802.16 WiMAX is enabled (**State On**). Remote-control command: SOUR:BB:WIM:TRIG:RMOD? Response: RUN or STOP **Running** The IEEE 802.16 WiMAX modulation signal is generated; a trigger was (internally or externally) initiated in triggered mode. If Armed\_Auto and Armed\_Retrigger have been selected, generation of signals can be stopped with the Arm button. A new trigger (internally with Execute Trigger or externally) causes a restart. **Stopped** The signal is not generated, and the instrument waits for a trigger event (internal or external).

**WiMAX** 

**WiMAX** 

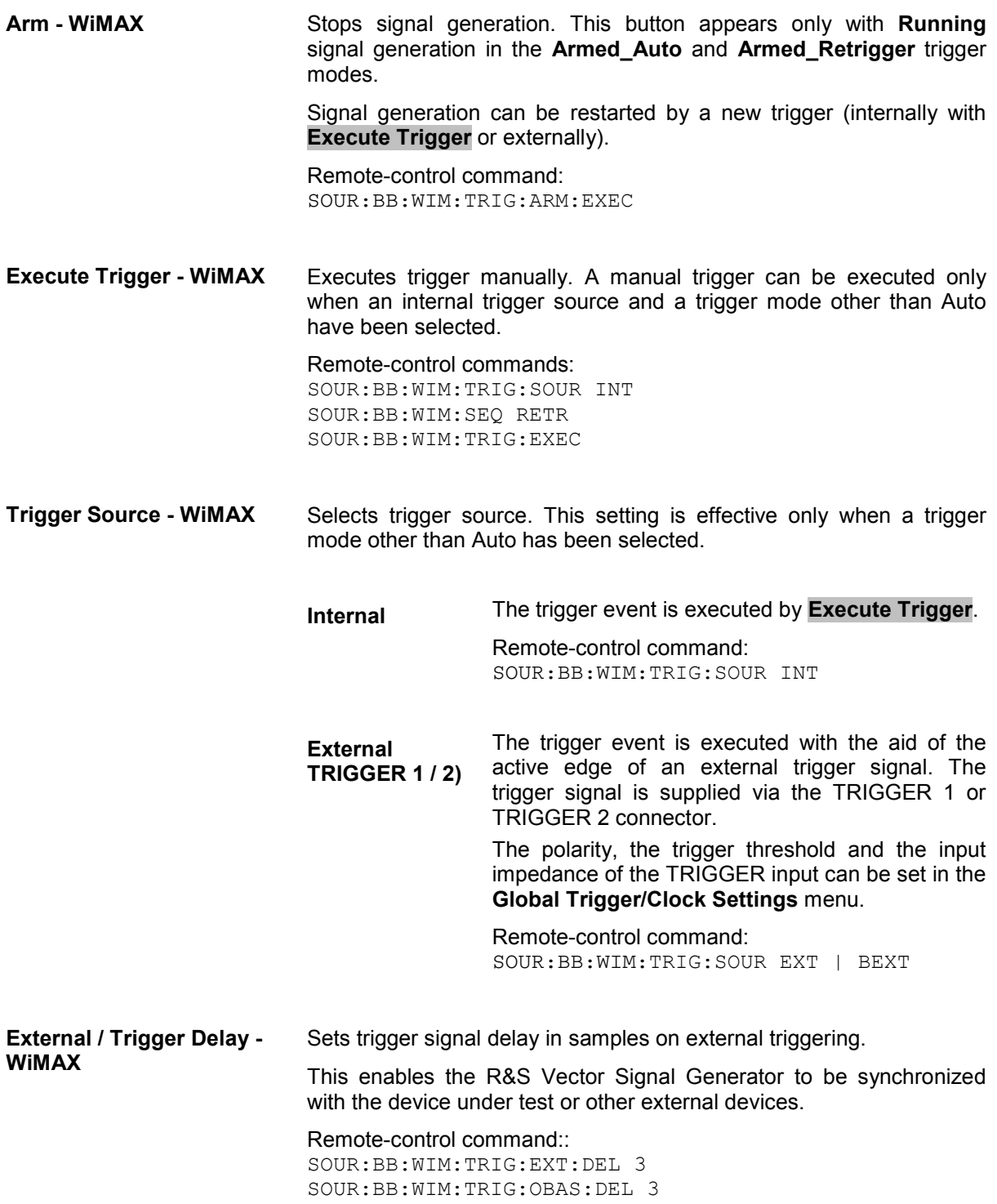

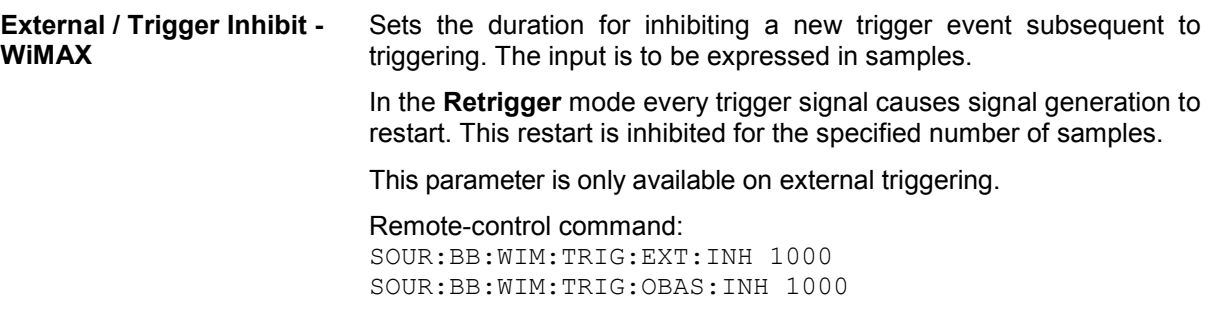

The marker output signal for synchronizing external instruments is configured in the **Marker Settings** section **Marker Mode**.

**Marker Mode - WiMAX** Selects a marker signal for the associated MARKER output.

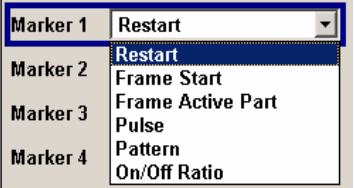

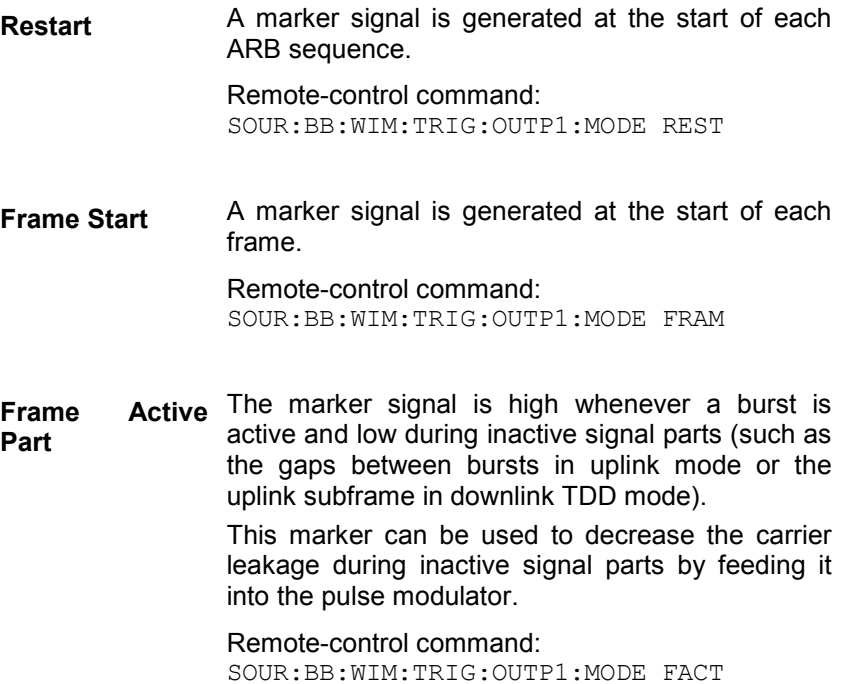

**Pulse A** regular marker signal is generated. The clock frequency is defined by entering a divider. The frequency is derived by dividing the sample rate by the divider. The input box for the divider opens when **Pulse** is selected, and the resulting pulse frequency is displayed below it.

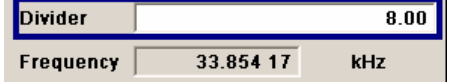

#### Remote-control commands:

SOUR:BB:WIM:TRIG:OUTP1:MODE PULS SOUR:BB:WIM:TRIG:OUTP1:PULS:DIV 4 SOUR:BB:WIM:TRIG:OUTP1:PULS:FREQ?

**Pattern** A marker signal that is defined by a bit pattern is generated. The pattern has a maximum length of 32 bits and is defined in an input field which opens when **pattern** is selected.

 $0000 0000$ 

Remote-control commands: SOUR:BB:WIM:TRIG:OUTP1:MODE PATT SOUR:BB:WIM:TRIG:OUTP1:PATT #B1111,4

**ON/OFF ratio** A regular marker signal that is defined by an ON/OFF ratio is generated. A period lasts one ON and OFF cycle.

Start of signal

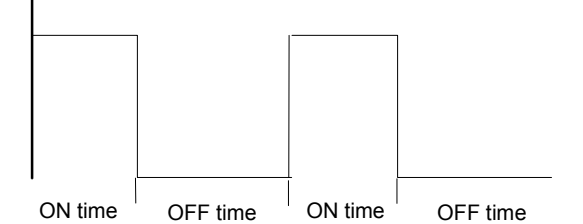

The ON time and OFF time are each expressed as a number of symbols and are set in an input field which opens when **ON/OFF ratio** is selected.

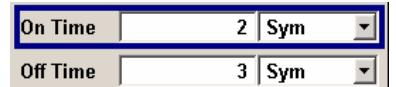

Remote-control commands:

SOUR:BB:WIM:TRIG:OUTP1:MODE RAT SOUR:BB:WIM:TRIG:OUTP1:OFFT 20 SOUR:BB:WIM:TRIG:OUTP1:ONT 20

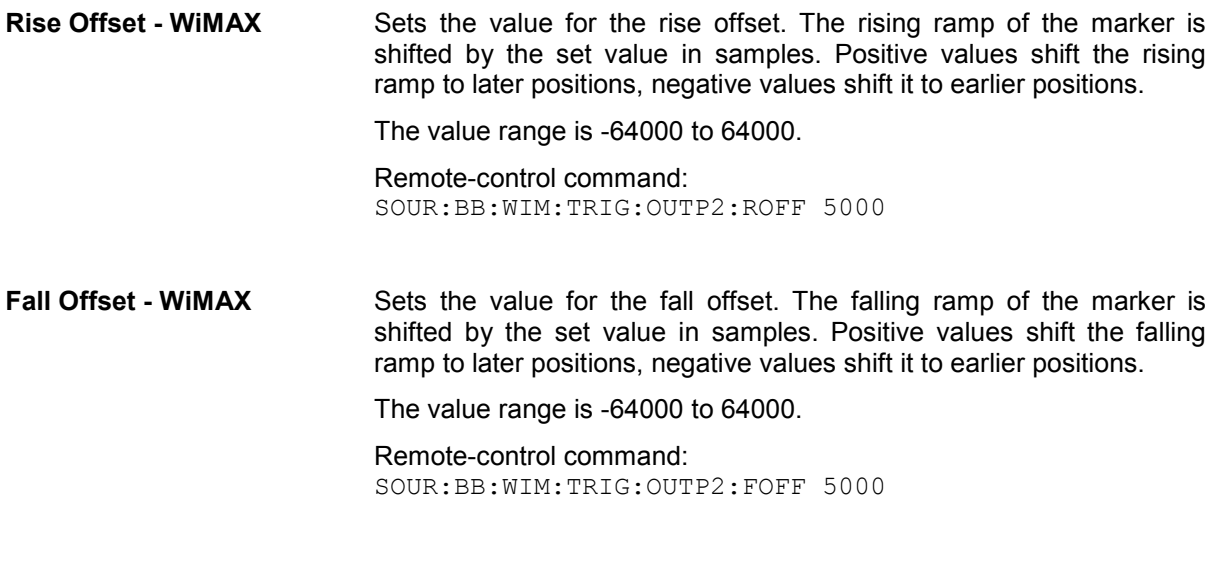

The **Marker Delay** section can be used to set a delay for the markers.

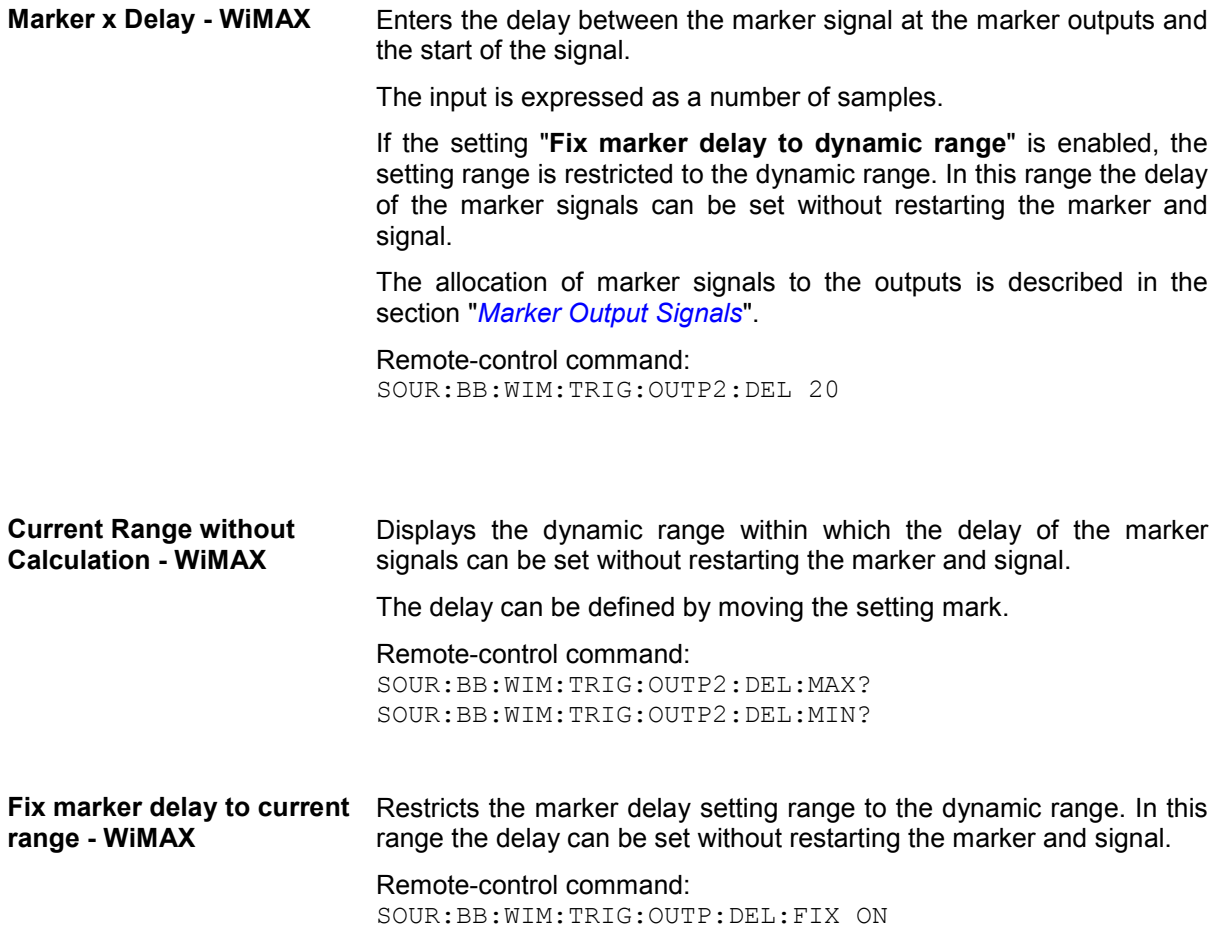

The clock source is selected in the **Clock Settings** section.

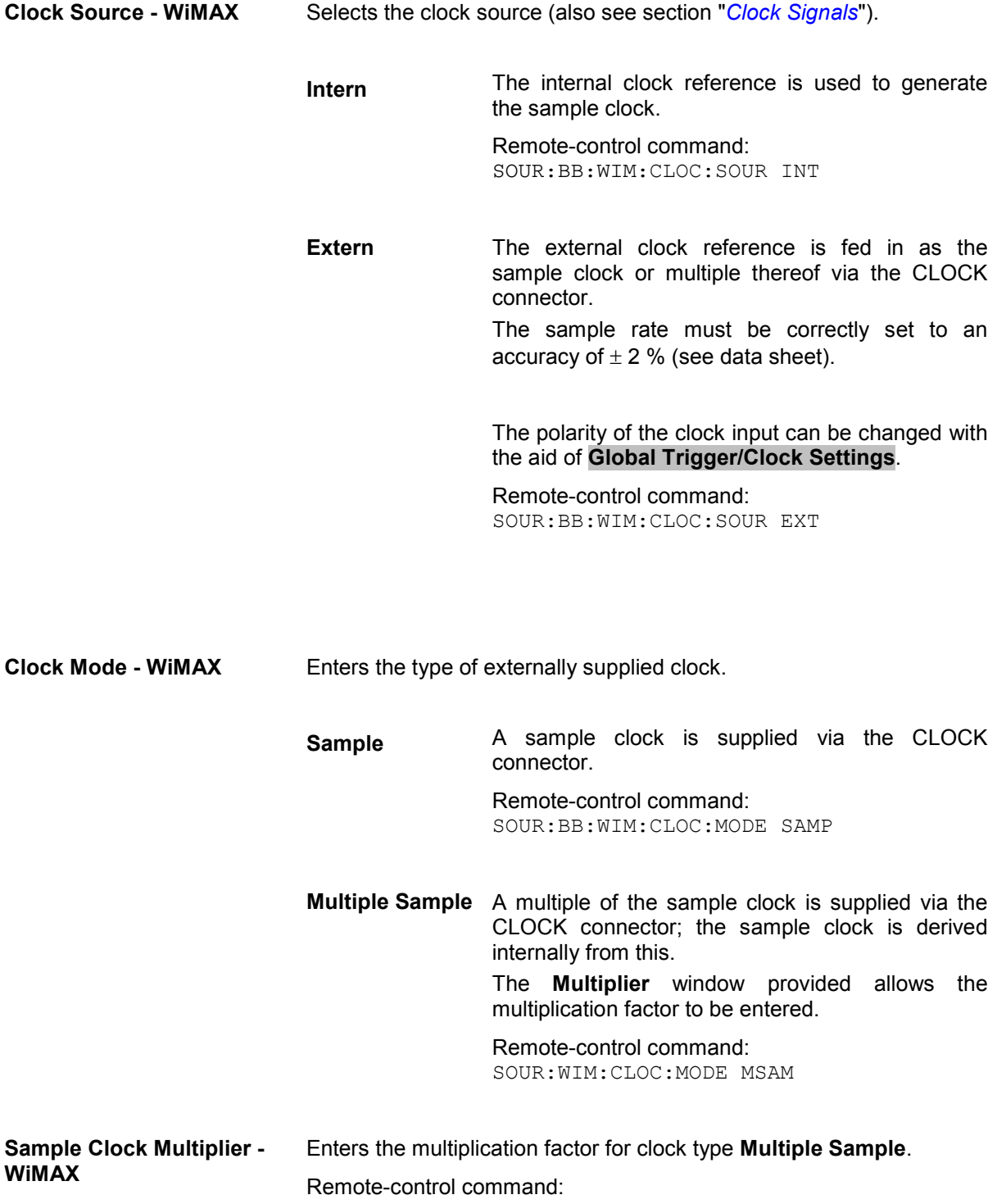

SOUR:BB:WIM:CLOC:MULT 4

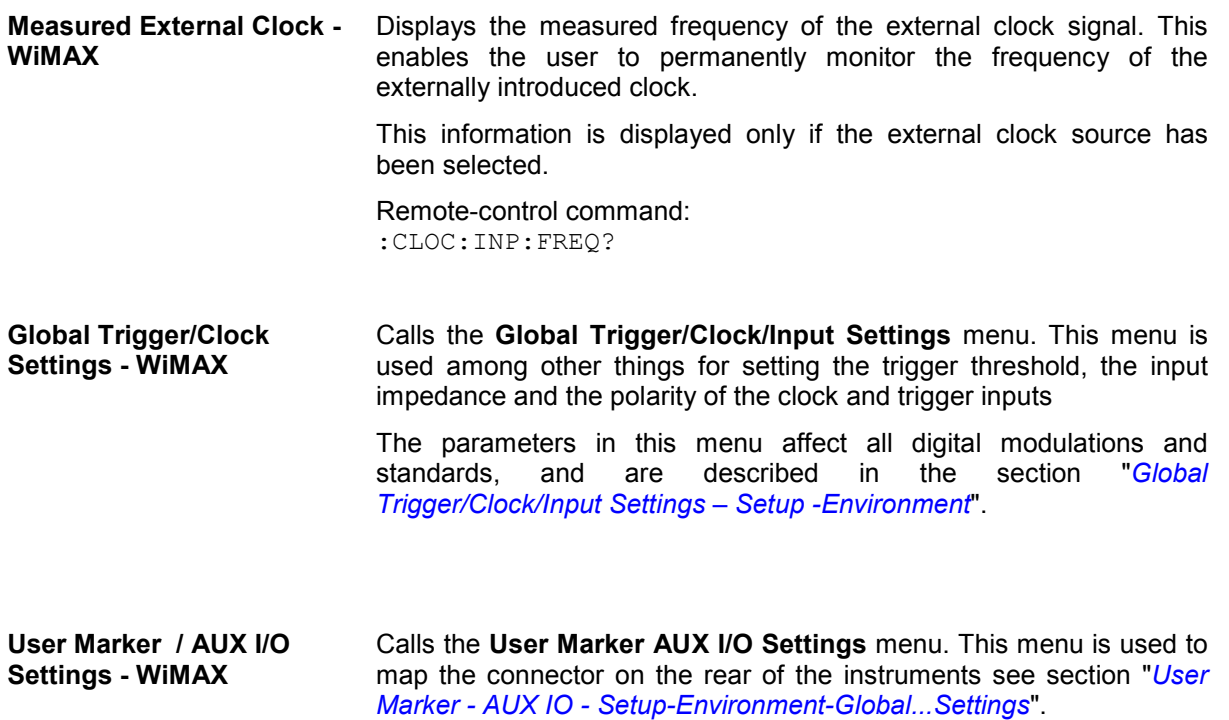

# **Digital Standard GPS**

## **Introduction - Digital Standard GPS**

The R&S Vector Signal Generator provides you with the ability to generate signals of up to four Global Positioning System (GPS) satellites.

The equipment layout for GPS signal generation includes the options Baseband Main Module (B13), Baseband Generator (B10/B11) and Digital Standard GPS (K44). B10 features a much larger ARB memory size than B11 (see data sheet). But apart from the memory size, both options have the same functionality and are installed alternatively.

The Global Positioning System consists of several satellites circling the earth in low orbits. The satellites permanently transmit information about their current position (ephimeris) and about the orbits of all satellites (almanac). An additionaly transmitted time information enables the GPS receiver to determine the runtimes of the transmitted signals. The position of a receiver on the earth can be determined by carrying out delay measurements of at least four signals emitted by different satellites.

Being transmitted on a single carrier frequency, the signals of the individual satellites can be distinguished by means of correlation (Gold) codes. With GPS, the code is known as C/A code (f  $ca =$ 1.023 MHz) for civilian purposes. It is used as spreading code for the navigation data which is transmitted at a rate of 50 baud. The carrier L1 (f L1=  $1.57542$  GHz) is modulated by C/A-code (BPSK).

*Note:*

*To avoid any damage to connected receivers, the user must ensure that the signal level used is not too high. A downstream attenuator pad must be connected to generate output levels below -145 dBm.* 

A GPS signal which allows receiver function tests to be carried out, can be generated by the vector signal generator for up to four satellites.

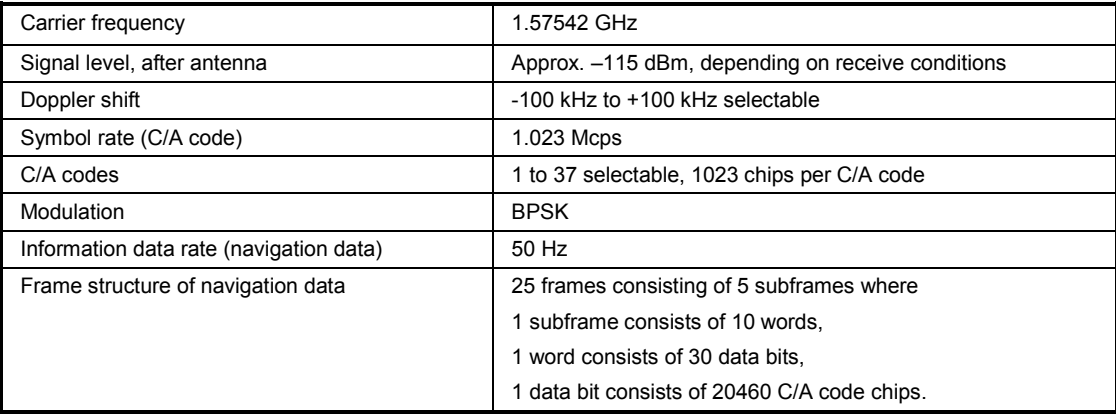

#### **Use of navigation data**

The C/A code used is fundamental to the simulation of GPS signals. The C/A code specifies the satellites to be simulated. Real navigation data (the almanac) contains the information about the currently valid ids. When using real navigation data, only valid ids can be selected in the operating menu. When using arbitrary data, the complete range of ids, 1 to 37, is available.

In addition to this, navigation data play an extremely important role, since they are essential for calculating the positions of the four satellites, which are the minimum prerequisite for localization purposes. However, even if only one satellite is available, real navigation data can be used to check the decoding of navigation information (such as GPS time, almanac and ephemeris) in addition to the recognition of the C/A code.

Current almanac data can be downloaded via the Internet and stored on the harddisk of the Vector Signal Generator. The almanac data is also used for extracting the satellite-specific navigation information (ephemeris).

For more detailed information on the content and frame structure of navigation data, as well as C/A code generation, refer to the specifications.

#### **GPS Menu**

The menu for setting the GPS digital standard is either called from the baseband block or from the menu tree under Baseband.

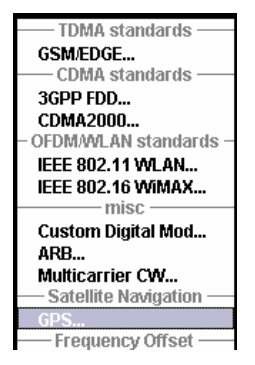

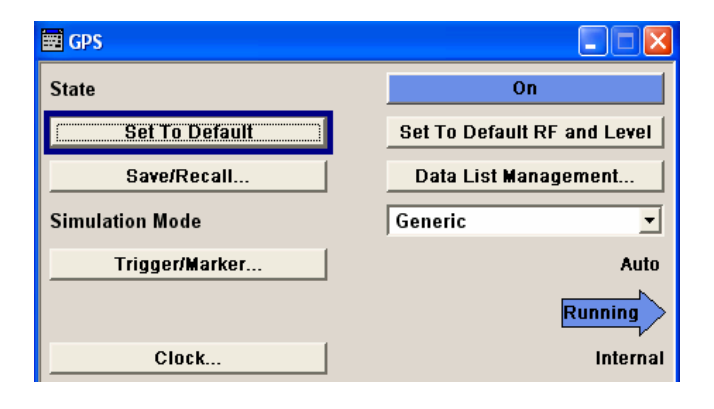

The upper section of the menu is where the GPS digital standard is enabled and the default settings are called.

Buttons lead to the submenus for loading and saving the GPS configuration and for configuring the trigger and clock parameters.

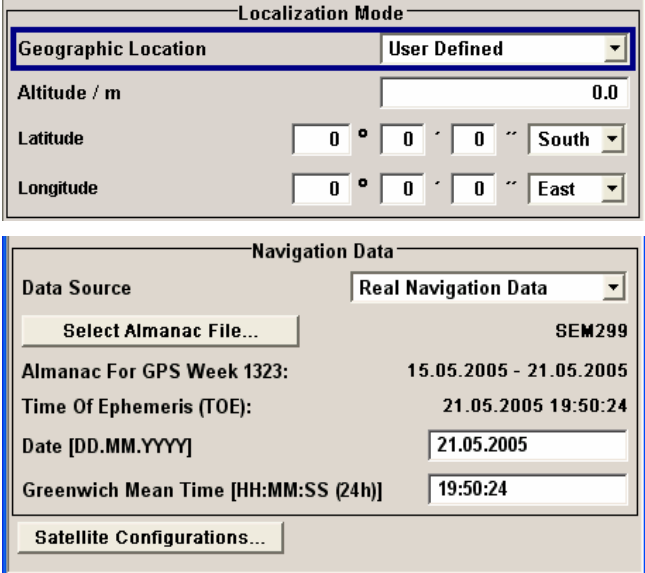

The **Localization Mode** menu section is where the satellite signals are configured corresponding to a 'real' location which can be selected by the user.

The **Navigation Data** menu section is where the data source for navigation information is selected and the data indicated (in case of real navigation data).

The button in the lower section leads to the submenu for configuring the satellite signals.

#### **General Settings for GPS Simulation**

The upper section of the menu is where the GPS digital standard is enabled, the default settings are called. Buttons lead to the submenus for loading and saving the GPS configuration and for configuring the trigger and clock parameters.

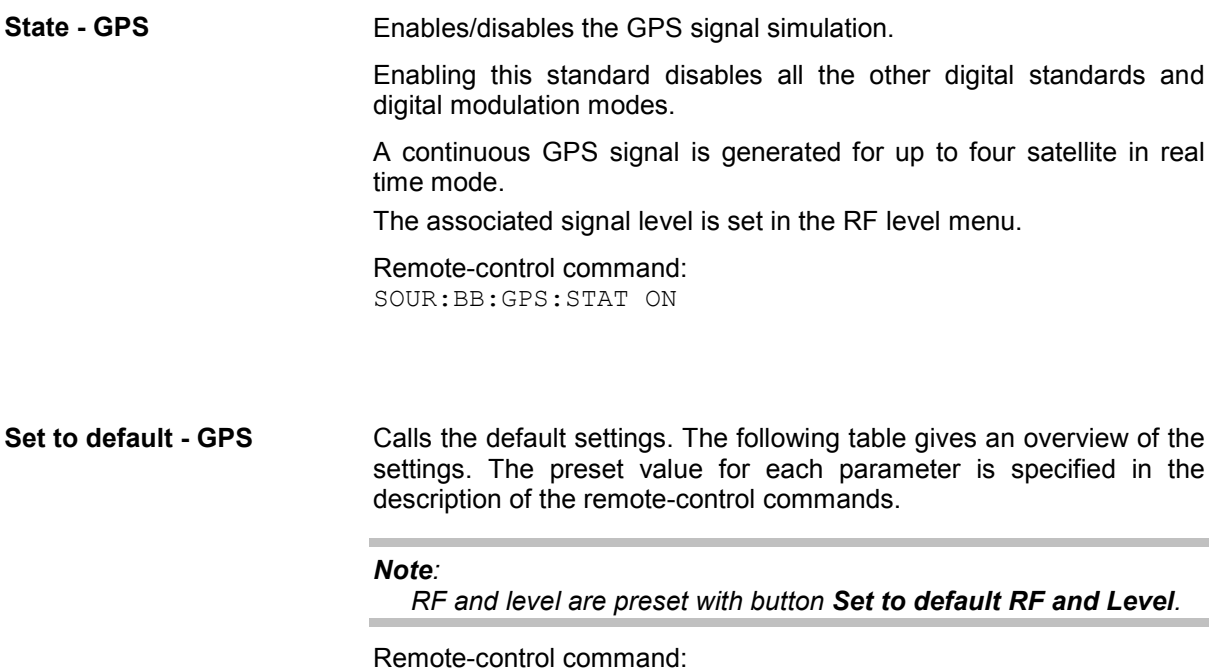

SOUR:BB:GPS:PRES
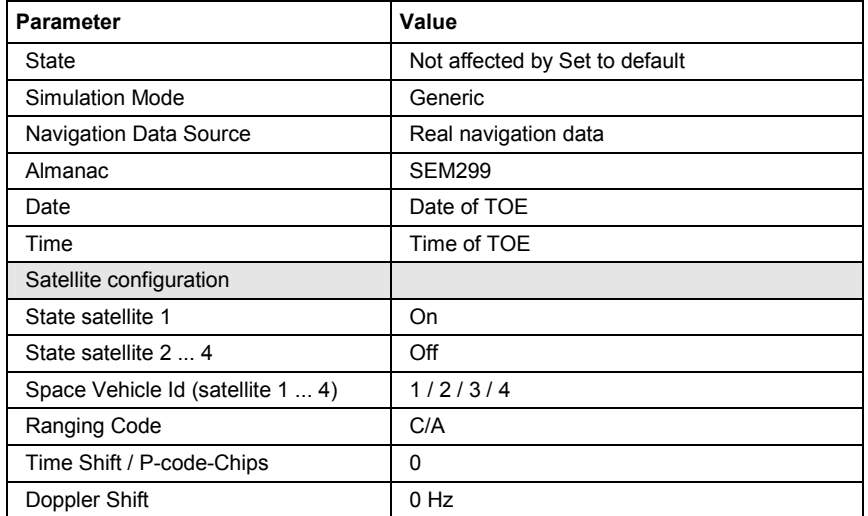

Set to default RF and Level Calls the default RF and level settings for GPS signals.

**- GPS** 

The frequency is set to the GPS carrier frequency L1 of 1.57542 GHz and the output level LEVEL is set to –115.0 dBm.

### *Note:*

*To avoid any damage to connected receivers, the user must ensure that the signal level used is not too high. A downstream attenuator pad must be connected to generate output levels below -145 dBm.* 

Remote-control command: SOUR:BB:GPS:PRFL

### **Save/Recall - GPS** Calls the **Save/Recall** menu.

From the **Save/Recall** menu the **File Select** windows for saving and recalling GPS configurations and the **File Manager** can be called.

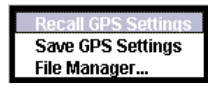

GPS configurations are stored as files with the predefined file extension **\*.gps.** The file name and the directory they are stored in are user-definable.

The complete settings in the **GPS** menu are saved and recalled.

**Recall GPS setting**  Opens the **File Select** window for loading a saved GPS configuration. The configuration of the selected (highlighted) file is loaded by pressing the **Select** button. Remote-control command: MMEM:CDIR 'F:\gen\_lists\gps' SOUR:BB:GPS:SETT:CAT? Response: 'gps\_1',gps\_2' SOUR:BB:GPS:SETT:LOAD "gps\_1" **Save GPS Save GPS** Opens the **File Select** window for saving the **setting** current GPS signal configuration current GPS signal configuration. The name of the file is specified in the **File name** entry field, the directory selected in the **Save into** entry field. The file is saved by pressing the **Save** button. Remote-control command: MMEM:CDIR 'F:\gen\_lists\gps' SOUR:BB:GPS:SETT:STOR 'gps\_3' **File Manager** Calls the **File Manager**. The **File Manager** is used to copy, delete and rename files and to create new directories. Remote-control commands: MMEM:CDIR 'F:\gen\_lists\gps' SOUR:BB:GPS:SETT:DEL 'gps\_1'

**Data List Management - GPS** 

Calls the **Data List Management** menu. This menu is used to create and edit a data list.

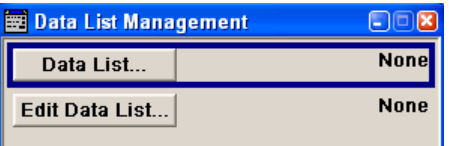

All data lists are stored as files with the predefined file extension **\*.dm\_iqd**. The file name and the directory they are stored in are userdefinable.

The data lists must be selected as a data source from the submenus under the individual function, e.g. in the channel table of the base stations.

Remote-control commands:

### *Note:*

*All data lists are generated and edited by means of the SOURce:BB:DM subsystem commands. Files containing data lists usually end with \*.dm\_iqd. The data lists are selected as a data source for a specific function in the individual subsystems of the digital standard.* 

### Creating and editing the data list:

SOUR:BB:DM:DLIS:SEL "3gpp" SOUR:BB:DM:DLIS:DATA 1,1,0,1,0,1,0,1,1,1,1,0,0,0 SOUR:BB:DM:DLIS:DATA:APP 1,1,0,1,0,1,0,1,1,1,1,0,0

### Selecting the data list:

SOUR:BB:GPS:DATA DLIS SOUR:BB:GPS:DATA:DLISt "gps\_data"

**Simulation Mode - GPS** Sets the simulation mode.

The settings of the satellite signals are provided in the submenu **Satellite Configuration** (see following section).

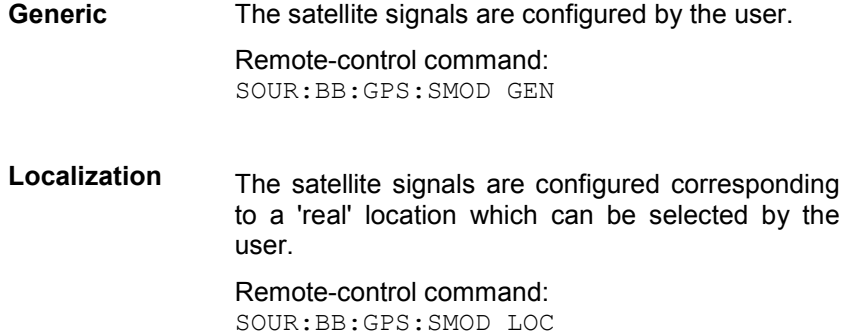

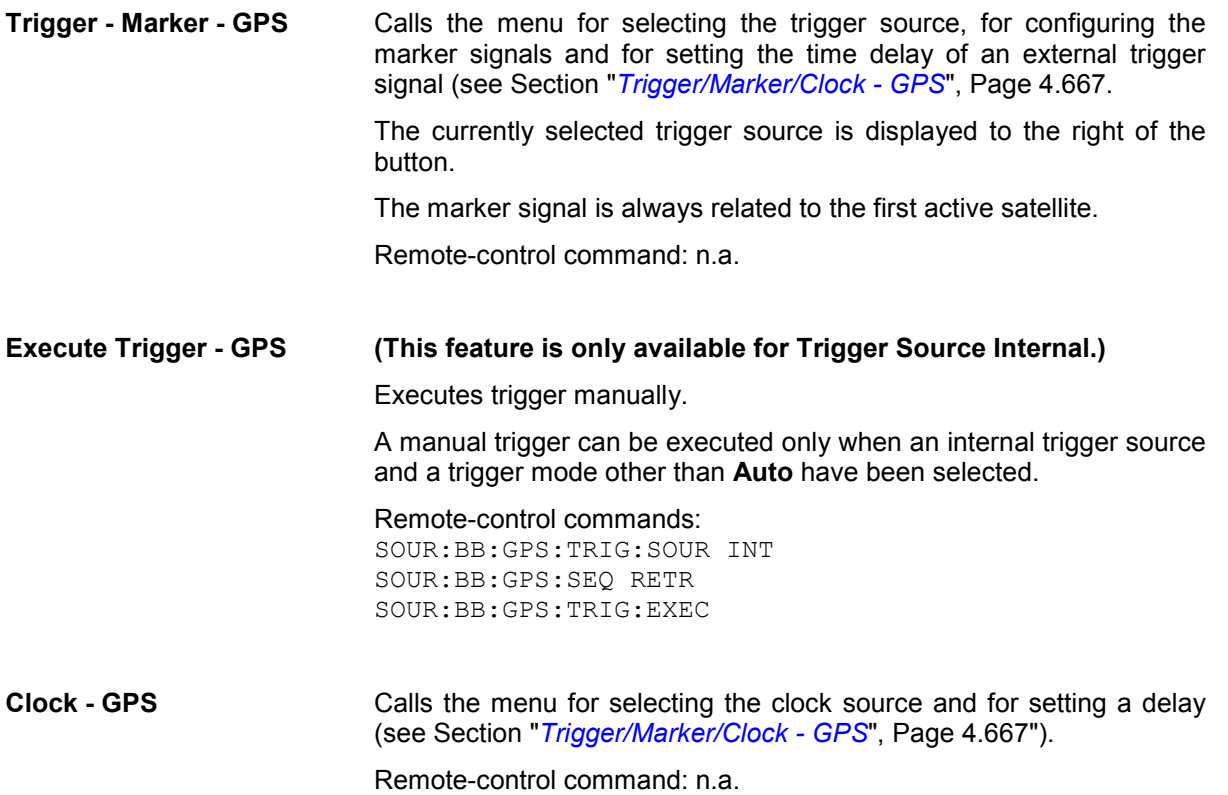

The **Localization Mode** menu section is where the satellite signals are configured corresponding to a 'real' location which can be selected by the user.

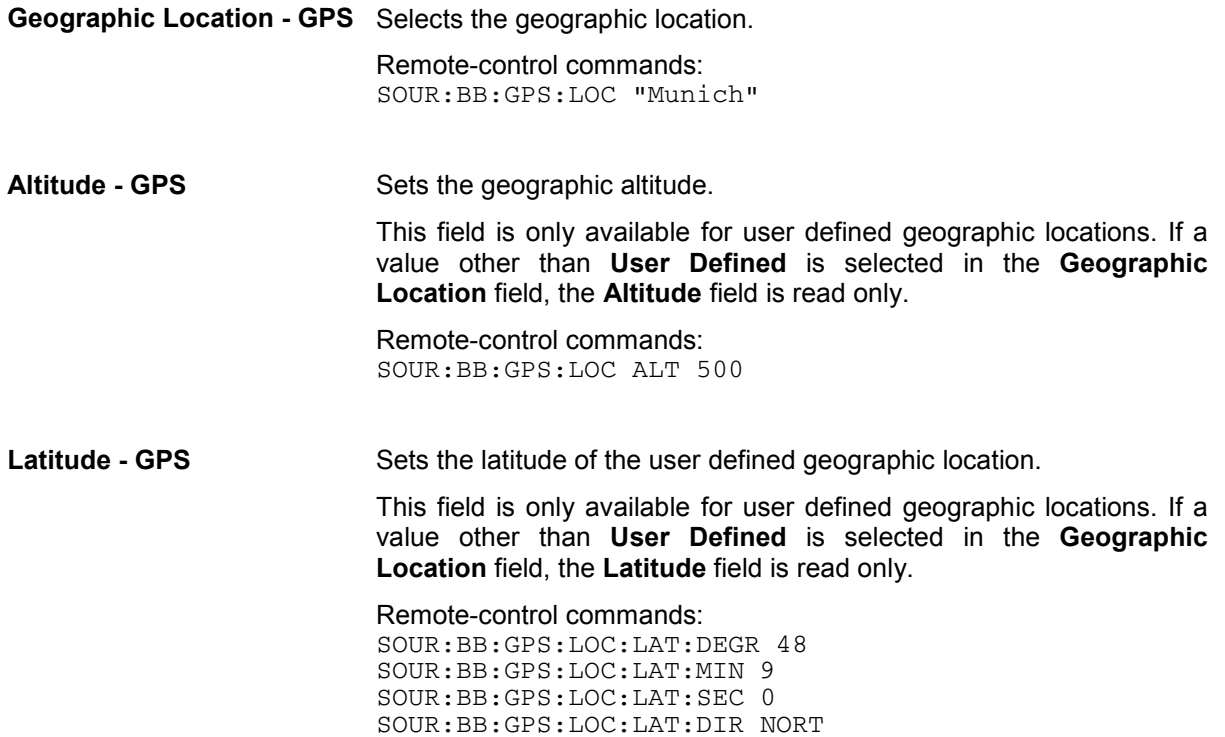

**GPS** 

**Longitude - GPS** Sets the longitude of the user defined geographic location.

This field is only available for user defined geographic locations. If a value other than **User Defined** is selected in the **Geographic Location** field, the **Longitude** field is read only.

Remote-control commands: SOUR:BB:GPS:LOC:LONG:DEGR 11 SOUR:BB:GPS:LOC:LONG:MIN 35 SOUR:BB:GPS:LOC:LONG:SEC 0 SOUR:BB:GPS:LOC:LONG:DIR EAST

The **Navigation Data** menu section is where the data source for navigation information is selected and the data indicated (in case of real navigation data).

**Navigation Data Source -**  Selects data source for the navigation information.

> Navigation data play an extremely important role, since they are essential for calculating the positions of the four satellites, which are the minimum prerequisite for localization purposes. It also contains the information about the currently valid ids for the satellites.

### *Note:*

*If Localization is selected as simulation mode, Real Navigation Data is preselected and no other data source can be selected.* 

**Real Navigation Data Real Navigation Data** (almanacs) can be downloaded from the internet and stored on the harddisk of the generator.

#### *Note:*

*Supported almanac files are SEM-files with data extension \*.txt. YUMA almanac files are not supported.* 

The almanac file to be used is selected in the file manager which is called with button **Select Almanac File...**. The time information of the file is indicated below the button. The simulated date and time can be set within the time interval determined by the loaded almanac (GPS week).

The satellite specific information (ephemeris) is also taken from the almanac. The time of ephemeris is indicated.

All indications and entries are made in Greenwich Mean Time.

Remote-control commands SOUR:BB:GPS:NAV:DATA RND SOUR:BB:GPS:NAV:ALM "sem299" **PRBSxx Data List Pattern**  Abitrary data can be used for basic tests on the GPS signals.

> Data sources **PN9**, **PN15**, **PN16**, **PN20**, **PN21**, **PN23**, **ALL 0**, **ALL1**, and **Pattern** are all available.

If the **Pattern** data type is used, the bit pattern is defined in the **Pattern** input box. The length is limited to 64 bits.

**Data lists** are selected in the **File Select** window, which is called by means of the **Data List Management** button.

Signals generated in this way can be recognized by a GPS receiver. However, since there are no real navigation data on the C/A code, only the signal level of the simulated satellite(s) can be measured and displayed by the receiver.

A signal of this type is usually sufficient for performing simple function tests. It should be noted, however, that the receiver to be tested may have to be switched to a special test mode, since signals without correct navigation data are often not indicated (on a display, for example).

Remote-control commands SOUR:BB:GPS:NAV:DATA ZERO SOUR:BB:GPS:NAV:DATA PN9 SOUR:BB:GPS:NAV:DATA PATT SOUR:BB:GPS:NAV:DATA:PATT #H3F,8 SOUR:BB:GPS:NAV:DATA DLIS SOUR:BB:GPS:NAV:DATA:DSEL "gps\_1"

**Select Almanac File - GPS** Opens the file manager for selecting the almanac file.

The button is only available if data soure **Real Navigation Data** is selected. The downloaded files can be copied to the vector signal generator via USB interface or via a LAN network (see chapter 1).

Current almanacs are currently available at the following internet sites:

U.S.Coast Guard Navigation Center GPS Homepage [\(http://www.navcen.uscg.gov/ftp/GPS/almanacs/sem/\)](http://www.navcen.uscg.gov/ftp/GPS/almanacs/sem/)

The almanac file are named semxxxx.txt whereas xxxx denotes the GPS week.

<http://www.celestrak.com/GPS/almanac/SEM/>

The almanac file are named almanac.sem.weekXXXX.YYYYYY.txt whereas xxxx denotes the GPS week and yyyyyy the time of almanac (TOA).

*Note:*

*Supported almanac files are SEM-files with data extension \*.txt. YUMA almanac files are not supported.* 

Remote-control commands:

SOUR:BB:GPS:NAV:DATA:SOUR RND SOUR:BB:GPS:NAV:ALM "sem299"

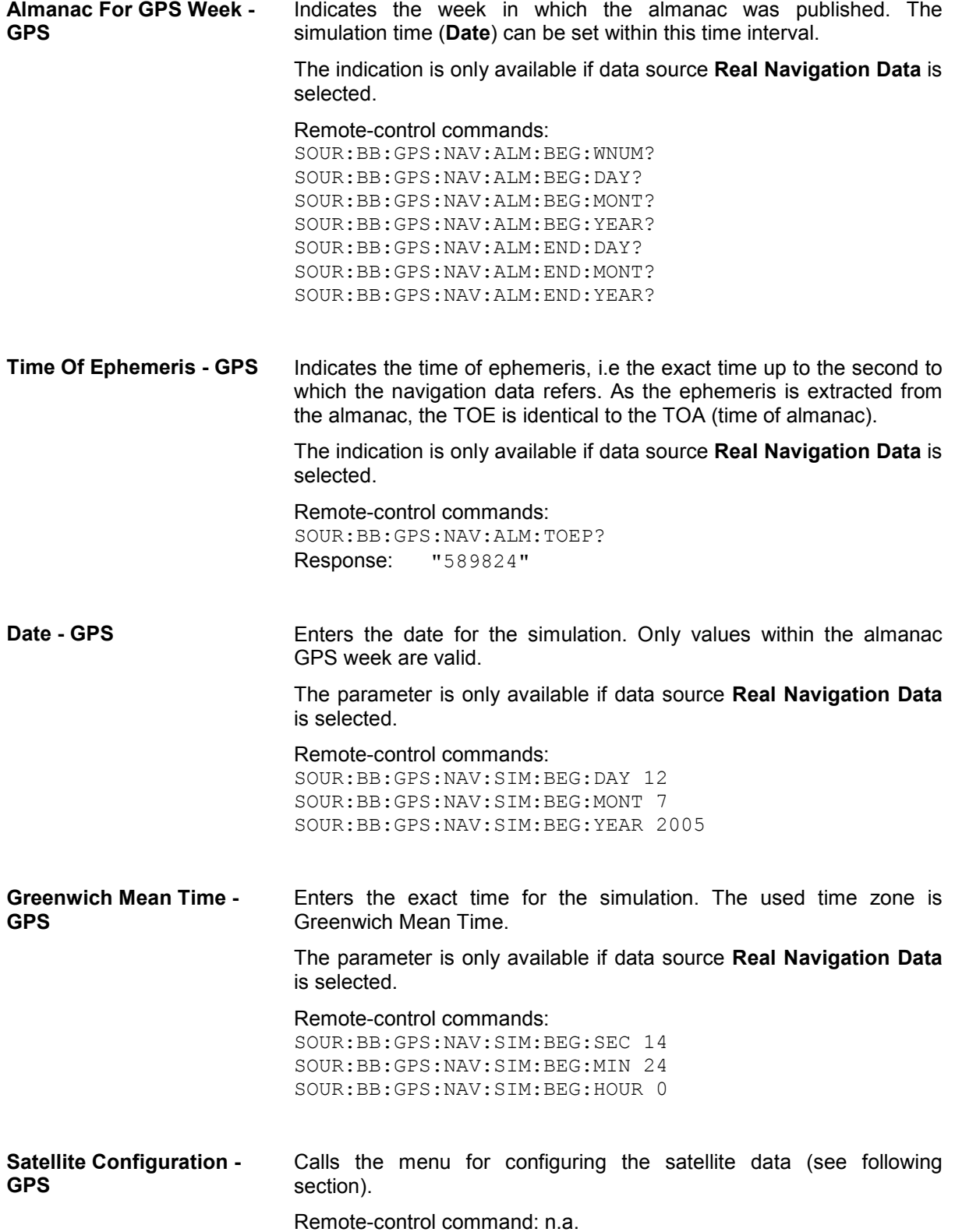

# **Satellite Configuration - GPS**

In the Satellite Configuration submenu the signal simulation of up to four satellites can be activated and configured.

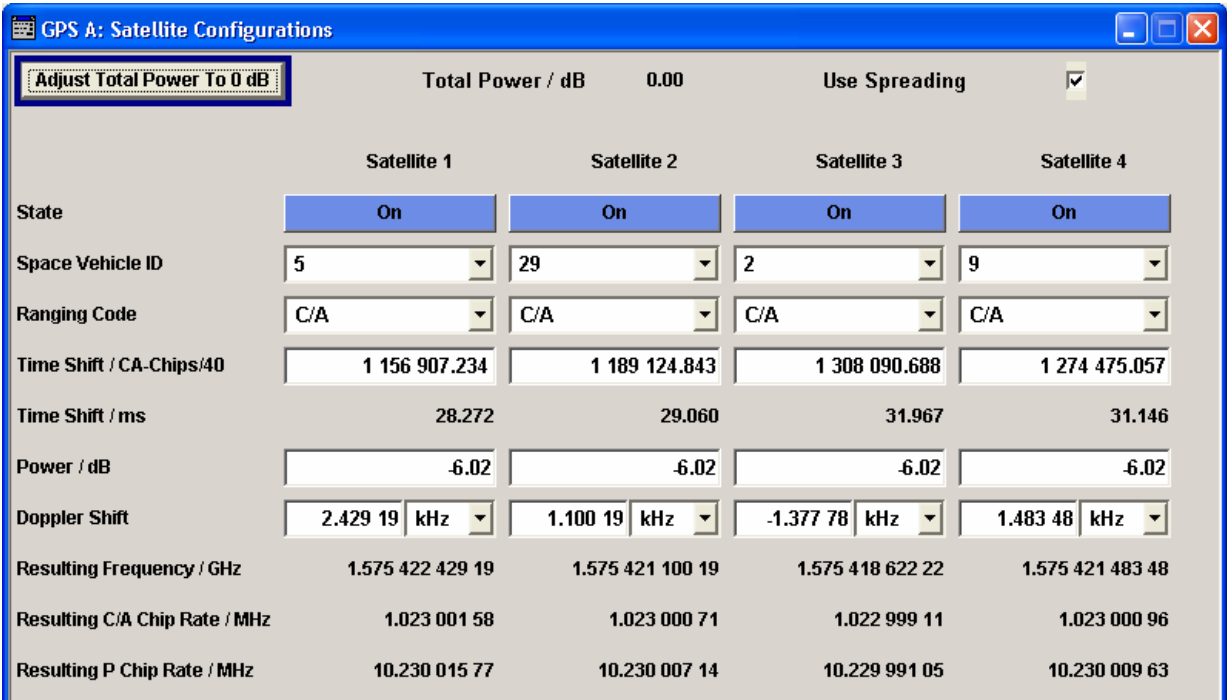

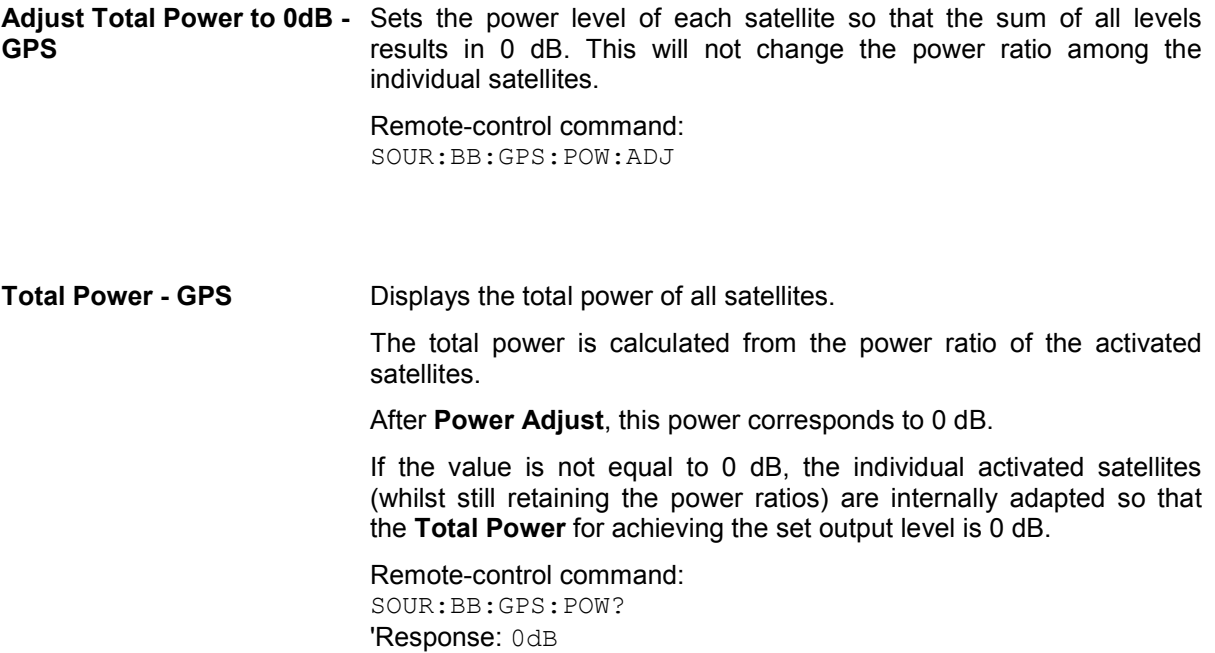

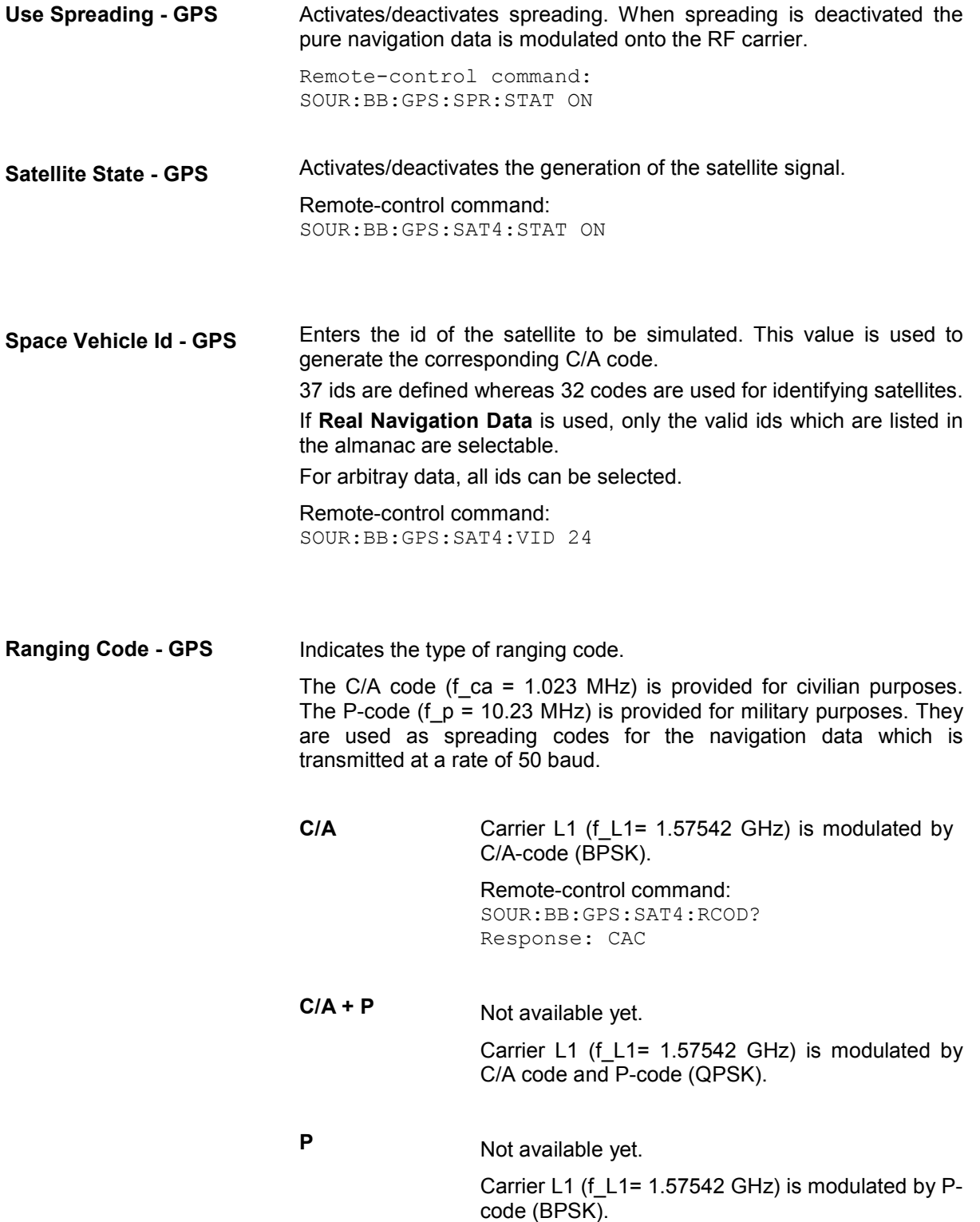

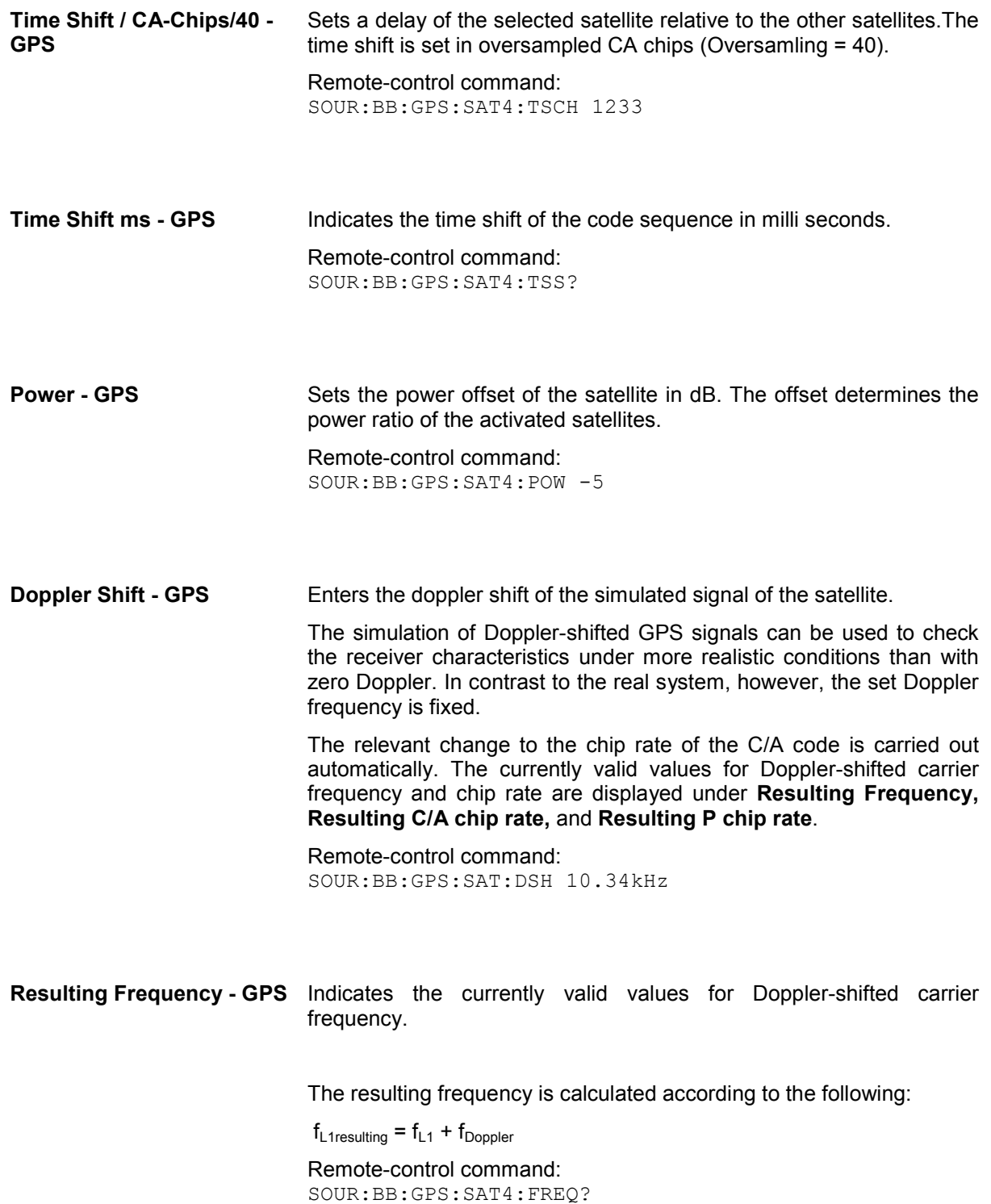

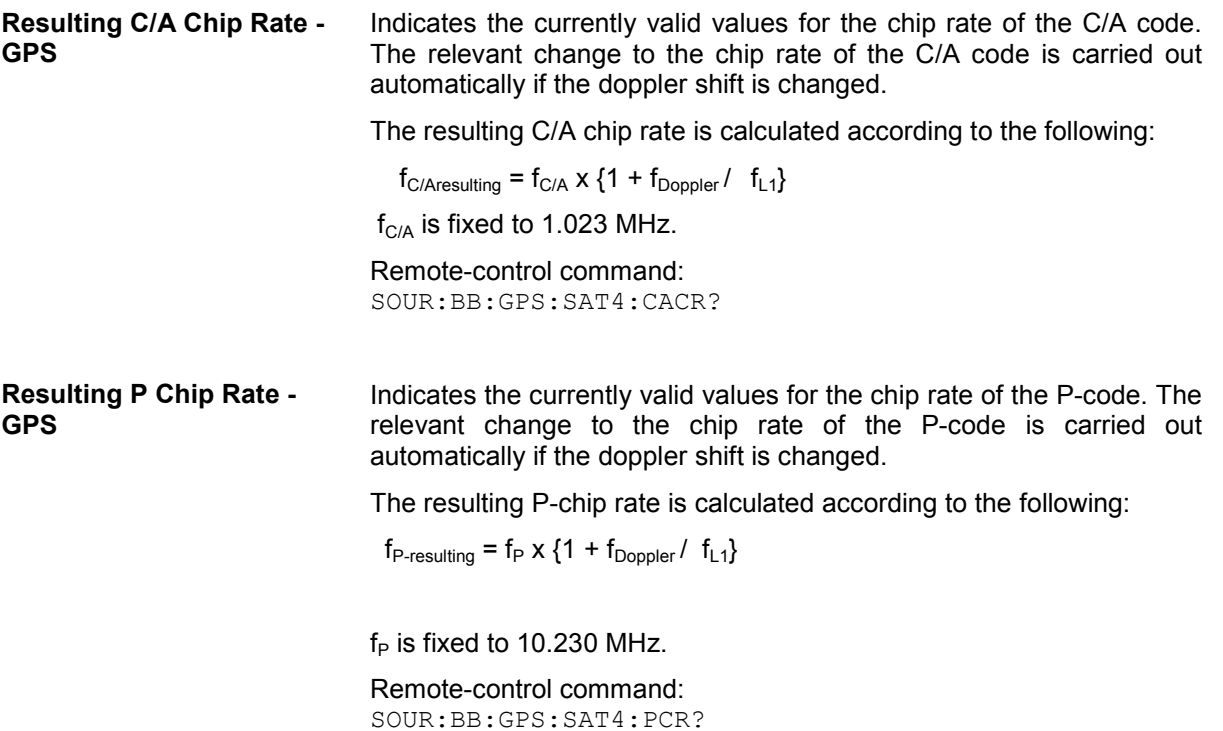

Marker 1 Navigation Bit

Word

Marker 4 Complete Navigation Message v

Marker 3 Subframe

Marker 2

## <span id="page-803-0"></span>**Trigger/Marker/Clock - GPS**

The Trigger/Marker/Clock menu can be reached via the GPS main menu.

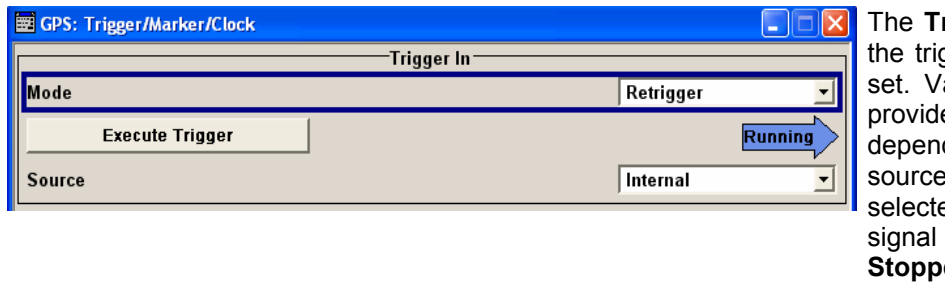

**rigger In** section is where gger for the GPS signal is arious parameters will be ed for the settings, ding on which trigger e - internal or external - is ed. The current status of generation (**Running** or **Red**) is indicated for all trigger modes.

The **Marker Mode** section is where the marker signals at the MARKER output connectors are configured.

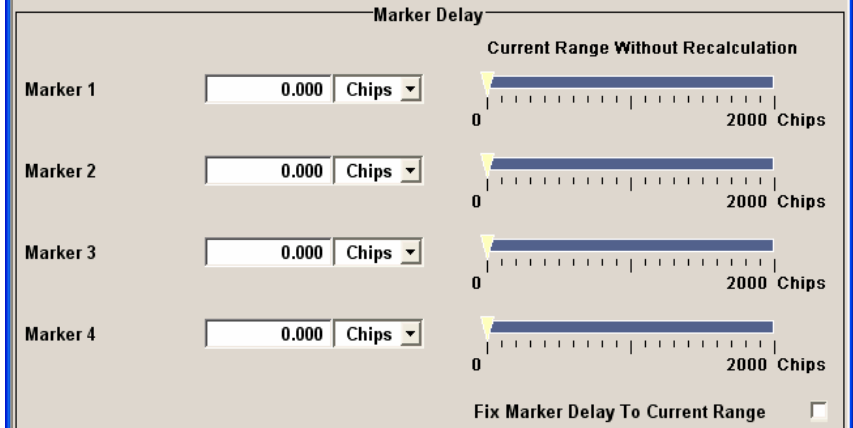

Marker Mode

 $\overline{\mathbf{r}}$ 

회

 $\overline{\mathbf{r}}$ 

The **Marker Delay** section is where a marker signal delay can be defined, either without restriction or restricted to the dynamic section, i.e., the section in which it is possible to make settings without restarting signal and marker generation.

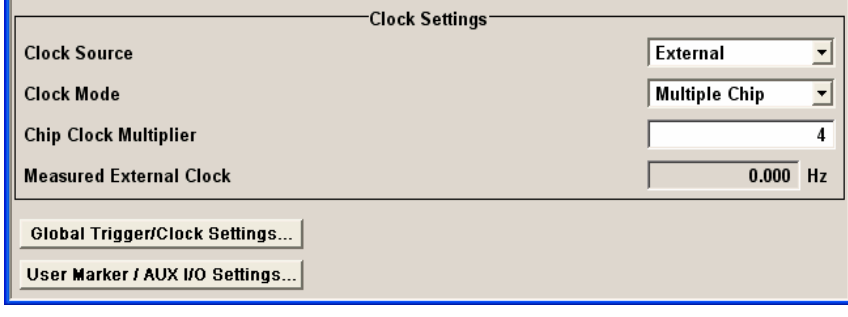

The **Clock Settings** section is where the clock source is selected and - in the case of an external source - the clock type.

The **Global Trigger/Clock Settings** button leads to a submenu for general trigger and clock settings.

The **User marker / AUX I/O Settings** button leads to a submenu for mapping the AUX I/O connector on the rear of the instrument

The **Trigger In** section is where the trigger for the GPS signal is set. The current status of the signal generation is displayed for all trigger modes.

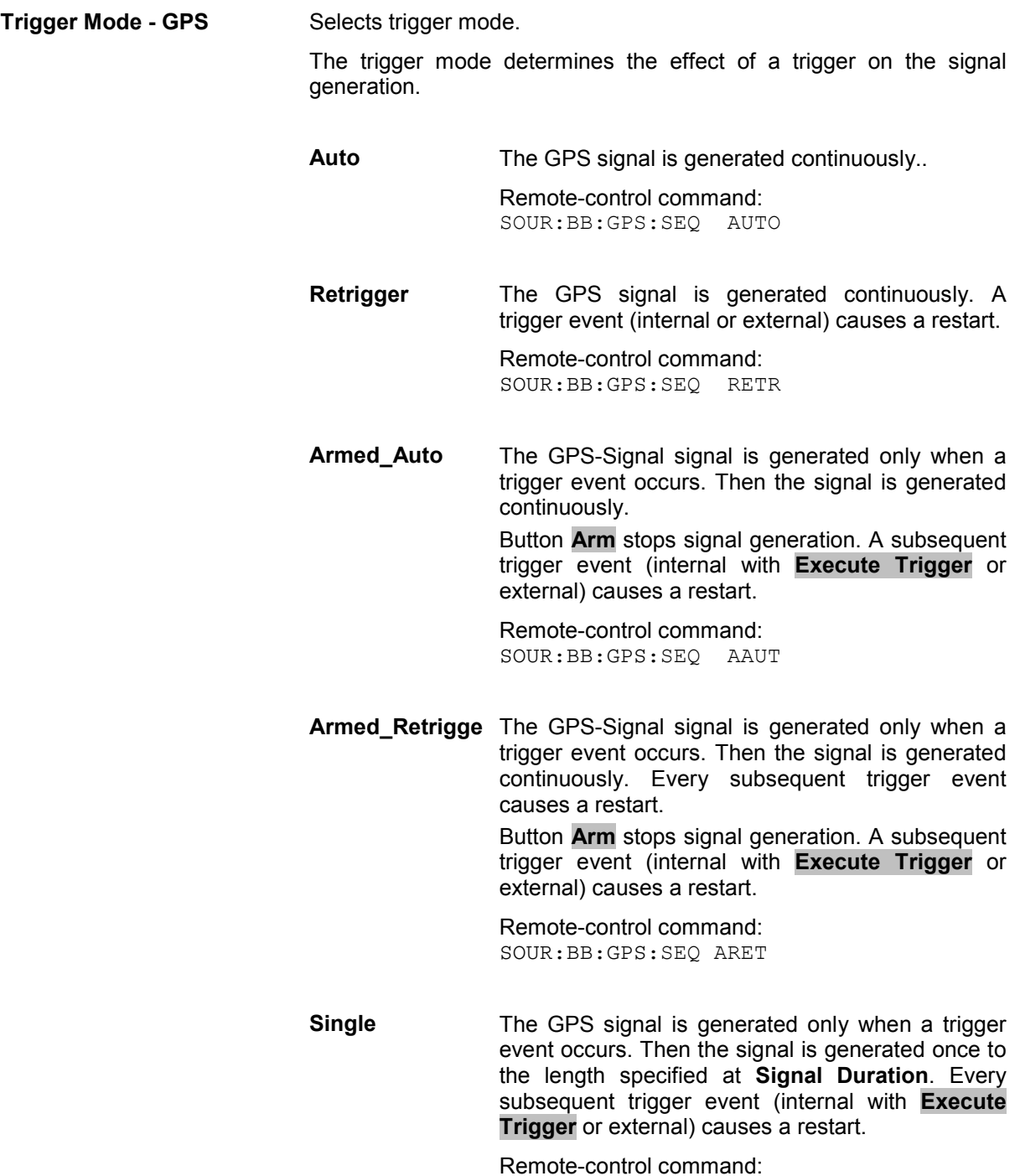

SOUR:BB:GPS:SEQ SING

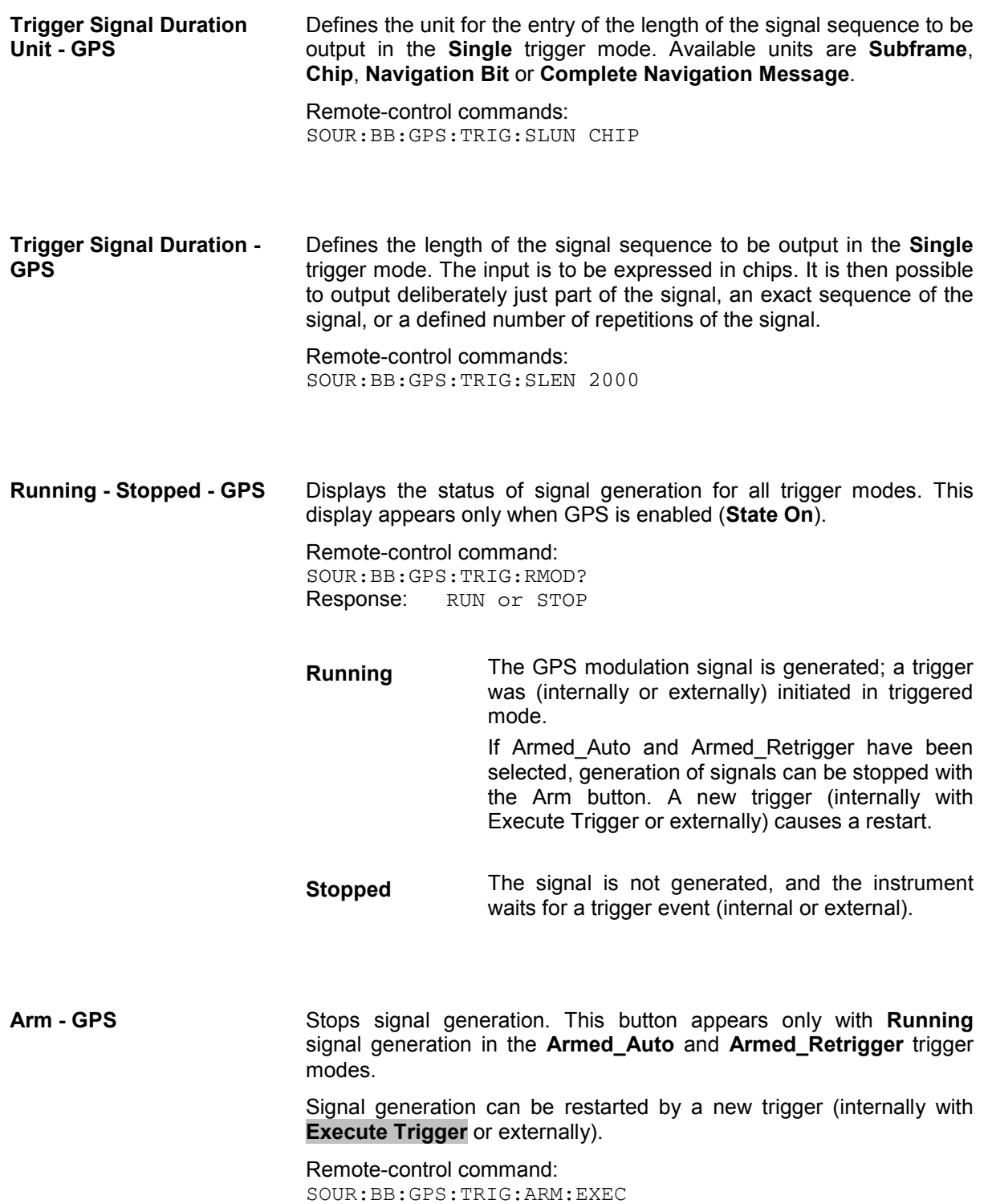

**Execute Trigger - GPS** Executes trigger manually. A manual trigger can be executed only when an internal trigger source and a trigger mode other than Auto have been selected. Remote-control commands: SOUR:BB:GPS:TRIG:SOUR INT SOUR:BB:GPS:SEQ RETR SOUR:BB:GPS:TRIG:EXEC **Trigger Source - GPS** Selects trigger source. This setting is effective only when a trigger mode other than Auto has been selected. **Internal** The trigger event is executed by **Execute Trigger**. Remote-control command:: SOUR:BB:GPS:TRIG:SOUR INT **External (TRIGGER 1 / 2)** The trigger event is executed with the aid of the active edge of an external trigger signal. The trigger signal is supplied via the TRIGGER 1 or TRIGGER 2 connector. The polarity, the trigger threshold and the input impedance of the TRIGGER input can be set in the menu. Remote-control command: SOUR:BB:W3GP:TRIG:SOUR EXT | BEXT **Trigger Delay - GPS** Sets trigger signal delay in chips on external triggering. This enables the R&S Vector Signal Generator to be synchronized with the device under test or other external devices. Remote-control command:: SOUR:BB:GPS:TRIG:EXT:DEL 3 SOUR:BB:GPS:TRIG:OBAS:DEL 3 **Trigger Inhibit - GPS** (only Trigger Source External). Sets the duration for inhibiting a new trigger event subsequent to triggering. The input is to be expressed in chips. In the **Retrigger** mode every trigger signal causes signal generation to restart. This restart is inhibited for the specified number of chips. This parameter is only available on external triggering. Remote-control command: SOUR:BB:GPS:TRIG:EXT:INH 1000 SOUR:BB:GPS:TRIG:OBAS:INH 1000

The marker output signal for synchronizing external instruments is configured in the **Marker Settings** section **Marker Mode**.

**Marker Mode - GPS** Selects a marker signal for the associated MARKER output. The marker signal is always related to the first active satellite.

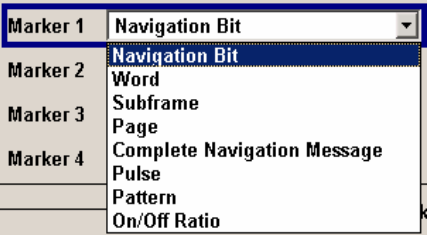

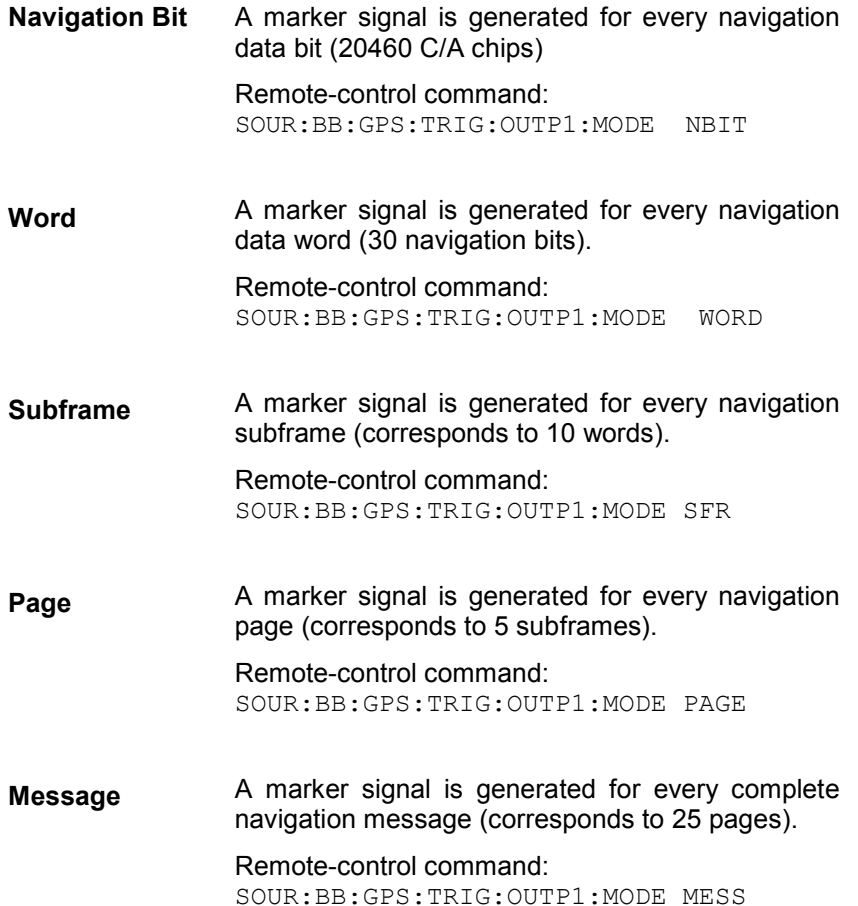

**Pulse A** regular marker signal is generated. The clock frequency is defined by entering a divider. The frequency is derived by dividing the chip rate by the divider. The input box for the divider opens when **Pulse** is selected, and the resulting pulse frequency is displayed below it.

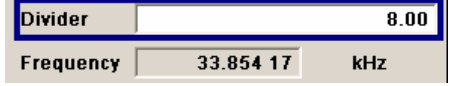

#### Remote-control commands:

SOUR:BB:GPS:TRIG:OUTP1:MODE PULS SOUR:BB:GPS:TRIG:OUTP1:PULS:DIV 4 SOUR:BB:GPS:TRIG:OUTP1:PULS:FREQ?

**Pattern** A marker signal that is defined by a bit pattern is generated. The pattern has a maximum length of 32 bits and is defined in an input field which opens when **pattern** is selected.

 $\overline{00000000}$ 

Remote-control commands: SOUR:BB:GPS:TRIG:OUTP1:MODE PATT SOUR:BB:GPS:TRIG:OUTP1:PATT #B1111,4

**ON/OFF ratio** A regular marker signal that is defined by an ON/OFF ratio is generated. A period lasts one ON and OFF cycle.

Start of signal

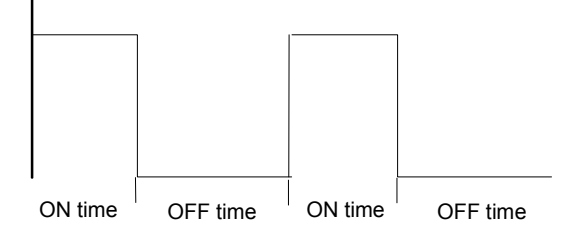

The ON time and OFF time are each expressed as a number of symbols and are set in an input field which opens when **ON/OFF ratio** is selected.

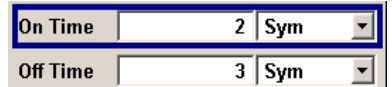

Remote-control commands:

SOUR:BB:GPS:TRIG:OUTP1:MODE RAT SOUR:BB:GPS:TRIG:OUTP1:OFFT 20 SOUR:BB:GPS:TRIG:OUTP1:ONT 20

The **Marker Delay** section can be used to set a delay for the markers.

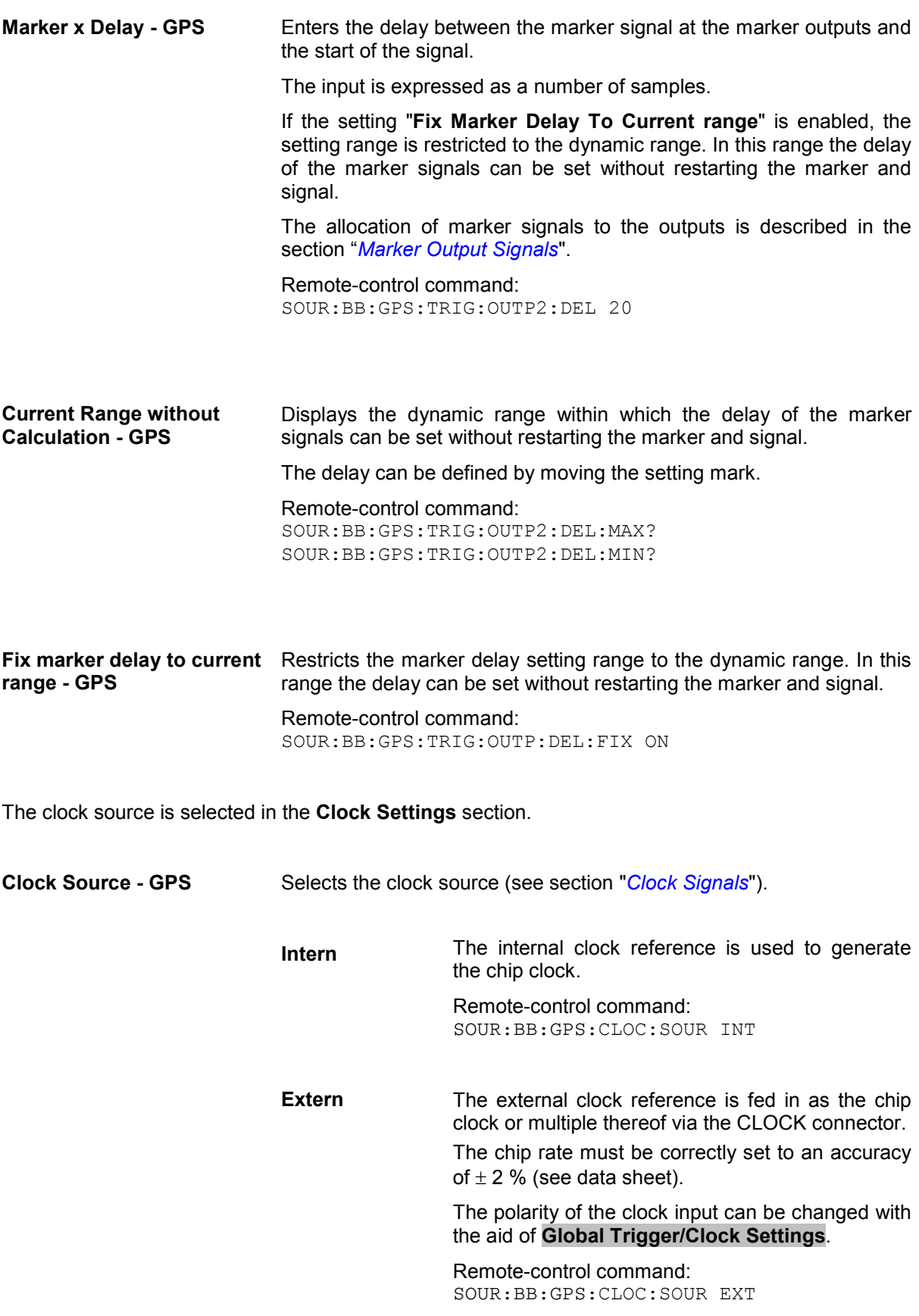

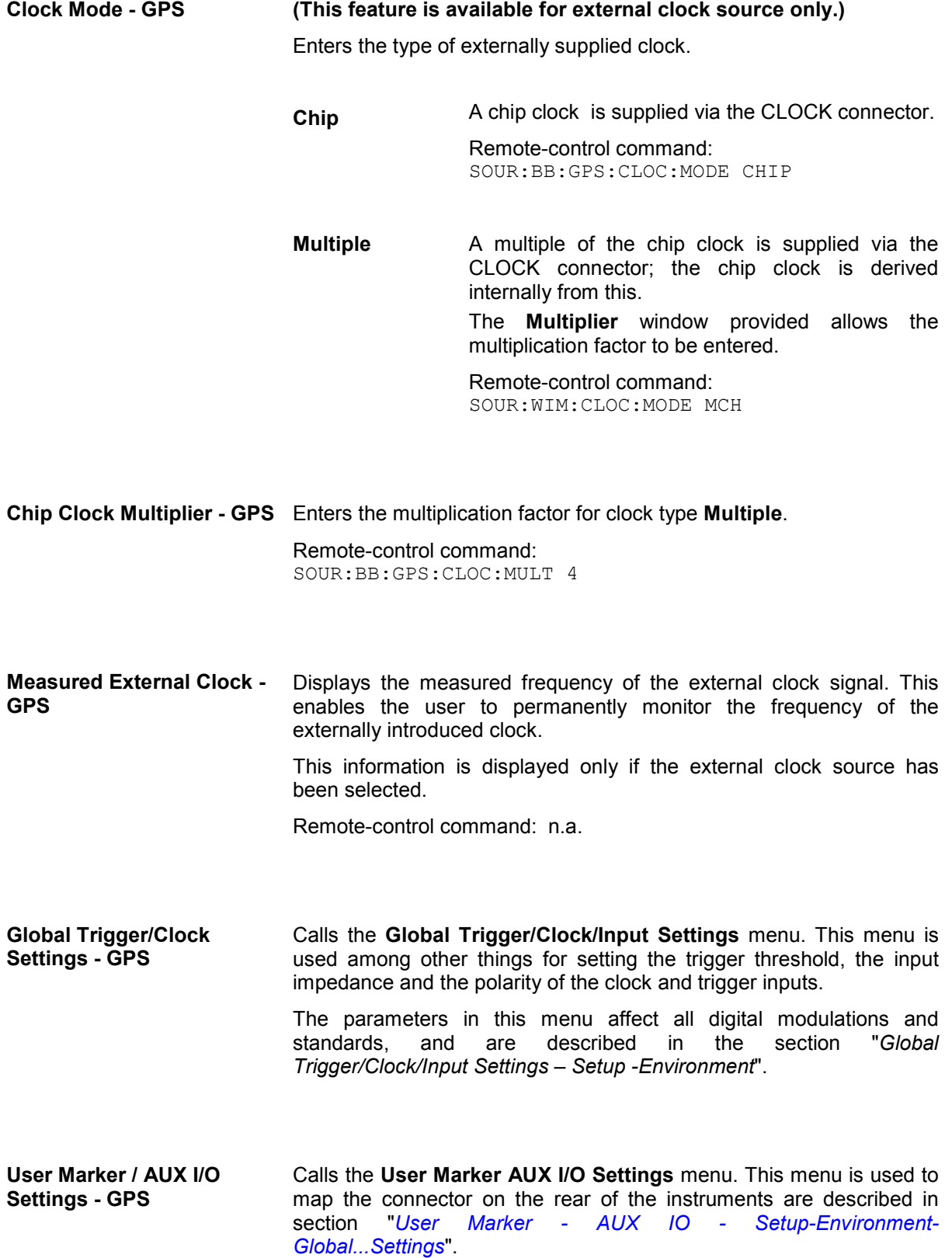

# **Digital Standard TD-SCDMA**

# **Introduction - TD-SCDMA (3GPP TDD LCR)**

TD-SCDMA (3GPP TDD LCR) designates a mobile radio transmission method developed for 3G mobile communication by the China Wireless Telecommunication Standard group (CWTS, http://www.cwts.org). This standard is similar to the 3GPP TDD proposition, but with greater emphasis placed on GSM compatibility and with a chip rate limited to 1.28 Mcps. TD-SCDMA is one option of UTRA-TDD, called 1.28Mcps TDD or low chip rate (LCR) TDD.

The equipment layout for TD-SCDMA (Time Division Synchronous Code Division Multiple Access) signal generation includes the options Baseband Main Module (B13), Baseband Generator (B10/B11) and (Digital Standard TD-SCDMA (K50). B10 features a much larger ARB memory size than B11 (see data sheet). But apart from the memory size, both options have the same functionality and are installed alternatively.

Option TD-SCDMA (3GPP TDD LCR) enhanced MS/BS tests incl. HSDPA (K51) extends the TD-SCDMA signal generation with simulation of high speed channels in the downlink (HS-SCCH, (HS-SCCH, HS-PDSCH) and the uplink (HS-SICH) and with channel coding for BCH in real time and a reference measurement channel. HSDPA (high speed downlink packet access) mode enhances the TD:SCDMA standard by data channels with high data rates especially for multi media applications.

TD-SCDMA is a mobile radio standard in which available bandwidth is divided among subscribers according to frequency (FDMA), time (TDMA) and code (CDMA). The same frequency is used for both directions of transmission (TDD). Each resource (i.e. a combination of frequency, code and time slot) can be used simultaneously by several base stations or user equipments provided the scrambling codes differ. A cell is understood to be a base station and all user equipments communicating with this base station. The R&S Vector Signal Generator simulates a maximum of four cells at the same frequency. The Multi Carrier Mode can be used to simulate more than four cells at the same frequency or cells at several frequencies.

The TD-SCDMA signals are generated in a combination of realtime mode (real time channels) and arbitrary waveform mode. Simulation of bit and block errors can be activated for the channels generated in realtime (requres option K51). In arbitrary waveform mode, the signal is first calculated and then output.

The R&S Vector Signal Generator simulates TD-SCDMA at the physical channel layer.The following list gives an overview of the options provided by the R&S Vector Signal Generator for generating a TD-SCDMA signal:

- Configuration of up to four TD-SCDMA cells with variable switching point of uplink and downlink.
- Freely configurable channel table for each slot and simulation of the downlink and uplink pilot time slot.
- Real time generation of one traffic channel and the SYNC channel on the downlink
- Slot modes "Dedicated" and "PRACH" on the uplink.
- Clipping for reducing the crest factor

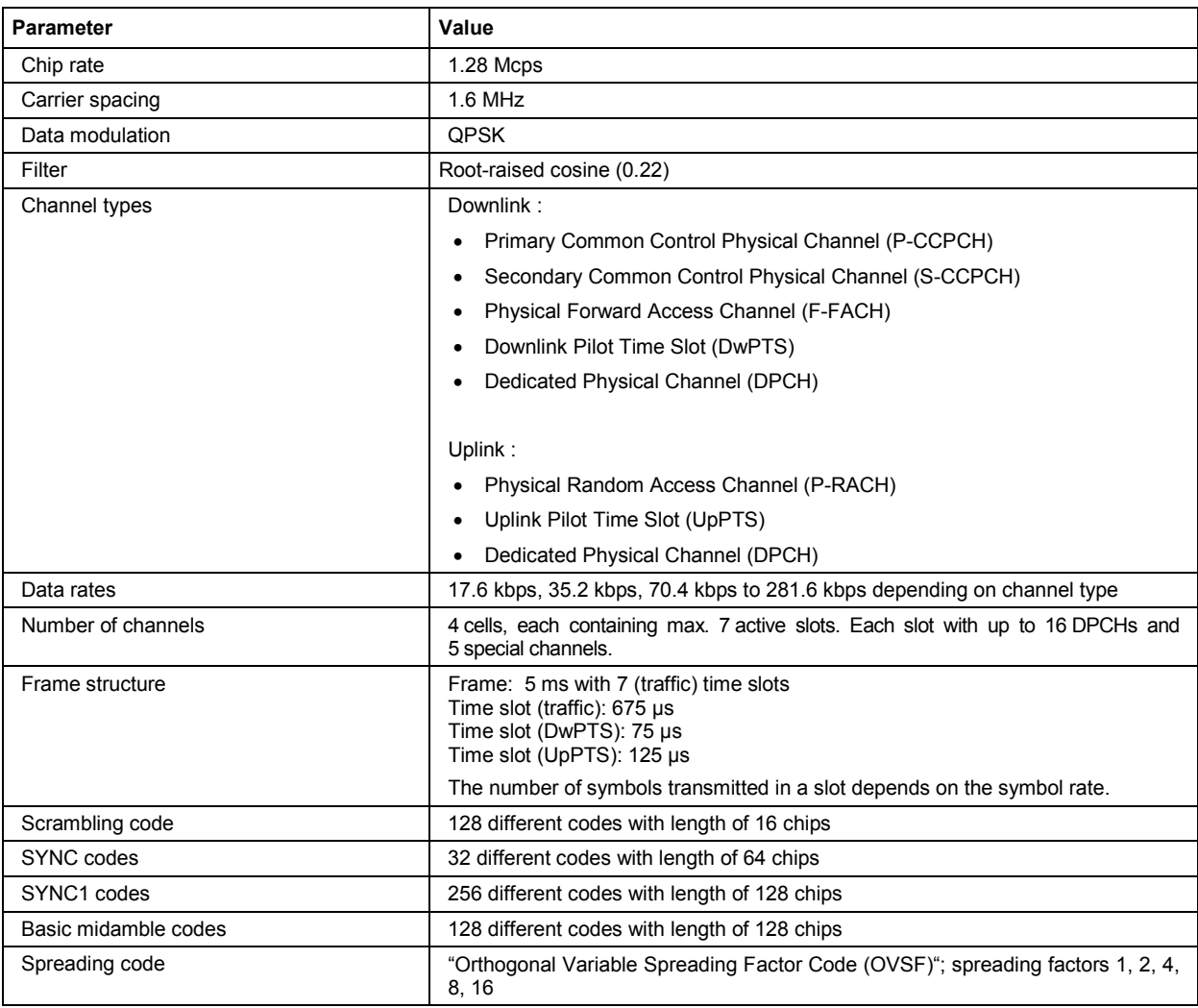

### Table 4-29 Parameters of the modulation system TD-SCDMA

# **Modulation System TD-SCDMA**

# **TD-SCDMA Signal Structure (Frames and Time Slots)**

The TD-SCDMA signal is organized in frames of 5 ms length. Each frame comprises 7 traffic time slots (Ts0 to Ts6, each 0.675 ms) and two special time slots (DwPTS and UpPTS) for synchronization.

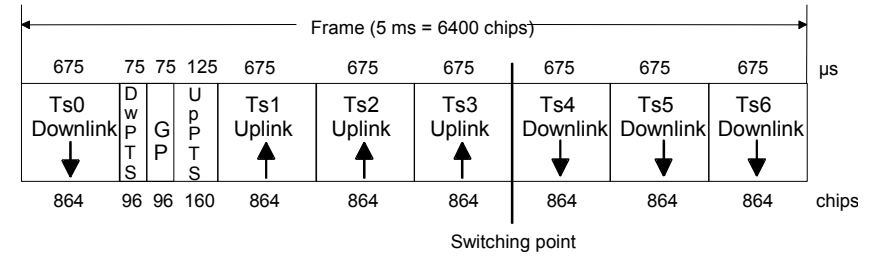

Fig. 4-59 Structure of TD-SCDMA frame

Ts0 is always allocated to the downlink, Ts1 to the uplink. The other time slots are divided between the two directions of transmission, the switching point being variable.

## **DwPTS and UpPTS**

In the downlink pilot time slot (DwPTS), the base station sends one of 32 possible 64-chip SYNC codes. The SYNC code allows the user equipment to synchronize to the base station. At the same time, the SYNC code defines the value range for the scrambling code and the basic midamble code.

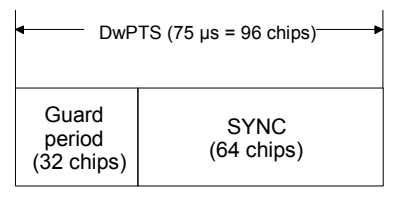

Fig. 4-60 Structure of DwPTS

The real-valued SYNC sequence is converted into a complex-valued SYNC sequence by a rotatingvector operation. This SYNC sequence is divided up into four symbols with 16 chips each. The symbols are phase-modulated (possible phases are 45°, 135°, 225° and 315°) in order to signal the frame number of the interleaver.

In the supplied software, all symbols are modulated with 45°.

The uplink pilot time slot (UpPTS) is sent by the user equipment to initiate a call with the base station (before a P-RACH is sent, for example). The transmitted SYNC1 code is randomly selected from eight possible codes. If the base station does not respond to the UpPTS, the UpPTS is repeated in the next frame.

| UpPTS $(125 \mu s = 160 \text{ chips})$    |                                         |
|--------------------------------------------|-----------------------------------------|
| SYNC <sub>1</sub><br>$(128 \text{ chips})$ | Guard<br>period<br>$(32 \text{ chips})$ |

Fig. 4-61 Structure of UpPTS

The UpPTS is a complex-valued signal resulting from the real SYNC1 sequence by a rotating-vector operation.

# **Structure of Traffic Burst**

In time slots Ts0 to Ts6, bursts can be sent by the base station or the user equipment, i.e. in both directions of transmission. The burst structure is identical for both directions. There are two types of burst, however, which are described in the following.

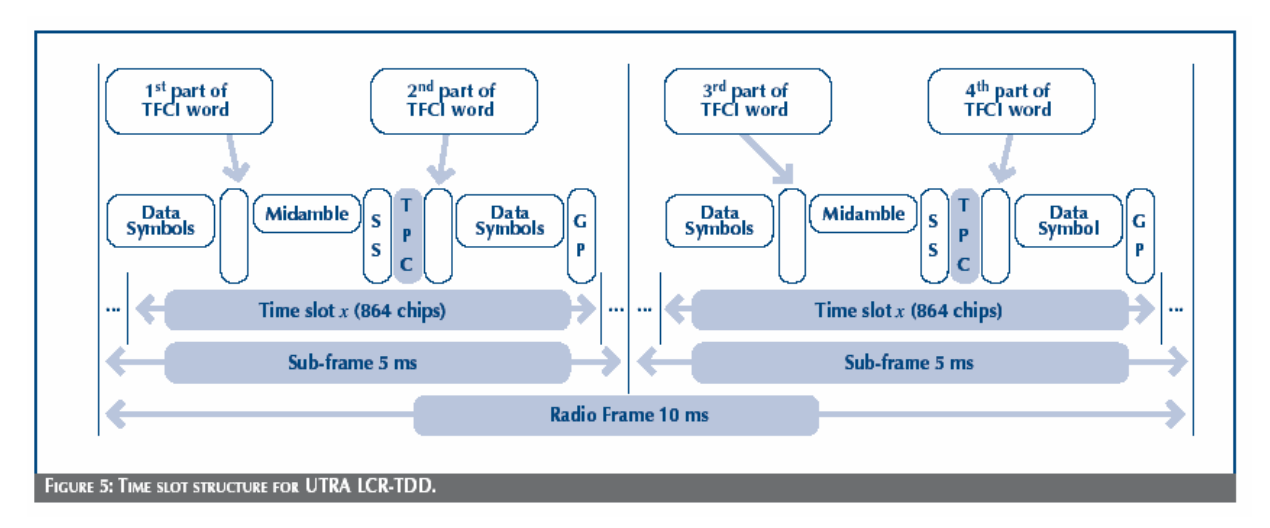

### **Burst Without Layer 1 Control Information**

This type of burst can be used for all physical channels. It comprises two data fields, a midamble and a guard period.

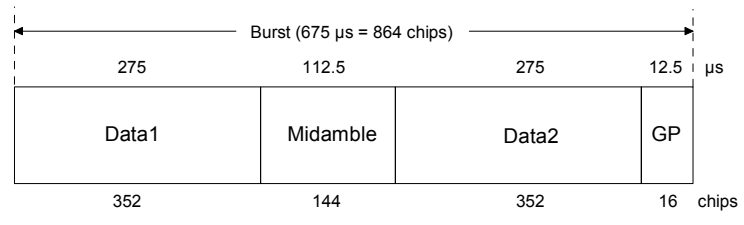

Fig. 4-62 Traffic burst without layer 1 control information

The useful data are

- alternately fed to the I and the Q path (QPSK data modulation),
- mapped from the  $0/1$  plane into the  $-1/11$  plane,
- spread with the complex spreading code (spreading factor  $SF = 1, 2, 4, 8$  or 16),
- scrambled with the real-valued scrambling code,
- weighted with the channel power and
- filtered (root-raised cosine 0.22)

Since each user sends only one burst per frame, the following gross data rate is obtained:

$$
Gross\_Data\_Rate = \frac{704 * 2}{SF * 5ms} = 281600/SF
$$
 kbit/s

The midamble is obtained from the basic midamble by periodic repetition and shifting. For some channels, the midamble shift can be set in steps of 8 chips. The basic midamble is 128 chips long, while the length for the midamble field in the time slot is 144 chips. Each scrambling code (setting parameter at cell level) is assigned a basic midamble code.

The midamble is neither spread nor scrambled.

No signal is transmitted during the guard period. This avoids crosstalk of the burst into the next time slot at the receiver end.

### **Burst With Layer 1 Control Information**

This type of burst can be used only with DPCHs (dedicated physical channels). It differs from the "normal" burst only in that the data fields are shortened ahead of and after the midamble to enable the transmission of layer 1 control information.

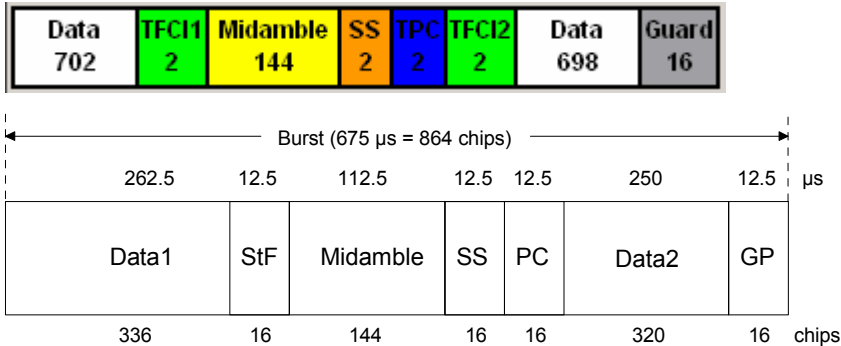

Fig. 4-63 Traffic burst with layer 1 control information

The burst consists of two fields of data symbols, a fixed-length 144 chip midamble, and control fields for Synchronization Shift (SS), Transmit Power Control (TPC), and Transport Format Indicator (TFCI). The timeslot is delimited by a 16-chip guard period (GP).

Each data field consists of a maximum of 352 chips.

The Transport Format Indicator field (TFCI) conveys transport format information to the receiver, which is used by the channel decoder to recover transport channels. The information is distributed into two segments in one burst (four segments in two burst = one frame)

The synchronization shift (SS) field is used to inform the other station of a shift of the burst time ('"00" means that the sync shift is increased, "11" that it is decreased). The bits are transmitted in *M* consecutive frames. The shift value is a multiple *k* of T<sub>chip</sub>/8. *M* and *k* are transmitted by signalling. The value for *M* (Sync Shift Repetition) can be selected.

Analogously to the Sync Shift field, the power control (TPC) field is used to initiate an increase or decrease of transmit power.

If the spreading factor SF is lower than 16, the control symbols are transmitted 16/SF times. Control symbols are treated like data symbols, i.e. they are spread and scrambled.

# **TD-SCDMA Menu**

The menu for setting the TD-SCDMA digital standard is either called from the baseband block or from the menu tree under **Baseband**.

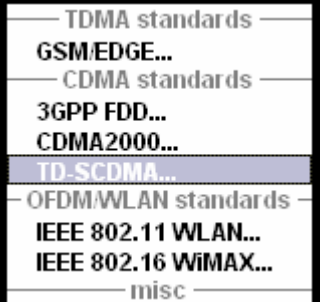

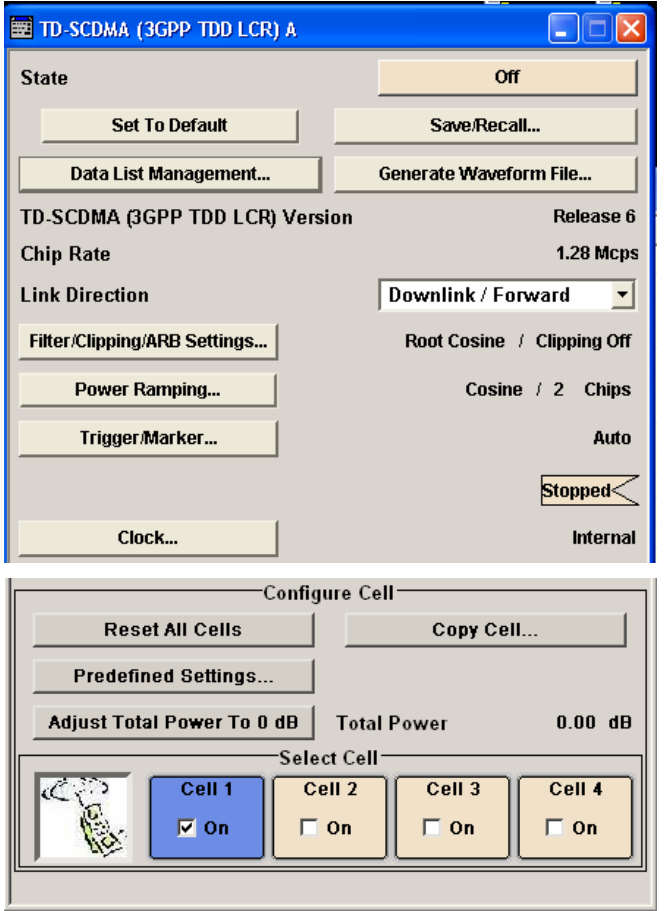

The upper section of the menu is where the TD-SCDMA digital standard is enabled, the default settings are called, and the transmission direction selected.

The valid TD-SCDMA version and the chip rate in use are displayed.

Many of the buttons lead to submenus for loading and saving the TD-SCDMA configuration and for setting the filter, trigger, and clock parameters.

The lower menu section is where the cells are selected for signal configuration.

### **General Settings for TD-SCDMA Signals**

The upper menu section is where the TD-SCDMA digital standard is enabled and reset and where all the settings valid for the signal in both transmission directions are made.

**State – TD-SCDMA Activates or deactivates the TD-SCDMA standard.** 

The TD-SCDMA signal is generated by a combination of realtime mode (enhanced channels) and arbitrary waveform mode (all the other channels).

On the downlink, one traffic channel and the SYNC channel of cell 1 are generated in realtime. All the other channels are generated in arbitrary waveform mode and added.

In the uplink, all the channels of cell 1 are generated in realtime, the other cells are generated in arbitrary waveform mode and added to the realtime signal.

Remote-control command: SOUR:BB:TDSC:STAT ON

**Set To Default - TD-SCDMA** Calls the default settings, see Section "*[Reset All Cells - TD-SCDMA](#page-822-0)*", page [4.686](#page-822-0).

> The link direction is set to downlink. In order to get a signal, the following settings are performed for both link directions:

### **For downlink cells**

Cell 1 is activated (State = ON), slot 0 is activated, and channel 0 and 1 are activated.

### **For uplink cells**

Cell 1 is activated, slot 1 is activated, and channel 1 is activated.

Remote-control command: SOUR:BB:TDSC:PRES

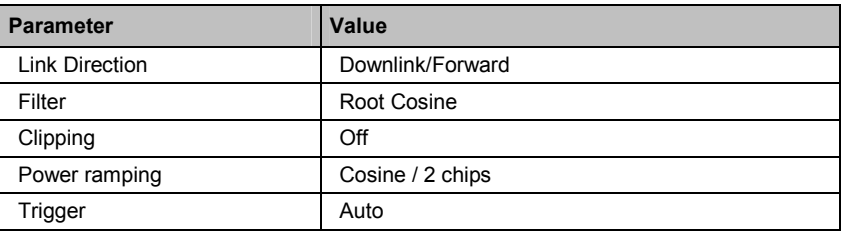

**Save/Recall... - TD-SCDMA** Calls the **Save/Recall** menu.

From the **Save/Recall** menu, the **File Select** windows for saving and recalling TD-SCDMA configurations and the **File Manager** is called.

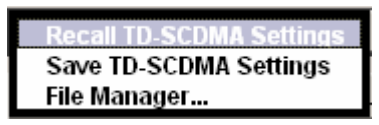

TD-SCDMA configurations are stored as files with the predefined file extension **\*.tdscdma**. The file name and the directory they are stored in are user-definable.

The complete settings in the **TD-SCDMA** menu are saved and recalled.

**Recall SCDMA Setting**  TD- Opens the File Select window for loading a saved TD-SCDMA configuration. The configuration of the selected (highlighted) file is loaded by pressing the **Select** button. Remote-control command: MMEM:CDIR 'F:\gen\_list\tdscdma'

> SOUR:BB:TDSC:SETT:CAT? Response: 'tdscdma\_1', 'tdscdma\_2'

SOUR:BB:TDSC:SETT:LOAD "tdscdma\_1"

**Save SCDMA Setting**  current TD-SCDMA signal configuration. Opens the **File Select** window for saving the

> The name of the file is specified in the **File name** entry field, the directory selected in the **save into** field. The file is saved by pressing the **Save** button.

Remote-control command: MMEM:CDIR 'F:\gen\_list\tdscdma'

SOUR:BB:TDSC:SETT:STOR "tdscdma\_1"

**File Manager** Calls the **File Manager**.

The **File Manager** is used to copy, delete, and rename files and to create new directories.

Remote-control command: MMEM:CDIR 'F:\gen\_list\tdscdma'

SOUR:BB:TDSC:SETT:DEL "tdscdma\_1"

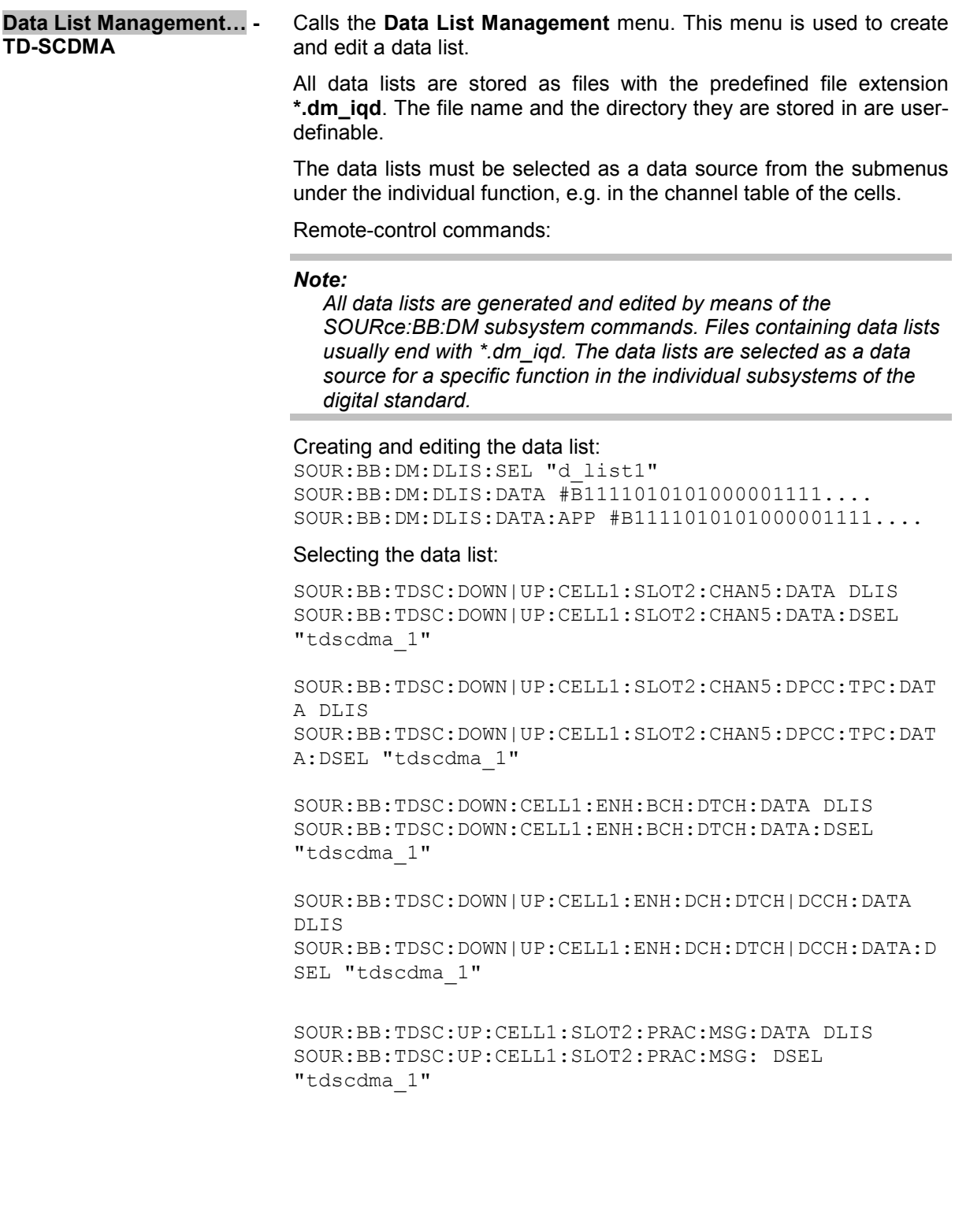

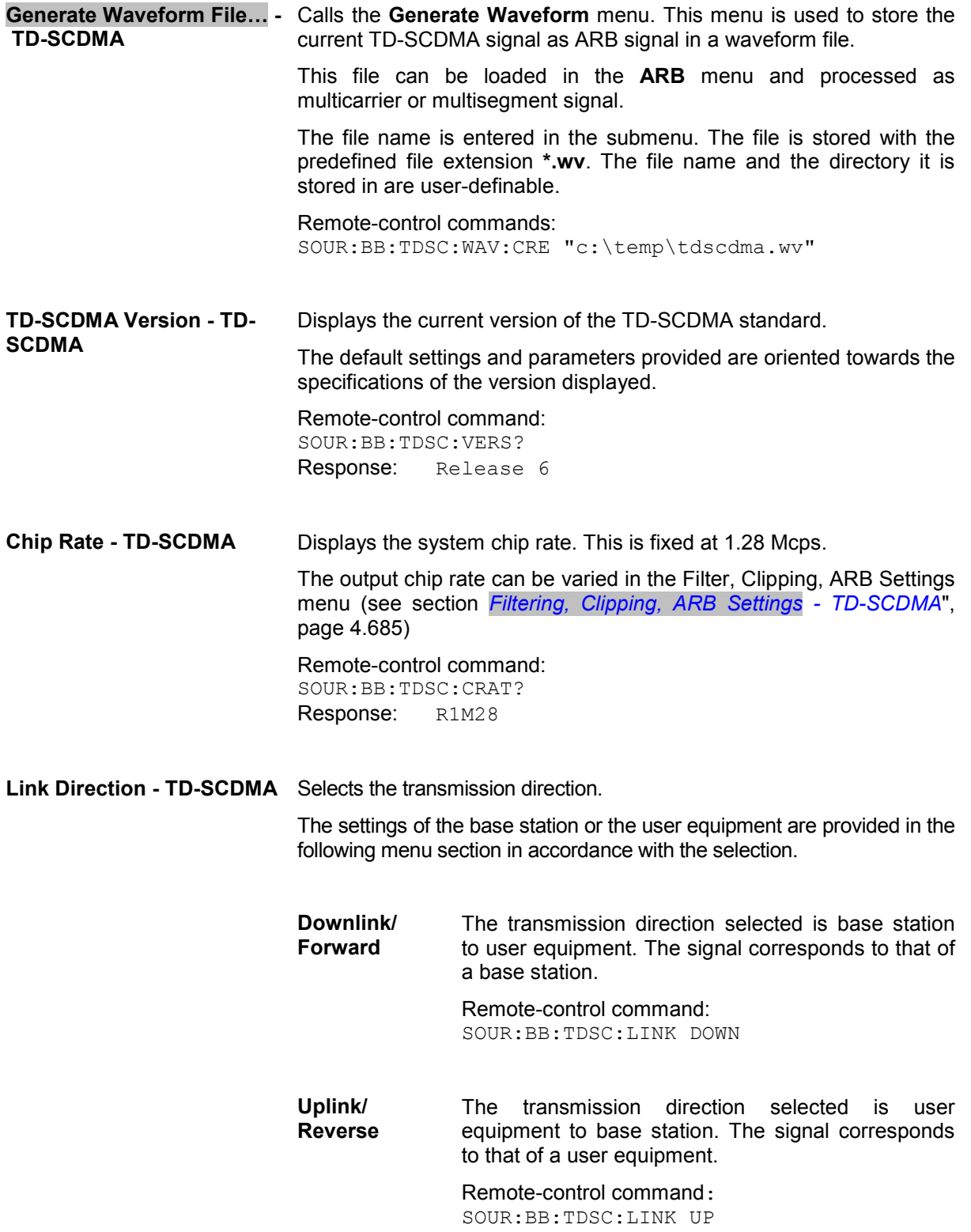

<span id="page-821-0"></span>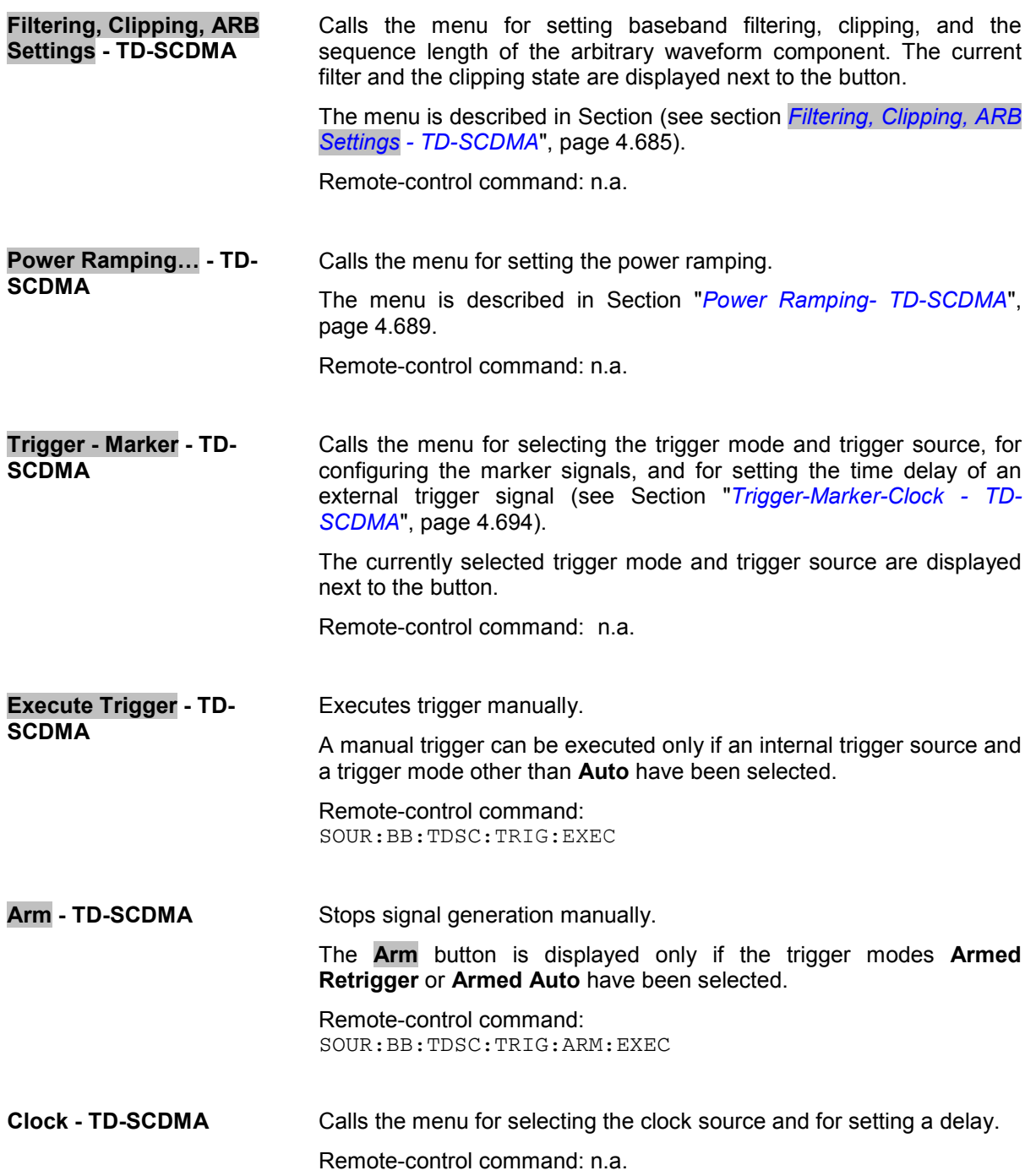

<span id="page-822-0"></span>In the lower menu section, the cells can be reseted to the predefined settings, parameters of one cell can be copied to another cell, and the total power can be set to 0 dB. Each cell can be activated or deactivated. Active cells are highlighted blue. Clicking a cell opens the configuration menu for setting the cell parameters.

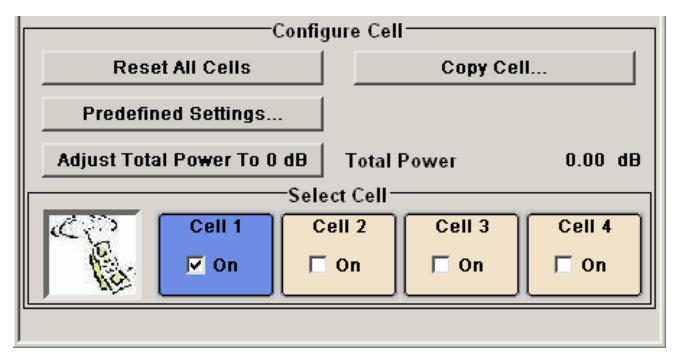

### **Reset All Cells - TD-SCDMA**

Resets all cells to the predefined settings. The reset applies to the selected link direction. The following table gives an overview of the settings. The preset value for each parameter is specified in the description of the remote-control commands.

Remote-control command: SOUR:BB:TDSC:RES

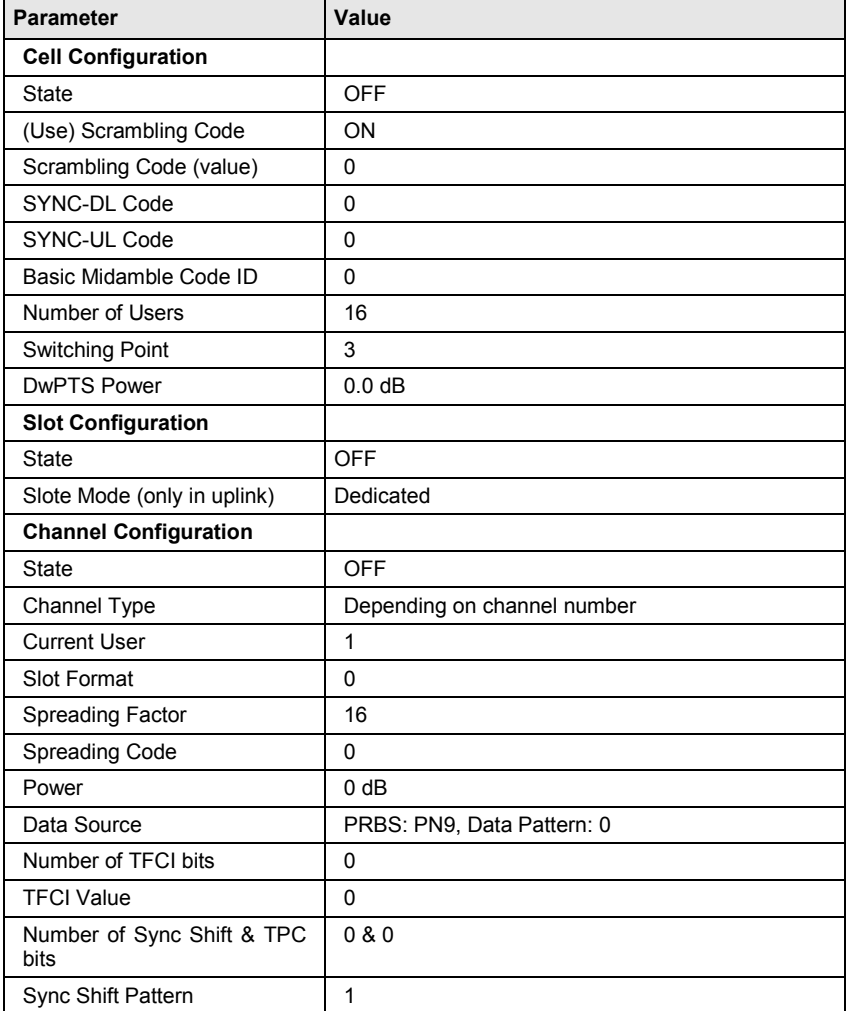

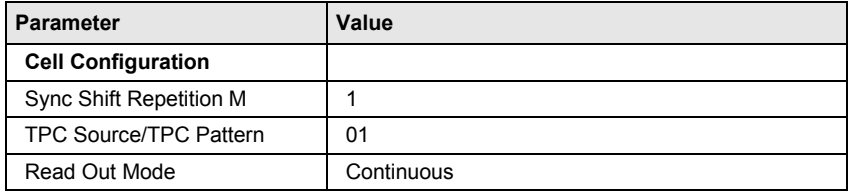

**Copy Cell... - TD-SCDMA** Copies the settings of a cell to a second cell. A window opens for creating the destination station.

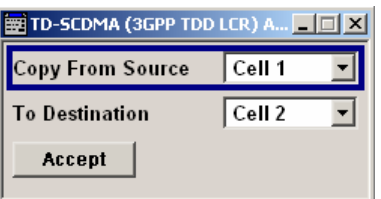

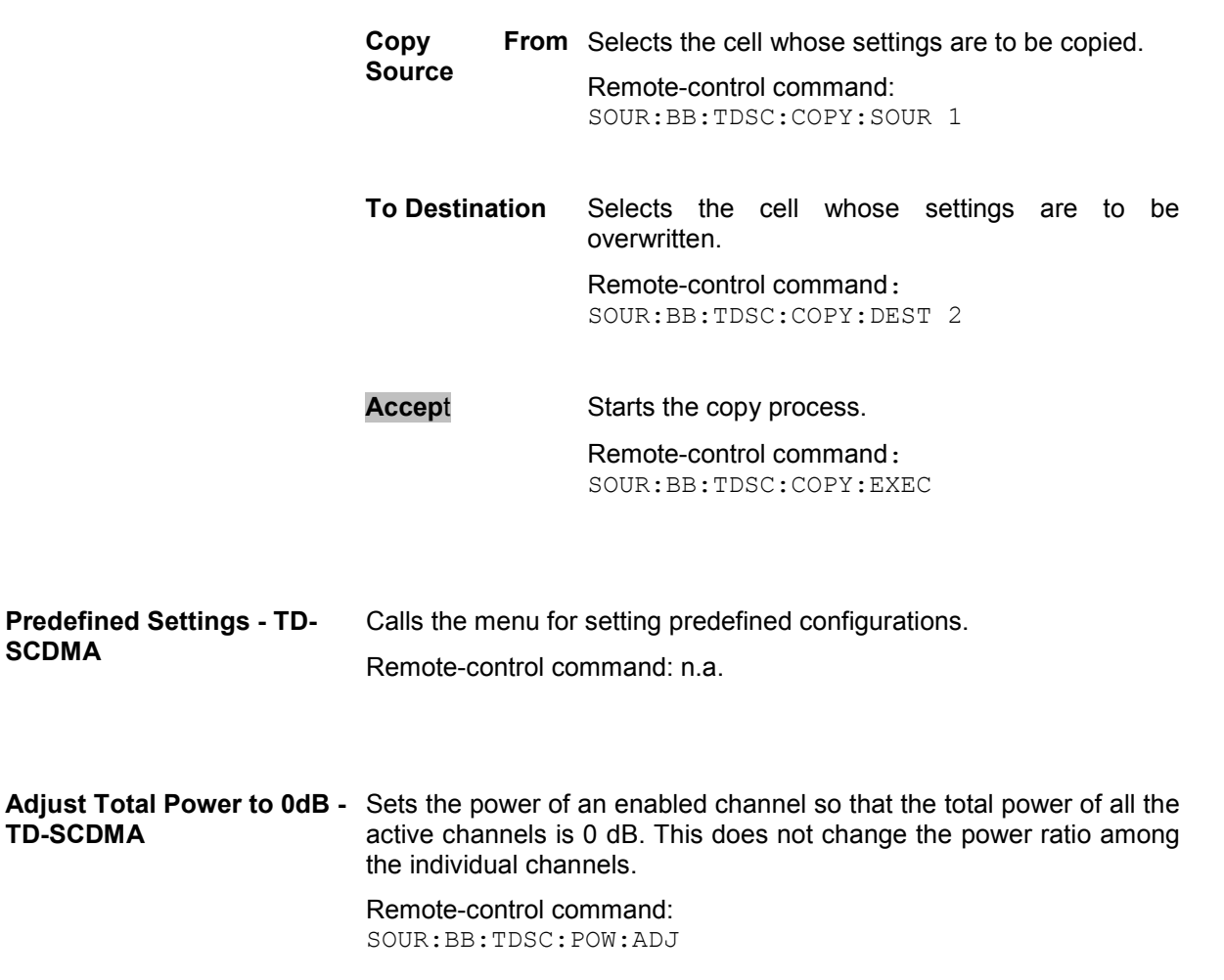

<span id="page-824-0"></span>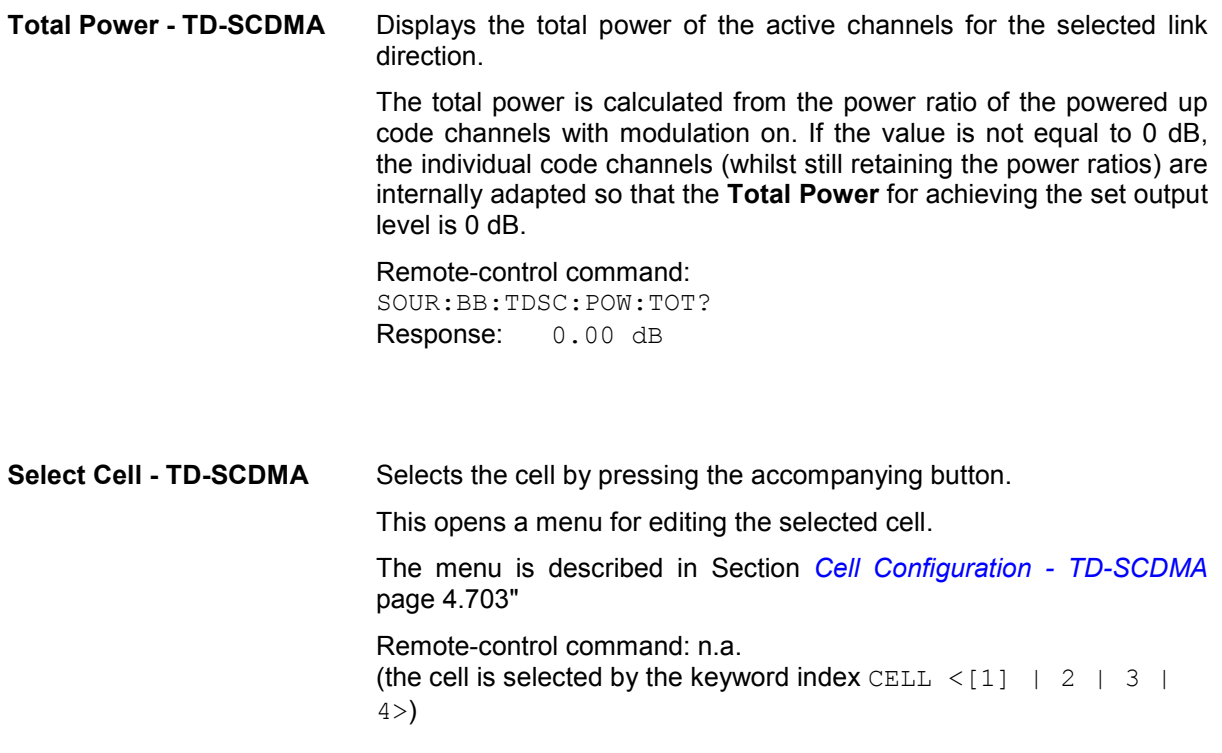

**Cell On Cell Off - TD-SCDMA** 

Activates or deactivates the cells.

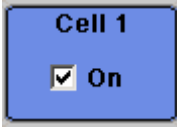

Remote-control command: SOUR:BB:TDSC:DOWN:CELL1:STAT ON

### **Filtering, Clipping, ARB Settings - TD-SCDMA**

The **Filter, Clipping, ARB Settings** menu is reached via the **TD-SCDMA** main menu.

The filter parameters (**Filter** section), clipping (**Clipping** section) and the sequence length of the arbitrary waveform component (**ARB Settings** section) are defined in this menu.

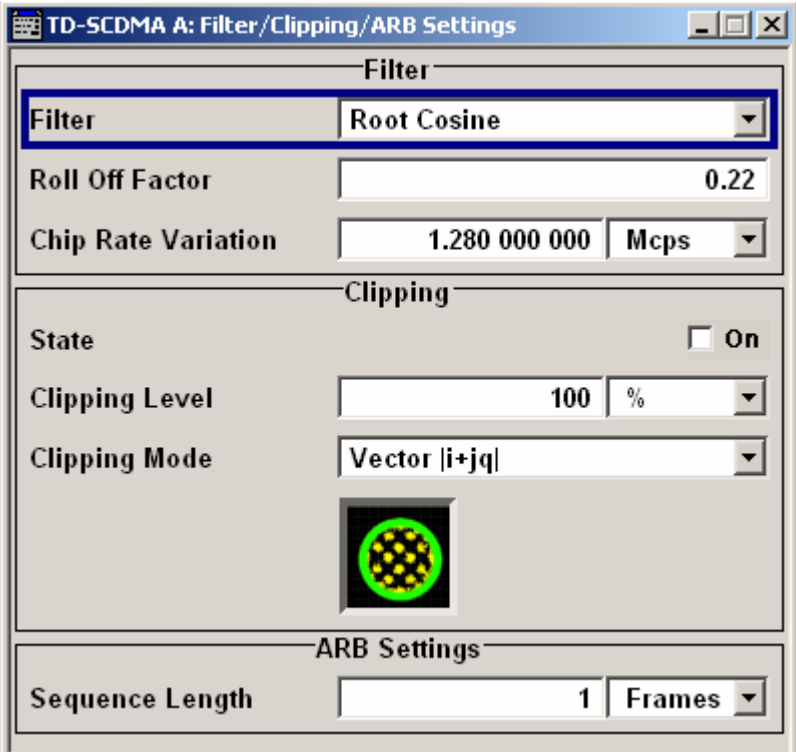

In the **Filter** section, the settings are made for the baseband filter.

**Filter - TD-SCDMA** Selects baseband filter.

This opens a selection window containing all the filters available to the instrument.

The filter types are described in Section "*Baseband Filter - Custom Digital Mod*".

Remote-control command: SOUR:BB:TDSC:FILT:TYPE RCOS

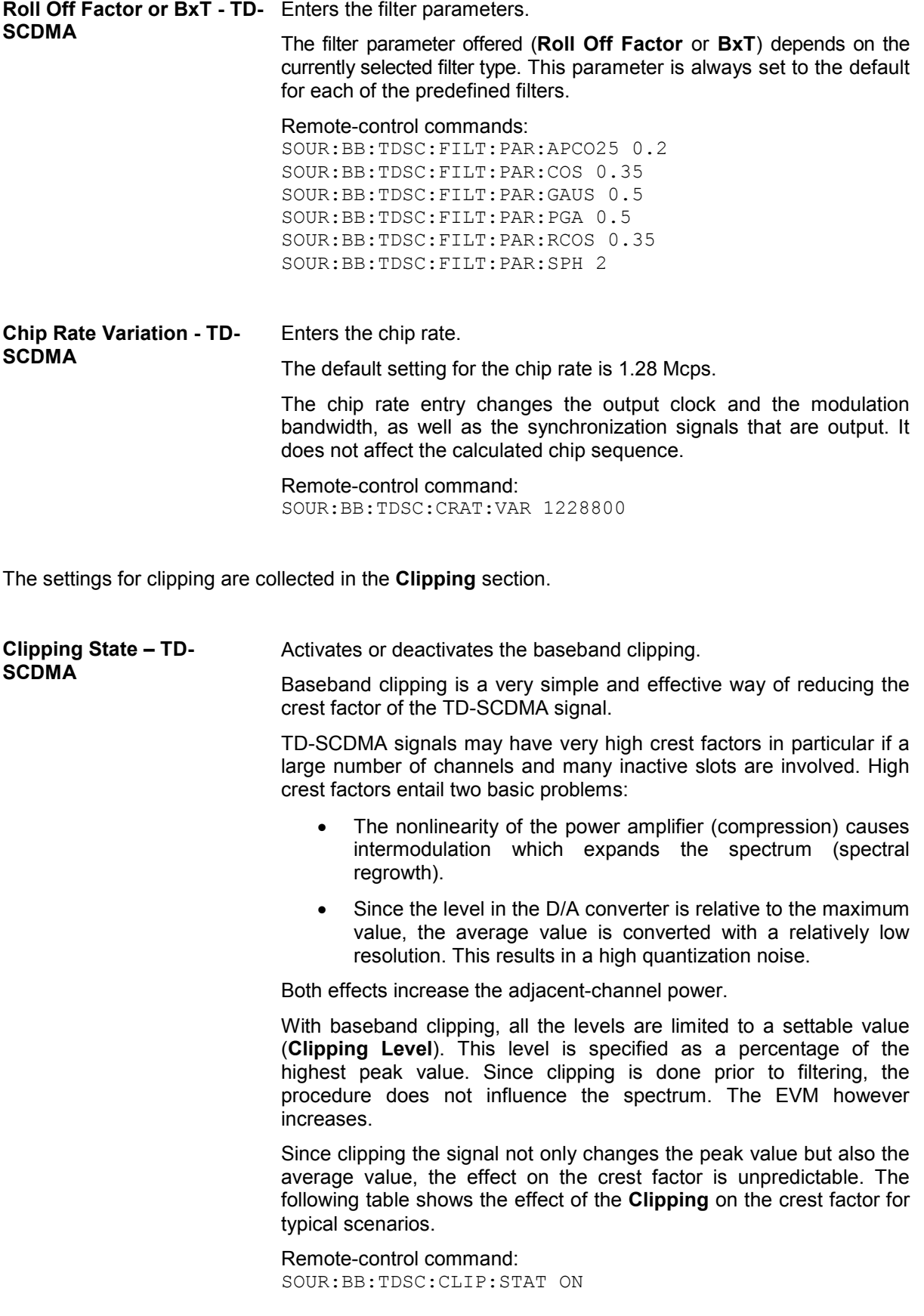

Table 4-30 Changing the crest factor by clipping (vector mode  $|i+q|$ ) for signal configurations with different output crest factors. 100 % clipping levels mean that clipping does not take place.

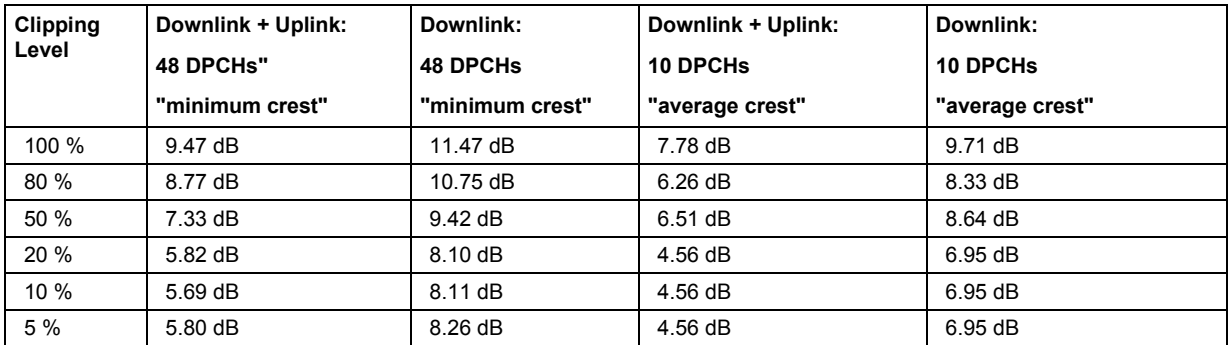

The following pictures demonstrate the affect of clipping with vector mode ( $|i+jq|$ ), using a signal configuration with 10 active DPCHs.

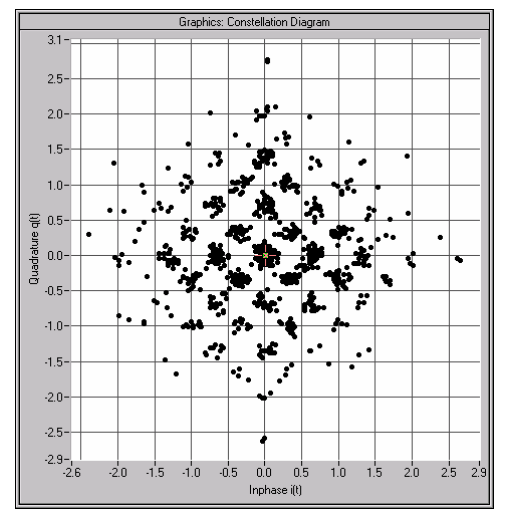

Fig. 4-64 Constellation diagram of the signal without clipping, shows the level mapping

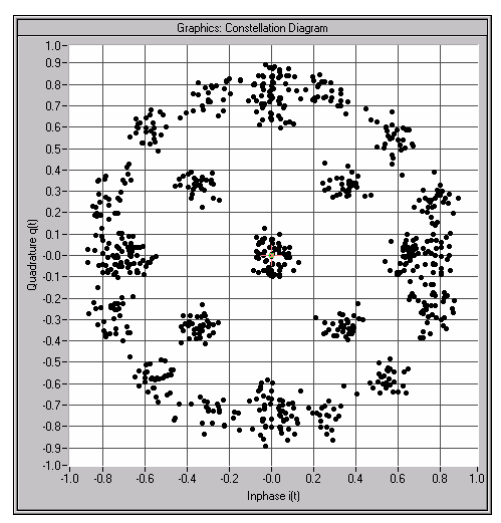

Fig. 4-65 Constellation diagram with clipping level 380 %, vector mode (|i+jq|).
**Clipping Level- TD-SCDMA** Enters the limit for clipping.

This value indicates at what point the signal is clipped. It is specified as a percentage, relative to the highest level. 100% indicates that clipping does not take place.

Remote-control command: SOUR:BB:TDSC:CLIP:LEV 50

- **Clipping Mode TD-SCDMA** Selects the clipping method. A graphic illustration of the way in which these two methods work is given in the menu.
	- **Vector**  $|i + jq|$  The limit is related to the amplitude  $|i + q|$ . The I and Q components are mapped together, the angle is retained (see also Clipping State).

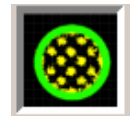

Remote-control command: SOUR:BB:TDSC:CLIP:MODE VECT

**Scalar | i |, | q |** The limit is related to the absolute maximum of all the I and Q values  $|i|, |q|$ .

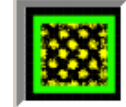

The I and Q components are mapped separately, the angle changes.

Remote-control command: SOUR:BB:TDSC:CLIP:MODE SCAL

The **ARB Settings** section is where the sequence length of the arbitrary waveform component is defined.

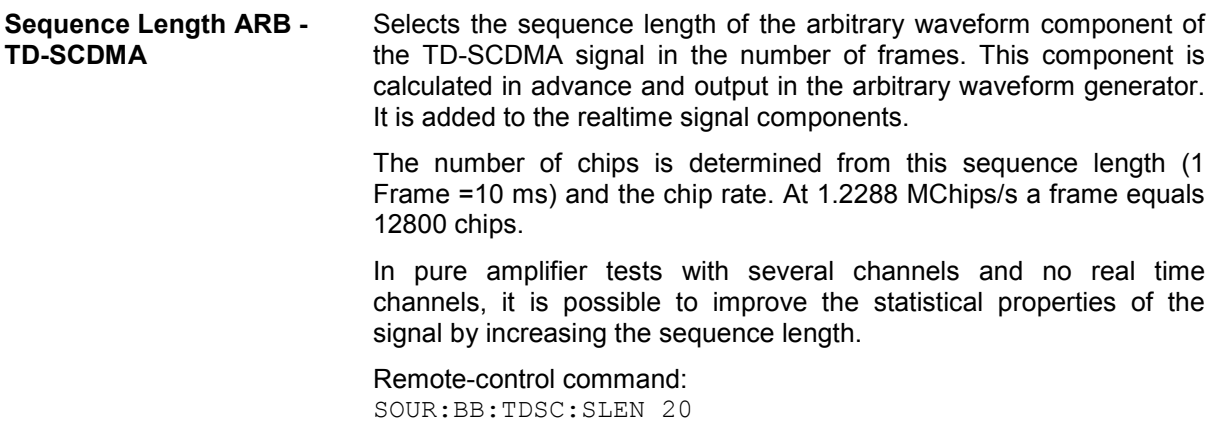

# **Power Ramping- TD-SCDMA**

The **Power Ramping Settings** menu is reached via the **TD-SCDMA** main menu. The menu is used to set the power ramping.

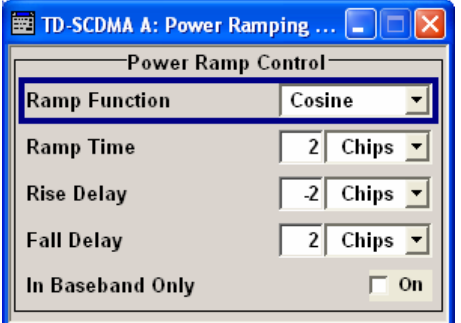

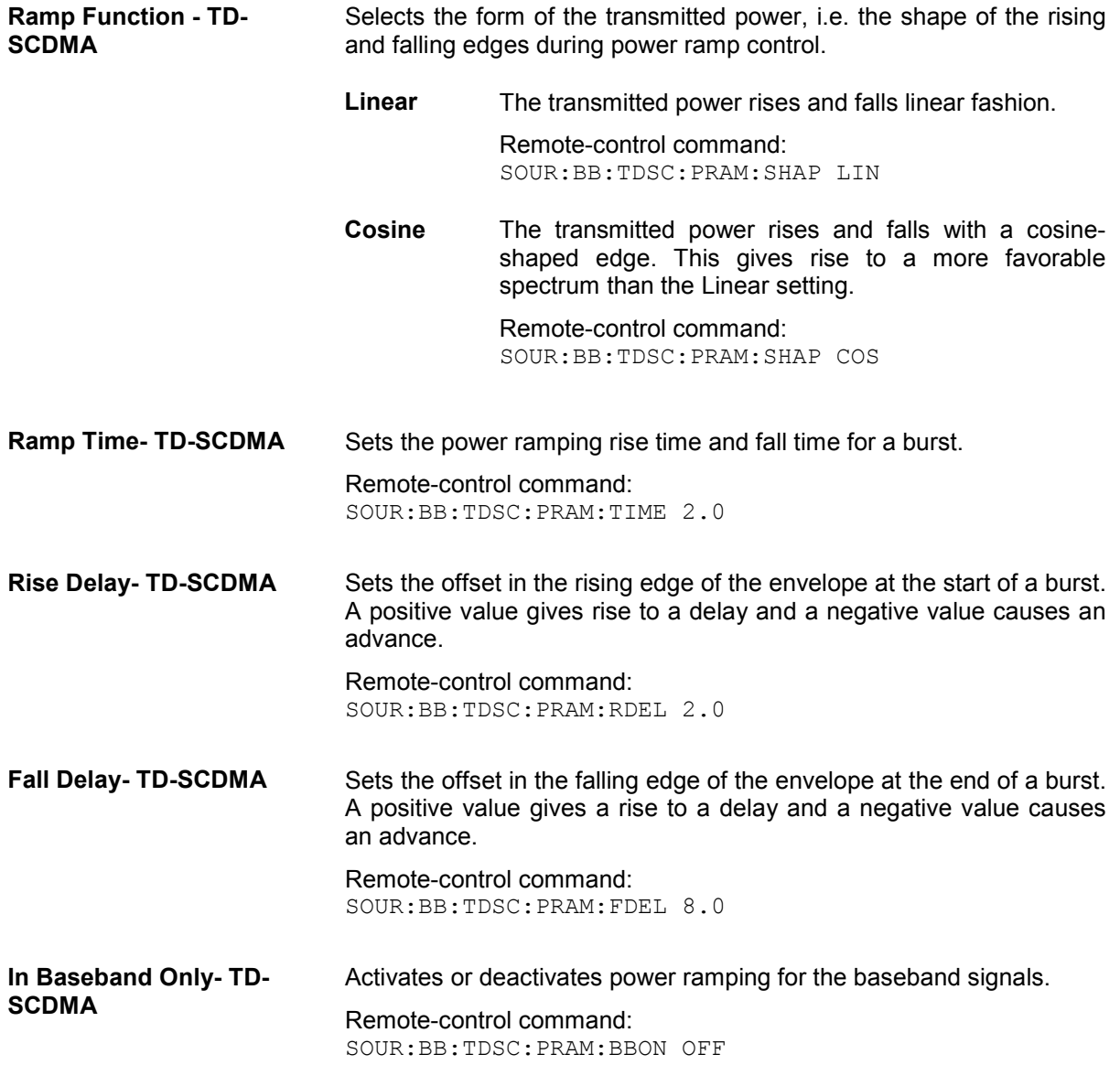

Marker 1 Power Control Group (1.25 ms)  $\overline{\mathbf{v}}$ 

Marker 2 Even Second Mark (2 s) Marker 3 Chip Sequence Period (ARB)

# **Trigger-Marker-Clock - TD-SCDMA**

The **Trigger/Marker/Clock** menu can be reached via the **TD-SCDMA** main menu.

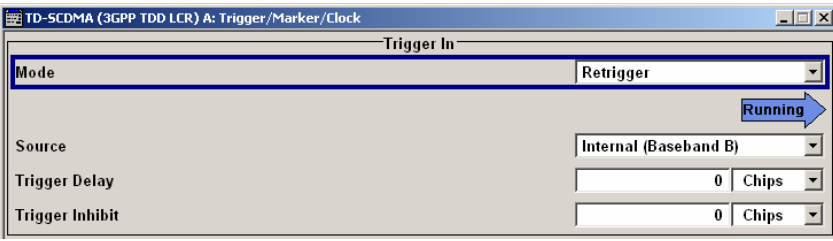

Marker Mode<sup>.</sup>

 $\overline{\phantom{a}}$ 

The **Trigger In** section is where the trigger for the TD-SCDMA signal is set. Various parameters are provided for the settings, depending on which trigger source - internal or external - is selected. The current status of signal generation (**Running** or **Stopped**) is indicated for all trigger modes.

The **Marker Mode** section is where the marker signals at the MARKER output connectors are configured.

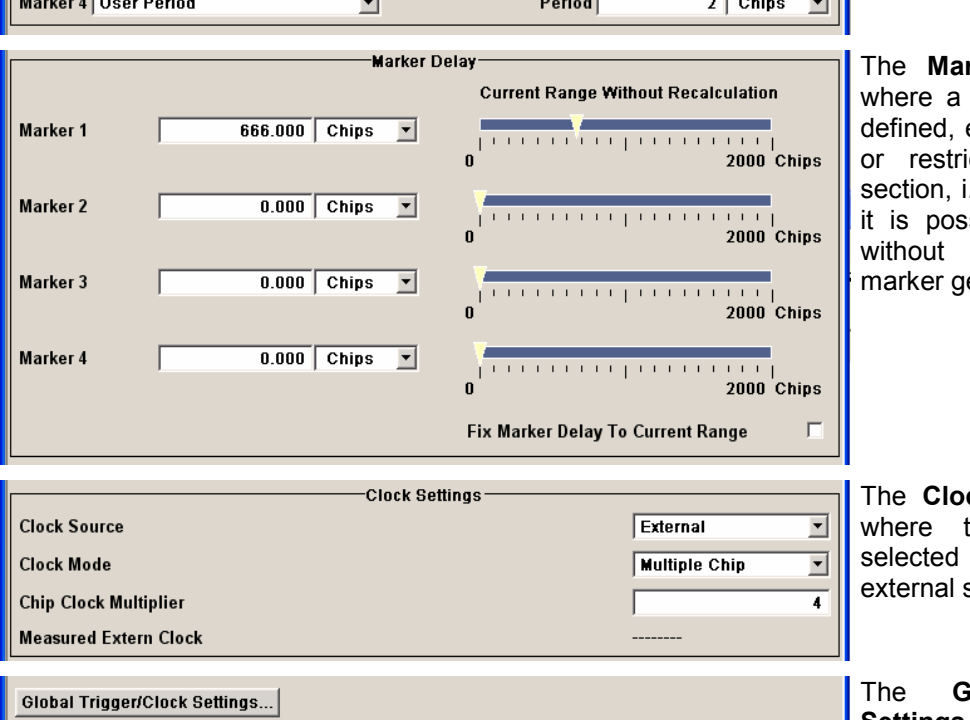

**rker Delay** section is marker signal delay is either without restriction icted to the dynamic .e., the section in which sible to make settings restarting signal and eneration.

**ck Settings** section is the clock source is and - in the case of an source - the clock type.

**Global Trigger/Clock Settings** button leads to a submenu for general trigger and clock settings.

The **Trigger In** section is where the trigger for the TD-SCDMA signal is set. The current status of the signal generation is displyed for all trigger modes.

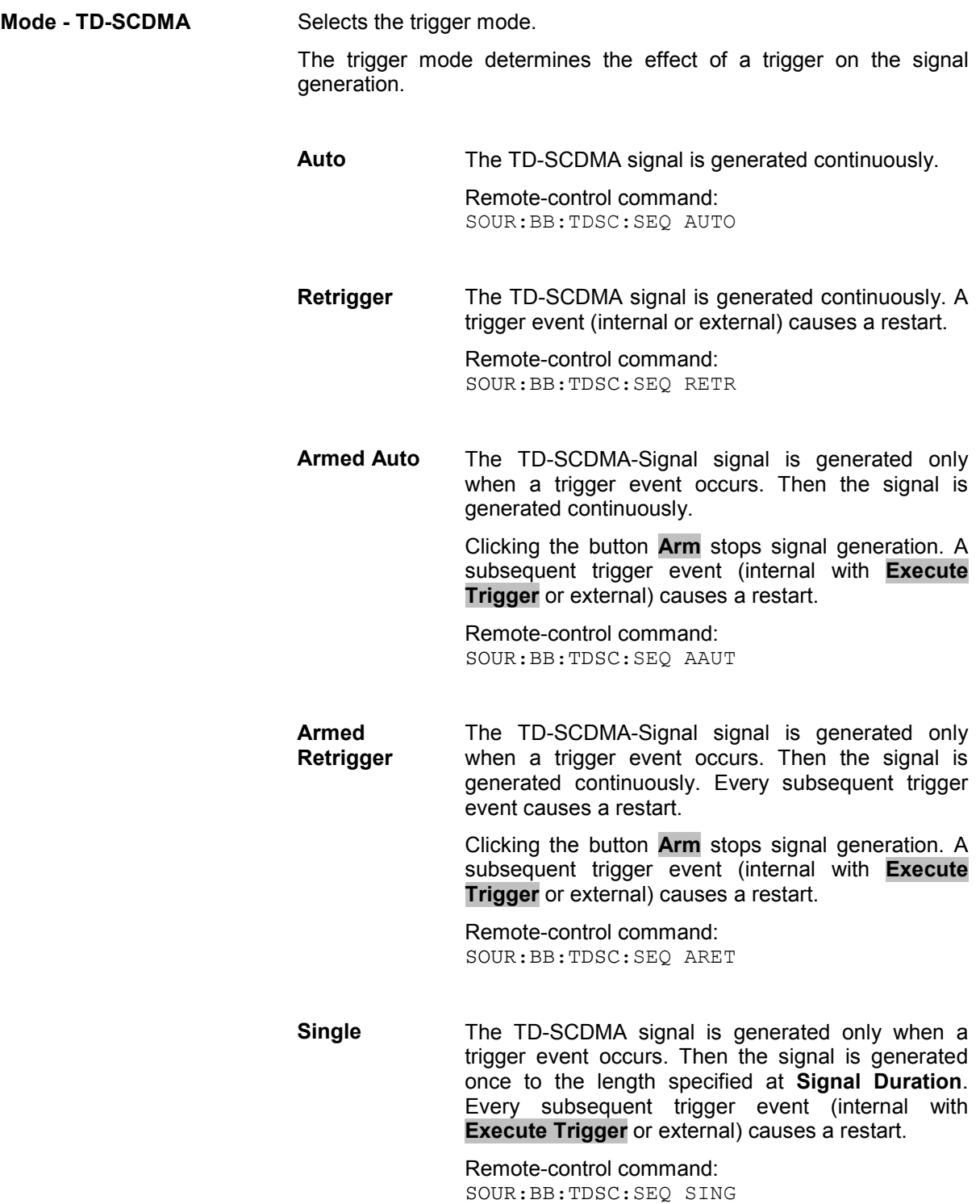

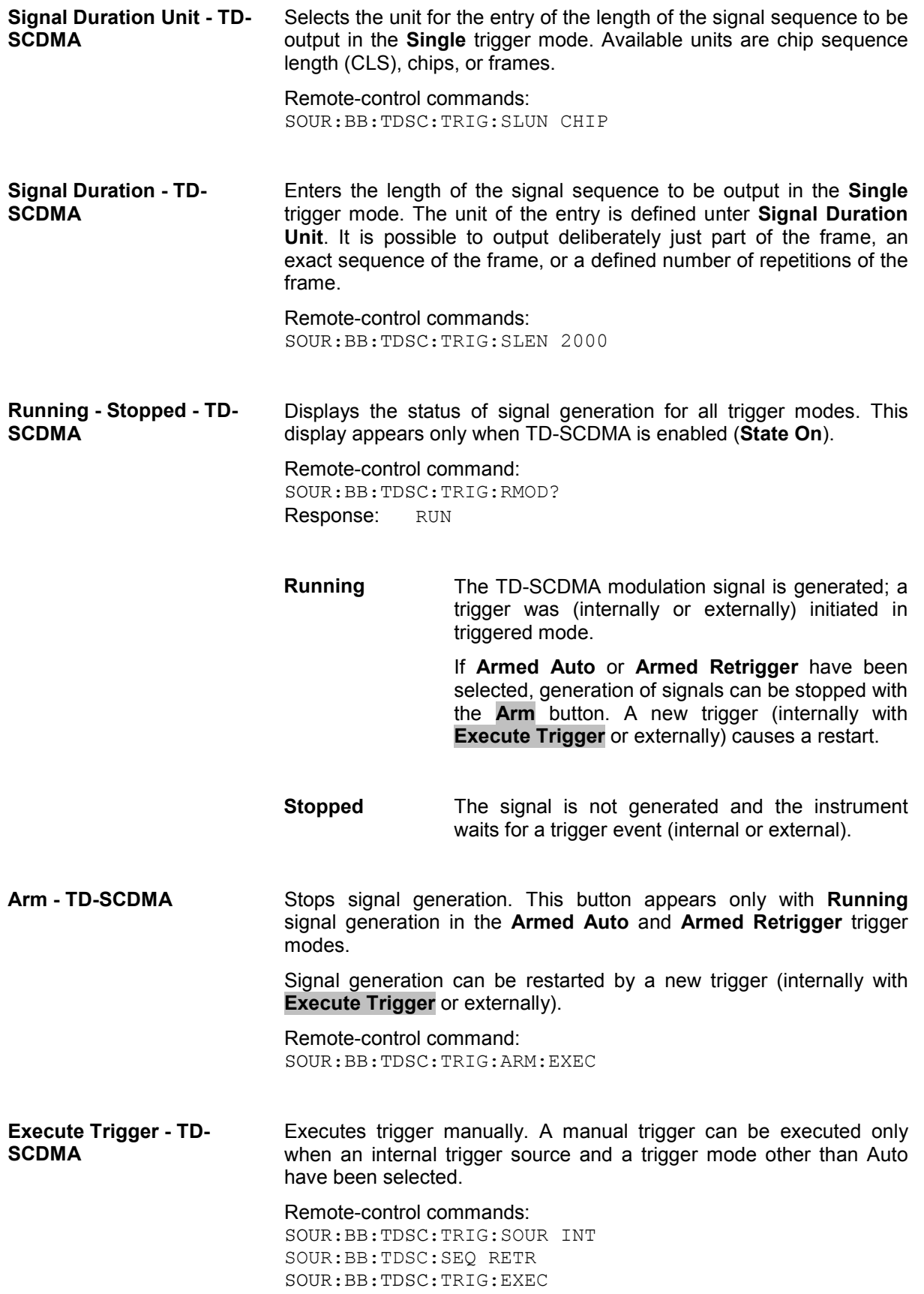

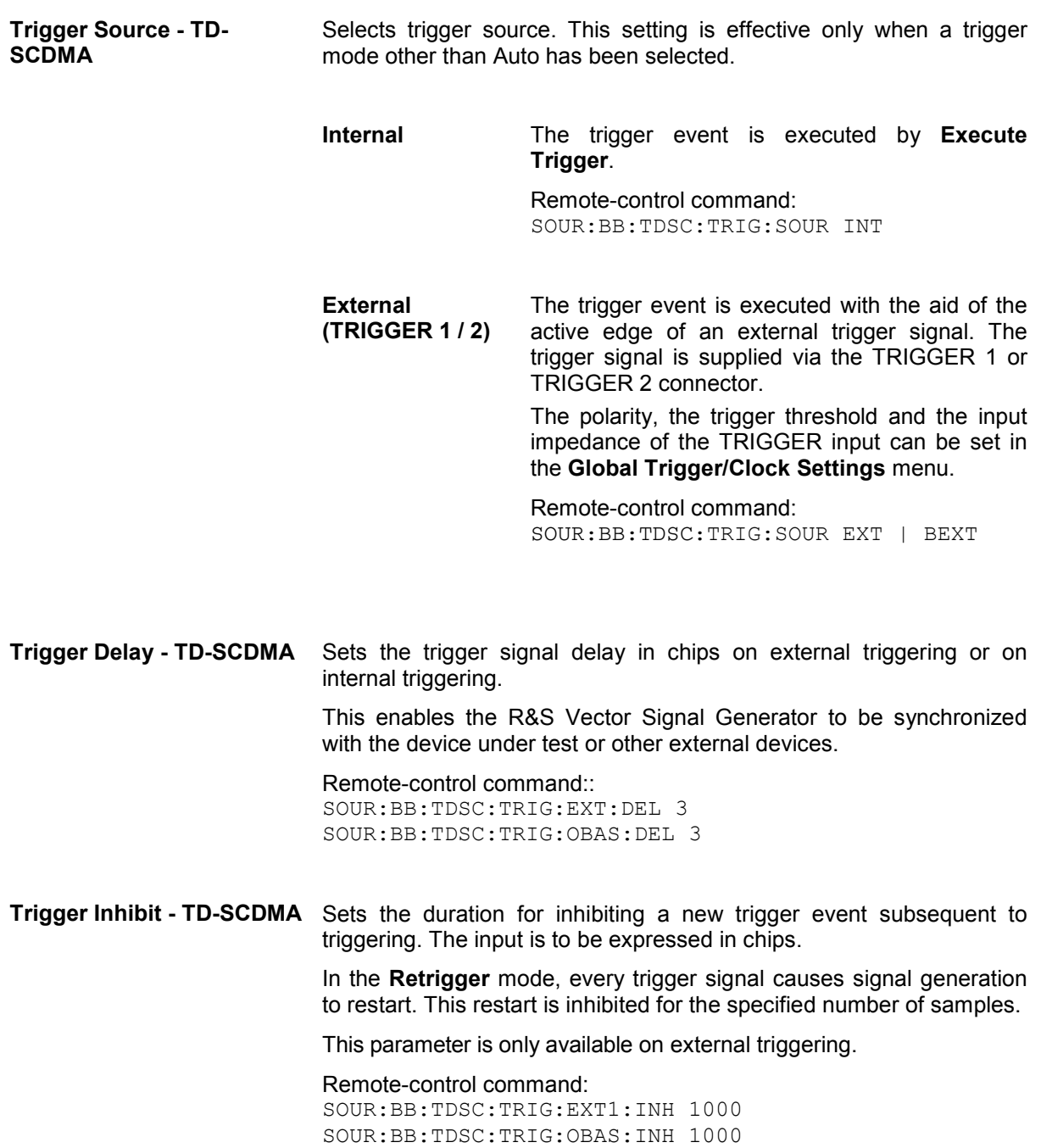

The marker output signal for synchronizing external instruments is configured in the **Marker Settings** section **Marker Mode**.

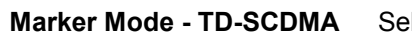

Hects a marker signal for the associated MARKER output.

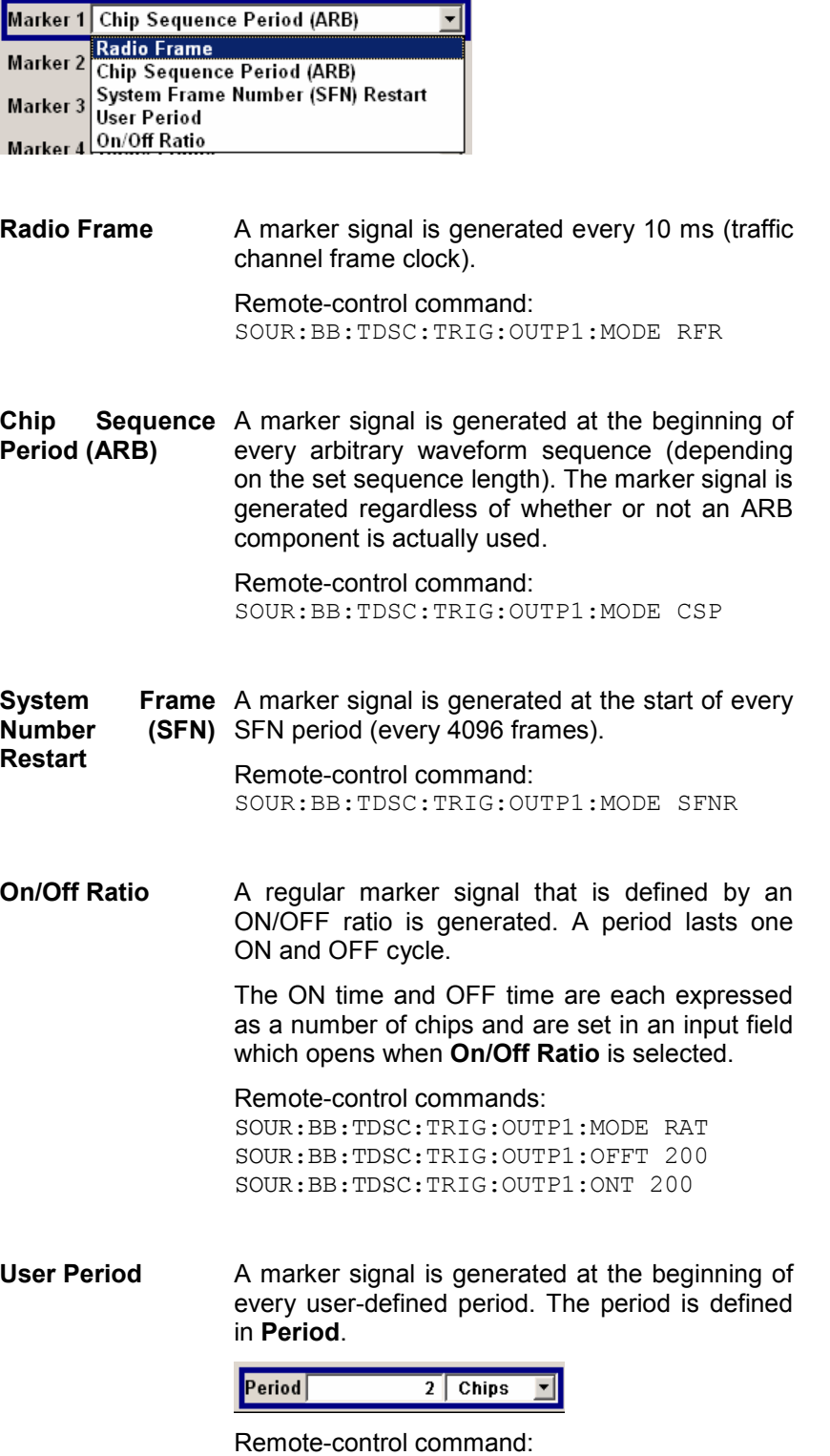

SOUR:BB:TDSC:TRIG:OUTP1:MODE USER SOUR:BB:TDSC:TRIG:OUTP1:PER 614400 The **Marker Delay** section can be used to set a delay for the markers.

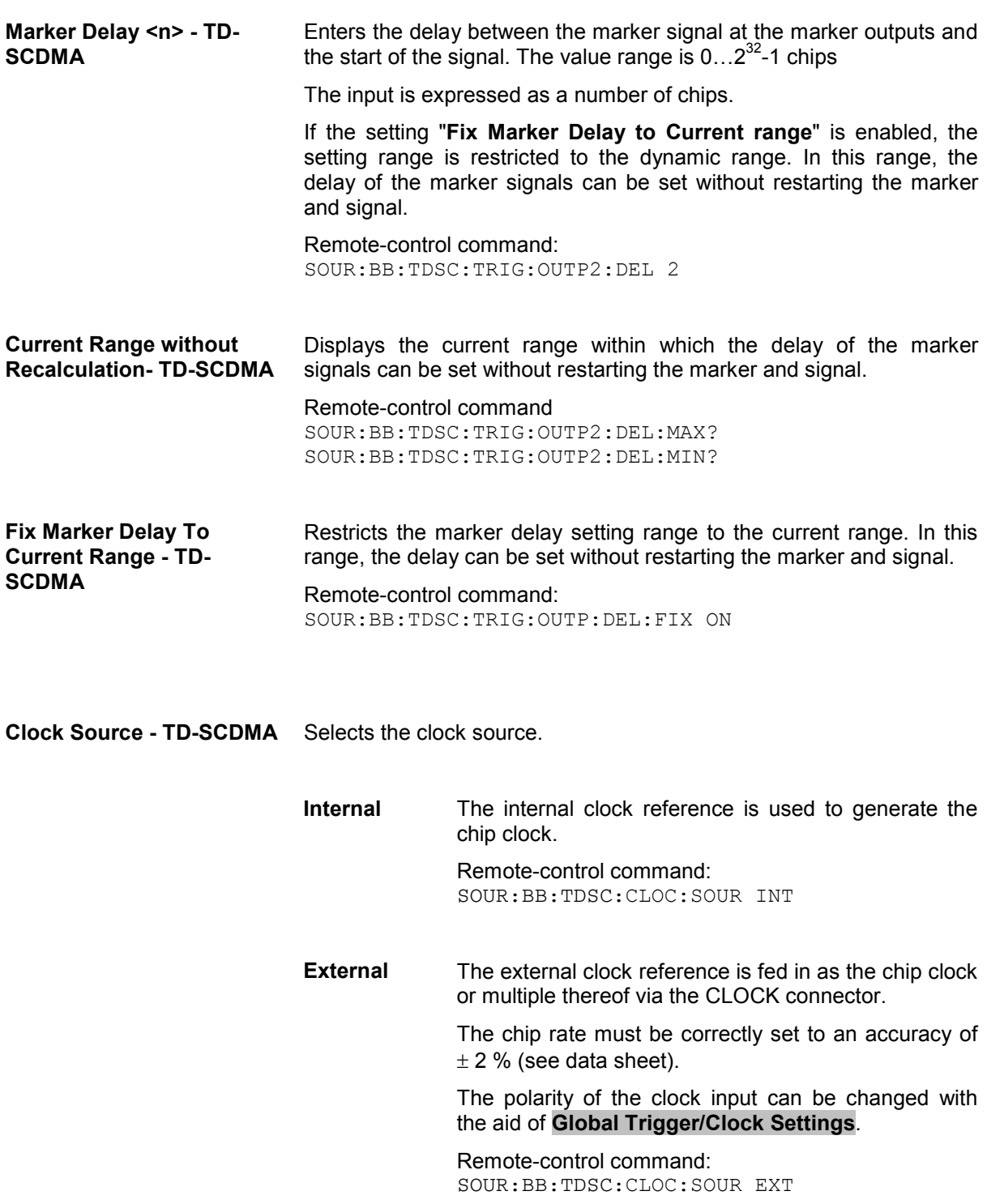

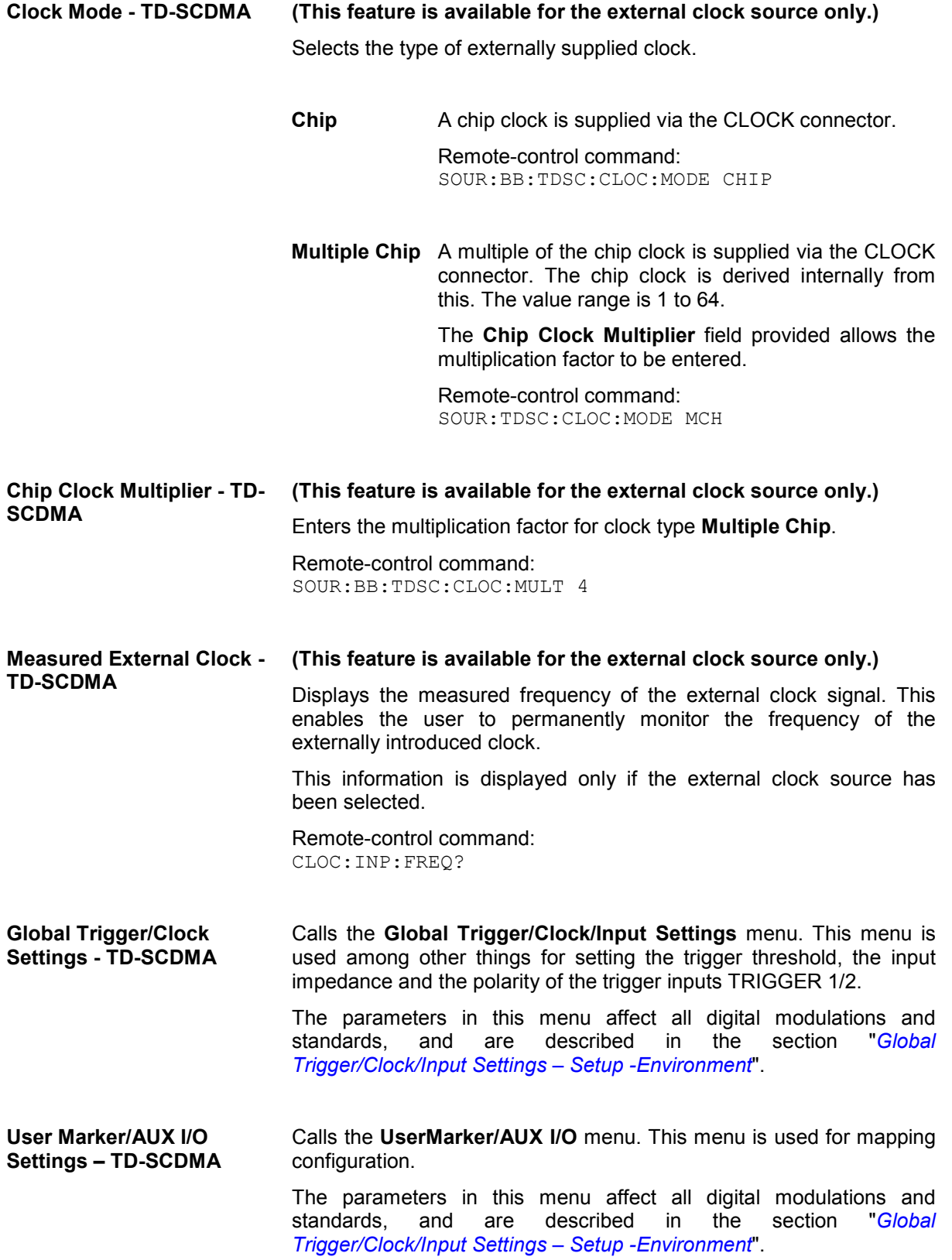

## **Predefined Settings - TD-SCDMA**

The **Predefined Settings** menu is reached via the **TD-SCDMA** main menu. The channel table of cell 1 is filled (preset) with the set parameters.

With the **Predefined Settings** function, it is possible to create highly complex scenarios with just a few keystrokes. This function is of use if, say, just the envelope of the signal is of interest. The settings provided depend on the link direction and applies only to cell1.

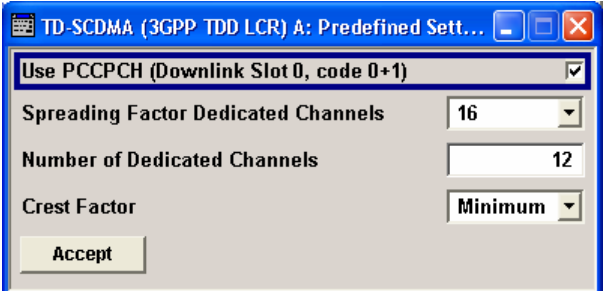

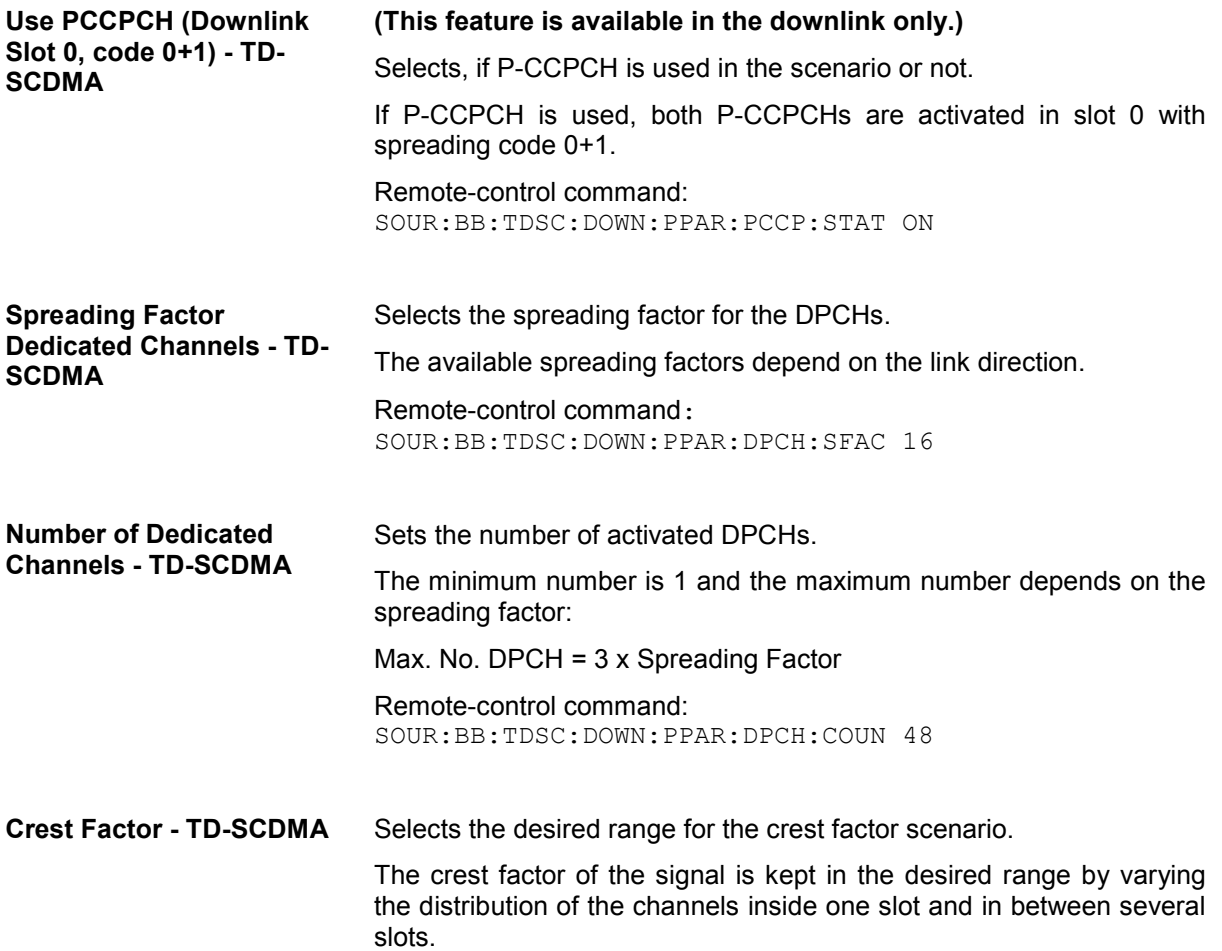

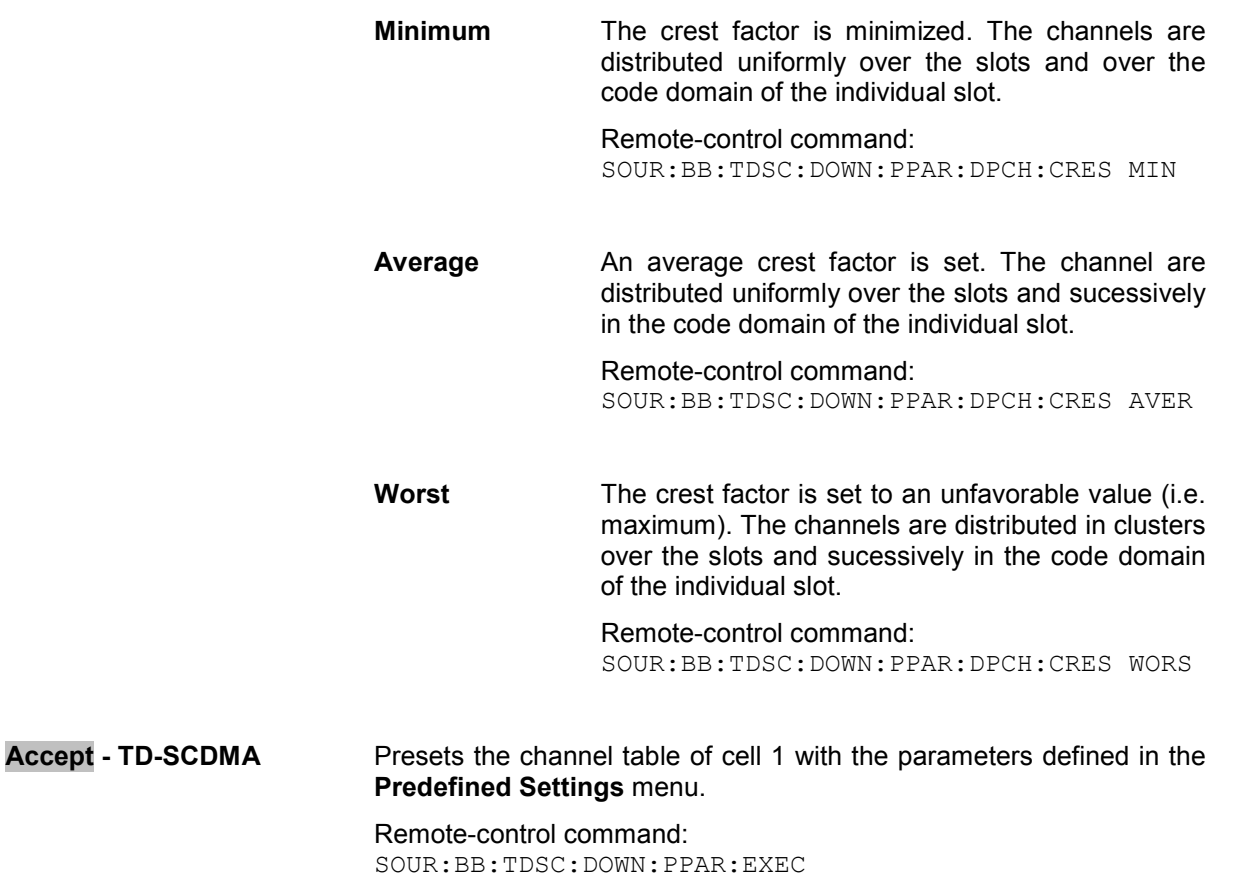

### **Cell Configuration - TD-SCDMA**

The **Cell Configuration** menu is called by selecting **Cell1** ... **Cell4** in the **TD-SCDMA** menu. Cells can be configured independently of one another. Cell1 also includes real time channels.

The menu comprises the **Common Settings** section, in which the general parameters of the cell are set and the **Select Slot in Subframe to Configure** section, in which the slots are selected for configuration.

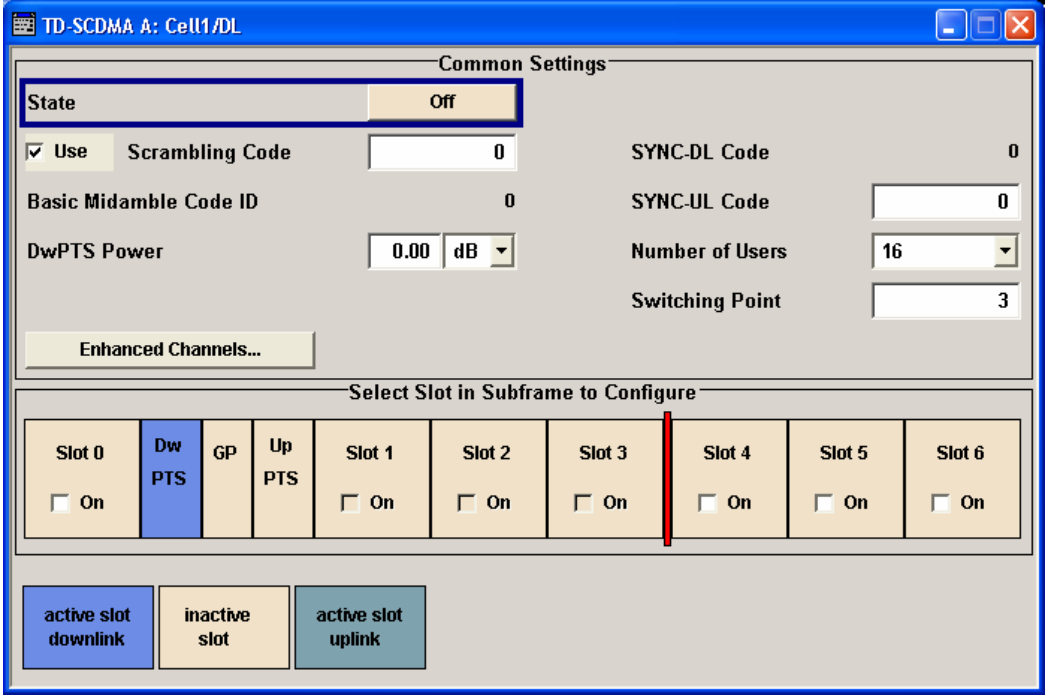

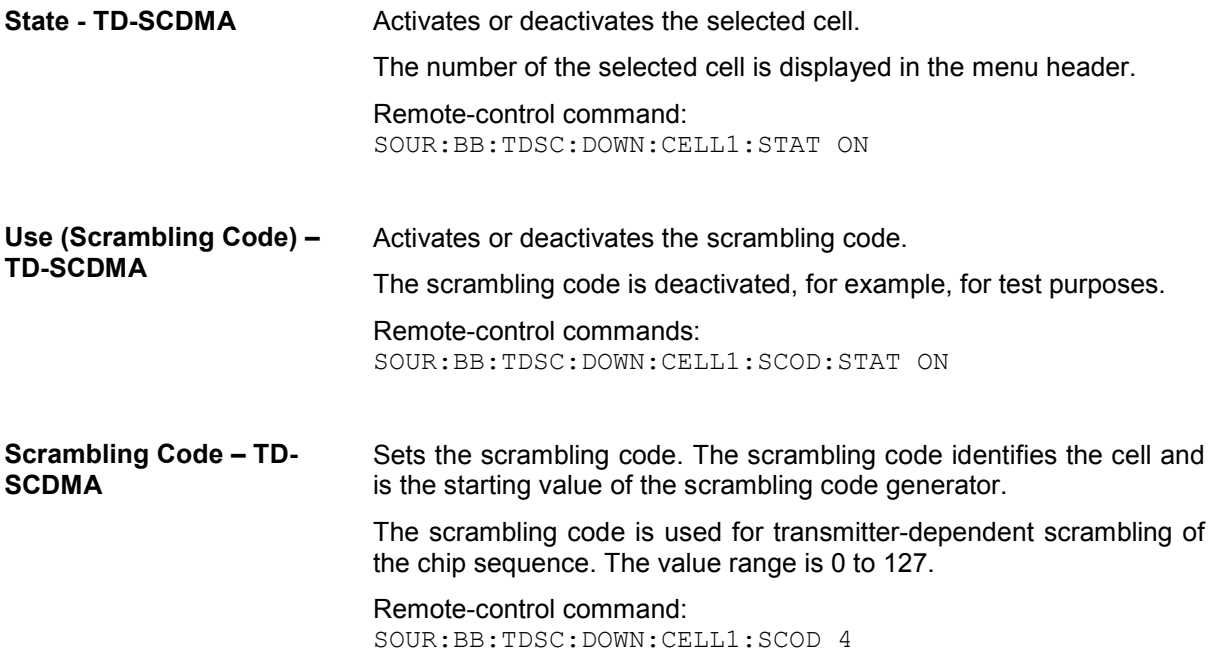

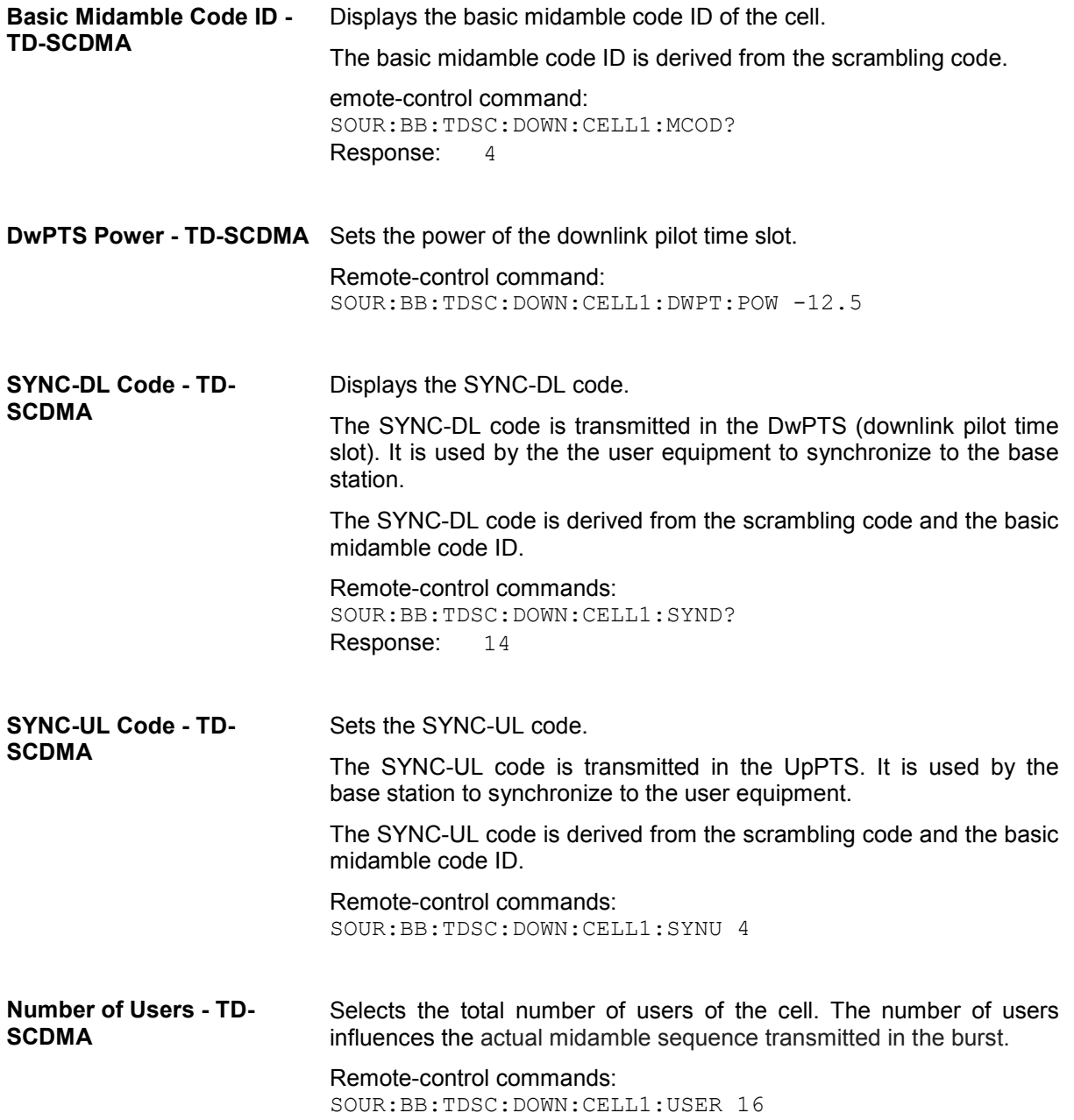

#### **Switching Point - TD-SCDMA**

Sets the switching point between the uplink slots and the downlink slots in the frame.

Slot 0 is always allocated to the downlink, Slot 1 is allways allocated to the uplink.

In the **Select Slot in Subframe to Configure** section, the switching point in indicated by a red bar. The slots to the left of the red bar are generated for link direction downlink, to the right of the red bar for link direction uplink. Only the slots for one link direction are active at a time, the slots of the other link direction are inactive.

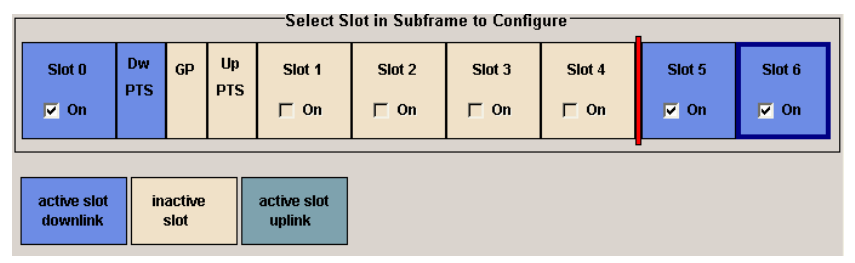

The DwPTs is always active in downlink mode. The UpPTS is only active if PRACH is selected for the uplink slots.

Remote-control commands: SOUR:BB:TDSC:DOWN:CELL1:SPOI 4

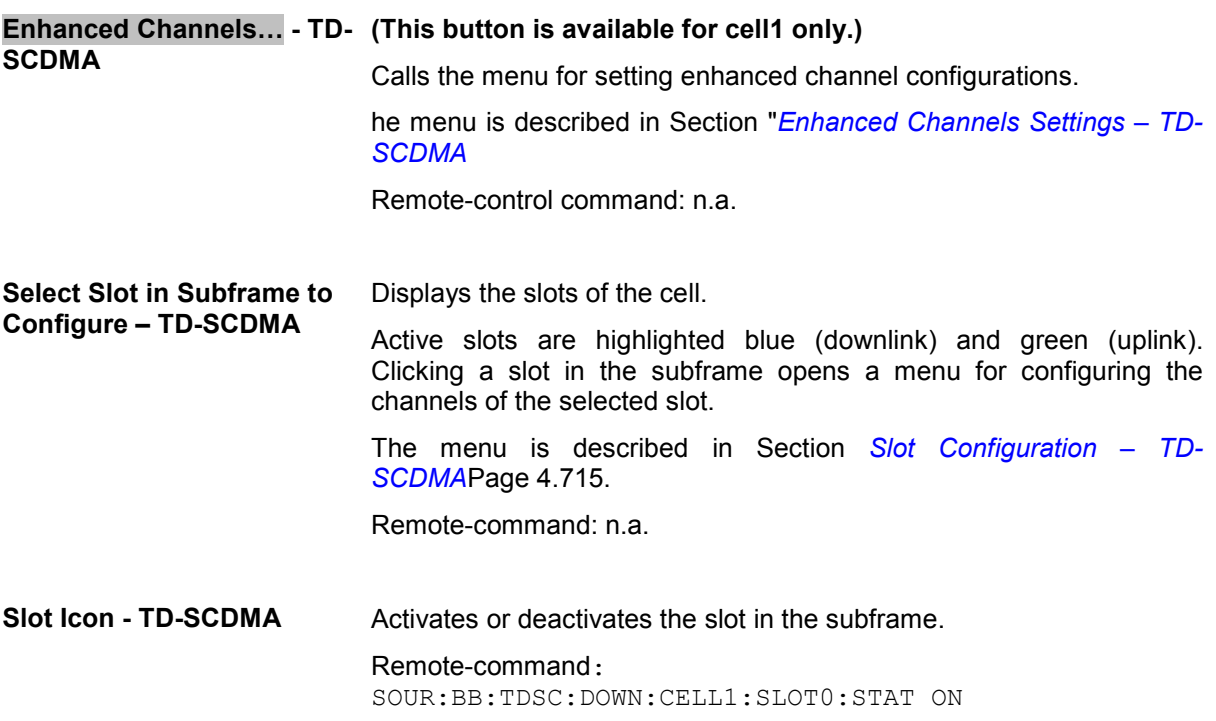

### <span id="page-842-0"></span>**Enhanced Channels Settings – TD-SCDMA**

The **Enhanced Channels Settings** menu is called in the **Cell Configuration** menu with button **Enhanced Channels…**.

### **This menu is only available for cell 1**.

The layout of the **Enhanced Channels Settings** menu depends on the transmission direction. For downlink/forward direction, the Broadcast Channels (BCH) section is provided. All other sections are offered for both link directions.

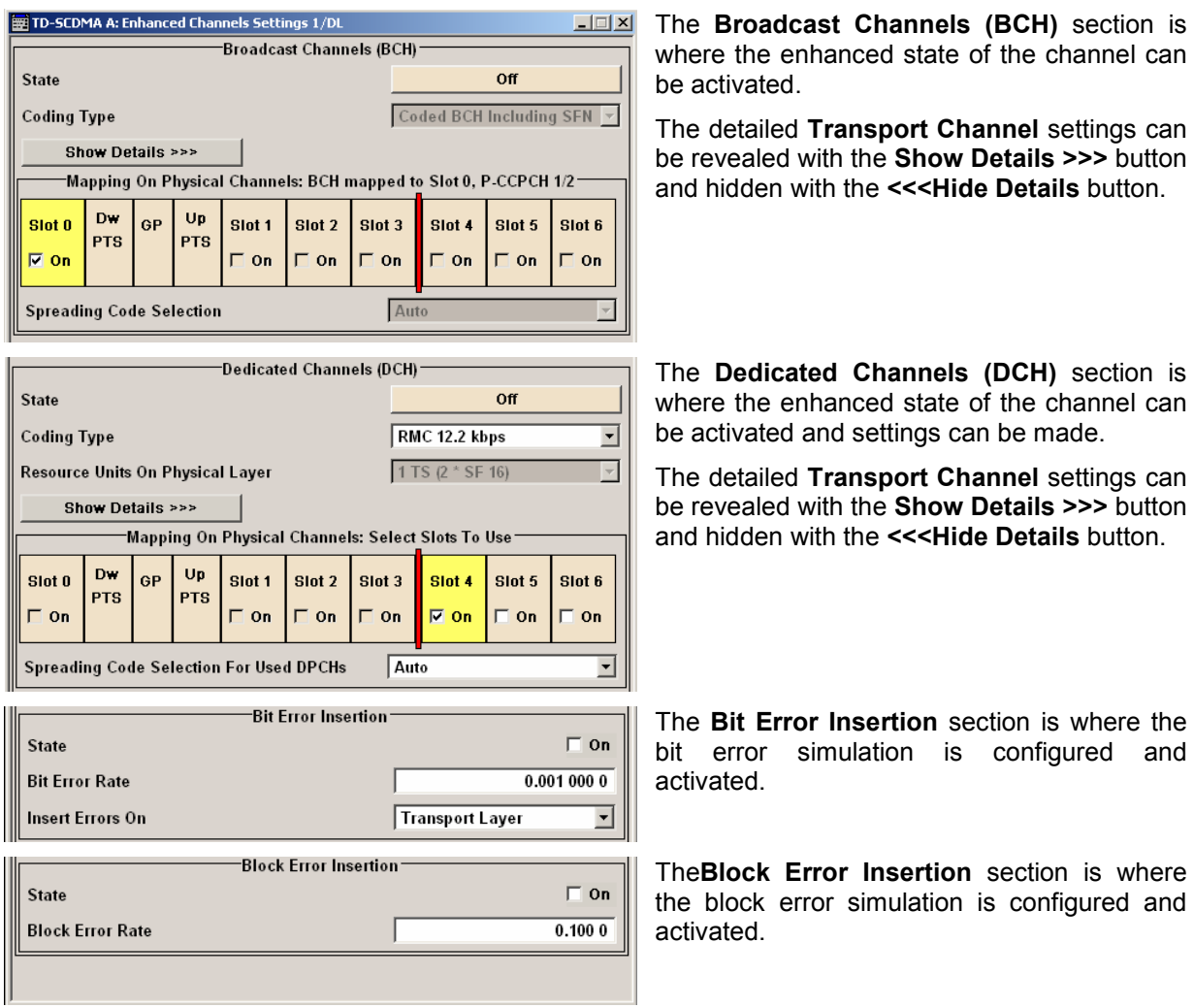

The **Broadcast Channels (BCH)** section is where the enhanced state of the channel can be activated.

**This section is only available for downlink/forward transmission direction.** 

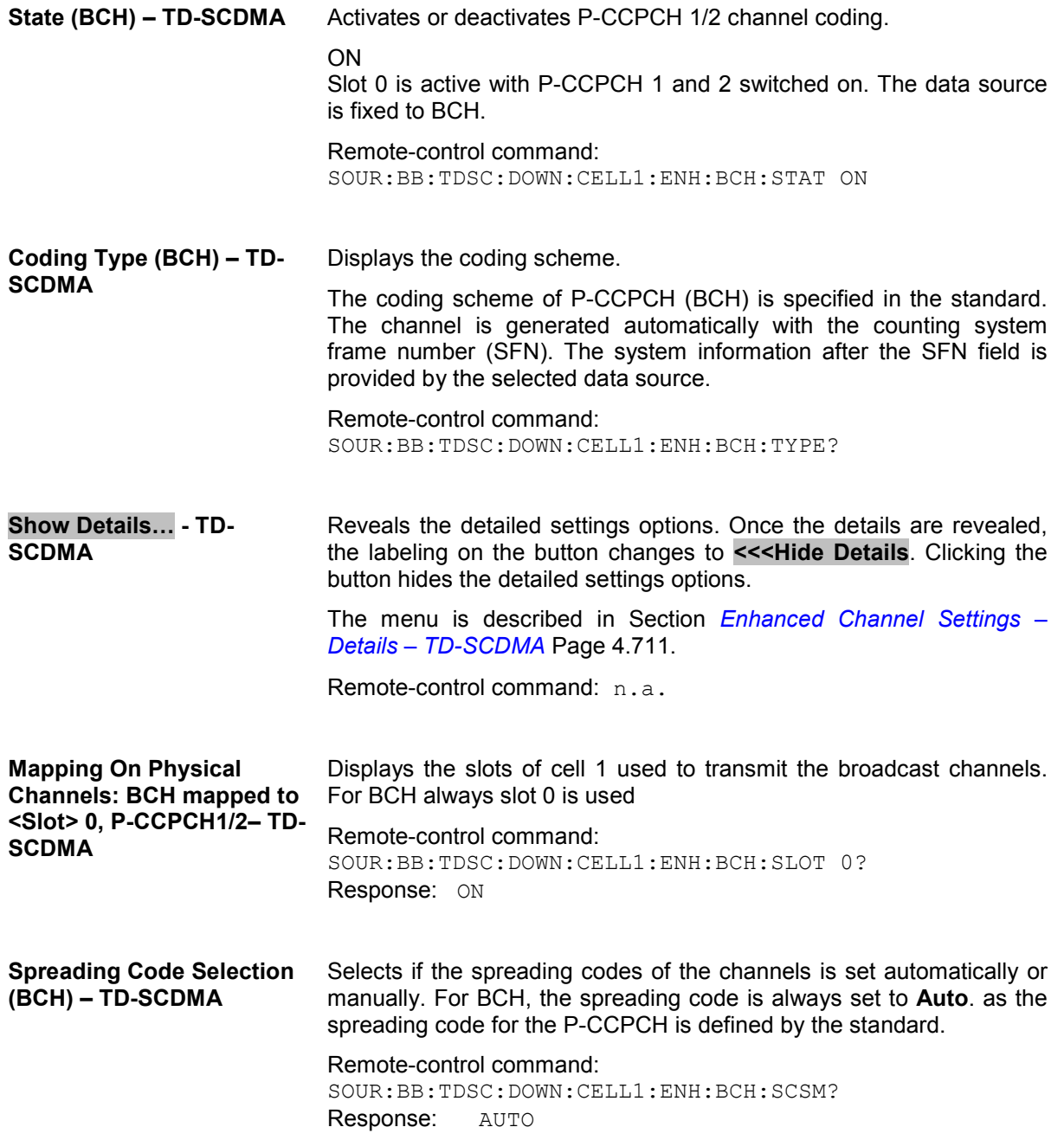

In the **Dedicated Channels (DCH)** section, the enhanced state of the channel can be activated and enhanced channel settings can be made.

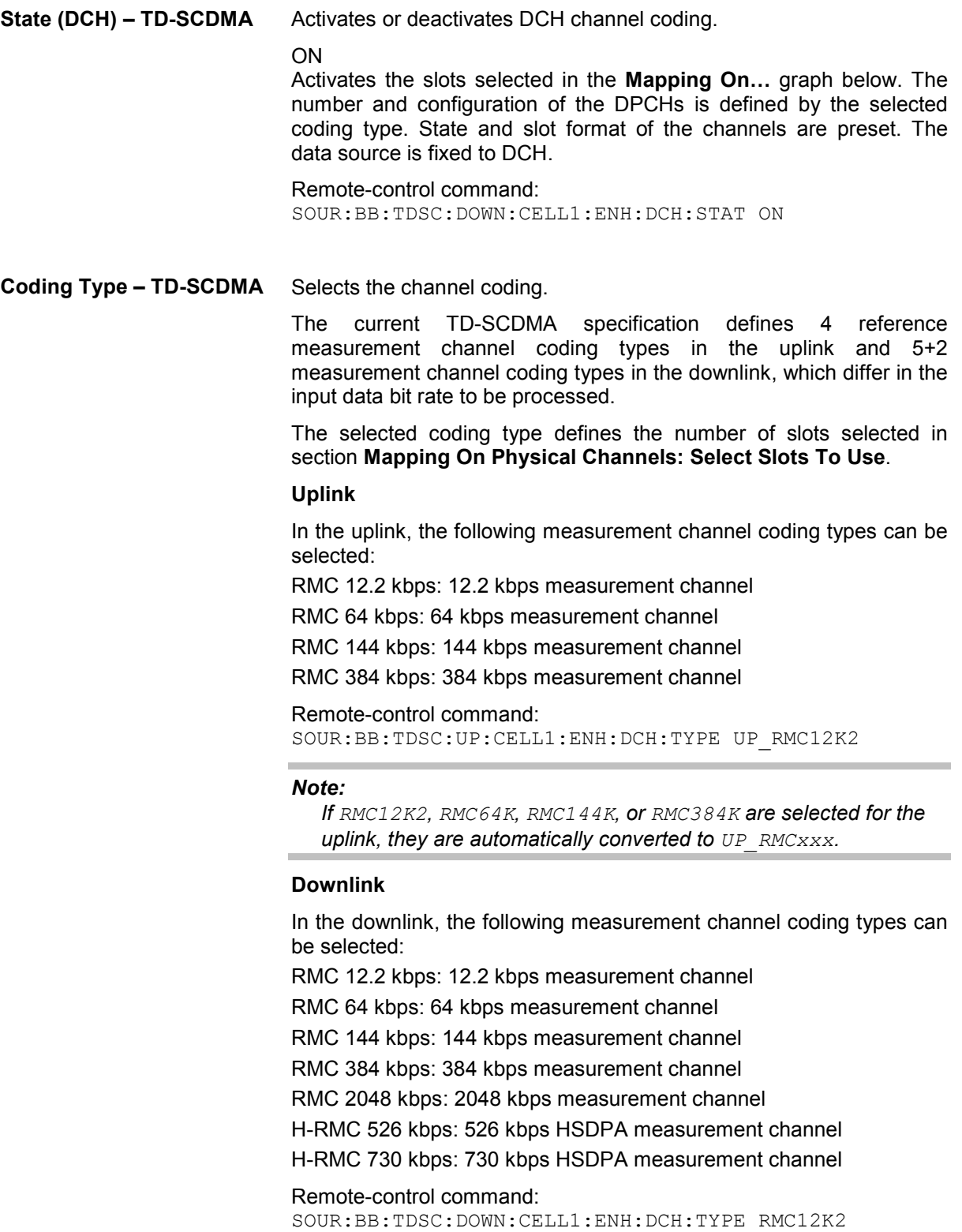

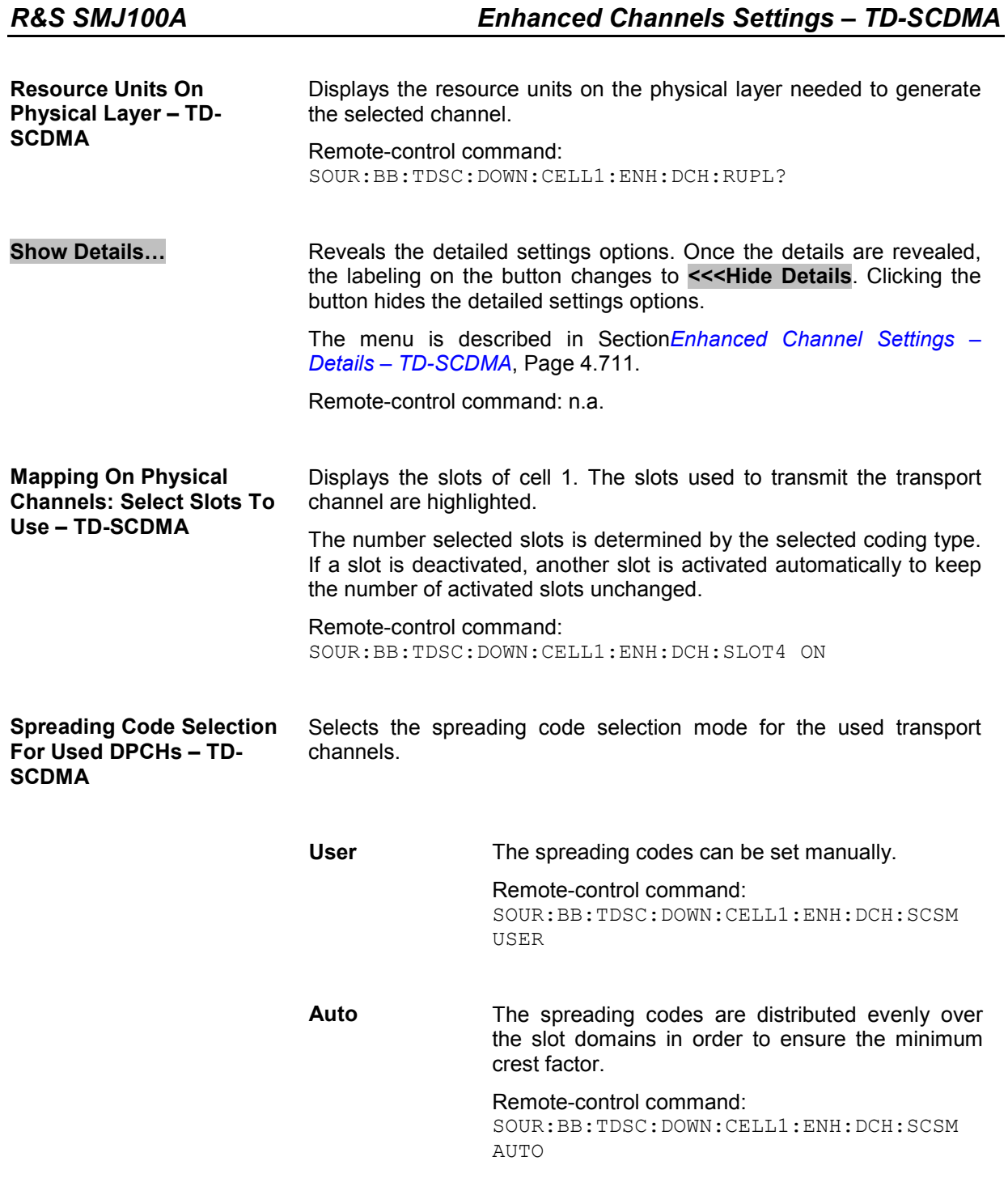

In the **Bit Error Insertion** section, the bit error simulation is configured and activated.

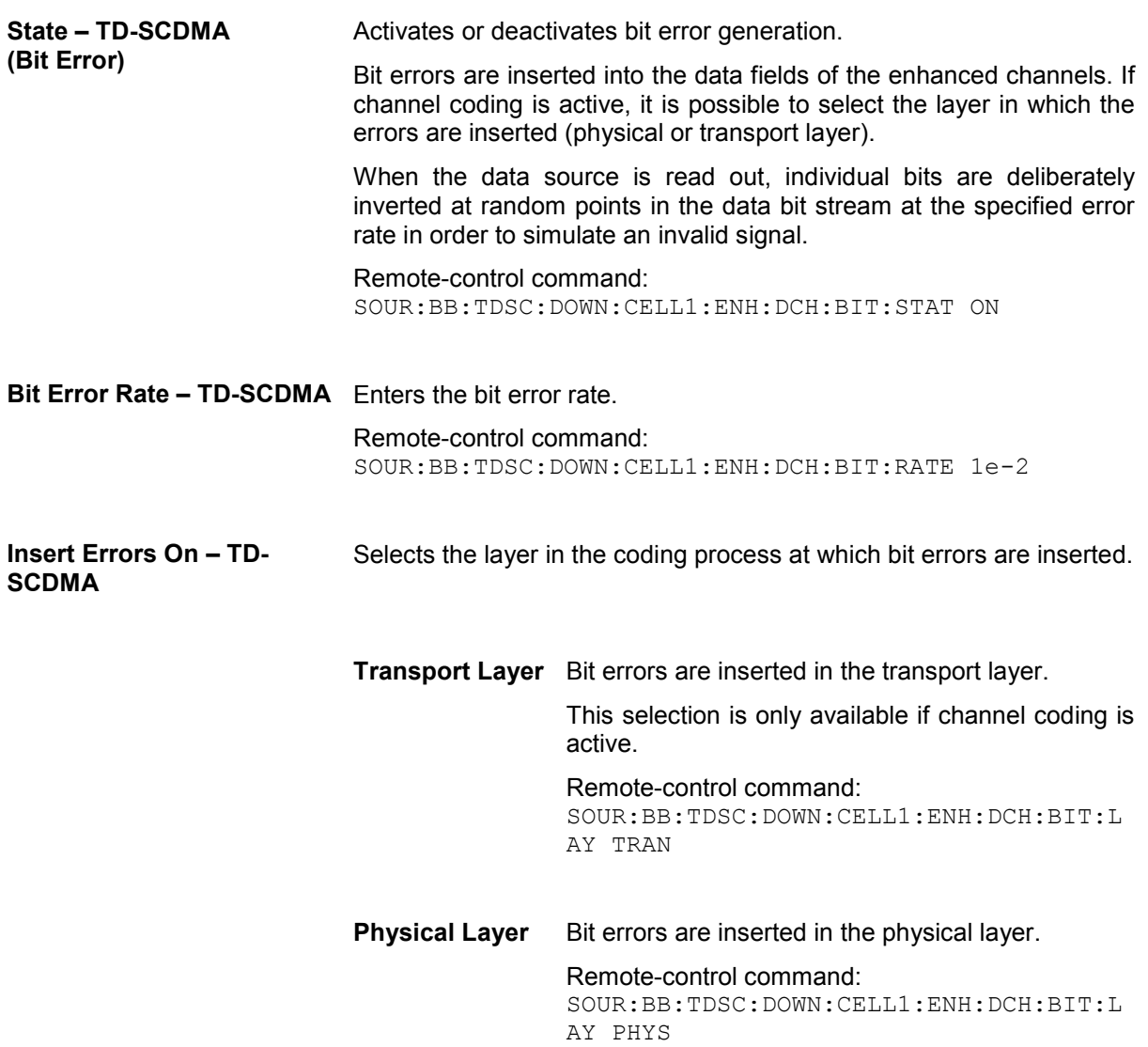

In the **Block Error Insertion** section, the block error simulation is configured and activated.

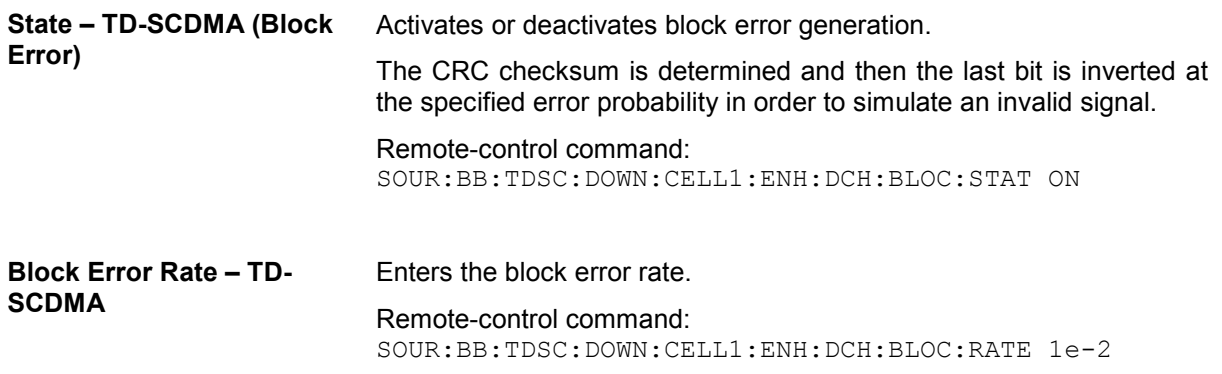

# <span id="page-847-0"></span>**Enhanced Channel Settings – Details – TD-SCDMA**

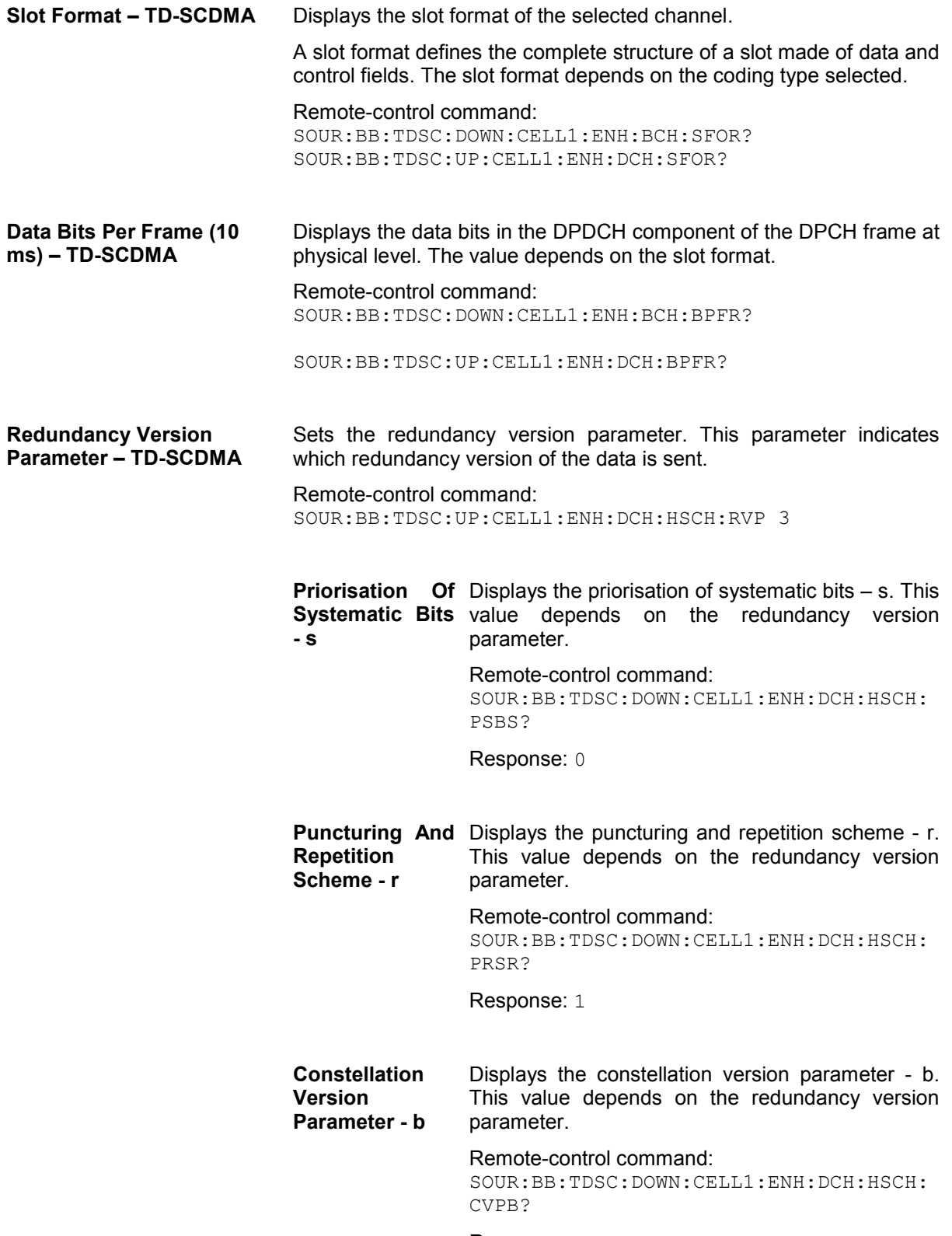

In the **Transport Channel** section, the transport channels (TCHs) can be configured. The most important parameters of the TCH are displayed (transport block size and data source). The associated parameters shown in the section below depend on which TCH is currently selected. A wide arrow beneath the block indicates which TCH is currently selected.

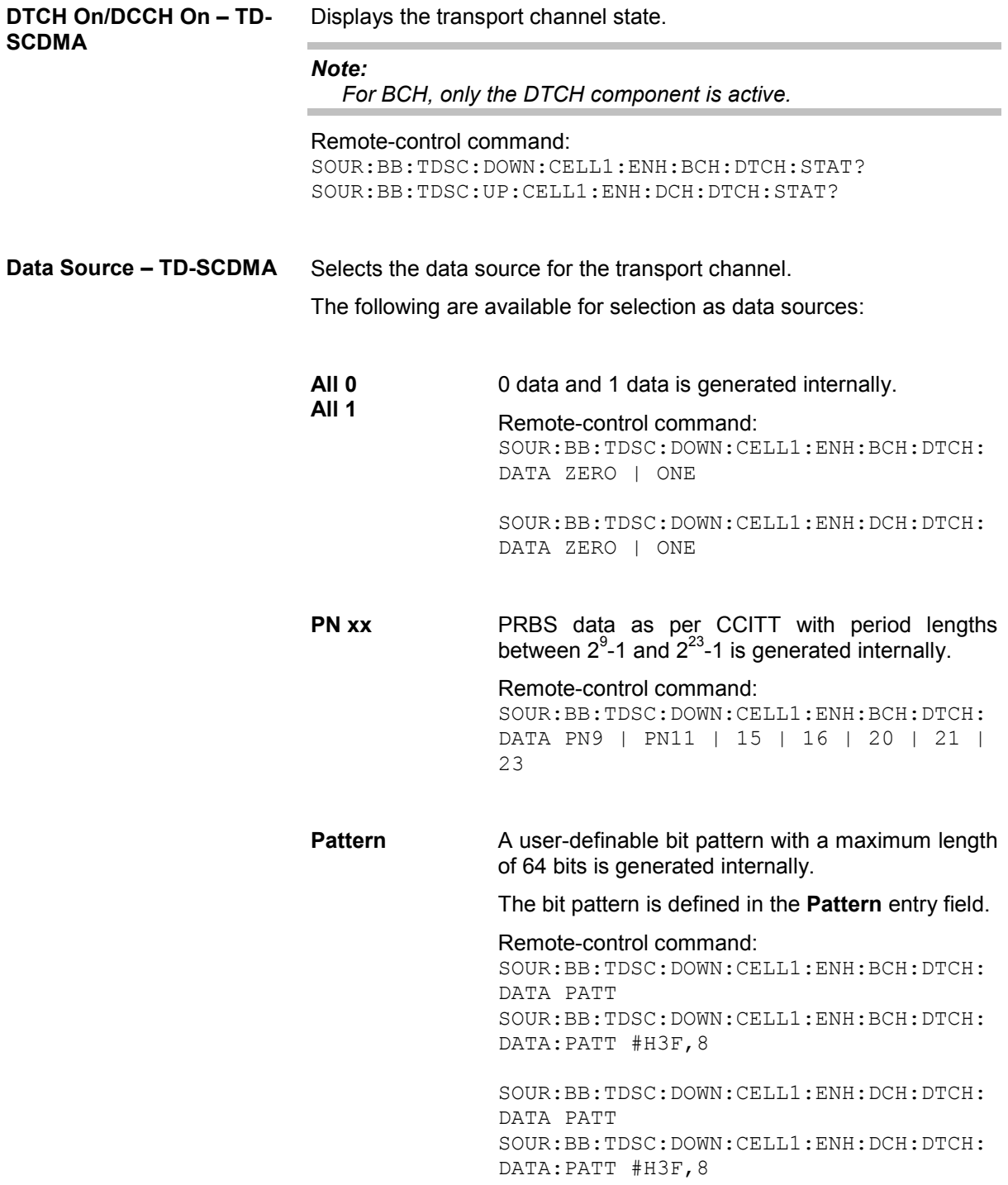

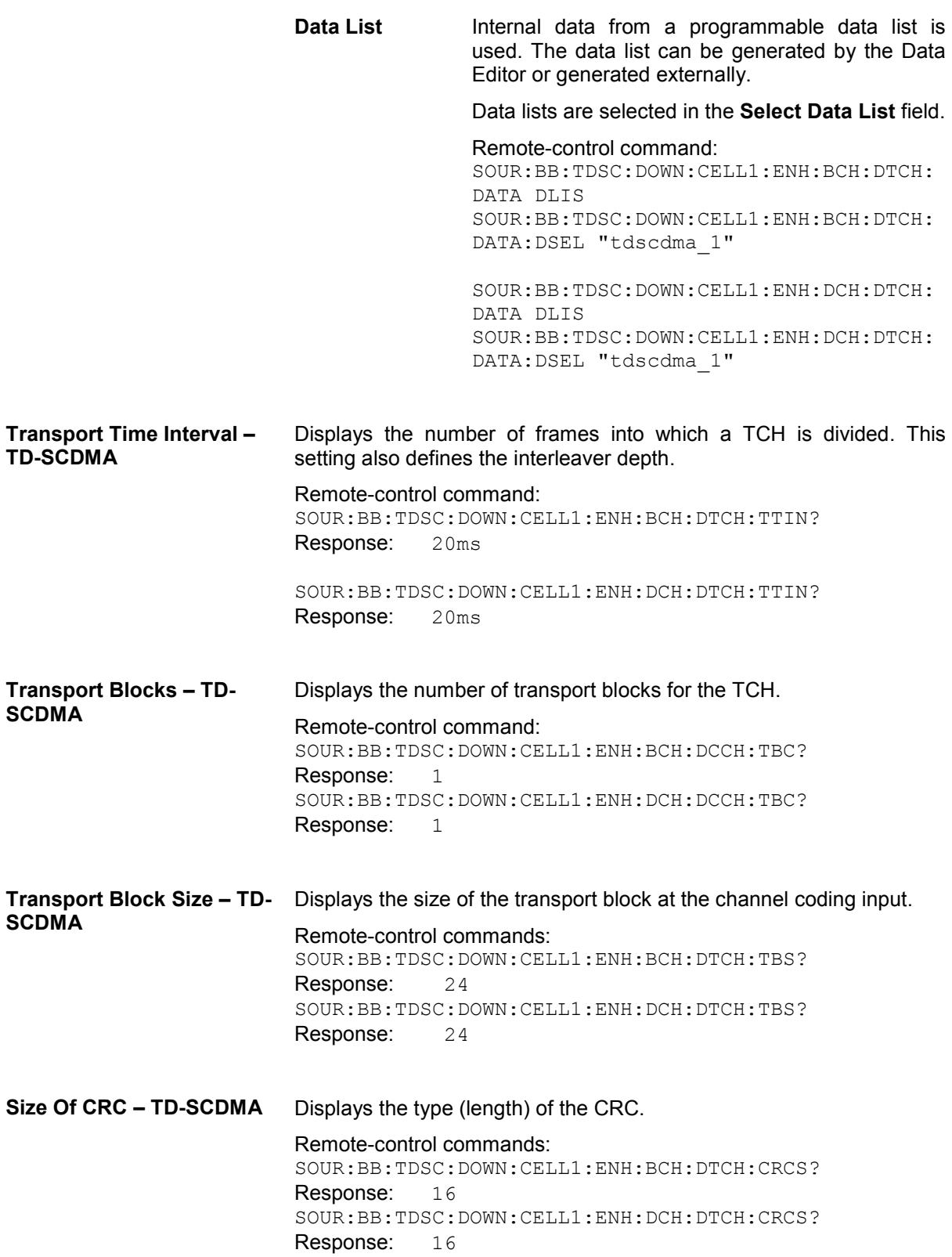

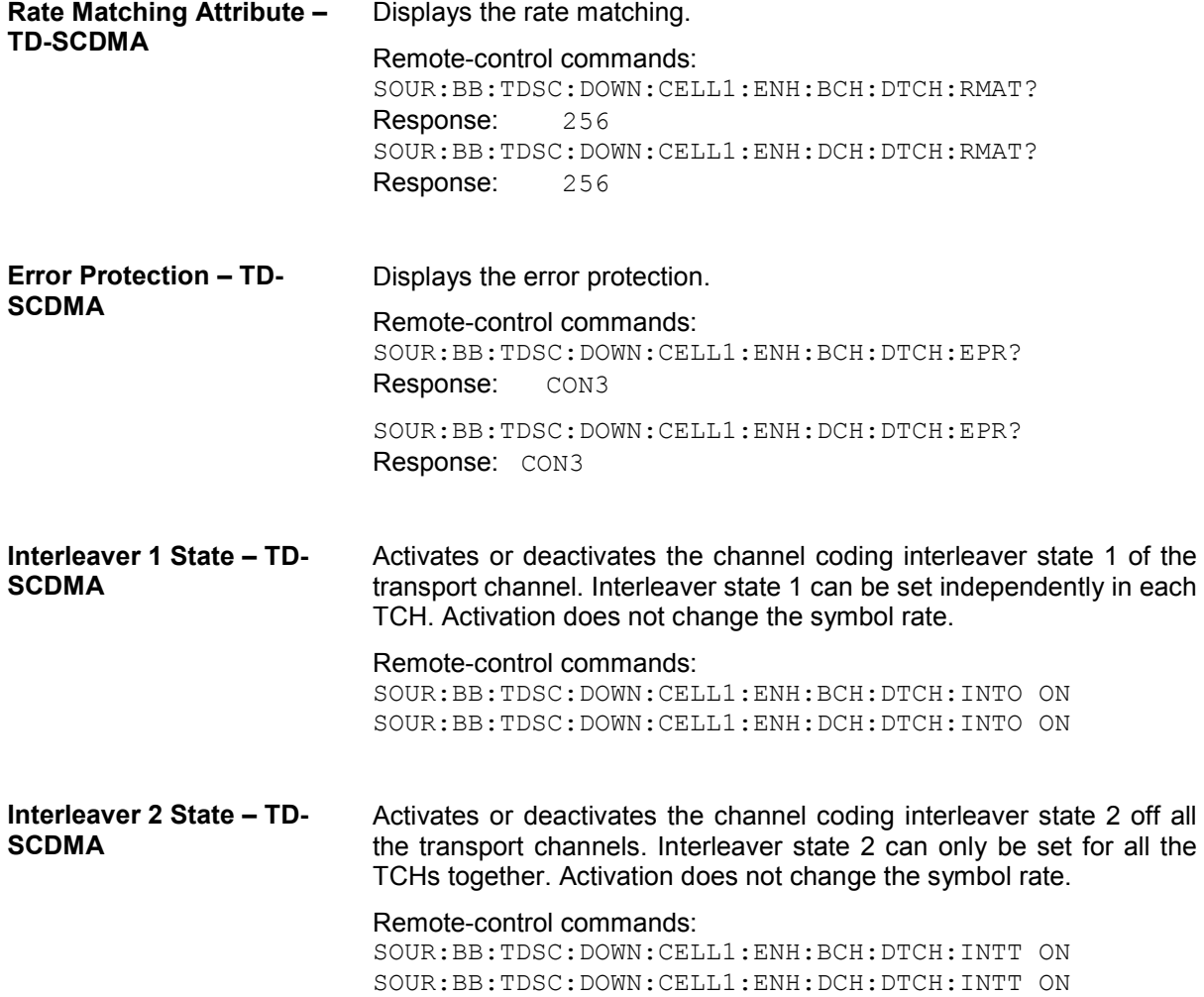

### <span id="page-851-0"></span>**Slot Configuration – TD-SCDMA**

The **Slot Configuration** menu is called by selecting the respective slot in the **Cell Configuration** menu. The most important part of the menu is the channel table with graphical display of the structure of the channel being edited.

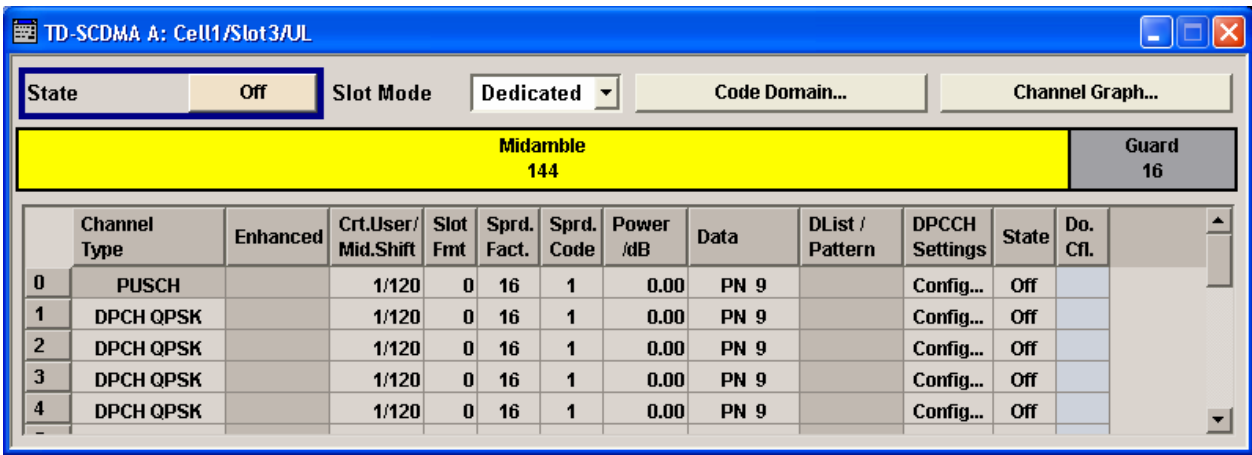

**State – TD-SCDMA** Activates or deactivates the selected slot. The index of the selected slot is displayed in the menu header.

> Remote-control command: SOUR:BB:TDSC:UP:CELL1:SLOT3:STAT ON

**Slot Mode – TD-SCDMA (This feature is available in the uplink only.)** 

Selects the slot mode.

**Dedicated** Selects the Dedicated mode. In this mode, the instrument generates a signal with a dedicated physical control channel (DPCCH) and up to 6 dedicated physical data channels (DPDCH). The signal is used for voice and data transmission.

> Remote-control command: SOUR:BB:TDSC:UP:CELL1:SLOT3:MODE DED

**PRACH** In this mode, the instrument generates a single physical random access channel (PRACH). This channel is needed to set up the connection between the mobile and the base station. All the PRACH parameters can be set in the **PRACH Settings** section (see Section *[Slot Mode PRACH](#page-860-0)  [Settings – TD-SCDMA](#page-860-0)* Page [4.724\)](#page-860-0).

> Remote-control command: SOUR:BB:TDSC:UP:CELL1:SLOT3:MODE PRAC

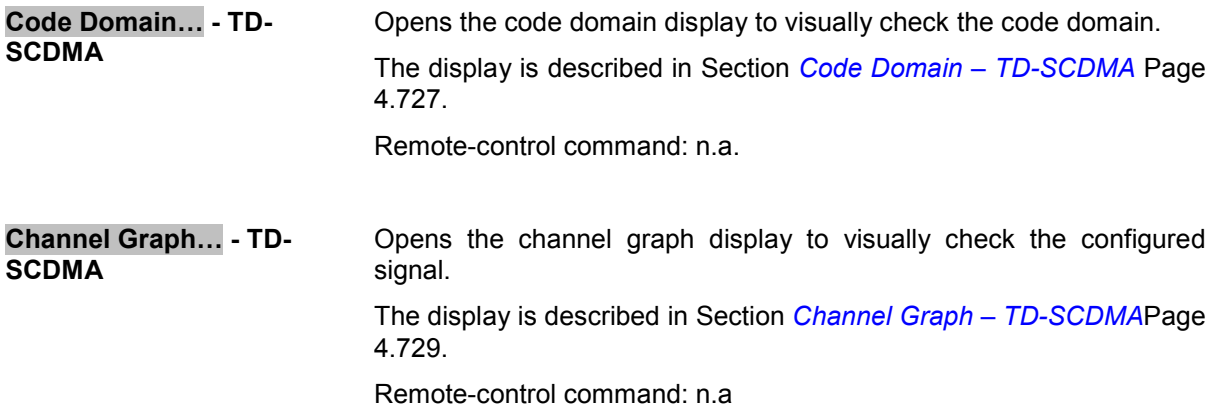

## **Channel Table – TD-SCDMA**

The **channel table** is located in the lower part of the **Slot Configuration** menu. The channel table is where the individual channel parameters are set. The structure of the channel currently being edited is displayed graphically in the table header.

The number of channels and the available channel types depend on the link direction (see below "*Channel Type – TD-SCDMA*". In downlink, Channels 0 to 5 are assigned to the special channels, with the allocation of the channels being fixed. In uplink, Channels 0 is assigned to a special channel, with the allocation of the channel being fixed. It is possible to simulate the signal of a base station that supports high speed channels.

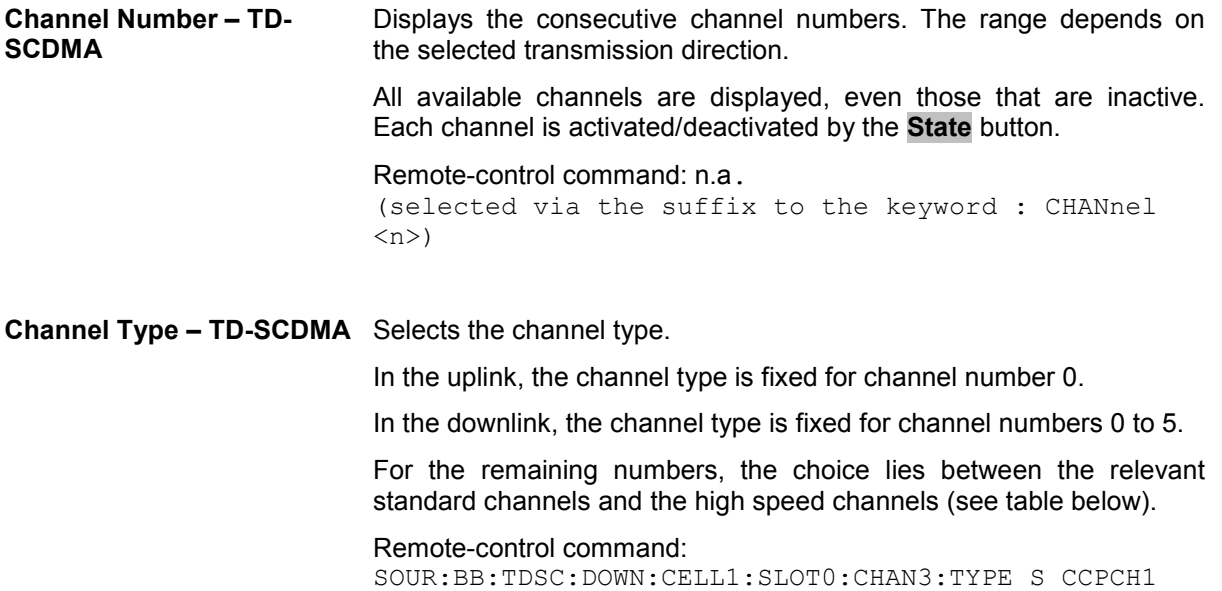

Table 4-30 List of supported channel types and their sequence in the TD-SCDMA channel table **For Downlink:** 

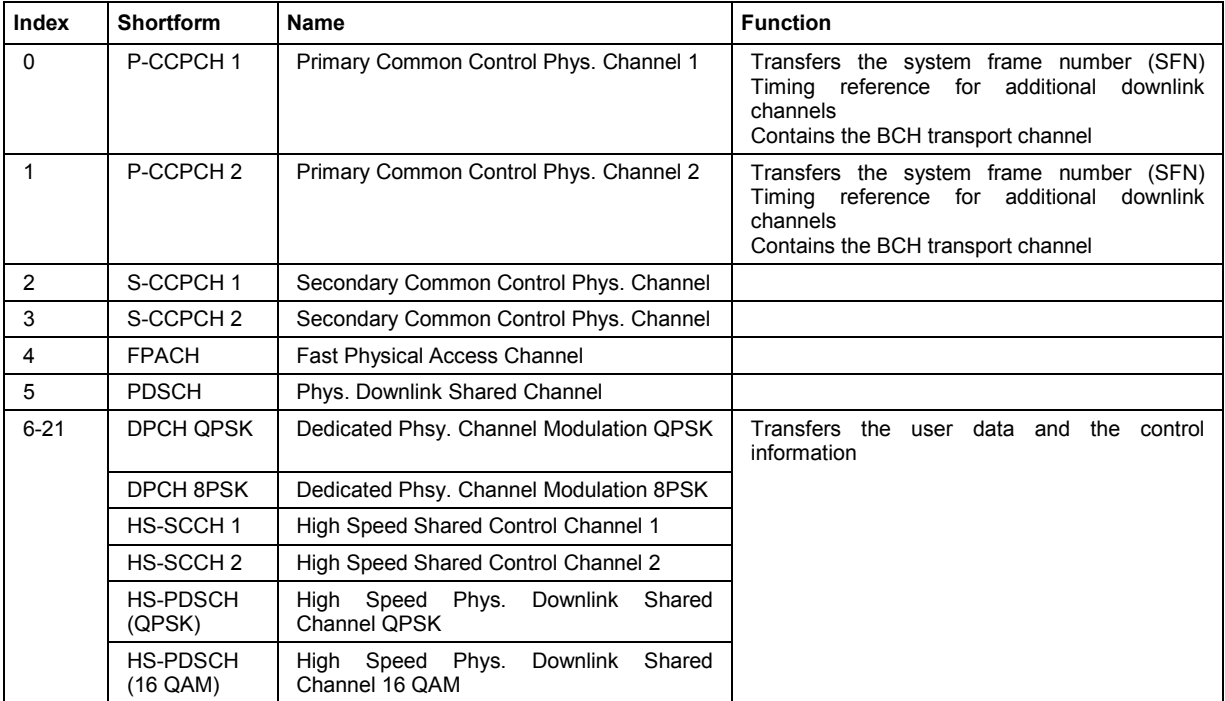

### **For Uplink:**

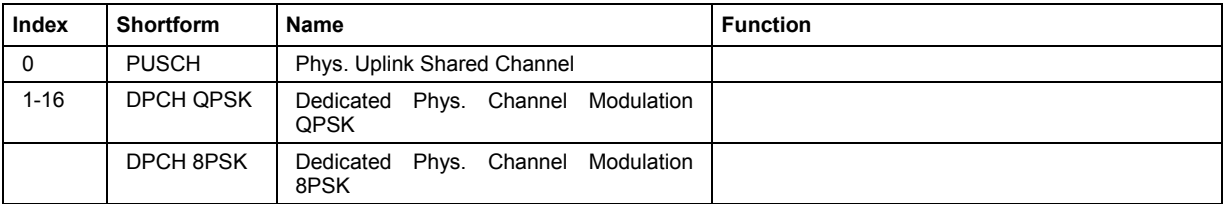

**Enhanced – TD-SCDMA** Displays the enhanced state. If the enhanced state is set to ON, the channel coding cannot be changed. Remote-control command: SOUR:BB:TDSC:UP:CELL1:SLOT1:CHAN6:ENH? **Crt.User/Mid.Shift – TD-SCDMA**  Enters the value for the user and displays the midamble shift.

#### Remote-control command: SOUR:BB:TDSC:DOWN:CELL1:SLOT0:CHAN6:USER 3

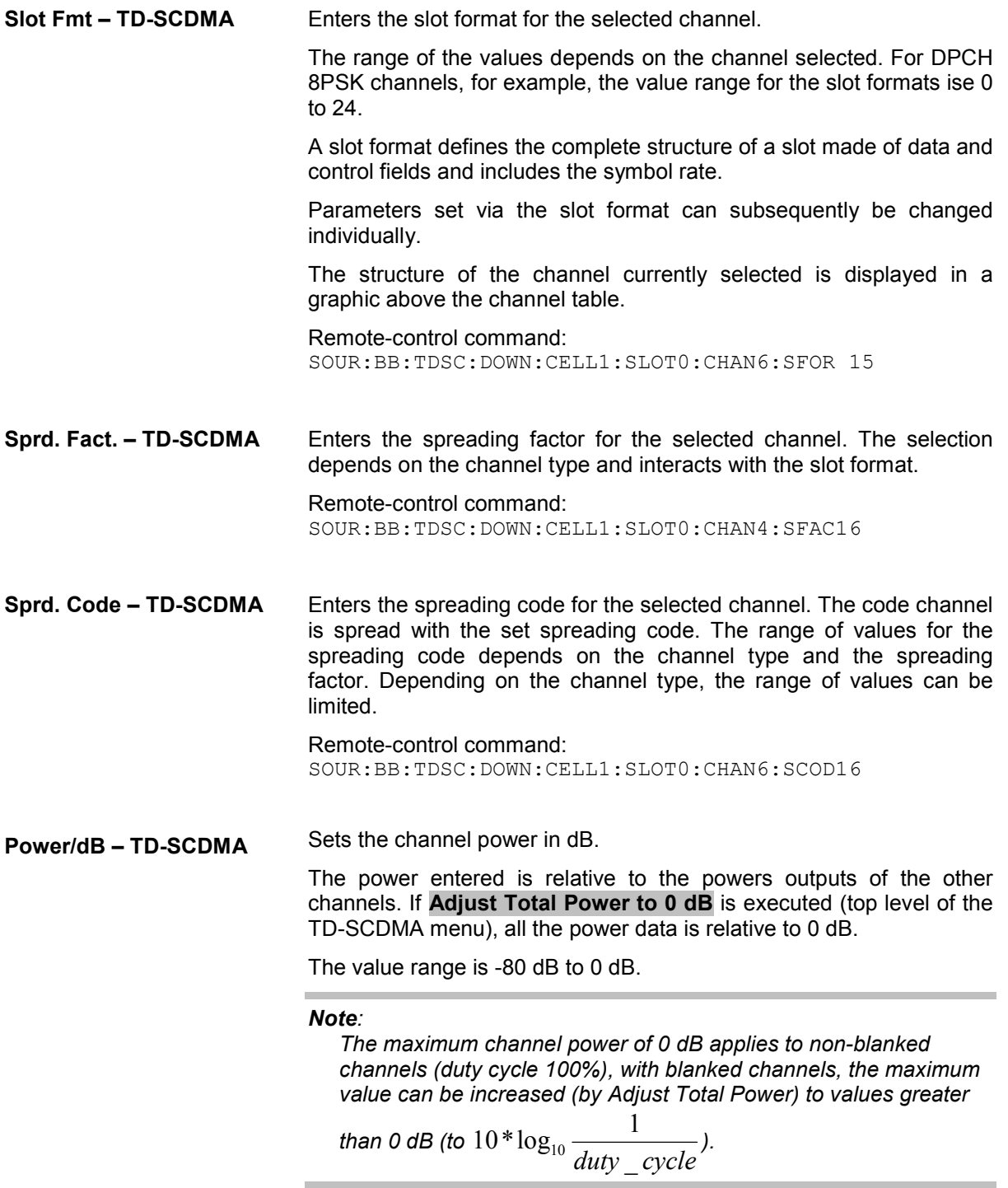

Remote-control command: SOUR:BB:TDSC:DOWN:CELL1:SLOT0:CHAN6:POW -20

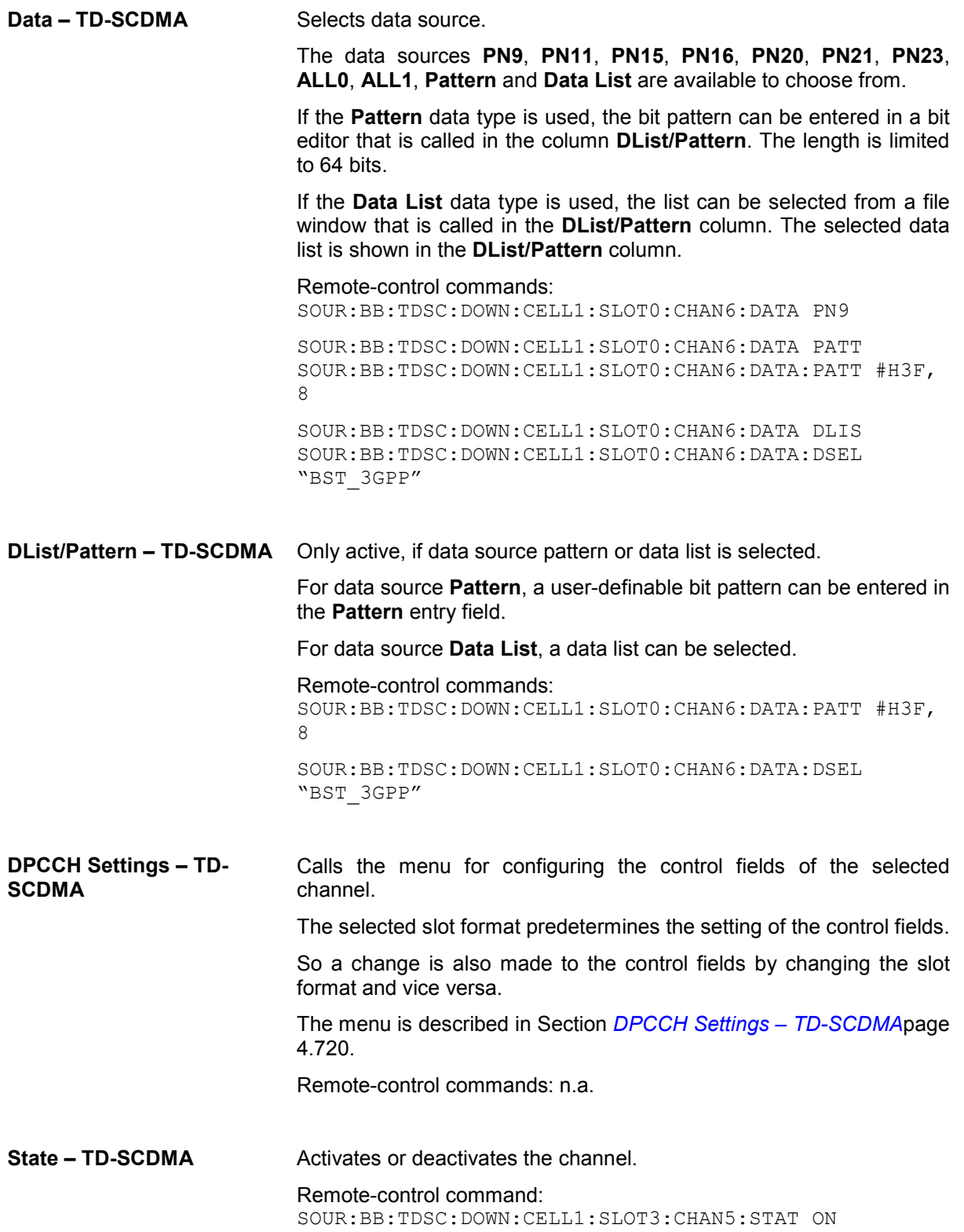

<span id="page-856-0"></span>**Do. Cfl. – TD-SCDMA** Displays whether the channel has a code domain conflict with one of the channels lying above it (with a lower channel number). If there is a conflict, a red dot appears and the column is colored soft orange. If there is no conflict, the column is colored soft blue.

> The R&S Vector Signal Generator helps to resolve code domain conflicts. You get the button required for this purpose by clicking the table field in a submenu.

> he graphical display of the code domain occupancy by all the active code channels can be called by clicking the **Code Domain** button.

Remote-control command: SOUR:BB:TDSC:DOWN:CELL1:SLOT1:DCON? Response: ON

# **DPCCH Settings – TD-SCDMA**

The **Config DPCCH** menu for configuring the fields of the dedicated physical controler can be called in the channel table in column **DPCCH Settings** with the **Config…** button.

The selected slot format predetermines the setting of the parameter provided in the menu. Whenever the TFCI State and Pilot Length settings are changed, the slot format is adjusted accordingly. Pilot Length and TFCI State can be selected for the S-CCPCH channel.

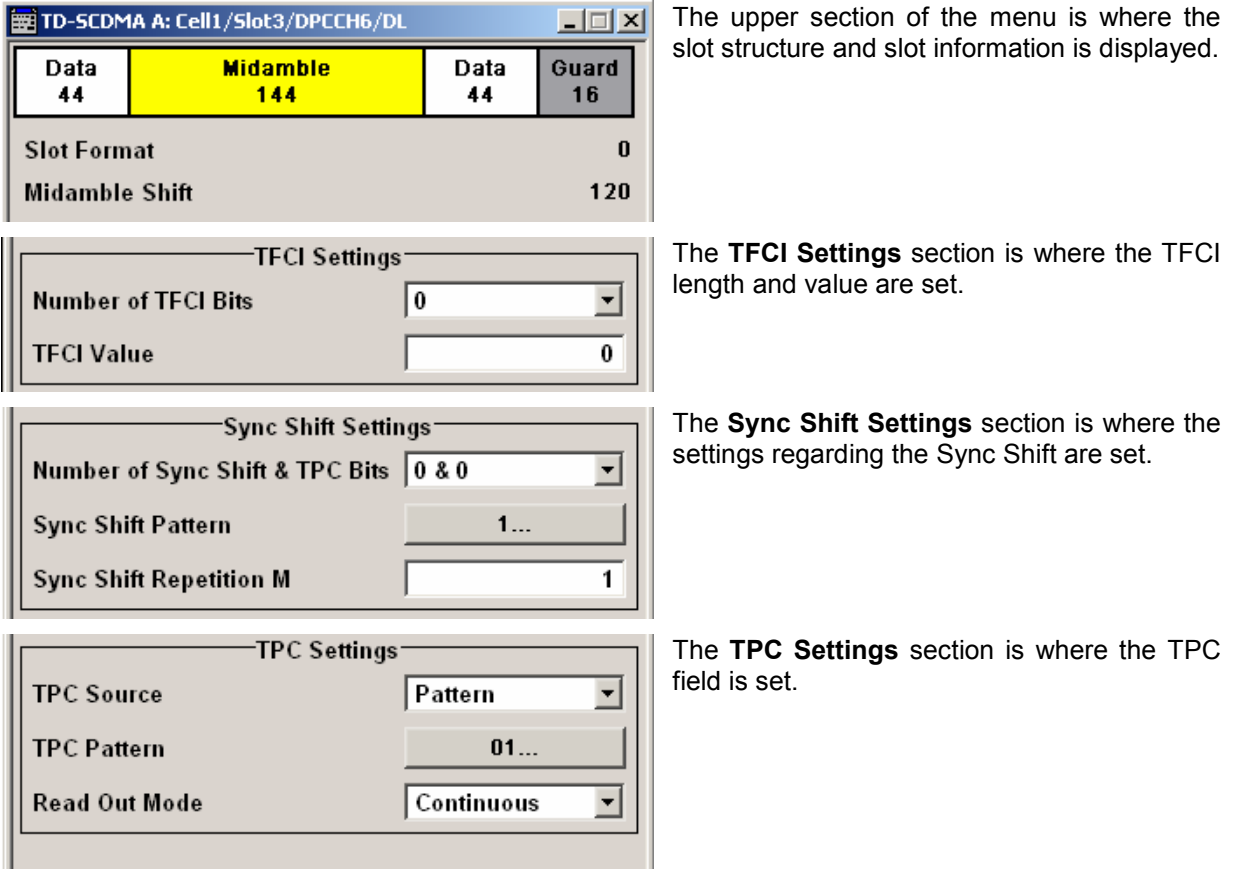

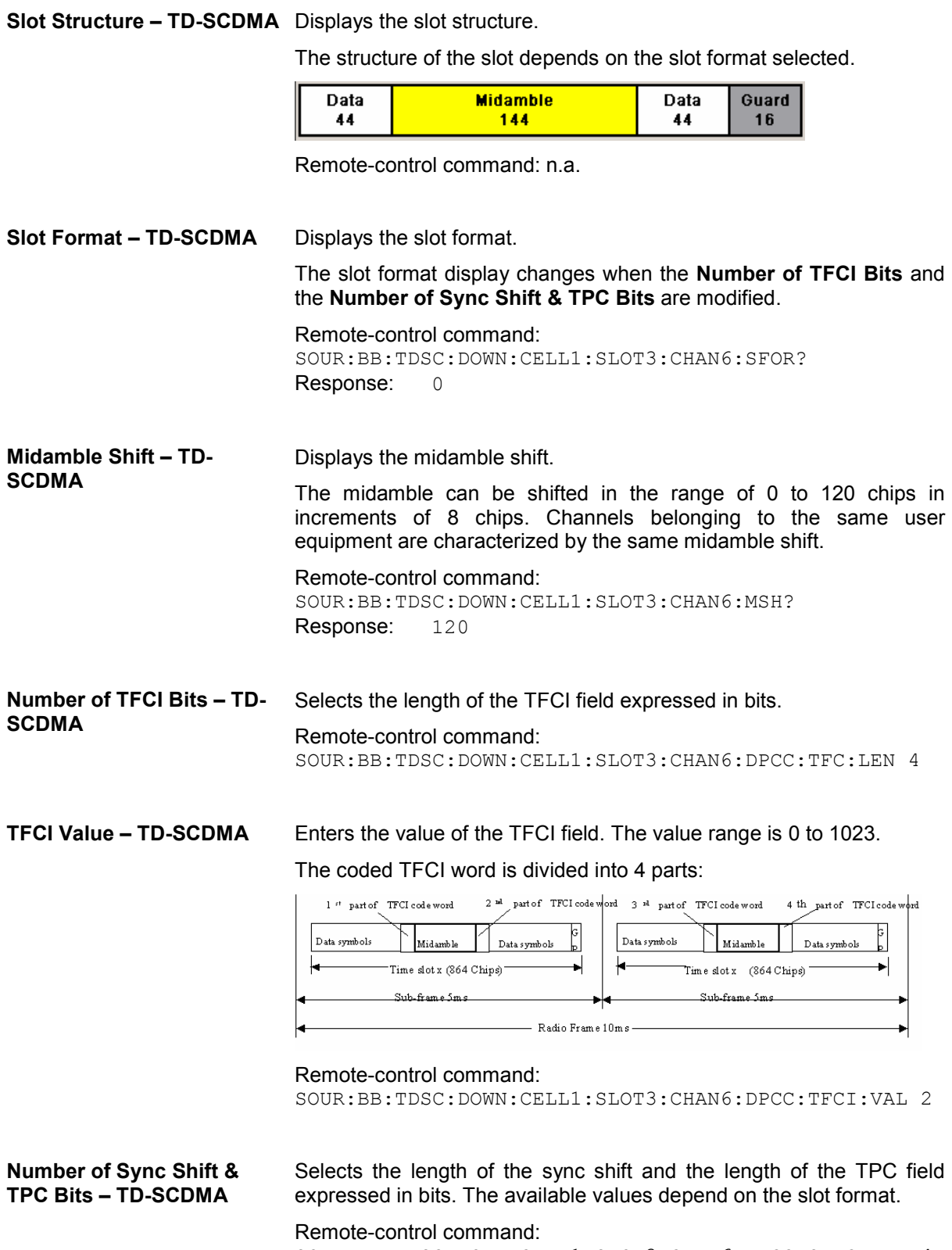

SOUR:BB:TDSC:DOWN:CELL1:SLOT3:CHAN6:DPCC:SYNC:LEN 4

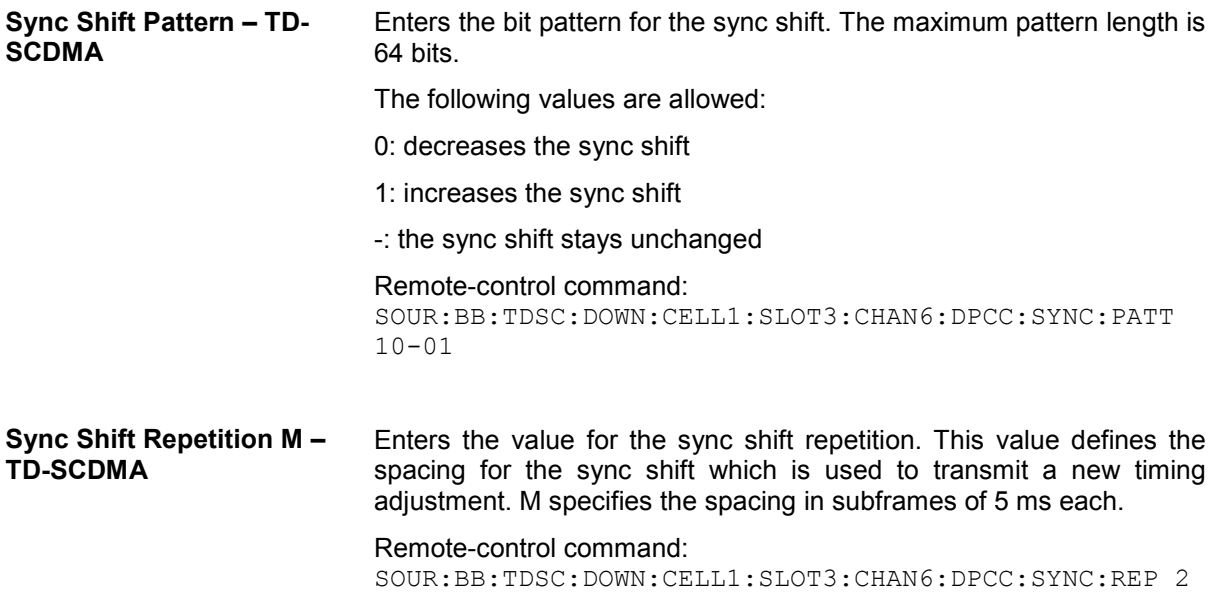

**TPC Source – TD-SCDMA** Selects the data source for the TPC field of the DPCCH.

If **Pattern** is selected, an entry field appears for the bit pattern. The maximum bit pattern length is 64 bits.

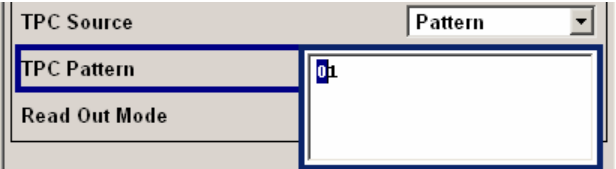

If **Data List** is selected, a button appears for calling the **File Select** window.

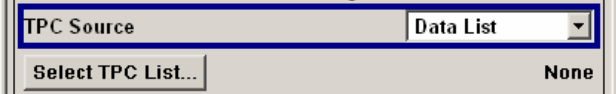

#### Remote-control command:

SOUR:BB:TDSC:DOWN:CELL1:SLOT3:CHAN6:DPCC:TPC:DATA ONE

SOUR:BB:TDSC:DOWN:CELL1:SLOT3:CHAN6:DPCC:TPC:DATA:P ATT #HFF,8

SOUR:BB:TDSC:DOWN:CELL1:SLOT3:CHAN6:DPCC:TPC:DATA:D SEL 'c:\data1'

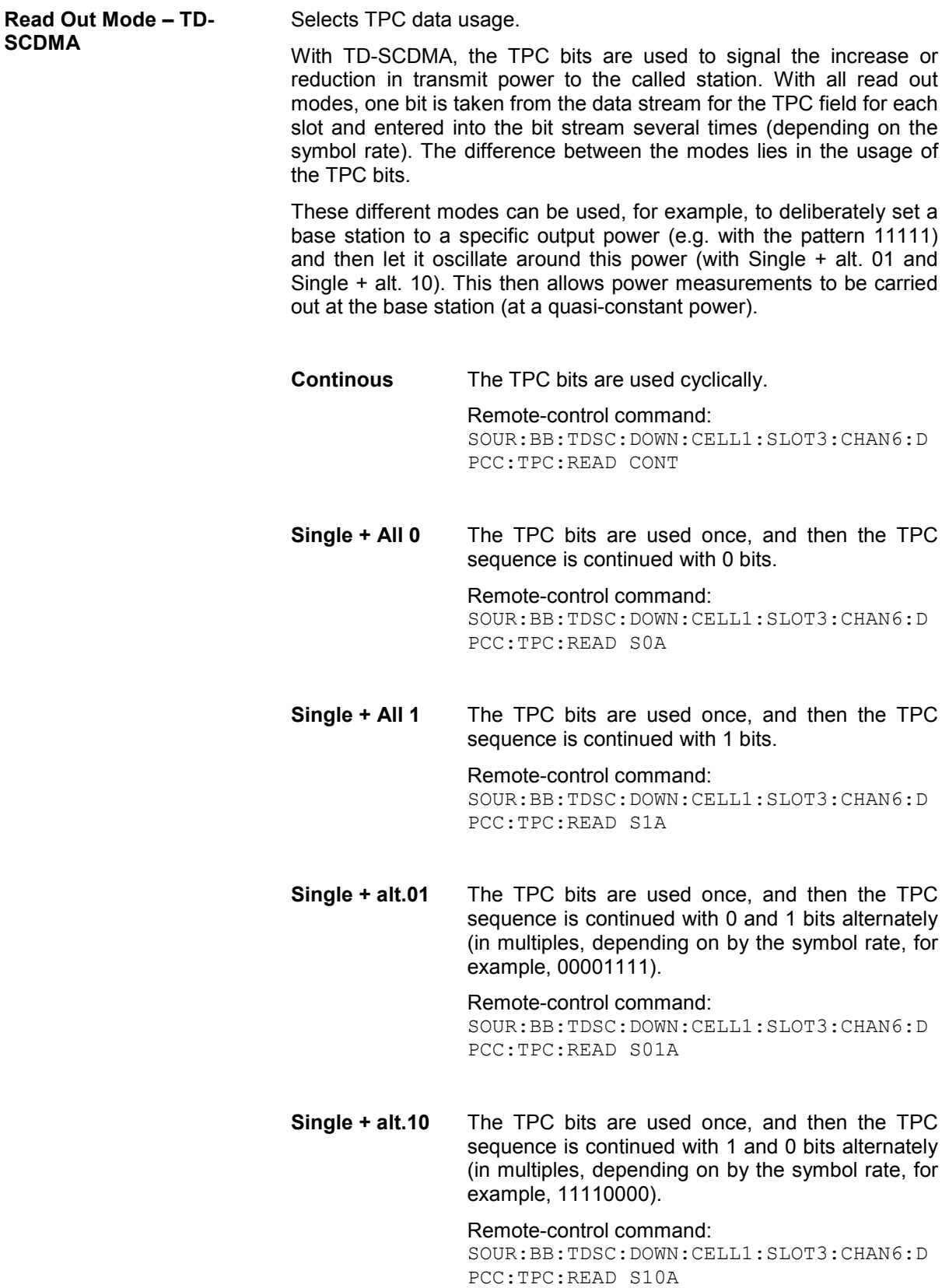

### <span id="page-860-0"></span>**Slot Mode PRACH Settings – TD-SCDMA**

The PRACH settings menu can be called by selecting slot mode **PRACH** in the **Slot Configuration** menu.

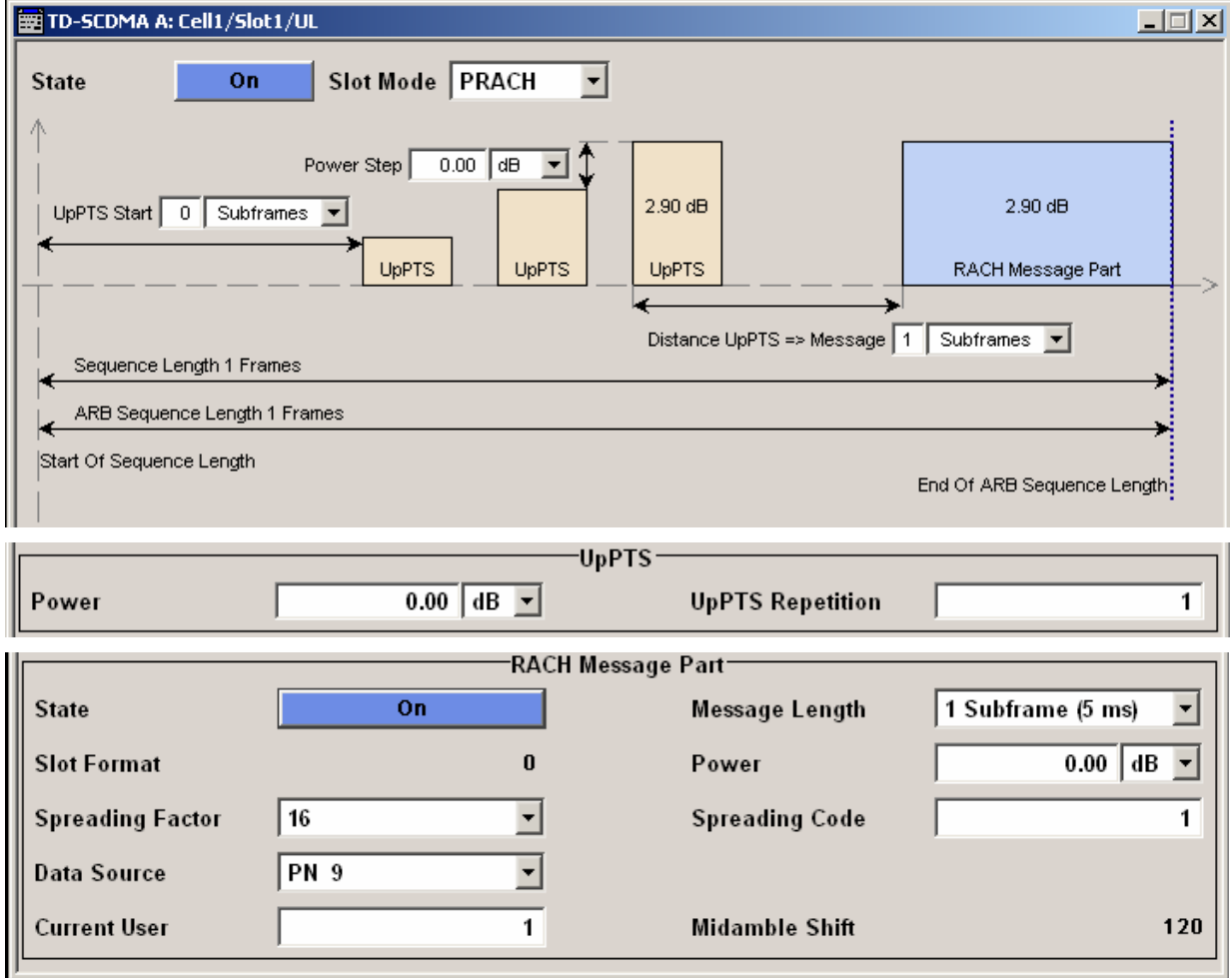

**Power Step – TD-SCDMA** Enters the power by which the UpPTS is increased from repetition to repetition. The power set under **Power** is the "target power", used during the last repetition of the preamble.

#### **Example:**

UpPTS Power: 0 dB

UpPTS Repetition: 3

Power Step: 3

Generated power sequence:

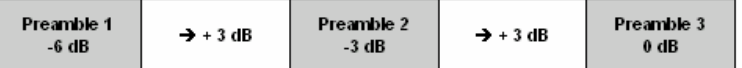

Remote-control command:

SOUR:BB:TDSC:UP:CELL1:SLOT3:PRAC:PTS:PSTE 5

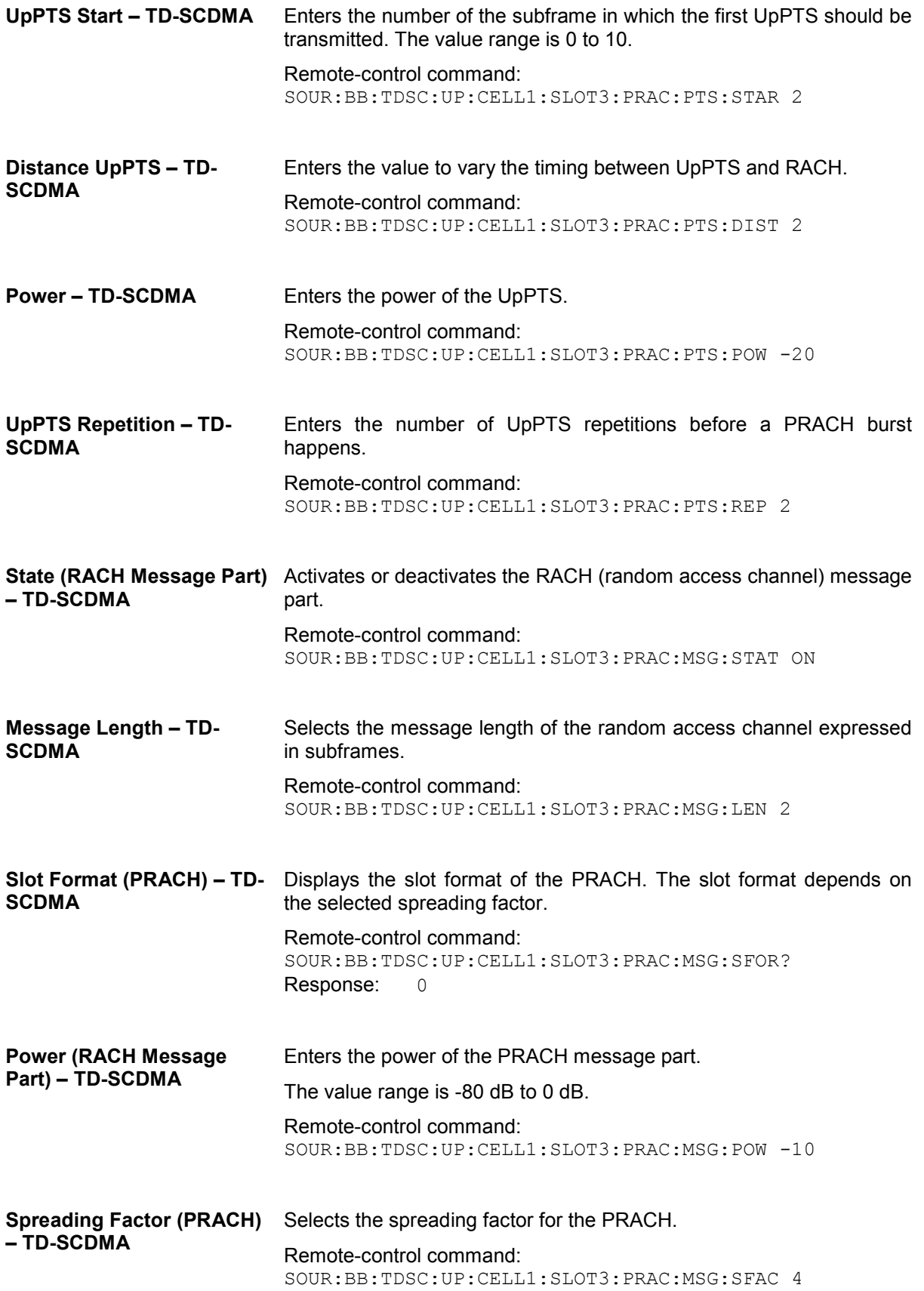

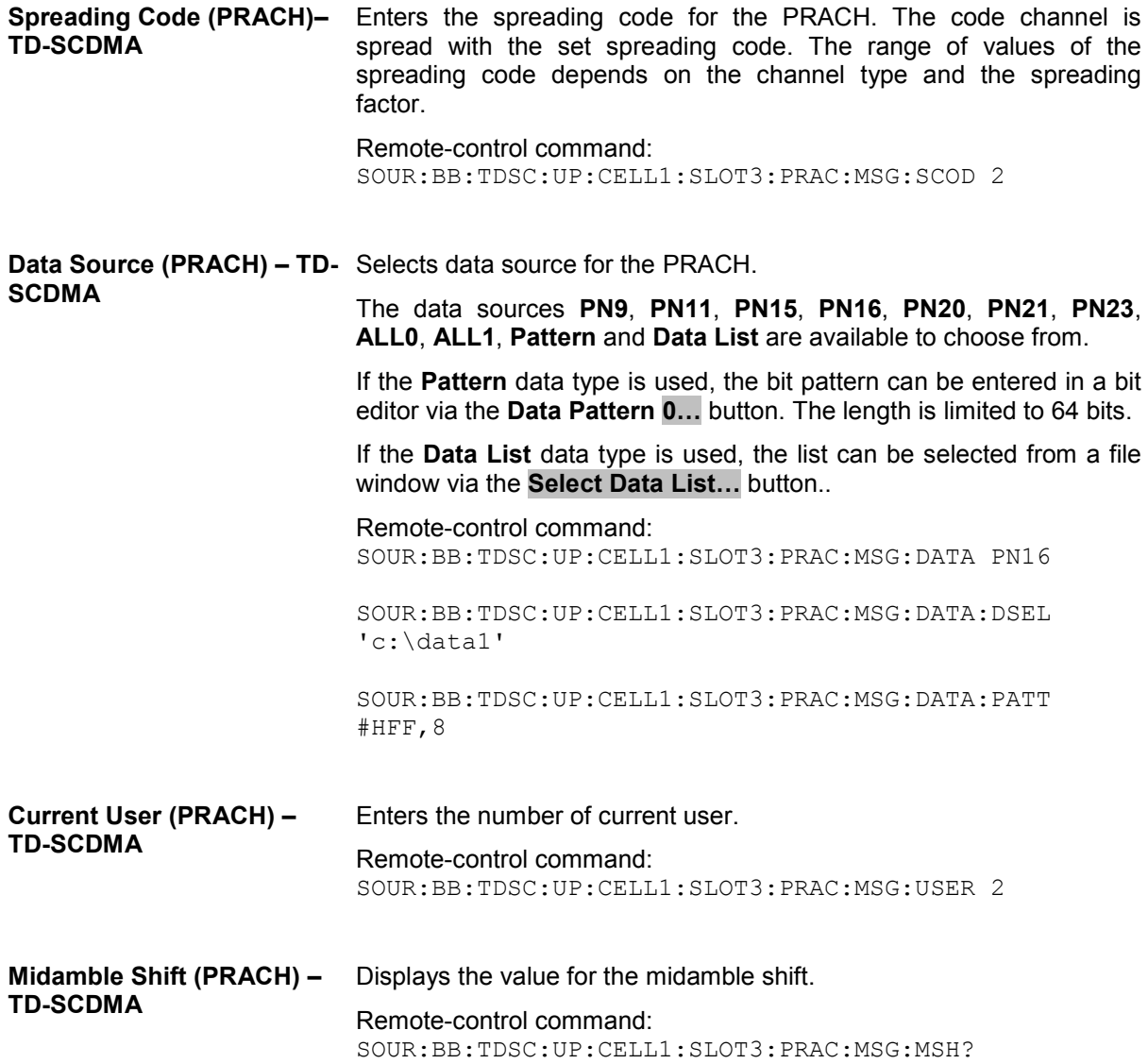

## <span id="page-863-0"></span>**Code Domain – TD-SCDMA**

The channelization codes are taken from a code tree of hierarchical structure (see below). The higher the spreading factor, the smaller the symbol rate and vice versa. The product of the spreading factor and symbol rate is constant and always yields the chip rate.

The outer branches of the tree (right-most position in the figure) indicate the channelization codes for the smallest symbol rate (and thus the highest spreading factor). The use of a channelization code of the level with spreading factor N blocks the use of all other channelization codes of levels with spreading factor >N available in the same branch of the code tree. Channelization codes with smaller spreading factor are contained in the codes with larger spreading factor in the same code branch. When using such competitive channelization codes at the same time, the signals of associated code channels are mixed such that they can no longer be separated in the receiver. Orthogonality will then be lost.

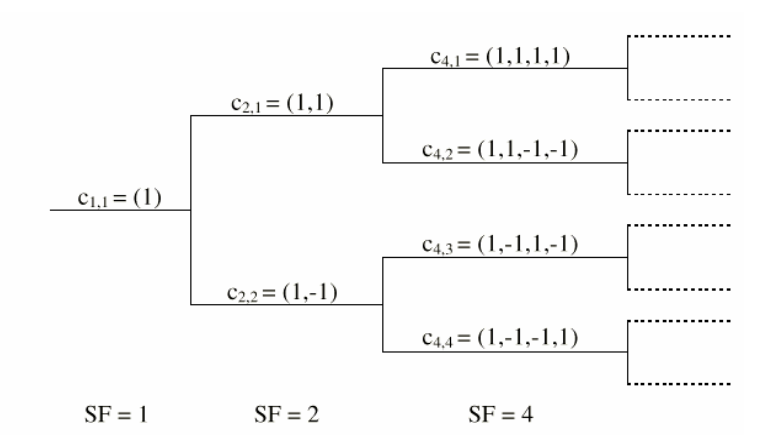

Code tree of channelization codes

The domain of a certain channelization code is the outer branch range (with minimum symbol rate and max. spreading factor) which is based on the channelization code selected in the code tree. Using a spreading code means that its entire domain is used.
### **Code Domain – TD-SCDMA** R&S SMJ100A

The Code Domain display indicates the assigned code domain. The channelization code is plotted at the X axis, the colored bars indicate coherent code channels. The colors are assigned to to the spreading factor, the allocation is shown below the graph. The relative power can be taken from the height of the bar.

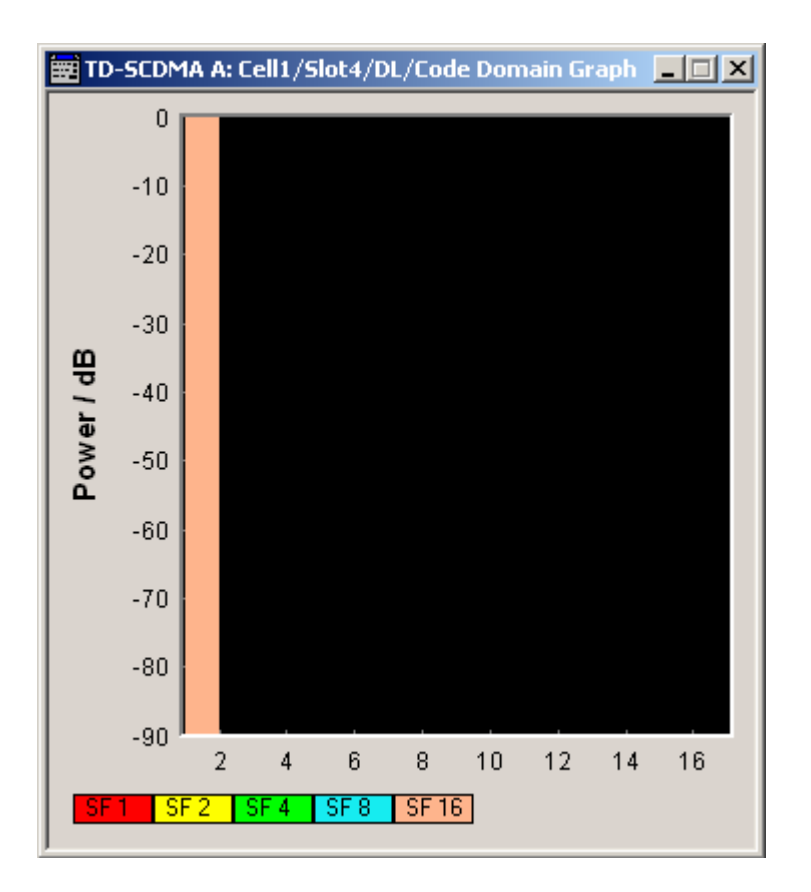

## **Channel Graph – TD-SCDMA**

The channel graph display shows the active code channels. The channel number is plotted on the X axis. The red bars represent the special channel (P-CCPCH1 to PDSCH in the downlink, P-CCPCH1 to PUSCH in the uplink), the green bars the data channels (DPCH). The height of the bars shows the relative power of the channel. The graph is calculated from the settings that have been made.

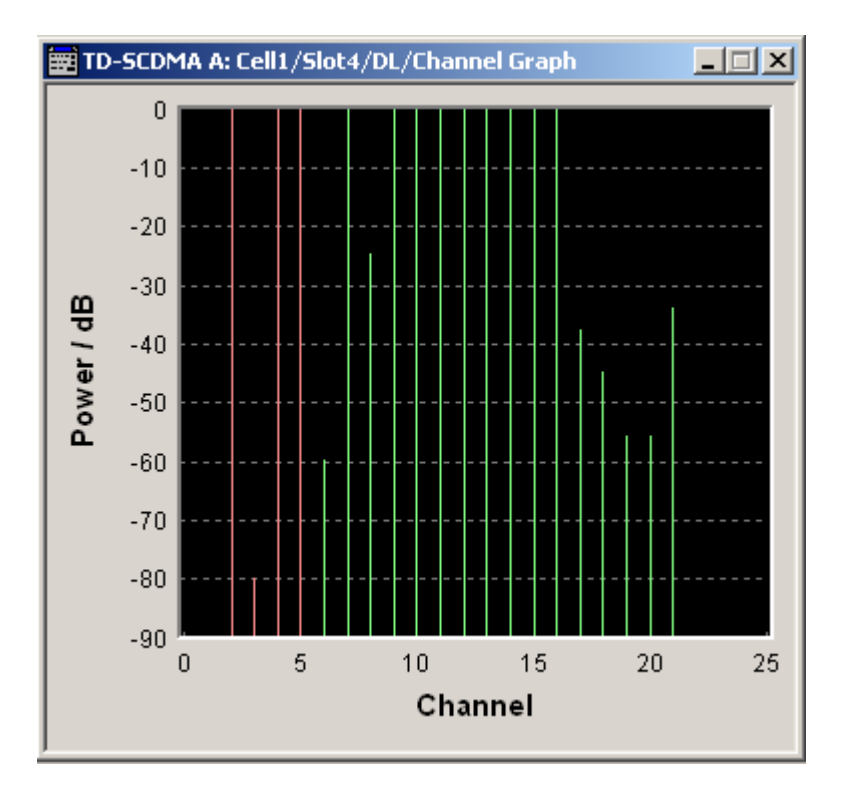

## **Contents Chapter 5 - Remote Control - Basics**

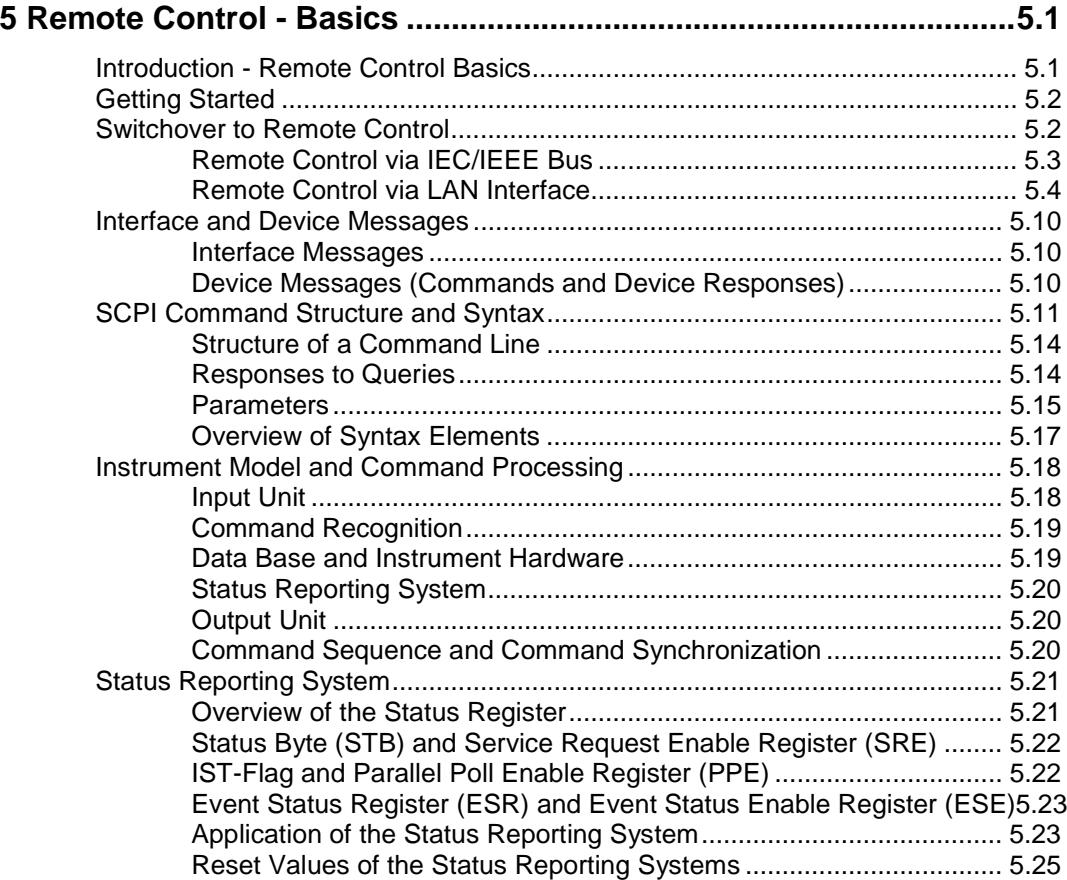

# <span id="page-869-0"></span>**5 Remote Con trol - Basics**

## **Introduction - Remote Control Basics**

This chapter provides:

- Instructions on how to set up the signal generator for remote control operation.
- A general introduction to remote control of programmable instruments. This includes the description of the command structure and syntax according to the SCPI standard, the description of command execution and of the status registers.

In chapter 6, all remote control functions are described in detail. The subsystems are listed by alphabetical order according to SCPI. All commands and their parameters are listed by alphabetical order in the command list at the end of chapter 6. A list is provided for users of the Vector Signal Generator R&S SMIQ, which shows all commands that are compatible with the command set of the R&S SMIQ.

The instrument is equipped with the following interfaces for remote control:

- IEC/IEEE bus interface according to standard IEC 625.1/IEEE 488.2
- LAN interface: the network card uses 100 MHz Ethernet IEEE 802.3u; the protocol is based on the VXI-11 standard.

The connectors are located at the rear of the instrument and permit a connection to a controller for remote control either directly or via a local area network (LAN). The remote control interfaces and their interface functions are described in Chapter 8.

SCPI (**S**tandard **C**ommands for **P**rogrammable **I**nstruments) commands - messages - are used for remote control. Commands that are not taken from the SCPI standard follow the SCPI syntax rules. The instrument supports the SCPI version 1999. The SCPI standard is based on standard IEEE 488.2 and aims at the standardization of device-specific commands, error handling and the status registers. The tutorial "Automatic Measurement Control – A tutorial on SCPI and IEEE 488.2" from John M. Pieper (R&S order number 0002.3536.00) offers detailed information on concepts and definitions of SCPI. Not all of the commands supported by the instrument are taken from the SCPI standard, however, their syntax follows SCPI rules.

This section assumes basic knowledge of programming and operation of the controller. A description of the interface commands can be obtained from the relevant manuals.

The requirements that the SCPI standard places on command syntax, error handling and configuration of the status registers are explained in detail in the following sections. Tables provide a fast overview of the bit assignment in the status registers. The tables are supplemented by a comprehensive description of the status registers.

The program examples for IEC/IEEE-bus programming are all written in VISUAL BASIC. A condition for programming in VISUAL BASIC is that the modules NIGLOBAL (Niglobal.bas) and VBIB32 (Vbib\_32.bas) are added to the projects.

*Note: Manual control is designed for maximum possible operating convenience. In contrast, the priority of remote control is the "predictability" of the device status. Therefore, control programs should always define an initial device status (e.g. with the command \*RST) and then implement the required settings.*

## <span id="page-870-0"></span>**Getting Started**

The short and simple operating sequence given below permits fast putting into operation of the instrument and setting of its basic functions. As a prerequisite, the IEC/IEEE-bus address, which is factory-set to 28, must not have been changed.

- ! Connect instrument and controller using IEC/IEEE-bus cable and switch them on.
- $\triangleright$  Write and start the following program on the controller:

```
CALL IBFIND("DEV1", generator%) 'Open port to the instrument
CALL IBPAD(generator%, 28) 'Inform controller about instrument address
CALL IBWRT(generator%, "*RST;*CLS") 'Reset instrument
CALL IBWRT(generator%, "FREQ 50MHz") 'Set frequency to 50 MHz
CALL IBWRT(generator%, "POW -7.3dBm") 'Set output level -7.3m dBm
CALL IBWRT(generator%, "OUTP:STAT ON") 'Switch on RF output
CALL IBWRT(generator%, "AM: SOUR INT") 'Set AM modulation source LFGEN
CALL IBWRT(generator%, "LFO:FREQ 15kHz") 'Set modulation frequency to 15 kHz
CALL IBWRT(generator%, "AM 30PCT") 'Set AM modulation depth 30%
CALL IBWRT(generator%, "AM:STAT ON") 'Switch on AM
An amplitude-modulated signal is now applied at the RF-output of the instrument.
```
- 
- $\triangleright$  To return to manual control, press the  $\sqrt{2}$  LOCAL key at the front panel.

## **Switchover to Remote Control**

On power-on, the instrument is always in the manual operating state and can be operated via the front panel controls or via mouse and external keyboard.

In case of remote control via the IEC/IEEE bus, the instrument is set to remote control (REMOTE status) by means of an addressed command.

With remote control via Ethernet, remote control is not automatically set by means of a command. The instrument must be explicitly set to the REMOTE state, e.g. by sending the interface command &GTR (go to remote).

In the REMOTE state, instrument control from the front panel or via mouse and keyboard is disabled. Menus can be opened, however, e.g. to verify settings. Buttons and setting fields are displayed in gray and cannot be activated. REMOTE is displayed in the status line.

The instrument remains in the REMOTE mode until local control is selected either manually with the LOCAL key on the front panel or with the interface command **&GTL** via the remote-control interface.

Switching from manual operation to remote control and vice versa does not affect the remaining instrument settings.

In the remote control mode, the front-panel keys and an external mouse or keyboard that may be connected can be disabled with command :SYST:KLOC ON. Menus cannot be opened in this case and switchover from remote control to manual operation is only possible by means of a remote-control command. Inadvertent switchover with the [LOCAL] key is not possible in this case. Operation of the LOCAL key alone can be disabled with interface command **&LLO.**

### <span id="page-871-0"></span>**Remote Control via IEC/IEEE Bus**

To be able to control the instrument via the IEC/IEEE bus, instrument and controller must be linked by an IEC/IEEE-bus cable. An IEC/IEEE-bus card, the card drivers and the program libraries for the programming language used must be provided in the controller.

The controller must address the instrument with the set IEC/IEEE-bus address. The IEC/IEEE bus address of the instrument is factory-set to 28. It can be changed manually in the **Environment - GPIB** menu or via IEC/IEEE bus with command SYSTem:COMMunicate:GPIB: ADDRess . Addresses 0 to 30 are permissible.

**Manually: Setup - Remote - GPIB ...**

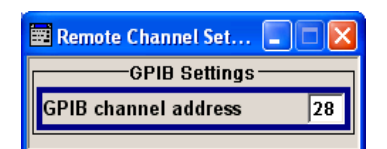

#### **Via IEC/IEEE bus:**

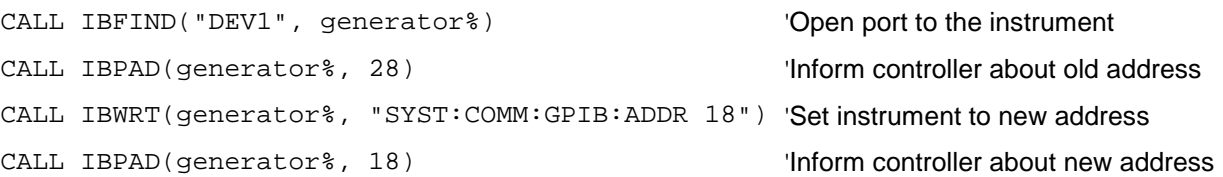

Sending the first command starts remote control operation.

Return to manual operation is possible via the front panel or the IEC/IEEE bus.

**Manually:**  $\triangleright$  *Press the LOCAL key.* 

#### *Notes:*

- *Before the transition, command processing must be completed as otherwise transition to remote control is performed immediately.*
- *The LOCAL key can be disabled by the interface message &LLO (see Chapter 8, Section "IEC/IEEE-Bus Interface Functions") in order to prevent unintentional transition. In this case, transition to manual mode is only possible via the IEC/IEEE bus.*
- *The LOCAL key can be enabled again by deactivating the REN line of the IEC/IEEE bus (see Chapter 8, Section "IEC/IEEE Bus Interface").*

#### **Via IEC/IEEE bus:**

CALL IBLOC(generator%) 'Set instrument to manual operation

...

### <span id="page-872-0"></span>**Remote Control via LAN Interface**

For remote control via a network, the PC and the instrument must be connected via the LAN interface to a common network with TCP/IP network protocol.

Connection of the Vector Signal Generator to a network and the querying of a computer name is described in Chapter 1, section "*Connection to the Network*".

*Important: In contrast to file transfer via LAN which requires only a partial permission (exception) in the firewall, remote control via LAN is only possible if the firewall is completely switched off. Therefore, the firewall settings for remote control differ from the firewall settings for file transfer (see following description).*

#### Firewall settings for Remote Control:

**Start – Control Panel – Switch to Classic View – Windows Firewall – Off (not recommended)**

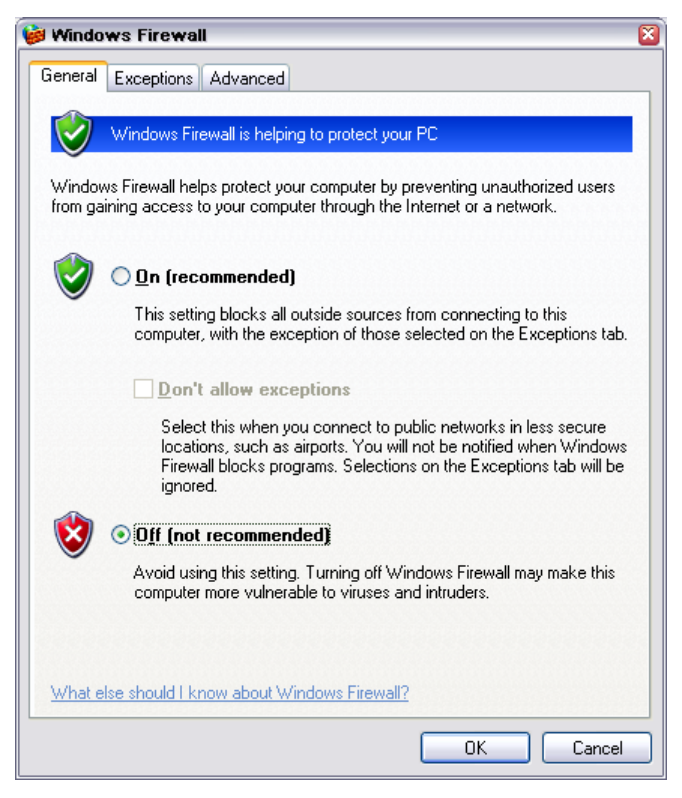

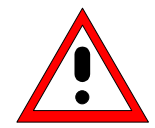

#### *Caution:*

*It is recommend to enable the Windows Firewall again after termination of remote control via LAN in order to protect the instrument from an attack of hostile users or programs via the net.*

Software for instrument control and the VISA program library must be installed on the controller. Instrument control is via the VXI-11 standard protocol.

Only the IP address or the computer name is required for link setup. The IP address/computer name is part of the "resource name" used by the programs for identification and control of the instrument. The resource name has the form:

#### **TCPIP::ipaddr::inst0::INSTR**

**ipaddr** has to be replaced by the IP address or the computer name of the instrument.

For instance, if the instrument has the IP address 192.1.2.3, TCPIP::192.1.2.3::inst0::INSTR is the valid resource name. Specification of **inst0** in the resource name is optional. In this example, also TCPIP::192.1.2.3::INSTR is therefore a valid resource name.

A resource name with computer name could be TCPIP::RSSM1::INSTR, for instance.

**TCPIP** designates the network protocol used and **INSTR** indicates that the VXI-11 protocol is used.

If several instruments are connected to the network, each instrument has its own IP address and associated resource name. The controller identifies these instruments by means of the resource name.

In the example below, the program 'Measurement & Automation Explorer' from National Instruments is used for setting up an Ethernet remote-control link. Link setup with this program is easy and first tests can be performed. The R&S Vector Signal Generator is preconfigured for networks using DHCP (dynamic host configuration protocol). If this configuration is used, the computer name must be entered at the position of the IP address. It is also possible to assign a fixed IP address to the instrument (see Chapter 1, section "*Connection to the Network*".

#### **Setting up Control of the Vector Signal Generator in the 'Measurement & Automation Control' Program.**

- $\triangleright$  Start program on the controller
- ! Open the **Create new** menu with the right mouse key.

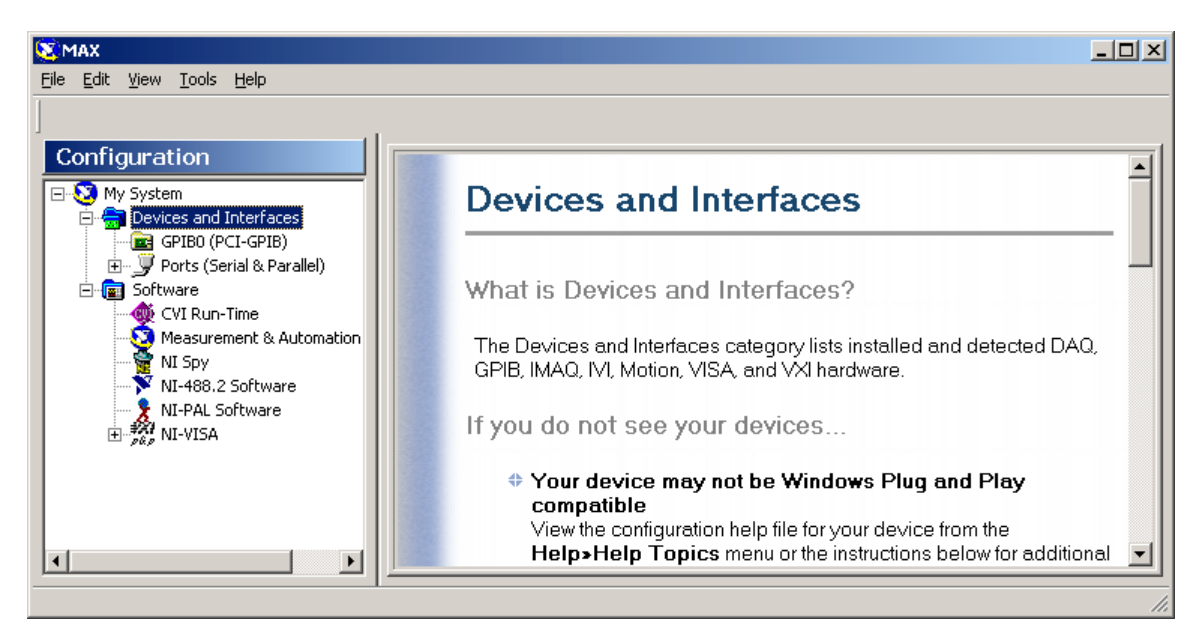

! Select **TCP/IP Resource** and open the next page of the **Create new** menu with the right mouse key.

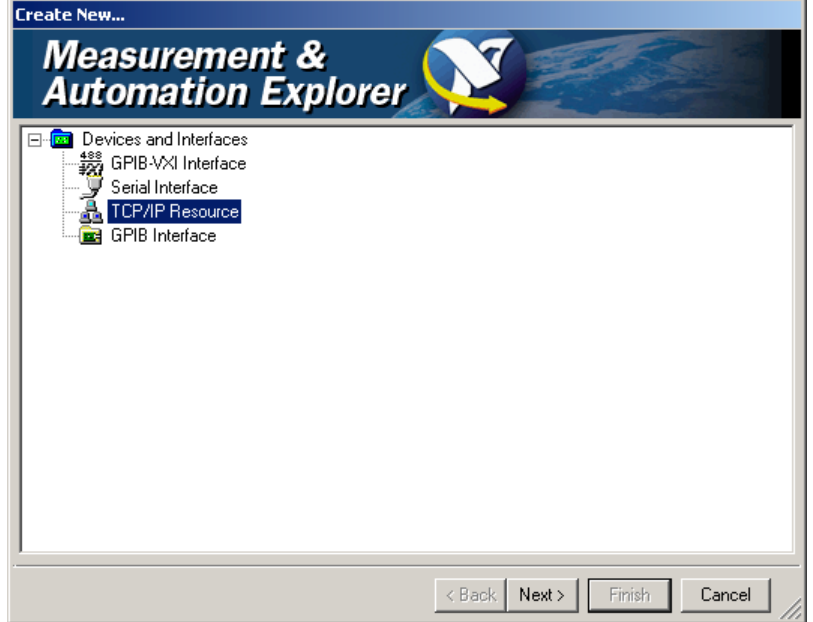

! Enter the IP address of the Vector Signal Generator and select **VXI-11 Instrument** (the computer name may be entered instead).

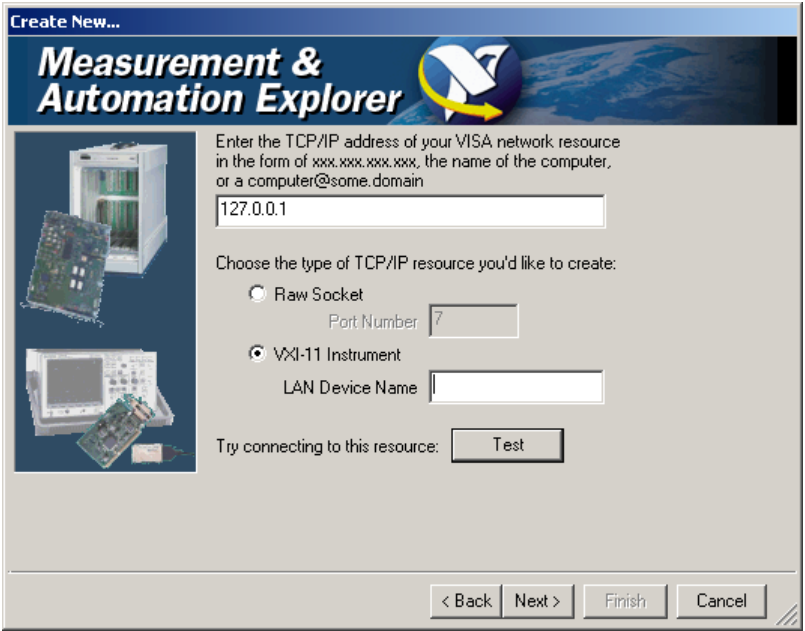

! Press the **Test** button

A message indicates whether the link to the Vector Signal Generator can be set up or not. If a connection cannot be set up, check whether the controller and the instrument are connected to the network (network cable) and switched on. Correct spelling of the IP address or the computer name can also be checked. For further error location, inform the network administrator. In large networks, specification of additional addresses may be required for link setup, e.g. gateway and subnet mask, which are known to the network administrator.

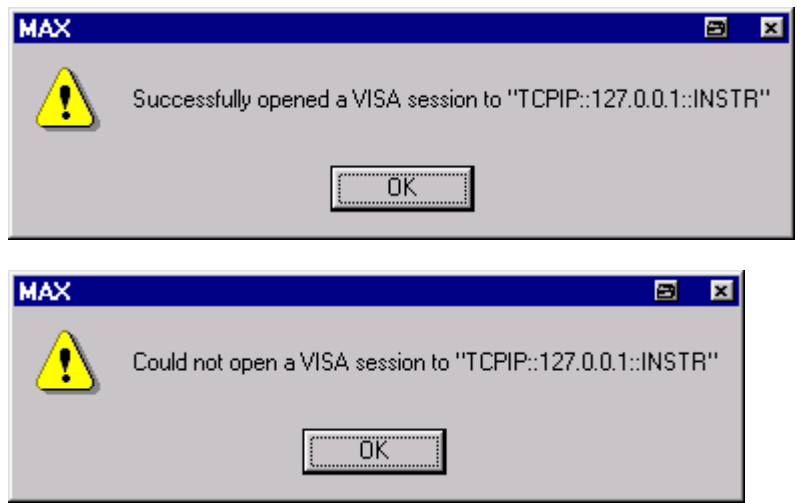

! Press the **Next** button. An alias name for the instrument can be entered in the next window. This name must not be mistaken for the computer name. It is only used for instrument identification within the program and displayed in the menu as an option in case of an Ethernet link.

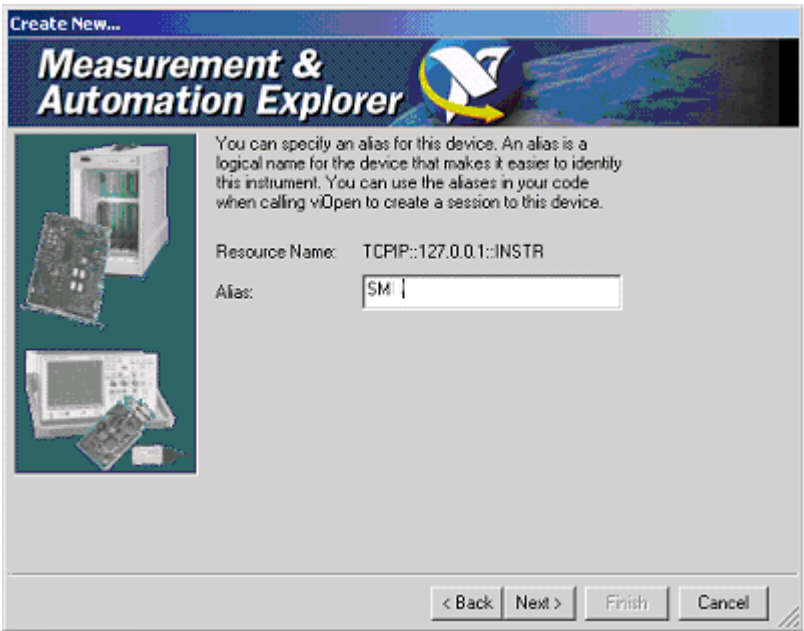

! Press **Next** and then the **Finish** button.

The instrument is now registered in the program and can be addressed via the resource or alias name.

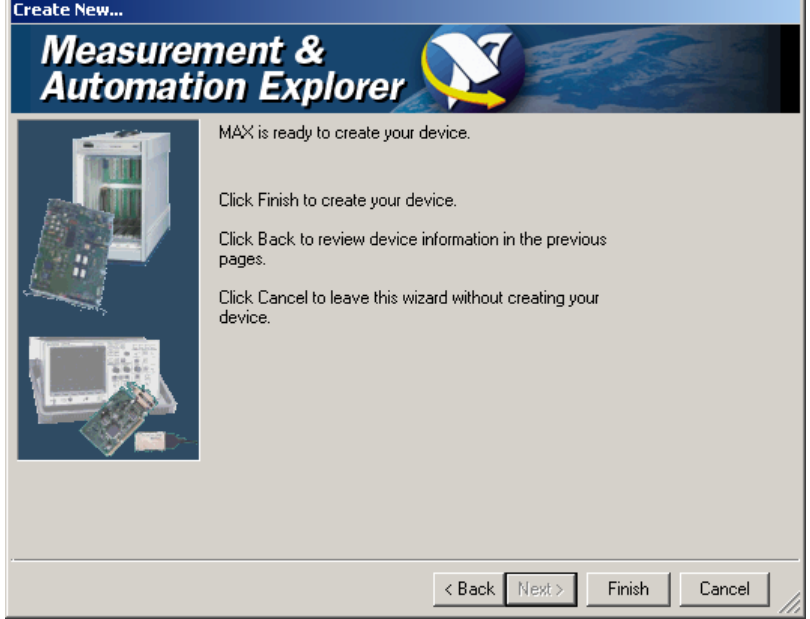

**Starting the Measurement & Automation program for remote control of the** Vector Signal **Generator** 

- $\triangleright$  Start program on the controller
- ! In the **Configuration** window**,** open **Instruments and Interfaces** and select R&S **SM** (= Alias) under **VISA Ethernet Devices**.
- ! Open the menu by clicking **Open VISA Session** with the right mouse key.

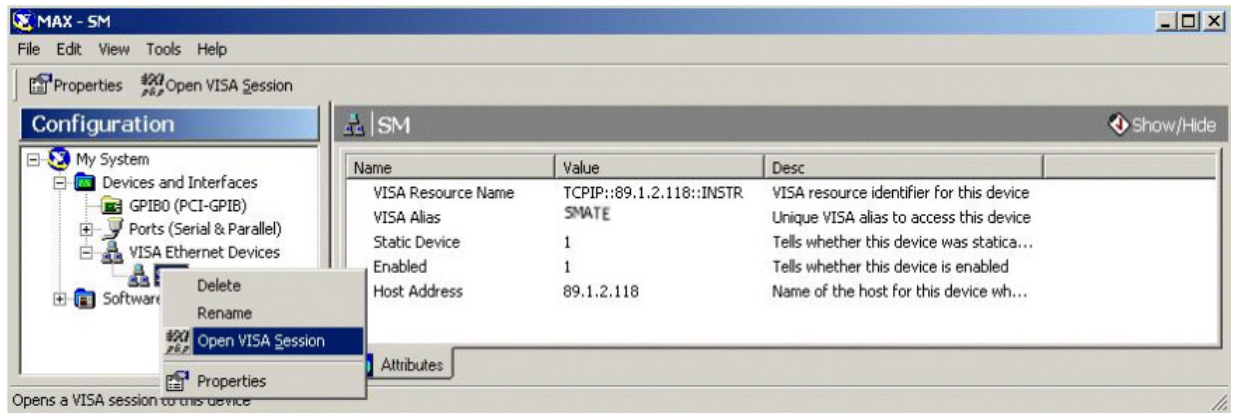

! On the **viWrite** tab under **Basic I/O**, commands can be sent to the instrument; instrument responses are displayed on the **viRead** tab

(for further program operation refer to the online help of the program).

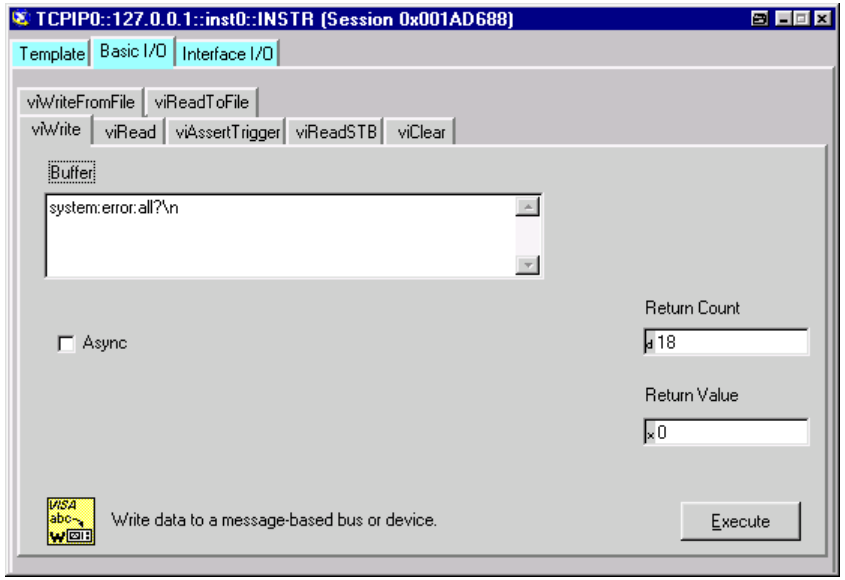

Return to manual operation is possible via the front panel or the LAN interface.

**Manually:**  $\triangleright$  *Press the LOCAL key.* 

*Notes:*

- *The LOCAL key can be disabled by the universal command &LLO (see Chapter 8, Section VXI-11 Interface Messages) in order to prevent unintentional transition. In this case, transition to manual mode is only possible via remote control.*
- *The LOCAL key can be enabled again by the interface message &NREN (see Chapter 8, Section VXI-11 Interface Messages).*

#### **Via IEC/IEEE bus:** ...

CALL IBLOC(generator%) 'Set instrument to manual operation

...

## <span id="page-878-0"></span>**Interface and Device Messages**

The messages transferred via the data lines of the IEC/IEEE-bus (see Chapter 8, Section "*IEC/IEEE Bus Interface*") or via a TCP/IP network can be divided into two groups:

– **interface messages** and

– **device messages.**

## **Interface Messages**

Interface messages are transferred on the data lines of the IEC/IEEE bus, the ATN control line being active. They are used for communication between controller and instrument and can only be sent by a computer which has the function of an IEC/IEEE bus controller.

Interface commands can be further subdivided into

- **universal commands**
- **addressed commands**

Universal commands act on all devices connected to the IEC/IEEE-bus without previous addressing, addressed commands only act on devices previously addressed as listeners. The interface messages relevant to the instrument are listed in Chapter 8, Section "*IEC/IEEE Bus Interface*".

If an Ethernet connection is present, signalling via a hardware control line is not required. The IEC/IEEE-bus interface commands are emulated (see Chapter 8, section "*LAN Connector*").

### **Device Messages (Commands and Device Responses)**

Device messages are transferred on the data lines of the IEC/IEEE-bus, the "ATN" control line not being active. ASCII character set is used.

If an Ethernet connection is present, signalling via a hardware control line is not required.

The device messages are equal for the different interfaces (IEC/IEEE bus and Ethernet). A distinction is made according to the direction in which they are sent:

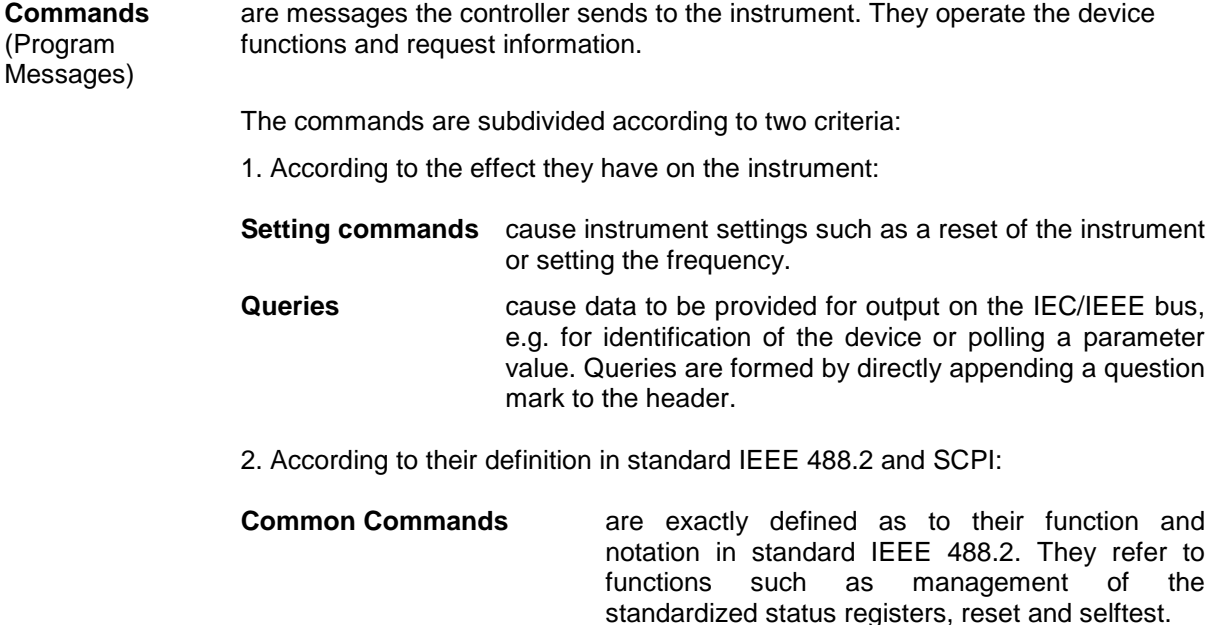

**Device**

Messages and Service Request)

<span id="page-879-0"></span>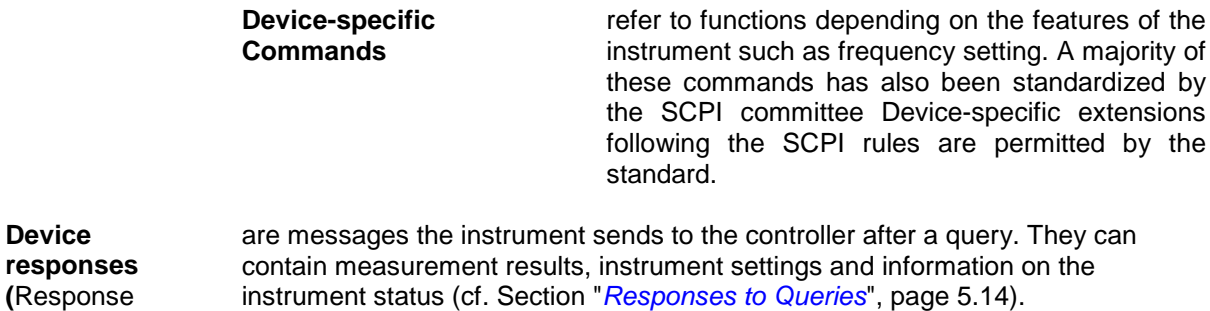

Structure and syntax of the device messages are described in the following Section.

## **SCPI Command Structure and Syntax**

The commands consist of a so-called header and, in most cases, one or more parameters. The header and parameter are separated by a "white space" (ASCII code 0 to 9, 11 to 32 decimal, e.g. blank). The headers may consist of several key words. Queries are formed by directly appending a question mark to the header.

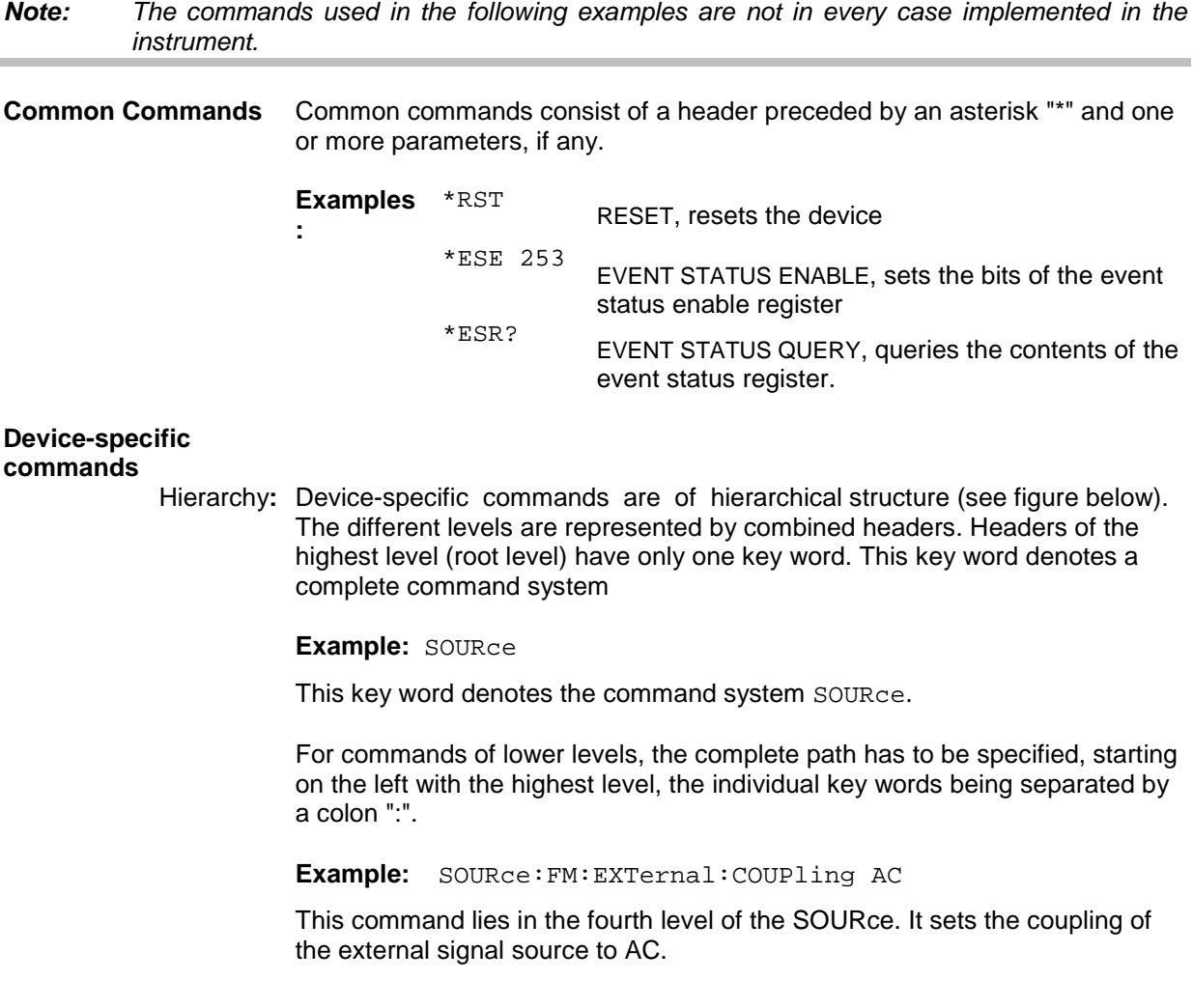

<span id="page-880-0"></span>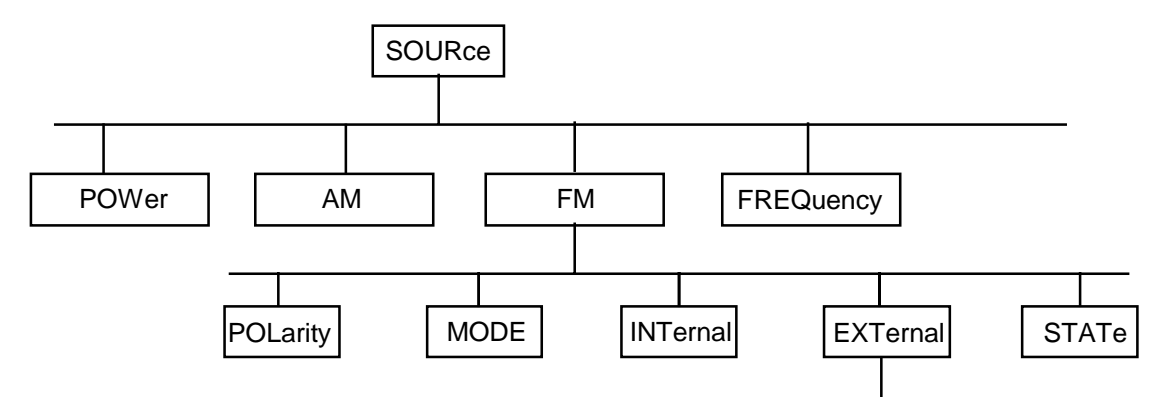

Figure 5-1 Example for the tree structure of the SCPI command systems; the SOURce system

**Multiple key words** Some key words occur on several levels within one command system. Their effect depends on the structure of the command, i. e. on the position in the command header they are inserted in.

#### **Example:**

SOURce:FM:POLarity NORMal This command contains key word POLarity in the third command level. It defines the polarity between modulator and modulation signal.

SOURce:FM:EXTernal:POLarity NORMal

This command contains key word POLarity in the fourth command level. It defines the polarity between modulation voltage and the resulting direction of the modulation only for the external signal source indicated.

**Optional key words:** Some command systems permit certain key words to be optionally inserted into the header or omitted. These key words are marked by square brackets in this manual. The full command length must be recognized by the instrument for reasons of compatibility with the SCPI standard. Some commands are considerably shortened by omitting optional key words.

#### **Example:**

[SOURce]:POWer[:LEVel][:IMMediate]:OFFSet 1

This command immediately sets the offset of the signal to 1 dB. The following command has the same effect:

POWer:OFFSet 1

*Note: An optional key word must not be omitted if its effect is specified in detail by a numeric suffix. In the Vector Signal Generator, this for instance applies to the keyword FRAMe which can always be omitted for GSM frame 1 but must always be specified for GSm frame 2.*

**Long and short form**: The key words feature a long form and a short form. Either the short form or the long form can be entered, other abbreviations are not permitted. **Example:** STATus:QUEStionable:ENABle 1= STAT:QUES:ENAB 1 *Note: Upper-case and lower-case notation only serves to distinguish the two forms in the manual, the instrument itself does not distinguish upper-case and lower-case letters.* **Parameters:** Parameters must be separated from the header by a "white space". If several parameters are specified in a command, they are separated by a comma ",". A few queries permit the parameters MINimum, MAXimum and DEFault to be entered. For a description of the types of parameter, refer to Section "*[Parameters](#page-883-0)*", page [5.15.](#page-883-0) **Example:** SOURce: POWer: ATTenuation? MAXimum Answer: 60 his query requests the maximal value for the attenuation. **Numeric suffix:** If a device features several functions or features of the same kind, e.g. several inputs, the desired function can be selected by a suffix added to the command. Entries without suffix are interpreted like entries with the suffix 1. Optional keywords must be specified if they select a function with the suffix. **Example:** BB:GSM:FRAM2:SLOT4:TYPE NORMal This command selects the slot type Normal for slot 4 of frame 2. The keyword FRAMe must be specified in the command. BB:GSM:SLOT4:TYPE NORMal This command selects the slot type Normal for slot 4 of frame 1. For frame 1, the keyword is optional and can be omitted. *Note: In case of remote control, suffix counting may differ from the numbers of the corresponding selection used in manual operation. SCPI prescribes that suffix counting starts with 1. Suffix 1 is the default state and used when no specific suffix is specified. Some standards define a fixed numbering, starting with 0. With GSM, for instance, slots are counted from 0 to 7. In the case of remote control, the slots are selected with the suffixes 1 to 8. If the numbering differs in manual operation and remote control, it*

*is indicated with the respective command.*

### <span id="page-882-0"></span>**Structure of a Command Line**

A command line may consist of one or several commands. It is terminated by an EOI together with the last data byte.

Several commands in a command line must be separated by a semicolon ";". If the next command belongs to a different command system, the semicolon is followed by a colon. A colon ":" at the beginning of a command marks the root node of the command tree.

**Example:** ":SOURce:POWer:CENTer MINimum;:OUTPut:STATe ON"

This command line contains two commands. The first command is part of the SOURce system and is used to specify the center frequency of the output signal of RF output. The second command is part of the OUTPut system and sets the attenuation of the output signal of RF output.

If the successive commands belong to the same system, having one or several levels in common, the command line can be abbreviated. To this end, the second command after the semicolon starts with the level that lies below the common levels (see also [Figure 5-1\)](#page-880-0). The colon following the semicolon must be omitted in this case.

**Example:** ":SOURce:FM:MODE LOCKed;:SOURce:FM:INTernal:FREQuency 1kHz"

This command line is represented in its full length and contains two commands separated from each other by the semicolon. Both commands are part of the SOURce command system, subsystem FM, i.e. they have two common levels. When abbreviating the command line, the second command begins with the level below SOURce:FM. The colon after the semicolon is omitted.

The abbreviated form of the command line reads as follows:

":SOURce:FM:MODE LOCKed;INTernal:FREQuency 1kHz"

However, a new command line always begins with the complete path.

**Example:** ":SOURce:FM:MODE LOCKed"

":SOURce:FM:INTernal:FREQuency 1kHz"

### **Responses to Queries**

A query is defined for each setting command unless explicitly specified otherwise. It is formed by adding a question mark to the associated setting command. According to SCPI, the responses to queries are partly subject to stricter rules than in standard IEEE 488.2.

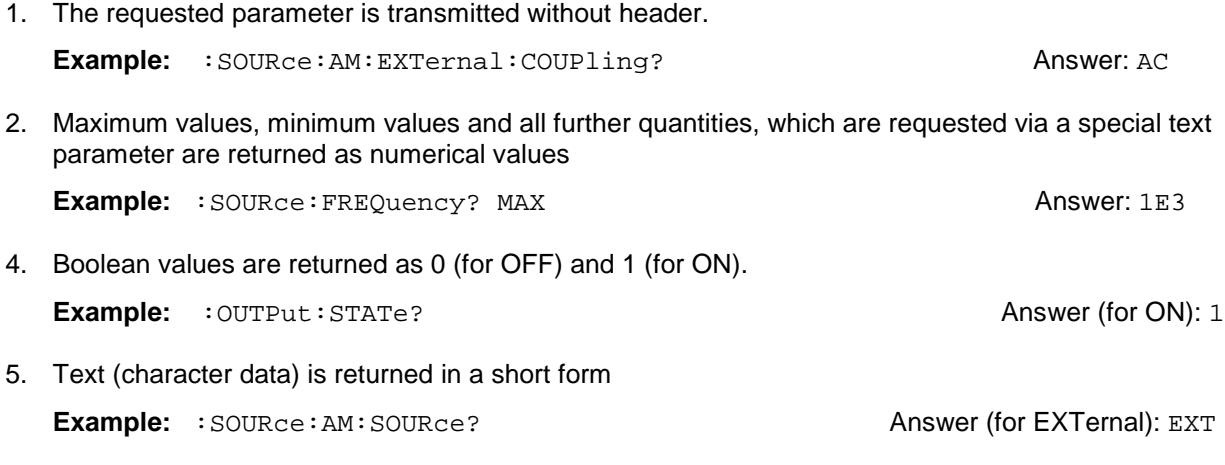

### <span id="page-883-0"></span>**Parameters**

Most commands require a parameter to be specified. The parameters must be separated from the header by a "white space". Permissible parameters are numerical values, Boolean parameters, text, character strings and block data. The type of parameter required for the respective command and the permissible range of values are specified in the command description.

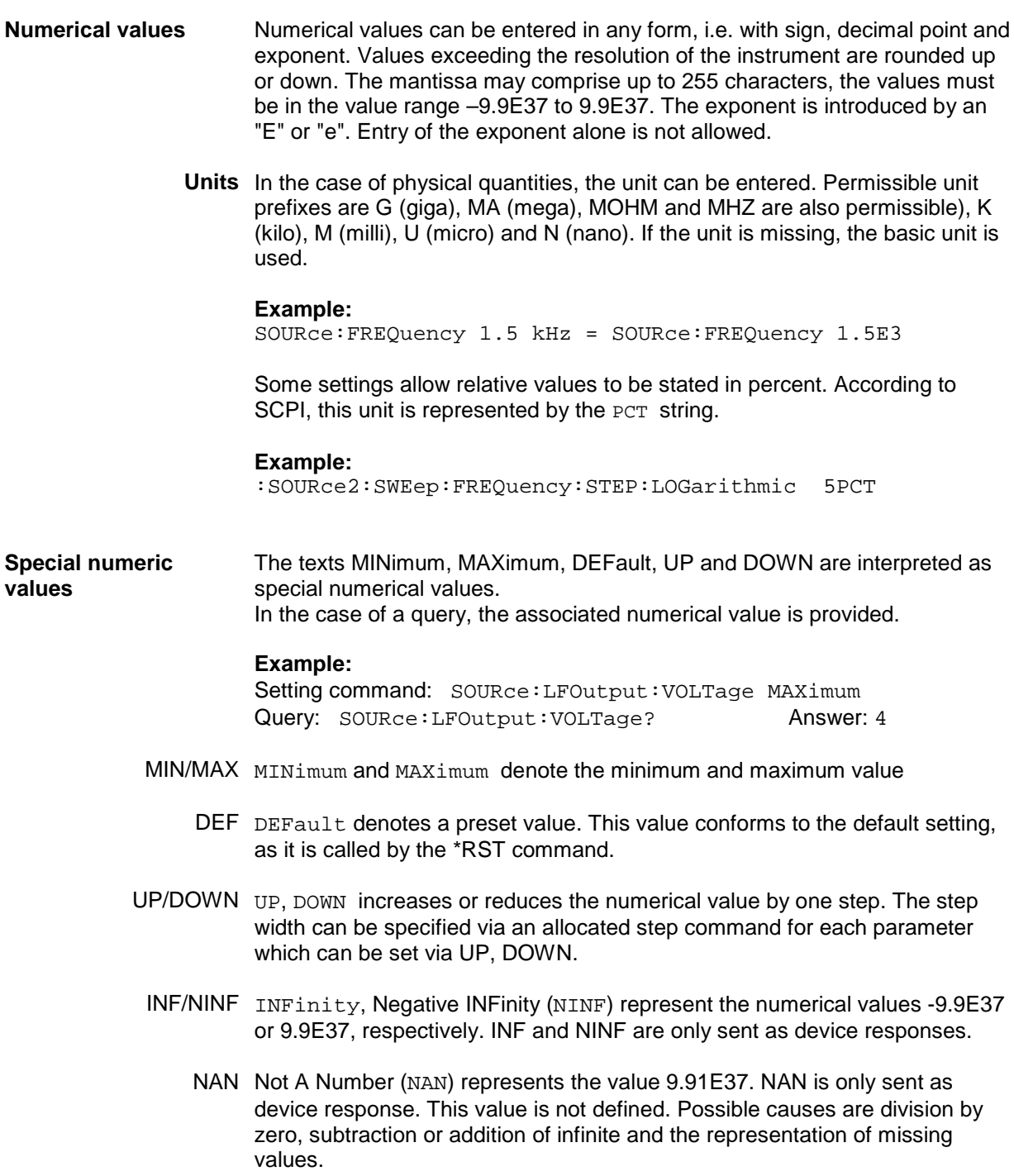

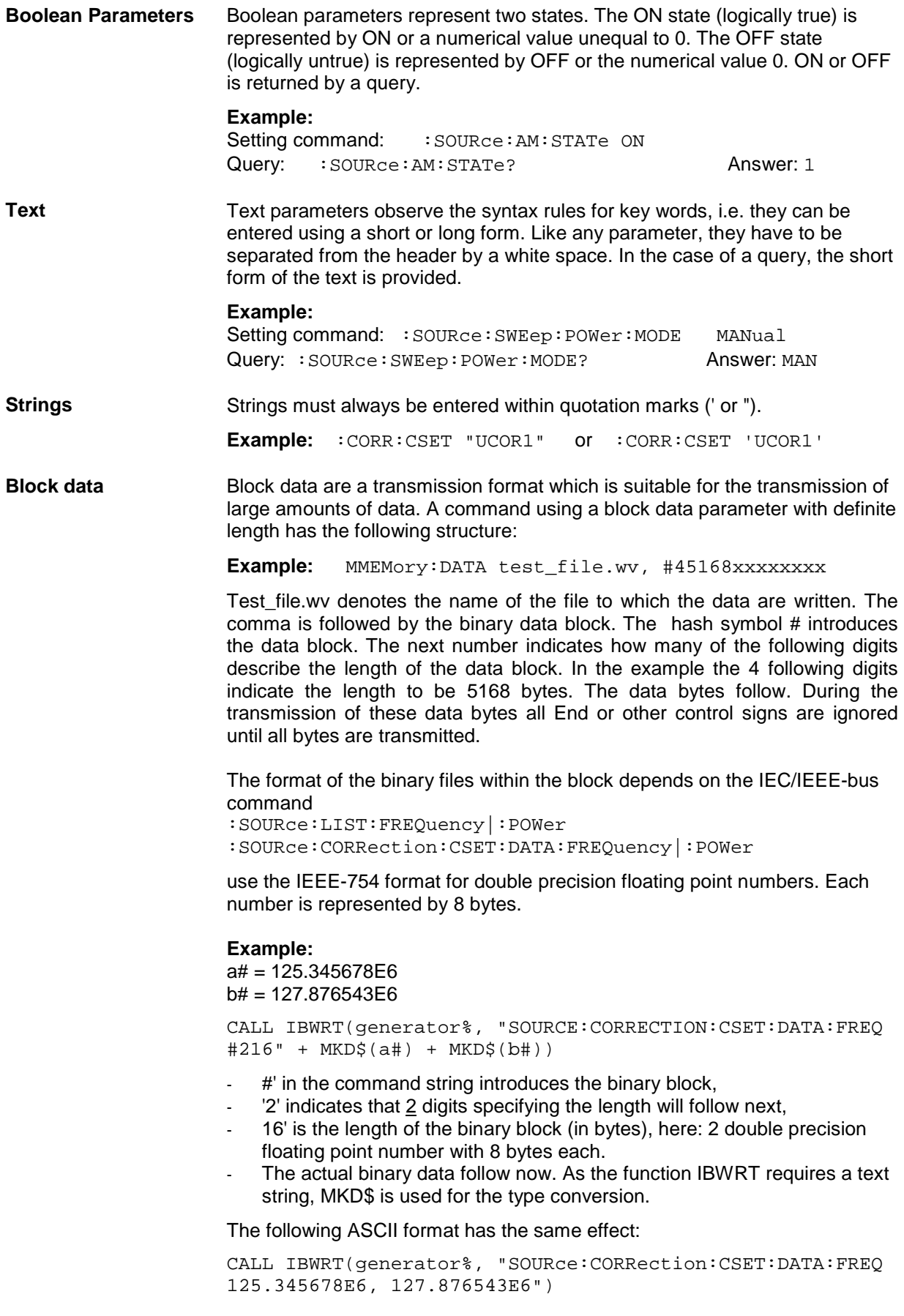

## <span id="page-885-0"></span>**Overview of Syntax Elements**

The following survey offers an overview of the syntax elements.

- : The colon separates the key words of a command. In a command line the separating semicolon marks the uppermost command level.
- The semicolon separates two commands of a command line. It does not alter the path.
- , The comma separates several parameters of a command.
- ? The question mark forms a query.
- The asterisk marks a common command.
- Quotation marks introduce a string and terminate it.
- $#$  The hash symbol # introduces binary, octal, hexadecimal and block data.

Binary: #B10110 Octal: #O7612 Hexa: #HF3A7 Block: #21312

A "white space" (ASCII-Code 0 to 9, 11 to 32 decimal, e.g. blank) separates header and parameter.

## <span id="page-886-0"></span>**Instrument Model and Command Processing**

The block diagram in the figure below shows how SCPI commands are serviced in the instrument. The individual components work independently and simultaneously. They communicate with each other by means of so-called "messages".

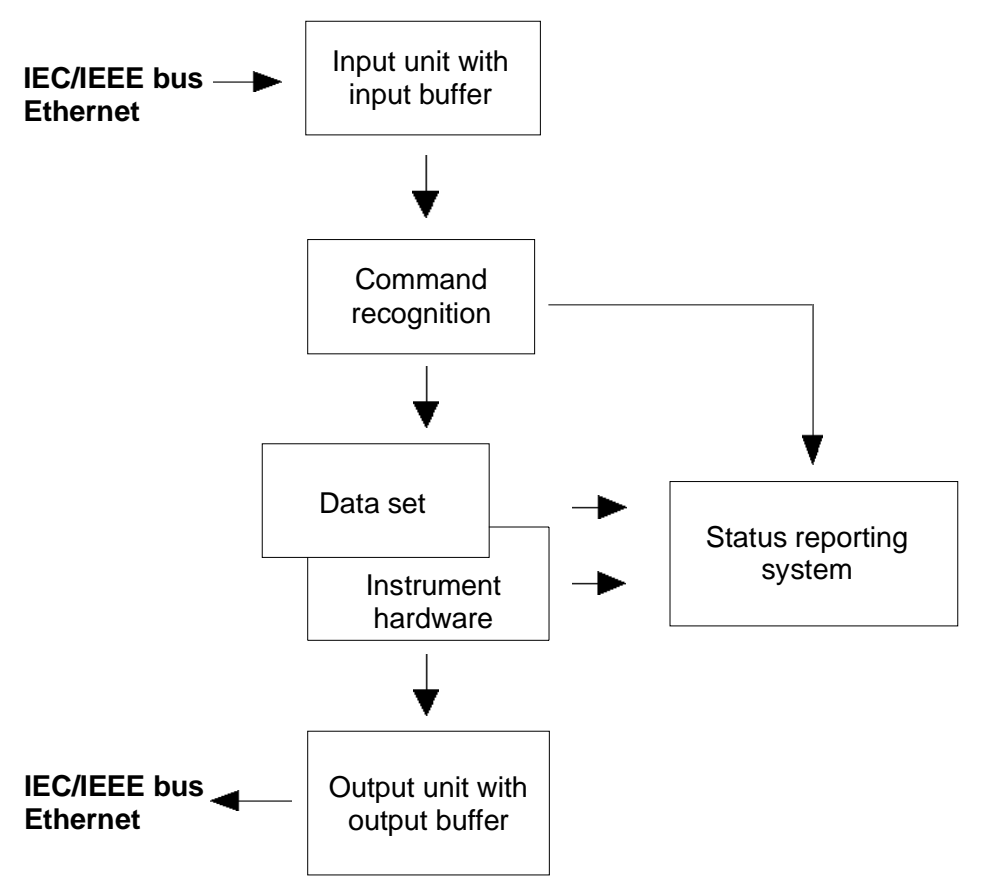

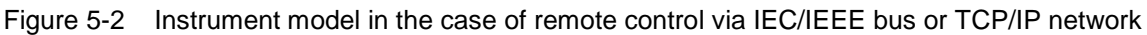

## **Input Unit**

The input unit receives commands character by character from the IEC/IEEE bus or via the Ethernet and collects them in the input buffer. The input unit sends a message to the command recognition as soon as the input buffer is full or as soon as it receives a delimiter, <PROGRAM MESSAGE TERMINATOR>, as defined in IEEE 488.2, or the interface message DCL.

If the input buffer is full, the traffic is stopped and the data received up to then is processed. Subsequently the traffic is continued. If, however, the buffer is not yet full when receiving the delimiter, the input unit can already receive the next command during command recognition and execution. The receipt of a DCL clears the input buffer and immediately initiates a message to the command recognition.

## <span id="page-887-0"></span>**Command Recognition**

The command recognition analyses the data received from the input unit. It proceeds in the order in which it receives the data. Only a DCL is serviced with priority, a GET (Group Execute Trigger), e.g., is only executed after the commands received before. Each recognized command is immediately transmitted to the data set but not executed immediately.

The command recognition detects syntax errors in the commands and transfers them to the status reporting system. The rest of a command line after a syntax error is analyzed further if possible and serviced. After the syntax test, the value range of the parameter is checked, if required.

If the command recognition detects a delimiter or a DCL, it also requests the data set to perform the necessary instrument hardware settings. Subsequently it is immediately prepared to process further commands. This means that new commands can already be serviced while the hardware is still being set ("overlapping execution").

## **Data Base and Instrument Hardware**

The expression "instrument hardware" denotes the part of the instrument fulfilling the actual instrument function - signal generation etc. The controller is not included. The term "database" denotes a database that manages all the parameters and associated settings required for setting the instrument hardware.

Setting commands lead to an alteration in the data set. The data set management enters the new values (e.g. frequency) into the data set, however, only passes them on to the hardware when requested by the command recognition. As this is only ever effected at the end of a command line, the order of the setting commands in the command line is not relevant.

The data are only checked for their compatibility among each other and with the instrument hardware immediately before they are transmitted to the instrument hardware. If the detection is made that execution is not possible, an "execution error" is signaled to the status reporting system. All alterations of the data set are canceled, the instrument hardware is not reset. Due to the delayed checking and hardware setting, however, impermissible instrument states can be set for a short period of time within one command line without this leading to an error message. At the end of the command line, however, a permissible instrument state must have been reached again.

#### **Example:**

With **Custom Digital Modulation**, the settable FSK deviation depends on the set symbol rate (in case of FSK modulation). The Vector Signal Generator responds as follows:

Assuming the set symbol rate is 100 ksymb/s, i.e. the permissible value range for FSK deviation is 1 kHz to 150 kHz. A deviation of 300 kHz should be set. To do so, the symbol rate has to be changed to 150 ksymb/s. The following commands are sent:

1. All commands in one program message:

:SOUR:BB:DM:FORM FSK2; :SOUR:BB:DM:FSK:DEV 300kHz; :SOUR:BB:DM:SRAT 150kHz

This command line yields the desired setting. Since a valid state is obtained at the end of the program message, no error message is issued.

- 2. Each command in a separate program message:
	- :SOUR:BB:DM:FORM FSK2

:SOUR:BB:DM:FSK:DEV 300kHz

:SOUR:BB:DM:SRAT 150kHz

The command for setting the FSK deviation is rejected and an execution error is generated. At the time when this command is processed, the previous setting of the symbol rate (100 ksymb) is still valid, i.e. the value for the FSK deviation is outside the permissible value range. The two other commands are set.

<span id="page-888-0"></span>3. The two first commands in one program message, the third command in a separate program message.

:SOUR:BB:DM:FORM FSK2; :SOUR:BB:DM:FSK:DEV 300kHz :SOUR:BB:DM:SRAT 150kHz

The command for setting the FSK deviation is rejected and an execution error is generated. At the time when this command is processed, the previous setting of the symbol rate (100 ksymb) is still valid, i.e. the value for the FSK deviation is outside the permissible value range. The two other commands are executed.

This example shows that it is advisable to send interdependent commands in one program message as in this case the sequence in which they are sent is irrelevant.

Queries induce the data set management to send the desired data to the output unit.

## **Status Reporting System**

The status reporting system collects information on the instrument state and makes it available to the output unit on request. The exact structure and function are described in section "*[Status Reporting](#page-889-0) [System](#page-889-0)*", page [5.21.](#page-889-0)

## **Output Unit**

The output unit collects the information requested by the controller, which it receives from the data set management. It processes it according to the SCPI rules and makes it available in the output buffer. If the instrument is addressed as a talker without the output buffer containing data or awaiting data from the data set management, the output unit sends the error message "Query UNTERMINATED" to the status reporting system. No data are sent on the IEC/IEEE bus or via the Ethernet , the controller waits until it has reached its time limit. This behavior is specified by SCPI.

## **Command Sequence and Command Synchronization**

What was said above makes clear that overlapping execution is possible in principle for all commands. Equally, setting commands within one command line are not absolutely serviced in the order in which they have been received.

In order to make sure that commands are actually carried out in a certain order, each command must be sent in a separate command line.In order to prevent an overlapping execution of commands, one of commands \*OPC, \*OPC? or \*WAI must be used. All three commands cause a certain action only to be carried out after the hardware has been set and has settled. By suitable programming, the controller can be forced to wait for the respective action to occur (see table).

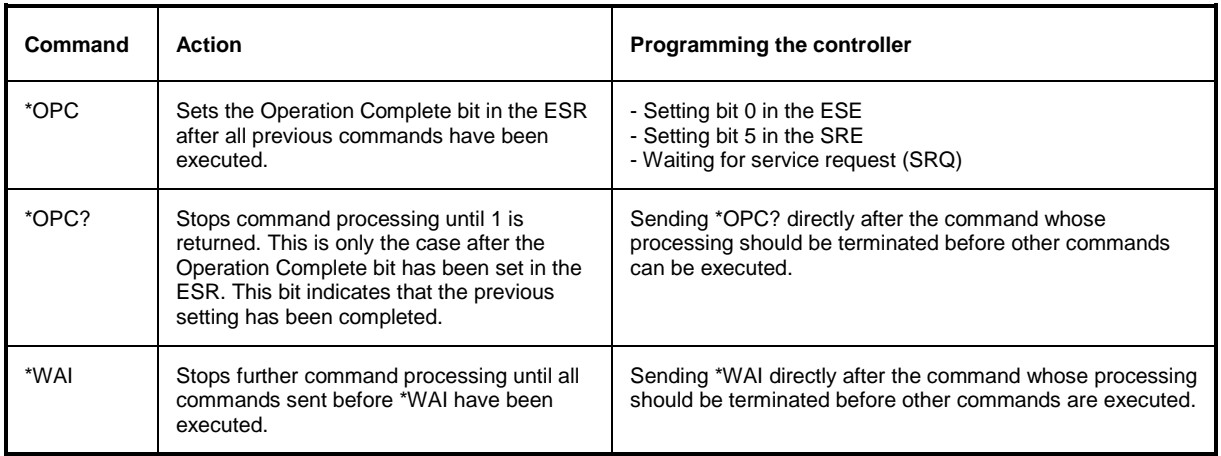

#### Table 5-1 Synchronization with \*OPC, \*OPC? and \*WAI

## <span id="page-889-0"></span>**Status Reporting System**

The status reporting system (cf. Figure 5-3) stores all information on errors which have occurred. This information is stored in the error queue. The error queue can be queried via IEC/IEEE bus or via the Ethernet .

The information is of a hierarchical structure. The register status byte (STB) defined in IEEE 488.2 and its associated mask register service request enable (SRE) form the uppermost level. The STB receives its information from the standard event status register (ESR) which is also defined in IEEE 488.2 with the associated mask register standard event status enable (ESE).

The IST flag ("Individual STatus") and the parallel poll enable register (PPE) allocated to it are also part of the status reporting system. The IST flag, like the SRQ, combines the entire instrument status in a single bit. The PPE fulfills an analog function for the IST flag as the SRE for the service request.

The output buffer contains the messages the instrument returns to the controller. It is not part of the status reporting system but determines the value of the MAV bit in the STB.

## **Overview of the Status Register**

The following figure shows the status registers used in the Vector Signal Generator.

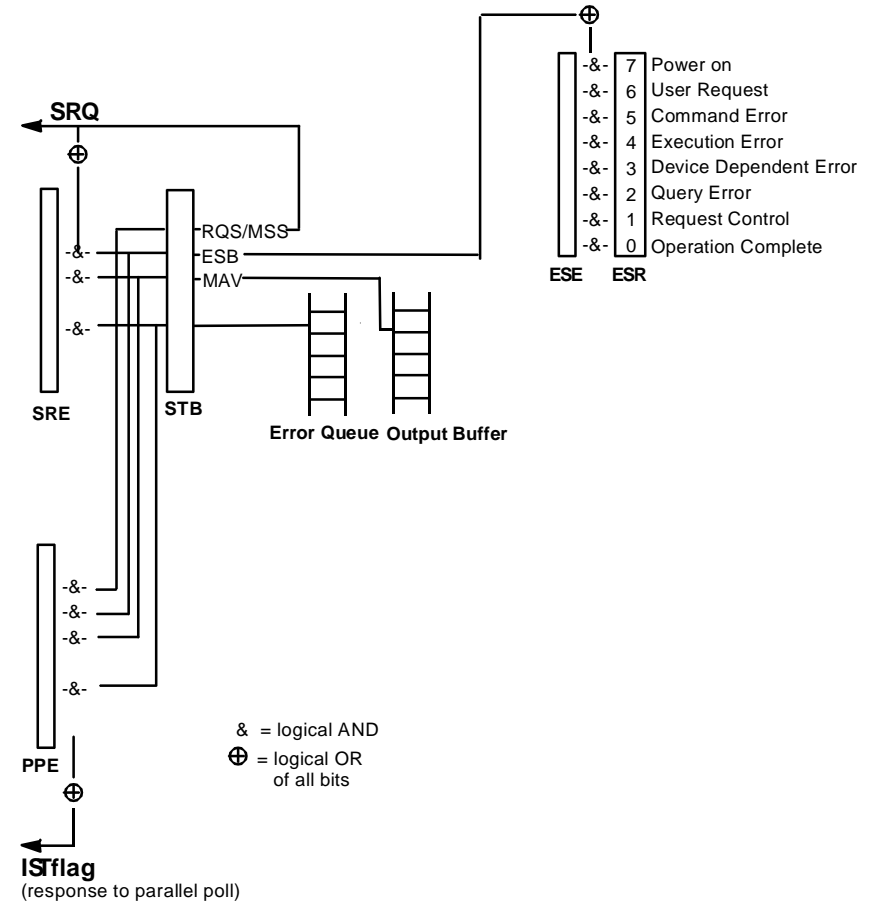

Figure 5-3 Overview of status registers

## <span id="page-890-0"></span>**Status Byte (STB) and Service Request Enable Register (SRE)**

The STB is already defined in IEEE 488.2. It provides a rough overview of the instrument status by collecting the pieces of information of the lower registers. It assumes the highest level within the SCPI hierarchy. A special feature is that bit 6 acts as the sum bit of the remaining bits of the status byte. The STATUS BYTE is read out using the command "\*STB?" or a serial poll.

The STB is linked to the SRE. Each bit of the STB is assigned a bit in the SRE. Bit 6 of the SRE is ignored. If a bit is set in the SRE and the associated bit in the STB changes from 0 to 1, a Service Request (SRQ) is generated on the IEC/IEEE bus or via the Ethernet, which triggers an interrupt in the controller if this is appropriately configured and can be further processed there. The SRE can be set using command "\*SRE" and read using "\*SRE?".

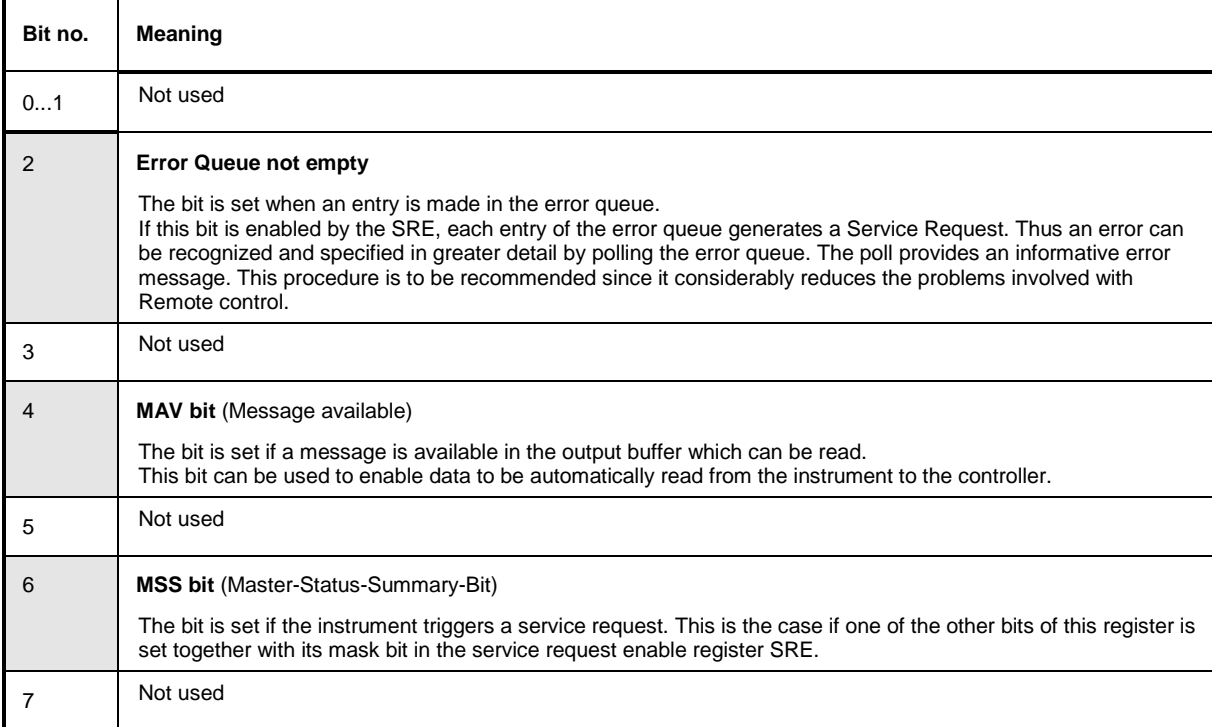

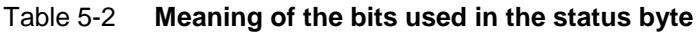

## **IST-Flag and Parallel Poll Enable Register (PPE)**

By analogy with the SRQ, the IST flag combines the entire status information in a single bit. It can be queried by means of a parallel poll (cf. Section "*[Parallel Poll](#page-892-0)*, page [5.24"](#page-892-0)) or using the command "\*IST?".

The parallel poll enable register (PPE) determines which bits of the STB contribute to the IST flag. The bits of the STB are ANDed with the corresponding bits of the PPE, with bit 6 being used as well in contrast to the SRE. The IST flag results from the ORing of all results. The PPE can be set using commands "\*PRE" and read using command "\*PRE?".

## <span id="page-891-0"></span>**Event Status Register (ESR) and Event Status Enable Register (ESE)**

The ESR is defined in IEEE 488.2. The event status register can be read out using command "\*ESR?". The ESE is the associated ENABle part. It can be set using the command "\*ESE" and read using the command "\*ESE?".

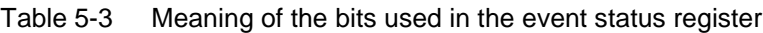

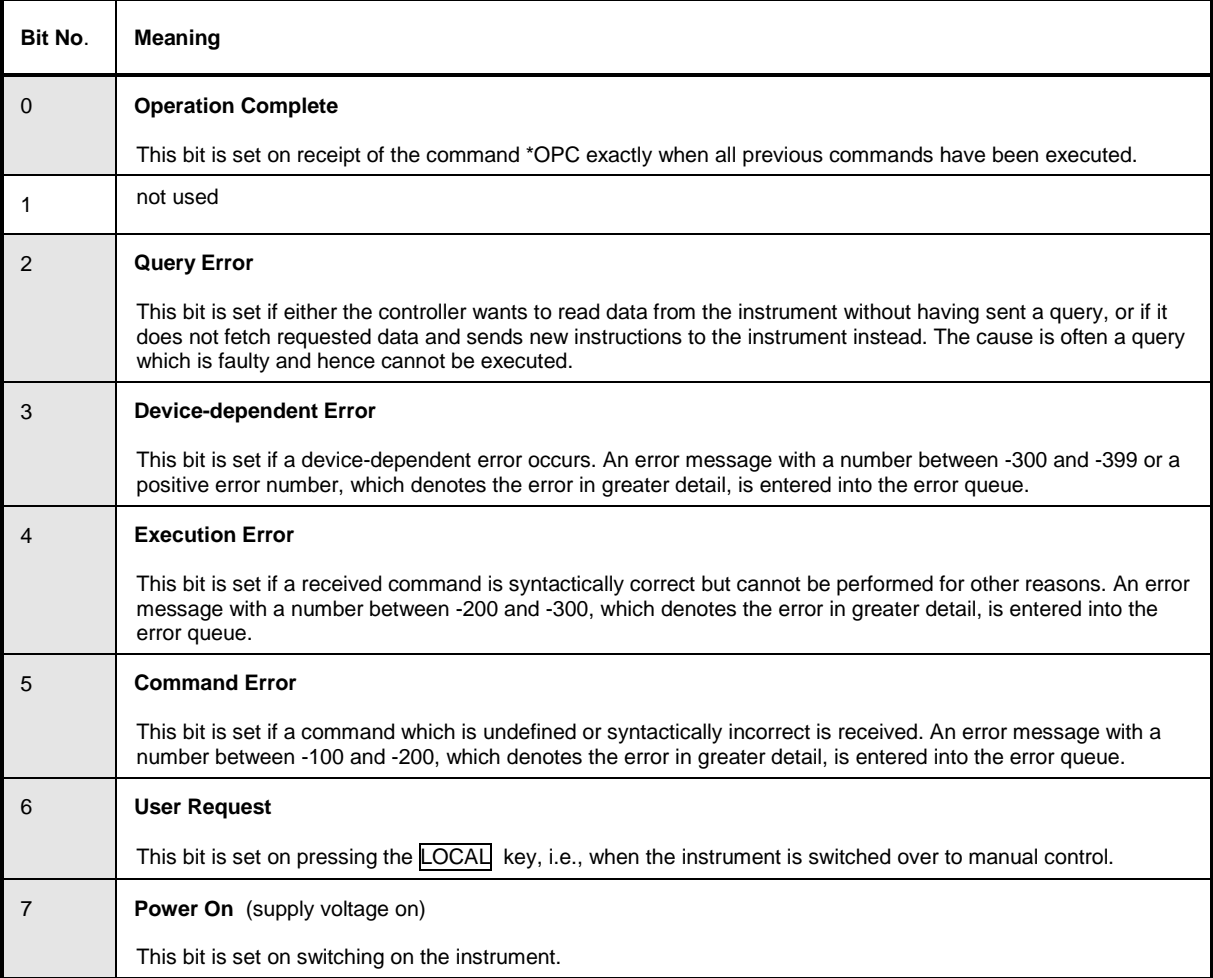

## **Application of the Status Reporting System**

In order to effectively use the status reporting system, the information contained there must be transmitted to the controller and further processed. There are several methods, which are outlined in the following.

### **Service Request**

Under certain circumstances, the instrument can send a service request (SRQ) to the controller. Usually this service request initiates an interrupt at the controller, to which the control program can react appropriately. As evident from section "*[Overview of the Status Register](#page-889-0)*", page [5.21,](#page-889-0) an SRQ is always initiated if one or several of bits 2, 4 or 6 of the status byte are set and enabled in the SRE. Each of these bits combines the information of a further register, the error queue or the output buffer. In order to use the possibilities of the service request effectively, all bits should be set to "1" in the enable registers SRE and ESE.

<span id="page-892-0"></span>Example:

Use command "\*OPC" to generate an SRQ

! CALL IBWRT(generator%, "\*ESE 1") set bit 0 of ESE (Operation Complete)

! CALL IBWRT(generator%, "\*SRE 32") set bit 5 of SRE (ESB)

After its settings have been completed, the instrument generates an SRQ.

The SRQ is the only possibility for the instrument to become active on its own. Each controller program should set the instrument such that a service request is initiated in the case of malfunction. The program should react appropriately to the service request.

### **Serial Poll**

In a serial poll, just as upon the command "\*STB", the status byte of an instrument is queried. However, the query is made via interface messages and is thus clearly faster. The serial-poll method has already been defined in IEEE 488.1 and used to be the only standard possibility for different instruments to poll the status byte. The method also works for instruments which do not adhere to SCPI or IEEE 488.2.

The VISUAL BASIC command for executing a serial poll is "IBRSP()". The serial poll is mainly used to obtain a fast overview of the state of several instruments connected to the IEC/IEEE bus or via the Ethernet .

### **Parallel Poll**

In a parallel poll, the controller uses a single command to request up to eight instruments to transmit one bit of information each on the data lines, i.e., to set the data line allocated to each instrument to a logical "0" or "1". In addition to the SRE register, which determines the conditions under which an SRQ is generated, there is a parallel poll enable register (PPE). This register is ANDed with the STB bit by bit, considering bit 6 as well. The results are ORed, the result is possibly inverted and then sent as a response to the parallel poll of the controller. The result can also be queried without parallel poll by means of the command "\*IST?".

The instrument first has to be set for the parallel poll using the VISUAL BASIC command "IBPPC()". This command allocates a data line to the instrument and determines whether the response is to be inverted. The parallel poll itself is executed using "IBRPP()".

The parallel poll method is mainly used to find out quickly which one of the instruments connected to the IEC/IEEE bus has sent a service request. To this effect, SRE and PPE must be set to the same value.

### **Query by Means of Commands**

Each part of any status register can be read by means of queries. The individual commands are listed in the description of the STATus Subsystem. The returned value is always a number that represents the bit pattern of the register queried. This number is evaluated by the controller program.

Queries are usually used after an SRQ in order to obtain more detailed information on the cause of the SRQ.

### <span id="page-893-0"></span>**Error Queue Query**

Each error state in the instrument leads to an entry in the error queue. The entries of the error queue are detailed plain-text error messages that can be looked at in the ERROR menu via manual control or queried via the IEC/IEEE bus or via the Ethernet using command "SYSTem:ERRor?". Each call of "SYSTem: ERRor?" provides one entry from the error queue. If no error messages are stored there any more, the instrument responds with 0, "No error".

The error queue should be queried after every SRQ in the controller program as the entries describe the cause of an error more precisely than the status registers. Especially in the test phase of a controller program the error queue should be queried regularly since faulty commands from the controller to the instrument are recorded there as well.

## **Reset Values of the Status Reporting Systems**

Commands \*RST, \*DCL and SYSTem: PRESet and switching on the supply voltage also affect the status reporting system. None of the commands, except for \*RST and SYSTem:PRESet influences the functional instrument settings. In particular, DCL does not change the instrument settings.

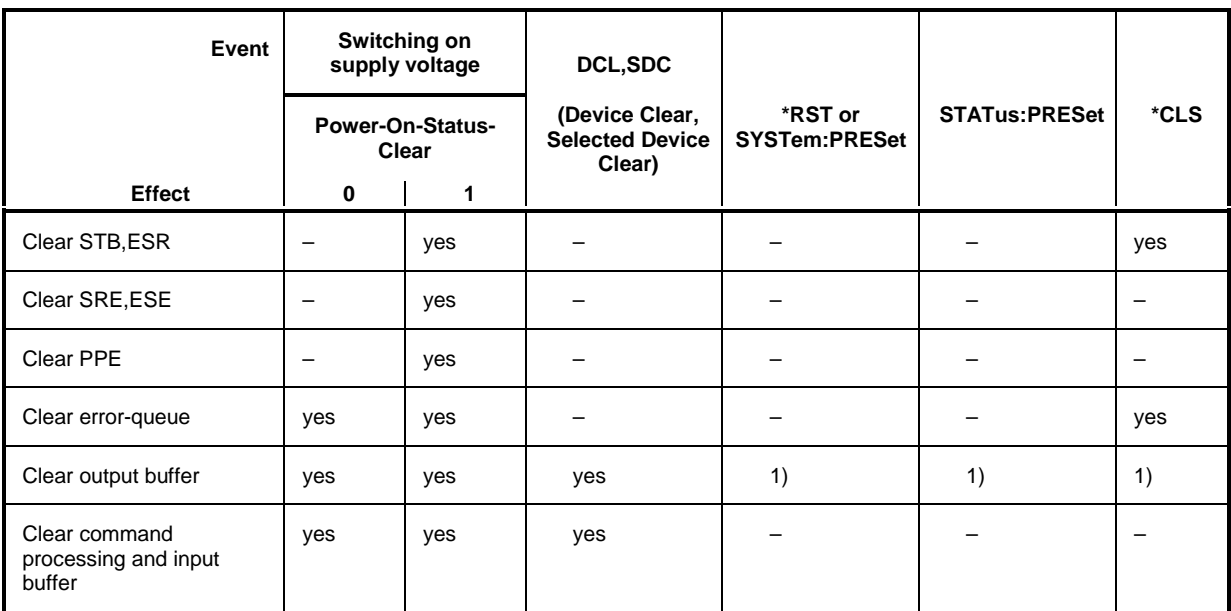

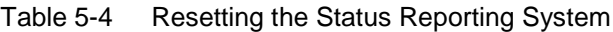

1) Every command being the first in a command line, i.e. immediately following a <PROGRAM MESSAGE TERMINATOR> clears the output buffer

## **Contents - Chapter 6 "Remote Control - Description** of Command"

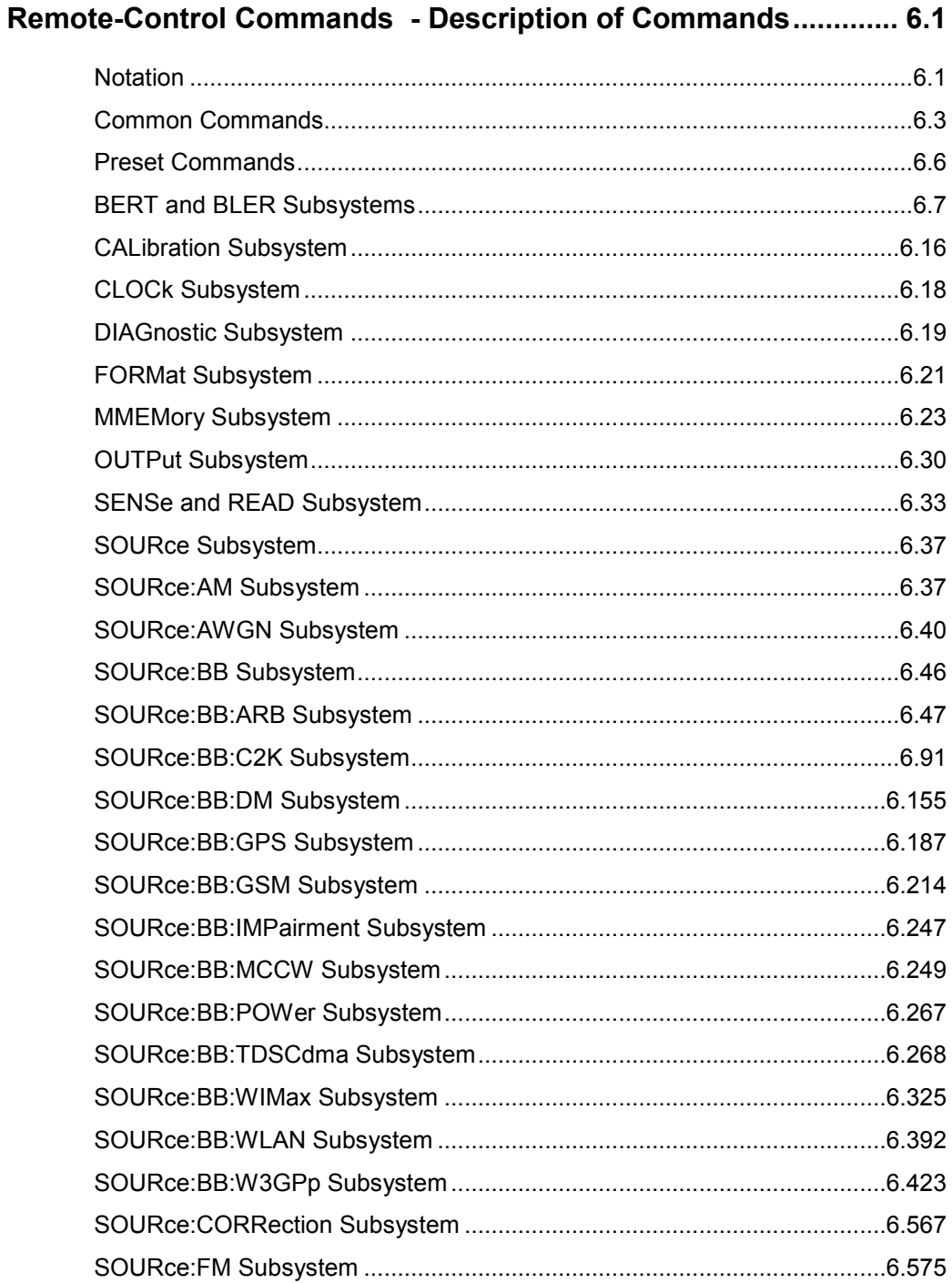

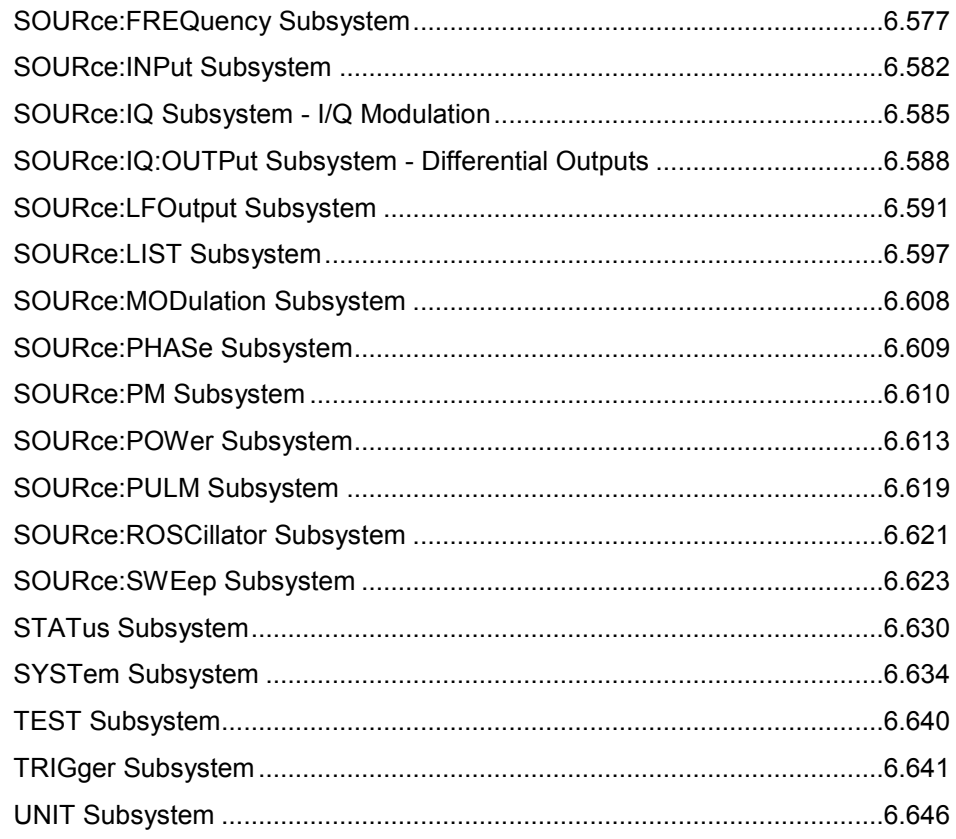

## <span id="page-897-0"></span>**Remote-Control Commands - Description of Commands**

In the following, all remote-control commands will be presented in detail with their parameters and the ranges of numerical values.

An introduction to remote control and the status registers is given in chapter 5.

## **Notation**

All commands implemented in the instrument are first listed in tables and then described in detail, arranged alphabetically according to the command subsystems. The notation is adapted to the SCPI standard. The SCPI conformity information is included in the individual description of the commands.

#### **Table of Commands**

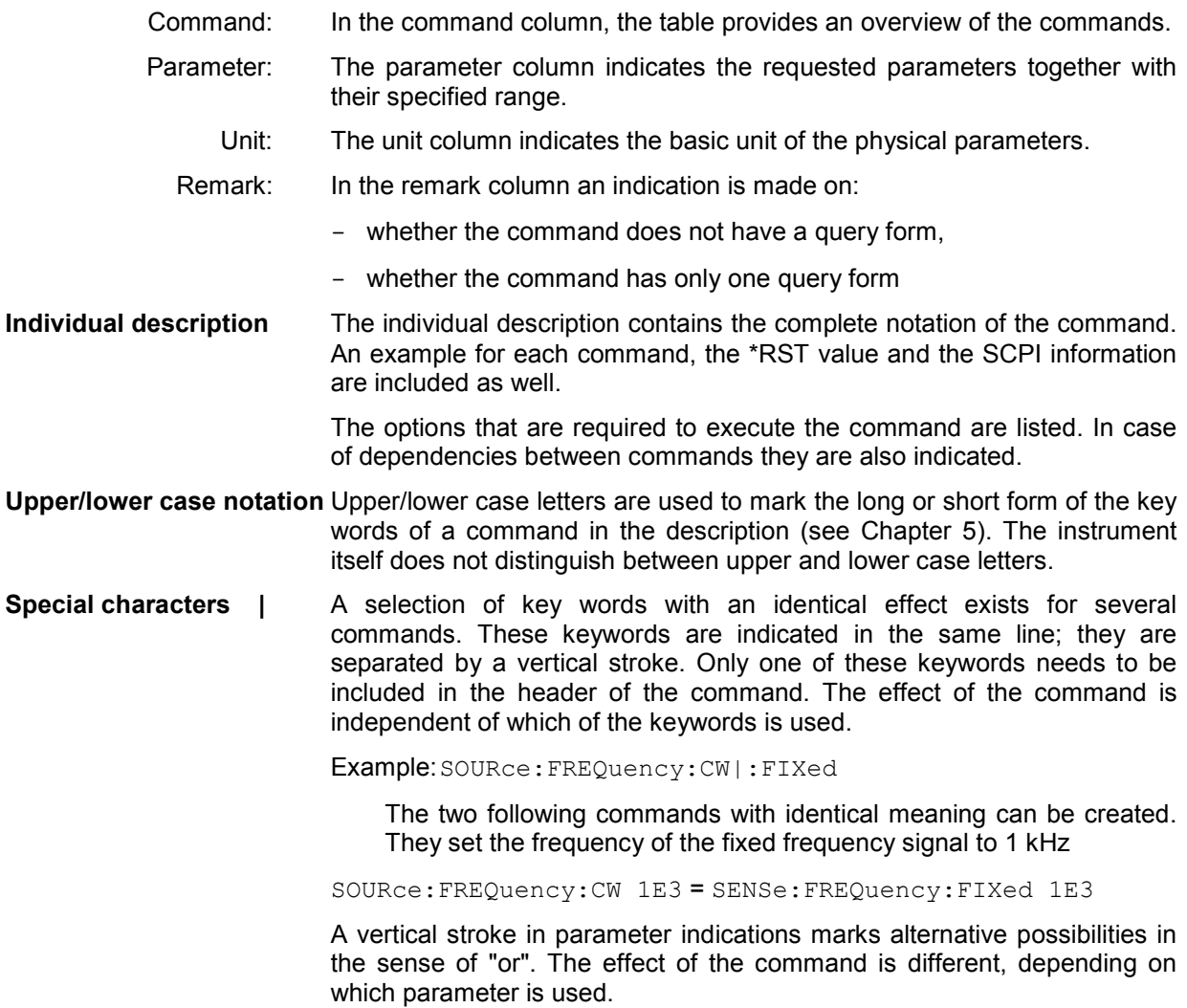

Example: Selection of the parameters for the command

SOURce:COUPling AC | DC

If parameter AC is selected, only the AC content is fed through, in the case of DC, the DC as well as the AC content.

**[ ]** Key words in square brackets can be omitted when composing the header (cf. Chapter 5, Optional Keywords). The full command length must be accepted by the instrument for reasons of compatibility with the SCPI standards.

 Parameters in square brackets can be incorporated optionally in the command or omitted as well.

**{ }** Parameters in braces can be incorporated optionally in the command, either not at all, once or several times..

#### **Description of parameters** Due to the standardization, the parameter section of SCPI commands consists always of the same syntactical elements. SCPI has therefore specified a series of definitions, which are used in the tables of commands. In the tables, these established definitions are indicated in angled brackets  $\langle \langle ... \rangle$  and will be briefly explained in the following (see also Chapter 5, Section "Parameters").

<Boolean> This keyword refers to parameters which can adopt two states, "on" and "off". The "off" state may either be indicated by the keyword **OFF** or by the numeric value 0, the "on" state is indicated by **ON** or any numeric value other than zero. Parameter queries are always returned the numeric value 0 or 1.

<numeric\_value>

 <num> These keywords mark parameters which may be entered as numeric values or be set using specific keywords (character data).

The following keywords given below are permitted:

- MINimum This keyword sets the parameter to the smallest possible value.
- MAXimum This keyword sets the parameter to the largest possible value.
- DEFault This keyword is used to reset the parameter to its default value.
- UP This keyword increments the parameter value.

DOWN This keyword decrements the parameter value.

 The numeric values associated to MAXimum/MINimum/DEFault can be queried by adding the corresponding keywords to the command. They must be entered following the quotation mark.

Example: SOURce:FREQuency? MAXimum

eturns the maximum possible numeric value of the center frequency as result.

<arbitrary block program data>

This keyword is provided for commands the parameters of which consist of a binary data block.

## <span id="page-899-0"></span>**Common Commands**

The common commands are taken from the standard IEEE 488.2 (IEC 625.2). Identical commands have an identical effect in different instruments. The headers of these commands consist of an asterisk "\*" followed by three letters. Many common commands affect the status reporting system, which is described in detail in Chapter 5.

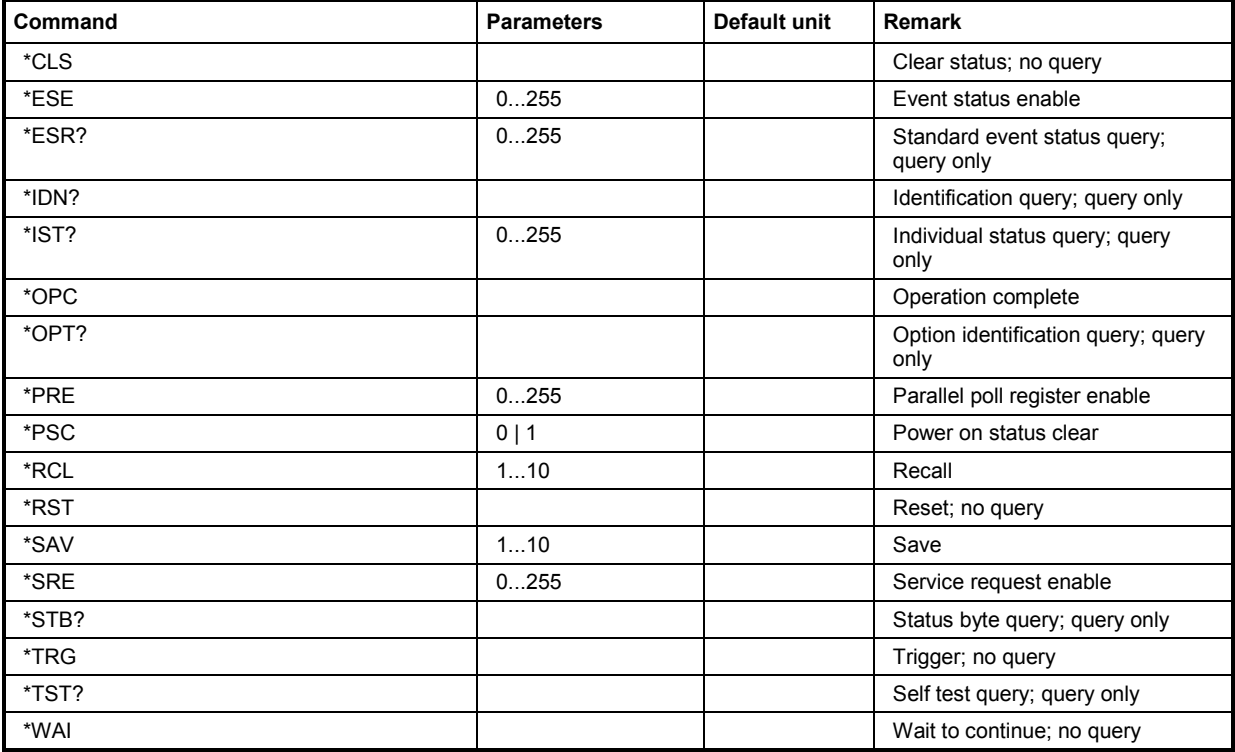

#### **\*CLS**

**CLEAR STATUS** sets the status byte (STB), the standard event register (ESR), and the EVENt part of the QUEStionable and OPERation register to zero. The command does not change the enable and transition parts of the registers. It deletes the output buffer.

#### **\*ESE** 0...255

**EVENT STATUS ENABLE** sets the event status enable register to the specified value. The \*ESE? query command returns the content of the event status enable register in decimal form.

#### **\*ESR?**

**STANDARD EVENT STATUS QUERY** returns the content of the event status register in decimal form (0...255) and then sets the register to zero.

#### **\*IDN?**

**IDENTIFICATION QUERY** queries the instrument identification. The instrument type, serial number and firmware version are returned. Example:

Rohde&Schwarz, SMJ100A, 1141.2005k02/000000,1.45.0.3-01.06.05 (Release)
# **\*IST?**

**INDIVIDUAL STATUS QUERY** returns the content of the IST flag in decimal form (0 | 1). The IST flag is the status bit which is sent during a parallel poll.

## **\*OPC**

**OPERATION COMPLETE** sets bit 0 in the event status register when all previous commands have been processed. This bit can be used to trigger a service request.

### **\*OPC?**

**OPERATION COMPLETE QUERY** returns a 1 when all previous commands have been processed. It is important to ensure that the timeout set at the IEC/IEEE bus is long enough.

#### **\*OPT?**

**OPTION IDENTIFICATION QUERY** queries the options configured in the instrument and returns a list of the installed options. The options are separated by commas.

### **\*PRE** 0 ... 255

**PARALLEL POLL REGISTER ENABLE** sets the parallel poll enable register to the specified value. The \*PRE? query command returns the content of the parallel poll enable register in decimal form.

#### **\*PSC** 0 | 1

**POWER ON STATUS CLEAR** determines whether the content of the ENABle registers are retained or reset at power on.

#### **Parameters: 0**

The content of the status registers is retained at power on. If the status registers ESE and SRE are configured accordingly, this may cause a service request to be triggered at power on.

**1**

The content of the status registers is reset at power on.

The **query** \*PSC? retrieves the contents of the Power-on-Status-Clear flag. The answer is either 0 or 1.

## **\*RCL** 0...10

**RECALL** calls up the instrument status which was stored under the specified number using the \*SAV command or using the MMEMory:STORe:STATe command. "0" corresponds to the power-on state, unless a new instrument setting was stored under this number in the meantime using the MMEMory:STORe:STATe command. This command can also be used to call up the 3 intermediate instrument states which are stored with \*SAV.

### **\*RST**

**RESET** resets the instrument to a defined default state. The command has the same effect as pressing the PRESET key. The default setting is given in the description of the commands.

Transient recorder are only preset by this command.

## **\*SAV**

**SAVE** stores the current device state under the specified number (see also \*RCL). The command is used to store the 3 intermediate instrument states and to store the current instrument state internally when the instrument is switched off. This state is then restored at power on.

## **\*SRE** 0 ... 255

**SERVICE REQUEST ENABLE** sets the service request enable register to the specified value. Bit 6 (MSS enable bit) remains 0. This command determines the conditions under which a service request is triggered. The \*SRE? query command reads out the content of the service request enable register in decimal form. Bit 6 is always 0.

## **\*STB?**

**READ STATUS BYTE QUERY** reads out the content of the status byte in decimal form.

#### **\*TRG**

**TRIGGER** triggers all actions which are waiting for a trigger event. Specific trigger events can be triggered by means of the "TRIGger" command system (sweep and lists) or the SOURce subsystems (baseband).

### **\*TST?**

**SELF TEST QUERY** triggers all self tests of the instrument and outputs an error code in decimal form (see Service Manual supplied with the instrument).

### **\*WAI**

**WAIT-to-CONTINUE** does not allow subsequent commands to be processed until all previous commands have been executed and all signals are in their transient condition.

# **Preset Commands**

The preset commands are not bundled in one subsystem. Therefore, they are listed separately in this section. In addition, a specific preset command is provided for each digital standard and for the fader. These specific commands are described in the associated subsystems.

Three presetting actions are available:

- 1. Activating the default state of all instrument functions  $(*RST)$
- 2. Activating the preset state of the parameters related to the signal path (SOURce: PRESet)
- 3. Activating the preset state of all parameters that are not related to the signal path (DEVice:PRESet)

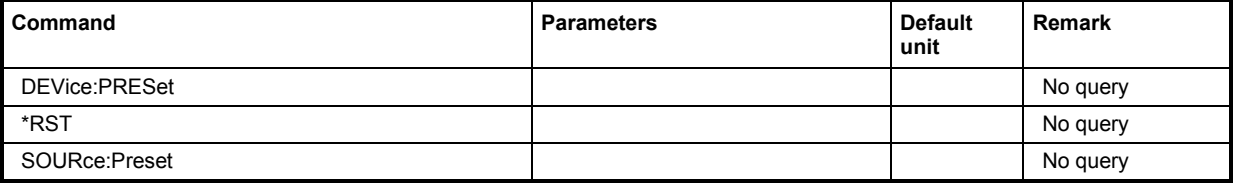

# **DEVice:PRESet**

The command presets all parameters which are not related to the signal path. This includes preseting the LF generator and bit/block error measurement.

The command triggers an event and therefore has no query form and no \*RST value.

**Example:** "DEV:PRES"

'presets all instruments settings that are not related to the signal path.

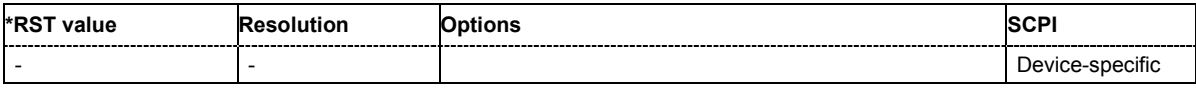

### **\*RST**

**RESET** resets the instrument to a defined default state. The command has the same effect as pressing the PRESET key. The default setting is given in the description of the commands.

Transient recorder are only preset by this command.

## **SOURce:PRESet**

The command presets all parameters which are related to the signal path.

Transient recorder are only preset by command \*RST.

The command triggers an event and therefore has no query form and no \*RST value.

### **Example:** "SOUR:PRES"

'presets all settings that are related to signal path.

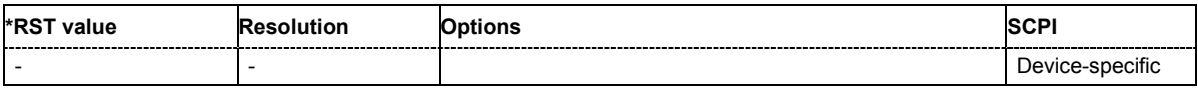

# **BERT and BLER Subsystems**

These subsystems contain the commands for the bit and block error rate measurement. Since the commands for these two subsystems are essentially identical, they are summarized in the following section.

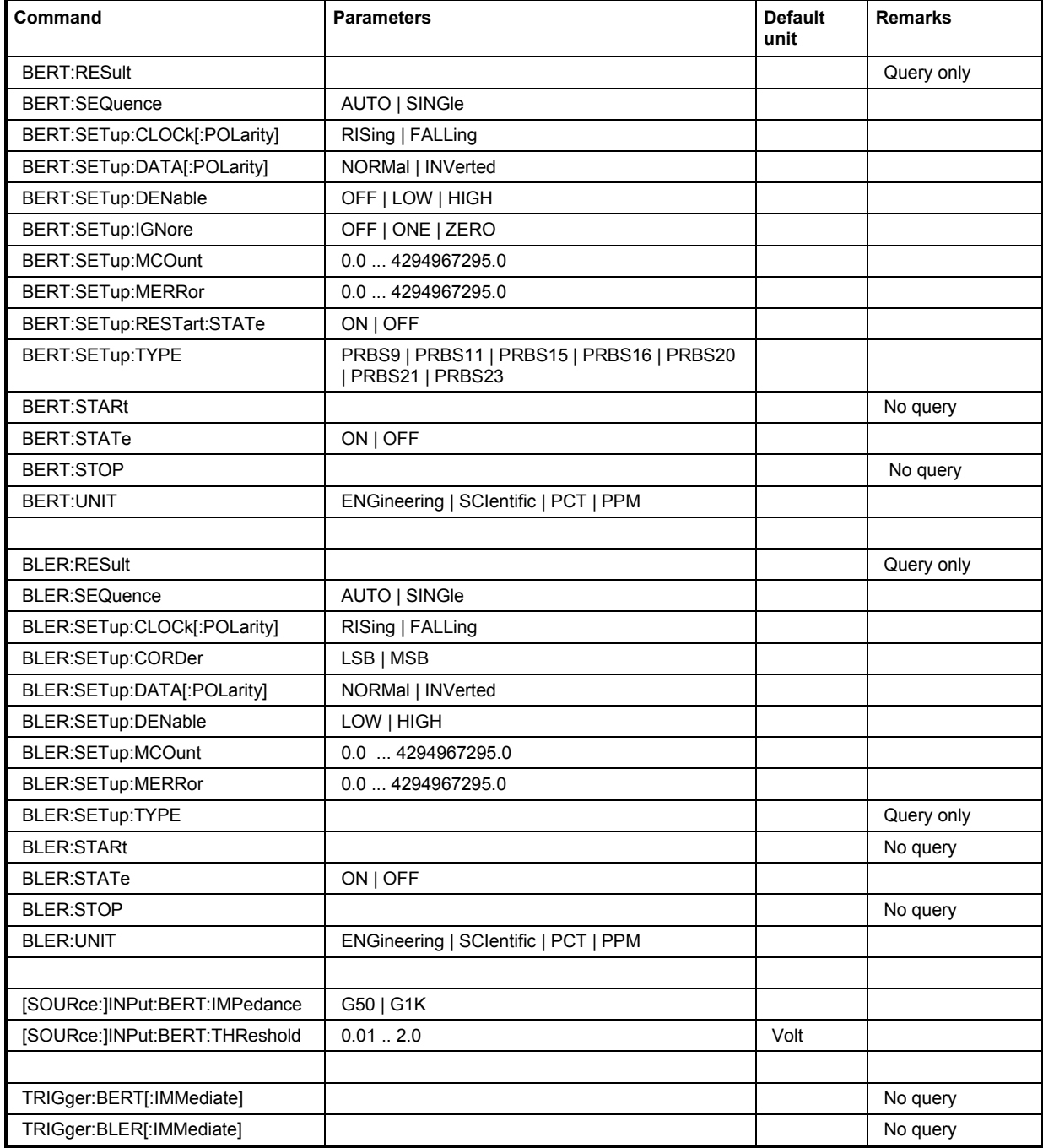

# **BERT:RESult**?

# **BLER:RESult**?

Queries the result of the last BER measurement/BLER measurement. The response consists of seven results separated by commas. In the first measurement following the start, intermediate results for the number of data bits/data blocks, error bits/errors and error rate are also queried. In the following measurements (only for BERT:SEQ AUTO/for BLER:SEQ AUTO) only the final results of each single measurement are queried.

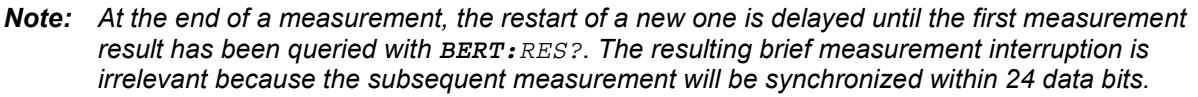

This command is a query and has therefore no \*RST value.

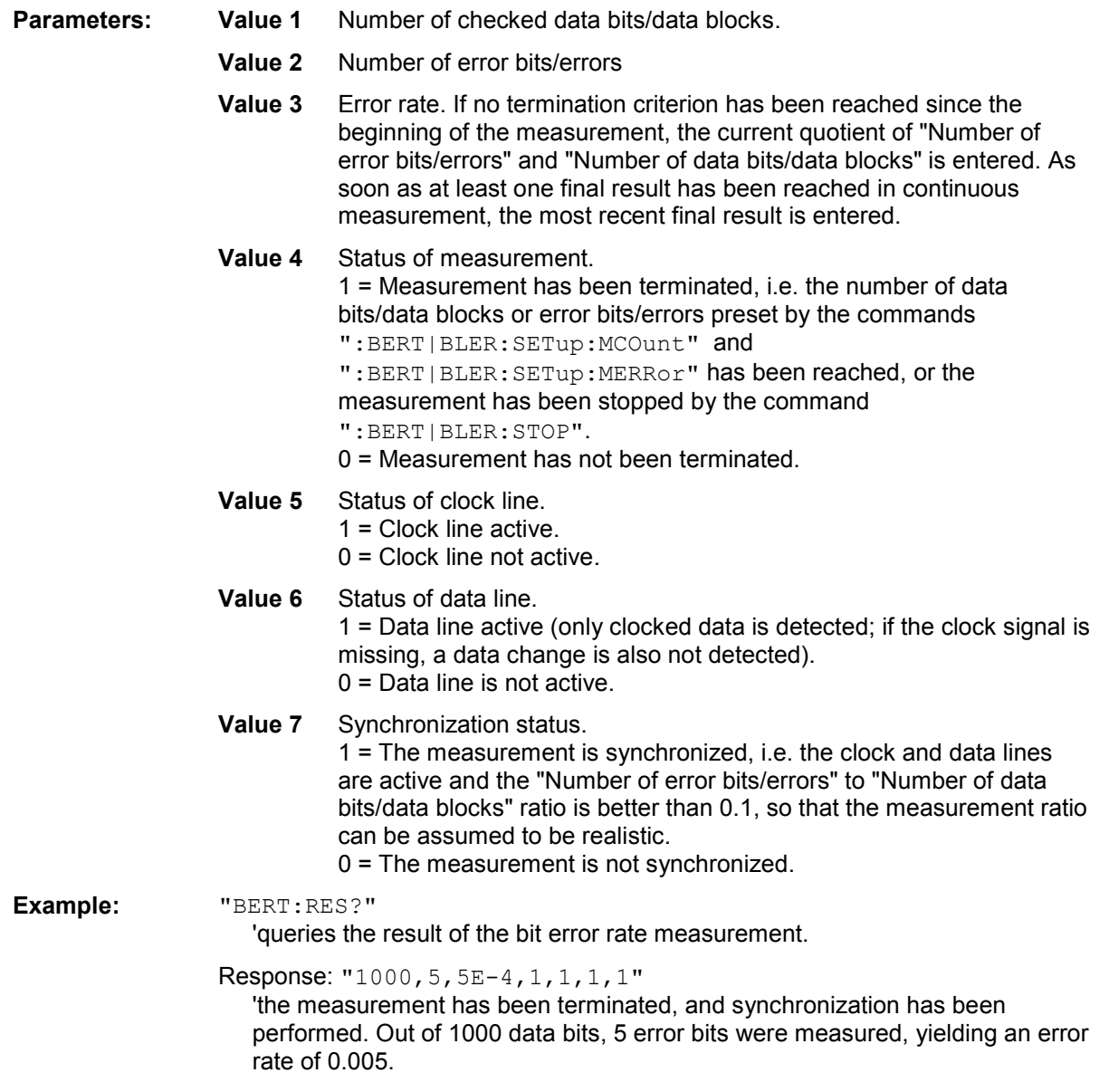

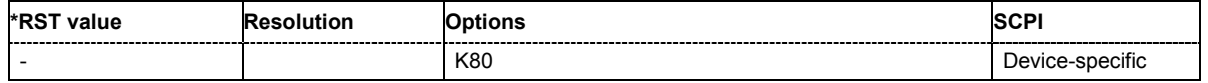

# **BERT:SEQuence** AUTO | SINGle

## **BLER:SEQuence** AUTO | SINGle

Selects the type of measurement: single or continuous measurement.

### **Parameters: AUTO**

Continuous measurement. If one or both termination criteria are met, the measurement in progress is terminated. At the end of a measurement, the restart of a new one is delayed until the first measurement result has been queried with BERT:RES?. The resulting brief measurement interruption is irrelevant because the subsequent measurement will be synchronized within 24 data bits.

#### **SINGle**

Single measurement. A single measurement must be started with :TRIG:BERT. A single measurement is terminated once the set number of data bits/blocks or number of errors is reached.

**Example:** "BERT:SEQ SING"

'selects single measurement.

#### "TRIG:BERT"

'starts the single measurement.

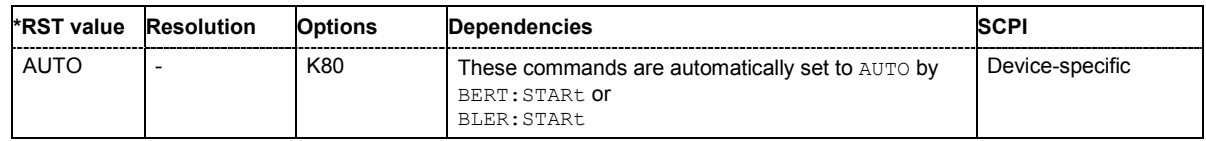

# **BERT:SETup:CLOCk[:POLarity]** RISing | FALLing

# **BLER:SETup:CLOCk[:POLarity]** RISing | FALLing

Sets the polarity of the active slope of the feedback clock.

#### **Parameters: RISing**

The positive slope of the clock signal is active.

# **FALLing**

The negative slope of the clock signal is active.

**Example:** "BERT:SET:CLOC FALL"

'selects the falling slope of the clock signal as the active slope.

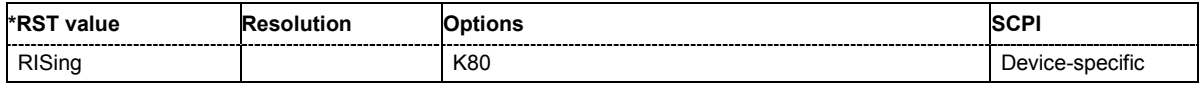

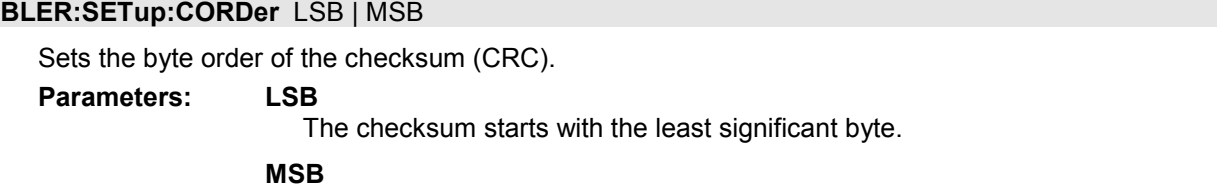

The checksum starts with the most significant byte.

**Example:** "BLER:SET:CORD MSB"

'the checksum starts with the most significant byte.

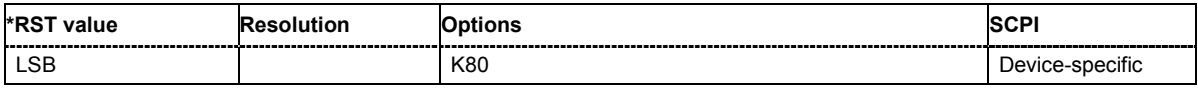

## **BERT:SETup:DATA[:POLarity]** NORMal | INVerted

### **BLER:SETup:DATA[:POLarity]** NORMal | INVerted

Sets the polarity of the feedback data bits.

#### **Parameters: NORMal**

High level stands for a logic 1, low level for a logic 0.

#### **INVerted**

Low level stands for a logic 1, high level for a logic 0.

**Example:** "BERT:SET:DATA INV"

'sets inversion of data signal.

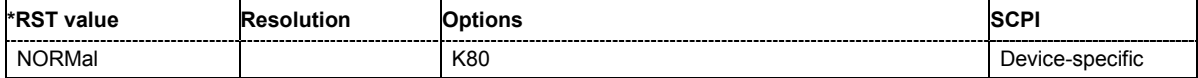

### **BERT:SETup:DENable** OFF | HIGH | LOW

Activates/deactivates the use of the **Data Enable** signal and the polarity of the signal if it is used. The **Data Enable** signal marks the data that is actually to be evaluated for the BER measurement. Any data in addition to the PRBS sequence is masked and thus not evaluated (e.g. sync, preambles, other channels, etc that are present in the data bits supplied by the DUT).

#### **Parameters: OFF**

Any signal at the **Data Enable** input is ignored; all data at the BERT data input is used for the measurement.

#### **HIGH**

The **Data Enable** signal is used. The only data measured is the data at the BERT data input during a high level of the **Data Enable** signal. The measurement is interrupted during a low level of the **Data Enable** signal.

#### **LOW**

The **Data Enable** signal is used. The only data measured is the data at the BERT data input during a low level of the **Data Enable** signal. The measurement is interrupted during a high level of the **Data Enable** signal.

**Example:** "BERT:SET:DEN HIGH"

'the measurement is interrupted during the low level of the **Data Enable** input.

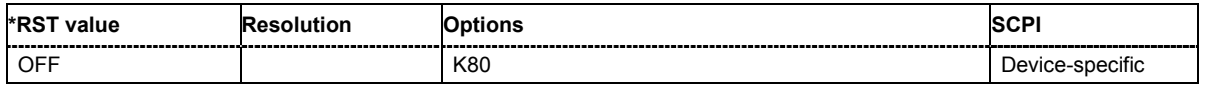

# **BERT:SETup:IGNore** ONE | OFF | ZERO

Activates/deactivates ignoring of pure "0" or "1" bit sequences at least 32 bits long. Activating excludes faulty frames from the measurement. In the case of some mobile radio standards, pure "0" or "1" bit sequences are generated when errors (e.g. an incorrect checksum) are detected within a frame. These sequences, instead of the frame data, are provided for the BER measurement and signal that the frame in question should not be used for the measurement.

#### **Parameters:** OFF

Pattern Ignore is not active.

#### **ONE**

Bit sequences consisting of 32 or more consecutive "1" data are not used (i.e. ignored) for the BER measurement.

#### **ZERO**

Bit sequences consisting of 32 or more consecutive "0" data are not used (i.e. ignored) for the BER measurement.

**Example:** "BERT:SET:IGN ONE"

'specifies that bit sequences of "1" data at least 32 bits long are not used for the measurement.

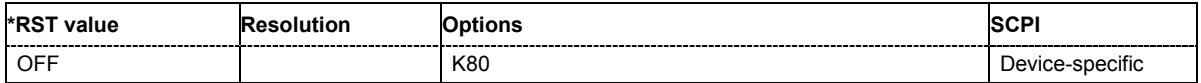

### **BERT:SETup:MCOunt** 0.0 ... 2^32-1

### **BLER:SETup:MCOunt** 0.0 ... 2^32-1

Enters the number of transmitted data bits/data blocks to be checked before the measurement is terminated. With a BER measurement, data that was suppressed by BERT: SETup: DENable is not counted. This termination criterion always terminates the measurement after the specified number of data bits/data blocks. Starting from this point, the fourth value is output with 1 (= terminate measurement) if the result is queried with : BERT | BLER: RES?. If the continuous measurement mode (BERT | BLER: SEQ AUTO) has been selected, the measurement is restarted once the results have been queried.

**Example:** "BERT:SET:MCO 1E6"

'sets a measurement over 1000000 data bits.

"BLER:SET:MCO 1E3" 'sets a measurement over 1000 data blocks.

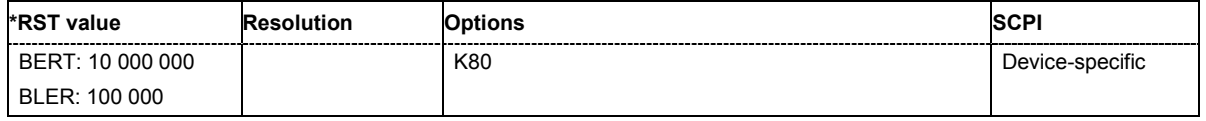

## **BERT:SETup:MERRor** 0.0 ... 2^32-1

## **BLER:SETup:MERRor** 0.0 ... 2^32-1

Enters the number of errors to occur before the measurement is terminated. This termination criterion always terminates the measurement after the specified number of errors. Starting from this point, the fourth value is output with 1 (= terminate measurement) if the measurement result is queried with :BERT|BLER:RES?.

**Example:** "BERT:SET:MERR 1E4"

'sets a measurement over 1000 errors.

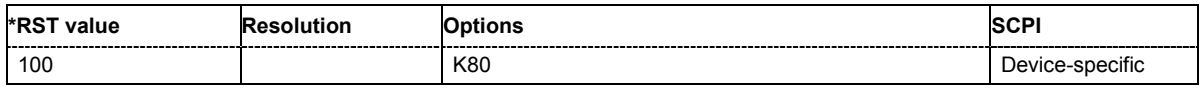

#### **BERT:SETup:RESTart:STATe** ON | OFF

Activates/deactivates an external restart of the BER measurement.

### **Parameters: OFF**

The reset signal for the BER measurement is generated internally. This setting is suitable for PRBS sequences that run continuously and thus ensure uninterrupted repetition.

#### **ON**

The reset signal for the BER measurement is fed via the **Restart** input of the BERT interface.

If the PRBS sequence cannot be continued uninterruptedly, the BER measurement must be stopped at the end of the data sequence and subsequently restarted at the beginning of the new data sequence. The measurement is stopped and started via a 0-1-0 slope of the **Restart** signal. A transition from logic 0 to 1 causes a partial result to be generated and the measurement to be stopped. A transition from 1 to 0 starts the measurement for the next subinterval. This measurement is synchronized anew. If the R&S Vector Signal Generator is used as a data source, a signal in which a single 1 was coded at the end of the data sequence can be used as a restart signal at the R&S Vector Signal Generator marker output. This causes the BER measurement to stop briefly at the end of the data sequence and start again. Partial results (number of data and error bits) are added up until the predefined total number of data or error bits is reached or exceeded. The measurement is reset by **Pattern Ignore** or **Data Enable**, regardless of its status.

**Example:** "BERT:SET:REST:STAT ON"

'the external signal restarts the measurement.

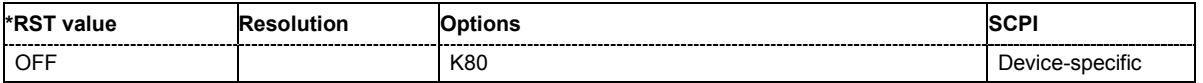

### **BERT:SETup:TYPE** PRBS9 | PRBS11 | PRBS15 | PRBS16 | PRBS20 | PRBS21 | PRBS23

Selects the PRBS sequence. The data generated by the PRBS generator is used as a reference for the measurement.

**Example:** "BERT:SET:TYPE PRBS15"

'sets a pseudo random binary sequence consisting of 32767 bits.

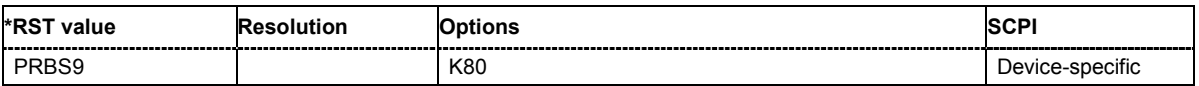

### **BLER:SETup:TYPE?**

Queries the CRC polynomial used. CCITT CRC 16 :  $G(x) = x^{16} + x^{12} + x^5 + x^1$ . is the CRC polynomial supported.

This command is a query and therefore has no \*RST value.

**Example:** "BLER:SET:TYPE?" 'queries the type of measurement.

Response: 'CRC16 '

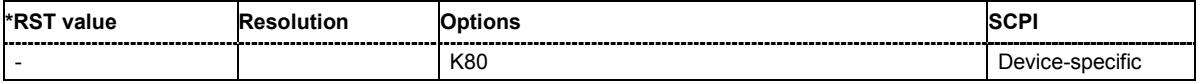

# **BERT:STARt**

# **BLER:STARt**

Starts a continuous measurement.

This command triggers an event and hence has no query and no \*RST value.

**Example:** "BERT:STAR"

'starts a continuous measurement.

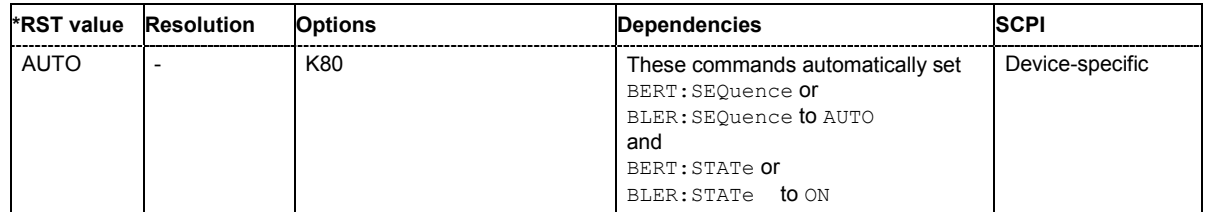

# **BERT:STATe**

# **BLER:STATe**

Switches the measurement on/off. Depending on the selected mode, either a continuous measurement (BERT|BLER:SEQ AUTO) or a single measurement (BERT|BLER:SEQ SING) is carried out. A single measurement must be triggered  $($ : TRIG: BERT | BLER).

**Example:** "BERT:SEQ SING"

'selects a single measurement.

"BERT:STAT ON" 'switches the BER measurement on.

```
":TRIG:BERT"
```
'starts a single measurement.

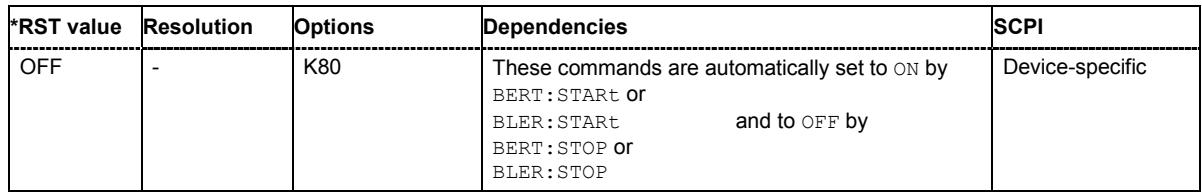

# **BERT:STOP**

# **BLER:STOP**

Stops an ongoing measurement.

This command triggers an event and hence has no query and no \*RST value.

**Example:** "BERT:STOP"

'stops the measurement. To start a new measurement, the BER measurement must be switched on again by BERT:STATe ON.

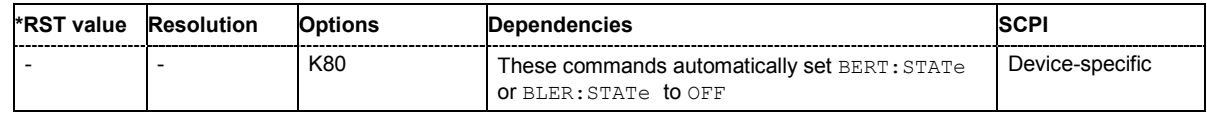

# **BERT:UNIT** ENGineering | SCIentific | PCT | PPM

# **BLER:UNIT** ENGineering | SCIentific | PCT | PPM

Sets the unit for the error rate display on the screen. BERT | BLER: RES? always specifies the error rate as the quotient of "Number of errors" and "Number of data items", unaffected by this command.

**Parameters:** ENGineering The error rate is output in exponential notation with the exponent

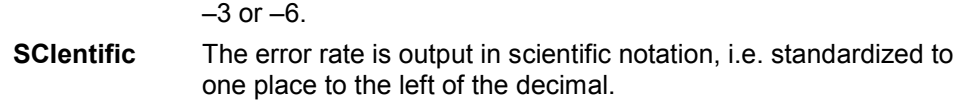

- **PCT** The error rate is output in percent.
- **PPM** The error rate is output in parts per million.

**Example:** "BERT:UNIT PPM"

'selects the unit "ppm" for the display of the error rate.

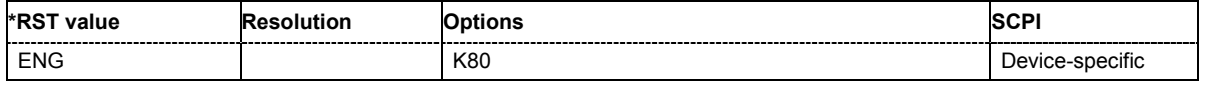

## **[SOURce:]INPut:BERT:IMPedance** G50 | G1K

The command sets the impedance of the BERT inputs **Clock**, **Data**, **Data Enable** and **Restart**.

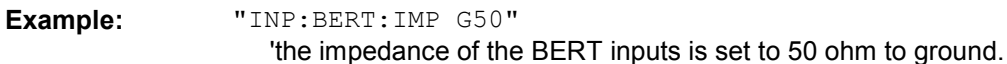

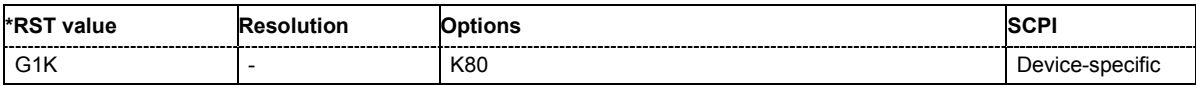

## **[SOURce:]INPut:BERT:THReshold** 0 ... 2.0 V

The command sets the high/low threshold of the BERT inputs **Clock**, **Data**, **Data Enable** and **Restart**. In the case of positive polarity, this threshold determines the point as of which a signal is high (active) or low (inactive).

**Example:** "INP:BERT:THR 1 V"

'a high/low threshold of 1 volt is set at the BERT inputs. The signal is high (active) for a signal voltage of 1 volt and higher.

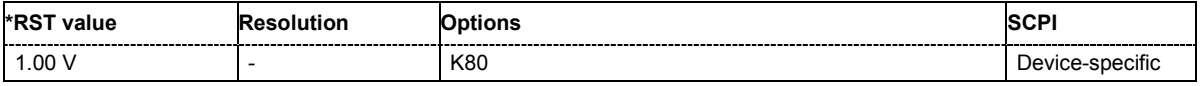

# **TRIGger:BERT[:IMMediate]**

#### **TRIGger:BLER[:IMMediate]**

Triggers a single bit error rate or block error rate measurement if the single trigger mode (BERT|BLER:SEQ SING) is selected.

This command triggers an event and hence has no query and no \*RST value.

**Example:** "BERT:SEQ SING"

'selects the single trigger mode.

"TRIG:BERT"

'starts a single bit error rate measurement.

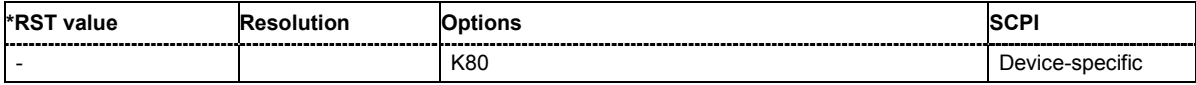

# **CALibration Subsystem**

The CALibration system contains the commands for adjustment. Adjustment is triggered by the query commands. The response "0" indicates error-free adjustment, and the response "1" means that an error occurred during adjustment.

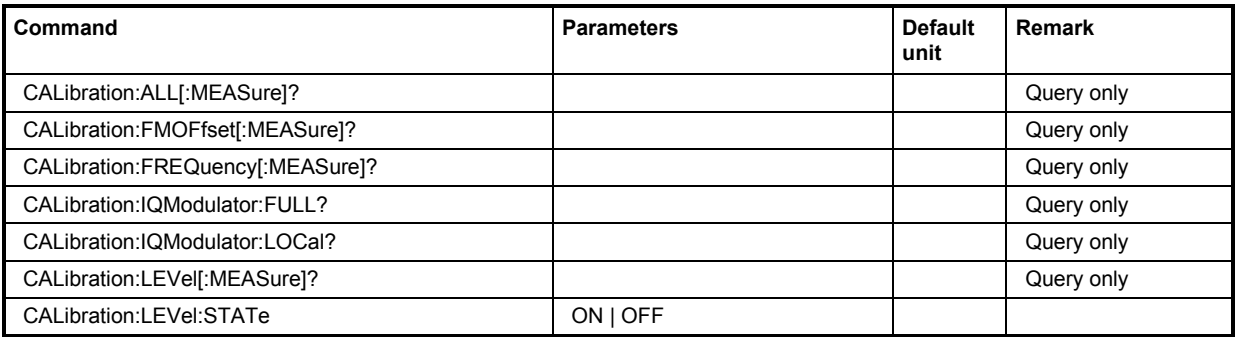

## **CALibration:ALL[:MEASure]?**

The command starts all internal adjustments for which no external measuring equipment is needed. **Example:** "CAL:ALL:MEAS?"

'starts the adjustment of all functions for the entire instrument.

Response: "0" adjustment has been performed successfully.

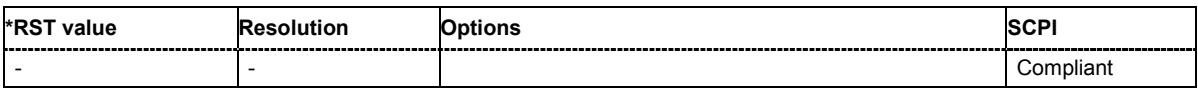

# **CALibration:FMOFfset[:MEASure]?**

The command starts all adjustment for the FM/PhiM modulator.

**Example:** "CAL:FMOF?"

'starts the adjustments for the FM/Phim modulator.

Response: "0" The adjustments have been performed successfully.

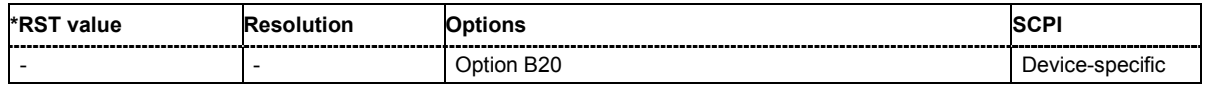

### **CALibration:FREQuency[:MEASure]?**

The command starts all adjustments which affect the frequency.

**Example:** "CAL:FREQ:MEAS?"

'starts the adjustments for maximum frequency accuracy.

Response: "0" The adjustments have been performed successfully.

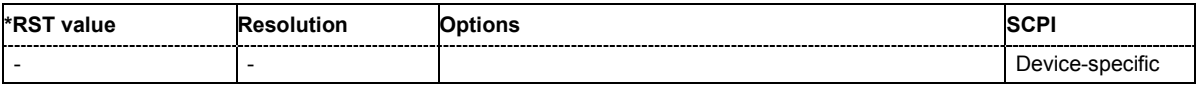

## **CALibration:IQModulator:FULL?**

The command starts adjustment of the I/Q modulator for the entire frequency range. The I/Q modulator is adjusted with respect to carrier leakage, I/Q imbalance and quadrature.

The command is a query command and therefore has no \*RST value.

**Example:** "CAL:IQM:FULL?"

'starts adjustments for the I/Q modulator across the entire frequency range.

Response: "0" adjustment has been performed successfully.

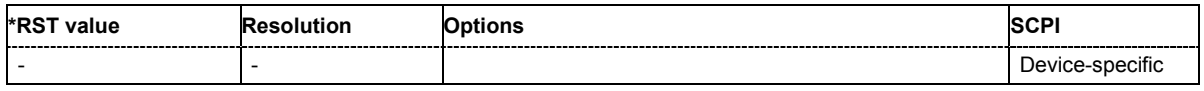

## **CALibration:IQModulation:LOCal?**

The command starts adjustment of the I/Q modulator for the currently set frequency, I/Q swap and baseband gain. The I/Q modulator is adjusted with respect to carrier leakage, I/Q imbalance and quadrature.

The command is a query command and therefore has no \*RST value.

**Example:** "CAL:IQM:LOC?"

'starts adjustment for the I/Q modulator for the currently set frequency.

Response: "0" adjustment has been performed successfully.

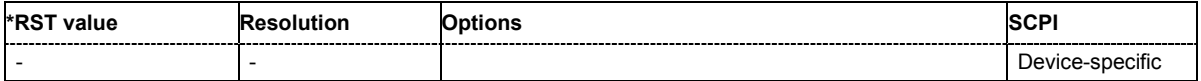

### **CALibration:LEVel[:MEASure]?**

**Example:** "CAL:LEV:MEAS?" 'starts adjustments for maximum level accuracy. Response: "0" adjustment has been performed successfully.

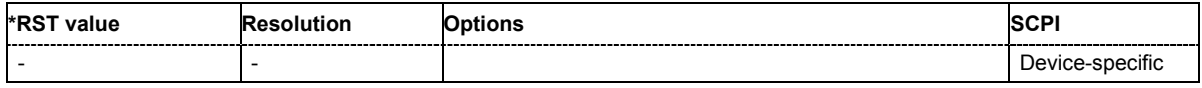

## **CALibration:LEVel:STATe**

The command switches on or off internal level correction. **Example:** "CAL:LEV:STAT" 'switches on Level correction.

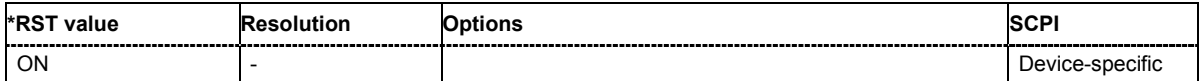

# **CLOCk Subsystem**

The CLOCk system contains the commands for configuration of the signals at the clock output and input connectors.

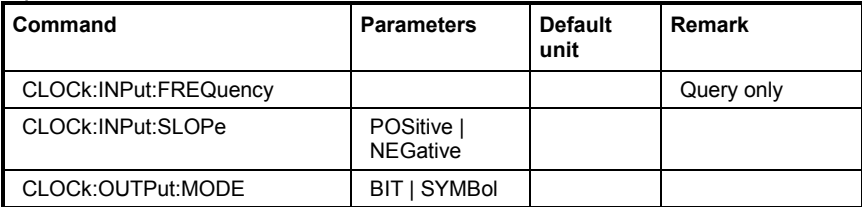

## **CLOCk:INPut:FREQuency**

The command sets the measured frequency of the external clock signal. An external clock reference must be supplied at the CLOCK input.

The command is a query command and therefore does not have an \*RST value.

**Example:** "CLOC:INP:FREQ?"

'queries the measured frequency of the external clock reference.

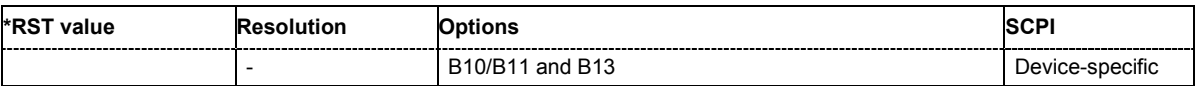

# **CLOCk:INPut:SLOPe** POSitive | NEGative

The command sets the active slope of an externally applied clock signal at the CLOCK connector.

**Example:** "CLOC:INP:SLOP NEG" 'the active slope of the external clock signal at the CLOCK connector is the

falling slope.

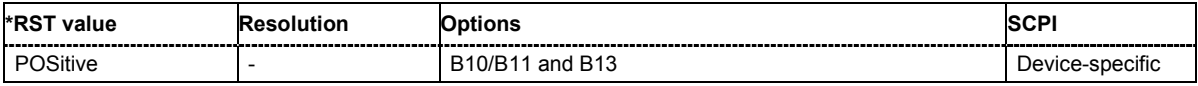

# **CLOCk:OUTPut:MODE?**

The command sets the output of bit or symbol clock pulses at the CLOCK OUT connector at the rear panel.

**Example:** "CLOC:OUTP:MODE SYMB"

'the internal symbol clock is output at the CLOCK OUT connector

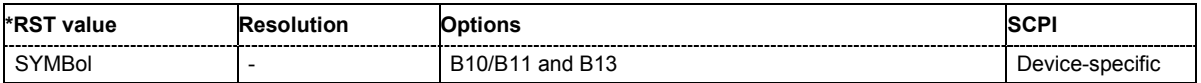

# **DIAGnostic Subsystem**

The DIAGnostic system contains the commands used for instrument diagnosis and servicing. SCPI does not define any DIAGnostic commands; the commands listed here are all Device-specific. All DIAGnostic commands are query commands which are not influenced by \*RST.

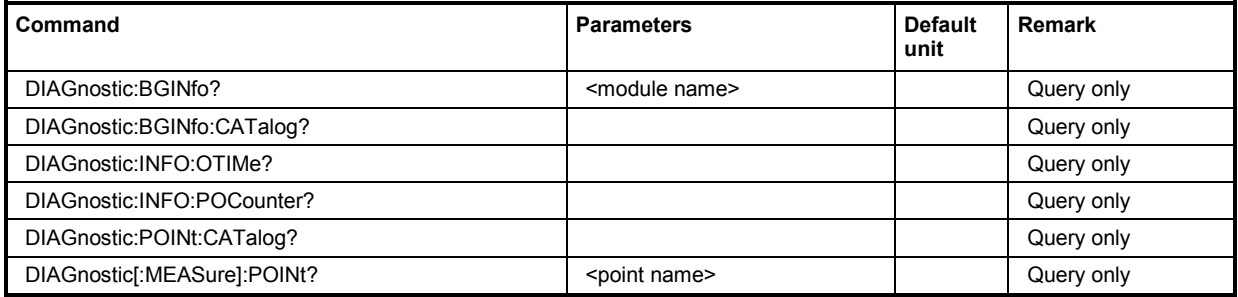

### **DIAGnostic:BGINfo?** <module name>

The command checks the modules available in the instrument using the variant and revision state.

If the command is sent without parameters being specified, a complete list of all modules is returned (the various entries are separated by commas). The length of the list is variable and depends on the instrument equipment configuration.

If the command is sent with parameters, a list of the specified modules is returned (the various entries are separated by commas). A list of modules names can be called up using the DIAG:BGIN:CATalog? command .

Each entry for one module consists of four parts which are separated by space characters:

Module name Module stock number incl. variant Module revision Module serial number.

**Example:** " $DIAG:BGIN?"$  'queries the instrument configuration.

Response: MBRD, SSYN, IQOP3, IQOP3 LCM, .... 'returns the data of all available modules.

"DIAG:BGIN? 'MBRD'" 'queries the configuration of the motherboard.

Response: MBRD 1141.3501.02 1.5.3 100023 'module motherboard with stock number 1141.3501.01 has revision 1.5.3 and serial number 100023.

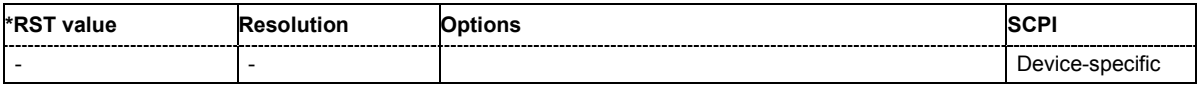

## **DIAGnostic:BGINfo:CATalog?**

The command queries the names of the assemblies available in the instrument.

A complete list of all assemblies is returned (the various entries are separated by commas). The length of the list is variable and depends on the instrument equipment configuration.

**Example:** "DIAG: BGIN: CAT?" 'queries the names of the assemblies.

Response: MBRD, SSYN, IQOP3, IQOP3 LCM, ....

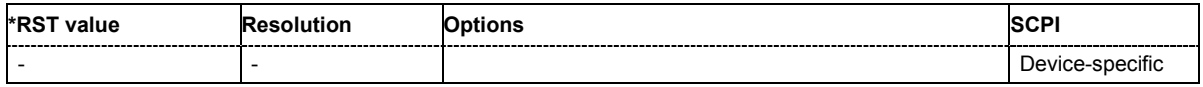

### **DIAGnostic:INFO:OTIMe?**

The command queries the number of operation hours

**Example:** "DIAG:INFO:OTIM?"

'queries the operation hours.

Response: "100023"

'the instrument was operated for 100023 hours up to now.

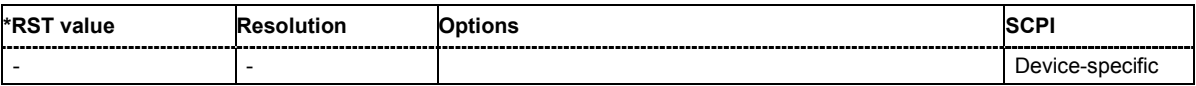

## **DIAGnostic:INFO:PCOunter?**

The command queries the number of power-on events.

**Example:** "DIAG: INFO: POC?" 'queries the number of power on events.

Response: "123" 'the instrument was switched on for 123 times up to now.

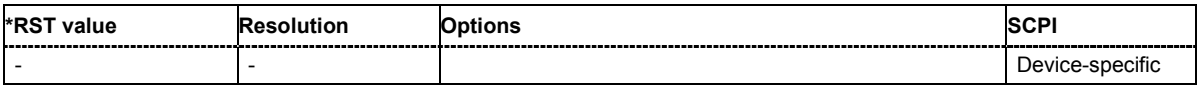

### **DIAGnostic:POINt:CATalog?**

The command queries the test points available in the instrument. A detailed description of the test points can be found in chapter 3, section "Trouble Shooting" of the Service Manual (on CD-ROM, supplied with the instrument).

**Example:** " $DIAG:POIN:CAT?"$  'queries the test points available in the instrument.

Response: 'DIAG IQOP3 LCM CAL I, DIAG IQOP3 LCM I,...

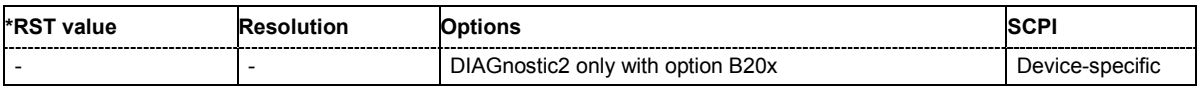

#### **DIAGnostic[:MEASure]:POINt?**

The command triggers voltage measurement at the specified test point and returns the measured voltage. A detailed description of the test points can be found in chapter 3, section "Trouble Shooting" of the Service Manual (on CD-ROM, supplied with the instrument).

A list of the available test points can be queried using the  $DIAG:POIN:CAT$ ? command.

**Example:** "DIAG:POIN? 'DIAG IQOP3 LCM CAL I'" 'triggers measurement at the test point DIAG\_IQOP3\_LCM\_CAL\_I.

Response:  $0.5$  'the voltage at the test point is 0.5 volt.

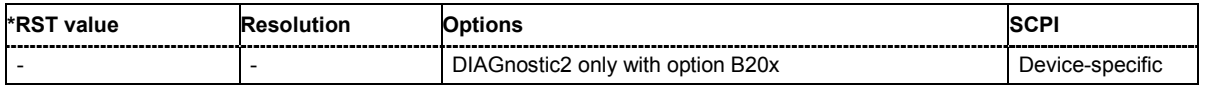

# **FORMat Subsystem**

The FORMat subsystem contains the commands which determine the format of the data that the R&S Vector Signal Generator returns to the controller. This affects all query commands which return a list of numerical data or block data. Reference is made to this in the descriptions of the commands.

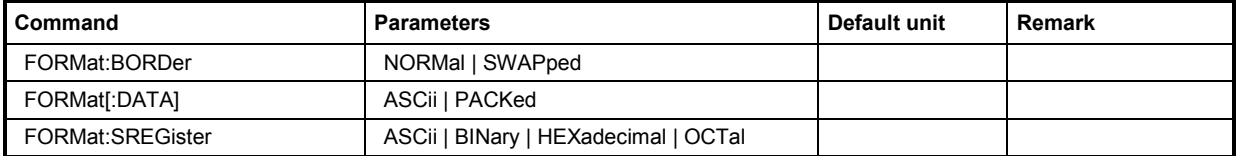

## **FORMat:BORDer** NORMal | SWAPped

The command determines the sequence of bytes within a binary block. This only affects blocks which use the IEEE754 format internally.

#### **Parameters: NORMal**

'the R&S Vector Signal Generator expects (with setting commands) and sends (with queries) the least significant byte of each IEEE754 floating-point number first, and the most significant byte last.

#### **SWAPped**

'the R&S Vector Signal Generator expects (with setting commands) and sends (with queries) the most significant byte of each IEEE754 floating-point number first, and the least significant byte last.

**Example:** "FORM:BORD SWAP"

'the data is transferred with the most significant bit first.

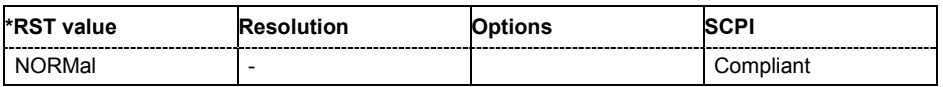

# **FORMat[:DATA]** ASCii | PACKed

The command determines the data format which the R&S Vector Signal Generator uses to return data. When data is transferred from the control computer to the instrument, the instrument detects the data format automatically. In this case, the value set here is irrelevant.

### **Parameters: ASCii**

'Numerical data is transferred as plain text separated by commas.

### **PACKed**

'Numerical data is transferred as binary block data. The format within the binary data depends on the command. The various binary data formats are explained in the description of the parameter types.

**Example:** "FORM ASC"

'the data is transferred as ASCII data.

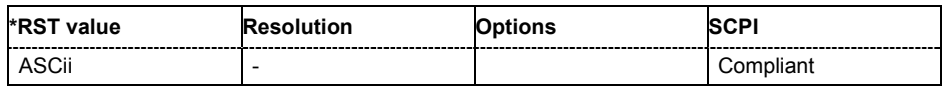

## **FORMat:SREGister** ASCii | BINary | HEXadecimal | OCTal

The command determines the numerical format which is returned when the status registers are queried.

#### **Parameters: ASCii**

'the register content is returned as a decimal number.

#### **BINary**

'the register content is returned as a binary number. #B is placed in front of the number.

#### **HEXadecimal**

'the register content is returned as a hexadecimal number. #H is placed in front of the number.

### **OCTal**

'the register content is returned as an octal number. #Q is placed in front of the number.

**Example:** "FORM:SREG HEX"

'the register content is returned as a hexadecimal number.

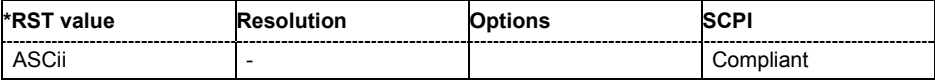

# **MMEMory Subsystem**

The MMEMory subsystem (Mass Memory) contains the commands for managing files and directories as well as for loading and storing complete instrument settings in files.

The various drives can be selected using the "mass storage unit specifier " <msus>. The internal hard disk is selected with "D:\", and a memory stick which is inserted at the USB interface is selected with "E:\". The resources of a network can also be selected with <msus> in the syntax of the respective network, e.g. using the UNC format (Universal Naming Convention): '\\server\share'.

The default drive is determined using the command MMEMory: MSIS <msus>.

#### *Note:*

*The C: drive is a protected system drive. This drive should not be accessed. Reconstruction of the system partition will not be possible without loss of data.* 

To enable files in different file systems to be used, the following file naming conventions should be observed:

The file name can be of any length and no distinction is made between uppercase and lowercase letters. The file and the optional file extension are separated by a dot. All letters and numbers are permitted (numbers are, however, not permitted at the beginning of the file name). Where possible, special characters should not be used. Use of the slashes "\" and "/" should be avoided since they are used in file paths. A number of names are reserved by the operating system, e.g. CLOCK\$, CON, AUX, COM1...COM4, LPT1...LPT3, NUL and PRN.

In the R&S Vector Signal Generator all files in which lists and settings are stored are given a characteristic extension. The extension is separated from the actual file name by a dot (see the following table containing a list of the file types).

The two characters "\*" and "?" function as "wildcards", i.e. they are used for selecting several files. The "?" character represents exactly one character, while the "\*" character represents all characters up to the end of the file name. "\*.\*" therefore stands for all the files in a directory.

When used in conjunction with the commands, the parameter  $\le$  file name> is specified as a string parameter with quotation marks. It can contain either the complete path including the drive, only the path and file name, or only the file name. The same applies for the parameters <directory name> and <path>. Depending on how much information is provided, either the values specified in the parameter or the values specified with the commands MMEM: MSIS (default drive) and MMEM: CDIR (default directory) are used for the path and drive setting in the commands.

In the example below, the current instrument setting is always stored in the file 'test1.ss' in the directory 'user' on the internal hard disk.

MMEM:STOR:STAT 0,"d:\user\test1.ss"

If the complete path including the drive letter is specified, the file is stored in the specified path.

MMEM:MSIS 'D:' MMEM:STOR:STAT 0,"\user\test1.ss"

> If the parameter only contains the path and file name, the default drive set with the MMEM: MSIS command is effective.

MMEM:MSIS 'd:\' MMEM:CDIR 'user' MMEM:STOR:STAT 0,"test1.ss"

> If the parameter only contains the file name, the file is stored on the default drive MMEM: MSIS and in the default directory which was selected with the MMEM: CDIR command.

The data for **both** paths is always transferred simultaneously for all data transfer commands.

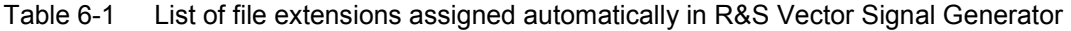

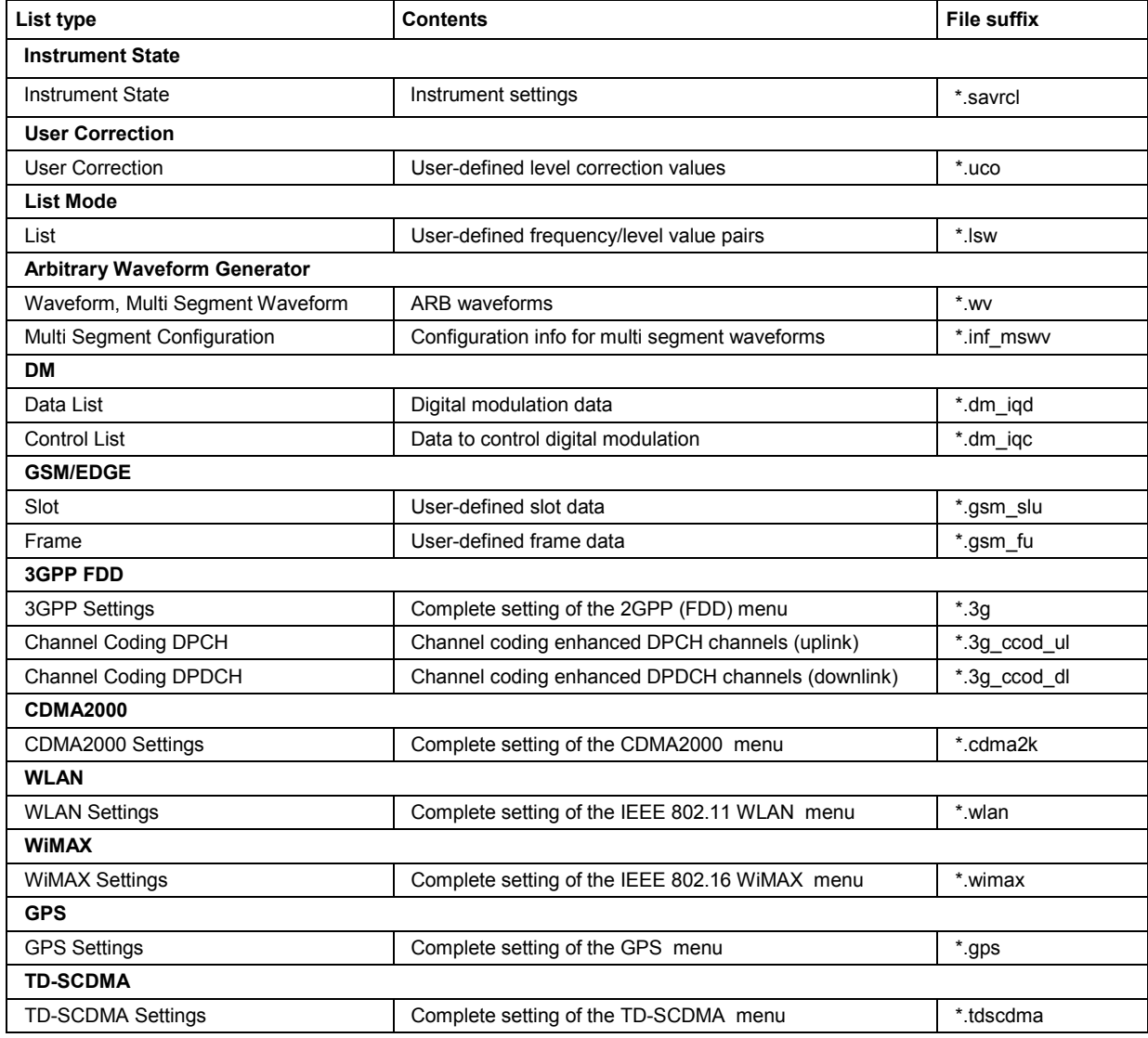

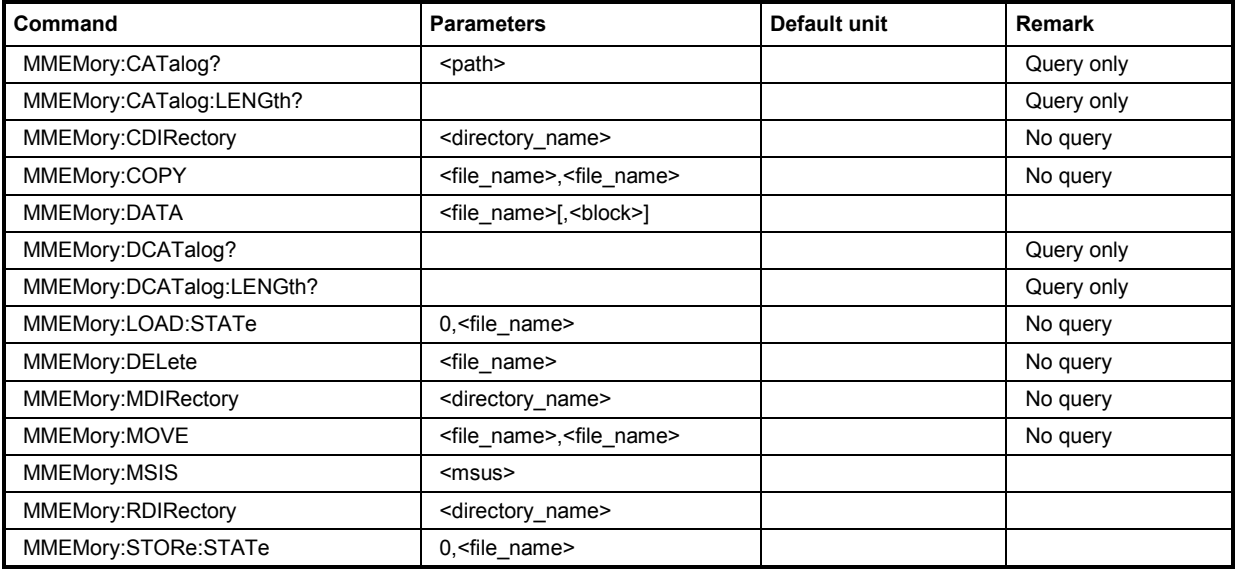

# **MMEMory:CATalog?** <path>

This command reads out the subdirectories and files in the specified directory. If no directory is specified, the default directory selected with the MMEM: CDIR command is read out on the default drive selected with the MMEM: MSIS command.

The response has the following format:

```
<used_bytes_in_this_directory>,<free_bytes_on_this_disk>, 
"<file_name>,<file_type>,<filesize_in_bytes>", 
"<file_name>,<file_type>,<filesize_in_bytes>", …
```
The command is a query command and therefore has no \*RST value.

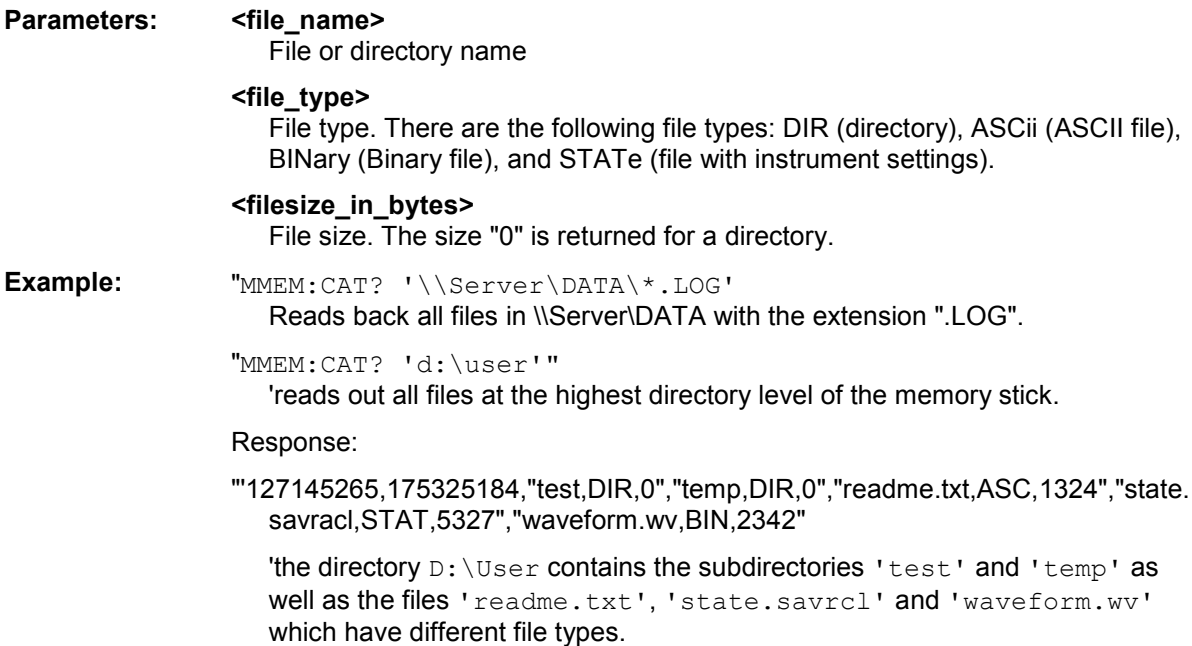

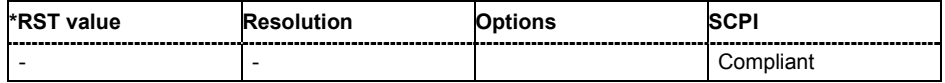

## **MMEMory:CATalog:LENGth?** <path>

This command reads out the number of files in the specified directory. If no directory is specified, the default directory selected with the MMEM: CDIR command is read out on the default drive selected with the MMEM: MSIS command.

The command is a query command and therefore has no \*RST value.

**Example:** "MMEM:CAT:LENG? 'e:\"

'reads out the number of files at the highest directory level of the memory stick.

Response: "'1" 'there is 1 file at the highest directory level of the memory stick.

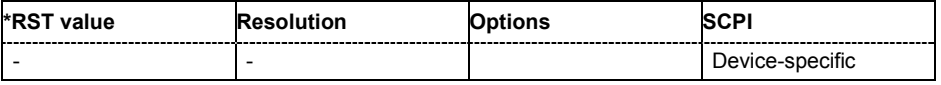

#### **MMEMory:CDIRectory** <directory\_name>

This command changes the default directory. This directory is used for all subsequent MMEM commands if no path is specified with them. It is also possible to change to a higher directory using two dots '..' .

Example: "MMEM:CDIR 'test'"

'changes from the current directory level to the subdirectory 'test'.

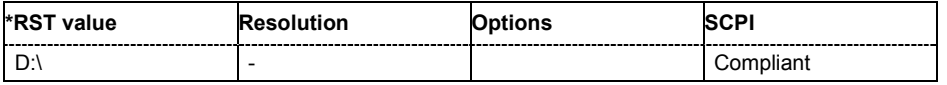

### **MMEMory:COPY** <source>[,<destination>]

This command copies the first specified file to the second specified file. Instead of just a file, this command can also be used to copy a complete directory together with all its files.

If <destination> is not specified, <source> is copied to the MMEM: MSIS drive and the MMEM: CDIR directory. Files which already exist with the same name in the destination directory are overwritten without an error message.

It is also possible to specify the path using another parameter. The command is: **MMEMory:COPY** <file\_source><msus\_source>[,<file\_destination>,<msus\_destination>]

The command triggers an event and therefore has no query form and no \*RST value.

Example: "MMEM:COPY 'D:\USER\TEST1.SVARCL', 'E:'"

'copies the file 'test1.savrcl' in the USER directory on the internal hard disk to the memory stick without changing the file name.

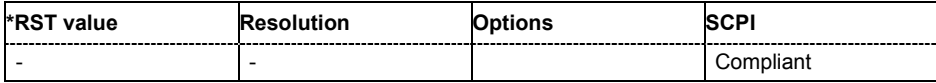

**MMEMory:DATA** <file\_name>[,<br/>binary block data>] **MMEMory:DATA?** <file name>

This command writes the block data <br/>binary block data> to the file identified by <file\_name>. The IEC/IEEE*-*bus terminator should be set to EOI in order to ensure correct data transfer.

The associated query command transfers the specified file from the R&S Vector Signal Generator to the IEC/IEEE bus and then on to the control computer. It is important to ensure that the intermediate memory on the control computer is large enough to take the file. In this case, the setting for the IEC/IEEE*-*bus terminator is irrelevant. This command can be used to read/transfer stored instrument settings or waveforms directly from/to the instrument.

The binary data block has the following structure: #234<br/>block\_data> always comes first in the binary block  $\le$ number $\ge$  indicates how many digits the subsequent length entry has (2 in example) <number> indicates the number of subsequent bytes (34 in example) <binary block data> binary block data for the specified length

**Example:** "MMEM: DATA 'TEST1.WV', #3767<br/>binary data>" 'writes the block data to the file 'test1.wv'.

"MMEM:DATA? 'TEST1.WV'

'sends the data of the file 'Test1.wv' from the R&S Vector Signal Generator to the control computer in the form of a binary block.

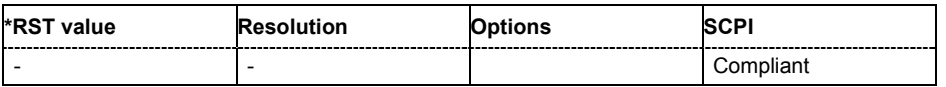

#### **MMEMory:DCATalog?** <path>

This command reads out the subdirectories of the specified directory. If no directory is specified, the default directory selected with the MMEM:CDIR command is read out. The directories are output in a list (the list entries are separated by commas).

The command is a query command and therefore has no \*RST value.

**Example:** "MMEM:DCAT?

'reads out the subdirectories of the current directory.

Response: "'test', 'wave', 'digital'"

'the subdirectories 'test', 'wave' and 'digital' exist in the current directory.

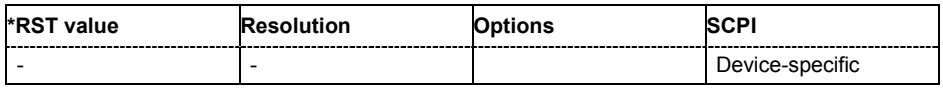

### **MMEMory:DCATalog:LENGth? <path>**

This command reads out the number of subdirectories in the specified directory. If no directory is specified, the directory selected with the MMEM:CDIR command is read out.

**Example:** "MMEM: DCAT: LENG

'reads out the number of subdirectories in the current directory.

Response: "3"

'there are 3 subdirectories in the current directory.

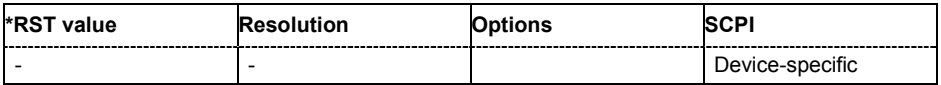

#### **MMEMory:DELete** <file\_name>

This command deletes the specified file.

The command triggers an event and therefore has no query form and no \*RST value.

Example: "MMEM: DEL 'D:\USER\TEST1.SAVRCL'"

'deletes the file 'Test1.savrcl' in the USER directory on the internal hard disk.

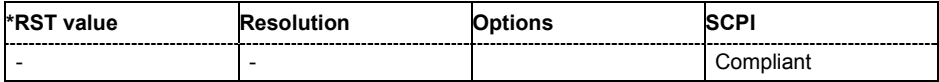

#### **MMEMory:LOAD:STATe** 0,<file\_name>

This command loads the specified file stored under the specified name in an internal memory. If 0 is used, the instrument setting of the selected file is set directly in the R&S Vector Signal Generator. The \*RCL command is used to load the immediate instrument setting (see the section "*[Common](#page-899-0)  [Commands](#page-899-0)*", page [6.3\).](#page-899-0) 

If a number other than 0 is used when storing, the instrument setting must be activated using an \*RCL command with this number after the file has been loaded.

Example: "MMEM:LOAD:STAT 0,'D:\user\test1.savrcl'"

'loads the file 'Test1.savrcl' in the USER directory of the internal hard disk and activates the associated instrument setting.

"MMEM:STOR:STAT 4,'D:\user\test4.savrcl'" 'stores the file 'Test4.savrcl' in the USER directory of the internal hard disk.

"MMEM:LOAD:STAT 4,'D:\user\test4.savrcl'"

'loads the file 'Test4.savrcl' in the USER directory of the internal hard disk.

"\*RCL 4"

'activates the instrument setting of the file 'Test4.savrcl'.

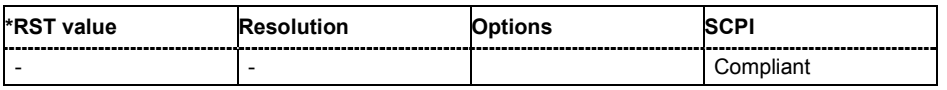

#### **MMEMory:MDIRectory** <directory\_name>

The command creates a new subdirectory in the specified directory. If no directory is specified, a subdirectory is created in the default directory. This command can also be used to create a directory tree.

The command triggers an event and therefore has no query form and no \*RST value.

Example: "MMEM:MDIR 'carrier'""

'creates the subdirectory 'carrier' in the current directory.

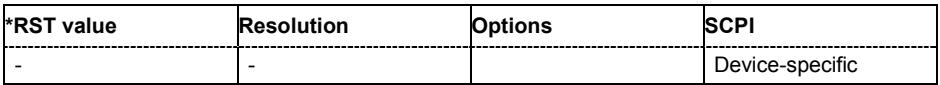

#### **MMEMory:MOVE** <file\_source>,<file\_destination>

This command renames an existing file if no path is specified for <file\_destination>. Otherwise the file is moved to the specified path and stored under the original file name or, if specified, a new file name.It is also possible to specify the path using another parameter. The command is: **MMEMory:MOVE** <file\_source><msus\_source>[,<file\_destination>,<msus\_destination>]

The command triggers an event and therefore has no query form and no \*RST value.

Example: "MMEM:MOVE 'test1.savrcl', 'keep1.savrcl" 'renames the file 'test1.savrcls' as 'keep1.savrcl'.

> "MMEM:MOVE 'test1.savrcl','\smj\_one\keep1.savrcl" 'moves the file 'test1.savrcl' to the subdirectory 'smj\_one' and stores it there under the name 'keep1.savrcl'.

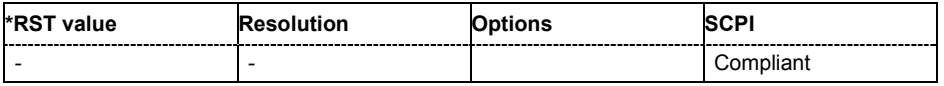

#### **MMEMory:MSIS** <msus>

The command sets the drive (or network resource in the case of networks) using  $\leq$  msus> (MSIS = **M**ass **S**torage **I**dentification **S**tring). This setting is effective for all MMEMory commands where the drive is not explicitly specified in the parameter.

**Example:** "MMEM:MSIS 'E:'"

'selects the memory stick as the default drive.

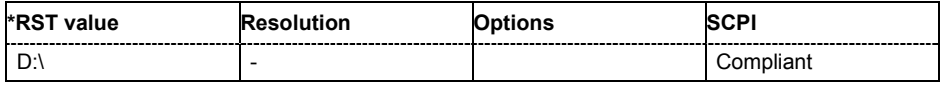

#### **MMEMory:RDIRectory** <directory\_name>

The command deletes the specified subdirectory in the specified directory. If no directory is specified, the subdirectory with the specified name is deleted in the default directory.

The command triggers an event and therefore has no query form and no \*RST value.

**Example:** "MMEM: RDIR 'carrier'""

'deletes the subdirectory 'carrier' in the current directory.

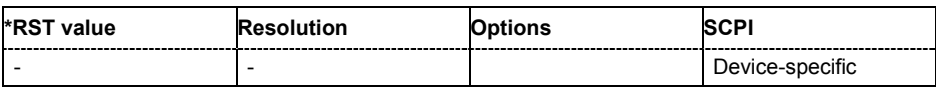

#### **MMEMory:STORe:STATe** 0,<file\_name>

This command stores the current instrument setting in the specified file. If 0 is specified, the current instrument setting is stored directly in the specified file. The intermediate instrument settings can be stored using the \*SAV command (see the section "*[Common Commands](#page-899-0)*", page [6.3\).](#page-899-0) 

If a number other than 0 is specified, the instrument setting must first be stored in an internal memory with the same number using the common command \*SAV.

The command triggers an event and therefore has no query form and no \*RST value.

**Example:** "MMEM: STOR: STAT 0, 'D: \USER\TEST1.ss'"

'stores the current instrument setting in the file  $\iota$  test  $1$ .ss' in the USER directory on the internal hard disk.

# **OUTPut Subsystem**

The OUTPut system contains the commands which set the properties of the RF output connectors and USER connectors. The properties of the LF output connector are set in the SOURce:LFOutput system.

Commands OUTPut:BLANk:POLarity and OUTPut:USER<1...4>:SOURce affect the setting of the USER connectors and are without suffix in the OUTPut keyword.

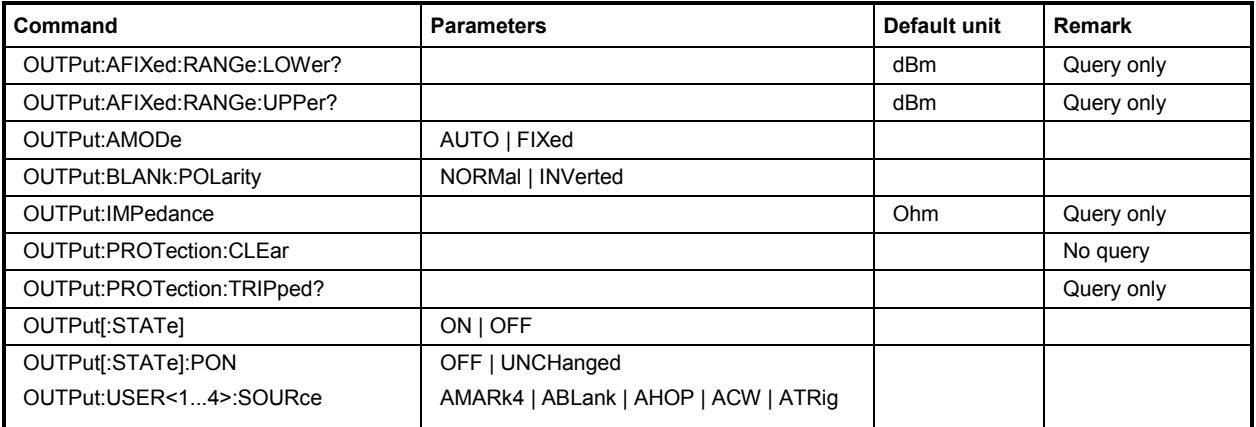

# **OUTPut:AFIXed:RANGe:LOWer?**

The command queries the minimum level which can be set without the attenuator being adjusted (Attenuator FIXed).

The command is a query and therefore has no \*RST value.

**Example:** "OUTP:AFIX:RANG:LOW?"

'queries the minimum level for the FIXed setting'.

Response:"-50"

'the minimum level is -50 dBm.

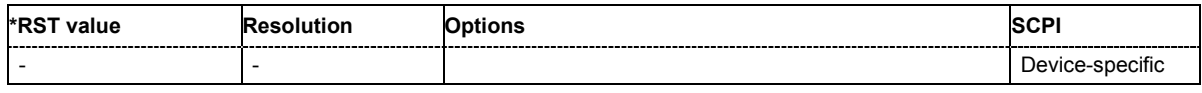

# **OUTPut:AFIXed:RANGe:UPPer?**

The command queries the maximum level which can be set without the attenuator being adjusted (Attenuator FIXed).

The command is a query and therefore has no \*RST value.

**Example:** ":OUTP2:AFIX:RANG:UPP?"

'queries the maximum level for the FIXed setting for RF output'.

Response:"-27"

'the maximum level is -27 dBm.

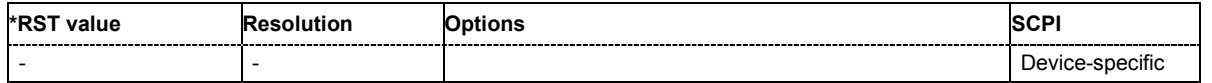

# **OUTPut:AMODe** AUTO | FIXed

The command switches the mode of the attenuator at the RF output (Attenuator MODe).

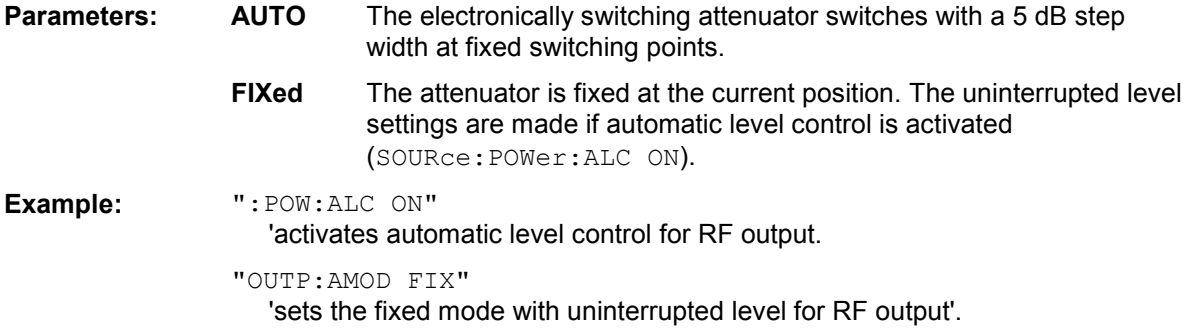

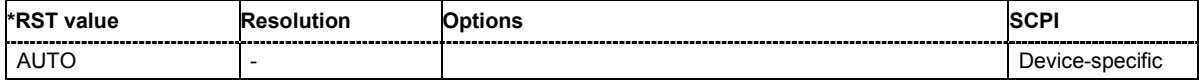

#### **OUTPut:BLANk:POLarity** NORMal | INVerted

The command sets the polarity of the No Signal (Blank) Marker.

**Example:** "OUTP:BLAN:POL NORM"

'causes the No Signal state (e.g. during the settling process in List mode) to be displayed as a result of the high output voltage (HIGH).

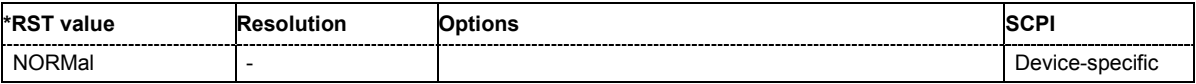

#### **OUTPut:IMPedance**

The command queries the impedance of the RF outputs. This permits converting the output level between units V and W. The impedances cannot be changed.

The command is a query and therefore has no \*RST value.

**Example:** ":OUTP:IMP?"

'queries the impedance of RF output.

Response: "50" 'the impedance is 50 ohms

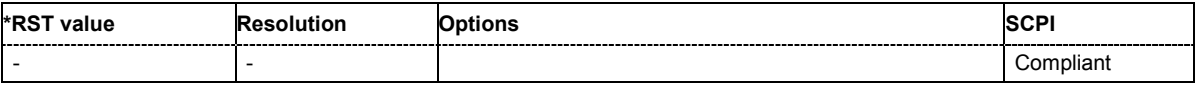

# **OUTPut[:STATe]** ON | OFF

This command activates and deactivates the RF output.

**Example:** ": OUTP OFF" 'deactivates the RF output.

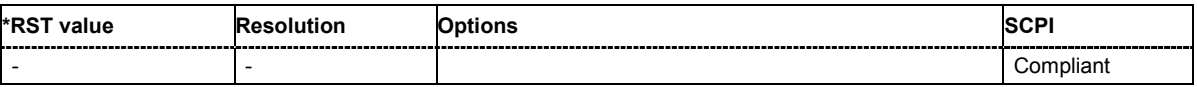

# **OUTPut[:STATe]:PON** OFF | UNCHanged

This command selects the state which the RF output assumes when the instrument is switched on.

The command is an event and therefore has no \*RST value and no query form.

### **Parameters: OFF**

The output is deactivated when the instrument is switched on.

### **UNCHanged**

When the instrument is switched on, the output remains in the same state as it was when the instrument was switched off.

**Example:** "OUTP:PON OFF"

'RF output is deactivated when the instrument is switched on.

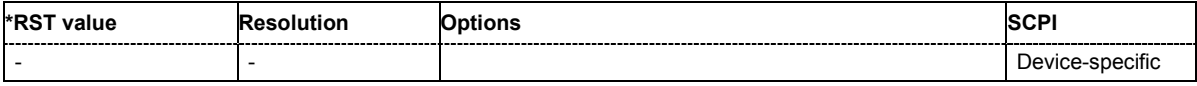

### **OUTPut:USER<1...4>:SOURce**  AMARk4| ABLank | AHOP | ACW | ATRig

The command selects the signal for the specified USER interface.

**Example:** "OUTP:USER2 AMAR"

'causes the marker signal to be output at the USER2 pin of the AUX I/O interface.

"OUTP:CLOC:MODE SYMB"

'specifies that the internally generated clock pulse is a symbol clock pulse.

"OUTP:CLOC:STAT ON"

'activates output of the symbol clock pulse at the USER2 pin.

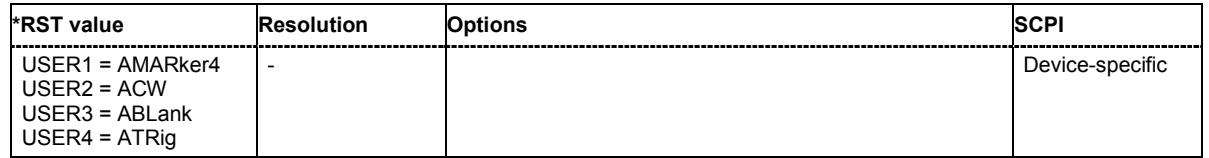

# **SENSe and READ Subsystem**

The SENSe subsystem contains the commands for configuring the power measurements with a power sensor connected to the generator. The measurement is started and the measurement result retrieved with the READ command. The description of this command is included in the following.

Power sensor connected to the SENSOR port = SENSe[1]

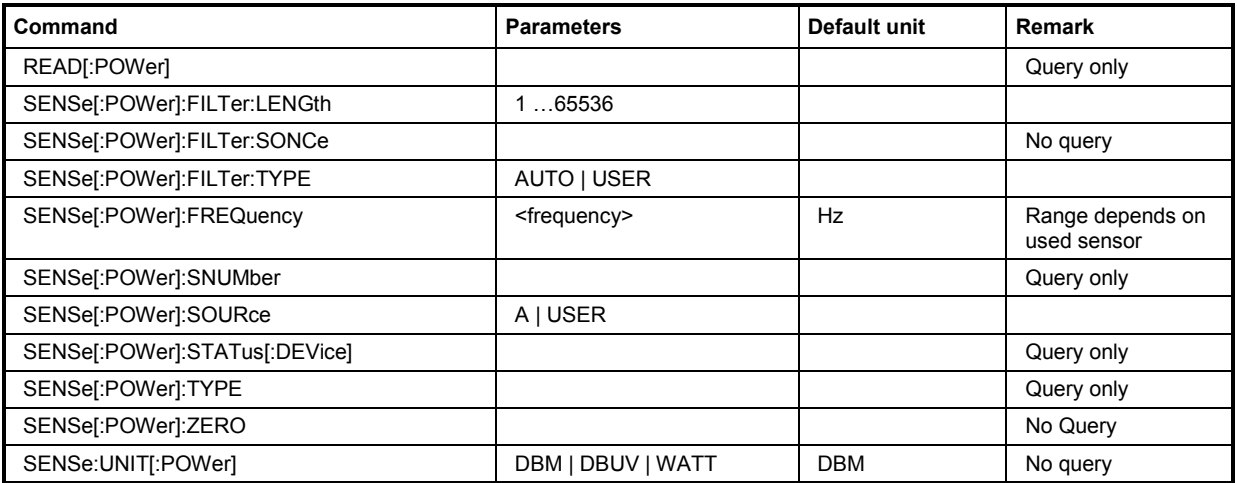

## **READ[:POWer]?**

The command retrieves the power measurement result of the power sensor. The value is provided with the unit set with command SENSe: UNIT [: POWer].

The command is a query command and therefore has no \*RST value.

**Example:** SENS:UNIT DBM

'selects unit dBm for presentation of measurement result.

READ?

'queries the measurement result of power sensor2.

Response:  $-45.6$ 

'-45.6 dBm were measured at the given frequency

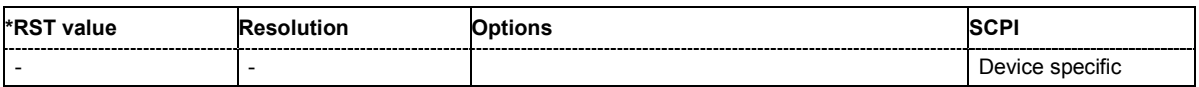

# **SENSe[:POWer]:FILTer:LENGth** 1 … 65536

The command selects the filter length for user filter mode (SENSe:POWer:FILTer:TYPE USER). As the filter length works as a multiplier for the time window, a constant filter length results in a constant measurement time. Values 1 and 2^n are setable. In remote control, when using command READ to retrieve the measurement result, the time window is fixed to 20 ms.

**Example:** SENS: FILT: TYPE USER

'selects user filter mode

SENS:FILT:LENG 16

'sets a filter length of 16. The resulting measurement time is 640 ms (2x16x20 ms).

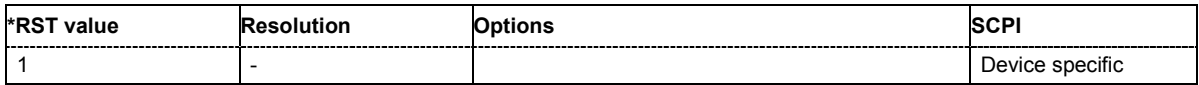

## **SENSe[:POWer]:FILTer:SONCe**

The command activates the search for the optimum filter length for the current measurement conditions. The found filter length can be retrieved with command :SENSe:POWer:FILTer:LENGth?.

The command is a query command and therefore has no \*RST value.

**Example:** SENS:FILT:SONC

'activates the search for the optimum filter length.

SENS:FILT:LENG?

'returns the found optimum filter length.

Response: 128

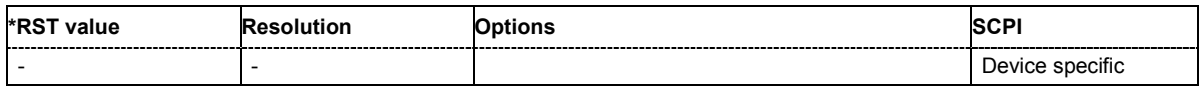

### **SENSe[:POWer]:FILTer:TYPE** AUTO | USER

The command selects the filter mode. The filter length is the multiplier for the time window and thus directly influences the measurement time.

#### **Parameters: AUTO**

The filter length is automatically selected depending on the measured value. For high values, a short filter length is selected and for low values a long filter length is selected.

### **USER**

The filter length is set manually. As the filter length works as a multiplier for the measurement time, this results in a constant measurement time.

### **Example:** SENS:FILT:TYPE AUTO

'selects automatic filter selection

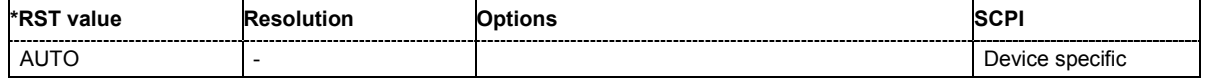

## **SENSe[:POWer]:FREQuency** <frequency>

The command sets the RF frequency of the source if the user source is selected (SENSe[:POWer]:SOURce USER.

**Example:** SENS: SOUR USER

'selects user-defined source.

SENS:FREQ 2.44 GHz"

'enters the RF frequency of the source which is 2.44 GHz

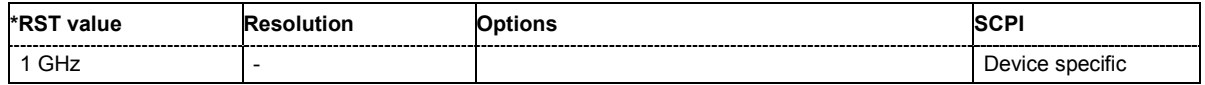

#### **SENSe[:POWer]:SNUMber?**

The command queries the serial number of the sensor.

The command is a query command and therefore has no \*RST value.

**Example:** "SENS:SNUM?"

'queries the serial number of sensor 1.

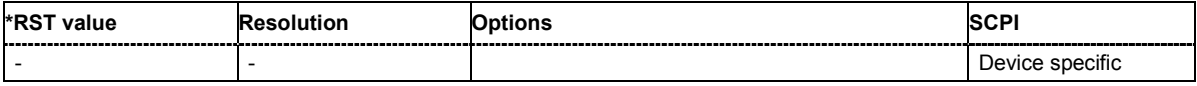

#### **SENSe[:POWer]:SOURce** A | USER

The command selects the signal source for the measurement.

**Example:** SENS:SOUR A

'selects the RF signal. The frequency is set to the frequency for this signal path.

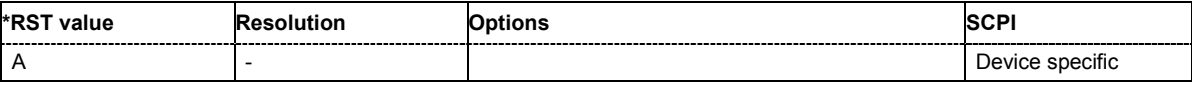

#### **SENSe[:POWer]:STATus[:DEVice]?**

The command queries if a sensor is connected to the signal generator.

The command is a query command and therefore has no \*RST value.

**Example:** SENS:STAT?

'queries if a sensor is connected

Response: 1 'a sensor is connected

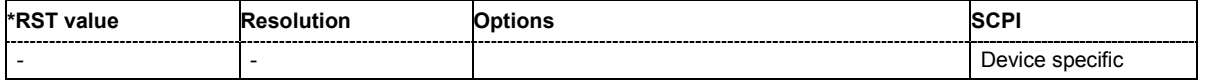

# **SENSe[:POWer]:TYPE?**

The command queries the type of sensor connected. The type is automatically detected.

The command is a query command and therefore has no \*RST value.

**Example:** "SENS:TYPE?"

'queries the type of sensor

Response: NRP-Z21 'the R&S NRP-Z21 sensor is used.

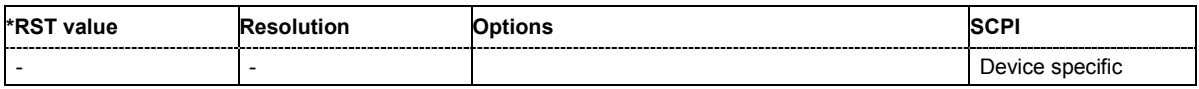

#### **SENSe[:POWer]:ZERO**

The command activates the autozero function. Zeroing is required in regular interval (at least once a day)and if the temperature has varied more than about 5 °C, if the sensor has been replaced or if measurements of signals with very low power are to be performed. The sensor must be disconnected from all power sources before starting the autozero function.

The command is an event and therefore has no \*RST value.

**Example:** SENS:ZERO

'activates autozero function.

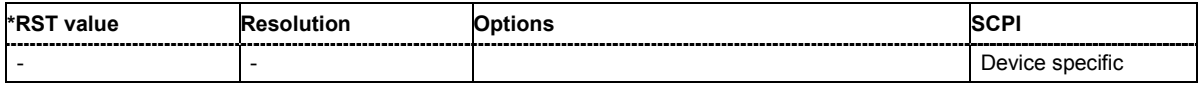

## **SENSe:UNIT[:POWer]** DBM | DBUV | WATT

The command selects the unit used for result query with command READ. The power sensor provides the measured value in Watt. In which unit the measured value is returned is selected here and might be either Watt, dBm or dBuV.

The command is a query command and therefore has no \*RST value.

**Example:** "SENS:UNIT DBM"

'selects unit dBm for the measured value returned by command READ.

Response: 7.34 '7.34 dBm are measured by sensor 2.

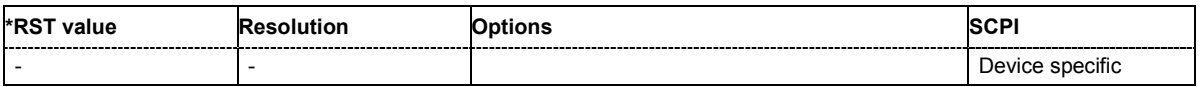

# **SOURce Subsystem**

The SOURce subsystem contains the commands for configuring the digital and analog signals. The keyword SOURce is optional and can be omitted.

# **SOURce:AM Subsystem**

The AM subsystem contains the commands for checking the amplitude modulation and also the broadband amplitude modulation. The settings for the internal modulation source (LF generator) are made in the SOURce:LFOutput subsystem.

The keyword SOURce is optional and can be omitted.

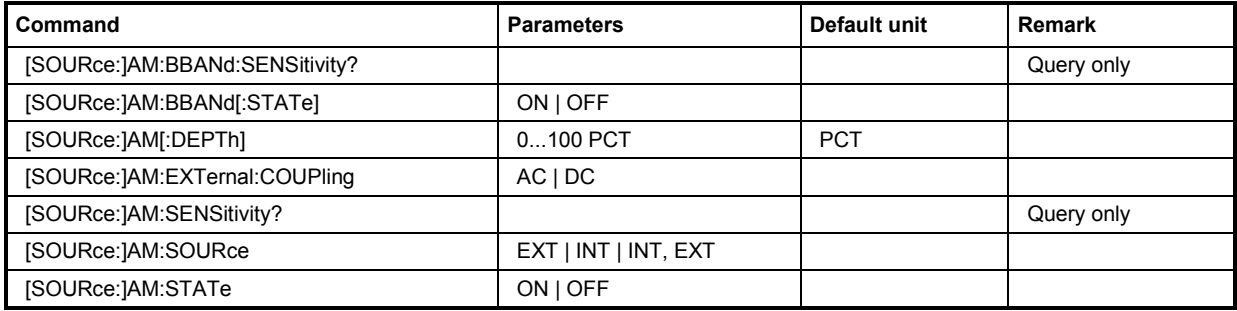

### **[SOURce:]AM:BBANd:SENSitivity?**

The command queries the input sensitivity in V/100% modulation depth.

The command is a query command and therefore has no \*RST value.

**Example:** "AM:BBAN:SENS?"

'queries the input sensitivity for the BB-AM modulation signal at the I input.

Response: "0.25"

'the input sensitivity is 0.25 V / 100 % depth.

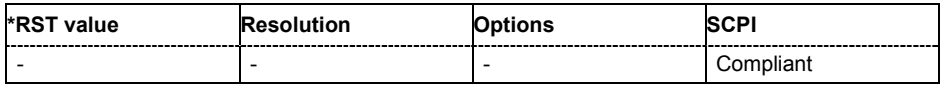

## **[SOURce:]AM:BBANd[:STATe]** ON | OFF

The command activates/deactivates the broadband amplitude modulation. It is not possible to set a modulation depth for BB-AM. The modulation input is the I IN connector.

Activation of broadband amplitude modulation deactivates AM, ARB, I/Q modulation, digital modulation and all digital standards.

**Example:** "AM:BBAN ON"

'activates BB-AM modulation.

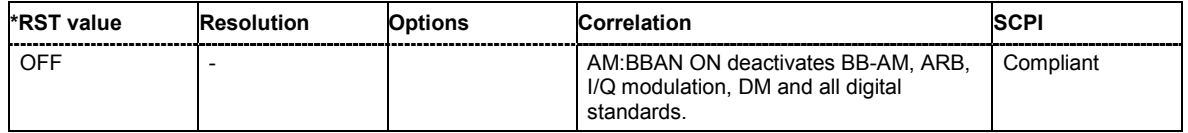

### **[SOURce:]AM[:DEPTh]** 0 ... 100 PCT

The command sets the modulation depth of the amplitude modulation in percent. The modulation depth is limited by the maximum peak envelope power (PEP).

**Example:** "AM 15PCT"

'sets the AM modulation depth to 15 percent.

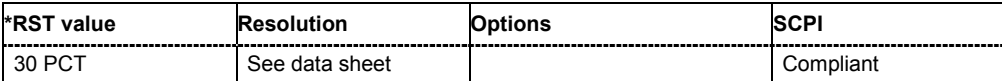

#### **[SOURce:]AM:EXTernal:COUPling** AC | DC

The command selects the coupling mode for the external modulation input (EXT MOD) in the case of amplitude modulation.

#### **Parameters: AC**

The DC voltage component is disconnected from the modulation signal.

**DC**

The modulation signal is not changed.

**Example:** "AM:EXT:COUP AC"

'selects the coupling mode AC for external amplitude modulation.

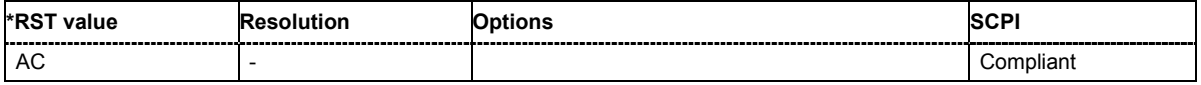

#### **[SOURce:]AM:SENSitivity?**

The command queries the input sensitivity of the EXT MOD input in %/V. The command is only effective if the external modulation source is selected (SOUR:AM:SOUR EXT). The returned value depends on the modulation depth setting (SOUR: AM: DEPTh). This value is assigned to the voltage value for full modulation of the input.

The command is a query command and therefore has no \*RST value.

**Example:** "AM:DEPT 50"

'sets a modulation depth of 50 %.

"AM:SENS?"

'queries the input sensitivity at the EXT MOD input.

Response: "50"

'since the voltage value for full modulation is 1V, the resulting sensitivity is precisely 50%/V.

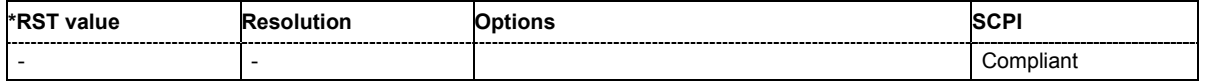

## **[SOURce:]AM:SOURce** EXT | INT | INT,EXT

The command selects the modulation source for amplitude modulation. INT is the LF generator. The frequency of the internal modulation signal can be set in the SOURce:LFOutput subsystem. The external signal is input at the EXT MOD connector. Internal and external modulation source can be selected at the same time.

**Example:** "AM:SOUR INT"

'selects the internal modulation source.

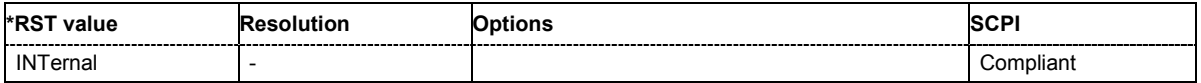

# **[SOURce:]AM:STATe** ON | OFF

The command activates/deactivates amplitude modulation.

Activation of amplitude modulation deactivates BB-AM, ARB, I/Q modulation, digital modulation and all digital standards.

**Example:** "AM:STAT ON" 'activates AM modulation.

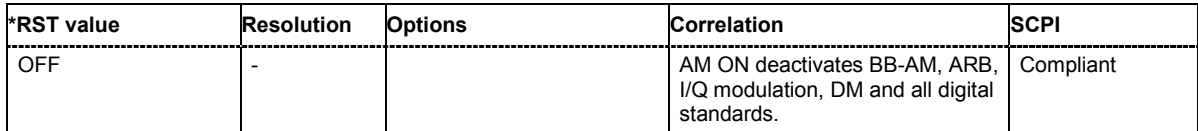
# **SOURce:AWGN Subsystem**

The Source:AWGN subsystem contains the commands for setting the noise generator.

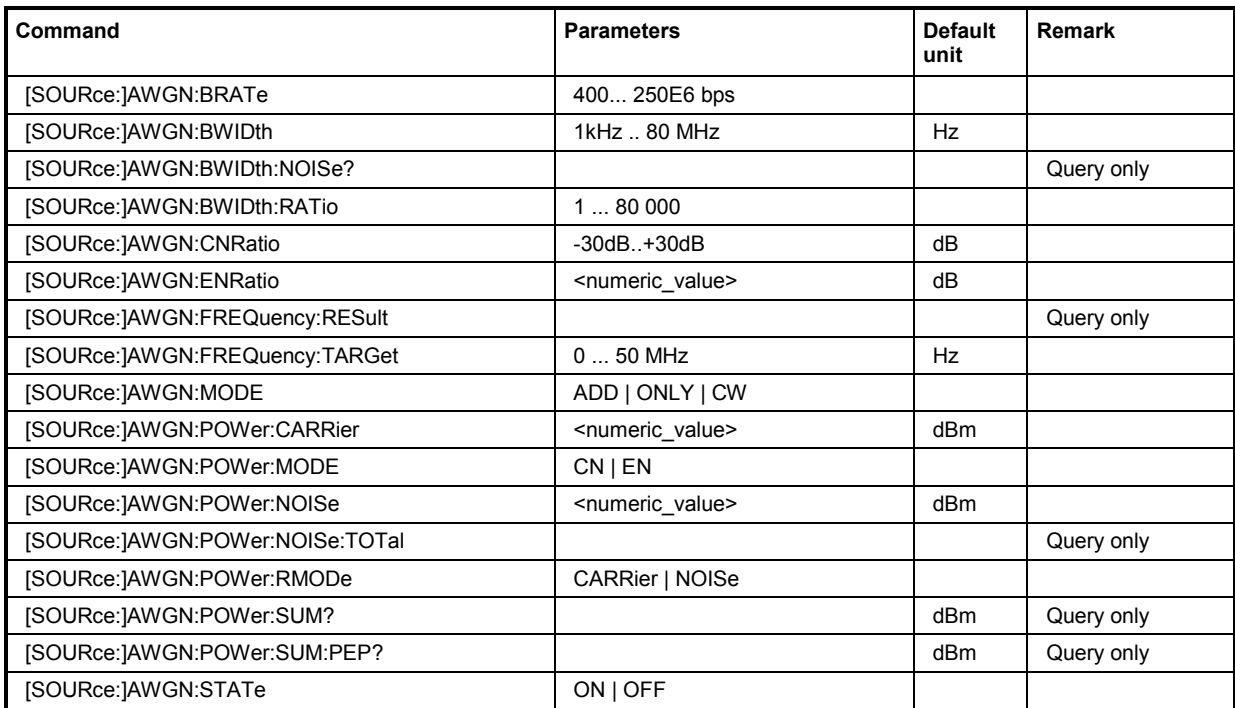

# **[SOURce:]AWGN:BRATe 400... 250E6 bps**

This command sets the bit rate which is used for calculation of bit energy to noise power ratio from carrier/noise ratio for **Digital Standard** signals. For **Custom Digital Mod** signals, the bit rate which is used for calculation can be queried with this command. Valid units are bps, kbps and mabps as well as b/s, kb/s and mab/s.

#### **Example:** "AWGN:BRAT?"

'queries the bit rate which is used for calculation of the  $E_b/N_0$  value from the C/N value.

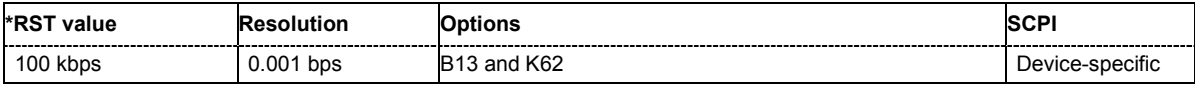

# **[SOURce:]AWGN:BWIDth** 1 kHz ... 80 MHz

This command sets the system bandwidth. The noise signal at the level which corresponds to the specified carrier/noise ratio is generated in the bandwidth specified here. This command is available for modes **Additive Noise** and **Noise Only** (SOUR:AWGN:MODE ADD|ONLY).

**Example:** "AWGN:BWID 10 MHz"

'sets a system bandwidth of 10 MHz.

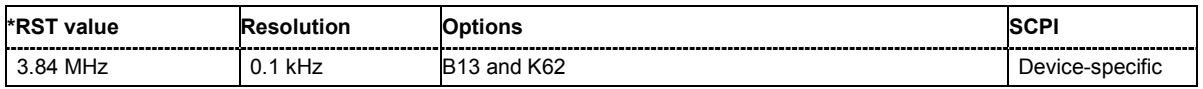

# **[SOURce:]AWGN:BWIDth:NOISe?**

This command queries the real noise bandwidth.

**This command is available for modes Additive Noise and Noise Only (SOUR: AWGN: MODE** ADD|ONLY). The command is a query command and therefore has no \*RST value.

**Example:** "AWGN:BWID:NOIS?"

'queries the noise bandwidth.

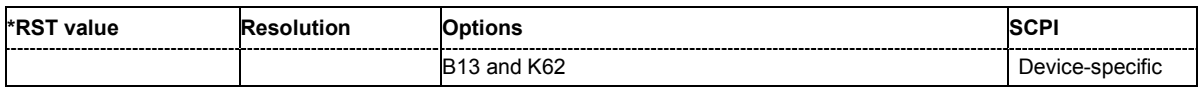

#### **[SOURce:]AWGN:BWIDth:RATio** 1.0 ... 80 000.0

This command sets the ratio of minimum real noise bandwidth to system bandwidth. The overall bandwidth "System BW x Minimum Noise/System BW Ratio" may not exceed 80 MHz. Therefore, the available value range depends on the selected system bandwidth.

**This command is available for modes Additive Noise and Noise Only** (SOUR: AWGN: MODE ADD|ONLY).

**Example:** "AWGN:BWID:RAT 2"

'sets a minimum noise/system bandwidth ratio of 2.

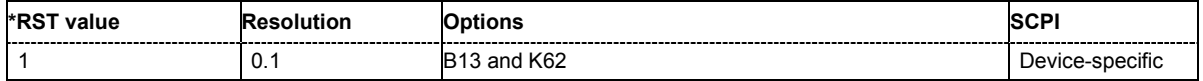

#### **[SOURce:]AWGN:CNRatio** -40 dB ... +30 dB

This command sets the carrier/interferer ratio. The value range depends on the selected AWGN mode (AWGN:MODE ADD|ONLY|CW).

With Reference Mode Carrier (AWGN: POW: RMOD CARRier) the noise level is adjusted to the set C/N ratio and the carrier level is kept constant.

With **Reference Mode Carrier** (AWGN: POW: RMOD NOISe) the carrier level is adjusted to the set C/N ratio and the noise level is kept constant.

This command is available for modes **Additive Noise** and **CW Interferer** (SOUR:AWGN:MODE ADD|CW).

**Example:** "AWGN:CNR 10"

'sets a carrier/noise ratio of 10 dB.

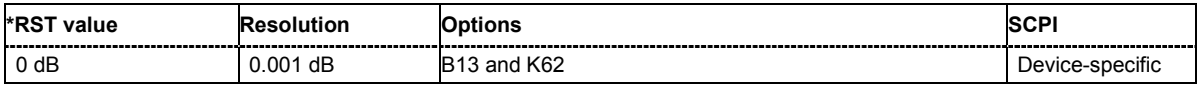

#### **[SOURce:]AWGN:ENRatio** -30 dB ... +30 dB

This command sets the ratio of bit energy to noise power density in **Additive Noise** mode. Depending on the selected reference mode either the noise level (: AWGN: POW: RMOD NOISe) or the carrier level ( $AWGN:POW:RMOD CARRier$ ) is adjusted to the set  $E_b/N_0$  ratio.

With Reference Mode Carrier (AWGN: POW: RMOD CARRier) the noise level is adjusted to the set  $E<sub>b</sub>/N<sub>0</sub>$  ratio and the carrier level is kept constant.

With Reference Mode Carrier (AWGN: POW: RMOD NOISe) the carrier level is adjusted to the set E<sub>b</sub>/N<sub>0</sub> ratio and the noise level is kept constant.

For **Digital Standard** signals, the bit rate used for calculation of  $E<sub>b</sub>/N<sub>0</sub>$  value from C/N value can be entered with command SOUR:AWGN:BRAT.

For **Custom Digital Mod** signals the bit rate used for calculation of  $E_p/N_0$  value from C/N value is determined by the selected standard (SOURce: BB: DM: STANdard) and cannot be changed.

**Example:** "AWGN:ENR 10"

'sets a ratio of bit energy to noise power density of 10 dB.

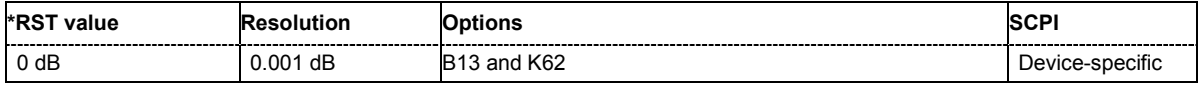

#### **[SOURce:]AWGN:FREQuency:RESulting**

This command queries the actual frequency of the sine in the **CW Interferer** mode. The actual frequency may differ from the desired frequency, since the resolution is limited to 0.7 Hz.

The command is a query command and therefore has no \*RST value.

**Example:** "AWGN:FREQ:RES?"

'queries the actual frequency of the interfering sine .

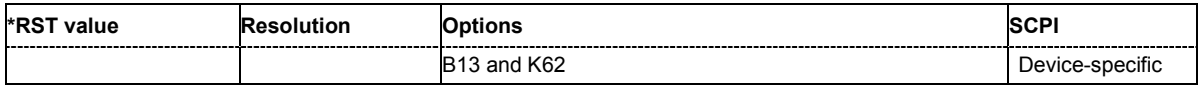

#### **[SOURce:]AWGN:FREQuency:TARGet** 0 Hz ... +50 MHz

This command sets the desired frequency of the sine in **CW Interferer** mode (AWGN:MODE CW). The resulting frequency may differ from the desired frequency because of the limited frequency resolution of 0.7 Hz.

**Example:** "AWGN:FREQ:TARG 2kHz"

'sets a frequency of 2 kHz for the interfering sine.

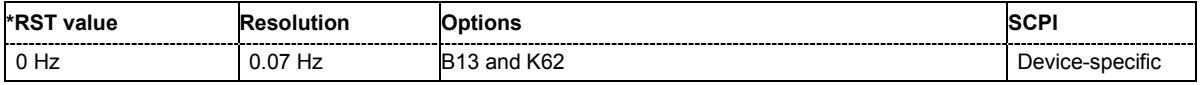

# **[SOURce:]AWGN:MODE** ADD | ONLY | CW

This command selects the mode for generating the interfering signal.

#### **Parameters: ADD**

The AWGN noise signal is added to the baseband signal.

- **ONLY** The pure AWGN noise signal is modulated to the carrier. The connection to the baseband is interrupted.
- **CW** The sine interfering signal is added to the baseband signal.

**Example:** "AWGN:MODE ONLY"

'activates the generation of a pure noise.

"AWGN:STAT ON"

'switches on the generation of a pure noise.

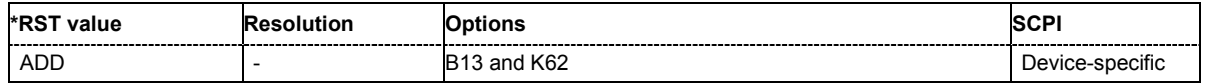

#### **[SOURce:]AWGN:POWer:CARRier** -145 dBm...30 dBm

This command either sets or queries the carrier level depending on the selected reference mode.

With **Reference Mode Carrier** (SOUR: AWGN: POW: RMOD CARR), the command sets the carrier level. The level of the noise signal is derived from the entered C/N value.

With **Reference Mode Noise** (SOUR: AWGN: POW: RMOD NOIS), the command queries the carrier level which is derived from the entered C/N value. The noise level is set with command SOUR:AWGN:POW:NOISe.

This command is available for modes Additive Noise and CW Interferer (SOUR: AWGN: MODE ADD|CW).

**Example:** "SOUR:AWGN:POW:CARR 10 dBm"

'sets a carrier level of 10 dB.

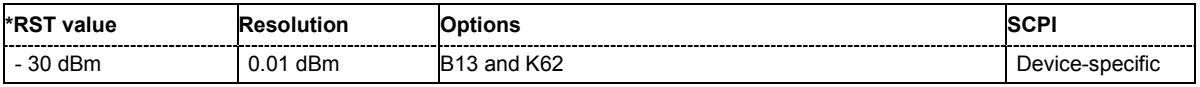

#### **[SOURce:]AWGN:POWer:MODE** CN | EN

This command selects the mode for setting the noise level.

This command is available for mode **Additive Noise** (SOUR:AWGN:MODE ADD).

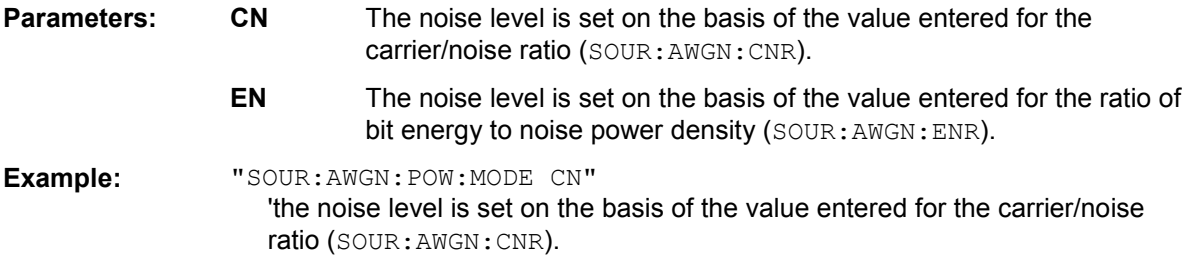

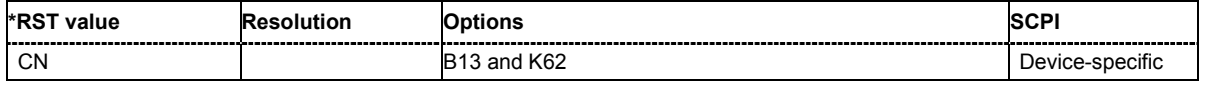

# **[SOURce:]AWGN:POWer:NOISe** -145 dBm...30 dBm

This command sets or queries the noise level in the system bandwidth depending on the selected modes:

### **Additive Noise and CW Interferer mode (SOUR: AWGN: MODE ADD | CW):**

With **Reference Mode Carrier** (SOUR: AWGN: POW: RMOD CARR), the command queries the noise level which is derived from the entered C/N value. The carrier level is set with command SOUR:AWGN:POW:CARRier.

With **Reference Mode Noise** (SOUR: AWGN: POW: RMOD NOIS), the command sets the noise level. The level of the carrier signal is derived from the entered C/N value.

# **Noise Only** mode

The command sets the noise level.

**Example:** "SOUR:AWGN:POW:NOIS?" 'queries the noise level in the system bandwidth.

Response: "10" 'the noise level in the system bandwidth is 10 dBm

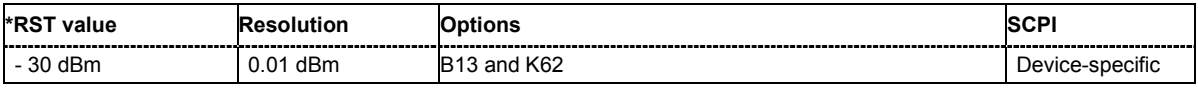

# **[SOURce:]AWGN:POWer:NOISe:TOTal?**

This command queries the noise level in the total bandwidth.

The command is a query command and therefore has no \*RST value.

**Example:** "SOUR: AWGN: POW: NOIS: TOT?" 'queries the noise level in the total bandwidth.

# Response: "15" 'the noise level in the total bandwidth is 15 dBm

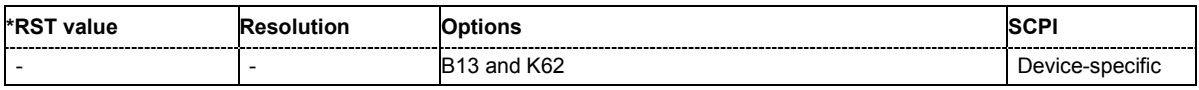

# **[SOURce:]AWGN:POWer:RMODe** CARRier | NOISe

This command selects the mode for setting the interfering signal.

**This command is available for modes Additive Noise and CW Interferer** (SOUR: AWGN: MODE  $ADD|CW$ .

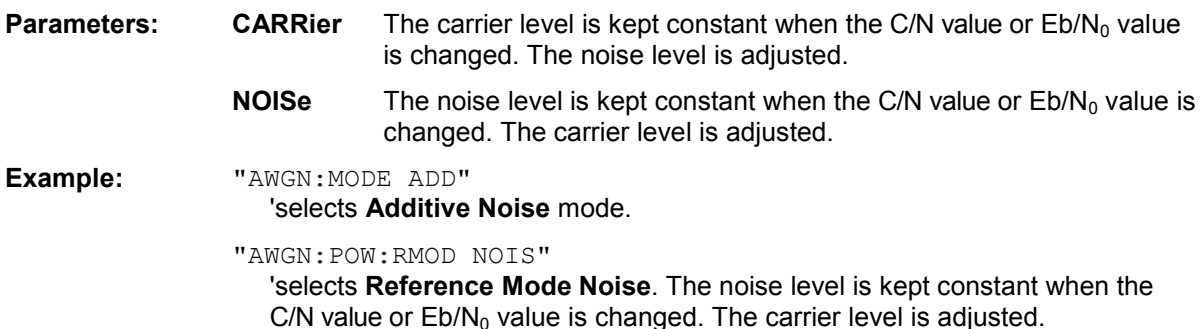

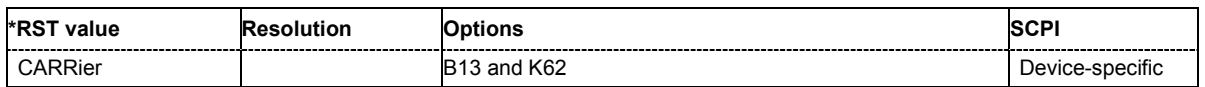

# **[SOURce:]AWGN:POWer:SUM**?

This command queries the overall level of the noise signal plus useful signal.

**This command is available for modes Additive Noise and CW Interferer** (SOUR: AWGN: MODE ADD|CW). The command is a query command and therefore has no \*RST value.

**Example:** "SOUR:AWGN:POW:SUM?"

'queries the overall level of the noise signal plus useful signal.

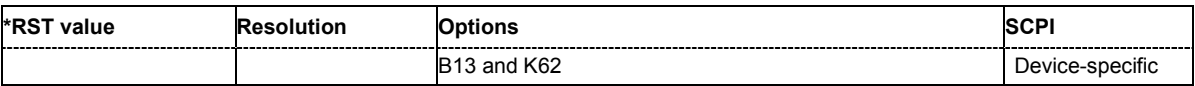

#### **[SOURce:]AWGN:POWer:SUM:PEP?**

This command queries the peak envelope power of the overall signal comprised of noise signal plus useful signal.

This command is available for modes Additive Noise and CW Interferer (SOUR: AWGN: MODE ADD|CW). The command is a query command and therefore has no \*RST value.

**Example:** "SOUR:AWGN:POW:SUM:PEP?"

'queries the peak envelope power of the overall signal.

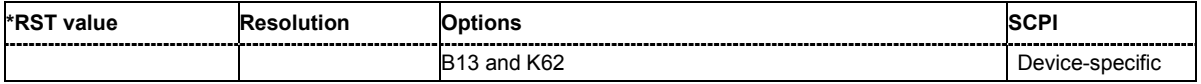

# **[SOURce:]AWGN:STATe** ON | OFF

This command activates or deactivates the white noise (AWGN = Averaged White Gaussian Noise). The noise signal is either superimposed on the baseband signal (**Additive Noise** mode (SOUR:AWGN:MODE ADD)) or is output as a pure noise signal (**Noise Only** mode (SOUR:AWGN:MODE ONLY)). In addition, a sine with adjustable frequency offset to the baseband signal can be generated as an RFI signal (**CW Interferer** mode; SOUR:AWGN:MODE CW).

**Example:** "AWGN:STAT ON"

'activates the RFI signal generator.

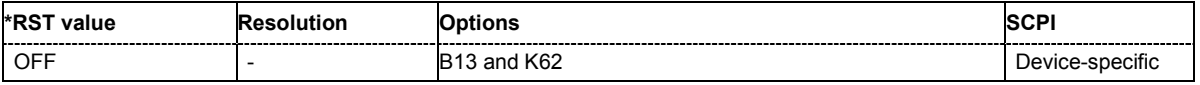

# **SOURce:BB Subsystem**

This subsystem contains all commands for digital signal generation. It is divided into several subsystems which are described separately, e.g., SOURce.BB:DM for Custom Digital Modulation, SOURce:BB:GSM for GSM/EDGE modulation, etc..

The following section describes the commands for setting the frequency shift and the phase offset for the signal at the **Baseband** block output.

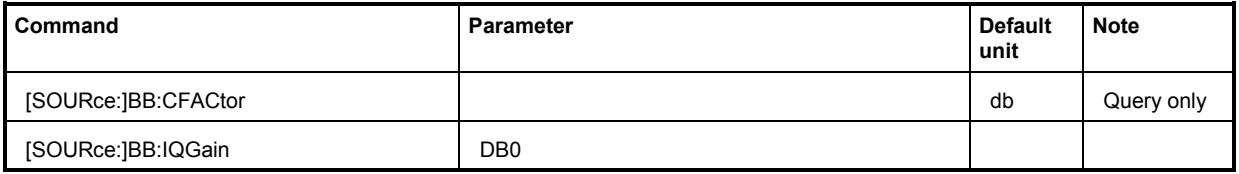

# **[SOURce:]BB:CFACtor?**

This command queries the crest factor of the baseband signal .

The command is a query command and therefore has no \*RST value.

**Example:** "BB: CFAC?" 'queries the crest factor of the baseband signal.

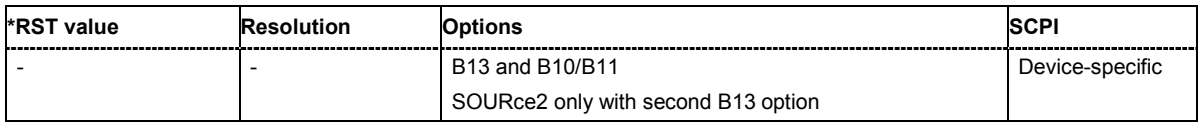

# **[SOURce:]BB:IQGain** AUTO | DBM3 | DB0 | DB3 | DB6

This command specifies the baseband gain for the internal baseband signal. Thus, the modulation of the I/Q modulator can be optimized for any measurement requirement. The gain settings for an external analog wideband signal (**Analog Wideband I/Q In**) are performed with command :SOURce:IQ:GAIN.

- **Parameters:** AUTO Activates automatic setting. The modulation is automatically optimized for the internally set baseband signal.
	- **DBM3** Activates -3 dB gain. With this setting, signal distortions are minimized.
	- **DB0** Activates 0 dB gain (standard settings).
	- **DB3** Activates 3 dB gain.
	- **DB6** Activates 6 dB gain. With this setting, signal noise is minimized.

**Example:** "IQ:SOUR BAS"

- 'selects the internal baseband signal as the input signal of the I/Q modulator.
- "BB:IQG DB6"

'sets gain 6dB (best for low noise).

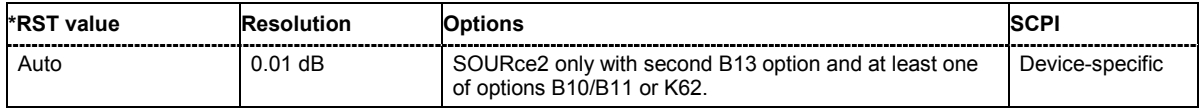

# **SOURce:BB:ARB Subsystem**

The ARB subsystem contains the commands for setting the ARB Generator.

Settings for clock and trigger interfaces and for external outputs are entered in the SOURce:INPut and SOURce:OUTput subsystems.

Section "*[R&S Vector Signal Generator Waveform and](#page-976-0)* List Format", page *[6.80](#page-976-0)* describes the ARB waveform format and how it is used to transmit waveforms via the IEC bus.

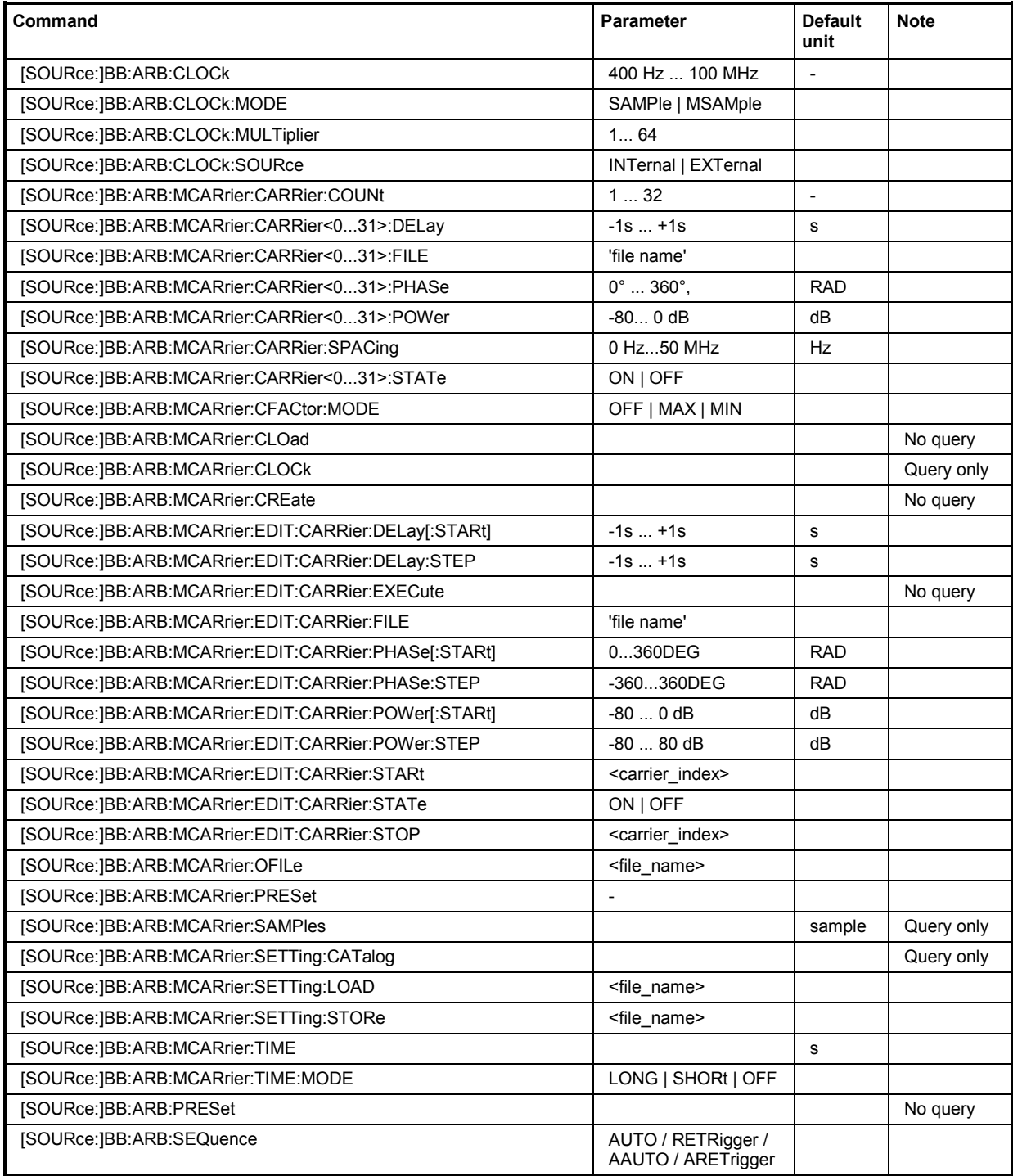

# *SOURce:BB:ARB Subsystem R&S SMJ100A*

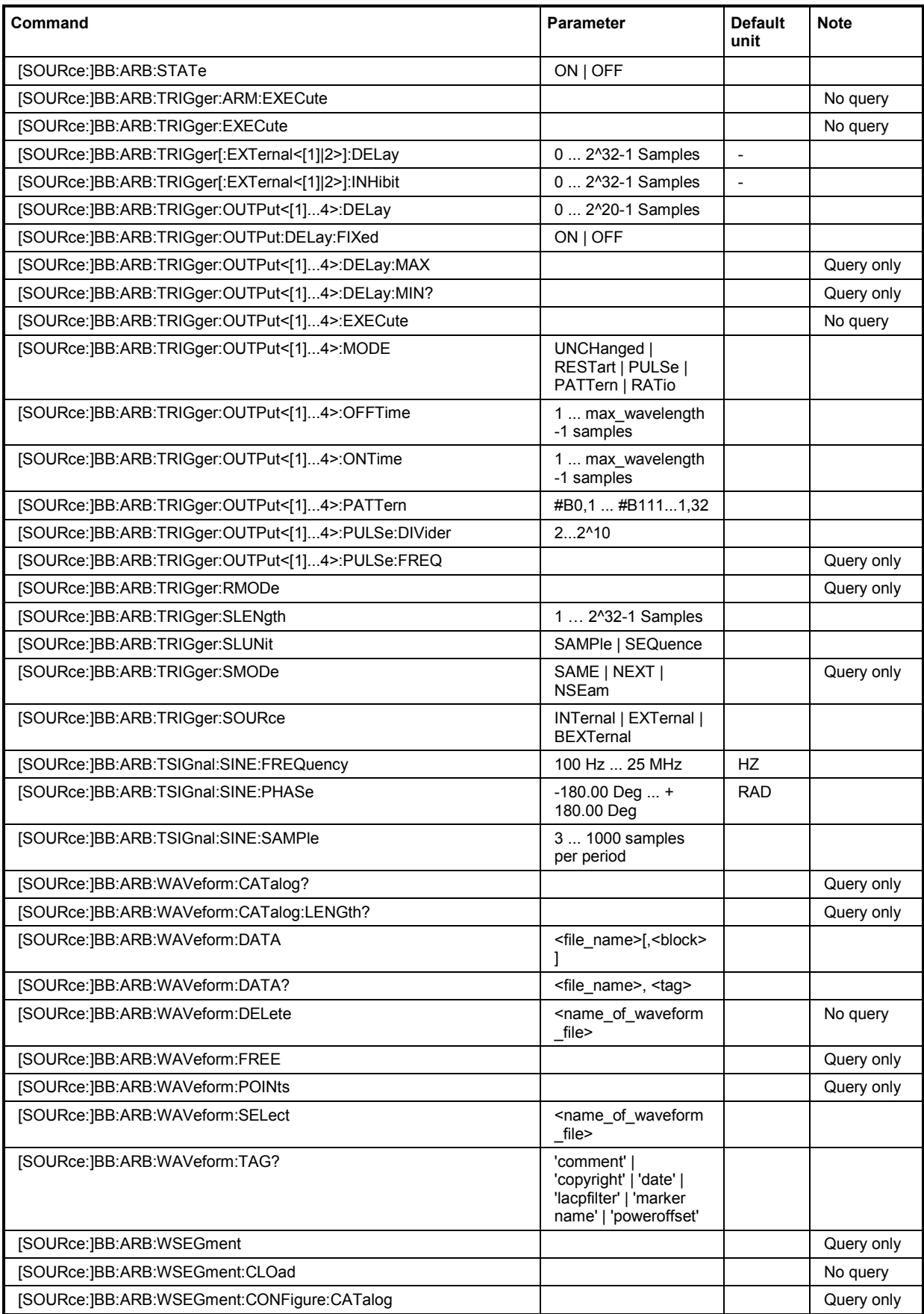

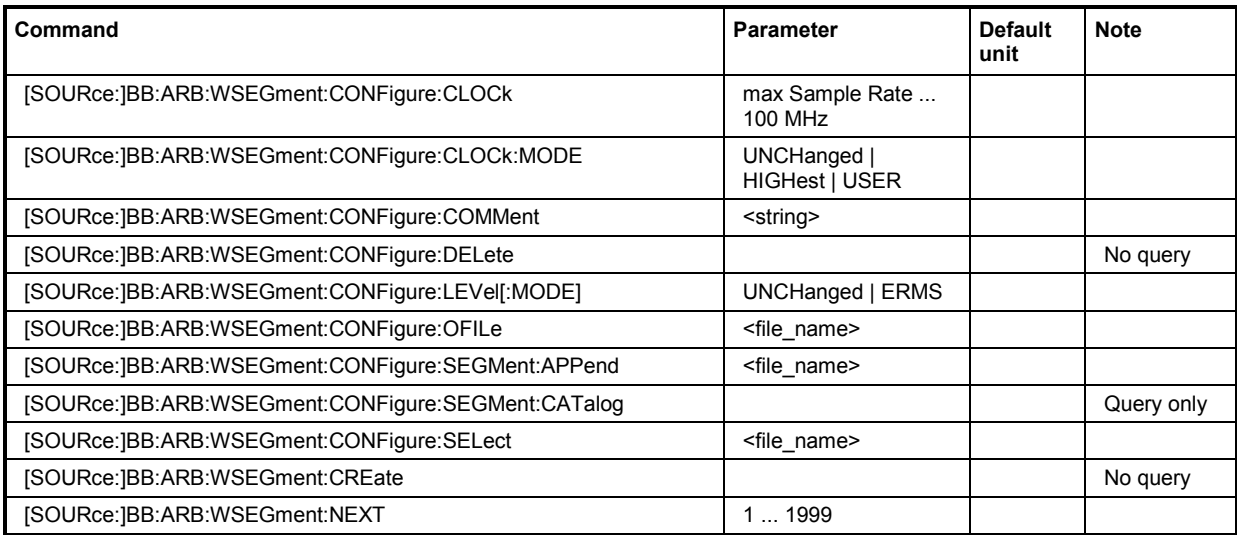

# **[SOURce:]BB:ARB:CLOCk <numeric\_value>**

The command sets the clock rate in samples. Loading a waveform sets the clock rate that is defined in the waveform tag 'clock'. The command subsequently changes the clock rate; see data sheet for value range.

In the case of an external clock source (selection ARB:CLOCk:SOURce EXTernal) the clock for the external source must be entered with this command.

**Example:** "BB:ARB:CLOC:SOUR INT"

'selects the internal clock source for generating waveforms.

"BB:ARB:CLOC 0.5 MHz" 'sets the clock rate to 0.5 MHz.

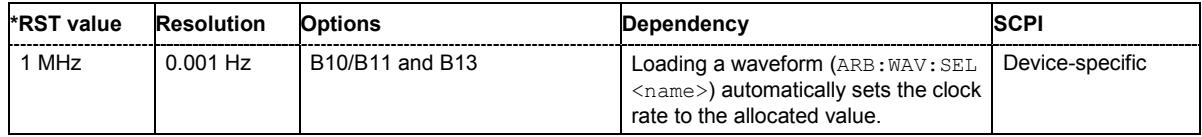

# **[SOURce:]BB:ARB:CLOCk:MODE** SAMPle | MSAMple

The command enters the type of externally supplied clock (:BB:ARB:CLOCk:SOURce EXTernal). When MSAMple is used, a multiple of the sample clock is supplied via the CLOCK connector and the sample clock is derived internally from this. The multiplier is entered with the command :BB:ARB:CLOCk:MULTiplier.

**Example:** "BB:ARB:CLOC:MODE SAMP"

'selects clock type **Sample**, i.e. the supplied clock is a sample clock.

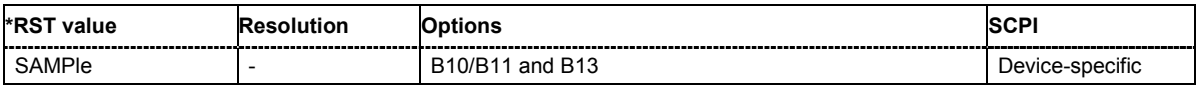

# **[SOURce:]BB:ARB:CLOCk:MULTiplier** 1 ... 64

The command specifies the multiplier for clock type **Multiple Samples** (:BB:ARB:CLOCk:MODE MSAM) in the case of an external clock source.

**Example:** "BB:ARB:CLOC:SOUR EXT"

'selects the external clock source. The clock is supplied via the CLOCK connector.

"BB:ARB:CLOC:MODE MSAM"

'selects clock type **Multiple Samples**, i.e. the supplied clock has a rate which is a multiple of the sample rate.

"BB:ARB:CLOC:MULT 12"

'the multiplier for the external clock rate is 12.

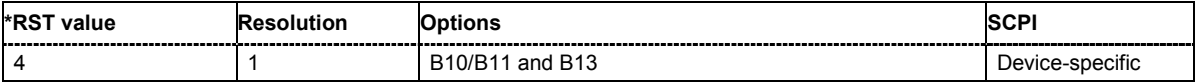

# **[SOURce:]BB:ARB:CLOCk:SOURce** INTernal | EXTernal

The command selects the source for the digital modulation clock.

**Parameter: INTernal**

The internal clock reference is used.

#### **EXTernal**

The external clock reference is supplied to the CLOCK connector.

**Example:** "BB:ARB:CLOC:SOUR EXT" 'selects an external clock reference. The clock is supplied via the CLOCK connector. "BB:ARB:CLOC:MODE SAMP"

'enters clock type sample.

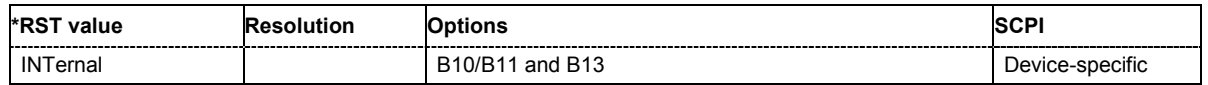

# **[SOURce:]BB:ARB:MCARrier:CARRier:COUNt** 1 ... 32

The command sets the number of carriers in the ARB multi-carrier waveform. The total bandwidth *(Number of carriers - 1) \* Carrier spacing* is 80 MHz. The number of carriers entered therefore defines the maximum carrier spacing (: BB: ARB: MCARrier:CARRier: SPACing).

**Example:** "BB:ARB:MCAR:CARR:COUN 10"

'sets 10 carriers for the multi-carrier waveform.

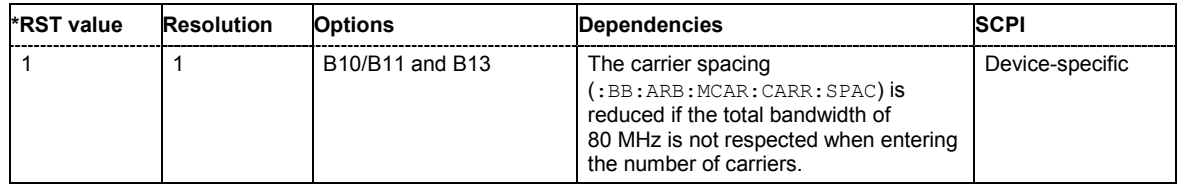

# **[SOURce:]BB:ARB:MCARrier:CARRier<0...31>:DELay** -1s ... +1s.

The command sets the start delay of the selected carrier.

**Example:** "BB:ARB:MCAR:CARR15:DEL 5us"

'sets a start delay of 50 us for carrier 15.

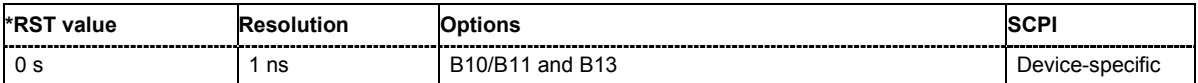

#### **[SOURce:]BB:ARB:MCARrier:CARRier<0...31>:FILE** "file name"

The command selects the file with I/Q data to be modulated onto the selected carrier.

**Example:** "BB:ARB:MCAR:CARR15:FILE 'C:\IQ wcdma'"

'selects file 'IQ\_wcdma' The data of the file is modulated onto carrier 15

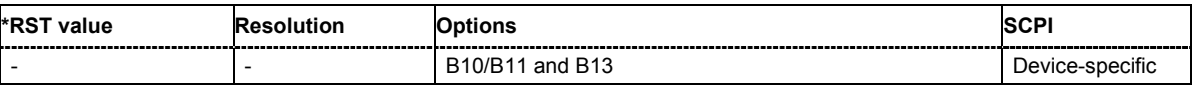

# **[SOURce:]BB:ARB:MCARrier:CARRier<0...31>:PHASe** 0 ... 360 DEG.

The command sets the start phase of the selected carrier.

The phase settings are only valid if optimization of the crest factor is disabled (:SOURce:BB:ARB:MCARrier:CFACtor:MODE OFF).

**Example:** "BB:ARB:MCAR:CARR15:PHAS 90 DEG" 'sets a start phase of 90° for carrier 15.

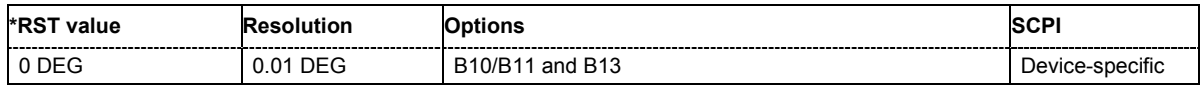

#### **[SOURce:]BB:ARB:MCARrier:CARRier<0...31>:POWer** 80 dB ... 0 dB

The command sets the gain of the selected carrier.

**Example:** "BB:ARB:MCAR:CARR15:POW -50 dB" 'sets the power of carrier 15 to -50 dB.

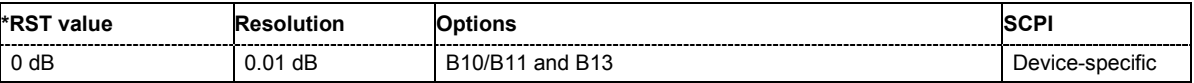

# **[SOURce:]BB:ARB:MCARrier:CARRier:SPACing** 0 Hz ... 50 MHz

The command sets the frequency spacing between adjacent carriers of the multi-carrier waveform. The carriers are generated symmetrically around the RF carrier. The maximum carrier spacing is limited to *Carrier spacing* = *Total baseband bandwidth* /*(Number of carriers - 1)*. The total baseband bandwidth is 80 MHz.

#### *Note:*

*In order to avoid wrap-around problems, the effective Carrier Spacing might be slightly modified. The Carrier Spacing is rounded in that way that the carrier closest to the center RF frequency shows no phase jump assuming that the carrier is unmodulated. For odd number of carriers: RoundedCarrierSpacing=1/OutputSignalDuration\* round(CarrierSpacing \* OutputSignalDuration); For even number of carriers: RoundedCarrierSpacing=2/OutputSignalDuration\*round(0.5 \*CarrierSpacing \* OutputSignalDuration);* 

**Example:** "BB:ARB:MCAR:CARR:SPAC 10 MHz" 'sets a carrier spacing of 10 MHz.

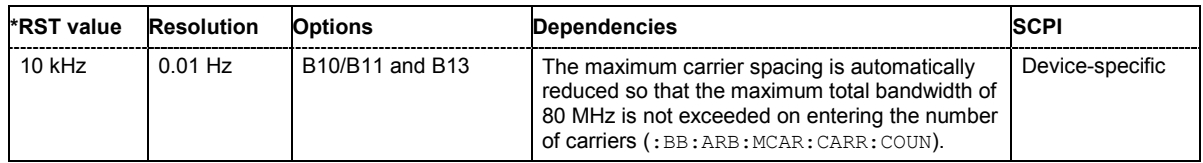

### **[SOURce:]BB:ARB:MCARrier:CARRier<0...31>:STATe** ON | OFF

The command switches the selected carrier on or off.

**Example:** "BB:ARB:MCAR:CARR15:STAT ON" 'switches carrier 15 on.

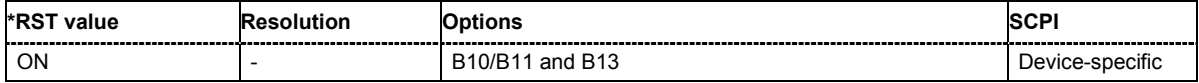

# **[SOURce:]BB:ARB:MCARrier:CFACtor:MODE** OFF | MIN | MAX

The command sets the mode for optimizing the crest factor by calculating the carrier phases.

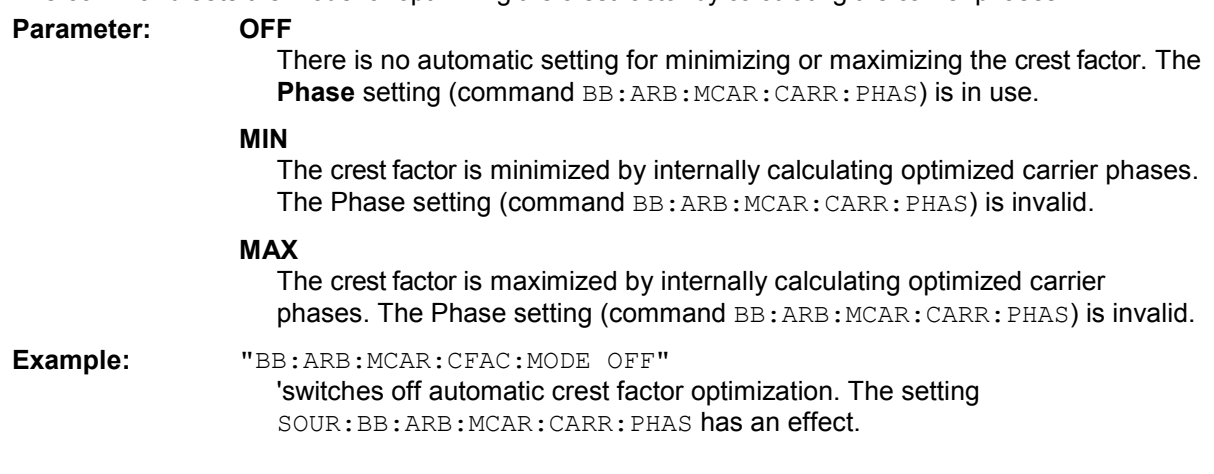

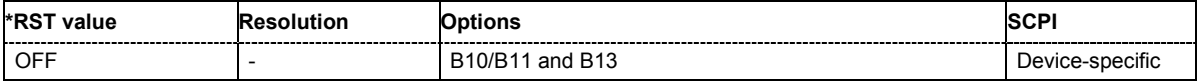

#### **[SOURce:]BB:ARB:MCARrier:CLOad** <file\_name>

This command creates a multi-carrier waveform using the current entries of the carrier table.

This multi-carrier waveform is saved with the file name specified with command SOUR:BB:ARB:MCAR:OFIL . The file extension is **\*. wv**. Digital standard **ARB** is activated, the new multi-carrier waveform is loaded and is output in accordance to the trigger settings.

This command triggers an event and therefore has no \*RST value and no query form.

Example: "MMEM:CDIR 'D:\user\waveform" 'sets the default directory to D:\user\waveform.

> "BB:ARB:MCAR:OFIL 'mcar1\_2'" 'defines the file name mcar1 2.wv for the multi-carrier waveform.

#### "BB:ARB:MCAR:CLO"

'creates multi-carrier waveform mcar1\_2.wv. The new multi-carrier waveform is loaded and digital standard **ARB** is activated.

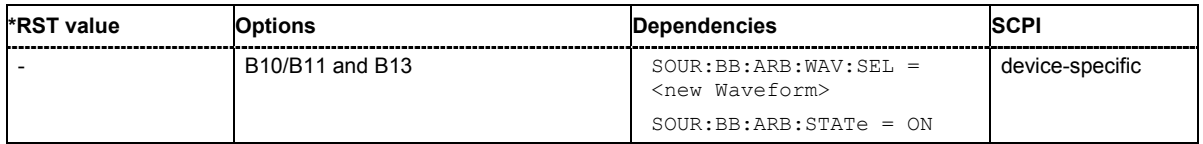

### [**SOURce:]BB:ARB:MCARrier:CLOCk**

The command queries the resulting sample rate at whichthe multi-carrier waveform is output by the arbitrary waveform generator. The output clock rate depends on the number of carriers, carrier spacing and input sample rate of the leftmost or rightmost carriers.

The command is a query command and therefore has no \*RST value.

**Example:** "BB:ARB:MCAR:CLOC?"

'queries the ARB multi-carrier output clock rate.

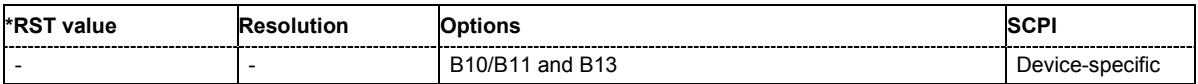

#### **[SOURce:]BB:ARB:MCARrier:CREate**

This command creates a multi-carrier waveform using the current settings of the carrier table. The multi-carrier waveform is saved into the file defined with command  $SOUR:BB:ARB:MCAR:OFIL$ . The file extension is **\*. wv**.

This command triggers an event and therefore has no \*RST value and no query form.

**Example:** "MMEM:CDIR 'D:\user\waveform"

'sets the default directory to D:\user\waveform.

"BB:ARB:MCAR:OFIL 'multi\_wv1'" 'defines the file name  $multi$  wv1.wv for the multi-carrier waveform.

"BB:ARB:MCAR:CRE"

'creates multi-carrier waveform multi wv1.wv.

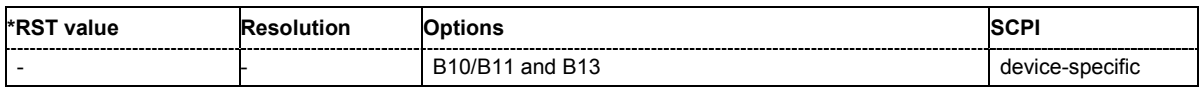

# **[SOURce:]BB:ARB:MCARrier:EDIT:CARRier:DELay[:STARt]** -1s ... +1s

The command sets the start delay for the individual carriers in the defined carrier range. If the command :BB:ARB:MCAR:EDIT:CARR:DEL:STEP is used to define a step width, the delay entered here applies only to the starting carrier. The delays of the remaining carriers are stepped up or down by the delay value specified in the : BB:ARB: MCAR: EDIT: CARR: DEL: STEP command.

**Example:** "BB:ARB:MCAR:EDIT:CARR:DEL 5us"

'sets a start delay of 5 us for the carriers in the carrier range.

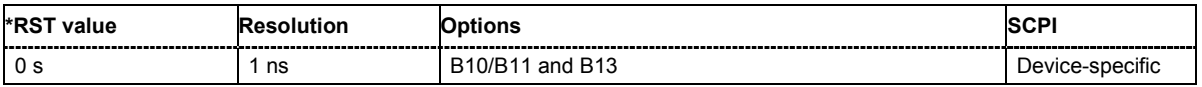

# [**SOURce:]BB:ARB:MCARrier:EDIT:CARRier:DELay:STEP** -1s ... +1s

The command sets the step width by which the start delays of the carriers in the defined carrier range will be incremented.

**Example:** "BB:ARB:MCAR:EDIT:CARR:DEL 5 us"

'sets a start delay of 5 us for the carriers in the carrier range.

"BB:ARB:MCAR:EDIT:CARR:DEL:STEP 1 us"

'the start delay is incremented by 1us for each carrier, i.e. the first carrier has a start delay of 5us, the second a start delay of 6 us, etc.

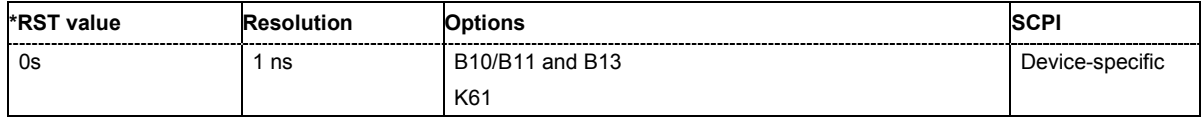

# **[SOURce:]BB:ARB:MCARrier:EDIT:CARRier:EXECute**

The command adopts the settings for the carrier range which has been defined using the :BB:ARB:MCAR:EDIT:CARR:... commands.

**Example:** "BB:ARB:MCAR:EDIT:CARR:STAR 4" 'the carrier range starts at carrier 2.

"BB:ARB:MCAR:EDIT:CARR:STOP 20" 'the carrier range stops at carrier 20.

"BB:ARB:MCAR:EDIT:CARR:STAT ON" 'sets all the carriers in the carrier range (2 to 20) to ON.

"BB:ARB:MCAR:EDIT:CARR:EXEC"

'transfers the assistant settings for carrier 2 to 20 into the carrier table.

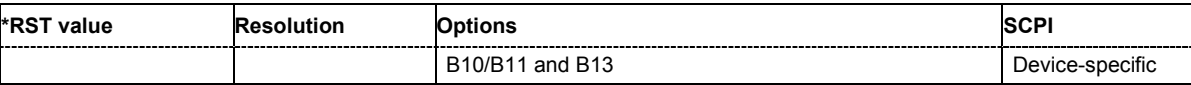

# **[SOURce:]BB:ARB:MCARrier:EDIT:CARRier:FILE "file name"**

The command selects the input file with I/Q data to be modulated onto the carriers in the defined carrier range.

**Example:** "BB:ARB:MCAR:EDIT:CARR:FILE 'C:\IQ\_wcdma'"

'selects input file 'IQ\_wcdma' The data of the file are modulated onto the carriers in the defined carrier range.

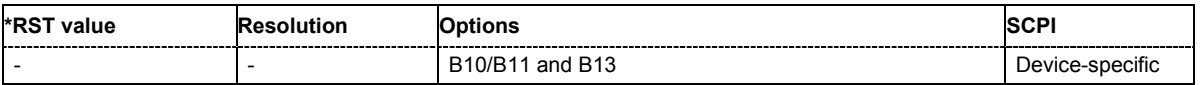

# **[SOURce:]BB:ARB:MCARrier:EDIT:CARRier:PHASe[:STARt]** 0 ... 360 DEG.

The command sets the start phase for the individual carriers in the defined carrier range. If the command :BB:ARB:MCAR:EDIT:CARR:PHAS:STEP is used to define a step width, the phase entered here applies only to the starting carrier. The phases of the remaining carriers are stepped up or down by the phase value specified in the :BB:ARB:MCAR:EDIT:CARR:PHAS:STEP command.

The phase settings are only valid if optimization of the crest factor is disabled (:SOURce:BB:ARB:MCARrier:CFACtor:MODE OFF).

**Example:** "BB:ARB:MCAR:EDIT:CARR:PHAS 90 DEG"

'sets a start phase of 90° for the carriers in the carrier range.

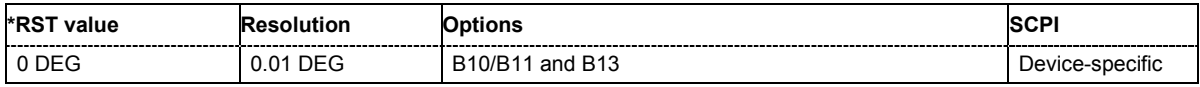

#### [**SOURce:]BB:ARB:MCARrier:EDIT:CARRier:PHASe:STEP** 0 ... 360 DEG.

The command sets the step width by which the start phases of the carriers in the defined carrier range will be incremented.

The phase settings are only valid if optimization of the crest factor is disabled

(:SOURce:BB:ARB:MCARrier:CFACtor:MODE OFF).

**Example:** "BB:ARB:MCAR:EDIT:CARR:PHAS 90 DEG" 'sets a start phase of 90° for the carriers in the carrier range.

"BB:ARB:MCAR:EDIT:CARR:PHAS:STEP 1 DEG" 'the start phase is incremented by 1° for each carrier, i.e. the first carrier has a start phase of 90°, the second a start phase of 91°, etc.

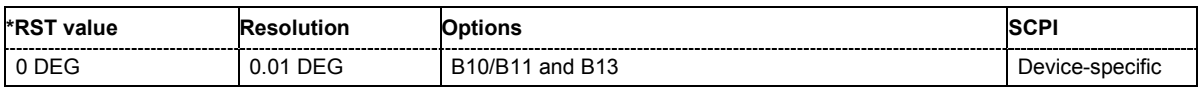

# **[SOURce:]BB:ARB:MCARrier:EDIT:CARRier:POWer[:STARt]** 80 dB ... 0 dB

The command sets the power for the individual carriers in the defined carrier range. If the command :BB:ARB:MCAR:EDIT:CARR:POW:STEP is used to define a step width, the power entered here applies only to the starting carrier. The power of the remaining carriers is stepped up or down by the power specified in the :BB:ARB:MCAR:EDIT:CARR:POW:STEP command.

**Example:** "BB:ARB:MCAR:EDIT:CARR:POW -50 dB"

'sets the power of the carriers in the carrier range to -50 dB.

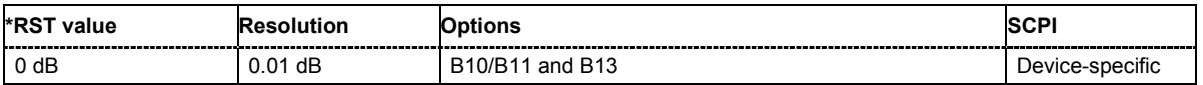

# **[SOURce:]BB:ARB:MCARrier:EDIT:CARRier:POWer:STEP** - 80 dB ... +80 dB.

The command sets the step width by which the starting power of the carriers in the defined carrier range will be incremented.

**Example:** "BB:ARB:MCAR:EDIT:CARR:POW -80dB" 'sets a power of -80 dB for the carriers in the carrier range.

"BB:ARB:MCAR:EDIT:CARR:POW:STEP 1 dB" 'the power is incremented by 1dB for each carrier, i.e. the first carrier has - 80dB, the second -79dB, etc.

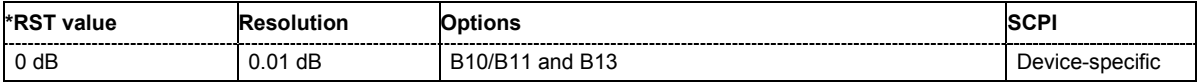

#### **[SOURce:]BB:ARB:MCARrier:EDIT:CARRier:STARt <carrier\_index>**

The command selects the first carrier in the carrier range to which the settings with the SOUR:BB:ARB:MCAR:EDIT:CARR:.. commands shall apply.

**Example:** "BB:ARB:MCAR:EDIT:CARR:STAR 1"

'the carrier range starts at carrier 1.

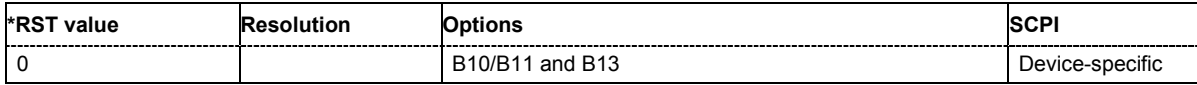

#### **[SOURce:]BB:ARB:MCARrier:EDIT:CARRier:STATe** ON | OFF

The command switches all the carriers in the selected carrier range on or off.

**Example:** "BB:ARB:MCAR:EDIT:CARR:STAT ON" 'sets all the carriers in the carrier range to ON.

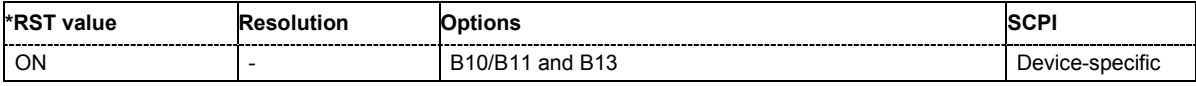

#### **[SOURce:]BB:ARB:MCARrier:EDIT:CARRier:STOP** <carrier\_index>

The command selects the last carrier in the carrier range to which the settings with the :BB:ARB:MCAR:EDIT:CARR:.. commands shall apply.

**Example:** "BB:ARB:MCAR:EDIT:CARR:STOP 4" 'the carrier range stops at carrier 4.

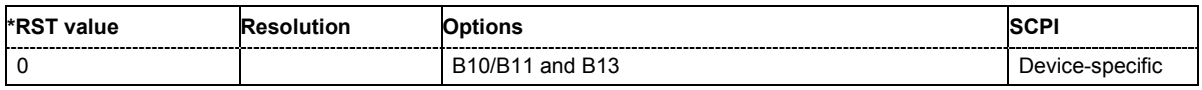

#### **[SOURce:]BB:ARB:MCARrier:OFILe** <file\_name>

This command defines the output file name for the multi-carrier waveform. This file name is used when a waveform is calculated (command  $SOUR:BB:ARB:MCAR:CDOad$  or SOUR:BB:ARB:MCAR:CREate). The file extension is \*.wv.

This command triggers an event and therefore has no \*RST value and no query form.

**Example:** "MMEM:CDIR 'D:\user\waveform"

'sets the default directory to D:\user\waveform.

"BB:ARB:MCAR:OFIL 'mcar1\_2'" 'defines the file name  $mean1$   $2.$  wv for the multi-carrier waveform file

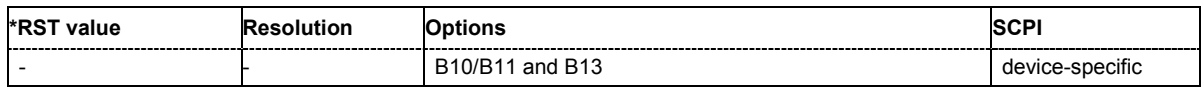

#### **[SOURce:]BB:ARB:MCARrier:PRESet**

The command sets all ARB multi-carrier parameters to their default values. This command triggers an event and therefore has no \*RST value and no query form.

**Example:** "BB:ARB:MCAR:PRES"

'resets the ARB multi-carrier parameters to default values.

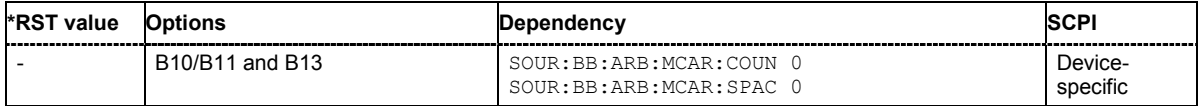

#### **[SOURce:]BB:ARB:MCARrier:SAMPles**

The command queries the resulting file size. The file size is returned in samples. This command is a query and therefore has no \*RST value.

**Example:** "BB:ARB:MCAR:SAMP?"

'queries the file size of the currently calculated multi-carrier waveform.

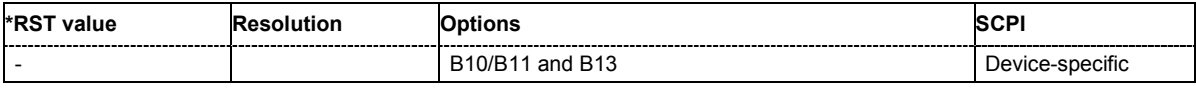

#### **[SOURce:]BB:ARB:MCARrier:SETTing:CATalog?**

This command queries the available settings files in the specified default directory. The settings files are used to set the ARB multi-carrier submenu. Only files with the file extension **\*.arb\_multcarr** will be listed. The command is a query command and therefore has no \*RST value.

Example: "MMEM:CDIR 'D:\user\waveform"

'sets the default directory to D:\user\waveform.

"BB:ARB:MCAR:SETT:CAT?"

'reads out all the settings files in the default directory.

Response: "mear1, mear2" Ithe directory D:\user\waveform contains the configuration files 'mcar1.arb multcarr' and 'mcar2.arb multcarr'.

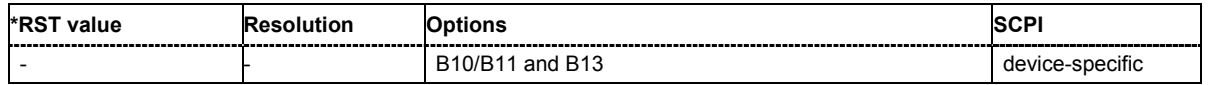

### **[SOURce:]BB:ARB:MCARrier:SETTing:LOAD** <file\_name>

The command loads the settings file in the default directory. A path can also be specified, in which case the files in the specified directory are selected. If a settings file with the specified name does not yet exist, it is created. The file extension may be omitted. Only files with the file extension **\*.arb\_multcarr** will be loaded or created.

Example: "MMEM:CDIR 'D:\user\waveform"

'sets the default directory to D:\user\waveform.

"BB:ARB:MCAR:SETT:LOAD 'new'"

'creates settings file new.arb multcarr in the default directory.

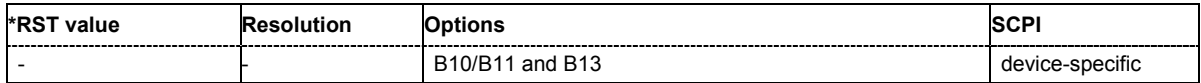

#### [**SOURce:]BB:ARB:MCARrier:SETTing:STORe** <file\_name>

The command stores the current settings of submenu **ARB Multi-Carrier** in a file in the default directory. A path can also be specified, in which case the files are stored in the specified directory. The file extension may be omitted, the files are stored with the file extension **\*.arb\_multcarr**.

Example: "MMEM:CDIR 'D:\user\waveform"

'sets the default directory to D:\user\waveform.

"BB:ARB:MCAR:SETT:STOR 'mcarr2'" 'stores settings file mcarr2.arb multcarr in the default directory.

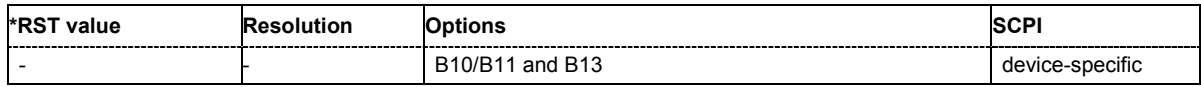

# **[SOURce:]BB:ARB:MCARrier:TIME** 1E-12s ... 1E9s

The command sets the user-defined signal period. This setting is only possible for Signal Period Mode User (BB:ARB:MCAR:TIME:MODE USER).

**Example:** "BB:ARB:MCAR:TIME:MODE USER" 'selects Signal Period Mode User.

> "BB:ARB:MCAR:TIME 10 s" 'sets a signal period of 10 seconds

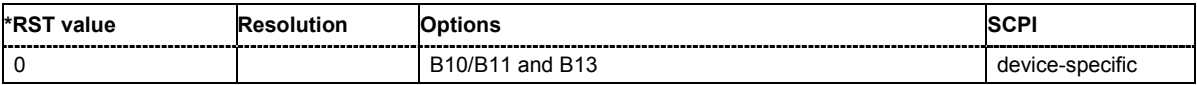

# **[SOURce:]BB:ARB:MCARrier:TIME:MODE** LONG | SHORt | USER

The command selects the mode for calculating the resulting signal period of the multi-carrier waveform. The resulting period is always calculated for all carriers in the carrier table irrespective of their state (ON/OFF).

#### **Parameter: LONG**

The resulting signal period is defined by the longest I/Q file in the carrier table. Shorter I/Q files are periodically repeated.

#### **SHORt**

The resulting signal period is defined by the shortest I/Q file in the carrier table. Only the first part of longer I/Q files is used.

#### **USER**

The signal period can be set with command SOUR: BB: ARB: MCARr: TIME. Shorter I/Q files are repeated periodically, and only the first part of longer I/Q files is used.

**Example:** "BB:ARB:MCAR:TIME:MODE LONG"

'selects signal period mode long

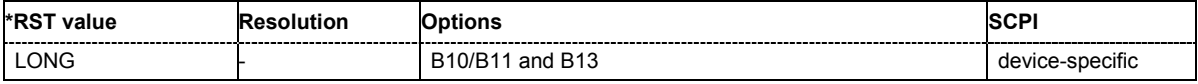

#### **[SOURce:]BB:ARB:PRESet**

The command sets all ARB generator parameters to their default values.

This command triggers an event and therefore has no \*RST value and no query form.

#### **Example:** "BB:ARB:PRES"

'resets the ARB generator to default values.

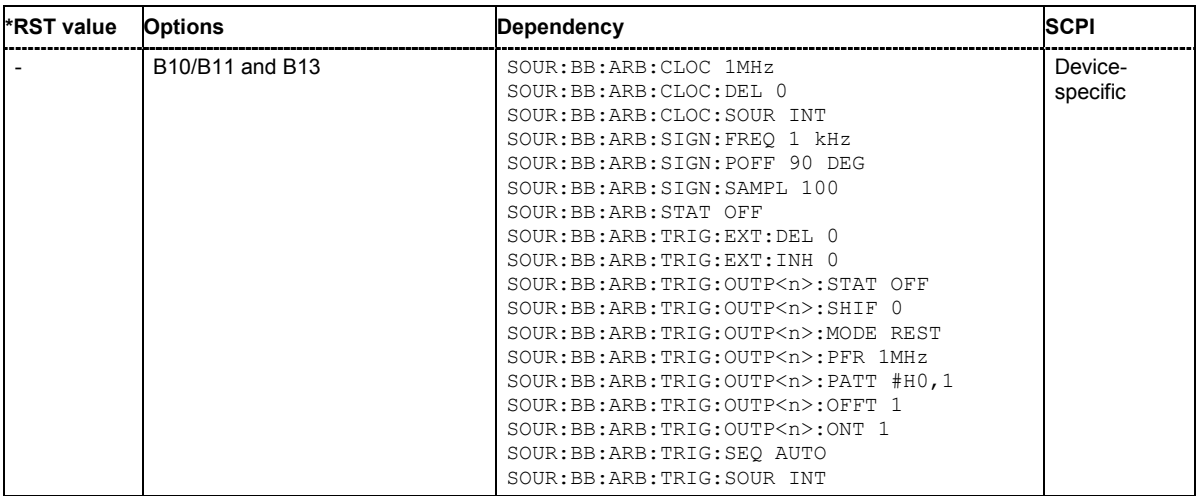

# **[SOURce:]BB:ARB:SEQuence** AUTO | RETRigger | AAUTo | ARETrigger | SINGle

The command selects the trigger mode.

**Parameter: AUTO**

The waveform is output continuously.

#### **RETRigger**

The waveform is output continuously. A trigger event (internal or external) causes a restart.

#### **AAUTo**

The waveform is output only when a trigger event occurs. After the trigger event the waveform is output continuously. Waveform output is stopped with command SOUR:BB:ARB:TRIG:ARM:EXEC and started again when a trigger event occurs.

#### **ARETrigger**

The waveform is output only when a trigger event occurs. The device automatically toggles to RETRIG mode. Every subsequent trigger event causes a restart. Waveform output is stopped with command SOUR:BB:ARB:TRIG:ARM:EXEC and started again when a trigger event occurs.

#### **SINGle**

The waveform is output only when a trigger event occurs. After the trigger event the waveform is output once to the set sequence length (SOUR:BB:ARB:TRIG:SLEN). Every subsequent trigger event causes a restart.

**Example:** "BB:ARB:SEQ AAUT"

'sets the **Armed\_auto** trigger mode; the device waits for the first trigger (e.g. with \*TRG) and then generates the signal continuously.

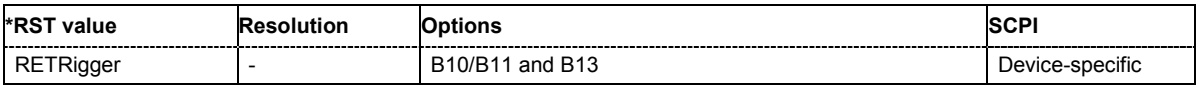

# **[SOURce:]BB:ARB:STATe** ON | OFF

The command switches the ARB generator on. Any other standards or digital modulation that may be in the ON state are automatically turned OFF. ARB: STAT ON is only possible after the selection of a waveform. The selected waveform is output straight away (ARB: SEQ AUTO | RETRigger) or after the first trigger event  $(ARB:SEQ$   $AAUT|ARET)$ , depending on the trigger setting.

**Example:** "BB:ARB:WAV:SEL 'wave1'"

'loads waveform file 'wave1.wv' from the default directory.

"BB:ARB:TRIG:SEQ RETR"

'sets trigger mode Retrigger.

#### "BB:ARB:STAT ON"

'switches on the ARB generator. The selected waveform is output straight away. A trigger event causes signal output to restart.

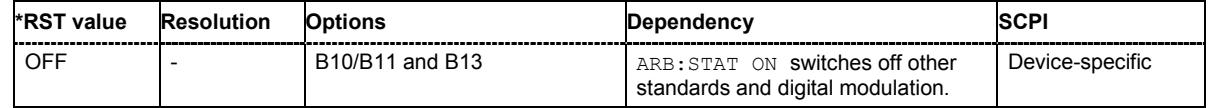

# **[SOURce:]BB:ARB:TRIGger:ARM:EXECute**

The command stops waveform output for trigger modes Armed\_Auto and Armed\_Retrigger. A subsequent internal or external trigger event restart waveform output.

This command triggers an event and therefore has no \*RST value and no query form.

**Example:** "BB:ARB:TRIG:SOUR INT"

'sets internal triggering.

"BB:ARB:TRIG:SEQ ARET"

'sets Armed\_Retrigger mode, i.e. every trigger event causes waveform output to restart.

"BB:ARB:TRIG:EXEC"

'executes a trigger, waveform output is started.

"BB:ARB:TRIG:ARM:EXEC"

'waveform output is stopped.

#### "BB:ARB:TRIG:EXEC"

'executes a trigger, waveform output is started again.

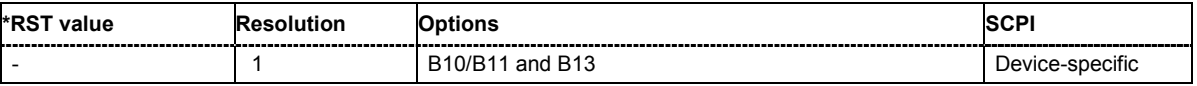

### **[SOURce:]BB:ARB:TRIGger:EXECute**

The command executes a trigger. The internal trigger source must be selected using the command ARB:TRIGger:SOURce INTernal and a trigger mode other than AUTO must be selected using the command :ARB:SEQuence.

This command triggers an event and therefore has no \*RST value and no query form.

**Example:** "BB:ARB:TRIG:SOUR INT" 'sets internal triggering.

"BB:ARB:SEQ RETR"

'sets Retrigger mode, i.e. every trigger event causes signal output to restart.

```
"BB:ARB:TRIG:EXEC"
```
'executes a trigger.

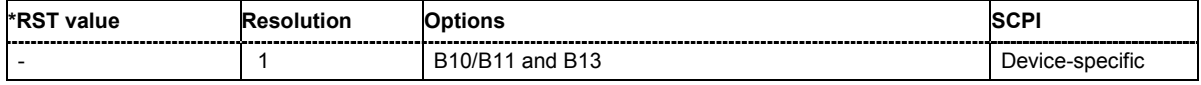

# [**SOURce:]BB:ARB:TRIGger[:EXTernal<[1]|2>]:DELay** 0 ... 2^32-1 samples

The command specifies the trigger delay (expressed as a number of samples) for external triggering. The numeric suffix to EXTernal distinguishes between the external trigger via the TRIGGER 1 (suffix 1) and TRIGGER 2 (suffix 2) connector.

**Example:** "BB:ARB:TRIG:SOUR EXT"

'selects an external trigger via the TRIGGER 1 connector

"BB:ARB:TRIG:DEL 200"

'sets a delay of 200 samples for the trigger.

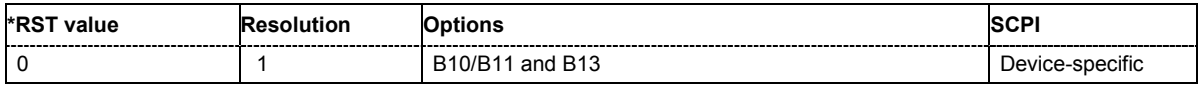

# **[SOURce:]BB:ARB:TRIGger[:EXTernal<[1]|2>]:INHibit** 0 ... 2^32-1 samples

The command specifies the number of samples by which a restart is to be inhibited following a trigger event. This command applies only in the case of external triggering. The numeric suffix to EXTernal distinguishes between the external trigger via the TRIGGER 1 (suffix 1) and TRIGGER 2 (suffix 2) connector.

**Example:** "BB:ARB:TRIG:SOUR EXT"

'selects an external trigger via the TRIGGER 1 connector

"BB:ARB:TRIG:INH 200"

'sets a restart inhibit for 200 samples following a trigger event.

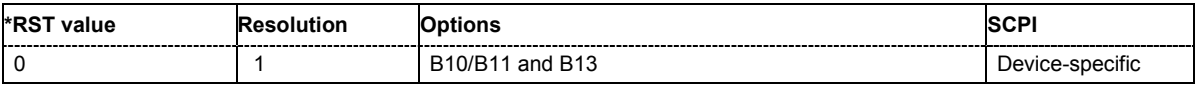

# **[SOURce:]BB:ARB:TRIGger:OUTPut<[1]...4>:DELay** 0 ... 2^20-1 Symbols

The command defines the delay between the signal on the marker outputs and the start of the signals, expressed in terms of samples. Command :BB:ARB:TRIGger:OUTPut:DELay:FIXed ON can be used to restrict the range of values to the dynamic range, i.e. the range within which a delay of the marker signals can be set without restarting the marker and signal.

**Example:** "BB:ARB:TRIG:OUTP2:DEL 16"

'sets a delay of 16 samples for the signal on connector MARKER 2.

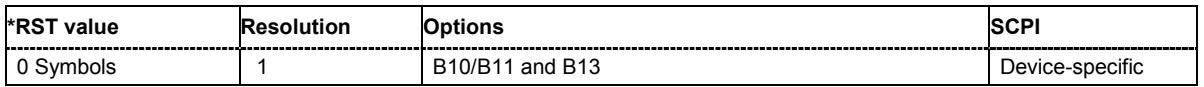

# [**SOURce:]BB:ARB:TRIGger:OUTPut:DELay:FIXed** ON | OFF

The command restricts the marker delay setting range to the dynamic range. In this range the delay can be set without restarting the marker and signal. If a delay is entered in setting ON but is outside this range, the maximum possible delay is set and an error message is output.

The numeric suffix in OUTPut has no significance for this command, since the setting always affects every marker.

**Example:** "BB:ARB:TRIG:OUTP:DEL:FIX ON"

'restricts the marker signal delay setting range to the dynamic range.

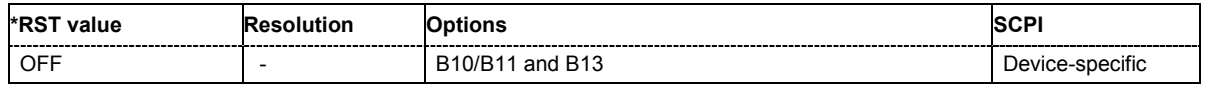

# [**SOURce:]BB:ARB:TRIGger:OUTPut<[1]...4>:DELay:MAXimum**

The command queries the maximum marker delay for setting : BB: ARB: TRIGger: OUTPut: DELay:FIXed ON..

The command is a query only and therefore has no \*RST value.

**Example:** "BB:ARB:TRIG:OUTP:DEL:FIX ON"

'restricts the marker signal delay setting range to the dynamic range.

"BB:ARB:TRIG:OUTP:DEL:MAX" 'queries the maximum of the dynamic range.

Response: "2000"

'the maximum for the marker delay setting is 2000 samples.

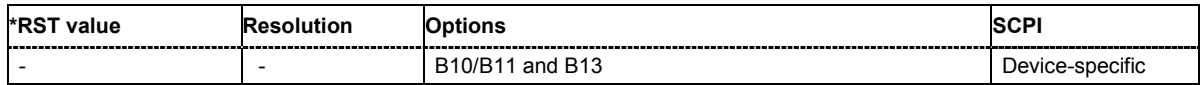

# [**SOURce:]BB:ARB:TRIGger:OUTPut<[1]...4>:DELay:MINimum**

The command queries the minimum marker delay for setting : BB: ARB: TRIGger: OUTPut: DELay:FIXed ON..

The command is a query only and therefore has no \*RST value.

**Example:** "BB:ARB:TRIG:OUTP:DEL:FIX ON"

'restricts the marker signal delay setting range to the dynamic range.

"BB:ARB:TRIG:OUTP:DEL:MIN"

'queries the minimum of the dynamic range.

#### Response: "0"

'the minimum for the marker delay setting is 0 samples.

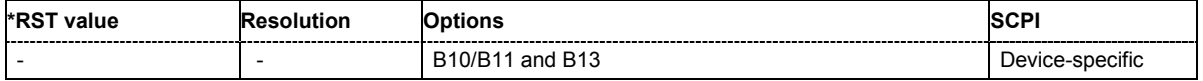

# **[SOURce:]BB:ARB:TRIGger:OUTPut<[1]...4>:MODE**

UNCHanged | RESTart | PULSe | PATTern | RATio

The command defines the signal for the selected marker output.

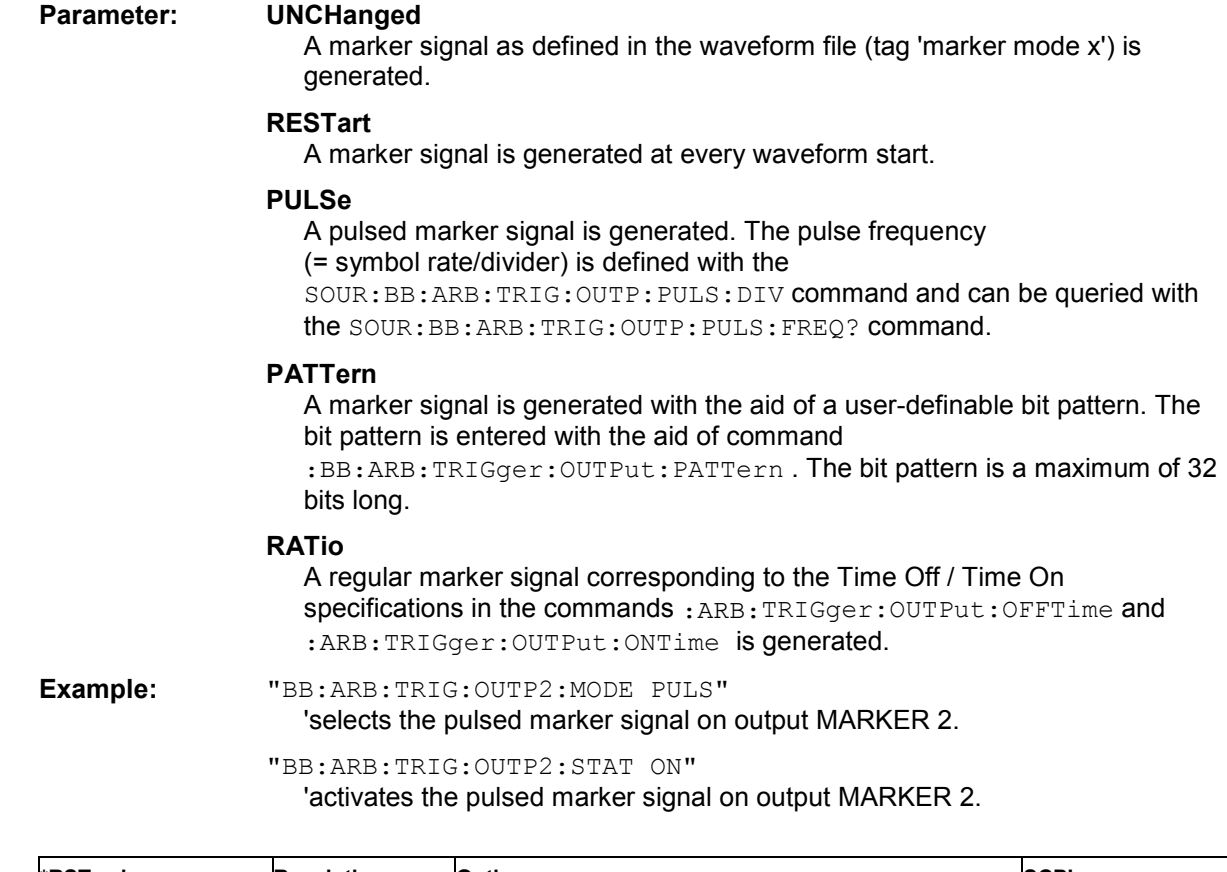

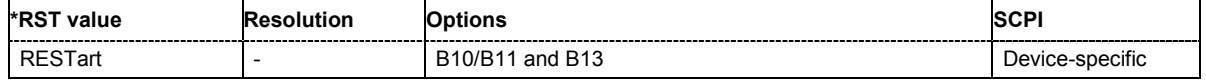

# **[SOURce:]BB:ARB:TRIGger:OUTPut<[1]...4>:OFFTime** 1 ... max. wavelength -1 sample

The command sets the number of samples in a period (ON time + OFF time) during which the marker signal in setting :ARB:TRIGger:OUTPut:MODE RATio on the marker outputs is OFF.

**Example:** "BB:ARB:TRIG:OUTP2:OFFT 20"

'sets an OFF time of 20 samples for marker signal 2.

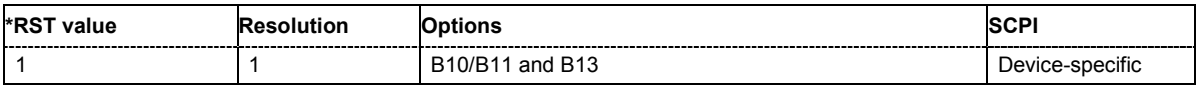

[**SOURce:]BB:ARB:TRIGger:OUTPut<[1]...4>:ONTime** 1 ... max. wavelength -1 sample

The command sets the number of samples in a period (ON time + OFF time) during which the marker signal in setting :ARB:TRIGger:OUTPut:MODE RATio on the marker outputs is ON.

**Example:** "BB:ARB:TRIG:OUTP2:ONT 20"

'sets an ON time of 20 samples for marker 2

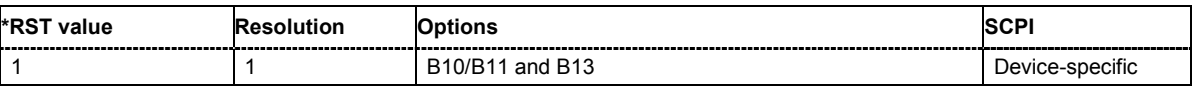

# [**SOURce:]BB:ARB:TRIGger:OUTPut<[1]...4>:PATTern** #B0,1 ... #B111...1,32

The command defines the bit pattern used to generate the marker signal in the setting SOURce:BB:ARB:TRIGger:OUTPut:MODE PATTern 0 is marker off, 1 is marker on.

**Example:** "BB:ARB:TRIG:OUTP2:PATT #H39FE0000,32"

'sets a bit pattern.

"BB:ARB:TRIG:OUTP2:MODE PATT"

'activates the marker signal according to a bit pattern on output MARKER 2.

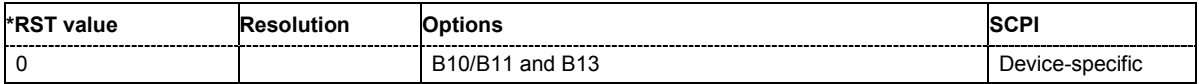

# [**SOURce:]BB:ARB:TRIGger:OUTPut<[1]...4>:PULSe:DIVider** 2 ... 2^10

The command sets the divider for the pulsed marker signal in the setting SOURce:BB:ARB:TRIGger:OUTPut:MODE PULSe. The pulse frequency is derived by dividing the symbol rate by the divider.

**Example:** "BB:ARB:TRIG:OUTP2:PULS:DIV 2"

'sets the divider for the marker signal on output MARKER 2 to the value 2.

"BB:ARB:TRIG:OUTP2:FREQ?"

'queries the resulting pulse frequency of the marker signal

#### Response: "66 000"

'the resulting pulse frequency is 66 kHz.

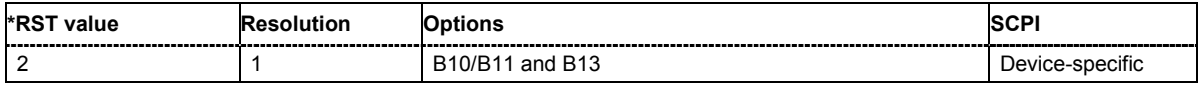

# [**SOURce:]BB:ARB:TRIGger:OUTPut<[1]...4>:PULSe:FREQuency?**

The command queries the pulse frequency of the pulsed marker signal in the setting SOURce:BB:ARB:TRIGger:OUTPut:MODE PULSe. The pulse frequency is derived by dividing the symbol rate by the divider. The divider is defined with command : BB: ARB: TRIG: OUTP: PULS: DIV.

The command is a query only and therefore has no \*RST value.

**Example:** "BB:ARB:TRIG:OUTP2:PULS:DIV 4"

'sets the divider for the marker signal on output MARKER 2 to the value 4. "BB:ARB:TRIG:OUTP2:MODE PULS" 'enables the pulsed marker signal

"BB:ARB:TRIG:OUTP2:PULS:FREQ?" 'queries the pulse frequency of the marker signal.

Response: "33 000"

'the resulting pulse frequency is 33 kHz.

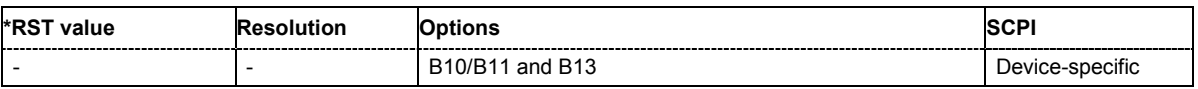

#### **[SOURce:]BB:ARB:TRIGger:RMODe**

The command queries the status of waveform output or all trigger modes with ARB on.

The command is a query command and therefore has no \*RST value.

#### **Parameter: RUN**

the waveform is output. A trigger event occurred in the triggered mode.

#### **STOP**

the waveform is not output. A trigger event did not occur in the triggered modes, or waveform output was stopped by the command :BB:ARB:TRIG:ARM:EXECute (armed trigger modes only).

**Example:** "SOUR:BB:ARB:TRIG:SOUR EXT" 'sets external triggering via the TRIGGER 1 connector.

> "SOUR:BB:ARB:TRIG:MODE ARET" 'selects the Armed\_Retrigger mode

"SOUR:BB:ARB:TRIG:RMOD?" 'queries the current status of waveform output.

#### Response: "RUN"

'the waveform is output, an external trigger was executed.

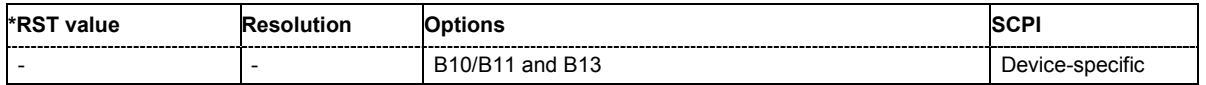

# **[SOURce:]BB:ARB:TRIGger:SLENgth** 1 … (2^32-1) Samples

The command defines the length of the signal sequence to be output in the **Single** trigger mode. The unit is defined with command  $SOUR:BB:ARB:TRIG: SLUNit.$  It is possible to output deliberately just part of the waveform, an exact sequence of the waveform, or a defined number of repetitions of the waveform.

**Example:** "SOUR2:BB:ARB:SEQ SING" 'sets trigger mode Single.

> "SOUR2:BB:ARB:TRIG:SLUN SAMP" 'sets unit Samples for the entry of sequence length.

"SOUR2:BB:ARB:TRIG:SLEN 200"

'sets a sequence length of 200 samples. The first 200 samples of the current waveform will be output after the next trigger event.

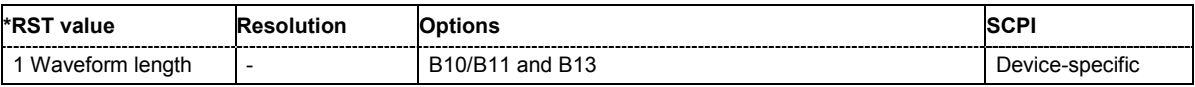

# **[SOURce:]BB:ARB:TRIGger:SLUNit** SAMPle | SEQuence

The command defines the unit for the entry of the length of the signal sequence (SOUR:BB:ARB:TRIG:SLEN) to be output in the **Single** trigger mode (SOUR:BB:ARB:SEQ SING).

**Example:** "SOUR:BB:ARB:SEQ SING" 'sets trigger mode Single.

"SOUR:BB:ARB:TRIG:SLUN SEQ"

'sets unit Sequence length for the entry of sequence length.

"SOUR:BB:ARB:TRIG:SLEN 2"

'sets a sequence length of 2 waveforms. The current waveforms will be output twice after the next trigger event.

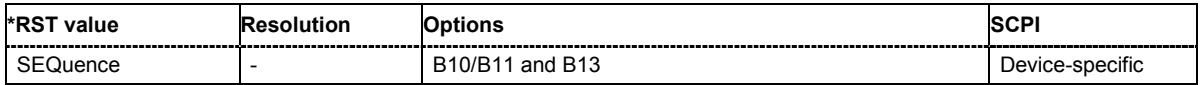

# **[SOURce:]BB:ARB:TRIGger:SMODe** SAME | NEXT | NSEam

The command selects the extended trigger mode for multi-segment waveforms.

#### **Parameter: SAME**

The currently selected segment is output repeatedly.

#### **NEXT**

The current segment ceases to be output as soon as a new segment is entered with command :BB:ARB:WSEG:NEXT and the new segment starts to be output after a system-imposed signal gap.

#### **NSEam**

The segment selected with command :BB:ARB:WSEG:NEXT is not output until the whole of the current segment has been output (wrap around). In this case the signal transition is seamless.

**Example:** "SOUR2:BB:ARB:SEQ AUTO" 'selects trigger mode AUTO.

"SOUR2:BB:ARB:TRIG:SMOD SAME"

'the same segment of the waveform is output repeatedly.

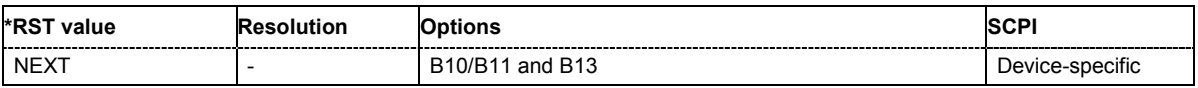

#### [**SOURce:]BB:ARB:TRIGger:SOURce** INTernal | EXTernal | BEXTernal

The command selects the trigger source.

### **Parameter: INTernal** Triggering is executed by means of the Trigger command in the case of remote control, and by means of **Execute Trigger** in the case of manual operation.

# **EXTernal**

Triggering is executed by means of the signal on the TRIGGER 1 connector.

#### **BEXTernal**

Triggering is executed by means of the signal on the TRIGGER 2 connector.

**Example:** "BB:ARB:TRIG:SOUR INT" 'sets internal triggering.

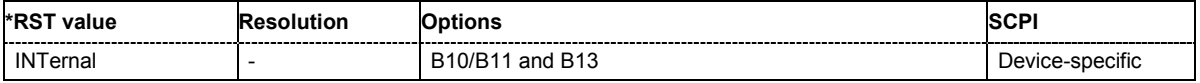

# **[SOURce:]BB:ARB:TSIGnal:SINE:FREQuency** 100 Hz ... 25 MHz

The command sets the frequency of the simple sinusoidal test signal. This signal is used as output via the I channel. A sine wave of the same frequency but optionally phase-shifted is generated on the Q path (ARB:TSIGnal:SINE:POFFset).

**Example:** "BB:ARB:TSIG:SINE:FREQ 100 kHz" 'sets a sine signal of 100 kHz.

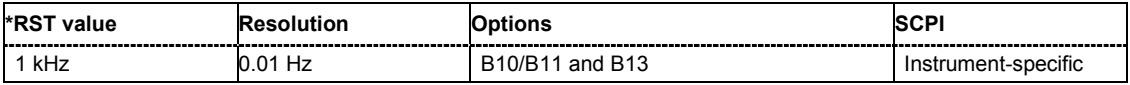

#### **[SOURce:]BB:ARB:TSIGnal:SINE:PHASe** -180.00 Deg ... + 180.00 Deg

The command sets the phase offset of the sine wave on the Q channel relative to the sine wave on the I channel.

**Example:** "BB:ARB:TSIG:SINE:PHAS 90"

'sets a phase offset of 90 degrees.

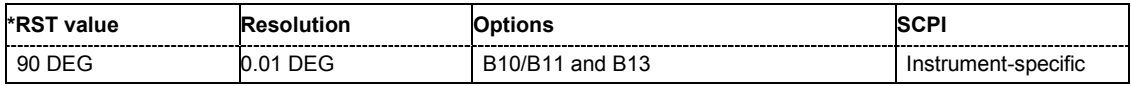

#### [**SOURce:]BB:ARB:TSIGnal:SINE:SAMPles** 3 ... 1000 samples per period

The command sets the sample rate for the sine signal in samples per period. The resulting clock rate must not exceed the maximum ARB clock rate of 100 MHz. The maximum value is automatically restricted by reference to the set frequency

**Example:** "BB:ARB:TSIG:SINE:SAMP 100"

'sets a sample rate of 100 samples per period.

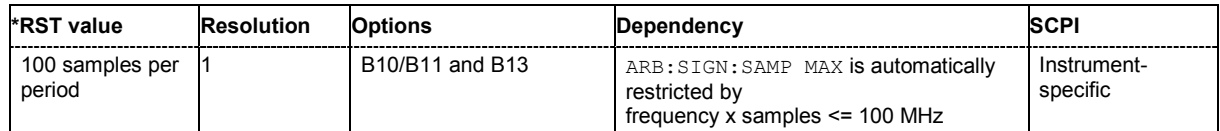

# **[SOURce:]BB:ARB:WAVeform:CATalog?** <path>

This command reads out the files in the default directory. The default directory is set using command MMEM:CDIRectory. A path can also be specified, in which case the files in the specified directory are read. When the names of the waveform files are returned they are separated by commas. Only files with the file extension **\*.wv** will be listed.

The command is a query command and therefore has no \*RST value.

Example: "MMEM:CDIR 'D:\user\waveform" 'sets the default directory to D:\user\waveform. "BB:ARB:WAV:CAT?" 'reads out all the files in the default directory. Response: "sin1, wave" 'the directory D:\user\waveform contains the waveform files 'sin1.wv' and 'wave.wv'.

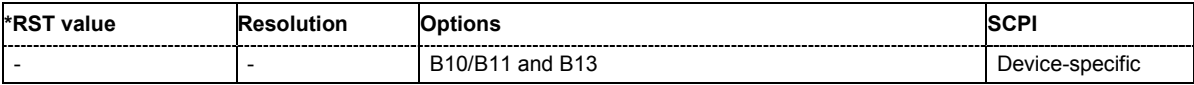

### [SOURce:]BB:ARB:WAVeform:CATalog:LENGth? <path>

This command reads out the number of files in the default directory for waveform files (D:\Lists\ARB\Wave). A path can also be specified, in which case the number of files in the specified directory is read. Only files with the file extension **\*.wv** will be listed.

The command is a query command and therefore has no \*RST value.

**Example:** "BB:ARB:WAV:CAT:LENG?"

'reads out the number of files in the default waveform directory.

Response: "'1"

'there is 1 file in the default waveform directory.

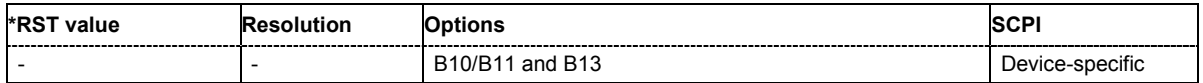

# **[SOURce:]BB:ARB:WAVeform:DATA <waveform filename>[,<br/>binary data block>]**

This command writes the block data <br/>>binary data block> to the file identified by <file\_name>. The IEC bus delimiter should be set to EOI when this is done, in order to ensure trouble-free data transmission.

The associated query command transmits the specified file from the R&S Vector Signal Generator to the control computer via the IEC bus . Please note that the buffer on the control computer must be big enough to accept the file. The setting for the IEC bus delimiter is of no significance.

Using this command, waveforms can be read out directly from or sent directly to the instrument.

The structure of the binary data block is as follows: #234<br/>sbinarydata block>

is always used to introduce the binary block

<number> states how many places in the following length data (in the example 2) <number> defines the number of following bytes (in the example 34) <binary data block> binary block data of the specified length.

Only the file name has to be entered, the file extension may be omitted. Waveform data is stored only in files with the specific file extensions **\*.wv**.

**Example:** "BB:ARB:WAV:DATA 'TEST1.WV',#3767<br/>binary data block>" 'writes the block data to file 'test1.wv'.

"BB:ARB:WAV:DATA? 'TEST1.WV'

'sends the data from file 'Test1.wv' from the R&S Vector Signal Generator to the control computer in the form of a binary block.

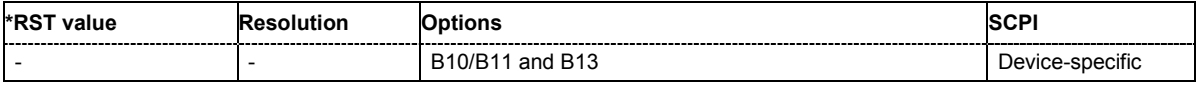

# **[SOURce:]BB:ARB:WAVeform:DATA?** <filename>,<tag>

The command queries the content of the specified tag of the selected Waveform file (see following section "*[R&S Vector Signal Generator Waveform and](#page-976-0)* List Format").

The command is a query command and therefore has no \*RST value.

Parameter: **but in the late of the light**' | 'date' | 'lacpfilter' | 'marker name' | 'poweroffset'

**Example:** "BB:ARB:WAV:TAG? 'Wave1.wv','comment'" 'queries the content of the 'comment' tag of file wave1.wv.

Response: "Sine wave for test purposes"

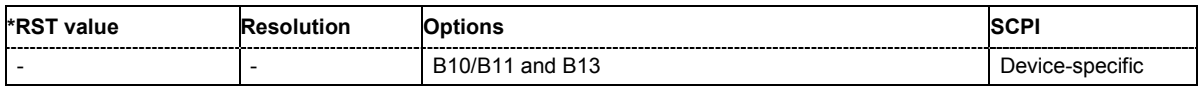

#### **[SOURce:]BB:ARB:WAVeform:DELete** <waveform filename>

The command deletes the specified waveform file. If the file is not on the default path, the path must be specified at the same time. The file extension may be omitted. Only files with the file extension **\*.wv** will be deleted.

**Example:** "BB:ARB:WAV:DEL 'c:\user\wave1.wv'"

'deletes waveform file 'wave1.wv' from the c:/user directory.

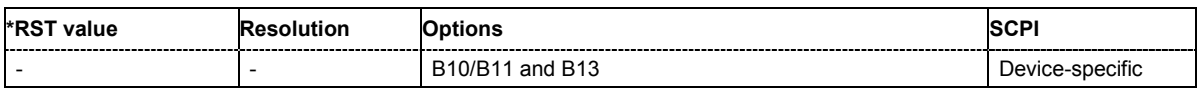

#### **[SOURce:]BB:ARB:WAVeform:FREE?**

The command queries the free disk space on the default path of the R&S Vector Signal Generator harddisk.

The command is a query command and therefore has no \*RST value.

Example: "MMEM:CDIR 'D:\user\waveform"

'sets the default directory to D:\user\waveform.

"BB:ARB:WAV:FREE?"

'queries the free disk space in directory D:\user\waveform.

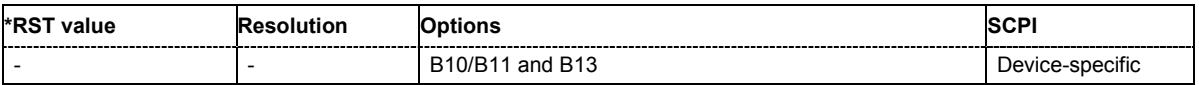

# [**SOURce:]BB:ARB:WAVeform:POINts?** <waveform filename>

The command queries the number of samples in the waveform file selected using command :ARB:WAV:SEL. Only the file name has to be entered. Only files with the file extension **\*.wv** will be read out.

The command is a query command and therefore has no \*RST value.

**Example:** "BB:ARB:WAV:POINt?

'queries the number of I/Q values pairs in the waveform file.

Response: "401"

'the waveform file contains 401 I/Q values pairs.

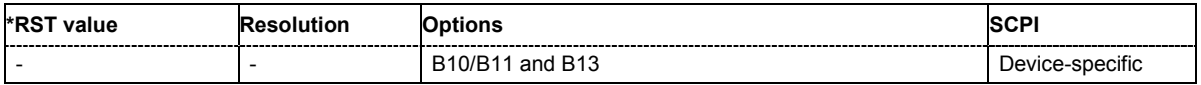

#### **[SOURce:]BB:ARB:WAVeform:SELect** <waveform filename>

The command selects the waveform file. If the file is not on the default path, the path must be specified at the same time. If no file of the specified name exists, it is created. The file extension may be omitted. Only files with the file extension **\*.wv** will be created or loaded.

# Example: "BB:ARB:WAV:SEL 'c:\user\wave1.wv'"

'selects waveform file 'wave1.wv' from the c:/user directory and loads it.

"BB:ARB:TRIG:SEQ AAUT" 'sets trigger mode Armed\_Auto.

"BB:ARB:TRIG:SOUR INT" 'selects internal triggering.

"BB:ARB:STAT ON" 'switches on the ARB generator.

"BB:ARB:TRIG:EXEC"

'starts generating the selected waveform.

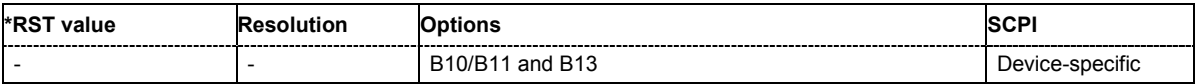

# **[SOURce:]BB:ARB:WAVeform:TAG?** <tag name>

The command queries the content of the specified tag of the selected Waveform file (see following section "*[R&S Vector Signal Generator Waveform and](#page-976-0)* List Format").

The command is a query command and therefore has no \*RST value.

**Example:** "BB:ARB:WAV:TAG? 'comment'"

'queries the content of the 'comment' tag.

Response: "Sine wave for test purposes"

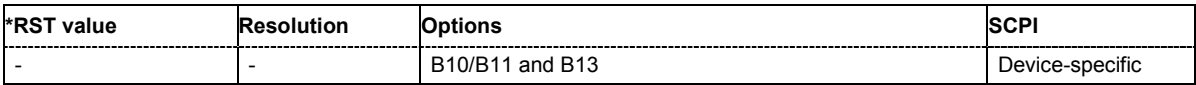

# **[SOURce:]BB:ARB:WSEGment?**

This command queries the currently output segment of the multi-segment waveform.

The command is a query command and therefore has no \*RST value.

**Example:** "BB:ARB:WSEG?"

'queries the currently output segment.

#### Response "2"

'segment 2 is currently output.

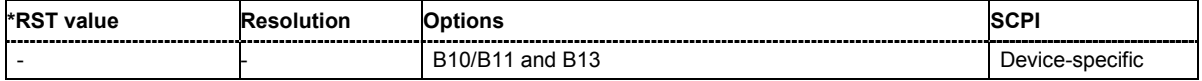

### **[SOURce:]BB:ARB:WSEGment:CLOad** <configuration file\_name>

This command creates a multi-segment waveform using the current entries of the specified configuration file.

This multi-segment waveform is saved with the file name specified in the configuration file . The file extension is **\*. wv**. Digital standard **ARB** is activated, the new multi-segment waveform is loaded and the first segment is output in accordance to the trigger settings.

This command triggers an event and therefore has no \*RST value and no query form.

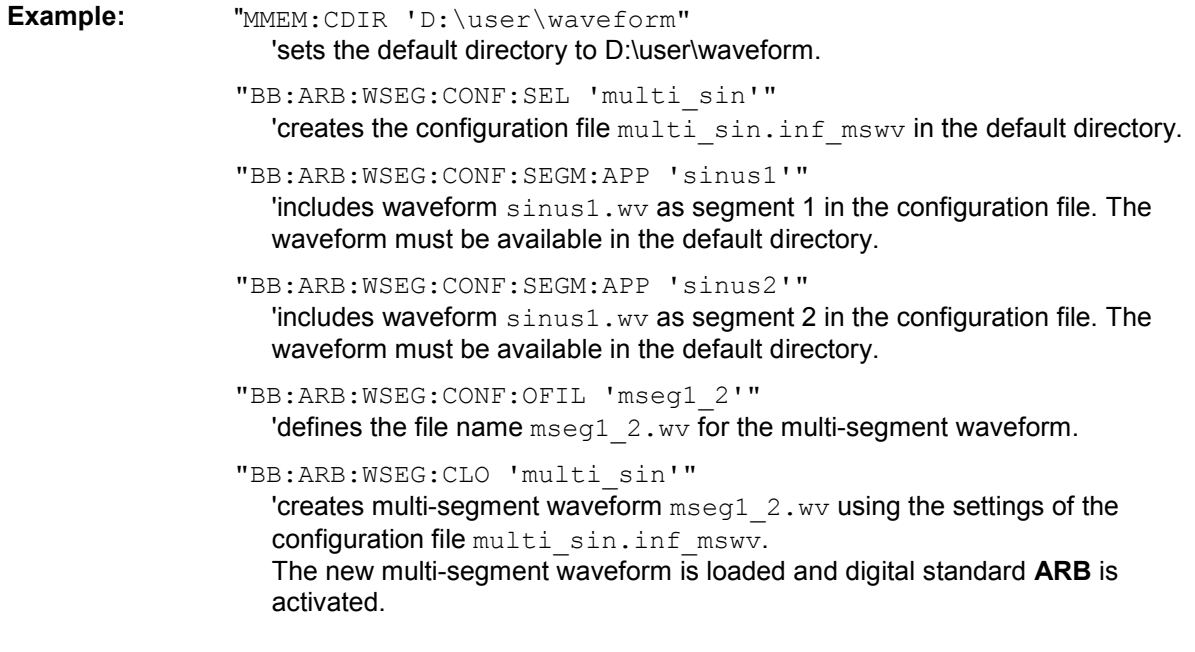

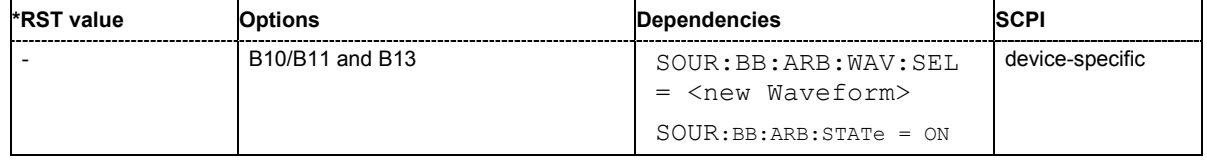

# [**SOURce:]BB:ARB:WSEGment:CONFigure:CATalog?**

This command queries the available configuration files in the specified default directory. The configuration files are used to create multi-segment waveform files..

The command is a query command and therefore has no \*RST value.

Example: "MMEM:CDIR 'D:\user\waveform"

'sets the default directory to D:\user\waveform.

"BB:ARB:WSEG:CONF:CAT?"

'reads out all the configuration files in the default directory.

Response: "mulit1, multi2" 'the directory D:\user\waveform contains the configuration files 'multi1.inf\_mswv' and 'multi2.inf\_mswv'.

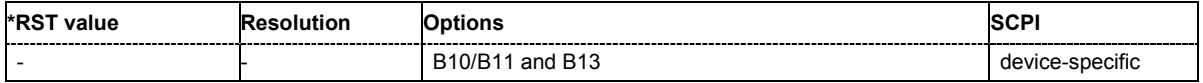
## **[SOURce:]BB:ARB:WSEGment:CONFigure:CLOCk** max sample rate .. 100MHz

This command defines the clock rate used for multisegment waveform output in case of Clock Mode **User** (:BB:ARB:WSEG:CONF:CLOCk:MODE USER).

**Example:** "BB:ARB:WSEG:CONF:CLOC:MODE USER" 'selects Clock Mode User.

"BB:ARB:WSEG:CONF:CLOC 50MHz" 'defines a clock rate of 50 MHz.

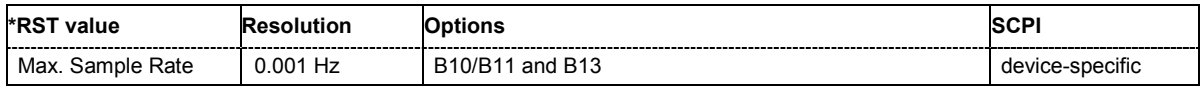

## **[SOURce:]BB:ARB:WSEGment:CONFigure:CLOCk:MODE** UNCHanged | HIGHest | USER

This command selects the clock rate mode for the multi-segment waveform.

#### **Parameter: UNCHanged**

The segments are output with the clock rate defined in the waveform file. Extended Trigger Mode **Next Segment Seamless** (:BB:ARB:TRIG:SMOD NSEam) can only be selected if all segments have the same clock rate. Extended Trigger Mode **Next Segment** (:BB:ARB:TRIG:SMOD NEXT) can only be selected if trigger mode **Internal** is selected.(:BB:ARB:TRIG:SOUR INT).

#### **HIGHest**

The segments are output at the highest available clock rate.

#### **USER**

The segments are output with the clock rate defined with command:BB:ARB:WSEG:CONF:CLOC.

**Example:** "BB:ARB:WSEG:CONF:CLOC:MODE UNCH" 'selects clock mode unchanged. The segments are output with the clock rate defined in the waveform file.

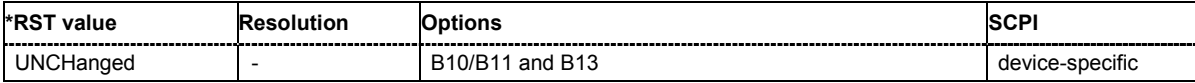

## **[SOURce:]BB:ARB:WSEGment:CONFigure:COMMent** <string>

This command enters a comment for the configuration file. The configuration file must be specified with command :BB:ARB:WSEG:CONF:SEL.

**Example:** "BB:ARB:WSEG:CONF:COMM <3qpp up>" 'enters comment "3gpp\_up".

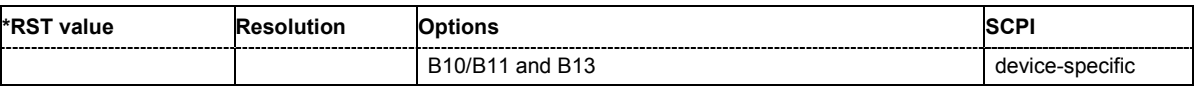

## **[SOURce:]BB:ARB:WSEGment:CONFigure:DELete**

This command deletes the configuration file. The configuration files are used to create multisegment waveform files.

This command triggers an event and therefore has no \*RST value and no query form.

**Example:** "MMEM:CDIR 'D:\user\waveform" 'sets the default directory to D:\user\waveform.

> "BB:ARB:WSEG:CONF:DEL 'multi1'" 'deletes configuration file multi1.inf mswv.

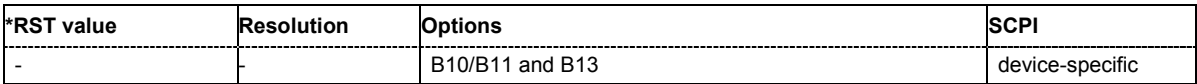

## **[SOURce:]BB:ARB:WSEGment:CONFigure:LEVel[:MODE]** UNCHanged | ERMS

This command selects the level mode for the multi-segment waveform.

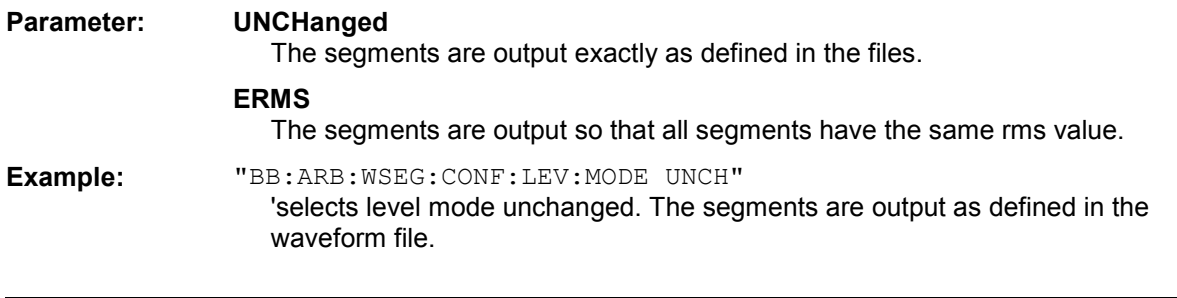

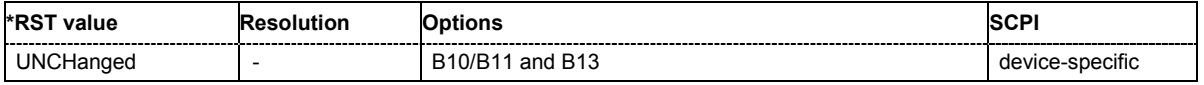

## **[SOURce:]BB:ARB:WSEGment:CONFigure:OFILe** <file\_name>

This command defines the file name for the multi-segment waveform. This file name is stored in the configuration file and is used when a waveform is created (command : BB: ARB: WSEG: CLOad or :BB:ARB:WSEG:CREate). The file extension is \*.wv.

This command triggers an event and therefore has no \*RST value and no query form.

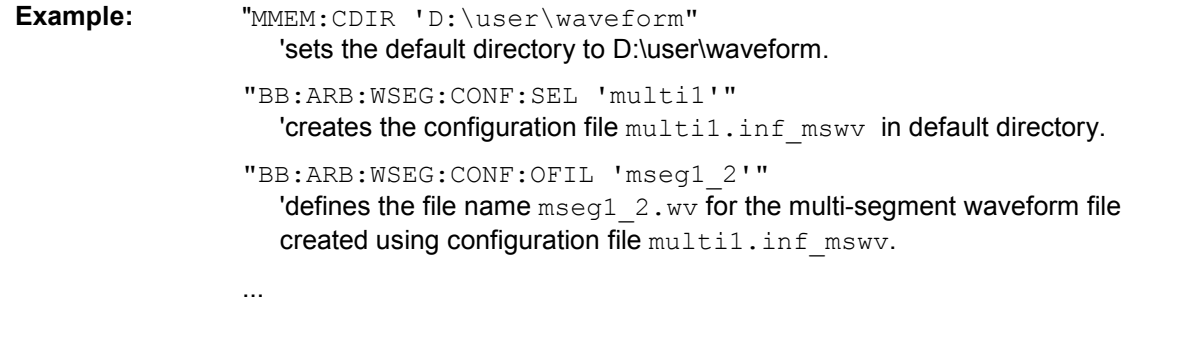

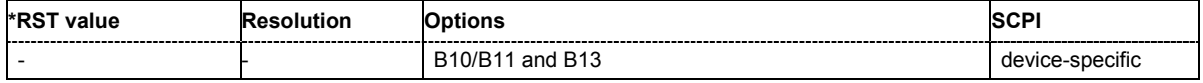

#### [**SOURce:]BB:ARB:WSEGment:CONFigure:SEGMent:APPend** <file\_name>

This command appends the specified waveform to the configuration file.

This command triggers an event and therefore has no \*RST value and no query form.

Example: "MMEM:CDIR 'D:\user\waveform"

'sets the default directory to D:\user\waveform.

"BB:ARB:WSEG:CONF:SEL 'new'"

'creates the configuration file new.inf\_mswv in the default directory.

"BB:ARB:WSEG:CONF:SEGM:APP 'arb1'"

'appends waveform  $arb1.$  wv to configuration file new. Waveform  $arb1$  will be the first segment of a multisegment waveform created with configuration file new.

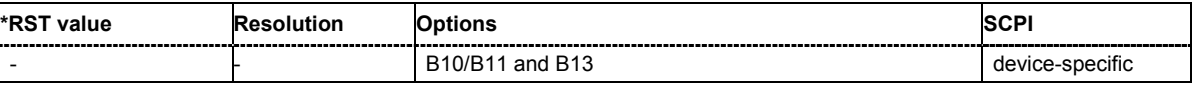

#### **[SOURce:]BB:ARB:WSEGment:CONFigure:SEGMent:CATalog?**

This command queries the segments of the currently selected configuration file.

The command is a query command and therefore has no \*RST value.

Example: "MMEM:CDIR 'D:\user\waveform"

'sets the default directory to D:\user\waveform.

"BB:ARB:WSEG:CONF:SEL 'multi\_sin'" 'selects the configuration file multi sin.inf mswv.

"BB:ARB:WSEG:CONF:SEGM:CAT?"

'queries the segments of the selected configuration file.

Response: "arb4, arb2"

'The configuration file includes the segments 'arb4.wv' and 'arb2.wv'.

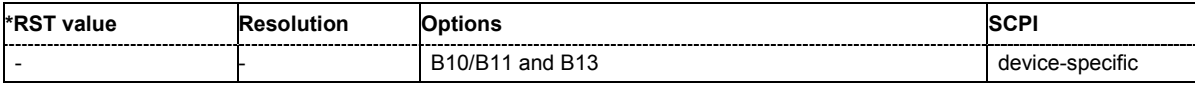

#### [**SOURce:]BB:ARB:WSEGment:CONFigure:SELect** <file\_name>

The command selects the configuration file in the default directory A path can also be specified, in which case the files in the specified directory are selected. If a configuration file with the specified name does not yet exist, it is created. The file extension may be omitted. Only files with the file extension **\*.inf\_mswv** will be selected or created.

Example: "MMEM:CDIR 'D:\user\waveform"

'sets the default directory to D:\user\waveform.

## "BB:ARB:WSEG:CONF:SEL 'new'"

'create configuration file new.inf mswv in the default directory.

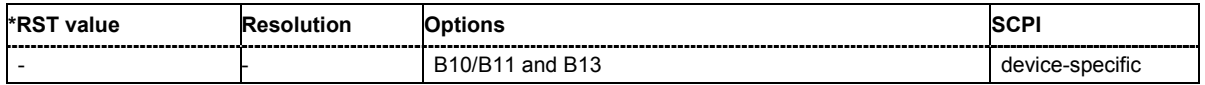

## **[SOURce:]BB:ARB:WSEGment:CREate** <file\_name>

This command creates a multi-segment waveform using the current settings of the specified configuration file. The multi-segment waveform is saved into the file defined in the configuration file . The file extension is **\*. wv**.

This command triggers an event and therefore has no \*RST value and no query form.

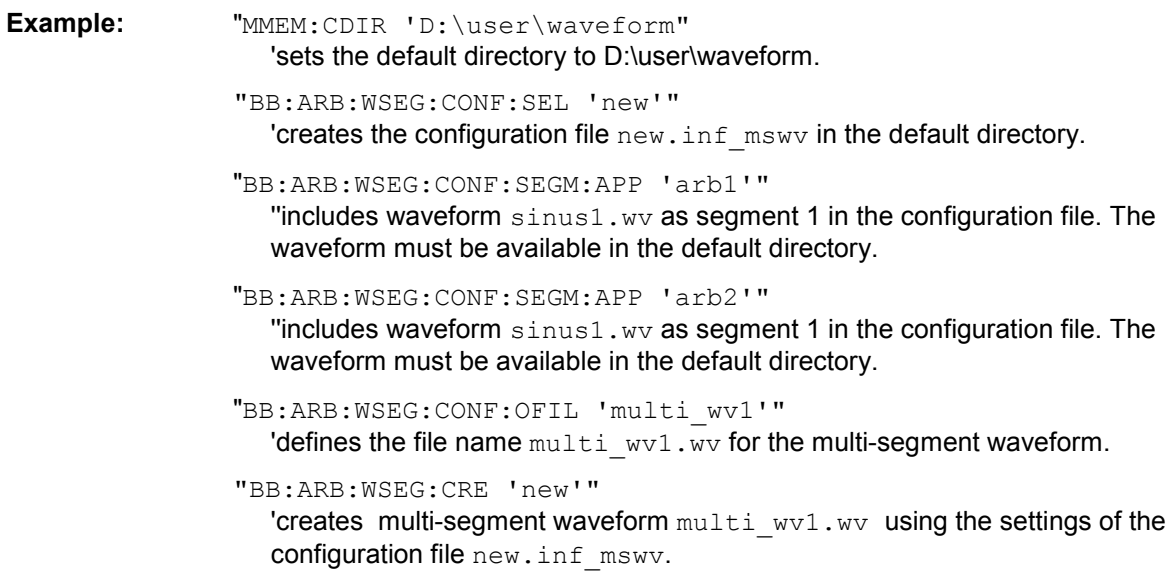

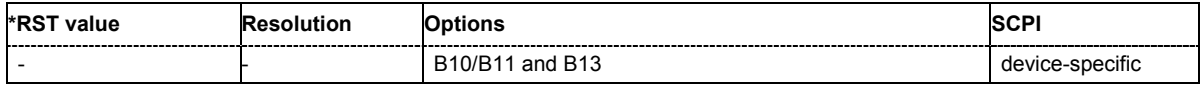

#### **[SOURce:]BB:ARB:WSEGment:NEXT** 0 ... 2000

This command selects the segment to be output.

```
Example: "MMEM:CDIR 'D:\user\waveform"
                    'sets the default directory to D:\user\waveform. 
                 "BB:ARB:WSEG:NEXT 2" 
                    'selects segment 2 to be output. 
                 "BB:ARB:TRIG:SMOD NEXT" 
                    'selects extended trigger mode next, i.e. the segment specified with command 
                    :BB:ARB:WSEG:NEXT will be output. 
                 "BB:ARB:SEQ AUTO" 
                    'selects trigger mode Auto. 
                 "BB:ARB:WAV:SEL 'multi_wv1'" 
                    'loads multi-segment waveform multi wv1.wv. Generation of segment 2
                    starts. 
                 "BB:ARB:WSEG:NEXT 3"
```
'switched at once to output of segment 3.

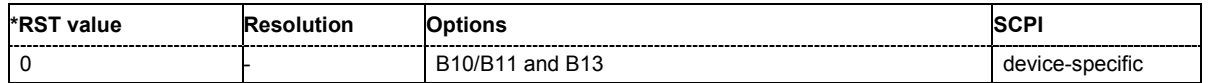

# **R&S Vector Signal Generator Waveform and List Format**

The R&S Vector Signal Generator uses a tag-oriented format for externally or internally generated waveforms as well as for data and control lists. The data can be transmitted via the IEC bus from an external computer to the R&S Vector Signal Generator and vice versa. For these purposes the file is transmitted as a binary data block, using IEC bus command SOUR: BB: ARB: WAV: DATA.

## *Note:*

*A waveform version number is not necessary due to the flexible, tag-based form.* 

Tags are self-contained information units. Their general format is:

## **{Name: Data}** or **{Name-Length: Data}**

The colon separates the name part and the data part. The colon can be followed by a space for the sake of legibility.

The **Name** identifies the tag. It is always expressed in capital letters.

The **Data** is tag-specific, and in most cases it is in ASCII plain text.

The **Length** specifies the number of bytes in a WAVEFORM tag or DATA LIST tag (from ':' to ''}, ASCII integer)'

Each waveform file must begin with the TYPE tag. The sequence of the remaining tags is arbitrary. For each tag an indication shows whether it *must* be included in the file concerned (mandatory) or *may* be included (optional).

Unknown tags are not analyzed by the R&S Vector Signal Generator. On the other hand they are left unchanged, are saved without an error message and can be read back again.

AMIQ waveforms can also be loaded on the R&S Vector Signal Generator, where they are converted internally into an R&S Vector Signal Generator waveform.

The following sections first describe the mandatory TYPE tag which identifies the file and is always located at the start of the file. The rest of the tags used in the R&S Vector Signal Generator are then described in alphabetical order. Most tags are valid for all three file types. If a tag is valid only for a single file type, e.g. only for a waveform, this fact is indicated in the description.

# **{TYPE: magic, xxxxxxxx} (mandatory, must be the first tag in the file)**

The *TYPE* tag identifies the file as a valid R&S Vector Signal Generator file. It must be present and must be the first in the waveform. If a file of the same name already exists on the target medium, it is overwritten.

#### *Note:*

*AMIQ waveforms can also be loaded on the R&S Vector Signal Generator, where they are converted internally into an R&S Vector Signal Generator waveform.* 

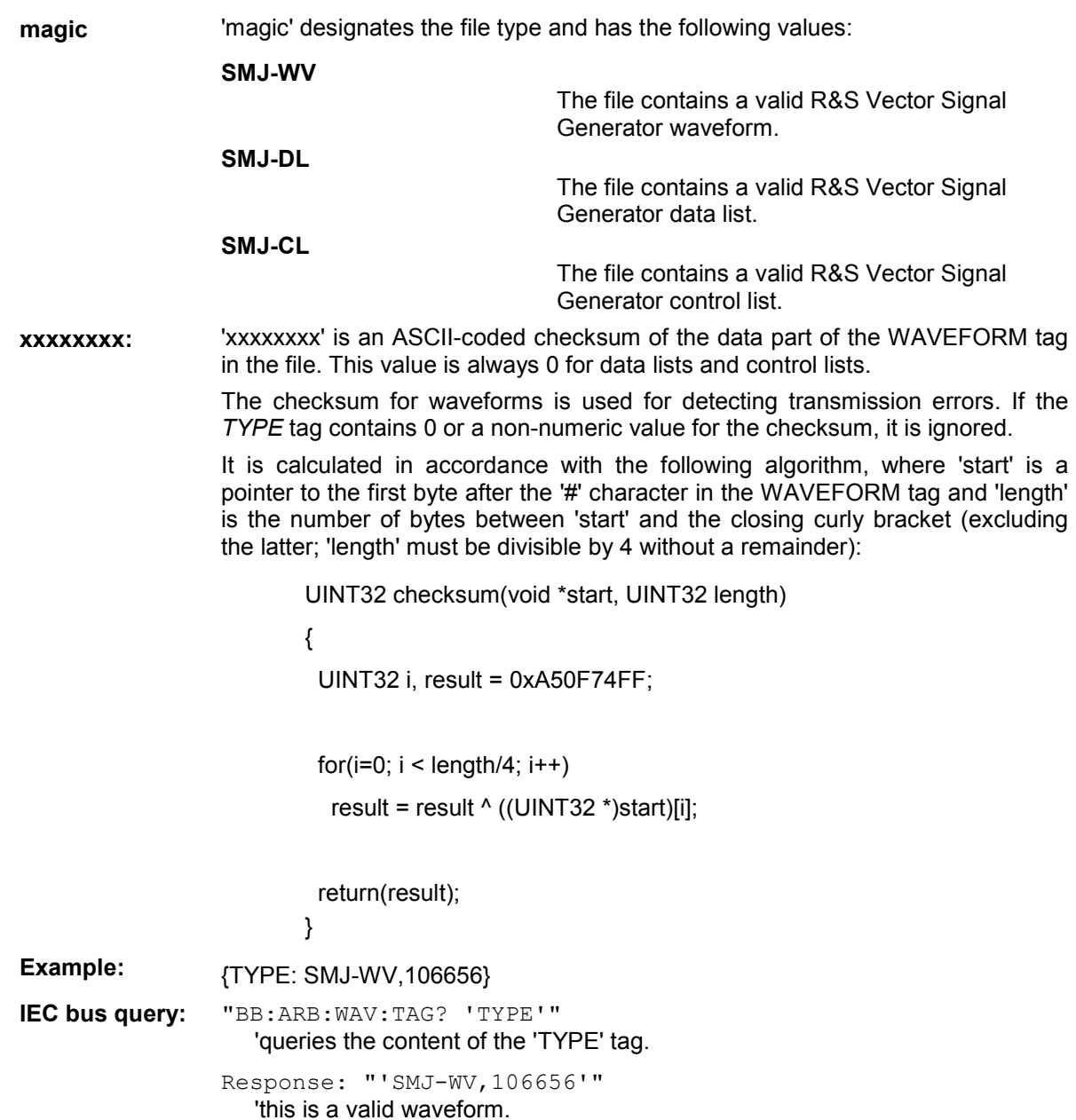

## **{CLOCK: frequency} (mandatory for waveforms)**

The tag specifies the clock frequency at which the waveform has to be output, in Hz. A query of ARB:CLOCk? after loading the waveform returns the value set using the CLOCK tag. This value can subsequently be altered with the aid of the ARB: CLOCk command.

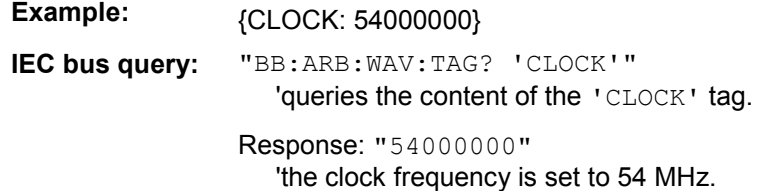

#### **{COMMENT: string} (optional)**

The tag contains a plain text ASCII string of arbitrary length. The string is not analyzed in the R&S Vector Signal Generator. It is used to describe the file. The string is allowed to contain all printable ASCII characters except the closing curly bracket.

**Example:**  ${COMMENT: File with data for 3GPP enhanced channels}$ 

**IEC bus query:** "BB:ARB:WAV:TAG? 'COMMENT'" 'queries the content of the 'COMMENT' tag of the selected waveform file.

> Response: "File with data for 3GPP enhanced channels" 'the comment on the waveform reads "File with data for 3GPP enhanced channels".

## **{COPYRIGHT: string} (optional for waveforms)**

The tag contains an ASCII string of arbitrary length. The string is not analyzed in the R&S Vector Signal Generator. It is used to store copyright information about the file content.

Example: *{COPYRIGHT: Rohde&Schwarz}* 

**IEC bus query:** "BB:ARB:WAV:TAG? 'COPYRIGHT'" 'queries the content of the 'COPYRIGHT' tag of the selected waveform file.

> Response: "'Rohde&Schwarz'" 'copyright resides with Rohde&Schwarz.

## **{DATA BITLENGTH: BitLength} (mandatory for data lists)**

The tag contains the length of the data held in the "DATA LIST" tag in bits in ASCII format.

**Example:**  ${DATA BITLENGTH: 444}$ **IEC bus query:** "BB:DM:DLIS:TAG? 'DATA BITLENGTH'" 'queries the content of the 'DATA BITLENGTH' tag of the selected data list file. Response: "'444'" 'the data list is 444 bits long.

# ${DATA$  LIST-Length:  $#d_0d_1...d_x...d_{N-1}...}$  (mandatory for data lists)

The tag contains the actual bit sequence of the data list in binary format.

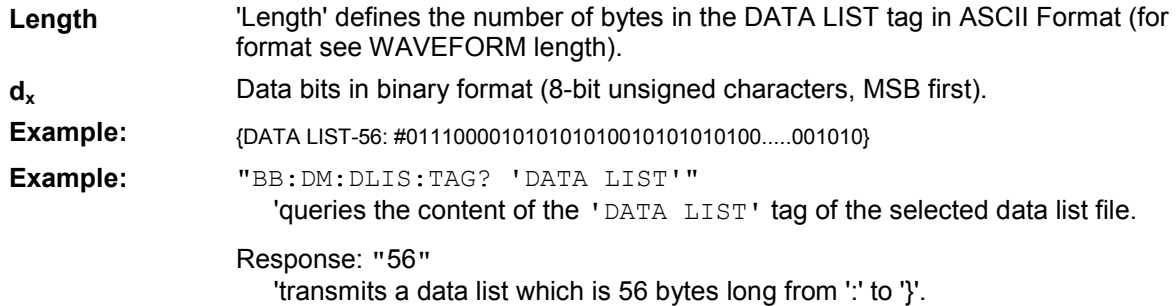

## **{DATE: yyyy-mm-dd;hh:mm:ss} (optional)**

The tag contains the date and time at which the file was created. The year must be expressed as four digits. The R&S Vector Signal Generator does not analyze this tag.

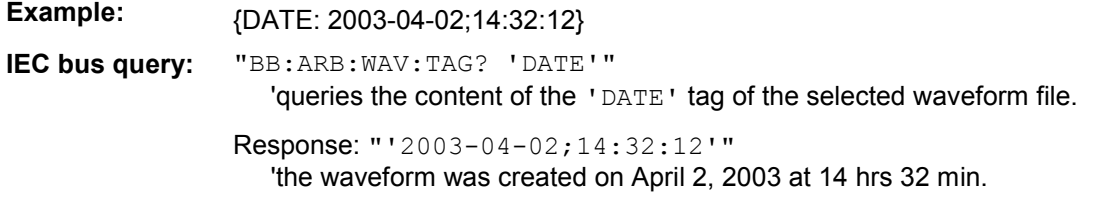

# **{LEVEL OFFS: RMSOffset\_dB,PeakOffset\_dB} (optional for waveforms)**

The tag determines the level of the ARB signal in the waveform file. The offset levels define the offset of rms and peak value relative to the 16-bit full scale modulation (-32767 to + 32767) = 0 dB.

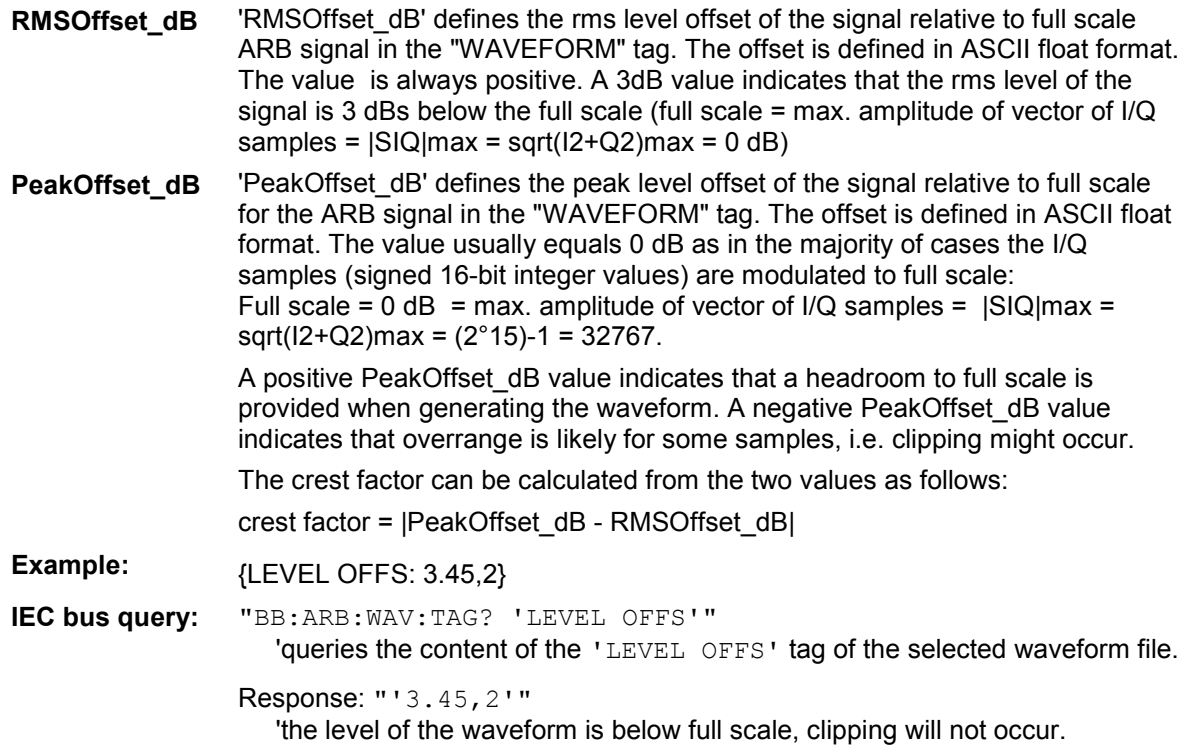

## **{SAMPLES: Samples} (optional for waveforms)**

The tag contains the number of I/Q samples in the waveform in ASCII format.

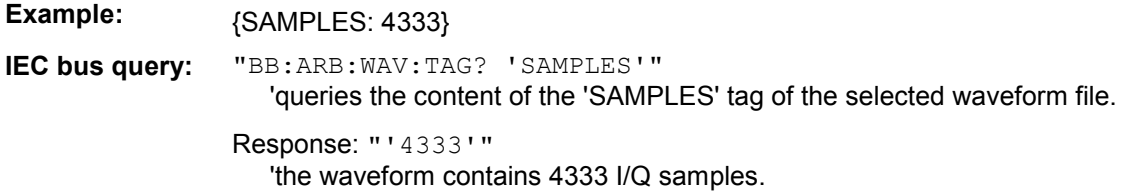

#### {[TRACE] LIST [#]: Pos<sub>0</sub>:Val<sub>0</sub>;Pos<sub>1</sub>:Val<sub>1</sub>;...Pos<sub>x</sub>:Val<sub>x</sub>;...Pos<sub>N-1</sub>:Val<sub>N-1</sub>} **mandatory for control lists / optional for waveforms)**

The tag contains the data for the marker and control signals in the control list or the marker signals of ARB waveforms. To select which of these signals is defined, [TRACE] and the associated number are used. For ARB waveforms it is only meaningful to define marker signals.

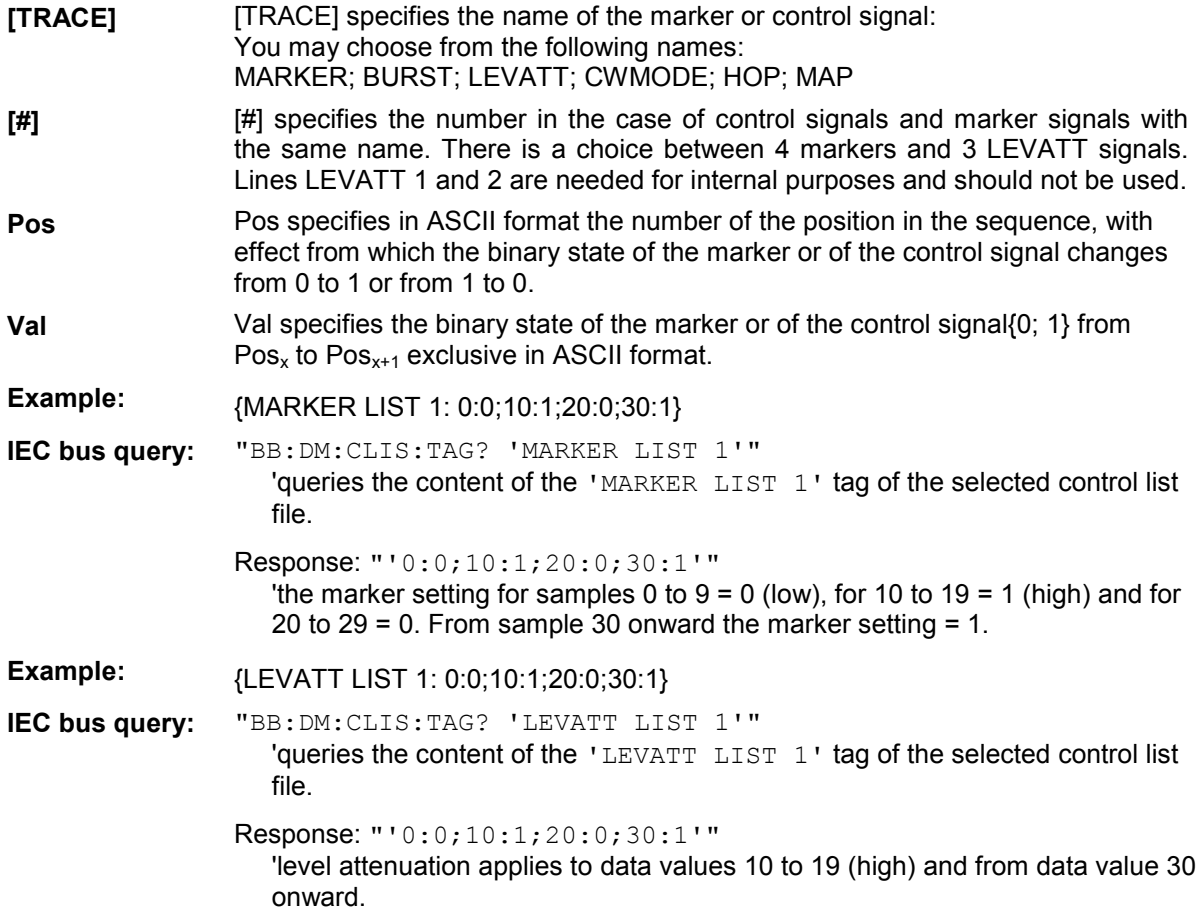

## $\{WAVEFORM-Length: #I<sub>0</sub>Q<sub>0</sub>I<sub>1</sub>Q<sub>1</sub>...I<sub>x</sub>Q<sub>x</sub>...I<sub>N-1</sub>Q<sub>N-1</sub>... \}$  (mandatory for waveforms)

The tag contains the actual waveform data and consists of the following:

**Length** 'Length' specifies the number of bytes in a WAVEFORM tag and consists of the following:

> + Length of ", #" (1 byte)<br>+ Number of I/Q pairs \* 4 (2 bytes per l and per Q value).  $(2 \text{ bytes per I and per Q value}).$

 $I_xQ_x...$  represents binary data (16-bit signed integer in 2's complement notation) containing the I and Q component alternately and starting with the I component. Each component consists of two bytes, least significant byte (LSB) first.

The values of the two bytes in an I component and a Q component are in the range 0x0 to 0xFFFF (-32767 to +32767). This value is transferred to the D/A converter.

At 50  $\Omega$  between the inner and outer conductors of the I and Q outputs, an amplitude  $V_p$  of  $+/-0.5$  Volt arises on the I/Q output connectors of the R&S Vector Signal Generator. When a PEP offset is defined (PEP OFFSET tag) the amplitude is correspondingly reduced.

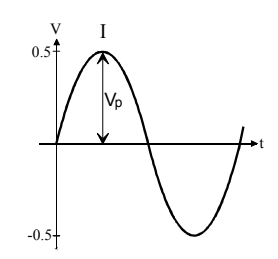

(The illustration also applies to the Q output)

**Example:** *{WAVEFORM-401:#I,Q,I,Q,I,Q...I,Q} (100 I/Q pairs with 4 bytes each are transmitted are transmitted***)** 

**IEC bus query:** The data is transmitted using IEC bus command BB: ARB: WAVE: DATA.

# **Creating a Waveform Manually**

We will use the example of a sine function in the I channel and a cosine function in the Q channel, each with 20 points, to explain how a waveform file SICO.WV is generated.

The sine and cosine values are calculated by a short program written in the programming language C (see the following example for creating a C-program). They are stored in the file SICO.TXT as follows:

## **Contents of SICO.TXT:**

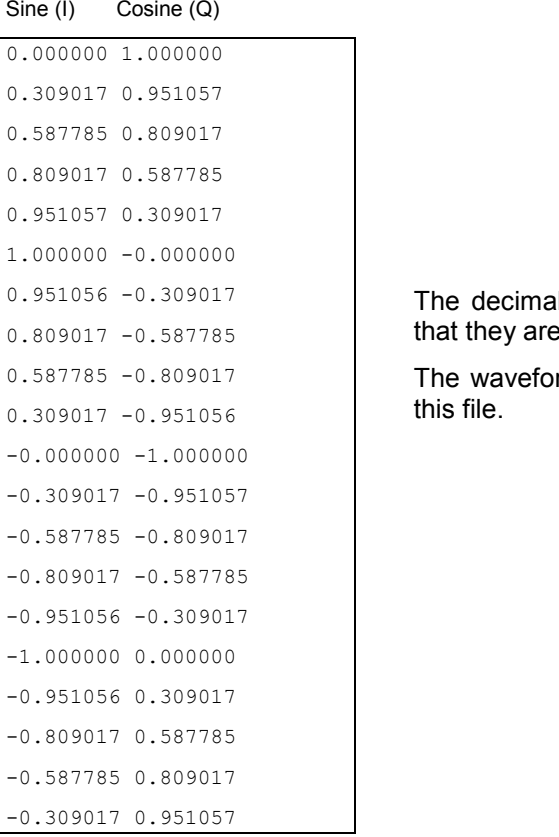

Il values in SICO.TXT should be normalized such the between  $-1.0$  and  $+1.0$ .

rm file SICO.WV will be based on the contents of

To be read by the R&S Vector Signal Generator these waveform data must be coded binary and packed into an appropriate WAVEFORM tag.

A tag consists of a name and a data set and is enclosed in curved brackets. The tag is a kind of label carrying information about what the R&S Vector Signal Generator should do with the data set (see above and step 3 of the following instructions).

The following steps outline how to create the waveform file SICO.WV:

**Step 1** The values from the file SICO.TXT must be converted into binary format consisting of integer numbers without a sign and with 16-bit width. The numeric range between –1.0 and +1.0 corresponds to the modulation range of the waveform D/A converter of 65535.

 $+1.0 \rightarrow$  32767  $0.0 \rightarrow$ 0  $2^{16} = 65535$  $-1.0 \rightarrow$ -32767

A further C-program is suitable for creating the binary data set from the ASCII values stored in SICO.TXT file (see following example for creating a C-program). This program stores the binary data set to a file called SICO.WV.

The contents of the file SICO.WV reads as follows:

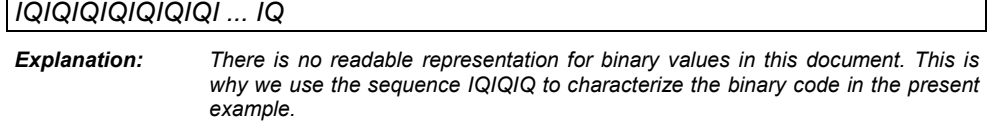

**Step 2** The file SICO.WV now contains the binary data set corresponding to the 20 I/Q pairs. Before this binary data set can be further processed in step 3, the TYPE and the CLOCK tag

**{TYPE: SMJ-WV, xxxxxxx}** 

**{CLOCK: yyy}** must be placed in front.

**The TYPE tag must be the first entry in a WAVEFORM.** The TYPE tag identifies the waveform as a valid R&S Vector Signal Generator waveform.

**SMJ-WV denotes that the waveform is self-contained.** 

**Xxxxxxx** is the checksum of the waveform. To simplify our example **0** is used, i.e., the R&S Vector Signal Generator does not evaluate a checksum.

**The TYPE** tag informs the R&S Vector Signal Generator about the clock rate of the waveform.

**yyy** is the clock frequency at which the waveform has to be output, in Hz

To enter the TYPE tag in the SICO.WV file an ASCII editor which is able to handle binary data as well, e.g. the Microsoft Windows editor **NOTEPAD.EXE,** must be used.

Now the contents of the SICO.WV file read:

```
\{TYPE: SMJ-WV, 0\}{CLOCK: 10e6} 
IQIQIQIQIQIQIQIQIQI ... IQ
```
**Step 3** The binary data must now be packed into a WAVEFORM tag with the following structure:

**{WAVEFORM-Length: #***IQIQIQIQIQIQIQIQIQI ... IQ***}**

The WAVEFORM tag consists of the following characters and data:

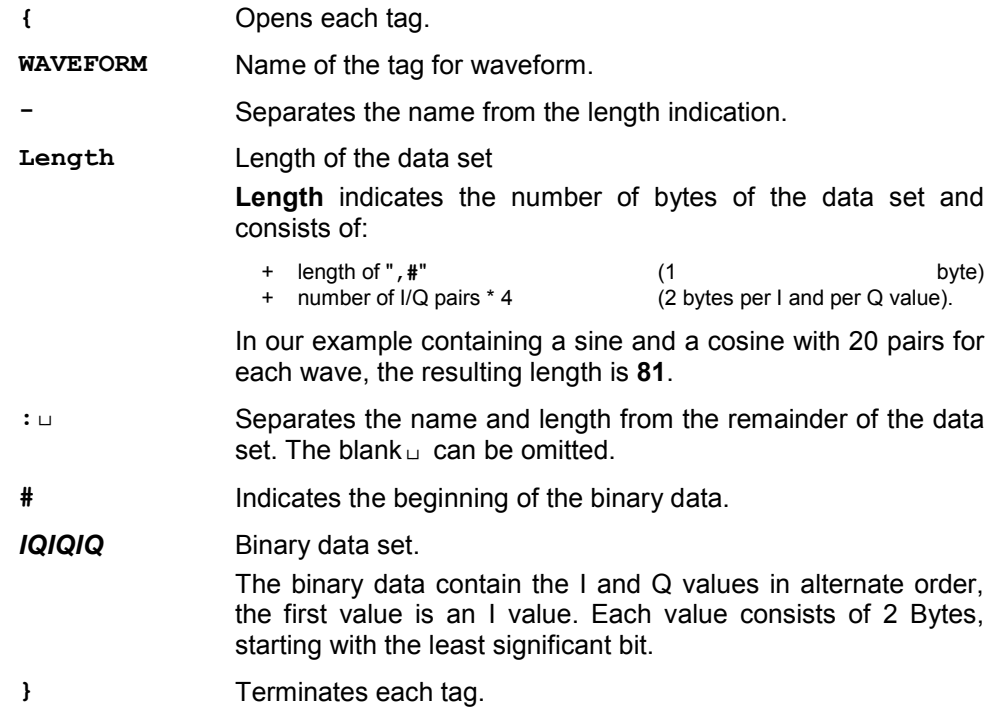

The editor mentioned above which can handle binary data is now used to place the string "**{WAVEFORM-81: #**" in front and '**}**' at the end of the data set.

The contents of the waveform file SICO.WV for 20 I/Q pairs is now ready for operation and reads.

```
\{WAVEFORM-81: \frac{H}{H} \cdot \frac{I}{H} \cdot \frac{Q}{H} \cdot \frac{I}{H} \cdot \frac{Q}{H} \cdot \frac{I}{H} \cdot \frac{Q}{H} \cdot \dots \cdot \frac{I}{H} \cdot \frac{Q}{H} \}-81bytes -{CLOCK: 10e6} 20 \text{ NQ pairs} = 80 \text{ bytes}{TYPE: SMU-WV,0}
```
The tags TYPE, CLOCK and WAVEFORM are mandatory for each waveform. All other tags are optional and can be inserted after the TYPE tag in arbitrary order, e.g.

```
{TYPE: SMJ-WV,0} 
{COMMENT: I/Q=sine/cosine, 20 points, clock 10 MHz} 
{CLOCK: 10e6} 
{FILTER: 2,5MHz} 
{WAVEFORM-81:#IQIQIQIQIQIQ ... IQ}
```
# **C-program for creating the file SICO.TXT containing 20 sine and cosine pairs:**

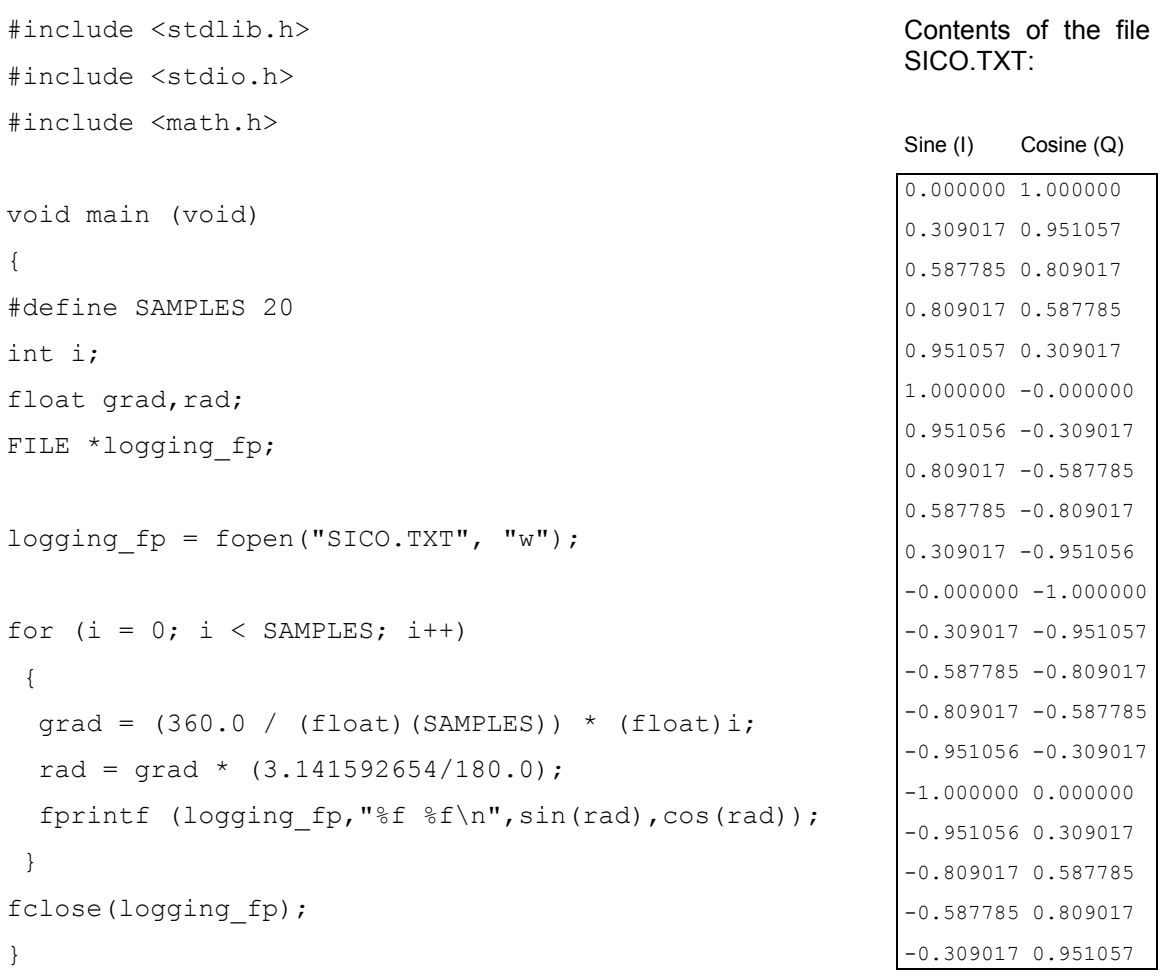

**Extract from a C-program generating a binary data set from the I/Q pairs in the file SICO.TXT and storing the result to file SICO.WV:** 

```
:
FILE *fp_sour_i, *fp_sour_q, *fp_dest;
unsigned int i uint, q uint;
  : 
fp_sour = fopen("SICO.TXT", "rt" ); 
fp_dest = fopen("SICO.WV", "wb" ); 
  : 
while (1) 
  { 
 //Read I/Q pair from ASCII file 
  if (fscanf (fp_sour,"%f %f", &i_float, &q_float) == EOF)
   break; 
  //Convert I/Q pair to unsigned integer 
  i uint = (unsigned int)(i float*32767.0)+0.5);
  q uint = (unsigned int)(q_float*32767.0)+0.5);
 //Write converted I/Q pair to waveform file 
  fwrite (&i uint, 1, 2, fp dest);
  fwrite (&q_uint,1,2,fp_dest); 
}
:
```
# **SOURce:BB:C2K Subsystem**

The commands in the Source:BB:C2K subsystem are described in three sections, separated into general remote commands, commands for base station settings and commands for mobile station settings.

# **SOURce:BB:C2K - General Remote-Control Commands**

This subsystem contains commands for the primary and general settings of the CDMA2000 standard. These settings concern activation and deactivation of the standard, setting the transmission direction, filter, clock, trigger and clipping settings, defining the chip rate and the sequence length, as well as the preset and power adjust setting.

The commands for setting the base station and the mobile station are described in separate sections. The commands are divided up in this way to make the extremely comprehensive  $\text{SOWRce: BB: C2K}$ subsystem clearer.

The keyword SOURce is optional and can be omitted.

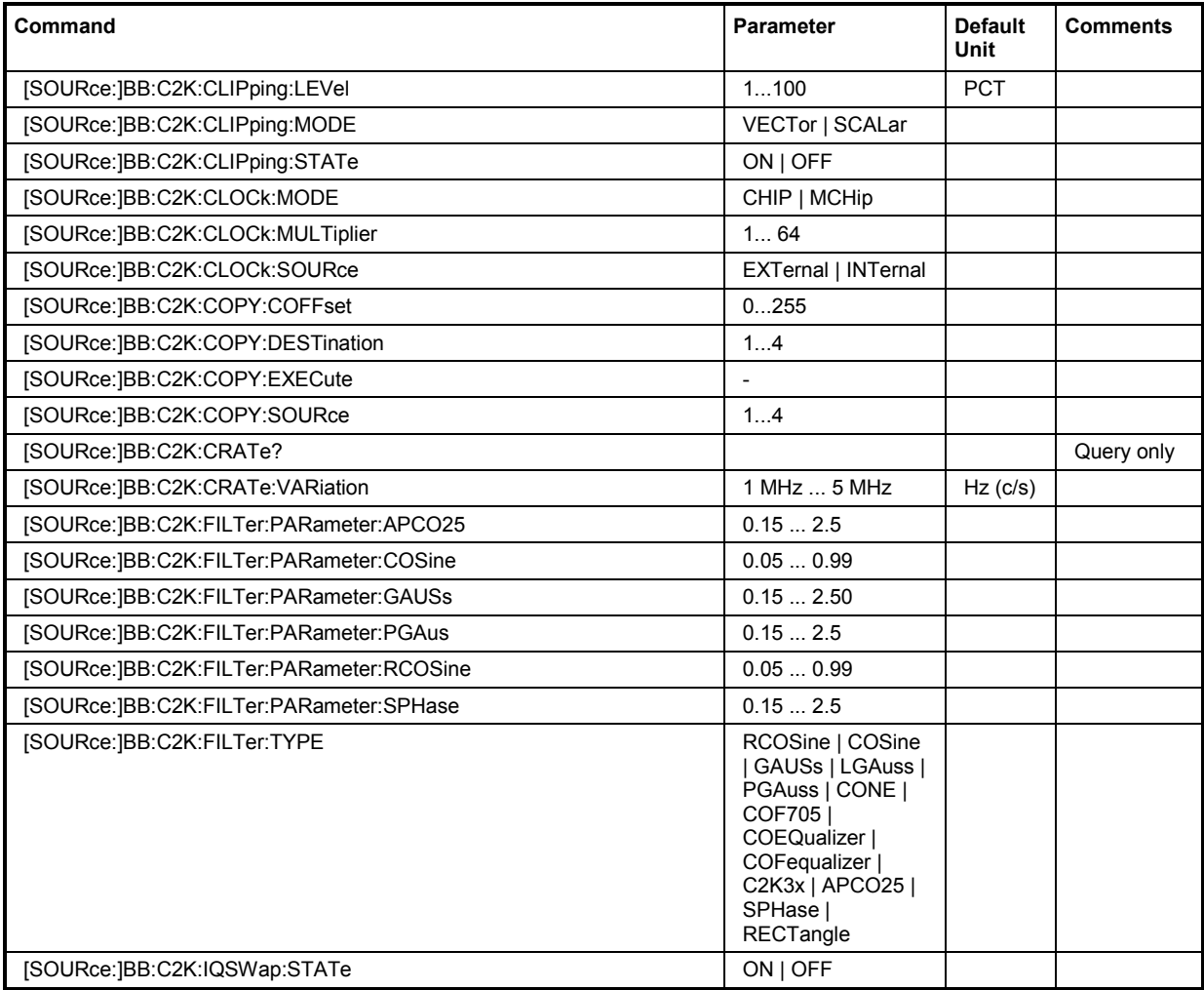

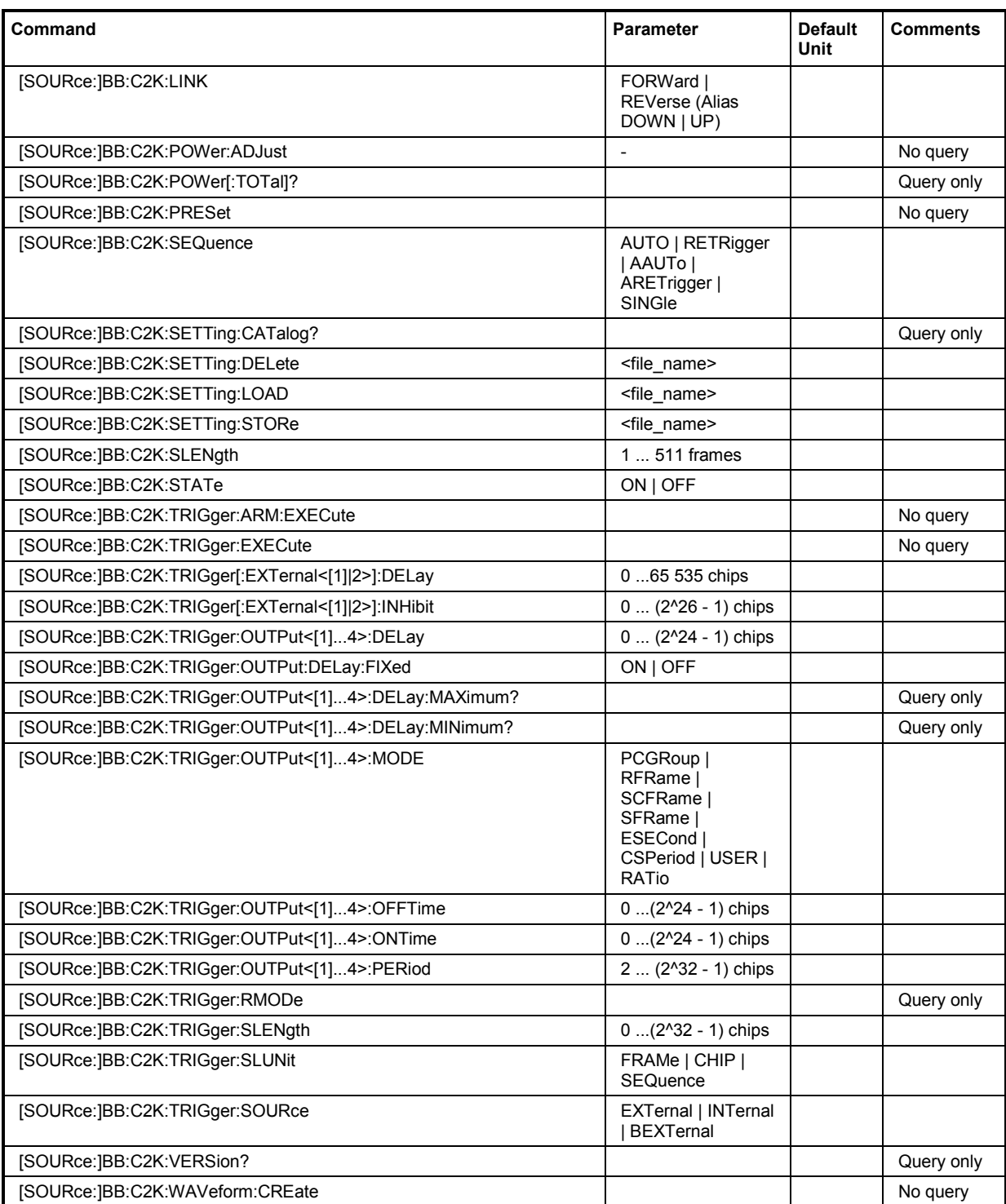

## **[SOURce:]BB:C2K:CLIPping:LEVel** 0 ... 100 PCT

The command sets the limit for level clipping (Clipping). This value indicates at what point the signal is clipped. It is specified as a percentage, relative to the highest level. 100% indicates that clipping does not take place.

Level clipping is activated with the command SOUR: BB: C2K: CLIP: STAT ON

#### **Example:** "BB:C2K:CLIP:LEV 80PCT"

'sets the limit for level clipping to 80% of the maximum level.

"BB:C2K:CLIP:STAT ON" 'activates level clipping.

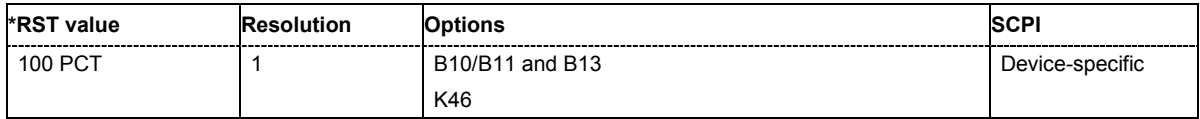

## **[SOURce:]BB:C2K:CLIPping:MODE** VECTor | SCALar

The command sets the method for level clipping (Clipping).

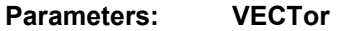

The reference level is the amplitude | i+jq |

#### **SCALar**

The reference level is the absolute maximum of the I and Q values.

**Example:** "BB:C2K:CLIP:MODE SCAL"

'selects the absolute maximum of all the I and Q values as the reference level.

"BB:C2K:CLIP:LEV 80PCT"

'sets the limit for level clipping to 80% of this maximum level.

#### "BB:C2K:CLIP:STAT ON" 'activates level clipping.

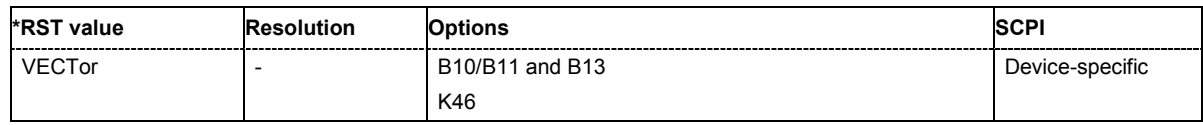

# **[SOURce:]BB:C2K:CLIPping:STATe** ON | OFF

The command activates level clipping (Clipping). The value is defined with the command [SOURce:]BB:C2K:CLIPping:LEVel, the mode of calculation with the command [SOURce:]BB:C2K:CLIPping:MODE.

**Example:** "BB:C2K:CLIP:STAT ON"

'activates level clipping.

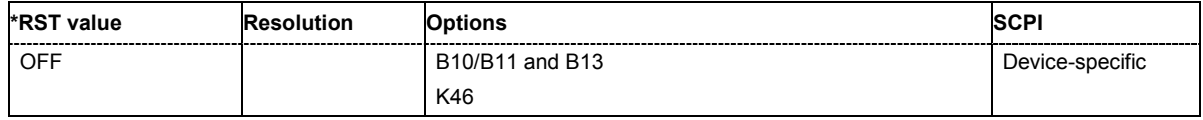

# **[SOURce:]BB:C2K:CLOCk:MODE** CHIP | MCHip

The command enters the type of externally supplied clock  $(:C2K:CLOCK:SOURce EXTernal)$ . When MCH<sub>ip</sub> is used, a multiple of the chip clock is supplied via the CLOCK connector and the chip clock is derived internally from this. The multiplier is entered with the command

:BB:C2K:CLOCk:MULTiplier.

**Example:** "BB:C2K:CLOC:MODE CHIP"

'selects clock type **Chip**, i.e. the supplied clock is a chip clock.

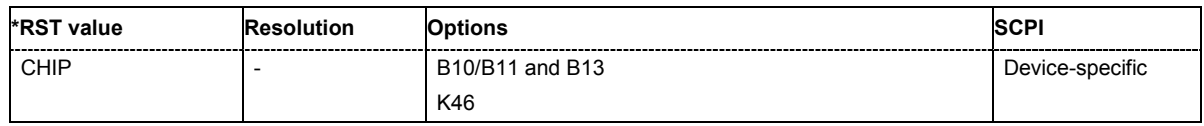

## **[SOURce:]BB:C2K:CLOCk:MULTiplier** 1 ... 64

The command specifies the multiplier for clock type **Multiplied** (: BB: C2K: CLOCk: MODE MCHip) in the case of an external clock source.

**Example:** "BB:C2K:CLOC:SOUR EXT" 'selects the external clock source. The clock is supplied via the CLOCK connector.

"BB:C2K:CLOC:MODE MCH"

'selects clock type **Multiplied**, i.e. the supplied clock has a rate which is a multiple of the chip rate.

"BB:C2K:CLOC:MULT 12"

'the multiplier for the external clock rate is 12.

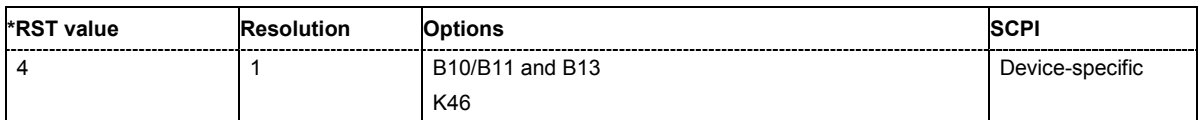

## **[SOURce:]BB:C2K:CLOCk:SOURce** INTernal | EXTernal

The command selects the clock source.

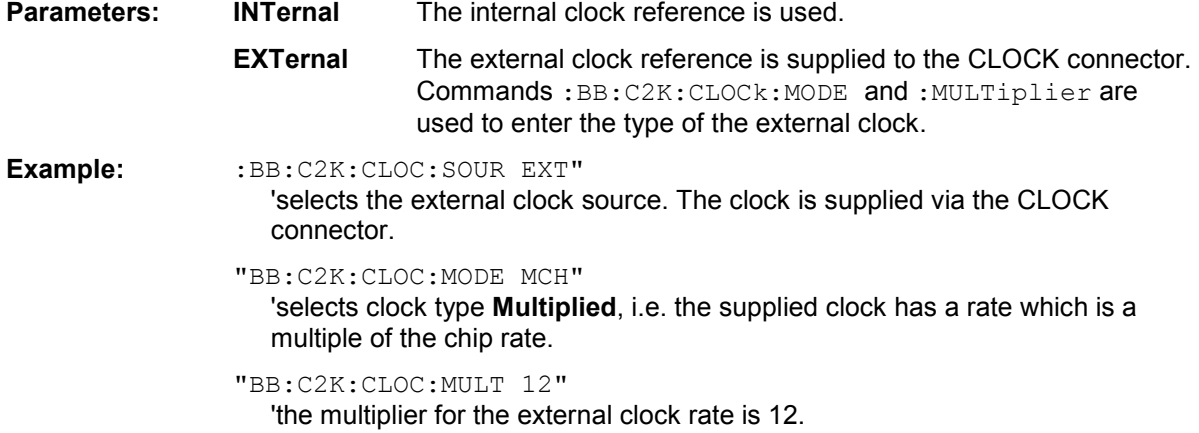

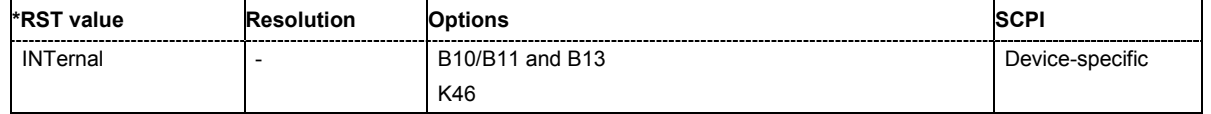

## **[SOURce:]BB:C2K:COPY:COFFset** 0 ... 255

The command sets the offset for the Walsh code in the destination base station. The minimum value is 0 (Walsh codes are identical), the maximum value is 255.

This command is only available in the downlink (SOUR: BB: C2K: LINK FORW/DOWN).

**Example:** "BB:C2K:COPY:COFF 10"

'the Walsh code is shifted by 10 when the source base station is copied to the destination base station.

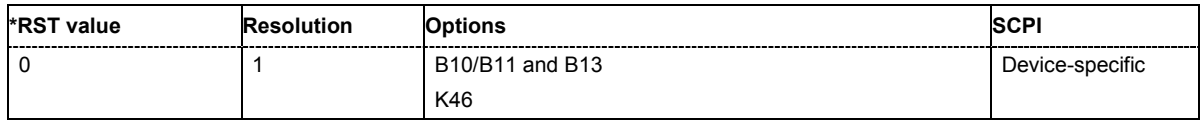

#### **[SOURce:]BB:C2K:COPY:DESTination** 1 ...4

The command selects the station to which data is to be copied. Whether the data is copied to a base station or a mobile station depends on which transmission direction is selected (command C2K:LINK UP | DOWN).

**Example:** "BB:C2K:LINK DOWN"

'selects the downlink transmit direction (base station to mobile station)

"BB:C2K:COPY:SOUR 1"

'selects base station 1 as the source.

"BB:C2K:COPY:DEST 4" 'selects base station 4 as the destination.

"BB:C2K:COPY:EXEC"

'starts copying the parameter set of base station 1 to base station 4.

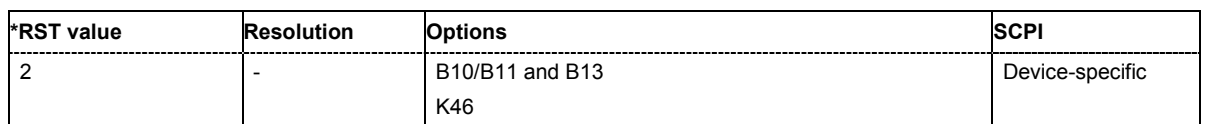

#### **[SOURce:]BB:C2K:COPY:EXECute**

The command starts the copy process. The dataset of the source station is copied to the destination station. Whether the data is copied to a base station or a mobile station depends on which transmission direction is selected (command :BB:C2K:LINK UP | DOWN).

This command triggers an event and therefore has no \*RST value and no query form.

**Example:** "BB:C2K:COPY:EXEC"

'starts copying the parameter set of the selected source station to the selected destination station.

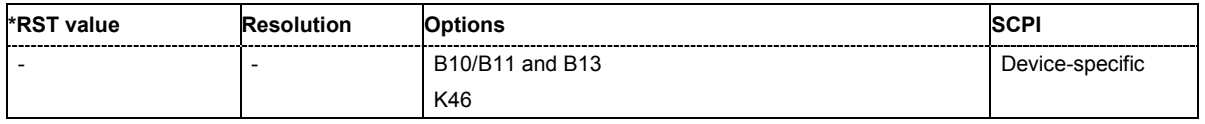

## **[SOURce:]BB:C2K:COPY:SOURce** 1 ...4

The command selects the station that has data to be copied. Whether the station copied is a base or mobile station depends on which transmission direction is selected (command  $C2K: LINK$  UP | DOWN).

**Example:** "BB:C2K:LINK UP"

'selects the uplink transmit direction (mobile station to base station)

"BB:C2K:COPY:SOUR 1"

'selects mobile station 1 as the source.

"BB:C2K:COPY:DEST 4"

'selects mobile station 4 as the destination.

#### "BB:C2K:COPY:EXEC"

'starts copying the parameter set of mobile station 1 to mobile station 4.

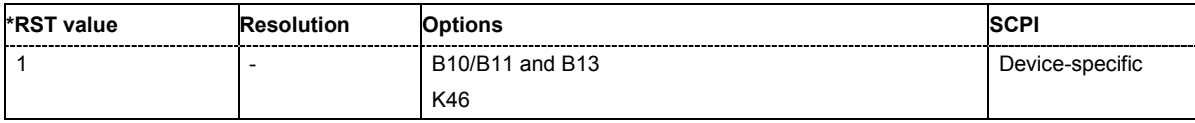

## **[SOURce:]BB:C2K:CRATe?**

The command queries the spreading rate. The output chip rate which determines the rate of the spread symbols as is used for signal output can be set with the commandSOUR:BB:C2K:CRAT:VAR.

The command is a query command and therefore does not have an \*RST value.

**Example:** "BB:C2K:CRAT?"

'queries the system chip rate.

Response: "R1M2" 'the system chip rate is 1.2288 Mcps.

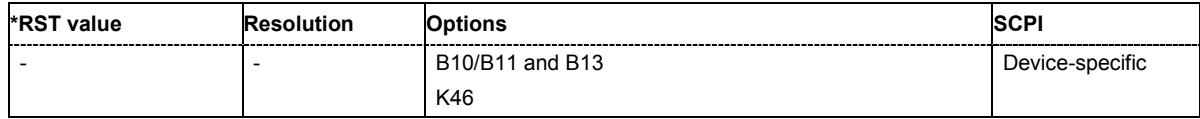

## **[SOURce:]BB:C2K:CRATe:VARiation** 1 Mcps ... 5 Mcps

The command enters the output chip rate.

The output chip rate changes the output clock and the modulation bandwidth, as well as the synchronization signals that are output. It does not affect the calculated chip sequence.

**Example:** "BB:C2K:CRAT:VAR 4086001" ''sets the chip rate to 4.08 Mcps.

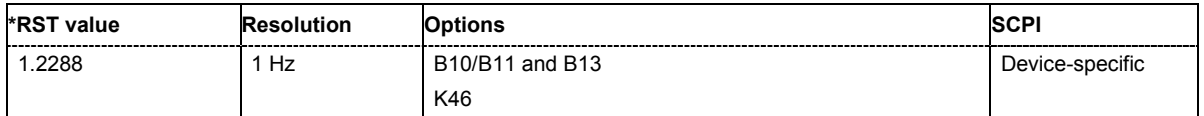

## **[SOURce:]BB:C2K:FILTer:PARameter:APCO25** 0.05 ... 0.99

The command sets the roll-off factor for filter type APCO25.

**Example:** "BB:C2K:FILT:PAR:APCO25 0.2" 'sets the roll-off factor to 0.2 for filter type APCO25.

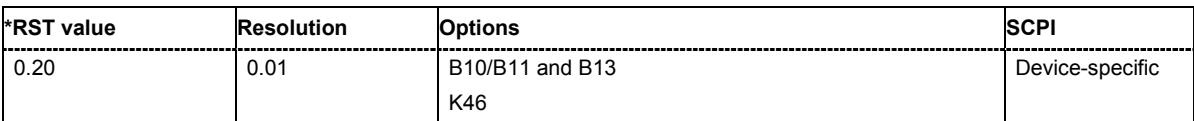

## **[SOURce:]BB:C2K:FILTer:PARameter:COSine** 0.05 ... 0.99

The command sets the roll-off factor for the Cosine filter type.

**Example:** "BB:C2K:FILT:PAR:COS 0.35"

'sets the roll-off factor to 0.35 for filter type Cosine.

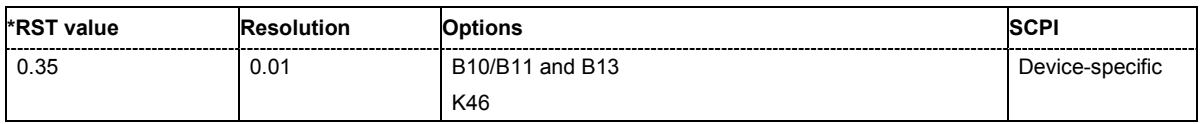

## **[SOURce:]BB:C2K:FILTer:PARameter:GAUSs** 0.15 ... 2.5

The command sets the roll-off factor for the Gauss filter type.

**Example:** "BB:C2K:FILT:PAR:GAUS 0.5" 'sets B x T to 0.5 for the Gauss filter type.

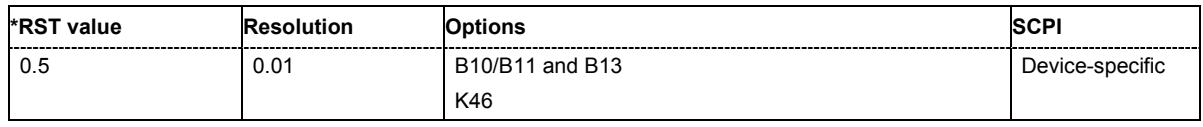

## **[SOURce:]BB:C2K:FILTer:PARameter:PGAuss** 0.15 ... 2.5

The command sets the roll-off factor for the Pure Gauss filter type.

**Example:** "BB:C2K:FILT:PAR:GAUS 0.5"

'sets B x T to 0.5 for the Pure Gauss filter type.

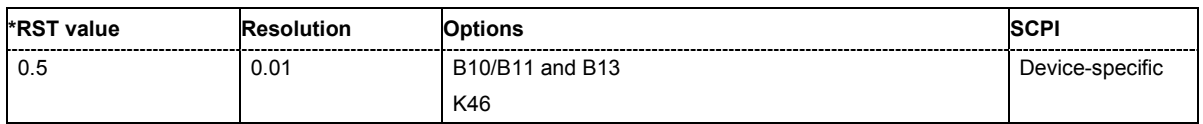

## **[SOURce:]BB:C2K:FILTer:PARameter:RCOSine** 0.05 ... 0.99

The command sets the roll-off factor for the Root Cosine filter type.

**Example:** "BB:C2K:FILT:PAR:RCOS 0.22" 'sets the roll-off factor to 0. 22 for filter type Root Cosine.

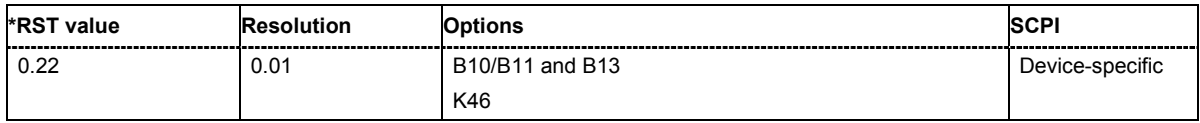

## **[SOURce:]BB:C2K:FILTer:PARameter:SPHase** 0.15 ... 2.5

The command sets B x T for the Split Phase filter type.

**Example:** "BB:C2K:FILT:PAR:SPH 0.5"

'sets B x T to 0.5 for the Split Phase filter type.

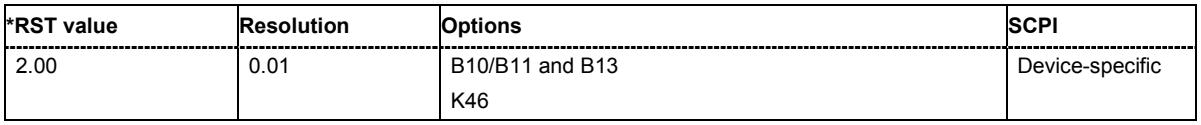

**[SOURce:]BB:C2K:FILTer:TYPE** RCOSine | COSine | GAUSs | LGAuss | PGAuss | CONE | COF705 | COEQualizer | COFequalizer | C2K3x | APCO25 | SPHase | RECTangle

The command selects the filter type. The filter types are described in Chapter 4, Section "*Baseband Filter - Custom Digital Mod*".

**Example:** "BB:C2K:FILT:TYPE CONE"

'sets the filter type CdmaOne. This filter type is defined by the standard for the uplink.

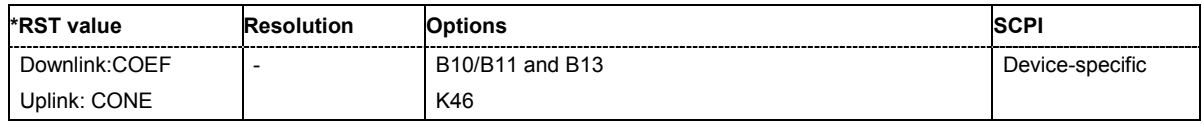

## **[SOURce:]BB:C2K:IQSWap:STATe** ON | OFF

This command inverts the Q-part of the baseband signal if set to ON. The signal on the baseband outputs meets the cdma2000 standard. In order to generate an RF signal that conforms to the standard, the **I/Q Swap** function in the **I/Q Modulator** menu must be enabled (**On**) (SOURce:IQ:SWAP ON).

**Example:** "BB:C2K:IQSW:STAT ON"

'inverts the Q-part of the baseband signal.

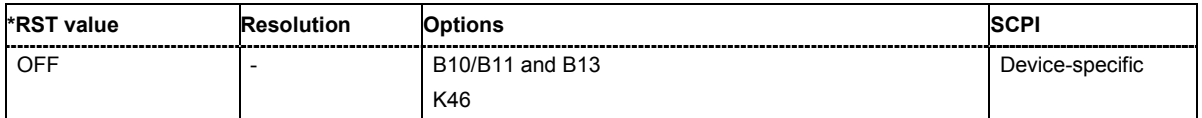

## **[SOURce:]BB:C2K:LINK** FORWard|DOWN | REVerse|UP

The command defines the transmission direction. The signal either corresponds to that of a base station (FORWard | DOWN) or that of a mobile station (REVerse | UP).

**Example:** "BB:C2K:LINK DOWN"

'the transmission direction selected is base station to mobile station. The signal corresponds to that of a base station.

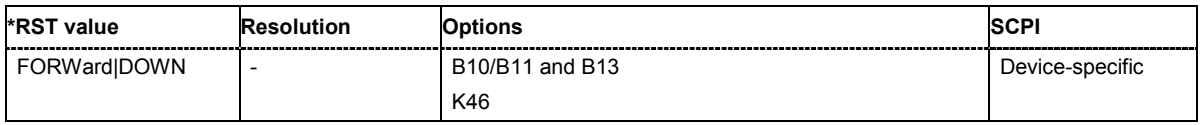

## **[SOURce:]BB:C2K:POWer[:TOTal]?**

The command queries the total power of the active channels. After **Power Adjust**, this power corresponds to 0 dB.

The command is a query command and therefore does not have an \*RST value.

**Example:**  $B = C2K : POW?"$  'queries the total power of the active channels.

Response:  $" -22.5"$  'the total power is -25 dB.

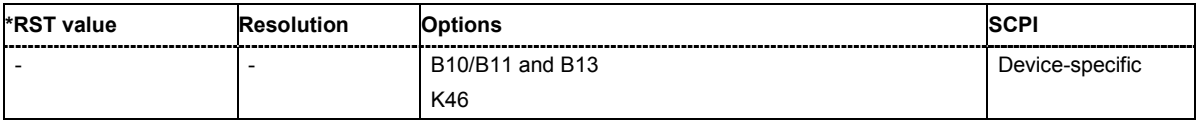

## **[SOURce:]BB:C2K:POWer:ADJust**

The command sets the power of the active channels in such a way that the total power of the active channels is 0 dB. This will not change the power ratio among the individual channels.

The command triggers an action and therefore has no \*RST value and no query form.

**Example:** "BB:C2K:POW:ADJ"

'the total power of the active channels is set to 0 dB, the power ratio among the individual channels is unchanged.

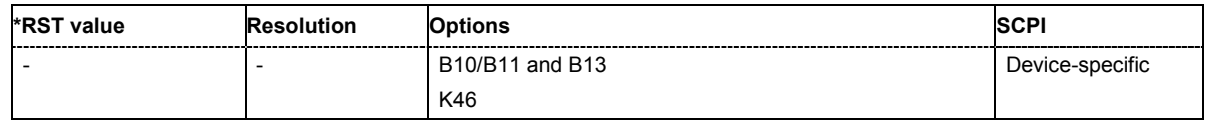

## **[SOURce:]BB:C2K:PRESet**

The command produces a standardized default for the CDMA2000 standard. The settings correspond to the \*RST values specified for the commands.

This command triggers an action and therefore has no \*RST value and no query form. **Example:** "BB:C2K:PRES" 'resets all the CDMA2000 settings to default values.

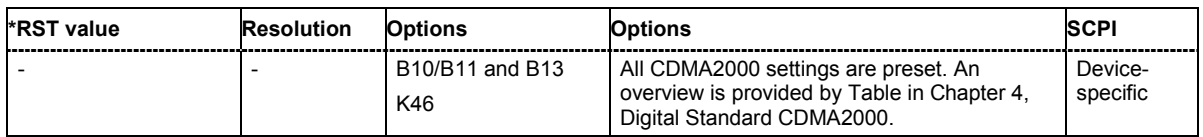

### **[SOURce:]BB:C2K:SEQuence** AUTO | RETRigger | AAUTo | ARETrigger | SINGle

The command selects the trigger mode.

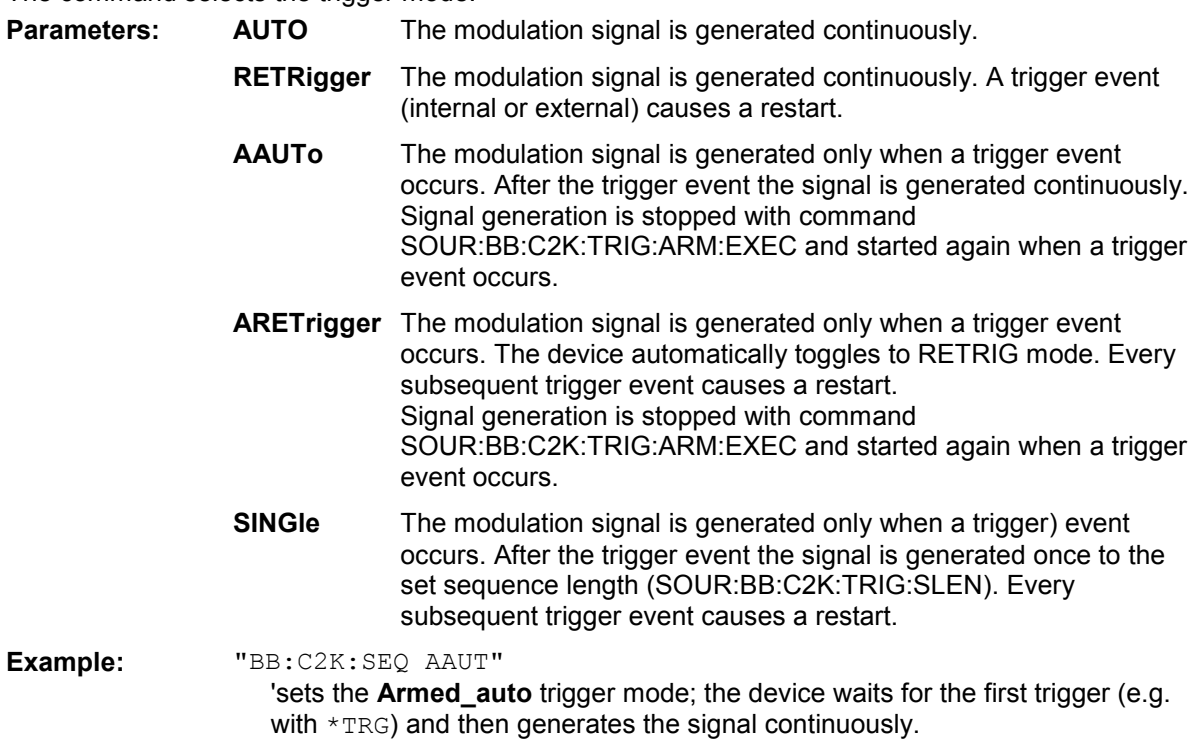

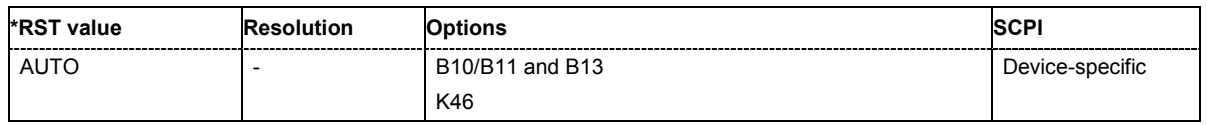

#### **[SOURce:]BB:C2K:SETTing:CATalog?**

This command reads out the files with CDMA2000 settings in the default directory. The default directory is set using command MMEM: CDIRectory. A path can also be specified, in which case the files in the specified directory are read. Only files with the file extension **\*.cdma2k** will be listed.

The command is a query command and therefore has no \*RST value.

Example: "MMEM:CDIR 'D:\user\cdma" 'sets the default directory to D:\user\cdma.

"BB:C2K:SETT:CAT?"

'reads out all the files with CDMA2000 settings in the default directory.

Response: "'CDMA\_UP','CDMA\_DN'"

'the files 'CDMA\_UP' and 'CDMA\_DN' are available.

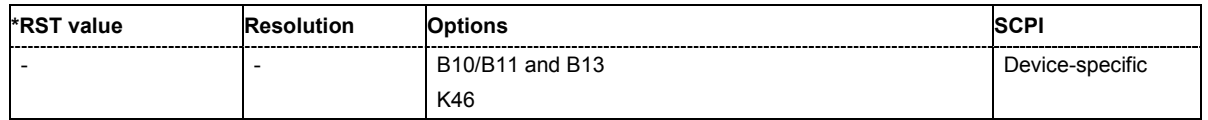

#### **[SOURce:]BB:C2K:SETTing:DELete** <file\_name>

This command deletes the selected file with CDMA2000 settings. The directory is set using command MMEM:CDIRectory. A path can also be specified, in which case the files in the specified directory are read. The file extension may be omitted. Only files with the file extension **\*.cdma2k** will be deleted.

This command triggers an event and therefore has no \*RST value and no query form.

**Example:** "BB:C2K:SETT:DEL 'CDMA\_UP" 'deletes file 'CDMA\_UP'.

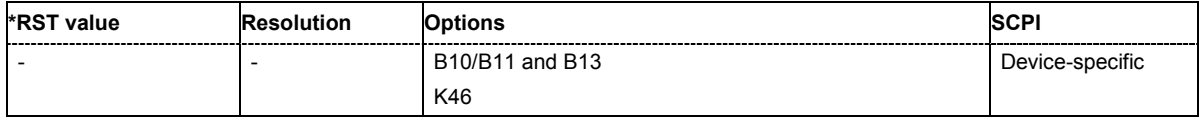

## **[SOURce:]BB:C2K:SETTing:LOAD** <file\_name>

This command loads the selected file with CDMA2000 settings. The directory is set using command MMEM:CDIRectory. A path can also be specified, in which case the files in the specified directory are read. The file extension may be omitted. Only files with the file extension **\*.cdma2k** will be loaded.

This command triggers an event and therefore has no \*RST value and no query form.

**Example:** "BB:C2K:SETT:LOAD 'CDMA\_UP'" 'loads file 'CDMA\_UP'.

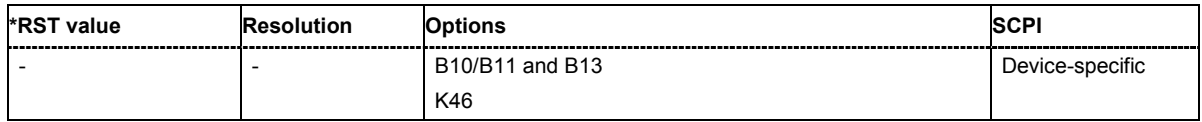

## **[SOURce:]BB:C2K:SETTing:STORe** <file\_name>

This command stores the current CDMA2000 settings into the selected file. The directory is set using command MMEM:CDIRectory. A path can also be specified, in which case the files in the specified directory are read. Only the file name has to be entered. CDMA2000 settings are stored as files with the specific file extensions **\*.cdma2k**.

This command triggers an event and therefore has no \*RST value and no query form.

**Example:** "BB:C2K:SETT:STOR 'CDMA\_UP'"

'stores the current CDMA2000 settings into file 'CDMA\_UP'.

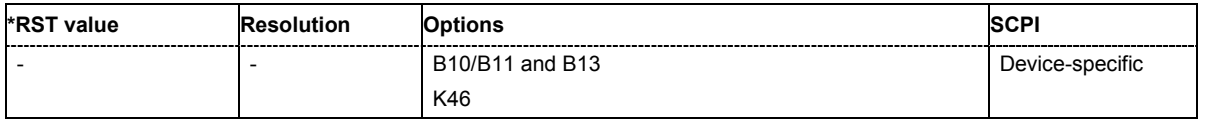

### **[SOURce:]BB:C2K:SLENgth** 1 ... 511 frames

The command sets the sequence length of the arbitrary waveform component of the CDMA2000 signal in the number of frames. This component is calculated in advance and output in the arbitrary waveform generator. It is added to the realtime signal components.

```
Example: "BB:C2K:SLEN 10"
```
'sets the sequence length to 10 frames.

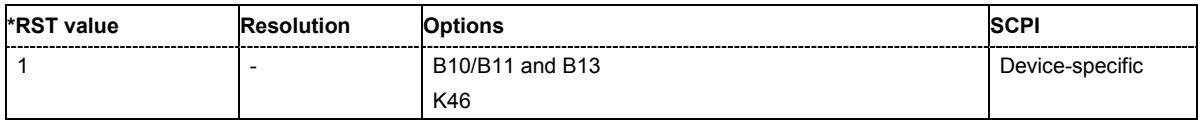

#### **[SOURce:]BB:C2K:STATe** ON | OFF

The command activates modulation in accordance with the CDMA2000 standard. Activating this standard deactivates all the other digital standards and digital modulation modes.

**Example:** "BB:C2K:STAT ON" 'activates modulation in accordance with the CDMA2000 standard.

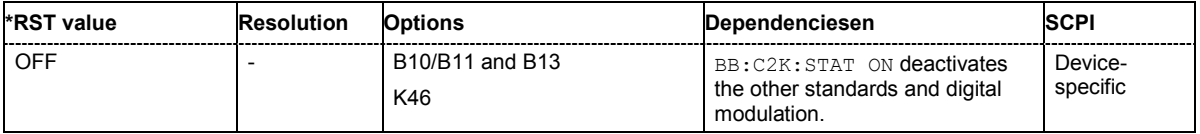

#### **[SOURce:]BB:C2K:TRIGger:ARM:EXECute**

The command stops signal generation for trigger modes Armed\_Auto and Armed\_Retrigger. A subsequent internal or external trigger event restart signal generation.

This command triggers an event and therefore has no \*RST value and no query form.

**Example:** "BB:C2K:TRIG:SOUR INT"

## 'sets internal triggering.

"BB:C2K:TRIG:SEQ ARET"

'sets Armed Retrigger mode, i.e. every trigger event causes signal generation to restart.

"BB:C2K:TRIG:EXEC"

'executes a trigger, signal generation is started.

"BB:C2K:TRIG:ARM:EXEC"

'signal generation is stopped.

#### "BB:C2K:TRIG:EXEC"

'executes a trigger, signal generation is started again.

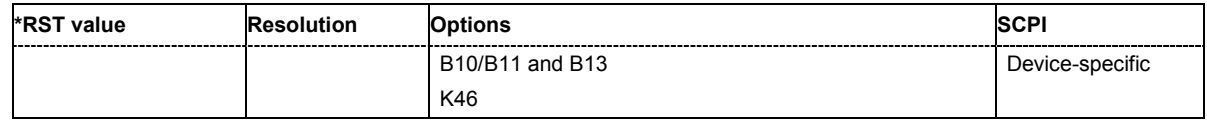

#### **[SOURce:]BB:C2K:TRIGger:EXECute**

The command executes a trigger. The internal trigger source must be selected using the command :BB:C2K:TRIG:SOUR INT and a trigger mode other than AUTO must be selected using the command :BB:C2K:TRIG:SEQ.

This command triggers an event and therefore has no \*RST value and no query form.

**Example:** "BB:C2K:TRIG:SOUR INT"

'sets internal triggering.

"BB:C2K:TRIG:SEQ RETR" 'sets Retrigger mode, i.e. every trigger event causes signal generation to restart.

"BB:C2K:TRIG:EXEC" 'executes a trigger.

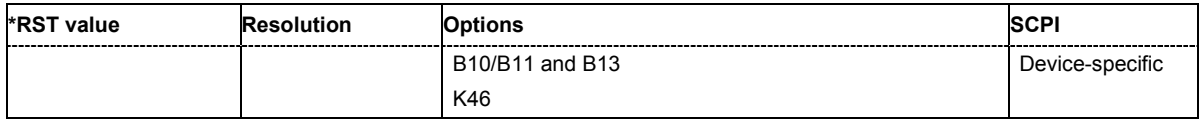

#### **[SOURce:]BB:C2K:TRIGger[:EXTernal<[1]|2>]:DELay** 0 ... 65 535 chips

The command specifies the trigger delay (expressed as a number of chips)for external triggering. The numeric suffix to EXTernal distinguishes between the external trigger via the TRIGGER 1 (suffix 1) and TRIGGER 2 (suffix 2) connector.

**Example:** "BB:C2K:TRIG:SOUR EXT"

'sets an external trigger via the TRIGGER 1 connector.

"BB:C2K:TRIG:DEL 50" 'sets a delay of 50 symbols for the trigger.

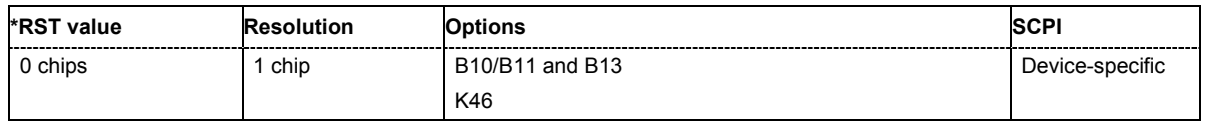

#### **[SOURce:]BB:C2K:TRIGger[:EXTernal<[1]|2>]:INHibit** 0 ...67 108 863 chips

The command specifies the number of chips by which a restart is to be inhibited following a trigger event. This command applies only in the case of external triggering. The numeric suffix to EXTernal distinguishes between the external trigger via the TRIGGER 1 (suffix 1) and TRIGGER 2 (suffix 2) connector.

**Example:** "BB:C2K:TRIG:SOUR EXT"

'selects an external trigger via the TRIGGER 1 connector

"BB:C2K:TRIG:INH 200"

'sets a restart inhibit for 200 chips following a trigger event.

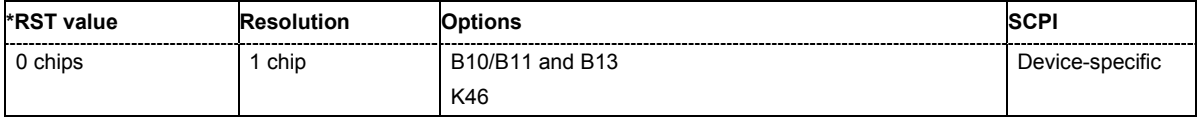

## **[SOURce:]BB:C2K:TRIGger:OUTPut<[1]...4>:DELay** 0 .. (2^24 - 1) chips

The command defines the delay between the signal on the marker outputs and the start of the signal, expressed in terms of chips. Command: BB: C2K: TRIGger: OUTPut: DELay: FIXed can be used to restrict the range of values to the dynamic range, i.e. the range within which a delay of the marker signals can be set without restarting the marker and signal.

**Example:** "BB:C2K:TRIG:OUTP2:DEL 16000"

'sets a delay of 16000 chips for the signal on connector MARKER 2.

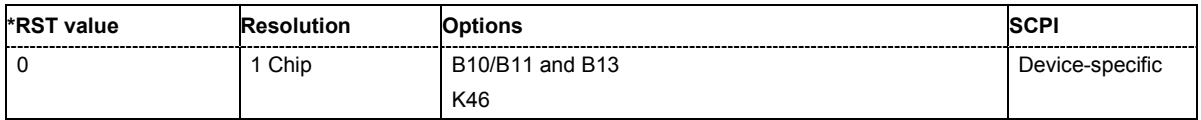

#### **[SOURce:]BB:C2K:TRIGger:OUTPut:DELay:FIXed** ON | OFF

The command restricts the marker delay setting range to the dynamic range. In this range the delay can be set without restarting the marker and signal. If a delay is entered in setting ON but is outside this range, the maximum possible delay is set and an error message is generated.

The numeric suffix in OUTPut has no significance for this command, since the setting always affects every marker.

**Example:** "BB:C2K:TRIG:OUTP:DEL:FIX ON"

'restricts the marker signal delay setting range to the dynamic range.

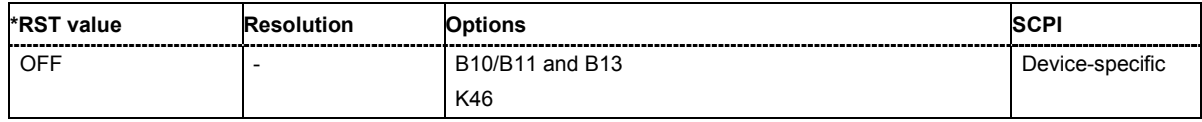

#### **[SOURce:]BB:C2K:TRIGger:OUTPut<[1]...4>:DELay:MAXimum?**

The command queries the maximum marker delay for setting : BB: C2K: TRIG: OUTP: DEL: FIX ON.

The command is a query only and therefore has no \*RST value.

**Example:** "BB:C2K:TRIG:OUTP:DEL:FIX ON"

'restricts the marker signal delay setting range to the dynamic range.

"BB:C2K:TRIG:OUTP:DEL:MAX"

'queries the maximum of the dynamic range.

#### Response: "20000"

'the maximum for the marker delay setting is 20000 chips.

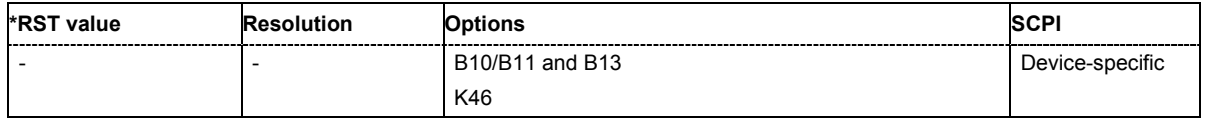

## **[SOURce:]BB:C2K:TRIGger:OUTPut<[1]...4>:DELay:MINimum?**

The command queries the minimum marker delay for setting : BB: C2K: TRIGger: OUTPut: DELay:FIXed ON.

The command is a query only and therefore has no \*RST value.

**Example:** "BB:C2K:TRIG:OUTP:DEL:FIX ON"

'restricts the marker signal delay setting range to the dynamic range.

"BB:C2K:TRIG:OUTP:DEL:MIN"

'queries the minimum of the dynamic range.

Response: "0" 'the minimum for the marker delay setting is 0 symbols.

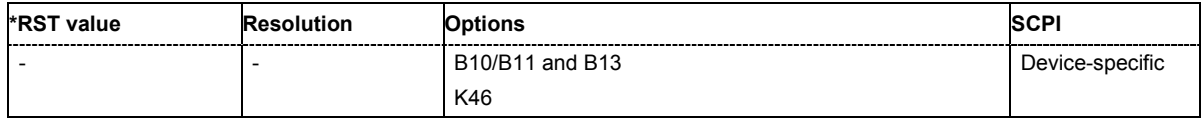

**[SOURce:]BB:C2K:TRIGger:OUTPut<[1]...4>:MODE** PCGRoup | RFRame | SCFRame | SFRame | ESECond | CSPeriod | USER | RATio

The command defines the signal for the selected marker output

#### **Parameters: PCGRoup**

A marker signal is generated at the start of each power control group (every 1.25 ms).

#### **RFRame**

A marker signal is generated every 20 ms (traffic channel clock).

#### **SCFRame**

A marker signal is generated at the start of each sync channel frame (every 26,6 ms).

#### **SFRame**

A marker signal is generated every 80 ms (super frame clock).

#### **ESECond**

A marker signal is generated every 2 s (even second mark).

#### **CSPeriod**

A marker signal is generated at the start of each arbitrary waveform sequence (depending on the set sequence length). The marker signal is also generated if the signal contains no ARB.

#### **RATio**

A regular marker signal corresponding to the Time Off / Time On specifications in the commands SOURce:BB:C2K:TRIGger:OUTPut:OFFTime and

SOURce:BB:C2K:TRIGger:OUTPut:ONTime is generated.

#### **USER**

A marker signal is generated at the beginning of every user-defined period. The period is defined with command SOUR:BB:C2K:TRIG:OUTP:PERiod

#### **Example:** "BB:C2K:TRIG:OUTP2:MODE RFR"

'selects the traffic channel clock on output MARKER 2.

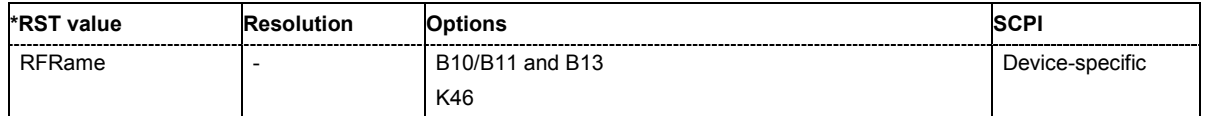

## **[SOURce:]BB:C2K:TRIGger:OUTPut<[1]...4>:OFFTime** 1 ... 2^24 - 1 (16 777 215) chips

The command sets the number of chips in a period (ON time + OFF time) during which the marker signal in setting SOURce:BB:C2K:TRIGger:OUTPut:MODE RATio on the marker outputs is OFF.

**Example:** "BB:C2K:TRIG:OUTP2:OFFT 2000" 'sets an OFF time of 2000 chips for marker signal 2.

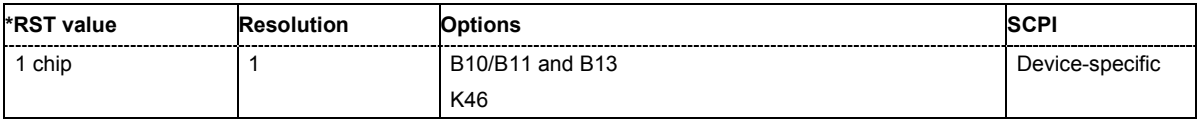

## **[SOURce:]BB:C2K:TRIGger:OUTPut<[1]...4>:ONTime** 1 ... 2^24 - 1 (16 777 215) chips

The command sets the number of chip in a period (ON time + OFF time) during which the marker signal in setting SOURce:BB:C2K:TRIGger:OUTPut:MODE RATio on the marker outputs is ON.

**Example:** "BB:C2K:TRIG:OUTP2:ONT 2000"

'sets an ON time of 2000 chips for marker 2.

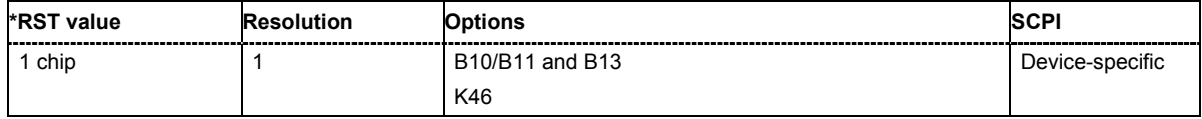

## **[SOURce:]BB:C2K:TRIGger:OUTPut<[1]...4>:PERiod** 2 ... (2^32-1) chips

The command sets the repetition rate for the signal at the marker outputs, expressed in terms of chips. The setting is only valid for selection USER in :BB:C2K:TRIG:OUTP:MODE.

**Example:** "BB:C2K:TRIG:OUTP2:MODE USER"

'selects the user marker for the signal on connector MARKER 2.

"BB:C2K:TRIG:OUTP2:PER 1600" 'sets a period of 1600 chips, i.e. the marker signal is repeated every 1600th chip.

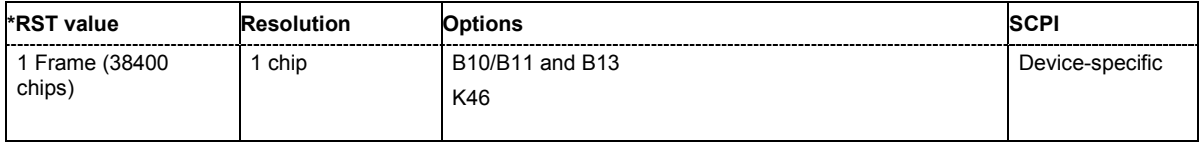

## **[SOURce:]BB:C2K:TRIGger:RMODe**

The command queries the current status of signal generation for all trigger modes with CDMA2000 modulation on.

The command is a query command and therefore has no \*RST value.

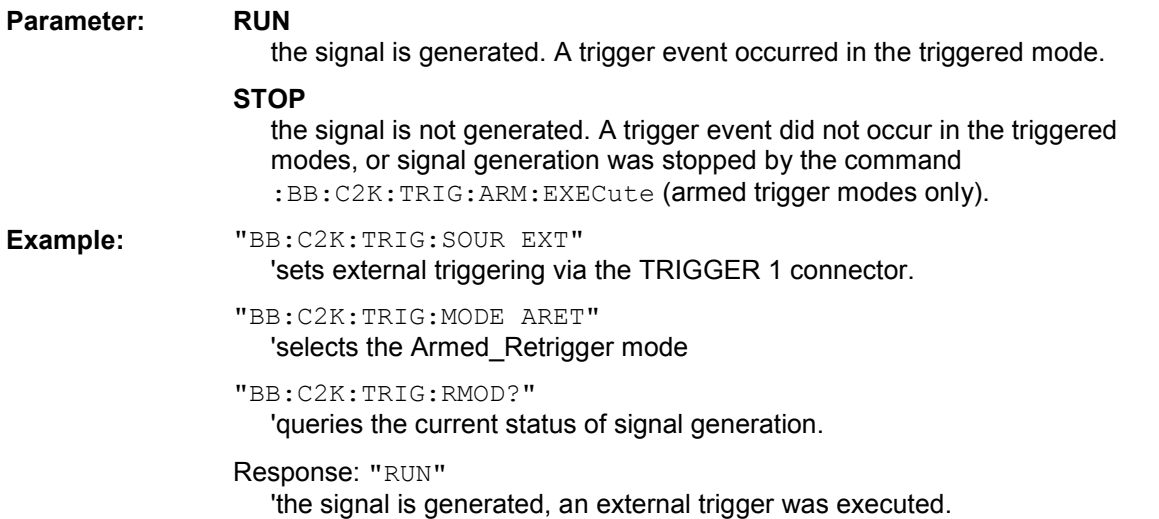

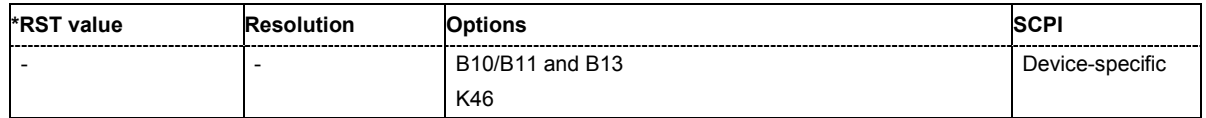

## **[SOURce:]BB:C2K:TRIGger:SLENgth** 1 … 2^32-1 (4 294 967 295) chips

The command defines the length of the signal sequence to be output in the **Single** trigger mode (SOUR:BB:C2K:SEQ SING). The unit is defined with command SOUR:BB:C2K:TRIG:SLUNit. It is then possible to output deliberately just part of the frame, an exact sequence of the frame, or a defined number of repetitions of the frame.

**Example:** "BB:C2K:SEQ SING"

'sets trigger mode Single.

"BB:C2K:TRIG:SLUN CHIP"

'sets unit chips for the entry of sequence length.

#### "BB:C2K:TRIG:SLEN 200"

'sets a sequence length of 200 chips. The first 200 chips of the current frame will be output after the next trigger event.

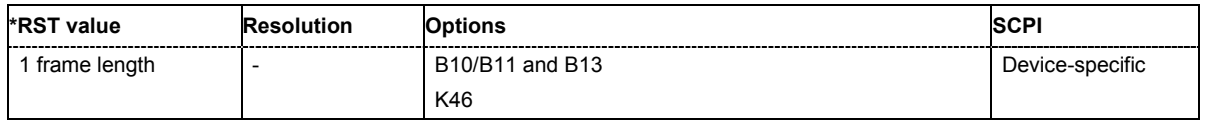

## **[SOURce:]BB:C2K:TRIGger:SLUNit** FRAMe | CHIP | SEQuence

The command defines the unit for the entry of the length of the signal sequence (SOUR:BB:C2K:TRIG:SLEN) to be output in the **Single** trigger mode (SOUR:BB:C2K:SEQ SING).

**Example:** "BB:C2K:SEQ SING"

'sets trigger mode Single.

"BB:C2K:TRIG:SLUN FRAM"

'sets unit frames for the entry of sequence length.

"BB:C2K:TRIG:SLEN 2"

'sets a sequence length of 2 frames. The current frame will be output twice after the next trigger event.

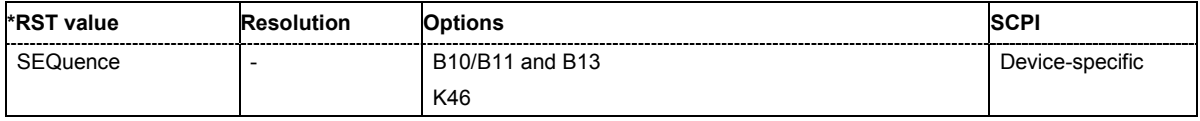

#### **[SOURce:]BB:C2K:TRIGger:SOURce** INTernal | EXTernal | BEXTernal

The command selects the trigger source.

## **Parameter: INTernal**

Triggering is executed by means of the Trigger command SOURce:BB:C2K:TRIGger:EXECute or \*TRG in the case of remote control and by means of **Execute Trigger** in the case of manual operation.

#### **EXTernal**

Triggering is executed by means of the signal on the TRIGGER 1 connector.

## **BEXTernal**

Triggering is executed by means of the signal on the TRIGGER 2 connector.

### **Example:** "BB:C2K:TRIG:SOUR EXT"

'sets external triggering via the TRIGGER 1 connector.

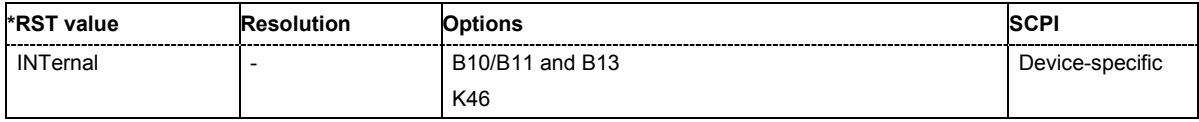

# **[SOURce:]BB:C2K:VERSion?**

The command queries the version of the CDMA standard underlying the definitions.

The command is a query command and therefore does not have an \*RST value. The numerical suffix at SOURce has no significance for this command and should not be specified.

**Example:** "BB:C2K:VERS?"

'queries the CDMA version.

Response: "Release C" 'CDMA Release 5

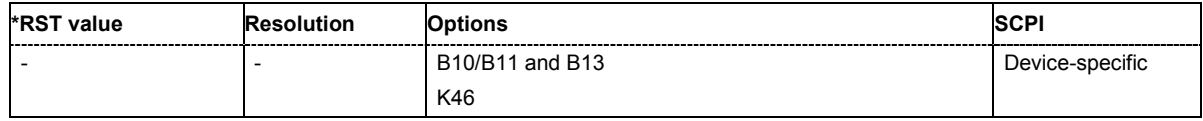

#### **[SOURce:]BB:C2K:WAVeform:CREate** <file\_name>

This command creates a waveform using the current settings of the **CDMA2000** menu. The file name is entered with the command. The file is stored with the predefined file extension **\*.wv**. The file name and the directory it is stored in are user-definable..

This command triggers an event and therefore has no \*RST value and no query form.

**Example:** "MMEM:CDIR 'D:\user\waveform"

'sets the default directory to D:\user\waveform.

"BB:C2K:WAV:CRE 'cdma\_bs'"

'creates the waveform file  $cdma$  bs.wv in the default directory.

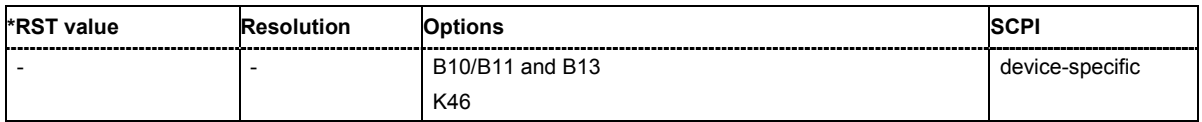

# **SOURce:BB:C2K - Predefined Settings**

The R&S Vector Signal Generator gives you the opportunity to generate predefined test settings for base station 1: These predefined settings enable the creation of highly complex scenarios for the downlink by presetting the channel table of base station 1. The settings take effect only after execution of command [SOURce:]BB:C2K:PPARameter:EXECute.

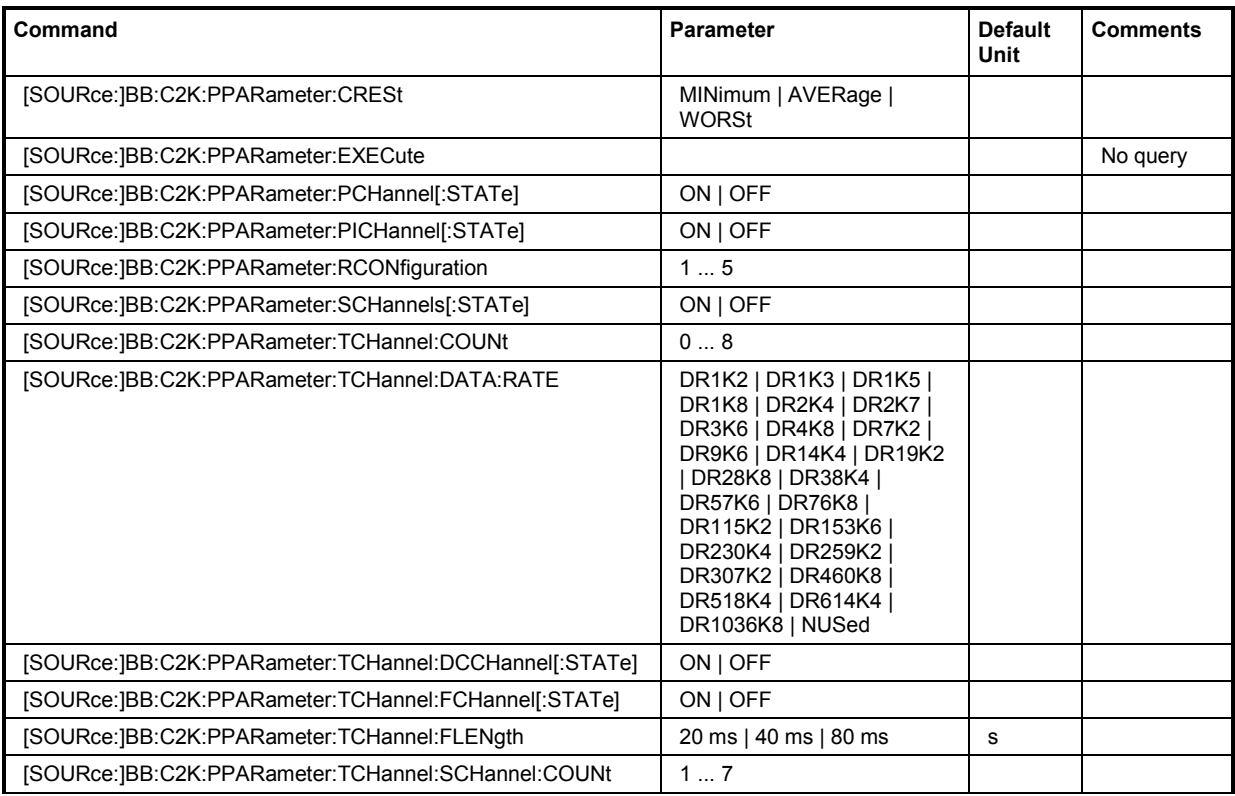

# **[SOURce:]BB:C2K:PPARameter:CRESt** MINimum | AVERage | WORSt

This commands selects the desired range for the crest factor of the test scenario. The crest factor of the signal is kept in the desired range by automatically setting appropriate Walsh codes and timing offsets.

The setting takes effect only after execution of command : SOURce: BB:C2K: PPARameter: EXEC.

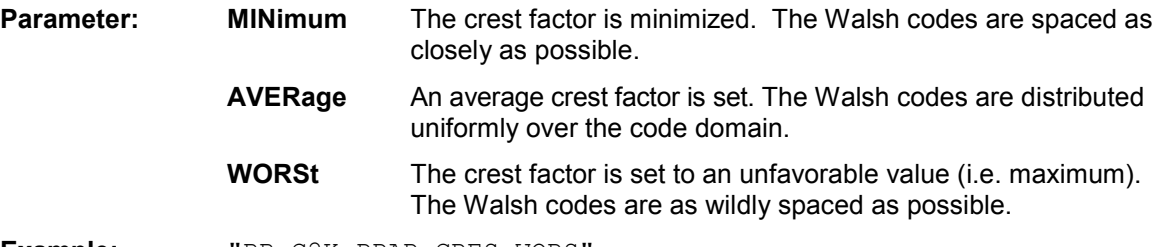

**Example:** "BB:C2K:PPAR:CRES WORS"

'sets the crest factor to an unfavorable value.

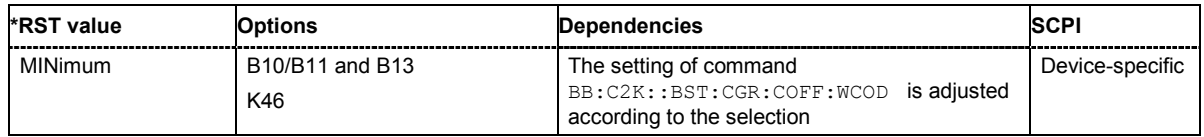

## **[SOURce:]BB:C2K:PPARameter:EXECute**

This command presets the channel table of base station 1 with the parameters defined by the PPARameter commands.

The command triggers an event and therefore has no query form and no \*RST value.

**Example:** "BB:C2K:PPAR:EXEC" 'configures the signal sequence as defined by the

:BB:C2K:PPARameter commands.

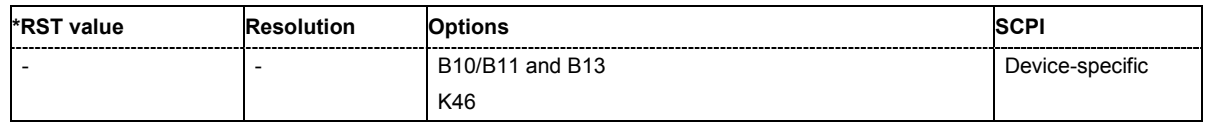

#### **[SOURce:]BB:C2K:PPARameter:PCHannel[:STATe]** ON | OFF

The command activates/deactivates the paging channel.

The setting takes effect only after execution of command : SOURce: BB:C2K: PPARameter: EXEC.

**Example:** "BB:C2K:PPAR:PCH ON" 'activates F-PCH.

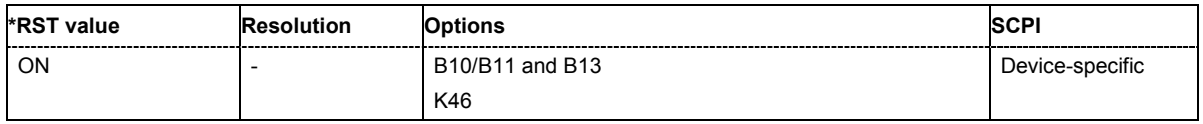

## **[SOURce:]BB:C2K:PPARameter:PICHannel[:STATe]** ON | OFF

The command activates/deactivates the pilot channel.

The setting takes effect only after execution of command : SOURce: BB:C2K: PPARameter: EXEC. **Example:** "BB:C2K:PPAR:PICH ON" 'activates F-PICH.

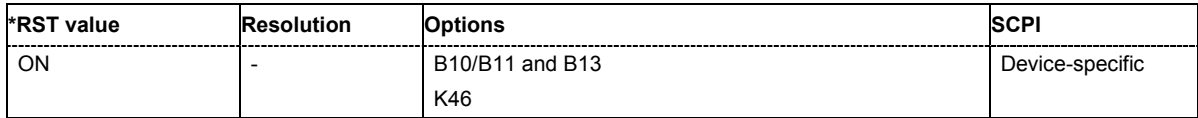

## **[SOURce:]BB:C2K:PPARameter:RCONfiguration** 1 | 2 | 3 | 4 | 5

The command selects the radio configuration for the traffic channel.

The setting takes effect only after execution of command : SOURce: BB:C2K: PPARameter: EXEC.

**Example:** "BB:C2K:PPAR:RCON 1" 'selects radio configuration 1.

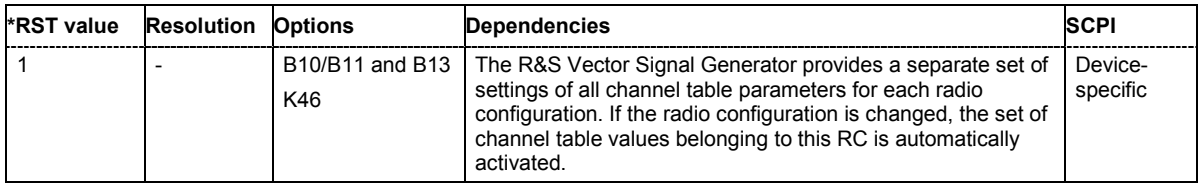
# **[SOURce:]BB:C2K:PPARameter:SCHannel[:STATe]** ON | OFF

The command activates/deactivates the F-SYNC

The setting takes effect only after execution of command  $SOUR:BB:C2K:PPARameter:EXEC$ .

**Example:** "BB:C2K:PPAR:SCH ON"

'activates the F-SYNC.

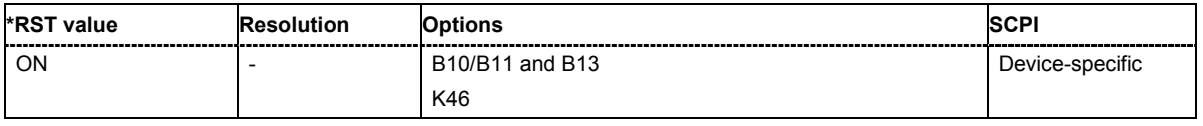

# **[SOURce:]BB:C2K:PPARameter:TCHannel:COUNt** 0 ... 8

This command sets the number of activated traffic channels.

The setting takes effect only after execution of command : SOURce: BB:C2K: PPARameter: EXEC.

**Example:** "BB:C2K:PPAR:TCH:COUN 2"

'the predefined signal contains 2 traffic channels.

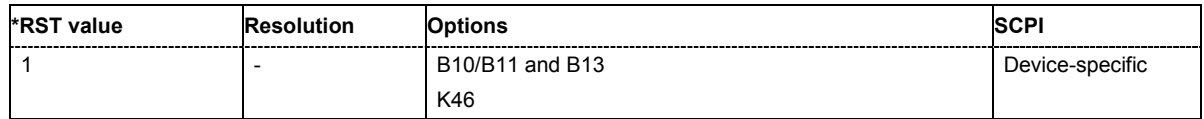

# **[SOURce:]BB:C2K:PPARameter:TCHannel:DATA:RATE**

DR1K2 | DR1K3 | DR1K5 | DR1K8 | DR2K4 | DR2K7 | DR3K6 | DR4K8 | DR7K2 | DR9K6 | DR14K4 | DR19K2 | DR28K8 | DR38K4 | DR57K6 | DR76K8 | DR115K2 | DR153K6 | DR230K4 | DR259K2 | DR307K2 | DR460K8 | DR518K4 | DR614K4 | DR1036K8

This command sets the data rate of F-FCH and F-SCH. The set value is specific for the selected radio configuration.

The setting takes effect only after execution of command :SOURce:BB:C2K:PPARameter:EXEC.It is specific for the selected radio configuration.

**Example:** "BB:C2K:PPAR:TCH:DATA:RATE D240K" 'sets the data rate of F-FCH and F-SCH to 240 ksps.

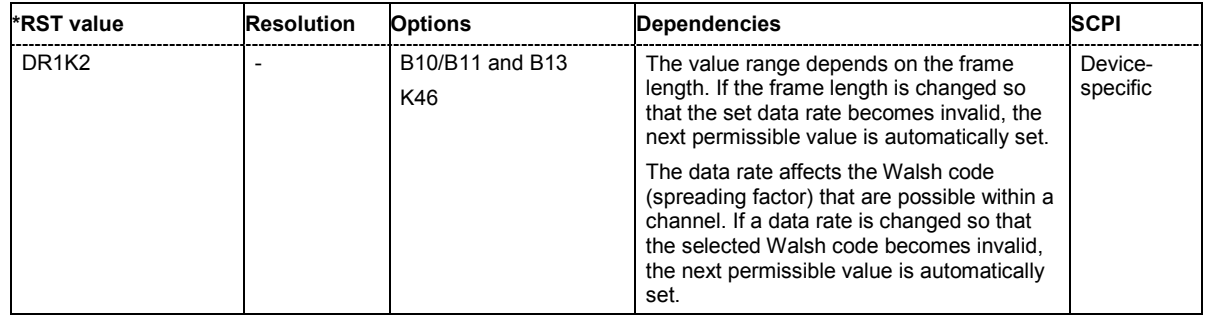

# **[SOURce:]BB:C2K:PPARameter:TCHannel:DCCHannel[:STATe]** ON | OFF

The command activates/deactivates the dedicated control channel. F-DCCH can not be selected for RC1 and RC2.

The setting takes effect only after execution of command :SOURce:BB:C2K:PPARameter:EXEC. It is specific for the selected radio configuration.

**Example:** "BB:C2K:PPAR:TCH:DCCH ON" 'activates F-DCCH.

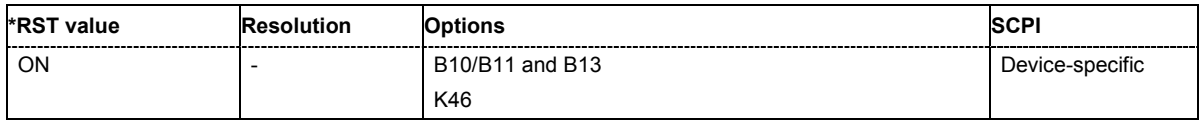

#### **[SOURce:]BB:C2K:PPARameter:TCHannel:FCHannel[:STATe]** ON | OFF

The command activates/deactivates the fundamental channel.

The setting takes effect only after execution of command :SOURce:BB:C2K:PPARameter:EXEC. It is specific for the selected radio configuration.

**Example:** "BB:C2K:PPAR:TCH:FCH ON" 'activates F-FCH.

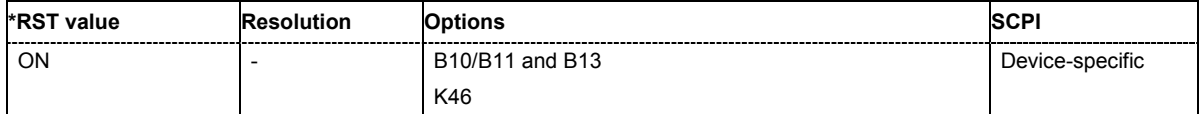

#### **[SOURce:]BB:C2K:PPARameter:TCHannel:FLENgth** 20 ms | 40 ms | 80 ms

The command sets the frame length of the code channels. The set value is specific for the selected radio configuration.

The setting takes effect only after execution of command :SOURce:BB:C2K:PPARameter:EXEC.It is specific for the selected radio configuration.

**Example:** "BB:C2K:PPAR:TCH:FLEN 20 ms" 'sets the frame length of the code channels to 20 ms.

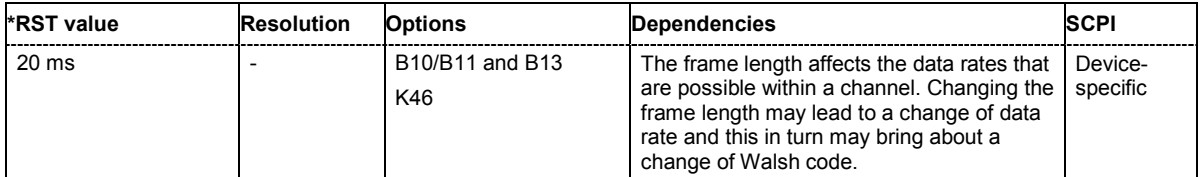

# **[SOURce:]BB:C2K:PPARameter:TCHannel:SCHannel:COUNt** 1 ... 7

The command defines the number of supplemental channels. The maximum number of supplemental channels depends on the selected radio configuration.

The setting takes effect only after execution of command SOUR:BB:C2K:PPARameter:EXEC. It is specific for the selected radio configuration.

**Example:** "BB:C2K:PPAR:TCH:SCH:COUN 2" 'selects two F-SCHs.

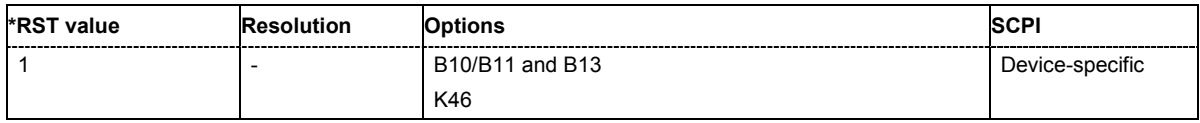

# **SOURce:BB:C2K - Setting Base Stations**

The SOURce:BB:C2K:BSTation system contains commands for setting base stations. The commands of this system only take effect if the CDMA2000 standard is activated, the DOWN transmission direction is selected and the particular base station is enabled:

SOURce:BB:C2K:STATe ON

SOURce:BB:C2K:LINK DOWN

SOURce:BB:C2K:BSTation2:STATe ON

#### *Important:*

*The channel table for the base station is configured from fourteen special channels and up to eight traffic channels. Each traffic channel consists of four to eight code channels. The type and number of code channels depends on the radio configuration chosen for the traffic channel.* 

*The individual channels are selected in SCPI via the suffixes to keywords CGRoup and COFFset.* 

*The special channel have the suffix 0 to CGRoup and 1 to 14 to COFFset corresponding to the channel index 0-1 to 0-14 in the channel table.* 

*The code channels of a traffic channel are addressed by means of suffixes 1 to 8 for the traffic channel and 1 to 8 to COFFset for the sub channels of the selected traffic channel. Thus CGRoup2:COFFset1 is the code channel F-FCH of the traffic channel 2 and equates to the channel index 2-1 in the channel table.* 

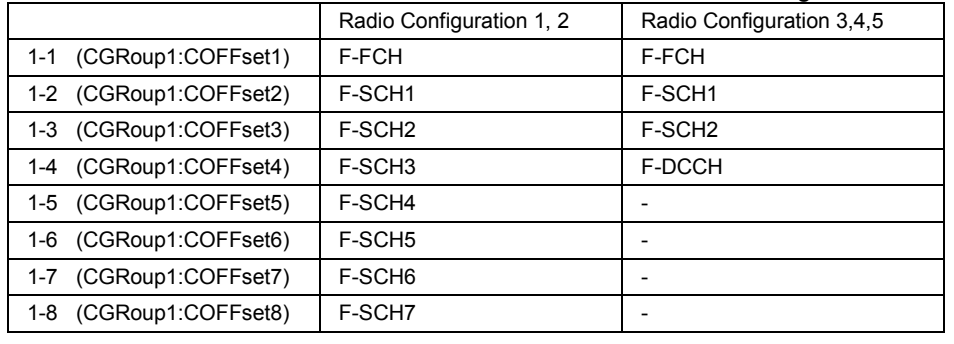

Table 6-1 Structure of the traffic channel for different radio configurations.

#### *Note:*

*Regardless of the radio configuration, in all traffic channels the COFFset1 corresponds to the F-FCH, and the COFFset2 and COFFset3 correspond to the F-SCH1 and F-SCH2, respectively. In radio configurations 1 and 2 the COFFset4 corresponds to the F-SCH3, and in radio configurations 3, 4, 5 to the F-DCCH. COFFset5, COFFset6,COFFset7 and COFFset8 exist only in radio configurations 1 and 2, where they correspond to the F-SCH4 to F-SCH7.* 

# *Important:*

*For the code channels of a traffic channels, the settings of the channel table parameters are specific for the selected radio configuration. I.e. a complete set of settings exists for each of the five possible radio configurations.* 

# *SOURce:BB:C2K Subsystem R&S SMJ100A*

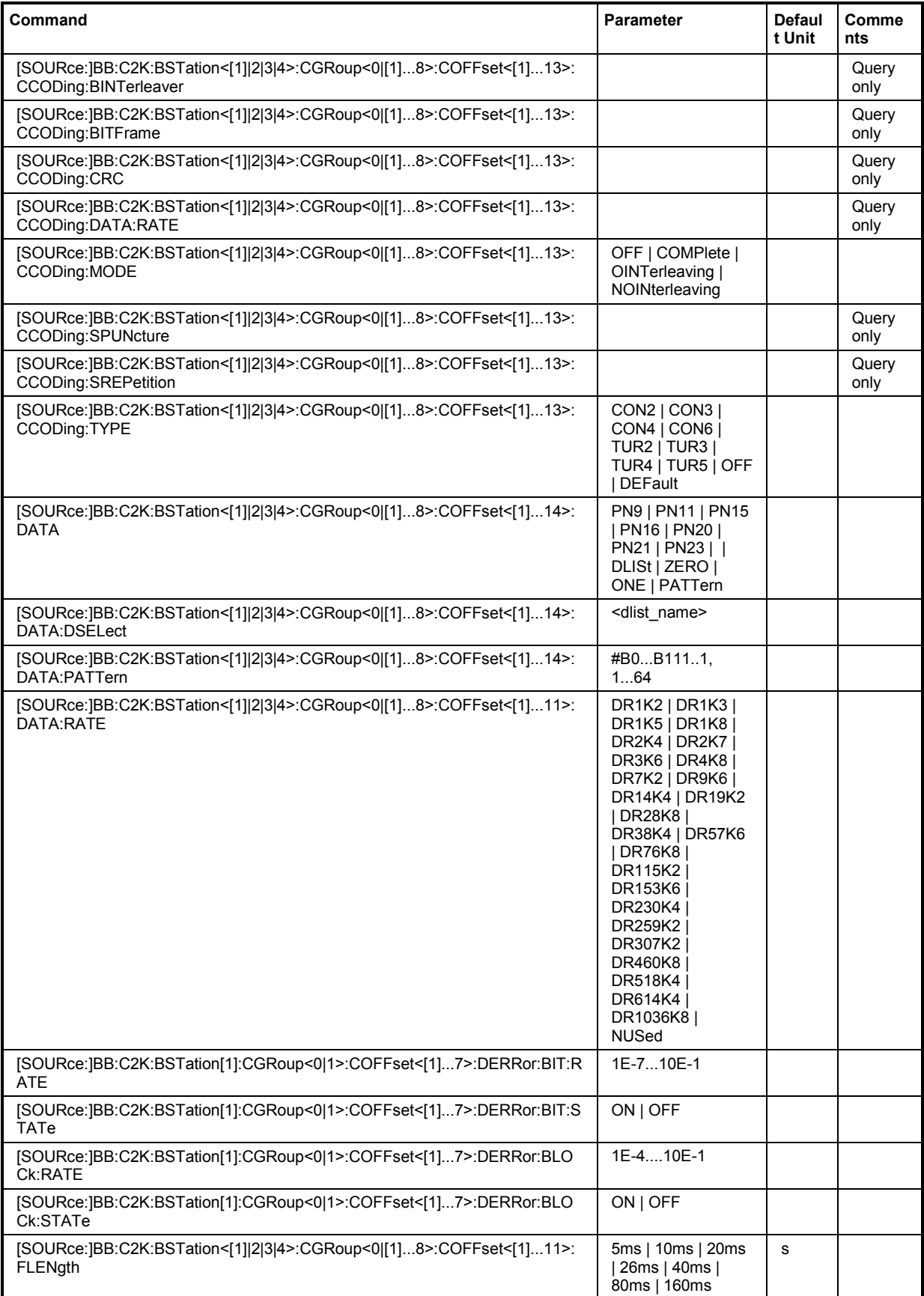

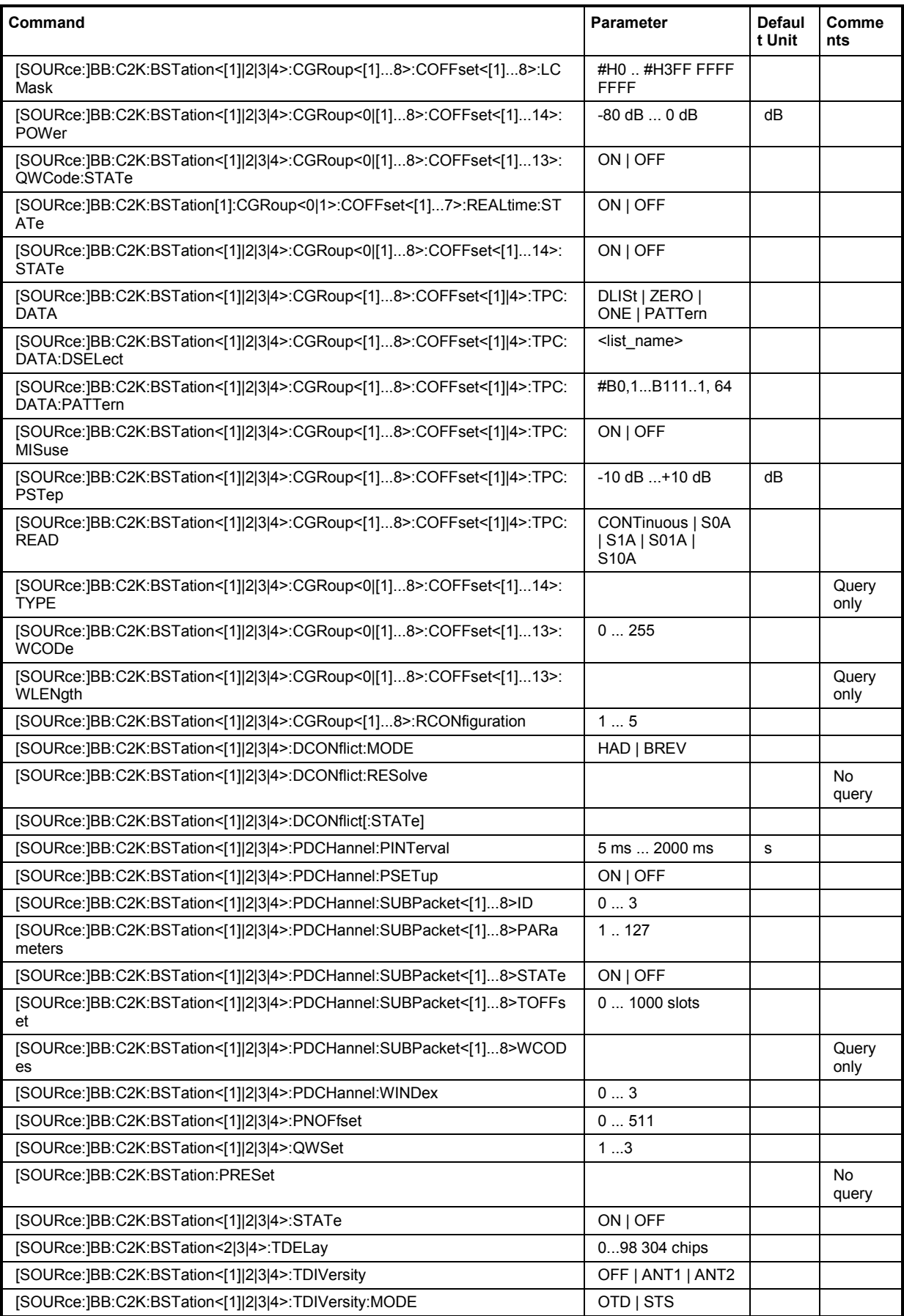

**[SOURce:]BB:C2K:BSTation<[1]|2|3|4>:CGRoup<0|[1]...8>:COFFset<[1]...13>:CCODing:BINTerle aver?** 

The command queries the number of symbols per block which are processed by the interleaver. This value is only available for channel coding modes **Complete** and **Without Interleaving** (SOURce:BB:C2K:BST<n>:CGRoup<n>:COFFset<n>:CCODing:MODE COMP | NOIN).

The command is a query and therefore does not have an \*RST value. For the traffic channels, this value is specific for the selected radio configuration.

**Example:** "BB:C2K:BST:CGR3:COFF1:CCOD:MODE COMP"

'selects channel coding mode **Complete** for F-FCH of the third traffic channel.

"BB:C2K:BST:CGR3:COFF1:CCOD:BINT?" 'queries the number of symbols per block which are processed by the interleaver.

Response: 384 '384 symbols per block are processed.

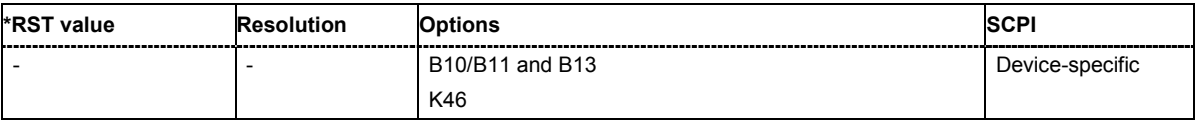

# **[SOURce:]BB:C2K:BSTation<[1]|2|3|4>:CGRoup<0|[1]...8>:COFFset<[1]...13>:CCODing:BITFram e?**

The command queries the number of input bits per frame for the channel coder. This value is only available for channel coding modes **Complete** and **Without Interleaving**

(SOURce:BB:C2K:BST<n>:CGRoup<n>:COFFset<n>:CCODing:MODE COMP | NOIN).

The command is a query and therefore does not have an \*RST value. For the traffic channels, this value is specific for the selected radio configuration.

**Example:** "BB:C2K:BST:CGR3:COFF1:CCOD:MODE COMP"

'selects channel coding mode **Complete** for F-FCH of the third traffic channel.

"BB:C2K:BST:CGR3:COFF1:CCOD:BITF?"

'queries the number of input bits per frame.

Response: 16 '16 bits per frame.

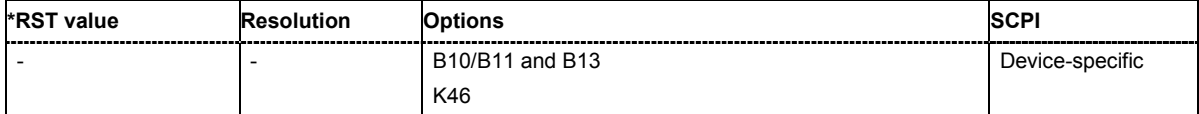

# **[SOURce:]BB:C2K:BSTation<[1]|2|3|4>:CGRoup<0|[1]...8>:COFFset<[1]...13>:CCODing:CRC?**

The command queries the CRC (cyclic redundancy code) type (length). This value is only available for channel coding modes **Complete** and **Without Interleaving**

(SOURce:BB:C2K:BST<n>:CGRoup<n>:COFFset<n>:CCODing:MODE COMP | NOIN).

The command is a query and therefore does not have an \*RST value. For the traffic channels, this value is specific for the selected radio configuration.

**Example:** "BB:C2K:BST:CGR1:COFF1:CCOD:MODE COMP"

'selects channel coding mode **Complete** for F-FCH of the first traffic channel.

"BB:C2K:BST:CGR1:COFF1:CCOD:CRC?" 'queries the CRC type.

Response: "6" 'CRC type 6 is used.

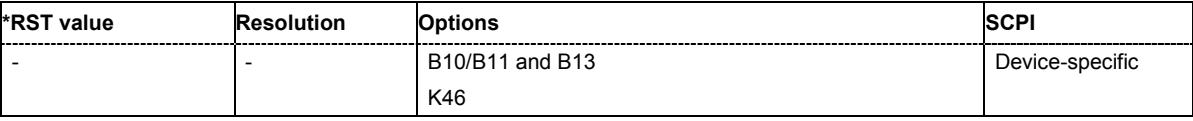

# **[SOURce:]BB:C2K:BSTation<[1]|2|3|4>:CGRoup<0|[1]...8>:COFFset<[1]...13>:CCODing:DATA:RA TE?**

The command queries the effective data rate in Hz. This value is only available for channel coding modes **Off** and **Interleaving Only**

(SOURce:BB:C2K:BST<n>:CGRoup<n>:COFFset<n>:CCODing:MODE OFF | OINT).

When channel coding is switched off, the effective data rate differs from the data rate set in the channel table. The data are read out with the effective rate.

The command is a query and therefore does not have an \*RST value. For the traffic channels, this value is specific for the selected radio configuration.

**Example:** "BB:C2K:BST:CGR3:COFF1:CCOD:MODE OINT" 'selects channel coding mode **Interleaving Only** for F-FCH of the third traffic channel.

"BB:C2K:BST:CGR3:COFF1:CCOD:DATA:RATE?" 'queries the effective data rate.

Response: "19200" 'the effective data is 19.2 kbps.

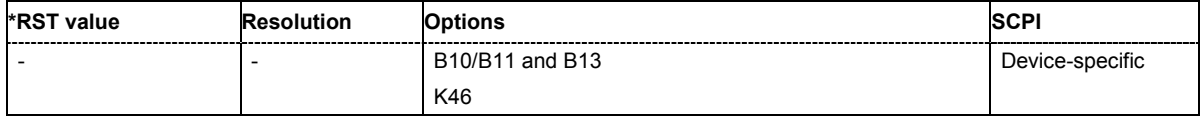

**[SOURce:]BB:C2K:BSTation<[1]|2|3|4>:CGRoup<0|[1]...8>:COFFset<[1]...13>:CCODing:MODE**  OFF | COMPlete | OINTerleaving | NOINterleaving

The command selects channel coding mode. For the traffic channels, this value is specific for the selected radio configuration.

#### **Parameter: OFF**

Channel coding is deactivated.

#### **COMPlete**

The complete channel coding is performed. The channel coding procedure may slightly vary depending on channel type, frame length and data rate.

#### **OINTerleaving**

Except for the block interleaver, the whole channel coding procedure is carried out. In this mode the frame structure and the convolutional coder of an receiver can be tested.

#### **NOINterleaving**

In this mode only block interleaver is used for coding. This allows the deinterleaver in the receiver to be tested independently of the remaining (de- )coding process.

**Example:** "BB:C2K:BST:CGR3:COFF1:CCOD:MODE OFF"

'deactivates channel coding for F-FCH of the third traffic channel.

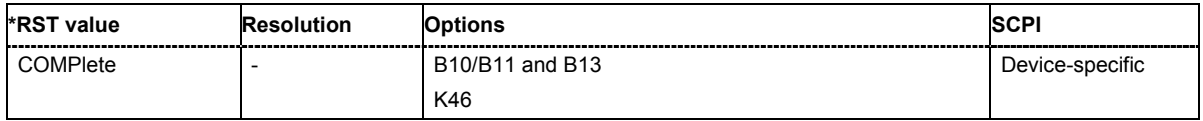

#### **[SOURce:]BB:C2K:BSTation<[1]|2|3|4>:CGRoup<0|[1]...8>:COFFset<[1]...13>:CCODing:SPUNctu re?**

The command queries the symbol puncture rate. This value is only available for channel coding modes **Complete** and **Without Interleaving**

(SOURce:BB:C2K:BST<n>:CGRoup<n>:COFFset<n>:CCODing:MODE COMP | NOIN).

The command is a query and therefore does not have an \*RST value. For the traffic channels, this value is specific for the selected radio configuration.

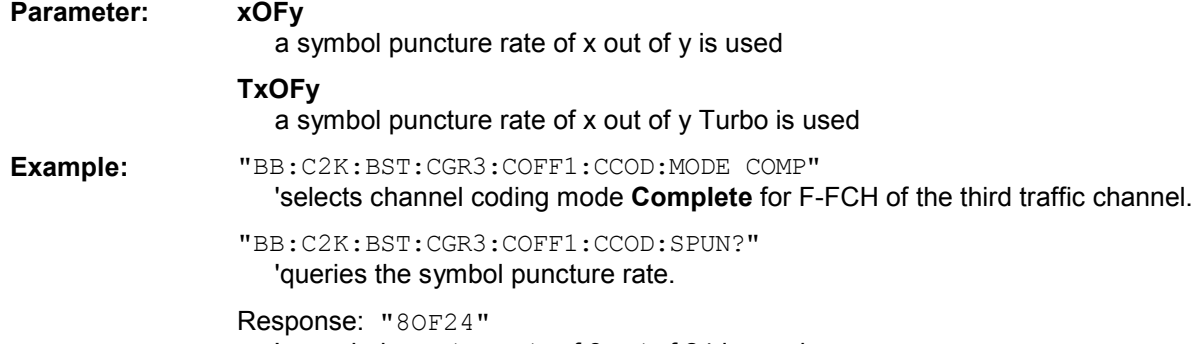

'a symbol puncture rate of 8 out of 24 is used.

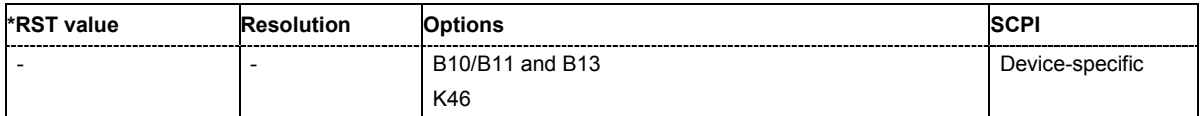

**[SOURce:]BB:C2K:BSTation<[1]|2|3|4>:CGRoup<0|[1]...8>:COFFset<[1]...13>:CCODing:SREPetiti on?** 

The command queries symbol repetition rate. This value is only available for channel coding modes **Complete** and **Without Interleaving**

(SOURce:BB:C2K:BST<n>:CGRoup<n>:COFFset<n>:CCODing:MODE COMP | NOIN).

The command is a query and therefore does not have an \*RST value. For the traffic channels, this value is specific for the selected radio configuration.

**Example:** "BB:C2K:BST:CGR3:COFF1:CCOD:MODE COMP"

'selects channel coding mode **Complete** for F-FCH of the third traffic channel.

"BB:C2K:BST:CGR3:COFF1:CCOD:SREP?"

'queries symbol repetition rate.

Response: "8"

'a symbol repetition rate of 8 is used.

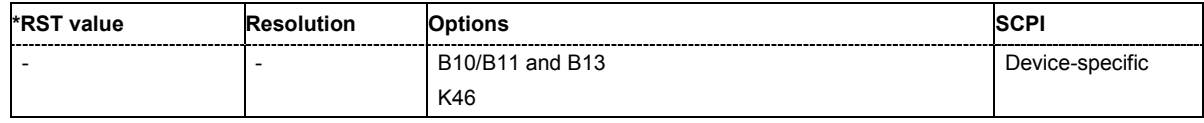

# **[SOURce:]BB:C2K:BSTation<[1]|2|3|4>:CGRoup<0|[1]...8>:COFFset<[1]...13>:CCODing:TYPE**  CON2 | CON3 | CON4 | CON6 | TUR2 | TUR3 | TUR4 | TUR5 | OFF | DEFault

The command sets the channel coding type.

This value is only available for channel coding modes **Complete** and **Without Interleaving** (SOURce:BB:C2K:BST<n>:CGRoup<n>:COFFset<n>:CCODing:MODE COMP | NOIN). For the traffic channels, this value is specific for the selected radio configuration.

#### **Parameter: NONE**

No error protection

#### **TURx**

Turbo Coder of rate 1/x in accordance with the CDMA specifications.

# **CONx**

Convolution Coder of rate 1/x with generator polynomials defined by CDMA.

**Example:** "BB:C2K:BST:CGR3:COFF2:CCOD:MODE COMP"

'selects channel coding mode **Complete** for F-SCH1 of the third traffic channel.

#### "BB:C2K:BST:CGR3:COFF2:CCOD:TYPE TURB4"

'selects turbo coder with a rate of 1/4 for F-SCH1 of the third traffic channel

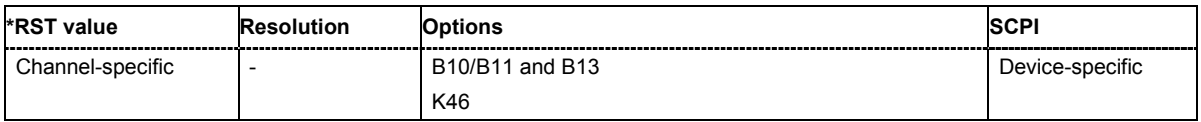

# **[SOURce:]BB:C2K:BSTation<[1]|2|3|4>:CGRoup<0|[1]...8>:COFFset<[1]...13>:DATA**  PN9 | PN11 | PN15 | PN16 | PN20 | PN21 | PN23 | DLISt | ZERO | ONE | PATTern

The command selects the data source for the specified channel.

For the traffic channels, this value is specific for the selected radio configuration.

The data source for the power control bits is selected with the command

:BB:C2K:BST<n>:CGRoup<n>:COFFset<n>:TPC:DATA.

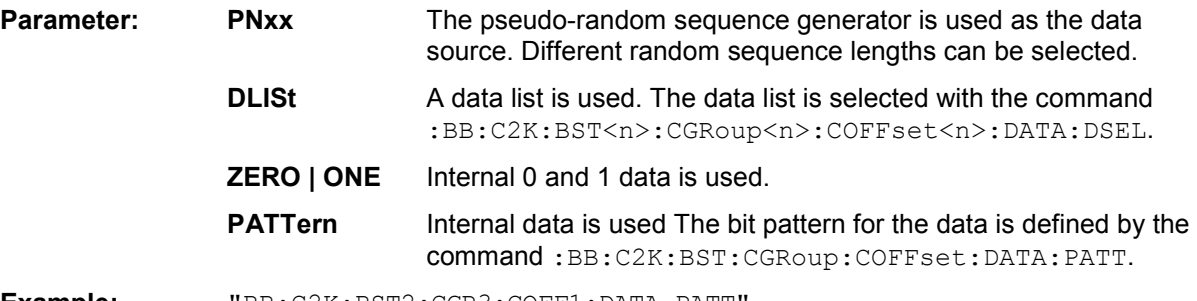

**Example:** "BB:C2K:BST2:CGR3:COFF1:DATA PATT" ''selects as the data source for the F-FCH of the third traffic channel of base station 2, the bit pattern defined with the following command

> "BB:C2K:BST2:CGR3:COFF1:DATA:PATT #H3F,8" 'defines the bit pattern.

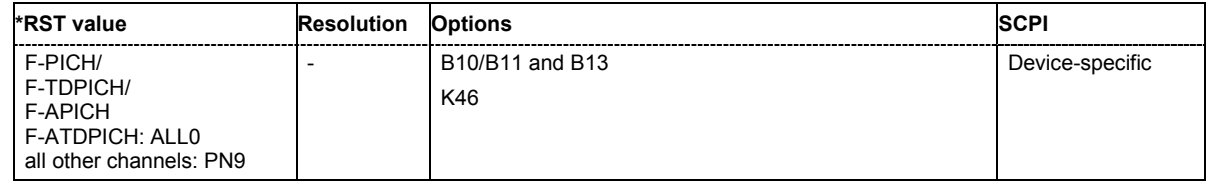

# **[SOURce:]BB:C2K:BSTation<[1]|2|3|4>:CGRoup<0|[1]...8>:COFFset<[1]...13>:DATA:DSELect**  <data list name>

The command selects the data list for the DLISt data source selection.

The lists are stored as files with the fixed file extensions **\*.dm\_iqd** in a directory of the user's choice. The directory applicable to the following commands is defined with the command  $MMEMory:CDIR.$ To access the files in this directory, you only have to give the file name, without the path and the file extension.

For the traffic channels, this value is specific for the selected radio configuration.

**Example:** "BB:C2K:BST2:CGR3:COFF1:DATA DLIS"

'selects the Data Lists data source for the F-FCH of the third traffic channel of basestation2.

"MMEM:CDIR 'D:\Lists\DM\IqData'" 'selects the directory for the data lists.

"BB:C2K:BST2:CGR3:COFF1:DATA:DLIS 'cdma\_list1'"

'selects file 'cdma list1' as the data source. This file must be in the directory D:\Lists\DM\IqData and have the file extension \*.dm iqd.

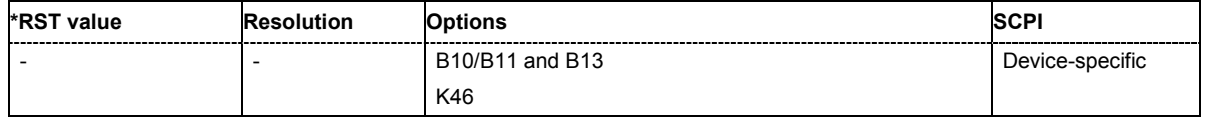

# **[SOURce:]BB:C2K:BSTation<[1]|2|3|4>:CGRoup<0|[1]...8>:COFFset<[1]...13>:DATA:PATTern**  #B0,1 ... #B111..1,64

The command sets the bit pattern for the PATTern selection. The first parameter determines the bit pattern (choice of hexadecimal, octal or binary notation), the second specifies the number of bits to use. The maximum length is 64 bits.

For the traffic channels, this value is specific for the selected radio configuration.

**Example:** "BB:C2K:BST2:CGR3:COFF1:DATA:PATT #H800FE038,30" 'defines the bit pattern.

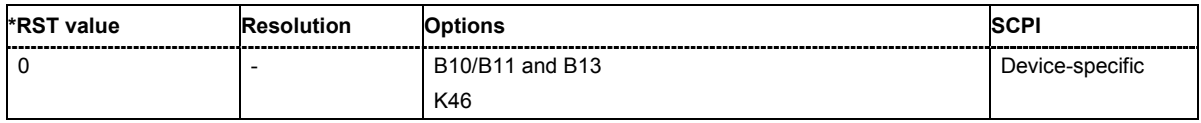

# **[SOURce:]BB:C2K:BSTation<[1]|2|3|4>:CGRoup<0|[1]...8>:COFFset<[1]...13>:DATA:RATE**  DR1K2 | DR1K3 | DR1K5 | DR1K8 | DR2K4 | DR2K7 | DR3K6 | DR4K8 | DR7K2 | DR9K6 | DR14K4 | DR19K2 | DR28K8 | DR38K4 | DR57K6 | DR76K8 | DR115K2 | DR153K6 | DR230K4 | DR259K2 | DR307K2 | DR460K8 | DR518K4 | DR614K4 | DR1036K8 | NUSed

The command sets the data rate for the specified channel. The value range depends on the channel type, the selected radio configuration and the frame length. Parameter NUSed is returned for channel 0-1 to 0-4. For the traffic channels, this value is specific for the selected radio configuration.

**Example:** "BB:C2K:BST2:CGR3:COFF1:DATA:RATE DR4K8"

'sets a data rate of 4.8 kbps for F-FCH of the third traffic channel of base station 2.

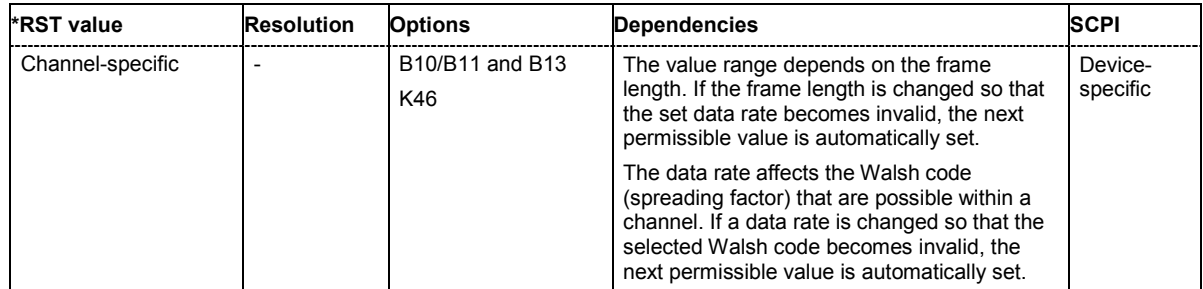

# **[SOURce:]BB:C2K:BSTation:CGRoup<0|1>:COFFset<[1]...7>:DERRor:BIT:RATE** 1E-7 .. 1E-1  $(0.0000001...0.1)$

The command sets the bit error rate. This command is available only for the realtime channels of base station 1.

**Example:** "BB:C2K:BST:CGR1:COFF3:REAL:STAT ON"

'activates the real time generation of F-SCH2 of the first traffic channel of base station1.

#### "BB:C2K:BST:CGR1:COFF3:DERR:BIT:RATE 1E-4" 'sets a bit error rate of 0.0001.

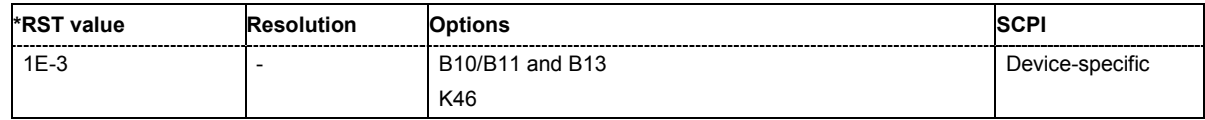

# **[SOURce:]BB:C2K:BSTation[1]:CGRoup<0|1>:COFFset<[1]...7>:DERRor:BIT:STATe** ON | OFF

The command activates bit error generation.

This command is available only for the realtime channels of base station 1.

**Example:** "BB:C2K:BST:CGR1:COFF3:REAL:STAT ON"

'activates the real time generation of F-SCH2 of the first traffic channel of base station 1.

"BB:C2K:BST:CGR1:COFF3:DERR:BIT:STAT ON" 'activates bit error generation.

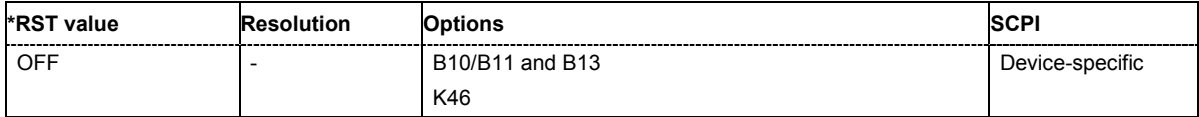

# **[SOURce:]BB:C2K:BSTation[1]:CGRoup<0|1>:COFFset<[1]...7>:DERRor:BLOCk:RATE** 1E-4 .. 1E-1 (0.0001...0.1)

The command sets the block error rate.

Block error generation is only possible when channel coding is activated. This command is available only for the realtime channels of base station 1.For the traffic channels, this value is specific for the selected radio configuration.

**Example:** "BB:C2K:BST:CGR1:COFF3:REAL:STAT ON"

'activates the real time generation of F-SCH2 of the first traffic channel of base station 1.

- "BB:C2K:BST:CGR1:COFF3:CCOD:MODE COMP" 'activates complete channel coding.
- "BB:C2K:BST:CGR1:COFF3:DERR:BLOC:RATE 1E-2" 'sets the block error rate to 0.01.
- "BB:C2K:BST:CGR1:COFF3:DERR:BLOC:STAT ON" 'activates block error generation.

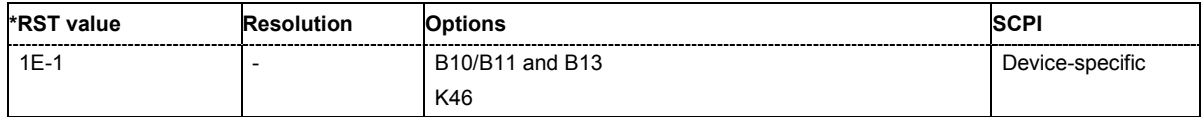

# **[SOURce:]BB:C2K:BSTation[1]:CGRoup<0|1>:COFFset<[1]...7>:DERRor:BLOCk:STATe** ON | **OFF**

The command activates or deactivates block error generation.

This command is available only for the realtime channels of base station 1.

**Example:** "BB:C2K:BST:CGR1:COFF3:REAL:STAT ON"

- 'activates the real time generation of F-SCH2 of the first traffic channel of base station 1.
- "BB:C2K:BST:CGR1:COFF3:CCOD:MODE COMP" 'activates complete channel coding.

"BB:C2K:BST:CGR1:COFF3:DERR:BLOC:RATE 1E-2" 'sets the block error rate to 0.01.

"BB:C2K:BST:CGR1:COFF3:DERR:BLOC:STAT ON" 'activates block error generation.

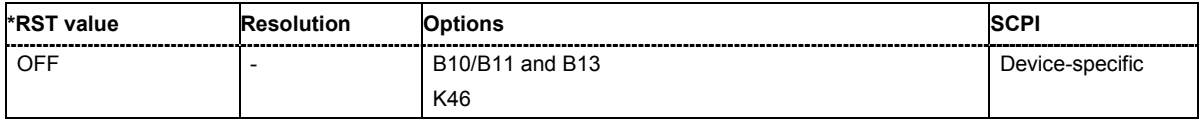

**[SOURce:]BB:C2K:BSTation<[1]|2|3|4>:CGRoup<0|[1]...8>:COFFset<[1]...11>:FLENgth** 5 ms | 10 ms | 20 ms | 26 ms | 40ms | 80 ms | 160 ms

The command sets the frame length of the selected channel. The value range is channel specific.

For the traffic channels, this value is specific for the selected radio configuration.

**Parameter: 26 ms** Frame length of 26,6. Also all inputs between 26.6 and 26.7 ms are allowed.

**Example:** "BB:C2K:BST:CGR3:COFF4:FLEN 5 ms 'sets the frame length of sub channel 3-4 to 5 ms.

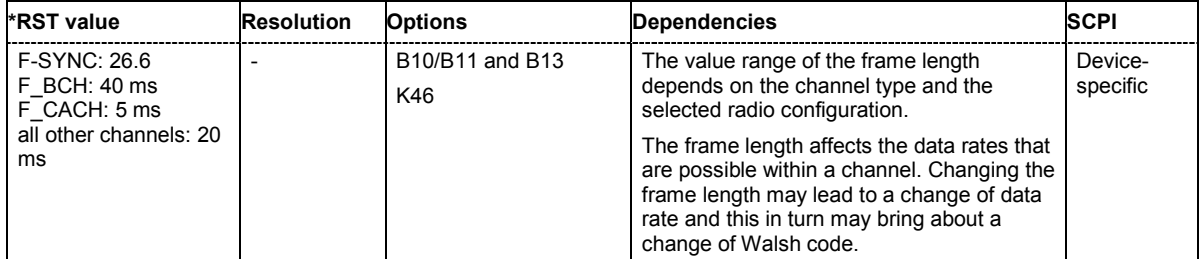

# **[SOURce:]BB:C2K:BSTation<[1]|2|3|4>:CGRoup<[1]...8>:COFFset<[1]...8>:LCMask** #H0 ... #H3FF FFFF FFFF

The command sets the mask of the Long Code Generator of the base station.

For the traffic channels, this value is specific for the selected radio configuration.

**Example:** "BB:C2K:BST1:CGR2:COFF1:LCM #H55" 'sets the Long Code Mask to #H55 .

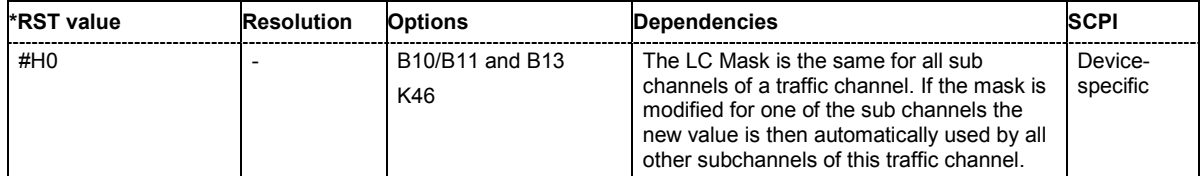

# **[SOURce:]BB:C2K:BSTation<[1]|2|3|4>:CGRoup<0|[1]...8>:COFFset<[1]...13>:POWer** -80 dB... 0 dB

The command sets the channel power relative to the powers of the other channels. This setting also determines the starting power of the channel for Misuse Output Power Control.

With the command SOURce: BB:C2K: POWer: ADJust, the power of all the activated channels is adapted so that the total power corresponds to 0 dB. This will not change the power ratio among the individual channels.

For the traffic channels, this value is specific for the selected radio configuration.

**Example:** "BB:C2K:BST2:CGR3:COFF4:POW -10dB"

'sets the channel power of sub channel 3-4 of base station 2 to -10 dB relative to the power of the other channels.

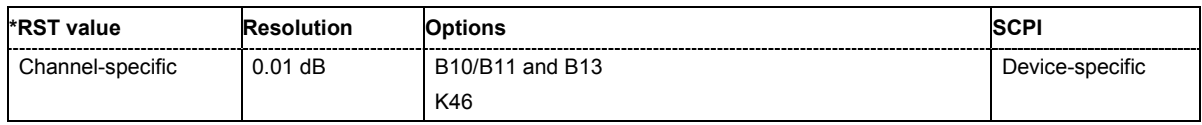

# **[SOURce:]BB:C2K:BSTation<[1]|2|3|4>:CGRoup<0|[1]...8>:COFFset<[1]...13>:QWCode:STATe**  ON | OFF

This command activates/deactivates the use of the quasi orthogonal Walsh codes for the channel.

The quasi orthogonal Walsh Code set is selected for all channels of the base station with commandSOUR:BB:C2K:BST:QWSet.

For the traffic channels, this value is specific for the selected radio configuration. It is only available for radio configuration 3 and higher

**Example:** "BB:C2K:BST1:QWS 3" 'selects quasi orthogonal Walsh code set 3 for base station 1.

"BB:C2K:BST1:CGR3:COFF4:QWC:STAT ON"

'activates the use of the quasi orthogonal Walsh code for sub channel 3-4.

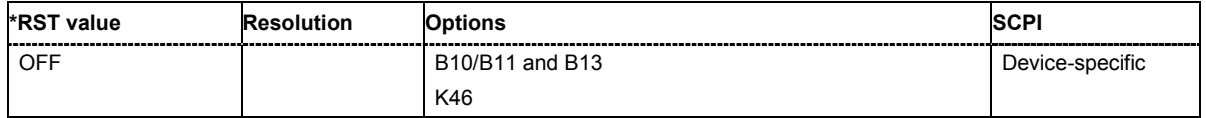

# **[SOURce:]BB:C2K:BSTation:CGRoup<0|1>:COFFset<[1]...7>:REALtime:STATe** ON | OFF

This command activates/deactivates realtime generation of the selected channel. Realtime generation is possible for F-SYNC and the first traffic channel of base station 1. For the traffic channel, this value is specific for the selected radio configuration.

**Example:** "BB:C2K:BST:CGR0:COFF5:REAL:STAT ON"

'activates realtime generation of F-SYNC of base station 1.

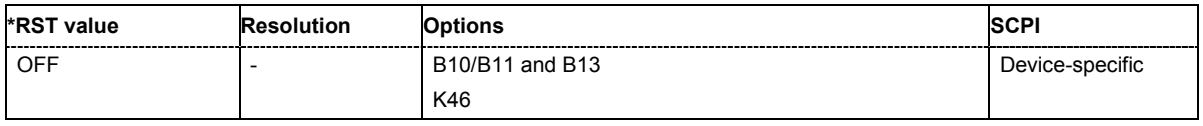

#### **[SOURce:]BB:C2K:BSTation<[1]|2|3|4>:CGRoup<0|[1]...8>:COFFset<[1]...14>:STATe** ON | OFF

This command activates/deactivates the selected channel. For the traffic channels, this value is specific for the selected radio configuration.

**Example:** "BB:C2K:BST2:CGR1:COFF2:STAT OFF"

'deactivates sub channel 1-2 of base station 1

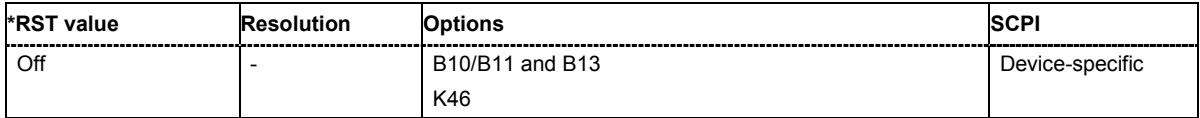

#### **[SOURce:]BB:C2K:BSTation<[1]|2|3|4>:CGRoup<[1]...8>:COFFset<[1]|4>:TPC:DATA**  DLISt | ZERO | ONE | PATTern

The command determines the data source for the power control bits of the selected F-FCH or F-DCCH. Power control is available for sub channel types F-FCH and F-DCCH. F-DCCH is only generated for radio configurations 3, 4 and 5. For the traffic channels, this value is specific for the selected radio configuration.

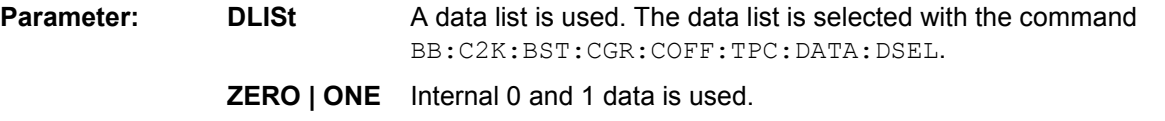

**PATTern** Internal data is used The bit pattern for the data is defined by the command BB:C2K:BST:CGR:COFF:TPC:DATA:PATTern. The maximum length is 64 bits.

**Example:** "BB:C2K:BST2:CGR1:RCON 4" 'selects radio configuration4 for the first traffic channel of base station 2. This setting is valid for all sub channels of this traffic channel. With RC4, the traffic channel includes a F-DCCH.

"BB:C2K:BST2:CGR1:COFF4:TPC:DATA PATT"

'selects as the data source for the power control bits of F-DCCH the bit pattern defined with the following command.

"BB:C2K:BST2:CGR1:COFF4:TPC:DATA:PATT #HF0C20,19" 'defines the bit pattern.

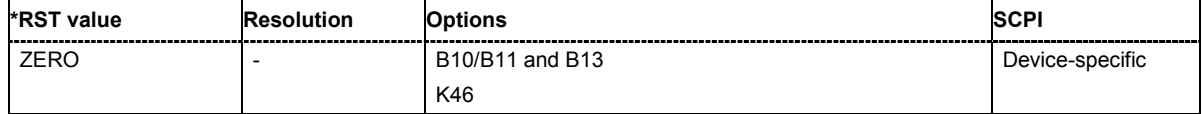

# **[SOURce:]BB:C2K:BSTation<[1]|2|3|4>:CGRoup<[1]...8>:COFFset<[1]|4>:TPC:DATA:DSELect**  <data list name>

The command selects the data list for the DLISt data source selection.

Power control is available for sub channel types F-DCCH and F-FCH. F-DCCH is only generated for radio configurations 3, 4 and 5.

The lists are stored as files with the fixed file extensions **\*.dm\_iqd** in a directory of the user's choice. The directory applicable to the following commands is defined with the command MMEMory: CDIR. To access the files in this directory, you only have to give the file name, without the path and the file extension.

For the traffic channels, this value is specific for the selected radio configuration.

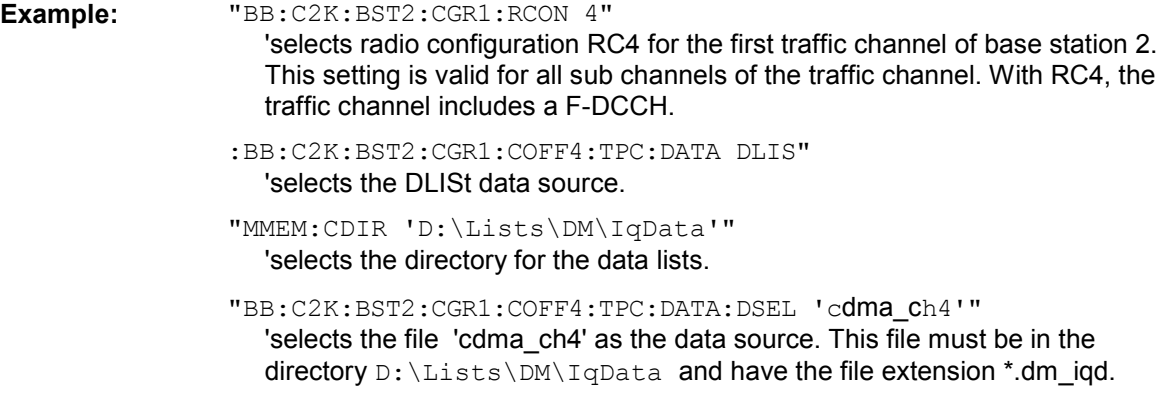

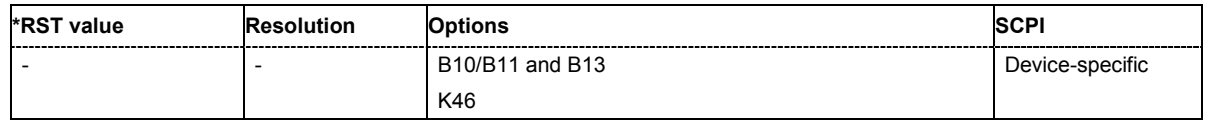

# **[SOURce:]BB:C2K:BSTation<[1]|2|3|4>:CGRoup<[1]...8>:COFFset<[1]|4>:TPC:DATA:PATTern**  #B0,1 ... #B111..1, 64

The command determines the bit pattern for the PATTern selection. The maximum bit pattern length is 64 bits.

Power control is available for sub channel types F-DCCH and F-FCH. F-DCCH is only generated for radio configurations 3, 4 and 5.

For the traffic channels, this value is specific for the selected radio configuration.

**Example:** "BB:C2K:BST2:CGR1:RCON 4"

'selects radio configuration RC4 for the first traffic channel of base station 2. This setting is valid for all sub channels of the traffic channel. With RC4, the traffic channel includes a F-DCCH.

"BB:C2K:BST2:CGR1:COFF4:TPC:DATA:PATT #H3F,8" 'defines the bit pattern for the power control-bits.

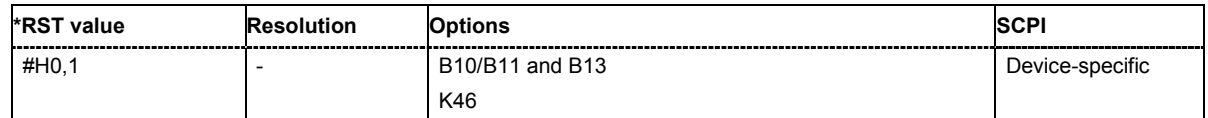

# **[SOURce:]BB:C2K:BSTation<[1]|2|3|4>:CGRoup<[1]...8>:COFFset<[1]|4>:TPC:MISuse**  ON | OFF

The command activates "mis-" use of the power control bits of the selected F-DCCH or F- FCH for controlling the channel powers of these channels.

Power control is available for sub channel types F-DCCH and F-FCH. F-DCCH is only generated for radio configurations 3, 4 and 5.

The bit pattern (see commands :BB:C2K:BSTation<n>:CGRoup<n>:COFFset<n>:TPC... ) of the power control bits of each channel is used to control the channel power. A "1" leads to an increase of channel powers, a "0" to a reduction of channel powers. Channel power is limited to the range 0 dB to -80 dB. The step width of the change is defined with the command

:BB:C2K:BSTation<n>:CGRoup<n>:COFFset<n>:TPC:PSTep.

For the traffic channels, this value is specific for the selected radio configuration.

**Example:** "BB:C2K:BST2:CGR1:RCON 4"

'selects radio configuration RC4 for the first traffic channel of base station 2. This setting is valid for all sub channels of the traffic channel. With RC4, the traffic channel includes a F-DCCH.

"BB:C2K:BST2:CGR1:COFF4:TPC:MIS ON"

'activates regulation of channel power for DCCH of the first traffic channel of base station 2 via the power control bit pattern.

"BB:C2K:BST2:CGR1:COFF4:TPC:PST 1 dB"

'sets the step width for the change of channel powers to 1 dB.

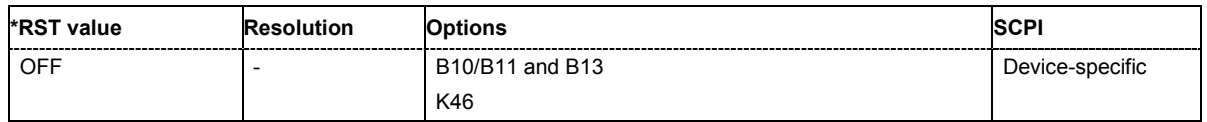

# **[SOURce:]BB:C2K:BSTation<[1]|2|3|4>:CGRoup<[1]...8>:COFFset<[1]|4>:TPC:PSTep**  -10.0 ... 10.0 dB

The command defines the step width for the change of channel powers in the case of "mis-" use of the power control bits.

Power control is available for sub channel types F-DCCH and F-FCH. F-DCCH is only generated for radio configurations 3, 4 and 5.

For the traffic channels, this value is specific for the selected radio configuration.

**Example:** "BB:C2K:BST2:CGR1:RCON 4"

'selects radio configuration RC4 for the first traffic channel of base station 2. This setting is valid for all sub channels of the traffic channel. With RC4, the traffic channel includes a F-DCCH.

"BB:C2K:BST2:CGR1:COFF4:TPC:PST 1 dB"

'sets the step width for the change of channel powers to 1 dB.

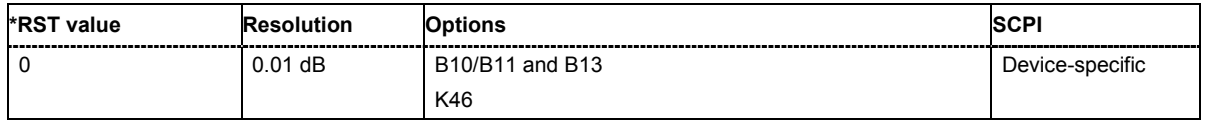

# **[SOURce:]BB:C2K:BSTation<[1]|2|3|4>:CGRoup<[1]...8>:COFFset<[1]|4>:TPC:READ**  CONTinuous | S0A | S1A | S01A | S10A

The command sets the read out mode for the bit pattern of the power control bits.

#### The bit pattern is defined with the commands

:BB:C2K:BST<n>:CGRoup<n>:COFFset<n>:TPC....

Power control is available for sub channel types F-DCCH and F-FCH. F-DCCH is only generated for radio configurations 3, 4 and 5.

For the traffic channels, this value is specific for the selected radio configuration.

#### **Parameter: CONTinuous**

The bit pattern is used cyclically.

#### **S0A**

The bit pattern is used once, then the power control bit sequence continues with 0 bits.

#### **S1A**

The bit pattern is used once, then the power control bit sequence continues with 1 bits.

#### **S01A**

The bit pattern is used once and then the power control bit sequence is continued with 0 and 1 bits alternately.

#### **S10A**

The bit pattern is used once and then the power control bit sequence is continued with 1 and 0 bits alternately.

#### **Example:** "BB:C2K:BST2:CGR1:RCON 4"

'selects radio configuration RC4 for the first traffic channel of base station 2. This setting is valid for all sub channels of the traffic channel. With RC4, the traffic channel includes a F-DCCH.

#### "BB:C2K:BST2:CGR1:COFF4:TPC:READ S0A"

''the bit pattern is used once, after which a 0 sequence is generated (applies to F-DCCH of the first traffic channel of base station 2).

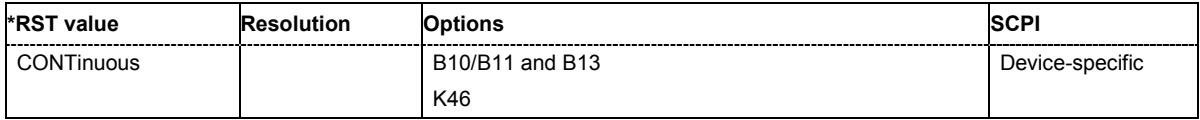

# **[SOURce:]BB:C2K:BSTation<[1]|2|3|4>:CGRoup<0|[1]...8>:COFFset<[1]...14>:TYPE?**

The command queries the channel type.

The channel type is firmly fixed for channel numbers 0-1 to 0-14 (CGR0:COFF1 to CGR0:COFF14), i.e. for the special channels (control and packet channels). The remaining channel numbers are assigned to the individual code channels of the eight possible traffic channels. In this case the first traffic channel occupies the range 1-1 to 1-8 (CGR1:COFF1 to CGR1:COFF8), the second occupies the range 2-1 to 2-8 (CGR2:COFF1 to CGR2:COFF8), etc. Since the type and number of code channels depends on the radio configuration of the channel, the channels x-2 to x-8 are variously occupied. X-1 is always the fundamental channel (F-FCH) of the traffic channel.

The command is a query and therefore does not have an \*RST value.

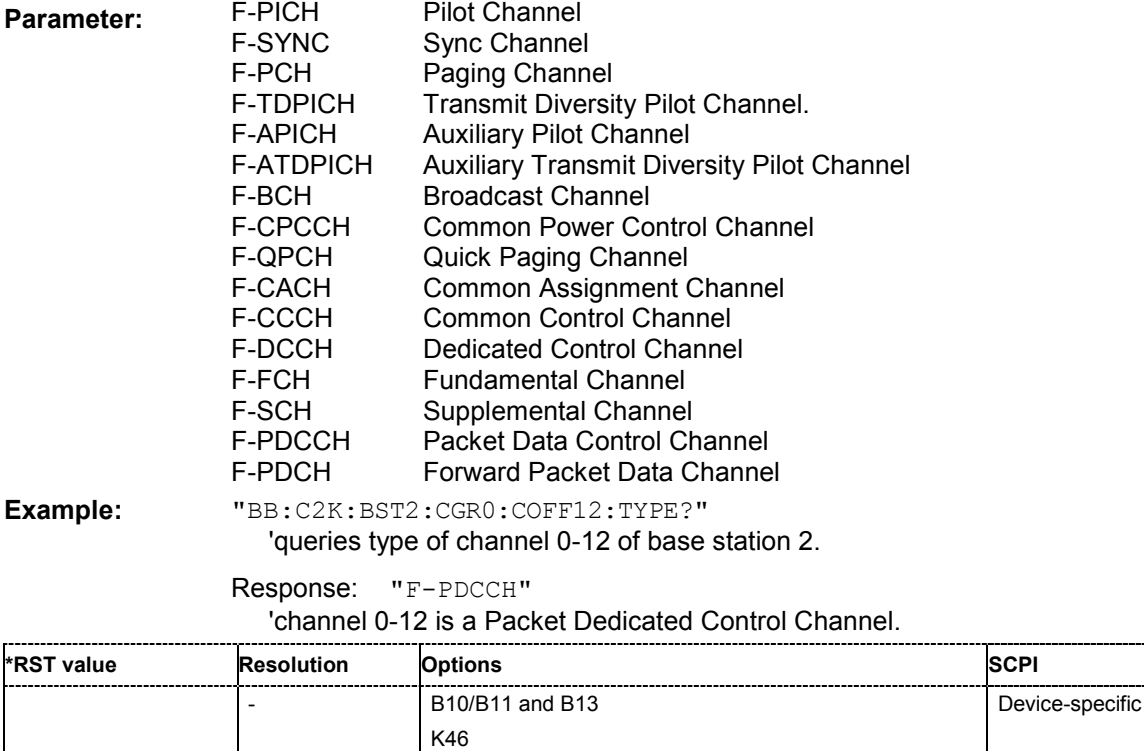

# **[SOURce:]BB:C2K:BSTation<[1]|2|3|4>:CGRoup<0|[1]...8>:COFFset<[1]...13>:WCODe** 0 ... 255

The command assigns the Walsh Code to the channel. The standard assigns a fixed walsh code to some channels (F-PICH, for example, always uses Walsh code 0). Generally, the Walsh code can only be varied within the range specified by the standard.

For the traffic channels, this value is specific for the selected radio configuration.

**Example:** "BB:C2K:BST1:CGR3:COFF5:WCOD 23"

'assigns Walsh code 23 to sub channel 3-5 of base station 1.

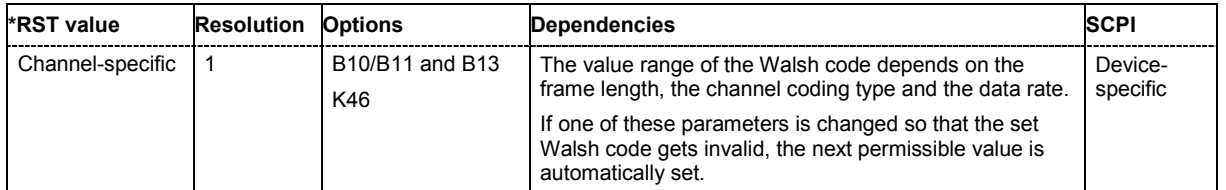

# **[SOURce:]BB:C2K:BSTation<[1]|2|3|4>:CGRoup<0|[1]...8>:COFFset<[1]...13>:WLENgth**

The command queries the Walsh Code length of the channel. For the traffic channels, this value is specific for the selected radio configuration.

The command is a query and therefore does not have an \*RST value.

**Example:** "BB:C2K:BST1:CGR3:COFF5:WLEN?"

'queries Walsh code length of sub channel 3-5 of base station 1.

Response: "64"

'the Walsh code length is 64

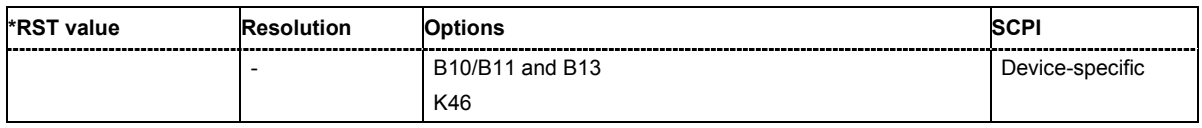

# **[SOURce:]BB:C2K:BSTation<[1]|2|3|4>:CGRoup<[1]...8>:RCONfiguration** 1 | 2 | 3 | 4 | 5

The command selects the radio configuration for the traffic channel. The settings of the channel table parameters are specific for the selected radio configuration.

**Example:** "BB:C2K:BST2:CGR1:RCON 4"

'selects radio configuration RC4 for the first traffic channel of base station 2. This setting is valid for all sub channels of the traffic channel. With RC4, the traffic channel includes a F-DCCH.

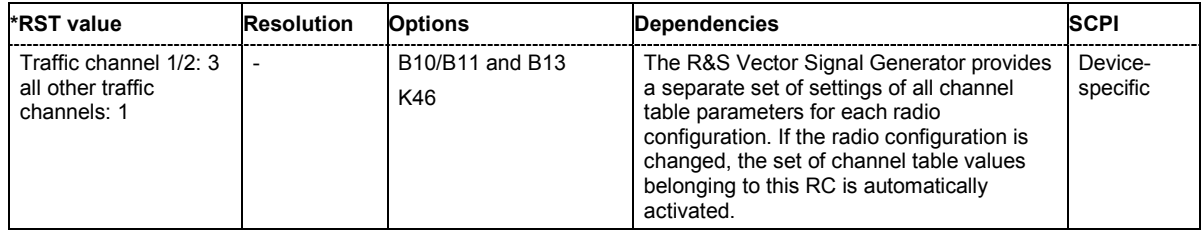

# **[SOURce:]BB:C2K:BSTation<[1]|2|3|4>:DCONflict:MODE**

The command switches the order of the spreading codes.

The command is a query and therefore does not have an \*RST value.

#### **Parameter: HAD**

the code channels are displayed in the order determined by the Hadamard matrix. The codes are numbered as Walsh codes according to the standard.

**BREV**

the code channels are displayed in the order defined by the Orthogonal Variable Spreading Factor (OVSF) code tree (3GPP code).

**Example:** "BB:C2K:BST2:DCON:MODE HAD" 'selects that the codes are numbered as Walsh codes according to the standard.

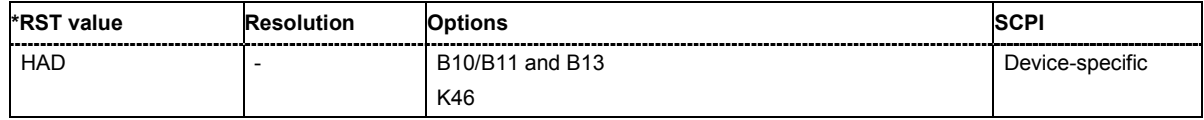

#### **[SOURce:]BB:C2K:BSTation<[1]|2|3|4>:DCONflict:RESolve**

The command resolves existing domain conflicts by modifying the Walsh codes of the affected channels.

The command is an event and therefore does not have an \*RST value and a query form.

**Example:** "BB:C2K:BST2:DCON:STAT?"

'queries whether a code domain conflict exists for base station 2.

'Response: "1" 'there is a conflict.

"BB:C2K:BST2:DCON:RES"

'resolves the code domain error by modifying the Walsh codes of the affected channels.

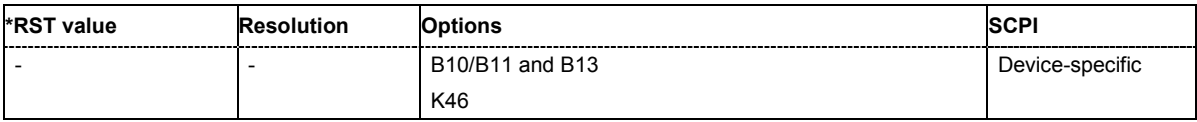

# **[SOURce:]BB:C2K:BSTation<[1]|2|3|4>:DCONflict[:STATe]?**

The command queries whether there is (response 1) or is not (response 0) a conflict (overlap) in the hierarchically-structured Walsh codes.

The command is a query and therefore does not have an \*RST value.

**Example:** "BB:C2K:BST2:DCON:STAT?"

'queries whether a code domain conflict exists for base station 2.

''Response: "0" 'there is no conflict.

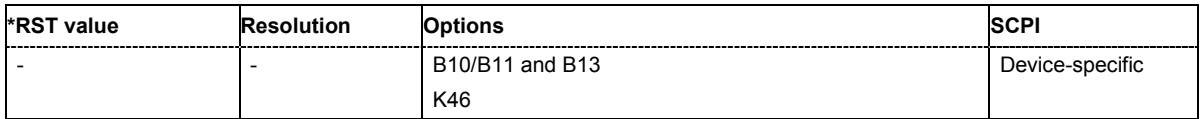

# **[SOURce:]BB:C2K:BSTation<[1]|2|3|4>:PDCH:PINTerval** 5 ms ... 2000 ms

The command sets the interval between two data packets for F-PDCH. The range depends on the ARB settings sequence length (:BB:C2K:SLENgth). The values 80 ms, 40 ms, 20 ms, 10 ms and 5 ms can always be set, and the maximum value is 2000 ms. All intermediate values must satisfy the condition

*Sequence Length \* 80ms/2^n* 

where n is a whole number.

**Example:** "BB:C2K:BST2:PDCH:PINT 10 ms"

'sets an interval of 10 ms between two data packets.

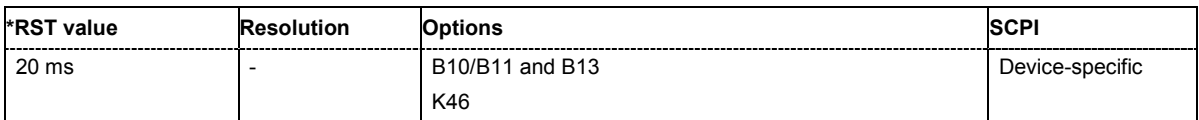

# **[SOURce:]BB:C2K:BSTation<[1]|2|3|4>:PDCH:PSETup** ON | OFF

The command selects for F-PDCH if all subpackets are generated using the same settings or if the settings of subchannel 1 are valid for all sub channels. However, the value of **Number of Bits per Encoder Packet** is a quality of the complete encoder packet, therefore it is always set for all sub packet channels via the entry for sub channel 1.

#### **Parameter: ON**

packet parameters can be changed only for sub packet 1, all sub packets are generated with these settings.

#### **OFF**

packet parameters can be set individually for each sub packet.

**Example:** "BB:C2K:BST2:PDCH:PSET OFF"

'selects that all sub packets can be configured separately.

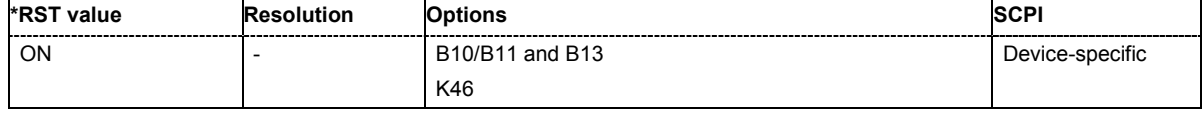

# **[SOURce:]BB:C2K:BSTation<[1]|2|3|4>:PDCH:SUBPacket<[1]...8>:ID** 0...3

The command selects the sub packet ID for F\_PDCH. The sub packet ID determines the sub packet symbol selection and selects one of four available subpackets of the encoder packets. The SPID of sub packet 1 is always 1.

**Example:** "BB:C2K:BST2:PDCH:SUBP3:ID 3" 'selects SPID 3 for sub packet 3.

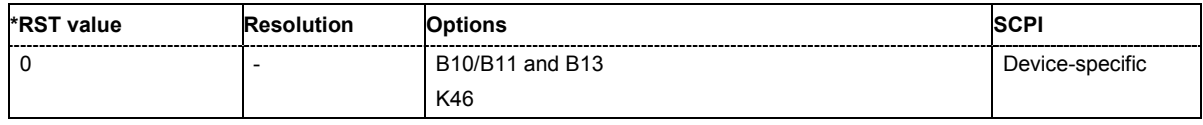

#### **[SOURce:]BB:C2K:BSTation<[1]|2|3|4>:PDCH:SUBPacket<[1]...8>:PARameters** 1...127

The command selects a fixed combination of parameters **Bits per Encoder Packet**, **Number of 32- Chip Walsh Channels**, **Subpacket Data Rate**, **Number of Slots per Subpackets** and **Modulation Order**. These combinations are shown in the following list in the form of a table for all five parameters.

The complete range of 127 possible combinations is only available for subpacket 1. If **Same Packet Setup for all Subpackets** is enabled (SOUR:BB:C2K:BST2:PDCH:PSET ON), this command is only valid for subpacket 1.

**Example:** "BB:C2K:BST2:PDCH:SUBP1:PAR 48"

'selects combination of parameters with index 48 (see following table).

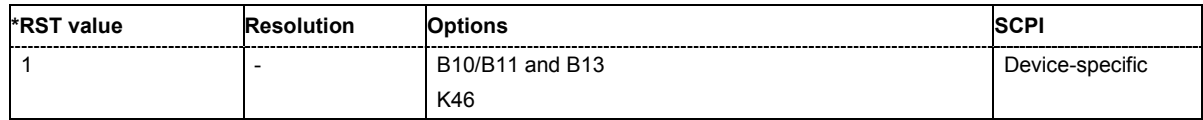

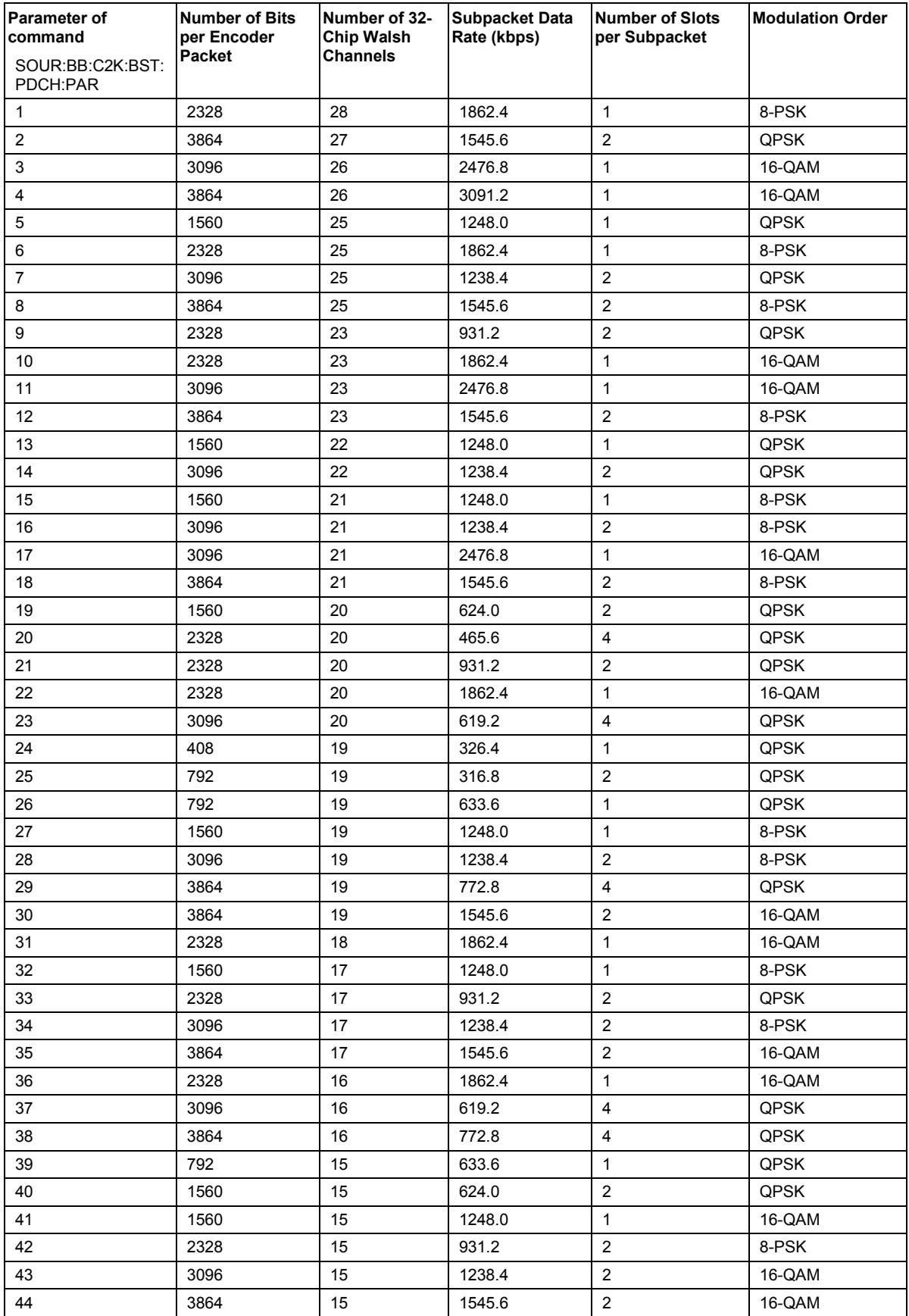

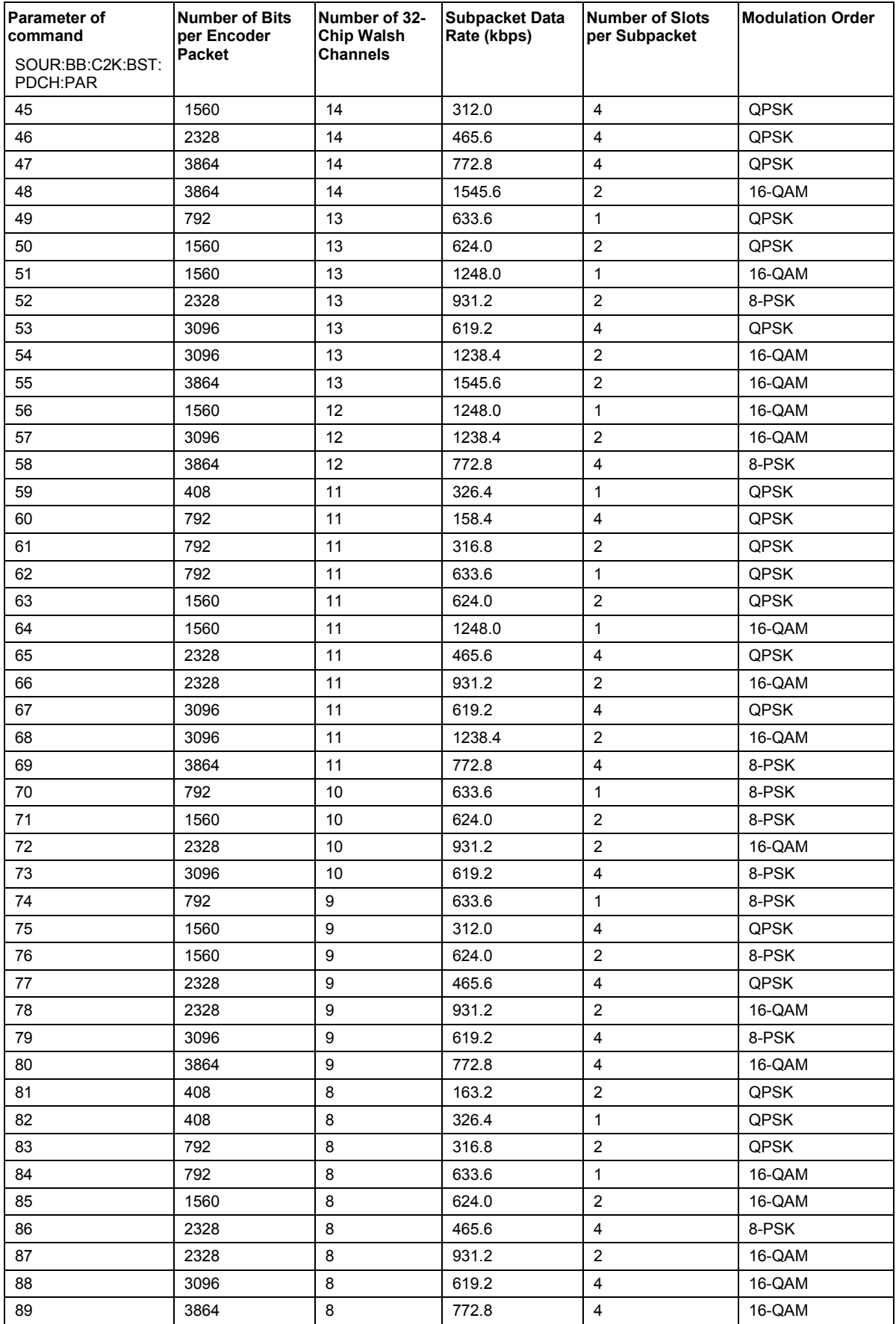

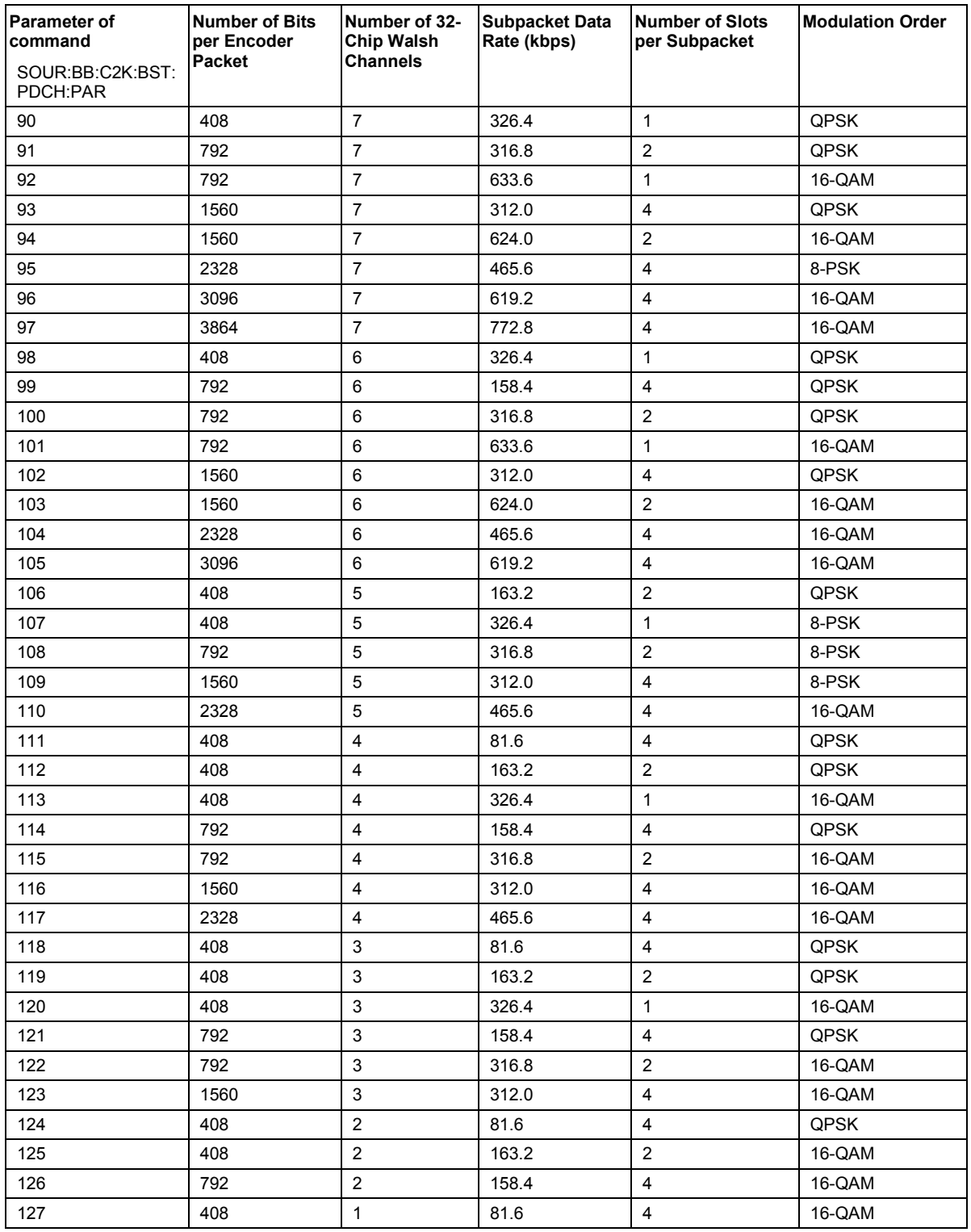

# **[SOURce:]BB:C2K:BSTation<[1]|2|3|4>:PDCH:SUBPacket<[1]...8>:STATe** ON | OFF

This command activates/deactivates the selected sub packet for F\_PDCH. Sub packet 1 is always active.

**Example:** "BB:C2K:BST2:PDCH:SUBP3:STAT ON" 'activates sub packet 3.

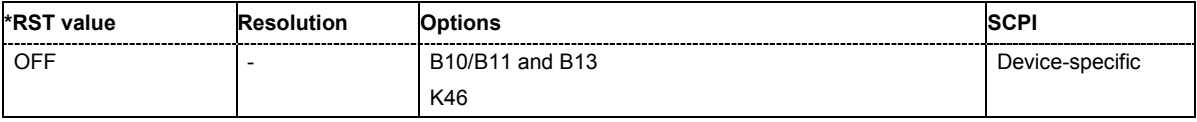

#### **[SOURce:]BB:C2K:BSTation<[1]|2|3|4>:PDCH:SUBPacket<[1]...8>:TOFFset** 0 ... 1000 Slots

The command sets start of the sub packet relative to the start of the packet interval. The offset is entered in slots. Sub packet 1 has offset 0. The value range for the individual subpackets depends on the settings of the other subpackets. The time slot offsets of the other sub packet have to be entered in ascending order. Also, two packets cannot be sent at the same time.

In total the maximum value depends on the selected packet interval and the number of slots per sub packet as follows:

*Packet Interval/1.25 ms - Number of Slots per Subpacket.*

**Example:** "BB:C2K:BST2:PDCH:SUBP3:TOFF 4" 'enters at time slot offset of 4 slots. Sub packet 3 is sent 4 slots after the begin

of the packet interval.

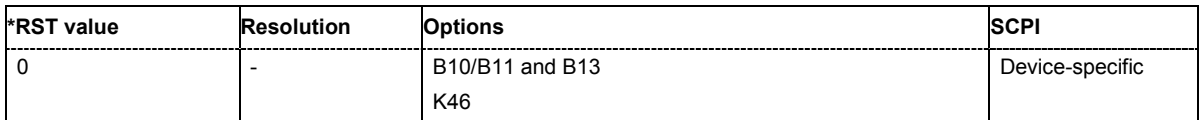

# **[SOURce:]BB:C2K:BSTation<[1]|2|3|4>:PDCH:SUBPacket<[1]...8>:RESulting:WCODes?**

The command queries the resulting Walsh codes for the selected sub packet of F-PDCH. Packet channels may be assigned to more than one code channel

The command is a query and therefore does not have an \*RST value.

**Example:** "BB:C2K:BST2:PDCH:SUBP3:RES:WCOD?"

'queries the resulting Walsh codes for sub packet 3 of F-PDCH of base station 2.

Response: "31, 15, 23" 'the resulting walsh codes are 31,15,23.

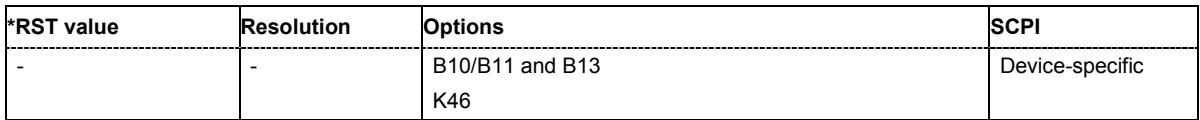

# **[SOURce:]BB:C2K:BSTation<[1]|2|3|4>:PDCH:WINDex** 0 | 1 | 2 |3

The command selects a standard Walsh set for F-PDCH. Four different sets are defined in the standard.

**Example:** "BB:C2K:BST2:PDCH:WIND 2" 'selects set 2 for PDCH of base station 2.

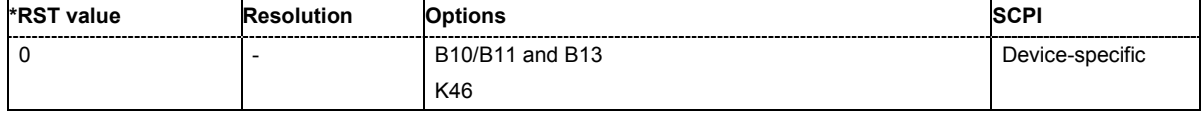

#### **[SOURce:]BB:C2K:BSTation<[1]|2|3|4>:PNOFfset** 0 ... 511

The command sets the PN offset (short code) of the base station. The PN offset permits signals of different base stations to be distinguished..

**Example:** "BB:C2K:BST3:PNOF 123"

'sets a PN offset of 123 for base station 3.

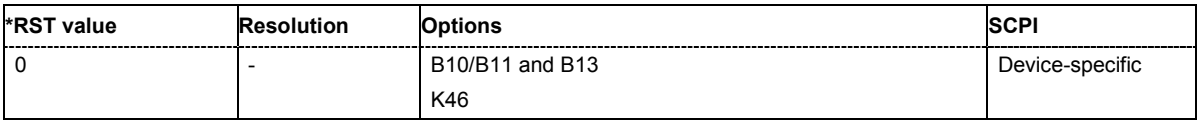

#### **[SOURce:]BB:C2K:BSTation:PRESet**

a standardized default for all the base stations. The settings correspond to the \*RST values specified for the commands. .

This command triggers an action and therefore has no \*RST value and no query form.

**Example:** "BB:C2K:BST:PRES"

'resets all the base station settings to default values.

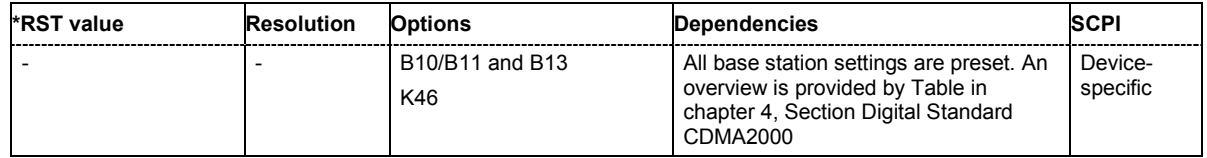

# **[SOURce:]BB:C2K:BSTation<[1]|2|3|4>:QWSet** 1 | 2 |3

The command selects the quasi orthogonal Walsh code set. The standard defines three different sets.

The quasi-orthogonal Walsh codes are used for a given channel if

:SOURce:BB:C2K:BST<n>:CGRoup<n>:COFFset<n>:QWCode:STATe is ON.

**Example:** "BB:C2K:BST2:0WS 2" 'selects set 2 for base station 2.

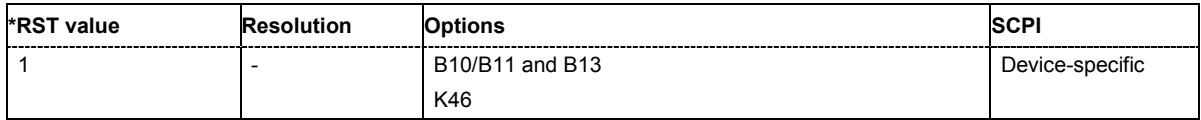

# **[SOURce:]BB:C2K:BSTation<[1]|2|3|4>:STATe** ON | OFF

The command activates and deactivates the specified base station.

**Example:** "BB:C2K:BST2:STAT OFF"

'deactivates base station 2.

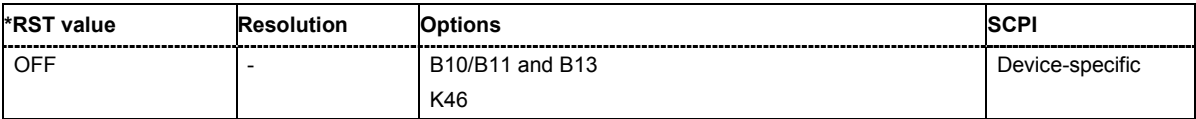

# **[SOURce:]BB:C2K:BSTation<2|3|4>:TDELay** 0 ... 98304chips

The command sets the time shift of the selected base station compared to base station 1 in chips.

The command is only valid for base stations 2, 3 and 4. So a suffix must be specified at BSTation (2, 3, or 4).

**Example:** "BB:C2K:BST2:TDEL 256"

'shifts base station 2 by 256 chips compared to base station 1.

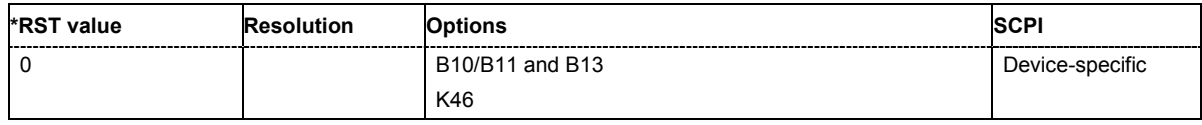

# **[SOURce:]BB:C2K:BSTation<[1]|2|3|4>:TDIVersity** OFF| ANT1 | ANT2

The command activates and deactivates signal calculation with transmit diversity (OFF). To activate transmit diversity, the antenna must be specify whose signals are to be simulated (ANT1 or ANT2): The diversity scheme is selected using command : SOURce: BB: C2K: BSTation: TDIV: MODE.

#### **Parameters: OFF**

No transmit diversity.

# **ANT1**

Calculate and apply the output signal for antenna 1.

#### **ANT2**

Calculate and apply the output signal for antenna 2.

**Example:** "BB:C2K:BST2:TDIV ANT2" 'activates transmit diversity, the signal of antenna 2 is simulated.

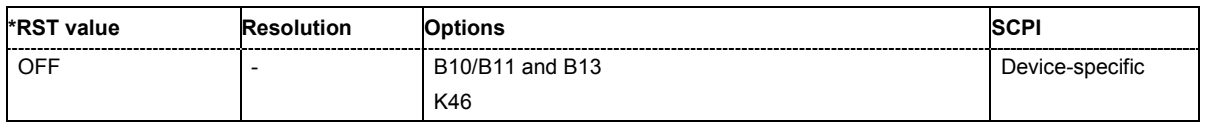

# **[SOURce:]BB:C2K:BSTation<[1]|2|3|4>:TDIVersity:MODE** OTD | STS

The command selects the diversity scheme.

Command :SOURce:BB:C2K:BSTation:TDIVersity activates transmit diversity and selects the antenna.

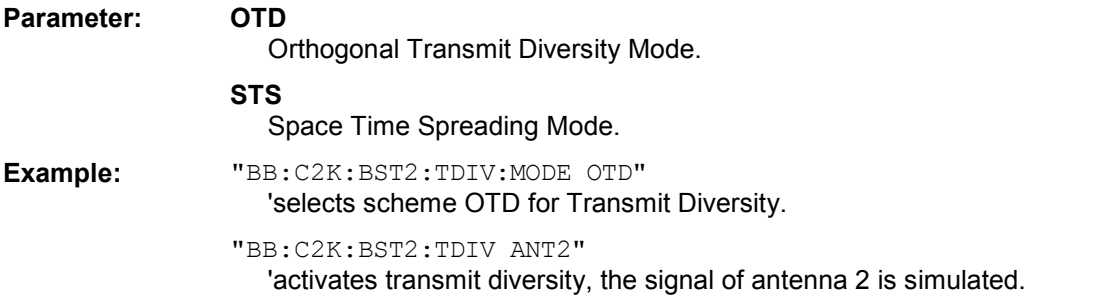

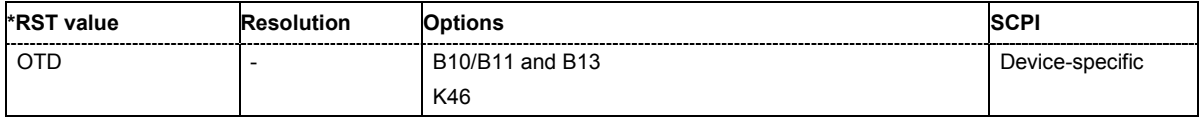

# **SOURce:BB:C2K - Mobile Station Settings**

The SOURce:BB:C2K:MSTation system contains commands for setting the mobile stations. The commands of this system only take effect when the CDMA2000 standard is activated, the UP transmission direction is selected and the particular mobile station is enabled:

SOURce:BB:C2K:STATe ON SOURce:BB:C2K:LINK UP SOURce:BB:C2K:MSTation2:STATe ON

The channels of mobile station 1 are always generated in real time.

#### *Important:*

*For the code channels of a traffic channels, the settings of the channel table parameters are specific for the selected radio configuration. I.e. a complete set of settings exists for each of the four possible radio configurations.* 

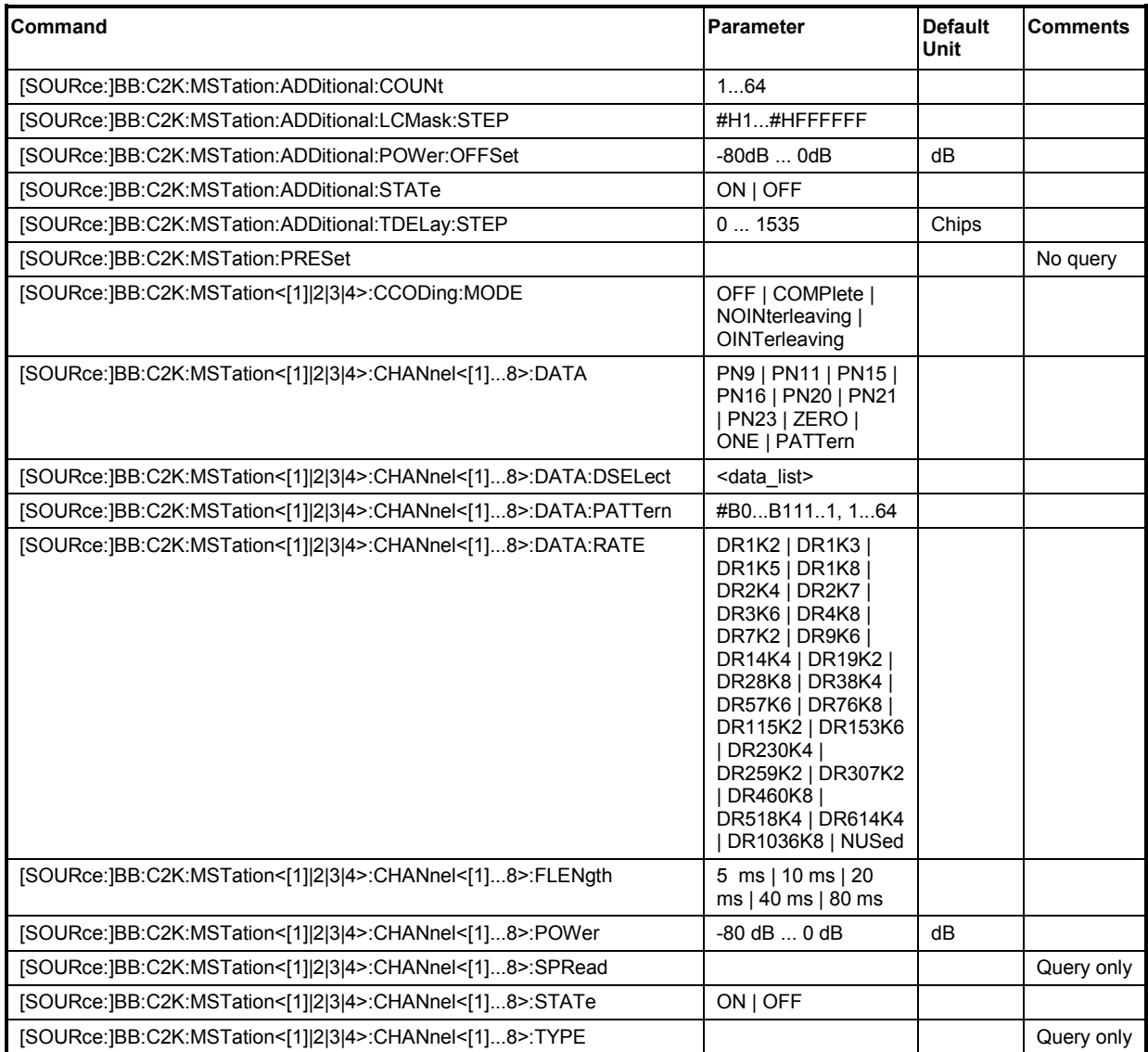

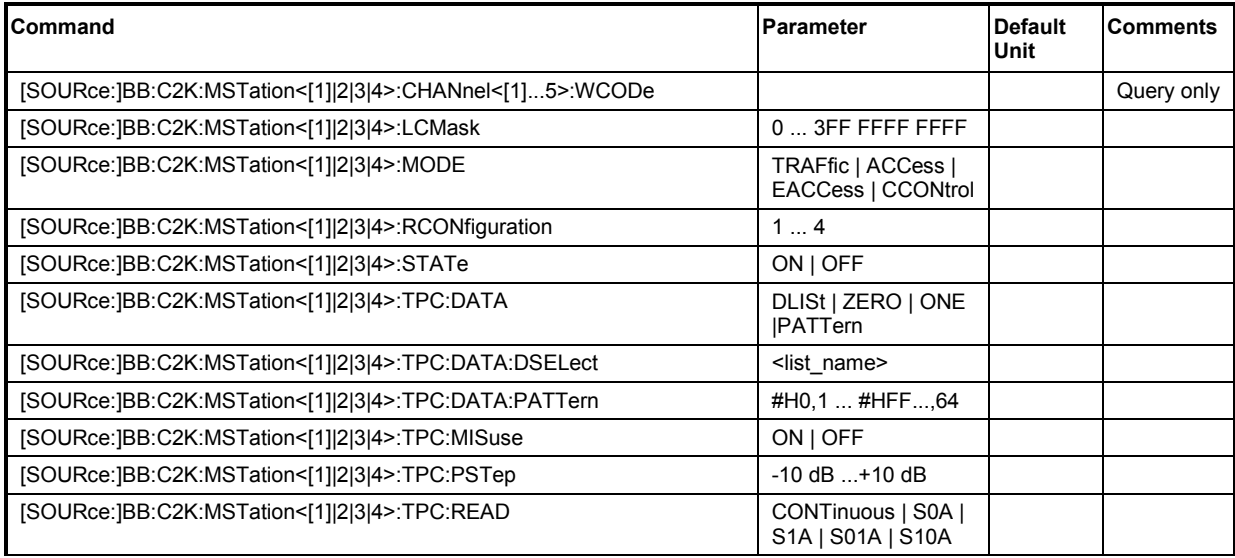

# **[SOURce:]BB:C2K:MSTation:ADDitional:COUNt** 1 ... 64

The command sets the number of additional mobile stations

The R&S Vector Signal Generator provides the opportunity to simulate up to 64 additional mobile stations - corresponding to a receive signal for a base station with high capacity utilization. The fourth mobile station (MS4) serves as a template for all other stations. The only parameters of the additional mobile stations to be modified are the LC mask and the power. A time delay of the additional mobile stations to one another can be defined.

**Example:** "BB:C2K:MST:ADD:COUN 20" 'sets 20 additional mobile stations. "BB:C2K:MST:ADD:POW:OFFS -3.0"

'sets the power offset to -3 dB.

"BB:C2K:MST:ADD:LCM:STEP #H1" 'sets the step width for increasing the LC mask to 1.

"BB:C2K:MST:ADD:STAT ON"

'connects the 20 mobile stations to the CDMA signal

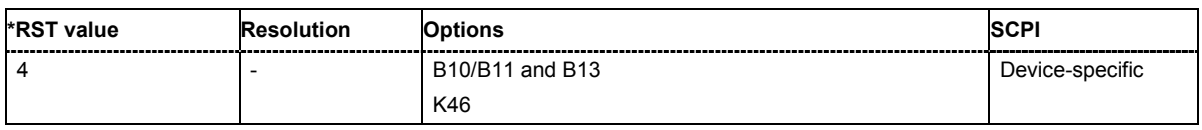

# **[SOURce:]BB:C2K:MSTation:ADDitional:LCMask:STEP** #H1 ... #HFFFFFF

The command sets the step width for increasing the LC mask of the additional mobile stations. The start value is the LC mask of MS4..

**Example:** "BB:C2K:MST:ADD:LCM:STEP #H55"

'sets the step width for increasing the long code mask to #H55.

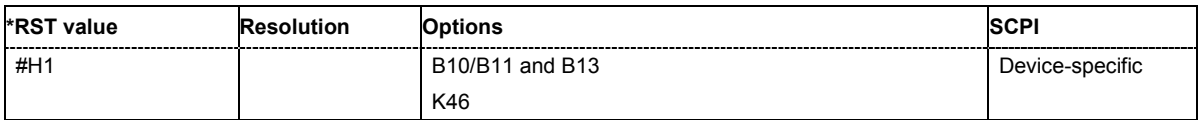

#### **[SOURce:]BB:C2K:MSTation:ADDitional:POWer:OFFSet** -80 dB... 0 dB

The command sets the power offset of the active channels of the additional mobile stations relative to the power of the active channels of the reference station MS4.

The offset applies to all the additional mobile stations. The resultant overall power must fall within the range 0 ... - 80 dB. If the value is above or below this range, it is limited automatically.

**Example:** "BB:C2K:MST:ADD:POW:OFFS -3.0" 'sets the offset to -3 dB.

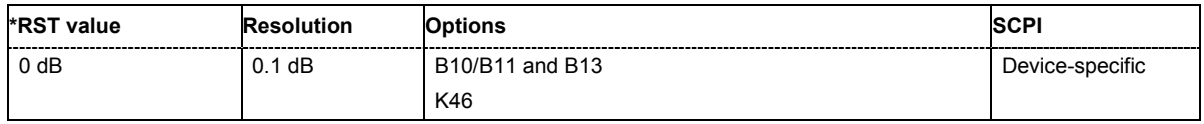

# **[SOURce:]BB:C2K:MSTation:ADDitional:STATe** ON | OFF

The command activates additional mobile stations.

The suffix at MSTation has no significance for this command and should not be specified.

**Example:** "BB:C2K:MST:ADD:STAT ON"

'connects the additional mobile stations to the CDMA2000 signal.

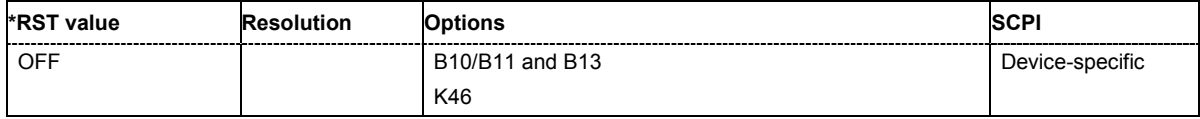

# **[SOURce:]BB:C2K:MSTation:ADDitional:TDELay:STEP** 0...1535

The command sets the step width for the time delay of the additional mobile stations to one another. The start value returns the time delay of MS4. Entry is made in chips and can be a maximum of 1 frame.

**Example:** "BB:C2K:MST:ADD:TDEL:STEP 256"

'shifts each of the mobile stations 256 chips apart, starting from the time delay of MS4.

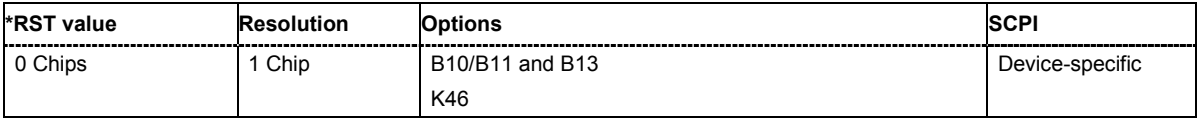

#### **[SOURce:]BB:C2K:MSTation<[1]|2|3|4>:CCODing:MODE**

OFF | COMPlete | OINTerleaving | NOINterleaving

The command selects the channel coding mode.

#### **Parameter: OFF**

Channel coding is deactivated.

#### **COMPlete**

The complete channel coding is performed. The channel coding procedure may slightly vary depending on channel type, frame length and data rate.

#### **OINTerleaving**

Except for the block interleaver, the whole channel coding procedure is carried out.

# **NOINterleaving**

In this mode only block interleaver is used for coding.

**Example:** "BB:C2K:MST:CCOD:MODE OFF"

'deactivates channel coding for mobile station 1.

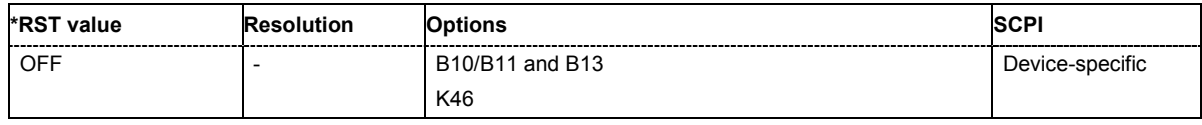

#### **[SOURce:]BB:C2K:MSTation<[1]|2|3|4>:CHANnel<[1]...8>:DATA**

PN9 | PN11 | PN15 | PN16 | PN20 | PN21 | PN23 | DLISt | ZERO | ONE | PATTern

The command sets the data source for the specified channel.

The data source for the power control bits is selected with the command :BB:C2K:MST:TPC:DATA. For the traffic channels, this value is specific for the selected radio configuration.

#### **Parameter: PNxx**

The pseudo-random sequence generator is used as the data source. Different random sequence lengths can be selected.

#### **DLISt**

A data list is used. The data list is selected with the command :BB:C2K:MST:CHANnel<n>:DATA:DSELect.

#### **ZERO | ONE**

Internal 0 and 1 data is used.

# **PATTern**

Internal data is used The bit pattern for the data is defined by the command SOURce:BB:C2K:MST:CHANnel<n>:DATA:PATTern.

**Example:** "BB:C2K:MST1:CHAN2:DATA PN16"

'selects as the data source for channel 2 of mobile station 1, internal PRBS data with a sequence length of  $2^{16}$ -1.

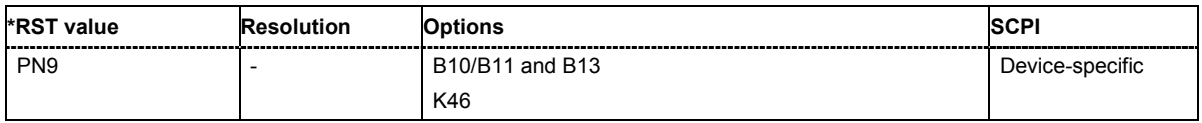

# **[SOURce:]BB:C2K:MSTation<[1]|2|3|4>:CHANnel<[1]...8>:DATA:DSELect**

<data list name>

The command selects the data list for the DLISt data source selection.

The lists are stored as files with the fixed file extensions **\*.dm\_iqd** in a directory of the user's choice. The directory applicable to the following commands is defined with the command MMEMory: CDIR. To access the files in this directory, you only have to give the file name, without the path and the file extension.

For the traffic channels, this value is specific for the selected radio configuration.

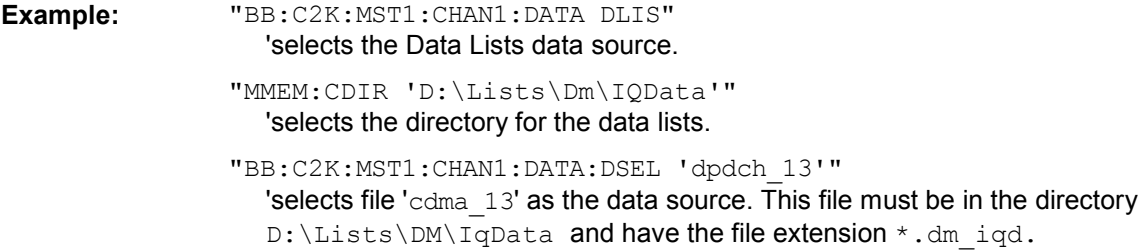

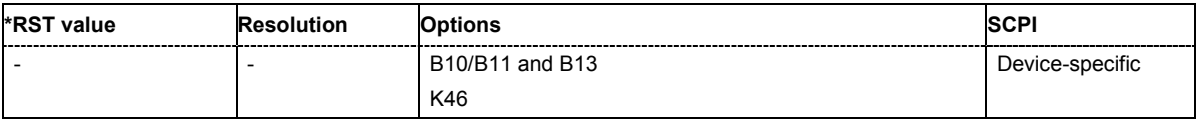

# **[SOURce:]BB:C2K:MSTation<[1]|2|3|4>:CHANnel<[1]...8>:DATA:PATTern**  #B0,1...B11..,64

The command determines the bit pattern for the data component when the PATTern data source is selected. The first parameter determines the bit pattern (choice of hexadecimal, octal or binary notation), the second specifies the number of bits to use. The maximum length is 64 bits.

For the traffic channels, this value is specific for the selected radio configuration.

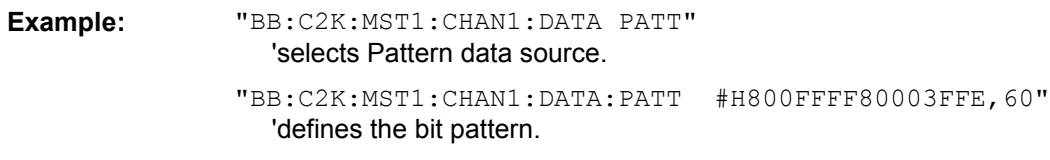

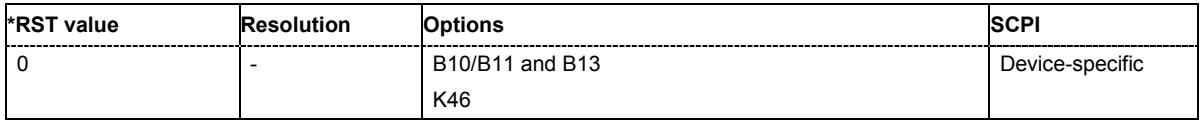

# **[SOURce:]BB:C2K:MSTation<[1]|2|3|4>:CHANnel<[1]...8>:DATA:RATE**

DR1K2 | DR1K3 | DR1K5 | DR1K8 | DR2K4 | DR2K7 | DR3K6 | DR4K8 | DR7K2 | DR9K6 | DR14K4 | DR19K2 | DR28K8 | DR38K4 | DR57K6 | DR76K8 | DR115K2 | DR153K6 | DR230K4 | DR259K2 | DR307K2 | DR460K8 | DR518K4 | DR614K4 | DR1036K8

The command sets the data rate for the specified channel. The value range depends on the channel type, the selected radio configuration and the frame length.

For the traffic channels, this value is specific for the selected radio configuration.

**Example:** "BB:C2K:MST2:MODE TRAF"

'selects operating mode traffic.

"BB:C2K:MST2:RCON 3"

'selects radio configuration 3 for the traffic channel.

"BB:C2K:MST2:CHAN3:DATA:RATE DR4K8"

'sets a data rate of 4.8 kbps for channel 3 f mobile station 2 (R-FCH in this configuration).

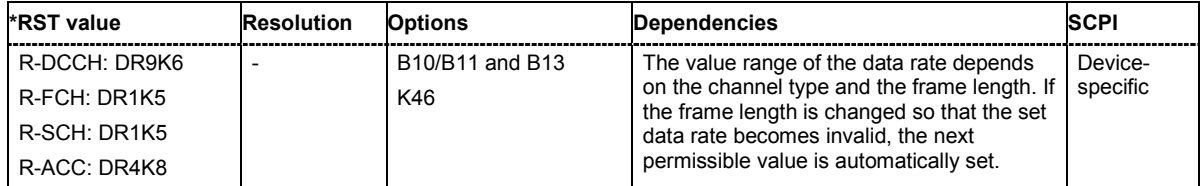

# **[SOURce:]BB:C2K:MSTation<[1]|2|3|4>:CHANnel<[1]...8>:FLENgth** 5 ms | 10 ms | 20 ms | 40 ms | 80 ms

The command sets the frame length of the selected channel. The value range depends on the channel type and the selected radio configuration

For the traffic channels, this value is specific for the selected radio configuration.

**Example:** "BB:C2K:MST:CHAN3:FLEN 5 ms

'sets the frame length of sub channel 3 to 5 ms.

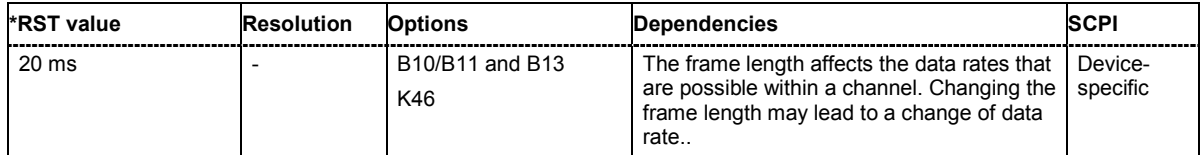
## **[SOURce:]BB:C2K:MSTation<[1]|2|3|4>:CHANnel<[1]...8>:POWer** -80 dB... 0 dB

The command sets the channel power relative to the powers of the other channels. This setting also determines the starting power of the channel for Misuse Output Power Control.

With the command SOURce: BB: C2K: POWer: ADJust, the power of all the activated channels is adapted so that the total power corresponds to 0 dB. This will not change the power ratio among the individual channels.

For the traffic channels, this value is specific for the selected radio configuration.

**Example:** "BB:C2K:MST2:CHAN3:POW -10dB"

'sets the channel power of sub channel 3 of mobile station 2 to -10 dB relative to the power of the other channels.

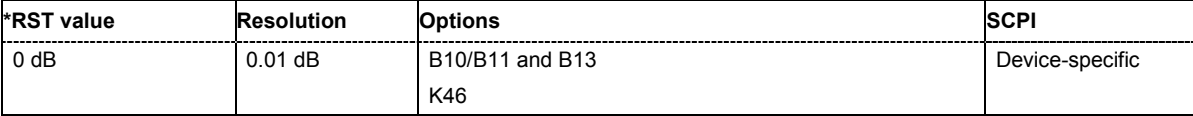

## **[SOURce:]BB:C2K:MSTation<[1]|2|3|4>:CHANnel<[1]...8>:SPRead**?

The command queries he spreading factor of the channel. The spreading factor corresponds to the length of the employed Walsh code. The Walsh codes to be used are specified by the standard and cannot be chosen.

The command is a query and therefore does not have an \*RST value. For the traffic channels, this value is specific for the selected radio configuration.

**Example:** "BB:C2K:MST2:CHAN1:SPR?"

'queries he spreading factor of channel 1 of mobile station 2.

Response: "32".

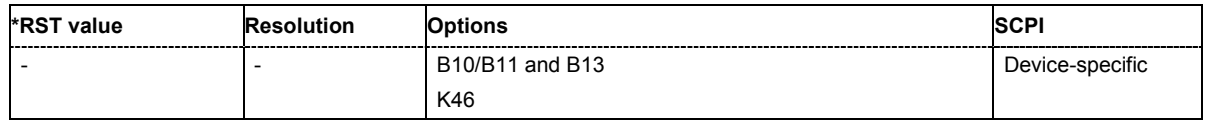

## **[SOURce:]BB:C2K:MSTation<[1]|2|3|4>:CHANnel<[1]...8>:STATe** ON | OFF

This command activates/deactivates the selected channel.

For the traffic channels, this value is specific for the selected radio configuration.

**Example:** "BB:C2K:MST2:CHAN2:STAT OFF"

'deactivates sub channel 2 of mobile station 2.

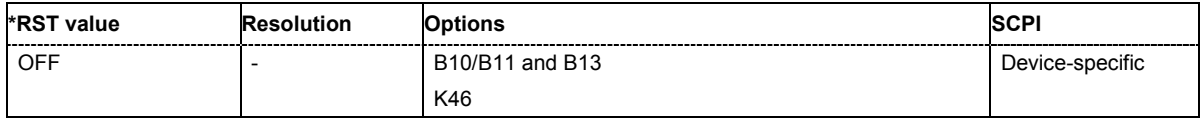

## **[SOURce:]BB:C2K:MSTation<[1]|2|3|4>:CHANnel<[1]...8>:TYPE?**

R-PICH | R-ACH | R-EACH | R-CCCH | R-DCCH | R-FCH | R-SCCH | R-SCH2 | R-SCH1

The command queries the channel type. The channel type depends on the selected operating mode and, for the sub channels of the traffic channel, from the selected radio configuration.

The command is a query and therefore does not have an \*RST value.

# **Parameter: R-ACH** Access Channel. **R-EACH**

Enhanced Access Channel

**R-CCCH**

Common Control Channel

## **R-PICH**

Pilot Channel.

# **R-DCCH**

Dedicated Control Channel

## **R-FCH**

Fundamental Channel

## **R-SCHx**

Supplemental Channel 1 | 2

## **R-SCCH**

Supplemental Control Channel

**Example:** "BB:C2K:MST2:CHAN2:TYPE?" 'queries type of channel 2.

Response: "R-SCCH"

'channel 2 is a Supplemental Control Channel.

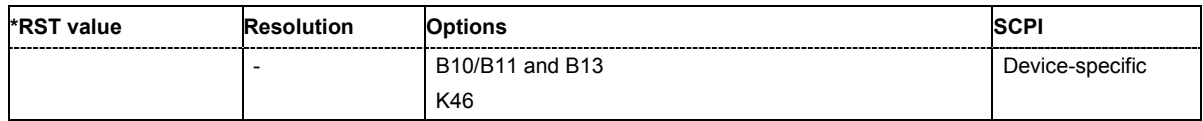

## **[SOURce:]BB:C2K:MSTation<[1]|2|3|4>:CHANnel<[1]...5>:WCODe?**

The command queries the Walsh code. The standard assigns a fixed walsh code to some channels.

The command represents a query and thus has no \*RST value. For the traffic channels, this value is specific for the selected radio configuration.

**Example:** "BB:C2K:MST1:CHAN3:WCOD?

'queries the Walsh code of channel 3 of mobile station 1.

Response: "3" 'the Walsh code is 3.

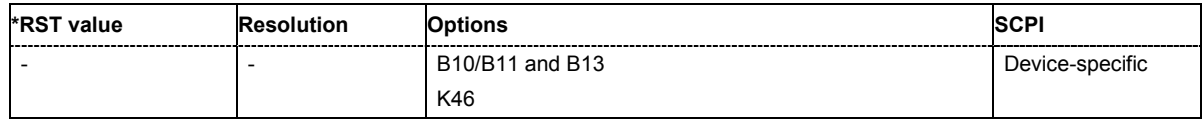

## **[SOURce:]BB:C2K:MSTation<[1]|2|3|4>:LCMask** #H0 ... #H3FF FFFF FFFF

The command sets the mask of the Long Code Generator of the mobile station.

**Example:** "BB:C2K:MST1:LCM #H55" 'sets the Long Codes to #H55 .

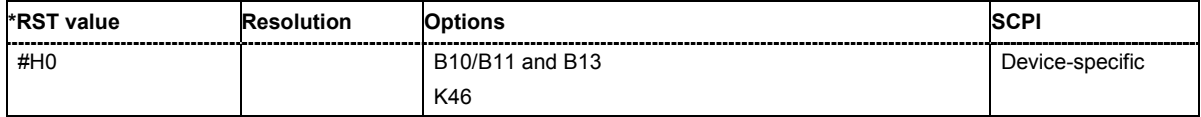

# **[SOURce:]BB:C2K:MSTation<[1]|2|3|4>:MODE**

TRAFfic | ACCess | EACCess | CCONtrol

The command selects operating mode for the mobile station. The channel specific parameters are set with commands SOUR:BB:C2K:MST<n>:CHANnel<n>:...n.

## **Parameter: TRAFfic**

The mobile station generates a single traffic channel A traffic channel consists of up to 8 sub channels depending on the selected radio configuration (R-FCH, R-SCCH, R-SCH, R-DCCH). This mode corresponds to the standard mode of a mobile station during voice and data transmission.

#### **ACCess**

The mobile station generate an access channel (R-ACH). This channel is needed to set up the connection between the mobile station and the base station.

#### **EACCess**

The mobile station generates an enhanced access channel (R-ACH) and a pilot channel (R-PICH).

#### **CCONtrol**

The mobile station generates a common control channel (R-ACH) and a pilot channel (R-PICH).

**Example:** "BB:C2K:MST1:MODE TRAF" 'switches the mobile station into standard mode - voice and data transmission.

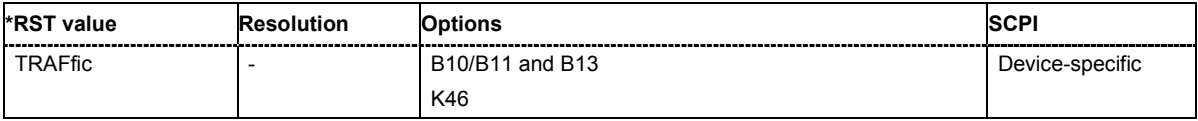

# **[SOURce:]BB:C2K:MSTation:PRESet**

The command produces a standardized default for all the mobile stations. The settings correspond to the \*RST values specified for the commands. An overview is provided by Table in Chapter 4..

This command triggers an action and therefore has no \*RST value and no query form. The numerical suffix for MSTation has no significance.

**Example:** "BB:C2K:MST:PRES"

'resets all the mobile station settings to default values.

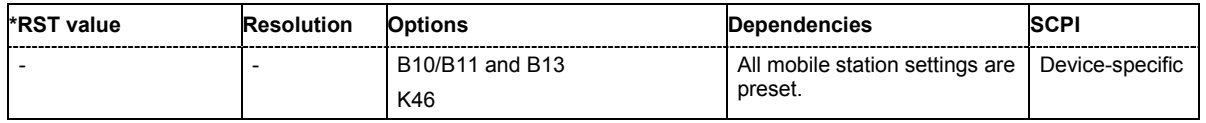

#### **[SOURce:]BB:C2K:MSTation<[1]|2|3|4>:RCONfiguration** 1 | 2 | 3 | 4

The command selects the radio configuration for the traffic channel.

The settings of the channel table parameters are specific for the selected radio configuration.

**Example:** "BB:C2K:MST2:MODE TRAF"

'switches mobile station 2 into standard mode - voice and data transmission.

"BB:C2K:MST2:RCON 3"

'selects radio configuration 3. With RC3, the traffic channel includes five sub channels.

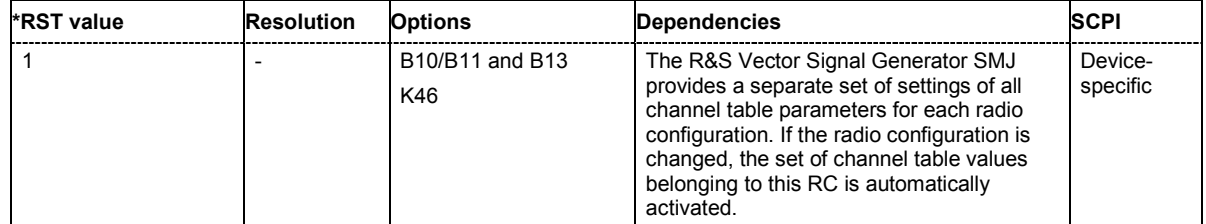

## **[SOURce:]BB:C2K:MSTation<[1]|2|3|4>:STATe** ON | OFF

The command activates and deactivates the specified mobile station.

**Example:** "BB:C2K:MST2:STAT OFF"

'deactivates mobile station 2.

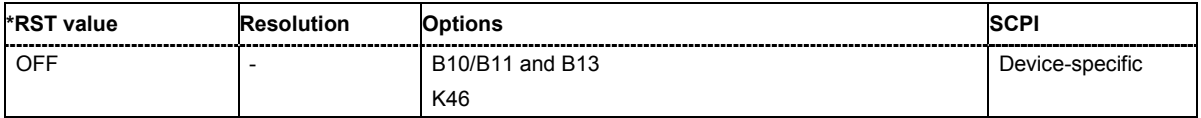

## **[SOURce:]BB:C2K:MSTation<[1]|2|3|4>:TPC:DATA** DLISt | ZERO | ONE | PATTern

The command sets the data source for the power control bits of the traffic channels

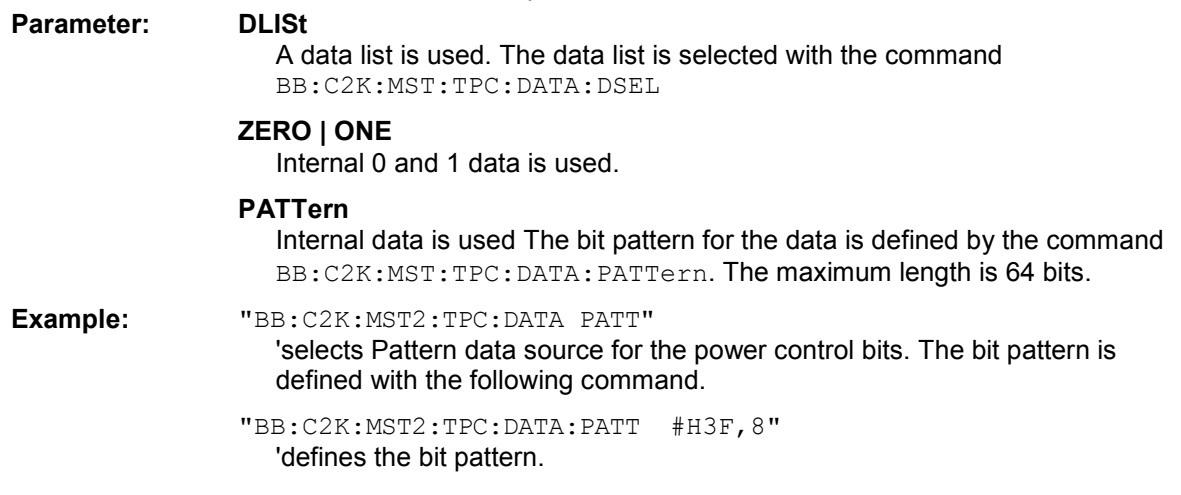

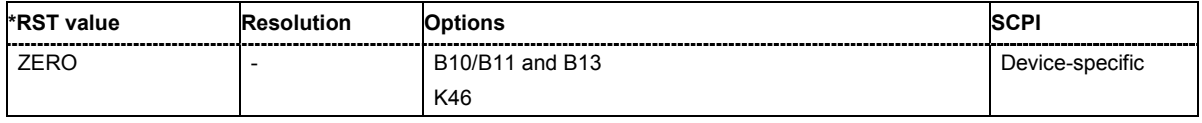

#### **[SOURce:]BB:C2K:MSTation<[1]|2|3|4>:TPC:DATA:DSELect** <data list name>

The command selects the data list for the DLISt data source selection.

The lists are stored as files with the fixed file extensions **\*.dm\_iqd** in a directory of the user's choice. The directory applicable to the following commands is defined with the command MMEMory: CDIR. To access the files in this directory, you only have to give the file name, without the path and the file extension.

**Example:** "BB:C2K:MST2:TPC:DATA DLIS" 'selects the DLISt data source.

> "MMEM:CDIR 'D:\Lists\DM\IqData'" 'selects the directory for the data lists.

"BB:C2K:MST2:TPC:DATA:DSEL 'cdma\_ch4'"

''selects the file 'cdma\_ch4' as the data source. This file must be in the directory  $D: \Lists\DM\Idp$ ata and have the file extension \*.dm\_iqd.

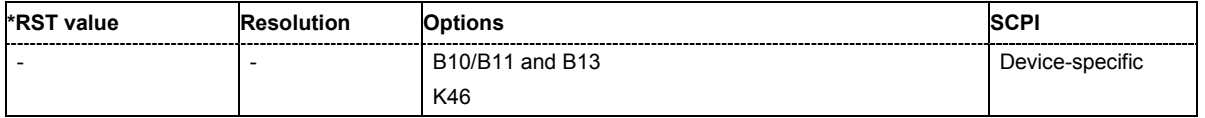

# **[SOURce:]BB:C2K:MSTation<[1]|2|3|4>:TPC:DATA:PATTern** #B0,1 ... #B11..1, 64

The command determines the bit pattern for the PATTern selection. The maximum bit pattern length is 64 bits.

**Example:** "BB:C2K:MST2:TPC:DATA:PATT #H3F, 8"

'defines the bit pattern for the power control-bits.

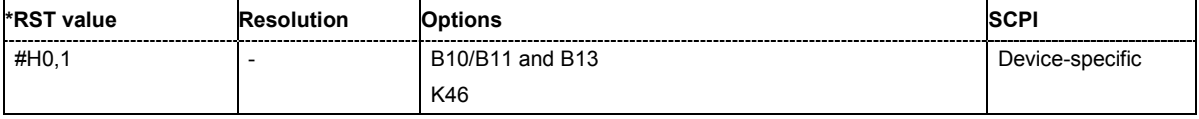

#### **[SOURce:]BB:C2K:MSTation<[1]|2|3|4>:TPC:MISuse** ON | OFF

The command activates/deactives the use of the power control data for controlling the mobile station output power. n the uplink, the power control bits are used exclusively for controlling the mobile station output power. Power control puncturing is not defined for controlling the base station power.

The bit pattern (see commands :  $BB:C2K:MSTation\langle n\rangle:TPC...$  ) of the power control bits w is used to control the channel power. A "1" leads to an increase of channel powers, a "0" to a reduction of channel powers. Channel power is limited to the range 0 dB to -80 dB. The step width of the change is defined with the command :BB:C2K:MSTation<n>:TPC:PSTep.

**Example:** "BB:C2K:MST2:TPC:MIS ON"

'activates regulation of channel power for mobile station 2 via the power control bit pattern.

"BB:C2K:MST2:TPC:PST 1 dB"

'sets the step width for the change of channel powers to 1 dB.

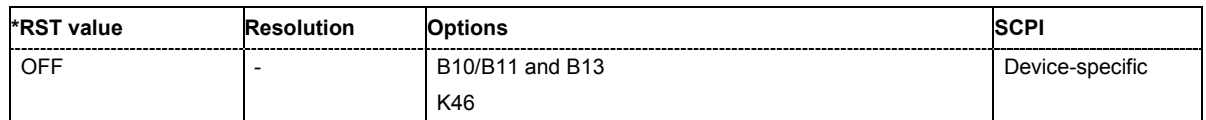

#### **[SOURce:]BB:C2K:MSTation<[1]|2|3|4>:TPC:PSTep** -10.0 ... 10.0 dB

The command defines the step width for the change of channel powers in the case of "mis-" use of the power control bits.

**Example:** "BB:C2K:MST2:TPC:PST 0.1 dB"

'sets the step width for the change of channel powers to 1 dB.

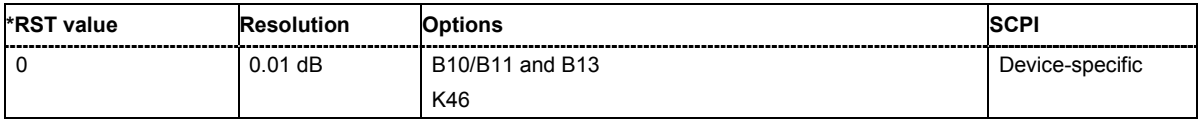

# **[SOURce:]BB:C2K:MSTation<[1]|2|3|4>:TPC:READ**

CONTinuous | S0A | S1A | S01A | S10A

The command sets the read out mode for the bit pattern of the power control bits.

The bit pattern is defined with the commands :  $BB:C2K:MST\leq n$ :  $TPC$ ....

## **Parameter: CONTinuous**

The bit pattern is used cyclically.

#### **S0A**

The bit pattern is used once, then the power control bit sequence continues with 0 bits.

#### **S1A**

The bit pattern is used once, then the power control bit sequence continues with 1 bits.

#### **S01A**

The bit pattern is used once and then the power control bit sequence is continued with 0 and 1 bits alternately.

#### **S10A**

The bit pattern is used once and then the power control bit sequence is continued with 1 and 0 bits alternately.

#### **Example:** "BB:C2K:MST2:TPC:READ S0A" 'the bit pattern is used once, after which a 0 sequence is generated (applies to R-DCCH of mobile station 2).

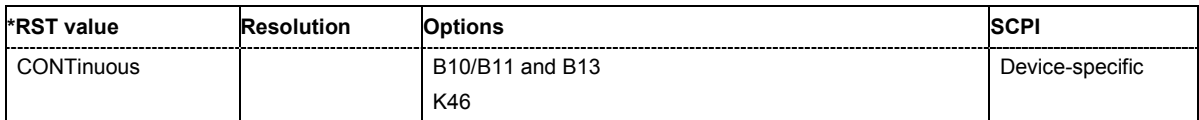

# **SOURce:BB:DM Subsystem**

The commands in the Source:BB:DM subsystem are described in two sections, separated into configuring digital modulation and lists for digital modulation. The following section contains the commands for generating the digital modulation signal.

# **DM General Remote-Control Commands**

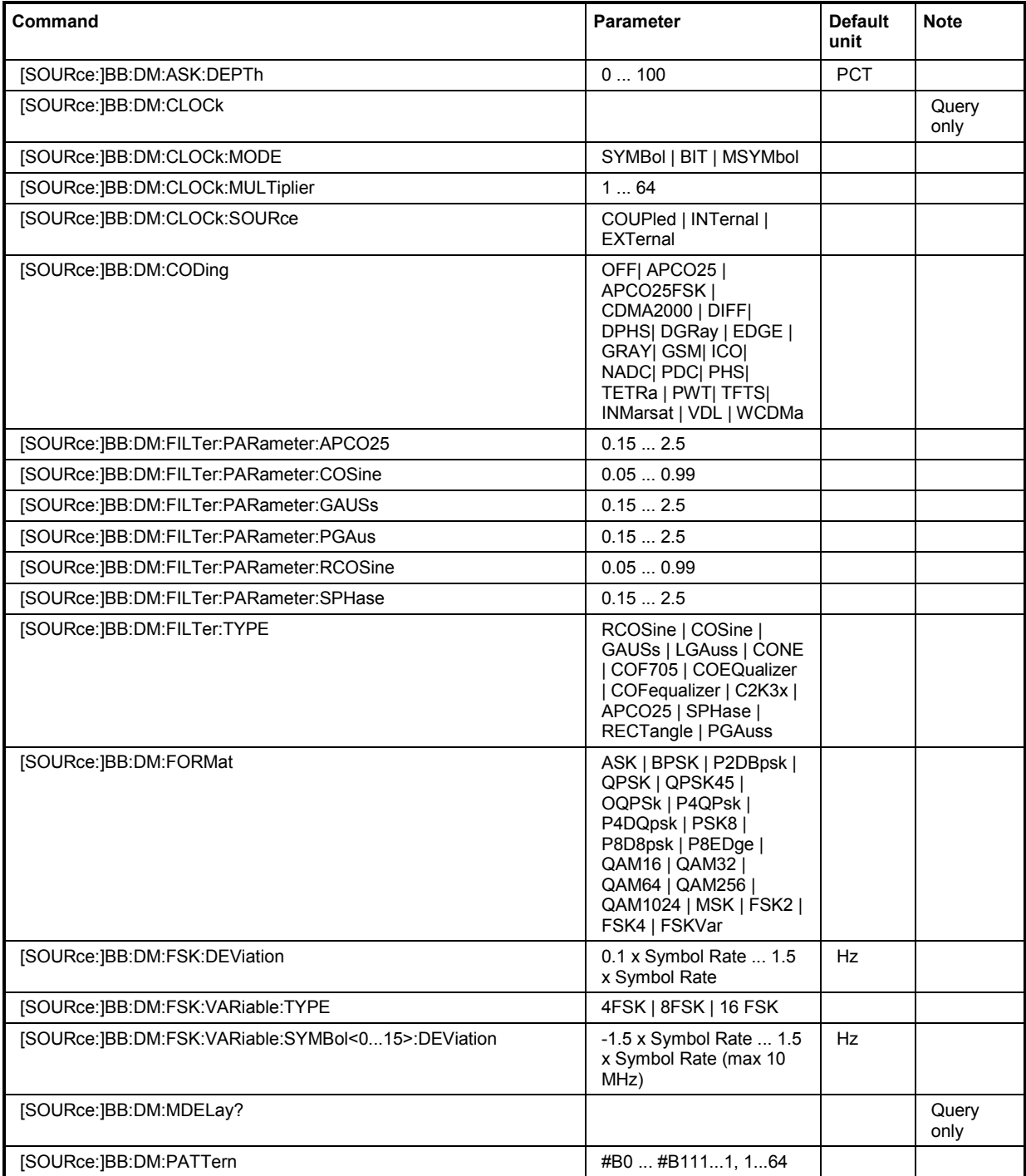

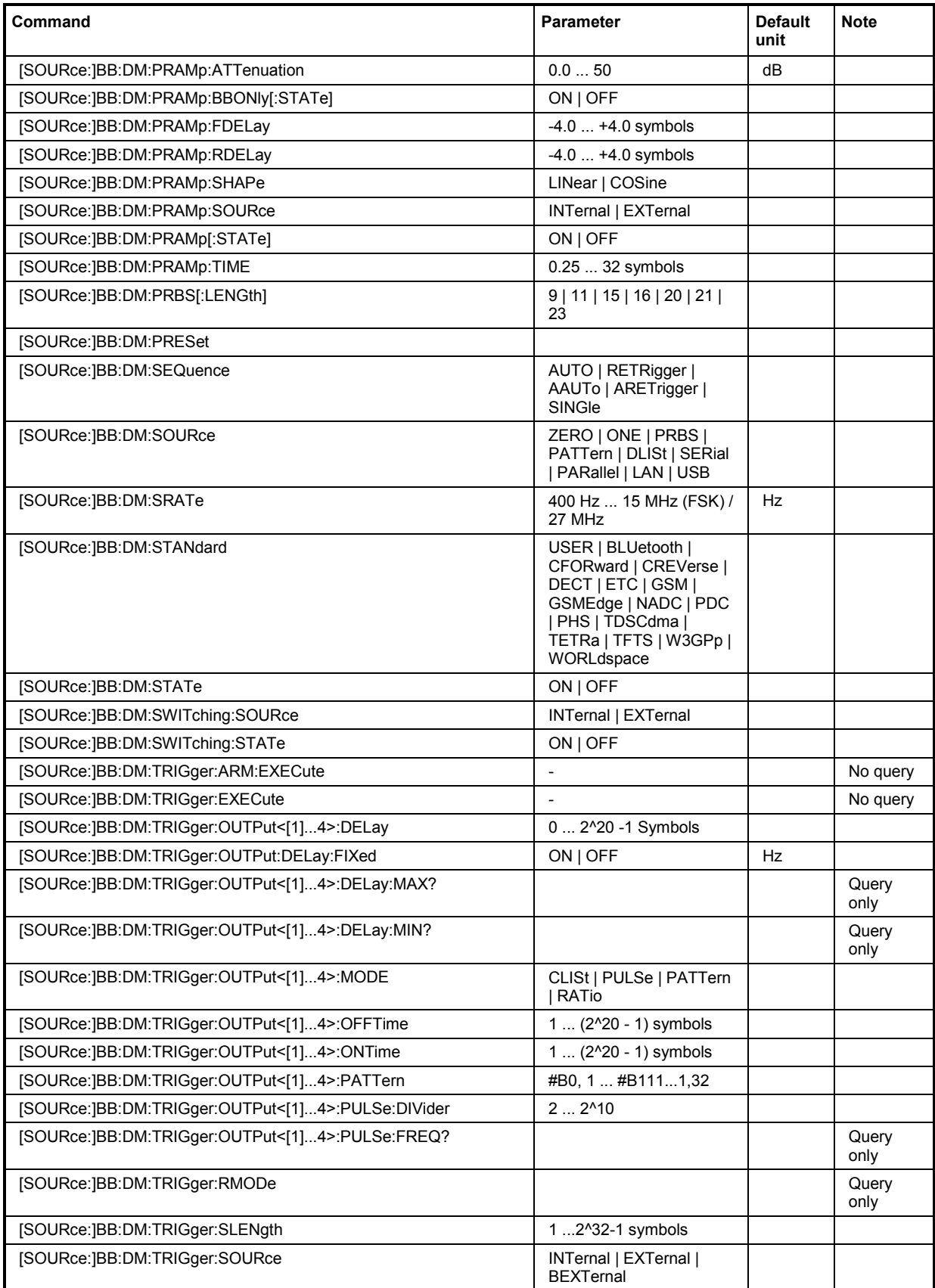

## **[SOURce:]BB:DM:ASK:DEPTh** 0 ... 100 PCT

The command sets the ASK modulation depth when modulation type ASK is selected.

**Example:** "BB:DM:FORM ASK"

'selects the ASK modulation type.

"BB:DM:ASK:DEPT 50 PCT"

'sets a modulation depth of 50 percent.

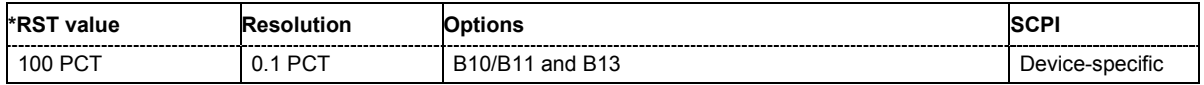

## **[SOURce:]BB:DM:CLOCk:MODE** SYMBol | BIT | MSYMbol

The command enters the type of externally supplied clock  $(:BB:DM:CLOCK:SOURce$ EXTernal). The bit clock and the symbol clock differ only in the case of modulations that have more than two states, i.e. that require more than one bit for encoding each state. When MSYMbol is used, a multiple of the symbol clock is supplied via the CLOCK connector and the symbol clock is derived internally from this. The multiplier is entered with the command :BB:DM:CLOCk:MULTiplier.

**Example:** "BB:DM:CLOC:MODE SYMB"

'selects clock type **Symbols**, i.e. the supplied clock is a symbol clock.

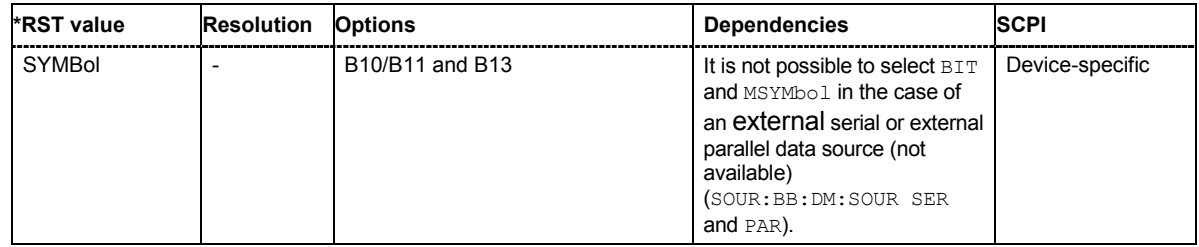

## **[SOURce:]BB:DM:CLOCk:MULTiplier** 1 ... 64

The command specifies the multiplier for clock type **Multiple Symbols** (: BB: DM: CLOCk: MODE MSYM) in the case of an external clock source.

**Example:** "BB:DM:CLOC:SOUR EXT"

'selects the external clock source. The clock is supplied via the CLOCK connector.

"BB:DM:CLOC:MODE MSYM"

'selects clock type **Multiple Symbols**, i.e. the supplied clock has a rate which is a multiple of the symbol rate.

"BB:DM:CLOC:MULT 12"

'the multiplier for the external clock rate is 12.

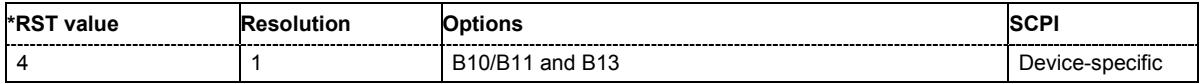

# **[SOURce:]BB:DM:CLOCk:SOURce** COUPled | INTernal | EXTernal

The command selects the source for the digital modulation clock.

**Parameter: IINTernal**

The internal clock reference is used.

#### **EXTernal**

The external clock reference is supplied to the CLOCK connector.

#### **COUPled**

The clock reference (internal or external) is selected automatically according to the selected data source.

**Example:** "BB:DM:CLOC:SOUR INT"

'selects the internal clock reference.

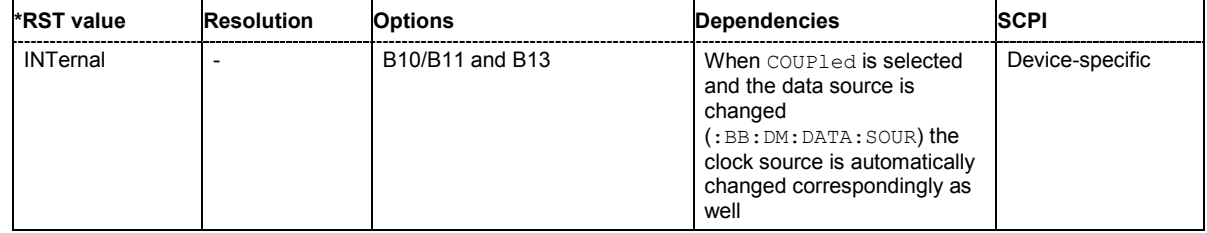

## **[SOURce:]BB:DM:CODing** OFF| APCO25 | APCO25FSK | CDMA2000 | DIFF| DPHS| DGRay | EDGE | GRAY| GSM| ICO| NADC| PDC| PHS| TETRa | PWT| TFTS| INMarsat | VDL | WCDMa

The command selects the modulation coding.

**Parameter: DPHS** Phase Difference **DGRay** Difference + Gray

**...**

**Example:** "BB:DM:COD GRAY" 'selects GRAY coding. This coding is valid for all modulation types

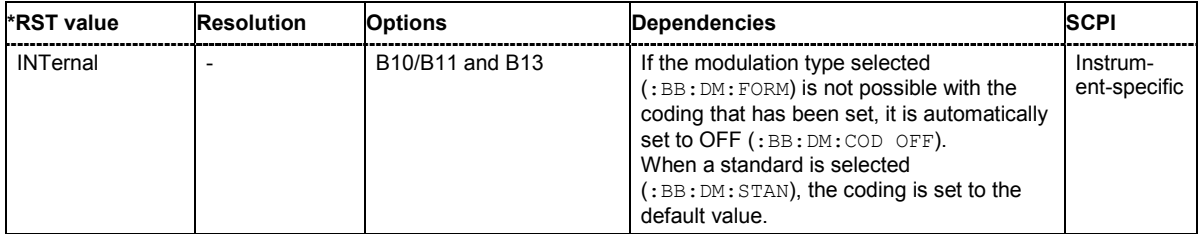

# **[SOURce:]BB:DM:FILTer:PARameter:APCO25** 0.05 ... 0.99

The command sets the roll-off factor for filter type APCO25.

**Example:** "BB:DM:FILT:PAR:APCO25 0.2" 'sets the roll-off factor to 0.2 for filter type APCO25.

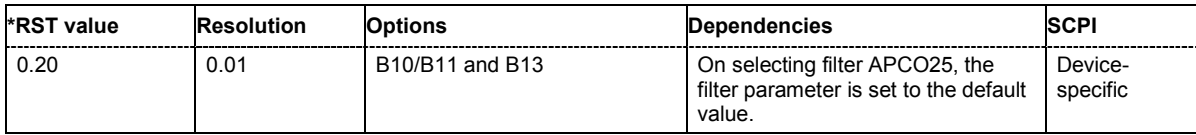

## **[SOURce:]BB:DM:FILTer:PARameter:COSine** 0.05 ... 0.99

The command sets the roll-off factor for the Cosine filter type.

**Example:** "BB:DM:FILT:PAR:COS 0.35" 'sets the roll-off factor to 0.35 for filter type Cosine.

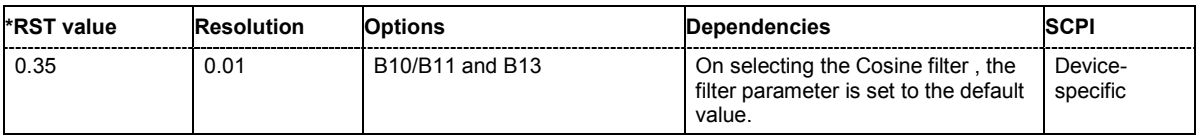

## **[SOURce:]BB:DM:FILTer:PARameter:GAUSs** 0.15 ... 2.5

The command sets the roll-off factor for the Gauss filter type.

**Example:** "BB:DM:FILT:PAR:GAUS 0.5" 'sets B x T to 0.5 for the Gauss filter type.

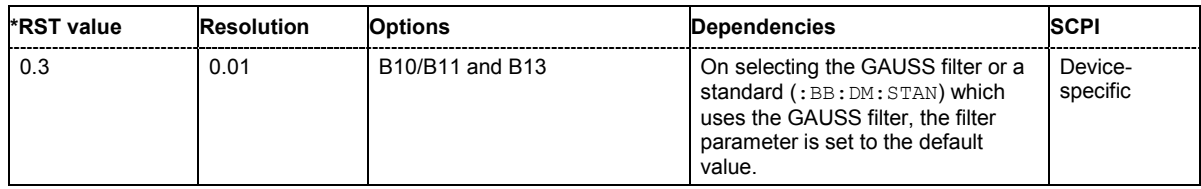

## **[SOURce:]BB:DM:FILTer:PARameter:PGAuss** 0.15 ... 2.5

The command sets the roll-off factor for the Pure Gauss filter type.

**Example:** "BB:DM:FILT:PAR:PGA 0.5"

'sets B x T to 0.5 for the Pure Gauss filter type.

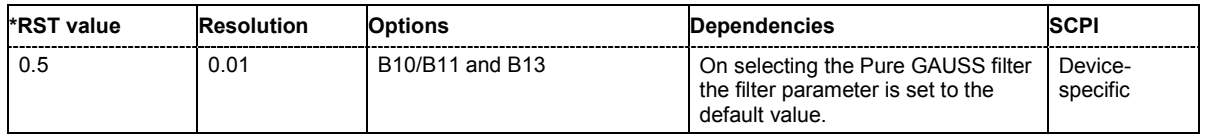

## **[SOURce:]BB:DM:FILTer:PARameter:RCOSine** 0.05 ... 0.99

The command sets the roll-off factor for the Root Cosine filter type.

**Example:** "BB:DM:FILT:PAR:RCOS 0.22"

'sets the roll-off factor to 0. 22 for filter type Root Cosine.

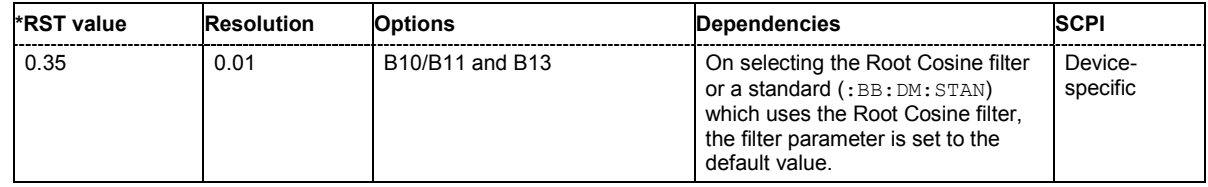

## **[SOURce:]BB:DM:FILTer:PARameter:SPHase** 0.15 ... 2.5

The command sets B x T for the Split Phase filter type. .

**Example:** "BB:DM:FILT:PAR:SPH 0.5" 'sets B x T to 0.5 for the Split Phase filter type.

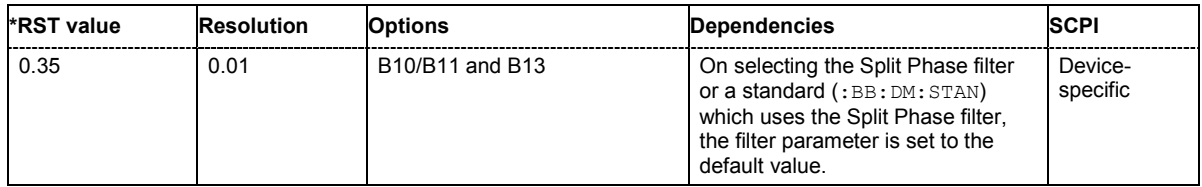

# **[SOURce:]BB:DM:FILTer:TYPE** RCOSine | COSine | GAUSs | LGAuss | CONE | COF705 | COEQualizer | COFequalizer | C2K3x | APCO25 | SPHase | RECTangle | PGAuss

The command selects the filter type.

**Example:** "BB:DM:FILT:TYPE COS" 'selects the Cosine filter type.

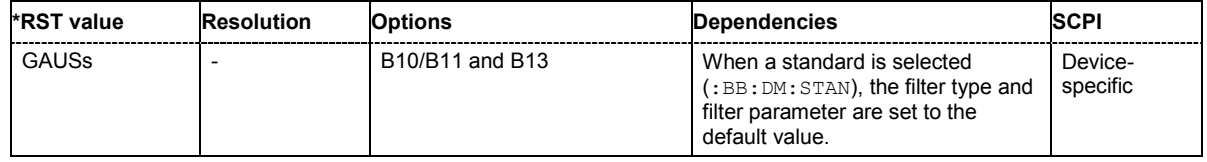

**[SOURce:]BB:DM:FORMat** ASK | BPSK | QPSK | QPSK45 | OQPSk | P4QPsk | P2DBpsk | P4DQpsk | P8D8psk | PSK8 | P8EDge | QAM16 | QAM32 | QAM64 | QAM256 | QAM1024 | MSK | FSK2 | FSK4 | **FSKVar** 

The command selects the modulation type.

**Example:** "BB:DM:FORM QPSK" 'selects modulation type QPSK.

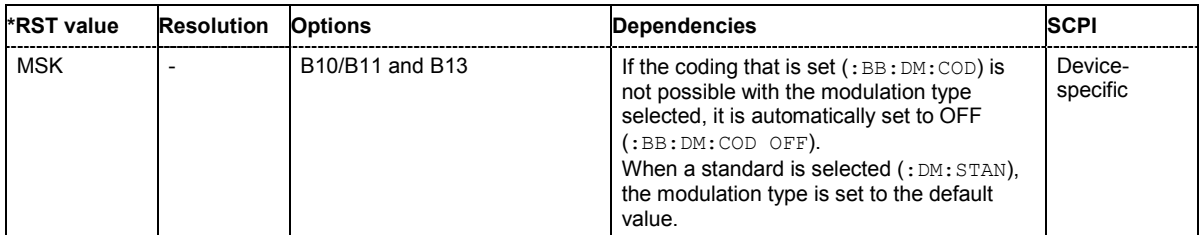

## **[SOURce:]BB:DM:FSK:DEViation <numeric\_value>**

The command sets the frequency deviation when FSK modulation is selected. The range of values depends on the symbol rate that is set (see data sheet) and the maximum deviation is 10 MHz.

**Example:** "BB:DM:FORM FSK"

'selects FSK modulation.

"BB:DM:FSK:DEV 10 MHz"

'sets the frequency deviation to 10 MHz.

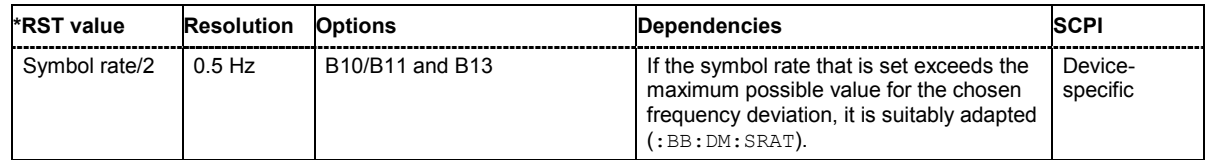

#### **[SOURce:]BB:DM:FSK:VARiable:SYMBol<0...15>:DEViation** <numeric\_value>

The command sets the deviation of the selected symbol for variable FSK modulation mode. The number of symbols (and therefore the suffix range) depends on the selected FSK modulation type. The range of values depends on the symbol rate that is set (see data sheet) and the maximum deviation is 10 MHz.

**Example:** "BB:DM:FORM FSKV"

'selects Variable FSK modulation.

"BB:DM:FSK:VAR:TYPE FSK16" 'selects 16FSK modulation.

#### "BB:DM:FSK:VAR:SYMB0:DEV 135000"

'sets the frequency deviation of the least significant symbol to 135 kHz.

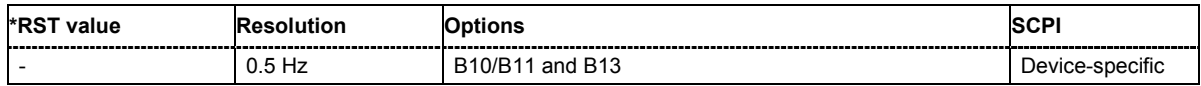

## **[SOURce:]BB:DM:FSK:VARiable:TYPE** FSK4 | FSK8 | FSK16

The command selects the modulation type for Variable FSK.

**Example:** "BB:DM:FORM FSKV"

'selects Variable FSK modulation.

"BB:DM:FSK:VAR:TYPE FSK16" 'selects 16FSK modulation.

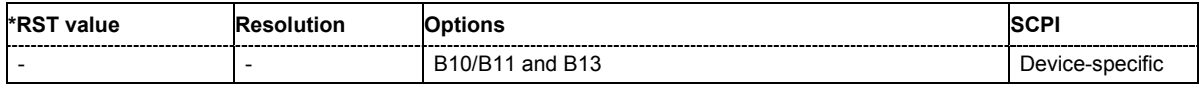

## **[SOURce:]BB:DM:MDELay?**

The command queries the digital modulation delay from the data input to the I/Q output in the case of external modulation.

This command is a query and therefore has no \*RST value.

**Example:** "BB:DM:MDEL?"

'queries the delay in the case of external modulation.

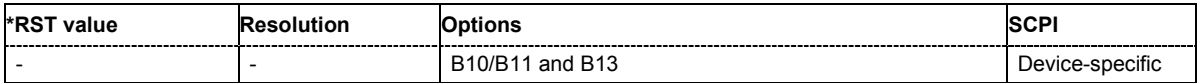

## **[SOURce:]BB:DM:PATTern** #B0 ... #B111...1, 1...64

The command selects the data pattern for the internal data when PATTern is selected as the data source. The maximum length is 64 bits.

**Example:** "BB:DM:SOUR PATT"

'selects Pattern as the data source for digital modulation.

"BB:DM:PATT #B01110111010101010,17"

'generates the user-defined sequence of 0/1 data.

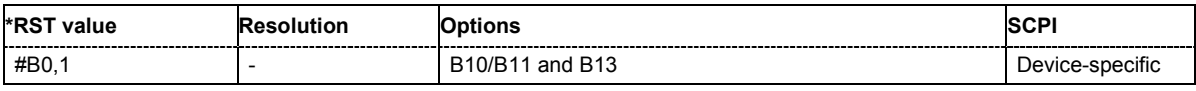

## **[SOURce:]BB:DM:PRAMp:ATTenuation** 0.0 ... 70 dB

The command sets the level attenuation for signal ranges that are flagged with level attribute **attenuated** by the LEV ATT control signal.

**Example:** "BB:DM:PRAM:ATT 15 dB" 'sets a level attenuation of 15 dB.

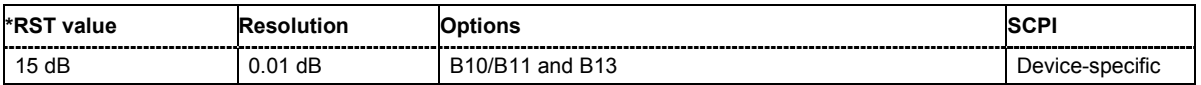

# **[SOURce:]BB:DM:PRAMp:BBONly[:STATe]** ON | OFF

This command selects power ramping in the baseband only or mixed power ramping in the baseband and the RF section. The **ON** setting is mandatory if, with power ramping active, only the baseband signal is output (I/Q outputs).

Only then can a signal with a defined, predictable level be output.

**Example:** "BB:DM:PRAM:BBON ON"

'selects power ramping in the baseband only.

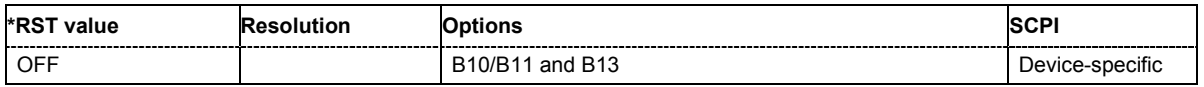

#### **[SOURce:]BB:DM:PRAMp:FDELay** - 4.0 ... + 4.0 Symbols

The command sets the delay in the falling edge. A positive value gives rise to a delay and a negative value causes an advance. The setting is expressed in symbols.

**Example:** "BB:DM:PRAM:FDEL 1"

'the falling edge starts 1 symbol later.

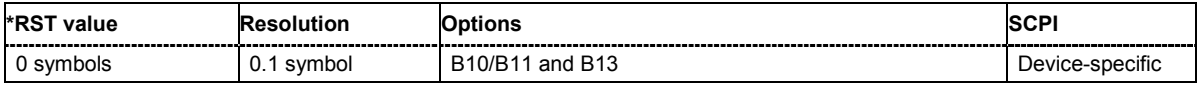

## **[SOURce:]BB:DM:PRAMp:RDELay** - 4.0 ... + 4.0 Symbols

The command sets the delay in the rising edge. A positive value gives rise to a delay and a negative value causes an advance. The setting is expressed in symbols.

**Example:** "BB:DM:PRAM:RDEL 1"

'the rising edge starts 1 symbol later.

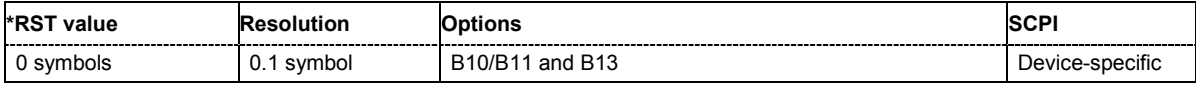

## **[SOURce:]BB:DM:PRAMp:SHAPe** LINear | COSine

The command sets the edge shape of the ramp envelope.

**Example:** "BB:DM:PRAM:SHAP COS"

'selects a cosine-shaped rise and fall for the transmitted power edge.

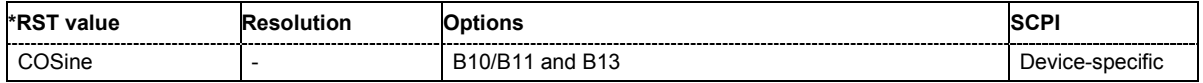

## **[SOURce:]BB:DM:PRAMp:SOURce** INTernal | EXTernal

The command sets the source for the power ramp control signals.

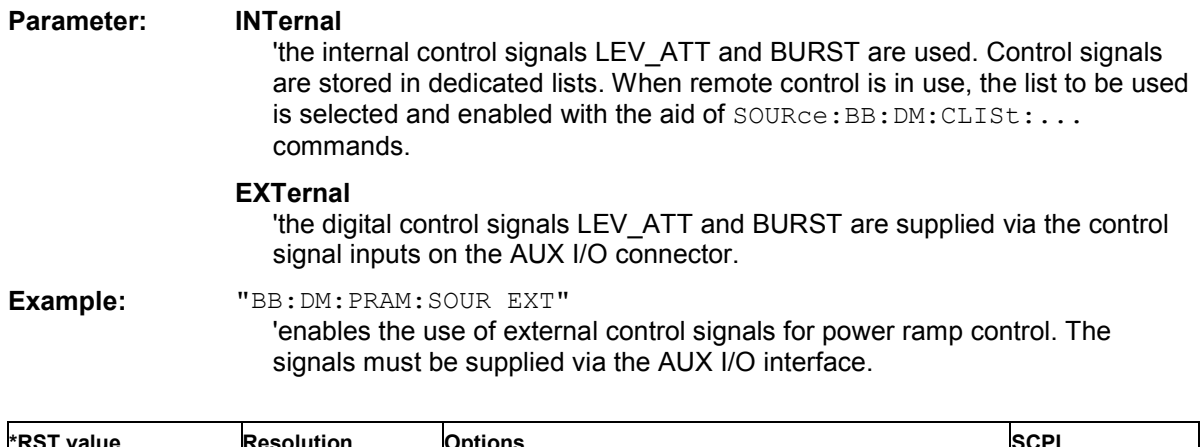

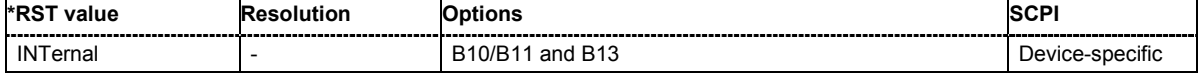

## **[SOURce:]BB:DM:PRAMp[:STATe]** ON | OFF

The command enables or disables power ramping.

**Example:** "BB:DM:PRAM:STAT ON"

'switches power ramping on.

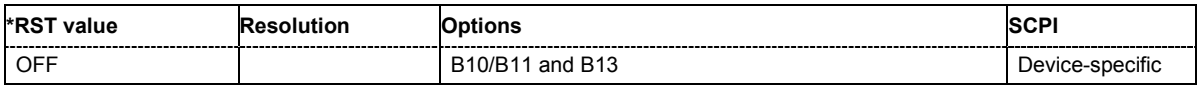

# **[SOURce:]BB:DM:PRAMp:TIME** 0.25 ... 16 Symbols

The command sets the power ramping rise time and fall time for a burst.

**Example:** "BB:DM:PRAM:TIME 2"

'sets a time of 2 symbols for the edges to rise and fall.

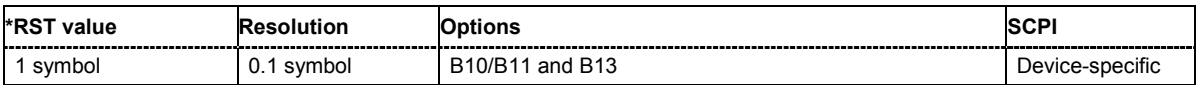

# **[SOURce:]BB:DM:PRBS[:LENGth]** 9 | 11 | 15 | 16 | 20 | 21 | 23

The command defines the length of the pseudo-random sequence in accordance with the following equation:

Length =  $(2^{\wedge}$ LENGth $) - 1$ 

**Example:** "BB:DM:SOUR PRBS"

'the internal pseudo-random generator is used as the data source.

"BB:DM:PRBS 9"

'an internal pseudo-random sequence of 511 bits will be generated.

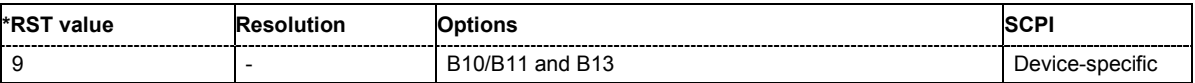

#### **[SOURce:]BB:DM:PRESet**

The command calls the default settings for digital modulation.

The command triggers an action and therefore has no \*RST value and no query form.

**Example:** "BB:DM:PRES"

'calls the default settings for DM.

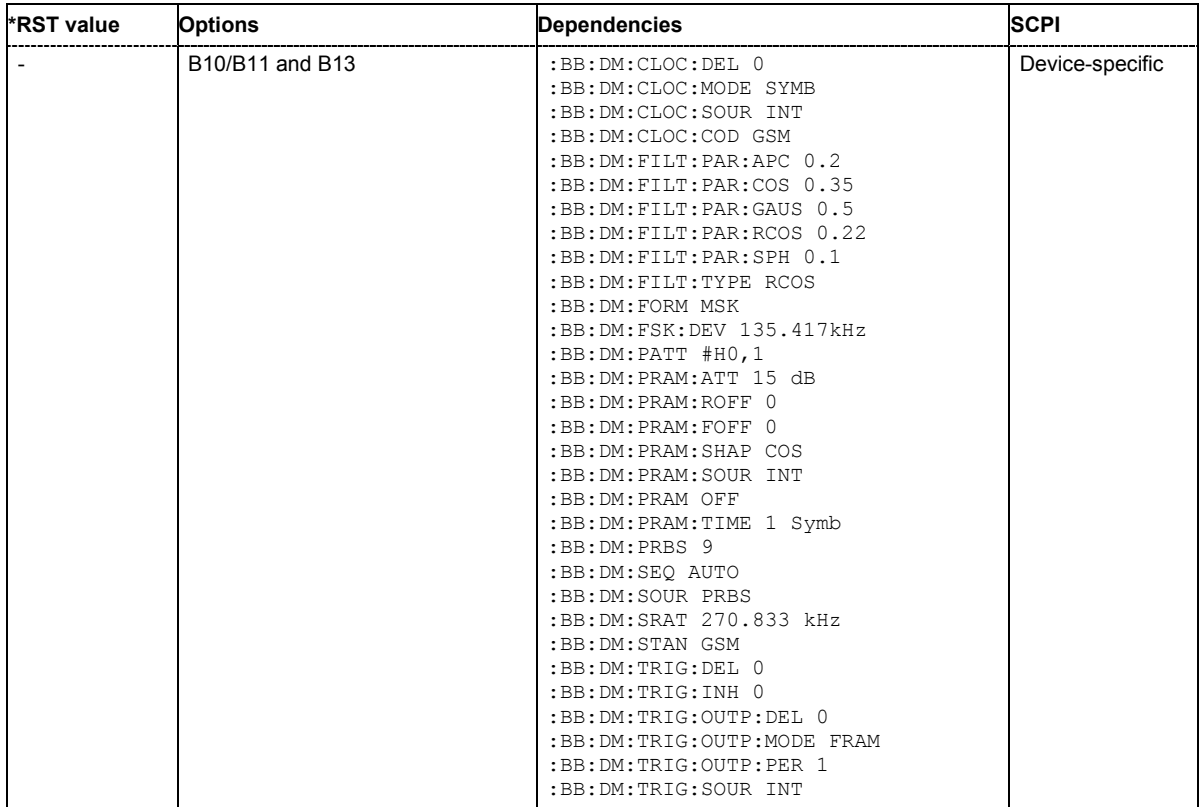

## **[SOURce:]BB:DM:SEQuence** AUTO | RETRigger | AAUTo | ARETrigger | SINGle

The command selects the trigger mode.

#### **Parameter: AUTO**

The modulation signal is generated continuously.

#### **RETRigger**

The modulation signal is generated continuously. A trigger event (internal or external) causes a restart.

#### **AAUTo**

The modulation signal is generated only when a trigger event occurs. After the trigger event the signal is generated continuously. Signal generation is stopped with command SOUR: BB: DM: TRIG: ARM: EXEC and started again when a trigger event occurs.

#### **ARETrigger**

The modulation signal is generated only when a trigger event occurs. The device automatically toggles to RETRIG mode. Every subsequent trigger event causes a restart. Signal generation is stopped with command SOUR:BB:DM:TRIG:ARM:EXEC and started again when a trigger event occurs.

#### **SINGle**

The modulation signal is generated only when a trigger event occurs. After the trigger event the signal is generated once to the set sequence length (SOUR:BB:DM:TRIG:SLEN). Every subsequent trigger event causes a restart.

**Example:** "BB:DM:SEQ AAUT"

'sets the **Armed\_auto** trigger mode; the device waits for the first trigger (e.g. with \*TRG) and then generates the signal continuously.

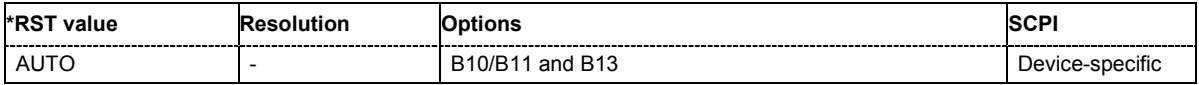

**[SOURce:]BB:DM:SOURce** ZERO | ONE | PRBS | PATTern | DLISt | SERial | PARallel

The command selects the data source.

**Parameter: ZERO** An internally generated 0 data sequence is used.

**ONE**

An internally generated 1 data sequence is used.

#### **PRBS**

The pseudo-random sequence generator is used as the data source. The length of the random sequence is defined with the aid of command SOURce:BB:DM:PRBS.

#### **PATTern**

Internally generated data with a fixed pattern is used. The data pattern is defined using command SOURce:BB:DM:PATTern.

#### **DLISt**

Data from the selected data list is used.

#### **SERial**

External data from the serial interface is used. **PARallel**

External data from the parallel interface is used.

**Example:** "BB:DM:SOUR DLIS"

'the internal data generator is used.

"BB:DM:DLIS:SEL 'test'"

'the data list 'test.dm\_iqd' is used.

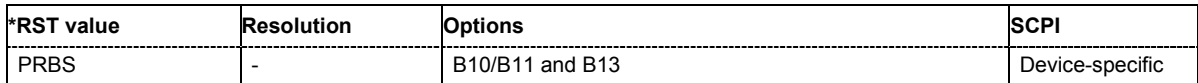

## **[SOURce:]BB:DM:SRATe** 400 Hz ... 15 MHz (FSK) / 25 MHz

The command sets the symbol rate. The value range is dependent on the selected modulation type. On changing to an FSK modulation type, excessively high values are automatically limited to the maximum value that can be set for FSK (see data sheet). The symbol rate can be entered in Hz/kHz/MHz or Symb/s / kSymb/s and MSymb/s.

When a standard is selected ( $DM:STANdard$ ), the symbol rate is automatically set to the appropriate default value.

**Example:** "BB:DM:SRAT 10 MHz" 'sets a symbol rate of 10 MHz.

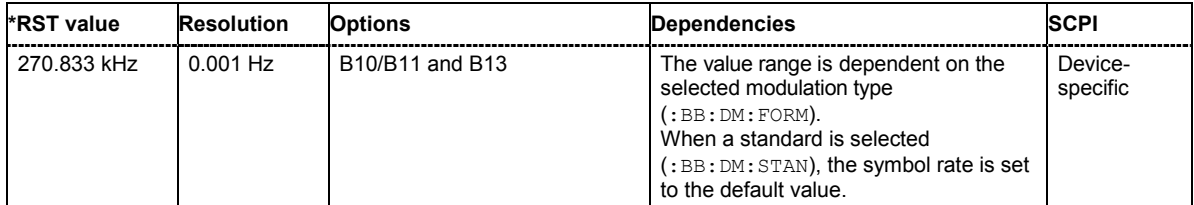

**[SOURce:]BB:DM:STANdard** USER | BLUetooth | CFORward | CREVerse | DECT | ETC | GSM | GSMEdge | NADC | PDC | PHS | TDSCdma | TETRa | TFTS | W3GPp | WORLdspace

The command selects the standard. After selection, modulation parameters **Modulation Type**, **Symbol Rate**, **Filter** and **Coding** are automatically set in accordance with the standard. The USER parameter cannot be set. A query returns this value if a user-defined Custom Dig Mod setting was loaded or if one of the associated settings was changed subsequent to the selection of a standard. The user defined settings are stored and loaded with commands :  $BB:DM:STAN:ULIS:...$  (see following section "*[DM Lists - Remote-Control Commands](#page-1072-0)*").

**Example:** "BB:DM:STAN DECT"

'selects digital modulation according to the DECT standard.

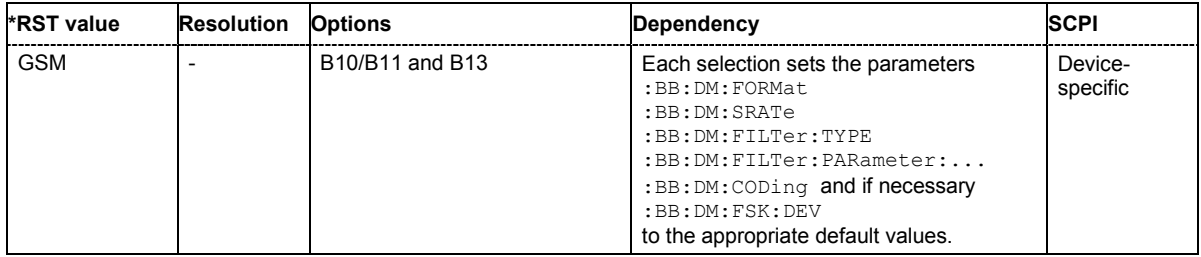

## **[SOURce:]BB:DM:STATe** ON | OFF

The command enables or disables digital modulation. Switching on digital modulation turns off all the other digital standards.

**Example:** "BB:DM:STAT ON"

'switches digital modulation on.

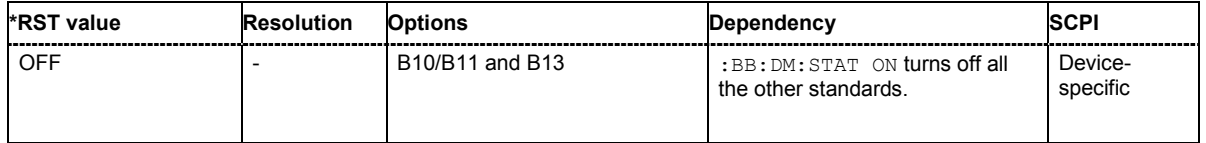

## **[SOURce:]BB:DM:SWITching:SOURce** INTernal | EXTernal

The command selects the source of the CW control signal for switching between a modulated and an unmodulated RF signal.

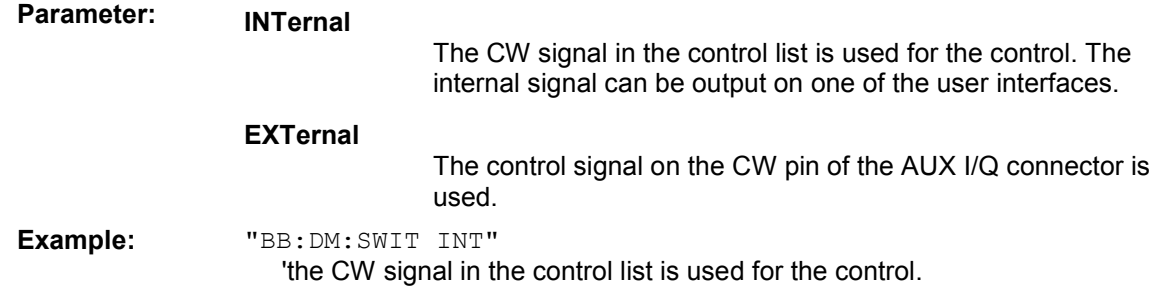

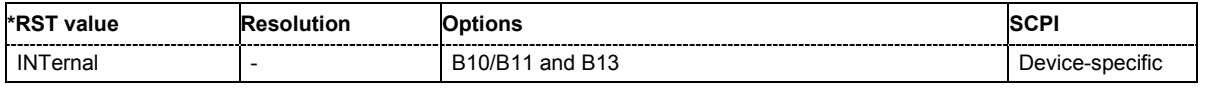

# **[SOURce:]BB:DM:SWITching:STATe** ON | OFF

The command enables switching between a modulated and an unmodulated RF signal.

**Example:** "BB:DM:SWIT:STAT INT" 'CW switching is active.

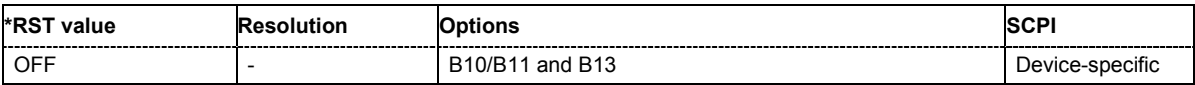

## **[SOURce:]BB:DM:TRIGger:ARM:EXECute**

The command stops signal generation for trigger modes Armed\_Auto and Armed\_Retrigger. A subsequent internal or external trigger event restart signal generation.

This command triggers an event and therefore has no \*RST value and no query form.

**Example:** "BB:DM:TRIG:SOUR INT" 'sets internal triggering.

"BB:DM:TRIG:SEQ ARET"

'sets Armed Retrigger mode, i.e. every trigger event causes signal generation to restart.

"BB:DM:TRIG:EXEC"

'executes a trigger, signal generation is started.

"BB:DM:TRIG:ARM:EXEC"

'signal generation is stopped.

"BB:DM:TRIG:EXEC"

'executes a trigger, signal generation is started again.

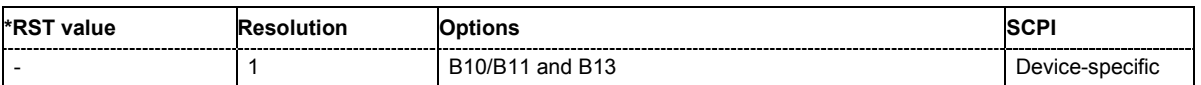

# **[SOURce:]BB:DM:TRIGger:EXECute**

The command executes a trigger. The internal trigger source must be selected using the command :BB:DM:TRIG:SOUR INT and a trigger mode other than AUTO must be selected using the command :BB:DM:TRIG:SEQ.

This command triggers an event and therefore has no \*RST value and no query form.

**Example:** "BB:DM:TRIG:SOUR INT"

'sets internal triggering.

"BB:DM:TRIG:SEQ RETR" 'sets Retrigger mode, i.e. every trigger event causes signal generation to restart.

"BB:DM:TRIG:EXEC"

'executes a trigger.

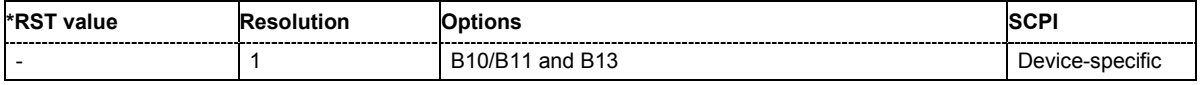

## **[SOURce:]BB:DM:TRIGger[:EXTernal<[1]|2>]:DELay** 0 ... 2^16-1 Symbols

The command specifies the trigger delay (expressed as a number of symbols) for external triggering. The numeric suffix to EXTernal distinguishes between the external trigger via the TRIGGER 1 (suffix 1) and TRIGGER 2 (suffix 2) connector.

**Example:** "BB:DM:TRIG:SOUR EXT"

'selects an external trigger via the TRIGGER 1 connector.

#### "BB:DM:TRIG:DEL 50"

'sets a delay of 50 symbols for the trigger.

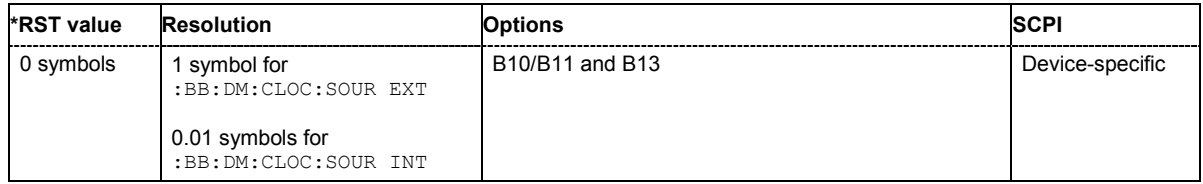

## **[SOURce:]BB:DM:TRIGger[:EXTernal<[1]|2>]:INHibit** 0 ... 2^26-1 Symbols

The command specifies the number of symbols by which a restart is to be inhibited following a trigger event. This command applies only in the case of external triggering. The numeric suffix to EXTernal distinguishes between the external trigger via the TRIGGER 1 (suffix 1) and TRIGGER 2 (suffix 2) connector.

**Example:** "BB:DM:TRIG:SOUR EXT"

'selects an external trigger via the TRIGGER 1 connector

# "BB:DM:TRIG:INH 200"

'sets a restart inhibit for 200 symbols following a trigger event.

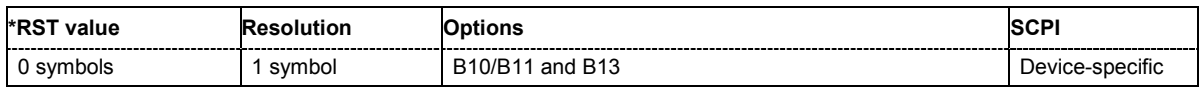

## **[SOURce:]BB:DM:TRIGger:OUTPut<[1]...4>:DELay** 0 ... 100 000 Symbols

The command defines the delay between the signal on the marker outputs and the start of the signal, expressed in terms of symbols. Command: BB: DM: TRIGger: OUTPut: DELay: FIXed can be used to restrict the range of values to the dynamic range, i.e. the range within which a delay of the marker signals can be set without restarting the marker and signal.

**Example:** "BB:DM:TRIG:OUTP2:DEL 16"

'sets a delay of 16 symbols for the signal on connector MARKER 2.

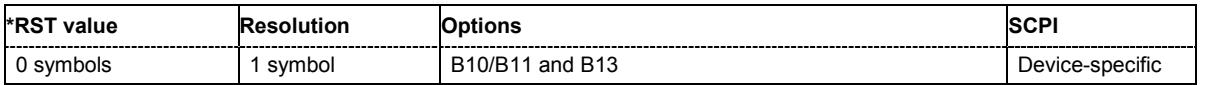

# **[SOURce:]BB:DM:TRIGger:OUTPut:DELay:FIXed** ON | OFF

The command restricts the marker delay setting range to the dynamic range. In this range the delay can be set without restarting the marker and signal. If a delay is entered in setting ON but is outside this range, the maximum possible delay is set and an error message is generated.

The numeric suffix in OUTPut has no significance for this command, since the setting always affects every marker.

**Example:** "BB:DM:TRIG:OUTP:DEL:FIX ON"

'restricts the marker signal delay setting range to the dynamic range.

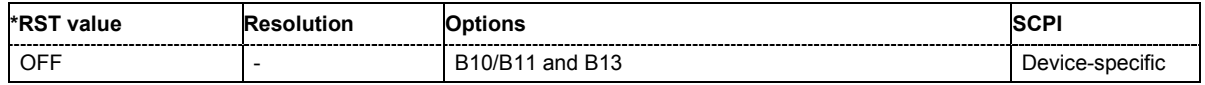

#### **[SOURce:]BB:DM:TRIGger:OUTPut<[1]...4>:DELay:MAXimum**

The command queries the maximum marker delay for setting : BB: DM: TRIG: OUTP: DEL: FIX ON.

The command is a query only and therefore has no \*RST value.

**Example:** "BB:DM:TRIG:OUTP:DEL:FIX ON" 'restricts the marker signal delay setting range to the dynamic range. "BB:DM:TRIG:OUTP:DEL:MAX" 'queries the maximum of the dynamic range. Response: "2000"

'the maximum for the marker delay setting is 2000 symbols.

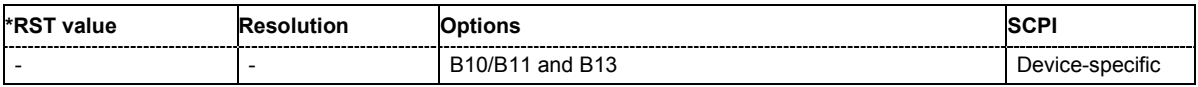

## **[SOURce:]BB:DM:TRIGger:OUTPut<[1]...4>:DELay:MINimum**

The command queries the minimum marker delay for setting : BB: DM: TRIGger: OUTPut: DELay:FIXed ON.

The command is a query only and therefore has no \*RST value.

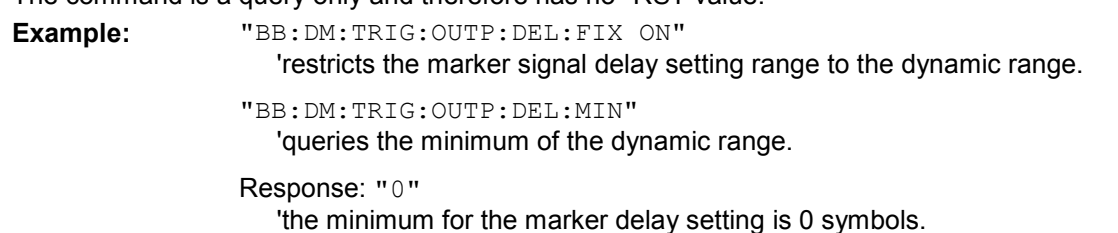

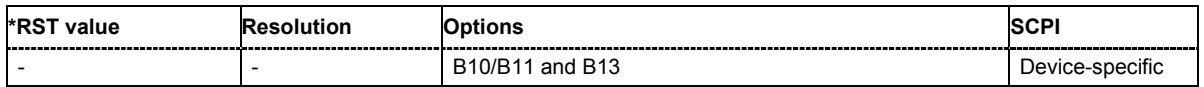

## **[SOURce:]BB:DM:TRIGger:OUTPut<[1]...4>:MODE** CLISt | PULSe | PATTern | RATio

The command defines the signal for the selected marker output.

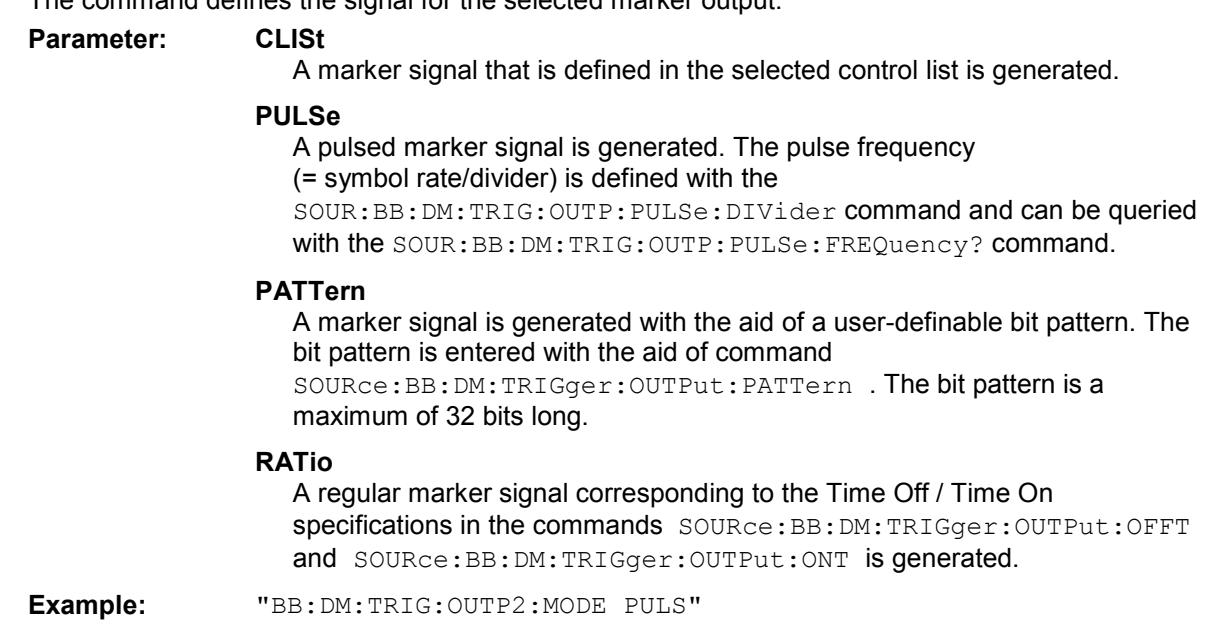

'selects the pulsed marker signal on output MARKER 2.

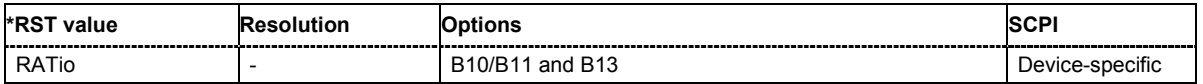

## **[SOURce:]BB:DM:TRIGger:OUTPut<[1]...4>:OFFTime** 1 ... 2^20 -1 symbol

The command sets the number of symbols in a period (ON time + OFF time) during which the marker signal in setting SOURce:BB:DM:TRIGger:OUTPut:MODE RATio on the marker outputs is OFF.

**Example:** "BB:DM:TRIG:OUTP2:OFFT 20"

'sets an OFF time of 20 symbols for marker signal 2.

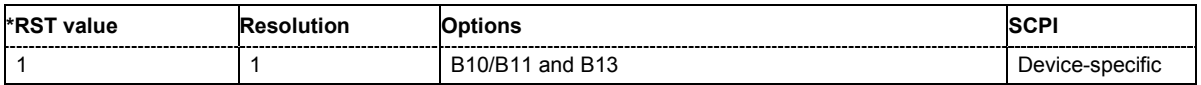

## **[SOURce:]BB:DM:TRIGger:OUTPut<[1]...4>:ONTime** 1 ... 2^20 -1 symbol

The command sets the number of symbols in a period (ON time + OFF time) during which the marker signal in setting SOURce: BB: DM: TRIGger: OUTPut: MODE RATio on the marker outputs is ON.

**Example:** "BB:DM:TRIG:OUTP2:ONT 20"

'sets an ON time of 20 symbols for marker 2.

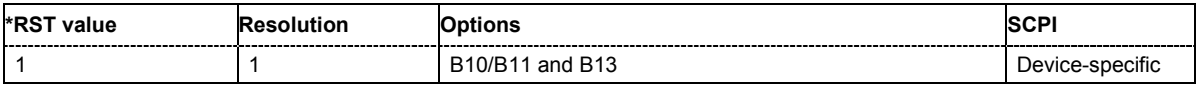

## **[SOURce:]BB:DM:TRIGger:OUTPut<[1]...4>:PATTern** #B0,1 ... #B111...1, 2

The command defines the bit pattern used to generate the marker signal in the setting SOURce:BB:DM:TRIGger:OUTPut:MODE PATTern. 0 is marker off, 1 is marker on

**Example:** "BB: DM: TRIG: OUTP2: PATT #B000000011111111, 15"

'sets a bit pattern.

"BB:DM:TRIG:OUTP2:MODE PATT"

'activates the marker signal according to a bit pattern on output MARKER 2.

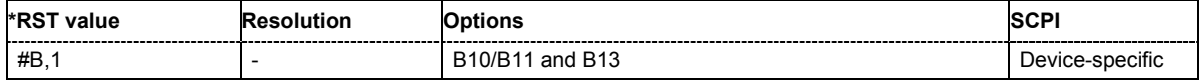

## **[SOURce:]BB:DM:TRIGger:OUTPut<[1]...4>:PULSe:DIVider** 2 ... 2^10

The command sets the divider for Pulse marker mode (SOUR: BB: DM: TRIGr: OUTP: MODE PULSe.). The resulting pulse frequency is derived by dividing the symbol rate by the divider.

**Example:** "BB:DM:TRIG:OUTP2:PULS:DIV 2"

'sets the divider to 2 for the marker signal on output MARKER 2.

"BB:DM:TRIG:OUTP2:FREQ?"

'queries the resulting pulse frequency of the marker signal.

#### Response: "66 000"

'

'the resulting pulse frequency is 66 kHz.

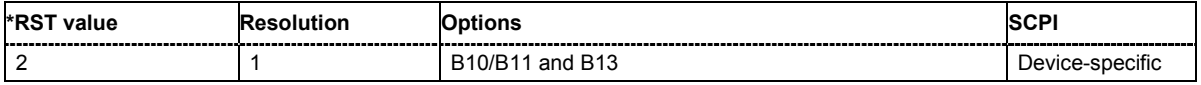

## **[SOURce:]BB:DM:TRIGger:OUTPut<[1]...4>:PULSe:FREQuency?**

The command queries the pulse frequency of the pulsed marker signal in the setting SOURce:BB:DM:TRIGger:OUTPut:MODE PULSe. The pulse frequency is derived by dividing the symbol rate by the divider.

The command is a query command and therefore has no \*RST value.

**Example:** "BB:DM:TRIG:OUTP2:PULS:DIV 2"

'sets the divider marker signal on output MARKER 2 to the value 2.

"BB:DM:TRIG:OUTP2:MODE PULS" 'enables the pulsed marker signal.

"BB:DM:TRIG:OUTP2:PULS:FREQ?" 'queries the pulse frequency of the marker signal.

Response: "33 000" 'the resulting pulse frequency is 33 kHz.

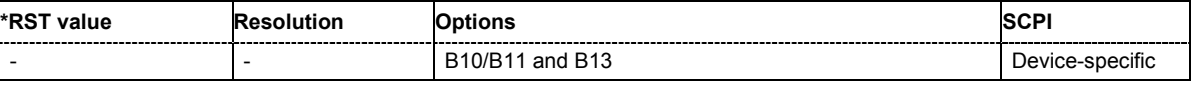

## **[SOURce:]BB:DM:TRIGger:RMODe**

The command displays the status of signal generation for all trigger modes with digital modulation on.

The command is a query command and therefore has no \*RST value.

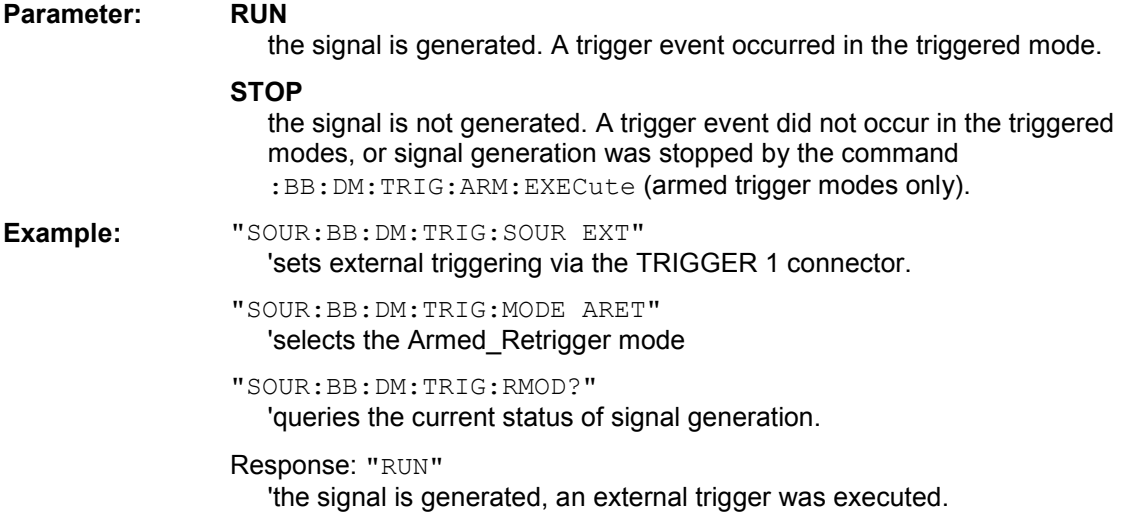

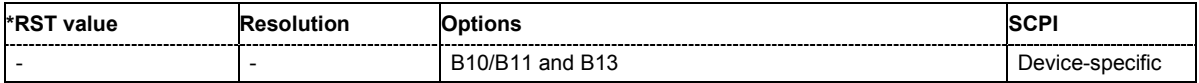

## **[SOURce:]BB:DM:TRIGger:SLENgth** 1 … (2^32-1) Symbols

The command defines the length of the signal sequence to be output in the **Single** trigger mode.

**Example:** "SOUR:BB:DM:SEQ SING"

'sets trigger mode Single.

"SOUR:BB:DM:TRIG:SLEN 200"

'sets a sequence length of 200 symbols. 200 symbols will be output after the next trigger event.

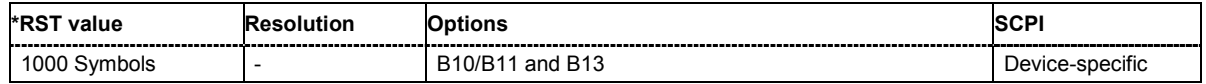

#### **[SOURce:]BB:DM:TRIGger:SOURce** INTernal | EXTernal | BEXTernal

The command selects the trigger source.

#### **Parameter: INTernal**

Triggering is executed by means of the Trigger command SOURce:BB:DM:TRIGger:EXECute, TRIGger:BB:DM:IMMediate or \*TRG in the case of remote control and by means of **Execute Trigger** in the case of manual operation.

#### **EXTernal**

Triggering is executed by means of the signal on the TRIGGER 1 connector.

#### **BEXTernal**

Triggering is executed by means of the signal on the TRIGGER 2 connector.

### **Example:** ":BB:DM:TRIG:SOUR EXT"

'sets external triggering via the TRIGGER 1 connector.

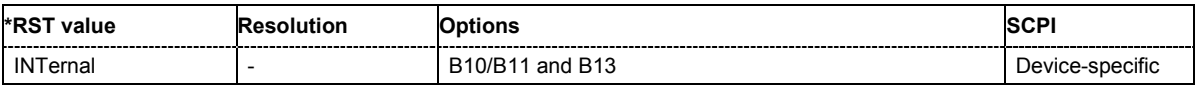

# <span id="page-1072-0"></span>**DM Lists - Remote-Control Commands**

The following section brings together the commands for defining and managing the data lists and control lists for digital modulation.

Lists are stored as files with specific file extensions in a user-definable directory (see table). The directory which applies to the commands that follow is defined using the command MMEMOry: CDIR. Files in this directory can be accessed by quoting the file name. The path and extension are not needed.

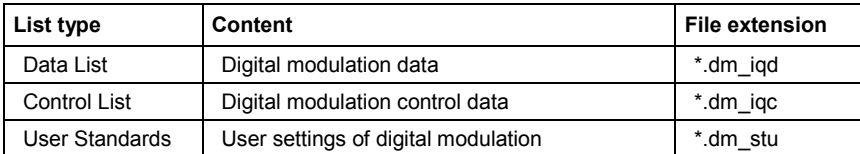

It is not possible to use other file extensions with the commands. Attempting to do so will cause an error message. If the file extension is changed in any other way (e.g. by directly accessing the file system) the lists are no longer recognized and therefore invalid.

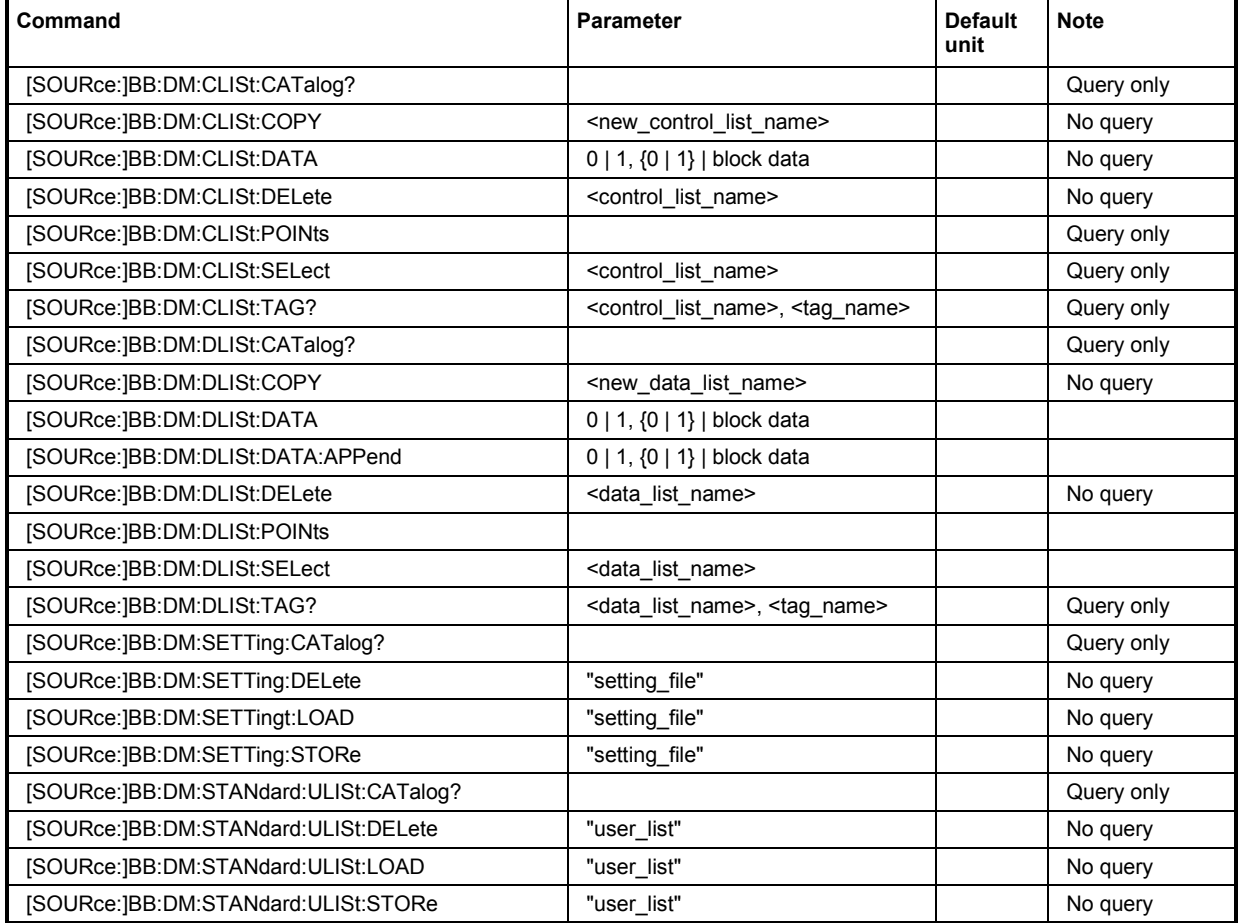

# **[SOURce:]BB:DM:CLISt:CATalog?**

The command queries the control lists present in the default directory. The default directory is set using command MMEM:CDIRectory. A path can also be specified, in which case the files in the specified directory are read. When the names of the lists are returned they are separated by commas. The command only reads out files with the **\*.dm\_iqc** extension.

The control lists contain the control signals for digital modulation.

The command is a query command and therefore has no \*RST value.

**Example:** "BB:DM:CLIS:CAT?"

'queries which control lists are present in the default directory.

Response: "c\_list1","c\_list2","c\_list3" 'control lists c\_list1, c\_list2, and c\_list3 are present.

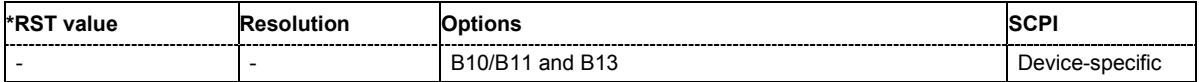

## **[SOURce:]BB:DM:CLISt:COPY** <list name>

The command copies the selected control list into the control list specified by <list\_name>. If a control list with the specified name does not yet exist, it is created.

The source file has to be available in the default directory. The default directory is set using command MMEM:CDIRectory. A path can be specified, in which case the source file is copied into the file <list\_name> in the specified directory. The file extension may be omitted. Only files with the file extension **\*.dm\_iqc** will be copied.

The command triggers an action and therefore has no \*RST value and no query form.

**Example:** "BB:DM:CLIS:SEL 'c\_list1'" 'selects control list c\_list1.

"BB:DM:CLIS:COPY 'c\_list4'"

'copies the content of control list c\_list1 into control list c\_list4. If this list already exists, its content is overwritten. If the list does not yet exist, it is created.

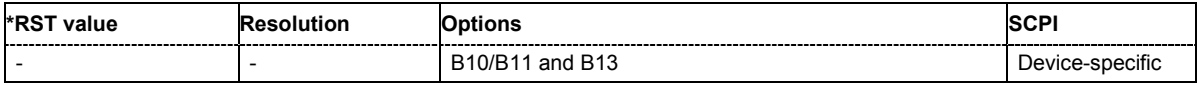

# **[SOURce:]BB:DM:CLISt:DATA** 0...255 | block data

The command sends the data to the currently selected control list. If the list already contains data, it is overwritten. This command only writes data into the data section of the file. For a description of the general file format and the tags that are automatically generated see section "*[R&S Vector Signal](#page-976-0)  [Generator Waveform and List Format](#page-976-0)*", page [6.80.](#page-976-0)

The values for the control signals are sent, arranged in a 8-bit value as follows:

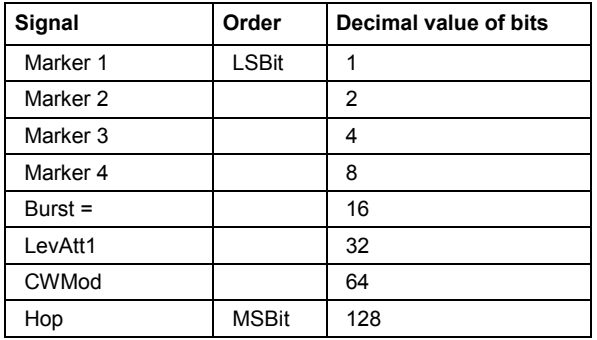

The data can also be sent as a binary block, each binary block being a 2-byte value in which the 16 bits represent the binary values (16-bit unsigned integer, 2 bytes, LSByte first). When binary data transmission is in use, command :SYSTem:COMMunicate:GPIB:LTERminator EOI should be used to set the termination character mode to 'EOI control data message only' so that a random LF in the data sequence is not interpreted as End, thereby prematurely terminating the data transmission. The command ...LTER STANdard resets the mode.

\*RST has no effect on data lists. This command is without query-

**Example:** "BB:DM:CLIS:SEL 'c\_list1'" 'selects the control list.

"BB:DM:CLIS:DATA 0,0,0,0,8,8,8,0,0,0,0..."

'enters the control values in list c list1. In the example, only ramps for marker 4 are set.

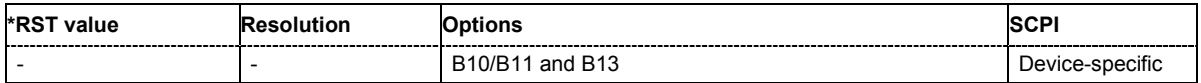

## **[SOURce:]BB:DM:CLISt:DELete** <list name>

The command deletes the specified control list from the default directory. The default directory is set using command MMEM:CDIRectory. A path can also be specified, in which case the files in the specified directory are deleted. The file extension may be omitted. Only files with the file extension **\*.dm\_iqc** will be deleted.

The command triggers an action and therefore has no \*RST value and no query form.

**Example:** "BB:DM:CLIS:DEL 'c\_list3'"

'deletes control list c\_list3.

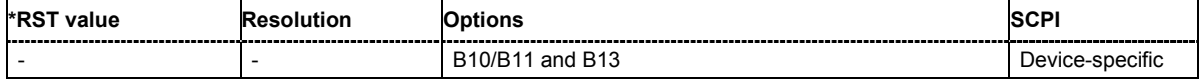

## **[SOURce:]BB:DM:CLISt:POINts?**

The command queries the number of lines (2 bytes) in the currently selected list.

The command is a query command and therefore has no \*RST value.

**Example:** "BB: DM: CLIS: SEL "c\_list1"" 'selects control list c\_list1.

"BB:DM:CLIS:POIN?"

'queries the number of lines in the control list.

```
Response: "20"
```
'the control list consists of 20 lines.

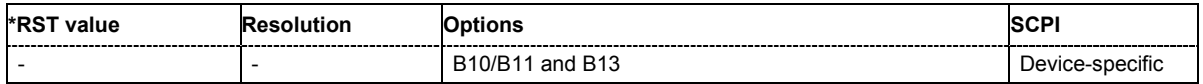

#### **[SOURce:]BB:DM:CLISt:TAG?** <control\_list\_name>, <tag\_name>

The command queries the content of the specified tag in the selected file (for information on the tags used in the R&S Vector Signal Generator see section "*[R&S Vector Signal Generator Waveform](#page-976-0)* [and List Format"](#page-976-0), page [6.80\).](#page-976-0)

The command is a query command and therefore has no \*RST value.

**Example:** "BB:DM:CLIS:TAG 'c\_list1','date"

'queries the Date tag in control list c\_list1.

Response: "10.10.2003" 'the control list was created on 10.10.2003.

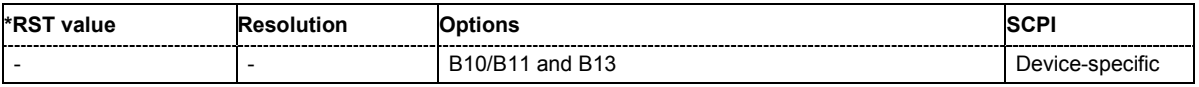

#### **[SOURce:]BB:DM:CLISt:SELect** <list name>

The command selects the control list in the default directory. The default directory is set using command MMEM:CDIRectory. A path can also be specified, in which case the files in the specified directory are selected. If a control list with the specified name does not yet exist, it is created. The file extension may be omitted. Only files with the file extension **\*.dm\_iqc** will be selected or created.

The command triggers an action and therefore has no \*RST value and no query form.

**Example:** "BB:DM:CLIS:SEL 'c\_list1'" 'selects control list c\_list1.

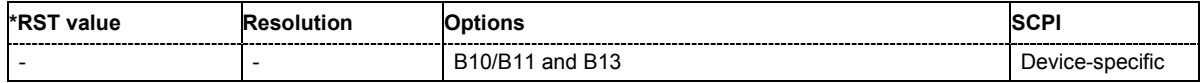

## **[SOURce:]BB:DM:DLISt:CATalog?**

The command queries the data lists present in the default directory. The default directory is set using command MMEM:CDIRectory. A path can also be specified, in which case the files in the specified directory are read. When the names of the lists are returned they are separated by commas. The command only reads out files with the **\*.dm\_iqd** extension.

The data lists contain the modulation data for digital modulation.

The command is a query command and therefore has no \*RST value. The numeric suffix on SOURce is ignored in this command.

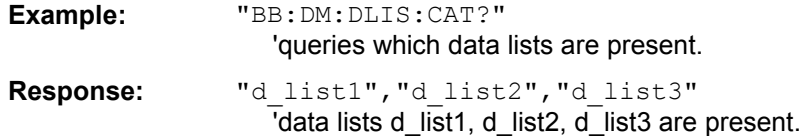

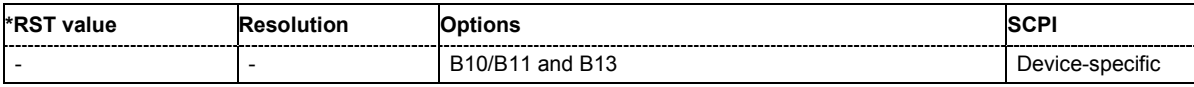

#### **[SOURce:]BB:DM:DLISt:COPY** <list name>

The command copies the selected data list into the data list specified by <list\_name>. If a data list with the specified name already exists, it is overwritten. If it does not yet exist, it is created.

The source file has to be available in the default directory. The default directory is set using command MMEM:CDIRectory. A path can be specified, in which case the source file is copied into the file <list\_name> in the specified directory. The file extension may be omitted. Only files with the file extension **\*.dm\_iqc** will be copied.

The command triggers an action and therefore has no \*RST value and no query form.

**Example:** "BB:DM:DLIS 'd\_list1'" 'selects data list d list1.

"BB:DM:DLIS:COPY 'd\_list2'"

'copies the content of data list d\_list1 into data list d\_list2. Any existing content in data list d\_list2 is overwritten.

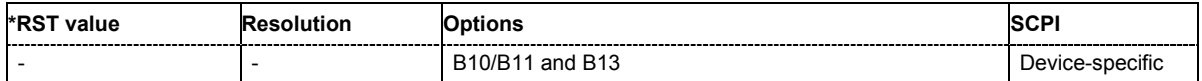

# **[SOURce:]BB:DM:DLISt:DATA** 0 | 1 {,0 | 1 }.| block data

## **[SOURce:]BB:DM:DLISt:DATA?** [<start>[,<length>]]

**The setting command** sends the bit data to the data list selected with the aid of :BB:DM:DLISt:SELect. Any existing content in the data list is overwritten. This command only writes data into the data section of the file. For a description of the general file format and the tags that are automatically generated see section "*[R&S Vector Signal Generator Waveform and List](#page-976-0)  [Format](#page-976-0)*", page [6.80.](#page-976-0) 

This command sends the bit data to the selected data list, which is overwritten. The data can also be sent as block data in binary or PACKed format (see section Parameters, block data), each byte being interpreted as 8 data bits. In this case, command :SYSTem:COMMunicate:GPIB:LTERminator EOI should be used to set the termination character mode to 'EOI control data message only' so that a random LF in the data sequence is not interpreted as End, thereby prematurely terminating the data transmission. The command ...LTER STAN resets the mode.

**Example:** "BB:DM:DLIS:SEL 'dlist1'" 'selects data list dlist1. If the file does not yet exist, it is created. "BB:DM:DLIS:DATA 1,1,1,0,0,0,1,1,0,1..."

'sends the specified data to file dlist1. Any data already present is overwritten.

**The query** reads out the data part of the data list. If the query is expanded by using the two parameters <start> and <length>, the list is read out in smaller sections. Start and Length are expressed in bits. Without the parameters the total length is always read out starting from address 1. The command :FORMat ASCii | PACKed can be used to select the data format. The byte sequence is defined in the IEC bus standard (read/write most significant byte first).

**Example:** "BB:DM:DLIS:SEL 'dlist1'" 'selects data list dlist1.

> "FORM ASCI" 'selects ASCII data transmission format. "BB:DM:DLIS:DATA? 2048,1024"

'queries the data starting at bit 2048 for 1024 bits.

\*RST has no effect on data lists.

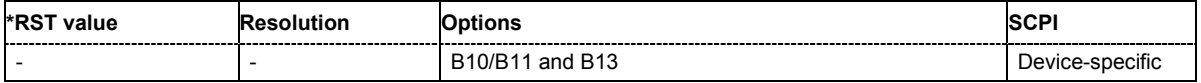

## **[SOURce:]BB:DM:DLISt:DATA:APPend** 0 | 1 {,0 | 1 }.| block data

The command appends the bit data onto the end of the existing data in the selected data list. This means that existing content in the data list is not overwritten. By this means very long data lists can be built up piecemeal. The data format is as specified in command  $\texttt{SOURce: BB: DM: DLIST: DATA}$ .

The command cannot be used with an empty data list, such as one that has just been created, for example. In this case the command SOURce: BB: DM: DLISt: DATA must first be used to enter modulation data in the list.

\*RST has no effect on data lists.

**Example 1:** "BB:DM:DLIS:SEL ' d\_list2'" 'selects data list d\_list2.

> "FORM ASC" 'selects ASCII data transmission format.

"BB:DM:DLIS:DATA:APP 1,1,1,0,0,0,1,1,0,1..." 'adds the specified numeric data to the existing data in data list d list2.

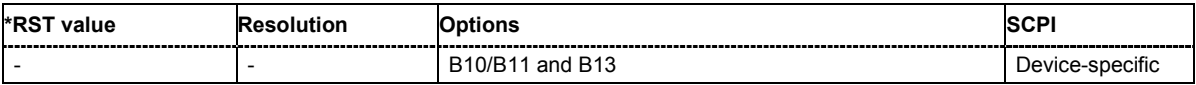

## **[SOURce:]BB:DM:DLISt:DELete** <list name>

The command deletes the specified data list. from the default directory. The default directory is set using command MMEM:CDIRectory. A path can also be specified, in which case the files in the specified directory are deleted. The file extension may be omitted. Only files with the file extension **\*.dm\_iqd** will be deleted.

The command triggers an action and therefore has no \*RST value and no query form. The numeric suffix on SOURce is ignored in this command.

**Example:** "BB:DM:DLIS:DEL ' d\_list2'" 'deletes data list d list2.

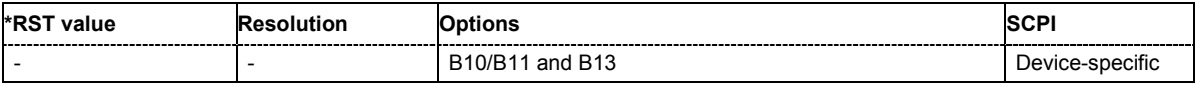

#### **[SOURce:]BB:DM:DLISt:POINTs** <n>

The command defines the number of bits in the selected data list to be utilized. When a list is being filled with block data, this data is only ever sent in multiples of 8 bits. However the exact number of bits to be exploited can be set to a different figure. The superfluous bits in the list are then ignored.

The command triggers an action and therefore has no \*RST value and no query form.

**Example:** "BB:DM:DLIS:POIN 234"

'defines the number of bits in the data list to be utilized as 234 bits. If the list was filled with block data, at least the last 6 bits will be ignored.

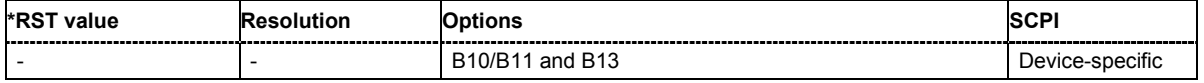

#### **[SOURce:]BB:DM:DLISt:SELect** <list name>

The command selects the data list in the default directory. The default directory is set using command MMEM:CDIRectory. A path can also be specified, in which case the files in the specified directory are selected. If a data list with the specified name does not yet exist, it is created. The file extension may be omitted. Only files with the file extension **\*.dm\_iqd** will be selected or created.

The modulation data in this data list is used when the data source is selected using the command "SOURce:BB:DM:SOURce DLISt".

The command triggers an action and therefore has no \*RST value and no query form.

**Example:** "BB:DM:DLIS:SEL ' d\_list2'" 'selects data list d list2.

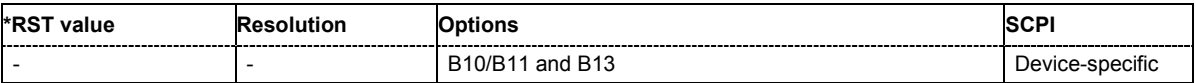

#### **[SOURce:]BB:DM:DLISt:TAG?** <control\_list\_name>, <tag\_name>

The command queries the content of the specified tag in the selected file (for information on the tags used in the R&S Vector Signal Generator see section "*[R&S Vector Signal Generator Waveform and](#page-976-0)  [List Format](#page-976-0)*", page [6.80\).](#page-976-0) 

The command is a query command and therefore has no \*RST value.

Example: "BB: DM: DLIS: TAG 'D list1', 'date"

'queries the Date tag in control list D\_list1.

Response: "10.10.2003" 'the data list was created on 10.10.2003.

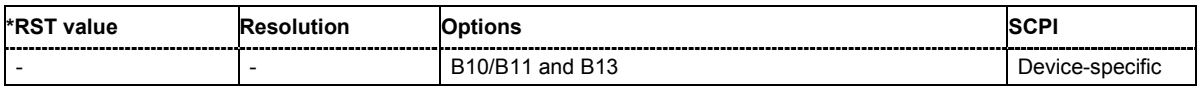

## **[SOURce:]BB:DM:SETTing:CATalog?**

This command reads out the files with Custom Digital Modulation settings in the default directory. The default directory is set using command MMEM: CDIRectory. A path can also be specified, in which case the files in the specified directory are read. Only files with the file extension **\*.dm** will be listed.

The command is a query command and therefore has no \*RST value.

**Example:** "MMEM:CDIR 'D:\user\dig\_mod"

'sets the default directory to D:\user\dig\_mod.

"BB:DM:SETT:CAT?"

'reads out all the files with Custom Digital Modulation settings in the default directory.

Response: "'DM\_1'"

'the file 'DM\_1' with Custom Digital Modulation settings is available.

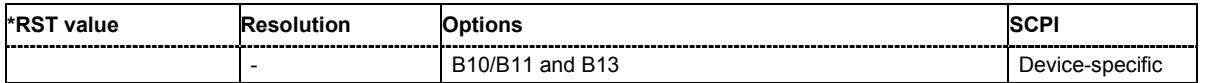
# **[SOURce:]BB:DM:SETTing:DELete** <file\_name>

This command deletes the selected file with Custom Digital Modulation settings. The directory is set using command MMEM:CDIRectory. A path can also be specified, in which case the files in the specified directory are read. The file extension may be omitted. Only files with the file extension **\*.dm** will be deleted.

This command triggers an event and therefore has no \*RST value and no query form.

**Example:** "BB:DM:STAN:ULIS:DEL 'DM\_1'" 'deletes file 'DM\_1'.

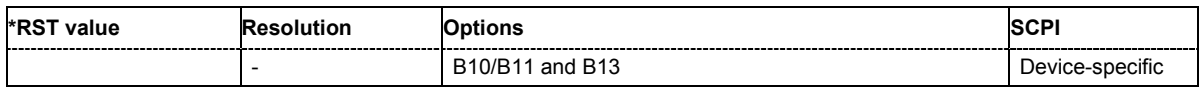

### **[SOURce:]BB:DM:SETTing:LOAD** <file\_name>

This command loads the selected file with Custom Digital Modulation settings. The directory is set using command MMEM:CDIRectory. A path can also be specified, in which case the files in the specified directory are read. The file extension may be omitted. Only files with the file extension **\*.dm** will be loaded.

This command triggers an event and therefore has no \*RST value and no query form.

**Example:** "BB:DM:STAN:ULIS:LOAD 'DM\_1'" 'loads file 'DM\_1'.

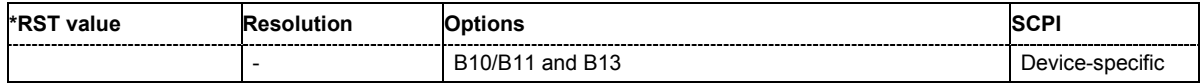

# **[SOURce:]BB:DM:SETTing:STORe** <file\_name>

This command stores the current Custom Digital Modulation settings into the selected file. The directory is set using command MMEM:CDIRectory. A path can also be specified, in which case the files in the specified directory are read. Only the file name has to be entered. User Standards are stored as files with the specific file extensions **\*.dm**.

This command triggers an event and therefore has no \*RST value and no query form.

**Example:** "BB:DM:STAN:ULIS:STOR 'DM\_QAM'" 'stores the current Custom Digital Modulation settings into file 'DM\_QAM'.

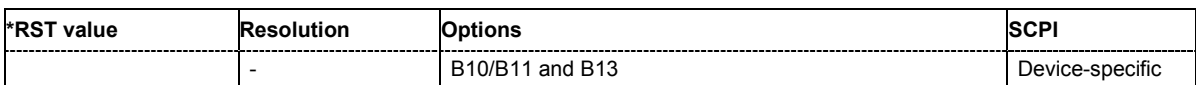

# **[SOURce:]BB:DM:STANdard:ULISt:CATalog?**

This command reads out the files with Digital Standard settings in the default directory. The default directory is set using command MMEM:CDIRectory. A path can also be specified, in which case the files in the specified directory are read. Only files with the file extension **\*.dm\_stu** will be listed.

The command is a query command and therefore has no \*RST value.

Example: "MMEM:CDIR 'D:\user\dig\_mod"

'sets the default directory to D:\user\dig\_mod.

"BB:DM:STAN:ULIS:CAT?"

'reads out all the files with Digital Standard settings in the default directory.

Response: "'DM\_QAM'"

'the file 'DM\_QAM' with Digital Standard settings is available.

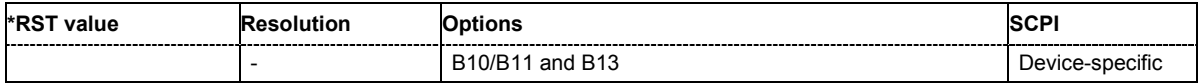

## **[SOURce:]BB:DM:STANdard:ULISt:DELete** <file\_name>

This command deletes the selected file with Digital Standard settings. The directory is set using command MMEM:CDIRectory. A path can also be specified, in which case the files in the specified directory are read. The file extension may be omitted. Only files with the file extension **\*.dm\_stu** will be deleted.

This command triggers an event and therefore has no \*RST value and no query form.

**Example:** "BB:DM:STAN:ULIS:DEL 'DM\_QAM'" 'deletes file 'DM\_QAM'.

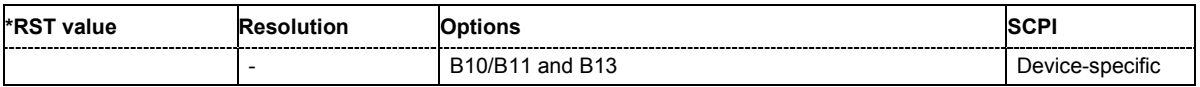

### **[SOURce:]BB:DM:STANdard:ULISt:LOAD** <file\_name>

This command loads the selected file with Digital Standard settings. The directory is set using command MMEM:CDIRectory. A path can also be specified, in which case the files in the specified directory are read. The file extension may be omitted. Only files with the file extension **\*.dm\_stu** will be loaded.

This command triggers an event and therefore has no \*RST value and no query form.

**Example:** "BB:DM:STAN:ULIS:LOAD 'DM\_QAM'" 'loads file 'DM\_QAM'.

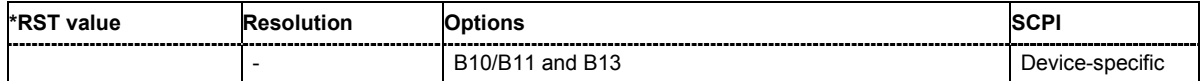

# **[SOURce:]BB:DM:STANdard:ULISt:STORe** <file\_name>

This command stores the current Digital Standard settings into the selected file. The directory is set using command MMEM:CDIRectory. A path can also be specified, in which case the files in the specified directory are read. Only the file name has to be entered. User Standards are stored as files with the specific file extensions **\*.dm\_stu**.

This command triggers an event and therefore has no \*RST value and no query form.

**Example:** "BB:DM:STAN:ULIS:STOR 'DM\_QAM'"

'stores the current Digital Standard settings into file 'DM\_QAM'.

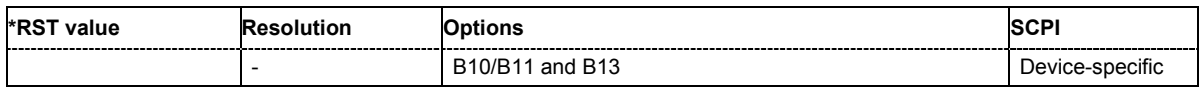

# **SOURce:BB:GPS Subsystem**

This subsystem contains commands for the primary and general settings of the GPS standard. These settings concern activation and deactivation of the standard, setting the filter, clock, trigger and clipping settings, defining the frame duration and the sequence length, as well as the preset setting.

The commands for defining the satellite signal are described in the next section.

The keyword SOURce is optional and can be omitted.

# **SOURce-GPS - Primary Commands**

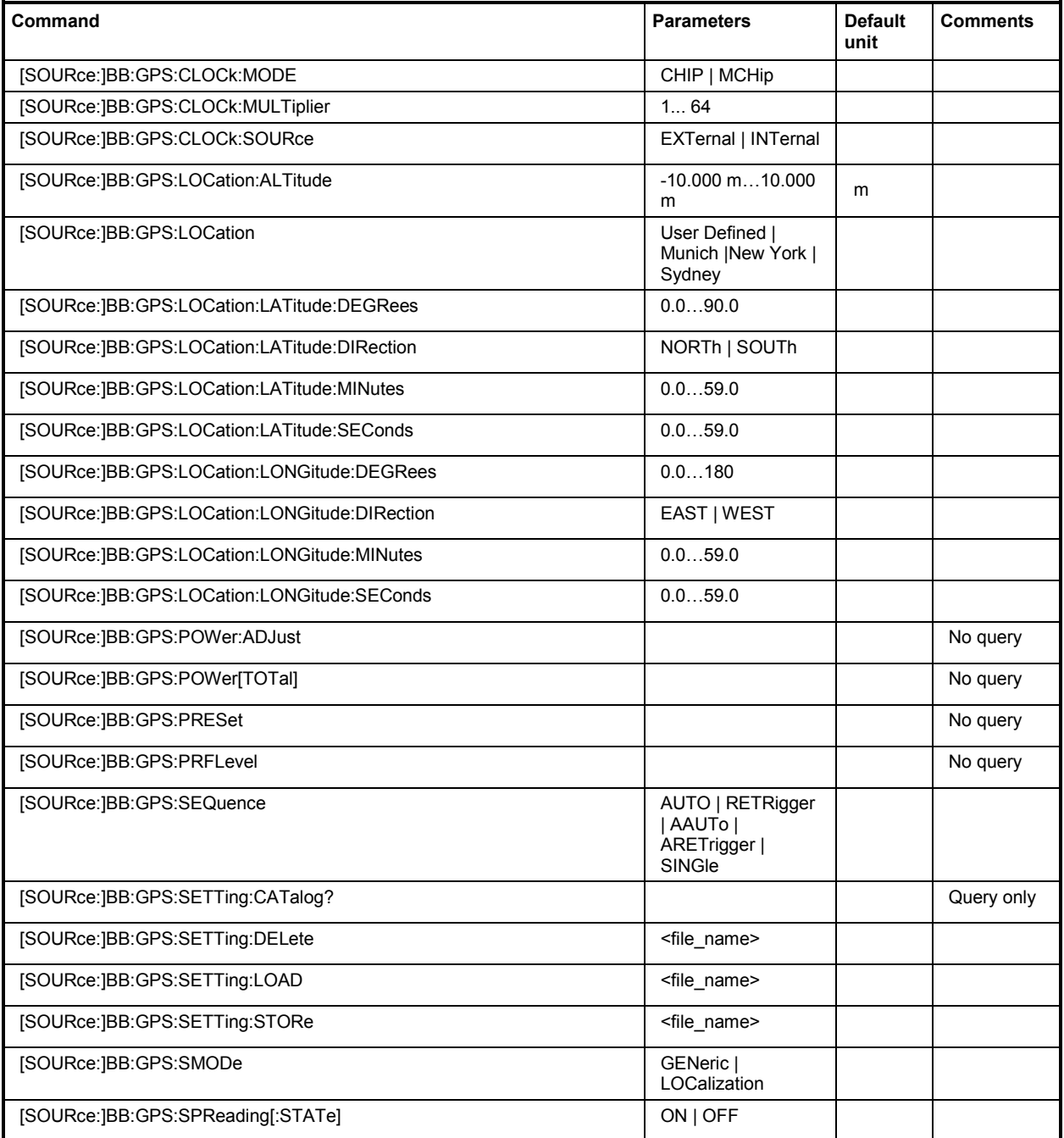

# *SOURce:BB:GPS Subsystem R&S SMJ100A*

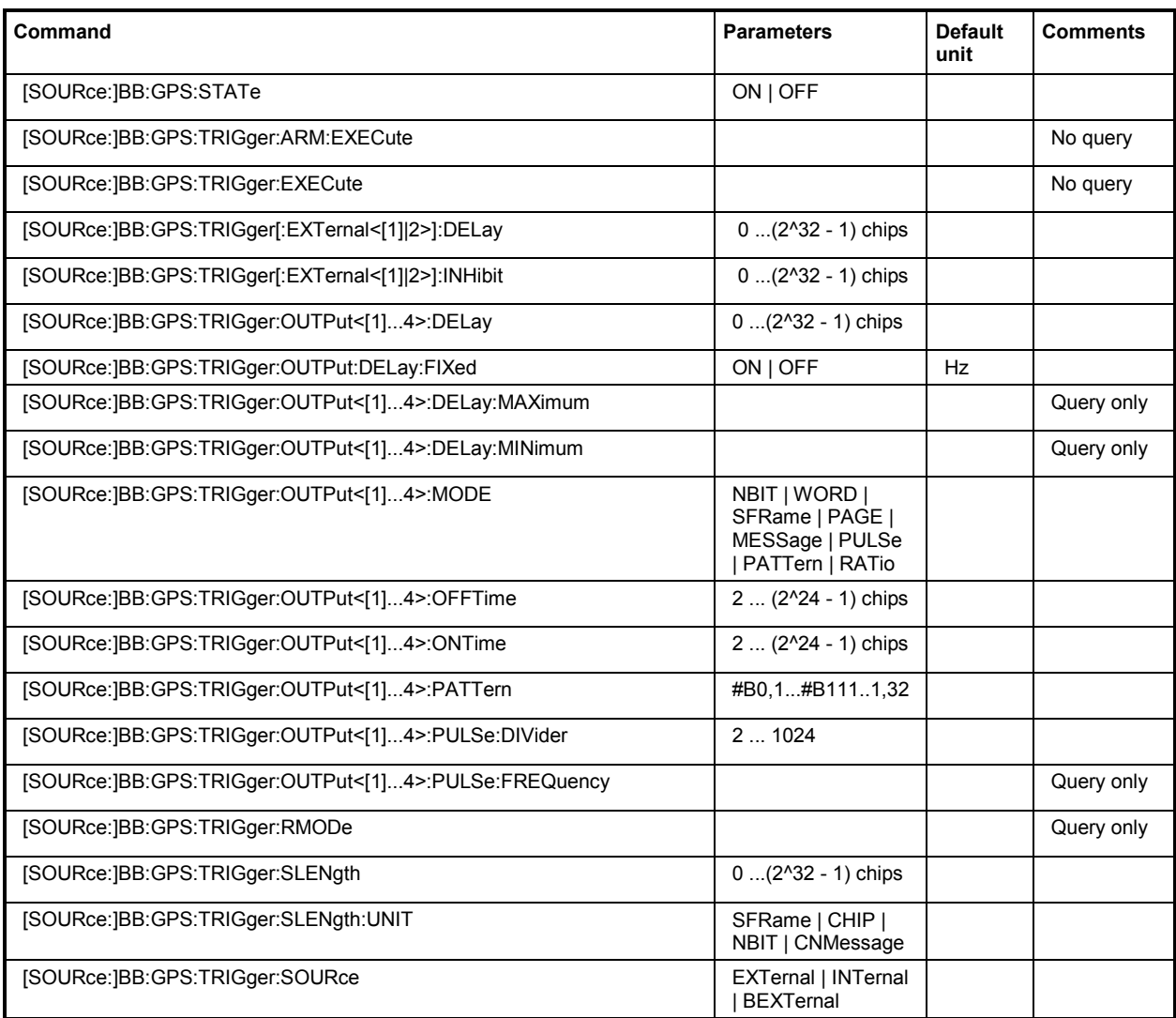

# **[SOURce:]BB:GPS:CLOCk:MODE** CHIP | MCHip

The command enters the type of externally supplied clock (:BB:GPS:CLOCk:SOURce EXTernal).

When MCHip is used, a multiple of the chip clock is supplied via the CLOCK connector and the chip clock is derived internally from this. The multiplier is entered with the command :BB:GPS:CLOCk:MULTiplier.

**Example:** "BB:GPS:CLOC:MODE CHIP"

'selects clock type **Chip**, i.e. the supplied clock is a chip clock.

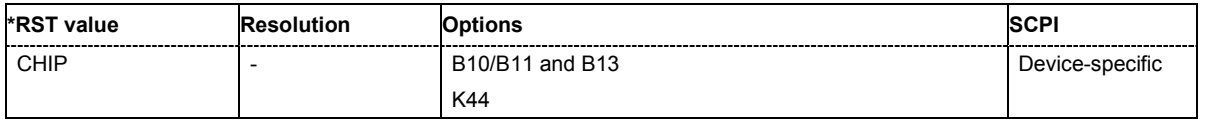

# **[SOURce:]BB:GPS:CLOCk:MULTiplier** 1 ... 64

The command specifies the multiplier for clock type **Multiplied** (: BB: GPS: CLOCk: MODE MCHip) in the case of an external clock source.

**Example:** "BB:GPS:CLOC:SOUR EXT"

'selects the external clock source. The clock is supplied via the CLOCK connector.

"BB:GPS:CLOC:MODE MCH"

'selects clock type **Multiplied**, i.e. the supplied clock has a rate which is a multiple of the chip rate.

"BB:GPS:CLOC:MULT 12"

'the multiplier for the external clock rate is 12.

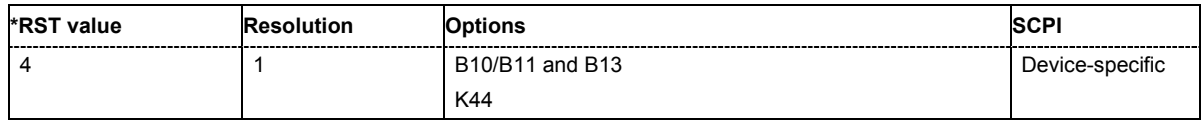

# **[SOURce:]BB:GPS:CLOCk:SOURce** INTernal | EXTernal

The command selects the clock source.

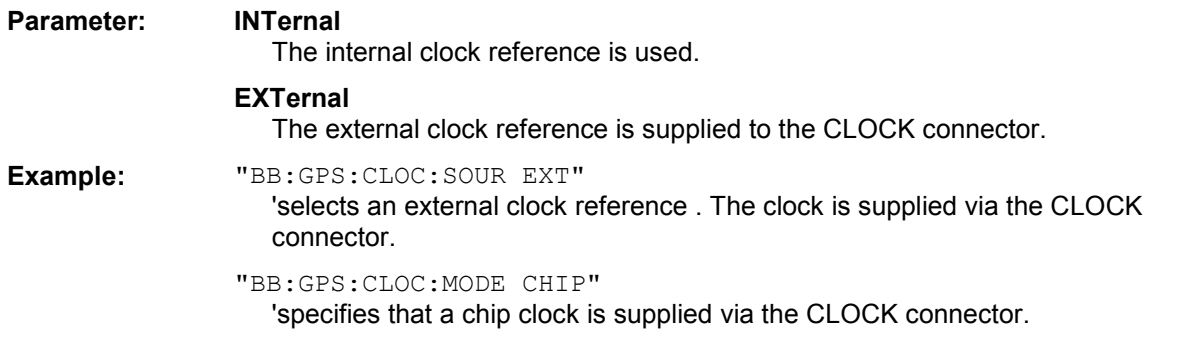

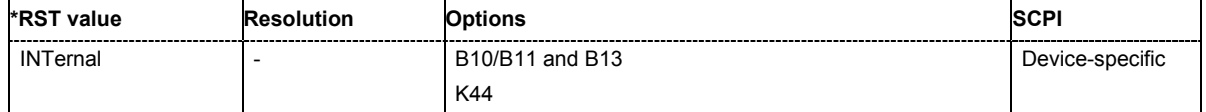

## **[SOURce:]BB:GPS:LOCation:ALTitude** -10.000 m…10.000 m

The command sets the geographic altitude.

This field is only available for user defined geographic locations. If a value other than **User Defined** is selected in the **Geographic Location** field, the **Altitude** field is read only.

**Example:** "SOUR:BB:GPS:LOC ALT 500"

'sets the geographic altitude to 500 m.

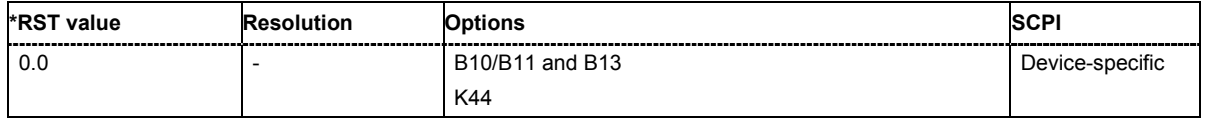

# **[SOURce:]BB:GPS:LOCation** User Defined | Munich | New York | Sydney

The command sets the geographic location.

**Example:** "SOUR:BB:GPS:LOC "Munich""

'sets the geographic location to Munich.

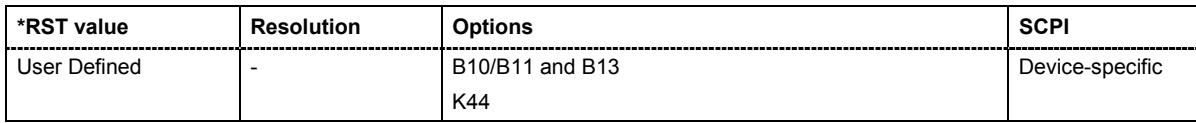

## **[SOURce:]BB:GPS:LOCation:LATitude:DEGRees** 0.0…90.0

The command sets the latitude of the geographic location in ° (degrees).

**Example:** "SOUR:BB:GPS:LOC:LAT:DEGR 48"

'sets the latitude of the geographic location to 48° (degrees).

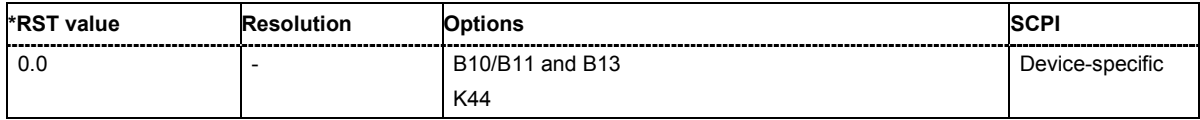

# **[SOURce:]BB:GPS:LOCation:LATitude:DIRection** NORTh | SOUTh

The command sets the direction of the geographic location related to the latitude.

**Example:** "SOUR:BB:GPS:LOC:LAT:DIR NORT"

'sets the direction of the geographic location to NORTh.

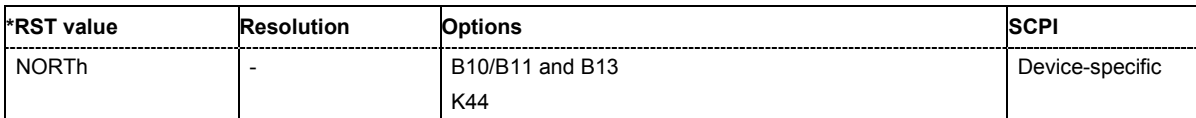

# **[SOURce:]BB:GPS:LOCation:LATitude:MINutes** 0.0…59.0

The command sets the latitude of the geographic location in ' (minutes).

**Example:** "SOUR:BB:GPS:LOC:LAT:MIN 9"

'sets the latitude of the geographic location to 9'.

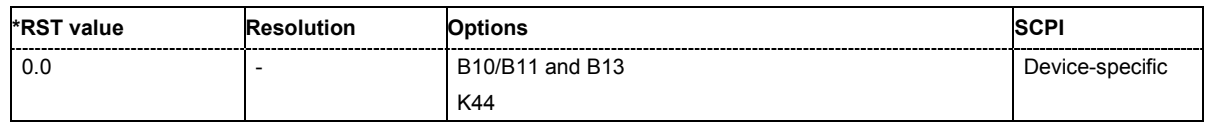

# **[SOURce:]BB:GPS:LOCation:LATitude:SEConds** 0.0…59.0

The command sets the latitude of the geographic location in '' (seconds).

#### **Example:** "SOUR:BB:GPS:LOC:LAT:SEC 0"

'sets the latitude of the geographic location to 0''.

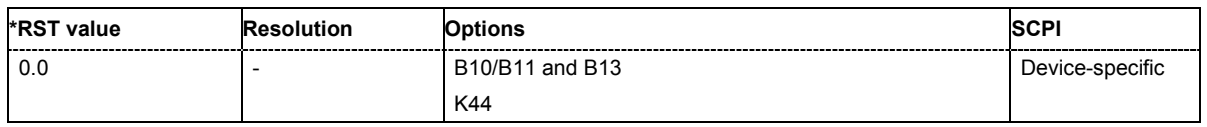

# **[SOURce:]BB:GPS:LOCation:LONGitude:DEGRees** 0.0…180.0

The command sets the longitude of the geographic location in ° (degrees).

**Example:** "SOUR:BB:GPS:LOC:LONG:DEGR 11"

'sets the longitude of the geographic location to 11° (degrees).

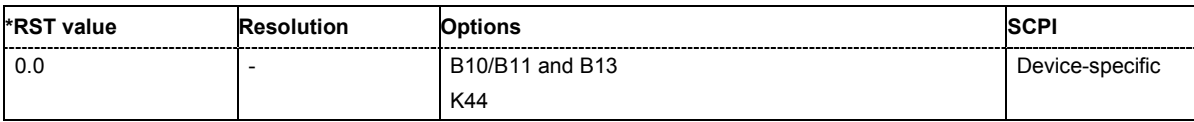

### **[SOURce:]BB:GPS:LOCation:LONGitude:DIRection** EAST | WEST

The command sets the direction of the geographic location related to the longitude.

**Example:** "SOUR:BB:GPS:LOC:LONG:DIR EAST"

'sets the direction of the geographic location to EAST.

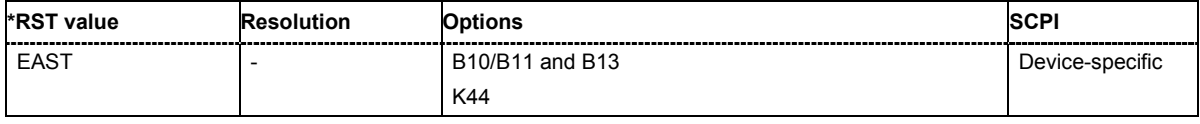

## **[SOURce:]BB:GPS:LOCation:LONGitude:MINutes** 0.0…59.0

The command sets the longitude of the geographic location in ' (minutes).

**Example:** "SOUR:BB:GPS:LOC:LONG:MIN 35"

'sets the longitude of the geographic location to 35'.

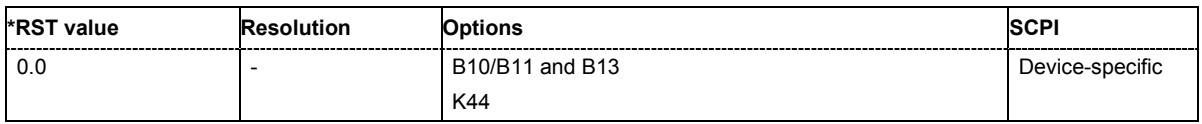

# **[SOURce:]BB:GPS:LOCation:LONGitude:SEConds** 0.0…59.0

The command sets the longitude of the geographic location in '' (seconds).

**Example:** "SOUR:BB:GPS:LOC:LONG:SEC 0"

'sets the latitude of the geographic location to 0''.

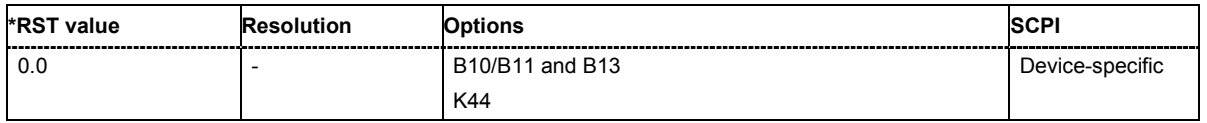

# **[SOURce:]BB:GPS:POWer[:TOTal]?**

The command queries the total power of all satellites. After **Power Adjust**, this power corresponds to 0 dB.

The command is a query command and therefore does not have an \*RST value.

**Example:** "BB:GPS:POW?"

'queries the total power of all satellites.

Response: "-22.5" 'the total power is -25 dB.

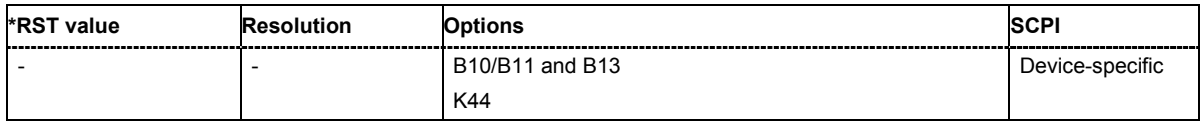

# **[SOURce:]BB:GPS:POWer:ADJust**

The command calculates the power level of each satellite so that the sum of all levels results in 0 dB.

The command triggers an action and therefore has no \*RST value and no query form.

**Example:** "BB:GPS:POW:ADJ"

'the total power of all satellites is set to 0 dB.

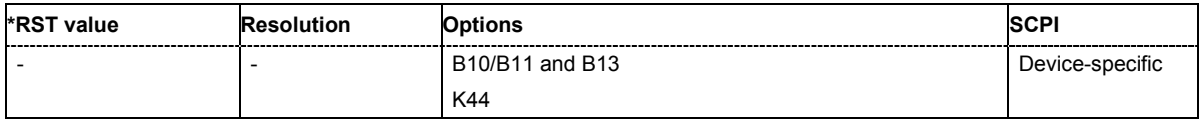

# **[SOURce:]BB:GPS:PRESet**

The command produces a standardized default for all GPS settings. The settings correspond to the \*RST values specified for the commands.

This command triggers an action and therefore has no \*RST value and no query form.

**Example:** "BB:GPS:PRES"

'resets all the GPS settings to default values.

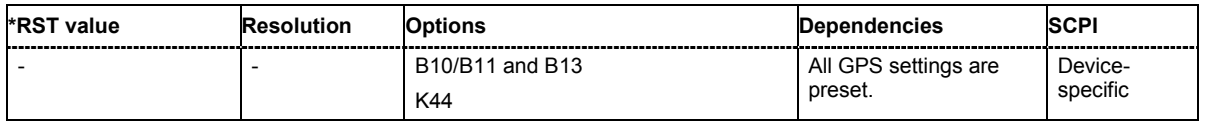

# **[SOURce:]BB:GPS:PRFLevel**

The command sets the RF to GPS standard L1 (1.575420 GHz) and the power level to -115.0 dBm. This command triggers an action and therefore has no \*RST value and no query form.

**Example:** "BB:GPS:PRFL"

'sets the RF level to 1.575420 GHz and the level to -115.0 dBm.

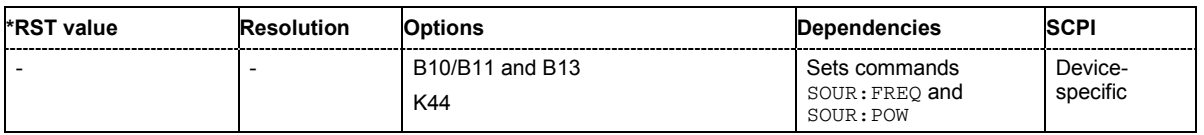

**[SOURce:]BB:GPS:SEQuence** AUTO | RETRigger | AAUTo | ARETrigger | SINGle

The command selects the trigger mode.

**Parameter: AUTO**

The modulation signal is generated continuously.

#### **RETRigger**

The modulation signal is generated continuously. A trigger event (internal or external) causes a restart.

#### **AAUTo**

The modulation signal is generated only when a trigger event occurs. After the trigger event the signal is generated continuously. Signal generation is stopped with command SOUR:BB:GPS:TRIG:ARM:EXEC and started again when a trigger event occurs.

### **ARETrigger**

The modulation signal is generated only when a trigger event occurs. The device automatically toggles to RETRIG mode. Every subsequent trigger event causes a restart.

Signal generation is stopped with command SOUR:BB:GPS:TRIG:ARM:EXEC and started again when a trigger event occurs.

### **SINGle**

The modulation signal is generated only when a trigger event occurs. Then the signal is generated once to the length specified with command SOUR:BB:GPS:TRIG:SLEN. Every subsequent trigger event causes a restart.

**Example:** "BB:GPS:SEQ AAUT"

'sets the **Armed** auto trigger mode; the device waits for the first trigger (e.g. with \*TRG) and then generates the signal continuously.

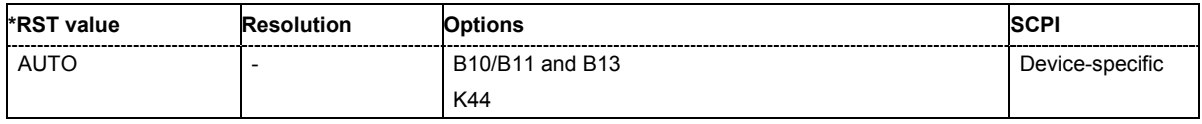

# **[SOURce:]BB:GPS:SETTing:CATalog?**

This command reads out the files with IEEE 802.16 settings in the default directory. The default directory is set using command MMEM: CDIRectory. A path can also be specified, in which case the files in the specified directory are read. Only files with the file extension **\*.gps** will be listed

The command is a query command and therefore has no \*RST value.

**Example:** "MMEM:CDIR 'D:\user\gps"

'sets the default directory to D:\user\gps.

"BB:GPS:SETT:CAT?"

'reads out all the files with GPS settings in the default directory.

Response: "'gps\_generic','gps\_gen2'" 'the files''gps generic' and 'gps gen2'' are available.

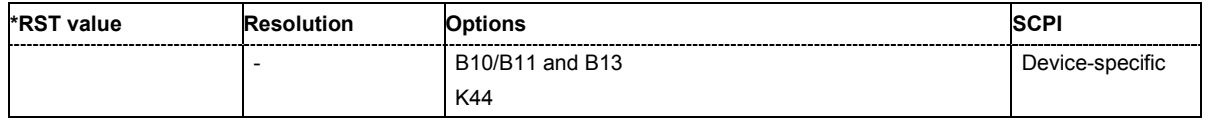

## **[SOURce:]BB:GPS:SETTing:DELete** <file\_name>

This command deletes the selected file with GPS settings. The directory is set using command MMEM:CDIRectory. A path can also be specified, in which case the files in the specified directory are read. The file extension may be omitted. Only files with the file extension **\*.gps** will be deleted.

This command triggers an event and therefore has no \*RST value and no query form.

**Example:** "BB:GPS:SETT:DEL 'gps'" 'deletes file 'gps'.

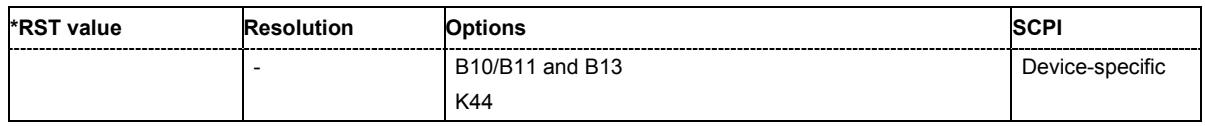

### **[SOURce:]BB:GPS:SETTing:LOAD** <file\_name>

This command loads the selected file with GPS settings. The directory is set using command MMEM:CDIRectory. A path can also be specified, in which case the files in the specified directory are read. The file extension may be omitted. Only files with the file extension **\*.gps** will be loaded.

This command triggers an event and therefore has no \*RST value and no query form.

**Example:** "BB:GPS:SETT:LOAD 'gps'" 'loads file 'gps'.

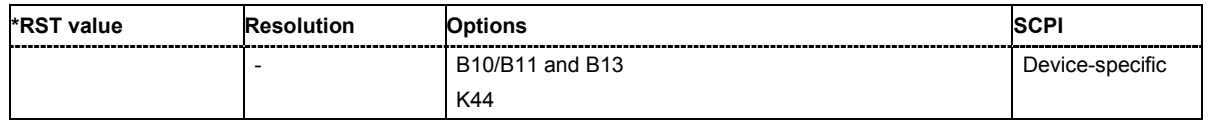

# **[SOURce:]BB:GPS:SETTing:STORe** <file\_name>

This command stores the current GPS settings into the selected file. The directory is set using command MMEM:CDIRectory. A path can also be specified, in which case the files in the specified directory are read. Only the file name has to be entered. GPS settings are stored as files with the specific file extensions **\*.gps**.

This command triggers an event and therefore has no \*RST value and no query form.

**Example:** "BB:GPS:SETT:STOR 'gps\_sem299'"

'stores the current settings into file 'gps\_sem299'.

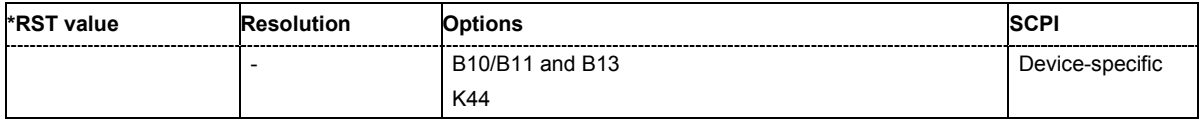

# **SOURce:]BB:GPS:SMODe** GENeric | LOCalization

The command sets the simulation mode.

**Example:** "BB:GPS:SMOD GEN 'generic satellite signals are generated.

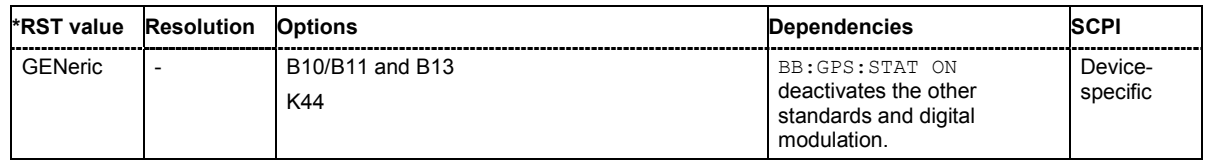

# **[SOURce:]BB:GPS:SPReading[:STATe]** ON | OFF

The command activates/deactivates spreading. When spreading is deactivated the pure navigation data is modulated onto the RF carrier.

**Example:** "BB:GPS:SPR ON"

'activates spreading of simulated GPS satellite signals.

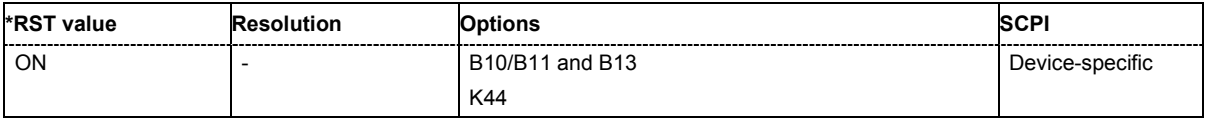

# **[SOURce:]BB:GPS:STATe** ON | OFF

The command activates the signal generation of a simulated GPS satellite. Activating this standard deactivates all the other digital standards and digital modulation modes.

#### **Example:** "BB:GPS:STAT ON"

'activates signal generation of a simulated GPS satellite.

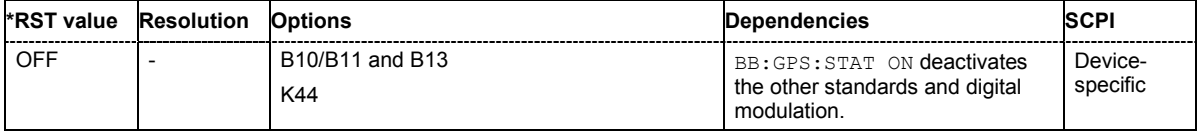

# **[SOURce:]BB:GPS:TRIGger:ARM:EXECute**

The command stops signal generation for trigger modes Armed\_Auto and Armed\_Retrigger. A subsequent internal or external trigger event restart signal generation.

This command triggers an event and therefore has no \*RST value and no query form.

**Example:** "BB:GPS:TRIG:SOUR INT" 'sets internal triggering. "BB:GPS:TRIG:SEQ ARET" 'sets Armed\_Retrigger mode, i.e. every trigger event causes signal generation to restart. "BB:GPS:TRIG:EXEC" 'executes a trigger, signal generation is started. "BB:GPS:TRIG:ARM:EXEC" 'signal generation is stopped. "BB:GPS:TRIG:EXEC"

'executes a trigger, signal generation is started again.

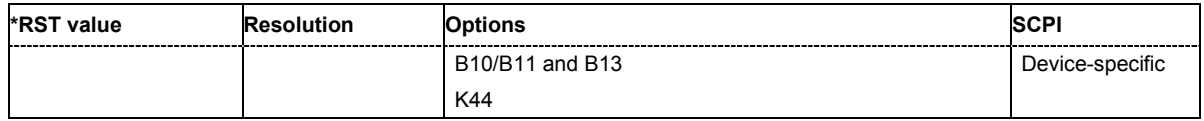

# **[SOURce:]BB:GPS:TRIGger:EXECute**

The command executes a trigger. The internal trigger source must be selected using the command :BB:GPS:TRIG:SOUR INT and a trigger mode other than AUTO must be selected using the command :BB:GPS:TRIG:SEQ.

This command triggers an event and therefore has no \*RST value and no query form.

**Example:** "BB:GPS:TRIG:SOUR INT"

'sets internal triggering.

"BB:GPS:TRIG:SEQ RETR" 'sets Retrigger mode, i.e. every trigger event causes signal generation to restart.

"BB:GPS:TRIG:EXEC" 'executes a trigger.

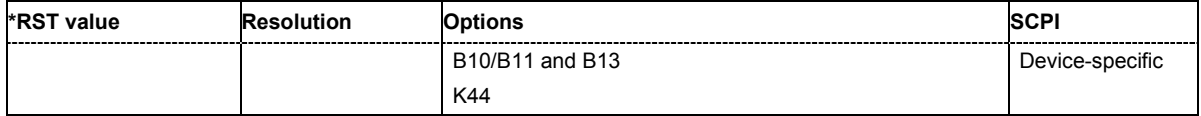

## **[SOURce:]BB:GPS:TRIGger[:EXTernal<[1]|2>]:DELay** 0 ... 2^32-1

The command specifies the trigger delay (expressed as a number of chips) for external triggering. The numeric suffix to EXTernal distinguishes between the external trigger via the TRIGGER 1 (suffix 1) and TRIGGER 2 (suffix 2) connector.

**Example:** "BB:GPS:TRIG:SOUR EXT"

'sets an external trigger via the TRIGGER 1 connector.

#### "BB:GPS:TRIG:DEL 50"

'sets a delay of 50 chips for the trigger.

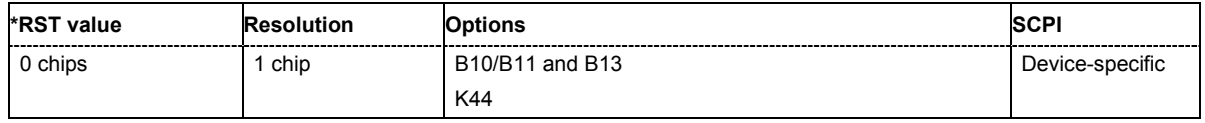

### **[SOURce:]BB:GPS:TRIGger[:EXTernal<[1]|2>]:INHibit** 0 ... 2^32-1

The command specifies the number of chips by which a restart is to be inhibited following a trigger event. This command applies only in the case of external triggering. The numeric suffix to EXTernal distinguishes between the external trigger via the TRIGGER 1 (suffix 1) and TRIGGER 2 (suffix 2) connector.

**Example:** "BB:GPS:TRIG:SOUR EXT"

'selects an external trigger via the TRIGGER 1 connector

"BB:GPS:TRIG:INH 200"

'sets a restart inhibit for 200 chips following a trigger event.

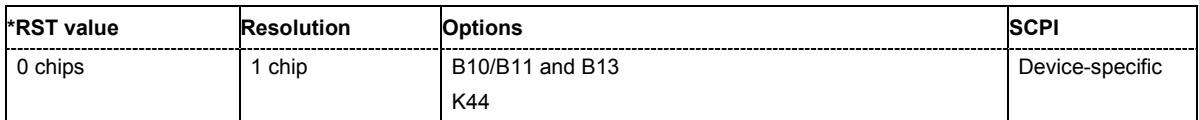

# **[SOURce:]BB:GPS:TRIGger:OUTPut<[1]...4>:DELay** 0 ... 2^32 - 1 Chips

The command defines the delay between the signal on the marker outputs and the start of the signal, expressed in terms of chips. Command: BB: GPS: TRIGger: OUTPut: DELay: FIXed can be used to restrict the range of values to the dynamic range, i.e. the range within which a delay of the marker signals can be set without restarting the marker and signal.

**Example:** "BB:GPS:TRIG:OUTP2:DEL 1600"

'sets a delay of 1600 chips for the signal on connector MARKER 2.

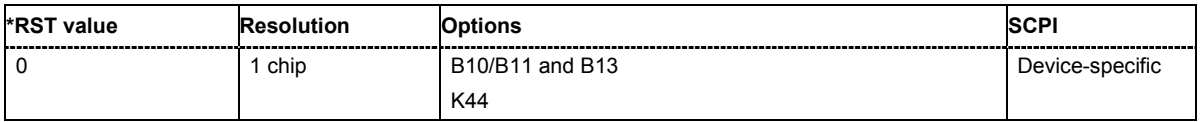

# **[SOURce:]BB:GPS:TRIGger:OUTPut:DELay:FIXed** ON | OFF

The command restricts the marker delay setting range to the dynamic range. In this range the delay can be set without restarting the marker and signal. If a delay is entered in setting ON but is outside this range, the maximum possible delay is set and an error message is generated.

**Example:** "BB:GPS:TRIG:OUTP:DEL:FIX ON"

'restricts the marker signal delay setting range to the dynamic range.

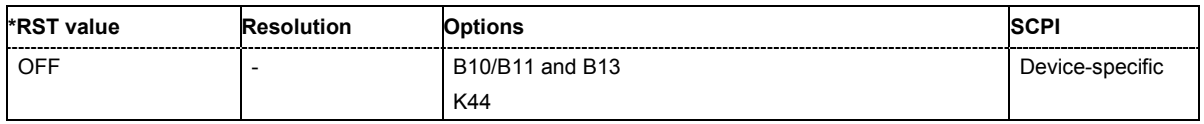

#### **[SOURce:]BB:GPS:TRIGger:OUTPut<[1]...4>:DELay:MAXimum**

The command queries the maximum marker delay for setting : BB: GPS: TRIG: OUTP: DEL: FIX ON.

The command is a query only and therefore has no \*RST value.

**Example:** "BB:GPS:TRIG:OUTP:DEL:FIX ON"

'restricts the marker signal delay setting range to the dynamic range.

"BB:GPS:TRIG:OUTP:DEL:MAX?"

'queries the maximum of the dynamic range.

Response: "2000"

'the maximum for the marker delay setting is 2000 chips.

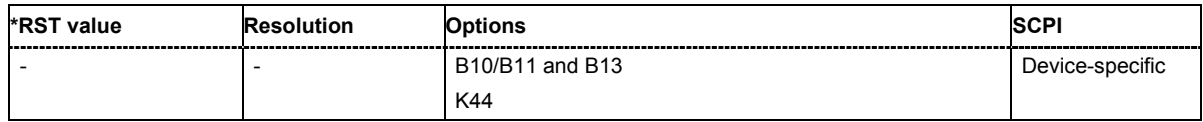

# **[SOURce:]BB:GPS:TRIGger:OUTPut<[1]...4>:DELay:MINimum**

The command queries the minimum marker delay for setting : BB: GPS: TRIGger: OUTPut: DELay:FIXed ON.

The command is a query only and therefore has no \*RST value.

**Example:** "BB:GPS:TRIG:OUTP:DEL:FIX ON"

'restricts the marker signal delay setting range to the dynamic range.

"BB:GPS:TRIG:OUTP:DEL:MIN?"

'queries the minimum of the dynamic range.

Response: "0"

'the minimum for the marker delay setting is 0 chips.

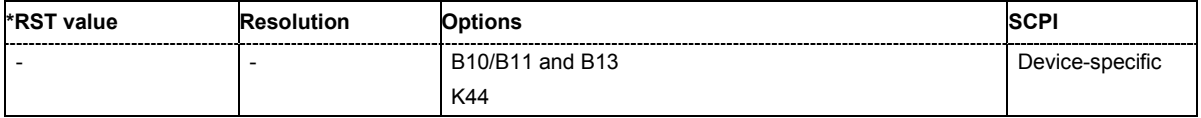

# **[SOURce:]BB:GPS:TRIGger:OUTPut<[1]...4>:MODE**

NBIT | WORD | SFRame | PAGE | MESSage | PULSe | PATTern | RATio

The command defines the signal for the selected marker output.

#### **Parameter: NBIT**

A marker signal is generated for every navigation data bit (20460 C/A chips).

#### **WORD**

A marker signal is generated for every navigation data word (30 navigation bits).

#### **SFRame**

A marker signal is generated for every navigation subframe (corresponds to 10 words).

#### **PAGE**

A marker signal is generated for every navigation page (corresponds to 5 subframes).

# **MESSage**

A marker signal is generated for every complete navigation message (corresponds to 25 pages).

#### **PULSe**

A pulsed marker signal is generated. The pulse frequency (= symbol rate/divider) is defined with the

SOUR:BB:GPS:TRIG:OUTP:PULSe:DIVider command and can be queried with the SOUR: BB: GPS: TRIG: OUTP: PULSe: FREQuency? command.

#### **PATTern**

A marker signal is generated according to the user defined pattern (command SOURce:BB:GPS:TRIGger:OUTPut:PATTern).

#### **RATio**

A marker signal corresponding to the Time Off / Time On specifications in the commands SOURce:BB:GPS:TRIGger:OUTPut:OFFT and SOURce:BB:GPS:TRIGger:OUTPut:ONT is generated.

**Example:** "BB:GPS:TRIG:OUTP2:MODE WORD" 'selects the word marker signal on output MARKER 2. A marker signal is generated for every navigation data word (30 navigation bits, 20460 C/A chips each)

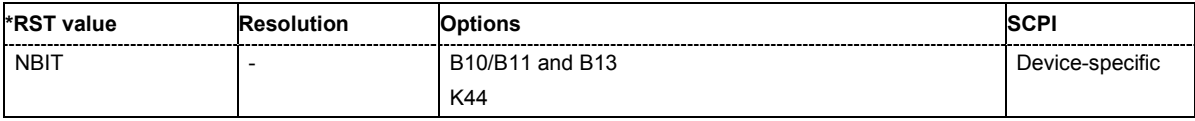

# **[SOURce:]BB:GPS:TRIGger:OUTPut<[1]...4>:OFFTime** 1.. 2^24 - 1 (1..16 777 215) chips

The command sets the number of chips in a period (ON time + OFF time) during which the marker signal in setting SOURce:BB:GPS:TRIGger:OUTPut:MODE RATio on the marker outputs is OFF.

**Example:** "BB:GPS:TRIG:OUTP2:OFFT 200" 'sets an OFF time of 200 chips for marker signal 2.

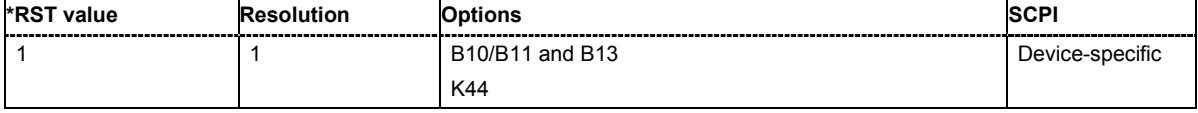

# **[SOURce:]BB:GPS:TRIGger:OUTPut<[1]...4>:ONTime** 1.. 2^24 - 1 (1..16 777 215) chips

The command sets the number of chips in a period (ON time + OFF time) during which the marker signal in setting SOURce:BB:GPS:TRIGger:OUTPut:MODE RATio on the marker outputs is ON. **Example:** "BB:GPS:TRIG:OUTP2:ONT 200"

'sets an ON time of 200 chips for marker 2.

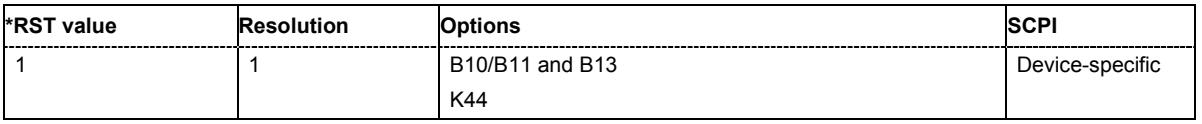

# **[SOURce:]BB:GPS:TRIGger:OUTPut<[1]...4>:PATTern** #B0,1 ... #B111...1, 2

The command defines the bit pattern used to generate the marker signal in the setting SOURce:BB:GPS:TRIGger:OUTPut:MODE PATTern. 0 is marker off, 1 is marker on **Example:** "BB:GPS:TRIG:OUTP2:PATT #B000000011111111,15"

## 'sets a bit pattern.

"BB:GPS:TRIG:OUTP2:MODE PATT"

'activates the marker signal according to a bit pattern on output MARKER 2.

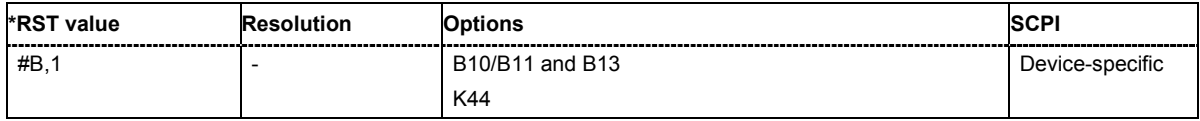

# **[SOURce:]BB:GPS:TRIGger:OUTPut<[1]...4>:PULSe:DIVider** 2 ... 2^10

The command sets the divider for Pulse marker mode (SOUR:BB:GPS:TRIG:OUTP:MODE

PULSe.). The resulting pulse frequency is derived by dividing the symbol rate by the divider.

**Example:** "BB:GPS:TRIG:OUTP2:PULS:DIV 2"

'sets the divider to 2 for the marker signal on output MARKER 2.

"BB:GPS:TRIG:OUTP2:FREQ?" 'queries the resulting pulse frequency of the marker signal.

Response: "511511.038" 'the resulting pulse frequency is 511.511 kHz.

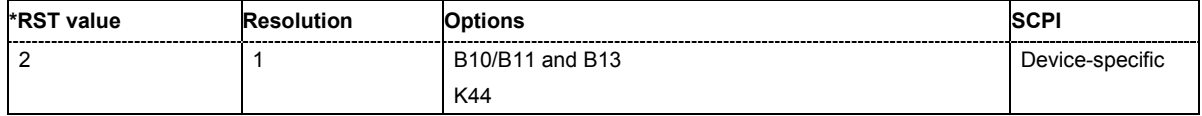

# **[SOURce:]BB:GPS:TRIGger:OUTPut<[1]...4>:PULSe:FREQuency?**

The command queries the pulse frequency of the pulsed marker signal in the setting SOURce:BB:GPS:TRIGger:OUTPut:MODE PULSe. The pulse frequency is derived by dividing the symbol rate by the divider.

The command is a query command and therefore has no \*RST value.

**Example:** "BB:GPS:TRIG:OUTP2:PULS:DIV 2" 'sets the divider marker signal on output MARKER 2 to the value 2.

> "BB:GPS:TRIG:OUTP2:MODE PULS" 'enables the pulsed marker signal.

"BB:GPS:TRIG:OUTP2:PULS:FREQ?" 'queries the pulse frequency of the marker signal.

Response: "511511.038" 'the resulting pulse frequency is 511.511 kHz.

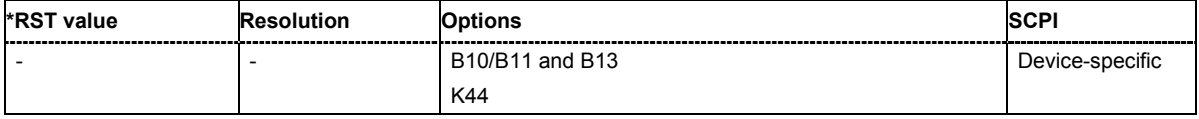

# **[SOURce:]BB:GPS:TRIGger:RMODe**

The command queries the current status of signal generation for all trigger modes with GPS modulation on.

The command is a query command and therefore has no \*RST value.

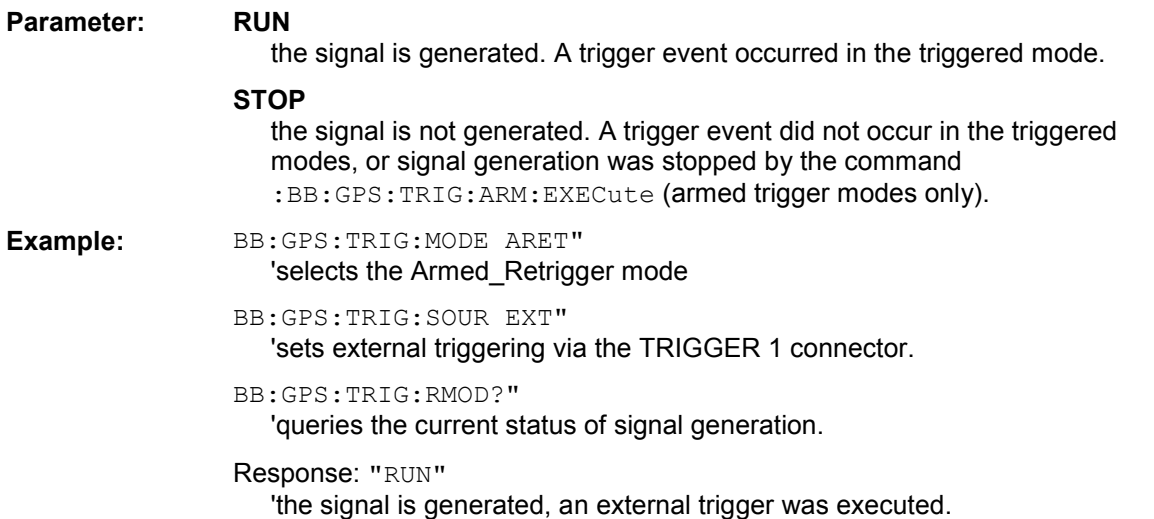

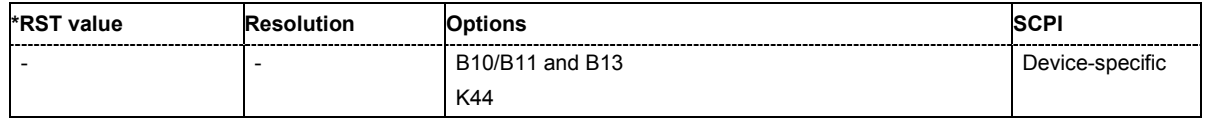

# **[SOURce:]BB:GPS:TRIGger:SLENgth** 1 … (2^32-1) chips

The command defines the length of the signal sequence to be output in the **Single** trigger mode (SOUR:BB:GPS:SEQ SING). The input is made in terms of chips.

It is possible to output deliberately just part of the frame, an exact sequence of the frame, or a defined number of repetitions of the frame.

**Example:** BB:GPS:SEQ SING"

'sets trigger mode Single.

BB:GPS:TRIG:SLEN 200"

'sets a sequence length of 200 chips. The first 200 chips of the current frame will be output after the next trigger event.

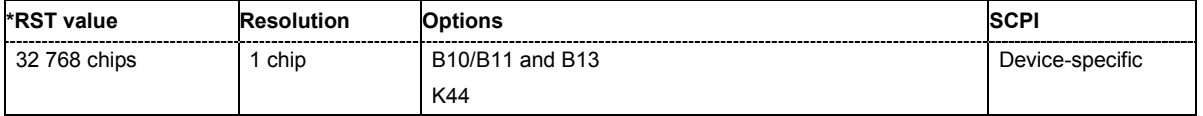

# **[SOURce:]BB:GPS:TRIGger:SLUNit** SFRame | CHIP | NBIT | CNMessage

The command defines the unit for the entry of the length of the signal sequence (SOUR:BB:GPS:TRIG:SLEN) to be output in the **Single** trigger mode (SOUR:BB:GPS:SEQ SING).

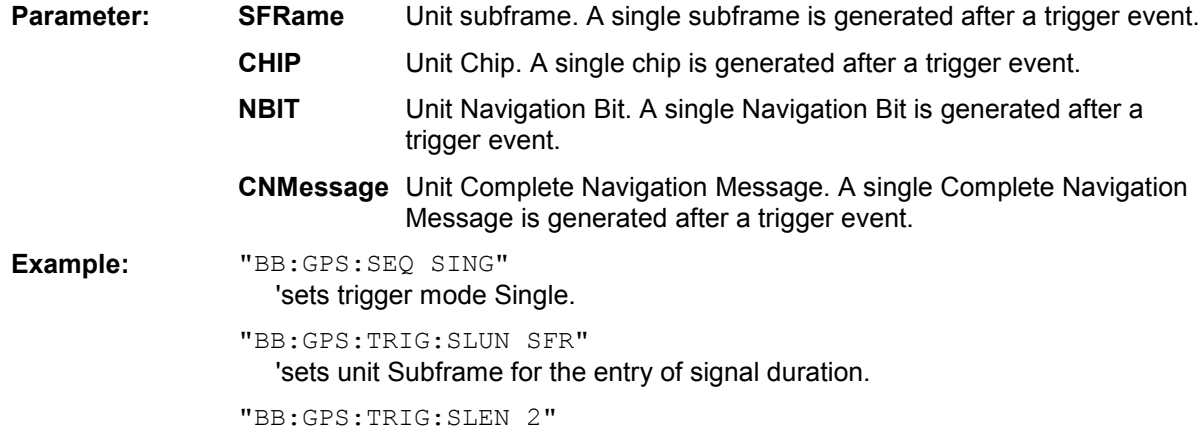

'sets a signal duration of 2 subframes. The current subframe will be output twice after the next trigger event.

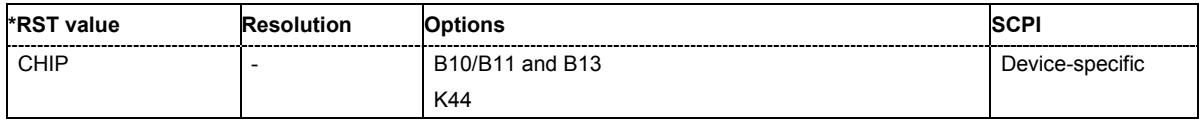

# **[SOURce:]BB:GPS:TRIGger:SOURce** INTernal | EXTernal | BEXTernal

The command selects the trigger source.

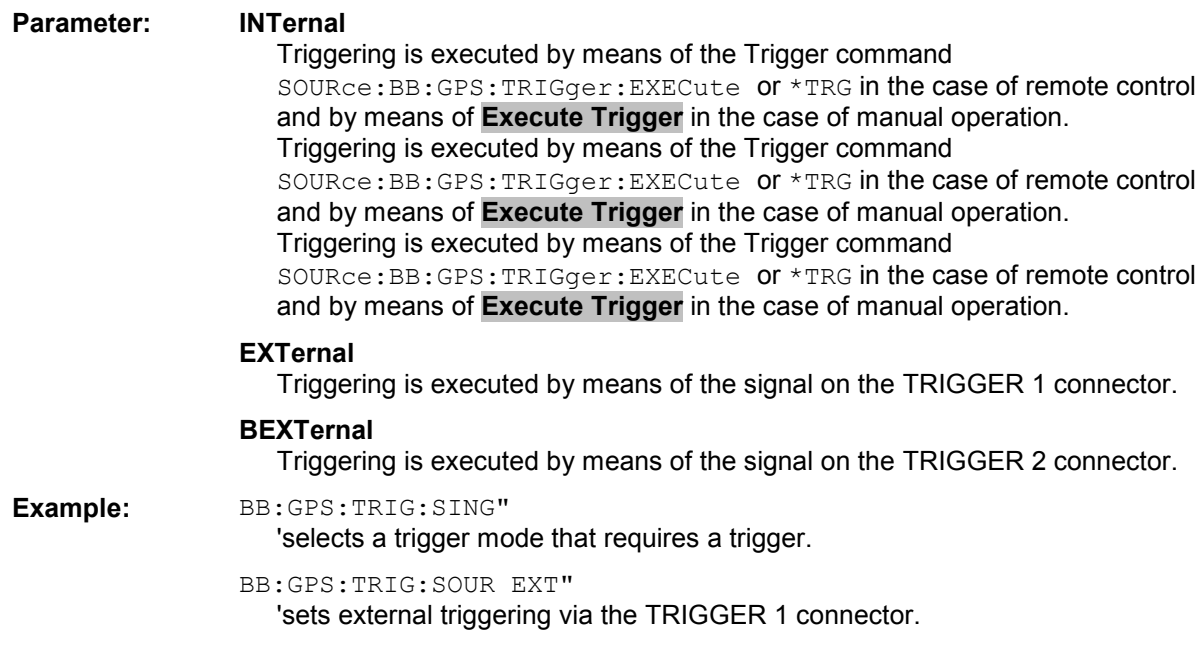

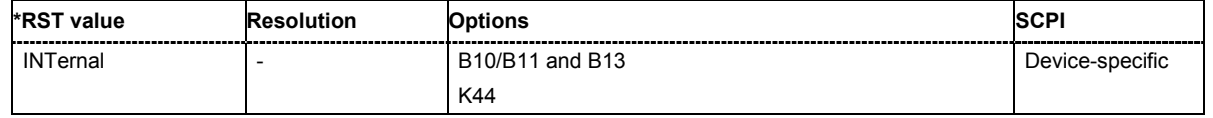

# **SOURce:GPS - Satellite Signal Settings**

The SOURce:BB:GPS:SATellite and SOURce:BB:GPS:NAVigation systems contain commands for setting the characteristics of the satellite signals.

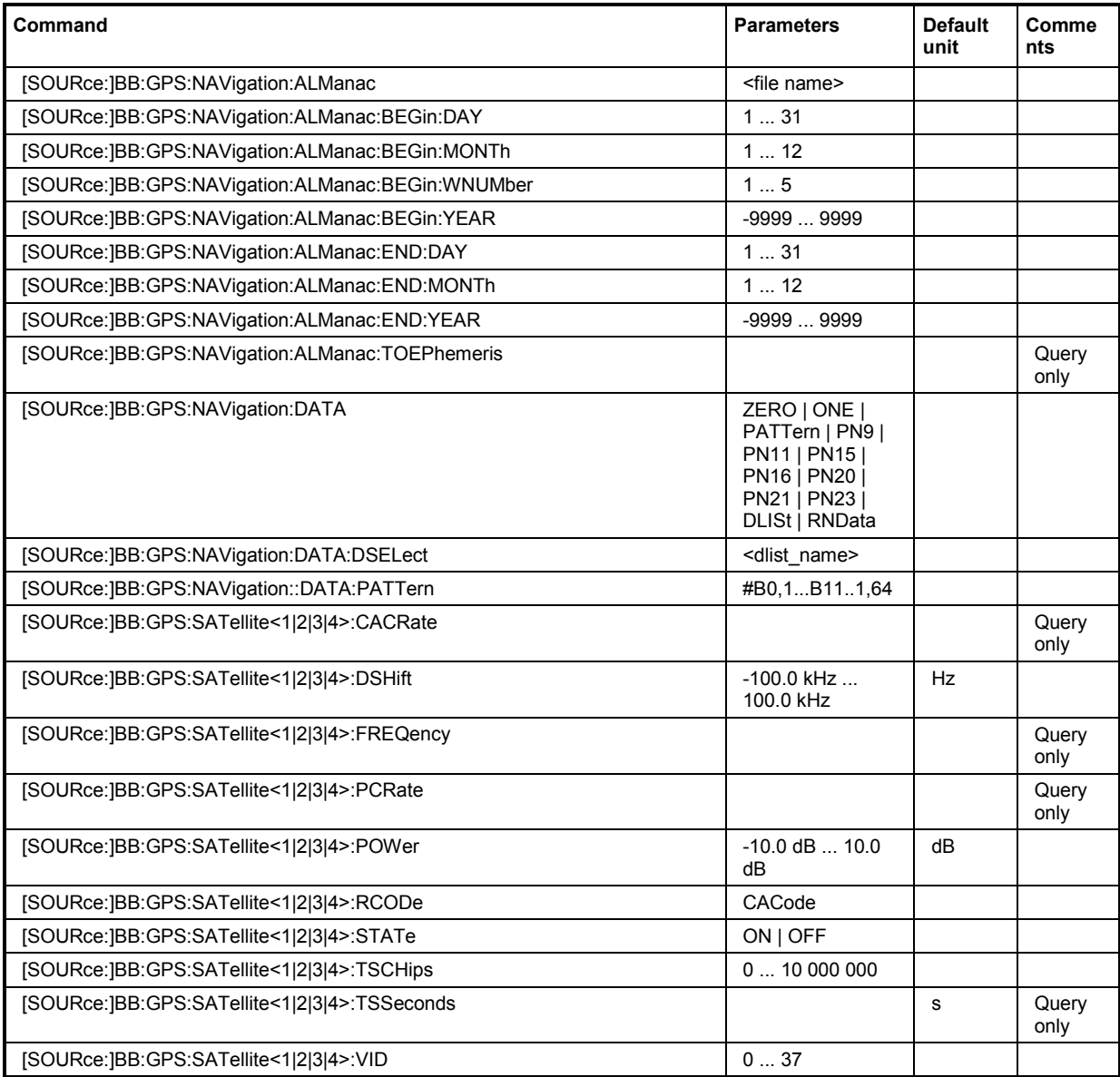

### **[SOURce:]BB:GPS:NAVigation:ALManac** <text file name>

The command selects the almanac providing the navigation information). Current almanac data can be downloaded via the Internet. The files are provided as text files (\*.txt).

The directory applicable to the following command is defined with the command MMEMORY: CDIR. To access the files in this directory, onlythe file name is required, without the path and the file extension.

Example: "MMEM:CDIR 'D:\Lists\gps'"

'selects the directory for the almanac files.

"BB:GPS:NAV:ALM 'SEM269'"

'the file 'SEM269' is used for retrieving navigation information.

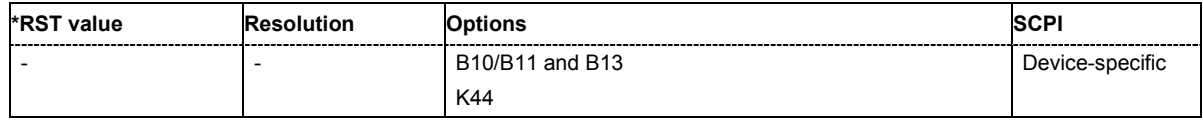

# **[SOURce:]BB:GPS:NAVigation:ALManac:BEGin:DAY**?

The command queries the start day of the week in which the almanac was published. The command is only available if data source Real Navigation Data is selected

(SOURce:BB:GPS:NAVigation:DATA RND). The almanac is loaded with command SOURce:BB:GPS:NAVigation:ALMananc.

The command is a query command and therefore has no \*RST value.

**Example:** "BB:GPS:NAV:ALM:BEG:DAY?"

'queries the start day of the GPS week.

Response: "12" The GPS week starts on the  $12<sup>th</sup>$  of the month.

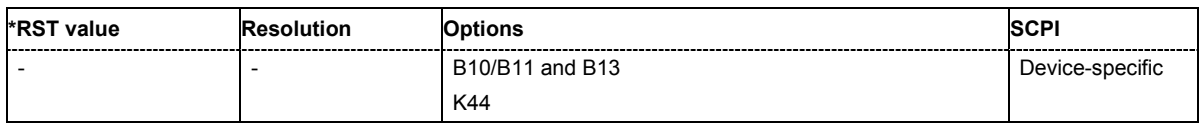

# **[SOURce:]BB:GPS:NAVigation:ALManac:BEGin:MONTh**?

The command queries the start month of the week in which the almanac was published. The command is only available if data source Real Navigation Data is selected (SOURce:BB:GPS:NAVigation:DATA RND). The almanac is loaded with command SOURce:BB:GPS:NAVigation:ALMananc.

The command is a query command and therefore has no \*RST value.

**Example:** "BB:GPS:NAV:ALM:BEG:MONT?"

'queries the start month of the GPS week.

Response: "4" 'the week starts in April.

**\*RST value Resolution Options SCPI** - - B10/B11 and B13 K44 Device-specific

## **[SOURce:]BB:GPS:NAVigation:ALManac:BEGin:WNUMber**?

The command queries the GPS week number of the almanac. The command is only available if data source Real Navigation Data is selected (SOURce: BB: GPS: NAVigation: DATA RND). The almanac is loaded with command SOURce:BB:GPS:NAVigation:ALMananc.

The command is a query command and therefore has no \*RST value.

**Example:** "BB:GPS:NAV:ALM:BEG:WNUM?"

'queries the GPS week number of almanac.

Response: "1233" 'the week number is 1233.

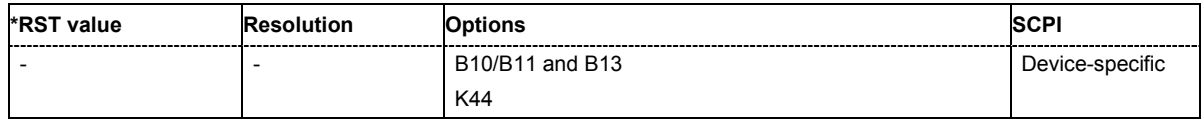

### **[SOURce:]BB:GPS:NAVigation:ALManac:BEGin:YEAR**?

The command queries the year of the week in which the almanac was published. The command is only available if data source Real Navigation Data is selected (SOURce:BB:GPS:NAVigation:DATA RND). The almanac is loaded with command SOURce:BB:GPS:NAVigation:ALMananc.

The command is a query command and therefore has no \*RST value.

**Example:** "BB:GPS:NAV:ALM:BEG:YEAR?" 'queries the year of the GPS week.

> Response: "2005" 'the year is 2005.

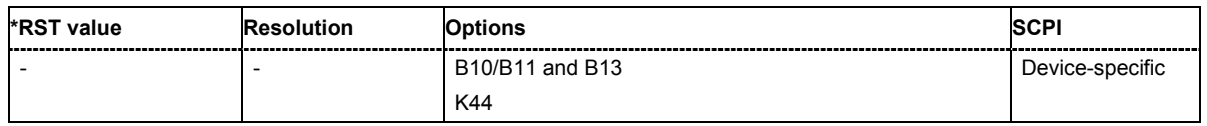

# **[SOURce:]BB:GPS:NAVigation:ALManac:END:DAY**?

The command queries the final day of the week in which the almanac was published. The command is only available if data source Real Navigation Data is selected

(SOURce:BB:GPS:NAVigation:DATA RND). The almanac is loaded with command SOURce:BB:GPS:NAVigation:ALMananc.

The command is a query command and therefore has no \*RST value.

**Example:** "BB:GPS:NAV:ALM:END:DAY?"

'queries the final day of the GPS week.

# Response: "19"

'the GPS week ends on the 19<sup>th</sup> of the month.

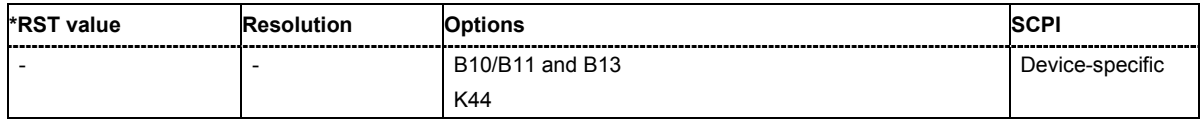

# **[SOURce:]BB:GPS:NAVigation:ALManac:END:MONTh**?

The command queries the final month of the week in which the almanac was published. The command is only available if data source Real Navigation Data is selected (SOURce:BB:GPS:NAVigation:DATA RND). The almanac is loaded with command SOURce:BB:GPS:NAVigation:ALMananc.

The command is a query command and therefore has no \*RST value.

**Example:** "BB:GPS:NAV:ALM:END:MONT?"

'queries the final month of the GPS week.

Response: "4" 'the GPS week ends in April.

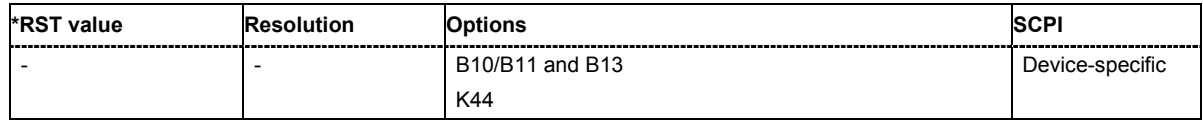

# **[SOURce:]BB:GPS:NAVigation:ALManac:END:YEAR**?

The command queries the year of the week in which the almanac was published. The command is only available if data source Real Navigation Data is selected (SOURce:BB:GPS:NAVigation:DATA RND). The almanac is loaded with command

SOURce:BB:GPS:NAVigation:ALMananc.

The command is a query command and therefore has no \*RST value.

**Example:** "BB:GPS:NAV:ALM:END:YEAR?"

'queries the year of the GPS week.

Response: "2005" 'the year is 2005.

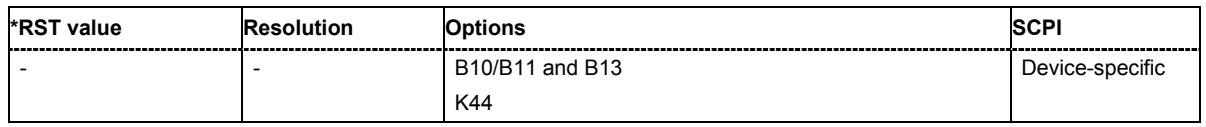

# **[SOURce:]BB:GPS:NAVigation:ALManac:TOEPhemeris**?

The command queries the time of ephemeris, i.e the exact time in seconds to which the navigation data refers. The command is only available if data source Real Navigation Data is selected (SOURce:BB:GPS:NAVigation:DATA RND). The almanac is loaded with command SOURce:BB:GPS:NAVigation:ALMananc.

The command is a query command and therefore has no \*RST value.

**Example:** "BB:GPS:NAV:ALM:TOEP?"

'queries the time of ephemeris.

Response: "589824"

'the value is returned in seconds. Counting starts at 0.00 a.m. on sunday of the GPS week.

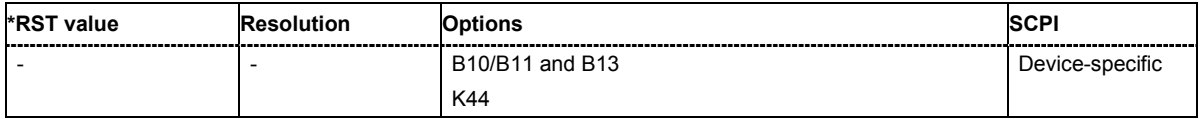

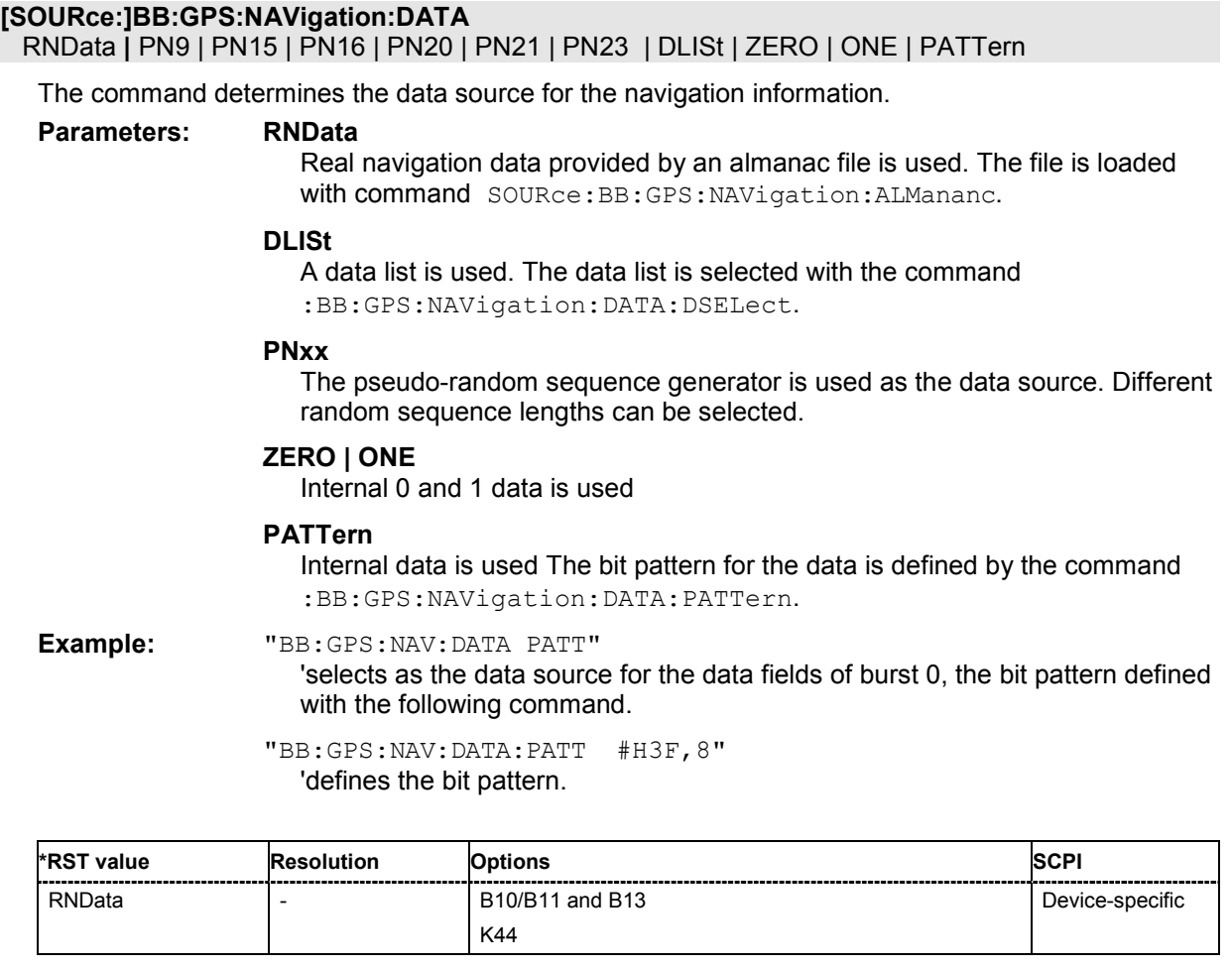

# **[SOURce:]BB:GPS:NAVigation:DATA:DSELect** <data list name>

The command selects the data list for the DLISt data source selection.

The lists are stored as files with the fixed file extensions **\*.dm\_iqd** in a directory of the user's choice. The directory applicable to the following commands is defined with the command MMEMORY: CDIR. To access the files in this directory, you only have to give the file name, without the path and the file extension.

**Example:** "BB:GPS:NAV:DATA DLIS" 'selects the Data Lists data source.

> "MMEM:CDIR 'D:\Lists\DM\IqData'" 'selects the directory for the data lists.

"BB:GPS:NAV:DATA:DLIS 'GPS\_list1'"

'selects file 'GPS list1' as the data source. This file must be in the directory D:\Lists\DM\IqData and have the file extension \*.dm\_iqd.

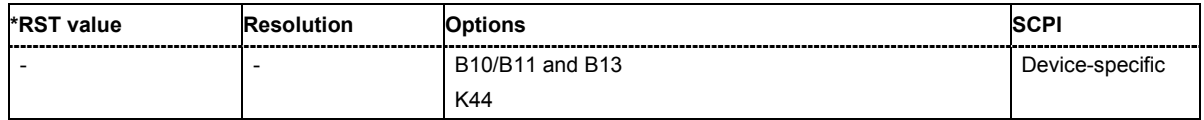

# **[SOURce:]BB:GPS:NAVigation:DATA:PATTern**

#B0,1... #B111..1,64

The command determines the bit pattern for the PATTern selection. The maximum length is 64 bits.

**Example:** "BB:GPS:NAV:DATA:PATT #H3F,8" 'defines the bit pattern.

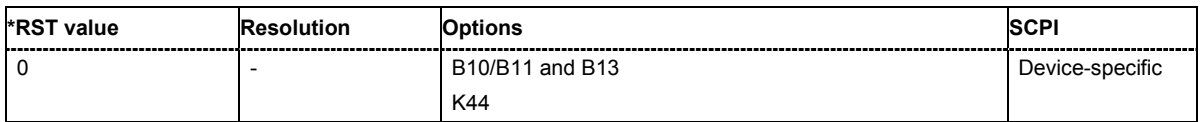

# **[SOURce:]BB:GPS:NAVigation:SIMulation[:BEGin]:DAY** 1... 31

The command sets the day for the simulation in Greenwich Mean Time. The command is only available if data source Real Navigation Data is selected (SOURce: BB: GPS: NAV: DATA RND).

**Example:** "BB:GPS:NAV:SIM:DAY 12"

'sets day 12 for the exact time of the simulation

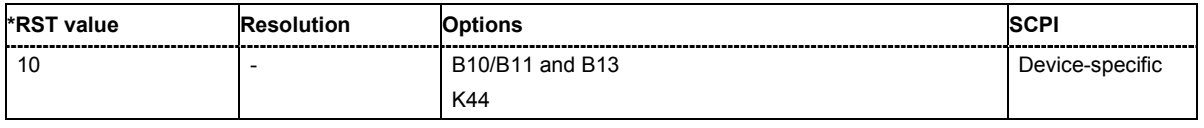

# **[SOURce:]BB:GPS:NAVigation:SIMulation[:BEGin]:HOUR** 0 ... 11

The command sets the hour for the simulation in Greenwich Mean Time. The command is only available if data source Real Navigation Data is selected (SOURce: BB: GPS: NAV: DATA RND).

**Example:** "BB:GPS:NAV:SIM:HOUR 4" 'set hour 4 for the exact time of the simulation

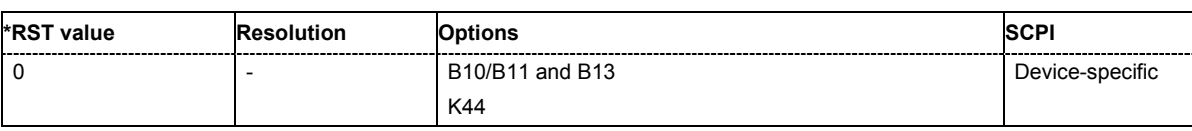

# **[SOURce:]BB:GPS:NAVigation:SIMulation[:BEGin]:MINute** 0 ... 59

The command sets the minute for the simulation in Greenwich Mean Time. The command is only available if data source Real Navigation Data is selected (SOURce: BB: GPS: NAV: DATA RND).

**Example:** "BB:GPS:NAV:SIM:MIN 4"

'set minute 4 for the exact time of the simulation

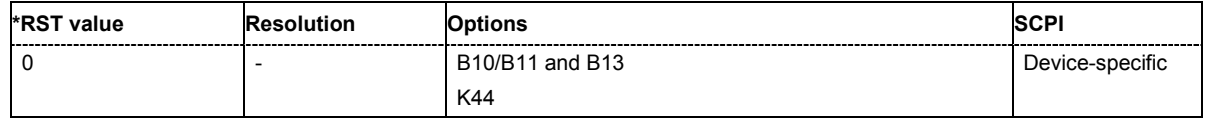

# **[SOURce:]BB:GPS:NAVigation:SIMulation[:BEGin]:MONTh** 1 ... 12

The command sets the month for the simulation in Greenwich Mean Time. The command is only available if data source Real Navigation Data is selected (SOURce: BB: GPS: NAV: DATA RND).

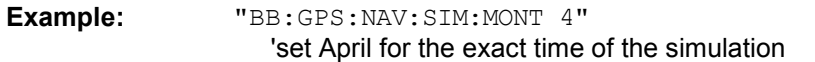

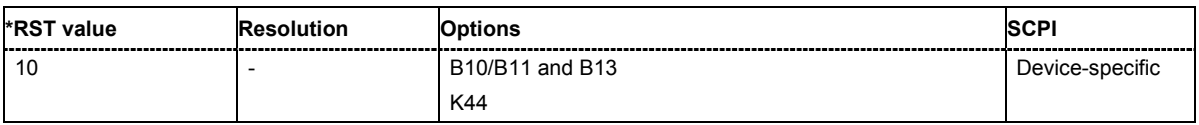

### **[SOURce:]BB:GPS:NAVigation:SIMulation[:BEGin]:SECond** 0 ... 59

The command sets the second for the simulation in Greenwich Mean Time. The command is only available if data source Real Navigation Data is selected (SOURce: BB: GPS: NAV: DATA RND).

**Example:** "BB:GPS:NAV:SIM:SEC 23"

'sets the second 23 for the exact time of the simulation.

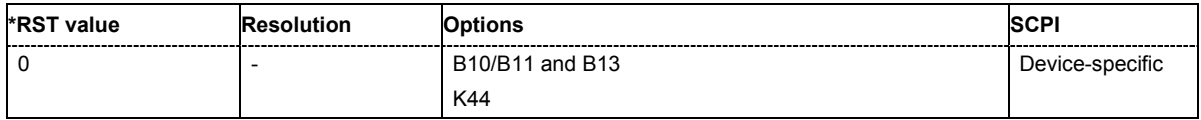

#### **[SOURce:]BB:GPS:NAVigation:SIMulation[:BEGin]:YEAR** -9999 ... 9999

The command sets the year for the simulation.. The command is only available if data source Real Navigation Data is selected (SOURce:BB:GPS:NAV:DATA RND).

**Example:** "BB:GPS:NAV:SIM:YEAR 2005"

'sets the year 2005 for the exact time of the simulation.

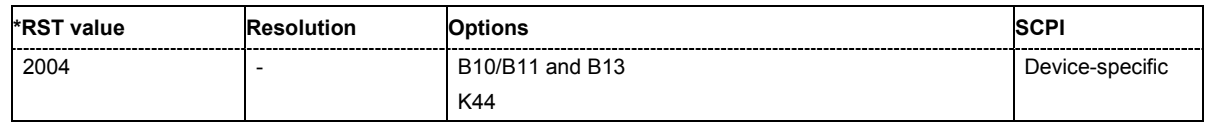

#### **[SOURce:]BB:GPS:SATellite<1|2|3|4>CACRate**?

The command queries the currently valid values for the chip rate of the C/A code.The chip rate depends on the set doppler shift.

The command is a query command and therefore has no \*RST value.

**Example:** "BB:GPS:SAT4:CACR?"

'queries the chip rate of the C/A code of satellite 4.

Response: "1023022.077" The chip rate is 1. 023022 08 MHz

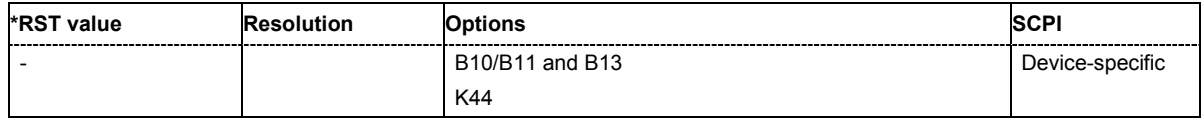

# **[SOURce:]BB:GPS:SATellite<1|2|3|4>:DSHift** -100 kHz ... 100 kHz

The command sets the doppler shift of the simulated signal of the selected satellite. The relevant change to the chip rate of the C/A code is carried out automatically. The currently valid values for Doppler-shifted carrier frequency and chip rates are queried with commands

SOURce:BB:GPS:SATellite:CACRate, SOURce:BB:GPS:SATellite:PCRate and SOURce:BB:GPS:SATellite:FREQuency

**Example:** "BB:GPS:SAT2:DSH 5 kHz" 'sets a doppler shift of 5 kHz for satellite 2.

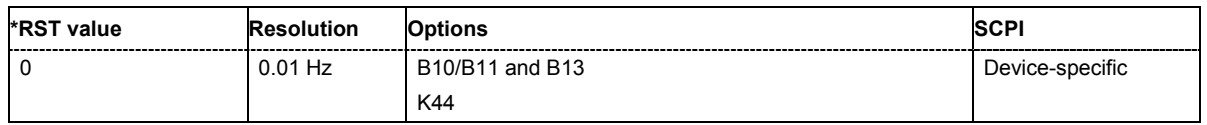

#### **[SOURce:]BB:GPS:SATellite<1|2|3|4>CACRate**?

The command queries the resulting C/A chip rate.

The command is a query command and therefore has no \*RST value.

**Example:** "BB:GPS:SAT4:CACR?" Cueries the resulting C/A chip rate of satellite 4.

Response: "1023000.0067142857" The resulting C/A chip rate is 11.023 MHz

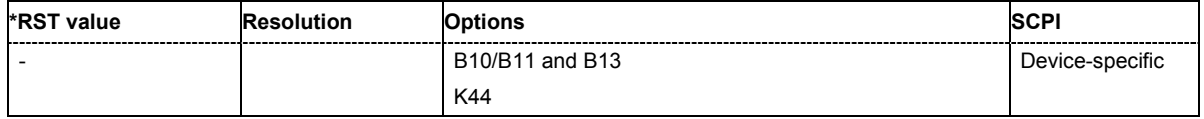

# **[SOURce:]BB:GPS:SATellite<1|2|3|4>:FREQuency**?

The command queries the currently valid value for the doppler-shifted carrier frequency.

The command is a query command and therefore has no \*RST value.

**Example:** "BB: GPS: SAT4: FREQ?"'queries the resulting carrier frequency of satellite 4.

Response: "1575421111" The resulting carrier frequency is 1.57542 GHz

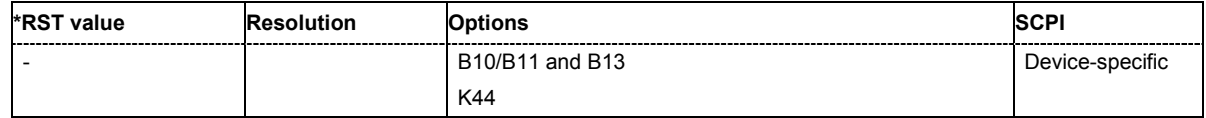

#### **[SOURce:]BB:GPS:SATellite<1|2|3|4>PCRate**?

The command queries the currently valid value for the resulting P-chip rate.

The command is a query command and therefore has no \*RST value.

**Example:** "BB: GPS: SAT4: PCR?" 'queries the resulting P-chip rate of satellite 4.

Response: "10230007.214285715"

The resulting P-chip rate is 10.230007 MHz.

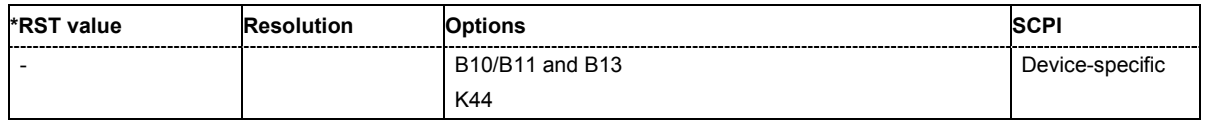

# **[SOURce:]BB:GPS:SATellite<1|2|3|4>:POWer** -10 dB ... +10 dB

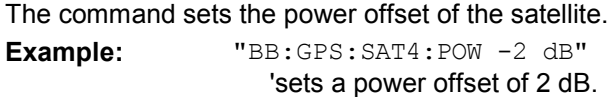

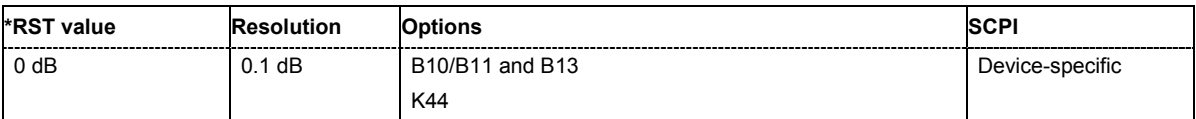

# **[SOURce:]BB:GPS:SATellite<1|2|3|4>:RCODe**?

The command queries the ranging code.

The command is a query command and therefore has no \*RST value.

**Example:** "BB:GPS:SAT:RCOD?"

'queries the ranging code.

Response: "CAC"

The C/A code (f\_ca = 1.023 MHz) is used. It is provided for civilian purposes.

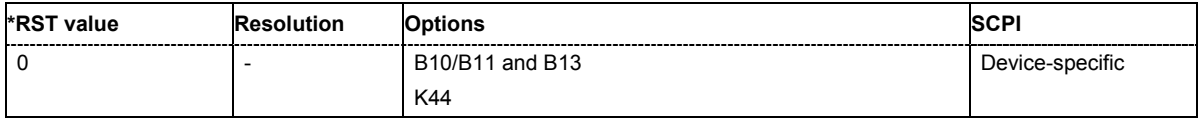

# **[SOURce:]BB:GPS:SATellite<1|2|3|4>:STATe** ON | OFF

The command enables/disables generation of the signal of the selected satellite.

**Example:** "BB:GPS:SAT4:STAT ON" 'enables generation of the signal of satellite 4

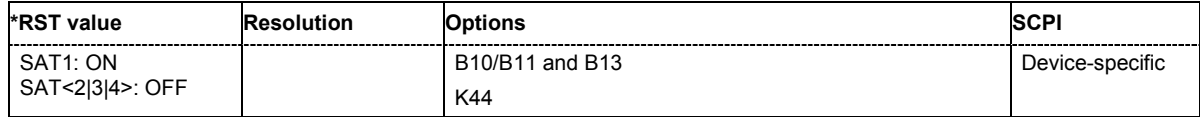

# **[SOURce:]BB:GPS:SATellite<1|2|3|4>:TSCHips** 0 ...10 000 000

The command sets a delay of the selected satellite relative to the other satellites. The time shift is set in oversampled CA chips (Oversamling = 40).

**Example:** "BB:GPS:SAT4:TSCH 100232"

'sets a time shift of 100232 oversampled CA chips.

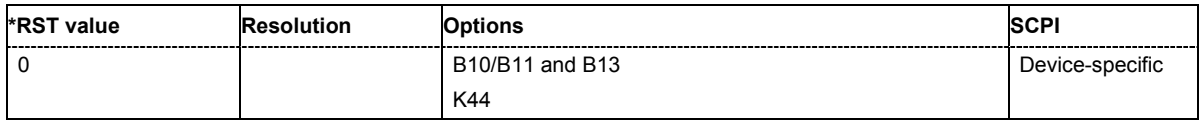

# **[SOURce:]BB:GPS:SATellite<1|2|3|4>:TSSeconds**?

The command queries the time shift of the code sequence in seconds.

The command is a query command and therefore has no \*RST value.

**Example:** "BB:GPS:SAT4:TSS?"

'queries the time shift in seconds.

Response: "0.00979" 'the time shift is 9.799 ms.

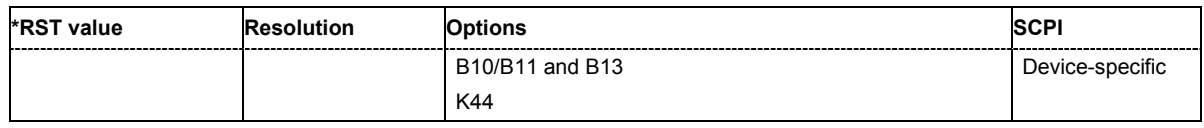

# **[SOURce:]BB:GPS:SATellite<1|2|3|4>:VID** 1 ... 37

The command sets the id of the satellite to be simulated. This value is used to generate the corresponding C/A code. If **Real Navigation Data** is used, only the valid Ids which are listed in the almanac are setable. For arbitray data, all Ids can be selected.

**Example:** "BB:GPS:SAT2:VID 4"

'sets id 4 for the second satellite.

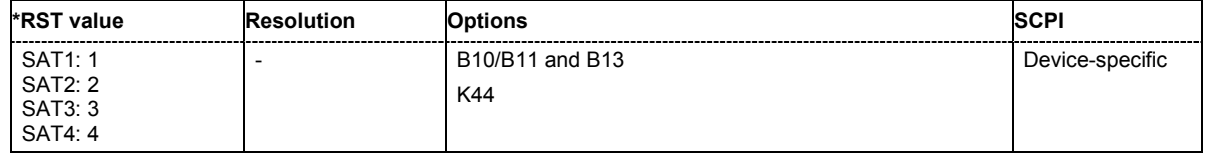

# **SOURce:BB:GSM Subsystem**

This subsystem contains the commands for setting the GSM/EDGE standards.

The keyword SOURce is optional and can be omitted.

In Frame (Double) mode (SOURce:BB:GSM:MODE DOUBle) the suffix to FRAMe defines the frame to which the setting applies. In Frame (Single) mode the keyword FRAMe is ignored and can be omitted.

The suffix to SLOT defines the slot to which the setting applies. The 8 slots of which a frame is composed can be selected.

### *Important:*

*In case of remote control, suffix counting for slots corresponds to the suffix counting with GSM (slot 0 to slot 7). SCPI prescribes that suffix 1 is the default state and used when no specific suffix is specified. Therefore, slot 1 (and not slot 0) is selected when no suffix is specified.* 

When burst type HALF is selected, the suffix to USER defines the half rate user to which the setting applies. For all other burst types the keyword USER is ignored and can be omitted.

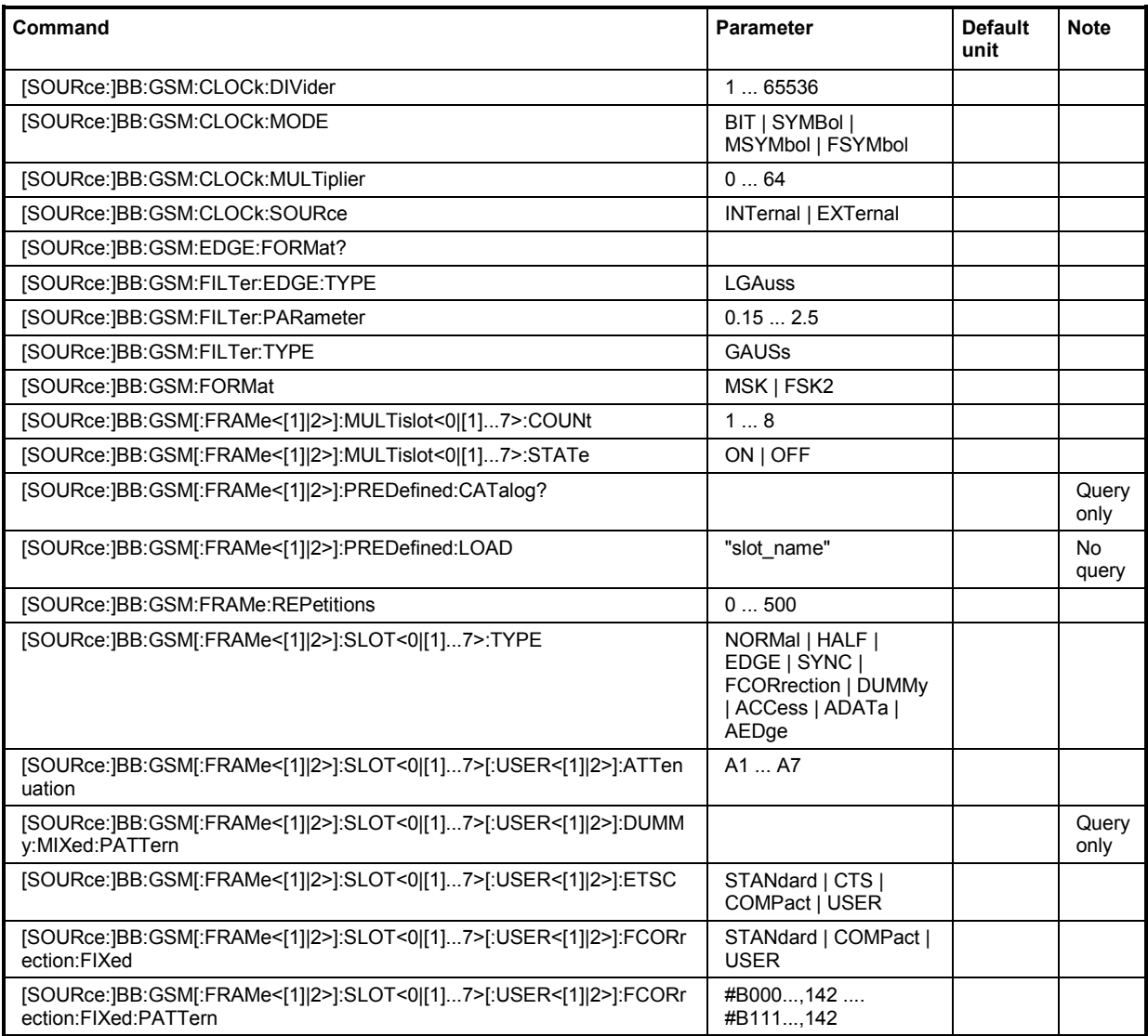

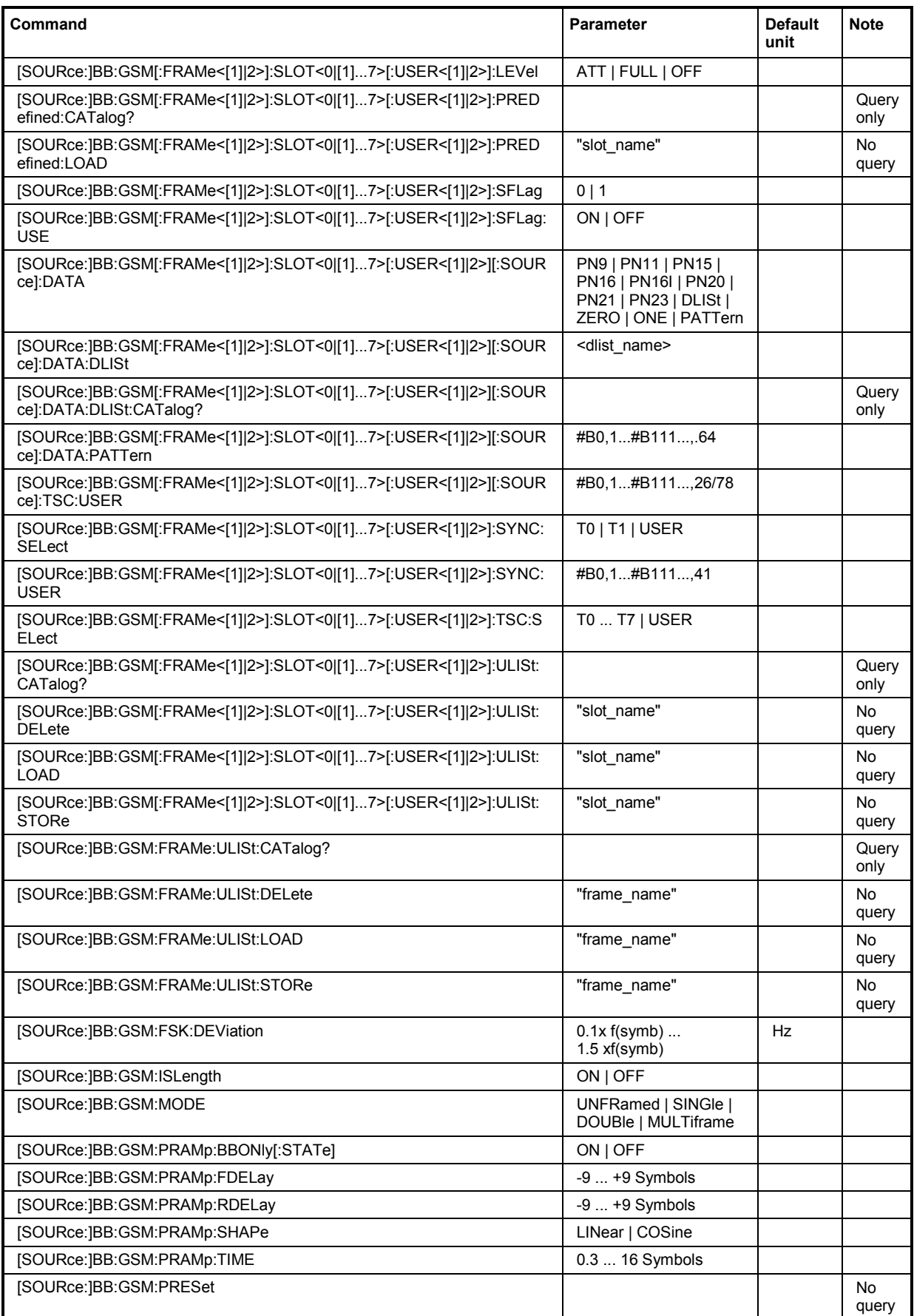

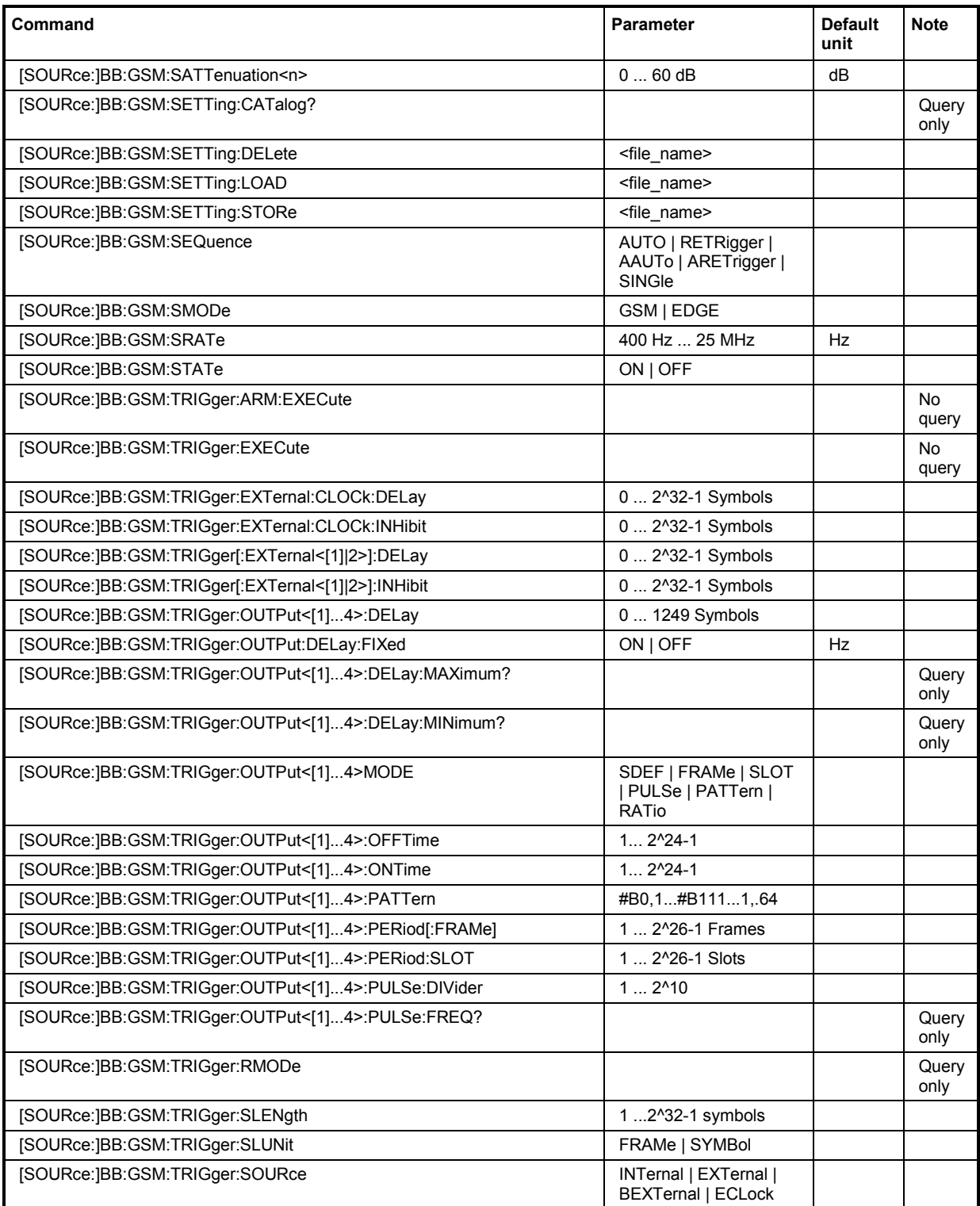

# **[SOURce:]BB:GSM:CLOCk:DIVider** 1 ... 65536

The command specifies the divider for clock type **Fractional Symbols** (:BB:GSM:CLOCk:MODE FSYM) in the case of an external clock source.

**Example:** "BB:GSM:CLOC:SOUR EXT" 'selects the external clock source. The clock is supplied via the CLOCK

connector.

"BB:GSM:CLOC:MODE FSYM"

'selects clock type **Fractional Symbols**, i.e. the supplied clock has a rate which is a fraction of the symbol rate.

"BB:GSM:CLOC:DIV 2"

'the divider for the external clock rate is 2.

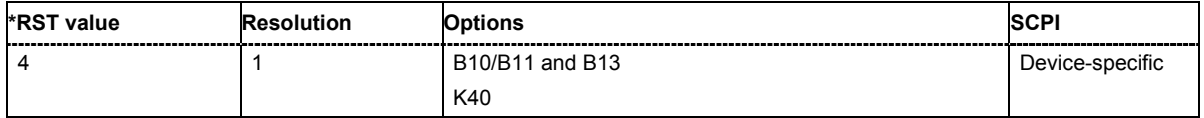

# **[SOURce:]BB:GSM:CLOCk:MODE** BIT | SYMBol | MSYMbol | FSYMbol

The command enters the type of externally supplied clock (:BB:GSM:CLOCk:SOURce EXT).

When MSYMbol is used, a multiple of the symbol clock is supplied via the CLOCK connector and the symbol clock is derived internally from this. The multiplier is entered with the command :BB:GSM:CLOCk:MULTiplier.

When FSYMbol is used, a fraction of the symbol clock is supplied via the CLOCK connector and the symbol clock is derived internally from this. The divisor is entered with the command :BB:GSM:CLOCk:DIVider. This selection is only possible for external signals with a clock rate of at least 200 Hz.

**Example:** "BB:GSM:CLOC:MODE SYMB"

'selects clock type **Symbols**, i.e. the supplied clock is a symbol clock.

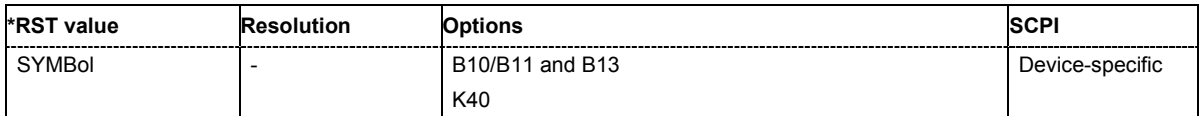

# **[SOURce:]BB:GSM:CLOCk:MULTiplier** 1 ... 64

The command specifies the multiplier for clock type **Multiple Symbols** (:BB:GSM:CLOCk:MODE MSYM) in the case of an external clock source.

**Example:** "BB:GSM:CLOC:SOUR EXT" 'selects the external clock source. The clock is supplied via the CLOCK

connector.

"BB:GSM:CLOC:MODE MSYM"

'selects clock type **Multiple Symbols**, i.e. the supplied clock has a rate which is a multiple of the symbol rate.

"BB:GSM:CLOC:MULT 12"

'the multiplier for the external clock rate is 12.

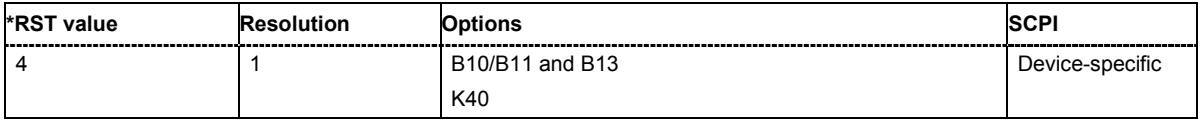

# **[SOURce:]BB:GSM:CLOCk:SOURce** INTernal | EXTernal

The command selects the clock source.

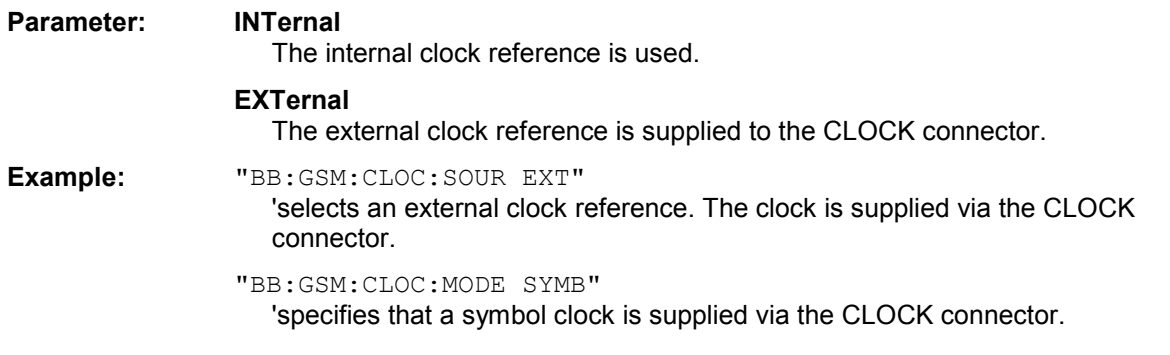

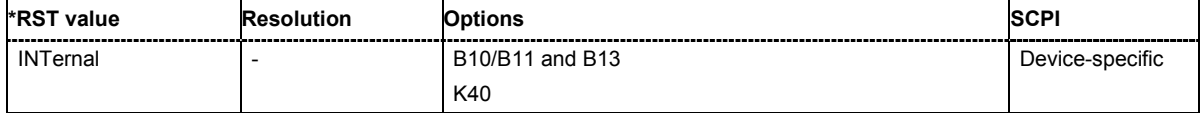

# **[SOURce:]BB:GSM:EDGE:FORMat?**

The command queries the modulation type in the case of EDGE. The modulation type is permanently set to 8PSK.

The command is a query command and therefore has no \*RST value.

**Example:** "BB:GSM:EDGE:FORM?"

'queries the modulation type.

Response: "P8ED"

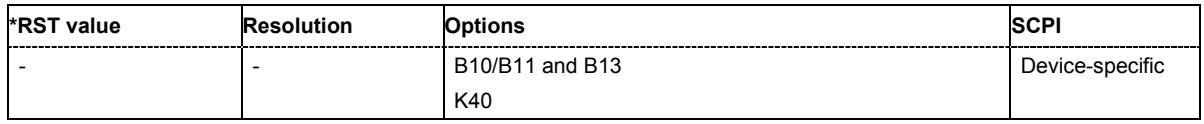

# **[SOURce:]BB:GSM:FILTer:EDGE:TYPE** LGAuss

The command sets the filter type LGAuss. This is the only possible selection in the case of digital standard GSM EDGE.

**Example:** "BB:GSM:FILT:EDGE:TYPE LGA" 'sets the filter type Gauss linearized.

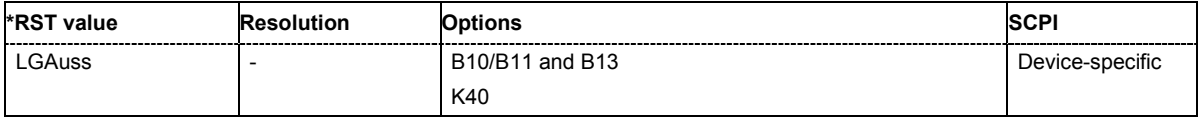

# **[SOURce:]BB:GSM:FILTer:PARameter** 0.15 ... 2.5

The command sets the filter parameter. For Gaussian filter the BxT is the product of the bandwidth and the symbol duration. The default value for GSM modulation is 0.3 and for Gauss Linearized (EDGE), BT = 0.3.

**Example:** "BB:GSM:FILT:PAR 0.4" 'sets the BT value to 0.4.

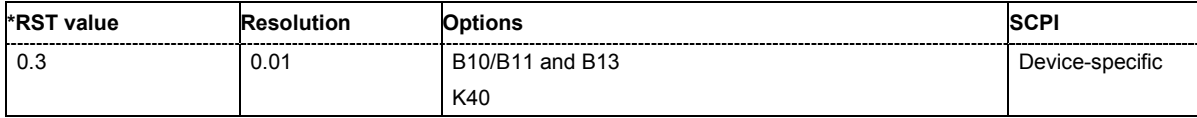
#### **[SOURce:]BB:GSM:FILTer:TYPE** GAUSs

The command sets the filter type GAUSs. This is the only possible selection in the case of digital standard GSM.

**Example:** "BB:GSM:FILT:TYPE GAUS" 'sets the filter type GAUSS.

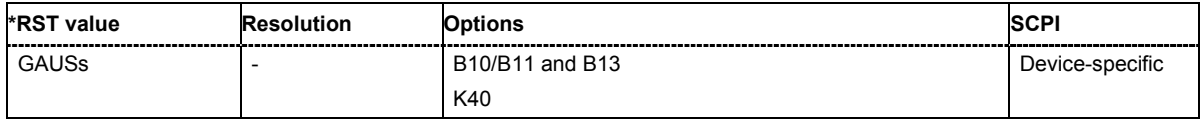

#### **[SOURce:]BB:GSM:FORMat** MSK | FSK2

The command selects the modulation type.

**Example:** "BB:GSM:FORM FSK2"

'selects the GSM modulation type FSK.

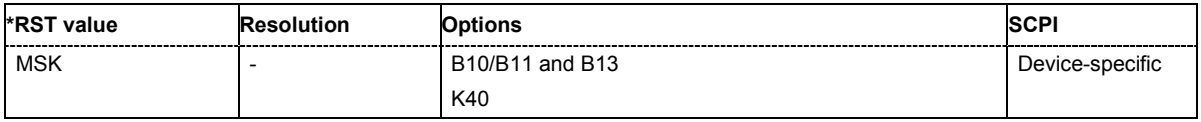

#### **[SOURce:]BB:GSM[:FRAMe<[1]|2>]:MULTislot<0|[1]...7>:COUNt** 1 ... 8

The command defines the number of slots combined in a multislot. Since multislot involves connecting multiple slots to a single user channel, this configuration is possible only for Normal (Full Rate) bursts and EDGE bursts (SOUR: BB: GSM: FRAM: SLOT: TYPE NORM|EDGE).

The suffix in MULTislot defines the first slot in a multislot group. In a multiframe configuration this setting applies to the slots in all frames.

**Example:** "BB:GSM:MODE SING" 'selects GSM mode Frame (Single).

> "BB:GSM:SLOT0:TYPE NORM" 'selects the NORMal burst type for slot 0.

... SLOT1 ... SLOT7 'selects burst type for slots 1 to 7 correspondingly.

"BB:GSM:MULT0:COUN 8" 'defines a multislot from all 8 slots.

"BB:GSM:MULT0:STAT ON"

'switches the multislot configuration on.

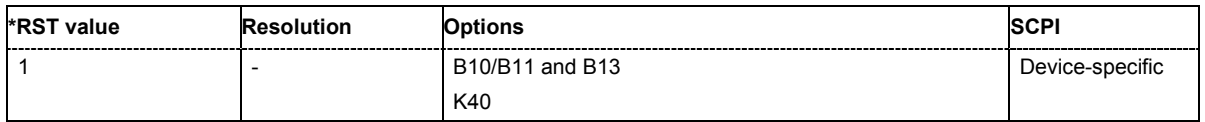

#### **[SOURce:]BB:GSM[:FRAMe<[1]|2>]:MULTislot<0|[1]...7>:STATe** ON | OFF

The command switches the multislot configuration on.

The suffix in MULTislot defines the first slot in a multislot group. In a multiframe configuration this setting applies to the slots in all frames.

#### **Example:** "BB:GSM:MODE DOUB"

'selects GSM mode Frame (Double).

"BB:GSM:SLOT0:TYPE NORM"

'selects the NORMal burst type for slot 0.

... SLOT1 ... SLOT7 'selects burst type for slots 1 to 7 correspondingly.

"BB:GSM:MULT0:COUN 8"

'defines a multislot from all 8 slots.

"BB:GSM:MULT0:STAT ON"

'switches the multislot configuration on.

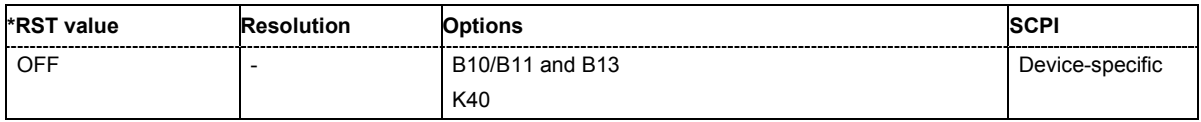

# **[SOURce:]BB:GSM[:FRAMe<[1]|2>]:PREDefined:CATalog?**

This command reads out the files with predefined frame settings. The directory is preset, therefore a path cannot be specified.

The command is a query command and therefore has no \*RST value.

**Example:** "BB:GSM:FRAM:PRED:CAT?"

'reads out all the files with predefined frame settings.

Response:

"Edge0, EdgeAll, GsmEdge, NormalBurst0, NormalBurstAll" 'the file names of the files with the predefined frame settings are returned

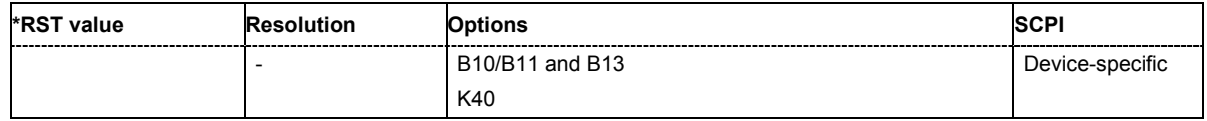

#### **[SOURce:]BB:GSM[:FRAMe<[1]|2>]:PREDefined:LOAD** <file\_name>

This command loads the selected file with predefined frame settings. The directory is pre-set, therefore a path cannot be specified.

This command triggers an event and therefore has no \*RST value and no query form.

**Example:** "BB:GSM:FRAM:PRED:LOAD 'Edge0'"

'loads file 'Edge0' with the predefined frame setting 'Edge Burst in Slot 0".

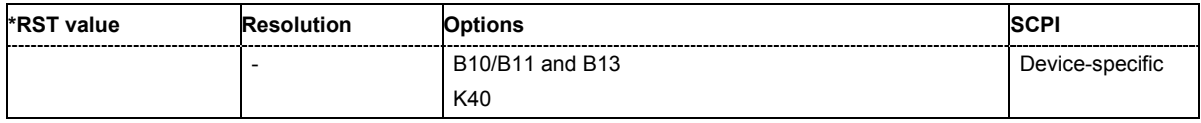

# **[SOURce:]BB:GSM:FRAMe<[1]|2>:REPetitions** 1 ... 500

The command defines the number of repetitions for the selected frame in GSM mode Frame (Double).

**Example:** "BB:GSM:MODE DOUB"

'selects GSM mode Frame (Double).

"BB:GSM:FRAM2:REP 10" 'sets 10 repetitions for frame 2.

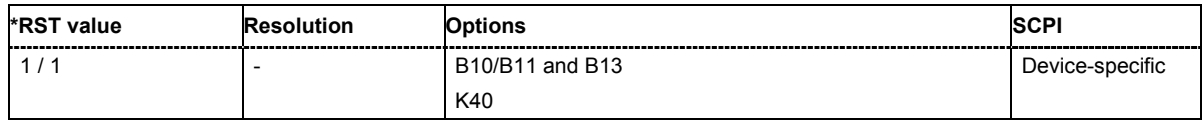

#### **[SOURce:]BB:GSM[:FRAMe<[1]|2>]:SLOT<0|[1]...7>:TYPE**  NORMal | HALF | EDGE | SYNC | FCORrection | DUMMy | ACCess | ADATa | AEDGe

The command selects the burst (slot) type. The types All Data GSM (ADATa) and All Data EDGE (AEDGe) are not defined in the standard.

**Example:** "BB:GSM:SLOT:TYPE DUMM" 'selects DUMMY burst type for slot 1.

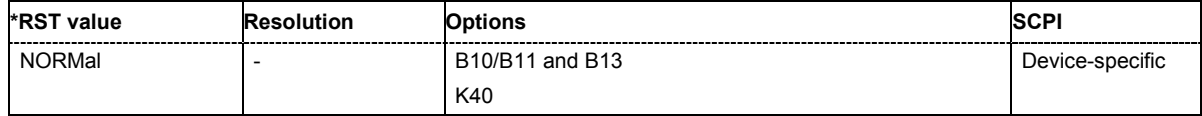

#### **[SOURce:]BB:GSM[:FRAMe<[1]|2>]:SLOT<0|[1]...7>[:USER<[1]|2>]:ATTenuation** A1...A7

The command selects one of seven possible values for the level attenuation. This value defines by how much the power of the selected slot with power control level : BB: GSM: SLOT: LEV ATT will be reduced in relation to the normal output power (attribute ...:LEVEL FULL). The seven possible values are set using the command : SOURce: BB: GSM: SATTenuation<n>.

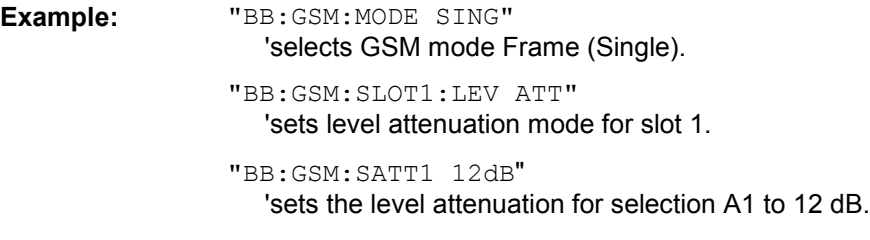

"BB:GSM:SLOT1:ATT A1" 'sets the level attenuation for slot 0 to 12 dB.

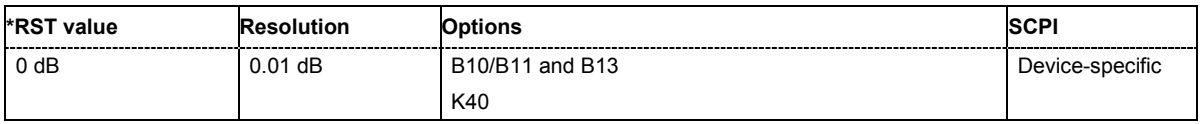

#### **[SOURce:]BB:GSM[:FRAMe<[1]|2>]:SLOT<0|[1]...7>[:USER<[1]|2>]:DUMMy:MIXed:PATTern?**

This command outputs the bit pattern of the Mixed field of the Dummy burst. The contents of the Mixed field is fixed and specified by the standard, the length is 142 bits.

The command is a query command and therefore has no \*RST value.

**Example:** "BB:GSM:SLOT1:TYPE DUMM"

'selects Dummy burst for slot 1.

"BB:GSM:SLOT1:DUMM:MIX:PATT?" 'outputs the bit pattern of the Mixed field.

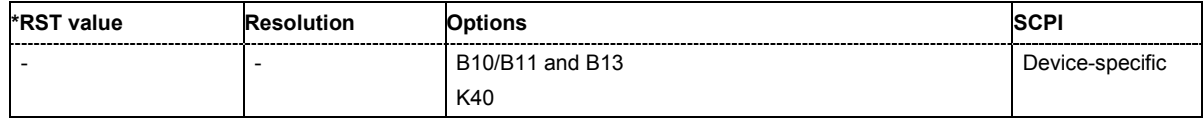

#### **[SOURce:]BB:GSM[:FRAMe<[1]|2>]:SLOT<0|[1]...7>[:USER<[1]|2>]:ETSC** STANdard | CTS | COMPact | USER

The command selects an extended training sequence for the Synchronization burst. There is a choice of three predefined sequences STANdard | CTS | COMPact and, if defined, a USER sequence (only for selection of burst type : BB: GSM: SLOT: TYPE SYNC).

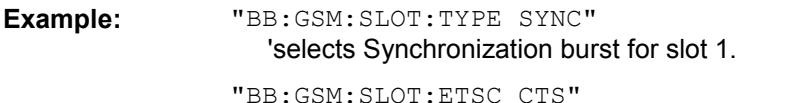

'selects the extended training sequence CTS.

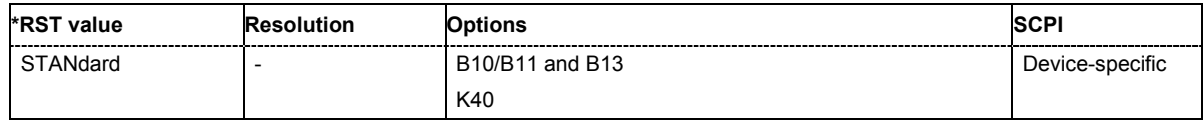

#### **[SOURce:]BB:GSM[:FRAMe<[1]|2>]:SLOT<0|[1]...7>[:USER<[1]|2>]:FCORrection:FIXed**  STANdard | COMPact | USER

The command selects the content of the FIXED field for the Frequency Correction burst. There is a choice of two predefined sequences STANdard and COMPact and, if defined, a USER sequence (only for burst type selection :BB:GSM:SLOT:TYPE FCORrection).

**Example:** "BB:GSM:SLOT:TYPE FCOR"

'selects Frequency Correction burst for slot 1.

"BB:GSM:SLOT:FCOR:FIX COMP"

'selects content type COMPact for the Fixed field.

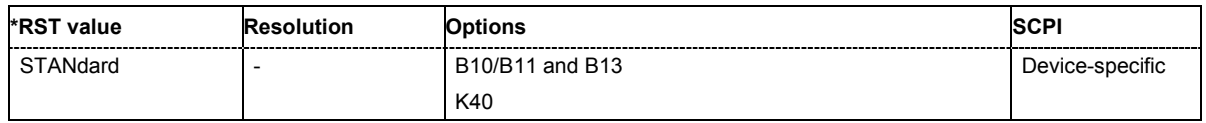

**[SOURce:]BB:GSM[:FRAMe<[1]|2>]:SLOT<0|[1]...7>[:USER<[1]|2>]:FCORrection:FIXed:PATTern**  #B000...0,142 .... #B111...1,142

The command enters the bit pattern of the FIXED field for the Frequency Correction burst. The length is 142 bits. Superfluous bits are truncated on input. Missing bits are filled with 0. The command is valid only for the selection : BB: GSM: SLOT: FCOR: FIX USER and for burst type selection :BB:GSM:SLOT:TYPE FCOR.

#### **Example:** "BB:GSM:SLOT:TYPE FCOR"

'selects Synchronization burst for slot 1.

"BB:GSM:SLOT:FCOR:FIX USER" 'selects content type USER for the Fixed field.

"BB:GSM:SLOT:FCOR:FIX:PATT #B0,142" 'enters the content of the field.

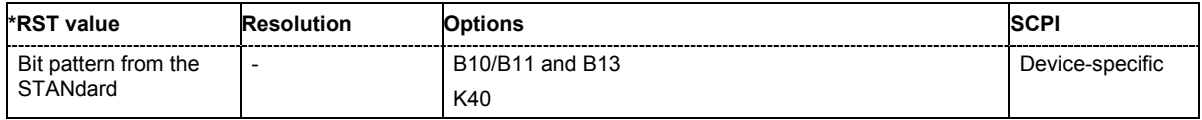

# **[SOURce:]BB:GSM[:FRAMe<[1]|2>]:SLOT<0|[1]...7>[:USER<[1]|2>]:LEVel** OFF| ATT| FULL

The command defines the power control level of the selected slot.

**Parameter: OFF**

The slot is inactive.

**ATT**

The power is reduced by the amount defined using :  $BB:GSM:SLOT:ATT$ .

#### **FULL**

Full power as specified by the level setting.

**Example:** "BB:GSM:SLOT2:LEV FULL"

'selects power control level Full Power for slot 2.

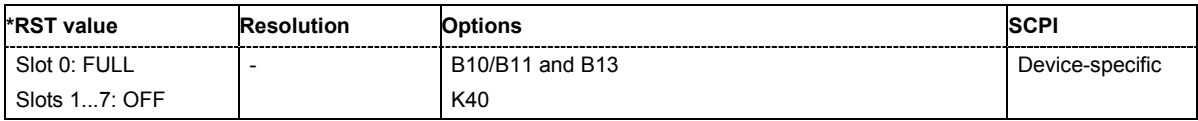

# **[SOURce:]BB:GSM[:FRAMe<[1]|2>]:SLOT<0|[1]...7>[:USER<[1]|2>]:PREDefined:CATalog?**

This command reads out the files with predefined slot settings. The directory is pre-set, therefore a path cannot be specified.

The command is a query command and therefore has no \*RST value. The numeric suffixes in all key words are irrelevant for this command.

**Example:** "BB:GSM:SLOT:PRED:CAT?"

'reads out all the files with predefined frame settings.

Response: "GSM\_NB\_PN9\_TSC0, EDGE\_NB\_PN9\_TSC0" 'the files 'GSM\_NB\_PN9\_TSC0' and 'EDGE\_NB\_PN9\_TSC0' are available.

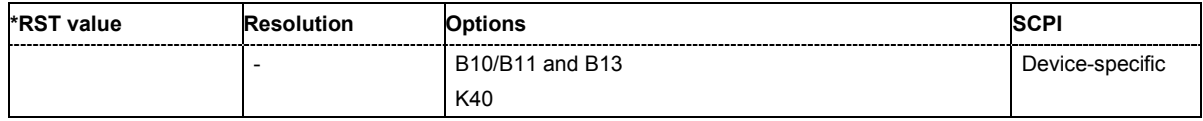

#### **[SOURce:]BB:GSM[:FRAMe<[1]|2>]:SLOT<0|[1]...7>[:USER<[1]|2>]:PREDefined:LOAD** <file\_name>

This command loads the selected file with predefined slot settings. The directory is pre-set, therefore a path cannot be specified.

This command triggers an event and therefore has no \*RST value and no query form.

Example: "BB:GSM:SLOT:PRED:LOAD 'GSM\_NB\_PN9\_TSC0'"

'loads the settings of file 'GSM\_NB\_PN9\_TSC0' for slot 1 in frame 1.

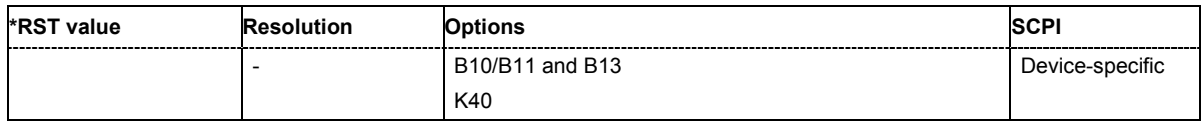

#### **[SOURce:]BB:GSM[:FRAMe<[1]|2>]:SLOT<0|[1]...7>[:USER<[1]|2>]:SFLag** 0 | 1

The command sets the Stealing Flag state (only for Normal burst : BB: GSM: SLOT: TYPE NORM).

**Example:** "BB:GSM:SLOT2:TYPE NORM"

'selects NORMAL burst type for slot 2.

"BB:GSM:SLOT2:SF 1"

'sets the Stealing Flag for slot 2 to value 1.

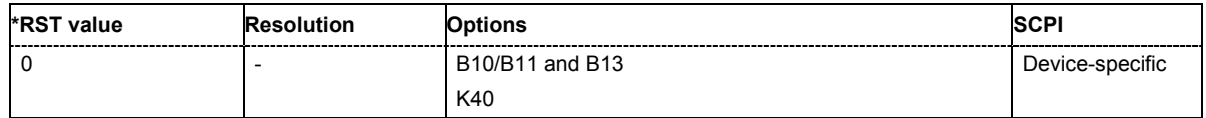

# **[SOURce:]BB:GSM[:FRAMe<[1]|2>]:SLOT<0|[1]...7>[:USER<[1]|2>]:SFLag:USE** ON | OFF

The command enables or disables the use of Stealing Flags. If not used, the Stealing Flags bits are allocated to the DATA fields (only for Normal burst : BB: GSM: SLOT: TYPE NORM).

**Example:** "BB:GSM:SLOT2:TYPE NORM"

'selects NORMAL burst type for slot 2.

"BB:GSM:SLOT2:SFL 1"

'sets Stealing Flags for slot 2 to the value 1.

"BB:GSM:SLOT2:SFL:USE ON"

'enables the use of Stealing Flags for slot 2.

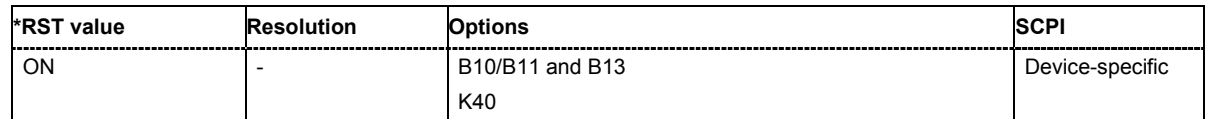

#### **[SOURce:]BB:GSM[:FRAMe<[1]|2>]:SLOT<0|[1]...7>[:USER<[1]|2>][:SOURce]:DATA**  PN9| PN11| PN15| PN16| PN16I| PN20| PN21| PN23| USB| DLISt| ALL0| ALL1| PATTern

The command defines the data source for the DATA fields in the burst. This command is valid only when burst types that contain data fields are selected. If a burst contains multiple DATA fields, these are treated as a continuous field, and for instance data such as a pseudo-random sequence is continued without interruption from one DATA field to the next.

In **GSM Mode Unframed**, this command defines the data source for the unframed signal. The suffix in :SLOT has to be set to 0 (BB:GSM:SLOT0:DATA).

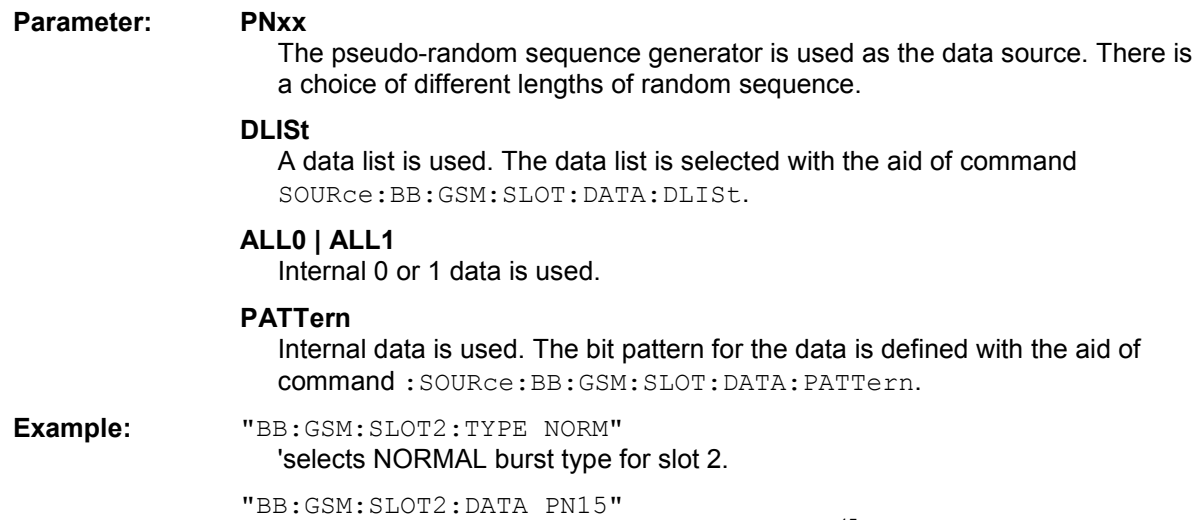

'selects internal PRBS data with period length  $2^{15}$ -1 as the data source for the DATA fields in the burst. The pseudo-random sequence is continued without interruption from one DATA field to the next.

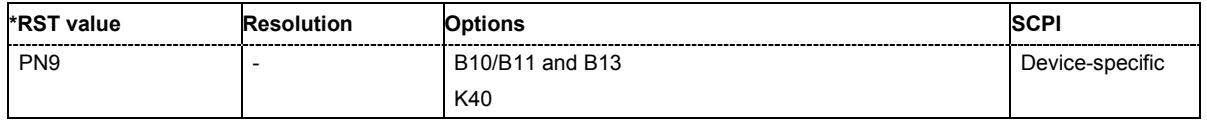

# **[SOURce:]BB:GSM[:FRAMe<[1]|2>]:SLOT<0|[1]...7>[:USER<[1]|2>][:SOURce]:DATA:DLISt**

# <data list name>

The command selects a data list. This command is only valid for bursts with DATA fields. This data list is only used if it is set as the data source with the aid of command :  $BB:GSM:SLOT:DATA DLLS$ .

This command triggers an event and therefore has no \*RST value.

**Example:** "BB:GSM:SLOT2:TYPE NORM"

'selects NORMAL burst type for slot 2. "BB:GSM:SLOT2:DATA DLIS"

'selects internal data lists as the data source for DATA fields.

"BB:GSM:SLOT2:DATA:DLIS 'test'"

'selects the 'test' data list. The data list is continued without interruption from one DATA field to the next.

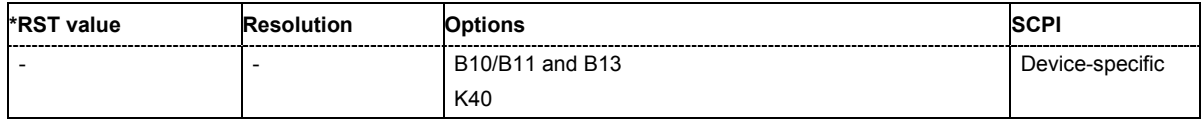

# **[SOURce:]BB:GSM[:FRAMe<[1]|2>]:SLOT<0|[1]...7>[:USER<[1]|2>][:SOURce]:DATA:DLISt:CATalog?**

This command reads out the data list files in the default directory. The default directory is set using command MMEM:CDIRectory. A path can also be specified, in which case the files in the specified directory are read. Only files with the file extension **\*.dm\_iqd** will be listed.

The command is a query and therefore has no \*RST value.

**Example:** "MMEM: CDIR 'D: \user\dlist gsm"

'sets the default directory to D:\user\dlist\_gsm.

"BB:GSM:SLOT2:DATA:DLIS:CAT?" 'queries the available data lists in D:\user\dlist\_gsm.

Response: "'test\_01', "test\_02"

'data lists "test\_01' and 'test\_02' are available in D:\user\dlist\_gsm.

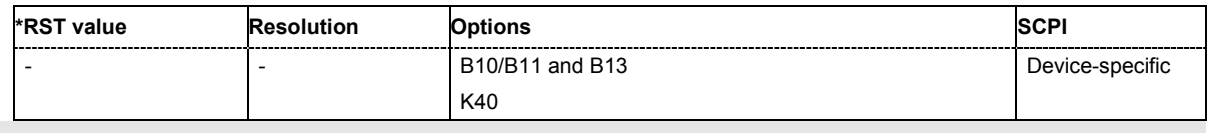

# **[SOURce:]BB:GSM[:FRAMe<[1]|2>]:SLOT<0|[1]...7>[:USER<[1]|2>][:SOURce]:DATA:PATTern #B0,1 .... #B111...1,64**

The command selects the data pattern for the internal data when PATTern is selected as the data source. The length depends on the length of the data fields in the selected burst type.

**Example:** "BB:GSM:SLOT2:TYPE ACC"

'selects the Access burst type for slot 2. This burst type contains a 36-bit data field.

"BB:GSM:SLOT2:DATA PATT" 'selects Pattern as the data source.

"BB:GSM:SLOT2:DATA:PATT #H801FA,20"

'generates the data for the data field in the burst.

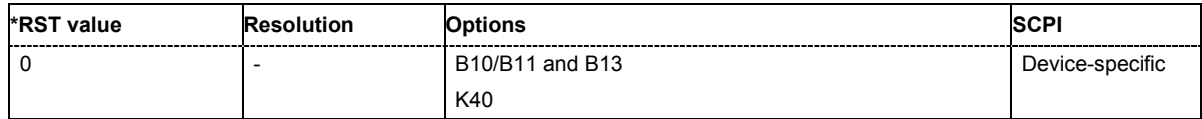

# **[SOURce:]BB:GSM[:FRAMe<[1]|2>]:SLOT<0|[1]...7>[:USER<[1]|2>][:SOURce]:TSC:USER**  #B0...#B111 ,1...26/78 bits

The command specifies the user-defined training sequence code. This code is used if the USER parameter is set with the aid of the :BB:GSM:SLOT:TSC:SEL command described above. The length is 26 bits for :BB:GSM:SLOT:TYPE NORMal and 78 bits for :BB:GSM:SLOT:TYPE EDGE.

**Example:** "BB:GSM:SLOT3:TSC:USER #H3FFFFFF"

'enters the user-defined training sequence for slot 3.

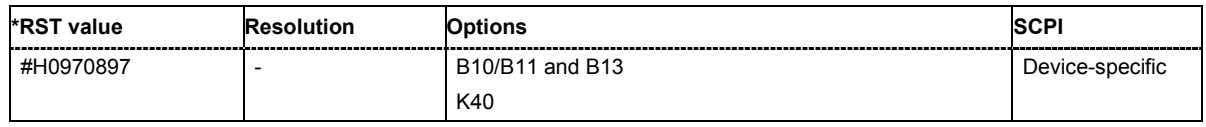

# **[SOURce:]BB:GSM[:FRAMe<[1]|2>]:SLOT<0|[1]...7>[:USER<[1]|2>]:SYNC:SELect**  T0 | T1 | USER

The command selects a training sequence (SYNC sequence) for the Access burst (only for burst type selection :BB:GSM:SLOT:TYPE ACC).

**Example:** "BB:GSM:SLOT1:TYPE ACC"

'selects Access burst for slot 1.

"BB:GSM:SLOT1:SYNC:SEL T1" 'selects Sync sequence T1.

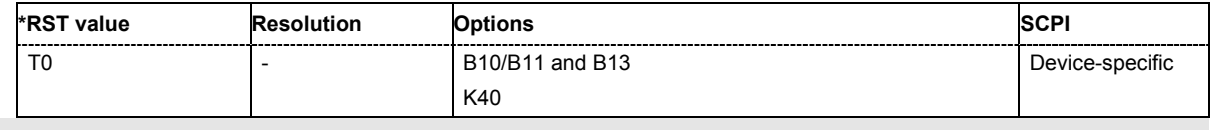

# **[SOURce:]BB:GSM[:FRAMe<[1]|2>]:SLOT<0|[1]...7>[:USER<[1]|2>]:SYNC:USER #B0,1...#B111...,41**

The command outputs the bit pattern of the User Sync sequence for the Access burst. The length is 64 bits. Superfluous bits are truncated on input. Missing bits are filled with 0. The command is valid only for selection : BB: GSM: SLOT: SYNC: SEL USER and for burst type selection :BB:GSM:SLOT:TYPE ACC.

**Example:** "BB:GSM:SLOT1:TYPE ACC" 'selects Access burst for slot 1.

> "BB:GSM:SLOT1:SYNC:SEL USER" 'selects the User Sync sequence.

"BB:GSM:SLOT1:SYNC:USER #HFFFFFFFFFF0,41"

'enters the User Sync sequence.

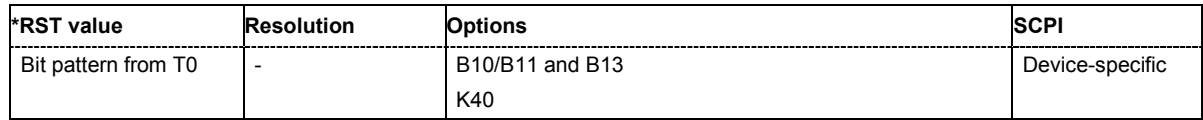

# **[SOURce:]BB:GSM[:FRAMe<[1]|2>]:SLOT<0|[1]...7>[:USER<[1]|2>]:TSC:SELect**

T0 ... T7 | USER

The command selects the training sequence code. The values specified in GSM 5.02 are T0...T7. When USER is selected, the value specified with the aid of the . . . : TSC: USER command described next is used.

**Example:** "BB:GSM:MODE SING"

'selects Single Frame mode.

"BB:GSM:SLOT2:TYPE NORM" 'selects Normal burst for slot 2.

"BB:GSM:SLOT2:TSC:SEL T3"

'selects training sequence code T3 for slot 2.

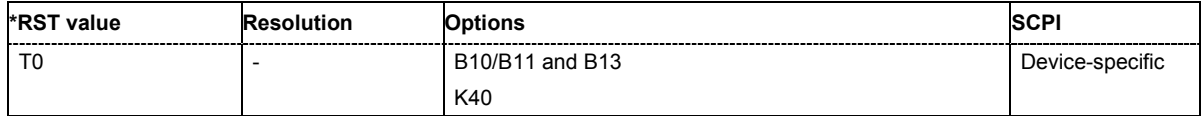

# **[SOURce:]BB:GSM[:FRAMe<[1]|2>]:SLOT<0|[1]...7>[:USER<[1]|2>]:ULISt:CATalog?**

This command reads out the files with user defined slot settings in the default directory. The default directory is set using command MMEM: CDIRectory. A path can also be specified, in which case the files in the specified directory are read. Only files with the file extension **\*.gsm\_slu** will be listed.

The command is a query command and therefore has no \*RST value.

Example: "MMEM:CDIR 'D:\user\slots"

'sets the default directory to D:\user\slots.

"BB:GSM:SLOT:ULIS:CAT?"

'reads out all the files with user defined slot settings in the default directory.

Response: "'test\_01'"

'the file 'test 01' with a user defined slot setting is available.

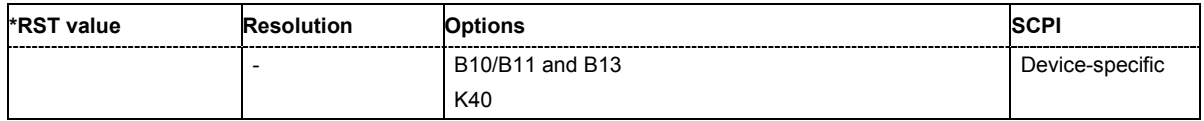

# **[SOURce:]BB:GSM[:FRAMe<[1]|2>]:SLOT<0|[1]...7>[:USER<[1]|2>]:ULISt:DELete**  <file\_name>

This command deletes the selected file with user defined slot settings. The directory is set using command MMEM:CDIRectory. A path can also be specified, in which case the files in the specified directory are read. The file extension may be omitted. Only files with the file extension **\*.gsm\_slu** will be deleted.

This command triggers an event and therefore has no \*RST value and no query form.

**Example:** "BB:GSM:SLOT:ULIS:DEL 'NB'" 'deletes file 'NB'.

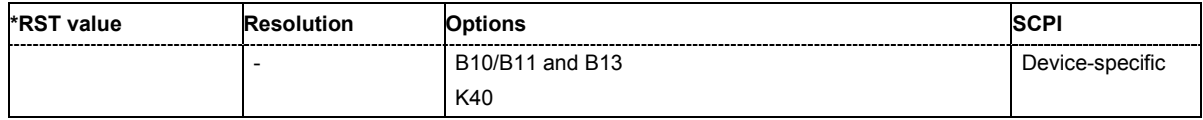

#### **[SOURce:]BB:GSM[:FRAMe<[1]|2>]:SLOT<0|[1]...7>[:USER<[1]|2>]:ULISt:LOAD**  <file\_name>

This command loads the selected file with user defined slot settings. The directory is set using command MMEM:CDIRectory. A path can also be specified, in which case the files in the specified directory are read. The file extension may be omitted. Only files with the file extension **\*.gsm\_slu** will be loaded.

This command triggers an event and therefore has no \*RST value and no query form.

**Example:** "BB:GSM:SLOT:ULIS:LOAD 'NB'" 'loads file 'NB'.

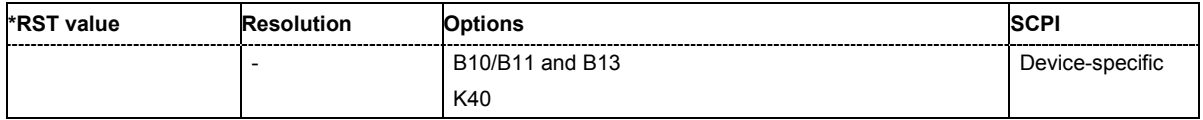

# **[SOURce:]BB:GSM[:FRAMe<[1]|2>]:SLOT<0|[1]...7>[:USER<[1]|2>]:ULISt:STORe**

<file\_name>

This command stores the current slot settings into the selected file. The directory is set using command MMEM:CDIRectory. A path can also be specified, in which case the files in the specified directory are read. Only the file name has to be entered. User slots are stored as files with the specific file extensions **\*.gsm\_slu**.

This command triggers an event and therefore has no \*RST value and no query form.

**Example:** "BB:GSM:SLOT:ULIS:STOR 'EDGE'"

'stores the current slot settings into file 'EDGE'.

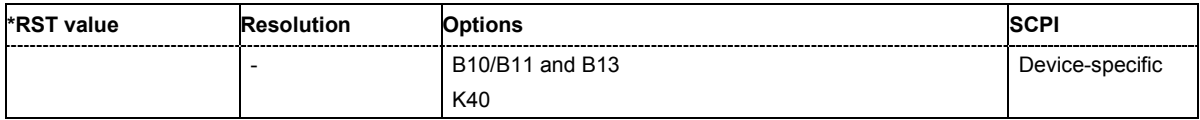

# **[SOURce:]BB:GSM:FRAMe:ULISt:CATalog?**

This command reads out the files with user defined frame settings in the default directory. The default directory is set using command MMEM: CDIRectory. A path can also be specified, in which case the files in the specified directory are read. Only files with the file extension **\*.gsm\_fu** will be listed.

The command is a query command and therefore has no \*RST value.

Example: "MMEM:CDIR 'D:\user\frames"

'sets the default directory to D:\user\frames.

"BB:GSM:FRAM:ULIS:CAT?" 'reads out all the files with user defined frame settings in the default directory.

Response: "'NB all'" 'the file 'NB\_all' with a user defined frame setting is available.

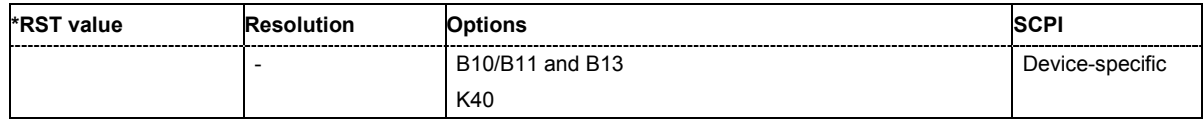

#### **[SOURce:]BB:GSM:FRAMe:ULISt:DELete** <file\_name>

This command deletes the selected file with user defined frame settings. The directory is set using command MMEM:CDIRectory. A path can also be specified, in which case the files in the specified directory are read. The file extension may be omitted. Only files with the file extension **\*.gsm\_fu** will be deleted.

This command triggers an event and therefore has no \*RST value and no query form.

**Example:** "BB:GSM:FRAM:ULIS:DEL 'NB\_all'" 'deletes file 'NB\_all'.

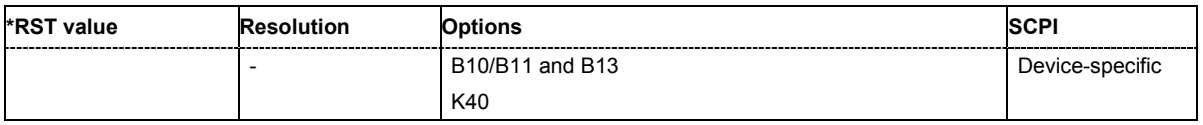

#### **[SOURce:]BB:GSM:FRAMe:ULISt:LOAD** <file\_name>

This command loads the selected file with user defined frame settings. The directory is set using command MMEM:CDIRectory. A path can also be specified, in which case the files in the specified directory are read. The file extension may be omitted. Only files with the file extension **\*.gsm\_fu** will be loaded.

This command triggers an event and therefore has no \*RST value and no query form.

**Example:** "BB:GSM:FRAM:ULIS:LOAD 'NB\_all'" 'loads file 'NB\_all'.

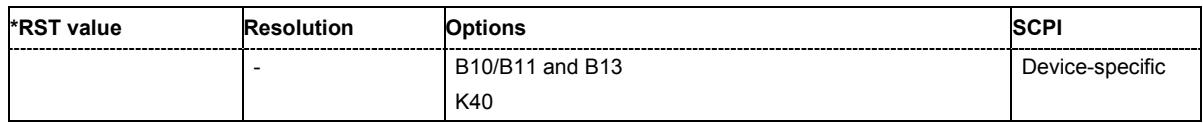

#### **[SOURce:]BB:GSM:FRAMe:ULISt:STORe** <file\_name>

This command stores the current frame settings into the selected file. The directory is set using command MMEM:CDIRectory. A path can also be specified, in which case the files in the specified directory are read. Only the file name has to be entered. User Standards are stored as files with the specific file extensions **\*.gsm\_fu**.

This command triggers an event and therefore has no \*RST value and no query form.

**Example:** "BB:GSM:FRAM:ULIS:STOR 'EDGE\_all'" 'stores the current frame settings into file 'EDGE\_all'.

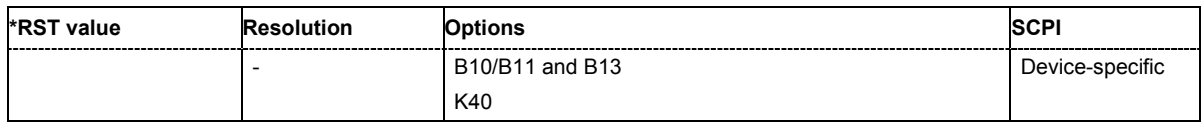

#### **[SOURce:]BB:GSM:FSK:DEViation** <numeric\_value>

The command sets the modulation deviation when  $:B \cup B : \mathsf{GSM}: \mathsf{FORMat} \to \mathsf{FSK2}$  is selected. The range of values depends on the symbol rate (: BB: GSM: SRATe): 0.1 x fSymb ... 1.5 \* fSymb (max. 10 MHZ)

The maximum deviation is 10 MHz.

**Example:** "BB:GSM:FORM FSK2"

'selects the GSM modulation type GFSK.

"BB:GSM:FSK:DEV 37.6 kHz" 'sets the FSK deviation to 37.6 kHz.

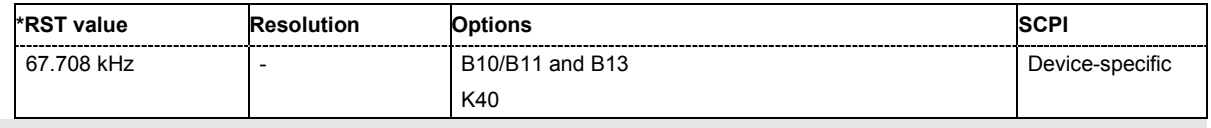

# **[SOURce:]BB:GSM:ISLength ON | OFF**

The command selects whether the 1/4 symbol of a GSM slot (length = 156.25 symbols) will be ignored (ON) or compensated for by an extra symbol every 4th slot (OFF). When ON is selected, all slots are 156 symbols long. When OFF is selected, some slots are 157 symbols long..

**Example:** "BB:GSM:ISL ON"

'selects a constant length of 156 symbols for all slots.

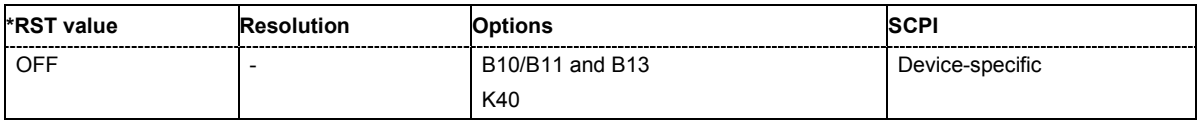

#### **[SOURce:]BB:GSM:MODE** UNFRamed | SINGle | DOUBle

The command selects GSM mode.

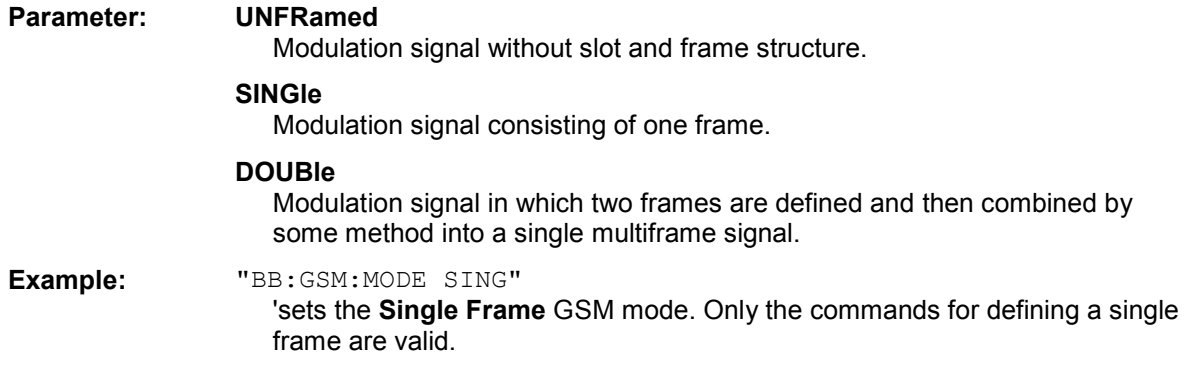

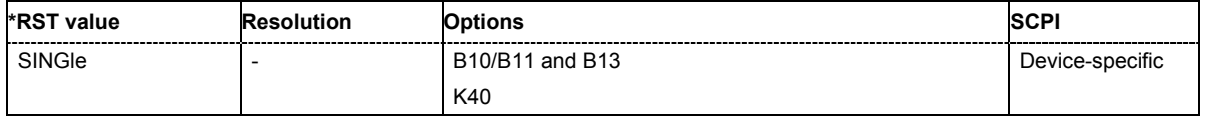

# **[SOURce:]BB:GSM:PRAMp:BBONly[:STATe]** ON | OFF

This command selects power ramping in the baseband only or mixed power ramping in the baseband and the RF section. The **ON** setting is mandatory if, with power ramping active, only the baseband signal is output (I/Q outputs).

Only then can a signal with a defined, predictable level be output.

**Example:** "BB:GSM:PRAM:BBON ON"

'selects power ramping in the baseband only.

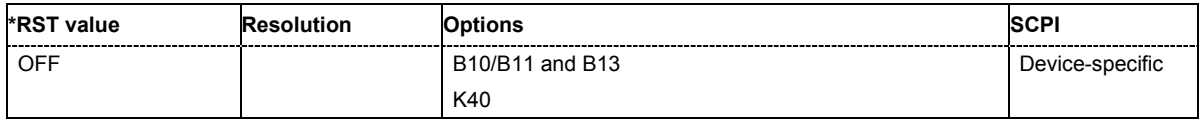

#### **[SOURce:]BB:GSM:PRAMp:FDELay** - 9 ... +9 Symbols

The command sets the offset in the Falling edge of the ramp envelope at the end of a slot. A positive value gives rise to a ramp delay and a negative value advances the ramp. The setting is expressed in symbols.

Example: "BB:GSM: PRAM: FDEL -1"

'sets an advance of 1 symbol in the falling edge of the envelope at the end of the slot.

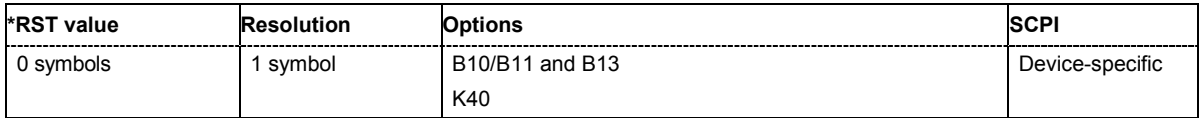

#### **[SOURce:]BB:GSM:PRAMp:RDELay** -9 ... +9 Symbols

The command sets the offset in the Rising edge of the ramp envelope at the start of a slot. A positive value gives rise to a ramp delay and a negative value advances the ramp. The setting is expressed in symbols.

Example: "BB:GSM:PRAM:RDEL -1"

'sets an advance of 1 symbol in the rising edge of the envelope at the start of the slot.

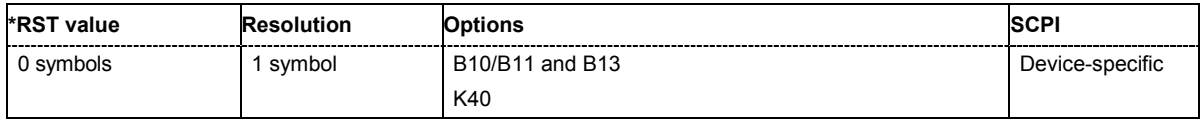

#### **[SOURce:]BB:GSM:PRAMp:SHAPe** LINear | COSine

The command sets the edge shape of the ramp envelope.

**Parameter:** LINear The transmitted power rises and falls linear fashion.

**COSine** The transmitted power rises and falls in the shape of a cosine.

**Example:** "BB:GSM:PRAM:SHAP LIN"

'sets a cosine-shaped rise and fall to the edge.

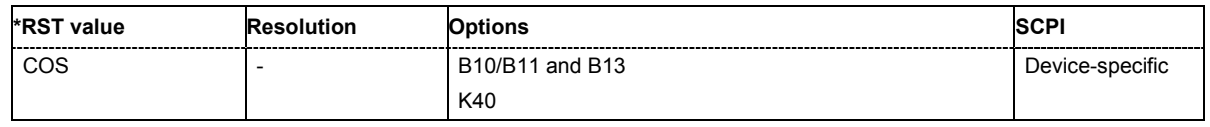

# **[SOURce:]BB:GSM:PRAMp:TIME** 0.3 ... 16.0 Symbols

The command sets the edge slope of the ramp envelope. This specifies the number of symbols over which the switching operation should be stretched when the transmitted power is turned on and off.

**Example:** "BB:GSM:PRAM:TIME 6"

'sets the duration of the switching operation to 6 symbols.

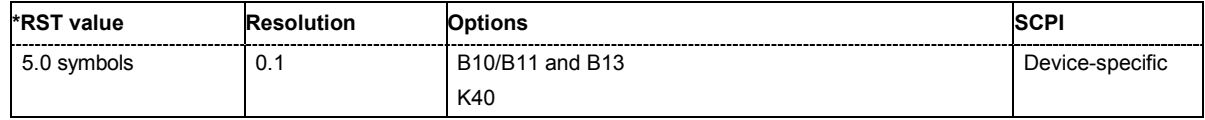

# **[SOURce:]BB:GSM:PRESet**

The command sets all modulation parameters, including slot settings, to their GSM default values. The ON status (SOURCE: BB: GSM: STATE ON | OFF) is not affected by this command.

This command triggers an event and therefore has no \*RST value and no query form.

#### **Example:** "BB:GSM:PRES"

'resets all GSM settings to default values.

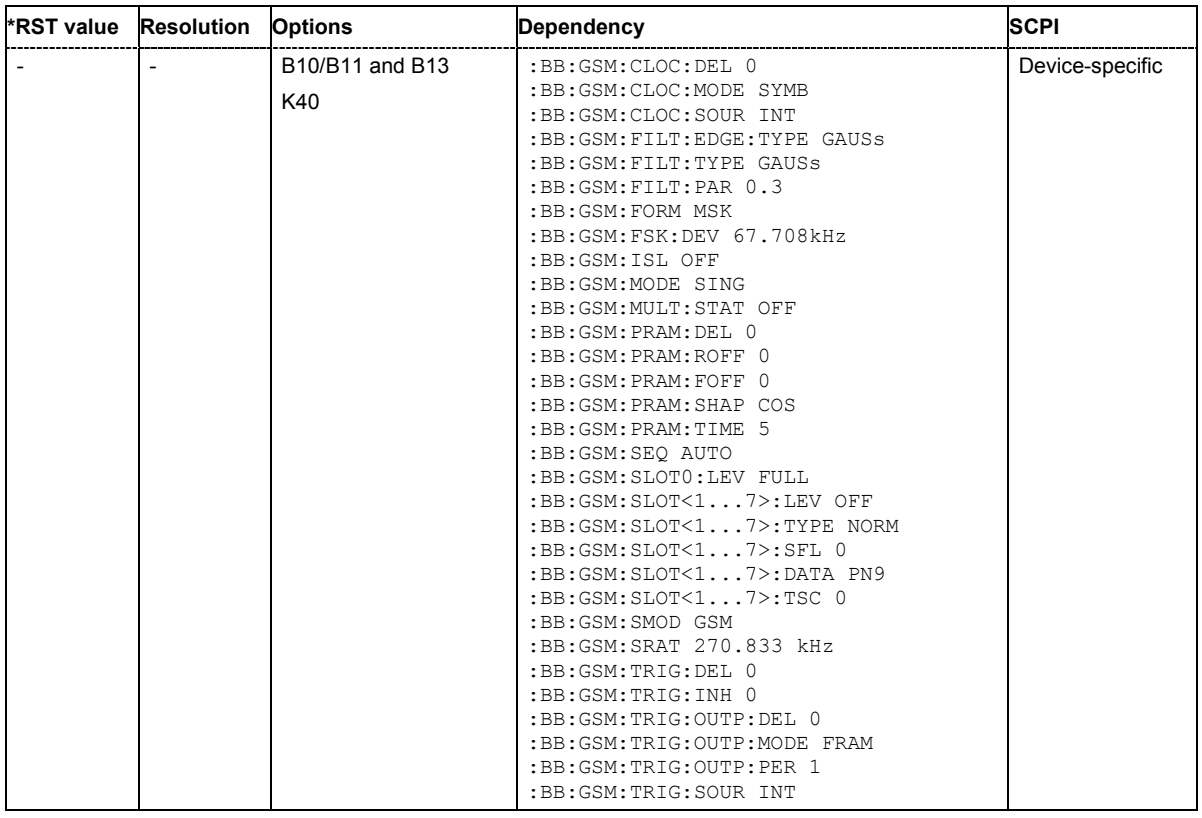

# **[SOURce:]BB:GSM:SATTenuation** A1...A7

The command sets up to seven different values for level attenuation. The various values are defined by the suffix to SATTenuation. These values are used when defining the level attenuation of individual slots with the aid of the command SOUR:BB:GSM:FRAM:SLOT:USER:ATTenuation.

#### **Example:** "BB:GSM:MODE SING" 'selects GSM mode Frame (Single).

"BB:GSM:SLOT1:LEV ATT" 'sets level attenuation mode for slot 1.

"BB:GSM:SATT1 12dB"

'sets the level attenuation for selection A1 to 12 dB.

"BB:GSM:SLOT1:ATT A1"

'sets the level attenuation for slot 1 to 12 dB.

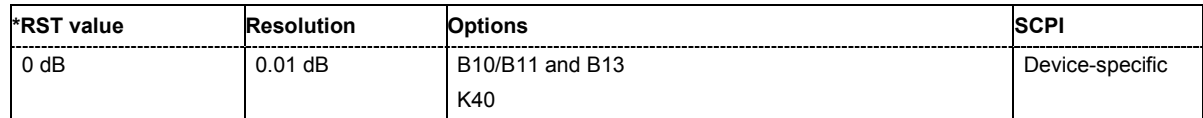

#### **[SOURce:]BB:GSM:SETTing:CATalog?**

This command reads out the files with GSM settings in the default directory. The default directory is set using command  $MMEM:CDIRectory$ . A path can also be specified, in which case the files in the specified directory are read. Only files with the file extension **\*.gsm** will be listed.

The command is a query command and therefore has no \*RST value.

Example: "MMEM:CDIR 'D:\user\dig\_mod" 'sets the default directory to D:\user\dig\_mod.

"BB:GSM:SETT:CAT?"

'reads out all the files with GSM settings in the default directory.

Response: "'gsm\_1'

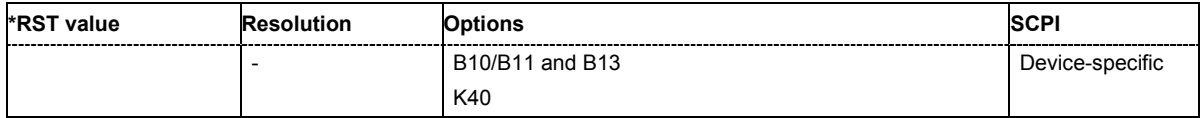

# **[SOURce:]BB:GSM:SETTing:DELete** <file\_name>

This command deletes the selected file with GSM settings. The directory is set using command MMEM:CDIRectory. A path can also be specified, in which case the files in the specified directory are read. The file extension may be omitted. Only files with the file extension **\*.gsm** will be deleted.

This command triggers an event and therefore has no \*RST value and no query form.

**Example:** "BB:GSM:SETT:DEL 'gsm\_1'" 'deletes file 'gsm\_1'.

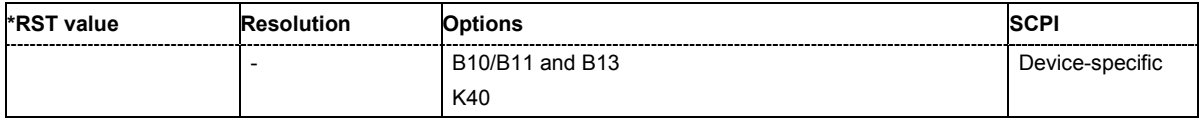

#### **[SOURce:]BB:GSM:SETTing:LOAD** <file\_name>

This command loads the selected file with GSM settings. The directory is set using command MMEM:CDIRectory. A path can also be specified, in which case the files in the specified directory are read. The file extension may be omitted. Only files with the file extension **\*.gsm** will be loaded.

This command triggers an event and therefore has no \*RST value and no query form.

**Example:** "BB:GSM:SETT:LOAD 'gsm\_1'" 'loads file 'gsm\_1'.

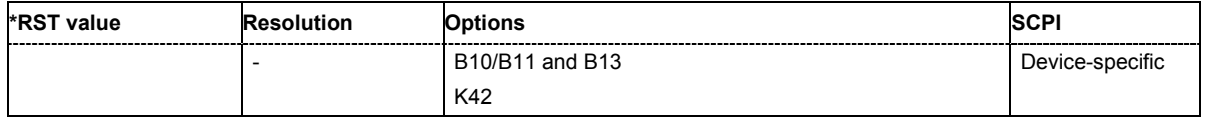

#### **[SOURce:]BB:GSM:SETTing:STORe** <file\_name>

This command stores the current GSM settings into the selected file. The directory is set using command MMEM:CDIRectory. A path can also be specified, in which case the files in the specified directory are read. Only the file name has to be entered. GSM settings are stored as files with the specific file extensions **\*.gsm**.

This command triggers an event and therefore has no \*RST value and no query form.

**Example:** "BB:GSM:SETT:STOR 'gsm\_1'" 'stores the current GSM settings into file 'gsm\_1'.

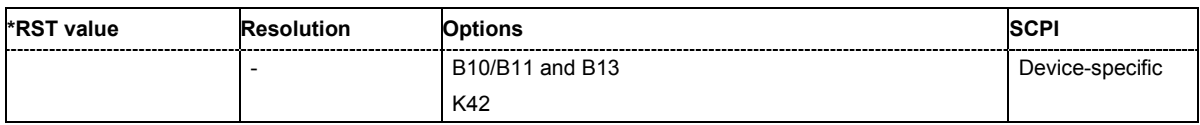

#### **[SOURce:]BB:GSM:SEQuence** AUTO | RETRigger | AAUTo | ARETrigger | SINGle

The command selects the trigger mode.

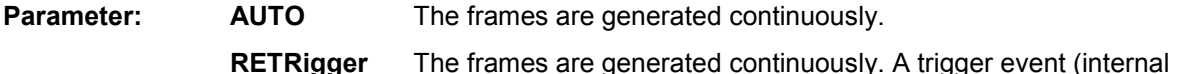

- or external) causes a restart. **AAUTo** The frames are generated only when a trigger event occurs. After the trigger event the signal is generated continuously. Signal generation is stopped with command SOUR:BB:GSM:TRIG:ARM:EXEC and started again when a trigger event occurs.
- **ARETrigger** The frames are generated only when a trigger event occurs. The device automatically toggles to RETRIG mode. Every subsequent trigger event causes a restart. Signal generation is stopped with command SOUR:BB:GSM:TRIG:ARM:EXEC and started again when a trigger event occurs.
- **SINGle** The signal is generated only when a trigger event occurs. After the trigger event the signal is generated once to the set sequence length (SOUR:BB:GSM:TRIG:SLEN). Every subsequent trigger event causes a restart.

**Example:** "BB:GSM:SEQ AAUT" 'sets the **Armed\_auto** trigger mode; the device waits for the first trigger (e.g. with \*TRG) and then generates the frames continuously.

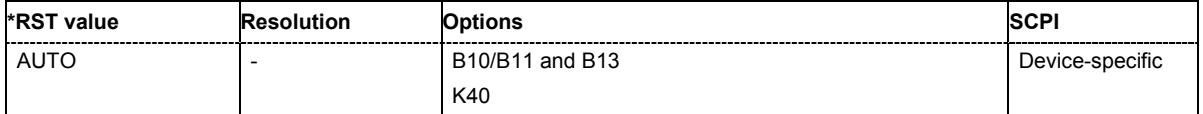

# **[SOURce:]BB:GSM:SMODe** GSM | EDGE

The command selects the modulation signal for the mode Unframed  $($ : BB:  $GSM$ : MODE UNFR). The modulation type and filter type are set in accordance with the selection.

**Example:** "BB:GSM:SMOD GSM"

'selects a GSM modulation signal for the Unframed mode.

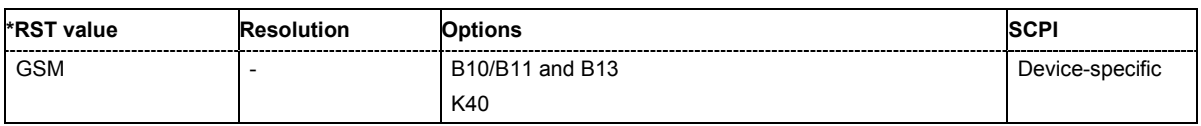

#### **[SOURce:]BB:GSM:SRATe** 400 Hz ... 25 MHz

The command sets the symbol clock. Possible units are Hz, kHz, MHz, Sym/s, kSym/s, MSym/s.. **Example:** "BB: GSM: SRAT 270.9 kHz" 'sets the symbol clock to 270.9 kHz.

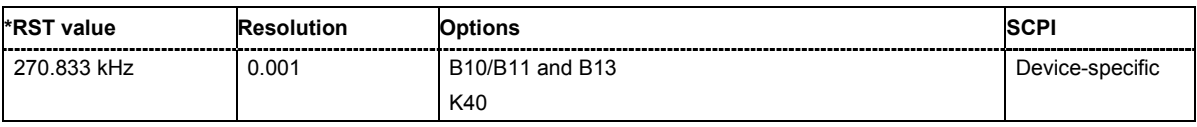

# **[SOURce:]BB:GSM:STATe** ON | OFF

The command switches on the modulation in accordance with the GSM standard. Any other standards or digital modulation that may be in the ON state will be automatically turned OFF.

**Example: "BB:GSM: STAT ON"** 'switches GSM modulation on.

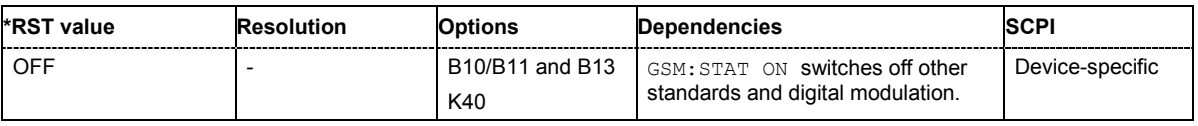

#### **[SOURce:]BB:GSM:TRIGger:ARM:EXECute**

The command stops signal generation for trigger modes Armed\_Auto and Armed\_Retrigger. A subsequent internal or external trigger event restart signal generation.

This command triggers an event and therefore has no \*RST value and no query form.

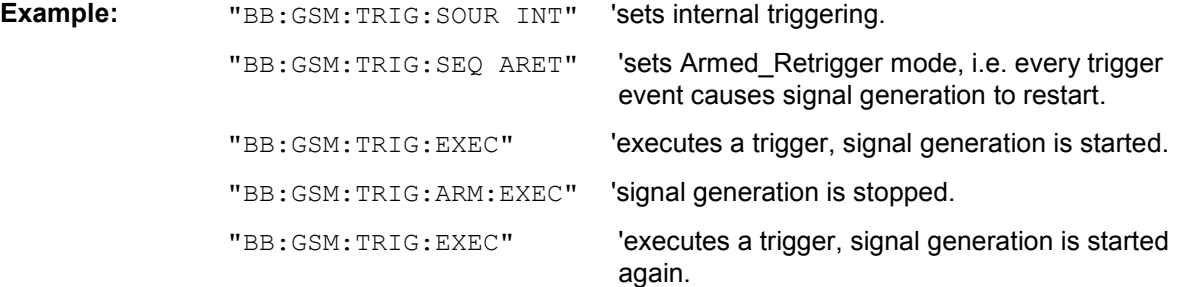

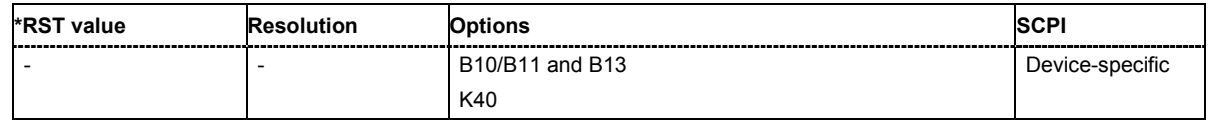

# **[SOURce:]BB:GSM:TRIGger:EXECute**

The command executes a trigger. The internal trigger source must be selected using the command :BB:GSM:TRIGger:SOURce INTernal and a trigger mode other than AUTO must be selected using the command :BB:GSM:SEQ.

This command triggers an event and therefore has no \*RST value and no query form.

**Example:** "BB:GSM:TRIG:SOUR INT"

'sets internal triggering.

"BB:GSM:SEQ RETR"

'sets Retrigger mode, i.e. every trigger event causes signal generation to restart.

"BB:GSM:TRIG:EXEC" 'executes a trigger.

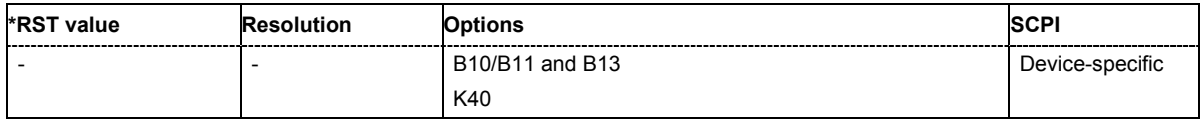

#### **[SOURce:]BB:GSM:TRIGger:EXTernal:CLOCk:DELay** 0 ... 2^16-1 Symbols

The command specifies the trigger delay (expressed as a number of symbols) for external triggering via the clock input. This command applies only if external clock source (BB:GSM:CLOC:SOUR EXT) and trigger source external clock (BB: GSM: TRIG: SOUR CLOC) are selected.

**Example:** "BB:GSM:CLOC:SOUR EXT"

'selects the external clock source. The clock signal must be provided at the CLOCK connector.

"BB:GSM:TRIG:SOUR ECL"

'selects an external trigger by means of the external clock.

"BB:GSM:TRIG:EXT:CLOC:DEL 200"

'sets a delay of 200 symbols for the trigger.

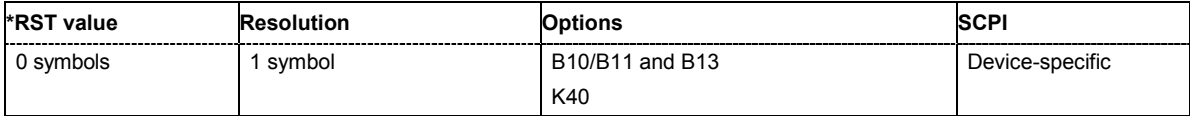

#### **[SOURce:]BB:GSM:TRIGger:EXTernal:CLOCk:INHibit** 0 ... 2^26-1 Symbols

The command specifies the number of symbols by which a restart is to be inhibited following a trigger event. This command applies only if external clock source  $(BB:GSM:CLOC:SOUR EXT)$  and trigger source external clock (BB:GSM:TRIG:SOUR CLOC) is selected.

# **Example:** "BB:GSM:CLOC:SOUR EXT"

'selects the external clock source. The clock signal must be provided at the CLOCK connector.

"BB:GSM:TRIG:SOUR ECL"

'selects an external trigger by means of the external clock.

"BB:GSM:TRIG:EXT:CLOC:INH 200"

'sets a restart inhibit for 200 symbols following a trigger event.

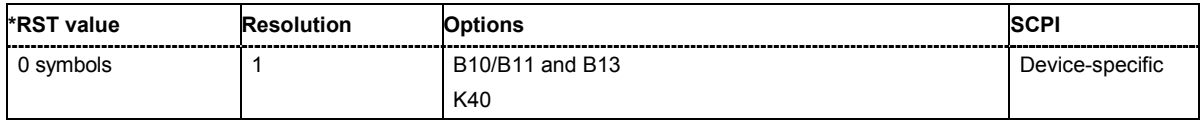

# **[SOURce:]BB:GSM:TRIGger[:EXTernal<[1]|2>]:DELay** 0 ... 2^16-1 Symbols

The command specifies the trigger delay (expressed as a number of symbols) for external triggering. The numeric suffix to EXTernal distinguishes between the external trigger via the TRIGGER 1 (suffix 1) and TRIGGER 2 (suffix 2) connector.

**Example:** "BB:GSM:TRIG:SOUR EXT"

'selects an external trigger via the TRIGGER 1 connector

"BB:GSM:TRIG:DEL 200"

'sets a delay of 200 symbols for the trigger.

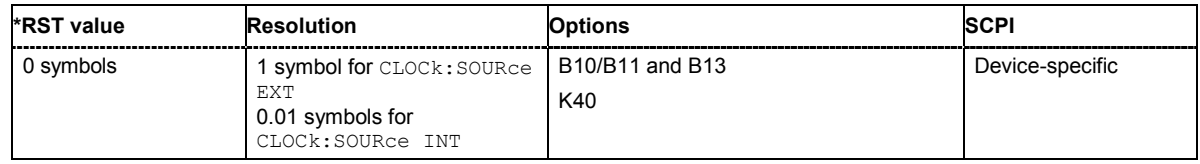

#### **[SOURce:]BB:GSM:TRIGger[:EXTernal<[1]|2>]:INHibit** 0 ... 2^26-1 Symbols

The command specifies the number of symbols by which a restart is to be inhibited following a trigger event. This command applies only in the case of external triggering. The numeric suffix to EXTernal distinguishes between the external trigger via the TRIGGER 1 (suffix 1) and TRIGGER 2 (suffix 2) connector.

# **Example:** "BB:GSM:TRIG:SOUR EXT"

'selects an external trigger via the TRIGGER 1 connector

#### "BB:GSM:TRIG:INH 200"

'sets a restart inhibit for 200 symbols following a trigger event.

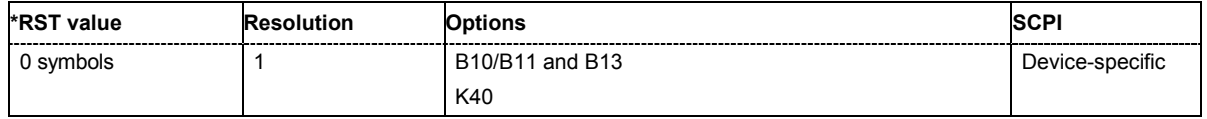

#### **[SOURce:]BB:GSM:TRIGger:OUTPut<[1]...4>:DELay** 0 ... 2^24-1 Symbols

The command defines the delay between the signal on the marker outputs and the start of the frame/slot, expressed in terms of symbols.

 Command :BB:GSM:TRIGger:OUTPut:DELay:FIXed can be used to restrict the range of values to the dynamic range, i.e. the range within which a delay of the marker signals can be set without restarting the marker and signal.

**Example:** "BB:GSM:TRIG:OUTP2:DEL 16" 'sets a delay of 16 symbols for the signal on connector MARKER 2.

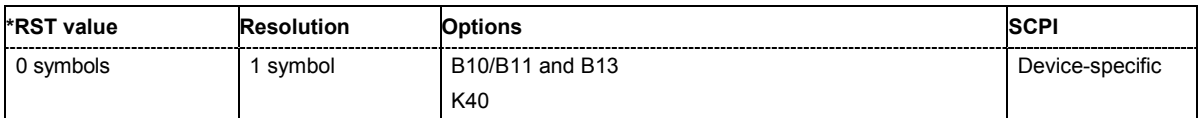

#### **[SOURce:]BB:GSM:TRIGger:OUTPut:DELay:FIXed** ON | OFF

The command restricts the marker delay setting range to the dynamic range. In this range the delay can be set without restarting the marker and signal.

The numeric suffix in OUTPut has no significance for this command, since the setting always affects every marker.

**Example:** "BB:GSM:TRIG:OUTP:DEL:FIX ON"

'restricts the marker signal delay setting range to the dynamic range.

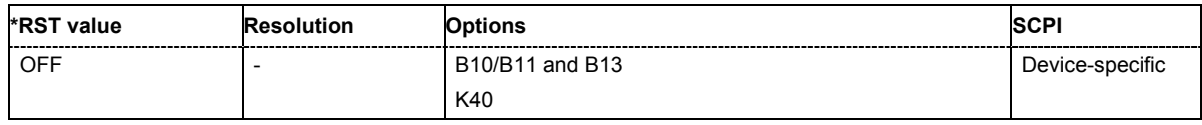

# **[SOURce:]BB:GSM:TRIGger:OUTPut<[1]...4>:DELay:MAXimum**

The command queries the maximum marker delay for setting : BB: GSM: TRIGger: OUTPut: DELay:FIXed ON.

The command is a query only and therefore has no \*RST value.

**Example:** "BB:GSM:TRIG:OUTP:DEL:FIX ON"

'restricts the marker signal delay setting range to the dynamic range.

"BB:GSM:TRIG:OUTP:DEL:MAX"

'queries the maximum of the dynamic range.

#### Response: "2000"

'the maximum for the marker delay setting is 2000 symbols.

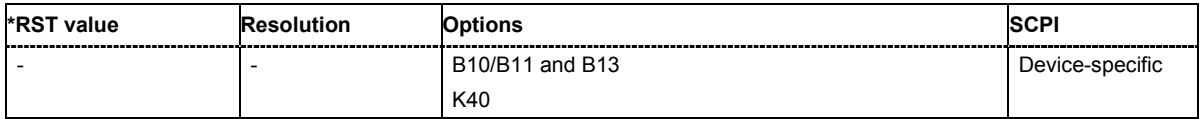

#### **[SOURce:]BB:GSM:TRIGger:OUTPut<[1]...4>:DELay:MINimum**

The command queries the minimum marker delay for setting : BB: GSM: TRIGger: OUTPut: DELay:FIXed ON.. The command is a query only and therefore has no \*RST value.

**Example:** "BB:GSM:TRIG:OUTP:DEL:FIX ON"

'restricts the marker signal delay setting range to the dynamic range.

"BB:GSM:TRIG:OUTP:DEL:MIN"

'queries the minimum of the dynamic range.

Response: "0" 'the minimum for the marker delay setting is 0 symbols.

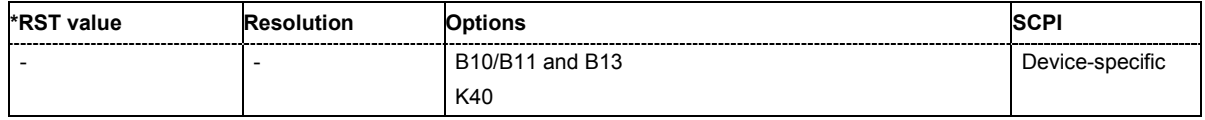

# **[SOURce:]BB:GSM:TRIGger:OUTPut<[1]...4>:MODE**

SDEF | FRAMe | SLOT | PULSe | PATTern | RATio

The command defines the signal for the selected marker output.

**Parameter:** As defined in slots The marker defined in the burst editor is used.

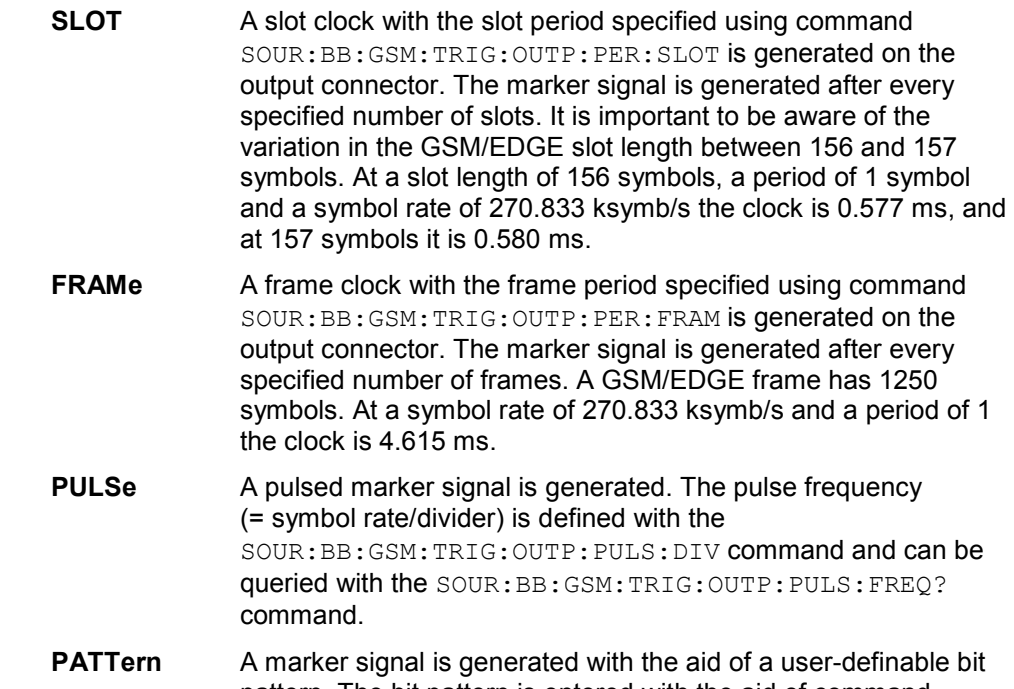

pattern. The bit pattern is entered with the aid of command SOURce:BB:GSM:TRIGg:OUTP:PATT. The bit pattern is a maximum of 32 bits long. **RATio** A regular marker signal corresponding to the Time Off / Time On

specifications in the commands SOUR:BB:GSM:TRIGge:OUTP:OFFT and SOUR:BB:GSM:TRIGg:OUTP:ONT is generated.

**Example:** "BB:GSM:TRIG:OUTP2:MODE PULS"

'selects the pulsed marker signal on output MARKER 2.

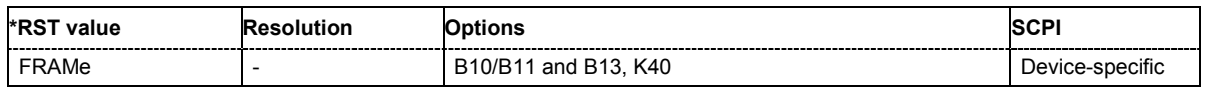

#### **[SOURce:]BB:GSM:TRIGger:OUTPut<[1]...4>:OFFTime** 1 ... 2^24-1 symbols

The command sets the number of symbols in a period (ON time + OFF time) during which the marker signal in setting SOURce: BB: GSM: TRIGger: OUTPut: MODE RATio on the marker outputs is OFF.

**Example:** "BB:GSM:TRIG:OUTP2:OFFT 20"

'sets an OFF time of 20 symbols for marker signal 2.

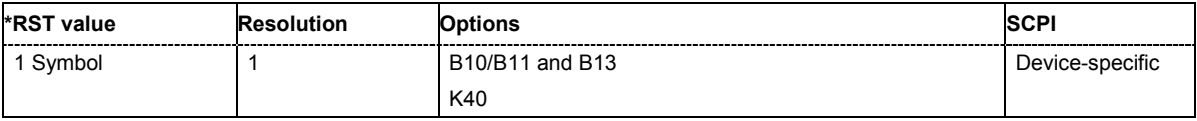

#### **[SOURce:]BB:GSM:TRIGger:OUTPut<[1]...4>:ONTime** 1 ... 2^24-1 symbols

The command sets the number of symbols in a period (ON time + OFF time) during which the marker signal in setting SOURce: BB: GSM: TRIGger: OUTPut: MODE RATio on the marker outputs is ON.

**Example:** "BB:GSM:TRIG:OUTP2:ONT 20" 'sets an ON time of 20 symbols for marker 2.

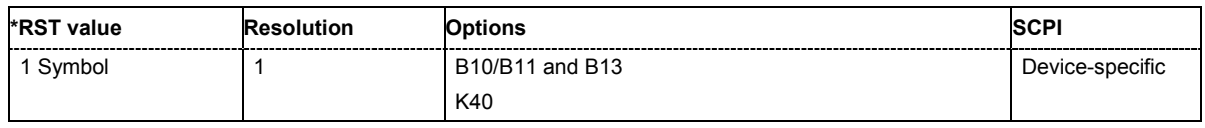

#### **[SOURce:]BB:GSM:TRIGger:OUTPut<[1]...4>:PATTern** #B0 ,1... #B111...1,64

The command defines the bit pattern used to generate the marker signal in the setting SOURce:BB:GSM:TRIGger:OUTPut:MODE PATTern 0 is marker off, 1 is marker on.

**Example:** "BB:GSM:TRIG:OUTP2:PATT #H81,8"

'sets a bit pattern.

"BB:GSM:TRIG:OUTP2:MODE PATT"

'activates the marker signal according to a bit pattern on output MARKER 2.

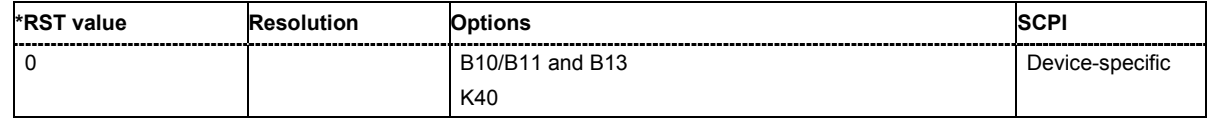

#### **[SOURce:]BB:GSM:TRIGger:OUTPut<[1]...4>:PERiod[:FRAMe]** 1... 2^26-1

The command sets the repetition rate for the frame clock at the marker outputs.

**Example:** "BB:GSM:TRIG:OUTP2:MODE FRAM"

'sets the frame clock for the signal on connector MARKER 2.

"BB:GSM:TRIG:OUTP2:PER 16" 'sets a period of 16 frames, i.e. the marker signal is repeated every 16th frame.

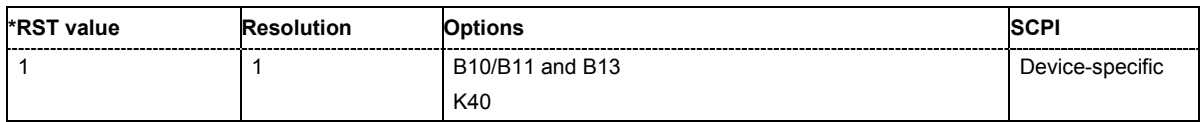

#### **[SOURce:]BB:GSM:TRIGger:OUTPut<[1]...4>:PERiod:SLOT** 1... 2^26-1

The command sets the repetition rate for the slot clock at the marker outputs.

**Example:** "BB:GSM:TRIG:OUTP2:MODE SLOT"

'sets the slot clock for the signal on connector MARKER 2.

"BB:GSM:TRIG:OUTP2:PER:SLOT 16"

'sets a period of 16 slots, i.e. the marker signal is repeated every 16th slot.

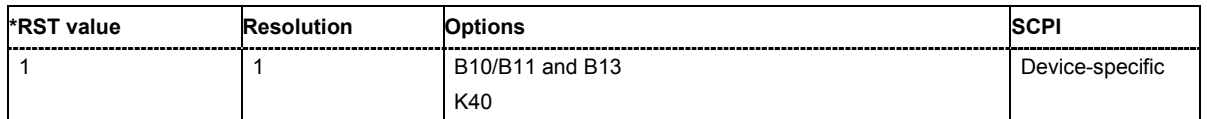

#### **[SOURce:]BB:GSM:TRIGger:OUTPut<[1]...4>:PULSe:DIVider** 2 ... 2^10

The command sets the divider for the pulsed marker signal in the setting SOURce:BB:GSM:TRIGger:OUTPut:MODE PULSe. The pulse frequency is derived by dividing the symbol rate by the divider.

**Example:** "BB:GSM:TRIG:OUTP2:PULS:DIV 2"

'sets the divider for the marker signal on output MARKER 2 to the value 2.

"BB:GSM:TRIG:OUTP2:FREQ?"

'queries the resulting pulse frequency of the marker signal

Response: "66 000"

'the resulting pulse frequency is 66 kHz.

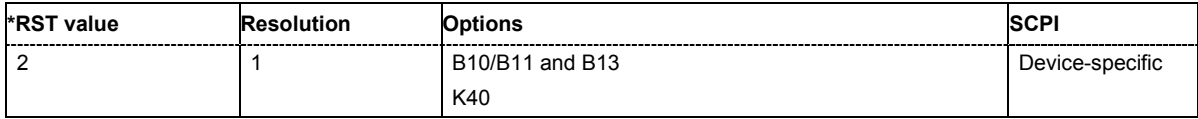

#### **[SOURce:]BB:GSM:TRIGger:OUTPut<[1]...4>:PULSe:[FREQuency]?**

The command queries the pulse frequency of the pulsed marker signal in the setting SOUR:BB:GSM:TRIG:OUTP:MODE PULS. The pulse frequency is derived by dividing the symbol rate by the divider. The divider is defined with command SOUR:BB:GSM:TRIG:OUTP:PULS:DIV.

The command is a query only and therefore has no \*RST value.

**Example:** "BB:GSM:TRIG:OUTP2:PULS:DIV 4"

'sets the divider for the marker signal on output MARKER 2 to the value 4.

"BB:GSM:TRIG:OUTP2:MODE PULS" 'enables the pulsed marker signal

"BB:GSM:TRIG:OUTP2:PULS:FREQ?"

'queries the resulting pulse frequency for the marker signal.

#### Response: "33 000"

'the resulting pulse frequency is 33 kHz.

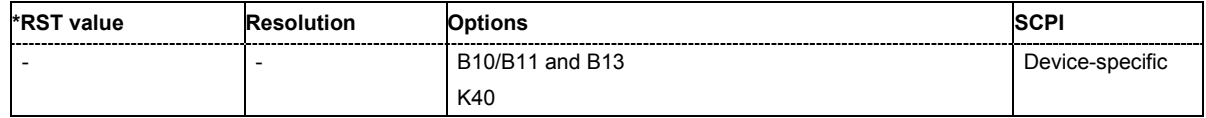

# **[SOURce:]BB:GSM:TRIGger:RMODe**

The command queries the status of frame generation for all trigger modes with GSM/EDGE modulation on.

The command is a query command and therefore has no \*RST value.

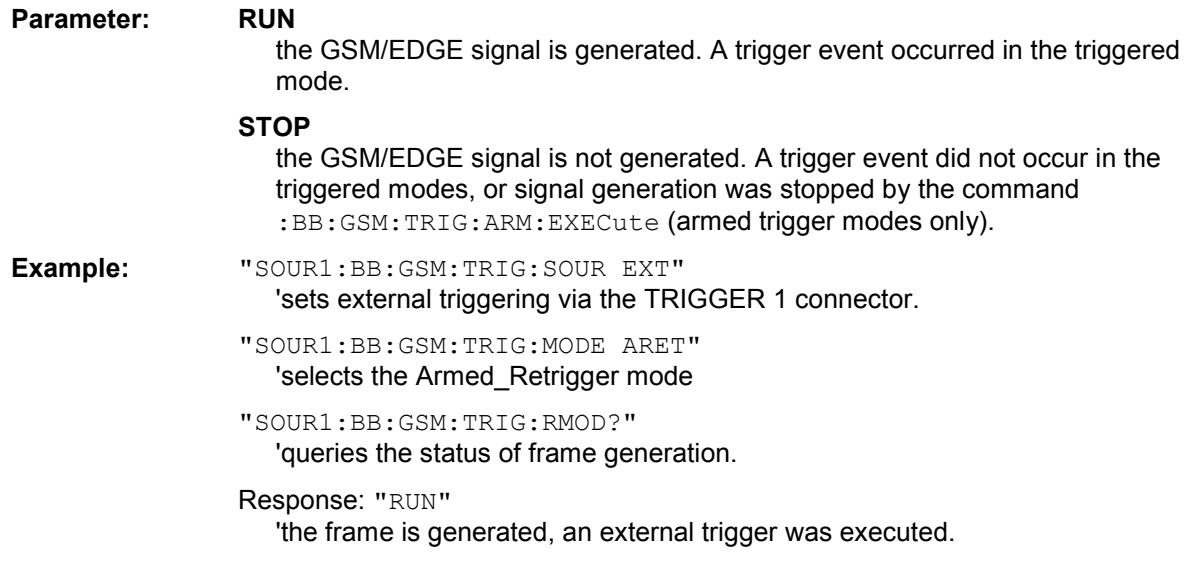

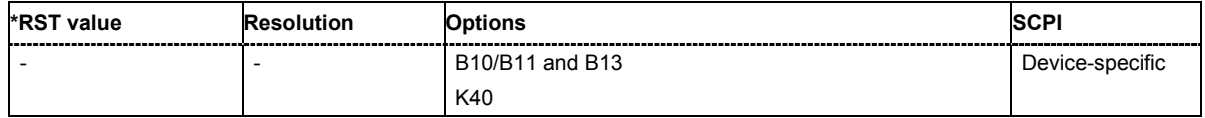

# **[SOURce:]BB:GSM:TRIGger:SLENgth 1 … (2^32-1) Symbols**

The command defines the length of the signal sequence to be output in the **Single** trigger mode. The unit is defined with command SOUR:BB:GSM:TRIG:SLUNit. It is possible to output deliberately just part of a frame, an exact sequence of a frame, or a defined number of repetitions of a frame.

**Example:** "SOUR2:BB:GSM:SEQ SING"

'sets trigger mode Single.

"SOUR2:BB:GSM:TRIG:SLUN SYMB" 'sets unit symbol for the entry of signal duration.

"SOUR2:BB:GSM:TRIG:SLEN 200"

'sets a signal duration of 200 symbols. 200 symbols will be output after the next trigger event.

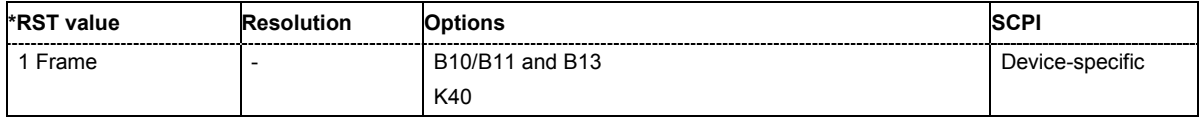

# **[SOURce:]BB:GSM:TRIGger:SLUNit** FRAMe | SYMBol

The command defines the unit for the entry of the length of the signal sequence (SOUR:BB:GSM:TRIG:SLEN) to be output in the **Single** trigger mode (SOUR:BB:GSM:SEQ SING).

**Example:** "SOUR2:BB:GSM:SEQ SING"

'sets trigger mode Single.

"SOUR2:BB:GSM:TRIG:SLUN FRAM" 'sets unit frame for the entry of signal duration.

"SOUR2:BB:GSM:TRIG:SLEN 2" 'sets a signal duration of 2 frames. The current frame will be output twice after the next trigger event.

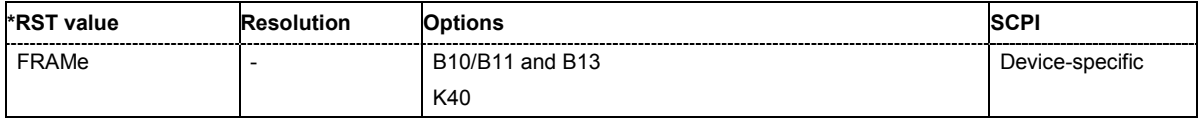

#### **[SOURce:]BB:GSM:TRIGger:SOURce** INTernal | EXTernal | BEXTernal | ECLock

The command selects the trigger source.

#### **Parameter: INTernal**

Triggering is executed by means of the Trigger command in the case of remote control, and by means of **Execute Trigger** in the case of manual operation.

#### **EXTernal**

Triggering is executed by means of the signal on the TRIGGER 1 connector.

#### **BEXTernal**

Triggering is executed by means of the signal on the TRIGGER 2 connector.

#### **ECLock**

Triggering is executed by means of the signal on the CLOCK connector. This signal is also used as clock. The selection is only available if external clock source (:BB:GSM:CLOC:SOUR EXT) is selected.

**Example:** "BB:GSM:TRIG:SOUR INT" 'sets internal triggering.

**\*RST value Resolution Options SCPI** INTernal - B10/B11 and B13 K40 Device-specific

# **SOURce:BB:IMPairment Subsystem**

This subsystem contains the commands for the digital I/Q impairments. Included in this section is also the description of command SOURce:BB:IQOutput:SOURce that determined the source for the I/Q output connectors.

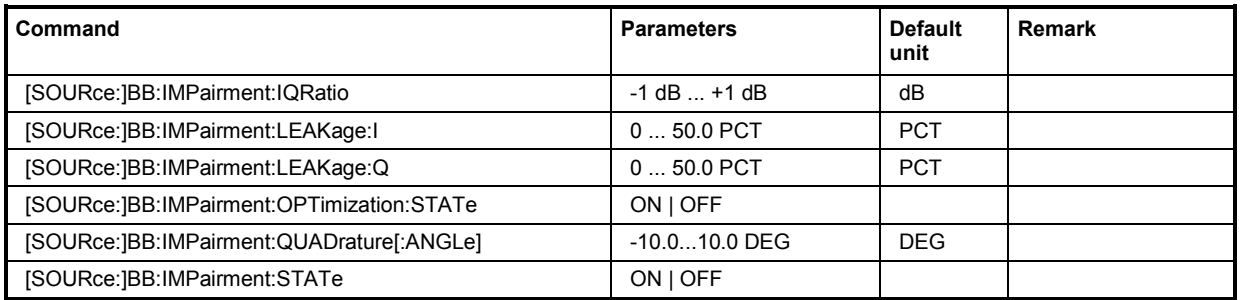

# **[SOURce:]BB:IMPairment:IQRatio -1 dB ... +1 dB**

This command sets the ratio of I modulation to Q modulation (amplification "imbalance"). The input may be either in dB or %. The resolution is 0.001 dB, an input in percent is rounded to the closest valid value in dB. A query returns the value in dB.

**Examples:** "BB:IMP:IQR 3 PCT" 'sets the imbalance to 3 percent.

"BB:IMP:IQR?"

'queries the imbalance

Response: "0.259000" 'the value is returned in dB

"BB:IMP:IQR 1" 'sets the imbalance to 1 dB.

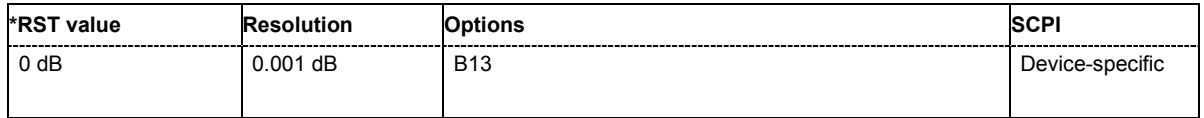

# **[SOURce:]BB:IMPairment:LEAKage:**I 0 ... 50 PCT

This command sets the carrier leakage amplitude for the I-signal component.

**Example:** "BB:IMP:LEAK:I 3 PCT"

'sets the leakage for the I-component to 3 percent'.

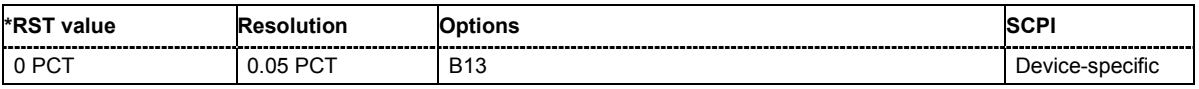

# **[SOURce:]BB:IMPairment:LEAKage:**Q 0 ... 50 PCT

This command sets the carrier leakage amplitude for the Q-signal component.

**Example:** "BB:IMP:LEAK:Q 3 PCT" 'sets the leakage for the Q-component to 3 percent'.

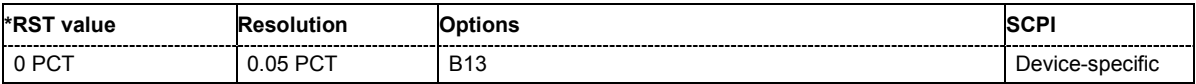

#### **[SOURce:]BB:IMPairment:OPTimization:STATe** ON | OFF

This command activates and deactivates internal compensation of signal distortions by the I/Q modulator.

**Example:** "BB:IMP:OPT:STAT ON"

'activates internal compensation of signal distortions'.

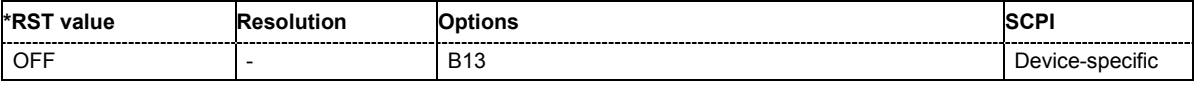

#### **[SOURce:]BB:IMPairment:QUADrature[:ANGLe]** -10.0 ... 10.0 DEG

This command sets the quadrature offset for the digital I/Q signal.

**Example:** "BB:IMP:QUAD:ANGL -5DEG"

'sets the quadrature offset to -5 degrees.

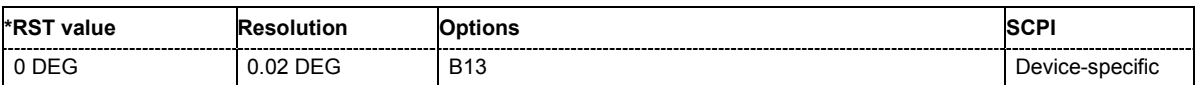

#### **[SOURce:]BB:IMPairment:STATe** ON | OFF

The command activates (ON) and deactivates (OFF) the three impairment or correction values LEAKage, QUADrature and IQRatio for the digital baseband signal prior to input into the I/Q modulator

**Example:** "BB:IMP:STAT OFF"

'deactivates digital impairment.

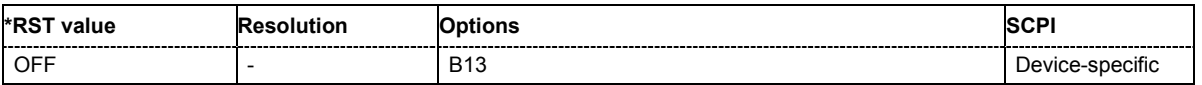

# **SOURce:BB:MCCW Subsystem**

This subsystem contains the commands for setting the Multicarrier CW signals.

The keyword SOURce is optional and can be omitted.

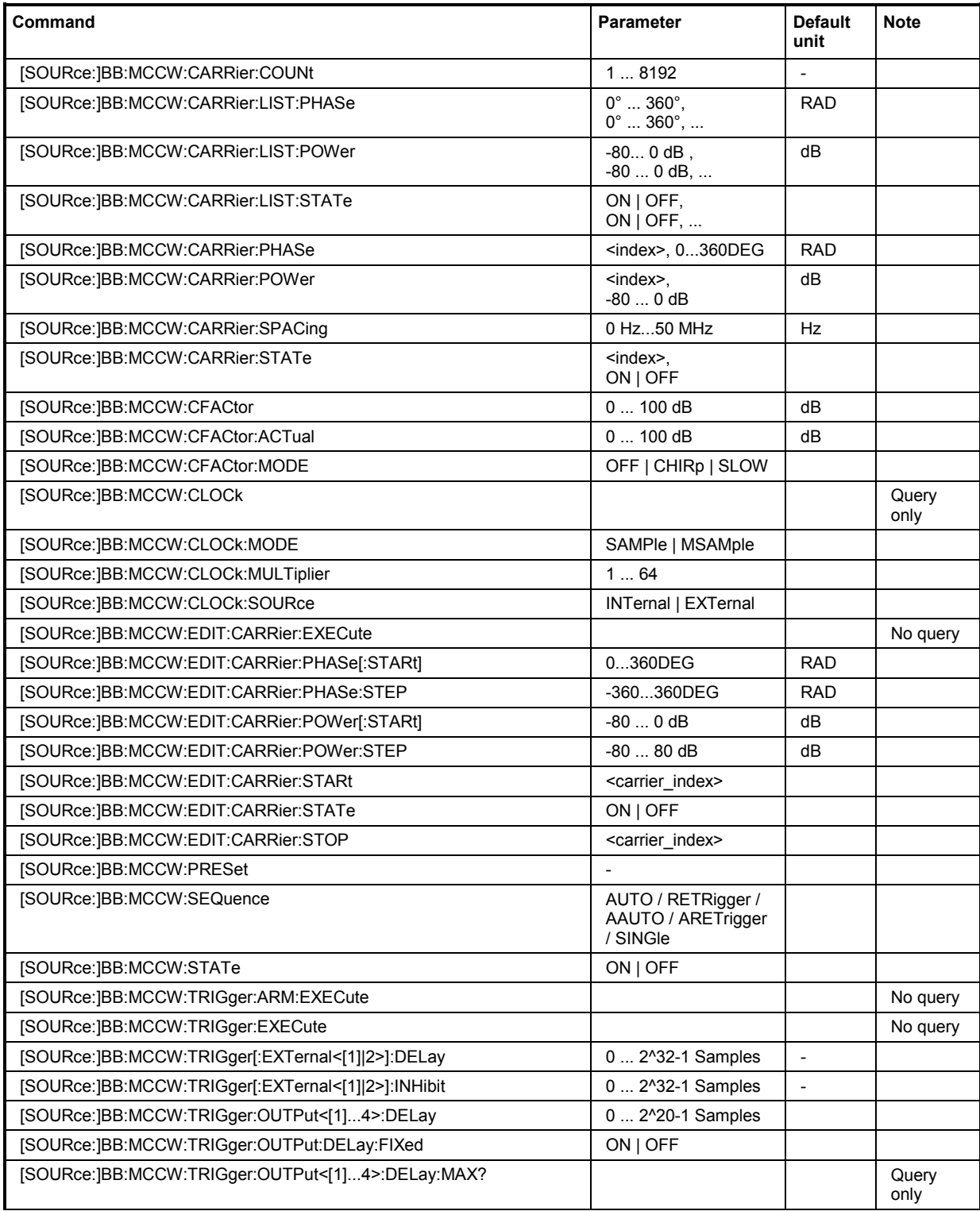

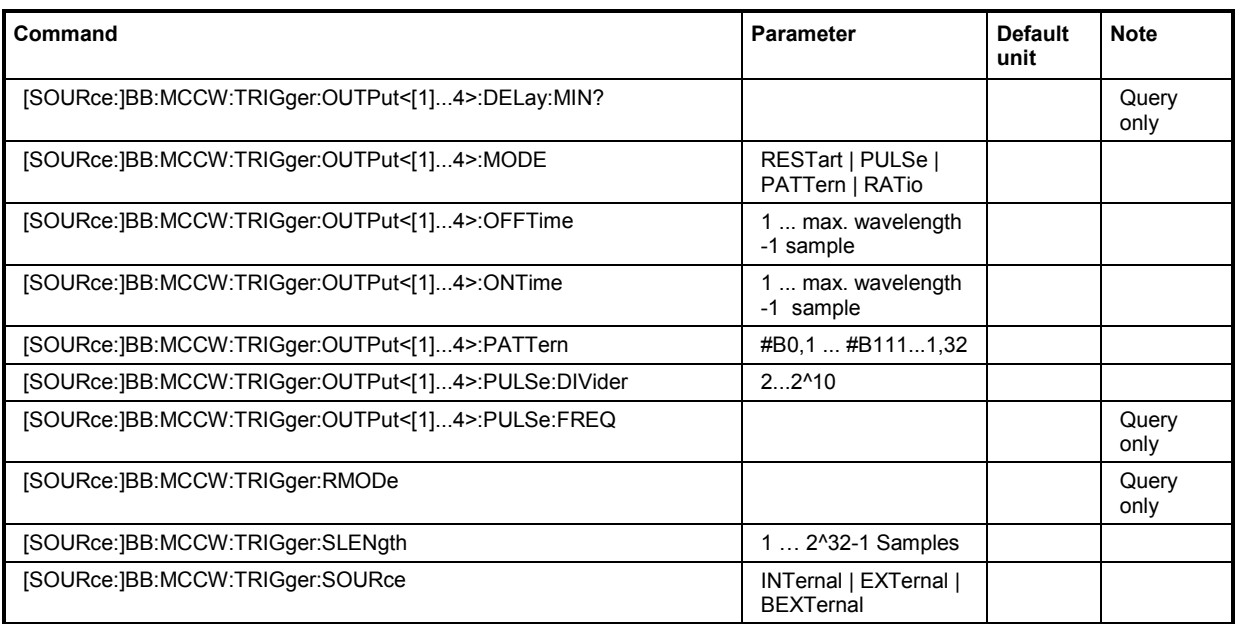

# **[SOURce:]BB:MCCW:CARRier:COUNt 1 ... 8192**

The command sets the number of carriers in the Multicarrier CW signal. The total bandwidth *(Number of carriers - 1) \* Carrier spacing* is 80 MHz. The number of carriers entered therefore defines the maximum carrier spacing (: BB: MCCW: CARRier: SPACing).

**Example:** "BB:MCCW:CARR:COUN 10" 'sets 10 CW carriers for the multicarrier signal.

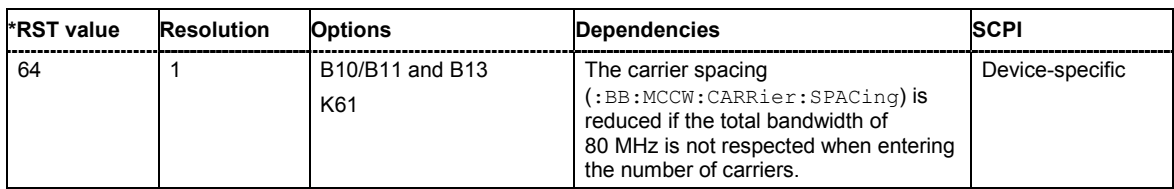

# **[SOURce:]BB:MCCW:CARRier:LIST:PHASe** 0 ... 360 DEG[, 0 ... 360 DEG].

The command sets the start phase of the carrier with the aid of a value list. The first value in the list is assigned to the carrier with index 0, the second value to the carrier with index 1, etc. The maximum length corresponds to the maximum number of multicarriers. There is no need to enter all the values every time. Values not set by the value list are set with the default values provided they have already been explicitly set by a previous command. If this is the case, the values continue to apply until overwritten.

If the query is expanded by using the two parameters <start> and <count>, the value list is read out in smaller sections. Start is expressed in position of bit, count in number of values. Without the parameters all values are always read out starting from the first value.

**Example:** "BB:MCCW:CARR:LIST:PHAS 90 DEG, 90 DEG, 90 DEG, 80 DEG" 'sets a start phase for carriers 0, 1, 2 and 3.

"BB:MCCW:CARR:LIST:PHAS 2,3"

'queries the phase of carrier 1, 2 and 3.

Response: "90,90,80"

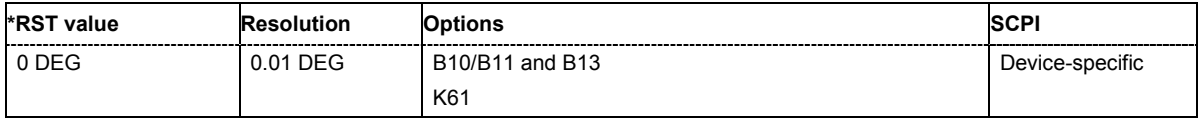

#### **[SOURce:]BB:MCCW:CARRier:LIST:POWer** - 80 dB ... 0 dB[, - 80 dB ... 0 dB]

The command sets the power of the carrier with the aid of a value list. The first value in the list is assigned to the carrier with index 0, the second value to the carrier with index 1, etc. The maximum length corresponds to the maximum number of multicarriers. There is no need to enter all the values every time. Values not set by the value list are set with the default values provided they have already been explicitly set by a previous command. If this is the case, the values continue to apply until overwritten.

If the query is expanded by using the two parameters <start> and <count>, the value list is read out in smaller sections. Start is expressed in position of bit, count in number of values. Without the parameters all values are always read out starting from the first value.

**Example:** "BB:MCCW:CARR:LIST:POW -65 dB, -30 dB, -50 dB, ..." 'sets the power of carrier 0 to -65 dB, carrier 1 to -30 dB and so on.

> "BB:MCCW:CARR:LIST:POW 2,2" 'queries the power of carrier 1 and 2.

Response: "-30,-50"

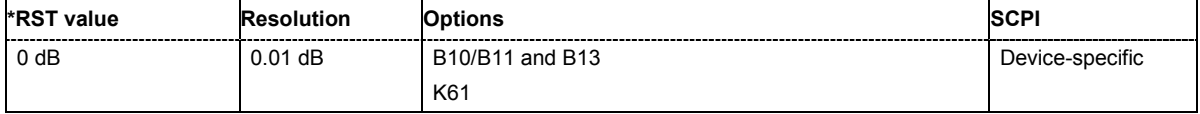

# **[SOURce:]BB:MCCW:CARRier:LIST:STATe** ON | OFF, ON | OFF, ...

The command switches the carrier on or off with the aid of a value list. The first value in the list is assigned to the carrier with index 0, the second value to the carrier with index 1, etc. The maximum length corresponds to the maximum number of multicarriers. There is no need to enter all the values every time. Values not set by the value list are set with the default values provided they have already been explicitly set by a previous command. If this is the case, the values continue to apply until overwritten..

If the query is expanded by using the two parameters <start> and <count>, the value list is read out in smaller sections. Start is expressed in position of bit, count in number of values. Without the parameters all values are always read out starting from the first value.

**Example:** "BB:MCCW:CARR:LIST:STAT ON, OFF, ON,...." 'switches carrier 0 on, carrier 1 off, etc.

> "BB:MCCW:CARR:LIST:POW 2,2" 'queries the states of carrier 1 and 2.

Response: "0,1"

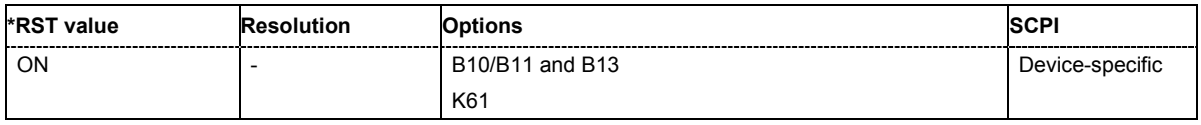

#### **[SOURce:]BB:MCCW:CARRier:PHASe** <carrier\_index>, 0 ... 360 DEG.

The command sets the start phase of the selected carrier. The carrier is selected by the numerical parameter <carrier\_index>.

The phase settings are only valid if optimization of the crest factor is disabled (:SOURce:BB:MCCW:CFACtor:MODE OFF).

**Example:** "BB:MCCW:CARR:PHAS 15, 90 DEG"

'sets a start phase of 90° for carrier 15.

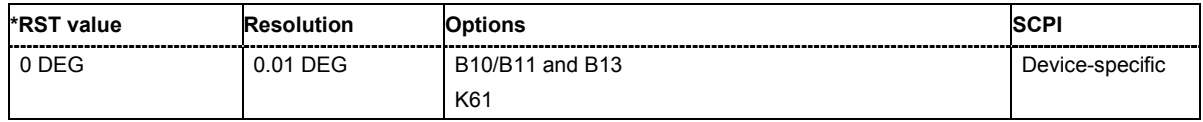

#### **[SOURce:]BB:MCCW:CARRier:POWer** <carrier\_index>, 80 dB ... 0 dB

The command sets the power of the selected carrier. The carrier is selected by the numerical parameter <carrier\_index>.

**Example:** "BB:MCCW:CARR:POW 15, -50 dB"

'sets the power of carrier 15 to -50 dB.

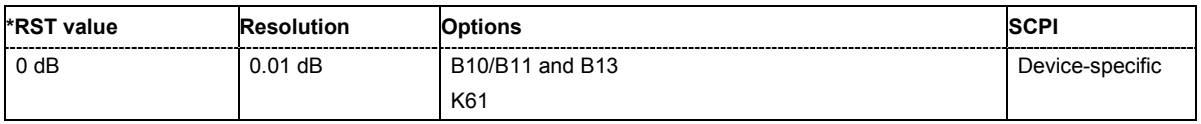

# **[SOURce:]BB:MCCW:CARRier:SPACing** 0 Hz ... 50 MHz

The command sets the carrier spacing. The carriers are generated symmetrically around the RF carrier. The total bandwidth *(Number of carriers - 1) \* Carrier spacing* is 80 MHz. The maximum carrier spacing that can be set is dependent on the chosen number of carriers

**Example:** "BB:MCCW:CARR:SPAC 10 MHz" 'sets a carrier spacing of 10 MHz.

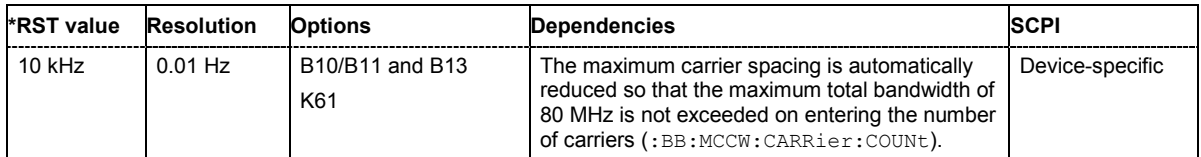

#### **[SOURce:]BB:MCCW:CARRier:STATe** <carrier\_index>, ON | OFF

The command switches the selected carrier on or off. The carrier is selected by the numerical parameter <carrier\_index>. The counting in remote control differs from the numbers in the carrier table. Index 0 corresponds to number 1 (first line) in the table. Therefore, switching the state of the channel via remote control always switches the state of channel index + 1 in the table.

**Example:** "BB:MCCW:CARR:STAT 15, ON" 'switches carrier 16 on.

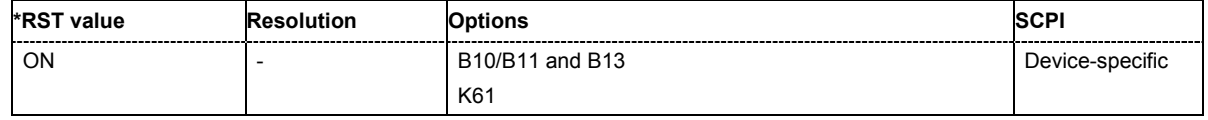

#### **[SOURce:]BB:MCCW:CFACtor** 0 ... 100 dB

The command sets the desired crest factor for the multicarrier signal on selection of the command SOURce:BB:MCCW:CFACtor:MODE SLOW.

**Example:** "BB:MCCW:CFAC:MODE SLOW"

'sets the Target Crest optimization mode.

"BB:MCCW:CFAC 10 dB"

'sets the desired crest factor to 10 dB.

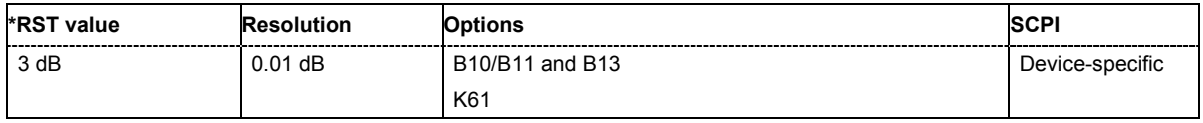

# **[SOURce:]BB:MCCW:CFACtor:ACTual** 0 ... 100 dB

The command queries the current crest factor for the multicarrier signal.

Optimization (SOURce:BB:MCCW:CFACtor:MODE SLOW) can be cancelled at any time (SOURce:BB:MCCW:CFACtor:MODE OFF ), and the current value at that moment is then used.

The command is a query only and therefore has no \*RST value.

**Example:** "BB:MCCW:CFAC:MODE SLOW" 'sets the Target Crest optimization mode. "BB:MCCW:CFAC 10 dB" 'sets the desired crest factor to 10 dB. "BB:MCCW:CFAC:ACT?" 'queries the current crest factor. Response: "14 dB" 'the current value of the crest factor is14 dB.

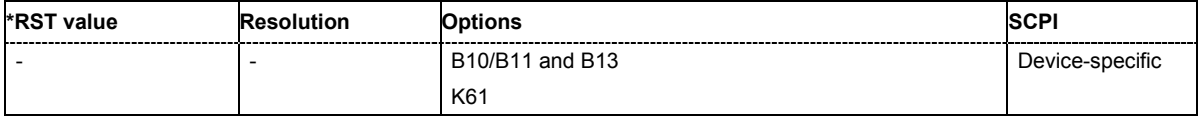

# **[SOURce:]BB:MCCW:CFACtor:MODE** OFF | CHIRp | SLOW

The command sets the mode by which automatic settings will minimize the crest factor or hold it at a chosen value.

#### **Parameter: OFF**

Crest factor optimization is switched off. The carrier PHASE setting has an effect.

#### **CHIRp**

The crest factor is very rapidly optimized to < 3 dB for multicarrier signals so that all carriers are switched on and have the same amplitude. The computation time is independent of the number of carriers. In other carrier configurations the achievable crest factor is worse.

#### **SLOW**

The crest factor entered using SOURce:BB:MCCW:CFACtor is maintained for all carrier configurations by means of automatic settings. The computation time depends on the number of carriers and on the crest factor that has been set. Computation time increases only when the number of carriers exceeds 256 and the crest factor is above 4 dB.

# **Example:** "BB:MCCW:CFAC:MODE OFF" 'switches off automatic crest factor optimization. The setting SOUR:BB:MCCW:CARR:PHAS has an effect.

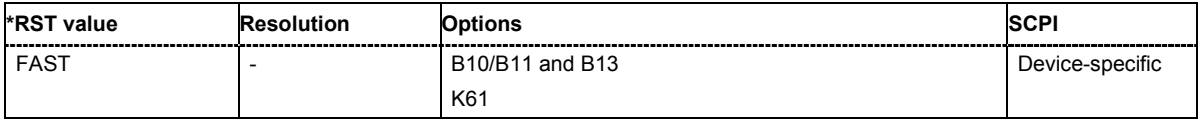

# **[SOURce:]BB:MCCW:CLOCk?**

The command queries the output clock rate. The output clock rate depends on the number of carriers an the selected carrier spacing.

The command is a query only and therefore has no \*RST value.

**Example:** "BB:MCCW:CLOC?"

'queries the output clock rate

Response: "256 000 000" 'the output clock rate is 256 MHz

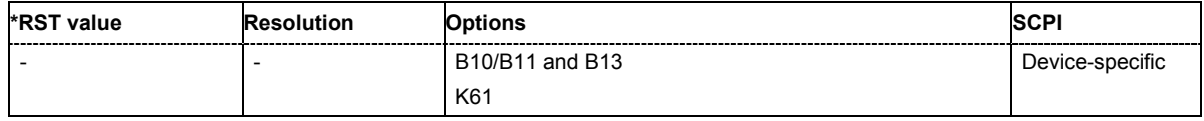

#### **[SOURce:]BB:MCCW:CLOCk:MODE** SAMPle | MSAMple

The command enters the type of externally supplied clock (: BB:MCCW:CLOCk: SOURce EXTernal). When MSAMple is used, a multiple of the sample clock is supplied via the CLOCK connector and the sample clock is derived internally from this. The multiplier is entered with the command BB:MCCW:CLOCk:MULTiplier.

**Example:** "BB:MCCW:CLOC:MODE SAMP"

'selects clock type **Sample**, i.e. the supplied clock is a sample clock.

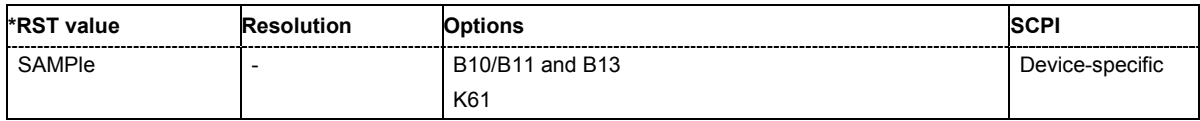

#### **[SOURce:]BB:MCCW:CLOCk:MULTiplier** 1 ... 64

**The command specifies the multiplier for clock type Multiple Samples** (: BB: MCCW: CLOCk: MODE MSAM) in the case of an external clock source.

**Example:** "BB:MCCW:CLOC:SOUR EXT"

'selects the external clock source. The clock is supplied via the CLOCK connector.

"BB:MCCW:CLOC:MODE MSAM"

'selects clock type **Multiple Samples**, , i.e. the supplied clock has a rate which is a multiple of the sample rate.

"BB:MCCW:CLOC:MULT 12"

'the multiplier for the external clock rate is 12.

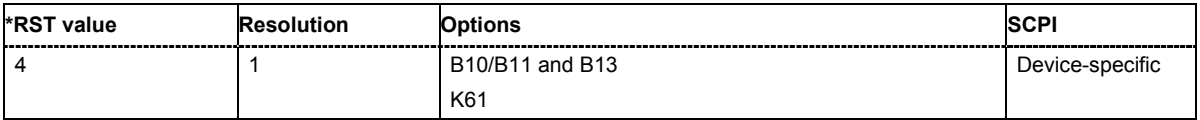
#### **[SOURce:]BB:MCCW:CLOCk:SOURce** INTernal | EXTernal

The command selects the source for the digital modulation clock.

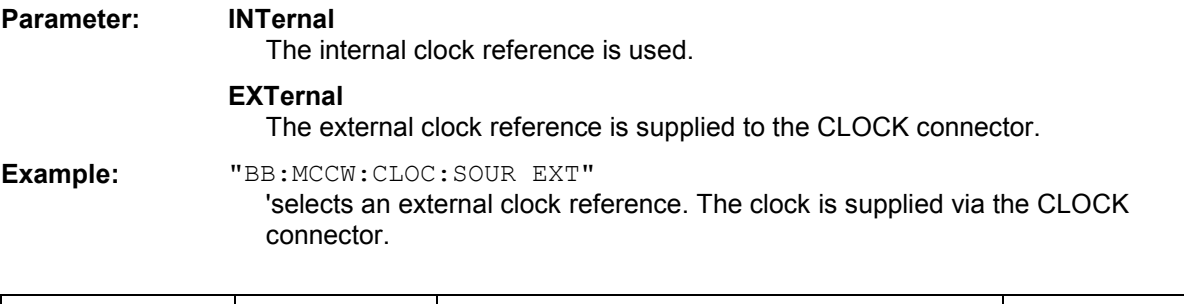

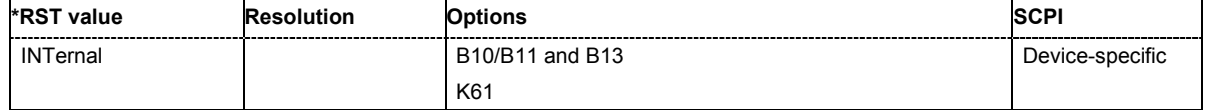

## **[SOURce:]BB:MCCW:EDIT:CARRier:EXECute**

The command adopts the settings for the carrier range which has been defined using the :BB:MCCW:EDIT:CARR: commands.

**Example:** "BB:MCCW:EDIT:CARR:STAR 4" 'the carrier range starts at carrier 4.

"BB:MCCW:EDIT:CARR:STOP 400"

'the carrier range stops at carrier 400.

"BB:MCCW:EDIT:CARR:STAT ON"

'sets all the carriers in the carrier range to ON.

"BB:MCCW:EDIT:CARR:EXEC"

'adopts the settings for all the carriers in the carrier range.

"BB:MCCW:STAT"

'starts generation of the multicarrier signal. Carriers 4 to 400 are in the ON state.

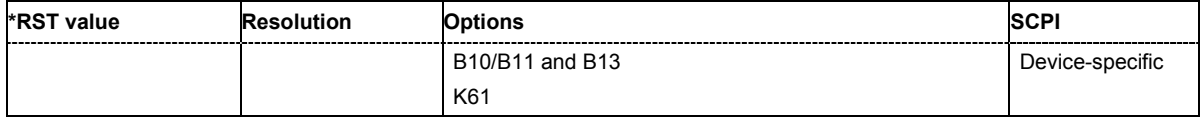

## **[SOURce:]BB:MCCW:EDIT:CARRier:PHASe[:STARt]** 0 ... 360 DEG.

The command sets the start phase for the individual carriers in the defined carrier range. If the command :BB:MCCW:EDIT:CARR:PHAS:STEP is used to define a step width, the phase entered here applies only to the starting carrier. The phases of the remaining carriers are stepped up or down by the phase value specified in the : BB:MCCW: EDIT: CARR: PHAS: STEP command.

The phase settings are only valid if optimization of the crest factor is disabled (:SOURce:BB:MCCW:CFACtor:MODE OFF).

**Example:** "BB:MCCW:EDIT:CARR:PHAS 90 DEG"

'sets a start phase of 90° for the carriers in the carrier range.

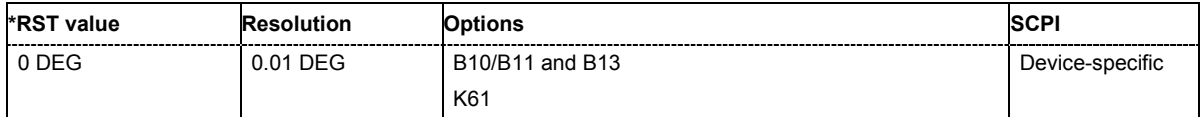

#### **[SOURce:]BB:MCCW:EDIT:CARRier:PHASe:STEP** 0 ... 360 DEG.

The command sets the step width by which the start phases of the carriers in the defined carrier range will be incremented.

The phase settings are only valid if optimization of the crest factor is disabled (:SOURce:BB:MCCW:CFACtor:MODE OFF).

**Example:** "BB:MCCW:EDIT:CARR:PHAS 90 DEG"

'sets a start phase of 90° for the carriers in the carrier range.

"BB:MCCW:EDIT:CARR:PHAS:STEP 1 DEG"

'the start phase is incremented by 1° for each carrier, i.e. the first carrier has a start phase of 90°, the second a start phase of 91°, etc.

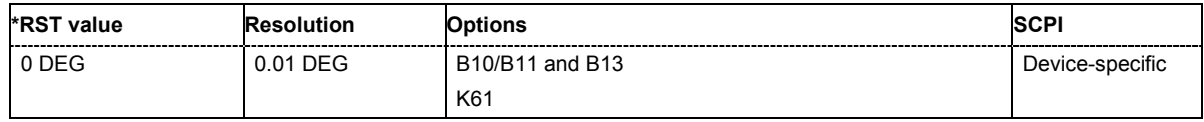

#### **[SOURce:]BB:MCCW:EDIT:CARRier:POWer[:STARt]** 80 dB ... 0 dB

The command sets the power for the individual carriers in the defined carrier range. If the command :BB:MCCW:EDIT:CARR:POW:STEP is used to define a step width, the power entered here applies only to the starting carrier. The power of the remaining carriers is stepped up or down by the power specified in the :BB:MCCW:EDIT:CARR:POW:STEP command.

**Example:** "BB:MCCW:EDIT:CARR:POW -50 dB"

'sets the power of the carrier to -50 dB.

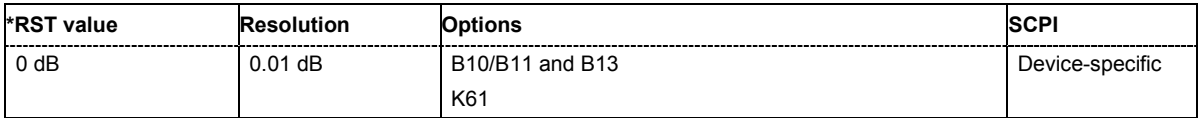

### **[SOURce:]BB:MCCW:EDIT:CARRier:POWer:STEP** - 80 dB ... +80 dB.

The command sets the step width by which the starting power of the carriers in the defined carrier range will be incremented.

**Example:** "BB:MCCW:EDIT:CARR:POW -80dB"

'sets a power of -80 dB for the carriers in the carrier range.

"BB:MCCW:EDIT:CARR:POW:STEP 1 dB"

'the power phase is incremented by 1dB for each carrier, i.e. the first carrier has -80dB, the second -79dB, etc.

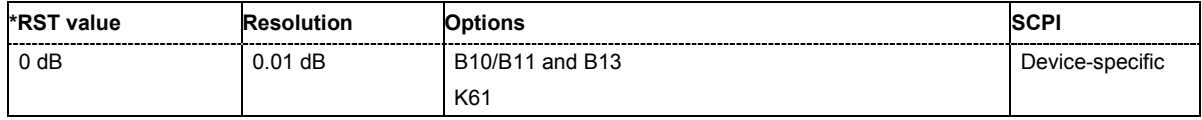

#### **[SOURce:]BB:MCCW:EDIT:CARRier:STARt** <carrier\_index>

The command selects the first carrier in the carrier range to which the settings with the :BB:MCCW:EDIT:CARR:.. commands shall apply.

**Example:** "BB:MCCW:EDIT:CARR:STAR 4"

'the carrier range starts at carrier 4.

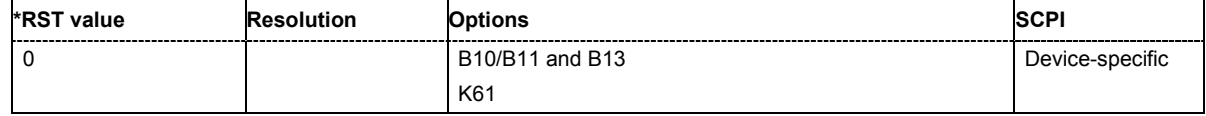

#### **[SOURce:]BB:MCCW:EDIT:CARRier:STATe** ON | OFF

The command switches all the carriers in the selected carrier range on or off.

**Example:** "BB:MCCW:EDIT:CARR:STAT ON"

'sets all the carriers in the carrier range to ON.

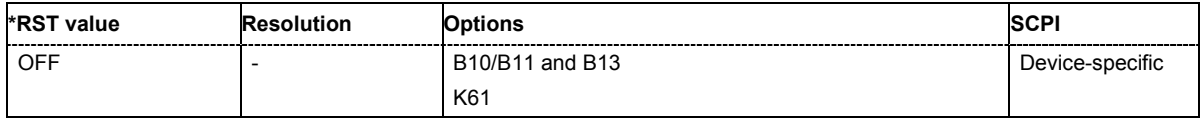

#### **[SOURce:]BB:MCCW:EDIT:CARRier:STOP** <carrier\_index>

The command selects the last carrier in the carrier range to which the settings with the :BB:MCCW:EDIT:CARR:.. commands shall apply.

**Example:** "BB:MCCW:EDIT:CARR:STOP 40"

'the carrier range stops at carrier 40.

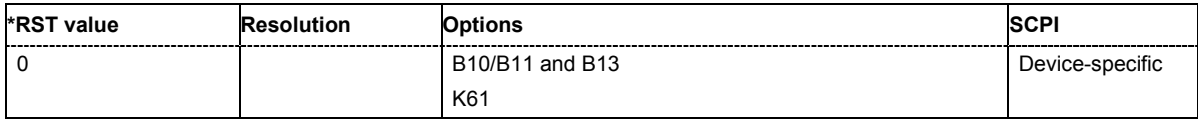

### **[SOURce:]BB:MCCW:PRESet**

The command sets all multicarrier signal parameters to their default values

This command triggers an event and therefore has no \*RST value and no query form.

#### **Example:** "BB:MCCW:PRESet"

'resets the Multicarrier settings to default values.

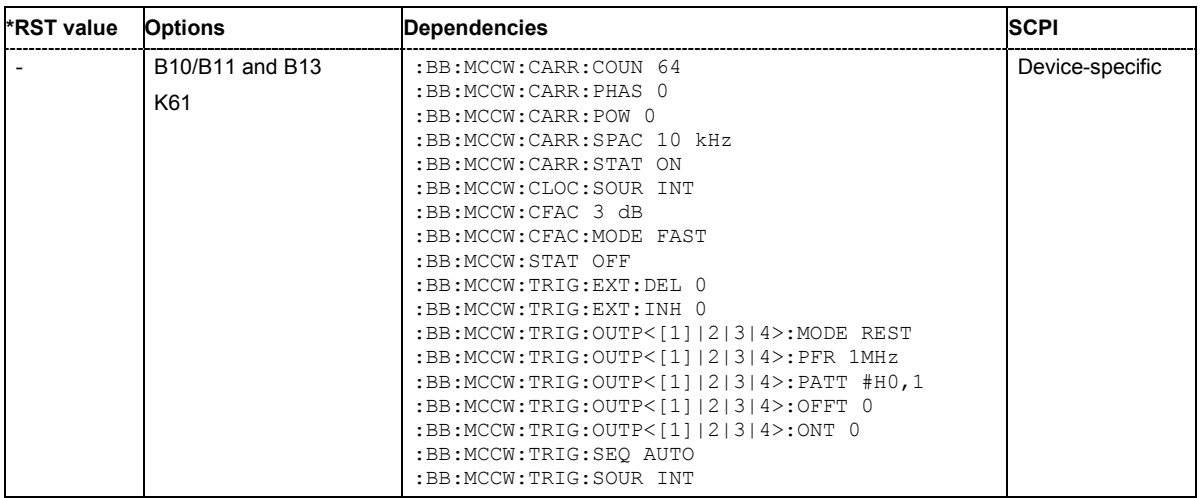

#### **[SOURce:]BB:MCCW:SEQuence** AUTO | RETRigger | AAUTo | ARETrigger | SINGle

The command selects the trigger mode.

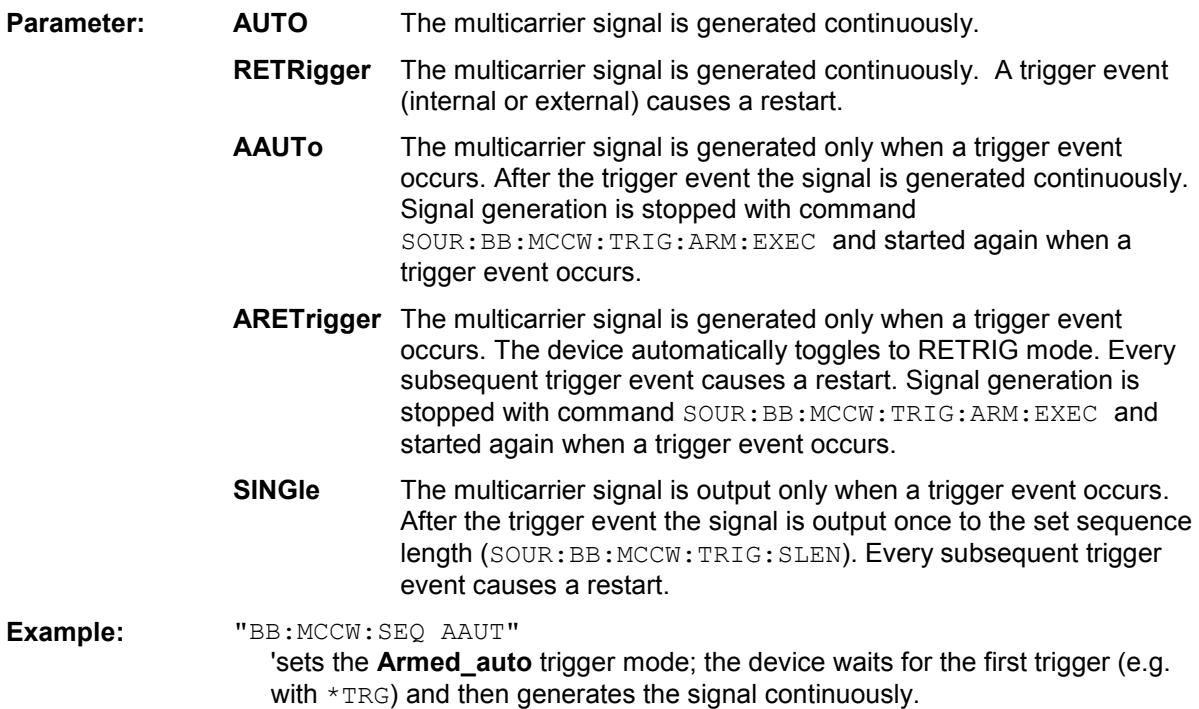

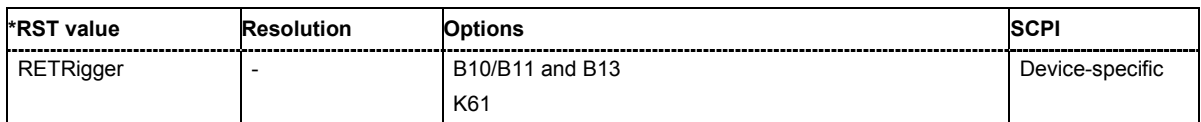

#### **[SOURce:]BB:MCCW:STATe** ON | OFF

The command turns on the Multicarrier CW signal. Any other digital standards or digital modulation that may be in the ON state will be automatically turned OFF.

**Example:** "BB:MCCW:STAT ON"

'switches on generation of the Multicarrier CW signal.

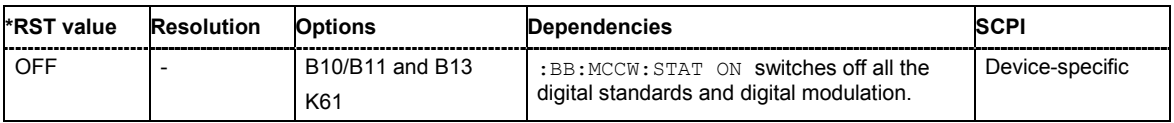

#### **[SOURce:]BB:MCCW:TRIGger:ARM:EXECute**

The command stops signal generation for trigger modes Armed\_Auto and Armed\_Retrigger. A subsequent internal or external trigger event restart signal generation.

This command triggers an event and therefore has no \*RST value and no query form.

**Example:** "BB:MCCW:TRIG:SOUR INT"

'sets internal triggering.

"BB:MCCW:TRIG:SEQ ARET" 'sets Armed\_Retrigger mode, i.e. every trigger event causes signal generation to restart.

"BB:MCCW:TRIG:EXEC"

'executes a trigger, signal generation is started.

"BB:MCCW:TRIG:ARM:EXEC"

'signal generation is stopped.

"BB:MCCW:TRIG:EXEC"

'executes a trigger, signal generation is started again.

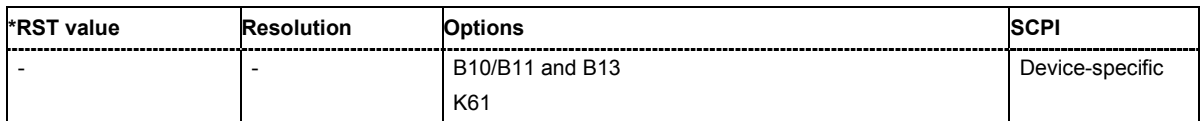

#### **[SOURce:]BB:MCCW:TRIGger:EXECute**

The command executes a trigger. The internal trigger source must be selected using the command MCCW:TRIGger:SOURce INTernal and a trigger mode other than AUTO must be selected using the command :BB:MCCW:TRIGger:MODE.

This command triggers an event and therefore has no \*RST value and no query form.

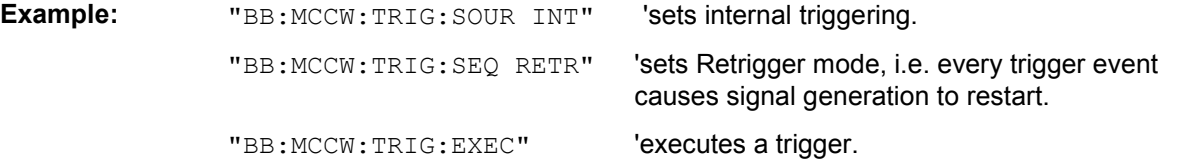

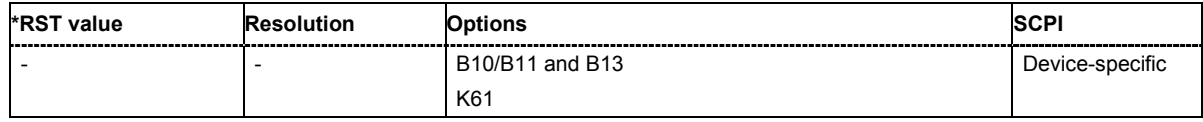

## **[SOURce:]BB:MCCW:TRIGger[:EXTernal<[1]|2>]:DELay** 0 ... 2^32-1 samples

The command specifies the trigger delay (expressed as a number of samples)for external triggering. The numeric suffix to EXTernal distinguishes between the external trigger via the TRIGGER 1 (suffix 1) and TRIGGER 2 (suffix 2) connector.

**Example:** "BB:MCCW:TRIG:SOUR EXT"

'selects an external trigger via the TRIGGER 1 connector

"BB:MCCW:TRIG:DEL 200"

'sets a delay of 200 samples for the trigger.

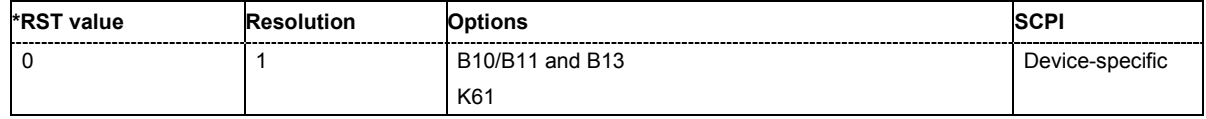

#### **[SOURce:]BB:MCCW:TRIGger[:EXTernal<[1]|2>]:INHibit** 0 ... 2^26-1 samples

The command specifies the number of samples by which a restart is to be inhibited following a trigger event. This command applies only in the case of external triggering. The numeric suffix to EXTernal distinguishes between the external trigger via the TRIGGER 1 (suffix 1) and TRIGGER 2 (suffix 2) connector.

**Example:** "BB:MCCW:TRIG:SOUR EXT"

'selects an external trigger via the TRIGGER 1 connector

#### "BB:MCCW:TRIG:INH 200"

'sets a restart inhibit for 200 samples following a trigger event.

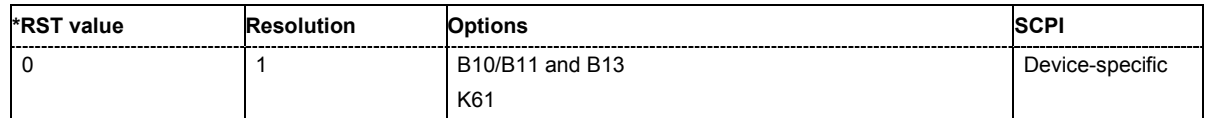

#### **[SOURce:]BB:MCCW:TRIGger:OUTPut<[1]...4>:DELay** 0 ... 2^20-1 Symbols

The command defines the delay between the signal on the marker outputs and the start of the signals, expressed in terms of samples. Command :BB:MCCW:TRIGger:OUTPut:DELay:FIXed ON can be used to restrict the range of values to the dynamic range, i.e. the range within which a delay of the marker signals can be set without restarting the marker and signal.

**Example:** "BB:MCCW:TRIG:OUTP2:DEL 16"

'sets a delay of 16 samples for the signal on connector MARKER 2.

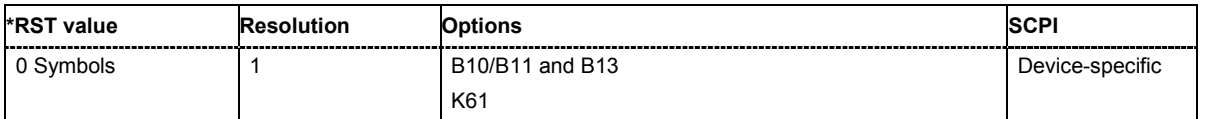

#### **[SOURce:]BB:MCCW:TRIGger:OUTPut:DELay:FIXed** ON | OFF

The command restricts the marker delay setting range to the dynamic range. In this range the delay can be set without restarting the marker and signal. If a delay is entered in setting ON but is outside this range, the maximum possible delay is set and an error message is generated.

The numeric suffix in OUTPut has no significance for this command, since the setting always affects every marker.

**Example:** "BB:MCCW:TRIG:OUTP:DEL:FIX ON"

'restricts the marker signal delay setting range to the dynamic range.

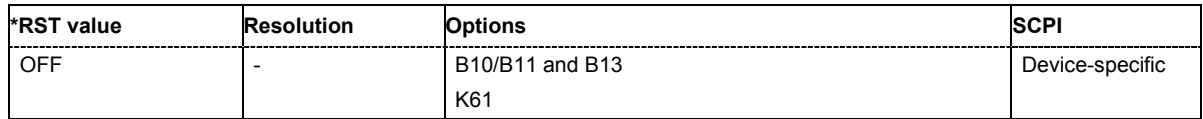

#### **[SOURce:]BB:MCCW:TRIGger:OUTPut<[1]...4>:DELay:MAXimum**

The command queries the maximum marker delay for setting : BB: MCCW: TRIGger: OUTPut: DELay:FIXed ON..

The command is a query only and therefore has no \*RST value.

**Example:** "BB:MCCW:TRIG:OUTP:DEL:FIX ON" 'restricts the marker signal delay setting range to the dynamic range.

> "BB:MCCW:TRIG:OUTP:DEL:MAX" 'queries the maximum of the dynamic range.

Response: "2000"

'the maximum for the marker delay setting is 2000 samples.

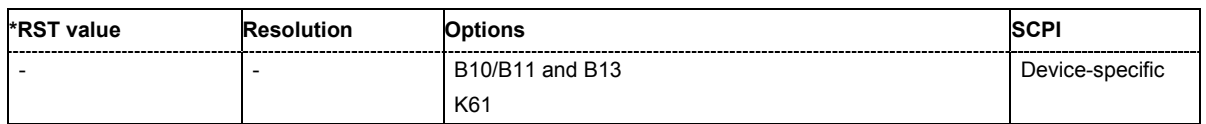

#### **[SOURce:]BB:MCCW:TRIGger:OUTPut<[1]...4>:DELay:MINimum**

The command queries the minimum marker delay for setting : BB: MCCW: TRIGger: OUTPut: DELay:FIXed ON..

The command is a query only and therefore has no \*RST value.

**Example:** "BB:MCCW:TRIG:OUTP:DEL:FIX ON"

'restricts the marker signal delay setting range to the dynamic range.

"BB:MCCW:TRIG:OUTP:DEL:MIN"

'queries the minimum of the dynamic range.

#### Response: "0"

'the minimum for the marker delay setting is 0 samples.

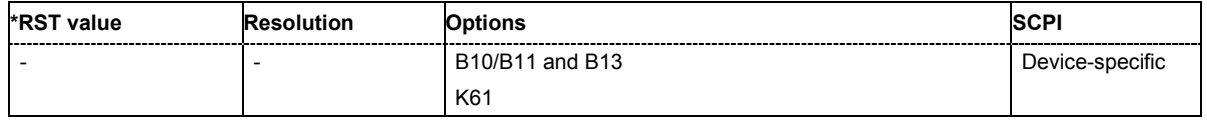

#### **[SOURce:]BB:MCCW:TRIGger:OUTPut<[1]...4>:MODE** RESTart | PULSe | PATTern | RATio

The command defines the signal for the selected marker output.

## **Parameter: RESTart**

A marker signal is generated at every signal start.

#### **PULSe**

A pulsed marker signal is generated. The pulse frequency (= symbol rate/divider) is defined with the

SOUR:BB:MCCW:TRIG:OUTP:PULS:DIVider command and can be queried with the SOUR:BB:MCCW:TRIG:OUTP:PULS:FREQ? command.

#### **PATTern**

A marker signal is generated with the aid of a user-definable bit pattern. The bit pattern is entered with the aid of command

SOURce:BB:MCCW:TRIGger:PATTern. The bit pattern is a maximum of 32 bits long.

## **RATio**

A regular marker signal corresponding to the Time Off / Time On specifications in the commands SOURce: BB: MCCW: TRIGger: OFFT and SOURce:BB:MCCW:TRIGger:ONT is generated.

**Example:** "BB:MCCW:TRIG:OUTP2:MODE PULS"

'selects the pulsed marker signal on output MARKER 2.

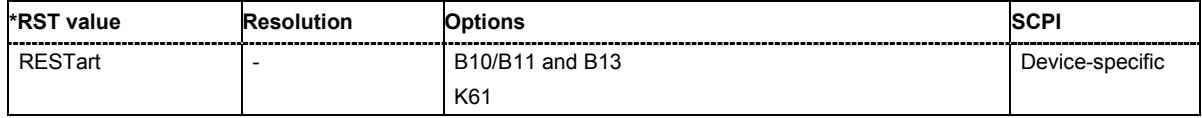

#### **[SOURce:]BB:MCCW:TRIGger:OUTPut<[1]...4>:OFFTime** 1 ... max. wave length -1 sample

The command sets the number of samples in a period (ON time + OFF time) during which the marker signal in setting SOURce:BB:MCCW:TRIGger:OUTPut:MODE RATio on the marker outputs is OFF.

**Example:** "BB:MCCW:TRIG:OUTP2:OFFT 20"

'sets an OFF time of 20 samples for marker signal 2.

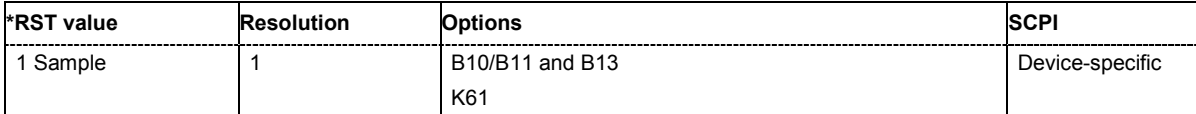

**[SOURce:]BB:MCCW:TRIGger:OUTPut<[1]...4>:ONTime** 1 ... max. wavelength -1 sample

The command sets the number of samples in a period (ON time + OFF time) during which the marker signal in setting SOURce:BB:MCCW:TRIGger:OUTPut:MODE RATio on the marker outputs is ON.

**Example:** "BB:MCCW:TRIG:OUTP2:ONT 20" 'sets an ON time of 20 samples for marker 2.

**\*RST value Resolution Options SCPI** 1 Sample 1 1 B10/B11 and B13 K61 Device-specific

#### **[SOURce:]BB:MCCW:TRIGger:OUTPut<[1]...4>:PATTern** #B0,1 ... #B111...1,32

The command defines the bit pattern used to generate the marker signal in the setting SOURce:BB:MCCW:TRIGger:OUTPut:MODE PATTern 0 is marker off, 1 is marker on.

**Example:** "BB:MCCW:TRIG:OUTP2:PATT #HE0F52,20"

'sets a bit pattern.

"BB:MCCW:TRIG:OUTP2:MODE PATT"

'activates the marker signal according to a bit pattern on output MARKER 2.

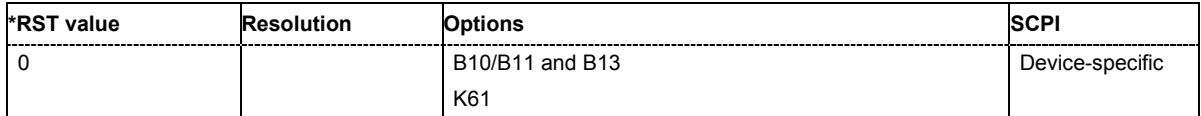

#### **[SOURce:]BB:MCCW:TRIGger:OUTPut<[1]...4>:PULSe:DIVider** 2 ... 2^10

The command sets the divider for Pulse marker mode (SOUR: BB: MCCW: TRIG: OUTP: MODE PULSe). The resulting pulse frequency is derived by dividing the symbol rate by the divider.

**Example:** "BB:MCCW:TRIG:OUTP2:PULS:DIV 2"

'sets the divider for the marker signal on output MARKER 2 to the value 2. "BB:MCCW:TRIG:OUTP2:FREQ?"

'queries the resulting pulse frequency of the marker signal

Response: "66 000"

'the resulting pulse frequency is 66 kHz.

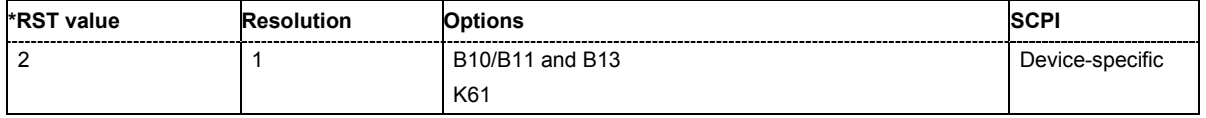

#### **[SOURce:]BB:MCCW:TRIGger:OUTPut<[1]...4>:PULSe:FREQuency?**

The command queries the pulse frequency of the pulsed marker signal in the setting SOUR:BB:MCCW:TRIG:OUTP:MODE PULS. The pulse frequency is derived by dividing the symbol rate by the divider. The divider is defined with command SOUR: BB: MCCW: TRIG: OUTP: PULS: DIV.

The command is a query only and therefore has no \*RST value.

**Example:** "BB:MCCW:TRIG:OUTP2:PULS:DIV 4" 'sets the divider for the marker signal on output MARKER 2 to the value 4. "BB:MCCW:TRIG:OUTP2:MODE PULS"

'enables the pulsed marker signal

"BB:MCCW:TRIG:OUTP2:PULS:FREQ?" 'queries the pulse frequency for the marker signal.

Response: "33 000"

'the resulting pulse frequency is 33 kHz.

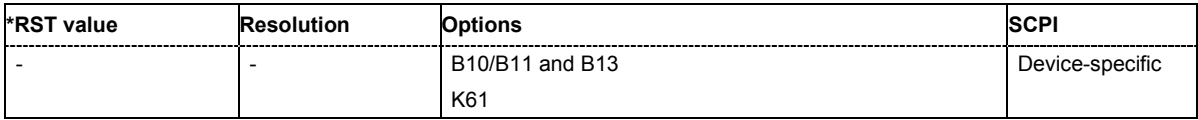

## **[SOURce:]BB:MCCW:TRIGger:RMODe**

The command queries the current status of signal generation for all trigger modes with Multicarrier CW on.

The command is a query command and therefore has no \*RST value.

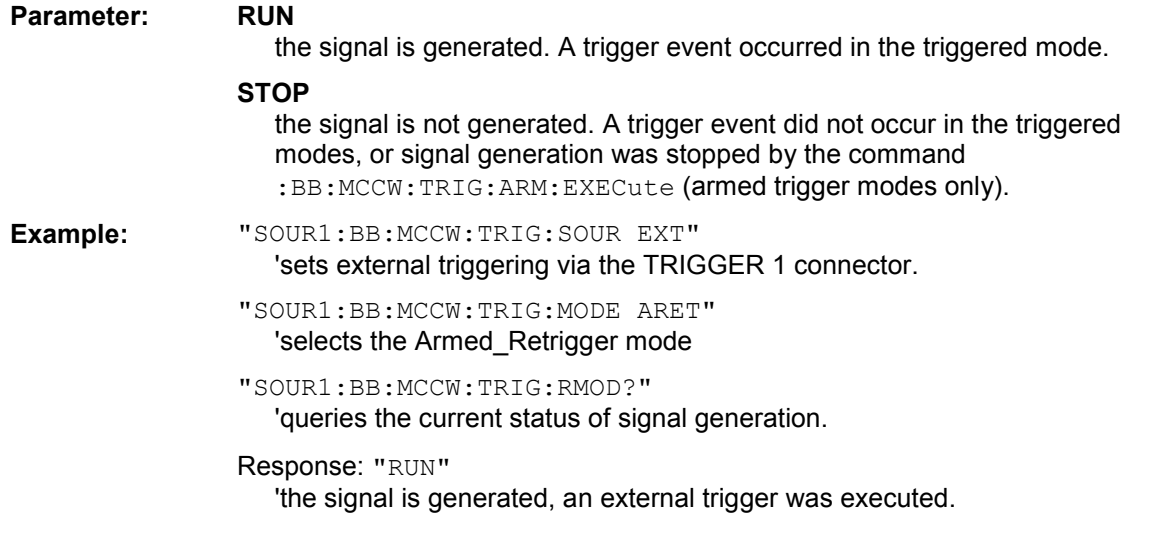

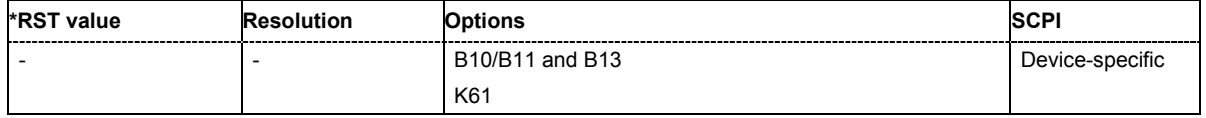

### **[SOURce:]BB:MCCW:TRIGger:SLENgth** 1 … (2^32-1) Samples

The command defines the length of the signal sequence to be output in the **Single** trigger mode. The input is to be expressed in samples. It is then possible to output deliberately just part of the waveform, an exact sequence of the waveform, or a defined number of repetitions of the waveform.

**Example:** "SOUR2:BB:MCCW:SEQ SING"

'sets trigger mode Single .

"SOUR2:BB:MCCW:TRIG:SLEN 200"

'sets a sequence length of 200 samples. The first 200 samples of the current waveform will be output after the next trigger event.

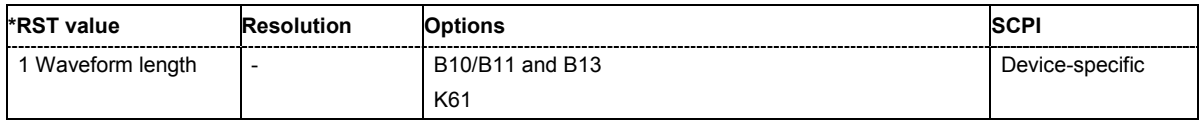

## **[SOURce:]BB:MCCW:TRIGger:SOURce** INTernal | EXTernal | BEXTernal

The command selects the trigger source.

#### **Parameter: INTernal**

Triggering is executed by means of the Trigger command :BB:MCCW:TRIG:EXECute in the case of remote control, and by means of **Execute Trigger** in the case of manual operation.

#### **EXTernal**

Triggering is executed by means of the signal on the TRIGGER 1 connector.

#### **BEXTernal**

Triggering is executed by means of the signal on the TRIGGER 2 connector.

**Example:** "BB:MCCW:TRIG:SOUR INT" 'sets internal triggering.

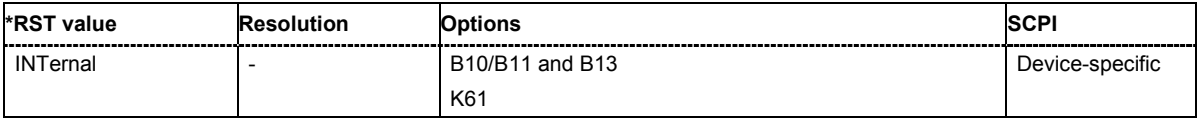

# **SOURce:BB:POWer Subsystem**

This subsystem contains the commands for retrieving the level values of the digital baseband signal.

The keyword SOURce is optional and can be omitted.

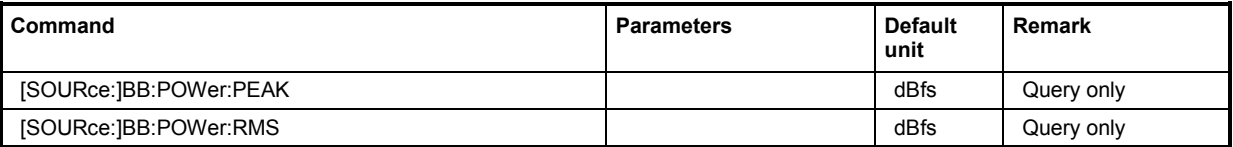

#### **[SOURce:]BB:POWer:PEAK?**

This command queries the peak level of the baseband signal relative to full scale of 0.5 V (in terms of dB full scale).

The command is a query command and therefore has no \*RST value.

**Example:** "BB:POW:PEAK?"

'queries the peak level of the baseband signal.

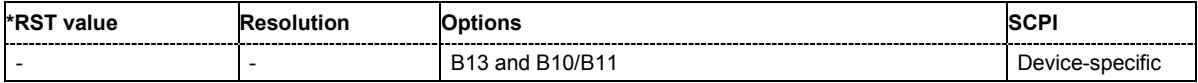

## **[SOURce:]BB:POWer:RMS?**

This command queries the rms level of the baseband signal relative to full scale of 0.5 V (in terms of dB full scale).

The command is a query command and therefore has no \*RST value.

**Example:** "BB:POW:RMS?"

'queries the rms level of the baseband signal.

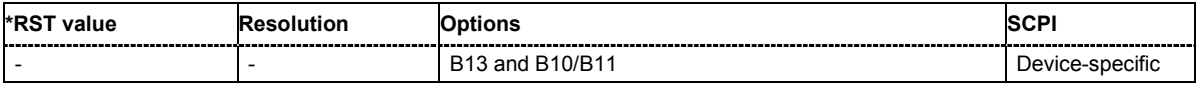

# **SOURce:BB:TDSCdma Subsystem**

The commands in the SOURce:BB:TDSCdma subsystem are described in three sections, separated into general remote commands, commands for cell settings and commands for slot settings.

This subsystem contains commands for the primary and general settings of the TD-SCDMA standard. These settings concern activation and deactivation of the standard, setting the transmission direction, filter, clock, trigger and clipping settings, defining the chip rate and the sequence length, as well as the preset and power adjust setting.

The commands for setting the cells and the slots are described in separate sections. The commands are divided up in this way to make the extremely comprehensive SOURce: BB: TDSCdma subsystem clearer.

The keyword SOURce is optional and can be omitted.

# **SOURce-TDSCdma - Primary Commands**

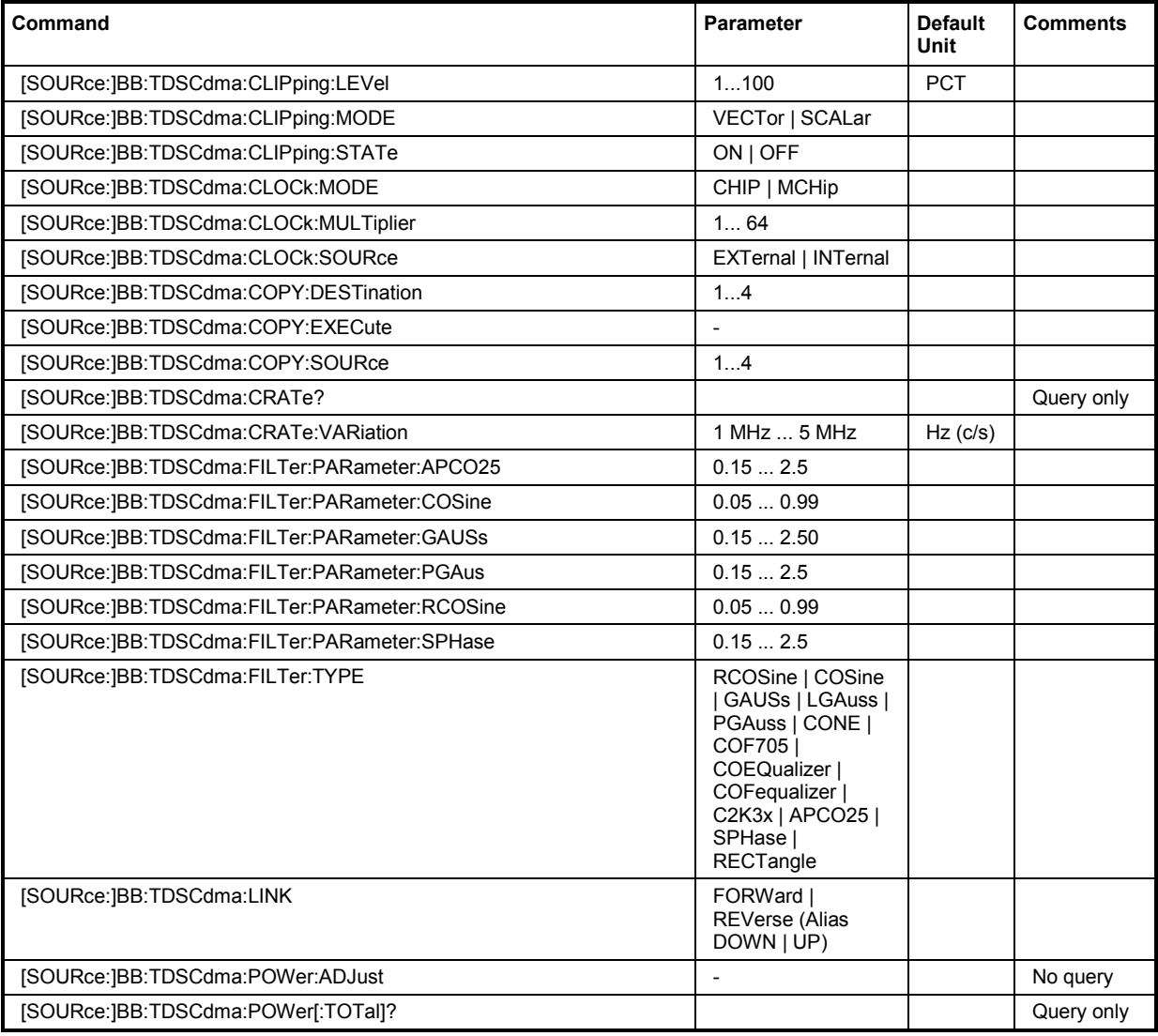

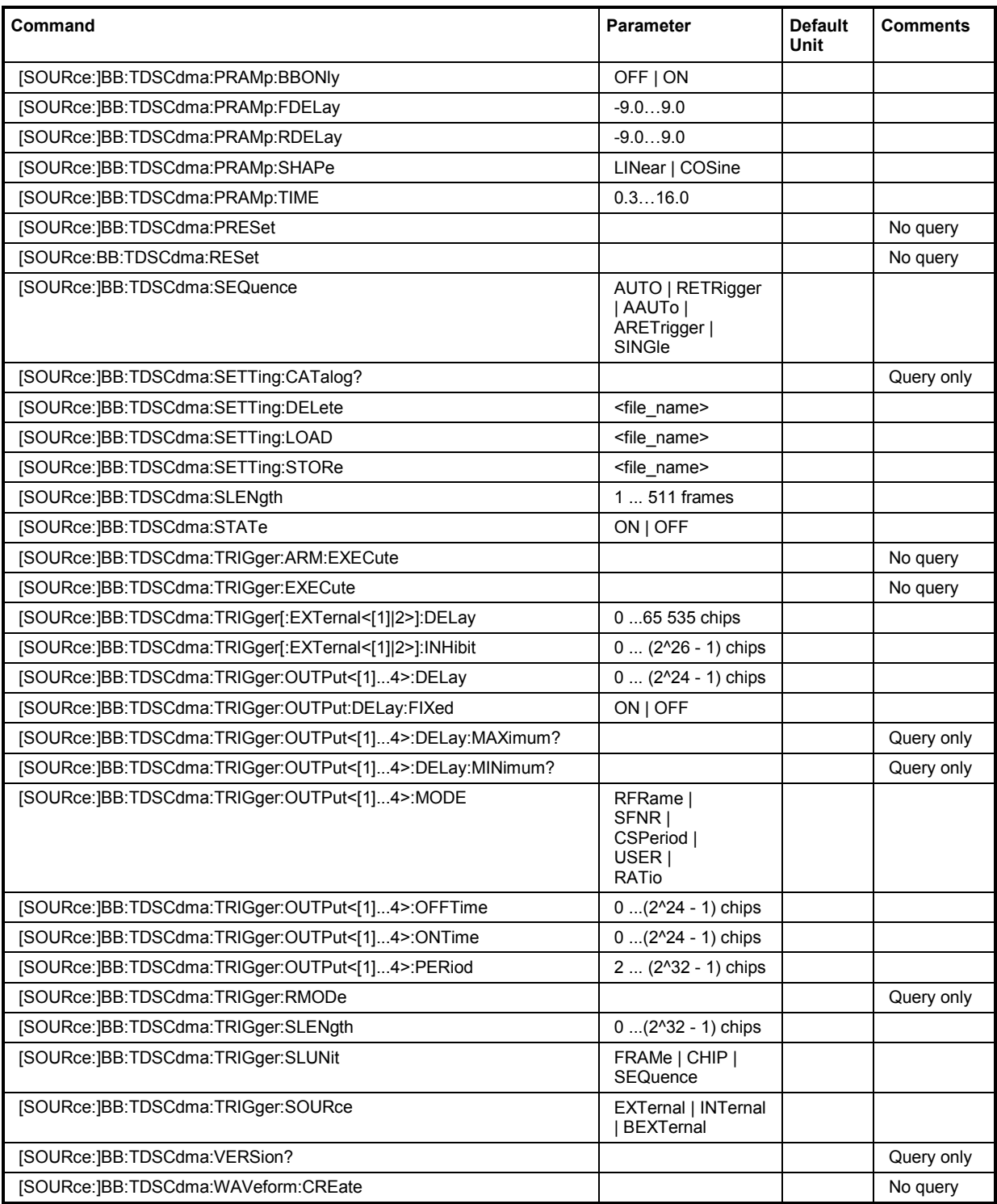

## **[SOURce:]BB:TDSCdma:CLIPping:LEVel 1 ... 100 PCT**

The command sets the limit for level clipping (Clipping). This value indicates at what point the signal is clipped. It is specified as a percentage, relative to the highest level. 100% indicates that clipping does not take place.

#### **Example:** "BB:TDSC:CLIP:LEV 80"

'sets the limit for level clipping to 80% of the maximum level.

"BB:TDSC:CLIP:STAT ON" 'activates level clipping.

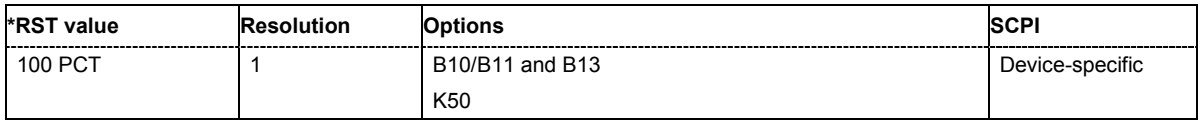

## **[SOURce:]BB:TDSCdma:CLIPping:MODE** VECTor | SCALar

The command sets the method for level clipping (Clipping).

**Parameters: VECTor**

The reference level is the amplitude | i+jq |

**SCALar**

The reference level is the absolute maximum of the I and Q values.

**Example:** "BB:TDSC:CLIP:MODE VECT"

'sets the amplitude as reference level.

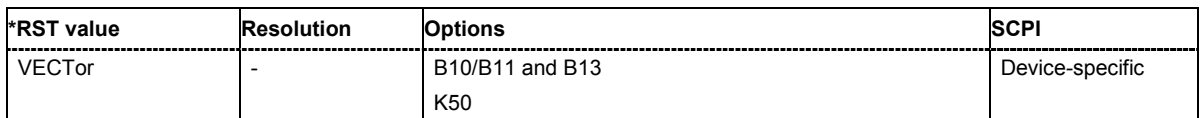

#### **[SOURce:]BB:TDSCdma:CLIPping:STATe** ON | OFF

The command activates level clipping (Clipping). The value is defined with the command [SOURce<:]BB:TDSCdma:CLIPping:LEVel, the mode of calculation with the command [SOURce:]BB:TDSCdma:CLIPping:MODE.

**Example:** "BB:TDSC:CLIP:STAT ON" 'activates level clipping.

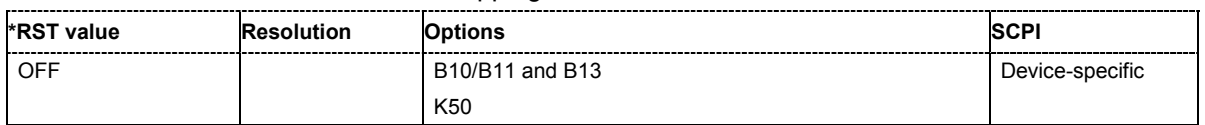

## **[SOURce:]BB:TDSCdma:CLOCk:MODE** CHIP | MCHip

The command enters the type of externally supplied clock (BB: TDSCdma: CLOCk: SOURce EXTernal). When MCH<sub>ip</sub> is used, a multiple of the chip clock is supplied via the CLOCK connector and the chip clock is derived internally from this. The multiplier is entered with the command :BB:TDSCdma:CLOCk:MULTiplier.

**Example:** "BB:TDSC:CLOC:MODE MCH"

'sets the type of externally supplied clock.

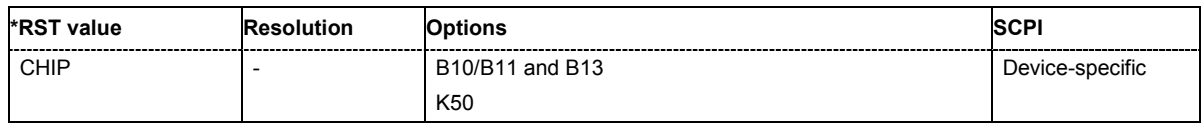

## **[SOURce:]BB:TDSCdma:CLOCk:MULTiplier** 1 ... 64

The command specifies the multiplier for clock type **Multiplied** (: BB: TDSCdma: CLOCk: MODE MCH<sub>ip</sub>) in the case of an external clock source.

**Example:** "BB:TDSC:CLOC:SOUR EXT"

'selects the external clock source. The clock is supplied via the CLOCK connector.

"BB:TDSC:CLOC:MODE MCH"

'selects clock type **Multiplied**, i.e. the supplied clock has a rate which is a multiple of the chip rate.

"BB:TDSC:CLOC:MULT 12"

'the multiplier for the external clock rate is 12.

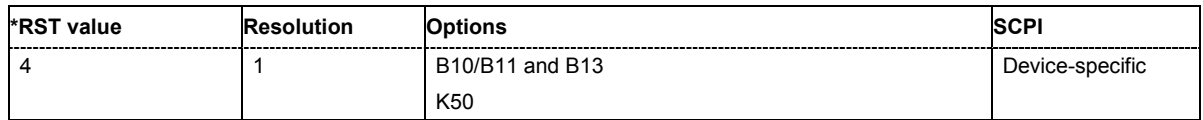

#### **[SOURce:]BB:TDSCdma:CLOCk:SOURce** INTernal | EXTernal

The command selects the clock source.

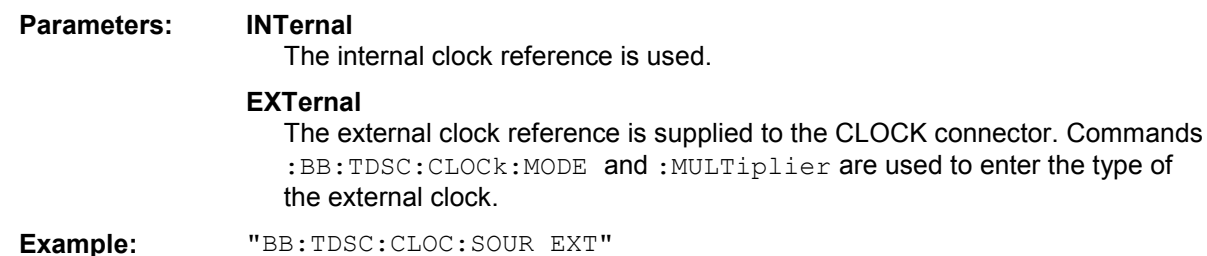

'selects the external clock source. The clock is supplied via the CLOCK connector. "BB:TDSC:CLOC:MODE MCH"

'selects clock type **Multiplied**, i.e. the supplied clock has a rate which is a multiple of the chip rate.

#### "BB:TDSC:CLOC:MULT 12"

'the multiplier for the external clock rate is 12.

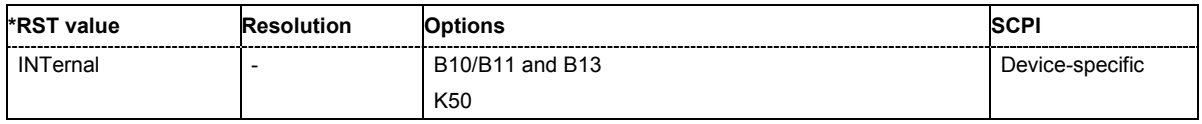

#### **[SOURce:]BB:TDSCdma:COPY:DESTination** 1 ...4

The command selects the cell whose settings are to be overwritten.

**Example:** "BB:TDSC:LINK DOWN" 'selects the downlink/forward transmit direction (base station to mobile station) "BB:TDSC:COPY:SOUR 1" 'selects cell 1 as the source.

"BB:TDSC:COPY:DEST 4"

'selects cell 4 as the destination.

#### "BB:TDSC:COPY:EXEC"

'starts copying the parameter set of cell 1 to cell 4.

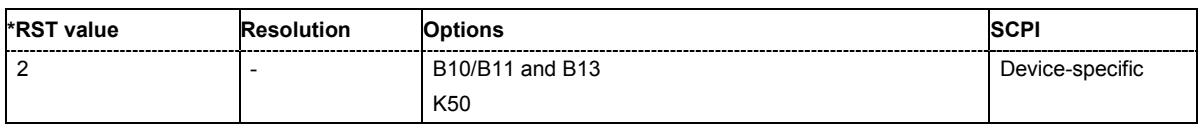

## **[SOURce:]BB:TDSCdma:COPY:EXECute**

The command starts the copy process. The dataset of the selected source cell is copied to the destination cell .

This command triggers an event and therefore has no \*RST value and no query form.

**Example:** "BB:TDSC:COPY:EXEC"

'starts copying the parameter set of the selected source cell to the selected destination cell.

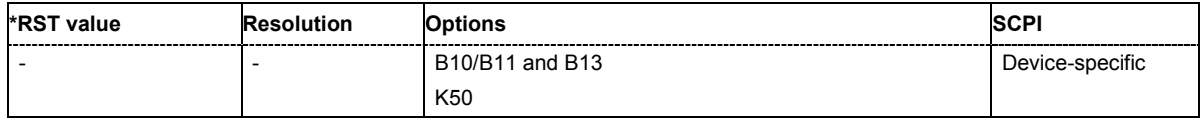

## **[SOURce:]BB:TDSCdma:COPY:SOURce** 1 ...4

The command selects the cell whose settings are to be copied.

**Example:** "BB:TDSC:LINK UP"

'selects the uplink transmit direction (mobile station to base station)

"BB:TDSC:COPY:SOUR 1"

'selects cell 1 as the source.

"BB:TDSC:COPY:DEST 4"

'selects cell 4 as the destination.

"BB:TDSC:COPY:EXEC"

'starts copying the parameter set of cell 1 to cell 4.

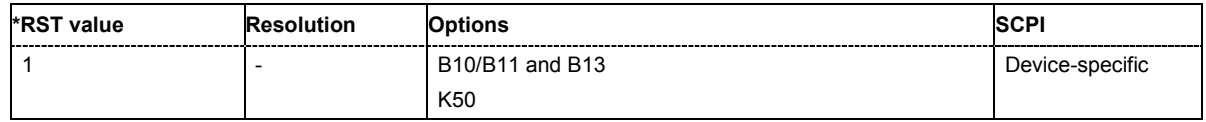

#### **[SOURce:]BB:TDSCdma:CRATe?**

The command queries the system chip rate. The output chip rate which determines the rate of the spread symbols as is used for signal output can be set with the command SOUR:BB:TDSC:CRAT:VAR.

The command is a query command and therefore does not have an \*RST value.

**Example:** "BB:TDSC:CRAT?"

'queries the system chip rate.

Response: "R1M2"

'the system chip rate is 1.2288 Mcps.

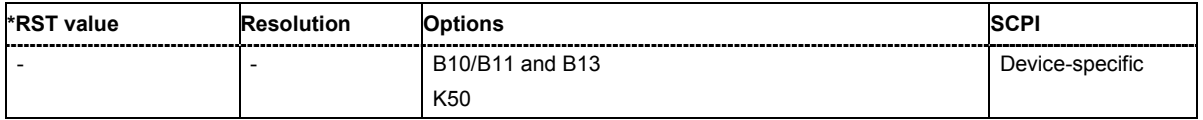

## **[SOURce:]BB:TDSCdma:CRATe:VARiation** 1 Mcps ... 5 Mcps

The command enters the output chip rate.

The output chip rate changes the output clock and the modulation bandwidth, as well as the synchronization signals that are output. It does not affect the calculated chip sequence.

**Example:** "BB:TDSC:CRAT:VAR 4086001"

'sets the chip rate to 4.08 Mcps.

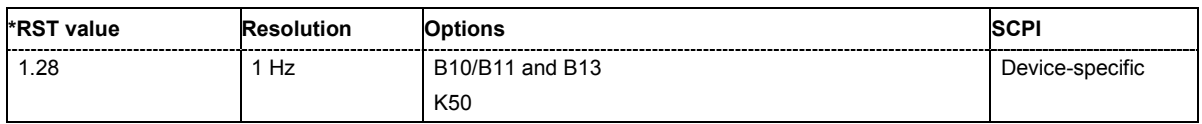

#### **[SOURce:]BB:TDSCdma:FILTer:PARameter:APCO25** 0.05 ... 0.99

The command sets the roll-off factor for filter type APCO25.

**Example:** "BB:TDSC:FILT:PAR:APCO25 0.2" 'sets the roll-off factor to 0.2 for filter type APCO25.

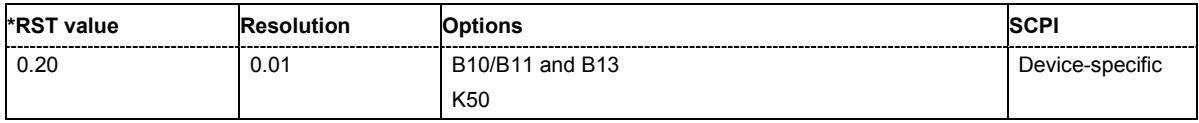

#### **[SOURce:]BB:TDSCdma:FILTer:PARameter:COSine** 0.05 ... 0.99

The command sets the roll-off factor for the Cosine filter type.

**Example:** "BB:TDSC:FILT:PAR:COS 0.35"

#### 'sets the roll-off factor to 0.35 for filter type Cosine.

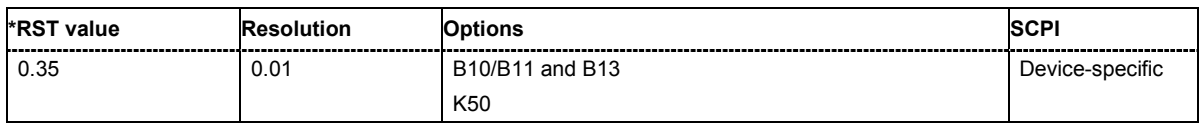

## **[SOURce:]BB:TDSCdma:FILTer:PARameter:GAUSs** 0.15 ... 2.5

The command sets the B x T for the Gauss filter type.

**Example:** "BB:TDSC:FILT:PAR:GAUS 0.5" 'sets B x T to 0.5 for the Gauss filter type.

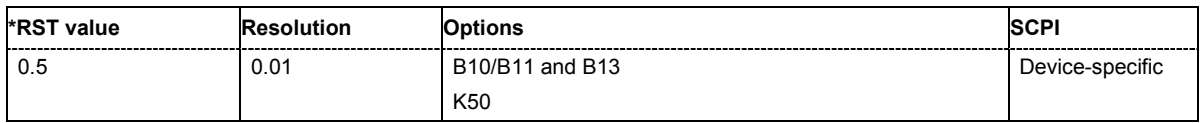

## **[SOURce:]BB:TDSCdma:FILTer:PARameter:PGAuss** 0.15 ... 2.5

The command sets the B x T for the Pure Gauss filter type.

**Example:** "BB:TDSC:FILT:PAR:GAUS 0.5"

'sets B x T to 0.5 for the Pure Gauss filter type.

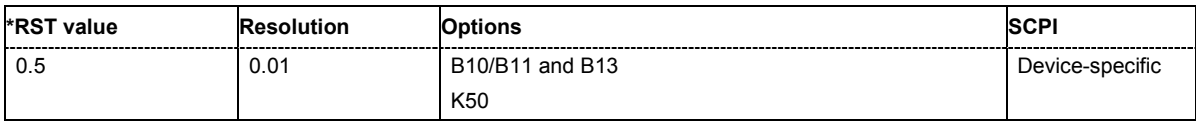

#### **[SOURce:]BB:TDSCdma:FILTer:PARameter:RCOSine** 0.05 ... 0.99

The command sets the roll-off factor for the Root Cosine filter type.

**Example:** "BB:TDSC:FILT:PAR:RCOS 0.22" 'sets the roll-off factor to 0. 22 for filter type Root Cosine.

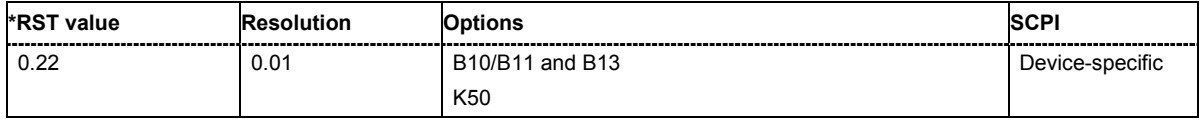

#### **[SOURce:]BB:TDSCdma:FILTer:PARameter:SPHase** 0.15 ... 2.5

The command sets the B x T for the Split Phase filter type.

**Example:** "BB:TDSC:FILT:PAR:SPH 0.5"

'sets B x T to 0.5 for the Split Phase filter type.

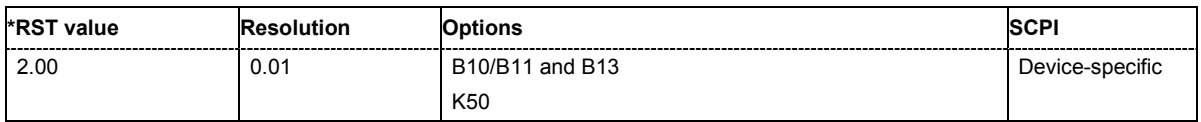

**[SOURce:]BB:TDSCdma:FILTer:TYPE** RCOSine | COSine | GAUSs | LGAuss | PGAuss | CONE | COF705 | COEQualizer | COFequalizer | C2K3x | APCO25 | SPHase | RECTangle

The command selects the filter type. The filter types are described in Chapter 4, Section "*Baseband Filter - Custom Digital Mod*".

**Example:** "BB:TDSC:FILT:TYPE RCOS" 'sets the filter type RCOSine.

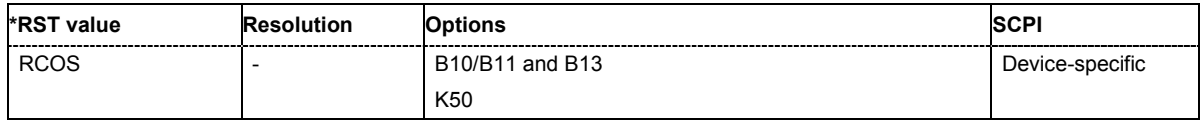

### **[SOURce:]BB:TDSCdma:LINK** FORWard|DOWN | REVerse|UP

The command defines the transmission direction. The signal either corresponds to that of a base station (FORWard | DOWN) or that of a mobile station (REVerse | UP).

**Example:** "BB:TDSC:LINK DOWN"

'the transmission direction selected is base station to mobile station. The signal corresponds to that of a base station.

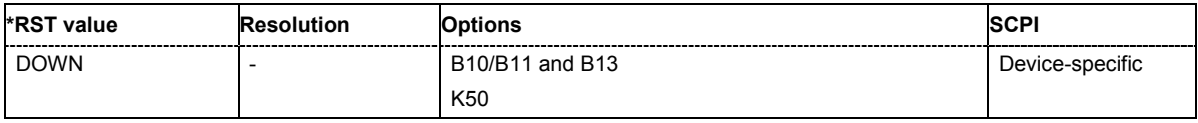

#### **[SOURce:]BB:TDSCdma:POWer:TOTal?**

The command queries the total power of the active channels. After **Power Adjust**, this power corresponds to 0 dB.

The command is a query command and therefore does not have an \*RST value.

**Example:** "BB:TDSC:POW:TOT?"

'queries the total power of the active channels.

Response: "-22.5" 'the total power is -25 dB.

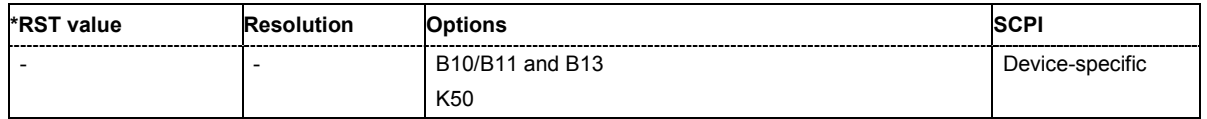

#### **[SOURce:]BB:TDSCdma:POWer:ADJust**

The command sets the power of the active channels in such a way that the total power of the active channels is 0 dB. This will not change the power ratio among the individual channels.

The command triggers an action and therefore has no \*RST value and no query form.

**Example:** "BB:TDSC:POW:ADJ"

'the total power of the active channels is set to 0 dB, the power ratio among the individual channels is unchanged.

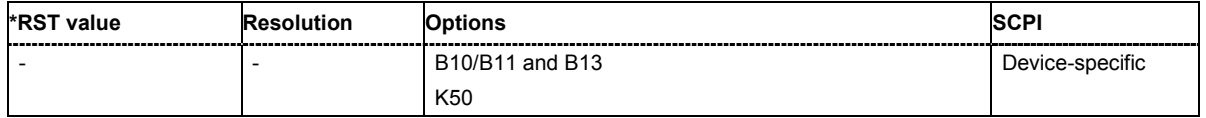

## **[SOURce:]BB:TDSCdma:PRAMp:BBONly** ON | OFF

The command activates or deactivates power ramping for the baseband signals.

**Example:** "SOUR:BB:TDSC:PRAM:BBON ON"

'activates power ramping for the baseband signals.

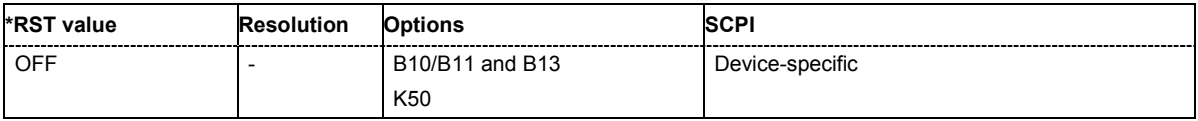

#### **[SOURce:]BB:TDSCdma:PRAMp:FDELay** -9.0…9.0

The command sets the offset in the falling edge of the envelope at the end of a burst. A positive value gives a rise to a delay and a negative value causes an advance.

**Example:** "SOUR:BB:TDSC:PRAM:FDEL 8.0"

'sets the offset in the falling edge of the envelope to 8.0 chips.

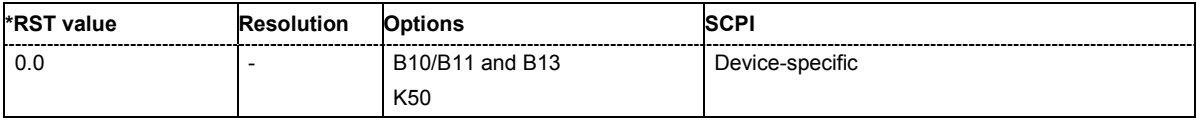

#### **[SOURce:]BB:TDSCdma:PRAMp:RDELay** -9.0…9.0

The command sets the offset in the falling edge of the envelope at the end of a burst. A positive value gives a rise to a delay and a negative value causes an advance.

**Example:** "SOUR:BB:TDSC:PRAM:RDEL 8.0"

'sets the offset in the rising edge of the envelope to 8.0 chips.

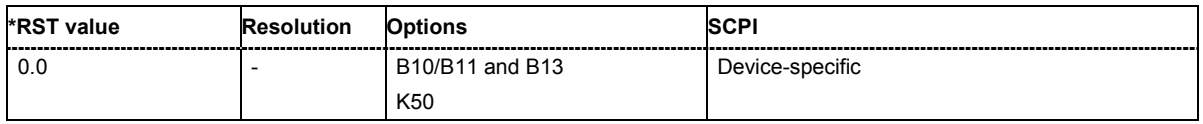

## **[SOURce:]BB:TDSCdma:PRAMp:SHAPe** LINear | COSine

The command selects the form of the transmitted power, i.e. the shape of the rising and falling edges during power ramp control.

**Example:** "SOUR:BB:TDSC:PRAM:SHAP LIN"

'sets linear shape for the rising and falling edges during power ramp control.

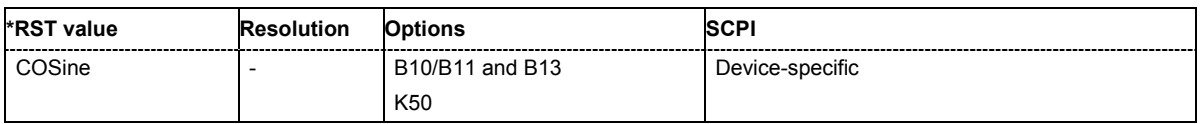

## **[SOURce:]BB:TDSCdma:PRAMp:TIME** 0.3…16.0

[The command sets the power ramping rise time and fall time for a burst.

**Example:** "SOUR:BB:TDSC:PRAM:TIME 2.0"

'sets the power ramping rise time and fall time for a burst to 2 chips.

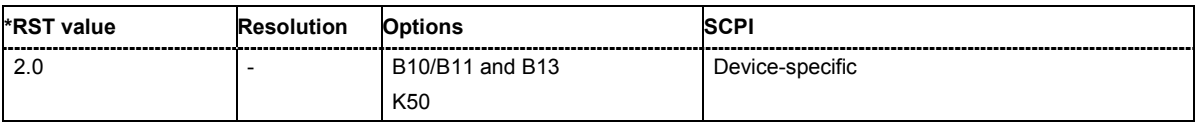

## **[SOURce:]BB:TDSCdma:PRESet**

The command produces a standardized default for the TD-SCDMA standard. The settings correspond to the \*RST values specified for the commands.

This command triggers an action and therefore has no \*RST value and no query form.

**Example:** "BB:TDSC:PRES"

'resets all the TD-SCDMA settings to default values.

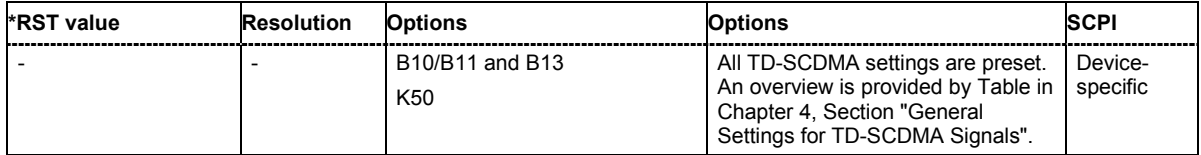

## **[SOURce:]BB:TDSCdma:RESet**

The command resets all cells to the predefined settings. The reset applies to the selected link direction..

This command triggers an action and therefore has no \*RST value and no query form.

**Example:** "BB:TDSC:RES"

'resets all the cells to the predefined settings.

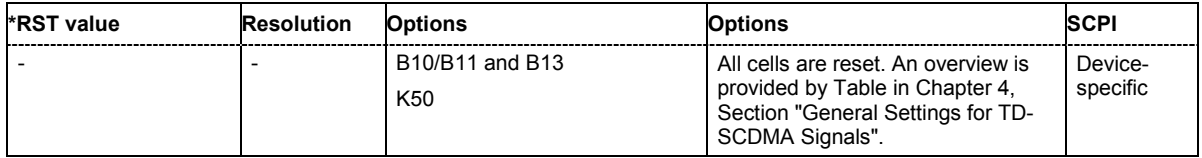

**[SOURce:]BB:TDSCdma:SEQuence** AUTO | RETRigger | AAUTo | ARETrigger | SINGle

The command selects the trigger mode.

**Parameters: AUTO**

The modulation signal is generated continuously.

#### **RETRigger**

The modulation signal is generated continuously. A trigger event (internal or external) causes a restart.

#### **AAUTo**

The modulation signal is generated only when a trigger event occurs. After the trigger event the signal is generated continuously, signal generation is stopped with command SOUR:BB:TDSC:TRIG:ARM:EXEC and started again when a trigger event occurs.

#### **ARETrigger**

The modulation signal is generated only when a trigger event occurs. The device automatically toggles to RETRIG mode. Every subsequent trigger event causes a restart.

Signal generation is stopped with command

SOUR:BB:TDSC:TRIG:ARM:EXEC and started again when a trigger event occurs.

#### **SINGle**

The modulation signal is generated only when a trigger) event occurs. After the trigger event, the signal is generated once to the set sequence length (SOUR:BB:TDSC:TRIG:SLEN). Every subsequent trigger event causes a restart.

**Example:** "BB:TDSC:SEQ AAUT"

'sets the **Armed\_auto** trigger mode; the device waits for the first trigger (e.g. with \*TRG) and then generates the signal continuously.

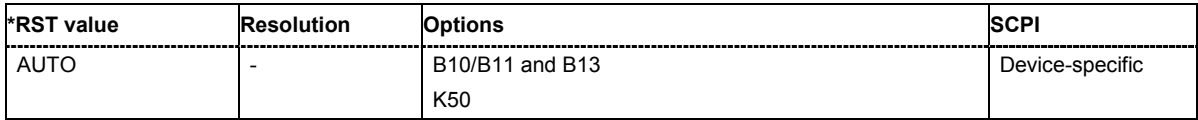

## **[SOURce:]BB:TDSCdma:SETTing:CATalog?**

This command reads out the files with TD-SCDMA settings in the default directory. The default directory is set using command MMEM: CDIRectory. A path can also be specified, in which case the files in the specified directory are read. Only files with the file extension **\*.tdscdma** will be listed.

The command is a query command and therefore has no \*RST value.

Example: "MMEM:CDIR 'D:\user\tdscdma'" 'sets the default directory to D:\user\tdscdma.

"BB:TDSC:SETT:CAT?"

'reads out all the files with TD-SCDMA settings in the default directory.

Response: "'TDSCDMA\_UP','TDSCDMA\_DN'"

'the files 'TDSCDMA\_UP' and 'TDSCDMA\_DN' are available.

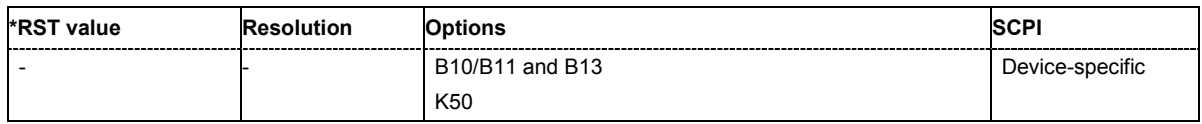

#### **[SOURce:]BB:TDSCdma:SETTing:DELete** <file\_name>

This command deletes the selected file with TD-SCDMA settings. The directory is set using command MMEM:CDIRectory. A path can also be specified, in which case the files in the specified directory are read. The file extension may be omitted. Only files with the file extension **\*.tdscdma** will be deleted.

This command triggers an event and therefore has no \*RST value and no query form.

**Example:** "BB:TDSC:SETT:DEL 'D:\user\tdscdma'" 'deletes the specified file with TD-SCDMA settings.

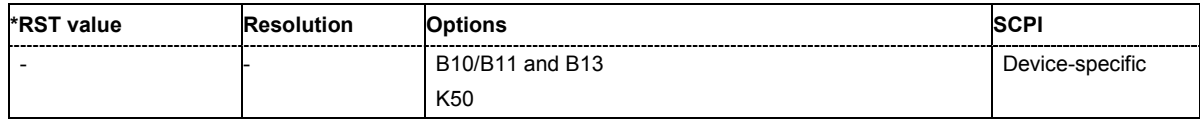

#### **[SOURce:]BB:TDSCdma:SETTing:LOAD** <file\_name>

This command loads the selected file with TD-SCDMA settings. The directory is set using command MMEM:CDIRectory. A path can also be specified, in which case the files in the specified directory are read. The file extension may be omitted. Only files with the file extension **\*.tdscdma** will be loaded.

This command triggers an event and therefore has no \*RST value and no query form.

**Example:** "BB:TDSC:SETT:LOAD 'tdscdma\_1'" 'loads file 'tdscdma\_1'.

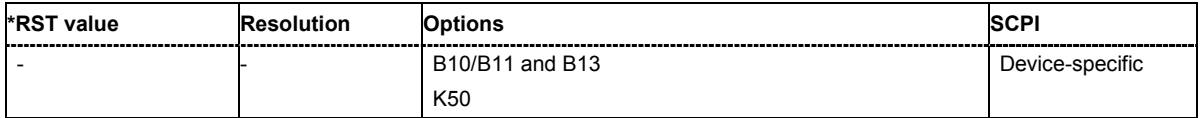

## **[SOURce:]BB:TDSCdma:SETTing:STORe** <file\_name>

This command stores the current TD-SCDMA settings into the selected file. The directory is set using command MMEM:CDIRectory. A path can also be specified, in which case the files in the specified directory are read. Only the file name has to be entered. TD-SCDMA settings are stored as files with the specific file extensions **\*.tdscdma**.

This command triggers an event and therefore has no \*RST value and no query form.

**Example:** "BB:TDSC:SETT:STOR 'tdscdma\_1'" 'stores the current TD-SCDMA settings into file 'tdscdma\_1'.

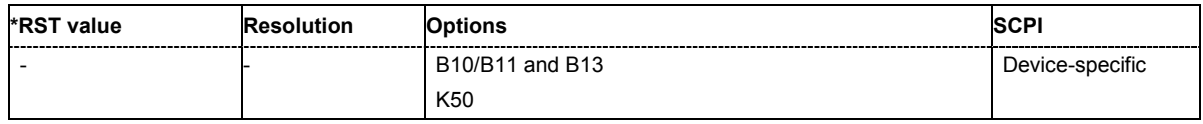

#### **[SOURce:]BB:TDSCdma:SLENgth** 1 ... 5000 frames

The command sets the sequence length of the arbitrary waveform component of the TD-SCDMA signal in the number of frames. This component is calculated in advance and output in the arbitrary waveform generator. It is added to the realtime signal components.

**Example:** "BB:TDSC:SLEN 10"

'sets the sequence length to 10 frames.

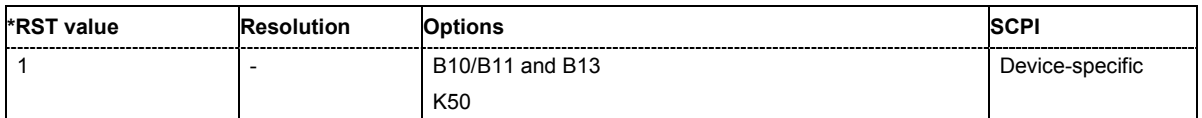

#### **[SOURce:]BB:TDSCdma:STATe** ON | OFF

The command activates modulation in accordance with the TD-SCDMA standard. Activating this standard deactivates all the other digital standards and digital modulation modes .

 **Example:** "BB:TDSC:STAT ON"

'activates modulation in accordance with the TD-SCDMA standard.

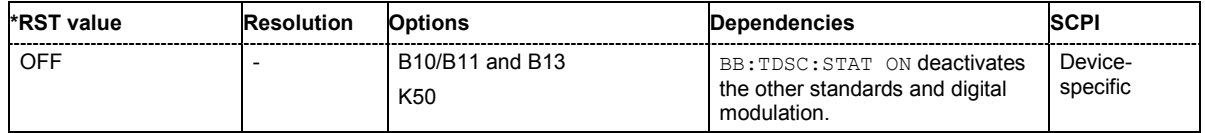

#### **[SOURce:]BB:TDSCdma:TRIGger:ARM:EXECute**

The command stops signal generation for trigger modes **Armed Auto** and **Armed Retrigger**. A subsequent internal or external trigger event restart signal generation.

This command triggers an event and therefore has no \*RST value and no query form.

**Example:** "BB:TDSC:TRIG:ARM:EXEC"

'stops signal generation for trigger modes **Armed Auto** and **Armed Retrigger**.

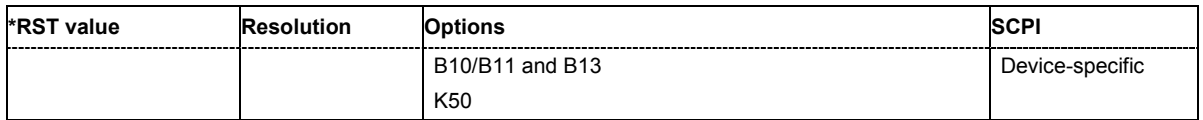

#### **[SOURce:]BB:TDSCdma:TRIGger:EXECute**

The command executes a trigger. The internal trigger source must be selected using the command SOUR:BB:TDSC:TRIG:SOUR INT and a trigger mode other than **AUTO** must be selected using the command SOUR:BB:TDSC:TRIG:SEQ.

This command triggers an event and therefore has no \*RST value and no query form.

**Example:** "BB:TDSC:TRIG:SOUR INT" 'sets internal triggering. "BB:TDSC:TRIG:SEQ RETR"

'sets Retrigger mode, i.e. every trigger event causes signal generation to restart.

"BB:TDSC:TRIG:EXEC" 'executes a trigger.

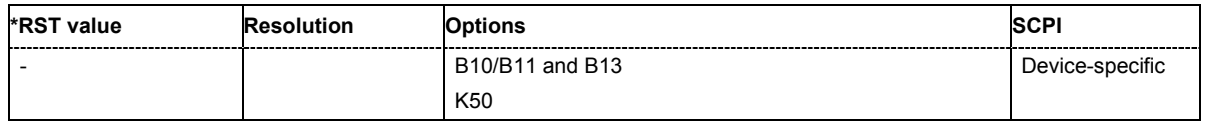

#### **[SOURce:]BB:TDSCdma:TRIGger[:EXTernal<[1]|2>]:DELay** 0 ... 65 535 chips

The command specifies the trigger delay (expressed as a number of chips) for external triggering. The numeric suffix to EXTernal distinguishes between the external trigger via the TRIGGER 1 (suffix 1) and TRIGGER 2 (suffix 2) connector.

**Example:** "BB:TDSC:TRIG:SOUR EXT"

'sets an external trigger via the TRIGGER 1 connector.

"BB:TDSC:TRIG:DEL 50"

'sets a delay of 50 symbols for the trigger.

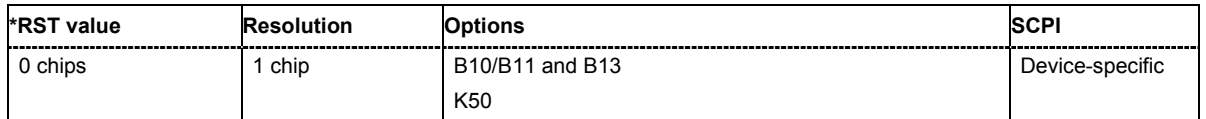

#### **[SOURce:]BB:TDSCdma:TRIGger[:EXTernal<[1]|2>]:INHibit** 0 ...67 108 863 chips

The command specifies the number of chips by which a restart is to be inhibited following a trigger event. This command applies only in the case of external triggering. The numeric suffix to EXTernal distinguishes between the external trigger via the TRIGGER 1 (suffix 1) and TRIGGER 2 (suffix 2) connector.

**Example:** "BB:TDSC:TRIG:SOUR EXT1"

'selects an external trigger via the TRIGGER 1 connector

"BB:TDSC:TRIG:INH 200"

'sets a restart inhibit for 200 chips following a trigger event.

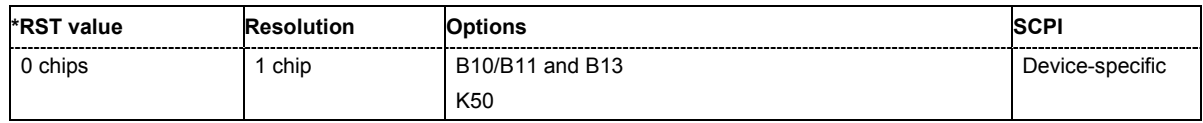

#### **[SOURce:]BB:TDSCdma:TRIGger:OUTPut<[1]...4>:DELay** 0 .. (2^32 - 1) chips

The command defines the delay between the signal on the marker outputs and the start of the signal, expressed in terms of chips. Command BB:TDSCdma:TRIGger:OUTPut:DELay:FIXed can be used to restrict the range of values to the dynamic range, i.e. the range within which a delay of the marker signals can be set without restarting the marker and signal.

**Example:** "BB:TDSC:TRIG:OUTP2:DEL 16000"

'sets a delay of 16000 chips for the signal on connector MARKER 2.

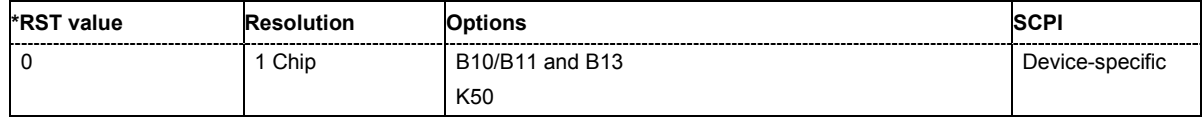

#### **[SOURce:]BB:TDSCdma:TRIGger:OUTPut:DELay:FIXed** ON | OFF

The command restricts the marker delay setting range to the current range. In this range the delay can be set without restarting the marker and signal. If a delay is entered in setting ON but is outside this range, the maximum possible delay is set and an error message is generated.

The numeric suffix in OUTPut has no significance for this command, since the setting always affects every marker.

**Example:** "BB:TDSC:TRIG:OUTP:DEL:FIX ON"

'restricts the marker signal delay setting range to the current range.

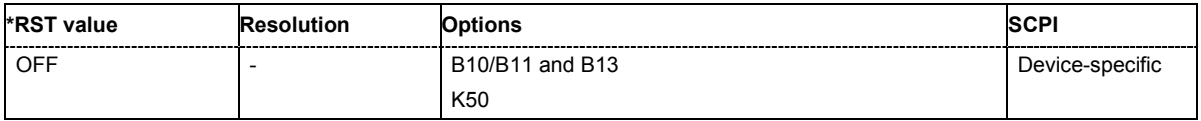

## **[SOURce:]BB:TDSCdma:TRIGger:OUTPut<[1]...4>:DELay:MAXimum?**

The command queries the maximum marker delay for setting : BB: TDSC: TRIG: OUTP: DEL: FIX ON.

The command is a query only and therefore has no \*RST value.

**Example:** "BB:TDSC:TRIG:OUTP:DEL:FIX ON"

'restricts the marker signal delay setting range to the dynamic range.

"BB:TDSC:TRIG:OUTP:DEL:MAX?" 'queries the maximum of the dynamic range.

Response: "20000"

'the maximum for the marker delay setting is 20000 chips.

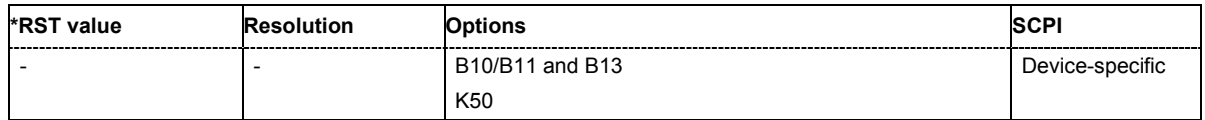

## **[SOURce:]BB:TDSCdma:TRIGger:OUTPut<[1]...4>:DELay:MINimum?**

The command queries the minimum marker delay for setting :BB:TDSCdma:TRIGger:OUTPut: DELay:FIXed ON.

The command is a query only and therefore has no \*RST value.

**Example:** "BB:TDSC:TRIG:OUTP:DEL:FIX ON"

'restricts the marker signal delay setting range to the dynamic range.

"BB:TDSC:TRIG:OUTP:DEL:MIN?" 'queries the minimum of the dynamic range.

Response: "0"

'the minimum for the marker delay setting is 0 symbols.

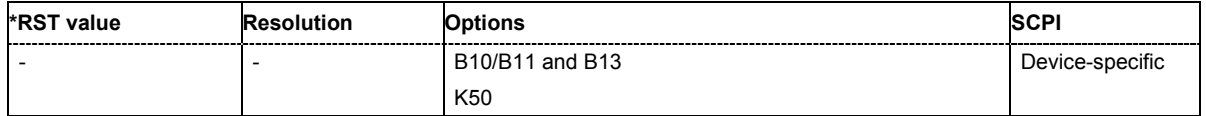

**[SOURce:]BB:TDSCdma:TRIGger:OUTPut<[1]...4>:MODE** RFRame | SFNR | CSPeriod | USER | RATio

The command defines the signal for the selected marker output

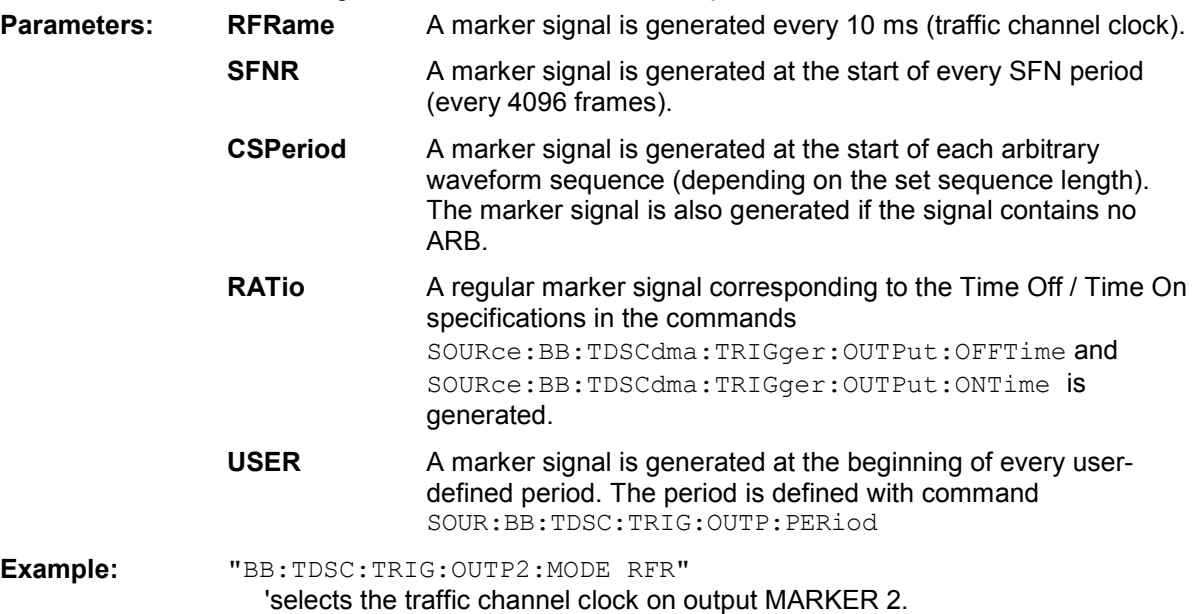

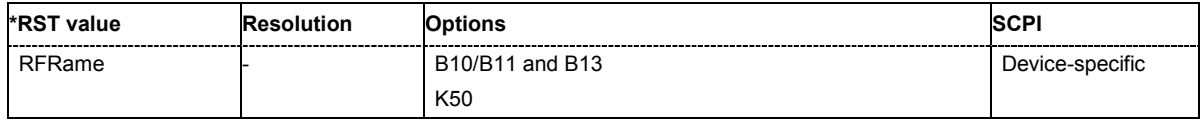

#### **[SOURce:]BB:TDSCdma:TRIGger:OUTPut<[1]...4>:OFFTime** 1 ... 2^24 - 1 (16 777 215) chips

The command sets the number of chips in a period (ON time + OFF time) during which the marker signal in setting SOURce:BB:TDSCdma:TRIGger:OUTPut:MODE RATio on the marker outputs is OFF.

**Example:** "BB:TDSC:TRIG:OUTP2:OFFT 2000"

'sets an OFF time of 2000 chips for marker signal 2 .

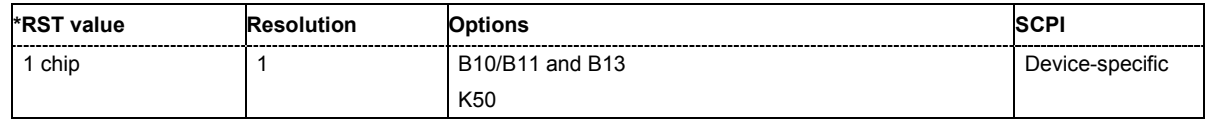

#### **[SOURce:]BB:TDSCdma:TRIGger:OUTPut<[1]...4>:ONTime** 1 ... 2^24 - 1 (16 777 215) chips

The command sets the number of chips in a period (ON time + OFF time) during which the marker signal in setting SOURce:BB:TDSCdma:TRIGger:OUTPut:MODE RATio on the marker outputs is ON.

**Example:** "BB:TDSC:TRIG:OUTP2:ONT 2000" 'sets an ON time of 2000 chips for marker 2.

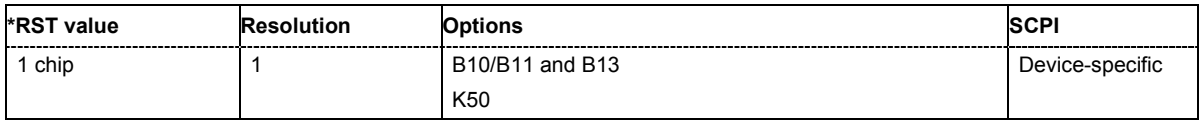

### **[SOURce:]BB:TDSCdma:TRIGger:OUTPut<[1]...4>:PERiod** 2 ... (2^32-1) chips

The command sets the repetition rate for the signal at the marker outputs, expressed in terms of chips. The setting is only valid for selection USER in : BB: TDSC: TRIG: OUTP: MODE.

**Example:** "BB:TDSC:TRIG:OUTP2:MODE USER"

'selects the user marker for the signal on connector MARKER 2.

"BB:TDSC:TRIG:OUTP2:PER 1600"

'sets a period of 1600 chips, i.e. the marker signal is repeated every 1600th chip.

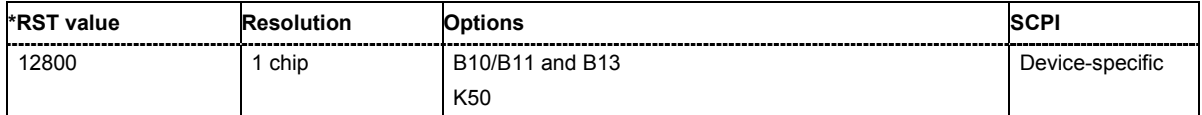

## **[SOURce:]BB:TDSCdma:TRIGger:RMODe**

The command queries the current status of signal generation for all trigger modes with TD-SCDMA modulation on.

The command is a query command and therefore has no \*RST value.

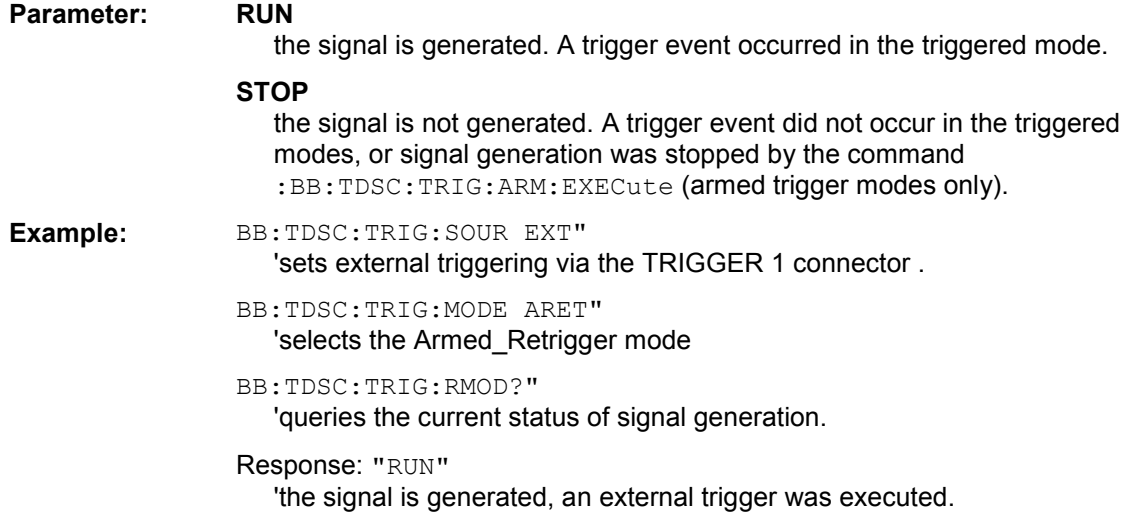

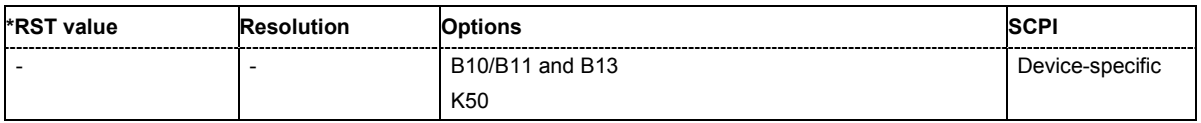

## **[SOURce:]BB:TDSCdma:TRIGger:SLENgth** 1 … 2^32-1 (4 294 967 295) chips

The command defines the length of the signal sequence to be output in the **Single** trigger mode (SOUR:BB:TDSC:SEQ SING). The unit is defined with command SOUR:BB:TDSC:TRIG:SLUNit. It is then possible to output deliberately just part of the frame, an exact sequence of the frame, or a defined number of repetitions of the frame.

**Example:** BB:TDSC:SEQ SING"

'sets trigger mode Single.

BB:TDSC:TRIG:SLUN CHIP"

'sets unit chips for the entry of sequence length.

BB:TDSC:TRIG:SLEN 200"

'sets a sequence length of 200 chips. The first 200 chips of the current frame will be output after the next trigger event.

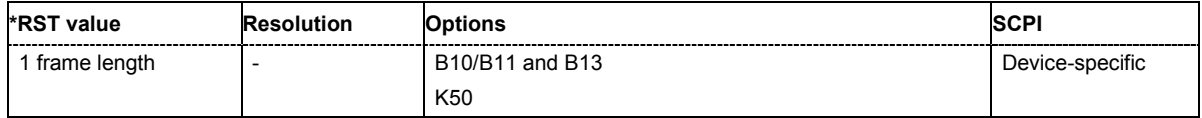

## **[SOURce:]BB:TDSCdma:TRIGger:SLUNit** FRAMe | CHIP | SEQuence

The command defines the unit for the entry of the length of the signal sequence (SOUR:BB:TDSC:TRIG:SLEN) to be output in the **Single** trigger mode (SOUR:BB:TDSC:SEQ SING).

**Example:** BB:TDSC:SEQ SING"

'sets trigger mode Single.

BB:TDSC:TRIG:SLUN FRAM"

'sets unit frames for the entry of sequence length.

BB:TDSC:TRIG:SLEN 2"

'sets a sequence length of 2 frames. The current frame will be output twice after the next trigger event.

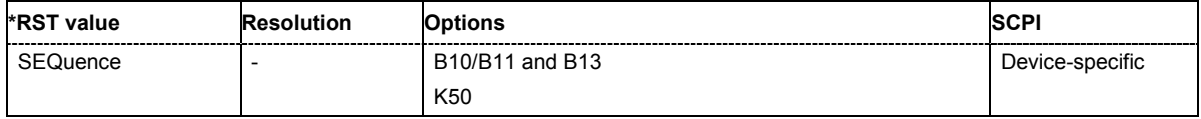

#### **[SOURce:]BB:TDSCdma:TRIGger:SOURce** INTernal | EXTernal | BEXTernal

The command selects the trigger source.

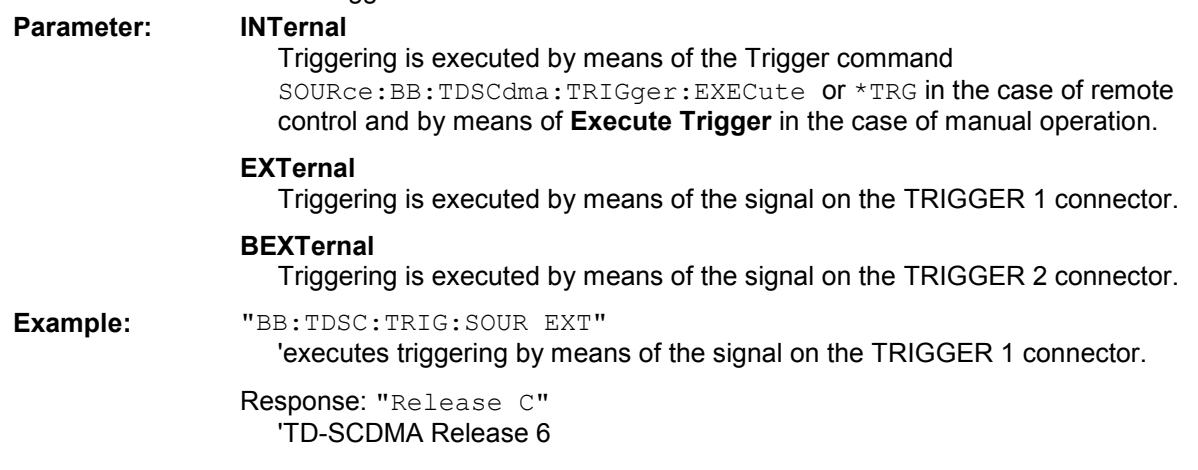

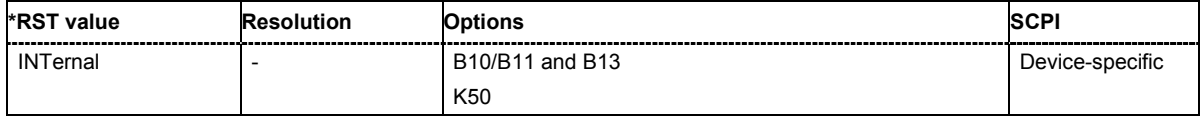

#### **[SOURce:]BB:TDSCdma:VERSion**?

The command queries the version of the TD\_SCDMA standard underlying the definitions.

The command is a query command and therefore does not have an \*RST value.

**Example:** "BB:TDSC:VERS?"

'queries the TD-SCDMA version.

Response: "Release C" 'TD-SCDMA Release 6

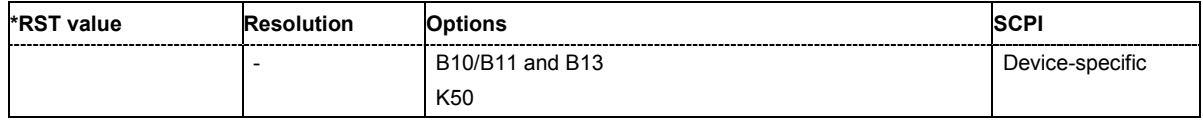

#### **[SOURce:]BB:TDSCdma:WAVeform:CREate** <file\_name>

This command creates a waveform using the current settings of the **TD-SCDMA** menu. The file name is entered with the command. The file is stored with the predefined file extension **\*.wv**. The file name and the directory it is stored in are user-definable.

This command triggers an event and therefore has no \*RST value and no query form.

Example: "MMEM:CDIR 'D:\user\waveform'

'sets the default directory to D:\user\waveform.

"BB:TDSC:WAV:CRE 'tdscdma\_1'"

'creates the waveform file  $t$ dscdma. wy in the default directory.

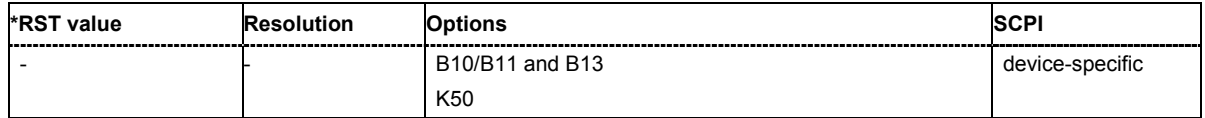

## **SOURce:BB:TDSCdma - Predefined Settings**

The R&S Vector Signal Generator gives you the opportunity to generate predefined test settings for cell 1: These predefined settings enable the creation of highly complex scenarios with just a few keystrokes. The settings take effect only after execution of command

[SOURce:]BB:TDSCdma:PPARameter:EXECute.

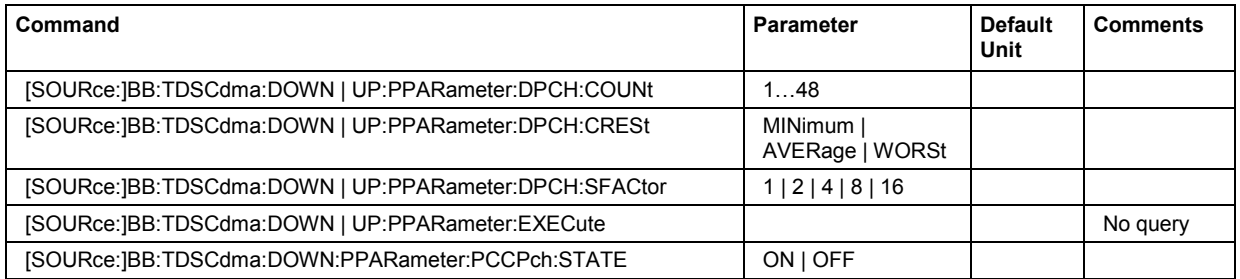

## **[SOURce:]BB:TDSCdma:DOWN | UP:PPARameter:DPCH:COUNt** 1…48

This command sets the number of activated DPCHs.The minimum number is one and the maximum number depends on the spreading factor:

### Max. No. DPCH = 3 x Spreading Factor

**Example:** "BB:TDSC:DOWN:PPAR:DPCH:COUN 48"

'selects if P-CCPCH is used in the scenario or not.

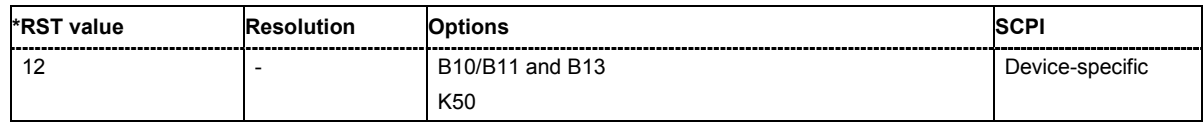

#### **[SOURce:]BB:TDSCdma:DOWN | UP:PPARameter:DPCH:CRESt** MINimum | AVERage | WORSt

This commands selects the desired range for the crest factor of the test scenario. The crest factor of the signal is kept in the desired range by automatically setting appropriate channelization codes and timing offsets. The setting takes effect only after execution of command : SOURce: BB: TDSC: DOWN

| UP:PPARameter:EXEC.

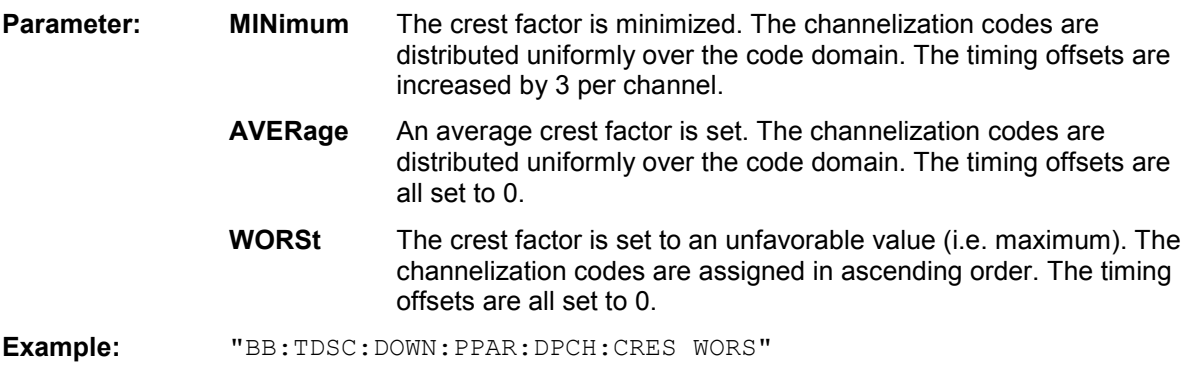

'sets the crest factor to an unfavorable value.

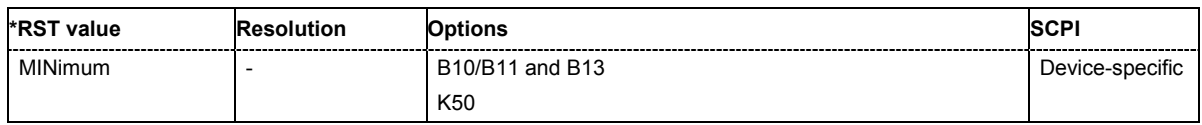

## **[SOURce:]BB:TDSCdma:DOWN | UP:PPARameter:DPCH:SFAC** 1 | 2 | 4 | 8 | 16

This command sets the the spreading factor for the DPCHs.

Max. No. DPCH = 3 x Spreading Factor

**Example:** "BB:TDSC:DOWN | UP:PPAR:DPCH:SFAC 16" 'sets the the spreading factor for the DPCH.

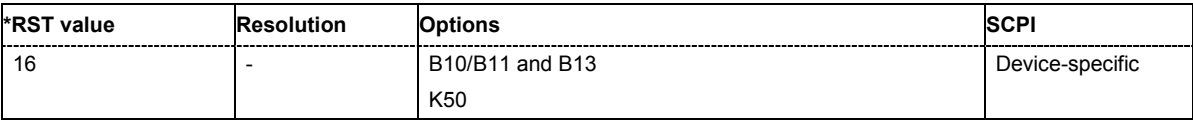

#### **[SOURce:]BB:TDSCdma:DOWN | UP:PPARameter:EXECute**

This command presets the channel table of cell 1 with the parameters defined by the PPARameter commands. Scrambling Code 0 is automatically selected.

The command triggers an event and therefore has no query form and no \*RST value.

**Example:** "BB:TDSC:DOWN:PPAR:EXEC"

'configures the signal sequence as defined by the : BB: TDSC: PPARameter commands.

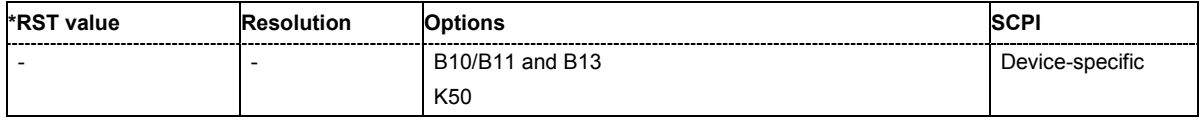

#### **[SOURce:]BB:TDSCdma:DOWN:PPARameter:PCCPch:STATE** ON | OFF

This command defines, if P-CCPCH is used in the scenario or not. If P-CCPCH is used, both P-CCPCHs are activated in slot 0 with spreading code 0+1.

**Example:** "BB:TDSC:DOWN:PPAR:PCCP:STAT ON" 'selects if P-CCPCH is used in the scenario or not.

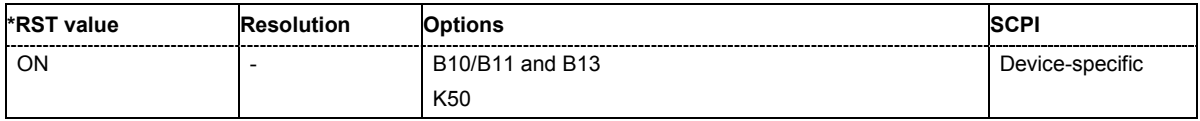

## **SOURce:BB:TDSCdma – Cell Settings**

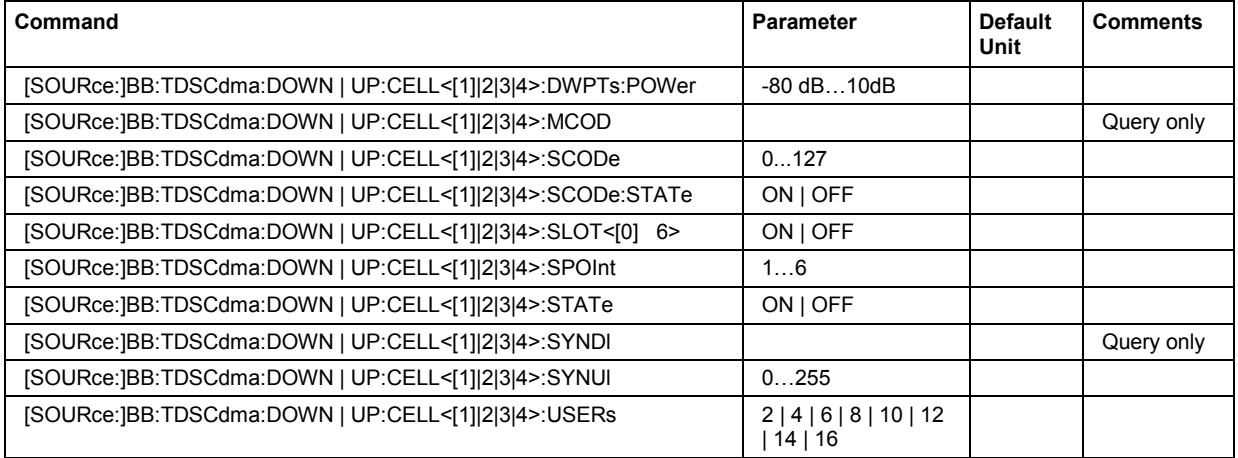

## **[SOURce:]BB:TDSCdma:DOWN | UP:CELL<[1]|2|3|4>:DWPTs:POWer -**80 dB…10 dB

The command sets the power of the downlink pilot time slot.

**Example:** "BB:TDSC:DOWN:CELL1:DWPT:POW -12.5" 'sets the power of the downlink pilot slot.

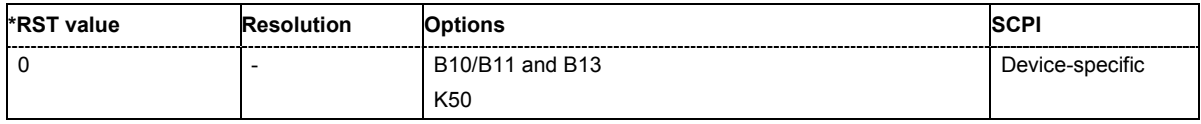

## **[SOURce:]BB:TDSCdma:DOWN | UP:CELL<[1]|2|3|4>:MCOD?**

The command queries the basic midamble code id. The value is set automatically by the change of the scrambling code parameter (it is equal to scrambling code).

The command is a query command and therefore does not have an \*RST value.

**Example:** "BB:TDSC:DOWN:CELL1:SCOD 15" 'queries the basic midamble code id.

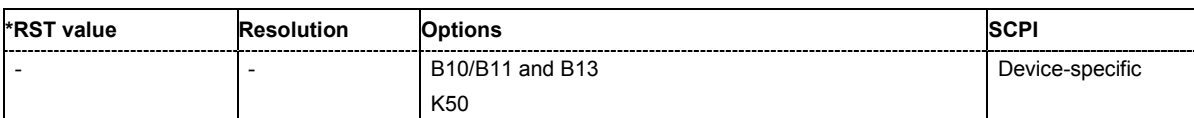
# **[SOURce:]BB:TDSCdma:DOWN | UP:CELL<[1]|2|3|4>:SCODe** 0…127

[The command sets the scrambling code. The scrambling code is used for transmitter-dependent scrambling of the chip sequence.

**Example:** "BB:TDSC:DOWN:CELL1:SCOD 15"

'sets the scrambling code for cell 1.

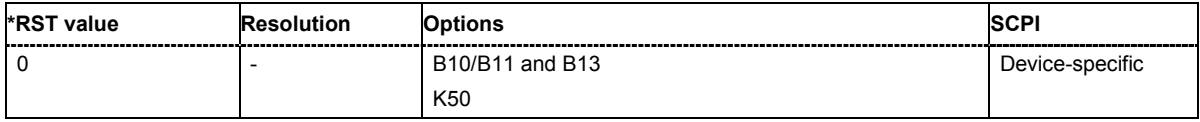

# **[SOURce:]BB:TDSCdma:DOWN | UP:CELL<[1]|2|3|4>:SCODe:STATe** ON | OFF

The command activates or deactivates the scrambling code. The scrambling code is deactivated, for example, for test purposes.

**Example:** "BB:TDSC:DOWN:CELL1:SCOD:STAT ON"

'activates the scrambling code for cell 1.

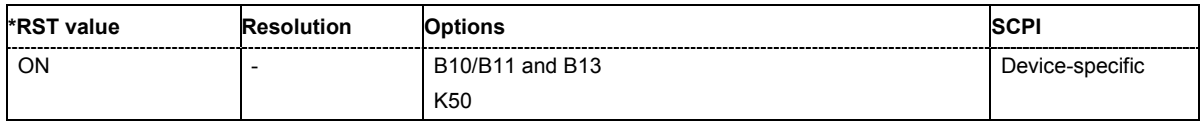

# **[SOURce:]BB:TDSCdma:DOWN | UP:CELL<[1]|2|3|4>:SLOT<[0] 6>** ON | OFF

The command activates and deactivates the slot in the subframe.

**Example:** "BB:TDSC:DOWN:CELL1:SLOT0:STAT ON" 'activates slot0.

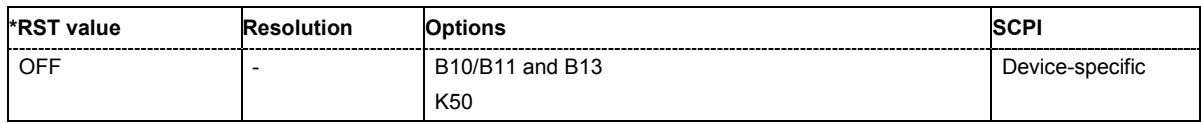

# **[SOURce:]BB:TDSCdma:DOWN | UP:CELL<[1]|2|3|4>:SPOInt** 1…6

The command sets the switching point between the uplink slots and the the downlink slots in the frame.

**Example:** "BB:TDSC:DOWN:CELL1:SPOI 4"

'sets the switching point in the frame.

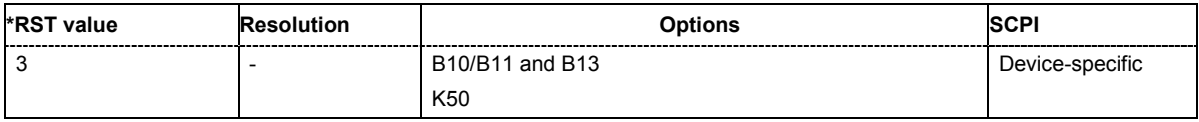

# **[SOURce:]BB:TDSCdma:DOWN | UP:CELL<[1]|2|3|4>:STATe** ON | OFF

The command activates and deactivates the specified cell.

**Example:** "BB:TDSC:DOWN:CELL1:STAT ON" 'activates cell 1.

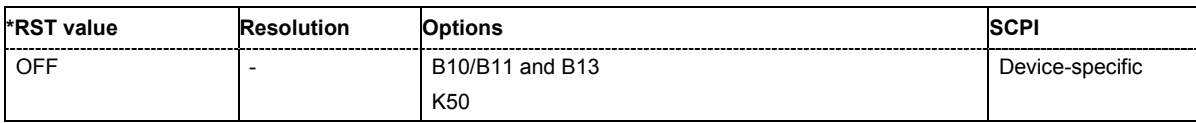

# **[SOURce:]BB:TDSCdma:DOWN | UP:CELL<[1]|2|3|4>:SYNDl?**

The command queries the SYNC-DL code. The SYNC-DL code is transmitted in the DwPTS to synchronize the mobile station to the base station. The SYNC-DL code is derived from the scrambling code and the basic midamble code ID.

The command is a query command and therefore does not have an \*RST value.

**Example:** "BB:TDSC:DOWN:CELL1:SYND?" 'queries the SYNC-DL code.

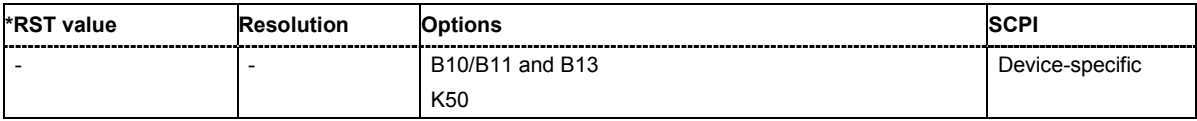

# **[SOURce:]BB:TDSCdma:DOWN | UP:CELL<[1]|2|3|4>:SYNUl** 0…255

The command sets the SYNC-UL code. The SYNC-UL code is transmitted in the UpPTS to synchronize the base station to the mobile station.

**Example:** "BB:TDSC:DOWN:CELL1:SYNU 120" 'sets the SYNC-UL code.

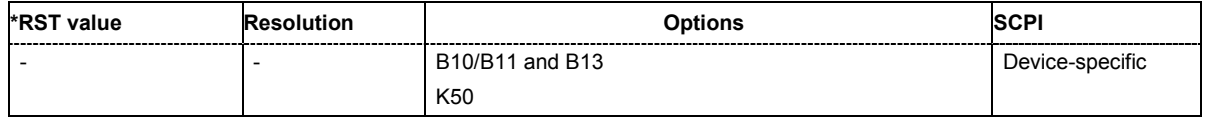

# **[SOURce:]BB:TDSCdma:DOWN | UP:CELL<[1]|2|3|4>:USERs** 2 | 4 | 6 | 8 | 10 | 12 | 14 | 16

The command sets the total number of users of the cell.

**Example:** "BB:TDSC:DOWN:CELL1:USER 4" 'sets the total number of users.

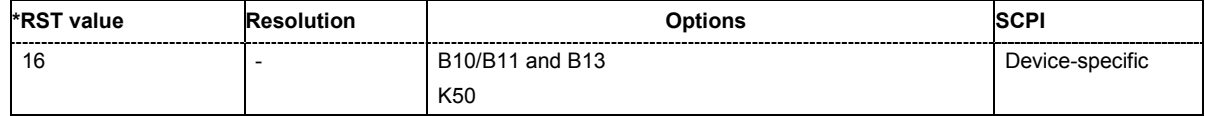

# **SOURce:BB:TDSCdma – Enhanced Channels of Cell 1**

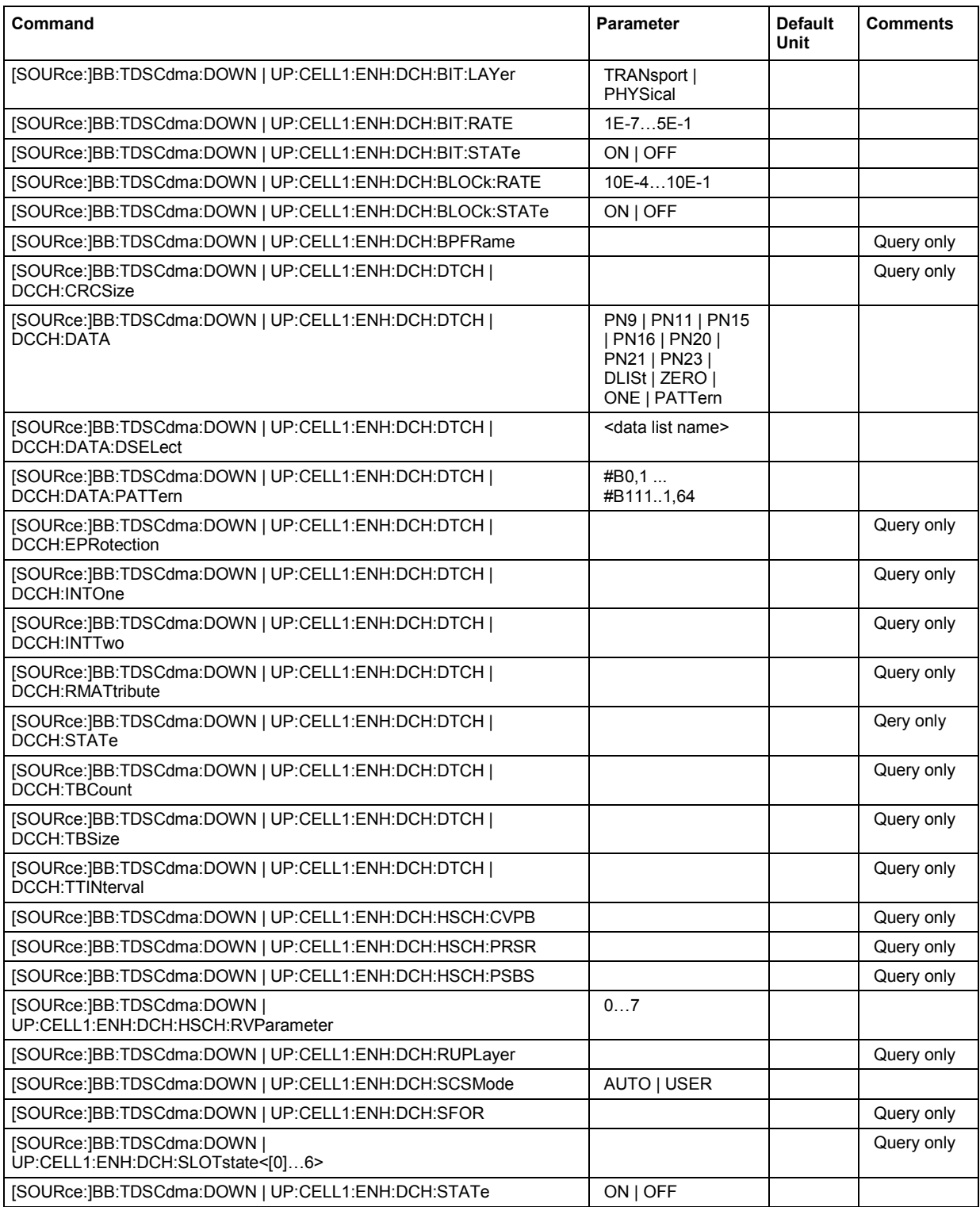

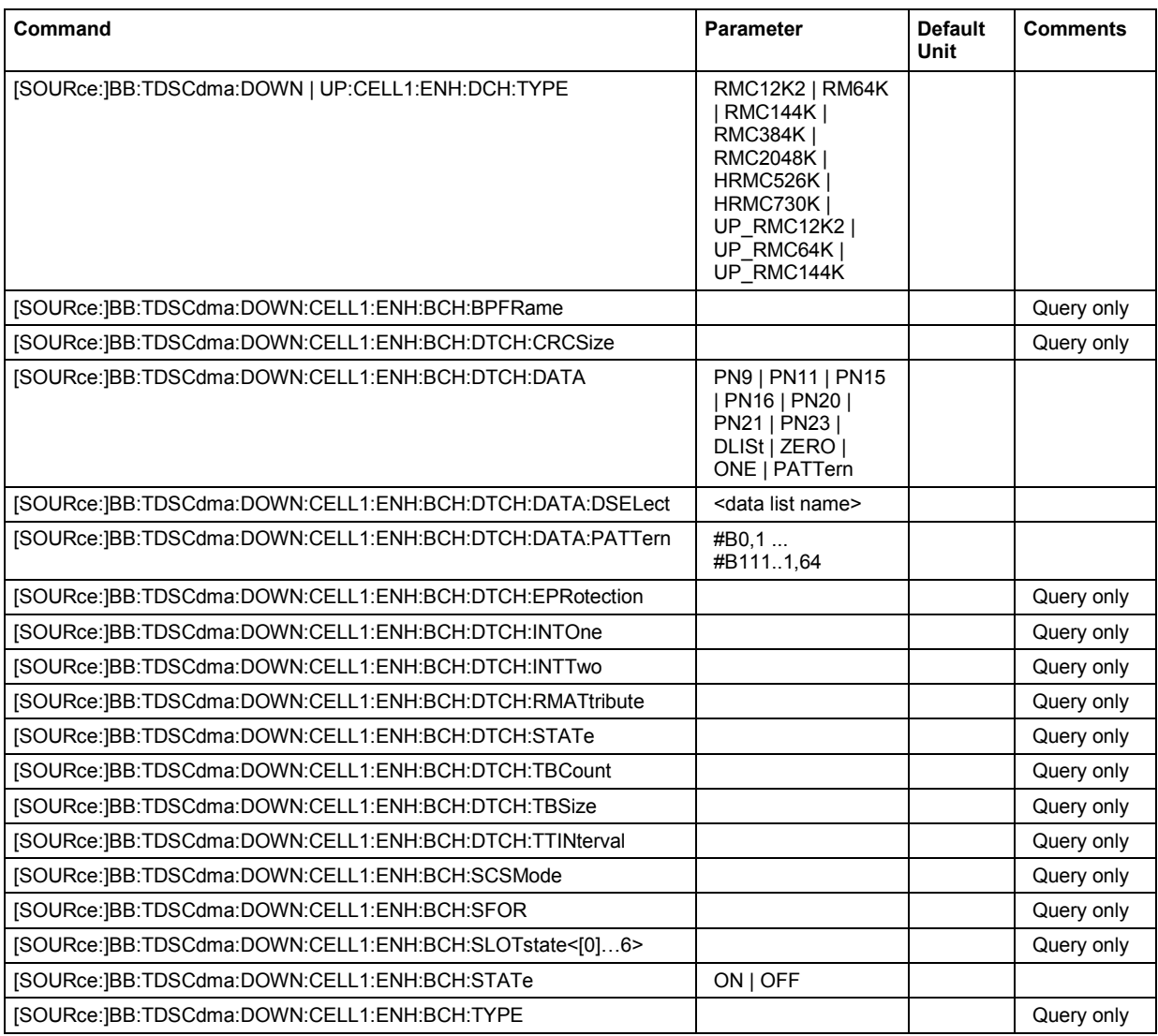

# **[SOURce:]BB:TDSCdma:DOWN | UP:CELL1:ENH:DCH:BIT:LAYer** TRANsport | PHYSical)

The command sets the layer in the coding process at which bit errors are inserted.

**Example:** "BB:TDSC:DOWN:CELL1:ENH:DCH:BIT:LAY TRAN" 'inserts the bit errors in the transport layer.

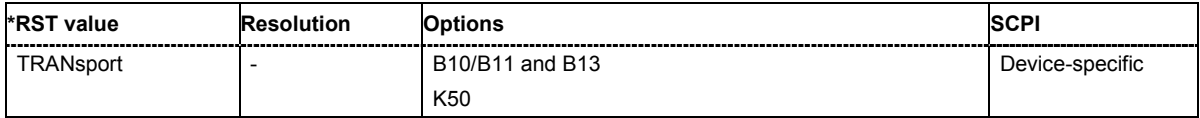

# **[SOURce:]BB:TDSCdma:DOWN | UP:CELL1:ENH:DCH:BIT:RATE** 1E-7…5E-1)

The command sets the bit error rate.

**Example:** "BB:TDSC:DOWN:CELL1:ENH:DCH:BIT:RATE 5E-1" 'sets the bit error rate.

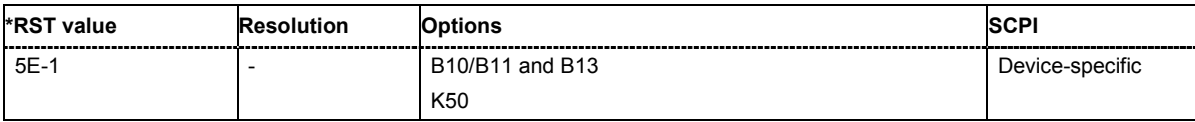

# **[SOURce:]BB:TDSCdma:DOWN | UP:CELL1:ENH:DCH:BIT:STATe** ON | OFF)

The command activates or deactivates bit error generation.

**Example:** "BB:TDSC:DOWN:CELL1:ENH:DCH:BIT:STAT ON" 'activates the bit error generation.

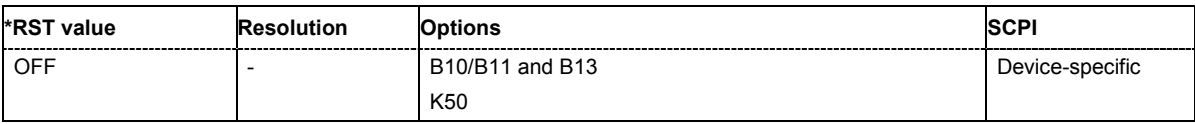

# **[SOURce:]BB:TDSCdma:DOWN | UP:CELL1:ENH:DCH:BLOCk:RATE** 10E-4…10E-1)

The command sets the block error rate.

**Example:** "BB:TDSC:DOWN:CELL1:ENH:DCH:BLOC:RATE 10E-1" 'sets the block error rate.

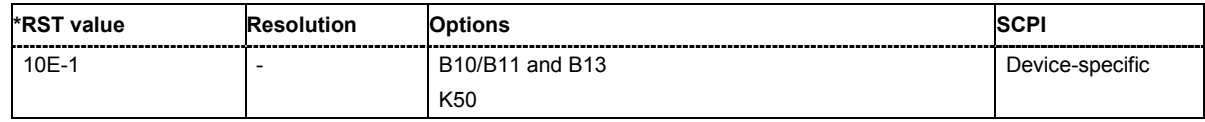

# **[SOURce:]BB:TDSCdma:DOWN | UP:CELL1:ENH:DCH:BLOCk:STATe** ON | OFF)

The command activates or deactivates block error generation. The CRC checksum is determined and then the last bit is inverted at the specified error probability in order to simulate an invalid signal.

**Example:** "BB:TDSC:DOWN:CELL1:ENH:DCH:BLOC:STAT ON"

'activates block error generation.

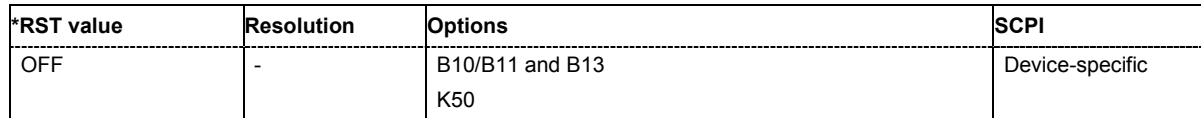

# **[SOURce:]BB:TDSCdma:DOWN | UP:CELL1:ENH:DCH:BPFRame**?

The command queries the data bits in the DPDCH component of the DPCH frame at physical level. The value depends on the slot format.

The command is a query command and therefore does not have an \*RST value.

**Example:** "BB:TDSC:DOWN:CELL1:ENH:DCH:BPFR?"

'queries the data bits in the DPDCH component of the DPCH frame at physical level.

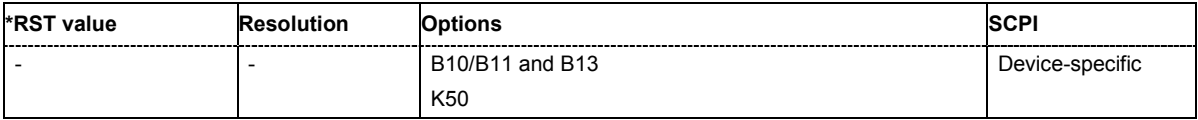

# **[SOURce:]BB:TDSCdma:DOWN | UP:CELL1:ENH:DCH:DTCH | DCCH:CRCSize**?

The command queries the type (length) of the CRC.

The command is a query command and therefore does not have an \*RST value.

**Example:** "BB:TDSC:DOWN:CELL1:ENH:DCH:DTCH:CRCS?" 'queries the type (length) of the CRC.

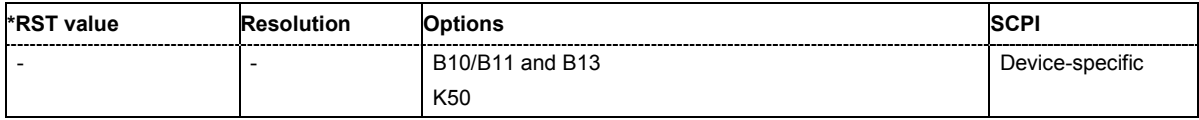

# **[SOURce:]BB:TDSCdma:DOWN | UP:CELL1:ENH:DCH:DTCH | DCCH:DATA** PN9 | PN11 | PN15 | PN16 | PN20 | PN21 | PN23 | DLISt | ZERO | ONE | PATTern

The command selects the data source for the specified channel.

For the traffic channels, this value is specific for the selected radio configuration.

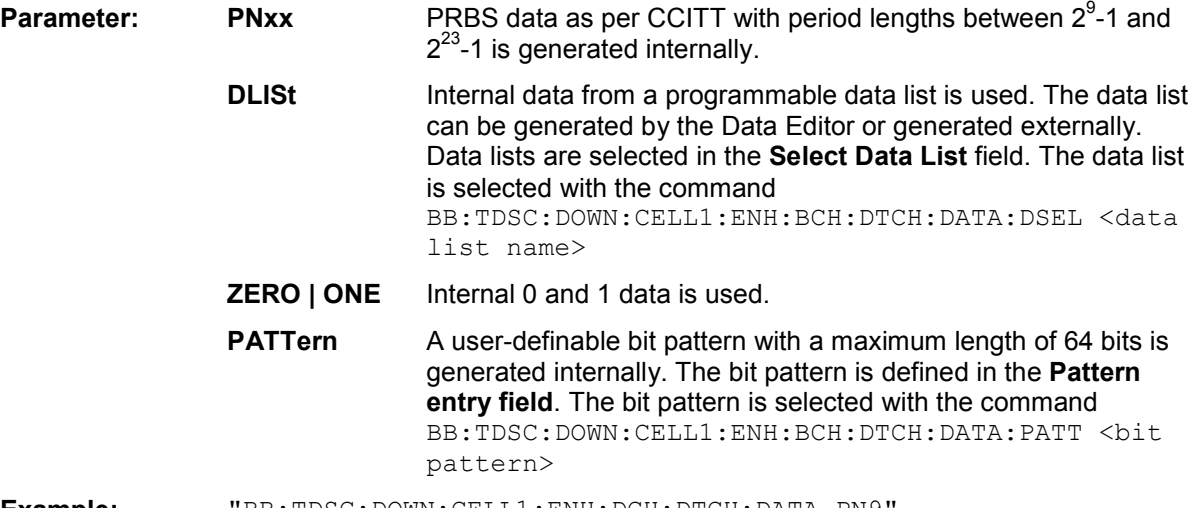

#### **Example:** "BB:TDSC:DOWN:CELL1:ENH:DCH:DTCH:DATA PN9" 'selects PN9 as the data source of the transport channel.

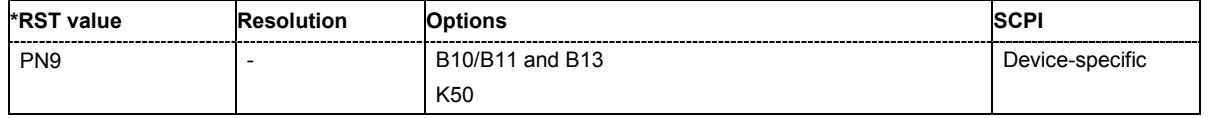

# **[SOURce:]BB:TDSCdma:DOWN | UP:CELL1:ENH:DCH:DTCH | DCCH:DATA:DSELect** <data list name>

The command selects the data list for the DLISt data source selection.

The lists are stored as files with the fixed file extensions **\*.dm\_iqd** in a directory of the user's choice. The directory applicable to the following commands is defined with the command MMEMory: CDIR. To access the files in this directory, you only have to give the file name, without the path and the file extension.

For the traffic channels, this value is specific for the selected radio configuration.

# **Example:** "SOUR:BB:TDSC:DOWN:CELL1:ENH:DCH:DTCH:DATA DLIS" 'selects the Data Lists data source for the transport channel. "MMEM:CDIR 'D:\Lists\DM\IqData'" 'selects the directory for the data lists.

"SOUR:BB:TDSC:DOWN:CELL1:ENH:DCH:DTCH:DATA:DSEL 'tdscdma\_1'" 'selects file 'tdscdma 1' as the data source. This file must be in the directory D:\Lists\DM\IqData and have the file extension \*.dm\_iqd.

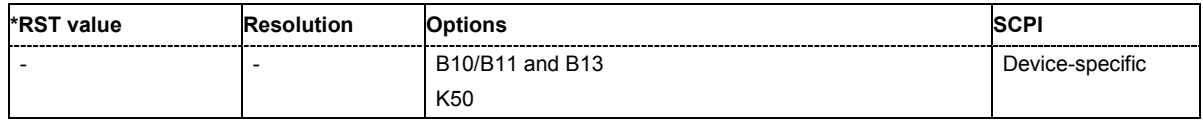

# **[SOURce:]BB:TDSCdma:DOWN | UP:CELL1:ENH:DCH:DTCH | DCCH:DATA:PATTern**  #B0,1 ... #B111..1,64

The command sets the bit pattern for the PATTern selection. The first parameter determines the bit pattern (choice of hexadecimal, octal, or binary notation). The second specifies the number of bits to use. The maximum length is 64 bits.

For the traffic channels, this value is specific for the selected radio configuration.

**Example:** "SOUR:BB:TDSC:DOWN:CELL1:ENH:DCH:DTCH:DATA:PATT #H800FE038,30"

'defines the bit pattern.

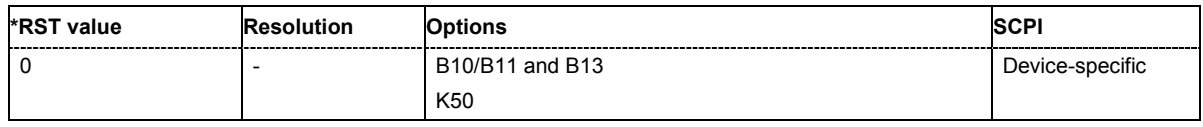

# **[SOURce:]BB:TDSCdma:DOWN | UP:CELL1:ENH:DCH:DTCH | DCCH:EPRotection**?

The command queries the error protection.

The command is a query command and therefore does not have an \*RST value.

**Example:** "BB:TDSC:DOWN:CELL1:ENH:DCH:DTCH:EPR?" 'queries the error protection.

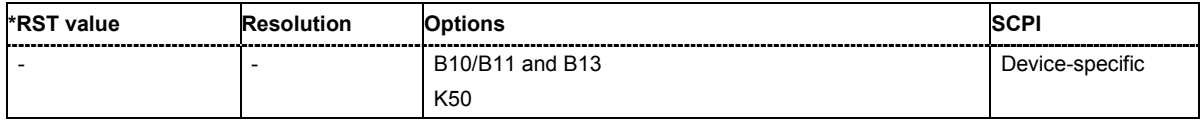

# **[SOURce:]BB:TDSCdma:DOWN | UP:CELL1:ENH:DCH:DTCH | DCCH:INTOne**?

The command activates or deactivates the channel coding interleaver state 1 of the transport channel. Interleaver state 1 can be set independently in each TCH. Activation does not change the symbol rate.

**Example:** "BB:TDSC:DOWN:CELL1:ENH:DCH:DTCH:INTO ON"

'activates the channel coding interleaver state 1 of the transport channel.

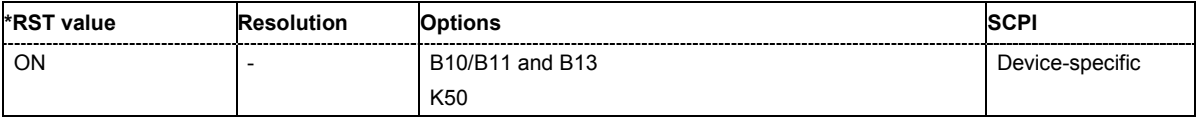

# **[SOURce:]BB:TDSCdma:DOWN | UP:CELL1:ENH:DCH:DTCH | DCCH:INTTwo**?

The command activates or deactivates the channel coding interleaver state 2 off all the transport channels. Interleaver state 2 can only be set for all the TCHs together. Activation does not change the symbol rate.

**Example:** "BB:TDSC:DOWN:CELL1:ENH:DCH:DTCH:INTT ON"

'activates the channel coding interleaver state 2 of all the transport channel.

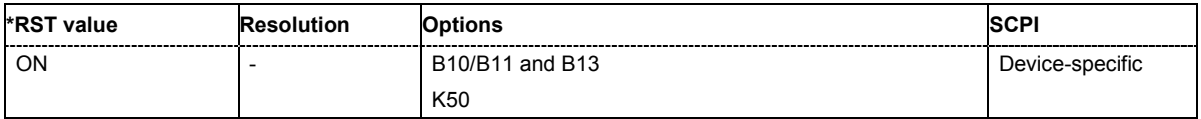

# **[SOURce:]BB:TDSCdma:DOWN | UP:CELL1:ENH:DCH:DTCH | DCCH:RMATtribute**?

The command queries the rate matching.

The command is a query command and therefore does not have an \*RST value.

**Example:** "BB:TDSC:DOWN:CELL1:ENH:DCH:DTCH:RMAT?" 'queries the rate matching.

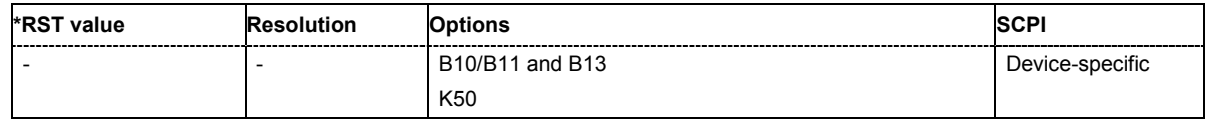

# **[SOURce:]BB:TDSCdma:DOWN | UP:CELL1:ENH:DCH:DTCH | DCCH:STATe**?

The command queries the state of the transport channel.

The command is a query command and therefore does not have an \*RST value.

**Example:** "BB:TDSC:DOWN:CELL1:ENH:DCH:DTCH:STAT?"

'queries the state of the transport channel.

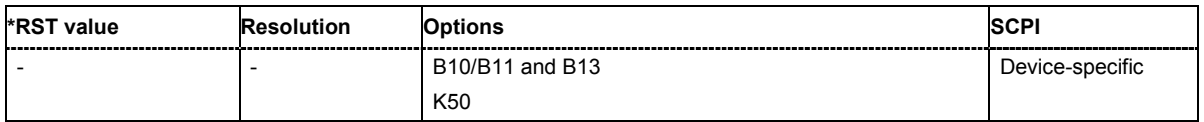

# **[SOURce:]BB:TDSCdma:DOWN | UP:CELL1:ENH:DCH:DTCH | DCCH:TBCount**?

The command queries the number of transport blocks for the TCH.

The command is a query command and therefore does not have an \*RST value.

**Example:** "BB:TDSC:DOWN:CELL1:ENH:DCH:DTCH:TBC?"

'queries the number of transport blocks for the TCH.

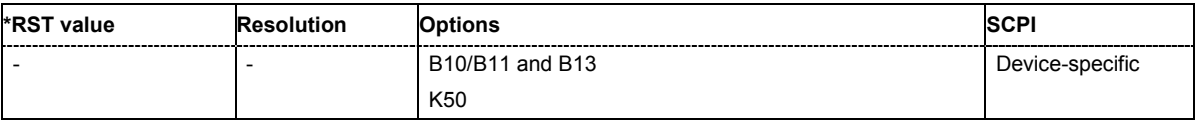

# **[SOURce:]BB:TDSCdma:DOWN | UP:CELL1:ENH:DCH:DTCH | DCCH:TBSize**?

The command queries the size of the transport block at the channel coding input.

The command is a query command and therefore does not have an \*RST value.

**Example:** "BB:TDSC:DOWN:CELL1:ENH:DCH:DTCH:TBS?"

'queries the size of transport block of the channel coding input.

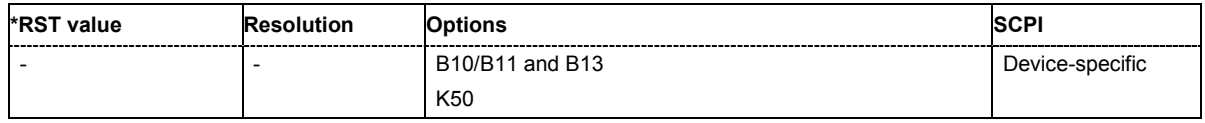

# **[SOURce:]BB:TDSCdma:DOWN | UP:CELL1:ENH:DCH:DTCH | DCCH:TTINterval**?

The command queries the number of frames into which a TCH is divided. This setting also defines the interleaver depth.

The command is a query command and therefore does not have an \*RST value.

**Example:** "BB:TDSC:DOWN:CELL1:ENH:DCH:DTCH:TTIN?"

'queries the number of frames into which a TCH is divided.

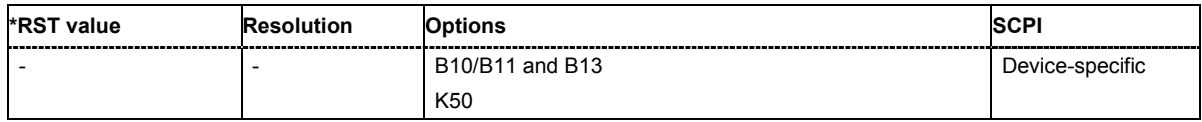

# **[SOURce:]BB:TDSCdma:DOWN | UP:CELL1:ENH:DCH:HSCH:CVPB**?

The command queries the constellation version parameter - b. This value depends on the redundancy version parameter.

The command is a query command and therefore does not have an \*RST value.

**Example:** "SOUR:BB:TDSC:DOWN:CELL1:ENH:DCH:HSCH:CVPB?" 'queries the constellation version parameter - b.

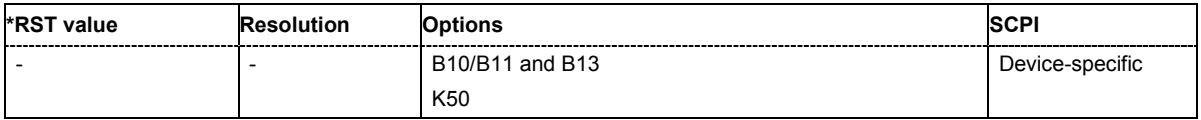

# **[SOURce:]BB:TDSCdma:DOWN | UP:CELL1:ENH:DCH:HSCH:PRSR**?

The command queries the puncturing and repetition scheme - r. This value depends on the redundancy version parameter.

The command is a query command and therefore does not have an \*RST value.

**Example:** "SOUR:BB:TDSC:DOWN:CELL1:ENH:DCH:HSCH:PRSR?" 'queries the puncturing and repetition scheme - r.

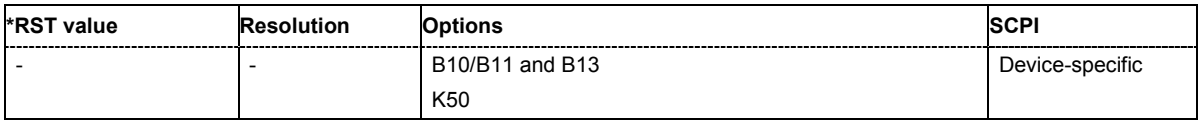

#### **[SOURce:]BB:TDSCdma:DOWN | UP:CELL1:ENH:DCH:HSCH:PSBS**?

The command queries the priorisation of systematic bits – s. This value depends on the redundancy version parameter.

The command is a query command and therefore does not have an \*RST value.

**Example:** "SOUR:BB:TDSC:DOWN:CELL1:ENH:DCH:HSCH:PSBS?" 'queries the priorisation of systematic bits – s.

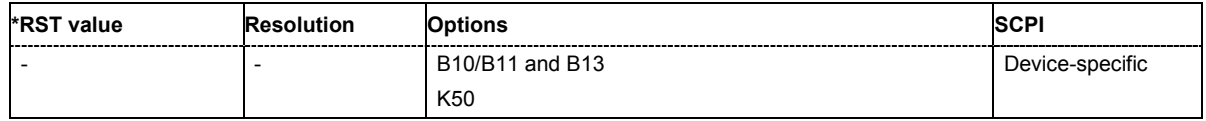

# **[SOURce:]BB:TDSCdma:DOWN | UP:CELL1:ENH:DCH:HSCH:RVParameter** 0…7

The command sets the redundancy version parameter. This parameter indicates which redundancy version of the data is sent.

**Example:** "SOUR:BB:TDSC:DOWN:CELL1:ENH:DCH:HSCH:RVP 3" 'sets the redundancy version parameter to 3.

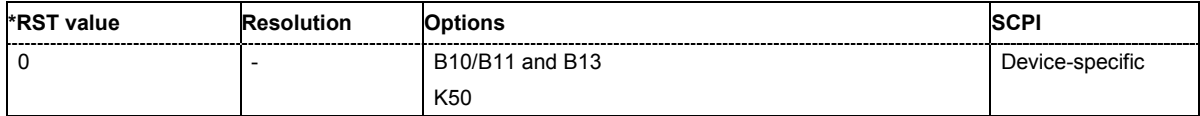

# **[SOURce:]BB:TDSCdma:DOWN | UP:CELL1:ENH:DCH:RUPLayer**?

The command queries the resource units on the physical layer needed to generate the selected channel.

The command is a query command and therefore does not have an \*RST value.

**Example:** "BB:TDSC:DOWN:CELL1:ENH:DCH:RUPL?"

'queries the resource units on the physical layer needed to generate the selected channel.

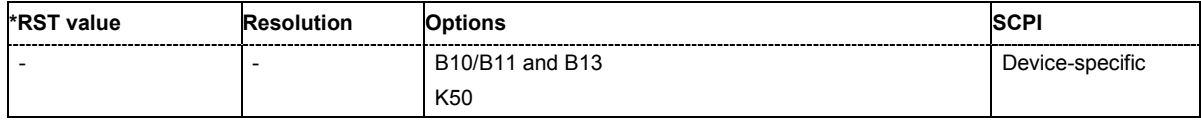

# **[SOURce:]BB:TDSCdma:DOWN | UP:CELL1:ENH:DCH:SCSMode** AUTO | USER

The command sets the spreading code selection mode for the used transport channels.

**Example:** "BB:TDSC:DOWN:CELL1:ENH:DCH:SCSM AUTO"

'queries the spreading code.

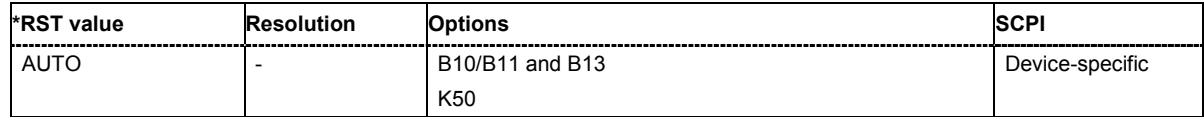

# **[SOURce:]BB:TDSCdma:DOWN | UP:CELL1:ENH:DCH:SFOR**?

The command queries the slot format of the selected channel. A slot format defines the complete structure of a slot made of data and control fields and includes the symbol rate. The slot format (and thus the symbol rate, the pilot length, and the TFCI State) depends on the coding type selected.

The command is a query command and therefore does not have an \*RST value.

**Example:** "BB:TDSC:DOWN:CELL1:ENH:DCH:SFOR?"

'queries the channel coding type.

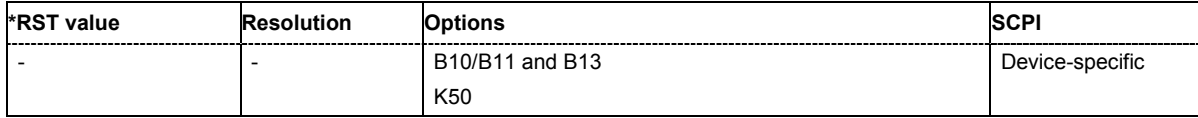

# **[SOURce:]BB:TDSCdma:DOWN | UP:CELL1:ENH:DCH:SLOTstate<[0]…6>**?

The command queries the state of the slots off cell 1 used to transmit the transport channel.

The command is a query command and therefore does not have an \*RST value.

**Example:** "BB:TDSC:DOWN:CELL1:ENH:DCH:SLOT 3?"

'queries the state of slot 3.

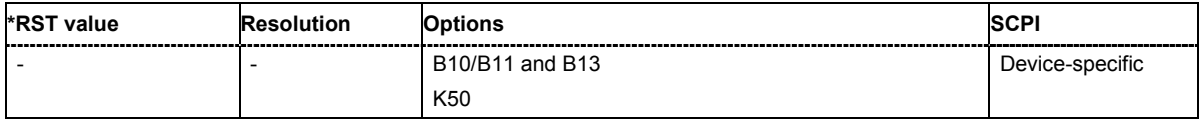

#### **[SOURce:]BB:TDSCdma:DOWN | UP:CELL1:ENH:DCH:STATe** ON | OFF

The command activates or deactivates the enhanced state for the DCH channel coding.

**Example:** "BB:TDSC:DOWN:CELL1:ENH:DCH:STAT ON" 'deactivates the enhanced state for the DCH channel.

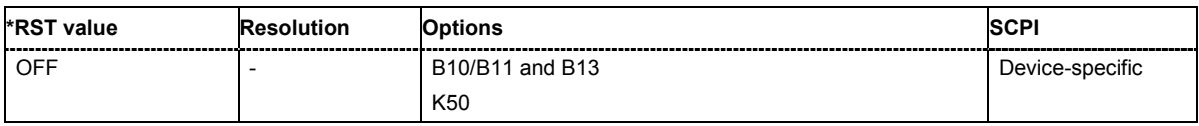

# **[SOURce:]BB:TDSCdma:DOWN | UP:CELL1:ENH:DCH:TYPE** RMC12K2 | RM64K | RMC144K | RMC384K | RMC2048K | HRMC526K | HRMC730K | UP\_RMC12K2 | UP\_RMC64K | UP\_RMC144K

The command sets the channel coding type.

**Example:** "BB:TDSC:DOWN:CELL1:ENH:DCH:TYPE RMC12K2"

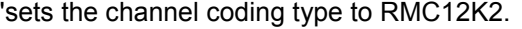

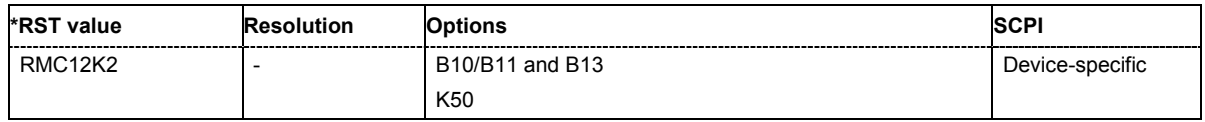

#### **[SOURce:]BB:TDSCdma:DOWN:CELL1:ENH:BCH:BPFRame?**

The command queries the data bits in the DPDCH component of the DPCH frame at physical level. The value depends on the slot format.

The command is a query command and therefore does not have an \*RST value.

**Example:** "BB:TDSC:DOWN:CELL1:ENH:BCH:BPFR?"

'queries the data bits in the DPDCH component of the DPCH frame at physical level.

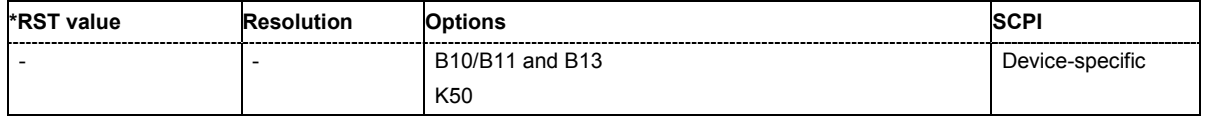

# **[SOURce:]BB:TDSCdma:DOWN:CELL1:ENH:BCH:DTCH:CRCSize**?

The command queries the type (length) of the CRC.

The command is a query command and therefore does not have an \*RST value.

**Example:** "BB:TDSC:DOWN:CELL1:ENH:BCH:DTCH:CRCS?"

'queries the type (length) of the CRC.

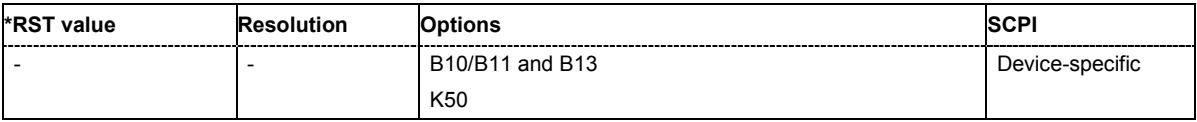

### **[SOURce:]BB:TDSCdma:DOWN:CELL1:ENH:BCH:DTCH:DATA** PN9 | PN11 | PN15 | PN16 | PN20 | PN21 | PN23 | DLISt | ZERO | ONE | PATTern

The command selects the data source for the specified channel.

For the traffic channels, this value is specific for the selected radio configuration.

#### **Parameter: PNxx**

PRBS data as per CCITT with period lengths between  $2^9$ -1 and  $2^{23}$ -1 is generated internally.

#### **DLISt**

Internal data from a programmable data list is used. The data list can be generated by the Data Editor or generated externally. Data lists are selected in the **Select Data List** field. The data list is selected with the command BB:TDSC:DOWN:CELL1:ENH:BCH:DTCH:DATA:DSEL <data list name>

# **ZERO | ONE**

Internal 0 and 1 data is used.

#### **PATTern**

A user-definable bit pattern with a maximum length of 64 bits is generated internally. The bit pattern is defined in the **Pattern entry field**. The bit pattern is selected with the command

BB:TDSC:DOWN:CELL1:ENH:BCH:DTCH:DATA:PATT <br/> <br/>the pattern>

**Example:** "BB:TDSC:DOWN:CELL1:ENH:BCH:DTCH:DATA PN9" 'selects PN9 as the data source of the transport channel.

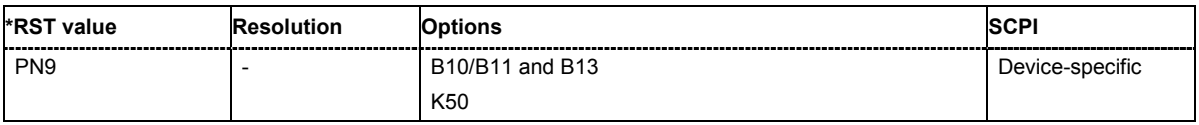

# **[SOURce:]BB:TDSCdma:DOWN:CELL1:ENH:BCH:DTCH:DATA:DSELect** <data list name>

The command selects the data list for the DLISt data source selection.

The lists are stored as files with the fixed file extensions **\*.dm\_iqd** in a directory of the user's choice. The directory applicable to the following commands is defined with the command MMEMORY: CDIR. To access the files in this directory, you only have to give the file name, without the path and the file extension.

For the traffic channels, this value is specific for the selected radio configuration.

**Example:** "SOUR:BB:TDSC:DOWN:CELL1:ENH:BCH:DTCH:DATA DLIS" 'selects the Data Lists data source for the transport channel.

> "MMEM:CDIR 'D:\Lists\DM\IqData'" 'selects the directory for the data lists.

"SOUR:BB:TDSC:DOWN:CELL1:ENH:BCH:DTCH:DATA:DSEL 'tdscdma\_1'" 'selects file 'tdscdma 1' as the data source. This file must be in the directory D:\Lists\DM\IqData and have the file extension \*.dm\_iqd.

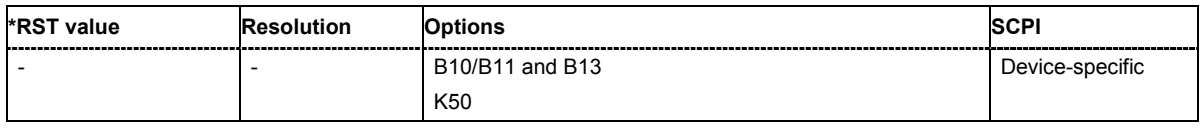

#### **[SOURce:]BB:TDSCdma:DOWN:CELL1:ENH:BCH:DTCH:DATA:PATTern**  #B0,1 ... #B111..1,64:

The command sets the bit pattern for the PATTern selection. The first parameter determines the bit pattern (choice of hexadecimal, octal, or binary notation). The second specifies the number of bits to use. The maximum length is 64 bits.

For the traffic channels, this value is specific for the selected radio configuration.

**Example:** "SOUR:BB:TDSC:DOWN:CELL1:ENH:BCH:DTCH:DATA:PATT #H800FE038,30" 'defines the bit pattern.

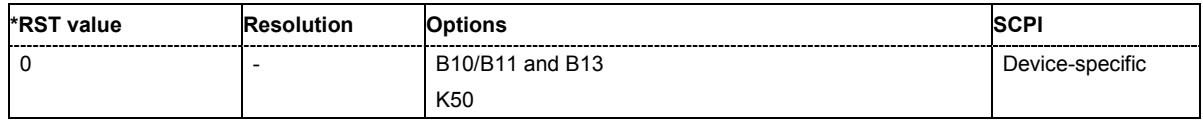

#### **[SOURce:]BB:TDSCdma:DOWN:CELL1:ENH:BCH:DTCH:EPRotection**?

The command queries the error protection.

The command is a query command and therefore does not have an \*RST value.

**Example:** "BB:TDSC:DOWN:CELL1:ENH:BCH:DTCH:EPR?"

'queries the error protection.

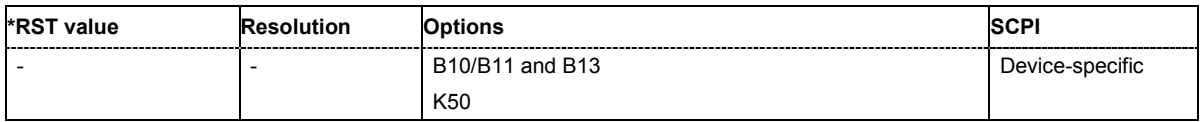

# **[SOURce:]BB:TDSCdma:DOWN:CELL1:ENH:BCH:DTCH:INTOne**?

The command activates or deactivates the channel coding interleaver state 1 of the transport channel. Interleaver state 1 can be set independently in each TCH. Activation does not change the symbol rate.

**Example:** "BB:TDSC:DOWN:CELL1:ENH:BCH:DTCH:INTO ON"

'activates the channel coding interleaver state 1 of the transport channel.

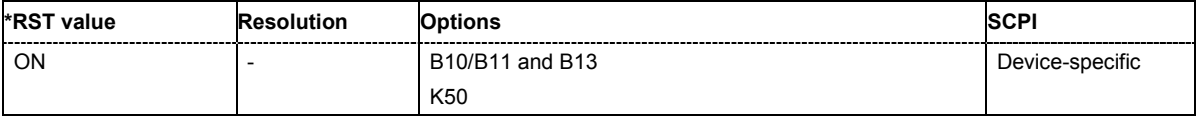

# **[SOURce:]BB:TDSCdma:DOWN:CELL1:ENH:BCH:DTCH:INTTwo**?

The command activates or deactivates the channel coding interleaver state 2 off all the transport channels. Interleaver state 2 can only be set for all the TCHs together. Activation does not change the symbol rate.

**Example:** "BB:TDSC:DOWN:CELL1:ENH:BCH:DTCH:INTT ON"

'activates the channel coding interleaver state 2 of all the transport channel.

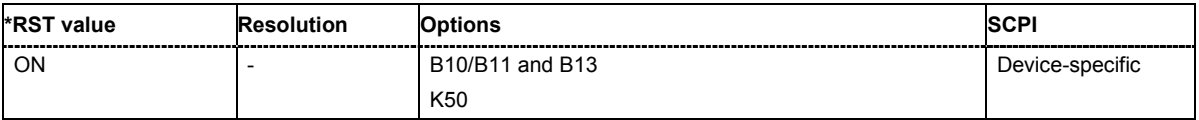

# **[SOURce:]BB:TDSCdma:DOWN:CELL1:ENH:BCH:DTCH:RMATtribute**?

The command queries the rate matching.

The command is a query command and therefore does not have an \*RST value.

**Example:** "BB:TDSC:DOWN:CELL1:ENH:BCH:DTCH:RMAT?" 'queries the rate matching.

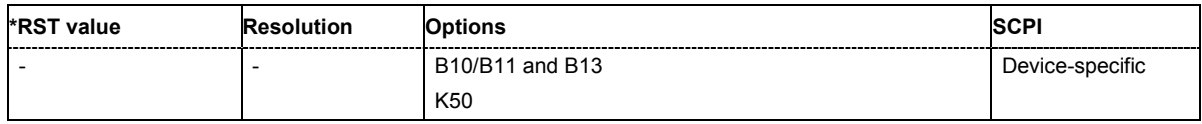

# **[SOURce:]BB:TDSCdma:DOWN:CELL1:ENH:BCH:DTCH:STATe?**

The command queries the state of the transport channel.

The command is a query command and therefore does not have an \*RST value.

**Example:** "BB:TDSC:DOWN:CELL1:ENH:BCH:DTCH:STAT?"

'queries the state of the transpor channel.

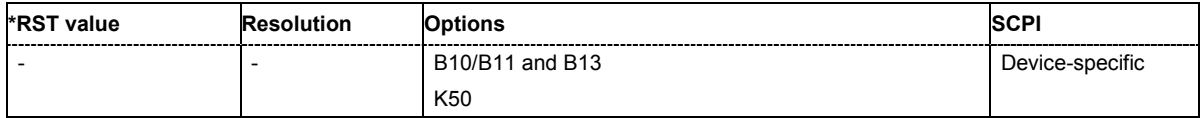

# **[SOURce:]BB:TDSCdma:DOWN:CELL1:ENH:BCH:DTCH:TBCount**?

The command queries the number of transport blocks for the TCH.

The command is a query command and therefore does not have an \*RST value.

**Example:** "BB:TDSC:DOWN:CELL1:ENH:BCH:DTCH:TBC?"

'queries the number of transport blocks for the TCH.

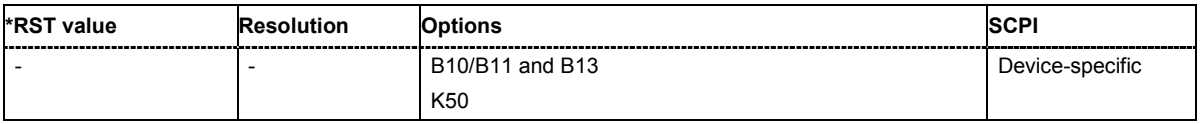

#### **[SOURce:]BB:TDSCdma:DOWN:CELL1:ENH:BCH:DTCH:TBSize**?

The command queries the size of the transport block at the channel coding input.

The command is a query command and therefore does not have an \*RST value.

**Example:** "BB:TDSC:DOWN:CELL1:ENH:BCH:DTCH:TBS?"

'queries the size of transport block of the channel coding input.

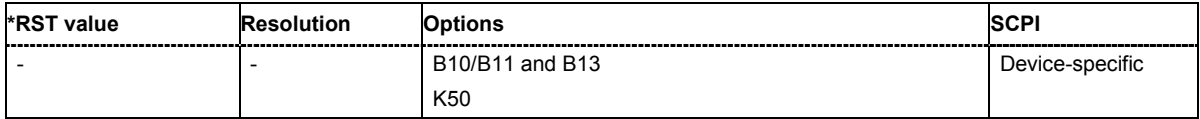

# **[SOURce:]BB:TDSCdma:DOWN:CELL1:ENH:BCH:DTCH:TTINterval**?

The command queries the number of frames into which a TCH is divided. This setting also defines the interleaver depth.

The command is a query command and therefore does not have an \*RST value.

**Example:** "BB:TDSC:DOWN:CELL1:ENH:BCH:DTCH:TTIN?" 'queries the number of frames into which a TCH is divided.

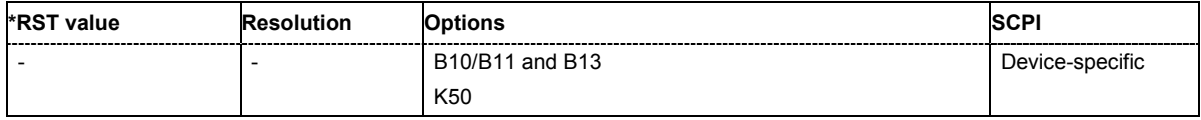

# **[SOURce:]BB:TDSCdma:DOWN:CELL1:ENH:BCH:SCSMode**?

The command queries the spreading code predetermined in the standard. For BCH, the spreading code is always **Auto**.

The command is a query command and therefore does not have an \*RST value.

**Example:** "BB:TDSC:DOWN:CELL1:ENH:BCH:SCSM?" 'queries the spreading code.

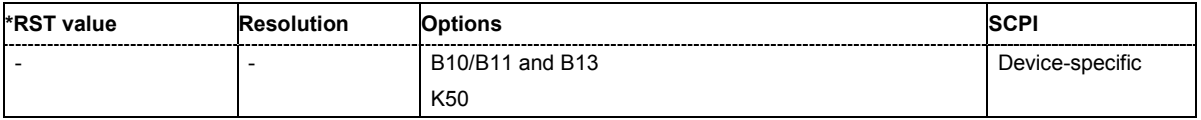

# **[SOURce:]BB:TDSCdma:DOWN:CELL1:ENH:BCH:SFOR?**

The command queries the slot format of the selected channel. A slot format defines the complete structure of a slot made of data and control fields and includes the symbol rate. The slot format (and thus the symbol rate, the pilot length, and the TFCI State) depends on the coding type selected.

The command is a query command and therefore does not have an \*RST value.

**Example:** "BB:TDSC:DOWN:CELL1:ENH:BCH:SFOR?"

'queries the channel coding type.

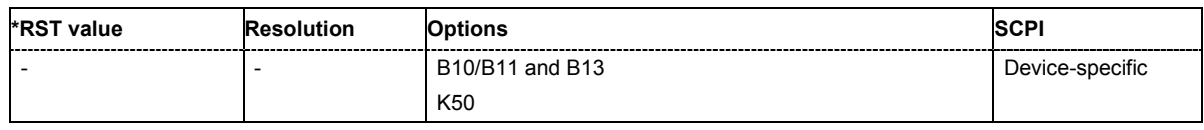

# **[SOURce:]BB:TDSCdma:DOWN:CELL1:ENH:BCH:SLOTstate<[0]…6>**?

The command queries the state of the slots off cell 1 used to transmit the broadcast channels. Slot 0 is always ON and all the other slots are always OFF.

The command is a query command and therefore does not have an \*RST value.

**Example:** "BB:TDSC:DOWN:CELL1:ENH:BCH:SLOT 0?"

'queries the state of slot 1.

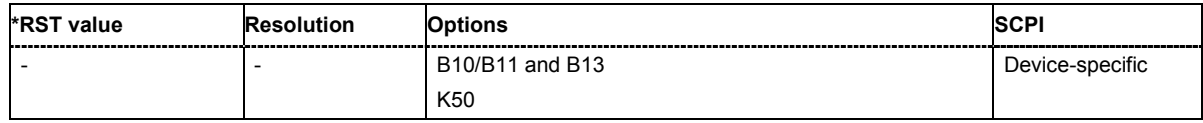

# **[SOURce:]BB:TDSCdma:DOWN:CELL1:ENH:BCH:STATe** ON | OFF

The command activates and deactivates the enhanced state for the P-CCPCH 1/2 channel. If the enhanced state is activated, the channel coding cannot be changed in the channel table.

**Example:** "BB:TDSC:DOWN:CELL1:ENH:BCH:STAT ON"

'deactivates the enhanced state for the P-CCPCH 1/2 channel.

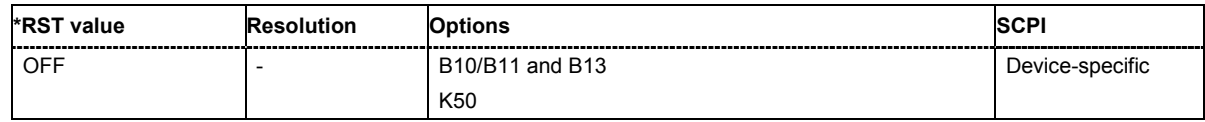

# **[SOURce:]BB:TDSCdma:DOWN:CELL1:ENH:BCH:TYPE?**

The command queries the channel coding type.

The command is a query command and therefore does not have an \*RST value.

**Example:** "BB:TDSC:DOWN:CELL1:ENH:BCH:TYPE?"

'queries the channel coding type.

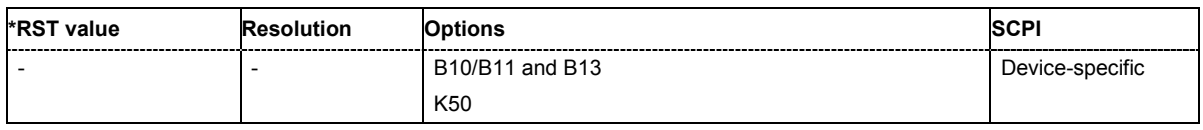

# **SOURce:BB:TDSCdma – Channel Settings**

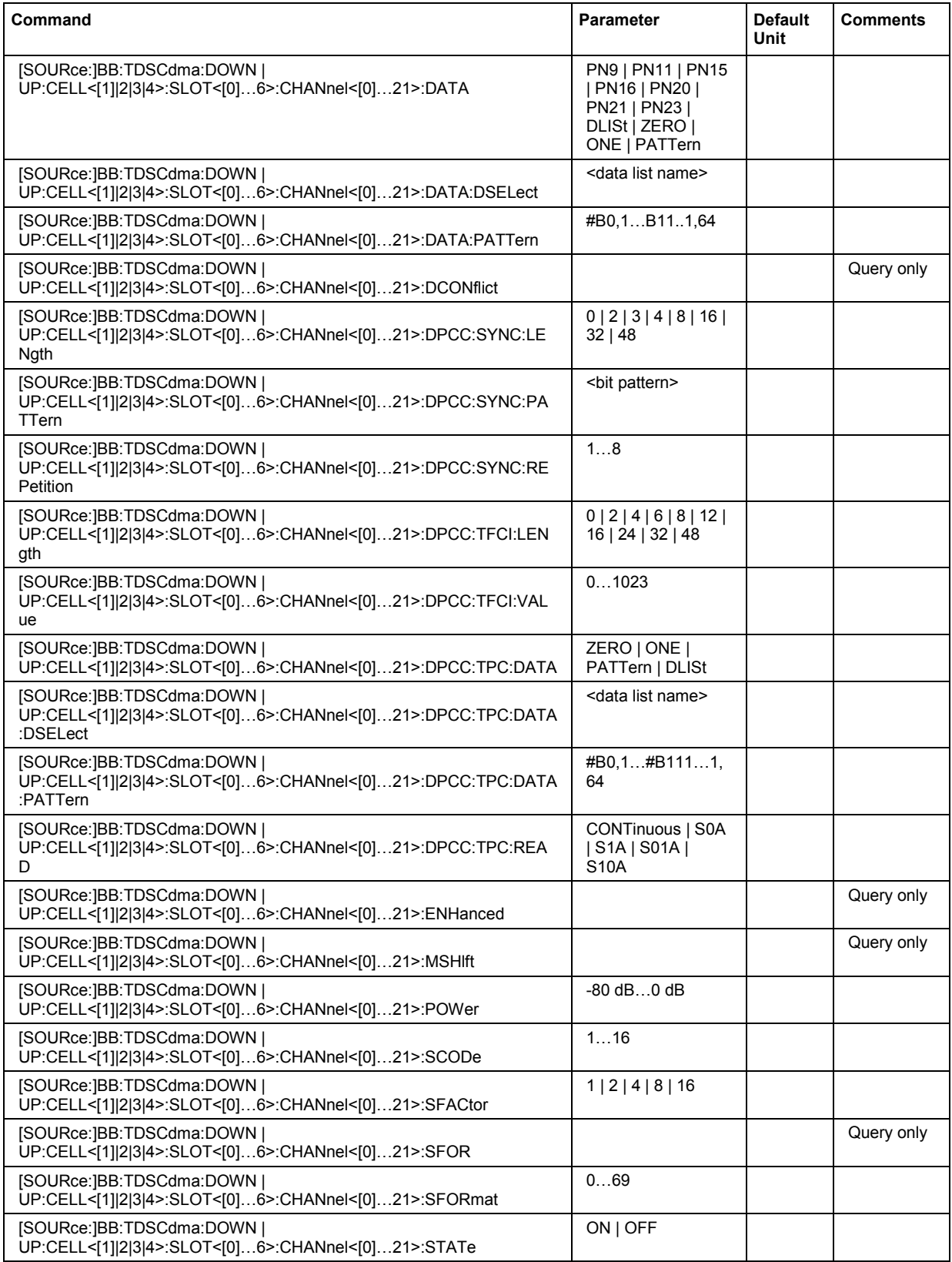

# *SOURce:BB:TDSCdma – Channel Settings R&S SMJ100A*

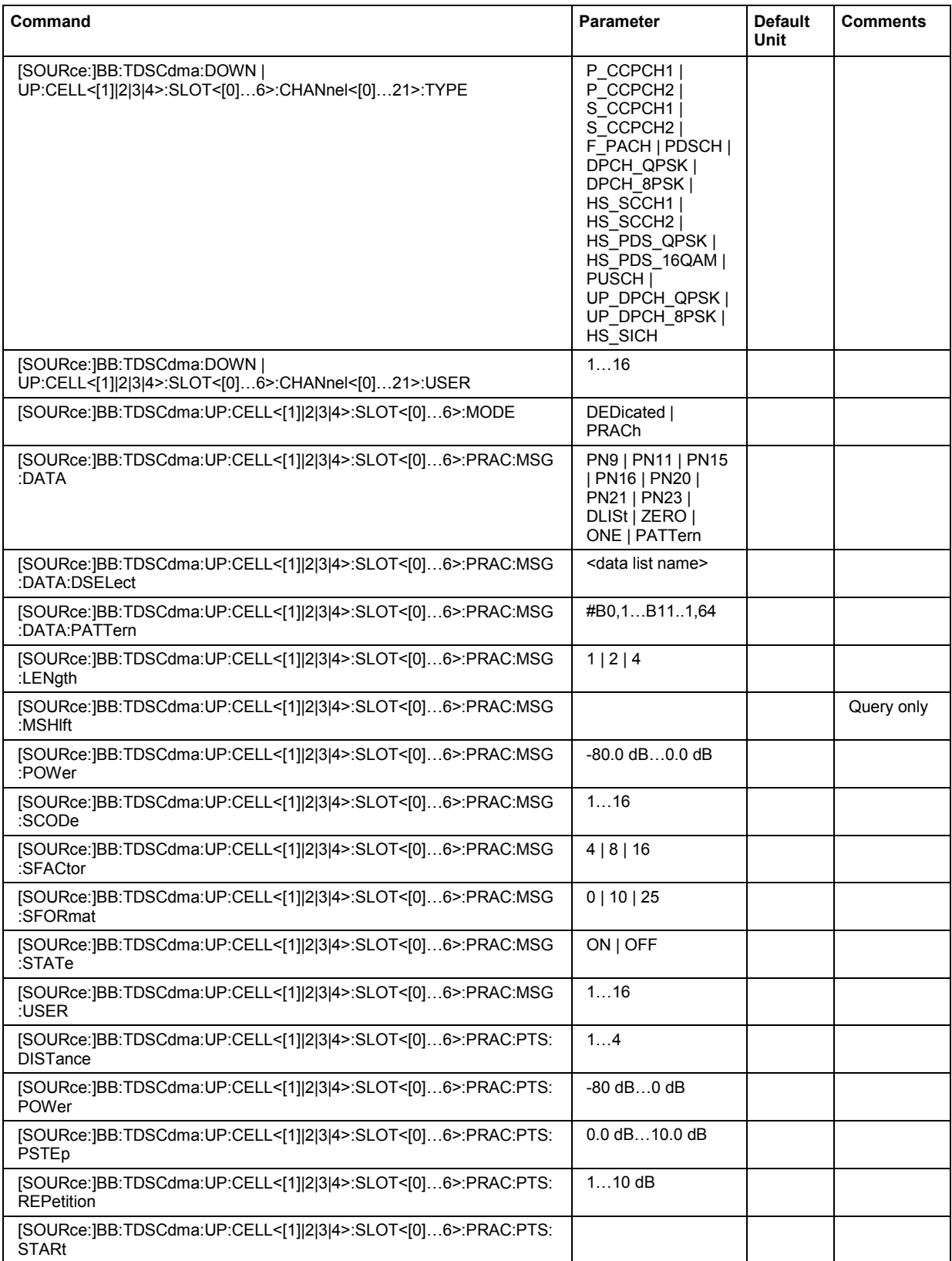

**[SOURce:]BB:TDSCdma:DOWN | UP:CELL<[1]|2|3|4>:SLOT<[0]…6>:CHANnel<[0]…21>:DATA** PN9 | PN11 | PN15 | PN16 | PN20 | PN21 | PN23 | DLISt | ZERO | ONE | PATTern

The command determines the data source for the selected channel.

#### **Parameter: PNxx**

PRBS data as per CCITT with period lengths between  $2^9$ -1 and  $2^{23}$ -1 is generated internally.

#### **DLISt**

Internal data from a programmable data list is used.

# **ZERO | ONE**

Internal 0 and 1 data is used.

# **PATTern**

A user-definable bit pattern with a maximum length of 64 bits is generated internally.

**Example:** "BB:TDSC:DOWN:CELL4:SLOT3:CHAN6:DATA PN9"

'sets the data source for the selected channel to PN9.

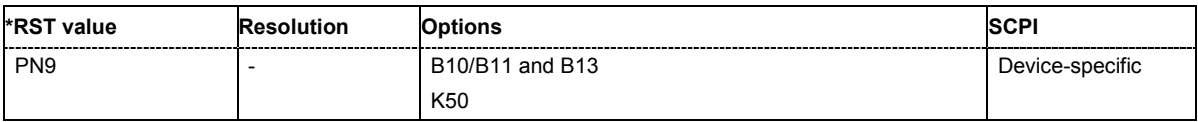

# **[SOURce:]BB:TDSCdma:DOWN |**

**UP:CELL<[1]|2|3|4>:SLOT<[0]…6>:CHANnel<[0]…21>:DATA:DSELect** <data list name>

The command selects the data list for the **Data List** data source selection of the selected channel.

The lists are stored as files with the fixed file extensions **\*.dm\_iqd** in a directory of the user's choice. The directory applicable to the following commands is defined with the command MMEMORY: CDIR. To access the files in this directory, you only have to give the file name, without the path and the file extension.

**Example:** "SOUR:BB:TDSC:UP:CELL1:SLOT3:CHAN6:DATA: DLIS"

'selects the Data Lists data source.

"MMEM:CDIR 'D:\Lists\DM\IqData'" 'selects the directory for the data lists.

"SOUR:BB:TDSC:UP:CELL1:SLOT3:CHAN6:DATA:DSEL 'tdscdma\_1'" 'selects file 'tdscdma\_1' as the data source. This file must be in the directory D:\Lists\DM\IqData and have the file extension \*.dm iqd.

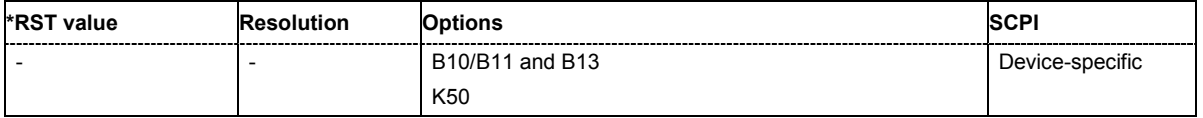

# **[SOURce:]BB:TDSCdma:DOWN | UP:CELL<[1]|2|3|4>:SLOT<[0]…6>:CHANnel<[0]…21>:DATA:PATTern** #B0,1…B11..1,64

The command determines the bit pattern. The first parameter determines the bit pattern (choice of hexadecimal, octal, or binary notation), the second specifies the number of bits to use.

**Example:** "SOUR:BB:TDSC:UP:CELL1:SLOT3:CHAN6:DATA:PATT #H3F, 8" 'defines the bit pattern.

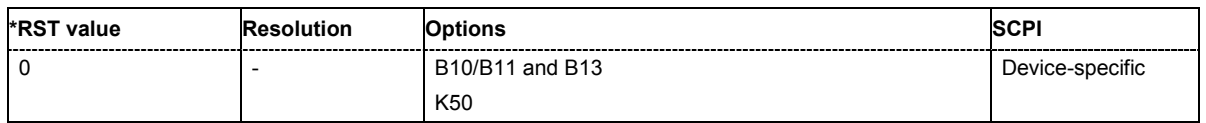

# **[SOURce:]BB:TDSCdma:DOWN | UP:CELL<[1]|2|3|4>:SLOT<[0]…6>:CHANnel<[0]…21>:DCONflict** ?

The command queries whether the channel has a code domain conflict with one of the channels lying above it (with a lower channel number).

**Example:** "SOUR:BB:TDSC:UP:CELL1:SLOT3:CHAN6:DCON?" 'queries whether the channel has a code domain conflict.

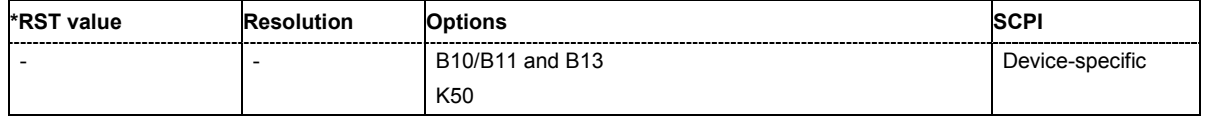

#### **[SOURce:]BB:TDSCdma:DOWN | UP:CELL<[1]|2|3|4>:SLOT<[0]…6>:CHANnel<[0]…21>:DPCC:SYNC:LENgth** 0 | 2 | 3 | 4 | 8 | 16 | 32 | 48

The command sets the length of the Sync Shift and the length of the TPC field in bits. The available values depend on the slot format.

**Example:** "BB:TDSC:DOWN:CELL4:SLOT3:CHAN6:DPCC:SYNC:LEN 2" 'sets the Sync Shift and the length of the TPC field to 2 bits.

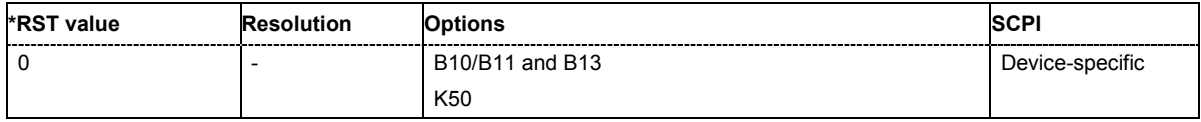

# **[SOURce:]BB:TDSCdma:DOWN | UP:CELL<[1]|2|3|4>:SLOT<[0]…6>:CHANnel<[0]…21>:DPCC:SYNC:PATTern** <bit pattern>

The command sets the bit pattern for the sync shift. The maximum pattern length is 64 bits.

**Example:** "BB:TDSC:DOWN:CELL4:SLOT3:CHAN6:DPCC:SYNC:PATT 10-01" 'sets the bit pattern for the sync shift.

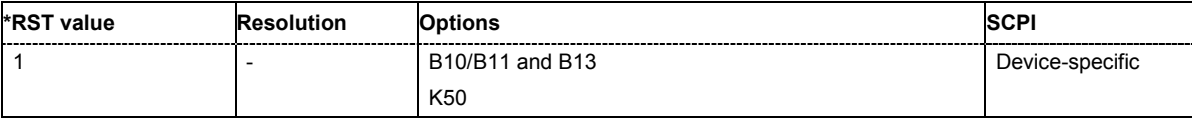

### **[SOURce:]BB:TDSCdma:DOWN | UP:CELL<[1]|2|3|4>:SLOT<[0]…6>:CHANnel<[0]…21>:DPCC:SYNC:REPetition** 1…8

The command sets the value for the sync shift repetition. This value is used to define the time lag for which the sync shift is used to transmit a new time adjustment. Thereby, M specifies the time lag in subframes a 5 ms.

**Example:** "BB:TDSC:DOWN:CELL4:SLOT3:CHAN6:DPCC:SYNC:REP 1" 'sets the value for the sync shift repetition.

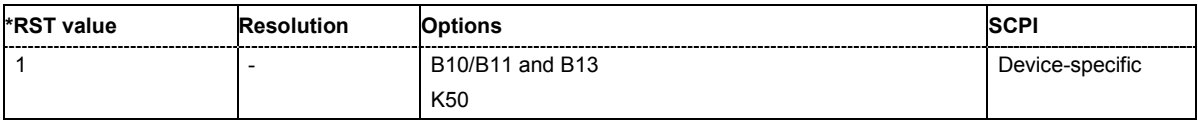

# **[SOURce:]BB:TDSCdma:DOWN |**

**UP:CELL<[1]|2|3|4>:SLOT<[0]…6>:CHANnel<[0]…21>:DPCC:TFCI:LENgth** 0 | 2 | 4 | 6 | 8 | 12 | 16 | 24 | 32 | 48

The command sets the length of the TFCI field in bits.

**Example:** "BB:TDSC:DOWN:CELL4:SLOT3:CHAN6:DPCC:TFCI:LEN 12" 'sets the length of the TFCI field to 12 bits.

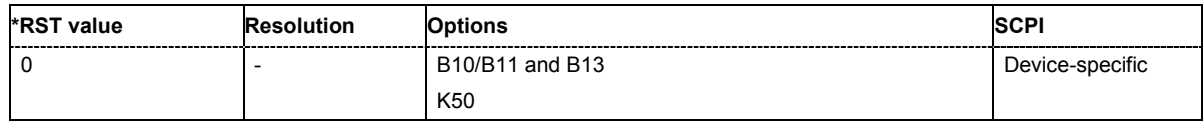

# **[SOURce:]BB:TDSCdma:DOWN | UP:CELL<[1]|2|3|4>:SLOT<[0]…6>:CHANnel<[0]…21>:DPCC:TFCI:VALue** 0…1023

The command sets the value of the TFCI field.

**Example:** "BB:TDSC:DOWN:CELL4:SLOT3:CHAN6:DPCC:TFCI:VAL 0" 'sets the value of the TFCI field to 0.

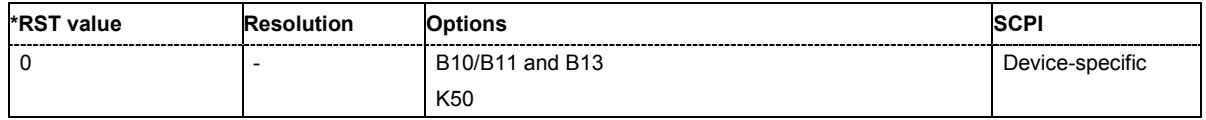

# **[SOURce:]BB:TDSCdma:DOWN |**

**UP:CELL<[1]|2|3|4>:SLOT<[0]…6>:CHANnel<[0]…21>:DPCC:TPC:DATA** ZERO | ONE | PATTern | **DLISt** 

The command sets the data source for the TPC field of the DPCCH.

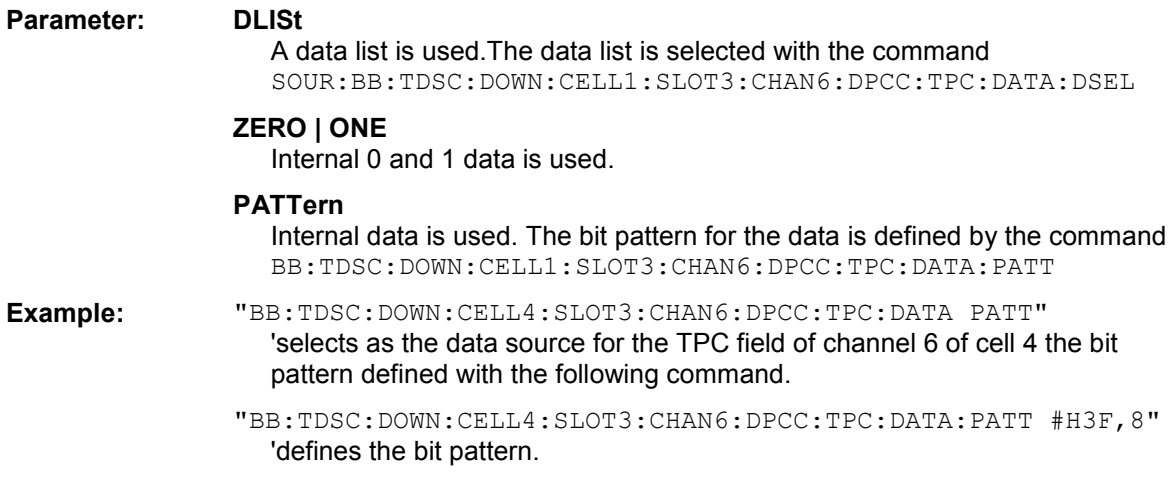

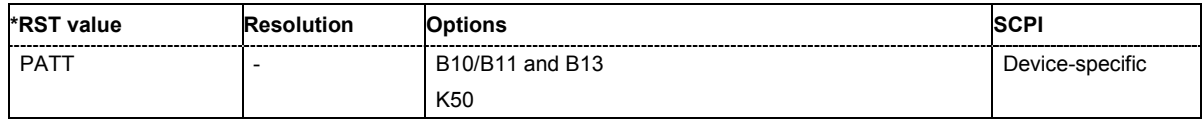

# **[SOURce:]BB:TDSCdma:DOWN |**

**UP:CELL<[1]|2|3|4>:SLOT<[0]…6>:CHANnel<[0]…21>:DPCC:TPC:DATA:DSELect** <data list name>

The command selects the data list for the Data List TPC source selection.

The lists are stored as files with the fixed file extensions **\*.dm\_iqd** in a directory of the user's choice. The directory applicable to the following commands is defined with the command  $MMEMory:CDIR$ . To access the files in this directory, you only have to give the file name, without the path and the file extension.

For the traffic channels, this value is specific for the selected radio configuration.

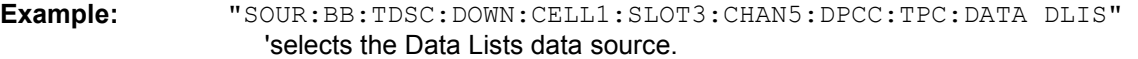

"MMEM:CDIR 'D:\Lists\DM\IqData'" 'selects the directory for the data lists.

"SOUR:BB:TDSC:DOWN:CELL1:SLOT3:CHAN5:DPCC:TPC:DATA:DSEL 'tdscdma\_1'"

'selects file 'tdscdma\_1' as the data source. This file must be in the directory D:\Lists\DM\IqData and have the file extension **\*.dm\_iqd**.

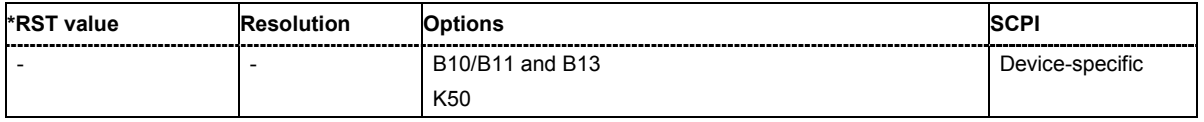

# **[SOURce:]BB:TDSCdma:DOWN |**

**UP:CELL<[1]|2|3|4>:SLOT<[0]…6>:CHANnel<[0]…21>:DPCC:TPC:DATA:PATTern** #B0,1…#B111…1,64

The command sets the bit pattern. The maximum bit pattern length is 64 bits.

**Example:** "BB:TDSC:DOWN:CELL4:SLOT3:CHAN6:DPCC:TPC:DATA:PATT #H3F,8" 'defines the bit pattern.

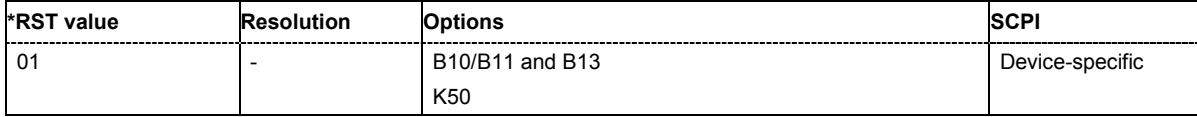

#### **[SOURce:]BB:TDSCdma:DOWN |**

**UP:CELL<[1]|2|3|4>:SLOT<[0]…6>:CHANnel<[0]…21>:DPCC:TPC:READ** CONTinuous | S0A | S1A | S01A | S10A

The command sets the read out mode for the bit pattern of the TPC field.

#### **Parameter: CONTinous**

The TPC bits are used cyclically.

#### **S0A**

The TPC bits are used once and then the TPC sequence is continued with 0 bits.

#### **S1A**

The TPC bits are used once and then the TPC sequence is continued with 1 bit.

#### **S01A**

The TPC bits are used once and then the TPC sequence is continued with 0 and 1 bits alternately (in multiples, depending on by the symbol rate, for example, 00001111).

#### **S10A**

The TPC bits are used once, and then the TPC sequence is continued with 1 and 0 bits alternately (in multiples, depending on by the symbol rate, for example, 11110000).

**Example:** "BB:TDSC:DOWN:CELL4:SLOT3:CHAN6:DPCC:TPC:READ S01A"

'the TPC bits are used once, and then the TPC sequence is continued with 0 and 1 bits alternately (in multiples, depending on by the symbol rate, for example, 00001111).

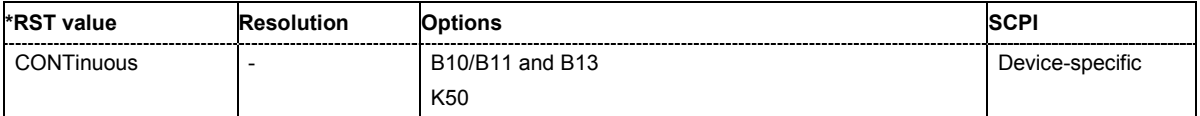

# **[SOURce:]BB:TDSCdma:DOWN | UP:CELL<[1]|2|3|4>:SLOT<[0]…6>:CHANnel<[0]…21>:ENHanced**?

The command queries the enhanced state. If the enhanced state is set to ON, the channel coding cannot be changed.

The command is a query command and therefore does not have an \*RST value.

**Example:** "BB:TDSC:DOWN:CELL4:SLOT3:CHAN6:ENH?"

'queries the enhanced state of channel 6.

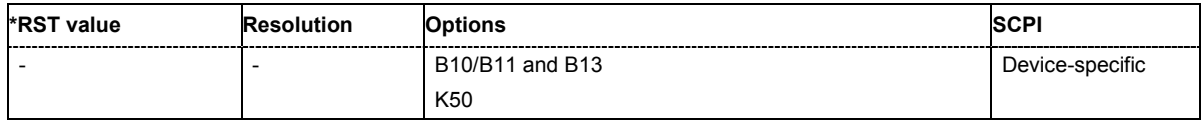

# **[SOURce:]BB:TDSCdma:DOWN | UP:CELL<[1]|2|3|4>:SLOT<[0]…6>:CHANnel<[0]…21>:MSHlft**?

The command queries the midamble shift.

The midamble can be shifted in a value range of 0 to 128 chips in increments of 8 chips. Channels belonging to the same mobile station are characterized by the same midamble shift.

The command is a query command and therefore does not have an \*RST value.

**Example:** "BB:TDSC:DOWN:CELL4:SLOT3:CHAN6:MSH?" 'queries the midamble shift.

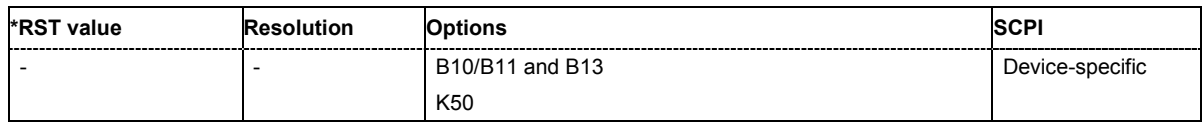

# **[SOURce:]BB:TDSCdma:DOWN | UP:CELL<[1]|2|3|4>:SLOT<[0]…6>:CHANnel<[0]…21>:POWer** - 80 dB…0 dB

The command sets the channel power in dB.

**Example:** "BB:TDSC:DOWN:CELL4:SLOT3:CHAN6:POW -20" 'set the channel power to -20 dB.

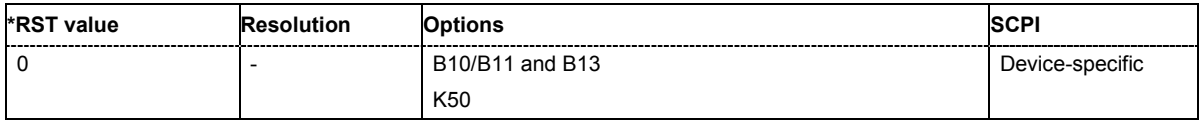

# **[SOURce:]BB:TDSCdma:DOWN | UP:CELL<[1]|2|3|4>:SLOT<[0]…6>:CHANnel<[0]…21>:SCODe** 1…16

The command sets the spreading code for the selected channel. The code channel is spread with the set spreading code. The range of values of the spreading code depends on the channel type and the spreading factor. Depending on the channel type, the range of values can be limited.

**Example:** "BB:TDSC:DOWN:CELL4:SLOT3:CHAN6:SCOD 1"

'set the spreading code for channel 6 to 1.

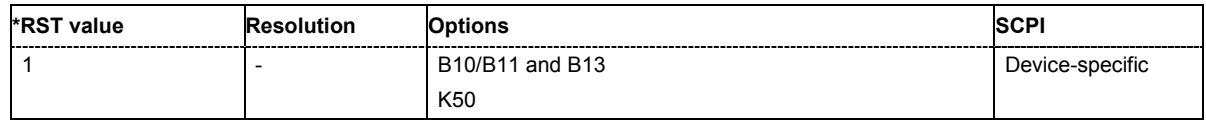

# **[SOURce:]BB:TDSCdma:DOWN | UP:CELL<[1]|2|3|4>:SLOT<[0]…6>:CHANnel<[0]…21>:SFACtor**  $1 | 2 | 4 | 8 | 16$

The command sets the spreading factor for the selected channel. The selection depends on the channel type and interacts with the slot format.

**Example:** "BB:TDSC:DOWN:CELL4:SLOT3:CHAN6:SFAC 16" 'sets the spreading factor for channel 6 to 16.

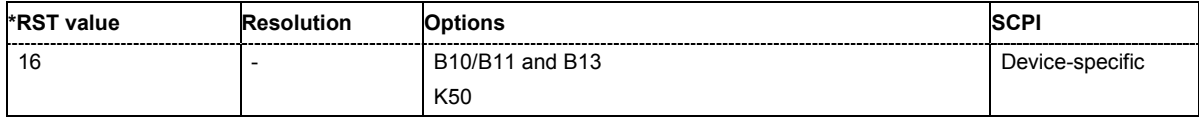

# **[SOURce:]BB:TDSCdma:DOWN | UP:CELL<[1]|2|3|4>:SLOT<[0]…6>:CHANnel<[0]…21>:SFOR**?

The command queries the slot format of the selected channel. A slot format defines the complete structure of a slot made of data and control fields and includes the symbol rate. The slot format displays changes when a change is made to the **Number of TFCI Bits** and the **Number of Sync Shift & TPC Bits** field settings.

The command is a query command and therefore does not have an \*RST value.

**Example:** "BB:TDSC:DOWN:CELL4:SLOT3:CHAN6:SFOR?"

'queries the slot format of the selected channel.

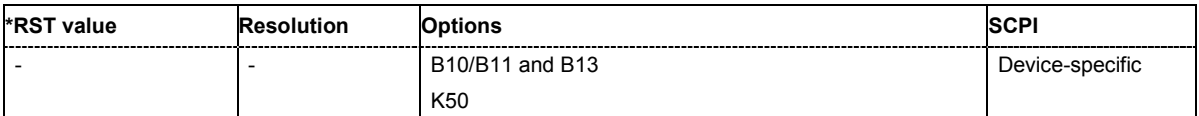

# **[SOURce:]BB:TDSCdma:DOWN | UP:CELL<[1]|2|3|4>:SLOT<[0]…6>:CHANnel<[0]…21>:SFORmat** 0…69

The command sets the slot format for the selected channel.

**Example:** "BB:TDSC:DOWN:CELL4:SLOT3:CHAN6:SFOR 0" 'sets the slot format for channel 6 to 0.

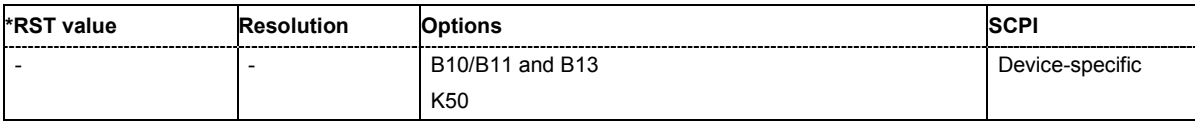

# **[SOURce:]BB:TDSCdma:DOWN | UP:CELL<[1]|2|3|4>:SLOT<[0]…6>:CHANnel<[0]…21>:STATe** ON | OFF

The command activates or deactivates the channel.

**Example:** "SOUR:BB:TDSC:UP:CELL1:SLOT3:CHAN6:STAT ON" 'activates channel 6.

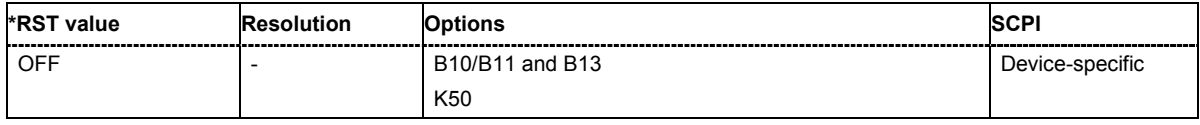

**[SOURce:]BB:TDSCdma:DOWN | UP:CELL<[1]|2|3|4>:SLOT<[0]…6>:CHANnel<[0]…21>:TYPE** P\_CCPCH1 | P\_CCPCH2 | S\_CCPCH1 | S\_CCPCH2 | FPACH | PDSCH | DPCH\_QPSK | DPCH\_8PSK | HS\_SCCH1 | HS\_SCCH2 | HS\_PDS\_QPSK | HS\_PDS\_16QAM | PUSCH | UP\_DPCH\_QPSK | UP\_DPCH\_8PSK | HS\_SICH

The command sets the channel type.

In the uplink, the channel type is fixed for channel number 0. In the downlink, the channel type is fixed for channel numbers 0 to 5. For the remaining numbers, the choice lies between the relevant standard channels and the high speed channels.

**Example:** "BB:TDSC:DOWN:CELL4:SLOT3:CHAN6:TYPE DPC\_QPSK" 'sets the channel type DPC\_QPSK for channel 6 of the channel table.

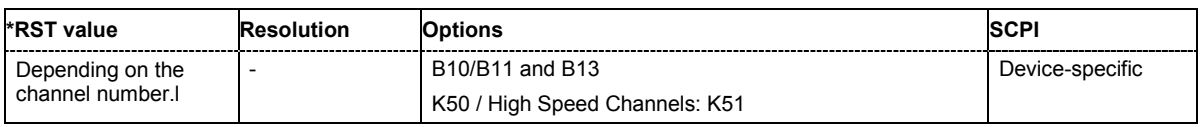

# **[SOURce:]BB:TDSCdma:DOWN | UP:CELL<[1]|2|3|4>:SLOT<[0]…6>:CHANnel<[0]…21>:USER** 1…16

The command sets the number of the user.

**Example:** "BB:TDSC:DOWN:CELL4:SLOT3:CHAN6:USER 3" 'sets the number of the users to 3.

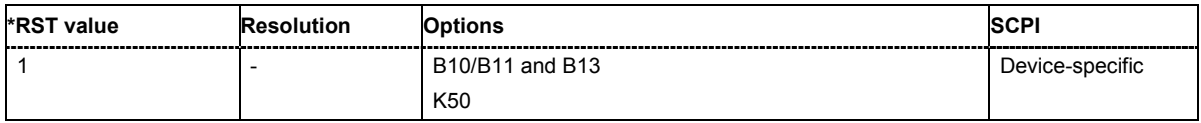

# **[SOURce:]BB:TDSCdma:UP:CELL<[1]|2|3|4>:SLOT<[0]…6>:MODE** DEDicated | PRACh

The command sets the mode in which the slot is to work.

# **Parameter: DEDicated**

The instrument generates a signal with a dedicated physical control channel (DPCCH) and up to 6 dedicated physical data channels (DPDCH). The signal is used for voice and data transmission.

#### **PRACh**

The instrument generates a single physical random access channel (PRACH). This channel is needed to set up the connection between the mobile station and the base station.

**Example:** "BB:TDSC:UP:CELL4:SLOT3:MODE PRAC" 'sets the PRACH mode for the selected slot.

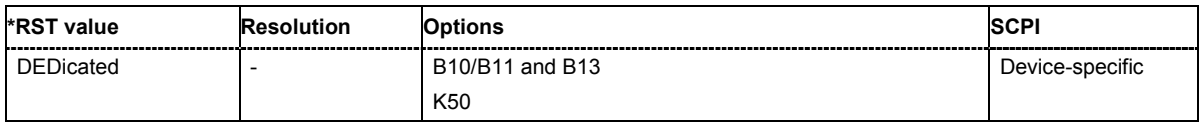

**[SOURce:]BB:TDSCdma:UP:CELL<[1]|2|3|4>:SLOT<[0]…6>:PRAC:MSG:DATA** PN9 | PN11 | PN15 | PN16 | PN20 | PN21 | PN23 | DLISt | ZERO | ONE | PATTern

The command determines the data source for the PRACH.

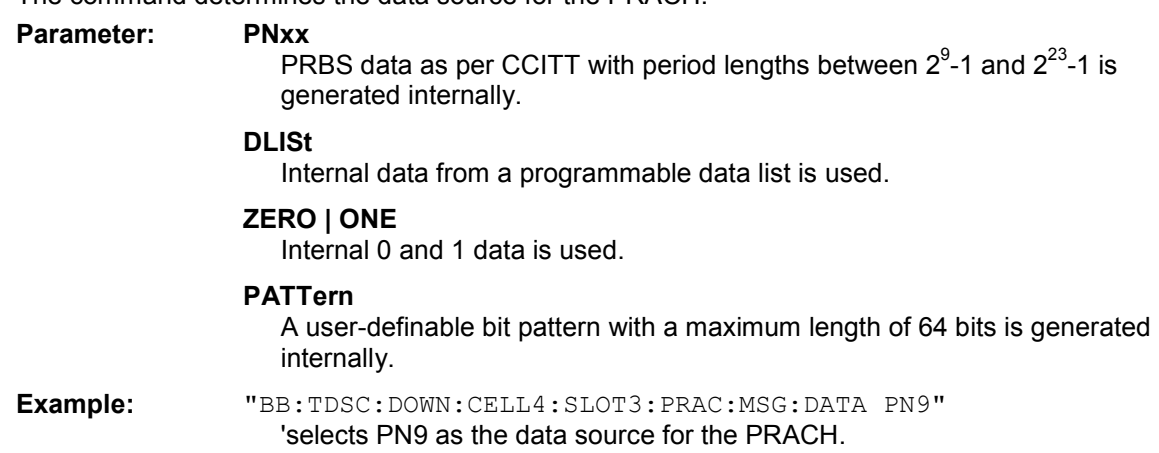

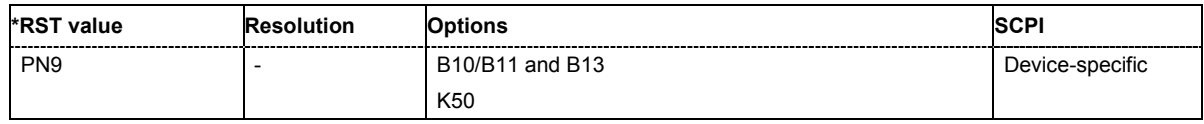

# **[SOURce:]BB:TDSCdma:UP:CELL<[1]|2|3|4>:SLOT<[0]…6>:PRAC:MSG:DATA:DSELect** <data list name>

The command selects the data list for the Data List data source selection.

The lists are stored as files with the fixed file extensions **\*.dm\_iqd** in a directory of the user's choice. The directory applicable to the following commands is defined with the command MMEMory: CDIR. To access the files in this directory, you only have to give the file name, without the path and the file extension.

**Example:** "SOUR:BB:TDSC:UP:CELL1:SLOT3:PRAC:MSG:DATA DLIS"

'selects the Data Lists data source.

"MMEM:CDIR 'D:\Lists\DM\IqData'" 'selects the directory for the data lists.

"SOUR:BB:TDSC:UP:CELL1:SLOT3:PRAC:MSG:DATA:DSEL 'tdscdma\_1'" 'selects file 'tdscdma\_1' as the data source. This file must be in the directory D:\Lists\DM\IqData and have the file extension \*.dm iqd.

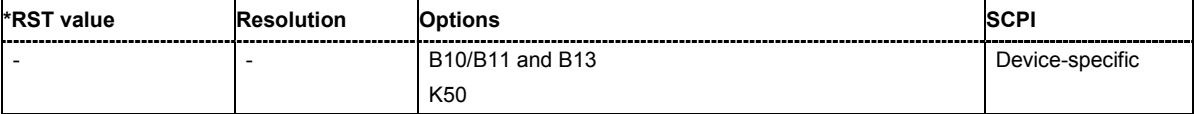

# **[SOURce:]BB:TDSCdma:UP:CELL<[1]|2|3|4>:SLOT<[0]…6>:PRAC:MSG:DATA:PATTern** #B0,1…B11..1,64

The command determines the bit pattern. The first parameter determines the bit pattern (choice of hexadecimal, octal or binary notation), the second specifies the number of bits to use.

**Example:** "SOUR:BB:TDSC:UP:CELL1:SLOT3:PRAC:MSG:DATA:PATT #H3F, 8" 'defines the bit pattern.

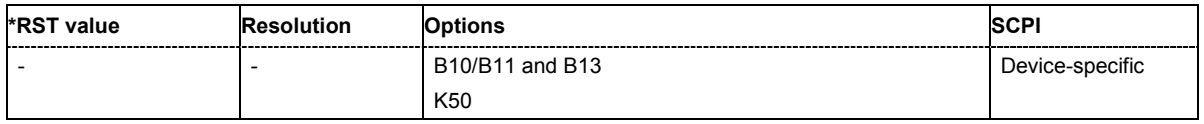

# **[SOURce:]BB:TDSCdma:UP:CELL<[1]|2|3|4>:SLOT<[0]…6>:PRAC:MSG:LENgth** 1 | 2 | 4

The command sets the message length of the random access channel in subframes.

**Example:** "BB:TDSC:DOWN:CELL4:SLOT3:PRAC:MSG:LEN 1"

'sets the message length of the random access channel to 1 subframe.

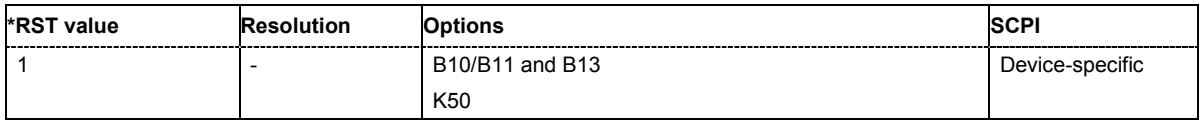

# **[SOURce:]BB:TDSCdma:UP:CELL<[1]|2|3|4>:SLOT<[0]…6>:PRAC:MSG:MSHlft** ?

The command queries the value of the midamble shift.

The command is a query command and therefore does not have an \*RST value.

**Example:** "SOUR:BB:TDSC:UP:CELL1:SLOT3:PRAC:MSG:MSH?" 'queries the value of the midamble shift.

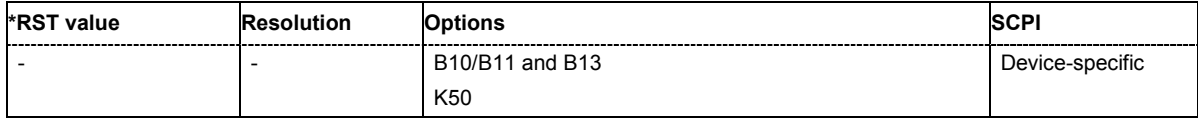

# **[SOURce:]BB:TDSCdma:UP:CELL<[1]|2|3|4>:SLOT<[0]…6>:PRAC:MSG:POWer** -80.0 dB…0.0 dB

The command sets the power of the PRACH message part.

**Example:** "BB:TDSC:DOWN:CELL4:SLOT3:PRAC:MSG:POW 1" 'sets the power of the PRACH message part.

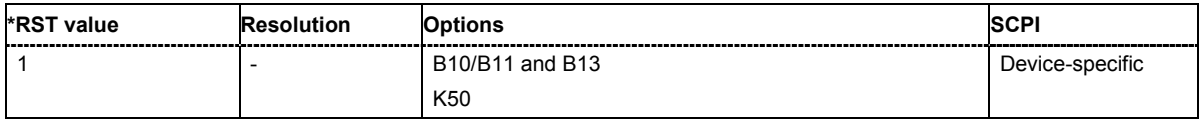

# **[SOURce:]BB:TDSCdma:UP:CELL<[1]|2|3|4>:SLOT<[0]…6>:PRAC:MSG:SCODe** 1…16

The command sets the spreading code for the PRACH. The code channel is spread with the set spreading code.

**Example:** "BB:TDSC:DOWN:CELL4:SLOT3:PRAC:MSG:SCOD 16" 'sets the power of the PRACH message part.

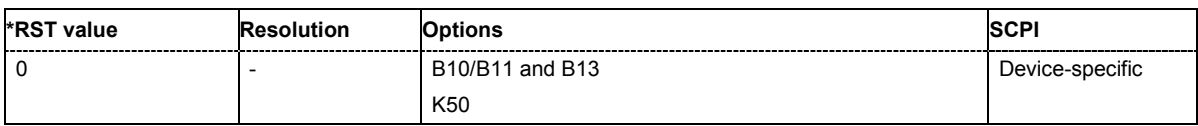

# **[SOURce:]BB:TDSCdma:UP:CELL<[1]|2|3|4>:SLOT<[0]…6>:PRAC:MSG:SFACtor** 4 | 8 | 16

The command sets the spreading factor for the PRACH.

**Example:** "BB:TDSC:DOWN:CELL4:SLOT3:PRAC:MSG:SFAC 16" 'sets the power of the PRACH message part.

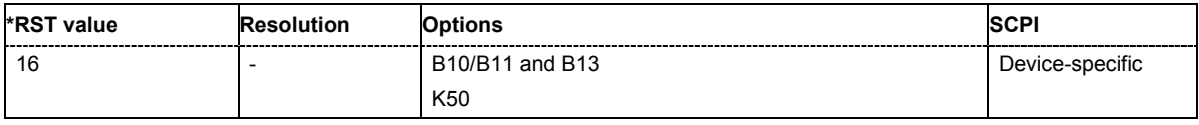

# **[SOURce:]BB:TDSCdma:UP:CELL<[1]|2|3|4>:SLOT<[0]…6>:PRAC:MSG:SFORmat** ?

This command queries the slot format of the PRACH. The slot format depends on the selected spreading factor.

The command is a query command and therefore does not have an \*RST value.

**Example:** "BB:TDSC:DOWN:CELL4:SLOT3:PRAC:MSG:SFOR 1" 'queries the slot format of the PRACH.

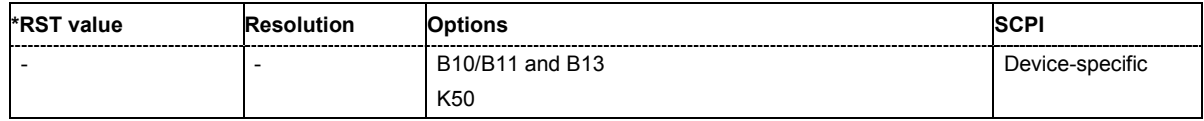

# **[SOURce:]BB:TDSCdma:UP:CELL<[1]|2|3|4>:SLOT<[0]…6>:PRAC:MSG:STATe** ON | OFF

The command activates or deactivates the RACH (random access channel) message part.

**Example:** "BB:TDSC:DOWN:CELL4:SLOT3:PRAC:MSG:STAT ON" 'activates the RACH (random access channel) message part.

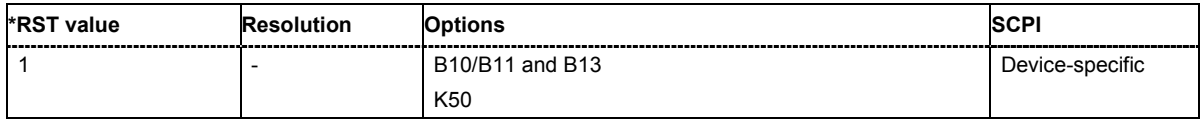

# **[SOURce:]BB:TDSCdma:UP:CELL<[1]|2|3|4>:SLOT<[0]…6>:PRAC:MSG:USER** 1…16

The command sets number of current user.

**Example:** "SOUR:BB:TDSC:UP:CELL1:SLOT3:PRAC:MSG:USER 1" 'sets number of current user.

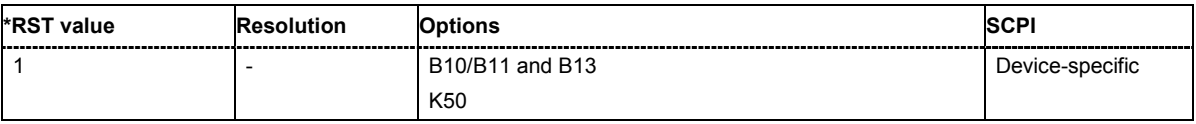

# **[SOURce:]BB:TDSCdma:UP:CELL<[1]|2|3|4>:SLOT<[0]…6>:PRAC:PTS:DISTance** 1…4

The command sets the value to vary the timing between UpPTS and RACH.

**Example:** "BB:TDSC:DOWN:CELL4:SLOT3:PRAC:PTS:DIST 1"

'sets the number of the subframe in which the first UpPTS should be transmitted.

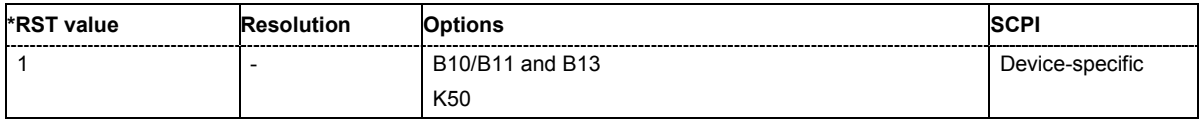

# **[SOURce:]BB:TDSCdma:UP:CELL<[1]|2|3|4>:SLOT<[0]…6>:PRAC:PTS:POWer** -80 dB…0 dB

The command sets the power of the UpPTS.

**Example:** "BB:TDSC:DOWN:CELL4:SLOT3:PRAC:PTS:POW -12" 'sets the power of the UpPTS.

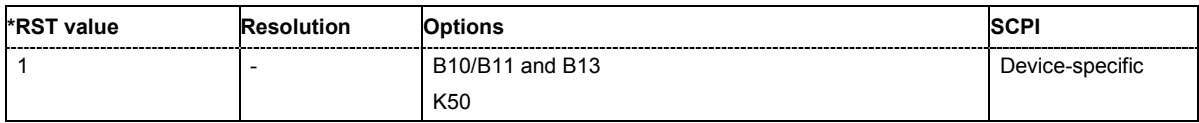

# **[SOURce:]BB:TDSCdma:UP:CELL<[1]|2|3|4>:SLOT<[0]…6>:PRAC:PTS:PSTEp** 0.0 dB…10.0 dB

The command sets the power by which the UpPTS is increased from repetition to repetition.

**Example:** "BB:TDSC:DOWN:CELL4:SLOT3:PRAC:PTS:PSTE 3" 'defines the power by which the UpPTS is increased from repetition to repetition.

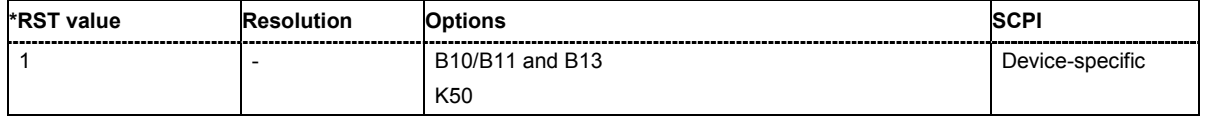

# **[SOURce:]BB:TDSCdma:UP:CELL<[1]|2|3|4>:SLOT<[0]…6>:PRAC:PTS:REPetition** 1…10 dB

The command sets the number of UpPTS repetitions before a PRACH burst happens.

**Example:** "BB:TDSC:DOWN:CELL4:SLOT3:PRAC:PTS:REP 1" 'sets the number of UpPTS repetitions before a PRACH burst happens.

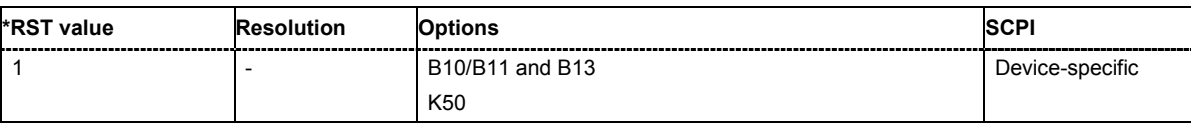

# **[SOURce:]BB:TDSCdma:UP:CELL<[1]|2|3|4>:SLOT<[0]…6>:PRAC:PTS:STARt** 0.0 dB…10.0 dB

The command sets the number of the subframe in which the first UpPTS should be transmitted.

**Example:** "BB:TDSC:DOWN:CELL4:SLOT3:PRAC:PTS:STAR 3"

'sets the number of the subframe in which the first UpPTS should be transmitted.

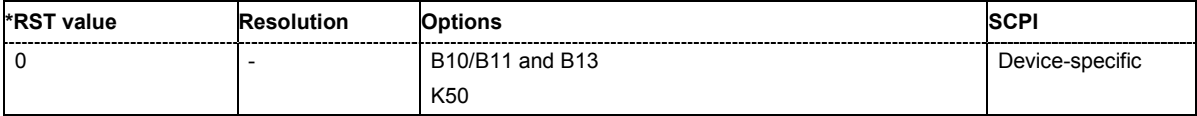

# **SOURce:BB:WIMax Subsystem**

This subsystem contains commands for the primary and general settings of the IEEE 802.16 WiMAX standard. These settings concern activation and deactivation of the standard, setting the transmission direction, filter, clock, trigger and clipping settings, defining the frame duration and the sequence length, as well as the preset setting.

The commands for defining the frame configuration for physical layer modes OFDM and OFDMA are described in the next section. The commands are divided up in this way to make the comprehensive SOURce:BB:WIMax subsystem clearer.

The keyword SOURce is optional and can be omitted.

# **SOURce-WIMax - Primary Commands**

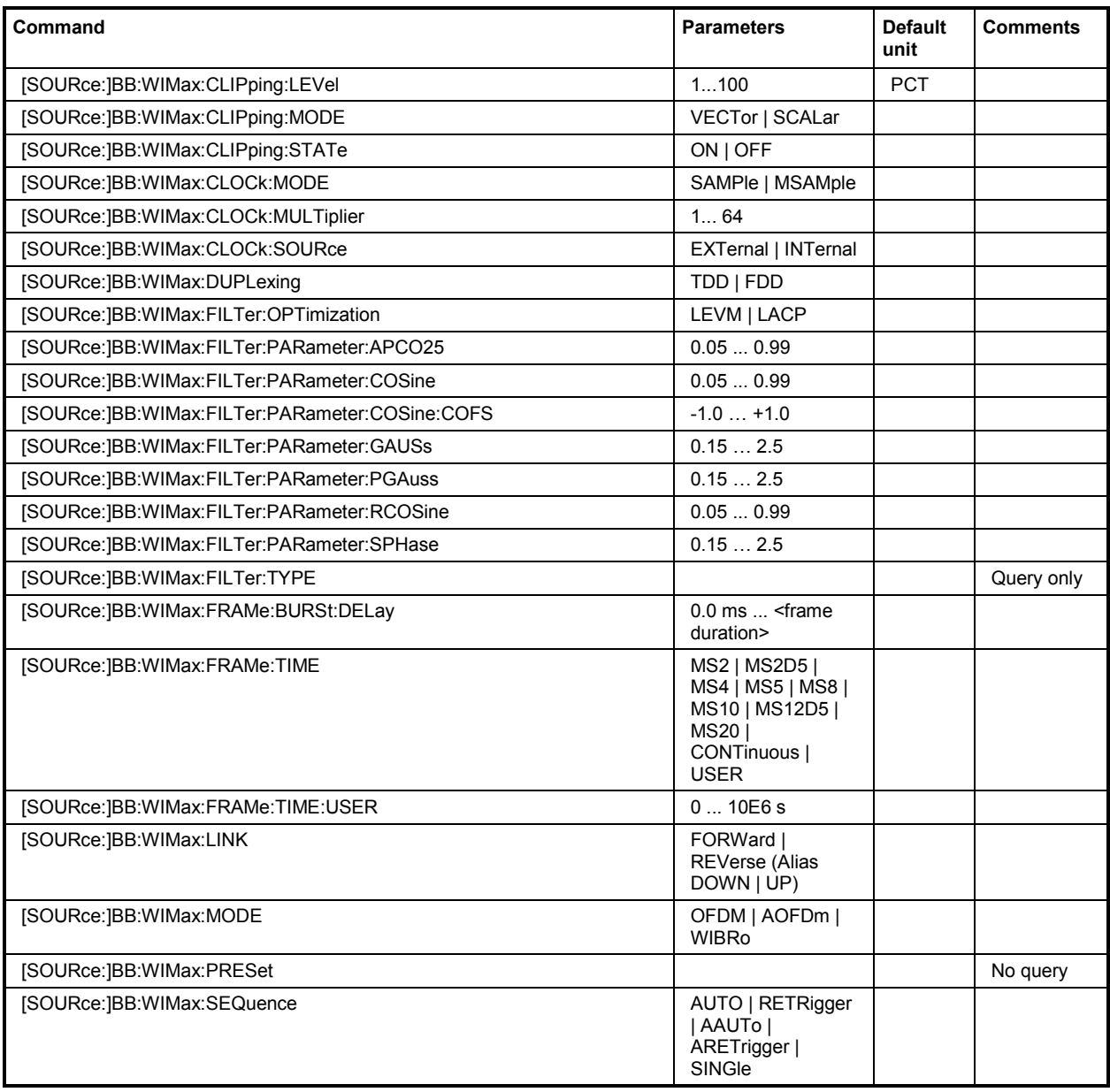

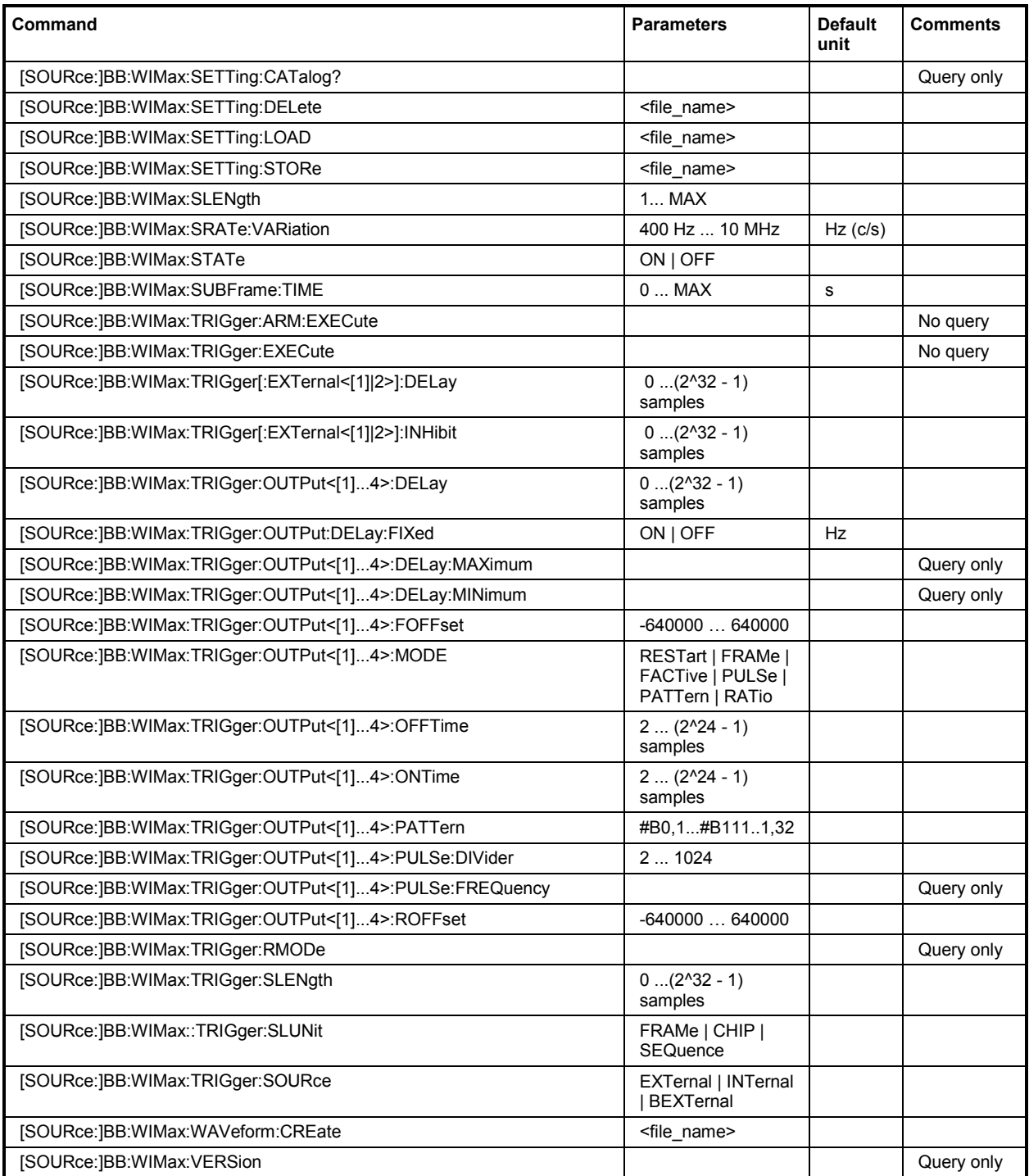

# **[SOURce:]BB:WIMax:CLIPping:LEVel** 0 ... 100 PCT

The command sets the limit for level clipping. This value indicates at what point the signal is clipped. It is specified as a percentage, relative to the highest level. 100% indicates that clipping does not take place.

Level clipping is activated with the command SOUR: BB: WIM: CLIP: STAT ON

**Example:** "BB:WIM:CLIP:LEV 80PCT"

'sets the limit for level clipping to 80% of the maximum level.

"BB:WIM:CLIP:STAT ON" 'activates level clipping.

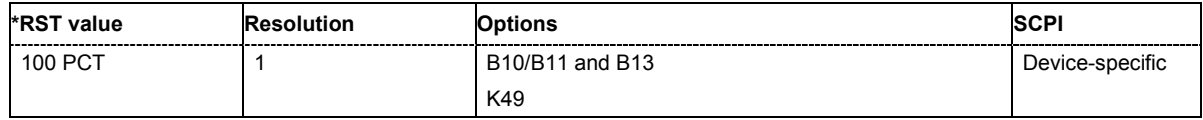

#### **[SOURce:]BB:WIMax:CLIPping:MODE** VECTor | SCALar

The command sets the method for level clipping (Clipping).

**Parameters: VECTor**

The reference level is the amplitude | i+jq |

**SCALar**

The reference level is the absolute maximum of the I and Q values.

**Example:** "BB:WIM:CLIP:MODE SCAL" 'selects the absolute maximum of all the I and Q values as the reference level. "BB:WIM:CLIP:LEV 80PCT" 'sets the limit for level clipping to 80% of this maximum level. "BB:WIM:CLIP:STAT ON" 'activates level clipping.

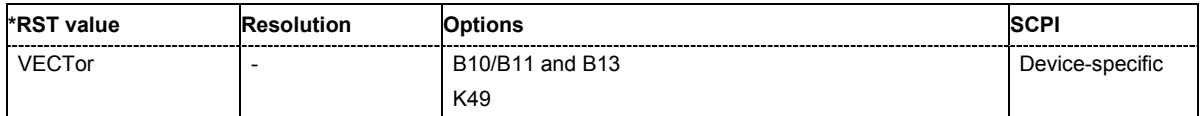

# **[SOURce:]BB:WIMax:CLIPping:STATe** ON | OFF

The command activates level clipping (Clipping). The value is defined with the command [SOURce:]BB:WIMax:CLIPping:LEVel, the mode of calculation with the command [SOURce:]BB:WIMax:CLIPping:MODE .

**Example:** "BB:WIM:CLIP:STAT ON" 'activates level clipping.

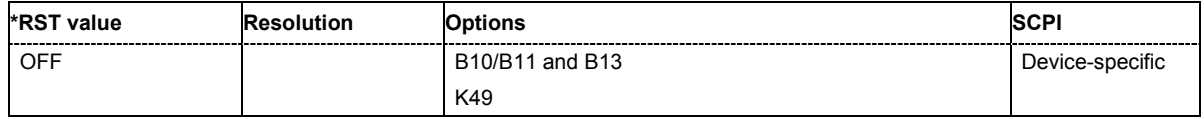
### **[SOURce:]BB:WIMax:CLOCk:MODE** SAMPle | MSAMple

The command enters the type of externally supplied clock (:BB:WIMax:CLOCk:SOURce EXTernal).

When MSAMple is used, a multiple of the sample clock is supplied via the CLOCK connector and the sample clock is derived internally from this. The multiplier is entered with the command :BB:WIMax:CLOCk:MULTiplier.

**Example:** "BB:WIM:CLOC:MODE SAMP" 'selects clock type **SAMPle**, i.e. the supplied clock is a sample clock.

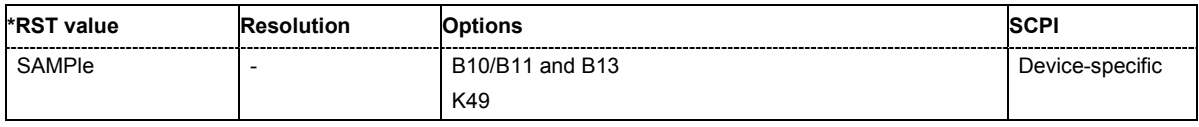

### **[SOURce:]BB:WIMax:CLOCk:MULTiplier** 1 ... 64

The command specifies the multiplier for clock type **Multiplied** (:BB:WIMax:CLOCk:MODE MSAMple) in the case of an external clock source.

**Example:** "BB:WIM:CLOC:SOUR EXT" 'selects the external clock source. The clock is supplied via the CLOCK connector.

"BB:WIM:CLOC:MODE MSAM"

'selects clock type **Multiplied**, i.e. the supplied clock has a rate which is a multiple of the sample rate.

#### "BB:WIM:CLOC:MULT 12"

'the multiplier for the external clock rate is 12.

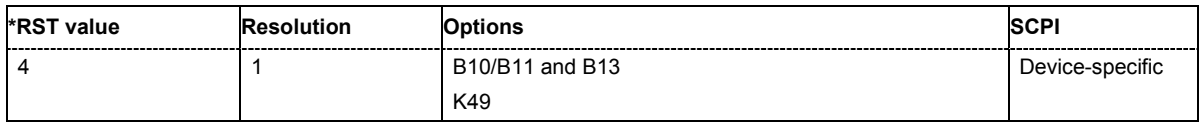

### **[SOURce:]BB:WIMax:CLOCk:SOURce** INTernal | EXTernal

The command selects the clock source.

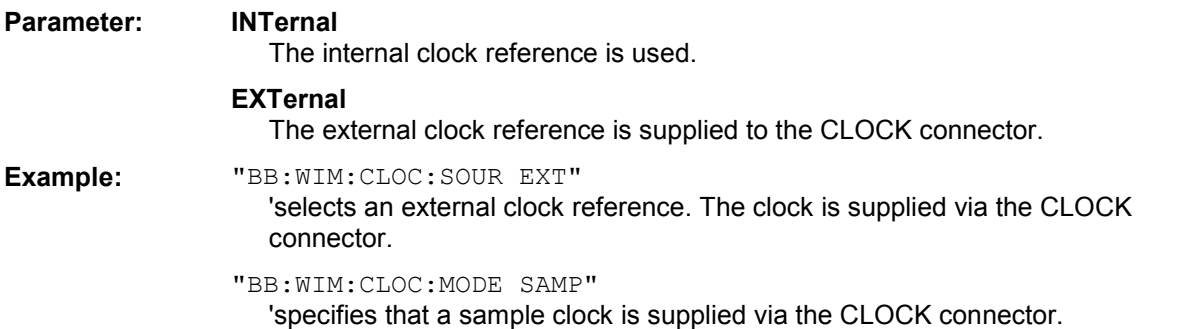

**\*RST value Resolution Options SCPI**  $\vert$  -  $\vert$  B10/B11 and B13 K49 Device-specific

### **[SOURce:]BB:WIMax:DUPLexing** TDD | FDD

The command selects the duplexing. The duplexing mode determines how the uplink and downlink signal are separated.

#### **Parameter: TDD**

The same frequency is used for both directions of transmission (uplink and downlink). With one baseband, either downlink or uplink frames can be generated.

#### **FDD**

### **(OFDM only)**

If only one link direction is considered at once, the IEEE 802.16 standard defines no differences between TDD and FDD signals on the physical layer. The FDD mode has been provided for convenience, it completely fills the defined frame with bursts to simulate a continuous transmission environment. It is recommended to use TDD mode instead if FDD decives are to be tested with frames including transmission gaps.

**Example:** "BB:WIM:DUPL FDD" 'selects frequency division duplexing

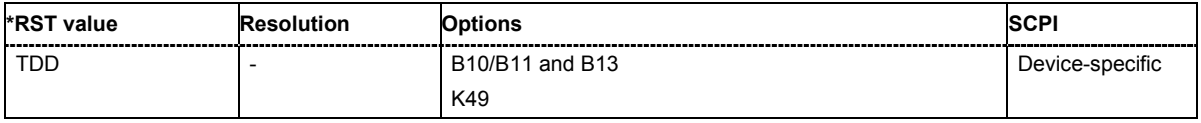

### **[SOURce:]BB:WIMax:FILTer:OPTimization** LEVM | LACP

The command sets the filter optimization method.

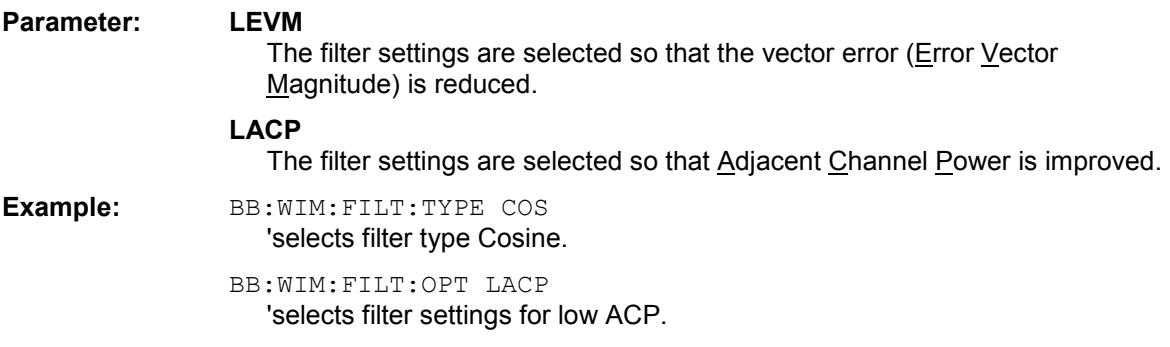

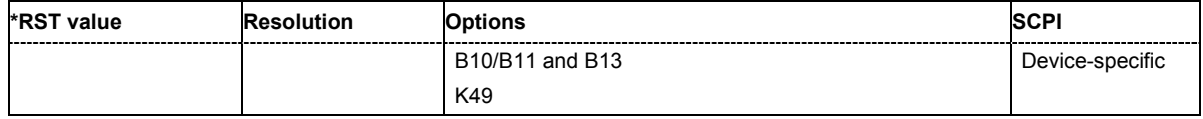

### **[SOURce:]BB:WIMax:FILTer:PARameter:APCO25** 0.05 … 0.99

The command sets the roll-off factor for the APCO25 filter type.

**Example:** "BB:WIM:FILT:PAR:APCO25 0.04" ''the roll-off factor is set to 0.04.

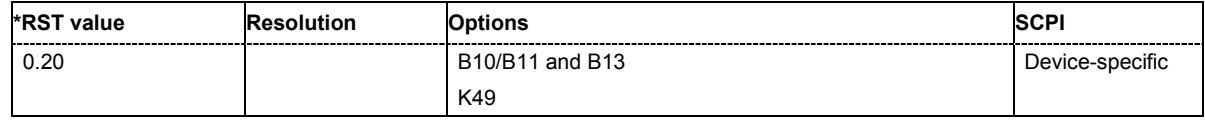

### **[SOURce:]BB:WIMax:FILTer:PARameter:COSine** 0.05 … 0.99

The command sets the roll-off factor for the Cosine filter type.

**Example:** "BB:WIM:FILT:PAR:COS 0.04" ''the roll-off factor is set to 0.04.

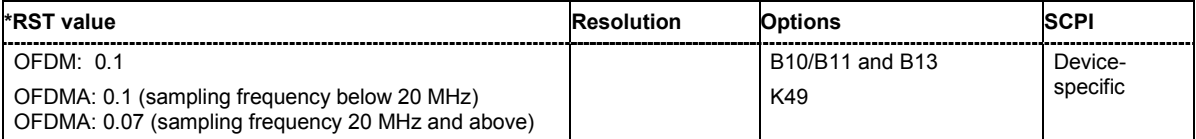

### **[SOURce:]BB:WIMax:FILTer:PARameter:COSine:COFS** -0.1 … 1.0

The command sets the "cut of frequency shift' value for the Cosine filter type. The default value gets set when switching between OFDM and OFDMA.

**Example:** "BB:WIM:FILT:PAR:COS:COFS 0.04" ''the "cut of frequency shift' value is set to 0.04.

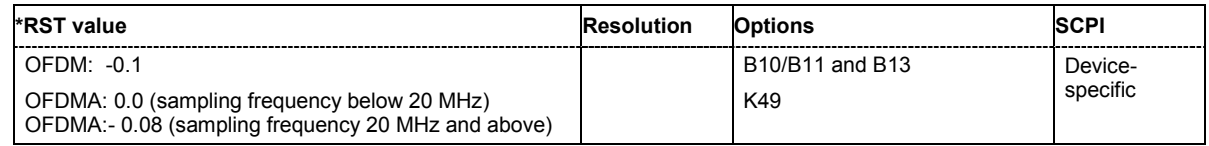

#### **[SOURce:]BB:WIMax:FILTer:PARameter:GAUSs** 0.15 … 2.5

The command sets the BxT for the Gauss filter type (FSK).

**Example:** "BB:WIM:FILT:PAR:GAUS 0.5" ''the BxT is set to 0.5.

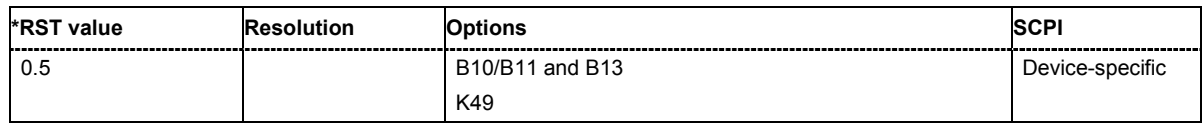

### **[SOURce:]BB:WIMax:FILTer:PARameter:PGAuss** 0.15 … 2.5

The command sets the BxT for the Gauss filter type (pure).

**Example:** "BB:WIM:FILT:PAR:PGA 0.5"

''the BxT is set to 0.5.

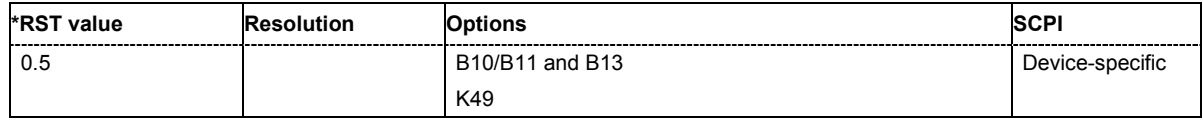

#### **[SOURce:]BB:WIMax:FILTer:PARameter:RCOSine** 0.05 … 0.99

The command sets the roll-off factor for the Root Cosine filter type.

**Example:** "BB:WIM:FILT:PAR:RCOS 0.4" ''the roll-off factor is set to 0.4.

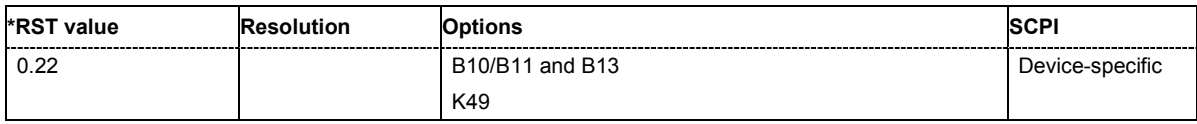

### **[SOURce:]BB:WIMax:FILTer:PARameter:SPHase** 0.15…2.5

The command sets the BxT for the Split Phase filter type. **Example:** BB:WIM:FILT:PAR:SPH 2 ''the BxT is set to 2.0

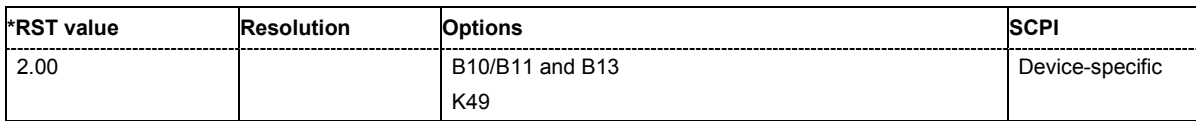

### **[SOURce:]BB:WIMax:FILTer:TYPE** RCOSine | COSine | GAUSs | LGAuss | CONE | COF705 | COEQualizer | COFequalizer | C2K3x | APCO25 | SPHase | RECTangle | PGAuss

The command selects the baseband filter type.

**Example:** "BB:WIM:FILT:TYPE?"

'queries the baseband filter type.

Response: "COS" 'a cosine filter is used.

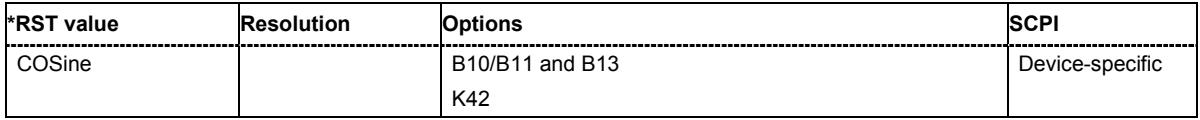

### **[SOURce:]BB:WIMax:FRAMe:BURSt:DELay** 0.0 ms ... 4 294 967 295 000.0 s

The command sets the delay for the first uplink burst.

The command is only available for physical layer mode OFDM in uplink and for FDD duplexing.

**Example:** "BB:WIM:MODE OFDM"

'selects physical layer mode OFDM

"BB:WIM:LINK UP"

'selects transmission direction uplink

"BB:WIM:DUP FDD"

'selects FDD duplexing

"BB:WIM:FRAM:BURS:DEL 0.004" 'selects a delay of 4 ms for the first burst

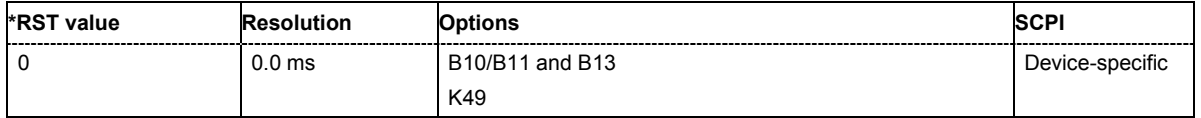

### **[SOURce:]BB:WIMax:FRAMe:TIME** MS2 | MS2D5 | MS4 | MS5 | MS8 | MS10 | MS12D5 | MS20 | CONTinuous | USER

The command selects the frame duration. Only distinct values are allowed in the standard. For test reasons, continuous generation or generation for a freely selectable duration (USER) are available. The user duration is set with command SOUR:BB:WIM:FRAM:TIME:USER. In continuous mode, the frame duration equals the sum of the burst durations.

**Example:** "BB:WIM:FRAM:TIME MS12D5" 'selects a frame length of 12.5 ms

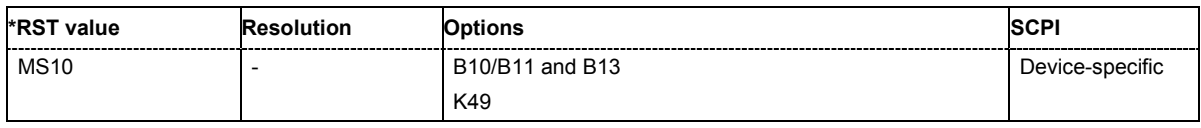

### **[SOURce:]BB:WIMax:FRAMe:TIME:USER** 0.000 ... 10E4 seconds

The command sets the frame duration to a freely selectable value.

**Example:** "BB:WIM:FRAM:TIME USER" 'selects a user mode for frame length definition

"BB:WIM:FRAM:TIME:USER 1"

'sets a frame length of 1 s

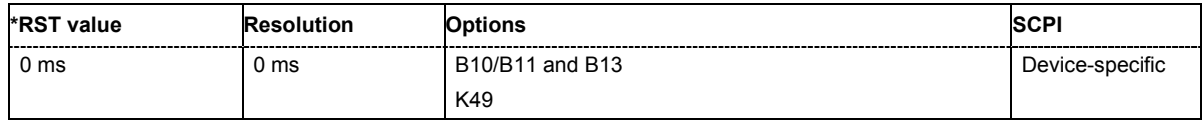

### **[SOURce:]BB:WIMax:LINK** FORWard|DOWN | REVerse|UP

The command defines the transmission direction. The signal either corresponds to that of a base station (FORWard | DOWN) or that of a subscriber station (REVerse | UP).

**Example:** "BB:WIM:LINK DOWN"

'the transmission direction selected is base station to subscriber station. The signal corresponds to that of a base station.

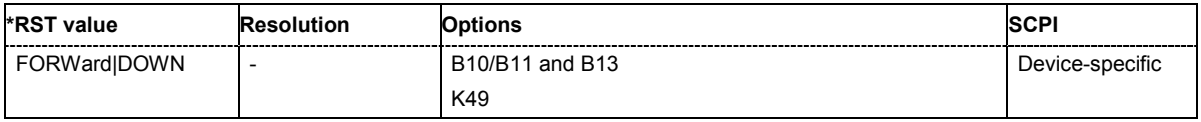

### **[SOURce:]BB:WIMax:MODE** OFDM | AOFDm | WIBRo

The command selects the Physical Layer Mode.

#### **Parameter: OFDM**

The OFDM mode supports signal generation according to IEEE 802.16-2004 section 8.3 with a fixed FFT size of 256.

#### **AOFDm**

Orthogonal Frequency Division Multiple Access (OFDMA) groups multiple subcarriers of the OFDM into sub-channels. A single client or subscriber station might transmit using all of the sub-channels within the carrier space, or multiple clients might transmit with each using a portion of the total number of sub-channels simultaneously. OFDMA thus enables a more flexible use of resources. It can support nomadic and mobile operation.

#### **WIBRo**

The OFDMA – WiBro (Wireless Broadband) mode groups multiple subcarriers of the OFDM into sub-channels. A single client or subscriber station might transmit using all of the sub-channels within the carrier space, or multiple clients might transmit with each using a portion of the total number of subchannels simultaneously. OFDMA thus enables a more flexible use of resources. It can support nomadic and mobile operation.

The OFDMA – WiBro mode is identical to the OFDMA mode. When selecting OFDMA – WiBro, these parameters are set to their WiBro defaults: Frame Duration: 5ms Frequency Band: WiBro Channel Bandwidth: 8.75 MHz Sampling Rate: 10 MHz Tg/Tb: 1/8

FFT Size: 1024

**Example:** "BB:WIM:MODE OFDM" 'selects physical layer mode OFDM

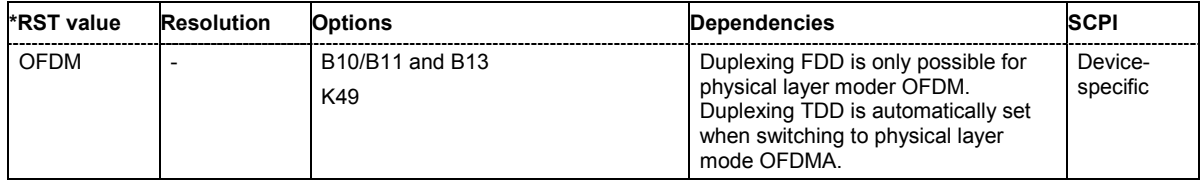

#### **[SOURce:]BB:WIMax:PRESet**

The command produces a standardized default for the IEEE 802.16 standard. The settings correspond to the \*RST values specified for the commands.

This command triggers an action and therefore has no \*RST value and no query form.

**Example:** "BB:WIM:PRES"

'resets all the IEEE 802.16 settings to default values.

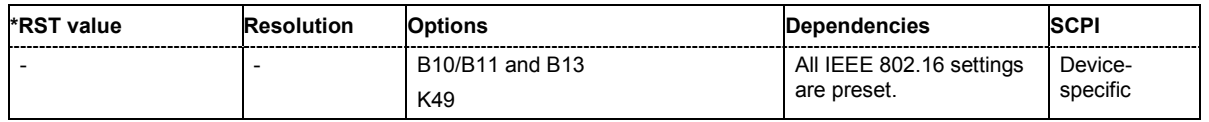

### **[SOURce:]BB:WIMax:SEQuence** AUTO | RETRigger | AAUTo | ARETrigger | SINGle

The command selects the trigger mode.

**Parameter: AUTO**

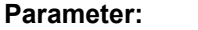

The modulation signal is generated continuously.

#### **RETRigger**

The modulation signal is generated continuously. A trigger event (internal or external) causes a restart.

#### **AAUTo**

The modulation signal is generated only when a trigger event occurs. After the trigger event the signal is generated continuously. Signal generation is stopped with command SOUR:BB:WIM:TRIG:ARM:EXEC and started again when a trigger event occurs.

#### **ARETrigger**

The modulation signal is generated only when a trigger event occurs. The device automatically toggles to RETRIG mode. Every subsequent trigger event causes a restart.

Signal generation is stopped with command SOUR: BB: WIM: TRIG: ARM: EXEC and started again when a trigger event occurs.

#### **SINGle**

The modulation signal is generated only when a trigger event occurs. Then the signal is generated once to the length specified with command SOUR:BB:WIM:TRIG:SLEN. Every subsequent trigger event causes a restart.

#### **Example:** "BB:WIM:SEQ AAUT"

'sets the **Armed** auto trigger mode; the device waits for the first trigger (e.g. with \*TRG) and then generates the signal continuously.

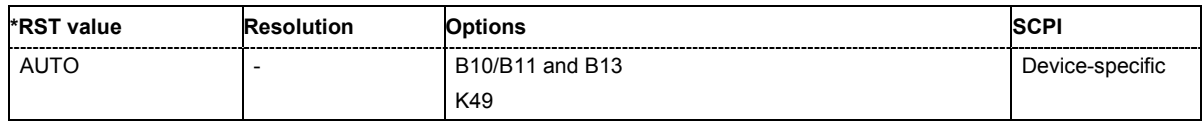

### **[SOURce:]BB:WIMax:SETTing:CATalog?**

This command reads out the files with IEEE 802.16 settings in the default directory. The default directory is set using command MMEM:CDIRectory. A path can also be specified, in which case the files in the specified directory are read. Only files with the file extension **\*.wimax** will be listed.

The command is a query command and therefore has no \*RST value.

**Example:** "MMEM:CDIR 'D:\user\wimax" 'sets the default directory to D: \user\wimax.

"BB:WIM:SETT:CAT?"

'reads out all the files with IEEE 802.16 settings in the default directory.

Response: "'ofdm','fbpsk'" 'the files ''ofdm' and 'fbpsk'' are available.

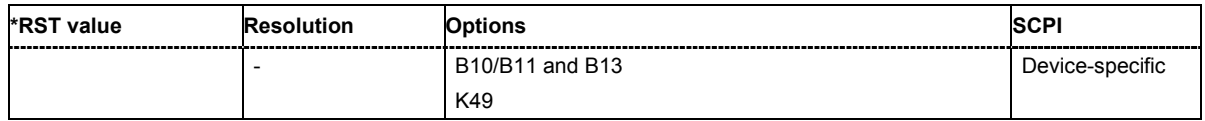

### **[SOURce:]BB:WIMax:SETTing:DELete** <file\_name>

This command deletes the selected file with IEEE 802.16 WiMAX settings. The directory is set using command MMEM:CDIRectory. A path can also be specified, in which case the files in the specified directory are read. The file extension may be omitted. Only files with the file extension **\*.wimax** will be deleted.

This command triggers an event and therefore has no \*RST value and no query form.

**Example:** "BB:WIM:SETT:DEL 'ofdm'" 'deletes file 'ofdm'.

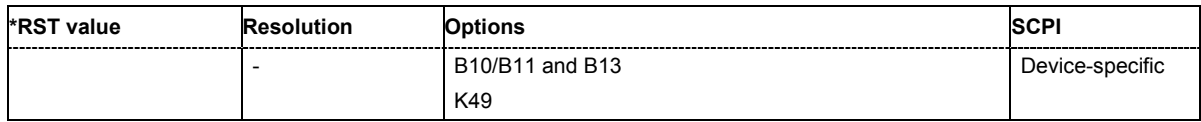

### **[SOURce:]BB:WIMax:SETTing:LOAD** <file\_name>

This command loads the selected file with IEEE 802.16 WiMAX settings. The directory is set using command MMEM:CDIRectory. A path can also be specified, in which case the files in the specified directory are read. The file extension may be omitted. Only files with the file extension **\*.wimax** will be loaded.

This command triggers an event and therefore has no \*RST value and no query form.

**Example:** "BB:WIM:SETT:LOAD 'ofdm'" 'loads file 'ofdm'.

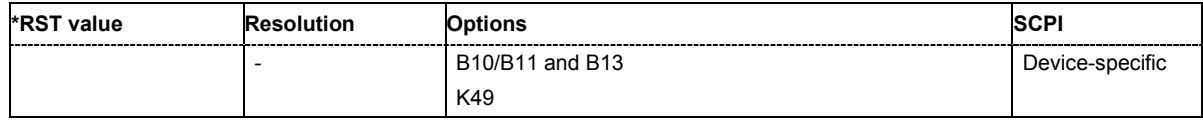

### **[SOURce:]BB:WIMax:SETTing:STORe** <file\_name>

This command stores the current IEE 802.16 WIMAX settings into the selected file. The directory is set using command MMEM: CDIRectory. A path can also be specified, in which case the files in the specified directory are read. Only the file name has to be entered. IEE 802.16 WIMAX settings are stored as files with the specific file extensions **\*.wimax**.

This command triggers an event and therefore has no \*RST value and no query form.

**Example:** "BB:WIM:SETT:STOR 'ofdm\_tdd'"

'stores the current settings into file 'ofdm tdd'.

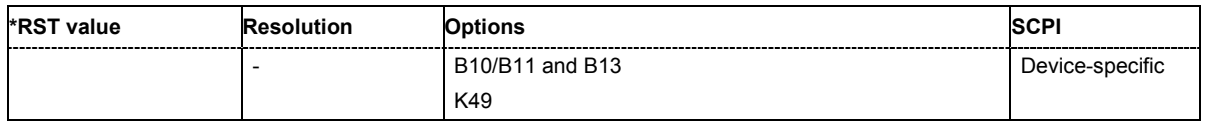

### **[SOURce:]BB:WIMax:SLENgth** 1 ... max

The command selects the number of frames. The maximum number of frames depends on the sampling rate, the set frame length (2 x sampling rate x frame length / command BB: WIM: FRAM: TIM) and the supplied ARB memory size (option B10 or B11).

**Example:** "BB:WIM:SLEN 4"

'selects the generation of 4 frames.

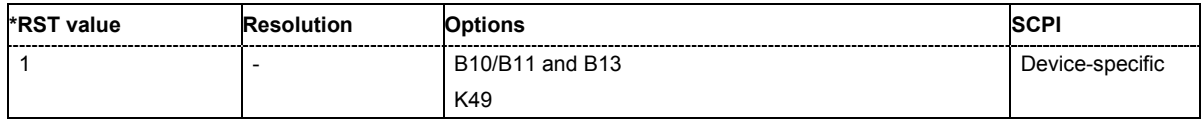

#### **[SOURce:]BB:WIMax:SRATe:VARiation** 1 Mcps ... 40 Mcps

The command enters the output sample rate.

A variation of this parameter only affects the ARB clock rate, all other signal parameters remain unchanged. If the sampling rate in the frame configuration menu is changed, this parameter is reset to the chosen sampling rate.

**Example:** "BB:WIM:SRAT:VAR 4000000"

''sets the output sample rate to 4 Mcps.

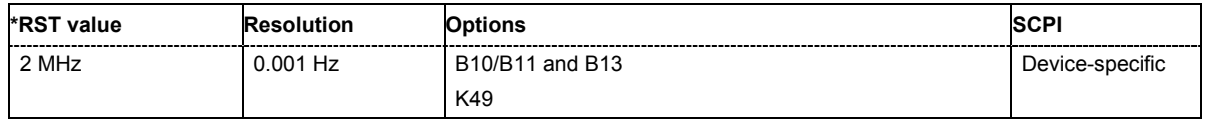

### **[SOURce:]BB:WIMax:STATe** ON | OFF

The command activates modulation in accordance with the IEE 802.16 WIMAX standard. Activating this standard deactivates all the other digital standards and digital modulation modes.

**Example:** "BB:WIM:STAT ON"

'activates modulation in accordance with the IEE 802.16 WiMAX standard.

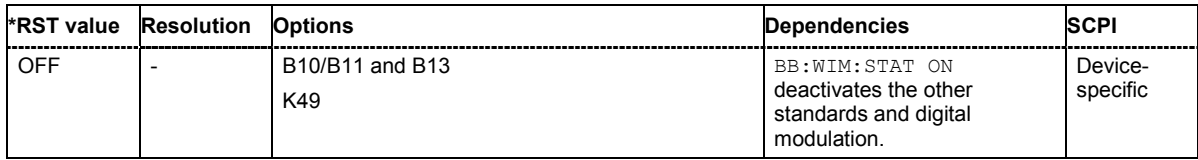

### **[SOURce:]BB:WIMax:SUBFrame:TIME** 0.0 ... MAX

The command set the duration of the downlink subframe.

The command is only available for uplink direction and when TDD is selected.

**Example:** "BB:WIM:LINK UP"

'selects uplink transmission.

"BB:WIM:DUPL TDD" 'selects time division duplexing.

"BB:WIM:SUBF:TIME 2ms" 'sets a subframe duration of 1 ms.

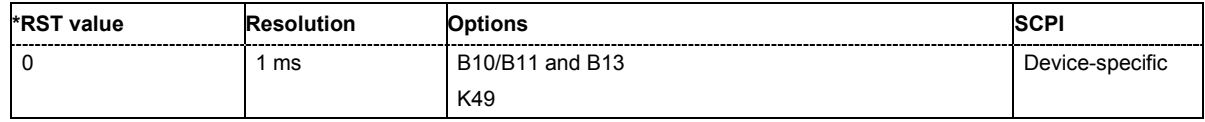

### **[SOURce:]BB:WIMax:TRIGger:ARM:EXECute**

The command stops signal generation for trigger modes Armed\_Auto and Armed\_Retrigger. A subsequent internal or external trigger event restart signal generation.

This command triggers an event and therefore has no \*RST value and no query form.

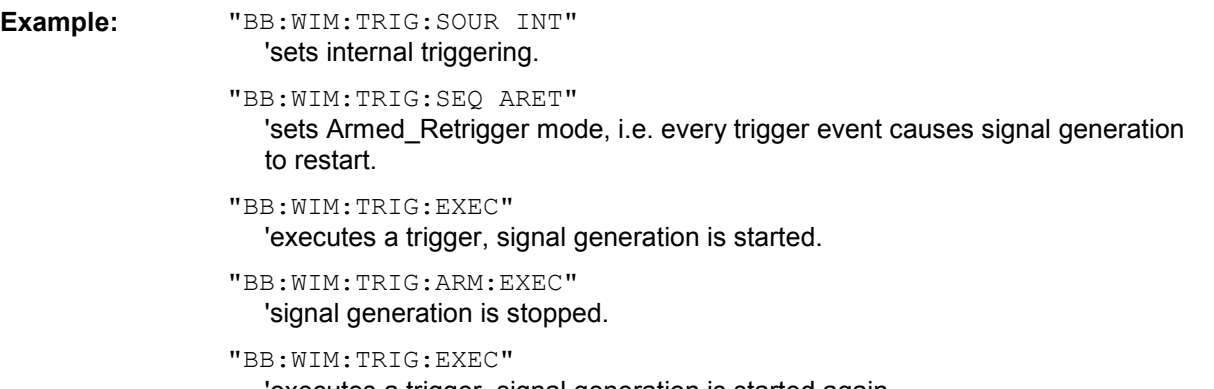

'executes a trigger, signal generation is started again.

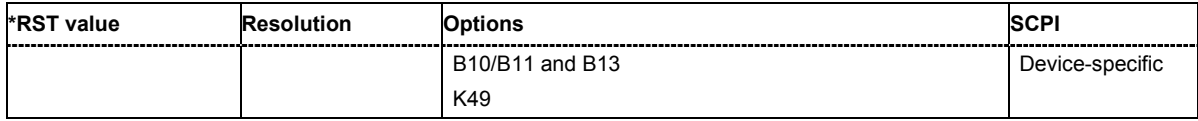

### **[SOURce:]BB:WIMax:TRIGger:EXECute**

The command executes a trigger. The internal trigger source must be selected using the command :BB:WIM:TRIG:SOUR INT and a trigger mode other than AUTO must be selected using the command :BB:WIM:TRIG:SEQ.

This command triggers an event and therefore has no \*RST value and no query form.

**Example:** "BB:WIM:TRIG:SOUR INT" 'sets internal triggering.

> "BB:WIM:TRIG:SEQ RETR" 'sets Retrigger mode, i.e. every trigger event causes signal generation to restart.

"BB:WIM:TRIG:EXEC"

'executes a trigger.

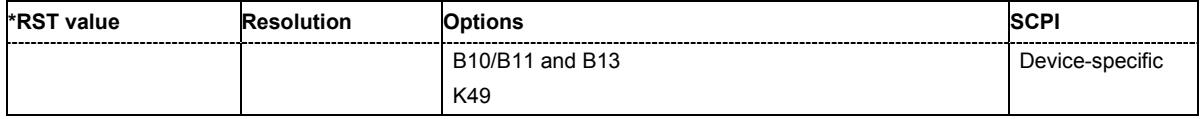

### **[SOURce:]BB:WIMax:TRIGger[:EXTernal<[1]|2>]:DELay** 0 ... 2^32-1

The command specifies the trigger delay (expressed as a number of samples) for external triggering. The numeric suffix to EXTernal distinguishes between the external trigger via the TRIGGER 1 (suffix 1) and TRIGGER 2 (suffix 2) connector.

**Example:** "BB:WIM:TRIG:SOUR EXT"

'sets an external trigger via the TRIGGER 1 connector.

### "BB:WIM:TRIG:DEL 50"

'sets a delay of 50 samples for the trigger.

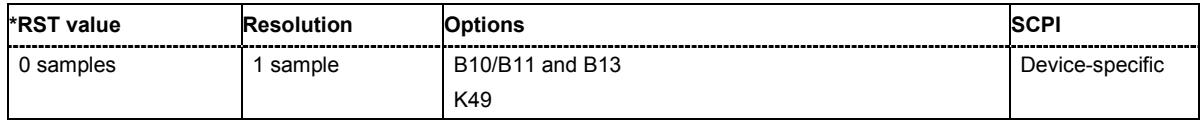

### **[SOURce:]BB:WIMax:TRIGger[:EXTernal<[1]|2>]:INHibit** 0 ... 2^32-1

The command specifies the number of samples by which a restart is to be inhibited following a trigger event. This command applies only in the case of external triggering. The numeric suffix to EXTernal distinguishes between the external trigger via the TRIGGER 1 (suffix 1) and TRIGGER 2 (suffix 2) connector.

**Example:** "BB:WIM:TRIG:SOUR EXT"

'selects an external trigger via the TRIGGER 1 connector

"BB:WIM:TRIG:INH 200"

'sets a restart inhibit for 200 samples following a trigger event.

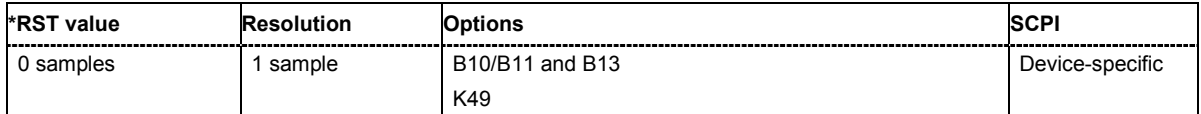

### **[SOURce:]BB:WIMax:TRIGger:OUTPut<[1]...4>:DELay** 0 ... 2^32 - 1 Samples

The command defines the delay between the signal on the marker outputs and the start of the signal, expressed in terms of samples. Command :BB:WIMax:TRIGger:OUTPut:DELay:FIXed can be used to restrict the range of values to the dynamic range, i.e. the range within which a delay of the marker signals can be set without restarting the marker and signal.

**Example:** "BB:WIM:TRIG:OUTP2:DEL 1600"

'sets a delay of 1600 samples for the signal on connector MARKER 2.

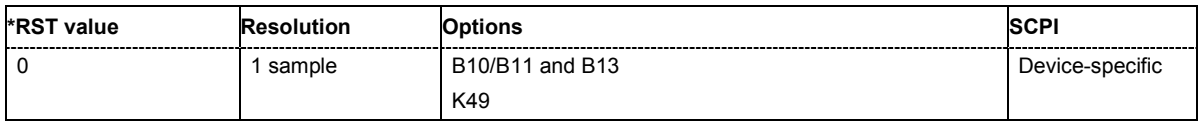

#### **[SOURce:]BB:WIMax:TRIGger:OUTPut:DELay:FIXed** ON | OFF

The command restricts the marker delay setting range to the dynamic range. In this range the delay can be set without restarting the marker and signal. If a delay is entered in setting ON but is outside this range, the maximum possible delay is set and an error message is generated.

**Example:** "BB:WIM:TRIG:OUTP:DEL:FIX ON"

'restricts the marker signal delay setting range to the dynamic range.

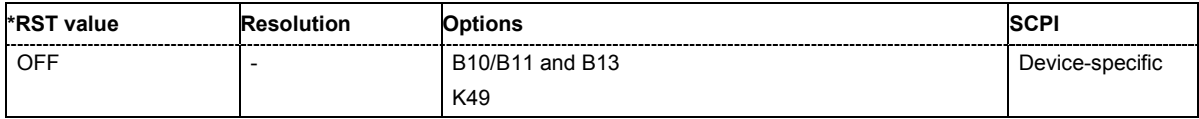

### **[SOURce:]BB:WIMax:TRIGger:OUTPut<[1]...4>:DELay:MAXimum**

The command queries the maximum marker delay for setting : BB: WIMax: TRIG: OUTP: DEL: FIX ON.

The command is a query only and therefore has no \*RST value.

**Example:** "BB:WIM:TRIG:OUTP:DEL:FIX ON"

'restricts the marker signal delay setting range to the dynamic range.

"BB:WIM:TRIG:OUTP:DEL:MAX"

'queries the maximum of the dynamic range.

#### Response: "2000"

'the maximum for the marker delay setting is 2000 samples.

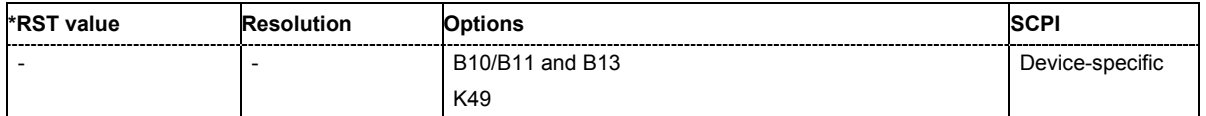

### **[SOURce:]BB:WIMax:TRIGger:OUTPut<[1]...4>:DELay:MINimum**

The command queries the minimum marker delay for setting : BB: WIMax: TRIGger: OUTPut: DELay:FIXed ON.

The command is a query only and therefore has no \*RST value.

**Example:** "BB:WIM:TRIG:OUTP:DEL:FIX ON"

'restricts the marker signal delay setting range to the dynamic range.

"BB:WIM:TRIG:OUTP:DEL:MIN"

'queries the minimum of the dynamic range.

## Response: "0"

'the minimum for the marker delay setting is 0 samples.

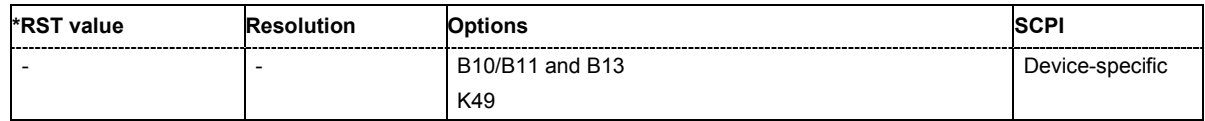

### **[SOURce:]BB:WIMax:TRIGger:OUTPut<[1]...4>:FOFFset** -640000...+640000 samples

The command sets the fall offset for on/off ratio marker in number of samples.

**Example:** "BB:WIM:TRIG:OUTP2:FOFF 200"

'sets a fall offset of 20 samples for marker signal 2.

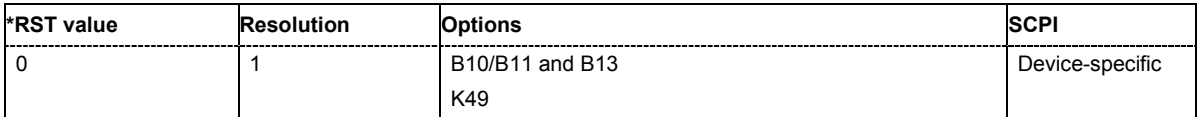

### **[SOURce:]BB:WIMax:TRIGger:OUTPut<[1]...4>:MODE**

RESTart | FRAMe | FACTive | PULSe | PATTern | RATio

The command defines the signal for the selected marker output.

### **Parameter: RESTart**

A marker signal is generated at the start of each sequence (the sequence length is set with command SOUR:BB:WIM:FCOunt).

#### **FRAMe**

A marker signal is generated at the start of each frame (the frame length is set with command SOUR:BB:WIM:FRAM:TIME).

### **FACTive**

The marker signal is high whenever a burst is active and low during inactive signal parts (such as the gaps between bursts in uplink mode or the uplink subframe in downlink TDD mode). This marker can be used to decrease the carrier leakage during inactive signal parts by feeding it into the pulse modulator.

#### **PATTern**

A marker signal is generated according to the user defined pattern (command SOURce:BB:WIMax:TRIGger:OUTPut:PATTern).

#### **RATio**

A marker signal corresponding to the Time Off / Time On specifications in the commands SOURce:BB:WIMax:TRIGger:OUTPut:OFFT and SOURce:BB:WIMax:TRIGger:OUTPut:ONT is generated.

**Example:** "BB:WIM:TRIG:OUTP2:MODE FRAMe" 'selects the frame marker signal on output MARKER 2.

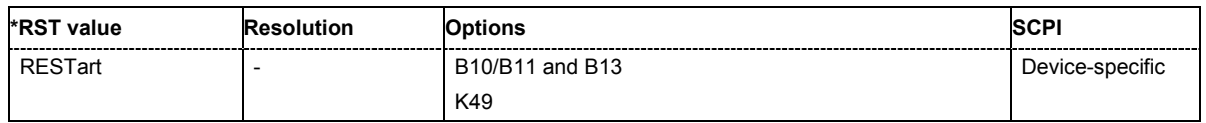

### **[SOURce:]BB:WIMax:TRIGger:OUTPut<[1]...4>:OFFTime** 1.. 2^24 - 1 (1..16 777 215) samples

The command sets the number of samples in a period (ON time + OFF time) during which the marker signal in setting SOURce:BB:WIMax:TRIGger:OUTPut:MODE RATio on the marker outputs is OFF.

**Example:** "BB:WIM:TRIG:OUTP2:OFFT 200"

'sets an OFF time of 200 samples for marker signal 2.

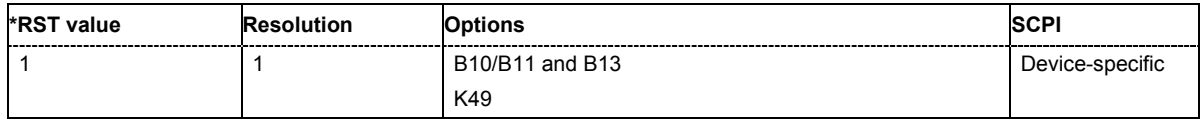

**[SOURce:]BB:WIMax:TRIGger:OUTPut<[1]...4>:ONTime** 1.. 2^24 - 1 (1..16 777 215) samples

The command sets the number of samples in a period (ON time + OFF time) during which the marker signal in setting SOURce: BB: WIM: TRIGger: OUTPut: MODE RATio on the marker outputs is ON.

**Example:** "BB:WIM:TRIG:OUTP2:ONT 200" 'sets an ON time of 200 samples for marker 2.

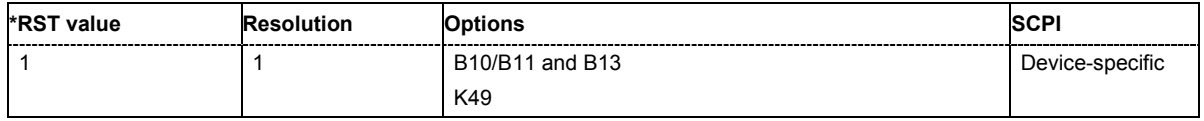

### **[SOURce:]BB:WIMax:TRIGger:OUTPut<[1]...4>:PATTern** #B0,1 ... #B111...1, 2

The command defines the bit pattern used to generate the marker signal in the setting SOURce:BB:WIMax:TRIGger:OUTPut:MODE PATTern. 0 is marker off, 1 is marker on

**Example:** "BB:WIM:TRIG:OUTP2:PATT #B000000011111111,15" 'sets a bit pattern. "BB:WIM:TRIG:OUTP2:MODE PATT"

'activates the marker signal according to a bit pattern on output MARKER 2.

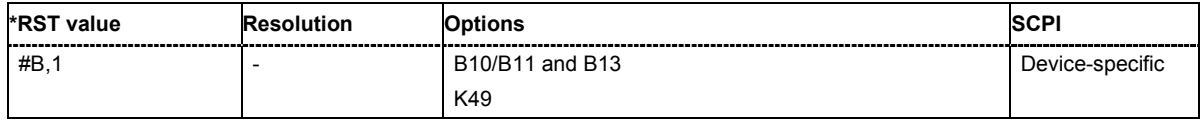

### **[SOURce:]BB:WIMax:TRIGger:OUTPut<[1]...4>:PULSe:DIVider** 2 ... 2^10

The command sets the divider for Pulse marker mode (SOUR:BB:WIM:TRIG:OUTP:MODE PULSe.). The resulting pulse frequency is derived by dividing the symbol rate by the divider.

**Example:** "BB:WIM:TRIG:OUTP2:PULS:DIV 2"

'sets the divider to 2 for the marker signal on output MARKER 2.

"BB:WIM:TRIG:OUTP2:FREQ?"

'queries the resulting pulse frequency of the marker signal.

Response: "66 000"

'the resulting pulse frequency is 66 kHz.

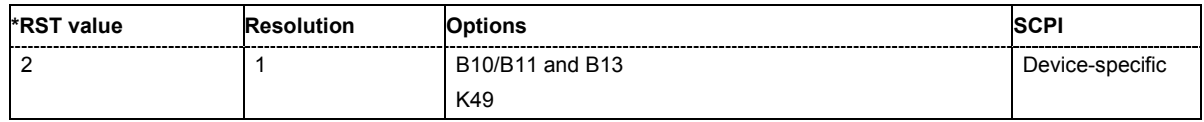

### **[SOURce:]BB:WIMax:TRIGger:OUTPut<[1]...4>:PULSe:FREQuency?**

The command queries the pulse frequency of the pulsed marker signal in the setting SOURce:BB:WIMax:TRIGger:OUTPut:MODE PULSe. The pulse frequency is derived by dividing the symbol rate by the divider.

The command is a query command and therefore has no \*RST value.

**Example:** "BB:WIM:TRIG:OUTP2:PULS:DIV 2" 'sets the divider marker signal on output MARKER 2 to the value 2. "BB:WIM:TRIG:OUTP2:MODE PULS" 'enables the pulsed marker signal. "BB:WIM:TRIG:OUTP2:PULS:FREQ?" 'queries the pulse frequency of the marker signal. Response: "33 000" 'the resulting pulse frequency is 33 kHz.

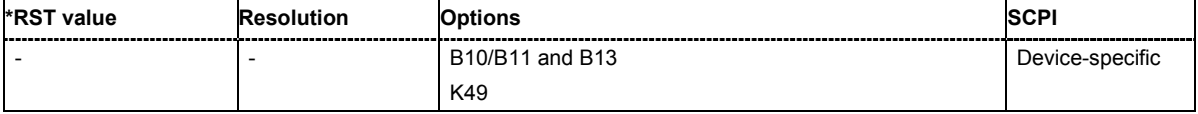

### **[SOURce:]BB:WIMax:TRIGger:OUTPut<[1]...4>:ROFFset** -640000...+640000 samples

The command sets the rise offset for on/off ratio marker in number of samples.

**Example:** "BB:WIM:TRIG:OUTP2:ROFF 200"

'sets a rise offset of 20 samples for marker signal 2.

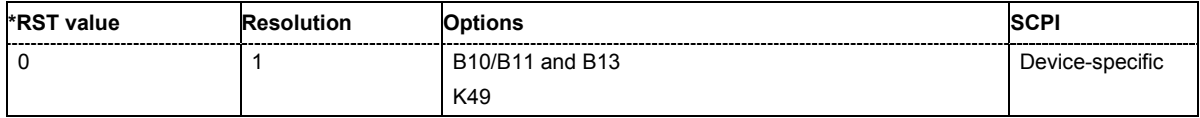

### **[SOURce:]BB:WIMax:TRIGger:SOURce** INTernal | EXTernal | BEXTernal

The command selects the trigger source.

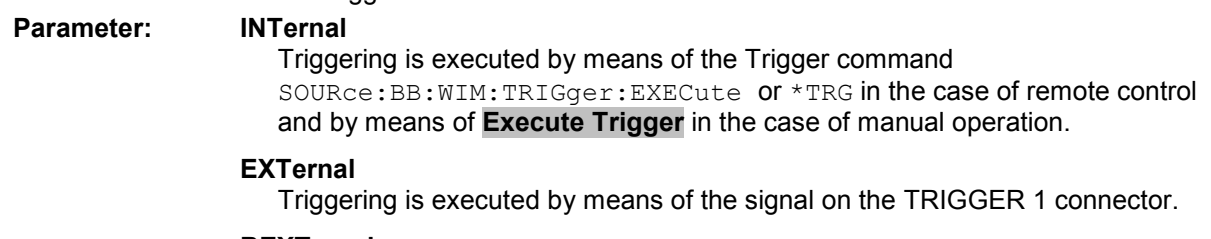

#### **BEXTernal**

Triggering is executed by means of the signal on the TRIGGER 2 connector.

**Example:** "BB:WIM:TRIG:SOUR EXT" 'sets external triggering via the TRIGGER 1 connector.

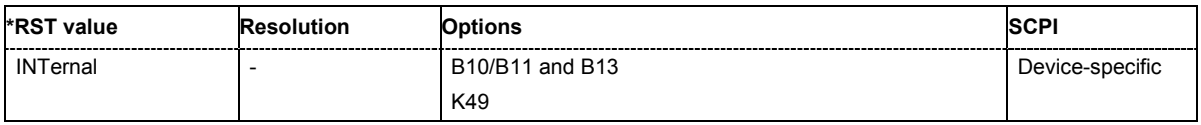

### **[SOURce:]BB:WIMax:TRIGger:SLENgth** 1 … (2^32-1) samples

The command defines the length of the signal sequence to be output in the **Single** trigger mode (SOUR:BB:WIMax:SEQ SING). The input is made in terms of samples.

It is possible to output deliberately just part of the frame, an exact sequence of the frame, or a defined number of repetitions of the frame. The unit is defined with command SOUR:BB:WIMax:TRIG:SLUNit.

**Example:** "BB:WIM:SEQ SING" 'sets trigger mode Single .

"BB:WIM:TRIG:SLEN 200"

'sets a sequence length of 200 samples. The first 200 samples of the current frame will be output after the next trigger event.

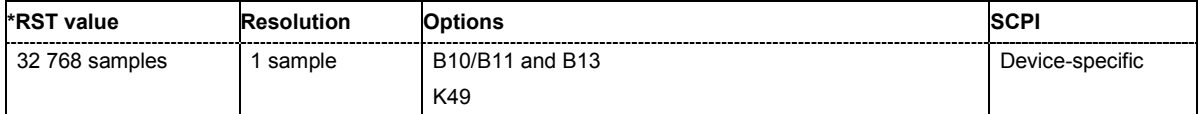

### **[SOURce:]BB:WIMax:TRIGger:SLUNit** FRAMe | CHIP | SEQuence

The command defines the unit for the entry of the length of the signal sequence (SOUR:BB:WIMax:TRIG:SLEN) to be output in the **Single** trigger mode (SOUR:BB:WIMax:SEQ SING).

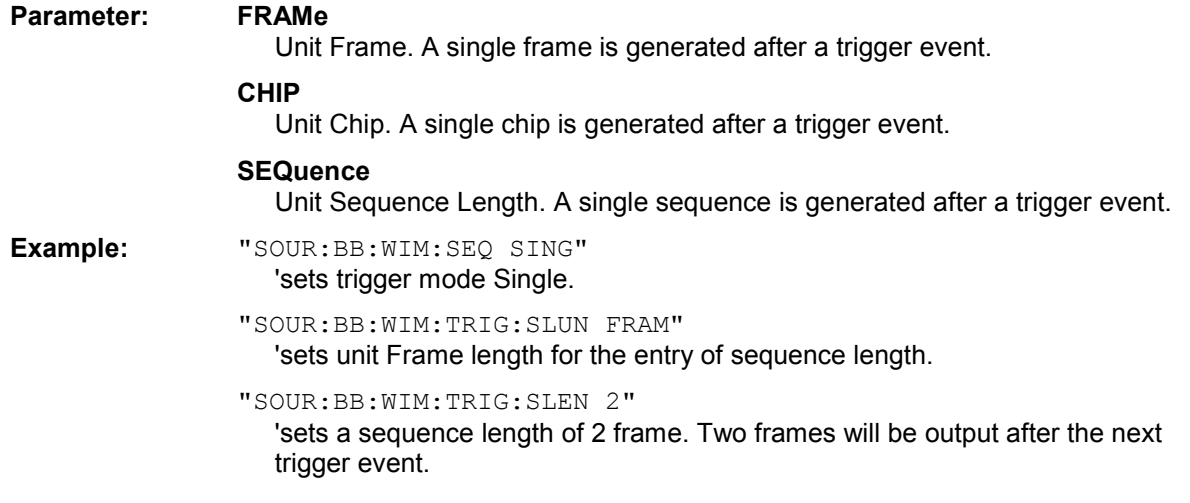

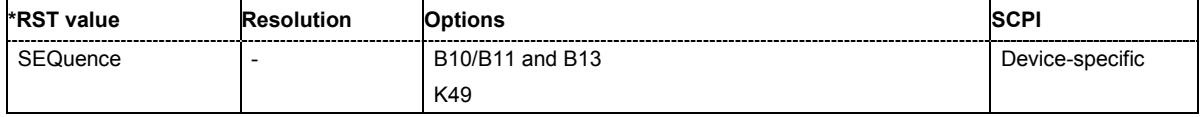

### **[SOURce:]BB:WIMax:WAVeform:CREate** <file\_name>

This command creates a waveform using the current settings of the **WiMAX** menu. The file name is entered with the command. The file is stored with the predefined file extension **\*.wv**. The file name and the directory it is stored in are user-definable..

This command triggers an event and therefore has no \*RST value and no query form.

Example: "MMEM:CDIR 'D:\user\waveform"

'sets the default directory to D:\user\waveform.

"BB:WIM:WAV:CRE 'wimax\_1'" 'creates the waveform file wimax 1.wv in the default directory.

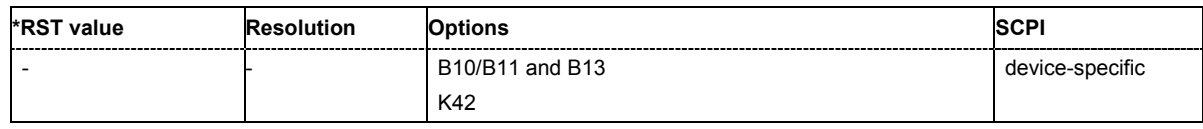

### **[SOURce:]BB:WIMax:VERSion?**

The command queries the version of the IEEE 802.16 WiMAX standard underlying the definitions.

The command is a query command and therefore does not have an \*RST value.

**Example:** "BB:WIM:VERS?"

'queries the IEEE 802.16 WiMAX version.

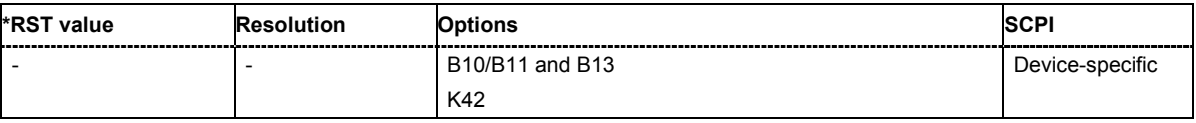

# **SOURce-WIMax - OFDMA Physical Layer Settings**

The SOURce:BB:WIMax:AOFDm systems contain commands for setting the characteristics of signals with OFDMA and OFDMA-WiBro physical layer.

The commands of this system only take effect if the OFDMA physical layer mode is selected: SOURce:BB:WIMax:MODE AOFDMa

or

SOURce:BB:WIMax:MODE WIBRo

#### *Important:*

*In case of remote control, suffix counting for bursts corresponds to the suffix counting with WiMAX starting with burst 0. SCPI prescribes that suffix 1 is the default state and used when no specific suffix is specified. Therefore, burst 1 (and not burst 0) is selected when no suffix is specified.* 

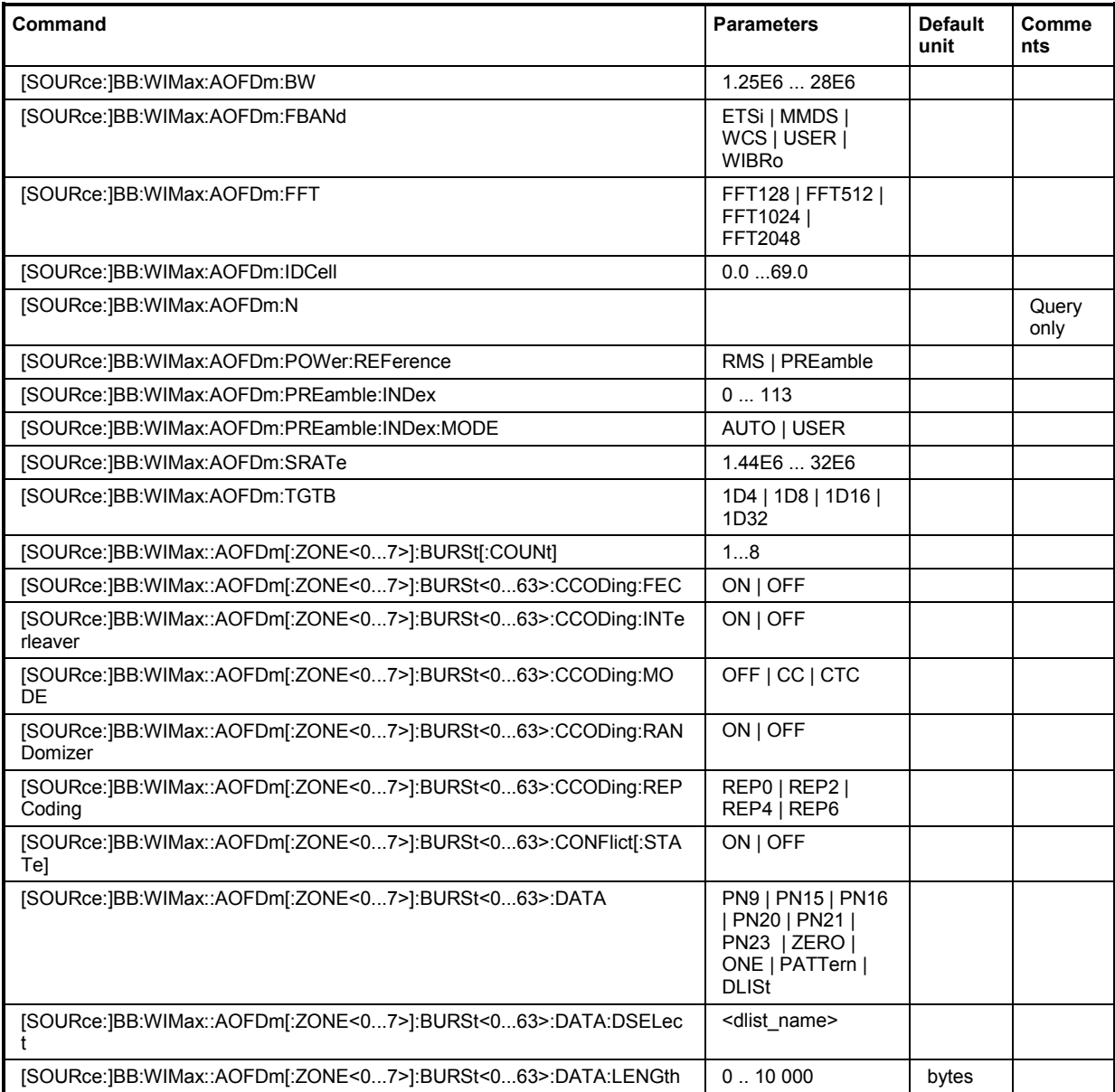

# *SOURce-WIMax - OFDMA Physical Layer Settings R&S SMJ100A*

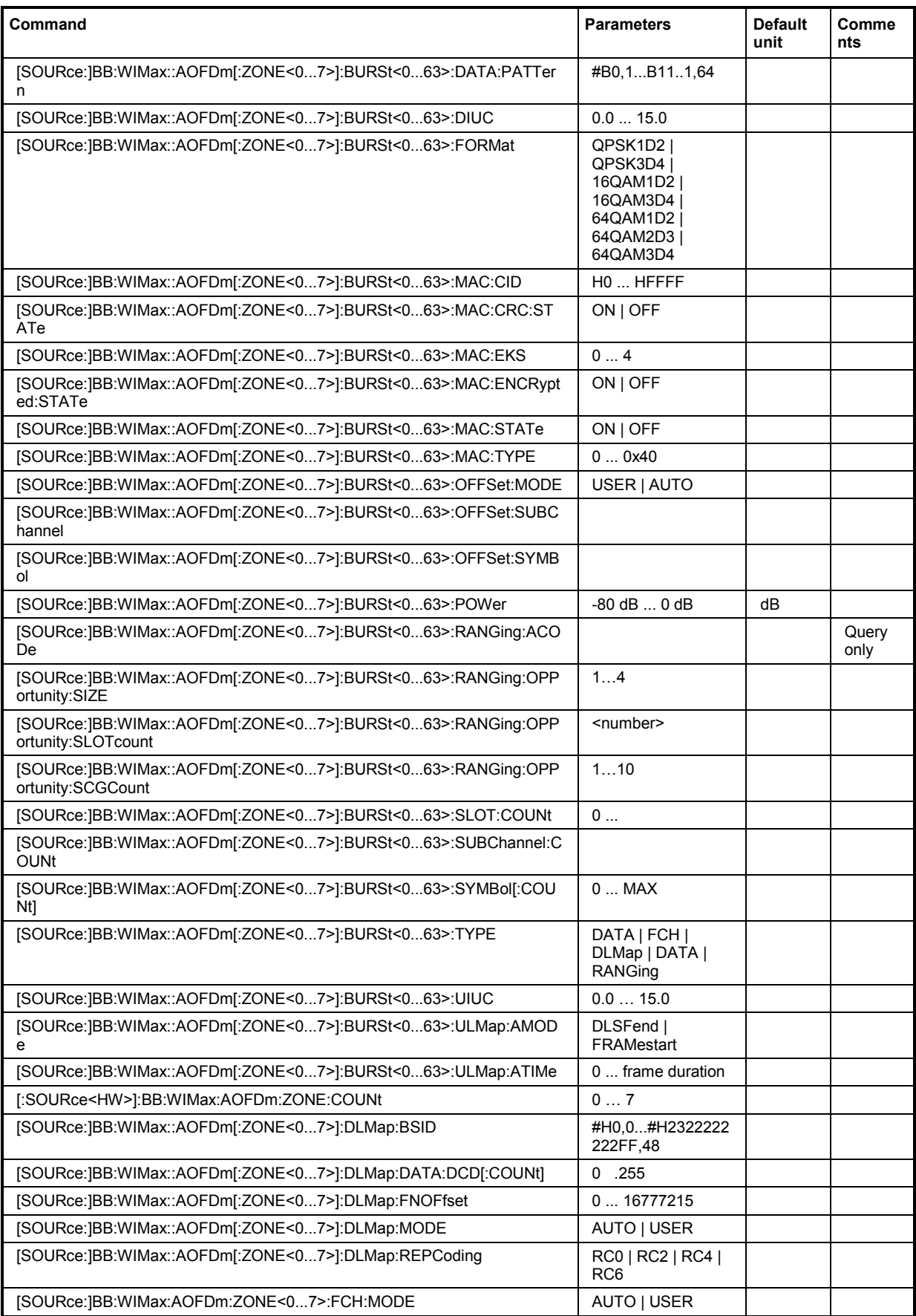

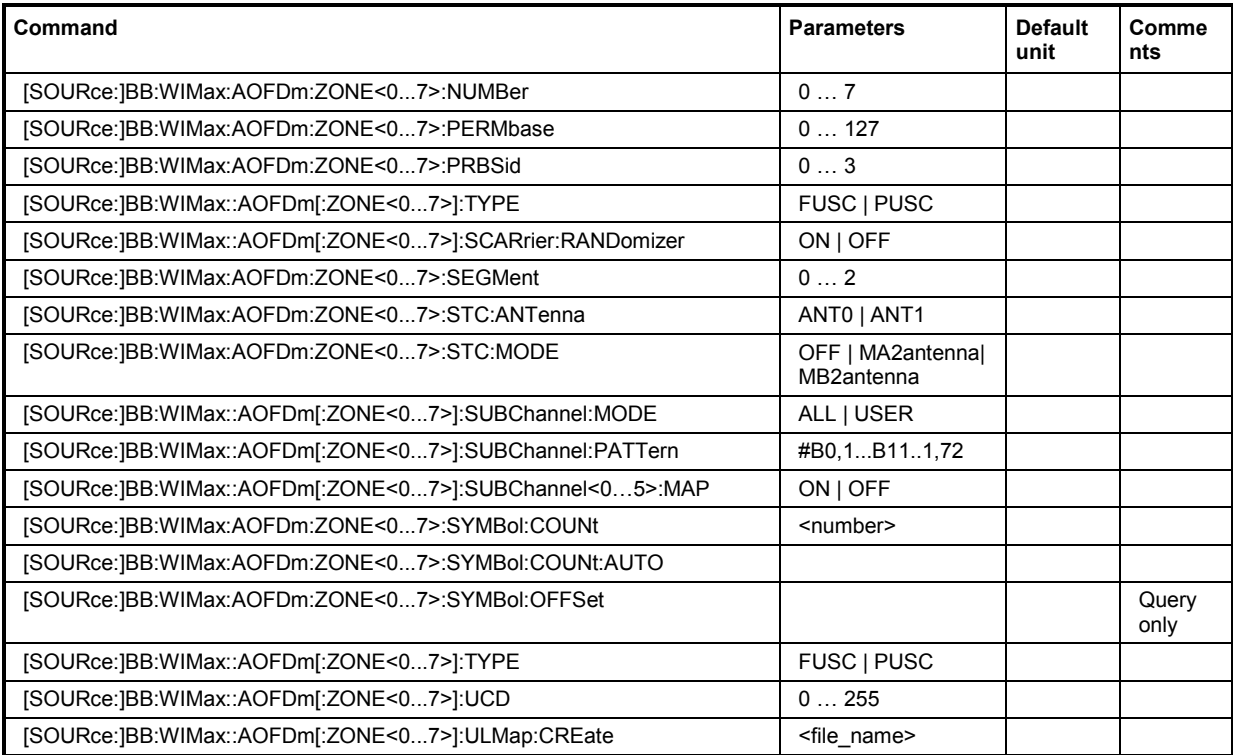

### **[SOURce:]BB:WIMax:AOFDm:BW** 1.25 to 28 MHz.

The command sets the channel bandwidth. The selected channel bandwidth has to be a multiple of 1.25, 1.5, 1.75, 2.0 or 2.75 MHz. The channel bandwidth determines the parameter n (sampling ratio, command SOUR:BB:WIMax:AOFD:N).

The sampling rate is derived from the channel bandwidth as follows:

SamplingRate = floor(n \* ChannelBandwidth / 8000) \* 8000

**Downlink:** The allowed values depend on the selected frequency band (command SOUR:BB:WIMax:AOFD:FBAN). Only discrete sets of values are available. If a new value is not allowed, the next allowed value in the direction of change is set.

**Uplink:** The full range between 1.25 and 28 MHz is available. Only discrete sets of values are available. If a new value is not allowed, the next allowed value in the direction of change is set.

**Example:** 14 MHz and 28 MHz are allowed, the current value is 14 MHz. If a new value of 15 MHz is entered it is changed to 28 MHz.

**Example:** "BB:WIM:AOFD:FBAN ETSI"

'selects frequency band according to ETSI specifications.

"BB:WIM:AOFD:BW 7E6"

'sets the channel bandwidth to 7 MHz.

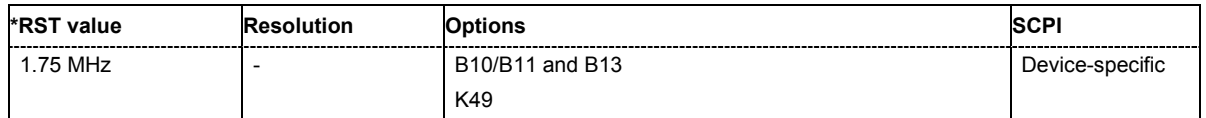

### **[SOURce:]BB:WIMax:AOFDm:FBANd** ETSI | MMDS | WCS | UNII | USER | WIBRo

The command selects the available frequency band for the carrier frequencies.

#### **Parameter: ETSI**

The frequency band as defined by the **European Telecommunications Standards Institute** applies. The range is 1.75 to 28 MHz for the channel bandwidth and 2 to 32 MHz for the sampling rate.

#### **MMDS**

The frequency band as defined by the **Multichannel Multipoint Distribution Service** applies. The RF frequency range is 2500 to 2686 MHz. The range is 1.50 to 24 MHz for the channel bandwidth and 1.72 to 27.52 MHz for the sampling rate.

#### **WCS**

The frequency band as defined by the **Wireless Communication Service** applies. It is in the 2.3 GHz band of the electromagnetic spectrum from 2305 to 2320 MHz and 2345 to 2360 MHz. The range is 2.5 to 15 MHz for the channel bandwidth and 2.88 to 17.28 MHz for the sampling rate.

#### **UNII**

The frequency band as defined by the **Unlicensed National Information Infrastructure** applies. IIt is in the 5 GHz band of the electromagnetic spectrum from 5150 to 5350 GHz and 5750 to 5825 GHz. The range is 10 to 20 MHz for the channel bandwidth and 11.52 to 23.04 MHz for the sampling rate.

#### **USER**

This mode is provided for choosing any other channel bandwidth / sampling rate combination. The range is 1.25 to 28 MHz for the channel bandwidth and 1.44 to 32 MHz for the sampling rate.

#### **WIBRo**

The frequency band as defined by the **Telecommunications Technology Association of Korea**. It is in the 2.3 GHz band of the electromagnetic sprectrum.

**Example:** "BB:WIM:AOFD:FBAN ETSI"

'selects frequency band according to ETSI specifications.

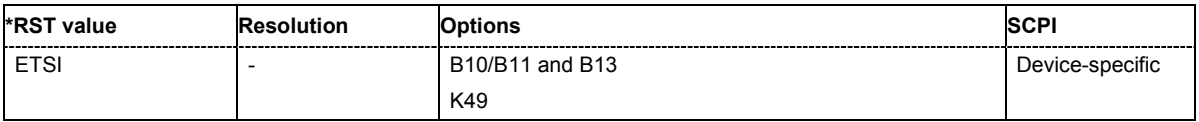

### **[SOURce:]BB:WIMax:AOFDm:FFT** FFT128 | FFT512 | FFT1024 | FFT2048

The command sets the size of the fast fourier transform. For OFDM channels, the size is fixed to 256. For OFDMA configuration, the possible configurations of the subchannel map depend on the selected FFT size.

**Example:** "BB:WIM:AOFD:FFT?"

'queries the FFT size

Response: "FFT256" 'the FFT size is 256

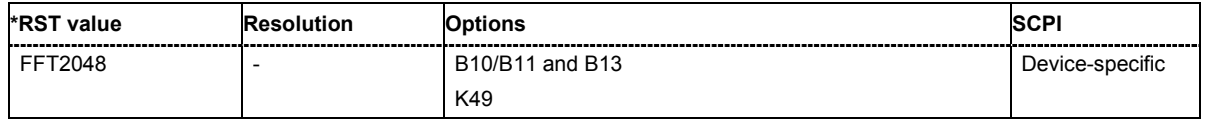

#### **[SOURce:]BB:WIMax:AOFDm:IDCell** 0 ... 31

Sets the IDcell. The IDcell is used in the preamble, as PermBase parameter for the permutation equations in the first downlink zone and partly sets the subcarrier randomizer initialisation vector in the first downlink zone..The uplink alias command is  $\texttt{SOURce: BB:}\texttt{WIMax: AOFDM:ULIDl.}$ 

**Example:** "BB:WIM:AOFD:IDC 4"

'sets ID cell 4

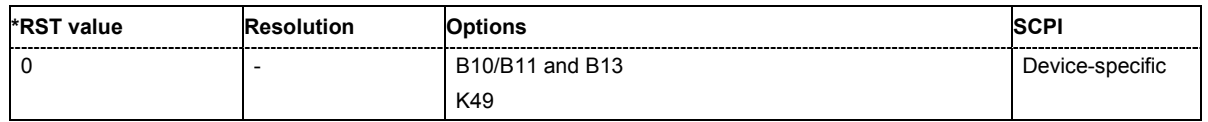

#### **[SOURce:]BB:WIMax:AOFDm:N**

The command queries the factor n (sampling ratio). The sampling ratio is determined by the channel bandwidth (see parameter **Channel Bandwidth**).

The command is a query and therefore does not have an \*RST value.

**Example:** "BB:WIM:AOFD:N?"

'queries the factor n

Response: "N8D7" 'the factor n is 8/7.

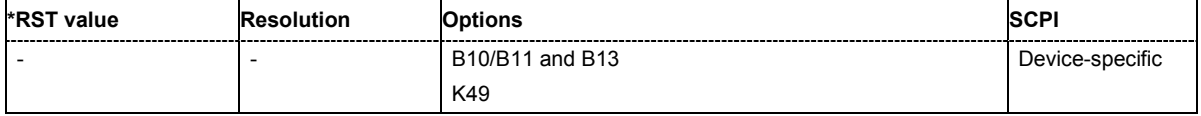

### **[SOURce:]BB:WIMax:AOFDm:POWer:REFerence** RMS | PREamble

The command selects the level reference.

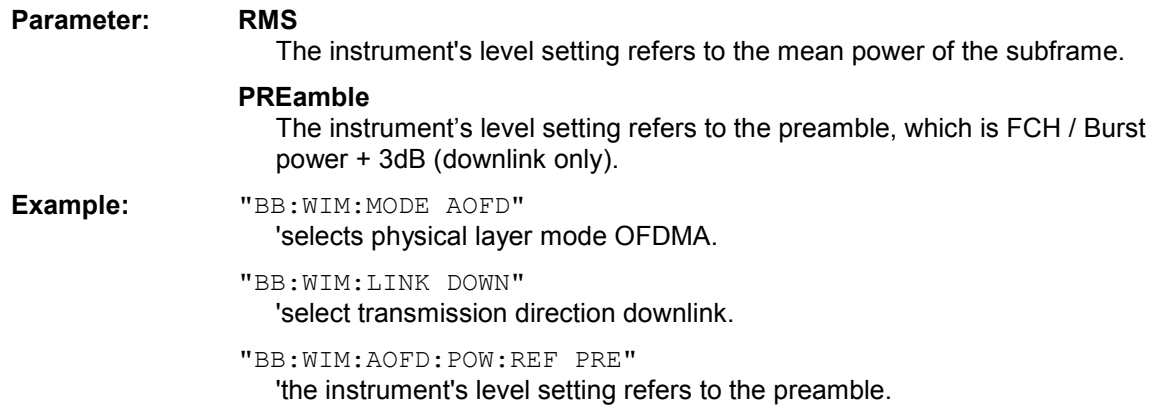

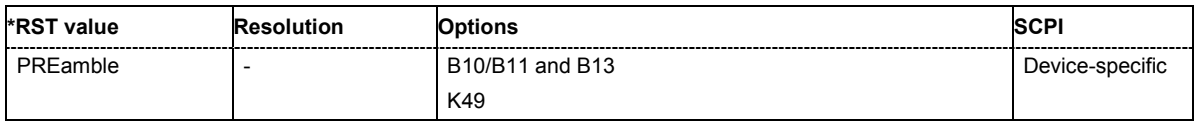

### **[SOURce:]BB:WIMax:AOFDm:PREamble:INDex** 0 ... 113

The command selects the preamble index for the generation of a downlink frame preamble.

This command is available only in downlink and in **User** mode (SOURce:BB:WIMax:AOFD :PRE:IND:MODE USER).

**Example:** "BB:WIM:LINK DOWN" 'selects downlink transmission.

"BB:WIM:AOFD:PRE:IND 10"

'selects preamble 10

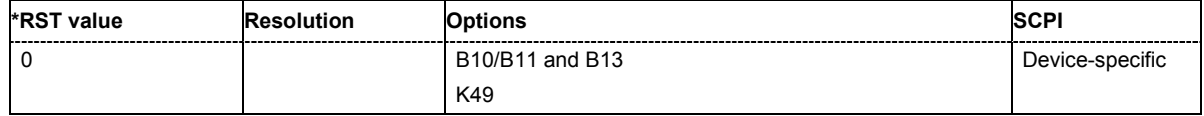

### **[SOURce:]BB:WIMax:AOFDm:PREamble:INDex:MODE** AUTO | USER

The command selects the mode for selecting the preamble index.

This command is available only in downlink and in **User** mode (SOURce:BB:WIMax:AOFD

:PRE:IND:MODE USER).

**Example:** "BB:WIM:LINK DOWN"

'selects downlink transmission.

"BB:WIM:AOFD:PRE:IND:MODE AUTO"

'the preamble index for the generation of a downlink frame preamble is set automatically

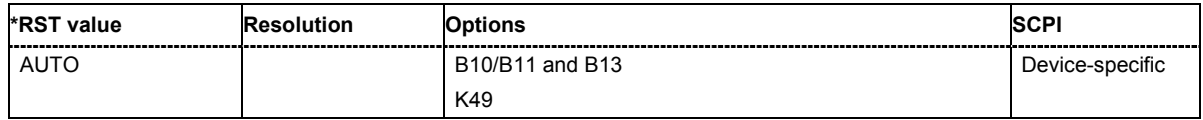

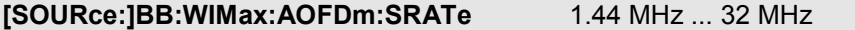

The command sets the sampling rate. The sampling rate is related to the channel bandwidth by the parameter n:

SamplingRate = floor(n \* ChannelBandwidth / 8000) \* 8000

#### **Downlink:**

The value range depends on the selected frequency band (command

SOUR:BB:WIMax:AOFD:FBAN). Only discrete sets of values are available. If a new value is not allowed, the next allowed value in the direction of change is set.

#### **Uplink:**

The full range between 1.44 and 32 MHz is available. Only discrete sets of values are available. If a new value is not allowed, the next allowed value in the direction of change is set.

**Example:** 16 MHz and 32 MHz are allowed, the current value is 16 MHz. If a new value of 17 MHz is entered it is changed to 32 MHz.

**Example:** "BB:WIM:AOFD:SRAT 2E6" 'sets a sampling rate of 2 MHz

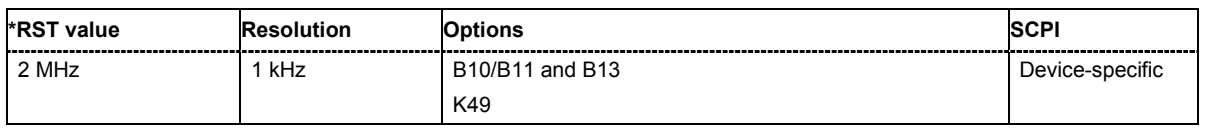

### **[SOURce:]BB:WIMax:AOFDm:TGTB** TGTB1D4 | TGTB1D8 | TGTB1D16 | TGTB1D32

The command selects the ratio of guard period to symbol period. This value sets the length of the cyclic prefix in fractions of the symbol period.

**Example:** "BB:WIM:AOFD:TGTB TGTB1D8" 'sets a ratio of 1 to 8

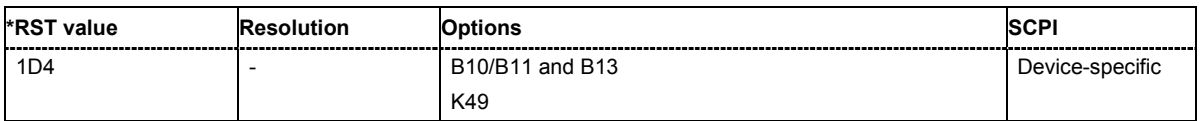

### **[SOURce:]BB:WIMax:AOFDm[:ZONE<0…7>]:BURSt[:COUNt ]** 1 ... 8

The command sets the number of active bursts in the zone/segment).

**Example:** "BB:WIM:AOFD:ZONE0:BURS2:COUN 2"

'two bursts are sent in one frame.

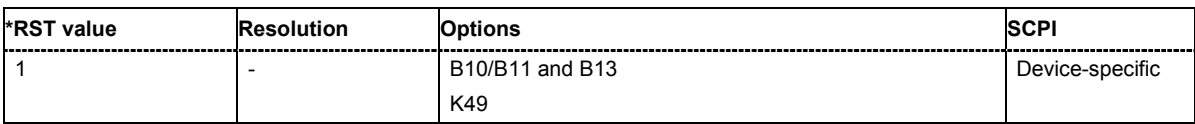

### **[SOURce:]BB:WIMax:AOFDm[:ZONE<0…7>]:BURSt<0…63>:CCODing:FEC** ON | OFF

The command switches channel coding FEC parameter on or off.

**Example:** "BB:WIM:AOFD:ZONE0:BURS:CCOD:FEC ON"

'activates channel coding FEC parameter for burst 1.

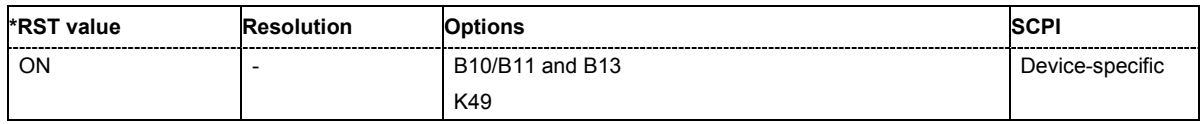

### **[SOURce:]BB:WIMax:AOFDm[:ZONE<0…7>]:BURSt<0…63>:CCODing:INTerleaver** ON | OFF

The command switches channel coding interleaver on or off.

**Example:** "BB:WIM:AOFD:ZONE:BURS:CCOD:INT ON" 'activates channel coding interleaver for burst 1.

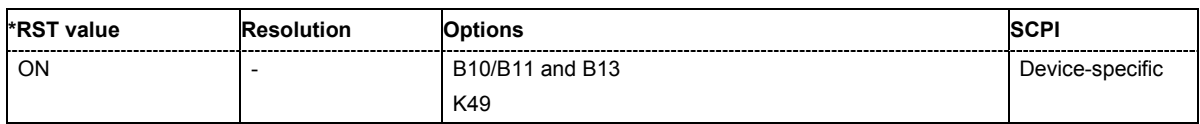

### **[SOURce:]BB:WIMax:AOFDm[:ZONE<0…7>]:BURSt<0…63>:CCODing:MODE** OFF | CC | CTC

The command activates/deactivates channel coding and selects channel coding mode. If channel coding is switched off, the bits read from the data source are directly modulated onto the carriers. Due to randomization missing, this could result in very high crest factors of the signal.

**Example:** "BB:WIM:AOFD:ZONE0:BURS2:CCOD:MODE OFF"

### 'deactivates channel coding for burst 1.

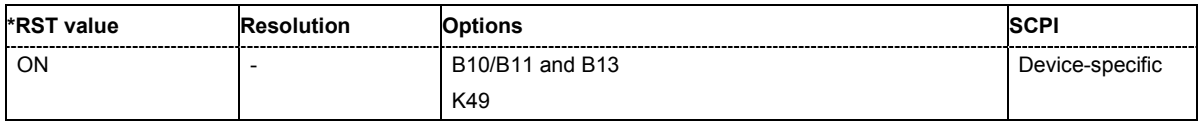

### **[SOURce:]BB:WIMax:AOFDm[:ZONE<0…7>]:BURSt<0…63>:CCODing:RANDomizer** ON | OFF

The command switches channel coding randomizer on or off.

**Example:** "BB:WIM:AOFD:ZONE:BURS:CCOD:RAND ON" 'activates channel coding randomizer for burst 1.

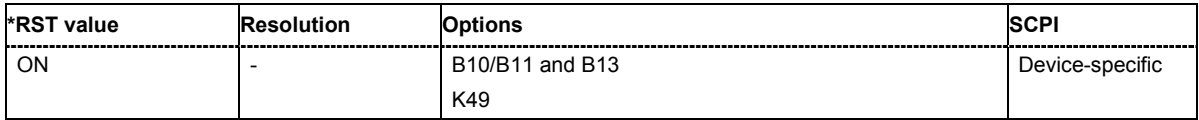

### **[SOURce:]BB:WIMax:AOFDm[:ZONE<0…7>]:BURSt<0…63>:CCODing:REPCoding** REP0 | REP2 | REP4 | REP6

The command selects the channel coding repetition coding.

**Example:** "BB:WIM:AOFD:ZONE0:BURS:CCOD:REPC REP0" 'deactivates repetition coding.

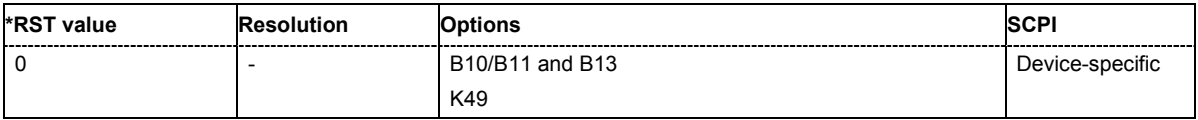

### **[SOURce:]BB:WIMax:AOFDm:ZONE<0…7>:BURSt<0…63>:CONFlict[:STATe]**

The command indicates a conflict between two bursts.

Conflicts can occur if subchannel and symbol offsets are set manually and two or more bursts overlap. Bursts can also overlap with the FCH or DL-MAP. The position of FCH and DL-MAP is fixed and cannot be changed.

The command is a query and therefore does not have an \*RST value.

**Example:** "BB:WIM:AOFD:ZONE0:BURS2:CONF?"

'queries if there exist a conflict between the activated OFDMA bursts.

Response: "0"

'there exists not conflict between the activated OFDMA bursts.

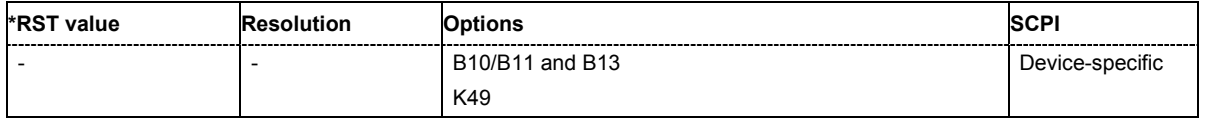

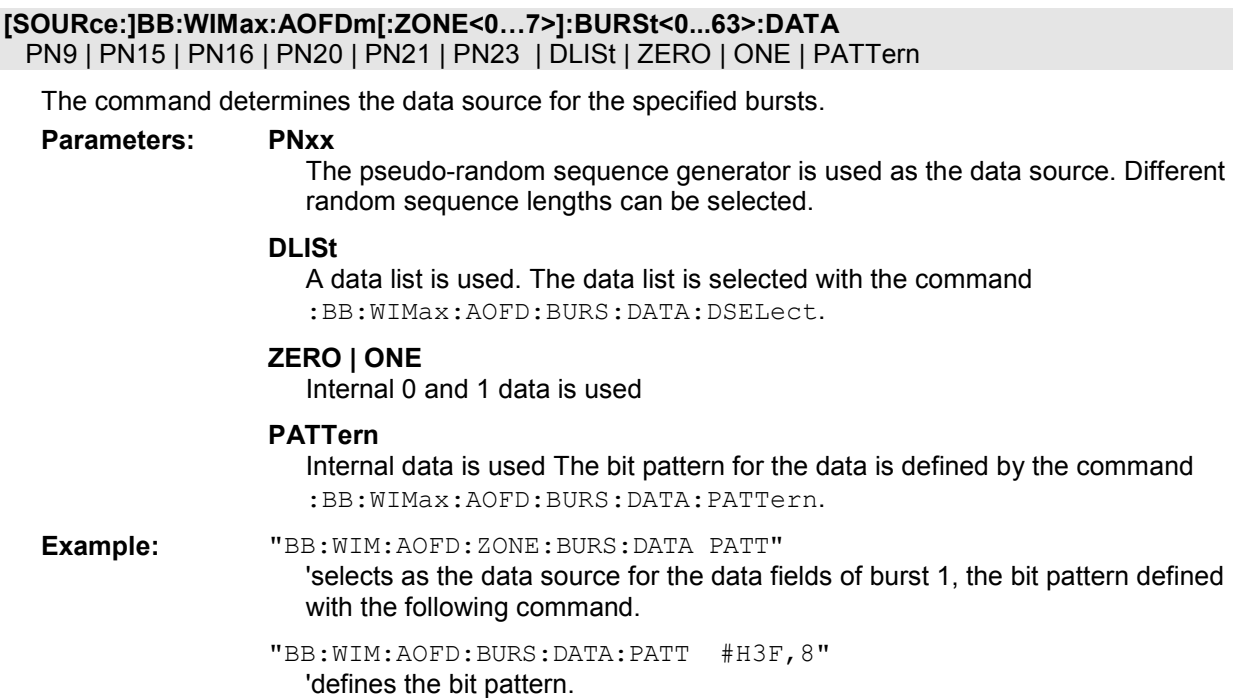

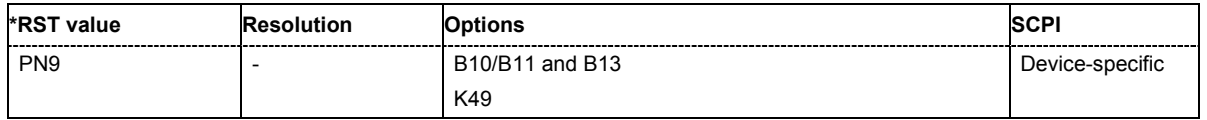

### **[SOURce:]BB:WIMax:AOFDm[:ZONE<0…7>]:BURSt<0...63>:DATA:DSELect** <data list name>

The command selects the data list for the DLISt data source selection.

The lists are stored as files with the fixed file extensions **\*.dm\_iqd** in a directory of the user's choice. The directory applicable to the following commands is defined with the command MMEMOry: CDIR. To access the files in this directory, you only have to give the file name, without the path and the file extension.

**Example:** "BB:WIM:AOFD:ZONE0:BURS:DATA DLIS" 'selects the Data Lists data source.

> "MMEM:CDIR 'D:\Lists\DM\IqData'" 'selects the directory for the data lists.

"BB:WIM:AOFD:ZONE:BURS:DATA:DLIS 'wimax\_list1'" 'selects file 'wimax\_list1' as the data source. This file must be in the directory  $D: \Lists\DM\Idp$ ata and have the file extension \*.dm\_iqd.

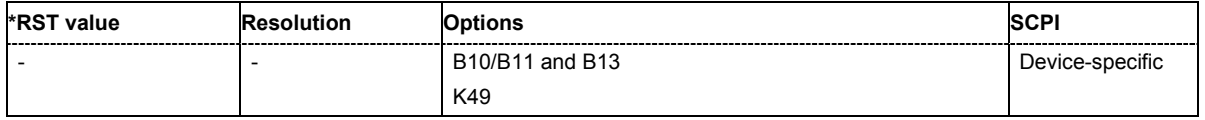

### **[SOURce:]BB:WIMax:AOFDm[:ZONE<0…7>]:BURSt<0...63>:DATA:LENGth** 0 ... 10 000 Bytes

The command sets the data length in bytes. The given number of bytes is read from the data source. The total number of data bytes in the burst (before channel coding) is determined as follows:

TotalDataBytes = DataLength + MACHeaderBytes + CRCBytes + TailByte

The tail byte is only added when channel coding is switched on. The same is the case for the MAC header and CRC, they are not added when switched off. Additionally padding with 0xFF bytes is applied at the end of the data sequence to reach an integer number of OFDM symbols.

The data length determines the number of symbols and vice versa. The maximum data length of 10000 bytes defines the maximum number of symbols for a given modulation type and channel coding rate.

**Example:** "BB:WIM:AOFD:ZONE0:BURS:DATA:LEN 256'" 'sets a data length of 256.

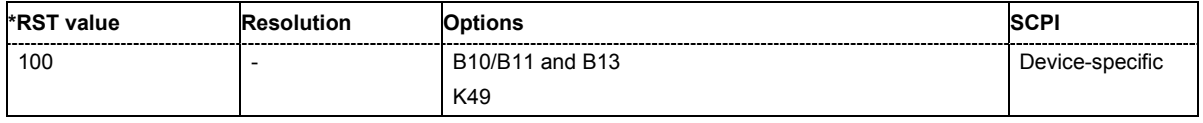

### **[SOURce:]BB:WIMax:AOFDm[:ZONE<0…7>]:BURSt<0...63>:DATA:PATTern** #B0,1... #B111..1,64

The command determines the bit pattern for the PATTern selection. The maximum length is 64 bits. **Example:** "BB:WIM:AOFD:ZONE0:BURS:DATA:PATT #H3F,8" 'defines the bit pattern.

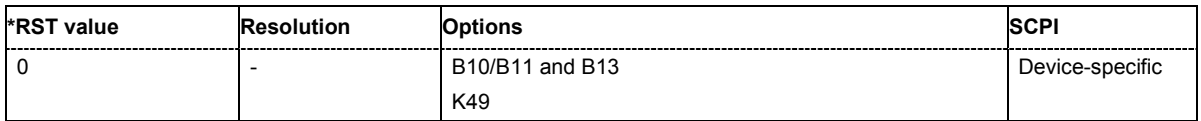

### **[SOURce:]BB:WIMax:AOFDm[:ZONE<0…7>]:BURSt<0...63>:DIUC** 0 ... 15

The command sets the specific interval usage code. The code is used to initialize the randomizer and is transmitted in the FCH

**Example:** "BB:WIM:AOFD:ZONE:BURS2:DIUC 12"

'sets Interval Usage Code12 for burst 2.

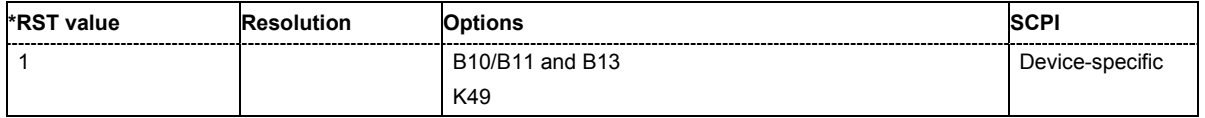

**[SOURce:]BB:WIMax:AOFDm[:ZONE<0…7>]:BURSt<0...63>:FORMat** QPSK1D2 | QPSK3D4 | 16QAM1D2 | 16QAM3D4 | 64QAM1D2 | 64QAM2D3 | 64QAM3D4

Selects the modulation and channel coding rate. Channel coding includes randomization, reed solomoon coding, convoutional coding and interleaving.

For a given modulation type and channel coding rate, the data length determines the number of symbols and vice versa.

**Example:** "BB:WIM:AOFD:ZONE0:BURS:FORM 64QAM3D4"

'selects modulation type 64QAM and a channel coding rate of 3.4 Msamples for burst 1.

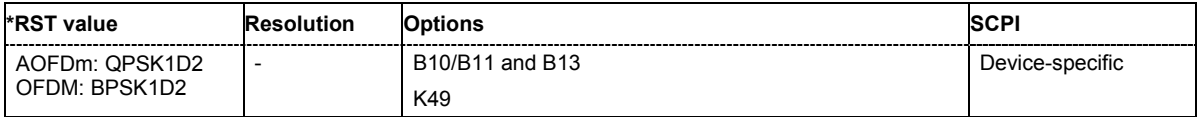

### **[SOURce:]BB:WIMax:AOFDm[:ZONE<0…7>]:BURSt<0...63>:MAC:CID** #H0...#HFFFF

The command sets the CID (connection control identifier) of the medium access control layer (MAC). The CID identifies a connection to equivalent peers in the MAC of the base station and subscriber station.

**Example:** "BB:WIM:AOFD:ZONE0:BURS2:MAC:CID #HE7" 'sets the CID for burst 2 to 231.

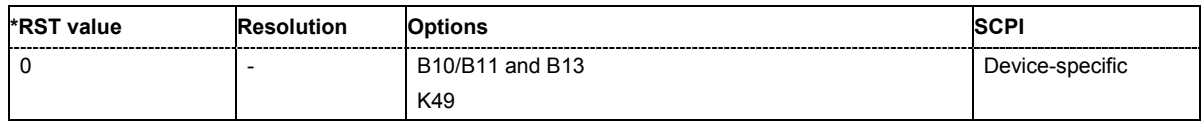

### **[SOURce:]BB:WIMax:AOFDm:BURSt<0...7>:MAC:CRC:STATe** ON | OFF

The command activates/deactivates the checksum determination. The state of the CRC can be set independently of the state of MAC header generation.

**Example:** "BB:WIM:AOFD:BURS2:MAC:CRC:STAT ON" 'activates the checksum determination for burst 2.

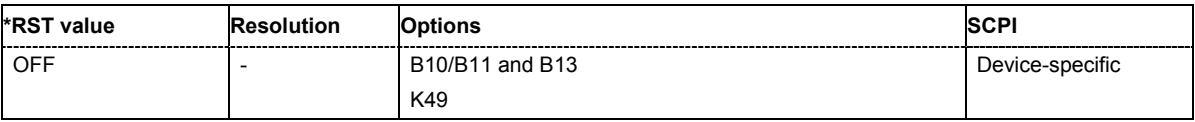

### **[SOURce:]BB:WIMax:AOFDm:BURSt<0...7>:MAC:EKS** 0 ... 4

The command sets the EKS (encryption key sequence) value in the MAC header. The payload encryption itself is not performed by the signal generator.

**Example:** "BB:WIM:AOFD:BURS2:MAC:ENCR:STAT ON" 'enables payload encryption

> "BB:WIM:AOFD:BURS2:MAC:EKS 2" 'sets the EKS for burst 2.

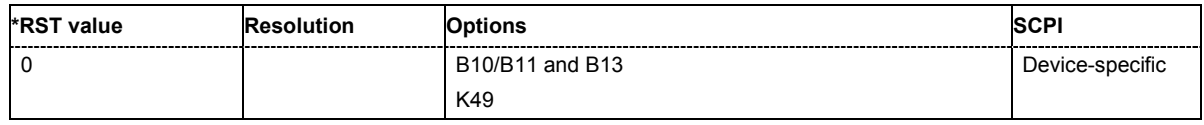

#### **[SOURce:]BB:WIMax:AOFDm:BURSt<0...7>:MAC:ENCRypted:STATe** ON | OFF

The command activates/disactivates payload encryption. If activated, the EC (encryption control) field is set to 1 and the EKS (encryption key sequence) field can be set.

**Example:** "BB:WIM:AOFD:BURS2:MAC:ENCR:STAT ON"

'enables payload encryption for burst 2

"BB:WIM:AOFD:BURS2:MAC:EKS 2" 'sets the EKS.

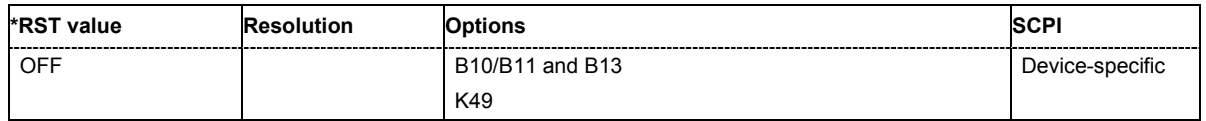

### **[SOURce:]BB:WIMax:AOFDm:BURSt<0...7>:MAC:STATe** ON | OFF

The command enables/disables generation of the generic MAC header for the selected burst.

**Example:** "BB:WIM:AOFD:BURS2:MAC:STAT ON"

'enables generation of the generic MAC header for burst 2

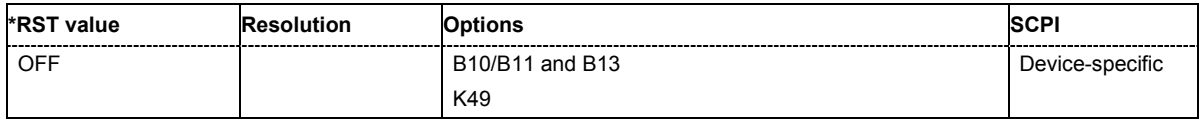

### **[SOURce:]BB:WIMax:AOFDm:BURSt<0...7>:MAC:TYPE** #H0,0...#H40,6

The command specifies the MAC type..The value of the 6-bit type field is set which indicates the payload type, including the presence of subheaders.

**Example:** "BB:WIM:AOFD:BURS2:MAC:TYPE #H3F"

'sets the type field of the MAC header of burst 2.

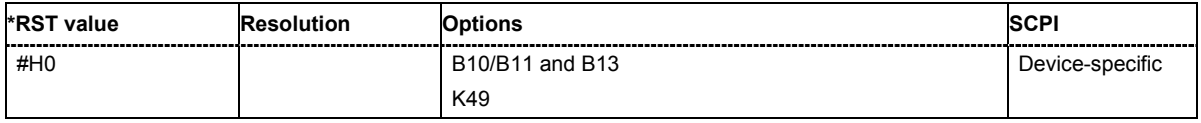

### **[SOURce:]BB:WIMax:AOFDm[:ZONE<0...7>]:BURSt<0...63>:OFFSet:MODE** USER | AUTO

The command selects the offset mode for the selected burst. The offset mode determines if the subchannel offset and the symbol offset of each burst are set automatically or manually.

**Example:** "BB:WIM:AOFD:ZONE0:BURS2:OFFS:MODE USER" 'sets the manual offset mode. The start subchannel and symbol of the burst are set manually with commands BB:WIM:ZONE0:AOFD:BURS2:OFFS:SUBChannel and BB:WIM:AOFD:ZONE0:BURS2:OFFS:SYMBol.

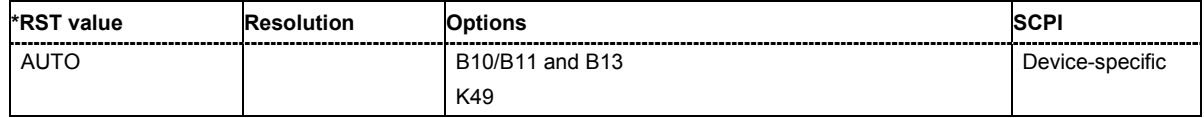

### **[SOURce:]BB:WIMax:AOFDm[:ZONE<0...7>]:BURSt<0...63>:OFFSet:SUBChannel** 0 ... 4 294 967 295

The command sets the subchannel offset for the selected burst. This command is only available for offset mode user (BB:WIM:AOFD:ZONE0:BURS2:OFFS:MODE USER)

**Example:** "BB:WIM:AOFD:ZONE0:BURS2:OFFS:MODE USER" 'sets the manual offset mode.

> "BB:WIM:AOFD:ZONE0:BURS2:OFFS:SUBC 8" 'selects subchannel 8 as start subchannel for burst 2.

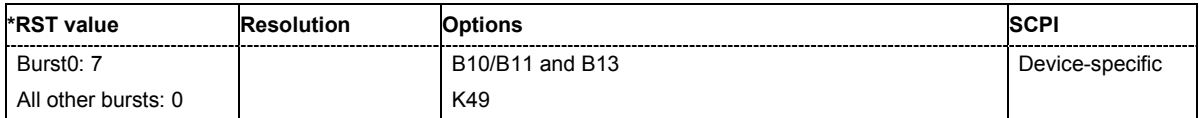

### **[SOURce:]BB:WIMax:AOFDm[:ZONE<0...7>]:BURSt<0...63>:OFFSet:SYMBol** 3 ... 1000

The command sets the symbol offset for the selected burst. This command is only available for offset mode user (BB:WIM:AOFD:ZONE0:BURS2:OFFS:MODE USER)

**Example:** "BB:WIM:AOFD:ZONE0:BURS2:OFFS:MODE USER" 'sets the manual offset mode.

> "BB:WIM:AOFD:ZONE0:BURS2:OFFS:SYMB 2" 'selects symbol 2 as start symbol for burst 2.

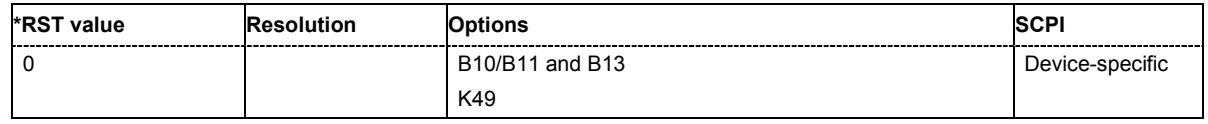

#### **[SOURce:]BB:WIMax:AOFDm[:ZONE<0...7>]:BURSt<0...63>:POWer** -80 dB ... +10 dB

The command sets the power for the selected burst in dB. To set the absolute power of a burst correctly, level reference **FCH / Burst** must be selected. In this mode, the output power of a burst equals Level + BurstPower.

In downlink, the preamble is transmitted with +3dB and the FCH is transmitted with 0dB.

In uplink, the power of the first burst is fixed to 0dB.

**Example:** "BB:WIM:AOFD:ZONE0:BURS2:POW -2 dB" 'sets the burst power to -2dBs.

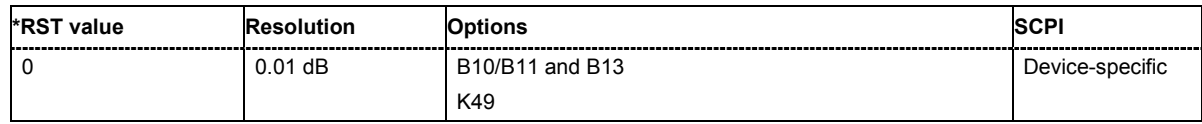

### **[SOURce:]BB:WIMax:AOFDm[:ZONE<0…7>]:BURSt<0...63>:RANGing:ACODe**?

The command queries the number of allocated codes for OFDMA ranging.

The command is a query and therefore does not have an \*RST value.

Burst Type Ranging is available in uplink only.

**Example:** "BB:WIM:AOFD:ZONE0:BURS2:RANG:ACOD?" 'queries the number of allocated code.

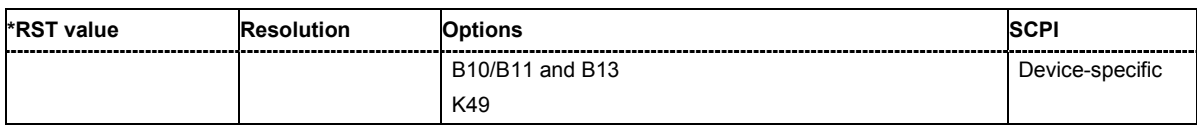

#### **[SOURce:]BB:WIMax:AOFDm[:ZONE<0…7>]:BURSt<0...63>:RANGing:OPPortunity:SIZE** 1 ... 4

The command sets the ranging opportunity size. The opportunity size specifies the number of symbols required to transmit one CDMA ranging code.

### Burst Type Ranging is available in uplink only.

**Example:** "BB:WIM:AOFD:ZONE0:BURS2:RANG:OPP:SIZE 2" 'sets a opportunity size of 2.

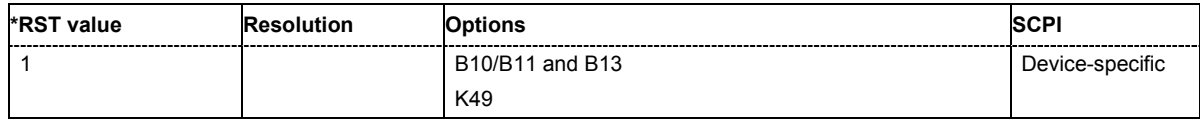

### **[SOURce:]BB:WIMax:AOFDm[:ZONE<0…7>]:BURSt<0...63>:RANGing:OPPortunity:SLOTcount**  1 ... MAX

The command sets the number of ranging opportunity slots. The number of opportunity slots defines the length of the ranging allocation, which is OpportunitySize \* NoOfOpportunitySlots OFDMA symbols.

Burst Type Ranging is available in uplink only.

**Example:** "BB:WIM:AOFD:ZONE0:BURS2:RANG:OPP:SLOT 2" 'sets a number of 2 opportunity slots.

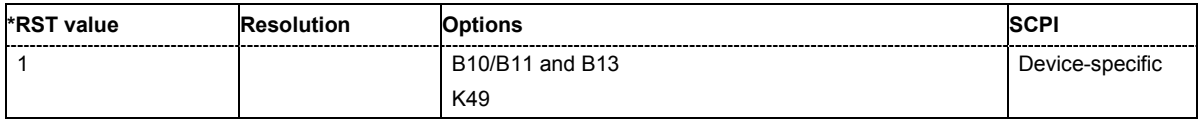

### **[SOURce:]BB:WIMax:AOFDm[:ZONE<0…7>]:BURSt<0...63>:RANGing:OPPortunity:SCGCount** 1 ... 10

The command sets the number of ranging sub channel groups.

Burst Type Ranging is available in uplink only.

**Example:** "BB:WIM:AOFD:ZONE0:BURS2:RANG:SCGC 2" 'sets a number of 2 opportunity subchannel groups.

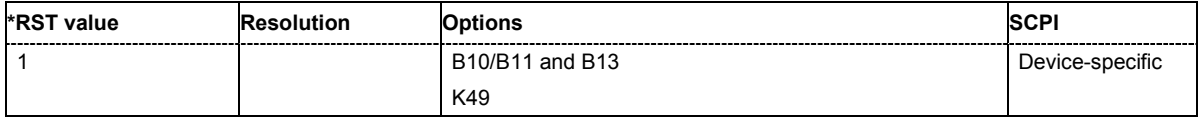

### **[SOURce:]BB:WIMax:AOFDm[:ZONE<0…7>]:BURSt<0...63>:SLOT:COUNt** 1 ... 10000

The command sets the number of slots for the selected burst. If the number of slots is changed, the data length is adjusted to fill the specified number of slots with data so that no padding has to be applied.

The maximum data length of 10 000 bytes defines the maximum number of symbols for a given modulation type and channel coding rate.

This command is available in uplink only.

**Example:** "BB:WIM:AOFD:ZONE0:BURS2:SLOT:COUN 12" 'sets 2 slots for burst 2.

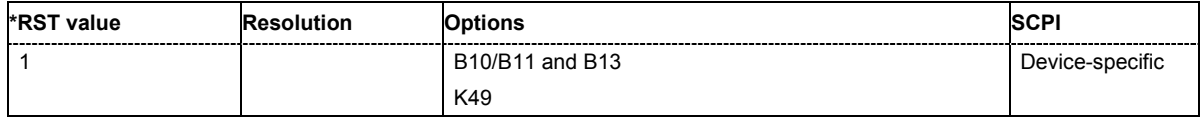

#### **[SOURce:]BB:WIMax:AOFDm:ZONE<0..7>:BURSt<0...63>:SUBChannel[:COUNt]** 1 ... 1000

The command sets the number of subchannels for the selected burst. If the number of subchannels is changed, the data length is adjusted to fill the specified number of symbols with data so that no padding has to be applied.

The maximum data length of 10 000 bytes defines the maximum number of symbols for a given modulation type and channel coding rate.

For physical layer mode OFDMA, this command is available in downlink only.

**Example:** "BB:WIM:AOFD:ZONE0:BURS2:SUBC:COUN 16" 'sets 16 subchannels for burst 2.

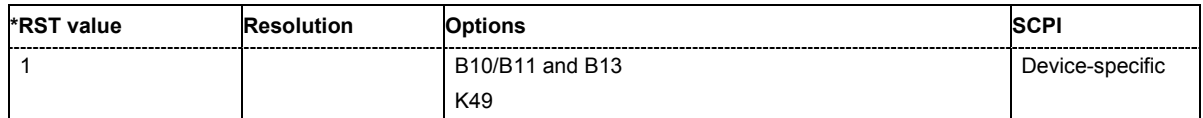

### **[SOURce:]BB:WIMax:AOFDm[:ZONE<0…7>]:BURSt<0...63>:SYMBol[:COUNt]** 1 ...1000

The command sets the number of symbols for the selected burst. If the number of symbols is changed, the data length is adjusted to fill the specified number of symbols with data so that no padding has to be applied.

The maximum data length of 10 000 bytes defines the maximum number of symbols for a given modulation type and channel coding rate.

**Example:** "BB:WIM:AOFD:ZONE0:BURS2:SYMB: COUN 12" 'sets 12 symbols for burst 2.

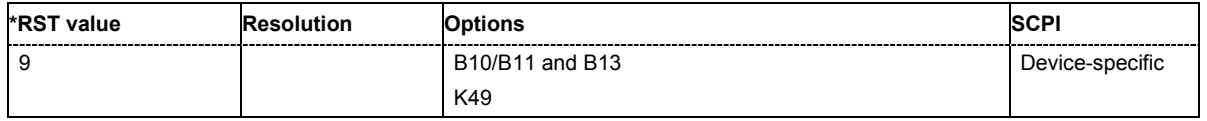
# **[SOURce:]BB:WIMax:AOFDm[:ZONE<0…7>]:BURSt<0...63>:TYPE** DATA | FCH | DLMap | ULMap | RANGing

The command selects the burst type.

Available burst types for downlink: DATA | FCH | DLMap | ULMap

Available burst types for uplink: DATA | RANGing

**Example:** "BB:WIM:AOFD:ZONE0:BURS2:TYPE DATA" 'selects burst type DATA.

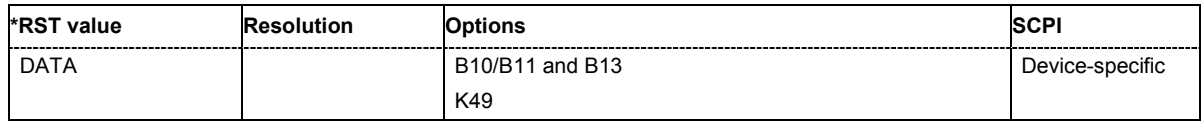

# **[SOURce:]BB:WIMax:AOFDm[:ZONE<0…7>]:BURSt<0...63>:UIUC** 0.0 ... 15.0

The command sets uplink interval usage code. The UIUC is used for the UL-MAP, if generated.

This command is only available for link direction uplink.

**Example:** "BB:WIM:AOFD:ZONE0:BURS2:UIUC 2" 'sets uplink interval usage code 2.

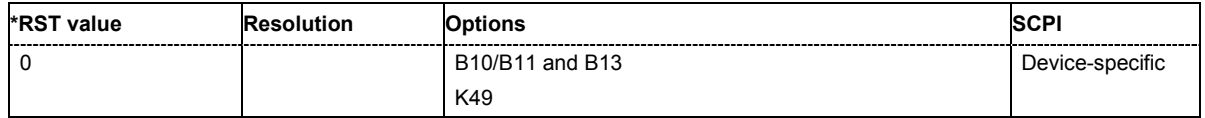

# **[SOURce:]BB:WIMax:AOFDm[:ZONE<0…7>]:BURSt<0...63>:ULMap:AMODe** DLSFend | **FRAMestart**

The command sets the UL-MAP Allocation Start Time Base. Allocation Start Time field of the UL-MAP specifies the start of the uplink subframe.

This command is available for link direction downlink only.

**Example:** "BB:WIM:AOFD:ZONE0:BURS2:ULM:AMOD DLSF" 'sets uplink interval usage code 2.

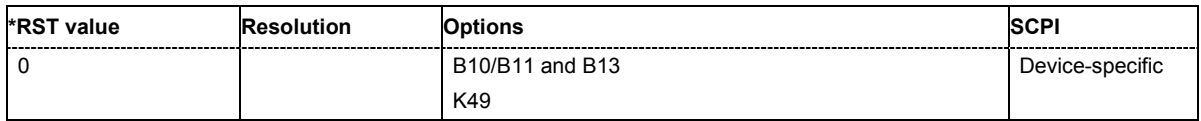

# **[SOURce:]BB:WIMax:AOFDm[:ZONE<0…7>]:BURSt<0...63>:ULMap:ATIMe** 0...frame duration

The command sets the UL-MAP Allocation Start Time.

This command is available for link direction downlink only.

**Example:** "BB:WIM:AOFD:ZONE0:BURS2:ULM:ATIM 4"

'sets the allocation start time to 2..

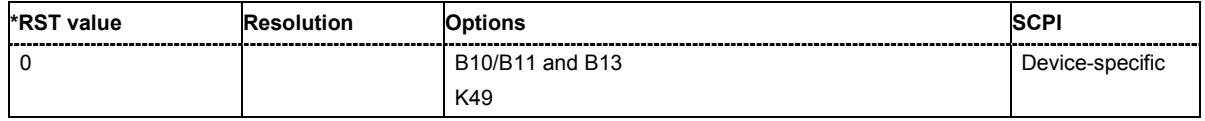

#### **[SOURce:]BB:WIMax:AOFDm:ZONE:COUNt** 0…7

The command sets the number of active zones in one frame. The burst configuration is performed for each zone separately.).

**Example:** "BB:WIM:AOFD:ZONE:COUN 2" 'two zones are defined.

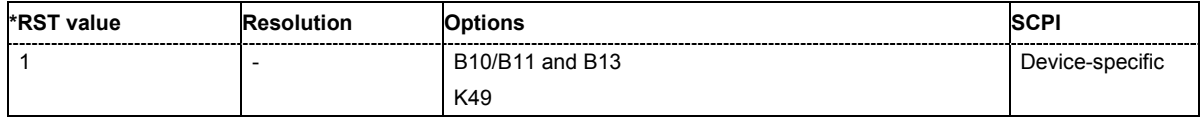

#### **[SOURce:]BB:WIMax:AOFDm[:ZONE<0…7>]:DLMap:BSID** #H0,0 ... #HFFFFFFFFFFFF,48

The command sets the 4 LSBs of the Base Station ID. Only the four least significant bits are given. The BSID is transmitted in the FCH (when set to **Auto** mode), and it is used to initialize the randomizer. ).

This command is available in downlink only and for DL-MAP Mode Auto (BB:WIM:AOFD:ZONE0:DLM:MODE AUTO).

**Example:** "BB:WIM:AOFD:ZONE0:DLM:BSID 2" 'the base station id is 2.

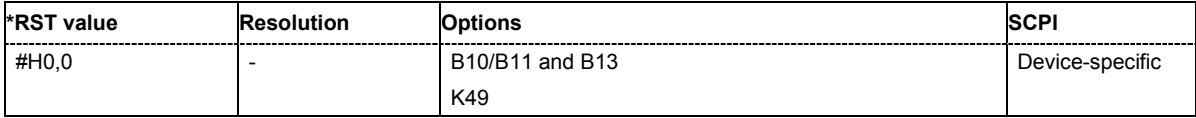

# **[SOURce:]BB:WIMax:AOFDm[:ZONE<0…7>]:DLMap:DATA:DCD[:COUNt]** 0 ... 255

The command sets the DCD Count. This value is used for the corresponding DL-MAP field in Auto mode.

This command is available in downlink only and for DL-MAP Mode Auto (BB:WIM:AOFD:ZONE:DLM:MODE AUTO).

**Example:** "BB:WIM:ZONE:AOFD:DLM:DCD 2" 'sets the DCD count to 2.

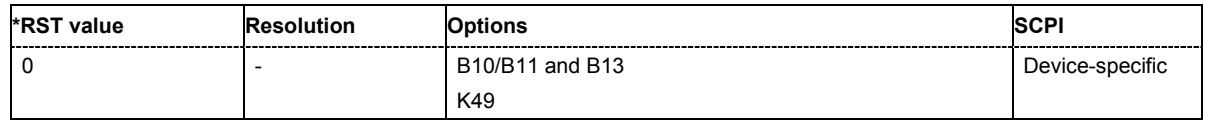

### **[SOURce:]BB:WIMax:AOFDm[:ZONE<0…7>]:DLMap:FNOFfset** 0 ... 16777215

The command sets the frame number offset of the DL map. This value is added to the current frame number of the sequence. The result is used as Frame Number in the DL-MAP (in Auto mode).

This command is available in downlink only and for DL-MAP Mode Auto (BB:WIM:AOFD:ZONE0:DLM:MODE AUTO).

**Example:** "BB:WIM:AOFD:ZONE0:DLM:FNOF 12" 'sets a frame number offset of 2 frames

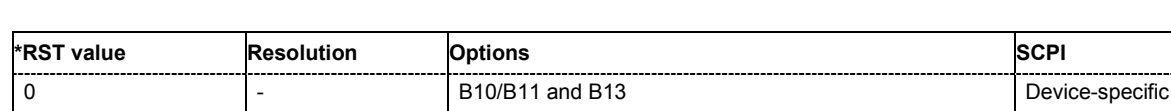

### **[SOURce:]BB:WIMax:AOFDm[:ZONE<0…7>]:DLMap:MODE** USER | AUTO

K49

The command selects the mode for configuration of the DL map. Depending on this setting the above commands are available.

This command is available in downlink only.

### **Parameter: AUTO**

The DL-MAP is filled automatically with parameters specified at different locations.

### **USER**

The DL-MAP is filled with data specified under Data Source. This enables any arbitrary data to be sent with the DL-MAP burst.

**Example:** "BB:WIM:AOFD:ZONE0:DLM:MODE AUTO" 'The DL-MAP is filled automatically.

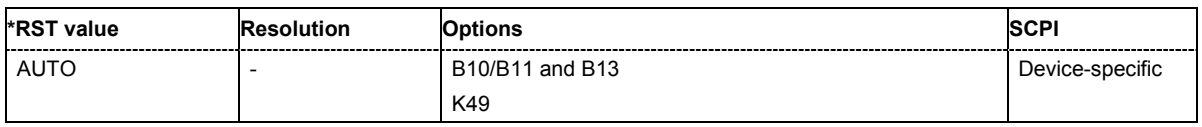

# **[SOURce:]BB:WIMax:AOFDm[:ZONE<0…7>]:DLMap:REPCoding** RC0 | RC2 | RC4 | RC6

The command activates/deactivates repetition coding. Setting RCO deactivates, all other settings activate repetition coding.

**Example:** "BB:WIM:AOFD:ZONE0:DLM:REPC RC2" 'activates repetition coding.

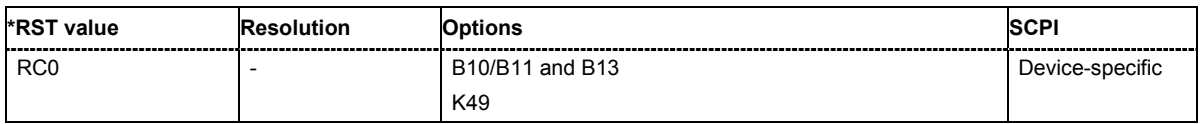

# **[SOURce:]BB:WIMax:AOFDm:ZONE<0...7>:FCH:MODE** AUTO | USER

The command selects the mode for generating the FCH.Channel Coding of the FCH is performed both in **Auto** and **User** mode.

#### **Parameter: AUTO**

The DLFP fields, which form the FCH, are filled automatically with parameters specified at different locations. The following mapping applies in Auto mode:

Used subchannel bitmap: Set to the bitmap specified in the "Configure active Subchannels" panel.

Repetition Coding Indication: Specifies the DL-MAP repetition coding set in the "Configure DL-MAP" panel.

Coding\_Indication: Specifies channel coding of the DL-MAP (CC or CTC)

# DL-Map Length:

Set to the number of slots allocated for the DL-MAP.

#### **USER**

the FCH is filled with data specified under Data Source. This enables any arbitrary data to be sent with the FCH burst.

**Example:** "BB:WIM:AOFD:ZONE0:FCH:MODE AUTO" 'selects FCH mode AUTO.

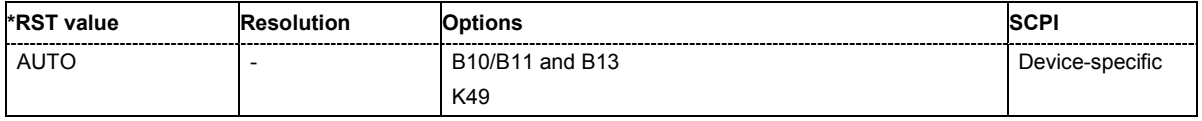

# **[SOURce:]BB:WIMax:AOFDm:ZONE<0...7>:NUMBer** 0 ... 7

The command selects the zone number.

**Example:** "BB:WIM:AOFD:ZONE0:NUMB 4" 'assigns number 4 to zone 1.

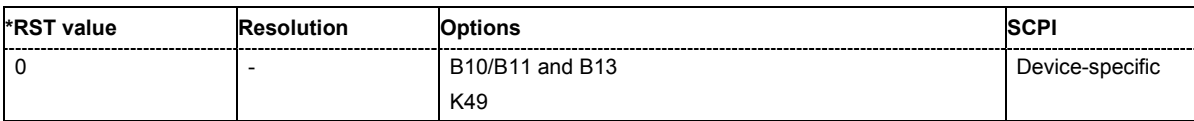

# **[SOURce:]BB:WIMax:AOFDm:ZONE<0...7>:PERMbase** 0 ... 127

The command selects the PermBase of the zone..

**Example:** "BB:WIM:AOFD:ZONE0:PERM 5" 'selects PermBase 5

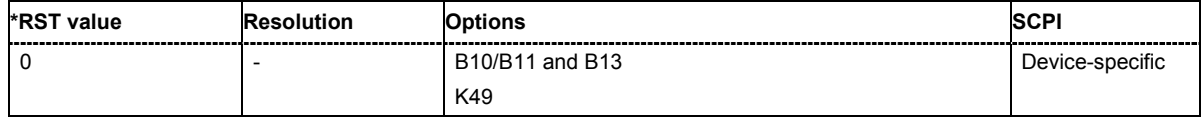

### **[SOURce:]BB:WIMax:AOFDm:ZONE<0...7>:PRBSid** 0 ... 127

The command selects the PRBS\_ID of the zone...

**Example:** "BB:WIM:AOFD:ZONE0:PRBS 5" 'selects PRBS\_ID 5

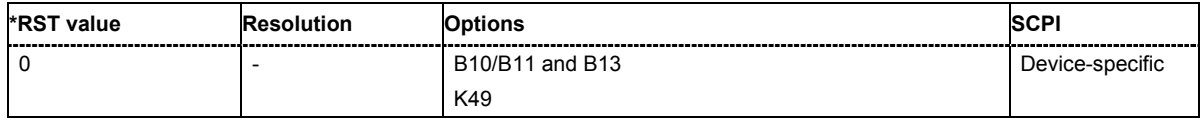

# **[SOURce:]BB:WIMax:AOFDm[:ZONE<0...7>]:TYPE** PUSC | FUSC

The command selects the type of subcarrier permutation for OFDMA configurations. **Example:** "BB:WIM:AOFD:ZONE0:TYPE PUSC"

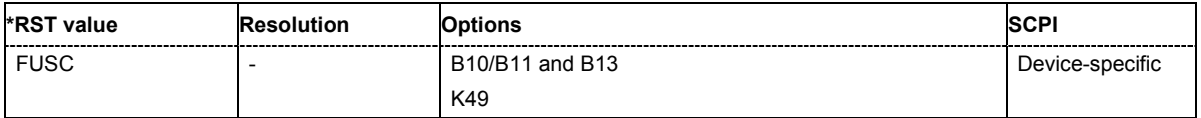

# **[SOURce:]BB:WIMax:AOFDm:ZONE<0...7>:SCARrier:RANDomizer** ON | OFF

The command activates / deactivates the subcarrier redomization for OFDMA configurations.

**Example:** "BB:WIM:AOFD:ZONE0:SCAR:RAND OFF"

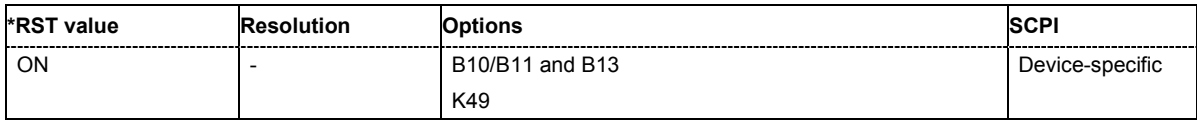

### **[SOURce:]BB:WIMax:AOFDm:ZONE<0...7>:SEGMent** 0…2

The command selects the zone segment for OFDMA configurations.

**Example:** "BB:WIM:AOFD:ZONE:SEGM 1"

Selects one segment for zone 1

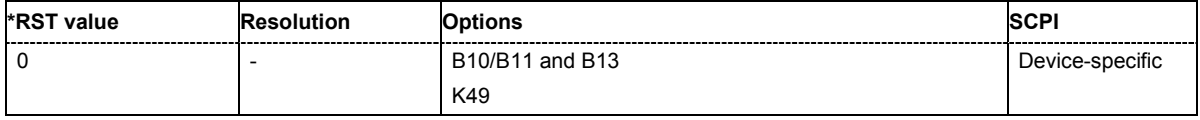

#### **[SOURce:]BB:WIMax:AOFDm:ZONE<0...7>:STC:ANTenna** 0…2

The command selects the the antenna for the space-timing coding.

**Example:** "BB:WIM:AOFD:ZONE:STC:ANT ANT0" Selects antenna 0 for space time coding

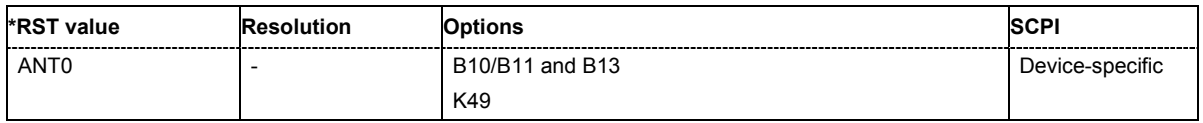

### **[SOURce:]BB:WIMax:AOFDm:ZONE<0...7>:STC:MODE** OFF | MA2antenna | MB2antenna

The command sets the space-timing coding mode (2 antennas, matrix a or B) or switches diversity off. .

**Example:** "BB:WIM:AOFD:ZONE:STC:MODE MA2"

Selects space time coding mode with two antennas and matrix A in zone 1.

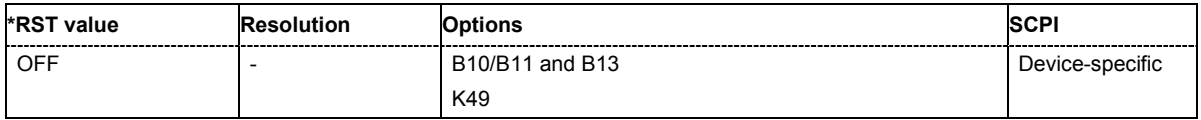

# **[SOURce:]BB:WIMax:AOFDm[[:ZONE<0...7>]:SUBChannel<0 ... 5>:MAP** ON | OFF

The command activates /deactivates the selected set of subchannels. There are 6 sets of subchannels available 0 = 0...5; 1 = 6...9; 2 =10-15; 3 = 16 - 19; 4 = 20 ...25; 5 = 26 ... 29).

This command is available only in uplink and for subchannel mode user (BB:WIM:AOFD:ZONE0:SUBC:MODE USER).

**Example:** "BB:WIM:AOFD:ZONE0:SUBC2:MAP ON"

'activates subchannel set 2 (i.e. subchannels 6 ... 9).

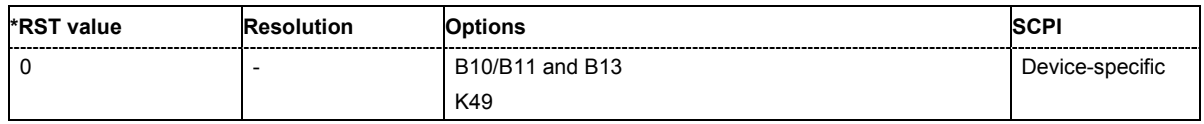

# **[SOURce:]BB:WIMax:AOFDm[:ZONE<0...7>]:SUBChannel<n>:MODE** ALL| USER

The command determines if all or selected sets of subchannels are activated. The sets of subchannel to be activated are selected with command  $SOUR:BB:WIM:AOFD:ZONE0:SUBC2:MAP$ .

**Example:** "BB:WIM:AOFD:ZONE0:SUBC:MODE USER"

'selects user mode for selecting the activated subchannels.

"BB:WIM:AOFD:ZONE0:SUBC2:MAP ON" 'activates generation of set subchannels 20 to 31.

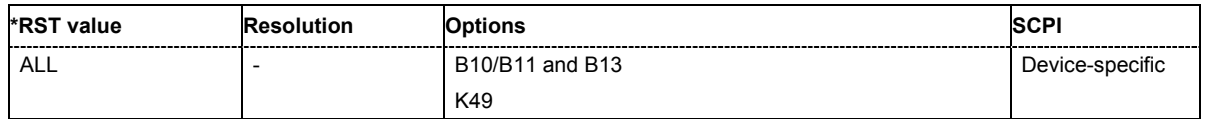

### **[SOURce:]BB:WIMax:AOFDm[:ZONE<0...7>]:SUBChannel<n>:PATTern** #HF.., 72

The command determines the 'allocated subchannel bitmap'. The pattern is a 72 bit value.

This command is available in uplink only.

**Example:** "BB:WIM:AOFD:ZONE0:SUBC:PATT #HFFFFFFFFFFFFFFFF3F,72" 'determines the 'allocated subchannel bitmap'

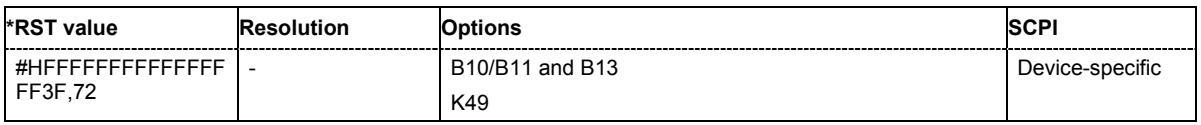

# **[SOURce:]BB:WIMax:AOFDm:ZONE<0...7>:SYMBol[:COUNt]** 0…MAX

The command selects the number of symbols in UL zone for OFDMA configurations. The duration of uplink bursts can not exceed the specified number of symbols.

**Example:** "BB:WIM:AOFD:ZONE:SYMB:COUN 3" 'selects 3 symbols for zone 1.

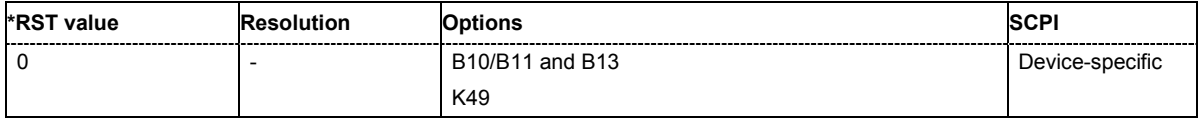

#### **[SOURce:]BB:WIMax:AOFDm:ZONE<0...7>:SYMBol[:COUNt]:AUTO** ON | OFF

The command activates or deactivates automatic zone length. In auto mode, the number of symbols in the zone is derived from the configured bursts such that all bursts fit into the zone, except if the frame duration is exceeded.

This command is available in downlink only.

**Example:** "BB:WIM:AOFD:ZONE:SYMB:AUTO ON"

'activates automatic symbol count for zone 1.

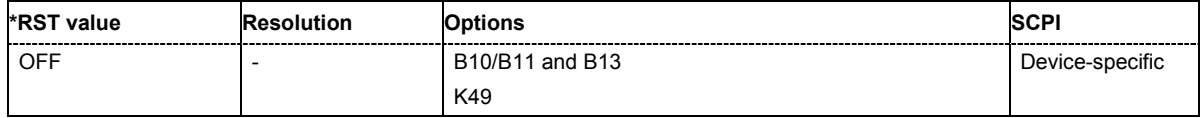

# **[SOURce:]BB:WIMax:AOFDm:ZONE<0...7>:SYMBol:OFFSet** ?

The command queries the symbol offset of the zone.

The command is a query and therefore does not have an \*RST value.

**Example:** "BB:WIM:AOFD:ZONE:SYMB:OFFS?"

'queries the symbol count offset in zone 1.

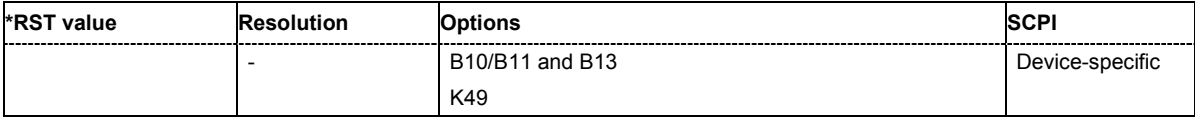

# **[SOURce:]BB:WIMax:AOFDm[:ZONE<0...7>]:TYPE** PUSC | FUSC

The command selects the zone type. This setting is identical to the setting of the type of subcarrier permutation for OFDMA configurations, a change here also changes the value of command BB:WIM:AOFD:ZONE:SUBC:PERM.

**Example:** "BB:WIM:AOFD:TYPE PUSC"

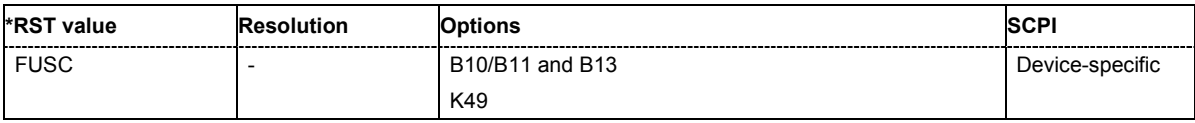

#### **[SOURce:]BB:WIMax:AOFDm[:ZONE<0...7>]:UCD** 0...255

The command sets the value for the UCD count.

This command is available in uplink only.

**Example:** "BB:WIM:AOFD:ZONE0:UCD 255"

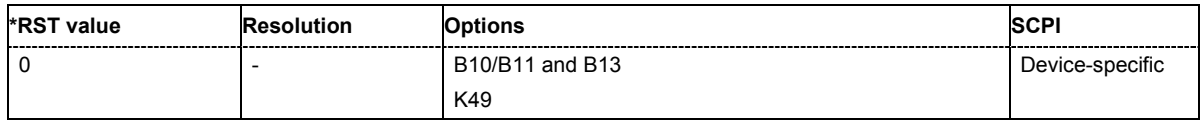

# **[SOURce:]BB:WIMax:AOFDm[:ZONE<0...7>]:ULMap:CREate** <file\_name>

The command saves the current UL-map.The default directory is set using command MMEM:CDIRectory. A path can also be specified, in which case the UL-map files in the specified directory are read. The file are stored with the extension **\*.dm\_iqd** .

This command is available in uplink only.

**Example:** "BB:WIM:AOFD:ZONE1:ULM:CRE 'ul-map\_zone1'"

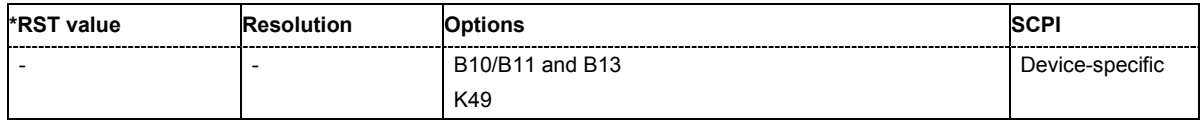

# **SOURce-WIMax - OFDM Physical Layer Settings**

The SOURce:BB:WIMax:OFDM system contain commands for setting the characteristics of signals with OFDM physical layer.

The commands of this system only take effect if the OFDM physical layer mode is selected: SOURce:BB:WIMax:MODE OFDM

#### *Important:*

*In case of remote control, suffix counting for bursts corresponds to the suffix counting with WiMAX starting with burst 0. SCPI prescribes that suffix 1 is the default state and used when no specific suffix is specified. Therefore, burst 1 (and not burst 0) is selected when no suffix is specified.* 

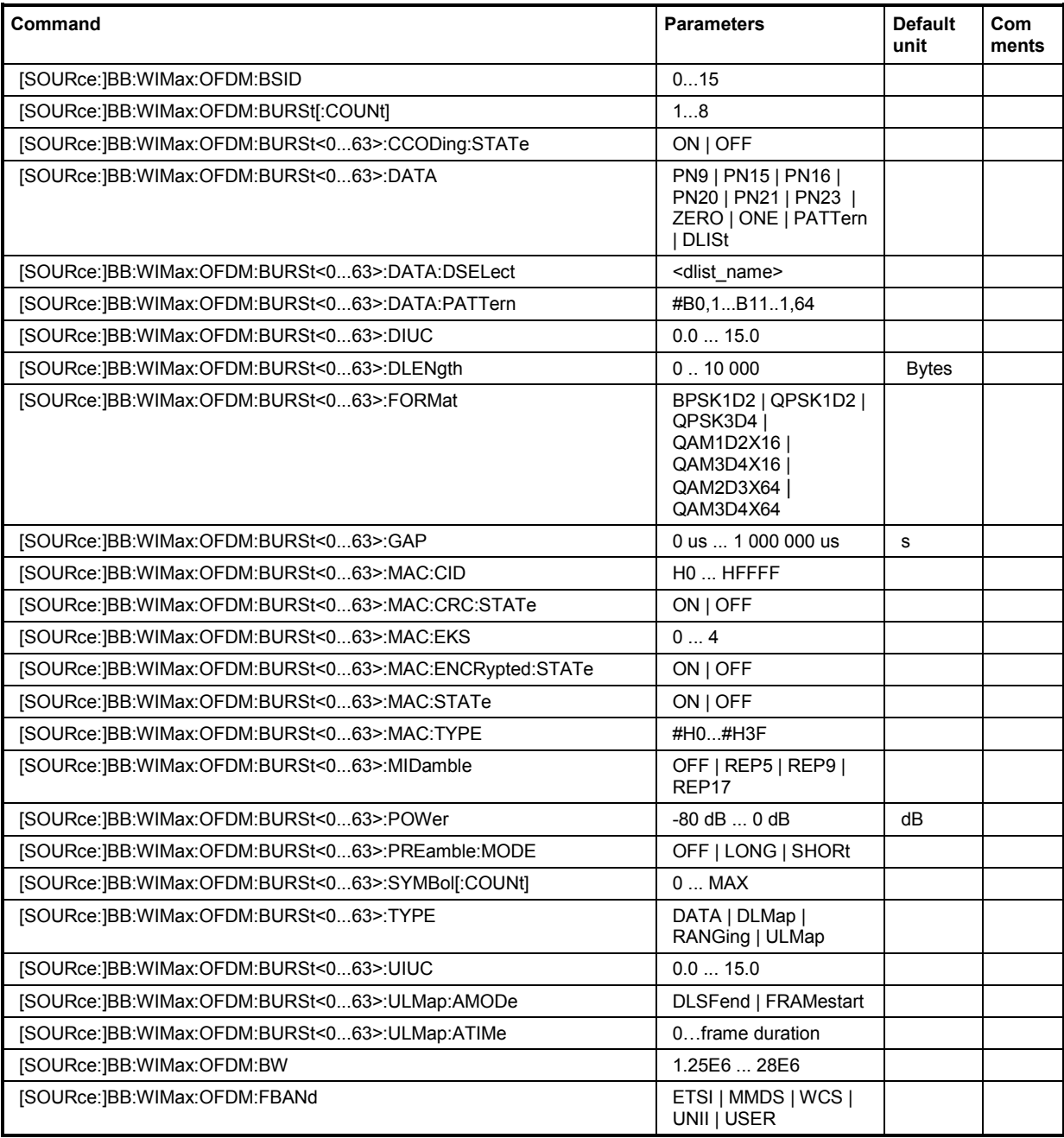

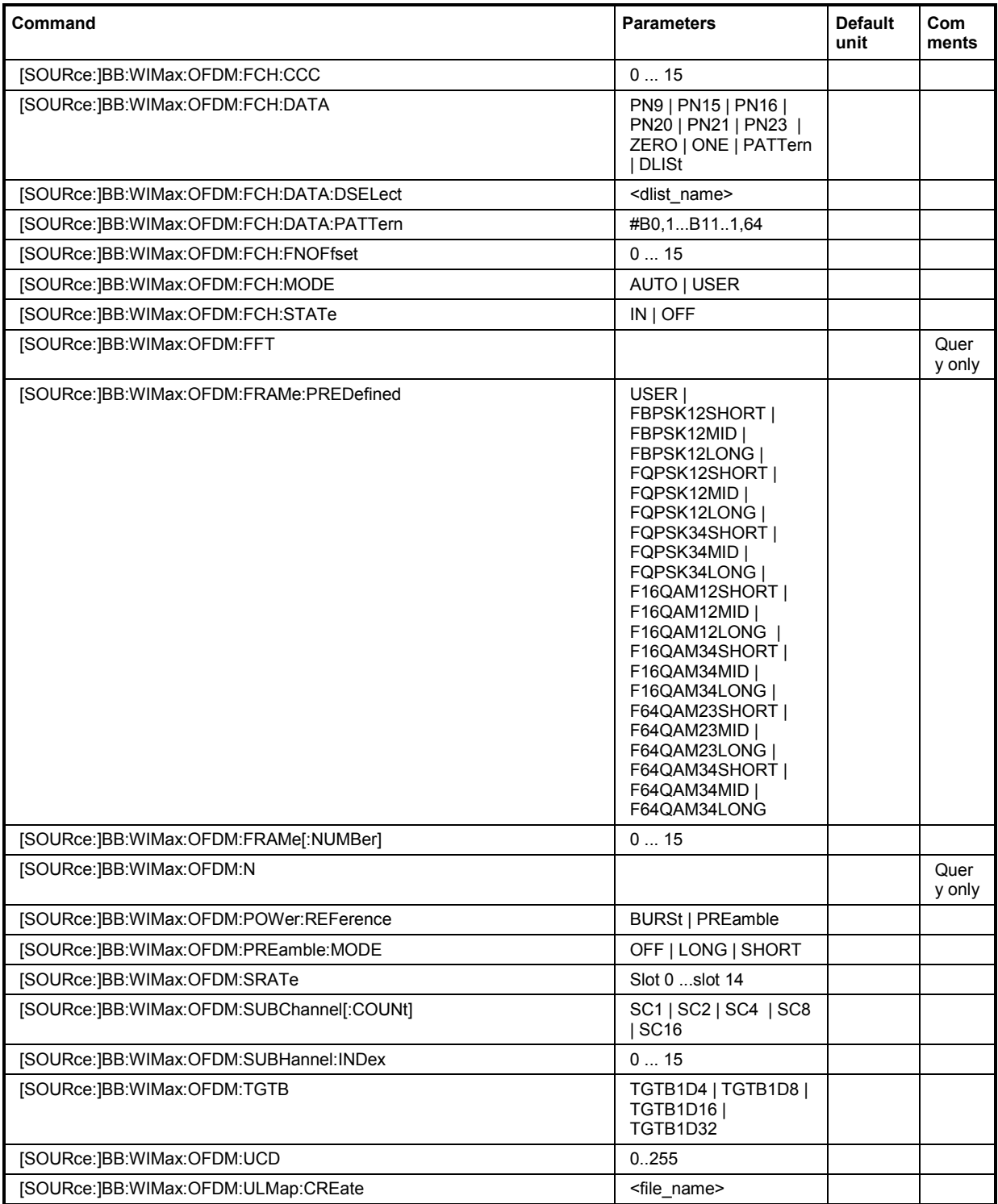

# **[SOURce:]BB:WIMax:OFDM:BSID** 1 ... 15

The command sets the 4 LSBs of the Base Station ID. Only the four least significant bits are given. The BSID is transmitted in the FCH (when set to **Auto** mode), and it is used to initialize the randomizer. ).

**Example:** "BB:WIM:OFDM:BSID 2"

'the base station id is 2.

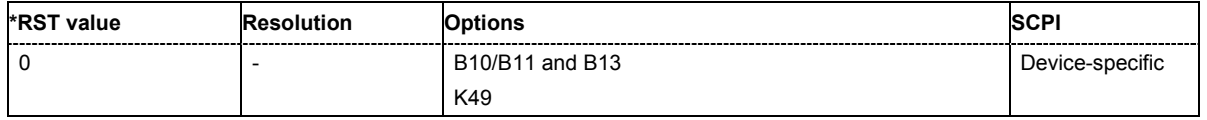

### **[SOURce:]BB:WIMax:OFDM:BURSt[:COUNt ]** 1 ... 8

The command sets the number of active bursts in one frame. With number of bursts = 0, a preamble only or a preamble with an FCH burst is generated).

**Example:** "BB:WIM:OFDM:BURS:COUN 2"

'two bursts are sent in one frame.

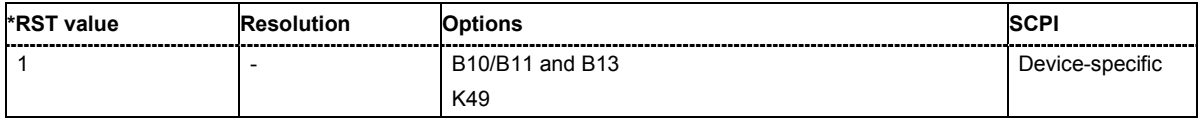

# **[SOURce:]BB:WIMax:OFDM:BURSt:CCODing:STATe** ON | OFF

The command switches channel coding on or off. . If channel coding is switched off, the bits read from the data source are directly modulated onto the carriers. Due to randomization missing, this could result in very high crest factors of the signal.

**Example:** "BB:WIM:OFDM:BURS:CCOD:STAT ON"

'activates channel coding for burst 1.

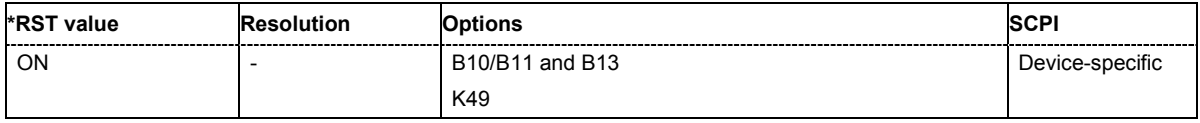

# **[SOURce:]BB:WIMax:OFDM:BURSt<0...63>:DATA**

PN9 | PN15 | PN16 | PN20 | PN21 | PN23 | DLISt | ZERO | ONE | PATTern

The command determines the data source for the specified bursts.

#### **Parameters: PNxx**

The pseudo-random sequence generator is used as the data source. Different random sequence lengths can be selected.

#### **DLISt**

A data list is used. The data list is selected with the command :BB:WIMax:OFDM:BURS:DATA:DSELect.

#### **ZERO | ONE**

Internal 0 and 1 data is used

#### **PATTern**

Internal data is used The bit pattern for the data is defined by the command :BB:WIMax:OFDM:BURS:DATA:PATTern.

**Example:** "BB:WIM:OFDM:BURS:DATA PATT" 'selects as the data source for the data fields of burst 1, the bit pattern defined with the following command.

> "BB:WIM:OFDM:BURS:DATA:PATT #H3F,8" 'defines the bit pattern.

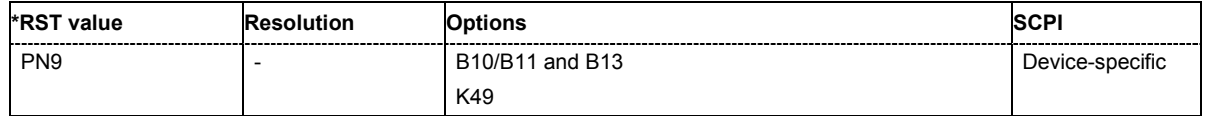

### **[SOURce:]BB:WIMax:OFDM:BURSt<0...63>:DATA:DSELect** <data list name>

The command selects the data list for the DLISt data source selection.

The lists are stored as files with the fixed file extensions **\*.dm\_iqd** in a directory of the user's choice. The directory applicable to the following commands is defined with the command MMEMory: CDIR. To access the files in this directory, you only have to give the file name, without the path and the file extension.

**Example:** "BB:WIM:OFDM:BURS:DATA DLIS" 'selects the Data Lists data source.

> "MMEM:CDIR 'D:\Lists\DM\IqData'" 'selects the directory for the data lists.

"BB:WIM:OFDM:BURS:DATA:DLIS 'wimax\_list1'" 'selects file 'wimax\_list1' as the data source. This file must be in the directory  $D: \ListS\DM\IdpData$  and have the file extension \*.dm iqd.

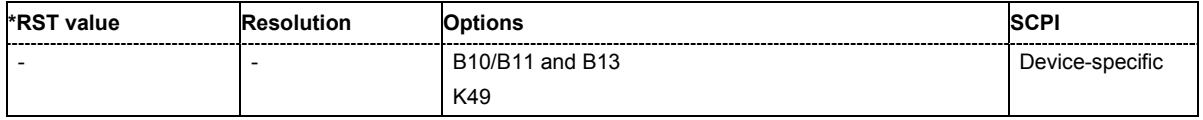

# **[SOURce:]BB:WIMax:OFDM:BURSt<0...63>:DATA:PATTern** #B0,1... #B111..1,64

The command determines the bit pattern for the PATTern selection. The maximum length is 64 bits.

**Example:** "BB:WIM:OFDM:BURS:DATA:PATT #H3F,8" 'defines the bit pattern.

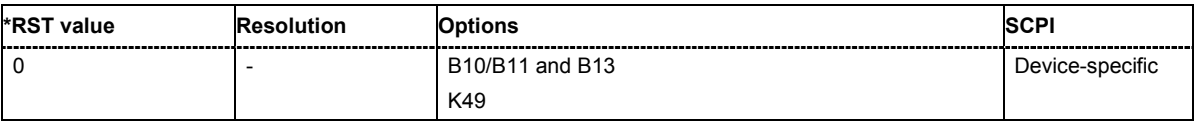

#### **[SOURce:]BB:WIMax:OFDM:BURSt<0...63>:DIUC** 0 ... 15

The command sets the specific interval usage code. The code is used to initialize the randomizer and is transmitted in the FCH

**Example:** "BB:WIM:OFDM:BURS2:DIUC 12"

'sets Interval Usage Code12 for burst 2.

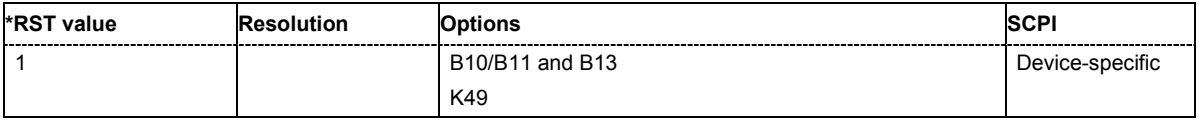

### **[SOURce:]BB:WIMax:OFDM:BURSt<0...63>:DLENgth** 0 ... 10 000 Bytes

The command sets the data length in bytes. The given number of bytes is read from the data source. The total number of data bytes in the burst (before channel coding) is determined as follows:

TotalDataBytes = DataLength + MACHeaderBytes + CRCBytes + TailByte

The tail byte is only added when channel coding is switched on. The same is the case for the MAC header and CRC, they are not added when switched off. Additionally padding with 0xFF bytes is applied at the end of the data sequence to reach an integer number of OFDM symbols.

The data length determines the number of symbols and vice versa. The maximum data length of 10000 bytes defines the maximum number of symbols for a given modulation type and channel coding rate.

**Example:** "BB:WIM:OFDM:BURS:DLEN 256'" 'sets a data length of 256.

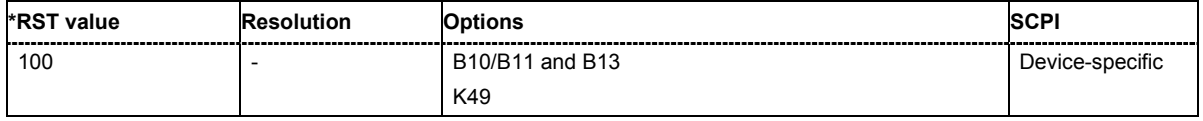

### **[SOURce:]BB:WIMax:OFDM:BURSt<0...63>:FORMat** BPSK1D2 | QPSK1D2 | QPSK3D4 | QAM1D2X16 | QAM3D4X16 | QAM2D3X64 | QAM3D4X64

Selects the modulation and channel coding rate. Channel coding includes randomization, reed solomoon coding, convoutional coding and interleaving.

For a given modulation type and channel coding rate, the data length determines the number of symbols and vice versa.

**Example:** "BB:WIM:OFDM:BURS:FORM QAM3D4X64"

'selects modulation type 64QAM and a channel coding rate of 3.4 Msamples for burst 1.

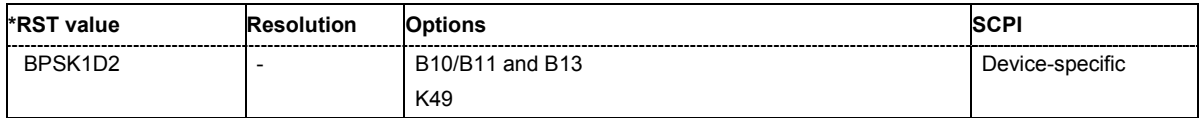

# **[SOURce:]BB:WIMax:OFDM:BURSt<0...63>:GAP** 0 ... 1 s

The command sets the length of the gap between the selected burst and the next burst in us. The setting is only available for transmission direction uplink.

**Example:** "BB:WIM:LINK UP"

'sets transmission direction uplink.

"BB:WIM:OFDM:BURS2:GAP 0.003"

'sets the gap between burst 2 and 3 to 3 ms.

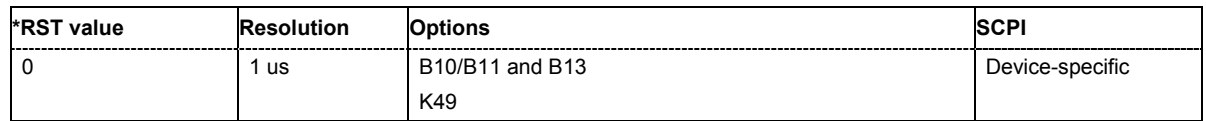

### **[SOURce:]BB:WIMax:OFDM:BURSt<0...63>:MAC:CID** #H0...#HFFFF

The command sets the CID (connection control identifier) of the medium access control layer (MAC). The CID identifies a connection to equivalent peers in the MAC of the base station and subscriber station.

**Example:** "BB:WIM:OFDM:BURS2:MAC:CID #HE7" 'sets the CID for burst 2 to 231.

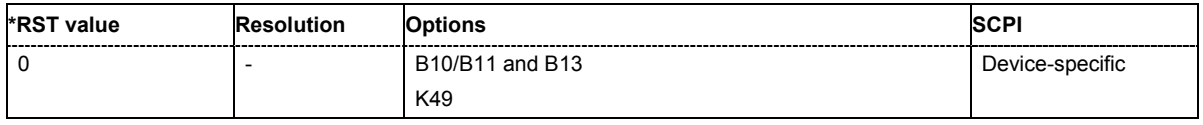

#### **[SOURce:]BB:WIMax:OFDM:BURSt<0...63>:MAC:CRC:STATe** ON | OFF

The command activates/deactivates the checksum determination. The state of the CRC can be set independently of the state of MAC header generation.

**Example:** "BB:WIM:OFDM:BURS2:MAC:CRC:STAT ON"

'activates the checksum determination for burst 2.

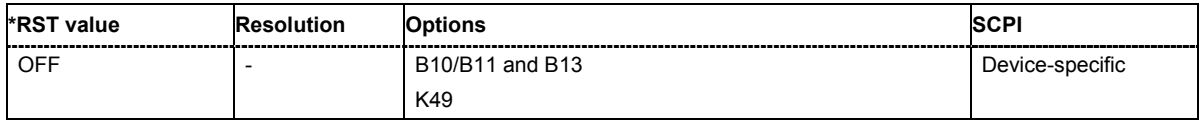

#### **[SOURce:]BB:WIMax:OFDM:BURSt<0...63>:MAC:EKS** 0 ... 4

The command sets the EKS (encryption key sequence) value in the MAC header. The payload encryption itself is not performed by the signal generator.

**Example:** "BB:WIM:OFDM:BURS2:MAC:ENCR:STAT ON" 'enables payload encryption

> "BB:WIM:OFDM:BURS2:MAC:EKS 2" 'sets the EKS for burst 2.

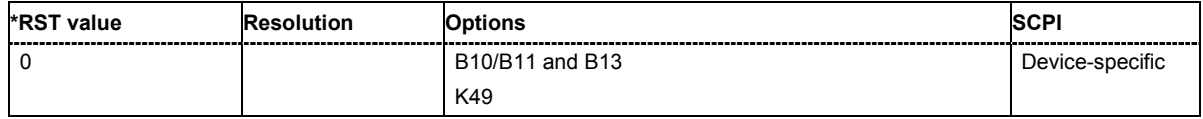

#### **[SOURce:]BB:WIMax:OFDM:BURSt<0...63>:MAC:ENCRypted:STATe** ON | OFF

The command activates/disactivates payload encryption. If activated, the EC (encryption control) field is set to 1 and the EKS (encryption key sequence) field can be set.

**Example:** "BB:WIM:OFDM:BURS2:MAC:ENCR:STAT ON" 'enables payload encryption for burst 2

> "BB:WIM:OFDM:BURS2:MAC:EKS 2" 'sets the EKS.

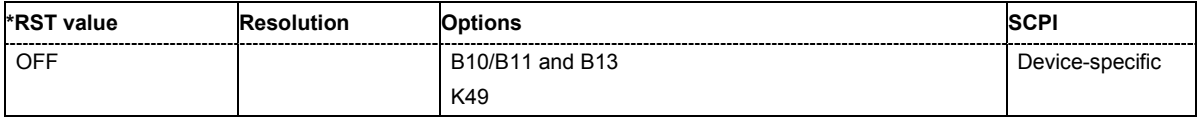

### **[SOURce:]BB:WIMax:OFDM:BURSt<0...63>:MAC:STATe** ON | OFF

The command enables/disables generation of the generic MAC header for the selected burst.

**Example:** "BB:WIM:OFDM:BURS2:MAC:STAT ON" 'enables generation of the generic MAC header for burst 2

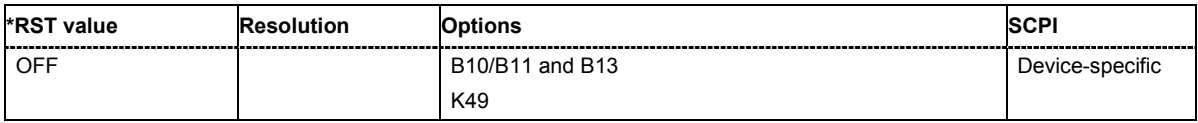

#### **[SOURce:]BB:WIMax:OFDM:BURSt<0...63>:MAC:TYPE** #H0...#H3F

The command specifies the MAC type..The value of the 6-bit type field is set which indicates the payload type, including the presence of subheaders.

**Example:** "BB:WIM:OFDM:BURS2:MAC:TYPE #H3F"

'sets the type field of the MAC header of burst 2.

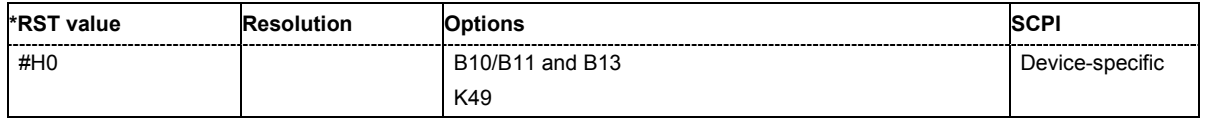

# **[SOURce:]BB:WIMax:OFDM:BURSt<0...63>:MIDamble** OFF | REP5 | REP9 | REP17

The command activates/deactivates midamble repetition. If midamble repetition is switched on, midambles are placed into the burst with the specified interval, i.e. if 5 is selected, every  $5<sup>th</sup>$  symbol of the burst is a midamble.

A short preamble is used as midamble when subchannelization is off or a subchannelization preamble is used in subchannelization mode. The power of the midambles is identical to the burst power.

The command is available in uplink only.

**Example:** "BB:WIM:LINK UP"

'selects transmission direction uplink.

"BB:WIM:OFDM:BURS2:MID REP9" 'the midamble is repeated each  $9<sup>th</sup>$  symbol of burst 2.

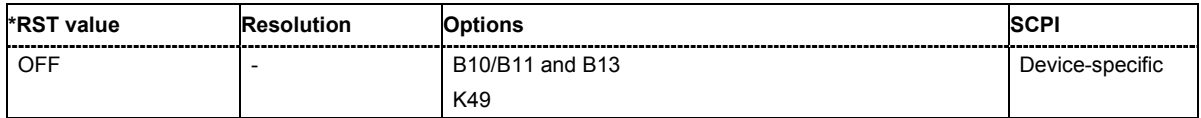

# **[SOURce:]BB:WIMax:OFDM:BURSt<0...63>:POWer** -80 dB ... +10 dB

The command sets the power for the selected burst in dB. To set the absolute power of a burst correctly, level reference **FCH / Burst** must be selected. In this mode, the output power of a burst equals Level + BurstPower.

In downlink, the preamble is transmitted with +3dB and the FCH is transmitted with 0dB.

In uplink, the power of the first burst is fixed to 0dB.

**Example:** "BB:WIM:OFDM:BURS2:POW -2 dB" 'sets the burst power to -2dBs.

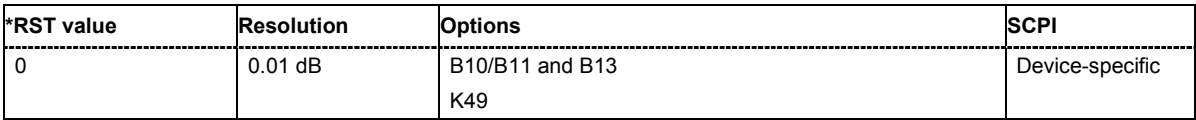

#### **[SOURce:]BB:WIMax:OFDM:BURSt<0...63>:PREamble:MODE** OFF | LONG | SHORt

The command enables/disables generation of the preamble for the selected burst and selects the mode for generating the preamble. Either a long preamble or a short preamble can be activated.

The 802.16 standard requires a long preamble as frame start.

**Example:** "BB:WIM:OFDM:BURS2:PRE:MODE LONG"

'enables generation of the long preamble for burst 2

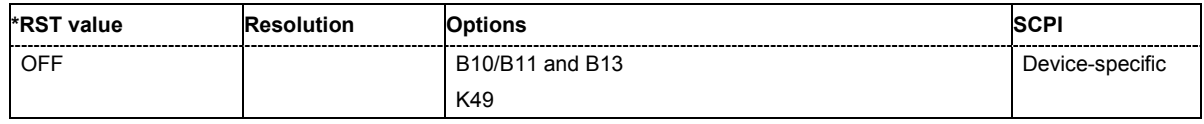

### **[SOURce:]BB:WIMax:OFDM:BURSt<0...63>:SYMBol[:COUNt]** 1 ... 834

The command sets the number of symbols for the selected burst. If the number of symbols is changed, the data length is adjusted to fill the specified number of symbols with data so that no padding has to be applied.

The maximum data length of 10 000 bytes defines the maximum number of symbols for a given modulation type and channel coding rate.

**Example:** "BB:WIM:OFDM:BURS2:SYMB:COUN 12" 'sets 12 symbols for burst 2.

**\*RST value Resolution Options SCPI** <u>9</u> B10/B11 and B13 K49 Device-specific

# **[SOURce:]BB:WIMax:OFDM:BURSt<0...63>:TYPE** DATA | FCH | DLMap | RANGing

The command selects the burst type.

Available burst types for downlink: DATA | ULMap | DLMap

Available burst types for uplink: DATA | RANGing

**Example:** "BB:WIM:OFDM:BURS2:TYPE DATA" 'selects burst type DATA.

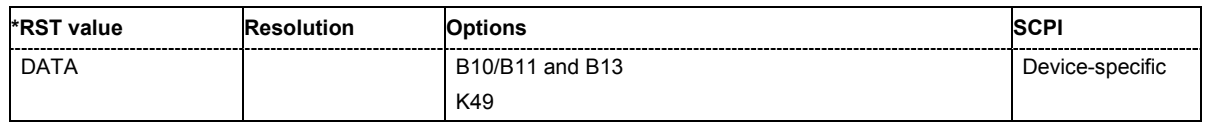

#### **[SOURce:]BB:WIMax:OFDM:BURSt<0...63>:UIUC** 0.0 ... 15.0

The command sets uplink interval usage code.

This command is only available for link direction uplink

**Example:** "BB:WIM:OFDM:BURS2:UIUC 2" 'sets uplink interval usage code 2.

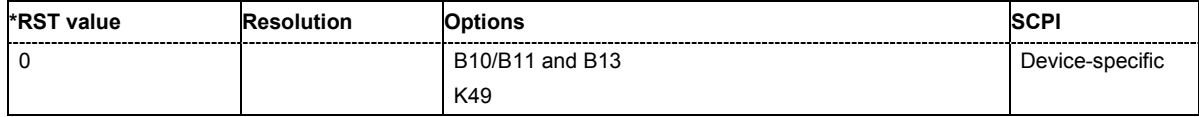

### **[SOURce:]BB:WIMax:OFDM:BURSt<0...63>:ULMap:AMODe** DLSFend | FRAMestart

The command sets the UL-MAP Allocation Start Time Base. The start time is set either relative to the DL subframe end (DLSFend) or the frame start (FRAMestart).

This command is available for link direction downlink only.

**Example:** "BB:WIM:OFDM:BURS2:ULM:AMOD DLSF"

'sets uplink interval usage code 2.

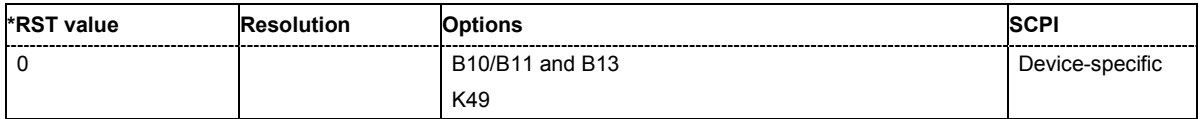

# **[SOURce:]BB:WIMax:OFDM:BURSt<0...63>:ULMap:ATIMe** 0...frame duration

The command sets the UL-MAP Allocation Start Time.

This command is available for link direction downlink only.

**Example:** "BB:WIM:OFDM:BURS2:ULM:ATIM 4"

'sets the allocation start time to 2..

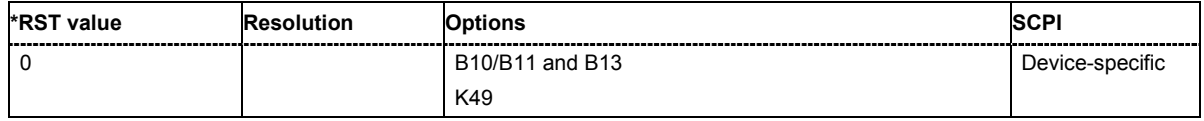

#### **[SOURce:]BB:WIMax:OFDM:BW** 1.25 to 28 MHz

The command sets the channel bandwidth. The selected channel bandwidth has to be a multiple of 1.25, 1.5, 1.75, 2.0 or 2.75 MHz. The channel bandwidth determines the parameter n (sampling ratio, command SOUR:BB:WIMax:OFDM:N).

The sampling rate is derived from the channel bandwidth as follows:

SamplingRate = floor(n \* ChannelBandwidth / 8000) \* 8000

**Downlink:** The allowed values depend on the selected frequency band (command SOUR:BB:WIMax:OFDM:FBAN). Only discrete sets of values are available. If a new value is not allowed, the next allowed value in the direction of change is set.

**Uplink:** The full range between 1.25 and 28 MHz is available. Only discrete sets of values are available. If a new value is not allowed, the next allowed value in the direction of change is set.

**Example:** 14 MHz and 28 MHz are allowed, the current value is 14 MHz. If a new value of 15 MHz is entered it is changed to 28 MHz.

**Example:** "BB:WIM:OFDM:FBAN ETSI"

'selects frequency band according to ETSI specifications.

"BB:WIM:OFDM:BW 7E6"

'sets the channel bandwidth to 7 MHz.

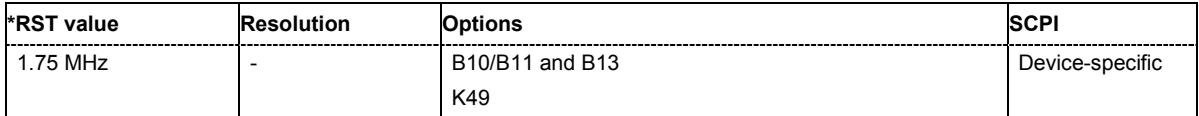

# **[SOURce:]BB:WIMax:OFDM:FBANd** ETSI | MMDS | WCS | UNII | USER

The command selects the available frequency band for the carrier frequencies.

**Parameter: ETSI** 

The frequency band as defined by the **European Telecommunications Standards Institute** applies. The range is 1.75 to 28 MHz for the channel bandwidth and 2 to 32 MHz for the sampling rate.

#### **MMDS**

The frequency band as defined by the **Multichannel Multipoint Distribution Service** applies. The RF frequency range is 2500 to 2686 MHz. The range is 1.50 to 24 MHz for the channel bandwidth and 1.72 to 27.52 MHz for the sampling rate.

#### **WCS**

The frequency band as defined by the **Wireless Communication Service** applies. It is in the 2.3 GHz band of the electromagnetic spectrum from 2305 to 2320 MHz and 2345 to 2360 MHz. The range is 2.5 to 15 MHz for the channel bandwidth and 2.88 to 17.28 MHz for the sampling rate.

#### **UNII**

The frequency band as defined by the **Unlicensed National Information Infrastructure** applies. IIt is in the 5 GHz band of the electromagnetic spectrum from 5150 to 5350 GHz and 5750 to 5825 GHz. The range is 10 to 20 MHz for the channel bandwidth and 11.52 to 23.04 MHz for the sampling rate.

#### **USER**

This mode is provided for choosing any other channel bandwidth / sampling rate combination. The range is 1.25 to 28 MHz for the channel bandwidth and 1.44 to 32 MHz for the sampling rate.

**Example:** "BB:WIM:OFDM:FBAN ETSI"

'selects frequency band according to ETSI specifications

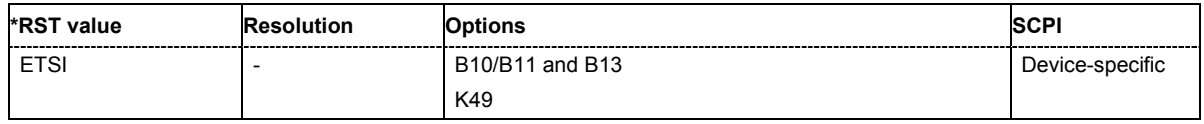

### **[SOURce:]BB:WIMax:OFDM:FCH:CCC** 0 ... 15

The command sets the configuration change count value. This value is used for the corresponding FCH field in Auto mode (SOURce: BB: WIMax: OFDM: FCH: MODE AUTO).

**Example:** "BB:WIM:OFDM:FCH:CCC 4"

'sets configuration change count value to 4.

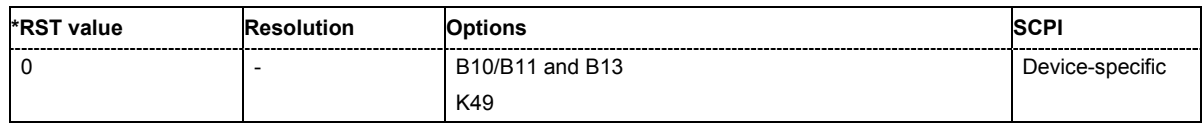

# **[SOURce:]BB:WIMax:OFDM:FCH:DATA**

PN9 | PN15 | PN16 | PN20 | PN21 | PN23 | DLISt | ZERO | ONE | PATTern

The command specifies the data source in **User** mode (SOURce:BB:WIMax:OFDM:FCH:MODE AUTO). The FCH contents are filled from the selected data source.

#### **Parameters: PNxx**

The pseudo-random sequence generator is used as the data source. Different random sequence lengths can be selected.

#### **DLISt**

A data list is used. The data list is selected with the command :BB:WIMax:OFDM:FCH:DATA:DSELect.

#### **ZERO | ONE**

Internal 0 and 1 data is used

#### **PATTern**

Internal data is used The bit pattern for the data is defined by the command :BB:WIMax:OFDM:FCH:DATA:PATTern.

**Example:** "BB:WIM:OFDM:FCH:DATA PATT" 'selects as the data source for the data fields of FCH, the bit pattern defined with the following command.

"BB:WIM:OFDM:FCH:DATA:PATT #H3F,8" 'defines the bit pattern.

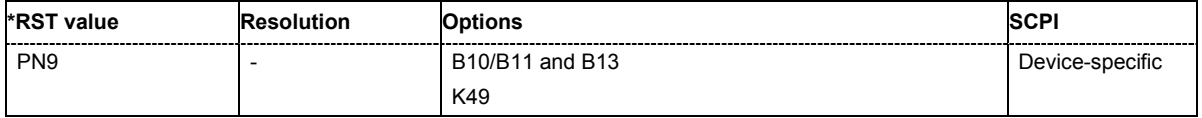

### **[SOURce:]BB:WIMax:OFDM:FCH:DATA:DSELect** <data list name>

The command selects the data list for the DLISt data source selection.

The lists are stored as files with the fixed file extensions **\*.dm\_iqd** in a directory of the user's choice. The directory applicable to the following commands is defined with the command MMEMory: CDIR. To access the files in this directory, you only have to give the file name, without the path and the file extension.

This command is available only in **User** mode (SOURce:BB:WIMax:OFDM:FCH:MODE AUTO).

**Example:** "BB:WIM:OFDM:FCH:DATA DLIS"

'selects the Data Lists data source.

"MMEM:CDIR 'D:\Lists\DM\IqData'" 'selects the directory for the data lists.

"BB:WIM:OFDM:FCH:DATA:DLIS 'wimax\_list1'"

'selects file 'wimax\_list1' as the data source. This file must be in the directory  $D: \ListS\DM\IdpData$  and have the file extension \*.dm iqd.

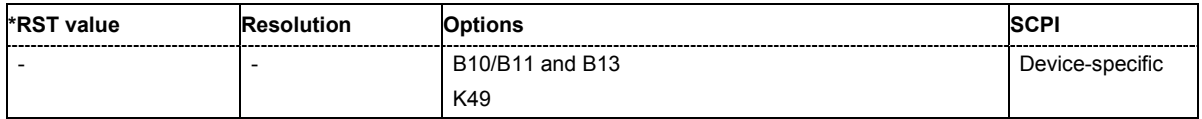

# **[SOURce:]BB:WIMax:OFDM:FCH:DATA:PATTern**

#B0,1... #B111..1,64

The command determines the bit pattern for the PATTern selection. The maximum length is 64 bits.

This command is available only in **User** mode (SOURce:BB:WIMax:OFDM:FCH:MODE AUTO).

**Example:** "BB:WIM:OFDM:BURS:DATA:PATT #H3F,8" 'defines the bit pattern.

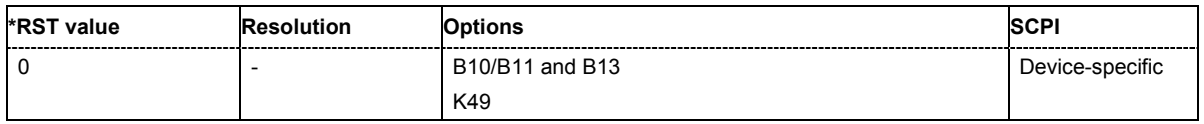

# **[SOURce:]BB:WIMax:OFDM:FCH:FNOFfset** 0 ... 15

The command sets the frame number offset. This value is added to the current frame number of the sequence. After modulo 16 division, the result is used as Frame\_Number in the FCH (in Auto mode) and is also used to initialize the randomizers.

**Example:** "BB:WIM:OFDM:FCH:FNOF 4" 'sets a frame number offset of 4.

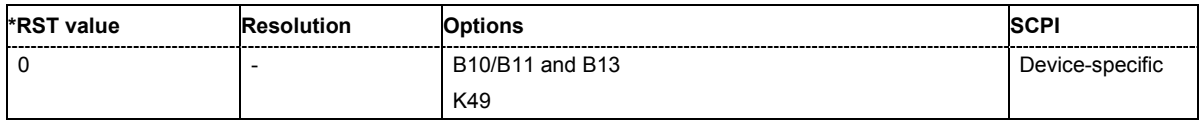

# **[SOURce:]BB:WIMax:OFDM:FCH:MODE** AUTO | USER

The command selects the mode for generating the FCH.Channel Coding of the FCH is performed both in **Auto** and **User** mode.

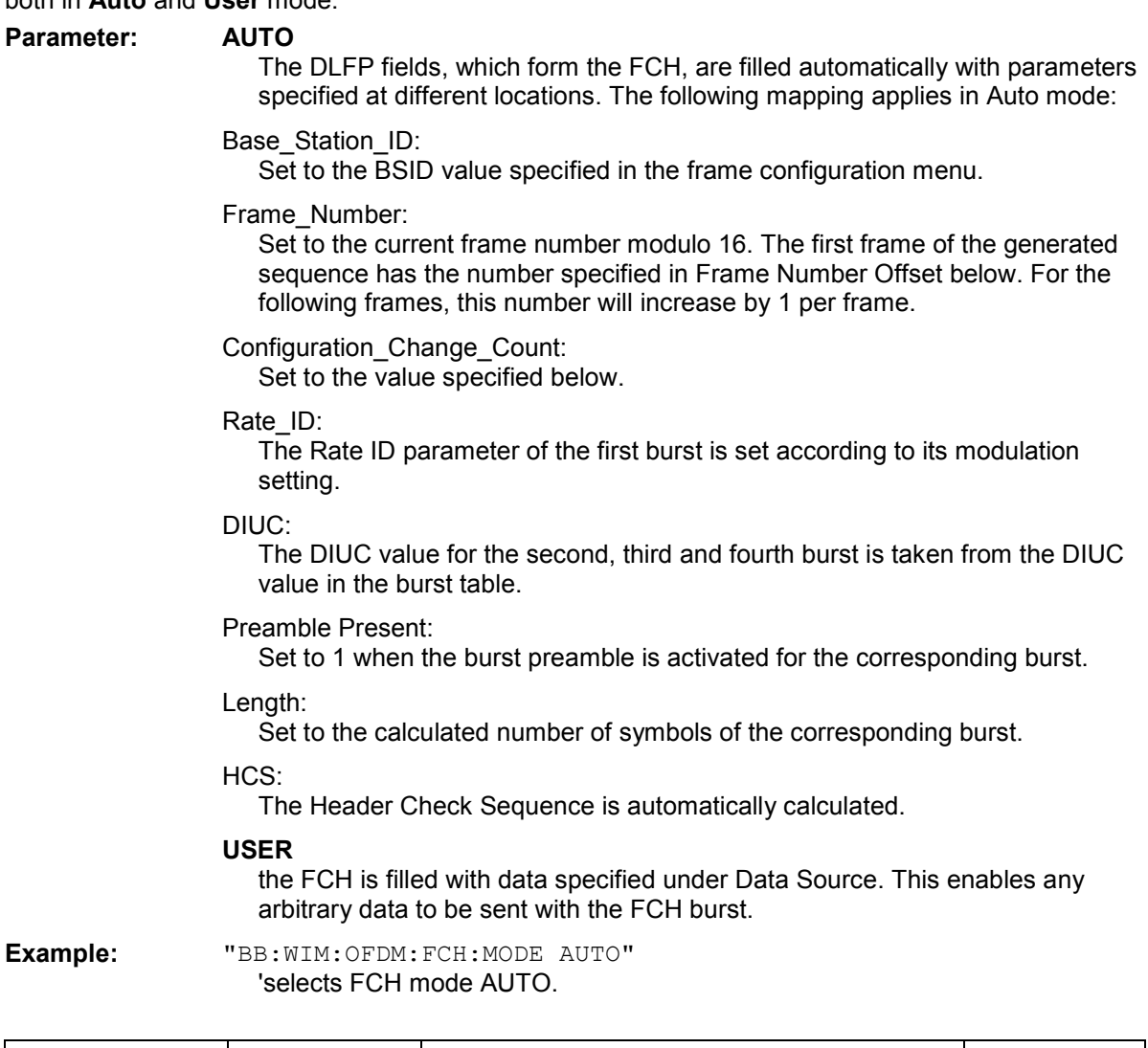

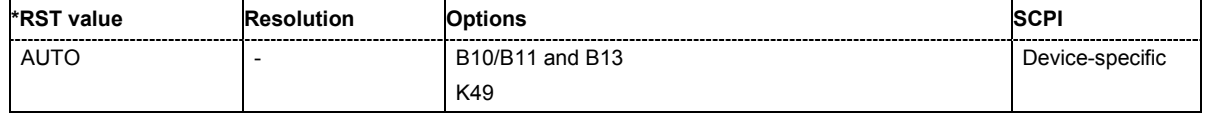

# **[SOURce:]BB:WIMax:OFDM:FCH:STATe** ON | OFF

The command switches the FCH on or off.

**Example:** "BB:WIM:OFDM:FCH:STAT OFF" 'switches off generation of FCH.

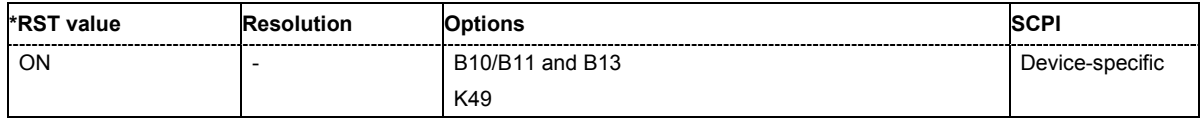

# **[SOURce:]BB:WIMax:OFDM:FFT** FFT256

The command sets the size of the fast fourier transform. For OFDM channels, the size is fixed to 256. For OFDMA configuration, the possible configurations of the subchannel map depend on the selected FFT size.

**Example:** "BB:WIM:OFDM:FFT?"

'queries the FFT size

Response: "FFT256" 'the FFT size is 256

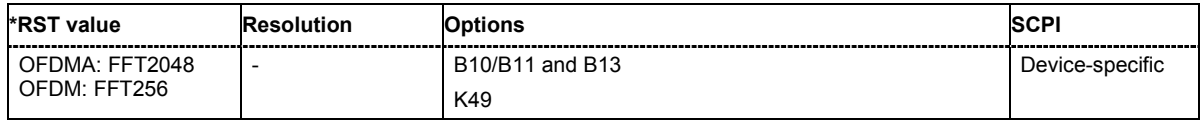

**[SOURce:]BB:WIMax:OFDM:FRAMe:PREDefined** USER | FBPSK12SHORT | FBPSK12MID | FBPSK12LONG | FQPSK12SHORT | FQPSK12MID | FQPSK12LONG | FQPSK34SHORT | FQPSK34MID | FQPSK34LONG | F16QAM12SHORT | F16QAM12MID | F16QAM12LONG | F16QAM34SHORT | F16QAM34MID | F16QAM34LONG | F64QAM23SHORT | F64QAM23MID | F64QAM23LONG | F64QAM34SHORT | F64QAM34MID | F64QAM34LONG

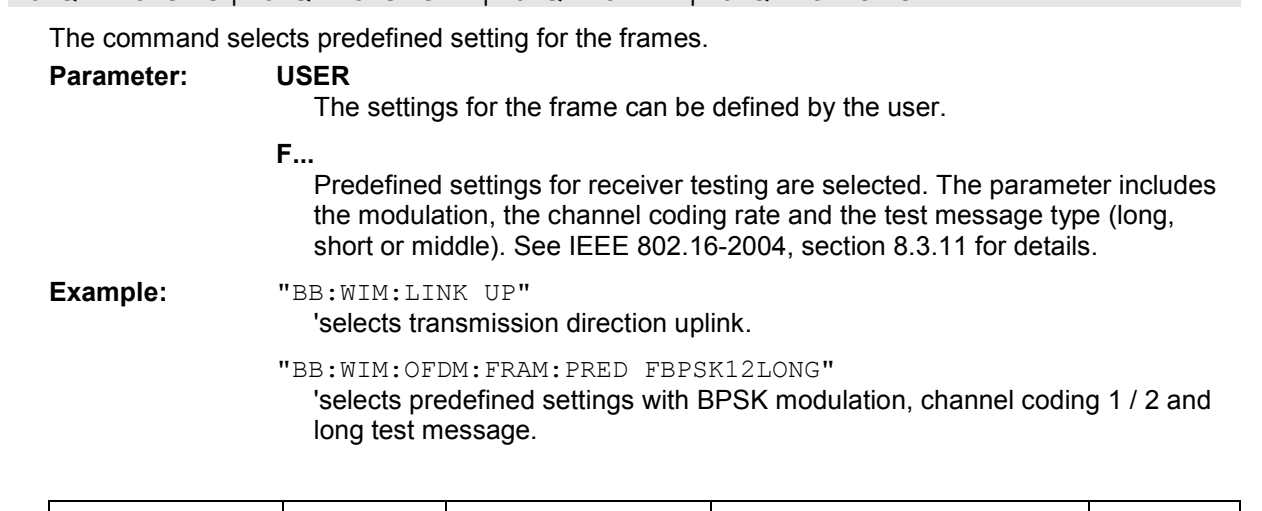

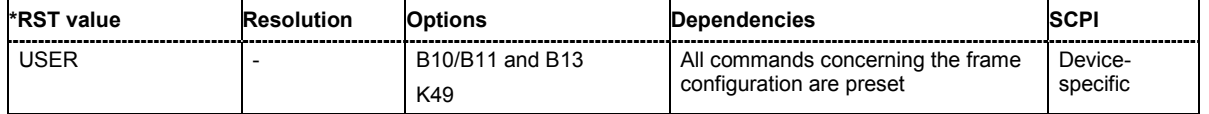

# **[SOURce:]BB:WIMax:OFDM:FRAMe[:NUMBer]** 0 ... 15

The command selects the frame number of the uplink frame in which the UL map that specifies the uplink burst was transmitted.

This command is available in uplink only.

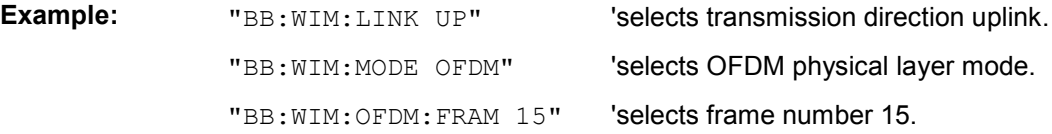

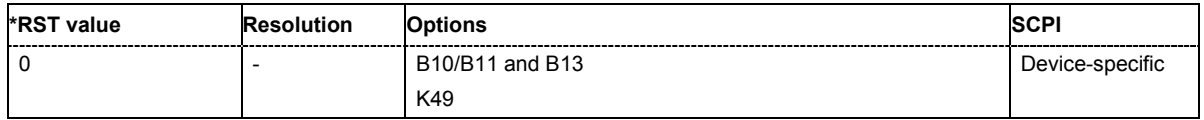

#### **[SOURce:]BB:WIMax:OFDM:N**

The command queries the factor n (sampling ratio). The sampling ratio is determined by the channel bandwidth (see parameter **Channel Bandwidth**).

The command is a query and therefore does not have an \*RST value.

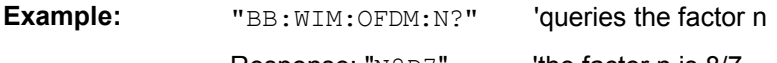

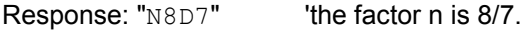

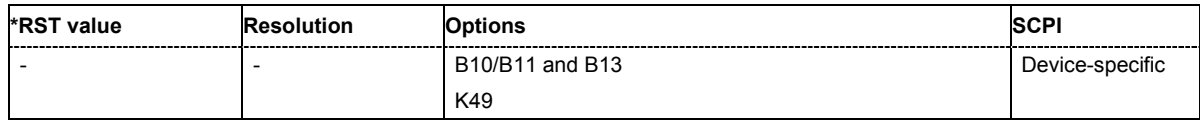

#### **[SOURce:]BB:WIMax:OFDM:POWer:REFerence** BURSt | PREamble

The command selects the level reference.

#### **Parameter: BURSt**

The instrument's level setting refers to the mean power of FCH or bursts with a burst power setting of 0 dB. To obtain the absolute burst power value, the burst power value has to be added to the level value.

#### **PREamble**

The instrument's level setting refers to the preamble, which is FCH / Burst power + 3dB.

**Example:** "BB:WIM:OFDM:POW:REF BURS" 'the instrument's level setting refers to the mean power of FCH or bursts with a burst power setting of 0 dB.

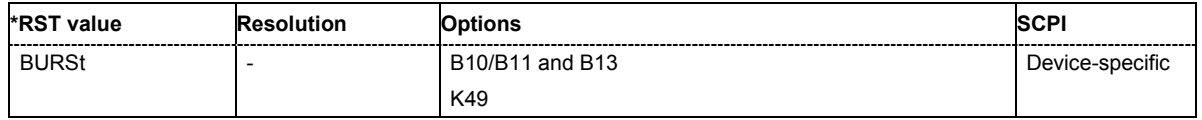

### **[SOURce:]BB:WIMax:OFDM:PREamble:MODE** OFF | LONG | SHORt

The command activates/deactivates the generation of a frame preamble. Either a long preamble or a short preamble can be activated. The 802.16 standard requires a long preamble as frame start in the downlink.

**Example:** "BB:WIM:OFDM:PRE:MODE SHOR"

'enables generation of a short preamble for the frame.

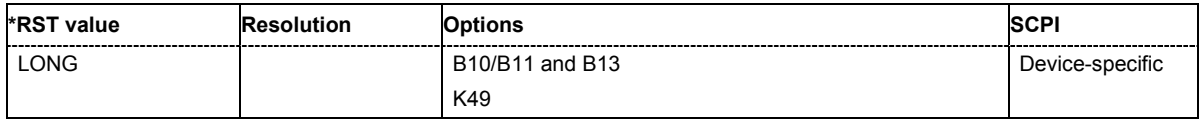

#### **[[SOURce:]BB:WIMax:OFDM:SRATe** 1.44 MHz ... 32 MHz

The command sets the sampling rate. The sampling rate is related to the channel bandwidth by the parameter n:

SamplingRate = floor(n \* ChannelBandwidth / 8000) \* 8000

#### **Downlink:**

The value range depends on the selected frequency band (command SOUR:BB:WIMax:OFDM:FBAN). Only discrete sets of values are available. If a new value is not allowed, the next allowed value in the direction of change is set.

### **Uplink:**

The full range between 1.44 and 32 MHz is available. Only discrete sets of values are available. If a new value is not allowed, the next allowed value in the direction of change is set.

**Example:** 16 MHz and 32 MHz are allowed, the current value is 16 MHz. If a new value of 17 MHz is entered it is changed to 32 MHz.

**Example:** "BB:WIM:OFDM:SRAT 2E6"

'sets a sampling rate of 2 MHz

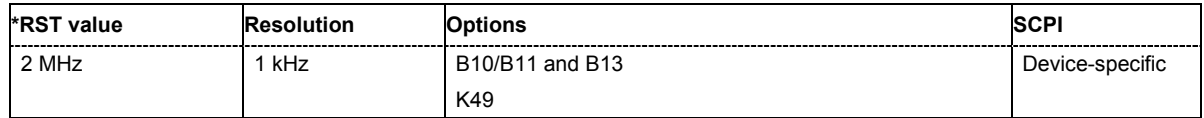

### **[SOURce:]BB:WIMax:OFDM:SUBChannel[:COUNt]** SC1 | SC2 | SC4 | SC8 | SC16

The command selects the number of subchannels für OFDM configurations.

Selection 16 (all) deactivates subchannelization and activates all possible carriers. The values 1, 2, 4 and 8 activate only a part of the available subcarriers, unused carriers are blanked.

**Example:** "BB:WIM:OFDM:SUBC:COUN SC4"

'selects 4 subchannels to be used.

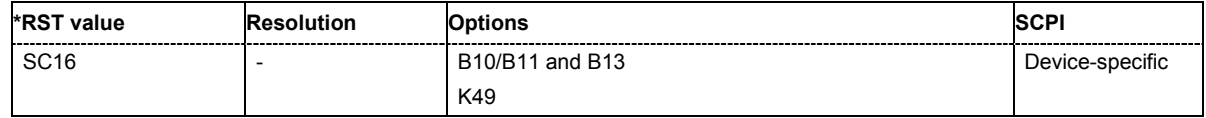

#### **[SOURce:]BB:WIMax:OFDM:SUBChannel:INDex** SUBC1 ... SUBC31

The command selects the subchannel index in subchannelization mode. The subchannel index determines the set of used subcarriers according to table 213 of IEEE 802.16-2004 standard.

**Example:** "BB:WIM:OFDM:SUBC:IND SUBC4" 'selects subchannel set 4 to be used

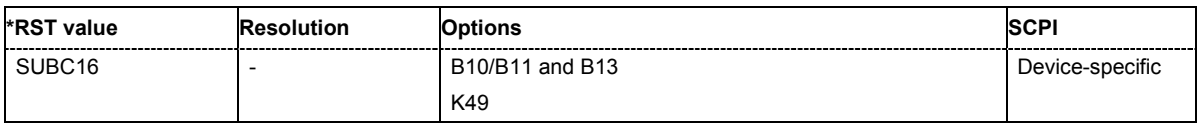

#### **[SOURce:]BB:WIMax:OFDM:TGTB** TGTB1D4 | TGTB1D8 | TGTB1D16 | TGTB1D32

The command selects the ratio of guard period to symbol period. This value sets the length of the cyclic prefix in fractions of the symbol period.

**Example:** "BB:WIM:OFDM:TGTB TGTB1D8" 'sets a ratio of 1 to 8

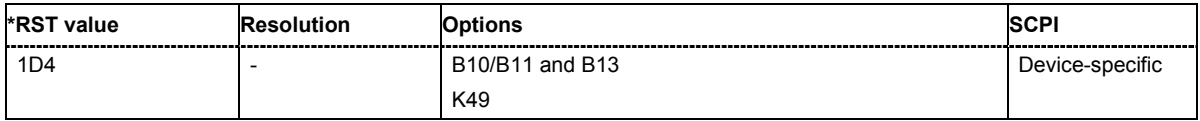

### **[SOURce:]BB:WIMax:OFDM:UCD** 0...255

The command sets the value for the UCD count.

This command is available in uplink only.

**Example:** "BB:WIM:OFDM:UCD 255"

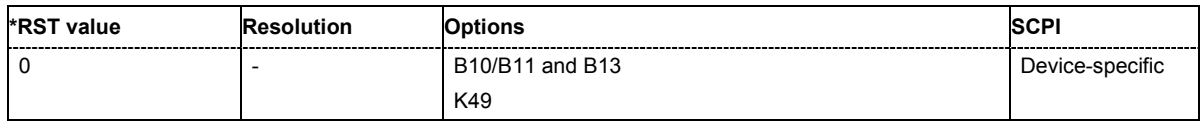

#### **[SOURce:]BB:WIMax:OFDM:ULMap:CREate** <file\_name>

The command saves the current UL-map.The default directory is set using command MMEM:CDIRectory. A path can also be specified, in which case the UL-map files in the specified directory are read. The file are stored with the extension **\*.dm\_iqd** .

This command is available in uplink only.

**Example:** "BB:WIM:OFDM:ULM:CRE 'ul-map\_zone1'"

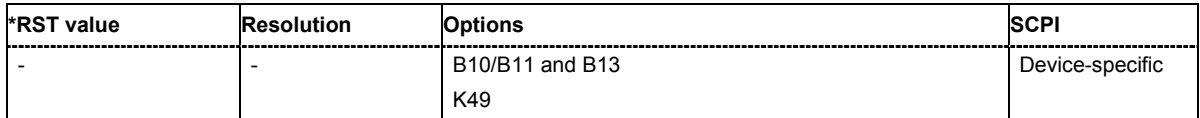

# **SOURce:BB:WLAN Subsystem**

This subsystem contains commands for the primary and general settings of the IEEE 802.11a-g WLAN standard. These settings concern activation and deactivation of the standard, setting the transmission direction, filter, clock, trigger and clipping settings, defining the frame duration and the sequence length, as well as the preset setting.

The commands for defining the frame configuration for physical layer modes OFDM and CCK/PBCC are described in the next section. The commands are divided up in this way to make the comprehensive SOURce:BB:WLAN subsystem clearer.

The keyword SOURce is optional and can be omitted.

# **SOURce-WLAN - Primary Commands**

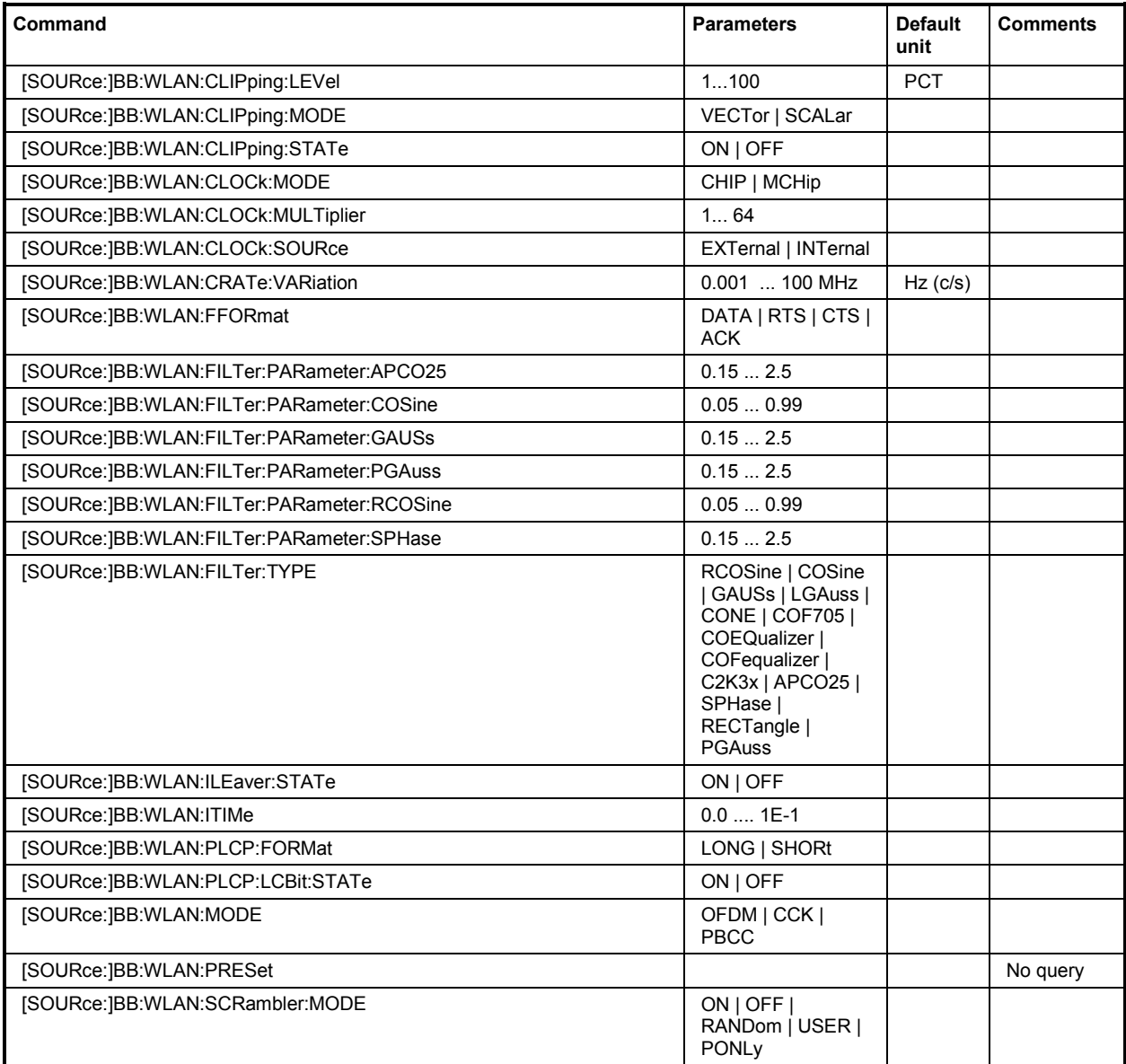

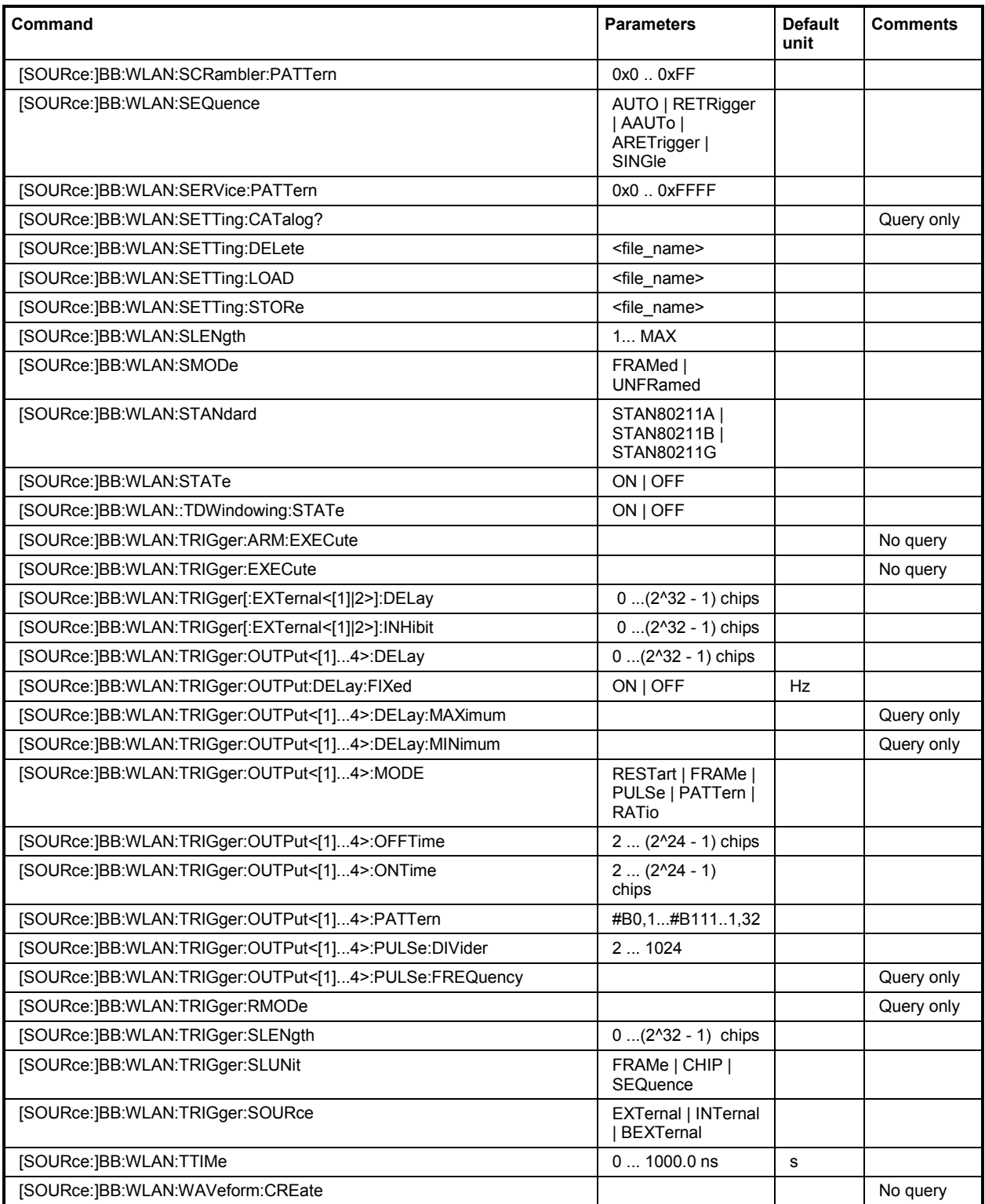

# **[SOURce:]BB:WLAN:CLIPping:LEVel** 0 ... 100 PCT

The command sets the limit for level clipping. This value indicates at what point the signal is clipped. It is specified as a percentage, relative to the highest level. 100% indicates that clipping does not take place.

Level clipping is activated with the command SOUR: BB: WLAN: CLIP: STAT ON

**Example:** "BB:WLAN:CLIP:LEV 80PCT"

'sets the limit for level clipping to 80% of the maximum level.

"BB:WLAN:CLIP:STAT ON" 'activates level clipping.

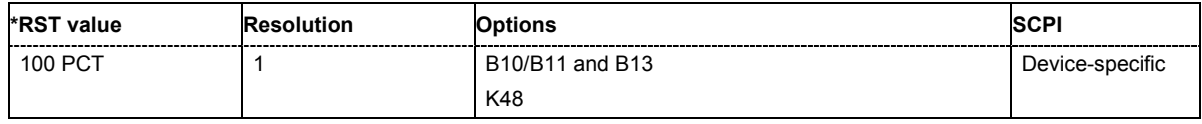

### **[SOURce:]BB:WLAN:CLIPping:MODE** VECTor | SCALar

The command sets the method for level clipping (Clipping).

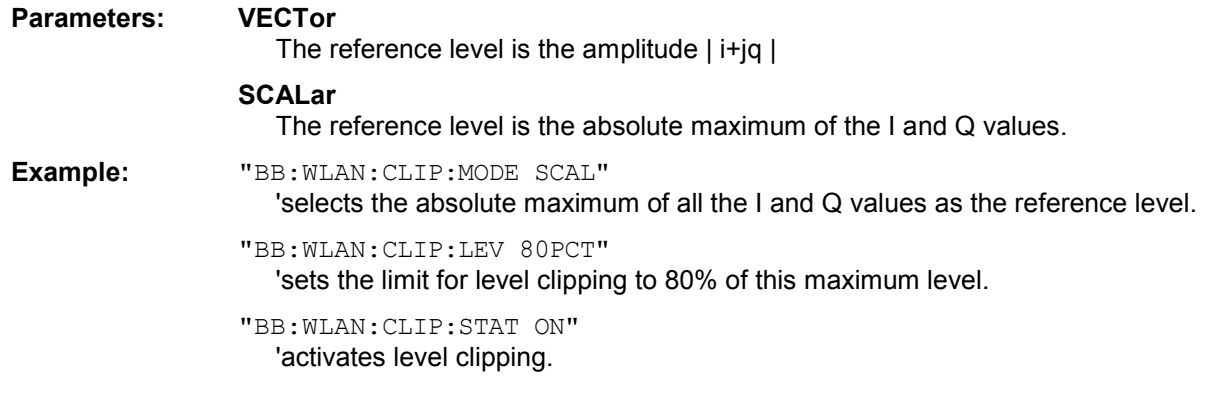

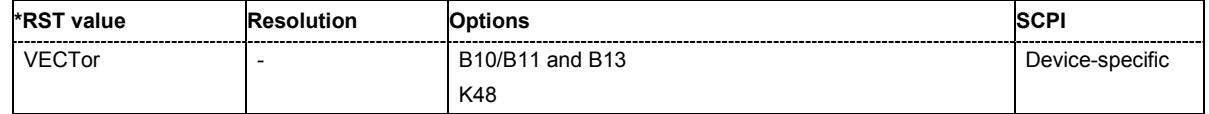

# **[SOURce:]BB:WLAN:CLIPping:STATe** ON | OFF

The command activates level clipping (Clipping). The value is defined with the command [SOURce:]BB:WLAN:CLIPping:LEVel, the mode of calculation with the command [SOURce:]BB:WLAN:CLIPping:MODE .

**Example:** "BB:WLAN:CLIP:STAT ON" 'activates level clipping.

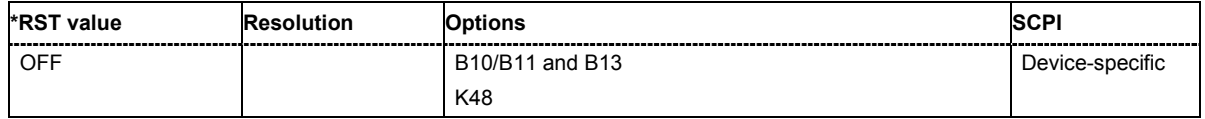

# **[SOURce:]BB:WLAN:CLOCk:MODE** CHIP | MCHip

The command enters the type of externally supplied clock (: BB: WLAN: CLOCk: SOURce EXTernal).

When MCH<sub>ip</sub> is used, a multiple of the chip clock is supplied via the CLOCK connector and the chip clock is derived internally from this. The multiplier is entered with the command :BB:WLAN:CLOCk:MULTiplier.

**Example:** "BB:WLAN:CLOC:MODE CHIP"

'selects clock type **Chip**, i.e. the supplied clock is a chip clock.

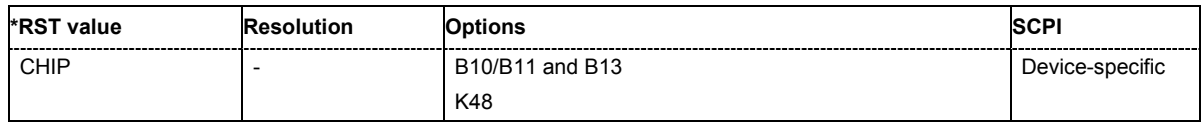

#### **[SOURce:]BB:WLAN:CLOCk:MULTiplier** 1 ... 64

The command specifies the multiplier for clock type **Multiplied** (:BB:WLAN:CLOCk:MODE MCHip) in the case of an external clock source.

**Example:** "BB:WLAN:CLOC:SOUR EXT"

'selects the external clock source. The clock is supplied via the CLOCK connector.

"BB:WLAN:CLOC:MODE MCH"

'selects clock type **Multiplied**, i.e. the supplied clock has a rate which is a multiple of the chip rate.

# "BB:WLAN:CLOC:MULT 12"

'the multiplier for the external clock rate is 12.

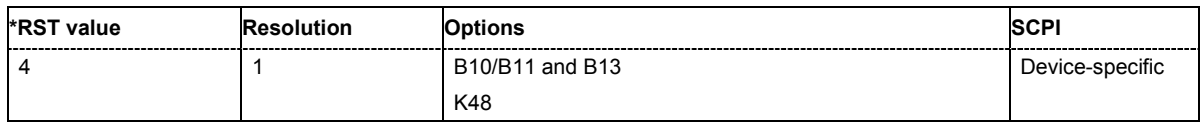

# **[SOURce:]BB:WLAN:CLOCk:SOURce** INTernal | EXTernal

The command selects the clock source.

**Parameter: INTernal** The internal clock reference is used. **EXTernal** The external clock reference is supplied to the CLOCK connector. **Example:** "BB:WLAN:CLOC:SOUR EXT" 'selects an external clock reference. The clock is supplied via the CLOCK connector. "BB:WLAN:CLOC:MODE CHIP"

'specifies that a chip clock is supplied via the CLOCK connector.

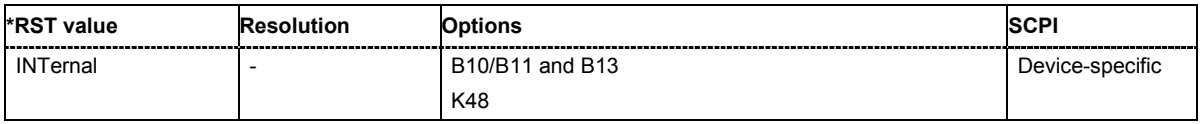

# **[SOURce:]BB:WLAN:CRATe:VARiation** 1 kcps ... 100 Mcps

The command enters the output chip rate.

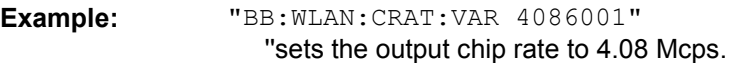

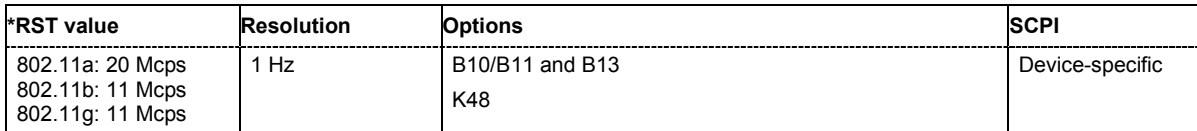

### **[SOURce:]BB:WLAN:FFORmat** DATA | RTS | CTS | ACK

The command selects the frame type. The selection defines parameters of the MAC layer, e.g. the values of the MAC Header bit fields. The command is only valid in framed mode

(SOURce:BB:WLAN:SMODe FRAMed).

# **Parameter: DATA**

Predefined settings for data transmission

#### **RTS**

Predefined settings for Request to Send.

**CTS**

Predefined settings for Clear to Send.

**ACK**

Predefined settings for Acknowledgement.

**Example:** "BB:WLAN:SMODe FRAM" 'selects framed mode

> "BB:WLAN:FFOR RTS" 'selects frame type RTS

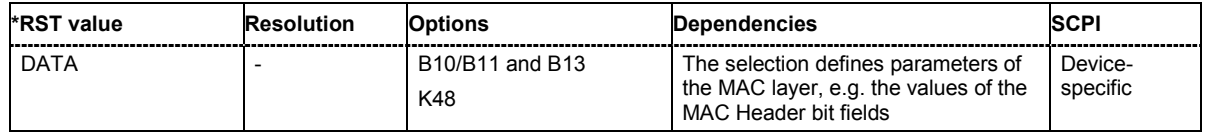

### **[SOURce:]BB:WLAN:FILTer:PARameter:APCO25** 0.05 ... 0.99

The command sets the roll-off factor for filter type APCO25.

**Example:** "BB:WLAN:PAR:APCO25 0.2"

'sets the roll-off factor to 0.2 for filter type APCO25.

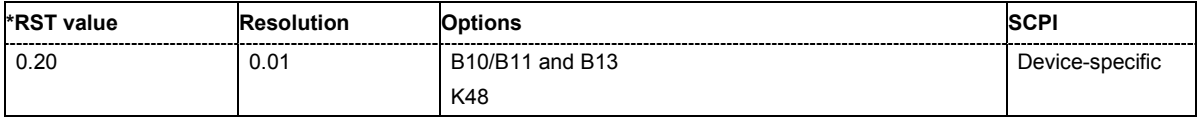

# **[SOURce:]BB:WLAN:FILTer:PARameter:COSine** 0.05 ... 0.99

The command sets the roll-off factor for the Cosine filter type.

**Example:** "BB:WLAN:PAR:COS 0.35" 'sets the roll-off factor to 0.35 for filter type Cosine.

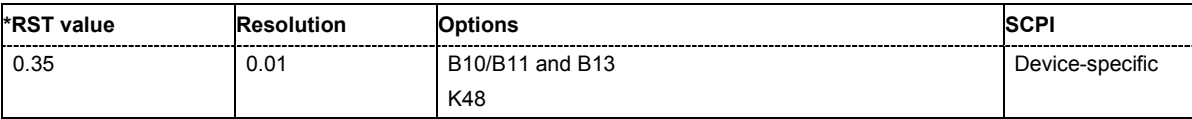

# **[SOURce:]BB:WLAN:FILTer:PARameter:PGAuss** 0.15 ... 2.5

The command sets the roll-off factor for the Pure Gauss filter type.

**Example:** "BB:WLAN:FILT:PAR:GAUS 0.5"

'sets B x T to 0.5 for the Pure Gauss filter type.

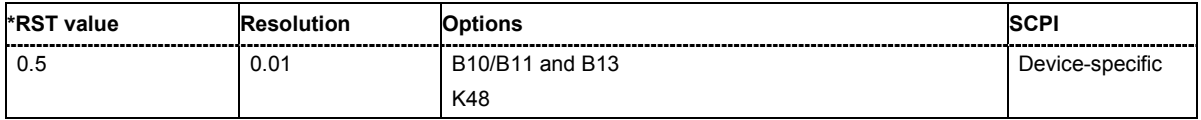

### **[SOURce:]BB:WLAN:FILTer:PARameter:GAUSs** 0.15 ... 2.5

The command sets the roll-off factor for the Gauss filter type.

**Example:** "BB:WLAN:PAR:COS 0.5" 'sets B x T to 0.5 for the Gauss filter type.

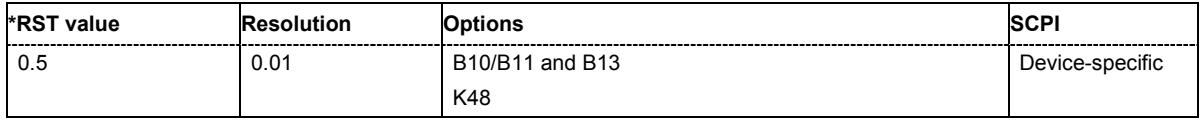

# **[SOURce:]BB:WLAN:FILTer:PARameter:RCOSine** 0.05 ... 0.99

The command sets the roll-off factor for the Root Cosine filter type.

**Example:** "BB:WLAN:PAR:RCOS 0.22"

'sets the roll-off factor to 0. 22 for filter type Root Cosine.

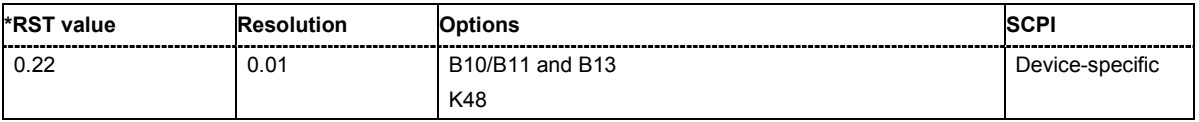

# **[SOURce:]BB:WLAN:FILTer:PARameter:SPHase** 0.15 ... 2.5

The command sets B x T for the Split Phase filter type.

**Example:** "BB:WLAN:PAR:SPH 0.5" 'sets B x T to 0.5 for the Split Phase filter type.

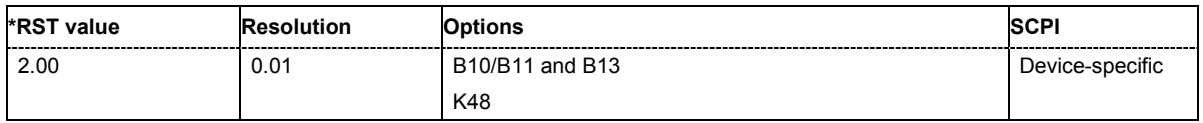

# **[SOURce:]BB:WLAN:FILTer:TYPE** RCOSine | COSine | GAUSs | LGAuss | CONE | COF705 | COEQualizer | COFequalizer | C2K3x | APCO25 | SPHase | RECTangle | PGAuss

The command selects the filter type. The filter types are described in Chapter 4, Section "*Custom Dig Mod*".

**Example:** "BB:WLAN:FILT:TYPE COS"

'sets the filter type COSine.

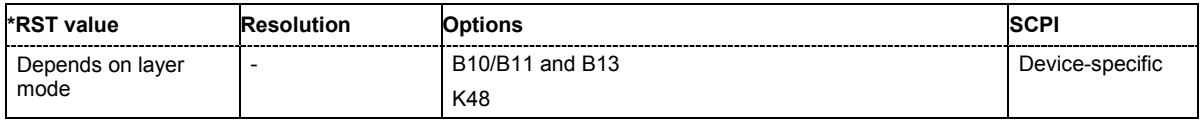

# **[SOURce:]BB:WLAN:ILEaver:STATe** ON | OFF

The command activates/deactivates the interleaver. This command is only available in physical layer mode OFDM (SOURce:BB:WLAN:MODE OFDM).

**Example:** "BB:WLAN:STAN STAN80211g"

'selects standard 802.11g

"BB:WLAN:MODE OFDM"

'selects physical layer mode OFDM

"BB:WLAN:ILE ON" 'activates the interleaver

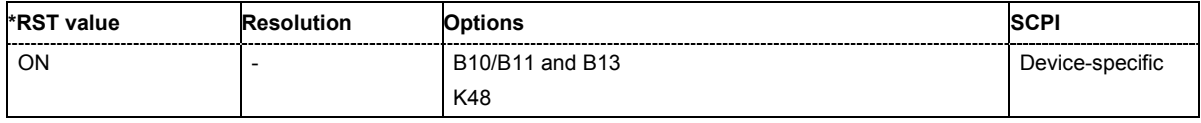

# **[SOURce:]BB:WLAN:ITIMe** 0 ... 0.01 s

The command sets the idle time, i.e. the time between two PPDU bursts. This command is only available for framed mode (SOURce:BB:WLAN:SMODe FRAMed).

**Example:** "BB:WLAN:ITIM 10us" 'sets an idle time of 10 us

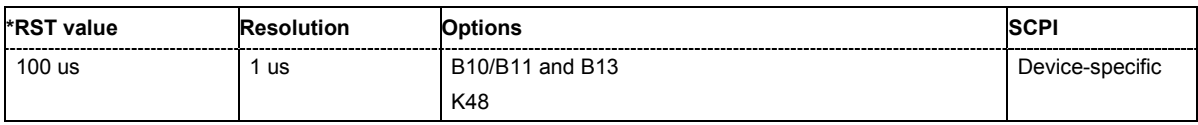

#### **[SOURce:]BB:WLAN:MODE** OFDM | CCK | PBCC

The command selects the Physical Layer Mode.

#### **Parameter: OFDM**

The OFDM (orthogonal frequency division multiplexing) physical layer supports a frame-based transmission. The OFDM (orthogonal frequency division multiplexing) signal is divided into 52 carriers. The symbol rate of the modulation on the individual carriers is 250 kHz. A user data rate of up to 54 Mbps at a channel bandwidth of 20 MHz can be obtained by combining 48 useful carriers for data transmission (4 carriers are used for pilots) and using 64QAM for subcarrier modulation. With OFDM, the individual carriers are superimposed mutually orthogonal, which, in the ideal case, does not cause any intercarrier interference (ICI).

#### **CCK**

The CCK (complementary code keying) physical layer mode is used for the 5.5 Mbps and 11 Mbps data rates.

#### **PBCC**

The PBCC (packet binary convolutional coding) physical layer can optionally be used instead of CCK modulation.

**Example:** "BB:WLAN:MODE OFDM" 'selects physical layer mode OFDM

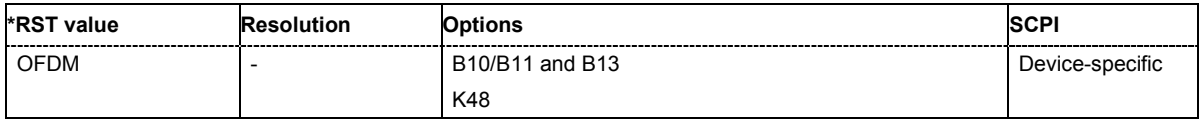
# **[SOURce:]BB:WLAN:PLCP:FORMat** LONG | SHORt

The command selects the packet type (PPDU format) with long or short PLCP (physical layer convergence protocol). Depending on the format selected, the structure, modulation and data rate of the PLCP preamble and header are modified. The command is only available in framed mode (SOURce:BB:WLAN:SMODe FRAMed) and for physical layer mode CCK and PBCC (SOURce:BB:WLAN:MODE CCK|PBCC).

**Example:** "BB:WLAN:PLCP:FORM LONG" 'selects the packet type (PPDU format) with long PLCP.

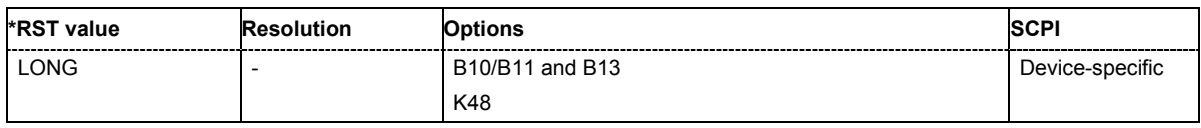

# **[SOURce:]BB:WLAN:PLCP:LCBit:STATe** ON | OFF

The command sets the Locked Clock Bit in Service Field of the PLCP Header. The command is only available in framed mode (SOURce:BB:WLAN:SMOD FRAMed) and for physical layer mode CCK and PBCC (SOURce:BB:WLAN:MODE CCK|PBCC).

**Example:** "BB:WLAN:PLCP:LCB:STAT OFF" 'disables the Locked Clock Bit.

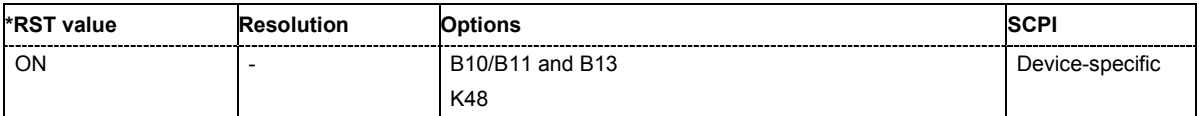

## **[SOURce:]BB:WLAN:PRESet**

The command produces a standardized default for the IEEE 802.11a-g standard. The settings correspond to the \*RST values specified for the commands.

This command triggers an action and therefore has no \*RST value and no query form.

**Example:** "BB:WLAN:PRES"

'resets all the IEEE 802.11a-g settings to default values.

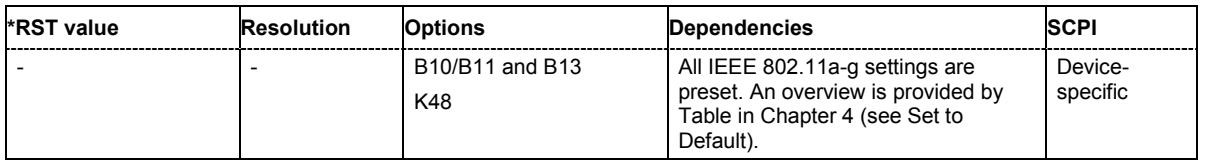

# **[SOURce:]BB:WLAN:SCRambler:MODE** OFF | RANDom | USER (OFDM) OFF | ON | PONLy (CCK / PBCC)

The command activates/deactivates the scrambler and selects the mode of determining the initialization value. The valid parameters depend on the selected physical layer mode (SOURce:BB:WLAN:MODE OFDM | CCK|PBCC)

# **Parameter: OFF**

The scrambler is deactivated.

#### **RANDom**

( $OFDM$  only) The scrambler is activated. The initialization value of the scrambler is selected at random. Each frame has a different random initialization value. This value is also different in case of successive recalculations with the same setting parameters so that different signals are generated for each calculation.

#### **USER**

(OFDM only) The scrambler is activated. The initialization value of the scrambler is set to a fixed value that is entered at **Scrambler Init (hex)** . This value is then identical in each generated frame.

#### **ON**

(CCK | PBCC only) The scrambler is activated.

#### **PONLy**

(CCK | PBCC only) The scrambler is activated. Only the data of the preamble is scrambled.

**Example:** "BB:WLAN:SCR OFF" 'the scrambler is deactivated.

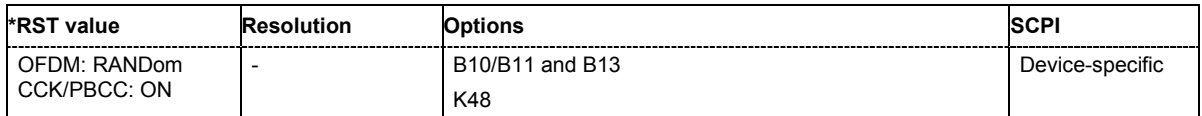

## **[SOURce:]BB:WLAN:SCRambler:PATTern** #H0,0 ... #HFF,8

The command enters the initialization value for scrambling mode User. This value is then identical in each generated frame. The command is only available for physical layer mode OFDM (SOURce:BB:WLAN:MODE OFDM)

**Example:** "BB:WLAN:SCR USER" 'the scrambler is activated.

> "BB:WLAN:SCR:PATT #H3F,8" 'the initialization value is set.

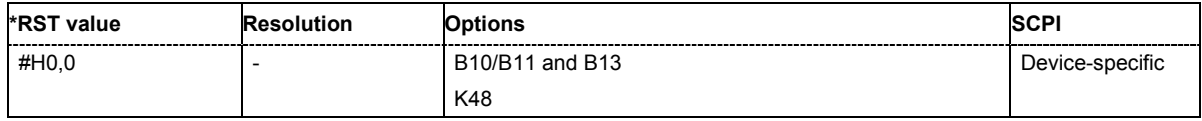

# **[SOURce:]BB:WLAN:SERVice:PATTern** #H0,0 ... #HFF,8

The command enters the value for service field The command is only available for physical layer mode OFDM (SOURce:BB:WLAN:MODE OFDM)

**Example:** "BB:WLAN:SERV:PATT #H3F,8" 'the value for the service field is set.

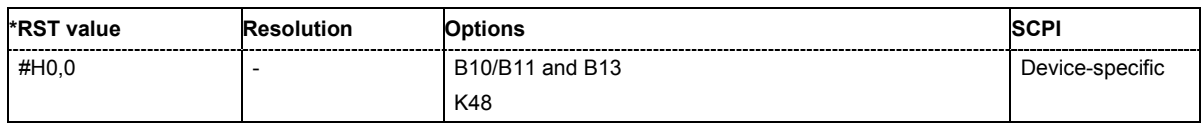

#### **[SOURce:]BB:WLAN:SEQuence** AUTO | RETRigger | AAUTo | ARETrigger | SINGle

The command selects the trigger mode.

#### **Parameter: AUTO**

The modulation signal is generated continuously.

#### **RETRigger**

The modulation signal is generated continuously. A trigger event (internal or external) causes a restart.

#### **AAUTo**

The modulation signal is generated only when a trigger event occurs. After the trigger event the signal is generated continuously. Signal generation is stopped with command SOUR: BB: WLAN: TRIG: ARM: EXEC and started again when a trigger event occurs.

#### **ARETrigger**

The modulation signal is generated only when a trigger event occurs. The device automatically toggles to RETRIG mode. Every subsequent trigger event causes a restart.

#### Signal generation is stopped with command

SOUR:BB:WLAN:TRIG:ARM:EXEC and started again when a trigger event occurs.

#### **SINGle**

The modulation signal is generated only when a trigger event occurs. Then the signal is generated once to the length specified with command SOUR:BB:WLAN:TRIG:SLEN. Every subsequent trigger event causes a restart.

**Example:** "BB:WLAN:SEQ AAUT"

'sets the **Armed\_auto** trigger mode; the device waits for the first trigger (e.g. with \*TRG) and then generates the signal continuously.

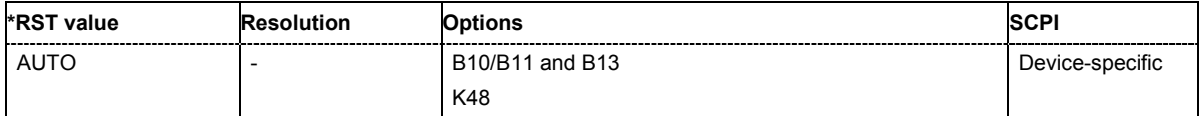

# **[SOURce:]BB:WLAN:SETTing:CATalog?**

This command reads out the files with IEEE 802.11a-g settings in the default directory. The default directory is set using command MMEM: CDIRectory. A path can also be specified, in which case the files in the specified directory are read. Only files with the file extension **\*.wlan** will be listed.

The command is a query command and therefore has no \*RST value.

**Example:** "MMEM:CDIR 'D:\user\wlan" 'sets the default directory to D:\user\wlan.

> "BB:WLAN:SETT:CAT?" 'reads out all the files with IEEE 802.11a-g settings in the default directory.

Response: "'wlana','wlang'" 'the files ''wlana' and 'wlang'' are available.

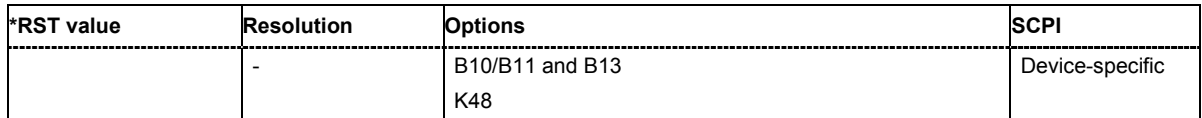

### **[SOURce:]BB:WLAN:SETTing:DELete** <file\_name>

This command deletes the selected file with IEEE 802.11a-g WLAN settings. The directory is set using command MMEM:CDIRectory. A path can also be specified, in which case the files in the specified directory are read. The file extension may be omitted. Only files with the file extension **\*.wlan** will be deleted.

This command triggers an event and therefore has no \*RST value and no query form.

**Example:** "BB:WLAN:SETT:DEL 'wlana'" 'deletes file 'wlana'.

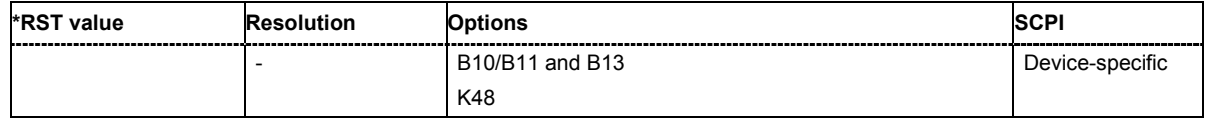

# **[SOURce:]BB:WLAN:SETTing:LOAD** <file\_name>

This command loads the selected file with IEEE 802.11a-g WLAN settings. The directory is set using command MMEM:CDIRectory. A path can also be specified, in which case the files in the specified directory are read. The file extension may be omitted. Only files with the file extension **\*.wlan** will be loaded.

This command triggers an event and therefore has no \*RST value and no query form.

**Example:** "BB:WLAN:SETT:LOAD 'wlana'" 'loads file 'wlana'.

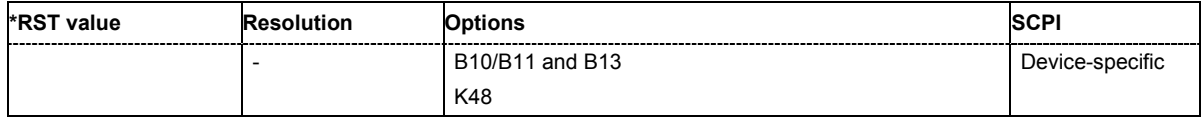

## **[SOURce:]BB:WLAN:SETTing:STORe** <file\_name>

This command stores the current IEE 802.11a-g WLAN settings into the selected file. The directory is set using command MMEM: CDIRectory. A path can also be specified, in which case the files in the specified directory are read. Only the file name has to be entered. IEE 802.11a-g WLAN settings are stored as files with the specific file extensions **\*.wlan**.

This command triggers an event and therefore has no \*RST value and no query form.

**Example:** "BB:WLAN:SETT:STOR 'wlan\_g'" 'stores the current settings into file 'wlan  $g'$ .

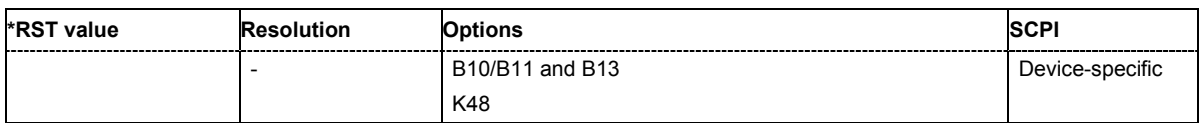

## **[SOURce:]BB:WLAN:SLENgth** 1 ... 511 frames

The command selects the number of frames. The command is only valid in framed mode (SOURce:BB:WLAN:SMODe FRAMed).

**Example:** "BB:WLAN:SLEN 4"

'selects the generation of 4 frames.

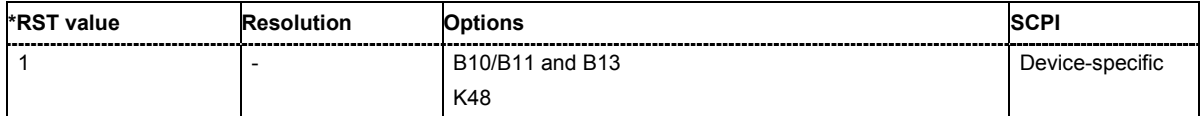

## **[SOURce:]BB:WLAN:SMODe** FRAMed | UNFRamed

The command selects the simulation mode.

#### **Parameter: FRAMed**

The **framed mode** is the standard operating mode which is also used in the real system. Data packets with the frame structure defined by the standard are generated.

#### **UNFRamed**

The **unframed mode** is offered in addition. In this mode, a non-packetoriented signal without a frame structure is generated with the modulations and data rates defined by 802.11a-g.

**Example:** "BB:WLAN:SMOD UNFR" 'selects unframed mode.

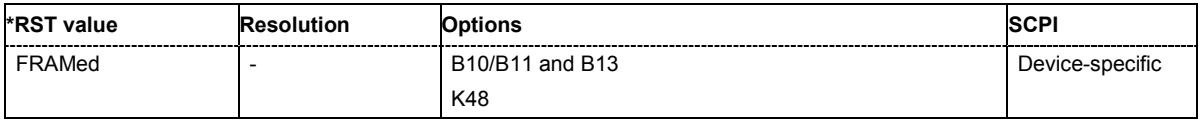

### **[SOURce:]BB:WLAN:STANdard** STAN80211A | STAN80211B | STAN80211G

The command selects the standard according to which the signal is simulated.

**Parameter:** STAN80211A

The standard supports OFDM (orthogonal frequency division multiplexing). This modulation is defined by the IEEE 802.11a specification in the 5 GHz frequency band.

#### STAN80211B

The standard includes the modulation mode CCK (complementary code keying) and the data rates 5.5 Mbps and 11 Mbps. PBCC (packet binary convolutional coding) can optionally be used instead of CCK modulation for the 5.5 Mbps and 11 Mbps data rates.

#### STAN80211G

Standard 802.11g extends standard 802.11b with higher transmission rates. 802.11g contains the previous 802.11b modes and also integrates the OFDM method used in 802.11a for frequencies in the 2.4 GHz band.

#### **Example:** "BB:WLAN:STAN STAN80211B"

'selects signal generation according to 802.11b.

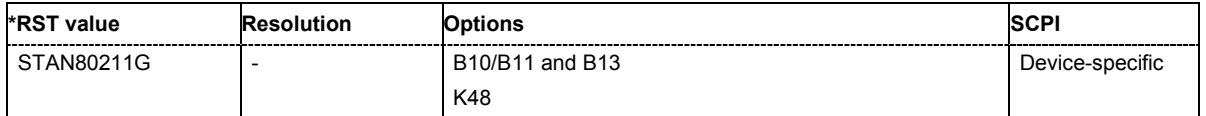

# **[SOURce:]BB:WLAN:STATe** ON | OFF

Activating this standard deactivates all the other digital standards and digital modulation modes.

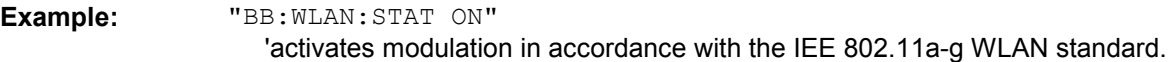

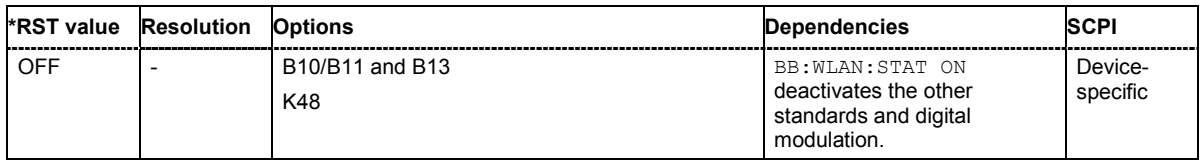

## **[SOURce:]BB:WLAN:TDWindowing:STATe** ON | OFF

The command activates/deactivates the time domain windowing. Time domain windowing is a method to influence the spectral characteristics of the signal, which is not stipulated by the standard. However, it does not replace oversampling and subsequent signal filtering. The command is only available for physical layer mode OFDM (SOURce: BB: WLAN: MODE OFDM).

**Example:** "BB:WLAN:TDW:STAT OFF"

'deactivates the time domain windowing.

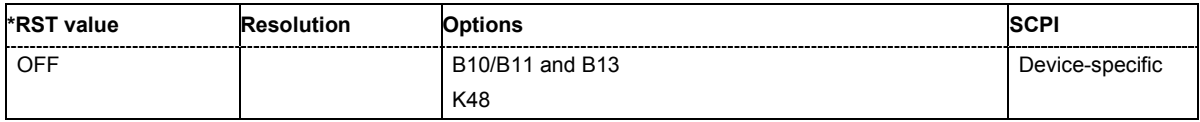

# **[SOURce:]BB:WLAN:TRIGger:ARM:EXECute**

The command stops signal generation for trigger modes Armed\_Auto and Armed\_Retrigger. A subsequent internal or external trigger event restart signal generation.

This command triggers an event and therefore has no \*RST value and no query form.

**Example:** "BB:WLAN:TRIG:SOUR INT"

'sets internal triggering.

"BB:WLAN:TRIG:SEQ ARET"

'sets Armed\_Retrigger mode, i.e. every trigger event causes signal generation to restart.

"BB:WLAN:TRIG:EXEC"

'executes a trigger, signal generation is started.

"BB:WLAN:TRIG:ARM:EXEC"

'signal generation is stopped.

"BB:WLAN:TRIG:EXEC"

'executes a trigger, signal generation is started again.

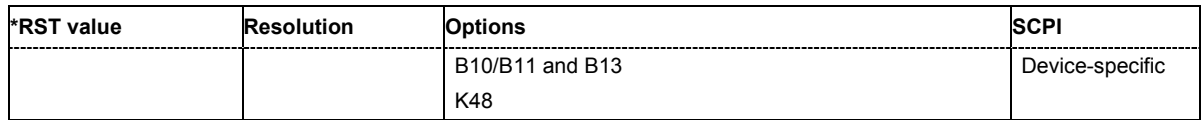

## **[SOURce:]BB:WLAN:TRIGger:EXECute**

The command executes a trigger. The internal trigger source must be selected using the command :BB:WLAN:TRIG:SOUR INT and a trigger mode other than AUTO must be selected using the command :BB:WLAN:TRIG:SEQ.

This command triggers an event and therefore has no \*RST value and no query form.

**Example:** "BB:WLAN:TRIG:SOUR INT"

'sets internal triggering.

"BB:WLAN:TRIG:SEQ RETR" 'sets Retrigger mode, i.e. every trigger event causes signal generation to restart.

"BB:WLAN:TRIG:EXEC" 'executes a trigger.

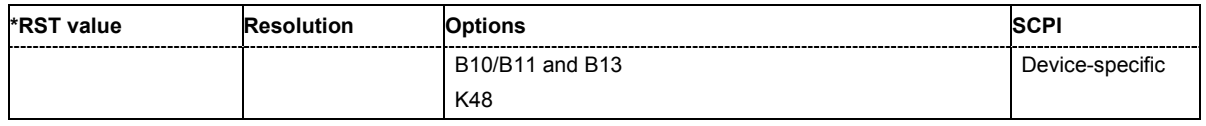

# **[SOURce:]BB:WLAN:TRIGger[:EXTernal<[1]|2>]:DELay** 0 ... 2^32-1

The command specifies the trigger delay (expressed as a number of chips) for external triggering. The numeric suffix to EXTernal distinguishes between the external trigger via the TRIGGER 1 (suffix 1) and TRIGGER 2 (suffix 2) connector.

**Example:** "BB:WLAN:TRIG:SOUR EXT"

'sets an external trigger via the TRIGGER 1 connector.

#### "BB:WLAN:TRIG:DEL 50"

'sets a delay of 50 chips for the trigger.

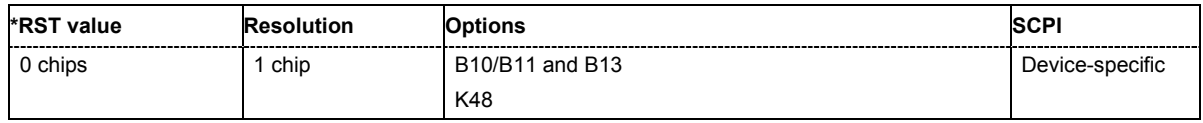

## **[SOURce:]BB:WLAN:TRIGger[:EXTernal<[1]|2>]:INHibit** 0 ... 2^32-1

The command specifies the number of chips by which a restart is to be inhibited following a trigger event. This command applies only in the case of external triggering. The numeric suffix to EXTernal distinguishes between the external trigger via the TRIGGER 1 (suffix 1) and TRIGGER 2 (suffix 2) connector.

**Example:** "BB:WLAN:TRIG:SOUR EXT"

'selects an external trigger via the TRIGGER 1 connector

"BB:WLAN:TRIG:INH 200"

'sets a restart inhibit for 200 chips following a trigger event.

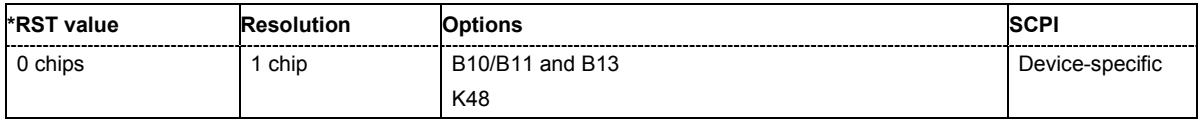

# **[SOURce:]BB:WLAN:TRIGger:OUTPut<[1]...4>:DELay** 0 ... 2^32 - 1 Samples

The command defines the delay between the signal on the marker outputs and the start of the signal, expressed in terms of chips. Command : BB: WLAN: TRIGger: OUTPut: DELay: FIXed can be used to restrict the range of values to the dynamic range, i.e. the range within which a delay of the marker signals can be set without restarting the marker and signal.

**Example:** "BB:WLAN:TRIG:OUTP2:DEL 1600"

'sets a delay of 1600 chips for the signal on connector MARKER 2.

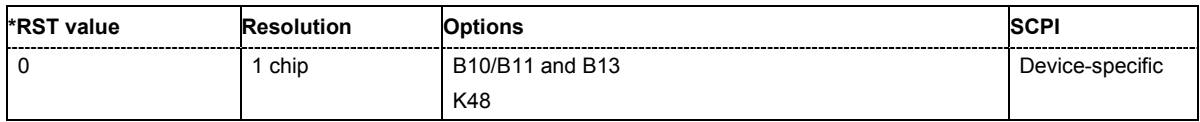

#### **[SOURce:]BB:WLAN:TRIGger:OUTPut:DELay:FIXed** ON | OFF

The command restricts the marker delay setting range to the dynamic range. In this range the delay can be set without restarting the marker and signal. If a delay is entered in setting ON but is outside this range, the maximum possible delay is set and an error message is generated.

**Example:** "BB:WLAN:TRIG:OUTP:DEL:FIX ON"

'restricts the marker signal delay setting range to the dynamic range.

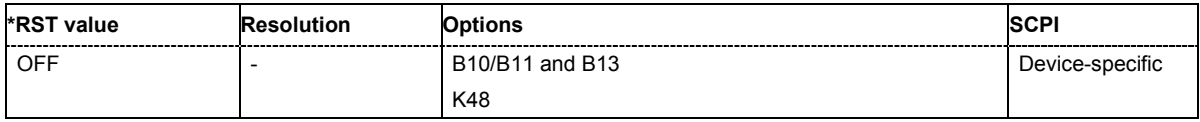

## **[SOURce:]BB:WLAN:TRIGger:OUTPut<[1]...4>:DELay:MAXimum**

The command queries the maximum marker delay for setting : BB: WLAN: TRIG: OUTP: DEL: FIX ON.

The command is a query only and therefore has no \*RST value.

**Example:** "BB:WLAN:TRIG:OUTP:DEL:FIX ON"

'restricts the marker signal delay setting range to the dynamic range.

"BB:WLAN:TRIG:OUTP:DEL:MAX"

'queries the maximum of the dynamic range.

#### Response: "2000"

'the maximum for the marker delay setting is 2000 chips.

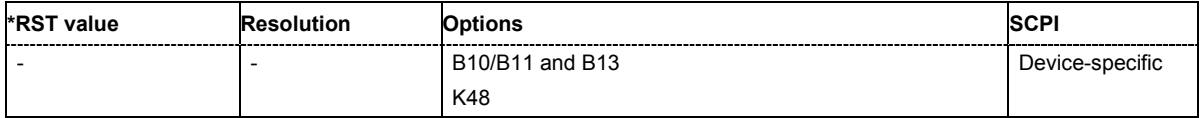

# **[SOURce:]BB:WLAN:TRIGger:OUTPut<[1]...4>:DELay:MINimum**

The command queries the minimum marker delay for setting : BB: WLAN: TRIGger: OUTPut: DELay:FIXed ON.

The command is a query only and therefore has no \*RST value.

**Example:** "BB:WLAN:TRIG:OUTP:DEL:FIX ON"

'restricts the marker signal delay setting range to the dynamic range.

"BB:WLAN:TRIG:OUTP:DEL:MIN"

'queries the minimum of the dynamic range.

Response: "0"

'the minimum for the marker delay setting is 0 chips.

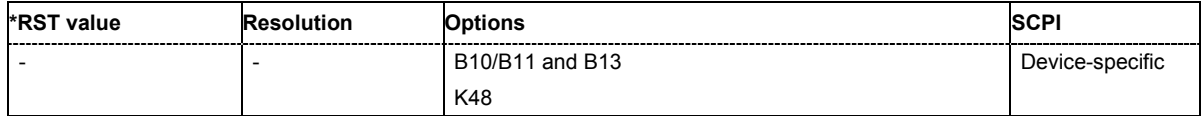

# **[SOURce:]BB:WLAN:TRIGger:OUTPut<[1]...4>:MODE**

RESTart | FRAMe | FAPart | PULSe | PATTern | RATio

The command defines the signal for the selected marker output.

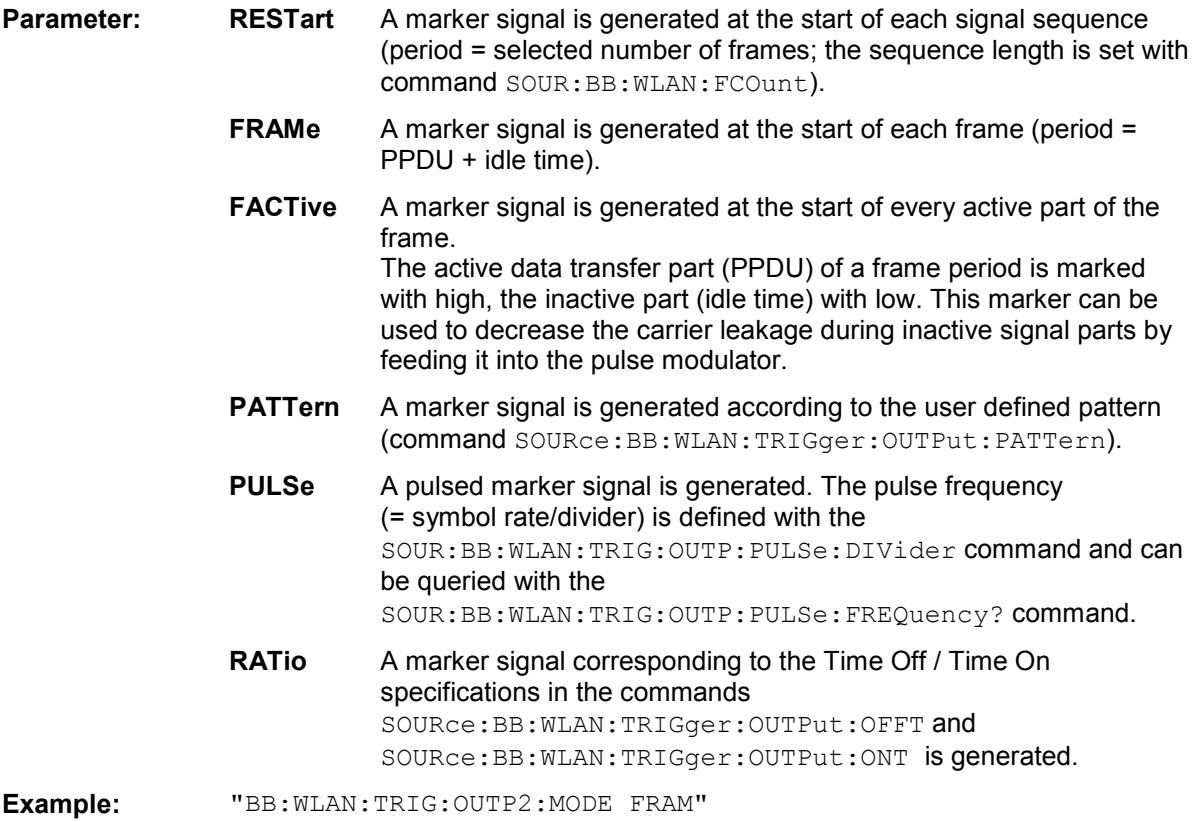

'selects the frame marker signal on output MARKER 2.

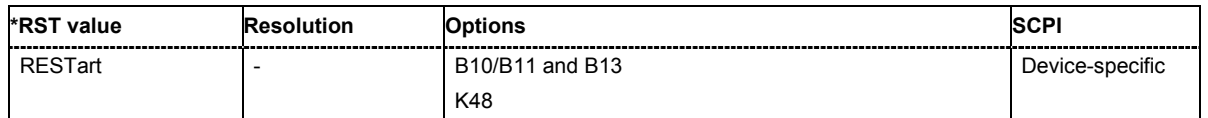

# **[SOURce:]BB:WLAN:TRIGger:OUTPut<[1]...4>:OFFTime** 1.. 2^24 - 1 (1..16 777 215) chips

The command sets the number of chips in a period (ON time + OFF time) during which the marker signal in setting SOUR:BB:WLAN:TRIGger:OUTPut:MODE RATio on the marker outputs is OFF.

**Example:** "BB:WLAN:TRIG:OUTP2:OFFT 200" 'sets an OFF time of 200 chips for marker signal 2.

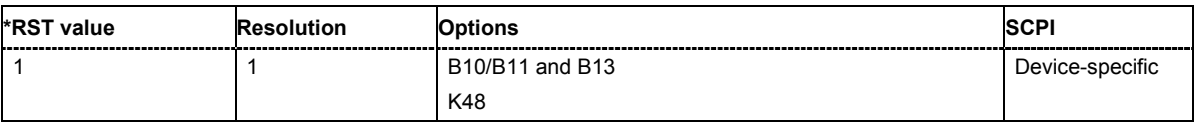

# **[SOURce:]BB:WLAN:TRIGger:OUTPut<[1]...4>:ONTime** 1.. 2^24 - 1 (1..16 777 215) chips

The command sets the number of chips in a period (ON time + OFF time) during which the marker signal in setting SOURce:BB:WLAN:TRIGger:OUTPut:MODE RATio on the marker outputs is ON.

**Example:** "BB:WLAN:TRIG:OUTP2:ONT 200"

'sets an ON time of 200 chips for marker 2.

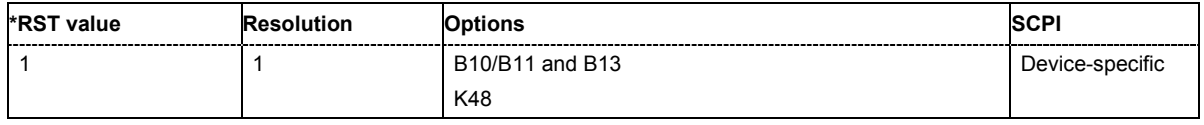

## **[SOURce:]BB:WLAN:TRIGger:OUTPut<[1]...4>:PATTern** #B0,1 ... #B111...1, 2

The command defines the bit pattern used to generate the marker signal in the setting SOURce:BB:WLAN:TRIGger:OUTPut:MODE PATTern. 0 is marker off, 1 is marker on.

**Example:** "BB:WLAN:TRIG:OUTP2:PATT #B000000011111111,15"

'sets a bit pattern.

"BB:WLAN:TRIG:OUTP2:MODE PATT"

'activates the marker signal according to a bit pattern on output MARKER 2.

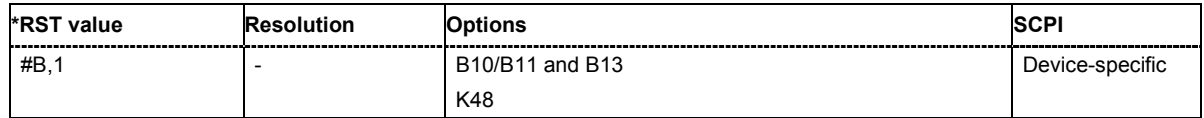

## **[SOURce:]BB:WLAN:TRIGger:OUTPut<[1]...4>:PULSe:DIVider** 2 ... 2^10

The command sets the divider for Pulse marker mode (SOUR:BB:WLAN:TRIG:OUTP:MODE PULSe). The resulting pulse frequency is derived by dividing the symbol rate by the divider.

**Example:** "BB:WLAN:TRIG:OUTP2:PULS:DIV 2"

'sets the divider to 2 for the marker signal on output MARKER 2.

"BB:WLAN:TRIG:OUTP2:FREQ?"

'queries the resulting pulse frequency of the marker signal.

Response: "66 000" 'the resulting pulse frequency is 66 kHz.

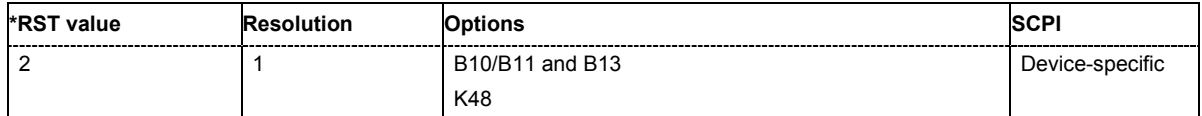

# **[SOURce:]BB:WLAN:TRIGger:OUTPut<[1]...4>:PULSe:FREQuency?**

The command queries the pulse frequency of the pulsed marker signal in the setting SOURce:BB:WLAN:TRIGger:OUTPut:MODE PULSe. The pulse frequency is derived by dividing the symbol rate by the divider.

The command is a query command and therefore has no \*RST value.

**Example:** "BB:WLAN:TRIG:OUTP2:PULS:DIV 2" 'sets the divider marker signal on output MARKER 2 to the value 2. "BB:WLAN:TRIG:OUTP2:MODE PULS" 'enables the pulsed marker signal. "BB:WLAN:TRIG:OUTP2:PULS:FREQ?" 'queries the pulse frequency of the marker signal. Response: "33 000" 'the resulting pulse frequency is 33 kHz.

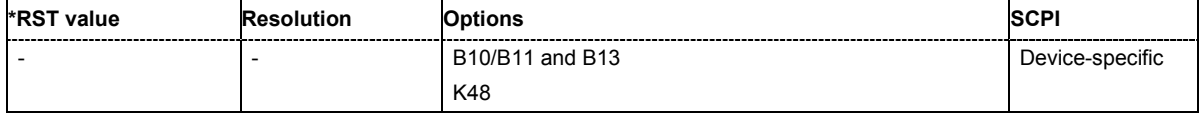

## **[SOURce:]BB:WLAN:TRIGger:RMODe**

The command queries the current status of signal generation for all trigger modes with IEEE 802.11a-g WLAN modulation on.

The command is a query command and therefore has no \*RST value.

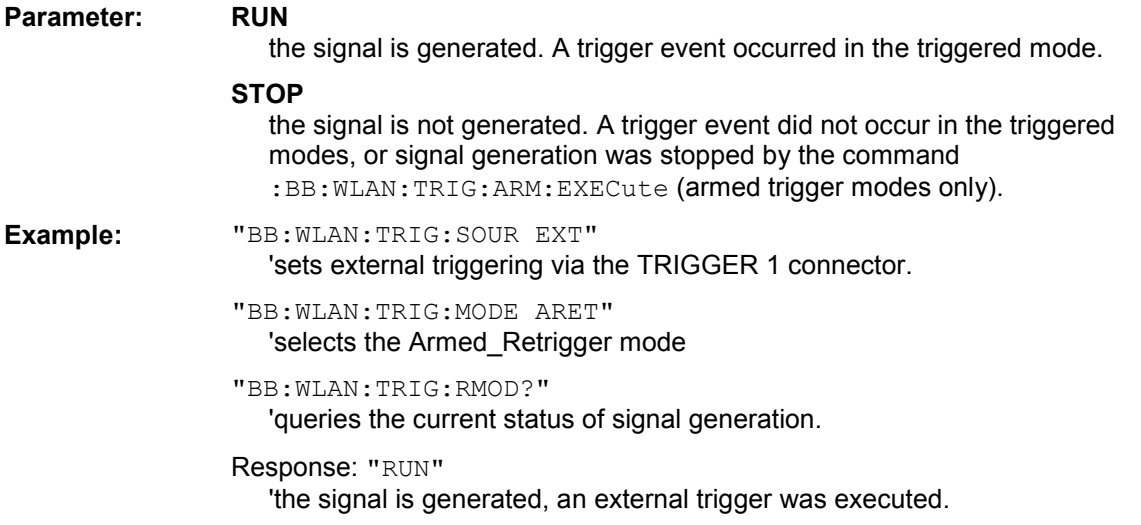

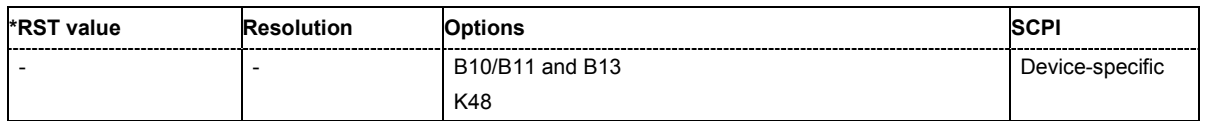

# **[SOURce:]BB:WLAN:TRIGger:SLENgth** 1 … (2^32-1) chips

The command defines the length of the signal sequence to be output in the **Single** trigger mode (SOUR:BB:WLAN:SEQ SING). The input is made in terms of chips.

It is possible to output deliberately just part of the frame, an exact sequence of the frame, or a defined number of repetitions of the frame.

**Example:** "BB:WLAN:SEQ SING"

'sets trigger mode Single .

":BB:WLAN:TRIG:SLEN 200"

'sets a sequence length of 200 chips. The first 200 chips of the current frame will be output after the next trigger event.

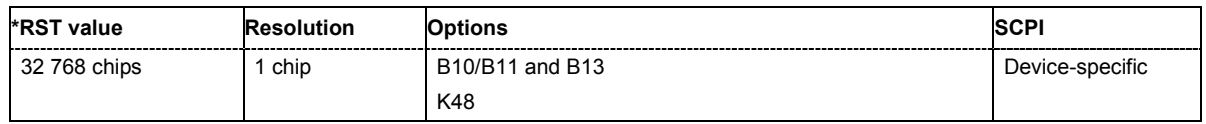

# **[SOURce:]BB:WLAN:TRIGger:SLUNit** FRAMe | CHIP | SEQuence

The command defines the unit for the entry of the length of the signal sequence (SOUR:BB:WLAN:TRIG:SLEN) to be output in the **Single** trigger mode (SOUR:BB:WLAN:SEQ SING).

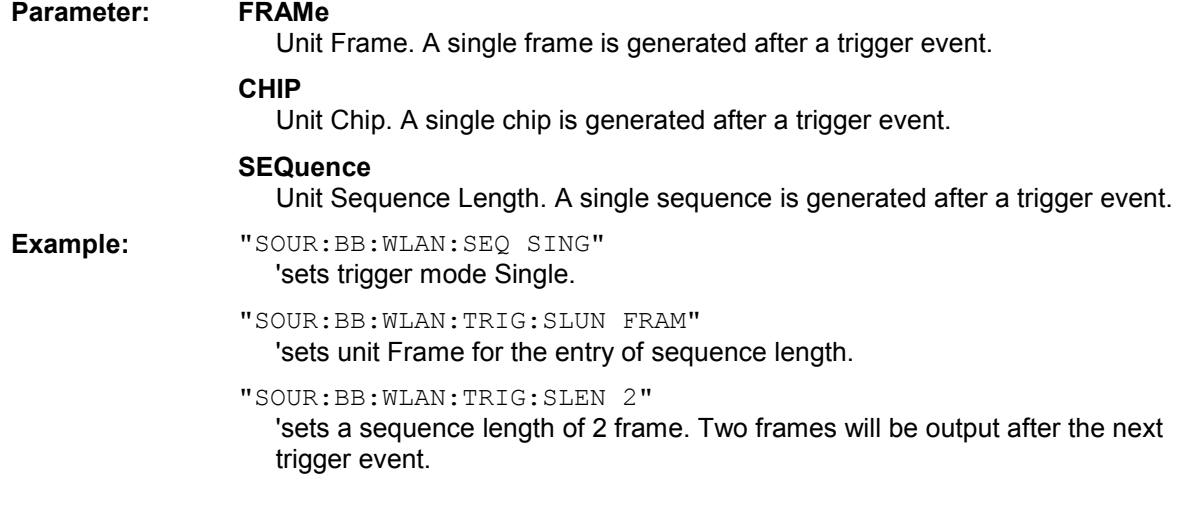

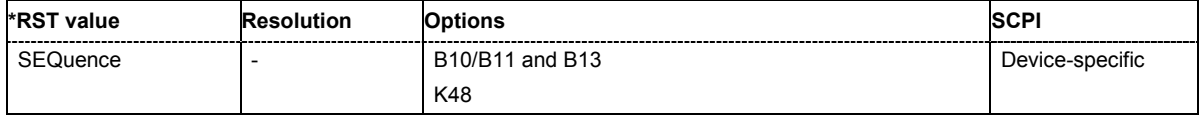

# **[SOURce:]BB:WLAN:TRIGger:SOURce** INTernal | EXTernal | BEXTernal

The command selects the trigger source.

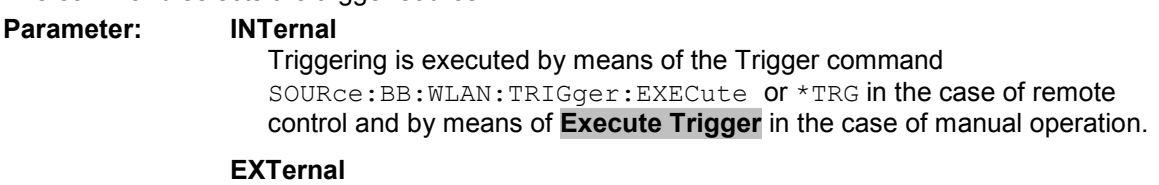

Triggering is executed by means of the signal on the TRIGGER 1 connector.

#### **BEXTernal**

Triggering is executed by means of the signal on the TRIGGER 2 connector.

**Example:** "BB:WLAN:TRIG:SOUR EXT"

'sets external triggering via the TRIGGER 1 connector.

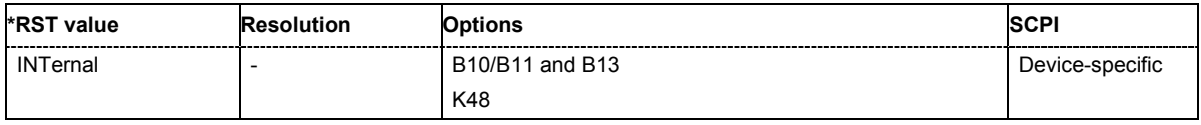

# **[SOURce:]BB:WLAN:TTIMe** 0 ... 1000 ns

The command sets the transition time. The transition time defines the overlap range of two OFDM symbols when time domain windowing is active. At a setting of 100 ns, one sample overlaps. This command is only available in physical layer mode OFDM (SOURce: BB: WLAN: MODE OFDM) and with active time domain windowing (SOURce:BB:WLAN:TDWindowing:STATe ON).

**Example:** "BB:WLAN:TTIM 10 ns"

'sets a transition time of 10 ns.

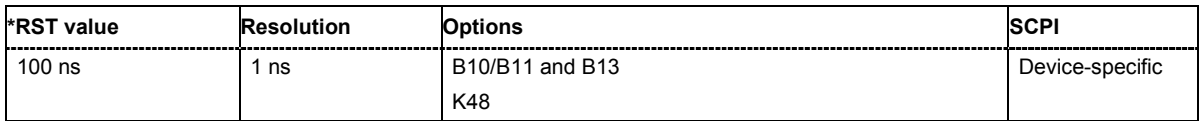

# **SOURce-WLAN - PSDU Settings**

The SOURce:BB:WLAN:PSDU system contains commands for setting the characteristics of the data packet on the physical layer (PPDU).

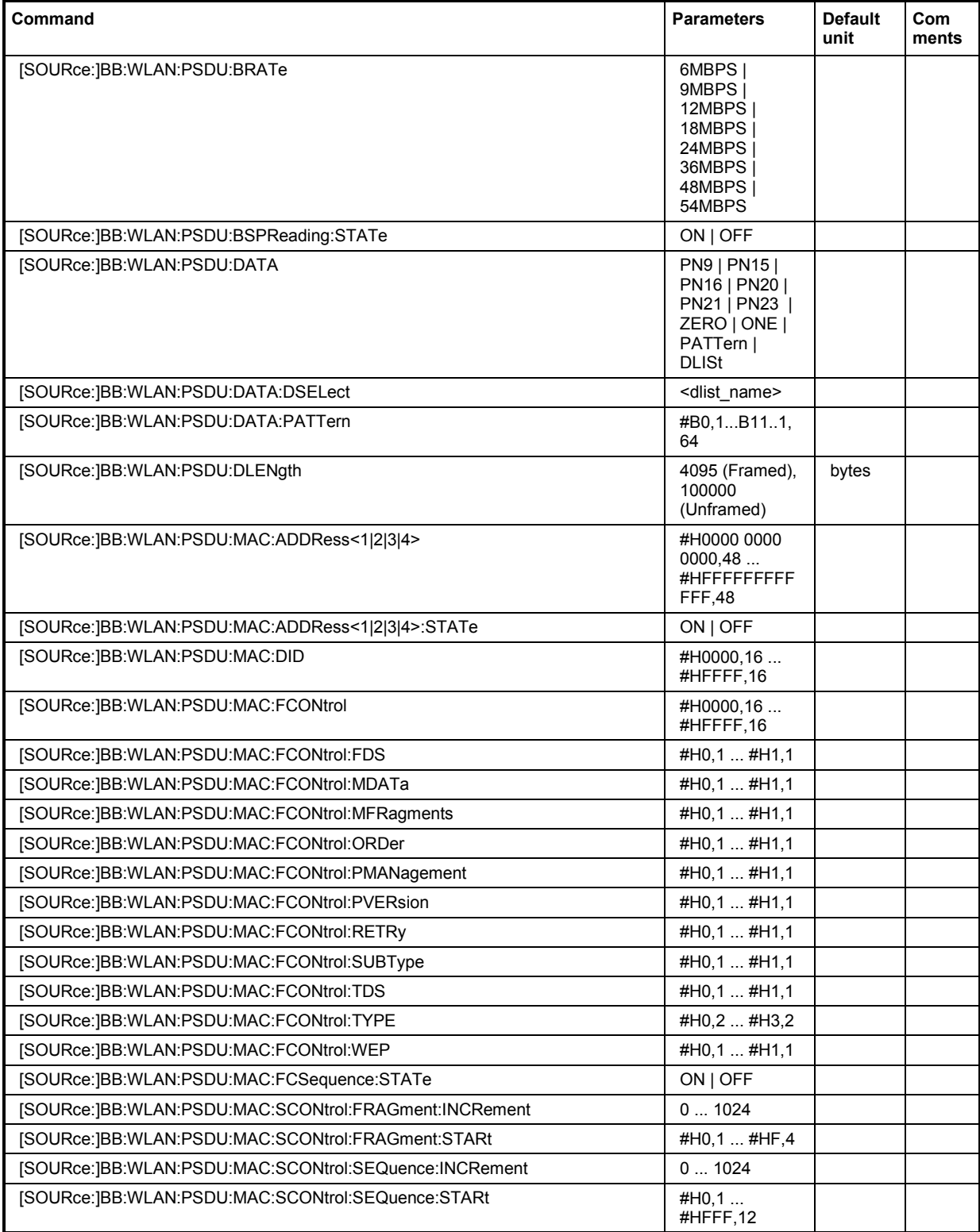

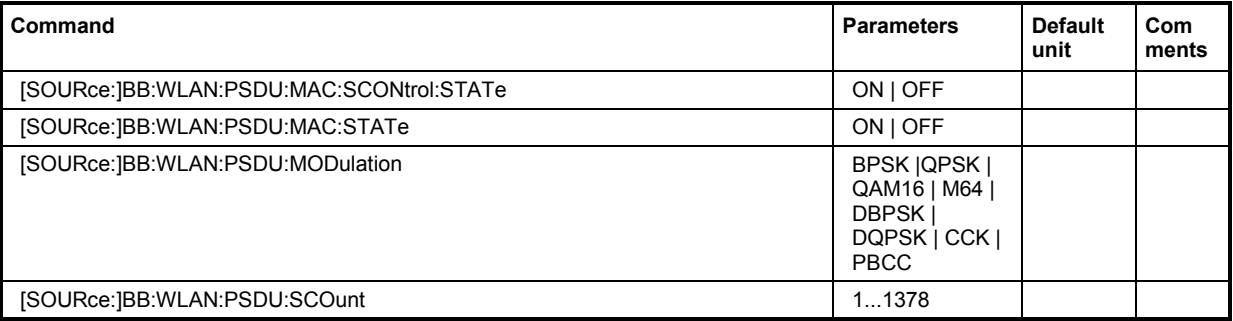

**[SOURce:]BB:WLAN:PSDU:BRATe** 6MBPS | 9MBPS | 12MBPS | 18MBPS | 24MBPS | 36MBPS | 48MBPS | 54MBPS (OFDM) / 1MBPS | 2MBPS | 5.5MBPS | 11MBPS | 22MBPS (CCK|PBCC)

The command selects the bit rate of the PSDU. The available values depend on the selected physical layer mode. Value 1MBPS is available only for selection of long PLCP format in physical layer modes CCK and PBCC.

**Example:** "BB:WLAN:MODE"

'selects physical layer mode OFDM.

"BB:WLAN:PSDU:BRAT 12MBPS" 'sets a bit rate of 12MBPS.

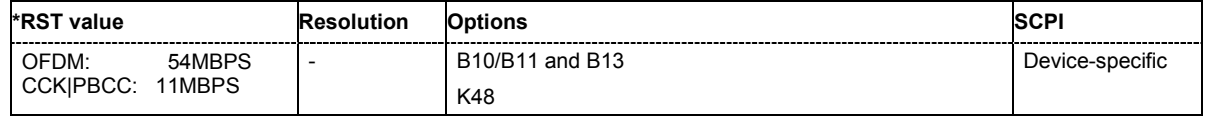

# **[SOURce:]BB:WLAN:PSDU:BSPReading:STATe** ON | OFF

The command activates/deactivates barker spreading. The command is only available only for selection of bit rates 1MBPS or 2 MBPS in physical layer modes CCK and PBCC.

**Example:** "BB:WLAN:MODE CCK

'selects physical layer mode CCK.

"BB:WLAN:PSDU:PLCP:FORM LONG" 'selects long PLCP format.

"BB:WLAN:PSDU:BRAT 1MBPS" 'sets a bit rate of 1MBPS.

"BB:WLAN:PSDU:BSPR OFF" 'deactivates barker spreading.

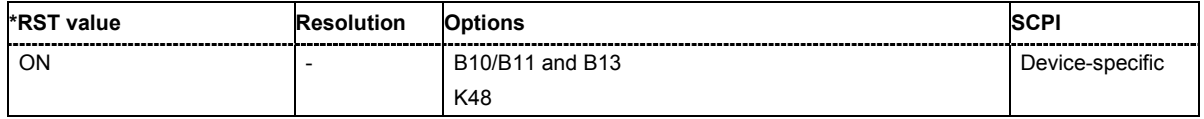

# **[SOURce:]BB:WLAN:PSDU:DATA**

PN9 | PN15 | PN16 | PN20 | PN21 | PN23 | DLISt | ZERO | ONE | PATTern

The command determines the data source for the data field.

#### **Parameters: PNxx**

The pseudo-random sequence generator is used as the data source. Different random sequence lengths can be selected.

#### **DLISt**

A data list is used. The data list is selected with the command :BB:WLAN:PSDU:DATA:DSELect.

#### **ZERO | ONE**

Internal 0 and 1 data is used

with the following command.

#### **PATTern**

Internal data is used. The bit pattern for the data is defined by the command :BB:WLAN:PSDU:DATA:PATTern.

**Example:** "BB:WLAN:PSDU:DATA PATT" 'selects as the data source for the data fields of burst 0, the bit pattern defined

> "BB:WLAN:PSDU:DATA:PATT #H3F,8" 'defines the bit pattern.

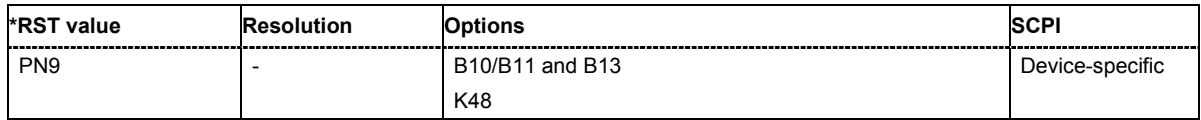

#### **[SOURce:]BB:WLAN:PSDU:DATA:DSELect** <data list name>

The command selects the data list for the DLISt data source selection.

The lists are stored as files with the fixed file extensions **\*.dm\_iqd** in a directory of the user's choice. The directory applicable to the following commands is defined with the command MMEMORY: CDIR. To access the files in this directory, you only have to give the file name, without the path and the file extension.

**Example:** "BB:WLAN:PSDU:DATA DLIS" 'selects the Data Lists data source. "MMEM:CDIR 'D:\Lists\DM\IqData'" 'selects the directory for the data lists. "BB:WLAN:PSDU:MAC:DATA:DLIS 'wlan\_list1'"

'selects file 'wlan list1' as the data source. This file must be in the directory D:\Lists\DM\IqData and have the file extension \*.dm iqd.

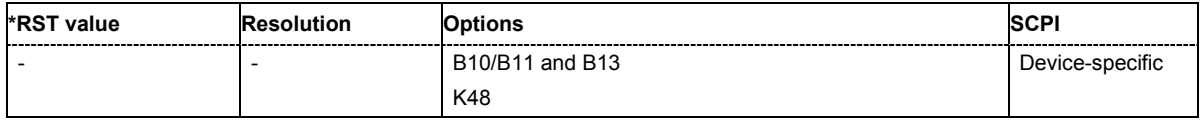

# **[SOURce:]BB:WLAN:PSDU:DATA:PATTern**

#B0,1... #B111..1,64

The command determines the bit pattern for the PATTern selection. The maximum length is 64 bits.

**Example:** "BB:WLAN:PSDU:MAC:DATA:PATT #H3F,8" 'defines the bit pattern.

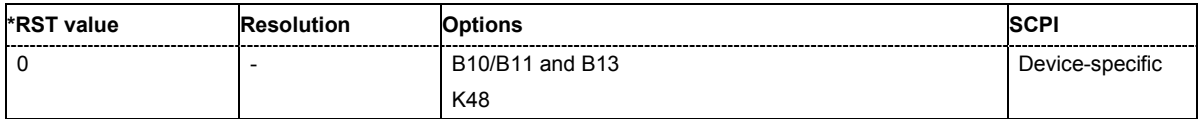

#### **[SOURce:]BB:WLAN:PSDU:DLENgth** 0 ... 4095 Bytes (Framed), 100000 Bytes (Unframed)

The command sets the data length in bytes. In the framed mode, data field lengths of up to 4095 bytes are possible. This corresponds to the maximum data length. The unframed mode offers a data length of up to 100000 bytes.

**Example:** "BB:WLAN:PSDU:DATA:LENG 256'" 'sets a data length of 256.

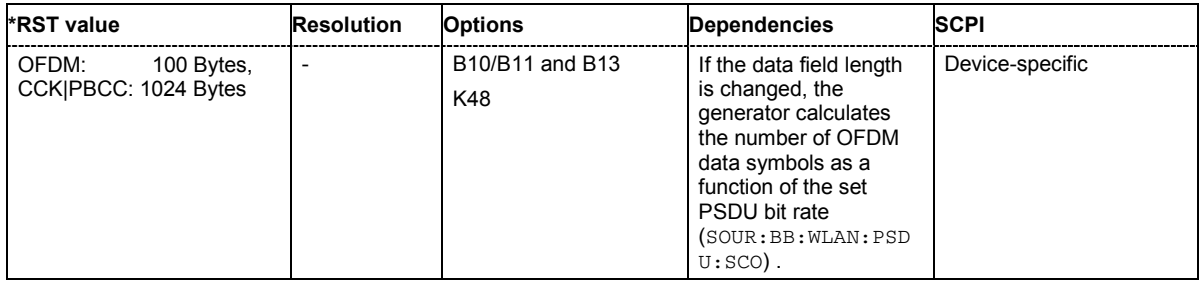

#### **[SOURce:]BB:WLAN:PSDU:MAC:ADDRess<1|2|3|4>** #H000000000000,48 #HFFFFFFFFFFFF,48

The command enters the value of the address fields 1 ... 4. Exactly 48 bits must be entered. Each address is 6 bytes (48 bit) long. The addresses can be entered in hexadecimal form in the entry field of each address field. The least significant byte (LSB) is in left notation.

The MAC header can only be configured in framed mode (SOURce: BB: WLAN: SMODe FRAMed)

**Example:** "BB:WLAN:PSDU:MAC:ADDR2 #H124836C7EA54,48"

'set the value for address field 2.

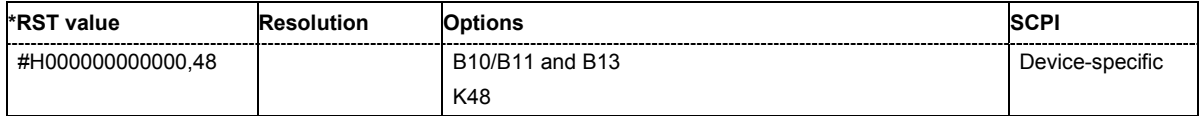

# **[SOURce:]BB:WLAN:PSDU:MAC:ADDRess<1|2|3|4>:STATe** ON | OFF

The command activates/deactivates the selected address field.

The MAC header can only be configured in framed mode (SOURce:BB:WLAN:SMODe FRAMed).

**Example:** "BB:WLAN:PSDU:MAC:ADDR2:STAT ON"

'activates generation of address field 2.

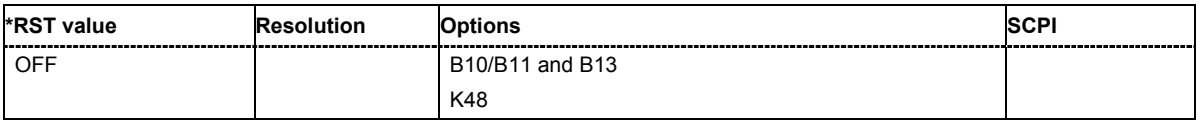

#### **[SOURce:]BB:WLAN:PSDU:MAC:DID** #H0000,16 ... #HFFFF,16

The command enters the value of the duration Id field. Depending on the frame type, the 2-byte field Duration/ID is used to transmit the association identity of the station transmitting the frame or it indicates the duration assigned to the frame type. Exactly 16 bit must be entered.

The MAC header can only be configured in framed mode (SOURce: BB: WLAN: SMODe FRAMed)

**Example:** "BB:WLAN:PSDU:MAC:FORM #HA5A5,16" 'sets the value of the duration Id field.

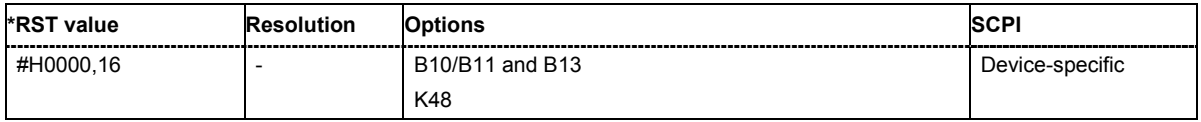

## **[SOURce:]BB:WLAN:PSDU:MAC:FCONtrol** #H0000,16 ... #HFFFF,16

The command enters the value of the frame control field. The Frame control field has a length of 2 bytes (16 bits) and is used to define the protocol version, the frame type and its function, etc.. As an alternative, the individual bits can be set with the following commands.

The MAC header can only be configured in framed mode (SOURce: BB: WLAN: SMODe FRAMed).

**Example:** "BB:WLAN:PSDU:MAC:FCON #H100A,16" 'sets the value of the frame control field.

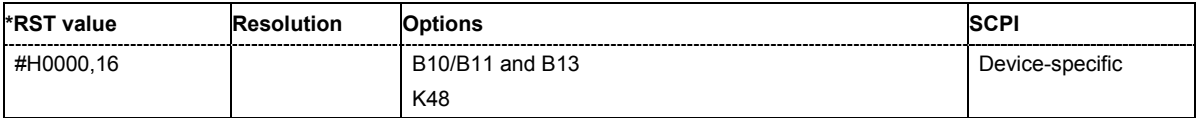

**[SOURce:]BB:WLAN:PSDU:MAC:FCONtrol:FDS** #H0,1 ... #H1,1 **[SOURce:]BB:WLAN:PSDU:MAC:FCONtrol:MDATa** #H0,1 ... #H1,1 **[SOURce:]BB:WLAN:PSDU:MAC:FCONtrol:MFRagments** #H0,1 ... #H1,1 **[SOURce:]BB:WLAN:PSDU:MAC:FCONtrol:ORDer** #H0,1 ... #H1,1 **[SOURce:]BB:WLAN:PSDU:MAC:FCONtrol:PMANagement** #H0,1 ... #H1,1 **[SOURce:]BB:WLAN:PSDU:MAC:FCO**Ntrol:PVERsion #H0,1 ... #H1,1 **[SOURce:]BB:WLAN:PSDU:MAC:FCONtrol:RETRy** #H0,1 ... #H1,1 **[SOURce:]BB:WLAN:PSDU:MAC:FCONtrol:SUBType** #H0,4 ... #HF,4#H1,1 **[SOURce:]BB:WLAN:PSDU:MAC:FCONtrol:TDS** #H0,1 ... #H1,1 **[SOURce:]BB:WLAN:PSDU:MAC:FCONtrol:TYPE** #H0,2 ... #H3,2 **[SOURce:]BB:WLAN:PSDU:MAC:FCONtrol:WEP** #H0,1 ... #H1,1 **[SOURce:]BB:WLAN:PSDU:MAC:FCONtrol:FDS** #H0,1 ... #H1,1

The command enters the value of the individual bits of the frame control field.

The MAC header can only be configured in framed mode (SOURce:BB:WLAN:SMODe FRAMed).

**Example:** "BB:WLAN:PSDU:MAC:FCON:MDAT #H1,1" 'sets the value of the More Data bit.

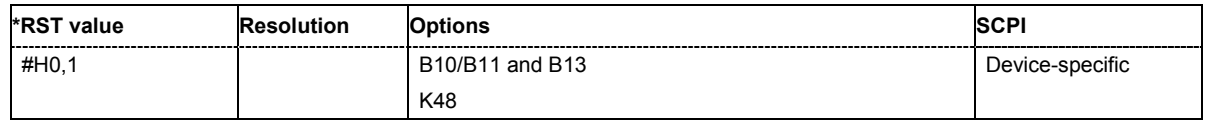

# **[SOURce:]BB:WLAN:PSDU:MAC:FCSequence:STATe** #H0000,16 ... #HFFFF,16

Activates/deactivates the calculation of the FCS (frame check sequence). The standard defines a 32-bit (4-byte) check sum to protect the MAC header and the user data (frame body).

The command is only available in framed mode (SOURce: BB: WLAN: SMODe FRAMed).

**Example:** "BB:WLAN:PSDU:MAC:FCS:STAT ON" 'activates the calculation of the FCS.

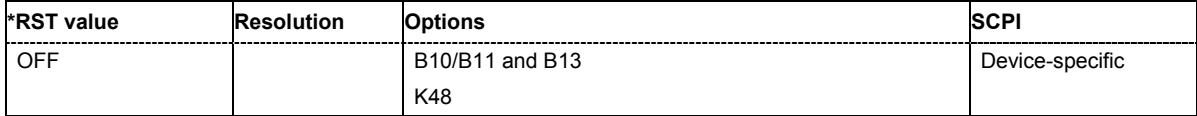

# **[SOURce:]BB:WLAN:PSDU:MAC:SCONtrol:FRAGment:INCRement** 0 ... 1024

Defines the number of packets required to increment the counter of the fragment bits of the sequence control.

The MAC header can only be configured in framed mode (SOURce:BB:WLAN:SMODe FRAMed).

**Example:** "BB:WLAN:PSDU:MAC:SCON:FRAG:INCR 2"

'two packets are required to increment the counter of the fragment bits.

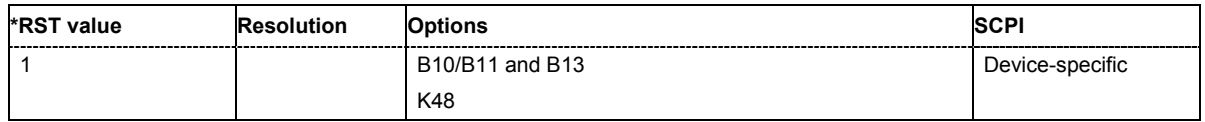

#### **[SOURce:]BB:WLAN:PSDU:MAC:SCONtrol:FRAGment:STARt** #H0,4 ... #HF,4

The command enters the start number of the fragment bits of the sequence control.

The MAC header can only be configured in framed mode (SOURce:BB:WLAN:SMODe FRAMed).

**Example:** "BB:WLAN:PSDU:MAC:SCON:FRAG:STAR #H4,4"

'sets the start value of the fragment bits of the sequence control

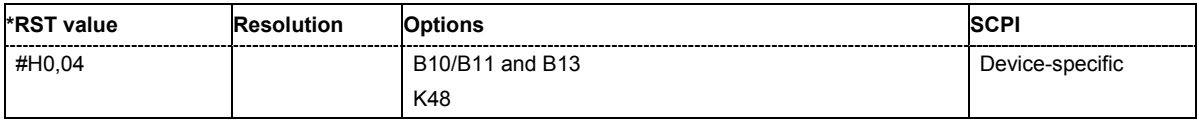

## **[SOURce:]BB:WLAN:PSDU:MAC:SCONtrol:SEQuence:INCRement** 0 ... 1024

Defines the number of packets required to increment the counter of the sequence bits of the sequence control.

The MAC header can only be configured in framed mode (SOURce: BB: WLAN: SMODe FRAMed). **Example:** "BB:WLAN:PSDU:MAC:SCON:FRAG:INCR 2"

'two packets are required to increment the counter of the sequence bits.

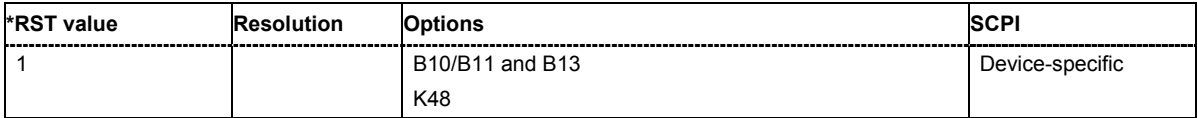

# **[SOURce:]BB:WLAN:PSDU:MAC:SCONtrol:SEQuence:STARt** #H0,12 ... #HFFF,12

The command enters the start number of the fragment bits of the sequence control.

The MAC header can only be configured in framed mode (SOURce:BB:WLAN:SMODe FRAMed).

**Example:** "BB:WLAN:PSDU:MAC:SCON:SEQ:STAR #H4,4"

'sets the start value of the sequence bits of the sequence control

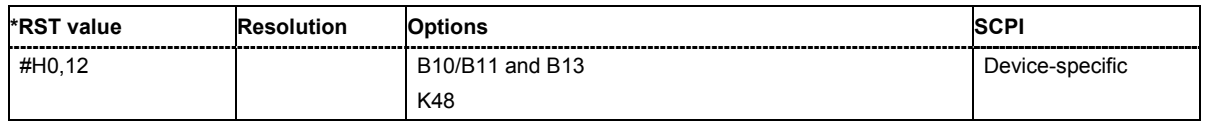

#### **[SOURce:]BB:WLAN:PSDU:MAC:SCONtrol:STATe** ON | OFF

The command activates/deactivates the sequence control.

The MAC header can only be configured in framed mode (SOURce:BB:WLAN:SMODe FRAMed).

**Example:** "BB:WLAN:PSDU:MAC:SCON:STAT ON" 'activates the sequence control field.

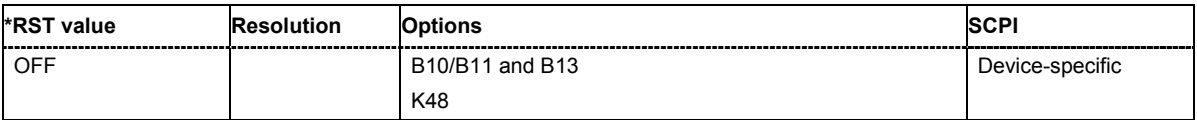

## **[SOURce:]BB:WLAN:PSDU:MAC:STATe** ON | OFF

The command activates/deactivates the generation of the MAC Header.

The MAC header can only be configured in framed mode (SOURce:BB:WLAN:SMODe FRAMed).

**Example:** "BB:WLAN:PSDU:MAC:SCON:STAT ON"

#### 'activates the generation of the MAC Header.

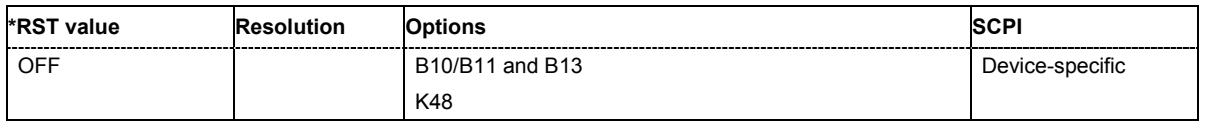

# **[SOURce:]BB:WLAN:PSDU:MODulation**

The command queries the modulation type. The modulation mode depends on the selected PSDU bit rate which depends on the selected physical layer mode (SOURce: BB: WLAN: MODE)

The command is a query command and therefore has no \*RST value.

#### **Example:** "BB:WLAN:PSDU:MOD?"

'queries the modulation mode.

Response: "DQPSK"

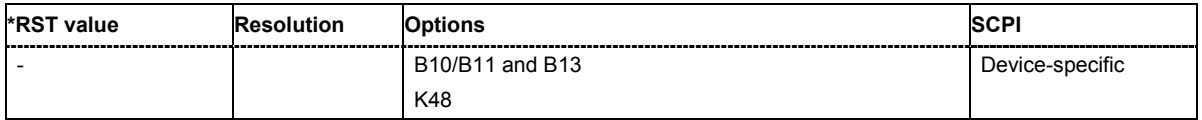

## **[SOURce:]BB:WLAN:PSDU:SCOunt** 1 ... 1378

The command sets the number of data symbols. If the number of OFDM data symbols is changed, the generator calculates the data field length as a function of the set PSDU bit rate.

The command is only available in physical layer mode OFDM (SOURCe: BB: WLAN: MODE OFDM).

**Example:** "BB:WLAN:PSDU:SCO 256"

'sets the number of data symbols to 256.

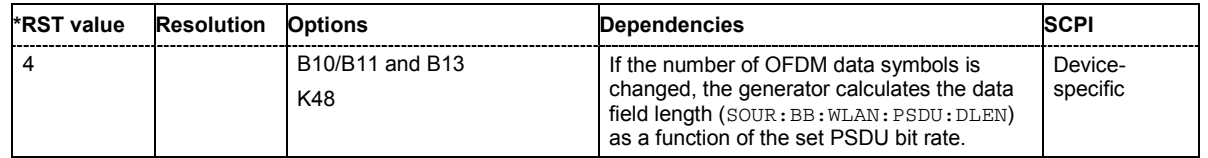

#### **[SOURce:]BB:WLAN:WAVeform:CREate** <file\_name>

This command creates a waveform using the current settings of the **WLAN** menu. The file name is entered with the command. The file is stored with the predefined file extension **\*.wv**. The file name and the directory it is stored in are user-definable.

This command triggers an event and therefore has no \*RST value and no query form.

Example: "MMEM:CDIR 'D:\user\waveform' 'sets the default directory to D:\user\waveform.

> "BB:WLAN:WAV:CRE 'wlan\_1'" 'creates the waveform file wlan.wv in the default directory.

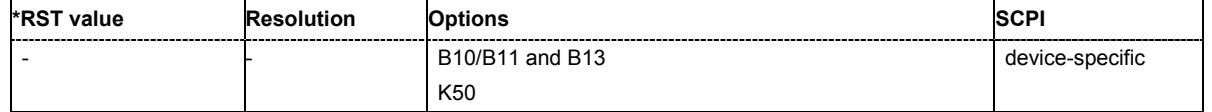

# **SOURce:BB:W3GPp Subsystem**

The commands in the SOURce:BB:W3GPp subsystem are described in three sections, separated into general remote commands, commands for base station settings and commands for user equipment settings.

# **SOURce-W3GPp - General Remote-Control Commands**

This subsystem contains commands for the primary and general settings of the 3GPP FDD standard. These settings concern activation and deactivation of the standard, setting the transmission direction, filter, clock, trigger and clipping settings, defining the chip rate and the sequence length, as well as the preset and power adjust setting.

The commands for setting the base station and the user equipment, the enhanced channels of the base and user equipment, as well as the commands for selecting the test models and the test setups, are described in separate sections. The commands are divided up in this way to make the extremely comprehensive SOURce:BB:W3GPp subsystem clearer.

The keyword SOURce is optional and can be omitted.

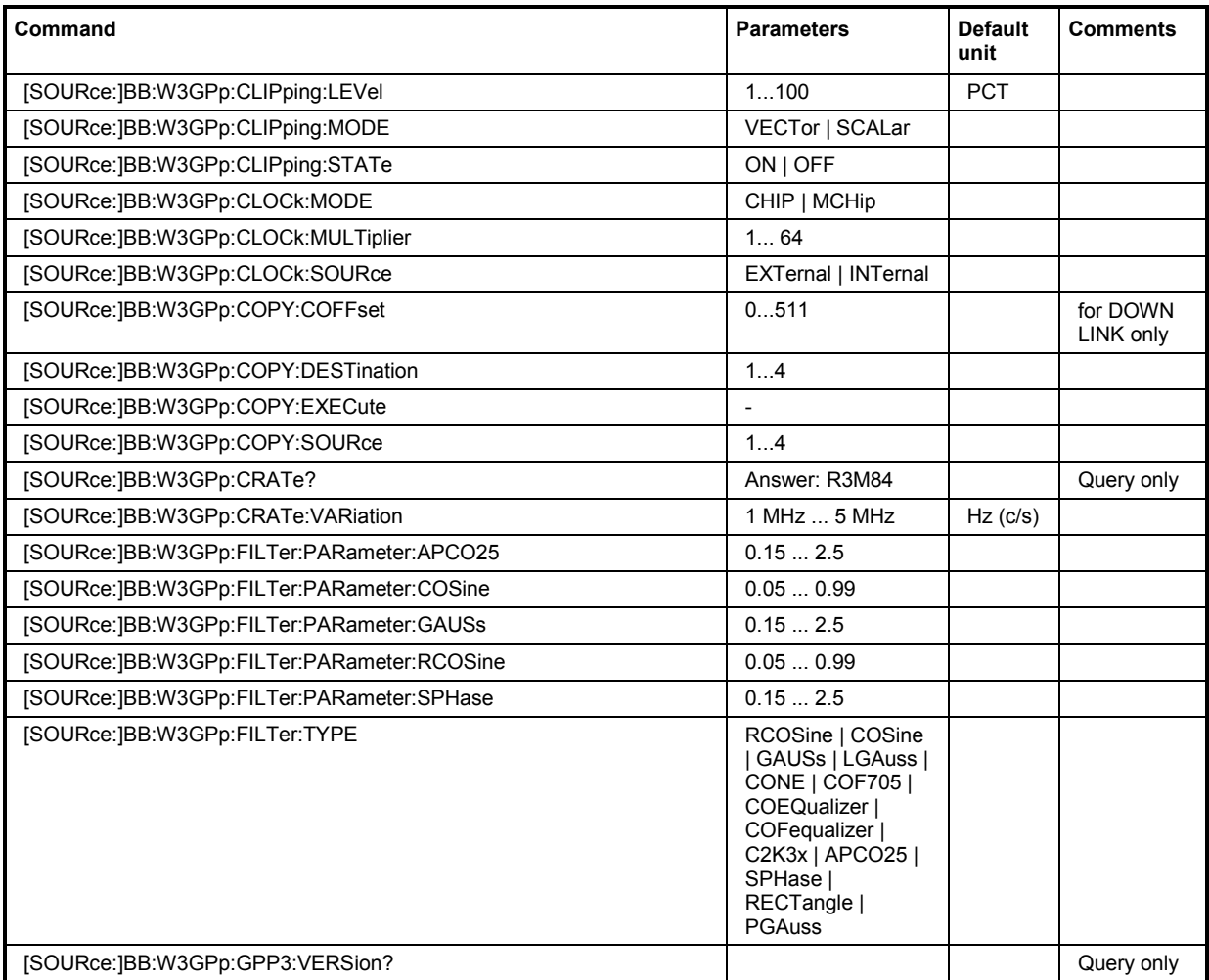

# *SOURce-W3GPp - General Remote-Control Commands R&S SMJ100A*

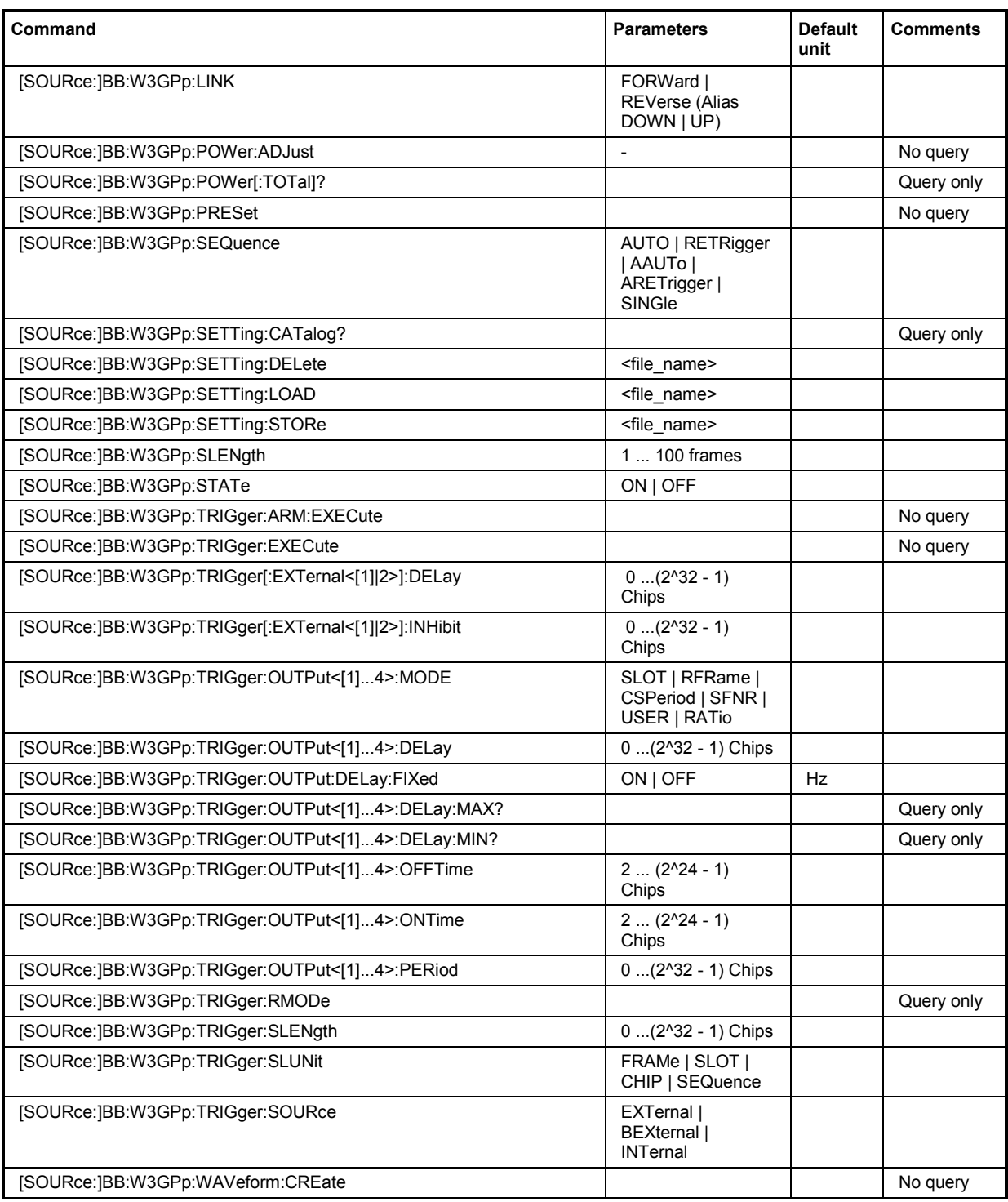

# **[SOURce:]BB:W3GPp:CLIPping:LEVel** 0 ... 100 PCT

The command sets the limit for level clipping (Clipping). This value indicates at what point the signal is clipped. It is specified as a percentage, relative to the highest level. 100% indicates that clipping does not take place.

Level clipping is activated with the command SOUR: BB: W3GP: CLIP: STAT ON

**Example:** "BB:W3GP:CLIP:LEV 80PCT"

'sets the limit for level clipping to 80% of the maximum level.

"BB:W3GP:CLIP:STAT ON" 'activates level clipping.

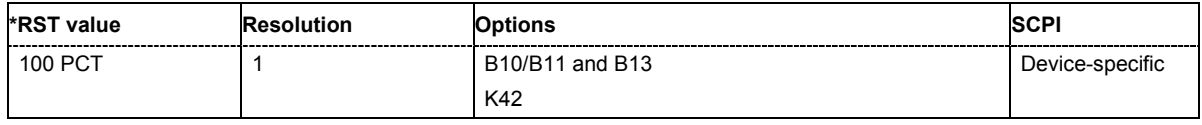

#### **[SOURce:]BB:W3GPp:CLIPping:MODE** VECTor | SCALar

The command sets the method for level clipping (Clipping).

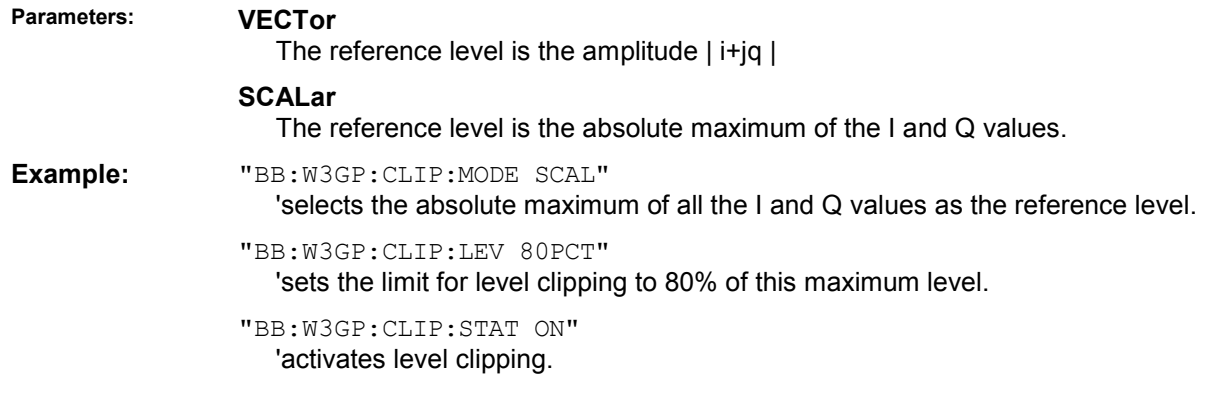

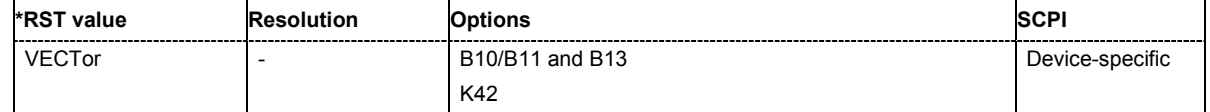

# **[SOURce:]BB:W3GPp:CLIPping:STATe** ON | OFF

The command activates level clipping (Clipping). The value is defined with the command [SOURce: ]BB:W3GPp: CLIPping: LEVel, the mode of calculation with the command [SOURce:]BB:W3GPp:CLIPping:MODE.

**Example:** "BB:W3GP:CLIP:STAT ON" 'activates level clipping.

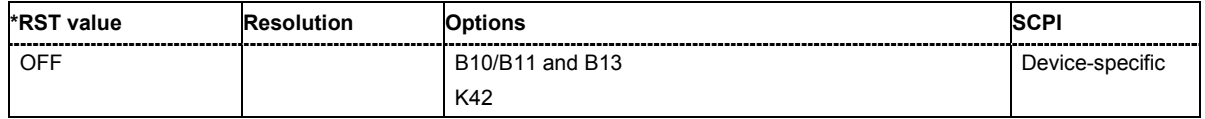

# **[SOURce:]BB:W3GPp:CLOCk:MODE** CHIP | MCHip

The command enters the type of externally supplied clock (:BB:W3GPp:CLOCk:SOURce EXTernal.

When MCH<sub>ip</sub> is used, a multiple of the chip clock is supplied via the CLOCK connector and the chip clock is derived internally from this. The multiplier is entered with the command :BB:W3GPp:CLOCk:MULTiplier.

**Example:** "BB:W3GP:CLOC:MODE CHIP" 'selects clock type **Chip**, i.e. the supplied clock is a chip clock.

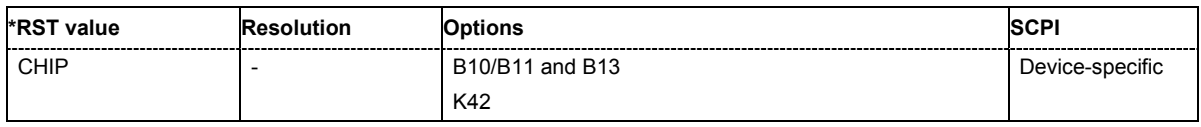

# **[SOURce:]BB:W3GPp:CLOCk:MULTiplier** 1 ... 64

The command specifies the multiplier for clock type **Multiplied** (: BB: W3GPp: CLOCk: MODE MCHip) in the case of an external clock source.

**Example:** "BB:W3GP:CLOC:SOUR EXT"

'selects the external clock source. The clock is supplied via the CLOCK connector.

"BB:W3GP:CLOC:MODE MCH"

'selects clock type **Multiplied**, i.e. the supplied clock has a rate which is a multiple of the chip rate.

## "BB:W3GP:CLOC:MULT 12"

'the multiplier for the external clock rate is 12.

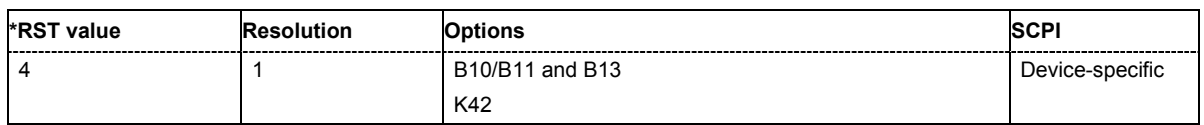

## **[SOURce:]BB:W3GPp:CLOCk:SOURce** INTernal | EXTernal

The command selects the clock source.

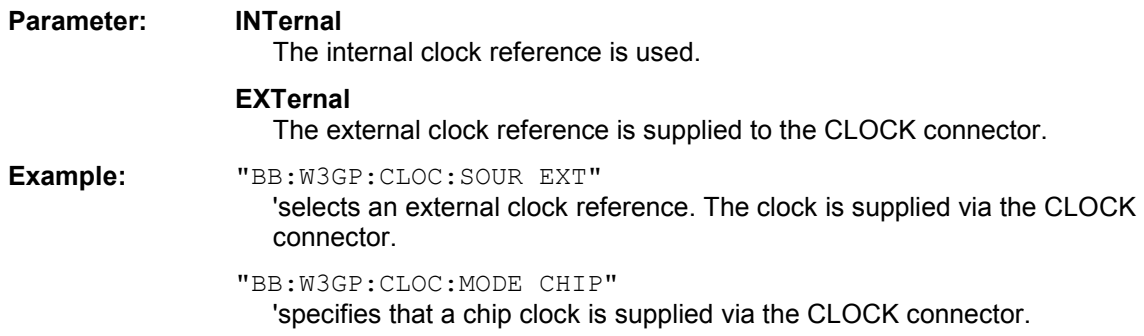

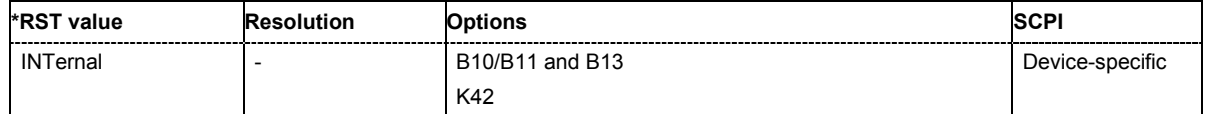

# **[SOURce:]BB:W3GPp:COPY:COFFset** 0 ... 511

The command sets the offset for the channelization code in the destination base station.

This command is only available in the downlink (SOUR: BB: W3GP: LINK FORW/DOWN).

**Example:** "BB:W3GP:COPY:COFF 10"

'the channelization code is shifted by 10 when the source base station is copied to the destination base station.

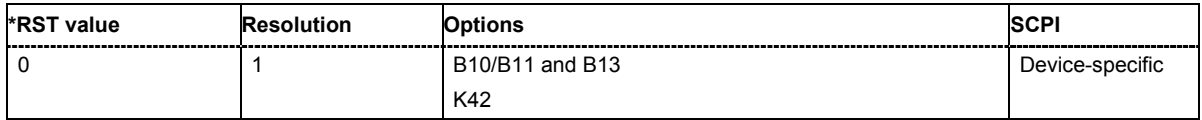

# **[SOURce:]BB:W3GPp:COPY:DESTination** 1 ...4

The command selects the station to which data is to be copied. Whether the data is copied to a base station or a user equipment depends on which transmission direction is selected (command W3GPp:LINK UP | DOWN).

**Example:** "BB:W3GP:LINK DOWN"

'selects the downlink transmit direction (base station to user equipment)

"BB:W3GP:COPY:SOUR 1"

'selects base station 1 as the source.

"BB:W3GP:COPY:DEST 4"

'selects base station 4 as the destination.

"BB:W3GP:COPY:EXEC"

'starts copying the parameter set of base station 1 to base station 4.

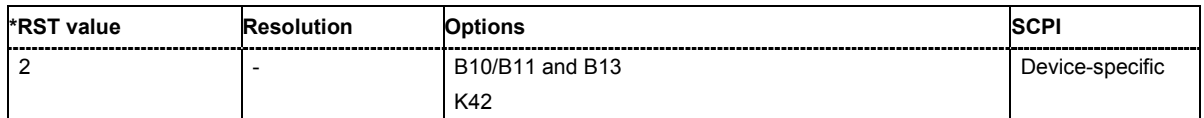

## **[SOURce:]BB:W3GPp:COPY:EXECute**

The command starts the copy process. The dataset of the source station is copied to the destination station. Whether the data is copied to a base station or a user equipment depends on which transmission direction is selected (command W3GPp:LINK UP | DOWN).

This command triggers an event and therefore has no \*RST value and no query form.

**Example:** "BB:W3GP:COPY:EXEC"

'starts copying the parameter set of the selected source station to the selected destination station.

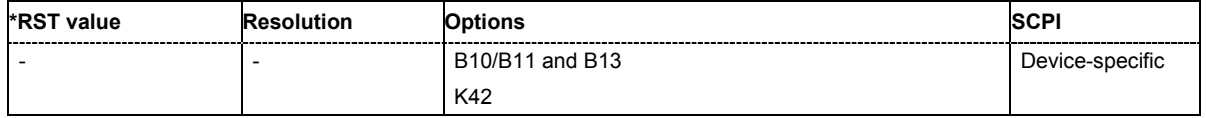

# **[SOURce:]BB:W3GPp:COPY:SOURce** 1 ...4

The command selects the station that has data to be copied. Whether the station copied is a base or user equipment depends on which transmission direction is selected (command  $W3GPP: LINK UP$  | DOWN).

**Example:** "BB:W3GP:LINK UP"

'selects the uplink transmit direction (user equipment to base station)

"BB:W3GP:COPY:SOUR 1" 'selects user equipment 1 as the source.

"BB:W3GP:COPY:DEST 4"

'selects user equipment 4 as the destination.

"BB:W3GP:COPY:EXEC"

'starts copying the parameter set of user equipment 1 to user equipment 4.

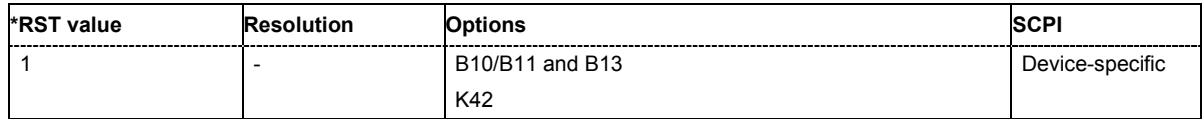

## **[SOURce:]BB:W3GPp:CRATe?**

The command queries the set system chip rate. The output chip rate can be set with the command SOUR:BB:W3GP:CRAT:VAR

The command is a query command and therefore does not have an \*RST value.

**Example** "BB:W3GP:CRAT?"

'queries the system chip rate.

Response: "R3M8" 'the system chip rate is 3.8 Mcps.

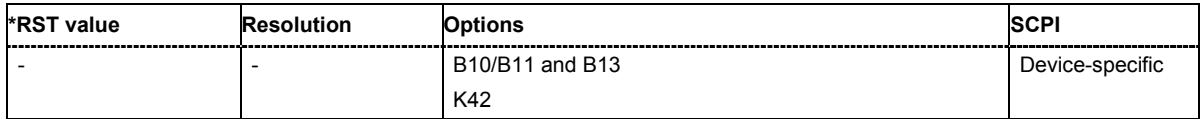

## **[SOURce:]BB:W3GPp:CRATe:VARiation** 1 Mcps ... 5 Mcps

The command enters the output chip rate.

The chip rate entry changes the output clock and the modulation bandwidth, as well as the synchronization signals that are output. It does not affect the calculated chip sequence.

**Example:** "BB:W3GP:CRAT:VAR 4086001" ''sets the chip rate to 4.08 Mcps.

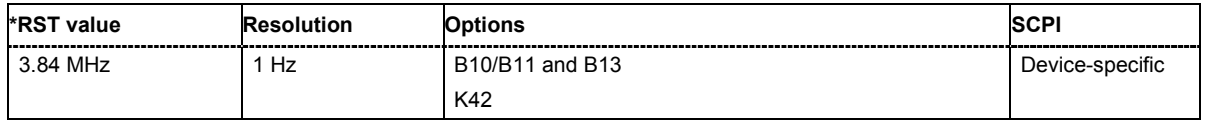

## **[SOURce:]BB:W3GPp:FILTer:PARameter:APCO25** 0.05 ... 0.99

The command sets the roll-off factor for filter type APCO25.

**Example:** "BB:W3GP:FILT:PAR:APCO25 0.2" 'sets the roll-off factor to 0.2 for filter type APCO25.

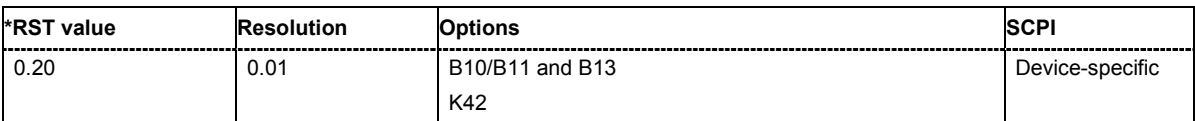

## **[SOURce:]BB:W3GPp:FILTer:PARameter:COSine** 0.05 ... 0.99

The command sets the roll-off factor for the Cosine filter type.

**Example:** "BB:W3GP:FILT:PAR:COS 0.35"

'sets the roll-off factor to 0.35 for filter type Cosine.

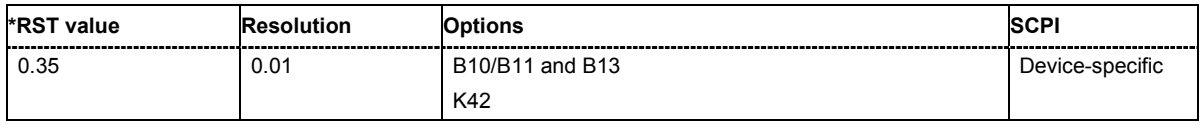

#### **[SOURce:]BB:W3GPp:FILTer:PARameter:GAUSs** 0.15 ... 2.5

The command sets the roll-off factor for the Gauss filter type.

**Example:** "BB:W3GP:FILT:PAR:GAUS 0.5"

'sets B x T to 0.5 for the Gauss filter type.

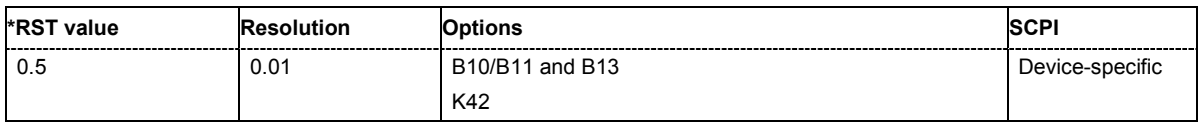

# **[SOURce:]BB:W3GPp:FILTer:PARameter:RCOSine** 0.05 ... 0.99

The command sets the roll-off factor for the Root Cosine filter type.

**Example:** "BB:W3GP:FILT:PAR:RCOS 0.22"

'sets the roll-off factor to 0. 22 for filter type Root Cosine.

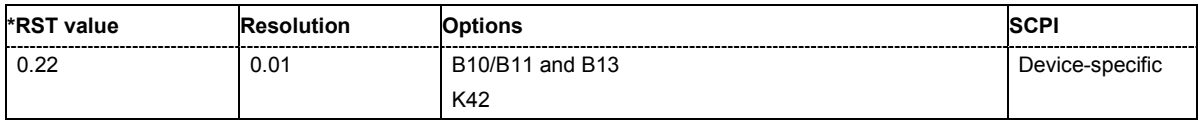

# **[SOURce:]BB:W3GPp:FILTer:PARameter:SPHase** 0.15 ... 2.5

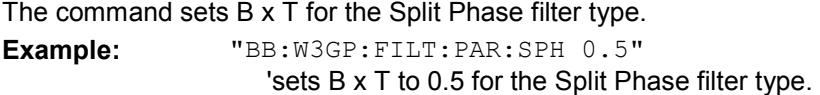

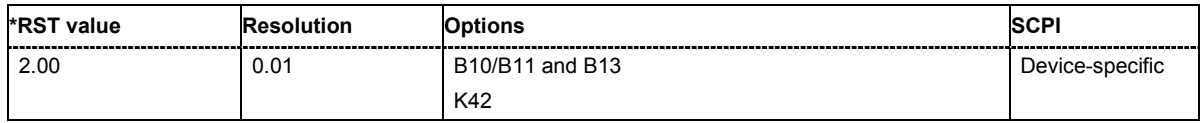

#### **[SOURce:]BB:W3GPp:FILTer:TYPE** RCOSine | COSine | GAUSs | LGAuss | CONE | COF705 | COEQualizer | COFequalizer | C2K3x | APCO25 | SPHase | RECTangle | PGAuss

The command selects the filter type. The filter types are described in Chapter 4, Section "*Custom Dig Mod*".

**Example:** "BB:W3GP:FILT:TYPE COS" 'sets the filter type COSine.

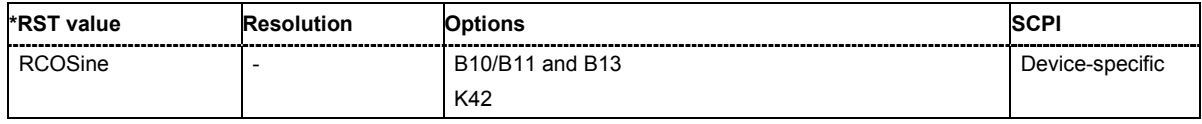

# **[SOURce:]BB:W3GPp:GPP3:VERSion?**

The command queries the version of the 3GPP standard underlying the definitions.

The command is a query command and therefore does not have an \*RST value. The numerical suffix at SOURce has no significance for this command and should not be specified.

**Example:** "BB:W3GP:GPP3:VERS?"

'queries the 3GPP version.

Response: "V6.0.0" '3GPP version 6

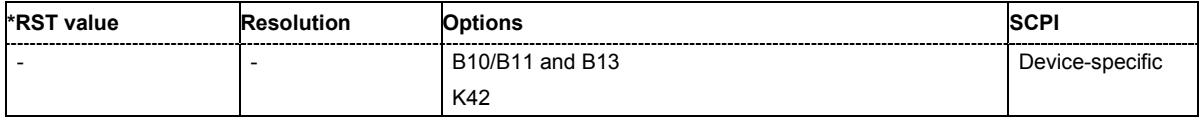

# **[SOURce:]BB:W3GPp:LINK** FORWard|DOWN | REVerse|UP

The command defines the transmission direction. The signal either corresponds to that of a base station (FORWard | DOWN) or that of a user equipment (REVerse | UP).

**Example:** "BB:W3GP:LINK DOWN"

'the transmission direction selected is base station to user equipment. The signal corresponds to that of a base station.

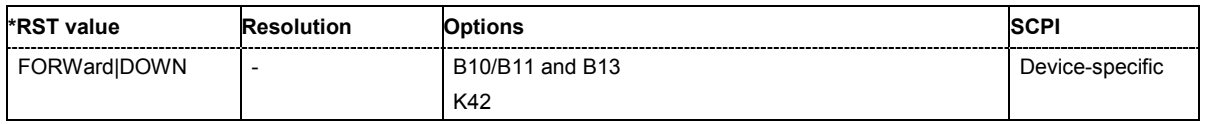

#### **[SOURce:]BB:W3GPp:POWer[:TOTal]?**

The command queries the total power of the active channels. After **Power Adjust**, this power corresponds to 0 dB.

The command is a query command and therefore does not have an \*RST value.

**Example:** "BB:W3GP:POW?"

'queries the total power of the active channels.

Response: "-22.5" 'the total power is -25 dB.

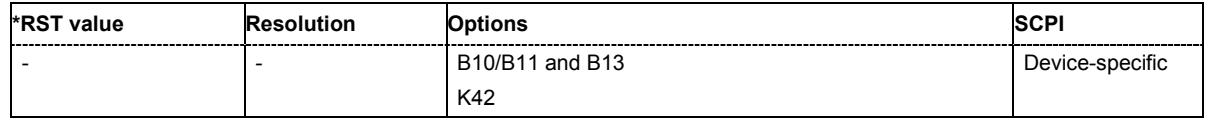

# **[SOURce:]BB:W3GPp:POWer:ADJust**

The command sets the power of the active channels in such a way that the total power of the active channels is 0 dB. This will not change the power ratio among the individual channels.

The command triggers an action and therefore has no \*RST value and no query form.

**Example:** "BB:W3GP:POW:ADJ"

'the total power of the active channels is set to 0 dB, the power ratio among the individual channels is unchanged.

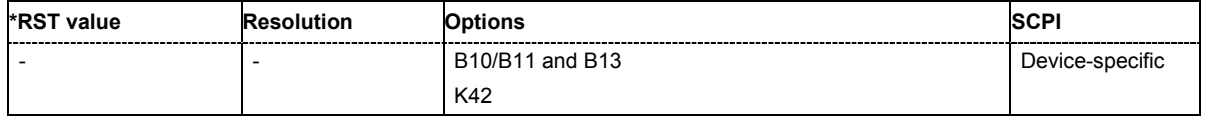

# **[SOURce:]BB:W3GPp:PRESet**

The command produces a standardized default for the 3GPP FDD standard. The settings correspond to the \*RST values specified for the commands.

This command triggers an action and therefore has no \*RST value and no query form.

```
Example: "BB:W3GP:PRES"
```
'resets all the 3GPP FDD settings to default values.

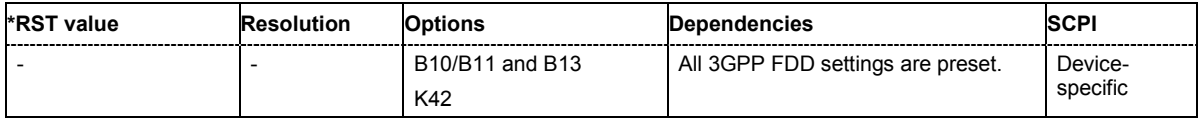

# **[SOURce:]BB:W3GPp:SEQuence** AUTO | RETRigger | AAUTo | ARETrigger | SINGle

The command selects the trigger mode.

### **Parameter: AUTO**

The modulation signal is generated continuously.

## **RETRigger**

The modulation signal is generated continuously. A trigger event (internal or external) causes a restart.

#### **AAUTo**

The modulation signal is generated only when a trigger event occurs. After the trigger event the signal is generated continuously. Signal generation is stopped with command SOUR: BB: W3GP: TRIG: ARM: EXEC and started again when a trigger event occurs.

## **ARETrigger**

The modulation signal is generated only when a trigger event occurs. The device automatically toggles to RETRIG mode. Every subsequent trigger event causes a restart.

Signal generation is stopped with command

SOUR:BB:W3GP:TRIG:ARM:EXEC and started again when a trigger event occurs.

## **SINGle**

The modulation signal is generated only when a trigger event occurs. Then the signal is generated once to the length specified with command SOUR:BB:W3GP:TRIG:SLEN. Every subsequent trigger event causes a restart.

**Example:** "BB:W3GP:SEQ AAUT"

'sets the **Armed\_auto** trigger mode; the device waits for the first trigger (e.g. with \*TRG) and then generates the signal continuously.

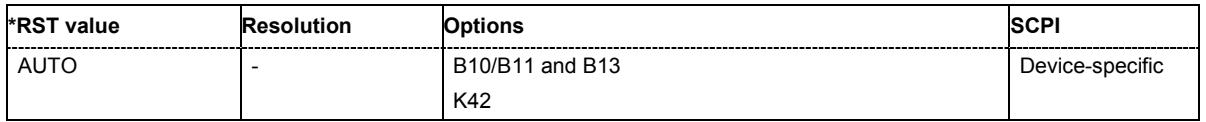

# **[SOURce:]BB:W3GPp:SETTing:CATalog?**

This command reads out the files with 3GPP FDD settings in the default directory. The default directory is set using command MMEM:CDIRectory. A path can also be specified, in which case the files in the specified directory are read. Only files with the file extension **\*.3g** will be listed.

The command is a query command and therefore has no \*RST value.

Example: "MMEM:CDIR 'D:\user\dig\_mod" 'sets the default directory to D:\user\dig\_mod.

> "BB:W3GP:SETT:CAT?" 'reads out all the files with 3GPP FDD settings in the default directory.

Response: "'UPLINK','DOWNLINK'"

'the files ''UPLINK' and 'DOWNLINK'' are available.

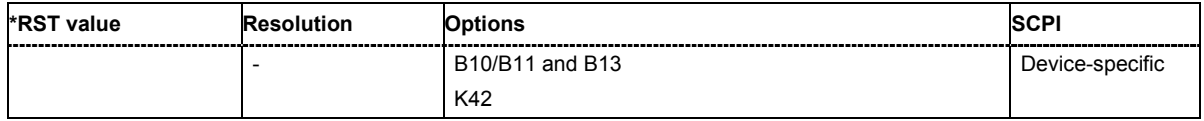

#### **[SOURce:]BB:W3GPp:SETTing:DELete** <file\_name>

This command deletes the selected file with 3GPP FDD settings. The directory is set using command MMEM:CDIRectory. A path can also be specified, in which case the files in the specified directory are read. The file extension may be omitted. Only files with the file extension **\*.3g** will be deleted.

This command triggers an event and therefore has no \*RST value and no query form.

**Example:** "BB:W3GP:SETT:DEL 'UPLINK'" 'deletes file 'UPLINK'.

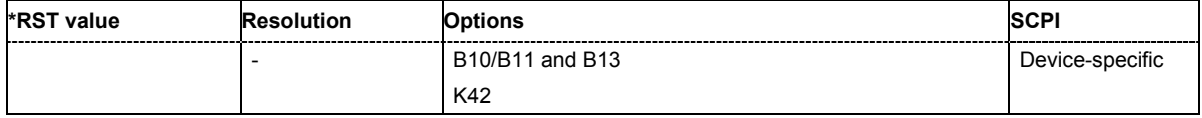

#### **[SOURce:]BB:W3GPp:SETTing:LOAD** <file\_name>

This command loads the selected file with 3GPP FDD settings. The directory is set using command MMEM:CDIRectory. A path can also be specified, in which case the files in the specified directory are read. The file extension may be omitted. Only files with the file extension **\*.3g** will be loaded.

This command triggers an event and therefore has no \*RST value and no query form.

**Example:** "BB:W3GP:SETT:LOAD 'UPLINK'" 'loads file 'UPLINK'.

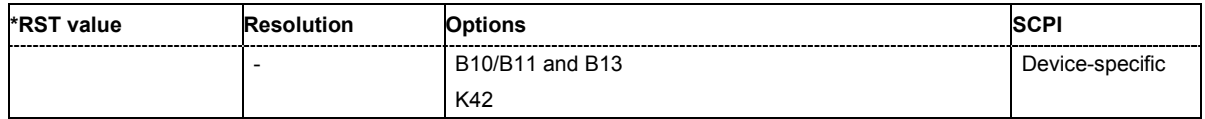

# **[SOURce:]BB:W3GPp:SETTing:STORe** <file\_name>

This command stores the current 3GPP FDD settings into the selected file. The directory is set using command MMEM:CDIRectory. A path can also be specified, in which case the files in the specified directory are read. Only the file name has to be entered. 3GPP FDD settings are stored as files with the specific file extensions **\*.3g**.

This command triggers an event and therefore has no \*RST value and no query form.

**Example:** "BB:W3GP:SETT:STOR 'UPLINK'"

'stores the current 3GPP FDD settings into file 'UPLINK'.

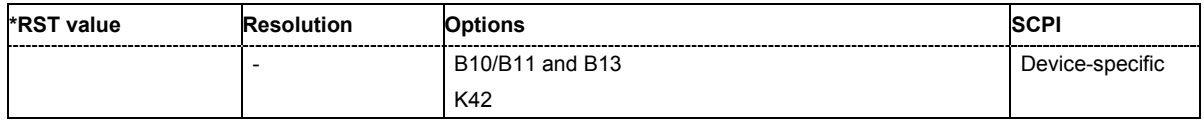

# **[SOURce:]BB:W3GPp:SLENgth** 1 ... 100 frames

The command sets the sequence length of the arbitrary waveform component of the 3GPP signal in the number of frames. This component is calculated in advance and output in the arbitrary waveform generator. It is added to the realtime signal components (Enhanced Channels).

**Example:** "BB:W3GP:SLEN 10"

'sets the sequence length to 10 frames.

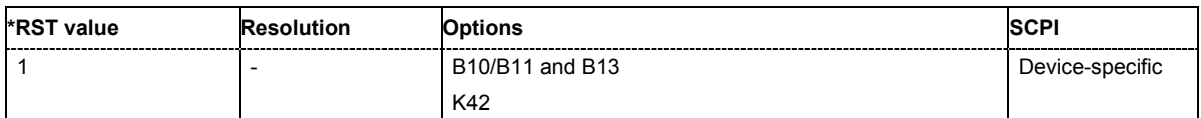

# **[SOURce:]BB:W3GPp:STATe** ON | OFF

The command activates modulation in accordance with the 3GPP FDD standard.

Activating this standard deactivates all the other digital standards and digital modulation modes.

**Example:** "BB:W3GP:STAT ON"

'activates modulation in accordance with the 3GPP FDD standard.

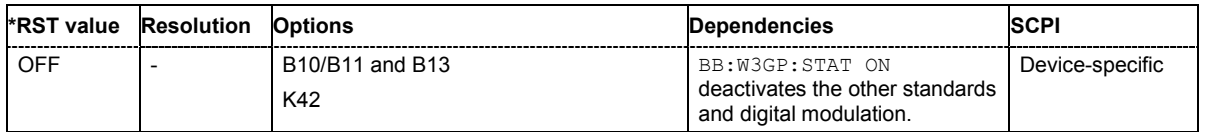

# **[SOURce:]BB:W3GPp:TRIGger:ARM:EXECute**

The command stops signal generation for trigger modes Armed\_Auto and Armed\_Retrigger. A subsequent internal or external trigger event restart signal generation.

This command triggers an event and therefore has no \*RST value and no query form.

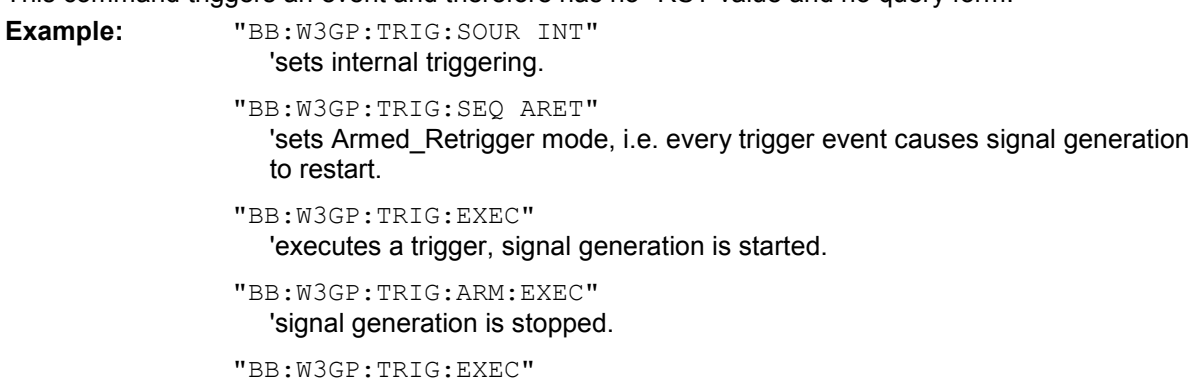

'executes a trigger, signal generation is started again.

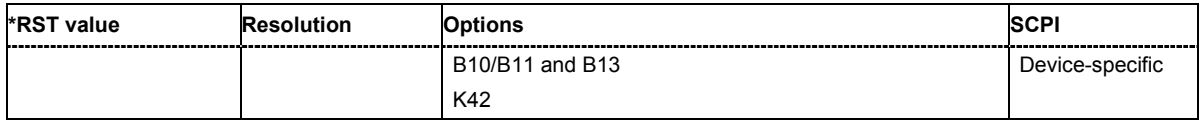

### **[SOURce:]BB:W3GPp:TRIGger:EXECute**

The command executes a trigger. The internal trigger source must be selected using the command BB:W3GP:TRIG:SOUR INT and a trigger mode other than AUTO must be selected using the command :BB:W3GP:TRIG:SEQ.

This command triggers an event and therefore has no \*RST value and no query form.

**Example:** "BB:W3GP:TRIG:SOUR INT"

'sets internal triggering.

"BB:W3GP:TRIG:SEQ RETR"

'sets Retrigger mode, i.e. every trigger event causes signal generation to restart.

"BB:W3GP:TRIG:EXEC" 'executes a trigger.

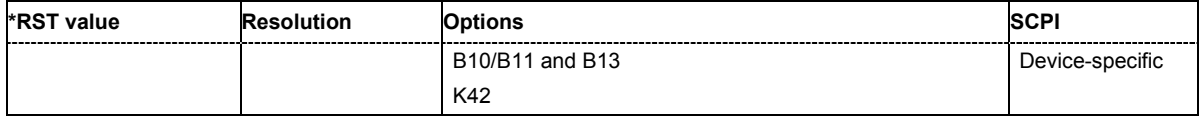
# **[SOURce:]BB:W3GPp:TRIGger[:EXTernal<[1]|2>]:DELay** 0 ... 2^32-1

The command specifies the trigger delay (expressed as a number of chips) for external triggering. The numeric suffix to EXTernal distinguishes between the external trigger via the TRIGGER 1 (suffix 1) and TRIGGER 2 (suffix 2) connector.

**Example:** "BB:W3GP:TRIG:SOUR EXT"

'sets an external trigger via the TRIGGER 1 connector.

"BB:W3GP:TRIG:DEL 50"

'sets a delay of 50 chips for the trigger.

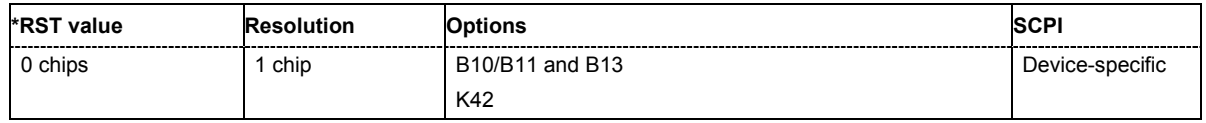

# **[SOURce:]BB:W3GPp:TRIGger[:EXTernal<[1]|2>]:INHibit** 0 ... 2^32-1

The command specifies the number of chips by which a restart is to be inhibited following a trigger event. This command applies only in the case of external triggering. The numeric suffix to EXTernal distinguishes between the external trigger via the TRIGGER 1 (suffix 1) and TRIGGER 2 (suffix 2) connector.

**Example:** "BB:W3GP:TRIG:SOUR EXT"

'selects an external trigger via the TRIGGER 1 connector

"BB:W3GP:TRIG:INH 200"

'sets a restart inhibit for 200 chips following a trigger event.

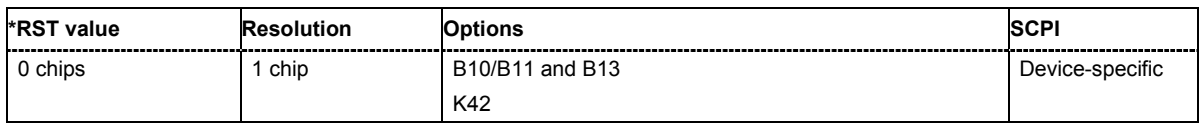

# **[SOURce:]BB:W3GPp:TRIGger:OUTPut<[1]...4>:MODE**

SLOT | RFRame | SFRame | CSPeriod | SFNR | RATio | USER

The command defines the signal for the selected marker output.

#### **Parameter: SLOT**

A marker signal is generated at the start of each slot (every 2560 chips or 0.667 ms).

#### **RFRame**

A marker signal is generated at the start of each frame (every 38400 chips or 10 ms).

#### **CSPeriod**

A marker signal is generated at the start of every arbitrary waveform sequence (depending on the setting for the arbitrary waveform sequence length). If the signal does not contain an arbitrary waveform component, a radio frame trigger is generated.

#### **SFNR**

A marker signal is generated at the start of every SFN period (every 4096 frames).

#### **RATio**

A marker signal corresponding to the Time Off / Time On specifications in the commands SOURce:BB:W3GPp:TRIGger:OUTPut:OFFT and SOURce:BB:W3GPp:TRIGger:OUTPut:ONT is generated.

#### **USER**

A marker signal is generated at the beginning of every user-defined period. The period is defined with command SOUR:BB:W3GP:TRIG:OUTP:PERiod

**Example:** "BB:W3GP:TRIG:OUTP2:MODE SLOT"

'selects the slot marker signal on output MARKER 2.

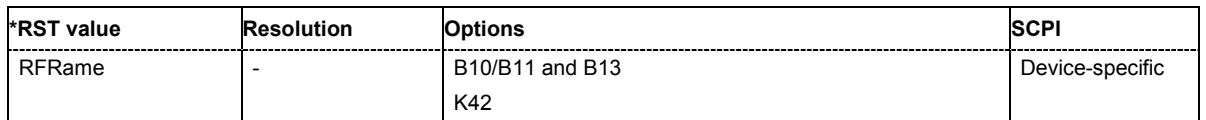

# **[SOURce:]BB:W3GPp:TRIGger:OUTPut<[1]...4>:DELay** 0 ... 2^32 - 1 Chips

The command defines the delay between the signal on the marker outputs and the start of the signal, expressed in terms of chips. Command : BB: W3GPp: TRIGger: OUTPut: DELay: FIXed can be used to restrict the range of values to the dynamic range, i.e. the range within which a delay of the marker signals can be set without restarting the marker and signal.

**Example:** "BB:W3GP:TRIG:OUTP2:DEL 16000"

'sets a delay of 16000 chips for the signal on connector MARKER 2.

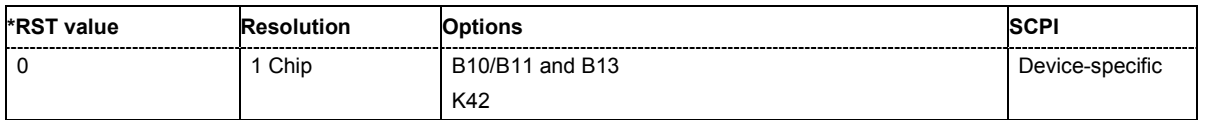

# **[SOURce:]BB:W3GPp:TRIGger:OUTPut:DELay:FIXed** ON | OFF

The command restricts the marker delay setting range to the dynamic range. In this range the delay can be set without restarting the marker and signal. If a delay is entered in setting ON but is outside this range, the maximum possible delay is set and an error message is generated.

The numeric suffix in OUTPut has no significance for this command, since the setting always affects every marker.

**Example:** "BB:W3GP:TRIG:OUTP:DEL:FIX ON"

'restricts the marker signal delay setting range to the dynamic range.

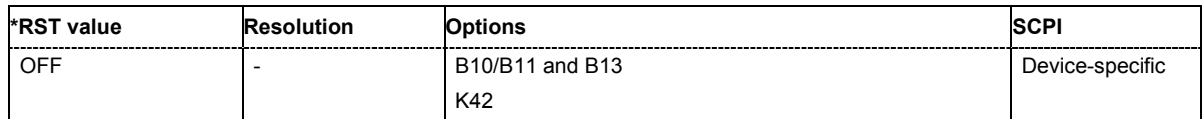

# **[SOURce:]BB:W3GPp:TRIGger:OUTPut<[1]...4>:DELay:MAXimum**

The command queries the maximum marker delay for setting :BB:W3GPp:TRIG:OUTP:DEL:FIX ON.

The command is a query only and therefore has no \*RST value.

**Example:** "BB:W3GP:TRIG:OUTP:DEL:FIX ON"

'restricts the marker signal delay setting range to the dynamic range.

"BB:W3GP:TRIG:OUTP:DEL:MAX"

'queries the maximum of the dynamic range.

Response: "20000"

'the maximum for the marker delay setting is 20000 chips.

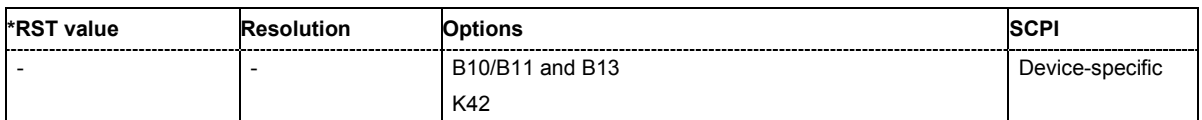

### **[SOURce:]BB:W3GPp:TRIGger:OUTPut<[1]...4>:DELay:MINimum**

The command queries the minimum marker delay for setting : BB: W3GPp: TRIGger: OUTPut: DELay:FIXed ON.

The command is a query only and therefore has no \*RST value.

**Example:** "BB:W3GP:TRIG:OUTP:DEL:FIX ON"

'restricts the marker signal delay setting range to the dynamic range.

"BB:W3GP:TRIG:OUTP:DEL:MIN"

'queries the minimum of the dynamic range.

### Response: "0"

'the minimum for the marker delay setting is 0 chips.

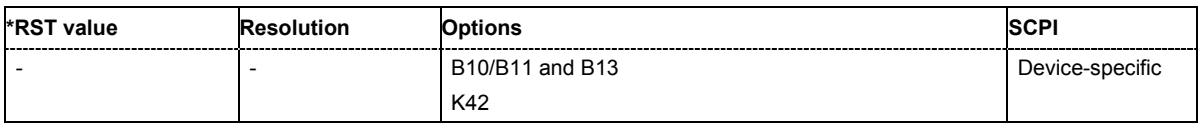

**[SOURce:]BB:W3GPp:TRIGger:OUTPut<[1]...4>:OFFTime** 1.. 2^24 - 1 (1..16 777 215) chips

The command sets the number of chips in a period (ON time + OFF time) during which the marker signal in setting SOURce:BB:W3GPp:TRIGger:OUTPut:MODE RATio on the marker outputs is OFF.

**Example:** "BB:W3GP:TRIG:OUTP2:OFFT 2000"

'sets an OFF time of 2000 chips for marker signal 2.

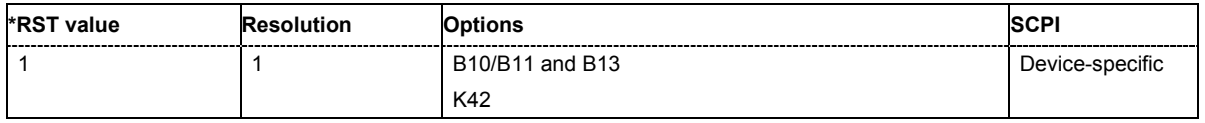

# **[SOURce:]BB:W3GPp:TRIGger:OUTPut<[1]...4>:ONTime** 1.. 2^24 - 1 (1..16 777 215) chips

The command sets the number of chips in a period (ON time + OFF time) during which the marker signal in setting SOURce:BB:W3GP:TRIGger:OUTPut:MODE RATio on the marker outputs is ON.

**Example:** "BB:W3GP:TRIG:OUTP2:ONT 2000" 'sets an ON time of 2000 chips for marker 2.

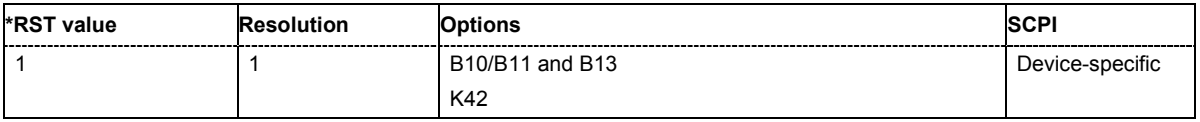

# **[SOURce:]BB:W3GPp:TRIGger:OUTPut<[1]...4>:PERiod** 1... 2^32-1 Chips

The command sets the repetition rate for the signal at the marker outputs, expressed in terms of chips. The setting is only valid for selection USER in :W3GP:TRIG:OUTP:MODE.

**Example:** "BB:W3GP:TRIG:OUTP2:MODE USER"

'selects the user marker for the signal on connector MARKER 2.

"BB:W3GP:TRIG:OUTP2:PER 1600" 'sets a period of 1600 chips, i.e. the marker signal is repeated every 1600th chip.

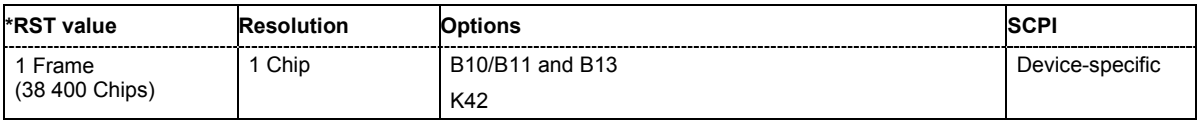

# **[SOURce:]BB:W3GPp:TRIGger:RMODe**

The command queries the current status of signal generation for all trigger modes with 3GPP FDD modulation on.

The command is a query command and therefore has no \*RST value.

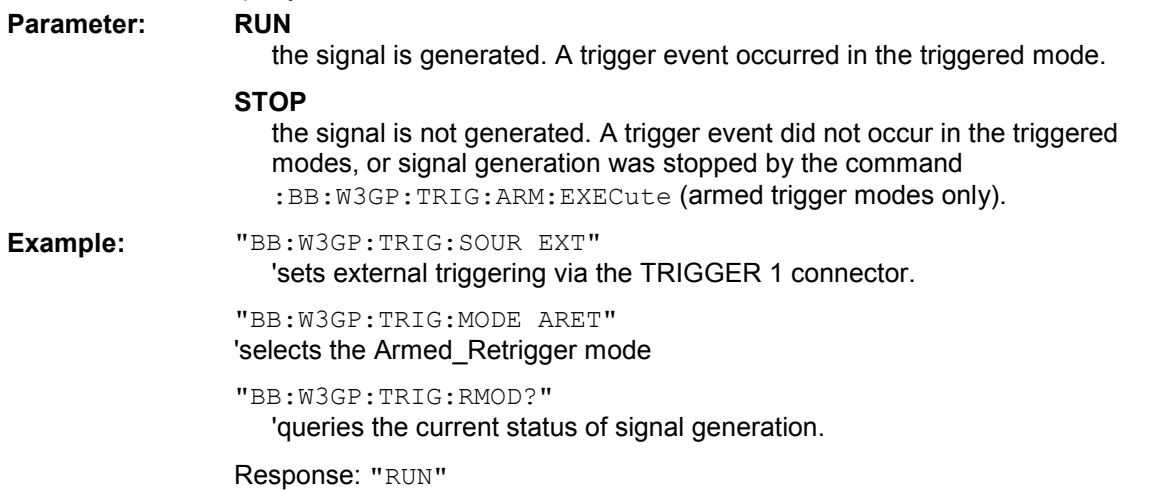

'the signal is generated, an external trigger was executed.

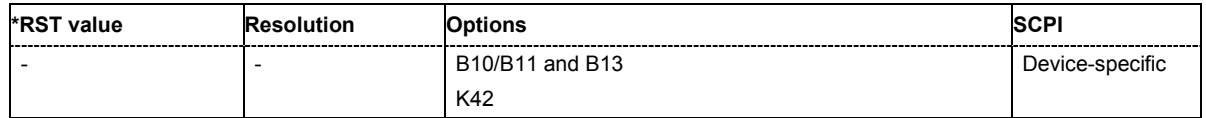

# **[SOURce:]BB:W3GPp:TRIGger:SLENgth** 1 … (2^32-1) chips

The command defines the length of the signal sequence to be output in the **Single** trigger mode (SOUR:BB:W3GPp:SEQ SING). The unit is defined with command SOUR:BB:W3GP:TRIG:SLUNit.

It is possible to output deliberately just part of the frame, an exact sequence of the frame, or a defined number of repetitions of the frame.

**Example:** "BB:W3GP:SEQ SING"

'sets trigger mode Single.

":BB:W3GP:TRIG:SLUN CHIP"

'sets unit chips for the entry of sequence length.

":BB:W3GP:TRIG:SLEN 200"

'sets a sequence length of 200 chips. The first 200 chips of the current frame will be output after the next trigger event.

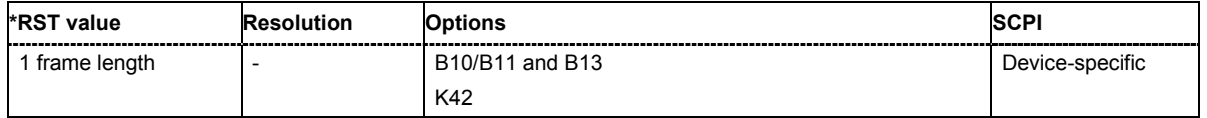

# **[SOURce:]BB:W3GPp:TRIGger:SLUNit** FRAMe | SLOT | CHIP | SEQuence

The command defines the unit for the entry of the length of the signal sequence (:BB:W3GPp:TRIG:SLEN) to be output in the **Single** trigger mode (:BB:W3GPp:SEQ SING).

**Example:** "BB:W3GP:SEQ SING"

'sets trigger mode Single.

"BB:W3GP:TRIG:SLUN FRAM"

'sets unit frames for the entry of sequence length.

"BB:W3GP:TRIG:SLEN 2"

'sets a sequence length of 2 frames. The current frame will be output twice after the next trigger event.

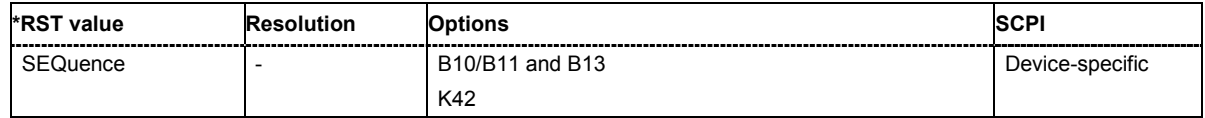

#### **[SOURce:]BB:W3GPp:TRIGger:SOURce** INTernal | EXTernal | BEXTernal

The command selects the trigger source.

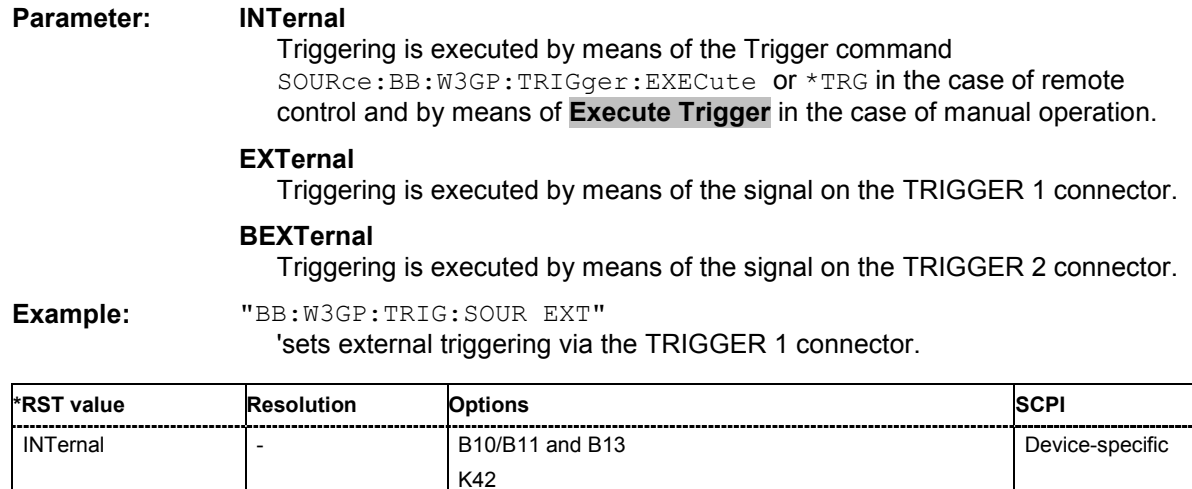

#### **[SOURce:]BB:W3GPp:WAVeform:CREate** <file\_name>

This command creates a waveform using the current settings of the **3GPP FDD** menu. The file name is entered with the command. The file is stored with the predefined file extension **\*.wv**. The file name and the directory it is stored in are user-definable..

This command triggers an event and therefore has no \*RST value and no query form.

**Example:** "MMEM:CDIR 'D:\user\waveform"

'sets the default directory to D:\user\waveform.

"BB:W3GP:WAV:CRE 'gpp3\_bs'"

'creates the waveform file gpp3 bs.wv in the default directory.

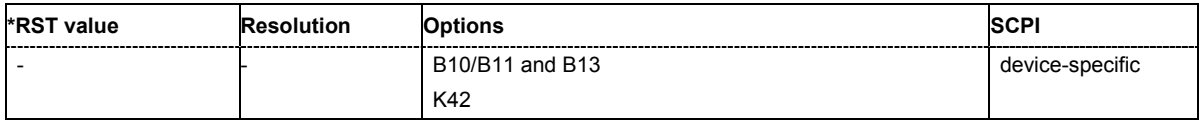

# **SOURce-W3GPp - Test Models and Predefined Settings**

The R&S Vector Signal Generator gives you the opportunity to generate standardized or predefined test settings:

# **Test Models...**

- Selection of test models for the downlink in accordance with 3GPP standard 25.141.
- Selection of non-standardized test models for the uplink.

# **Predefined Settings...**

• Definition of Predefined Settings for base station 1 which enable the creation of highly complex scenarios for the downlink by presetting the channel table of base station 1. The settings take effect only after execution of command [SOURce:]BB:W3GPp:PPARameter:EXECute.

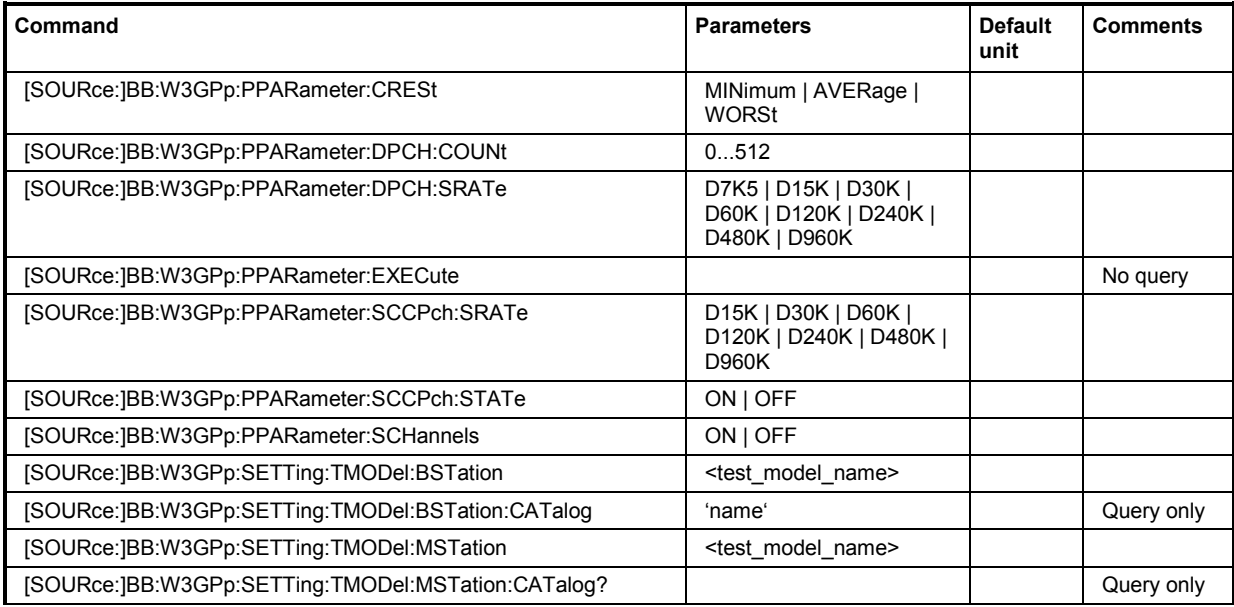

# **[SOURce:]BB:W3GPp:PPARameter:CRESt** MINimum | AVERage | WORSt

This commands selects the desired range for the crest factor of the test scenario. The crest factor of the signal is kept in the desired range by automatically setting appropriate channelization codes and timing offsets.

The setting takes effect only after execution of command

[SOURce:]BB:W3GPp:PPARameter:EXECute.

#### **Parameter: MINimum**

The crest factor is minimized. The channelization codes are distributed uniformly over the code domain. The timing offsets are increased by 3 per channel.

#### **AVERage**

An average crest factor is set. The channelization codes are distributed uniformly over the code domain. The timing offsets are all set to 0.

#### **WORSt**

The crest factor is set to an unfavorable value (i.e. maximum). The channelization codes are assigned in ascending order. The timing offsets are all set to 0.

**Example:** "BB:W3GP:PPAR:CRES WORS"

'sets the crest factor to an unfavorable value.

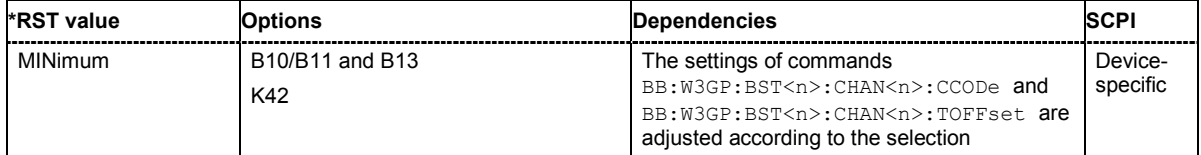

### **[SOURce:]BB:W3GPp:PPARameter:DPCH:COUNt** 0 ... 512

This command sets the number of activated DPCHs. The maximum number is the ratio of the chip rate and the symbol rate (maximum 512 at the lowest symbol rate of 7.5 ksps).

The setting takes effect only after execution of command

[SOURce:]BB:W3GPp:PPARameter:EXECute.

**Example:** "BB:W3GP:PPAR:DPCH:COUN 21"

'the predefined signal contains 21 DPCHs.

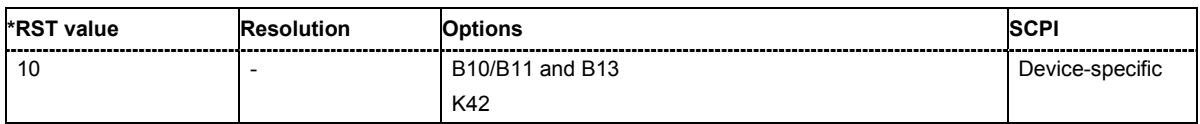

# **[SOURce:]BB:W3GPp:PPARameter:DPCH:SRATe**

D7K5 | D15K | D30K | D60K | D120K | D240K | D480K | D960K

This command sets the symbol rate of DPCHs.

The setting takes effect only after execution of command

[SOURce:]BB:W3GPp:PPARameter:EXECute.

**Example:** "BB:W3GP:PPAR:DPCH:SRAT D240K"

'sets the symbol rate of the DPCHs to 240ksps.

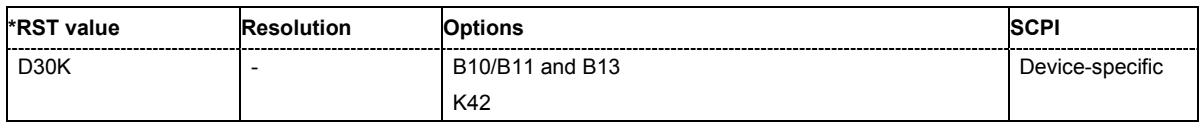

### **[SOURce:]BB:W3GPp:PPARameter:EXECute**

This command presets the channel table of base station 1 with the parameters defined by the PPARameter commands.

The command triggers an event and therefore has no query form and no \*RST value.

**Example:** "BB:W3GP:PPAR:EXEC"

'configures the signal sequence as defined by the : PPARameter commands.

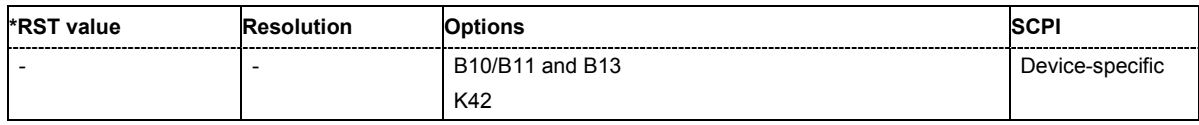

# **[SOURce:]BB:W3GPp:PPARameter:SCCPch:SRATe**

D7K5 | D15K | D30K | D60K | D120K | D240K | D480K | D960K

The command sets the symbol rate of S-CCPCH.

# The setting takes effect only after execution of command

[SOURce:]BB:W3GPp:PPARameter:EXECute.

**Example:** "BB:W3GP:PPAR:SCCP:SRAT D240K" 'sets the SCCPCH to 240 ksps.

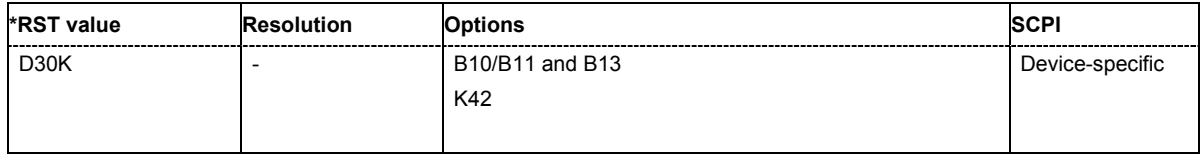

# **[SOURce:]BB:W3GPp:PPARameter:SCCPch:STATe** ON | OFF

The command activates/deactivates the S-CCPCH.

#### The setting takes effect only after execution of command

[SOURce:]BB:W3GPp:PPARameter:EXECute.

**Example:** "BB:W3GP:PPAR:SCCP:STAT ON" 'S-CCPCH is activated.

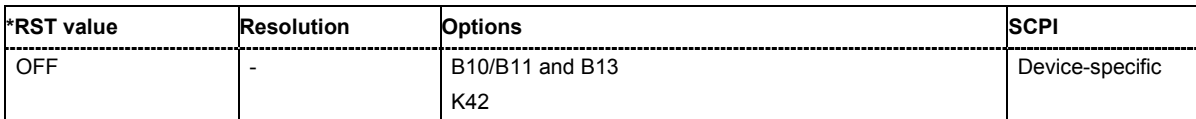

# **[SOURce:]BB:W3GPp:PPARameter:SCHannels** ON | OFF

The command activates/deactivates the PCPICH, PSCH, SSCH and PCCPCH. These "special channels" are required by a user equipment for synchronization.

The setting takes effect only after execution of command

[SOURce:]BB:W3GPp:PPARameter:EXECute.

**Example:** "BB:W3GP:PPAR:SCH ON" 'activates PCPICH, PSCH, SSCH and PCCPCH.

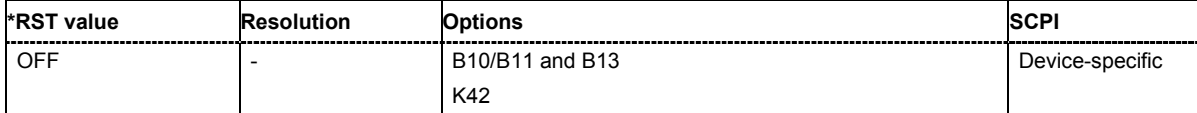

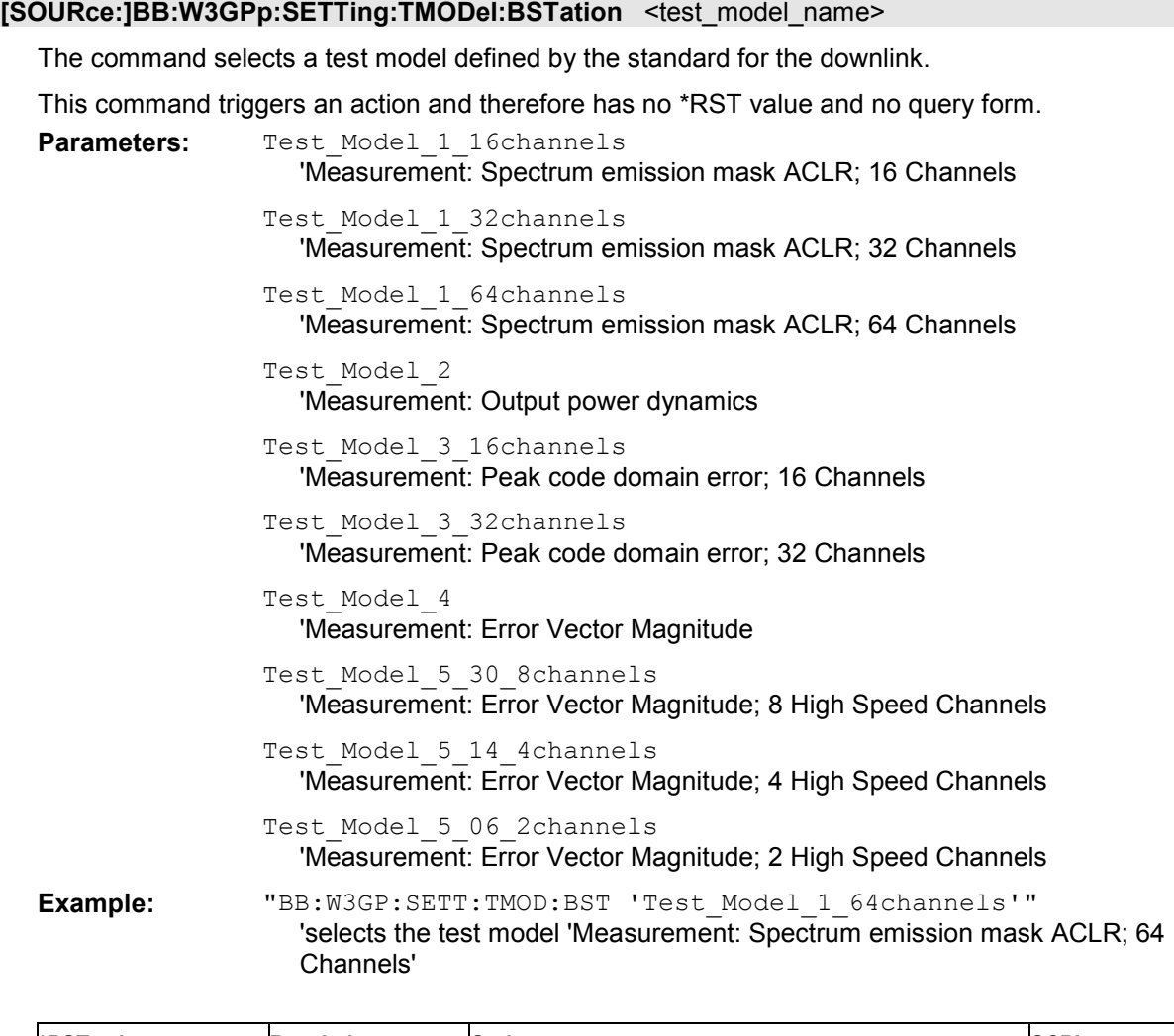

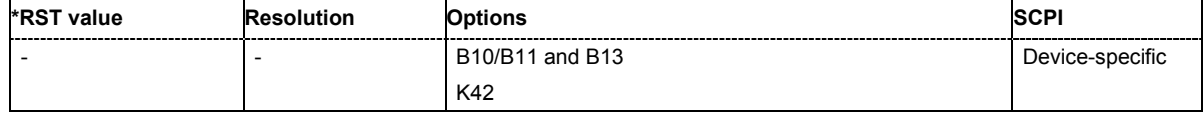

# **[SOURce:]BB:W3GPp:SETTing:TMODel:BSTation:CATalog?**

The command queries the list of test models defined by the standard for the downlink.

The command is a query command and therefore does not have an \*RST value.

**Example:** "BB:W3GP:SETT:TMOD:BST:CAT?"

'queries the list of available test models for the downlink transmission direction

Response: "'Test\_Model\_1\_16channels,..."

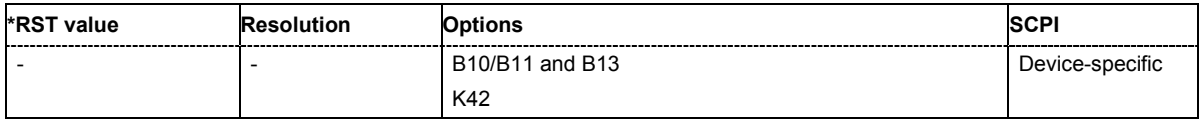

# **[SOURce:]BB:W3GPp:SETTing:TMODel:MSTation** <test\_model\_name>

The command selects a test model that is not defined by the standard for the uplink.

This command triggers an action and therefore has no \*RST value and no query form.

**Parameters:** 'DPCCH\_DPDCH\_60ksps' Preset, Uplink, UE1 on, DPDCH + DPCCH, Overall symbol rate 60 ksps 'DPCCH\_DPDCH960ksps' Preset, Uplink, UE1 on, DPDCH + DPCCH, Overall symbol rate 960 ksps **Example:** "BB:W3GP:SETT:TMOD:MST 'DPCCH\_DPDCH960ksps'"

'selects the test model with a symbol rate of 960 ksps.

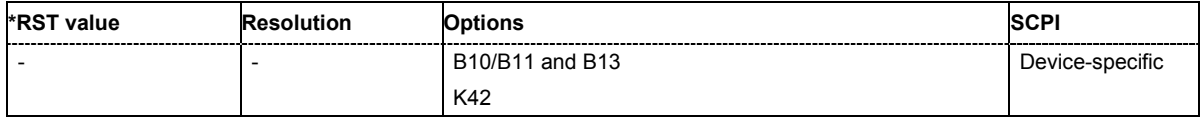

# **[SOURce:]BB:W3GPp:SETTing:TMODel:MSTation:CATalog?**

The command queries the list of non-standardized test models for the uplink.

The command is a query command and therefore does not have an \*RST value.

**Example:** "BB:W3GP:SETT:TMOD:MST:CAT?"

# 'queries the list of available test models

Response: ."'DPCCH\_DPDCH960ksps,DPCCH\_DPDCH\_60ksps'"

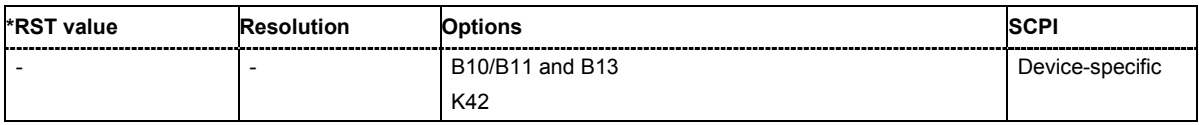

# **SOURce-W3GPp - Setting Base Stations**

The SOURce:BB:W3GPp:BSTation system contains commands for setting base stations. The commands of this system only take effect if the 3GPP FDD standard is activated, the DOWN transmission direction is selected and the particular base station is enabled:

SOURce:BB:W3GPp:STATe ON

SOURce:BB:W3GPp:LINK DOWN

SOURce:BB:W3GPp:BSTation2:STATe ON

#### *Important:*

*In case of remote control, suffix counting for channels corresponds to the suffix counting with 3GPP FDD (channel 0 to channel 138). SCPI prescribes that suffix 1 is the default state and used when no specific suffix is specified. Therefore, channel 1 (and not channel 0) is selected when no suffix is specified.* 

The commands for setting the enhanced channels of base station 1 are described in the following Section "*[SOURce-W3GPp - Enhanced Channels of Base Station 1](#page-1374-0)*", Page [6.478](#page-1374-0) .

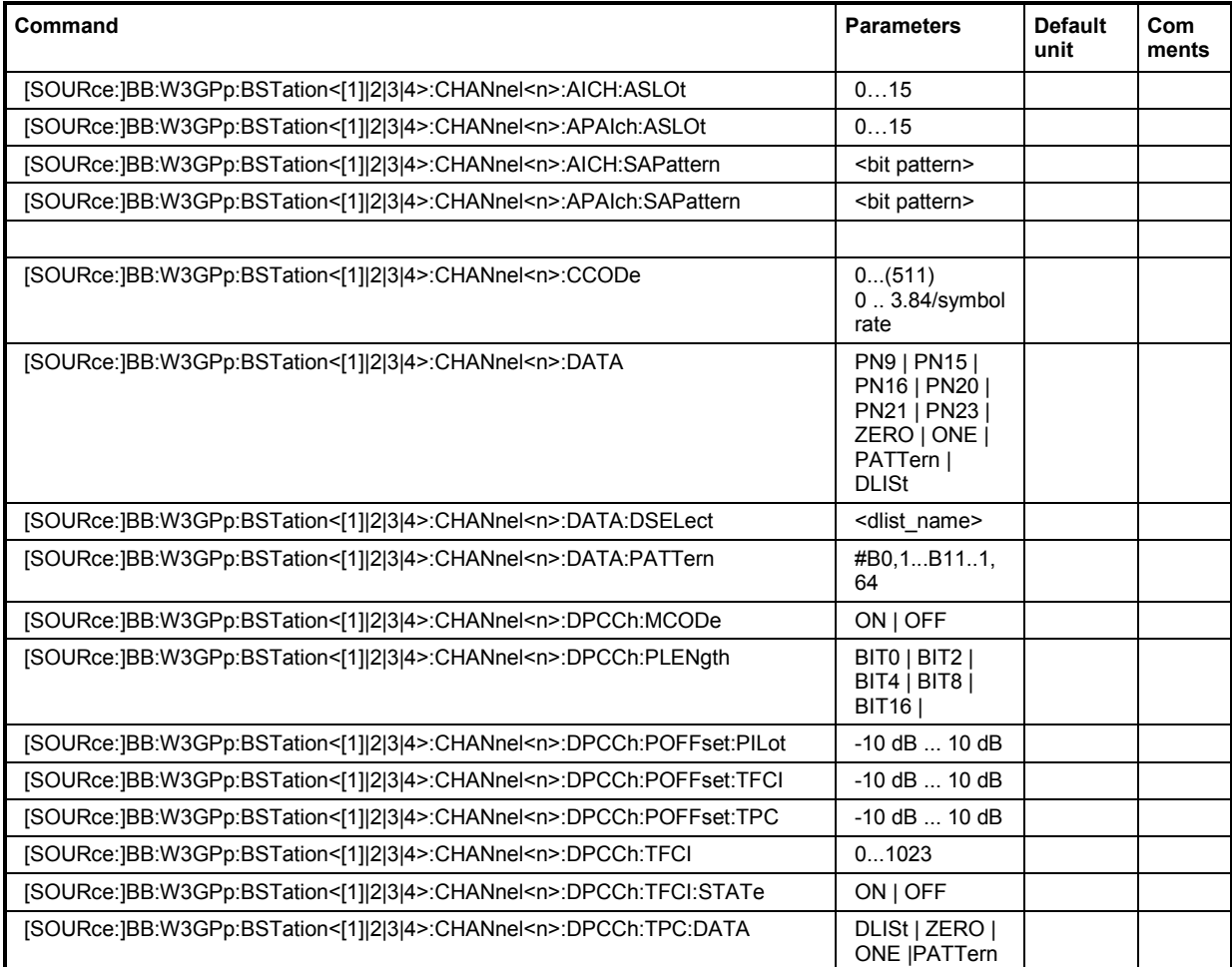

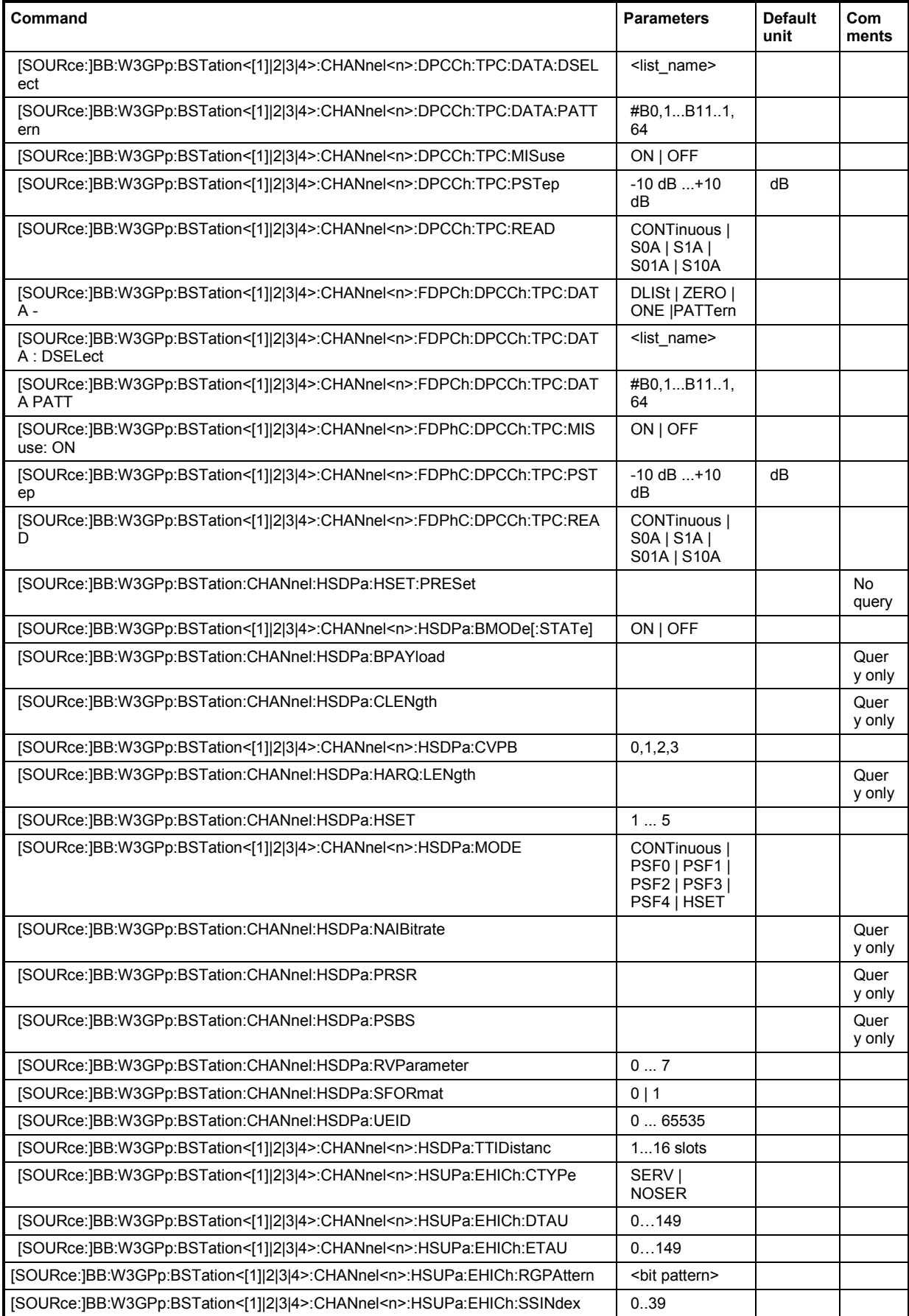

# *SOURce-W3GPp - Setting Base Stations R&S SMJ100A*

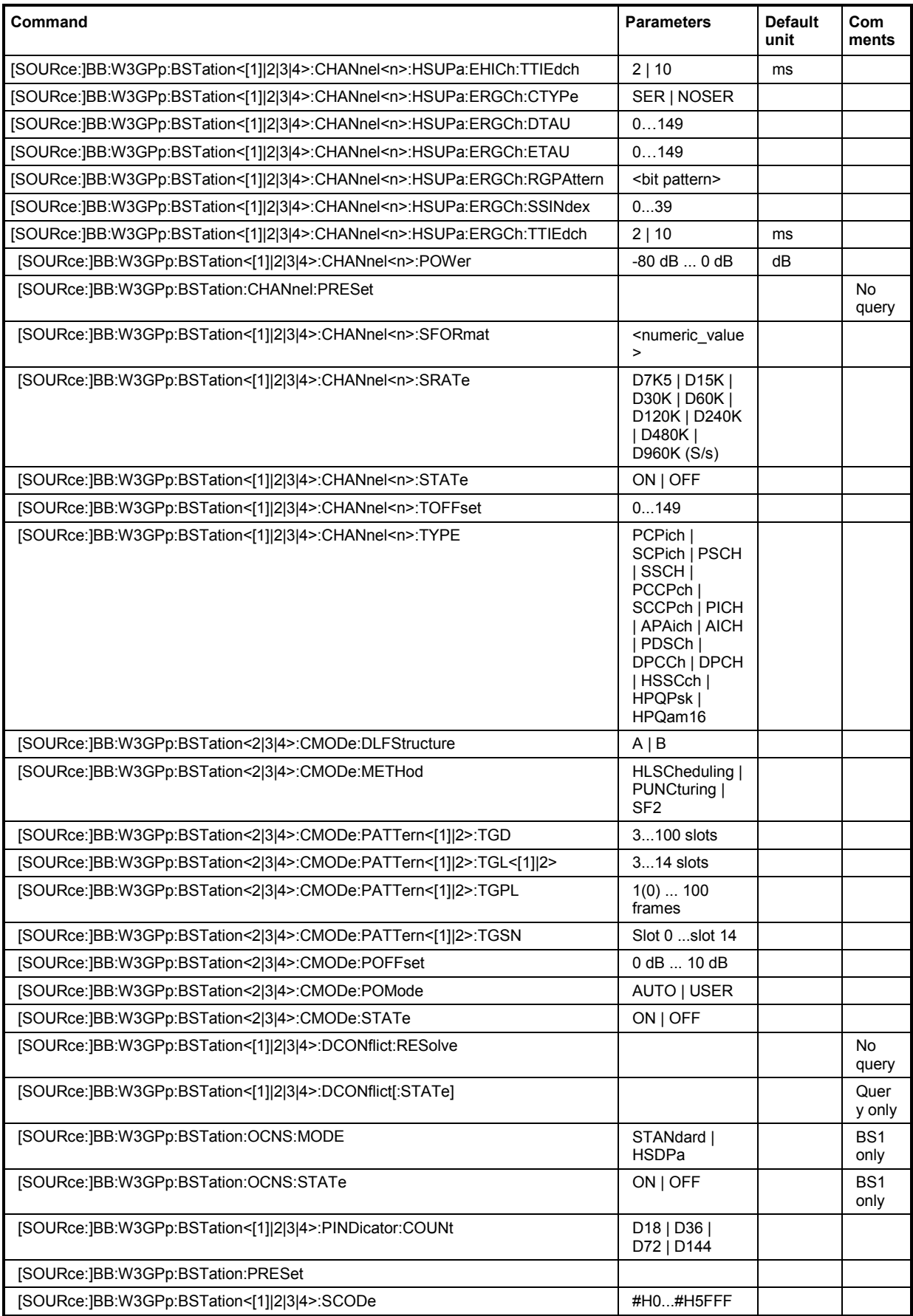

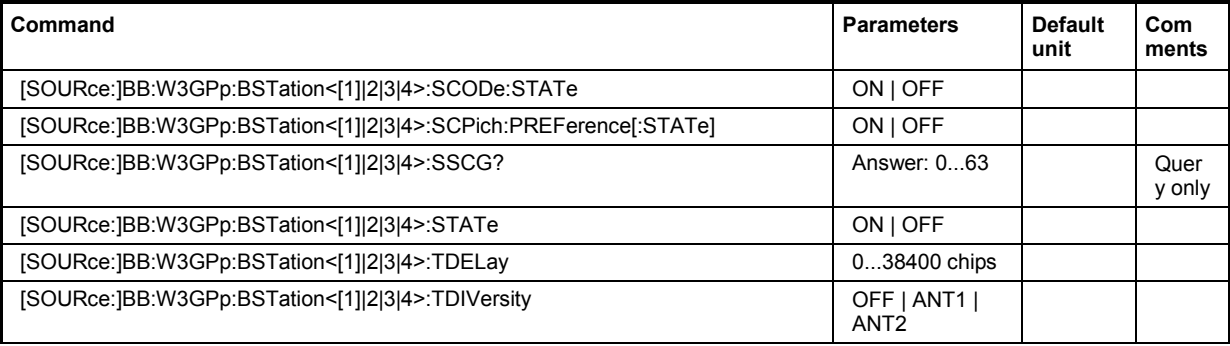

# **[SOURce:]BB:W3GPp:BSTation<[1]|2|3|4>:CHANnel7:AICH:ASLOt** 0 … 15

The command selects the slot in which the burst is transmitted.

**Example:** "BB:W3GP:BST1:CHAN7:AICH:ASLO 5" 'defines the slot to transmit the burst.

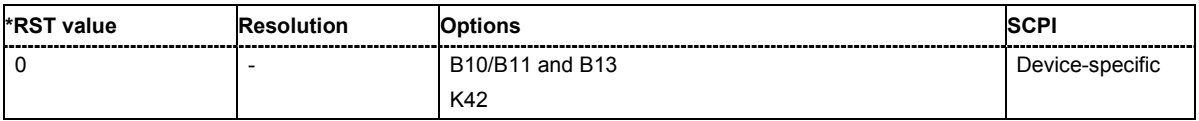

# **[SOURce:]BB:W3GPp:BSTation<[1]|2|3|4>:CHANnel7:APAIch:ASLOt** 0 … 15

The command selects the slot in which the burst is transmitted.

**Example:** "BB:W3GP:BST1:CHAN7:APAI:ASLO 5" 'defines the slot to transmit the burst.

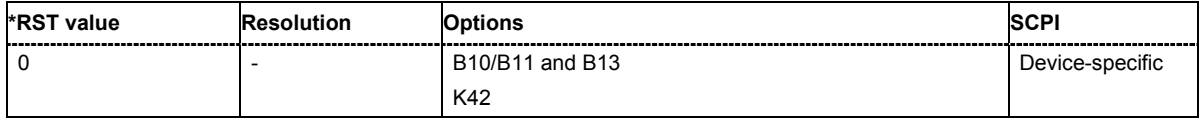

## **[SOURce:]BB:W3GPp:BSTation<[1]|2|3|4>:CHANnel7:AICH:SAPAttern** <bit pattern>

Enters the 16 bit pattern for the ACK/NACK field.

This field is used by the base station to acknowledge, refuse or ignore requests of up to 16 user equipments.

**Example:** "SOUR:BB:W3GP:BST1:CHAN7:AICH:SAP "+000000000000"" 'sets the bit pattern to "+0000000000000" (ACK).

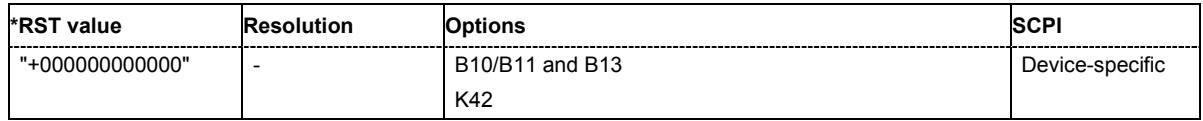

### **[SOURce:]BB:W3GPp:BSTation<[1]|2|3|4>:CHANnel8:APAIch:SAPAttern** <bit pattern>

Enters the 16 bit pattern for the ACK/NACK field. This field is used by the base station to acknowledge, refuse or ignore requests of up to 16 user equipments.

**Example:** "SOUR:BB:W3GP:BST1:CHAN8:APAI:SAP "+000000000000"" 'sets the bit pattern to "+" (ACK).

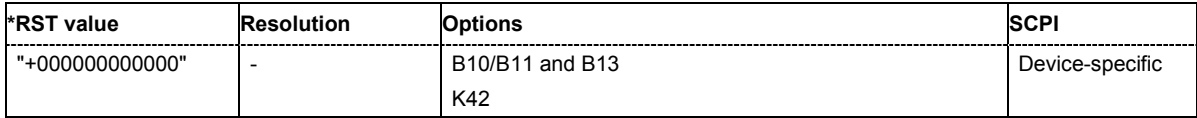

#### **[SOURce:]BB:W3GPp:BSTation<[1]|2|3|4>:CHANnel<0|[1]|2|5...138>>:CCODe** 0 ... 511

The command sets the channelization code (formerly the spreading code number). The range of values of the channelization code depends on the symbol rate of the channel. The standard assigns a fixed channelization code to some channels (P-CPICH, for example, always uses channelization  $\c{code 0}$ .  $\frac{chip\_rate (= 3.84 Mcps)}{1.1} - 1$ 

*symbol \_ rate*

**Example:** "BB:W3GP:BST1:CHAN15:CCOD 123"

'sets channelization code 123 for channel 15 of base station 1.

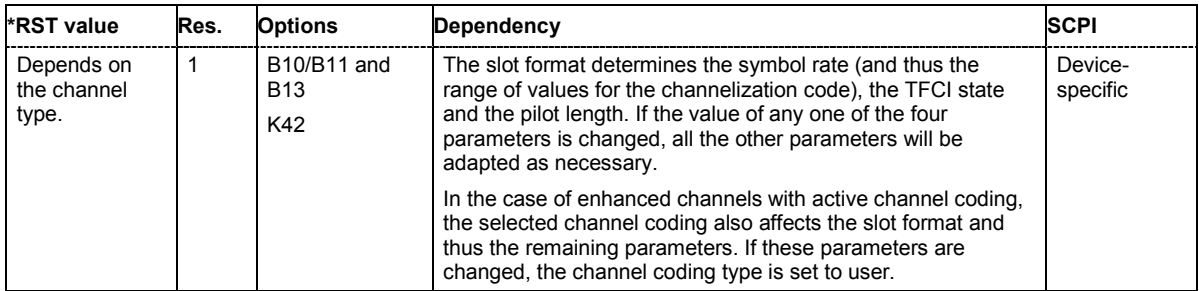

## **[SOURce:]BB:W3GPp:BSTation<[1]|2|3|4>:CHANnel<4|5|6|9|11...138>:DATA** PN9 | PN15 | PN16 | PN20 | PN21 | PN23 | DLISt | ZERO | ONE | PATTern

The command determines the data source for the data fields of the specified channel. For enhanced channels with channel coding, the data source is set with the command :BB:W3GPp:BST:ENHanced:CHANnel<n>:DPCH:TCHannel<n>:DATA .

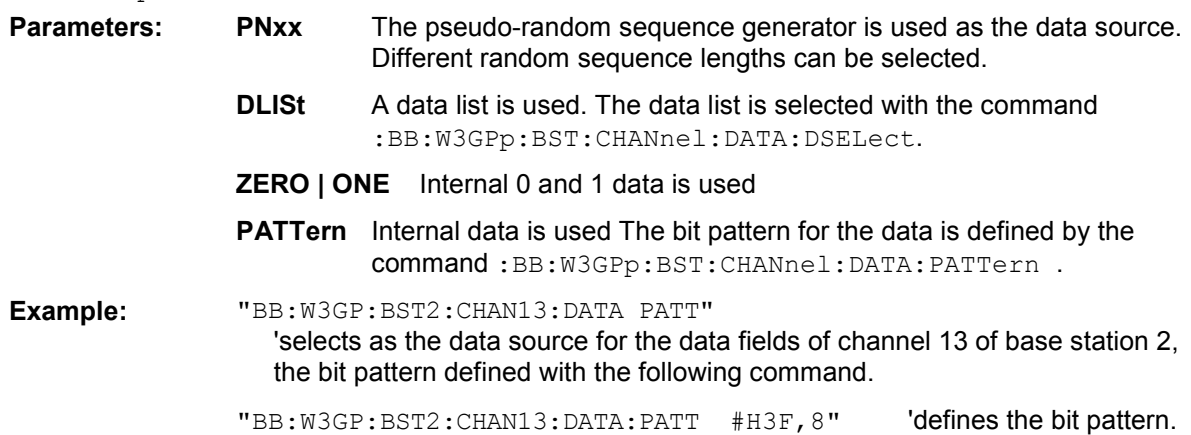

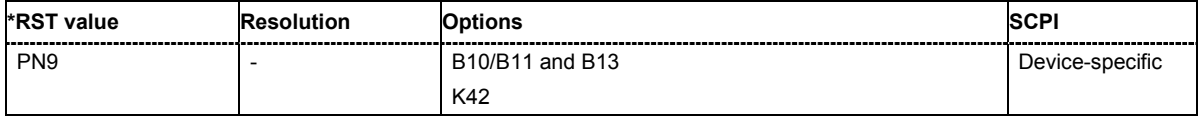

#### **[SOURce:]BB:W3GPp:BSTation<[1]|2|3|4>:CHANnel<4|5|6|9|11...138>:DATA:DSELect** <data list name>

The command selects the data list for the DLISt data source selection.

The lists are stored as files with the fixed file extensions **\*.dm\_iqd** in a directory of the user's choice. The directory applicable to the following commands is defined with the command MMEMory: CDIR. To access the files in this directory, you only have to give the file name, without the path and the file extension.

**Example:** "BB:W3GP:BST2:CHAN13:DATA DLIS" 'selects the Data Lists data source.

> "MMEM:CDIR 'D:\Lists\DM\IqData'" 'selects the directory for the data lists.

"BB:W3GP:BST2:CHAN13:DATA:DLIS '3gpp\_list1'"

'selects file '3gpp\_list1' as the data source. This file must be in the directory D: \Lists\DM\IqData and have the file extension \*.dm iqd.

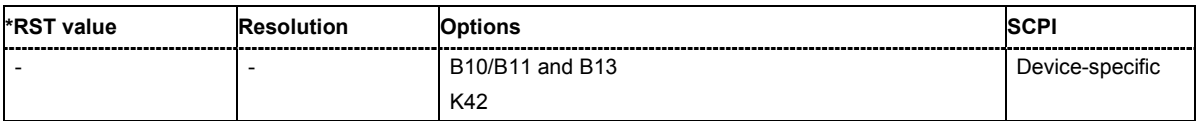

#### **[SOURce:]BB:W3GPp:BSTation<[1]|2|3|4>:CHANnel<4|5|6|9|11...138>:DATA:PATTern**  #B0,1... #B111..1,64

The command determines the bit pattern for the PATTern selection. The maximum length is 64 bits. **Example:** "BB:W3GP:BST2:CHAN13:DATA:PATT #H3F,8"

'defines the bit pattern.

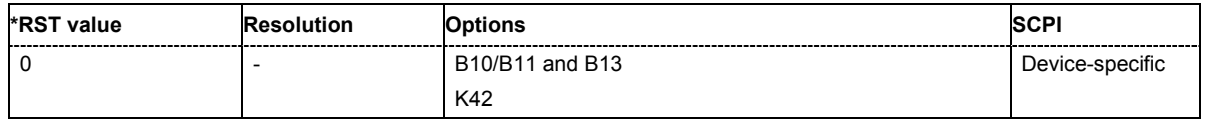

### **[SOURce:]BB:W3GPp:BSTation<[1]|2|3|4>:CHANnel<11...138>:DPCCh:MCODe** ON | OFF

The command activates multicode transmission for the selected channel (ON) or deactivates it (OFF). The multicode channels are destined for the same receiver, that is to say, are part of a radio link. The first channel of this group is used as the master channel. The common components (Pilot, TPC and TCFI) for all the channels are then spread using the spreading code of the master channel.

This setting is only valid for DPCHs (CHANnel11...138).

**Example:** "BB:W3GP:BST2:CHAN12:DPCC:MCOD ON"

'activates the simulation in multicode mode for channel 12 of base station 2.

"BB:W3GP:BST2:CHAN13:DPCC:MCOD ON"

'activates the simulation in multicode mode for channel 13 of base station 2. Channel 12 is the master channel.

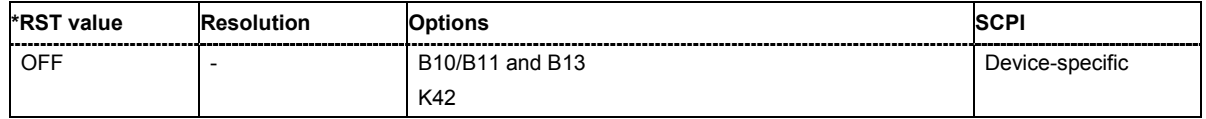

# **[SOURce:]BB:W3GPp:BSTation<[1]|2|3|4>:CHANnel<5|10...138>:DPCCh:PLENgth**  BIT0 | BIT2 | BIT4 | BIT8 | BIT16

The command sets the length of the pilot fields. The range of values for this parameter depends on the channel type and the symbol rate. To achieve a constant slot length, the data fields are lengthened or shortened depending on the pilot length, as defined in the standard.

**Example:** "BB:W3GP:BST2:CHAN12:DPCC:PLEN BIT2"

### 'sets the length of the pilot fields for channel 12 of base station 2.

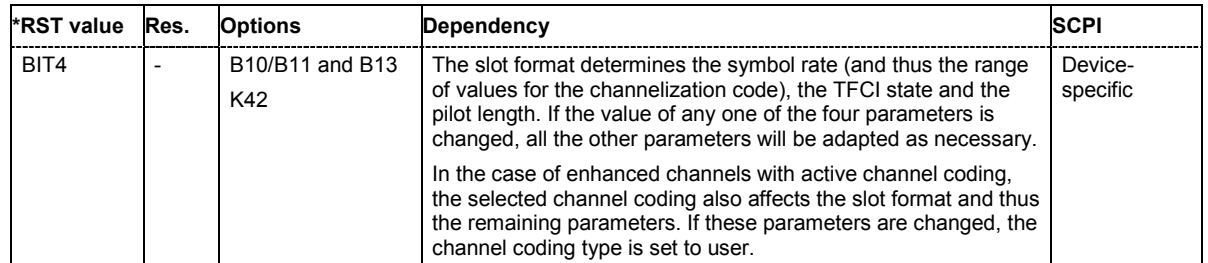

#### **[SOURce:]BB:W3GPp:BSTation<[1]|2|3|4>:CHANnel<5|10...138>:DPCCh:POFFset:PILot**  -10 dB ... +10 dB

The command sets an offset to the set channel power for the pilot field.

**Example:** "BB:W3GP:BST2:CHAN12:DPCC:POFF:PIL -2 dB"

'in the pilot field, sets an offset of -2 dB relative to the channel power.

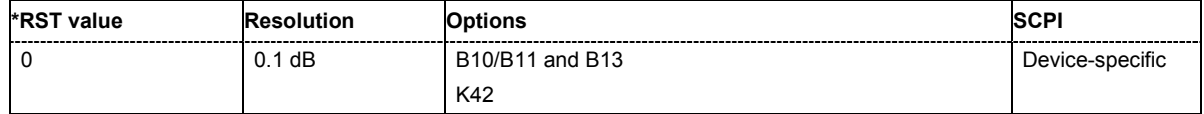

#### **[SOURce:]BB:W3GPp:BSTation<[1]|2|3|4>:CHANnel<5|8...138>:DPCCh:POFFset:TFCI**  -10 dB ... +10 dB

The command sets an offset to the set channel power for the TFCI field.

This setting is only valid for the DPCHs.

**Example:** "BB:W3GP:BST2:CHAN12:DPCC:POFF:PIL -2 dB"

'in the TFCI field, sets an offset of -2 dB relative to the channel power.

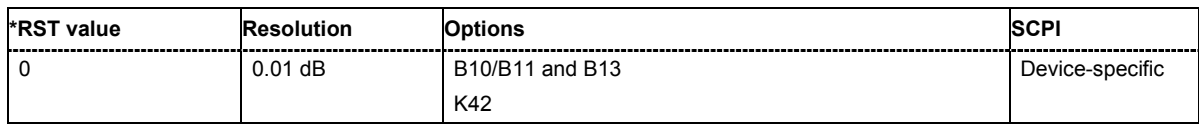

#### **[SOURce:]BB:W3GPp:BSTation<[1]|2|3|4>:CHANnel<10...138>:DPCCh:POFFset:TPC**  -10 dB ... +10 dB

The command sets an offset to the set channel power for the TPC field.

This setting is only valid for the DPCHs.

**Example:** "BB:W3GP:BST2:CHAN12:DPCC:POFF:TPC -2 dB"

'in the TPC field, sets an offset of -2 dB relative to the channel power.

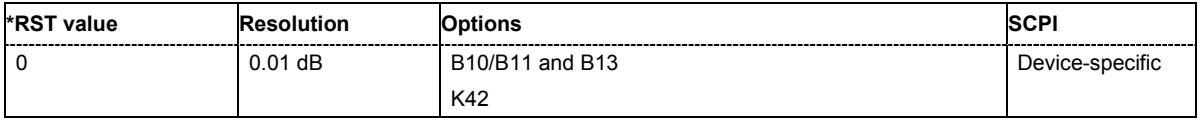

# **[SOURce:]BB:W3GPp:BSTation<[1]|2|3|4>:CHANnel<5|9...138>:DPCCh:TFCI** 0...1023

The command enters the value of the TFCI field (Transport Format Combination Indicator) for the selected channel of the specified base station. The TFCI field is always filled with exactly 10 bits with leading zeros.

**Example:** "BB:W3GP:BST2:CHAN12:DPCC:TFCI 22"

'sets the value 22 for the TFCI field of channel 12 of base station 2.

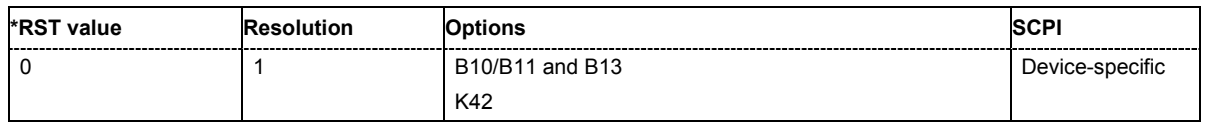

#### **[SOURce:]BB:W3GPp:BSTation<[1]|2|3|4>:CHANnel<5|9...138>:DPCCh:TFCI:STATe** ON|OFF

The command activates the TFCI field (Transport Format Combination Identifier) for the selected channel of the specified base station.

**Example:** "BB:W3GP:BST2:CHAN12:DPCC:TFCI:STAT OFF"

'sets that the TFCI field of channel 12 of base station 2 is not used.

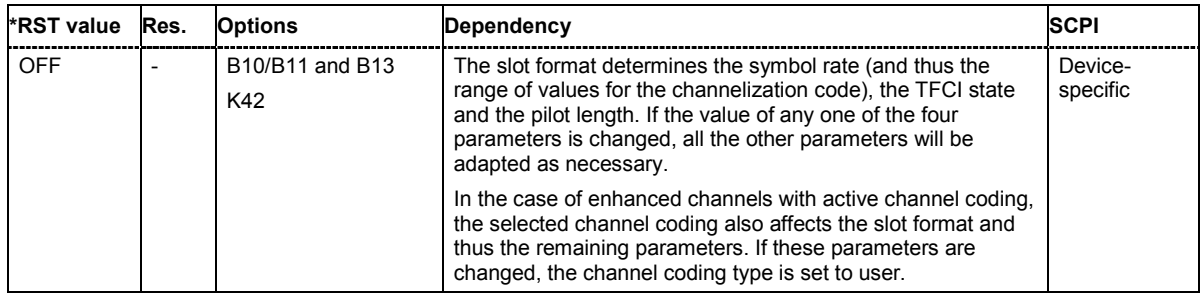

## **[SOURce:]BB:W3GPp:BSTation<[1]|2|3|4>:CHANnel<10...138>:DPCCh:TPC:DATA**  DLISt | ZERO | ONE | PATTern

The command determines the data source for the TPC field of the channel.

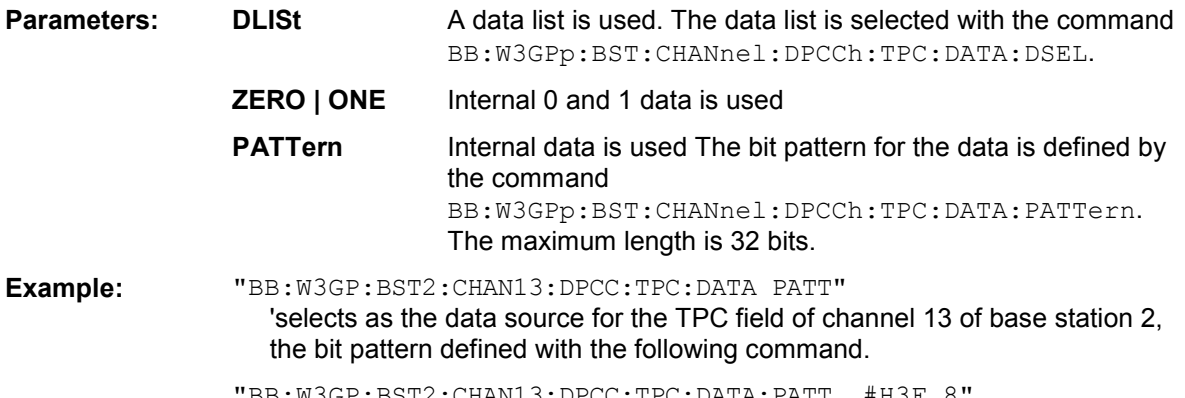

DPCC:TPC:DATA:PATT #H3F,8 'defines the bit pattern.

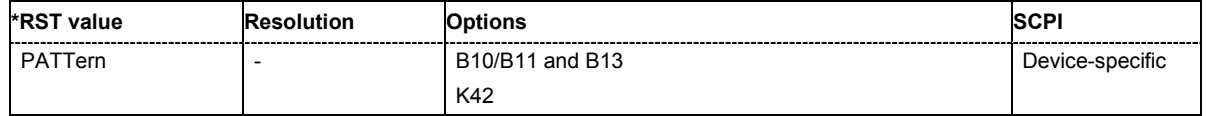

#### **[SOURce:]BB:W3GPp:BSTation<[1]|2|3|4>:CHANnel<10...138>:DPCCh:TPC:DATA:DSELect**  -<br><data list name>

The command selects the data list for the DLISt data source selection. The lists are stored as files with the fixed file extensions \*.dm igd in a directory of the user's choice. The directory applicable to the following commands is defined with the command MMEMory: CDIR. To access the files in this directory, you only have to give the file name, without the path and the file extension.

# **Example:** "BB:W3GP:BST2:CHAN13:DPCC:TPC:DATA DLIS"

'selects the "Data Lists" data source.

"MMEM:CDIR 'D:\Lists\DM\IqData'" 'selects the directory for the data lists.

#### "BB:W3GP:BST2:CHAN13:DPCC:TPC:DATA:DSEL 'tpc\_ch4'"

'selects the file 'tpc\_ch4' as the data source. This file must be in the directory D:\Lists\DM\IqData and have the file extension \*.dm\_iqd.

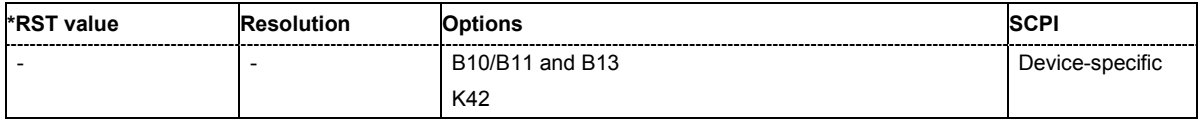

### **[SOURce:]BB:W3GPp:BSTation<[1]|2|3|4>:CHANnel<10...138>:DPCCh:TPC:DATA:PATTern**  #B0,1 ... #B111..1,64

The command determines the bit pattern for the PATTern selection. The maximum bit pattern length is 32 bits.

**Example:** "BB:W3GP:BST2:CHAN13:DPCC:TPC:DATA:PATT #H3F, 8"

'defines the bit pattern for the TPC field of channel 13 of base station 2.

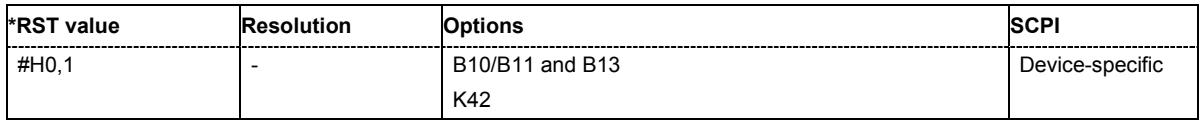

# **[SOURce:]BB:W3GPp:BSTation<[1]|2|3|4>:CHANnel<10...138>:DPCCh:TPC:MISuse** ON|OFF

The command activates "mis-" use of the TPC field (Transmit Power Control) of the selected channel for controlling the channel powers of these channels of the specified base station.

The bit pattern (see commands :W3GPp:BSTation<n>:CHANnel<n>:DPCCh:TPC...) of the TPC field of each channel is used to control the channel power. A "1" leads to an increase of channel powers, a "0" to a reduction of channel powers. Channel power is limited to the range 0 dB to -80 dB. The step width of the change is defined with the command

:W3GPp:BSTation<n>:CHANnel<n>:DPCCh:TPC:PSTep.

**Example:** "BB:W3GP:BST2:CHAN13:DPCC:TPC:MIS ON"

'activates regulation of channel power for channel 13 of base station 2 via the bit pattern of the associated TPC field.

"BB:W3GP:BST2:CHAN13:DPCC:TPC:PST 1 dB"

'sets the step width for the change of channel powers for channel 13 of base station 2 to 1 dB.

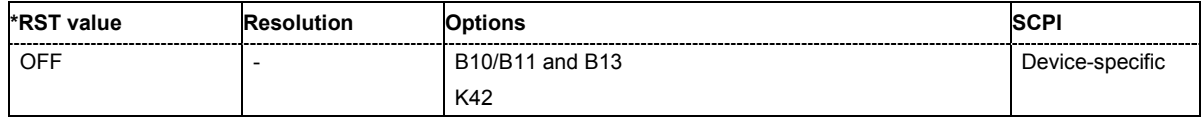

# **[SOURce:]BB:W3GPp:BSTation<[1]|2|3|4>:CHANnel<10...138>:DPCCh:TPC:PSTep**

-10.0 ... 10.0 dB

The command defines the step width for the change of channel powers in the case of "mis-" use of the TPC field.

**Example:** "BB:W3GP:BST2:CHAN13:DPCC:TPC:PST 1 dB"

'sets the step width for the change of channel powers for channel 13 of base station 2 to 1 dB.

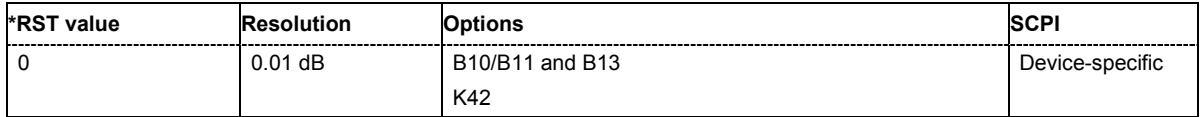

### **[SOURce:]BB:W3GPp:BSTation<[1]|2|3|4>:CHANnel<10...138>:DPCCh:TPC:READ**

CONTinuous | S0A | S1A | S01A | S10A

The command sets the read out mode for the bit pattern of the TPC field.

The bit pattern is defined with the commands : BB: W3GPp:BST<i>:CHANnel<n>:DPCCh:TPC...

### **Parameters: CONTinuous**

The bit pattern is used cyclically.

#### **S0A**

The bit pattern is used once, then the TPC sequence continues with 0 bits.

#### **S1A**

The bit pattern is used once, then the TPC sequence continues with 1 bits.

### **S01A**

The bit pattern is used once and then the TPC sequence is continued with 0 and 1 bits alternately (in multiples, depending on by the symbol rate, for example, 00001111).

#### **S10A**

The bit pattern is used once and then the TPC sequence is continued with 1 and 0 bits alternately (in multiples, depending on by the symbol rate, for example, 11110000).

**Example:** "BB:W3GP:BST2:CHAN13:DPCC:TPC:READ S0A"

'the bit pattern is used once, after which a 0 sequence is generated (applies to channel 13 of base station 2).

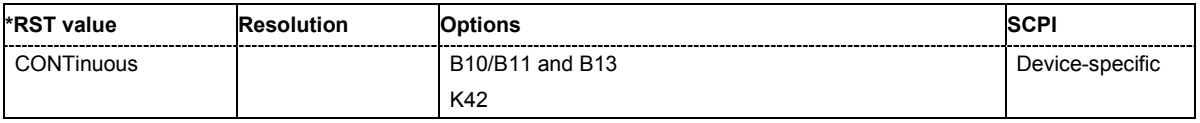

#### **[SOURce:]BB:W3GPp:BSTation<[1]|2|3|4>:CHANnel<11...138>:FDPCh:DPCCh:TPC:DATA**  DLISt | ZERO | ONE | PATTern

The command determines the data source for the TPC field of the channel.

# **Parameters: DLISt** A data list is used. The data list is selected with the command BB:W3GP:BST1:CHAN11:FDPC:DPCC:TPC:DATA:DSEL

#### **ZERO | ONE**

Internal 0 and 1 data is used.

#### **PATTern**

Internal data is used. The bit pattern for the data is defined by the command BB:W3GP:BST1:CHAN11:FDPC:DPCC:TPC:DATA:PATT. The maximum length is 32 bits.

#### **Example:** "BB:W3GP:BST1:CHAN11:FDPC:DPCC:TPC:DATA PATT" 'selects as the data source for the TPC field of channel 11 of base station 1, the bit pattern defined with the following command:

"BB:W3GP:BST1:CHAN11:FDPC:DPCC:TPC:DATA:PATT #H3F,8" 'defines the bit pattern.

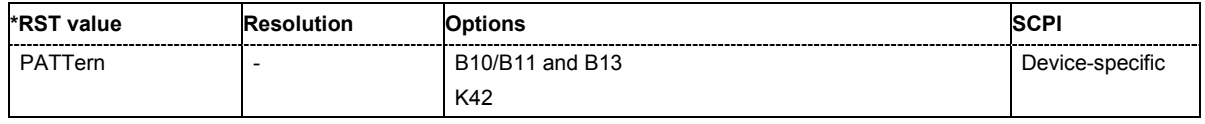

### **[SOURce:]BB:W3GPp:BSTation<[1]|2|3|4>:CHANnel<11...138>:FDPCh:DPCCh:TPC:DATA:DSELect**  <data list name>

The command selects the data list for the DLISt data source selection.

The lists are stored as files with the fixed file extensions **\*.dm\_iqd** in a directory of the user's choice. The directory applicable to the following commands is defined with the command MMEMory: CDIR. To access the files in this directory, you only have to give the file name, without the path and the file extension.

**Example:** "BB:W3GP:BST1:CHAN11:FDPC:DPCC:TPC:DATA DLIS" 'selects the "Data Lists" data source.

> "MMEM:CDIR 'D:\Lists\DM\IqData'" 'selects the directory for the data lists.

"BB:W3GP:BST1:CHAN11:FDPC:DPCC:TPC:DATA:DSEL 'tpc\_ch4'" 'selects the file 'tpc\_ch4' as the data source. This file must be in the directory D:\Lists\DM\IqData and have the file extension \*.dm\_iqd.

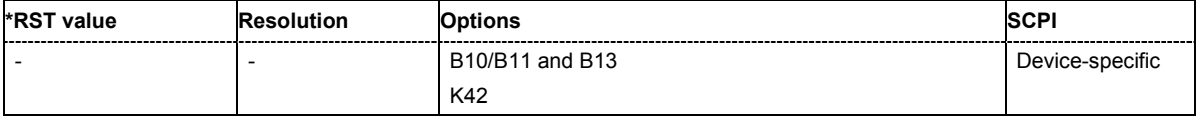

#### **[SOURce:]BB:W3GPp:BSTation<[1]|2|3|4>:CHANnel<11...138>:FDPCh:DPCCh:TPC:DATA:PATTern**  #B0,1 ... #B111..1,64

The command determines the bit pattern for the PATTern selection. The maximum bit pattern length is 32 bits.

**Example:** "BB:W3GP:BST1:CHAN11:FDPC:DPCC:TPC:DATA:PATT #H3F, 8" 'defines the bit pattern for the TPC field of channel 11 of base station 1.

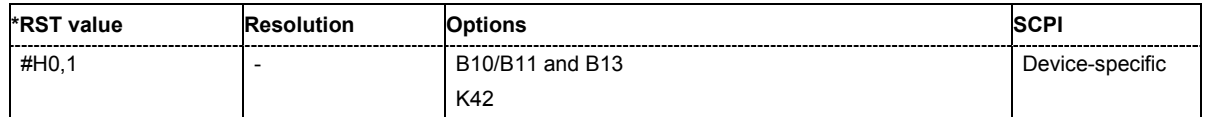

# **[SOURce:]BB:W3GPp:BSTation<[1]|2|3|4>:CHANnel<11...138>:FDPCh:DPCCh:TPC:MISuse**  ON|OFF

The command activates "mis-" use of the TPC field (Transmit Power Control) of the selected channel for controlling the channel powers of these channels of the specified base station.

#### The bit pattern (see commands

BB:W3GP:BSTation:CHANnel<n>:FDPCh:DPCCh:TPC:DATA:PATTern) of the TPC field of each channel is used to control the channel power. A "1" leads to an increase of channel powers, a "0" to a reduction of channel powers. Channel power is limited to the range 0 dB to -80 dB. The step width of the change is defined with the command

BB::W3GPp:BSTation<n>:CHANnel<n>:FDPCh:DPCCh:TPC:PSTep.

**Example:** "BB:W3GP:BST1:CHAN11:FDPC:DPCC:TPC:MIS ON"

'activates regulation of channel power for channel 11 of base station 1 via the bit pattern of the associated TPC field.

"BB:W3GP:BST1:CHAN11:FDPC:DPCC:TPC:PST 1dB"

'sets the step width for the change of channel powers for channel 11 of base station 1 to 1 dB.

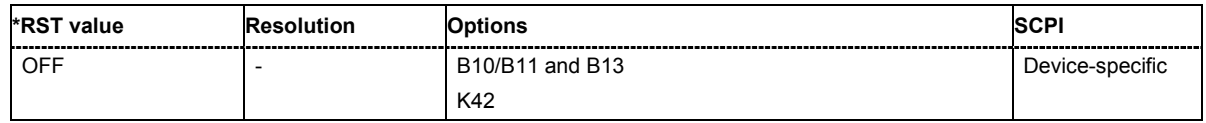

### **[SOURce:]BB:W3GPp:BSTation<[1]|2|3|4>:CHANnel<11...138>:FDPCh:DPCCh:TPC:PSTep**  -10.0 ... 10.0 dB

The command defines the step width for the change of channel powers in the case of "mis-" use of the TPC field.

**Example:** "BB:W3GP:BST1:CHAN11:FDPC:DPCC:TPC:PST 1.5dB"

'sets the step width for the change of channel powers for channel 11 of base station 1 to 1.5 dB.

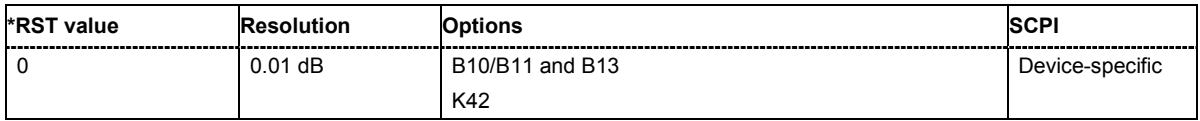

# **[SOURce:]BB:W3GPp:BSTation<[1]|2|3|4>:CHANnel<11...138>:FDPCh:DPCCh:TPC:READ**  CONTinuous | S0A | S1A | S01A | S10A

The command sets the read out mode for the bit pattern of the TPC field.

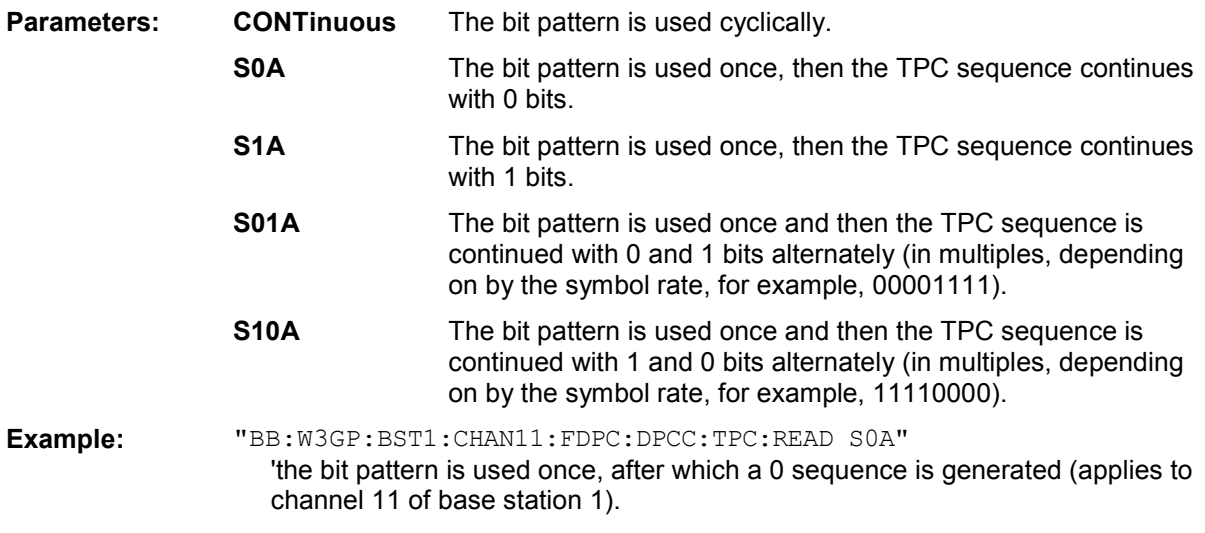

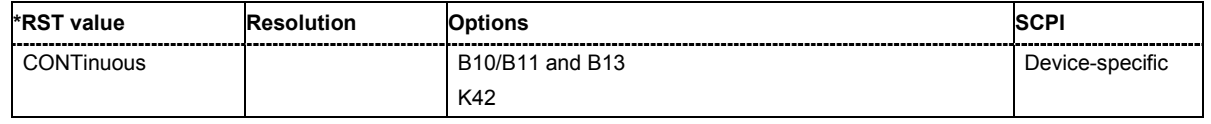

#### **[SOURce:]BB:W3GPp:BSTation<[1]|2|3|4>:CHANnel<9...138>:HSDPa:BMODe[:STATe]** ON | OFF

The command activates/deactivates burst mode. The signal is bursted when on, otherwise dummy data are sent during transmission brakes.

**Example:** "BB:W3GP:BST1:CHAN12:HSDP:BMOD OFF"

'deactivates burst mode, dummy data are sent during the transmission brakes

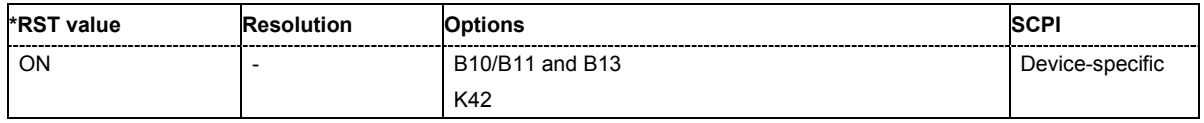

### **[SOURce:]BB:W3GPp:BSTation1:CHANnel12:HSDPa:BPAYload?**

The command queries the payload of the information bit. This value determines the number ob tranport layer bits sent in each subframe. This command is query only and therefore has no \*RST value.

**Example:** "BB: W3GP: BST1: CHAN12: HSDP: MODE HSET" 'selects H-Set mode.

"BB:W3GP:BST1:CHAN12:HSDP:BPAY?"

'queries the payload of the information bit.

Response: "256"

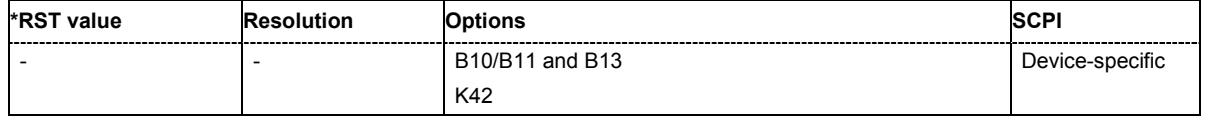

# **[SOURce:]BB:W3GPp:BSTation:CHANnel12:HSDPa:CLENgth?**

The command queries the number of physical HS-PDSCH data channels assigned to the HS-SCCH.

This command is query only and therefore has no \*RST value.

**Example:** "BB:W3GP:BST1:CHAN12:HSDP:MODE HSET" 'selects H-Set mode.

"BB:W3GP:BST1:CHAN12:HSDP:CLEN?"

'queries the number of physical HS-PDSCH data channels assigned to the HS-SCCH.

Response: "4"

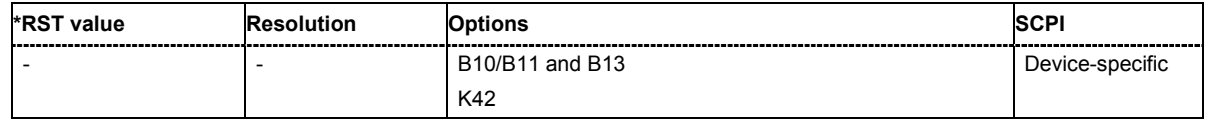

# **[SOURce:]BB:W3GPp:BSTation<[1]|2|3|4>:CHANnel<11...138>:HSDPa:CVPB** 0 | 1 | 2 | 3

The command switches the order of the constellation points of the QAM16 mapping. When HSDPA mode HSET (BB: W3GP: BST: CHAN: HSDP: MODE HSET) is selected, this value can be queried only.

- **Parameters:** 0 No effect. The output bit sequence is v0,v1,v2,v3.
	- **1** Interchange of MSBs with LSBs. The output bit sequence is v2,v3,v0,v1.
	- **2** Inversion of LSBs. The output bit sequence is v0,v1,NOTv2,NOTv3.
	- **3** Interchange of MSBs with LSBs and inversion of LSBs. The output bit sequence is v2, v3, NOTv0, NOTv1.

**Example:** "BB:W3GP:BST2:CHAN12:HSDP:CVPB 1" 'selects interchange of MSBs with LSBs.

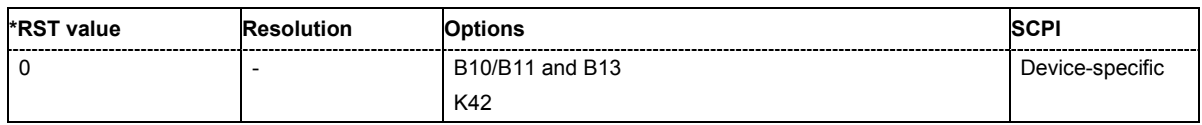

### **[SOURce:]BB:W3GPp:BSTation1:CHANnel12:HSDPa:HARQ:LENGth?**

The command queries the number of HARQ processes. This value determines the distribution of the payload in the subframes.

This command is query only and therefore has no \*RST value.

**Example:** "BB:W3GP:BST1:CHAN12:HSDP:MODE HSET" 'selects H-Set mode.

"BB:W3GP:BST1:CHAN12:HSDP:HARQ:CLEN?"

'queries the number of HARQ processes.

Response: "2"

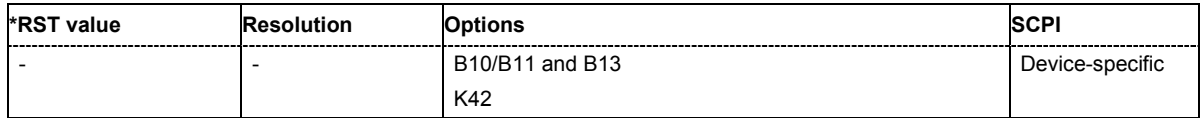

### **[SOURce:]BB:W3GPp:BSTation1:CHANnel12:HSDPa:HSET** 1 ... 5

The command selects the H-Set according to TS 25.1401 Annex A.7.

**Example:** "BB:W3GP:BST1:CHAN12:HSDP:MODE HSET" 'selects H-Set mode.

> "BB:W3GP:BST1:CHAN12:HSDP:HSET 2" 'selects H-Set 2.

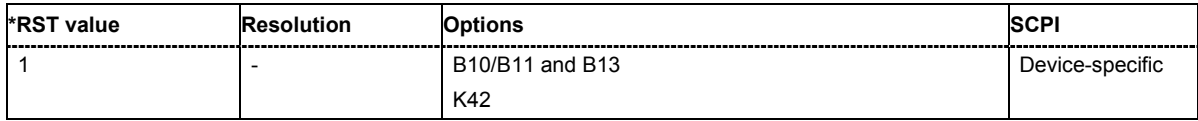

### **[SOURce:]BB:W3GPp:BSTation:CHANnel:HSDPa:HSET:PRESet**

The command calls the default settings of the channel table for the HSDPA H-Set mode. Channels 12 to 17 are preset for HSDPA H-Set 1.

This command triggers an event and therefore has no \*RST value and no query form.

**Example:** "BB:W3GP:BST:CHAN:HSDP:HSET:PRES" 'sets channels 12 to 17 for HSDPA H-Set 1.

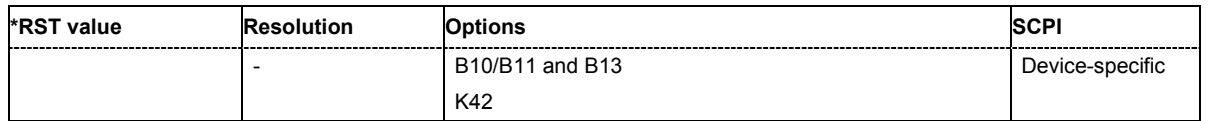

### **[SOURce:]BB:W3GPp:BSTation<[1]|2|3|4>:CHANnel<9...138>:HSDPa:MODE** CONTinuous | PSF0 | PSF1 | PSF2 | PSF3 | PSF4 | HSET

The command selects the HSDPA mode.

#### **Parameters: CONTinuous**

The high speed channel is generated continuously. This mode is defined in test model 5.

### **PSFx**

The high speed channel is generated in packet mode. The start of the channel is set by selecting the subframe in which the first packet is sent.

#### **HSET**

The high speed channels are preset according to TS 25.1401 Annex A.7, H-Set.

#### **Example:** "BB:W3GP:BST2:CHAN12:HSDP:MODE PSF1" 'selects packet mode for channel 12. The first packet is sent in packet subframe 1 (PSF1).

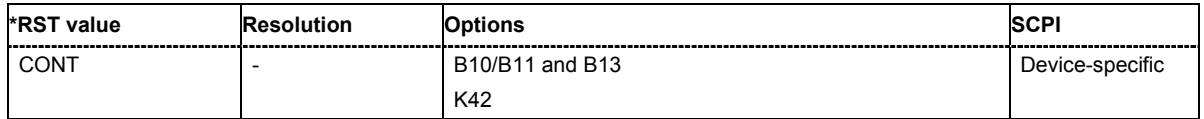

# **[SOURce:]BB:W3GPp:BSTation1:CHANnel12:HSDPa:NAIB?**

The command queries the average data rate on the transport layer (Nominal Average Information Bitrate)

This command is query only and therefore has no \*RST value.

**Example:** "BB:W3GP:BST1:CHAN12:HSDP:MODE HSET"

'selects H-Set mode.

"BB:W3GP:BST1:CHAN12:HSDP:NAIB?"

'queries the average data rate on the transport layer.

Response: "455"

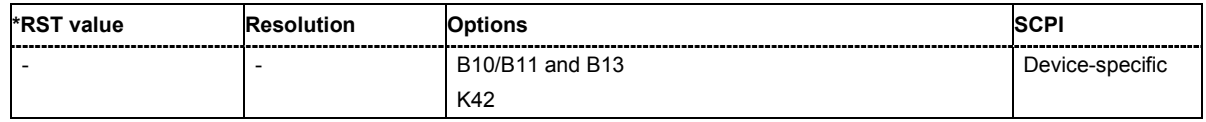

# **[SOURce:]BB:W3GPp:BSTation1:CHANnel12:HSDPa:PRSR?**

The command queries the rate matching mode (depending on the selected Redundancy Version Parameter).

This command is query only and therefore has no \*RST value.

**Example:** "BB:W3GP:BST1:CHAN12:HSDP:MODE HSET" 'selects H-Set mode.

> "BB:W3GP:BST1:CHAN12:HSDP:PRSR?" 'queries the rate matching mode.

Response: "0"

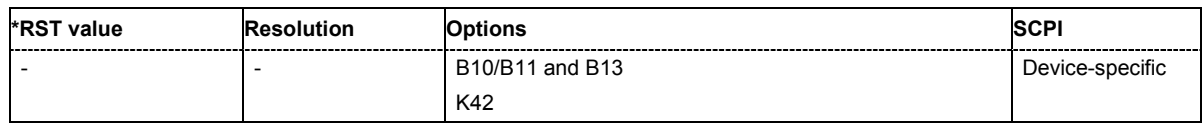

### **[SOURce:]BB:W3GPp:BSTation1:CHANnel12:HSDPa:PSBS?**

The command queries the processing mode of the data bits (depending on the selected Redundancy Version Parameter).

This command is query only and therefore has no \*RST value.

**Example:** "BB:W3GP:BST1:CHAN12:HSDP:MODE HSET"

'selects H-Set mode.

"BB:W3GP:BST1:CHAN12:HSDP:PSBS?"

'queries the processing mode of the data bits.

Response: "1"

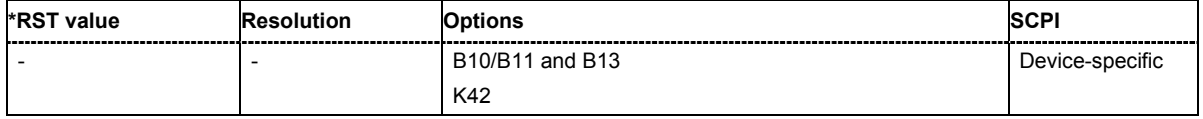

### **[SOURce:]BB:W3GPp:BSTation1:CHANnel12:HSDPa:RVParameter** 0 ... 7

The command sets the Redundancy Version Parameter. This value determines the processing of the Forward Error Correction and Constellation Arrangement (QAM16 modulation), see TS 25.212 4.6.2.

**Example:** "BB:W3GP:BST1:CHAN12:HSDP:MODE HSET" 'selects H-Set mode.

> "BB:W3GP:BST1:CHAN12:HSDP:RVP 2" 'selects Redundancy Version Parameter 2.

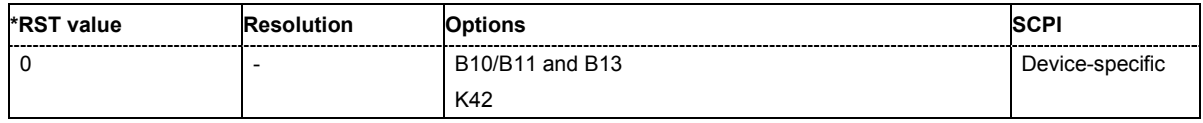

### **[SOURce:]BB:W3GPp:BSTation1:CHANnel12:HSDPa:SFORmat** 0 | 1

The command sets the slot format for HS-PDSCH. Slot format 1 corresponds to QPSK and slot format 2 to 16QAM. The number of preset channels depends on the select slot format: Five channels are preset with selection 0 (QPSK) and four channels are preset with selection 1 (16QAM).

# **Example:** "BB:W3GP:BST1:CHAN12:HSDP:MODE HSET"

'selects H-Set mode.

"BB:W3GP:BST1:CHAN12:HSDP:SFOR 1"

'selects slot format 1 (16QAM) with four channels being preset.

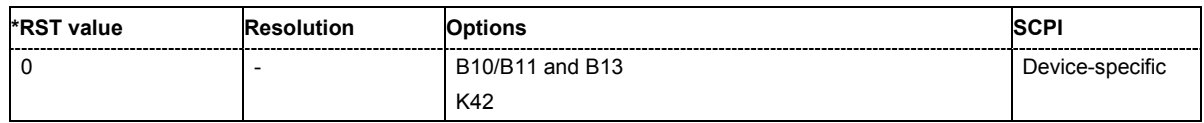

#### **[SOURce:]BB:W3GPp:BSTation<[1]|2|3|4>:CHANnel<9...138>:HSDPa:TTIDistance** 1 ... 16

The command selects the distance between two packets in HSDPA packet mode. The distance is set in number of sub-frames (3 slots = 2 ms). An **Inter TTI Distance** of 1 means continuous generation.

**Example:** "BB:W3GP:BST2:CHAN12:HSDP:TTID 2"

'selects an Inter TTI Distance of 2 subframes.

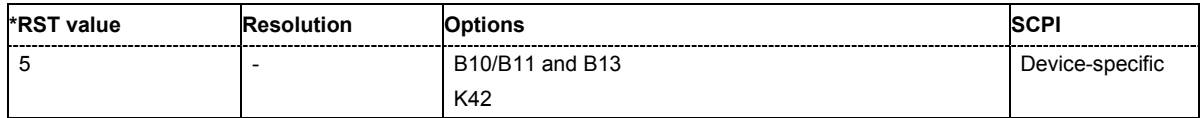

# **[SOURce:]BB:W3GPp:BSTation<[1]|2|3|4>:CHANnel<9...138>:HSUPa:EHICh:CTYPe** SERVing | **NOSERVing**

The command selects the cell type.

**Example:** "SOUR:BB:W3GP:BST1:CHAN9:HSUP:ERGC:CTYP SERV" 'selects the serving cell type.

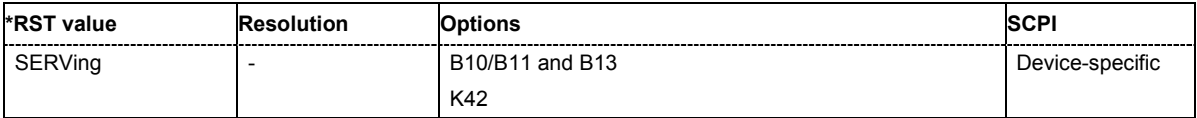

### **[SOURce:]BB:W3GPp:BSTation<[1]|2|3|4>:CHANnel<9...138>:HSUPa:EHICh:DTAU** 0 … 149

The command sets the offset of the downlink dedicated offset channels.

**Example:** "SOUR:BB:W3GP:BST1:CHAN12:HSUP:EHIC:DTAU 5"

'selects the offset of the downlink dedicated offset channels.

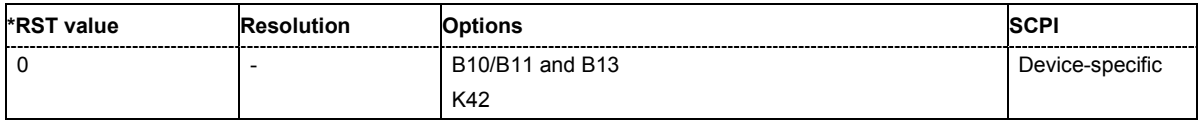

### **[SOURce:]BB:W3GPp:BSTation<[1]|2|3|4>:CHANnel<9...138>:HSUPa:EHICh:ETAU** ?

The command queries the offset of the P-CCPCH frame boundary.

The command is a query and therefore does not have an \*RST value.

**Example:** "SOUR:BB:W3GP:BST1:CHAN12:HSUP:EHIC:ETAU?" 'queries the offset of the P-CCPCH frame boundary.

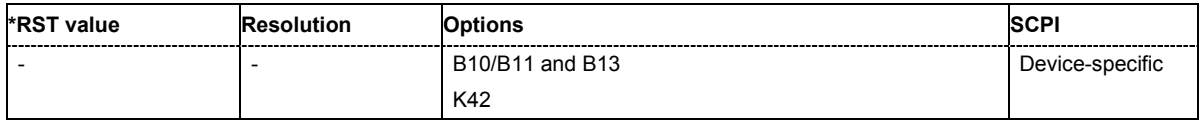

**[SOURce:]BB:W3GPp:BSTation<[1]|2|3|4>:CHANnel<9...138>:HSUPa:EHICh:RGPAttern** <bit pattern>

The command sets the bit pattern for the ACK/NACK field.

**Example:** "SOUR:BB:W3GP:BST1:CHAN10:HSUP:EHIC:RGPA "+"" 'sets the bit pattern to "+" (ACK).

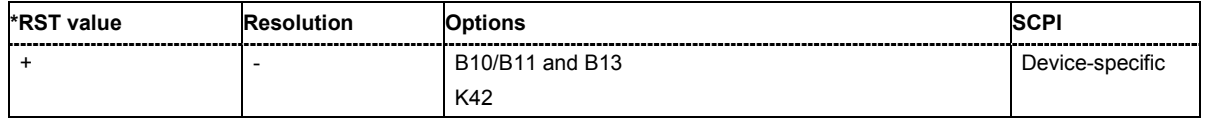

# **[SOURce:]BB:W3GPp:BSTation<[1]|2|3|4>:CHANnel<9...138>:HSUPa:EHICh:SSINdex** 0…39>

The command sets the value that identifies the user equipment. The values are defined in TS 25.211.

**Example:** "SOUR:BB:W3GP:BST1:CHAN9:HSUP:EHIC:SSIN 0" 'sets the value to identify the user equipment.

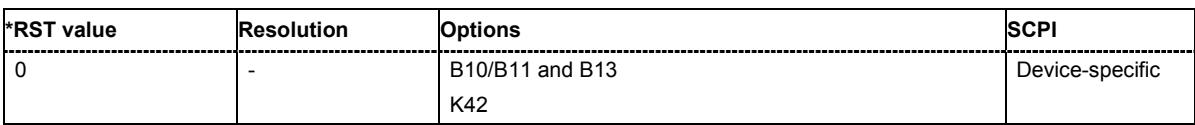

# **[SOURce:]BB:W3GPp:BSTation<[1]|2|3|4>:CHANnel<9...138>:HSUPa:EHICh:TTIEdch** 2ms | 10ms>

The command sets processing duration.

**Example:** "SOUR:BB:W3GP:BST1:CHAN10:HSUP:EHIC:TTIE 2ms" 'sets the processing duration to 2 ms.

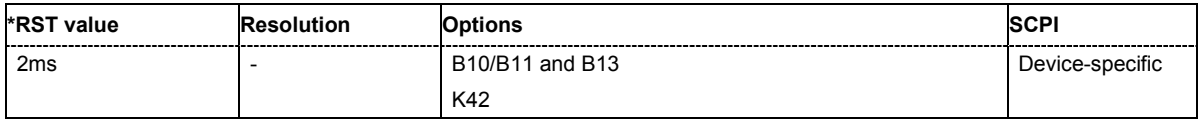

# **[SOURce:]BB:W3GPp:BSTation<[1]|2|3|4>:CHANnel<9...138>:HSUPa:ERGCh:CTYPe** SERVing | **NOSERVing**

The command selects the cell type.

**Example:** "SOUR:BB:W3GP:BST1:CHAN9:HSUP:ERGC:CTYP SERV" 'selects the serving cell type.

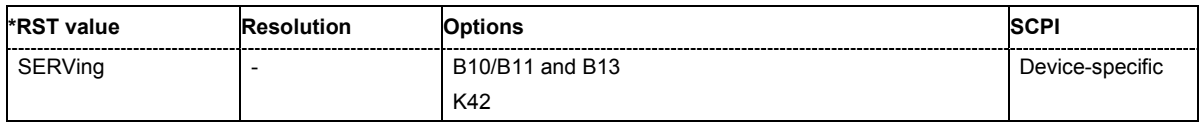

### **[SOURce:]BB:W3GPp:BSTation<[1]|2|3|4>:CHANnel<9...138>:HSUPa:ERGCh:DTAU** 0 … 149

The command sets the offset of the downlink dedicated offset channels.

**Example:** "SOUR:BB:W3GP:BST1:CHAN12:HSUP:ERGC:DTAU 5" 'sets the offset of the downlink dedicated offset channels.

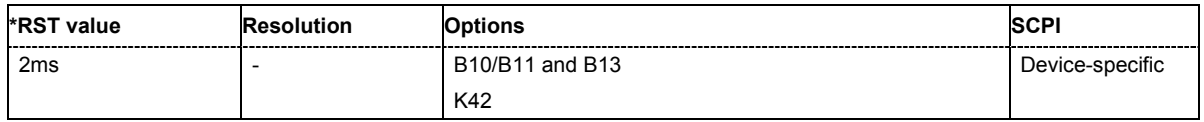

#### **[SOURce:]BB:W3GPp:BSTation<[1]|2|3|4>:CHANnel<9...138>:HSUPa:ERGCh:ETAU** ?

The command queries the offset of the P-CCPCH frame boundary.

The command is a query and therefore does not have an \*RST value.

**Example:** "SOUR:BB:W3GP:BST1:CHAN12:HSUP:ERGC:ETAU?" 'queries the offset of the P-CCPCH frame boundary.

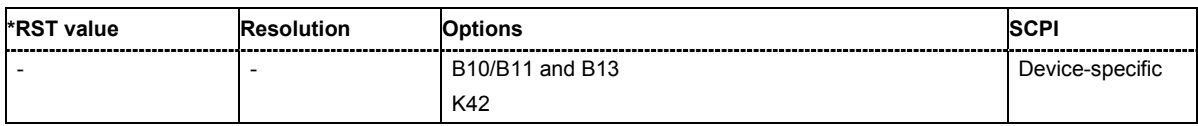

### **[SOURce:]BB:W3GPp:BSTation<[1]|2|3|4>:CHANnel<9...138>:HSUPa:ERGCh:RGPAttern** <bit pattern>

The command sets the bit pattern for the Relative Grant Pattern field.

**Example:** "SOUR:BB:W3GP:BST1:CHAN10:HSUP:ERGC:RGPA "-"" 'sets the bit pattern to "-" (Down).

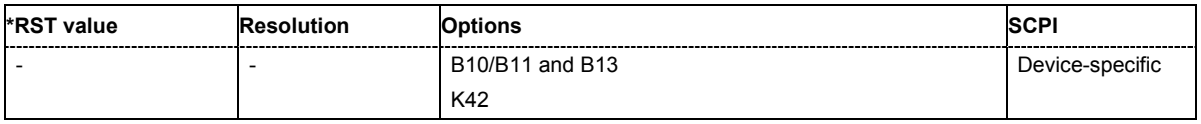

### **[SOURce:]BB:W3GPp:BSTation<[1]|2|3|4>:CHANnel<9...138>:HSUPa:ERGCh:SSINdex** 0…39>

The command sets the value that identifies the user equipment. The values are defined in TS 25.211.

**Example:** "SOUR:BB:W3GP:BST1:CHAN9:HSUP:ERGC:SSIN 0"

'sets the value to identify the user equipment.

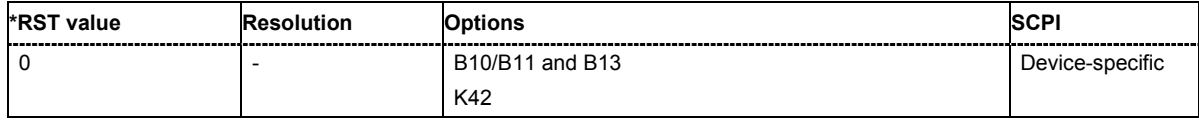

### **[SOURce:]BB:W3GPp:BSTation<[1]|2|3|4>:CHANnel<9...138>:HSUPa:ERGCh:TTIEdch** 2ms | 10ms>

The command sets processing duration.

**Example:** "SOUR:BB:W3GP:BST1:CHAN10:HSUP:ERGC:TTIE 2ms" 'sets the processing duration to 2 ms.

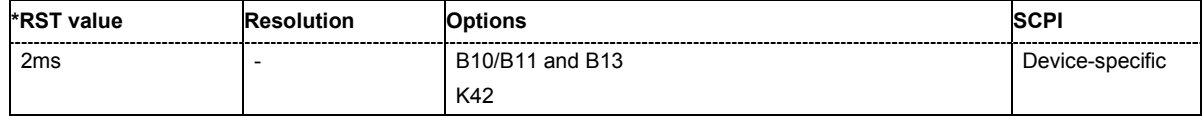

#### **[SOURce:]BB:W3GPp:BSTation1:CHANnel12:HSDPa:UEID** 0 ... 65535

The command sets the UE identity which is the HS-DSCH Radio Network Identifier (H-RNTI) defined in 3GPP TS 25.331: "Radio Resource Control (RRC); Protocol Specification".

**Example:** "BB:W3GP:BST1:CHAN12:HSDP:MODE HSET" 'selects H-Set mode.

> "BB:W3GP:BST1:CHAN12:HSDP:UEID 256" 'sets the UE identity

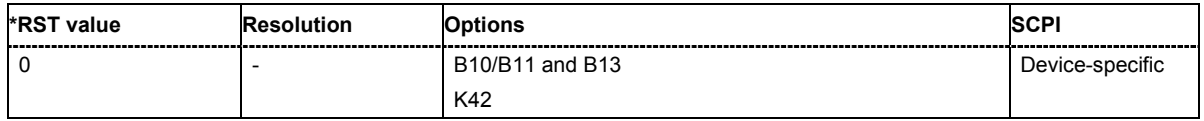

#### **[SOURce:]BB:W3GPp:BSTation<[1]|2|3|4>:CHANnel<0|[1]...138>:POWer** -80 dB... 0 dB

The command sets the channel power relative to the powers of the other channels. This setting also determines the starting power of the channel for Misuse TPC and Dynamic Power Control.

With the command SOURce: BB: W3GPp: POWer: ADJust, the power of all the activated channels is adapted so that the total power corresponds to 0 dB. This will not change the power ratio among the individual channels.

**Example:** "BB:W3GP:BST2:CHAN12:POW -10dB"

'sets the channel power of channel 12 of base station 2 to -10 dB relative to the power of the other channels.

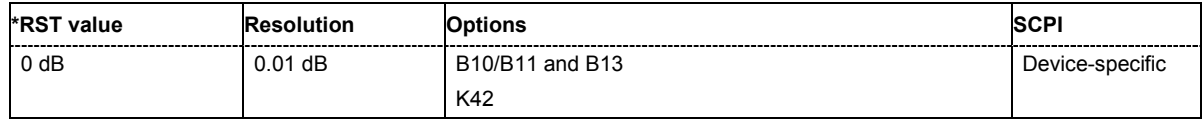

### **[SOURce:]BB:W3GPp:BSTation:CHANnel:PRESet**

The command calls the default settings of the channel table.

This command triggers an event and therefore has no \*RST value and no query form.

**Example:** "BB:W3GP:BST:CHAN:PRES"

'presets all channels of the base station

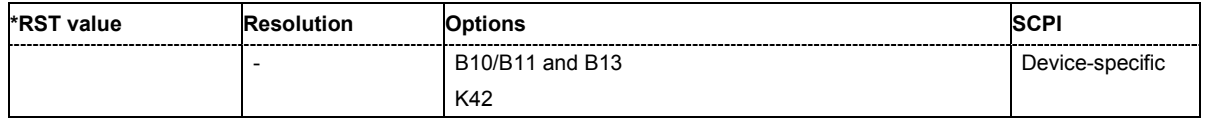

# **[SOURce:]BB:W3GPp:BSTation<[1]|2|3|4>:CHANnel<5|9...138>:SFORmat** <num\_value>

The command sets the slot format of the selected channel. The value range depends on the selected channel.

**Example:** "BB:W3GP:BST2:CHAN12:SFOR 8" 'selects slot format 8 for channel 12 of base station 2.

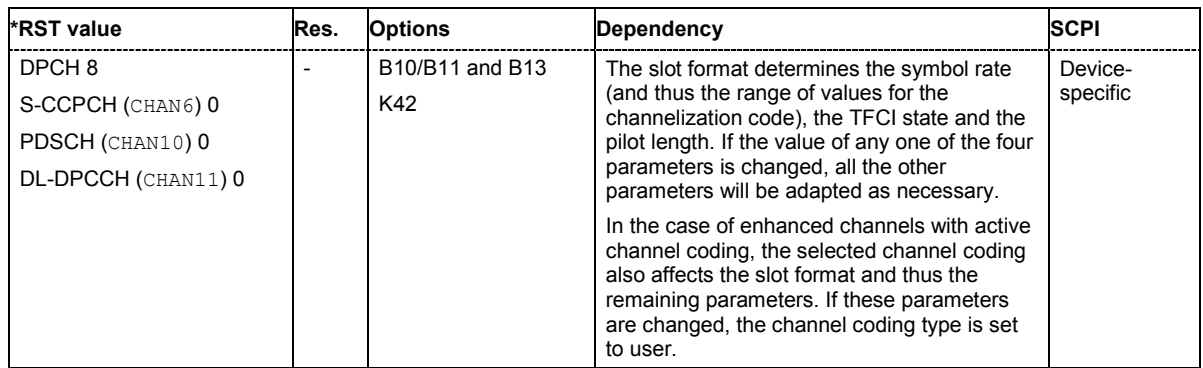

#### **[SOURce:]BB:W3GPp:BSTation<[1]|2|3|4>:CHANnel<0|[1]...138>:SRATe** D7K5 | D15K | D30K | D60K | D120K | D240K | D480K | D960K

The command sets the symbol rate of the selected channel. The value range depends on the selected channel and the selected slot format.

**Example:** "BB:W3GP:BST2:CHAN12:SRAT D120K"

'sets the symbol rate for channel 12 of base station 2 to 120 ksps.

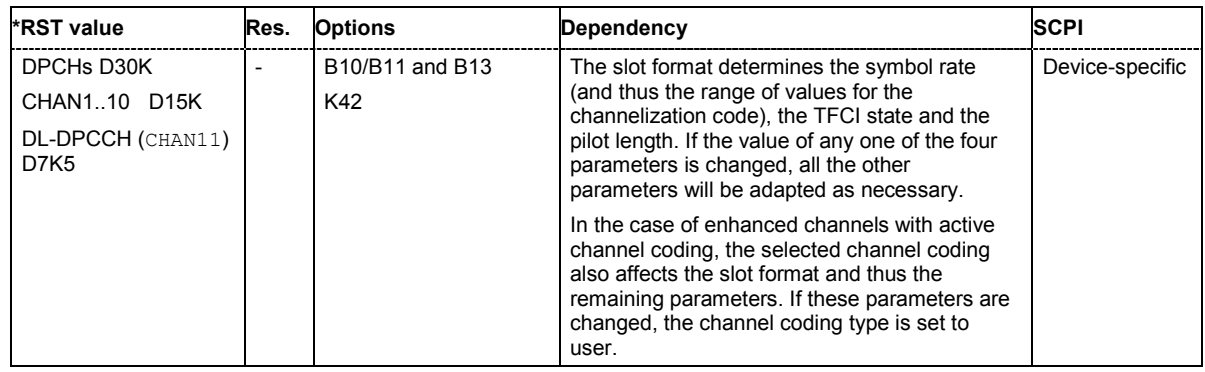

## **[SOURce:]BB:W3GPp:BSTation<[1]|2|3|4>:CHANnel<0|[1]...138>:STATe** ON | OFF

The command activates the selected channel.

**Example:** "BB:W3GP:BST2:CHAN12:STAT OFF" 'deactivates channel 12 of base station 2.

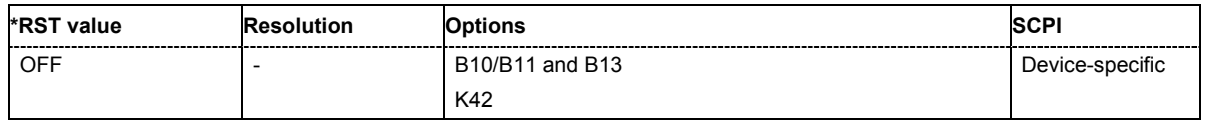

# **[SOURce:]BB:W3GPp:BSTation<[1]|2|3|4>:CHANnel<5|6|11...138>:TOFFset** 0 ... 149

The command sets the timing offset. The timing offset defines the number of chips by which the absolute starting time of the frames (slot 0) is shifted relative to the start of the scrambling code sequence: T<sub>Offset</sub> \* 256 Chips. This procedure is used to reduce the crest factor.

#### *Note:*

*For F-DPCH channels, the value range is 0 to 9.* 

**Example:** "BB:W3GP:BST2:CHAN12:TOFF 20" 'defines a frame shift relative to the scrambling code sequence of 20\*256 chips.

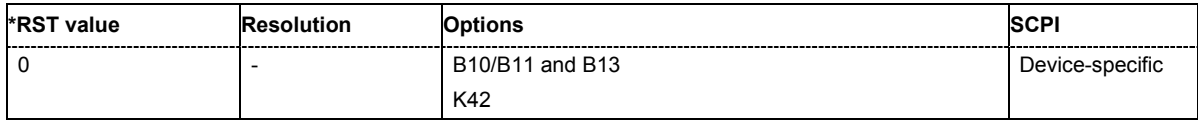

### **[SOURce:]BB:W3GPp:BSTation<[1]|2|3|4>:CHANnel<0|[1]...138>:TYPE**

DPCH | PCPich | SCPich | PSCH | SSCH | PCCPch| SCCPch| PICH | APAich | AICH | PDSCh | DPCCh | HSSCch | HSQPsk | HSQam | EAGCh | ERGCh | EHICh | FDPCh

The command selects the channel type.

The channel type is fixed for channel numbers 0 ... 8, for the remaining channel numbers, the choice lies between the relevant standard channels and the high-speed channels.

**Example:** "BB:W3GP:BST2:CHAN12:TYPE HSQP"

'selects channel type HS-PDS, QPSK for channel 12 of the channel table.

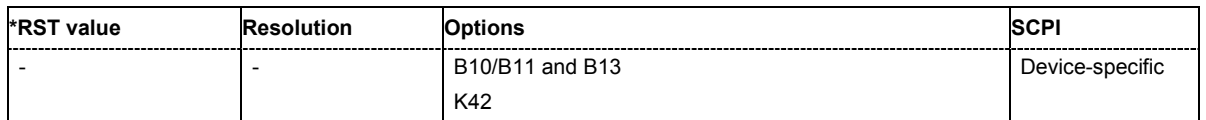

### **[SOURce:]BB:W3GPp:BSTation<2|3|4>:CMODe:DLFStructure** A | B

The command selects the frame structure. The frame structure determines the transmission of TPC and pilot field in the transmission gaps.

Compressed Mode can be configured for base stations 2, 3 and 4.

**Parameters: A**

Type A, the pilot field is sent in the last slot of each transmission gap.

**B**

Type B, the pilot field is sent in the last slot of each transmission gap. The first TPC field of the transmission gap is sent in addition.

**Example:** "BB:W3GP:BST2:CMOD:DLFS A" 'selects frame structure of type A

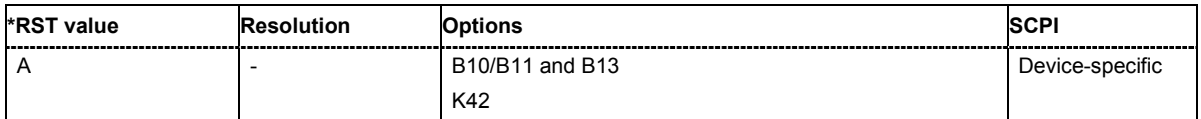

# **[SOURce:]BB:W3GPp:BSTation<2|3|4>:CMODe:METHod** HLSCheduling| PUNCturing| SF2

The command selects compressed mode method..

Compressed Mode can be configured for base stations 2, 3 and 4.

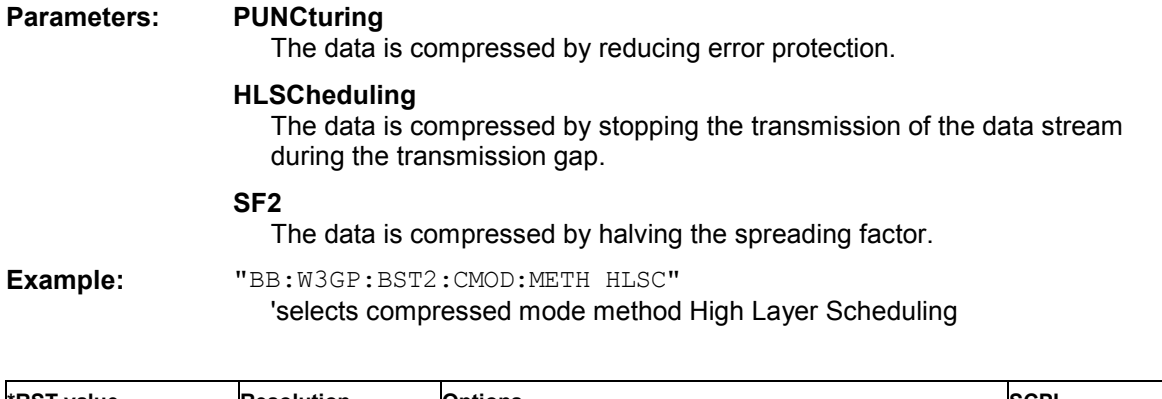

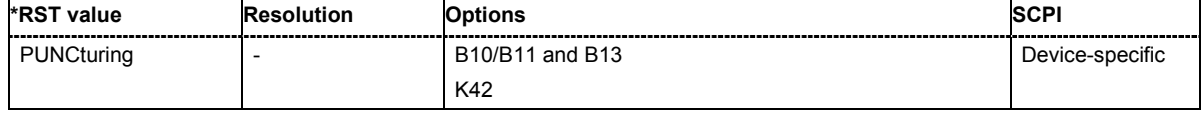

# **[SOURce:]BB:W3GPp:BSTation<2|3|4>:CMODe:PATTern<[1]|2>:TGD** 3...100 slots

The command sets the transmission gap distances.

Compressed Mode can be configured for base stations 2, 3 and 4.

**Example:** "BB:W3GP:BST2:CMOD:PATT2:TGD 7" 'sets transmission gap distance of pattern 2 to 7 slots

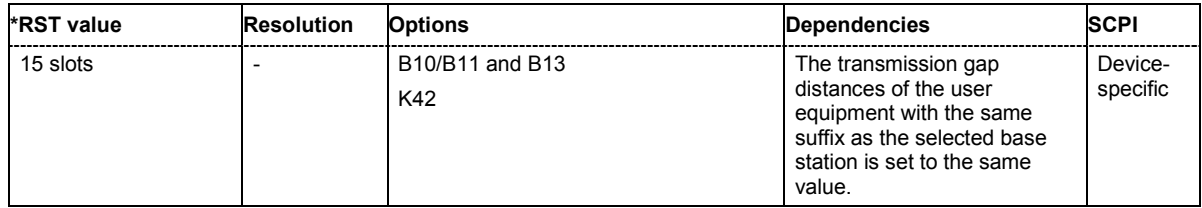

# **[SOURce:]BB:W3GPp:BSTation<2|3|4>:CMODe:PATTern<[1]|2>:TGL<[1]|2>** 3...14 slots

The command sets the transmission gap lengths.

Compressed Mode can be configured for base stations 2, 3 and 4.

**Example:** "BB:W3GP:BST2:CMOD:PATT2:TGL1 4"

'sets transmission gap length of gap 1 of pattern 2 to 4 slots

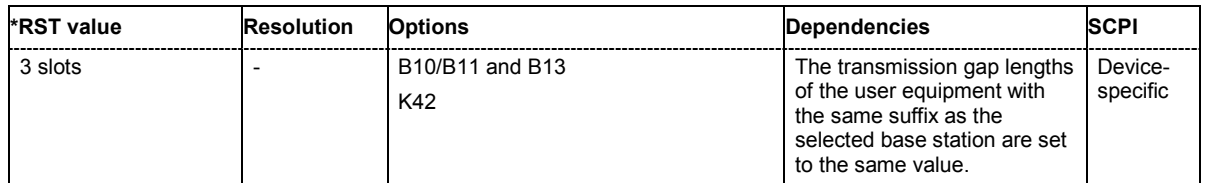
#### **[SOURce:]BB:W3GPp:BSTation<2|3|4>:CMODe:PATTern<[1]|2>:TGPL** 1/0...100 frames

The command sets the transmission gap pattern lengths. Setting 0 is available only for pattern 2.

Compressed Mode can be configured for base stations 2, 3 and 4.

**Example:** "BB:W3GP:BST2:CMOD:PATT2:TGPL 7"

'sets transmission gap pattern length of pattern 2 to 7 frames

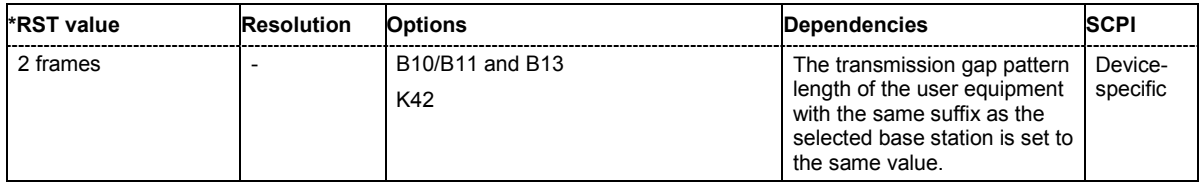

#### **[SOURce:]BB:W3GPp:BSTation<2|3|4>:CMODe:PATTern<[1]|2>:TGSN** slot 0...slot 14

The command sets the transmission gap slot number of pattern 1. Slot number of pattern 2 is automatically set to the same value as slot number of pattern 1.

Compressed Mode can be configured for base stations 2, 3 and 4.

**Example:** "BB:W3GP:BST2:CMOD:PATT:TGSN 4

'sets slot number of pattern 1 to slot 4.

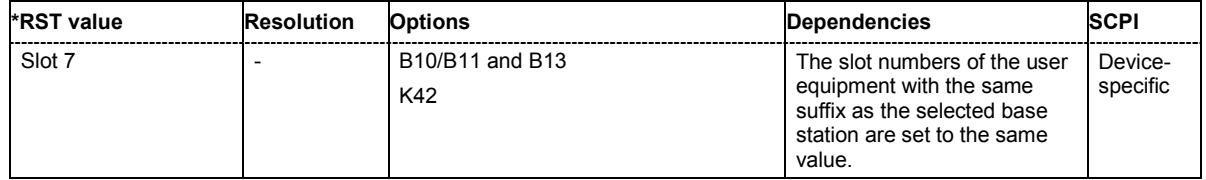

#### **[SOURce:]BB:W3GPp:BSTation<2|3|4>:CMODe:POMode** AUTO | USER

The command selects the power offset mode.

Compressed Mode can be configured for base stations 2, 3 and 4.

#### **Parameters: AUTO**

The power offset is obtained by pilot bit ratio as follows: Number of pilots bits of non-compressed slots/Number of pilot bits by compressed slots.

#### **USER**

The power offset is defined by command :BB:W3GP:BSTation<2|3|4>CMODe:POFFset

# **Example:** "BB:W3GP:BST2:CMOD:POFF 4"

'sets the power offset value to 4 dB.

"BB:W3GP:BST2:CMOD:POM USER"

'selects power offset mode USER, the power offset is set to 4 dB.

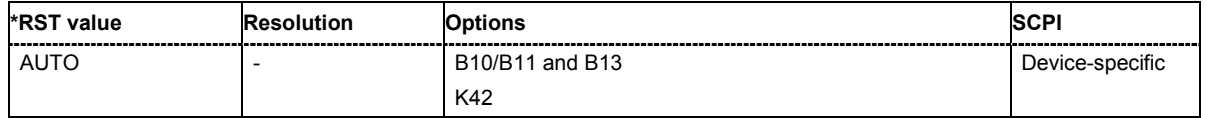

#### **[SOURce:]BB:W3GPp:BSTation<2|3|4>:CMODe:POFFset** 0 dB...10 dB

The command sets the power offset for mode USER.

Compressed Mode can be configured for base stations 2, 3 and 4.

**Example:** "BB:W3GP:BST2:CMOD:POFF 4"

'sets the power offset value to 4 dB.

"BB:W3GP:BST2:CMOD:POM USER"

'selects power offset mode USER, the power offset is set to 4 dB.

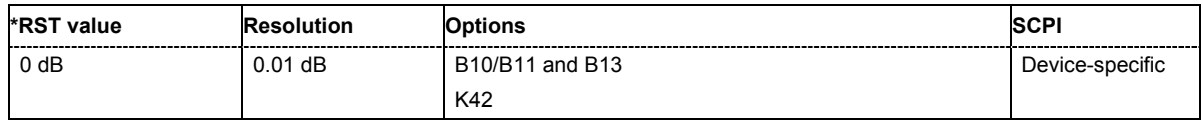

#### **[SOURce:]BB:W3GPp:BSTation<2|3|4>:CMODe:STATe** ON | OFF

The command activates/deactivates the compressed mode.

Compressed Mode can be activated for base stations 2, 3 and 4.

**Example:** "BB:W3GP:BST2:CMOD:STAT ON" 'activates compressed mode for base station 2.

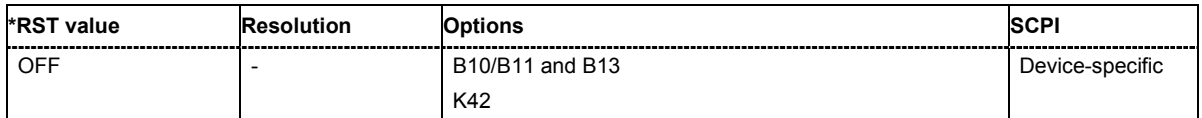

#### **[SOURce:]BB:W3GPp:BSTation<[1]|2|3|4>:DCONflict:RESolve**

The command resolves existing domain conflicts by modifying the Channelization Codes of the affected channels.

The command is an event and therefore does not have an \*RST value and a query form.

**Example:** "BB:W3GP:BST2:DCON:STAT?"

'queries whether a code domain conflict exists for base station 2.

'Response: "1" 'there is a conflict.

"BB:W3GP:BST2:DCON:RES"

'resolves the code domain error by modifying the Channelization codes of the affected channels.

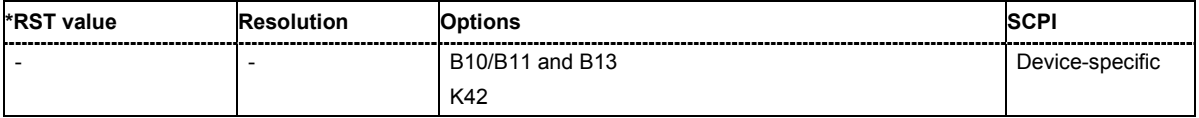

#### **[SOURce:]BB:W3GPp:BSTation<[1]|2|3|4>:DCONflict[:STATe]?**

The command queries whether there is (response 1) or is not (response 0) a conflict (overlap) in the hierarchically-structured channelization codes. The cause of a possible domain conflict can be ascertained by manual operation in the **Code Domain** submenu (main menu 3GPP FDD).

The command is a query and therefore does not have an \*RST value.

**Example:** "BB:W3GP:BST2:DCON:STAT?"

'queries whether a code domain conflict exists for base station 2.

"Response: "0" 'there is no conflict.

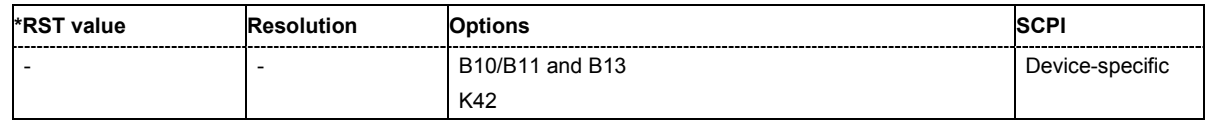

#### **[SOURce:]BB:W3GPp:BSTation:OCNS:STATe** ON | OFF

The command activates OCNS channels, as defined in the standard.

Two different OCNS scenarios are defined in the standard; one standard scenario and one scenario for testing HSDPA channels. The required scenario can be selected with the command :BB:W3GP:BST:OCNS:MODE.

**Example:** "BB:W3GP:BST:OCNS:MODE STAN"

'selects the standard scenario.

"BB:W3GP:BST:OCNS:STAT ON"

'activates the OCNS channels with the settings defined in the standard.

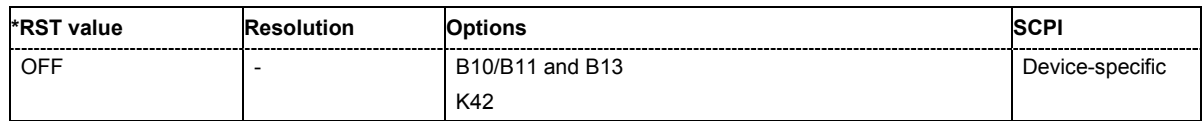

#### **[SOURce:]BB:W3GPp:BSTation:OCNS:MODE** STANdard | HSDPa

The command selects the scenario for setting the OCNS channels.

Two different OCNS scenarios are defined in the standard; one standard scenario and one scenario for testing HSDPA channels.

**Example:** "BB:W3GP:BST:OCNS:MODE HSDP"

'selects the scenario for testing the high-speed channels.

"BB:W3GP:BST:OCNS:STAT ON"

'activates the OCNS channels with the settings defined in the standard.

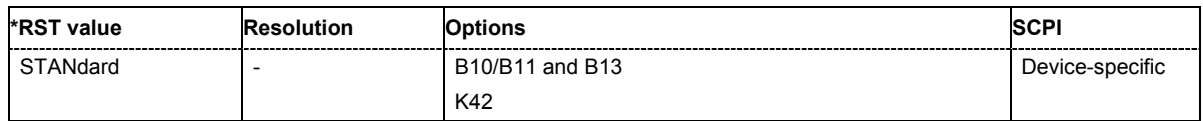

#### **[SOURce:]BB:W3GPp:BSTation<[1]|2|3|4>:PINDicator:COUNt** D18 | D36 | D72 | D144

The command sets the number of page indicators (PI) per frame in the page indicator channel (PICH).

**Example:** "BB:W3GP:BST2:PIND:COUN D36"

'sets the number of page indicators (PI) per frame in the page indicator channel (PICH) to 36.

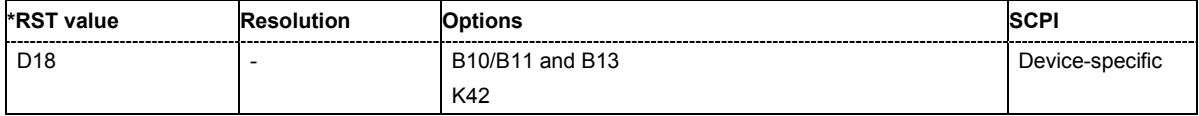

#### **[SOURce:]BB:W3GPp:BSTation:PRESet**

The command produces a standardized default for all the base stations. The settings correspond to the \*RST values specified for the commands.

This command triggers an action and therefore has no \*RST value and no query form.

**Example:** "BB:W3GP:BST:PRES"

'resets all the base station settings to default values.

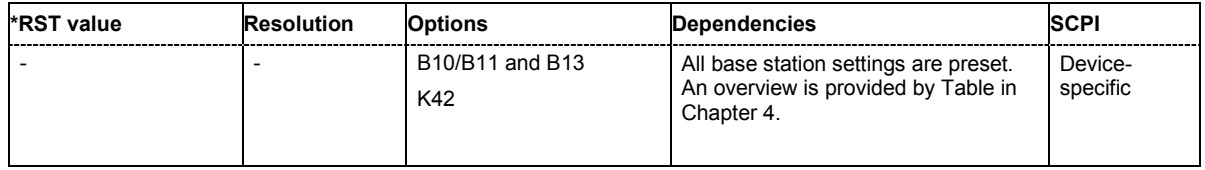

#### **[SOURce:]BB:W3GPp:BSTation<[1]|2|3|4>:SCODe** #H0...#H5FFF

The command sets the identification for the base station. This value is simultaneously the initial value of the scrambling code generator.

**Example:** "BB:W3GP:BST2:SCOD #H5FFF" 'sets scrambling code #HFFF.

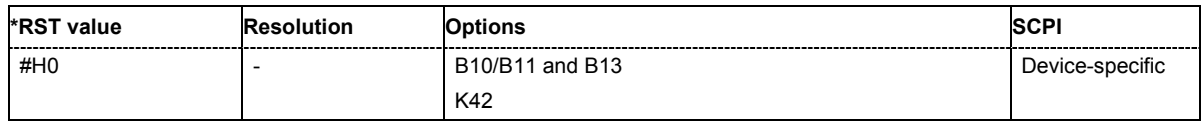

#### **[SOURce:]BB:W3GPp:BSTation<[1]|2|3|4>:SCODe:STATe** ON | OFF

The command makes it possible to deactivate base station scrambling for test purposes.

**Example:** "BB:W3GP:BST2:SCOD:STAT OFF"

'deactivates scrambling for base station 2.

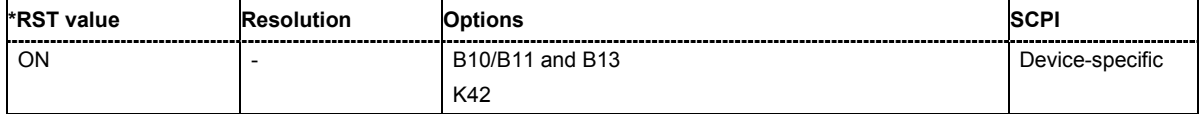

#### **[SOURce:]BB:W3GPp:BSTation<[1]|2|3|4>:SCPich:PREFerence[:STATe]** ON | OFF

The command activates or deactivates the use of S-CPICH as reference phase.

**Example:** "BB:W3GP:BST2:SCP:PREF ON"

'activates the use of S-CPICH as reference phase for base station 2.

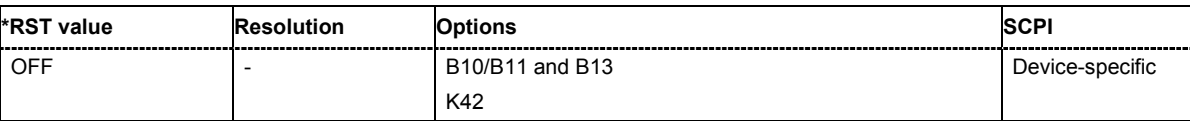

#### **[SOURce:]BB:W3GPp:BSTation<[1]|2|3|4>:SSCG?**

The command queries the secondary synchronization code group. This parameter is specified in the table defined by the 3GPP standard "Allocation of SSCs for secondary SCH". This table assigns a specific spreading code to the synchronization code symbol for every slot in the frame. The value is calculated from the scrambling code.

The command is a query command and therefore does not have an \*RST value.

**Example:** "BB:W3GP:BST2:SSCG?"

'queries the 2nd search code group for base station 2.

Response: "24"

'the base station is part of second search group 24.

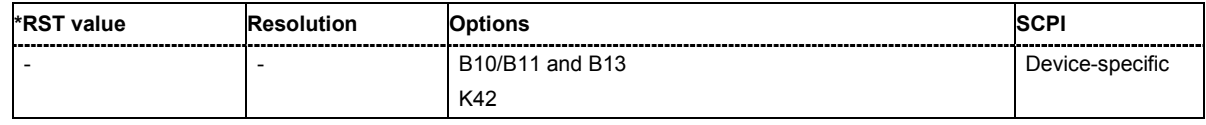

#### **[SOURce:]BB:W3GPp:BSTation<[1]|2|3|4>:STATe** ON | OFF

The command activates and deactivates the specified base station.

**Example:** "BB:W3GP:BST2:STAT OFF"

'deactivates base station 2.

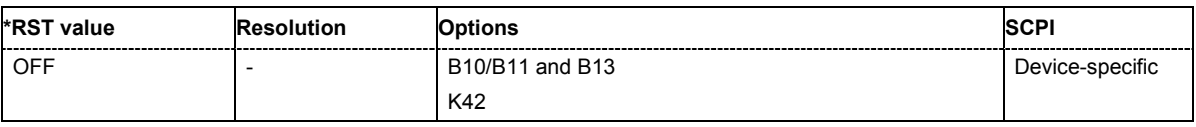

#### **[SOURce:]BB:W3GPp:BSTation<2|3|4>:TDELay** 0 ... 38400 chips

The command sets the time shift of the selected base station compared to base station 1 in chips.

The command is only valid for base stations 2, 3 and 4. So a suffix must be specified at BSTation (2, 3, or 4).

**Example:** "BB:W3GP:BST2:TDEL 256"

'shifts base station 2 by 256 chips compared to base station 1.

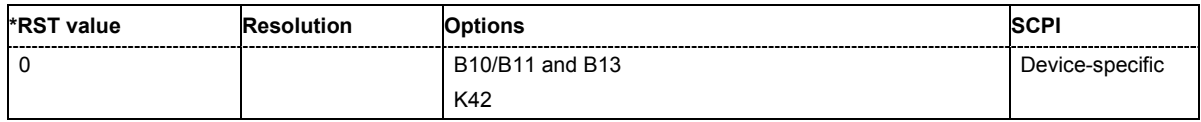

#### **[SOURce:]BB:W3GPp:BSTation<[1]|2|3|4>:TDIVersity** OFF| ANT1 | ANT2

The command activates and deactivates signal calculation with transmit diversity (OFF). To activate transmit diversity, you must specify the antenna whose signals are to be simulated (ANT1 or ANT2):

#### **Parameters: OFF**

No transmit diversity.

#### **ANT1**

Calculate and apply the output signal for antenna 1.

#### **ANT2**

Calculate and apply the output signal for antenna 2.

**Example:** "BB:W3GP:BST2:TDIV ANT2"

'activates transmit diversity, the signal of antenna 2 is simulated.

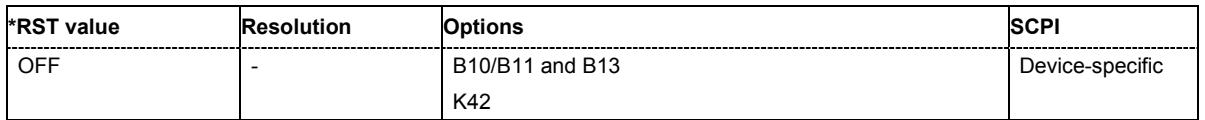

# **SOURce-W3GPp - Enhanced Channels of Base Station 1**

The SOURce:BB:W3GPp:BSTation:ENHanced subsystem contains the commands for setting the enhanced channels of base station 1. The commands of this system only take effect when the 3GPP FDD standard is activated, the uplink transmission direction is selected, base station 1 is enabled and enhanced channels are activated:

SOURce:BB:W3GPp:STATe ON

SOURce:BB:W3GPp:LINK UP

SOURce:BB:W3GPp:BST1:STATe ON

SOURce:BB:W3GPp:BST:ENHanced:CHANnel<11...13>:DPCH:STATe ON

or

SOURce:BB:W3GPp:BST:ENHanced:PCCPch:STATe ON

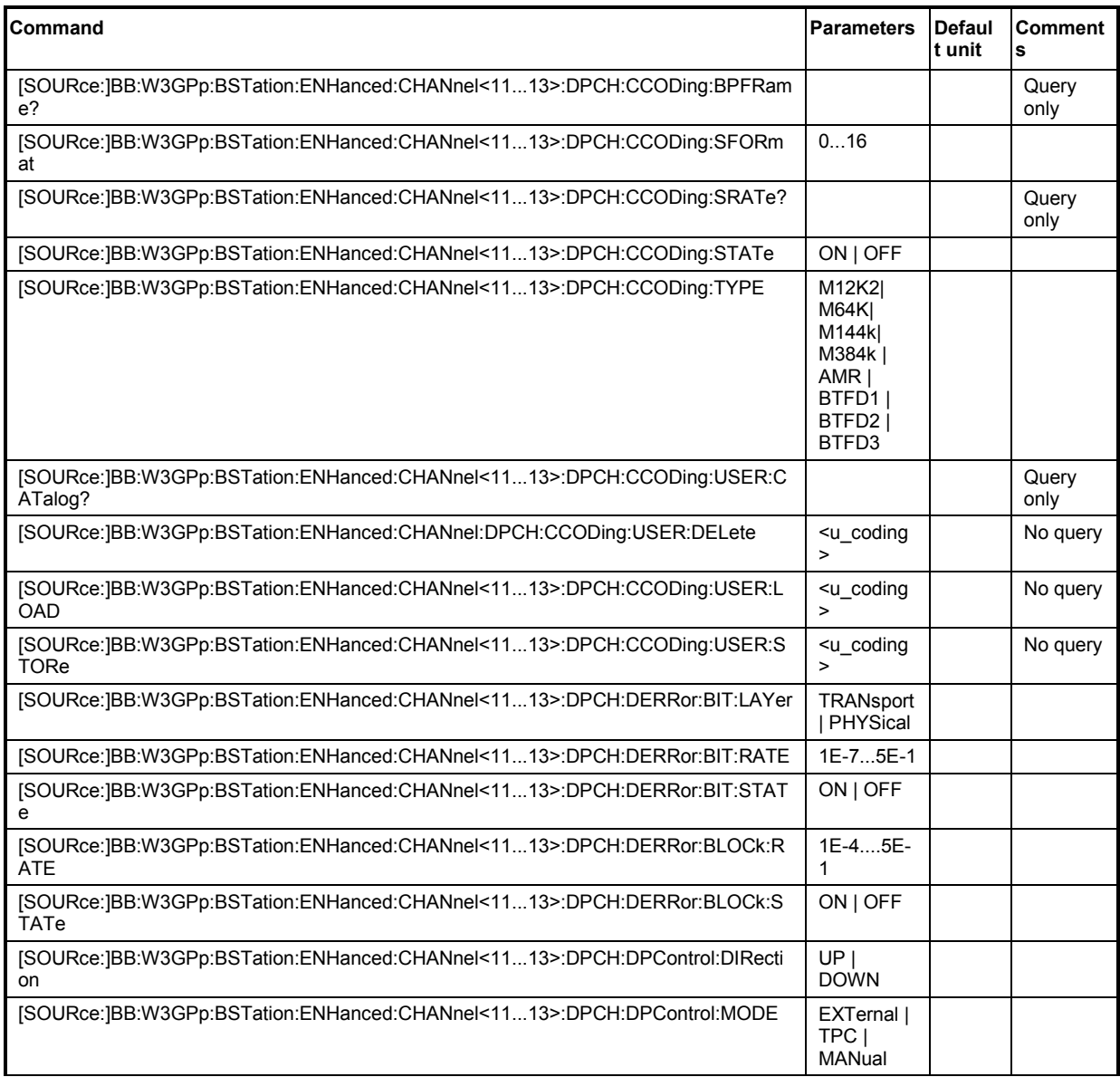

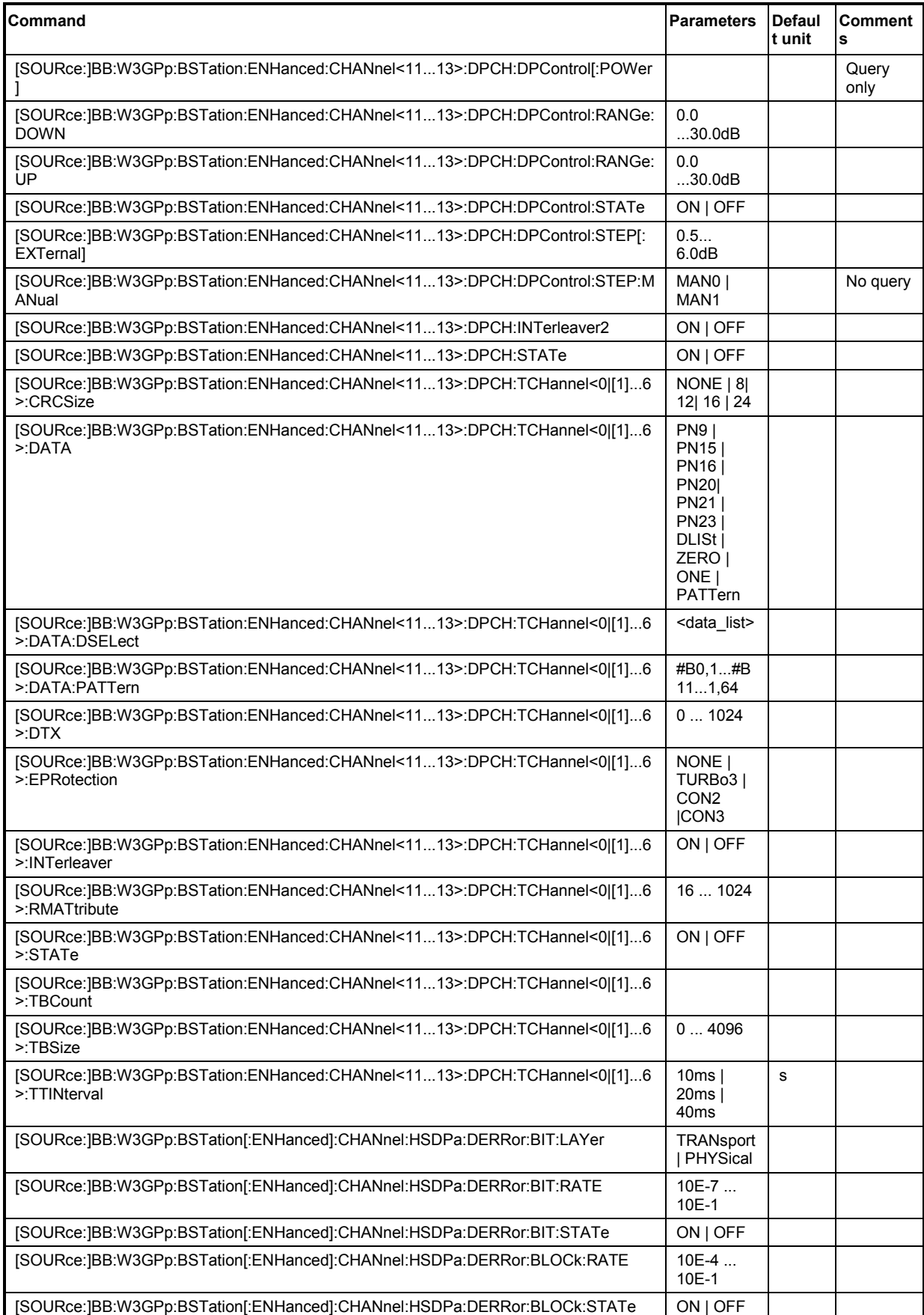

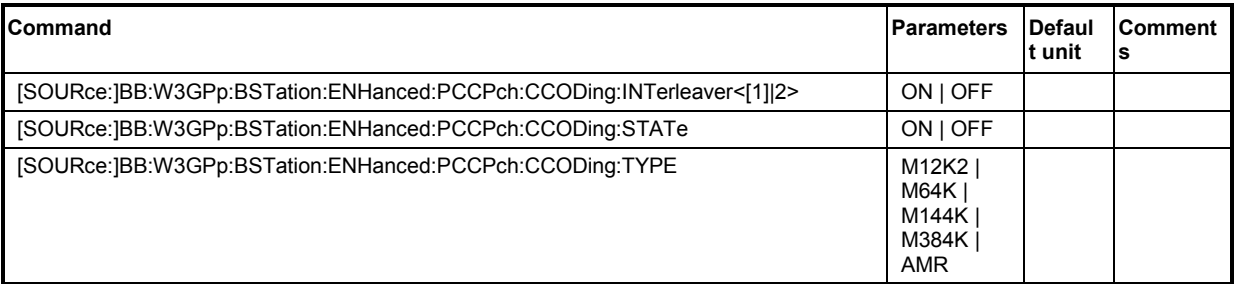

#### **[SOURce:]BB:W3GPp:BSTation:ENHanced:CHANnel<11...13>:DPCH:CCODing:BPFRame?**

The command queries the number of data bits in the DPDCH component of the frame at the physical layer. The number of data bits depends on the slot format.

The command is a query command and therefore does not have an \*RST value.

**Example:** "BB:W3GP:BST:ENH:CHAN13:DPCH:CCOD:BPFR?" 'queries the number of data bits

> Response: 1 'the number of data bits is 1

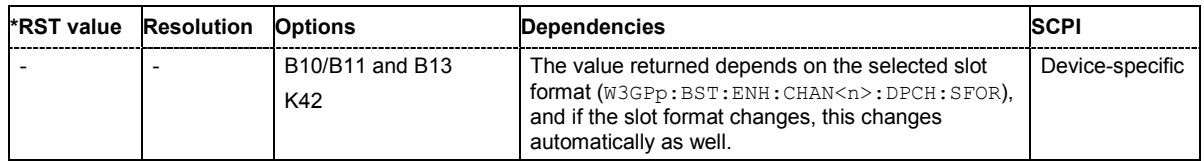

#### **[SOURce:]BB:W3GPp:BSTation:ENHanced:CHANnel<11...13>:DPCH:CCODing:SFORmat** 0 ... 16

The command sets the slot format for the selected enhanced DPCH of base station 1. The slot format is fixed for channel-coded measurement channels conforming to the standard - "Reference Measurement Channel". Changing the slot format automatically activates User coding (W3GP:BST:ENH:CHAN<11...13>:DPCH:CCOD:TYPE USER). The slot format also fixes the symbol rate, bits per frame, pilot length and TFCI state parameters.

**Example:** "BB:W3GP:BST:ENH:CHAN13:DPCH:CCOD:SFOR 4" 'sets slot format 4 for Enhanced DPCH13.

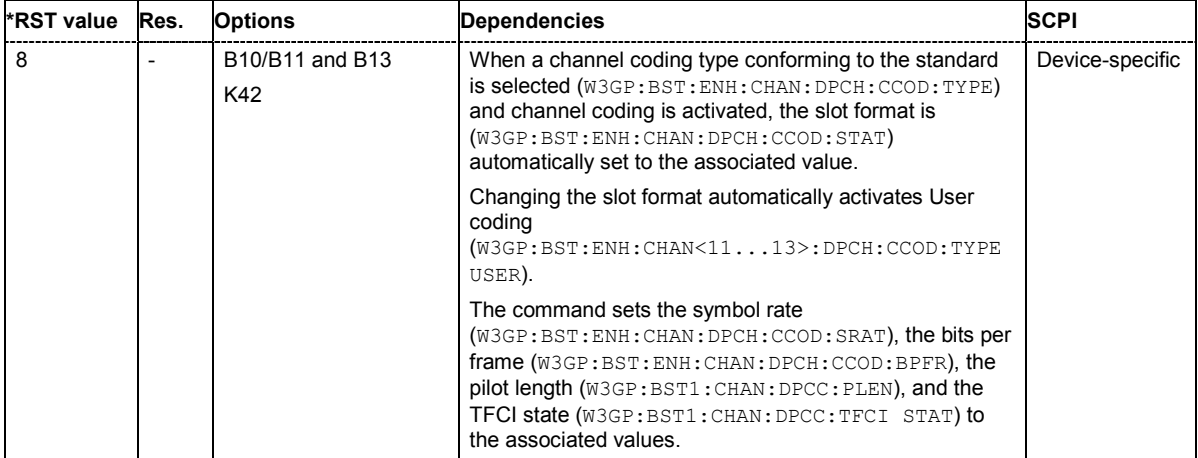

#### **[SOURce:]BB:W3GPp:BSTation:ENHanced:CHANnel<11...13>:DPCH:CCODing:SRATe?**

The command queries the symbol rate.

The command is a query command and therefore does not have an \*RST value.

**Example:** "BB:W3GP:BST:ENH:CHAN13:DPCH:CCOD:SRAT?"

queries the symbol rate.

Response: 'D30K'

'the symbol rate of Enhanced DPCH 13 is 30 ksps.

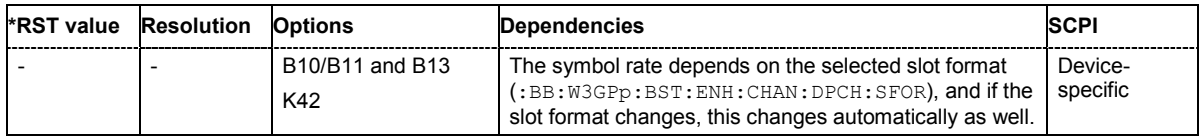

#### **[SOURce:]BB:W3GPp:BSTation:ENHanced:CHANnel<11...13>:DPCH:CCODing:STATe**  ON | OFF

The command activates or deactivates channel coding for the selected enhanced DPCH. **Example:** "BB:W3GP:BST:ENH:CHAN13:DPCH:CCOD:TYPE M12K2" 'selects channel coding type RMC 12.2 kbps for Enhanced DPCH 13.

> "BB:W3GP:BST:ENH:CHAN13:DPCH:CCOD:STAT ON" 'activates channel coding.

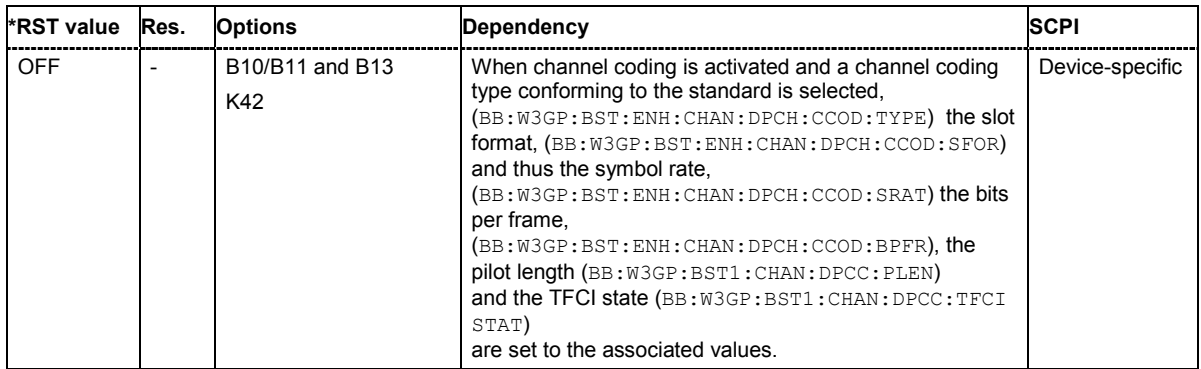

#### **[SOURce:]BB:W3GPp:BSTation:ENHanced:CHANnel<11...13>:DPCH:CCODing:TYPE**  M12K2 | M64K | M144k | M384k| AMR | BTFD1 | BTFD2 | BTFD3

The command selects the channel coding scheme in accordance with the 3GPP specification.

The 3GPP specification defines 4 reference measurement channel coding types, which differ in the input data bit rate to be processed (12.2, 64, 144 and 384 ksps). The additional AMR CODER coding scheme generates the coding of a voice channel.

#### **Parameters: M12K2**

Measurement channel with an input data bit rate of 12.2 ksps

#### **M64K**

Measurement channel with an input data bit rate of 64 ksps

#### **M144k**

Measurement channel with an input data bit rate of 144 ksps

#### **M384k**

Measurement channel with an input data bit rate of 384 ksps

#### **AMR**

Channel coding for the AMR Coder (coding a voice channel)

#### **USER**

This parameter cannot be set. USER is returned whenever a user-defined channel coding is active, that is to say, after a channel coding parameter has been changed or a user coding file has been loaded. The file is loaded by the command :BB:W3GP:BST:ENH:CHAN:DPCH:CCOD:USER:LOAD.

#### **BTFD1**

Blind Transport Format Detection Rate 1 (12.2 kbps)

#### **BTFD2**

Blind Transport Format Detection Rate 2 (7.95 kbps)

#### **BTFD3**

Blind Transport Format Detection Rate 3 (1.95 kbps)

#### **Example:** "BB:W3GP:BST:ENH:CHAN13:DPCH:CCOD:TYPE M144" 'selects channel coding scheme RMC 144 kbps.

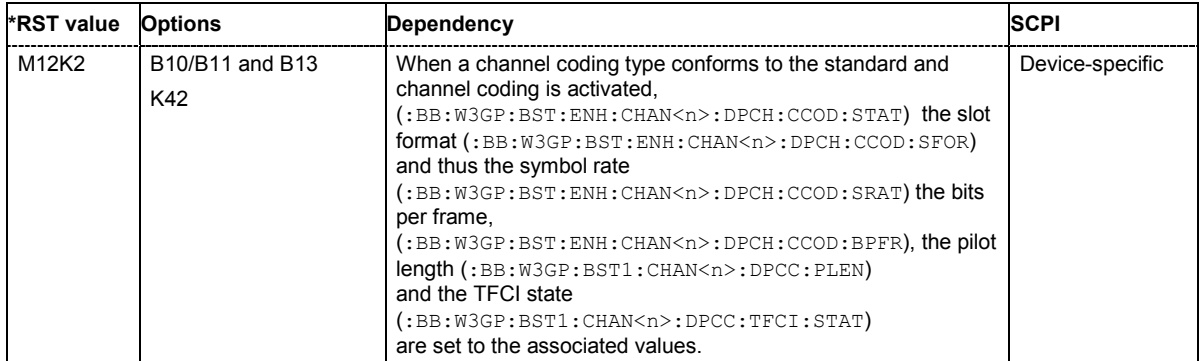

#### **[SOURce:]BB:W3GPp:BSTation:ENHanced:CHANnel:DPCH:CCODing:USER:CATalog?**

The command queries existing files with stored user channel codings.

The files are stored with the fixed file extensions **\*.3g\_ccod\_dl** in a directory of the user's choice. The directory applicable to the commands is defined with the command MMEMory: CDIR.

The numerical suffix at CHANnel must not be used for this command.

**Example:** "MMEM:CDIR 'D:\Lists\Wcdma\CcodDpchUser'" 'selects the directory for the user channel coding files.

> "BB:W3GP:BST:ENH:CHAN:DPCH:CCOD:USER:CAT?" 'queries the existing files with user coding.

Response: "'user\_cc1'" 'there is one file with user coding.

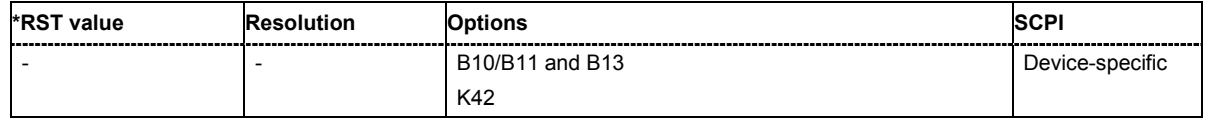

### **[SOURce:]BB:W3GPp:BSTation:ENHanced:CHANnel:DPCH:CCODing:USER:DELete**

<user\_coding>

The command deletes the specified files with stored user channel codings.

The files are stored with the fixed file extensions **\*.3g\_ccod\_dl** in a directory of the user's choice. The directory applicable to the commands is defined with the command  $MMLM<sub>OY</sub>:CDIR.$  To access the files in this directory, you only have to give the file name, without the path and the file extension.

The numerical suffix at CHANnel must not be used for this command.

The command triggers an event and therefore has no query form and no \*RST value.

## Example: "MMEM:CDIR 'D:\Lists\Wcdma\CcodDpchUser'"

'selects the directory for the user channel coding files.

"BB:W3GP:BST:ENH:CHAN:DPCH:CCOD:USER:DEL 'user\_cc1'" 'deletes the specified file with user coding.

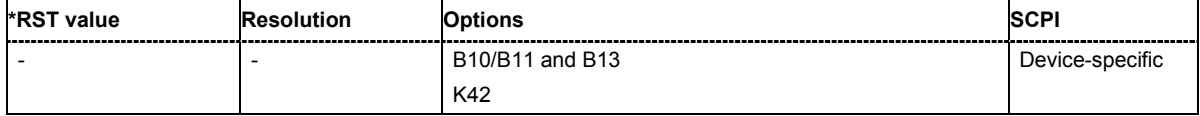

### **[SOURce:]BB:W3GPp:BSTation:ENHanced:CHANnel<11...13>:DPCH:CCODing:USER:LOAD**

<user\_coding>

The command loads the specified files with stored user channel codings.

The files are stored with the fixed file extensions \*.3g ccod dl in a directory of the user's choice. The directory applicable to the commands is defined with the command MMEMORY: CDIR. To access the files in this directory, you only have to give the file name, without the path and the file extension.

The command triggers an event and therefore has no query form and no \*RST value.

**Example:** "MMEM:CDIR 'D:\Lists\Wcdma\CcodDpchUser'"

'selects the directory for the user channel coding files.

"BB:W3GP:BST:ENH:CHAN13:DPCH:CCOD:USER:LOAD 'user\_cc1'" 'loads the specified file with user coding.

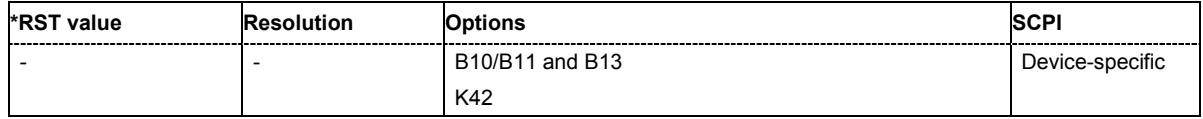

# **[SOURce:]BB:W3GPp:BSTation:ENHanced:CHANnel<11...13>:DPCH:CCODing:USER:STORe**

<user\_coding>

The command saves the current settings for channel coding as user channel coding in the specified file.

The files are stored with the fixed file extensions **\*.3g\_ccod\_dl** in a directory of the user's choice. The directory in which the file is stored is defined with the command MMEMory:CDIR. To store the files in this directory, you only have to give the file name, without the path and the file extension.

The numerical suffix at CHANnel has no significance for this command.

The command triggers an event and therefore has no query form and no \*RST value.

#### **Example:** "MMEM:CDIR 'D:\Lists\Wcdma\CcodDpchUser'" 'selects the directory for the user channel coding files.

"BB:W3GP:BST:ENH:CHAN13:DPCH:CCOD:USER:STOR 'user\_cc1'" 'saves the current channel coding setting in file  $user$   $cc1$  in directory D:\Lists\Wcdma\CcodDpchUser.

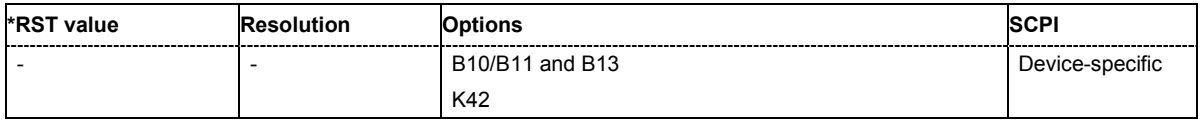

#### **[SOURce:]BB:W3GPp:BSTation:ENHanced:CHANnel<11...13>:DPCH:DERRor:BIT:LAYer**  TRANsport | PHYSical

The command selects the layer in the coding process in which bit errors are inserted.

#### **Parameters: TRANsport**

Transport Layer (Layer 2). This layer is only available when channel coding is active.

#### **PHYSical**

Physical layer (Layer 1).

**Example:** "BB:W3GP:BST:ENH:CHAN13:DPCH:DERR:BIT:LAY PHYS" 'selects layer 1 for entering bit errors.

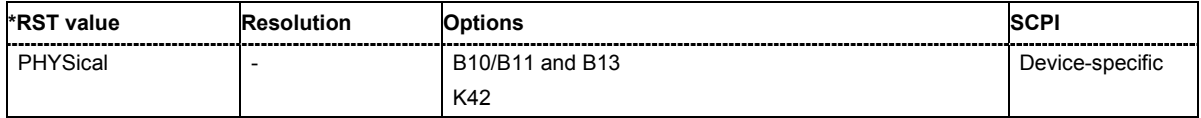

#### **[SOURce:]BB:W3GPp:BSTation:ENHanced:CHANnel<11...13>:DPCH:DERRor:BIT:RATE**  1E-7 ... 5E-1

The command sets the bit error rate.

**Example:** "BB:W3GP:BST:ENH:CHAN13:DPCH:DERR:BIT:RATE 1E-4" 'sets a bit error rate of 0.0001.

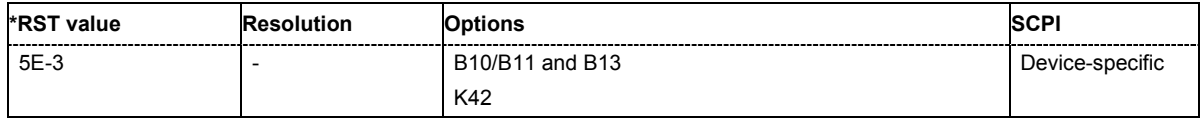

#### **[SOURce:]BB:W3GPp:BSTation:ENHanced:CHANnel<11...13>:DPCH:DERRor:BIT:STATe**  ON | OFF

The command activates bit error generation or deactivates it.

Bit errors are inserted into the data fields of the enhanced channels. When channel coding is active, it is possible to select the layer in which to insert the errors (the physical or the transport layer, SOUR:BB:W3GP:BST:ENH:CHAN13:DPCH:DERR:BIT:LAY ). When the data source is read out, individual bits are deliberately inverted at random points in the data bit stream at the specified error rate in order to simulate an invalid signal.

**Example:** "BB:W3GP:BST:ENH:CHAN13:DPCH:DERR:BIT:STAT ON" 'activates bit error generation.

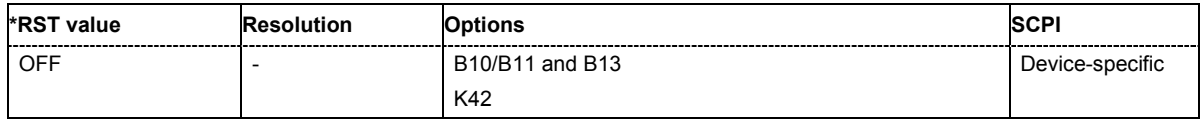

#### **[SOURce:]BB:W3GPp:BSTation:ENHanced:CHANnel<11...13>:DPCH:DERRor:BLOCk:RATE**  1E-4 ... 5E-1

The command sets the block error rate.

**Example:** "BB:W3GP:BST:ENH:CHAN13:DPCH:DERR:BLOC:RATE 1E-2" 'sets the block error rate to 0.01.

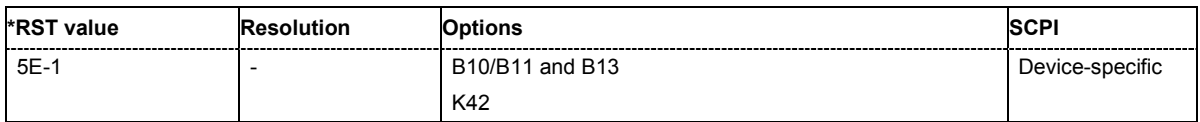

#### **[SOURce:]BB:W3GPp:BSTation:ENHanced:CHANnel<11...13>:DPCH:DERRor:BLOCk:STATe**  ON | OFF

The command activates or deactivates block error generation . Block error generation is only possible when channel coding is activated.

During block error generation, the CRC checksum is determined and then the last bit is inverted at the specified error probability in order to simulate a defective signal.

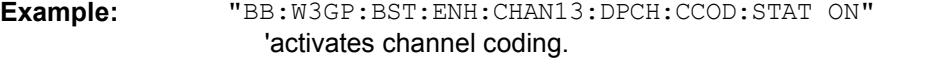

"BB:W3GP:BST:ENH:CHAN13:DPCH:DERR:BLOC:RATE 5E-1" 'sets the block error rate to 0.1.

"BB:W3GP:BST:ENH:CHAN13:DPCH:DERR:BLOC:STAT ON" 'activates block error generation.

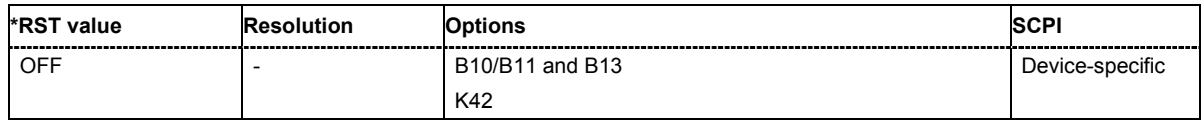

#### **[SOURce:]BB:W3GPp:BSTation:ENHanced:CHANnel<11...13>:DPCH:DPControl:DIRection**  UP | DOWN

The command selects the Dynamic Power Control direction. The selected mode determines if the channel power is increased (UP) or decreased (DOWN) by a control signal with high level.

**Example:** "BB:W3GP:BST:ENH:CHAN11:DPCH:DPC:DIR UP"

'selects mode up, a high level of the control signals leads to an increase of the channel power of DPCH 11.

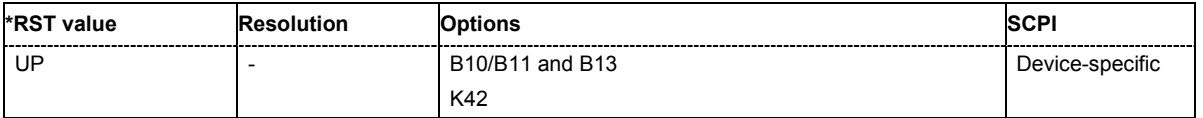

#### **[SOURce:]BB:W3GPp:BSTation:ENHanced:CHANnel<11...13>:DPCH:DPControl:MODE**  EXTernal | TPC | MANual

The command selects the control signal source for Dynamic Power Control.

**Example:** "BB:W3GP:BST:ENH:CHAN11:DPCH:DPC:MODE EXT"

'selects external power control. The control signal is supplied via the LEV ATT input of the AUX I/O connector.

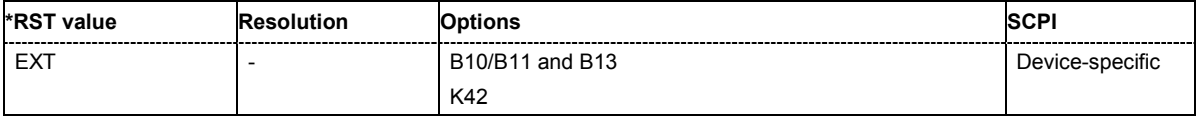

#### **[SOURce:]BB:W3GPp:BSTation:ENHanced:CHANnel<11...13>:DPCH:DPControl[:POWer]**

The command queries the deviation of the channel power  $(\Delta$ POW) from the set power start value of the corresponding enhanced channels.

The command is a query command and therefore does not have an \*RST value.

**Example:** "BB:W3GP:BST:ENH:CHAN11:DPCH:DPC? "

'queries the deviation of the channel power of DPCH 11.

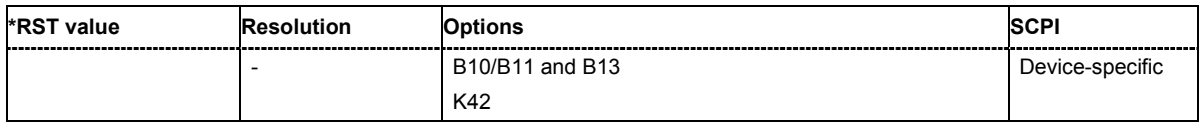

#### **[SOURce:]BB:W3GPp:BSTation:ENHanced:CHANnel<11...13>:DPCH:DPControl:RANGe:DOWN**  0 dB ... 30 dB

The command selects the dynamic range for ranging down the channel power.

**Example:** "BB:W3GP:BST:ENH:CHAN11:DPCH:DPC:RANG:DOWN 20 dB" 'selects a dynamic range of 20 dB for ranging down the channel power of DPCH 11.

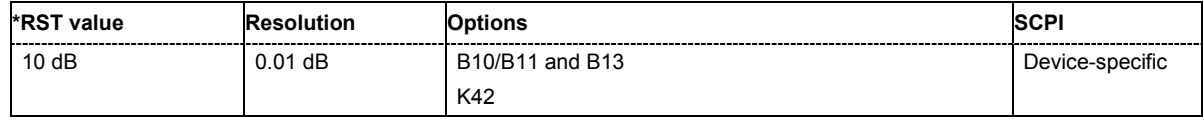

#### **[SOURce:]BB:W3GPp:BSTation:ENHanced:CHANnel<11...13>:DPCH:DPControl:RANGe:UP**  0 dB ... 30 dB

The command selects the dynamic range for ranging up the channel power.

**Example:** "BB:W3GP:BST:ENH:CHAN11:DPCH:DPC:RANG:UP 20 dB" 'selects a dynamic range of 20 dB for ranging up the channel power of DPCH 11.

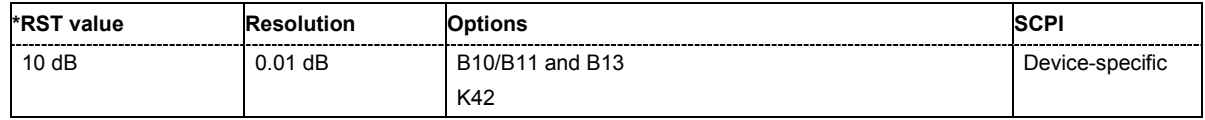

#### **[SOURce:]BB:W3GPp:BSTation:ENHanced:CHANnel<11...13>:DPCH:DPControl:STATe** ON | **OFF**

The command activates/deactivates Dynamic Power Control.

**Example:** "BB:W3GP:BST:ENH:CHAN11:DPCH:DPC:STAT ON" 'activates Dynamic Power Control for DPCH 11.

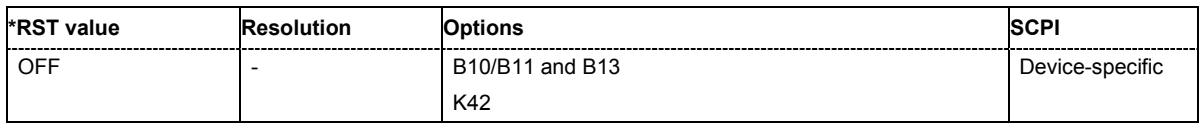

#### **[SOURce:]BB:W3GPp:BSTation:ENHanced:CHANnel<11...13>:DPCH:DPControl:STEP[:EXTernal]**  0.5 dB ... 6.0 dB

This command sets step width by which – with Dynamic Power Control being switched on - the channel power of the selected enhanced channel is increased or decreased.

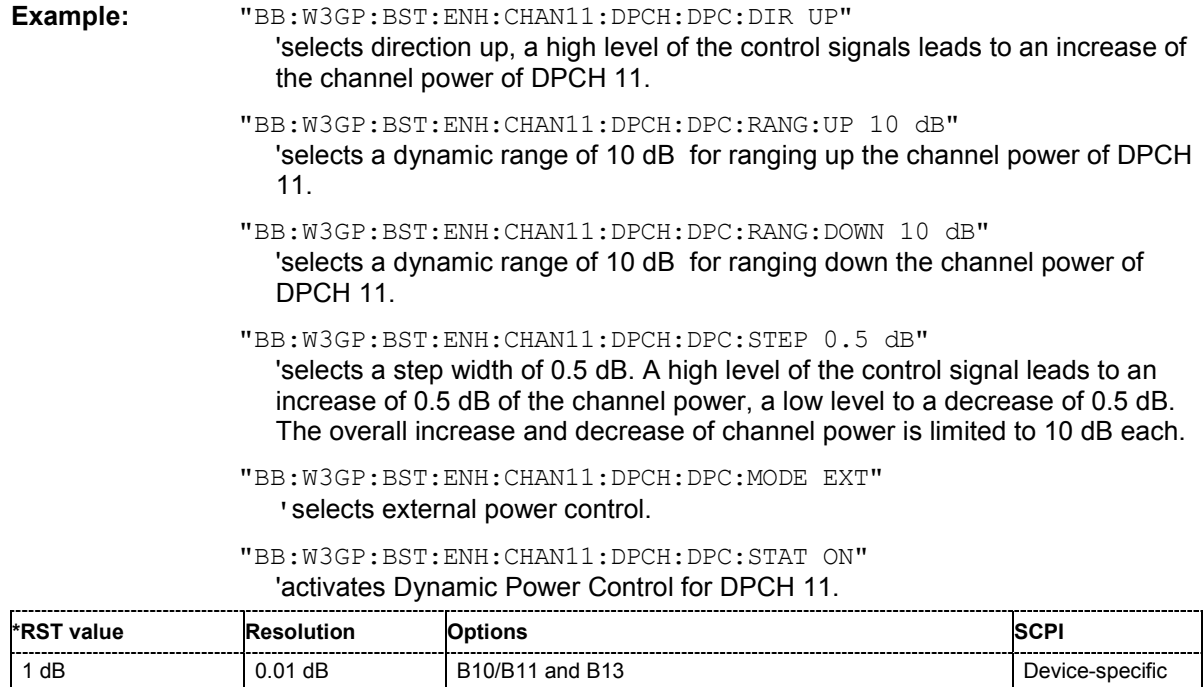

K42

#### **[SOURce:]BB:W3GPp:BSTation:ENHanced:CHANnel<11...13>:DPCH:DPControl:STEP:MANual**  MAN0 | MAN1

This command provides the control signal for manual mode of Dynamic Power Control.

The command triggers an event and therefore has no query form and no \*RST value.

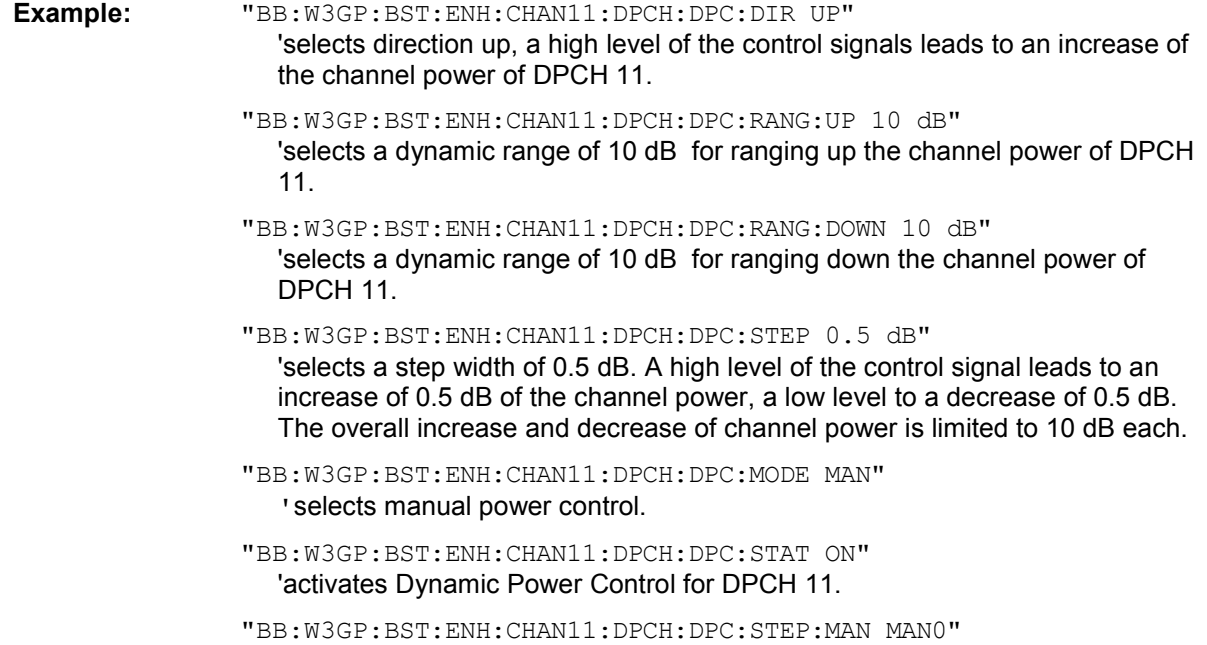

'the power is decreased by 0.5 dB.

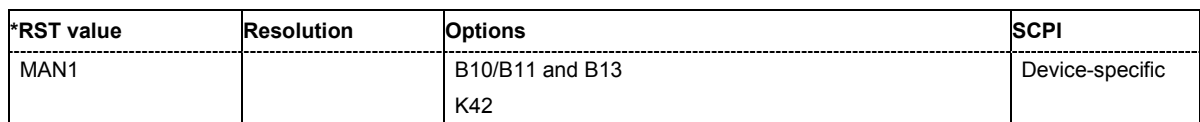

#### **[SOURce:]BB:W3GPp:BSTation:ENHanced:CHANnel<11...13>:DPCH:INTerleaver2** ON | OFF

The command activates or deactivates channel coding interleaver state 2 for the selected channel.

Interleaver state 2 is activated or deactivated for all the transport channels together. Interleaver state 1 can be activated and deactivated for each transport channel individually (command SOUR:BB:W3GP:BST[1]:ENH:CHAN<n>:DPCH:TCH<n>:INT).

#### *Note:*

*The interleaver states do not cause the symbol rate to change* 

**Example** "BB:W3GP:BST:ENH:CHAN13:DPCH:INT OFF" 'deactivates channel coding interleaver state 2 for all the TCHs of DPCH13.

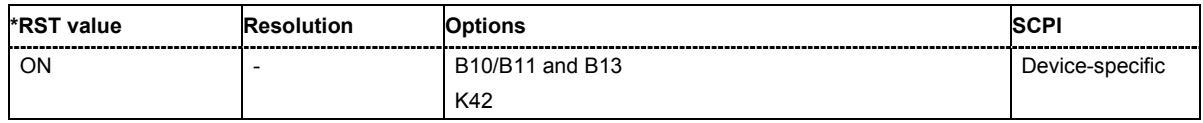

#### **[SOURce:]BB:W3GPp:BSTation:ENHanced:CHANnel<11...13>:DPCH:STATe** ON | OFF

The command switches the selected channel to the enhanced state.

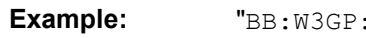

BST: ENH: CHAN13: DPCH: STAT ON" 'switches DPCH 13 to Enhanced State.

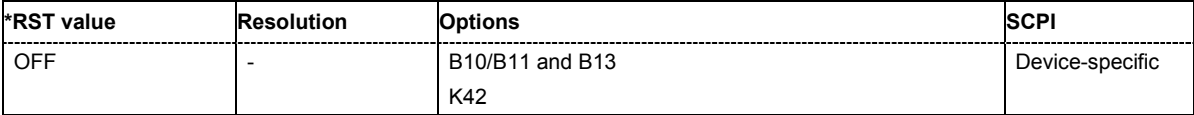

#### **[SOURce:]BB:W3GPp:BSTation:ENHanced:CHANnel<11...13>:DPCH:TCHannel<0|[1]...6>:CRCSi ze** NONE | 8 | 12 | 16 | 24

The command defines the CRC length for the selected transport channel. It is also possible to deactivate checksum determination.

#### *Note:*

*The transport channel designations for remote control are TCHannel0 for DCCH, TCHannel1 to TCHannel6 for DTCH1 to DTCH6.* 

**Example:** "BB:W3GP:BST:ENH:CHAN13:DPCH:TCH0:CRCS NONE" 'deactivates checksum determination for the DCCH of DPCH13.

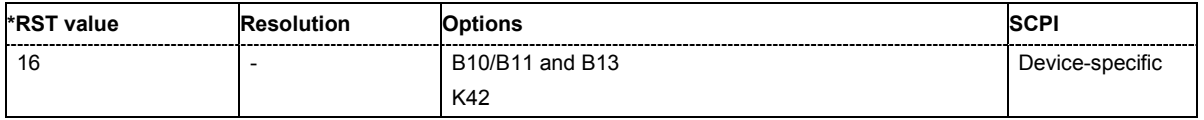

#### **[SOURce:]BB:W3GPp:BSTation:ENHanced:CHANnel<11...13>:DPCH:TCHannel<0|[1]...6>:DATA**  PN9 | PN15 | PN16 | PN20 | PN21 | PN23 | DLISt | ZERO | ONE | PATTern

The command determines the data source for the data fields of enhanced channels with channel coding. If channel coding is not active, the DPCH data source is used (:SOURce:BB:W3GPp:BST:CHANnel:DATA).

#### *Note:*

*The transport channel designations for remote control are TCHannel0 for DCCH, TCHannel1 to TCHannel6 for DTCH1 to DTCH6.* 

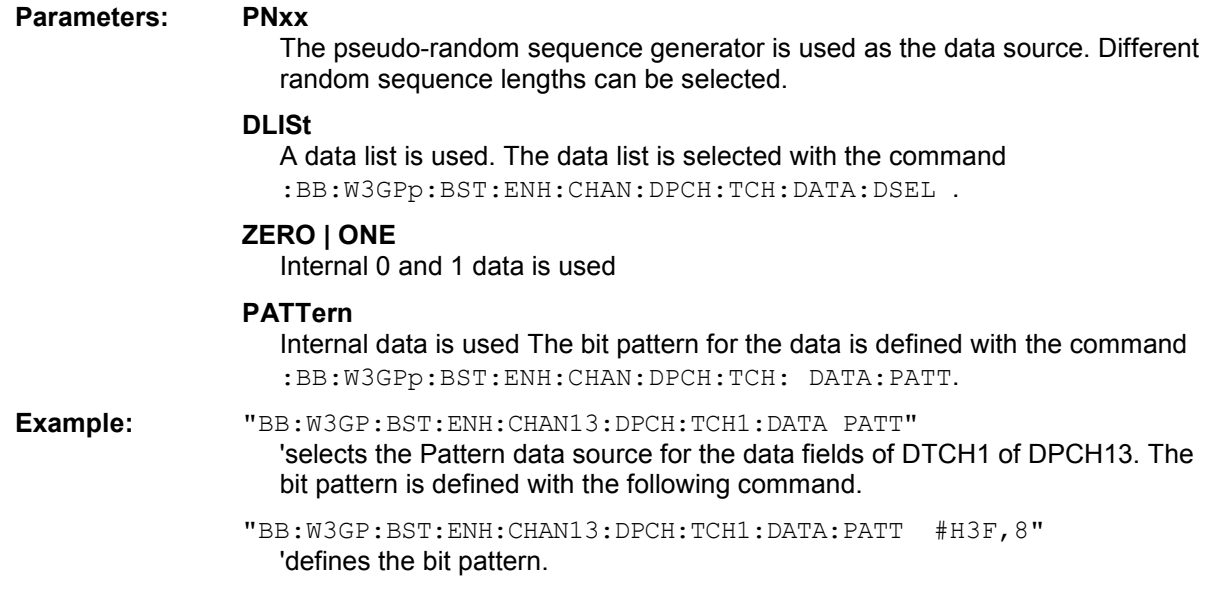

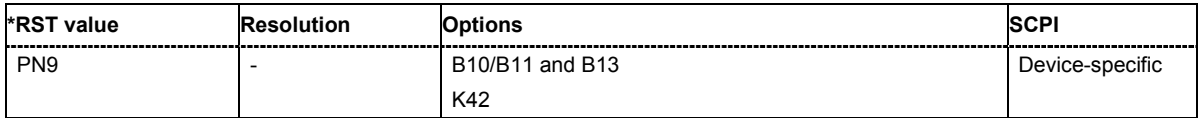

#### **[SOURce:]BB:W3GPp:BSTation:ENHanced:CHANnel<11...13>:DPCH:TCHannel<0|[1]...6>:DATA: DSELect** <data list name>

The command selects the data list for enhanced channels for the DLISt selection.

The files are stored with the fixed file extensions **\*.dm\_iqd** in a directory of the user's choice. The directory applicable to the commands is defined with the command  $MMEMory:CDIR$ . To access the files in this directory, you only have to give the file name, without the path and the file extension.

#### *Note:*

*The transport channel designations for remote control are TCHannel0 for DCCH, TCHannel1 to TCHannel6 for DTCH1 to DTCH6.* 

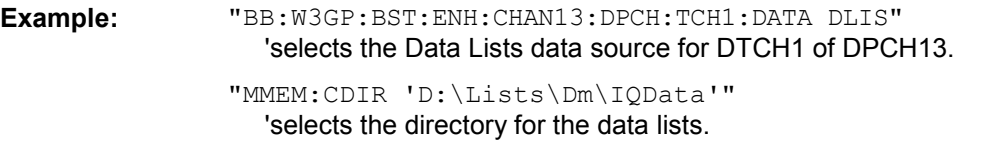

"BB:W3GP:BST:ENH:CHAN13:DPCH:TCH1:DATA:DSEL 'bts\_tch'" 'selects the file 'bts tch' as the data source.

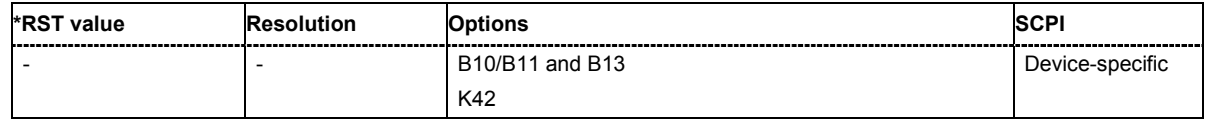

#### **[SOURce:]BB:W3GPp:BSTation:ENHanced:CHANnel<11...13>:DPCH:TCHannel<0|[1]...6>:DATA: PATTern** #B0,1 ... #B111..1, 64

The command determines the bit pattern for the PATTern selection. The maximum length is 64 bits.

#### *Note:*

*The transport channel designations for remote control are TCHannel0 for DCCH, TCHannel1 to TCHannel6 for DTCH1 to DTCH6.* 

**Example:** "BB:W3GP:BST:ENH:CHAN13:DPCH:TCH1:DATA:PATT #H3F, 8" 'defines the bit pattern.

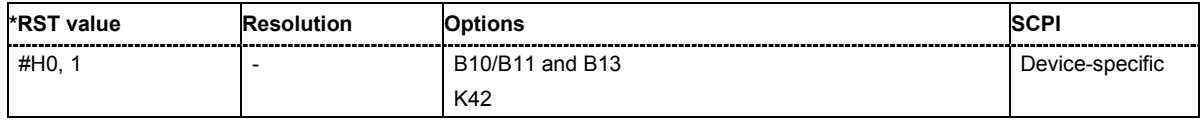

#### **[SOURce:]BB:W3GPp:BSTation:ENHanced:CHANnel<11...13>:DPCH:TCHannel<0|[1]...6>:DTX** 0 ... 1024

The command sets the number of DTX (Discontinuous Transmission) bits. These bits are entered in the data stream between rate matching and interleaver 1 and used for the BTFD reference measurement channels rate 2 and rate 3.

**Example:** "BB:W3GP:BST:ENH:CHAN13:DPCH:TCH1:DTX 257"

'257 bits are entered in the data stream between rate matching and interleaver 1.

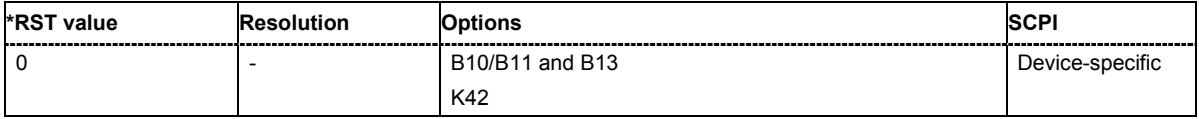

#### **[SOURce:]BB:W3GPp:BSTation:ENHanced:CHANnel<11...13>:DPCH:TCHannel<0|[1]...6>:EPRot ection** NONE | TURBo3 | CON2 | CON3

The command determines the error protection.

#### *Note:*

*The transport channel designations for remote control are TCHannel0 for DCCH, TCHannel1 to TCHannel6 for DTCH1 to DTCH6.* 

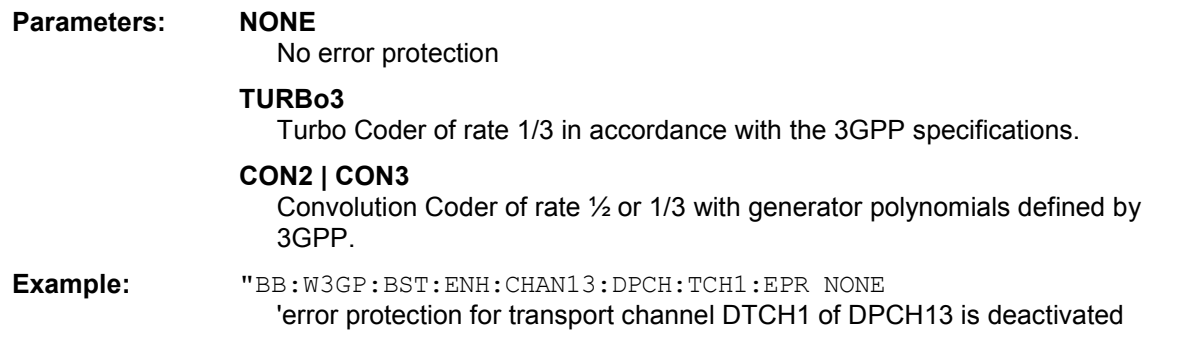

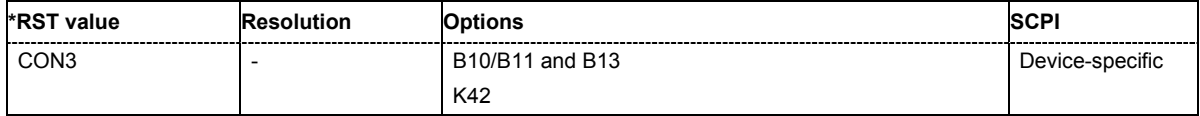

#### **[SOURce:]BB:W3GPp:BSTation:ENHanced:CHANnel<11...13>:DPCH:TCHannel<0|[1]...6>:INTerle aver** ON | OFF

The command activates or deactivates channel coding interleaver state 1 for the selected channel.

Interleaver state 1 can be activated and deactivated for each transport channel individually. The channel is selected via the suffix at TCHannel.

Interleaver state 2 can only be activated or deactivated for all the transport channels together. SOUR:BB:W3GP:BST:ENH:CHAN<n>:DPCH:INT)

#### *Note:*

*The interleaver states do not cause the symbol rate to change.* 

*The transport channel designations for remote control are TCHannel0 for DCCH, TCHannel1 to TCHannel6 for DTCH1 to DTCH6.* 

**Example** "BB:W3GP:BST:ENH:CHAN13:DPCH:TCH5:INT OFF"

'deactivates channel coding interleaver state 1 for DTCH5 of DPCH13.

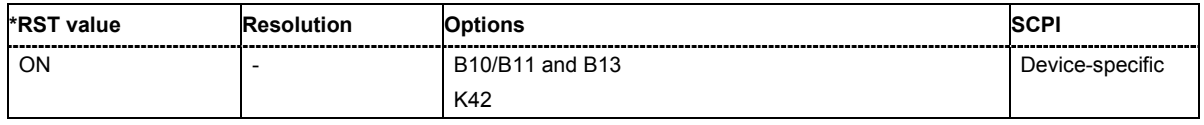

#### **[SOURce:]BB:W3GPp:BSTation:ENHanced:CHANnel<11...13>:DPCH:TCHannel<0|[1]...6>:RMATt ribute** 16 ... 1024

The command sets data rate matching (Rate Matching).

#### *Note:*

*The transport channel designations for remote control are TCHannel0 for DCCH, TCHannel1 to TCHannel6 for DTCH1 to DTCH6.* 

**Example:** "BB:W3GP:BST:ENH:CHAN13:DPCH:TCH1:RMAT 1024 'sets the rate matching attribute for DTCH1 of DPCH13 to 1024.

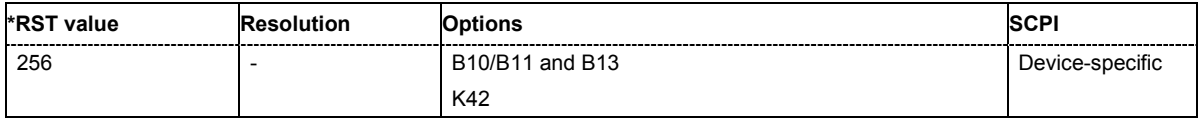

#### **[SOURce:]BB:W3GPp:BSTation:ENHanced:CHANnel<11...13>:DPCH:TCHannel<0|[1]...6>:STATe**  ON | OFF

The command activates/deactivates the selected transport channel.

#### *Note:*

*The transport channel designations for remote control are TCHannel0 for DCCH, TCHannel1 to TCHannel6 for DTCH1 to DTCH6.* 

**Example:** "BB:W3GP:BST:ENH:CHAN13:DPCH:TCH1:STAT ON" 'activates DTCH1 of DPCH13

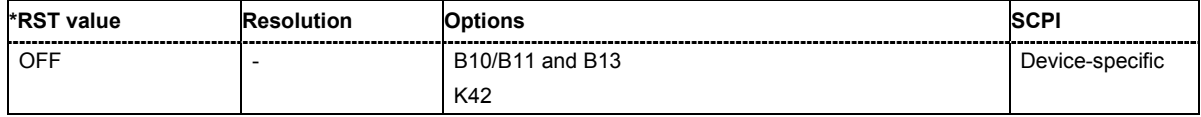

#### **[SOURce:]BB:W3GPp:BSTation:ENHanced:CHANnel<11...13>:DPCH:TCHannel<0|[1]...6>:TBCount**  1 ... 16

The command defines the number of blocks used for the selected transport channel.

#### *Note:*

*The transport channel designations for remote control are TCHannel0 for DCCH, TCHannel1 to TCHannel6 for DTCH1 to DTCH6.* 

**Example:** "BB:W3GP:BST:ENH:CHAN13:DPCH:TCH:TBC 4 'sets 4 transport blocks for DTCH1 of DPCH13.

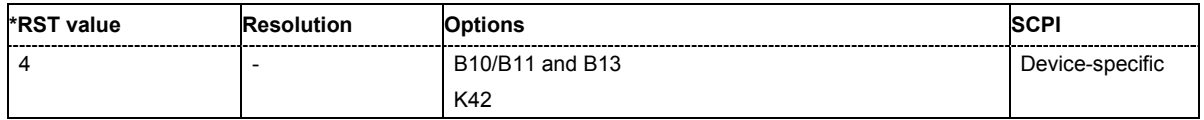

#### **[SOURce:]BB:W3GPp:BSTation:ENHanced:CHANnel<11...13>:DPCH:TCHannel<0|[1]...6>:TBSize**   $0 - 4096$

The command sets the size of the data blocks.

#### *Note:*

*The transport channel designations for remote control are TCHannel0 for DCCH, TCHannel1 to TCHannel6 for DTCH1 to DTCH6.* 

**Example:** "BB:W3GP:BST:ENH:CHAN13:DPCH:TCH:TBS 1024 'sets the length of the transport blocks for DTCH1 of DPCH13 to 1024.

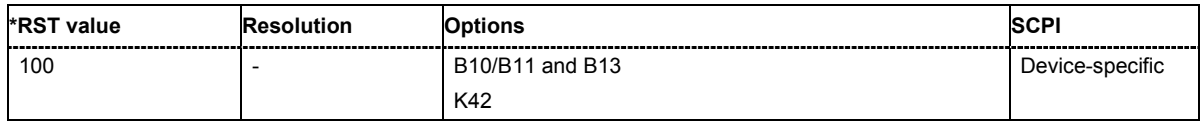

#### **[SOURce:]BB:W3GPp:BSTation:ENHanced:CHANnel<11...13>:DPCH:TCHannel<0|[1]...6>:TTINterval**  10MS | 20MS | 40MS

The command sets the number of frames into which a TCH is divided. This setting also defines the interleaver depth.

#### *Note:*

*The transport channel designations for remote control are TCHannel0 for DCCH, TCHannel1 to TCHannel6 for DTCH1 to DTCH6.* 

**Example:** "BB:W3GP:BST:ENH:CHAN13:DPCH:TCH1:TTIN 20ms 'sets that DTCH1 of DPCH13 is divided into 2 frames.

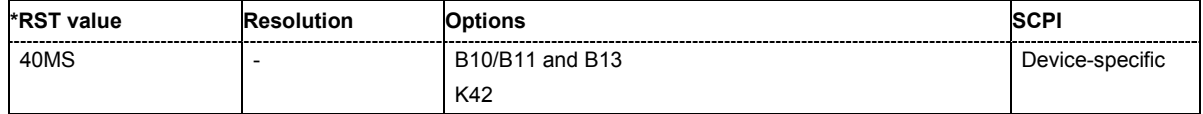

#### **[SOURce:]BB:W3GPp:BSTation[:ENHanced]:CHANnel12:HSDPa:DERRor:BIT:LAYer**  TRANsport | PHYSical

The command selects the layer in the coding process in which bit errors are inserted.

**Parameters: TRANsport**

Transport Layer (Layer 2).

**PHYSical**

Physical layer (Layer 1).

**Example:** "BB:W3GP:BST:ENH:CHAN12:HSDP:DERR:BIT:LAY PHYS" 'selects layer 1 for entering bit errors.

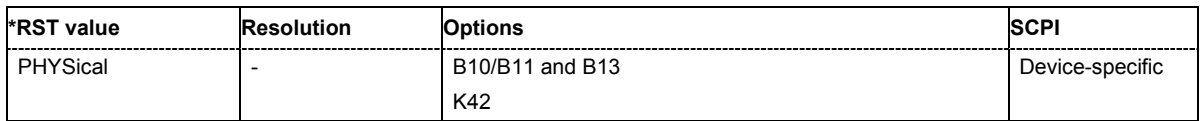

#### **[SOURce:]BB:W3GPp:BSTation[:ENHanced]:CHANnel12:HSDPa:DERRor:BIT:RATE**  1E-7 to 5E-1

The command sets the bit error rate.

**Example:** "BB:W3GP:BST:ENH:CHAN12:HSDP:DERR:BIT:RATE 1E-4" 'sets a bit error rate of 0.0001.

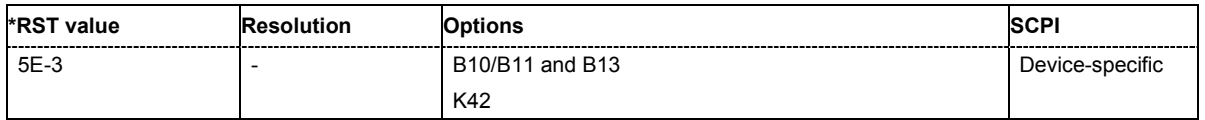

### **[SOURce:]BB:W3GPp:BSTation[:ENHanced]:CHANnel12:HSDPa:DERRor:BIT:STATe**

ON | OFF

The command activates bit error generation or deactivates it.

Bit errors are inserted into the data stream of the coupled HS-PDSCHs. It is possible to select the layer in which the errors are inserted (physical or transport layer). When the data source is read out, individual bits are deliberately inverted at random points in the data bit stream at the specified error rate in order to simulate an invalid signal.

**Example:** "BB:W3GP:BST:ENH:CHAN12:HSDP:DERR:BIT:STAT ON" 'activates bit error generation.

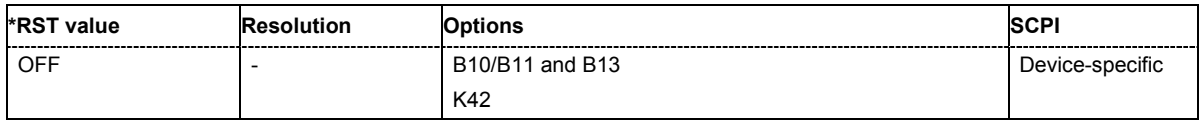

#### **[SOURce:]BB:W3GPp:BSTation[:ENHanced]:CHANnel12:HSDPa:DERRor:BLOCk:RATE**   $1F-4$   $5F-1$

The command sets the block error rate .

**Example:** "BB:W3GP:BST:ENH:CHAN12:HSDP:DERR:BLOC:RATE 1E-2" 'sets the block error rate to 0.01.

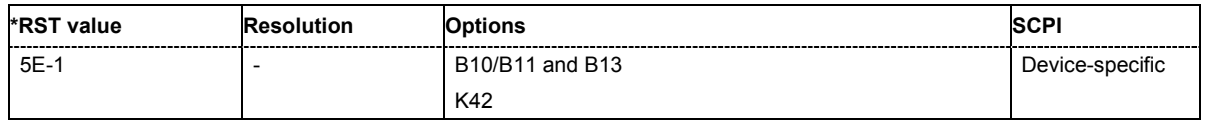

#### **[SOURce:]BB:W3GPp:BSTation[:ENHanced]:CHANnel12:HSDPa:DERRor:BLOCk:STATe**  ON | OFF

The command activates or deactivates block error generation . During block error generation, the CRC checksum is determined and then the last bit is inverted at the specified error probability in order to simulate a defective signal.

**Example:** "BB:W3GP:BST:ENH:CHAN12:HSDP:DERR:BLOC:RATE 5E-1" 'sets the block error rate to 0.1.

> "BB:W3GP:BST:ENH:CHAN12:HSDP:DERR:BLOC:STAT ON" 'activates block error generation.

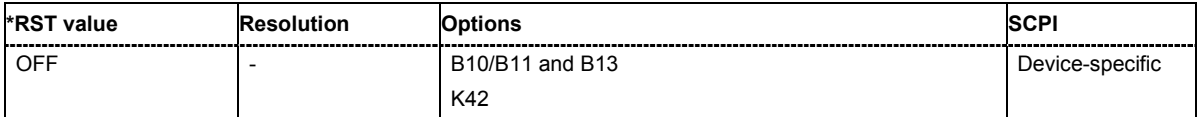

#### **[SOURce:]BB:W3GPp:BSTation:ENHanced:PCCPch:CCODing:INTerleaver<[1]|2>** ON | OFF

The command activates or deactivates channel coding interleaver state 1 or 2 for the P-CCPCH.

#### *Note: The interleaver states do not cause the symbol rate to change*

**Example:** "BB:W3GP:BST:ENH:PCCP:CCOD:INT1 OFF"

'deactivates channel coding interleaver state 1 for the P-CCPCH.

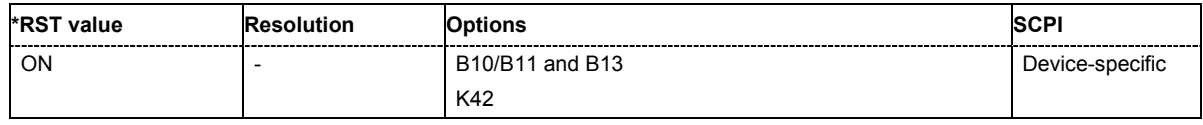

#### **[SOURce:]BB:W3GPp:BSTation:ENHanced:PCCPch:CCODing:STATe** ON | OFF

The command activates or deactivates channel coding for the enhanced P-CCPCH. The coding scheme of the P-CCPCH (BCH) is defined in the standard.

**Example:** "BB:W3GP:BST:ENH:PCCP:CCOD:STAT ON"

'activates channel coding for the enhanced P-CCPCH.

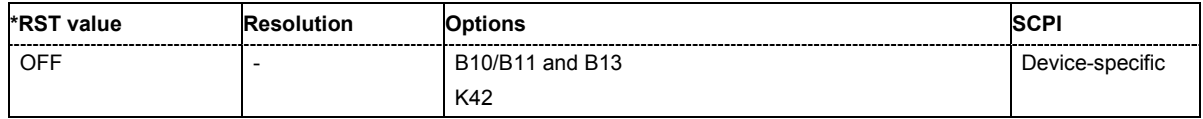

#### **[SOURce:]BB:W3GPp:BSTation:ENHanced:PCCPch:CCODing:TYPE?**

The command queries the channel coding scheme in accordance with the 3GPP specification. The coding scheme of the P-CCPCH (BCH) is defined in the standard. The channel is generated automatically with the counting system frame number (SFN). The system information after the SFN field is completed from the selected data source.

The command is a query command and therefore does not have an \*RST value.

**Example:** "BB:W3GP:BST:ENH:PCCP:CCOD:TYPE?

'queries the channel coding scheme of the P-CCPCH.

Response: 'BCHS' 'the channel coding scheme with SFN is used.

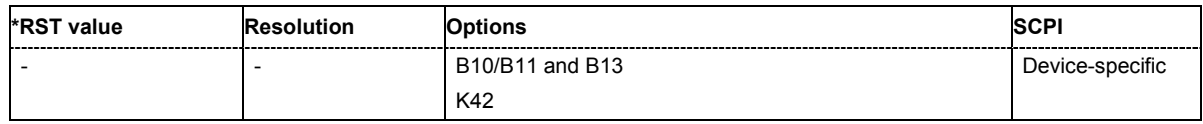

#### **[SOURce:]BB:W3GPp:BSTation:ENHanced:PCCPch:STATe** ON | OFF

The command activates or deactivates the enhanced state of the P-CCPCH (BCH).

**Example:** "BB:W3GP:BST:ENH:PCCP:STAT ON 'switches the P-CCPCH to Enhanced State.

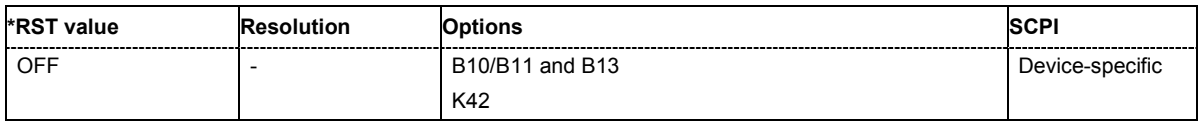

# **SOURce-W3GPp - User Equipment Settings**

The SOURce:BB:W3GPp:MSTation system contains commands for setting the user equipment. The commands of this system only take effect when the 3GPP FDD standard is activated, the UP transmission direction is selected and the particular user equipment is enabled:

SOURce:BB:W3GPp:STATe ON

SOURce:BB:W3GPp:LINK UP

SOURce:BB:W3GPp:MSTation2:STATe ON

The commands for setting the enhanced channels of user equipment 1 are described in the following section.

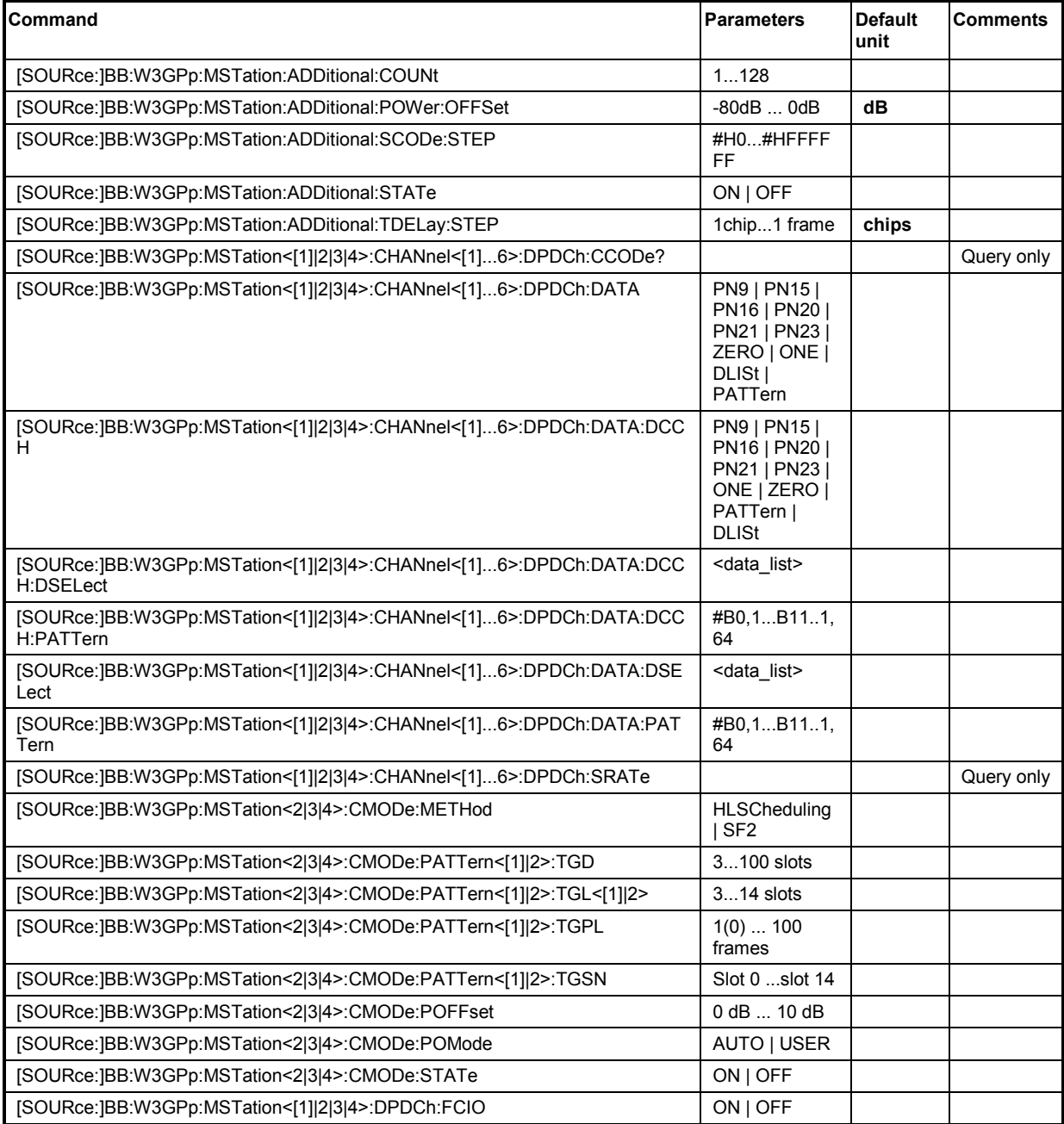

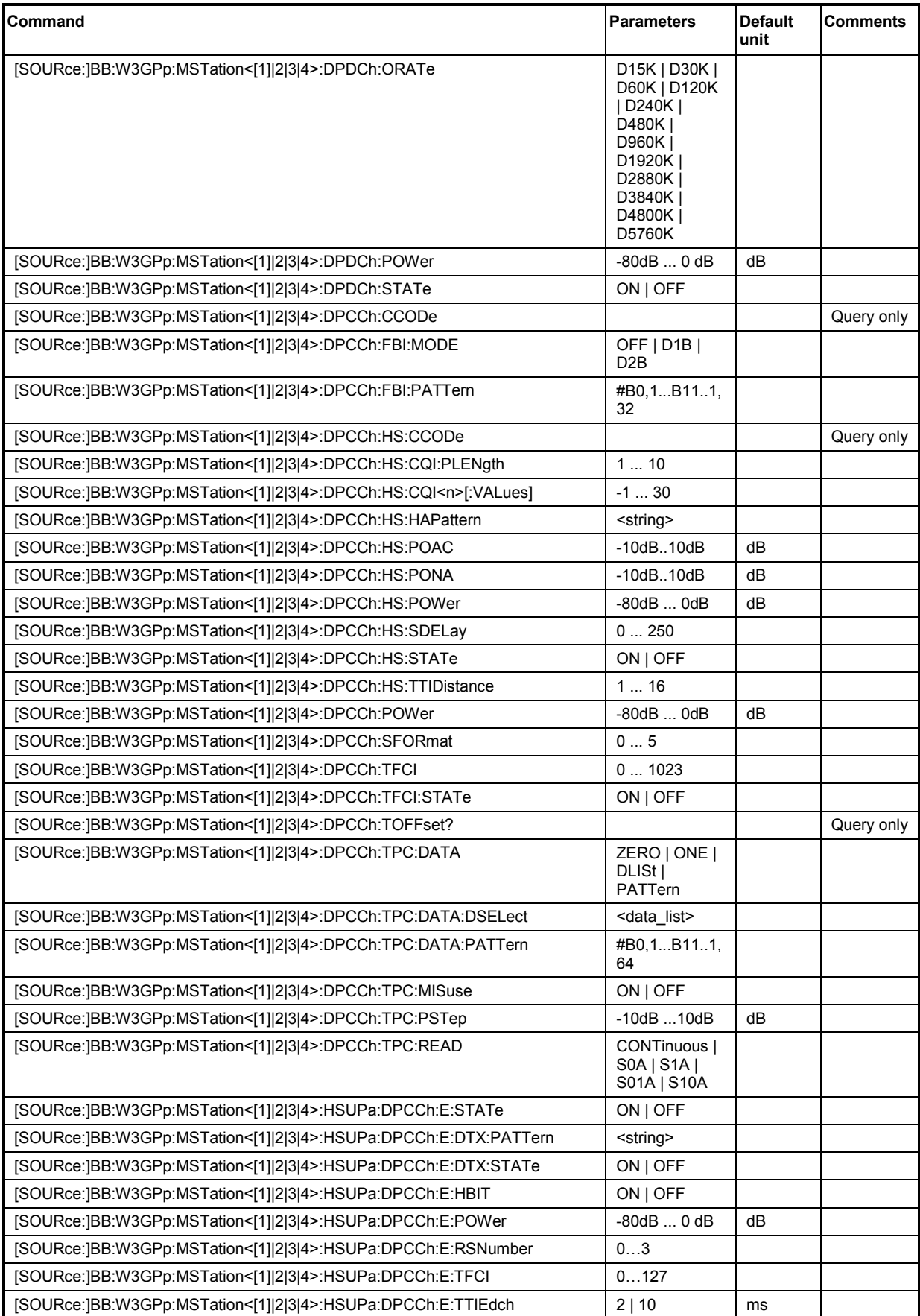

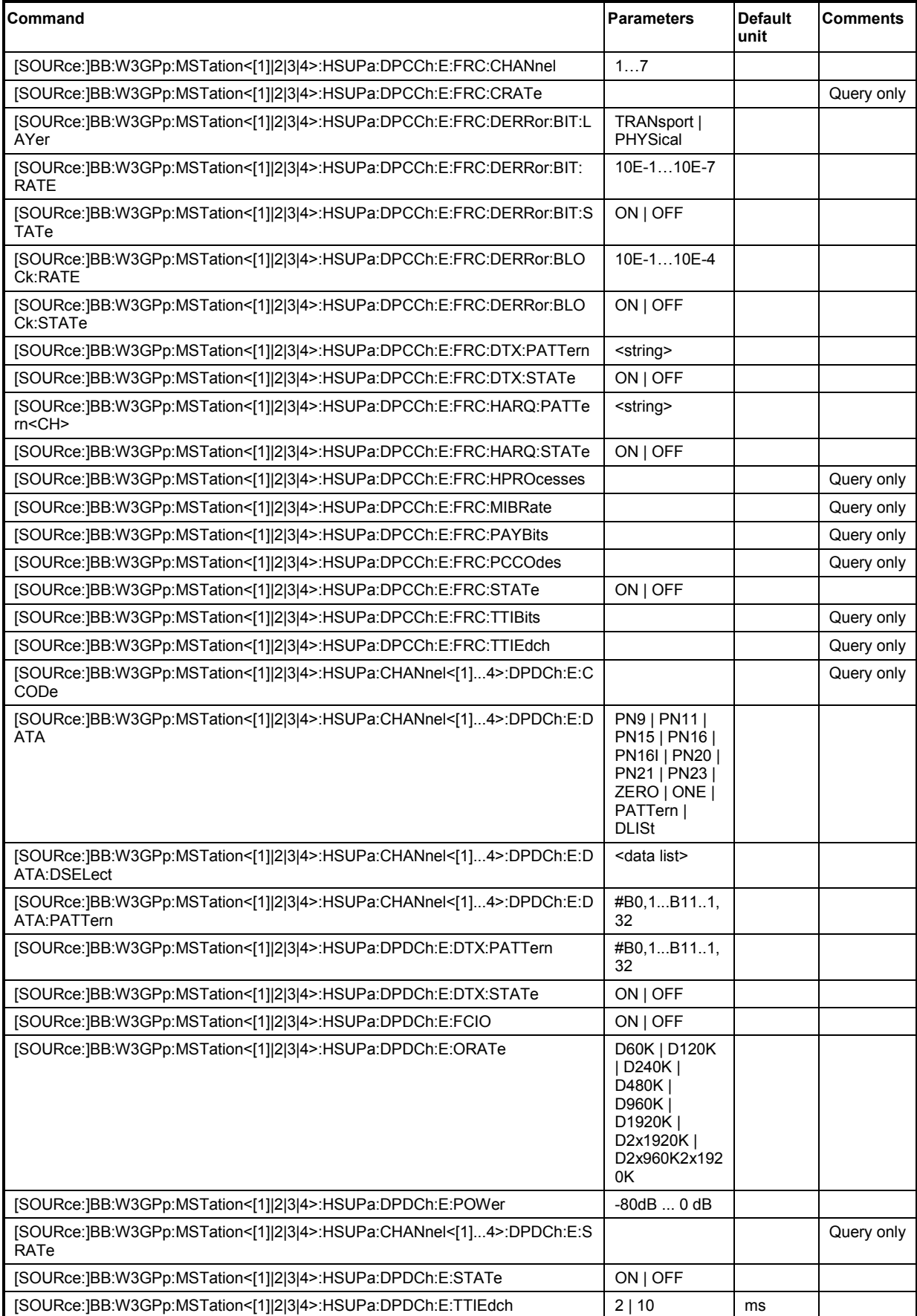

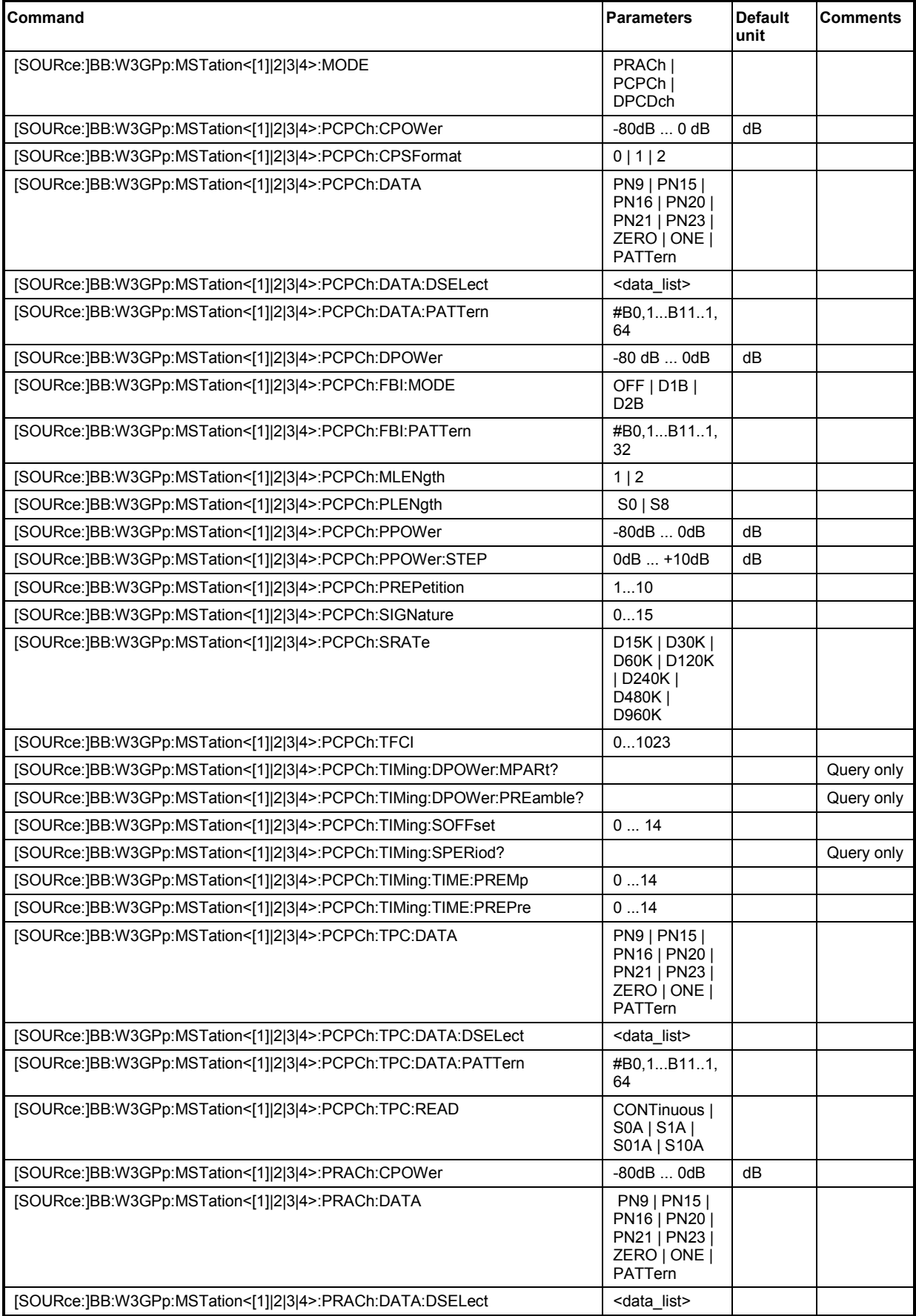

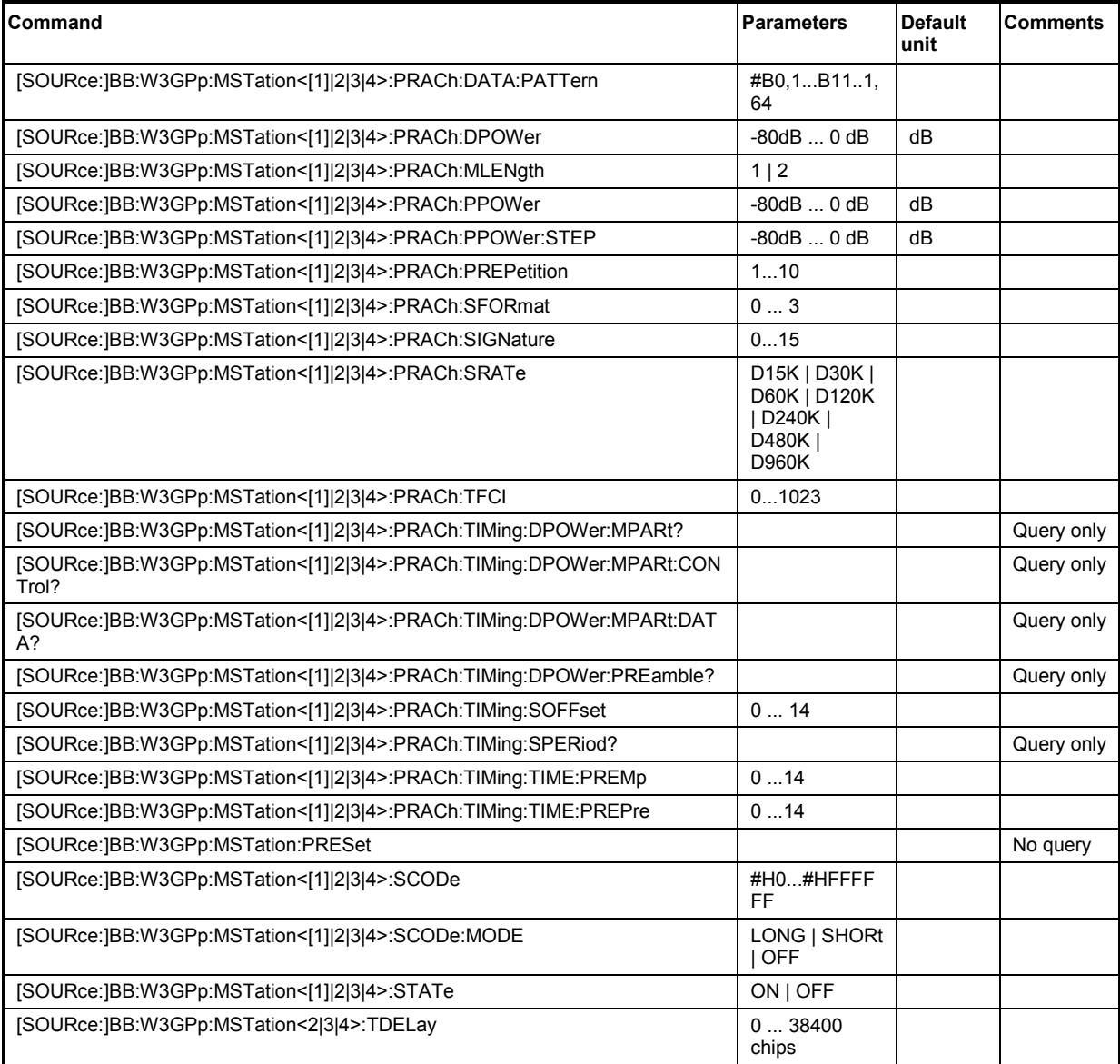

#### **[SOURce:]BB:W3GPp:MSTation:ADDitional:COUNt** 1 ... 128

The command sets the number of additional user equipment.

The R&S Vector Signal Generator gives you the opportunity to simulate up to 128 additional user equipment - corresponding to a receive signal for a base station with high capacity utilization. The fourth user equipment (UE4) serves as a template for all other stations. The only parameters of the additional user equipment to be modified are the scrambling code and the power .

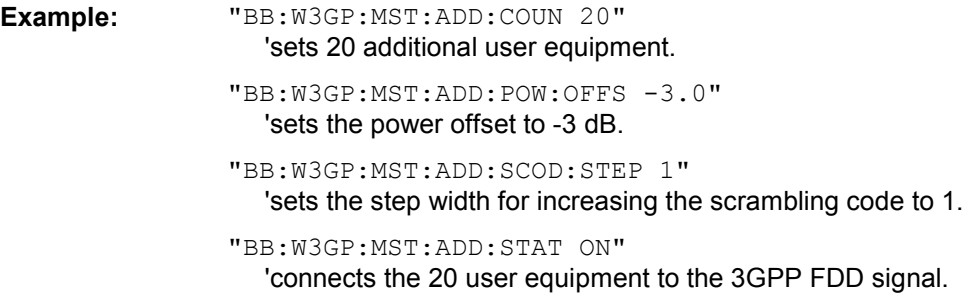

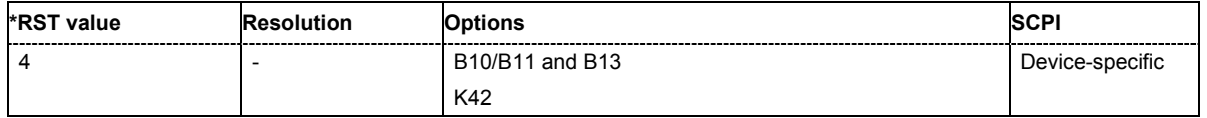

#### **[SOURce:]BB:W3GPp:MSTation:ADDitional:POWer:OFFSet** -80 dB... 0 dB

The command sets the power offset of the active channels of the additional user equipment relative to the power of the active channels of the reference station UE4.

The offset applies to all the additional user equipment. The resultant overall power must fall within the range 0 ... - 80 dB. If the value is above or below this range, it is limited automatically.

**Example:** "BB:W3GP:MST:ADD:POW:OFFS -3.0" 'sets the offset to -3 dB.

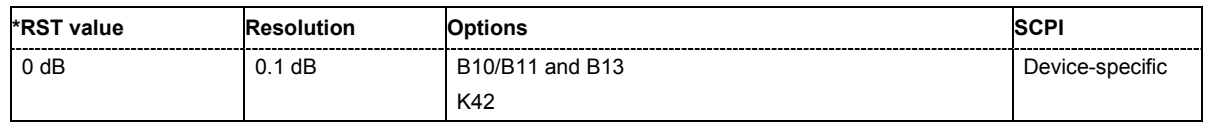

#### **[SOURce:]BB:W3GPp:MSTation:ADDitional:SCODe:STEP** #H1 ... #HFFFF FF

The command sets the step width for increasing the scrambling code of the additional user equipment. The start value is the scrambling code of UE4.

**Example:** "BB:W3GP:MST:ADD:SCOD:STEP #H55"

'sets the step width for increasing the scrambling code to #H55.

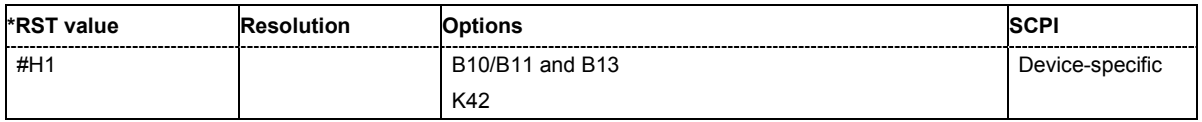

#### **[SOURce:]BB:W3GPp:MSTation:ADDitional:STATe** ON | OFF

The command activates additional user equipment.

The suffix at MSTation has no significance for this command and should not be specified.

**Example:** "BB:W3GP:MST:ADD:STAT ON"

'connects the additional user equipment to the 3GPP FDD signal.

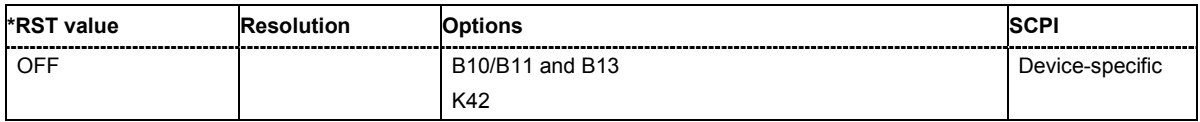

#### **[SOURce:]BB:W3GPp:MSTation:ADDitional:TDELay:STEP** 0 ... 38400 chips

The command sets the step width for the time delay of the additional user equipment to one another. The start value returns the time delay of UE4. Entry is made in chips and can be a maximum of 1 frame.

**Example:** "BB:W3GP:MST:ADD:TDEL:STEP 256"

'shifts each of the user equipment 256 chips apart, starting from the time delay of UE4.

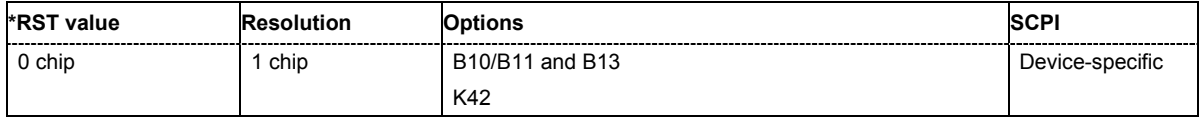

#### **[SOURce:]BB:W3GPp:MSTation<[1]|2|3|4>:CHANnel<[1]...6>:DPDCh:CCODe?**

The command queries the channelization code of the specified channel. The value is fixed and depends on the overall symbol rate of the user equipment (see the table with the channel table description in Chapter 4).

The command is a query command and therefore does not have an \*RST value.

**Example:** "BB:W3GP:MST1:CHAN:DPDC:CCOD?"

'queries the channelization code for DPDCH 1 of user equipment 1.

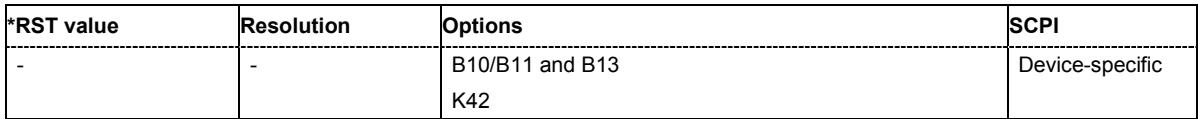

### **[SOURce:]BB:W3GPp:MSTation<[1]|2|3|4>:CHANnel<[1]...6>:DPDCh:DATA**

PN9 | PN15 | PN16 | PN20 | PN21 | PN23 | DLISt | ZERO | ONE | PATTern

The command determines the data source for the selected DPDCH.

For the enhanced channels of user equipment 1 (UE1), this entry is valid when channel coding is deactivated. When channel coding is active, data sources are selected for the transport channels with the commands :BB:W3GPp:MST:CHANnel:DPDCh:DCCH:DATA and :BB:W3GPp:MST:ENHanced:TCHannel:DATA.

#### **Parameters: PNxx**

The pseudo-random sequence generator is used as the data source. Different random sequence lengths can be selected.

#### **DLISt**

A data list is used. The data list is selected with the command :BB:W3GPp:MST:CHANnel:DPDCh:DATA:DSELect.

#### **ZERO | ONE**

Internal 0 and 1 data is used

#### **PATTern**

Internal data is used The bit pattern for the data is defined by the command SOURce:BB:W3GPp:CHANnel:DPDCh:DATA:PATTern.

**Example:** "BB:W3GP:MST1:CHAN:DPDC:DATA PN11" 'selects internal PRBS data with period length  $2<sup>11</sup>$ -1 as the data source.

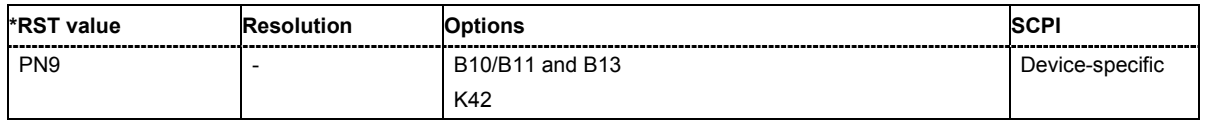

#### **[SOURce:]BB:W3GPp:MSTation<[1]|2|3|4>:CHANnel<[1]...6>:DPDCh:DATA:DSELect**  <data list name>

The command selects the data list for the DLISt data source selection.

The files are stored with the fixed file extensions \*.dm\_iqd in a directory of the user's choice. The directory applicable to the commands is defined with the command  $M\text{MEMor}$  : CDIR. To access the files in this directory, you only have to give the file name, without the path and the file extension.

**Example:** "BB:W3GP:MST1:CHAN1:DPDC:DATA DLIS" 'selects the Data Lists data source.

> "MMEM:CDIR 'D:\Lists\Dm\IQData'" 'selects the directory for the data lists.

"BB:W3GP:MST1:CHAN1:DPDC:DATA:DSEL 'dpdch\_13'" 'selects the file 'dpdch\_13' as the data source.

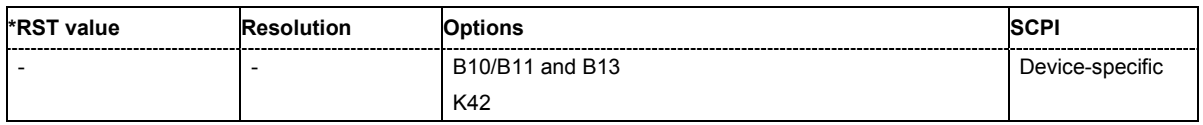

#### **[SOURce:]BB:W3GPp:MSTation<[1]|2|3|4>:CHANnel<[1]...6>:DPDCh:DATA:PATTern**  #B0,1...'B11..1,64

The command enters the bit pattern for the PATTern data source selection. The first parameter determines the bit pattern (choice of hexadecimal, octal or binary notation), the second specifies the number of bits to use.

**Example:** "BB:W3GP:MST1:CHAN1:DPDC:DATA PATT" 'selects the Pattern data source.

> "BB:W3GP:MST1:CHAN1:DPDC:DATA:PATT #H3F, 8" 'defines the bit pattern.

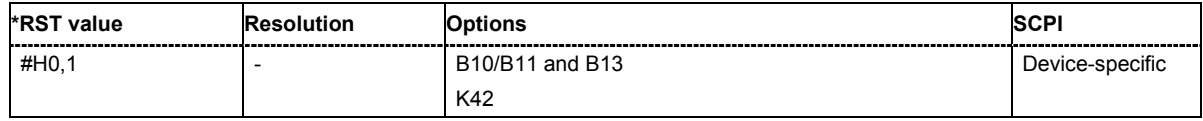

#### **[SOURce:]BB:W3GPp:MSTation<[1]|2|3|4>:CHANnel<[1]...6>:DPDCh:DATA:DCCH**  PN9 | PN15 | PN16 | PN20 | PN21 | PN23 | DLISt | ZERO | ONE | PATTern

The command determines the data source for the DCCH.

This command is only available for UE1 in the enhanced state (realtime signal generation) when channel coding is active. It is also possible to set the data source for the DCCH with the command :BB:W3GPp:MSTation:ENHanced:TCHannel1:DATA.

#### **Parameters: PNxx**

The pseudo-random sequence generator is used as the data source. Different random sequence lengths can be selected.

#### **DLISt**

The internal data generator is used.

#### **ZERO | ONE**

Internal 0 and 1 data is used.

#### **PATTern**

Internal data is used. The bit pattern for the data is defined by the command SOURce:BB:W3GPp:CHANnel:DPDCh:DCCH:DATA:PATTern.

**Example:** "BB:W3GP:MST1:CHAN1:DPDC:DATA:DCCH PN11"

'selects internal PRBS data with period length  $2^{11}$ -1 as the data source.

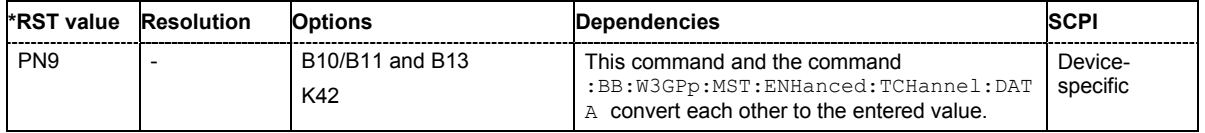
#### **[SOURce:]BB:W3GPp:MSTation<[1]|2|3|4>:CHANnel<[1]...6>:DPDCh:DATA:DCCH:DSELect**  <data list name>

The command selects the data list for the DLISt data source selection.

The files are stored with the fixed file extensions **\*.dm\_iqd** in a directory of the user's choice. The directory applicable to the commands is defined with the command  $MMEMory:CDIR$ . To access the files in this directory, you only have to give the file name, without the path and the file extension.

This command is only available for UE1 in the enhanced state (realtime signal generation) when channel coding is active. It is also possible to select a data list for the DCCH with the command :BB:W3GPp:MSTation:ENHanced:TCHannel1:DATA:DSELect.

**Example:** "BB:W3GP:MST1:CHAN1:DPDC:DATA:DCCH DLIS" 'selects the Data Lists data source.

> "MMEM:CDIR 'D:\Lists\Dm\IQData'" 'selects the directory for the data lists.

"BB:W3GP:MST1:CHAN1:DPDC:DATA:DCCH:DSEL 'dpdch\_13'" 'selects the file 'dpdch\_13' as the data source.

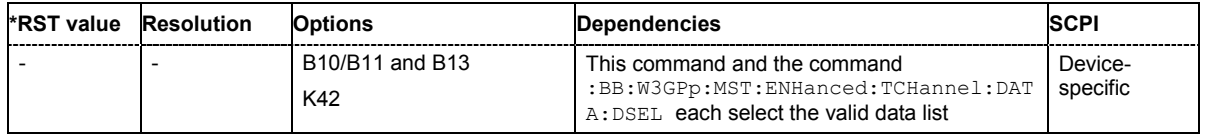

## **[SOURce:]BB:W3GPp:MSTation<[1]|2|3|4>:CHANnel<[1]...6>:DPDCh:DATA:DCCH:PATTern**  #B0,1...B11..1,64

The command enters the bit pattern for the PATTern data source selection. The first parameter determines the bit pattern (choice of hexadecimal, octal or binary notation), the second specifies the number of bits to use.

This command is only available for UE1 in the enhanced state (realtime signal generation) when channel coding is active. It is also possible to select a data list for the DCCH with the command :BB:W3GPp:MSTation:ENHanced:TCHannel1:DATA:PATTern.

**Example:** "BB:W3GP:MST1:CHAN1:DPDC:DATA:DCCH PATT" 'selects the Pattern data source. "BB:W3GP:MST1:CHAN1:DPDC:DATA:DCCH:PATT #H3F,8"

'defines the bit pattern.

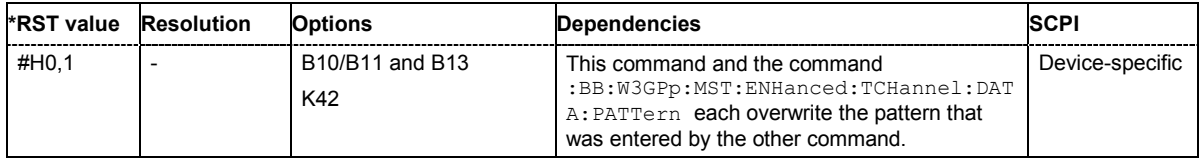

## **[SOURce:]BB:W3GPp:MSTation<[1]|2|3|4>:CHANnel<[1]...6>:DPDCh:SRATe?**

The command queries the symbol rate of the DPDCH. The symbol rate depends on the overall symbol rate set and cannot be modified (see also the channel table in Chapter 4).

The command is a query command and therefore does not have an \*RST value.

**Example:** "BB:W3GP:MST4:CHAN2:DPDC:SRAT?"

'queries the symbol rate of DPDCH 2 of user equipment 4.

Response: "960" 'the symbol rate is 960 ksps.

#### *Note:*

*DPDCH 2 is only active once the overall symbol rate is 2 x 960 ksps or more. When overall symbol rates are less, the error message "???" is returned.* 

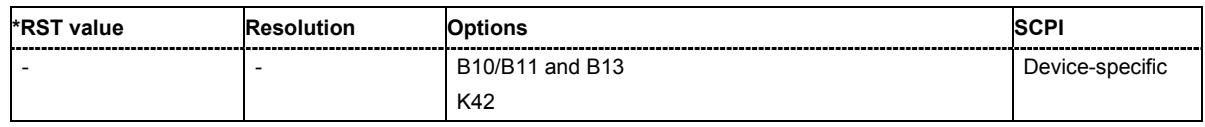

### **[SOURce:]BB:W3GPp:MSTation<2|3|4>:CMODe:METHod**

HLSCheduling | SF2

The command selects compressed mode method

Compressed Mode can be configured for user equipment 2, 3 and 4.

#### **Parameters: SF2**

The data is compressed by halving the spreading factor.

#### **HLSCheduling**

The data is compressed by stopping the transmission of the data stream during the transmission gap.

**Example:** "BB:W3GP:MST2:CMOD:METH HLSC" 'selects compressed mode method High Layer Scheduling

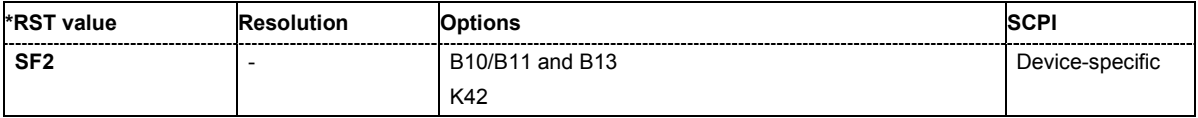

## **[SOURce:]BB:W3GPp:MSTation<2|3|4>:CMODe:PATTern<[1]|2>:TGD** 3...100 slots

The command sets the transmission gap distances. .

Compressed Mode can be configured for user equipment 2, 3 and 4.

**Example:** "BB:W3GP:MST2:CMOD:PATT2:TGD 7"

'sets transmission gap distance of pattern 2 to 7 slots

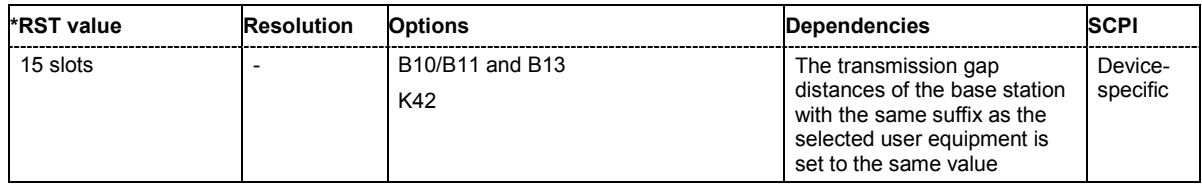

## **[SOURce:]BB:W3GPp:MSTation<2|3|4>:CMODe:PATTern<[1]|2>:TGL<[1]|2>** 3...14 slots

The command sets the transmission gap lengths.

Compressed Mode can be configured for user equipment 2, 3 and 4.

**Example:** "BB:W3GP:MST2:CMOD:PATT2:TGL1 4 'sets transmission gap length of gap 1 of pattern 2 to 4 slots

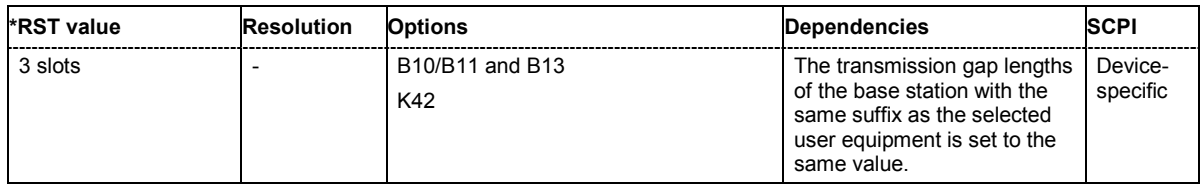

## **[SOURce:]BB:W3GPp:MSTation<2|3|4>:CMODe:PATTern<[1]|2>:TGPL** 1/0...100 frames

The command sets the transmission gap pattern lengths. Setting 0 is available only for pattern 2.

Compressed Mode can be configured for user equipment 2, 3 and 4.

**Example:** "BB:W3GP:MST2:CMOD:PATT2:TGPL 7

'sets transmission gap pattern length of pattern 2 to 7 frames

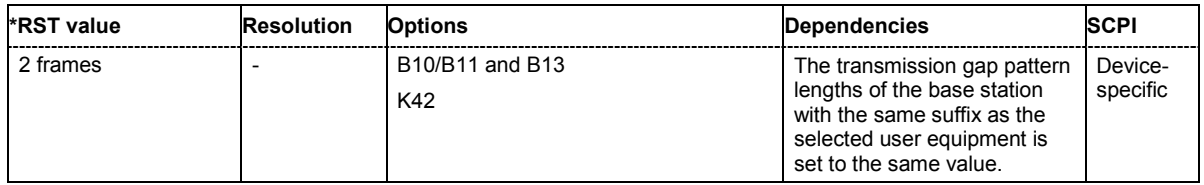

## **[SOURce:]BB:W3GPp:MSTation<2|3|4>:CMODe:PATTern<[1]|2>:TGSN** slot 0...slot 14

The command sets the transmission gap slot number of pattern 1. Slot number of pattern 2 is automatically set to the same value as slot number of pattern 1.

Compressed Mode can be configured for user equipment 2, 3 and 4.

**Example:** "BB:W3GP:MST2:CMOD:PATT:TGSN 4 'sets slot number of pattern 1 to slot 4.

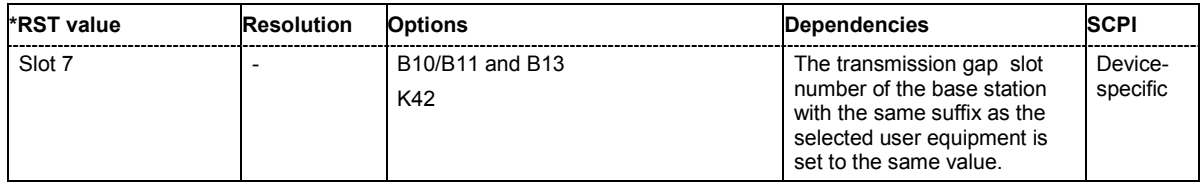

### **[SOURce:]BB:W3GPp:MSTation<2|3|4>:CMODe:POMode** AUTO | USER

The command selects the power offset mode.

Compressed Mode can be configured for user equipment 2, 3 and 4.

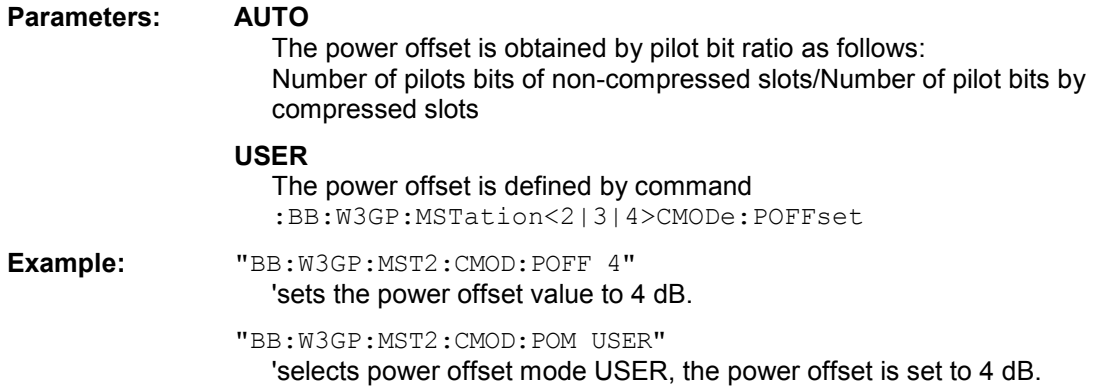

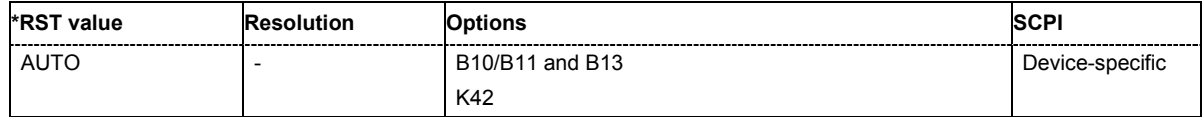

#### **[SOURce:]BB:W3GPp:MSTation<2|3|4>:CMODe:POFFset** 0 dB...10 dB

The command sets the power offset for mode USER.

Compressed Mode can be configured for user equipment 2, 3 and 4.

**Example:** "BB:W3GP:MST2:CMOD:POFF 4"

'sets the power offset value to 4 dB.

"BB:W3GP:MST2:CMOD:POM USER"

'selects power offset mode USER, the power offset is set to 4 dB.

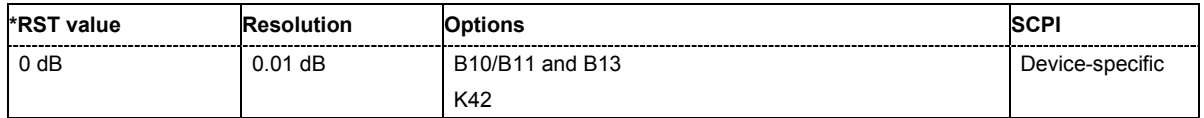

## **[SOURce:]BB:W3GPp:MSTation<2|3|4>:CMODe:STATe** ON | OFF

The command activates/deactivates the compressed mode.

Compressed Mode can be activated for user equipment 2, 3 and 4.

**Example:** "BB:W3GP:MST2:CMOD:STAT ON"

'activates compressed mode for user equipment 2.

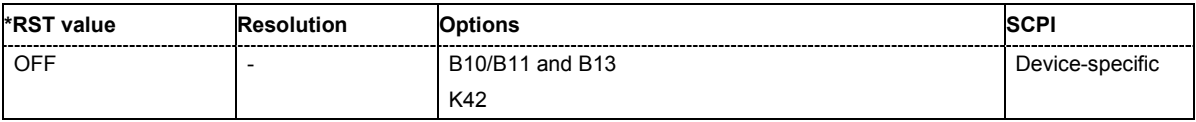

## **[SOURce:]BB:W3GPp:MSTation<[1]|2|3|4>:DPDCh:FCIO** ON | OFF

The command sets the channelization code to I/O. This mode can only be activated if the overall symbol rate is < 2 x 960 kbps.

**Example:** "BB:W3GP:MST1:DPDC:FCIO ON" 'sets the channelization code to I/O.

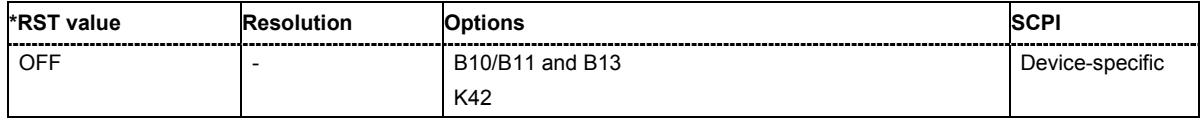

# **[SOURce:]BB:W3GPp:MSTation<[1]|2|3|4>:DPDCh:ORATe**

D15K | D30K | D60K | D120K | D240K | D480K | D960K | D1920K | D2880K | D3840K | D4800K | D5760K

The command sets the overall symbol rate. The overall symbol rate determines the number of DPDCHs as well as their symbol rate and channelization codes.

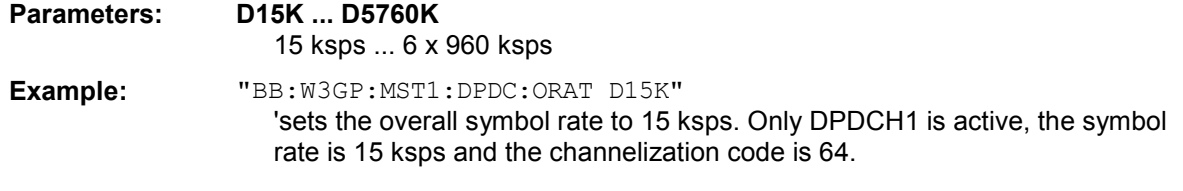

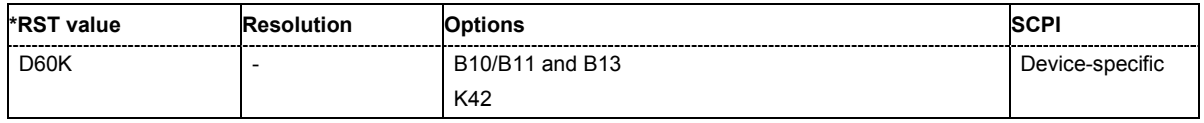

## **[SOURce:]BB:W3GPp:MSTation<[1]|2|3|4>:DPDCh:POWer** -80 dB ... 0 dB

The command defines the channel power of the DPDCHs. The power entered is relative to the powers of the other channels. If **Adjust Total Power to 0 dB** is executed (:BB:W3GP:POWer:ADJust), the power is normalized to a total power for all channels of 0 dB. The power ratios of the individual channels remains unchanged.

#### *Note:*

*The uplink channels are not blanked in this mode (duty cycle 100%).* 

## **Example:** "BB:W3GP:MST4:DPDC:POW -60dB" 'sets the channel power for DPDCH 2 of user equipment 4 to -60 dB. The

channel power relates to the power of the other channels.

"BB:W3GP:POW:ADJ" 'the channel power relates to 0 dB.

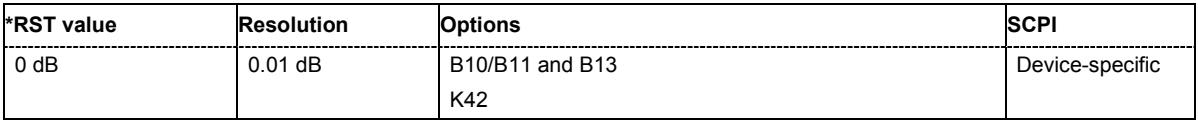

## **[SOURce:]BB:W3GPp:MSTation<[1]|2|3|4>:DPDCh:STATe** ON | OFF

The command activates or deactivates DPDCHs. This always activates or deactivates all the channels. The number of channels (1...6) is determined by the overall symbol rate (see the channel table in Chapter 4).

**Example:** "BB:W3GP:MST1:DPDC:STAT ON" 'activates all the DPDCHs.

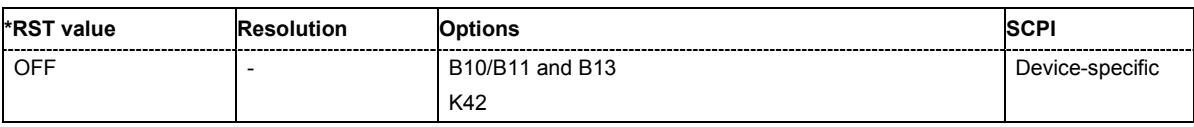

## **[SOURce:]BB:W3GPp:MSTation<[1]|2|3|4>:DPCCh:CCODe?**

The command queries the channelization code and the modulation branch of the specified channel. The value is fixed.

The command is a query command and therefore does not have an \*RST value.

**Example:** "BB:W3GP:MST1:DPCC:CCOD?"

'queries the channelization code for DPCCH of user equipment 1.

#### Response: "Q,64"

'queries the channelization code for DPCCH of user equipment 1.

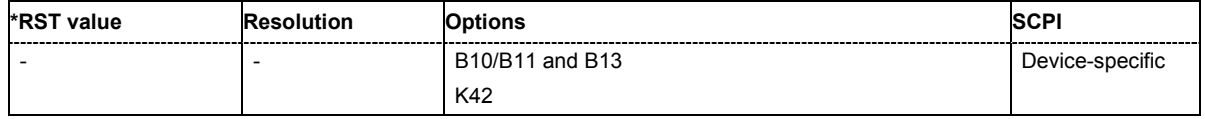

## **[SOURce:]BB:W3GPp:MSTation<[1]|2|3|4>:DPCCh:FBI:MODE** OFF | D1B | D2B

The command sets the number of bits (1 or 2) for the FBI field. With OFF, the FBI field is not used.

**Example:** "BB:W3GP:MST1:DPCC:FBI:MODE OFF" 'an FBl field is not used.

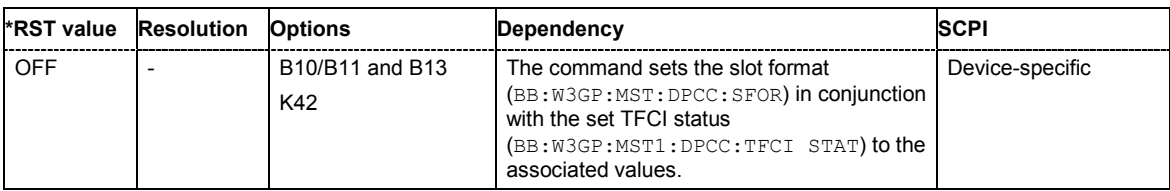

## **[SOURce:]BB:W3GPp:MSTation<[1]|2|3|4>:DPCCh:FBI:PATTern** #B0,1...B11..1,32

The command determines the bit pattern when the PATTern data source is selected for the FBI field. The maximum length is 32 bits. The first parameter determines the bit pattern (choice of hexadecimal, octal or binary notation), the second specifies the number of bits to use.

**Example:** "BB:W3GP:MST1:DPCC:FBI:PATT #H3F,8" 'defines the bit pattern of the data for the FBI field.

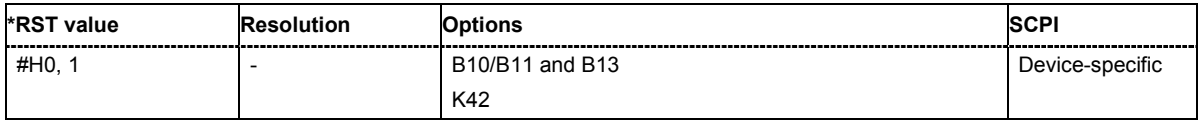

## **[SOURce:]BB:W3GPp:MSTation<[1]|2|3|4>:DPCCh:HS:CCODe?**

The command queries the channelization code and the modulation branch of the HS-DPCCH.

The command is a query command and therefore does not have an \*RST value.

**Example:** "BB:W3GP:MST1:DPCC:HS:CCOD?"

'queries the channelization code.

Response: "Q,32"

'the channelization code is 32 and the modulation branch is Q.

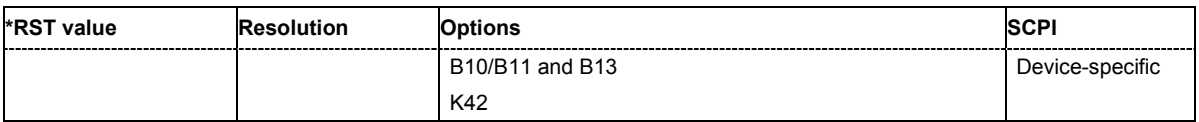

## **[SOURce:]BB:W3GPp:MSTation<[1]|2|3|4>:DPCCh:HS:CQI:PLENgth** 1 ... 10

The command sets the length of the CQI sequence. The values of the CQI sequence are defined with command : SOURce: BB: W3GPp: MST: DPCCh: HS: CQI<n>: VALues. The pattern is generated cyclically.

**Example:** "BB:W3GP:MST1:DPCC:HS:CQI:PLEN 2" 'the CQI sequence length is 2 values.

> "BB:W3GP:MST1:DPCC:HS:CQI1 -1" 'the first CQI value is -1.

"BB:W3GP:MST1:DPCC:HS:CQI2 2" 'the second CQI value is 2.

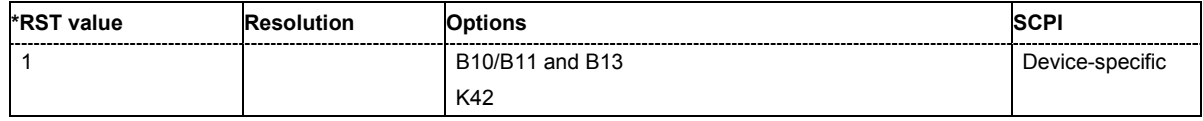

## **[SOURce:]BB:W3GPp:MSTation<[1]|2|3|4>:DPCCh:HS:CQI[:VALues]** 1 ... 10

The command sets the values of the CQI sequence. . Value 1 means that no CQI is sent (DTX - Discontinuous Transmission). The length of the CQI sequence is defined with command :SOURce:BB:W3GPp:MST:DPCCh:HS:CQI:PLENgth. The pattern is generated cyclically.

**Example:** "BB:W3GP:MST1:DPCC:HS:CQI:PLEN 2" 'the CQI sequence length is 2 values.

> "BB:W3GP:MST1:DPCC:HS:CQI1 -1" 'the first CQI value is -1.

"BB:W3GP:MST1:DPCC:HS:CQI2 2" 'the second CQI value is 2.

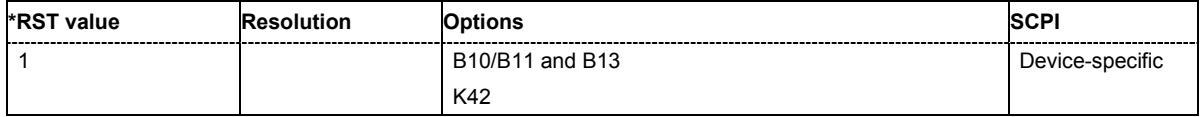

## **[SOURce:]BB:W3GPp:MSTation<[1]|2|3|4>:DPCCh:HS:HAPattern** <string>

The command enters the pattern for the HARQ-ACK field (Hybrid-ARQ Acknowledgement). One bit is used per HS-DPCCH packet. The maximum length of the pattern is 32 bits. The pattern is entered as string, the maximum number of entries is 32. Three different characters are permitted (see below).

# **Parameter: "1"**  The HARQ ACK is sent (ACK). Transmission was successful and correct. **"0"** The NACK is not sent (NACK). Transmission was not correct. With an NACK, the UE requests retransmission of the incorrect data. **"-"** Nothing is sent. Transmission is interrupted (Discontinuous Transmission (DTX)).

**Example:** "BB:W3GP:MST1:DPCC:HS:HAP "110--110-0" 'enters the pattern for the HARQ-ACK field.

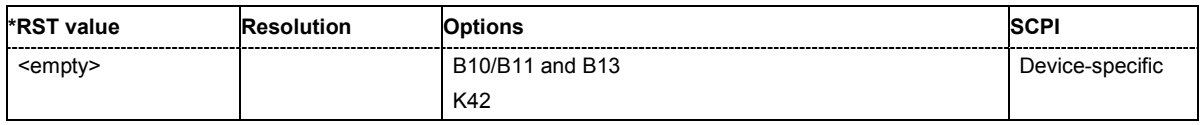

## **[SOURce:]BB:W3GPp:MSTation<[1]|2|3|4>:DPCCh:HS:POAC** -10dB…10dB

The command sets the channel power part of the ACK in dB.

**Example:** "BB:W3GP:MST1:DPCC:HS:POAC -2.5dB 'sets the channel power part of the ACK to 2.5dB.

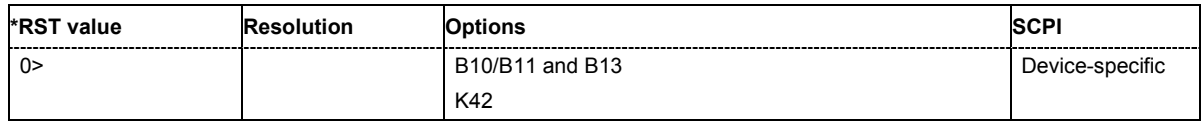

## **[SOURce:]BB:W3GPp:MSTation<[1]|2|3|4>:DPCCh:HS:PONA** -10dB…10dB

The command sets the channel power part of the NACK in dB.

**Example:** "BB:W3GP:MST1:DPCC:HS:PONA -2.5dB 'sets the channel power part of the NACK to 2.5dB.

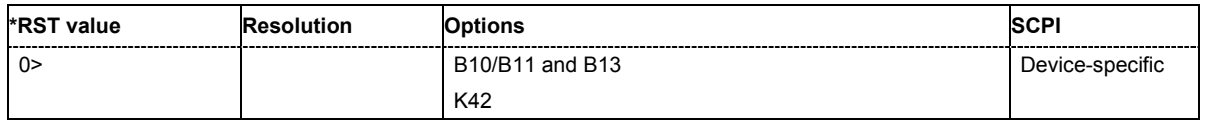

## **[SOURce:]BB:W3GPp:MSTation<[1]|2|3|4>:DPCCh:HS:POWer** -80.00 ... 0.00 dB

The command sets the channel power in dB. The power entered is relative to the powers of the other channels. If **Adjust Total Power to 0 dB** is executed (:BB:W3GP:POWer:ADJust), the power is normalized to a total power for all channels of 0 dB. The power ratios of the individual channels remains unchanged.

#### *Note:*

*The uplink high speed channel is blanked (duty cycle 3/15).* 

**Example:** "BB:W3GP:MST1:DPCC:HS:POW -30" 'sets the channel power to -30dB.

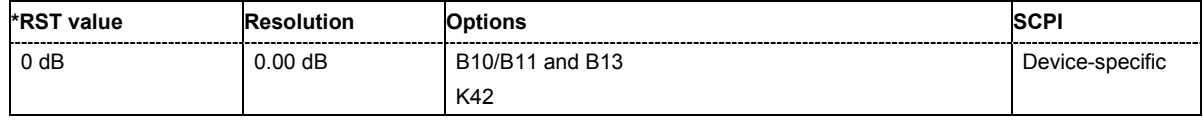

## **[SOURce:]BB:W3GPp:MSTation<[1]|2|3|4>:DPCCh:HS:SDELay** 0 ... 250

This command sets the delay between the uplink HS-DPCCH and the frame of uplink DPCH. The delay is entered as a multiple *m* of 256 chips according to TS 25.211 7.7

**Example:** "BB:W3GP:MST1:DPCC:HS:SDEL 101" 'sets a start delay of 101 x 256 chips.

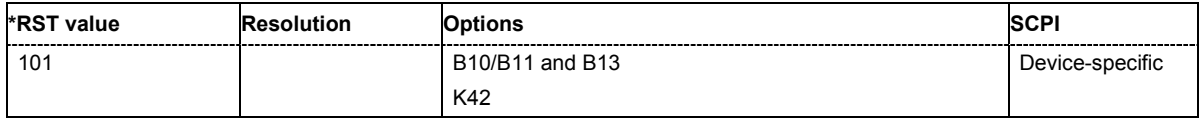

## **[SOURce:]BB:W3GPp:MSTation<[1]|2|3|4>:DPCCh:HS:STATe** ON | OFF

This command activates or deactivates the HS-DPCCH.

**Example:** "BB:W3GP:MST1:DPCC:HS:STAT ON" 'activates HS-DPCCH.

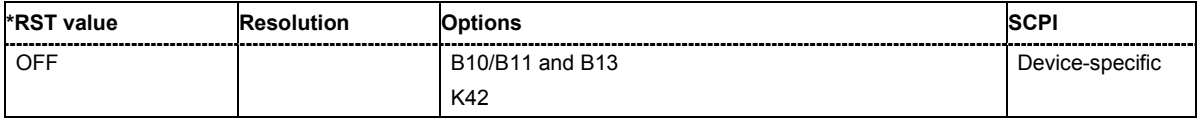

## **[SOURce:]BB:W3GPp:MSTation<[1]|2|3|4>:DPCCh:HS:HSDPa:TTIDistance** 1 ...16

The command selects the distance between two packets in HSDPA packet mode. The distance is set in number of sub-frames (3 slots = 2 ms). An **Inter TTI Distance** of 1 means continuous generation.

**Example:** "BB:W3GP:MST1:DPCC:HS:TTID 4"

'selects an Inter TTI Distance of 4 subframes.

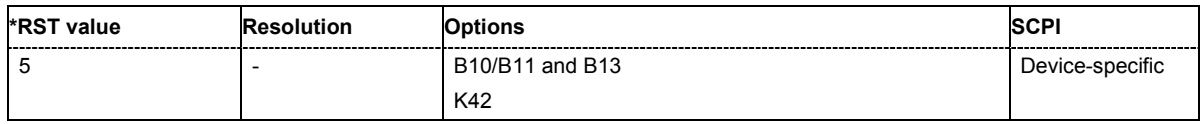

## **[SOURce:]BB:W3GPp:MSTation<[1]|2|3|4>:DPCCh:POWer** -80 dB ... 0 dB

The command defines the channel power for the DPCCH.

**Example:** "BB:W3GP:MST1:DPCC:POW -10 dB" 'sets the channel power to -10 dB.

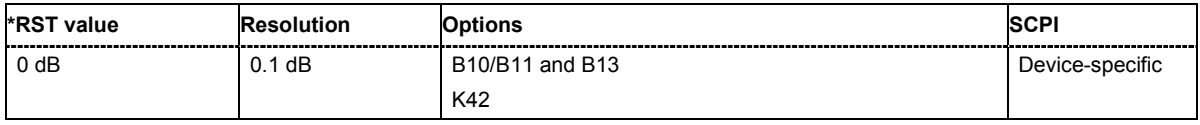

## **[SOURce:]BB:W3GPp:MSTation<[1]|2|3|4>:DPCCh:SFORmat** 0 ... 5

The command sets the slot format for the DPCCH.

**Example:** "BB:W3GP:MST2:DPCC:SFOR 3"

'selects slot format 3 for the DPCCH of user equipment 2.

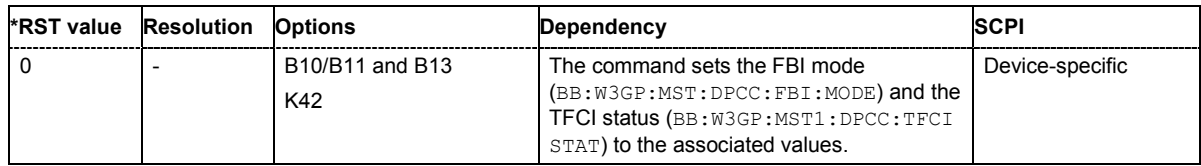

## **[SOURce:]BB:W3GPp:MSTation<[1]|2|3|4>:DPCCh:TFCI** 0 ... 1023

The command sets the value of the TFCI (Transport Format Combination Indicator) field. This value selects a combination of 30 bits, which are divided into two groups of 15 successive slots.

**Example:** "BB:W3GP:MST1:DPCC:TFCI 21"

'sets the TFCI value to 21.

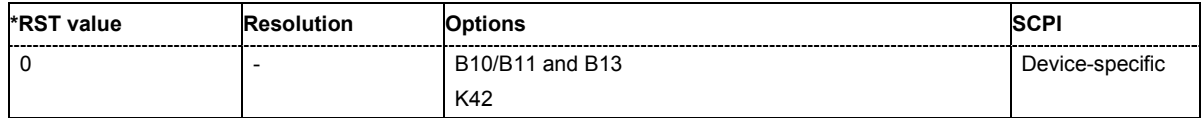

## **[SOURce:]BB:W3GPp:MSTation<[1]|2|3|4>:DPCCh:TFCI:STATe**

The command activates the TFCI (Transport Format Combination Indicator) field for the DPCCH. **Example:** "BB:W3GP:MST1:DPCC:TFCI:STAT ON"

'activates the TFCI field.

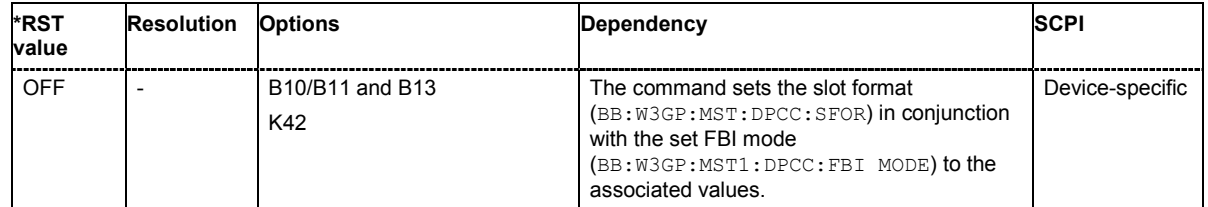

## **[SOURce:]BB:W3GPp:MSTation<[1]|2|3|4>:DPCCh:TOFFset?**

The command queries the timing offset. The timing offset indicates the time difference between the user equipment signal and the base station signal. This offset is fixed at 1024 chips, as defined in the standard .

The command is a query command and therefore does not have an \*RST value.

**Example:** "BB:W3GP:MST1:DPCC:TOFF?" 'queries the timing offset.

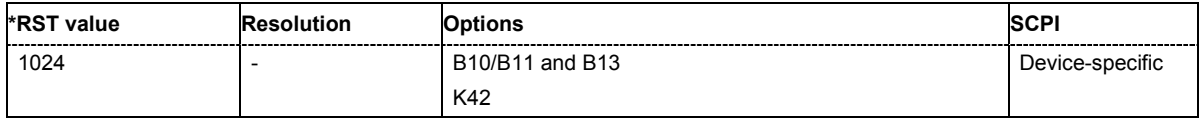

## **[SOURce:]BB:W3GPp:MSTation<[1]|2|3|4>:DPCCh:TPC:DATA** DLISt | ZERO | ONE | PATTern

The command determines the data source for the TPC field of the DPCCH.

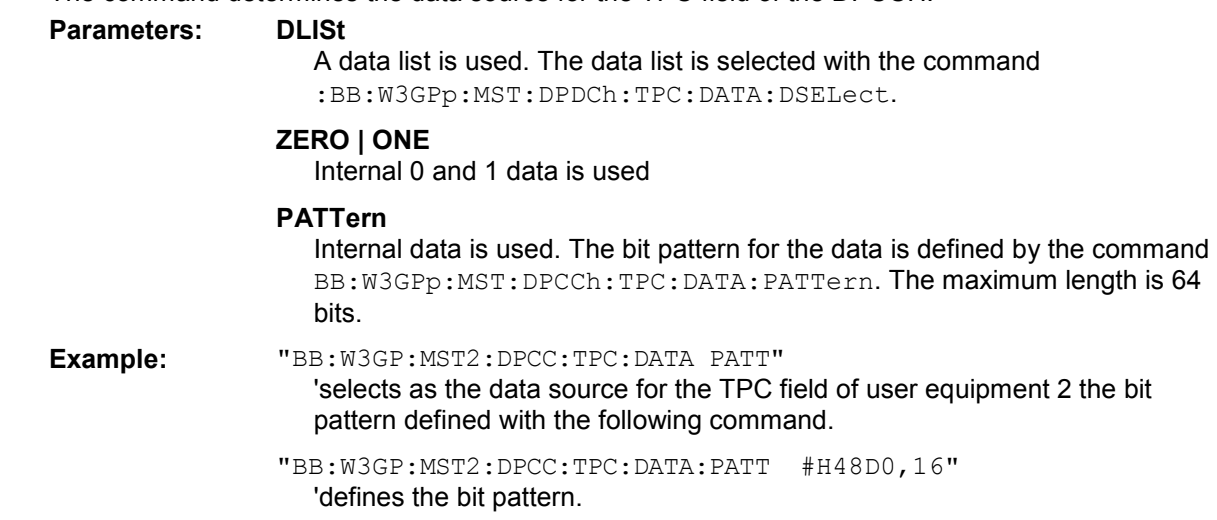

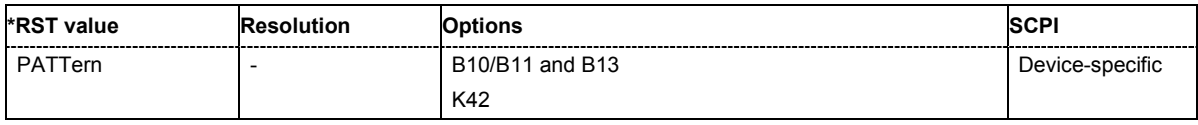

## **[SOURce:]BB:W3GPp:MSTation<[1]|2|3|4>:DPCCh:TPC:DATA:DSELect** <data\_list>

The command selects the data list when the DLISt data source is selected for the TPC field of the DPCCH.

The files are stored with the fixed file extensions **\*.dm\_iqd** in a directory of the user's choice. The directory applicable to the commands is defined with the command  $MMEMory:CDIR$ . To access the files in this directory, you only have to give the file name, without the path and the file extension.

**Example:** "BB:W3GP:MST1:DPCC:TPC:DATA DLIS"

'selects the Data Lists data source.

"MMEM:CDIR 'D:\Lists\Dm\IQData'" 'selects the directory for the data lists.

"BB:W3GP:MST1:DPCC:TPC:DATA:DSEL 'dpcch\_tpc\_1'" 'selects the data list 'dpcch\_tpc1'.

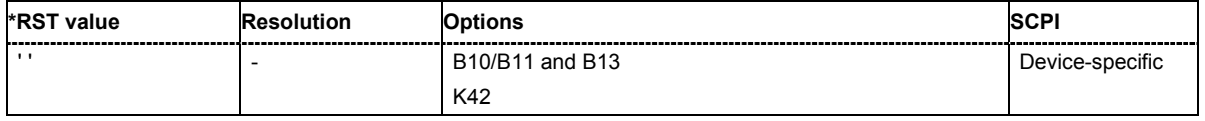

## **[SOURce:]BB:W3GPp:MSTation<[1]|2|3|4>:DPCCh:TPC:DATA:PATTern**

#B0,1...B11..1,64

The command determines the bit pattern for the PATTern data source selection. The maximum length of the bit pattern is 64 bits.

**Example:** "BB:W3GP:MST1:DPCC:TPC:DATA:PATT #B11110000,8"

'defines the bit pattern of the data for the TPC field.

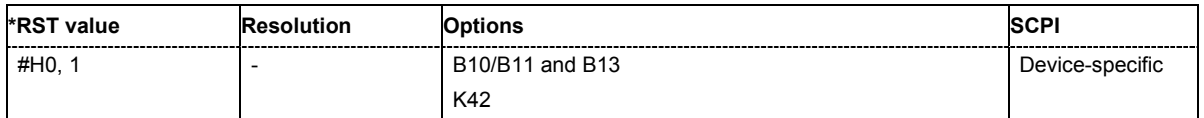

## **[SOURce:]BB:W3GPp:MSTation<[1]|2|3|4>:DPCCh:TPC:MISuse** ON | OFF

The command activates "mis-" use of the TPC field (Transmit Power Control) for controlling the channel power of the user equipment.

The bit pattern (see commands :SOURce:BB:W3GPp:MSTation:DPCChh:TPC:DATA... ) of the TPC field of the DPCCH is used to control the channel power. A "1" leads to an increase of channel powers, a "0" to a reduction of channel powers. Channel power is limited to the range 0 dB to -80 dB. The step width for the change is defined by the command

:SOURce:BB:W3GPp:MSTation:DPCC:TPC:PSTep.

**Example:** "BB:W3GP:MST:DPCC:TPC:MIS ON" 'activates regulation of the channel power via the bit pattern of the TPC field.

"BB:W3GP:MST:DPCC:TPC:PST 1 dB"

'sets the step width for the change of channel power to 1 dB.

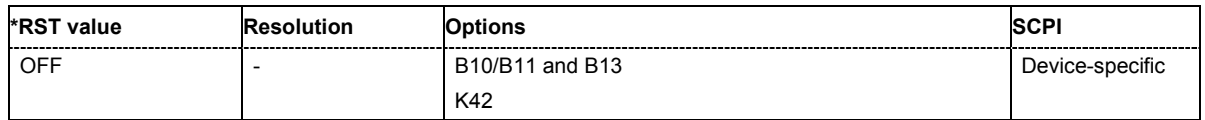

## **[SOURce:]BB:W3GPp:MSTation<[1]|2|3|4>:DPCCh:TPC:PSTep** -10 dB ... +10 dB

The command sets the level of the power step in dB for controlling the transmit power via the data of the TPC field.

**Example:** "BB:W3GP:MST:DPCC:TPC:MIS ON"

'activates regulation of the channel power via the bit pattern of the TPC field.

"BB:W3GP:MST:DPCC:TPC:PST 1 dB"

'sets the step width for the change of channel power to 1 dB.

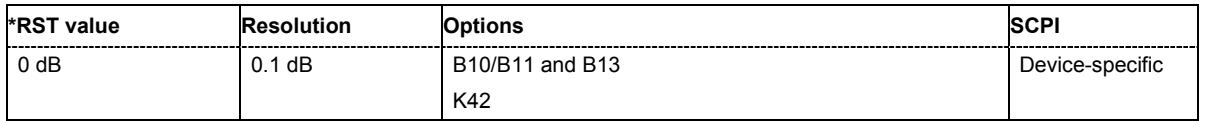

## **[SOURce:]BB:W3GPp:MSTation<[1]|2|3|4>:DPCCh:TPC:READ**

CONTinuous | S0A | S1A | S01A | S10A

The command sets the read out mode for the bit pattern of the TPC field of the DPCCH.

The bit pattern is selected with the command  $SOUR:BB:W3GPP:MST:DPCC:TPC:DATA:PATH:$ 

# **Parameters: CONTinuous** The bit pattern is used cyclically. **S0A** The bit pattern is used once, then the TPC sequence continues with 0 bits. **S1A**

The bit pattern is used once, then the TPC sequence continues with 1 bits.

#### **S01A**

The bit pattern is used once and then the TPC sequence is continued with 0 and 1 bits alternately (in multiples, depending on by the symbol rate, for example, 00001111).

### **S10A**

The bit pattern is used once and then the TPC sequence is continued with 1 and 0 bits alternately (in multiples, depending on by the symbol rate, for example, 11110000).

**Example:** "BB:W3GP:MST2:DPCC:TPC:READ CONT"

'the selected bit pattern is repeated continuously for the TPC sequence.

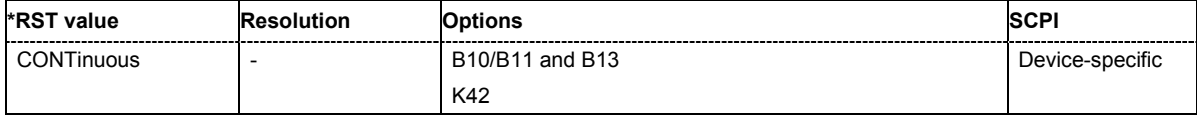

## **[SOURce:]BB:W3GPp:MSTation<[1]|2|3|4>:HSUPa:DPCCh:E:STATe** ON | OFF

The command activates or deactivates E-DPCCHs. This always activates or deactivates all the channels.

**Example:** "BB:W3GP:MST1:HSUP:DPCC:E:STAT ON" 'activates all the E-DPCCHs.

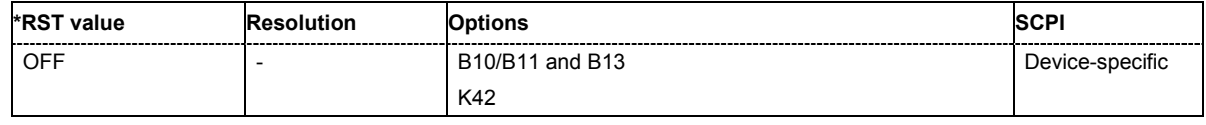

## **[SOURce:]BB:W3GPp:MSTation<[1]|2|3|4>:HSUPa:DPCCh:E:DTX:PATTern** <string>

The command sets the bit pattern for the DTX. The maximim length is 64 bits.

**Example:** "BB:W3GP:MST1:HSUP:DPCC:E:DTX:PATT "11-1-"" 'sets the bit pattern for the DTX.

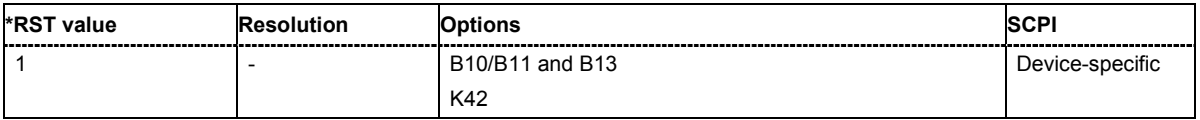

## **[SOURce:]BB:W3GPp:MSTation<[1]|2|3|4>:HSUPa:DPCCh:E:DTX:STATe** ON | OFF

The command activates or deactivates the DTX (Discontinuous Transmission) mode.

If an FRC is set for the channel, this field is read-only.

**Example:** "BB:W3GP:MST1:HSUP:DPCC:E:DTX:STAT ON" 'activates the DTX mode.

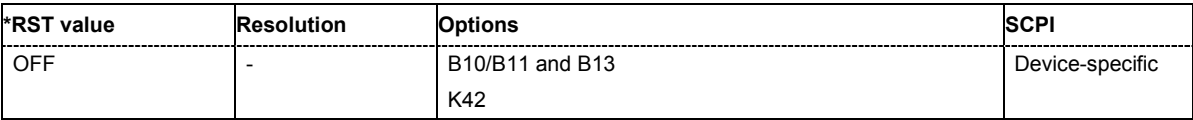

## **[SOURce:]BB:W3GPp:MSTation<[1]|2|3|4>:HSUPa:DPCCh:E:HBIT** ON | OFF

The command activates the happy bit.

**Example:** "BB:W3GP:MST1:HSUP:DPCC:E:HBIT ON" 'sets the happy bit.

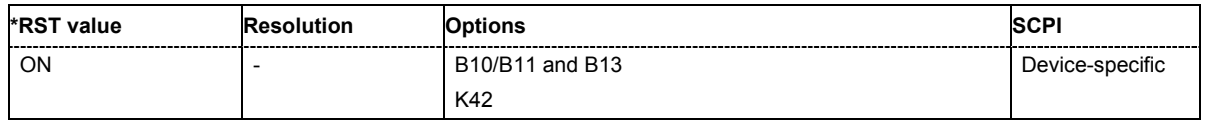

## **[SOURce:]BB:W3GPp:MSTation<[1]|2|3|4>:HSUPa:DPCCh:E:POWer** -80dB…0dB

The command sets the power of the E-DPCCH channel.

**Example:** "BB:W3GP:MST1:HSUP:DPCC:E:POW -2.5dB" 'sets the power of the E-DPCCH channel.

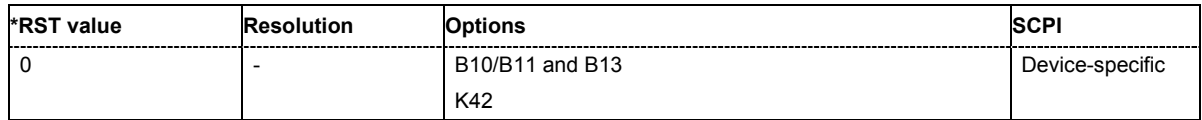

## **[SOURce:]BB:W3GPp:MSTation<[1]|2|3|4>:HSUPa:DPCCh:E:RSNumber** 0…3

The command sets the retransmission sequence number.

**Example:** "BB:W3GP:MST1:HSUP:DPCC:E:RSN 0"

'sets the retransmission sequence number.

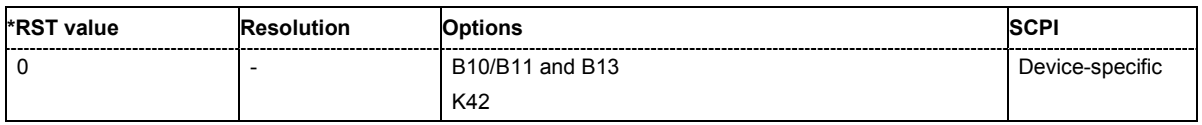

## **[SOURce:]BB:W3GPp:MSTation<[1]|2|3|4>:HSUPa:DPCCh:E:TFCI** 0…127

The command sets the value for the TFCI (Transport Format Combination Indicator) field.

**Example:** "BB:W3GP:MST1:HSUP:DPCC:E:TFCI 0" 'sets the value for the TFCI.

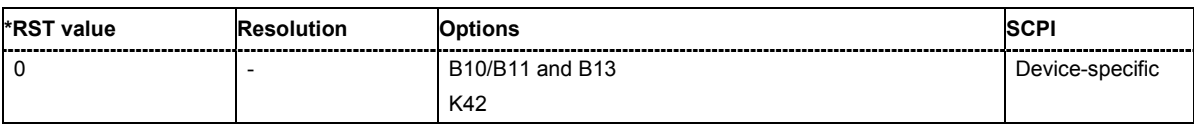

## **[SOURce:]BB:W3GPp:MSTation<[1]|2|3|4>:HSUPa:DPCCh:E:TTIEdch** 2 | 10

The command sets the value for the TTI (Transmission Time Interval).

**Example:** "BB:W3GP:MST1:HSUP:DPCC:E:TTIE 2"

'sets the value for the TTI to 2 ms.

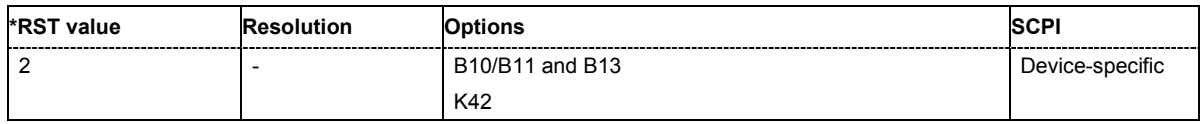

## **[SOURce:]BB:W3GPp:MSTation<[1]|2|3|4>:HSUPa:DPCCh:E:FRC:CHANnel** 1…7

The command sets the FRC according to TS 25.141 Annex A.10. **Example:** "SOUR:BB:W3GP:MST1:HSUP:DPCC:E:FRC:CHAN 4" 'sets the FRC to channel 4.

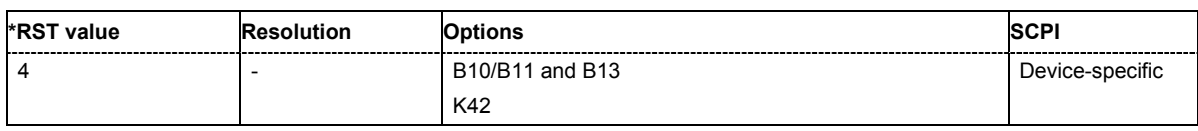

## **[SOURce:]BB:W3GPp:MSTation<[1]|2|3|4>:HSUPa:DPCCh:E:FRC:CRATe ?**

The command queries the relation between the information bits to binary channel bits.

The command is a query command and therefore does not have an \*RST value.

**Example:** "SOUR1:BB:W3GP:MST1:HSUP:DPCC:E:FRC:CRAT?" 'queries the coding rate.

> Response: 0.705 'the coding rate is 0.705.

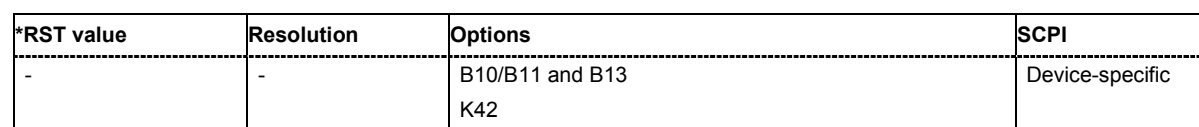

### **[SOURce:]BB:W3GPp:MSTation<[1]|2|3|4>:HSUPa:DPCCh:E:FRC:DERRor:BIT:LAYer**  TRANsport | PHYSical

The command sets the layer in the coding process at which bit errors are inserted.

**Example:** "SOUR:BB:W3GP:MST1:HSUP:DPCC:E:FRC:DERR:BIT:LAY TRAN" 'sets the bit error insertion to the transport layer.

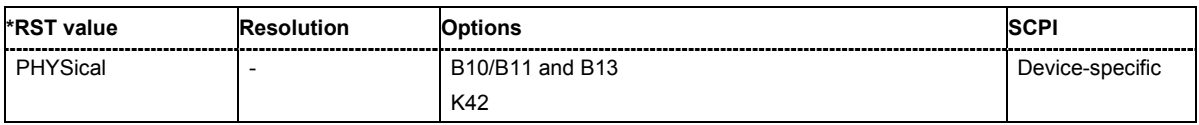

### **[SOURce:]BB:W3GPp:MSTation<[1]|2|3|4>:HSUPa:DPCCh:E:FRC:DERRor:BIT:RATE** 10E-1…10E-7

The command sets the bit error rate.

**Example:** "SOUR:BB:W3GP:MST1:HSUP:DPCC:E:FRC:DERR:BIT:RATE 1e-3" 'sets the bit error rate to 1e-3.

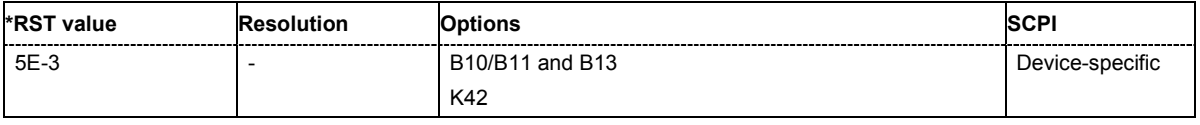

## **[SOURce:]BB:W3GPp:MSTation<[1]|2|3|4>:HSUPa:DPCCh:E:FRC:DERRor:BIT:STATe** ON | OFF

The command activates or deactivates bit error generation.

**Example:** "SOUR:BB:W3GP:MST1:HSUP:DPCC:E:FRC:DERR:BIT:STAT ON" 'activates the bit error state.

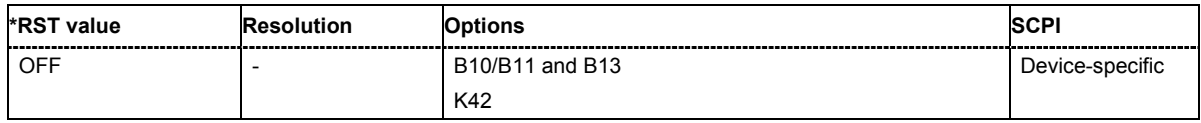

## **[SOURce:]BB:W3GPp:MSTation<[1]|2|3|4>:HSUPa:DPCCh:E:FRC:DERRor:BLOCk:RATE** 10E-1…10E-4

The command sets the block error rate.

**Example:** "SOUR:BB:W3GP:MST1:HSUP:DPCC:E:FRC:DERR:BLOC:RATE 1E-3" 'sets the block error rate.

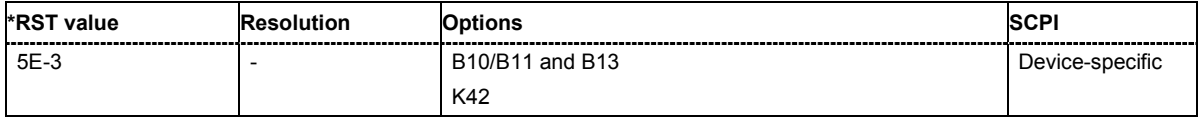

**[SOURce:]BB:W3GPp:MSTation<[1]|2|3|4>:HSUPa:DPCCh:E:FRC:DERRor:BLOCk:STATe** ON | **OFF** 

The command activates or deactivates block error generation.

**Example:** "SOUR:BB:W3GP:MST1:HSUP:DPCC:E:FRC:DERR:BLOC:STAT ON" 'activates the block error generation.

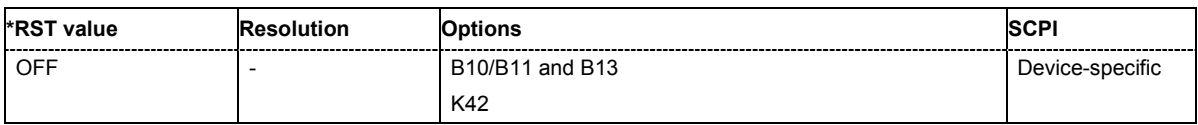

## **[SOURce:]BB:W3GPp:MSTation<[1]|2|3|4>:HSUPa:DPCCh:E:FRC:DTX:PATTern** <string>

The command sets the user-definable bit pattern for the DTX.

**Example:** "SOUR:BB:W3GP:MST1:HSUP:DPCC:E:FRC:DTX:PATT "11-1-"" 'sets the bit pattern for the DTX.

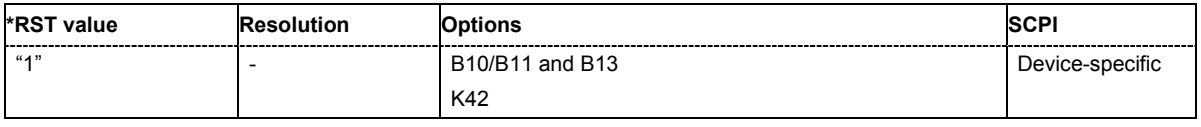

## **[SOURce:]BB:W3GPp:MSTation<[1]|2|3|4>:HSUPa:DPCCh:E:FRC:DTX:STATe** ON | OFF

The command activates or deactivates the DTX (Discontinuous Transmission) mode.

**Example:** "SOUR:BB:W3GP:MST1:HSUP:DPCC:E:FRC:DTX:STAT ON" 'activates the DTX.

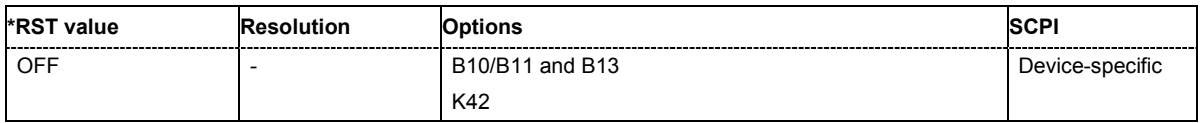

## **[SOURce:]BB:W3GPp:MSTation<[1]|2|3|4>:HSUPa:DPCCh:E:FRC:HARQ:PATTern<CH>** <string>

The command sets the pattern for the HARQ-ACK field (Hybrid-ARQ Acknowledgement).

**Example:** "SOUR:BB:W3GP:MST1:HSUP:DPCC:E:FRC:HARQ:PATT4 "1010"" 'sets the bit pattern for the HARQ.

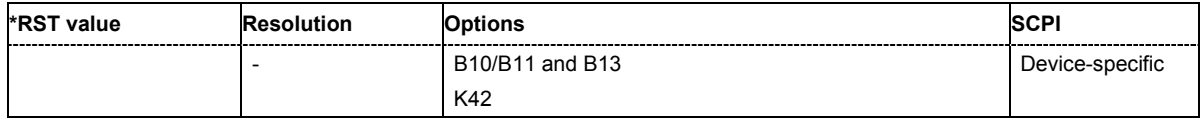

## **[SOURce:]BB:W3GPp:MSTation<[1]|2|3|4>:HSUPa:DPCCh:E:FRC:HARQ:STATe** ON | OFF

The command activates or deativates the virtual HARQ mode.

**Example:** "SOUR:BB:W3GP:MST1:HSUP:DPCC:E:FRC:HARQ:STAT ON" 'activates the virtual HARQ mode.

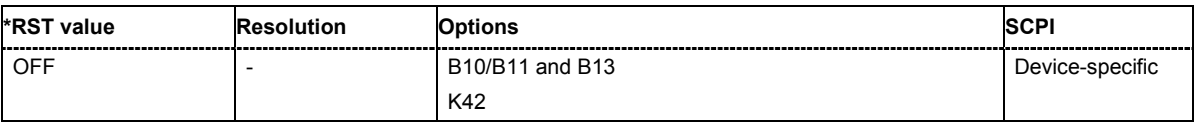

## **[SOURce:]BB:W3GPp:MSTation<[1]|2|3|4>:HSUPa:DPCCh:E:FRC:HPROcesses** ?

The command queries the number of HARQ (Hybrid-ARQ Acknowlegement) process.

The command is a query command and therefore does not have an \*RST value.

**Example:** "SOUR:BB:W3GP:MST1:HSUP:DPCC:E:FRC:HPRO?"

'queries the number of HARQ processes.

Response: 5

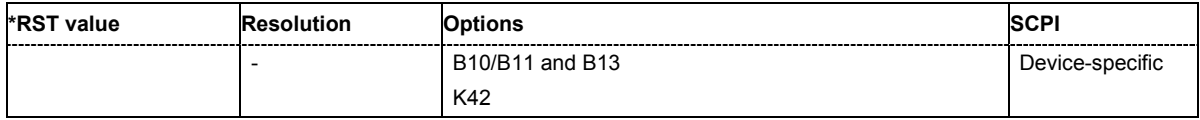

## **[SOURce:]BB:W3GPp:MSTation<[1]|2|3|4>:HSUPa:DPCCh:E:FRC:MIBRate** ?

The command queries the maximum information bit rate.

The command is a query command and therefore does not have an \*RST value.

**Example:** "SOUR:BB:W3GP:MST1:HSUP:DPCC:E:FRC:HPRO?" 'queries the maximum ninformation bit rate.

Response: 1353.0

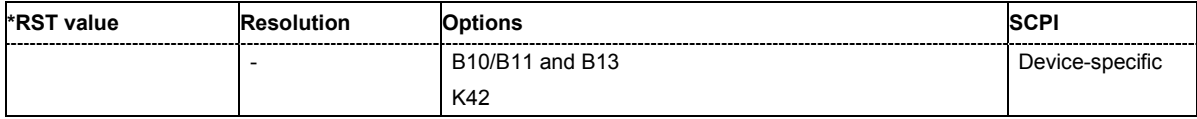

## **[SOURce:]BB:W3GPp:MSTation<[1]|2|3|4>:HSUPa:DPCCh:E:FRC:PAYBits** ?

The command queries the payload of the information bit. This value determines the number ob tranport layer bits sent in each HARQ process.

The command is a query command and therefore does not have an \*RST value.

**Example:** "SOUR:BB:W3GP:MST1:HSUP:DPCC:E:FRC:PAYB?" 'queries the payload of the information bit.

Response: 2706

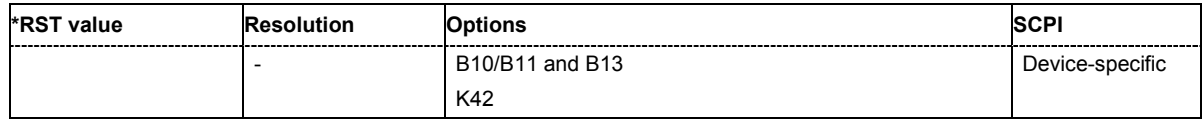

## **[SOURce:]BB:W3GPp:MSTation<[1]|2|3|4>:HSUPa:DPCCh:E:FRC:PCCOdes** ?

The command queries the number of the E-DPDCHs with the corresponding channelization codes.

The command is a query command and therefore does not have an \*RST value.

**Example:** "SOUR:BB:W3GP:MST1:HSUP:DPCC:E:FRC:PCCO?"

'queries the number of the E-DPDCHs with the corresponding channelization codes.

Response: 4.4

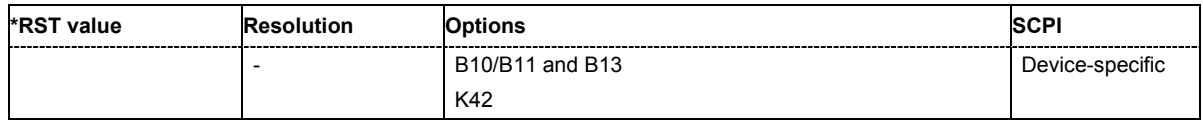

## **[SOURce:]BB:W3GPp:MSTation<[1]|2|3|4>:HSUPa:DPCCh:E:FRC:STATe** ON | OFF

The command activates or deactivates the FRC state for the E-DPCCH channels.

**Example:** "SOUR:BB:W3GP:MST1:HSUP:DPCC:E:FRC:STAT ON" 'activates the FRC state for the E-DPCCH channels.

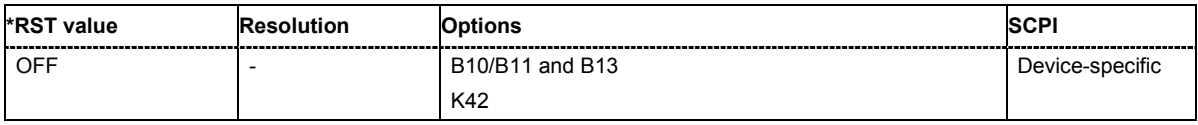

## **[SOURce:]BB:W3GPp:MSTation<[1]|2|3|4>:HSUPa:DPCCh:E:FRC:TTIBits** ?

The command queries the number of physical bits sent in each HARQ process.

The command is a query command and therefore does not have an \*RST value.

**Example:** "SOUR:BB:W3GP:MST1:HSUP:DPCC:E:FRC:TTIB?"

'queries the number of physical bits sent in each HARQ process.

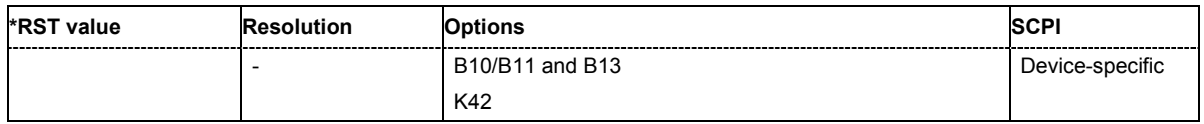

### **[SOURce:]BB:W3GPp:MSTation<[1]|2|3|4>:HSUPa:DPCCh:E:FRC:TTIEdch** ?

The command queries the the TTI (Transmission Time Interval).

The command is a query command and therefore does not have an \*RST value.

**Example:** "SOUR:BB:W3GP:MST1:HSUP:DPCC:E:FRC:TTIE" 'queries the TTI.

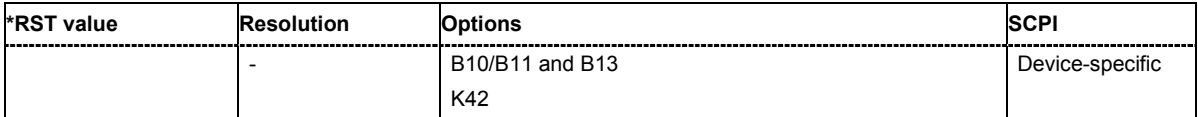

## **[SOURce:]BB:W3GPp:MSTation<[1]|2|3|4>:HSUPa:CHANnel<[1]...4>:DPDCh:E:CCODe?**

The command queries the channelization code and the modulation branch (I or Q) of the DPDCH channel.

The channelization code is dependent on the overall symbol rate set and cannot be modified.

The command is a query command and therefore does not have an \*RST value.

**Example:** "BB:W3GP:MST4:HSUP:CHAN1:DPDC:E:CCOD?"

'queries the channelization code and the modulation branch (I or Q)of E-DPDCH 1 of user equipment 4.

Response: "Q, 32"

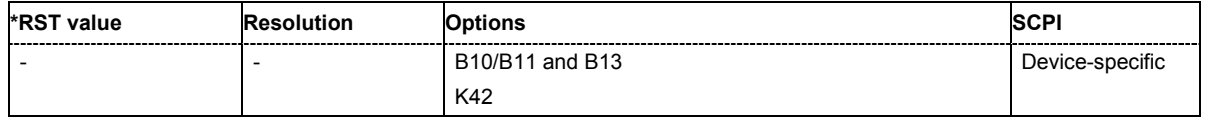

# **[SOURce:]BB:W3GPp:MSTation<[1]|2|3|4>:HSUPa:CHANnel<[1]...4>:DPDCh:DATA**

PN9 | PN11 | PN15 | PN16 | PN16I | PN20 | PN21 | PN23 | ZERO | ONE | PATTern | DLISt

The command selects the data source for the E-DPDCH channel.

## **Parameters: PNxx**

The pseudo-random sequence generator is used as the data source. Different random sequence lengths can be selected.

#### **DLISt**

A data list is used. The data list is selected with the command SOURce:BB:W3GPp:MST:PCPCh:DATA:DSELect.

## **ZERO | ONE**

Internal 0 and 1 data is used

## **PATTern**

Internal data is used. The bit pattern for the data is defined by the command SOUR:BB:W3GP:MST1:HSUP:CHAN1:DPDC:E:DATA PATT.

**Example:** "SOUR:BB:W3GP:MST1:HSUP:CHAN1:DPDC:E:DATA PN11"

'selects internal PRBS data with period length  $2^{11}$ -1 as the data source.

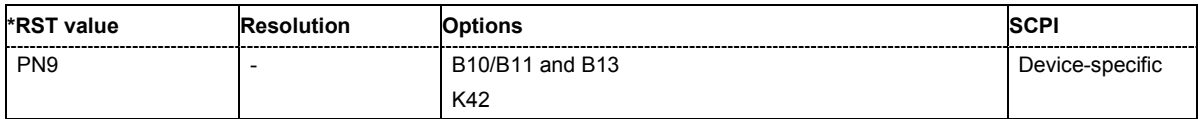

## **[SOURce:]BB:W3GPp:MSTation<[1]|2|3|4>:HSUPa:CHANnel<[1]...4>:DPDCh:E:DATA:DSELect**  <data\_list\_name>§DPDC:DPDC

The command selects the data list for the DLISt data source.

The files are stored with the fixed file extensions **\*.dm\_iqd** in a directory of the user's choice. The directory applicable to the commands is defined with the command  $MMEMory:CDIR$ . To access the files in this directory, you only have to give the file name, without the path and the file extension.

**Example:** "SOUR:BB:W3GP:MST1:CHAN1:DPDC:E:DATA DLIS"

'selects data lists as the data source.

"MMEM:CDIR 'D:\Lists\Dm\IQData'"

'selects the directory for the data lists.

"BB:W3GP:MST1:CHAN1:DPDC:E:DATA:DSEL 'dp1'" 'selects the data list 'dp1'.

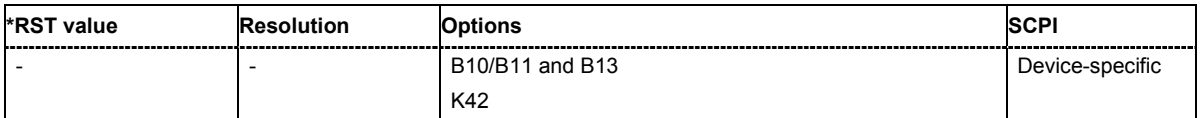

## **[SOURce:]BB:W3GPp:MSTation<[1]|2|3|4>:HSUPa:CHANnel<[1]...4>:DPDCh:E:DATA:PATTern**  <bit pattern>§DPDC:DPDC

The command determines the bit pattern for the data component when the PATTern data source is selected. The first parameter determines the bit pattern (choice of hexadecimal, octal or binary notation), the second specifies the number of bits to use.

**Example:** "SOUR:BB:W3GP:MST1:HSUP:CHAN1:DPDC:E:PATT #H3F,8" 'defines the bit pattern of the data for the DATA component.

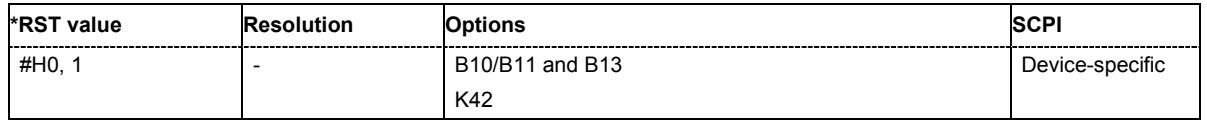

### **[SOURce:]BB:W3GPp:MSTation<[1]|2|3|4>:HSUPa:DPDCh:E:DTX:PATTern** <string>

The command sets the bit pattern for the DTX. The maximim length is 64 bits.

**Example:** "BB:W3GP:MST1:HSUP:DPDC:E:DTX:PATT "11-1-"" 'sets the bit pattern for the DTX.

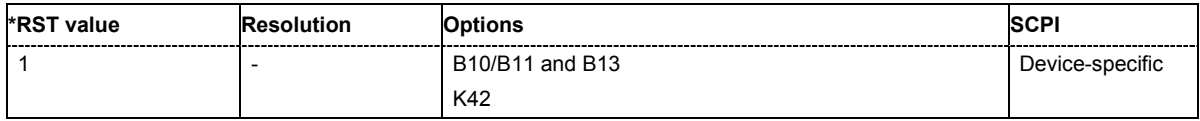

## **[SOURce:]BB:W3GPp:MSTation<[1]|2|3|4>:HSUPa:DPDCh:E:DTX:STATe** ON | OFF

The command activates or deactivates the DTX (Discontinuous Transmission) mode.

If an FRC is set for the channel, this field is read-only.

**Example:** "BB:W3GP:MST1:HSUP:DPDC:E:DTX:STAT ON" 'activates the DTX mode.

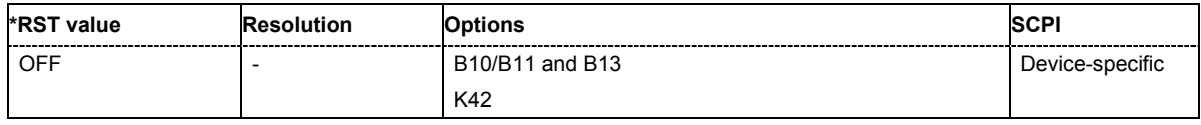

## **[SOURce:]BB:W3GPp:MSTation<[1]|2|3|4>:HSUPa:DPDCh:E:FCIO** ON | OFF

The command sets the channelization code to I/O. **Example:** "BB:W3GP:MST1:HSUP:DPDC:E:FCIO ON" 'sets the channelization code to I/O.

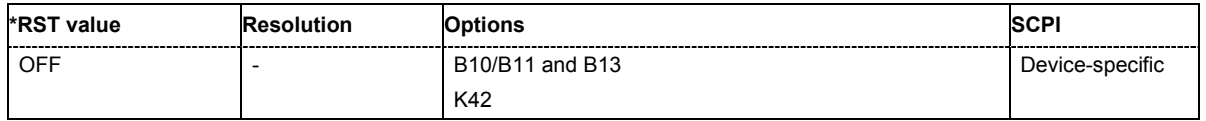

## **[SOURce:]BB:W3GPp:MSTation<[1]|2|3|4>:HSUPa:DPDCh:E:ORATe** D60K | D120K | D240K | D480K | D960K | D1920K | D2x1920K | D2x960K2x1920K

The command sets the overall symbol rate of all the E-DPDCH channels.

**Example:** "BB:W3GP:MST1:HSUP:DPDC:E:ORAT D60K" 'sets the retransmission sequence number.

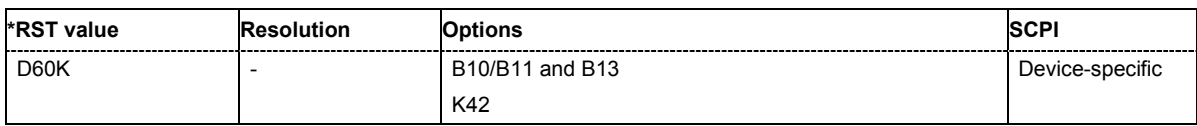

## **[SOURce:]BB:W3GPp:MSTation<[1]|2|3|4>:HSUPa:DPDCh:E:POWer** -80dB…0dB

The command sets the power of the E-DPDCH channel.

**Example:** "BB:W3GP:MST1:HSUP:DPDC:E:POW -2.5dB" 'sets the power of the E-DPDCH channel.

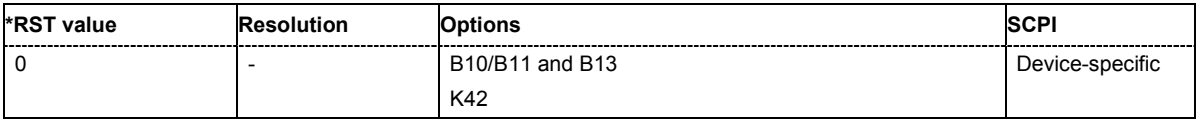

## **[SOURce:]BB:W3GPp:MSTation<[1]|2|3|4>:HSUPa:CHANnel<[1]...4>:DPDCh:E:SRATe?**

The command queries the symbol rate and the state of the E-DCDCH channel.

The symbol rate and the state of channel 2 to 6 are dependent on the overall symbol rate set and cannot be modified.

The command is a query command and therefore does not have an \*RST value.

**Example:** "BB:W3GP:MST4:HSUP:CHAN1:DPDC:E:SRAT?"

'queries the symbol rate of E-DPDCH 1 of user equipment 4.

Response: "960" 'the symbol rate is 960 ksps.

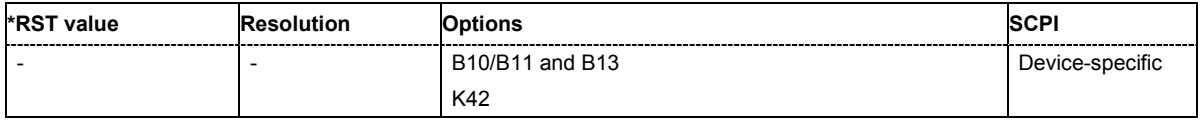

## **[SOURce:]BB:W3GPp:MSTation<[1]|2|3|4>:HSUPa:DPDCh:E:STATe** ON | OFF

The command activates or deactivates the E-DPDCHs. This always activates or deactivates all the channels.

**Example:** "BB:W3GP:MST1:HSUP:DPDC:E:STAT ON" 'activates all the E-DPDCHs.

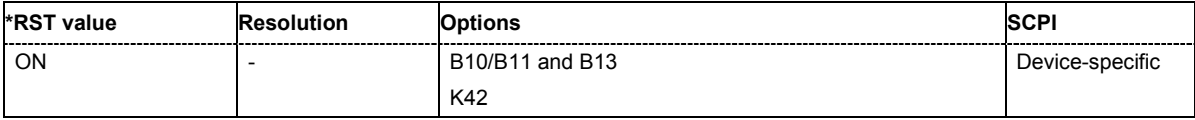

## **[SOURce:]BB:W3GPp:MSTation<[1]|2|3|4>:HSUPa:DPDCh:E:TTIEdch** 2 | 10

The command sets the value for the TTI (Transmission Time Interval).

**Example:** "BB:W3GP:MST1:HSUP:DPDC:E:TTIE 2" 'sets the value for the TTI to 2 ms.

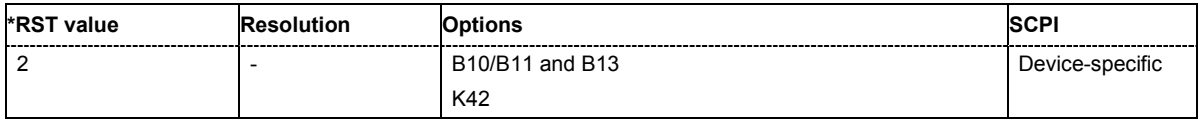

## **[SOURce:]BB:W3GPp:MSTation<[1]|2|3|4>:MODE**

PRACh | PPRAch | PCPCh | PPCPch | DPCDch

The command selects the operating mode for the user equipment.

### **Parameters: PRACh**

The user equipment only generates a signal with a physical random access channel (PRACH). This channel is used to set up the user equipment connection with the base station. The channel-specific parameters of the PRACH can be set with the commands

:SOURce:BB:W3GPp:MSTation<n>:PRACh:....

## **PPRAch**

The user equipment only generates a signal with the preamble component of a physical random access channel (PRACH). The parameters of the PRACH preamble can be set with the commands

:SOURce:BB:W3GPp:MSTation<n>:PRACh:....

### **PCPCh**

The user equipment only generates a signal with a physical common packet channel (PCPCH). This channel is used to transmit packet-oriented services (e.g. SMS). The channel-specific parameters of the PCPCH can be set with the commands :SOURce:BB:W3GPp:MSTation<n>:PCPCh:....

#### **PPCPch**

The user equipment only generates a signal with the preamble component of a physical common packet channel (PCPCH). The parameters of the PCPCH preamble can be set with the commands

:SOURce:BB:W3GPp:MSTation<n>:PCPCh:....

## **DPCDch**

The user equipment generates a signal with a dedicated physical control channel (DPCCH) and up to 6 dedicated physical data channels (DPDCH). This signal is used for voice and data transmission. The channel-specific parameters can be set with the commands

:SOURce:BB:W3GPp:MSTation<n>:DPCCh:... as well as

..:CHANnel<n>:DPDCh<n>:... and ..:DPDCh<n>:....

## **Example:** "BB:W3GP:MST1:MODE DPCD"

'switches the user equipment to standard mode - transmission of voice and data.

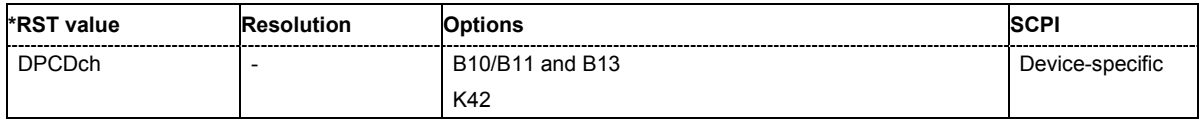

## **[SOURce:]BB:W3GPp:MSTation<[1]|2|3|4>:PCPCh:CPOWer** -80 dB ... 0 dB

The command defines the power of the control component of the PCPCH.

**Example:** "BB:W3GP:MST1:PCPC:CPOW -10 dB" 'sets the power to -10 dB.

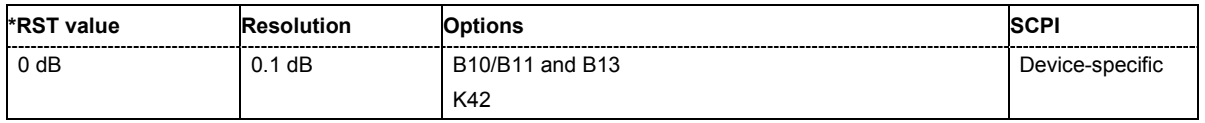

## **[SOURce:]BB:W3GPp:MSTation<[1]|2|3|4>:PCPCh:CPSFormat** 0 | 1 | 2

The command defines the slot format of the control component of the PCPCH.

**Example:** "BB:W3GP:MST1:PCPC:CPSF 2" 'sets slot format 2.

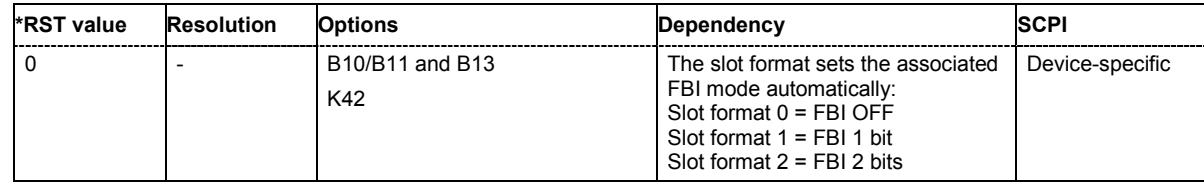

# **[SOURce:]BB:W3GPp:MSTation<[1]|2|3|4>:PCPCh:DATA**

PN9 | PN11 | PN15 | PN16 | PN16I | PN20 | PN21 | PN23 | ZERO | ONE | PATTern

The command determines the data source for the PCPCH.

## **Parameters: PNxx**

The pseudo-random sequence generator is used as the data source. Different random sequence lengths can be selected.

#### **DLISt**

A data list is used. The data list is selected with the command SOURce:BB:W3GPp:MST:PCPCh:DATA:DSELect.

### **ZERO | ONE**

Internal 0 and 1 data is used

#### **PATTern**

Internal data is used. The bit pattern for the data is defined by the command SOURce:BB:W3GPp:PCPCh:DATA:PATTern.

**Example:** "BB:W3GP:MST1:PCPC:DATA PN11"

'selects internal PRBS data with period length  $2^{11}$ -1 as the data source.

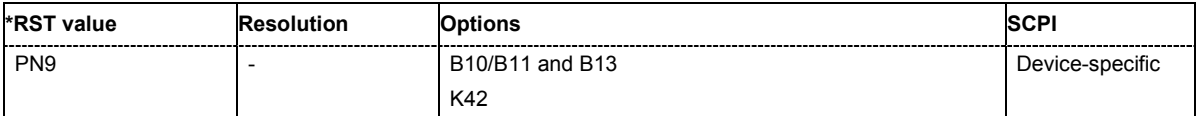

## **[SOURce:]BB:W3GPp:MSTation<[1]|2|3|4>:PCPCh:DATA:DSELect** <data\_list\_name>

The command selects the data list for the DLISt data source.

The files are stored with the fixed file extensions **\*.dm\_iqd** in a directory of the user's choice. The directory applicable to the commands is defined with the command  $MMEMory:CDIR$ . To access the files in this directory, you only have to give the file name, without the path and the file extension.

**Example:** "BB:W3GP:MST1:PCPC:DATA DLIS"

'selects data lists as the data source.

"MMEM:CDIR 'D:\Lists\Dm\IQData'" 'selects the directory for the data lists.

"BB:W3GP:MST1:PCPC:DATA:DSEL 'pcpch\_data'" 'selects the data list 'pcpch\_data'.

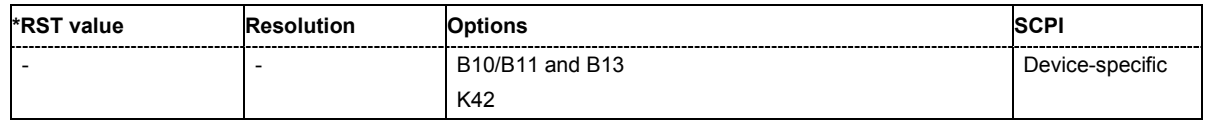

## **[SOURce:]BB:W3GPp:MSTation<[1]|2|3|4>:PCPCh:DATA:PATTern** #B0,1...B11..1,64

The command determines the bit pattern for the data component when the PATTern data source is selected. The first parameter determines the bit pattern (choice of hexadecimal, octal or binary notation), the second specifies the number of bits to use.

**Example:** "BB:W3GP:MST:PCPC:DATA:PATT #H3F,8" 'defines the bit pattern of the data for the DATA component.

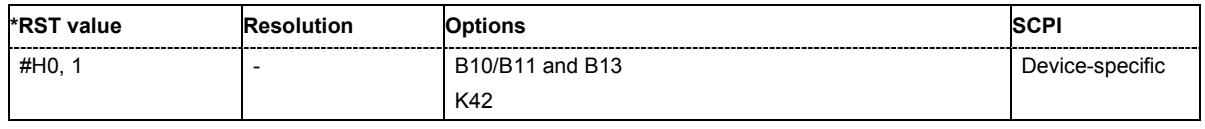

## **[SOURce:]BB:W3GPp:MSTation<[1]|2|3|4>:PCPCh:DPOWer** -80 dB ... 0 dB

The command defines the power of the data component of the PCPCH.

**Example:** "BB:W3GP:MST1:PCPC:DPOW -10 dB" 'sets the power to -10 dB.

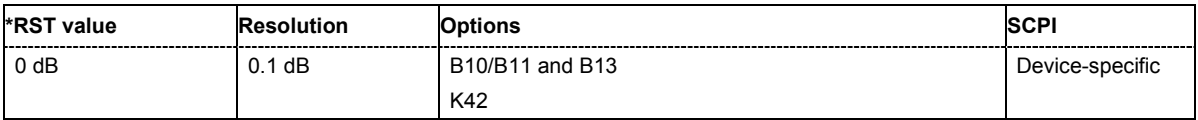

## **[SOURce:]BB:W3GPp:MSTation<[1]|2|3|4>:PCPCh:FBI:MODE** OFF | D1B | D2B

The command sets the number of bits (1 or 2) for the FBI field. With OFF, the field is not used.

**Example:** "BB:W3GP:MST2:PCPC:FBI:MODE OFF" 'the FBl field is not used.

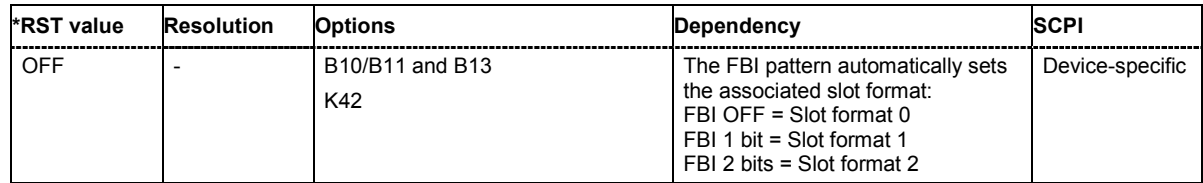

## **[SOURce:]BB:W3GPp:MSTation<[1]|2|3|4>:PCPCh:FBI:PATTern** #B0,1...B11..1,32

The command determines the bit pattern for the FBI field when the PATTern data source is selected. The maximum length of the pattern is 32 bits.

The first parameter determines the bit pattern (choice of hexadecimal, octal or binary notation), the second specifies the number of bits to use.

**Example:** "BB:W3GP:MST1:PCPC:FBI:PATT #H3F,8" 'defines the bit pattern of the data for the FBI field.

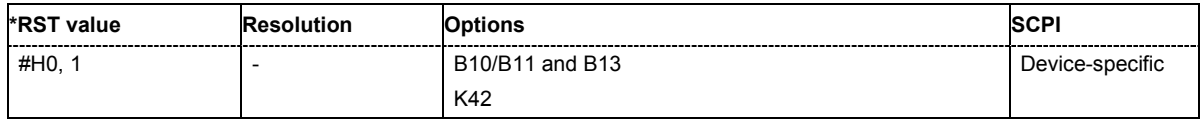

## **[SOURce:]BB:W3GPp:MSTation<[1]|2|3|4>:PCPCh:MLENgth** 1 | 2 Frames

The command sets the length of the message component as a number of frames.

**Example:** "BB:W3GP:MST4:PCPC:MLEN 2"

'the length of the message component is 2 frames.

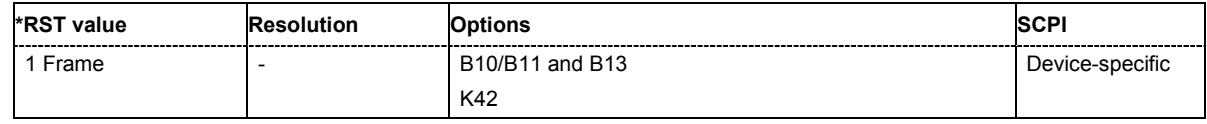

## **[SOURce:]BB:W3GPp:MSTation<[1]|2|3|4>:PCPCh:PLENgth** S0 | S8

The command defines the length of the power control preamble of the PCPCH as a number of slots.

**Example:** "BB:W3GP:MST1:PCPC:PLEN S8"

'sets a length of 8 slots for the power control preamble.

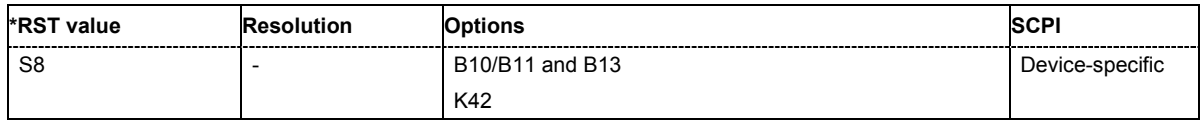

## **[SOURce:]BB:W3GPp:MSTation<[1]|2|3|4>:PCPCh:PPOWer** -80 dB ... 0 dB

The command defines the power of the preamble component of the PCPCH. If the preamble is repeated and the power increased with each repetition, this setting specifies the power achieved during the last repetition.

**Example:** "BB:W3GP:MST1:PCPC:PPOW -10 dB" 'sets the power to -10 dB.

"BB:W3GP:MST1:PCPC:PPOW:STEP 1 dB"

'sets an increase in power of 1 dB per preamble repetition.

"BB:W3GP:MST1:PCPC:PREP 2"

'sets a sequence of 2 preambles. The power of the first preamble is - 9 dB, the power of the second, -1 dB.

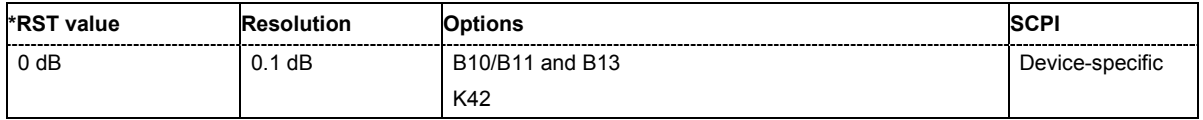

## **[SOURce:]BB:W3GPp:MSTation<[1]|2|3|4>:PCPCh:PPOWer:STEP** 0 dB ... +10 dB

The command defines the step width of the power increase, by which the preamble component of the PCPCH is increased from repetition to repetition. The power during the last repetition corresponds to the power defined by the command :SOURce:BB:W3GP:MST:PCPCh:PPOWer.

**Example:** "BB:W3GP:MST1:PCPC:PPOW:STEP 2 dB"

'the power of the PCPCH preamble is increased by 2 dB with every repetition.

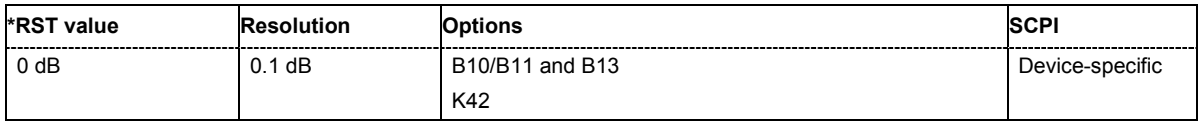

## **[SOURce:]BB:W3GPp:MSTation<[1]|2|3|4>:PCPCh:PREPetition** 1 ... 10

The command defines the number of PCPCH preamble components.

**Example:** "BB:W3GP:MST1:PCPC:PREP 3"

'sets three preamble components.

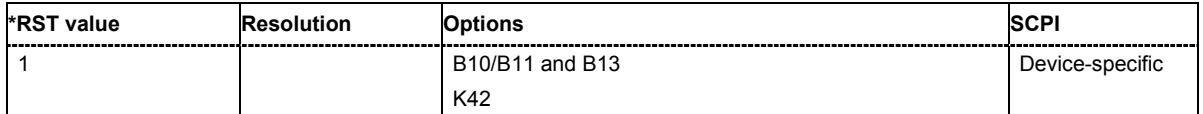

## **[SOURce:]BB:W3GPp:MSTation<[1]|2|3|4>:PCPCh:SIGNature** 0 ... 15

The command selects the signature of the PCPCH (see Table 3 in 3GPP TS 25.213 Version 3.4.0 Release 1999).

**Example:** "BB:W3GP:MST1:PCPC:SIGN 5" 'selects signature 5.

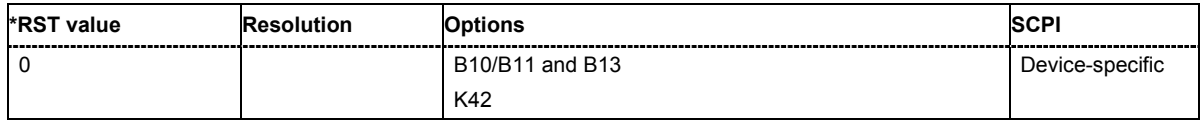

### **[SOURce:]BB:W3GPp:MSTation<[1]|2|3|4>:PCPCh:SRATe**  D15K | D30K | D60K | D120K | D240K | D480K | D960K

The command sets the symbol rate of the PCPCH.

**Example:** "BB:W3GP:MST1:PCPC:SRAT D15K"

'sets the symbol rate of the PCPCH of user equipment 1 to 15 ksps.

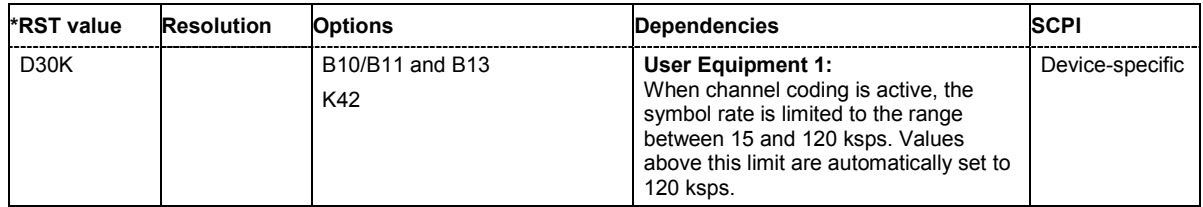

## **[SOURce:]BB:W3GPp:MSTation<[1]|2|3|4>:PCPCh:TFCI** 0 ... 1023

The command sets the value of the TFCI (Transport Format Combination Indicator) field. This value selects a combination of 30 bits, which are divided into two groups of 15 successive slots.

**Example:** "BB:W3GP:MST1:PCPC:TFCI 21" 'sets the TFCI value to 21.

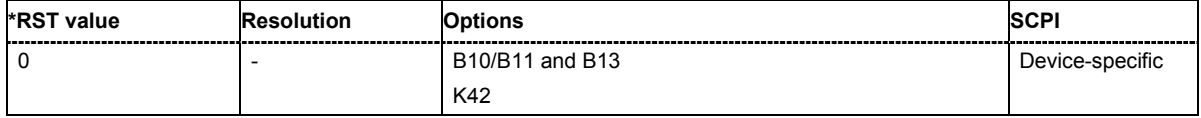

## **[SOURce:]BB:W3GPp:MSTation<[1]|2|3|4>:PCPCh:TIMing:DPOWer:MPARt?**

This command queries the level correction value for the message part. In case of one UE active, the power of the message part can be calculated by adding the set RF level.

The command represents a query and thus has no \*RST value.

**Example:** "BB:W3GP:MST3:PCPC:TIM:DPOW:MPAR?"

'queries the level correction value for the message part.

Response: "1.2" 'the correction value is 1.2 dB. "POW?"

'queries the RF level.

Response: "2"

'the RF output level is 2 dBm. The message part power is 3.2 dBm

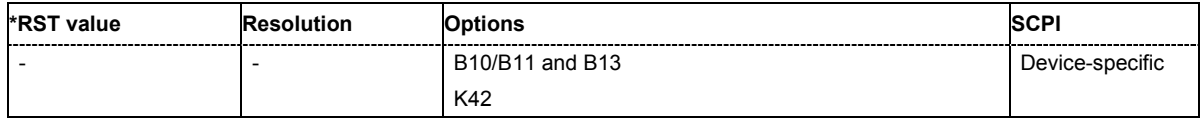

## **[SOURce:]BB:W3GPp:MSTation<[1]|2|3|4>:PCPCh:TIMing:DPOWer:PREamble?**

This command queries level correction value for the last AICH preamble before the message part. This value is identical to the correction value for the CD preamble. The level of the other preambles can be calculated by subtracting the set **Preamble Power Step**.

The command represents a query and thus has no \*RST value.

**Example:** "BB:W3GP:MST3:PCPC:TIM:DPOW:PRE?" 'queries the level correction value for the last AICH preamble before the message part.

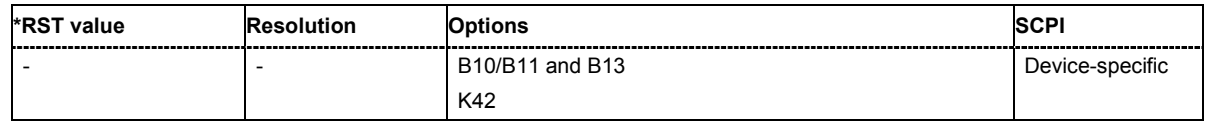

## **[SOURce:]BB:W3GPp:MSTation<[1]|2|3|4>:PCPCh:TIMing:SOFFset** 1 ... 14

This command defines the start offset of the PCPCH in access slots. The starting time delay in timeslots is calculated according to: 2 x Start Offset.

**Example:** "BB:W3GP:MST3:PCPC:TIM:SOFF 1"

'the start offset of the PCPCH of UE 3 is 2 access slots.

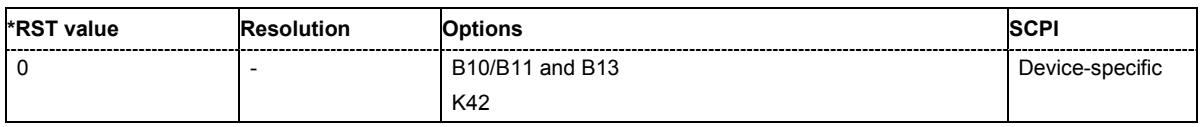

## **[SOURce:]BB:W3GPp:MSTation<[1]|2|3|4>:PCPCh:TIMing:SPERiod?**

This command queries the sequence period.

The command represents a query and thus has no \*RST value.

**Example:** "BB:W3GP:MST3:PCPC:TIM:SPER?"

'queries the sequence period.

Response: "14"

'the sequence period is 14 slots.

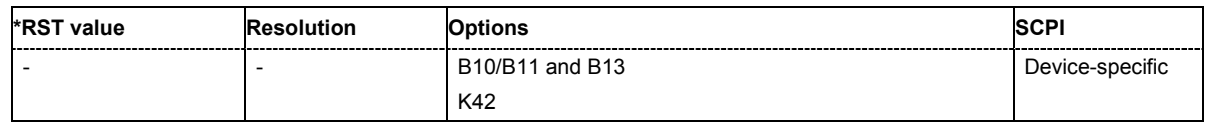

## **[SOURce:]BB:W3GPp:MSTation<[1]|2|3|4>:PCPCh:TIMing:TIME:PREMp** 1 ... 14

This command defines the AICH Transmission Timing. This parameter defines the time difference between the preamble and the message part. Two modes are defined in the standard. In mode 0, the preamble to message part difference is 3 access slots, in mode 1 it is 4 access slots.

**Example:** "BB:W3GP:MST3:PCPC:TIM.TIME:PREM 3"

'the difference between the preamble and the message part is 3 access slots.

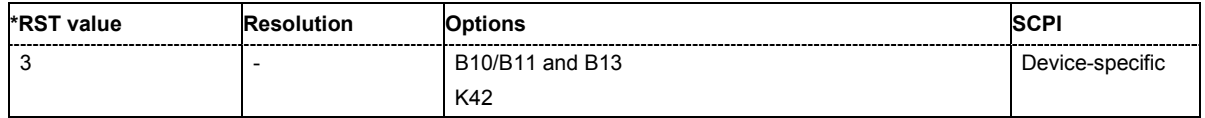

# **[SOURce:]BB:W3GPp:MSTation<[1]|2|3|4>:PCPCh:TIMing:TIME:PREPre** 1 ... 14

This command defines the time difference between two successive preambles in access slots.

**Example:** "BB:W3GP:MST3:PCPC:TIM.TIME:PREP 3"

'the time difference between two successive preambles is 3 access slots.

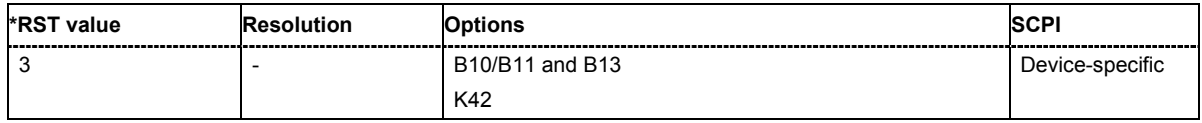

## **[SOURce:]BB:W3GPp:MSTation<[1]|2|3|4>:PCPCh:TPC:DATA** DLISt ZERO| ONE| PATTern

The command determines the data source for the TPC field of the PCPCH.

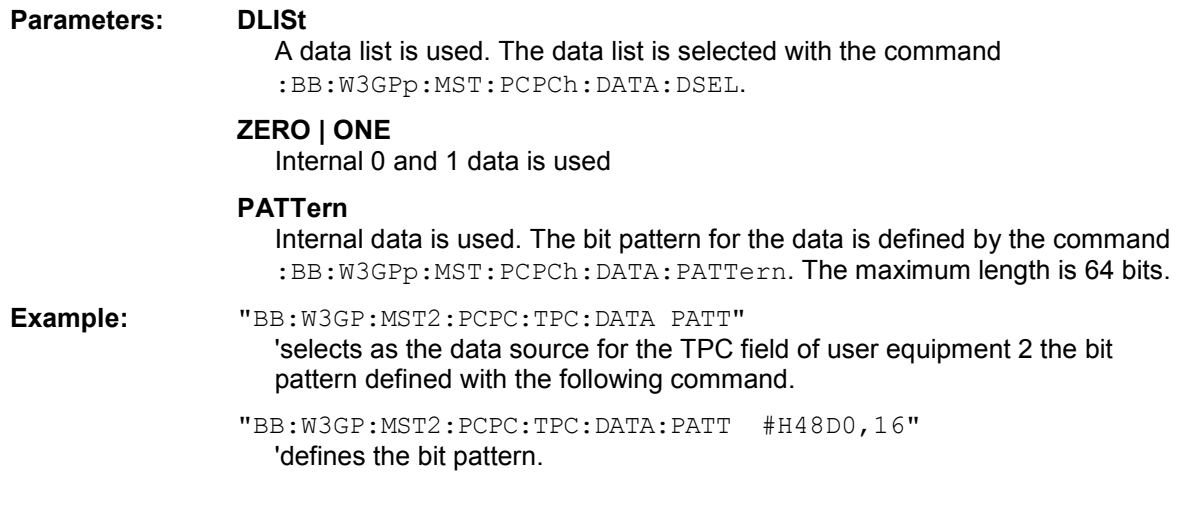

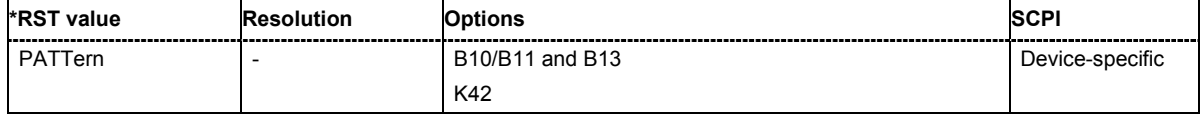

## **[SOURce:]BB:W3GPp:MSTation<[1]|2|3|4>:PCPCh:TPC:DATA:DSELect** <data\_list>

The command selects the data list when the DLISt data source is selected for the TPC field of the PCPCH.

The files are stored with the fixed file extensions \*.dm\_iqd in a directory of the user's choice. The directory applicable to the commands is defined with the command  $MMLMory:CDIR$ . To access the files in this directory, you only have to give the file name, without the path and the file extension.

**Example:** "BB:W3GP:MST1:PCPC:TPC:DATA DLIS" 'selects data lists as the data source.

> "MMEM:CDIR 'D:\Lists\Dm\IQData'" 'selects the directory for the data lists.

"BB:W3GP:MST1:PCPC:TPC:DATA:DSEL 'dpcch\_tpc\_1'" 'selects the data list 'dpcch\_tpc1'.

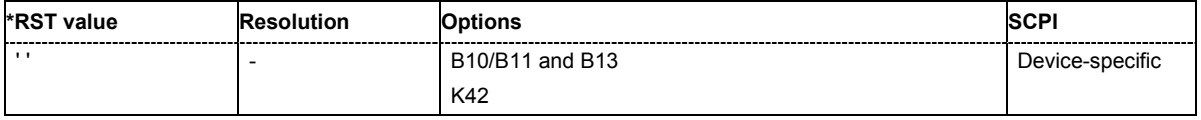

## **[SOURce:]BB:W3GPp:MSTation<[1]|2|3|4>:PCPCh:TPC:DATA:PATTern** #B0,1...B11..1,64

The command determines the bit pattern for the PATTern data source selection. The maximum length of the bit pattern is 64 bits.

**Example:** "BB:W3GP:MST1:PCPC:DATA:PATT #H3F,8" 'defines the bit pattern of the data for the FBI field.

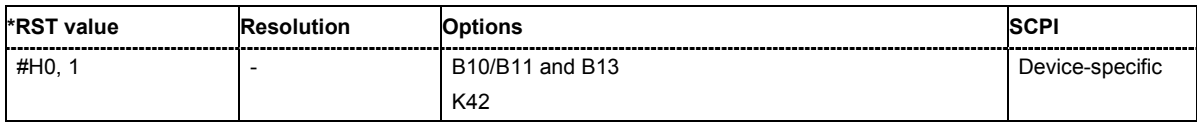

### **[SOURce:]BB:W3GPp:MSTation<[1]|2|3|4>:PCPCh:TPC:READ**

CONTinuous | S0A | S1A | S01A | S10A

The command sets the read out mode for the bit pattern of the TPC field of the PCPCH.

The bit pattern is selected with the command : SOURce: BB: W3GPp: MST: PCPC: TPC: DATA.

#### **Parameters: CONTinuous**

The bit pattern is used cyclically.

#### **S0A**

The bit pattern is used once, then the TPC sequence continues with 0 bits.

#### **S1A**

The bit pattern is used once, then the TPC sequence continues with 1 bits.

#### **S01A**

The bit pattern is used once and then the TPC sequence is continued with 0 and 1 bits alternately (in multiples, depending on by the symbol rate, for example, 00001111).

#### **S10A**

The bit pattern is used once and then the TPC sequence is continued with 1 and 0 bits alternately (in multiples, depending on by the symbol rate, for example, 11110000).

#### **Example:** "BB:W3GP:MST2:PCPC:TPC:READ CONT"

'the selected bit pattern is repeated continuously for the TPC sequence.

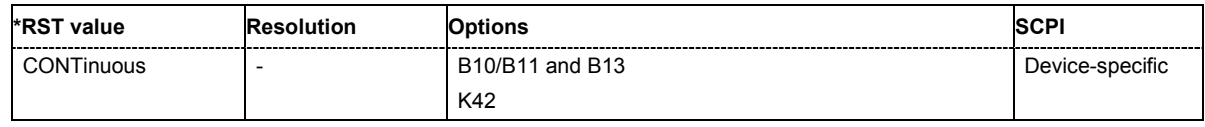

## **[SOURce:]BB:W3GPp:MSTation<[1]|2|3|4>:PRACh:CPOWer** -80 dB ... 0 dB

The command defines the power of the control component of the PRACH.

**Example:** "BB:W3GP:MST1:PRAC:CPOW -10 dB" 'sets the power to -10 dB.

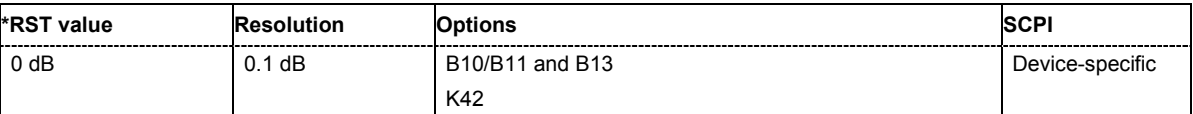
#### **[SOURce:]BB:W3GPp:MSTation<[1]|2|3|4>:PRACh:DATA**

PN9 | PN15 | PN16 | PN20 | PN21 | PN23 | DLISt | ZERO | ONE | PATTern

The command determines the data source for the PRACH.

#### **Parameters: PNxx**

The pseudo-random sequence generator is used as the data source. Different random sequence lengths can be selected.

#### **DLISt**

A data list is used. The data list is selected with the command :BB:W3GPp:MST:PRACh:DATA:DSELect.

#### **ZERO | ONE**

Internal 0 and 1 data is used

#### **PATTern**

Internal data is used. The bit pattern for the data is defined by the command :BB:W3GPp:PRACh:DATA:PATTern.

**Example:** "BB:W3GP:MST1:PRAC:DATA PN11"

'selects internal PRBS data with period length  $2^{11}$ -1 as the data source.

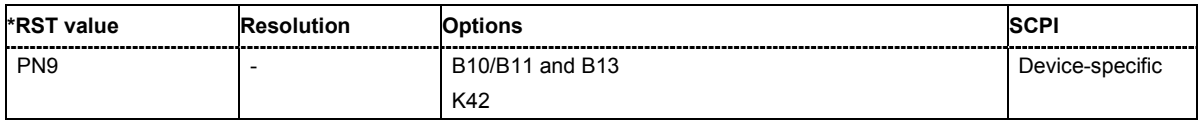

#### **[SOURce:]BB:W3GPp:MSTation<[1]|2|3|4>:PRACh:DATA:DSELect** <data\_list\_name>

The command selects the data list for the DLISt data source.

The files are stored with the fixed file extensions \*.dm\_iqd in a directory of the user's choice. The directory applicable to the commands is defined with the command  $MMEMory:CDIR$ . To access the files in this directory, you only have to give the file name, without the path and the file extension.

**Example:** "BB:W3GP:MST1:PRAC:DATA DLIS" 'selects data lists as the data source.

> "MMEM:CDIR 'D:\Lists\Dm\IQData'" 'selects the directory for the data lists.

"BB:W3GP:MST1:PRAC:DATA:DSEL 'pcpch\_data'" 'selects the data list 'pcpch\_data'.

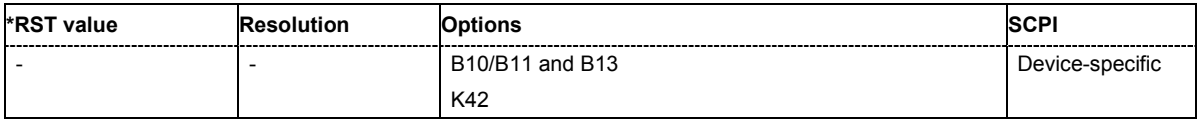

#### **[SOURce:]BB:W3GPp:MSTation<[1]|2|3|4>:PRACh:DATA:PATTern** #B0,1...B11..1,64

The command determines the bit pattern for the data component when the PATTern data source is selected. The first parameter determines the bit pattern (choice of hexadecimal, octal or binary notation), the second specifies the number of bits to use.

**Example:** "BB:W3GP:MST1:PRAC:DATA:PATT #H3F,8"

'defines the bit pattern of the data for the DATA component.

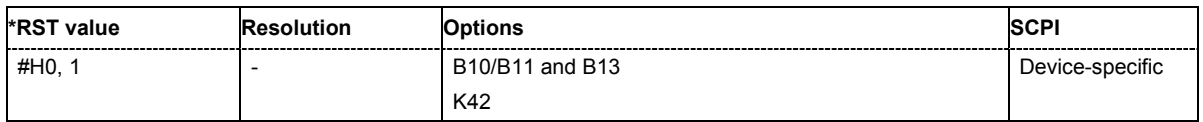

#### **[SOURce:]BB:W3GPp:MSTation<[1]|2|3|4>:PRACh:DPOWer** -80 dB ... 0 dB

The command defines the power of the data component of the PRACH.

**Example:** "BB:W3GP:MST1:PRAC:DPOW -10 dB" 'sets the power to -10 dB.

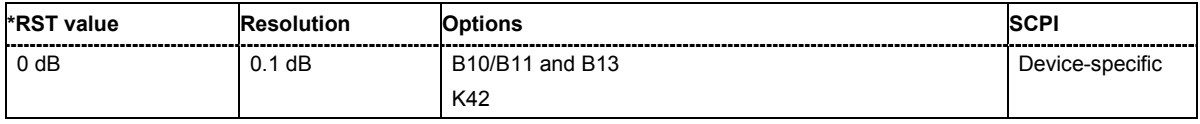

#### **[SOURce:]BB:W3GPp:MSTation<[1]|2|3|4>:PRACh:MLENgth** 1 | 2 Frames

The command sets the length of the message component as a number of frames.

**Example:** "BB:W3GP:MST4:PRAC:MLEN 2"

'the length of the message component is 2 frames.

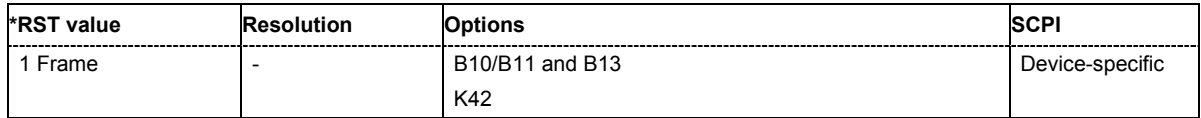

#### **[SOURce:]BB:W3GPp:MSTation<[1]|2|3|4>:PRACh:PPOWer** -80 dB ... 0 dB

The command defines the power of the preamble component of the PRACH. If the preamble is repeated and the power increased with each repetition, this setting specifies the power achieved during the last repetition.

**Example:** "BB:W3GP:MST1:PRAC:PPOW -10 dB" 'sets the power to -10 dB.

"BB:W3GP:MST1:PRAC:PPOW:STEP 1 dB"

'sets an increase in power of 1 dB per preamble repetition.

"BB:W3GP:MST1:PRAC:PREP 2"

'sets a sequence of 2 preambles. The power of the first preamble is - 9 dB, the power of the second, -1 dB.

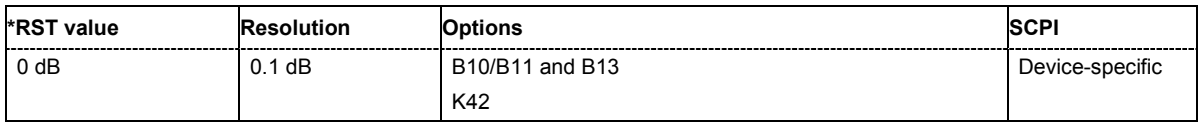

#### **[SOURce:]BB:W3GPp:MSTation<[1]|2|3|4>:PRACh:PPOWer:STEP** 0 dB ... +10 dB

The command defines the step width of the power increase, by which the preamble component of the PRACH is increased from repetition to repetition. The power defined during the last repetition corresponds to the power defined by the command :SOURce:BB:W3GPp:MST:PRACh:PPOWer.

**Example:** "BB:W3GP:MST1:PRAC:PPOW:STEP 2 dB"

'the power of the PRACH preamble is increased by 2 dB with every repetition.

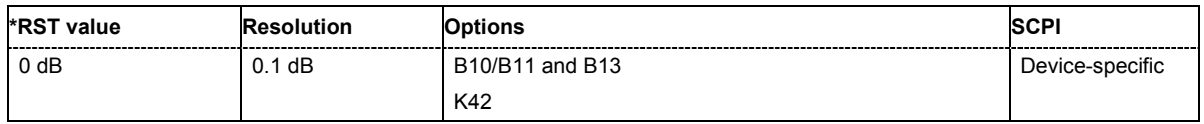

#### **[SOURce:]BB:W3GPp:MSTation<[1]|2|3|4>:PRACh:PREPetition** 1 ... 10

The command defines the number of PRACH preamble components.

**Example:** "BB:W3GP:MST1:PRAC:PREP 3"

'sets three preamble components.

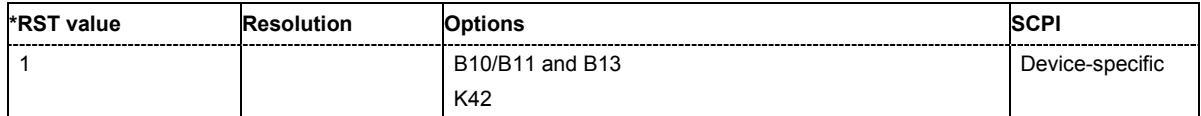

#### **[SOURce:]BB:W3GPp:MSTation<[1]|2|3|4>:PRACh:SFORmat** 0 | 1 | 2 | 3

The command defines the slot format of the PRACH.

**Example:** "BB:W3GP:MST:PRAC:SFOR 2" 'sets slot format 2.

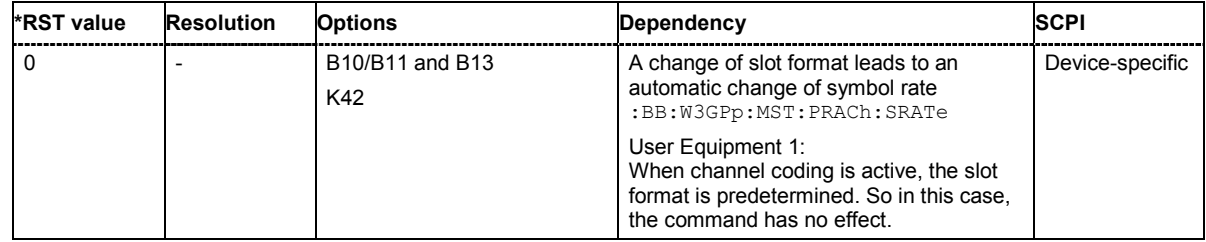

#### **[SOURce:]BB:W3GPp:MSTation<[1]|2|3|4>:PRACh:SIGNature** 0 ... 15

The command selects the signature of the PRACH (see Table 3 in 3GPP TS 25.213 Version 3.4.0 Release 1999).

**Example:** "BB:W3GP:MST1:PRAC:SIGN 5" 'selects signature 5.

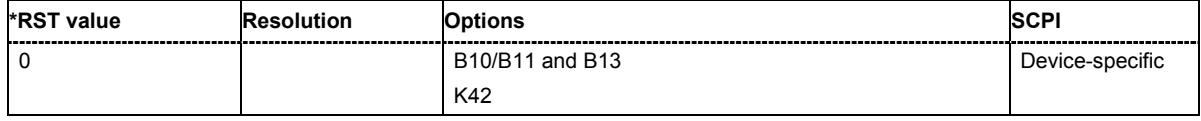

#### **[SOURce:]BB:W3GPp:MSTation<[1]|2|3|4>:PRACh:SRATe** D15K | D30K | D60K | D120K

The command sets the symbol rate of the PRACH.

**Example:** "BB:W3GP:MST1:PRAC:SRAT D15K" 'sets the symbol rate of the PRACH of user equipment 1 to 15 ksps.

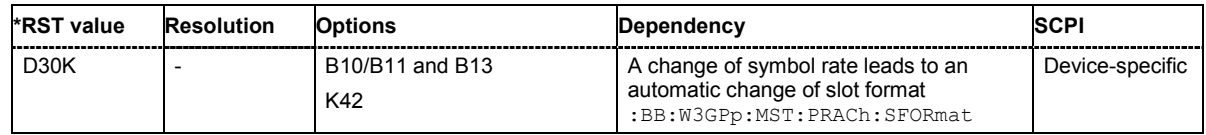

#### **[SOURce:]BB:W3GPp:MSTation<[1]|2|3|4>:PRACh:TFCI** 0 ... 1023

The command sets the value of the TFCI (Transport Format Combination Indicator) field. This value selects a combination of 30 bits, which are divided into two groups of 15 successive slots.

**Example:** "BB:W3GP:MST1:PRAC:TFCI 21" 'sets the TFCI value to 21.

**\*RST value Resolution Options SCPI** 0 **D** - B10/B11 and B13 K42 Device-specific

#### **[SOURce:]BB:W3GPp:MSTation<[1]|2|3|4>:PRACh:TIMing:DPOWer:MPARt?**

This command queries the level correction value for the message part. In case of one UE active, the power of the message part can be calculated by adding the set RF level.

The command represents a query and thus has no \*RST value.

**Example:** "BB:W3GP:MST3:PRAC:TIM:DPOW:MPAR?"

'queries the level correction value for the message part.

Response: "1.2"

'the correction value is 1.2 dB.

"POW?"

'queries the RF level.

```
Response: "2"
```
'the RF output level is 2 dBm. The message part power is 3.2 dBm.

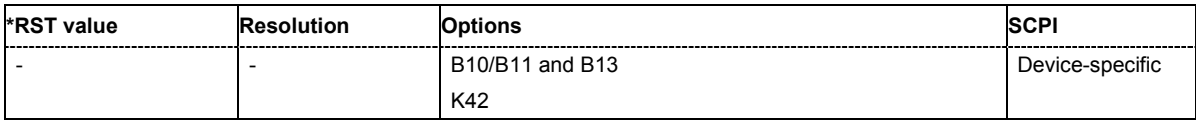

#### **[SOURce:]BB:W3GPp:MSTation<[1]|2|3|4>:PRACh:TIMing:DPOWer:MPARt:CONTrol?**

This command queries the level correction value for the message control part.

The command represents a query and thus has no \*RST value.

**Example:** "BB:W3GP:MST3:PRAC:TIM:DPOW:MPAR:CONT?"

'queries the level correction value for the message control part.

### Response: "-3.24"

'the correction value is -3.24 dB.

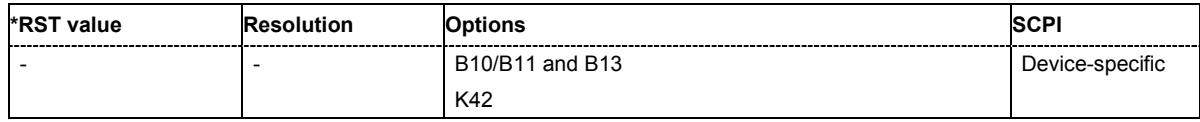

#### **[SOURce:]BB:W3GPp:MSTation<[1]|2|3|4>:PRACh:TIMing:DPOWer:MPARt:DATA?**

This command queries the level correction value for the message data part.

The command represents a query and thus has no \*RST value.

**Example:** "BB:W3GP:MST3:PRAC:TIM:DPOW:MPAR:DATA?"

'queries the level correction value for the message data part.

Response: "-3.24"

'the correction value is -3.24 dB.

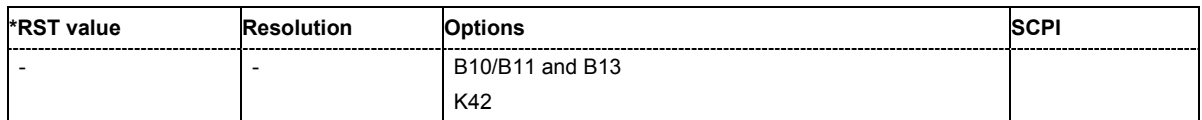

#### **[SOURce:]BB:W3GPp:MSTation<[1]|2|3|4>:PRACh:TIMing:DPOWer:PREamble?**

This command queries level correction value for the preamble before the message part. The level of the other preambles can be calculated by subtracting the set **Preamble Power Step**.

The command represents a query and thus has no \*RST value.

**Example:** "BB:W3GP:MST3:PRAC:TIM:DPOW:PRE?"

'queries the level correction value for the last preamble before the message part.

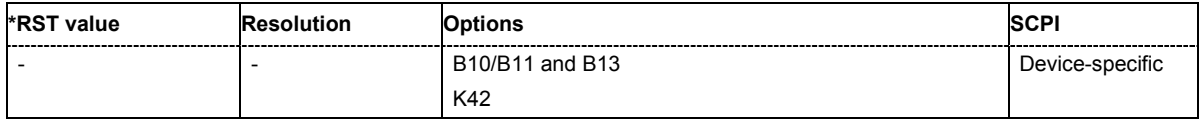

#### **[SOURce:]BB:W3GPp:MSTation<[1]|2|3|4>:PRACh:TIMing:SOFFset** 1 ... 50

This command defines the start offset of the PRACH in access slots. The starting time delay in timeslots is calculated according to: 2 x Start Offset.

**Example:** "BB:W3GP:MST3:PRAC:TIM:SOFF 1" 'the start offset of the PRACH of UE 3 is 2 access slots.

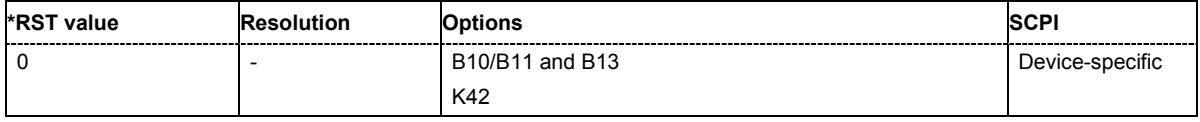

#### **[SOURce:]BB:W3GPp:MSTation<[1]|2|3|4>:PRACh:TIMing:SPERiod?**

This command queries the sequence period.

The command represents a query and thus has no \*RST value.

**Example:** "BB:W3GP:MST3:PRAC:TIM:SPER?" 'queries the sequence period.

> Response: "14" 'the sequence period is 14 slots.

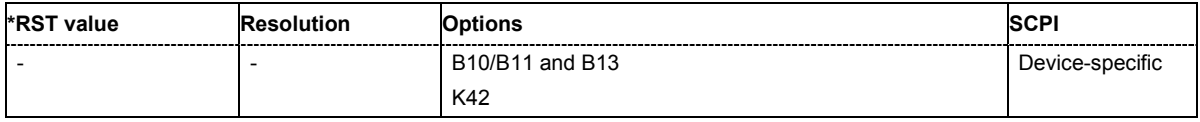

#### **[SOURce:]BB:W3GPp:MSTation<[1]|2|3|4>:PRACh:TIMing:TIME:PREMp** 1 ... 14

This command defines the AICH Transmission Timing. This parameter defines the time difference between the preamble and the message part. Two modes are defined in the standard. In mode 0, the preamble to message part difference is 3 access slots, in mode 1 it is 4 access slots.

**Example:** "BB:W3GP:MST3:PRAC:TIM.TIME:PREM 3"

'the difference between the preamble and the message part is 3 access slots.

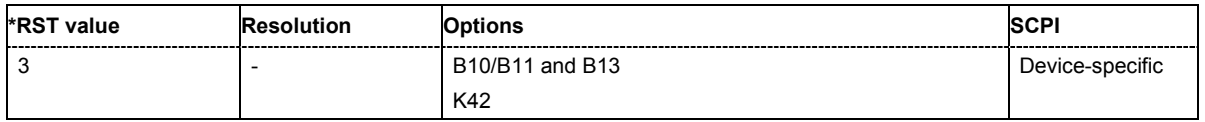

#### **[SOURce:]BB:W3GPp:MSTation<[1]|2|3|4>:PRACh:TIMing:TIME:PREPre** 1 ... 14

This command defines the time difference between two successive preambles in access slots.

**Example:** "BB:W3GP:MST3:PRAC:TIM.TIME:PREP 3"

'the time difference between two successive preambles is 3 access slots.

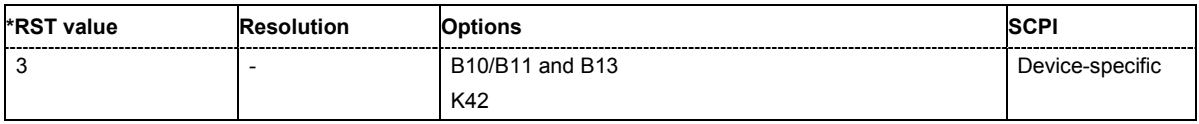

#### **[SOURce:]BB:W3GPp:MSTation:PRESet**

The command produces a standardized default for all the user equipment. The settings correspond to the \*RST values specified for the commands.

This command triggers an action and therefore has no \*RST value and no query form.

**Example:** "BB:W3GP:MST:PRES"

'resets all the user equipment settings to default values.

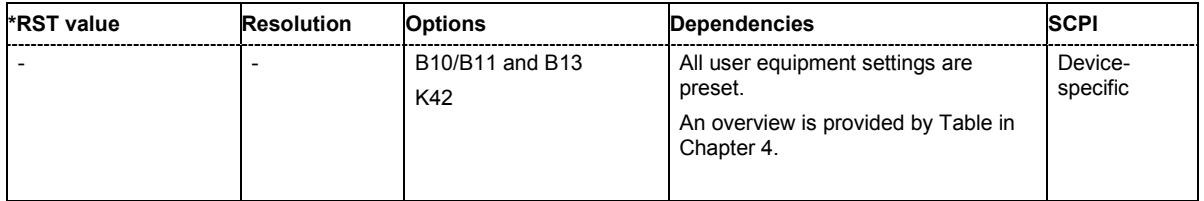

#### **[SOURce:]BB:W3GPp:MSTation<[1]|2|3|4>:SCODe** #H0...#HFFFFFF

The command sets the scrambling code. Long or short scrambling codes can be generated (command :BB:W3GP:MST2:SCOD:MODE).

**Example:** "BB:W3GP:MST2:SCOD #H12" 'sets scrambling code #12.

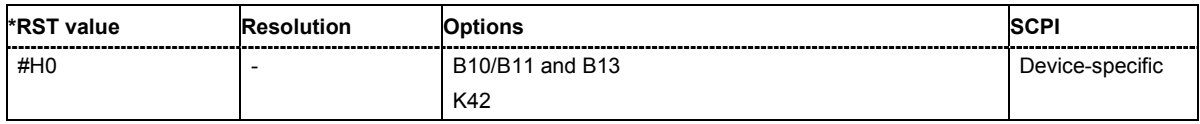

#### **[SOURce:]BB:W3GPp:MSTation<[1]|2|3|4>:SCODe:MODE** SHORt | LONG | OFF

The command sets the type for the scrambling code. The scrambling code generator can also be deactivated for test purposes.

SHORt is only standardized for the selection : BB: W3GP: MST: MODE DPCDh and :BB:W3GP:MST:MODE PCPCh. But it can also be generated for the PCPCH for test purposes.

**Example:** "BB:W3GP:MST2:SCOD:MODE OFF"

'deactivates the scrambling code generator.

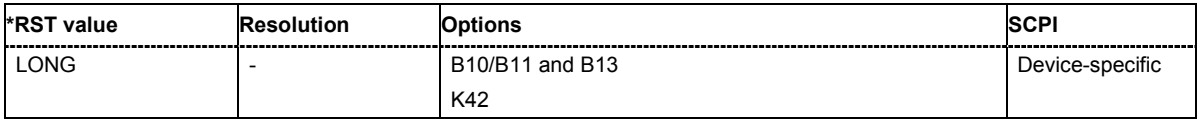

#### **[SOURce:]BB:W3GPp:MSTation<[1]|2|3|4>:STATe** ON | OFF

The command activates and deactivates the specified user equipment.

**Example:** "BB:W3GP:MST2:STAT OFF" 'deactivates user equipment 2.

**\*RST value Resolution Options SCPI** ON 2012 - B10/B11 and B13 K42 Device-specific

#### **[SOURce:]BB:W3GPp:MSTation<2|3|4>:TDELay** 0 ... 38400 chips

The command sets the time shift of the selected user equipment compared to user equipment 1 in chips.

The command is only valid for user equipment 2, 3 and 4. So a suffix must be specified at MSTation (2, 3, or 4).

**Example:** "BB:W3GP:MST2:TDEL 256"

'shifts user equipment 2 by 256 chips compared to user equipment 1.

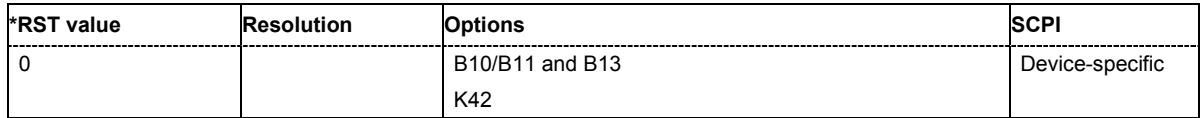

### **SOURce-W3GPp - Enhanced Channels of the User Equipment**

The SOURce:BB:W3GPp:MSTation:ENHanced subsystem contains the commands for setting the enhanced channels of user equipment 1 (UE1). The channels of UE1 are always generated in enhanced mode. The commands of this system only take effect when the 3GPP FDD standard is activated, the uplink transmission direction is selected and user equipment 1 is enabled:

SOURce:BB:W3GPp:STATe ON

SOURce:BB:W3GPp:LINK UP

SOURce:BB:W3GPp:MSTation1:STATe ON

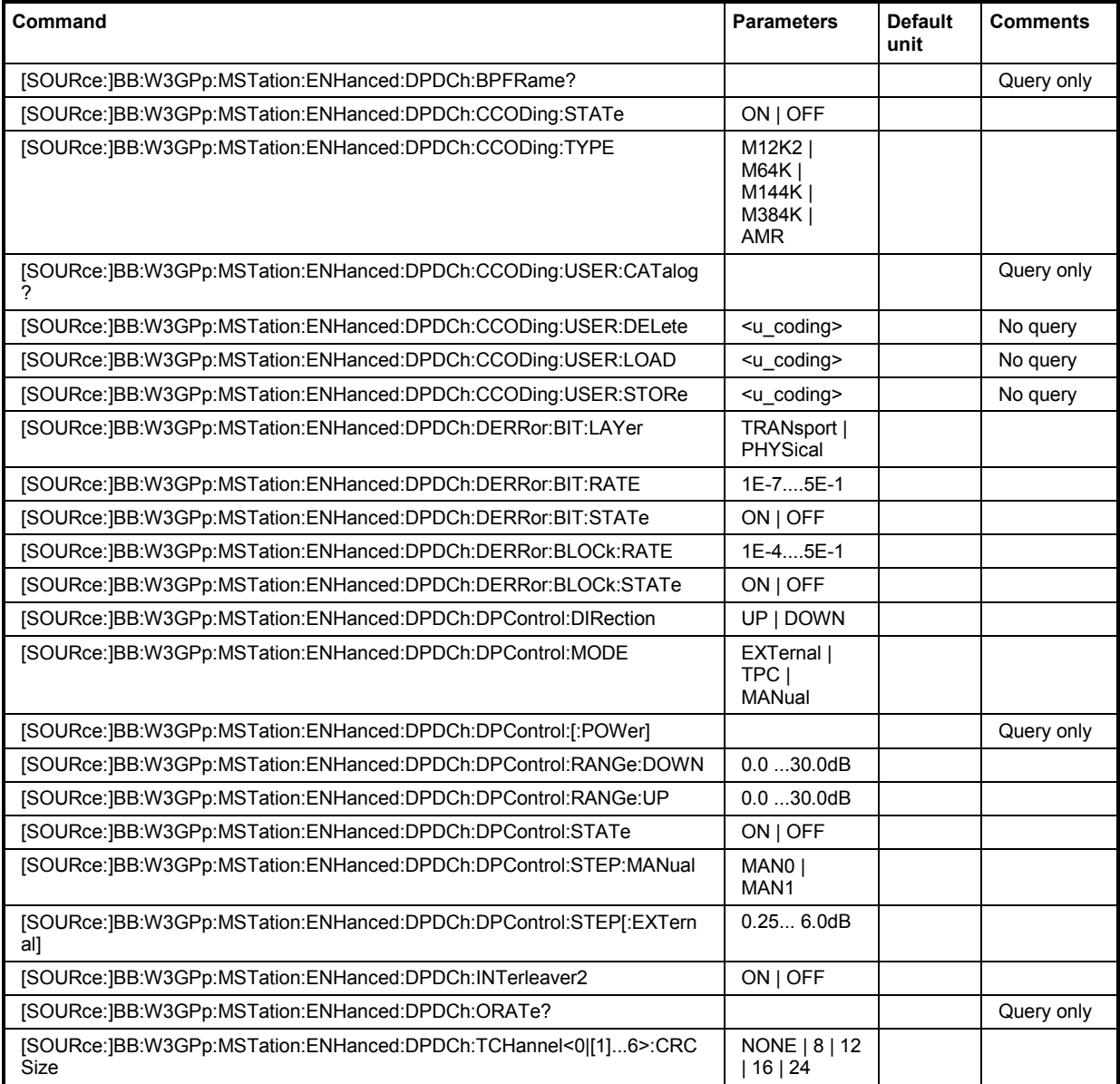

### *R&S SMJ100A SOURce-W3GPp - Enhanced Channels of the User Equipment*

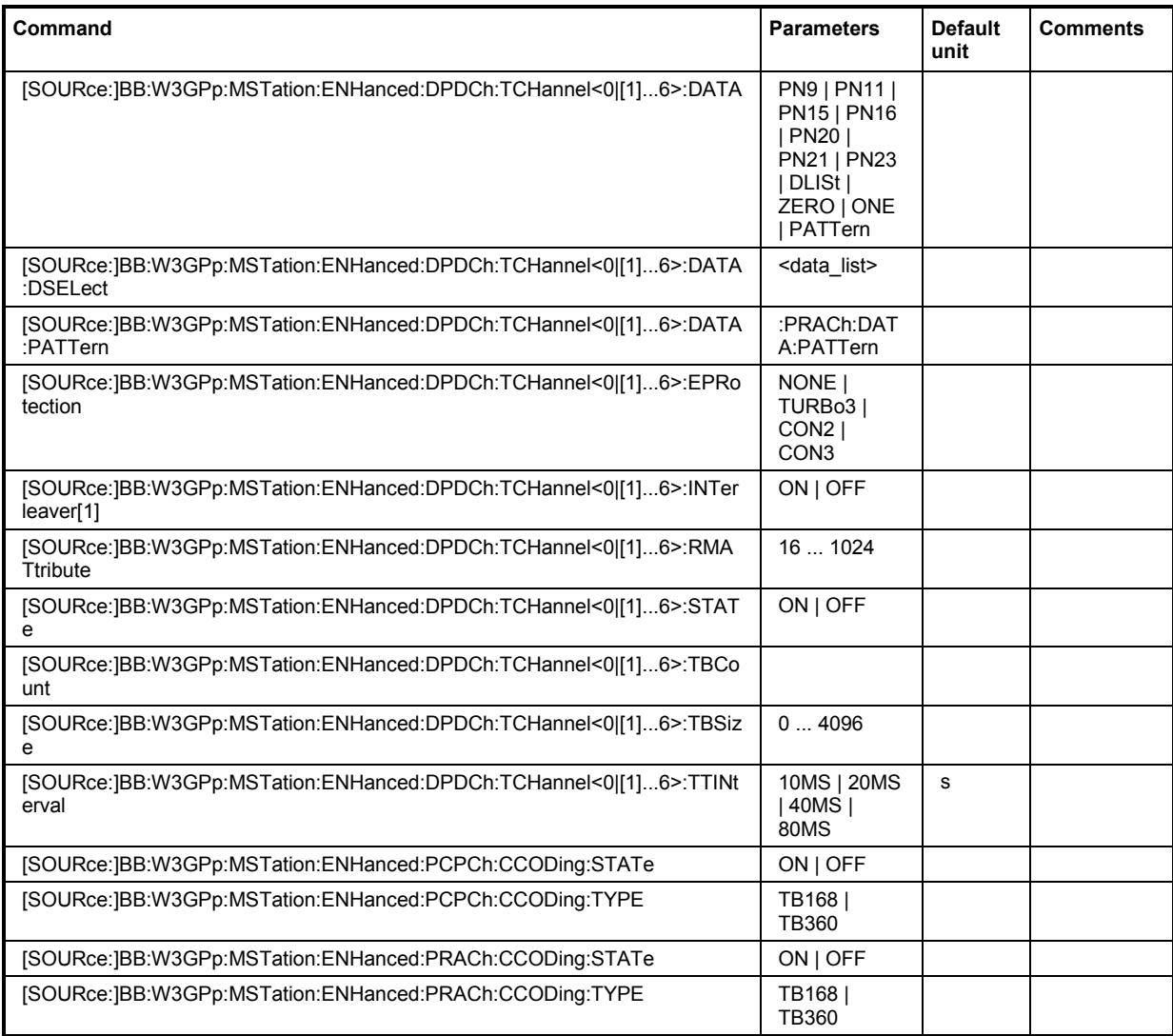

#### **[SOURce:]BB:W3GPp:MSTation:ENHanced:DPDCh:BPFRame?**

The command queries the number of data bits in the DPDCH component of the frame at the physical layer. The number of data bits depends on the overall symbol rate.

The command is a query command and therefore does not have an \*RST value.

**Example:** "BB:W3GP:MST:ENH:DPDC:BPFR?"

'queries the number of data bits

Response: "300" 'the number of data bits is 300

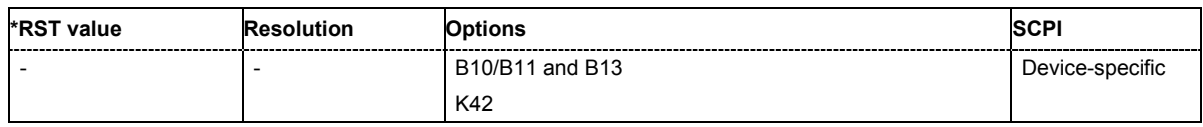

#### **[SOURce:]BB:W3GPp:MSTation:ENHanced:DPDCh:CCODing:STATe** ON | OFF

The command activates or deactivates channel coding for the enhanced channels.

**Example:** "BB:W3GP:MST:ENH:DPDC:CCOD:TYPE M12K2"

### 'selects channel coding type RMC 12.2 kbps.

"BB:W3GP:MST:ENH:DPDC:CCOD:STAT ON" 'activates channel coding.

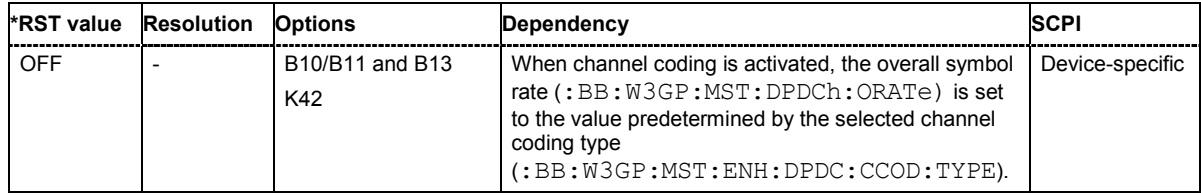

#### **[SOURce:]BB:W3GPp:MSTation:ENHanced:DPDCh:CCODing:TYPE**

M12K2 | M64K | M144K | M384K | AMR

The command selects the channel coding scheme in accordance with the 3GPP specification. The channel coding scheme selected predetermines the overall symbol rate.

#### **Parameters: M12K2**

Measurement channel with an input data bit rate of 12.2 ksps

#### **M64K**

Measurement channel with an input data bit rate of 64 ksps

#### **M144K**

Measurement channel with an input data bit rate of 144 ksps

#### **M384K**

Measurement channel with an input data bit rate of 384 ksps

#### **AMR**

Channel coding for the AMR Coder (coding a voice channel)

#### **USER**

This parameter cannot be set. USER is returned whenever a user-defined channel coding is active, that is to say, after a channel coding parameter has been changed or a user coding file has been loaded. The file is loaded by the command :BB:W3GP:BST:ENH:CHAN:DPCH:CCOD:USER:LOAD .

**Example:** "BB:W3GP:MST:ENH:DPDC:CCOD:TYPE M144K" 'selects channel coding scheme RMC 144 kbps.

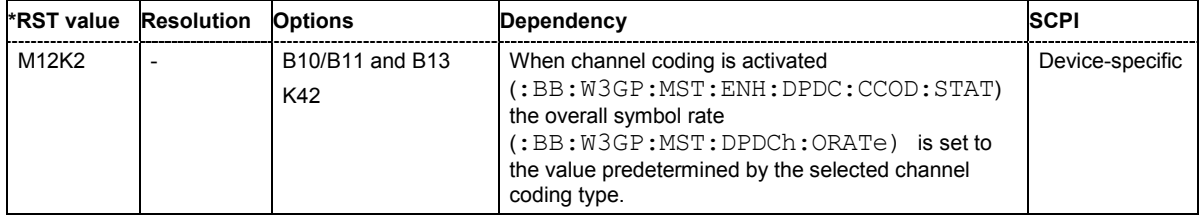

#### **[SOURce:]BB:W3GPp:MSTation:ENHanced:DPDCh:CCODing:USER:CATalog?**

The command queries existing files with stored user channel codings. The files are stored with the fixed file extensions **\*.3g\_ccod\_ul** in a directory of the user's choice. The directory applicable to the commands is defined with the command MMEMory:CDIR.

### Example: "MMEM:CDIR 'D:\Lists\Wcdma\CcodDpchUser'"

'selects the directory for the user channel coding files.

"BB:W3GP:MST:ENH:DPDC:CCOD:USER:CAT?" 'queries the existing files with user coding.

Response: "'user\_cc1'" 'there is one file with user coding.

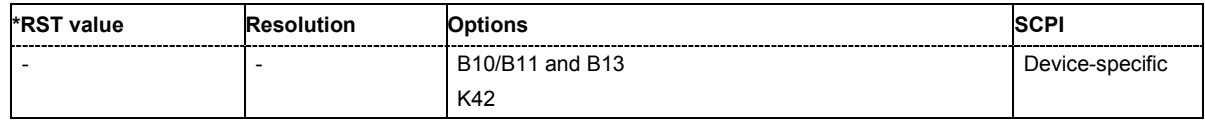

#### **[SOURce:]BB:W3GPp:MSTation:ENHanced:DPDCh:CCODing:USER:DELete** <user\_coding>

The command deletes the specified files with stored user channel codings. The files are stored with the fixed file extensions **\*.3g\_ccod\_ul** in a directory of the user's choice. The directory applicable to the commands is defined with the command MMEMory:CDIR. To access the files in this directory, you only have to give the file name, without the path and the file extension.

The command triggers an event and therefore has no query form and no \*RST value.

**Example:** "MMEM:CDIR 'D:\Lists\Wcdma\CcodDpchUser'"

'selects the directory for the user channel coding files.

"BB:W3GP:MST:ENH:DPDC:CCOD:USER:DEL 'user\_cc1'"

'deletes the specified file with user coding.

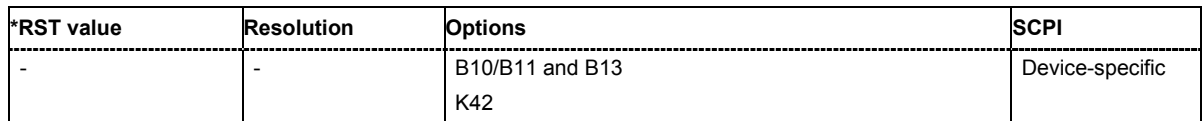

#### **[SOURce:]BB:W3GPp:MSTation:ENHanced:DPDCh:CCODing:USER:LOAD** <user coding>

The command loads the specified files with stored user channel codings. The files are stored with the fixed file extensions **\*.3g\_ccod\_ul** in a directory of the user's choice. The directory applicable to the commands is defined with the command MMEMory:CDIR. To access the files in this directory, you only have to give the file name, without the path and the file extension.

The command triggers an event and therefore has no query form and no \*RST value.

### Example: "MMEM:CDIR 'D:\Lists\Wcdma\CcodDpchUser'"

#### 'selects the directory for the user channel coding files.

#### "BB:W3GP:MST:ENH:DPDC:CCOD:USER:LOAD 'user\_cc1'" 'loads the specified file with user coding.

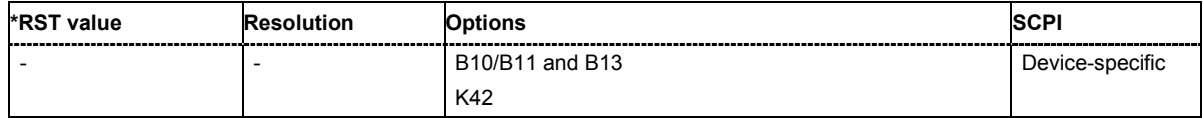

#### **[SOURce:]BB:W3GPp:MSTation:ENHanced:DPDCh:CCODing:USER:STORe** <user\_coding>

The command saves the current settings for channel coding as user channel coding in the specified file.

The files are stored with the fixed file extensions **\*.3g\_ccod\_ul** in a directory of the user's choice. The directory in which the file is stored is defined with the command MMEMOTY: CDIR. To store the files in this directory, you only have to give the file name, without the path and the file extension.

The command triggers an event and therefore has no query form and no \*RST value.

Example: "MMEM:CDIR 'D:\Lists\Wcdma\CcodDpchUser'"

'selects the directory for the user channel coding files.

"BB:W3GP:MST:ENH:DPDC:CCOD:USER:STOR 'user\_cc1'" 'saves the current channel coding setting in file user  $cc1$  in directory D:\Lists\Wcdma\CcodDpchUser.

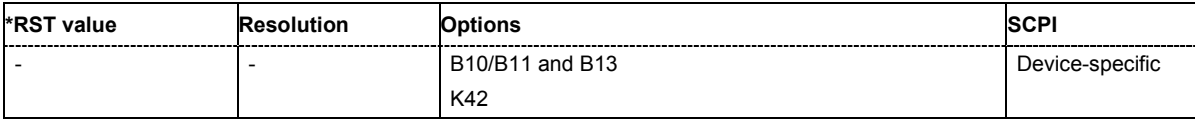

#### **[SOURce:]BB:W3GPp:MSTation:ENHanced:DPDCh:DERRor:BIT:LAYer**

TRANsport | PHYSical

The command selects the layer at which bit errors are inserted.

**Parameters: TRANsport** Transport Layer (Layer 2). This layer is only available when channel coding is active. **PHYSical** Physical layer (Layer 1) **Example:** "BB:W3GP:MST:ENH:DPDC:DERR:BIT:LAY PHYS" 'selects layer 1 for entering bit errors.

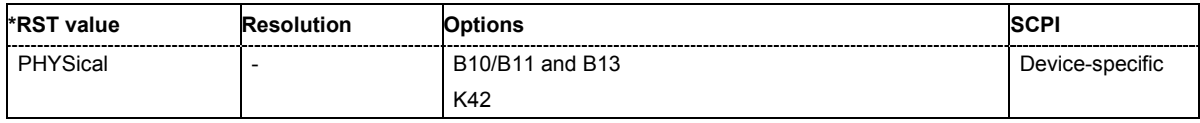

#### **[SOURce:]BB:W3GPp:MSTation:ENHanced:DPDCh:DERRor:BIT:RATE** 1E-7 ... 5E-1

The command sets the bit error rate.

**Example:** "BB:W3GP:MST:ENH:DPDC:DERR:BIT:RATE 1E-2" 'sets a bit error rate of 0.01.

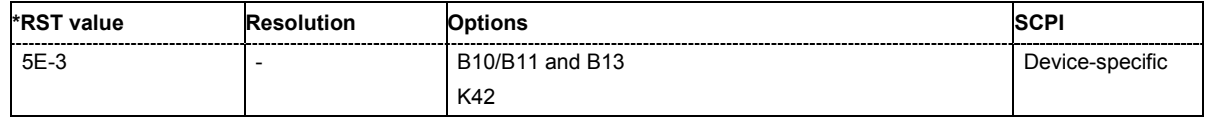

#### **[SOURce:]BB:W3GPp:MSTation:ENHanced:DPDCh:DERRor:BIT:STATe** ON | OFF

The command activates or deactivates bit error generation.

Bit errors are inserted into the data fields of the enhanced channels. When channel coding is active, it is possible to select the layer in which the errors are inserted (physical or transport layer). When the data source is read out, individual bits are deliberately inverted at random points in the data bit stream at the specified error rate in order to simulate an invalid signal.

**Example:** "BB:W3GP:MST:ENH:DPDC:DERR:BIT:RATE 1E-2" 'sets a bit error rate of 0.01. "BB:W3GP:MST:ENH:DPDC:DERR:BIT:LAY PHYS" 'selects layer 1 for entering bit errors.

"BB:W3GP:MST:ENH:DPDC:DERR:BIT:STAT ON" 'activates bit error generation.

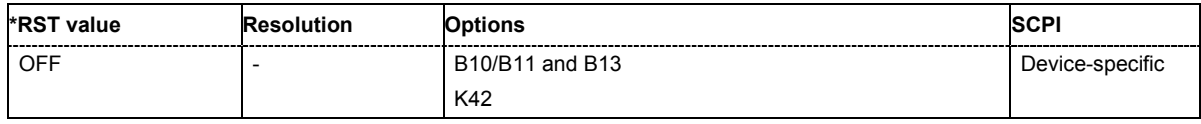

#### **[SOURce:]BB:W3GPp:MSTation:ENHanced:DPDCh:DERRor:BLOCk:RATE** 1E-4 ... 5E-1

The command sets the block error rate.

**Example:** "BB:W3GP:MST:ENH:DPDC:DERR:BLOC:RATE 1E-2" 'sets the block error rate to 0.01.

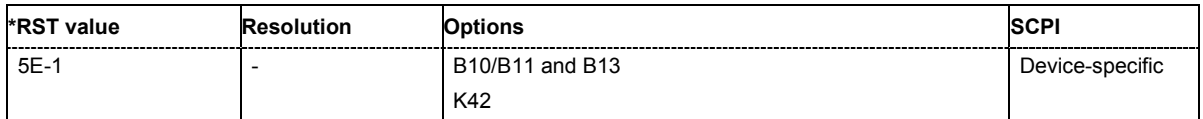

#### **[SOURce:]BB:W3GPp:MSTation:ENHanced:DPDCh:DERRor:BLOCk:STATe** ON | OFF

The command activates or deactivates block error generation . Block error generation is only possible when channel coding is activated.

During block error generation, the CRC checksum is determined and then the last bit is inverted at the specified error probability in order to simulate a defective signal.

**Example:** "BB:W3GP:MST:ENH:DPDC:CCOD:STAT ON" 'activates channel coding. "BB:W3GP:MST:ENH:DPDC:DERR:BLOC:RATE 10E-2"

#### 'sets the block error rate to 0.1.

"BB:W3GP:MST:ENH:DPDC:DERR:BLOC:STAT ON" 'activates block error generation.

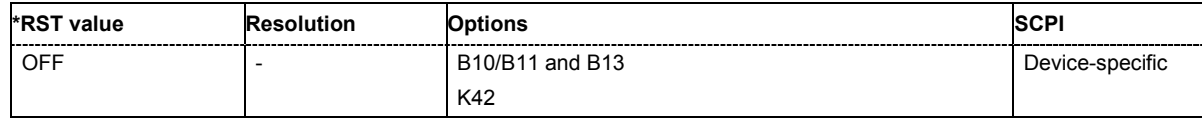

#### **[SOURce:]BB:W3GPp:MSTation:ENHanced:DPDCh:DPControl:DIRection** UP | DOWN

The command selects the Dynamic Power Control direction. The selected direction determines if the channel power is increased (UP) or decreased (DOWN) by control signal with high level.

**Example:** "BB:W3GP:MST:ENH:DPDC:DPC:DIR UP"

'selects direction up, a high level of the control signals leads to an increase of the channel power.

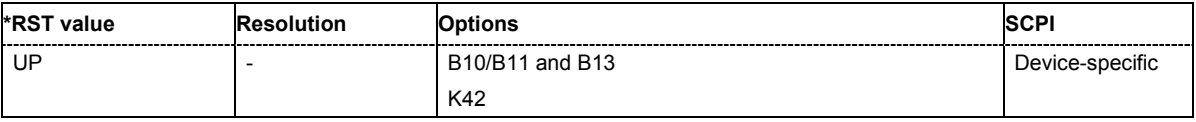

#### **[SOURce:]BB:W3GPp:MSTation:ENHanced:DPDCh:DPControl:MODE** EXTernal | TPC | MANual

The command selects the Dynamic Power Control mode. The mode determines the source of the control signal.

**Example:** "BB:W3GP:MST:ENH:DPDC:DPC:MODE EXT"

'selects external power control. The control signal is supplied via the LEV ATT input of the AUX I/O connector.

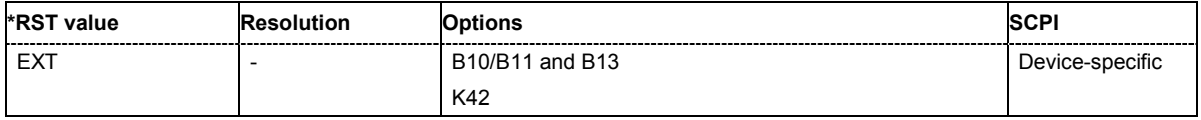

#### **[SOURce:]BB:W3GPp:MSTation:ENHanced:DPDCh:DPControl[:POWer]?**

The command queries the deviation of the channel power ( $\Delta$ POW) from the set power start value of the DPDCH.

The command is a query command and therefore does not have an \*RST value.

**Example:** "BB:W3GP:MST:ENH:DPDC:DPC?"

'queries the deviation of the channel power  $(\Delta$ POW) from the set power start value of the DPDCH

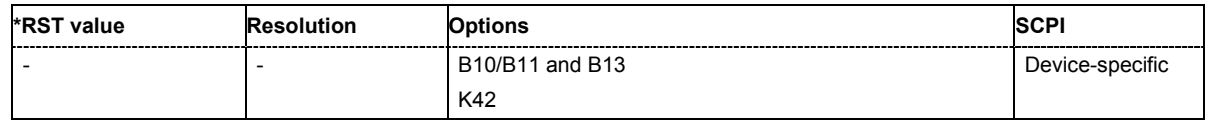

#### **[SOURce:]BB:W3GPp:MSTation:ENHanced:DPDCh:DPControl:RANGe:DOWN** 0 ... 30 dB

The command selects the dynamic range for ranging down the channel power.

**Example:** "BB:W3GP:MST:ENH:DPDC:DPC:RANG:DOWN 20 dB"

'selects a dynamic range of 20 dB for ranging down the channel power.

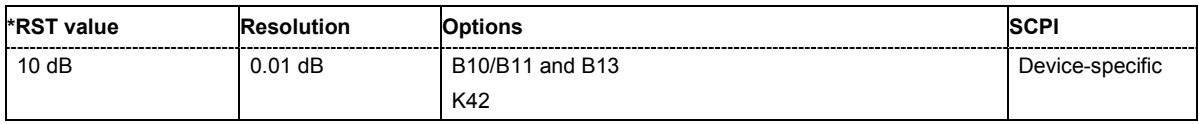

#### **[SOURce:]BB:W3GPp:MSTation:ENHanced:DPDCh:DPControl:RANGe:UP** 0 ... 30 dB

The command selects the dynamic range for ranging up the channel power.

**Example:** "BB:W3GP:MST:ENH:DPDC:DPC:RANG:UP 20 dB" 'selects a dynamic range of 20 dB for ranging up the channel power.

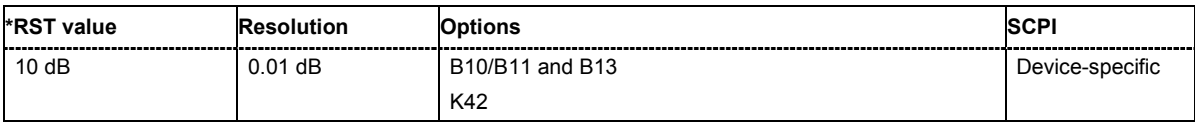

#### **[SOURce:]BB:W3GPp:MSTation:ENHanced:DPDCh:DPControl:STATe** ON | OFF

The command activates/deactivates Dynamic Power Control.

**Example:** "BB:W3GP:MST:ENH:DPDC:DPC:STAT ON"

'activates Dynamic Power Control for the enhanced channels of UE1.

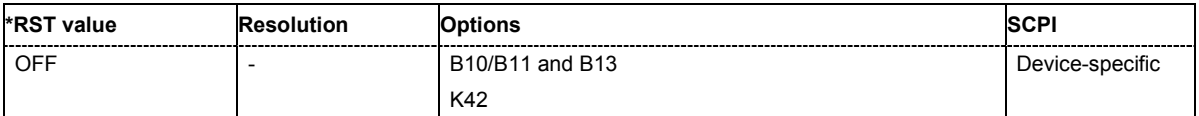

#### **[SOURce:]BB:W3GPp:MSTation:ENHanced:DPDCh:DPControl:STEP[:EXTernal]** 0.25 dB ... 6.0 dB

This command sets step width by which – with Dynamic Power Control being switched on - the channel power of the enhanced channels is increased or decreased.

**Example:** "BB:W3GP:MST:ENH:DPC:DPC:DIR UP"

'selects direction up, a high level of the control signals leads to an increase of the channel power.

"BB:W3GP:MST:ENH:DPC:RANG:UP 10 dB"

'selects a dynamic range of 10 dB for ranging up the channel power.

"BB:W3GP:MST:ENH:DPC:RANG:DOWN 10 dB"

'selects a dynamic range of 10 dB for ranging down the channel power.

"BB:W3GP:MST:ENH:DPC:STEP 0.5 dB" 'selects a step width of 0.5 dB. A high level of the control signal leads to an increase of 0.5 dB of the channel power, a low level to a decrease of 0.5 dB. The overall increase and decrease of channel power is limited to 10 dB each.

"BB:W3GP:MST:ENH:DPDC:DPC:MODE EXT" 'selects external power control.

"BB:W3GP:MST:ENH:DPDC:DPC:STAT ON" 'activates Dynamic Power Control for the enhanced channels of UE1.

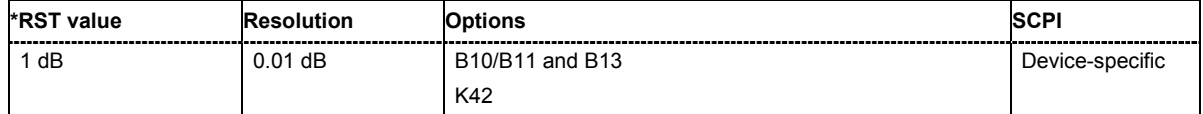

#### **[SOURce:]BB:W3GPp:MSTation:ENHanced:DPDCh:DPControl:STEP:MANual** MAN1 | MAN2

This command provides the control signal for manual mode of Dynamic Power Control.

**Example:** "BB:W3GP:MST:ENH:DPC:DPC:DIR UP"

'selects direction up, a high level of the control signals leads to an increase of the channel power.

"BB:W3GP:MST:ENH:DPC:RANG:UP 10 dB"

'selects a dynamic range of 10 dB for ranging up the channel power.

"BB:W3GP:MST:ENH:DPC:RANG:DOWN 10 dB" 'selects a dynamic range of 10 dB for ranging down the channel power.

"BB:W3GP:MST:ENH:DPC:STEP 0.5 dB"

'selects a step width of 0.5 dB. A high level of the control signal leads to an increase of 0.5 dB of the channel power, a low level to a decrease of 0.5 dB. The overall increase and decrease of channel power is limited to 10 dB each.

- "BB:W3GP:MST:ENH:DPDC:DPC:MODE MAN" 'selects manual power control.
- "BB:W3GP:MST:ENH:DPDC:DPC:STAT ON" 'activates Dynamic Power Control for the enhanced channels of UE1.
- "BB:W3GP:MST:ENH:DPDC:DPC:STEP:MAN MAN0"

'decreases the level by 0.5 dB.

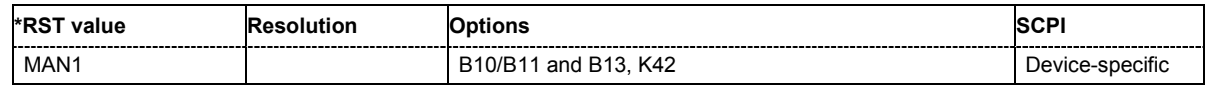

#### **[SOURce:]BB:W3GPp:MSTation:ENHanced:DPDCh:INTerleaver2** ON | OFF

The command activates or deactivates channel coding interleaver state 2 for all the transport channels. Interleaver state 1 can be activated and deactivated for each channel individually (:BB:W3GPp:MST[1]:ENHanced:DPDCh:TCHannel<n>:INTerleaver[1])

*Note: The interleaver states do not cause the symbol rate to change* 

**Example:** "BB:W3GP:MST:ENH:DPDC:INT2 OFF"

'deactivates channel coding interleaver state 2 for all the transport channels.

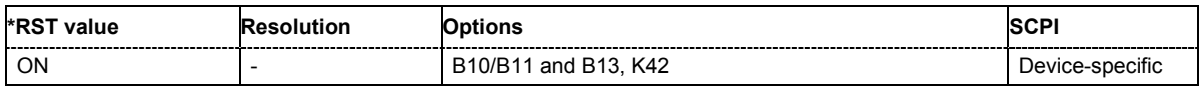

#### **[SOURce:]BB:W3GPp:MSTation:ENHanced:DPDCh:ORATe?**

The command queries the overall symbol rate (Overall Symbol Rate) of the enhanced channels. The value is set with the command : SOURce: BB: W3GPp: MSTation1: DPDCh: ORATe. This setting also defines the number of active channels, their symbol rates and channelization codes. The command is a query command and therefore does not have an \*RST value.

**Example:** "BB:W3GP:MST:ENH:DPDC:ORAT?"

'queries the overall symbol rate of the DPDCH of user equipment 1.

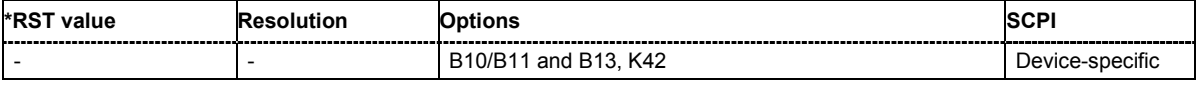

#### **[SOURce:]BB:W3GPp:MSTation:ENHanced:DPDCh:TCHannel<0|[1]...6>:CRCSize**  NONE | 8 | 12 | 16 | 24

The command defines the CRC length for the selected transport channel. It is also possible to deactivate checksum determination.

*Note: The transport channel designations for remote control are TCHannel0 for DCCH, TCHannel1 to TCHannel6 for DTCH1 to DTCH6.* 

**Example:** "BB:W3GP:MST:ENH:DPDC:TCH:CRCS NONE" 'deactivates checksum determination for DTCH1.

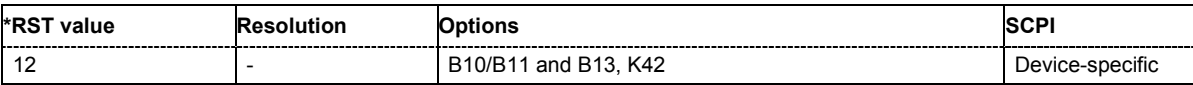

#### **[SOURce:]BB:W3GPp:MSTation:ENHanced:DPDCh:TCHannel<0|[1]...6>:DATA**  PN9 | PN11 | PN15 | PN16 | PN20 | PN21 | PN23 | DLISt | ZERO | ONE | PATTern

The command determines the data source for the data fields of the transport channels of enhanced channels with channel coding. If channel coding is not active, the data source is selected with the command :BB:W3GP:MST:CHANnel<n>:DPDCh:DATA. Also applicable for the DCCH is the command :BB:W3GPp:MST:CHANnel1:DPDCh:DATA:DCCH.

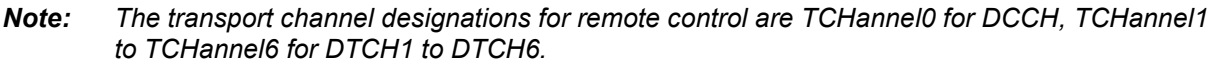

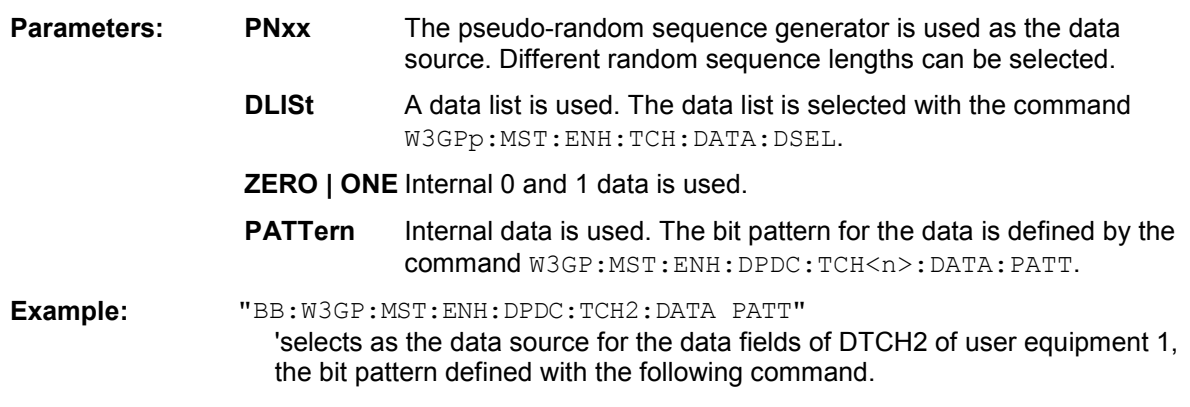

"BB:W3GP:MST:ENH:DPDC:TCH2:DATA:PATT #H3F,8"'defines the bit pattern.

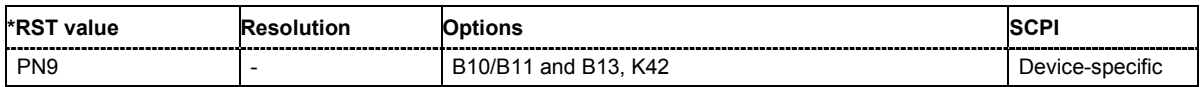

#### **[SOURce:]BB:W3GPp:MSTation:ENHanced:DPDCh:TCHannel<0|[1]...6>:DATA:PATTern**  #B0,1 ... #B11..1,64

The command determines the bit pattern for the PATTern data source selection for transport channels.

#### *Note:*

*The transport channel designations for remote control are TCHannel0 for DCCH, TCHannel1 to TCHannel6 for DTCH1 to DTCH6.* 

**Example:** "BB:W3GP:MST:ENH:DPDC:TCH0:DATA:PATT #H3F, 8" 'defines the bit pattern for DCCH.

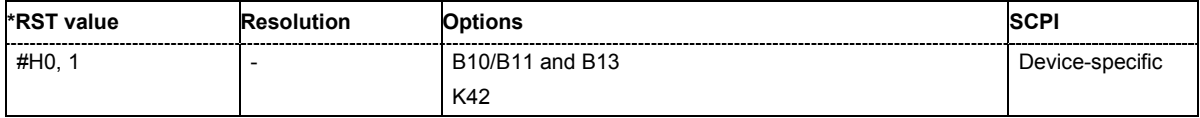

#### **[SOURce:]BB:W3GPp:MSTation:ENHanced:DPDCh:TCHannel<0|[1]...6>:DATA:DSELect**  <data list name>

The command selects the data list for the enhanced channels for the DLISt selection.

The files are stored with the fixed file extensions \*.dm\_iqd in a directory of the user's choice. The directory applicable to the commands is defined with the command  $MMEMory:CDIR$ . To access the files in this directory, you only have to give the file name, without the path and the file extension.

#### *Note:*

*The transport channel designations for remote control are TCHannel0 for DCCH, TCHannel1 to TCHannel6 for DTCH1 to DTCH6.* 

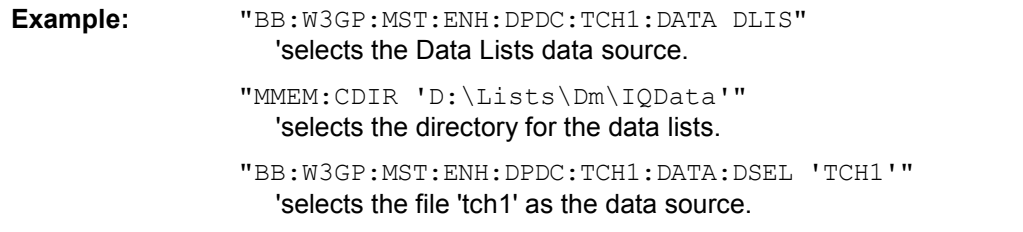

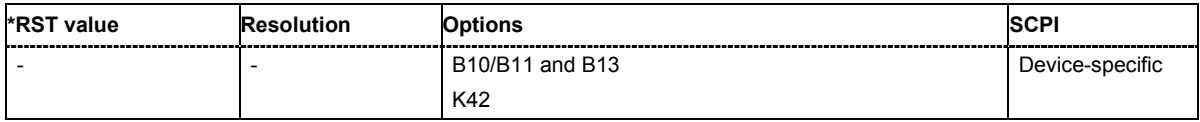

#### **[SOURce:]BB:W3GPp:MSTation:ENHanced:DPDCh:TCHannel<0|[1]...6>:EPRotection**  NONE | TURBo3 | CON2 | CON3

The command determines the error protection

#### *Note:*

*The transport channel designations for remote control are TCHannel0 for DCCH, TCHannel1 to TCHannel6 for DTCH1 to DTCH6.* 

#### **Parameters: NONE**

No error protection.

#### **TURBo3**

Turbo Coder of rate 1/3 in accordance with the 3GPP specifications.

#### **CON2 | CON3**

Convolution Coder of rate ½ or 1/3 with generator polynomials defined by 3GPP.

**Example:** "BB:W3GP:MST:ENH:DPDC:TCH1:EPR NONE"

'error protection is deactivated

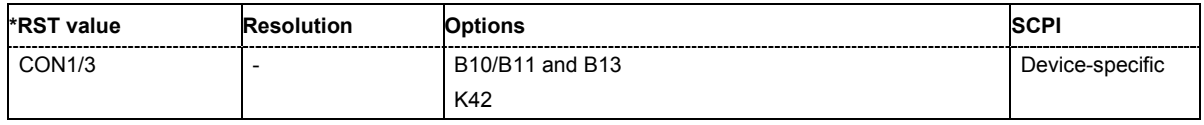

#### **[SOURce:]BB:W3GPp:MSTation:ENHanced:DPDCh:TCHannel<0|[1]...6>:INTerleaver[1]** ON | OFF

The command activates or deactivates channel coding interleaver state 1 for the selected channel. Interleaver state 1 can be activated and deactivated for each channel individually. The channel is selected via the suffix at TCHannel.

Interleaver state 2 can only be activated or deactivated for all the channels together (:BB:W3GP:MSTation:ENHanced:INTerleaver2).

#### *Note:*

*The interleaver states do not cause the symbol rate to change.* 

*The transport channel designations for remote control are TCHannel0 for DCCH, TCHannel1 to TCHannel6 for DTCH1 to DTCH6.* 

**Example:** "BB:W3GP:MST:ENH:DPDC:TCH5:INT1 OFF"

'deactivates channel coding interleaver state 1 for TCH 5.

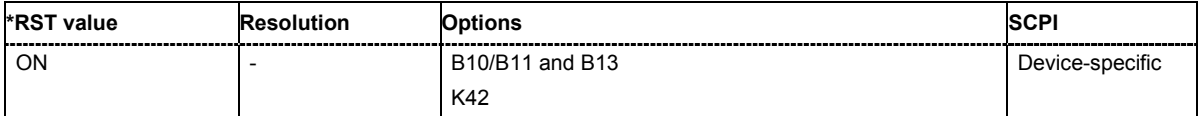

#### **[SOURce:]BB:W3GPp:MSTation:ENHanced:DPDCh:TCHannel<0|[1]...6>:RMATtribute** 16...1024

The command sets data rate matching (Rate Matching).

#### *Note:*

*The transport channel designations for remote control are TCHannel0 for DCCH, TCHannel1 to TCHannel6 for DTCH1 to DTCH6.* 

**Example:** "BB:W3GP:MST:ENH:DPDC:TCH:RMAT 1024 'sets rate matching to 1024 for DTCH1.

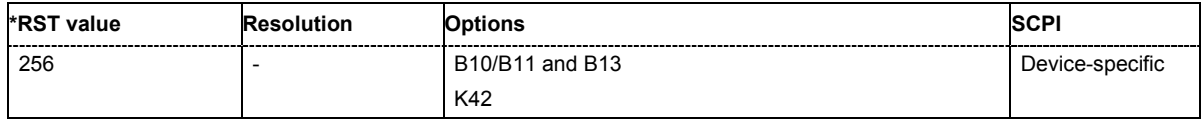

#### **[SOURce:]BB:W3GPp:MSTation:ENHanced:DPDCh:TCHannel<0|[1]...6>:STATe** ON|OFF

The command activates/deactivates the selected transport channel.

#### *Note:*

*The transport channel designations for remote control are TCHannel0 for DCCH, TCHannel1 to TCHannel6 for DTCH1 to DTCH6.* 

**Example:** "BB:W3GP:MST:ENH:DPDC:TCH1:STAT" 'activates DTCH1

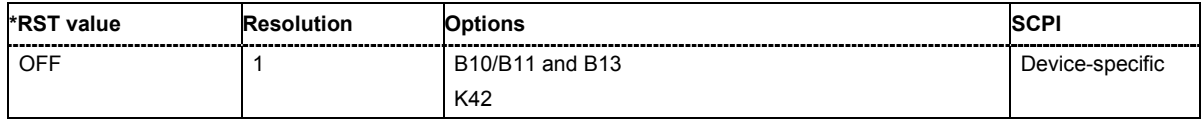

#### **[SOURce:]BB:W3GPp:MSTation:ENHanced:DPDCh:TCHannel<0|[1]...6>:TBCount** 1 ... 16

The command sets the transport block count.

#### *Note:*

*The transport channel designations for manual operation and remote control are different: TCHannel1 designates DCCH, TCHannel2 to TCHannel7, DTCH1 to DTCH6.* 

**Example:** "BB:W3GP:MST:ENH:DPDC:TCH2:TBC 4 'activates 4 transport blocks for DTCH1.

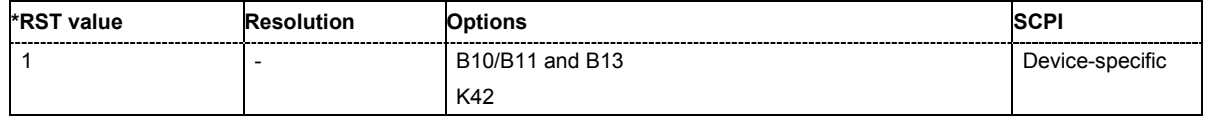

#### **[SOURce:]BB:W3GPp:MSTation:ENHanced:DPDCh:TCHannel<0|[1]...6>:TBSize** 0 - 4096

The command sets the size of the data blocks.

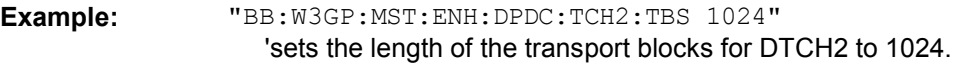

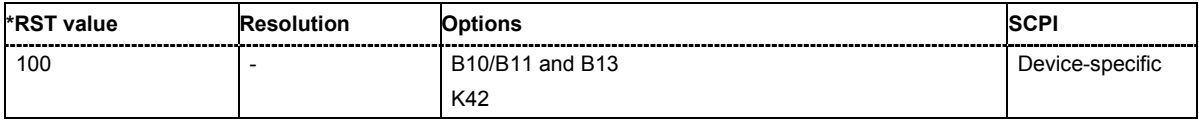

#### **[SOURce:]BB:W3GPp:MSTation:ENHanced:DPDCh:TCHannel<0|[1]...6>:TTINterval**  10MS | 20MS | 40MS | 80MS

The command sets the number of frames into which a TCH is divided. This setting also defines the interleaver depth.

#### *Note:*

*The transport channel designations for remote control are TCHannel0 for DCCH, TCHannel1 to TCHannel6 for DTCH1 to DTCH6.* 

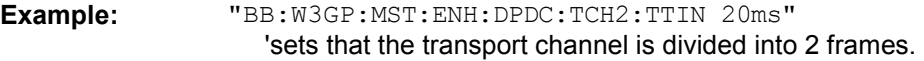

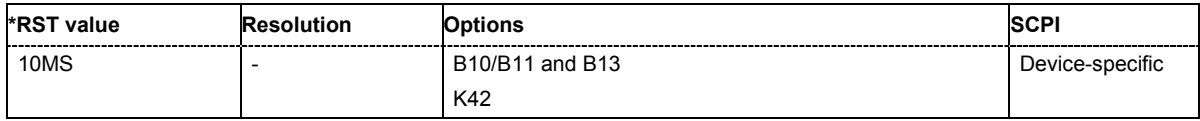

#### **[SOURce:]BB:W3GPp:MSTation:ENHanced:PCPCh:CCODing:STATe** ON | OFF

The command activates or deactivates channel coding for the PCPCH.

**Example:** "BB:W3GP:MST:ENH:PCPC:CCOD:TYPE TB168" 'selects channel coding type CPCH RMC (TB size 168 bits).

> "BB:W3GP:MST:ENH:PCPC:CCOD:STAT ON" 'activates channel coding.

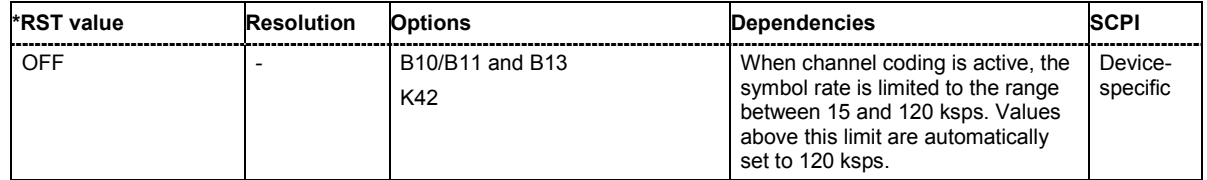

#### **[SOURce:]BB:W3GPp:MSTation:ENHanced:PCPCh:CCODing:TYPE** TB168 | TB360

The command selects the channel coding scheme in accordance with the 3GPP specification.

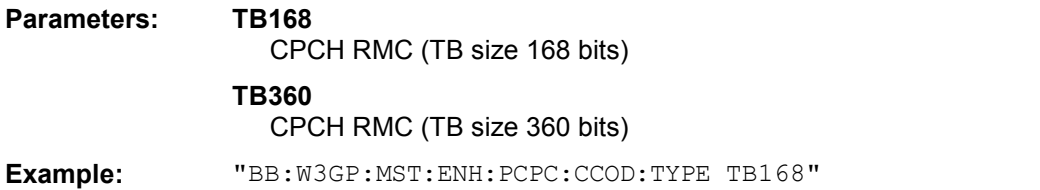

'selects channel coding scheme RMC 168 bits.

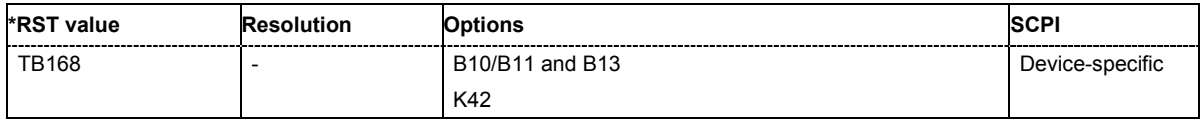

#### **[SOURce:]BB:W3GPp:MSTation:ENHanced:PRACh:CCODing:STATe** ON | OFF

The command activates or deactivates channel coding for the PRACH.

**Example:** "BB:W3GP:MST:ENH:PRAC:CCOD:TYPE TB168" 'selects channel coding type RACH RMC (TB size 168 bits).

> "BB:W3GP:MST:ENH:PRAC:CCOD:STAT ON" 'activates channel coding.

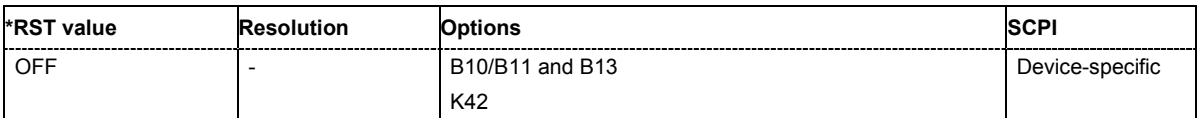

#### **[SOURce:]BB:W3GPp:MSTation:ENHanced:PRACh:CCODing:TYPE** TB168 | TB360

The command selects the channel coding scheme in accordance with the 3GPP specification.

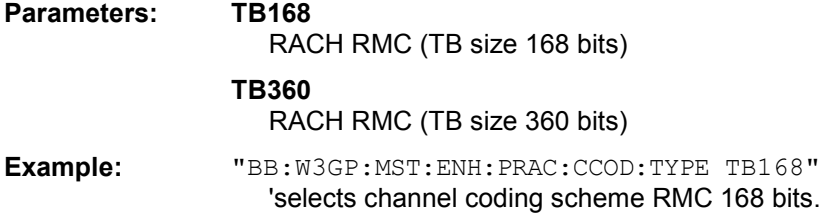

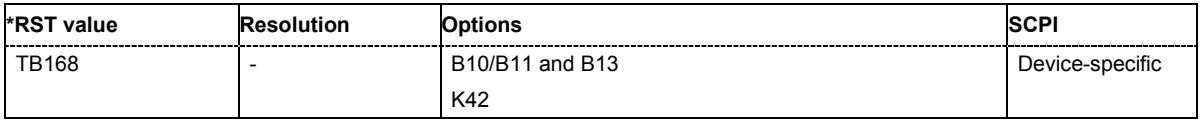

## **SOURce:CORRection Subsystem**

The output level is corrected in the CORRection subsystem. Correction is performed by user-defined table values being added to the output level for the respective RF frequency. In the R&S Vector Signal Generator, this subsystem is used to select, transfer and activate user correction tables.

Each list is stored as a file. The name of the user correction file can be freely selected. The file extension \***.uco** is assigned automatically and cannot be changed.

The files can be stored in a freely selectable directory and opened from there. The default directory is set using command MMEMory: CDIRectory. In the case of files which are stored in the default directory, only the file name has to be specified in commands. Otherwise, the complete absolute path has to be specified with every command. The extension can be omitted in any case.

#### *Note*

*In the following command examples, the files are stored in the default directory.* 

The keyword SOURce is optional and can be omitted.

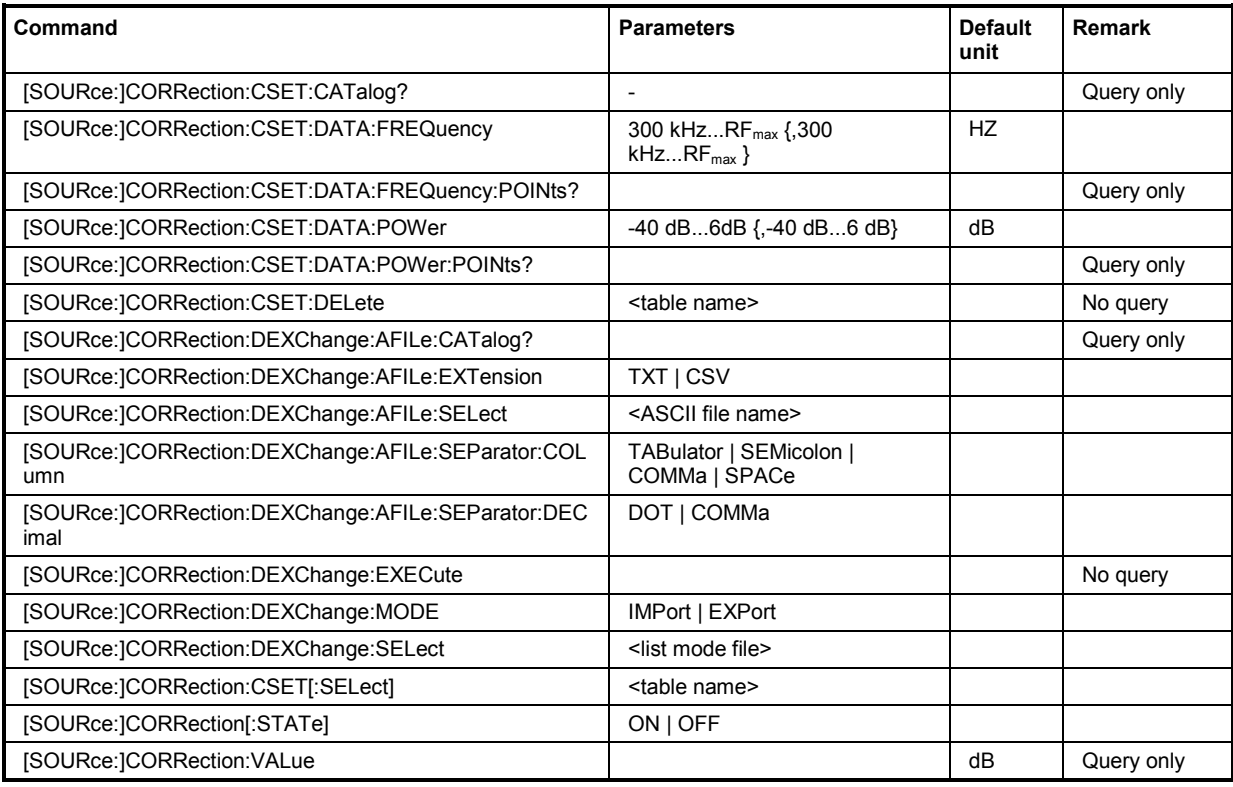

#### **[SOURce:]CORRection:CSET:CATalog?**

The command requests a list of user correction tables. The individual lists are separated by commas.

The lists are stored with the fixed file extensions **\*.uco** in a directory of the user's choice. The directory applicable to the commands is defined with the command  $MMEMory:CDIR$ . A path can also be specified in command : SOUR: CORR: CSET: CAT?, in which case the files in the specified directory are read.

This command is a query command and has no \*RST value. The numerical suffix at SOURce must not be used for this command.

Example: "MMEM:CDIR 'D:\Lists\ucor'"

'selects the directory for the user correction files.

"CORR:CSET:CAT?"

'queries which correction tables are available.

Response: "UCOR1, UCOR2, UCOR3"

'the correction tables UCOR1, UCOR2 and UCOR3 are available.

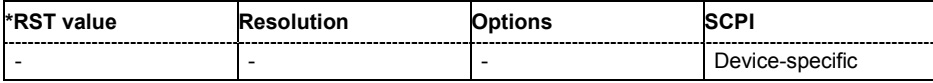

#### **[SOURce:]CORRection:CSET:DATA:FREQuency**

300 kHz... $RF_{max}$  {,300 kHz... $RF_{max}$ }, ( $RF_{max}$  depending on model)

The command transfers the frequency data to the table selected with :CORRection:CSET:SELect.

\*RST does not affect data lists. The numerical suffix at SOURce must not be used for this command.

Example: "CORR:CSET 'D:\Lists\ucor\ucor1'" 'selects the table ucor1.

> "CORR:CSET:DATA:FREQ 100MHz,102MHz,103MHz,..." 'enters the frequency value in the table UCOR1.

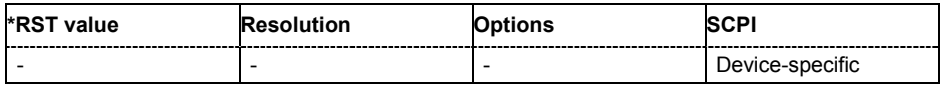

#### **[SOURce:]CORRection:CSET:DATA:FREQuency:POINts?**

The command queries the number of frequency values in the selected table.

The command is a query command and therefore has no \*RST value. The numerical suffix at SOURce must not be used for this command.

Example: "CORR:CSET 'D:\Lists\ucor\ucor1'"

'selects the table ucor1.

"CORR:CSET:DATA:FREQ:POIN?"

'queries the number of frequency values in the table ucor1.

```
Response: "440"
```
'the table ucor1 contains 440 frequency values.

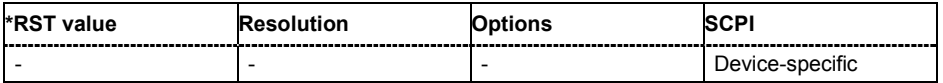

#### **[SOURce:]CORRection:CSET:DATA:POWer** -40dB ... 6dB {,-40dB ... 6dB}

The command transfers the level data to the table selected with : CORRection: CSET: SELect.

\*RST does not affect data lists. The numerical suffix at SOURce must not be used for this command.

**Example:** "CORR:CSET 'D:\Lists\ucor\ucor1'" 'selects the table ucor1.

"CORR:CSET:DATA:POW 1dB, 0.8dB, 0.75dB,..."

'enters the level values in the table ucor1.

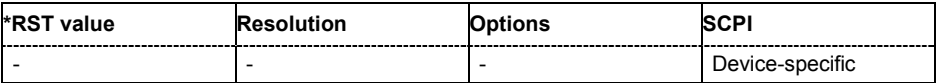

#### **[SOURce:]CORRection:CSET:DATA:POWer:POINts?**

The command queries the number of level values in the selected table.

The command is a query command and therefore has no \*RST value. The numerical suffix at SOURce must not be used for this command.

Example: "CORR:CSET 'D:\Lists\ucor\ucor1'"

'selects the table ucor1.

"CORR:CSET:DATA:POW:POIN?"

'queries the number of level values in the table ucor1.

Response: "440"

'the table ucor1 contains 440 level values.

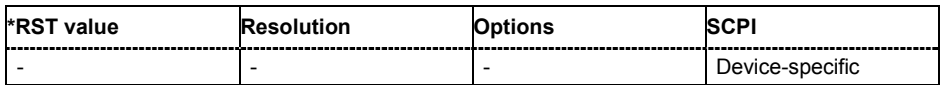

#### **[SOURce:]CORRection:CSET:DELete** <table name>

The command deletes the specified table.

The lists are stored with the fixed file extensions **\*.uco** in a directory of the user's choice. The directory applicable to the commands is defined with the command MMEMOry: CDIR. A path can also be specified in command : SOUR: CORR: CSET: CAT?, in which case the file in the specified directory is deleted.

The command is an event and therefore has no \*RST value. The numerical suffix under SOURce is irrelevant.

Example: "MMEM:CDIR 'D:\Lists\ucor'"

'selects the directory for the user correction files.

"CORR:CSET:DEL 'UCOR1'" 'deletes the table ucor1.

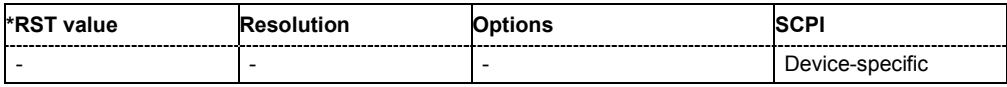

#### **[SOURce:]CORRection:DEXChange:AFILe:CATalog?**

The command requests a list of available ASCII files for export/import of user correction data. The individual files are separated by commas.

The ASCII files are stored with the fixed file extensions **\*.txt** or \*.**csv** in a directory of the user's choice. The directory applicable to the commands is defined with the command  $MMEMory:CDIR.$  A path can also be specified in command SOUR:CORR:DEXC:AFIL:CAT?, in which case the files in the specified directory are read.

The command is a query command and therefore has no \*RST value.

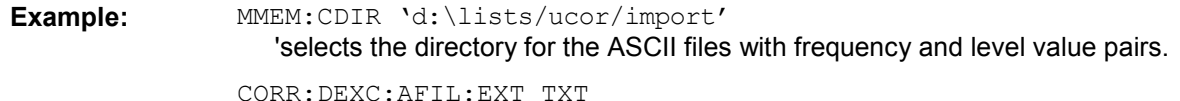

'selects that ASCII files with extension \*.txt are listed.

CORR:DEXC:AFIL:CAT?

'queries the available files with extension \*.txt.

#### Response: 'ucor1,ucor2'

'the ASCII files ucor1.txt and ucor2.txt are available.

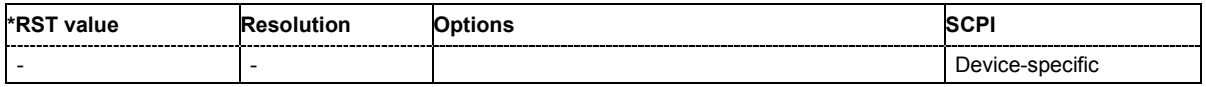

#### **[SOURce:]CORRection:DEXChange:AFILe:EXTension** TXT | CSV

The command selects the file extension of the ASCII file to be imported or exported. Selection TXT (text file) or CSV (Excel file) is available.

**Example:** MMEM:CDIR 'd:\lists/ucor/import'

'selects the directory for the ASCII files with frequency and level value pairs.

CORR:DEXC:AFIL:EXT TXT

'selects that ASCII files with extension \* txt are listed.

CORR:DEXC:AFIL:CAT?

'queries the available files with extension \*.txt.

Response: 'list1,list2'

'the ASCII files ucor1.txt and ucor2.txt are available.

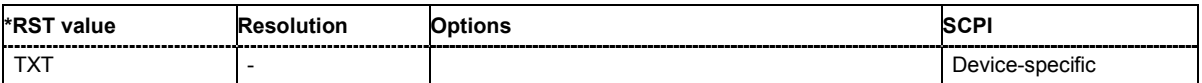

#### **[SOURce:]CORRection:DEXChange:AFILe:SELect <ascii\_file\_name>**

The command selects the ASCII file to be imported or exported.

The ASCII files are stored with the fixed file extensions **\*.txt** or \*.**csv** in a directory of the user's choice. The directory applicable to the commands is defined with the command  $MMEMory:CDIR.$  A path can also be specified in command SOUR:CORR:DEXC:AFIL:SEL, in which case the files are stored or loaded in the specified directory.

**Example:** CORR:DEXC:MODE IMP 'selects that ASCII files with frequency and level value pairs are imported and transferred into user correction lists.

CORR:DEXC:AFIL:SEL ''d:\user/ucor/import/ucor.csv' 'selects that ASCII file ucor.csv is imported.

CORR:DEXC:SEL ''d:\user/ucor/import/ucor\_imp' 'selects that the ASCII file ucor.csv is imported into user correction list ucor\_imp.

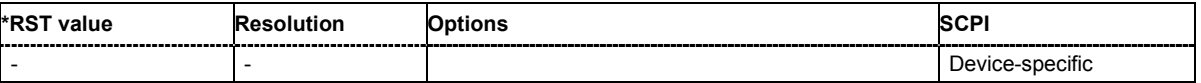

**[SOURce:]CORRection:DEXChange:AFILe:SEParator:COLumn** TABulator | SEMicolon | COMMa | SPACe

The command selects the separator between the frequency and level column of the ASCII table.

**Example:** CORR:DEXC:MODE EXP

'selects that the user correction list is exported into an ASCII file.

CORR:DEXC:AFIL:SEL ''d:/user/ucor/import/ucor.csv' 'selects ASCII file ucor.csv as destination for the user correction list data.

CORR:DEXC:AFIL:SEP:COL TAB 'the pairs of frequency and level values are separated by a tabulator.

CORR:DEXC:AFIL:SEP:DEC DOT 'selects the decimal separator dot.

CORR:DEXC:SEL ''d:/user/ucor/import/ucor\_imp' 'selects that the user correction list ucor imp is imported into ASCII file ucor.csv .

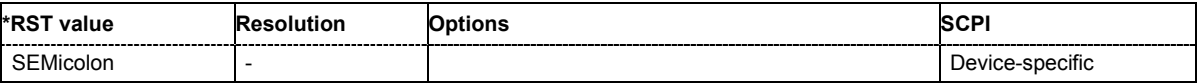

#### **[SOURce:]CORRection:DEXChange:AFILe:SEParator:DECimal** DOT | COMMa

The command the decimal separator used in the ASCII data between '.' (decimal point) and ',' (comma) with floating-point numerals.

**Example:** CORR: DEXC: MODE EXP 'selects that the user correction list is exported into an ASCII file. CORR:DEXC:AFIL:SEL ''d:/user/ucor/import/ucor.csv' 'selects ASCII file ucor.csv as destination for the user correction list data. CORR:DEXC:AFIL:SEP:COL TAB 'the pairs of frequency and level values are separated by a tabulator.

> CORR:DEXC:AFIL:SEP:DEC DOT 'selects the decimal separator dot.

CORR:DEXC:SEL ''d:/user/ucor/import/ucor\_imp' 'selects that the user correction list ucor\_imp is imported into ASCII file ucor.csv .

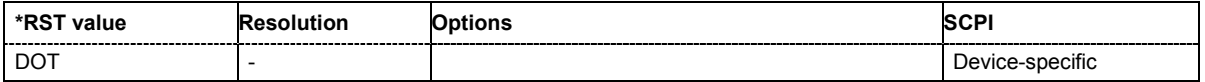

#### **[SOURce:]CORRection:DEXChange:EXECute**

The command starts the export or import of the selected file. When import is selected, the ASCII file is imported as user correction list. When export is selected, the user correction list is exported into the selected ASCII file.

The command triggers an event and therefore has no \*RST value.

**Example: CORR: DEXC: MODE IMP** 'selects that ASCII files with frequency and level value pairs are imported and transferred into user correction lists. CORR:DEXC:AFIL:SEL ''d:/user/ucor/import/ucor.csv' 'selects that ASCII file ucor.csv is imported. CORR:DEXC:SEL ''d:/user/ucor/import/ucor\_imp' 'selects that the ASCII file ucor.csv is imported into user correction list ucor\_imp. CORR:DEXC:EXEC 'starts the import of the ASCII file data into the user correction file.

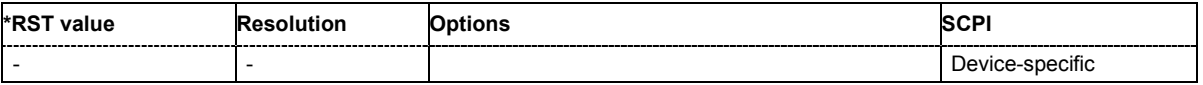

#### **[SOURce:]CORRection:DEXChange:MODE** IMPort | EXPort

The command selects if user correction lists should be imported or exported. Depending on the selection her, the file select command define either the source or the destination for user correction lists and ASCII files.

**Example:** CORR:DEXC:MODE IMP

'selects that ASCII files with frequency and level value pairs are imported and transferred into user correction lists.

CORR:DEXC:AFIL:SEL ''d:/user/ucor/import/ucor.csv' 'selects that ASCII file ucor.csv is imported.

CORR:DEXC:SEL ''d:/user/ucor/import/ucor\_imp' 'selects that the ASCII file ucor.csv is imported into user correction list ucor\_imp.

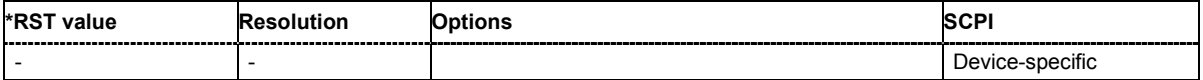

#### **[SOURce:]CORRection:DEXChange:SELect <list\_name>**

The command selects the user correction list to be imported or exported.

The user correction files are stored with the fixed file extensions **\*.uco** in a directory of the user's choice. The directory applicable to the commands is defined with the command MMEMory: CDIR. A path can also be specified in command SOUR:CORR:DEXC:SEL, in which case the files are stored or loaded in the specified directory.

**Example:** CORR:DEXC:MODE IMP 'selects that ASCII files with frequency and level value pairs are imported and transferred into user correction lists. CORR:DEXC:AFIL:SEL ''d:/user/ucor/import/ucor.csv' 'selects that ASCII file ucor.csv is imported. CORR:DEXC:SEL ''d:/user/ucor/import/ucor\_imp' 'selects that the ASCII file ucor.csv is imported into user correction list ucor\_imp.

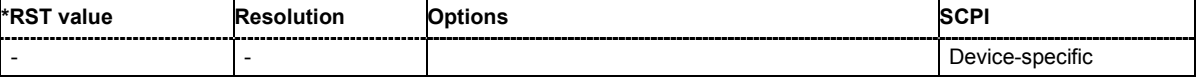

#### **[SOURce:]CORRection:CSET[:SELect]** <table name>

The command selects the table for user correction. Level correction must also be activated with the command SOURce:CORRection:CSET:STATe ON.

The lists are stored with the fixed file extensions **\*.uco** in a directory of the user's choice. The directory applicable to the commands is defined with the command  $M\text{MEMory:CDIR}$ . A path can also be specified in command : SOUR: CORR: CSET: SEL, in which case the files in the specified directory are selected.

The command is an event and therefore has no \*RST value.

Example: "CORR:CSET 'D:\Lists\ucor\ucor1'"

'selects the table ucor1 for RF output A.

"CORR ON"

'activates level correction for RF output A. Correction is performed using the table ucor1.

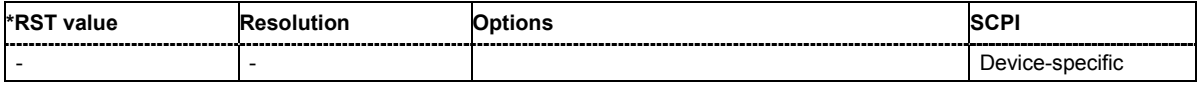

#### **[SOURce:]CORRection[:STATe]** ON | OFF

The command activates/deactivates level correction. Level correction is performed using the table which has been selected with the command CORRection:CSET:SELect.

**Example:** "SOUR2:CORR:CSET 'ucor1"

'selects the table ucor1 for RF output B.

"SOUR2:CORR ON" 'activates user correction for RF output B.

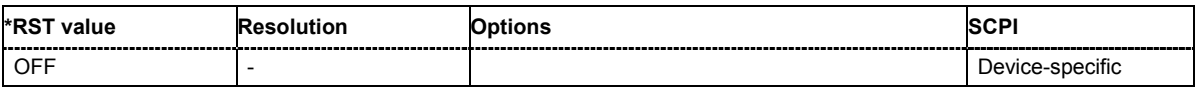

#### **[SOURce:]CORRection:VALue?**

The command requests the current value for user correction.

This command is a query command and has no \*RST value.

**Example:** "CORR:VAL?"

'queries the value currently used for level correction.

```
Response: "-3"
```
'the correction value is - 3dB.

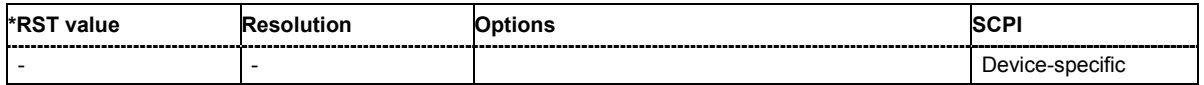

# **SOURce:FM Subsystem**

The FM subsystem contains the commands for checking the frequency modulation. The settings for the internal modulation source (LF generator) are made in the SOURce:LFOutput subsystem.

Frequency modulation requires option R&S SMJ-B20 (FM/PhiM Modulator).

The keyword SOURce is optional and can be omitted.

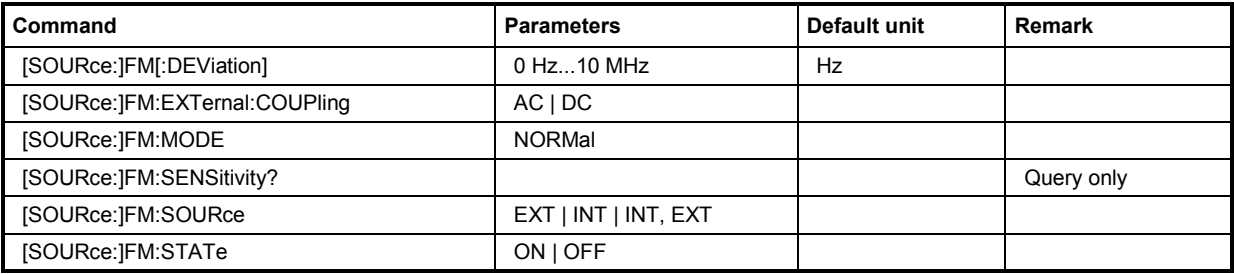

#### **[SOURce:]FM[:DEViation]** 0 Hz ... 10 MHz

The command sets the modulation deviation of the frequency modulation in Hz. The maximal deviation depends on the RF frequency set and the selected modulation mode (see data sheet).

**Example:** "FM 5E3"

'sets the FM modulation deviation to 5 kHz.

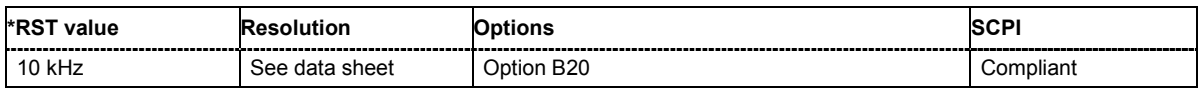

#### **[SOURce:]FM:EXTernal:COUPling** AC | DC

The command selects the coupling mode for the external modulation input (EXT MOD) in the case of frequency modulation.

#### *Note:*

*Coupling for external feed via input EXT MOD can be set independently for modulations AM, FM and PhiM.* 

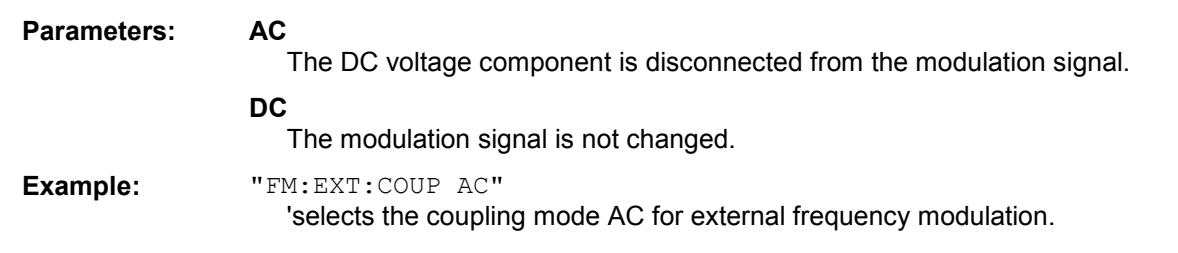

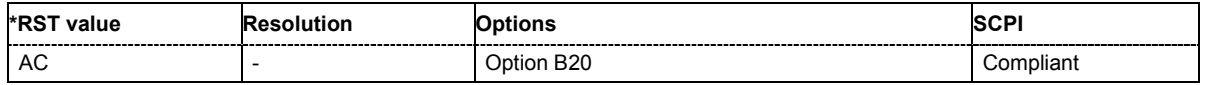

#### **[SOURce:]FM:MODE** NORMal

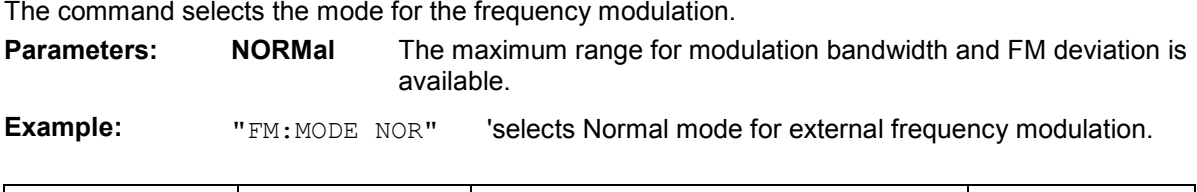

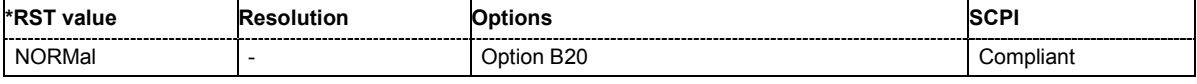

#### **[SOURce:]FM:SENSitivity?**

The command queries the input sensitivity of the EXT MOD input in Hz/V. The command is only effective if the external modulation source is selected (SOUR:FM:SOUR EXT). The returned value depends on the modulation deviation setting (SOUR: FM: DEViation). This value is assigned to the voltage value for full modulation of the input signal.

The command is a query command and therefore has no \*RST value.

**Example:** "FM: DEV 5E3" 'sets a modulation deviation of 5 kHz. "FM: SENS?" Cueries the input sensitivity at the EXT MOD input. Response: "5E3" 'since the voltage value for full modulation is 1V, the resulting sensitivity is precisely 5000Hz/V.

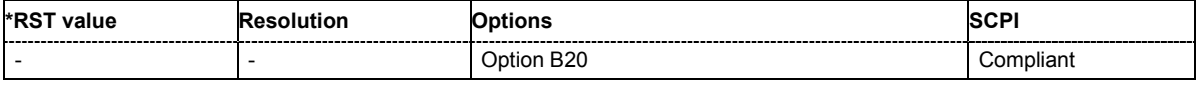

#### **[SOURce:]FM:SOURce** EXT | INT | INT,EXT

The command selects the modulation source for frequency modulation. INT is the LF generator. The frequency of the internal modulation signal can be set in the SOURce:LFOutput subsystem. The external signal is input at the EXT MOD connector. Internal and external modulation source can be selected at the same time.

**Example:** "FM: SOUR INT" Selects the internal modulation source.

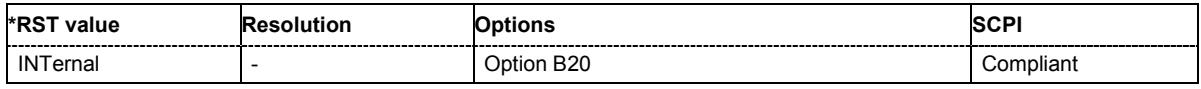

#### **[SOURce:]FM:STATe** ON | OFF

The command activates/deactivates frequency modulation.

Activation of frequency modulation deactivates phase modulation.

**Example:** "FM: STAT ON" carrivates FM modulation.

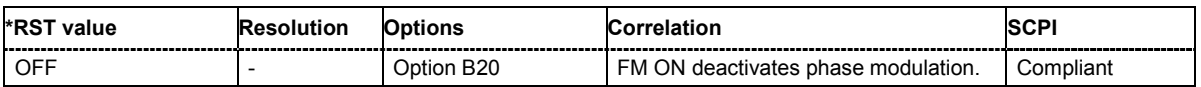

# **SOURce:FREQuency Subsystem**

This subsystem contains the commands used to define the frequency settings for the RF sources and sweeps.

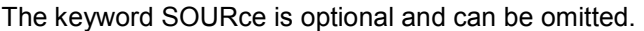

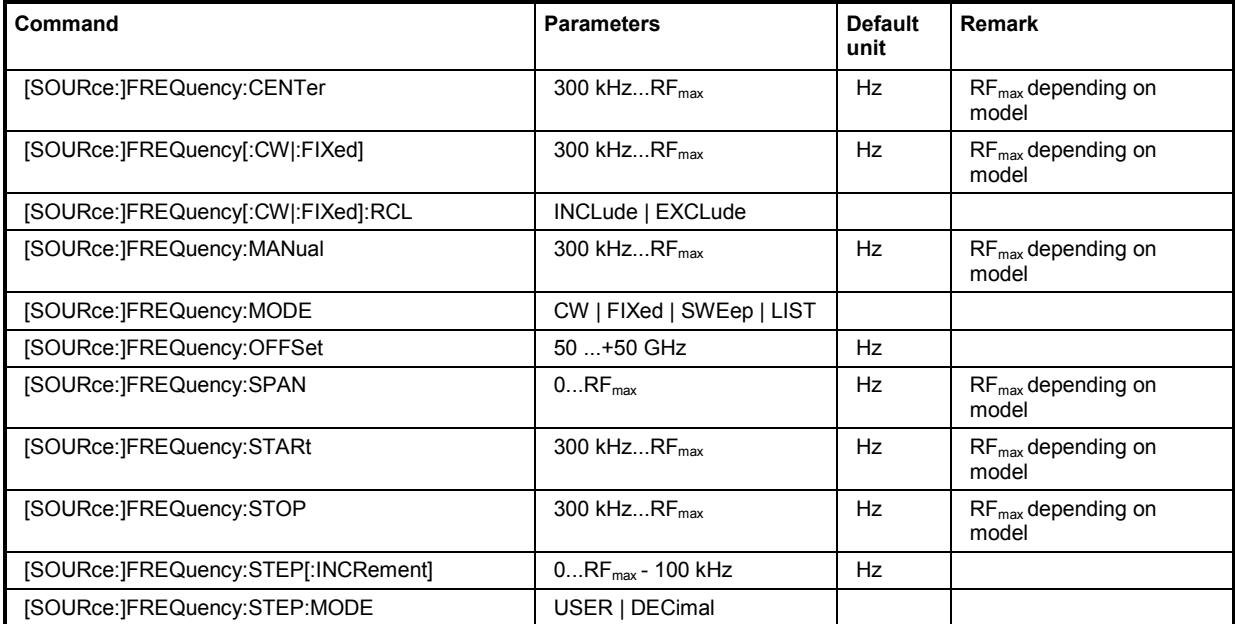

#### **[SOURce:]FREQuency:CENTer** 300 kHz...RF<sub>max</sub> (RF<sub>max</sub> depending on model)

The command sets the center frequency of the sweep. This setting in combination with the span setting ([SOURce:]FREQuency: SPAN) defines the sweep range.

This command is linked to the commands [SOURce:]FREQuency:STARt and [SOURce:]FREQuency:STOP, i.e. changing these values causes the CENTer value to change, and vice versa:

CENTer = (STARt + STOP)/2.

As with the **Frequency** value entered in the header, the OFFSet value is also taken into consideration with this command. The specified value range is therefore only effective if OFFSet is set to 0. The value range for other OFFset values can be calculated using the following formula.

300 kHz + OFFSet ... RF<sub>max</sub> +OFFSet

**Example:** "FREQ:CENT 400 MHz"

'sets the center frequency for the frequency sweep to 400 MHz.

"FREQ:SPAN 200 MHz"

'sets a span of 200 MHz. This sets the sweep range to 300 MHz to 500 MHz.

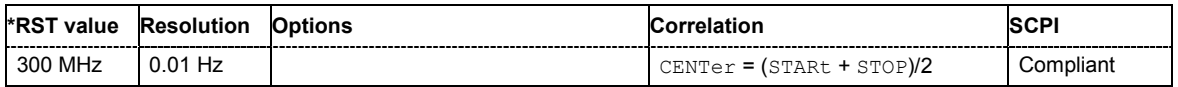

#### **[SOURce:]FREQuency[:CW|:FIXed]** 300 kHz ... RF<sub>max</sub>

The command sets the frequency of the RF output signal for CW mode

(SOURce:FREQuency:MODE CW). In Sweep mode (SOURce:FREQuency:MODE SWEep), this value is linked to the current sweep frequency. In addition to a numerical value, it is also possible to specify UP and DOWN. The frequency is then increased or decreased by the value which is set under [SOURce:]FREQuency:STEP. As with the **FREQ** value entered in the display, the OFFSet value is also taken into consideration with this command. The specified value range is therefore only effective if OFFSet is set to 0. The value range for other OFFset values can be calculated using the following formula:

300  $kHz +$  OFFSet ...  $RF_{max}$  + OFFSet

**Example:** "FREQ 500kHz" 'sets the frequency of RF output signal A to 500 kHz'.

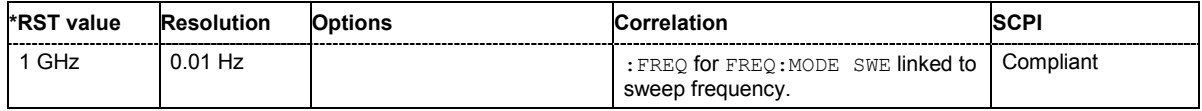

#### **[SOURce:]FREQuency[:CW|:FIXed]:RCL** INCLude | EXCLude

The command determines whether the current frequency setting is retained or whether the stored frequency setting is adopted when an instrument configuration is loaded. \*RST does not affect this setting.

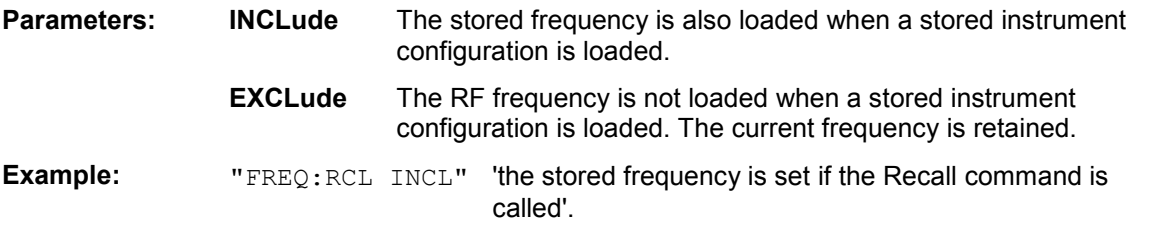

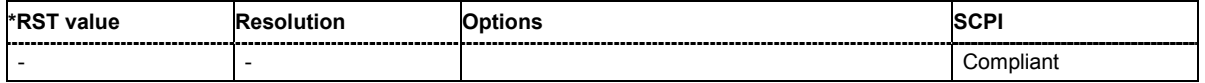

#### **[SOURce:]FREQuency:MANual** STARt ... STOP

In Sweep mode  $(:$  SOUR: FREQ: MODE SWE) the command sets the frequency for the next sweep step in the **Step** sweep mode (SOUR: SWE: MODE MAN). Here only frequency values between the settings  $[SOUR] : FRED : STAR and ... : STOP$  are permitted. Each sweep step is triggered by a separate SOUR:FREQ:MAN command. As with the **Frequency** value entered in the header, the OFFSet value is also taken into consideration with this command. The specified value range is therefore only effective if OFFSet is set to 0. The value range for other OFFset values can be calculated using the following formula. STARt + OFFSet … STOP +OFFSet

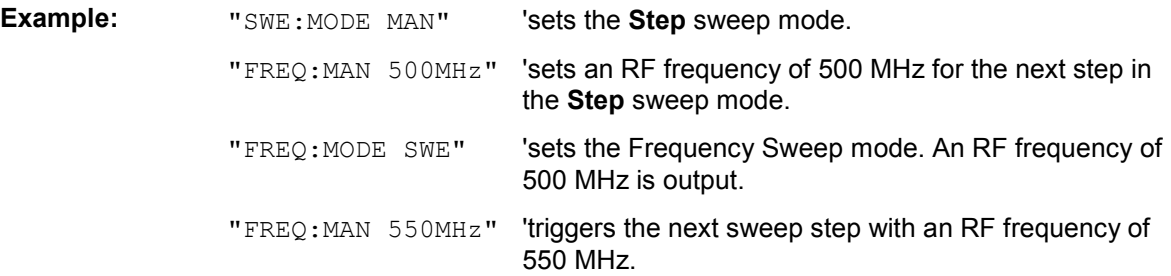

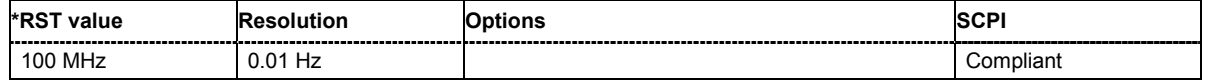

#### **[SOURce:]FREQuency:MODE** -CW|FIXed | SWEep | LIST

The command sets the instrument operating mode and therefore also the commands used to set the output frequency.

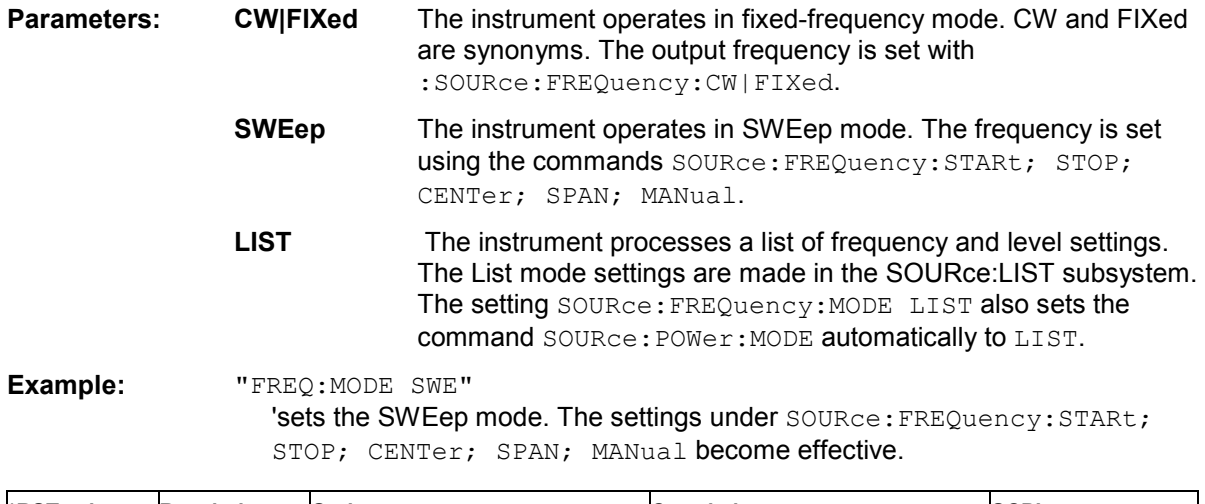

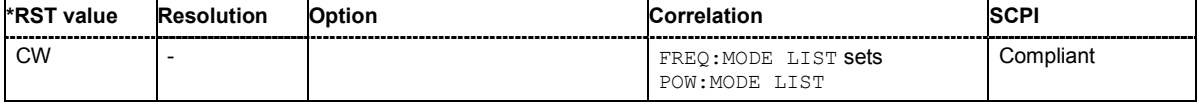

#### **[SOURce:]FREQuency:OFFSet** -50 GHz ... + 50 GHz

The command sets the frequency offset of a downstream instrument, e.g. a mixer. If a frequency offset is entered, the frequency entered with SOURce:FREQuency:... no longer corresponds to the RF output frequency. The following correlation applies:

 $SOWRce: FREQuency: ... = RF output frequency + SOURce: FREQuency:OFFSet.$ 

Entering an offset does not change the RF output frequency, but rather the query value of SOURce:FREQuency:.....

**Example:** "SOUR: FREQ: OFFS 500 kHz" 'sets the frequency offset to 500 kHz.

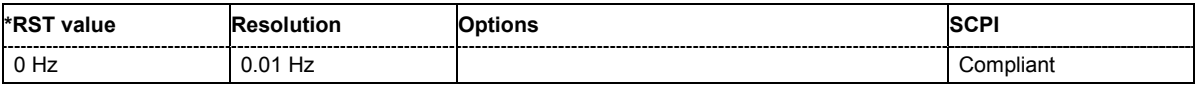

#### **[SOURce:]FREQuency:SPAN** 0...RF<sub>max</sub> (RF<sub>max</sub> depending on model)

This command specifies the span for the sweep. This setting in combination with the center frequency setting ([SOUR]:FREQ:CENT) defines the sweep range. This command is linked to the commands [SOUR]: FREQ: STAR and [: SOUR]: FREQ: STOP, i.e. changing these values causes the SPAN value to change, and vice versa:  $SPAN = (STOP - STATE)$ 

Negative values for SPAN are permitted; STARt > STOP then applies.

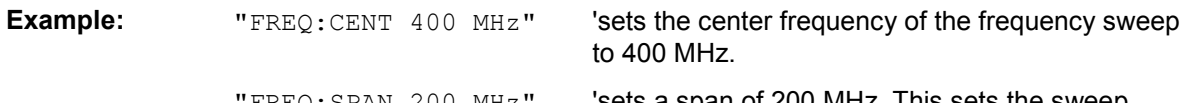

FREQ: SPAN 200 MHz" Sets a span of 200 MHz. This sets the sweep range to 300 MHz to 500 MHz.

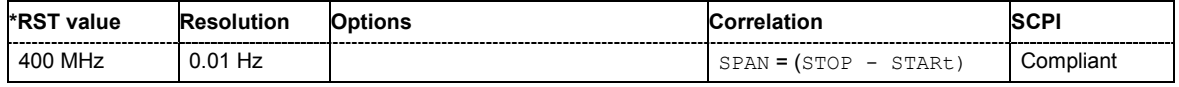
**[SOURce:]FREQuency:STARt** 300 kHz...RF<sub>max</sub> (RF<sub>max</sub> depending on model)

This command sets the start frequency for the sweep mode. STARt can be greater than STOP.

This command is linked to the commands [SOUR]:FREQ:CENT and [SOUR]:FREQ:SPAN, i.e. changing these values causes the STARt value to change, and vice versa:

 $STARt = (CENTer - SPAN/2).$ 

As with the **Frequency** value entered in the header, the OFFSet value is also taken into consideration with this command. The specified value range is therefore only effective if OFFSet is set to 0. The value range for other OFFset values can be calculated using the following formula:

300 kHz + OFFSet ... RFmax + OFFSet

**Example:** "FREQ:STARt 1 MHz"

'sets the start frequency for the frequency sweep to 1 MHz.

"FREQ:STOP 2 GHz"

'sets the stop frequency for the frequency sweep to 2 GHz.

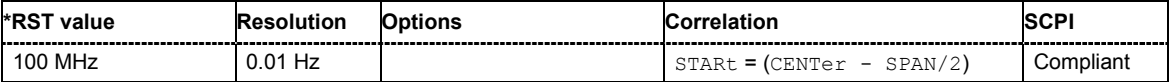

# **[SOURce:]FREQuency:STOP** 300 kHz...RF<sub>max</sub> (RF<sub>max</sub> depending on model)

This command sets the stop frequency for the sweep mode. STOP can be less than STARt.

This command is linked to the commands  $[:SOUR]:FRED:CENT and [:SOUR]:FRED:SPAN, i.e.$ changing these values causes the STARt value to change, and vice versa:

 $STOP = (CENTer + SPAN/2).$ 

As with the **Frequency** value entered in the header, the OFFSet value is also taken into consideration with this command. The specified value range is therefore only effective if OFFSet is set to 0. The value range for other OFFset values can be calculated using the following formula:

300 kHz + OFFSet ... RFmax + OFFSet

**Example:** "FREQ:STOP 2 GHz"

'sets the stop frequency for the frequency sweep to 2 GHz.

"FREQ:STAR 1 MHz"

'sets the start frequency for the frequency sweep to 1 MHz.

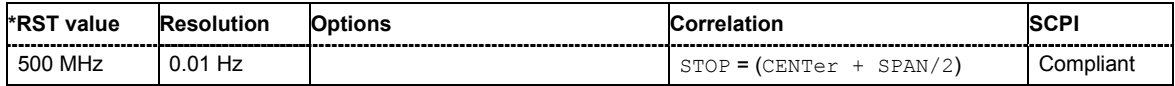

# **[SOURce:]FREQuency:STEP[:INCRement]** 0 Hz ... RF<sub>max</sub> - 100 kHz

The command sets the step width for the frequency setting if the frequency values  $UP/DOM$  are used and variation mode SOUR: FREQ: STEP: MODE USER is selected. The command is linked to **Variation Step** for manual control, i.e. the command also sets the step width of the rotary knob for **Variation Active on**.

**Example:** "FREQ:STEP 50 kHz"

'sets the step width for the frequency setting to 50 kHz'.

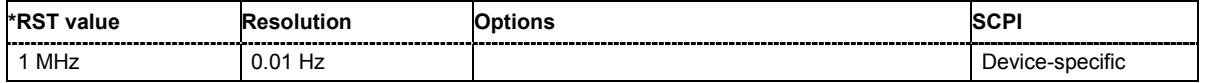

#### **[SOURce:]FREQuency:STEP:MODE** USER | DECimal

This command activates (USER) or deactivates (DECimal) the user-defined step width used when varying the frequency value with the frequency values  $UP/DOMN$ . The command is linked to the command **Variation Active** for manual control, i.e. the command also activates/deactivates the user-defined step width used when varying the frequency value with the rotary knob.

**Example:** "FREQ:STEP 50 kHz"

'sets the step width for the frequency setting to 50 kHz'.

"FREQ:STEP:MODE USER"

'actives this step width for frequency variation with the rotary knob (manual control) and with frequency values UP/DOWN (remote control)'.

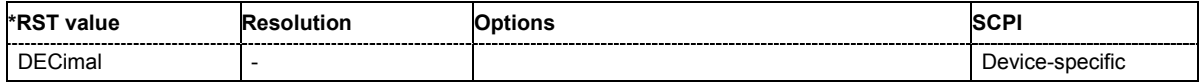

# **SOURce:INPut Subsystem**

The SOURce:INPut subsystem contains the commands for configuring the inputs for trigger, data and control signals.

A common trigger threshold and input impedance is effective for all trigger and control signal inputs . The settings influence the digital modulations, the generation of waveforms or multicarrier signals, and all digital standards. Irrespective of this, a common threshold and input impedance is effective for the serial and parallel data input . These data sources are available for digital modulation (**Custom Digital Modulation**).

The instrument trigger setting influences all sweeps and is effective in the List mode (Instrument Trigger).

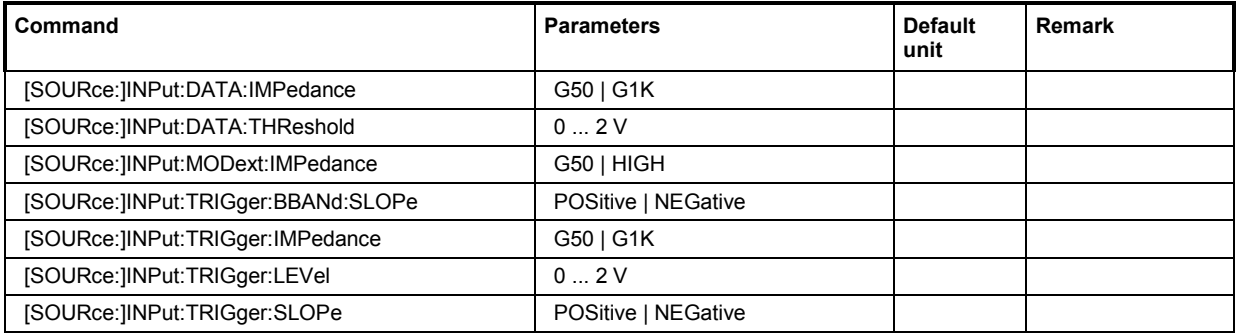

# **[SOURce:]INPut:DATA:IMPedance** G50 | G1K

The command sets the impedance of all data inputs.

The setting affects the serial data input DATA at the front of the instrument and the serial data inputs DATA at the AUX I/O interface at the rear of the instrument.

**Example:** "INP:DATA:IMP G50"

'all data inputs are set to 50 ohm to ground.

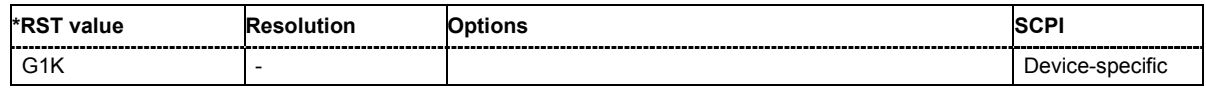

### **[SOURce:]INPut:DATA:THReshold** 0 ... 2 V

The command sets the high/low threshold of the data inputs in the baseband section. In the case of positive polarity, this threshold determines the point as of which a signal is high (active) or low (inactive).

The setting affects the serial data input DATA at the front of the instrument and the serial data inputs DATA at the AUX I/O interface at the rear of the instrument.

**Example:** "INP:DATA:THR 1 V"

'a high/low threshold of 1 volt is set at all data inputs of the baseband section. The signal is high (active) for a signal voltage of 1 volt and higher.

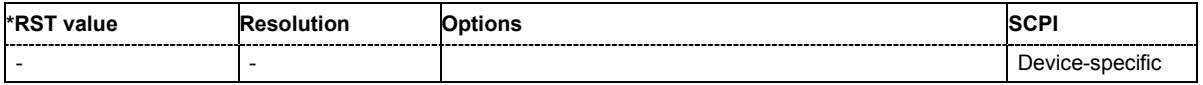

# **[SOURce:]INPut:MODext:IMPedance** HIGH | G50

The command sets the impedance of the EXT MOD input.

This setting affects all analog modulations which use the external modulation source.

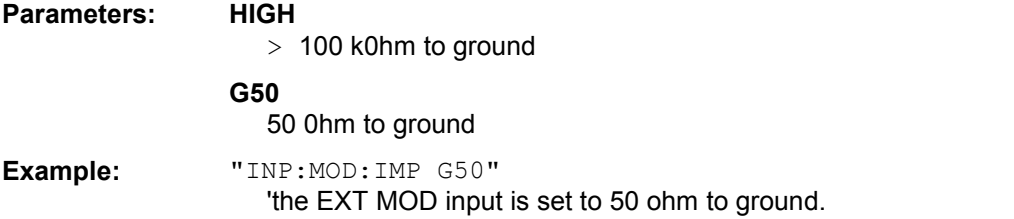

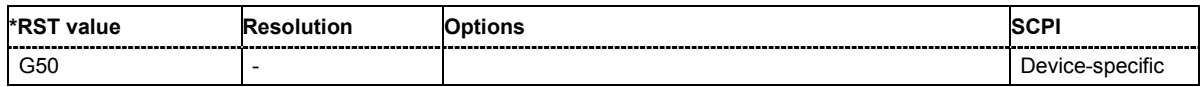

# **[SOURce:]INPut:TRIGger:BBANd:SLOPe** POSitive | NEGative

The command sets the active slope of an externally applied trigger signal at the **TRIGGER** 1 | 2 connectors. The setting is effective for both connectors at the same time.

**Example:** "INP:TRIG:BBAN:SLOP NEG"

'the active slope of the external trigger signal at the TRIGGER 1 and 2 connector is the falling slope.

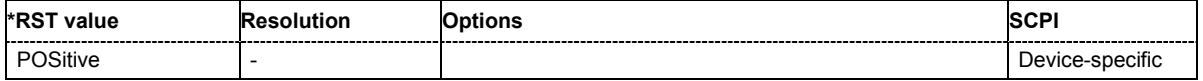

# **[SOURce:]INPut:TRIGger:IMPedance** G1K | G50

The command sets the impedance of the trigger and control signal inputs.

The setting affects the TRIGGER 1 and 2, and CLOCK inputs (BNC connectors at the front of the instrument), and the CW, BURST, and LEV\_ATT inputs (AUX I/O interface at the rear of the instrument).

**Parameters: G1K**

1 kOhm to ground

**G50**

50 Ohm to ground

**Example:** "INP:TRIG:IMP G50" 'all trigger and control signal inputs are set to 50 ohm to ground. This setting is recommended in the case of high clock rates.

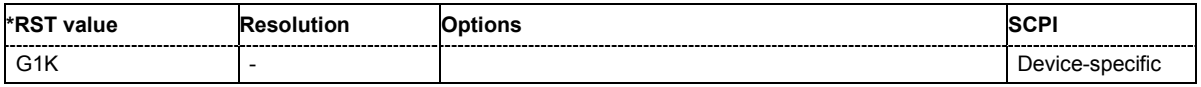

# **[SOURce:]INPut:TRIGger:LEVel** 0...2 V

The command sets the high/low threshold of the trigger and control signal inputs in the baseband section. In the case of positive polarity, this threshold determines the point as of which a signal is high (active) or low (inactive).

The setting affects the TRIGGER 1 and 2, and CLOCK inputs (BNC connectors at the front of the instrument), and the CW, BURST, and LEV\_ATT inputs (AUX I/O interface at the rear of the instrument).

**Example:** "INP:TRIG:LEV 1 V"

'a high/low threshold of 1 volt is set at all trigger and control signal inputs of the baseband section. In the case of positive polarity, the signal is high (active) for a signal voltage of 1 volt and higher.

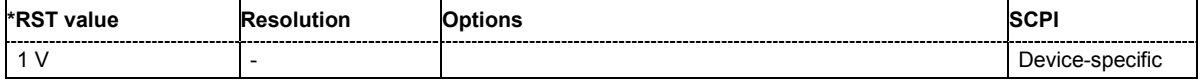

### **[SOURce:]INPut:TRIGger:SLOPe** POSitive | NEGative

The command sets the active slope of an externally applied trigger signal at the INST TRIG inputs.

**Example:** "INP:TRIG:SLOP NEG"

'the active slope of the external trigger signal at the INST TRIG inputs (BNC connector and AUX I/O interface) is the falling slope.

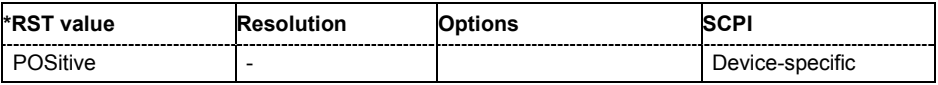

# **SOURce:IQ Subsystem - I/Q Modulation**

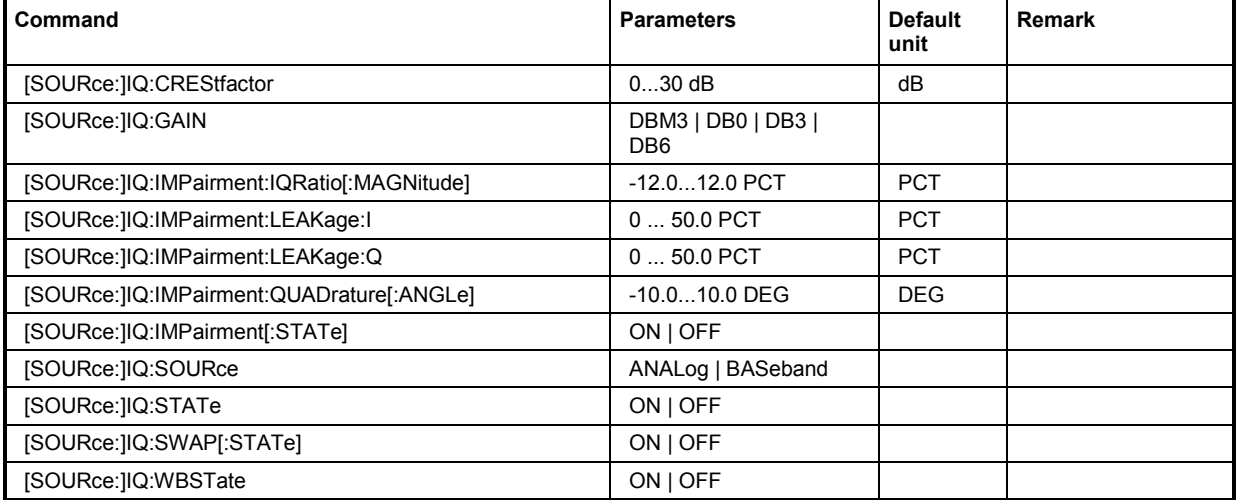

This subsystem contains the commands for checking the I/Q modulation.

# **[SOURce:]IQ:CREStfactor** 0...30 dB

This command specifies the crest factor of the external analog signal.

Example: "IQ:CRES 10"

'specifies a crest factor of 10 dB for the external analog signal.

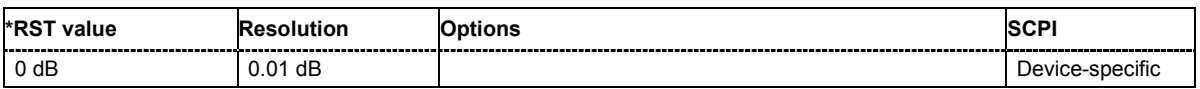

# **[SOURce:]IQ:GAIN** DBM3 | DB0 | DB3 | DB6

This command specifies the baseband gain for the external analog wideband I/Q signal. Thus, the modulation of the I/Q modulator can be optimized for any measurement requirement. The gain settings for an internal or external baseband signal are performed with command :SOURce:BB:IQGain.

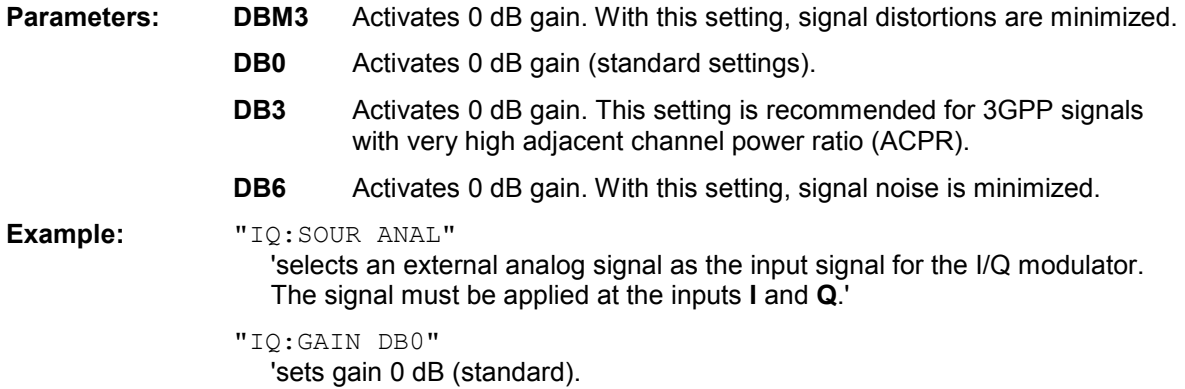

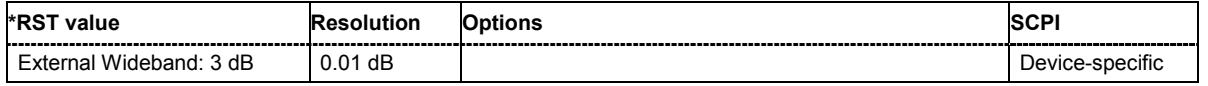

# **[SOURce:]IQ:IMPairement:IQRatio[:MAGNitude]** -12 ... +12 PCT

This command sets the ratio of I modulation to Q modulation (amplification "imbalance").

**Example:** "IQ:IMP:IQR 3 PCT"

'sets the imbalance to 3 percent.

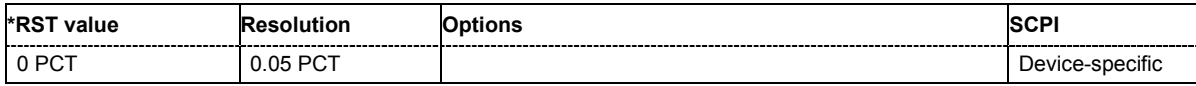

# **[SOURce:]IQ:IMPairment:LEAKage:I** 0 ... 50 PCT

This command sets the carrier offset for the I-channel of the I/Q modulation.

**Example:** "IQ:IMP:LEAK:I 3 PCT"

'sets the leakage for the I-channel to 3 percent'.

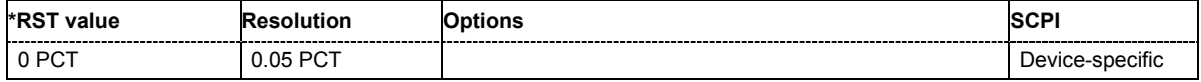

# **[SOURce:]IQ:IMPairment:LEAKage:Q** 0 ... 50 PCT

This command sets the carrier leakage amplitude for the Q-channel of the I/Q modulation.

**Example:** "IQ:IMP:LEAK:Q 3 PCT"

'sets the leakage for the Q-channel to 3 percent'.

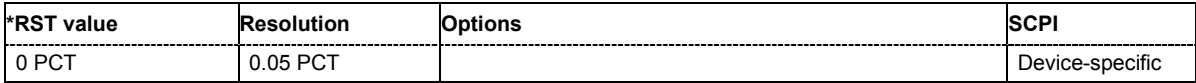

# **[SOURce:]IQ:IMPairment:QUADrature[:ANGLe]** -10.0 ... 10.0 DEG

This command sets the quadrature offset for the I/Q modulation.

**Example:** "IQ:IMP:QUAD:ANGL -5DEG"

'sets the quadrature offset to -5 degrees.

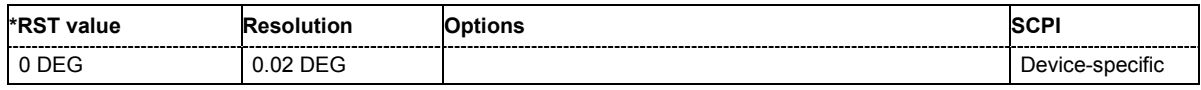

### **[SOURce:]IQ:IMPairment[:STATe]** ON | OFF

The command activates (ON) and deactivates (OFF) the three impairment or correction values LEAKage, QUADrature and IQRatio for the analog signal in the I/Q modulator.

**Example:** "IQ:IMP OFF"

'deactivates I/Q impairment.

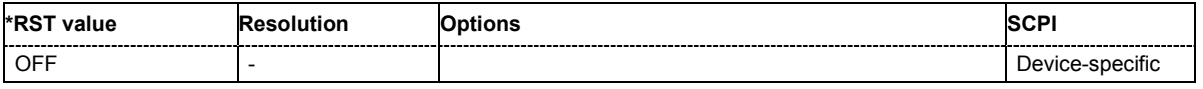

# **[SOURce:]IQ:SOURce** ANALog | BASeband

This command selects the input signal for the I/Q modulator. l

**Example:** "IQ:SOUR ANAL"

'selects an external analog signal as the input signal. The signal must be applied at the inputs **I** and **Q**.'

# **[SOURce:]IQ:STATe** ON | OFF

This command activates and deactivates I/Q modulation.

**Example:** "IQ:STAT ON" 'activates I/Q modulation.

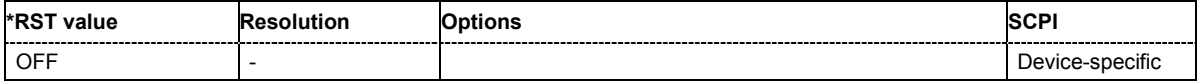

# **[SOURce:]IQ:SWAP[:STATe]** ON | OFF

When set to ON, this command swaps the I and Q channel.

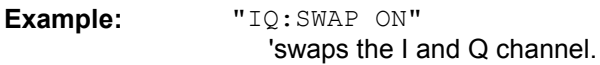

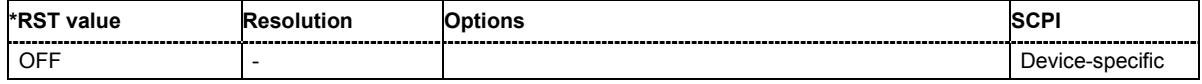

# **[SOURce:]IQ:WBSTate** ON | OFF

This command selects optimized setting for wideband modulation signals (>5 MHz) (State ON).

**Example:** "IQ:WBST ON"

'activates optimized setting for wideband signals.

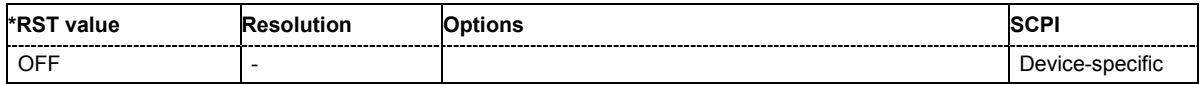

# **SOURce:IQ:OUTPut Subsystem - Differential Outputs**

This subsystem contains the commands for configuring the differential output.

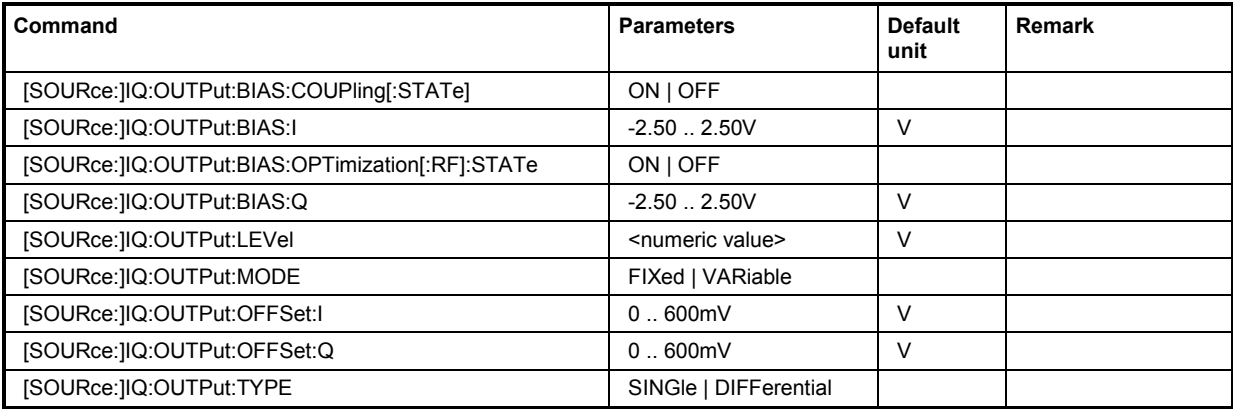

# **[SOURce:]IQ:OUTPut:BIAS:COUPling[:STATe]** ON | OFF

This command activates/deactivates coupling of bias setting of the I-signal and Q-signal component. For activated coupling, the setting can be made for the I-signal component, it automatically applies to the Q-signal component as well.

**Example:** "IQ:OUTP:BIAS:COUP ON"

'activates coupling of bias settings of the two components

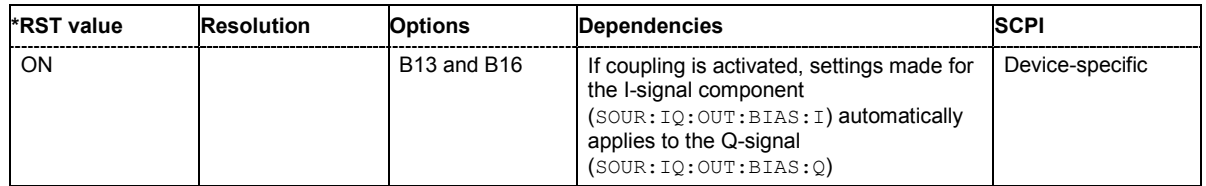

# **[SOURce:]IQ:OUTPut:BIAS:I** -2.50 .. 2.50V

### **[SOURce:]IQ:OUTPut:BIAS:Q** -2.50 .. 2.50V

This command sets the amplifier bias. The maximum overall voltage (SOUR:  $IQ:OUTPut:LEV$  + SOUR:IQ:OUTP:BIAS:I|Q + SOUR:IQ:OUTP:OFFS:I|Q) is 4 volts.

# **Example:** "IQ:OUTP:BIAS:I 0.1 V"

'sets a bias of 100 mV for the I-signal.

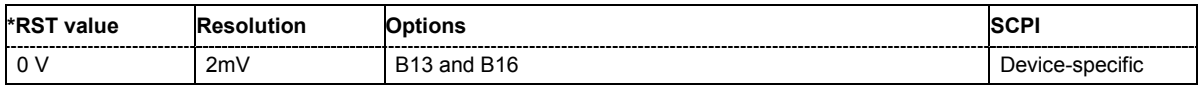

# **[SOURce:]IQ:OUTPut:BIAS:OPTimization[:RF]:STATe** ON | OFF

This command activates/deactivates optimization of level accuracy and imbalance for RF Output. Level accuracy and imbalance can be either optimized for RF output (active) or for differential outputs (not active).

**Example:** "IQ:OUTP:BIAS:OPT:STAT ON"

'activates optimization for RF output.

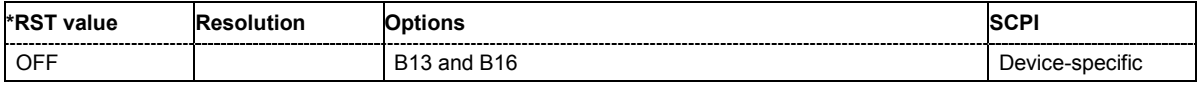

#### **[SOURce:]IQ:OUTPut:LEVel** <numeric value>

This command sets the off-load voltage. The value range differs for the two output types. The maximum overall voltage (SOUR:IQ:OUTPut:LEV + SOUR:IQ:OUTP:BIAS:I|Q + SOUR:IQ:OUTP:OFFS:I|Q) is 4 volts.

**Differential output:** Value range:  $\pm 2.0$  Volt (corresponds to 0 ... 4 Volt open-circuit voltage). The maximum overall output voltage (**Level EMF** + **Bias** + **Offset**) is 4 volts.

**Single Ended:** Value range:  $\pm$  1,0 Volt (corresponds to 0 ... 2 Volt peak-peak).

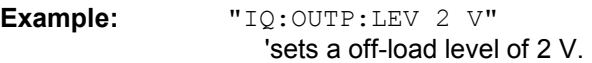

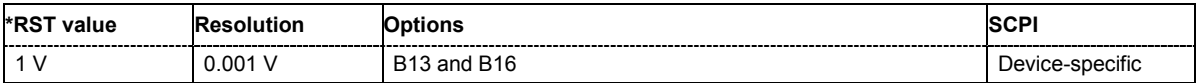

### **[SOURce:]IQ:OUTPut:MODE** FIXed | VARiable

This command selects the mode for setting the outputs.

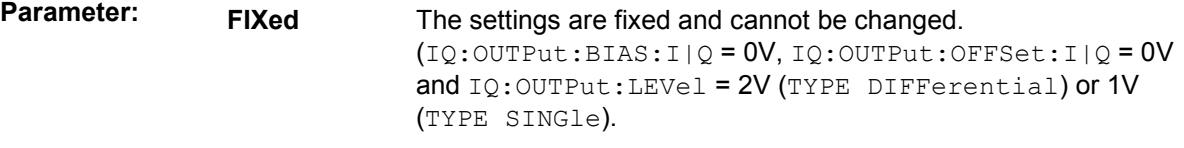

**VARiable** The settings can be changed.

**Example:** "IQ:OUTP:MODE FIX"

'the predefined settings are used.

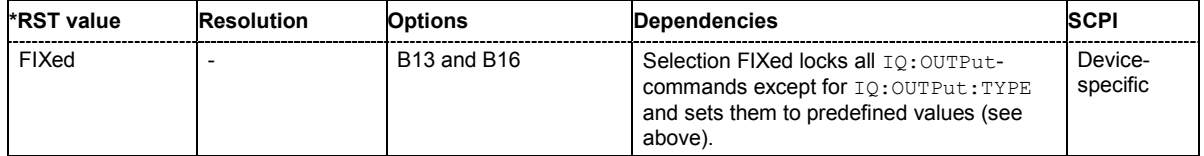

# **[SOURce:]IQ:OUTPut:OFFSet:I** 0.01 .. 1.0 V

# **[SOURce:]IQ:OUTPut:OFFSet:Q** 0.01 .. 1.0 V

This command sets an offset between the positive and the negative output. The maximum overall voltage (SOUR:IQ:OUTPut:LEV + SOUR:IQ:OUTP:BIAS:I|Q + SOUR:IQ:OUTP:OFFS:I|Q) is 4 volts. The commands are only valid for output type Differential  $(IQ:OUTP:TYPE$  DIFF).

**Example:** "IQ:OUTP:TYPE DIFF"

'The I/Q-signal components are output differential.

"IQ:OUTP:OFFS:I 0.05 V" 'sets an offset of 50 mV for the I-signal.

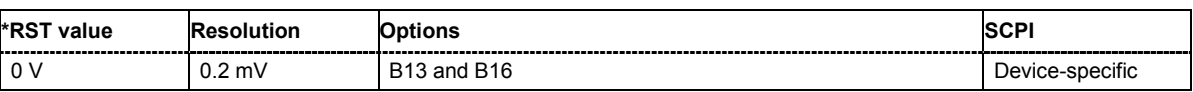

# **[SOURce:]IQ:OUTPut:TYPE** SINGle | DIFFerential

This command selects the output type.

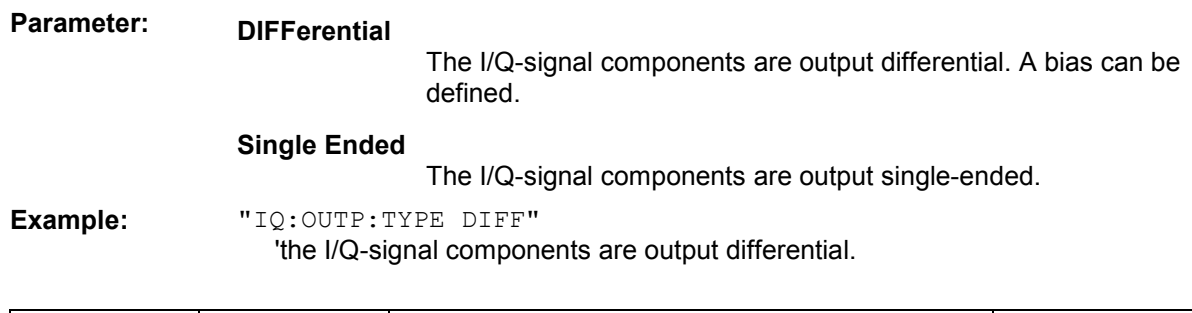

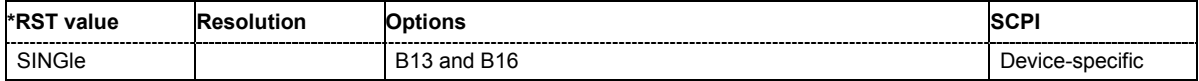

# **SOURce:LFOutput Subsystem**

This subsystem contains the commands for setting the LF signal source in CW and Sweep mode as well as for analog modulation. An LF generator is always available in the instrument.

An LF sweep is set in several steps which are shown in the following example:

```
1. Set the sweep range. 
LFOutput:FREQuency:STARt 4 kHz 
LFOutput:FREQuency:STOP 10 kHz
```
- 2. Select linear or logarithmic sweep spacing. LFOutput:SWEep[:FREQuency]:SPACing LIN
- 3. Set the step width and dwell time.
	- LFOutput:SWEep[:FREQuency]:STEP[:LINear] 100 Hz LFOutput:SWEep[:FREQuency]:DWELl 20 ms
- 4. Determine the sweep mode. LFOutput:SWEep:MODE AUTO
- 5. Determine the trigger. TRIGger0:SOURce SINGle
- 6. Activate the sweep. LFOutput:FREQuency:MODE SWEep
- 7. Trigger the sweep (depending on the mode). LFOutput:SWEep:EXECute

The keyword SOURce is optional and can be omitted. An error message is displayed if a suffix is specified.

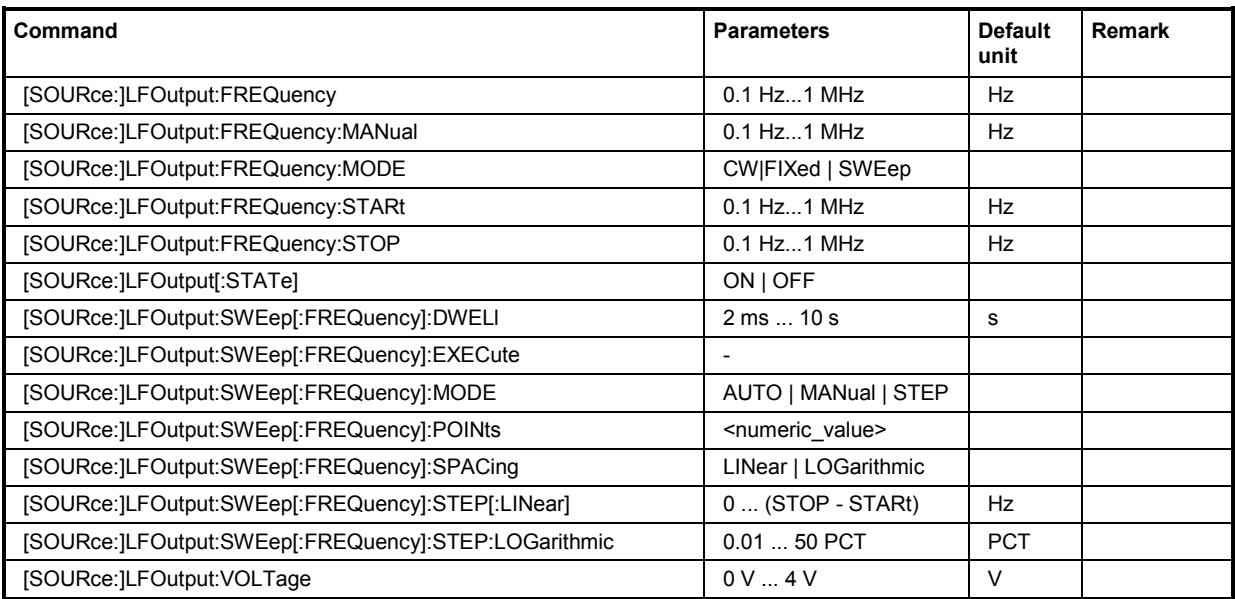

# **[SOURce:]LFOutput:FREQuency** 0.1 Hz... 1 MHz

The command sets the frequency of the LF signal for CW mode  $(:$  SOUR: MODE CW mode). The setting is valid for all analog modulations (AM/FM/PhiM/Pulse) with internal modulation source.

In Sweep mode (SOUR:LFO:FREQ:MODE SWE), the frequency is linked to the sweep frequency.

```
Example: "LFO:FREQ 5kHz"
```
'sets the frequency of the LF signal to 5 kHz'.

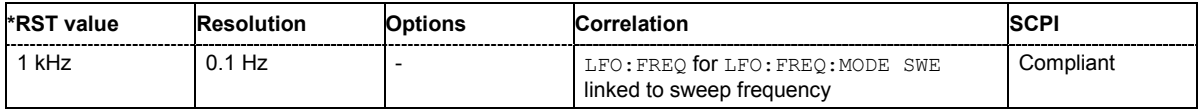

# **[SOURce:]LFOutput:FREQuency:MANual** STARt ... STOP

In Sweep mode (SOUR: LFO: FREQ: MODE SWE) the command sets the frequency for the next sweep step in the **Step** sweep mode (SOUR: LFO: SWE: MODE MAN). Here only frequency values between the settings SOUR: LFO: FREQ: STAR and . . .: STOP are permitted. Each sweep step is triggered by a separate SOUR:LFO:FREQ:MAN command.

**Example:** "LFO:SWE:MODE MAN"

'sets the **Step** sweep mode.

"LFO:FREQ:MAN 5 kHz"

'sets an LF frequency of 5 kHz for the next step in the **Step** sweep mode.

"LFO:FREQ:MODE SWE"

'sets the LF Sweep mode. An LF frequency of 5 kHz is output.

"LFO:FREQ:MAN 5.1 kHz"

'triggers the next sweep step with a frequency of 5.1 kHz.

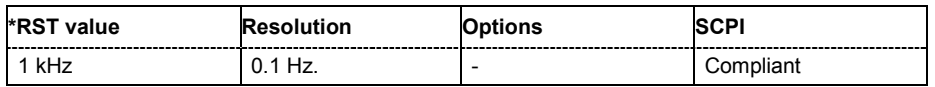

### **[SOURce:]LFOutput:FREQuency:MODE** CW|FIXed | SWEep

The command sets the instrument operating mode and therefore also the commands used to set the output frequency.

**Parameters: CW|FIXed** The instrument operates in fixed-frequency mode. CW and FIXed are synonyms. The output frequency is set with [SOURce:]LFOutput:FREQuency. **SWEep** The instrument operates in SWEep mode. The frequency is set using the commands SOURce:LFOutput:FREQuency:STARt; STOP or MANual.

# **Example:** "LFO:FREQ:MODE SWE"

'sets the SWEep mode. The settings under SOURce:LFOutput:FREQuency:STARt; STOP; MANual become effective.

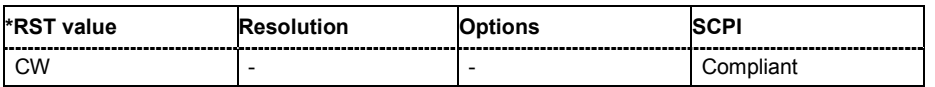

# **[SOURce:]LFOutput:FREQuency:STARt** 0.1 Hz... 1 MHz

This command sets the start frequency for the LF Sweep mode.

#### **Example:** "RST\*"

#### 'activates all presettings.

- "LFO:SWE:MODE AUTO"
	- 'sets the AUTO sweep mode, i.e. each trigger triggers a complete sweep.
- "TRIG:FSW:SOUR SING"

'sets the SINGle trigger mode, i.e. the sweep is triggered by the command :LFOutput:SWEep:EXECute or \*TRG.

- "LFO:FREQ:STAR 100 kHz" 'sets the start frequency for the LF sweep to 100 kHz.
- "LFO:FREQ:STOP 200 kHz" 'sets the stop frequency of the LF sweep to 200 kHz.
- "LFO:FREQ:MODE SWE"

'sets the LF sweep mode.

#### "LFO:SWE:EXEC"

'a one-off LF sweep from 100 kHz to 200 kHz is performed. The linear step width is 1 kHz with a dwell time of 15 ms (preset values).

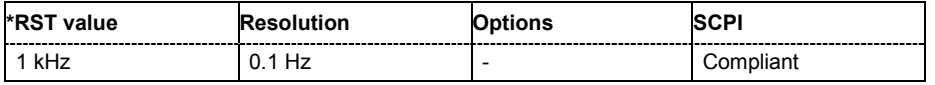

### **[SOURce:]LFOutput:FREQuency:STOP** 0.1 Hz... 1 MHz

This command sets the stop frequency for the LF sweep.

**Example:** "LFO:FREQ:STOP 200 kHz" 'sets the stop frequency for the LF sweep to 200 kHz.

"LFO:FREQ:STAR 100 kHz"

'sets the start frequency for the LF sweep to 100 kHz.

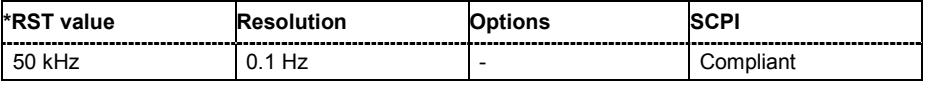

# **[SOURce:]LFOutput[:STATe]** ON | OFF

The command activates/deactivates the LF output.

**Example:** "LFO ON"

'activates the LF output. The settings under LFO:FREQ and LFO:SWE become effective.

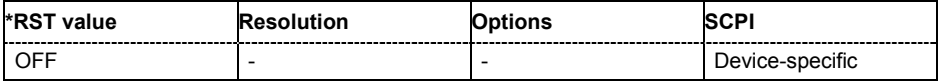

# **[SOURce:]LFOutput:SWEep[:FREQuency]:DWELl** 2 ms...10 s

The command sets the dwell time for each frequency step of the sweep.

**Example:** "LFO:SWE:DWEL 20 ms" 'sets a dwell time of 20 ms.

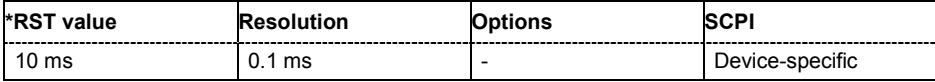

### **[SOURce:]LFOutput:SWEep[:FREQuency]:EXECute**

The command immediately starts an LF sweep. The MODE setting determines which sweep is executed, e.g. SOURce:LFOutput:SWEep:FREQuency:MODE STEP. The command corresponds to the manual-control command EXECUTE SINGLE SWEEP.

This command triggers an event and therefore has no \*RST value.

**Example:** "LFO:SWE:MODE STEP

'sets the step-by-step processing of the LF sweep.

"LFO:SWE:EXEC"

'starts a step of the LF sweep.

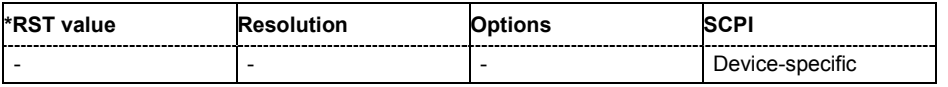

### **[SOURce:]LFOutput:SWEep[:FREQuency]:MODE** AUTO | MANual | STEP

The command sets the cycle mode of the LF sweep.

The assignment of the IEC/IEEE-bus commands to the sweep modes is given in the description of the sweep menus.

### **Parameters: AUTO**

Each trigger triggers exactly one complete sweep.

### **MANual**

The trigger system is not active. Each frequency step of the sweep is triggered individually, either by varying the **Current Frequency** value using the rotary knob under manual control or by means of a : LFOutput: FREQ: MAN command under remote control. With manual control, the frequency increases or decreases (depending on the direction of the rotary encoder) by the value specified under :LFOutput:FREQ:STEP:INCRement. With remote control, the frequency is set directly with the command : LFOutput: FREQ: MAN.

### **STEP**

Each trigger triggers one sweep step only. The frequency increases by the value entered under [SOURce:]LFOutput:SWEep:STEP.

**Example:** "LFO:SWE:MODE AUTO" 'selects **Mode Auto**.

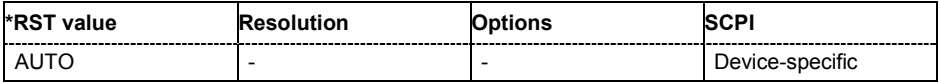

### **[SOURce:]LFOutput:SWEep[:FREQuency]:POINts** <numeric\_value>

The command sets the number of steps in an LF sweep. The command is linked to the command :LFOutput:SWEep[:FREQuency]:STEP as follows:

The following applies for linear sweeps and  $STARt < STOP$ :  $POINts = (STOP-STARt)$  / STEP:LIN) + 1

The following applies for logarithmic sweeps and  $STATE < STOP$ : POINts =  $((log STOP - log STRt) / log STEP:LOG) + 1$ 

If POINTs changes, the value of STEP is adjusted. The STARt and STOP value is retained.

Two separate POINts values are used for linear or logarithmic sweep spacing (LFOutput:SWEep[:FREQuency]:SPACing LIN | LOG). The command is always effective for the currently set sweep spacing.

**Example:** "LFO:FREQ:STAR" 'sets the start frequency to 2 kHz.

"LFO:FREQ:STOP"

'sets the stop frequency to 20 kHz.

"LFO:SWE:SPAC LIN" 'sets linear sweep spacing.

'sets 11 sweep steps for linear sweep spacing. The sweep step width (STEP) is automatically set to 2 kHz.

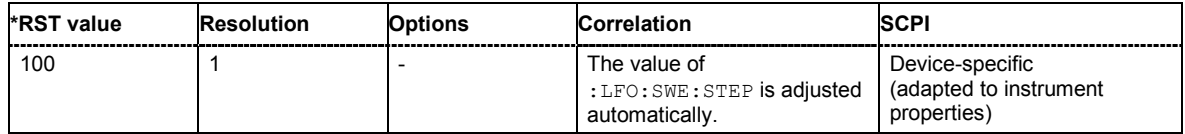

### **[SOURce:]LFOutput:SWEep[:FREQuency]:SPACing** LINear | LOGarithmic

The command selects linear or logarithmic sweep spacing.

**Example:** "LFO:SWE:SPAC LIN"

'selects linear sweep spacing.

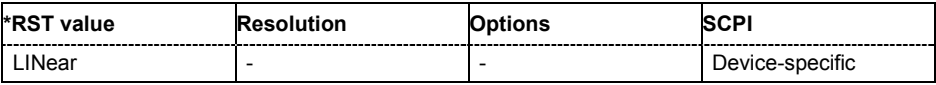

<sup>&</sup>quot;LFO:SWE:POIN 11"

# **[SOURce:]LFOutput:SWEep[:FREQuency]:STEP[:LINear]** 0 ... (STOP - STARt)

The command sets the step width for the linear sweep. This command is linked to the command :LFOutput:SWEep[:FREQuency]:POINts as follows:

The following applies for STARt  $\leq$  STOP: POINts = (((STOP-STARt) / STEP:LIN) + 1

If STEP: LIN changes, the value of POINTs is adjusted. The STARt and STOP value is retained.

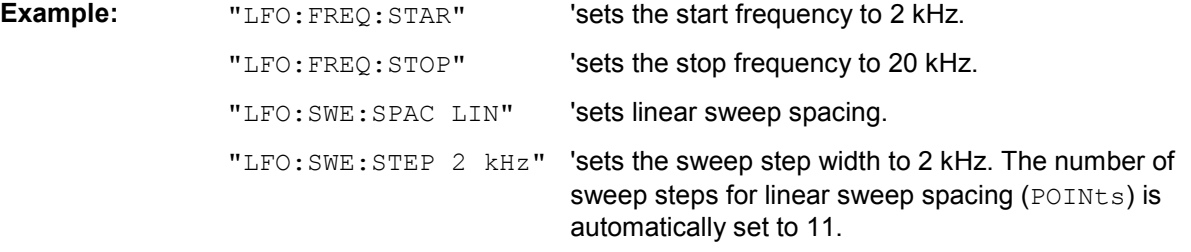

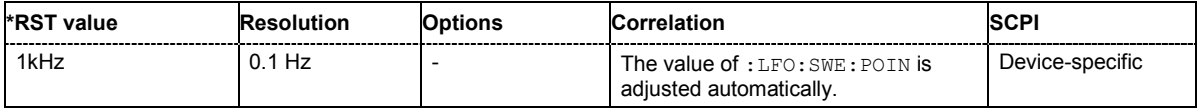

# **[SOURce:]LFOutput:SWEep[:FREQuency]:STEP:LOGarithmic** 0.01 ... 100 PCT

The command specifies the step width factor for logarithmic sweeps. The next frequency value of a sweep is calculated (for STARt < STOP) using the following formula:

New frequency = Old frequency + STEP:LOG x Old frequency

STEP:LOG therefore gives the fraction of the old frequency. The frequency is increased by this fraction for the next sweep step. Usually  $STEP:LOG$  is given in percent, whereby the suffix PCT must always be used. The command is linked to the command

:LFOutput:SWEep[:FREQuency]:POINts as follows:

The following applies for logarithmic sweeps and  $\text{STARt} < \text{STOP}$ : POINts =  $((log STOP - log STRt) / log STEP:LOG) + 1$ 

If STEP: LOG changes, the value of POINTs is adjusted. The STARt and STOP value is retained.

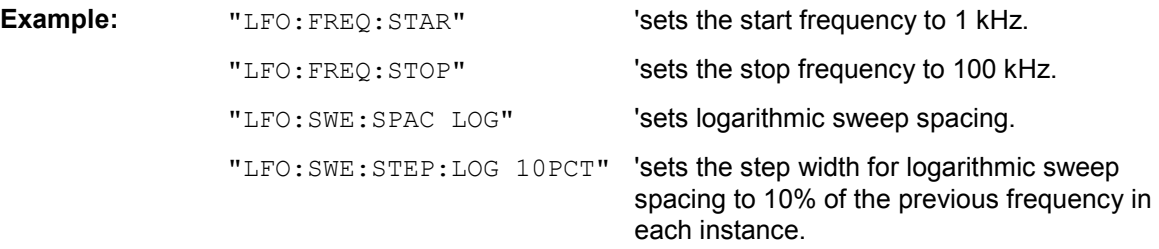

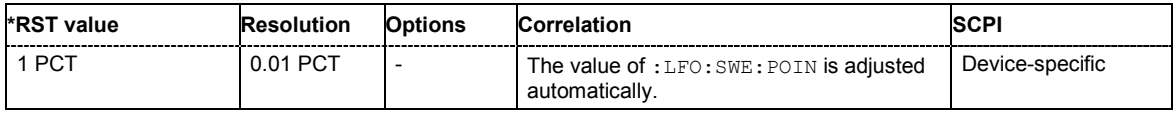

# **[SOURce:]LFOutput:VOLTage** 0 V...4 V

The command sets the output voltage of the LF output.

**Example:** "LEO: VOLT 3 V" 'sets the voltage of the LF output to 3 V.

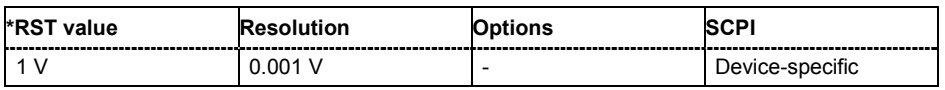

# **SOURce:LIST Subsystem**

This subsystem contains the commands for the List mode of the instrument.

The following settings are required to operate the instrument in List mode:

### 1. Create a list.

If a list which does not exist is selected with the  $:$  LIST: SEL command, an empty list with the name of the selected list is created.

SOURce1:LIST:SEL "New\_list"

2. Fill the list with values.

All list components must be of the same length. This does not apply to components of length 1. This is interpreted as if the component has the same length as the other components and as if all values are the same as the first value.

SOURce1:LIST:FREQ 100 MHz, 110 MHz, 120 MHz,... SOURce1:LIST:POW 2dBm, -1dBm, 0dBm,...

3. Select a list.

If a new empty file has been created with the : LIST: SEL command, this file is selected, otherwise an existing list must be selected before the List mode is activated. SOURce1:LIST:SEL "Old\_list"

4. Set the dwell time.

The dwell time determines the duration of the individual list steps. SOURce1:LIST:DWELl 3ms

5. Set the List mode.

The List mode determines the way in which the list is processed. In the example the list is processed once only or repeatedly depending on the trigger setting. SOURce1:LIST:MODE AUTO

### 6. Determine the trigger.

In the example each trigger causes the list to be processed once from beginning to end. SOURce:LIST:TRIGger:SOURce SINGle

7. Activate the List mode.

SOURce1:FREQuency:MODE LIST

- 8. Trigger the list (depending on the mode). SOURce1:LIST:TRIGger:EXECute
- 9. Deactivate the List mode. SOURce1:FREQuency:MODE CW

### *Note:*

*SCPI refers to the individual lists as segments.* 

The keyword SOURce is optional and can be omitted.

# *SOURce:LIST Subsystem R&S SMJ100A*

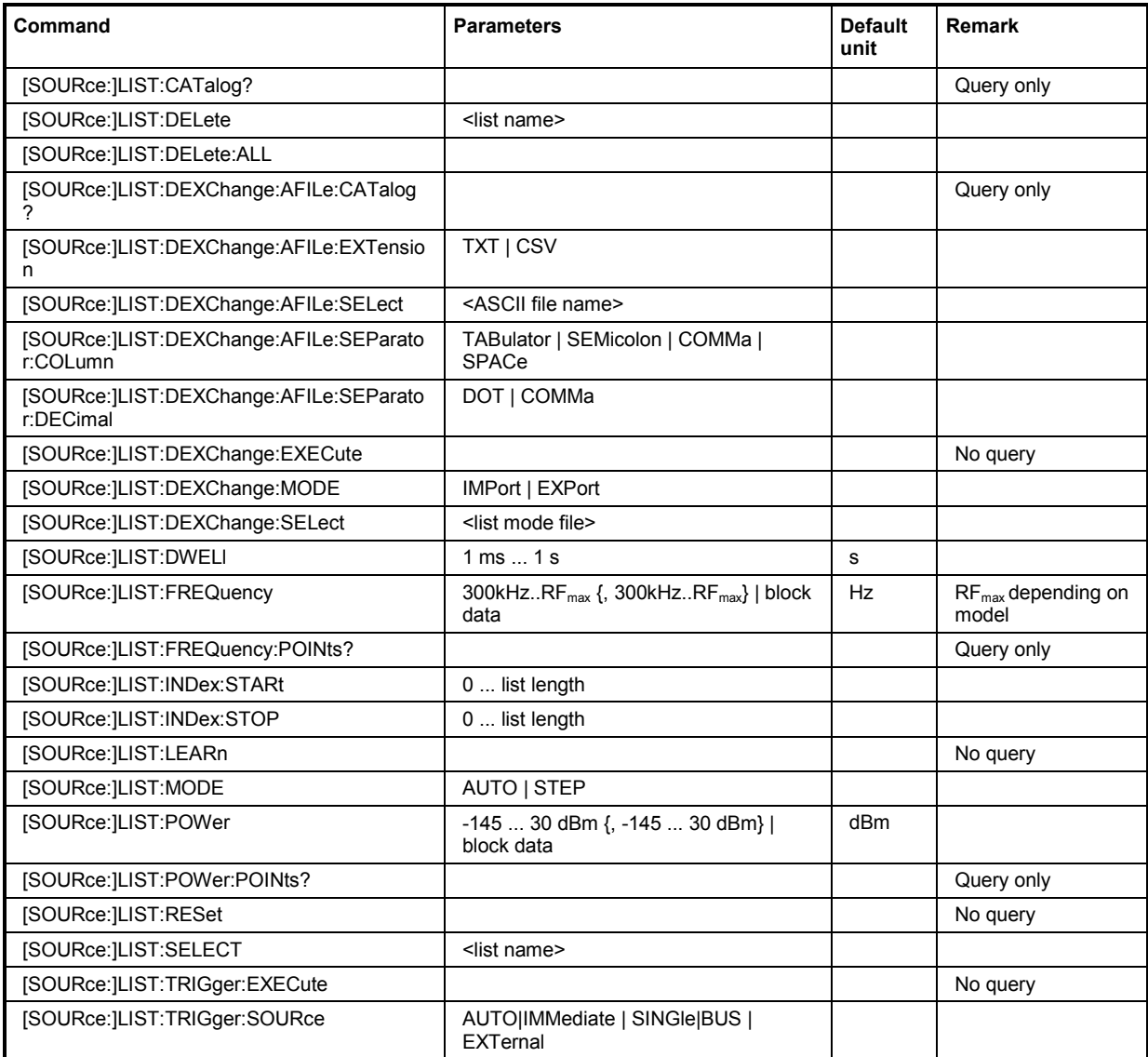

### **[SOURce:]LIST:CATalog?**

The command requests a list of available lists. The individual lists are separated by commas.

The lists are stored with the fixed file extensions **\*.lsw** in a directory of the user's choice. The directory applicable to the commands is defined with the command MMEMOry: CDIR. A path can also be specified in command SOUR: LIST: CAT?, in which case the files in the specified directory are read.

The command is a query command and therefore has no \*RST value.

**Example:** "MMEM:CDIR 'D:\Lists\Listmode'" 'selects the directory. "LIST:CAT?" 'queries the available lists. Response: 'list1, list2'" 'the lists list1 and list2 are available.

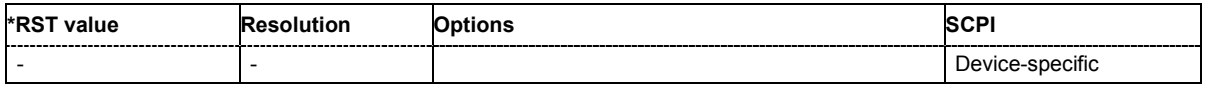

### **[SOURce:]LIST:DELete** '<list file name>'

The command deletes the specified list.

The files are stored with the fixed file extensions **\*.lsw** in a directory of the user's choice. The directory applicable to the command is defined with the command  $MMEMory:CDIR$ . To access the files in this directory, only the file name has to be given, without the path and the file extension. A path can also be specified in command : SOUR: LIST: CAT?, in which case the file in the specified directory is deleted.

\*RST does not affect data lists.

**Example:** "MMEM:CDIR 'D:\Lists\Listmode'" 'selects the directory for the list mode files.

> "LIST:DEL 'LIST1'" 'deletes the list list1

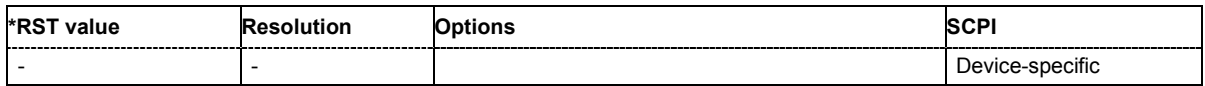

# **[SOURce:]LIST:DELete:ALL**

The command deletes all lists in the set directory. The List mode must be deactivated beforehand to ensure that no lists are selected when this command is called (SOUR: FREQ: MODE CW or SWE).

The files are stored with the fixed file extensions **\*.lsw** in a directory of the user's choice. The directory applicable to the command is defined with the command  $MMEMory:CDIR.$  A path can also be specified in command SOUR:LIST:CAT?, in which case all list mode files in the specified directory are deleted.

\*RST does not affect data lists.

Example: "MMEM:CDIR 'D:\Lists\Listmode'" 'selects the directory for the list mode files.

"FREQ:MODE SWE"

'deactivates the List mode for RF output and activates the Sweep mode.

"SOUR2:FREQ:MODE SWE"

'deactivates the List mode for RF output and activates Sweep mode.

"LIST:DEL:ALL"

'deletes all list mode files available in the set directory.

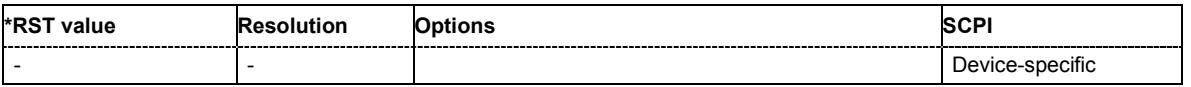

# **[SOURce:]LIST:DEXChange:AFILe:CATalog?**

The command requests a list of available ASCII files for export/import of list mode data. The individual files are separated by commas.

The ASCII files are stored with the fixed file extensions **\*.txt** or \*.**csv** in a directory of the user's choice. The directory applicable to the commands is defined with the command  $MMEMory:CDIR.$  A path can also be specified in command SOUR:LIST:DEXC:AFIL:CAT?, in which case the files in the specified directory are read.

The command is a query command and therefore has no \*RST value.

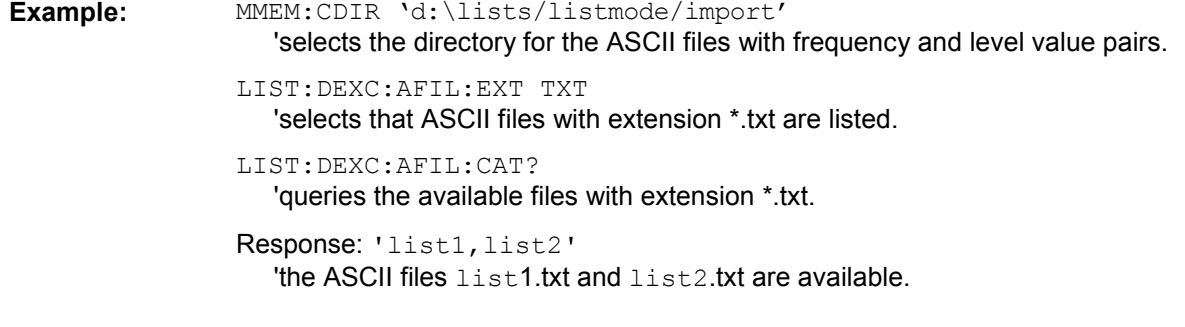

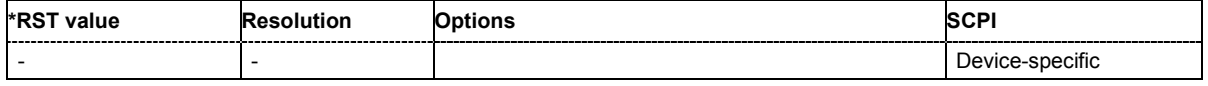

# **SOURce:]LIST:DEXChange:AFILe:EXTension TXT | CSV**

The command selects the file extension of the ASCII file to be imported or exported. Selection TXT (text file) or CSV (Excel file) is available.

**Example:** MMEM:CDIR 'd:\lists/listmode/import'

'selects the directory for the ASCII files with frequency and level value pairs.

LIST:DEXC:AFIL:EXT TXT

'selects that ASCII files with extension \*.txt are listed.

LIST:DEXC:AFIL:CAT?

'queries the available files with extension \*.txt.

Response: 'list1,list2' 'the ASCII files list1.txt and list2.txt are available.

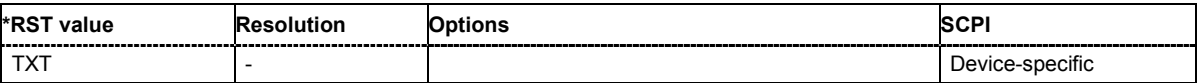

#### **[SOURce:]LIST:DEXChange:AFILe:SELect** <ascii\_file\_name>

The command selects the ASCII file to be imported or exported. The ASCII files are stored with the fixed file extensions **\*.txt** or \*.**csv** in a directory of the user's choice. The directory applicable to the commands is defined with the command MMEMory:CDIR. A path can also be specified in command SOUR:LIST:DEXC:AFIL:SEL, in which case the files are stored or loaded in the specified directory.

**Example:** LIST:DEXC:MODE IMP 'selects that ASCII files with frequency and level value pairs are imported and transferred into list mode lists.

> LIST:DEXC:AFIL:SEL ''d:\user/listmode/import/list.csv' 'selects that ASCII file list.csv is imported.

LIST:DEXC:SEL ''d:\user/listmode/import/list\_imp' 'selects that the ASCII file list.csv is imported into list mode list list\_imp.

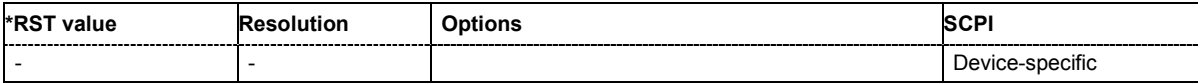

#### **[SOURce:]LIST:DEXChange:AFILe:SEParator:COLumn TABulator | SEMicolon | COMMa | SPACe**

The command selects the separator between the frequency and level column of the ASCII table.

**Example:** LIST:DEXC:MODE EXP

'selects that the list mode list is exported into an ASCII file.

LIST:DEXC:AFIL:SEL ''d:\user/listmode/import/list.csv' 'selects ASCII file list.csv as destination for the list mode list data.

LIST:DEXC:AFIL:SEP:COL TAB

'the pairs of frequency and level values are separated by a tabulator.

LIST:DEXC:AFIL:SEP:DEC DOT 'selects the decimal separator dot.

LIST:DEXC:SEL ''d:\user/listmode/import/list\_imp' 'selects that the list mode list list imp is imported into ASCII file list.csv.

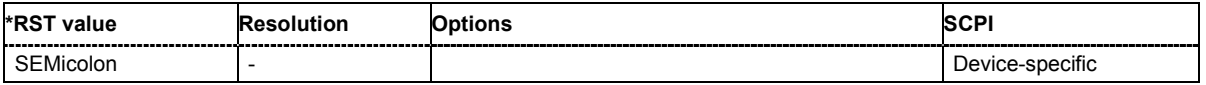

#### **[SOURce:]LIST:DEXChange:AFILe:SEParator:DECimal** DOT | COMMa

The command the decimal separator used in the ASCII data between '.' (decimal point) and ',' (comma) with floating-point numerals.

**Example:** LIST:DEXC:MODE EXP

'selects that the list mode list is exported into an ASCII file.

LIST:DEXC:AFIL:SEL ''d:\user/listmode/import/list.csv' 'selects ASCII file list.csv as destination for the list mode list data.

LIST:DEXC:AFIL:SEP:COL TAB

'the pairs of frequency and level values are separated by a tabulator.

LIST: DEXC: AFIL: SEP: DEC DOT Selects the decimal separator dot.

LIST:DEXC:SEL ''d:\user/listmode/import/list\_imp'

'selects that the list mode list list imp is imported into ASCII file list.csv.

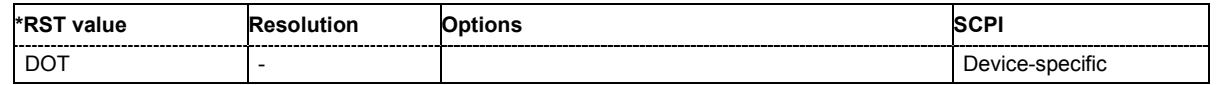

### **[SOURce:]LIST:DEXChange:EXECute**

The command starts the export or import of the selected file. When import is selected, the ASCII file is imported as list mode list. When export is selected, the list mode list is exported into the selected ASCII file.

The command triggers an event and therefore has no \*RST value.

**Example:** LIST:DEXC:MODE IMP 'selects that ASCII files with frequency and level value pairs are imported and transferred into list mode lists.

> LIST:DEXC:AFIL:SEL ''d:\user/listmode/import/list.csv' 'selects that ASCII file list.csv is imported.

LIST:DEXC:SEL ''d:\user/listmode/import/list\_imp' 'selects that the ASCII file list.csv is imported into list mode list list\_imp.

LIST:DEXC:EXEC

'starts the import of the ASCII file data into the list mode file.

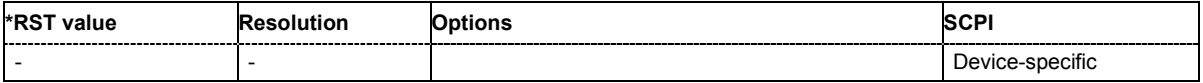

# **[SOURce:]LIST:DEXChange:MODE** IMPort | EXPort

The command selects if list mode lists should be imported or exported. Depending on the selection her, the file select command define either the source or the destination for list mode lists and ASCII files.

**Example:** LIST:DEXC:MODE IMP

'selects that ASCII files with frequency and level value pairs are imported and transferred into list mode lists.

LIST:DEXC:AFIL:SEL ''d:\user/listmode/import/list.csv' 'selects that ASCII file list.csv is imported.

LIST:DEXC:SEL ''d:\user/listmode/import/list\_imp' 'selects that the ASCII file list.csv is imported into list mode list list\_imp.

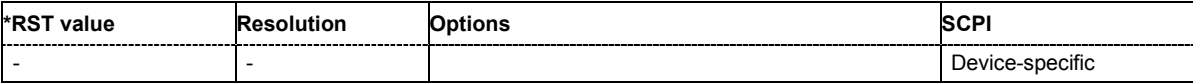

#### **[SOURce:]LIST:DEXChange:SELect <list\_name>**

The command selects the list mode list to be imported or exported. .

The list mode files are stored with the fixed file extensions **\*.lsw** in a directory of the user's choice. The directory applicable to the commands is defined with the command  $M\text{MEMory:CDIR}$ . A path can also be specified in command  $SOUR: LIST: DEXC: SEL$ , in which case the files are stored or loaded in the specified directory.

**Example:** LIST:DEXC:MODE IMP

'selects that ASCII files with frequency and level value pairs are imported and transferred into list mode lists.

LIST:DEXC:AFIL:SEL ''d:\user/listmode/import/list.csv' 'selects that ASCII file list.csv is imported.

LIST:DEXC:SEL ''d:\user/listmode/import/list\_imp' 'selects that the ASCII file list.csv is imported into list mode list list\_imp.

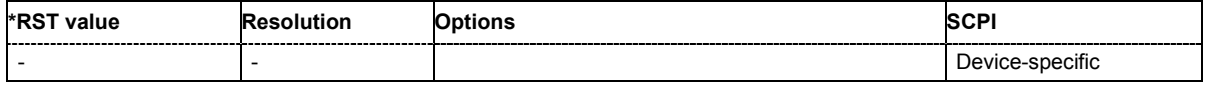

#### **[SOURce:]LIST:DWELl** 1 ms ... 1 s

The command sets the time for which the instrument retains a setting.

**Example:** "LIST:DWEL 15"

'each setting in the list is retained for 15 ms.

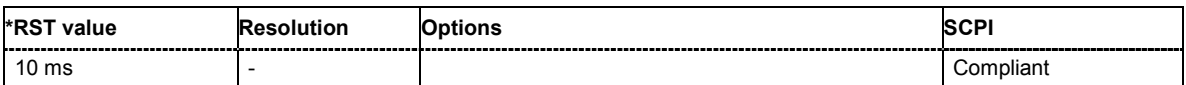

### **[SOURce:]LIST:FREQuency**

300 kHz...RF $_{max}$  {, 300 kHz...RF $_{max}$ } | block data (RF $_{max}$  depending on model)

The command fills the FREQuency part of the selected list with data. The data can be given either as a list of numbers (list can be of any length and list entries must be separated by commas) or as binary block data. When block data is transferred, 8 (4) bytes are always interpreted as a floatingpoint number with double accuracy (see the command FORMat: DATA).

\*RST does not affect data lists.

**Example:** "LIST:SEL 'D:\Lists\Listmode\list3'"

'selects list3 for editing. List3 is created if it does not yet exist.

"SOUR:LIST:FREQ 1.4GHz, 1.3GHz, 1.2GHz,..." 'specifies the frequency values in  $list3$ . If the list already contains data, it is overwritten.

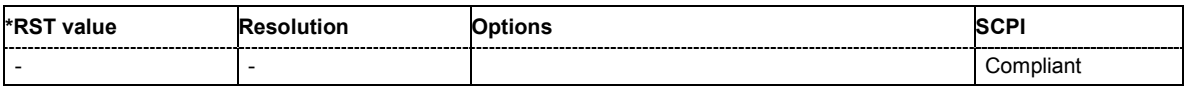

# **[SOURce:]LIST:FREQuency:POINts?**

The command queries the length (in points) of the FREQuency component of the selected list.

The command is a query command and therefore has no \*RST value.

**Example:** "LIST:SEL 'D:\Lists\Listmode\list3'"

'selects list3 for editing. List3 is created if it does not yet exist.

"LIST:FREQ:POIN?"

'queries the number of frequency values in list3

Response: "327" list3 has 327 frequency entries.

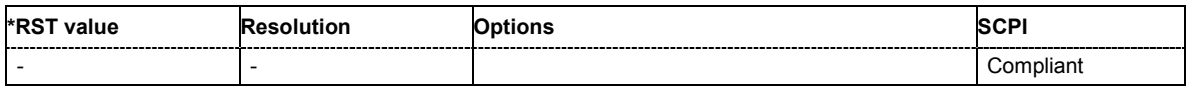

### **[SOURce:]LIST:INDex:STARt** 0 ... list length

The command sets the start index of the index range which defines a subgroup of frequency/level value pairs in the current list. Only the values in the set index range  $(11ST:INDEX:SPACE ...$ :LIST:INDex:STOP) are processed in List mode.

# **Example:** "LIST:SEL 'D:\Lists\Listmode\list3'"

'selects list3 for use in List mode.

- "LIST:IND:STAR 25" 'sets 25 as start index of the index range.
- "LIST:IND:STOP 49" 'sets 49 as stop index of the index range.

"FREQ:MODE LIST"

'activates List mode. The frequency/level value pairs from index 25 to index 49 in list3 are processed. All other entries of the list are ignored.

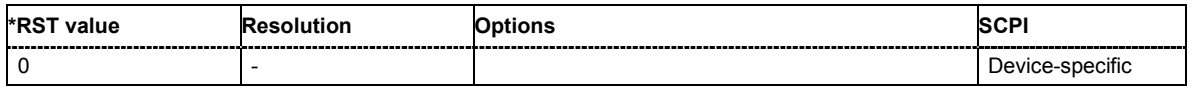

### **[SOURce:]LIST:INDex:STOP** 0 ... list length

The command sets the stop index of the index range which defines a subgroup of frequency/level value pairs in the current list. Only the values in the set index range  $(:LIST:INDEX:STATE...$ :LIST:INDex:STOP) are processed in List mode.

**Example:** "LIST:SEL 'D:\Lists\Listmode\list3'"

'selects list3 for use in List mode.

# "LIST:IND:STAR 25"

'sets 25 as start index of the index range.

"LIST:IND:STOP 49"

'sets 49 as stop index of the index range.

"FREQ:MODE LIST"

'activates List mode. The frequency/level value pairs from index 25 to index 49 in list3 are processed. All other entries of the list are ignored.

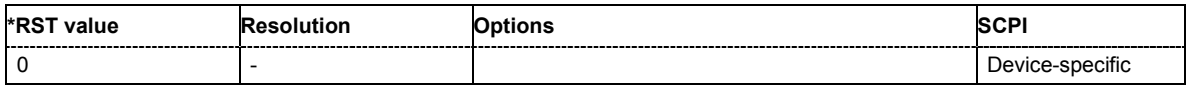

# **[SOURce:]LIST:LEARn**

The command learns the selected list, i.e. it determines the hardware setting for the entire list. The data determined in this way is stored together with the list. When the list is activated for the first time, these settings are calculated automatically.

The command triggers an event and therefore has no \*RST value.

**Example:** :LIST:SEL 'D:\Lists\Listmode\list3'"

'Selects list3. List3 is created if it does not yet exist.

"LIST:LEAR"

'Starts learning of the hardware setting for list3 and stores the setting.

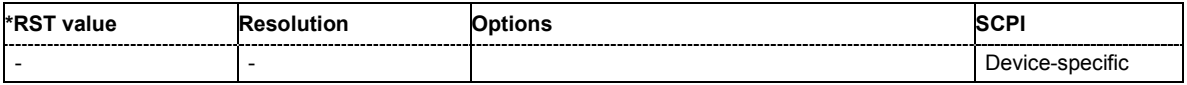

#### **[SOURce:]LIST:MODE** AUTO | STEP

The command specifies how the list is to be processed (similar to SOURce: SWEep: MODE).

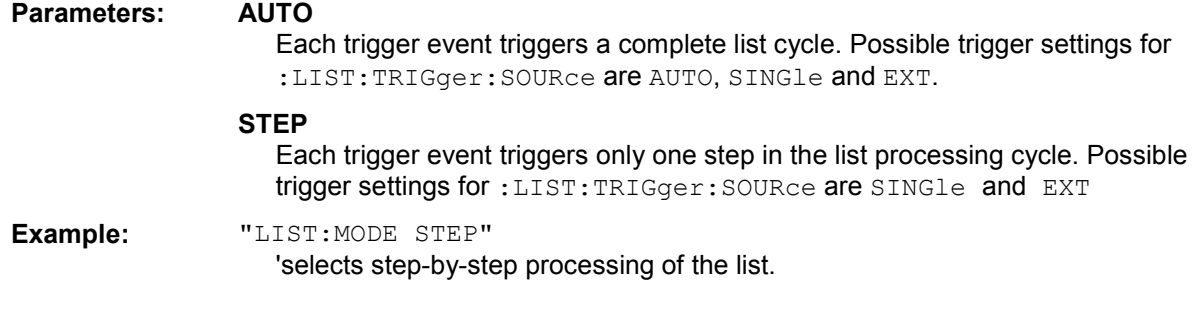

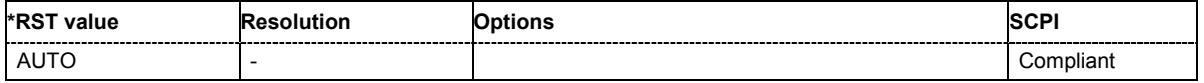

# **[SOURce:]LIST:POWer** -145 ...30 dBm {, -145 ...30 dBm} | block data

The command fills the Level part of the selected list with data. The data can be given either as a list of numbers (list can be of any length and list entries must be separated by commas) or as binary block data. When block data is transferred, 8 (4) bytes are always interpreted as a floating-point number with double accuracy (see the command FORMat: DATA).

\*RST does not affect data lists.

**Example:** "LIST:SEL 'D:\Lists\Listmode\list3'" 'selects list3 for editing. List3 is created if it does not yet exist.

"LIST:POW 0dBm, 2dBm, 2dBm, 3dBm,.."

'specifies the level values in list3. The number of level values must correspond to the number of frequency values. The previous data is overwritten.

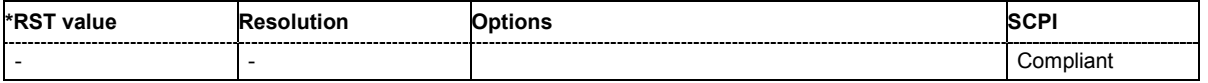

# **[SOURce:]LIST:POWer:POINts?**

The command queries the length (in points) of the LEVel part of the selected list.

The command is a query command and therefore has no \*RST value.

**Example:** "LIST:SEL 'D:\Lists\Listmode\list3'"

'selects list3 for editing. List3 is created if it does not yet exist.

"LIST:POW:POIN?"

'queries the number of levels in list3

Response: "327"

'LIST2 has 327 level entries.

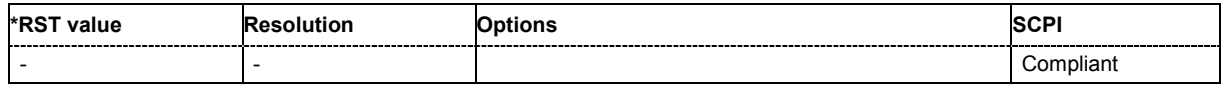

#### **[SOURce:]LIST:RESet**

The command resets the list to the starting point.

The command triggers an event and therefore has no reset value.

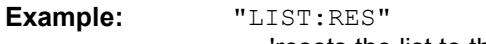

'resets the list to the starting point.

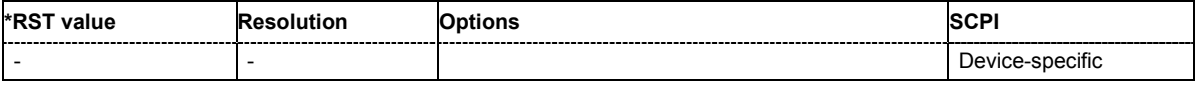

### **[SOURce:]LIST:SELect** '<list name>'

The command selects the specified list. If a new list is to be created, the name can be entered here. The list is created if it does not yet exist. The list selected here is available for the further processing steps (editing) and is used in the instrument when the List mode is activated.

The files are stored with the fixed file extensions **\*.lsw** in a directory of the user's choice. The directory applicable to the command is defined with the command  $MMEMory:CDIR.$  A path can also be specified in command : SOUR: LIST: SEL in which case the list mode file in the specified directory is selected.

\*RST does not affect data lists.

**Example:** "LIST:SEL 'D:\Lists\Listmode\list3'"

'selects list3 for editing. List3 is created if it does not yet exist.

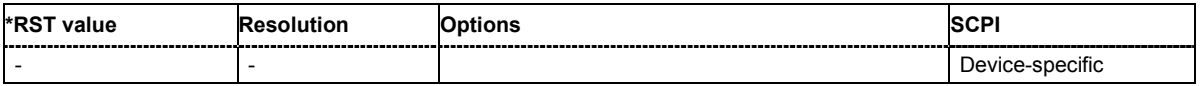

# **[SOURce:]LIST:TRIGger:EXECute**

The command immediately starts the processing of a list in list mode. It corresponds to the manualcontrol command **Execute Single**.

The command triggers an event and therefore has no reset value.

**Example:** "SOUR:LIST:TRIG:EXEC"

'triggers the processing of the selected list.

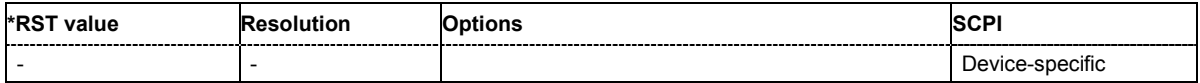

#### **[SOURce:]LIST:TRIGger:SOURce** AUTO|IMMediate | SINGle | EXTernal|BUS | HOP

The command sets the trigger source for the LIST mode.

The names of the parameters correspond to those under sweep mode. SCPI uses other names for the parameters; these names are also accepted by the instrument. The SCPI names should be used if compatibility is an important consideration. An overview of the various names is given in the following table:

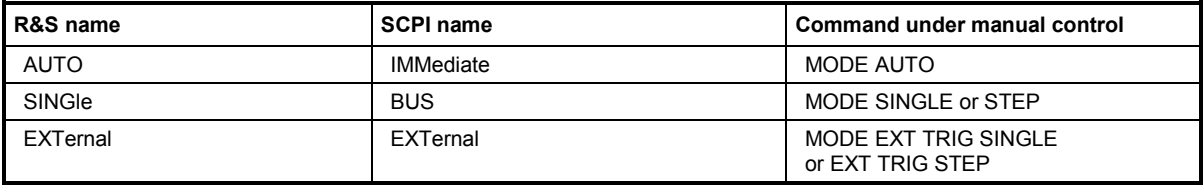

#### **Parameters: AUTO**

The trigger is free-running, i.e. the trigger condition is fulfilled continuously. The selected list in List mode is restarted as soon as it is finished.

#### **SINGle**

The list is triggered by the IEC/IEEE-bus commands

SOURce:LIST:TRIGger:EXECute. The list is executed once.

#### **EXTernal**

The list is triggered externally via the INST TRIG connector. The list is executed once.

**Example:** "TRIG:LIST:SOUR EXT"

'selects triggering by means of the external trigger. The trigger is input via the INST TRIG connector.

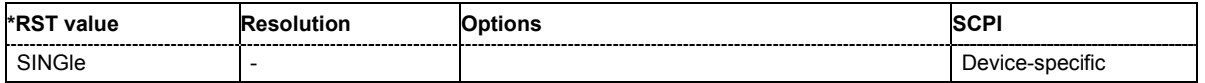

# **SOURce:MODulation Subsystem**

This subsystem contains the command for switching on/off all modulations.

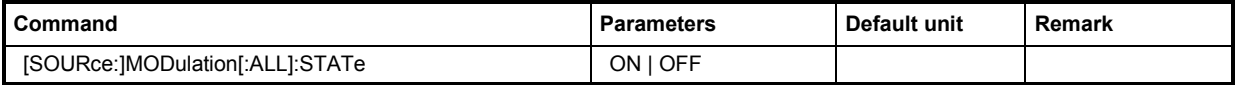

# **[SOURce:]MODulation[:ALL]:STATe** ON | OFF

The command switches the modulations on and off. A subsequent command :SOUR:MOD:ALL:STAT ON restores the status that was active before the last switch-off. **MOD OFF** is displayed in the info line of the header next to the **Level** field.

The keyword SOURce is optional.

**Example:** "MOD: STAT OFF" 'switches off all modulations

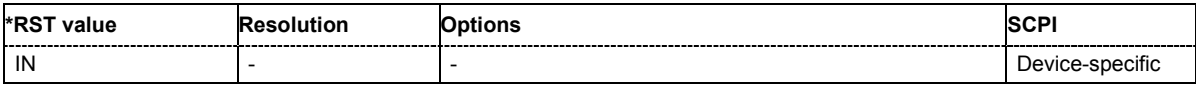

# **SOURce:PHASe Subsystem**

This subsystem contains the commands for adjusting the phase of the RF output signal relative to a reference signal of the same frequency.

The keyword SOURce is optional and can be omitted.

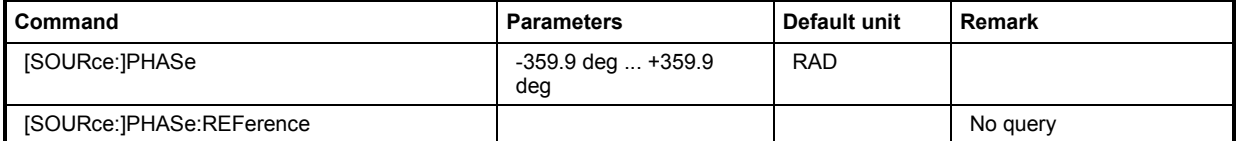

#### **[SOURce:]PHASe** -359.9 deg ... +359.9 deg

The command specifies the phase variation relative to the current phase. The variation can be specified in RADians.

**Example:** "PHAS 2DEG"

'changes the phase by 2 degrees relative to the current phase.

"PHAS:REF"

'adopts the set phase as the current phase'.

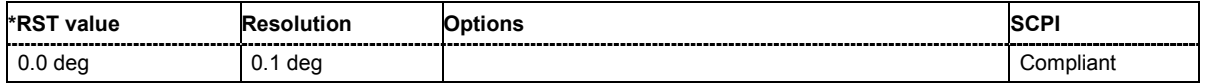

### **[SOURce:]PHASe:REFerence**

The command adopts the phase set with  $\texttt{SOLVE} \texttt{c}$ : PHASe: ADJust as the current phase.

The command triggers an event and therefore has no \*RST value and no query form.

**Example:** "PHAS 0.1RAD"

'changes the phase by 0.1 rad relative to the current phase.

"PHAS:REF"

'adopts the set phase as the current phase'.

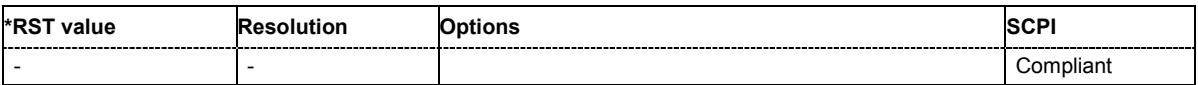

# **SOURce:PM Subsystem**

The PM subsystem contains the commands for checking the phase modulation. The settings for the internal modulation source (LF generator) are made in the SOURce:LFOutput subsystem.

Phase modulation requires option R&S SMJ-B20 (PM/PhiM Modulator). The keyword SOURce is optional and can be omitted.

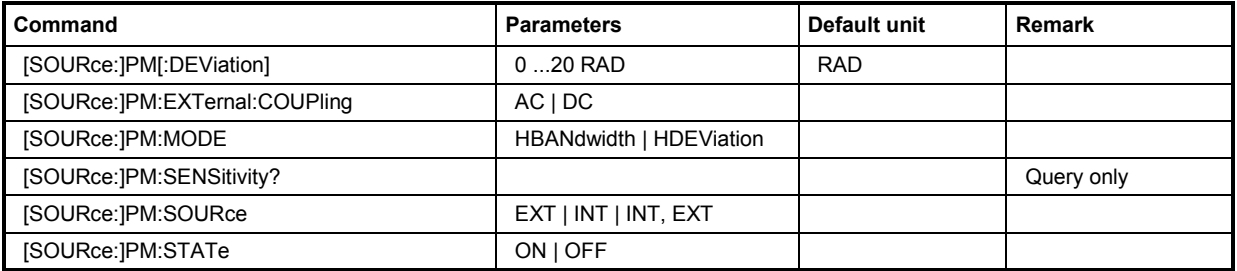

# **[SOURce:]PM[:DEViation]** 0 ... 20 RAD

The command sets the modulation deviation of the phase modulation in RAD. The maximal deviation depends on the RF frequency set and the selected modulation mode (see data sheet).

**Example:** "PM 5E3"

'sets the PM modulation deviation to 5 RAD.

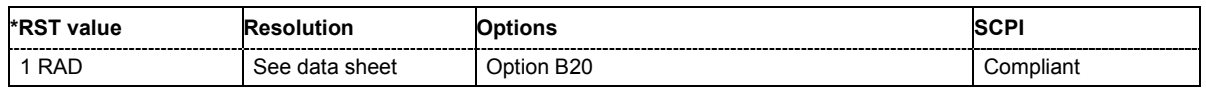

# **[SOURce:]PM:EXTernal:COUPling** AC | DC

The command selects the coupling mode for the external modulation input (EXT MOD) in the case of phase modulation.

### *Note:*

*Coupling for external feed via input EXT MOD can be set independently for modulations AM, PM and PhiM.* 

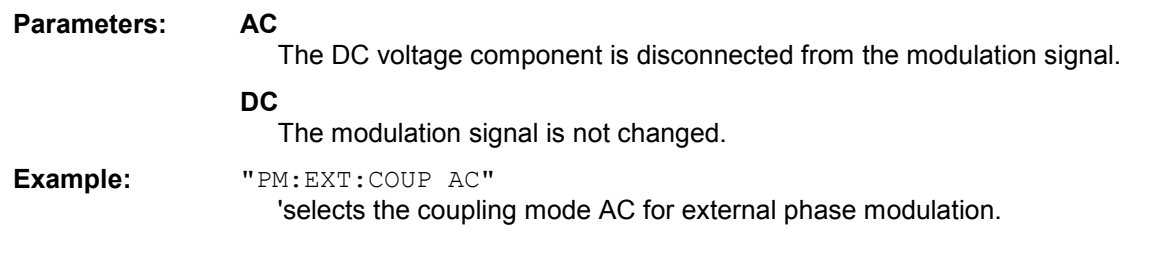

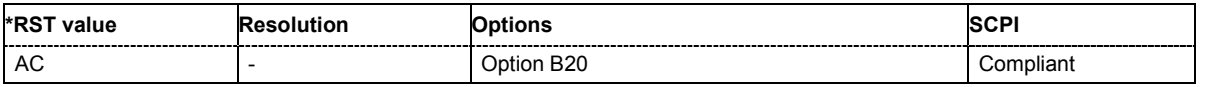

#### **[SOURce:]PM:MODE** HBANdwidth | HDEViation | LNOise

The command selects the mode for the phase modulation.

#### **Parameters: HBANdwidth**

The maximum range for modulation bandwidth is available. However, phase noise is increased for low frequencies. The range for PhiM deviation is limited. This mode is recommended for high modulation frequencies.

#### **HDEViation**

The maximum range for PhiM deviation is available. Phase noise is improved for low frequencies. The range for modulation frequency is limited (see data sheet). This mode is recommended for low modulation frequencies and/or high PhiM deviation.

**Example:** "PM:MODE LNO" 'selects Low Noise mode for external phase modulation.

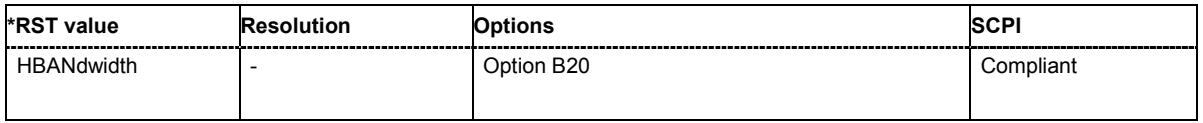

#### **[SOURce:]PM:SENSitivity?**

The command queries the input sensitivity of the EXT MOD input in RAD/V. The command is only effective if the external modulation source is selected (SOUR: PM: SOUR EXT). The returned value depends on the modulation deviation setting (SOUR: PM: DEViation). This value is assigned to the voltage value for full modulation of the input.

The command is a query command and therefore has no \*RST value.

**Example:** "PM:DEV 1"

'sets a modulation deviation of 1RAD.

"PM:SENS?"

'queries the input sensitivity at the EXT MOD input.

Response: "1"

'since the voltage value for full modulation is 1V, the resulting sensitivity is precisely 1RAD/V.

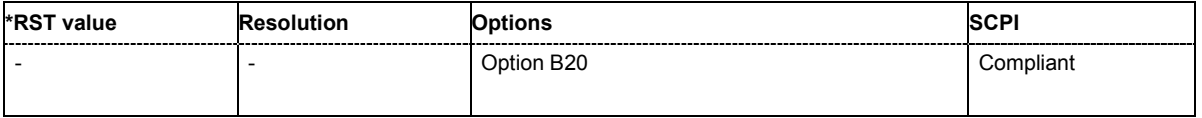

# **[SOURce:]PM:SOURce** EXT | INT | INT,EXT

The command selects the modulation source for phase modulation. INT is the LF generator. The frequency of the internal modulation signal can be set in the SOURce:LFOutput subsystem. The external signal is input at the EXT MOD connector. Internal and external modulation source can be selected at the same time.

**Example:** "PM:SOUR INT"

'selects the internal modulation source.

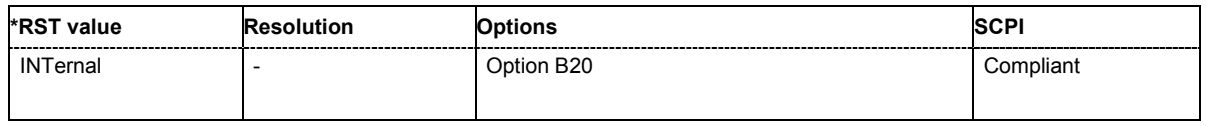

#### **[SOURce:]PM:STATe** ON | OFF

The command activates/deactivates phase modulation.

Activation of phase modulation deactivates phase modulation.

**Example:** "PM:STAT ON"

'activates PM modulation.

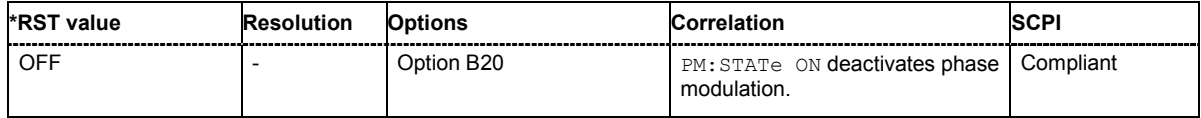

# **SOURce:POWer Subsystem**

This subsystem contains the commands for setting the output level, level control and level correction of the RF signal. Other units can also be used instead of dBm:

by entering the unit directly after the numerical value (example :  $POW = 0.5V$ ),

by changing the DEFault unit in the UNIT system (see the command UNIT: POWER).

The keyword SOURce is optional and can be omitted.

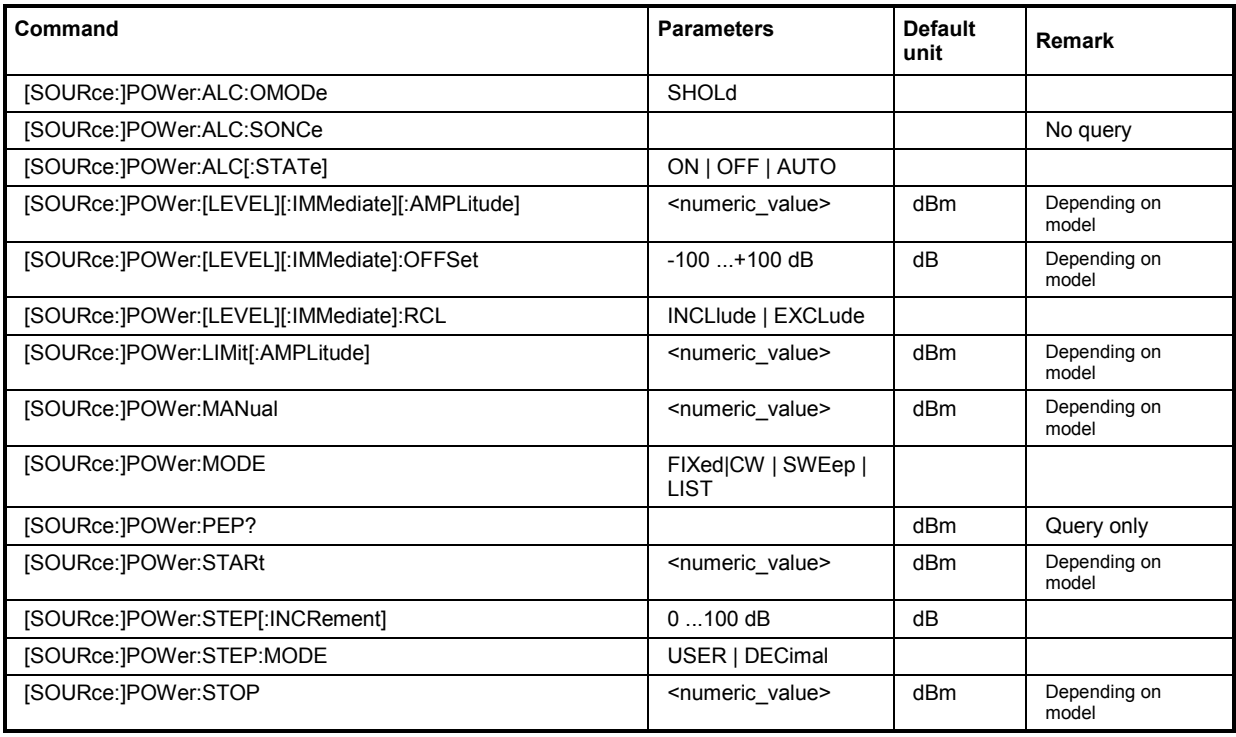

# **[SOURce:]POWer:ALC:OMODe** SHOLd

The command sets the level control mode which becomes active when automatic level control is deactivated **(ALC Off)**.

**Parameter: SHOLd**

Level control is activated briefly if the level or frequency changes (**ALC Off Sample & Hold**).

**Example:** "POW:ALC OFF"

'deactivates automatic level control for RF output A.

"POW:ALC:OMOD SHOL"

'level control is briefly activated if the frequency or level changes.

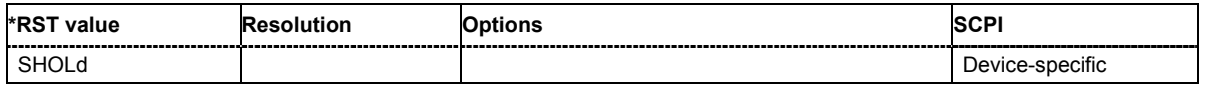

### **[SOURce:]POWer:ALC:SONCe**

The command briefly activates level control for correction purposes.

The command triggers an event and therefore has no \*RST value and no query form.

**Example:** "POW:ALC OFF"

'deactivates automatic level control for RF output A.

"POW:ALC:SONC"

'level control is performed once only.

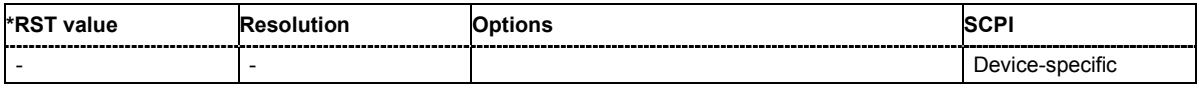

# **[SOURce:]POWer:ALC[:STATe]** ON | OFF | AUTO

The command activates/deactivates automatic level control.

**Parameters:** ON internal level control is permanently activated.

**OFF** internal level control is deactivated, Sample & Hold mode is activated.

**AUTO** internal level control is activated/deactivated automatically depending on the operating state.

**Example:** "POW:ALC ON" 'activates automatic level control for RF output A.

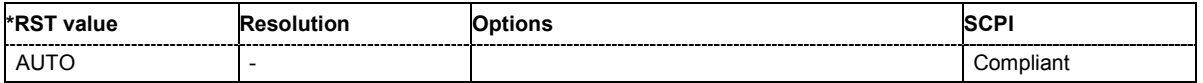

### **[SOURce:]POWer[:LEVel][:IMMediate][:AMPLitude] Minimum level ... Maximal level**

The command sets the RF output level in CW mode. In addition to numerical values, it is also possible to specify UP and DOWN. The level is then increased or decreased by the value specified under [SOURce:]POWer:STEP.

As with the **Level** value entered in the header, the OFFSet value is also taken into consideration with this command.

The specified value range is therefore only effective if : SOURce: POWer: OFFSet is set to 0. The value range for other OFFSet values can be calculated using the following formula:

Minimum level + OFFSet ...Maximum level + OFFSet

The keywords of this command are largely optional. Therefore, both the long and short form of the command are shown in the example.

**Parameters: Minimum level ... Maximum level**  The value range for the level setting varies according to the instrument model. The values are given in the data sheet.

**Example:** "SOUR:POW:LEV:IMM:AMPL 15" or ":POW 15" 'sets the RF level at output A to 15 dBm.

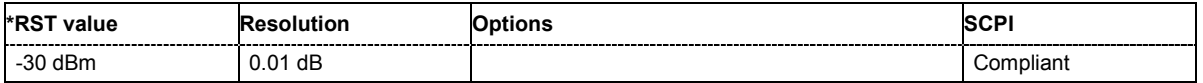

### **[SOURce:]POWer[:LEVel][:IMMediate]:OFFSet** -100 dB ... +100 dB

#### *Caution:*

*The level offset is also effective for level sweeps!* 

The command specifies the constant level offset of a downstream attenuator/amplifier. If a level offset is entered, the level entered with  $POWer$  no longer corresponds to the RF output level. The following correlation applies:

:POWer = RF output level + POWer:OFFSet.

Entering a level offset does not change the RF output level, but rather the query value of  $: POWer$ . Only dB is permitted as the unit here. The linear units (V, W, etc.) are not permitted. The keywords of this command are largely optional. Therefore, both the long and short form of the command are shown in the example.

**Example:** "SOURce:POWer:LEVel:IMMediate:OFFSet -10" or "POW: OFFS 10" Sets the RF level offset to 10 dB.

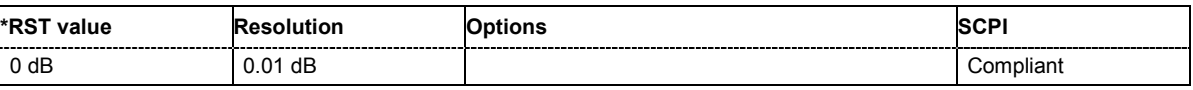

#### **[SOURce:]POWer[:LEVel][:IMMediate]:RCL** INCLude | EXCLude

The command determines whether the current level is retained or whether the stored level setting is adopted when an instrument configuration is loaded.

\*RST does not affect this setting.

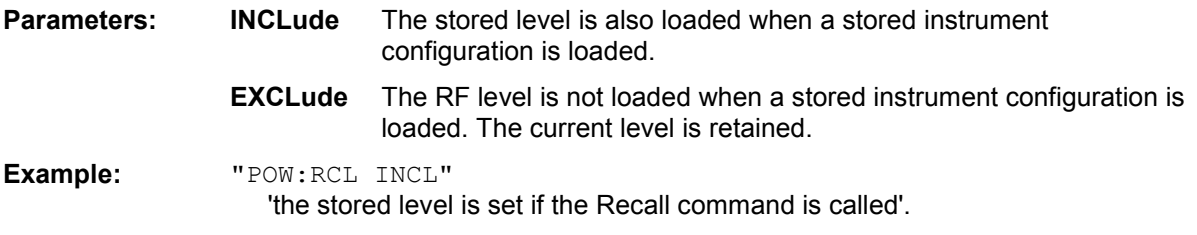

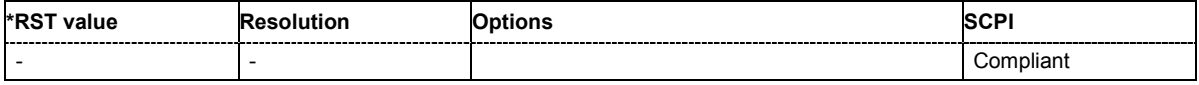

#### **[SOURce:]POWer:LIMit[:AMPLitude]** Minimum level .... Maximum level

The command limits the maximum RF output level in CW and SWEEP mode. It does not influence the LEVEL display or the response to the POW? query command.

**Parameters: Minimum level ... Maximum level**  The value range for the level setting varies according to the instrument model. The values are given in the data sheet. **Example:** "SOURce:POWer:LIMit:AMPLitude 10" or ":POW:LIM 10" 'limits the RF level to maximum +10 dBm.

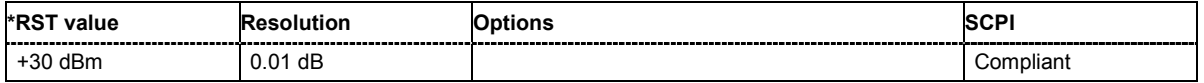
### **[SOURce:]POWer:MANual** Minimum level ... Maximum level

In Sweep mode (: SOUR: POW: MODE SWE) the command sets the level for the next sweep step in the **Step** sweep mode (: SOUR: SWE: POW: MODE MAN). Here only level values between the settings [: SOUR]: POW: STAR and . . . : STOP are permitted. Each sweep step is triggered by a separate :SOUR:POW:MAN command.

As with the **Level** value entered in the **RF Level** menu, the OFFSet value is also taken into consideration with this command.

The specified value range is therefore only effective if : SOURce: POWer: OFFSet is set to 0. The value range for other OFFset values can be calculated using the following formula:

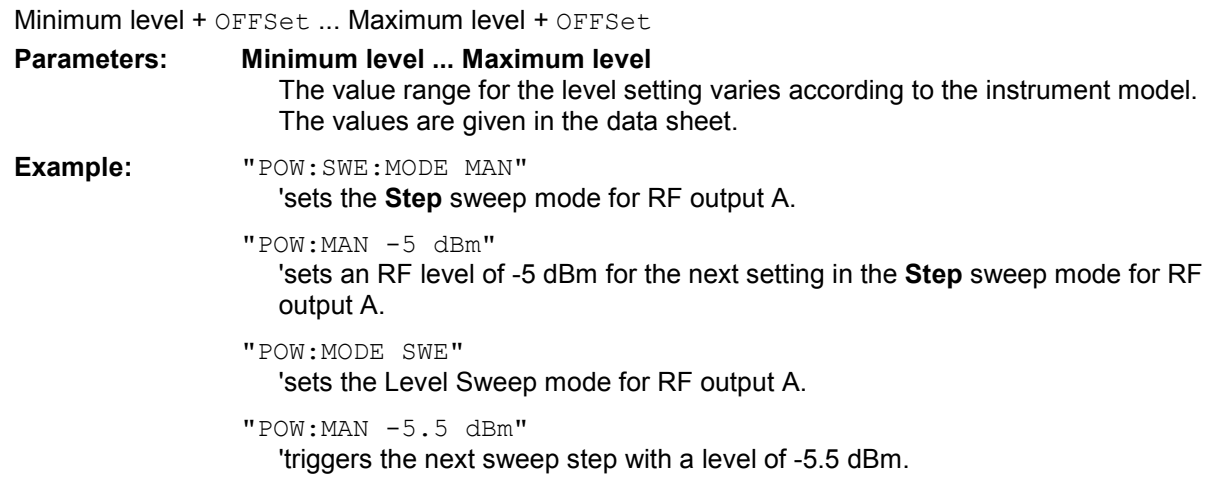

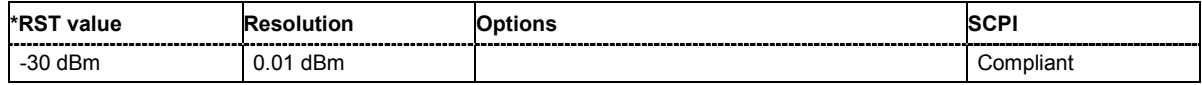

### **[SOURce:]POWer:MODE** CW|FIXed | SWEep | LIST

The command sets the instrument operating mode and therefore also the commands used to set the output level.

# **Parameters: CW|FIXed** The instrument operates at a constant level. CW and FIXed are synonyms. The output level is set with : SOURce: POWer. **SWEep** The instrument operates in SWEep mode.The level is set using the commands SOURce:POWer:STARt; STOP; MANual. **LIST** The instrument processes a list of frequency and level settings. The List mode settings are made in the SOURce:LIST subsystem. The setting SOURce:POWer:MODE LIST also sets the command SOURce:FREQuency:MODE automatically to LIST. **Example:** "POW:MODE SWEep" 'sets the SWEep mode. The settings under SOURce:POW:STARt; STOP; MANual become effective.

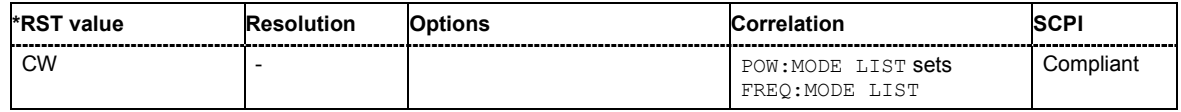

### **[SOURce:]POWer:PEP?**

With digital modulation and all digital standards, the command returns the peak envelope power (**PEP**) in dBm (the value which is shown under the **Level** specification in the PEP lines in the display header).

The command is a query and therefore has no \*RST value.

**Example:** "POW:PEP?"

'queries the PEP value for RF output A in the case of digital modulation.

```
Response: "4"
```
'the PEP value for RF output A is 4 dBm.

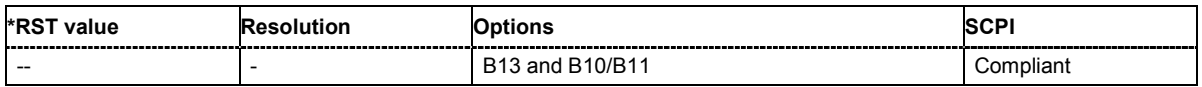

#### **[SOURce:]POWer:STARt** Minimum level ... Maximum level

The command sets the RF start level in Sweep mode.

As with the **Level** value entered in the **RF Level** menu, the OFFSet value is also taken into consideration with this command.

The specified value range is therefore only effective if : SOURce: POWer: OFFSet is set to 0. The value range for other OFFset values can be calculated using the following formula:

Minimum level + OFFSet ...Maximum level + OFFSet

#### **Parameters: Minimum level ... Maximum level**

The value range for the level setting varies according to the instrument model. The values are given in the data sheet.

**Example:** "POW:STAR -20 dBm" 'sets the start level for the level sweep to -15 dBm for RF output A.

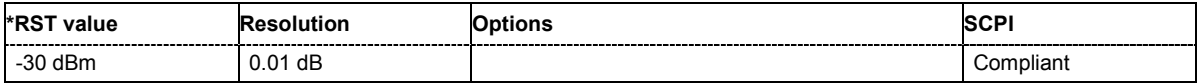

### **[SOURce:]POWer:STEP[:INCRement]** 0 dB ... 100dB

The command sets the step width for the level setting if UP and DOWN are used as the level values and variation mode :SOUR:POW:STEP:MODE USER is selected. The command is linked to setting **Variation Step** for manual control, i.e. the command also sets the step width of the rotary knob for **Variation Active on**.

**Example:** "SOURce:POWer:STEP:INCRement 2" or "POW:STEP 2" 'sets the step width for entering the RF level to 2 dB.

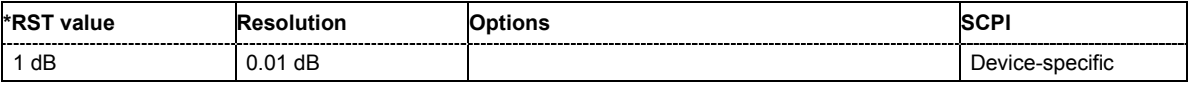

# **[SOURce:]POWer:STEP:MODE** USER | DECimal

This command activates (USER) or deactivates (DECimal) the user-defined step width used when varying the level value with the level values UP/DOWN. The command is linked to setting **Variation Active** for manual control, i.e. the command also activates/deactivates the user-defined step width used when varying the level value with the rotary knob.

# **Example:** "POW:STEP 2"

'sets the step width for the level setting to 2 dB'.

#### "POW:STEP:MODE USER"

'actives this step width for level variation with the rotary knob (manual control) and with level values UP/DOWN (remote control)'.

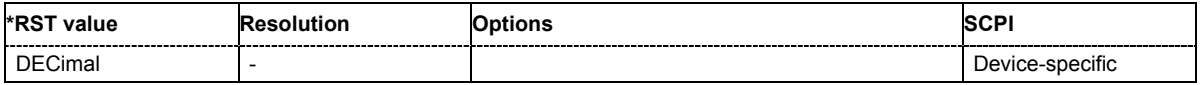

### **[SOURce:]POWer:STOP** Minimum level ... Maximum level

The command sets the stop level in Sweep mode.

As with the **Level** value entered in the **RF Level** menu, the OFFSet value is also taken into consideration with this command.

The specified value range is therefore only effective if: SOURce: POWer: OFFSet is set to 0. The value range for other OFFset values can be calculated using the following formula:

Minimum level + OFFSet ...Maximum level + OFFSet

**Parameters: Minimum level ... Maximum level**  The value range for the level setting varies according to the instrument model. The values are given in the data sheet. **Example:** "POW:STOP 3"

'sets the stop level for the level sweep to 3 dBm for RF output A.

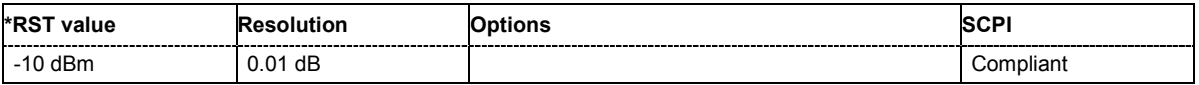

# **SOURce:PULM Subsystem**

This subsystem contains the commands for setting the pulse modulation.

The LF generator is used as the internal modulation source. The pulse frequency of the internal rectangular signal is therefore set in the SOURce:LFOutput subsystem.

The external modulation signal is input at the EXT MOD connector at the rear of the R&S Vector Signal Generator.

The keyword SOURce is optional and can be omitted.

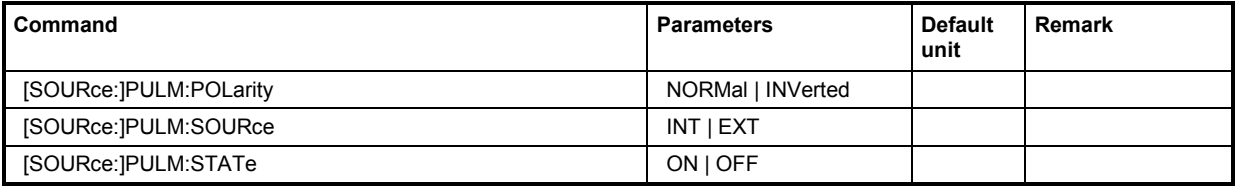

# **[SOURce:]PULM:POLarity** NORMal | INVerted

The command sets the polarity between modulating and modulated signal. This command is only effective for an external modulation signal.

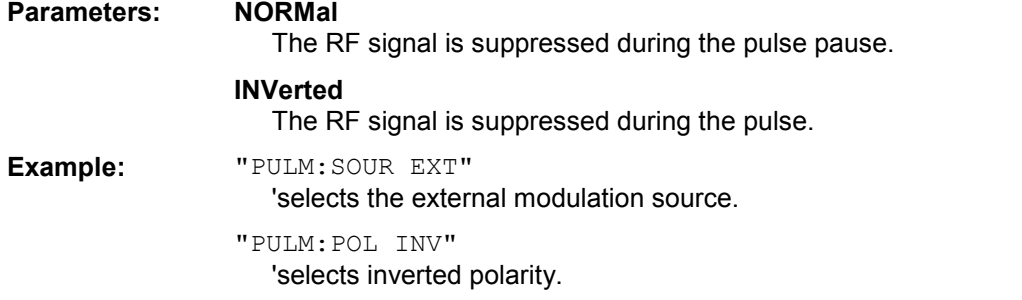

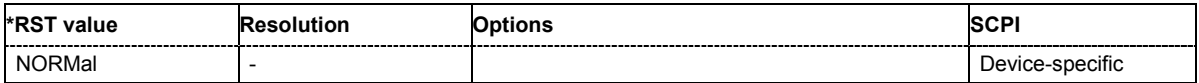

# **[SOURce:]PULM:SOURce** INTernal | EXTernal | CODer

The command selects the source for pulse modulation.

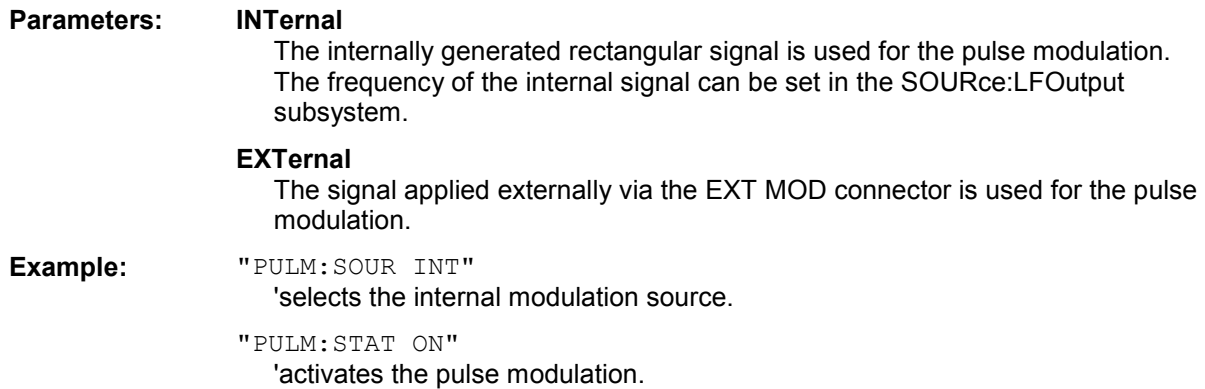

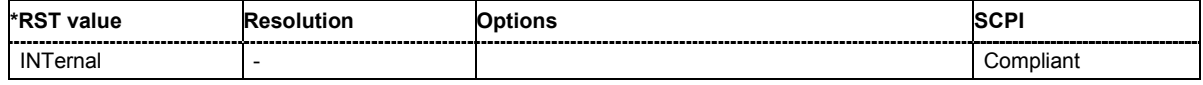

# **[SOURce:]PULM:STATe** ON | OFF

The command activates/deactivates the pulse modulation.

**Example:** "PULM:STAT ON"

'activates pulse modulation with the modulation source selected under SOURce:PULM:SOURce.

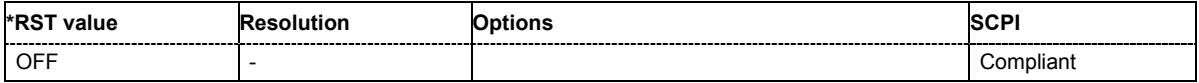

# **SOURce:ROSCillator Subsystem**

This subsystem contains the commands for setting the external and internal reference frequency.

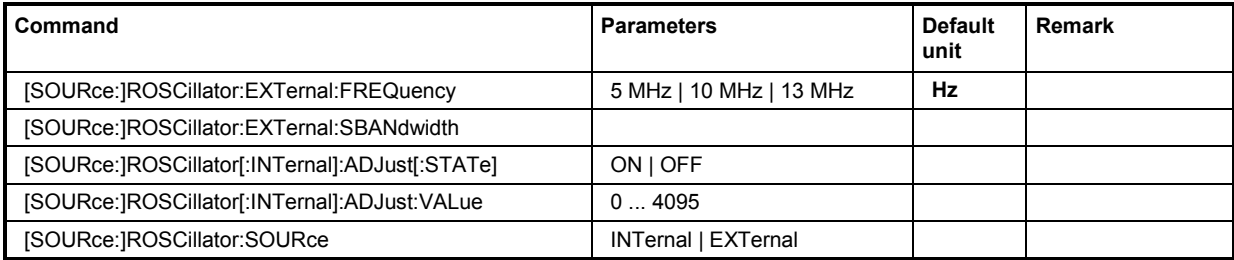

# **[SOURce:]ROSCillator:EXTernal:FREQuency** 5 MHz | 10 MHz | 13 MHz

The command informs the instrument of the frequency of the external reference.

**Example:** "ROSC:SOUR EXT"

'selects the external source. The reference must be input at the REF IN input.

"ROSC:EXT:FREQ 5 MHz"

'informs the instrument that the external reference frequency is 5 MHz'.

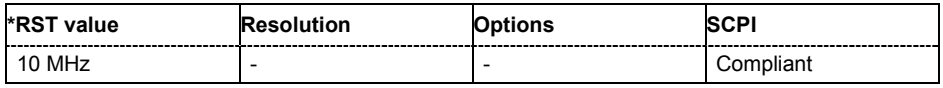

# **[SOURce:]ROSCillator:EXTernal:SBANdwidth** NARRow | WIDe

The command selects the synchronization bandwidth for an external reference signal.

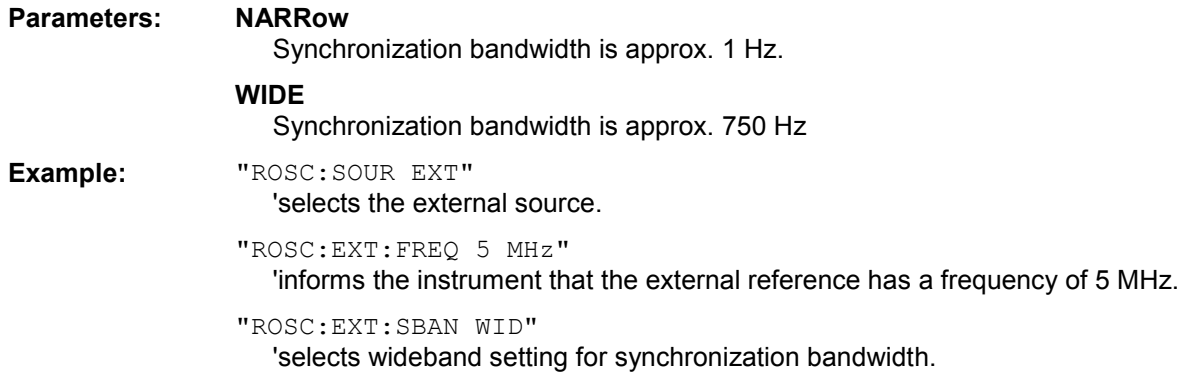

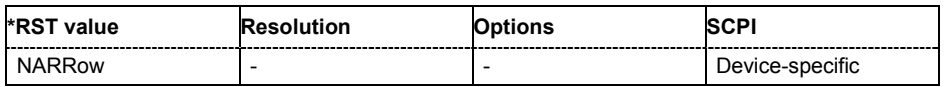

### **[SOURce:]ROSCillator[:INTernal]:ADJust:VALue** 0 ... 4095

The command specifies the frequency correction value (adjustment value).

**Example:** "ROSC:ADJ:VAL 1400"

'sets the adjustment value to 1400.

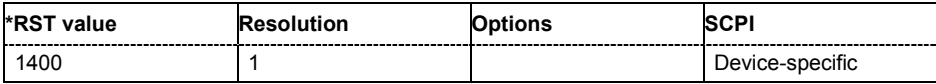

### **[SOURce:]ROSCillator[:INTernal]:ADJust[:STATe]** ON | OFF

The command determines whether the calibrated (OFF) or a user-defined (ON) adjustment value is used for fine adjustment of the frequency. With STATe ON, the instrument is no longer in the calibrated state.

**Example:** "ROSC:SOUR INT"

'selects the internal source.

"ROSC:ADJ ON"

'activates use of a user-defined adjustment value.

```
"ROSC:ADJ:VAL 1400"
```
'sets the adjustment value to 1400.

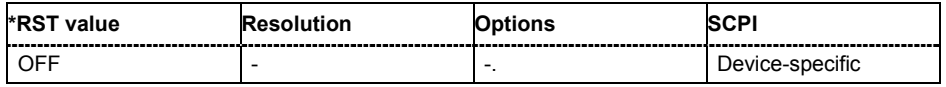

### **[SOURce:]ROSCillator:SOURce** INTernal | EXTernal

The command selects between internal and external reference frequency.

#### **Parameters: INTernal**

The internal reference oscillator is used.

#### **EXTernal**

An external reference signal is used. It must be input at the REF IN connector at the rear of the instrument. The instrument is informed of the frequency of the external reference signal by means of the command SOURce:ROSCillator:EXTernal:FREQuency.

# **Example:** "ROSC:SOUR EXT" 'selects the external source.

"ROSC:EXT:FREQ 5 MHz"

'informs the instrument that the external reference has a frequency of 5 MHz.

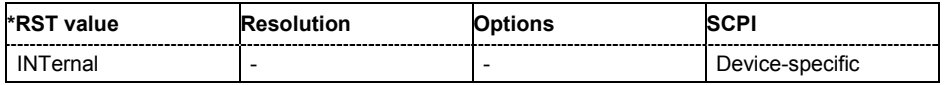

# **SOURce:SWEep Subsystem**

This subsystem contains the commands for checking the RF sweeps, i.e. the sweeps of the RF generators. Sweeps are always triggered, except for the MANual sweep mode. The frequency sweep is activated by the command SOURce: FREQuency: MODE SWEep, and the level sweep by the command SOURce:POWer:MODE SWEep. All sweeps, including the LF sweep, can be set independently of each other.

The keyword SOURce is optional and can be omitted.

A sweep is set in several steps which are shown below taking a frequency sweep as an example:

#### 1. Set the sweep range.

[SOURce:]FREQuency:CENTer 200 MHz [SOURce:]FREQuency:SPAN 300 MHz

2. Select linear or logarithmic spacing.

[SOURce:]SWEep[:FREQuency]:SPACing LIN

3. Set the step width and dwell time.

[SOURce:]SWEep[:FREQuency]:STEP:LINear 20 MHz [SOURce:]SWEep[:FREQuency]:DWELl 12 ms

4. Select the trigger mode.

TRIGger:FSWeep:SOURce SINGle

#### 5. Select the sweep mode and activate the sweep.

[SOURce:]SWEep[:FREQuency]:MODE AUTO [SOURce:]FREQuency:MODE SWEep

6. Trigger the sweep.

[SOURce:]SWEep[:FREQuency]:EXECute

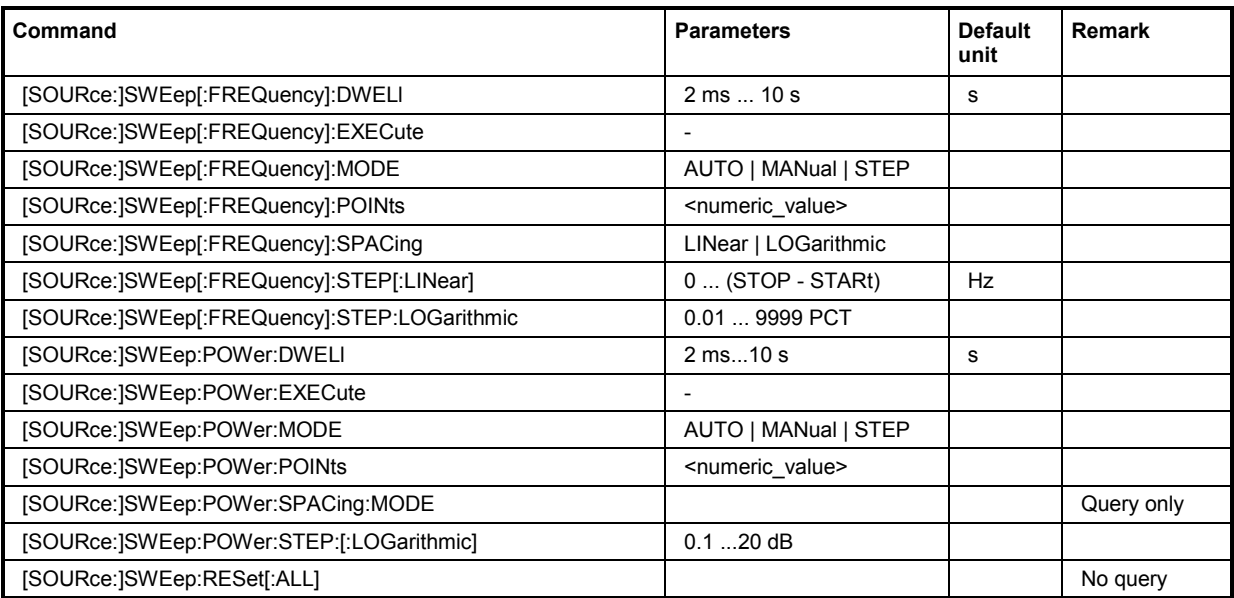

# **[SOURce:]SWEep[:FREQuency]:DWELl** 3 ms...10 s

The command sets the time taken for each frequency step of the sweep.

The keyword  $\lceil$ : FREQuency $\rceil$  can be omitted (see example). The command is then SCPI-compliant.

**Example:** "SWE:DWEL 12 ms"

'sets a dwell time of 12 ms for a frequency sweep at RF output.

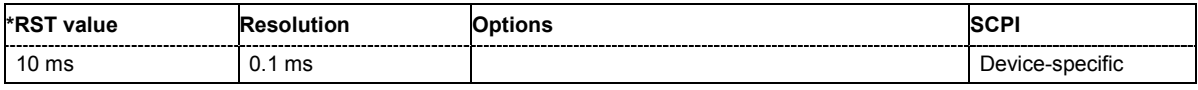

#### **[SOURce:]SWEep[:FREQuency]:EXECute**

The command triggers a sweep.

The command triggers an event and therefore has no query form and no \*RST value.

**Example:** "SWE:FREQ:EXEC"

'triggers a frequency sweep at RF output.

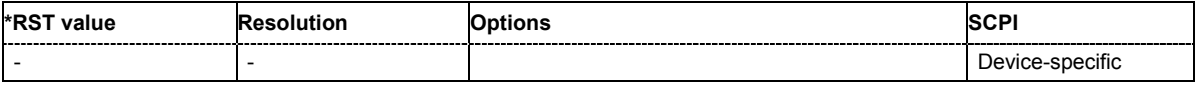

### **[SOURce:]SWEep[:FREQuency]:MODE** AUTO | MANual | STEP

The command sets the sweep mode.

The keyword  $\lceil$ : FREQuency | can be omitted (see example). The command is then SCPI-compliant.

### **Parameters: AUTO**

Each trigger triggers exactly one complete sweep.

#### **MANual**

The trigger system is not active. Each frequency step of the sweep is triggered individually, either by varying the **Current Frequency** value using the rotary knob under manual control or by means of a FREQ: MAN command under remote control. With manual control, the frequency increases or decreases (depending on the direction of the rotary encoder) by the value specified under FREQ:STEP:INCRement. With remote control, the frequency is set directly with the command : FREQ: MAN.

#### **STEP**

Each trigger triggers one sweep step only (**Mode Single Step**). The frequency increases by the value entered under SOUR:SWE:FREQ:STEP:LIN (linear spacing) or  $\dots$ : STEP: LOG (logarithmic spacing).

#### **Example:** "SWE:MODE AUTO"

'selects **Mode Auto** for a frequency sweep at RF output.

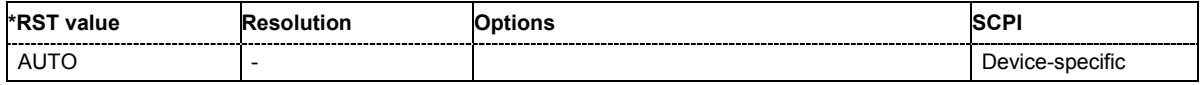

### **[SOURce:]SWEep[:FREQuency]:POINts** <numeric\_value>

The command sets the number of steps in an RF sweep. The command is linked to the command :SWEep[:FREQuency]:STEP as follows:

```
The following applies for linear sweeps: POLNts = (SPAN / STEP:LIN) + 1
```
The following applies for logarithmic sweeps and  $STATE \leq STOP$ :

POINts =  $((log STOP - log STRt) / log STEP:LOG) + 1$ 

If POINTs changes, the value of STEP is adjusted. The STARt and STOP value is retained.

Two separate POINts values are used for linear or logarithmic sweep spacing (:SWEep[:FREQuency]:SPACing LIN | LOG). The command is always effective for the currently set sweep spacing.

**Example:** "FREQ:STAR"

'sets the start frequency to 100 MHz.

"FREQ:STOP" 'sets the stop frequency to 500 MHz.

"SWE:SPAC LIN" 'sets linear sweep spacing.

"SWE:POIN 401"

'sets 401 sweep steps for linear sweep spacing. The sweep step width (STEP) is automatically set to 1 MHz.

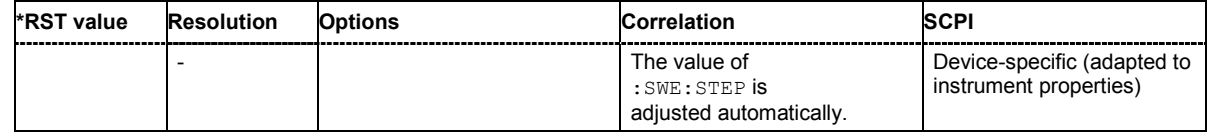

### **[SOURce:]SWEep[:FREQuency]:SPACing** LINear | LOGarithmic

The command selects linear or logarithmic sweep spacing.

The keyword [:FREQuency] can be omitted (see example). The command is then SCPI-compliant.

**Example:** "SWE:SPAC LIN"

'selects linear sweep spacing for a frequency sweep at RF output.

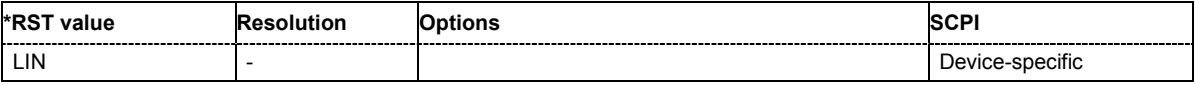

# **[SOURce:]SWEep[:FREQuency]:STEP[:LINear] 0 ... (STOP - STARt)**

The command sets the step width for linear sweeps. This command is linked to the command :SWEep[:FREQuency]:POINts as follows:

POINts =  $(SPAN / STEP:LIN) + 1$ 

If STEP:LIN changes, the value of POINTs is adjusted. The STARt and STOP value is retained.

The keywords  $[:=FREQuery]$  and  $[:=LINEar]$  can be omitted (see example). The command is then SCPI-compliant.

#### **Example:** "FREQ:STAR"

'sets the start frequency to 100 MHz.

```
"FREQ:STOP"
  'sets the stop frequency to 500 MHz.
"SWE:SPAC LIN"
  'sets linear sweep spacing.
```
"SWE:STEP 2 MHz"

'sets the step width for linear sweep spacing to 2 MHz (RF sweep at RF output ). The number of sweep steps for linear sweep spacing (POINts) is automatically set to 201.

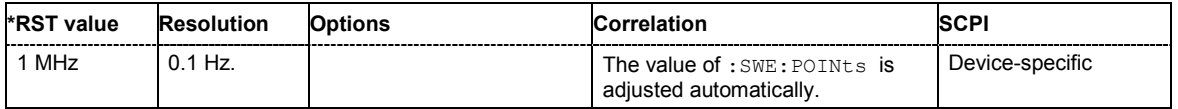

### **[SOURce:]SWEep[:FREQuency]:STEP:LOGarithmic** 0.01 ... 9999 PCT

The command specifies the step width factor for logarithmic sweeps. The next frequency value of a sweep is calculated (for STARt < STOP) using the following formula:

New frequency = Old frequency +  $STEP:LOG X$  Old frequency

STEP: LOG therefore gives the fraction of the old frequency. The frequency is increased by this fraction for the next sweep step. Usually  $STEP:LOG$  is given in percent, whereby the suffix PCT must always be used. The command is linked to the command: SWEep[: FREQuency]: POINts for STARt < STOP as follows:

POINts =  $((log STOP - log STRRt) / log STEP:LOG) + 1$ 

If STEP: LOG changes, the value of POINTs is adjusted. The STARt and STOP value is retained.

#### **Example:** "FREQ:STAR"

'sets the start frequency to 100 MHz.

"FREQ:STOP"

'sets the stop frequency to 500 MHz.

"SWE:SPAC LOG"

'sets logarithmic sweep spacing.

"SWE:STEP:LOG 10PCT"

'sets the step width for logarithmic sweep spacing to 10% of the previous frequency in each instance (for a frequency sweep at RF output).

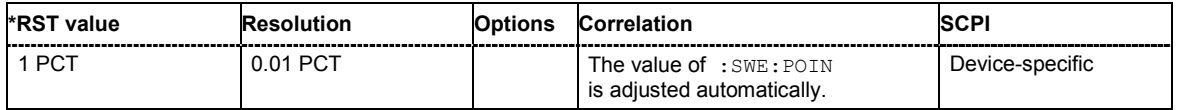

### **[SOURce:]SWEep:POWer:DWELl** 2 ms...10 s

The command sets the time taken for each level step of the sweep.

**Example:** "SWE:POW:DWEL 12 ms"

'sets a dwell time of 12 ms for a level sweep at RF output.

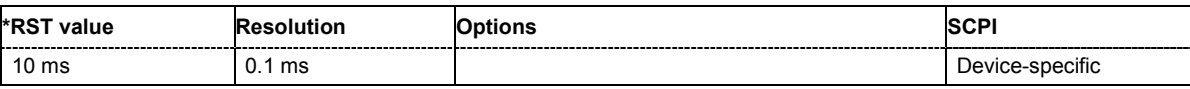

#### **[SOURce:]SWEep:POWer:EXECute**

The command triggers a sweep.

The command triggers an event and therefore has no query form and no \*RST value.

**Example:** "SWE:POW:EXEC"

'triggers a level sweep at RF output.

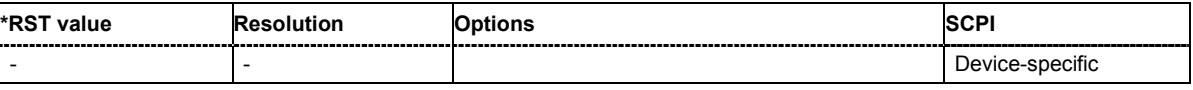

#### **[SOURce:]SWEep:POWer:MODE** AUTO | MANual | STEP

The command sets the cycle mode of the level sweep.

**Parameters: AUTO**

Each trigger triggers exactly one complete sweep.

#### **MANual**

The trigger system is not active. Each level step of the sweep is triggered individually, either by varying the **Current Level** value using the rotary knob under manual control or by means of a POW: MAN command under remote control. With manual control, the level increases or decreases (depending on the direction of the rotary encoder) by the value specified under POW:STEP:INCRement. With remote control, the level is set directly with the command POW:MAN.

# **STEP**

Each trigger triggers one sweep step only. The level increases by the value entered under :SWEep:POWer:STEP:LOGarithmic.

**Example:** "SWE:POW:MODE AUTO"

'selects **Mode Auto** for a level sweep at RF output.

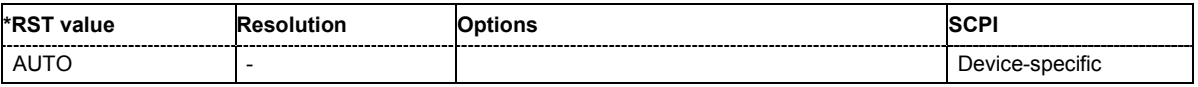

#### **[SOURce:]SWEep:POWer:POINts** <numeric\_value>

The command sets the number of steps in a level sweep. The command is linked to the command :SWEep:POWer:STEP as follows:

POINts =  $((STOP - START) / STEP:LOG) + 1$ 

If POINTs changes, the value of STEP is adjusted. The STARt and STOP value is retained.

**Example:** "POW:STAR - 30 dBm"

'sets the start frequency to -30 dBm.

"POW:STOP - 10 dBm"

'sets the stop frequency to -10 dBm.

"SWE:POW:POIN 20"

'sets 20 sweep steps. The step width (STEP) is automatically set to 1 dB.'

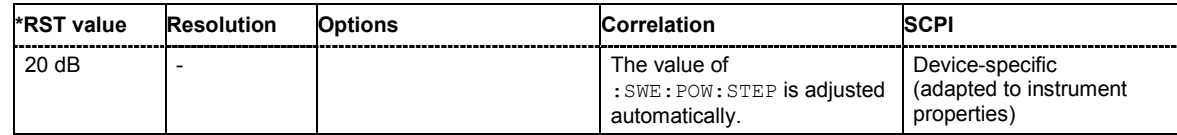

#### **[SOURce:]SWEep:POWer:SPACing:MODE?**

The command queries the sweep spacing. The sweep spacing for level sweeps is always linear.

This command is a query command and has no \*RST value.

**Example:** "SWE:POW:SPAC:MODE?"

'queries the sweep spacing for a level sweep at RF output.

Result: "LIN" 'linear spacing.

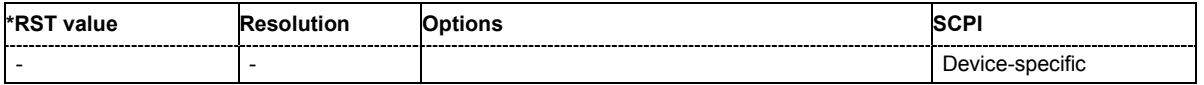

#### **[SOURce:]SWEep:POWer:STEP[:LOGarithmic]** 0.01 ... 165 dB

The command sets the step width factor for logarithmic sweeps. The next level value of a sweep is calculated (for STARt < STOP) using the following formula:

New level = Old level + STEP:LOG x Old level

STEP:LOG therefore gives the fraction of the old level. The level is increased by this fraction for the next sweep step. Usually  $STEP:LOG$  is given in decibels, whereby the suffix  $dB$  must always be used. The command is linked to the command :SWEep:POWer:POINts for STARt < STOP as follows:

POINts =  $((STOP - START) / STEP:LOG) + 1$ 

If STEP: LOG changes, the value of POINTs is adjusted. The STARt and STOP value is retained.

**Example:** "SWE:POW:STEP 10dB"

'sets the step width for logarithmic sweep spacing to 10 dB of the previous level in each instance (for a level sweep at RF output).

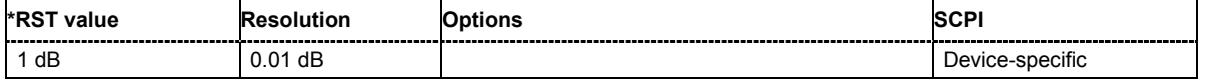

# **[SOURce:]SWEep:RESet[:ALL]**

The command resets all active sweeps to the starting point.

The command triggers an event and therefore has no reset value.

**Example:** "SWE:RES"

'resets all active sweeps to the starting point.

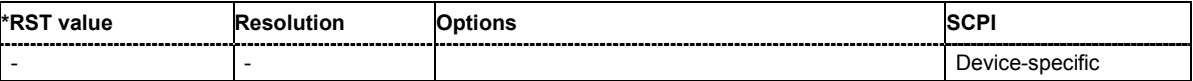

# **STATus Subsystem**

This system contains the commands for the status reporting system. \*RST has no effect on the status registers.

Queries return the current value of the respective register, which permits a check of the device status. A decimal value between 0 and 32767  $(=2^{15}-1)$  is returned.

The configuration commands set the respective register thus determining which status changes of the R&S Vector Signal Generator causes the status registers to be changed. A decimal value between 0 and 32767 (= 2^15-1) is set.

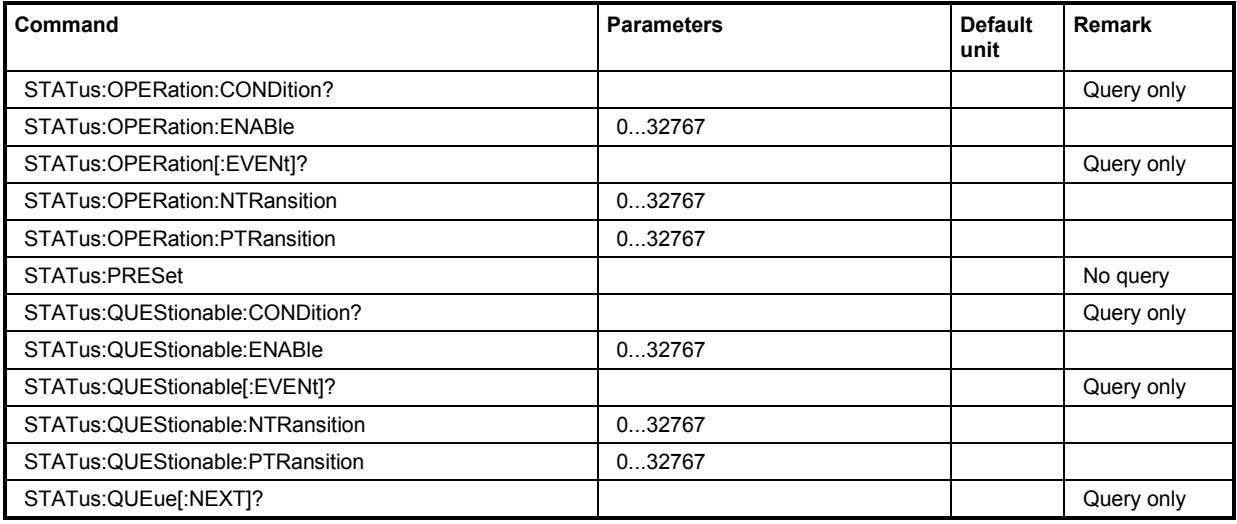

# **STATus:OPERation:CONDition?**

The command queries the content of the CONDition part of the STATus:OPERation register. This part contains information on the action currently being performed in the instrument. The content is not deleted after being read out since it indicates the current hardware status.

**Example:** "STAT:OPER:COND?"

'queries the Status:Operation:Condition register.

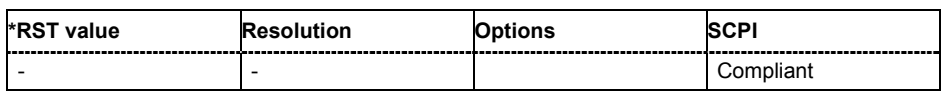

### **STATus:OPERation:ENABle**

The command sets the bits of the ENABle part of the STATus:OPERation register. This setting determines which events of the Status-Event part are forwarded to the sum bit in the status byte. These events can be used for a service request.

**Example:** "STAT:OPER:ENAB 32767"

'all events are forwarded to the sum bit of the status byte.

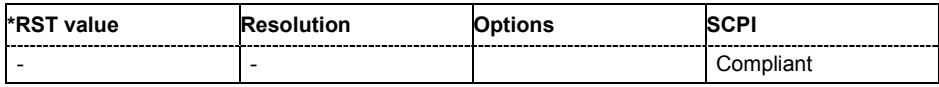

### **STATus:OPERation:EVENt?**

The command queries the content of the EVENt part of the STATus:OPERation register. This part contains information on the actions performed in the instrument since the last readout. The content of the EVENt part is deleted after being read out.

**Example:** "STAT:OPER:EVEN?"

'queries the STATus:OPERation:EVENt register.

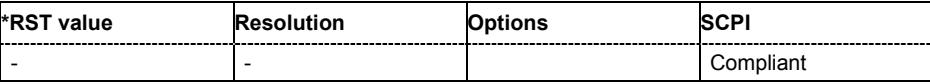

#### **STATus:OPERation:PTRansition**

The command sets the bits of the PTRansition part of the STATus:OPERation register. If a bit is set, a transition from 0 to 1 in the condition part causes an entry to be made in the EVENt part of the register. A new event in the hardware is thus registered, e.g. the start of an adjustment.

**Example:** "STAT:OPER:PTR 32767"

'all transitions from 0 to 1 in the condition part of the Status:Operation register cause an entry to be made in the EVENt part.

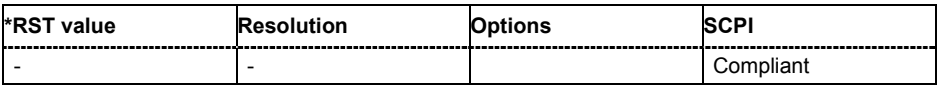

#### **STATus:OPERation:NTRansition**

The command sets the bits of the NTRansition part of the STATus:OPERation register. If a bit is set, a transition from 1 to 0 in the condition part causes an entry to be made in the EVENt part of the register. The disappearance of an event in the hardware is thus registered, e.g. the end of an adjustment.

**Example:** "STAT:OPER:NTR 0"

'a transition from 1 to 0 in the condition part of the Status:Operation register does not cause an entry to be made in the EVENt part.

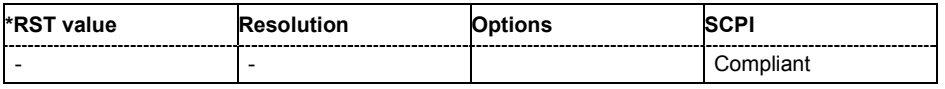

# **STATus:PRESet**

The command resets the status registers. All PTRansition parts are set to FFFFh (32767), i.e. all transitions from 0 to 1 are detected. All NTRansition parts are set to 0, i.e. a transition from 1 to 0 in a CONDition bit is not detected. The ENABle parts of STATus:OPERation and STATus:QUEStionable are set to 0, i.e. all events in these registers are not passed on.

The command triggers an event and therefore has no query form and no \*RST value.

**Example:** "STAT:PRES"

'resets the status registers.

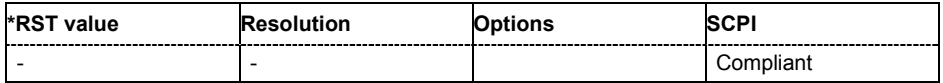

# **STATus:QUEStionable:EVENt?**

The command queries the content of the EVENt part of the STATus:QUEStionable register. This part contains information on the actions performed in the instrument since the last readout. The content of the EVENt part is deleted after being read out.

**Example:** "STAT:OPER:EVEN?"

'queries the Status:Questionable:Event register.

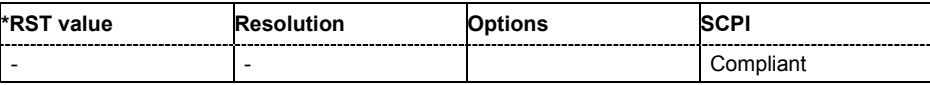

### **STATus:QUEStionable:CONDition?**

The command queries the content of the CONDition part of the STATus:QUEStionable register. This part contains information on the action currently being performed in the instrument. The content is not deleted after being read out since it indicates the current hardware status.

**Example:** "STAT:OPER:COND?"

'queries the Status:Questionable:Condition register.

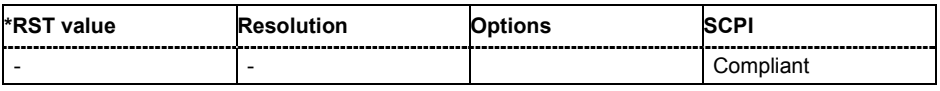

### **STATus:QUEStionable:PTRansition**

The command sets the bits of the PTRansition part of the STATus:QUEStionable register. If a bit is set, a transition from 0 to 1 in the condition part causes an entry to be made in the EVENt part of the register.

**Example:** "STAT:OPER:PTR 32767"

'all transitions from 0 to 1 in the condition part of the Status:Questionable register cause an entry to be made in the EVENt part.

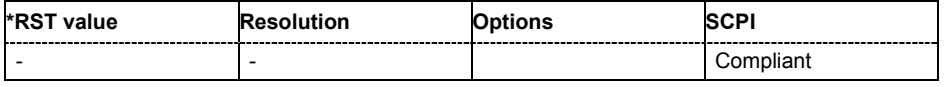

### **STATus:QUEStionable:NTRansition**

The command sets the bits of the NTRansition part of the STATus:QUEStionable register. If a bit is set, a transition from 1 to 0 in the condition part causes an entry to be made in the EVENt part of the register.

**Example:** "STAT:OPER:NTR 0"

'a transition from 1 to 0 in the condition part of the Status:Questionable register does not cause an entry to be made in the EVENt part.

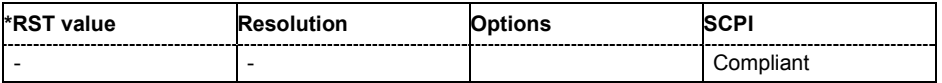

# **STATus:QUEStionable:ENABle**

The command sets the bits of the ENABle part of the STATus:QUEStionable register. This setting determines which events of the Status-Event part are enabled for the sum bit in the status byte. These events can be used for a service request.

**Example:** "STAT:OPER:ENAB 1" 'problems when performing an adjustment cause an entry to be made in the sum bit.

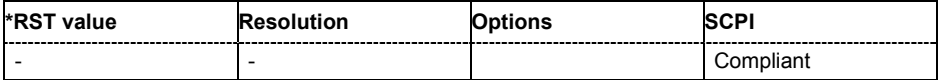

#### **STATus:QUEue[:NEXT]?**

The command queries the oldest entry in the error queue and then deletes it. Positive error numbers denote device-specific errors, and negative error numbers denote error messages defined by SCPI (see Chapter 9). If the error queue is empty, 0 ("No error") is returned. The command is identical to SYSTem:ERRor?.

**Example:** "STAT:QUE?"

'queries the oldest entry in the error queue.

Response: "0, 'no error'"

'no errors have occurred since the error queue was last read out.

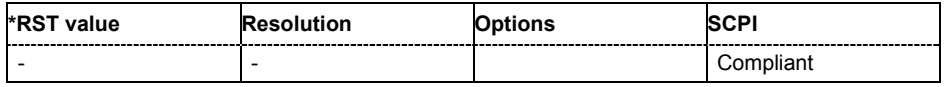

# **SYSTem Subsystem**

The SYSTem subsystem contains a series of commands for general functions which do not directly affect signal generation.

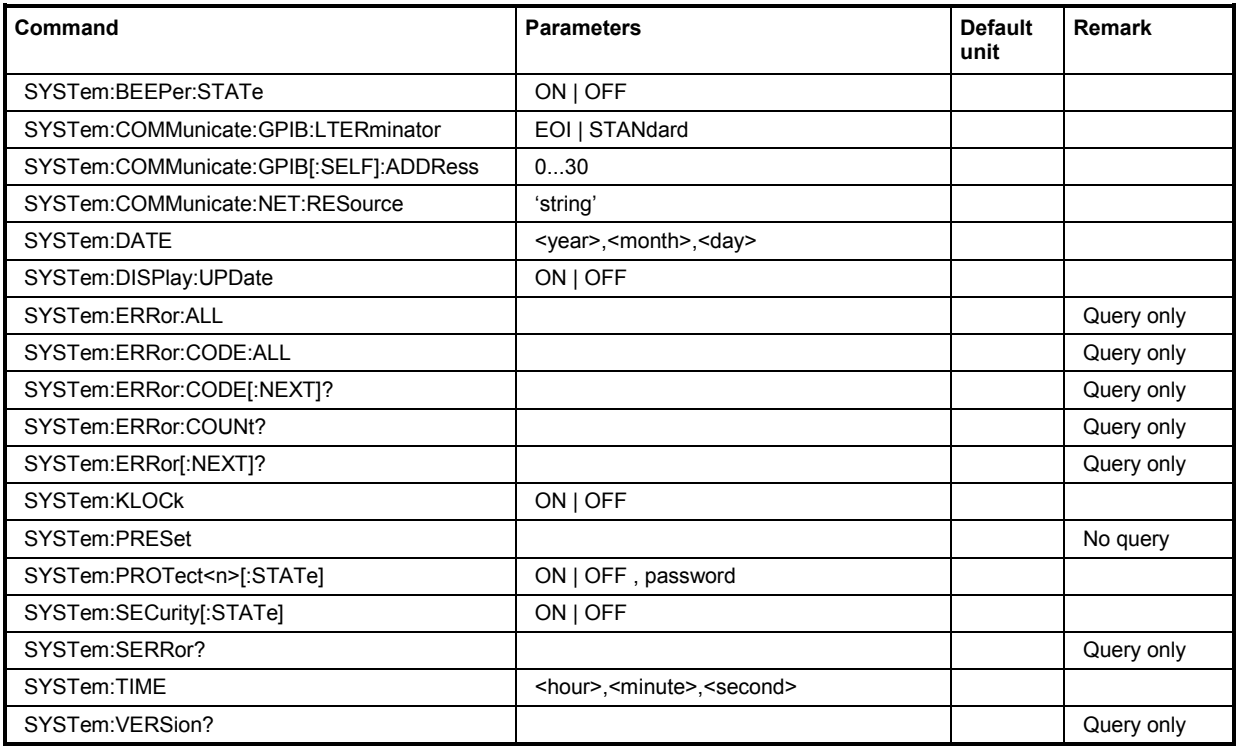

# **SYSTem:BEEPer:STATe** ON | OFF

The command switches the key beep on or off.

**Example:** "SYST:BEEP:STAT OFF"

'no acoustic signal is output when a key on the front panel is pressed.

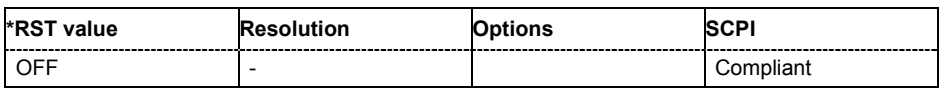

#### **SYSTem:COMMunicate:GPIB:LTERminator** EOI | STANdard

The command sets the terminator recognition for remote control via the IEC/IEEE bus.

#### **Parameters: EOI**

The terminator must be sent together with the line message EOI (End of Line). This setting is recommended for binary block transmissions where a character could coincidentally have the value LF (Line Feed) but is not intended as the terminator. This setting must be selected for block data with undefined length.

#### **STANdard**

An LF (Line Feed) is recognized as the terminator regardless of whether it is sent with or without EOI.

**Example:** "SYST:COMM:GPIB:LTER EOI" 'only a character which is sent simultaneously with the line message EOI is accepted as the terminator.

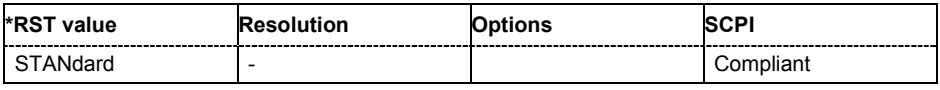

#### **SYSTem:COMMunicate:GPIB[:SELF]:ADDRess** 1 ... 30

TThe command sets the IEC/IEEE-bus address.

**Example:** "SYST:COMM:GPIB:ADDR 14" 'sets IEC/IEEE-bus address 14.

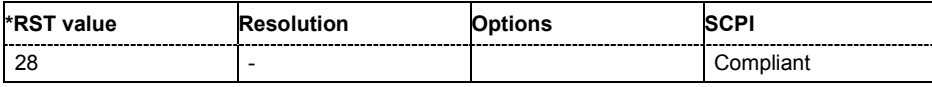

### **SYSTem:COMMunicate:NET:RESource?**

The command queries the visa resource string. This string is used for remote control of the instrument.

The command is a query command and therefore has no \*RST value.

**Example:** SYST:COMM:NET:RES?

'queries the VISA resource string.

Response:

TCPIP::192.1.2.3::INSTR

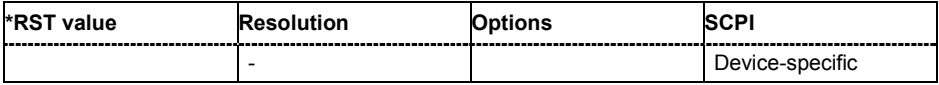

#### **SYSTem:DATE** <year>,<month>,<day>

The command sets the date for the instrument-internal calendar.

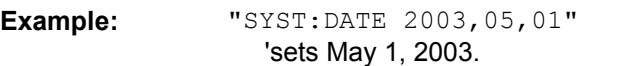

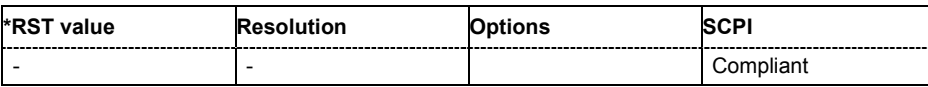

#### **SYSTem:DISPlay:UPDate** ON | OFF

The command switches the update of the display on/off. A switchover from remote control to manual control always sets the status of the update of the display to ON.

**Example:** "SYST:DISP:UPD OFF"

'switches update of displayed parameter values off.

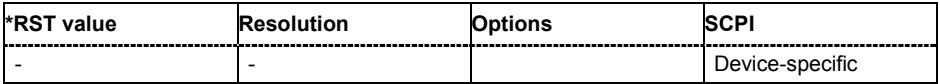

### **SYSTem:ERRor:ALL?**

The command queries all entries in the error queue and then deletes them. Positive error numbers denote device-specific errors, and negative error numbers denote error messages defined by SCPI. If the error queue is empty, 0 ("No error") is returned.

The command is a query command and therefore has no \*RST value.

**Example:** "SYST:ERR:ALL?"

'queries all entries in the error queue.

Response: "0, 'no error'"

'no errors have occurred since the error queue was last read out.

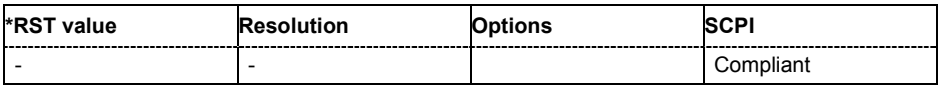

#### **SYSTem:ERRor:CODE:ALL?**

The command queries all entries in the error queue and then deletes them. Only the error numbers are returned and not the entire error text. Positive error numbers denote device-specific errors, and negative error numbers denote error messages defined by SCPI (see chapter 9, section "*Error Messages"*). If the error queue is empty, 0 ("No error") is returned.

The command is a query command and therefore has no \*RST value.

**Example:** "SYST:ERR:CODE:ALL?"

'queries all entries in the error queue.

Response: "0"

'no errors have occurred since the error queue was last read out.

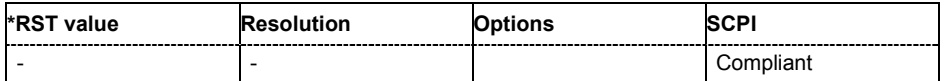

# **SYSTem:ERRor:CODE[:NEXT]?**

The command queries the oldest entry in the error queue and then deletes it. Only the error number is returned and not the entire error text. Positive error numbers denote device-specific errors, and negative error numbers denote error messages defined by SCPI (see chapter 9, section "*Error Messages"*). If the error queue is empty, 0 is returned.

The command is a query command and therefore has no \*RST value.

**Example:** "SYST:ERR:CODE?"

'queries the oldest entry in the error queue.

Response: "0"

'no errors have occurred since the error queue was last read out.

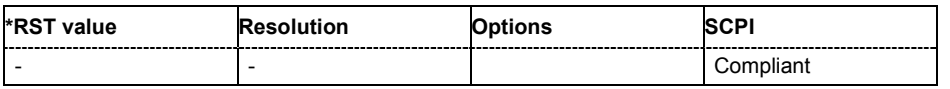

# **SYSTem:ERRor:COUNt?**

The command queries the number of entries in the error queue. If the error queue is empty, '0' is returned.

The command is a query command and therefore has no \*RST value.

**Example:** "SYST:ERR:CODE?"

'queries the oldest entry in the error queue.

Response: "1"

'one error has occurred since the error queue was last read out.

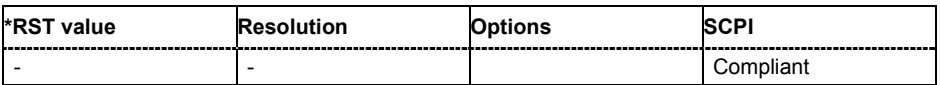

### **SYSTem:ERRor[:NEXT]?**

The command queries the oldest entry in the error queue and then deletes it. Positive error numbers denote device-specific errors, and negative error numbers denote error messages defined by SCPI (see Chapter 9). If the error queue is empty, 0 ("No error") is returned. The command is identical to the command STATus:QUEue:NEXT?.

The command is a query command and therefore has no \*RST value.

**Example:** "SYST:ERR?"

'queries the oldest entry in the error queue.

Response: "0, 'no error'"

'no errors have occurred since the error queue was last read out.

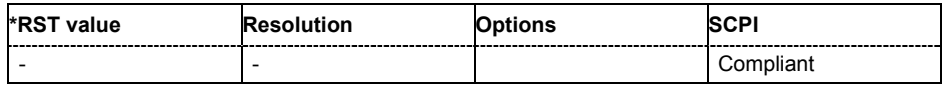

### **SYSTem:KLOCk** ON | OFF

The command (Keyboard LOCk) disables the front panel keyboard of the R&S Vector Signal Generator including the  $\overline{LOCAL}$  key, or enables it again (OFF).

**Example:** "SYST:KLOC ON"

'activates the keyboard lock. The keyboard cannot be operated again until it has been enabled with SYST: KLOC OFF.

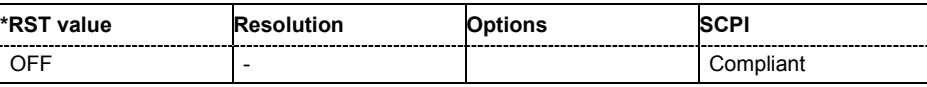

#### **SYSTem:PRESet**

The command triggers an instrument reset. It has the same effect as the **PRESET** key on the front panel and the \*RST command.

The command triggers an event and therefore has no \*RST value and no query form.

**Example:** "SYST:PRES"

'all instrument settings (also those that are not currently active) are reset to their default values.

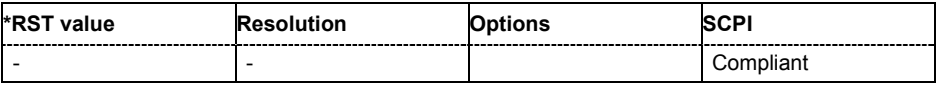

#### **SYSTem:PROTect<n>[:STATe]** ON | OFF, password

The command activates and deactivates the specified protection level. There are several protection levels which disable specific service functions (authorized personnel of R&S Service Departments only). These levels are identified by the suffix under PROTect.

The respective functions are disabled when the protection level is activated. No password is required for activation. A password must be entered to deactivate the protection level. The password for the first level is 123456. This protection level can be used to lock-out internal adjustments.

The command triggers an event and therefore has no \*RST value and no query form.

**Example:** "SYST:PROT1 ON"

'activates protection level 1. Internal adjustments are only possible after deactivating the lock-out.

"SYST:PROT1 OFF, 123456" 'deactivates protection level 1. Internal adjustments are enabled again.

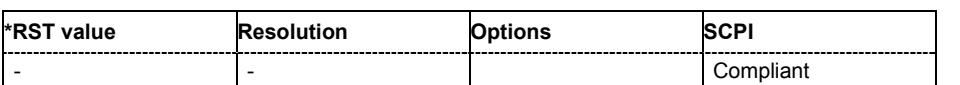

# **SYSTem:SERRor?**

This command returns a list of all errors existing at the time when the query is started. This list corresponds to the display on the info page under manual control.

The command is a query command and therefore has no \*RST value.

**Example:** "SYST:SERR?"

'queries all errors existing in the error queue.

Response:

"-221, 'Settings conflict', 153, 'Input voltage out of range'"

'the two returned errors have occurred since the error queue was last queried.

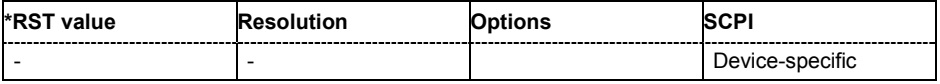

#### **SYSTem:TIME** 0...23,0...59,0...59

The command sets the time for the instrument-internal clock.

**Example:** "SYST:TIME 12, 0, 0"

'sets the time to precisely 12 pm.

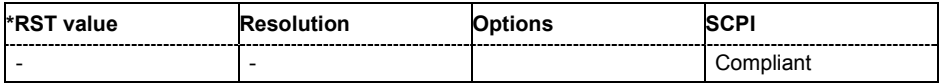

#### **SYSTem:VERSion?**

The command queries the SCPI version with which the instrument complies.

The command is a query command and therefore has no \*RST value.

**Example:** "SYST:VERS?"

'queries the SCPI version.

#### Response: 1996

'the instrument complies with the version from 1996.

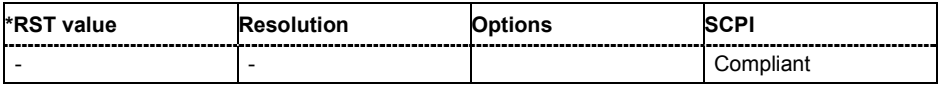

# **TEST Subsystem**

The TEST system contains the commands for performing the routines as well as for direct manipulation of the hardware assemblies (:TEST:DIRect). The self tests return a "0" if the test is performed successfully, otherwise a value other than "0" is returned. None of the commands of this system have an \*RST value.

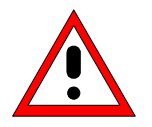

# *Caution!*

**The respective hardware assembly responds directly to the : TEST: DIRect** *command; any safety mechanisms are bypassed. The command is used for servicing purposes and should not be applied by the user. Improper use could destroy the assembly.*

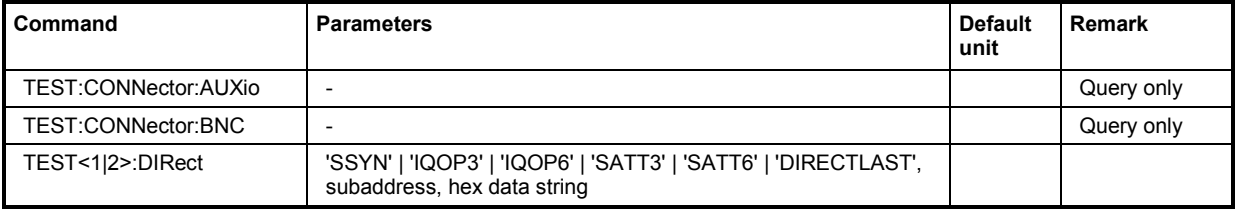

# **TEST:CONNector:AUXio?**

The command triggers a test of the AUX IQ interface (see Service Manual Instrument, chapter 1, "Performance Test"). This function is only available via remote control.

**Example:** "TEST:CONN:AUX?"

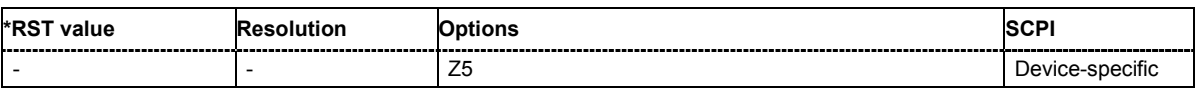

### **TEST:CONNector:BNC?**

The command triggers a test of the BNC connectors of the instrument (see Service Manual Instrument, chapter 1, "Performance Test"). This function is only available via remote control.

**Example:** "TEST:CONN:BNC?"

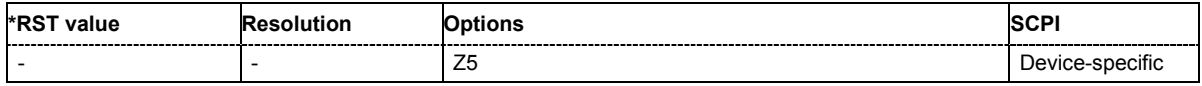

# **TEST<1|2>:DIRect** ''SSYN' | 'IQOP3' | 'IQOP6' | 'SATT3' | 'SATT6' | 'DIRECTLAST', subaddress, hex data string

The respective hardware assembly responds directly to the command; any safety mechanisms are bypassed. This function is only available via remote control.

**Example:** "TEST:DIR 'SSYN',0,#H12345678"

"TEST:DIR? 'SSYN',0"

Response: '#H12345678

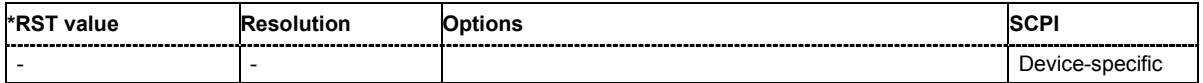

# **TRIGger Subsystem**

The TRIGger system contains the commands for selecting the trigger source for the RF and LF sweep. The trigger input connectors are configured in the SOURce:INPut subsystem.

The trigger system of the R&S Vector Signal Generator is a simplified implementation of the SCPI trigger system. The TRIGger system differs from the SCPI system as follows:

- No INITiate command; the instrument behaves as if INITiate: CONTinuous ON were set.
- Under TRIGger several sweep subsystems exist.

Other commands associated with the trigger system of the R&S Vector Signal Generator can be found in the modulation and RF signal subsystems.

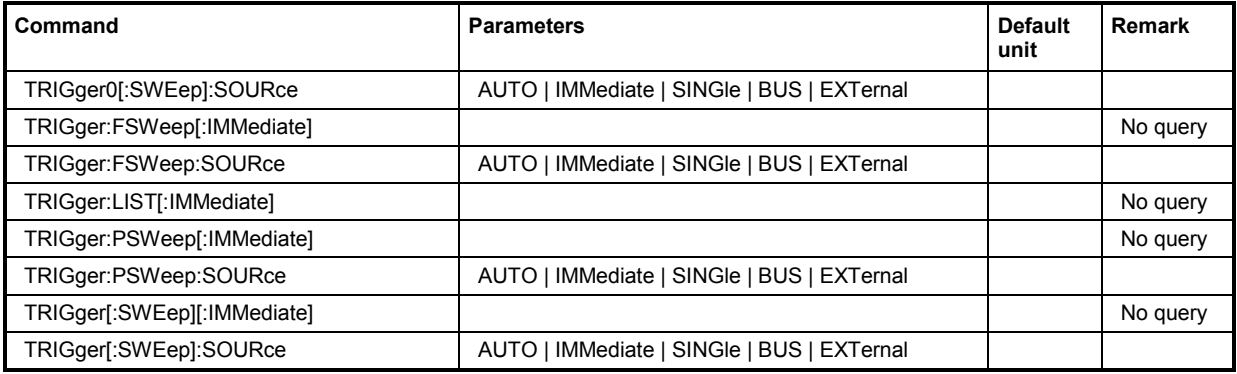

# **TRIGger0[:SWEep]:SOURce** AUTO | IMMediate | SINGle | EXTernal|BUS

The command sets the trigger source for the LF sweep. The trigger is triggered by the command :SOURce:LFOutput:SWEep[:FREQuency]EXECute.

The names of the parameters correspond directly to the various settings under manual control. SCPI uses other names for the parameters; these names are also accepted by the instrument. The SCPI names should be used if compatibility is an important consideration. An overview of the various names is given in the following table:

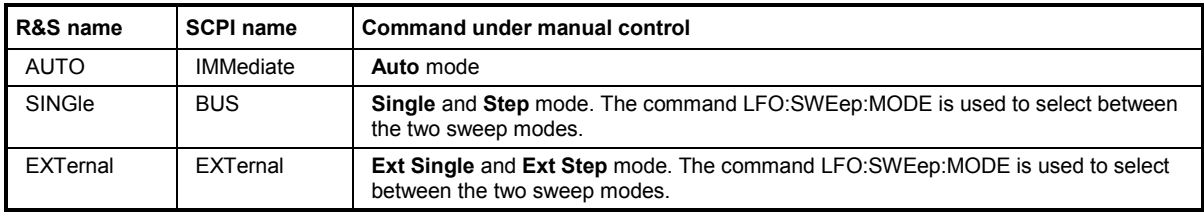

**Parameters:** AUTO | IMMediate The trigger is free-running, i.e. the trigger condition is fulfilled continuously. As soon as one sweep is finished, the next sweep is started.

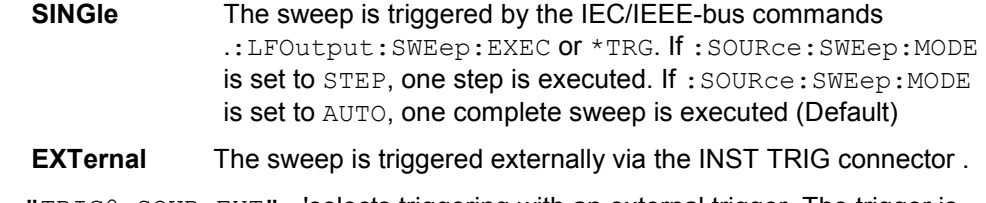

**Example:** "TRIG0: SOUR EXT" 'selects triggering with an external trigger. The trigger is input via the INST TRIG connector.

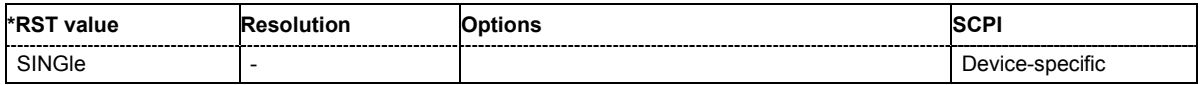

# **TRIGger:FSWeep[:IMMediate]**

The command immediately starts an RF frequency sweep. The sweep to be executed depends on the respective MODE setting (SOURce:SWEep:FREQuency:MODE SING). The command corresponds to the manual-control command **Execute Trigger**.

This command triggers an event and therefore has no \*RST value.

**Example:** "SWE:FREQ:MODE SING"

'sets the Single trigger mode, i.e. a trigger starts a single sweep.

"TRIG:FSW"

'starts a single RF frequency sweep.

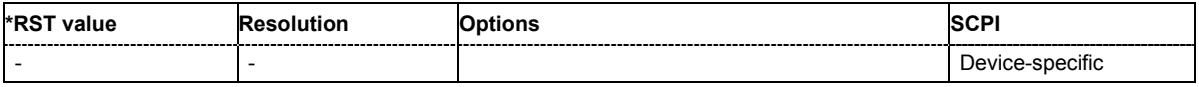

#### **TRIGger:FSWeep:SOURce** AUTO|IMMediate | SINGle | EXTernal|BUS

The command sets the trigger source for the RF frequency sweep.

The names of the parameters correspond directly to the various settings under manual control. SCPI uses other names for the parameters; these names are also accepted by the instrument. The SCPI names should be used if compatibility is an important consideration. An overview of the various names is given in the following table:

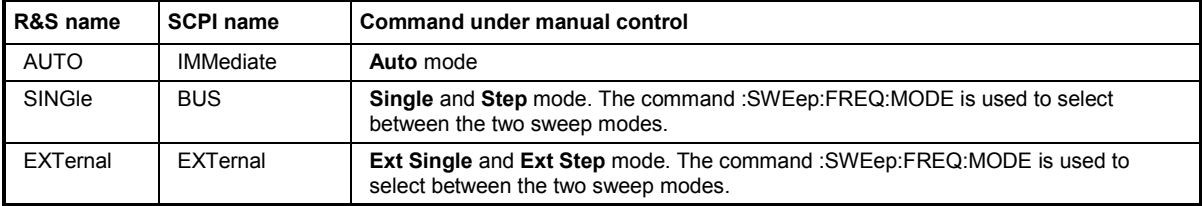

#### **Parameters: AUTO | IMMediate**

The trigger is free-running, i.e. the trigger condition is fulfilled continuously. As soon as one sweep is finished, the next sweep is started.

#### **SINGle**

The sweep is triggered by the IEC/IEEE-bus commands ...:SWEep:EXEC or \*TRG or TRIG:FSW:IMM. If :SOURce:SWEep:MODE is set to STEP, one step is executed. If :SOURce:SWEep:MODE is set to AUTO, one complete sweep is executed.

#### **EXTernal**

The sweep is triggered externally via the INST TRIG connector.

**Example:** "TRIG:FSW:SOUR EXT" 'selects triggering with an external trigger. The trigger is input via the TRIGGER 1 connector.

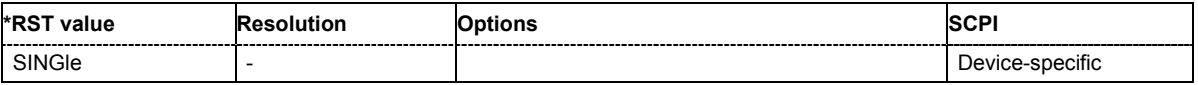

# **TRIGger:LIST[:IMMediate]**

The command immediately starts the processing of a list in LIST mode. It corresponds to the manual-control command **Execute Trigger.**

This command triggers an event and therefore has no \*RST value.

**Example:** "SOUR2:LIST "LIST1" 'selects the list.

> "SOUR2:LIST:DWEL 5 ms" 'sets the dwell time to 5 ms.

"TRIG2:LIST"

'starts processing of the selected list.

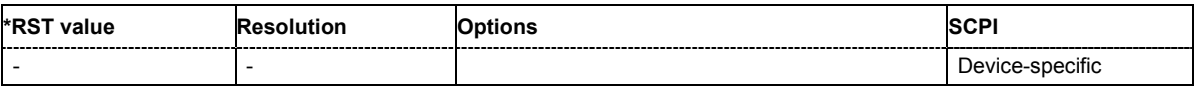

### **TRIGger[:PSWeep][:IMMediate]**

The command immediately starts an RF level sweep. The sweep to be executed depends on the set sweep mode (: SOURce: SWEep: POWer: MODE). The command corresponds to the manual-control command **Execute Trigger**.

This command triggers an event and therefore has no \*RST value.

**Example:** "SWE:POW:MODE STEP"

'sets the STEP trigger mode, i.e. a trigger starts the sweep initially, and then the sweep is generated continuously.

"TRIG:PSW"

'starts the continuous generation of the RF level sweep at output A.

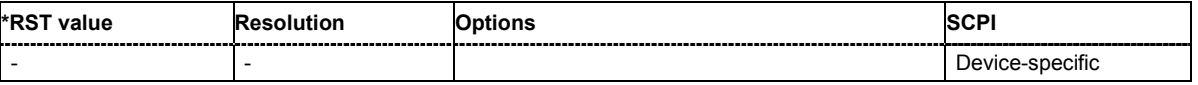

# **TRIGger:PSWeep:SOURce** AUTO|IMMediate | SINGle | EXTernal|BUS

The command sets the trigger source for the RF level sweep.

The names of the parameters correspond directly to the various settings under manual control. SCPI uses other names for the parameters; these names are also accepted by the instrument. The SCPI names should be used if compatibility is an important consideration. An overview of the various names is given in the following table:

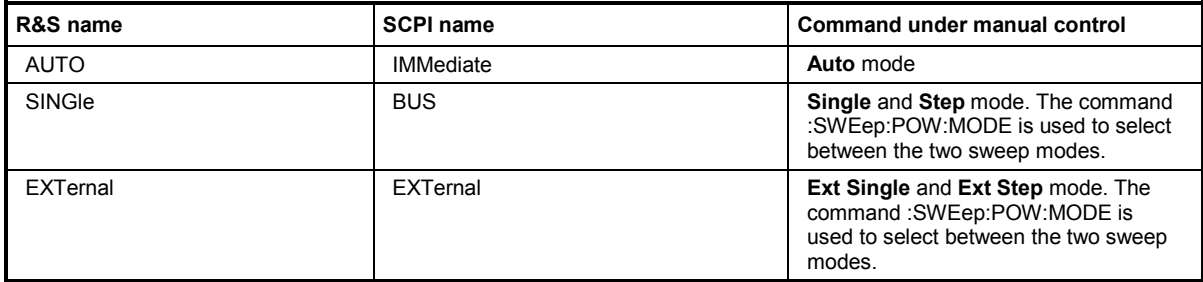

#### **Parameters: AUTO | IMMediate**

The trigger is free-running, i.e. the trigger condition is fulfilled continuously. As soon as one sweep is finished, the next sweep is started.

#### **SINGle**

The sweep is triggered by the IEC/IEEE-bus commands

:SOURce:SWEep:POWer:EXEC or \*TRG or TRIGger:PSWeep:IMMediate. If :SOURce:SWEep:POWer:MODE is set to STEP, one step is executed. If :SOURce:SWEep:POWer:MODE is set to AUTO, one complete sweep is executed.

#### **EXTernal**

The sweep is triggered externally via the INST TRIG connector.

**Example:** "TRIG:PSW:SOUR EXT" 'selects triggering with an external trigger. The trigger is input via the INST TRIG connector.

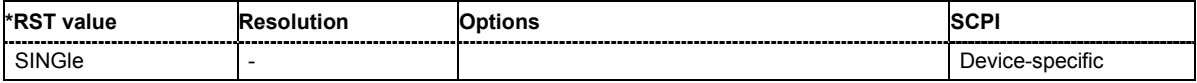

# **TRIGger[:SWEep][:IMMediate]**

. The command starts all sweeps which are activated. The sweep to be executed depends on the respective MODE setting (:SOUR:SWEep:POW|FREQ:MODE and :SOUR:LFO:SWEep[:FREQ]:MODE).

The command corresponds to the manual-control command **Execute Trigger**.

This command triggers an event and therefore has no \*RST value.

**Example:** "TRIG"

'starts all active sweeps.

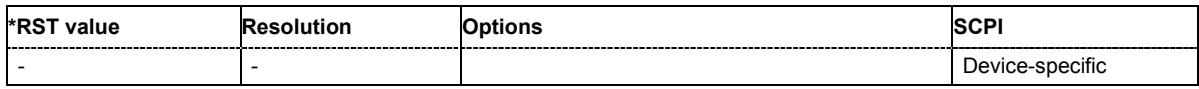

#### **TRIGger:SWEep:SOURce** AUTO|IMMediate | SINGle | EXTernal|BUS

The command sets the trigger source for all sweeps.

The names of the parameters correspond directly to the various settings under manual control. SCPI uses other names for the parameters; these names are also accepted by the instrument. The SCPI names should be used if compatibility is an important consideration.

An overview of the various names is given in the following table:

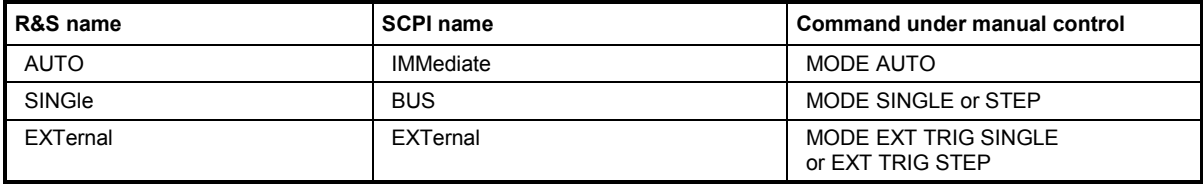

**Parameters: AUTO | IMMediate** 

The trigger is free-running, i.e. the trigger condition is fulfilled continuously. As soon as one sweep is finished, the next sweep is started.

#### **SINGle**

The sweep is triggered by the IEC/IEEE-bus commands :SOURce:SWEep:POWer|FREQuency:EXEC or \*TRG or TRIGger:PSWeep|FSWeep:IMMediate. If :SOURce:SWEep:POWer:MODE is set to STEP, one step is executed. If :SOURce:SWEep:POWer:MODE is set to AUTO, one complete sweep is executed.

#### **EXTernal**

The sweep is triggered externally via the TRIGGER connectors.

**Example:** "TRIG:SWE:SOUR EXT"

'selects triggering with an external trigger. The trigger is input via the TRIGGER 1 connector.

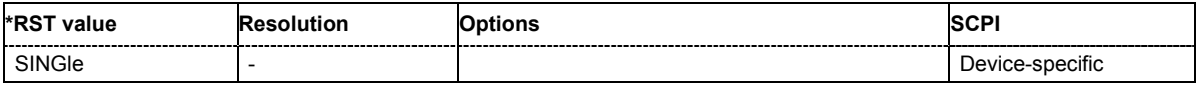

# **UNIT Subsystem**

The UNIT subsystem contains the commands specifying which units are valid if no unit is indicated in a command. These settings are valid for the entire instrument.

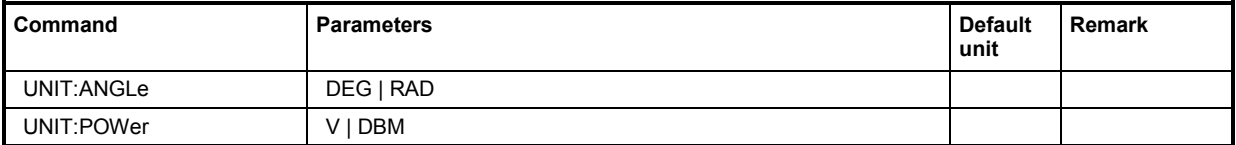

### **UNIT:ANGle** DEG | RAD

The command defines the default unit for angles. It is valid for all commands which determine angle values. It does not influence the manual control parameter unit and the display.

#### **Example:** "UNIT:ANGL DEG"

'sets default unit DEG for all commands which determine angle values.

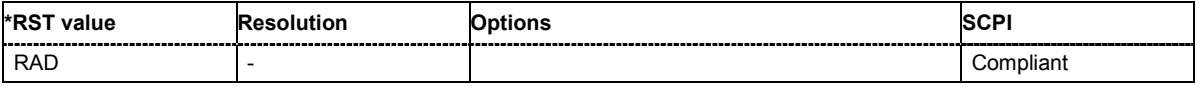

### **UNIT:POWer** V | DBM

The command defines the default unit for power. It is valid for all commands which determine power values. It does not influence the manual control parameter unit and the display.

#### **Example:** "UNIT:POW V"

'sets default unit V for all commands which determine power values.

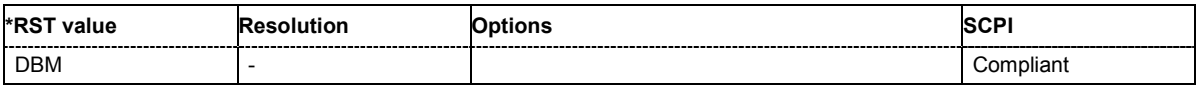

# **Alphabetical List of R&S SMIQ Commands**

The table lists the commands of the R&S SMIQ in the **SMIQ command** column and describes their function in the **Short description** column. A checkmark in the **SMJ** column indicates that the command is also implemented in the R&S SMJ. Differences between the two sets of commands are specified in the **Remarks** column.

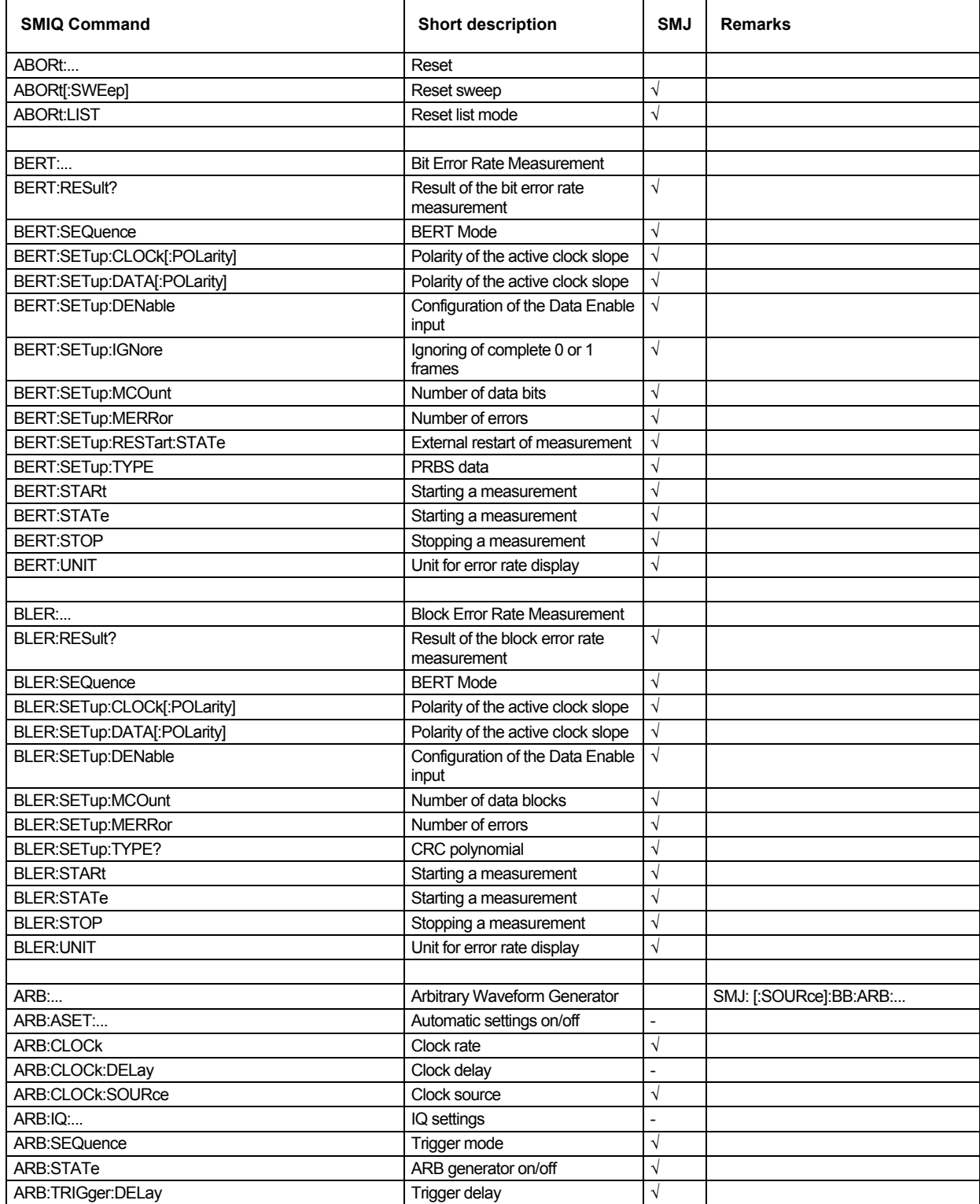

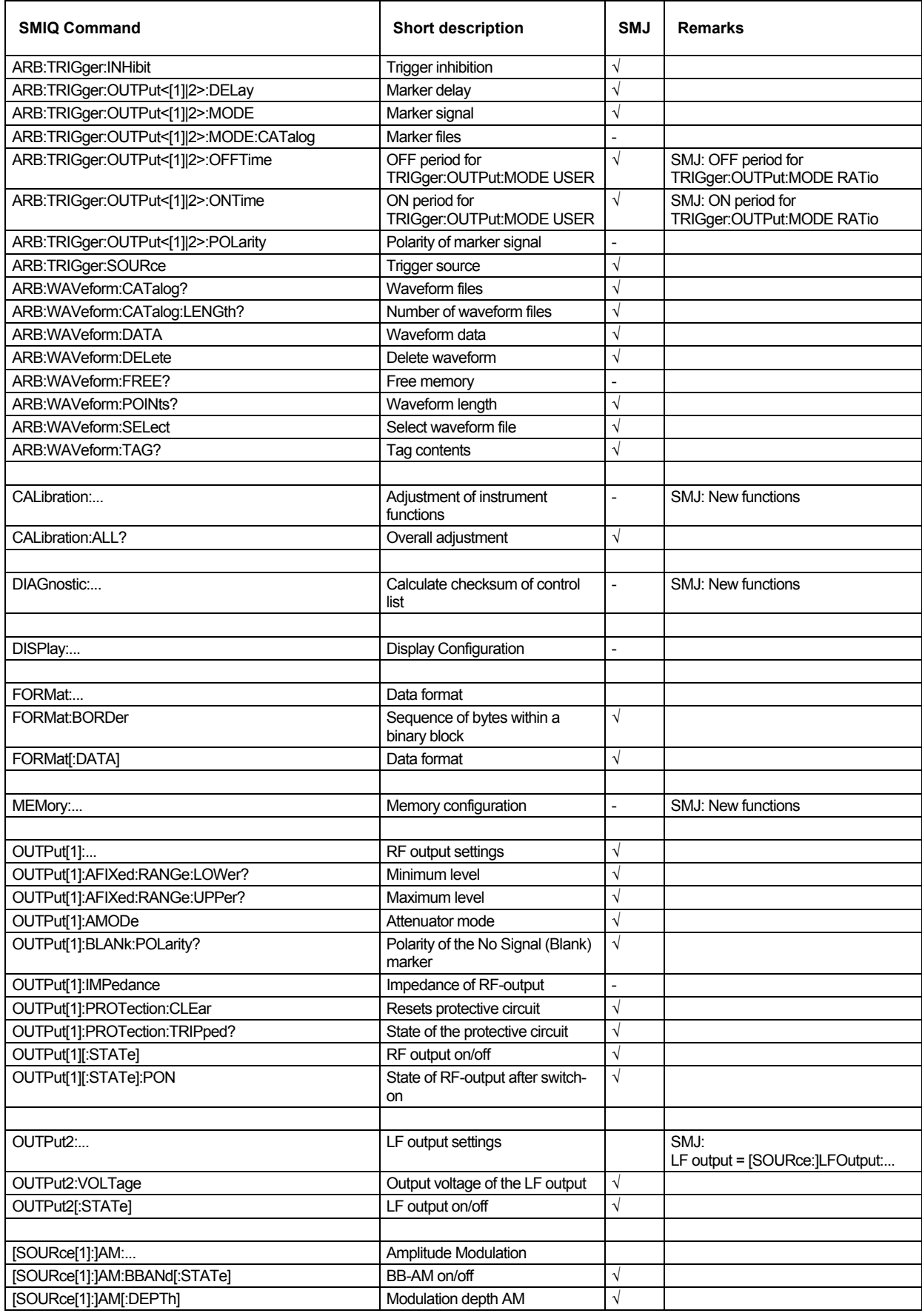

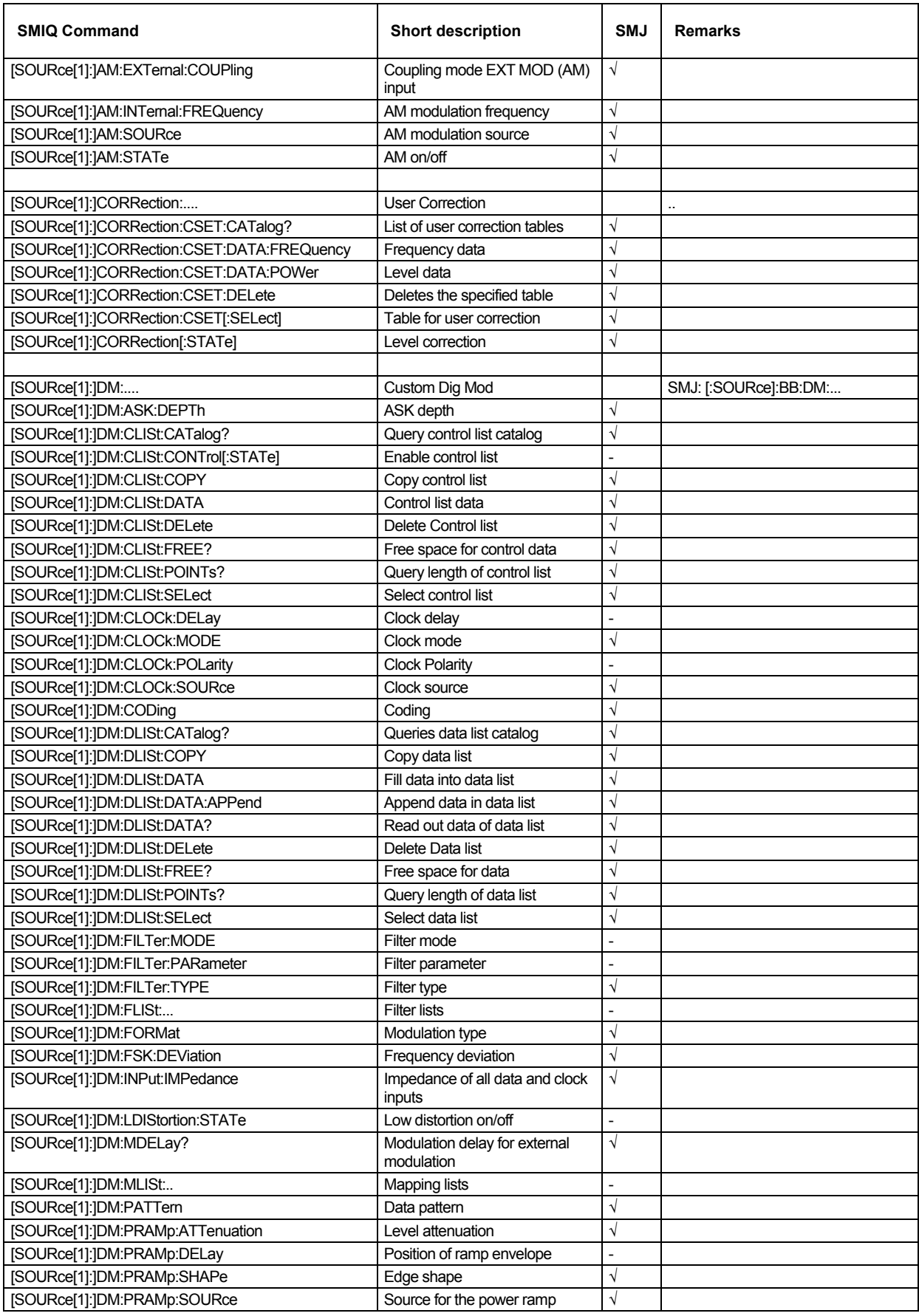

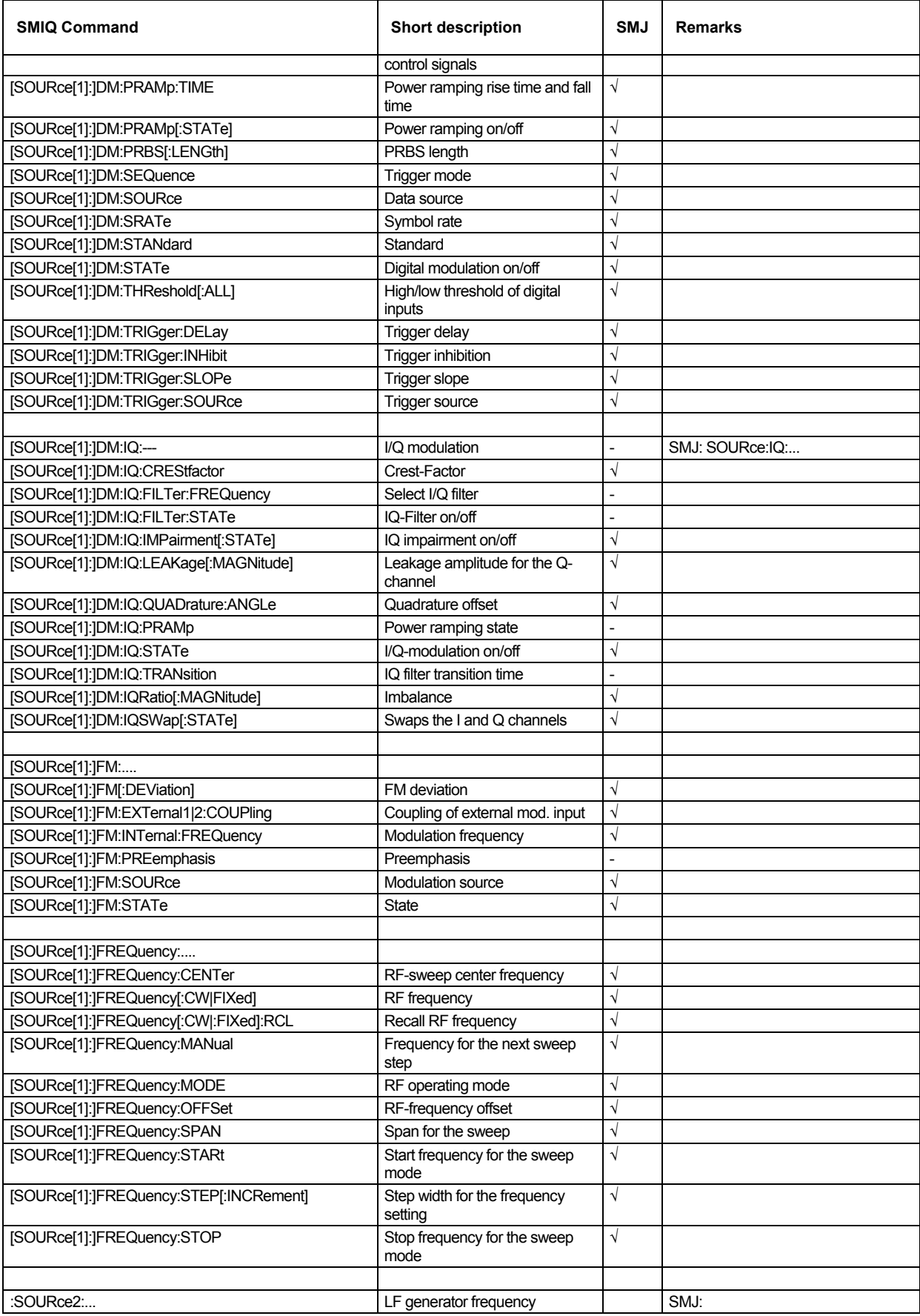

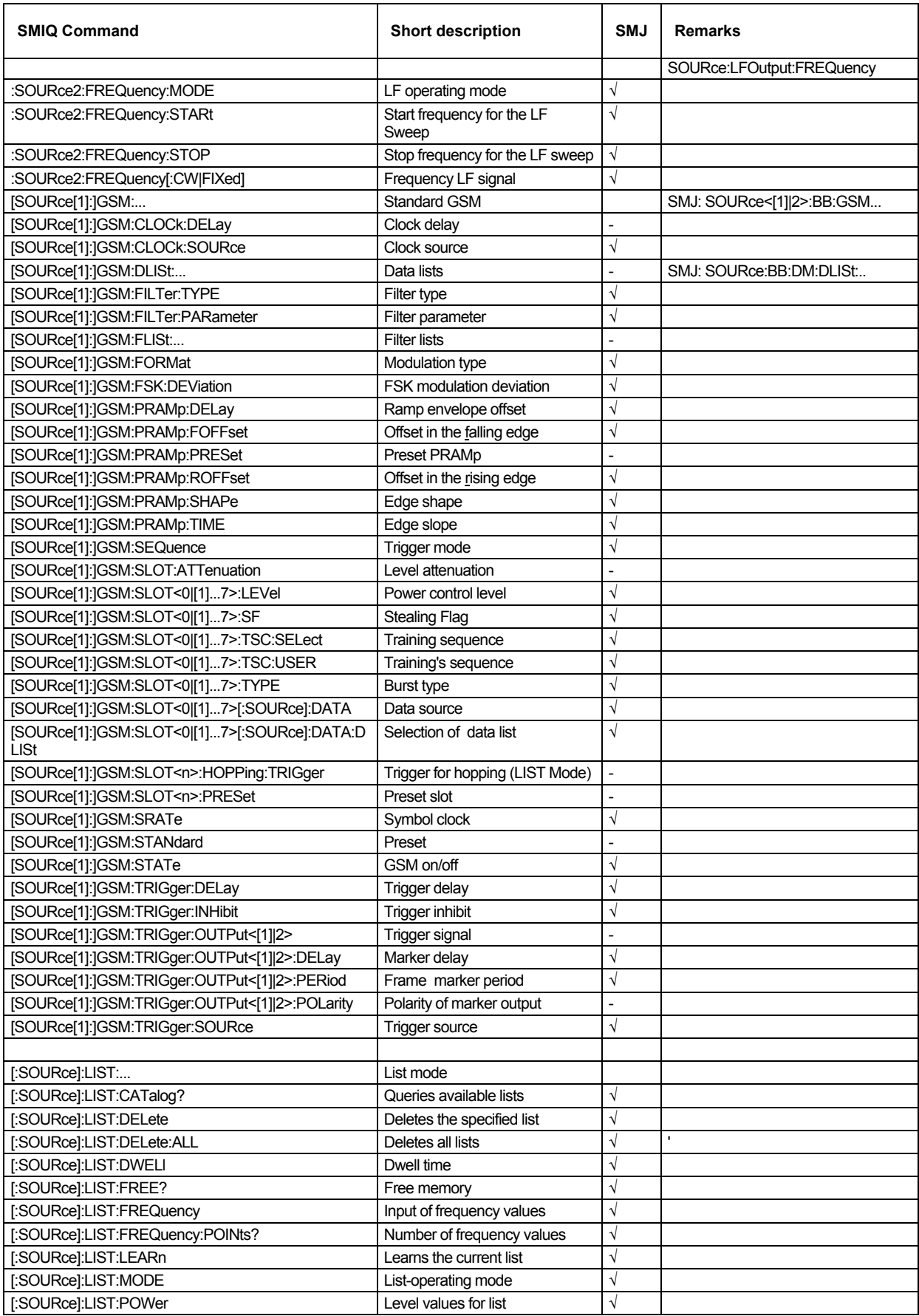
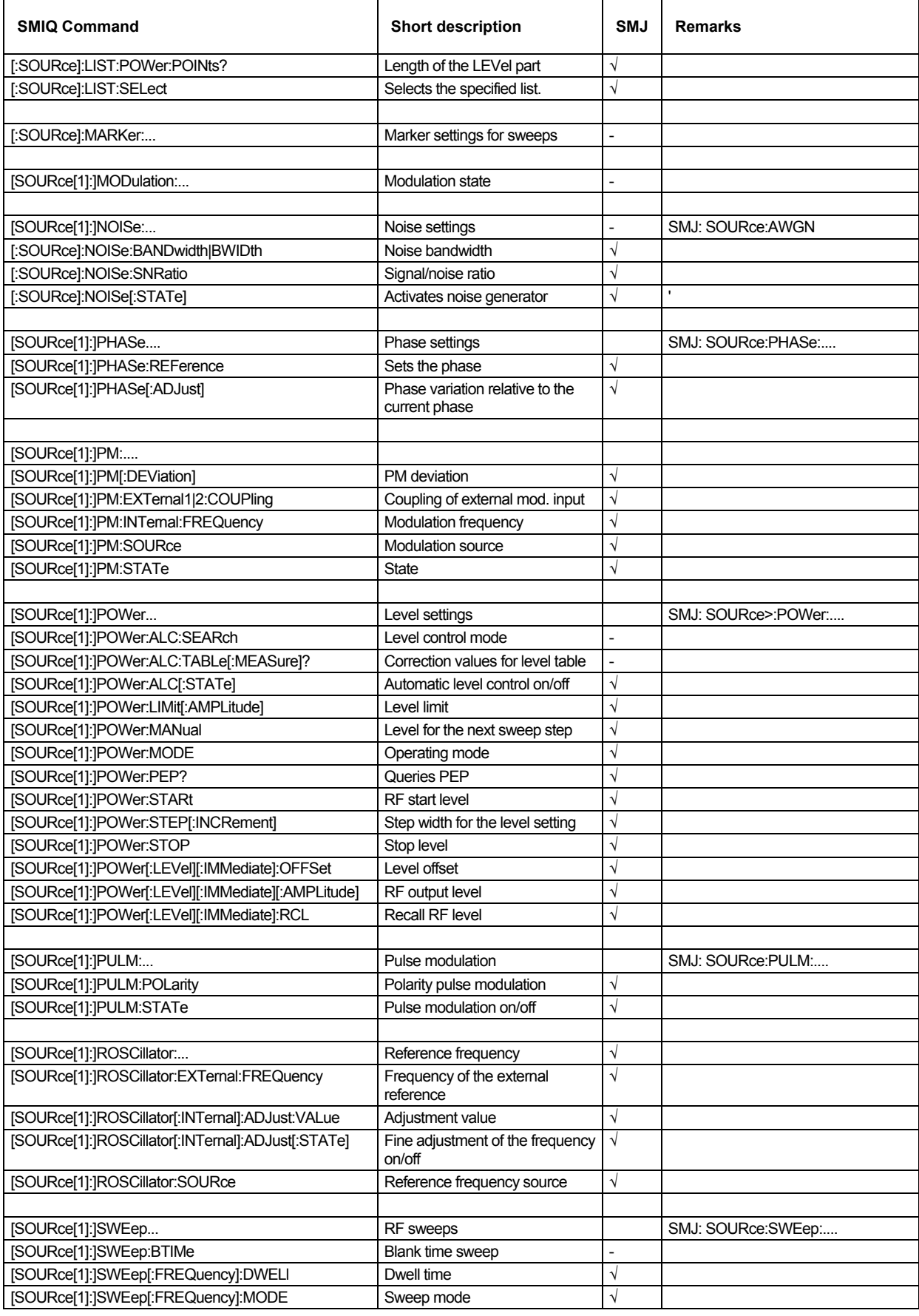

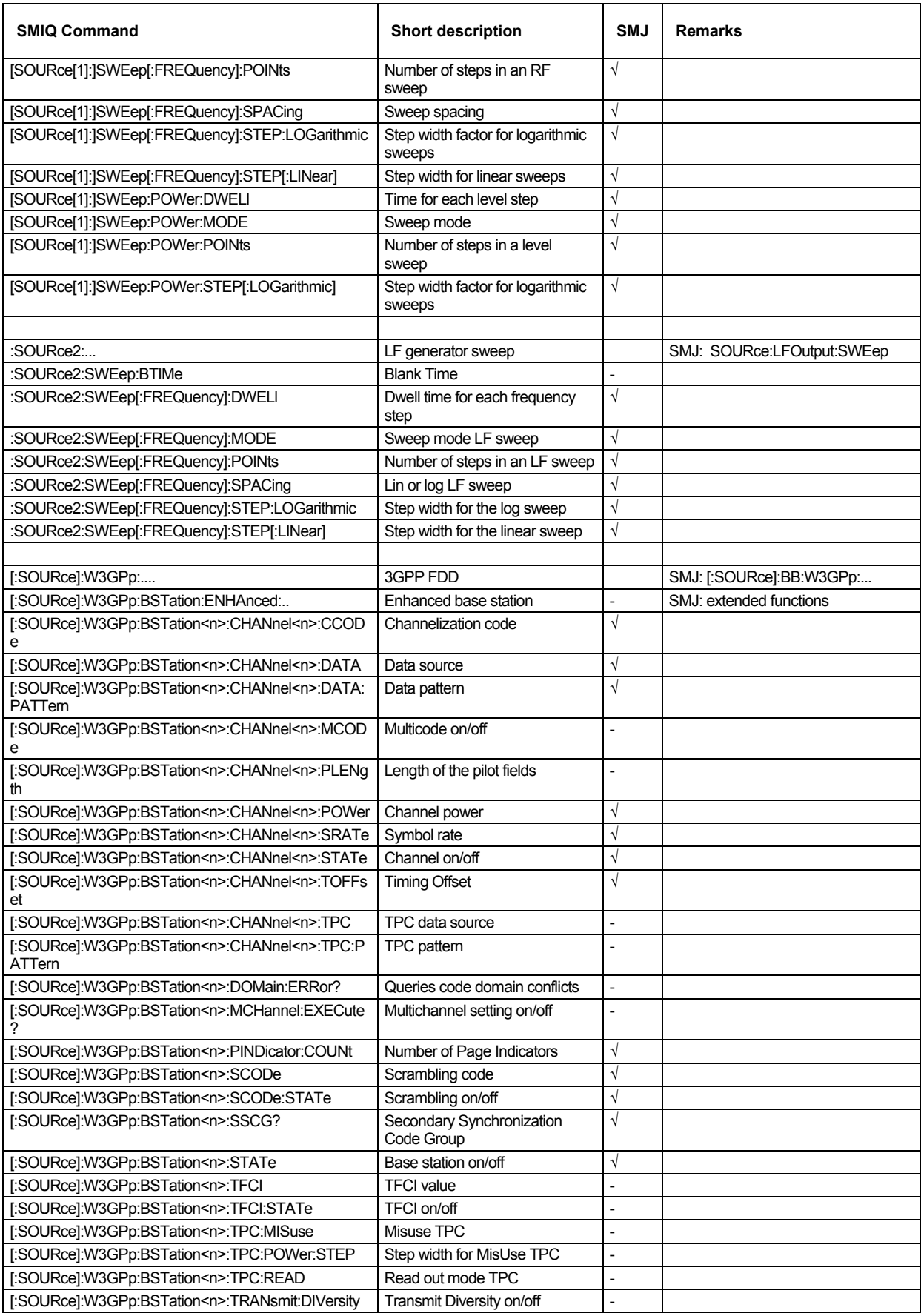

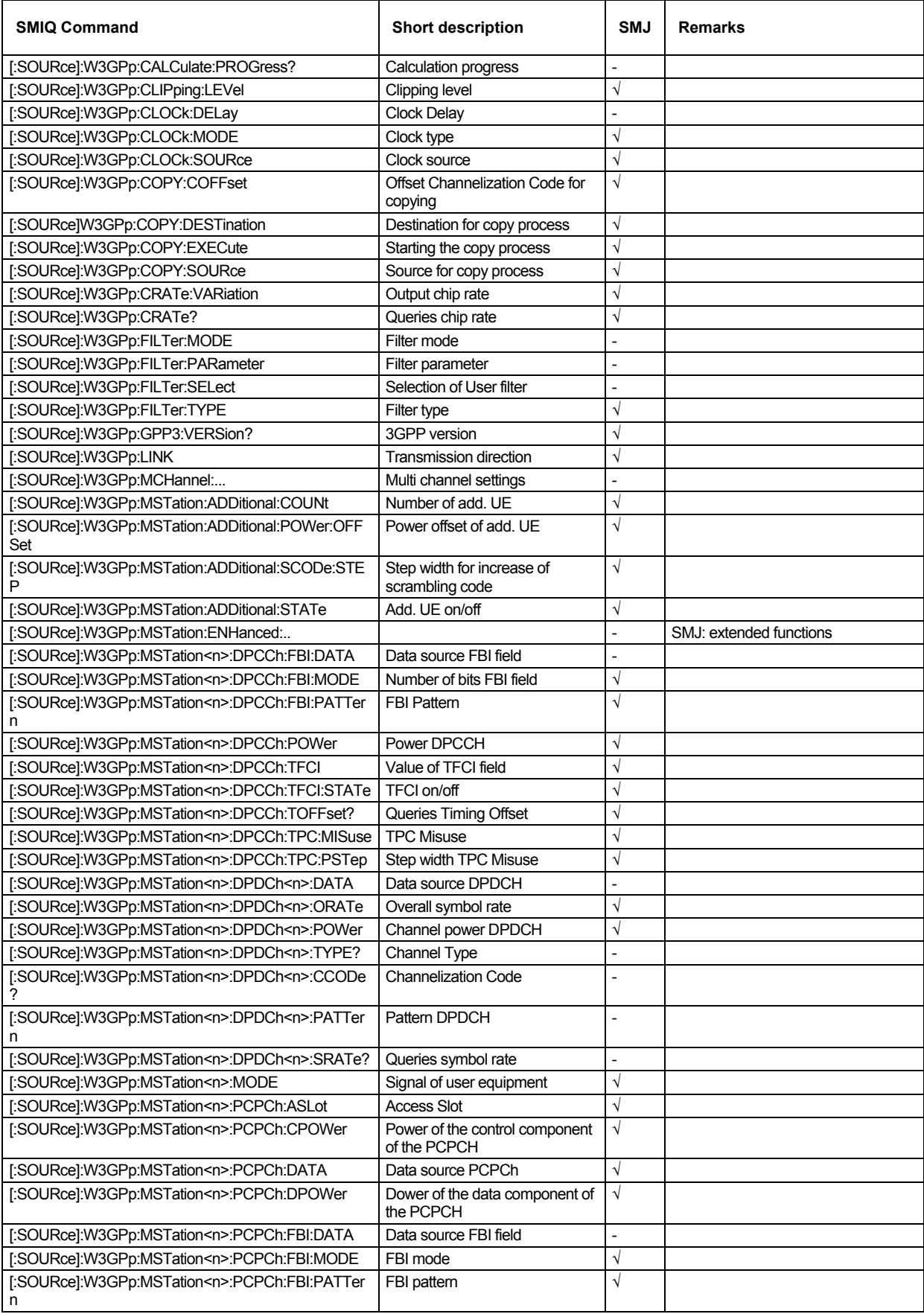

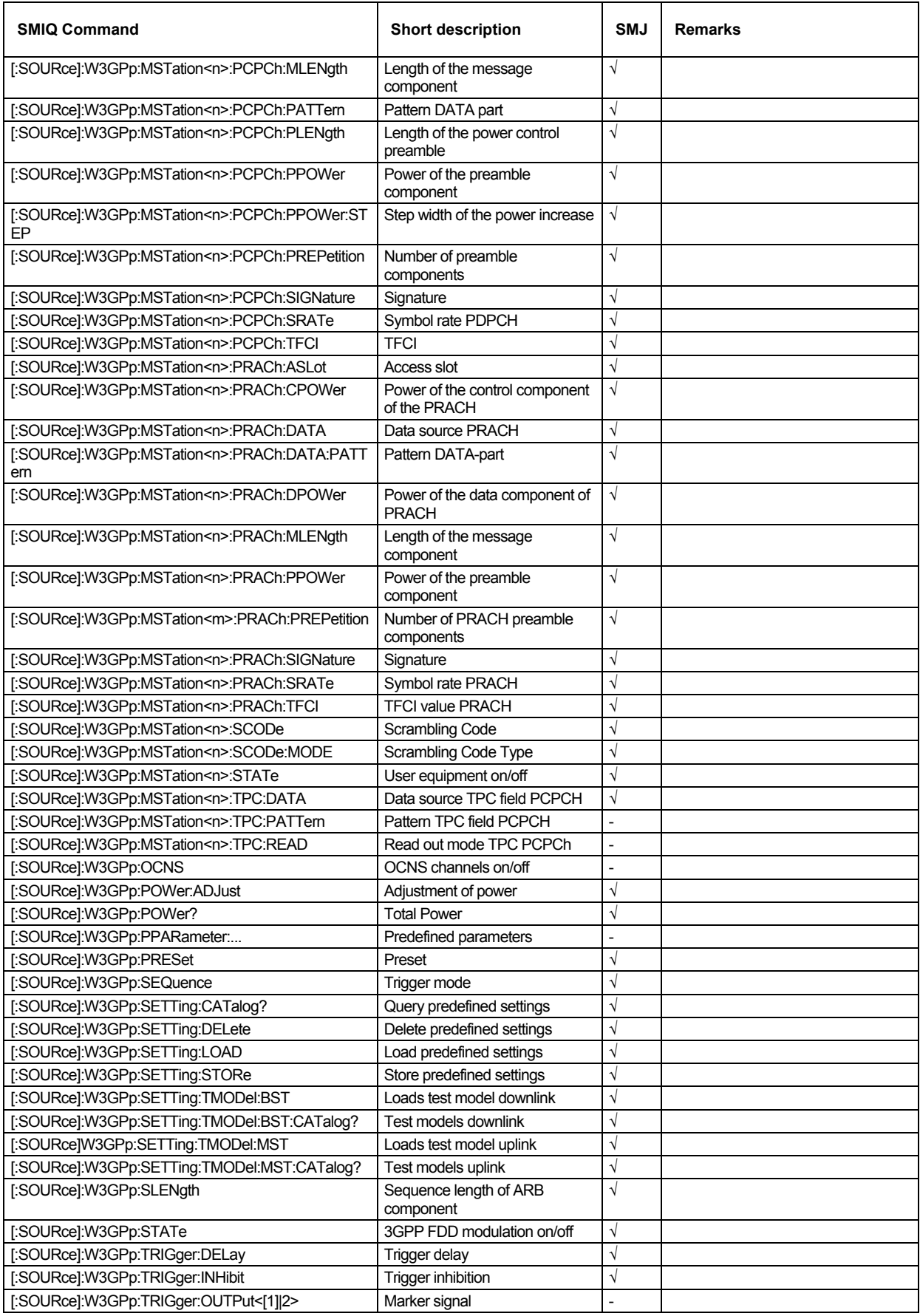

## **Contents Chapter 8 - Maintenance and Interfaces**

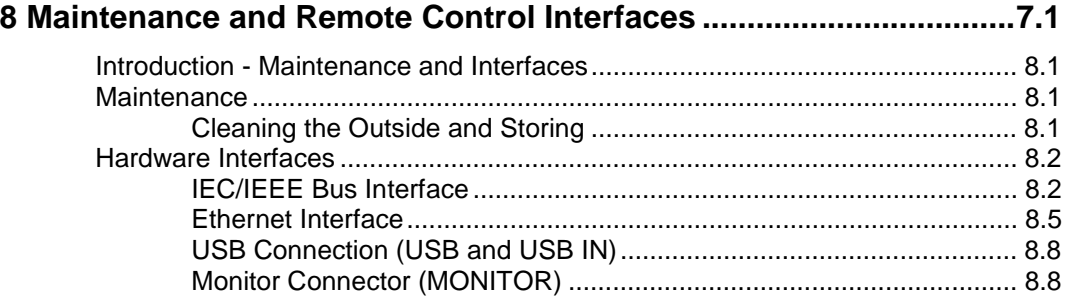

## <span id="page-1555-0"></span>**8 Maintenance and Remote Control Interfaces**

## **Introduction - Maintenance and Interfaces**

The following chapter contains information on the maintenance of the signal generator and a description of the remote control interfaces.

Please follow the instructions in the service manual when exchanging modules or ordering spares. The order no. for spare parts can be found in the service manual.

The address of our support center and a list of all Rohde & Schwarz service centers can be found at the beginning of the printed manual.

The service manual includes further information particularly on troubleshooting, repair and exchange of modules.

## **Maintenance**

The instrument does not need a periodic maintenance. What is necessary is essentially the cleaning of the instrument. However, it is recommended to check the rated data from time to time.

### **Cleaning the Outside and Storing**

The outside of the instrument is suitably cleaned using a soft, line-free dust cloth. Make sure that vents are not obstructed.

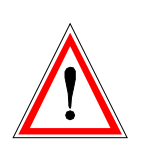

#### *Caution!*

*Never use solvents such as thinners, acetone and similar things, as they may damage the front panel labeling or plastic parts.*

The storage temperature range of the instrument is given in the data sheet. If the instrument is to be stored for a longer period of time, it must be protected against dust.

The original packing should be used, particularly the protective covers at the front and rear, when the instrument is to be transported or dispatched. If the original packing is no longer available, use a sturdy cardboard box of suitable size and carefully wrap the instrument to protect it against mechanical damage.

## <span id="page-1556-0"></span>**Hardware Interfaces**

The following section describes the remote-control interfaces of the signal generator and the pin assignment of the monitor connector. The AUX IO interface is described with the associated configuration menu in Chapter 4, section "*User Marker - AUX-IO - Setup-Environment-Global...Settings*". All other interfaces are described in Chapter 1, sections *"Legend for Front Panel View"* and *"Legend for Rear Panel View"*. For specifications refer to the data sheet.

### **IEC/IEEE Bus Interface**

The standard instrument is equipped with an IEC/IEEE bus connector. An IEEE 488 interface connector is located on the rear panel. An external controller for remote control of the instrument can be connected via the IEEE 488 interface connector using a shielded cable.

#### **Interface Characteristics**

- 8-bit parallel data transfer
- bi-directional data transfer
- three-line handshake
- high data transfer rate
- up to 15 instruments can be connected
- maximal length of the interconnecting cables 15 m (single connection, 2m)
- wired-OR connection if several instruments are connected in parallel.

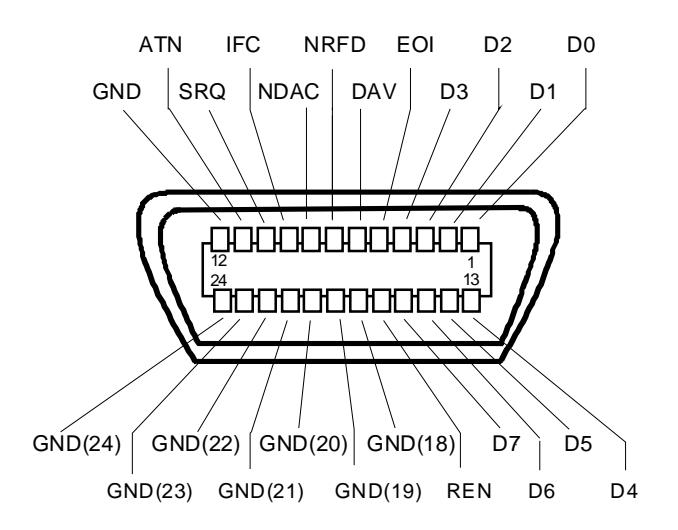

Figure 8-1 Pin assignment of IEC/IEEE-Bus interface

#### **Bus Lines**

#### **1. Data bus with 8 lines D0 to D7.**

The transmission is bit-parallel and byte-serial in the ASCII/ISO code. D0 is the least significant bit, D7 the most significant bit.

#### **2. Control bus with 5 lines**

**IFC** (Interface Clear) active LOW resets the interfaces of the instruments connected to the default setting.

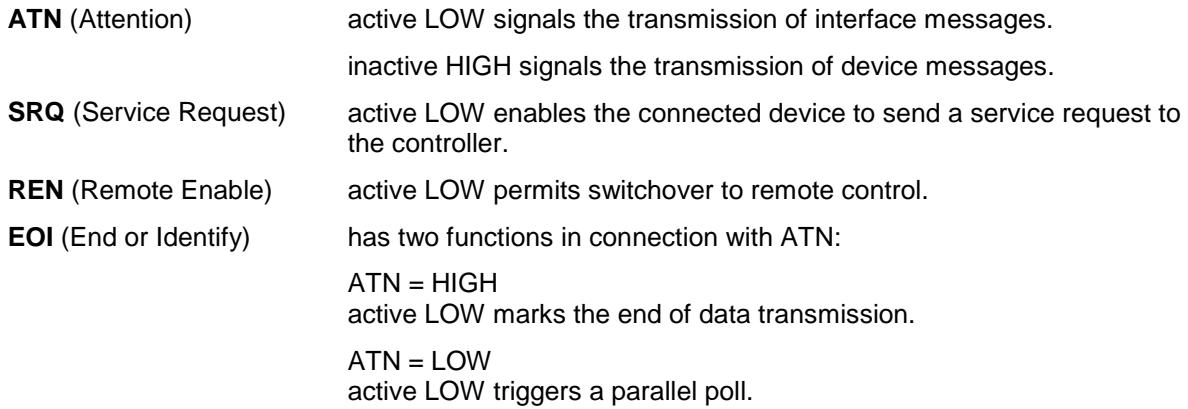

#### **3. Handshake bus with three lines**

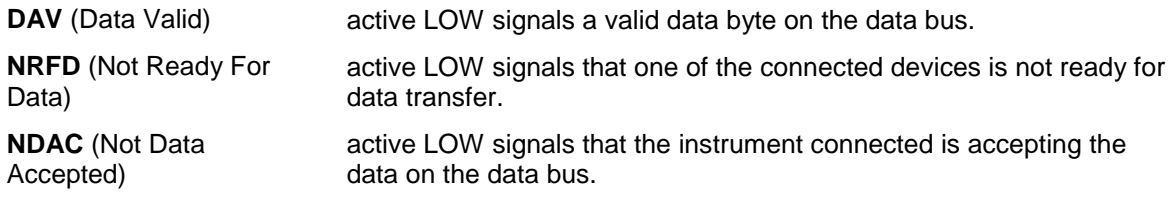

### **IEC/IEEE-Bus Interface Functions**

Instruments which can be remote controlled via the IEC/IEEE bus can be equipped with different interface functions. The following table lists the interface functions appropriate for the instrument.

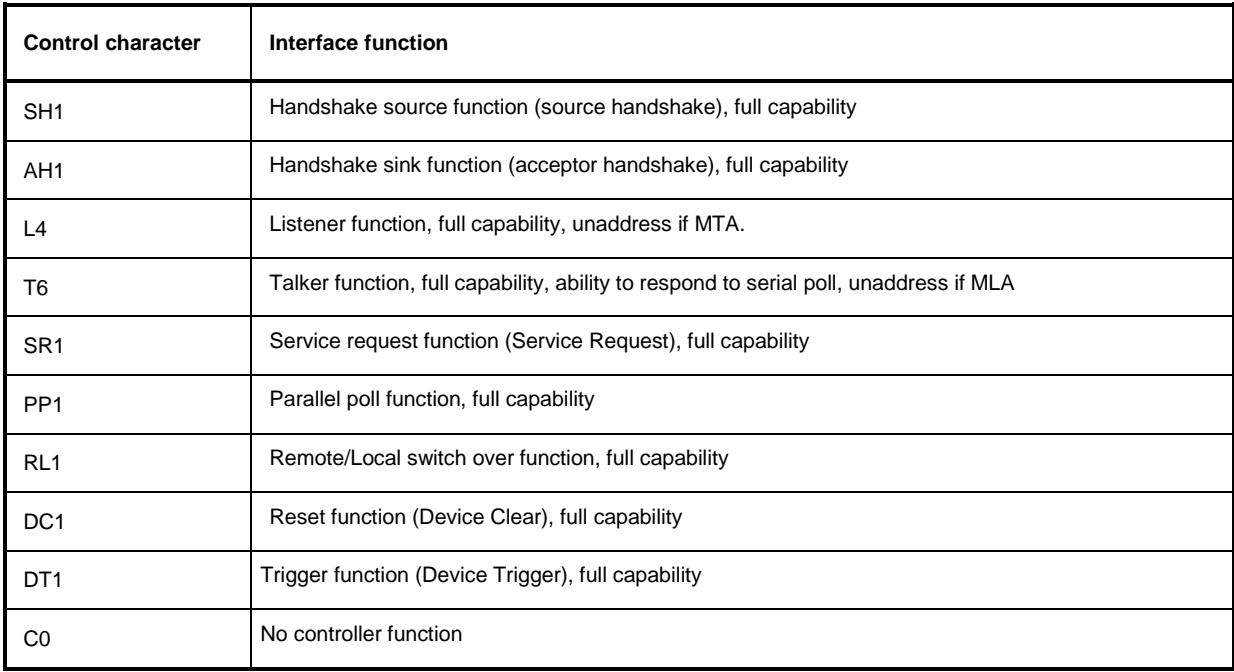

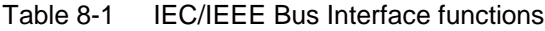

#### **IEC/IEEE Bus Messages**

Interface messages are transferred on the data lines of the IEC/IEEE bus when the "ATN" control line is active (LOW). They are used for communication between controller and instruments and can only be sent by the controller which currently has control of the IEC/IEEE bus.

#### **Universal Commands**

The universal commands are encoded 10 - 1F hex. They affect all instruments connected to the bus without addressing.

| Command    |                             | <b>VISUAL BASIC command</b>    | <b>Effect on the instrument</b>                                                                                                    |
|------------|-----------------------------|--------------------------------|----------------------------------------------------------------------------------------------------|
| <b>DCL</b> | (Device Clear)              | IBCMD (controller%, CHR\$(20)) | Aborts the processing of the commands just<br>received and sets the command processing<br>software to a defined initial state. Does not change<br>the instrument settings |
| <b>IFC</b> | (Interface Clear)           | IBSIC (controller%)            | Resets the interfaces to the default setting.                                                                                                    |
| <b>LLO</b> | (Local Lockout)             | IBCMD (controller%, CHR\$(17)) | Locks switchover from remote control to manual<br>control by means of the front panel keys                                                                                |
| <b>SPE</b> | (Serial Poll Enable)        | IBCMD (controller%, CHR\$(24)) | Ready for serial poll.                                                                                                    |
| <b>SPD</b> | (Serial Poll Disable)       | IBCMD (controller%, CHR\$(25)) | End of serial poll.                                                                                                    |
| <b>PPU</b> | (Parallel Poll Unconfigure) | IBCMD (controller%, CHR\$(21)) | End of the parallel-poll state.                                                                                                    |

Table 8-2 Universal Commands

#### **Addressed Commands**

The addressed commands are encoded 00 - 0F hex. They are only effective for instruments addressed as listeners.

Table 8-3 Addressed Commands

| Command    |                           | <b>VISUAL BASIC Command</b> | <b>Effect on the instrument</b>                                                                                                    |
|------------|---------------------------|-----------------------------|----------------------------------------------------------------------------------------------------|
| <b>SDC</b> | (Selected Device Clear)   | IBCLR (device%)             | Aborts the processing of the commands just<br>received and sets the command processing<br>software to a defined initial state. Does not change<br>the instrument setting. |
| GET        | (Group Execute Trigger)   | IBTRG (device%)             | Triggers a previously active device function (e.g. a<br>sweep). The effect of the command is the same as<br>with that of a pulse at the external trigger signal<br>input. |
| GTL        | (Go to Local)             | IBLOC (device%)             | Transition to the "Local" state (manual control).                                                                                                    |
| <b>PPC</b> | (Parallel Poll Configure) | IBPPC (device%, data%)      | Configures instrument for parallel poll. Additionally,<br>the VISUAL BASIC command executes PPE/PPD.                                                                      |

### <span id="page-1559-0"></span>**LAN Connector**

The unit is equipped with an LAN interface as standard. The LAN connector is at the rear of the instrument. Provided the appropriate rights have been assigned by the network administrator, files can be transmitted via the network, and network resources, e.g. a network folders, can be used. The instrument can also be remote-controlled and manually operated in the network. It is connected by means of a commercial RJ45 cable.

The network card functions with 100 MHz Ethernet IEEE 802.3u. The TCP/IP network protocol and the associated network services are preconfigured. TCP/IP ensures connection-oriented communication, where the order of the exchanged messages is adhered to and interrupted links are identified. With this protocol, messages cannot be lost.

Connection of the Vector Signal Generator is described in Chapter 1, section "*Connection to the Network*", remote control via Ethernet in chapter 5, section "*Remote Control via LAN Interface*", page 5.4. The architecture of a LAN remote-control connection is described in detail in the following.

Remote control of an instrument via a network is based on standardized protocols which follow the OSI reference model (see Fig. below).

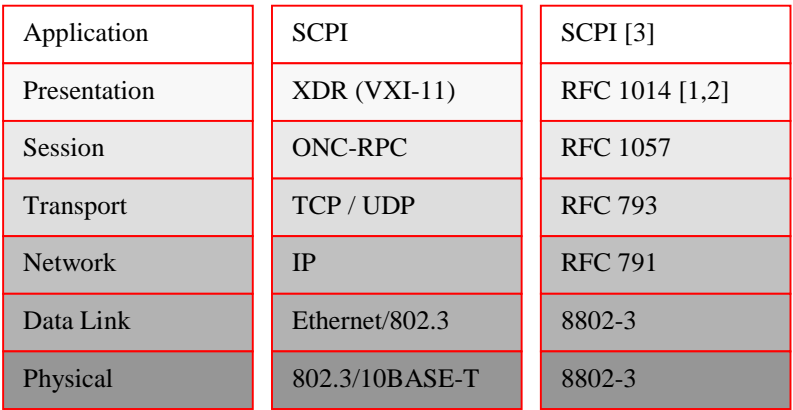

Fig. 8-2 Example for LAN remote control based on the OSI reference model

Based on TCP/UDP, messages between the controller and the instrument are exchanged via open network computing (ONC) - remote procedure calls (RPC). With XDR, legal RPC messages are known as VXI-11 standard Based on this standard, messages are exchanged between the controller and the instrument. The messages are identical with SCPI commands. They can be organized in four groups: program messages (control command to the instrument), response messages (values returned by the instrument), service request (spontaneous queries of the instrument) and low-level control messages (interface messages).

A VXI-11 link between a controller and an instrument uses three channels: a core, abort and interrupt channel. Instrument control is mainly performed on the core channel (program, response and low-level control messages). The abort channel is used for immediate abort of the core channel; the interrupt channel transmits spontaneous service requests of the instrument. Link setup itself is very complex. For more details refer to the VXI-11 specification ("TCP/IP Instrument Protocol Specification VXI-11, Revision 1.0 VMEbus Extensions for Instrumentation, VXIbus", and "TCP/IP-IEEE 488.2 Instrument Interface Specification VXI-11.3, Draft 0.3 VMEbus Extensions for Instrumentation, VXIbus").

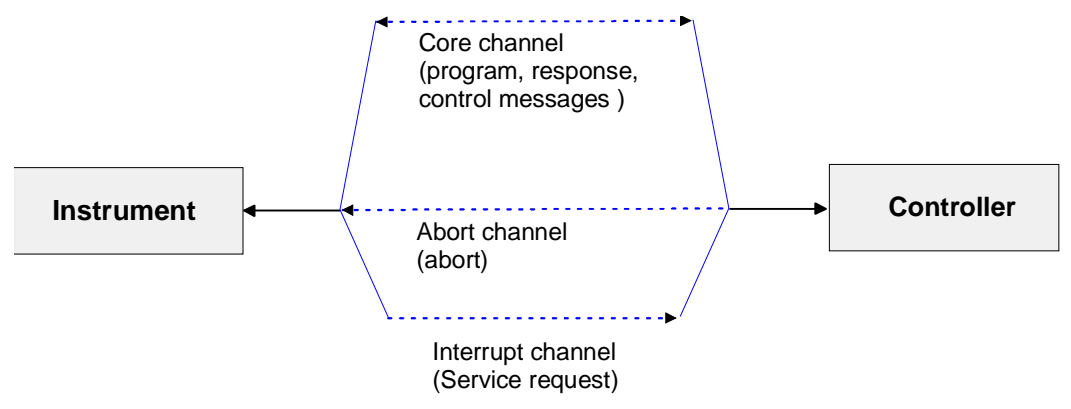

Fig. 8-3 VXI-11 channels between instrument and controller

The number of controllers that can address an instrument is practically unlimited in the network. In the instrument, the individual controllers are clearly distinguished. This distinction continues up to the application level in the controller, i.e. two applications on a PC are identified by the instrument as two different controllers.

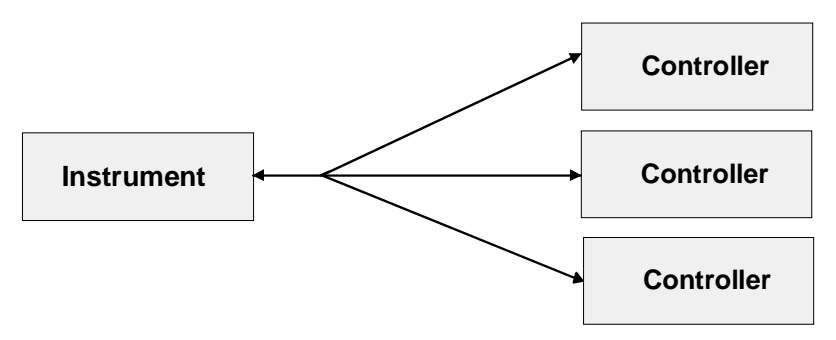

Fig. 8-4 Remote control via LAN from several controllers

The controllers can lock and unlock the instrument for exclusive access. This regulates access to the instrument of several controllers.

In the **'Measurement & Automation Control'** program, this setting is made on the **Template** tab.

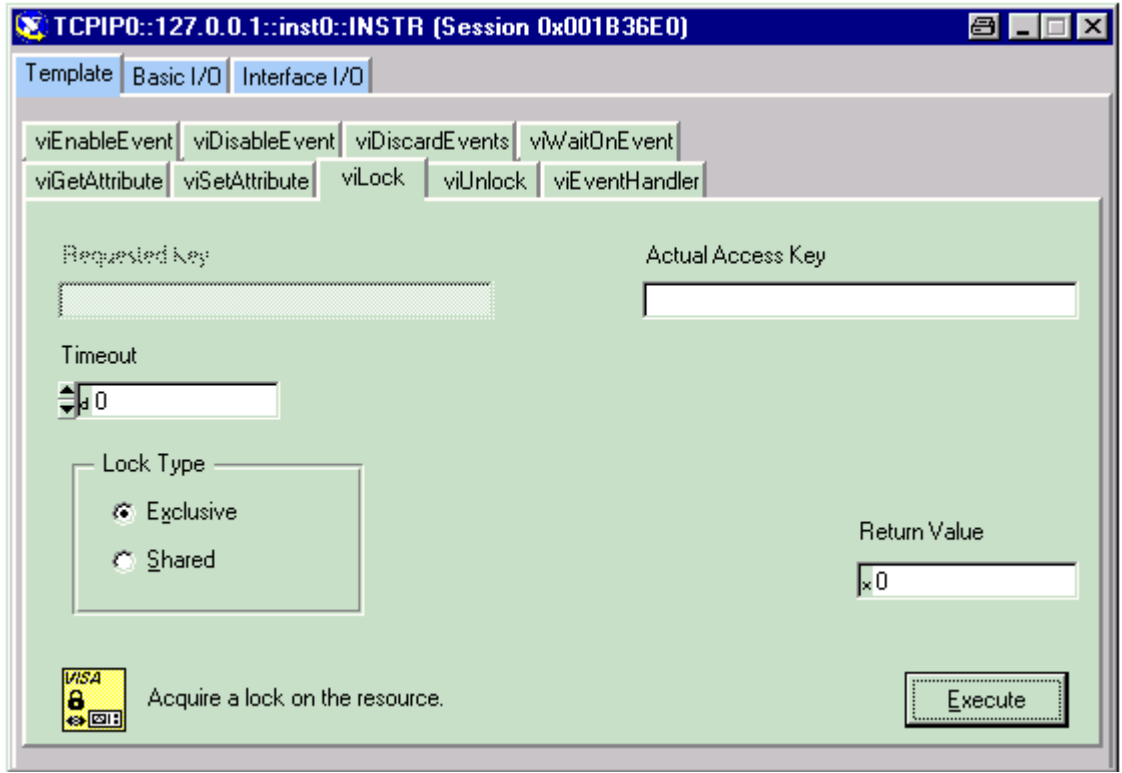

#### **VXI-11 Interface Messages**

On the Ethernet link, the interface messages are called low-level control messages. These messages can be used to emulate interface messages of the IEC/IEEE bus.

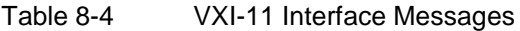

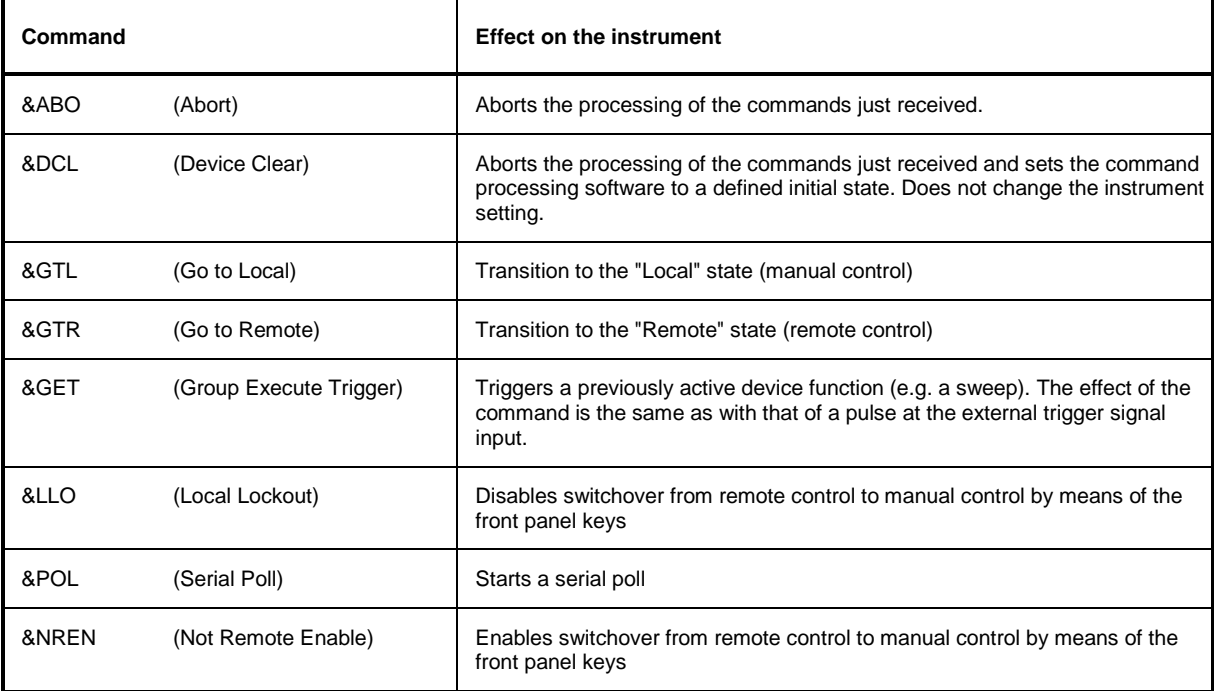

### <span id="page-1562-0"></span>**USB Connection (USB and USB IN)**

The instrument is equipped as standard with four USB (universal serial bus) interfaces.

#### **USB**

Three of them are type A interfaces (host USB) which establish a connection to the controller. They can be used for connecting peripherals such as mouse and keyboard or a memory stick for data transmission. Two of the master USBs are at the instrument front, the third is at the rear.

#### **USB IN**

The fourth USB interface is a type B interface (device USB) and located at the rear of the instrument. It establishes a connection to the DACIF module and can be used for data transmission.

If required, separate drivers can be developed for this interface. The device ID required in this case is 11 (HEX) for remote control and 12 (HEX) for the transmission of modulation data. The vendor ID is AAD (HEX).

### **Monitor Connector (MONITOR)**

The 15-pin Sub-D female connector MONITOR at the rear panel is intended for connecting an external VGA monitor.

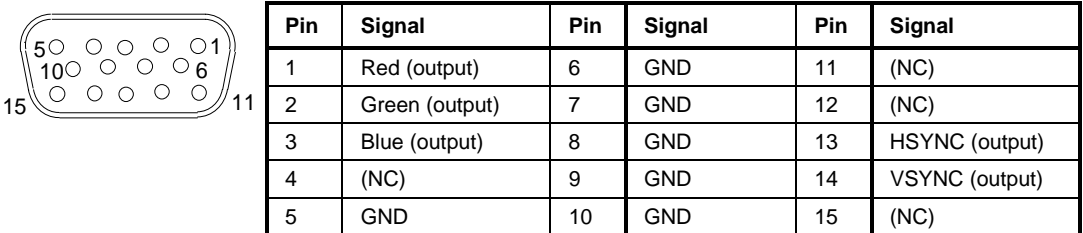

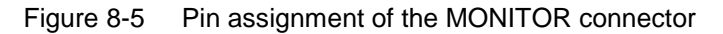

### **BERT Connector**

The 9-pin Sub-D connector BERT at the rear panel is available for the input signals of the integrated bit error rate tester (option BER/BLE Measurement (K80)).

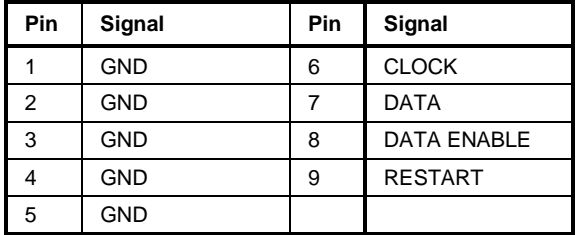

Figure 8-6 Pin assignment of the BERT connector

The input signals are not terminated in the Vector Signal Generator. The impedance (50 ohm) and the threshold (0.0128..1.998 V) of the inputs can be set in the BERT menu. The following figure shows the circuit diagram of the BERT function.

Figure 8-7 BERT circuit diagram

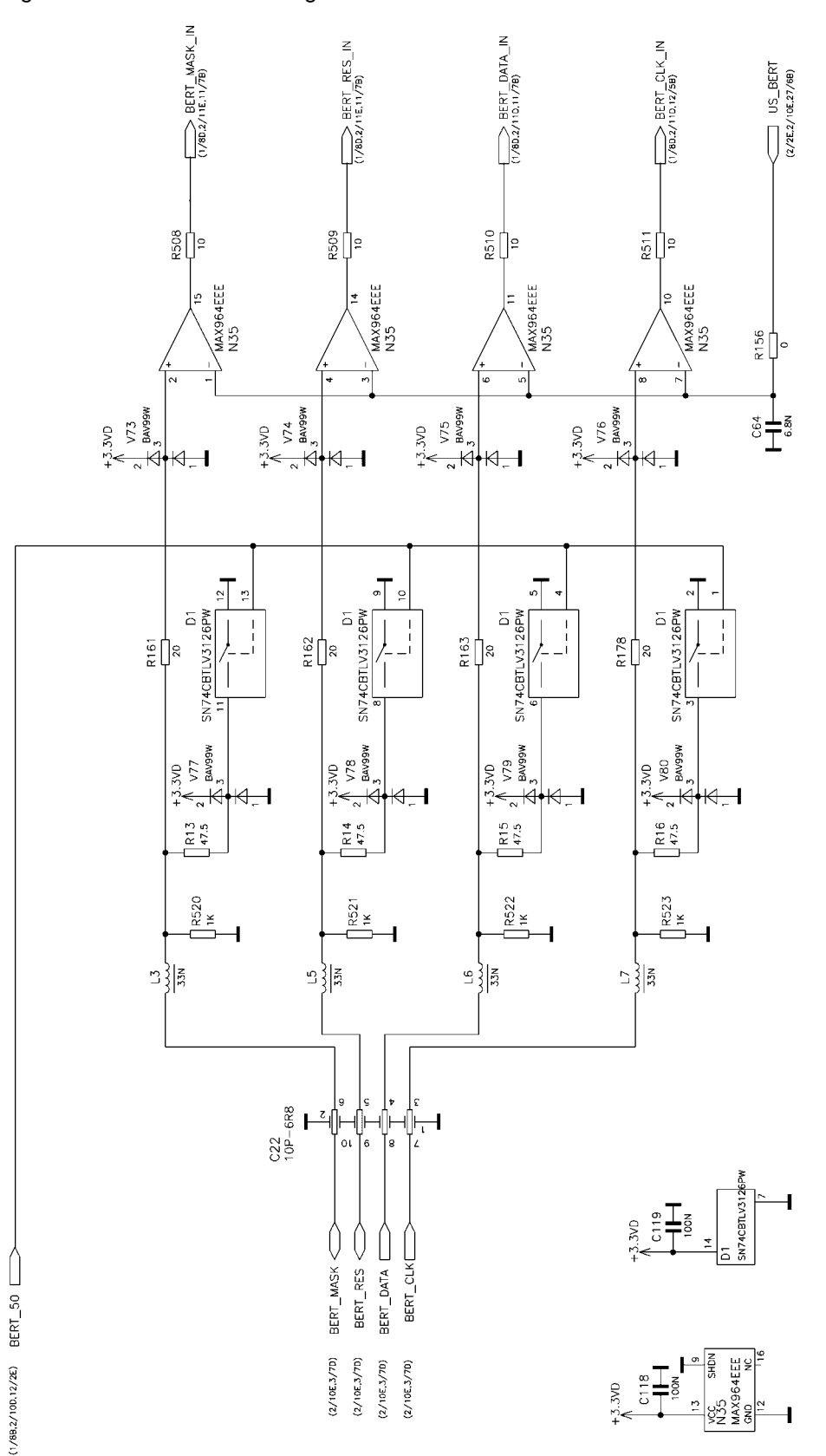

## **Contents - Chapter 9 - "Error Messages"**

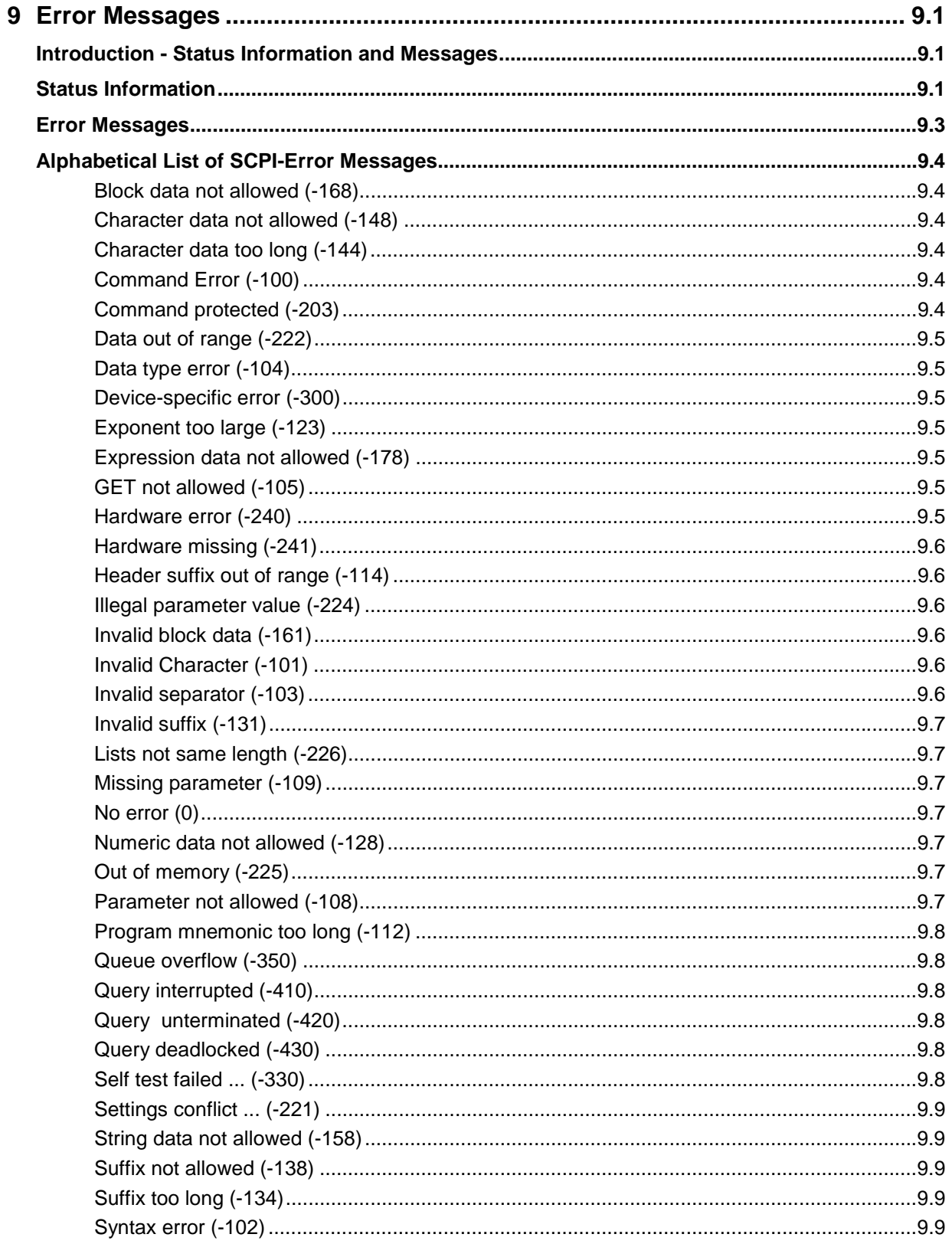

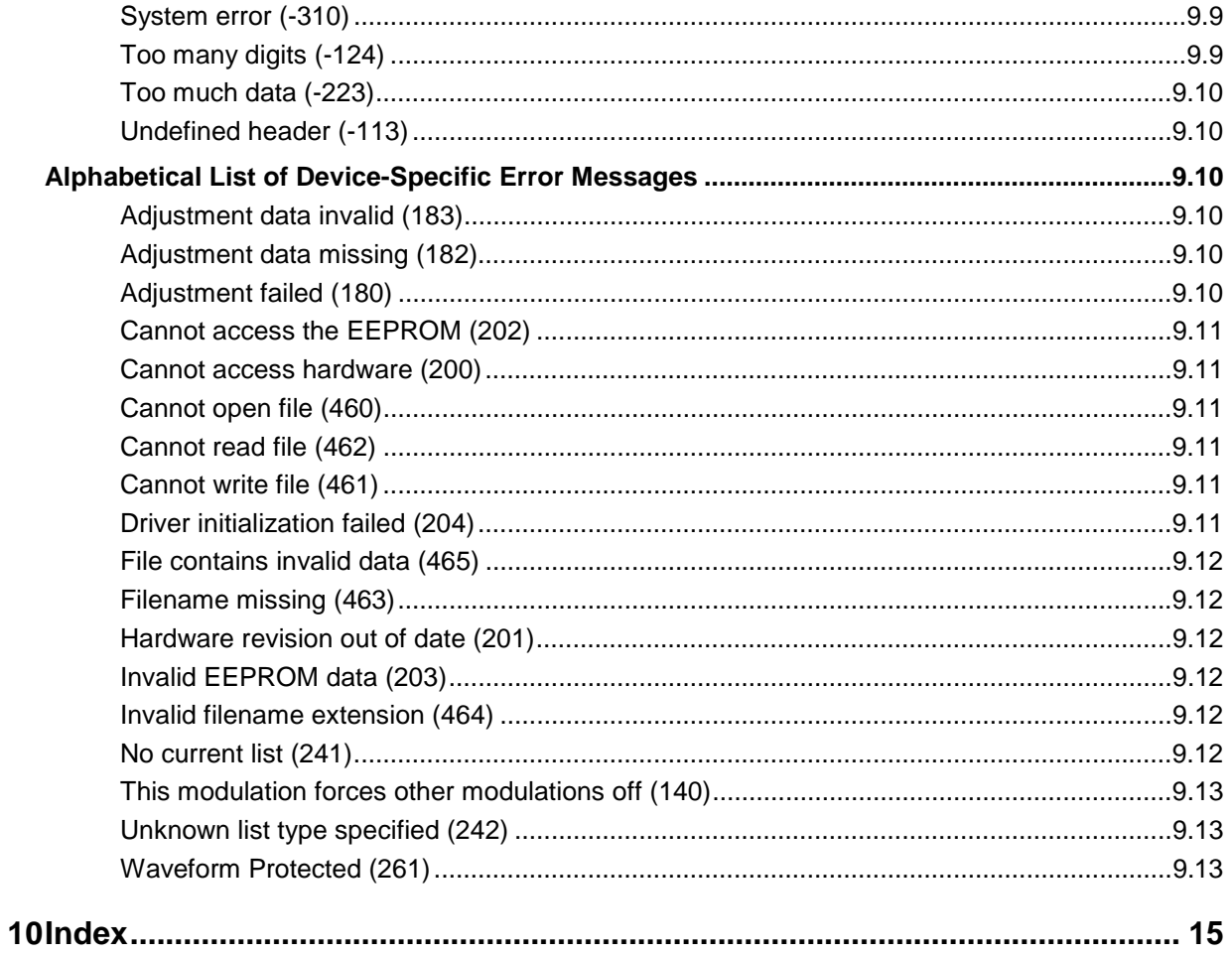

## <span id="page-1567-0"></span>**9 Error Messages**

## **Introduction - Status Information and Messages**

This chapter describes the error messages of the signal generator. The error messages are output in the **Info** line on the screen and entered in the error error/event queue of the status reporting system.

A great variety of different messages such as status messages, error messages, warnings or information are displayed in the header field of the screen. Some error messages require that the error must be eliminated before correct instrument operation can be ensured. The info window with a list of current messages and a detailed description of each message can be opened with the **INFO** key

In the remote control mode, error messages are entered in the error/event queue of the status reporting system and can be queried with the command SYSTem: ERRor?. If the error queue is empty, 0 ("No error") is returned.

## **Status Information**

The status messages are displayed in the header section of the screen. The status information gives the user an overview of the main operating states and settings of the signal generator. The states are indicated for information only and do not necessitate any action by the user. Status information is displayed between the frequency and level fields, at the left of the info line or in the info line itself.

#### **Status information displayed between the frequency and level fields:**

- **RF OFF** The RF output is switched off
- **MOD OFF** All modulations are switched off.
- **FREQ OFFSET** A frequency offset is set.

The frequency entered and displayed in the frequency field takes any set frequency offset into consideration, e.g. an offset set for a downstream instrument. This means that with a frequency offset the frequency displayed in the header does not correspond to the frequency at the RF output, but rather to the frequency at the output of the downstream instrument.

This allows the desired frequency at the output of a downstream instrument to be entered in the frequency field. The signal generator changes the RF output frequency according to the entered offset.

However, the frequency entered and displayed in the Frequency/Phase menu of the RF/Ana Mod function block always corresponds to the RF output frequency. Any frequency offset is not taken into consideration.

The correlation is as follows:

#### **Freq in header = RF output frequency (= Freq in menu) + Freq offset (= Offset in menu)**

**LEVEL OFFSET** A level offset is set.

The level entered and displayed in the Level field takes the offset of any

downstream attenuators/amplifiers into consideration by way of calculation. This means that with a level offset the level displayed in the header does not correspond to the level at the RF output, but rather to the level at the output of the downstream instrument.

This allows the desired level at the output of downstream instruments to be entered. The signal generator changes the RF output level according to the set offset.

However, the level entered and displayed in the **Level** menu of the **RF/Ana Mod** function block always corresponds to the RF output level. Any level offset is not taken into consideration.

The correlation is as follows:

#### **Level in header = RF output level (= Level in menu) + Level offset**

**EXT REF** An external reference is used.

The external signal with selectable frequency and defined level must be input at the REF IN connector. It is output at the REF OUT connector.

**BUSY** A setting is calculated.

#### **Status information displayed to the left of the Info line:**

**REMOTE** The instrument is remote controlled.

The [LOCAL] key switches the instrument from remote control to manual control. The current command must be fully processed before the mode is switched, otherwise the instrument switches immediately back to remote control.

**REM LLO** The instrument is remote controlled.

The instrument can be switched from remote control to manual control by means of remote control only (e.g. with the Visual Basic command CALL IBLOC (generator%)); the **LOCAL** key is disabled. The key is disabled by remote control with the command  $\overline{110}$ 

#### **Status information displayed in the Info line:**

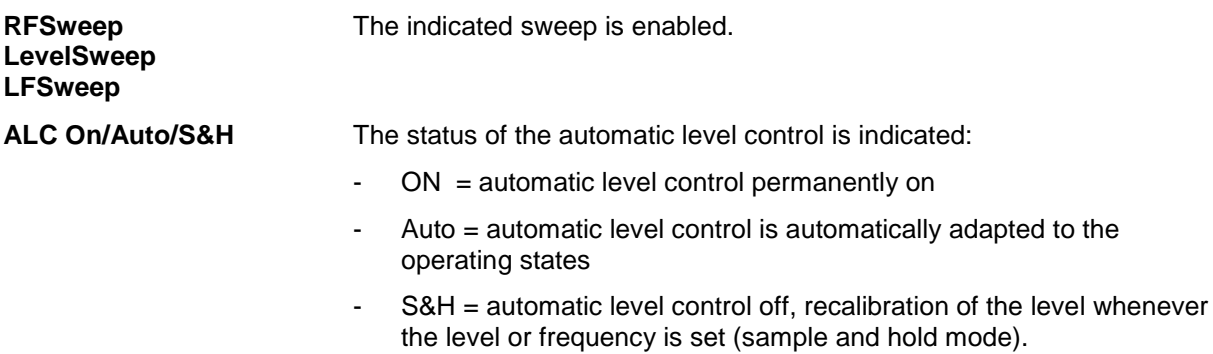

<span id="page-1569-0"></span>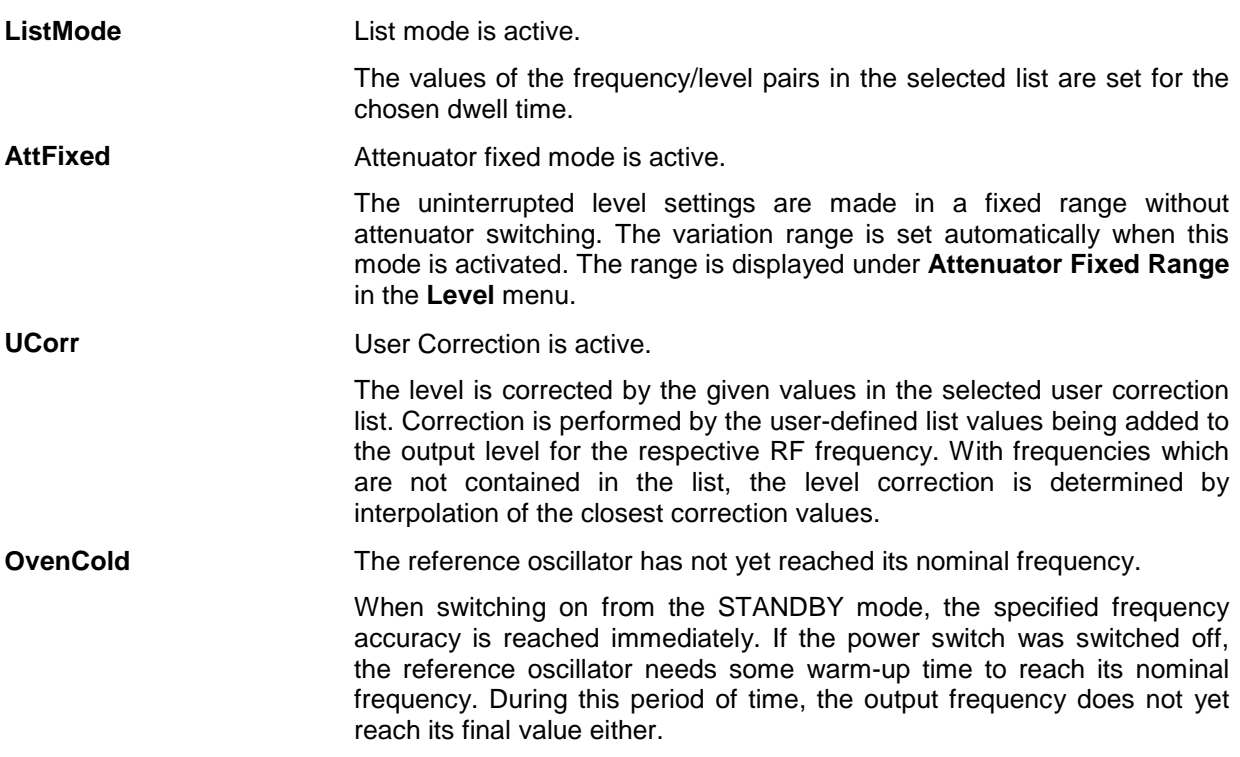

## **Error Messages**

Messages indicate errors in the instrument. They are displayed in the info line in different colors depending on their importance and display duration. Errors (e.g. no calibration data) are displayed in red, information (e.g. file not found) and warnings in black. Warnings indicate less significant errors (e.g. the instrument operates outside specified data).

#### **Brief messages**

Brief messages report automatic settings in the instrument (e.g. switching off of incompatible types of modulation) or on illegal entries that are not accepted by the instrument (e.g. range violations). They are displayed in the info line on a yellow background. They are displayed on top of status information or permanent messages.

Brief messages do not normally demand user actions and disappear automatically after a brief period of time. They are stored in the history, however.

#### **Permanent messages**

Permanent messages are displayed if an error occurs that impairs further instrument operation, e.g. a hardware fault. The error signaled by a permanent message must be eliminated before correct instrument operation can be ensured.

The message is displayed until the error is eliminated. It covers the status display in the info line. After error elimination, the message automatically disappears and is also recorded in the history.

## <span id="page-1570-0"></span>**Alphabetical List of SCPI-Error Messages**

The following list contains all error messages defined in SCPI in alphabetical order. SCPI error messages are the same in all SCPI instruments. The errors are assigned negative numbers.

The error text being entered into the error/event queue or being displayed is printed in bold face on the left together with the error code. Below the error text, there is an explanation as to the respective error.

*Note: The index provides a list of the error messages sorted according to their error codes.*

#### **Block data not allowed (-168)**

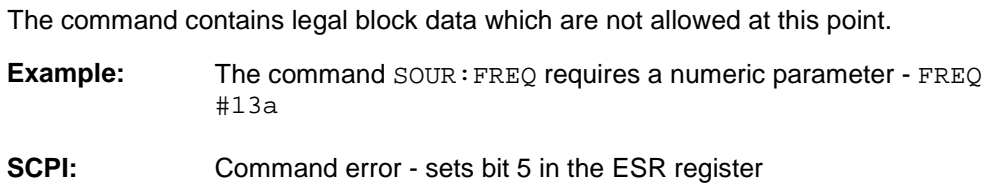

#### **Character data not allowed (-148)**

The character data is prohibited for this command or at this point of the command.

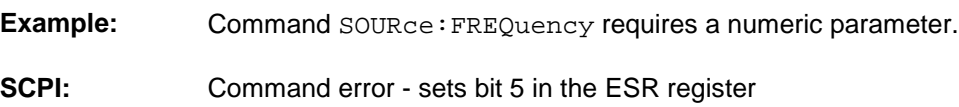

#### **Character data too long (-144)**

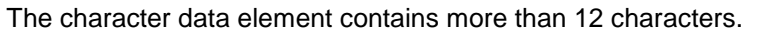

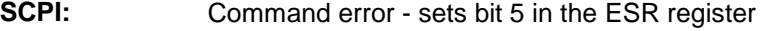

#### **Command Error (-100)**

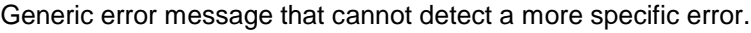

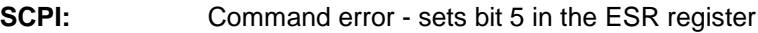

#### **Command protected (-203)**

The desired command could not be executed as it was protected with a password.

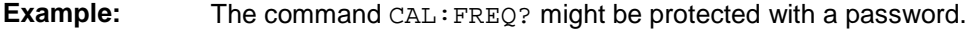

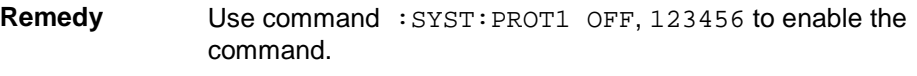

**SCPI:** Execution error - sets bit 4 in the ESR register

<span id="page-1571-0"></span>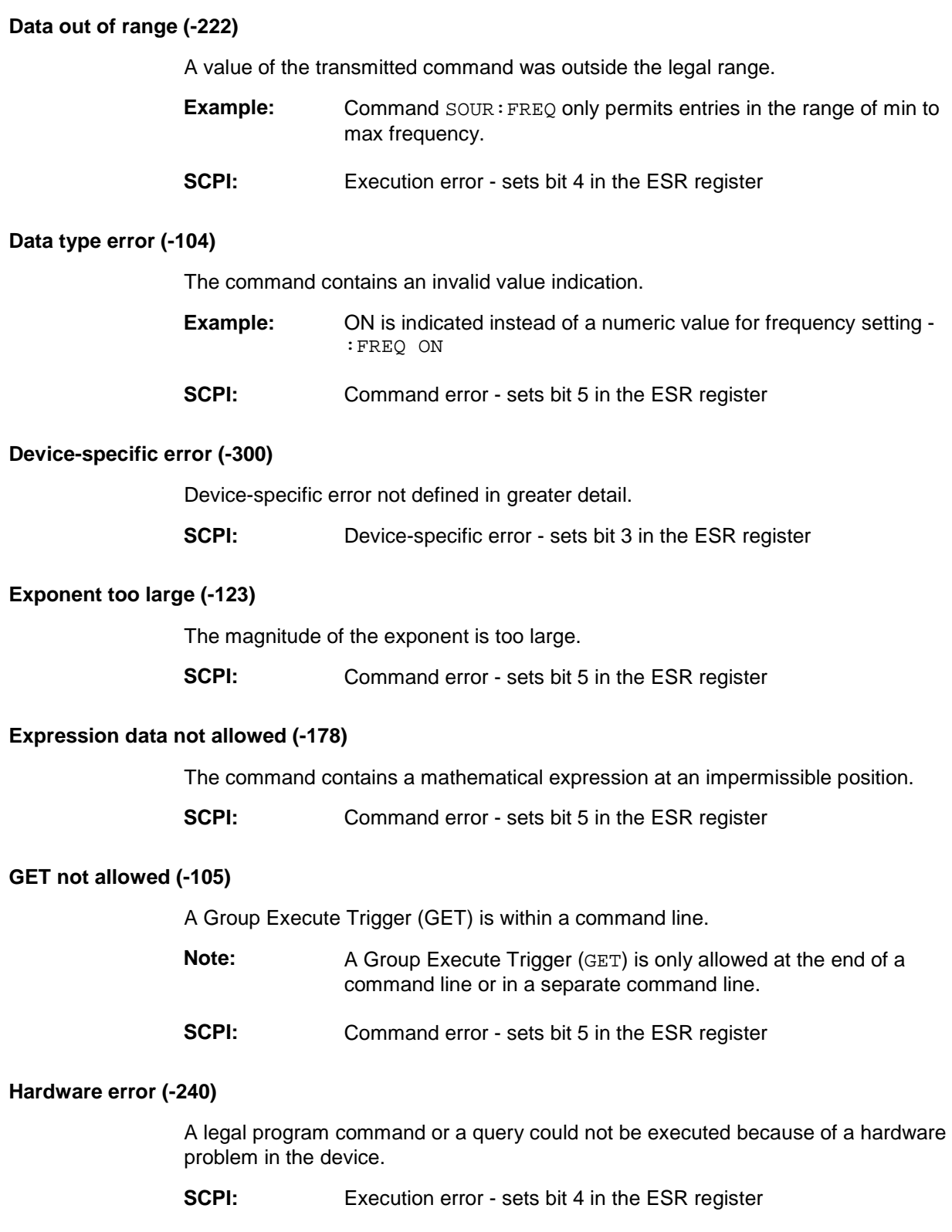

<span id="page-1572-0"></span>**Hardware missing (-241)**

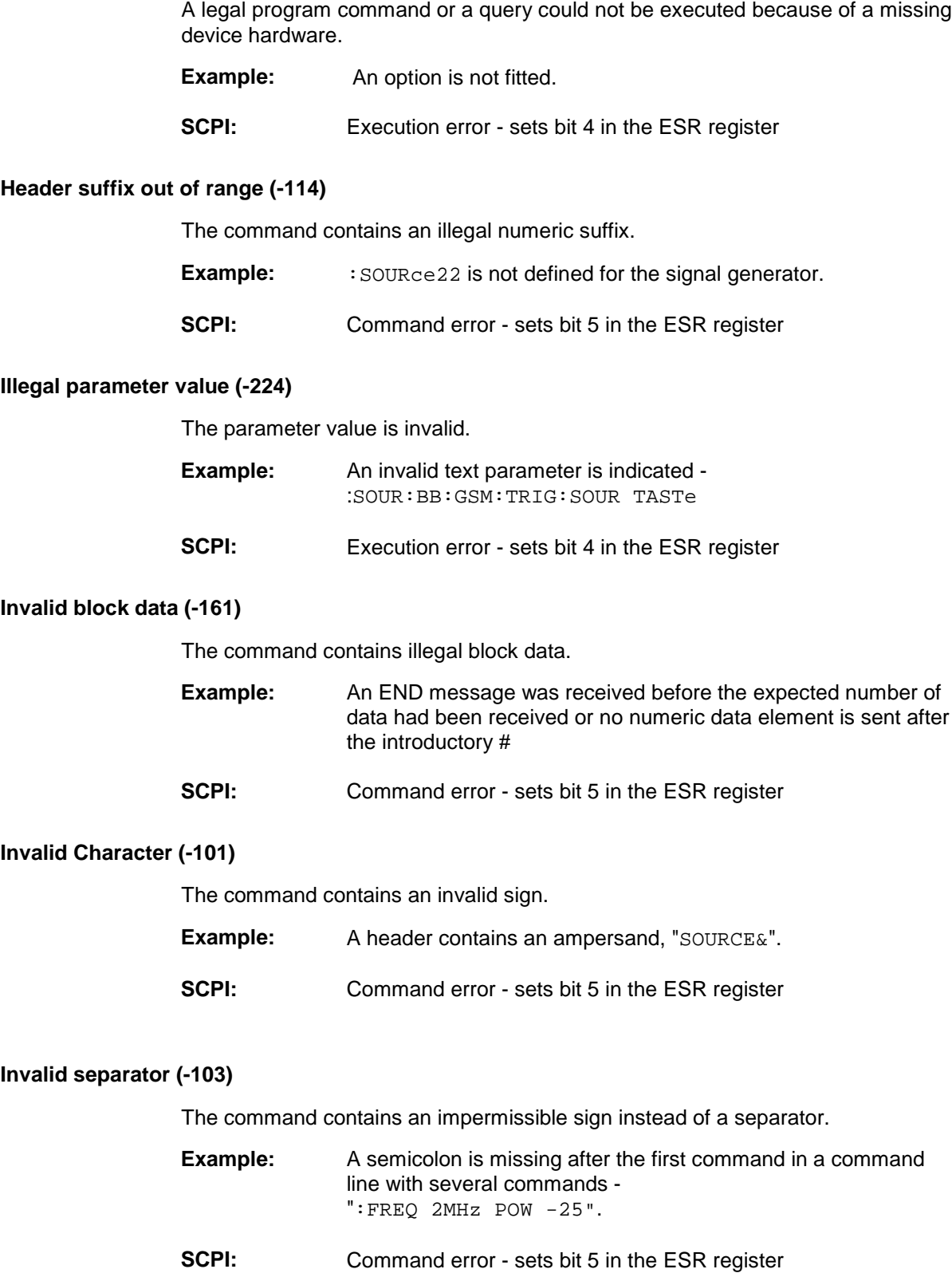

#### <span id="page-1573-0"></span>**Invalid suffix (-131)**

The suffix is not appropriate for this command.

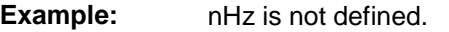

**SCPI:** Command error - sets bit 5 in the ESR register

#### **Lists not same length (-226)**

The parts of a list have different lengths. This error message is also displayed if only part of a list has been transmitted via IEC bus. All parts of the list have to be transmitted always before it is executed.

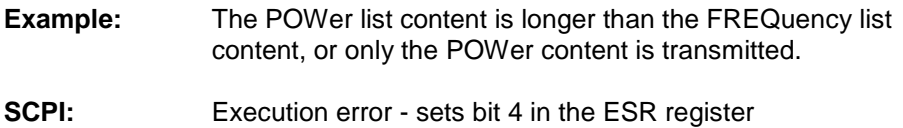

#### **Missing parameter (-109)**

The command does not contain the required parameters.

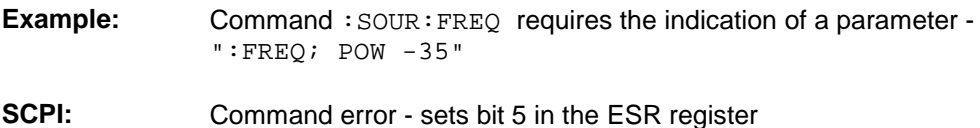

#### **No error (0)**

This message is output if the error queue does not contain entries.

#### **Numeric data not allowed (-128)**

The command contains a numeric data element the device does not accept in this position.

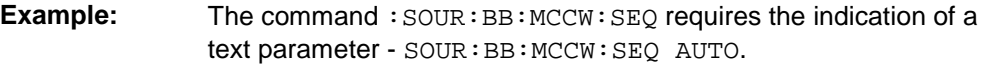

**SCPI:** Command error - sets bit 5 in the ESR register

#### **Out of memory (-225)**

The storage space available in the instrument is exhausted.

**SCPI:** Execution error - sets bit 4 in the ESR register

#### **Parameter not allowed (-108)**

The command contains too many parameters.

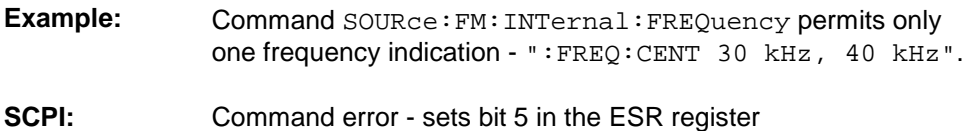

<span id="page-1574-0"></span>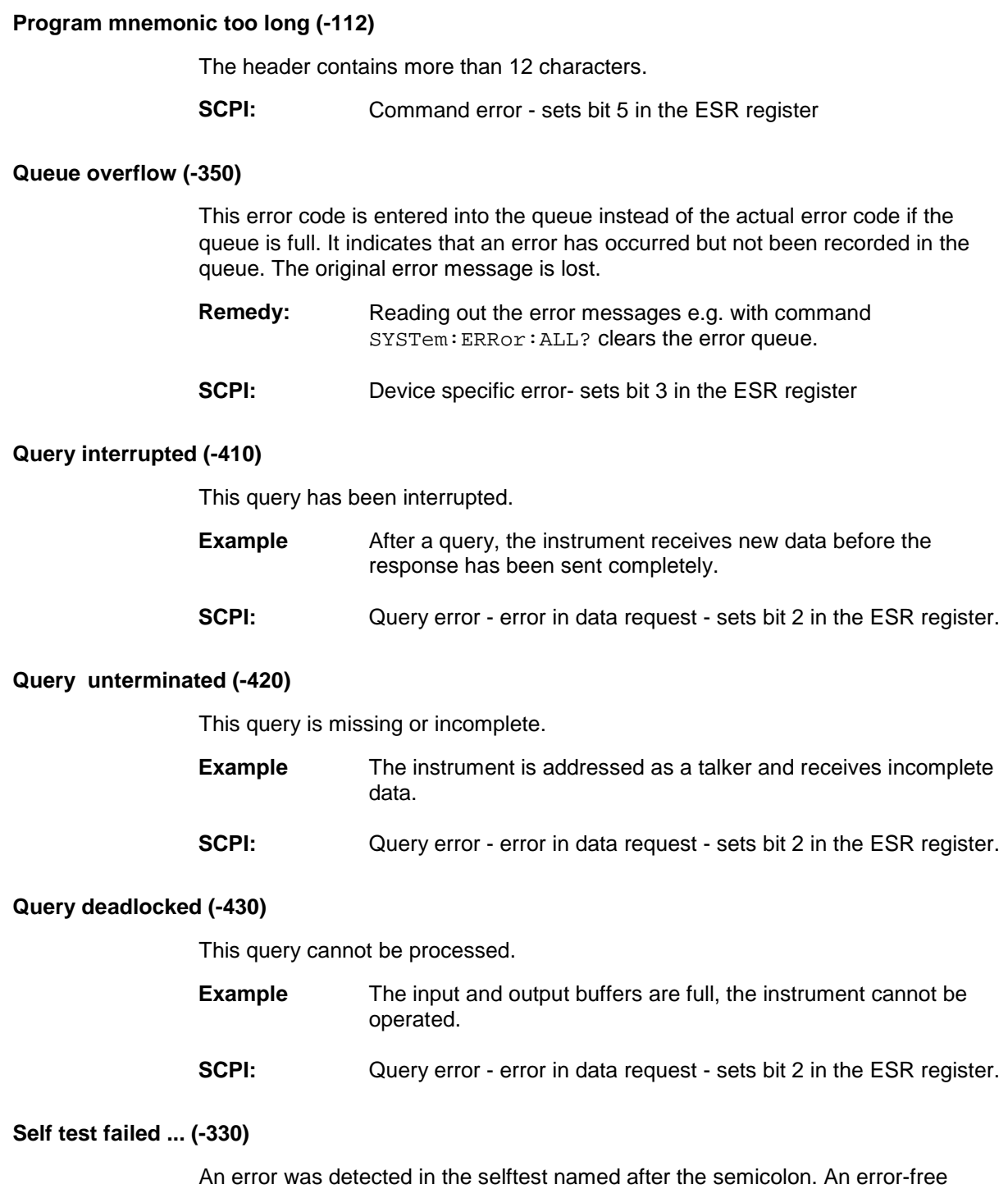

operation of the module concerned is no longer guaranteed.

**SCPI:** Device specific error- sets bit 3 in the ESR register

<span id="page-1575-0"></span>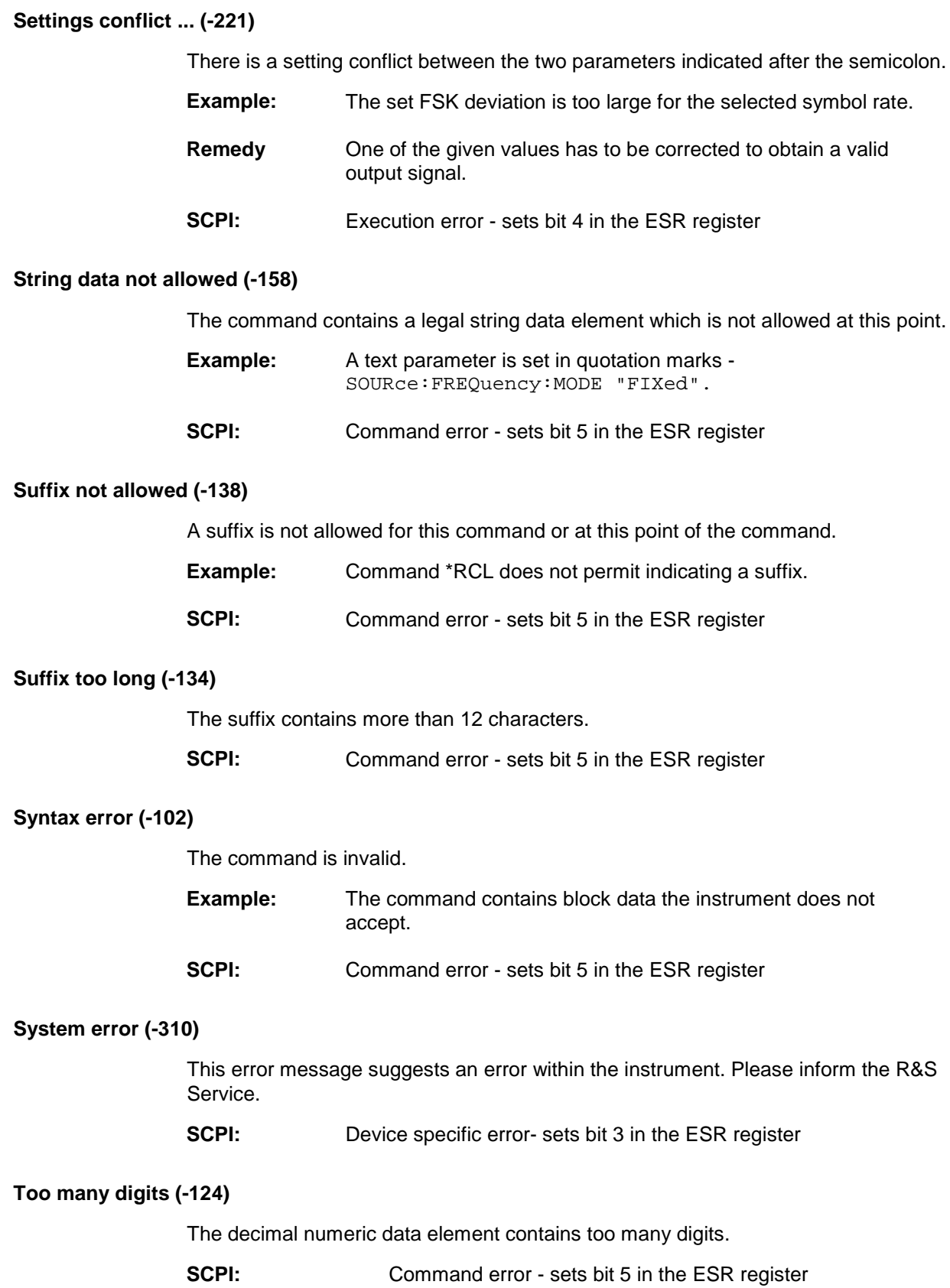

<span id="page-1576-0"></span>**Too much data (-223)**

More data were sent by the host than the signal generator can handle.

**SCPI:** Execution error - sets bit 4 in the ESR register

**Undefined header (-113)**

The sent command header has not been defined.

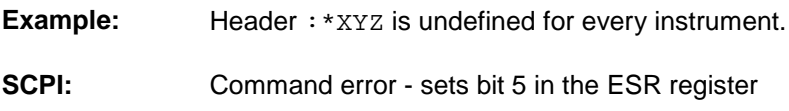

## **Alphabetical List of Device-Specific Error Messages**

The following list contains all error messages specific of the instrument in alphabetical order. The positive error codes mark the errors specific of the instrument.

The error text being entered into the error/event queue or being displayed is printed in bold face on the left together with the error code. Below the error text, there is an explanation as to the respective error.

*Note: The index provides a list of the error messages sorted according to their error codes.*

#### **Adjustment data invalid (183)**

Adjustment data are invalid and must be restored.

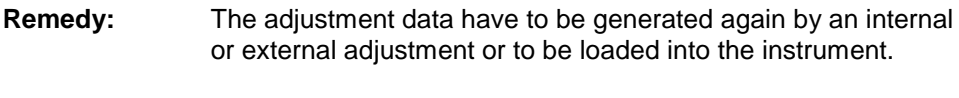

#### **SCPI:** Device-specific error - sets bit 3 in the ESR register

#### **Adjustment data missing (182)**

Adjustment data are missing.

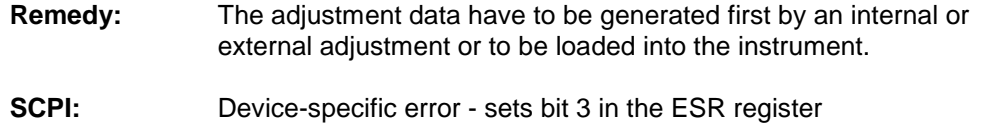

#### **Adjustment failed (180)**

Adjustment could not be executed

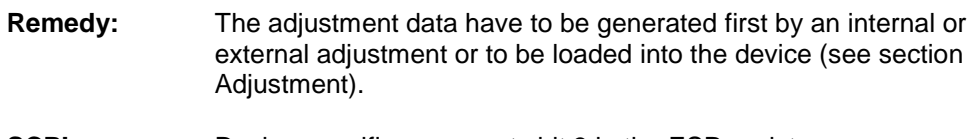

**SCPI:** Device-specific error - sets bit 3 in the ESR register

#### <span id="page-1577-0"></span>**Cannot access the EEPROM (202)**

A error occurs when writing or reading a EEPROM.

**Example:** The EEPROM is defect.

**SCPI:** Device-specific error - sets bit 3 in the ESR register

#### **Cannot access hardware (200)**

The data transmission to a module was unsuccessful.

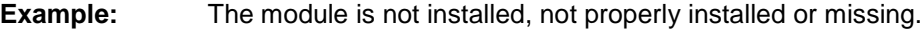

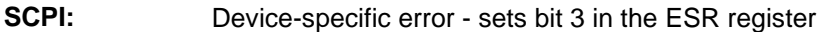

#### **Cannot open file (460)**

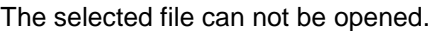

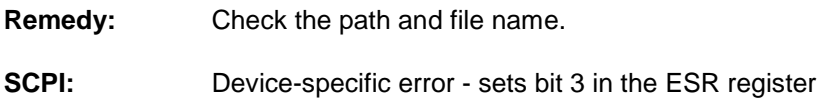

#### **Cannot read file (462)**

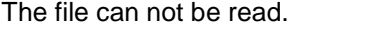

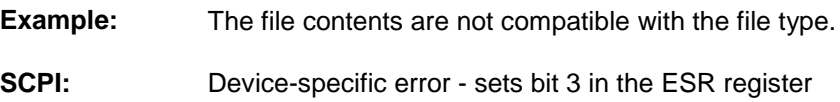

#### **Cannot write file (461)**

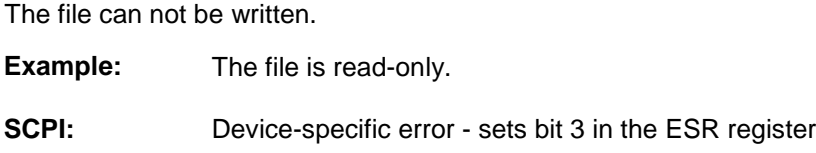

#### **Driver initialization failed (204)**

Initialization of a driver fails when booting the instrument firmware

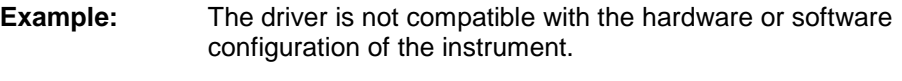

**SCPI:** Device-specific error - sets bit 3 in the ESR register

#### <span id="page-1578-0"></span>**File contains invalid data (465)**

The selected file contains data that is not valid for the file type. The file extension determines the data that is valid for this file type. If the file extension is changed the lists are no longer recognized and the data are therefore invalid.

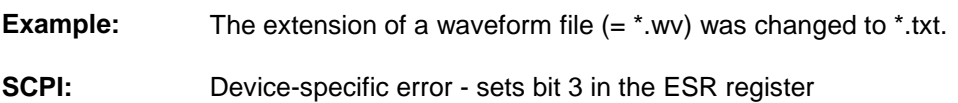

#### **Filename missing (463)**

The desired operation cannot be execute because the file name is not specified.

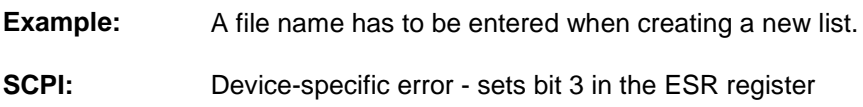

#### **Hardware revision out of date (201)**

A later version of certain parts of the instrument is necessary to execute the function selected.

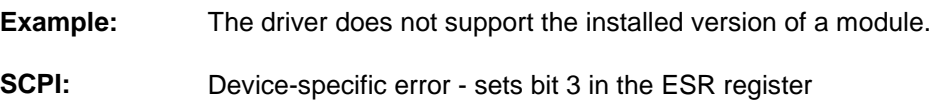

#### **Invalid EEPROM data (203)**

Reading a EEPROM is possible, however the data are inconsistent.

**SCPI:** Device-specific error - sets bit 3 in the ESR register

#### **Invalid filename extension (464)**

The file extension is not valid for the desired operation.

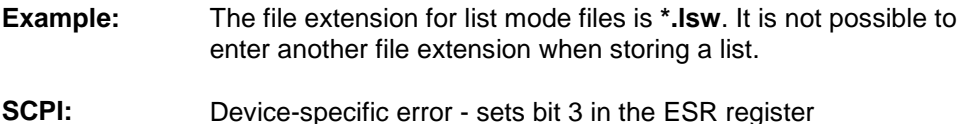

## **No current list (241)**

There is no list selected. To execute the desired operation a list has to be selected in the related menu. If no list is available, a new list must be created.

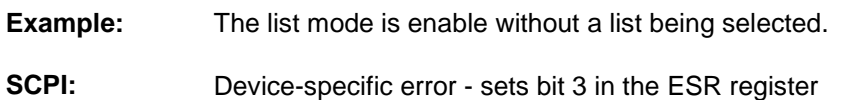

#### <span id="page-1579-0"></span>**This modulation forces other modulations off (140)**

A modulation has been switched on which cannot be used at the same time as an already active modulation. The previous modulation has been switched off.

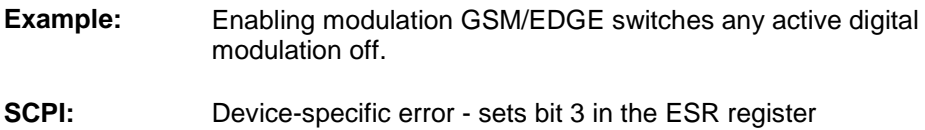

#### **Unknown list type specified (242)**

The list type selected is not valid for the desired operation

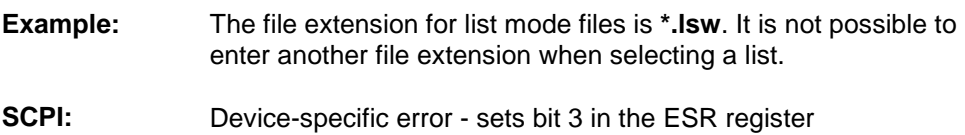

#### **Waveform Protected (261)**

The selected waveform file cannot be transferred to a controller. The waveform is produced with simulation software WinIQSIM and is protected.

**SCPI:** Device-specific error - sets bit 3 in the ESR register

# Index

### &

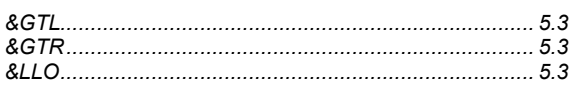

### **(**

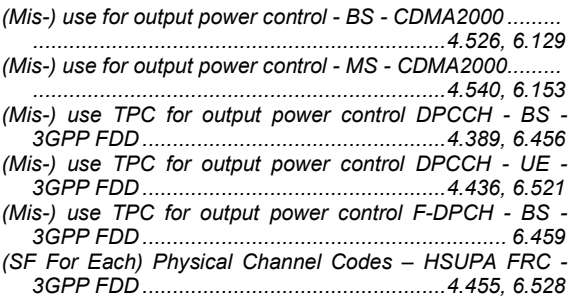

**\***

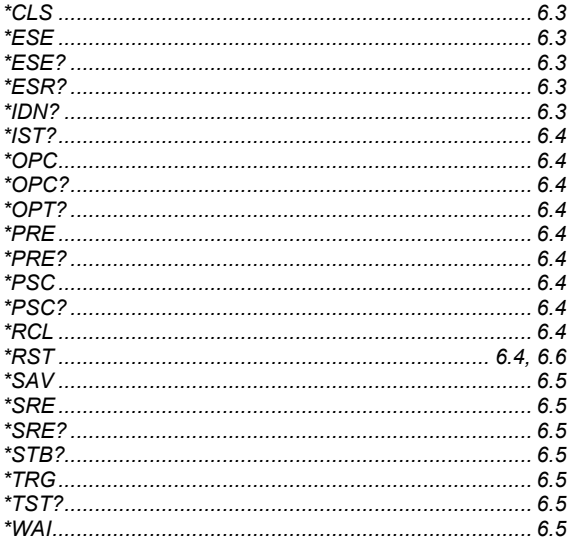

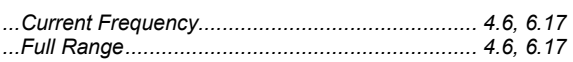

## **[**

**.**

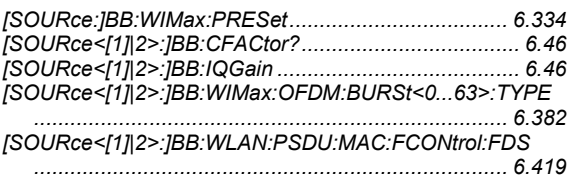

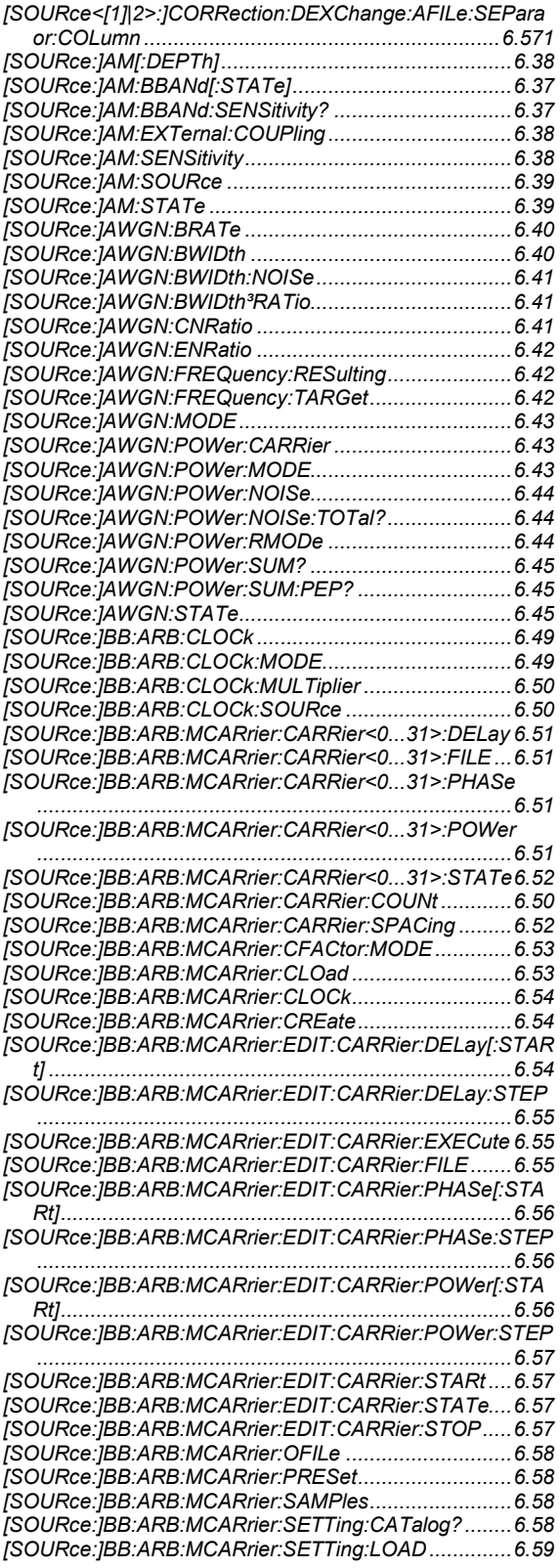

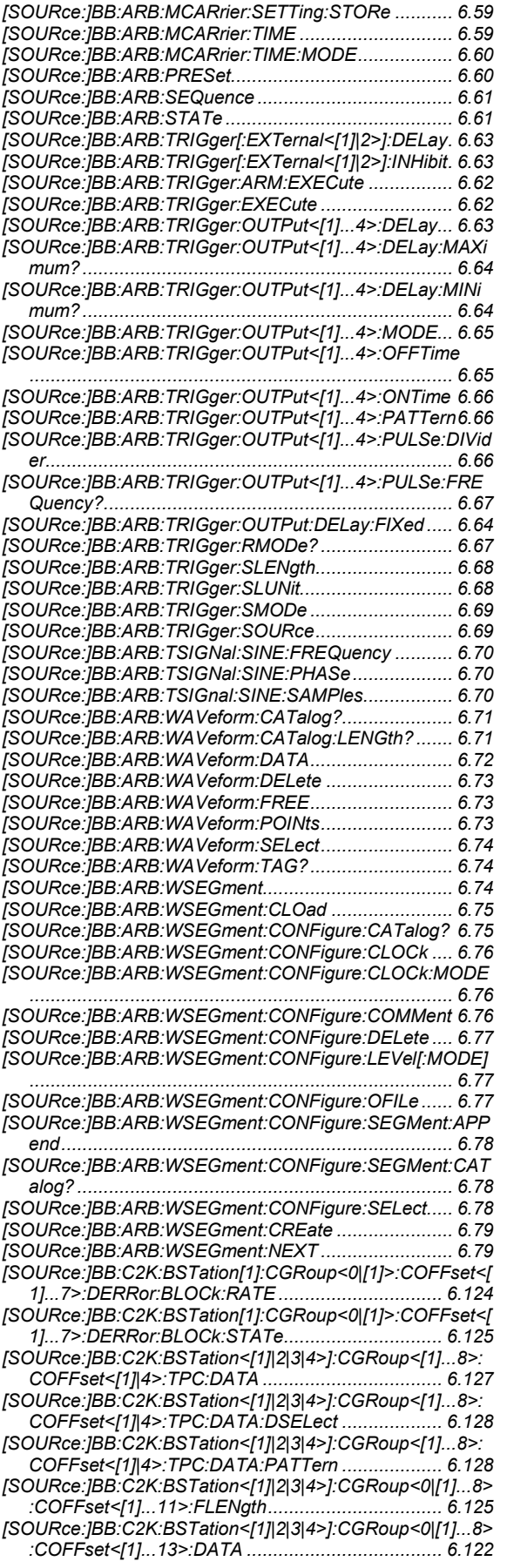

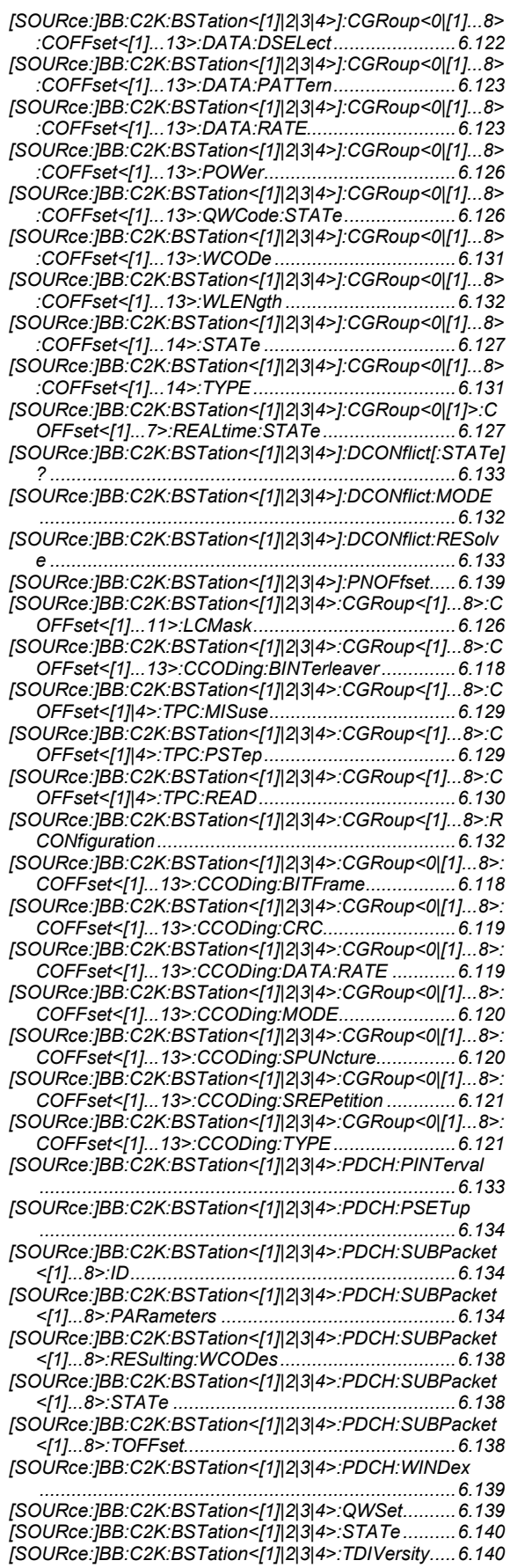

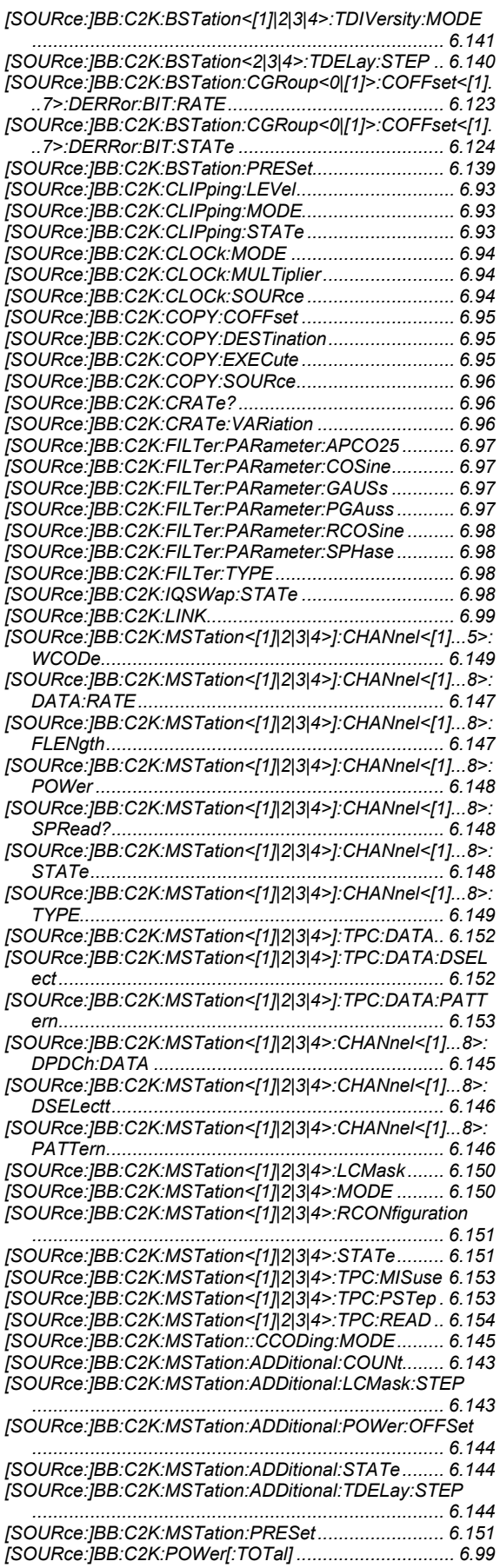

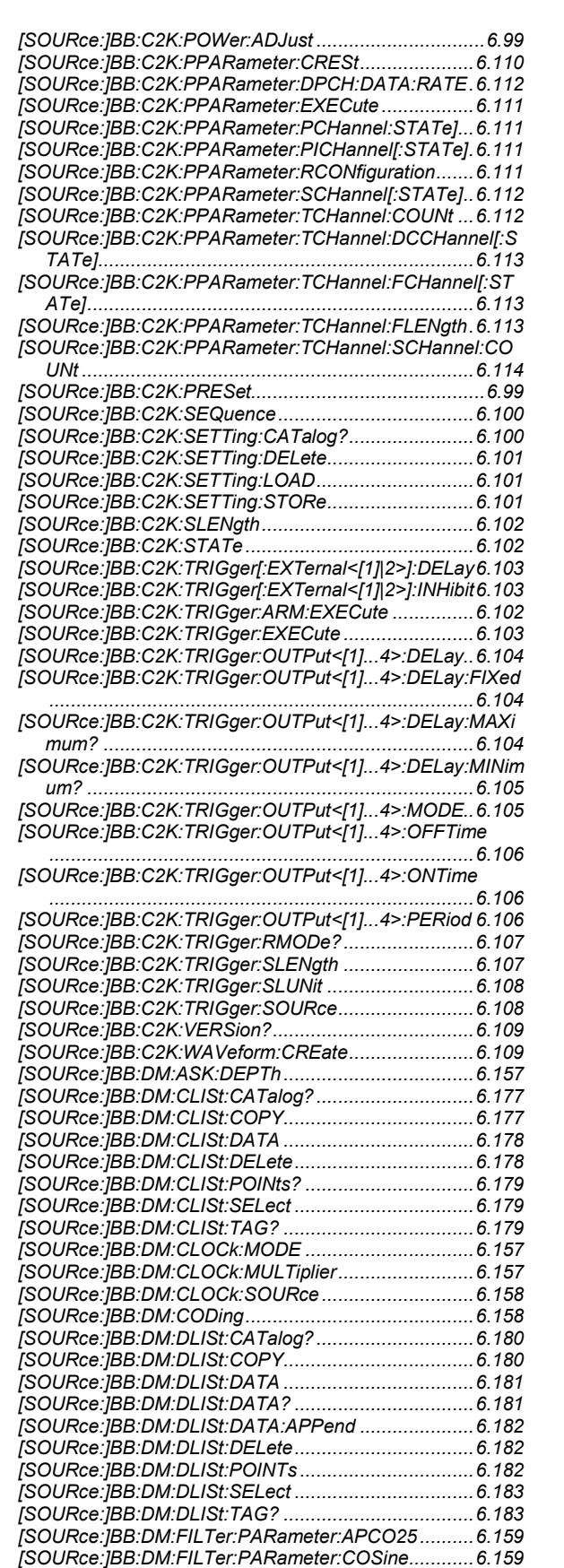

*[SOURce:]BB:DM:FILTer:PARameter:GAUSs ............6.159 [SOURce:]BB:DM:FILTer:PARameter:PGAuss ...........6.159 [SOURce:]BB:DM:FILTer:PARameter:RCOSine .........6.160*
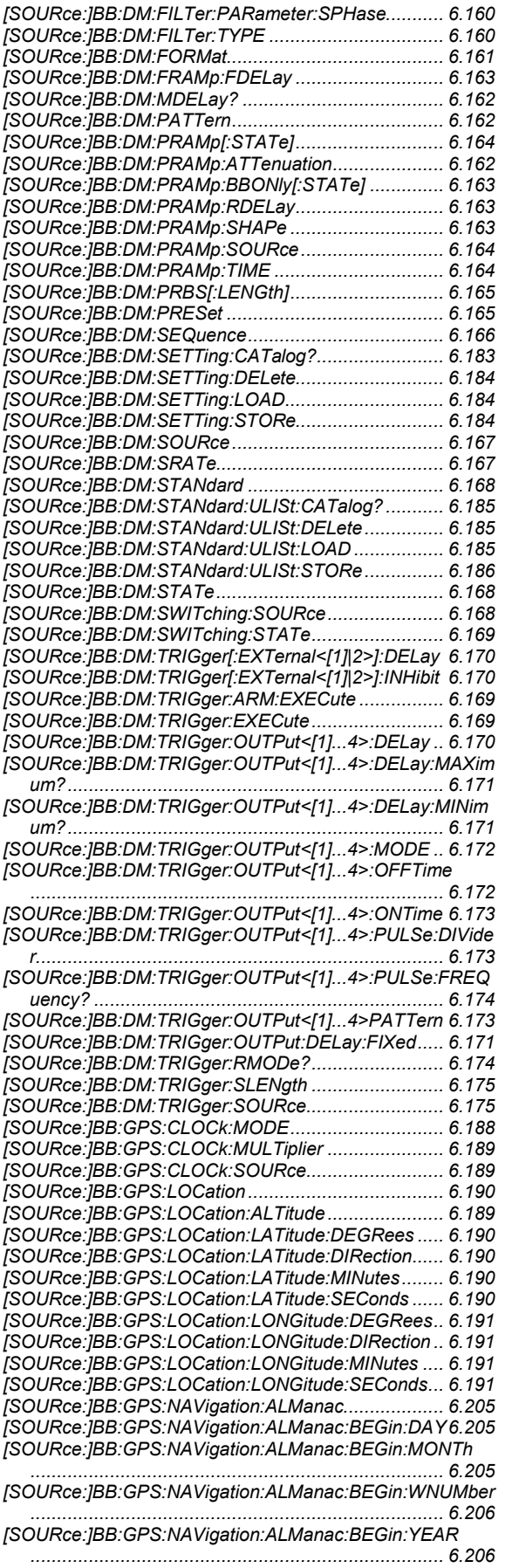

*[SOURce:]BB:GPS:NAVigation:ALManac:END:DAY ..6.206 [SOURce:]BB:GPS:NAVigation:ALManac:END:MONTh ..............................................................................6.207 [SOURce:]BB:GPS:NAVigation:ALManac:END:TOEPheme ris...........................................................................6.207 [SOURce:]BB:GPS:NAVigation:ALManac:END:YEAR 6.207 [SOURce:]BB:GPS:NAVigation:DATA ........................6.208 [SOURce:]BB:GPS:NAVigation:DATA:DSELect..........6.208 [SOURce:]BB:GPS:NAVigation:DATA:PATTern .........6.209 [SOURce:]BB:GPS:NAVigation:SIMulation[:BEGin]:DAY ..............................................................................6.209 [SOURce:]BB:GPS:NAVigation:SIMulation[:BEGin]:HOUR ..............................................................................6.209 [SOURce:]BB:GPS:NAVigation:SIMulation[:BEGin]:MINute ..............................................................................6.209 [SOURce:]BB:GPS:NAVigation:SIMulation[:BEGin]:MONTh ..............................................................................6.210 [SOURce:]BB:GPS:NAVigation:SIMulation[:BEGin]:SECon d ............................................................................6.210 [SOURce:]BB:GPS:NAVigation:SIMulation[:BEGin]:YEAR ..............................................................................6.210 [SOURce:]BB:GPS:POWer[:TOTal] ............................6.192 [SOURce:]BB:GPS:POWer:ADJust.............................6.192 [SOURce:]BB:GPS:PRESet........................................6.192 [SOURce:]BB:GPS:PRFLevel.....................................6.192 [SOURce:]BB:GPS:SATellite<1|2|3|4>:FREQuency....6.211 [SOURce:]BB:GPS:SATellite<1|2|3|4>:CACRate................. ................................................................... 6.210, 6.211 [SOURce:]BB:GPS:SATellite<1|2|3|4>:DSHift.............6.211 [SOURce:]BB:GPS:SATellite<1|2|3|4>:PCRate ..........6.211 [SOURce:]BB:GPS:SATellite<1|2|3|4>:POWer ...........6.212 [SOURce:]BB:GPS:SATellite<1|2|3|4>:RCODe ..........6.212 [SOURce:]BB:GPS:SATellite<1|2|3|4>:STATe............6.212 [SOURce:]BB:GPS:SATellite<1|2|3|4>:TSCHips.........6.212 [SOURce:]BB:GPS:SATellite<1|2|3|4>:TSSeconds.....6.213 [SOURce:]BB:GPS:SATellite<1|2|3|4>:VID.................6.213 [SOURce:]BB:GPS:SEQuence ...................................6.193 [SOURce:]BB:GPS:SETTing:CATalog? ......................6.193 [SOURce:]BB:GPS:SETTing:DELete ..........................6.194 [SOURce:]BB:GPS:SETTing:LOAD ............................6.194 [SOURce:]BB:GPS:SETTing:STORe ..........................6.194 [SOURce:]BB:GPS:SMODe........................................6.195 [SOURce:]BB:GPS:SPReading[:STATe].....................6.195 [SOURce:]BB:GPS:STATe .........................................6.195 [SOURce:]BB:GPS:TRIGger[:EXTernal<[1]|2>]:DELay6.197 [SOURce:]BB:GPS:TRIGger[:EXTernal<[1]|2>]:INHibit6.197 [SOURce:]BB:GPS:TRIGger:ARM:EXECute...............6.196 [SOURce:]BB:GPS:TRIGger:EXECute........................6.196 [SOURce:]BB:GPS:TRIGger:OUTPut<[1]...4>:DELay.6.197 [SOURce:]BB:GPS:TRIGger:OUTPut<[1]...4>:DELay:FIXed ..............................................................................6.198 [SOURce:]BB:GPS:TRIGger:OUTPut<[1]...4>:DELay:MAXi mum? ....................................................................6.198 [SOURce:]BB:GPS:TRIGger:OUTPut<[1]...4>:DELay:MINi mum? ....................................................................6.198 [SOURce:]BB:GPS:TRIGger:OUTPut<[1]...4>:MODE.6.199 [SOURce:]BB:GPS:TRIGger:OUTPut<[1]...4>:OFFTime ..............................................................................6.200 [SOURce:]BB:GPS:TRIGger:OUTPut<[1]...4>:ONTime ..............................................................................6.200 [SOURce:]BB:GPS:TRIGger:OUTPut<[1]...4>:PULSe:DIVid er ...........................................................................6.201 [SOURce:]BB:GPS:TRIGger:OUTPut<[1]...4>:PULSe:FRE Quency? ................................................................6.201 [SOURce:]BB:GPS:TRIGger:OUTPut<[1]...4>PATTern ..............................................................................6.200 [SOURce:]BB:GPS:TRIGger:RMODe? .......................6.202 [SOURce:]BB:GPS:TRIGger:SLENgth........................6.202 [SOURce:]BB:GPS:TRIGger:SLUNit...........................6.203 [SOURce:]BB:GPS:TRIGger:SOURce ........................6.203 [SOURce:]BB:GSM[:FRAMe<[1]|2>]:MULTislot<0|[1]...7>:C*

*OUNt .....................................................................6.220* 

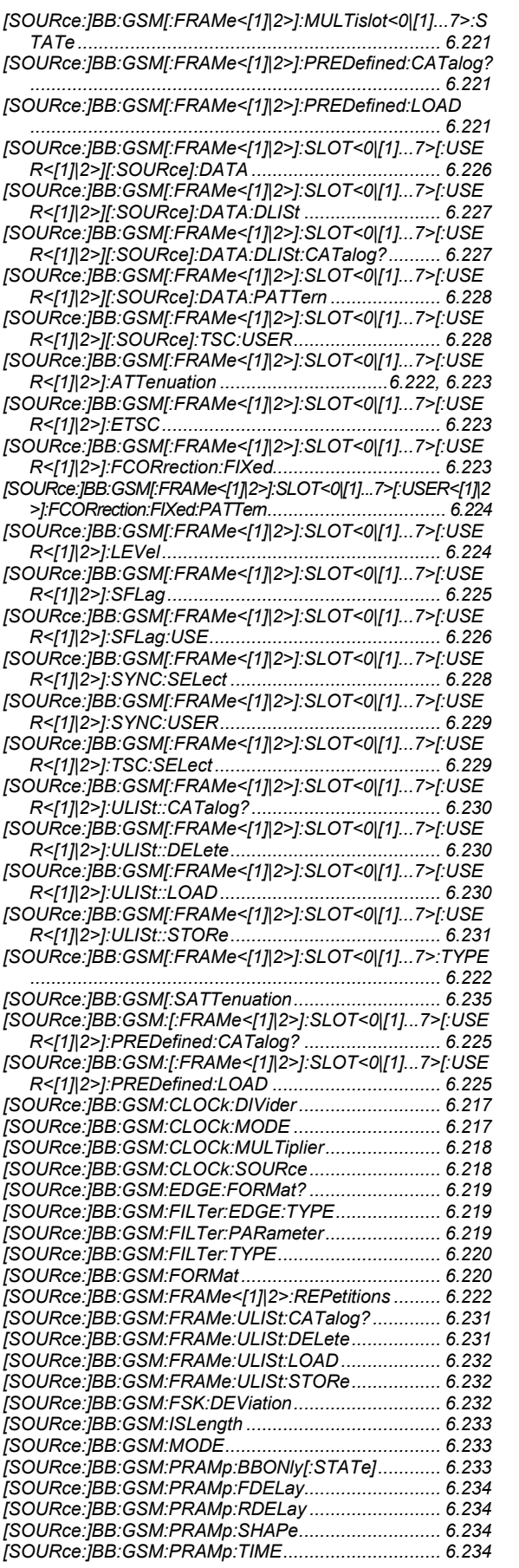

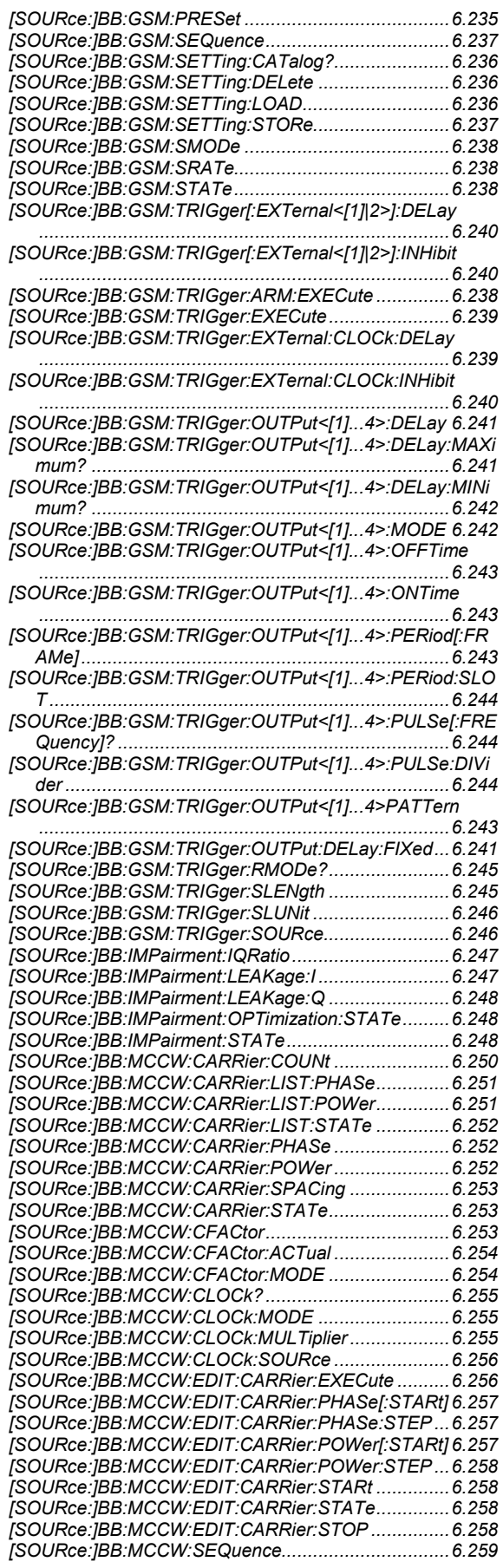

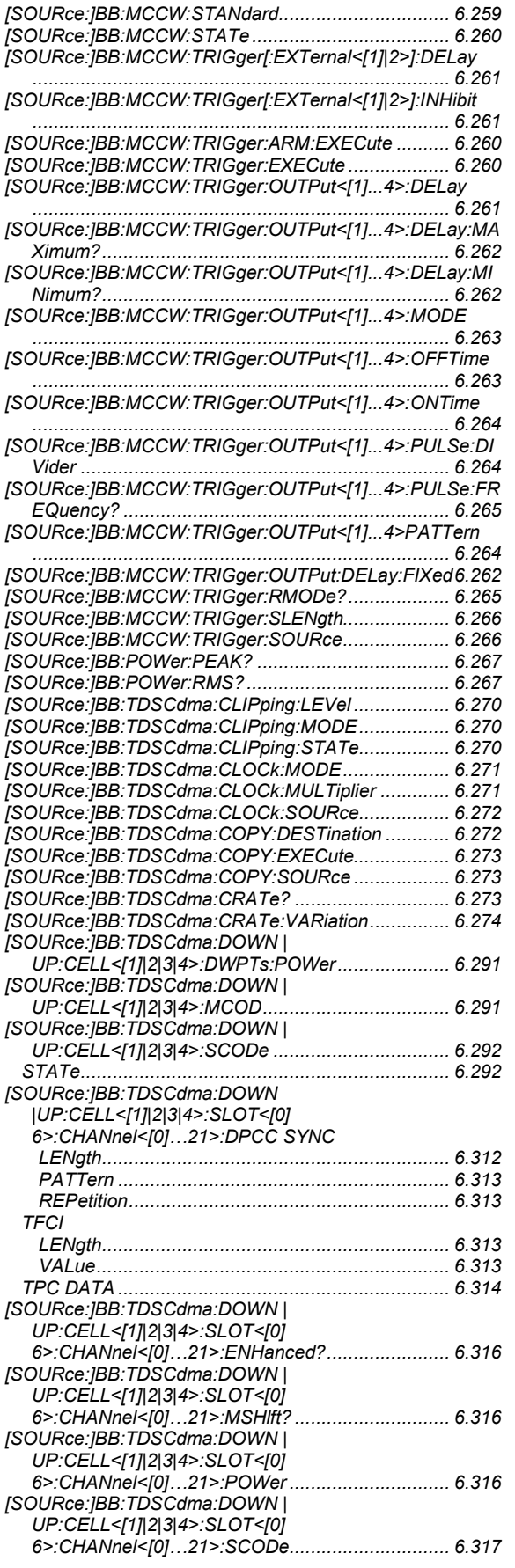

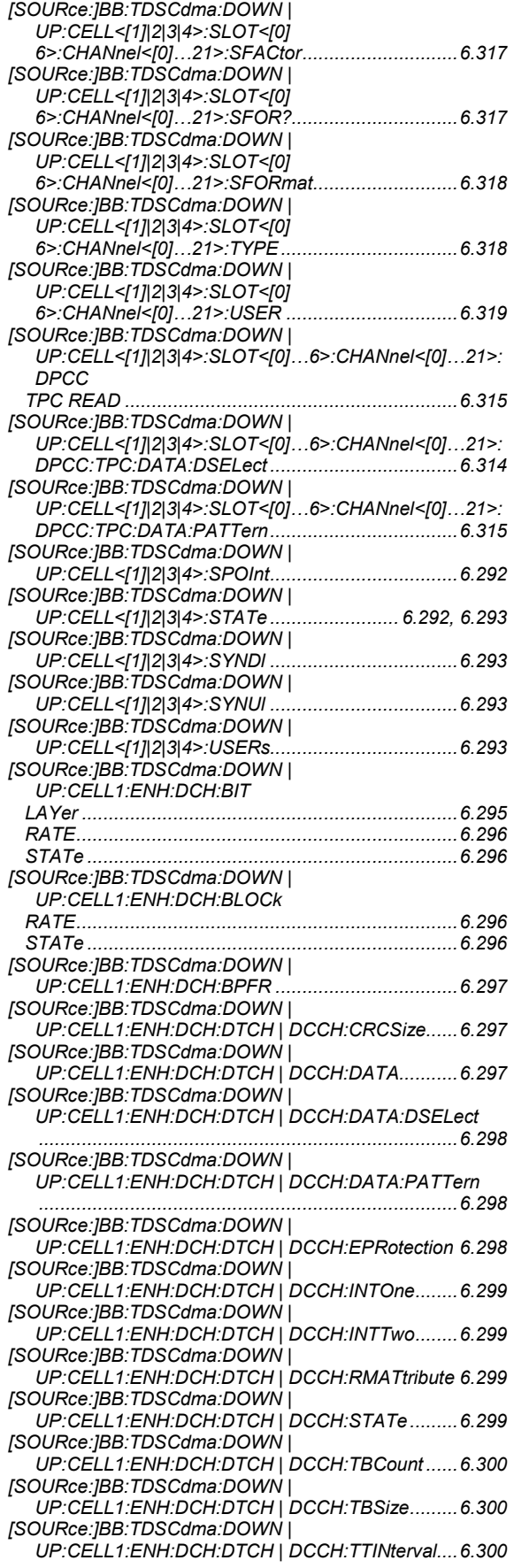

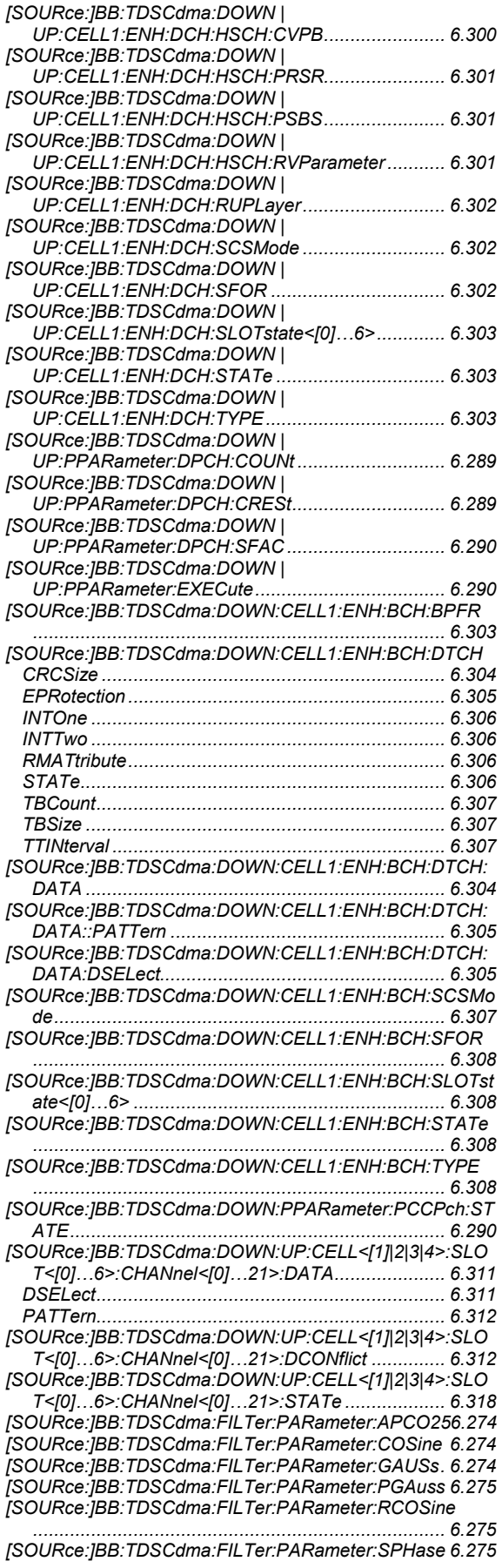

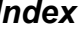

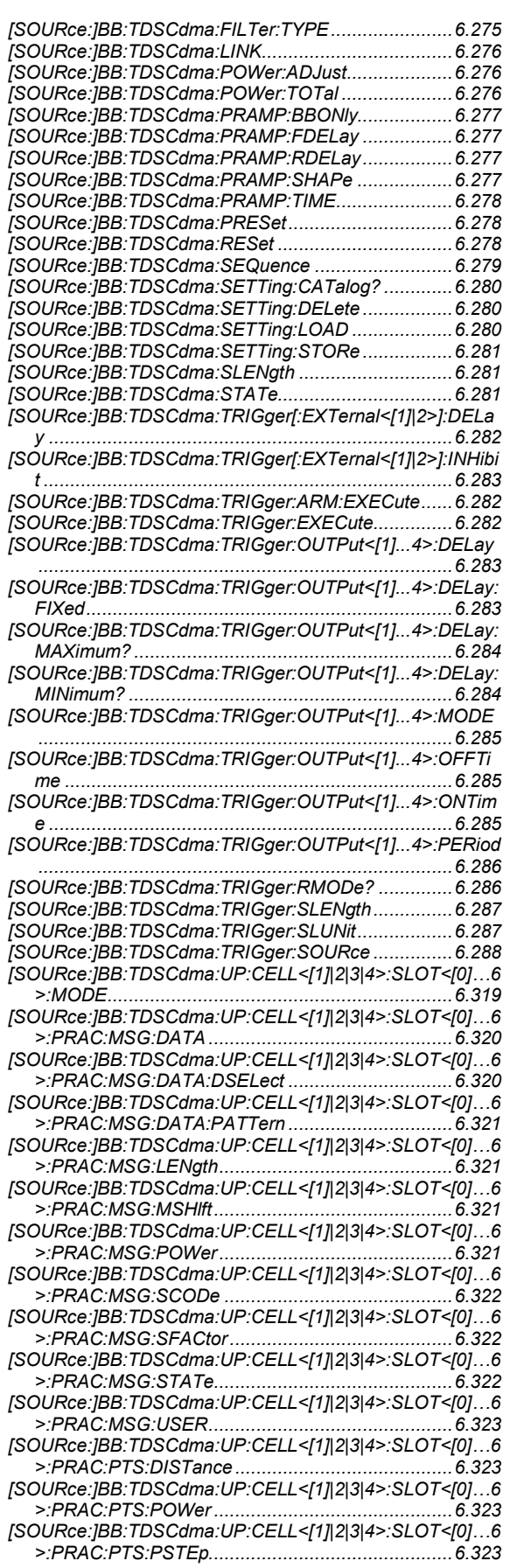

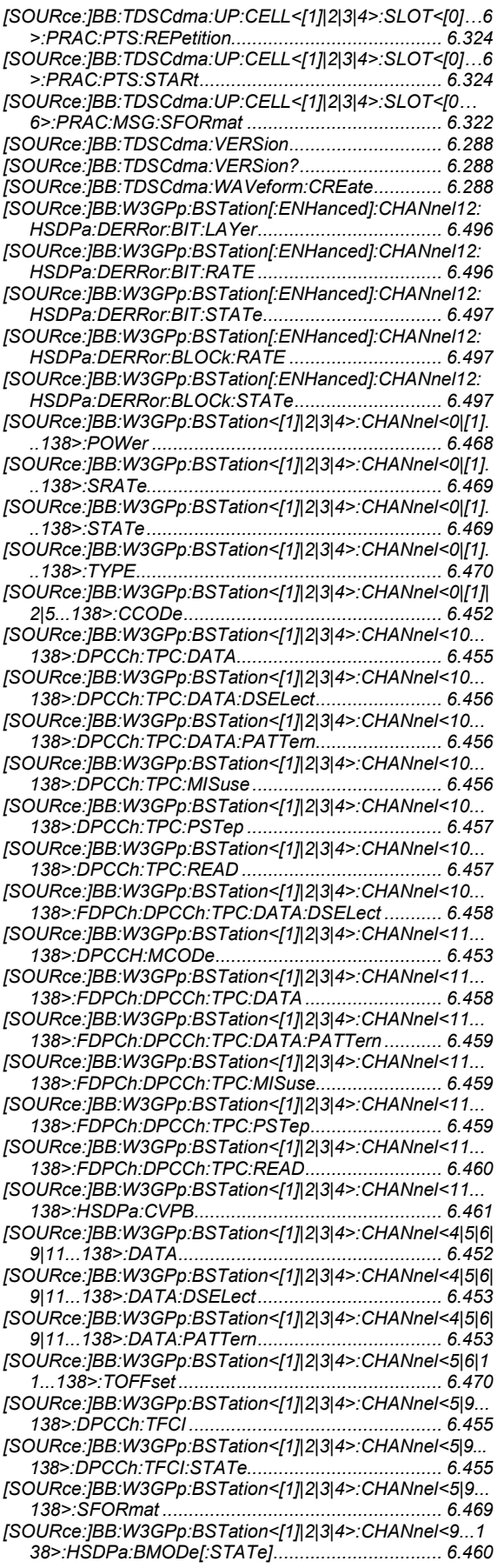

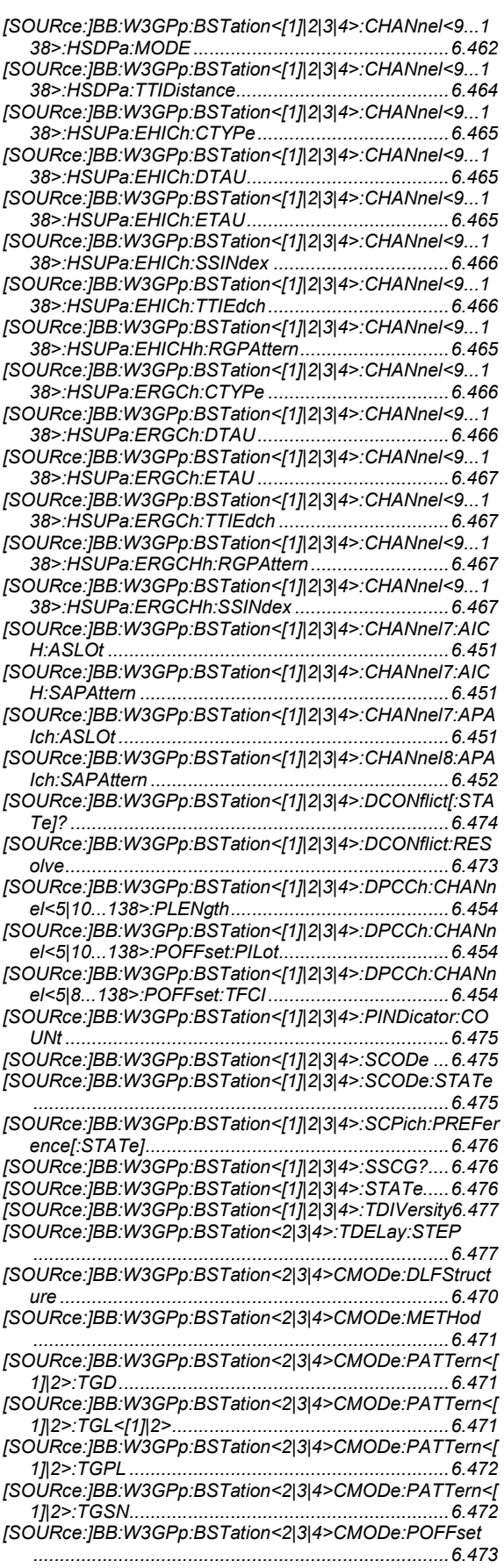

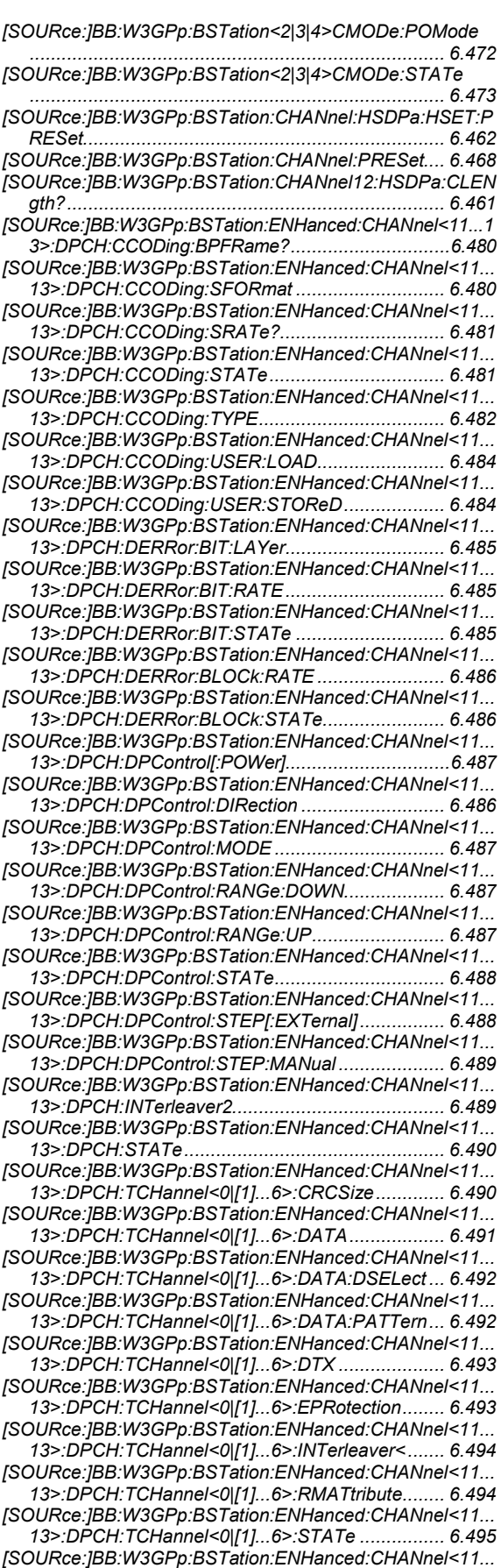

*13>:DPCH:TCHannel<0|[1]...6>:TBCount ............. 6.495* 

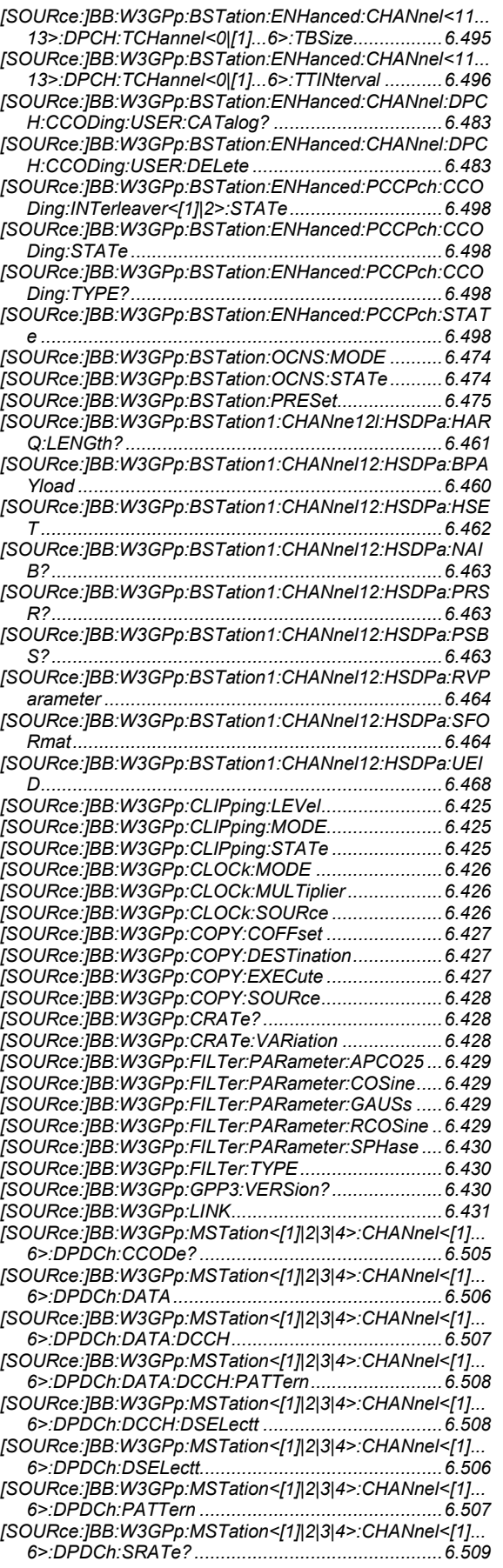

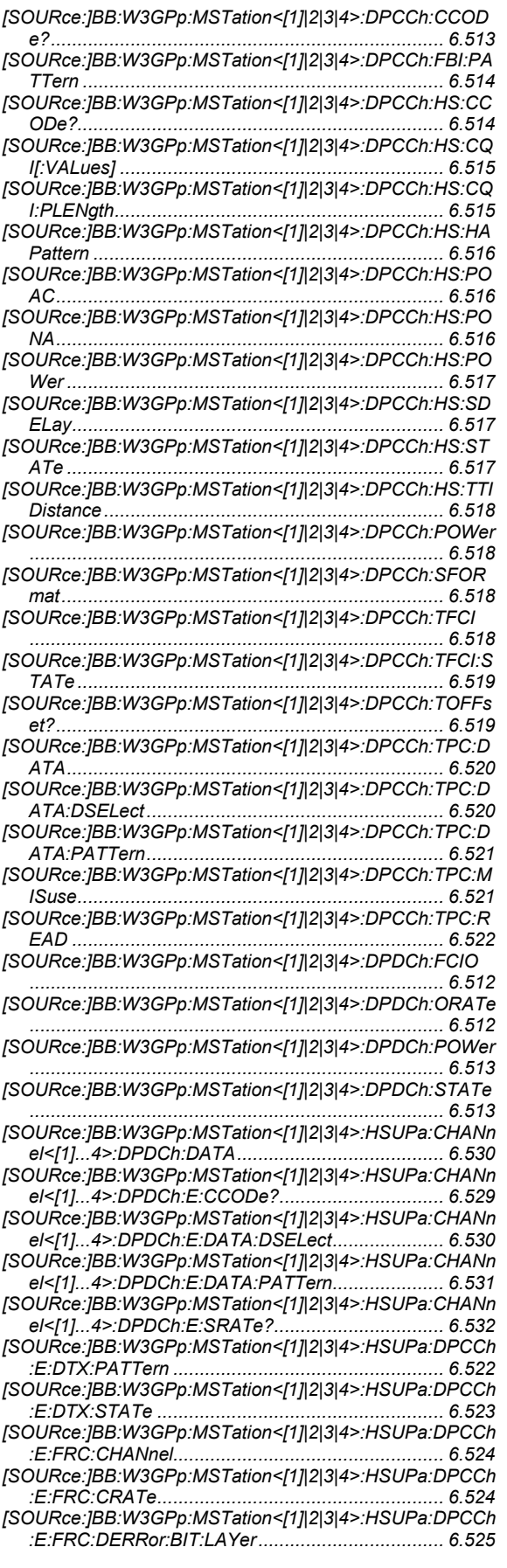

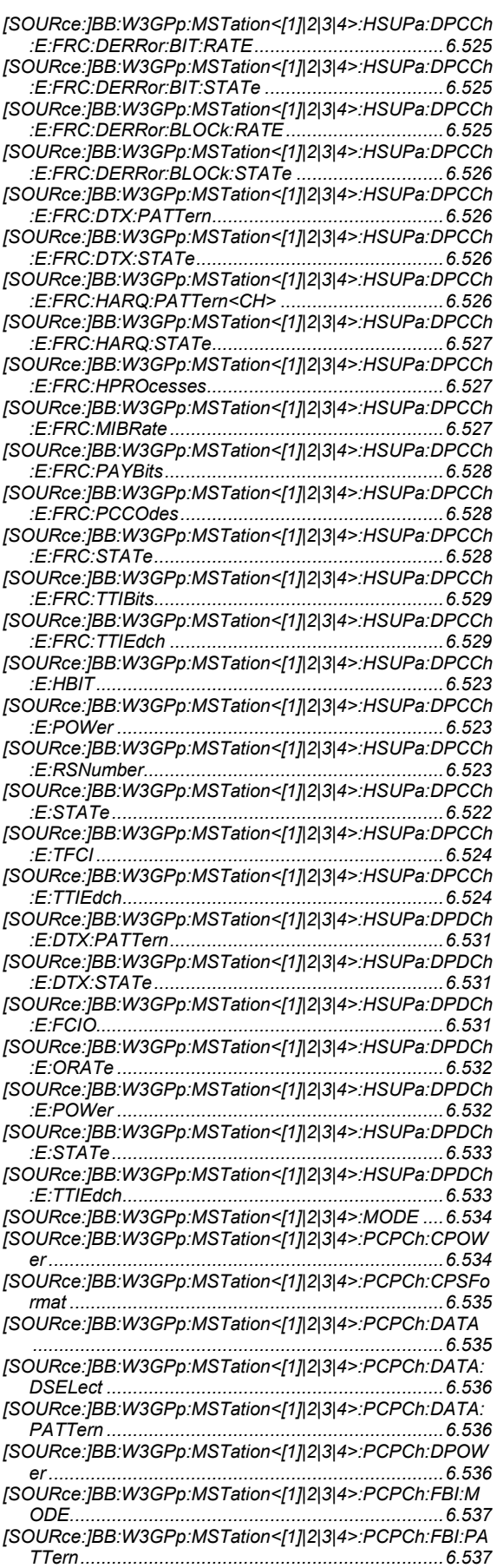

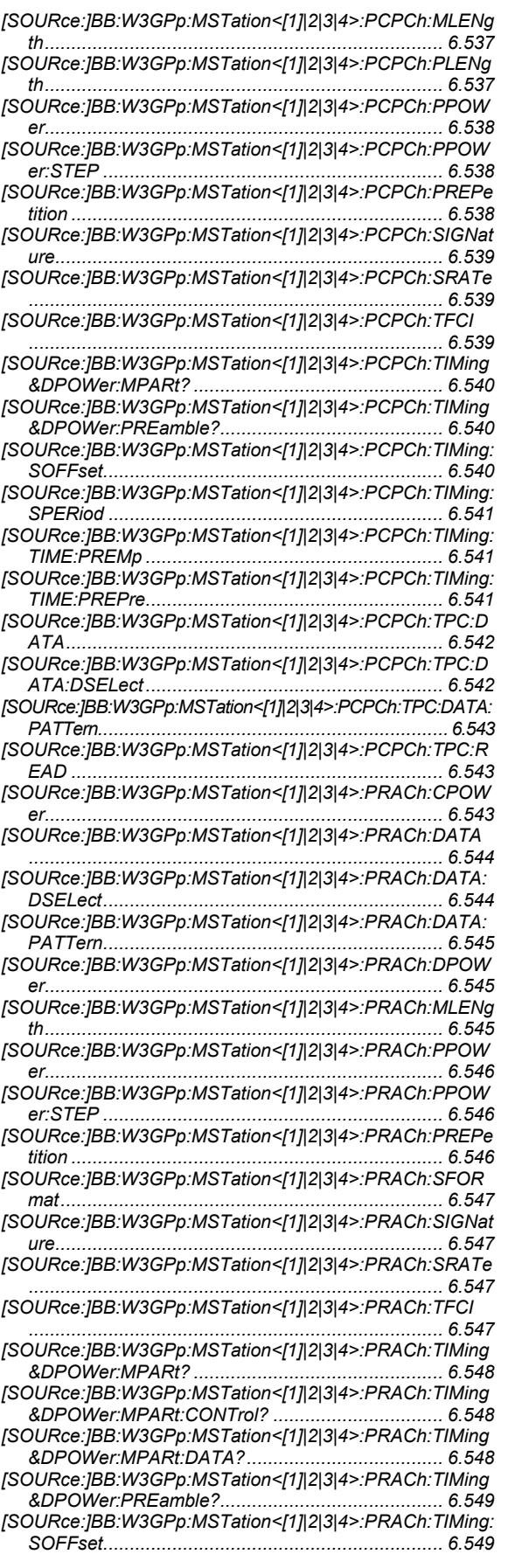

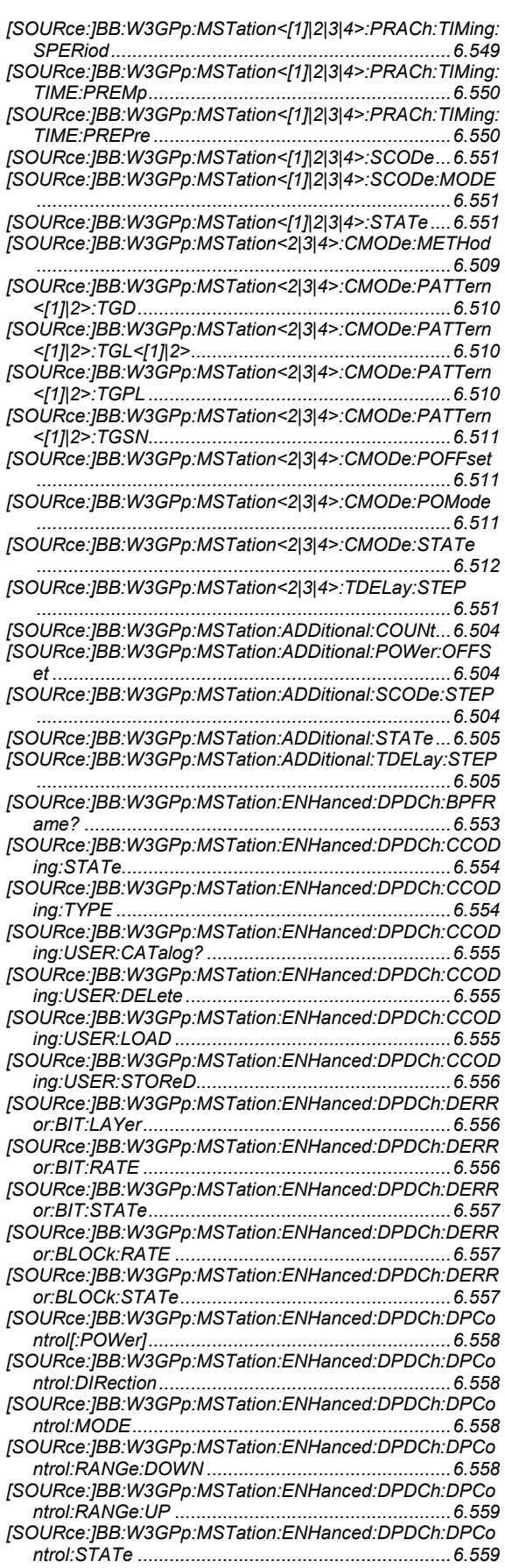

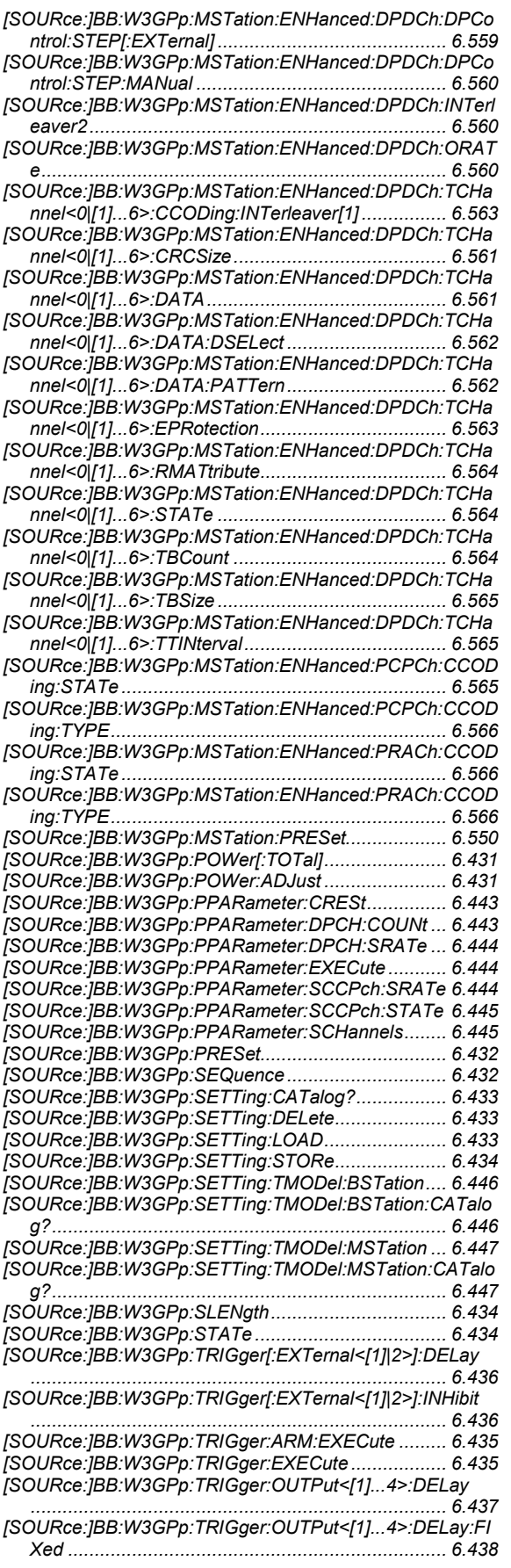

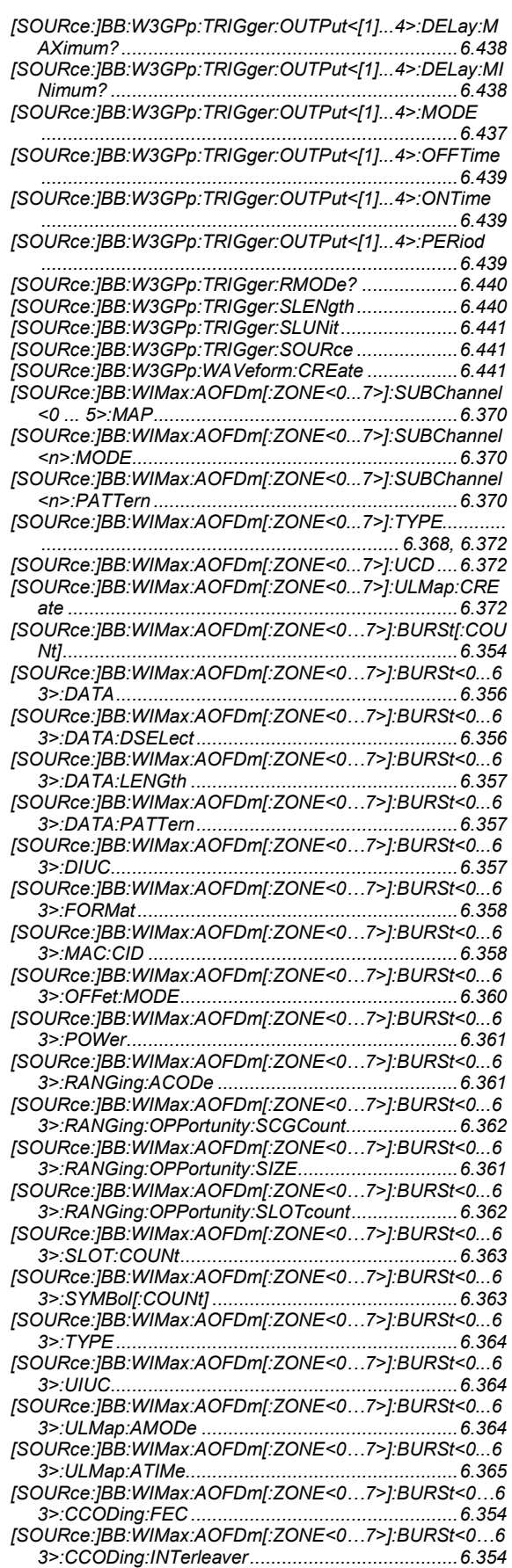

## *R&S SMJ100A Index*

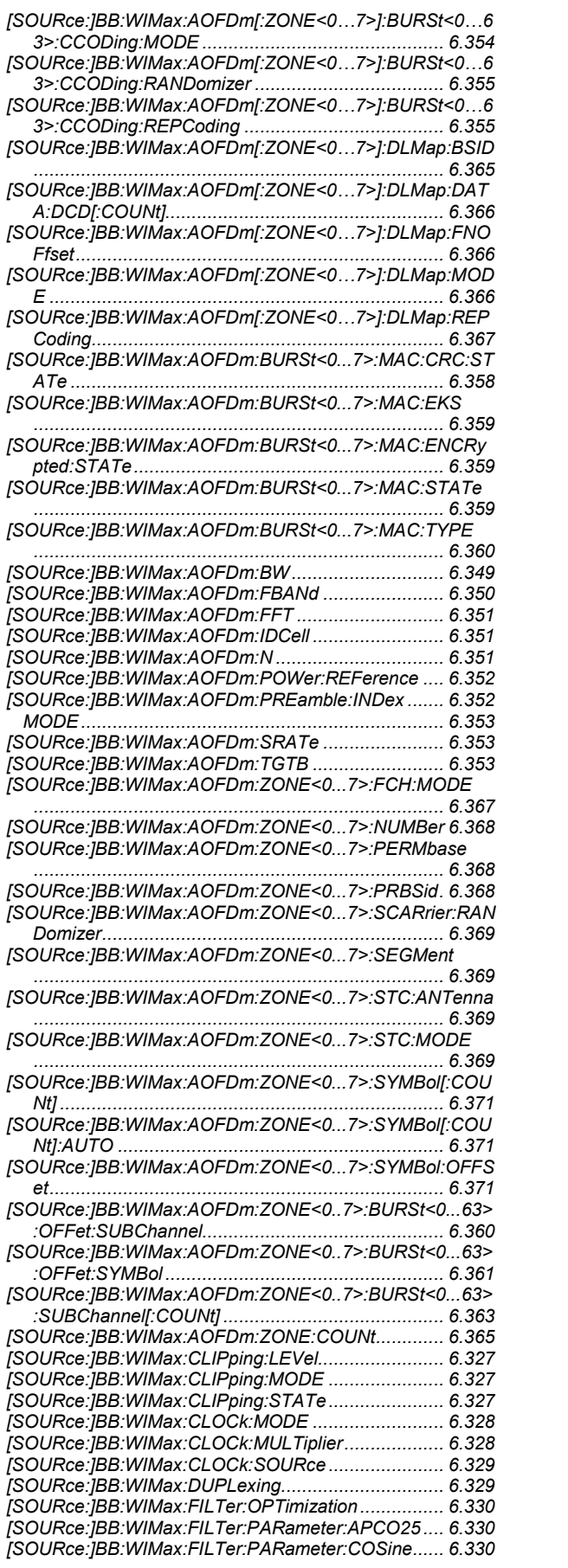

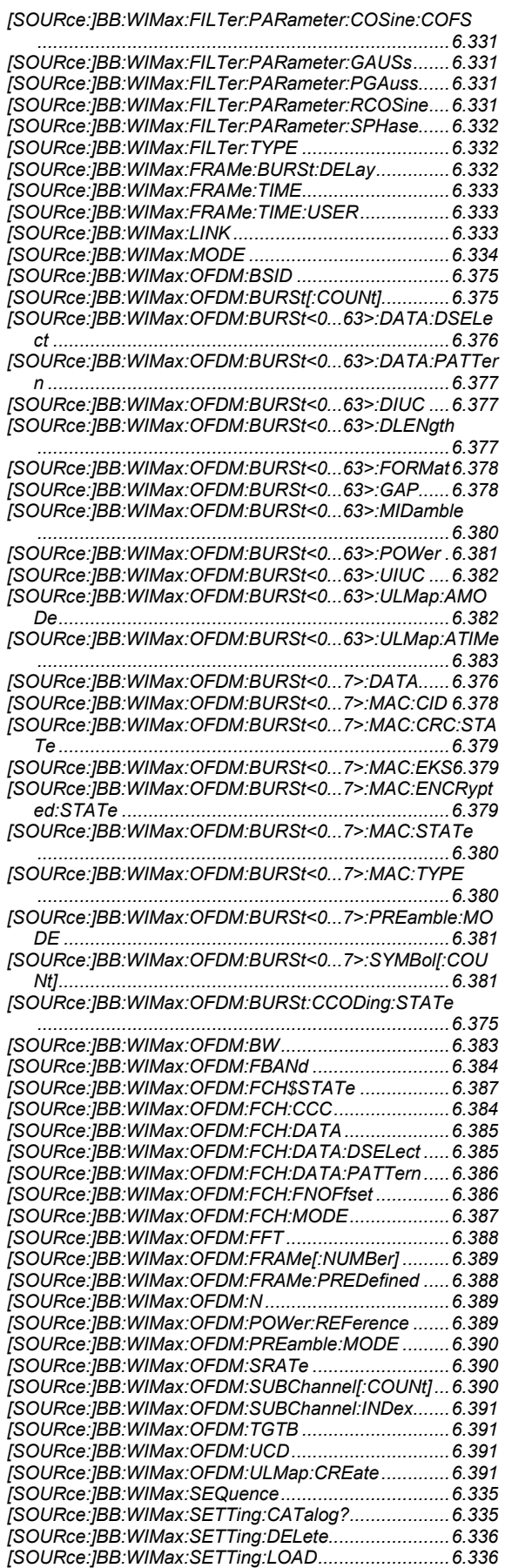

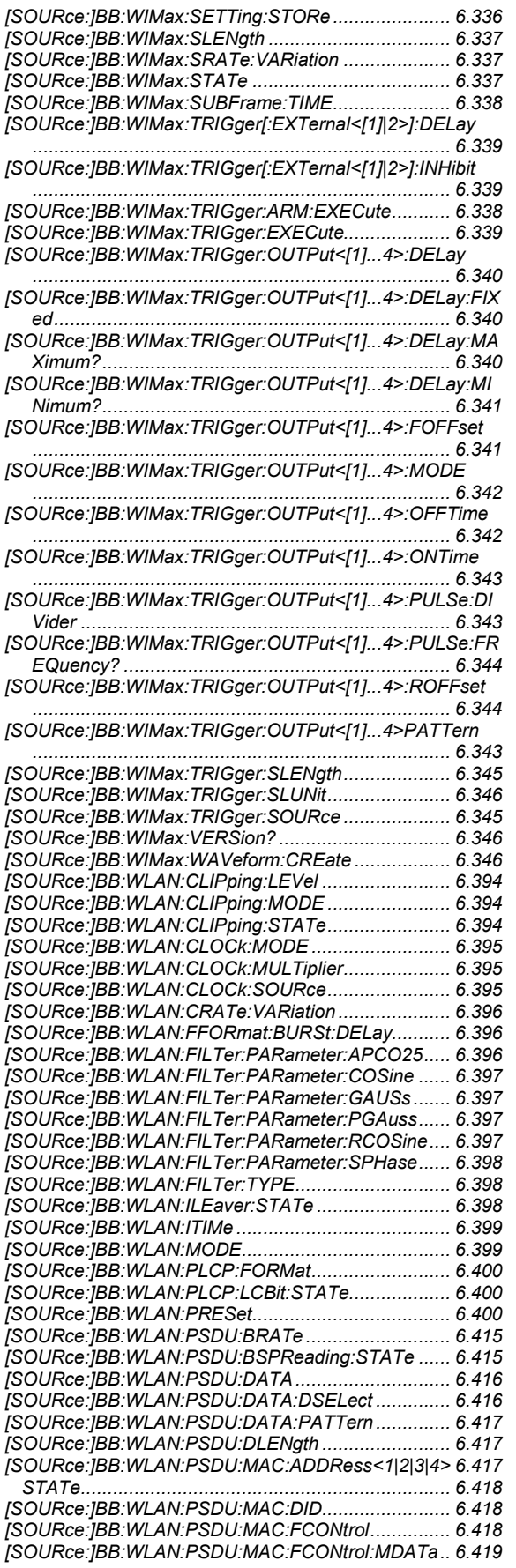

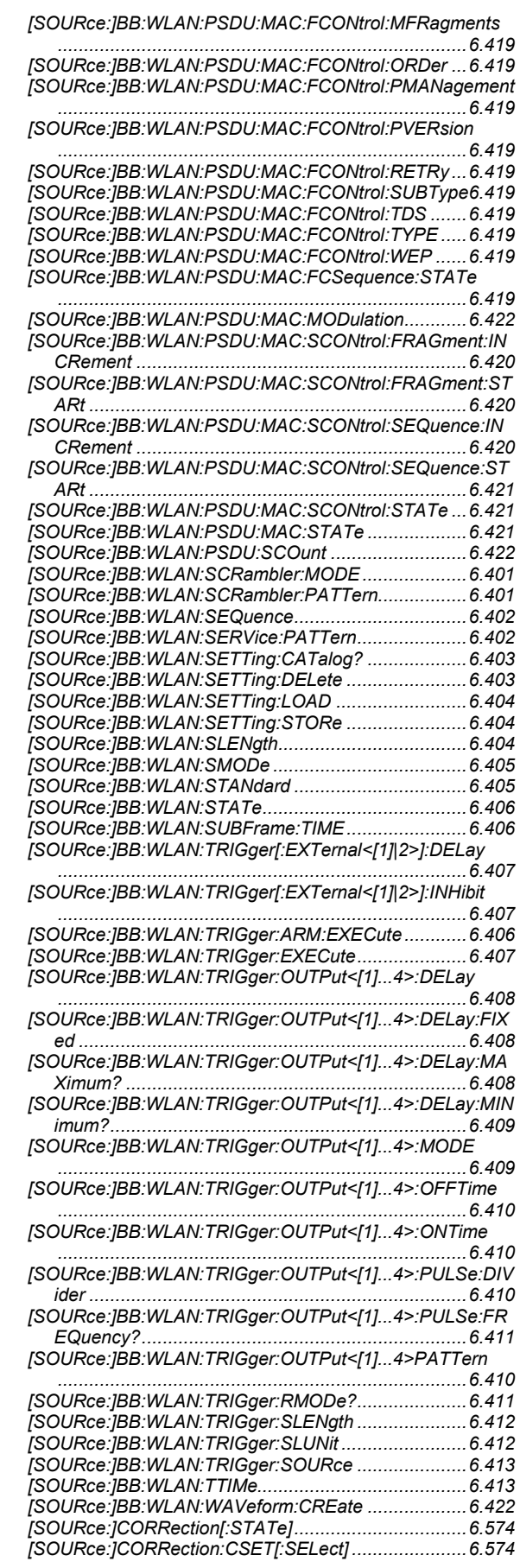

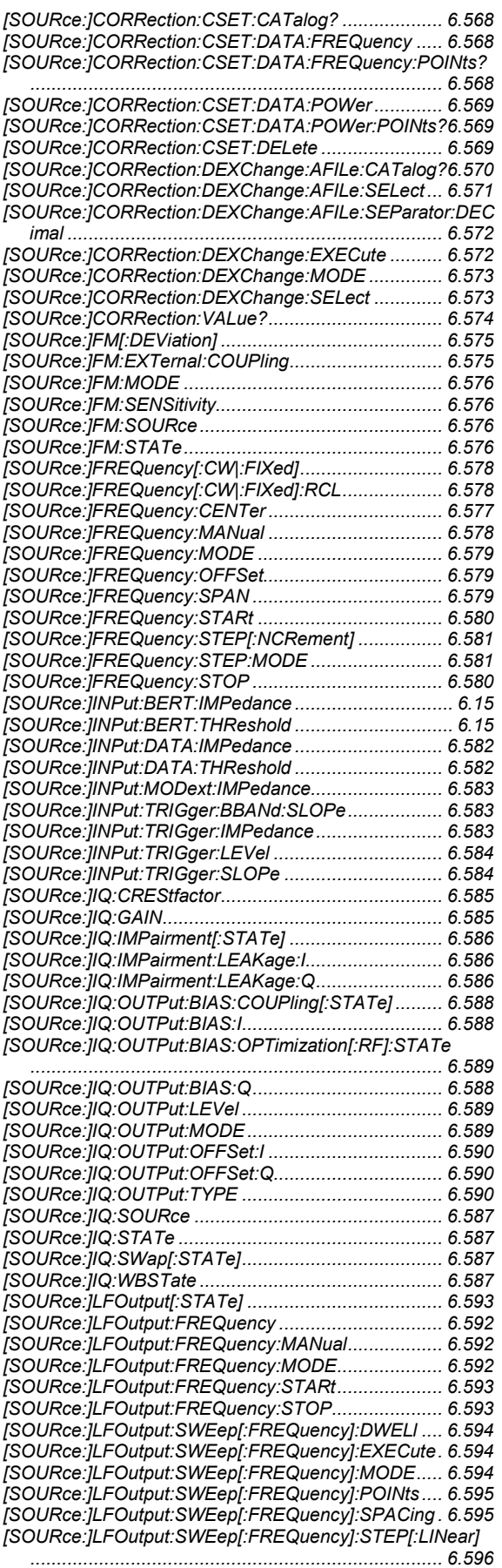

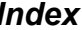

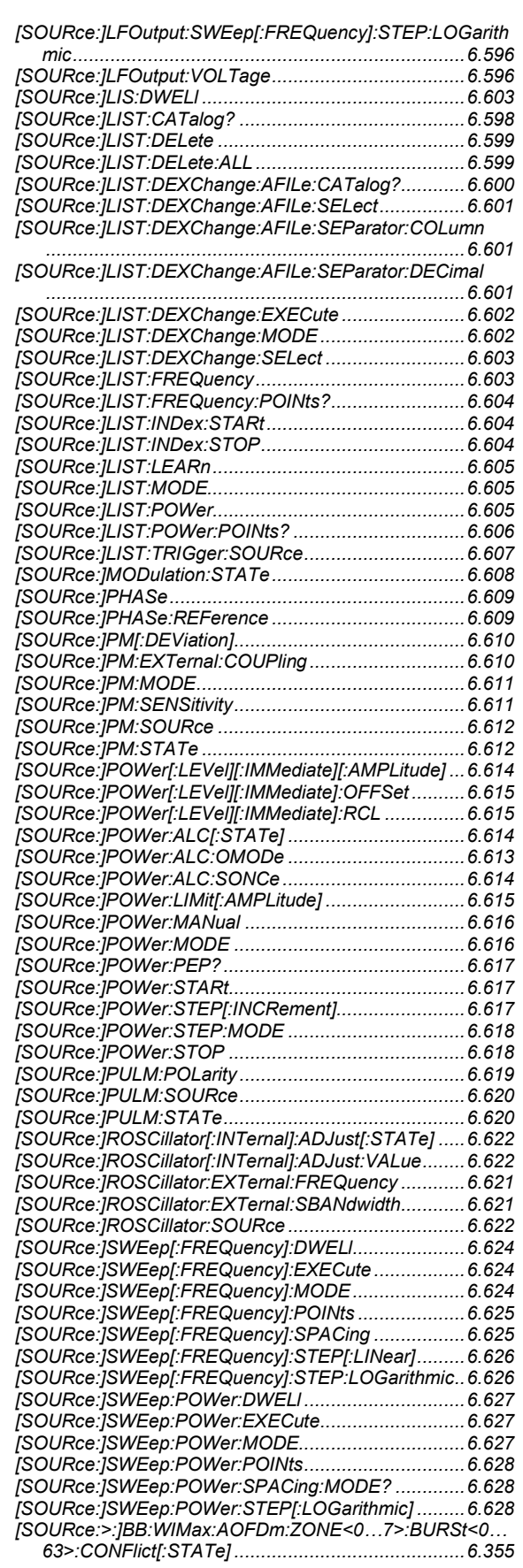

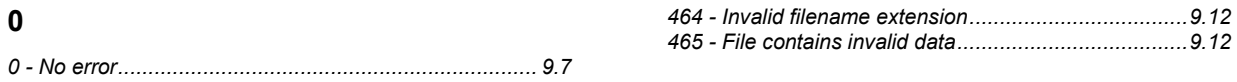

# **1**

**0**

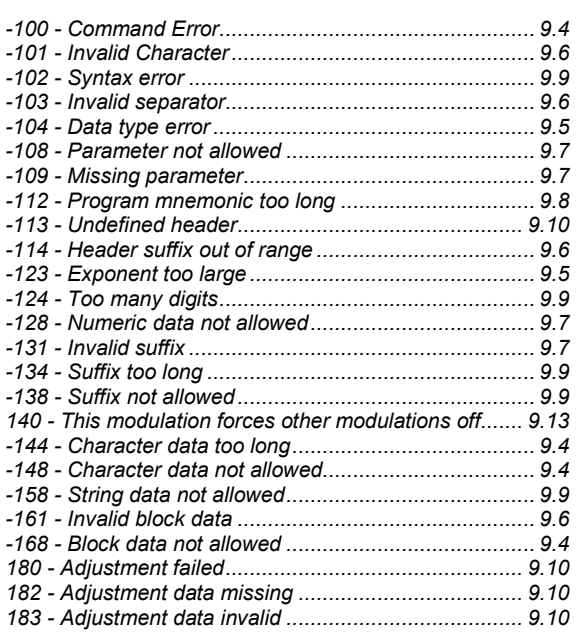

#### **2**

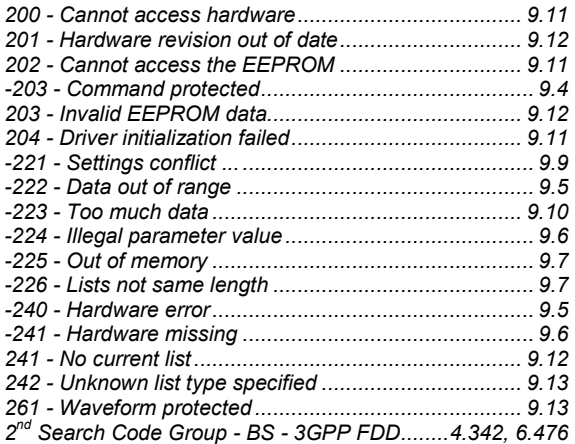

#### **3**

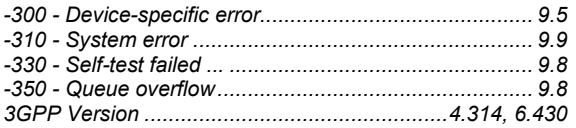

#### **4**

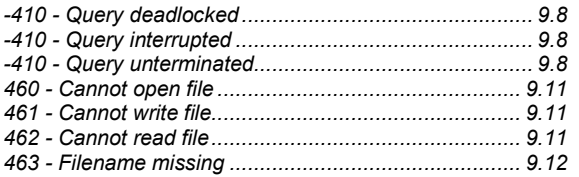

#### **A**

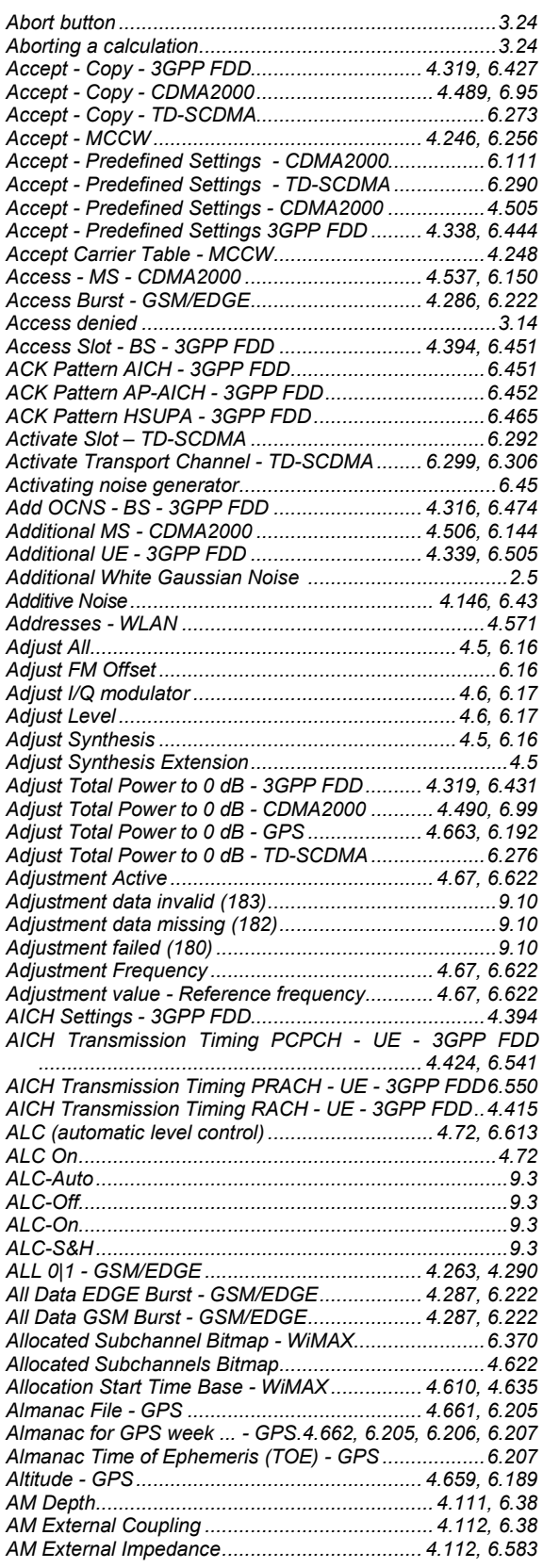

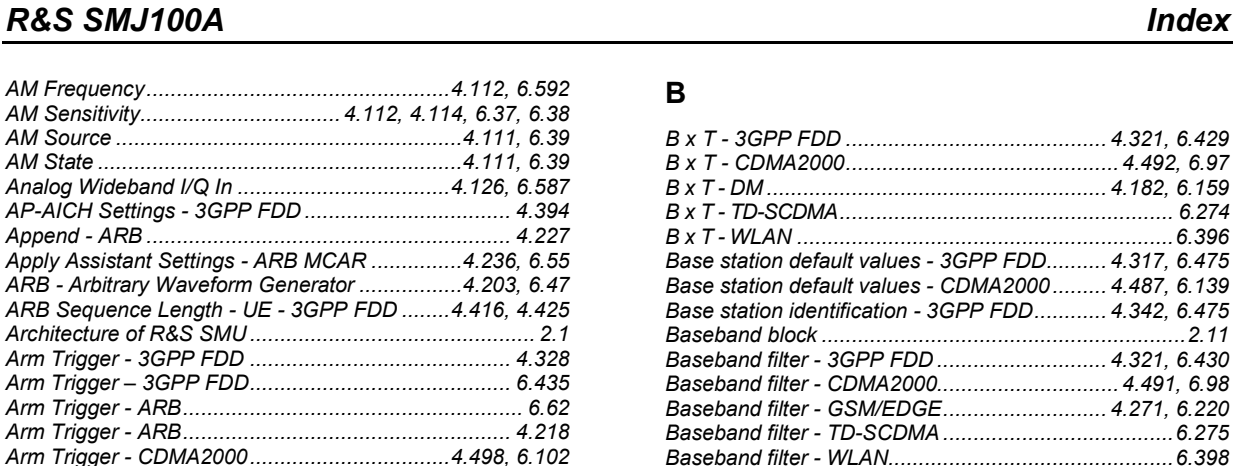

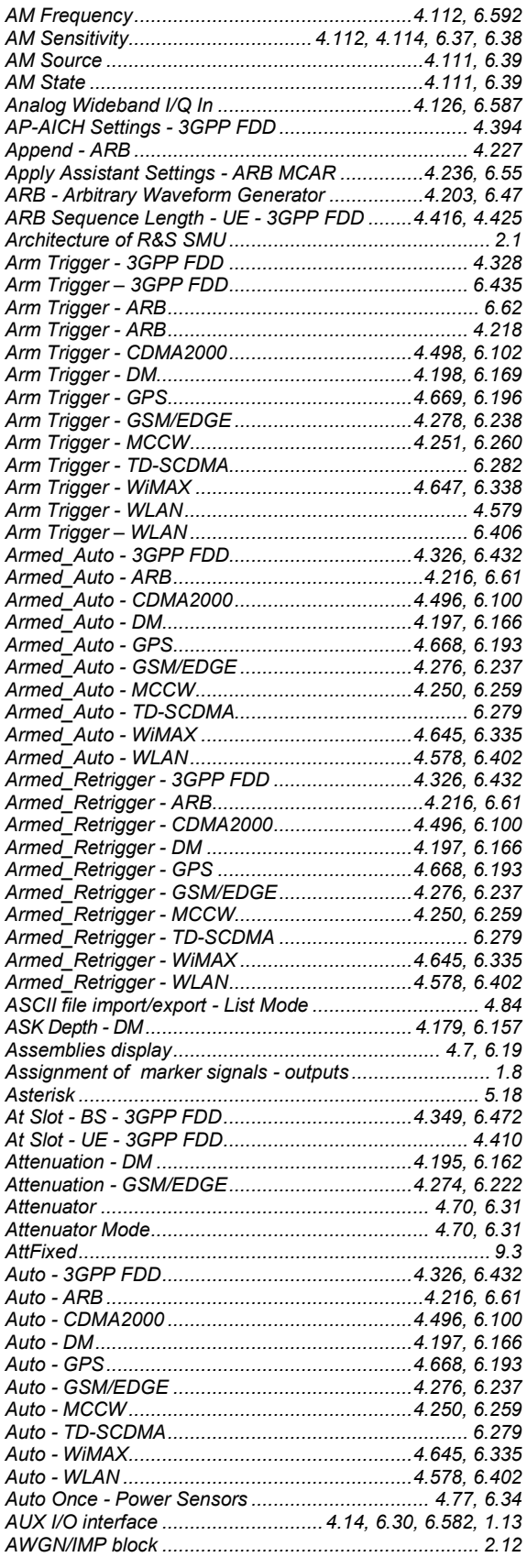

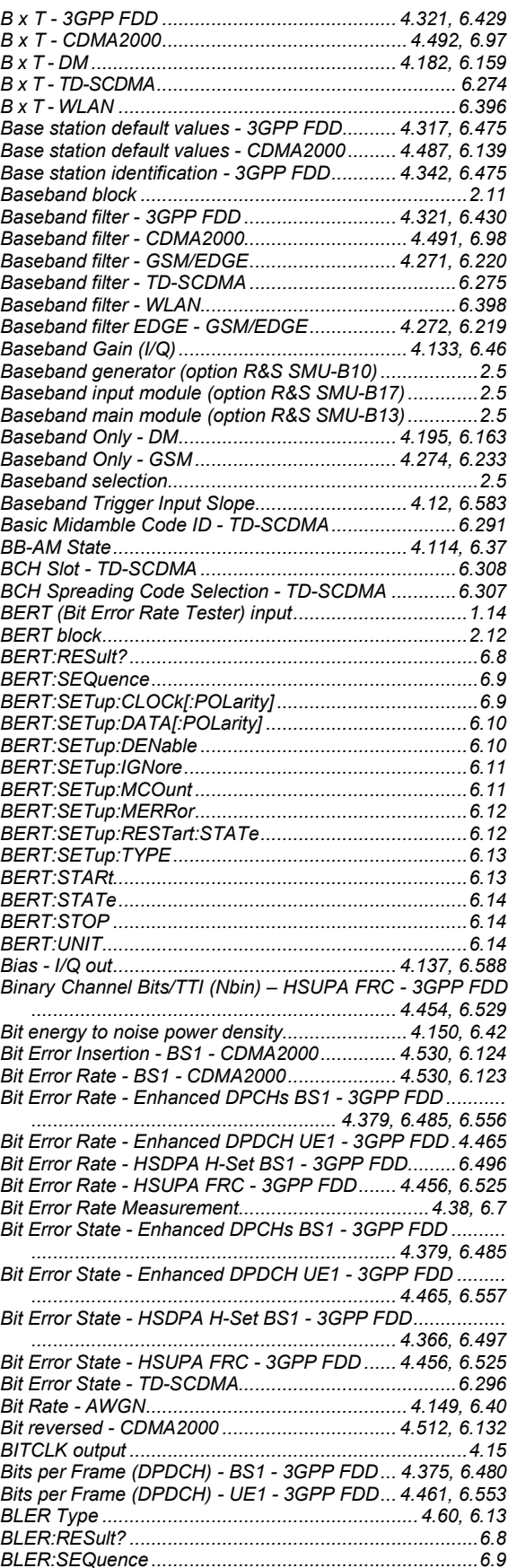

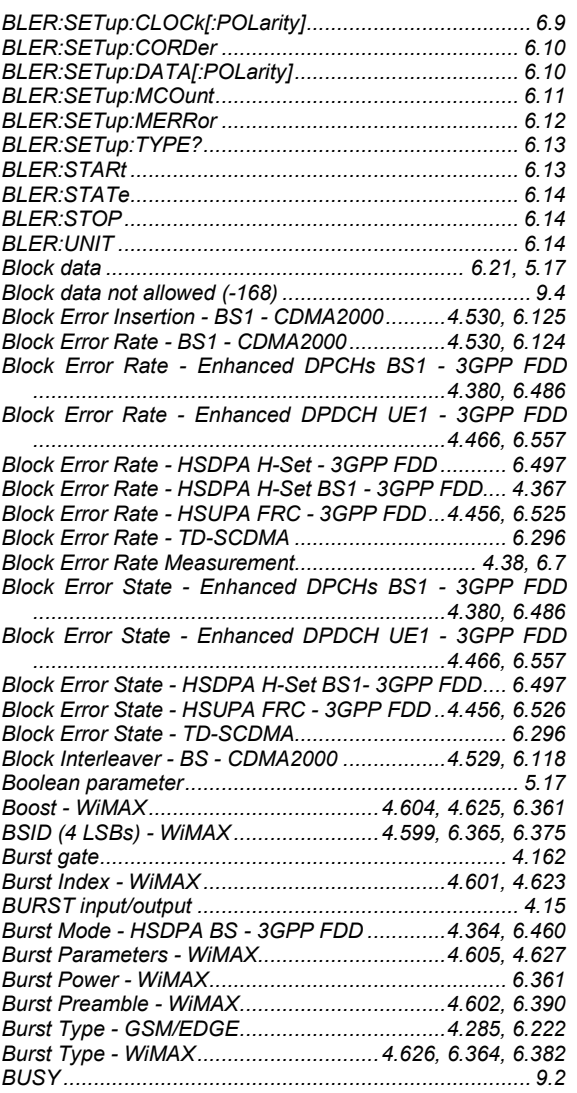

# **C**

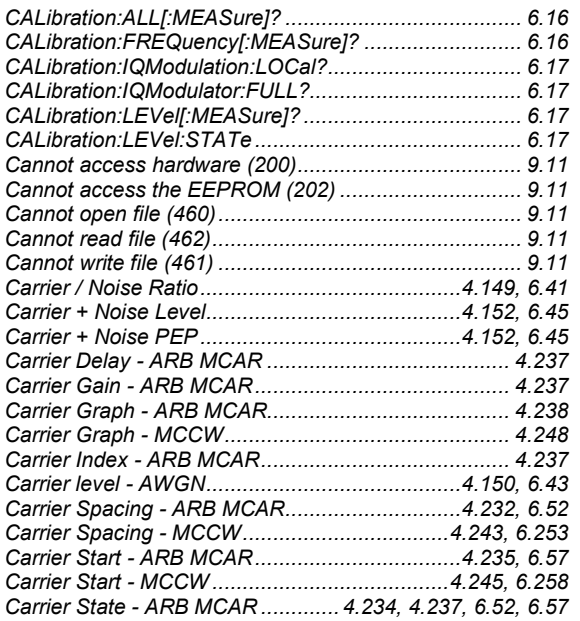

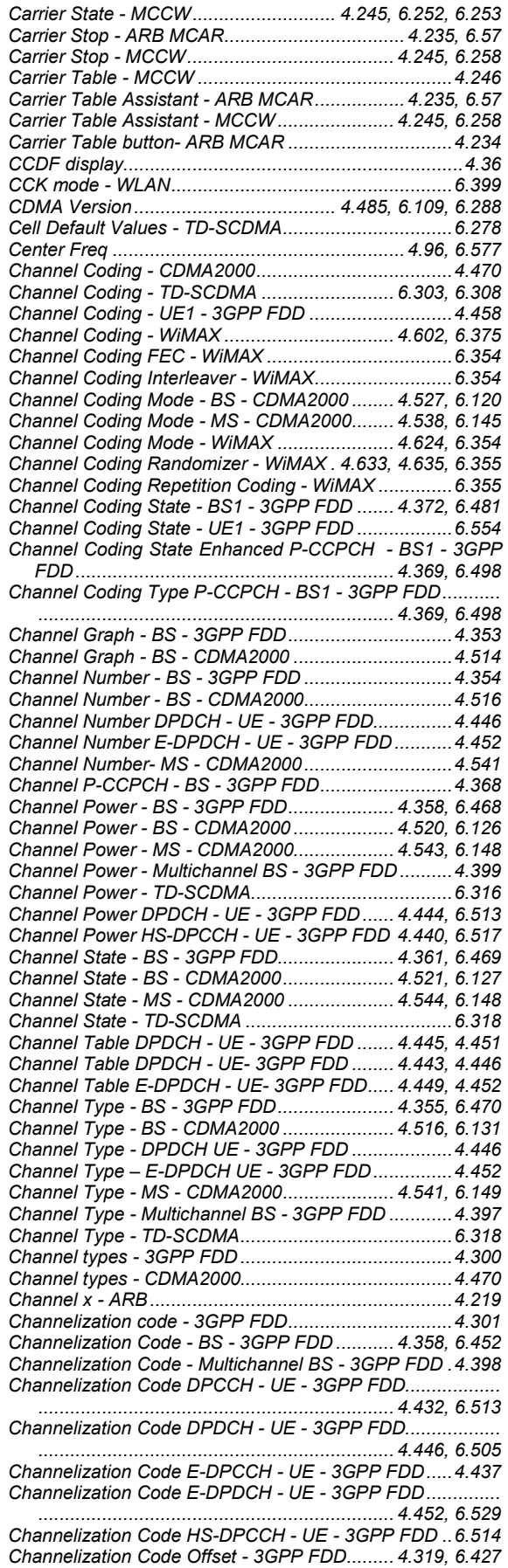

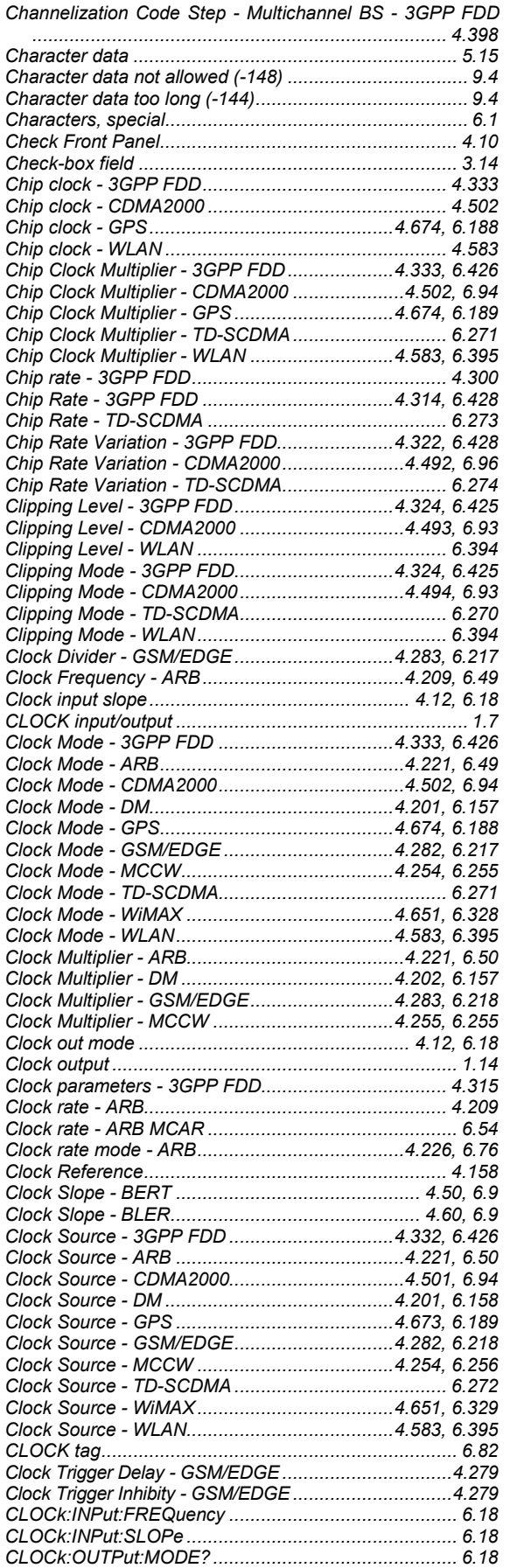

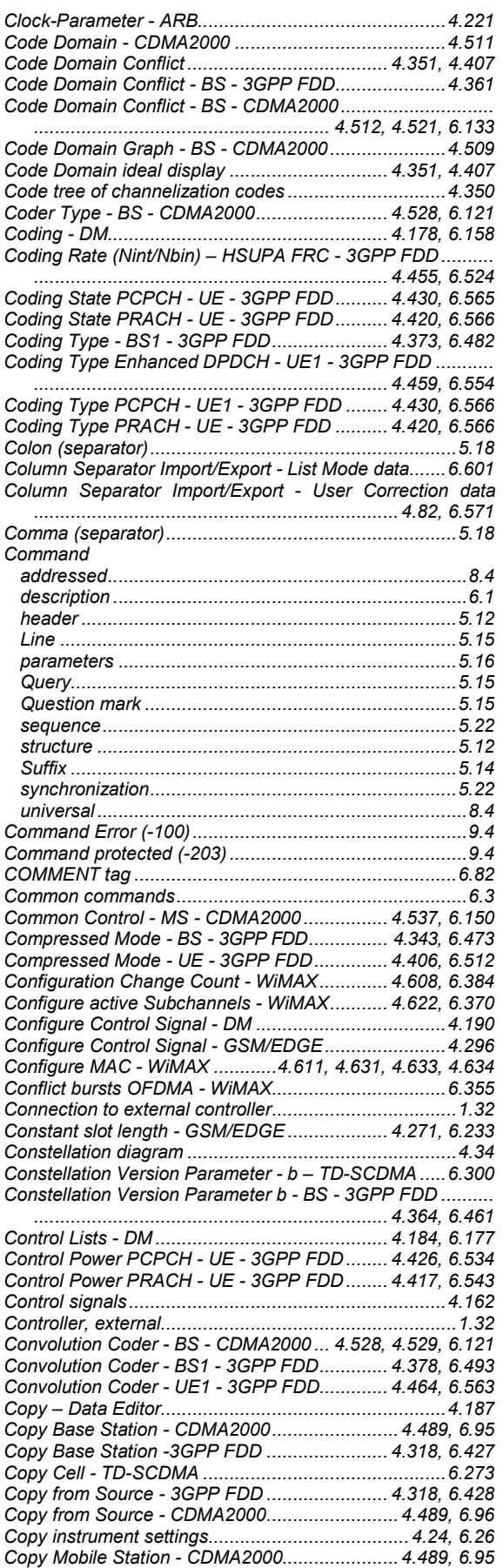

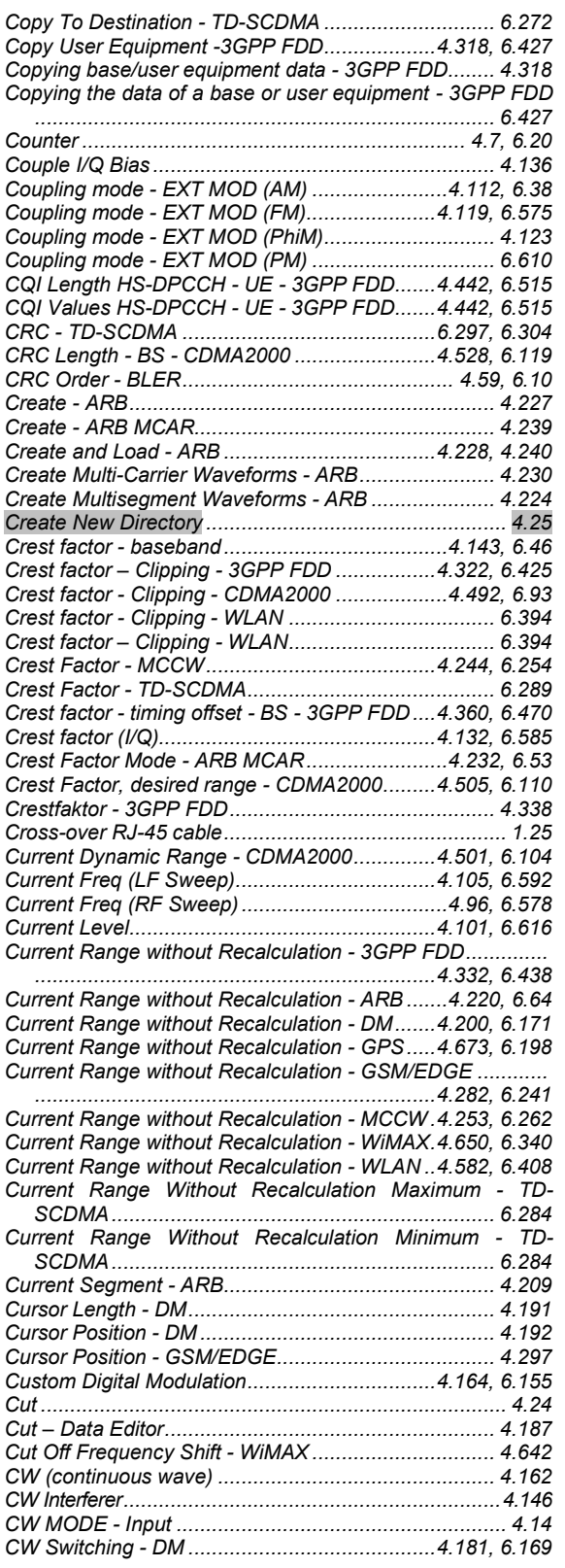

### **D**

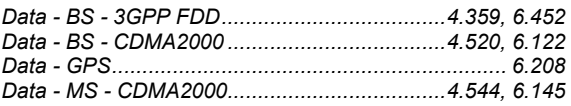

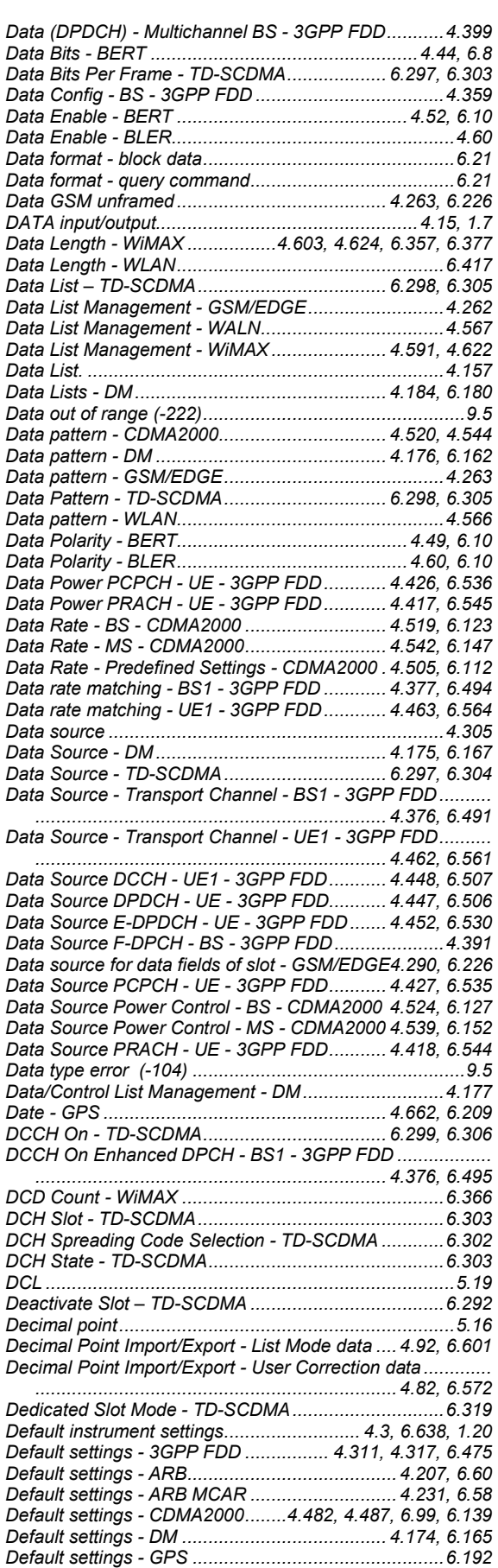

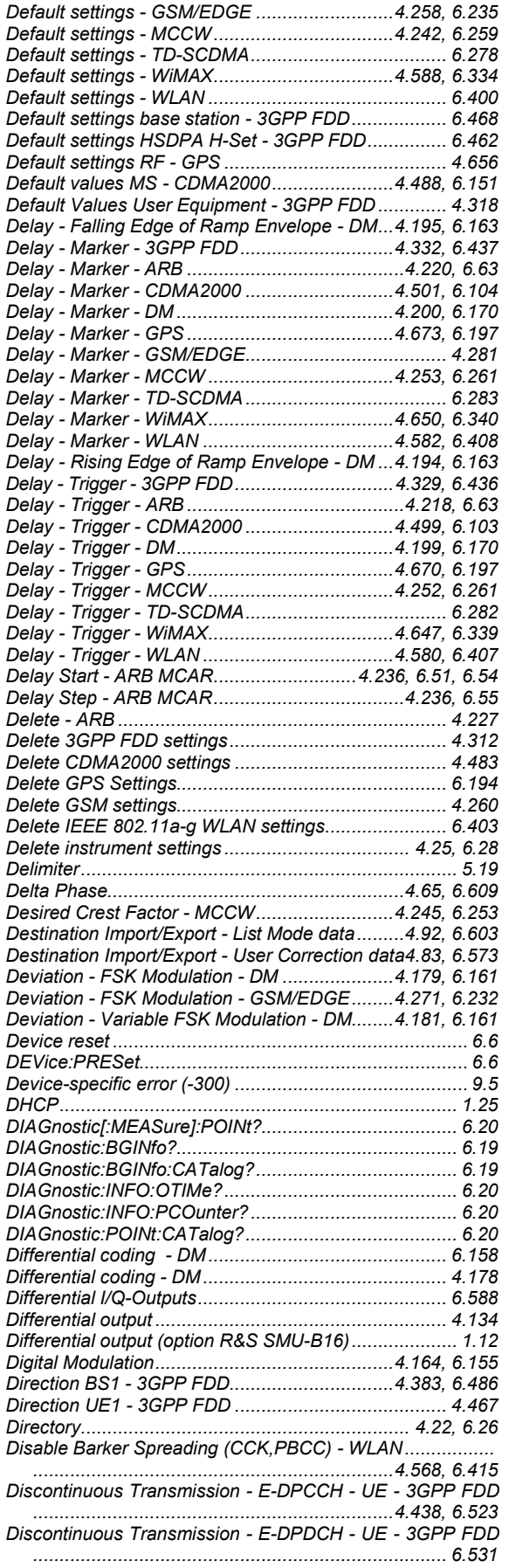

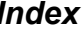

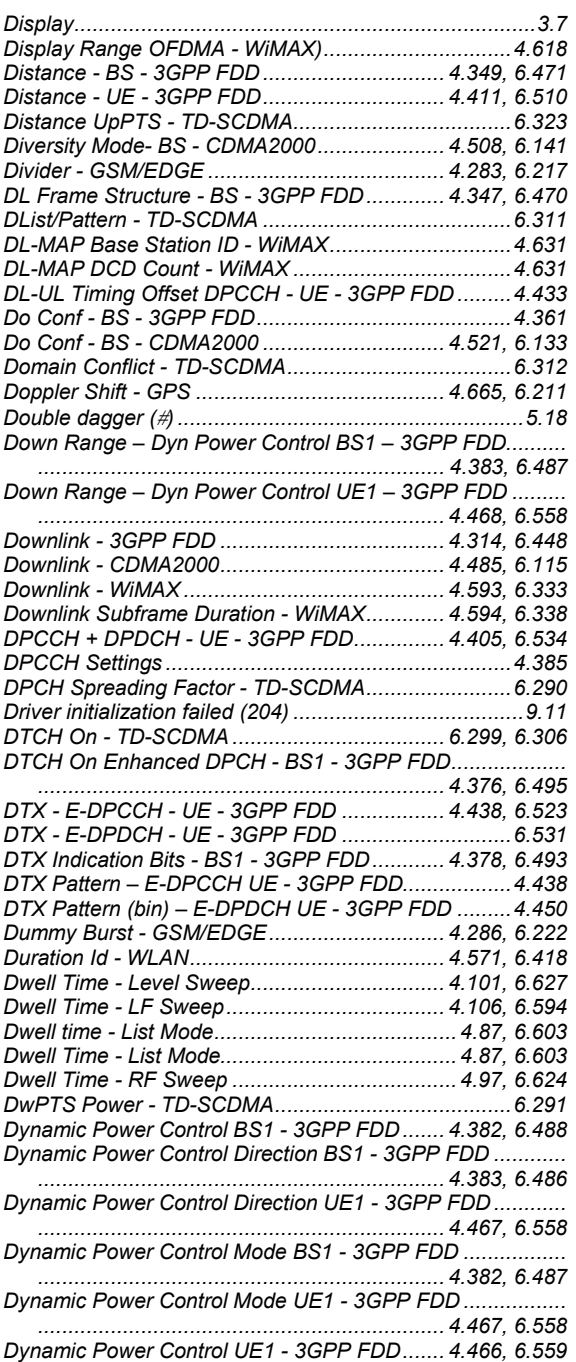

## **E**

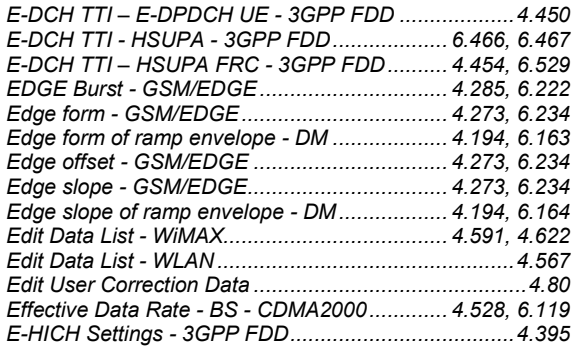

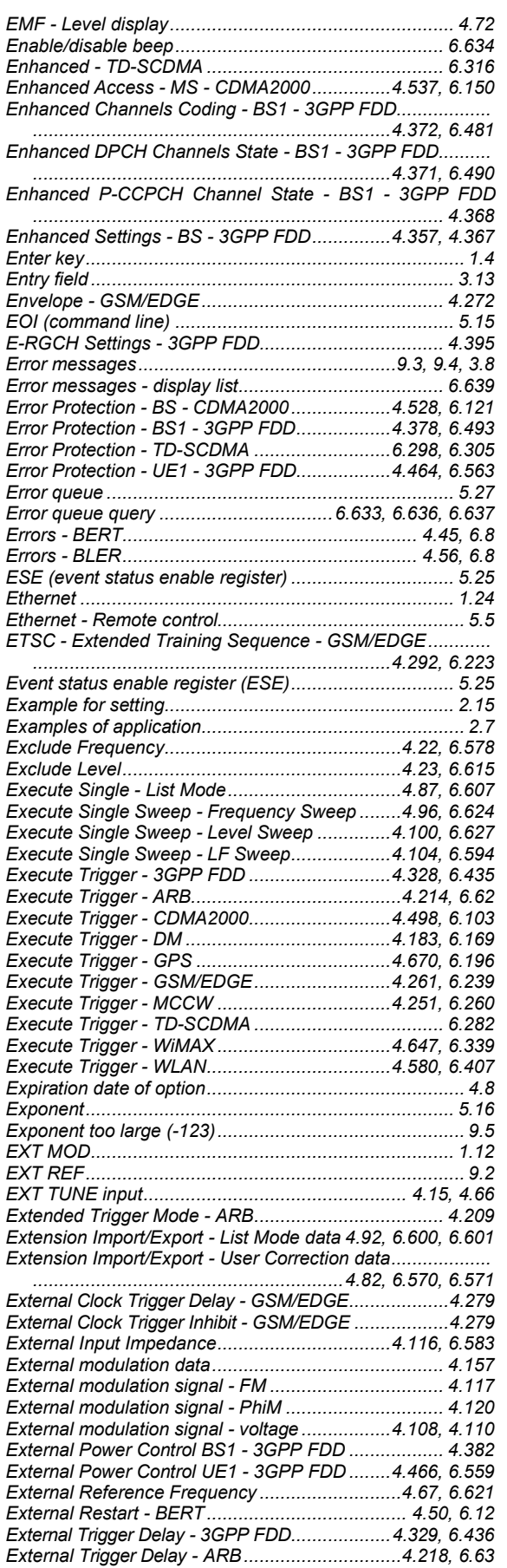

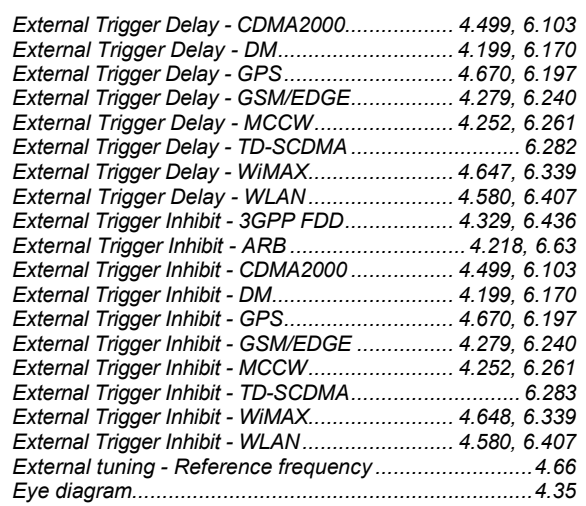

#### **F**

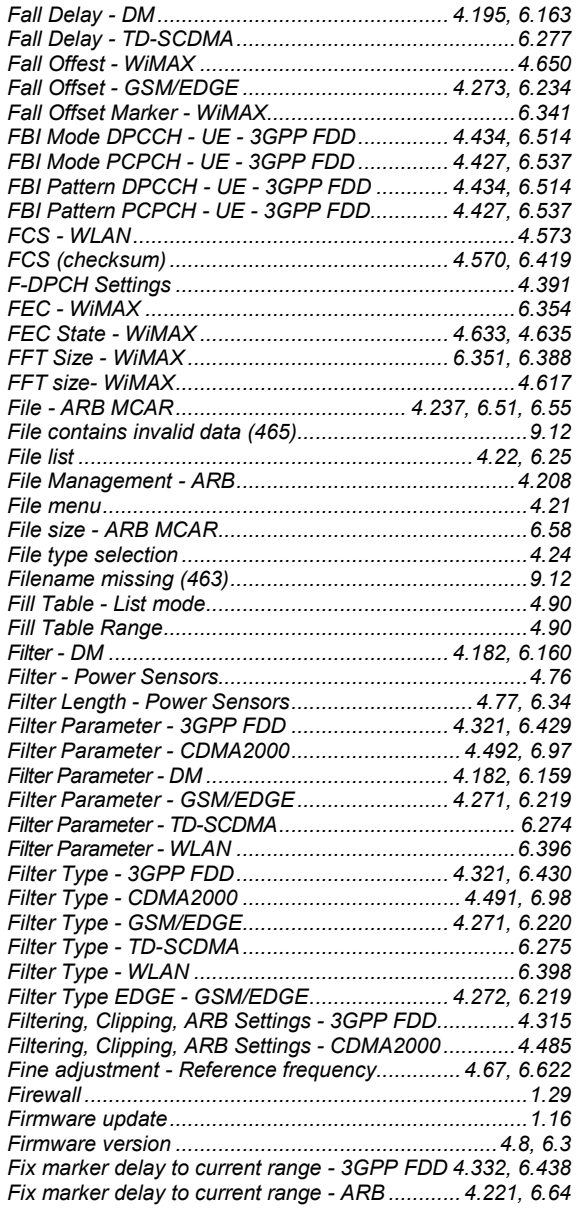

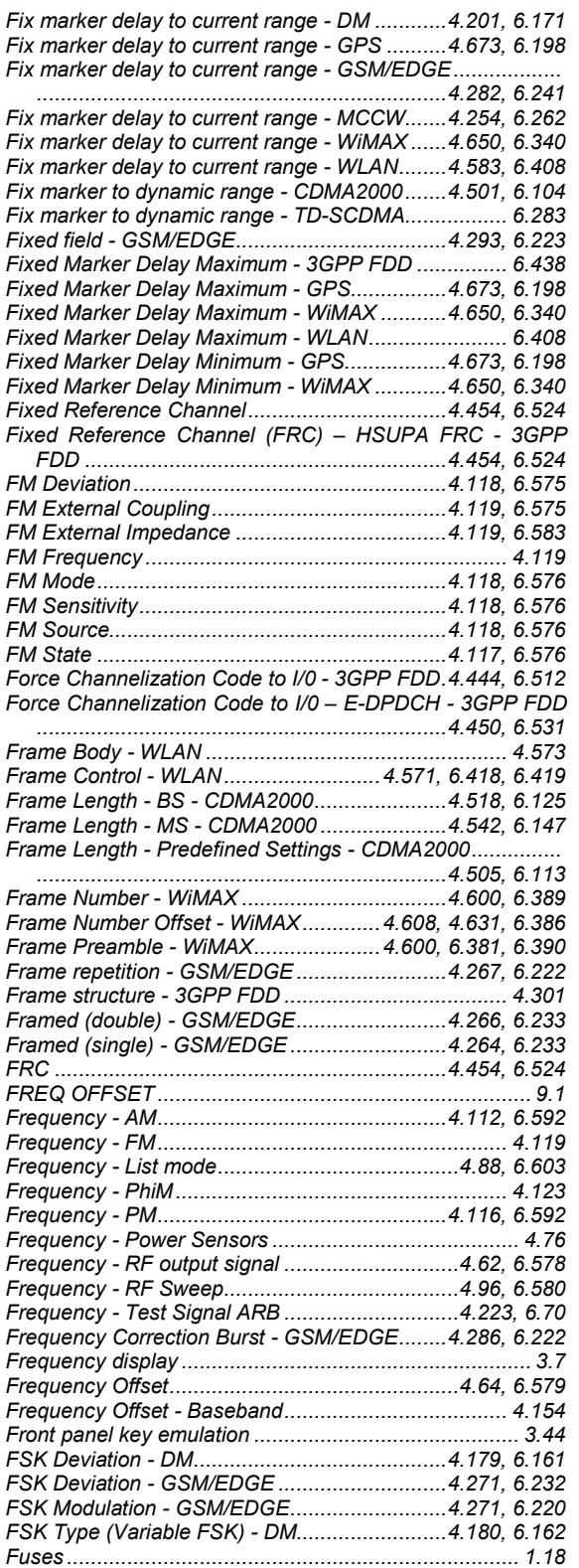

# **G**

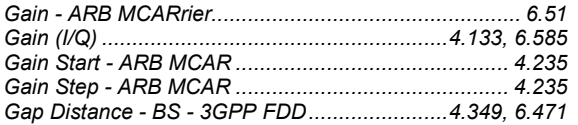

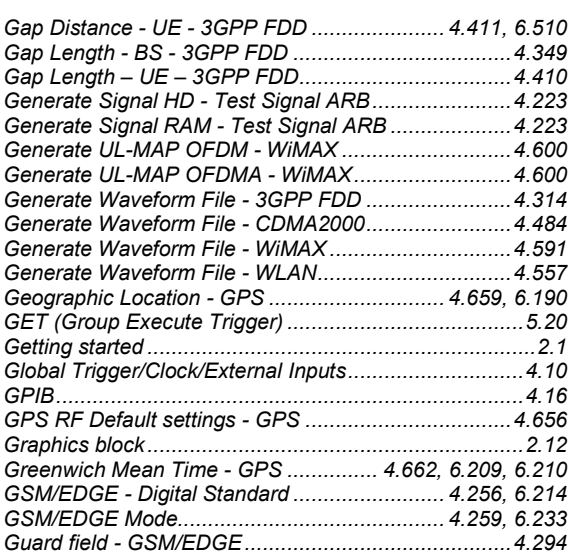

#### **H**

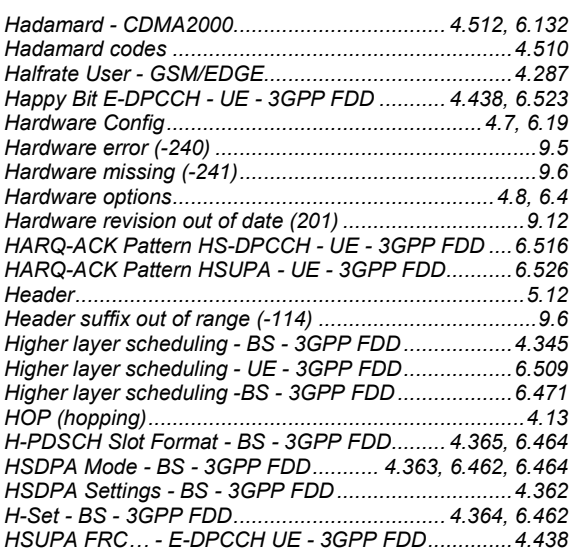

#### **I**

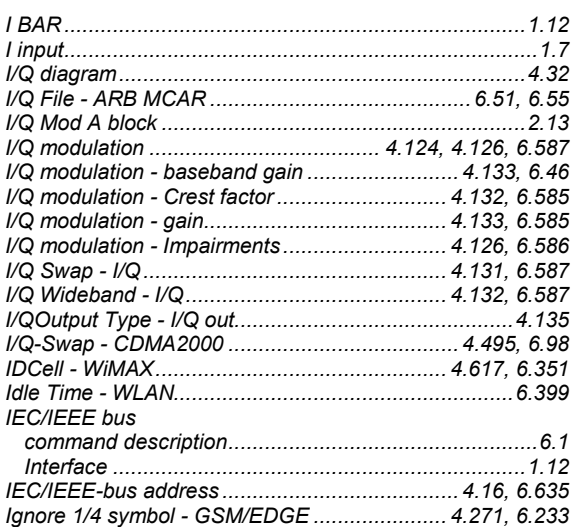

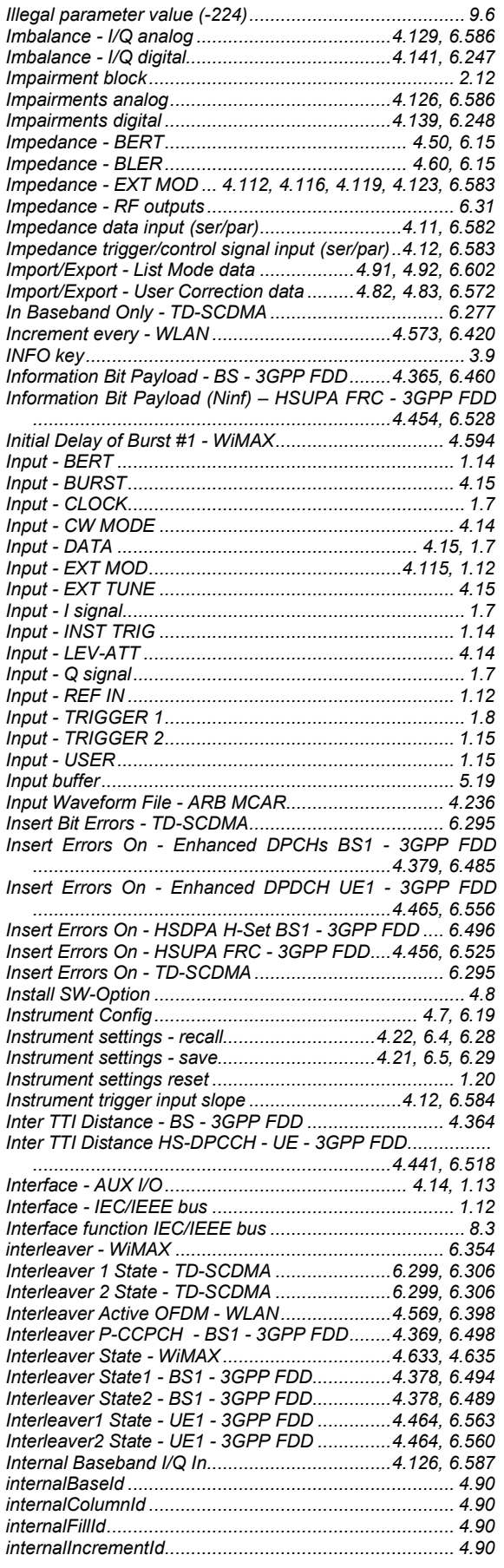

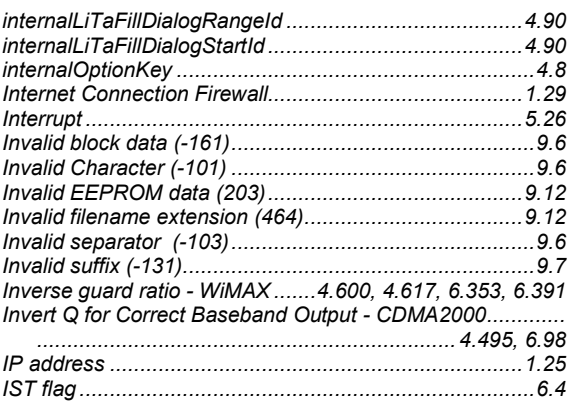

## **K**

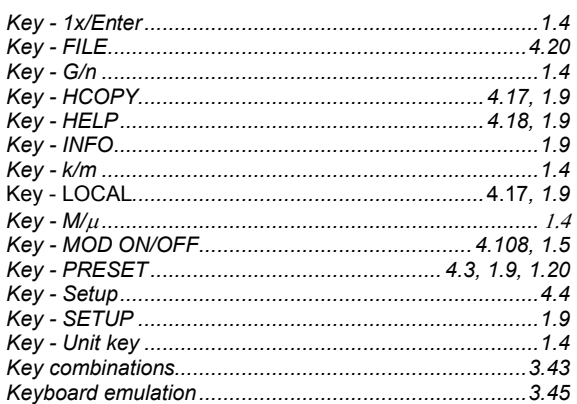

## **L**

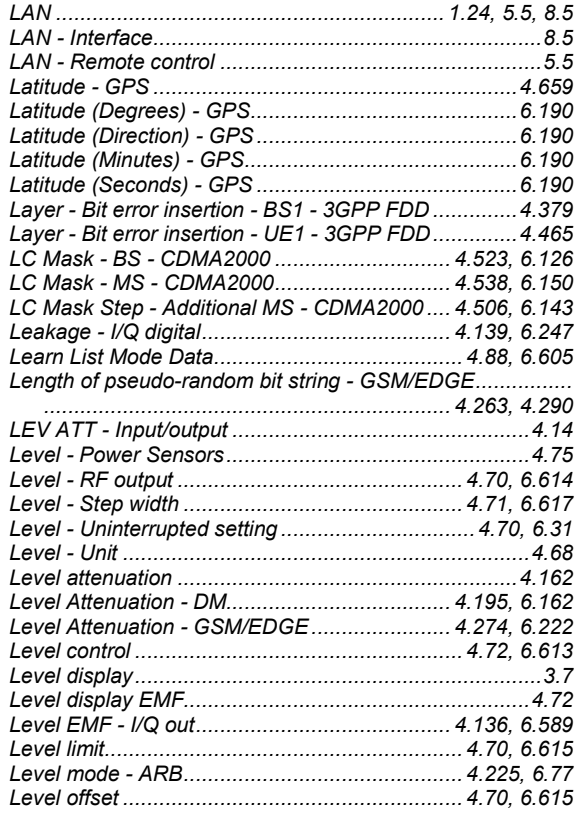

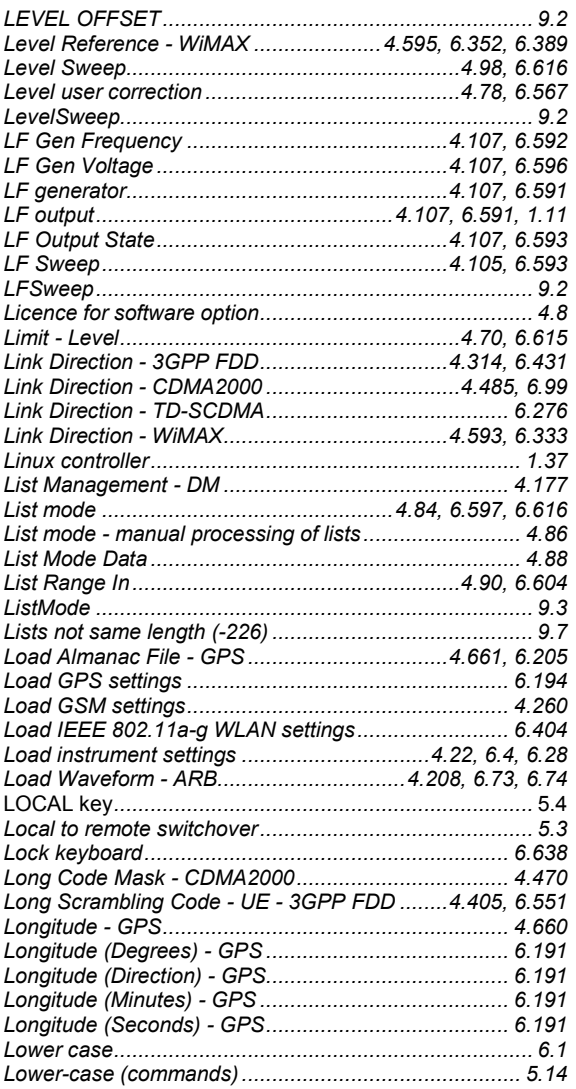

#### **M**

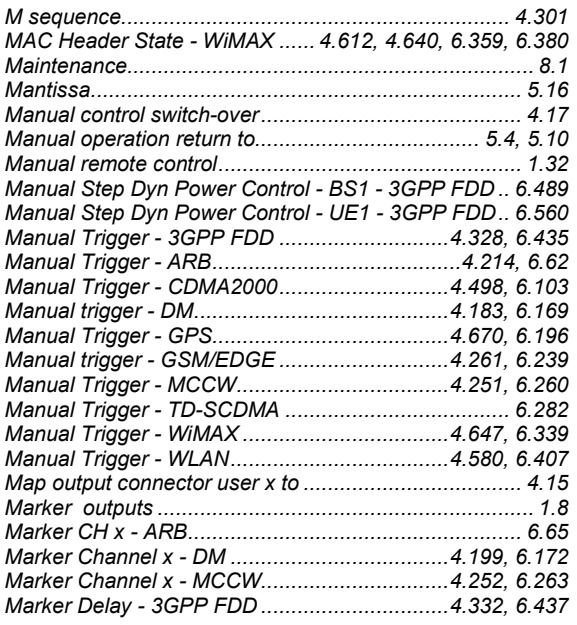

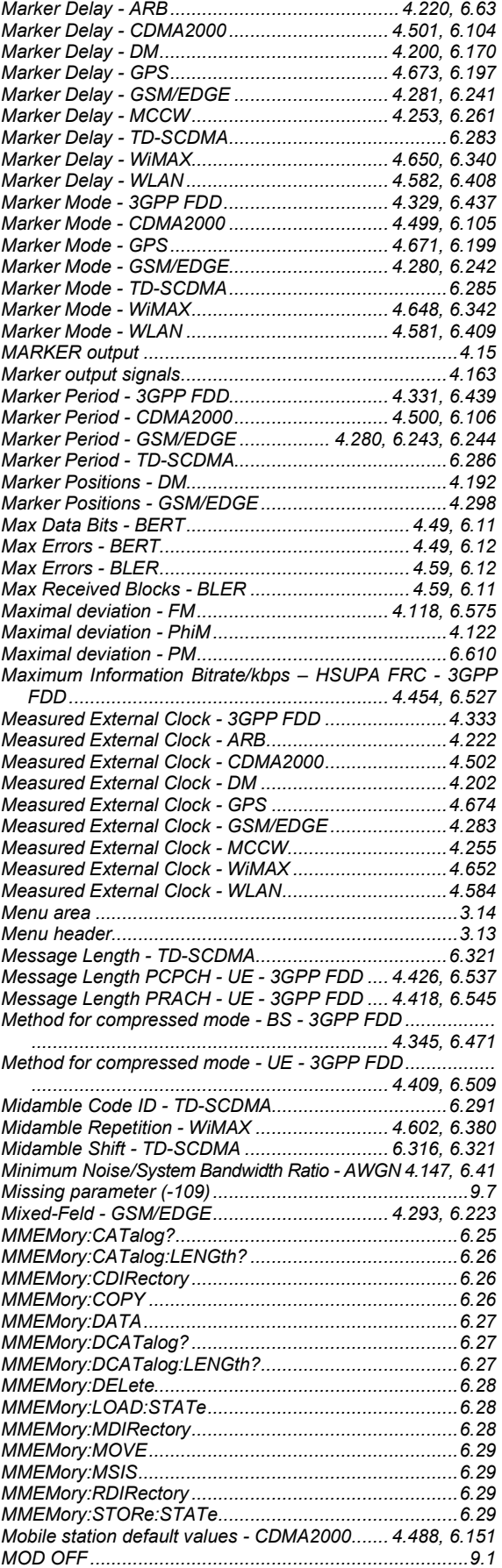

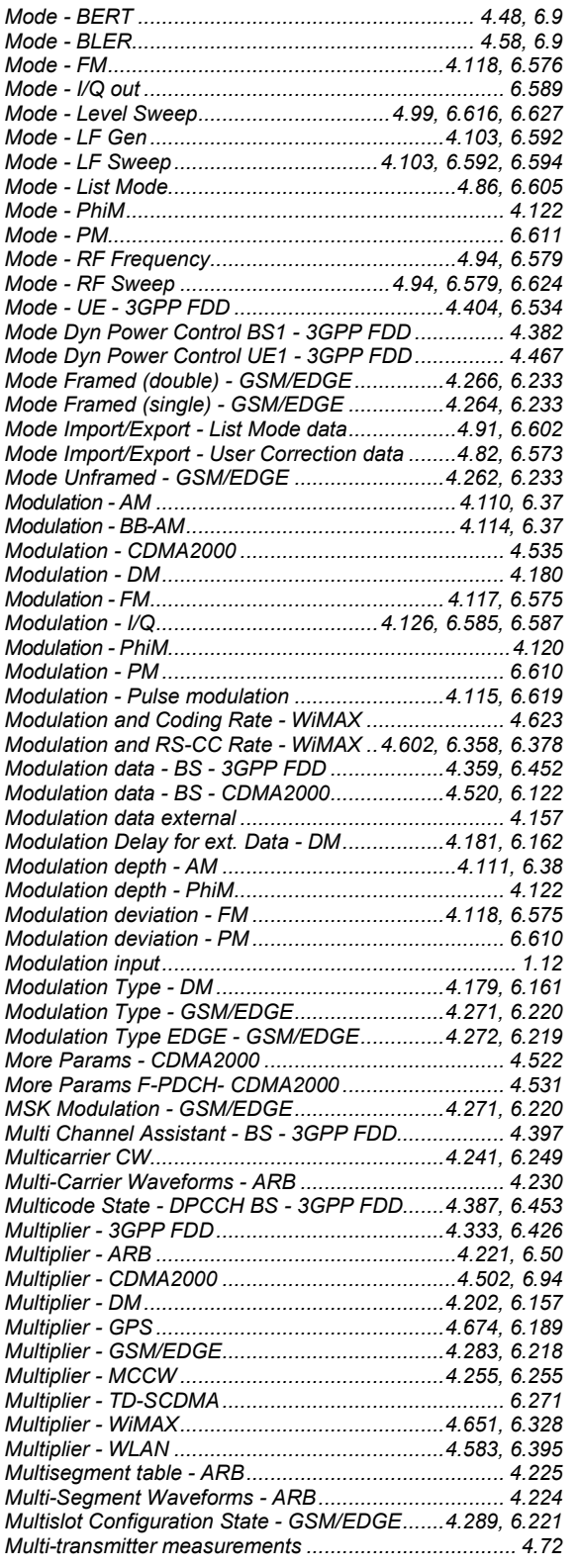

# **N**

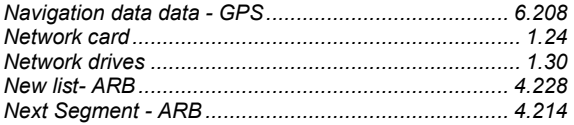

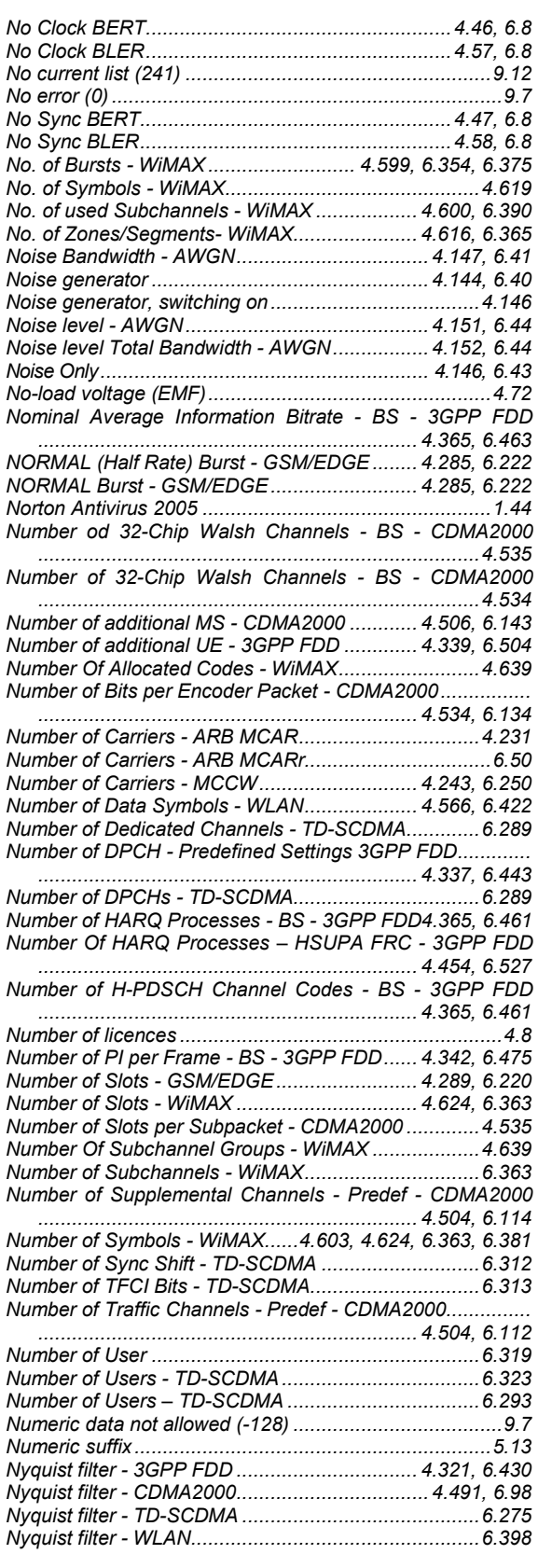

## **O**

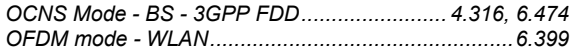

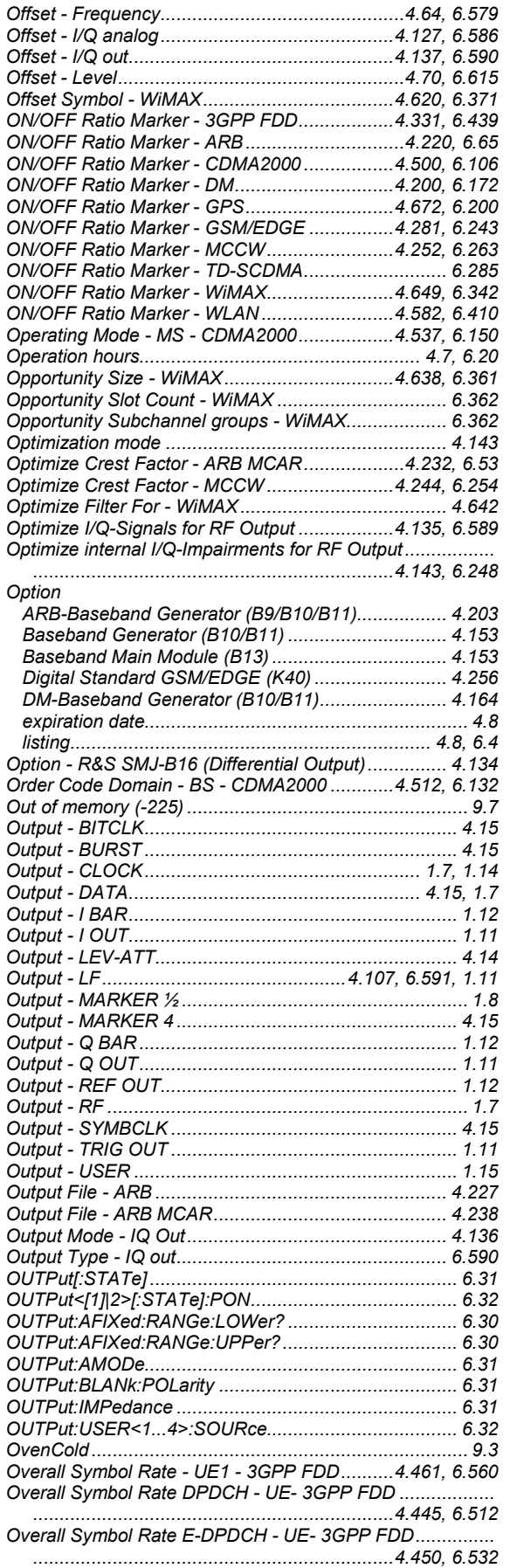

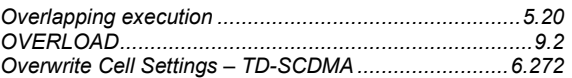

#### **P**

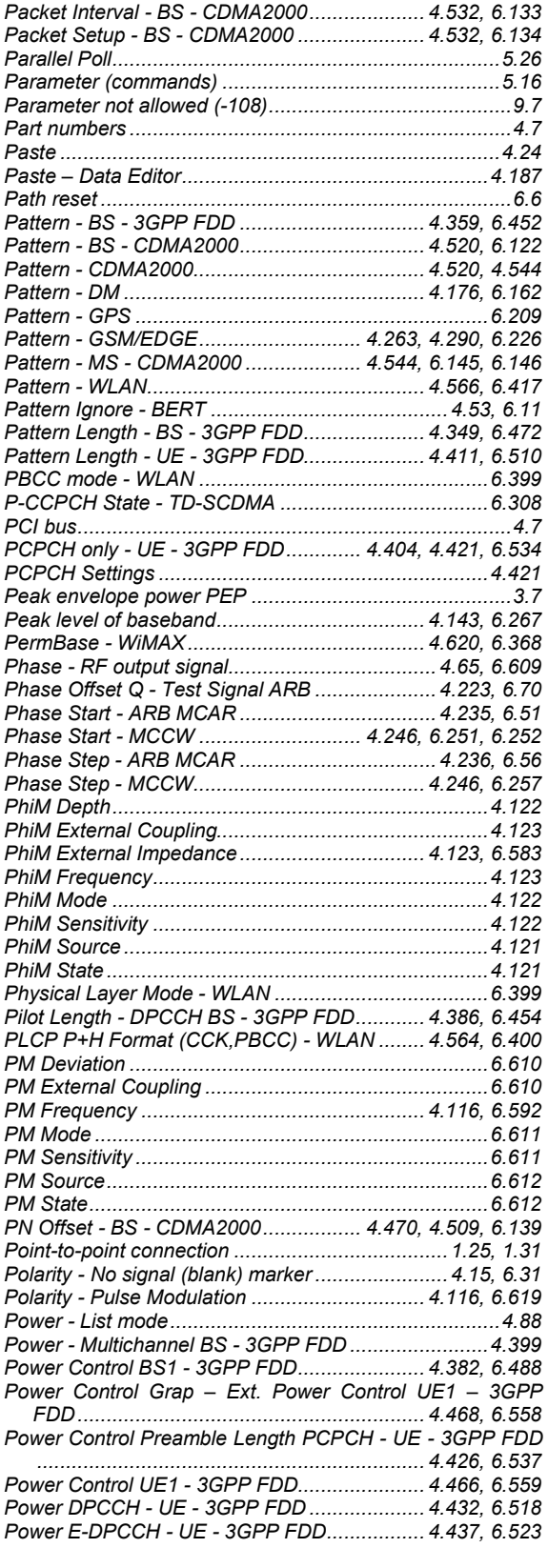

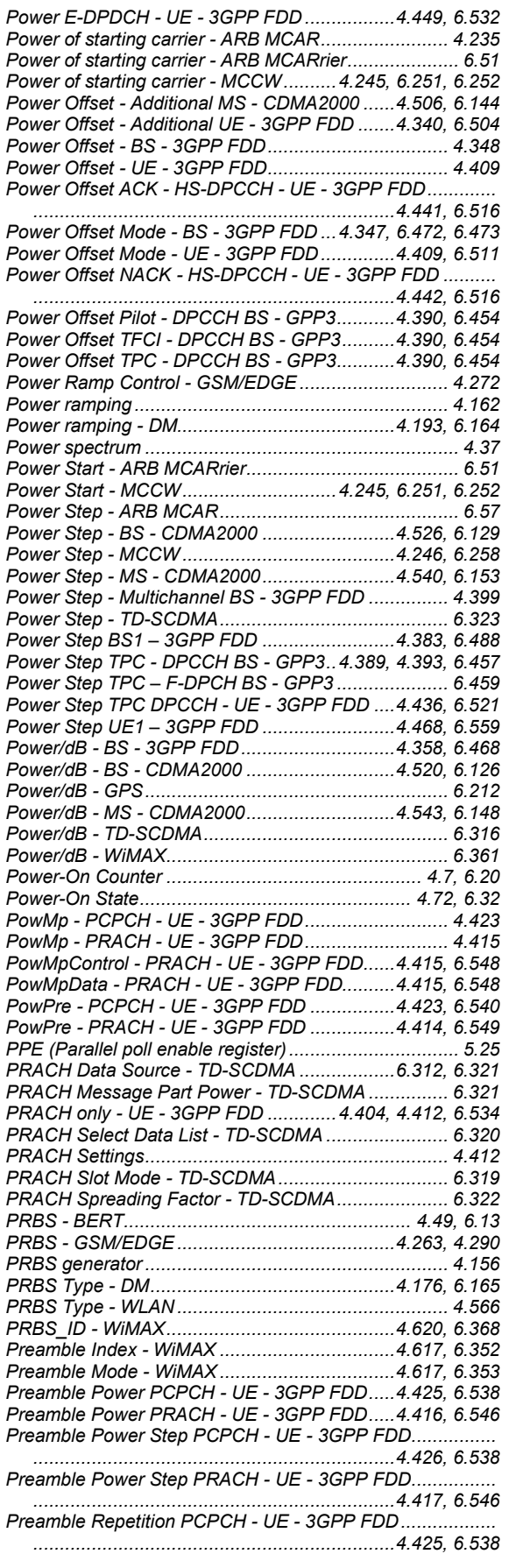

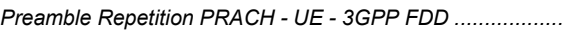

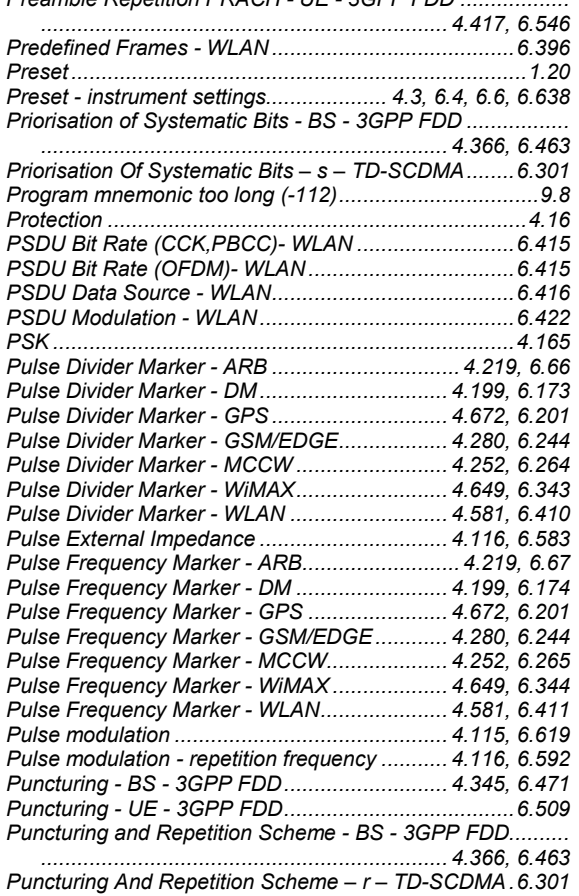

# **Q**

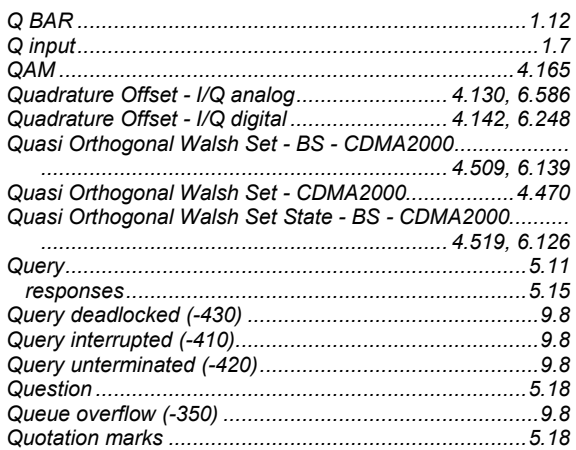

# **R**

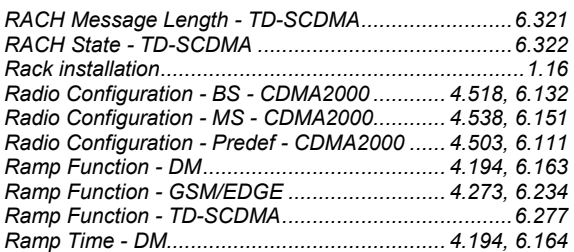

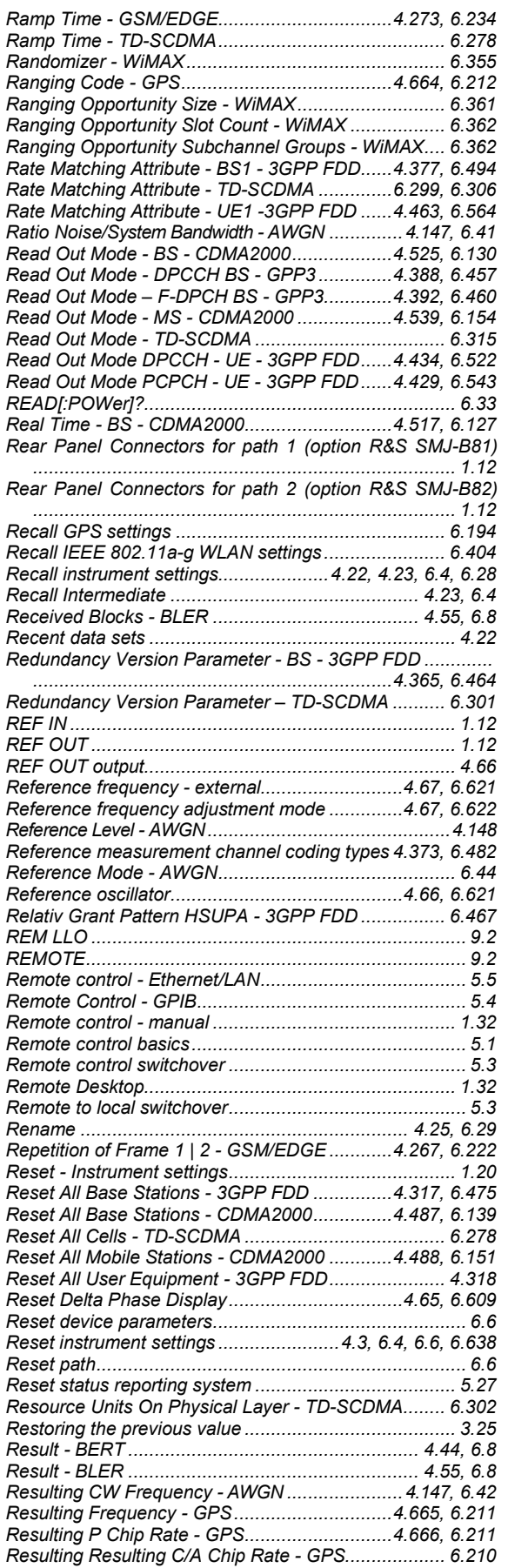

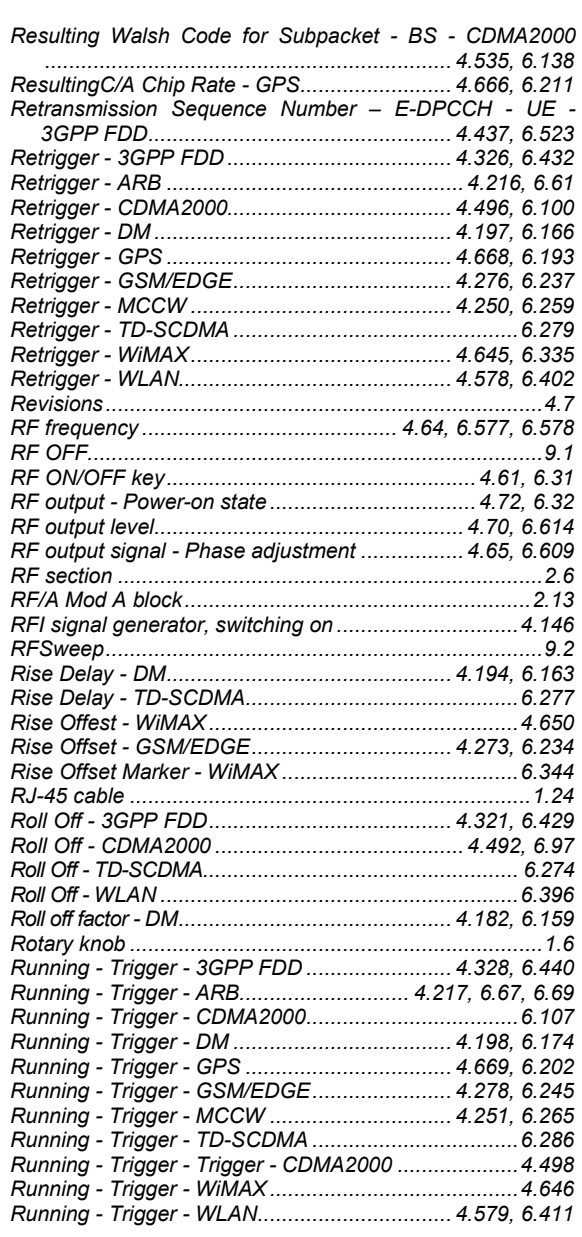

#### **S**

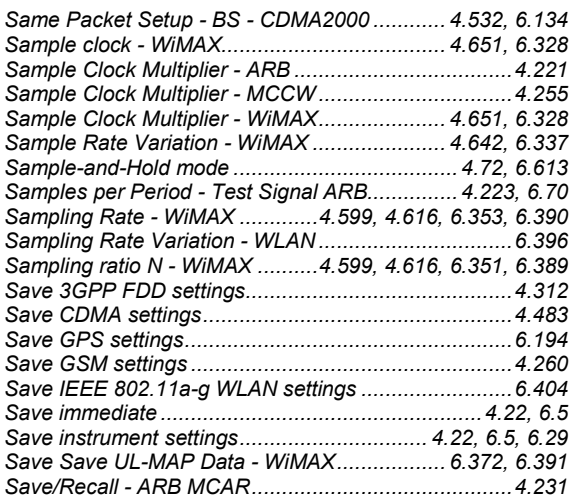

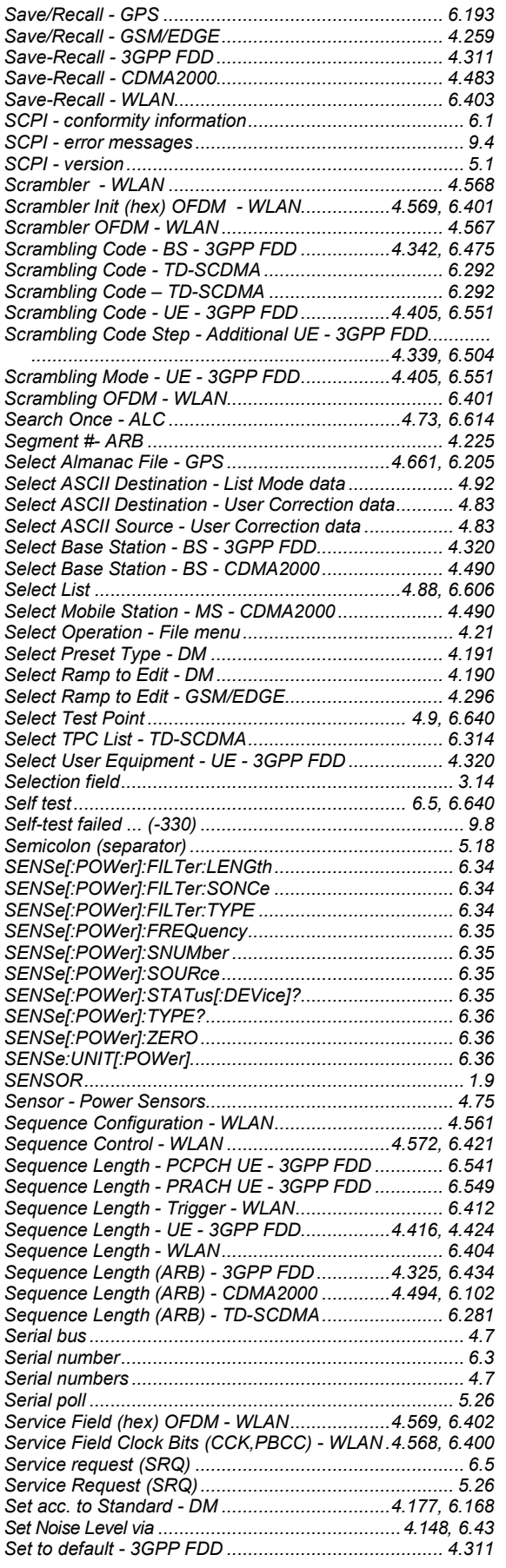

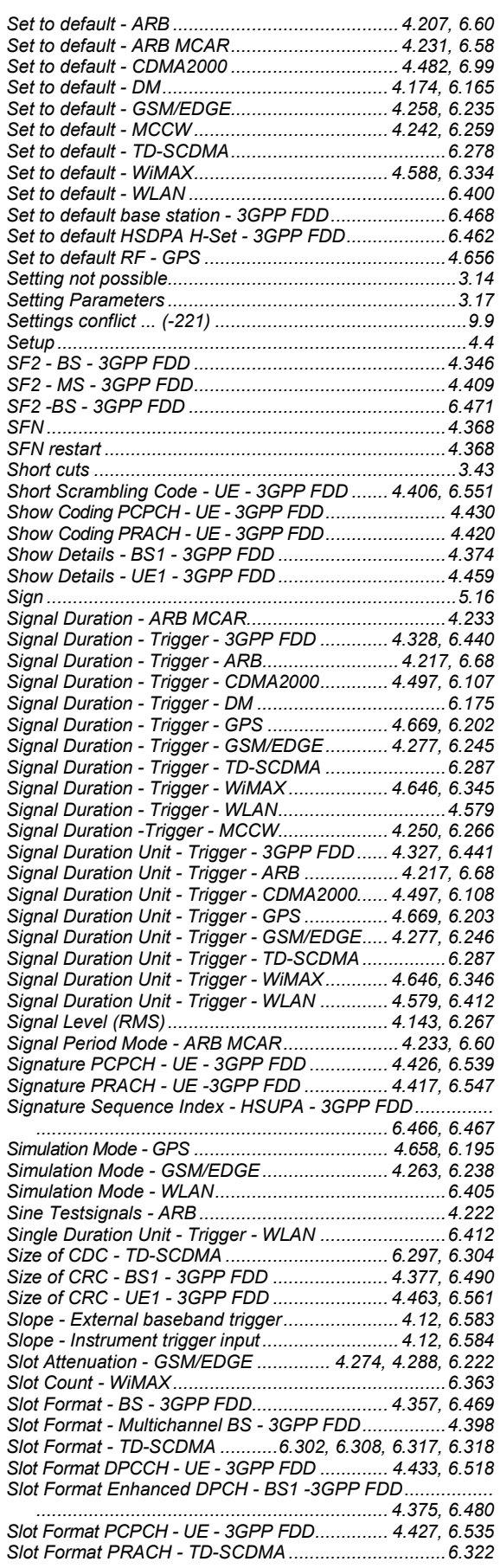

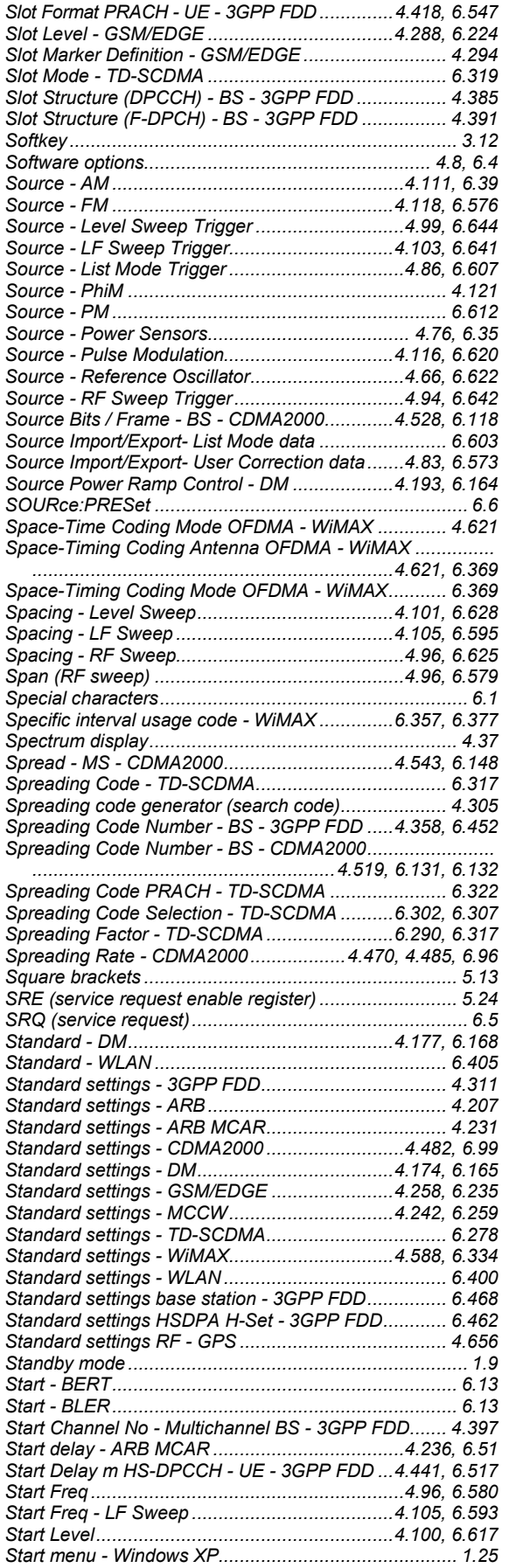

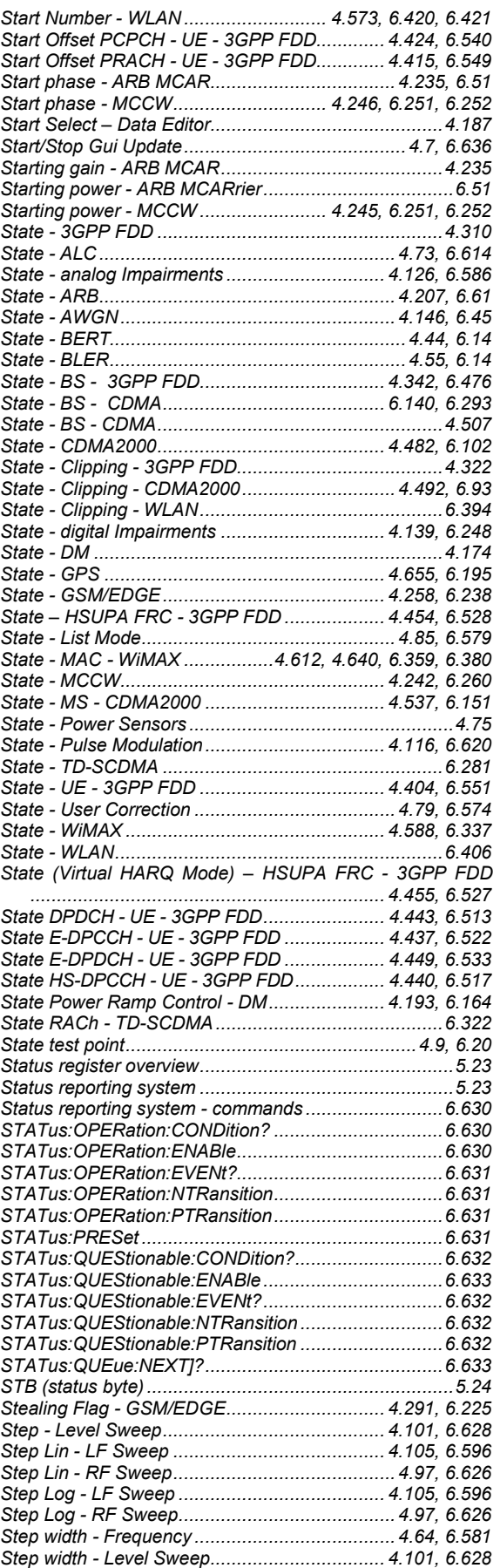

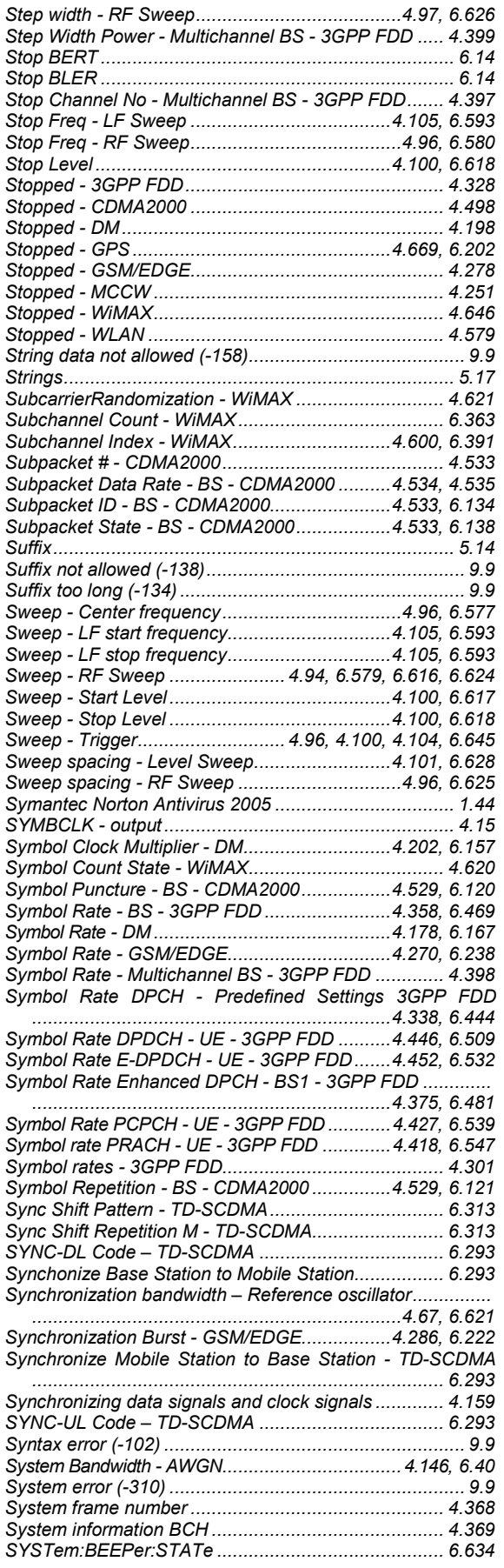

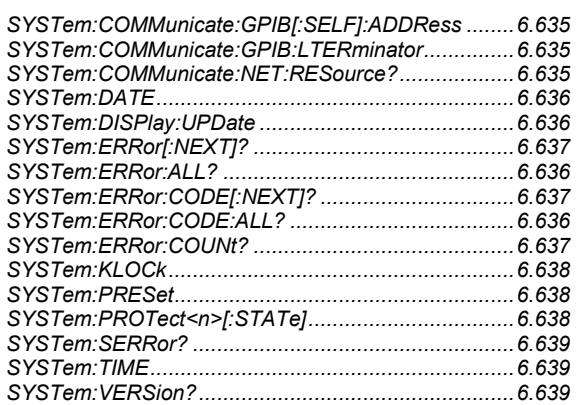

#### **T**

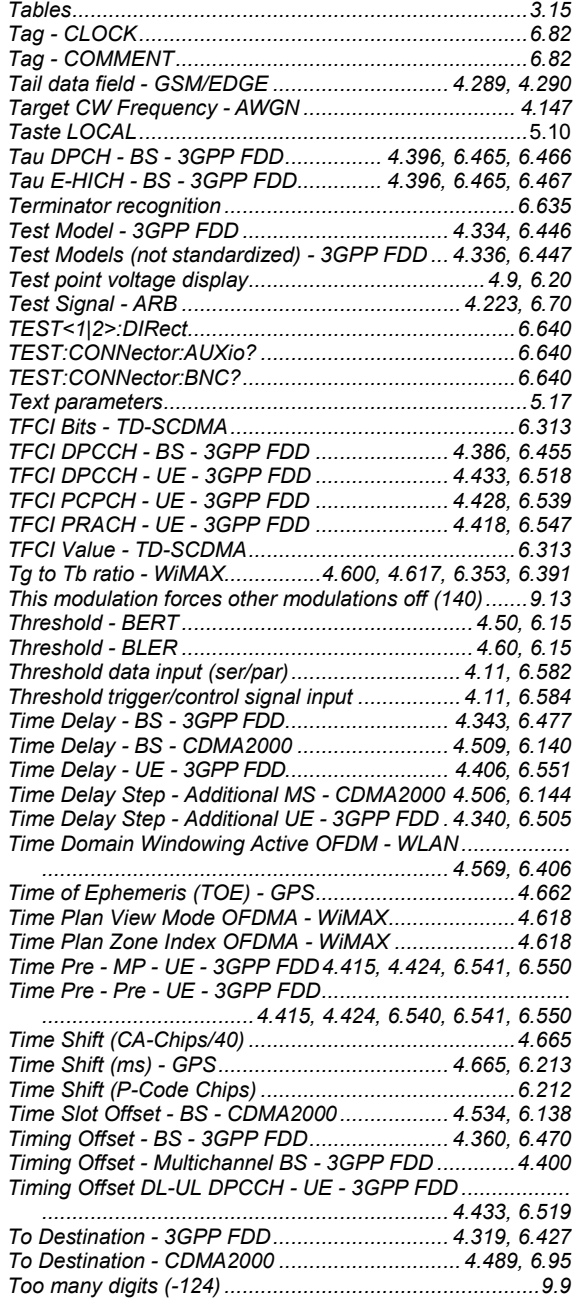

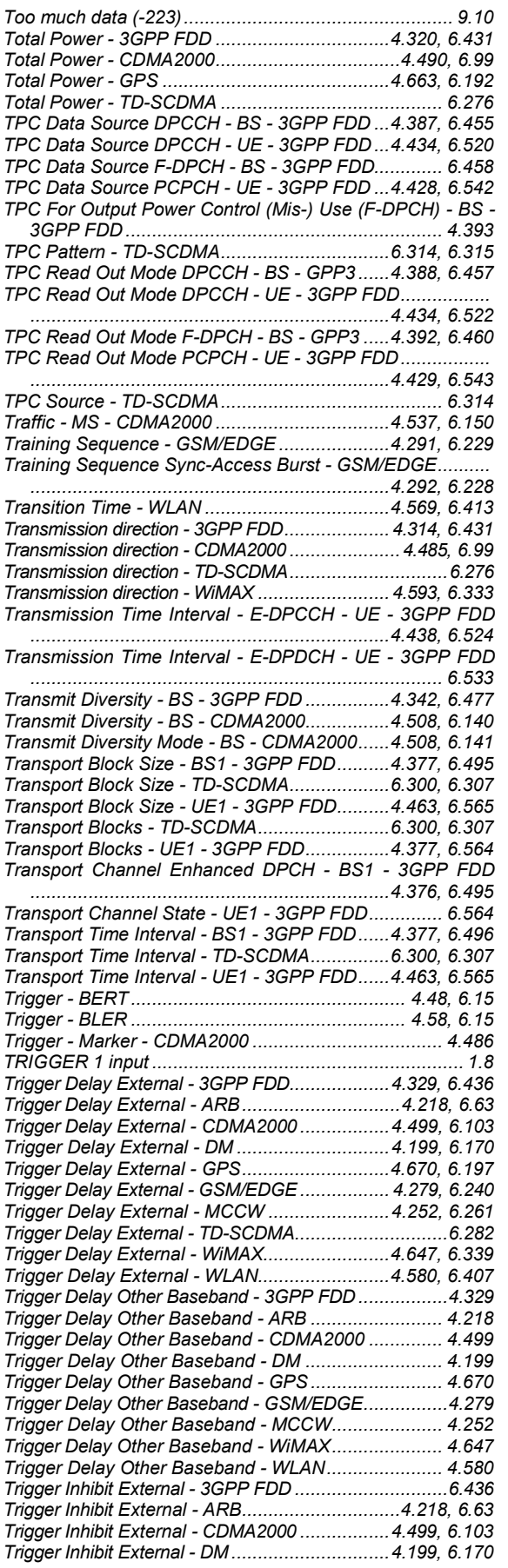

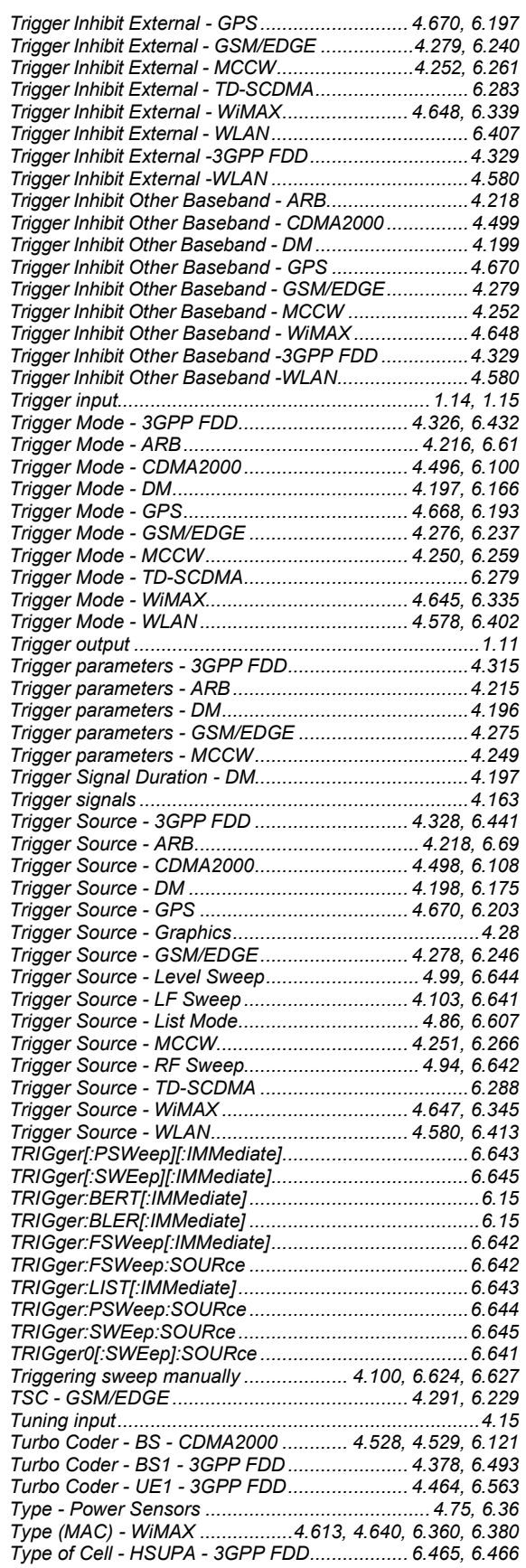

# **U**

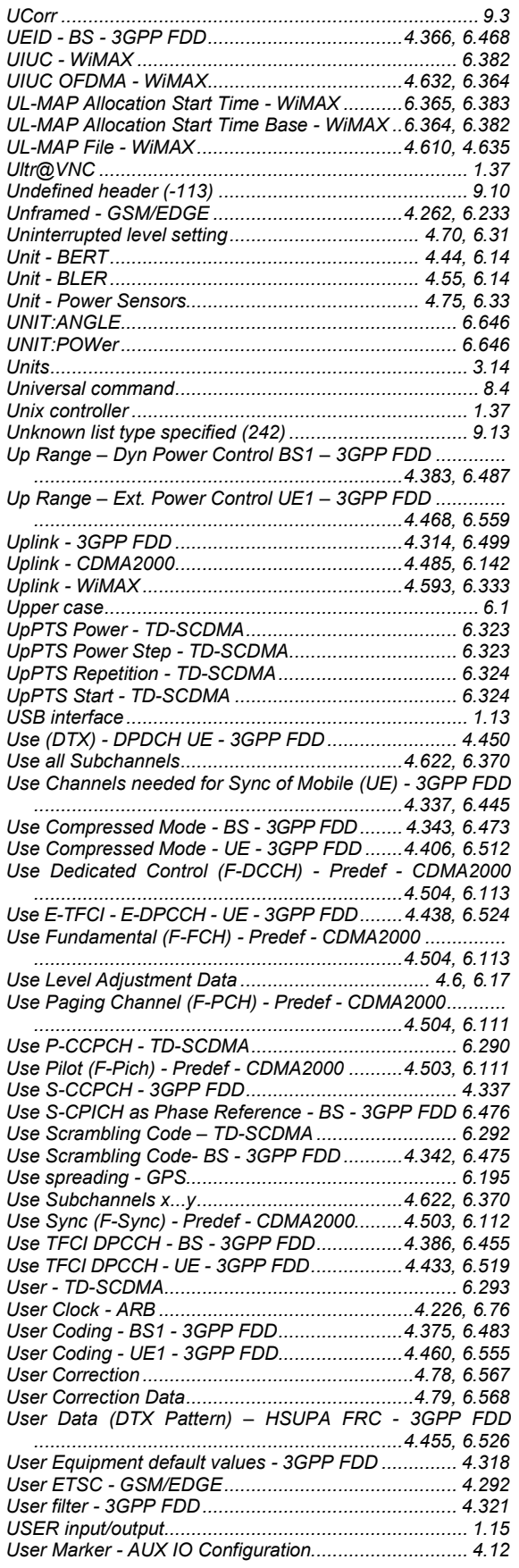

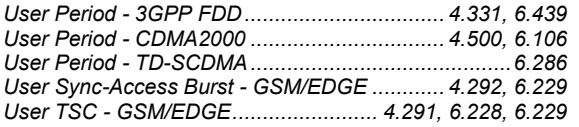

### **V**

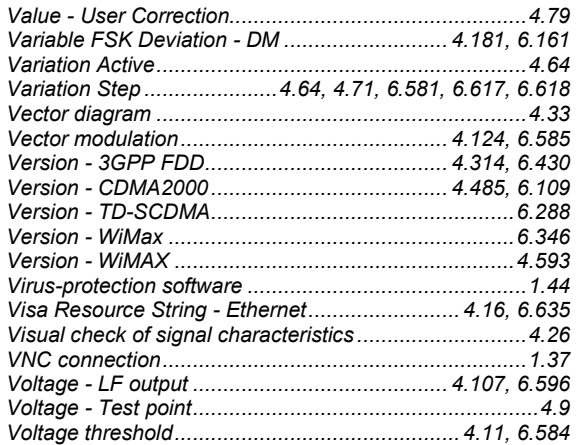

#### **W**

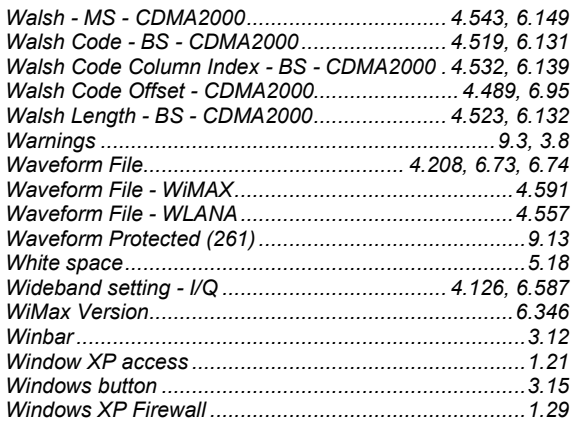

## **Z**

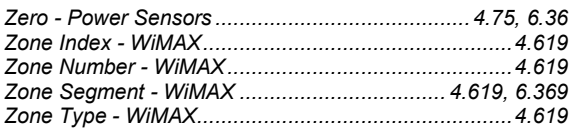